# Delphix Engine 6.0.2.0 Documentation

Documentation 6.0.2

Exported on 08/16/2023

# Table of Contents

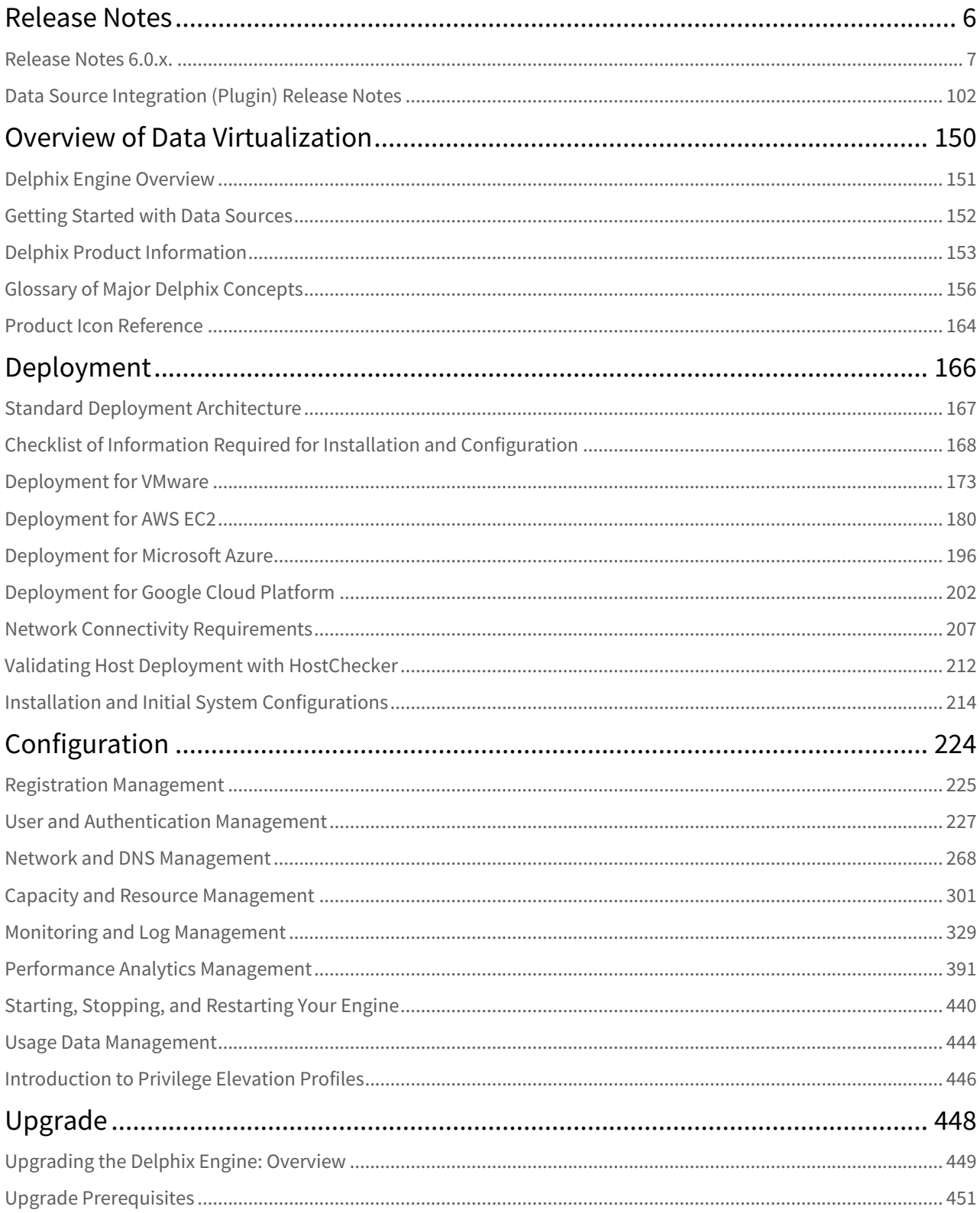

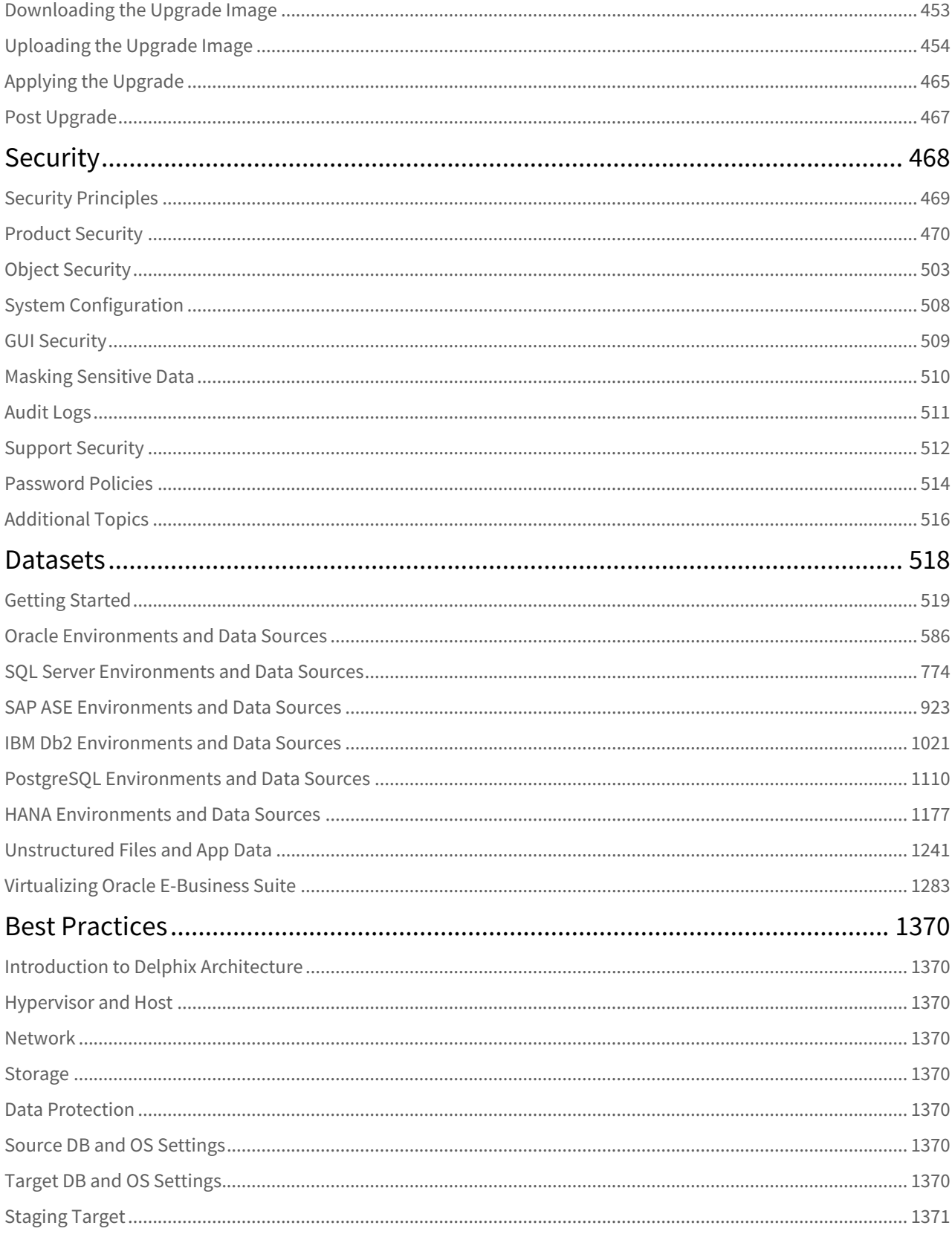

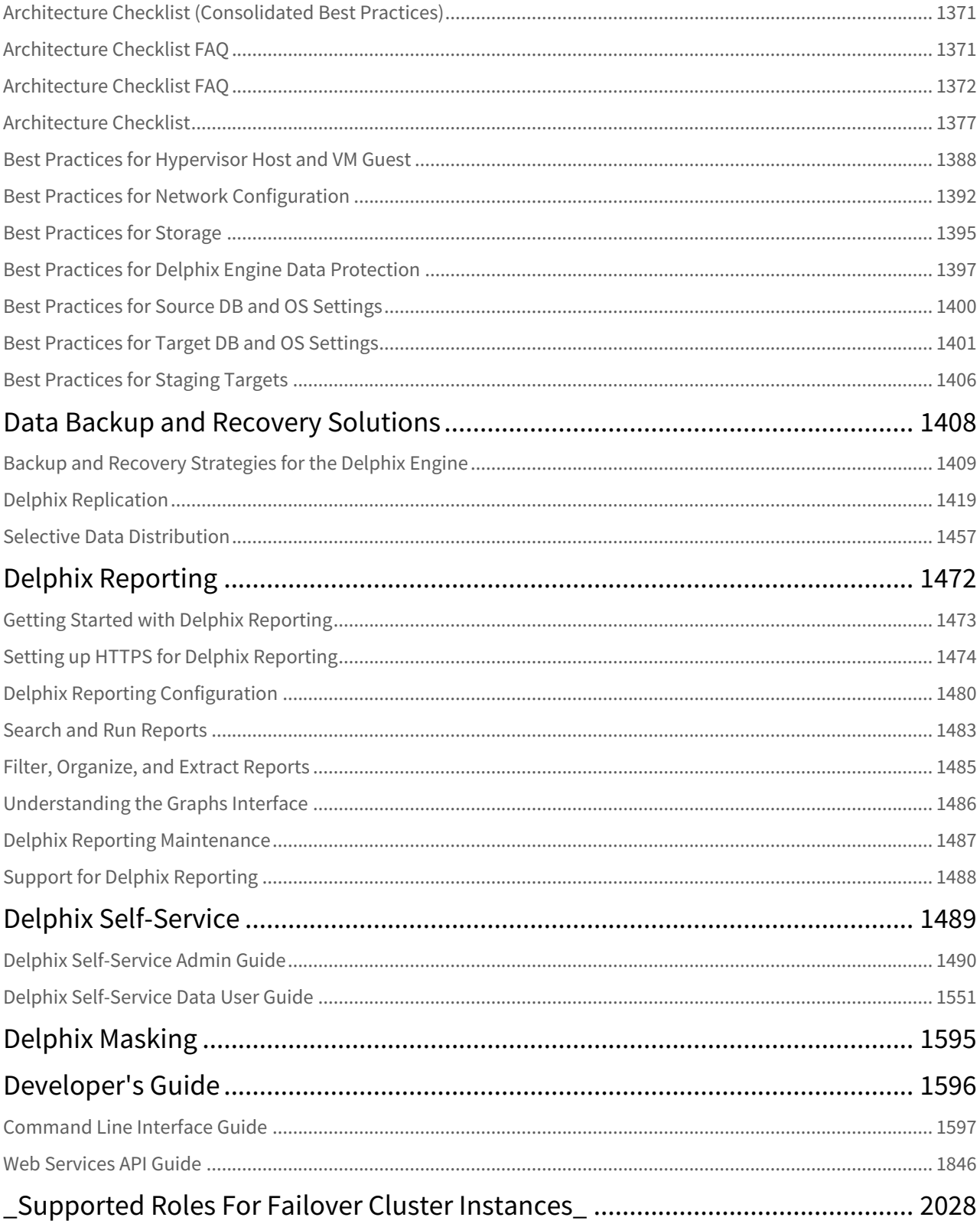

Here you will find all the information you will need to use the Delphix Continuous Data Engine for data virtualization. Learn how to deploy our application, use our features, or tune it for optimal performance. We have organized this content into several categories that you can browse via the navigation bar.

# <span id="page-5-0"></span>Release Notes

**B** Unknown macro: 'navbox'

## <span id="page-6-0"></span>Release Notes 6.0.x.

Welcome to the 6.0.x release of the Delphix Engine database virtualization system.

- [New Features](#page-7-0)
- [Support Matrices](#page-10-0)
- [Migration and Compatibility](#page-63-0)
- [Fixed Issues \(6.0.x\)](#page-82-0)
- [Known Issues](#page-97-0)
- [Deprecated and Removed Features](#page-99-0)
- [Licenses and Notices](#page-100-0)

## <span id="page-7-0"></span>New Features

This section includes new features Delphix has added to its existing products or services.

## Release 6.0.2.0

#### **Virtualization**

• **Support for Db2 Database Partition Feature (DPF)**:

Delphix has long supported distributed Db2 (running on Unix/Linux Systems). However, Db2 supports partitioned databases as a means of scaling to larger, more complex systems. With this release, Delphix will now support Db2 DPF allowing you to scale to an increasing number of your Db2 databases.

#### • **Windows Authentication for SQL Server**: You will now be able to use Windows Authentication to link SQL Server databases. Rather than providing both a database user and a Windows user to ingest data, you can leverage one set of credentials (a Windows OS user) to perform all source operations. This capability will simplify SQL Server deployments and reduce Delphix's security requirements on source databases.

• **Smart Failover**:

Smart Failover allows the Delphix Administrator to simplify failover processes by automating object conflict resolution. By selecting a new option "Automate Object Conflict Resolution" before the failover process starts, the failover process will rename all conflicting objects and show a report of all object changes at the end.

- **NFSv4 Support:** In 6.0.2 Delphix will start providing NFSv4 for data sources running on RedHat 7.0 or later. NFSv4 can be enabled using the CLI. Support for additional host OS versions will be added in subsequent releases. Delphix will consider enabling NFSv4 by default for those supported configurations in a future release.
- **Support Bundles not Required for Upgrade**: When upgrading from 6.0.0 or greater to a release 6.0.2 or greater, we no longer require support bundles to be sent to Delphix. This allows you to execute more selfservice upgrades.

#### Masking

• **Mainframe Data Set Improvements for Masking**

This release delivers multiple quality-of-experience enhancements around mainframe masking workflows:

- **Mainframe Masking Performance**: Anyone masking mainframe data sets may see a large improvement in performance.
- **Engine Sync Support for Mainframe**: The Sync APIs and workflows now support mainframe objects: connectors, rule sets, jobs, and file formats.
- **Mainframe Support for Record Type APIs:** This enhancement builds upon the recent release of Record Type APIs to include mainframe support. You will now be able to create and manage Mainframe file record types via REST API, including redefine conditions.

## • **JDBC to Delimited Files Support**

On-the-fly masking jobs with a JDBC source and delimited file target are now supported. This is targeted at users with data lake applications. This is targeted at users with data lake applications who wish to extract unmasked data using a JDBC connection and insert masked data back using a bulk file load mechanism.

• **Environment Sync Support for Masking** With this release, an entire environment is now syncable with a single operation via the Sync REST APIs. Previously, Sync users would have to export/import objects on an individual basis, the process now is far more streamlined. Note: Environment Sync APIs are the preferred way of handling environment export/ import versus XML-based transfer.

• **New API version 5.1.2 in this release** To reflect the API improvements mentioned above, the API version increased to 5.1.2 in this release. For a complete listing of version 5.1.2, see the [Masking API Client page](https://maskingdocs.delphix.com/Delphix_Masking_APIs/Masking_Client/Masking_API_Client/#api-client).

#### Certifications

- ASE 16.0 on AIX 7.1
- AWS r5n Instance Support: r5n.2xlarge, r5n.8xlarge, r5n.16xlarge
- Azure E Series Instance Support: E8s\_v3, E16s\_v3, E32s\_v3
- Masking support of Oracle 19c.

#### Release 6.0.1.0

- **Masking Extended Connectors**: A very common request for masking has been to support additional data sources, outside of [the currently supported list.](https://maskingdocs.delphix.com/Getting_Started/Data_Source_Support/) Thus, the next step in the strategy is the release of Masking Extended Connectors, which will allow our customers to add JDBC drivers to the masking engine to facilitate the masking of additional data sources. This will allow masking to be used for other common databases that can be accessed via JDBC, like SAP HANA, Informix, etc.
- **SQL Server CDC Support**: We have expanded our support for SQL Server databases using Change Data [Capture \(CDC\), a SQL Server feature that captures all the change information that is applied to the datab](https://docs.microsoft.com/en-us/sql/relational-databases/track-changes/about-change-data-capture-sql-server?view=sql-server-ver15)ases and stores it in change tables. Now, users will have the ability to preserve CDC data and enable CDC for SQL Server VDBs.

#### Certifications

- **Virtualization**
	- ASE 16 and 15.7 with Solaris SPARC 11U3 and SPARC 11U4
	- ASE 16 and 15.7 with RHEL 7.7
	- SQL Server 2019 Support with Windows 2016 and Windows 2019
	- Oracle 19c with SUSE SLES 15 SP1
	- Oracle 19c with Solaris 11 U4 and U3 x86
- **Hypervisors**: The following hypervisors have been certified in 6.0.1.
	- VMware ESX 6.5 U1, U2, U3
	- VMware ESX 6.7 U3

### Release 6.0.0.0

**Google Cloud Support**: Delphix now supports running in Google Cloud Platform for existing supported databases.

**Enhanced Networking Adapter (ENA) Support**: Delphix supports networking on AWS instances with the Elastic Network Adapter (ENA). This offers our customers enhanced networking capabilities and more economical options. Notably, this includes the AWS R4 instance types.

- **Masking NFS/CIFS Mount**: Our customers increasingly are masking files alongside their databases. The masking engine has classically supported this via FTP/SFTP but now to make things easier Delphix has introduced the ability to directly mount and mask a file system - over NFS and CIFS. This should dramatically simplify the process of file masking.
- **Oracle Quality**: Continued focus on Oracle quality and have introduced several quality improvements with our 6.0 release.
- **Masking API Updates**: 6.0 introduces a significant number of new endpoints, including mainframe control, as well as updates for existing endpoints. This release also introduces versioning for the masking API, allowing our customers to upgrade without risk of breaking their integrations.
- **AdoptOpenJDK 8 for the Delphix Toolkit**: Delphix has changed the Java Development Kit (JDK) that is included with the toolkit, and is sent to all Delphix connected environments. Customers who require using Oracle Java may continue to do so with the feature to provide their own Java, which shipped in 5.3.5.
- **Removed Instance Check**: When running in AWS or Azure, the product will no longer raise a fault when it detects that it is running on an unsupported instance. This enables Delphix to certify previously released

software on new instances without having to modify the software.

The product will still detect what instance it is running on and include this information in the user interface and phone home bundles. We will also continue to publish a matrix of supported instances for Azure, AWS, and GCP in the product documentation. Delphix provides no guarantee of performance or support for unsupported instance types.

- **Upgrade Process**: The upgrade to 6.0 will be an in-place upgrade like other Delphix releases, there are a few changes that will improve the process overall for 6.0:
- We will require an upgrade to an interim release first (either 5.3.6). This can be done at the same time as the customer upgrades to 6.0 or in the months prior.
- We will be introducing new upgrade checks to ensure that customers are not using features that have been removed. For a list of removed features see [Deprecated and Removed Features.](#page-99-0)
- We will provide an upgrade image specific for each platform we support with Virtualization (VMWare, AWS, Azure, GCP). This will allow us to be more precise in customizing the images for each.

## <span id="page-10-0"></span>Support Matrices

This section covers the following topics:

- [Oracle Matrix](#page-11-0)
- [SQL Server Matrix](#page-18-0)
- [SAP ASE Matrix](#page-19-0)
- [Db2 Matrix](#page-24-0)
- [PostgreSQL Matrix](#page-31-0)
- [HANA Matrix](#page-34-0)
- [EBS Matrix](#page-37-0)
- [Kerberos Support Matrix](#page-43-0)
- [Data Source Certifications](#page-48-0)
- [Virtualization Platform Matrix](#page-52-0)
- [vFiles Matrix](#page-58-0)

## <span id="page-11-0"></span>Oracle Matrix

Disclaimers and Support Notes

Due to some specific ExaCC platform characteristics, Delphix provides controlled support for the ExaCC platform, which requires additional verification. Please contact your Delphix representative to start your qualification process.

Delphix Support Policies specifically list **major** and **minor** release coverage. If a minor release is listed as covered, all patch releases under that minor release are certified. Support applies to corresponding versions of Community Enterprise Operating System (CentOS) / Oracle Linux (OL), 64-bit OS support only.

The Oracle version in the support matrix applies to both Oracle DB and Oracle Grid. Delphix supports the same set of features and functionality for supported non-multitenant database versions. Delphix does not currently support the Oracle 12c feature of THREADED\_EXECUTION being set to TRUE, because this disables OS authentication.

Summary of Delphix features that are unsupported for the Oracle12c and higher Multi-tenant configuration:

- Existing Virtual Container Database (vCDB) as target for provisioning an additional vPDB
	- Customize VDB settings/initialization parameters. Includes the following:
		- Customize init.ora database parameter during provisioning
			- Config templates
		- Online redo log size
		- Number of RAC VDB instances
		- Online redo log groups
		- Archive log mode
		- Setting new DBID
		- Customize local listeners
	- Virtual to Physical (V2P) Support
	- For vPDBs in non-virtual CDBs, automatic restart on target server reboot
	- Resumable initial SnapSync
	- Validated Sync
	- Source continuity for dSource upgraded from Oracle 12c non-multitenant to multitenant database
	- Cross-platform provisioning (XPP) to the virtual database
	- Oracle LiveSources

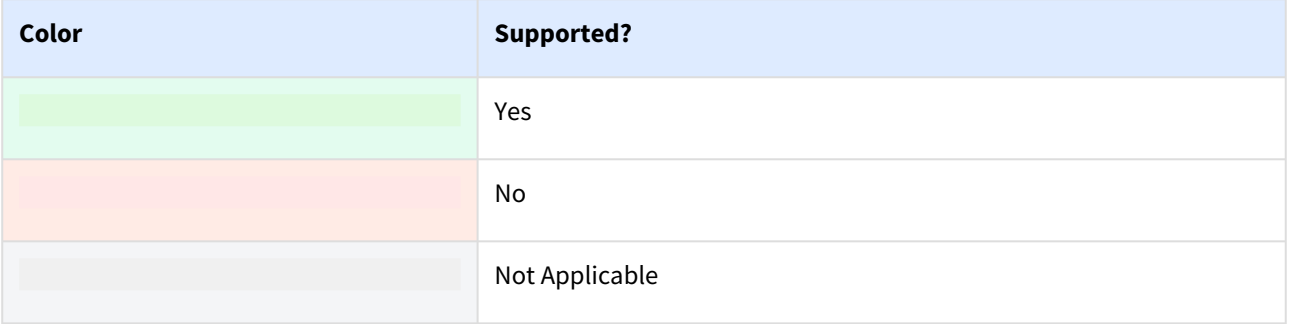

#### Oracle Database Editions

Delphix supports the following Oracle database editions:

- Enterprise
- Standard

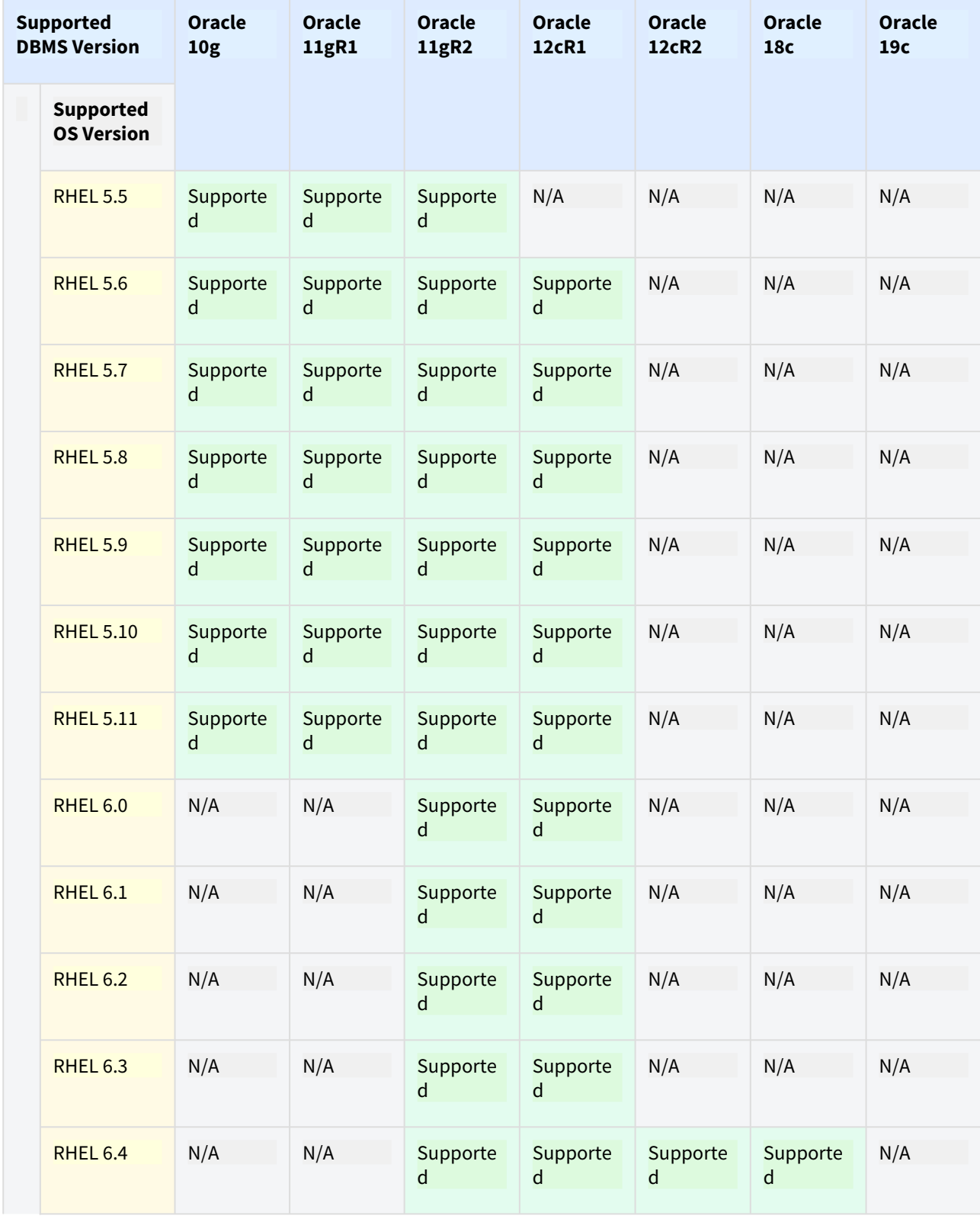

# Red Hat Enterprise Linux (RHEL)

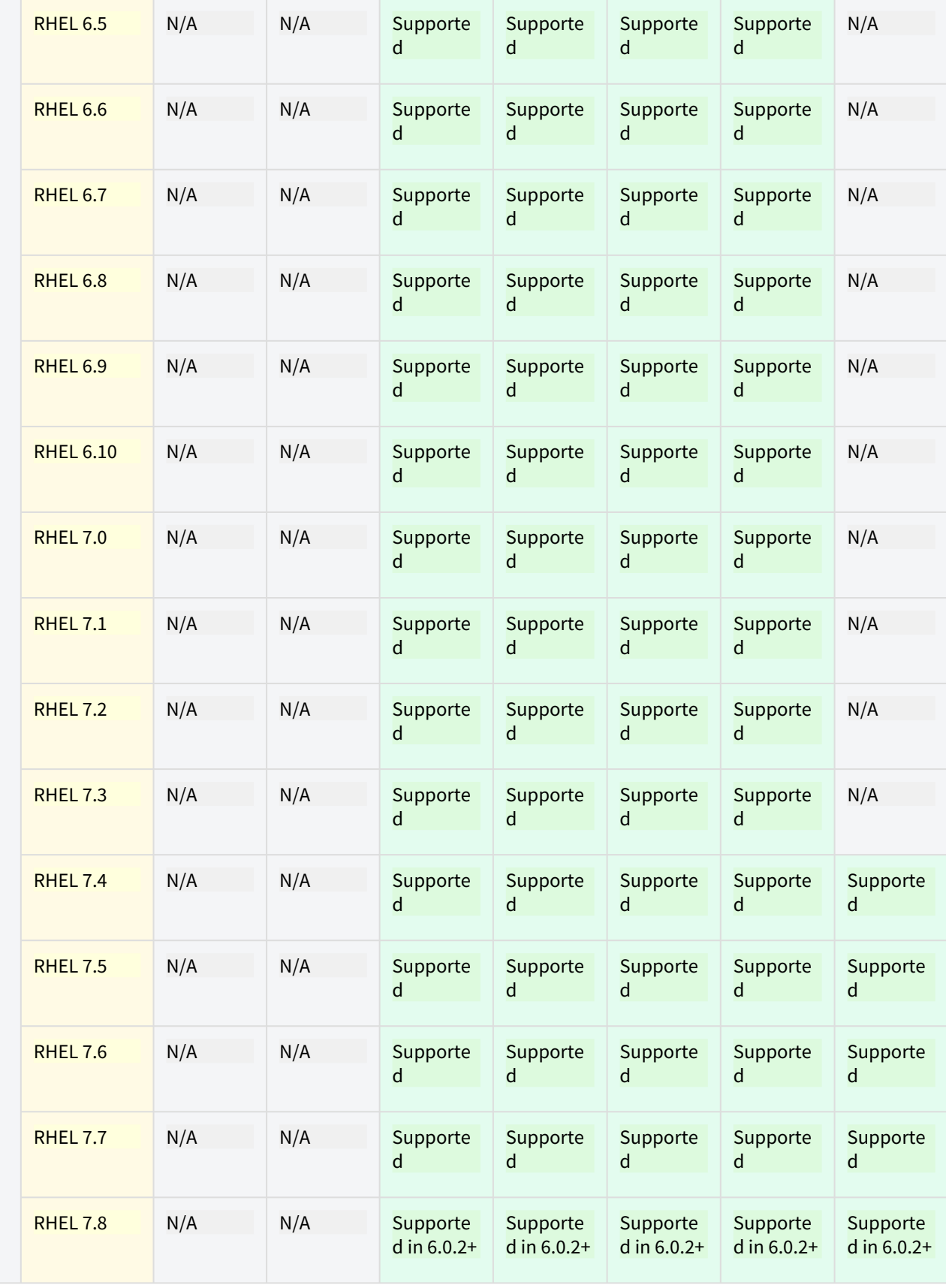

## SUSE Linux Enterprise Server (SLES)

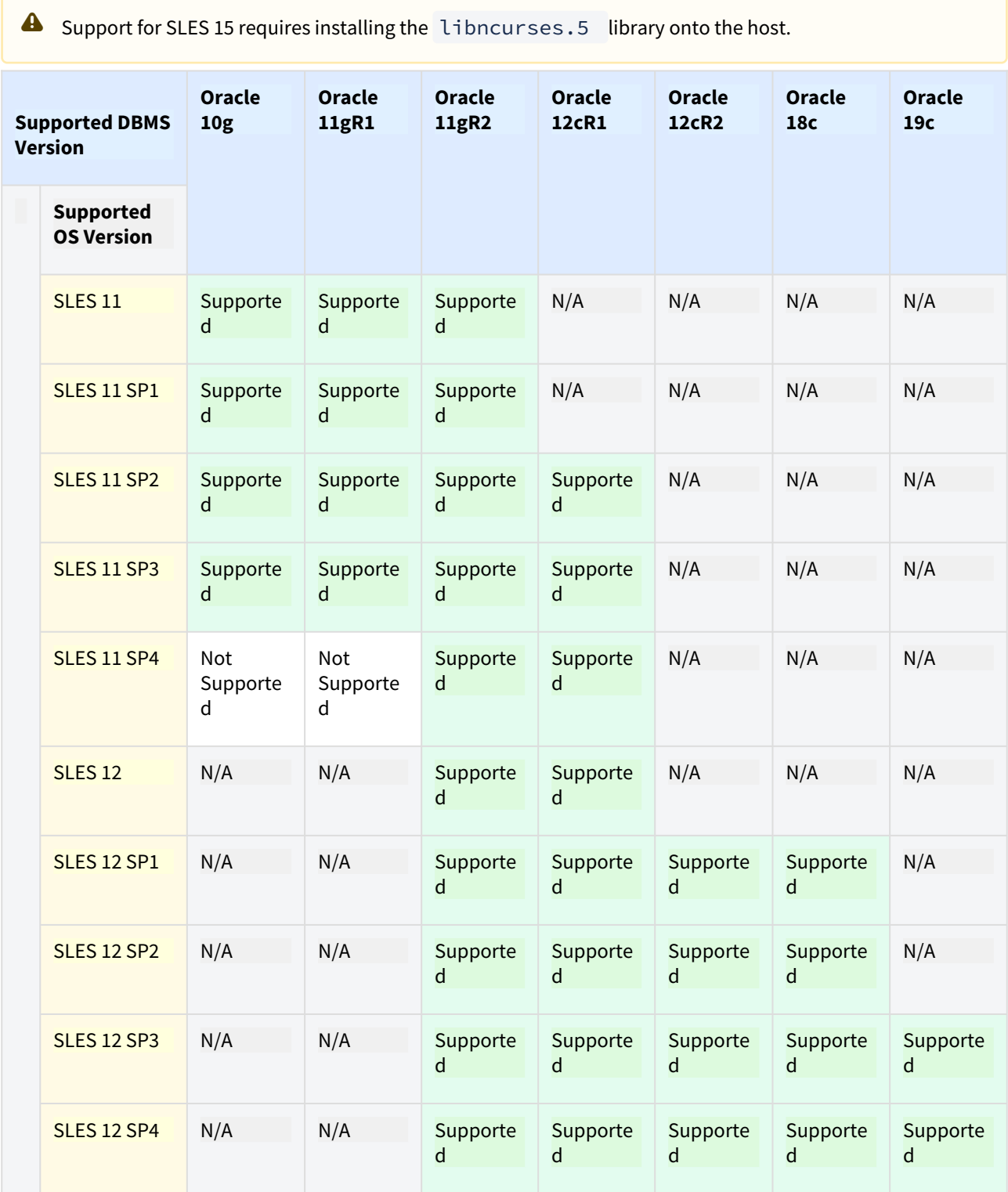

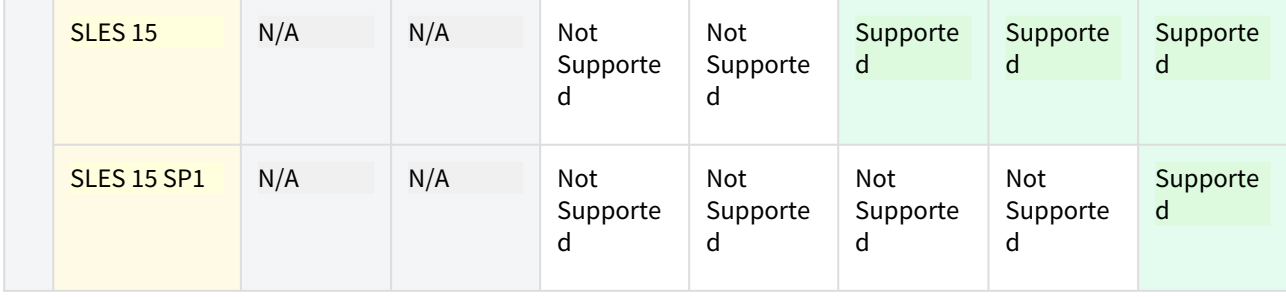

Solaris SPARC

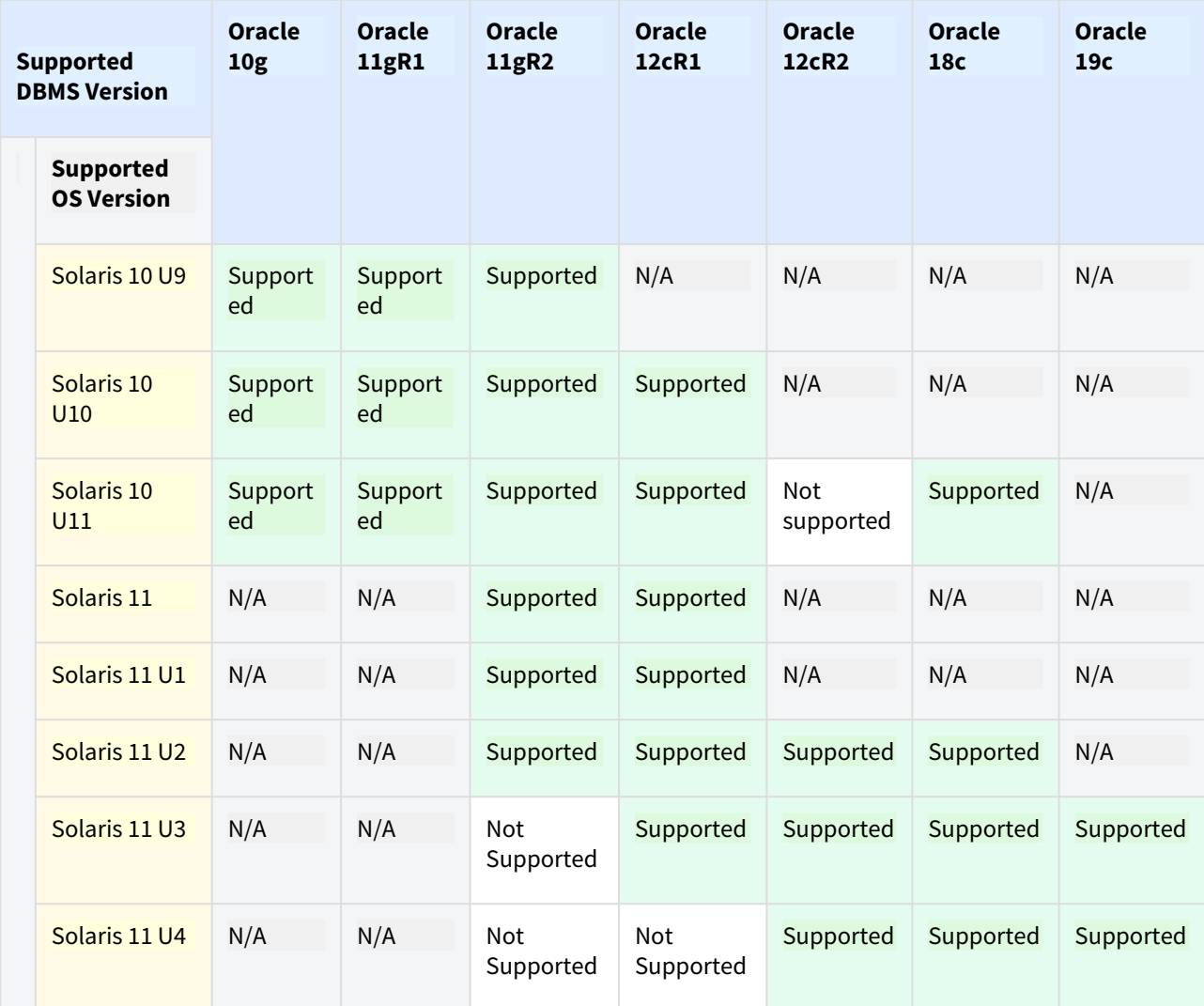

Solaris x86

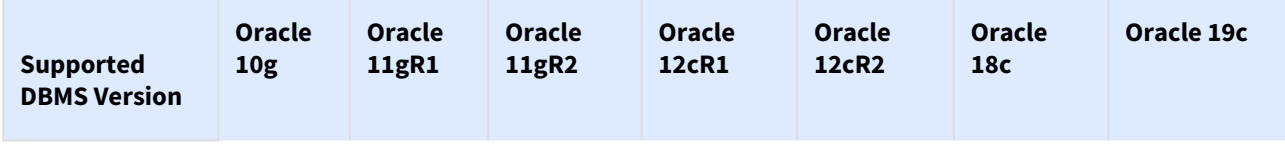

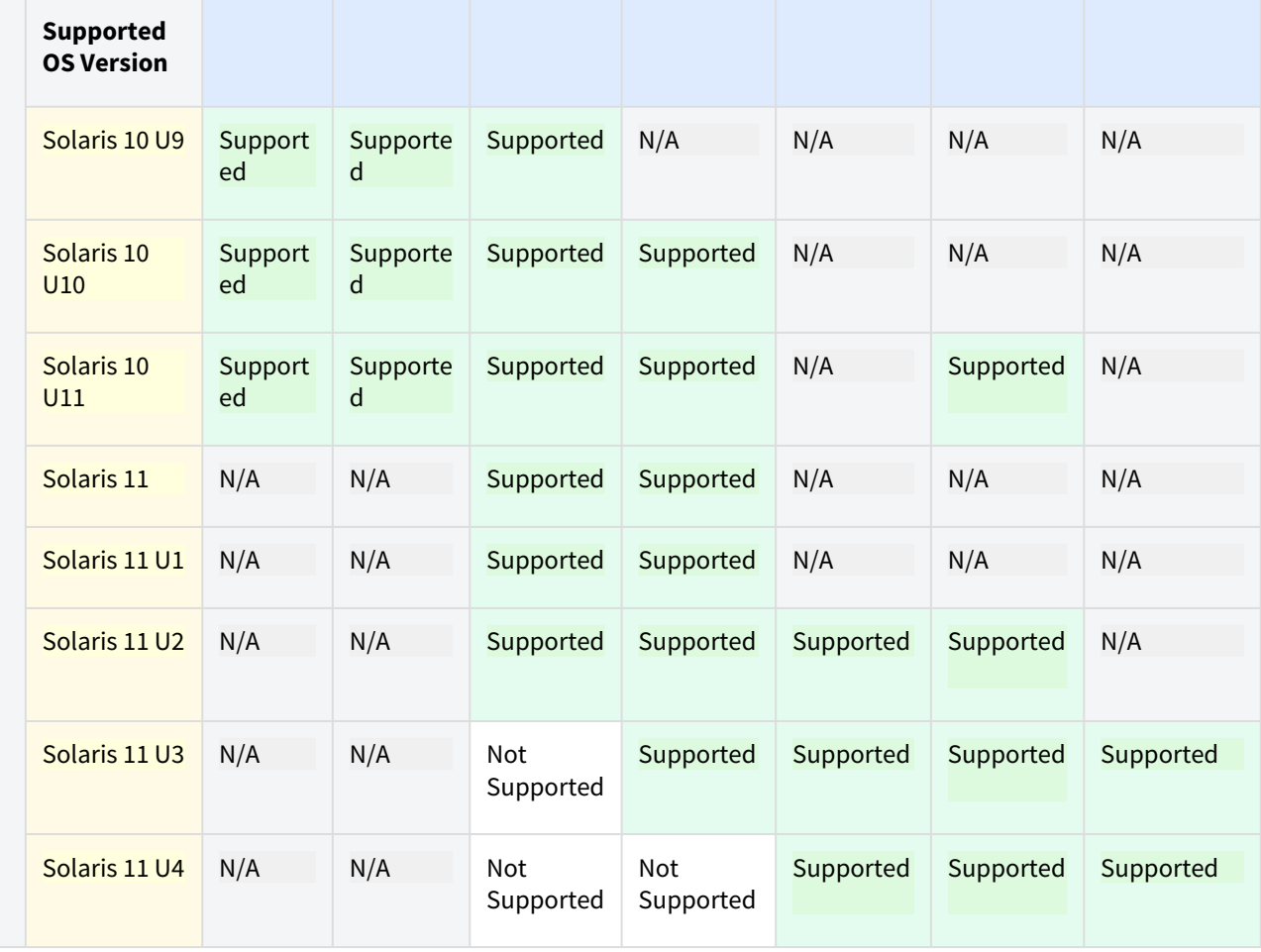

Hewlett Packard Unix (HP-UX)

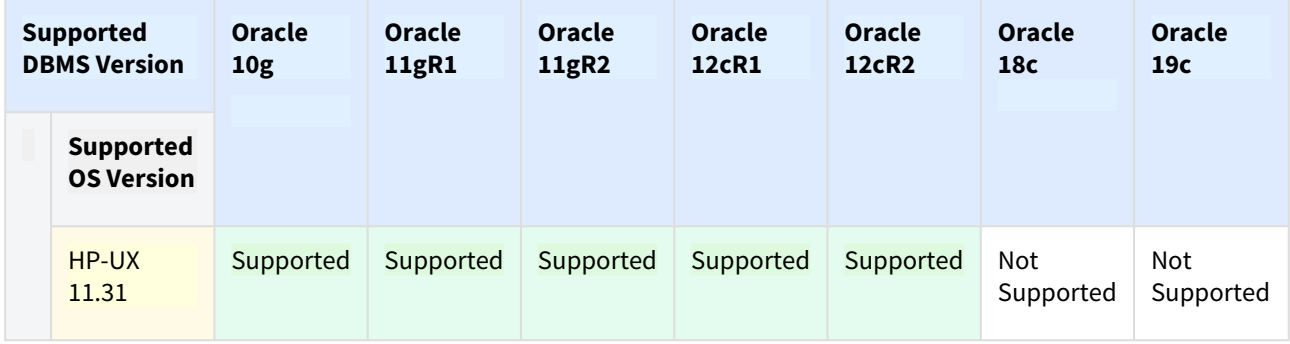

Advanced Interactive eXecutive (AIX)

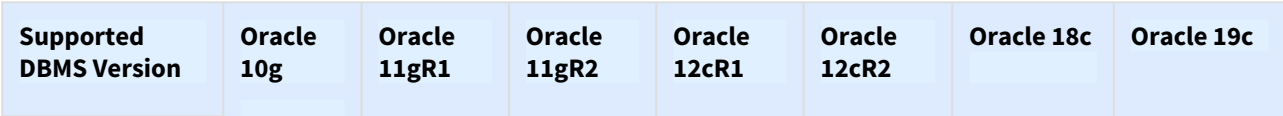

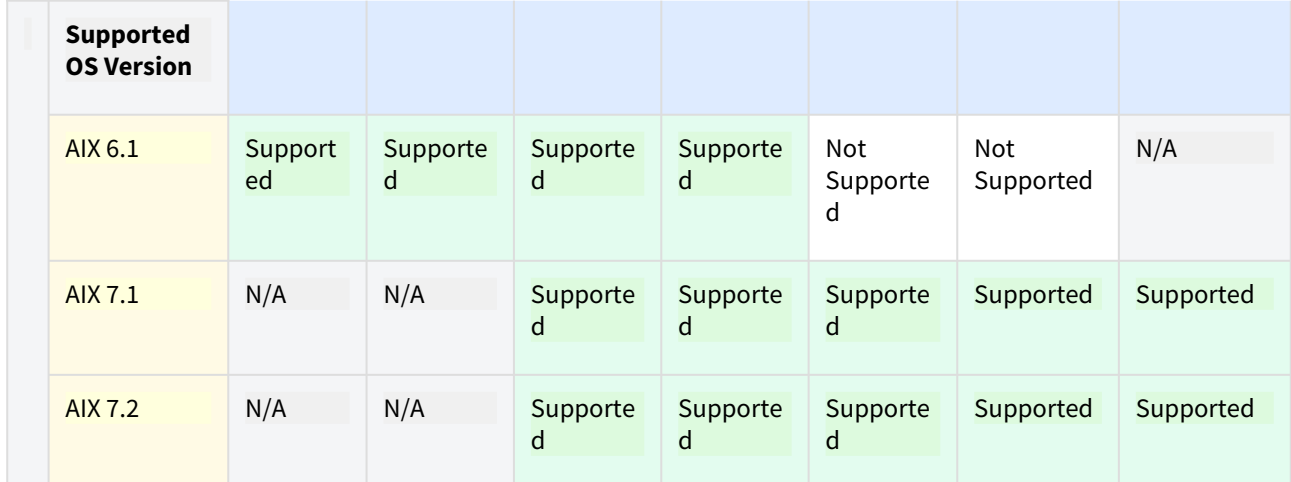

## <span id="page-18-0"></span>SQL Server Matrix

Delphix Support Policies specifically list Major and Minor release coverage. If a minor release is listed as covered, then all patch releases under that minor release are certified.  $\blacktriangle$ 

**A** Delphix only supports 64-bit operating systems.

#### Windows Server

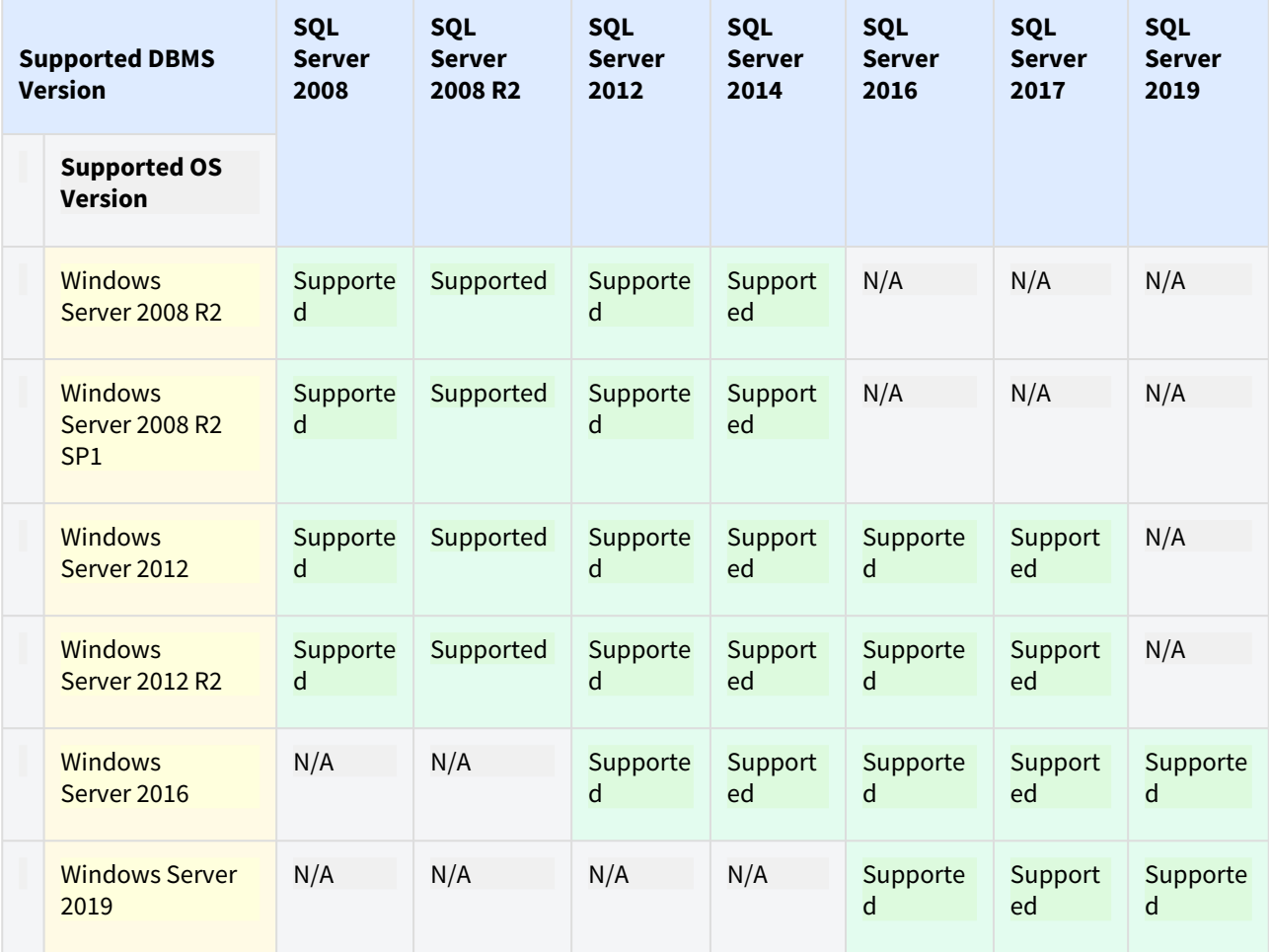

## <span id="page-19-0"></span>SAP ASE Matrix

Delphix Support Policies specifically list Major and Minor release coverage. If a minor release is listed as covered, then all patch releases under that minor release are certified.  $\blacktriangle$ 

**4** 64-bit OS support only

## Red Hat Enterprise Linux (RHEL)

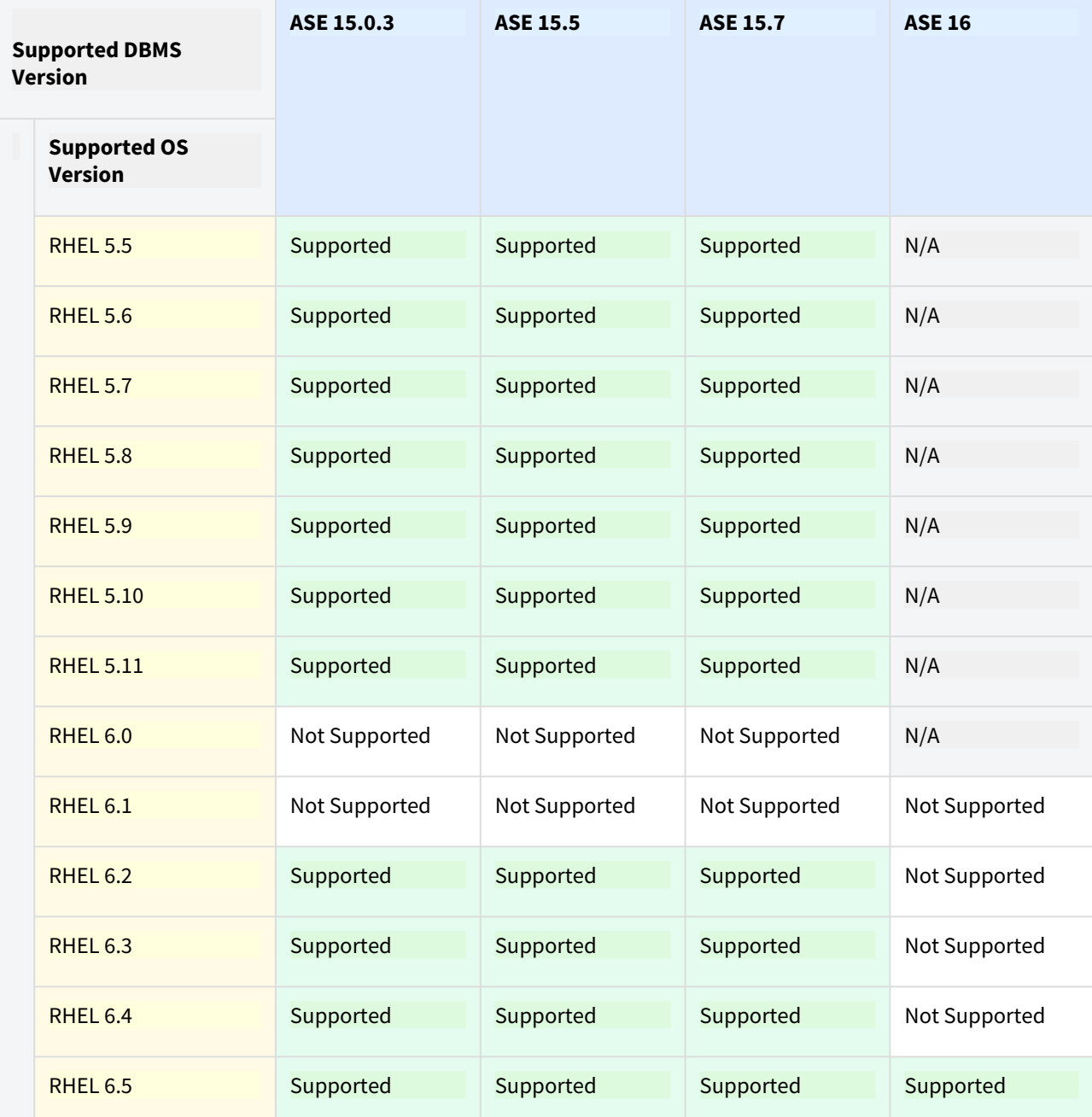

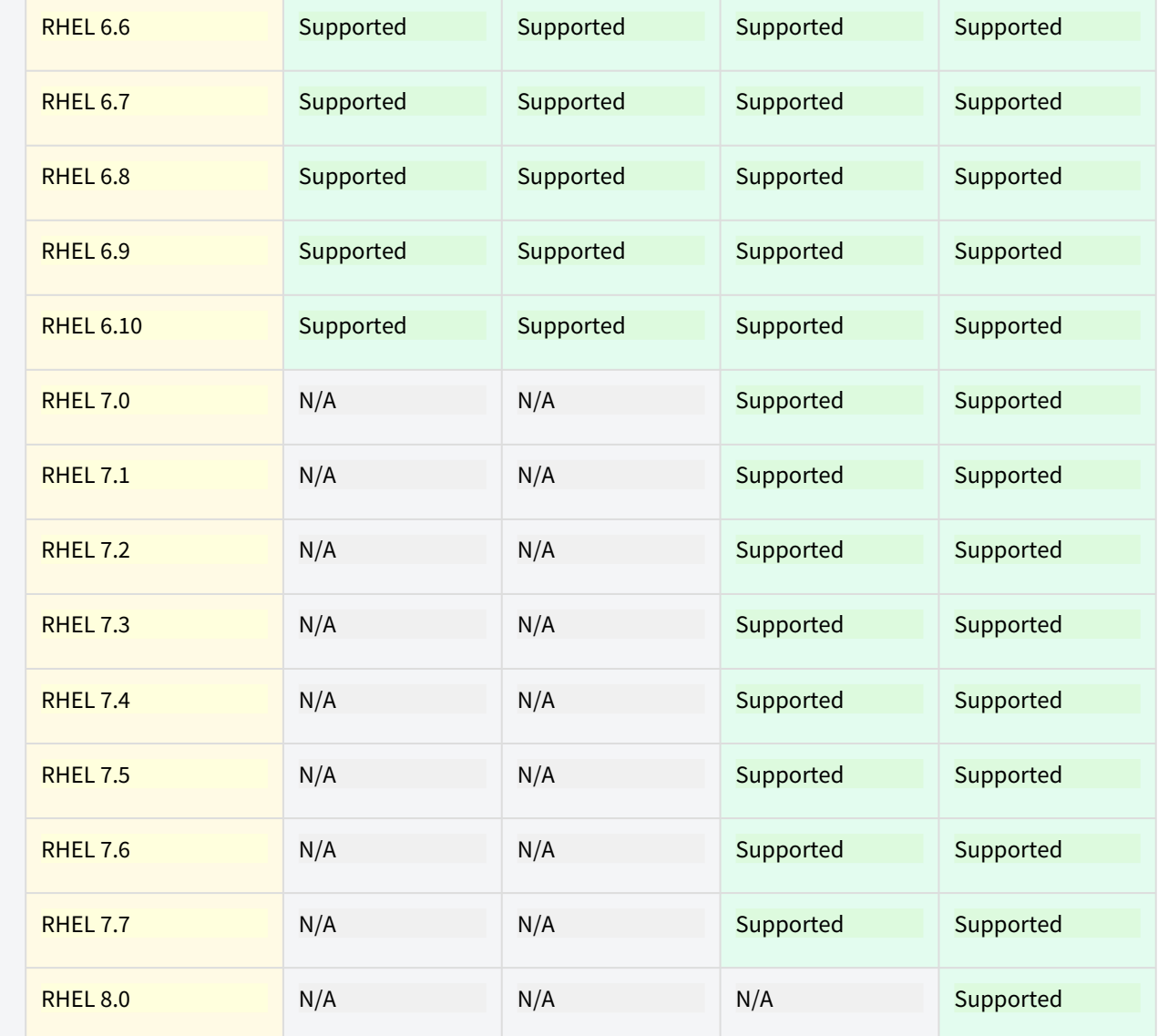

## SUSE Linux Enterprise Server (SLES)

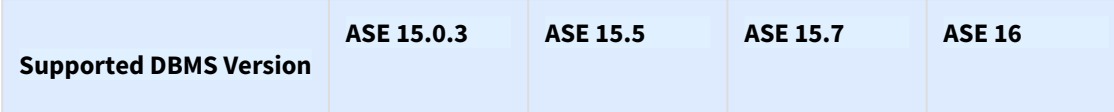

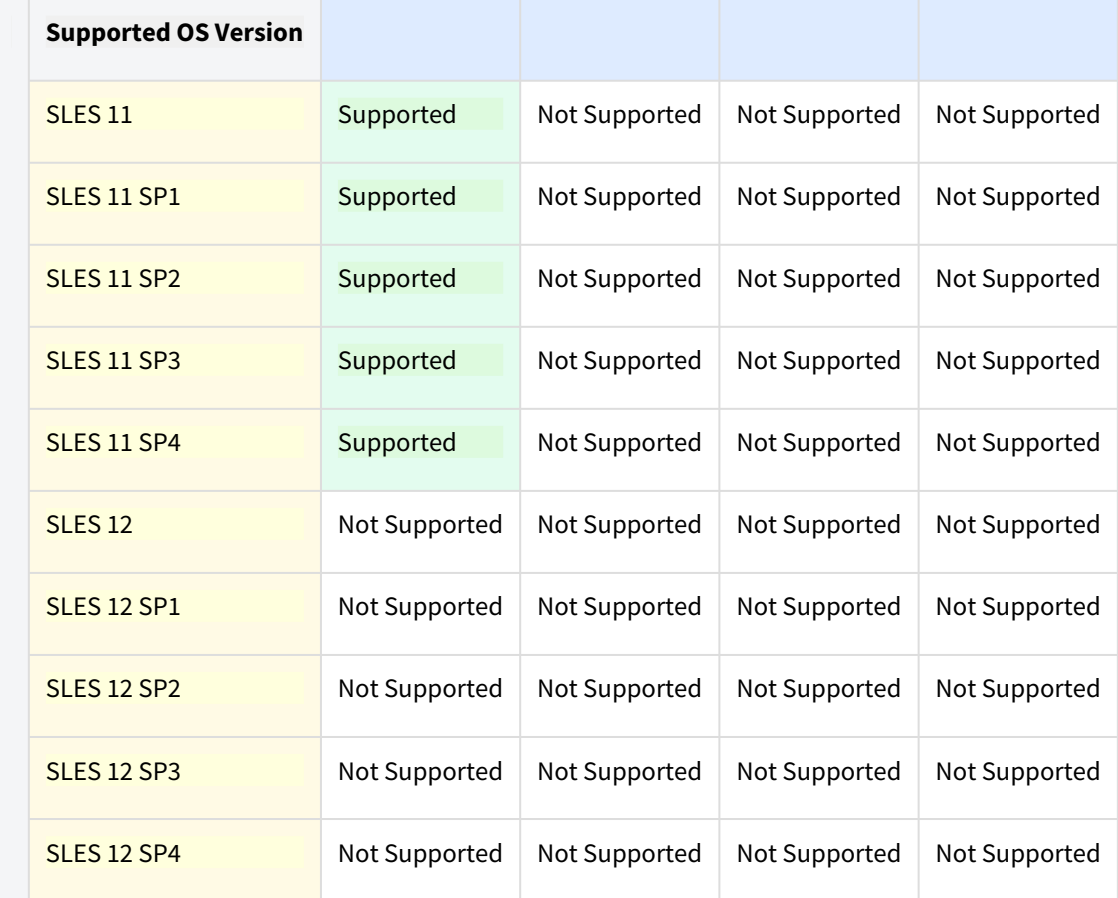

## Solaris SPARC

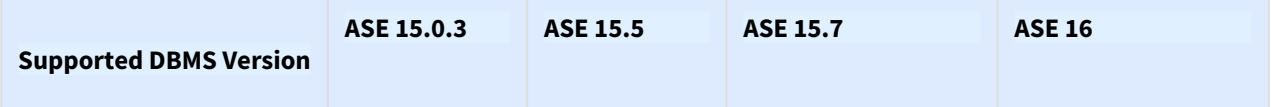

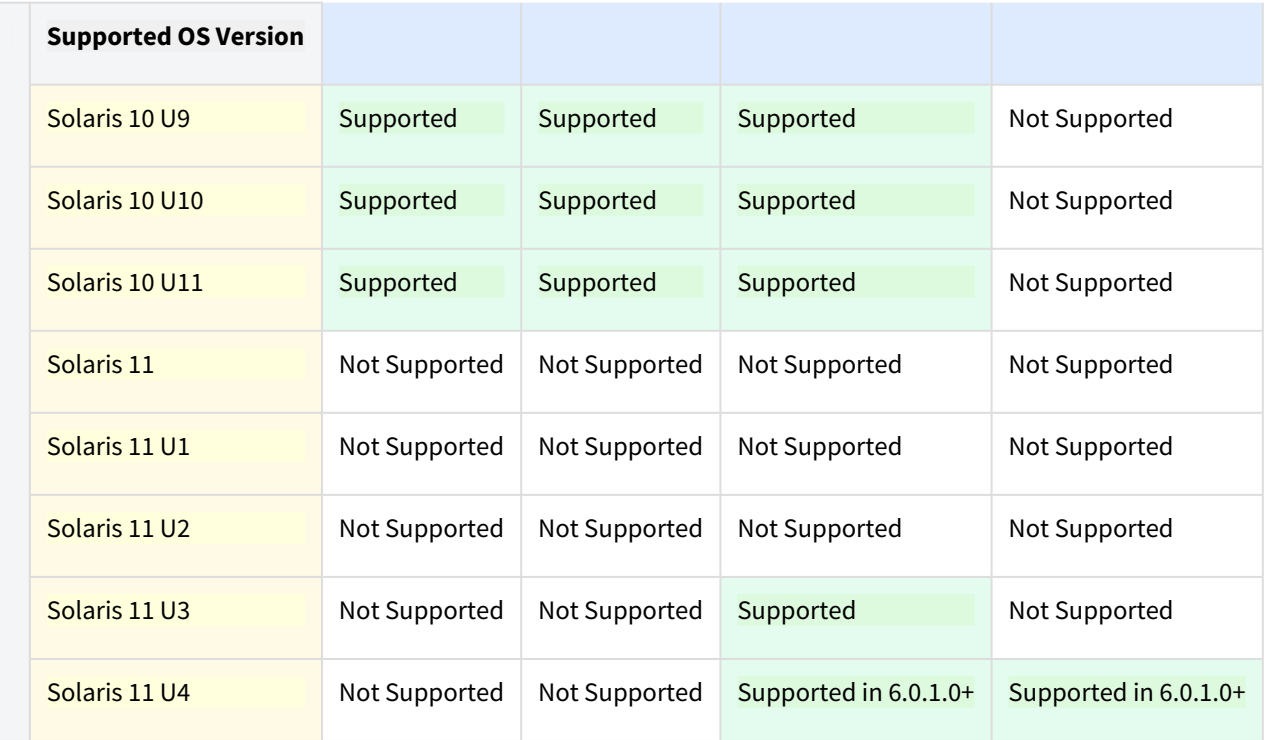

#### Solaris x86

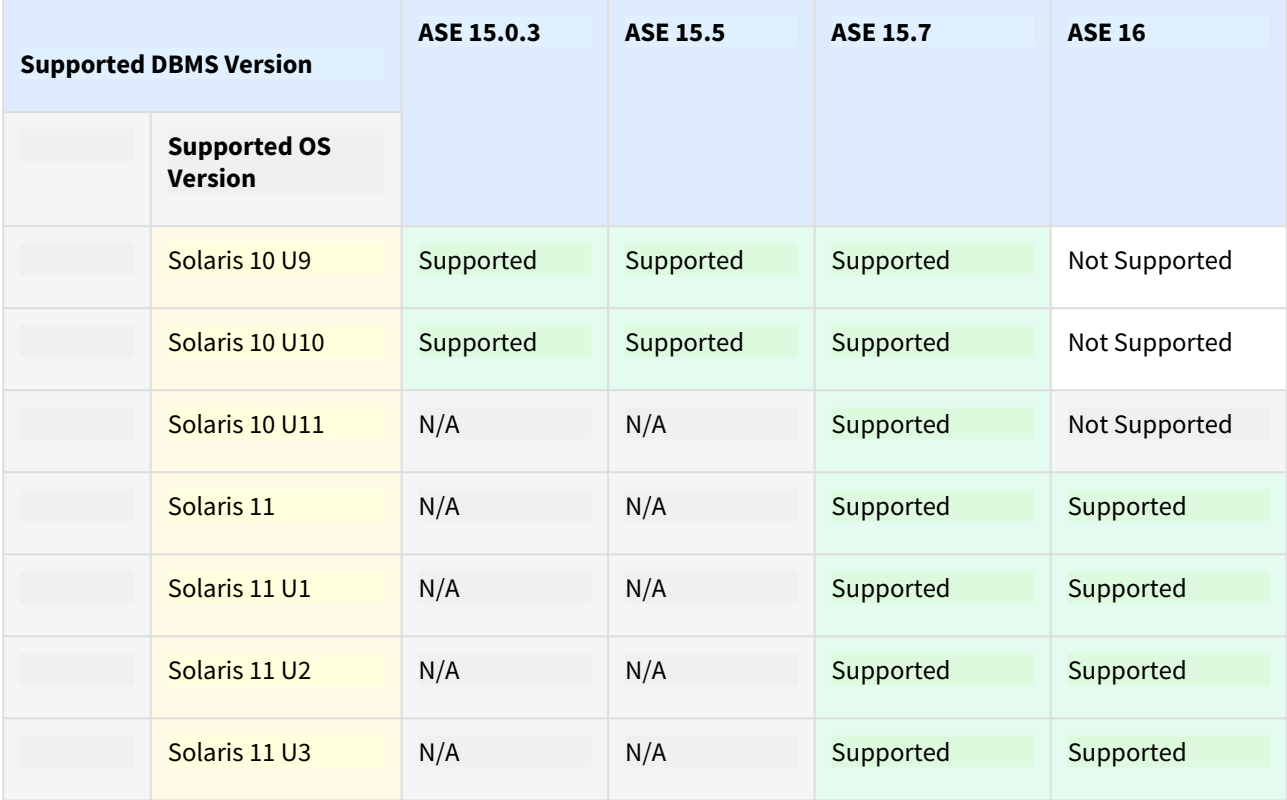

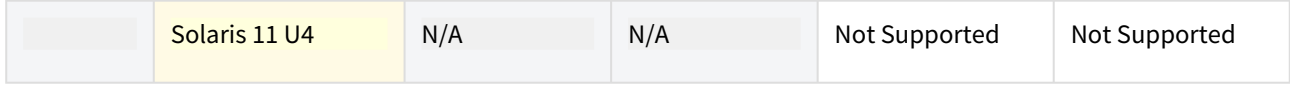

## Hewlett Packard Unix (HP-UX)

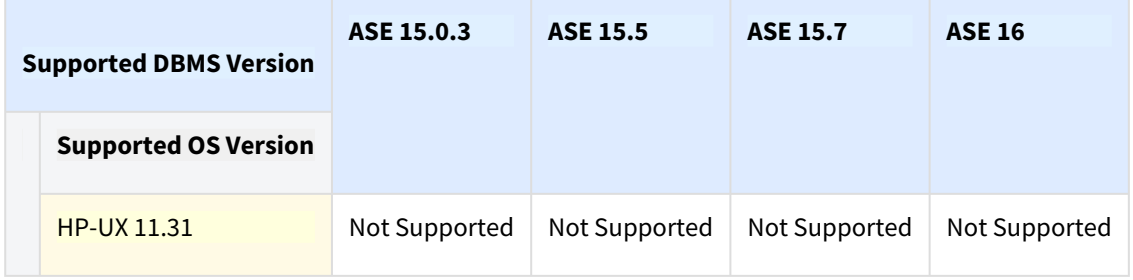

## Advanced Interactive eXecutive (AIX)

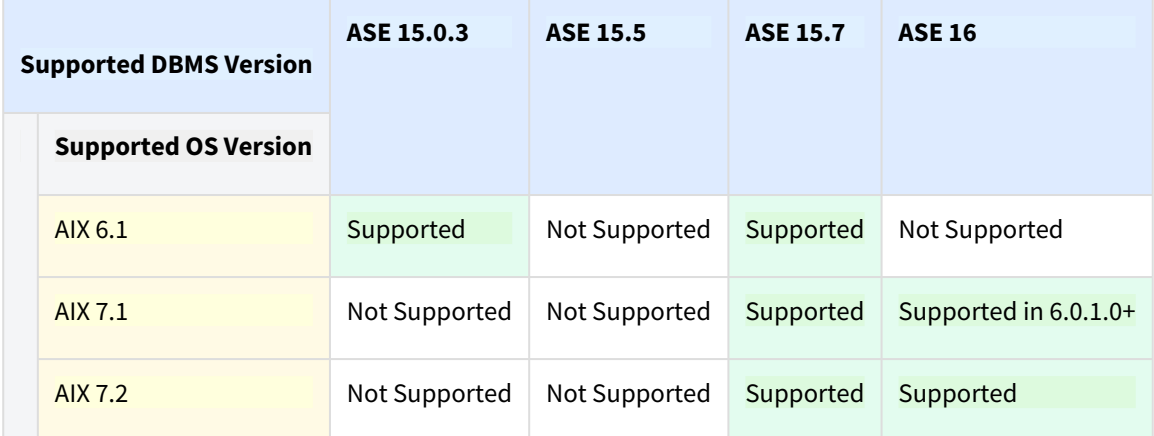

## <span id="page-24-0"></span>Db2 Matrix

Supported Db2 Database Editions

- 1. Enterprise Server Edition
- 2. Advanced Enterprise Server Edition
- 3. For the supported Db2 versions, Delphix supports the corresponding Db2 Developer edition with Db2 plugin support

A Delphix Support Policies specifically list Major and Minor release coverage. If a minor release is listed as covered, then all patch releases under that minor release are certified.

Db2 supports only 64-bit OS.

Red Hat Enterprise Linux (RHEL)

#### ESE and AESE Support

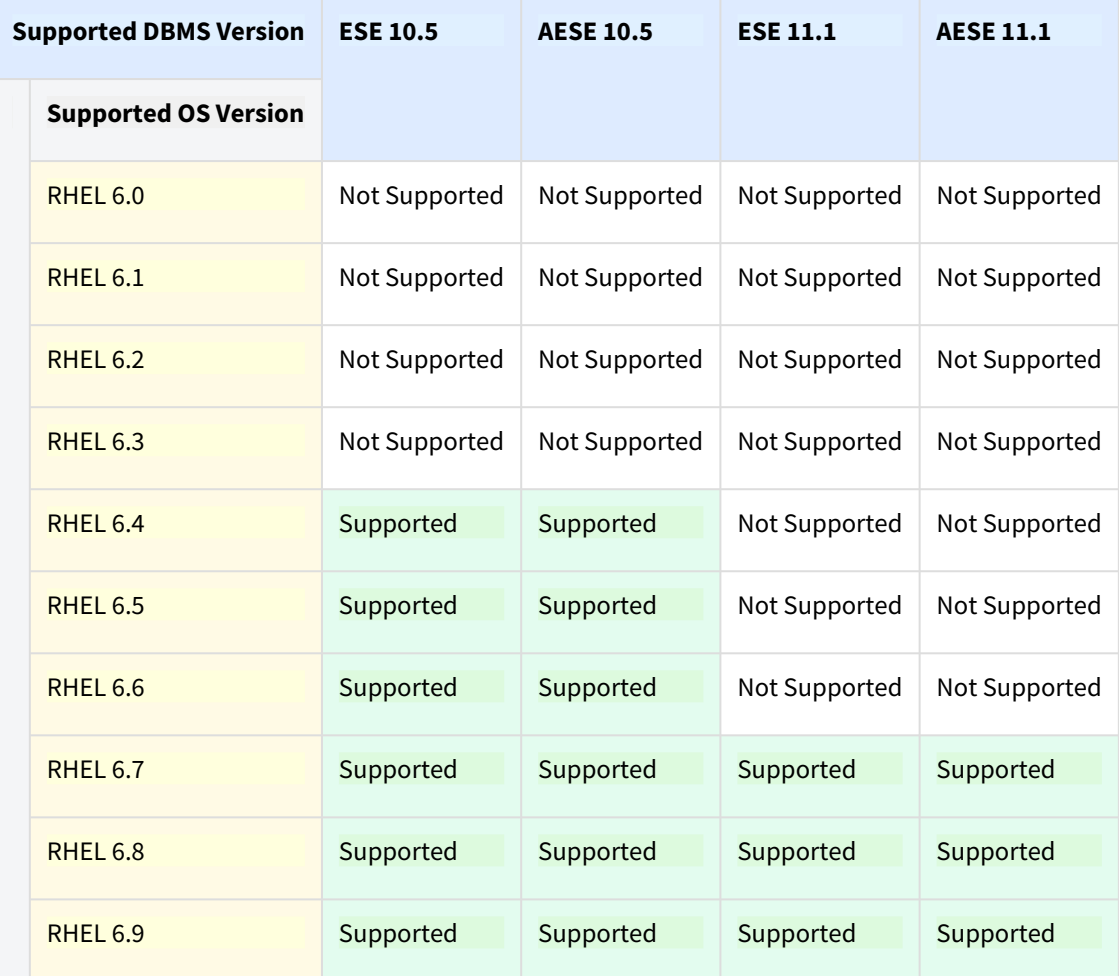

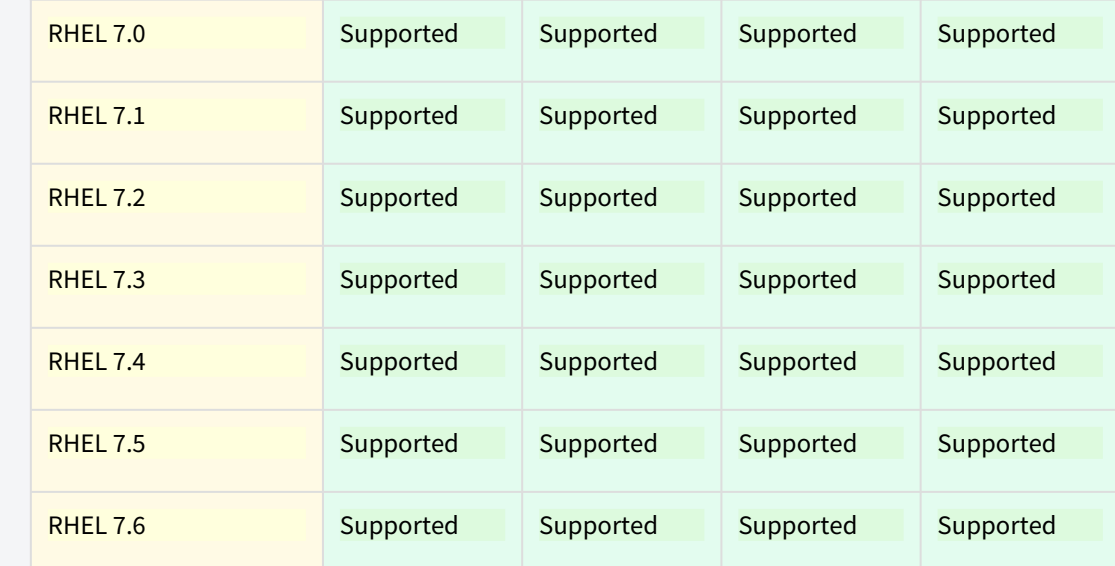

### Supported Db2 Fixpack with Delphix Engine

A Delphix does not support different Db2 versions for interdependent datasets at the same time if they are in a parent-child relationship. VDB provision or refresh may fail in the case where the instance containing its parent dataset is on a different Db2 version. Before you upgrade the Db2 version of the instance containing the VDB dataset, ensure that the instance containing the parent dataset is also upgraded to the same version. Refer to the Db2 support matrix.

#### Db2 11.1 Fix Packs

Db2 11. Fix Packs Non-HADR Linking

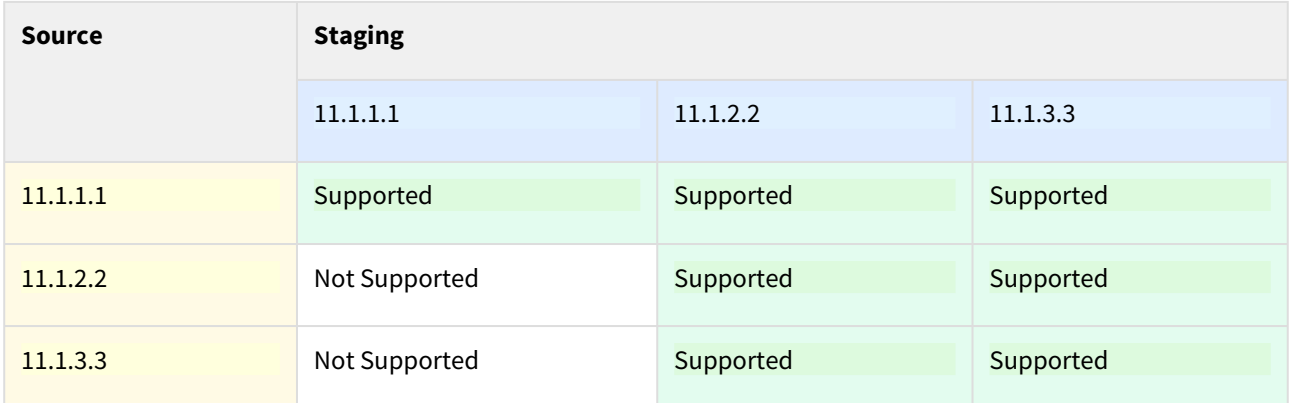

#### Db2 11. Fix Packs HADR Linking

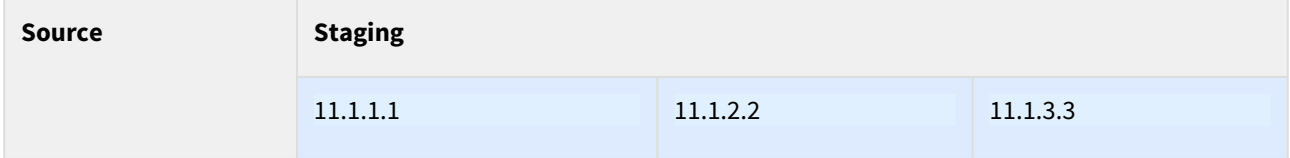

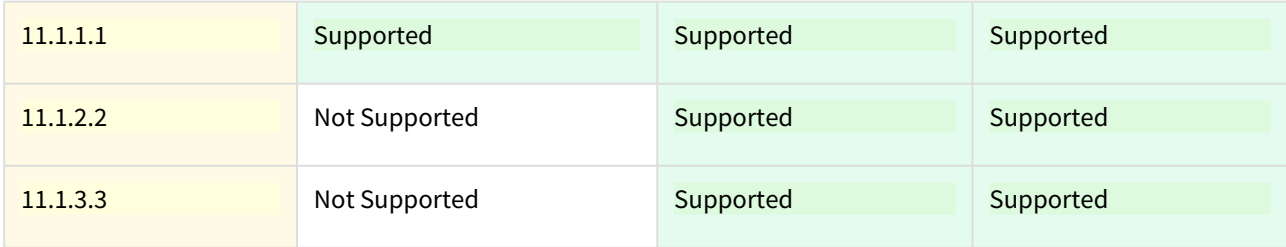

#### Db2 11. Fix Packs Provisioning

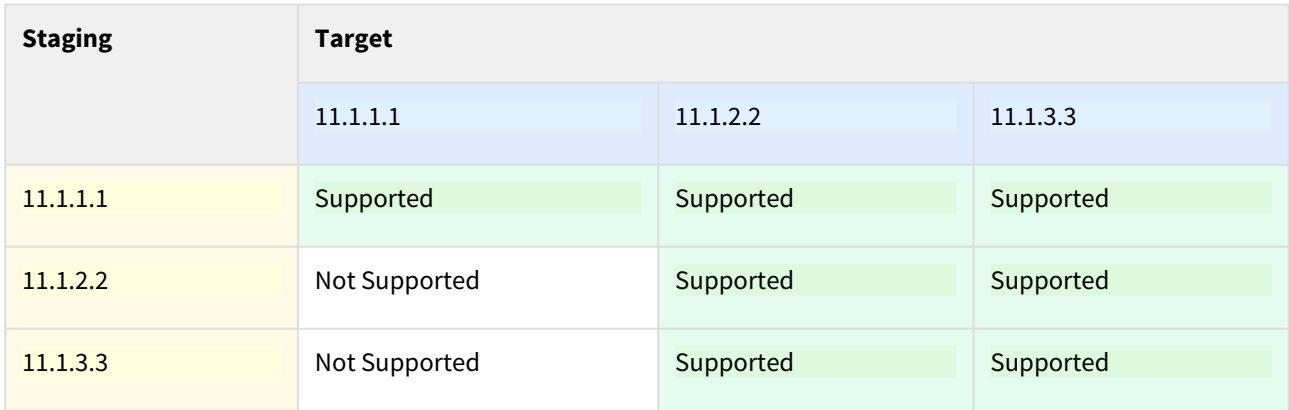

## Db2 10.5 Fix Packs

## Db2 10.5 Fix Packs - NON HADR linking

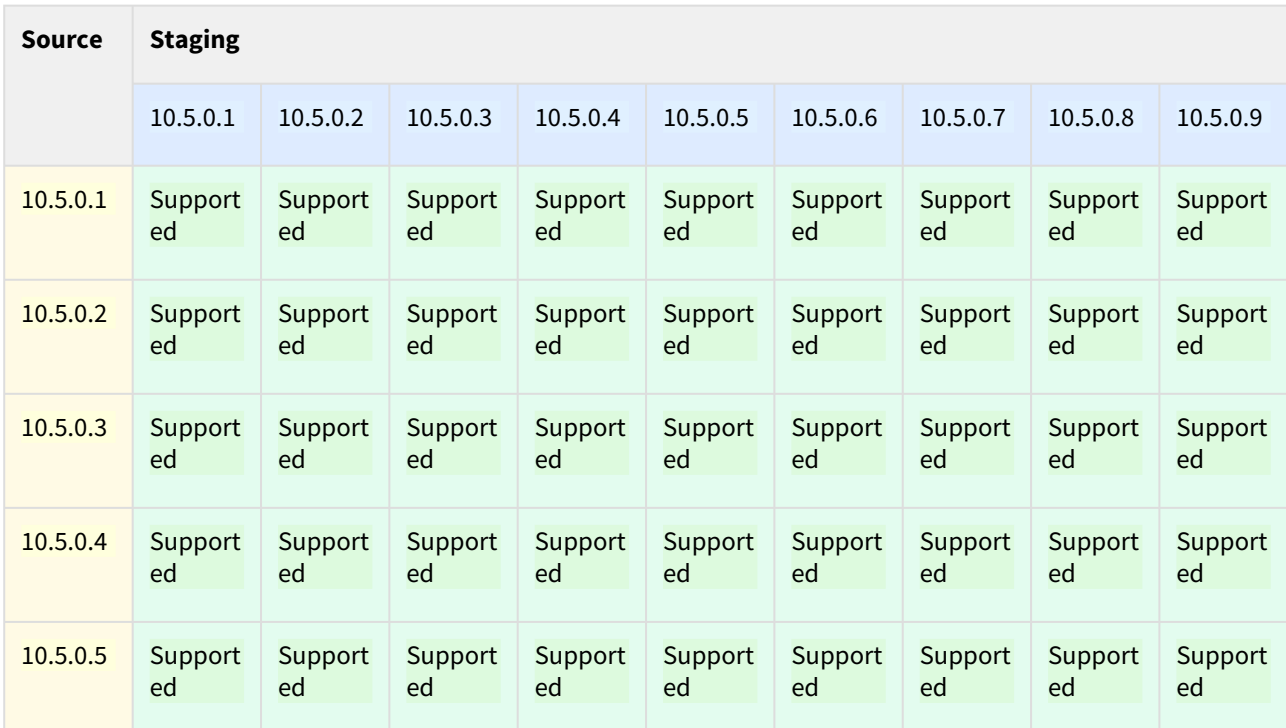

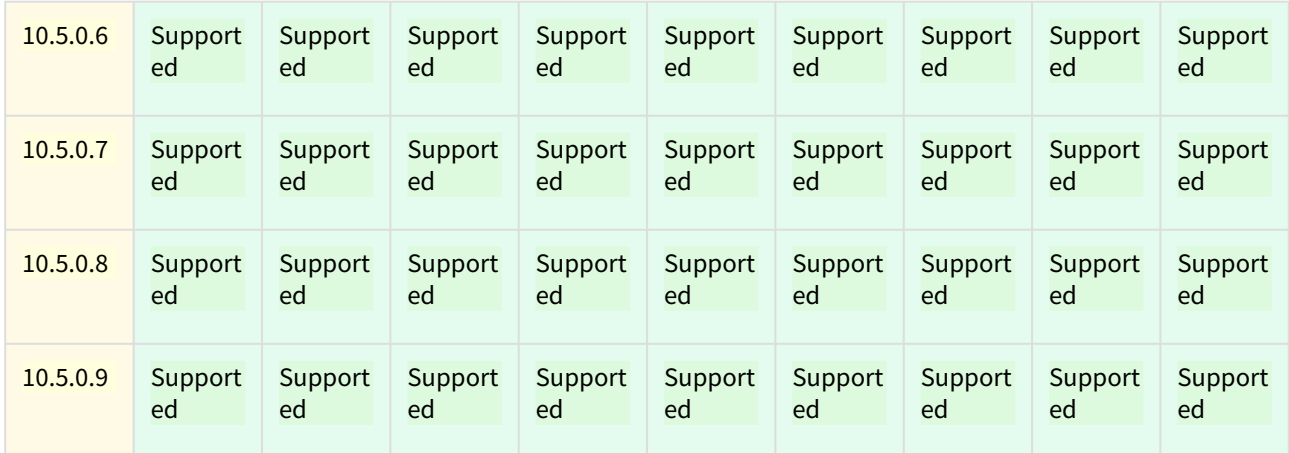

Db2 10.5 Fix Packs - HADR Linking

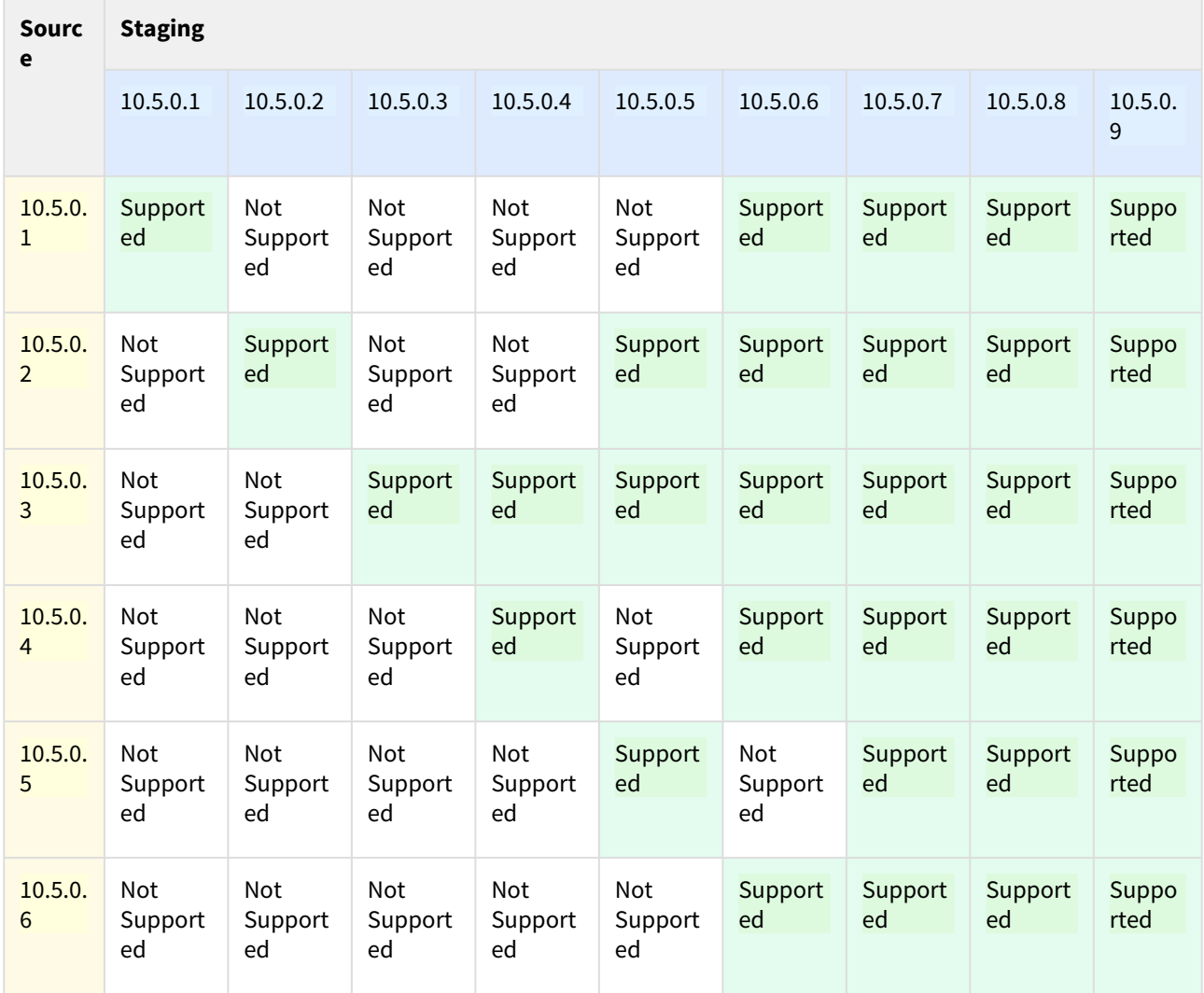

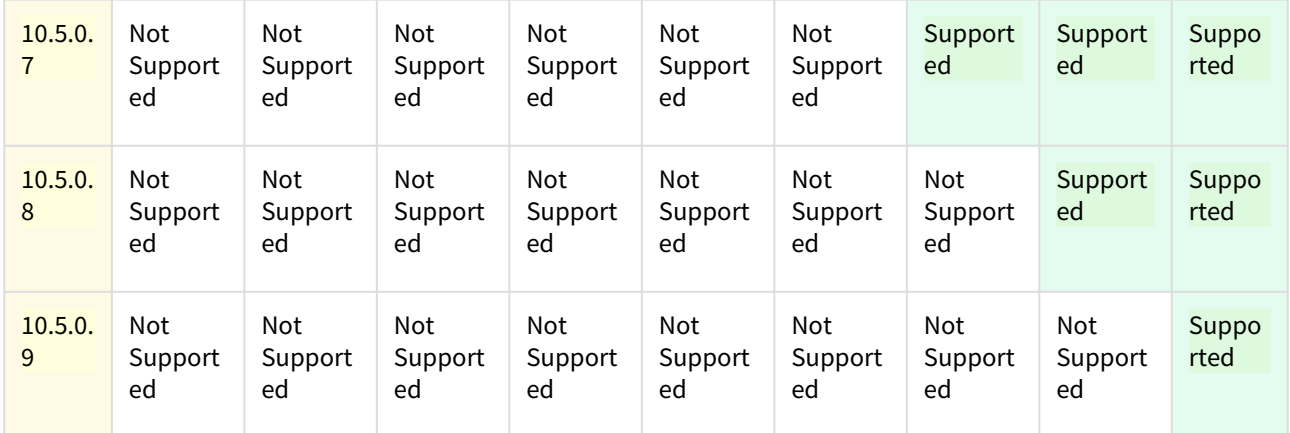

Db2 10.5 Fick Packs HADR-NON HADR Provision

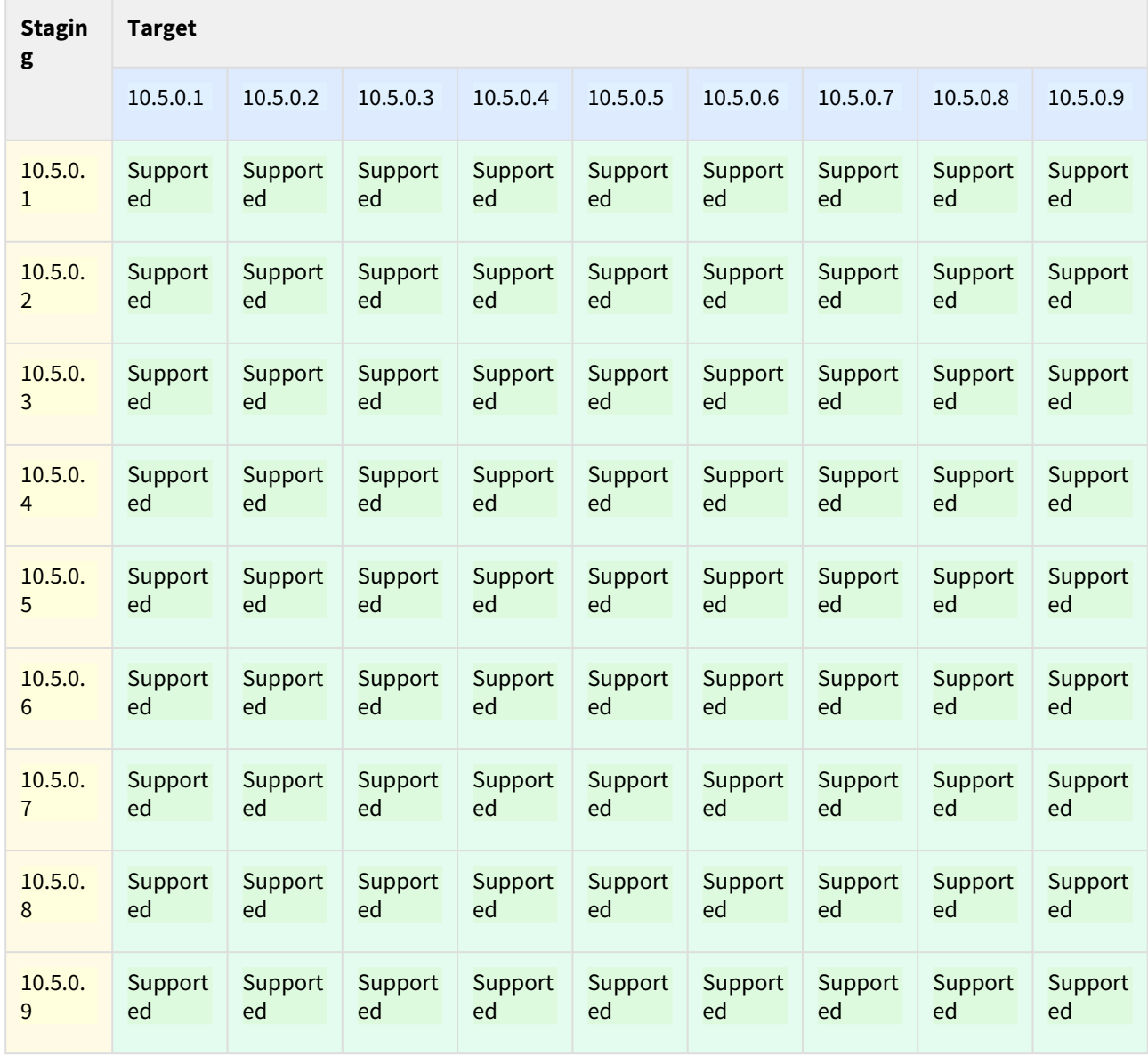

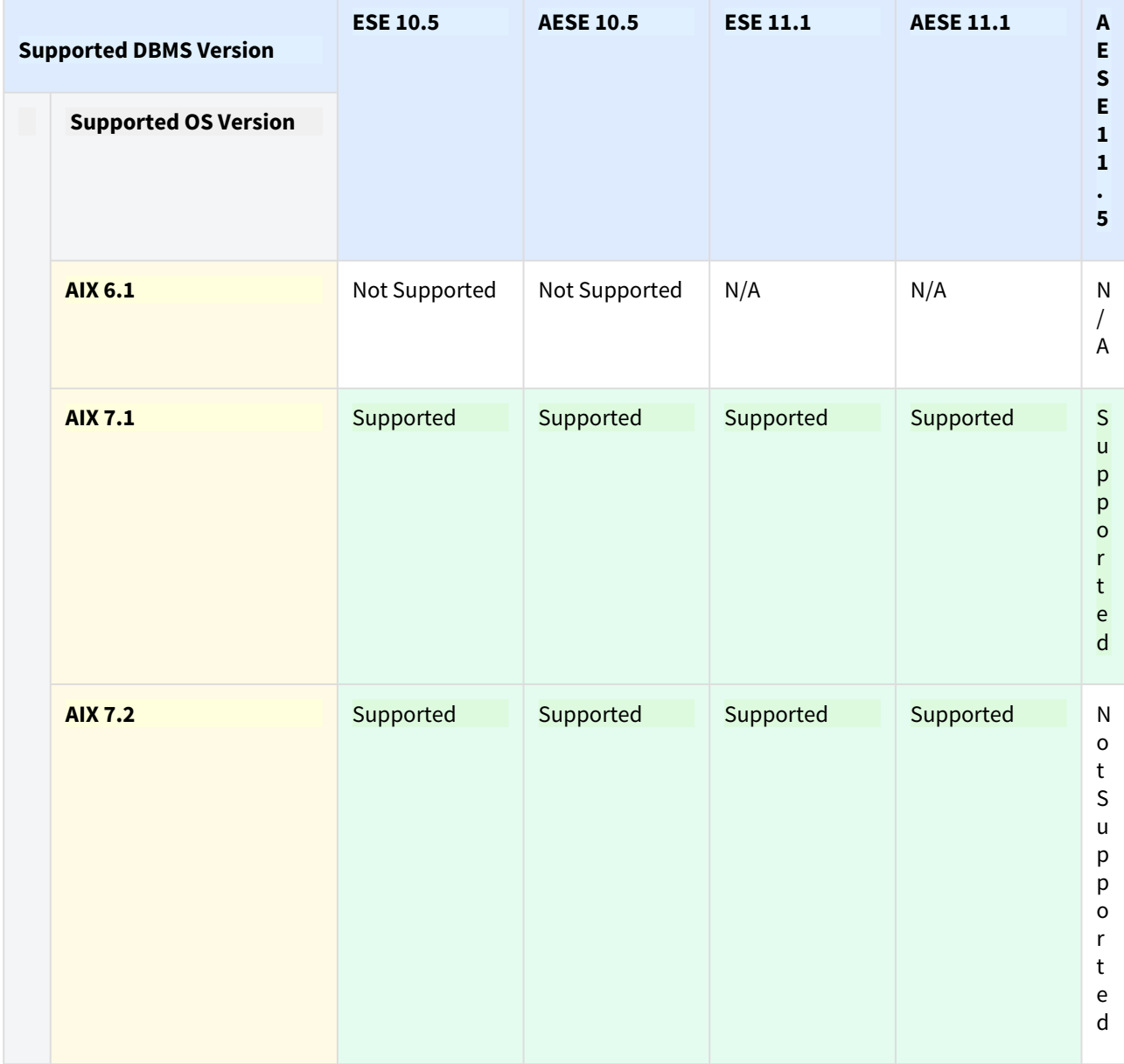

Advanced Interactive eXecutive (AIX)

Plugin/Delphix Engine Compatibility

Plugins should be installed on compatible Delphix Engines per the table below:

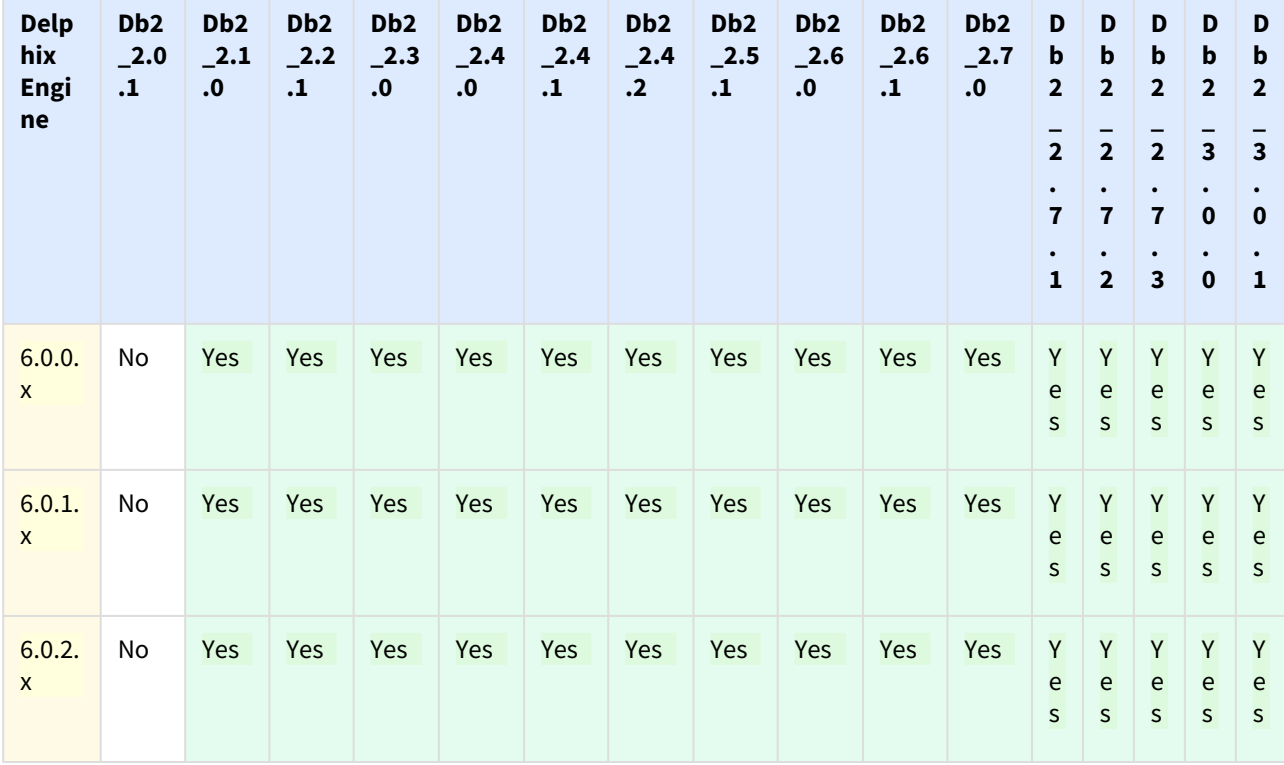

## <span id="page-31-0"></span>PostgreSQL Matrix

Delphix Support Policies specifically list Major and Minor release coverage. If a minor release is listed as covered, then all patch releases under that minor release are certified.  $\mathbf{A}$ 

## RHEL/CentOS/SUSE

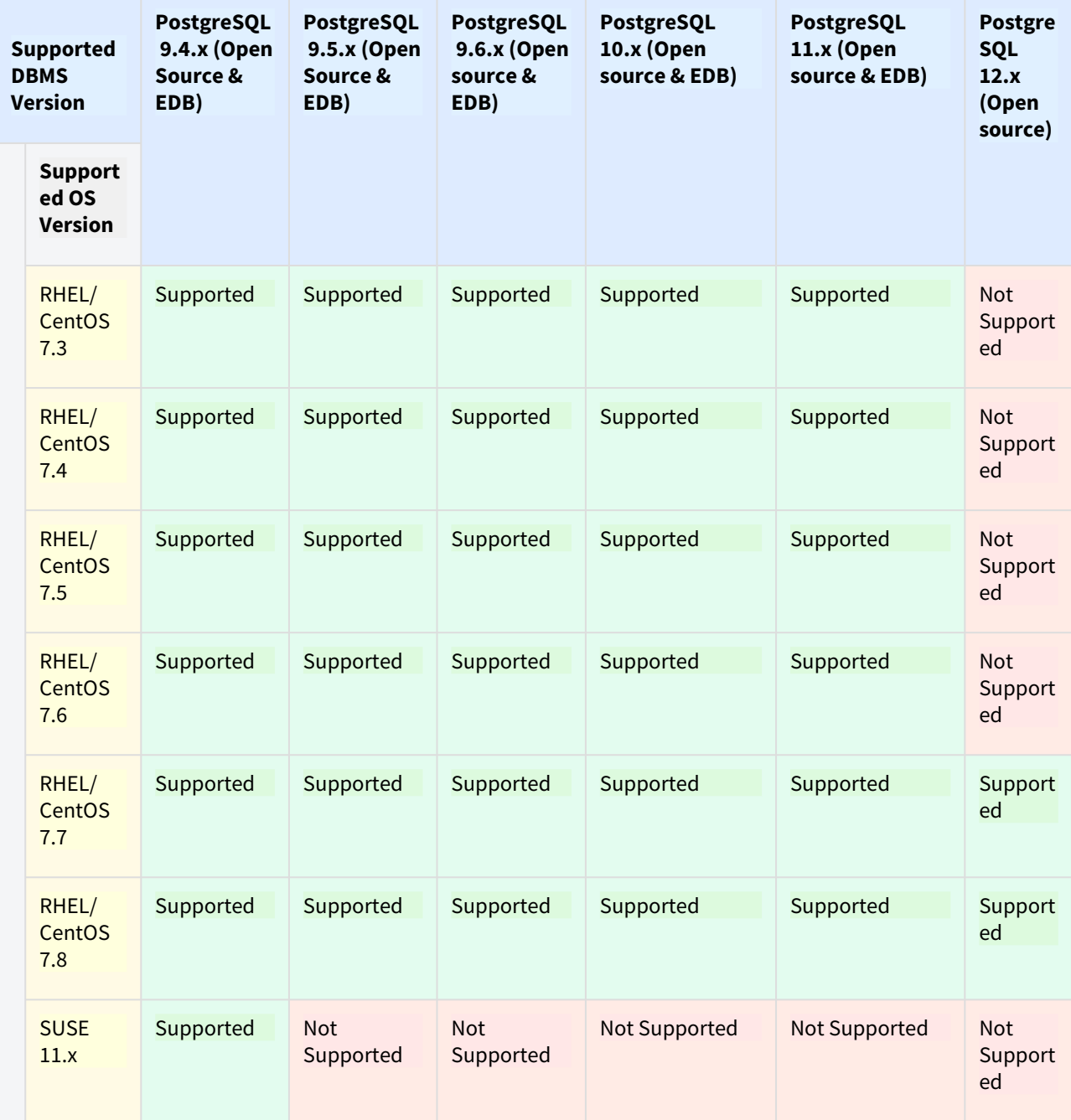

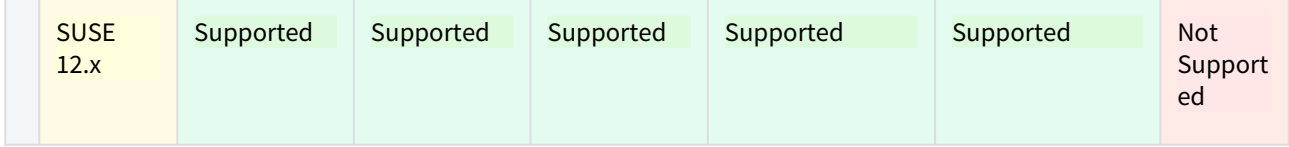

where **x** represents the minor version.

All the available PostgreSQL Database Minor Versions will be supported for the above mentioned Major versions.  $\mathbf{A}$ 

#### Plugin/Delphix Engine Compatibility

Plugins should be installed on compatible Delphix Engines per the table below:

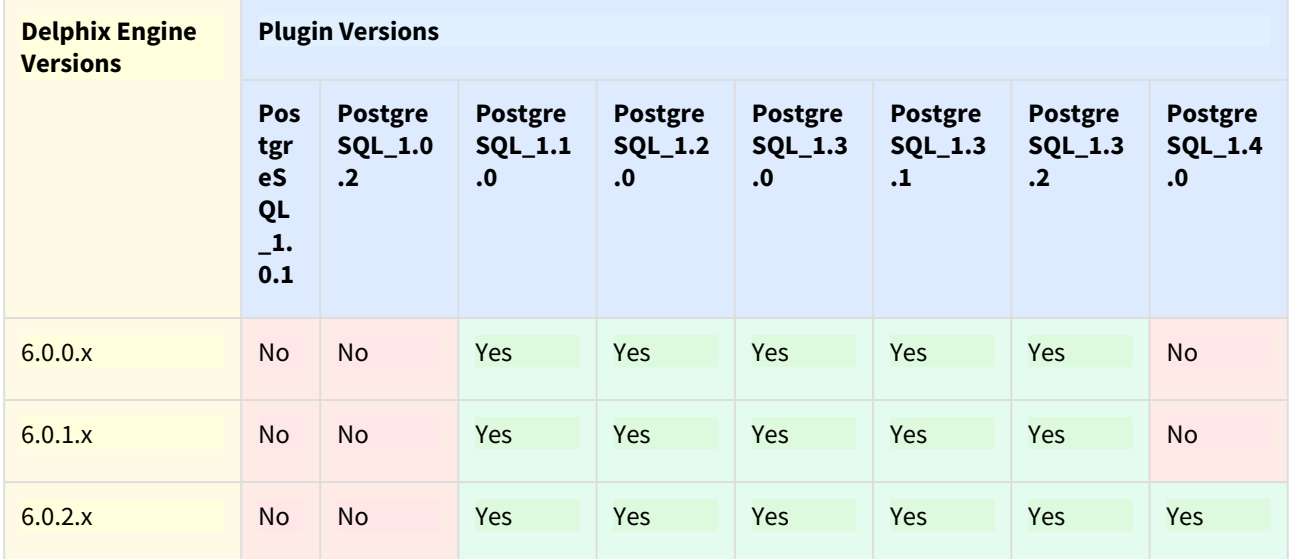

#### **OS and Database Version Compatibility Details:**

Below are some of the major points that need to be considered for this plugin :

- There must be an installation of PostgreSQL on the Staging/Target environment that is compatible with the installation of PostgreSQL on the source environment. Two installations of PostgreSQL are compatible if and only if:
- a. They share the same vendor (for example, PostgreSQL is incompatible with EnterpriseDB Postgres Plus Advanced Server).
- b. They share the same major version number (for example, 9.5.4 is compatible with 9.5, 9.5.3; however, it is incompatible with 9.3, 9.3.24, or 9.2).
- c. They are compiled against the same architecture (in other words, 32-bit and 64-bit installations of Postgres are incompatible).
- d. They are compiled with the same WAL segment size. The default WAL segment size of 16 MB is rarely changed in practice, so almost all installations of PostgreSQL are compatible with each other in terms of WAL segment size.
- wal\_keep\_segments parameter in postgresql.conf file on Source environment should be large enough to support the WAL sync process once the dSource is building up.
- Any parameter in postgresql.conf which is related to file location if mentioned on Source Database (for example data\_directory,hba\_file,ident\_file,external\_pid\_file, etc) then during dSource creation these parameters must also be provided using the custom configuration icon on the UI and the corresponding location should also exist on Staging. The same process applies during the creation of VDB.

Currently, PostgreSQL Plugin 1.4.0 is only supported on CentOS 7.7/7.8 and RHEL 7.7/7.8 with Delphix Engine 6.0.2.x.

#### Unsupported PostgreSQL Versions and Features

PostgreSQL versions below 9.4 i.e (9.2, 9.3) are NOT supported by the plugin.

It is not possible to access the staging server with PostgreSQL 9.4 and PostgreSQL 9.5 versions.

Broadly there are two features which are not supported by the plugin:

- Unlogged Tables: All the tables which are not logged (unlogged) will not be supported by the Plugin.
- Point In Time recovery: Currently, the Plugin doesn't support Point in Time recovery of PostgreSQL database.

## <span id="page-34-0"></span>HANA Matrix

This section describes the HANA (DBMS) versions that are supported by the HANA 2.0 Plugin, as well as the compatible operating systems (OS), for use on the source and target environments.

A Delphix Support Policies specifically list Major and Minor release coverage. If a minor release is listed as covered, then all patch releases under that minor release are certified.

#### Supported DBMS Versions

The HANA 2.0 Plugin is supported against the following HANA releases:

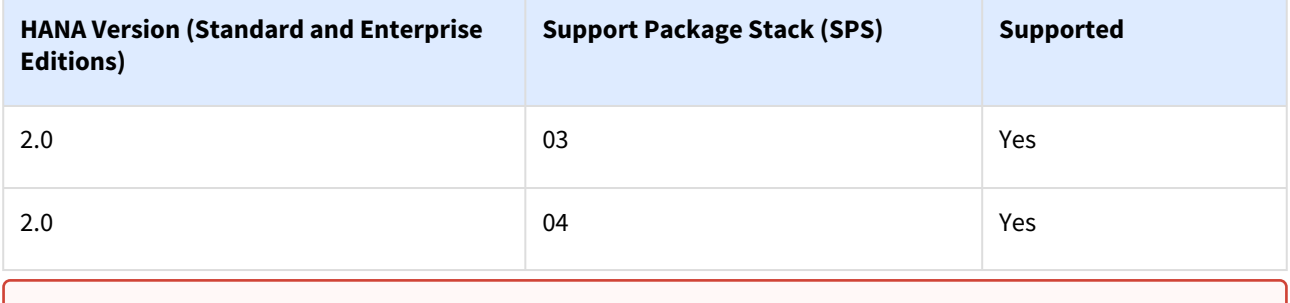

**Important:** A target may have a higher SPS release than a source; the reverse is not supported.

#### Supported Operating Systems :

The HANA 2.0 Plugin has been certified against the following SUSE and RHEL releases.

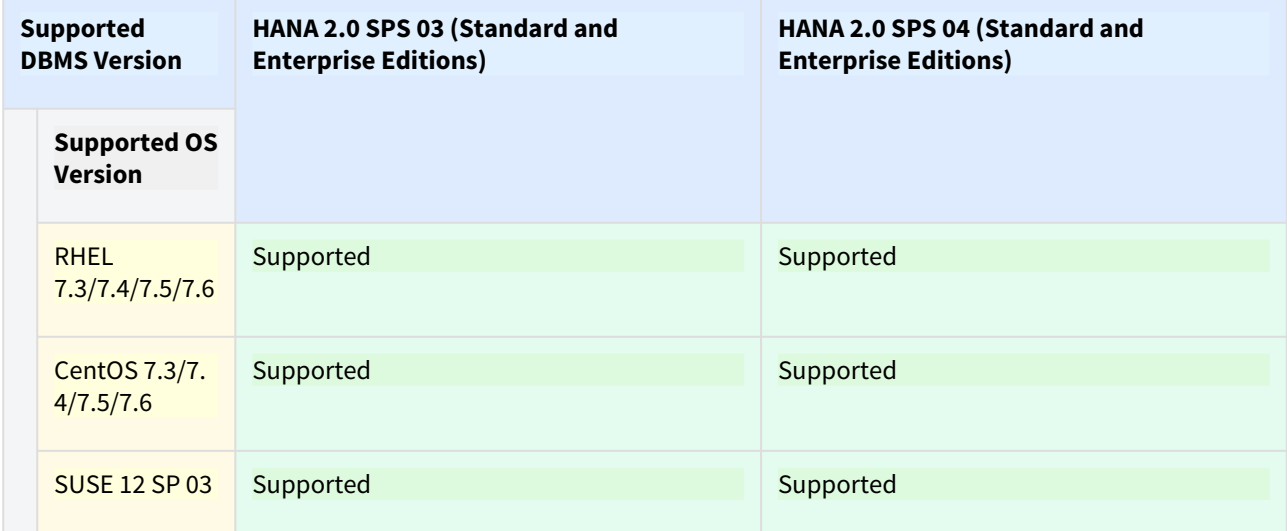

Supported CommVault Version:

The HANA 2.0 Plugin has been certified against the following CommVault version.

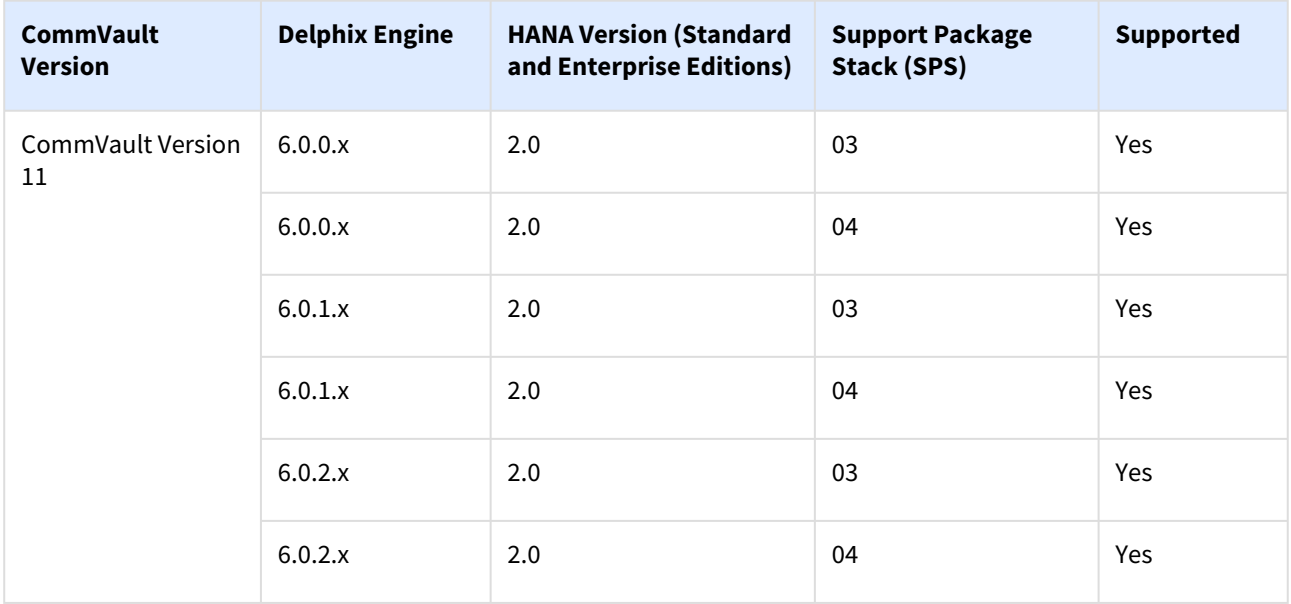

### Plugin/Delphix Engine Compatibility

The HANA 2.0 Plugin may be installed on the following compatible Delphix Engine software release or higher:

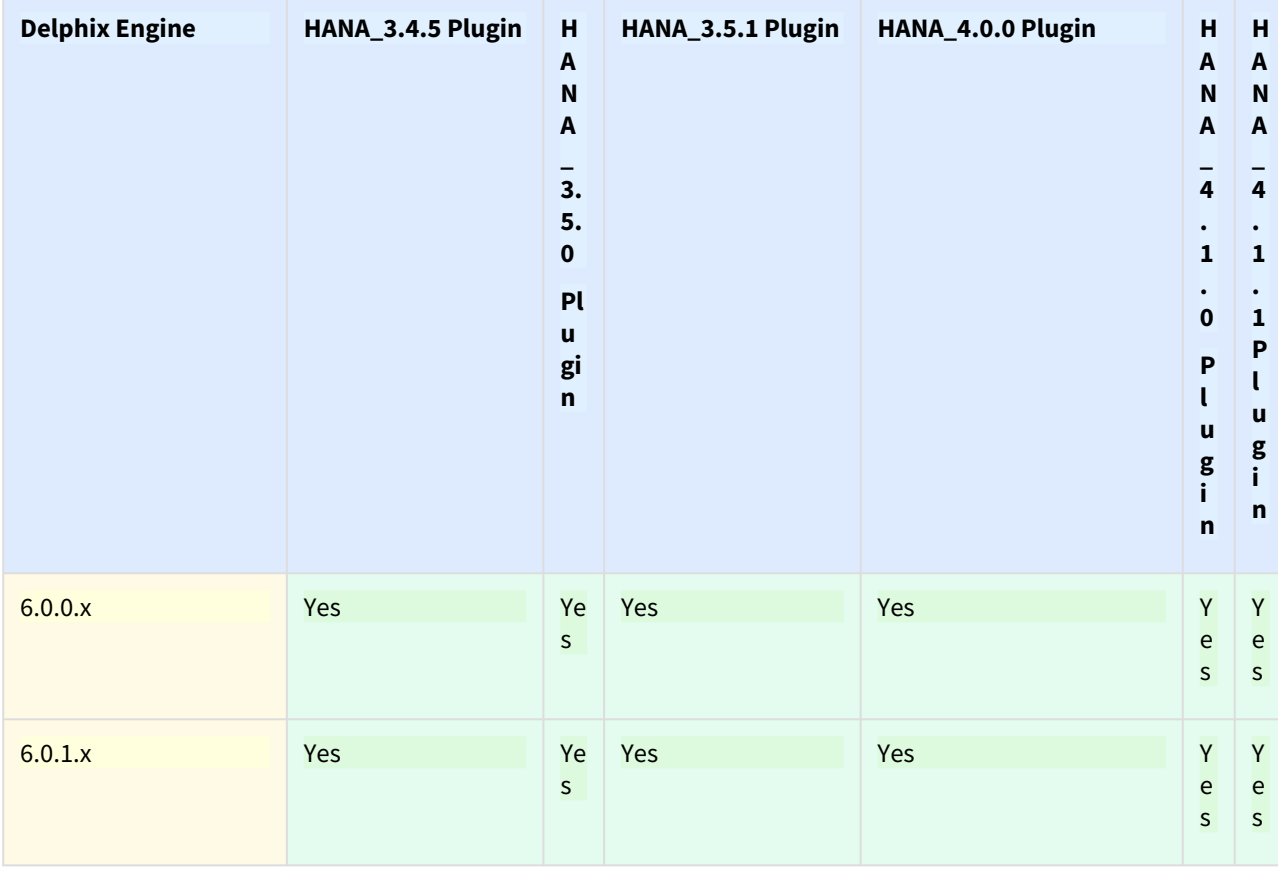
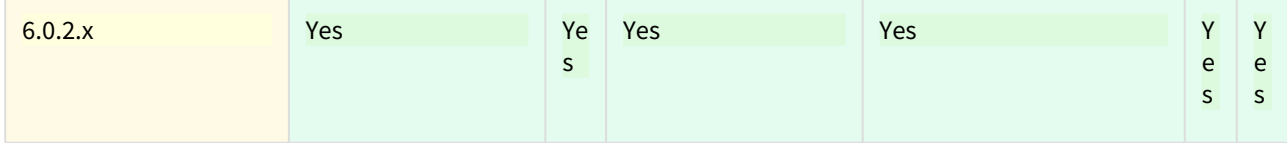

Unsupported HANA Configurations and Options

The following configurations and options are not supported by the HANA 2.0 Plugin:

- The HANA 2.0 Plugin does not support multiple HANA installations on the same host.
- Multiple duplicate services are not supported in this release.
- Point in Time recovery of the HANA database is not possible.
- HANA 1.0 MDC and SDC configurations are not supported.
- Parallel or concurrent VDB creation against a single target host is not supported.
- Scale-out source and target environments are not supported.
- V2P is not supported with this release.
- Self-Service (Jetstream) is not supported with this release.

## EBS Matrix

 $\Delta$ 

A Delphix Support Policies specifically list Major and Minor release coverage. If a minor release is listed as covered, then all patch releases under that minor release are certified.

• Support applies to corresponding versions of Community Enterprise Operating System (CentOS) / Oracle Linux (OL)

• 64-bit OS support only

For specific plugin version release notes, see [EBS Release Notes.](#page-119-0)

#### Red Hat Enterprise Linux (RHEL)

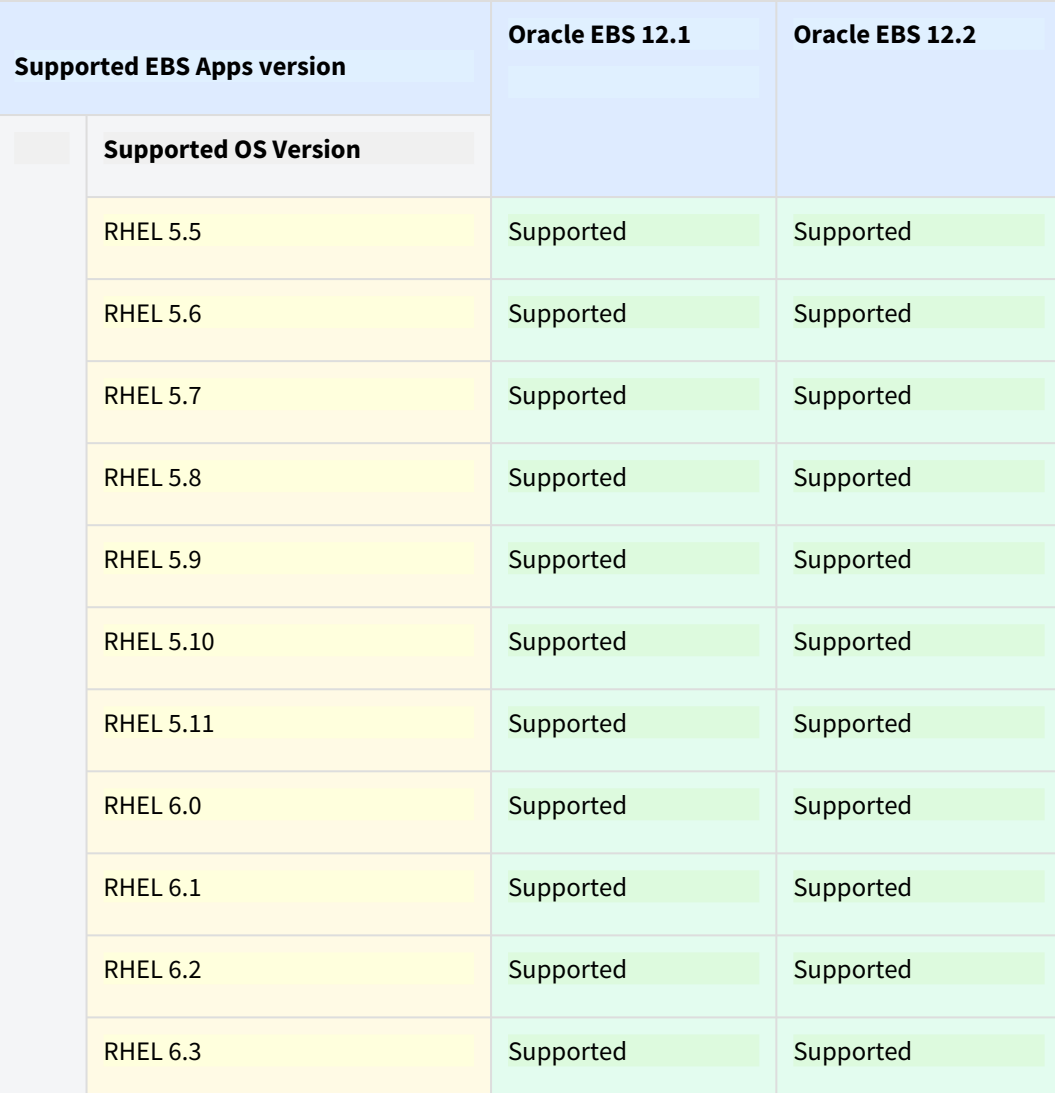

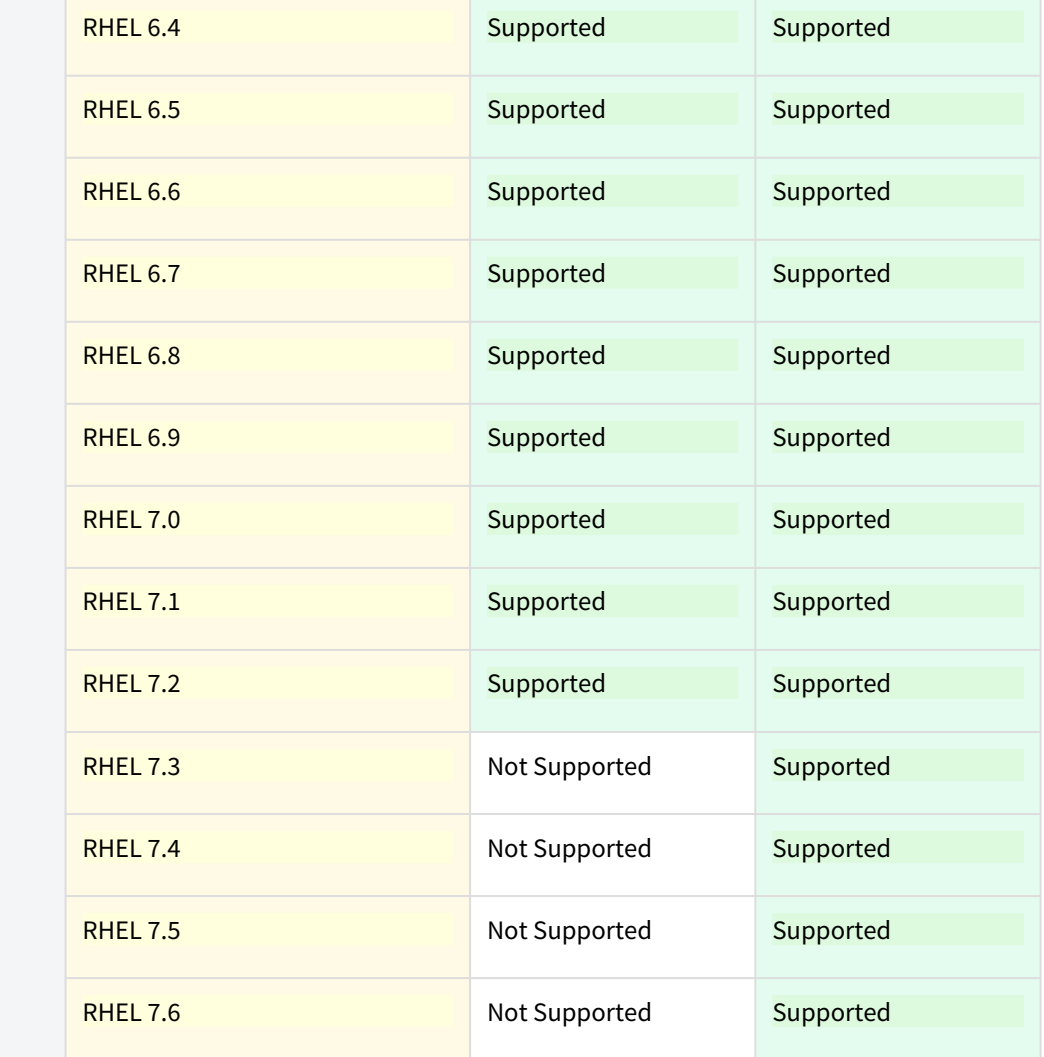

## **Reference**

Oracle E-Business Suite Installation and Upgrade Notes Release 12 (12.1.1) for Linux x86-64 (Doc ID 761566.1)

Oracle E-Business Suite Installation and Upgrade Notes Release 12 (12.2) for Linux x86-64 (Doc ID 1330701.1)

SUSE Linux Enterprise Server (SLES)

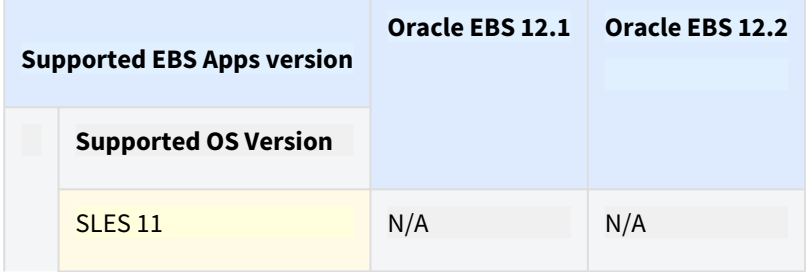

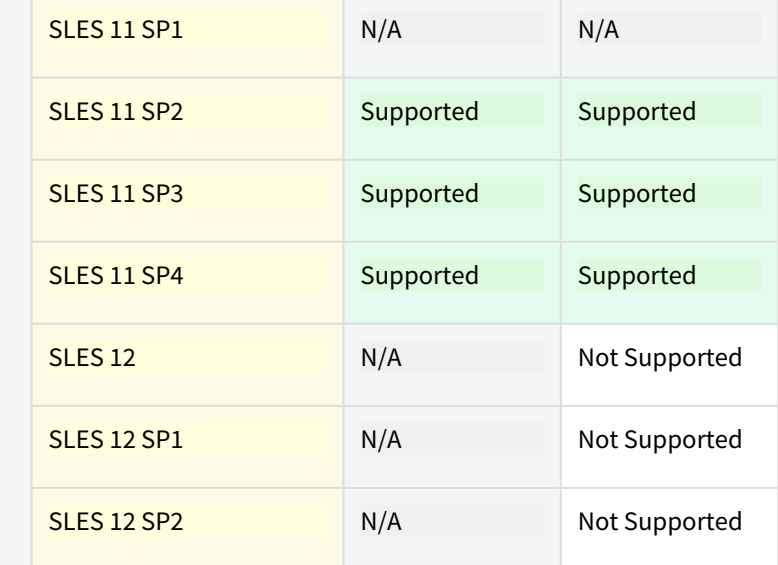

#### **Reference**

Oracle E-Business Suite Installation and Upgrade Notes Release 12 (12.1.1) for Linux x86-64 (Doc ID 761566.1)

Oracle E-Business Suite Installation and Upgrade Notes Release 12 (12.2) for Linux x86-64 (Doc ID 1330701.1)

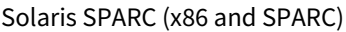

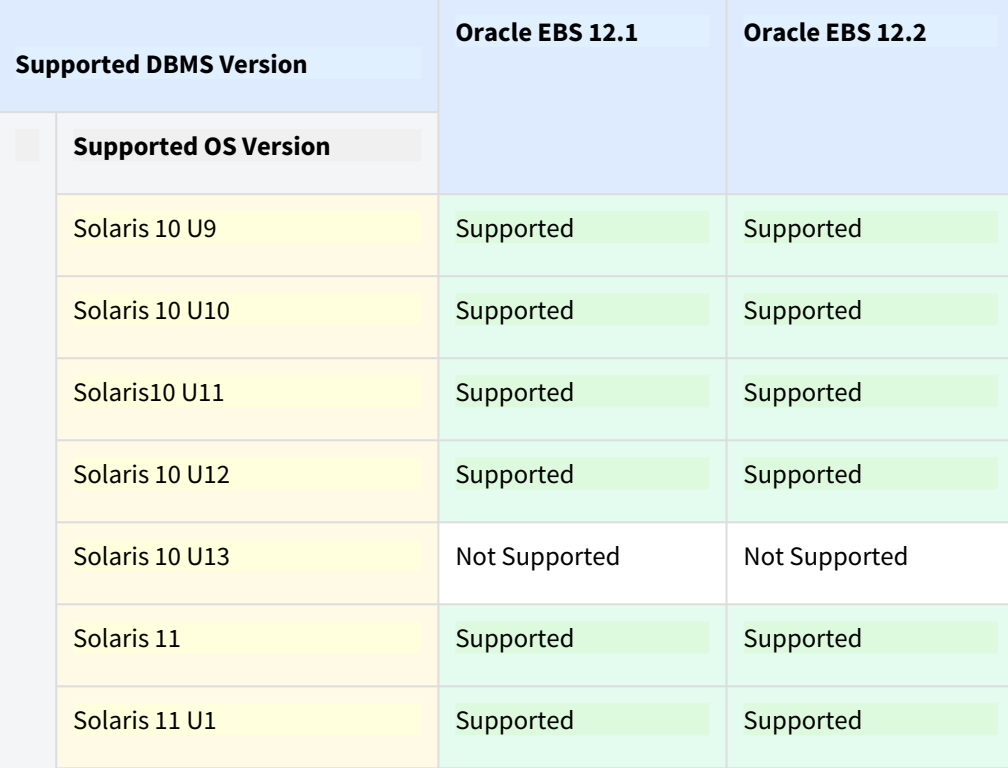

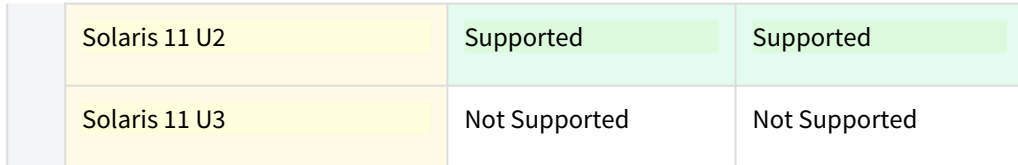

#### **Reference**

R12.1.1: Oracle E-Business Suite Installation and Upgrade Notes Release 12 (12.1.1) for Oracle Solaris on SPARC (64-bit) (Doc ID 761568.1)

Oracle E-Business Suite Installation and Upgrade Notes Release 12 (12.2) for Oracle Solaris on SPARC (64 bit) (Doc ID 1330702.1)

Advanced Interactive eXecutive (AIX)

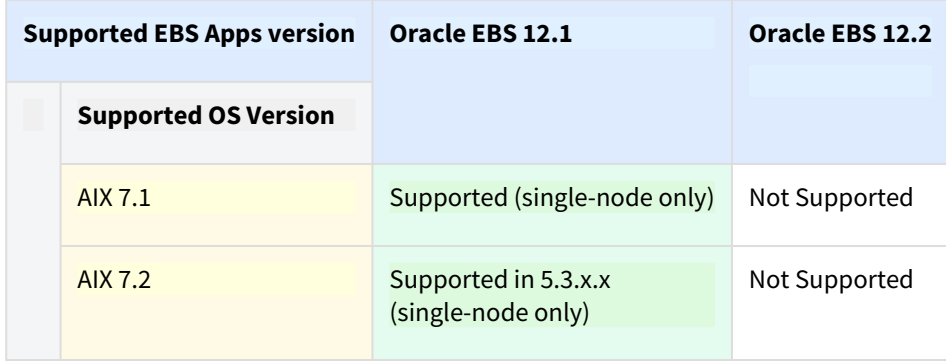

Plugin/Delphix Engine Compatibility

Plugins should be installed on compatible Dephix Engines per the tables below:

## For EBS 12.1 customers:

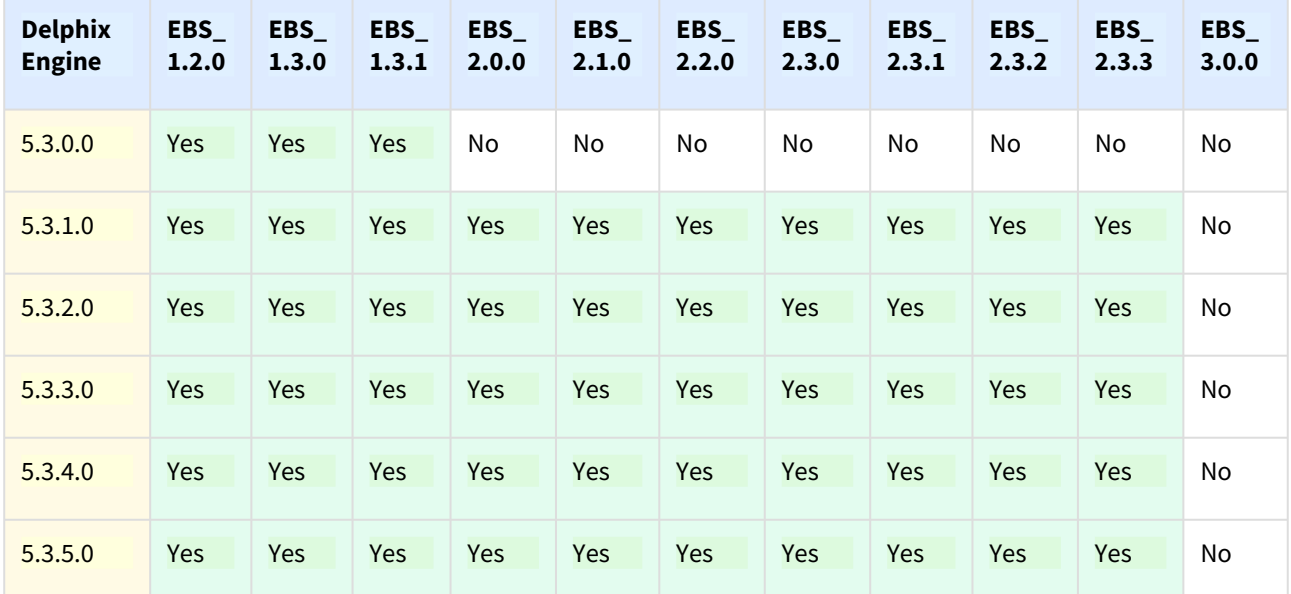

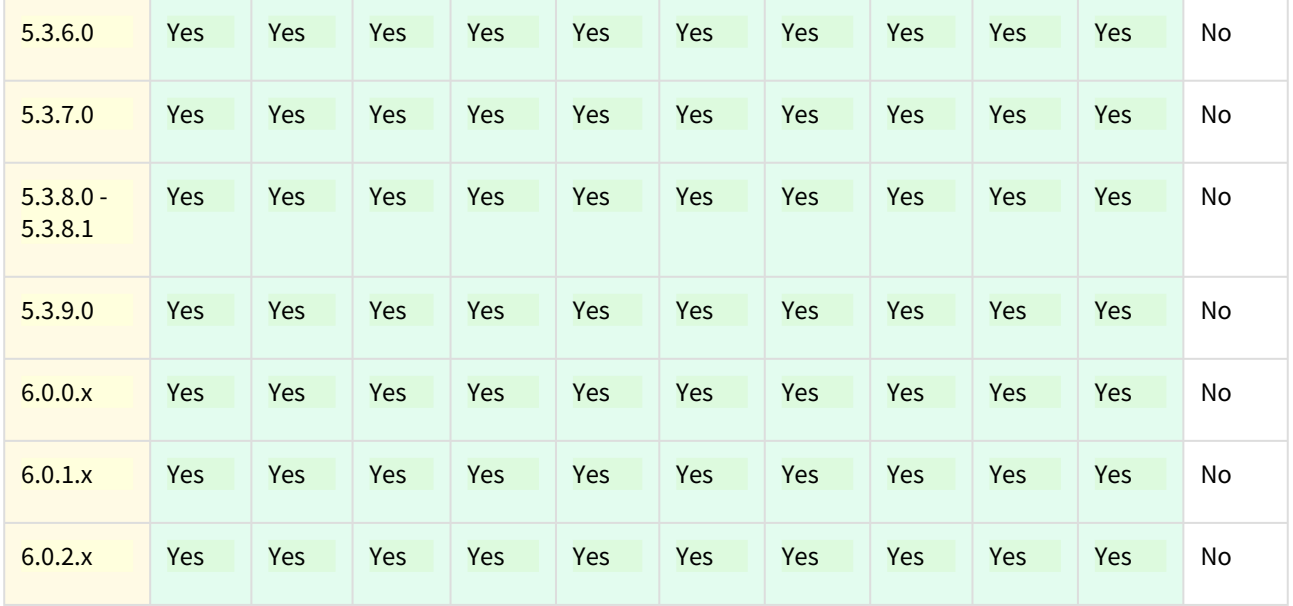

For EBS 12.2 customers:

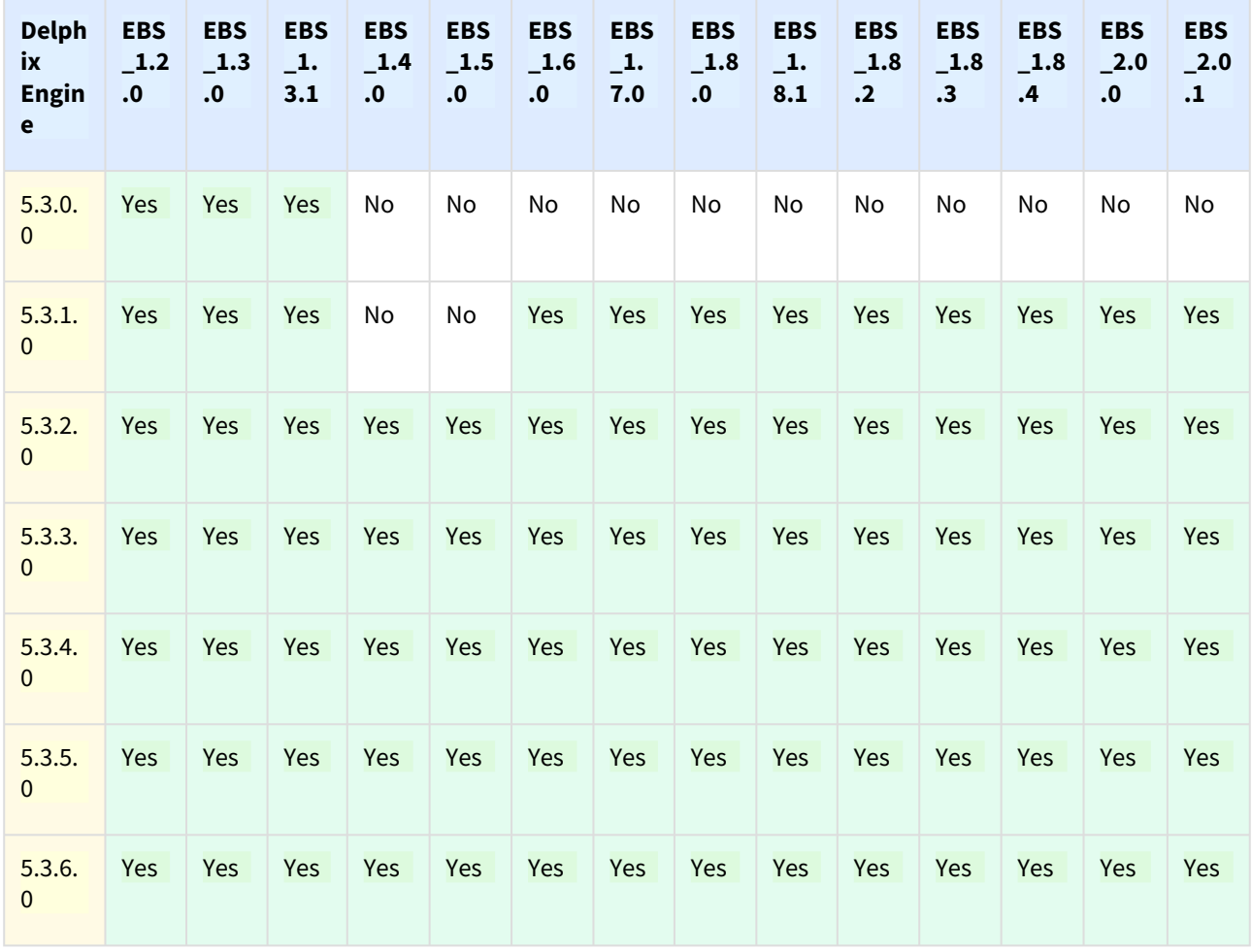

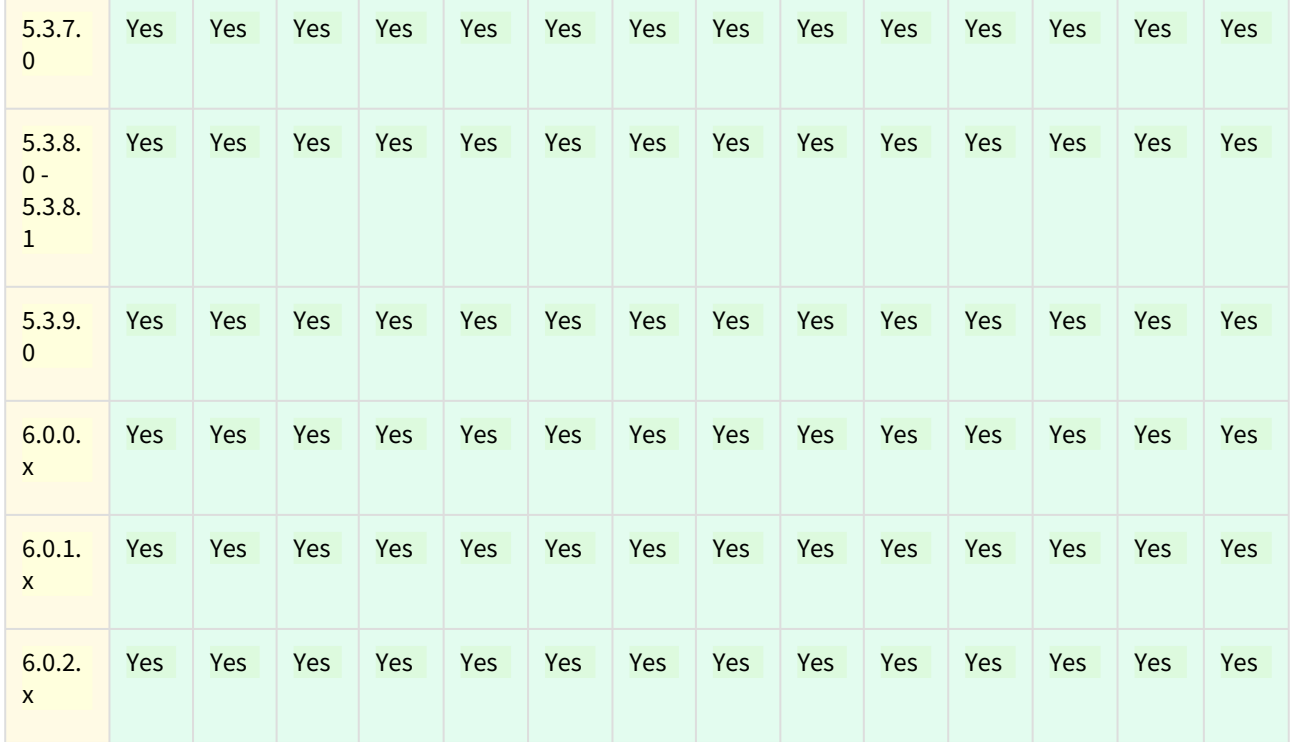

Unsupported EBS Versions and Features

- Oracle 19c MT
- Sudo Privilege on EBS 12.2
- Support SSL enabled Environment
- V2P

# Kerberos Support Matrix

Delphix Support Policies specifically list Major and Minor release coverage. If a minor release is listed as covered, then all patch releases under that minor release are certified.  $\mathbf{A}$ 

# Oracle - Red Hat Enterprise Linux (RHEL)

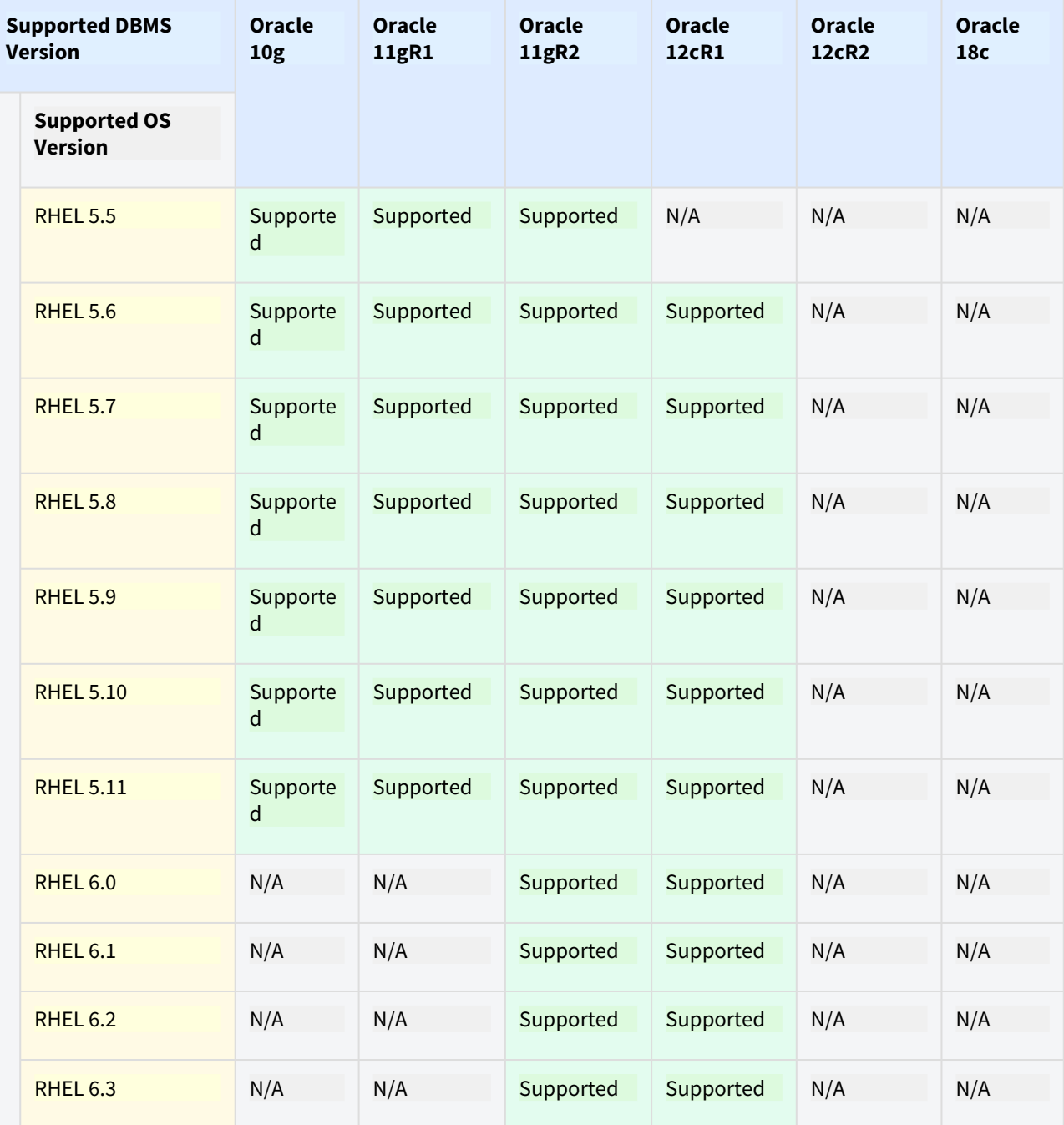

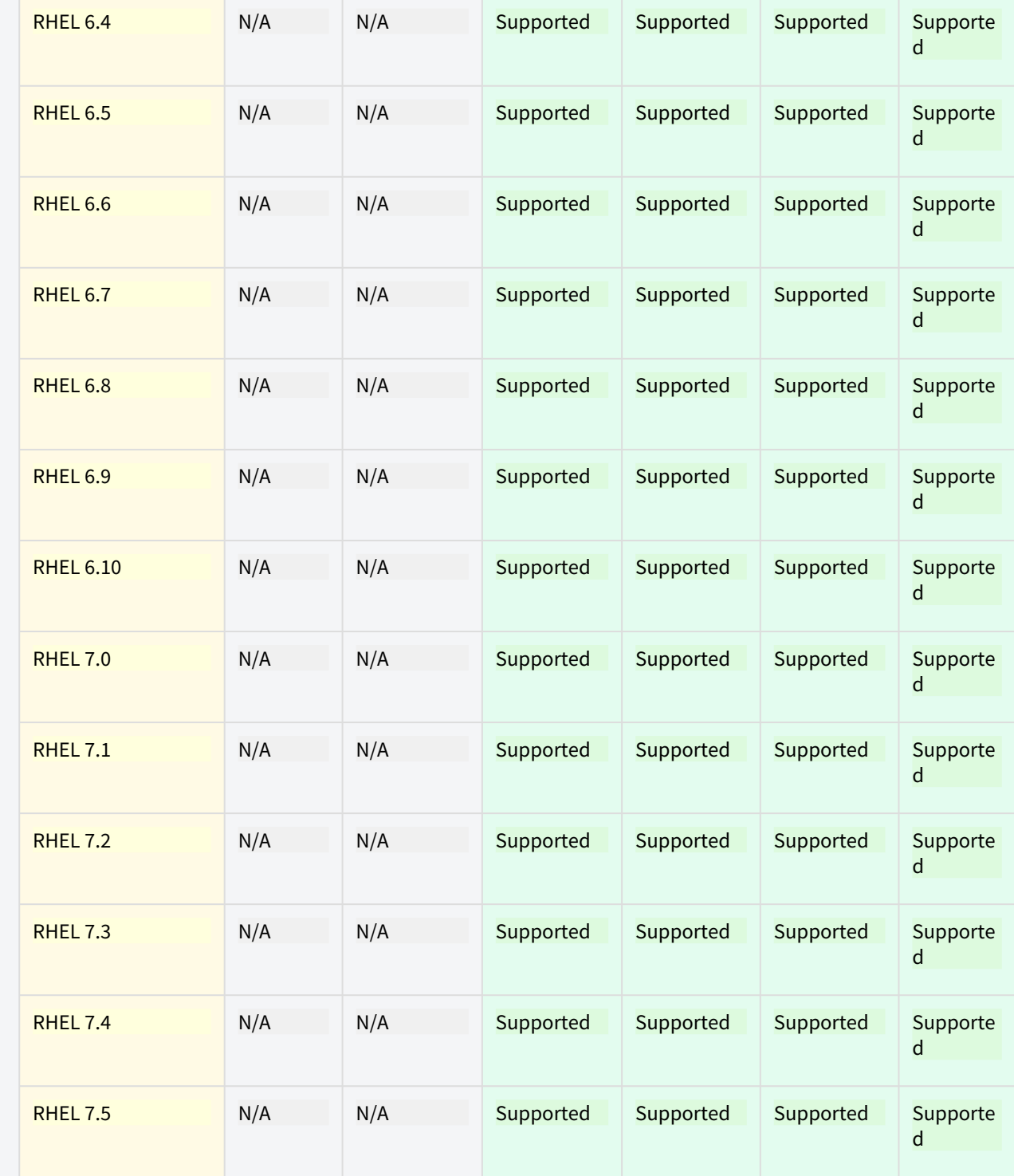

# SAP ASE - Red Hat Enterprise Linux (RHEL)

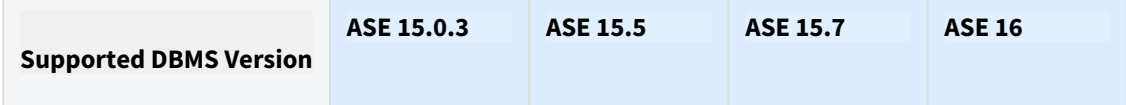

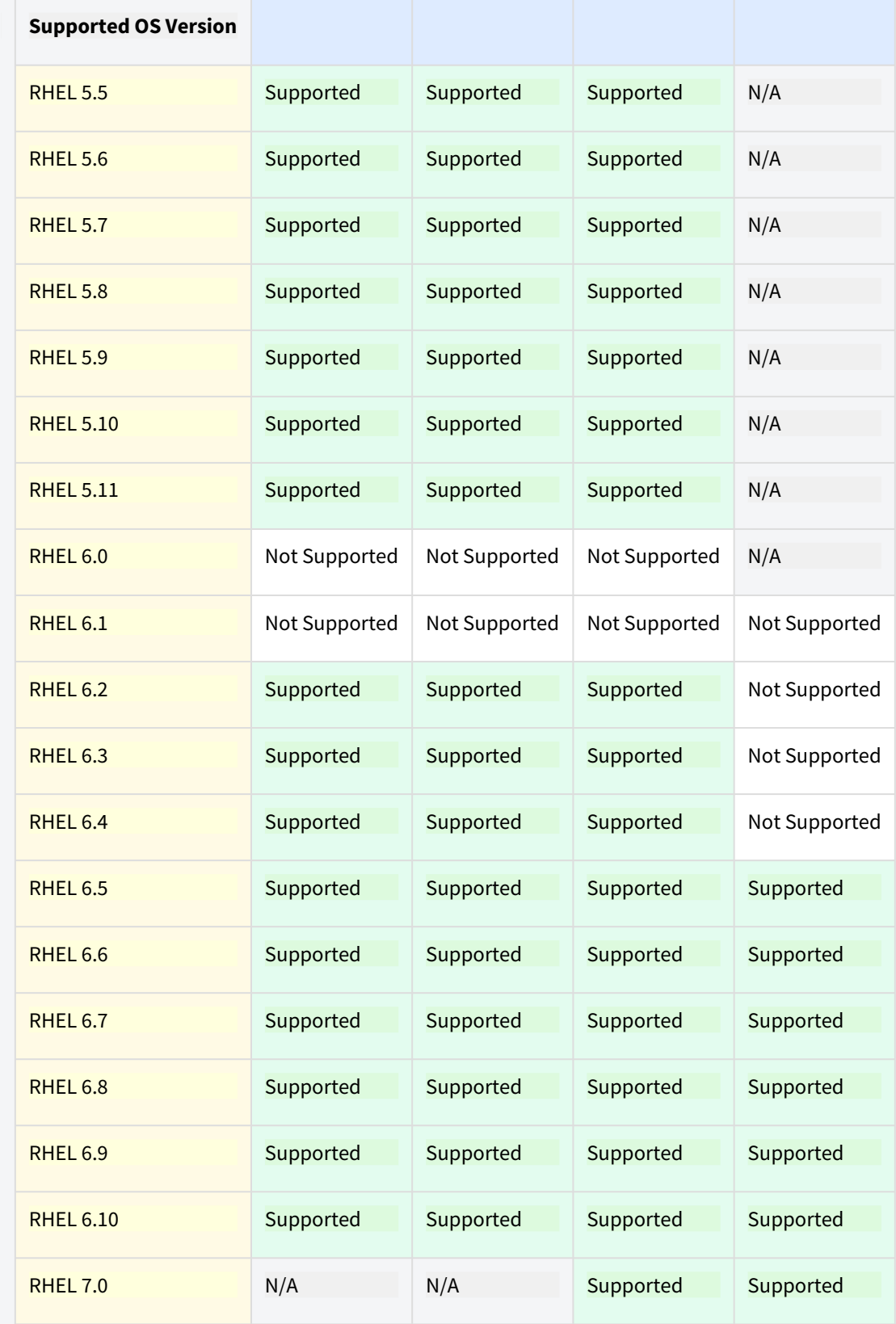

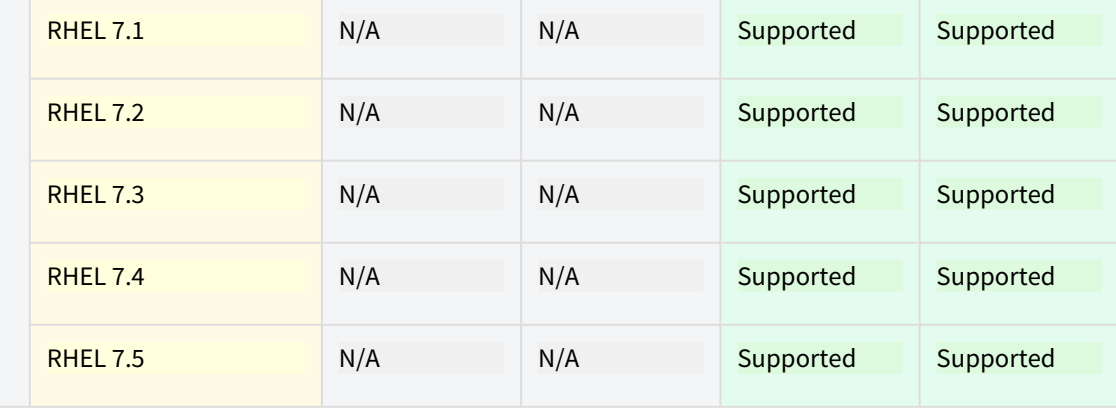

DB2 Support Matrix

1. ESE: Enterprise Server Edition  $\blacktriangle$ 

- 2. AESE: Advanced Enterprise Server Edition
- 3. For the supported DB2 versions, Delphix supports the corresponding DB2 Developer edition where the vendor, IBM, supports it
- 4. 64-bit OS support only

Red Hat Enterprise Linux (RHEL)

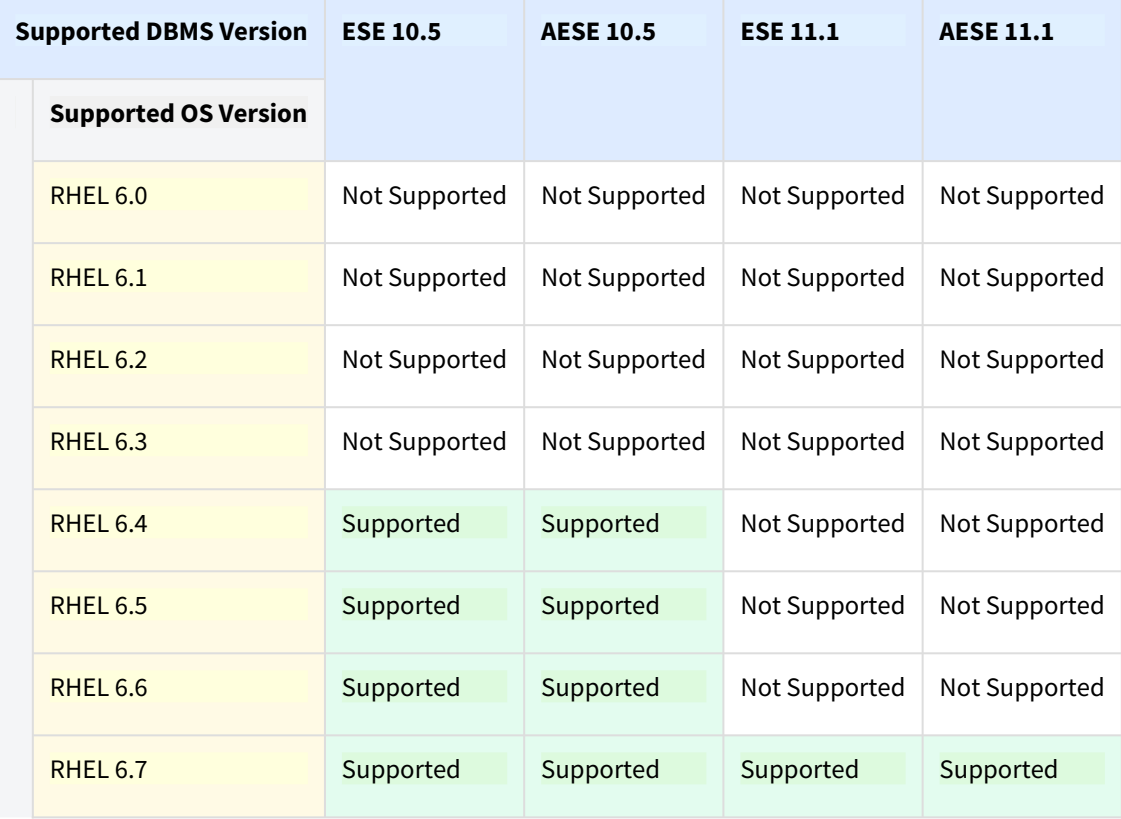

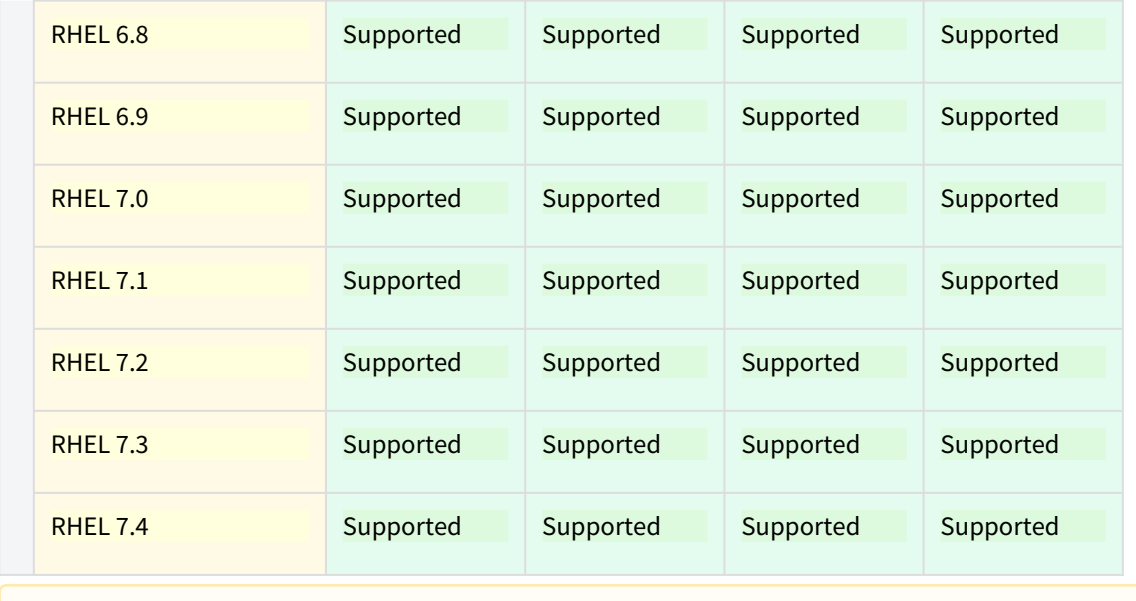

DB2 11.1 Developer Edition has been certified on RHEL 6.7.

# DB2 on Advanced Interactive eXecutive (AIX)

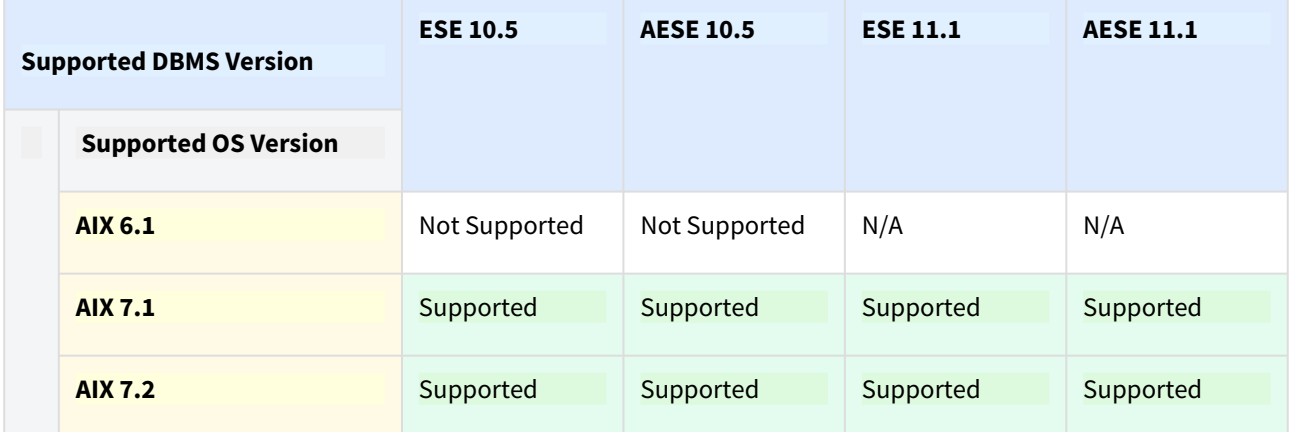

# Data Source Certifications

- [Legal Notice](#page-48-0)
- [Goals](#page-48-1)
	- [Certification Expectations:](#page-48-2)
- [Data Sources](#page-48-3)
- [Cadence for Data Source Database Version Changes](#page-49-0)
- [Cadence for Operating System Version Changes](#page-49-1)
- [Appendix](#page-49-2)
	- [Product Lifecycle of Oracle Related DB/OS Vendors:](#page-49-3)
	- [Product Lifecycle of SQL Server related DB/OS vendors:](#page-49-4)
	- [Product Lifecycle of SAP ASE related DB/OS vendors:](#page-50-0)
	- [Footnote 1: Update Version Terminology](#page-50-1)

#### <span id="page-48-0"></span>Legal Notice

**IMPORTANT**: The policies outlined in this document are subject to change. The policies and timelines are provided as rough estimates when certifications of interoperability/connectivity with third-party products may be completed and are subject to whether such interoperability/connectivity is part of the Delphix product roadmap and support policy and should not be regarded as a commitment.

Speak with Delphix Product Management if you need more specific information or are unsure of these policies.

#### <span id="page-48-1"></span>Goals

The goal of this certification cadence is to maintain a cadence for certifications of new software releases.

The objectives are:

- 1. To set reasonable expectations for our organization and customers regarding how and when we will address certifications
- 2. To define an intended timeframe for certification of new data sources versions and operating systems versions to maintain an up-to-date support matrix

#### <span id="page-48-2"></span>Certification Expectations:

Please note that certification only covers previously supported functionality of the Delphix Engine. Any new features and functionality introduced in the database or operating system (DB/OS) will be tracked through the regular release planning and roadmap process and considered as features/functionality/fixes.

Specifically, the following paths exist with varying delivery timeline commitments, in the following priority order:

- 1. [Security Response Policy:](https://support.delphix.com/Support_Policies/KBA1504_Delphix_Support_Policies) In case security issues are discovered in a certain DB and/or OS version, we will follow our security response policy, which supersedes the goals described in this document.
- 2. Certifications: As described in the document.
- 3. Roadmap Features: No policies outlined. This follows the regular roadmap planning process.

#### <span id="page-48-3"></span>Data Sources

This documentation currently applies only to the following data source integrations:

- Oracle
- SQL Server
- SAP ASE

## <span id="page-49-0"></span>Cadence for Data Source Database Version Changes

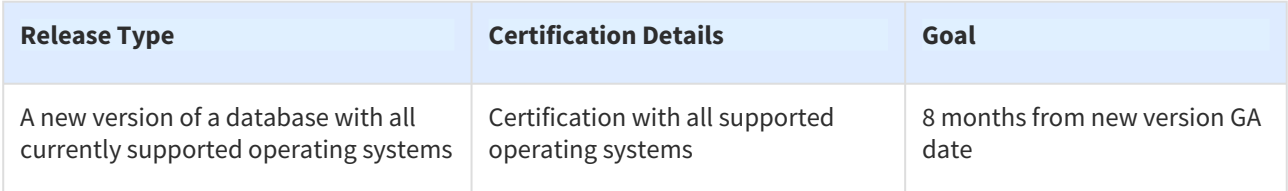

#### <span id="page-49-1"></span>Cadence for Operating System Version Changes

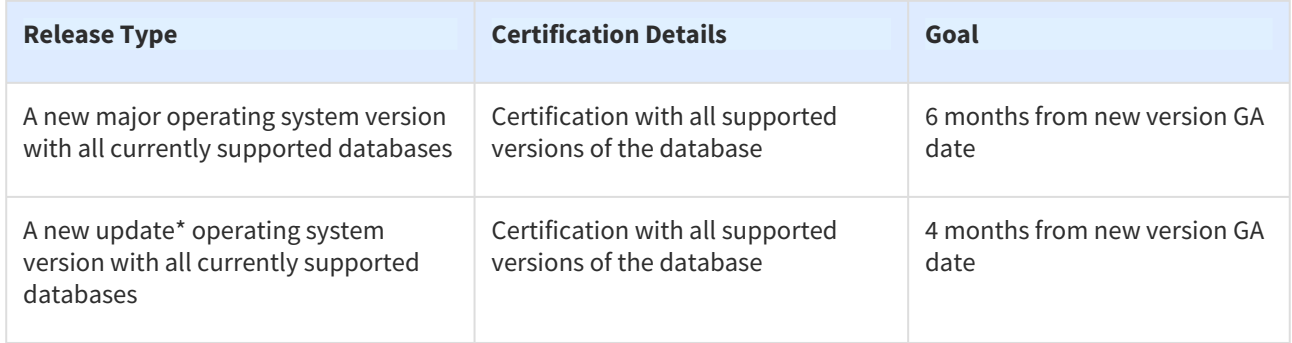

\*Terminology for an 'update' version varies across operating systems. See the Appendix for more information.

## <span id="page-49-2"></span>Appendix

## <span id="page-49-3"></span>Product Lifecycle of Oracle Related DB/OS Vendors:

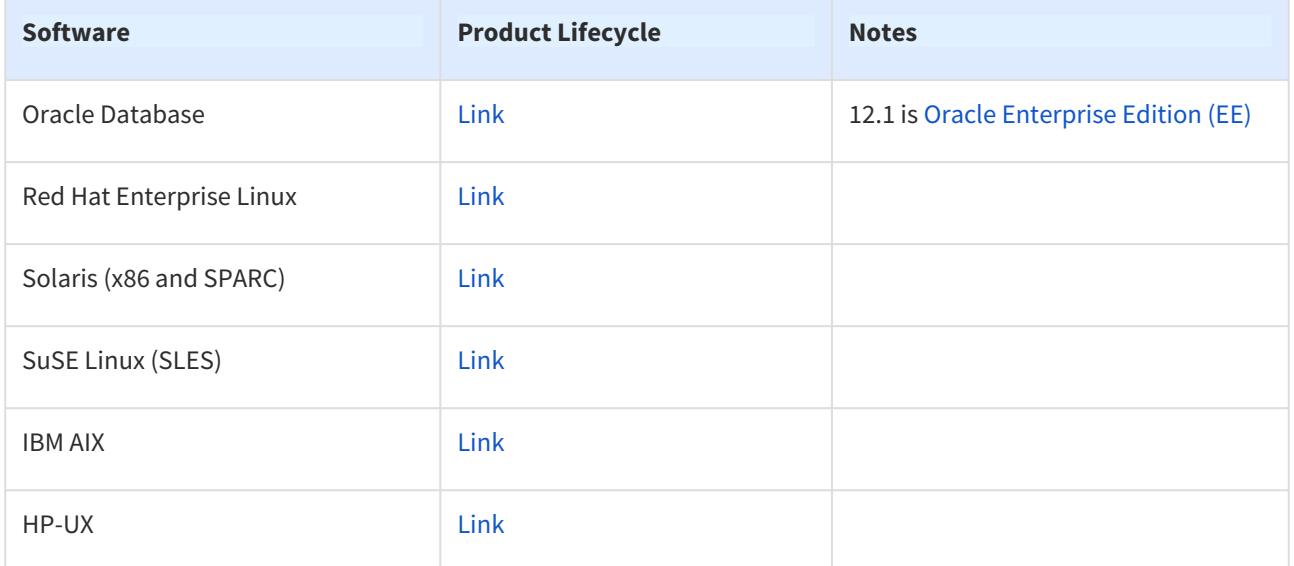

#### <span id="page-49-4"></span>Product Lifecycle of SQL Server related DB/OS vendors:

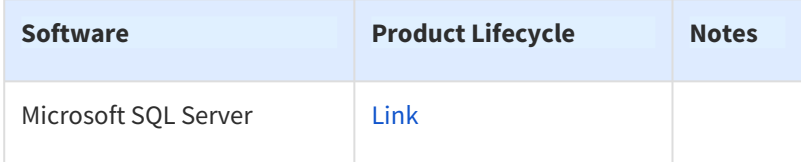

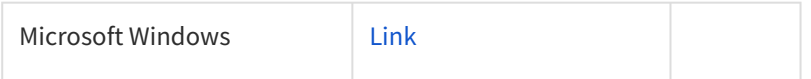

<span id="page-50-0"></span>Product Lifecycle of SAP ASE related DB/OS vendors:

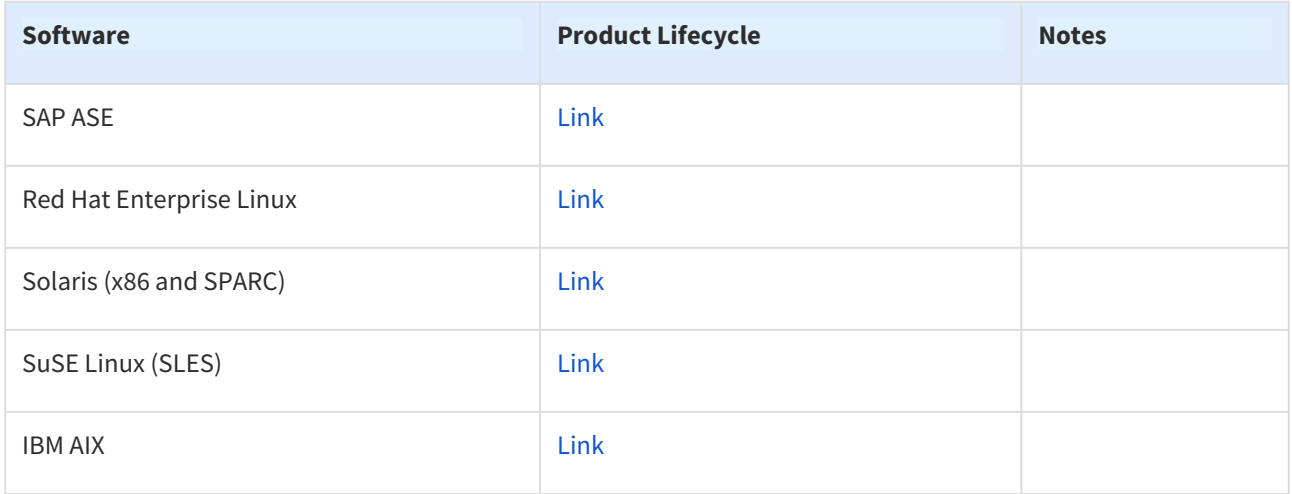

#### <span id="page-50-1"></span>Footnote 1: Update Version Terminology

Operating System releases typically include updated versions, the terminology for which varies depending on the vendor. Below are the various operating systems which we support, as well as the terminology for updates to use with the document above.

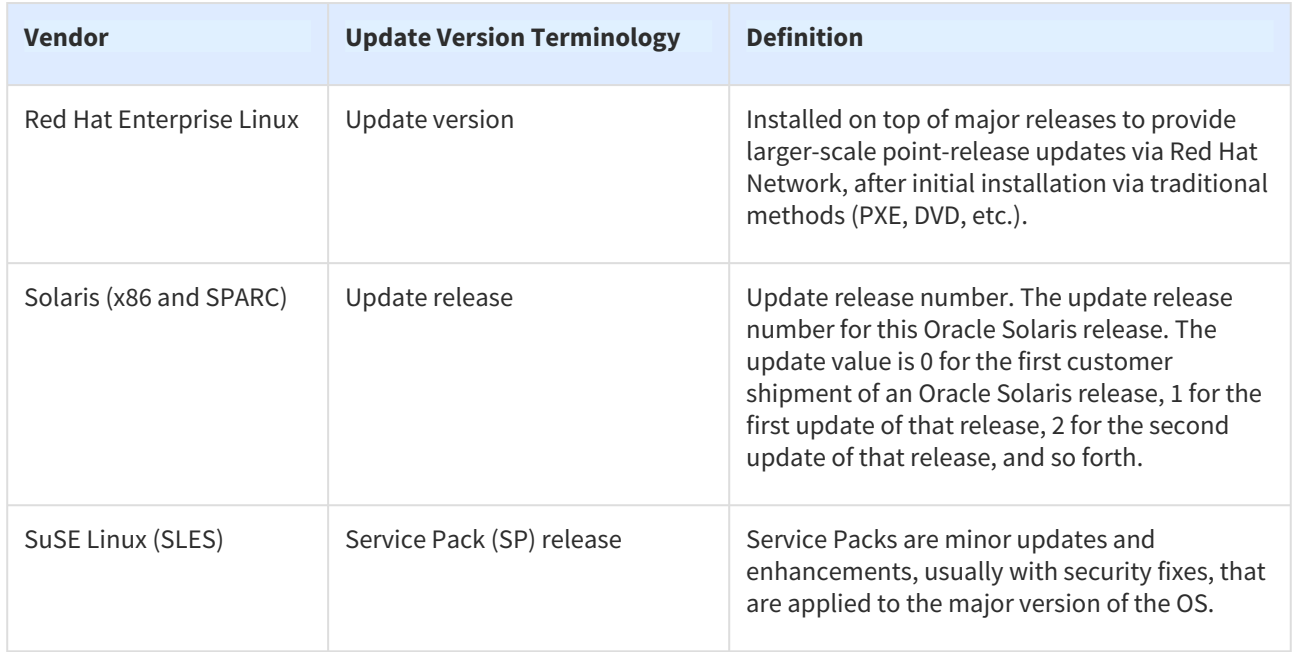

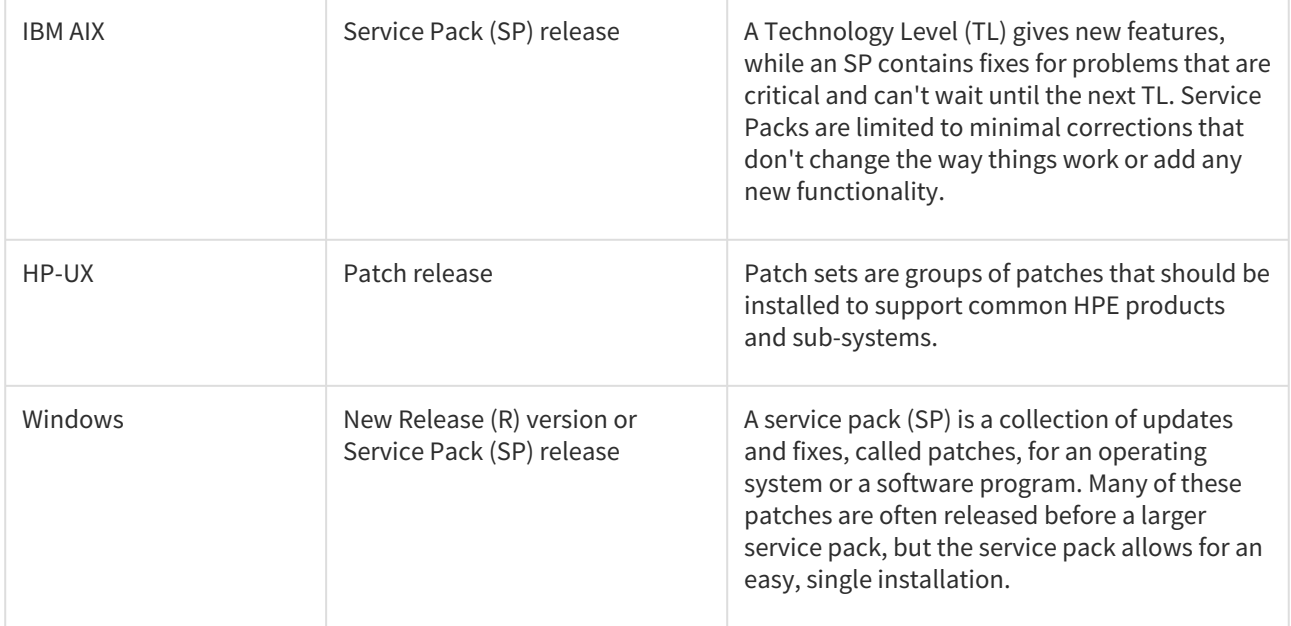

# Virtualization Platform Matrix

# Legend

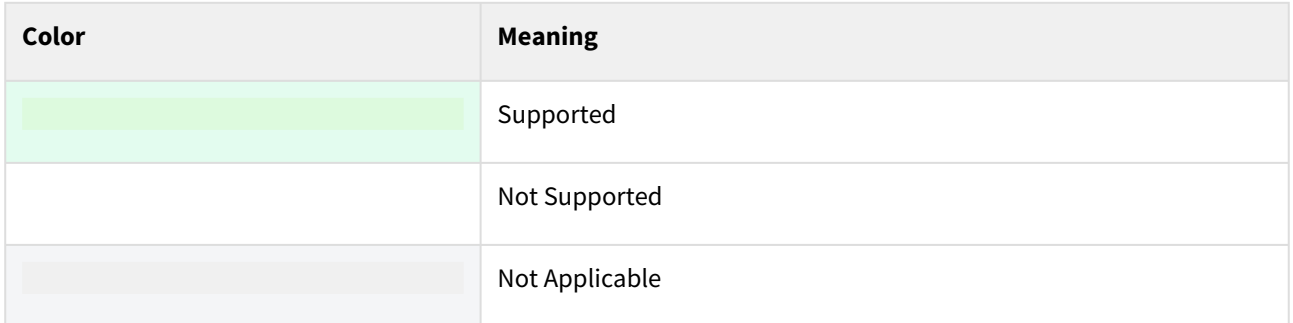

# Delphix Features with Data Platforms

This section describes the Delphix features we support for each data platform.

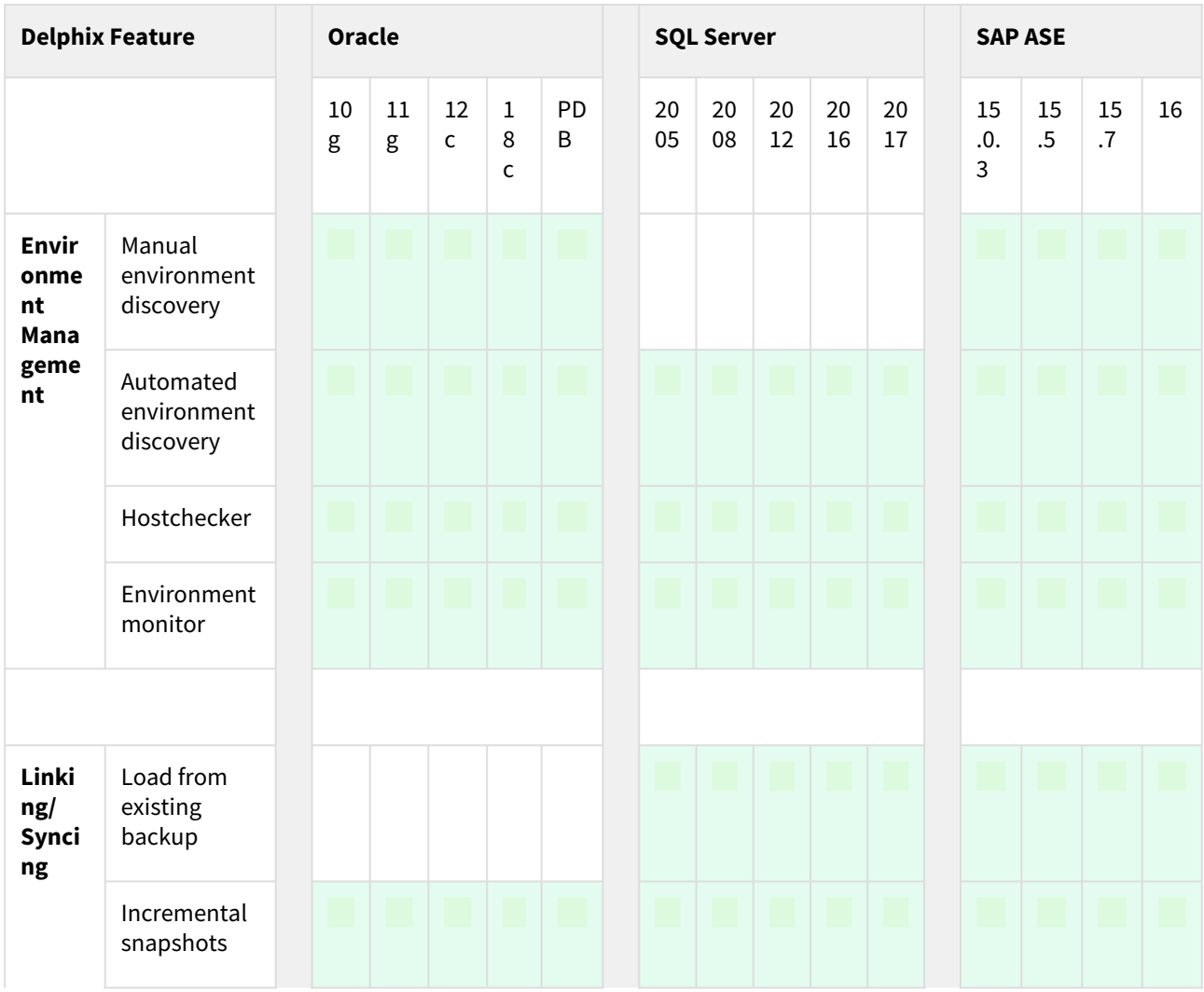

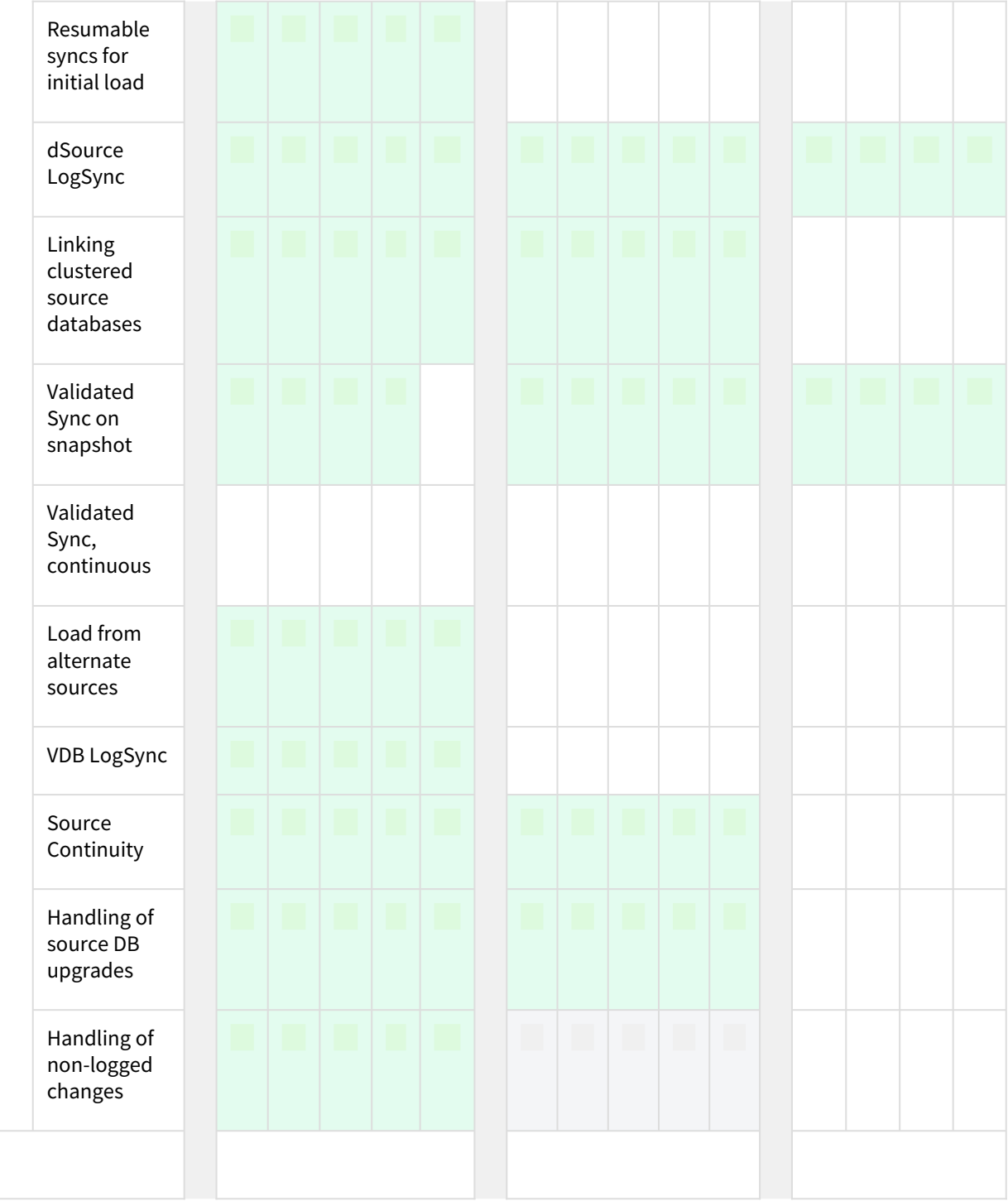

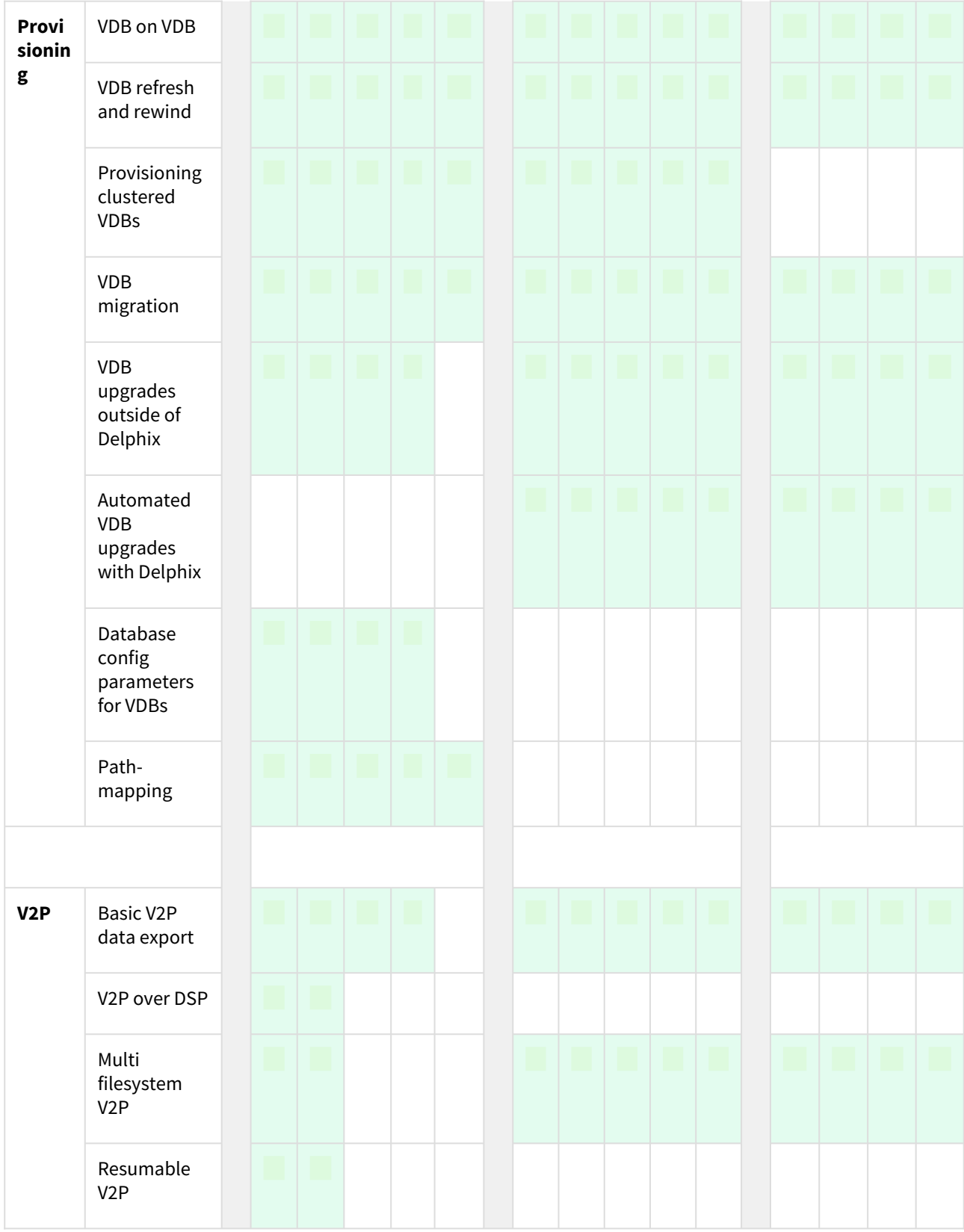

#### Data Platform Features

This section describes the data platform-specific features we support for each use case within Delphix.

\*Non-multitenant TDE support does not apply to vPDBs.

\*Oracle databases can have some tables that are HCC-enabled and some that are not; Delphix can ingest a database with HCC-enabled tables and can successfully provision a VDB. The caveat to this is that attempts to read data from the HCC-enabled tables on a provisioned VDB will fail. This happens because Oracle requires the backing storage to be fully supported for HCC, but uncompressed tables can be used as expected with non-HCC tables. Please note that Oracle only recommends HCC for tables or partitions with little to no DML operations. Another possible solution is creating hook operations to uncompress the HCC-enabled tables/partitions to access the data, this method is outlined in a [Delphix Community](https://community.delphix.com/browse/blogs/blogviewer?BlogKey=B1C7D787-BE74-4B01-A267-62E18D1CD84B) post.

#### Oracle

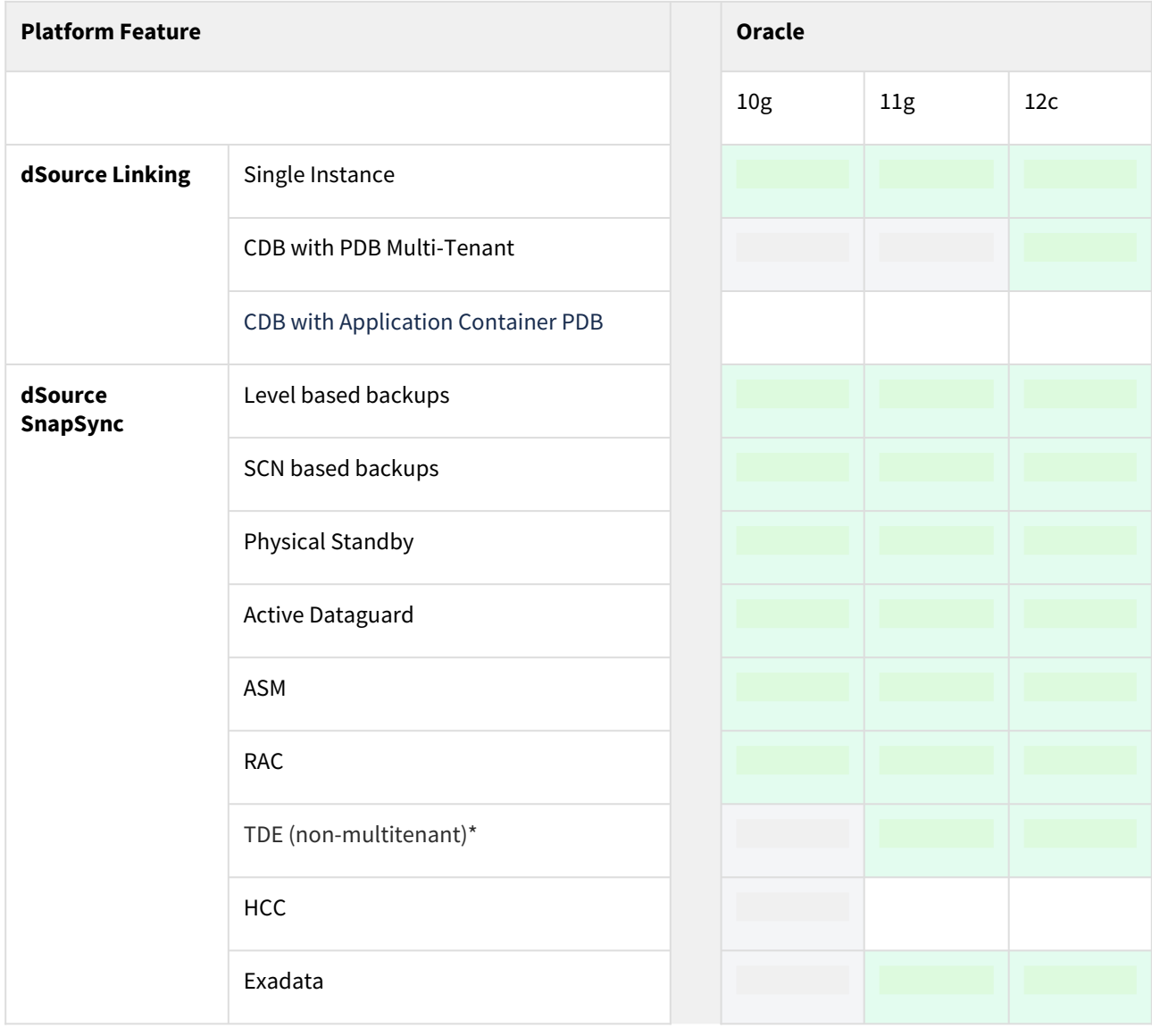

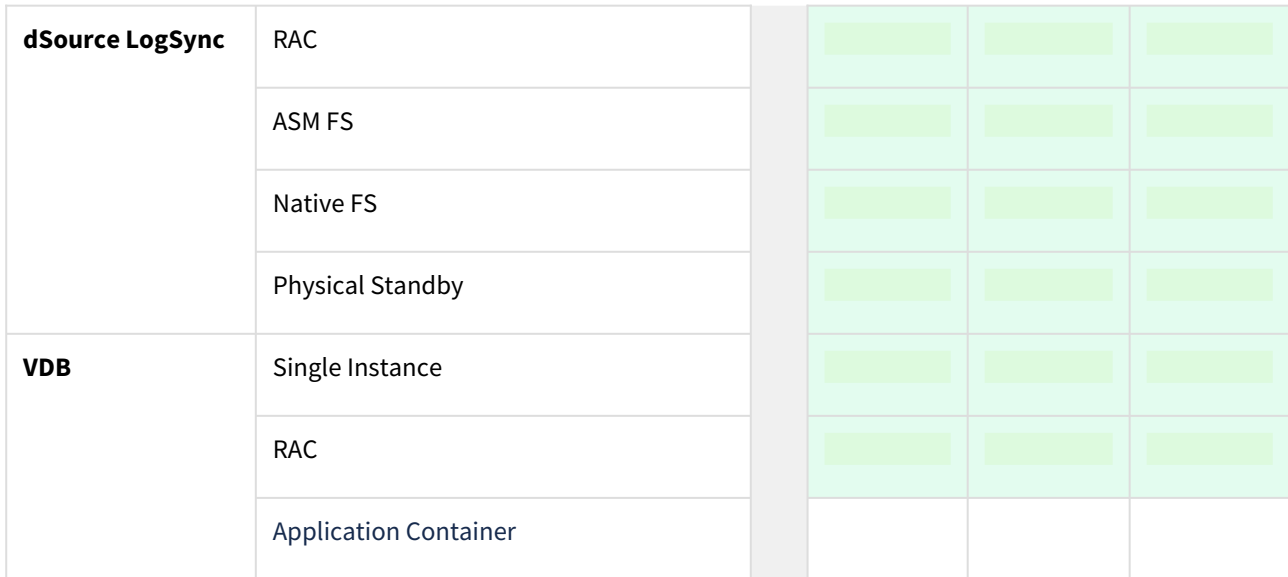

\*This support does not apply to vPDBs.

## SQL Server

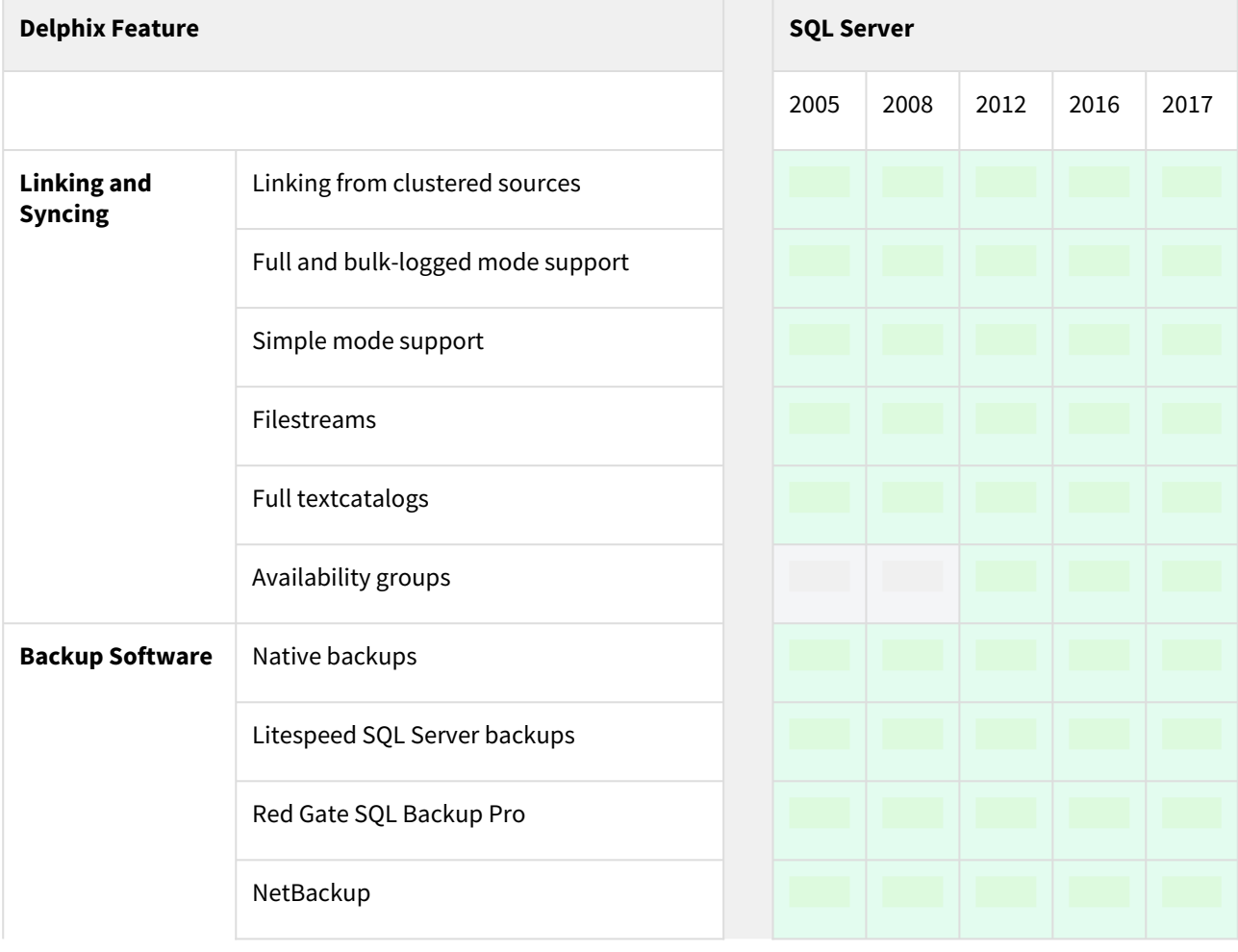

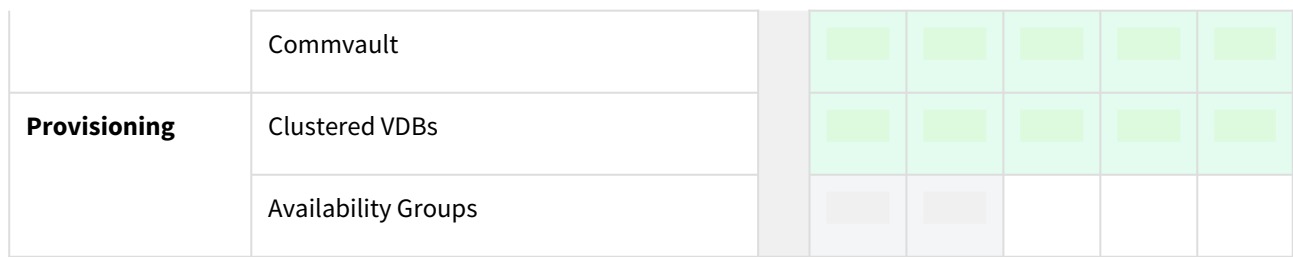

#### SAP ASE

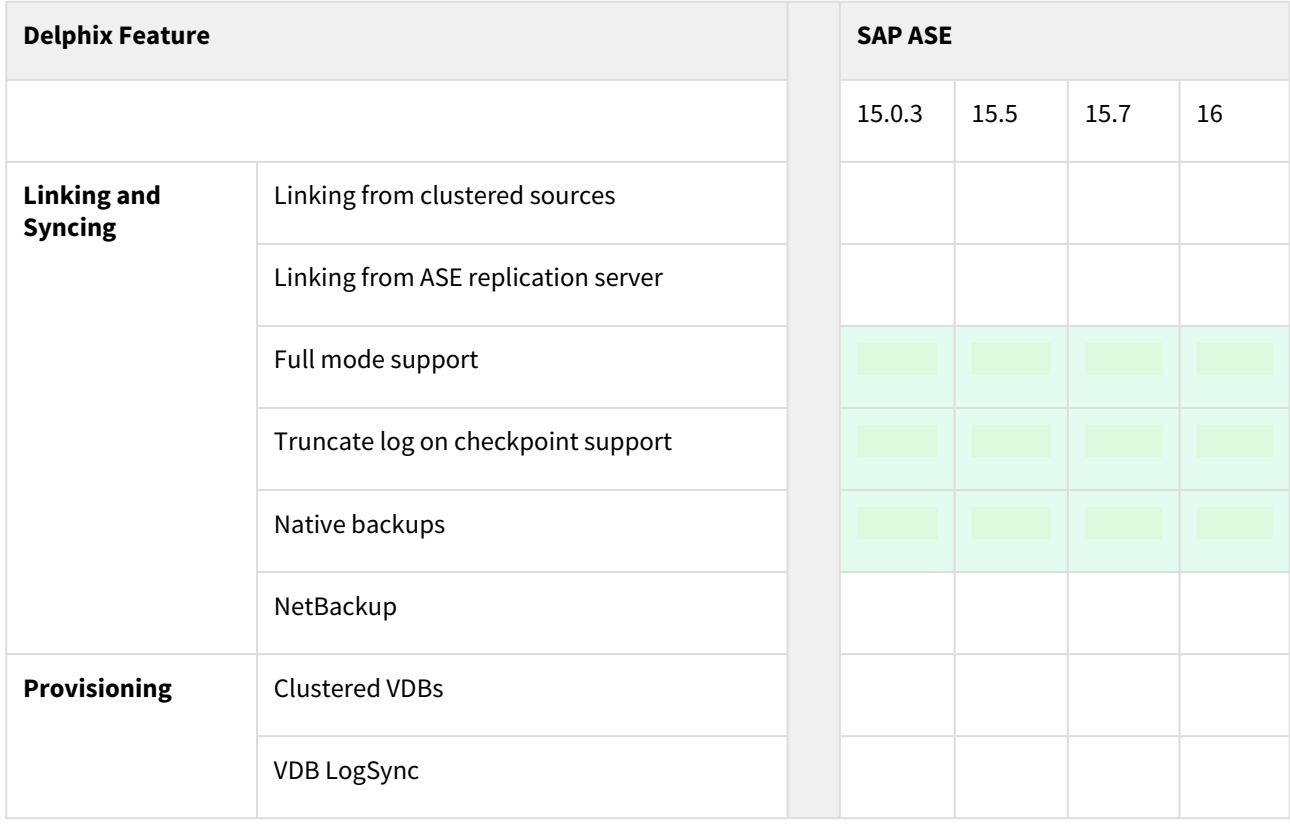

# vFiles Matrix

**A** Delphix Support Policies specifically list Major and Minor release coverage. If a minor release is listed as covered, then all patch releases under that minor release are certified.

#### Unix Environments

Red Hat Enterprise Linux (RHEL)

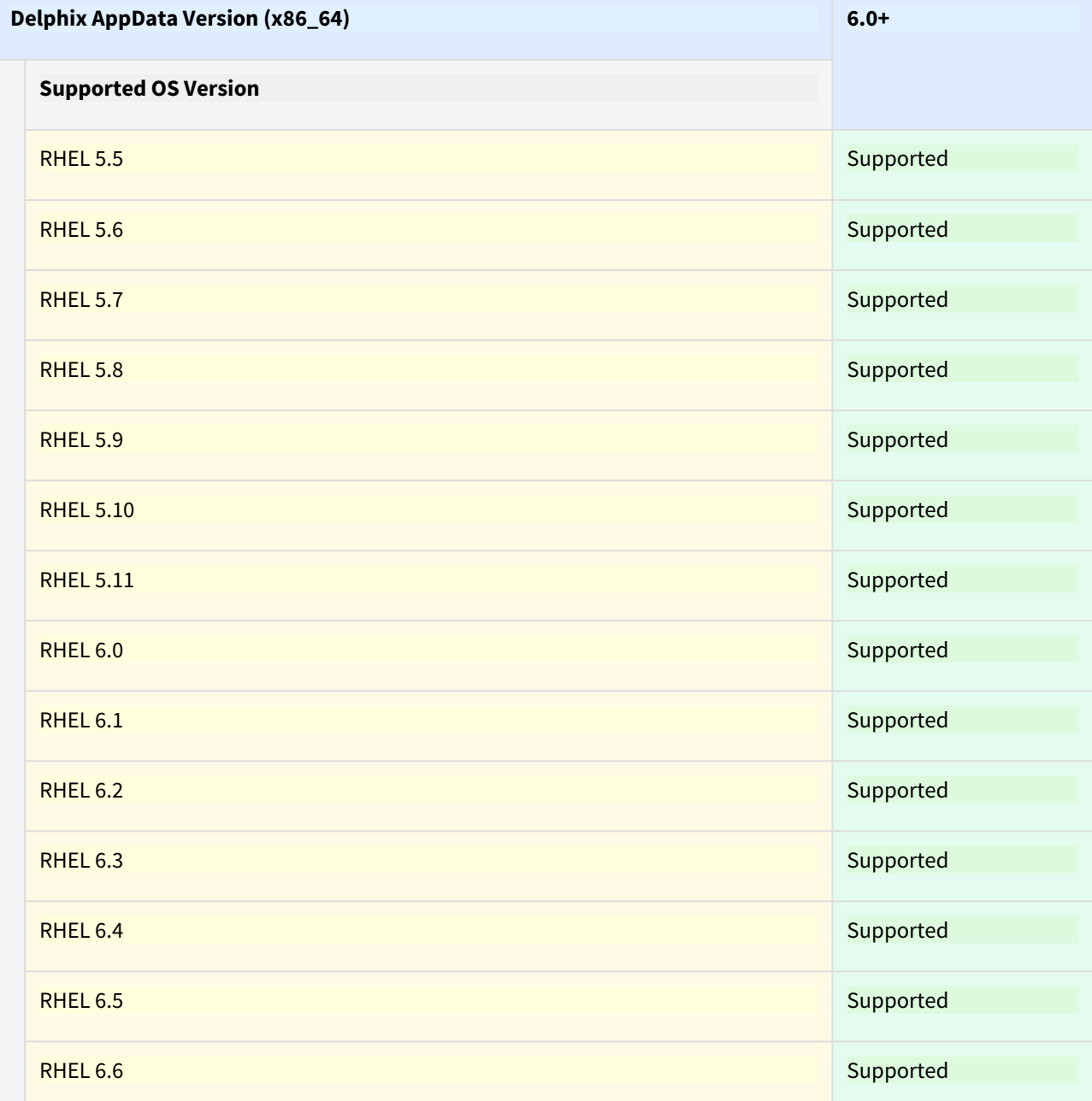

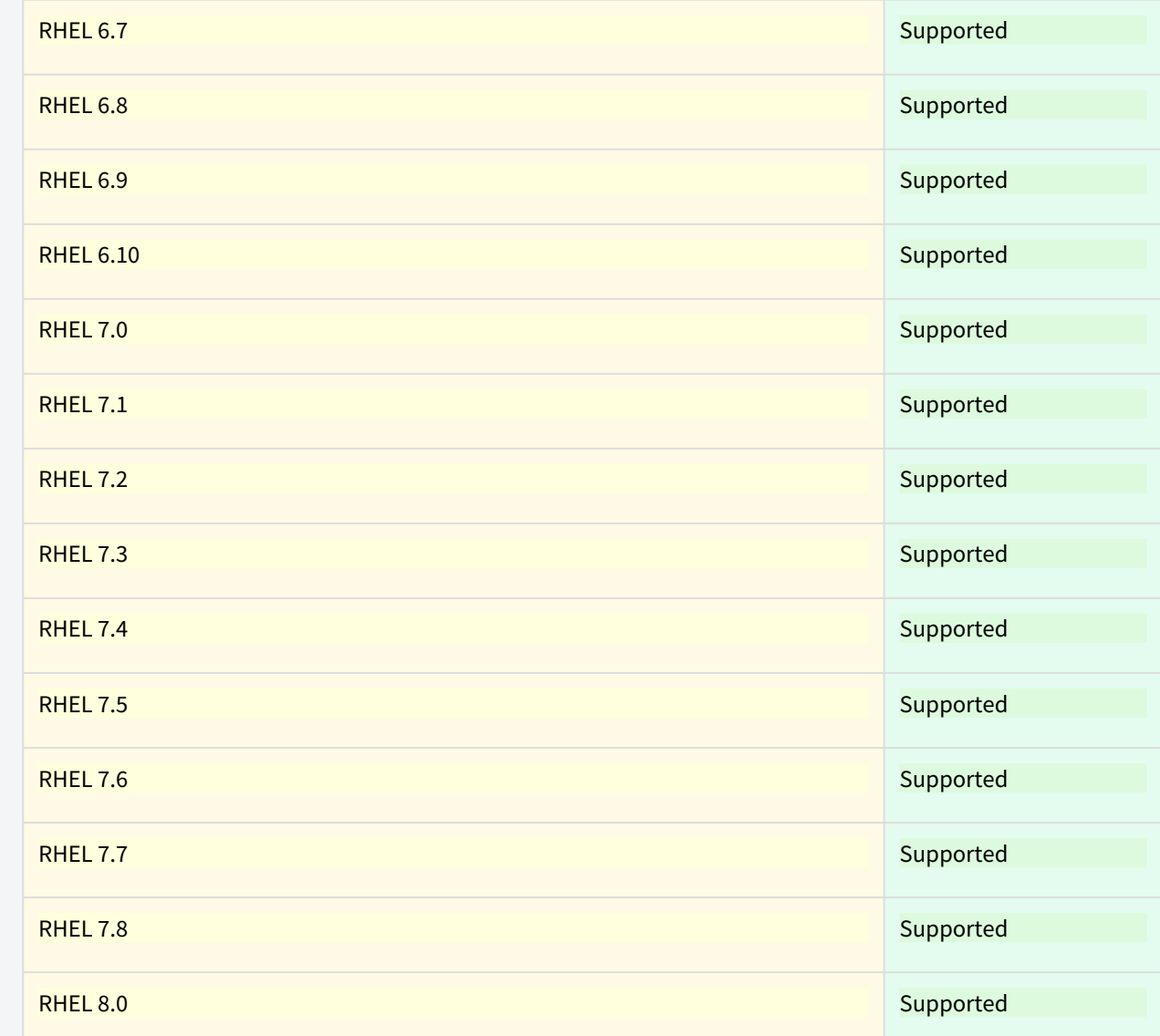

## Oracle Enterprise Linux

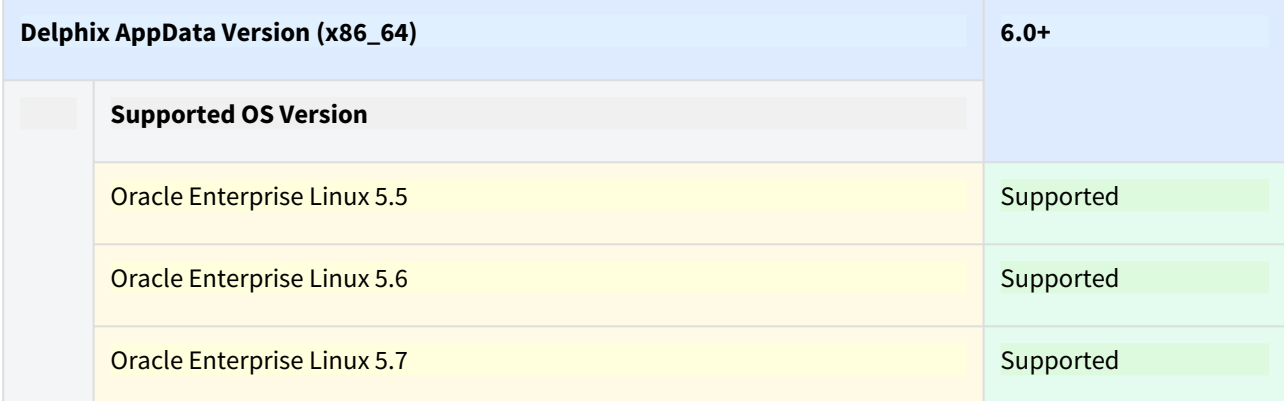

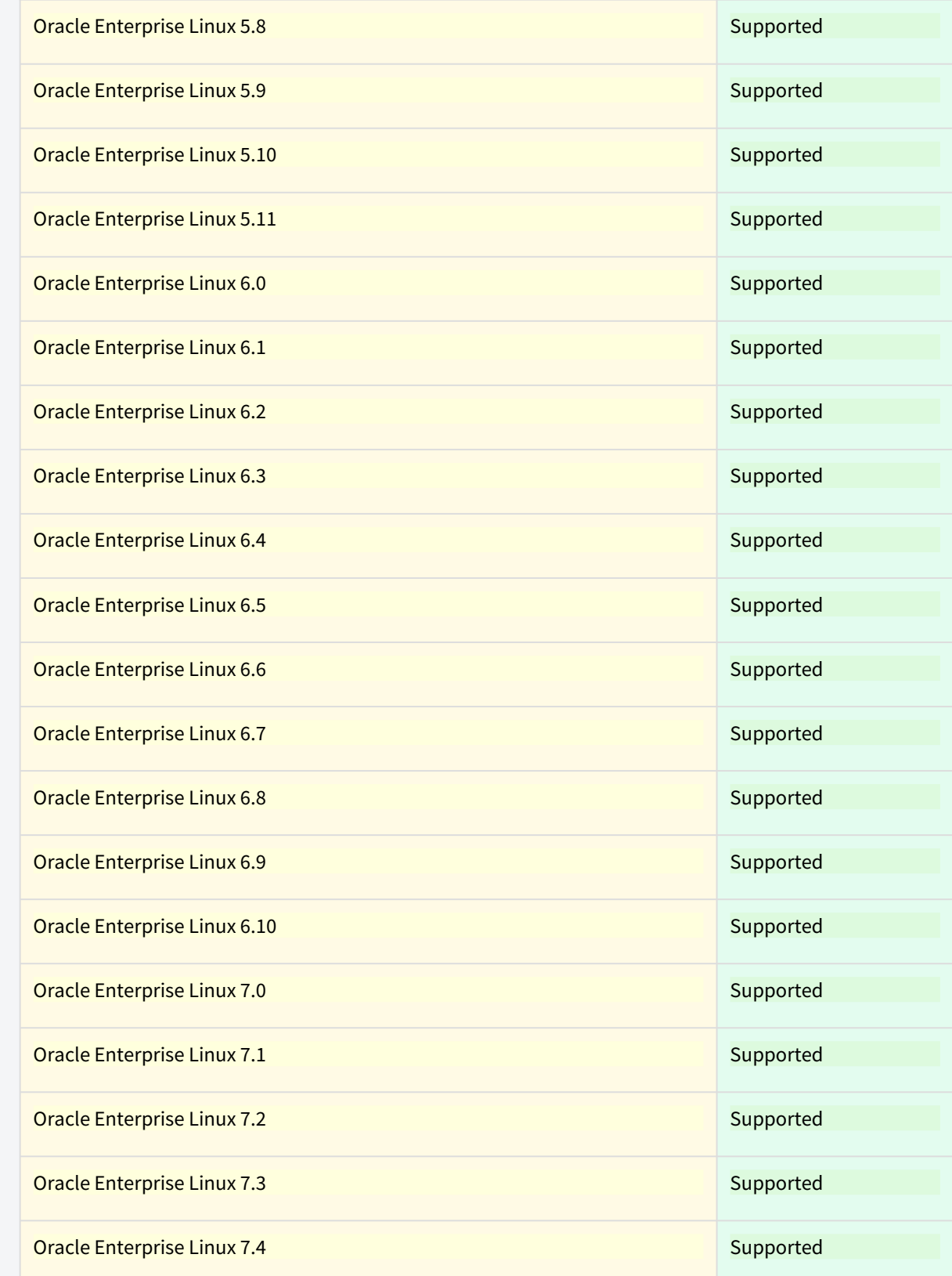

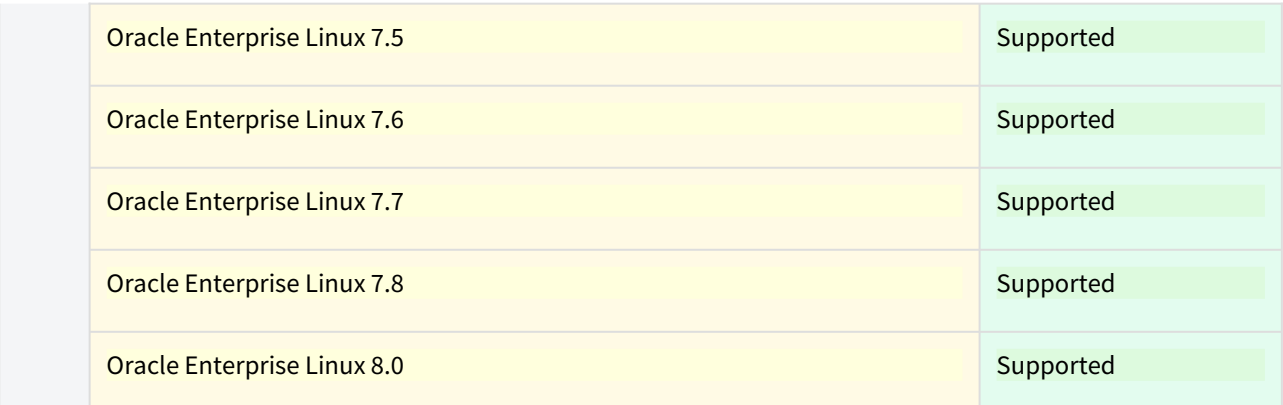

# SUSE Linux Enterprise Server (SLES)

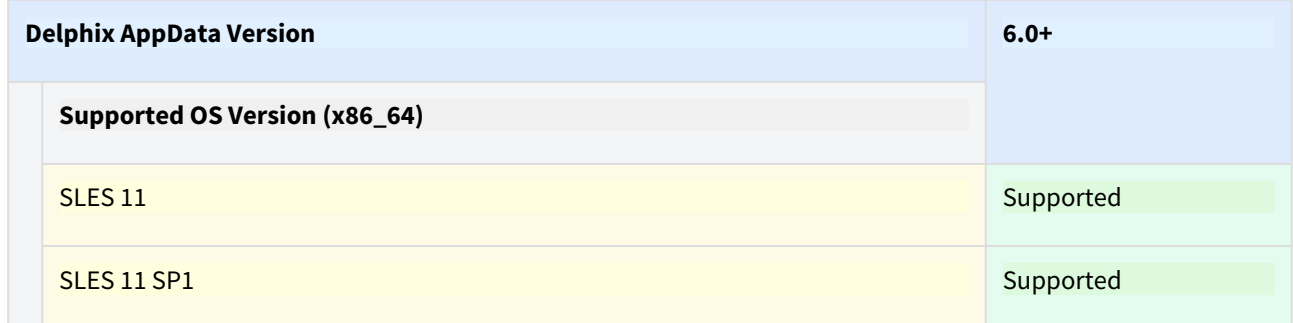

## Solaris

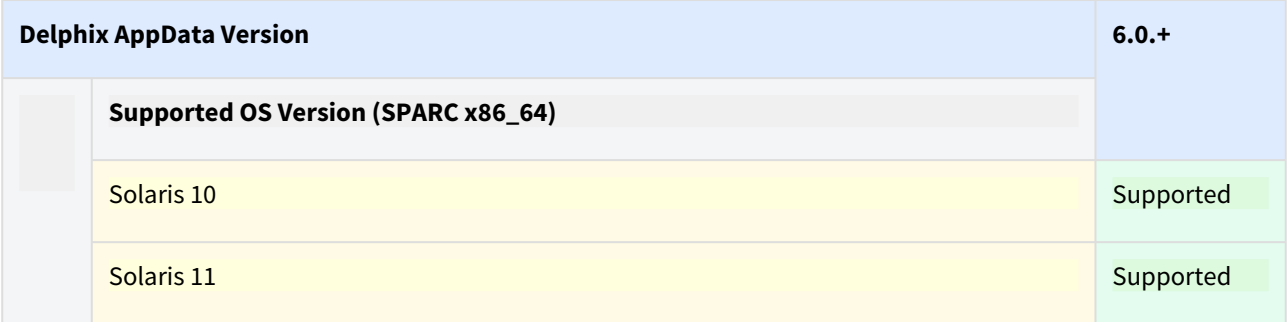

# AIX

# Solaris

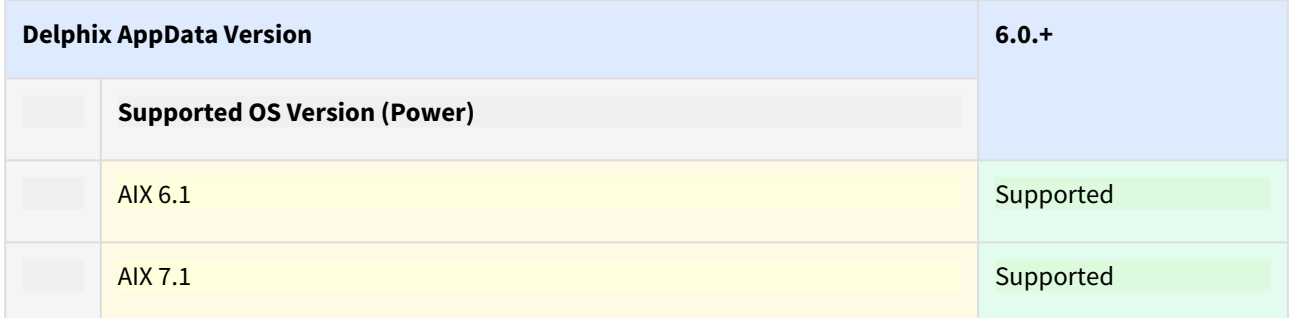

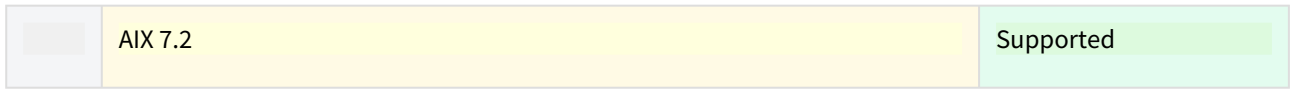

HP-UX

Solaris

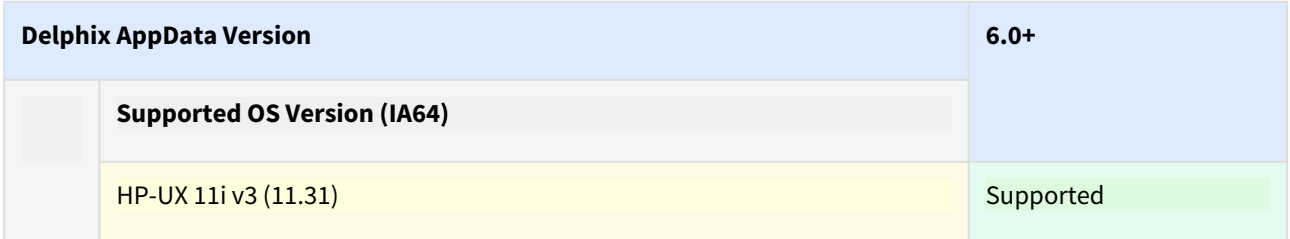

#### Windows Environments

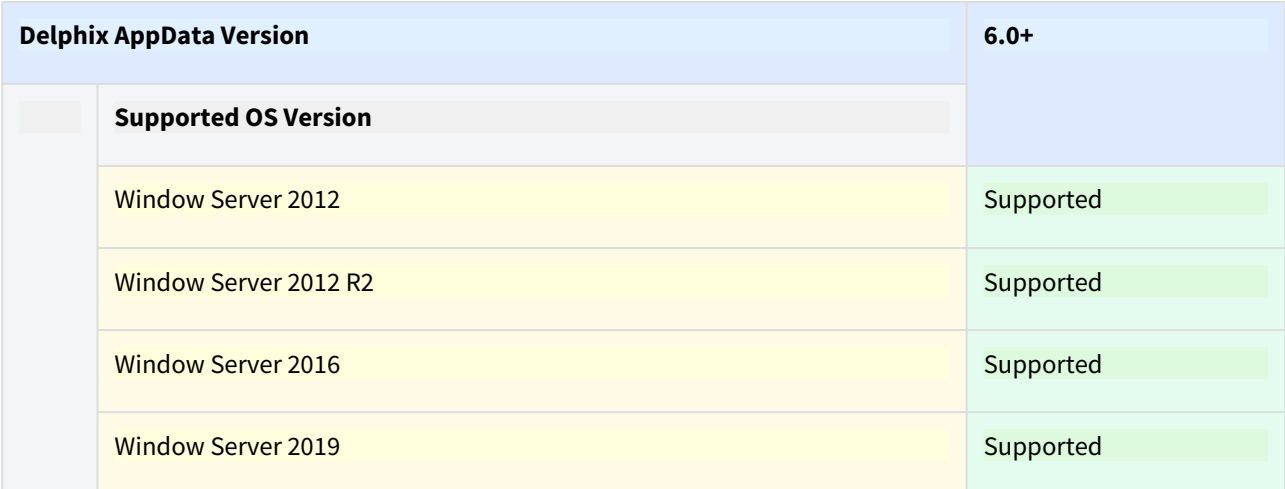

# Migration and Compatibility

This section covers the following topics:

- [Upgrade Matrix](#page-64-0)
- [Supported DB2 Versions and Operating Systems](#page-66-0)
- [Supported Oracle DBMS Versions and Operating Systems for Source and Target Environments](#page-67-0)
- [Supported SAP ASE Versions and Operating Systems](#page-74-0)
- [Supported SQL Server Versions, Operating Systems, and Backup Software](#page-80-0)
- [Tested Browser Configuration Matrix](#page-81-0)

# <span id="page-64-0"></span>Upgrade Matrix

# 6.0.x Upgrade Matrix

Self-service upgrades to the Delphix Engine 6.0.\* from 5.3.\* are not supported. Please check with Delphix Support to perform the migration.

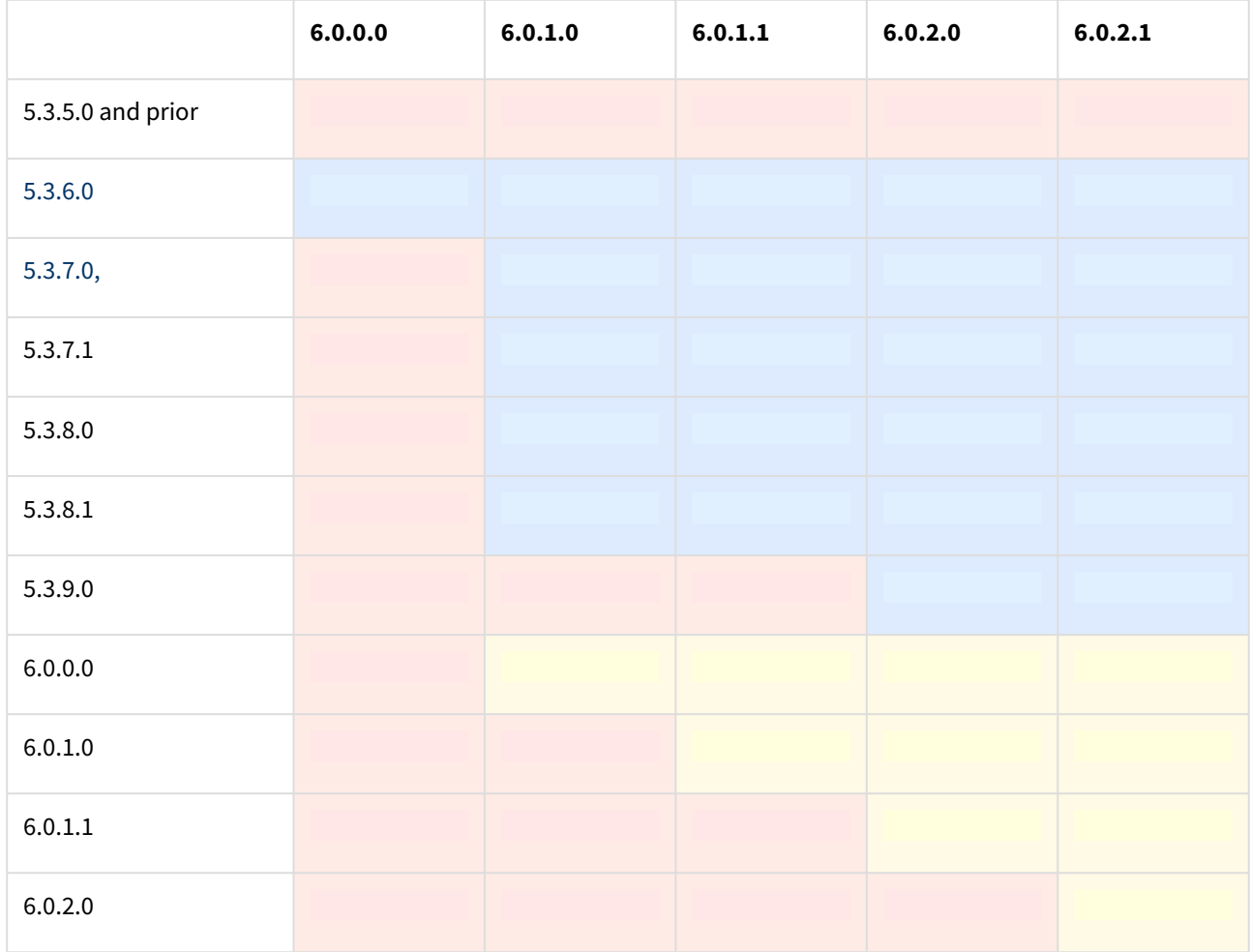

#### **Key:**

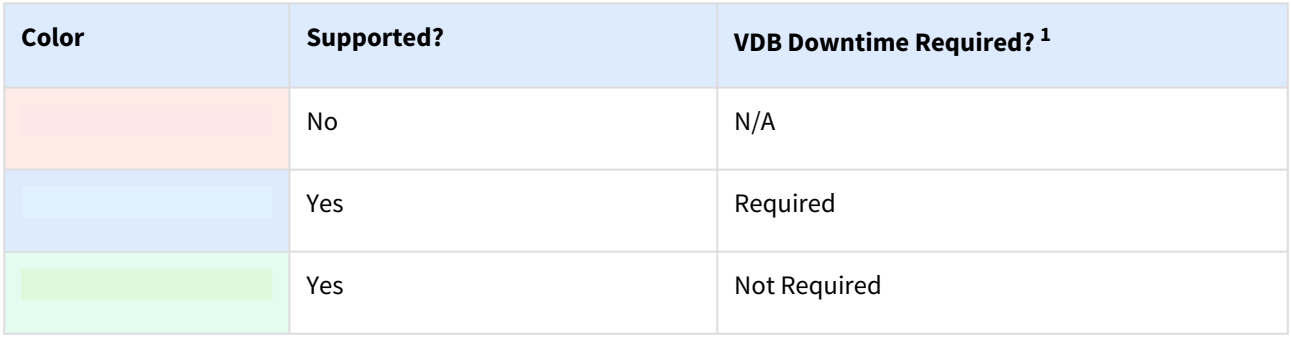

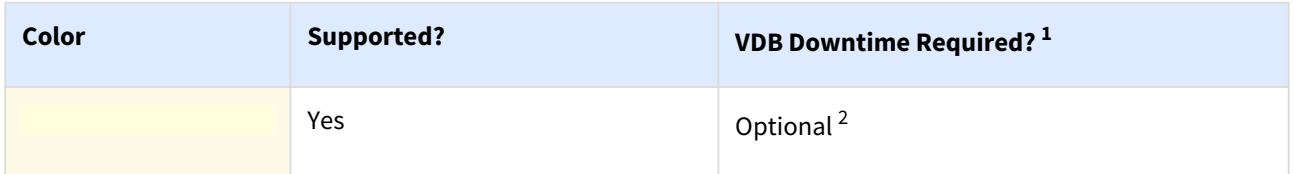

- 1. VDB Downtime is caused by a reboot of the Delphix Engine when DelphixOS is modified by an upgrade.
- 2. VDB Downtime may be optional for an upgrade when a release contains DelphixOS changes that are also optional.

# <span id="page-66-0"></span>Supported DB2 Versions and Operating Systems

Supported DBMS Versions

- Db2 Enterprise Server Edition 10.5
- Db2 Advanced Enterprise Server Edition 10.5
- Db2 Enterprise Server Edition 11.1
- Db2 Advanced Enterprise Server Edition 11.1
- Db2 Developer Edition 11.1 (on RHEL 6.7)

# <span id="page-67-0"></span>Supported Oracle DBMS Versions and Operating Systems for Source and Target Environments

#### **Source and Target OS and DBMS Compatibility**

- Source and Target must have the same major Oracle version and Edition (Enterprise/Standard). It is recommended to also have the same minor versions and patches.
	- If the minor version (specified with the second digit with Oracle version 18+, or the dated patch level with Oracle version 12.2) or patches differ between the source and target, then a plug-in violation will be received when opening the vPDB on the target, and will need to run datapatch manually or via a hook to resolve it.
- Source and Target operating systems must be compatible. E.g., AIX -> AIX, Solaris SPARC -> Solaris SPARC, x86\_64 Linux -> x86\_64 Linux.
- In addition, x86\_64 Solaris -> x86\_64 Linux and x86\_64 Linux -> x86\_64 Solaris is supported.

#### **Oracle 10.2.0.4**

The Delphix Engine does not support Oracle 10.2.0.4 databases using Automatic Storage Management (ASM) that do not have the patch set for Oracle Bug 7207932. This bug is fixed in patch set 10.2.0.4.2 onward.

Disclaimers and Support Notes

Due to some specific ExaCC platform characteristics, Delphix provides controlled support for the ExaCC platform, which requires additional verification. Please contact your Delphix representative to start your qualification process.

Delphix Support Policies specifically list **major** and **minor** release coverage. If a minor release is listed as covered, all patch releases under that minor release are certified. Support applies to corresponding versions of Community Enterprise Operating System (CentOS) / Oracle Linux (OL), 64-bit OS support only.

The Oracle version in the support matrix applies to both Oracle DB and Oracle Grid. Delphix supports the same set of features and functionality for supported non-multitenant database versions. Delphix does not currently support the Oracle 12c feature of THREADED\_EXECUTION being set to TRUE, because this disables OS authentication.

Summary of Delphix features that are unsupported for the Oracle12c and higher Multi-tenant configuration:

- Existing Virtual Container Database (vCDB) as target for provisioning an additional vPDB
- Customize VDB settings/initialization parameters. Includes the following:
	- Customize init.ora database parameter during provisioning
	- Config templates
	- Online redo log size
	- Number of RAC VDB instances
	- Online redo log groups
	- Archive log mode
	- Setting new DBID
	- Customize local listeners
- Virtual to Physical (V2P) Support
- For vPDBs in non-virtual CDBs, automatic restart on target server reboot
- Resumable initial SnapSync
- Validated Sync
- Source continuity for dSource upgraded from Oracle 12c non-multitenant to multitenant database
- Cross-platform provisioning (XPP) to the virtual database

## • Oracle LiveSources

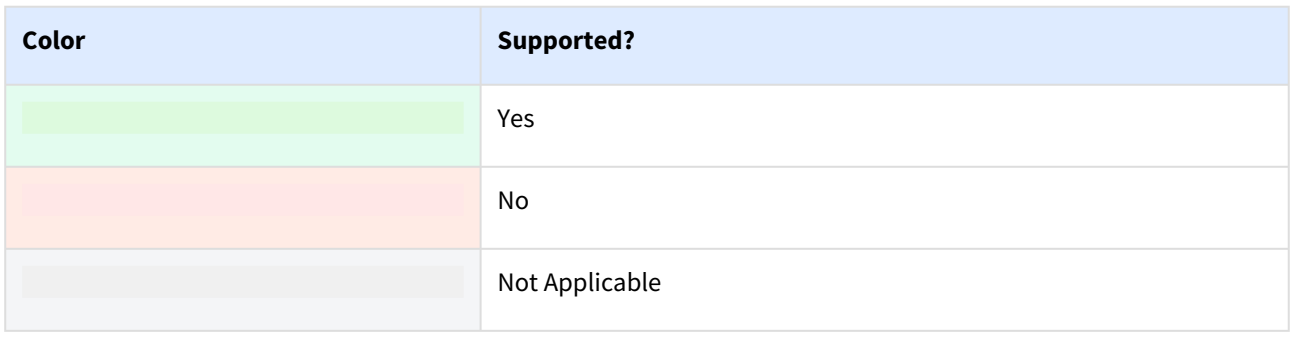

# Oracle Database Editions

Delphix supports the following Oracle database editions:

- Enterprise
- Standard

# Red Hat Enterprise Linux (RHEL)

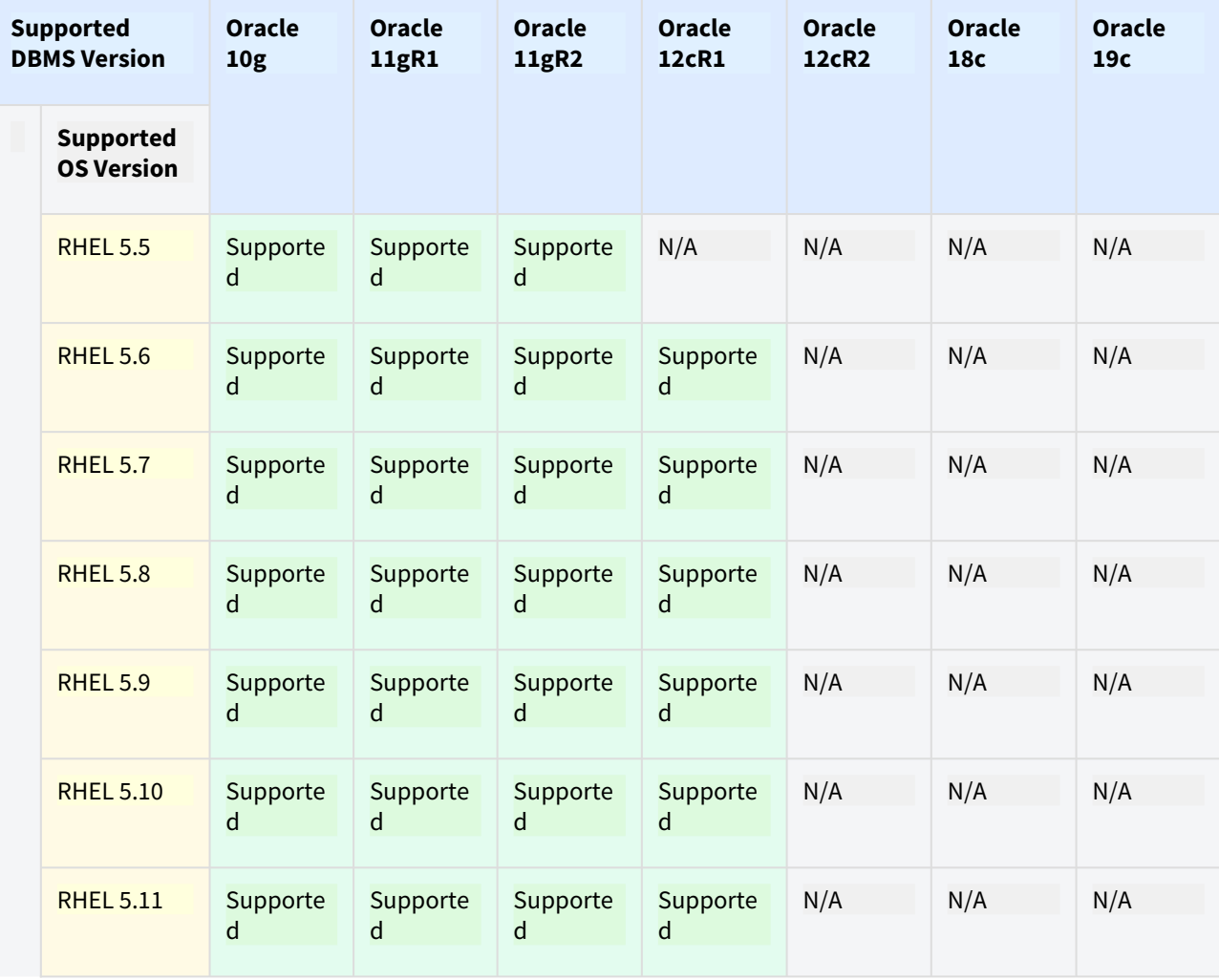

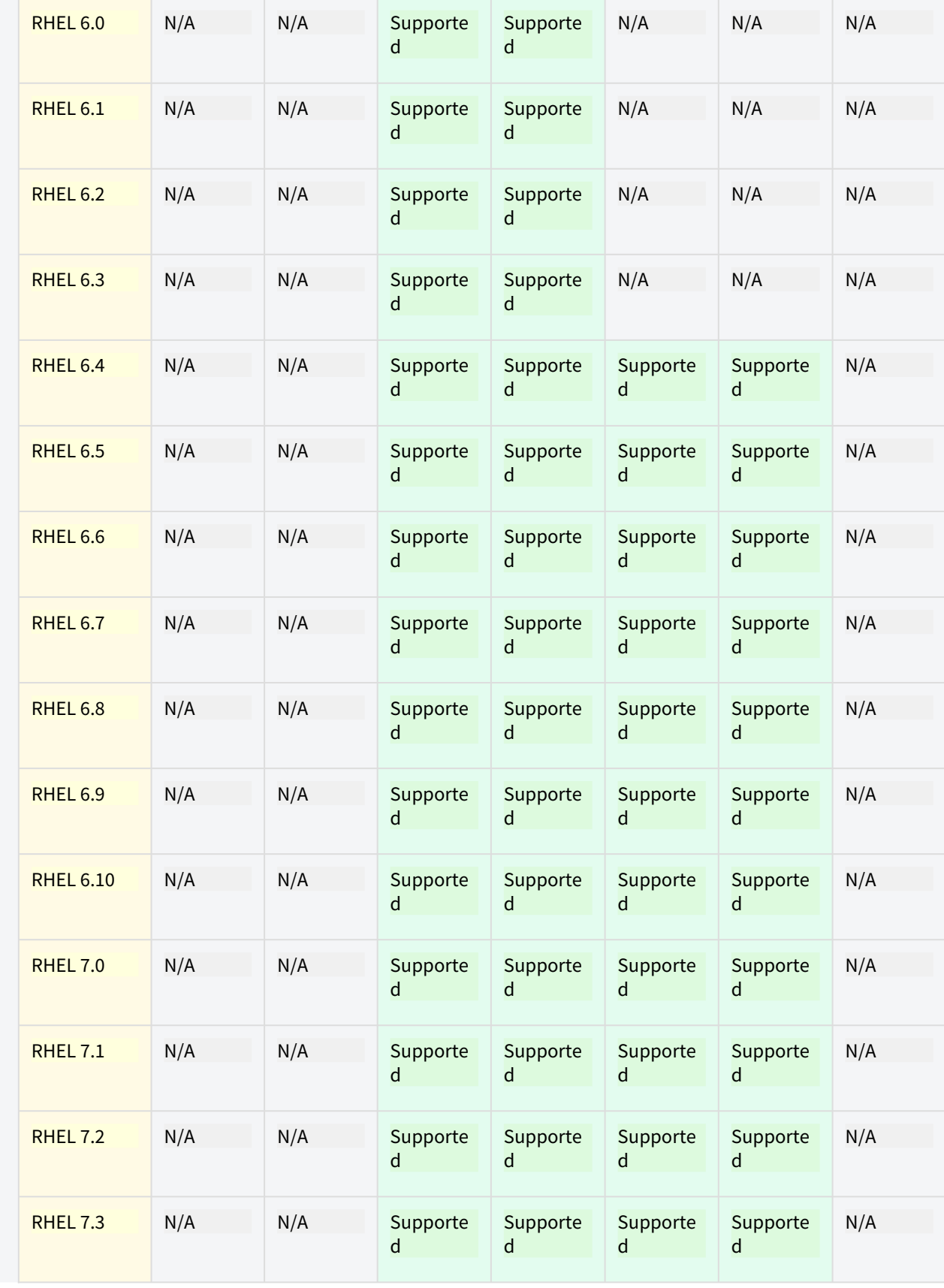

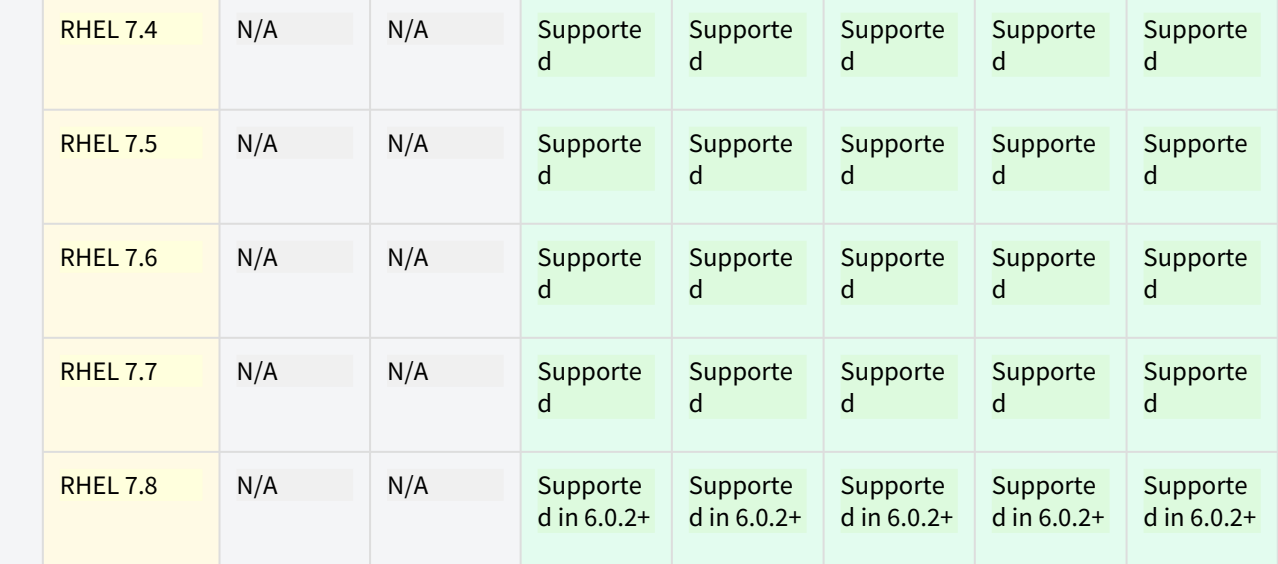

# SUSE Linux Enterprise Server (SLES)

4 Support for SLES 15 requires installing the libncurses.5 library onto the host.

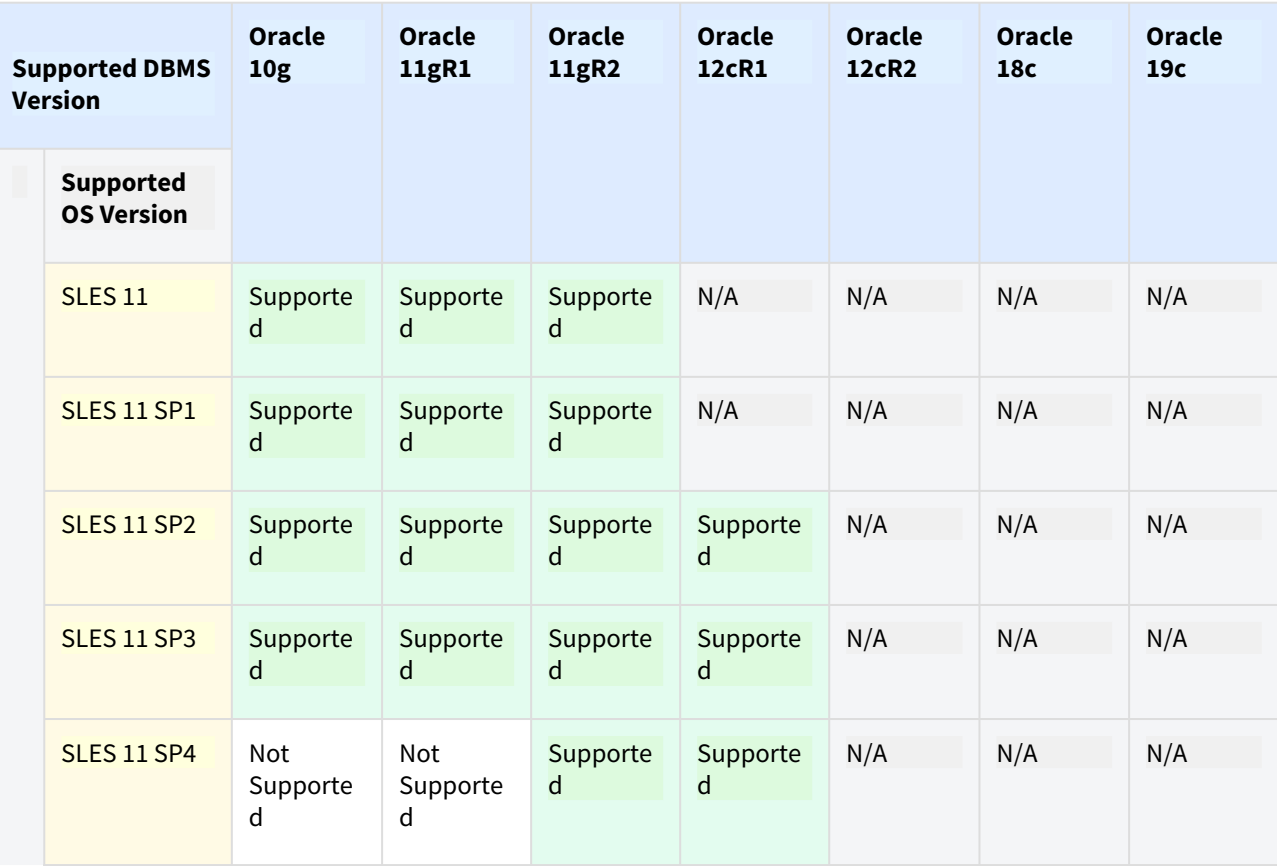

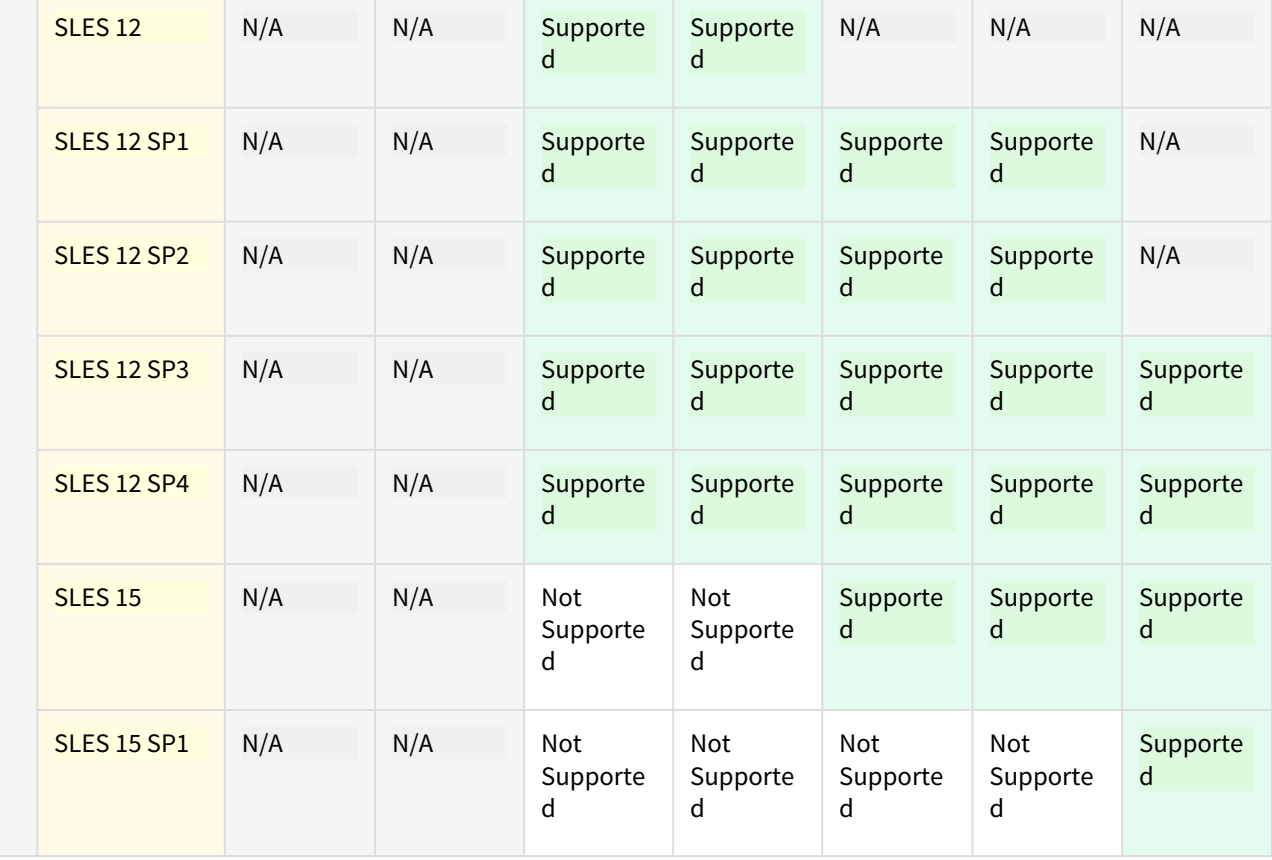

#### Solaris SPARC

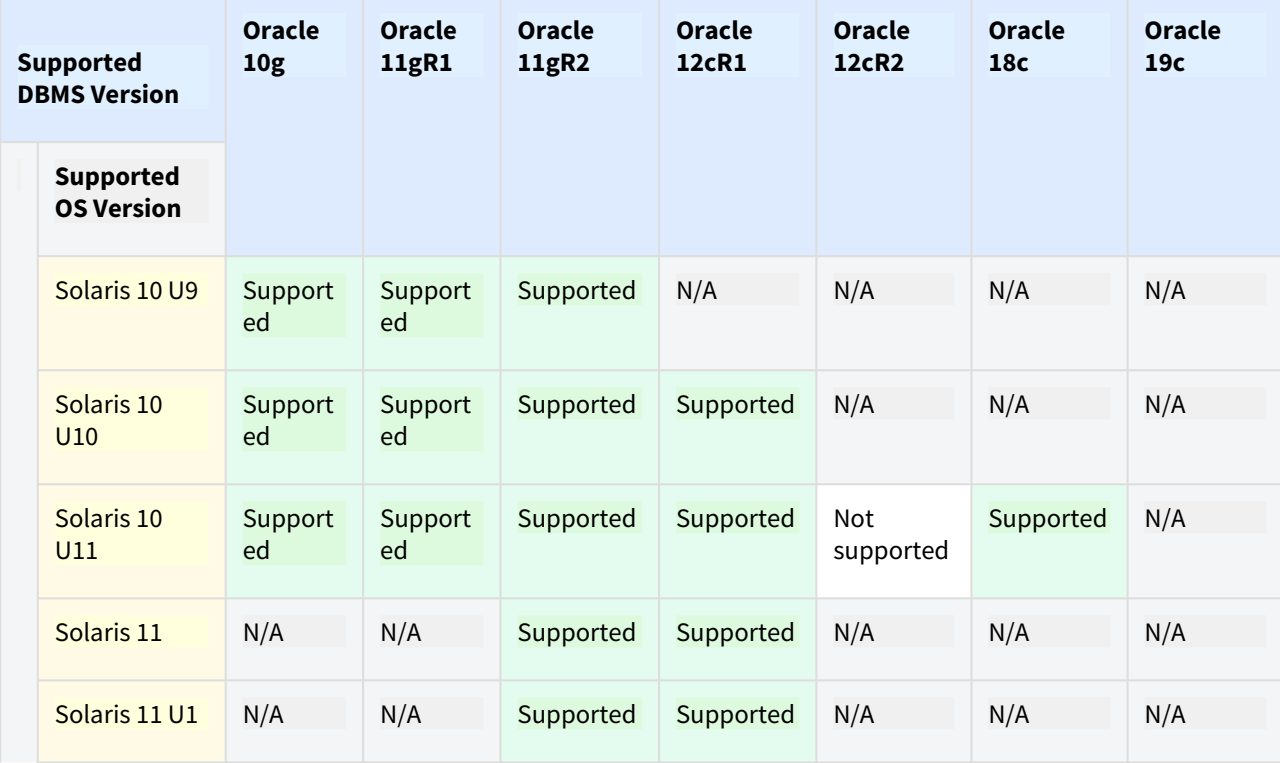
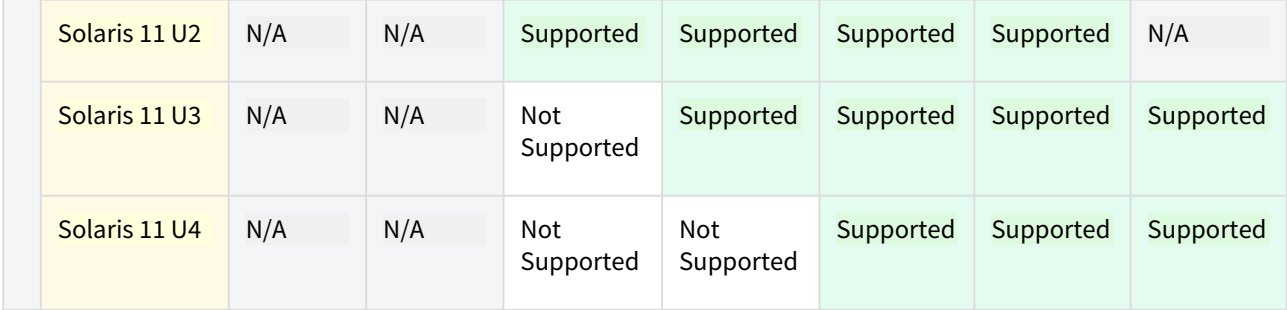

Solaris x86

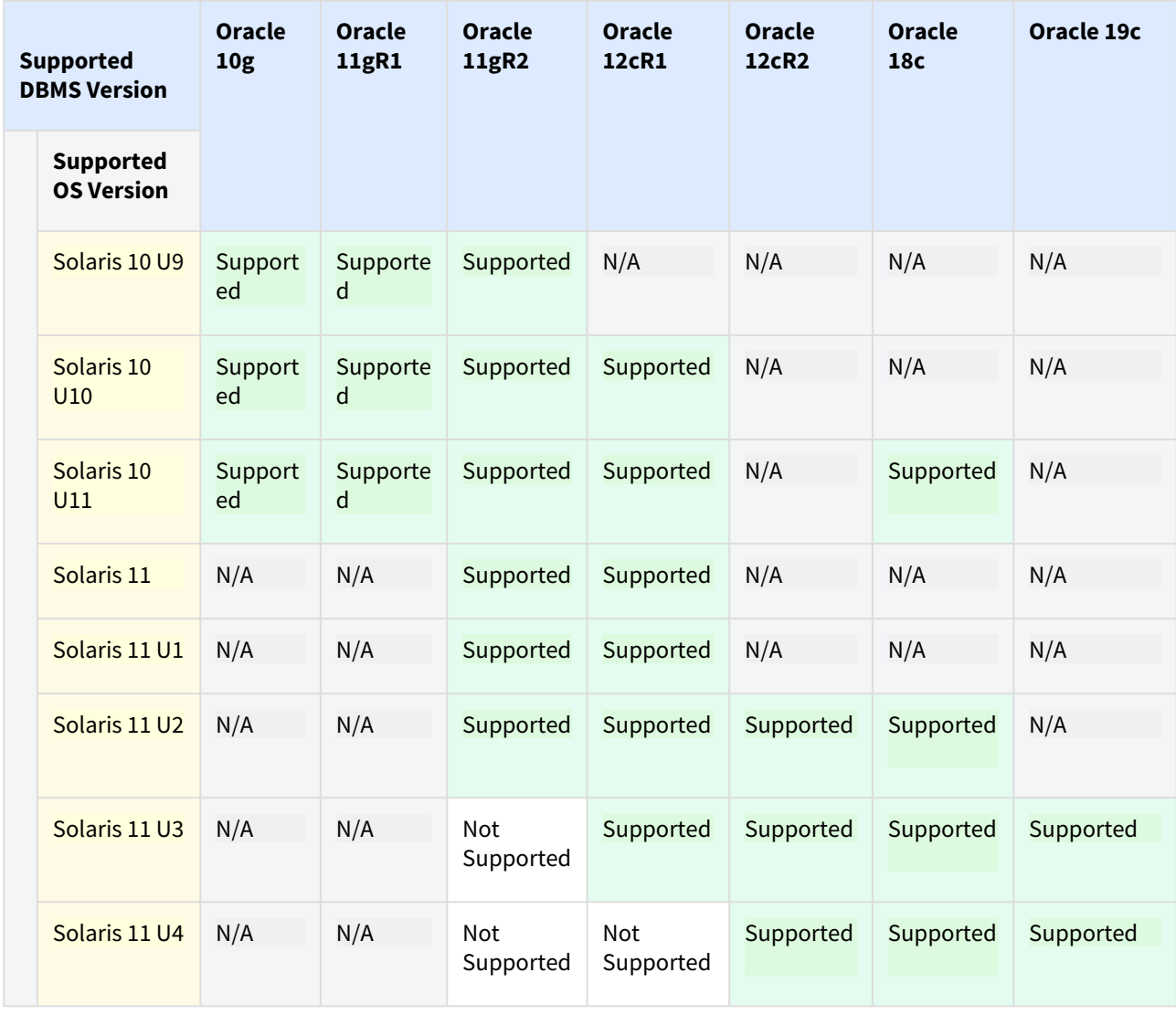

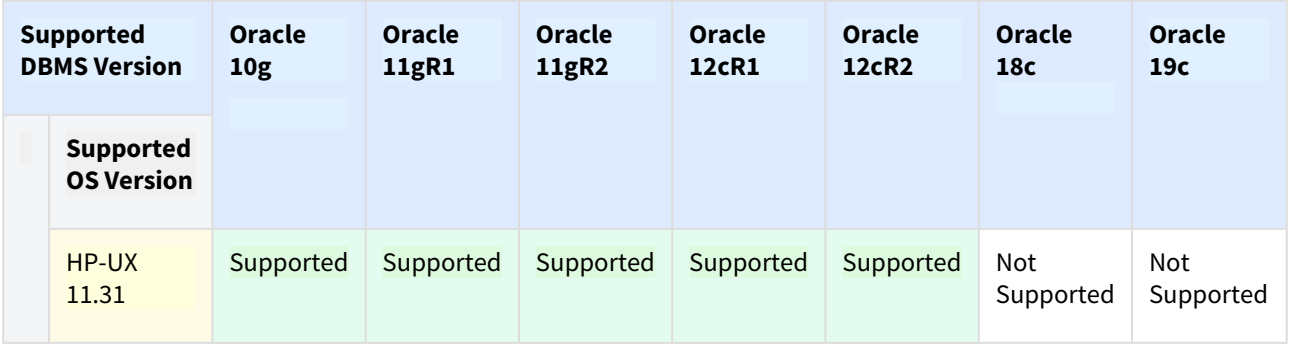

Hewlett Packard Unix (HP-UX)

Advanced Interactive eXecutive (AIX)

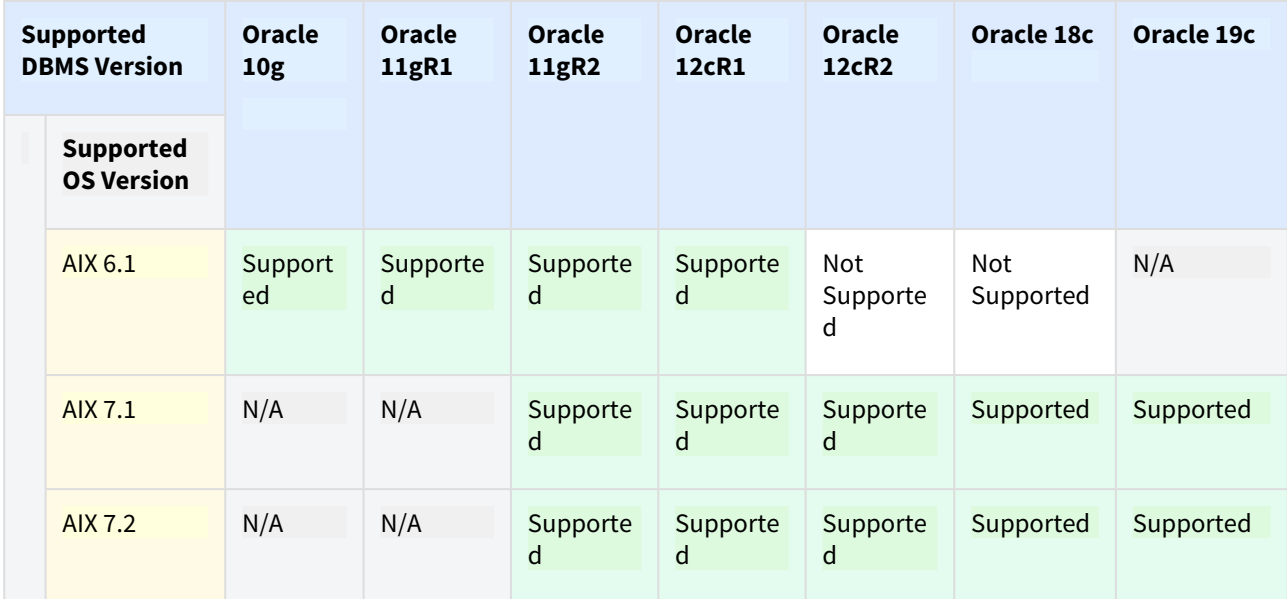

Delphix supports all x86/x64 CPU environments for source and target.

### **A** Required HP-UX patch for Target Servers

PHNE\_37851 - resolves a known bug in HP-UX NFS client prior to HP-UX 11.31.

### Supported SAP ASE Versions and Operating Systems

This topic describes supported operating systems and database versions for SAP ASE.

Supported DBMS Versions

- ASE 15.0.3
- ASE 15.5
- ASE 15.7
- ASE 16.0

Supported Operating Systems

### **Source and Target OS and DBMS Compatibility**

The source and target must be running the same DBMS/Operating System combination, (*although users can run different patch/sp levels*) in order to successfully provision a VDB to the target. For example, if the source is running SAP ASE 16, the target can be running ASE 16SP1. However, for ASE 15.7 the versions of the source and target should both be in the 15.7 SP100 to 15.7 SP140 or 15.7 ESD#1 to 15.7 SP64 ranges. There can be no mixing of versions between these two ranges. If the target is used as a staging server, the same rule applies (prior to Delphix 5.2.5.0, the staging server had to match the source server's version down to the SP level). The Operating System platform must be the same between the source and target, even when the operating system version may differ. For example, if the source is running Red Hat Enterprise Linux 6.2 x86\_64 then the target could be running Red Hat Enterprise Linux 6.4 x86\_64, but not Solaris 10 SPARC.

ASE itself may or may not allow the **MOUNT** command to work between versions. Be sure to check that the **UNMOUNT** and **MOUNT** commands work between your desired ASE versions.

So for example, if we upgraded the ASE staging instance to ASE 15.7 SP140 but we keep the ASE instance hosting the VDBs at ASE 15.7 SP135, we would want to make sure that we can **UNMOUNT** a database from ASE 15.7 SP140 and then **MOUNT** it on ASE 15.7 SP135:

```
isql -Usa -Psybase -SASE157SP140 
1> UNMOUNT DATABASE testdb to "/tmp/manifest"
2> GO
isql -Usa -Psybase -S ASE157SP135
1> MOUNT DATABASE testdb from "/tmp/manifest"
2> go
Msg 14580, Level 16, State 1:
Server 'ASE157SP135', Line 1:
You cannot mount the database(s) because at least one database contains 
functionality that is available only on the server on which it originated.
```
In the above example, ASE would not allow the database "testdb" to be mounted on the older release of ASE.

Delphix supports all 64-bit OS environments for source and target.

## **A** Required HP-UX patch for Target Servers

PHNE\_37851 - resolves a known bug in HP-UX NFS client prior to HP-UX 11.31.

## Support Matrix

A Delphix Support Policies specifically list Major and Minor release coverage. If a minor release is listed as covered, then all patch releases under that minor release are certified.

## **4** 64-bit OS support only

## Red Hat Enterprise Linux (RHEL)

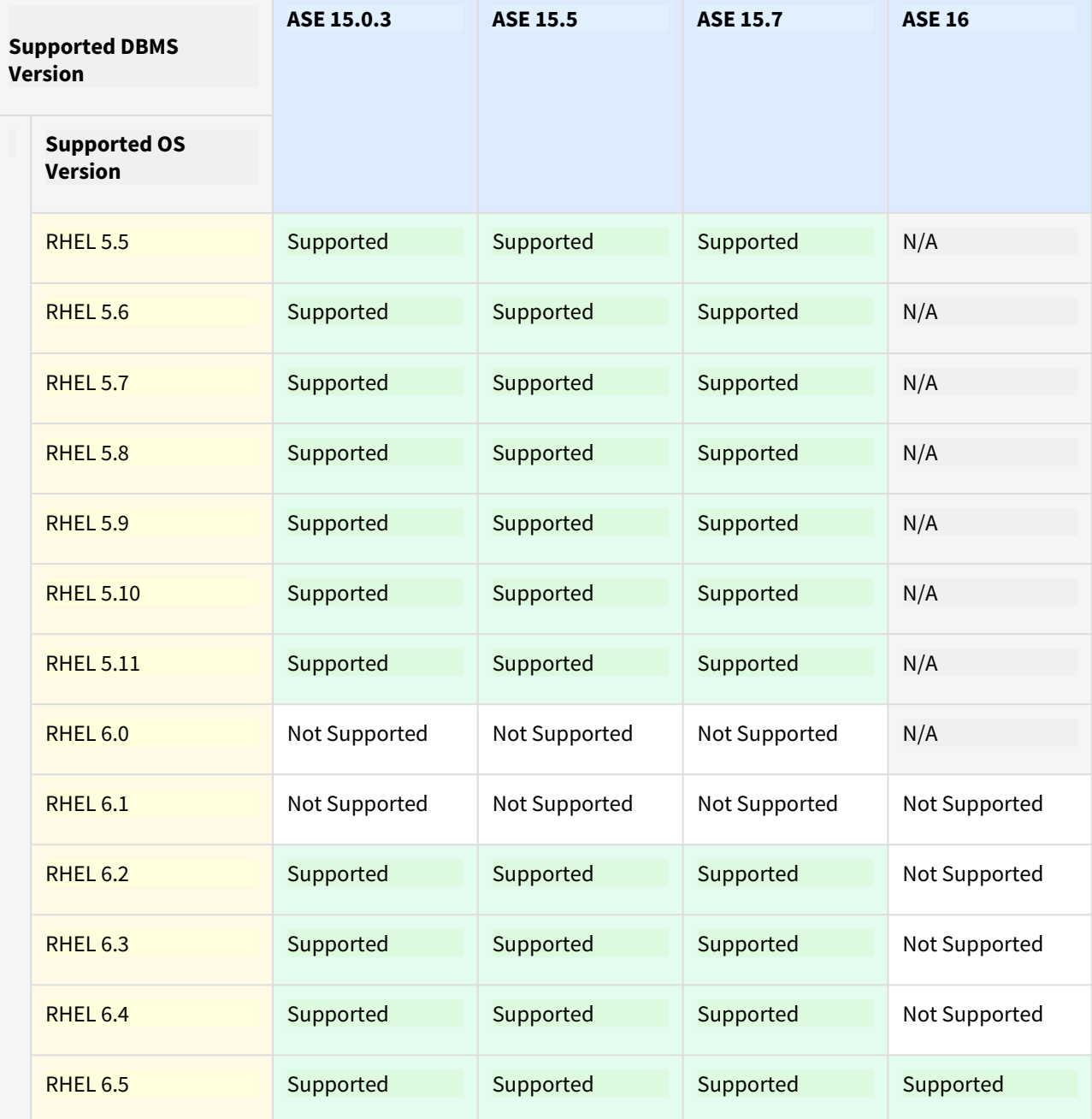

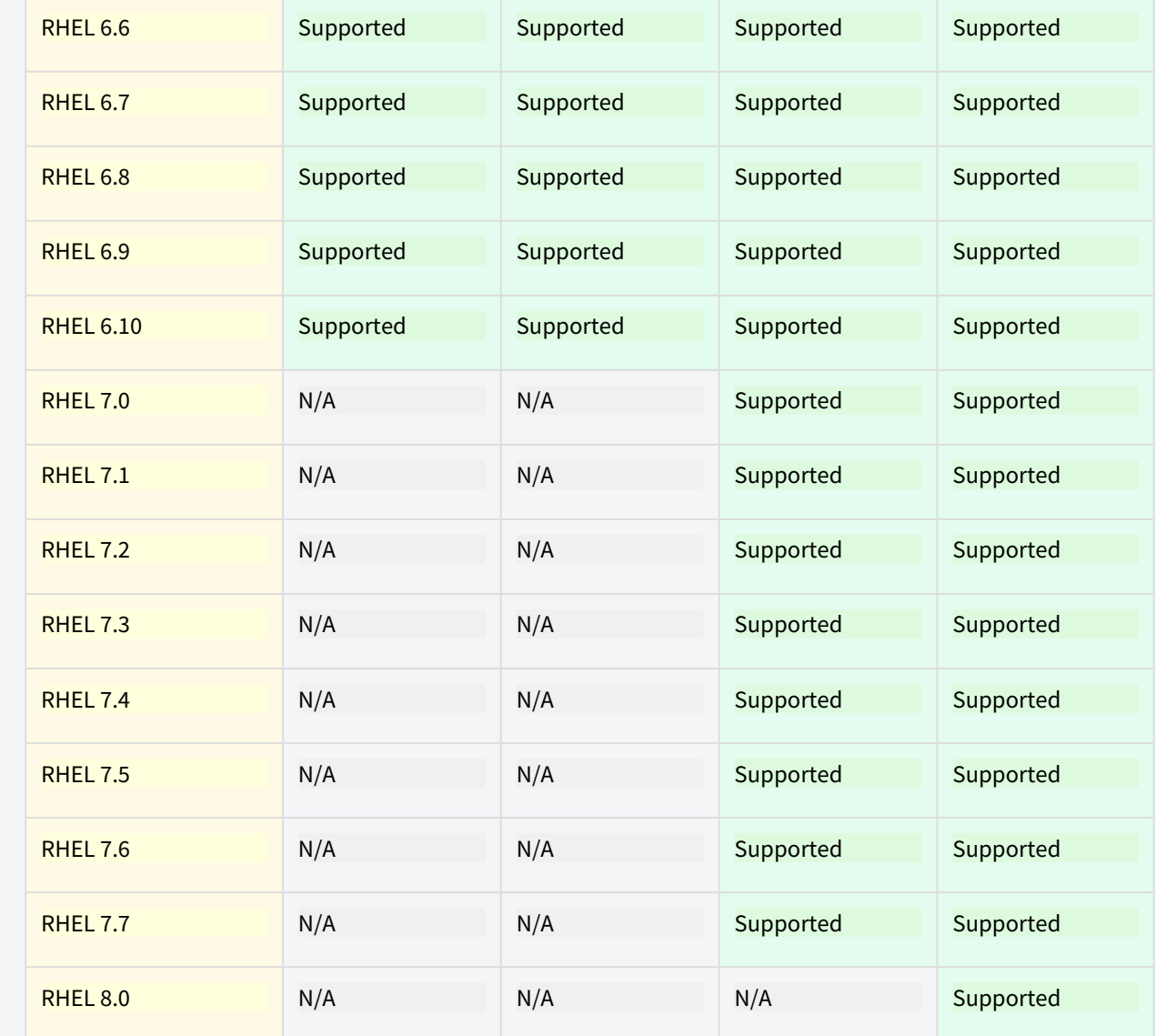

## SUSE Linux Enterprise Server (SLES)

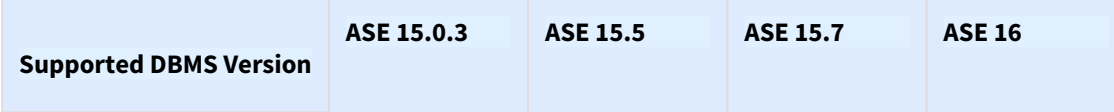

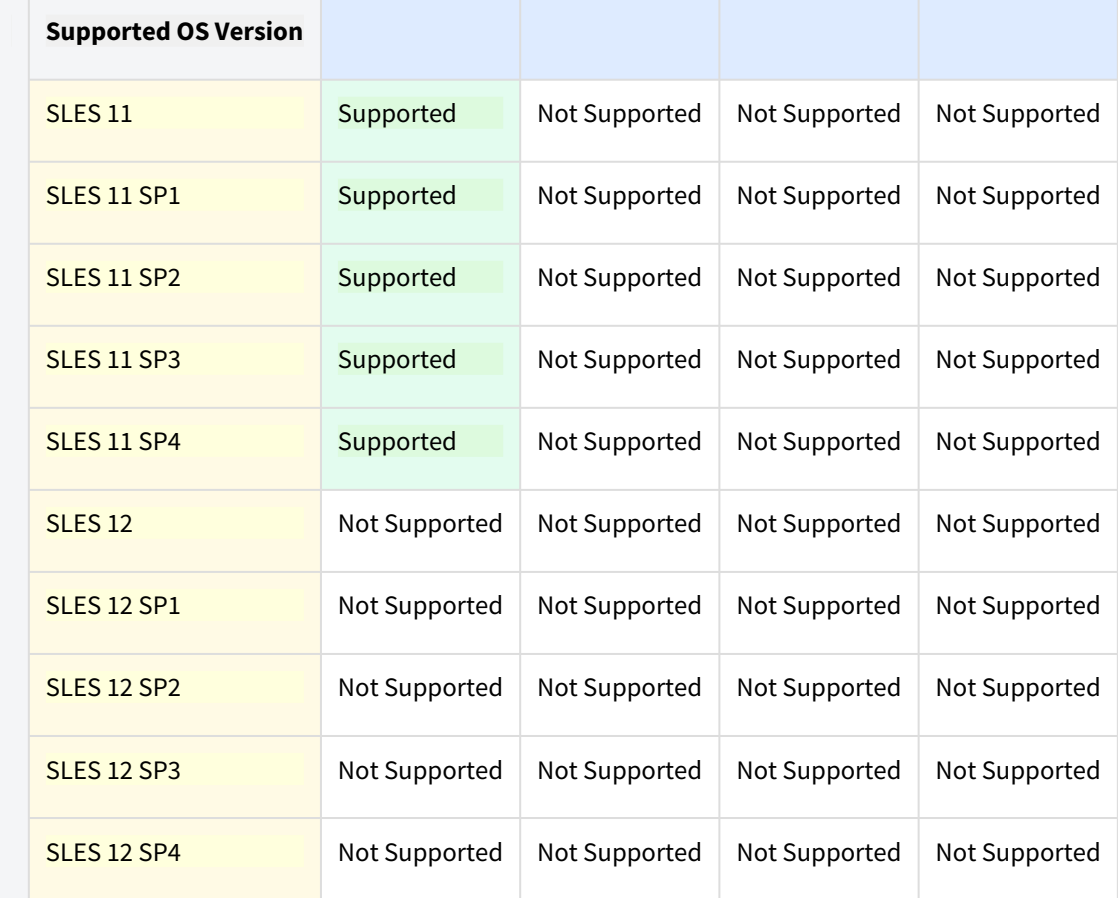

## Solaris SPARC

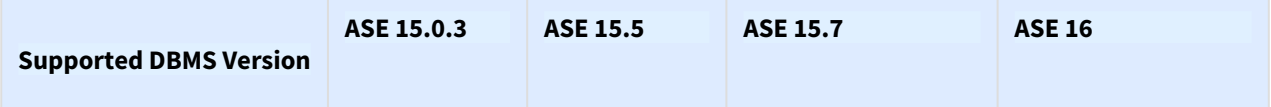

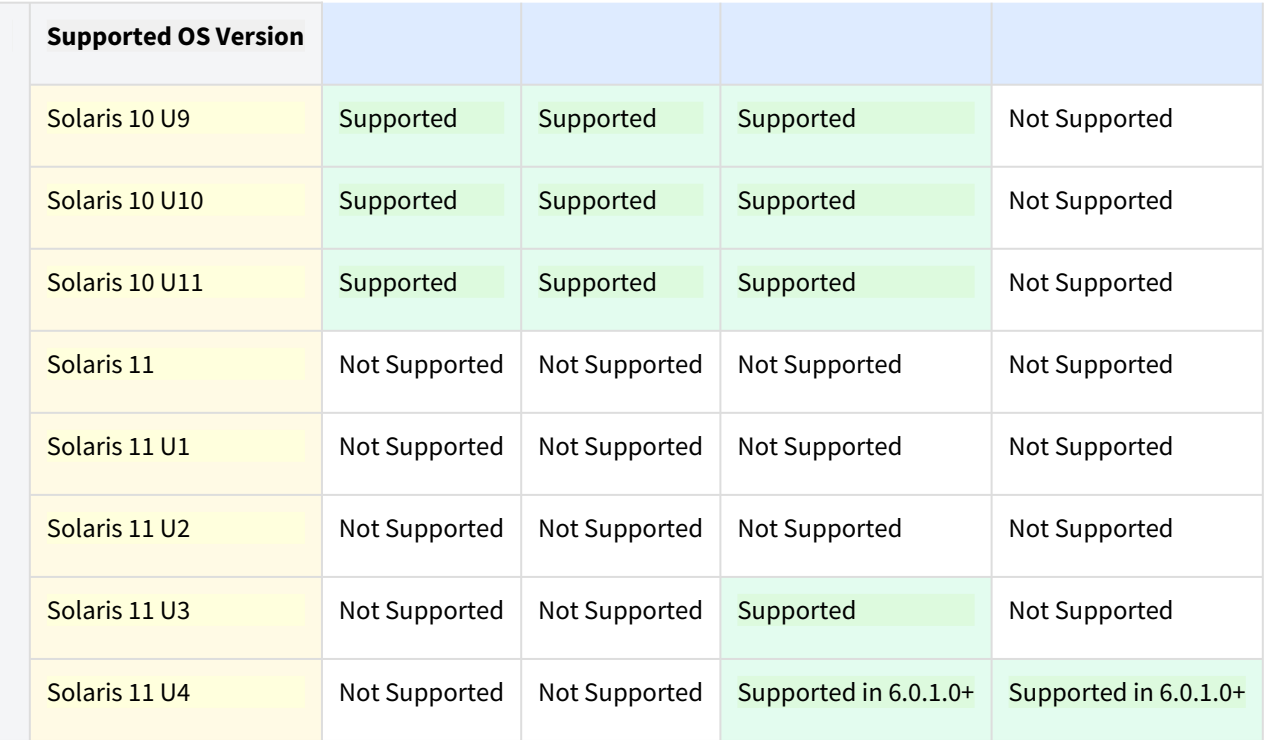

#### Solaris x86

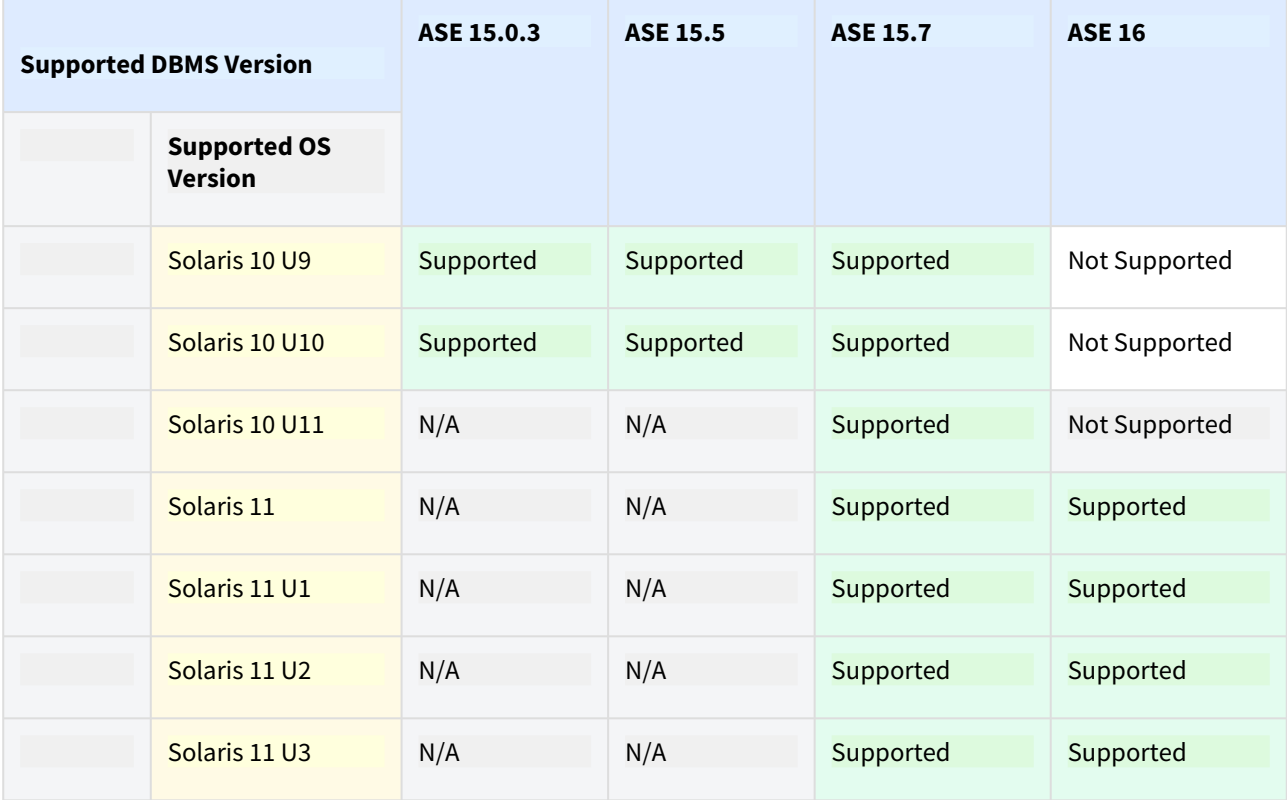

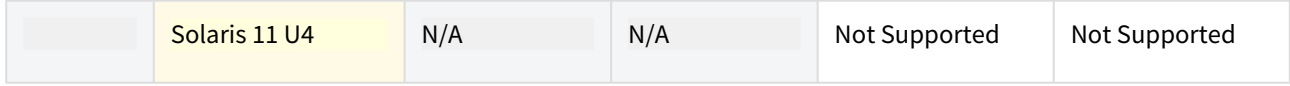

## Hewlett Packard Unix (HP-UX)

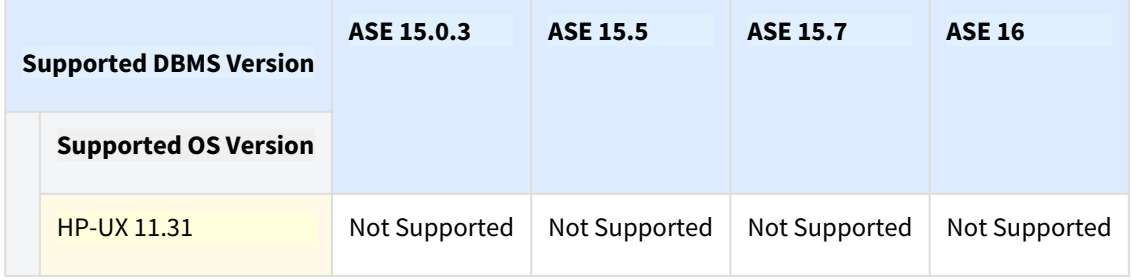

# Advanced Interactive eXecutive (AIX)

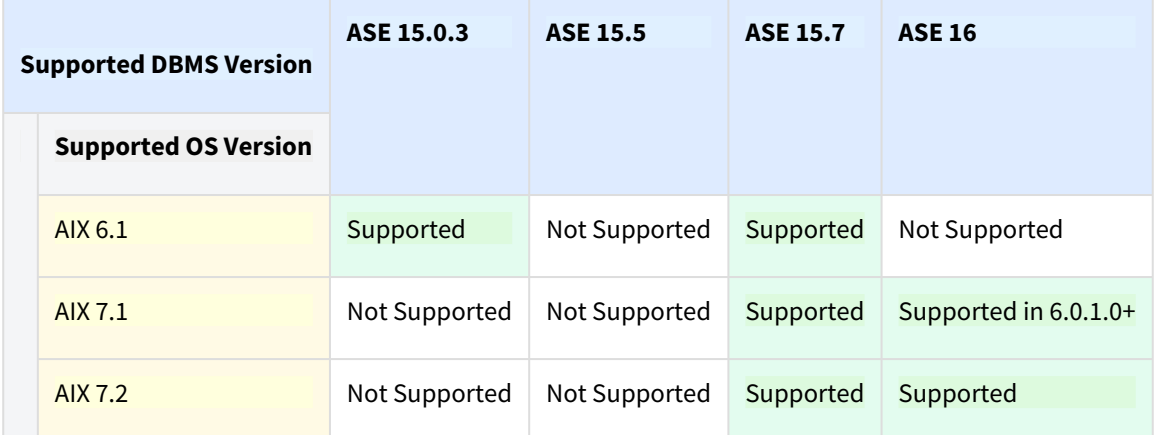

# Supported SQL Server Versions, Operating Systems, and Backup Software

**A** Delphix only supports 64-bit operating systems.

### Windows Server

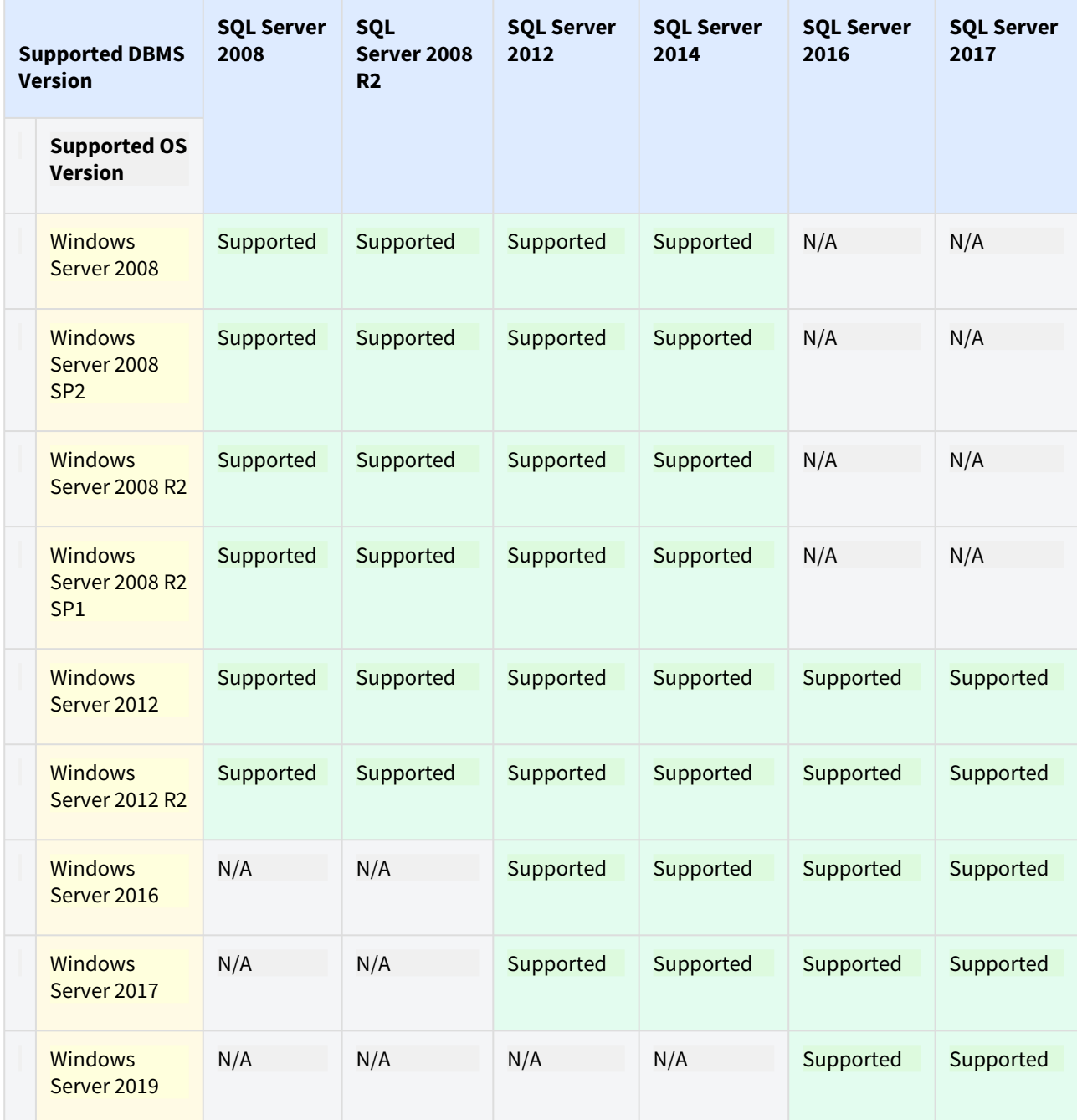

## Tested Browser Configuration Matrix

This topic describes the Web browsers and operating systems that have been tested for use with the Delphix Management application.

## The following table lists the supported browsers and operating systems.

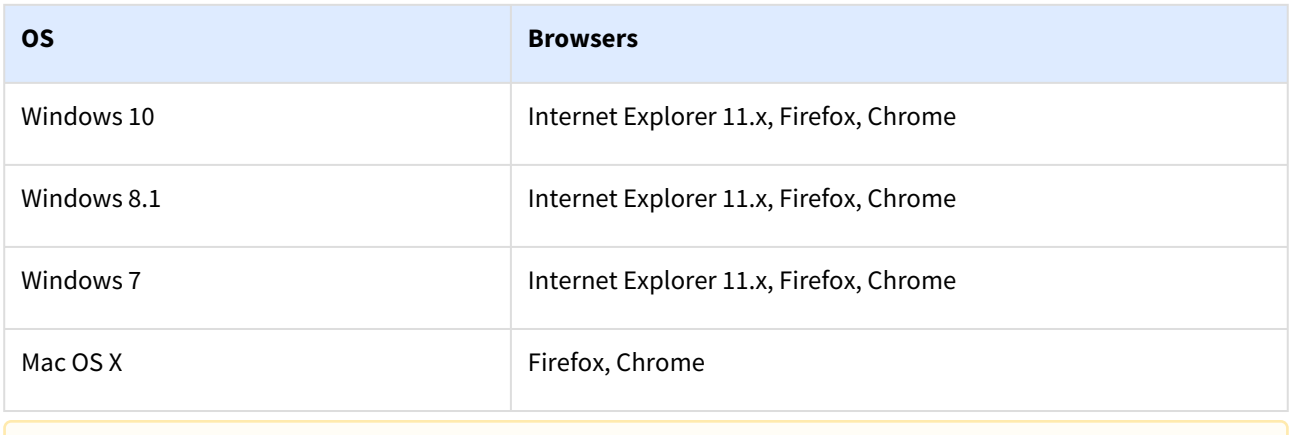

A Delphix supports the latest version of Firefox and Chrome as well as the immediate prior version.

 $\bullet$  Compatibility view settings are not supported in Internet Explorer, as this feature is intended to be compatible with legacy Web applications.

# Fixed Issues (6.0.x)

# Release 6.0.2.1 Changes

### Management Server Fixes

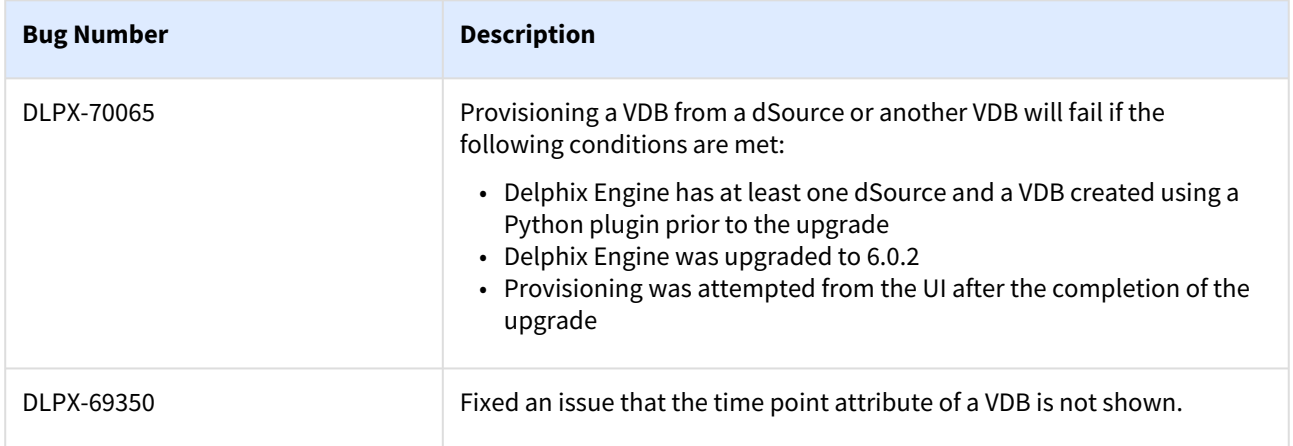

## Delphix OS Fixes (Activated after optional Reboot)

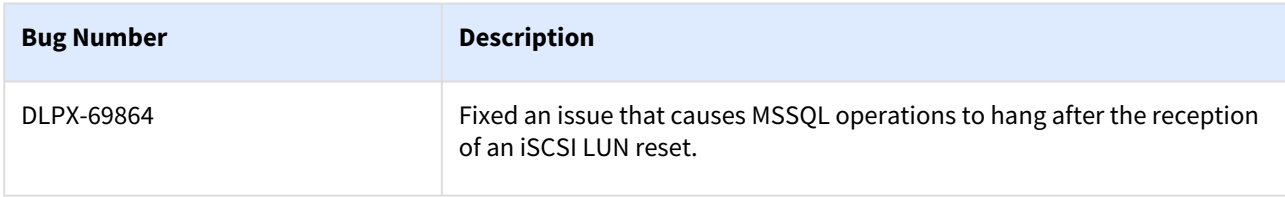

# Release 6.0.2.0 Changes

## Management Server Fixes

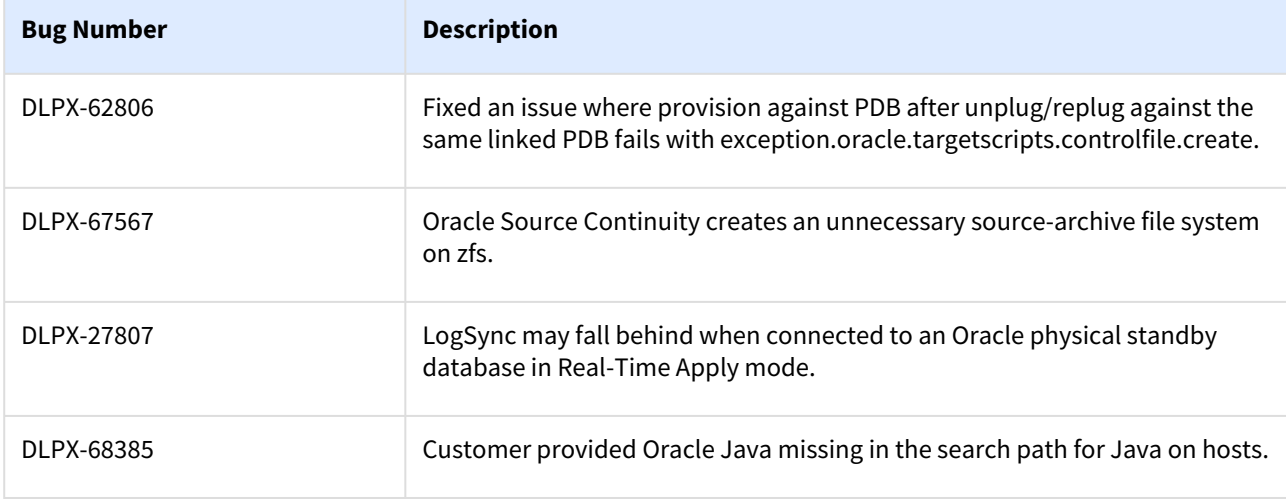

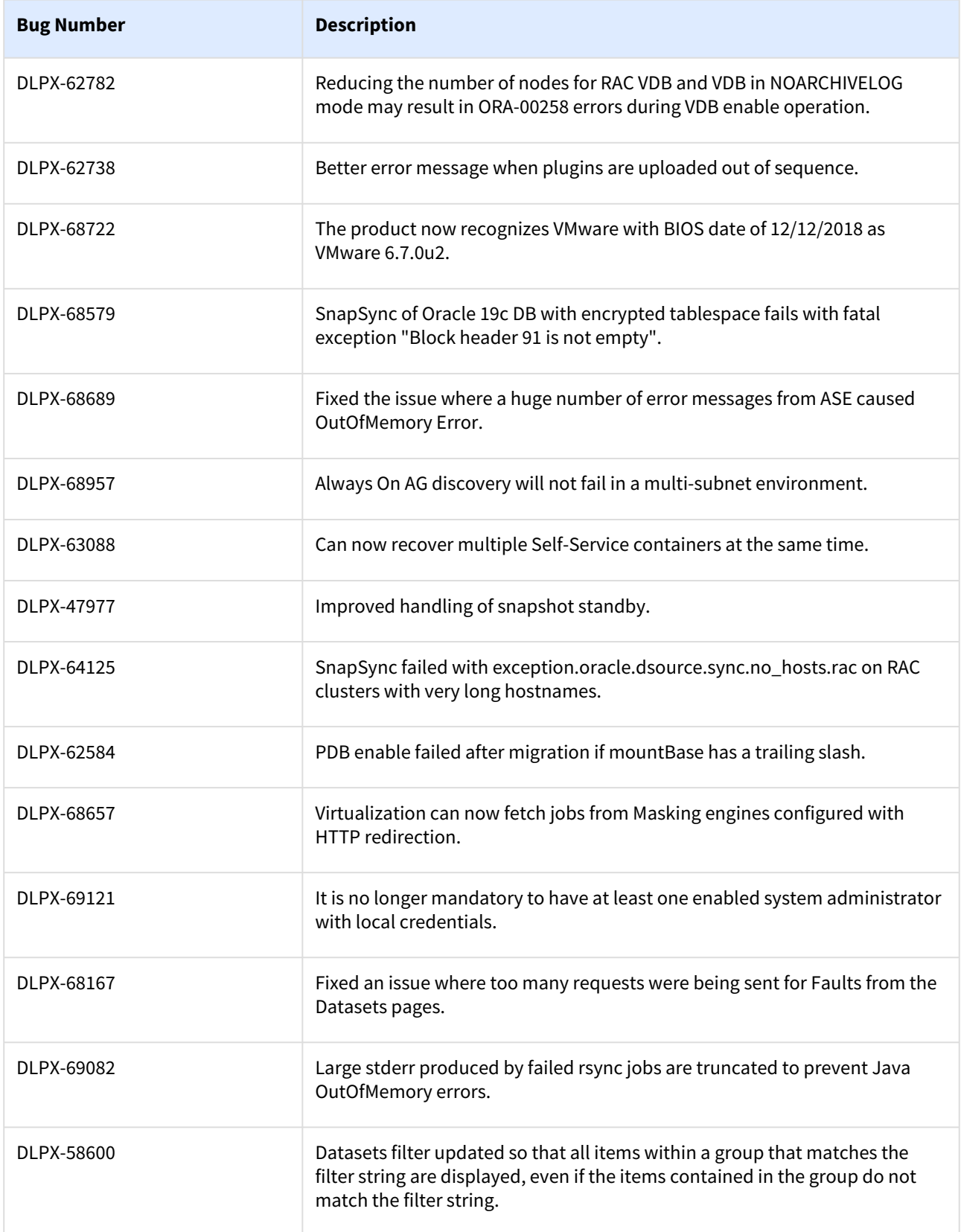

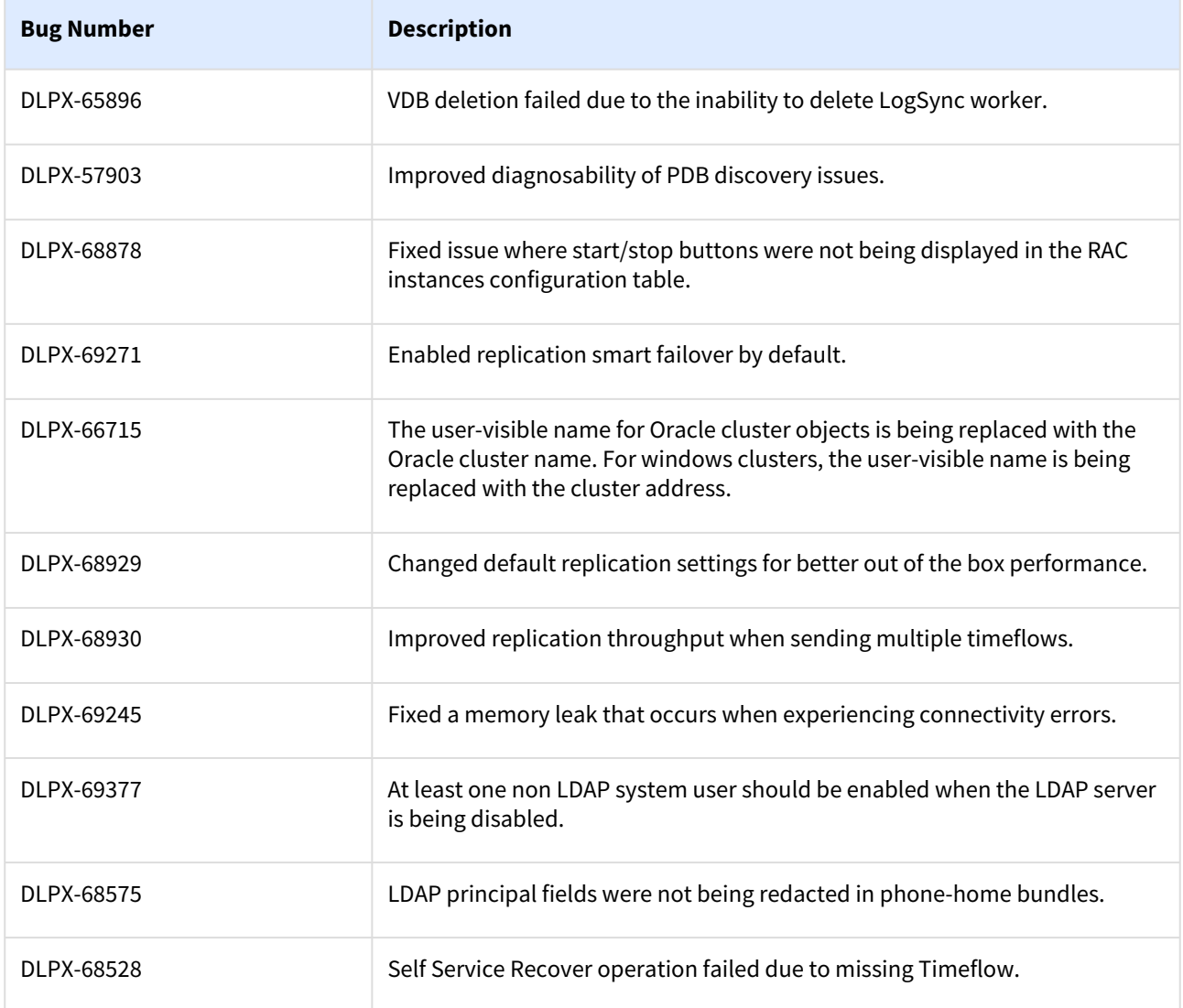

# Delphix OS Fixes

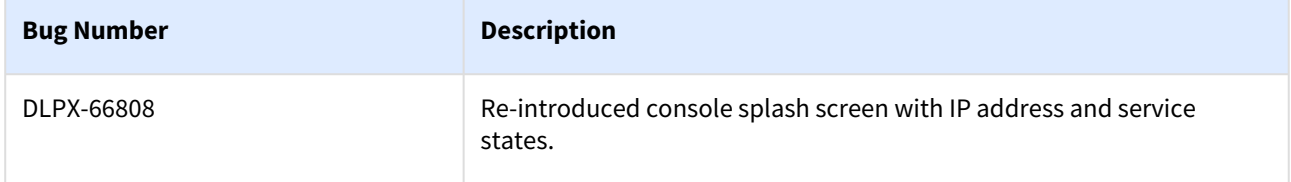

# Masking Fixes

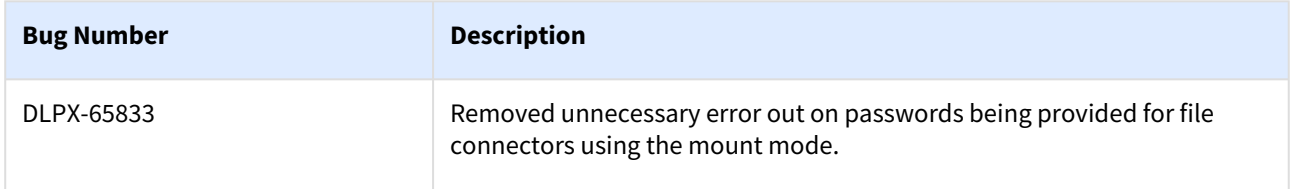

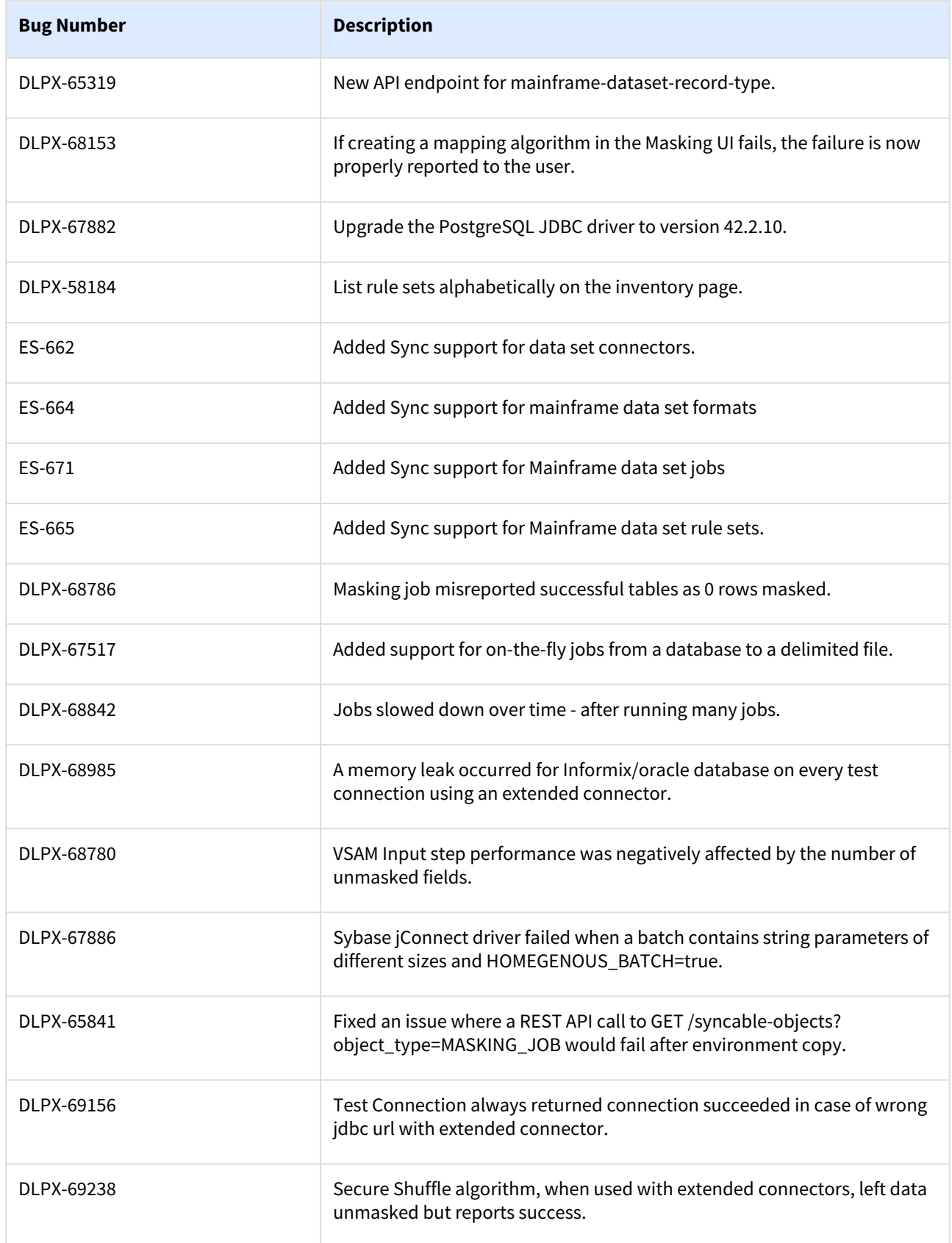

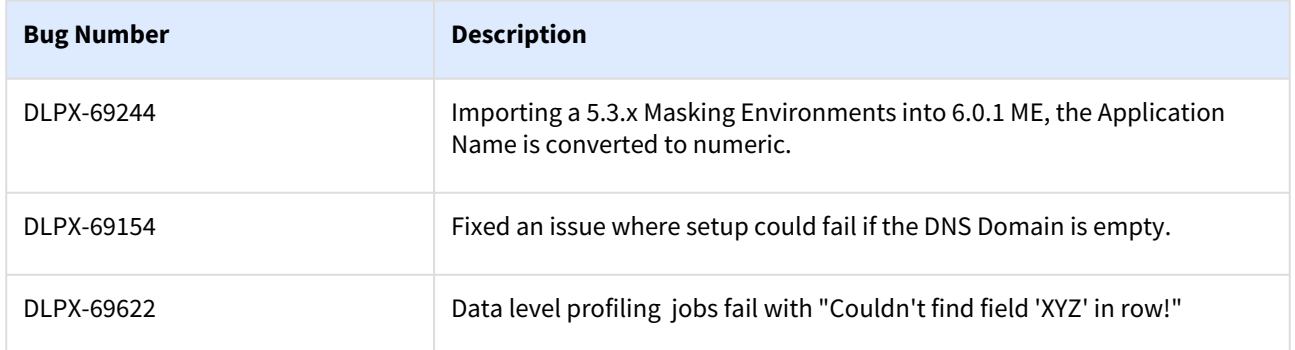

# Release 6.0.1.1 Changes

# Delphix OS Fixes (Optional on Reboot)

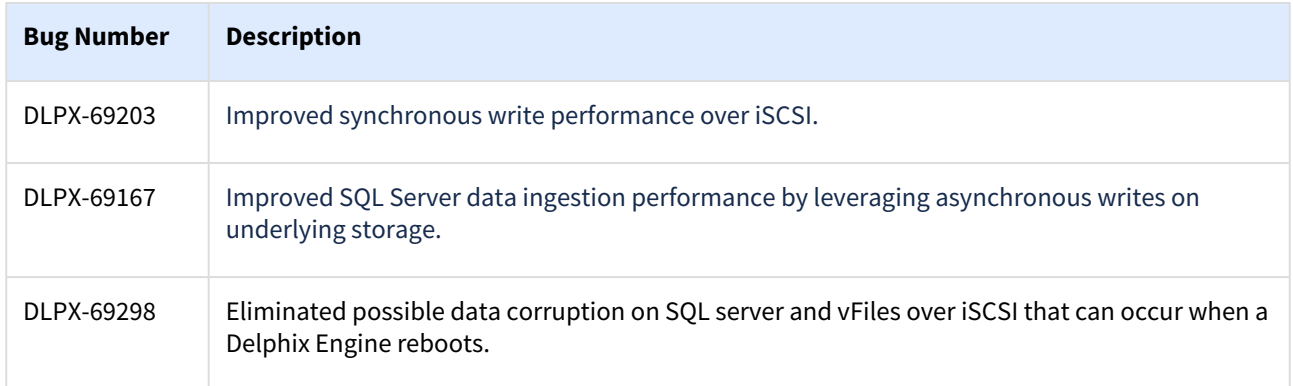

## Masking Fixes

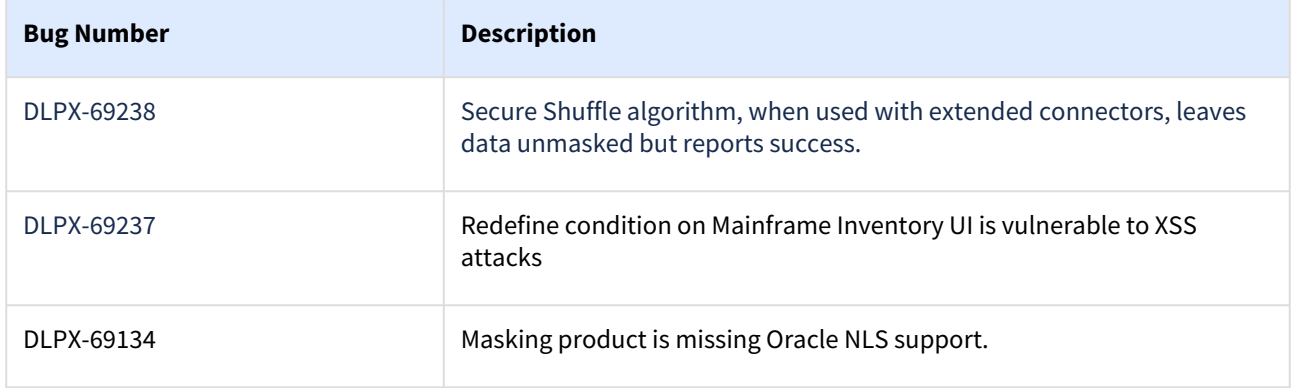

# Release 6.0.1.0 Changes

# Management Server Fixes

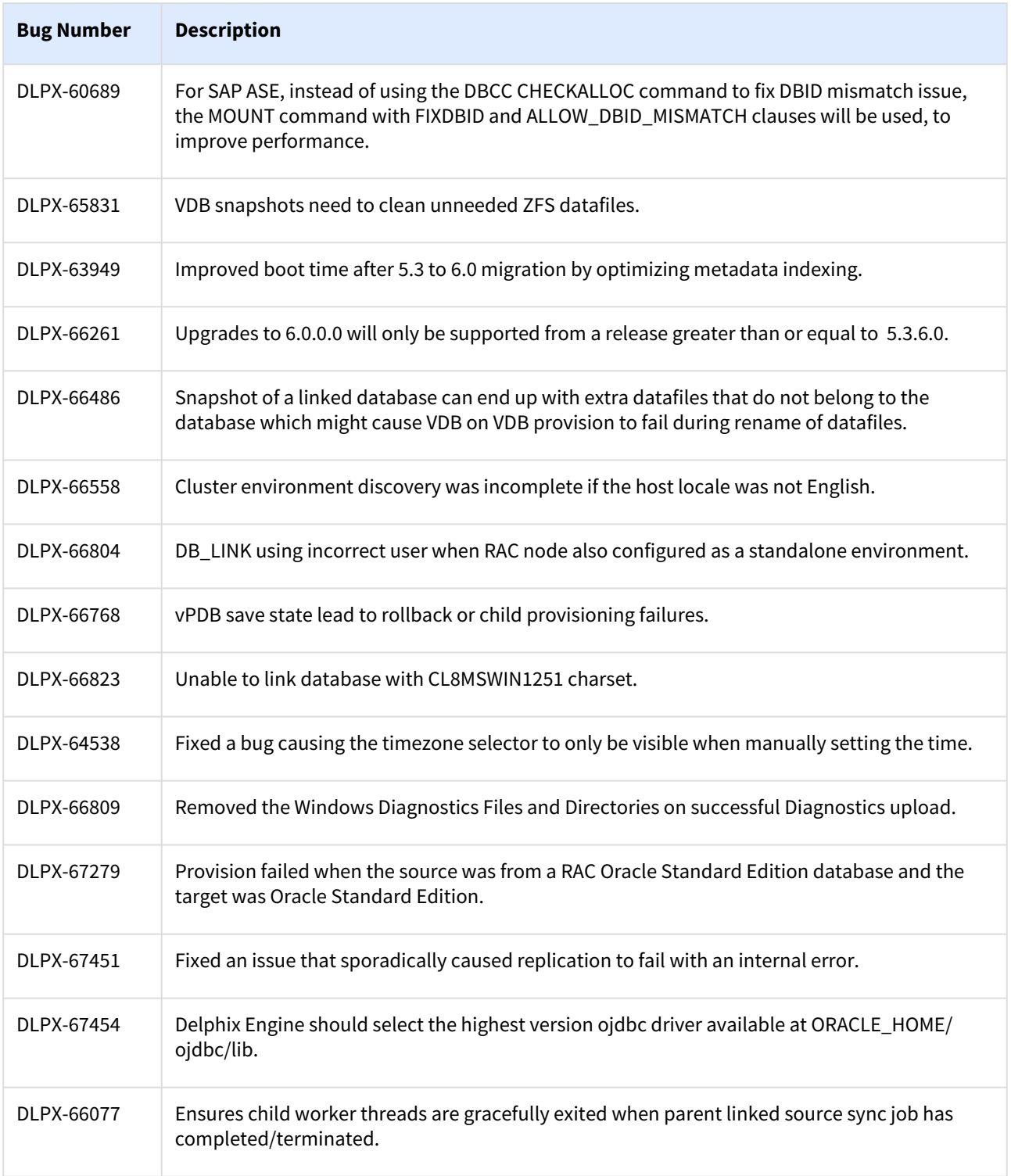

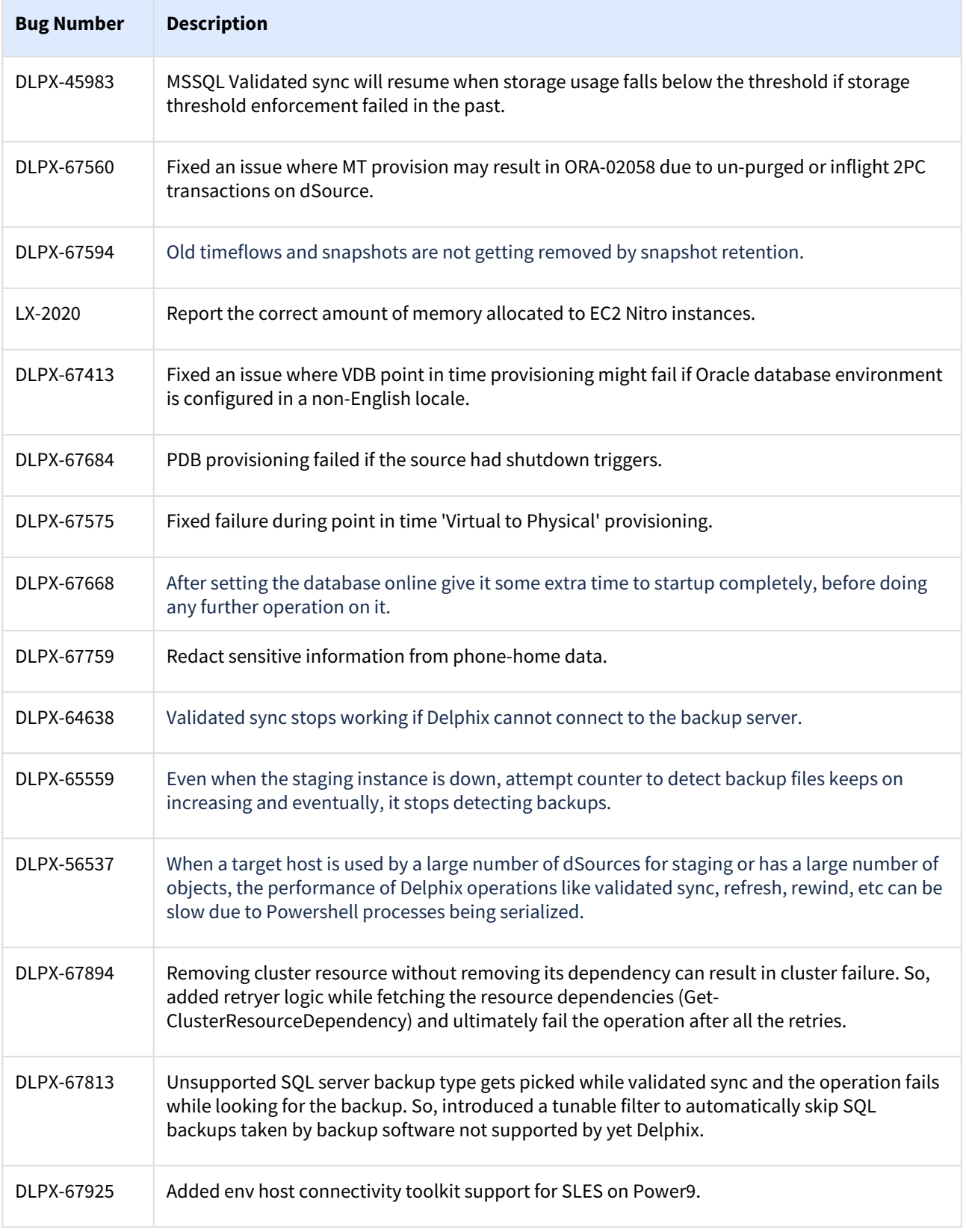

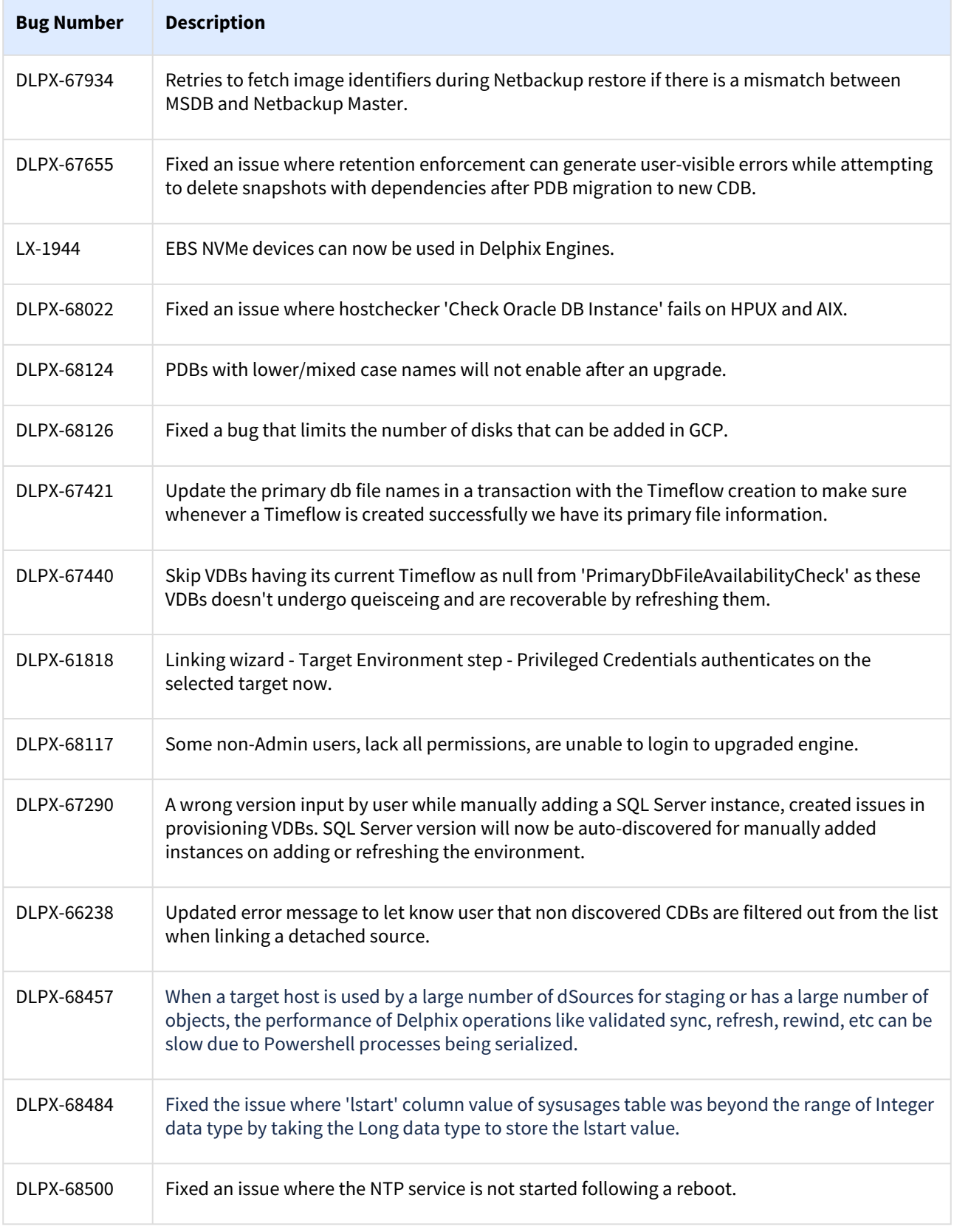

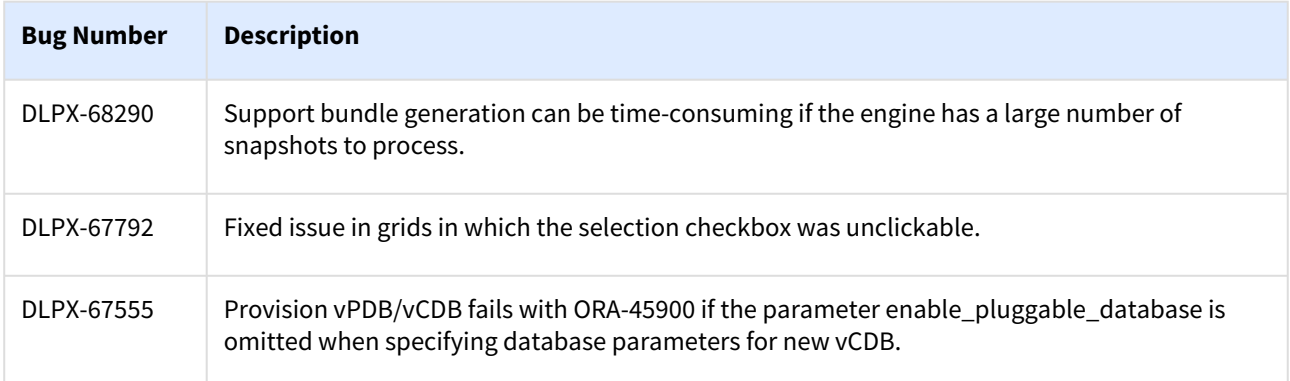

## Delphix OS Fixes

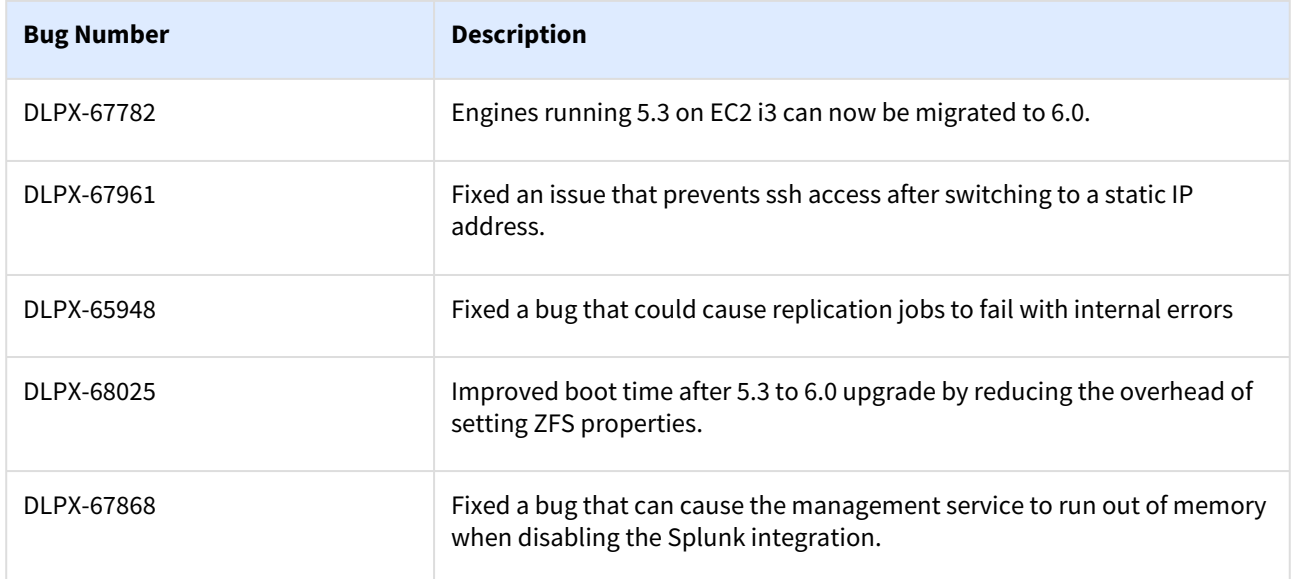

## Masking Fixes

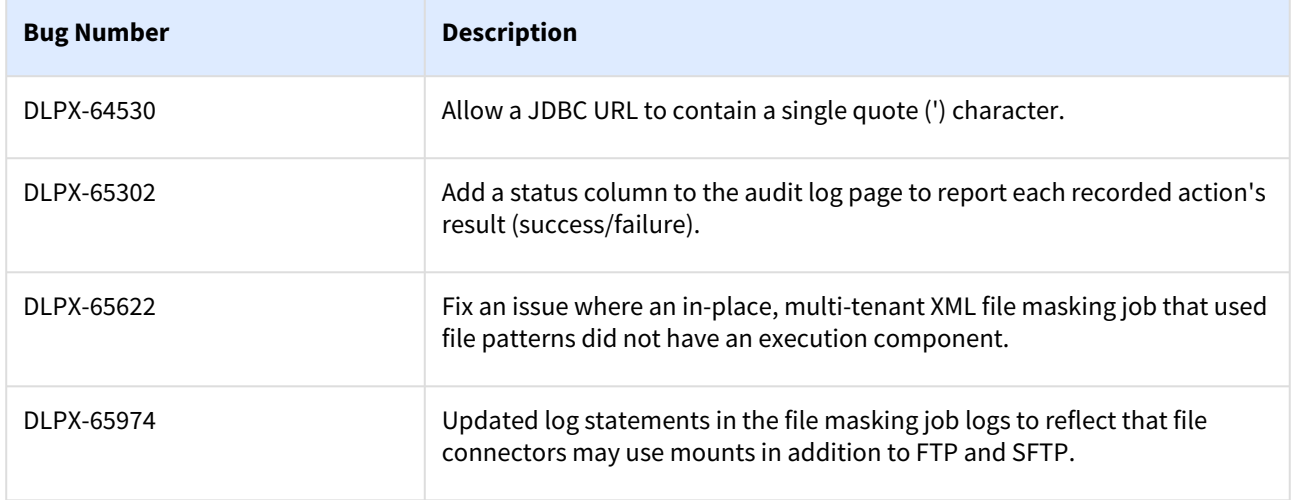

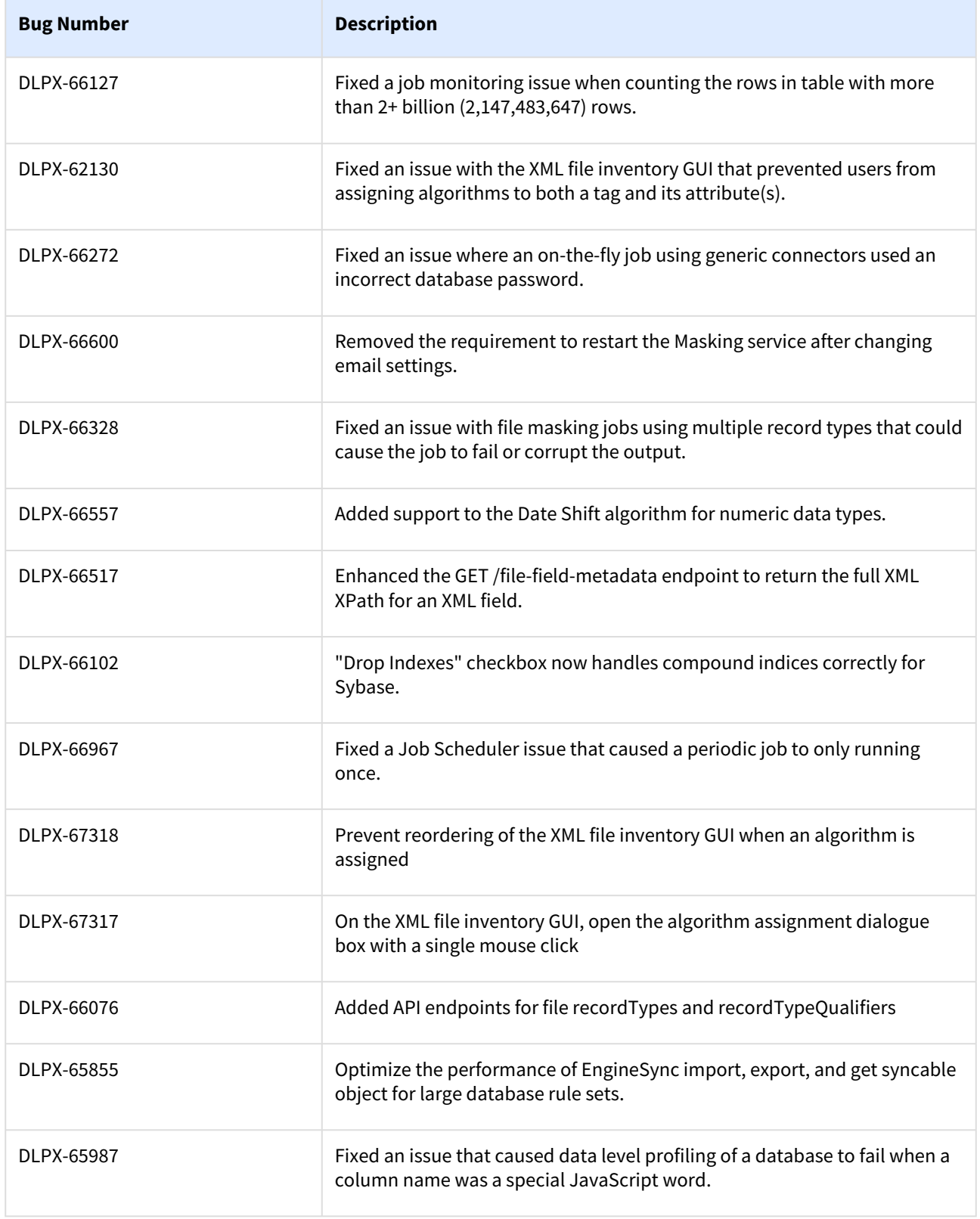

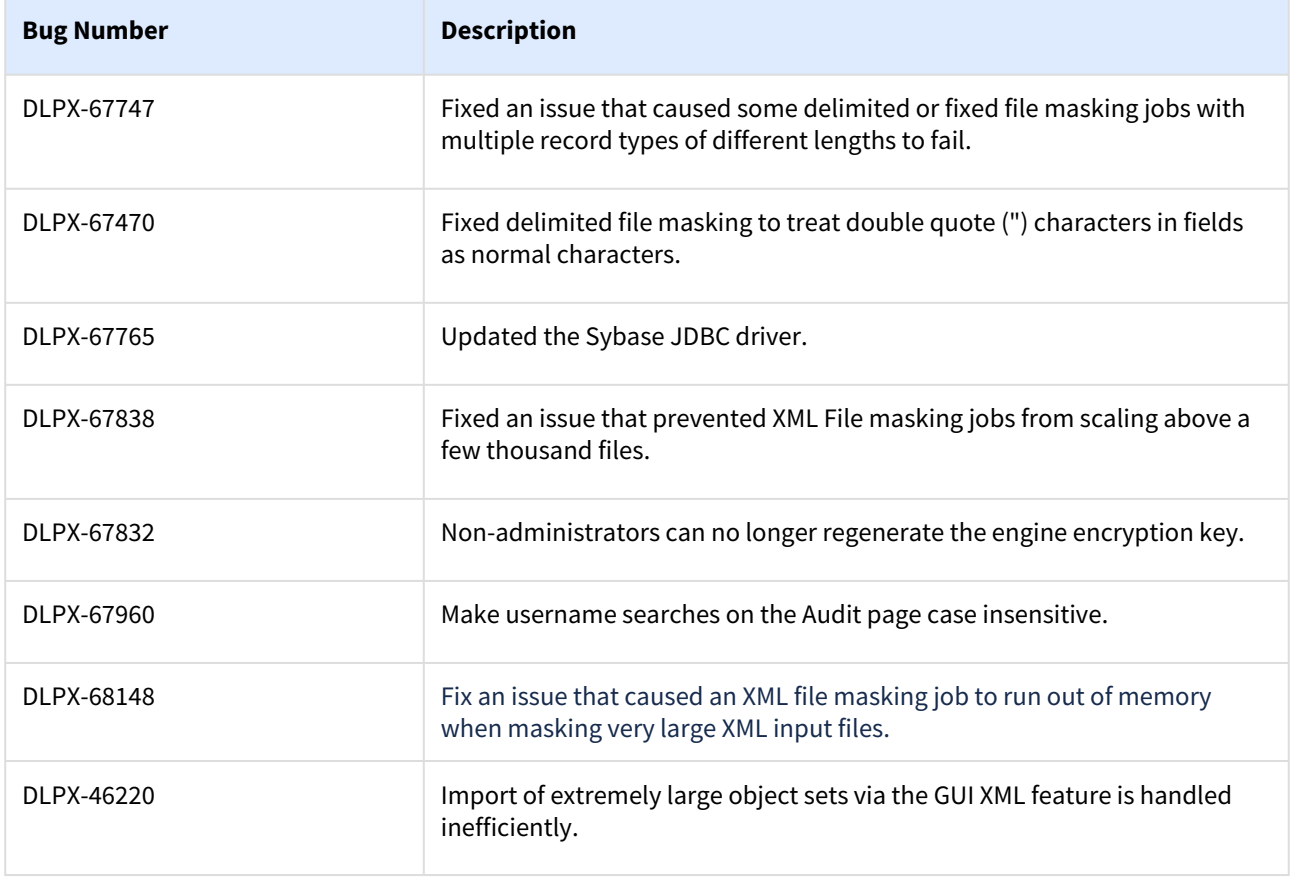

# Release 6.0.0.0 Changes

## Management Server Fixes

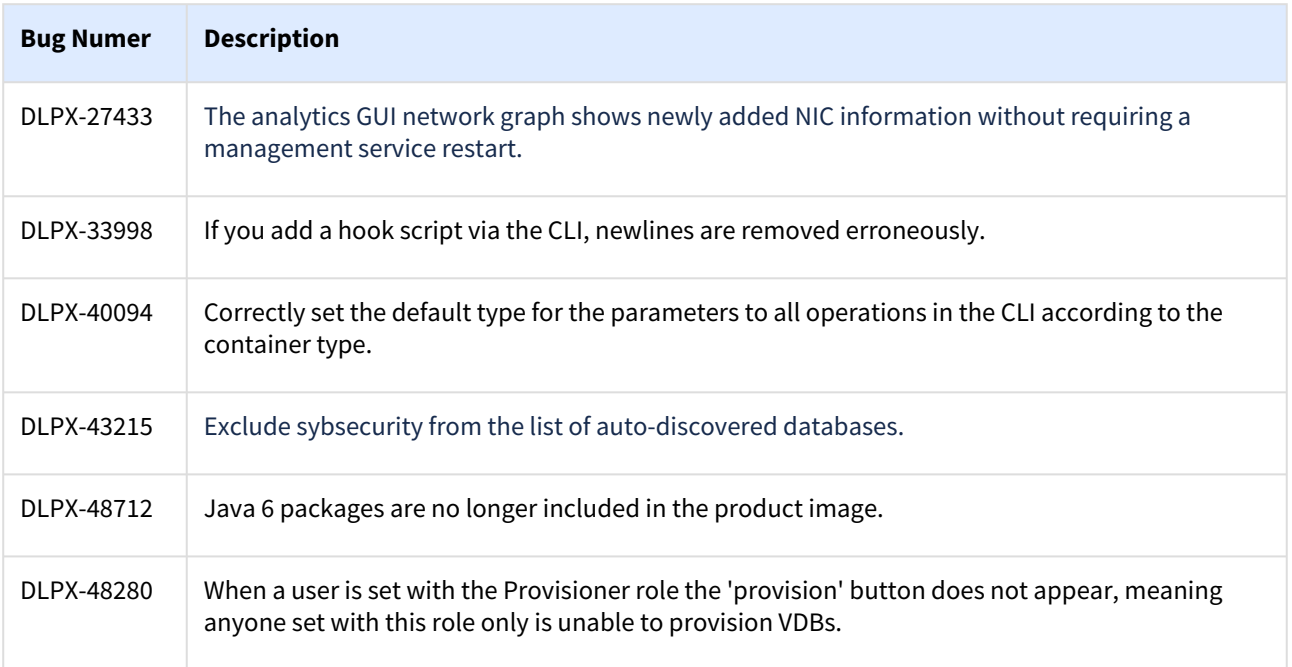

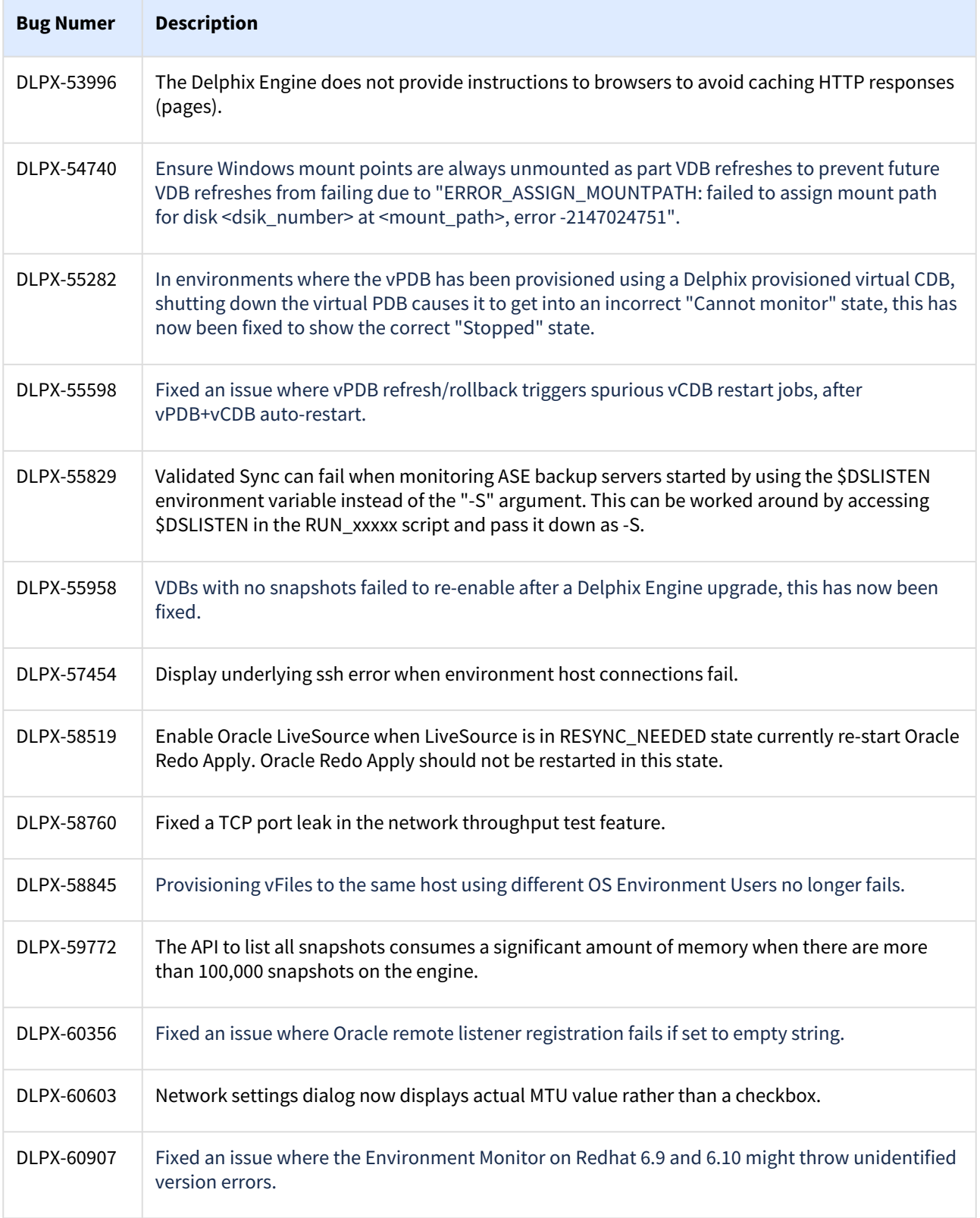

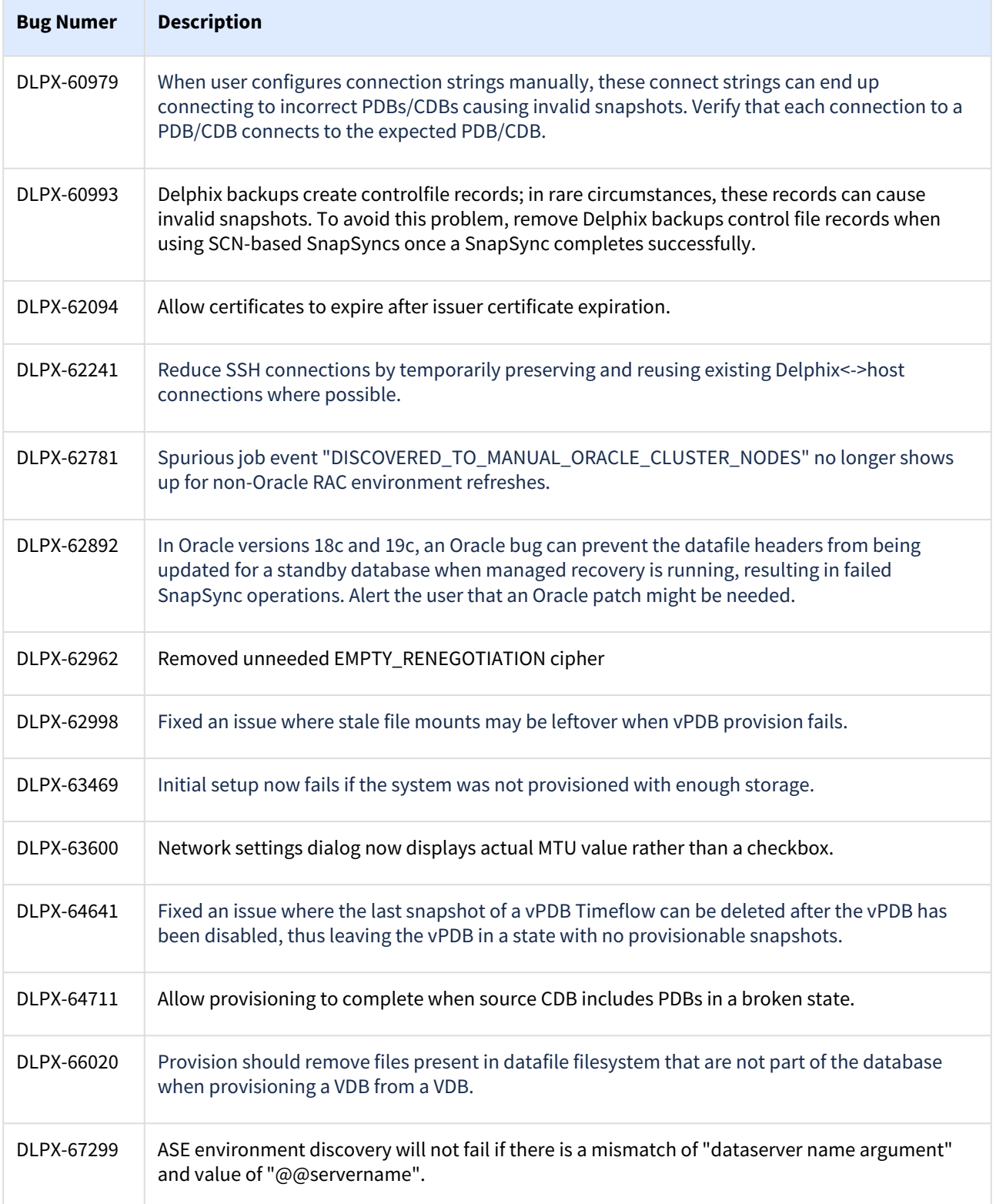

## Delphix OS Fixes

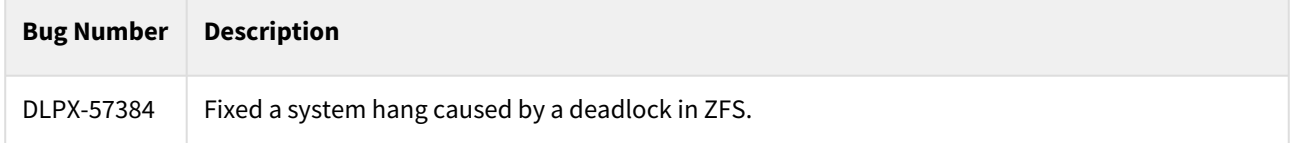

# Masking Fixes

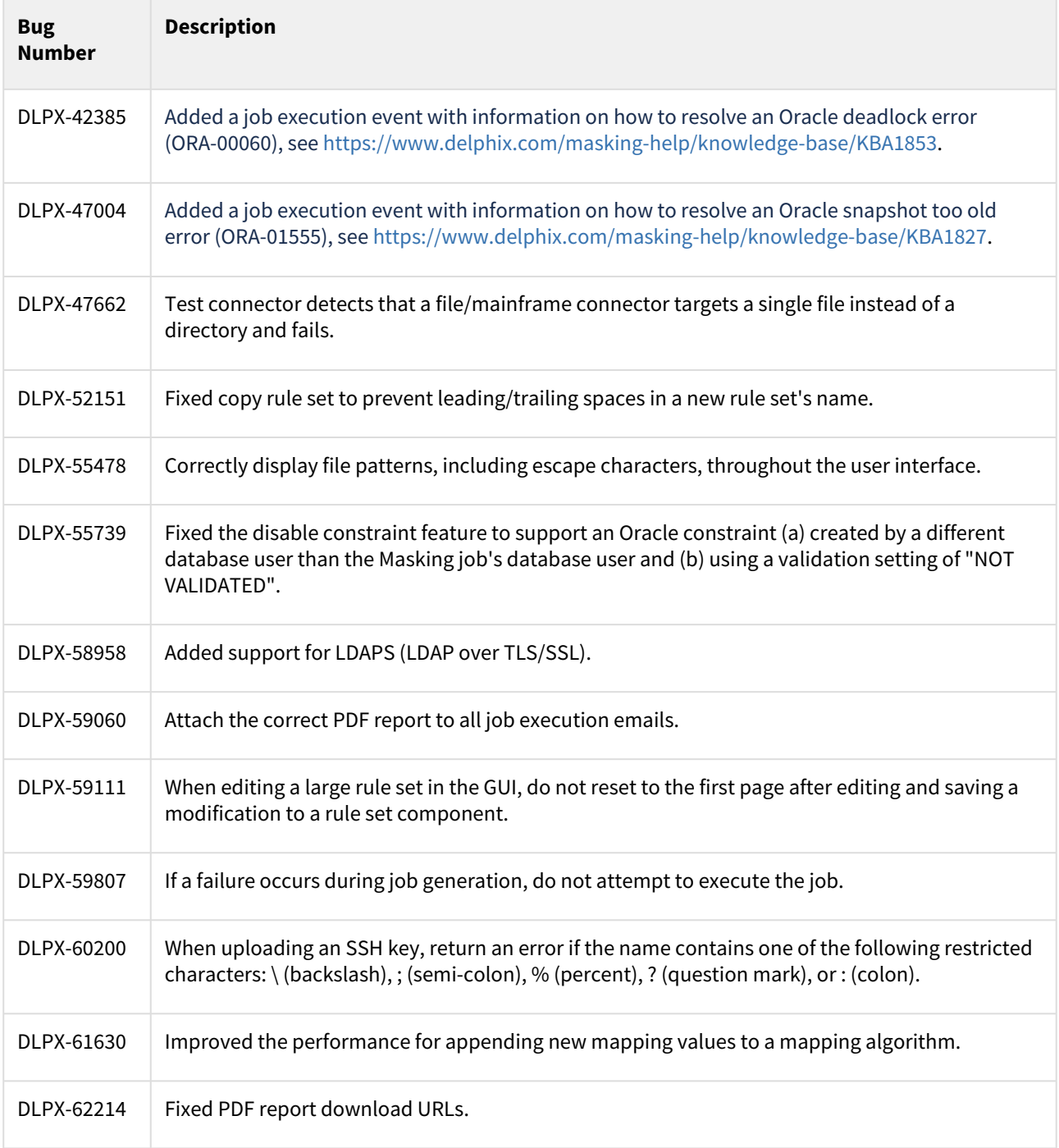

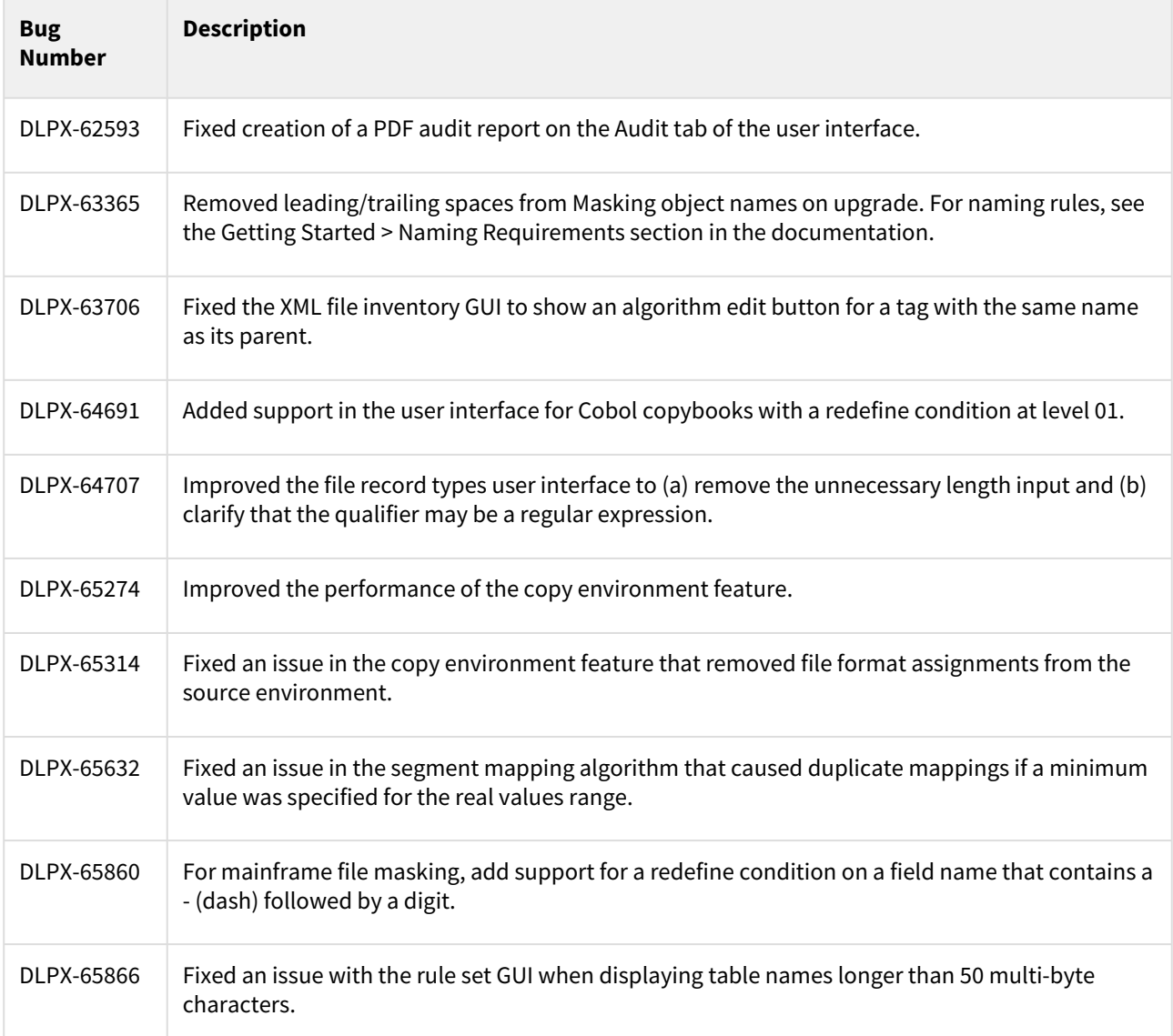

# Known Issues

## Release 6.0.2.0

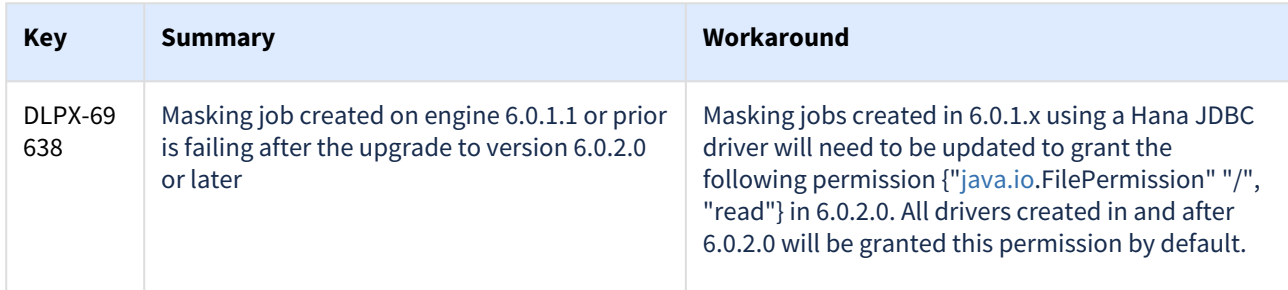

# Release 6.0.0.0

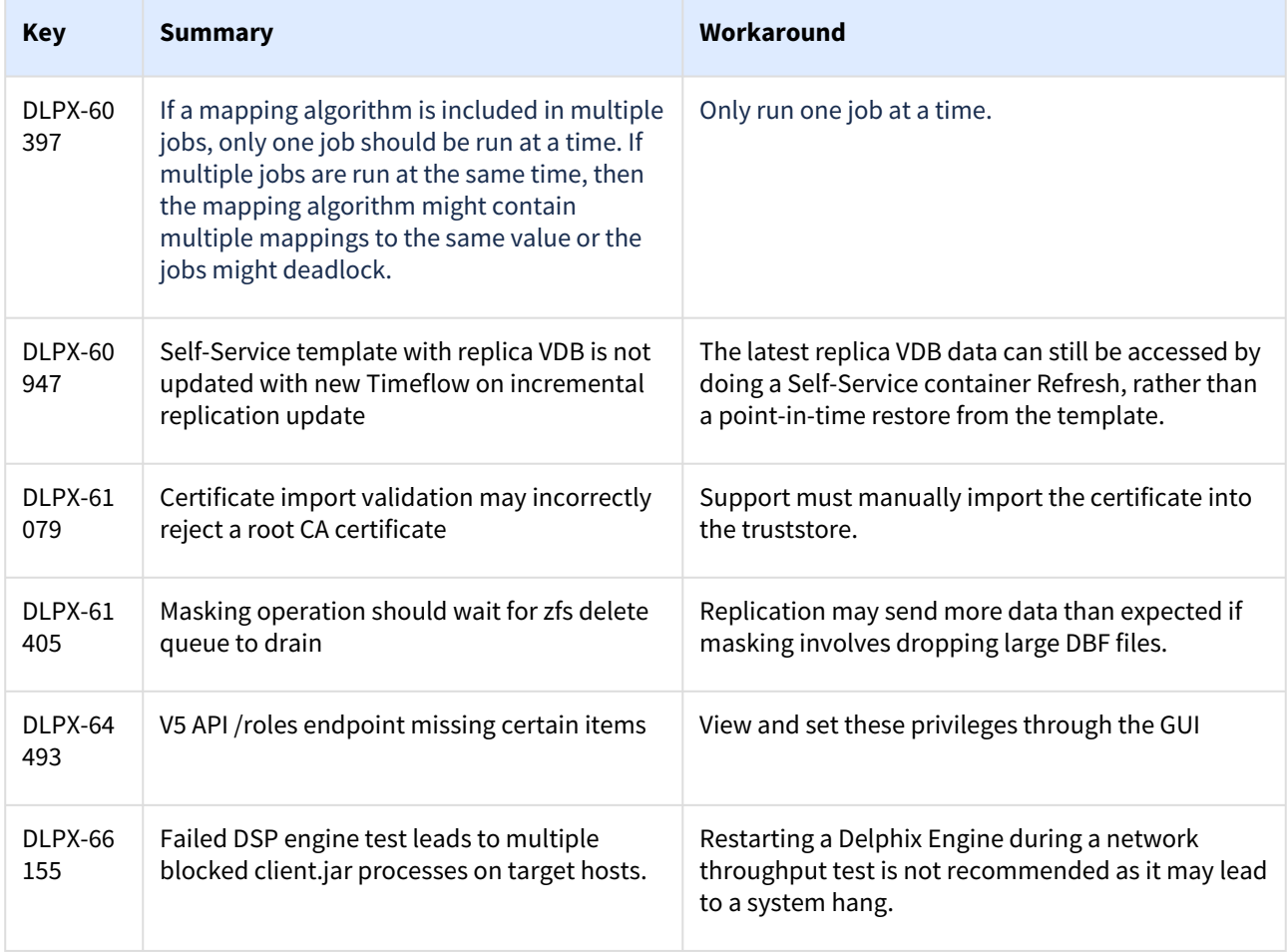

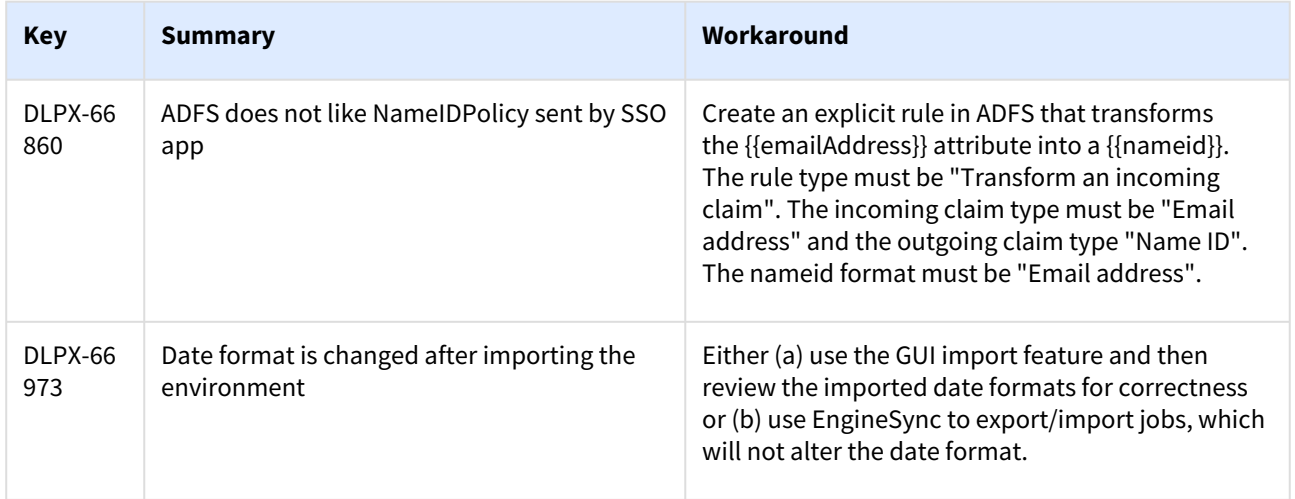

# Deprecated and Removed Features

## Release 6.0.0

### Deprecated Features

In this release the following features were deprecated:

- **Removed Virtualization Features**: A few features will be removed with the 6.0 release. If these features are in use, the upgrade will not proceed.
- Cross Platform Provisioning (XPP)
- AIX 6.1 Technology Levels 0-6 and AIX 7.1 Technology Levels 0-2 for Environments
- Windows Server 2008 for Environments

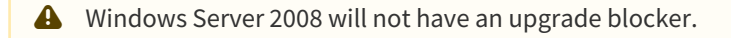

- **Removed Masking Features**: Please note that Excel files can still be masked by first converting them to one of Delphix's supported file types (CSV, etc). Also, XML CLOBs can be masked by extracting their values into a table (example - using extractValue in Oracle).
- . Native XML CLOB masking: After upgrade, columns masked as XML CLOBs will have the NULL SL algorithm assigned.
- DB2 9.1, 9.5, and other 9.x versions of LUW & Z/OS
- <sup>o</sup> "Create target" job option: After upgrade jobs using "create target" will be removed.
- <sup>o</sup> "Bulk data" job option: After upgrade, jobs using "bulk data" will be turned into non-bulk data jobs.
- Native Microsoft Excel Masking: After upgrade, MS Excel connectors, rulesets and jobs will be removed.

# Licenses and Notices

The Delphix Dynamic Data Platform includes licensed, third-party products from the following companies. These products are copyrighted and all rights are reserved by the respective companies:

• Highcharts, © Highsoft

The Delphix Masking engine includes licensed, third-party products from the following companies. These products are copyrighted and all rights are reserved by the respective companies:

• Kendo UI, © Telerik

Delphix software includes open source software components (see our licenses file of such third party open source components on our software download [site](https://download/delphix.com) for details). Access to the source code of such third party open source components may be permitted or required in certain instances under the applicable open source licenses by sending an email to [open-source@delphix.com](mailto:open-source@delphix.com).

# <span id="page-101-0"></span>Data Source Integration (Plugin) Release Notes

Please refer to [Data Source Integration \(Plugin\) Release Notes](#page-101-0) for previous release notes.

- [Db2.x Release Notes](#page-102-0)
- [EBS Release Notes](#page-119-0)
- [HANA Release Notes](#page-137-0)
- [PostgreSQL Release Notes](#page-144-0)

# <span id="page-102-0"></span>Db2.x Release Notes

- [Db2 3.0.1 Release Notes](#page-103-0)
- [Db2 3.0.0 Release Notes](#page-105-0)
- [Db2 2.7.2 Release Notes](#page-109-0)

## <span id="page-103-0"></span>Db2 3.0.1 Release Notes

### New Features

The Db2 Plugin version 3.0.1 fixes the bug wherein the jobs on UI hung intermittently due to a known IBM Db2 bug.

Migration and Compatibility

Supported DBMS Versions

- Db2 Enterprise Server Edition 10.5
- Db2 Advanced Enterprise Server Edition 10.5
- Db2 Enterprise Server Edition 11.1
- Db2 Advanced Enterprise Server Edition 11.1

#### Supported Operating Systems

**L** Unknown macro: 'includeplus'

### Plugin Upgrade Path

Use the table below to determine the most efficient upgrade path from your current version to the latest version of the Db2 Plugin.

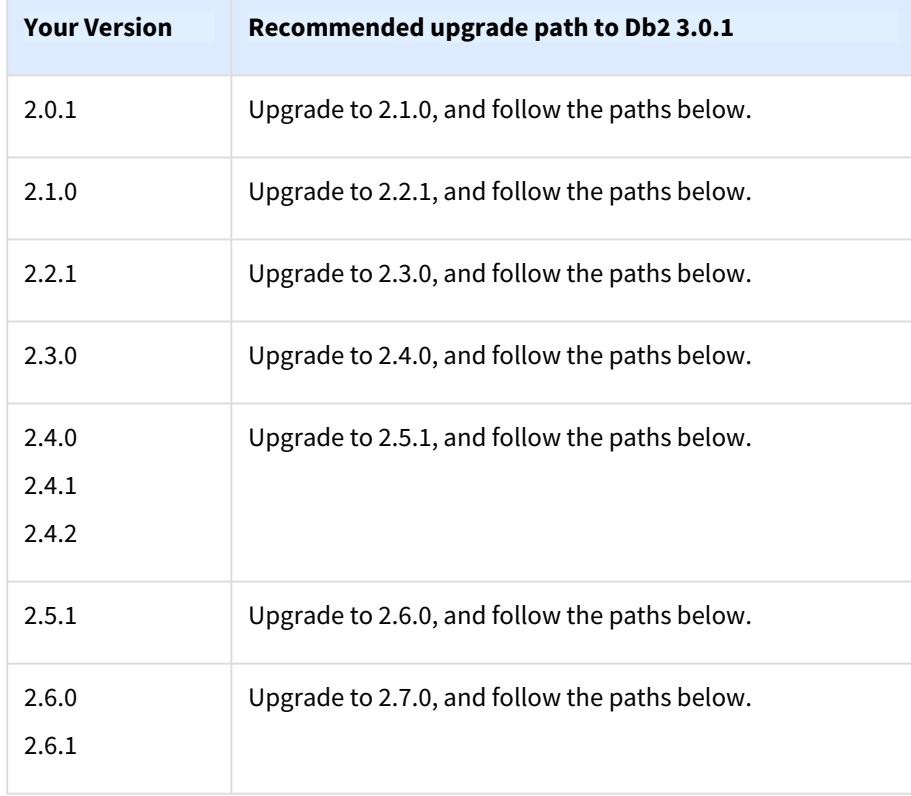

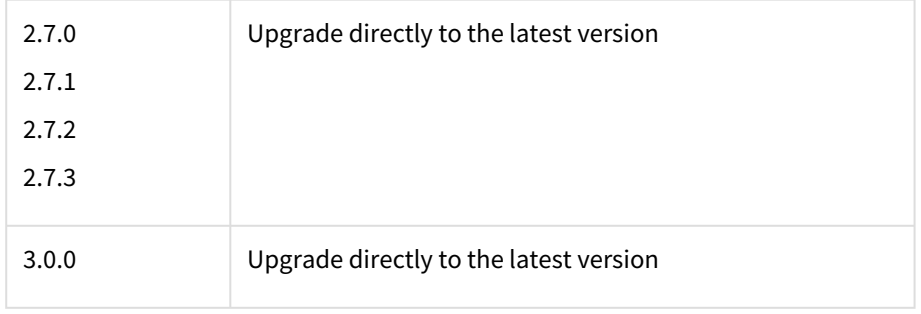

## <span id="page-105-0"></span>Db2 3.0.0 Release Notes

### New Features

The Db2 Plugin version 3.0.0 introduces support to Db2 Database Partitioning Feature (DPF). This will help the customer to ingest the data to a staging dsource from a Db2 DPF enabled source.

### Database Partitioning Feature

Database Partitioning Feature (DPF) lets you partition your database across multiple servers. Since you can add new machines and spread your database across them, this allows users to scale their database. This means more CPUs, more memory, and more disks from each of the additional machines are available for your database. DPF can be used to manage large databases for a variety of use cases including data warehousing, data mining, online analytical processing (OLAP), or online transaction processing (OLTP) workloads.

DPF enables the user to divide a database into database partitions, a database partition is a part of a database that consists of its own data, indexes, configuration files, and transaction logs. Each database partition can be configured on the different physical server having its own set of computing resources, including CPU and storage. When a query is processed, the request is divided so each database partition processes the rows that it is responsible for. DPF can maintain consistent query performance as the table grows by providing the capability to add more processing power in the form of additional database partitions. This capability is often referred to as providing linear scalability using Db2s shared-nothing architecture.

DPF is an approach to sizing and configuring an entire database system. Please follow the recommended practices for optimal performance, reliability, and capacity growth. Please refer to IBM documentation of DPF for more details in [IBM knowledge center](https://www.ibm.com/developerworks/data/library/techarticle/dm-0608mcinerney/index.html).

### **Pipelining logic for implementing parallel restores**

The plugin employs a parallel pipeline methodology so that the restore operation of non-catalog partitions can be performed in parallel in the Database Partitioning Feature (DPF). The number of parallel restores is determined by the value of "restorePipelineLimit" (default value is 10) in <Toolkit directory>/advanceConfFlag.conf. The parameter "restorePipelineLimit" is configurable by end-users. The plugin performs parallel restore for all noncatalog partitions. For e.g. If the total number of non-catalog partitions is 15, and the "restorePipelineLimit" parameter is set to 10, the first set of 10 restores will happen in parallel. The plugin will track the restore of each partition present in the pipe. Whenever a restore of a partition completes, it will move out from the pipe and a new partition will enter into that pipe. Thus, the plugin ensures that the pipe will always have the user-configured number of partitions being restored (default=10).

#### **Data Synchronization**

When "**Customer Supplied Archive Logs**" feature is used along with Db2 DPF feature, users will have to place the archive logs inside a folder with a name as NODE<Partition number> where <Partition number> is a four-digit number. For example, if the source environment has two partitions then the user-provided log path will have folder names NODE0000 and NODE0001. Both the folders will have respective archive logs. Snapshot operation will be used to apply the archive logs.

#### **Advance Configuration file**

The advanced config file is created at <Toolkit directory>/advanceConfFlag.conf during discovery or environment refresh operation if the file does not pre-exist already. This file will have the following configurable parameters:

- **Common Group (***notCommonGroupFlag)*
	- This parameter sets the permission of "mnts", "logs" and "code" directories at <Toolkit dir>/ DB2 location.
	- Set *notCommonGroupFlag to false,*  if the primary group of the primary environment user (user which is used to do discovery) is shared with the instance users.
- Set *notCommonGroupFlag to true,*  if you don't want to share any group between the primary environment user and the instance users.
- Once the necessary changes are made, refresh the environment in order to make the changes applicable.

 By default, the *notCommonGroupFlag* parameter is not specified in the file. This means that the plugin implicitly assumes its value as false. The valid values for this parameter are true or false.

• **Allow Source Database on Same Instance (***allowSourceDBonSameInst***)**

By default, the DB2 Plugin restricts the provisioning of a VDB on a DB2 instance which contains a database with the same name as the VDB's source database For example:

- When provisioning a VDB from a VDB then source VDB is treated as the source database.
- When provisioning a VDB from a dSource then a staging database is treated as the source database.

 Set *allowSourceDBonSameInst* to true, if the user wants to provision a VDB on an instance which contains a database with the same name as the VDB's source database. The valid values for this parameter are true or false.

#### • **Restore Pipeline limit (***restorePipelineLimit)*

Db2 DPF Plugin performs restoration of all non-catalog partitions in parallel. The parameter *restorePipelineLimit* allows the user to configure the number of partitions that should be restored in parallel. When the new advanceConfFlag.conf file is created during environment refresh or discovery operation, the default value of *restorePipelineLimit* is set to 10. If the advanceConfFlag.conf file is already present, the user will have to set the value of *restorePipelineLimit* parameter to the desired value. Valid value for this field is any positive integer.

A default config file created during discovery or environment refresh operation:

# If the user is not sharing a common group between primary environment user and instance user.

# Then the user needs to set parameter notCommonGroupFlag as true.

# notCommonGroupFlag=true

# During provision operation check if instance contains a database name which is identical to the source DB name used for provisioning operation.

# By default plugin will never allow creating a VDB on the instance where source database (or other database which is identical in name with source DB) already exists.

# If the user still wants to create a VDB on the instance which contains a database name which is identical to the source DB name used for provisioning operation,

# then the user needs to set parameter allowSourceDBonSameInst as true.

# allowSourceDBonSameInst=true

# Limit for parallel restores

#### restorePipelineLimit=10

#### Migration and Compatibility

Supported DBMS Versions

- Db2 Enterprise Server Edition 10.5
- Db2 Advanced Enterprise Server Edition 10.5
- Db2 Enterprise Server Edition 11.1
- Db2 Advanced Enterprise Server Edition 11.1

Supported Operating Systems

**B** Unknown macro: 'includeplus'

Plugin Upgrade Path

Use the table below to determine the most efficient upgrade path from your current version to the latest version of the Db2 Plugin.

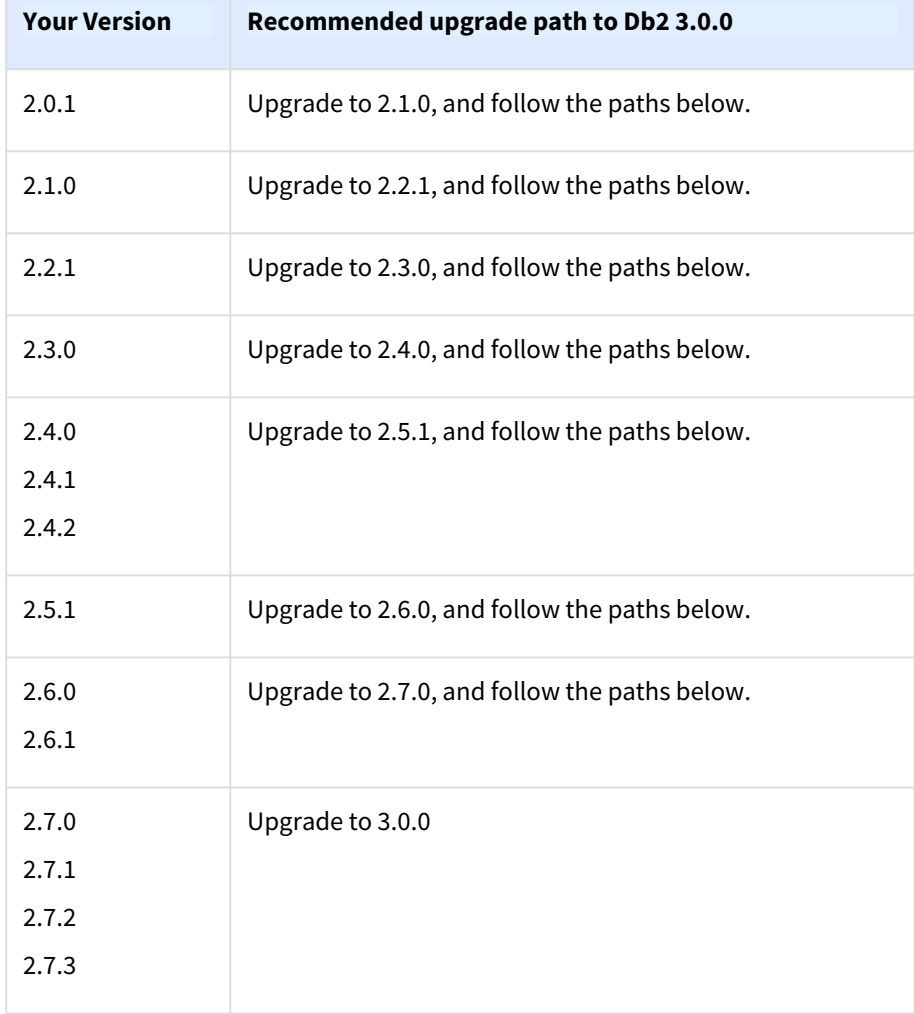

Known Issues

Db2 plugin version 3.0.0 contains the following known issue:
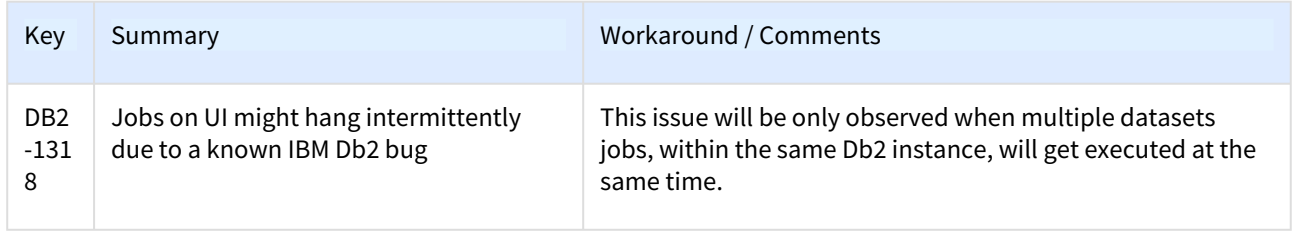

# Db2 2.7.2 Release Notes

#### New Features

The Db2 Plugin version 2.7.2 introduces major changes that will improve customer's experience and expand the functionality.

#### Enhanced logging for DB2 Plugin

This feature adds three options to provide enhanced logging:

- 1. To set debug log levels
- 2. To set log retention levels
- 3. To set trace size limit

Each host (added as an environment to DE) will have its own property file *<Toolkit directory>/DB2/pluginlogging.properties*. Delphix users can modify the parameters within this property file to configure the logging mechanism.

#### **Setting debug log levels**

Delphix users can set log levels for plugin generated logs by setting the parameter *level*. Higher logging levels will help to expedite debugging issues. There are three levels of logging which are: Level 1 (info), Level 2 (debug) and Level 3 (trace). All the objects (both dSources and VDBs) present on a staging/target host will refer to a single property file. For example; if we have 4 dSources on a host associated with a Delphix Engine then the log level applies to all the dSources.

#### **Log level description**:

- level=1: This level will print only informational logs.
- level=2: This level will print informational logs and debug statements. This is the default log level.
- level=3: Besides informational and debug logs, this level will enable the traces.

#### **Setting log retention levels**

Delphix users can set a retention level for diag logs (<Db name>.diag.log) using parameter *retention* in *the* file. As per this parameter, the log files are moved (archived), renamed or deleted once they are too old or too big. New incoming log data is directed into a new fresh file (at the same location).

By default, this value will be set to a minimum value of 2. The user can change this value and set its value within the range 2 and 50. For example; if *retention* is set to 4, the plugin will have the following log files: *<DB Name>.diag.log, <DB Name>.diag.log.1, <DB Name>.diag.log.2, <DB Name>.diag.log.3, <DB Name>.diag.log.4.* 

- *File <DB Name>.diag.log is the active log file.*
- File <DB Name>.diag.log.1 is the most recent archive log file
- File <DB Name>.diag.log.4 is the oldest one

#### **Setting trace size limit**

In case trace level logging is enabled, users can set the size of the trace folder using parameter *traceFolderLimit*. By default, the value of this parameter will be 10, which signifies that the size limit for this folder will be 10 MB. This parameter is configurable and the user can set its value to any positive integer. The traces are stored within a separate folder for traces created under directory *<Toolkit directory>/DB2/logs/<User>/.* The filename format for traces would be *<DB Name>.<sciprt name>.trace.<epoch time>*.

If the file is accidentally removed from the location, the plugin will generate the property file *<Toolkit directory>/ DB2/plugin-logging.properties* with default values at runtime. For example, when the user will upload the plugin to DE, the first call to log function will check for the existence of *<Toolkit directory>/DB2/***pluginlogging.properties.** If the plugin does not find this property file, it'll create a property file with the content shown

below. The logs will start generating per the level defined inside the file. Below is the sample *<Toolkit directory>/ DB2/***plugin-logging.properties** file:

# This flag will set the debug level of logging. There are three levels: # 1: Logging will be in info mode. # 2: Logging will be in Debug mode. # 3: Traces will be enabled along with debug level logging. # The **default** value is 2. # level=<positive integer> level=2 # Whenever the size of <DB Name>.diag.log file exceeds 1MB the plugin will rename the active log file to <DB Name>.diag.log.<number> and a **new** log file with name <DB Name>.diag.log will be generated. # For example, **if** LogRetention is set to 4, the plugin will have the following log files: <DB Name>.diag.log, <DB Name>.diag.log.1, <DB Name>.diag.log.2, <DB Name>.diag.log.3, <DB Name>.diag.log.4. # File <DB Name>.diag.log.4 will be the oldest one. # File <DB Name>.diag.log.1 will be the most recent archive log file. # File <DB Name>.diag.log will be the active log file. # For example, **if** LogRetention is set to 4, the plugin will have the following log files: <DB Name>.diag.log, <DB Name>.diag.log.1, <DB Name>.diag.log.2, <DB Name>.diag.log.3, <DB Name>.diag.log.4. # The **default** value **for** retention flag is 2, minimum value is 2 and maximum value is 50. # retention=<positive integer> retention=2 # The value **for this** property is configurable and must be a positive integer. # The **default** value is 10. # traceFolderLimit=<positive number> traceFolderLimit=10

#### Support for named pipe type DB2 backup

Previously, the Db2 plugin was able to ingest the file type Db2 backups. Now users can also provide Db2 backups of type named-pipe. Db2 plugin will check the type (type will be either named-pipe or a file) of backup and will use the restore syntax accordingly.

Migration and Compatibility

Supported DBMS Versions

- Db2 Enterprise Server Edition 10.5
- Db2 Advanced Enterprise Server Edition 10.5
- Db2 Enterprise Server Edition 11.1
- Db2 Advanced Enterprise Server Edition 11.1
- Db2 Developer Edition 11.1 (on RHEL 6.7)

Supported Operating Systems

Supported Db2 Database Editions

- 1. Enterprise Server Edition
- 2. Advanced Enterprise Server Edition
- 3. For the supported Db2 versions, Delphix supports the corresponding Db2 Developer edition with Db2 plugin support
- A Delphix Support Policies specifically list Major and Minor release coverage. If a minor release is listed as covered, then all patch releases under that minor release are certified.
- Db2 supports only 64-bit OS.

Red Hat Enterprise Linux (RHEL)

#### ESE and AESE Support

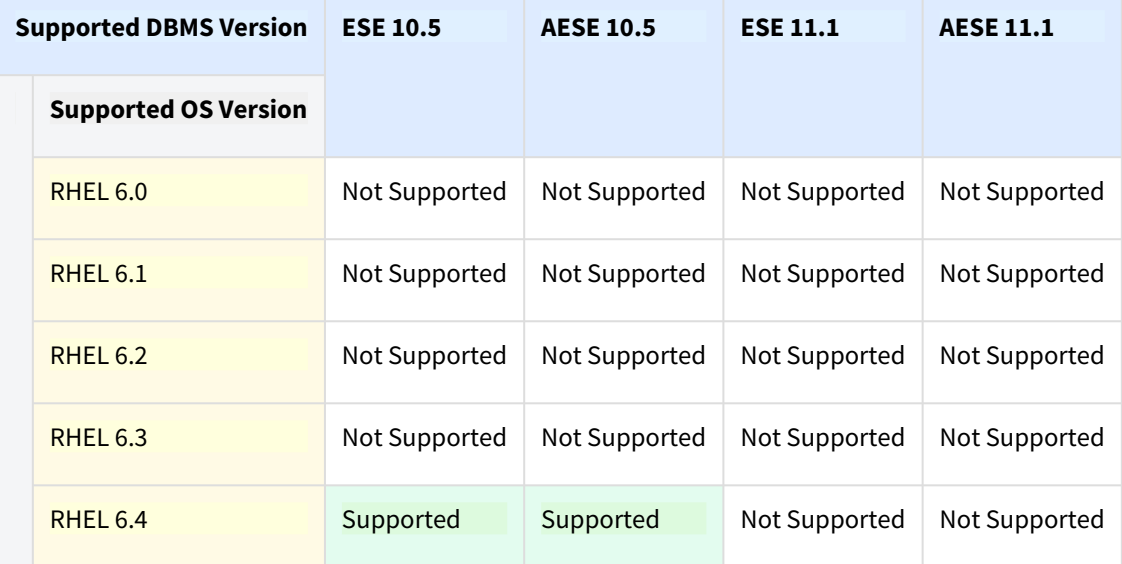

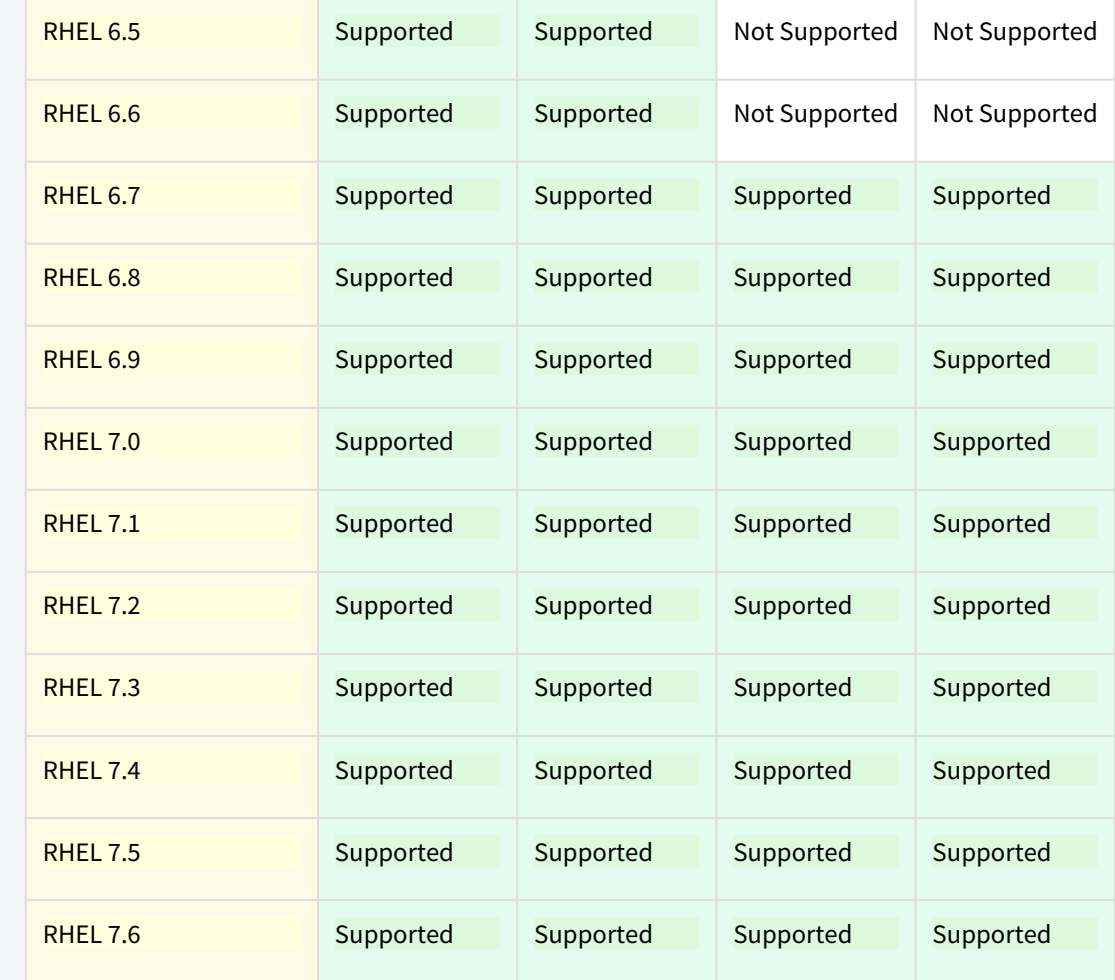

#### Supported Db2 Fixpack with Delphix Engine

A Delphix does not support different Db2 versions for interdependent datasets at the same time if they are in a parent-child relationship. VDB provision or refresh may fail in the case where the instance containing its parent dataset is on a different Db2 version. Before you upgrade the Db2 version of the instance containing the VDB dataset, ensure that the instance containing the parent dataset is also upgraded to the same version. Refer to the Db2 support matrix.

#### Db2 11.1 Fix Packs

Db2 11. Fix Packs Non-HADR Linking

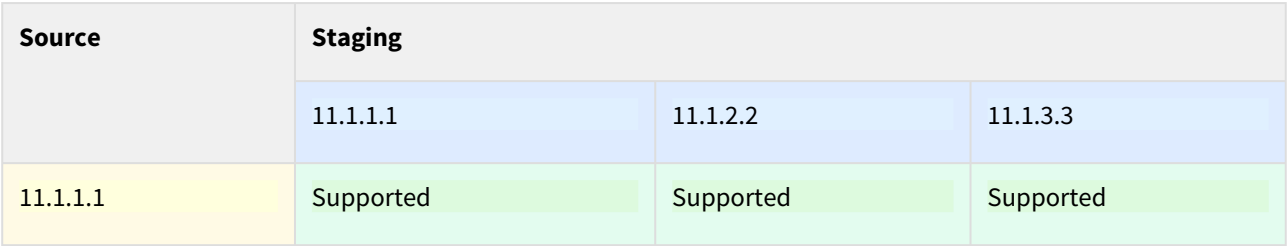

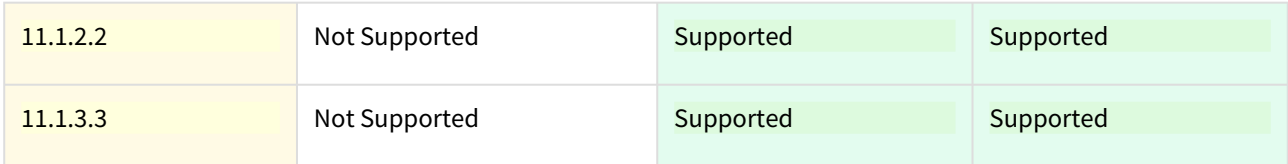

#### Db2 11. Fix Packs HADR Linking

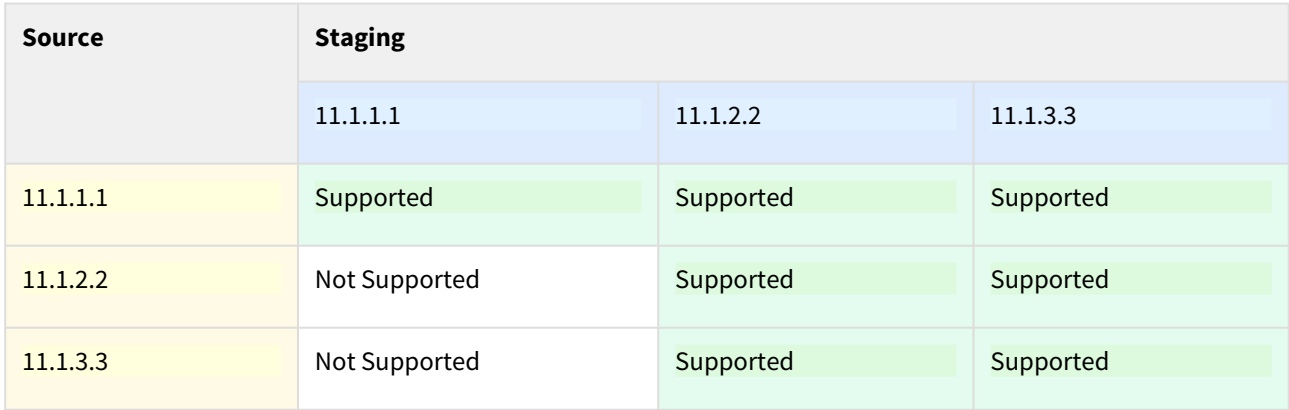

# Db2 11. Fix Packs Provisioning

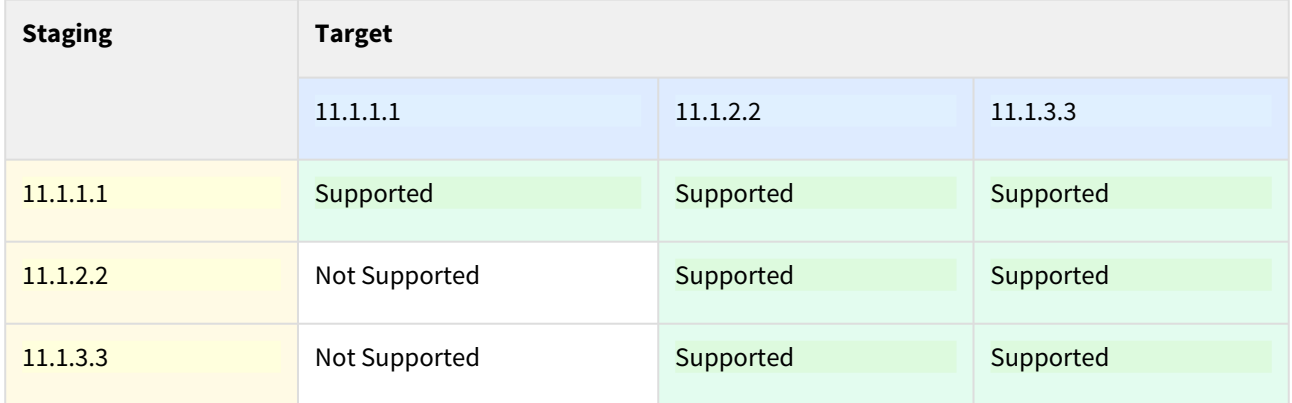

# Db2 10.5 Fix Packs

Db2 10.5 Fix Packs - NON HADR linking

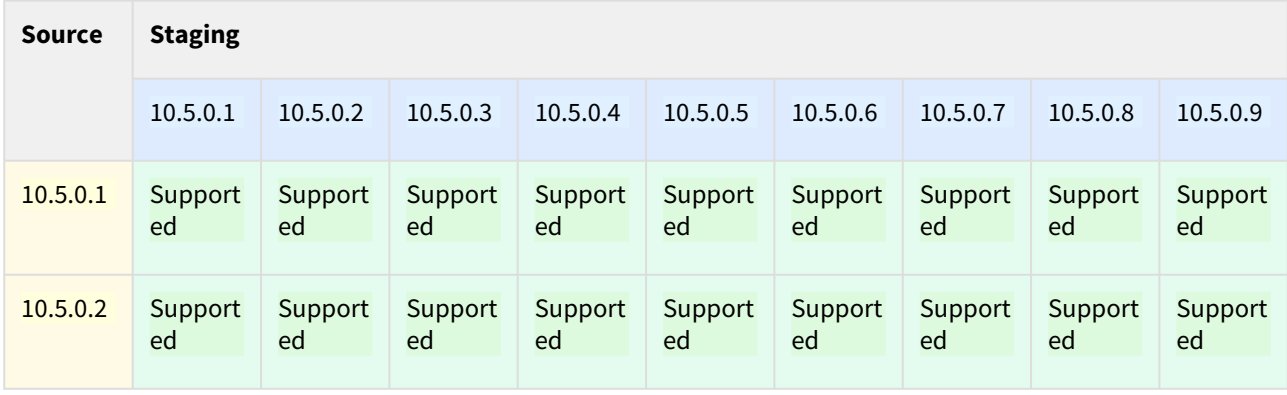

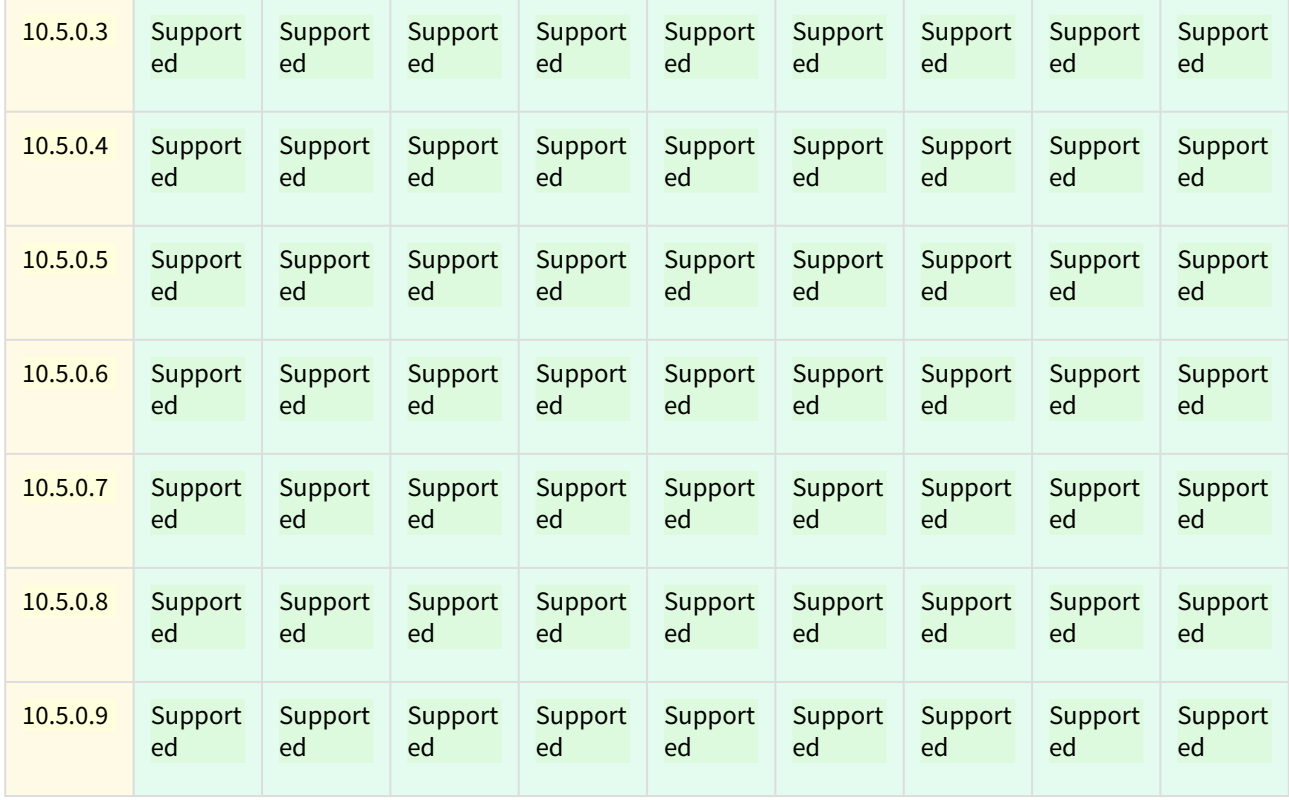

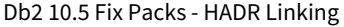

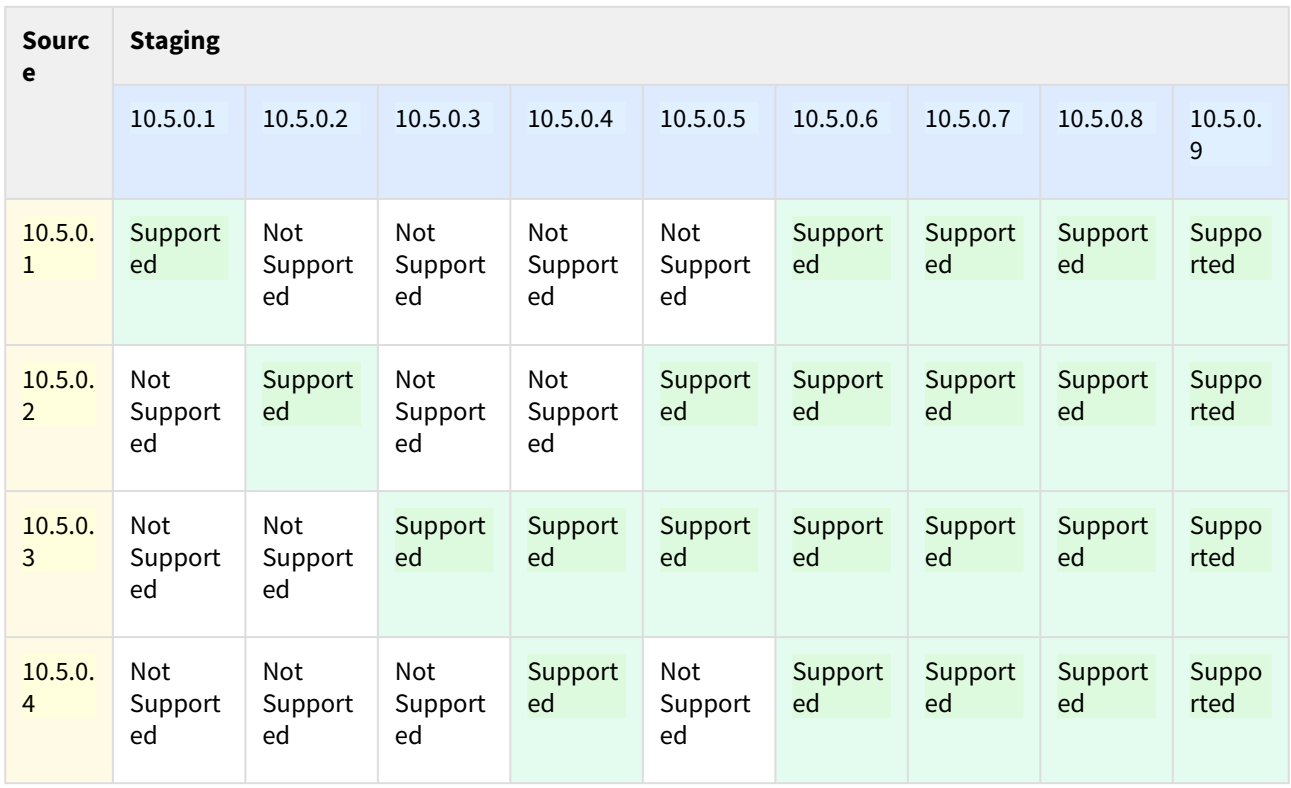

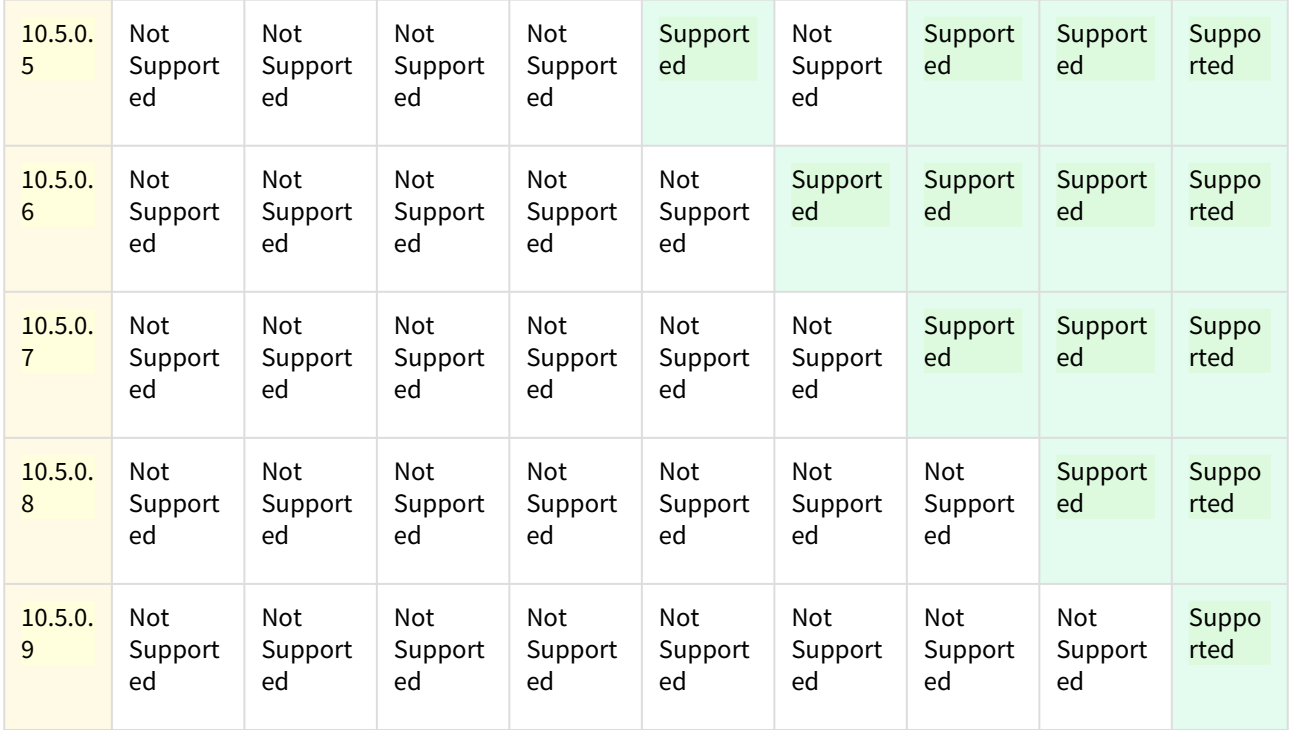

Db2 10.5 Fick Packs HADR-NON HADR Provision

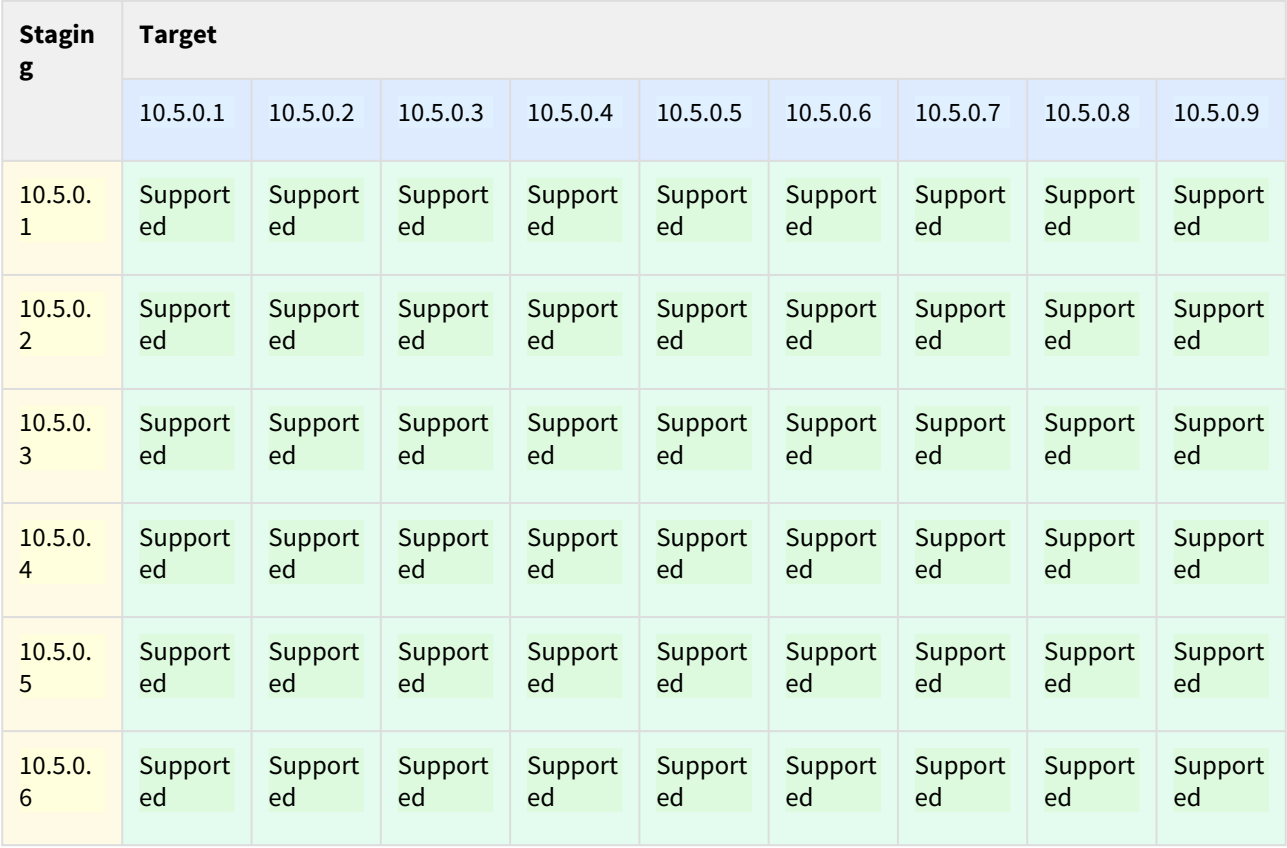

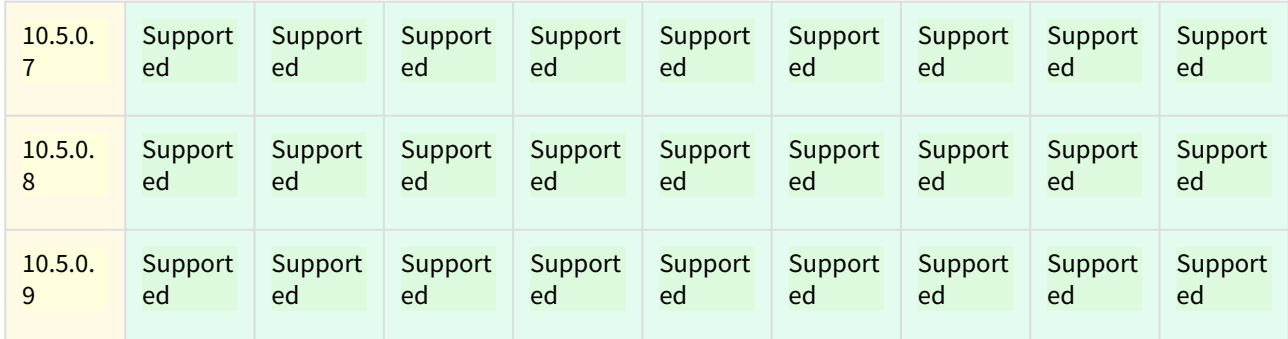

# Advanced Interactive eXecutive (AIX)

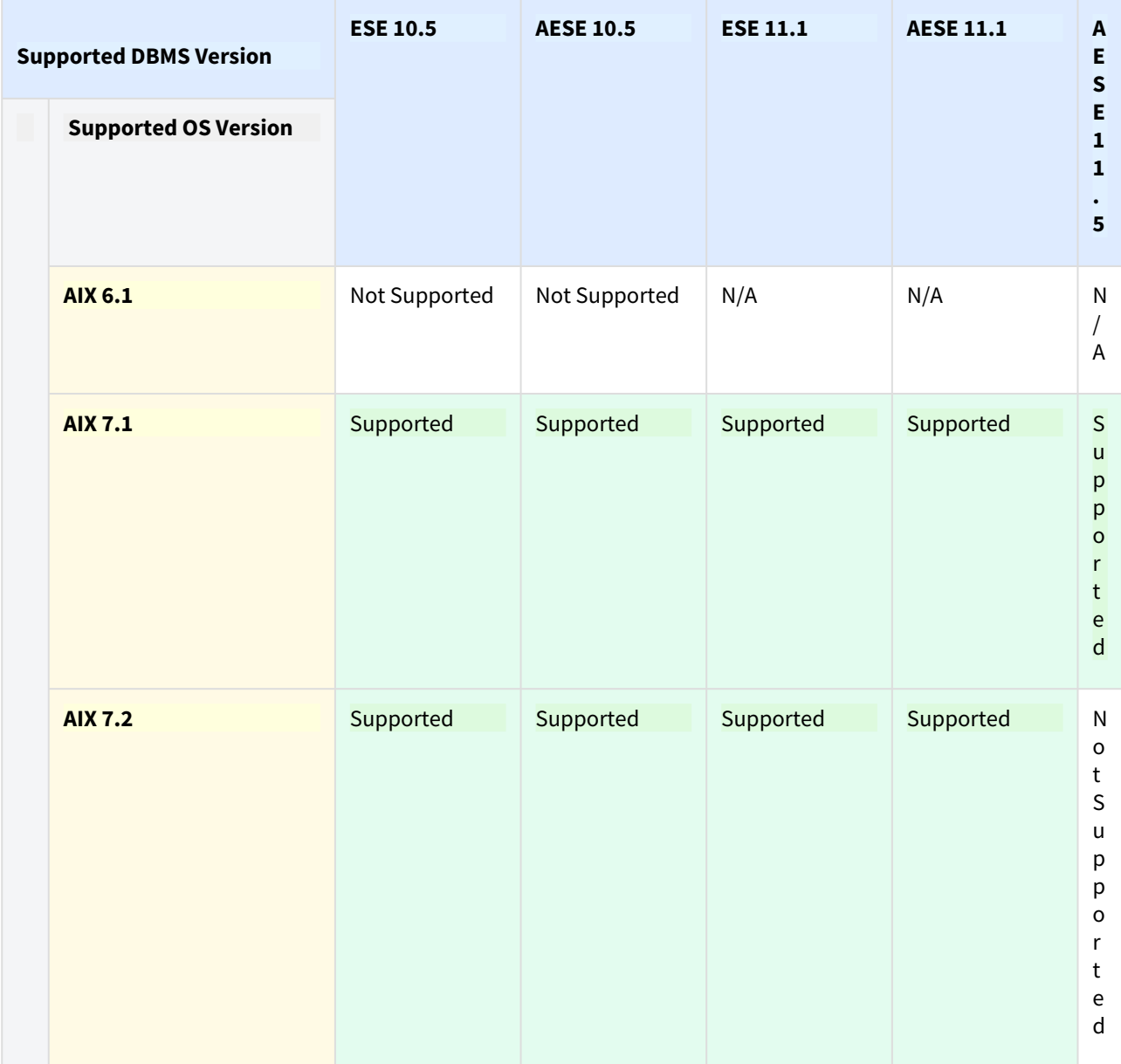

# Plugin/Delphix Engine Compatibility

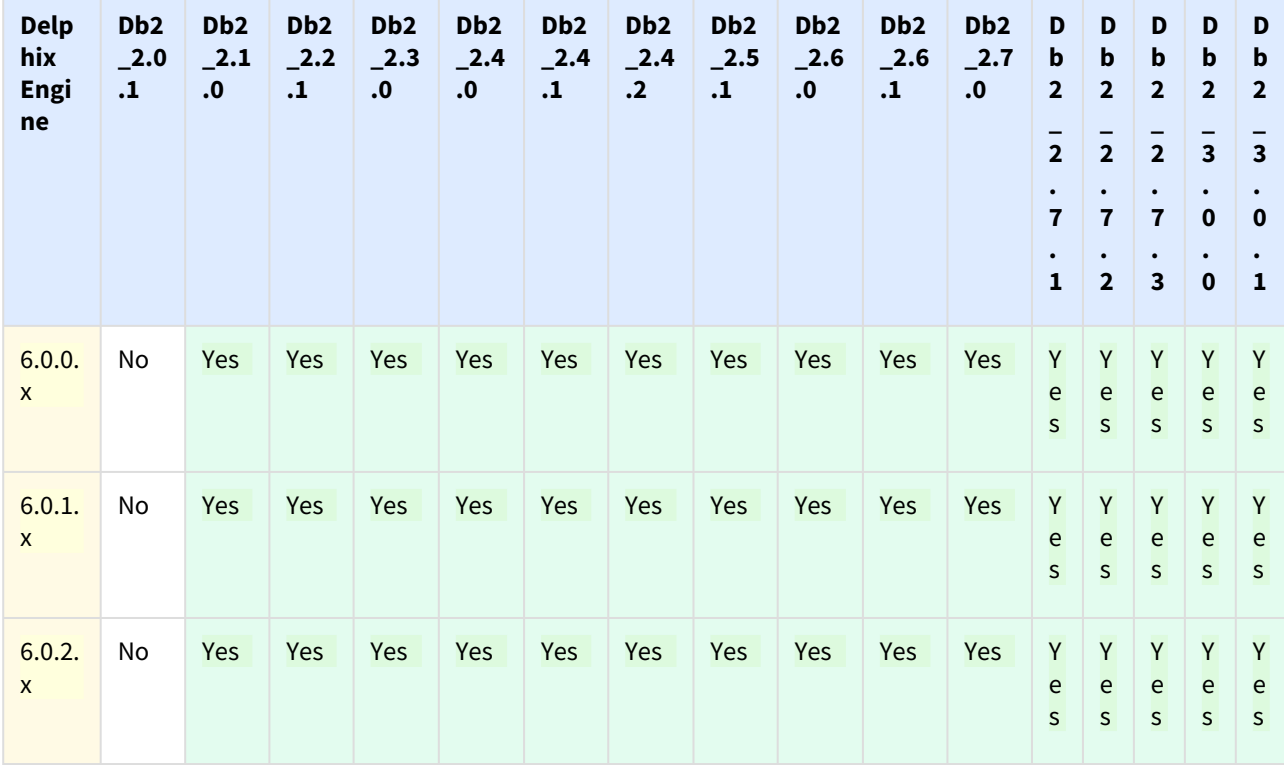

Plugins should be installed on compatible Delphix Engines per the table below:

# Plugin Upgrade Path

Use the table below to determine the most efficient upgrade path from your current version to the latest version of the Db2 Plugin.

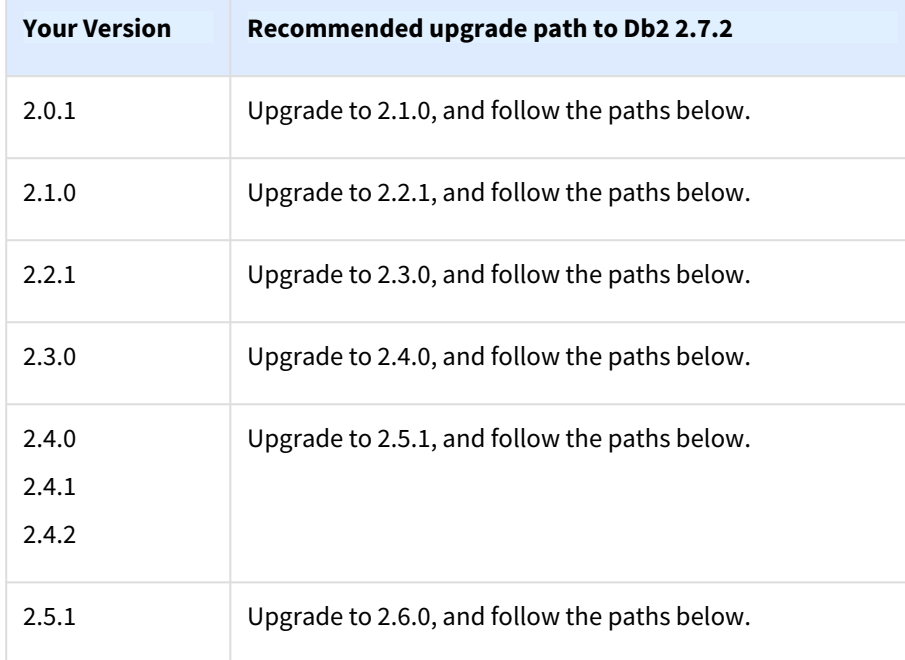

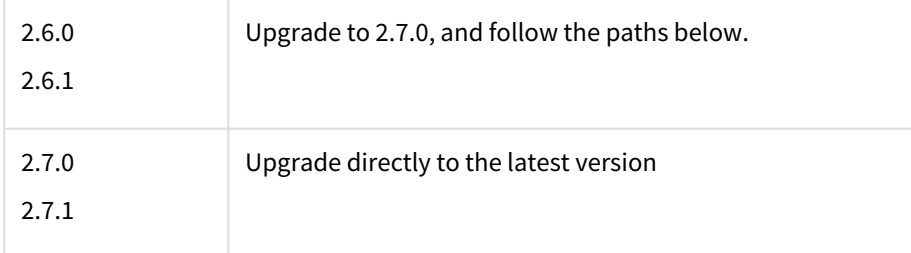

# Known Issues

Db2 plugin version 2.7.2 contains the following known issue:

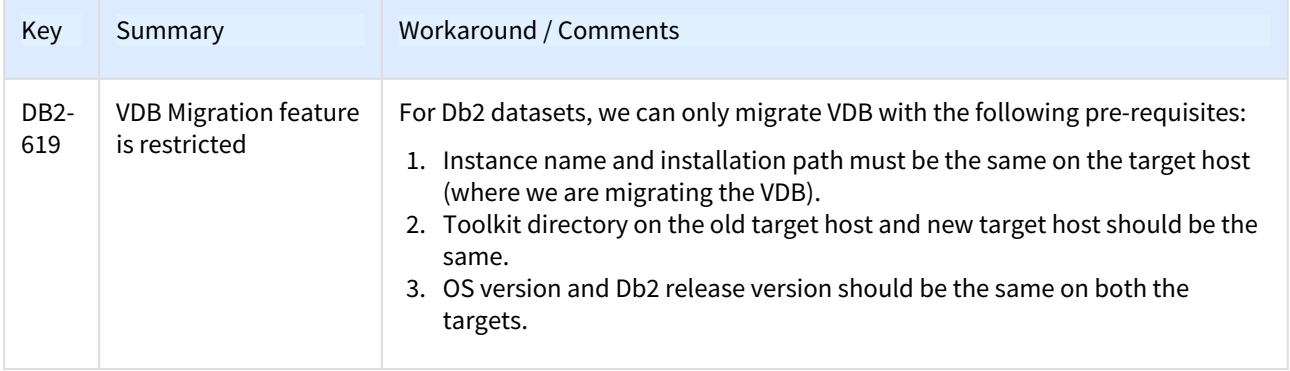

# EBS Release Notes

- [EBS 12.1 Plugin Release Notes](#page-120-0)
- [EBS 12.2 Plugin Release Notes](#page-127-0)

# <span id="page-120-0"></span>EBS 12.1 Plugin Release Notes

- [EBS 12.1 Plugin 2.3.3 Release Notes](#page-121-0)
- [EBS 12.1 Plugin 2.3.2 Release Notes](#page-124-0)

#### <span id="page-121-0"></span>EBS 12.1 Plugin 2.3.3 Release Notes

EBS Plugin version 2.3.3 introduces a new feature while refreshing EBS appsTier where a Pre Refresh hook will help in aborting concurrent manager services and reduce the time taken to gracefully stop the EBS application. The password required to execute the same will be pulled from a text file present on the target appsTier host which will be created automatically during appsTier provisioning.

#### Plugin Installation

Plugins to support EBS virtualization are not automatically included in the Virtualization Engine deployment and can be installed by the end-user after uploading the plugin through the Manage > Plugin screen.

#### Migration and Compatibility

#### Oracle SI dbTechStack and Database

### EBS 12.1

- Oracle11gR2 v11.2.0.4
- Oracle12cR1 v12.1.0.2

#### Oracle EBS appsTier

- Single-node appsTier
- Multi-node appsTier with shared APPL\_TOP

A The Delphix Engine does not provide support for provisioning a multi-node appsTier where the APPL\_TOP is not shared between nodes.

Supported Operating Systems

- Linux SLES 9, 10, 11; RHEL 5, 6, 7, OL 5, 6
- Solaris SPARC 9, 10, 11
- [Advanced Interactive eXecutive \(AIX\) See the matrix at the bottom of the](#page-1286-0) Oracle E-Business Suite Support Matrix.

#### Plugin/Delphix Engine Compatibility

Plugins should be installed on compatible Delphix Engines per the table below: **EBS 12.1 customers:**

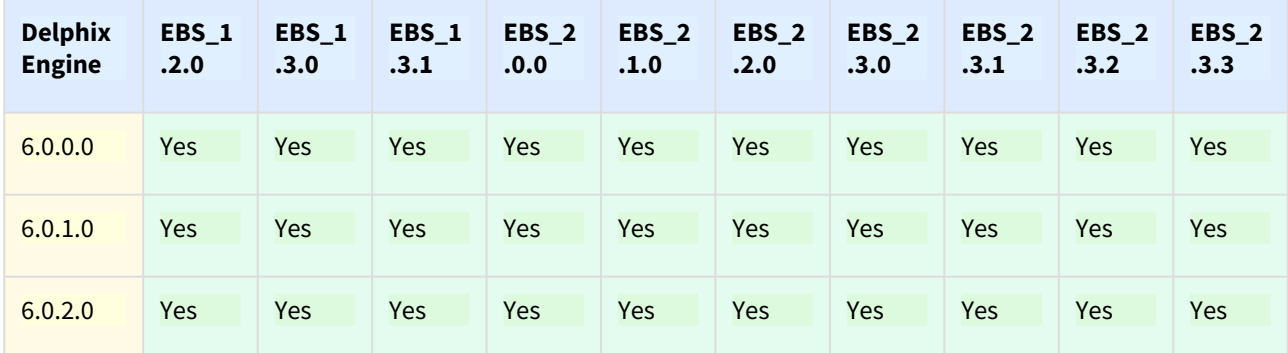

#### Plugin Upgrade Path

#### **Path A - New plugin installation for EBS customers:**

• Upload 2.3.3 plugin for EBS 12.1 customers

## **Path B - Existing EBS customers with different plugin version:**

#### **For EBS 12.1 customers:**

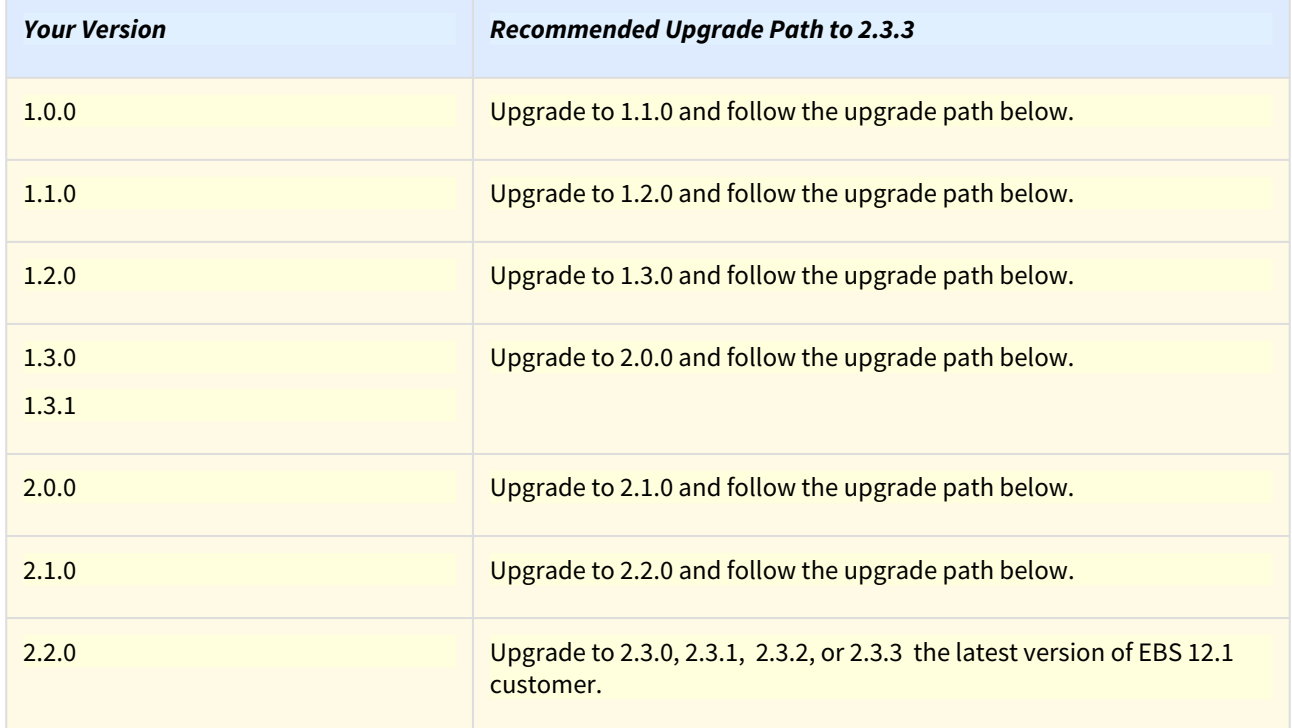

Example: Upgrade path for EBS 12.1 customer with existing Plugin version 1.1.0 who wants to upgrade to 2.3.x Plugin version :  $1.1.0 \rightarrow 1.2.0 \rightarrow 1.3.0 \rightarrow 2.0.0 \rightarrow 2.1.0 \rightarrow 2.2.0 \rightarrow 2.3.0$  or 2.3.1 2.3.2, or 2.3.3.

Key points

- Plugin 2.3.3 is a patch release and also will continue to support sudo privileges for virtualizing EBS appsTier only for EBS 12.1 customers.
- Customers can skip a patch plugin release upgrade if they intend to upgrade their plugin to a higher version. The Delphix Engine ignores patch versions when handling plugin upgrade logic. It only validates the major/ minor plugin version during the plugin upgrade.

Unsupported EBS Versions and Features

- Oracle 19c MT
- Support SSL enabled Environment
- V2P
- BYOOJ

#### Known Issues

EBS plugin version 2.3.3 contains the following known issues :

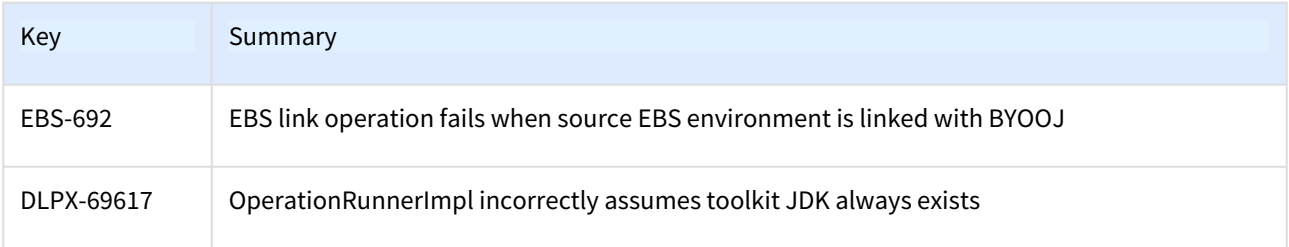

# Fixed Issues

EBS plugin version 2.3.3 contains the following features and bug fixes:

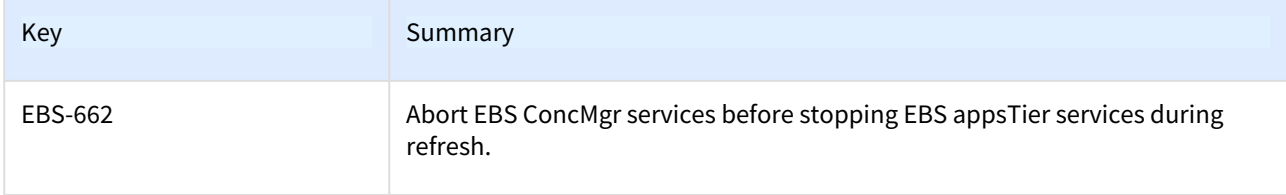

#### <span id="page-124-0"></span>EBS 12.1 Plugin 2.3.2 Release Notes

#### New Features

EBS Plugin version 2.3.2 introduces a new feature where user will not need to specify the source apps schema password in EBS DB hooks provision wizard. This password can now be pulled from a text file present on the target DB host which will be created automatically during DBTechStack provisioning.

#### Plugin Installation

Plugins to support EBS virtualization are not automatically included in the Virtualization Engine deployment and can be installed by the end-user after uploading the plugin through the Manage > Plugin screen.

#### Migration and Compatibility

## Oracle SI dbTechStack and Database

#### EBS 12.1

- Oracle11gR2 v11.2.0.4
- Oracle12cR1 v12.1.0.2

## **Oracle EBS appsTier**

- Single-node appsTier
- Multi-node appsTier with shared APPL\_TOP

A The Delphix Engine does not provide support for provisioning a multi-node appsTier where the APPL\_TOP is not shared between nodes.

#### Supported Operating Systems

- Linux SLES 9, 10, 11; RHEL 5, 6, 7, OL 5, 6
- Solaris SPARC 9, 10, 11
- [Advanced Interactive eXecutive \(AIX\) See the matrix at the bottom of](#page-1286-0) Oracle E-Business Suite Support Matrix.

#### Plugin/Delphix Engine Compatibility

Plugins should be installed on compatible Delphix Engines per the table below: **EBS 12.1 customers:**

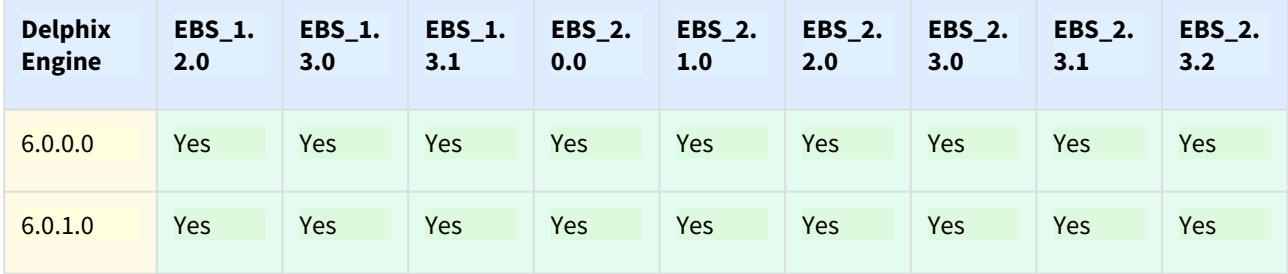

#### Plugin Upgrade Path

Path A - New plugin installation for EBS customers:

• Upload 2.3.2 plugin for EBS 12.1 customers

Path B - Existing EBS customers with different plugin version:

#### **For EBS 12.1 customers:**

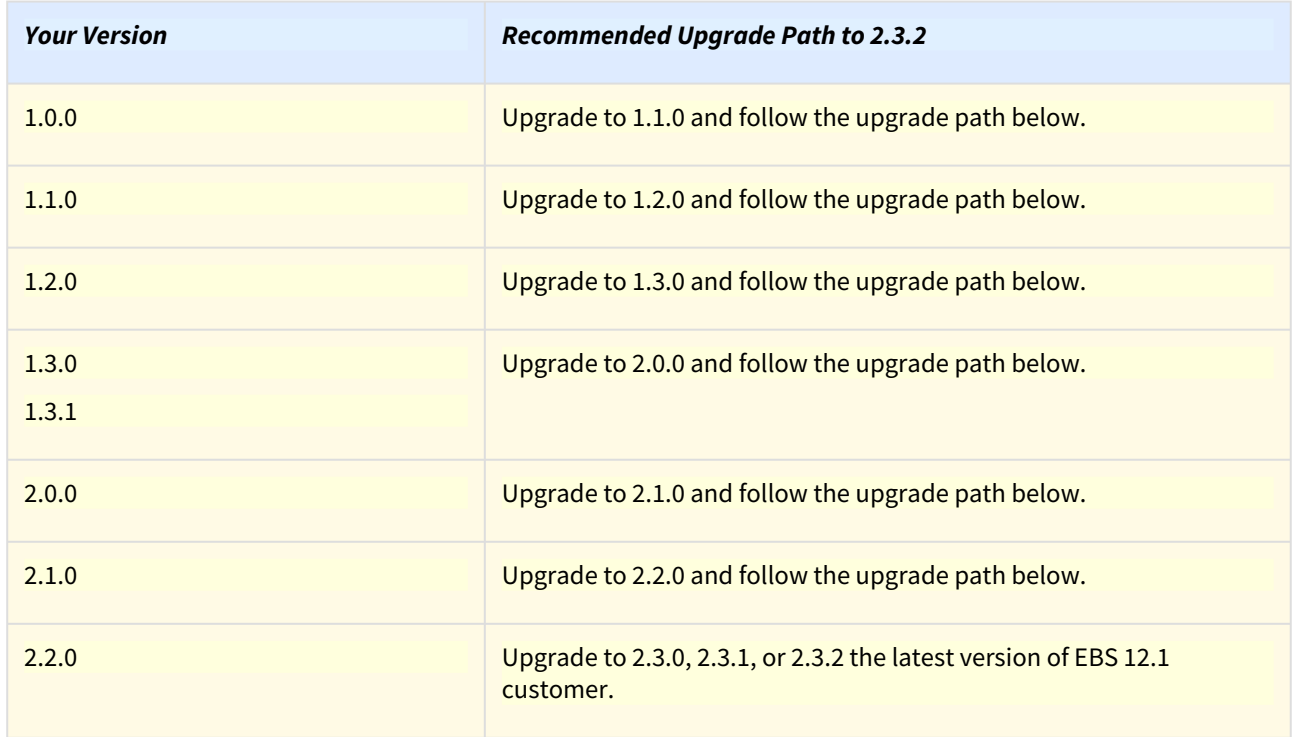

Example: Upgrade path for EBS 12.1 customer with existing Plugin version 1.1.0 who wants to upgrade to 2.3.1 Plugin version : 1.1.0 → 1.2.0 → 1.3.0 → 2.0.0 → 2.1.0 → 2.2.0 → 2.3.0 or 2.3.1 or 2.3.2

Key points

- Plugin 2.3.2 is a patch release that will support EBS-597 Delphix Hooks Password-Storing Apps password to file for EBS appsTier.
- Plugin 2.3.2 also will continue to support sudo privileges for virtualizing EBS appsTier only for EBS 12.1 customers.
- Customers can skip a patch plugin release upgrade if they intend to upgrade their plugin to a higher version. The Delphix Engine ignores patch versions when handling plugin upgrade logic. It only validates the major/ minor plugin version during the plugin upgrade.

Unsupported EBS Versions and Features

- Oracle 19c MT
- Support SSL enabled Environment
- V2P
- BYOOJ

Fixed Issues

EBS plugin version 2.3.2 contains the following features and bug fixes:

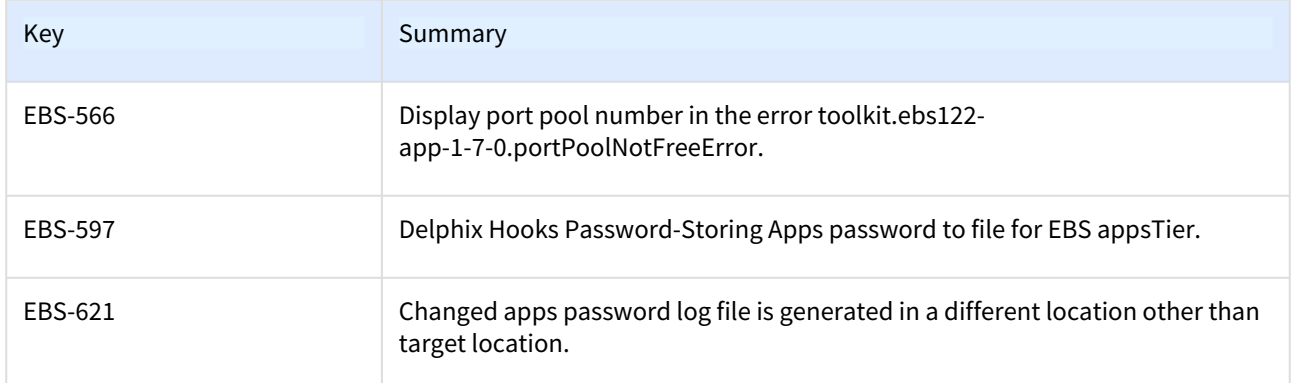

#### Known Issues

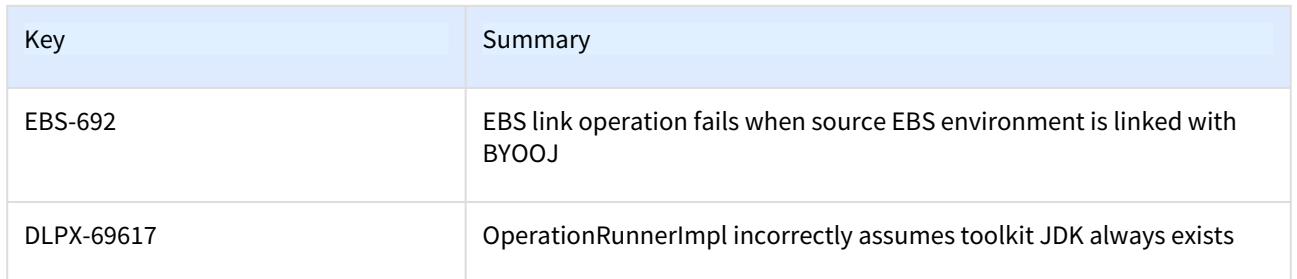

# <span id="page-127-0"></span>EBS 12.2 Plugin Release Notes

- [EBS 12.2 Plugin 1.8.4 Release Notes](#page-128-0)
- [EBS 12.2 Plugin 1.8.3 Release Notes](#page-131-0)
- [EBS 12.2 Plugin 1.8.2 Release Notes](#page-134-0)

#### <span id="page-128-0"></span>EBS 12.2 Plugin 1.8.4 Release Notes

#### New Features

EBS Plugin version 1.8.4 aims to implement Weblogic password complexity validation as per the Oracle standards.

#### Plugin Installation

Plugins to support EBS virtualization are not automatically included in the Virtualization Engine deployment and can be installed by the end-user after uploading the plugin through the Manage > Plugin screen.

#### Migration and Compatibility

#### Supported Versions

Oracle SI dbTechStack and Database

#### EBS 12.2

- Oracle11gR2 v11.2.0.4
- Oracle12cR1 v12.1.0.2

#### Oracle EBS appsTier

- Single-node appsTier
- Multi-node appsTier with shared APPL\_TOP

A The Delphix Engine does not provide support for provisioning a multi-node appsTier where the APPL\_TOP is not shared between nodes.

Supported Operating Systems

- Linux SLES 9, 10, 11; RHEL 5, 6, 7, OL 5, 6
- Solaris SPARC 9, 10, 11
- [Advanced Interactive eXecutive \(AIX\) See the matrix at the bottom of the](#page-37-0) Oracle E-Business Suite Support Matrix.

Plugin/Delphix Engine Compatibility

Plugins should be installed on compatible Delphix Engines per the table below:

#### **For EBS 12.2 customers:**

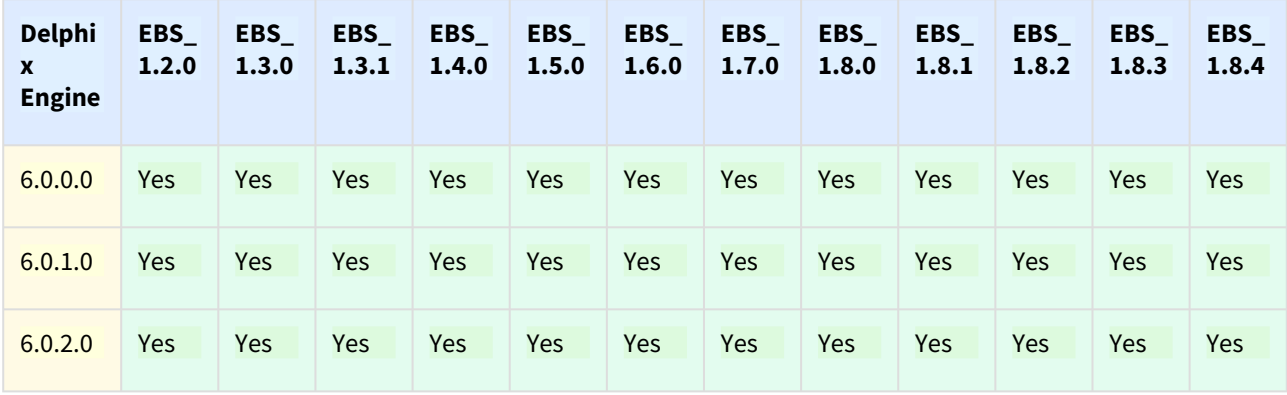

#### Plugin Upgrade Path

Path A - New plugin installation for EBS customers:

• Upload 1.8.4 plugin for EBS 12.2 customers

#### Path B - Existing EBS customers with different plugin version:

#### **For EBS 12.2 customers:**

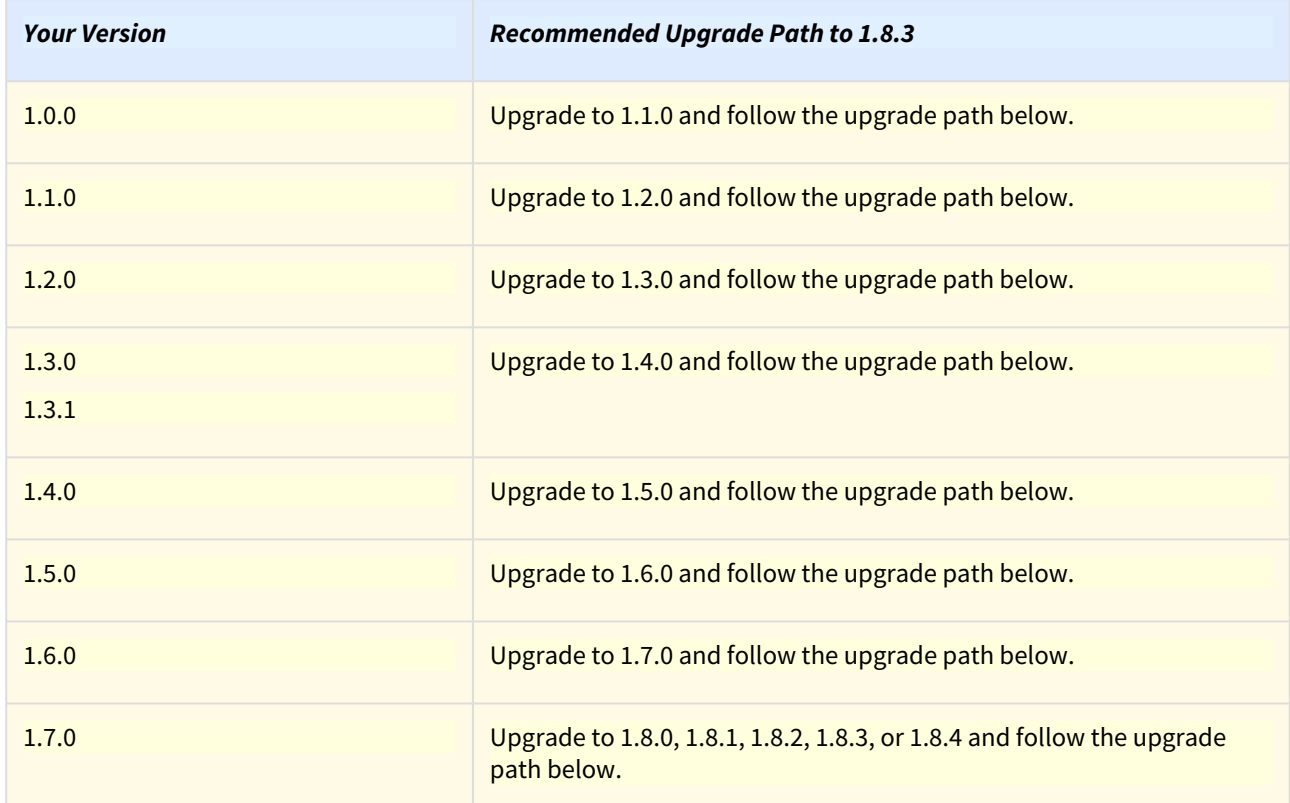

Example : Upgrade path for EBS 12.2 customer with existing Plugin version 1.1.0 who wants to upgrade to 1.8.x Plugin version :  $1.1.0 \rightarrow 1.2.0 \rightarrow 1.3.0 \rightarrow 1.4.0 \rightarrow 1.5.0 \rightarrow 1.6.0 \rightarrow 1.7.0 \rightarrow 1.8.0$  or 1.8.1, 1.8.2, 1.8.3. or 1.8.4

- Customers should skip a minor Plugin 1.3.1 version upgrade.
- $\bullet~$  If EBS 12.2 customers are on Plugin version 1.3.1, the plugin upgrade path will be : 1.3.1  $\to$  1.4.0  $\to$  1.5.0  $\rightarrow$  1.6.0  $\rightarrow$  1.7.0  $\rightarrow$  1.8.0 or 1.8.1, 1.8.2, 1.8.3. or 1.8.4

#### Key points:

- Plugin 1.8.4 is a patch release
- Customers can skip a patch plugin release upgrade if they intend to upgrade their plugin to a higher version. The Delphix Engine simply ignores patch versions when handling plugin upgrade logic. It only validates the major/minor plugin version during the plugin upgrade.

Unsupported EBS Versions and Features

- Oracle 19c MT
- Sudo Privilege Plugin for EBS 12.2 release
- Support SSL enabled Environment

• V2P

Known Issues

N/A

# Fixed Issues

EBS plugin version 1.8.4 contains the following features and bug fixes:

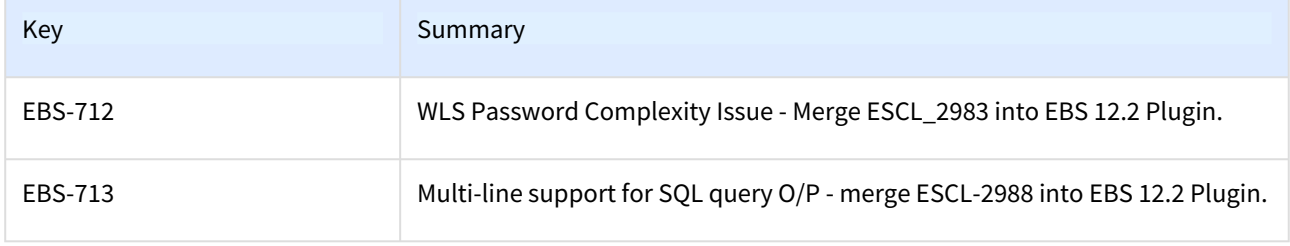

#### <span id="page-131-0"></span>EBS 12.2 Plugin 1.8.3 Release Notes

#### New Features

EBS Plugin version 1.8.3 introduces a new feature while refreshing EBS appsTier where a Pre Refresh hook will help in aborting concurrent manager services and reduce the time taken to gracefully stop the EBS application.. The password required to execute the same will be pulled from a text file present on the target appsTier host which will be created automatically during appsTier provisioning.

#### Plugin Installation

Plugins to support EBS virtualization are not automatically included in the Virtualization Engine deployment and can be installed by the end-user after uploading the plugin through the Manage > Plugin screen.

#### Migration and Compatibility

#### Supported Versions

#### Oracle SI dbTechStack and Database

#### **EBS 12.2**

- Oracle11gR2 v11.2.0.4
- Oracle12cR1 v12.1.0.2

#### Oracle EBS appsTier

- Single-node appsTier
- Multi-node appsTier with shared APPL\_TOP

A The Delphix Engine does not provide support for provisioning a multi-node appsTier where the APPL\_TOP is not shared between nodes.

Supported Operating Systems

- Linux SLES 9, 10, 11; RHEL 5, 6, 7, OL 5, 6
- Solaris SPARC 9, 10, 11
- [Advanced Interactive eXecutive \(AIX\) See the matrix at the bottom of the](#page-1286-0) Oracle E-Business Suite Support Matrix.

Plugin/Delphix Engine Compatibility

Plugins should be installed on compatible Delphix Engines per the table below:

#### **For EBS 12.2 customers:**

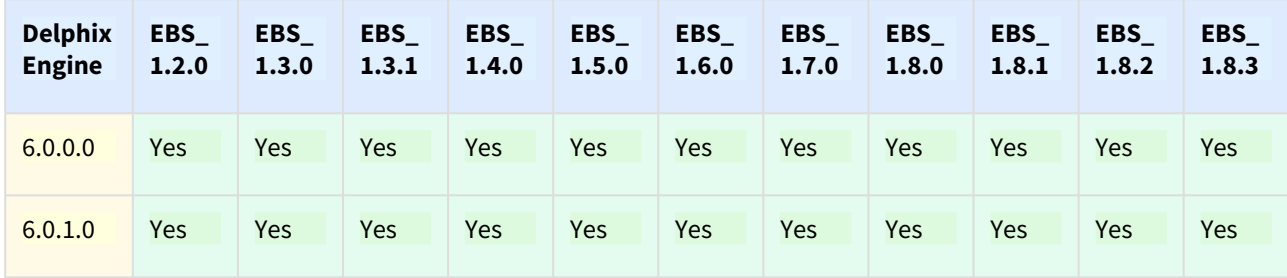

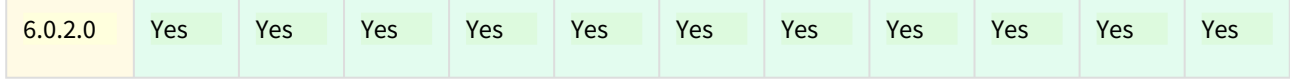

Plugin Upgrade Path

Path A - New plugin installation for EBS customers:

• Upload 1.8.3 plugin for EBS 12.2 customers

Path B - Existing EBS customers with different plugin version:

#### **For EBS 12.2 customers:**

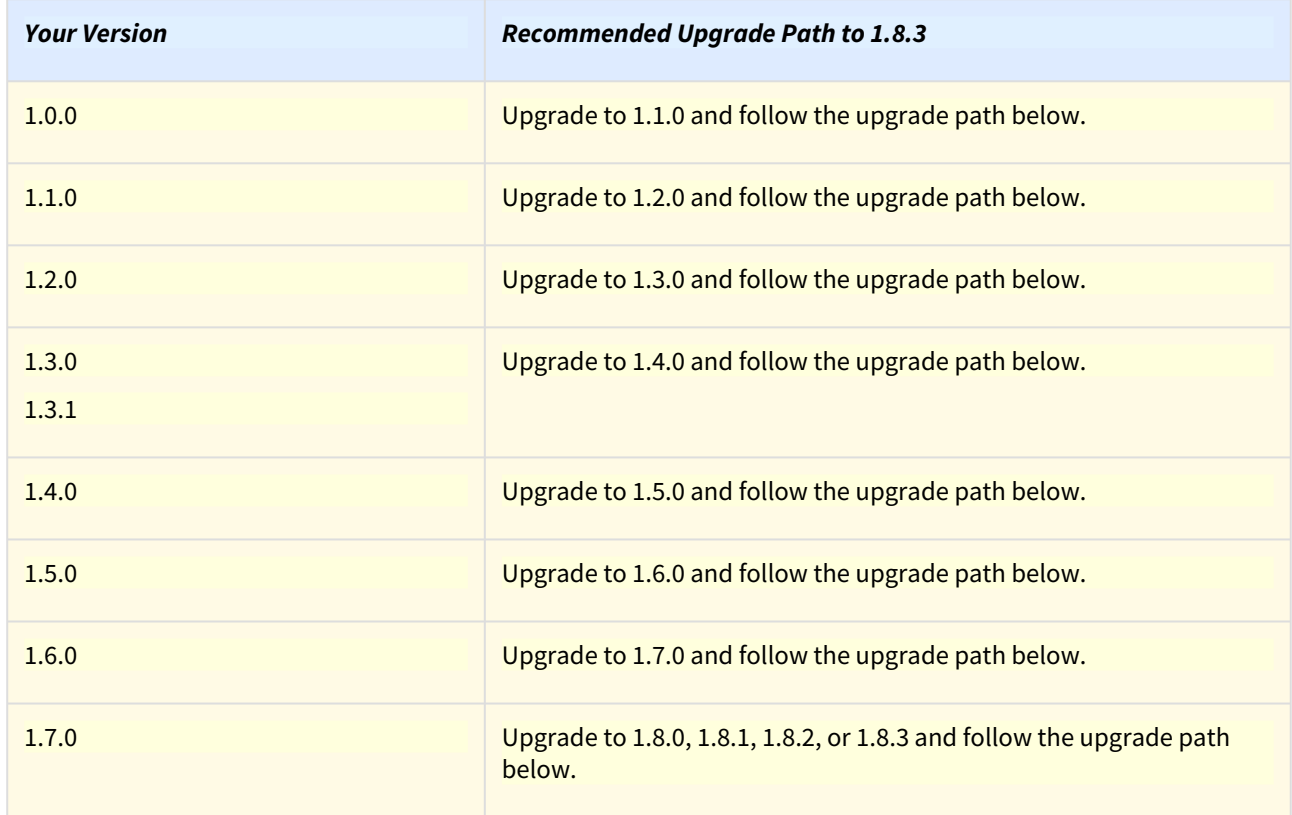

Example : Upgrade path for EBS 12.2 customer with existing Plugin version 1.1.0 who wants to upgrade to 1.8.x Plugin version :  $1.1.0 \rightarrow 1.2.0 \rightarrow 1.3.0 \rightarrow 1.4.0 \rightarrow 1.5.0 \rightarrow 1.6.0 \rightarrow 1.7.0 \rightarrow 1.8.0$  or 1.8.1, 1.8.2, or 1.8.3.

- Customers should skip a minor Plugin 1.3.1 version upgrade.
- $\bullet~$  If EBS 12.2 customers are on Plugin version 1.3.1, the plugin upgrade path will be : 1.3.1  $\to$  1.4.0  $\to$  1.5.0 → 1.6.0 → 1.7.0 → 1.8.0 or 1.8.1, 1.8.2, or 1.8.3.

Key points:

- Plugin 1.8.3 is a patch release
- Customers can skip a patch plugin release upgrade if they intend to upgrade their plugin to a higher version. The Delphix Engine simply ignores patch versions when handling plugin upgrade logic. It only validates the major/minor plugin version during the plugin upgrade.

Unsupported EBS Versions and Features

- Oracle 19c MT
- Sudo Privilege Plugin for EBS 12.2 release
- Support SSL enabled Environment
- V2P
- BYOOJ

#### Known Issues

EBS plugin version 1.8.3 contains the following known issues :

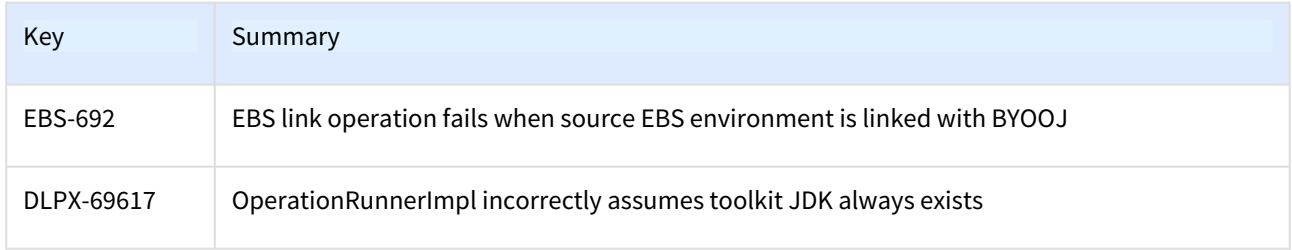

#### Fixed Issues

EBS plugin version 1.8.3 contains the following features and bug fixes:

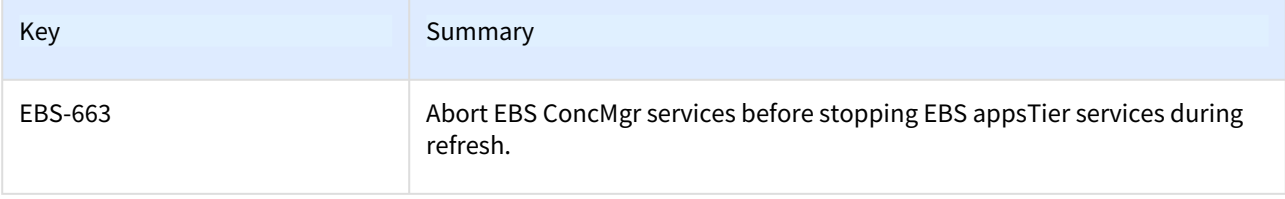

#### <span id="page-134-0"></span>EBS 12.2 Plugin 1.8.2 Release Notes

#### New Features

EBS Plugin version 1.8.2 introduces a new feature where the user will not need to specify the source apps schema password in EBS DB hooks provision wizard. This password can now be pulled from a text file present on the target DB host which will be created automatically during DBTechStack provisioning.

#### Plugin Installation

Plugins to support EBS virtualization are not automatically included in the Virtualization Engine deployment and can be installed by the end-user after uploading the plugin through the Manage > Plugin screen.

#### Migration and Compatibility

Supported Versions

Oracle SI dbTechStack and Database

## **ERS 12.2**

- Oracle11gR2 v11.2.0.4
- Oracle12cR1 v12.1.0.2

#### Oracle EBS appsTier

- Single-node appsTier
- Multi-node appsTier with shared APPL\_TOP

A The Delphix Engine does not provide support for provisioning a multi-node appsTier where the APPL\_TOP is not shared between nodes.

#### Supported Operating Systems

- Linux SLES 9, 10, 11; RHEL 5, 6, 7, OL 5, 6
- Solaris SPARC 9, 10, 11
- [Advanced Interactive eXecutive \(AIX\) See the matrix at the bottom of](#page-1286-0) Oracle E-Business Suite Support Matrix.

Plugin/Delphix Engine Compatibility

Plugins should be installed on compatible Delphix Engines per the table below:

#### **For EBS 12.2 customers:**

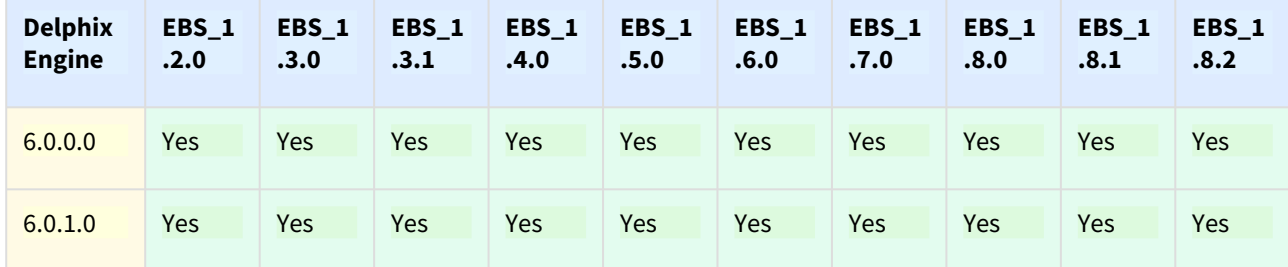

Plugin Upgrade Path

Path A - New plugin installation for EBS customers:

• Upload 1.8.2 plugin for EBS 12.2 customers

Path B - Existing EBS customers with different plugin version:

#### **For EBS 12.2 customers:**

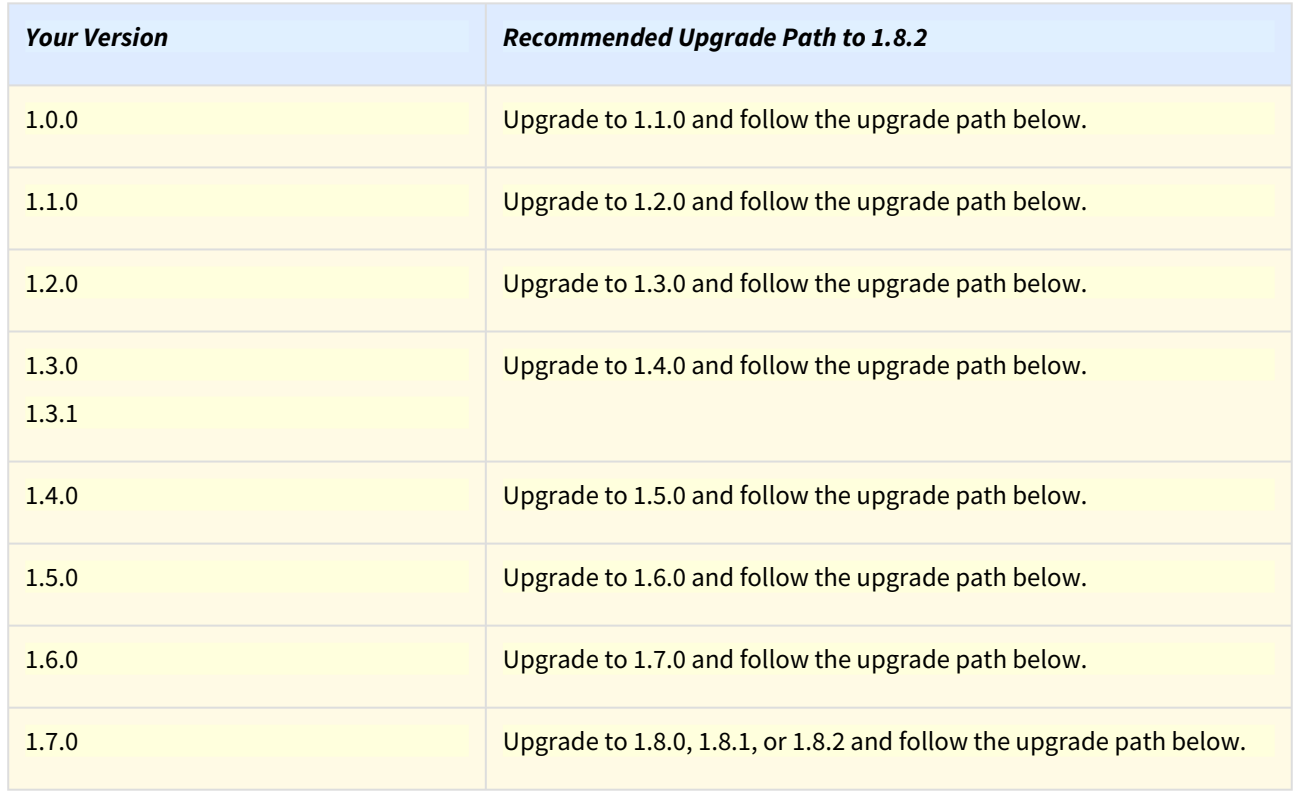

Example : Upgrade path for EBS 12.2 customer with existing Plugin version 1.1.0 who wants to upgrade to 1.8.1 Plugin version : 1.1.0 → 1.2.0 → 1.3.0 → 1.4.0 → 1.5.0 → 1.6.0 → 1.7.0 → 1.8.0 or 1.8.1 or 1.8.2

- Customers should skip a minor Plugin 1.3.1 version upgrade.
- $\bullet~$  If EBS 12.2 customers are on Plugin version 1.3.1, the plugin upgrade path will be : 1.3.1  $\to$  1.4.0  $\to$  1.5.0  $\rightarrow$  1.6.0  $\rightarrow$  1.7.0  $\rightarrow$  1.8.0 or 1.8.1 or 1.8.2

Key points:

- Plugin 1.8.2 is a patch release that will support EBS-597 Delphix Hooks Password-Storing Apps password to file for EBS appsTier.
- Customers can skip a patch plugin release upgrade if they intend to upgrade their plugin to a higher version. The Delphix Engine simply ignores patch versions when handling plugin upgrade logic. It only validates the major/minor plugin version during the plugin upgrade.

Unsupported EBS Versions and Features

- Oracle 19c MT
- Sudo Privilege Plugin for EBS 12.2 release
- Support SSL enabled Environment
- V2P
- BYOOJ

## Fixed Issues

EBS plugin version 1.8.2 contains the following features and bug fixes:

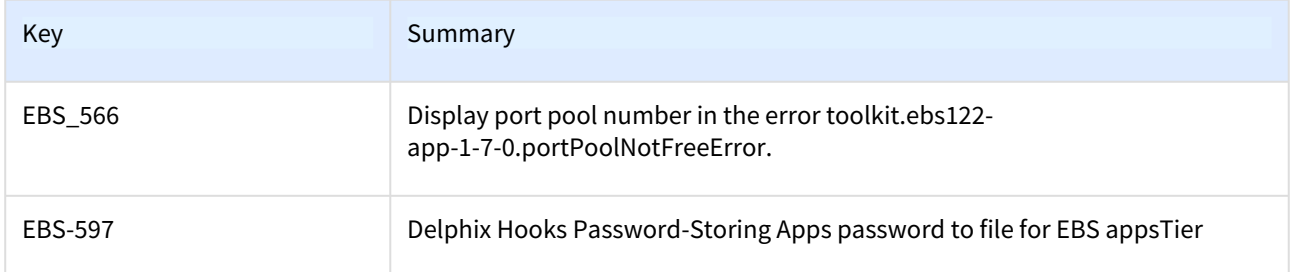

# Known Issues

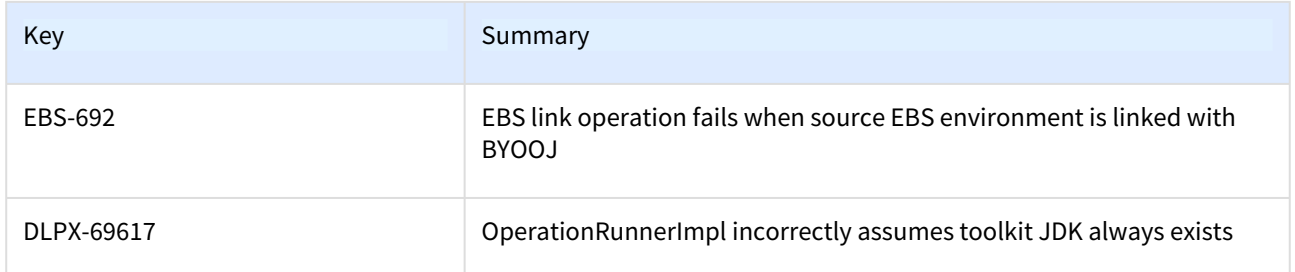

# HANA Release Notes

- [HANA 2.0 Plugin Version 4.1.1 Release Notes](#page-138-0)
- [HANA 2.0 Plugin Version 4.1.0 Release Notes](#page-141-0)

# <span id="page-138-0"></span>HANA 2.0 Plugin Version 4.1.1 Release Notes

This is the release of the HANA plugin version 4.1.1.

New Features

No new features.

Plugin Installation

Plugin to support HANA virtualization are not automatically included in the Virtualisation Engine deployment and are installed by Delphix Professional Services or Technical Support. A support case can be opened requesting installation by following this [link](http://support-tickets.delphix.com/).

Migration and Compatibility

Supported DBMS Versions

- HANA Standard and Enterprise Edition 2.0 SP03
- HANA Standard and Enterprise Edition 2.0 SP04

Supported Operating Systems

- Red Hat Enterprise Linux (RHEL)
- S.u.S.E Linux

Red Hat Enterprise Linux (RHEL)

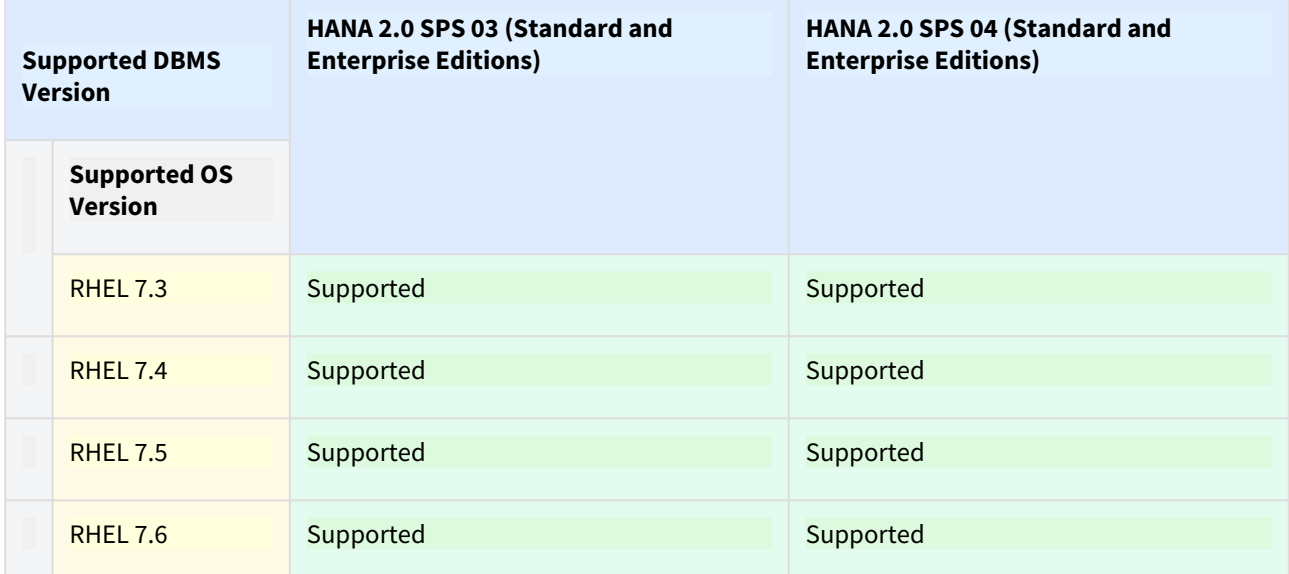

#### SUSE Linux

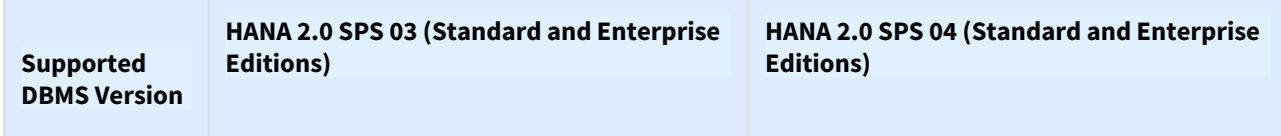

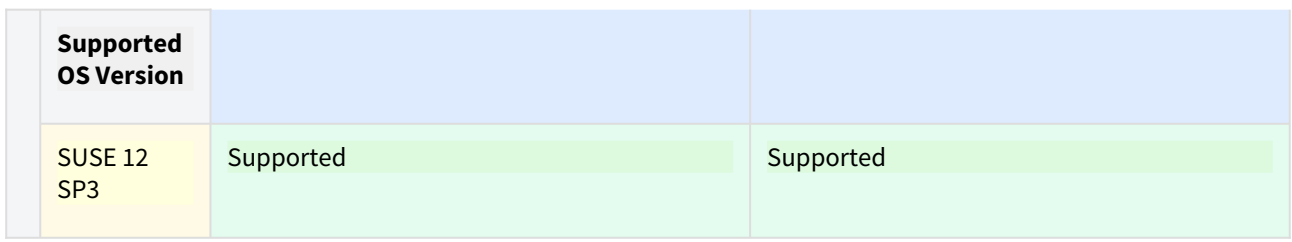

#### Plugin/Delphix Engine Compatibility

The plugin should be installed on compatible Delphix Engines per the table below:

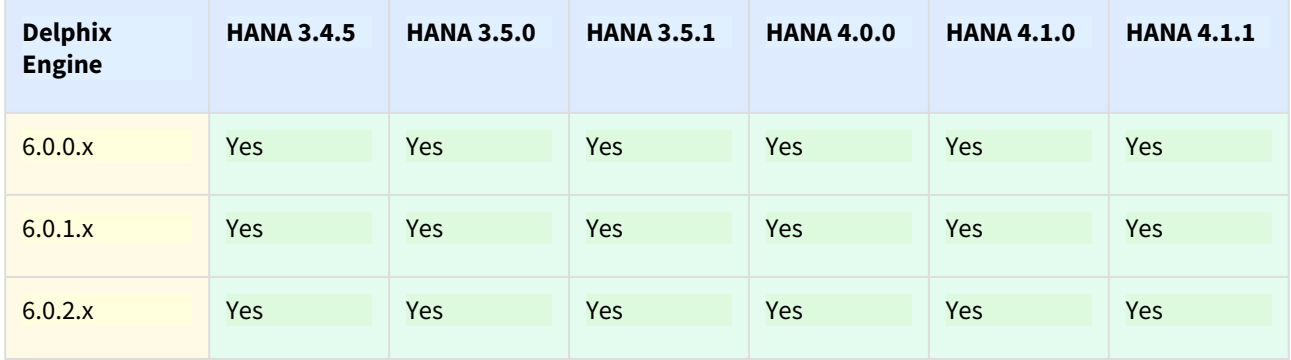

#### Unsupported Versions and Features

- The HANA 2.0 Plugin does not support multiple HANA installations on the same host.
- Multiple duplicate services are not supported in this release.
- Point in Time recovery of the HANA database is not possible.
- HANA 1.0 MDC and SDC configurations are not supported.
- Parallel or concurrent VDB creation against a single target host is not supported.
- Third-party backup tools other than Commvault are not supported.
- Scale-out source and target environments are not supported.
- V2P is not supported with this release.
- Only child VDBs should be made available to Self-Service users.

#### Plugin Upgrade Path

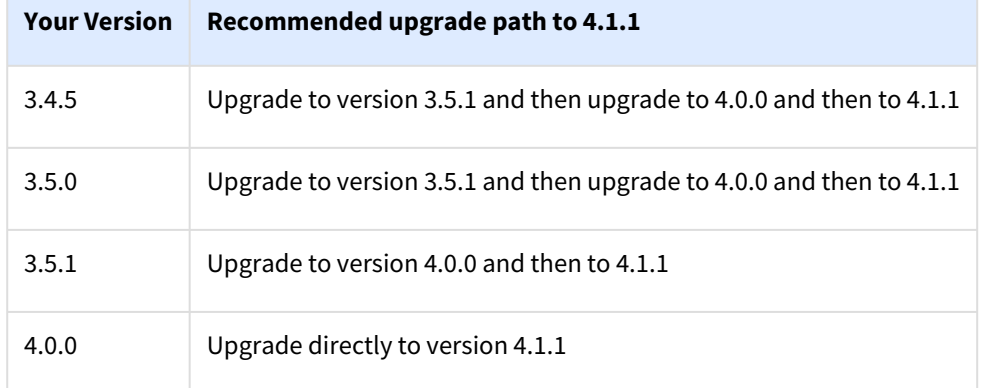

#### **Known Issues**

The following issues are known to exist in this release:

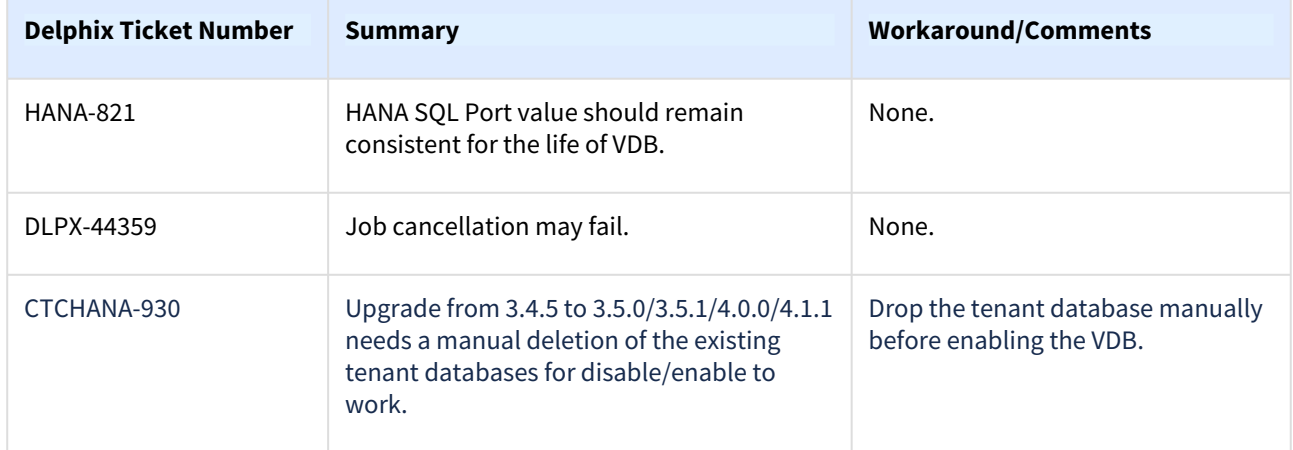

# <span id="page-141-0"></span>HANA 2.0 Plugin Version 4.1.0 Release Notes

This is the release of the HANA plugin version 4.1.0.

New Features

No new features.

Plugin Installation

Plugin to support HANA virtualization are not automatically included in the Virtualisation Engine deployment and are installed by Delphix Professional Services or Technical Support. A support case can be opened requesting installation by following this [link](http://support-tickets.delphix.com/).

Migration and Compatibility

Supported DBMS Versions

- HANA Standard and Enterprise Edition 2.0 SP03
- HANA Standard and Enterprise Edition 2.0 SP04

Supported Operating Systems

- Red Hat Enterprise Linux (RHEL)
- S.u.S.E Linux

Red Hat Enterprise Linux (RHEL)

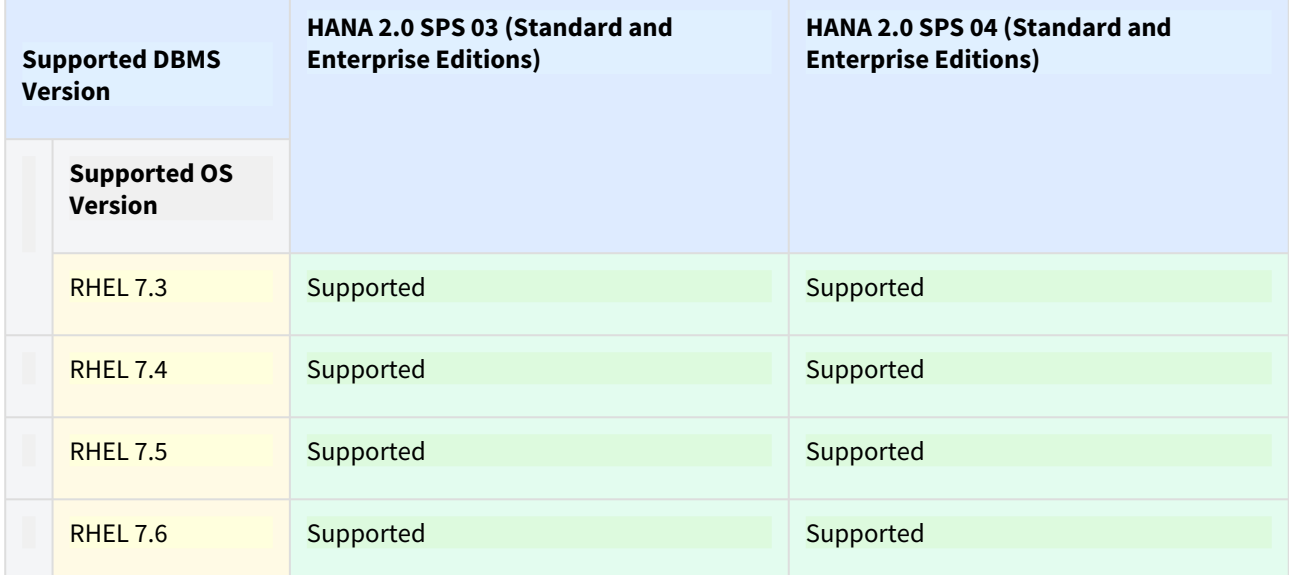

#### SUSE Linux

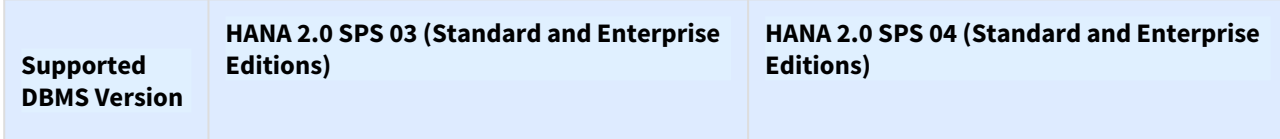

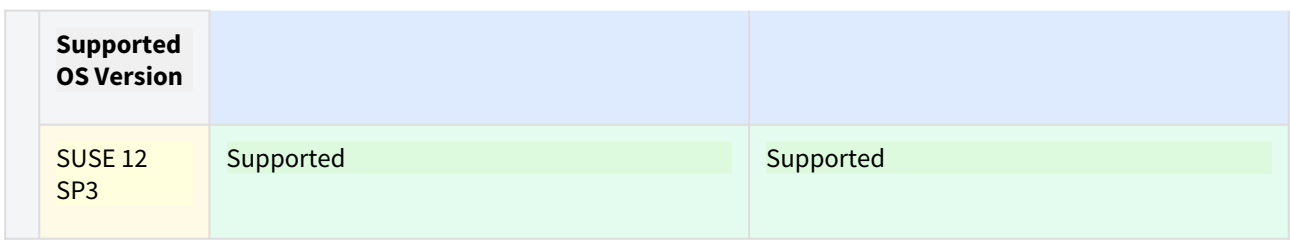

Plugin/Delphix Engine Compatibility

The plugin should be installed on compatible Delphix Engines per the table below:

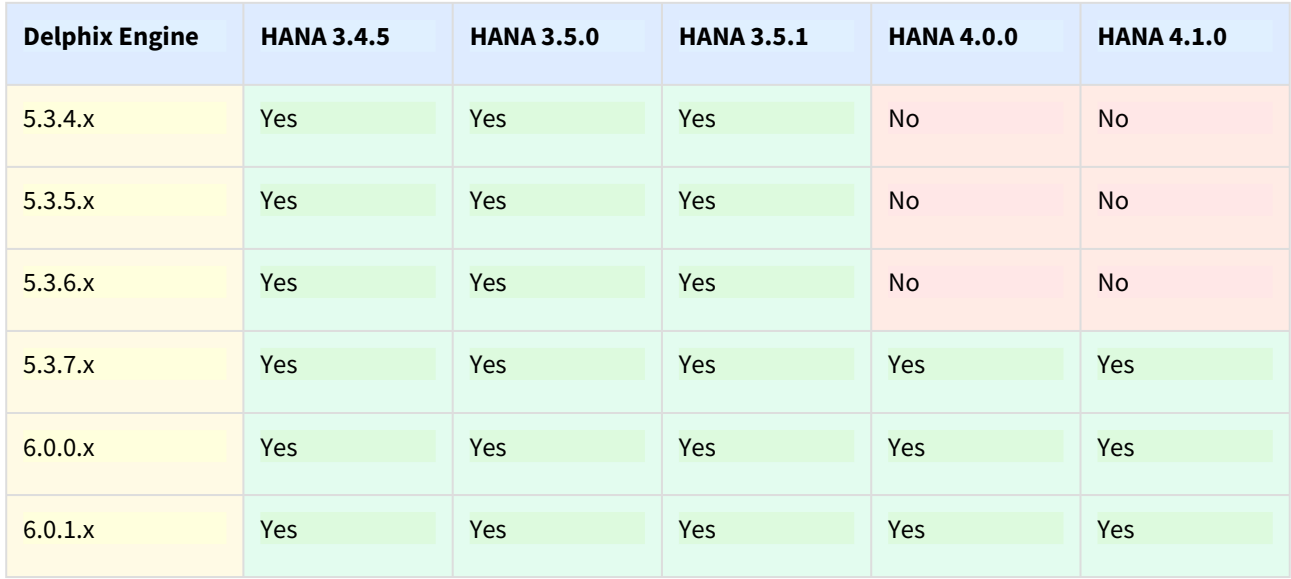

Unsupported Versions and Features

- The HANA 2.0 Plugin does not support multiple HANA installations on the same host.
- Multiple duplicate services are not supported in this release.
- Point in Time recovery of the HANA database is not possible.
- HANA 1.0 MDC and SDC configurations are not supported.
- Parallel or concurrent VDB creation against a single target host is not supported.
- Third-party backup tools other than Commvault are not supported.
- Scale-out source and target environments are not supported.
- V2P is not supported with this release.
- Only child VDBs should be made available to Self-Service users.

#### Plugin Upgrade Path

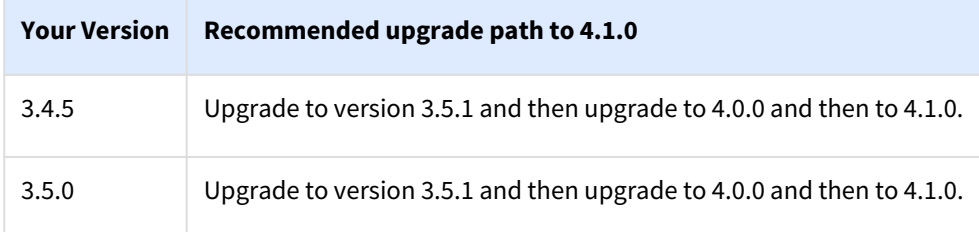

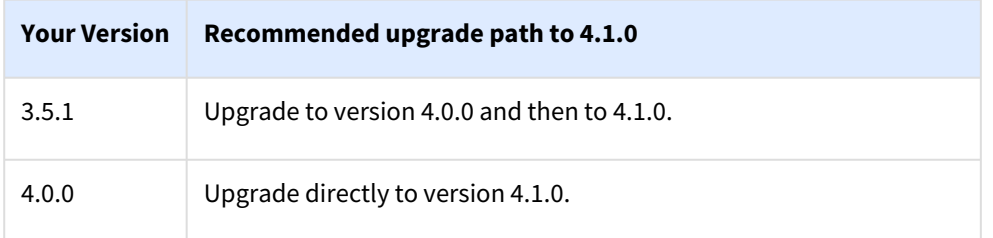

# **Known Issues**

The following issues are known to exist in this release:

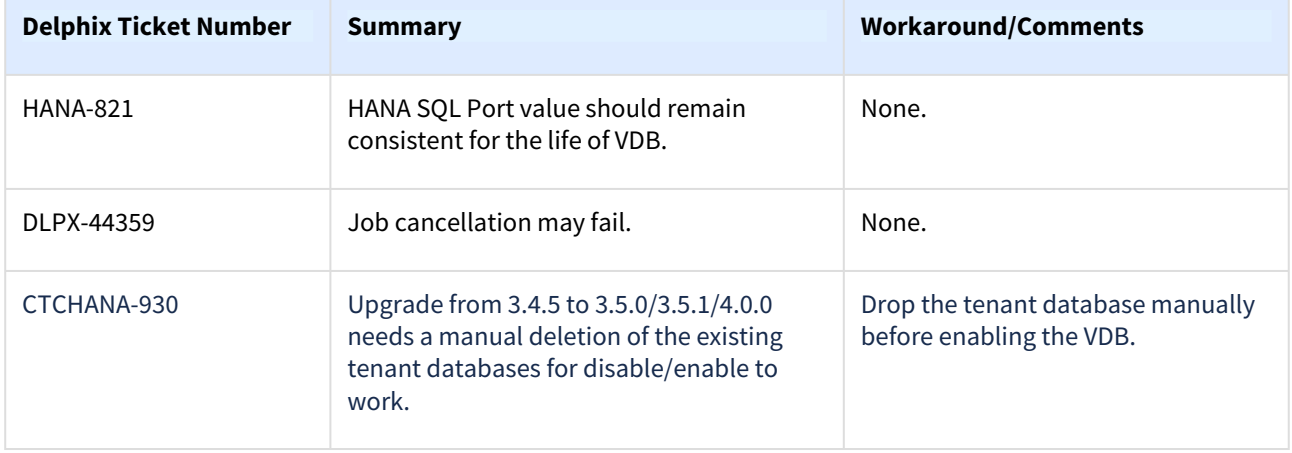
# PostgreSQL Release Notes

• [PostgreSQL 1.3.2 Release Notes](#page-145-0)

#### <span id="page-145-0"></span>PostgreSQL 1.3.2 Release Notes

Welcome to the latest release of the Delphix Engine database virtualization system.

#### New Features

No new features included in Postgres Plugin version 1.3.2. This release consists only of bug fixes (listed in this document towards the end).

#### Plugin Installation

Plugins to support PostgreSQL virtualization are not automatically included in the Virtualization Engine deployment and are installed by Delphix Professional Services or Technical Support. A Support case can be opened requesting installation by following this [link](http://support-tickets.delphix.com/).

Migration and Compatibility

#### **Supported Versions**

PostgreSQL Standard Versions:

- PostgreSQL 9.4.x
- PostgreSQL 9.5.x
- PostgreSQL 9.6.x
- PostgreSQL 10.x
- PostgreSQL 11.x

PostgreSQL EDB Versions:

- PostgreSQL 9.4.x
- PostgreSQL 9.5.x
- PostgreSQL 9.6.x
- PostgreSQL 10.x
- PostgreSQL 11.x

Supported Operating Systems

#### **RHEL/CentOS/SLES - PostgreSQL Open Source & EDB**

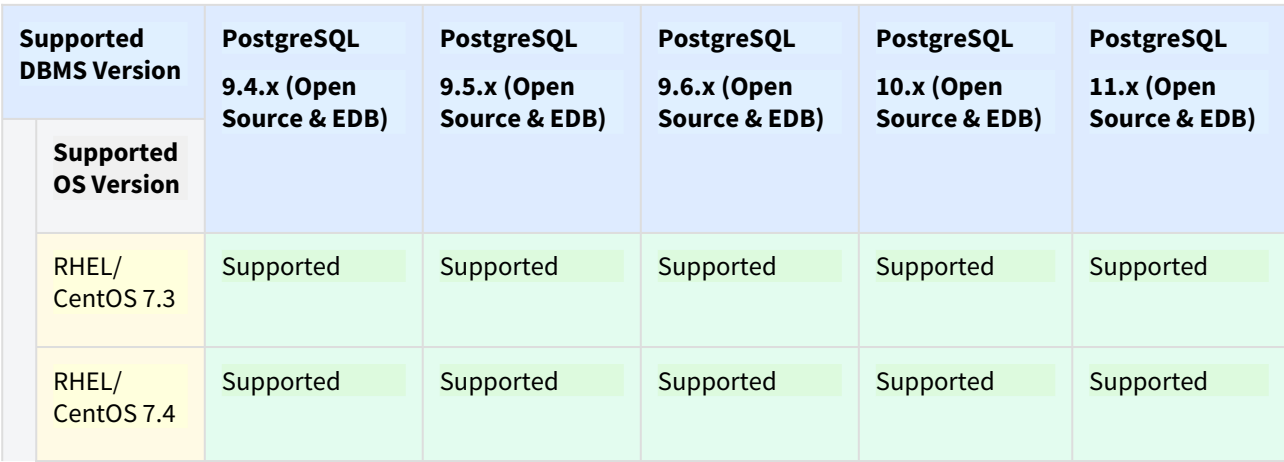

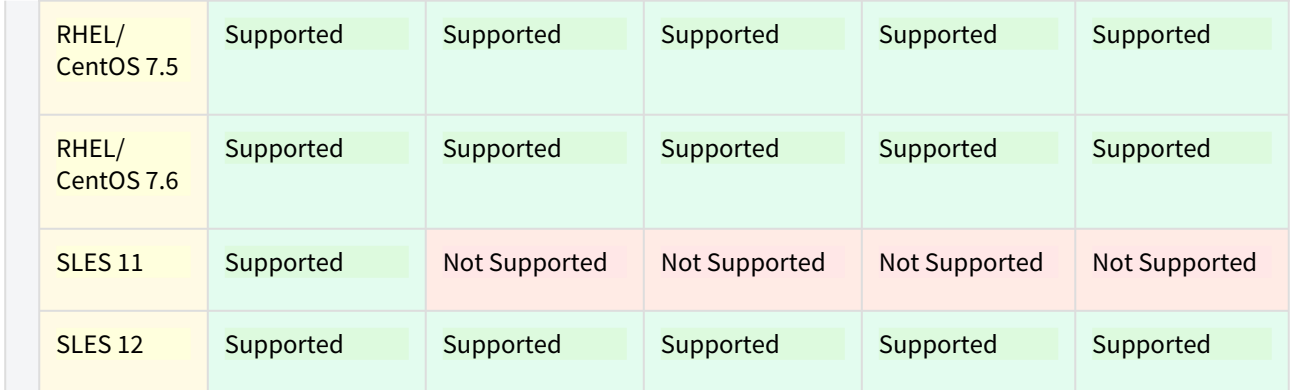

where **x** is the minor version of the PostgreSQL Database.

Plugin/Delphix Engine Compatibility

Plugins should be installed on compatible Delphix Engines per the table below:

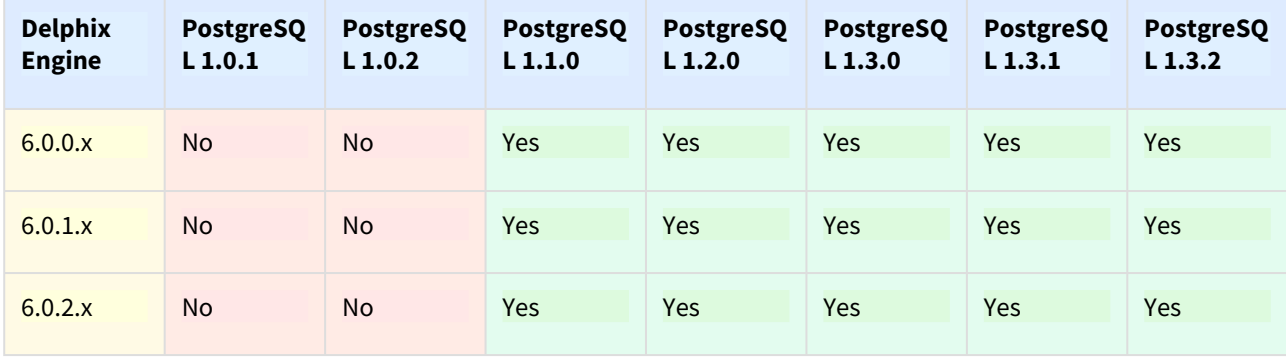

Plugin Upgrade Path

#### **Path A - New Plugin installation for PostgreSQL customers:**

• Upload 1.3.2 Plugin for PostgreSQL 9.4.x, 9.5.x, 9.6.x,10.x and 11.x customers

#### **Path B - Existing PostgreSQL customers with different Plugin version:**

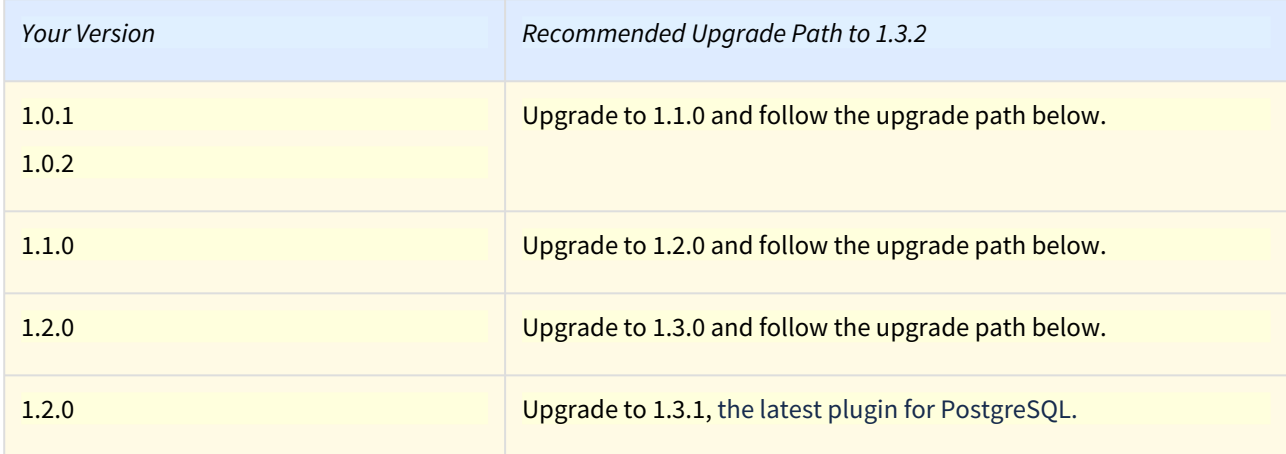

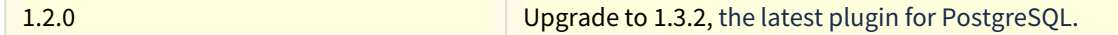

For PostgreSQL customers with Plugin version 1.0.1 or 1.0.2 interested in External Backups feature:

Plugin upgrade path:  $1.0.1 \rightarrow 1.1.0 \rightarrow 1.2.0 \rightarrow 1.3.0$ Plugin upgrade path: 1.0.2 → 1.1.0 → 1.2.0 → 1.3.0 Plugin upgrade path:  $1.0.2 \rightarrow 1.1.0 \rightarrow 1.2.0 \rightarrow 1.3.1$ Plugin upgrade path:  $1.0.2 \rightarrow 1.1.0 \rightarrow 1.2.0 \rightarrow 1.3.2$ 

For PostgreSQL customers with Plugin version 1.1.0 Plugin upgrade path:  $1.1.0 \rightarrow 1.2.0 \rightarrow 1.3.0$ Plugin upgrade path:  $1.1.0 \rightarrow 1.2.0 \rightarrow 1.3.1$ 

Plugin upgrade path:  $1.1.0 \rightarrow 1.2.0 \rightarrow 1.3.2$ 

For PostgreSQL customer with Plugin version 1.2.0

Plugin upgrade path:  $1.2.0 \rightarrow 1.3.0$ 

Plugin upgrade path:  $1.2.0 \rightarrow 1.3.1$ 

Plugin upgrade path:  $1.2.0 \rightarrow 1.3.2$ 

#### **Upgrading Existing Objects**

In order to upgrade the existing objects with 1.1.0 (i.e 1.0.1  $\rightarrow$  1.1.0 or 1.0.2  $\rightarrow$  1.1.0), just after the upgrade, it is mandatory to update below two parameters of dSource using "custom Configuration" option on the UI :

- Source IP Address
- Source Port

A critical fault will show up on dSource just after the upgrade. It is because the engine is not able to find the source config from which dSource was created. As we have moved to manual discovery in this release, we need to mark this fault as resolve on the status tab of dSource.

Unsupported PostgreSQL Versions and Features

PostgreSQL versions below 9.4 i.e 9.2, 9.3 (including the minor versions) are not supported.

**Unlogged Tables:** All the tables which are not logged (unlogged) will not be supported by the Plugin.

Point In Time recovery: Currently, the Plugin doesn't support Point in Time recovery of PostgreSQL database

#### Fixed Issues

PostgreSQL version 1.3.2 contains the following bug fixes:

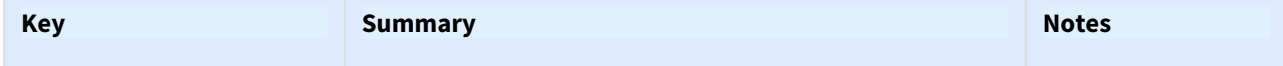

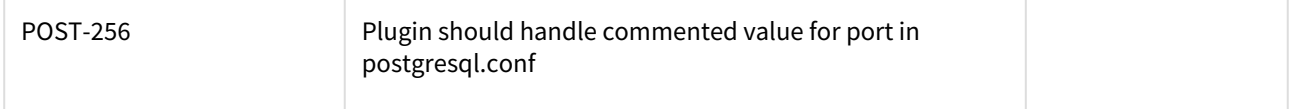

# Overview of Data Virtualization

Unknown macro: 'navbox'

# <span id="page-150-0"></span>Delphix Engine Overview

### What is Delphix?

Delphix is a data management platform that provides the ability to securely copy and share datasets. Using virtualization, you will ingest your data sources and create virtual data copies, which are full read-write capable database instances that use a small fraction of the resources a normal database copy would require.

### **Overview**

The Delphix Engine links to source physical databases via standard APIs and asks the source databases to send copies of their entire file and log blocks to it. The copy of the source database stored in the Delphix Engine, along with all incremental updates, is referred to as the dSource in Delphix terminology.

After the initial loading, the Delphix Engine maintains synchronization with source databases based on a userdefined policy. Once linked, Delphix maintains a Timeflow of the source database - a record of snapshots and log changes. From any time within that Timeflow, a virtual database (referred to in Delphix terminology as a VDB) can be instantly provisioned from the Delphix Engine. VDBs are served from the shared storage footprint of the dSource database Timeflow, so no additional storage is required.

Multiple VDBs can be provisioned from any point in time in a Timeflow, down to the second. Once provisioned, a VDB is an independent, read-write database, and changes made to the VDB by users or applications are written to new, compressed blocks in Delphix storage. VDBs can be provisioned from other VDBs, and the data within VDBs refreshed from its parent VDB or dSource.

- [Getting Started with Data Sources](#page-151-0)
- [Glossary of Major Delphix Concepts](#page-155-0)

# <span id="page-151-0"></span>Getting Started with Data Sources

Delphix enables agile data management, but our users first need to learn how to use our platform. Learn more about what data management looks like and how Delphix fits into the bigger picture. The following sections link to the Getting Started section of our Datasets category. This category also has explanations of other components of the Delphix platform, such as environments and policies.

### Getting Started Outline

- [Managing Environments and Hosts](#page-519-0)
- [Managing Data Sources and Syncing Data](#page-524-0)
- [Provisioning and Managing Virtual Databases](#page-528-0)
- [Hook Scripts for Automation and Customization](#page-543-0)
- [Policies for Scheduled Jobs](#page-580-0)

## Managing Data Sources and Syncing Data

This section explains how to manage your data sources and create dSources. It hopes to answer questions such as: when you link a database, what happens? How does Delphix stay in sync with changes to a data source, and is there any impact to that source?

Learn about how we link to your data sources to enable fast and secure data management.

### Provisioning and Managing Virtual Databases

This section details the virtual database (VDB) functionality and explains how you can create, manage, and utilize these data objects. This section will address questions such as: what is a virtual database, what makes them virtual? What does it mean to provision?

Learn all about the objects we create and refer to as virtual databases or VDBs.

- [Managing Environments and Hosts](#page-519-0)
- [Managing Data Sources and Syncing Data](#page-524-0)
- [Provisioning and Managing Virtual Databases](#page-528-0)
- [Hook Scripts for Automation and Customization](#page-543-0)
- [Policies for Scheduled Jobs](#page-580-0)

# Delphix Product Information

### Product Overview

The Delphix Engine is delivered and maintained as a closed virtual software appliance. Like all virtual appliances, the Delphix Engine is a tightly-integrated combination of a special-purpose operating system and business logic. A single-engine can be configured for data virtualization or data masking.

The product is delivered as a closed appliance because there are dependencies between software components within the virtual appliance, which require end-to-end testing. As such, we do not provide administrative access to the operating system for any reason, including to install software, make customizations, or perform security scans. More details about the administrative model will be provided in later sections of this document.

## Product Packaging

The DDDP product is delivered and maintained as a virtual software appliance. The mode of product delivery is dependent on the hosting hypervisor platform described in the table below:

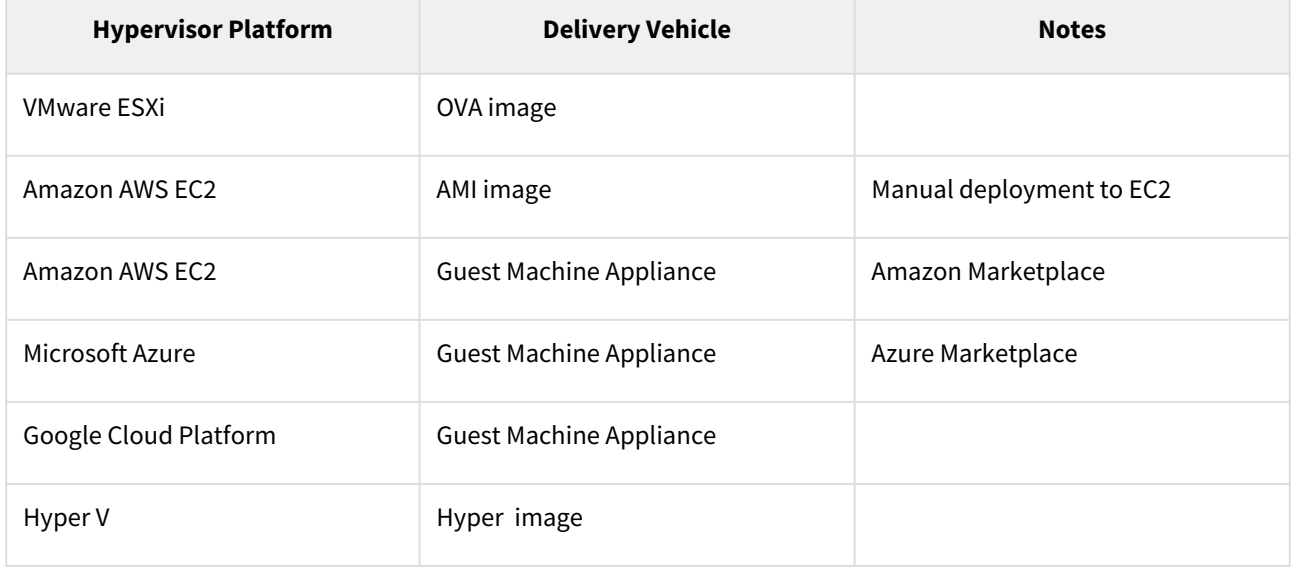

## Product Updates, Upgrades, and Versions

Regardless of the initial packaging used to deploy the Delphix Engine, updates are supplied as a single upgrade image of the new release, and the same image can be used for any prior release from which an upgrade is supported. This upgrade image delivers a completely new appliance, including both the operating system and business logic components.

The upgrade process retains prior configuration and customer data such that no data or configuration is lost during the upgrade process. The upgrade process retains a copy of the previous version of the components for automatic recovery in case an upgrade fails. Installed versions older than the prior version are automatically deleted during the upgrade.

Delphix characterizes software as Major Release, Minor Release, and Maintenance Release in the Delphix Support Policies. These release types indicate the level of feature addition and change. For example, a Major Release may introduce significant new features, interface changes, and many bug fixes. A Maintenance Release or Patch Release

may deliver only a small number of bug fixes and no feature additions. In any case, each release delivers a complete upgrade image of the appliance.

There is no component patching of the Delphix Engine; fixes are delivered in new versions of the software as a new software appliance. There is no management of patches involved, and each Delphix Engine version is a consistent, tested virtual appliance.

### Product Administration

Administration of the Delphix Engine is effected through product interfaces only. These interfaces provide for the proper configuration and testing of customer infrastructure components, such as network addresses, storage, Domain Name Service (DNS) servers, authentication servers (LDAP), etc. The interfaces also control the business logic and control of the overall platform, including how customer data is used and provisioned by the system.

Although the special-purpose operating system may be accessed by Delphix Support and Engineering personnel for the purpose of diagnostics and problem remediation, there are no customer-accessible interfaces at the operatingsystem level. Customers are not provided access to the underlying operating system nor can any custom software be installed on the appliance.

## Product Customization

The product has several endpoints allowing customization for improved integration with customer environments, local business workflow requirements, and alternative data sources.

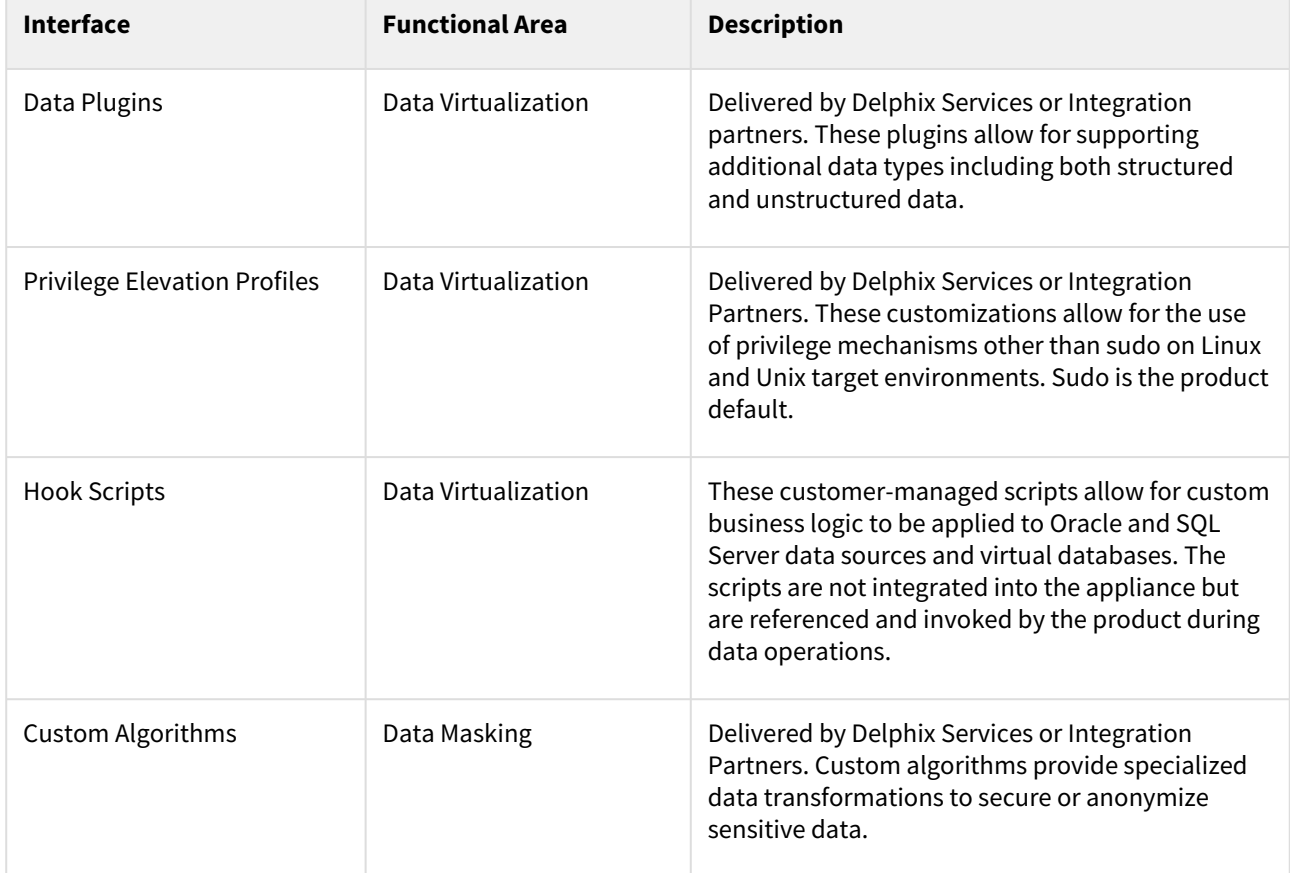

In addition to these endpoints, Delphix provides a robust set of application programming interfaces (APIs) that enable business automation and fully-integrated data operations into client workflows.

## Related Links

• [Delphix Product Security](#page-470-0)

# <span id="page-155-0"></span>Glossary of Major Delphix Concepts

This glossary is your guide to exploring Delphix terms and definitions.

## Products

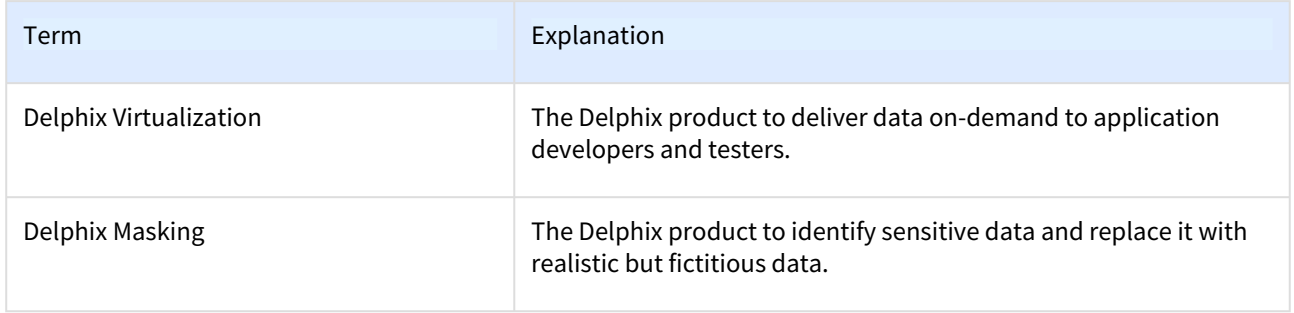

## Functional Product Components

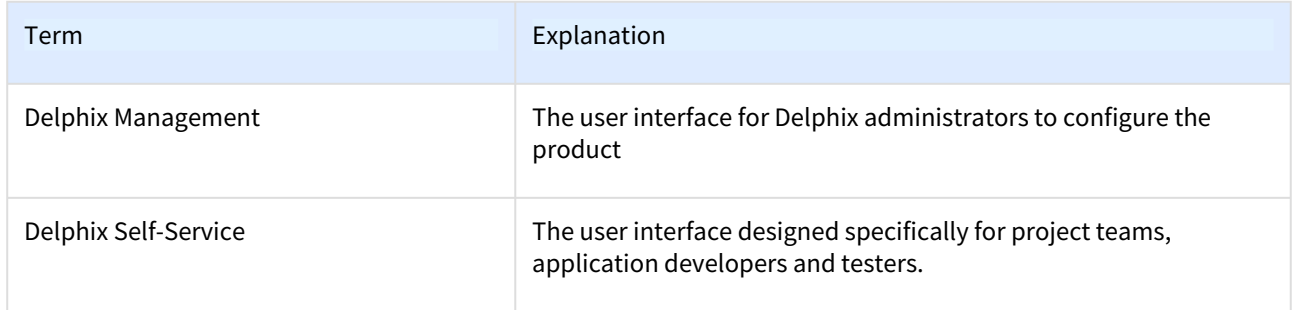

## Delphix Virtualization Engine Terms

#### Delphix Virtualization Concepts

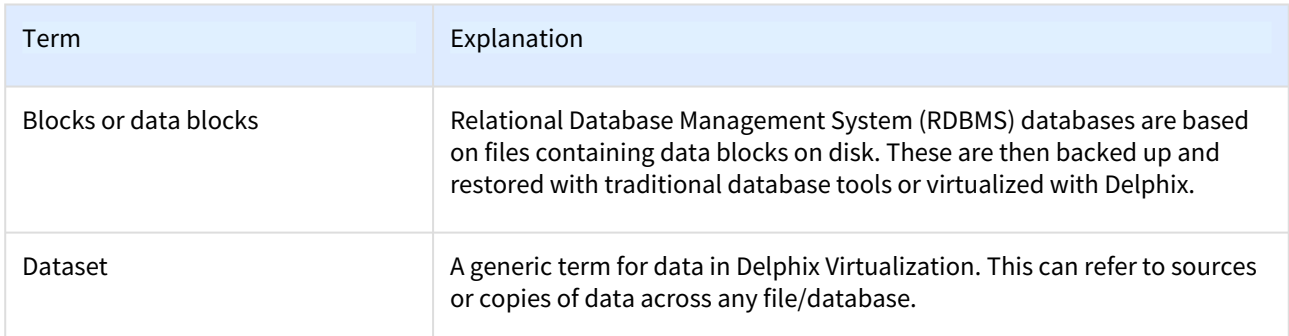

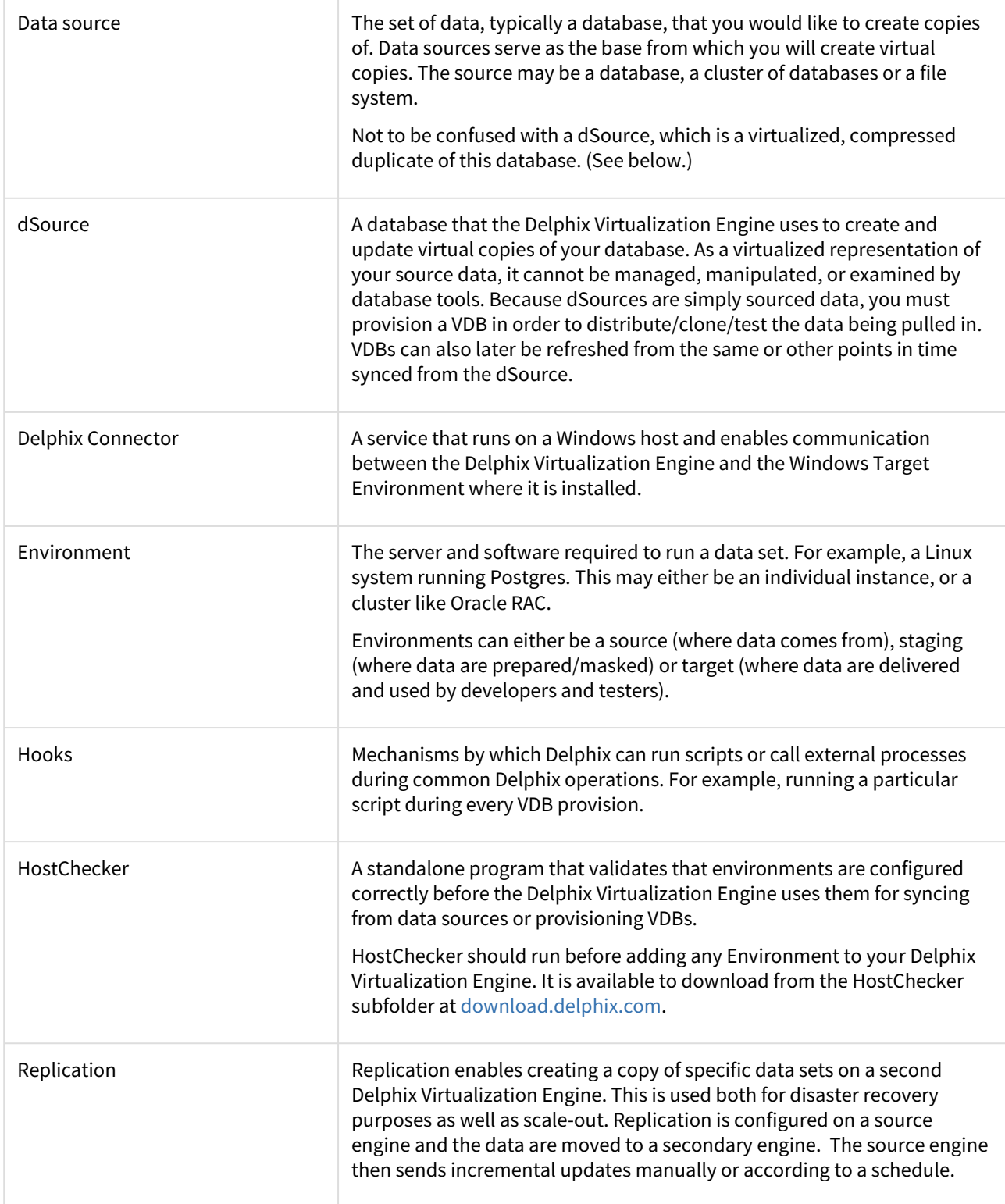

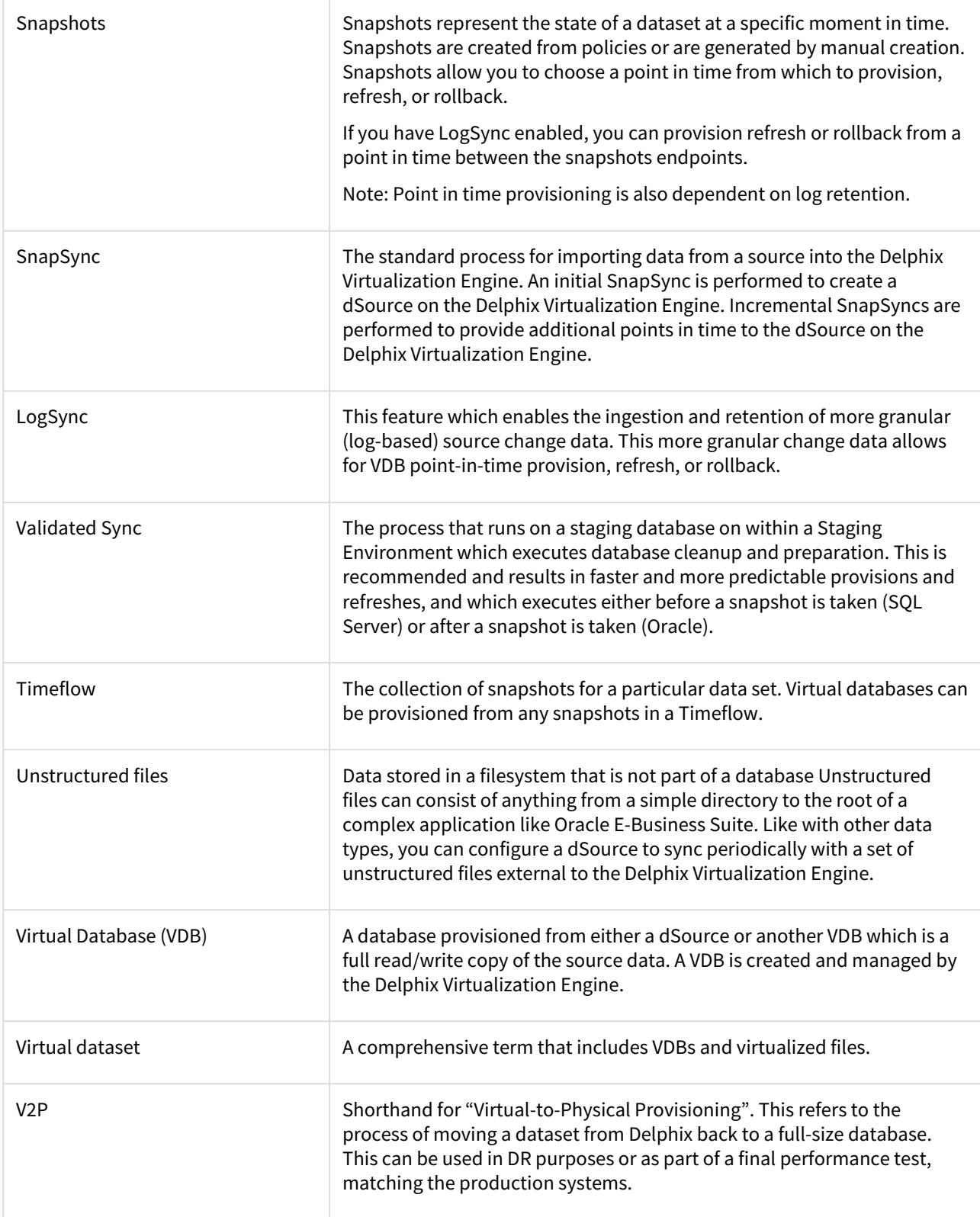

## Dataset Operations

The terms below describe actions you can perform on a Delphix Virtualization Engine.

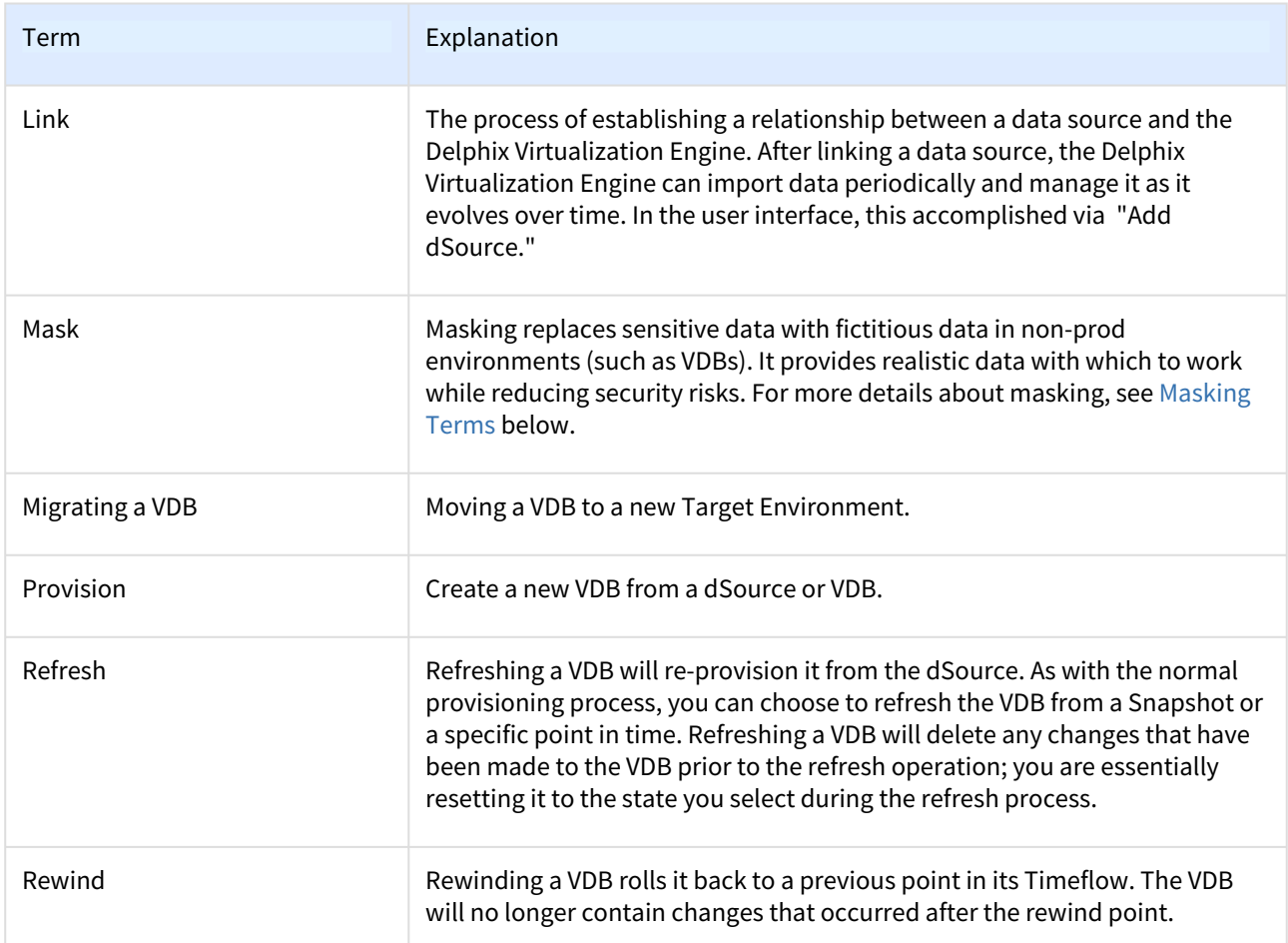

## Delphix Virtualization Users and Privileges

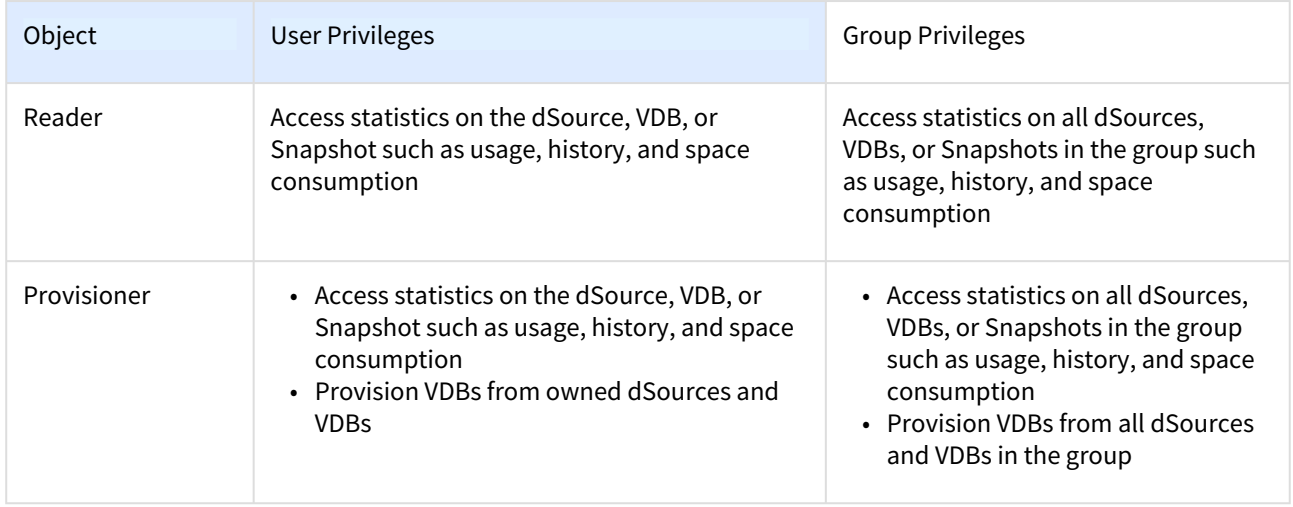

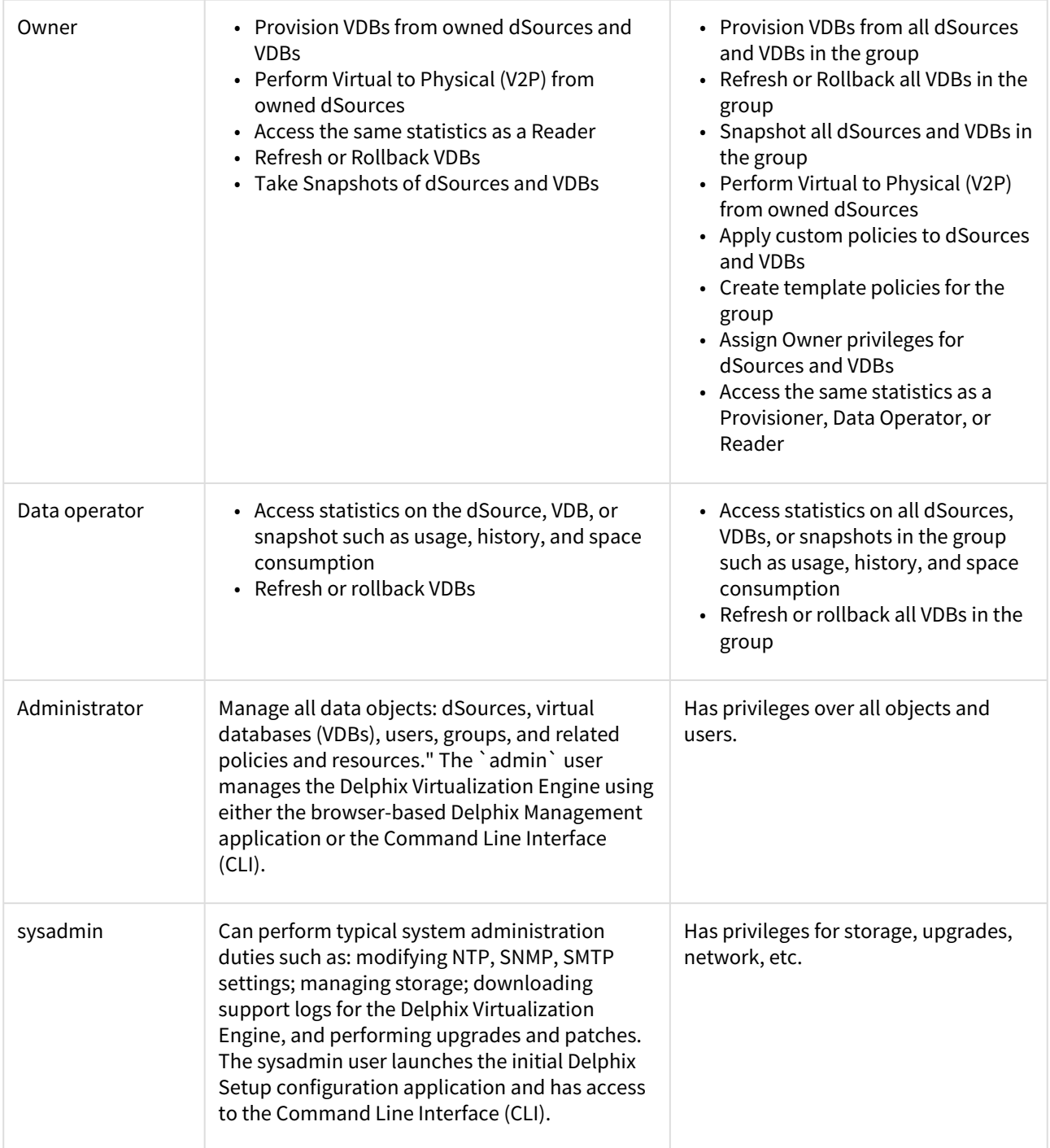

# Types of Notification

Type Notification

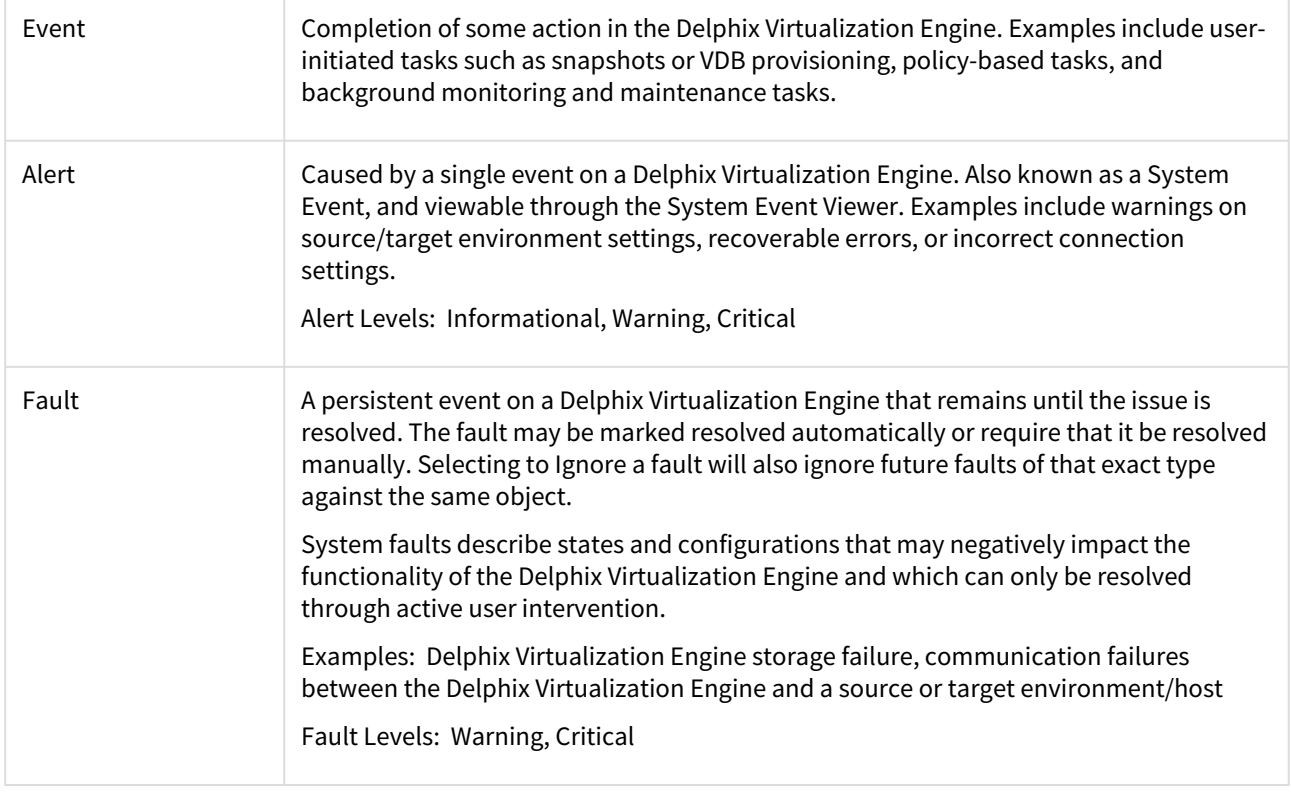

## Delphix Self-Service Terms

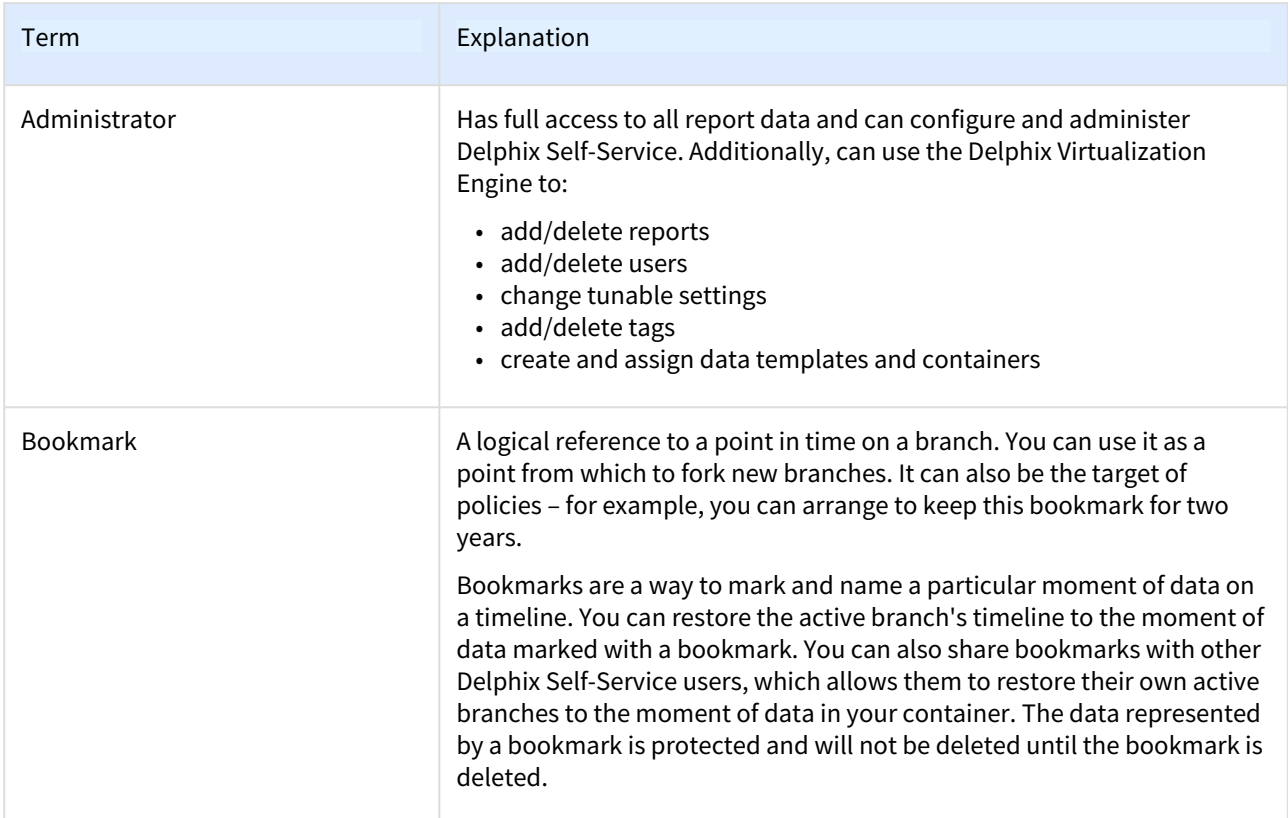

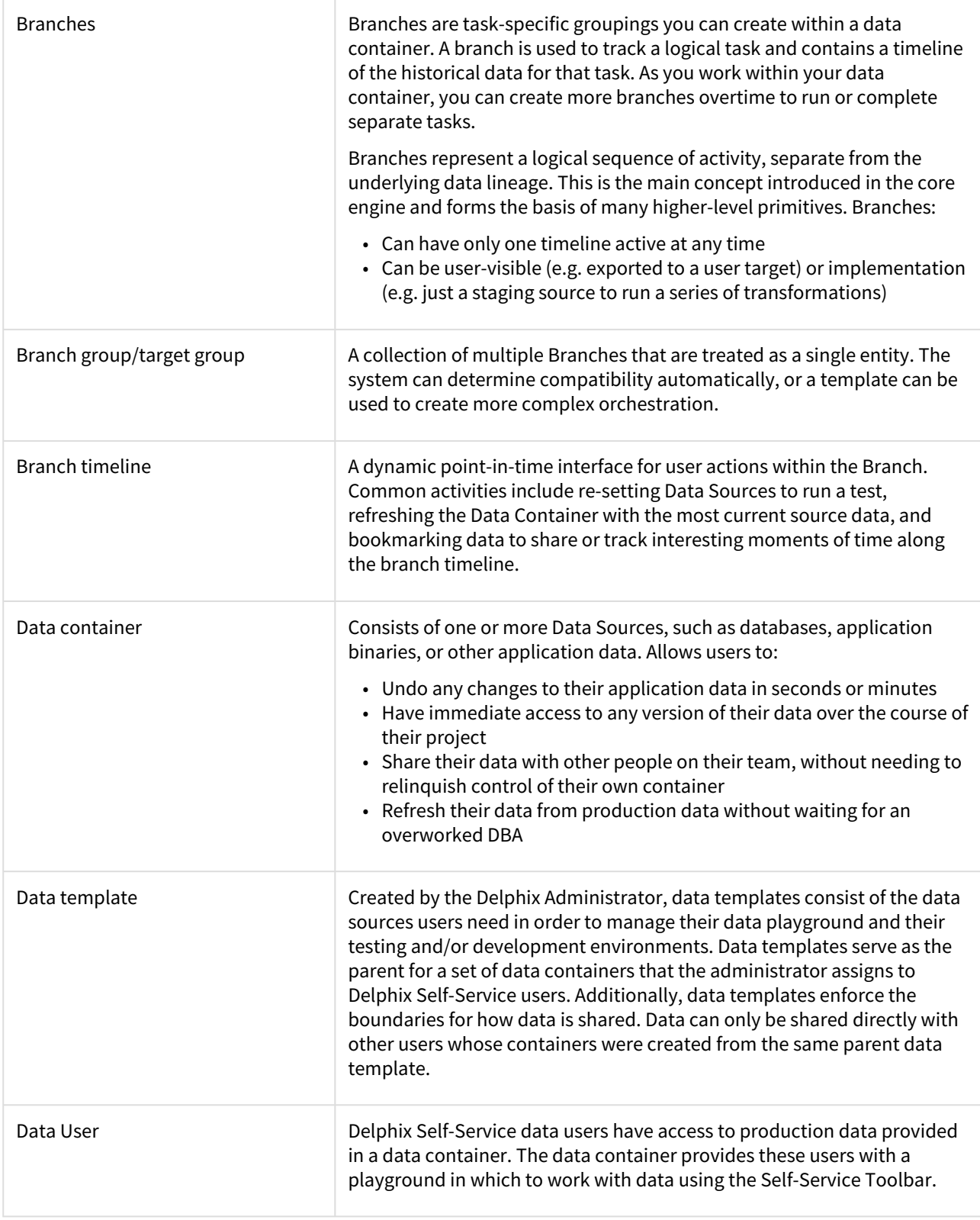

- [Delphix Engine Overview](#page-150-0)
- [Getting Started with Data Sources](#page-151-0)

# Product Icon Reference

This topic illustrates the icons that appear on dSources and virtual databases (VDBs) in the Delphix Engine graphic user interface and describes the meaning of each, along with tips for clearing those that represent errors.

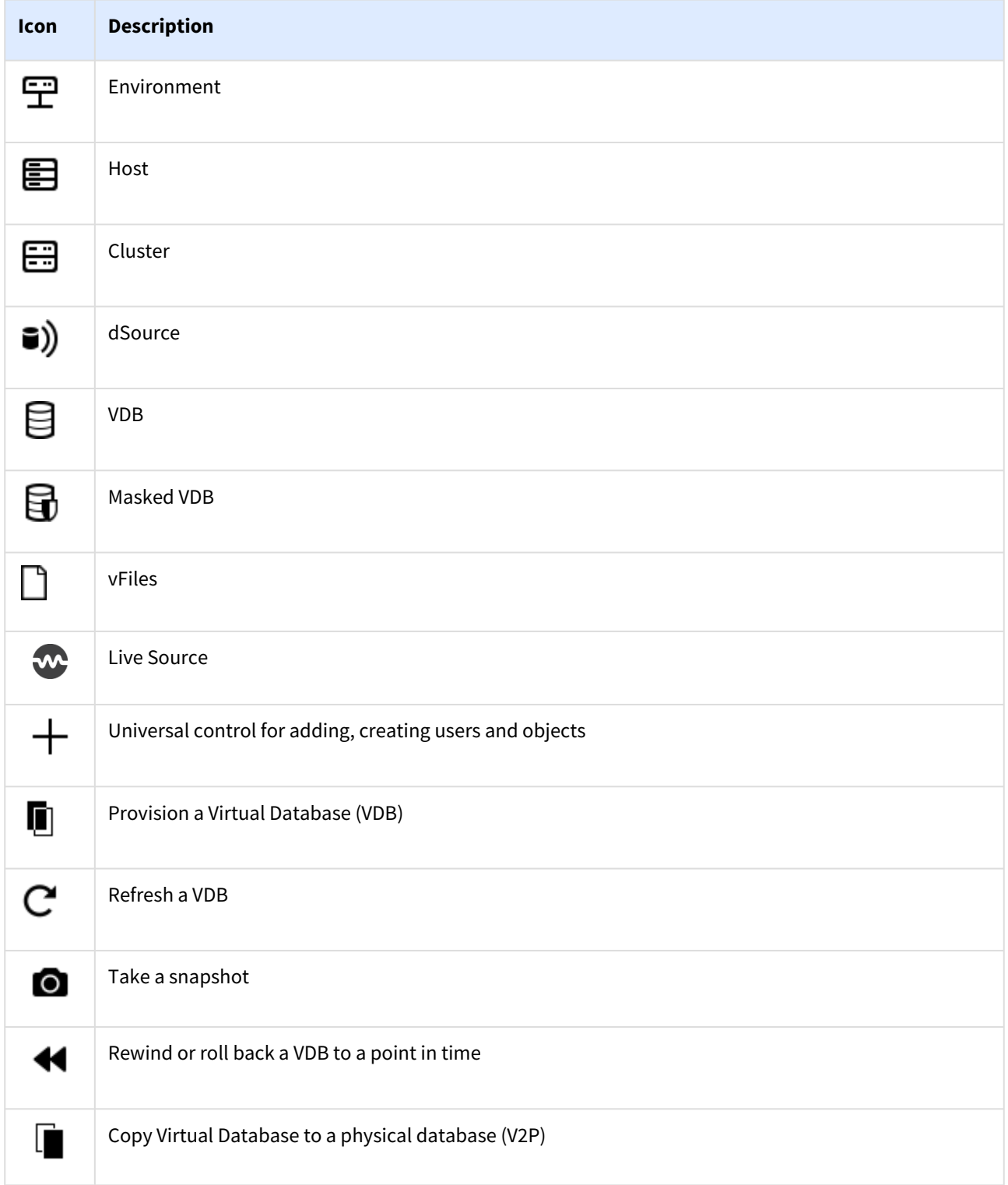

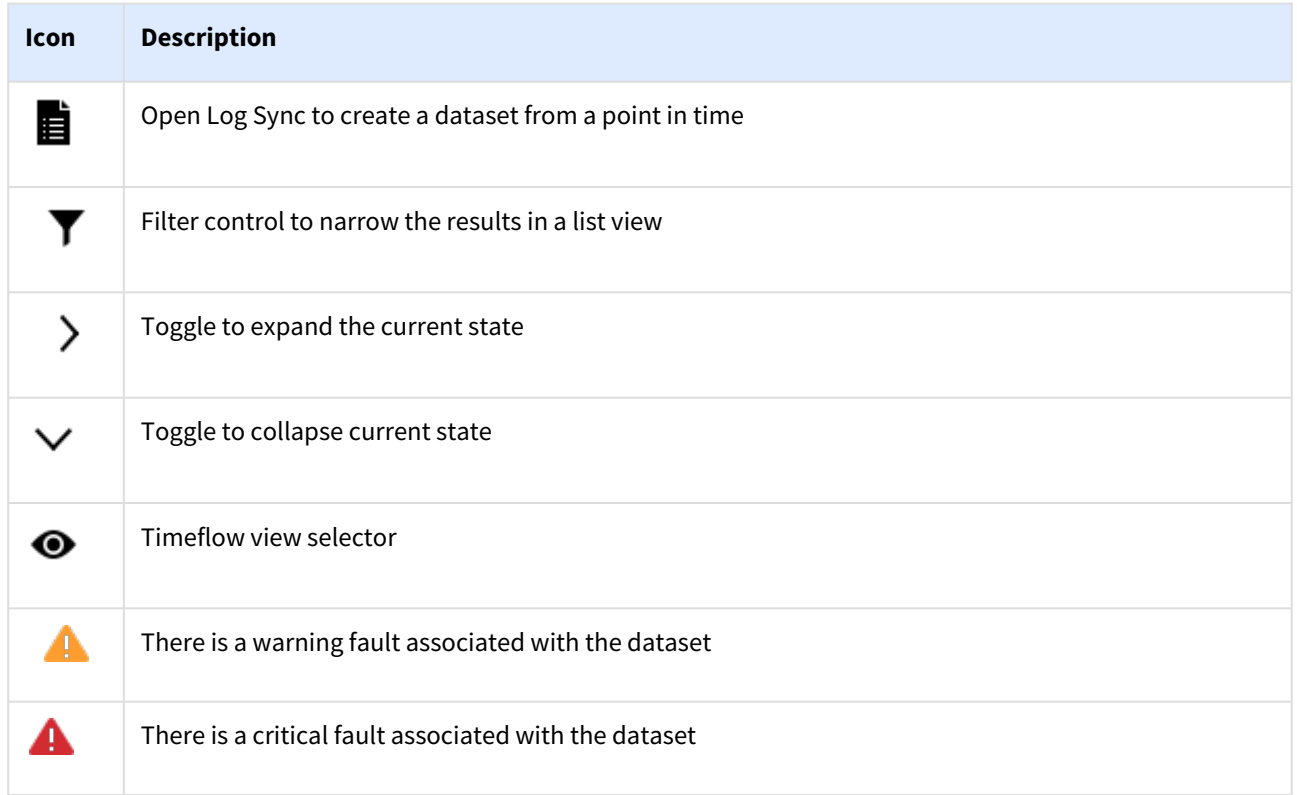

- [Delphix Engine Overview](#page-150-0)
- [Getting Started with Data Sources](#page-151-0)

# <span id="page-165-0"></span>Deployment

**B** Unknown macro: 'navbox'

# <span id="page-166-0"></span>Standard Deployment Architecture

At a high level, Delphix Virtualization works to efficiently ingest data off of a source host by creating a compressed copy of that data, called a dSource, on the Delphix Engine. From there, the Delphix Engine can easily create multiple virtual databases (VDBs) on a target host with a marginal increase in storage. At the highest level, that is how Delphix Virtualization functions. From an architecture perspective, a few more details are required to explain how an engine interacts with customer infrastructure.

**ASE Instr Univ Front** entralized Storage (NAS)

Delphix Architecture - Infrastructure Level

#### *Architectural diagram of a common Delphix deployment (configurations vary depending on RDBMS platforms)*

On an infrastructure level, Delphix Virtualization relies on a Source, Staging, and Target Hosts in addition to the Delphix Engine all requiring specific compute requirements (outlined in the platform-specific requirements section). Storage Requirements, like compute, vary by host type and are outlined in subsequent sections. Staging and Target host storage is provided from the Delphix Engine which is mounted over the network similar to any Target host (NFS/iSCSI).

- [Deployment](#page-165-0)
- [Checklist of Information Required for Installation and Configuration](#page-167-0)

# <span id="page-167-0"></span>Checklist of Information Required for Installation and Configuration

This topic describes the information that is required for the initial installation and configuration of the Delphix Engine.

The attached InstallWorkbooks list all the values you need to capture, as well as sample values. Choose the workbook for your hypervisor. In addition to required values, the InstallWorkbooks also list useful data to document as part of the installation.

#### [InstallWorkbook AWS](https://delphixdocs.atlassian.net/wiki/download/attachments/27986294/210_InstallWorkbook_AWS%20(3)%20(2).xls?api=v2&cacheVersion=1&modificationDate=1585087145568&version=1)

[InstallWorkbook VMware](https://delphixdocs.atlassian.net/wiki/download/attachments/27986294/210_InstallWorkbook%20(1).xls?api=v2&cacheVersion=1&modificationDate=1585087145587&version=1)

[InstallWorkbook Azure](https://delphixdocs.atlassian.net/wiki/download/attachments/27986294/210_InstallWorkbook_Azure.xls?api=v2&cacheVersion=1&modificationDate=1585087145600&version=1)

### Hypervisor Specific Options

As a virtual appliance, Delphix supports a number of different hypervisors and configurations. Your choice of hypervisor and network configuration determines what data you need to gather for the first step in the installation of Delphix.

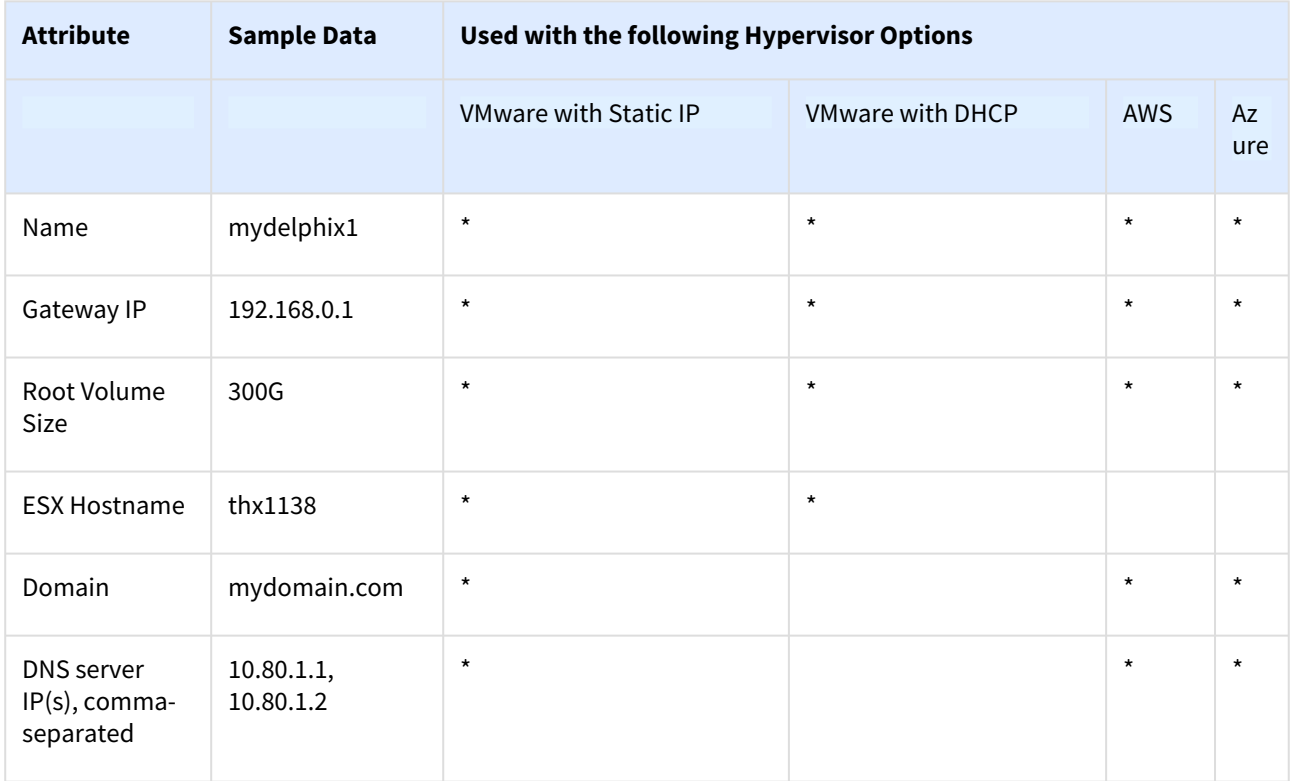

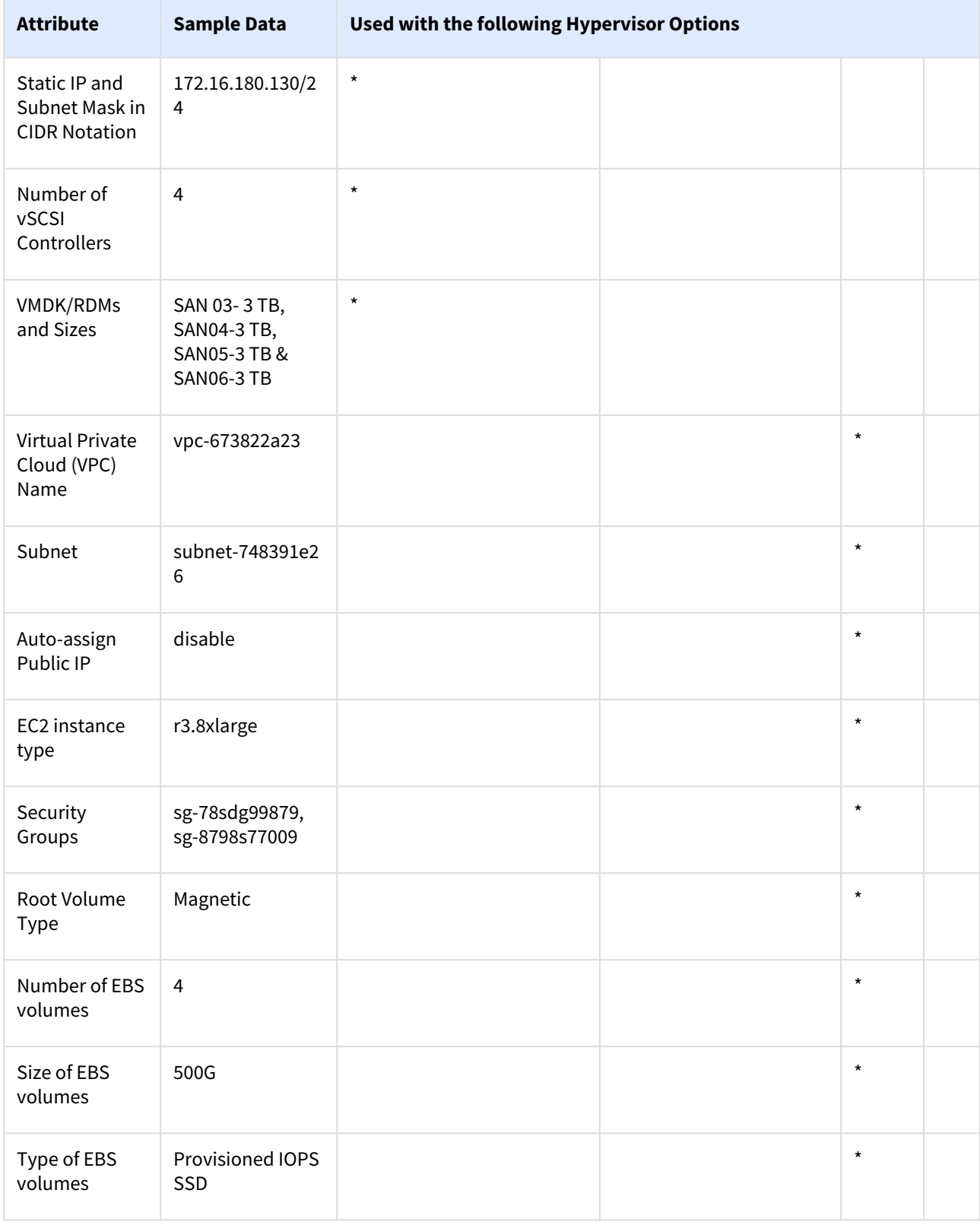

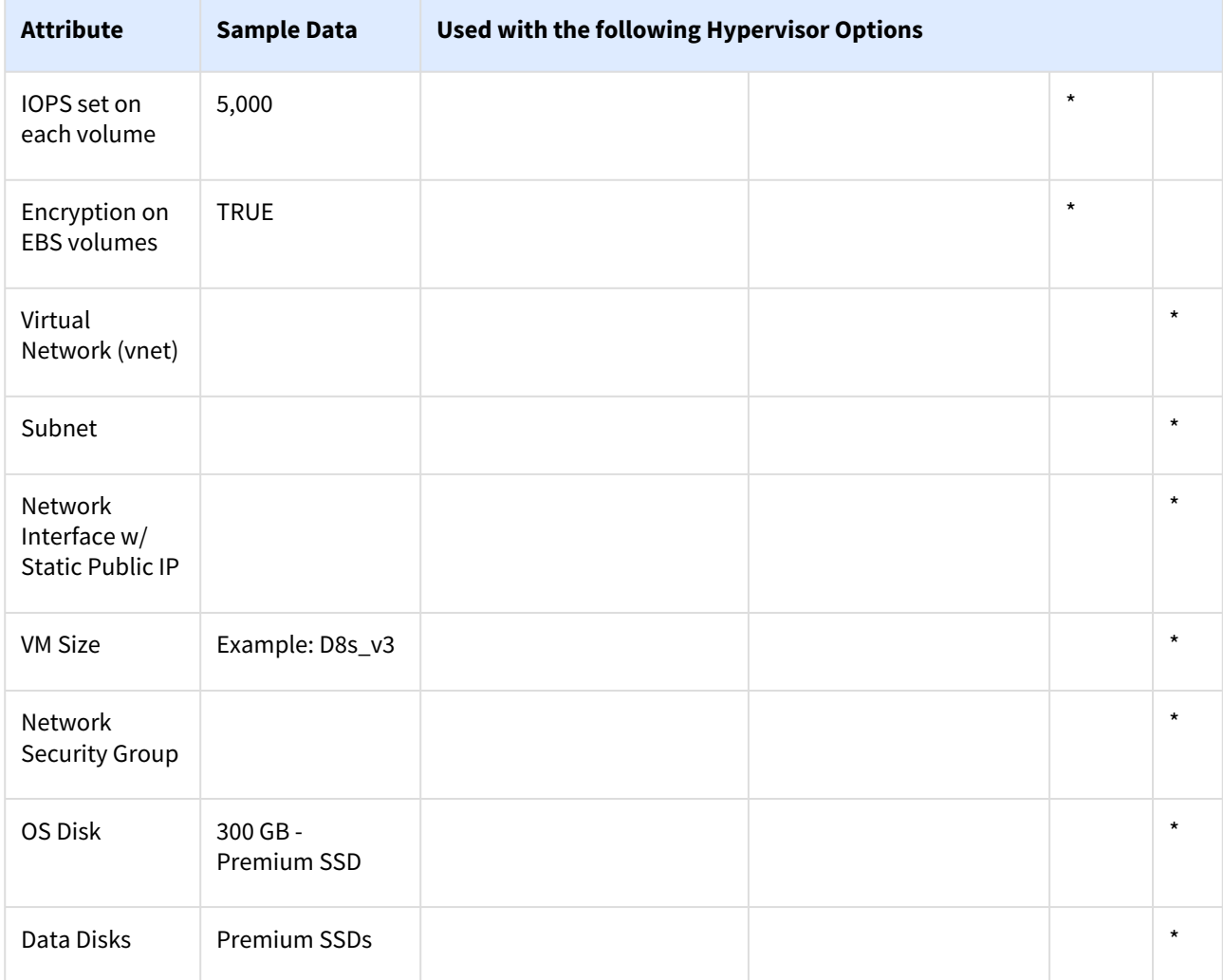

# Optional Information Required for Initial Configuration

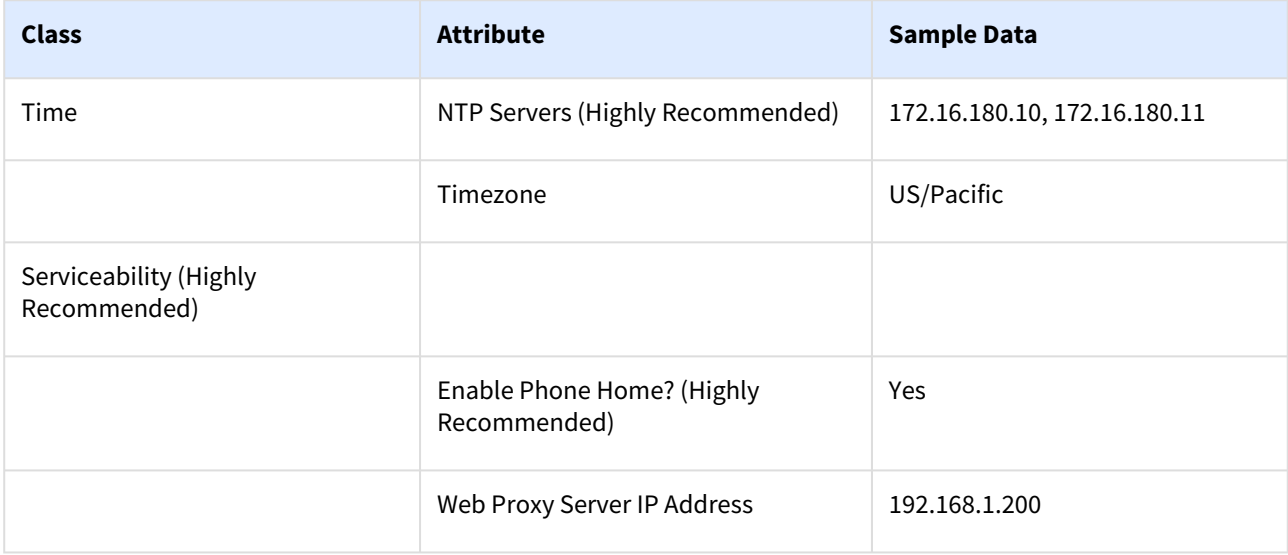

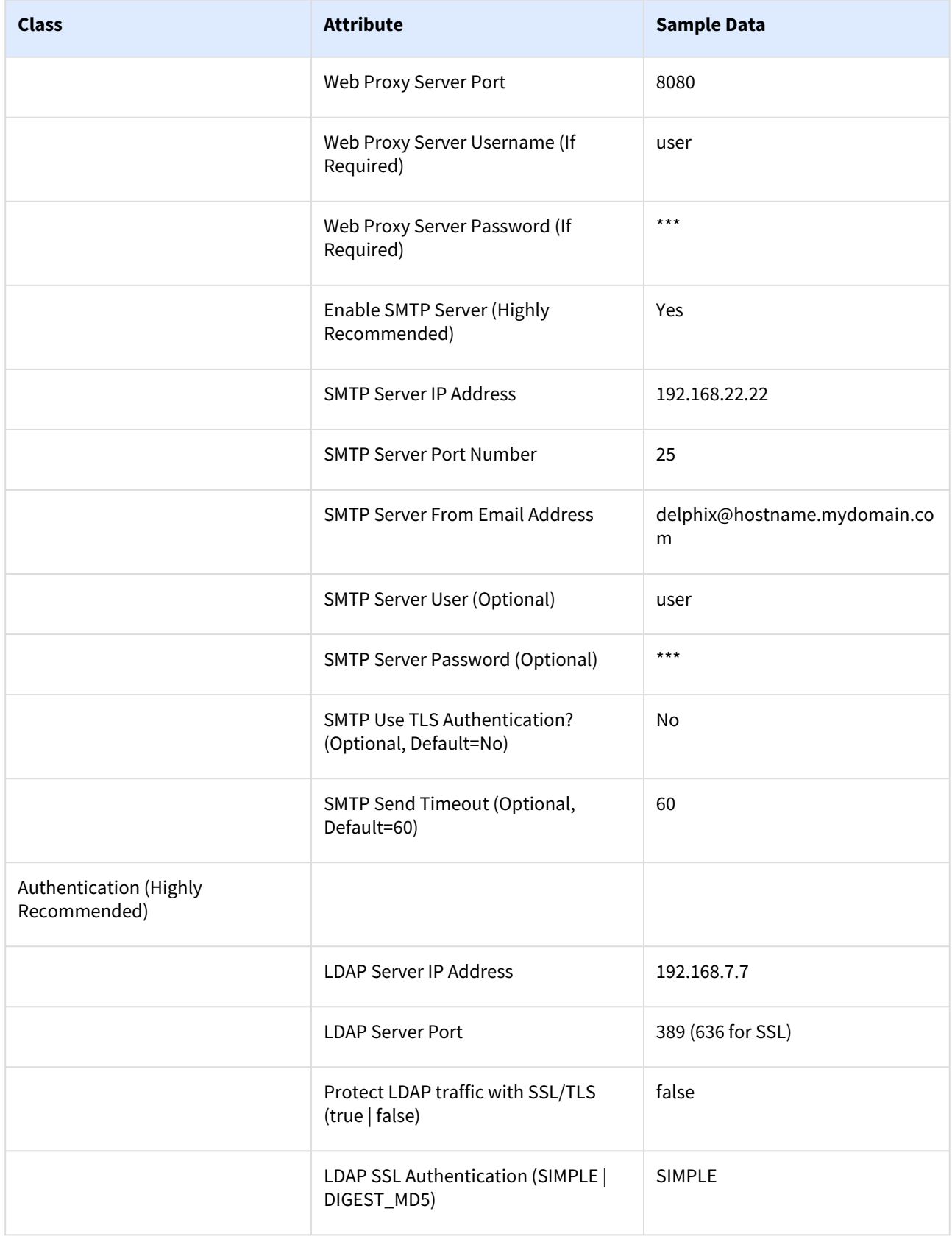

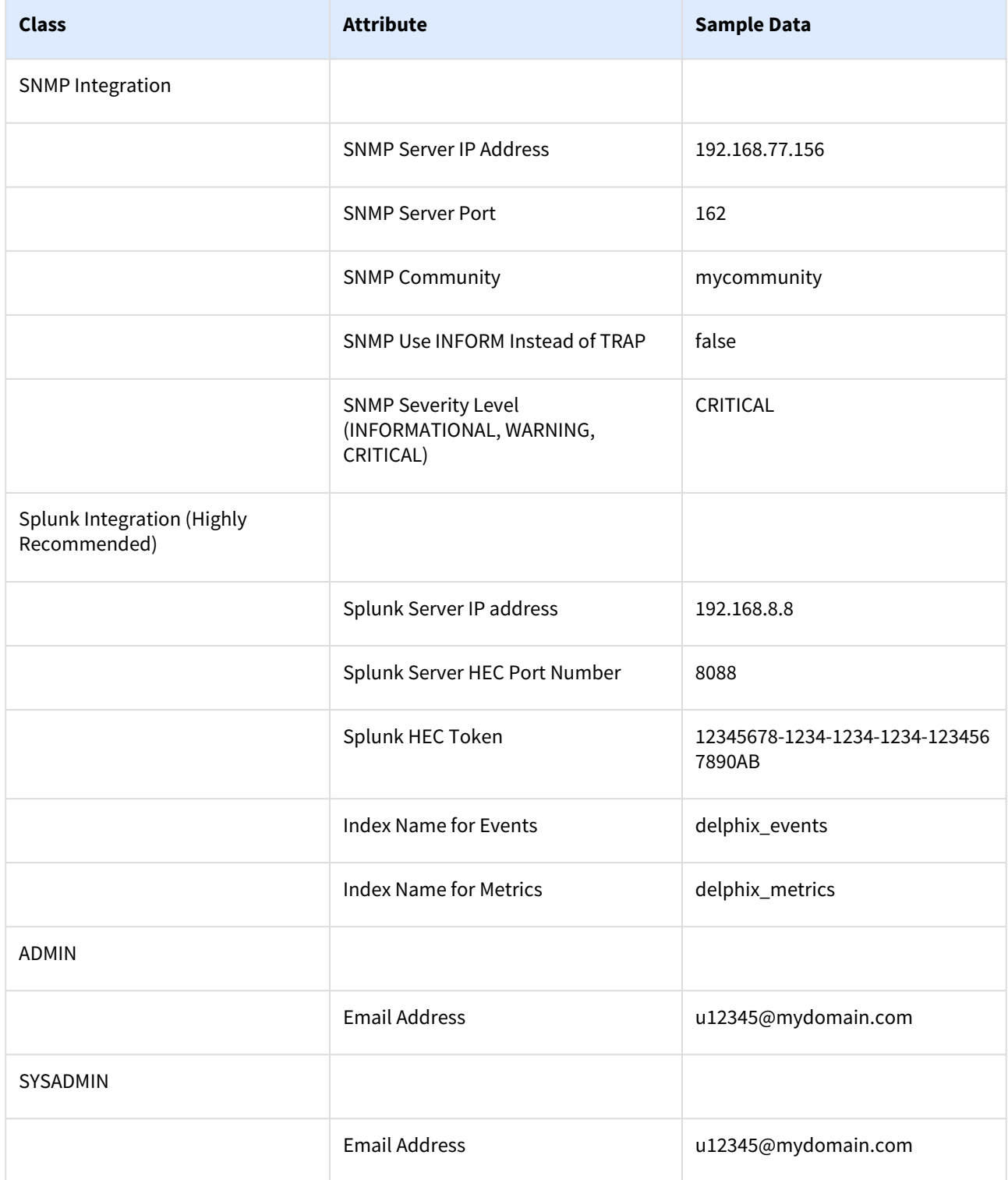

- [Standard Deployment Architecture](#page-166-0)
- [Deployment](#page-165-0)

# Deployment for VMware

The Delphix Engine is a virtual appliance that runs in a hypervisor. In this section, you'll find requirements to run Delphix on VMware including supported versions and instance configurations as well as recommended configuration parameters for optimal performance.

The Delphix Engine is intensive both from a network and a storage perspective. If the Delphix Engine competes with other virtual machines on the same host for resources it will result in increased latency for all operations. As such, it is crucial that your ESXi host is not over-subscribed, as this eliminates the possibility of a lack of resources for the Delphix Engine. This includes allowing a percentage of CPU resources for the hypervisor itself as it can de-schedule an entire VM if the hypervisor is needed for managing IO or compute resources.

This section has the following topics:

- Supported ESX Versions
- Virtual CPU Count
- Memory
- Network
- SCSI Controller
- General Storage
- Delphix VM Configuration Storage
- Delphix Engine System Disk Storage
- Database Storage
- Additional VMware Configuration Notes

## Supported ESX Versions

VMware Hardware Version 10 is only supported on ESXi 5.5 and above.

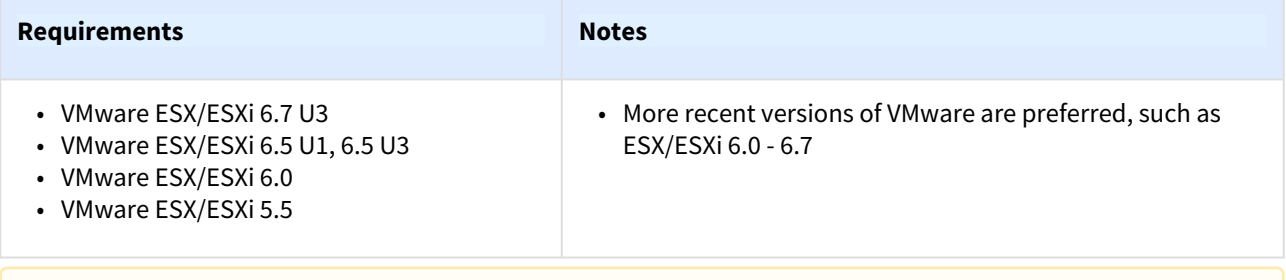

**A** If a minor release version is listed as supported, then all patch releases applicable to that minor release are certified.

### Virtual CPUs

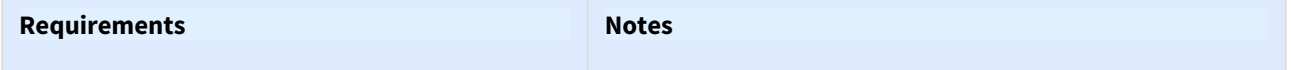

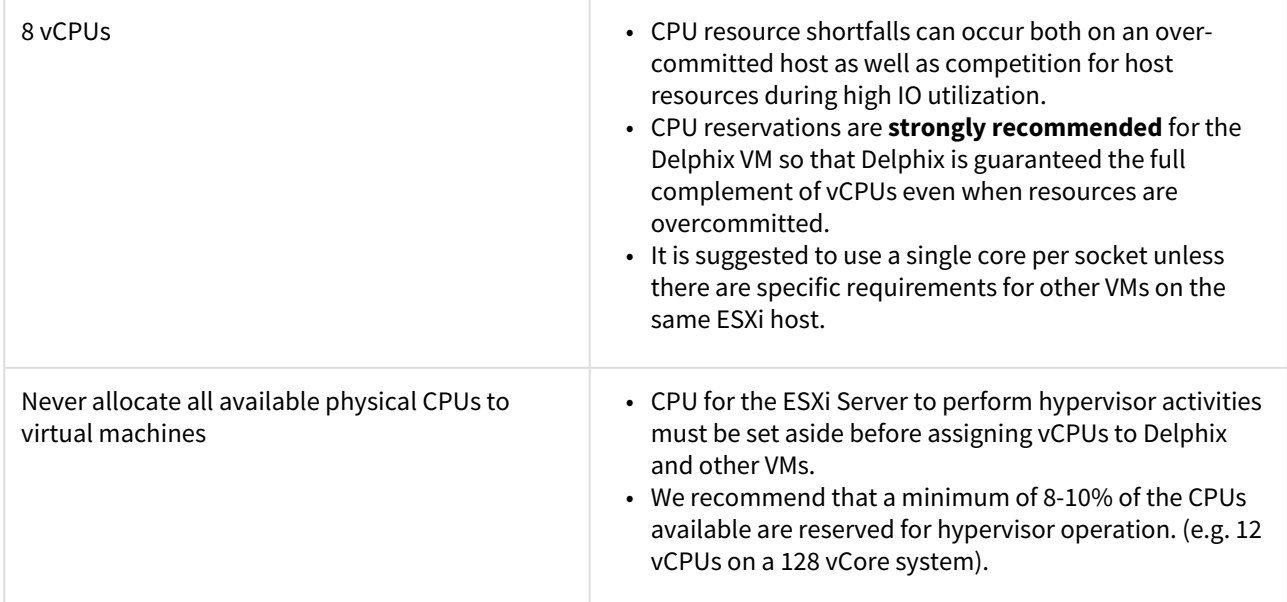

## Memory

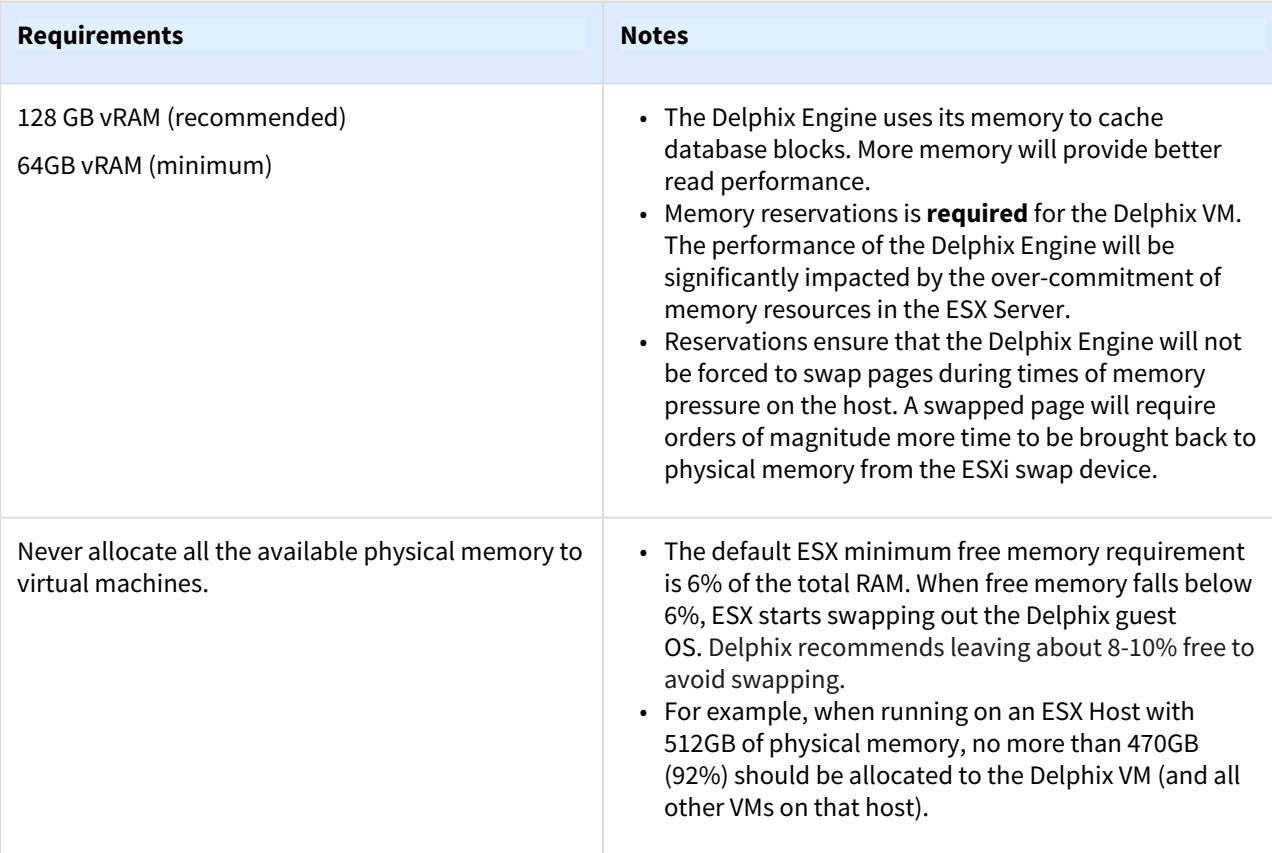

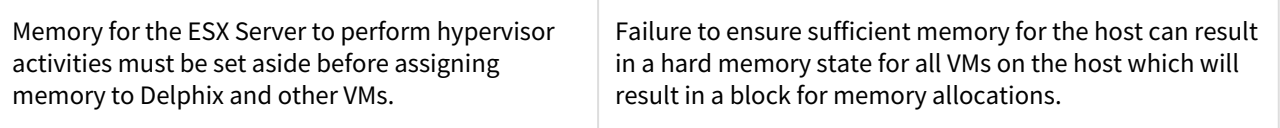

## Network

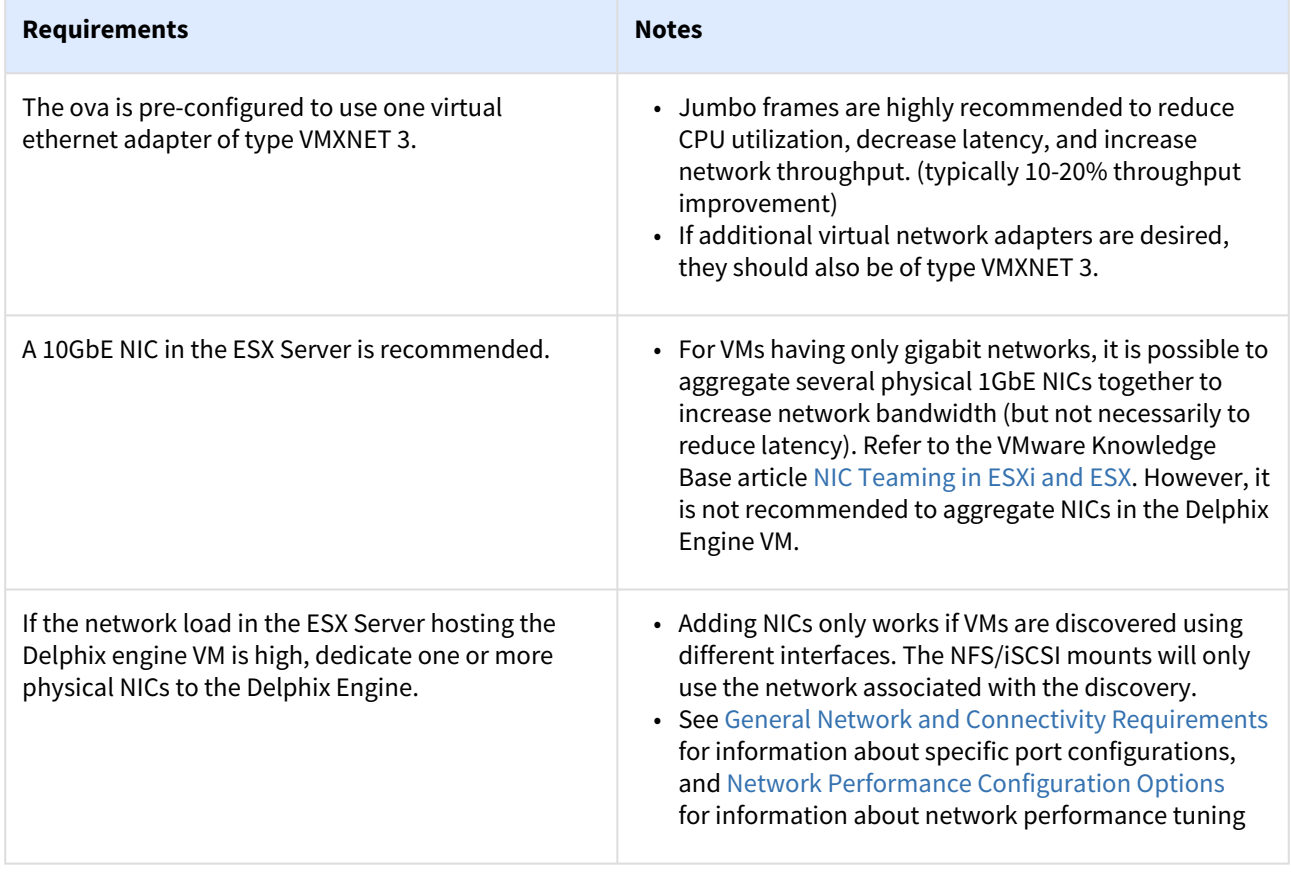

## SCSI Controller

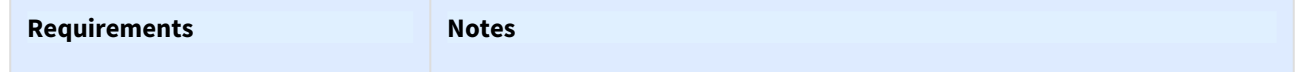

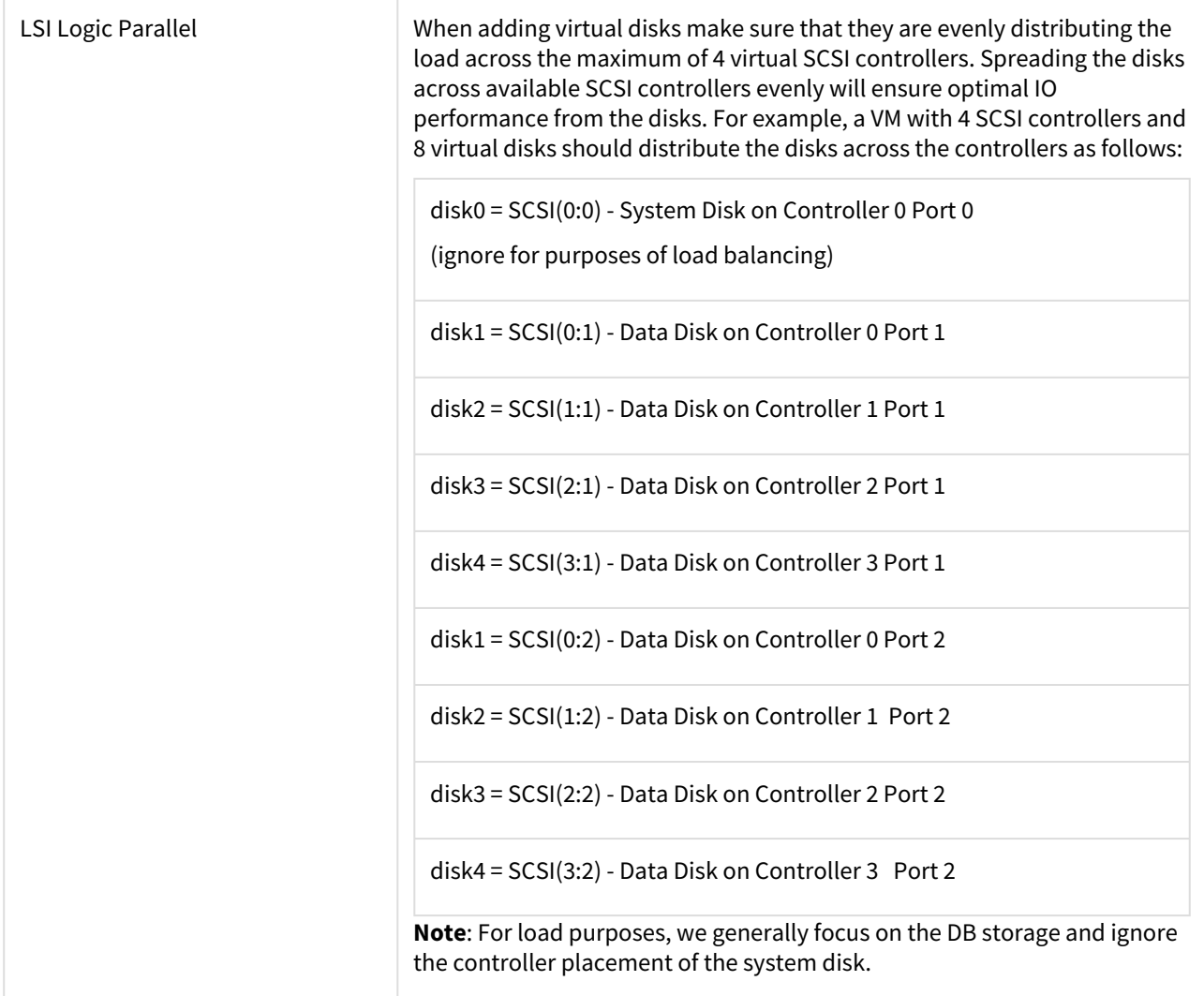

## General Storage

VMware offers options for disk storage, which include "Independent - Persistent" and "Independent - Nonpersistent". The non-persistent setting is catastrophic to the Delphix platform when the VM reboots, thus, **Independent - Persistent** is required for installation.

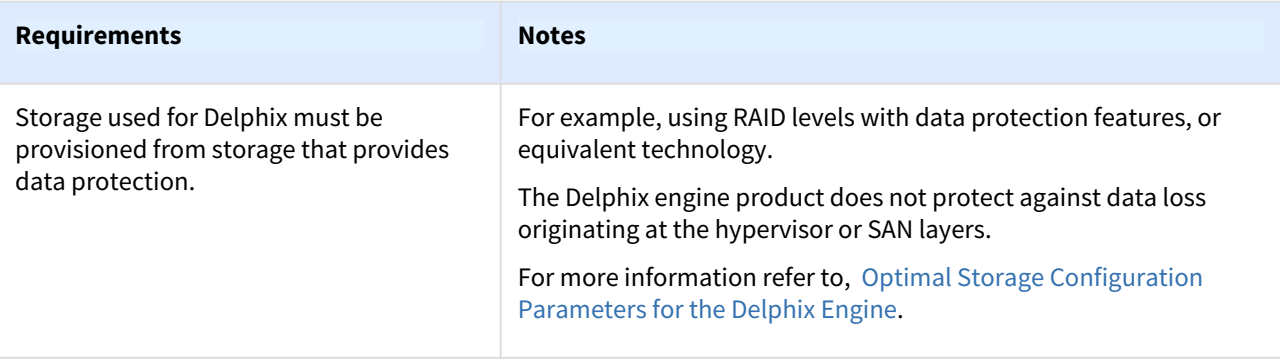

## Delphix Storage Options

There are three types of data that Delphix stores on disk, which are:

- 1. **Delphix VM Configuration Storage:** stores data related to the configuration of the Delphix VM. VM Configuration Storage includes the VMware ESX configuration data as well as log files.
- 2. **Delphix Engine System Disk Storage:** stores data related to the Delphix Engine system data, such as the Delphix .ova settings.
- 3. **Database Storage:** stores data used by Delphix objects such as dSources and virtual databases (VDBs).

#### Delphix VM Configuration Storage

The Delphix VM configuration should be stored in a VMFS volume (often called a "datastore").

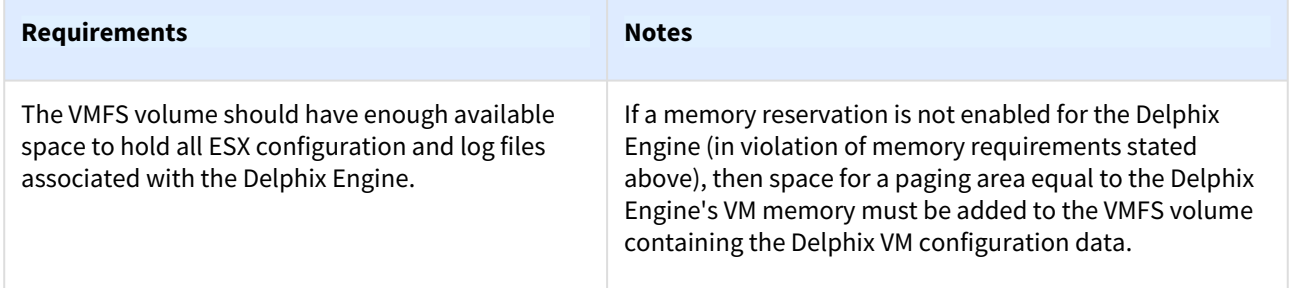

#### Delphix Engine System Disk Storage

The VMFS volume must be located on shared storage in order to use vMotion and HA features.

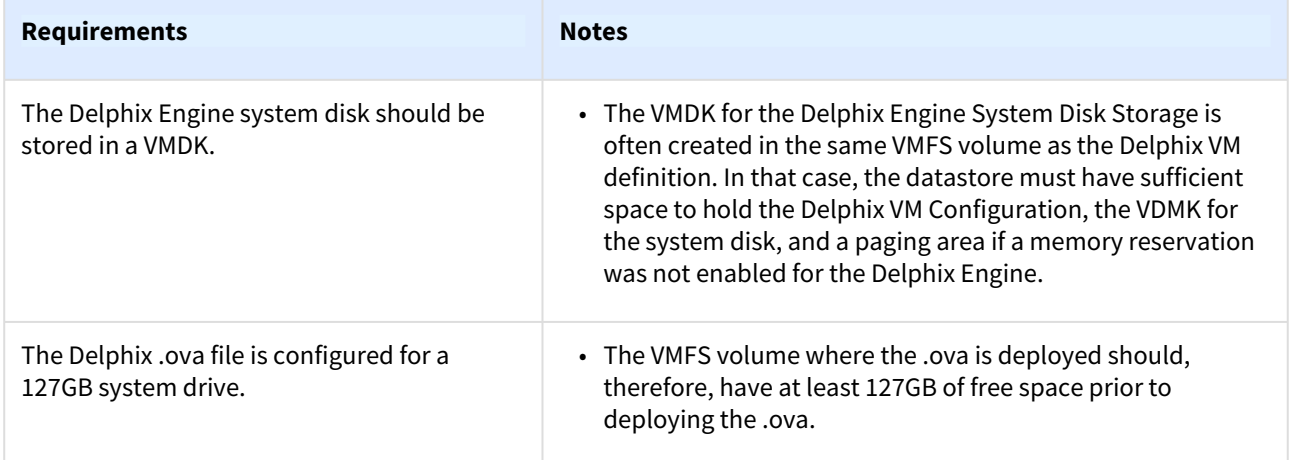

#### Database Storage

Shared storage is required in order to use vMotion and HA features. In addition to making sure the latest VMware patches have been applied, check with your hardware vendor for updates specific to your hardware configuration. VMDKs (Virtual Machine Disks) or RDMs (Raw Device Mappings) operating in virtual compatibility mode can be used for database storage.

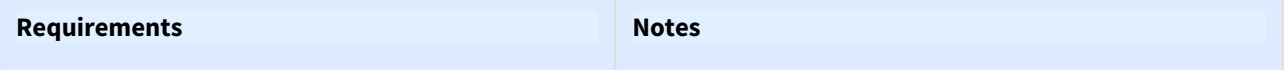

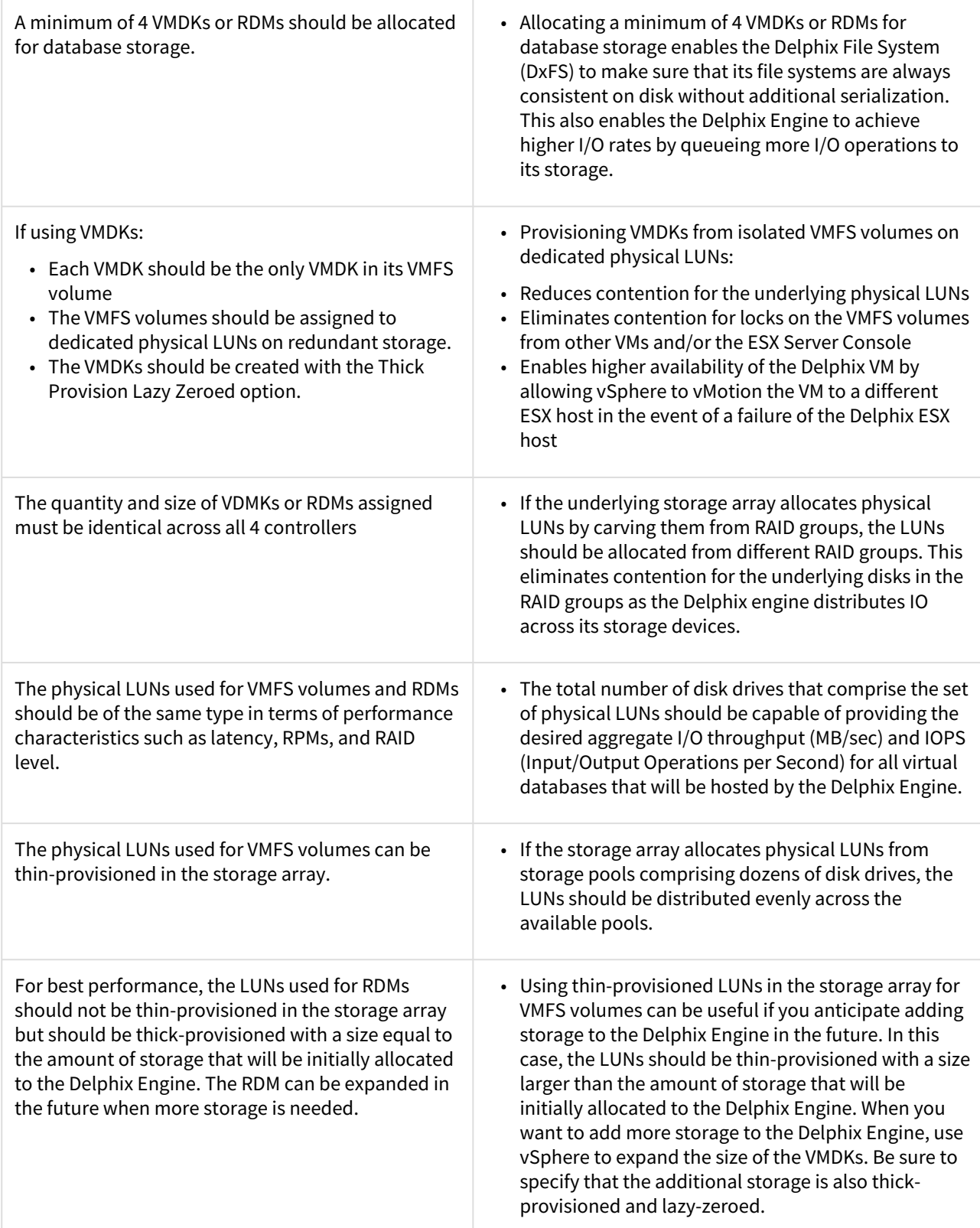

In addition to making sure the latest VMware patches have been applied, check with your hardware vendor for updates specific to your hardware configuration.

## Additional VMware Configuration Notes

- Running Delphix inside of vSphere is supported.
- Using vMotion on a Delphix VM is supported.
- Device passthrough is not supported.

## Procedure to Install an OVA

Use the Delphix-supplied OVA file to install the Delphix Engine. The OVA file is configured with many of the minimum system requirements. The underlying storage for the install is assumed to be redundant SAN storage.

- 1. Download the OVA file from [https://download.delphix.com](https://download.delphix.com/). You will need a support login from your sales team or a welcome letter.
	- a. Navigate to the Delphix Product Releases/<Current Version>/Appliance Images page.
- 2. Login using the vSphere client to the vSphere server (or vCenter Server) where you want to install the Delphix Engine.
- 3. In the vSphere Client, click **File**.
- 4. Select **Deploy OVA Template**.
- 5. Browse to the OVA file.
- 6. Click **Next**.
- 7. Select a **hostname** for the Delphix Engine. This hostname will also be used in configuring the Delphix Engine network.
- 8. Select the **data center** where the Delphix Engine will be located.
- 9. Select the **cluster** and the **ESX host**.
- 10. Select one (1) **data store** for the **Delphix OS**. This datastore can be **thin-provisioned** and must have enough free space to accommodate the 300GB comprising the Delphix operating system.
- 11. Select four (4) or more **data stores** for Database Storage for the Delphix Engine. The Delphix Engine will stripe all of the Database Storage across these VMDKs, so for optimal I/O performance, each VMDK must be equal in size and be configured **Thick Provisioned - Lazy Zeroed**. Additionally, these VMDKs should be distributed as evenly as possible across all four SCSI I/O controllers.
- 12. Select the **virtual network** you want to use. If using multiple physical NICs for link aggregation, you must use vSphere NIC teaming. Do not add multiple virtual NICs to the Delphix Engine itself. The Delphix Engine should use a single virtual network. For more information, see [Optimal Network Architecture for the Delphix Engine](#page-271-0).
- 13. Click **Finish**. The installation will begin and the Delphix Engine will be created in the location you specified.
- 14. Once the installation has completed, power on the Delphix Engine and proceed with the initial system configuration as described in [Setting Up Network Access to the Delphix Engine](#page-208-0).

- [Optimal Storage Configuration Parameters for the Delphix Engine](#page-419-0)
- [Architecture Checklist](#page-1376-0)
- [General Network and Connectivity Requirements](#page-268-0)
- [Deployment](#page-165-0)

# Deployment for AWS EC2

This topic covers the virtual machine requirements, including memory and data storage, for the deployment of the Delphix Engine on Amazon EC2 (Elastic Cloud Compute) or EC2 on GovCloud.

This section covers the following topics:

- Instance Types
- Network Configuration
- EBS Configuration
- General Storage Configuration
- Additional AWS Configuration Notes

Once you understand the requirements listed on this page, you should view the next pages on AWS EC2 deployment:

- [Prerequisites to Deploying in AWS](#page-183-0)
- [Procedure for Deploying in AWS](#page-185-0)

## Instance Types

The following is a list of instance types that are supported to deploy Delphix on AWS EC2. Delphix periodically certifies new instance types, which will be added to the list here.

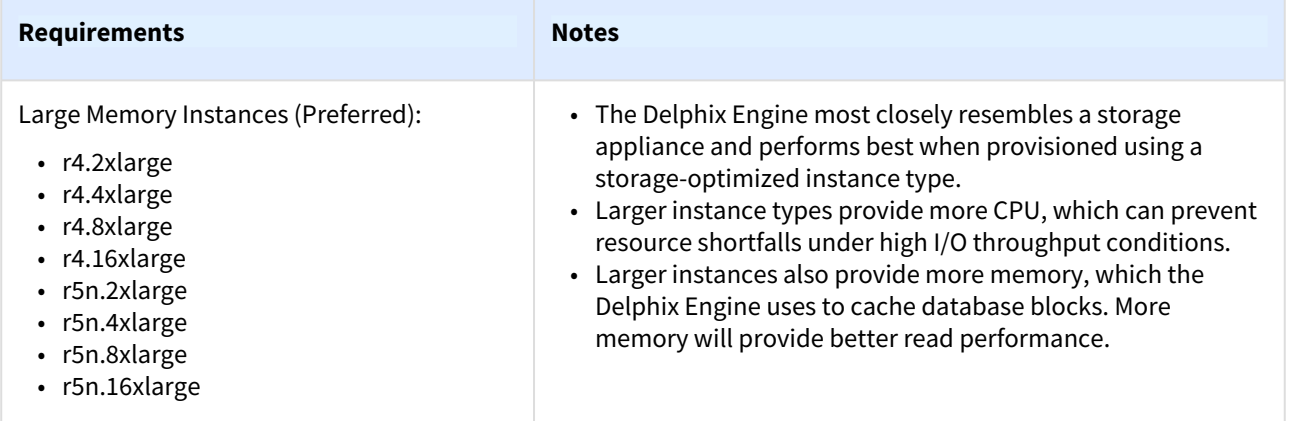

### Network Configuration

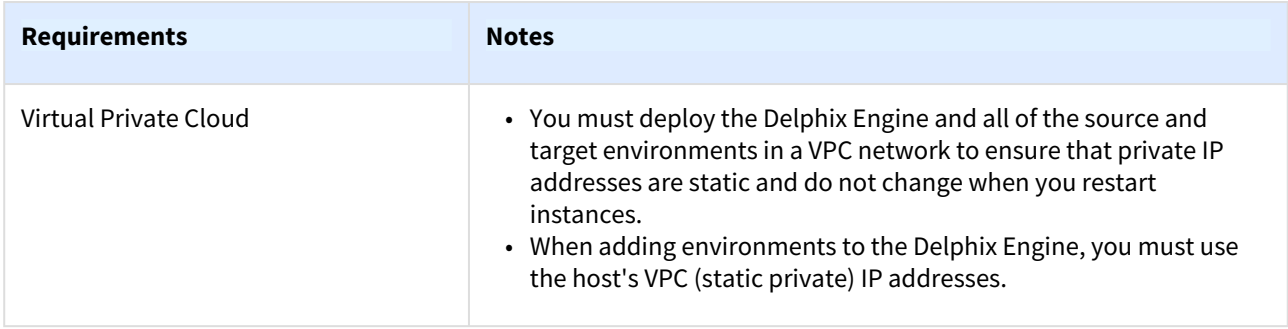
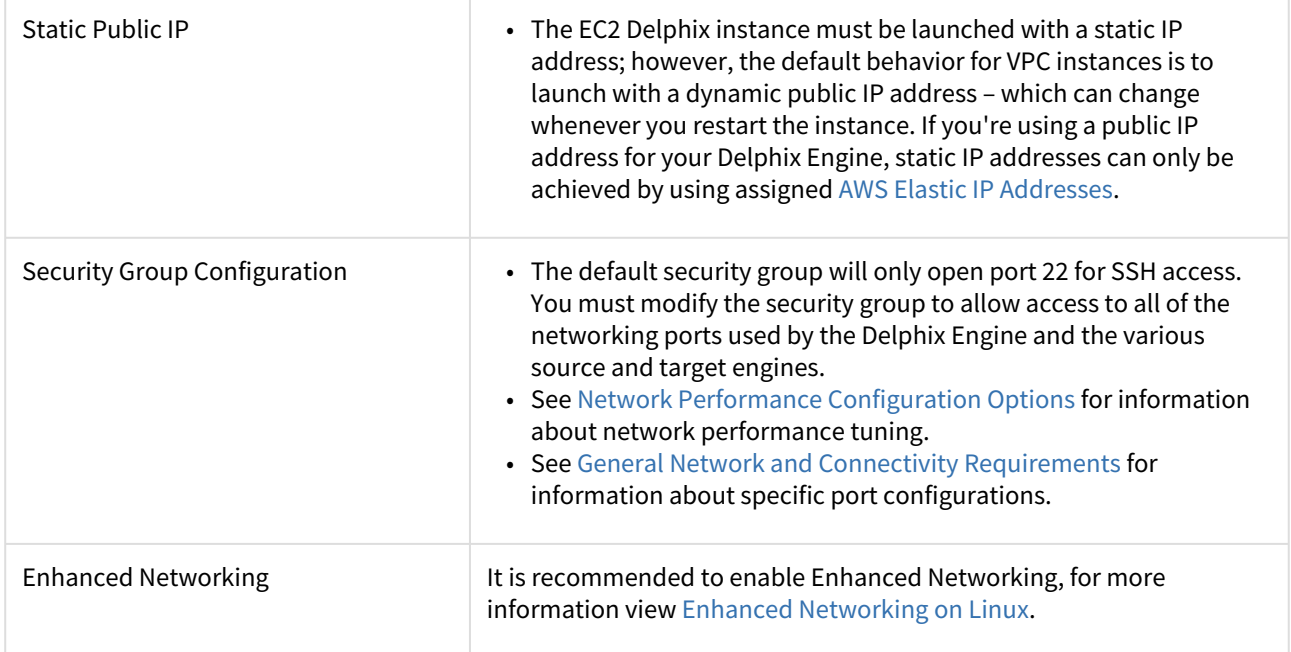

# EBS Configuration

Deploying Delphix on AWS EC2 requires EBS provisioned IOPS volumes. Since EBS volumes are connected to EC2 instances via the network, other network activity on the instance can affect throughput to EBS volumes. EBS optimized instances provide guaranteed throughput to EBS volumes and are required to provide consistent and predictable storage performance.

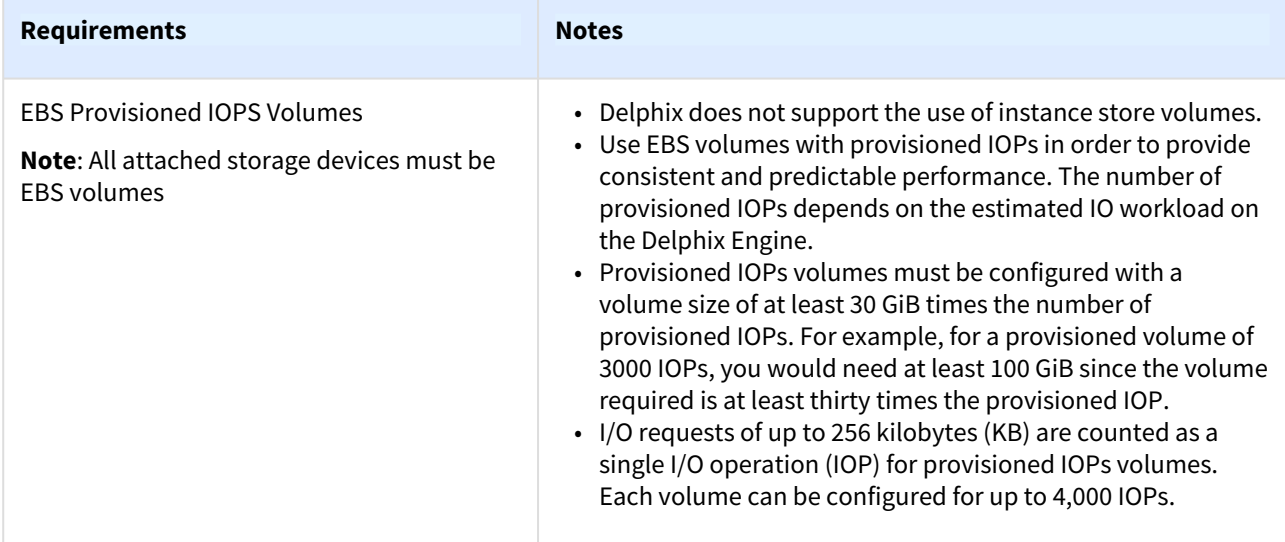

# General Storage Configuration

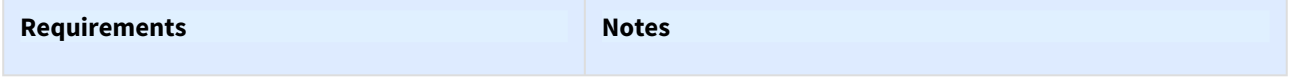

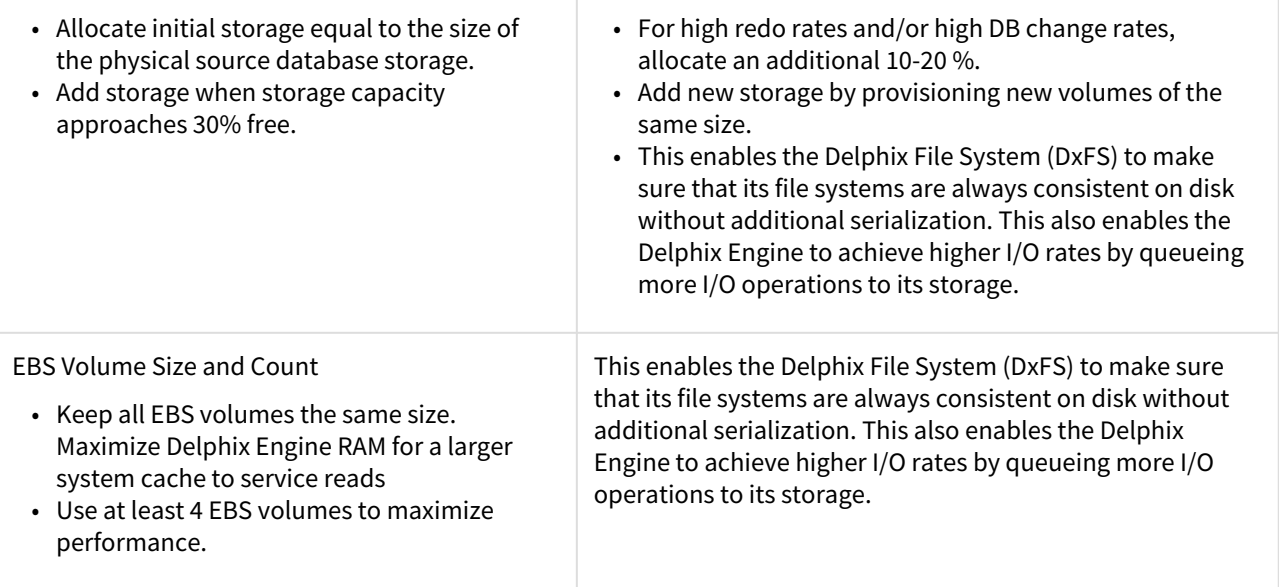

# Additional AWS Configuration Notes

- Using storage other than EBS is not supported.
- Limits on the number of volumes are dictated by the EBS instance type, and is generally advised that over 40 can be expected to cause issue on Linux VMs. More information can be found in the [AWS Volume Limits](https://docs.aws.amazon.com/AWSEC2/latest/UserGuide/volume_limits.html) and [AWS Volume Constraints](https://docs.aws.amazon.com/AWSEC2/latest/UserGuide/volume_constraints.html) articles. The maximum device limit imposed by AWS can be handled by the Delphix Engine.
- The use of the local SSDs attached to i2 instance types is not supported.
- Using fast storage for EBS volumes is supported and recommended, including (in order of decreasing speed):
	- Provisioned IOPS (io1) volumes (recommended)
	- General Purpose SSD (gp2) volumes (supported)
	- Throughput Optimized HDD (st1) volumes (supported)
	- Cold HDD (sc1) volumes (not supported due to poor performance)
	- Magnetic (standard) volumes (supported, but use st1 instead where possible)
- Use of EBS volumes encrypted at creation is supported (during initial deployment from AMI, as well as storage devices added post-deployment), but can have negative performance consequences. Conversion of existing EBS volumes is possible in AWS but is not supported in Delphix at this time.

# Procedure to Install an AMI

Use the Delphix-supplied AMI file to install the Delphix Engine.

- 1. On the Delphix download site, click the AMI you would like to share and accept the Delphix License agreement. Alternatively, follow a link given by your Delphix solutions architect.
- 2. On the **Amazon Web Services Account Details** form presented:
	- a. Enter your **AWS Account Identifier**, which can be found here: [https://console.aws.amazon.com/](https://console.aws.amazon.com/billing/home#/account) billing/home?#/account. If you want to use the **GovCloud AWS Region**, be sure to enter the ID for the AWS Account which has GovCloud enabled.
	- b. Select which **AWS Region** you would like the AMI to be shared in. If you would like the AMI shared in a different region, contact your Delphix account representative to make the proper arrangements.
- 3. Click **Share.**

The Delphix Engine will appear in your list of AMIs in AWS momentarily.

# Related Topics

- [General Network and Connectivity Requirements](#page-268-0)
- [Network Performance Configuration Options](#page-270-0)
- [Configuration](#page-223-0)

# <span id="page-183-0"></span>Prerequisites to Deploying in AWS

It is best if you have experience launching and configuring EC2 instances within your AWS environment. Read below for specific tasks to complete before deployment.

Before deploying the Delphix Engine for AWS:

- 1. Review [Checklist of Information Required for Installation and Configuration](#page-167-0).
- 2. Make sure that the Amazon account you are using to deploy your Delphix Engine has an appropriate level of enablement to subscribe to the **Delphix Engine for AWS** subscription.
- 3. Determine which virtual private cloud (VPC) you will use when launching the virtualization instance. To maximize performance, deploy the Delphix Engine instance in the same VPC/subnet in which you will create your virtual databases (VDBs).
	- Provisioning a VDB requires a compute instance running the same database engine as the source. Please note, however, that the target instance only needs storage to accommodate the OS, database platform binaries, etc., because Delphix delivers all of the data files.
- 4. Make sure that the necessary ports are open.
	- Using the Delphix Engine for AWS will require connections to source and target database servers. Such connections require various ports to be open, enabling communications. For a detailed list of the network and port requirements, click the link appropriate to your database platform:
		- [Network and Connectivity Requirements for Oracle Environments](#page-618-0)
		- [Network and Connectivity Requirements for SQL Server Environments](#page-818-0)
		- [Network and Connectivity Requirements for SAP ASE Base Environments](#page-955-0)
		- [Network and Connectivity Requirements for Db2 Environments](#page-1060-0)
- 5. Update Security Group settings to accommodate the necessary connections.
	- a. Select the same **Security Group** that your current (or future) non-production EC2 compute nodes utilize.
	- b. You must modify the Security Group to allow access to all of the networking ports used by the Delphix Engine and the various source and target platforms. See links above for information about specific port configurations.
- 6. Allocate storage.
	- a. To properly size the initial storage capacity and determine the number and size of EBS Provisioned [IOPs Volumes required, download and utilize the](https://delphixdocs.atlassian.net/wiki/download/attachments/27986286/Delphix-Dynamic-Data-Platform-Storage-Calculator-for-AWS%20(8).xlsx?api=v2&cacheVersion=1&modificationDate=1573154755469&version=1) Delphix-Dynamic-Data-Platform-Storage-Calculator.
		- It is helpful to first create a list of the data sources from which you intend to make dSources. A data source is typically a production database that you link to the Virtualization Engine, enabling you to create virtual, full, read-write copies of the source within minutes. The list should include the database's name, platform (for example, Oracle or SQL Server), current size (in GB), the estimated number of virtual copies, and retention period (in days) of snapshots (backup copies).
	- b. All data storage volumes must be EBS volumes. Allocate a minimum of four (4) EBS volumes to accommodate storage capacity needs.
	- c. Provisioned IOPS EBS volumes are highly recommended.
- 7. [During the Manual Deployment option, use the guidelines outlined in](#page-179-0) Virtual Machine Requirements for AWS EC2 Platform.

### Geographic Distribution in Regions and Availability Zones

The latency will be directly related to not just the Availability Zone configuration, but more specifically the geographies of those zones. The latencies can vary from tens to hundreds of milliseconds if the zones are geographically diverse (US West to US East would certainly be expected to perform better than US West to Europe). AWS advertises that all AZs in a given region are interconnected with high-bandwidth and low-latency networking per [this AWS article](https://aws.amazon.com/about-aws/global-infrastructure/regions_az/#Availability_Zones).

Applications that are performance-sensitive will benefit from colocating the target servers and Engine in the same region if possible. Another possibility is building a failover strategy for those highly sensitive servers, enabling them to failover to another AZ in the instance where an Engine needs to be failed over. The architecture selected and geographies will also naturally be dependent on your redundancy requirements (your organization may require geographically diverse failover options beyond the ~60 miles advertised within a region).

### Related Topics

- [Deployment for AWS EC2](#page-179-0)
- [Procedure for Deploying in AWS](#page-185-0)
- [Checklist of Information Required for Installation and Configuration](#page-167-0)

# <span id="page-185-0"></span>Procedure for Deploying in AWS

The following sections will detail how to:

- Subscribe to the Delphix Virtualization Engine Marketplace Image
- Launching the Delphix Engine
- Configuring the Delphix Engine

#### Subscribe to the Delphix Virtualization Engine Marketplace Image

- 1. Login to the AWS Console at [https://aws.amazon.com/console.](https://aws.amazon.com/console)
- 2. Navigate to the AWS Marketplace.
- 3. In the **Search** field, enter **Delphix**.
- 4. Select the **Delphix Dynamic Data Platform for AWS**.
- 5. Review the information on the initial Marketplace page.

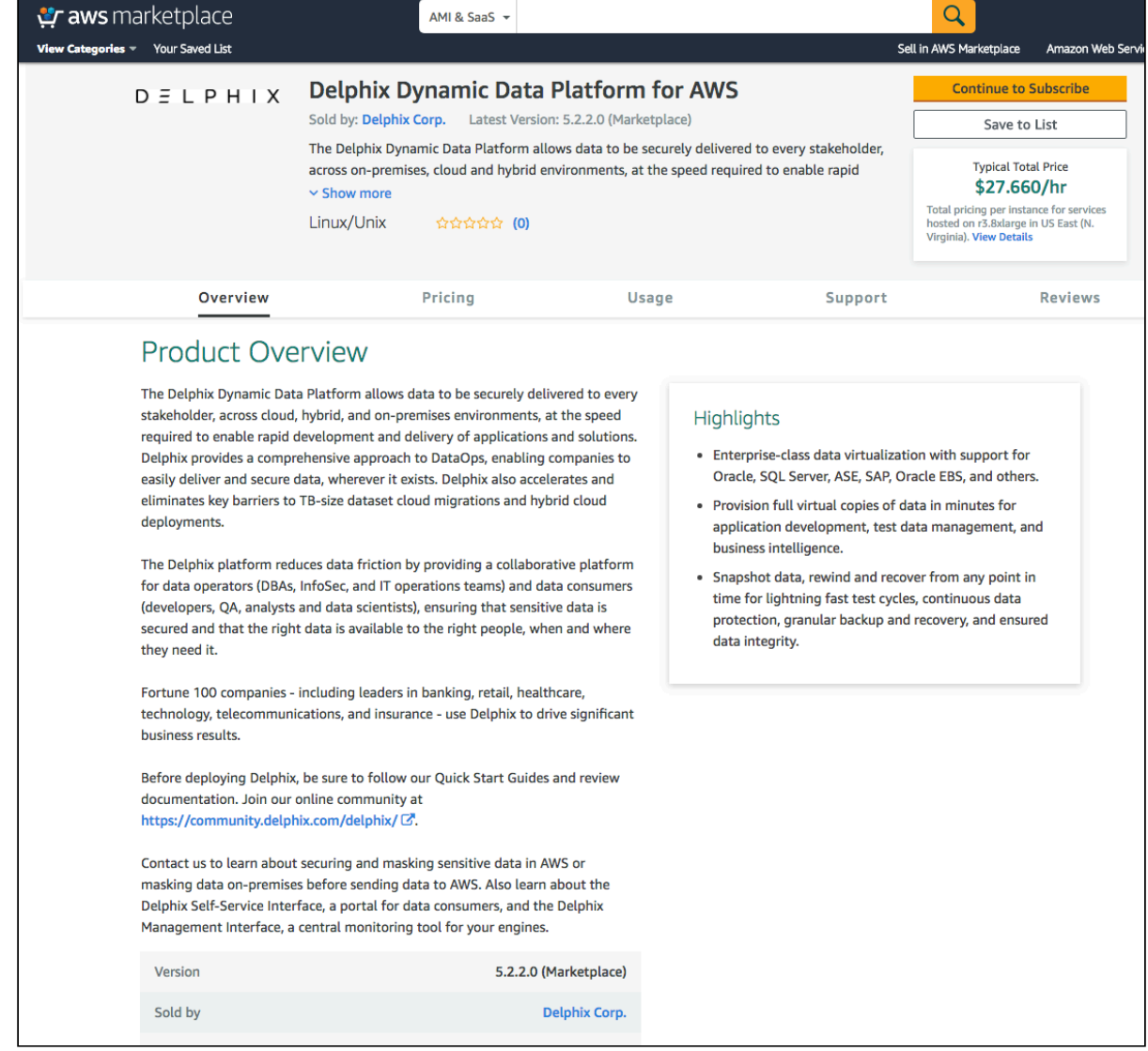

- 6. Click **Continue to Subscribe**.
- 7. Review the software subscription information and select the **Manual Launch** tab.

#### 8. Select **Accept Software Terms**.

Your subscription will take a few minutes to become enabled.

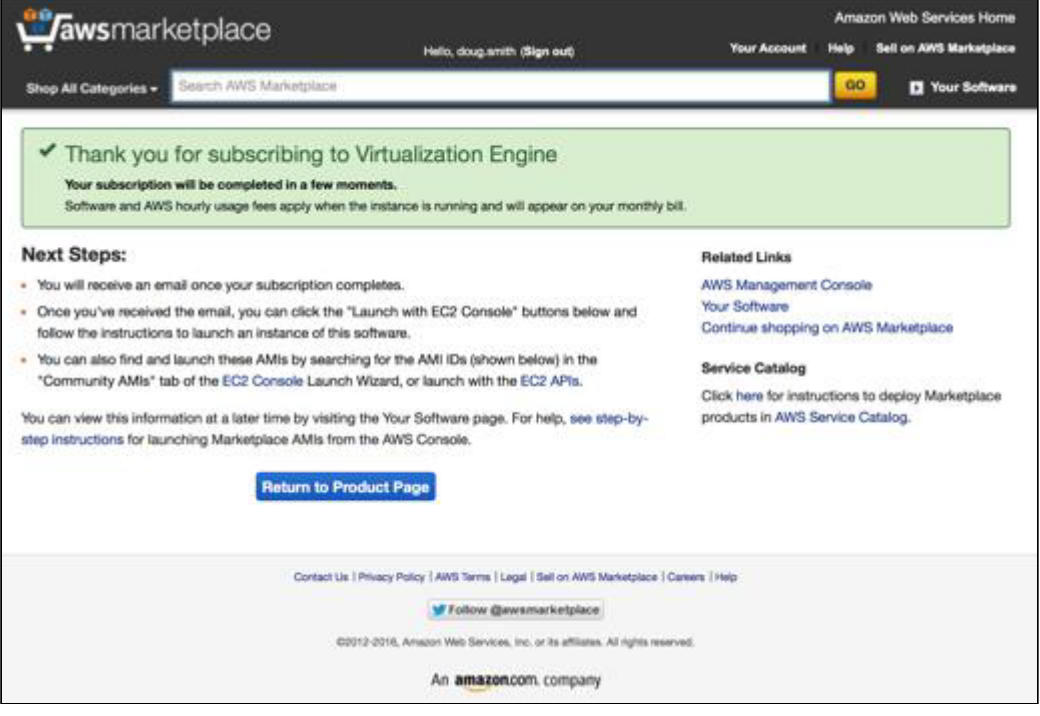

9. From the **Subscription** page, click **Return to Product Page**. There you will see **Launch with EC2 Console** enabled in all of the available regions.

#### Launching the Delphix Engine

- 1. In the desired region, select **Launch with EC2 Console**. Launching will direct you to the standard EC2 instance launch process.
- 2. Select the size of the virtual machine you want to deploy. For supported instance types and capabilities, see [Virtual Machine Requirements for AWS Platform](#page-179-0).
- 3. Click **Next: Configure Instance Details**.
- 4. Configure instance details as follows:
	- a. Set the **number of instances** to **1**.
	- b. **Purchasing option** Leave **Request Spot Instances** unchecked.
	- c. **Network** Select the VPC into which the instance will be deployed.
	- d. **Subnet** Select the Subnet into which the instance will be deployed.
	- e. **Auto-assign Public IP** Select **Disable**.
	- f. **Placement group** Optional. The default is **No placement group**.
	- g. **IAM Role** None
	- h. **Shutdown behavior** Stop
	- i. **Enable termination protection** Yes (select checkbox). This ensures that the Delphix Engine is not accidentally terminated.
	- j. **Monitoring** Optional
	- k. **EBS-optimized instance** Yes (select checkbox)
	- l. **Tenancy** Shared Run a shared hardware instance
	- m. **Network Interfaces** Eth0

This option will not appear if you chose a default subnet. In this case, the first option below will apply.

- i. Auto-assign (default if using DHCP)
- ii. Enter static IP in Primary IP field (recommended for consistency)

#### 5. Click **Next: Add Storage**.

- 6. By default, the Delphix Virtualization instance includes a 150GB OS volume. Ensure that this volume is set as a **General Purpose SSD (GP2)** type.
- 7. Using the Delphix Virtualization Engine [Storage C](https://www.delphix.com/sites/default/files/2017-08/Delphix-Dynamic-Data-Platform-Storage-Calculator-for-AWS.xlsx)alculator for AWS, enter information from your predetermined inventory into the worksheet. This will automatically calculate the number, size, and IOPS required for the EBS volumes.

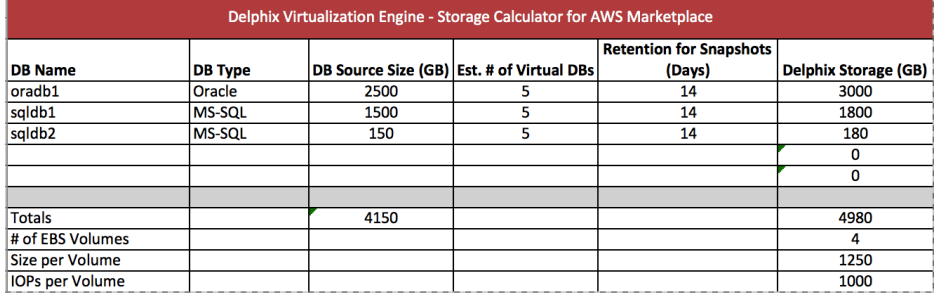

In the above example, there are three (3) source databases listed with their current sizes. Each is estimated to have 5 virtual copies as well as a 14-day retention period for snapshots/backups. The calculator indicates that you should add four (4) EBS-provisioned IOPS volumes, each being 1250GB with 1000 IOPS.

- A This calculator is only for estimating your anticipated storage size and IOPS needs. A manual adjustment may be required prior to or after launch depending on your storage and performance needs.
- 8. Click **Add New Volume**. The new volume will be created using the specifications in the estimation provided.
	- a. **Volume type** EBS
	- b. **Device** Use default provided
	- c. **Size** 1250
	- d. **Volume type** Provisioned IOPs SSD (IO1)
	- e. **IOPS** 1000
	- f. **Delete on Termination** Optional. If you do not set this option and the Delphix Engine is terminated, the EBS volumes will persist, and you will need to remove them manually.
	- g. **Encrypted** Optional

9. Follow the above procedure for adding as many EBS volumes as specified in the calculator. Based on the example above, the storage configuration would look as follows:

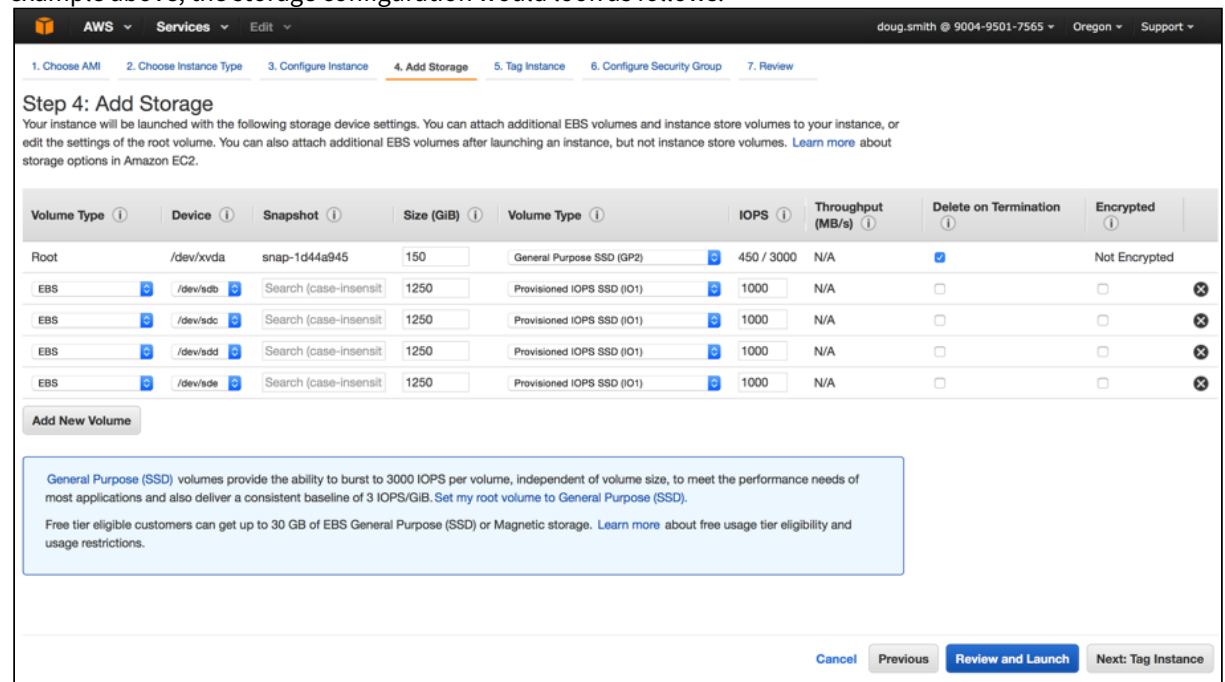

- 10. Verify that your storage configuration matches the output from the calculator.
- 11. Click **Next: Tag Instance**.
- 12. To provide a name for your Delphix Virtualization Instance, enter it in the **Value** field corresponding to the **Key Name**.

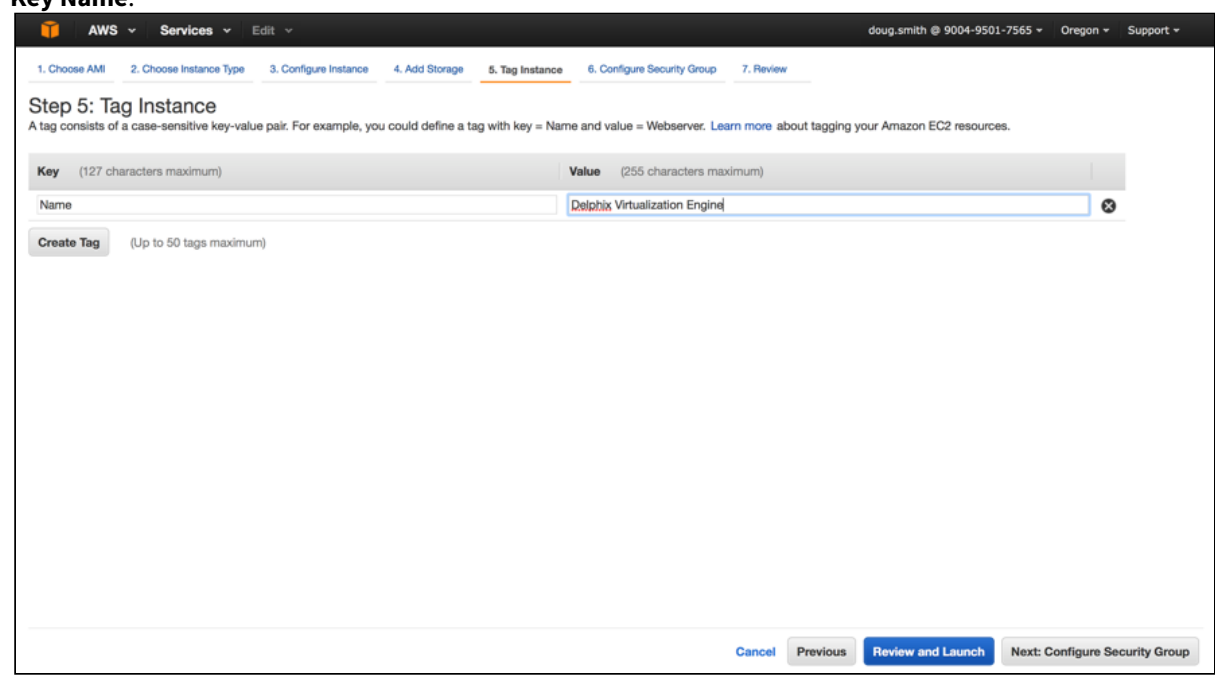

- 13. Click **Next: Configure Security Group**.
- 14. Assign a security group. Do one of the following:
	- a. Create a new security group.

b. If an existing security group meets Delphix requirements, you can select it. For more details on [required and recommended ports for general Delphix usage, see General Network and Connectivity](#page-206-0)  Requirements.

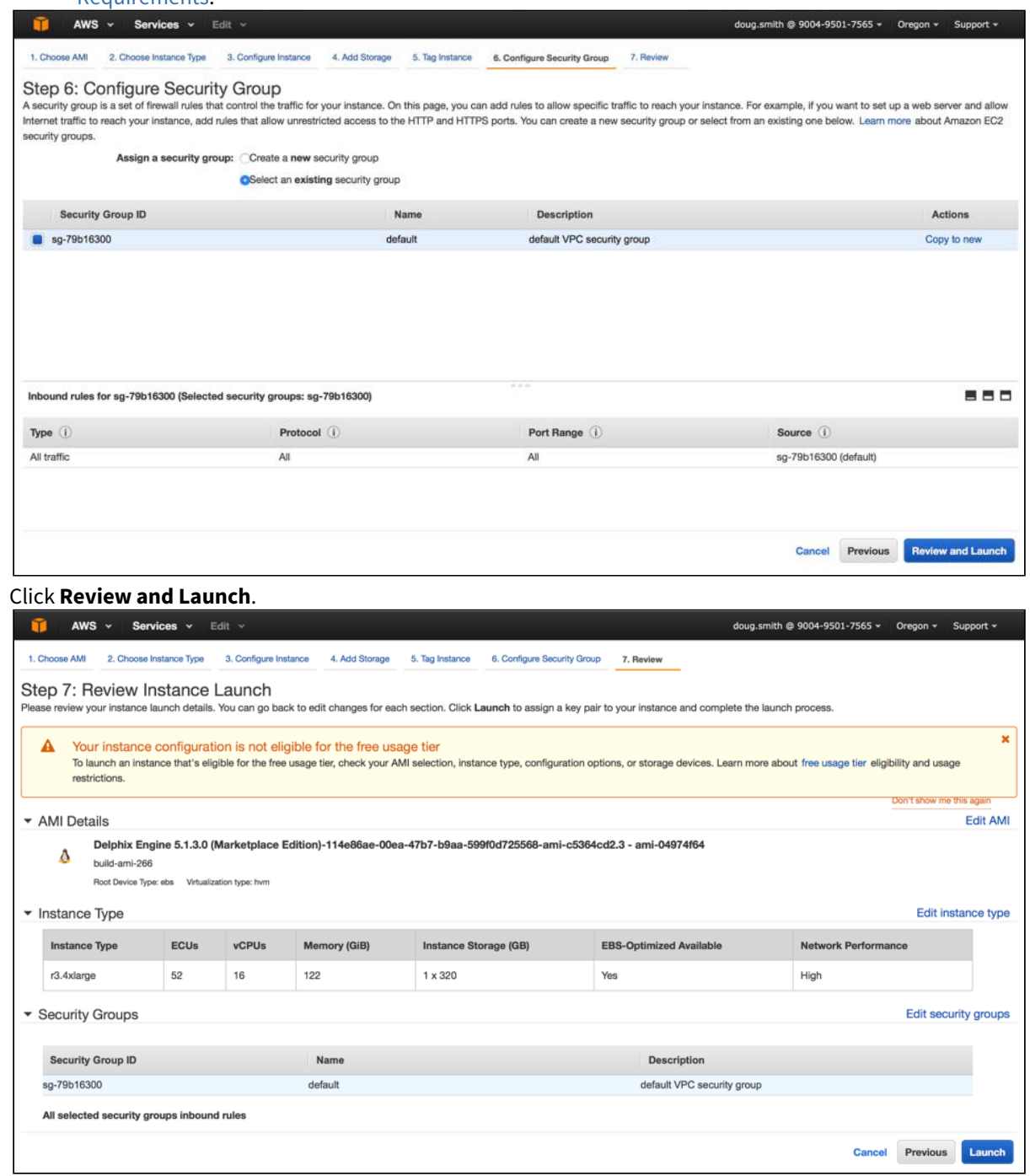

- 16. Verify the Delphix Virtualization Instance details and click **Launch**.
- 17. Proceed without a key pair.
- 18. Select the **I acknowledge** check-box.
- 19. Click **Launch Instances**.

15.

#### 20. Click **View Instances**.

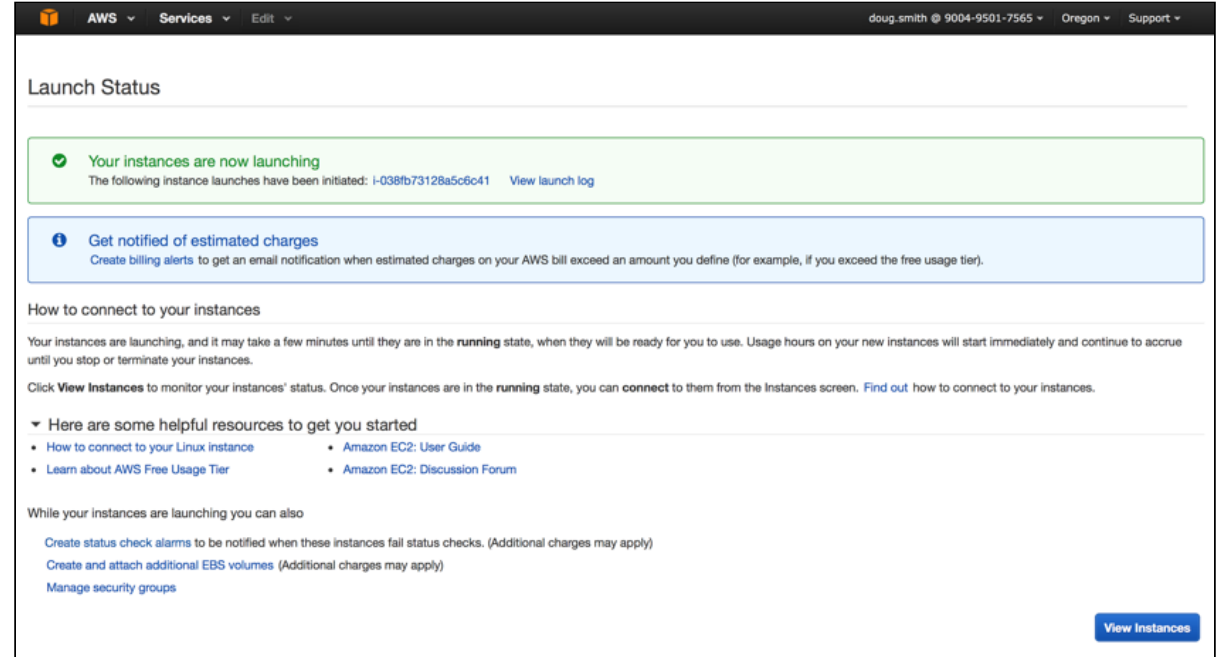

21. To complete the initial Delphix Virtualization Engine configuration, wait for your instance to be up and running. You can see its status on the **Instances** page. Note that it can take up to 15 minutes for the first launch of Delphix, and even if the status of the server is "running" it may not yet be ready.

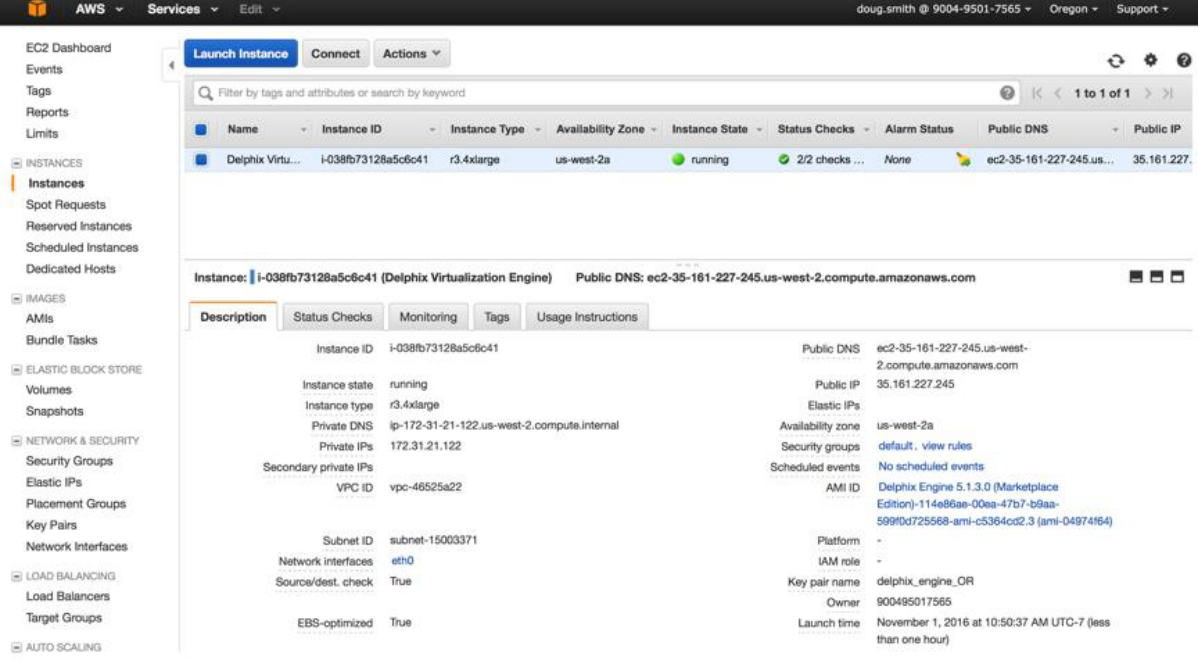

### Configuring the Delphix Engine

1. Connect to your running Delphix instance with a web browser. Use the IP address or DNS name noted in the Instance Description.

Upon successful connection, the browser will automatically redirect to the **Delphix Setup Page**.

2. Set up the sysadmin account.

- a. Enter the sysadmin's **email address**.
- b. Enter a new **password**.
- c. Confirm the new password.
- d. Click **Next**.
- 3. Set the time.
	- a. If you know your NTP server information or you want to use a public NTP server, select the radio button for **Set NTP Server**.
	- b. If you do not know your NTP server, select **Manually Set Date & Time**.
	- c. Click **Next**.

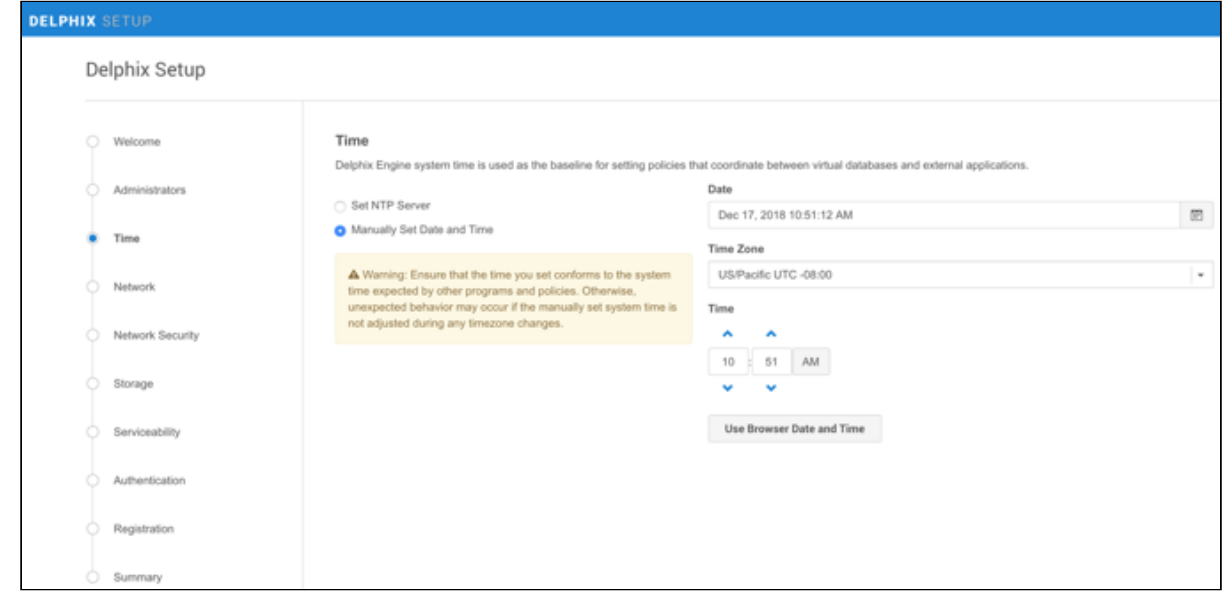

- 4. Set the network.
	- a. The network interface is automatically configured.
	- b. For DNS Services: If you want to, you can enter custom DNS Servers. If you do not, AWS will assign standard DNS Servers.
	- c. Click **Next**.

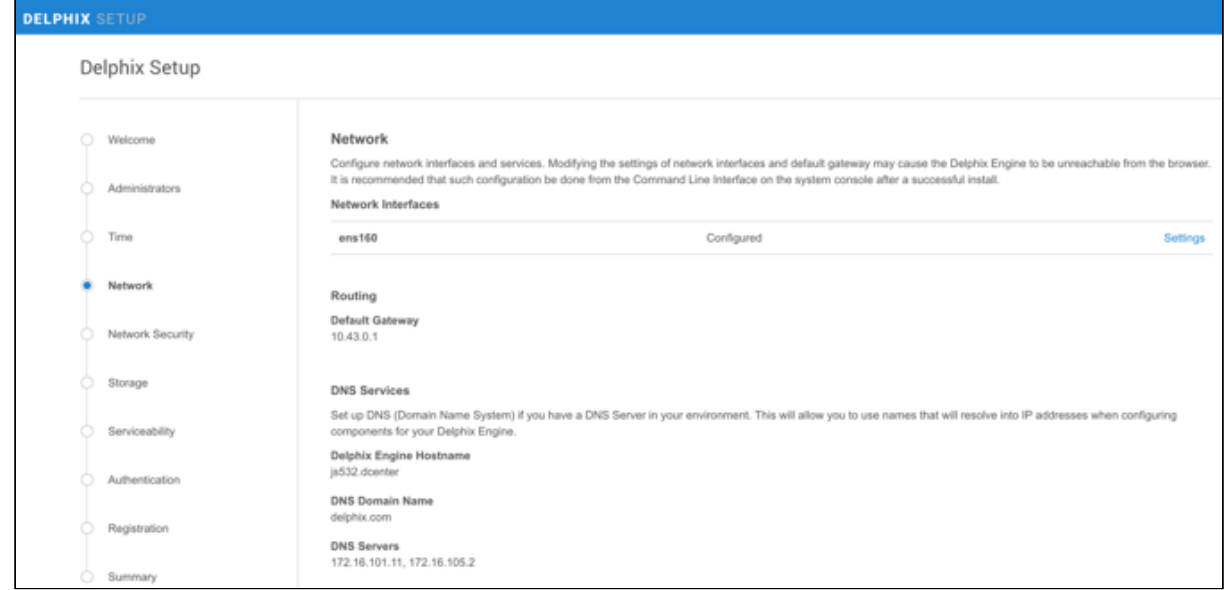

5. Verify the number of drives and the size and usage assignment of storage.

Based on the EBS volumes you added during instance launch, you will see the same number of data drives to be configured in Delphix. In our example, this means four 1.25TB drives.

#### 6. Click **Next**.

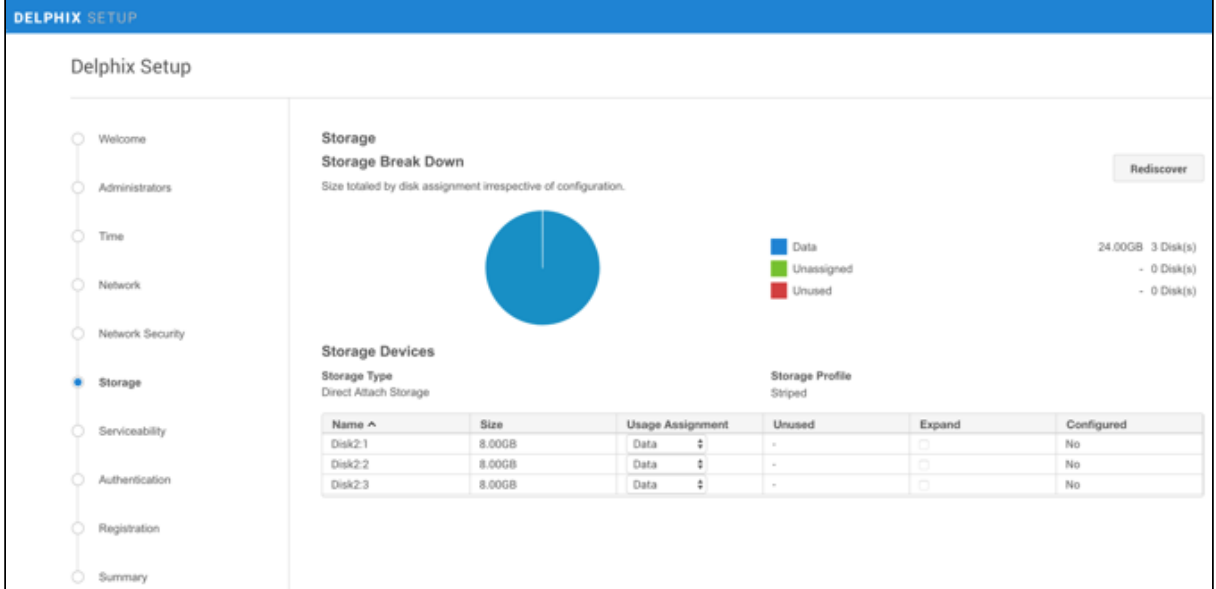

- 7. Serviceability. This page allows you to configure a Web Proxy (if necessary)
	- a. **Phone Home Service** Select the checkbox to enable (recommended)
	- b. **SMTP** If you have a valid SMTP server, you can select this option and enter connection details. This allows the Delphix Engine to send informational and error emails. Click **Next**.

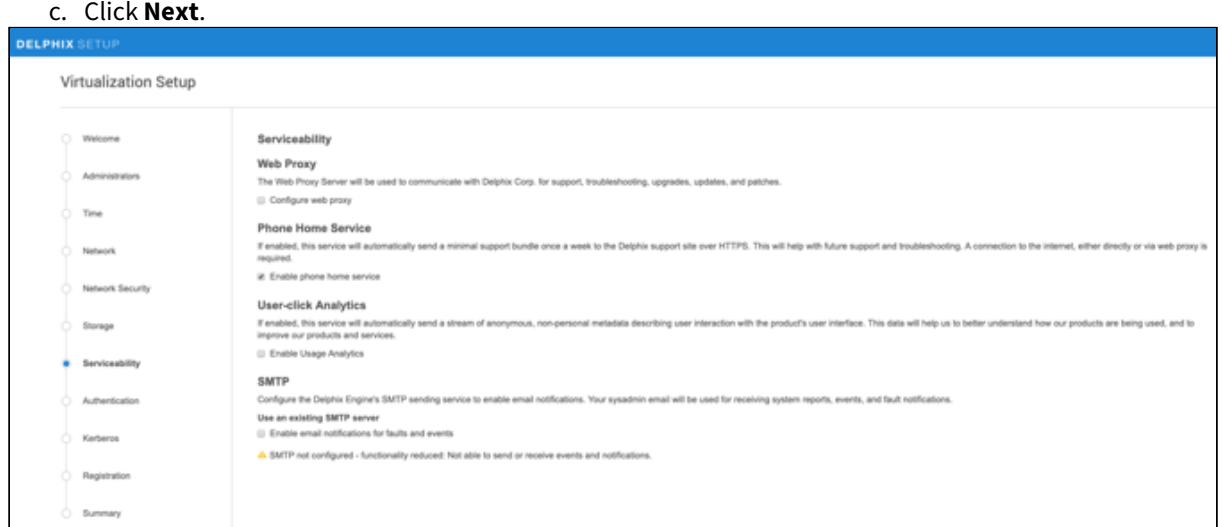

- 8. Authentication Service (Optional)
	- a. If you want to integrate the Delphix Engine with your LDAP platform for extended authentication services, select the checkbox and complete the information.
	- b. Click **Next**.

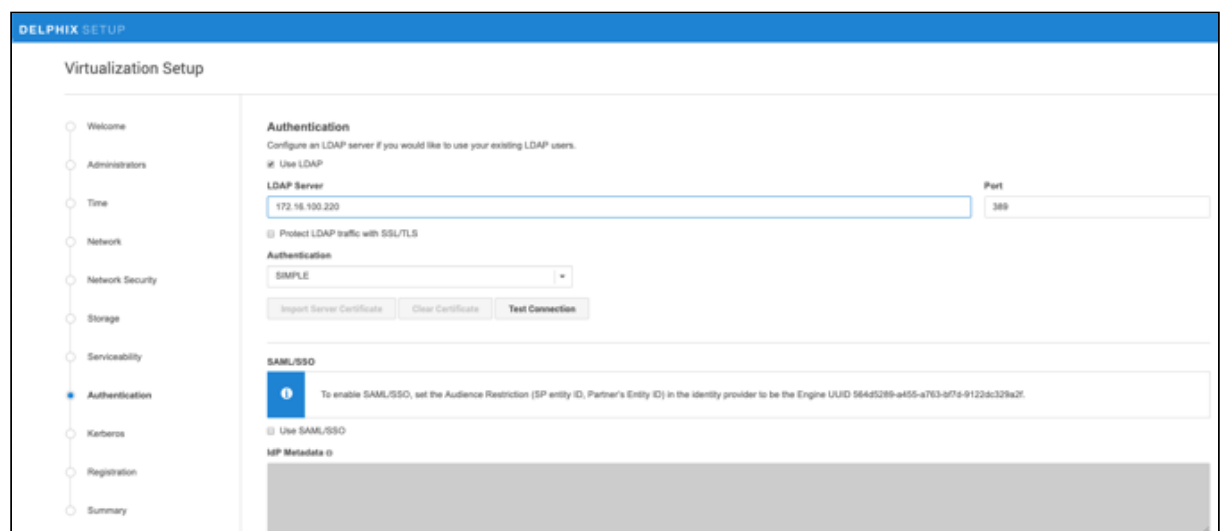

- 9. Register the engine.
	- a. If you have already requested and have an enabled Support Account, enter your account email and password and click **Register**. Otherwise, you can register the engine at a later time.
	- b. Click **Next**.

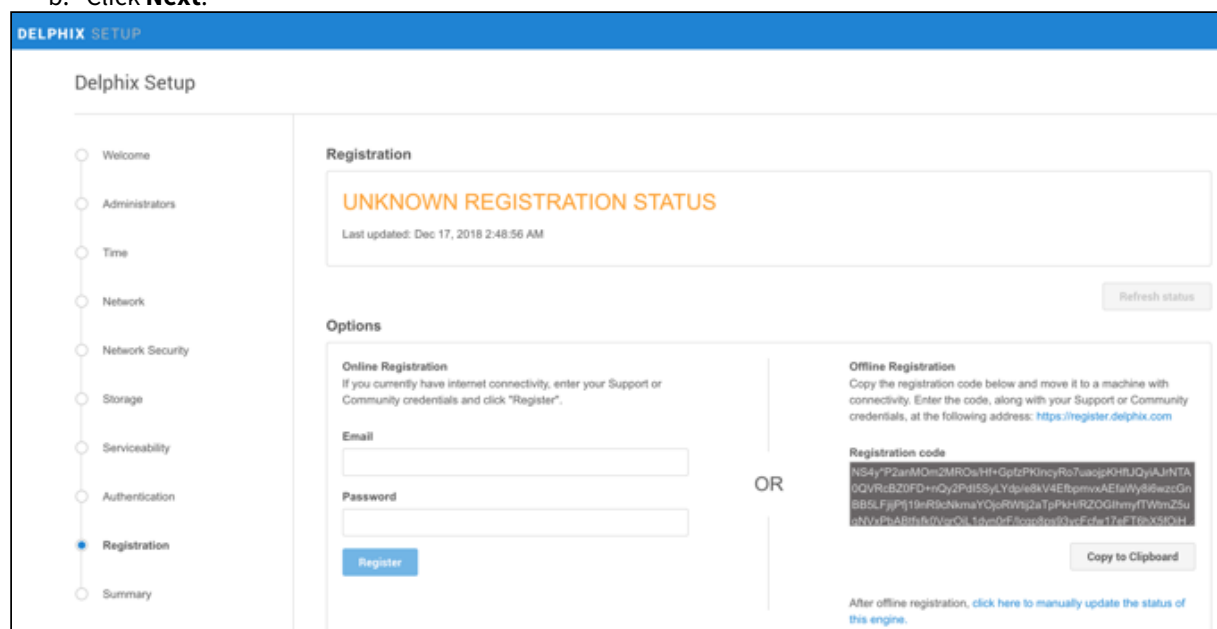

- 10. Validate your setup. The final page in the setup process is a validation page. It will display all of the configuration options currently set.
	- a. To change any of the options, click **Modify** in the desired section.
	- b. When you are satisfied with the setup, click **Submit**.
- 11. Save the configuration by clicking **Submit**.

Once setup has completed you will see **Successful Configuration**. The browser will automatically redirect to the Delphix Engine login screen.

### Logging in for the first time

The first time you login to the Delphix Engine, follow these steps:

- 1. Enter the default Administration User: **sysadmin**.
- 2. Enter the default password: the **<***Instance ID***>** for your Delphix Engine.

You can find your <*Instance ID*> in the **Instances** section of the AWS EC2 Management Console.

- 3. You will be redirected to enter the following as prompted:
	- a. **Email address** for the admin account.
	- b. A new **password**. This password will be used for the Engine Administrator with the username "admin".
	- c. Confirm the new password.
		- **A** From now on, this is the password you will use to login to the Delphix Engine Administrator interface to manage Datasets.
- 4. Click **Continue**.

#### Next Steps

Congratulations! You have successfully deployed the Delphix Virtualization Engine in AWS.

Use Delphix documentation to learn how to:

- configure your database source
- configure your target environments
- create virtual databases (VDBs)

#### Related Topics

- [Deployment for AWS EC2](#page-179-0)
- [Prerequisites to Deploying in AWS](#page-183-0)

# <span id="page-195-0"></span>Deployment for Microsoft Azure

This topic covers the virtual machine requirements, including memory and data storage, for deploying the Delphix Engine on the Azure public cloud and Government Cloud.

The following topics are covered:

- Instance Types
- Network Configuration
- Storage Configuration

Once you understand the requirements listed on this page, you should view the next pages on Azure deployment:

- [Prerequisites to Deploying in Microsoft Azure](#page-197-0)
- [Procedure for Deploying in Microsoft Azure](#page-198-0)

# Instance Types

The following is a list of instance types that are supported to deploy Delphix on Microsoft Azure. Delphix periodically certifies new instance types, which will be added to the list here.

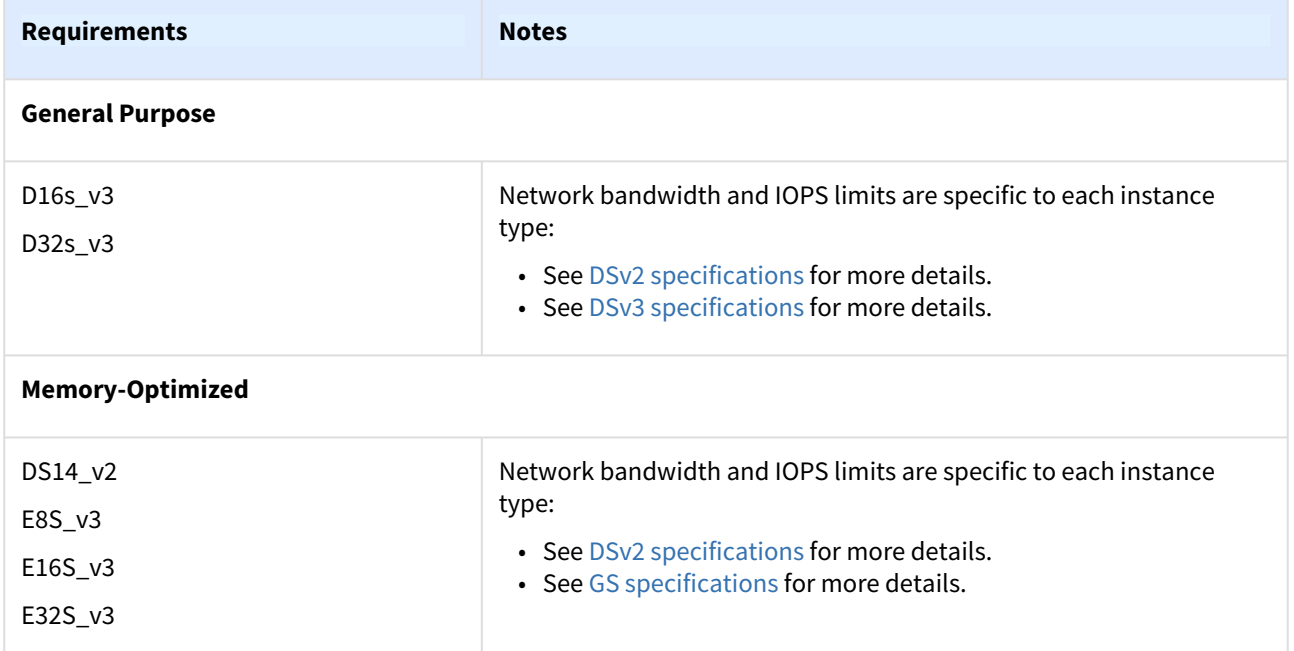

# Network Configuration

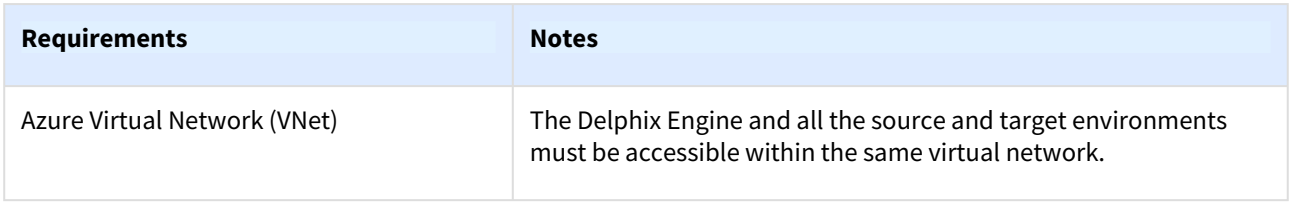

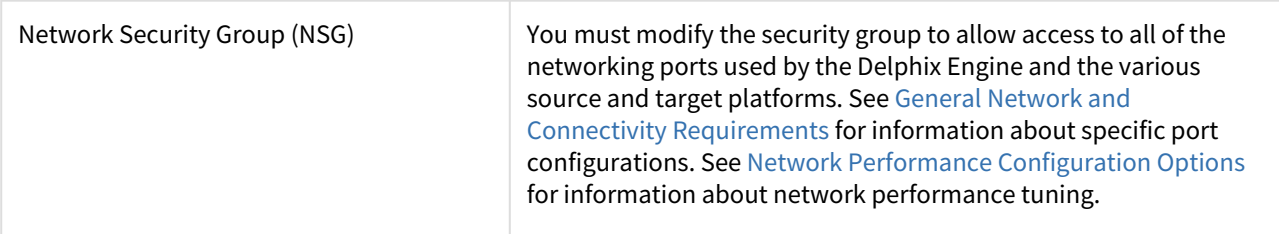

# Storage Configuration

We recommend using a total of four disks to run your Delphix Engine. One disk is used for the Delphix File System (DxFS) to ensure that its file systems are always consistent on disk without additional serialization. The other three disks will be used for data storage. This also enables the Delphix Engine to achieve higher I/O rates by queueing more I/O operations to its storage.

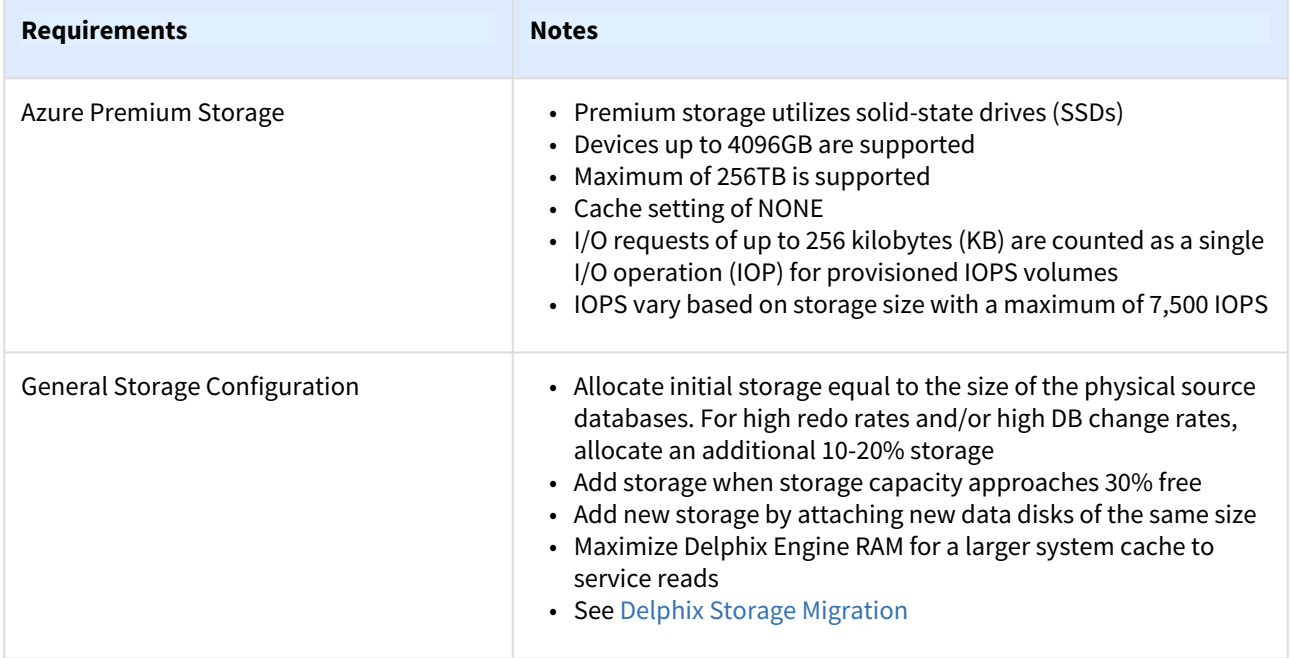

# Extensions

Azure VM extensions are not currently supported.

# Related Topics

- [Prerequisites to Deploying in Azure](#page-197-0)
- [Procedure for Deploying in Azure](#page-198-0)
- [General Network and Connectivity Requirements](#page-268-0)
- [Network Performance Configuration Options](#page-270-0)
- [Delphix Storage Migration](#page-316-0)

# <span id="page-197-0"></span>Prerequisites to Deploying in Azure

Before deploying the Delphix Engine for Azure:

- 1. Review [Checklist of Information Required for Installation and Configuration](#page-167-0).
- 2. Determine which virtual private cloud (VPC) you will use when launching the virtualization instance. To maximize performance, deploy the Delphix Engine instance in the same VPC/subnet in which you will create your virtual databases (VDBs).
	- Provisioning a VDB requires a compute instance running the same database engine as the source. Please note, however, that the target instance only needs storage to accommodate the OS, database platform binaries, etc., because Delphix delivers all of the data files.  $\odot$
- 3. Make sure that the necessary ports are open.
	- Using the Delphix Engine for Azure will require connections to source and target database servers. Such connections require various ports to be open, enabling communications. For a detailed list of the network and port requirements, click the link appropriate to your database platform:
		- [Network and Connectivity Requirements for Oracle Environments](#page-618-0)
		- [Network Access Requirements for SQL Server](#page-818-0)
- 4. Update Security Group settings to accommodate the necessary connections.
	- a. Select the same Network Security Group that your current (or future) non-production Azure virtual machines utilize.
	- b. You must modify the Network Security Group to allow access to all of the networking ports used by the Delphix Engine and the various source and target engines. See links above for information about specific port configurations.
- 5. Allocate storage.
	- It is helpful to first create a list of the data sources from which you intend to make dSources. A data source is typically a production database that you link to the Delphix Engine, enabling you to create virtual, full, read-write copies of the source within minutes. The list should include the database's name, platform (for example, Oracle or SQL Server), current size (in GB), the estimated number of virtual copies, and retention period (in days) of snapshots (backup copies).
		- a. All data storage disks must be comprised of Azure Premium Storage devices. Allocate a minimum of three (3) premium storage devices to accommodate storage capacity needs.
		- b. Azure premium storage devices have differing levels of guaranteed IOPS that vary from 120 IOPS to 7500 IOPS. Please refer to [Microsoft's documentation](https://docs.microsoft.com/en-us/azure/storage/storage-premium-storage#scalability-and-performance-targets) to ensure that the selected devices will meet the requirements for your deployment.
		- c. It is highly recommended to use Azure-managed disks.
	- d. Use the guidelines outlined in [Deployment for Microsoft Azure](#page-195-0).

### Related Topics

- [Checklist of Information Required for Installation and Configuration](#page-167-0)
- [Network and Connectivity Requirements for Oracle Environments](#page-618-0)
- [Network Access Requirements for SQL Server](#page-818-0)
- [Deployment for Microsoft Azure](#page-195-0)
- [Procedure for Deploying in Azure](#page-198-0)

# <span id="page-198-0"></span>Procedure for Deploying in Azure

### Deploying the Delphix Engine

- 1. Navigate to the Azure Marketplace at [https://](http://https/portal.azure.com)[azuremarketplace.microsoft.com.](http://azuremarketplace.microsoft.com)
- 2. In the **Search** field, enter **Delphix**.
- 3. Select the **Delphix Dynamic Data Platform for Azure**.
- 4. Review the information on the initial Marketplace page.
- 5. Click **GET IT NOW**.
- 6. Click **Create**.
- 7. Follow the creation wizard to deploy the Delphix Engine.
	- a. Select a name for the virtual machine.
	- b. For the VM disk type, select **SSD**.
	- c. Enter a **username** and **password**.

 $\dots$  This information is never used but is part of the built-in wizard used by the marketplace. Any information provided in these fields is discarded.

- d. Select your **Subscription**, **Resource group**, and **Location**.
- e. Click **OK**.
- 8. Provide the basic information for the Delphix Engine.

Each instance type will determine the limits for:

- Network bandwidth
- Maximum data disk
- Total IOPS Select the **Size** of the virtual machine you want to deploy. For supported instance types and capabilities, See [Prerequisites to Deploying in Azure](#page-197-0).

#### 9. Click **Select**.

- 10. Configure the **Settings** for this virtual machine:
	- a. Use managed disks.
	- b. Select or create a **Virtual Network** and **Subnet**.
	- c. Optional: select a **Public IP address** (note this will make your engine accessible over the internet)
	- d. Select or create a **Network Security Group**.
	- e. **Extensions** and **High Availability sets** are not currently supported. Please ensure that no extensions or availability sets have been configured.
	- f. Enable **Boot diagnostics**.
- 11. Click **OK**.
- 12. Review the configuration in the **Summary** screen and click **OK**.
- 13. Review the offer details in the **Buy** screen and click **Purchase** to deploy the Delphix Engine.

#### Configuring the Delphix Engine Virtual Machine

- 1. From the **Azure Portal** sidebar, select **Virtual Machines**. Your running virtual machines will be displayed.
- 2. Click the virtual machine's **name** to open its detailed information.
- 3. Click **Disks** to open the detailed panel.
- 4. Click **Add data disk**.
- 5. Create a new device:
- a. In the **Create disk** drop-down menu, select **Create managed disk**. This will open the managed disk wizard.
- b. In the wizard, ensure that the **Account type** indicates **Premium (SSD)** and that the **Source Type** shows **None (empty disk)**.
- c. Select the size of the device you want to create. Note that the device size will determine the IOPS limit for that device.
- d. Click **Create**.
- 6. Once the device is created, change the **Host Caching** parameter for that device to **None**.
- 7. Repeat the above steps to create additional disks.
- 8. Once you have completed adding all the disks, click **Save**.
- 9. Optional: modify the virtual machine's **Network Security Group**.
	- a. From the side panel of the virtual machine's detail screen, click **Network interfaces**.
	- b. Click the name of the network interfaces you want to modify.
	- c. From the **Network interface** details window, click the **Network security group** specified in the **Overview** pane. In the example below, you would click **delphix-engine-nsg**:
	- d. From the **Network security group** details pane, modify the **Inbound security rules** and/or the **Outbound security rules** by selecting from the side panel and clicking **Add**.
	- e. Add the appropriate rule and click **OK**. The screenshot below shows adding the inbound rule for the Delphix Session Protocol.
	- f. Repeat the above steps for all the rules you want to add.

#### Configuring the Delphix Engine

- 1. Connect to your running Delphix instance with a web browser. Use the Public IP address or DNS name noted in the **Network Interface** Panel. Upon successful connection, the browser will automatically redirect to the **Delphix Setup Page**.
- 2. Set up the sysadmin account.
	- a. Enter the sysadmin's **email address**.
	- b. Enter a **new password**.
	- c. Confirm the new password.
	- d. Click **Next**.
- 3. Set the time.
	- a. If you know your NTP server information or you want to use a public NTP server, select the radio button for **Set NTP Server**.
	- b. If you do not know your NTP server, select **Manually Set Date & Time**.
	- c. Click **Next**.
- 4. Set the network.
	- a. The network interface is automatically configured.
	- b. For DNS Services: If you want to, you can enter custom DNS Servers. If you do not, Azure will assign standard DNS Servers.
	- c. Click **Next**.
- 5. Verify the number of drives and the size and usage assignment of storage.
- 6. Click **Next**.
- 7. Serviceability. This page allows you to configure a Web Proxy (if necessary)
	- a. **Phone Home Service** Select the checkbox to enable (recommended)
	- b. **SMTP** If you have a valid SMTP server, you can select this option and enter connection details. This allows the Delphix Engine to send informational and error emails.
	- c. Click **Next**.
- 8. Authentication Service (Optional)
	- a. If you want to integrate the Delphix Engine with your LDAP platform for extended authentication services, select the checkbox and complete the information.
	- b. Click **Next**.
- 9. Register the engine.
- a. If you have already requested and have an enabled Support Account, enter your account email and password and click **Register**. Otherwise, you can register the engine at a later time.
- b. Click **Next**.
- 10. Validate your setup. The final page in the setup process is a validation page. It will display all of the configuration options currently set.
	- a. To change any of the options, click **Modify** in the desired section.
	- b. When you are satisfied with the setup, click **Submit**.
- 11. Save the configuration by clicking **Yes**.

Once setup has completed, you will see **Successful Configuration**. The browser will automatically redirect to the Delphix Engine login screen.

### Logging in for the first time

The first time you log in to the Delphix Engine, follow these steps:

- 1. Enter the default Administration User: **admin**
- 2. Enter the default password: **delphix**
- 3. Enter the following as prompted:
	- a. **Email address** for the delphix\_admin account
	- b. A new **password**
	- c. Confirm the new password.
		- From now on, this is the password you will use to log in to the Delphix Engine.
- 4. Click **Continue**.

### Related Topics

- [Deployment for Microsoft Azure](#page-195-0)
- [Prerequisites to Deploying in Azure](#page-197-0)

# Deployment for Google Cloud Platform

This topic covers the virtual machine requirements, including memory and data storage, for the deployment of the Delphix Engine on Google Cloud Platform (GCP).

This section covers the following topics:

- Instance Types
- Network Configuration
- General Storage Configuration
- Additional GCP Configuration Notes

Once you understand the requirements listed on this page, you should view the next pages on GCP deployment:

## Prerequisites to Deploying in GCP

- You require a license to use Delphix software. If you are a new customer [contact Delphix](https://www.delphix.com/company/contact) to get started.
- The [installation checklist](#page-167-0) will get you started off properly.

# Deploying a Delphix Engine in GCP Marketplace

- 1. Download the latest **Delphix Platform for GCP tar.gz file**.
- 2. Create a **GCP storage bucket** [to be used to upload the file obtained in step 1.](https://delphixdocs.atlassian.net/wiki/download/attachments/27986298/engine%20file.png?api=v2&cacheVersion=1&modificationDate=1586884635674&version=1)

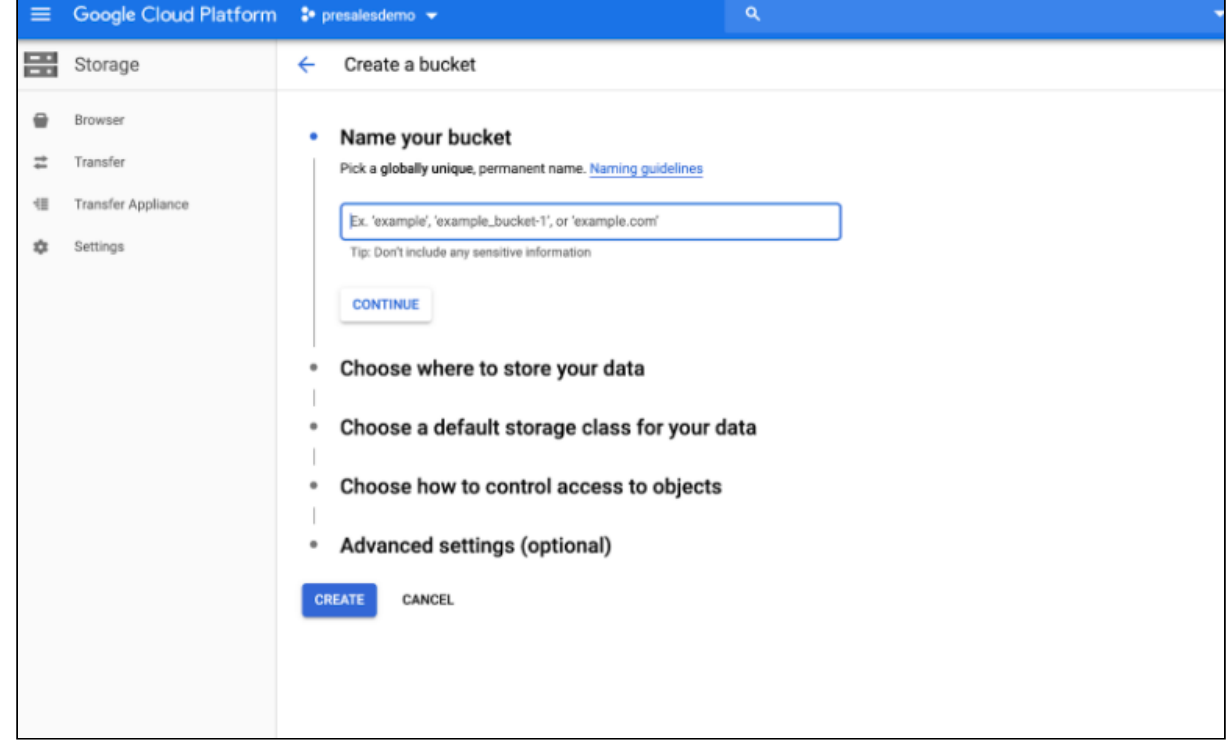

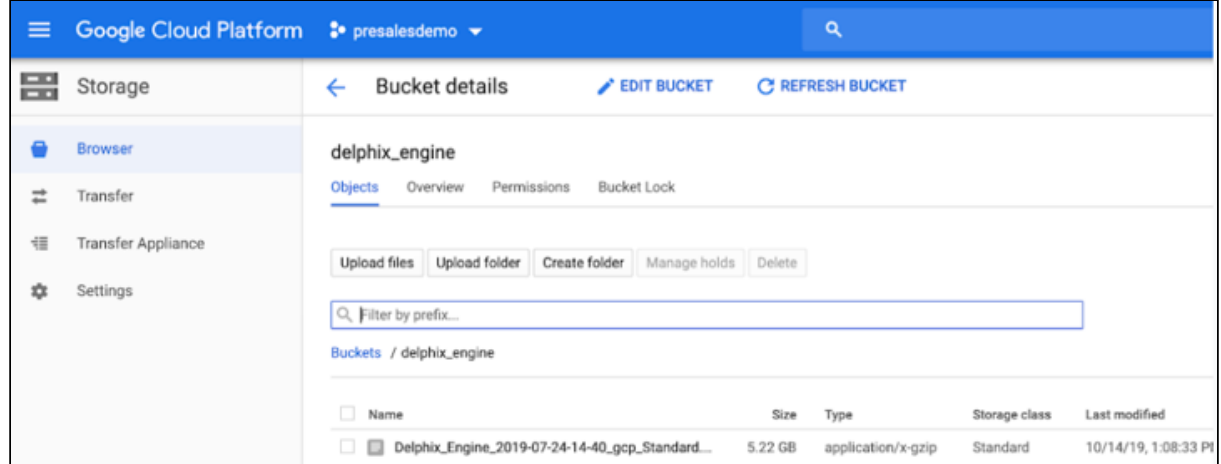

3. Upload the Delphix file to the bucket created in step 2.

4. Once the upload is complete, navigate to **Compute Engine > Images** and select **Create Image.**

| $\equiv$       | Google Cloud Platform # presalesdemo > |                                        |                            | $\alpha$        |              |                   |                             | $\bullet\hspace{0.2cm} \bullet\hspace{0.2cm} \bullet\hspace{0.2cm} \bullet$<br>- 1<br>$\overline{\mathbf{a}}$ |
|----------------|----------------------------------------|----------------------------------------|----------------------------|-----------------|--------------|-------------------|-----------------------------|----------------------------------------------------------------------------------------------------|
| o              | Compute Engine                         | [+] CREATE IMAGE<br>Images             | <b>C REFRESH</b>           | CREATE INSTANCE | © DEPRECATE  | <b>III</b> DELETE |                             | <b>HIDE INFO PANEL</b><br><b>SIL</b>                                                                          |
| 目              | VM instances                           | Images Image import history            |                            |                 |              |                   |                             | Select an image                                                                                               |
| A              | Instance groups                        |                                        |                            |                 |              |                   |                             |                                                                                                    |
| 口              | Instance templates                     | $\equiv$ Filter images                 |                            |                 |              |                   | © Columns v                 | <b>PERMISSIONS</b><br>LABELS                                                                                  |
| 日              | Sole-tenant nodes                      | Name                                   | Location<br>Size           | Disk size       | Created by   | Family            | Creation time               | <sup>1</sup> Please select at least one resource.                                                             |
| ⊡              | Disks                                  | dd-gcp-jumpbox-img-v3                  | 2.69<br>us.<br>GB          | 20 GB           | presalesdemo |                   | Oct 11, 2019,<br>3:51:18 PM |                                                                                                    |
| 固              | Snapshots                              | dd-gcp-pgres-linuxsrc-img-v1           | $_{\rm{us}}$<br>1.28<br>GB | 30 GB           | presalesdemo |                   | Aug 8, 2019,<br>8:02:42 AM  |                                                                                                    |
| Ħ              | Images                                 | dd-gcp-pgres-linuxtgt-img-v1           | 1.1 GB<br>us.              | 30 GB           | presalesdemo |                   | Aug 8, 2019,<br>8:03:07 AM  |                                                                                                    |
| 靈              | TPUs                                   | dd-gcp-pgres-mask-img-<br>datadisk1-v1 | 767.77<br>US.<br>MB        | 10 GB           | presalesdemo |                   | Aug 8, 2019,<br>8:05:47 AM  |                                                                                                    |
| 窈              | Committed use discounts                | dd-gcp-pgres-mask-imp-osdisk-v1 us     | $7$ GB                     | 70 GB           | presalesdemo |                   | Aug 8, 2019,<br>8:05:24 AM  |                                                                                                    |
| m<br>â         | Metadata<br>Health checks              | dd-gcp-pgres-virt-img-datadisk1-<br>v1 | 897.88<br>U5<br>MR         | 10 GB           | presalesdemo |                   | Aug 8, 2019,<br>8:04:13 AM  |                                                                                                    |
| <b>HB</b>      | Zones                                  | dd-gcp-pgres-virt-img-datadisk2-<br>v1 | 875.26<br>US<br>MB         | 10 GB           | presalesdemo |                   | Aug 8, 2019,<br>8:04:29 AM  |                                                                                                    |
| $\mathfrak{a}$ | Network endpoint groups                | dd-gcp-pgres-virt-img-datadisk3-<br>v1 | 928.87<br>$1$<br>MB        | 10 GB           | presalesdemo |                   | Aug 8, 2019,<br>8:04:45 AM  |                                                                                                    |
| $\circledcirc$ | Operations                             | dd-gcp-pgres-virt-img-osdisk-v1        | 7.77<br>US.<br>GB          | 127 GB          | presalesdemo |                   | Aug 8, 2019,<br>8:03:46 AM  |                                                                                                    |
| ø              | Security scans                         | dd-gop-strd-linuxsro-img-v1            | 14.77<br>us                | 50 GB           | presalesdemo |                   | Jul 6, 2019,                |                                                                                                    |

- 5. In the Create Image dialog you will need to provide the following:
	- a. Image Name
	- b. Source: Cloud Storage File
	- c. Select the bucket and newly uploaded Delphix File.
	- d. Location: Multi-Regional or Regional. (note if you want to be able to deploy Delphix in multiple regions - select Multi-Region)
	- e. Family optional
	- f. Description optional
	- g. Labels optional
	- h. Encryption select based on your organization's policy
	- i. Click Create. (Note you will see the following at the bottom of the dialog once you've clicked Create. Also, creating the image may take a considerable amount of time)

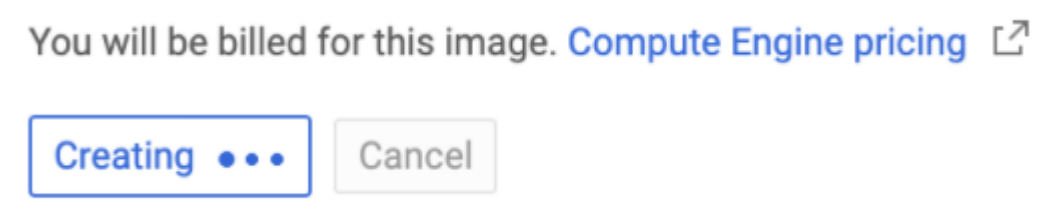

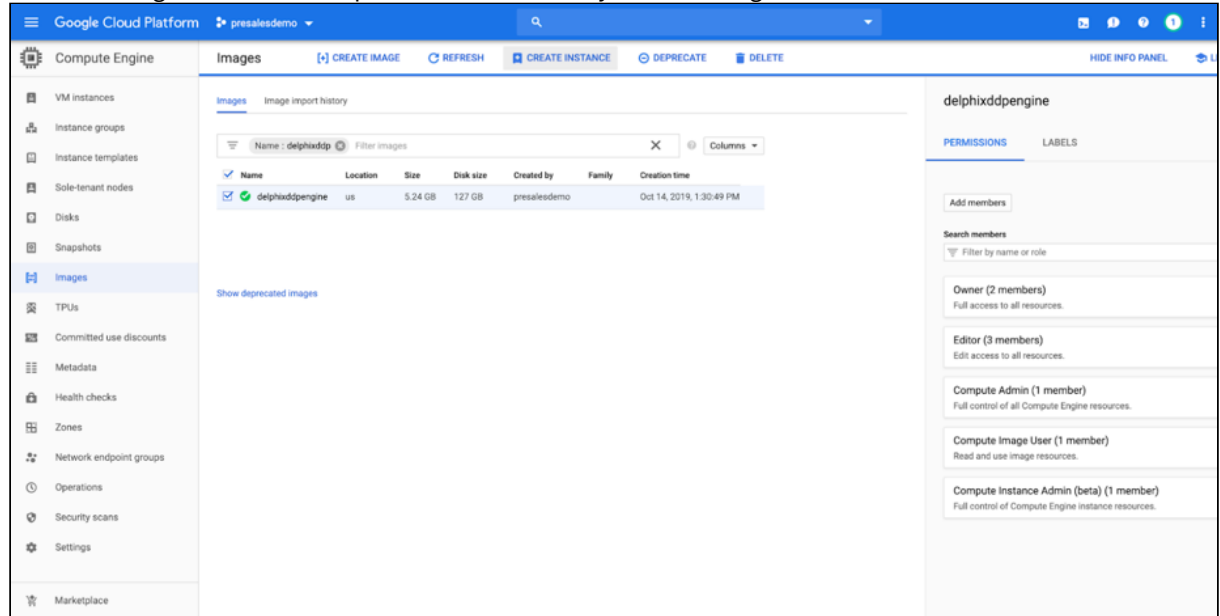

6. Once the image creation is complete. Select the newly created Image.

- 7. Complete the instance creation dialog. Key items:
- 1. Identify and select the region and zone where you will run Virtual Databases.
- 2. Choose a machine type commensurate with your expected workload. The minimum configuration would be similar to a n2-highmem-8. (8vCPU, 192GB Memory)
- 3. Change/Modify the Boot Disk to SSD Persistent Disk. (defaults to Standard Persistent Disk)
- 4. Add Data Disks (minimum of 4) with a total size at least equal to your total source DB sizes. Be sure to utilize SSD Persistent Disks
- 5. Update Networking commensurate with the Network and Subnet(s) on which the target non-production instances reside. (Note: a "target" is an instance running the DB platform identical to the source DBs)
- 6. Once all of the necessary instance information has been completed, click Create.
- Wait for the instance to be created/available and connect to the newly deployed Engine using the assigned IP/hostname via the support web browser.

### Machine Types

The following is a list of instance types that are supported to deploy Delphix on GCP. Delphix periodically certifies new instance types, which will be added to the list here.

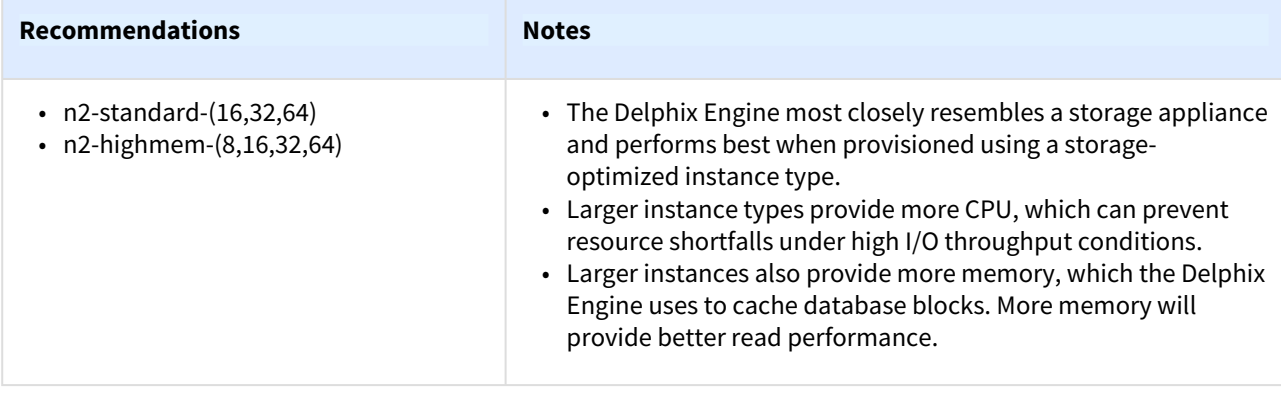

# Network Configuration

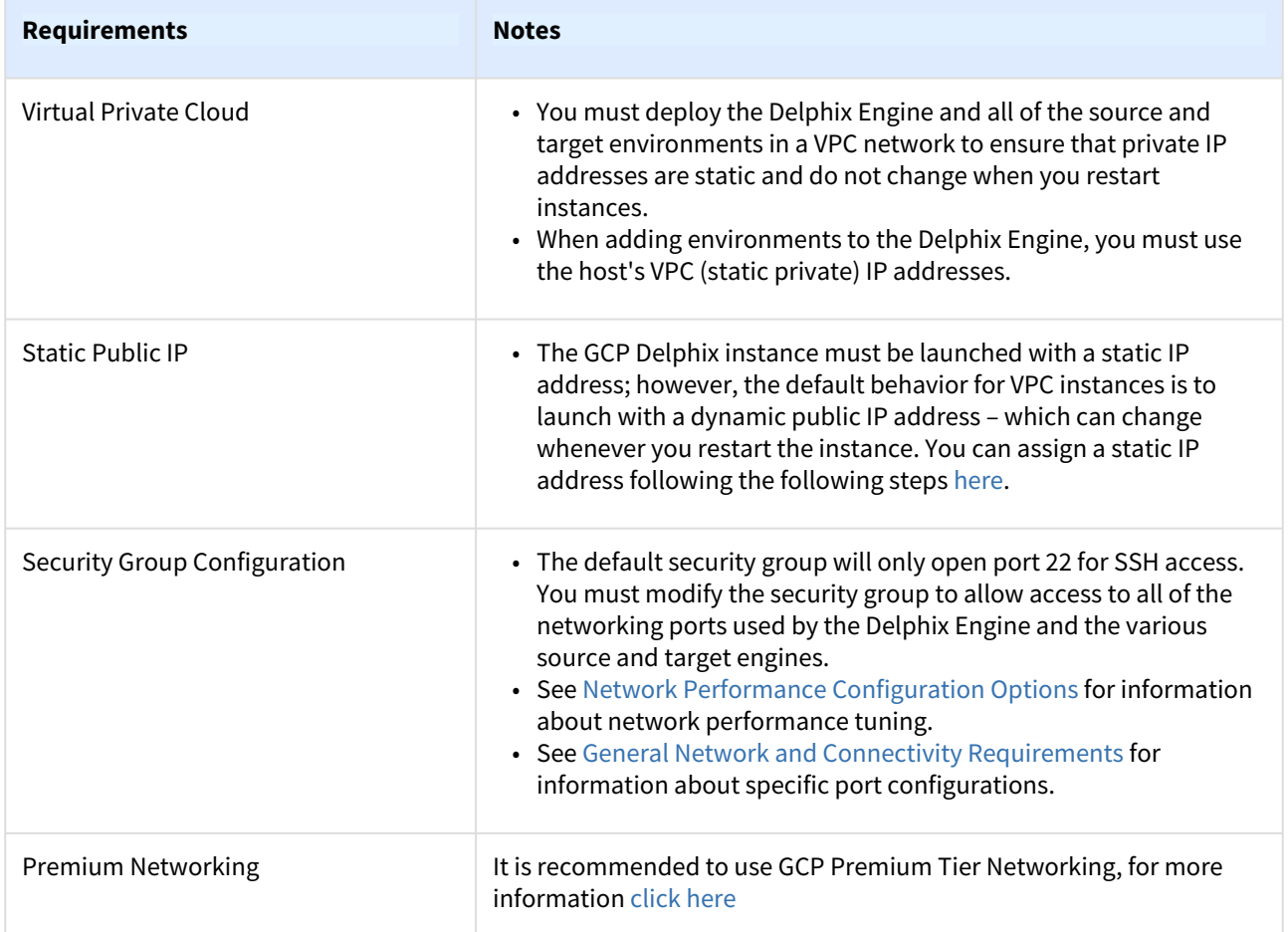

# Storage Configuration

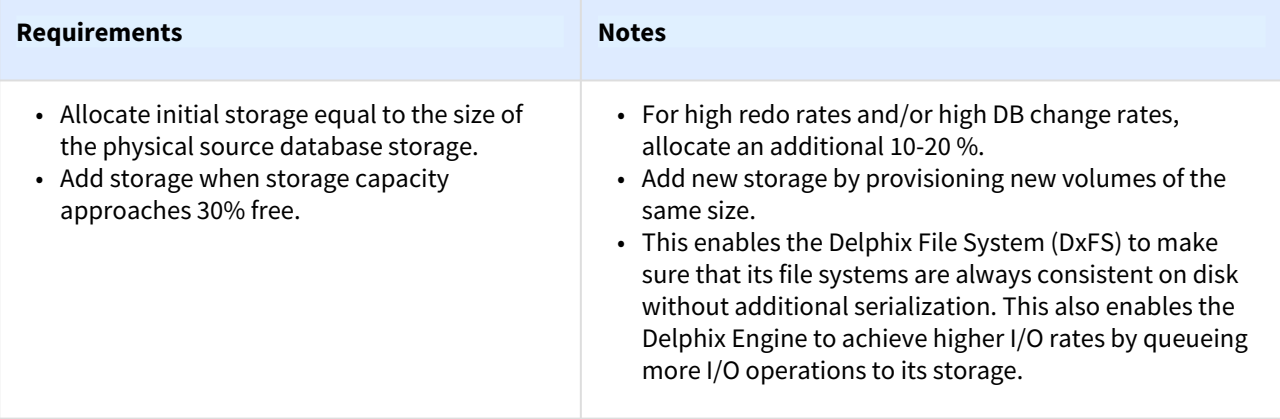

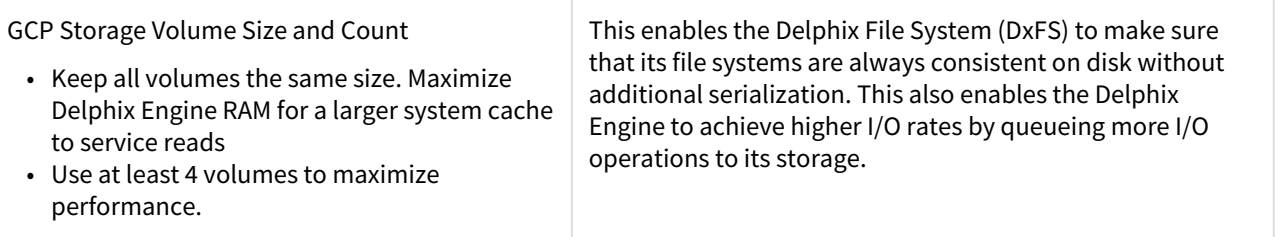

# Additional GCP Configuration Notes

• Delphix supports both Zonal and Regional SSD persistent disks.

# Related Topics

• [Checklist of Information Required for Installation and Configuration](#page-167-0)

# <span id="page-206-0"></span>Network Connectivity Requirements

This topic covers the general network and connectivity requirements for the Delphix Engine, including connection requirements, port allocation, and firewall and Intrusion Detection System (IDS) considerations. For platformspecific network and connectivity requirements, see the relevant topics under the Requirements section for each platform.

# General Outbound from the Delphix Engine Port Allocation

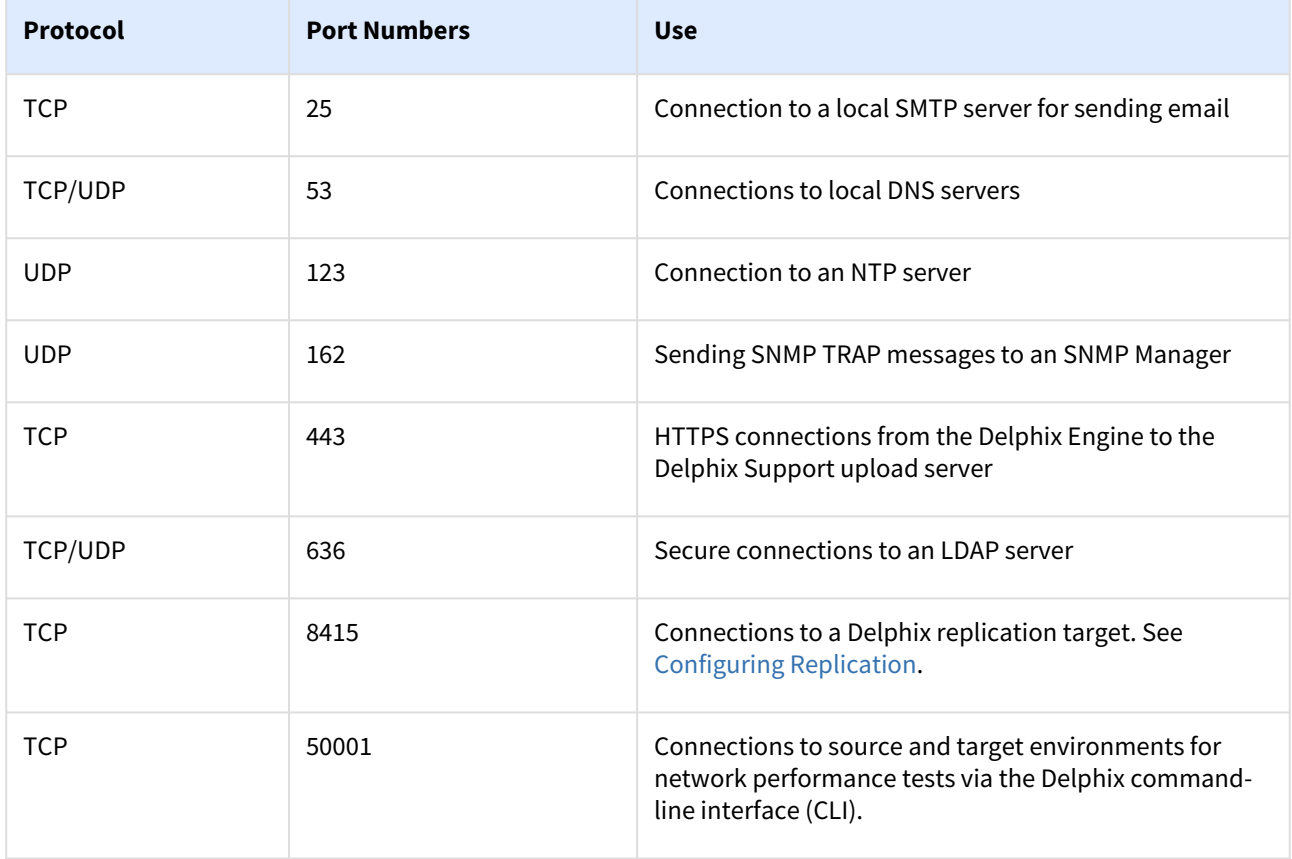

# General Inbound to the Delphix Engine Port Allocation

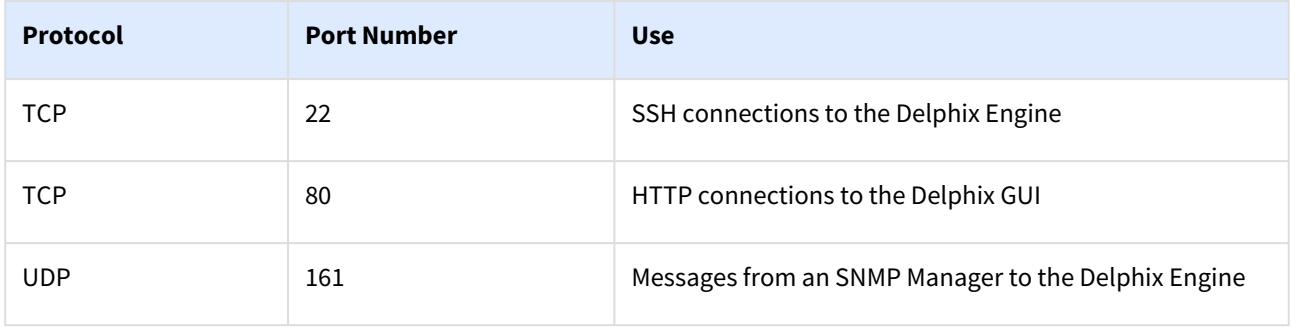

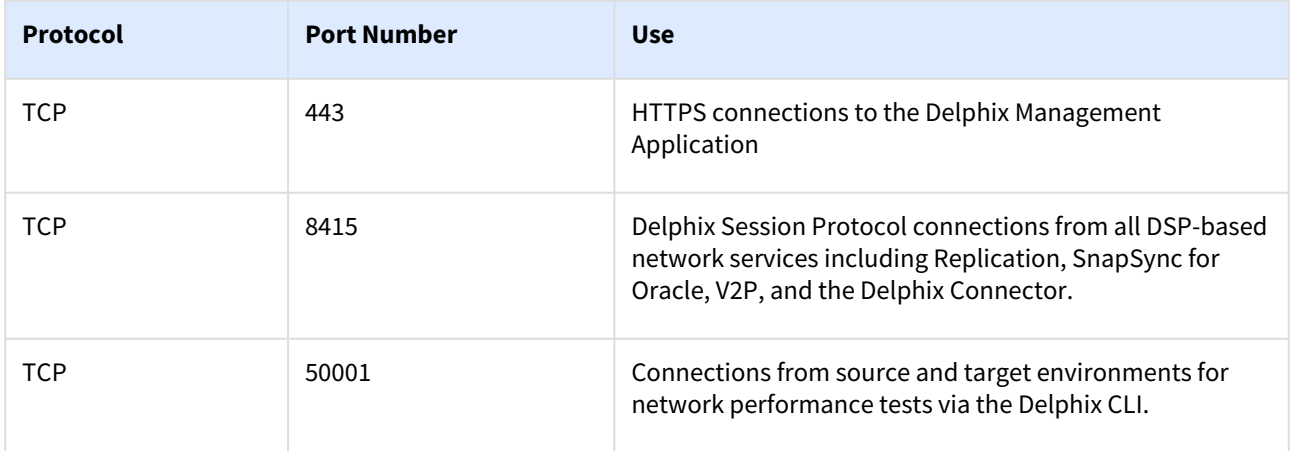

# Firewalls and Intrusion Detection Systems (IDS)

Production databases on source environments (for dSources) are often separated from the non-production environment by firewalls. Firewalls can add milliseconds to the latency between servers. Accordingly, for best performance, there should be no firewalls between the Delphix Engine and the virtual database (VDB) target environments. If the Delphix Engine is separated from a source environment by a firewall, the firewall must be configured to permit network connections between the Delphix Engine and the source environments for the application protocols (ports) listed above.

Intrusion detection systems (IDSs) should also be made permissive to the Delphix Engine deployment. IDSs should be made aware of the anticipated high volumes of data transfer between dSources and the Delphix Engine.

# Related Topics

- [Configuring Replication](#page-1429-0)
- [Deployment](#page-165-0)

# Setting Up Network Access to the Delphix Engine

### **Prerequisites**

Follow the initial installation instructions in [Installing the Delphix Engine](#page-213-0).

### Procedure

- 1. Power on the Delphix Engine and open the Console.
- 2. Wait for the Delphix Management Service and Delphix Boot Service to come online.
- This might take up to 10 minutes during the first boot. Wait for the large orange box to turn green.
- 3. Press any key to access the sysadmin console.
- 4. Enter sysadmin for the username and sysadmin for the password.
- 5. You will be presented with a description of available network settings and instructions for editing.

```
Delphix Engine Network Setup
To access the system setup through the browser, the system must first be 
configured for networking in your
environment. From here, you can configure the primary interface, DNS, hostname, 
and default route. When DHCP is
configured, all other properties are derived from DHCP settings.
To see the current settings, run "get." To change a property, run "set 
<property>=<value>." To commit your changes,
run "commit." To exit this setup and return to the standard CLI, run "discard."
        defaultRoute    IP address of the gateway for the default route -- for
  example, "1.2.3.4."
        dhcp            Boolean value indicating whether DHCP should be used for
  the primary interface. Setting this value
                                         to "true" will cause all other properties (address, 
hostname, and DNS) to be derived from the DHCP
                                         response
        dnsDomain       DNS Domain -- for example, "delphix.com"
        dnsServers      DNS server(s) as a list of IP addresses -- for example, 
"1.2.3.4,5.6.7.8."
    hostname                 Canonical system hostname, used in alert and other logs --
for example, "myserver"
        primaryAddress  Static address for the primary interface in CIDR notation 
-- for example, "1.2.3.4/22"
Current settings:
```

```
    defaultRoute: 192.168.1.1
    dhcp: false
    dnsDomain: example.com
    dnsServers: 192.168.1.1
    hostname: Delphix
    primaryAddress: 192.168.1.100/24
```
6. Configure the hostname . If you are using DHCP, this step can be skipped.

delphix network setup update \*> set hostname=<hostname>

- A Use the same hostname you entered during the server installation.
- 7. Configure DNS. If you are using DHCP, this step can be skipped.

```
delphix network setup update *> set dnsDomain=<domain>
delphix network setup update *> set dnsServers=<server1-ip>[,<server2-ip>,...]
```
8. Configure either a static or DHCP address:

#### **DHCP Configuration**

delphix network setup update \*> set dhcp=**true**

#### **Static Configuration**

```
delphix network setup update *> set dhcp=false
delphix network setup update *> set primaryAddress=<address>/<prefix-len>
```
The static IP address must be specified in CIDR notation (for example, 192.168.1.2/24).

9. Configure a default gateway. If you are using DHCP, this step can be skipped.

delphix network setup update \*> set defaultRoute=<gateway-ip>

10. Commit your changes. Note that you can use the get command prior to committing to verify your desired configuration.

```
delphix network setup update *> commit
Successfully committed network settings. Further setup can be done through the 
browser at:
```
http://<address>

Type 'exit' to disconnect, or any other commands to **continue** using the CLI.

- 11. Check that the Delphix Engine can now be accessed through a Web browser by navigating to the displayed IP address, or hostname if using DNS.
- 12. Exit setup:

delphix> exit

## Related Topics

• [Upgrade](#page-447-0)

# Validating Host Deployment with HostChecker

Delphix has developed a hostchecker script that contains standardized checks for source and target hosts - these checks generally fall into three buckets

- OS and Host permissions/access
- Network Port Checks
- DB-specific functionality

OS and Host permissions/access and network port checks can (and should) be performed prior to Delphix installation to ensure a smooth deployment.

Each DB should have a specifically associated hostchecker - you can find detailed documentation on the DB-specific hostchecker page.

- 1. Download the appropriate **HostChecker tarball** for your engine from https:// download.delphix.com/. Tarballs [follow the naming convention "hostchecker\\_](https://download.delphix.com/)<OS>\_<processor>.tar". For example, if you are validating a linux x86 host you should download the hostchecker\_linux\_x86.tar tarball.
- 2. Create a working directory and extract the **HostChecker files** from the **HostChecker tarball**.

```
mkdir dlpx-host-checker
cd dlpx-host-checker/
tar -xf hostchecker linux x86.tar
```
3. Run the sh script contained within:

sh hostchecker.sh

This will extract the JDK included in the tarball (if necessary) and invoke the HostChecker.

ora10205@bbdhcp:/home/ora10205/hostchecker-> sh hostchecker.sh Extracting the JDK from the tarball jdk-6u45-linux-i586.tar.gz.

#### **Don't Run as Root**  $\ddot{\bullet}$

Do not run the HostChecker as root; this will cause misleading or incorrect results from many of the checks.

#### 4. Select which **checks** you want to run.

#### **Run Tests without the Interface**

You can also run checks without spawning the interface. Enter --help to get a list of arguments you can pass to the HostChecker.

- 5. As the checks are made, enter the requested **arguments**.
- 6. Read the output of the check.

The general format is that severity increases as you scroll down the output. First comes informational output, then warnings, then errors.

#### **A** Internal Errors

If you see a message that starts with Internal Error , forward it to Delphix Support immediately. This represents a potential bug in the HostChecker, and not necessarily a problem with your environment.

- 7. Error or warning messages will explain any possible problems and how to address them. Resolve the issues that the HostChecker describes. Do not be surprised or undo your work if more errors appear the next time you run HostChecker, because the error you just fixed may have been masking other problems.
- 8. Repeat steps 3 7 until all the checks return no errors or warnings.

# <span id="page-213-0"></span>Installation and Initial System Configurations

This section covers the following topics:

- [Initial Setup](#page-214-0)
- [Customizing the Delphix Engine System Settings](#page-220-0)
- [Installing an OVA or AMI](#page-222-0)

# <span id="page-214-0"></span>Initial Setup

Delphix runs as a virtual appliance deployed in various types of infrastructure as described above. When you first log in to an instance, the setup wizard will help you configure the initial setup for network, storage, authentication and more. If you have just deployed, read this section to understand each step of the setup wizard.

Once you have deployed Delphix in the platform of your choice, you will need to set up the engine's initial configuration, which includes settings such as system time, storage, and authentication. This page describes each step in the setup process and will outline and the various options available.

The setup procedure uses a wizard to take you through the following configuration screens:

- Welcome
- Administrators
- Time
- Network
- Network Security
- Storage
- Serviceability
- Authentication
- Kerberos
- Registration
- Summary

When you first connect to the Delphix Engine via any supported browser, you must enter the default sysadmin login, whose credentials are sysadmin/sysadmin. On the first login, you will be prompted to change the initial default password for security purposes.

#### **Info**

A login failure issue could occur if the Delphix Engine clock is not in sync with the IDP clock. To resolve the issue, either use the NTP clock or set up the skew time property in SSO (Single Sign-On) configuration.

### Welcome

The Welcome tab asks users to select the engine type for setup. You can select from Virtualization or Masking. This [document explains the setup for Virtualization engines. For Masking engines, please visit our Masking](https://maskingdocs.delphix.com/Getting_Started/Installation/First_Time_Setup/)  documentation.

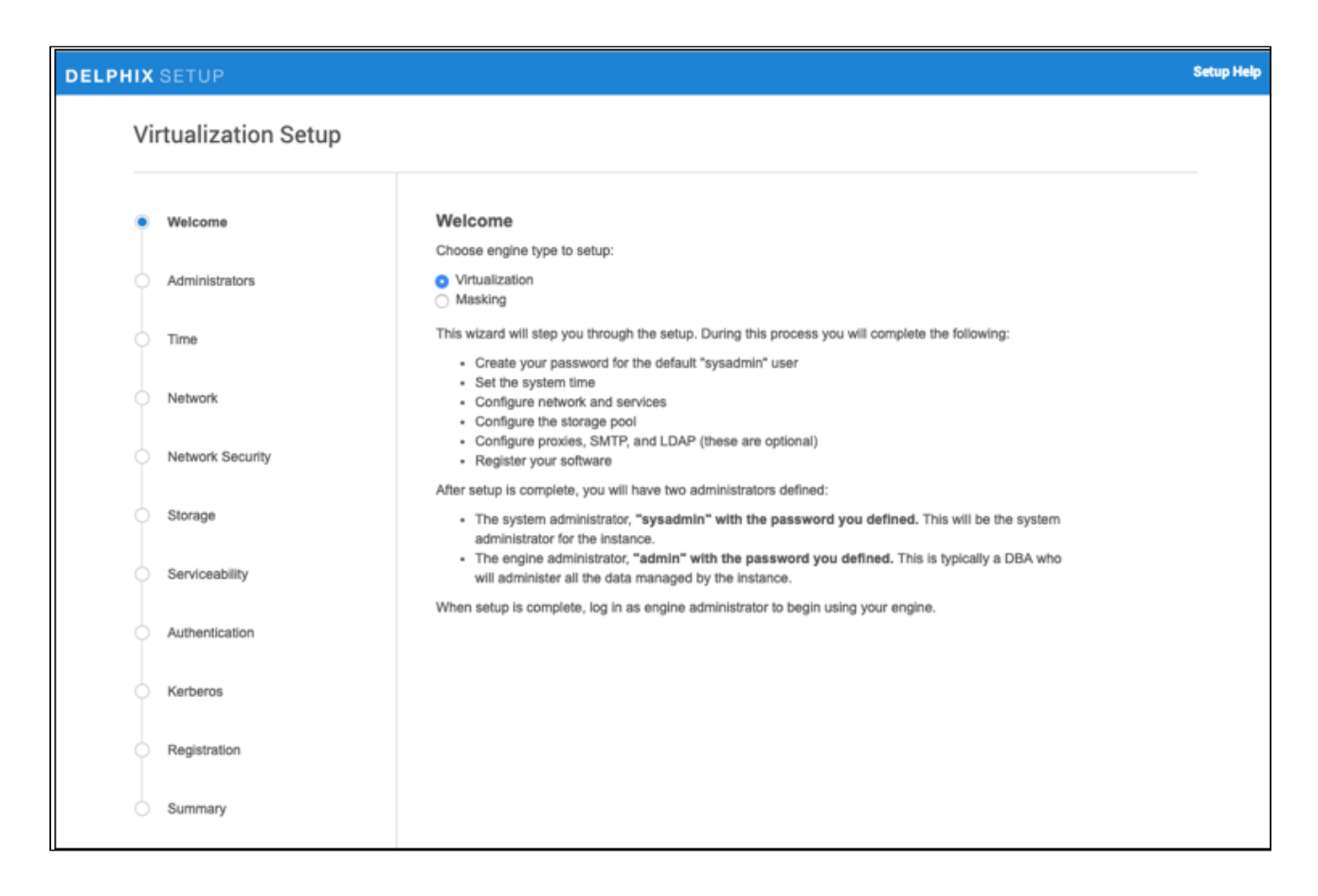

#### Administrators

Each Delphix Virtualization engine has two default accounts:

- System Administrator: 'sysadmin' with a password that users can define. This will be the system administrator for the instance.
- Engine Administrator: 'admin' with a password that users can define. This is typically a DBA who will administer all the data managed by the instance.

You must provide an email address and password for both users at the Administrators step of setup.

Each Delphix Masking engine has the following default account:

• Masking Administrator - "admin" with the password you defined. This will be the Masking administrator responsible for setting up users and other administrative actions in Masking. (Only available if Masking was selected).

#### Time

The Delphix Engine leverages its time setting to determine policies and actions that take place within the application. Here, you can manually set time or choose from an NTP server.

Select an option for maintaining the system time as explained below.

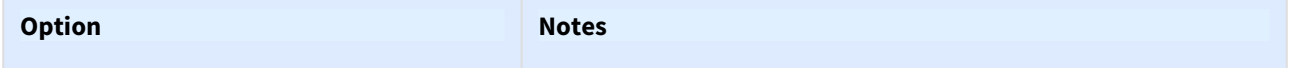
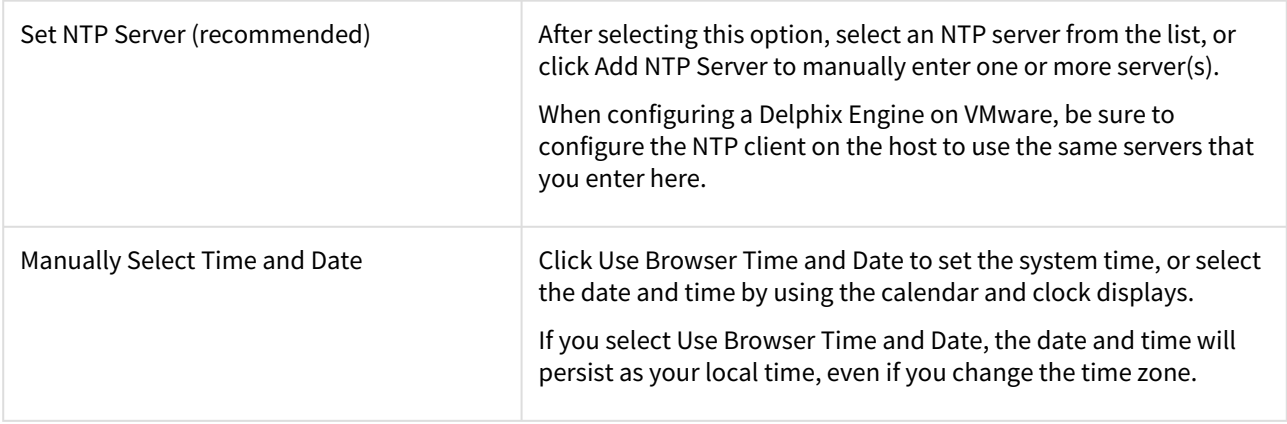

#### Network

The initial network configuration will be pre-populated based on the deployment platform you are using for Delphix. For VMware deployments, Delphix defaults to the VMXNET3 network adapter.

By selecting 'Settings' for each Network Interface, you can manage the following options:

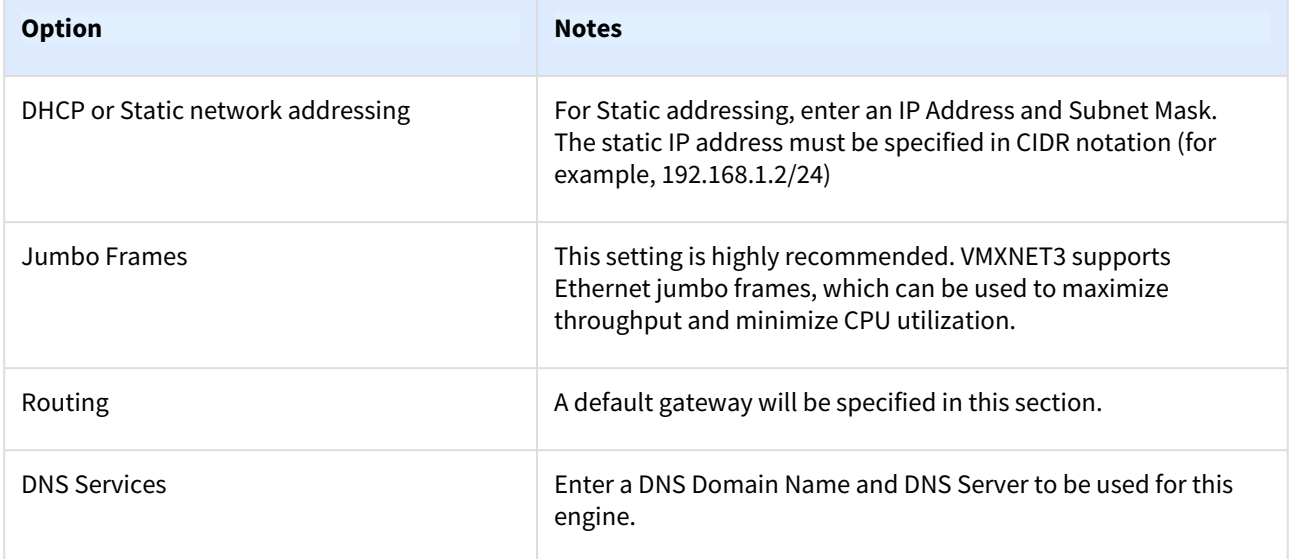

### Network Security

Delphix installs certificates signed by the engine's Certificate Authority. Users have the ability to manage their own certificates for HTTPS and DSP (Delphix Session Protocol) connections to and from the Delphix Engine. You can add or modify certificates and certificate signing requests (CSRs) via the '...' option.

When you update the Certificate Authority certificate, your HTTPS and DSP certificates will be automatically updated.

For more information please refer to [Certificate Management](#page-474-0) in the Security section of this documentation.

#### Storage

The Delphix Engine automatically discovers and displays storage devices. For each device, confirm that Usage Assignment is set to Data.

You can associate additional storage devices with the Delphix Engine after initial configuration, as described in [Adding and Expanding Storage Devices](#page-315-0).

There are two options for storage disk usage assignment:

- 1. Data: Once you set the storage unit assignment for a disk to Data and save the configuration, you cannot change it again.
- 2. Unassigned: These are disks being held for later use.

Configure at **least** four disks for the storage of user data. This makes the Delphix Engine storage manager function more efficient since duplicated metadata can be distributed across multiple disks.

#### Serviceability

#### **Web Proxy**

If a Web Proxy Server is necessary for your environment, select 'Configure web proxy' and enter the hostname and credentials for that server.

#### **Phone Home Service**

The support and phone home bundles contain metadata from the Delphix Engine, but do not include the customer data that has been ingested into the engine. Redaction of known PII data (e.g. names and email addresses for Delphix users) is done on-engine before bundles are uploaded, and again after bundles are uploaded to Delphix to ensure that the latest redaction rules are applied to each bundle without requiring the engine to be continually upgraded. There may be some limited environment data in the bundle (e.g., IP addresses and database names) that are needed for debugging purposes. Support bundles are automatically deleted within 30 days after the support case is closed, or 30 days after upload, whichever comes later.

Enabling/DisablingPhonehome

Enabling this option sends information to Delphix periodically over HTTPS (SSL). This data is securely managed by the internal team for product analysis and improvements. This feature requires a connection to the internet and will use the Web Proxy Server configuration.

Perform the following steps to enable/disable phonehome.

- 1. Login to the Delphix Virtualization engine setup using the sysadmin credentials.
- 2. From the **Serviceability** widget, click **Modify**.
- 3. To enable phonehome, select the checkbox before the **Enable phone home service** option. If you enable this option, this service will automatically send a stream of anonymous, non-personal metadata describing user interaction with the product's user interface.
- 4. To disable, deselect the checkbox before the **Enable phone home service** option.
- 5. Click **Save** to save your settings.

#### **User-click Analytics**

User-click Analytics is a lightweight method to capture how users interact with Delphix product user interfaces, allowing Delphix to collect browser-based, user-click data. Delphix does not collect, transmit or store any personally identifiable information (PII) such as email addresses, IP addresses, usernames, etc.

#### **SMTP**

Select Use an SMTP Server and enter the server name or IP address to enable email notifications for events and alerts.

When a critical fault occurs with the Delphix Engine, it will automatically send an email alert to the admin user. Make sure that you configure the SMTP server so that alert emails can be sent to this user. See System Faults for more information.

### Authentication

[In the Authentication page, you can configure authentication protocol such as LDAP and SAML/SSO. See User and](#page-226-0)  Authentication Management for further details.

#### **LDAP**

To avoid configuration issues, consult with your lightweight directory access protocol (LDAP) administrator before attempting to set up LDAP authentication of users for the Delphix Engine.

When configuring LDAP, you must provide an LDAP Server. We currently support two authentication methods: SIMPLE and DIGEST\_MD5.

Select whether you want to Protect LDAP traffic with SSL/TLS. If you select this option, you must import the server certificate.

If LDAP has been set up as an authentication service for the Delphix Engine, you must add new users with LDAP as their authentication mechanism. For more information, see [U](#page-227-0)ser Groups.

#### **SAML/SSO**

To enable SAML/SSO, there are two properties you must set:

- 1. Audience Restriction: The audience restriction must be set to the entity id configured in the Delphix Server via the Delphix Setup. Its default value is https://<Delphix Server ID>, where <Delphix Server ID> is a 36[character hexadecimal string of the form xxxxxxxx-xxxx-xxxx-xxxxxxxxxxxx. See](#page-287-0) Determining the Delphix Server ID and Host Name for more on the Delphix Server ID. If the Delphix Engine does not exist or is unreachable, you can enter a temporary value (such as delphix-sp-id) which must later be replaced by the actual Delphix Server ID.
- 2. IdP Metadata: an XML document which must be exported from the application created in your IdP. Paste its contents into the provided field.

#### Kerberos

The Kerberos page allows you to use Kerberos authentication to communicate between hosts connected with Delphix. Enabling this option will allow Kerberos key-based authentication when adding new environments to Delphix.

- 1. Realm: the domain over which a Kerberos authentication server has the authority to authenticate a user, host or service.
- 2. Principal: a unique identity to which Kerberos can assign tickets.
- 3. Keytab: a file containing pairs of Kerberos principals and encrypted keys (which are derived from the Kerberos password).

#### Registration

As described in [Registration Management](#page-224-0), registration allows Delphix Support to access the engine and properly diagnose and identify any issues during support cases.

If the Delphix Engine has access to the internet, then you can auto-register the Delphix Engine with your Delphix Support credentials in the 'Online Registration' section.

If external connectivity is not immediately available, you must perform manual registration.

- 1. Copy the Delphix Engine registration code displayed.
- 2. Transfer the Delphix Engine's registration code to a workstation with access to the external network Internet. For example, you could e-mail the registration code to an externally accessible email account.
- 3. On a machine with access to the internet, use your browser to navigate to the Delphix Registration Portal at [http://register.delphix.com](http://register.delphix.com/).
- 4. Login with your Delphix support credentials.
- 5. Paste the Registration Code.
- 6. Click Register.
- A While your Delphix Engine will work without registration, we strongly recommend that you register each Delphix Engine as part of the setup. Failing to register the Delphix Engine will impact its supportability.

# Summary

The final summary tab will enable you to review your configurations for each page in the setup tutorial. Confirm that everything looks correct, and click submit to complete the setup.

#### **After Setup**

- After the configuration is complete, the Delphix Engine will restart and launch the browser-based Delphix Management application.
- After the Delphix Management application launches, the admin can login using the initial default username admin and the initial default password delphix. On the first login, you will be prompted to change the initial password.

#### Related Topics

• [Customizing the Delphix Engine System Settings](#page-220-0)

# <span id="page-220-0"></span>Customizing the Delphix Engine System Settings

This topic describes how to customize the initial system set up requirements for memory, number of CPUs, storage disks, and network configuration.

The OVA file that you use to install the Delphix Engine is configured for the minimum system requirements. You can customize these to match the capabilities of your specific system.

# Prerequisites

• Follow the initial installation instructions for Installing the Delphix Engine.

#### Procedure

- 1. Shut down the guest operating system and power off the Delphix Engine.
- 2. Under **Getting Started**, select **Edit Virtual Machine Settings**.
- 3. You can now customize the system settings.

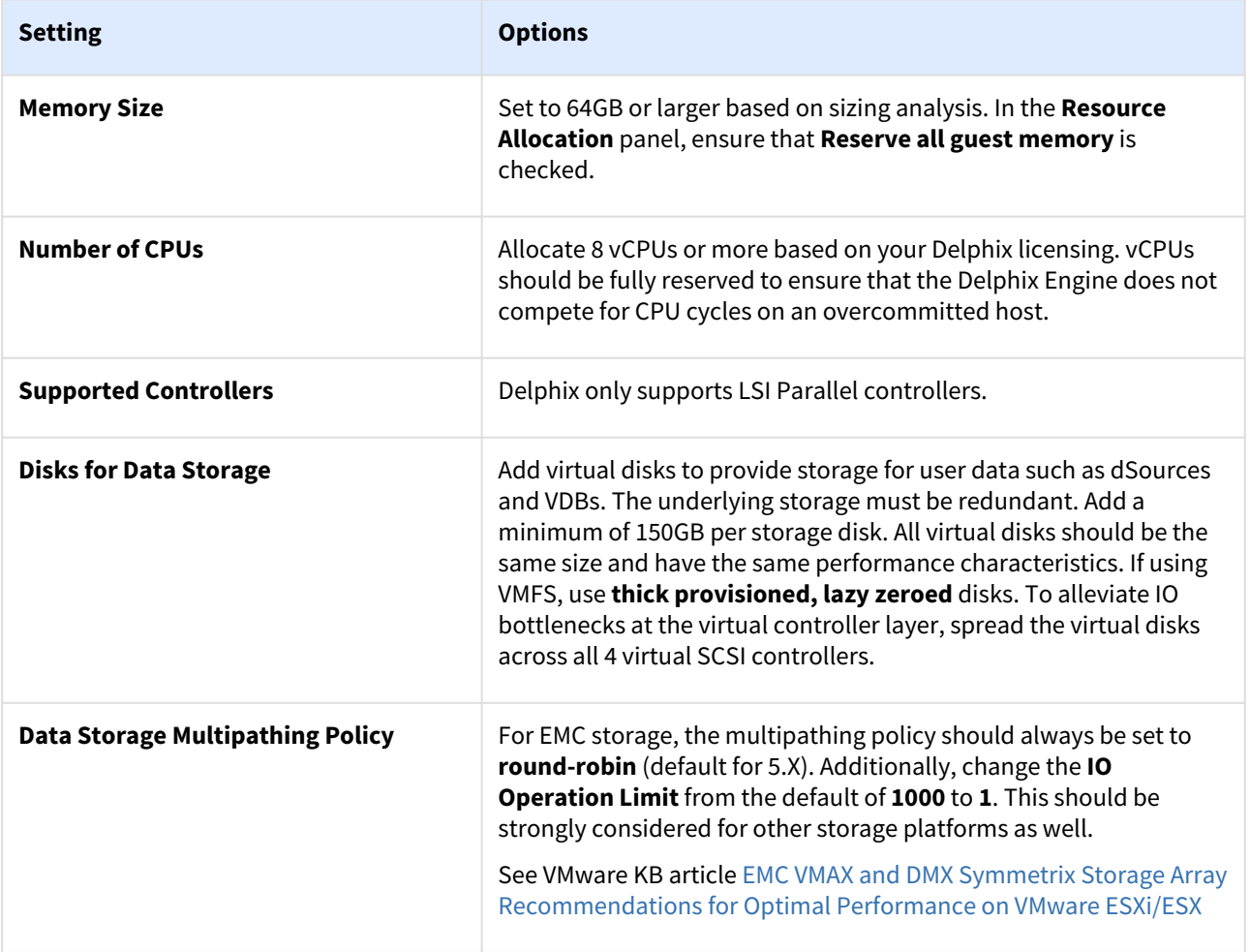

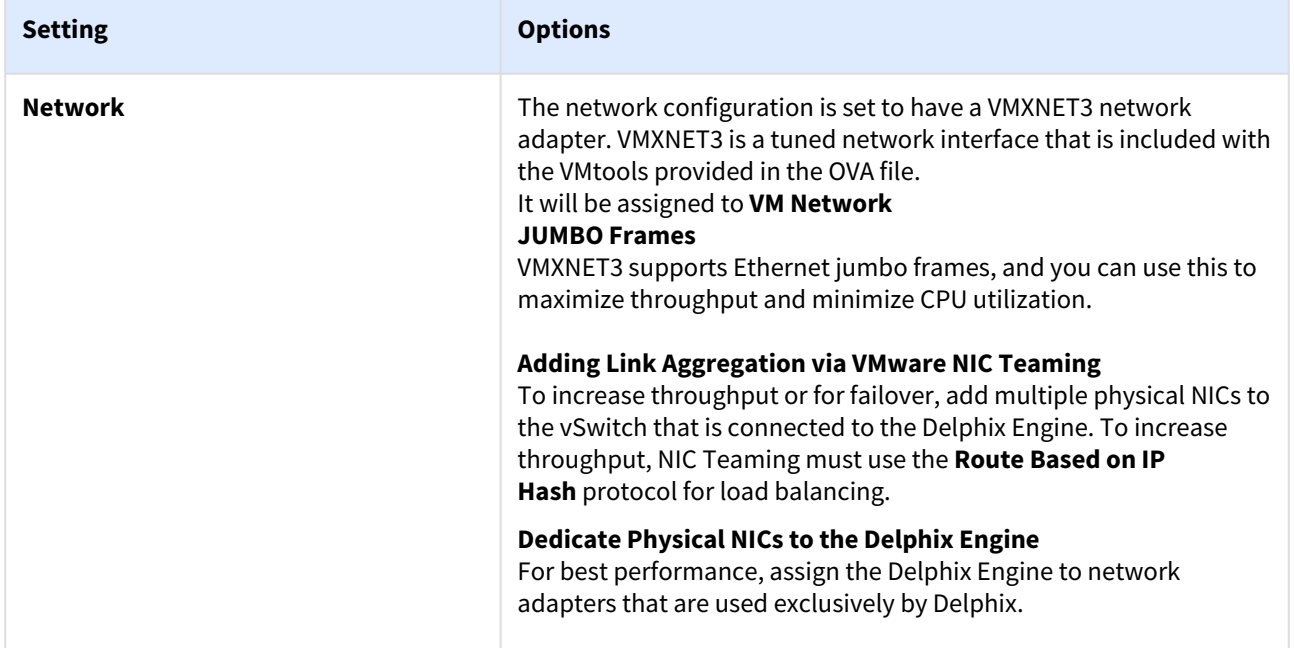

# Post-Requisites

• After making any changes to the system settings, power on the Delphix Engine again and proceed with the initial system configuration as described in Setting Up the Delphix Engine.

- [Initial Setup](#page-214-0)
- [Customizing the Delphix Engine System Settings](#page-220-0)
- [Setting Up Network Access to the Delphix Engine](#page-208-0)

# Installing an OVA or AMI

# Procedure to Install an OVA

Use the Delphix-supplied OVA file to install the Delphix Engine. The OVA file is configured with many of the minimum system requirements. The underlying storage for the install is assumed to be redundant SAN storage.

- 1. Download the OVA file from [https://download.delphix.com](https://download.delphix.com/). You will need a support login from your sales team or a welcome letter.
	- a. Navigate to the Delphix Product Releases/<Current Version>/Appliance Images page.
- 2. Login using the vSphere client to the vSphere server (or vCenter Server) where you want to install the Delphix Engine.
- 3. In the vSphere Client, click **File**.
- 4. Select **Deploy OVA Template**.
- 5. Browse to the OVA file.
- 6. Click **Next**.
- 7. Select a **hostname** for the Delphix Engine.
	- This hostname will also be used in configuring the Delphix Engine network.
- 8. Select the **data center** where the Delphix Engine will be located.
- 9. Select the **cluster** and the **ESX host**.
- 10. Select one (1) **data store** for the **Delphix OS**. This datastore can be **thin-provisioned** and must have enough free space to accommodate the 300GB comprising the Delphix operating system.
- 11. Select four (4) or more **data stores** for Database Storage for the Delphix Engine. The Delphix Engine will stripe all of the Database Storage across these VMDKs, so for optimal I/O performance, each VMDK must be equal in size and be configured **Thick Provisioned - Lazy Zeroed**. Additionally, these VMDKs should be distributed as evenly as possible across all four SCSI I/O controllers.
- 12. Select the **virtual network** you want to use. If using multiple physical NICs for link aggregation, you must use vSphere NIC teaming. Do not add multiple virtual NICs to the Delphix Engine itself. The Delphix Engine should use a single virtual network. For more information, see [Optimal Network Architecture for the Delphix Engine](https://docs.delphix.com/display/DOCS602/Optimal+Network+Architecture+for+the+Delphix+Engine).
- 13. Click **Finish**.

The installation will begin and the Delphix Engine will be created in the location you specified.

14. Once the installation has completed, power on the Delphix Engine and proceed with the initial system configuration as described in [Setting Up Network Access to the Delphix Engine](https://docs.delphix.com/display/DOCS602/Setting+Up+Network+Access+to+the+Delphix+Engine).

#### Procedure to Install an AMI

Use the Delphix-supplied AMI file to install the Delphix Engine.

- 1. On the Delphix download site, click the AMI you would like to share and accept the Delphix License agreement. Alternatively, follow a link given by your Delphix solutions architect.
- 2. On the **Amazon Web Services Account Details** form presented:
	- a. Enter your **AWS Account Identifier**, which can be found here: [https://console.aws.amazon.com/](https://console.aws.amazon.com/billing/home#/account) billing/home?#/account. If you want to use the **GovCloud AWS Region**, be sure to enter the ID for the AWS Account which has GovCloud enabled.
	- b. Select which **AWS Region** you would like the AMI to be shared in. If you would like the AMI shared in a different region, contact your Delphix account representative to make the proper arrangements.
- 3. Click **Share.**

The Delphix Engine will appear in your list of AMIs in AWS momentarily.

# <span id="page-223-0"></span>Configuration

Unknown macro: 'navbox'

# <span id="page-224-0"></span>Registration Management

Registering your Delphix Engines is a prerequisite for serviceability from the Delphix Support team. Registration allows Delphix Support to access the engine and properly diagnose and identify any issues during support cases. It is important to manage your registration regularly in order to ensure the security of Support access, as described in the section below.

A Registering a Delphix Engine with support is different from registering it with Central Management. For more information refer to [Central Management](https://delphixdocs.atlassian.net/wiki/pages/createpage.action?fromPageId=27986348&linkCreation=true&spaceKey=DOCS602&title=Central+Management)

The registration code contains an encrypted key that only Delphix can decrypt, which is unique for each engine. Delphix uses this key to generate one-time authentication codes that authorized Support personnel can use to log into the engine during support sessions.

# Retrieving the Delphix Engine Registration Code

To enable Delphix Support, you may perform registration either during the initial setup of the Delphix Engine. If you want to register later, you may retrieve the registration code from the system setup portal.

- 1. You can retrieve the Delphix Engine Registration Code during the Initial Setup or later through the Delphix Setup application after logging in as a system administrator.
- 2. In the Registration panel, click View.
- 3. The Registration Code is displayed in the bottom half of the Registration window.
- 4. If your local workstation is connected to the external Internet, you can auto-register the Delphix Engine:
- 1. Enter your Delphix Support Username and Support Password.
- 2. Click Register.
- If external connectivity is not immediately available, you must register manually.
- 1. Copy the Delphix Engine registration code
- 2. Log in with your support credentials at [https://register.delphix.com.](https://register.delphix.com/)
- 3. Paste the Registration Code and click Register.

Following registration, you will receive an email confirming the registration of your Delphix Engine

# Regenerating the Delphix Engine Registration Code

Delphix recommends that you regenerate the registration code every six months to rotate the secret key in order to maximize the Support Security of the Delphix Engine.

Procedure

- 1. Log into the CLI (command-line interface) of the Delphix Engine with the sysadmin credentials.
- 2. Type /registration/regenerate and hit enter.
- 3. Type commit and hit enter. After a few seconds, the new code will be displayed.
- 4. Re-register the engine with this new code.

Failing to re-register the Delphix Engine after regenerating the registration code may prevent Support personnel from accessing the engine. In such a case, a support session cannot begin until the engine has been re-registered with the new registration code.

- [Configuration](#page-223-0)
- [Installation and Initial System Configurations](#page-213-0)

# <span id="page-226-0"></span>User and Authentication Management

There are two main topics in this section:

- Managing users and groups who will access and manage Delphix.
- Configuring various authentication mechanisms to access both Delphix and connected environments and datasets.

This section covers the following topics:

- [Users and Groups](#page-227-0)
- [Authentication Mechanisms](#page-243-0)

# <span id="page-227-0"></span>Users and Groups

### User Types and User Management

There are three user types in the Delphix user model: the system administrator, the Delphix user, and the Selfservice user.

#### System Administrators

System administrator users are responsible for managing the Delphix Engine itself, but not the objects (Environments, dSources, VDBs) within the server. For example, a system administrator is responsible for setting the time on the Delphix Engine and its network address, restarting it, creating new system administrator users (but not Delphix users), and other similar tasks.

A user called sysadmin is the default system, administrator user. While this user can be suspended, it may not be deleted. When the Delphix Management application first launches, this user can log in using the username sysadmin and password sysadmin.

To create or modify system administrators, first, log in to Delphix Setup and navigate to the Users section of the homepage. Here, you can:

- **Add new** system administrators with the plus sign
- **Change** system administrator passwords with the pencil icon
- **Delete** system administrators with the trashcan icon
- **Suspend** system administrators with the pause button
- **Reinstate** system administrators with the play button

#### Delphix Users

Delphix users are responsible for managing the environments and datasets within Delphix, such as dSources, virtual databases (VDBs), users, groups, and related policies and resources.

A Delphix user can be marked as a Delphix Administrator. Delphix Administrators have three special privileges:

- They can manage other Delphix users
- They implicitly have Owner privileges for all Delphix objects
- They can create new groups and new environments

The default Delphix user provided with a Delphix Engine is a Delphix Administrator and is called admin. Like the sysadmin user, admin cannot be deleted. When the Delphix Management application launches, the admin user can log in using the password specified during the initial setup when Delphix was first launched.

Only these two users require password-based authentication. Also, other users may use other mechanisms such as LDAP or Kerberos, as described in [Configuring and Managing Kerberos](#page-252-0) and [Configuring and using LDAP with the](#page-246-0)  Delphix Engine.

#### Self-service Users

Delphix Self-Service has two types of users: the admin user and the data user.

**Admin users** have full access to all report data and can configure Delphix Self-Service, additionally, they can:

- Use the Delphix Engine to add/delete users
- Change tunable settings
- Add/delete tags
- Create and assign data templates and containers

**Data users** have access to production data provided in a data container. The data container provides these users with a playground in which to work with data using the Self-Service Toolbar.

For more information on Self-service users, visit our [Self-service documentation.](#page-1488-0)

# User Privileges for Delphix Objects

The user roles on Delphix objects consist of four types, which the Engine Admin user assigns: Provisioner, Owner, Data Operator, and Reader. These privileges apply both to objects, such as dSources and Virtual Databases (VDBs), and to groups, which are containers that hold those objects.

The Delphix Administrator user can assign privileges to groups, dSources, and VDBs. Privileges are inherited, meaning that privileges assigned to a group are effective for the dSources and VDBs contained in that group.

If a user does not have a privilege in relation to an object or group, then he or she has no visibility into that object or group.

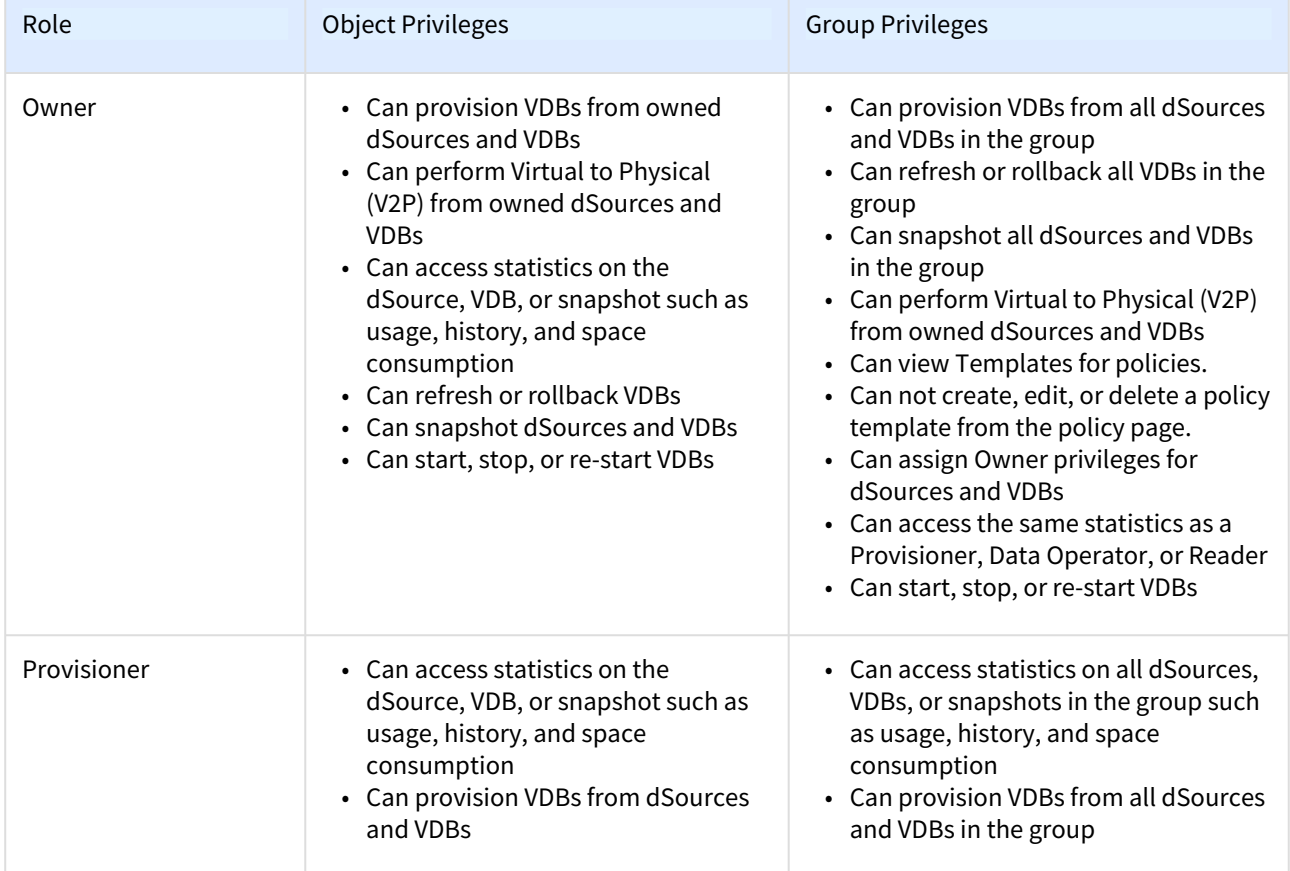

#### **Roles and Privileges for Delphix Objects**

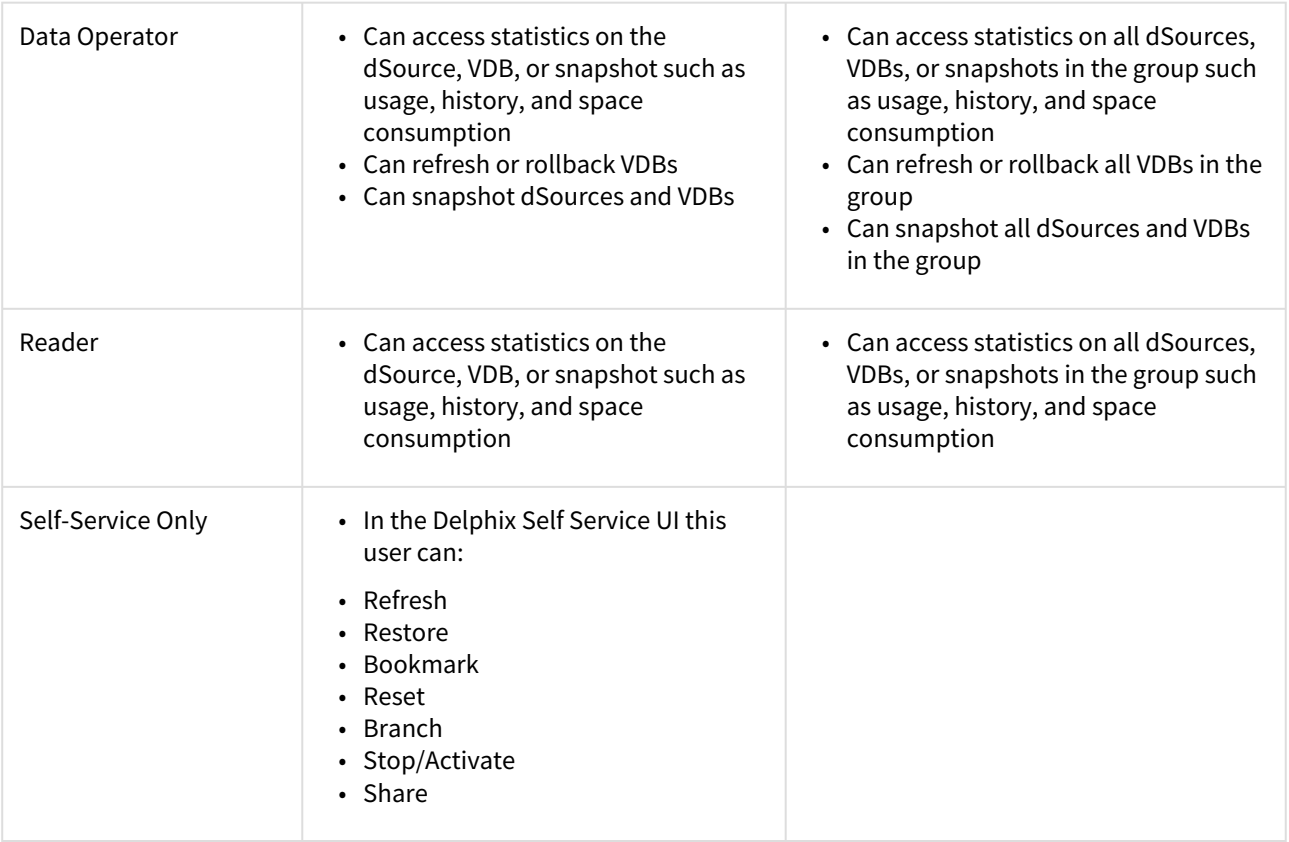

# Managing Groups

Creating groups helps you manage policies and privileges over objects within that group. When privileges are created for users at the group level, those privileges apply to all objects of that type within the group. When new objects are created or added to the group, the policies and privileges you have created at the group level will be applied to them.

- [Assigning Group and Object Ownership](#page-231-0)
- [Adding and Deleting Groups](#page-232-0)

# Authentication Mechanisms

Delphix supports a variety of authentication mechanisms to connect to several different interfaces and systems. For example, you can connect via the UI using the default users described above, or you can connect to the CLI using an API token.

There are three categories of authentication-related to Delphix: the Delphix UI, the Delphix CLI/API, and external systems such as Kerberos access to connected source and target hosts. Below are detailed pages related to each of these three sections:

- UI Authentication:
	- Central Management
	- Username and password
	- LDAP: Directory-based authentication to Delphix engines rather than the default local access
	- Single Sign-on: Integration and support for identity providers to authenticate users on a per engine basis using SAML2-SSO.
- CLI/API Authentication:
- Username and password
- Auto-authentication via SSH keys: to automatically sign in to the Delphix CLI without requiring userinput credentials
- API Tokens
- External systems:
	- Username and password
	- SSH keys
	- Kerberos: Authentication for environments and data sources using Kerberos

#### **A** Kerberos Support

Kerberos support is for access to connected environments, rather than the Delphix engine itself. This is an advanced topic and will require a solid understanding of Delphix concepts and architecture.

- [User and Authentication Management](#page-226-0)
- [Users and Groups](#page-227-0)
- [Assigning Group and Object Ownership](#page-231-0)
- [Adding and Deleting Groups](#page-232-0)

# <span id="page-231-0"></span>Assigning Group and Object Ownership

This topic describes how to assign group and object ownership to users in the Delphix Domain.

- 1. Log into the **Delphix Management** application.
- 2. Select **Manage > Users**.
- 3. For an existing user, select a user then select the edit icon.
- 4. Click **Next**.
- 5. In the **Privileges** tab assign **Owner** or **Provisioner** rights for groups or objects within groups. You do not have to assign a specific owner or auditor right for each object.
- 6. Click Next when finished.
- 7. For new users, refer to [Users and Groups](#page-227-0). When you click **Submit**, the User Profile manager will reload, and then you can follow steps 4 - 6 to assign privileges.

- [Users and Groups](#page-227-0)
- [Adding and Deleting Groups](#page-232-0)

# <span id="page-232-0"></span>Adding and Deleting Groups

This topic describes how to add and delete groups within the Delphix Domain.

User terminology for Delphix Admin has been changed to Engine Admin. The default domain user created on Delphix Engines is now **admin** instead of delphix\_admin. When engines created before 5.3.1 are upgraded to 5.3.1 or later they will retain their old username 'delphix\_admin'. To avoid complications Delphix recommends creating users with an admin role and then Disabling delphix\_admin.

#### Adding a Group

- 1. Log into the **Delphix Management** application.
- 2. From the **Manage** menu, select **Datasets**.
- 3. Select the **plus** icon and then select **Add Dataset Group**.
- 4. Enter a **Group Name** and an optional description.
- 5. Click **Add**.

#### **At Least One Group Must Exist**

**At least one group must always exist on the Delphix Engine in order to link a dSource. If you delete the last group, you will need to create a new group in order to create a dSource.**

#### Deleting a Group

- 1. Log into the **Delphix Management** application as a user with **Engine Admin** privileges or group **OWNER** privileges for the target group.
- 2. From the **Datasets** panel select the target group.
- 3. Click the **Trash Can** icon.
- 4. Click **Delete**.

#### $\bigoplus$  Deleting Groups Containing Objects

A group cannot be deleted if it contains VDBs or dSources. All databases within a group must be deleted prior to deleting the group.

- [Users and Groups](#page-227-0)
- [Assigning Group and Object Ownership](#page-231-0)

# <span id="page-233-1"></span>Managing System Administrators

This section describes how to manage your system administrators. Here, you can learn how to:

- [Add a System Administrator](#page-233-0)
- [Delete or Suspend a System Administrator](#page-234-0)
- [Reinstate a System Administrator](#page-236-0)
- [Change Passwords](#page-236-1)

<span id="page-233-0"></span>Adding a New System Administrator

- 1. Launch the **Setup** application.
- 2. From the **Dashboard** select the **+** icon located in the **Users** card next to the filter field.

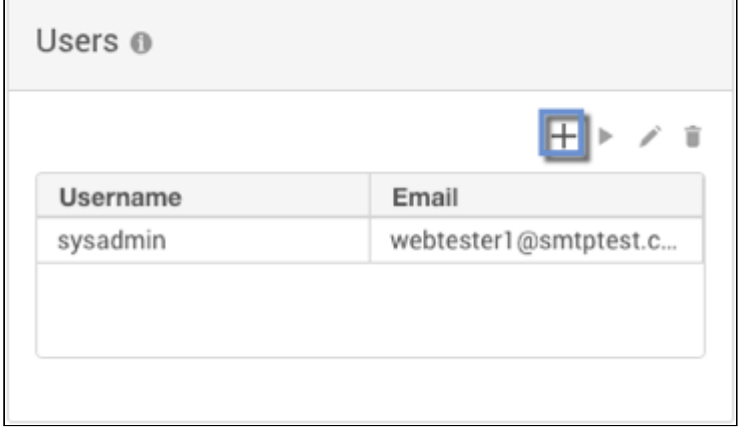

### 3. Enter the required information.

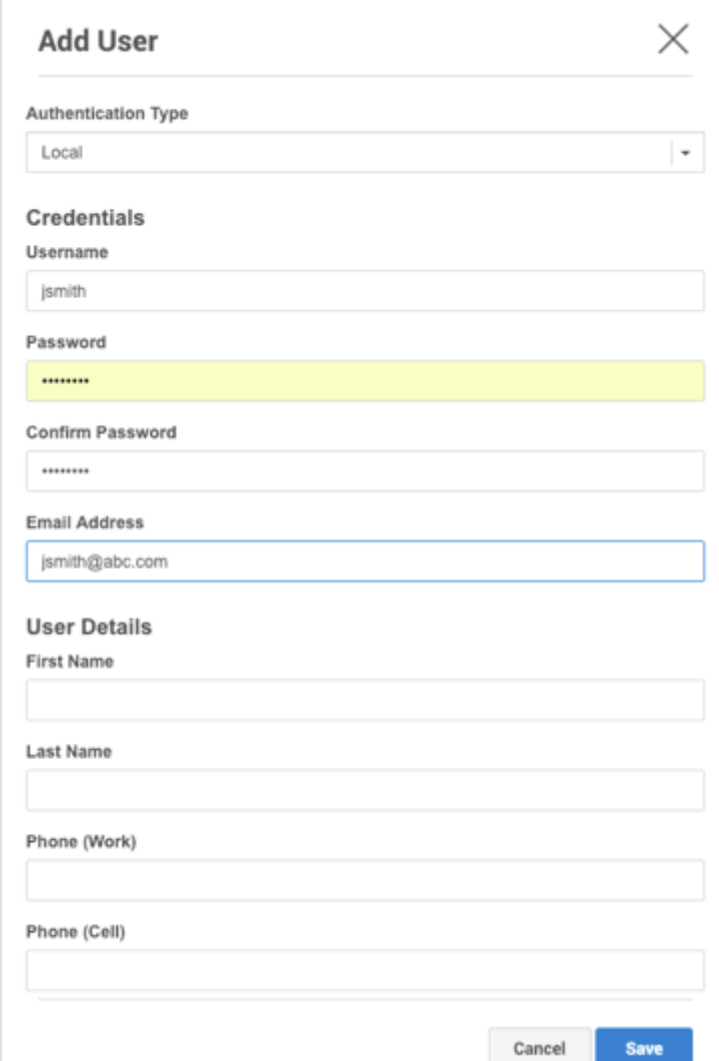

4. Click **Save**.

<span id="page-234-0"></span>Deleting and Suspending System Administrators

- 1. Launch the **Delphix Setup** application and log in using the **sysadmin** (or another system administrator) credentials.
- 2. In the **User** panel, click the user you want to suspend or delete.

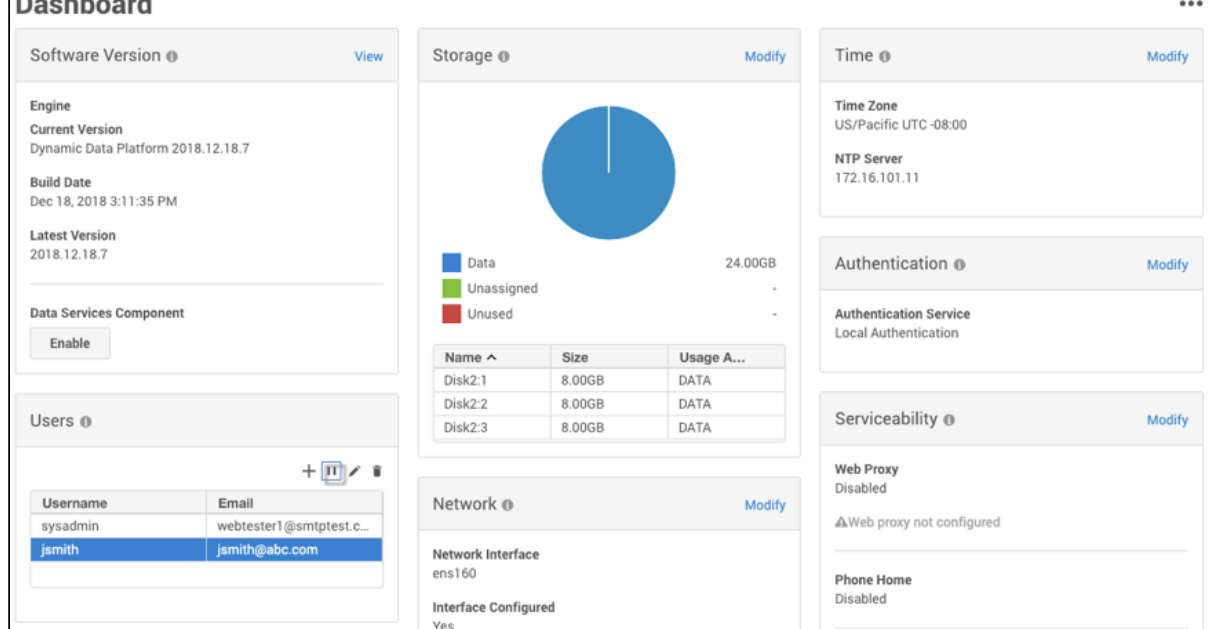

# 3. Suspend the user by clicking the **pause** icon (  $"$  ).

4. Once the user has been paused you can delete the user by clicking the **trash can**.

|          | $+$ $\triangleright$ $\angle$ $\boxed{\mathbf{i}}$ |
|----------|----------------------------------------------------|
| Username | Email                                              |
| sysadmin | webtester1@smtptest.c                              |
| jsmith   | jsmith@abc.com                                     |

5. From the Delete User dialog select **Delete**.

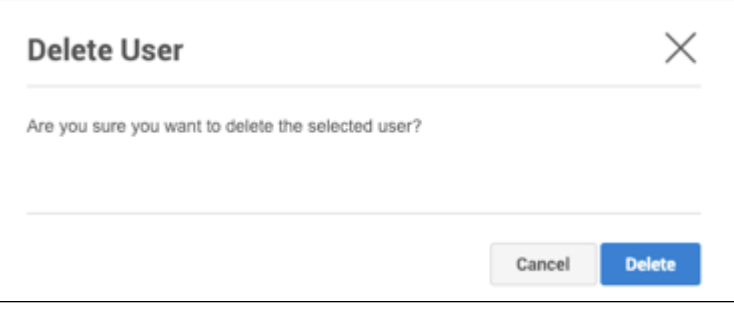

**Suspending the sysadmin User**

The sysadmin user is a required user for the Delphix Engine. This user cannot be deleted but can be suspended. Suspending the sysadmin user prevents that user from being able to log into **Delphix Setup** or to the console via **ssh**.

#### <span id="page-236-0"></span>Reinstating System Administrators

- 1. Launch the **Delphix Setup** application and login using system administrator credentials.
- 2. In the **User** panel, click on the name of the user you want to reinstate.
- 3. Reinstate the user by clicking the **enable user** icon (  $\blacksquare$  ).

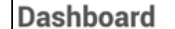

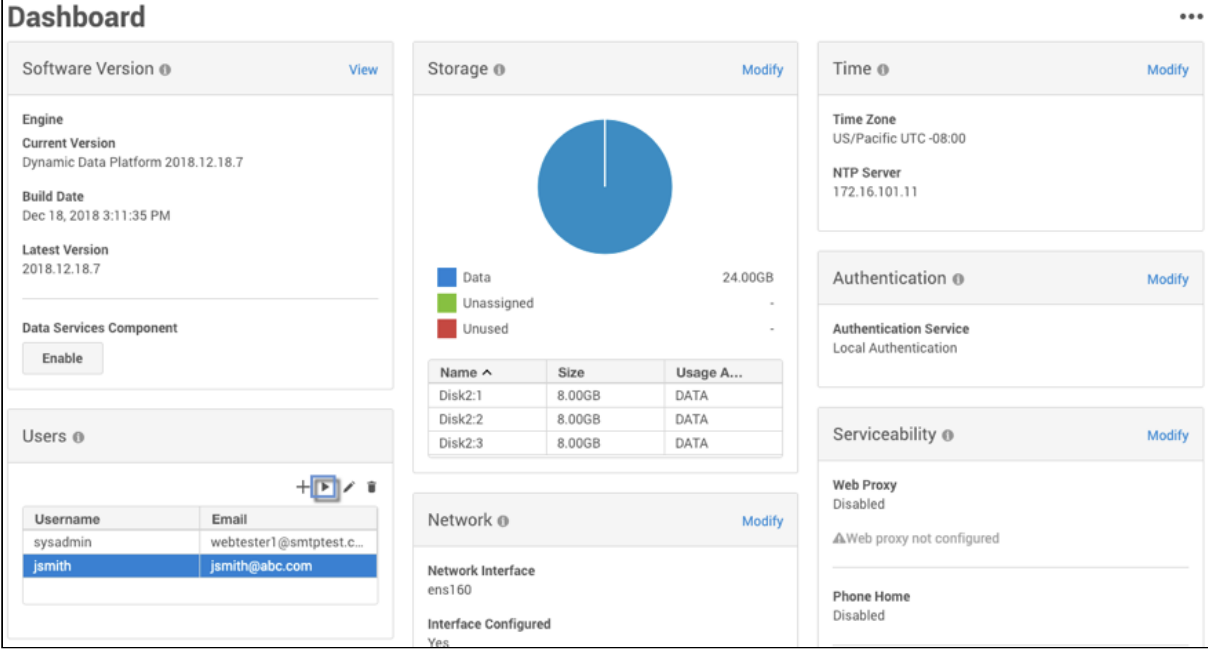

<span id="page-236-1"></span>Changing System Administrator Passwords

1. Launch the **Delphix Setup** application and log in using **sysadmin** level credentials.

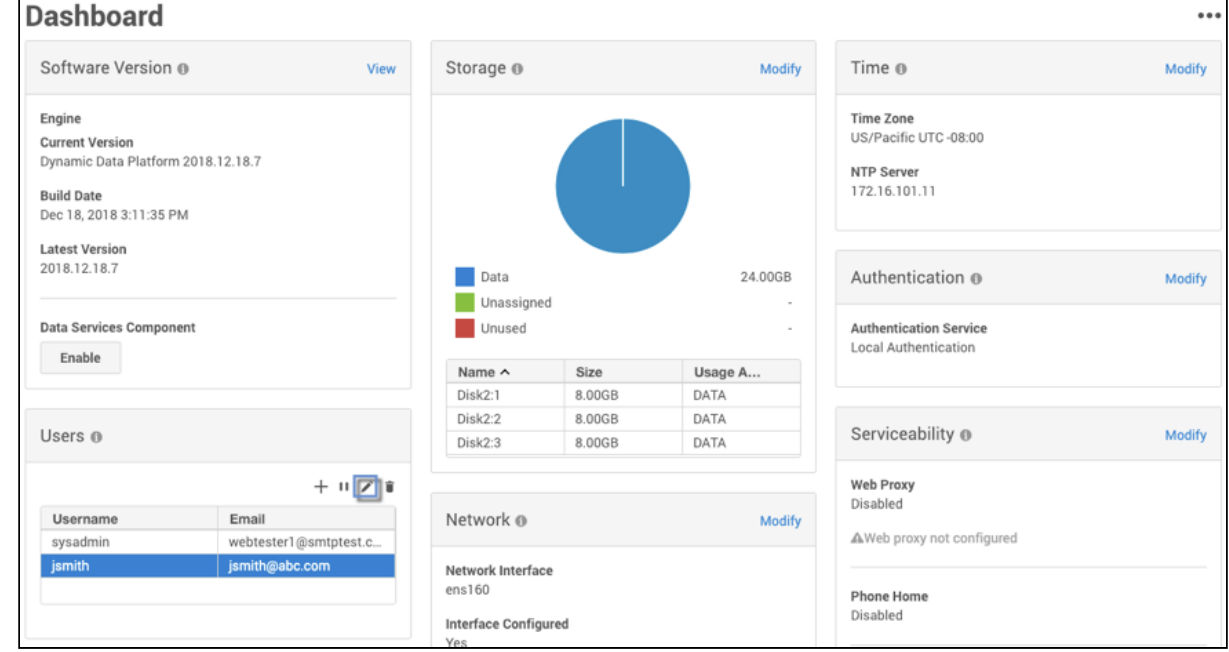

2. In the **User** panel, click the user whose password you want to change.

3. Select the **Edit** icon.

#### 4. Enter the new password fields.

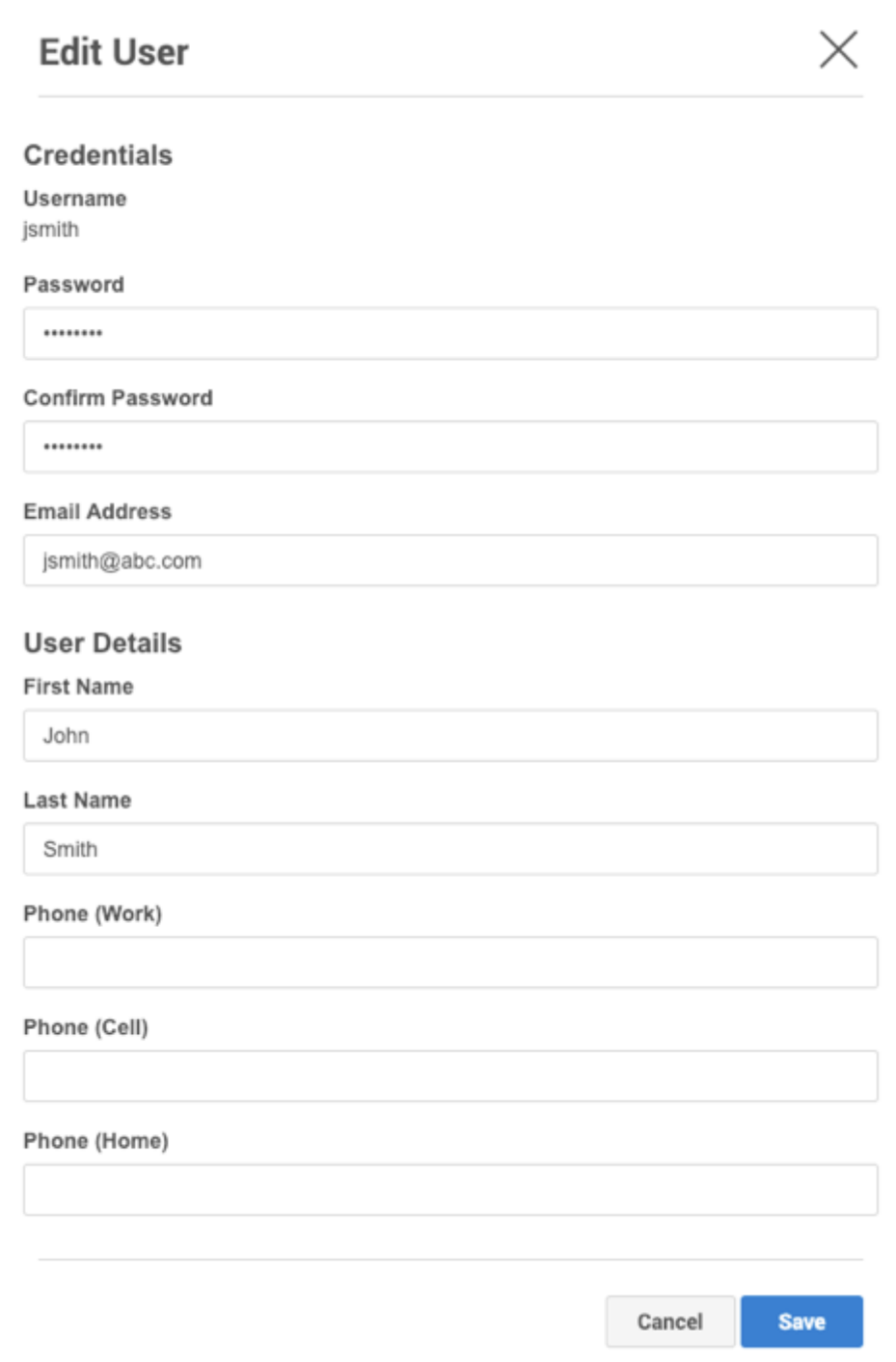

#### 5. Click **Save**.

Adjust Session Timeout (Command-Line Only)

Configuring session timeout for System Setup users is not available in the GUI. As such, the only method is via CLI using the commands below.

```
Delphix> user
Delphix user> select sysadmin
Delphix user 'sysadmin'> ls
Properties
    type: User
     name: sysadmin
    apiUser: true
     authenticationType: NATIVE
     emailAddress: user.name@domain.com
     enabled: true
     firstName: (unset)
    homePhoneNumber: (unset)
    isDefault: true
    lastName: (unset)
    locale: en-US
    mobilePhoneNumber: (unset)
     passwordUpdateRequest: NONE
     principal: sysadmin
     publicKey: (empty)
     reference: USER-1
     sessionTimeout: 30min
     userType: SYSTEM
    workPhoneNumber: (unset)
Operations
delete
update
disable
enable
updateCredential
Delphix user 'sysadmin'> update
Delphix user 'sysadmin' update *> set sessionTimeout=180
Delphix user 'sysadmin' update *> commit
```
#### Related Topics

• [User and Authentication Management](#page-226-0)

# Managing Delphix Users

This section describes how to manage users. Here, you can learn how to:

- [Add Users](#page-240-0)
- [Edit, Delete and Suspend Users](#page-240-1)
- [Manage Profile Information](#page-241-0)
- [Delphix User Account Lockouts](#page-241-1)

#### <span id="page-240-0"></span>Adding Users

#### Prerequisites

If you intend to validate user logins using LDAP authentication, make sure a system administrator has configured LDAP.

#### Procedure

- 1. Launch the **Delphix Management** application.
- 2. Click **Manage**.
- 3. Select **Users**.
- 4. Click plus icon to **Add User**.
- 5. Enter the mandatory fields **Username**, **Email Address**, and **New Password** for the new user.

#### **Rules for creating a username**

Your username:

• must be between 1 to 256 characters

- $\,$  can be just letters, just numbers, or just any of the following special characters (\_, -, ., @) or a combination of all of these. For example, a username could be just "@".
- can start with any of the above-listed characters and is case-sensitive.

Your password has no restrictions.

### 6. Select the **User Type.**

- 7. Click **Next.**
- 8. In the **Privileges** tab enter the privileges for the user.
- 9. Click **Next** and review the summary.
- 10. Click **Submit.**

#### **Assigning Owner and Provisioner Privileges**

Assigning owner privileges at the group level conveys ownership privileges over all objects in that group. Click the **expand** icon next to each group name to see all objects in that group. You can also assign ownership privileges only for specific objects in a group. You do not have to assign owner or auditor privileges for all Delphix objects, only those for which you want to grant the user-specific access.

<span id="page-240-1"></span>Editing, Deleting and Suspending Users

#### **The delphix\_admin user**

The user named **delphix\_admin** cannot be deleted since this is a user created by the Delphix Engine. However, you can suspend it.

- When engines created before 5.3.1 are upgraded to 5.3.1 or later they will retain their old username 'delphix admin'. To avoid complications Delphix recommends creating users with an admin role and then Disabling delphix\_admin.
	- 1. Launch the **Delphix Management** application.
	- 2. Select **Manage > Users**.
	- 3. Click the user's name to open the user's profile panel.
	- 4. Click the **disable** icon to disable the user.
	- 5. Click the **trash can** icon to delete the user.

**D** Deleting a user cannot be undone.

# <span id="page-241-0"></span>Managing Individual Profile Information

- 1. After logging in, click your name in the menu bar.
- 2. Click **Profile**.
- 3. Edit profile information as necessary.
- 4. Select options for the event level that will trigger a notification email.
- 5. Select a time period for **Session Timeout**.
- 6. Click **Password** to edit your password.
- 7. Click **OK** when finished.
- 8. Click **Privileges** to see your privileges (Auditor or Owner) for Delphix objects.

#### <span id="page-241-1"></span>Delphix User Account Lockouts

#### User Account Lockouts

This feature applies to all kinds of users -- Delphix and LDAP. It also applies to usernames that do not correspond to any user in the system. A user who enters a wrong password three times in a row is "locked out" (i.e., unable to continue attempting to log in) for an initial period of 30 seconds. After three more bad login attempts, the user must wait 60 seconds, then 90 seconds, and so on.

#### Troubleshooting a User Account Lockout

The initial wait time for any future lockouts is reset to 30 seconds when the user successfully logs in or when an administrator resets the user's password. When an administrator resets a locked-out user's password, the user can immediately attempt to log in.

#### Related Topics

• [User and Authentication Management](#page-226-0)

# Managing Individual Profile Information

This topic describes how individual users can manage personal settings such as personal information, passwords, event notifications, and session timeouts. It also describes how users can view their privileges for Delphix objects.

Procedure

- 1. After logging in, click your name in the menu bar.
- 2. Click **Profile**.
- 3. Edit profile information as necessary.
- 4. Select options for the event level that will trigger a notification email.
- 5. Select a time period for **Session Timeout**.
- 6. Click **Password** to edit your password.
- 7. Click **OK** when finished.
- 8. Click **Privileges** to see your privileges (Auditor or Owner) for Delphix objects.

# <span id="page-243-0"></span>Authentication Mechanisms

There are various authentication mechanisms that Delphix supports besides signing in via username and password to engines via the GUI, CLI or API. Below, you'll find documentation for the following capabilities:

- Auto-authentication via SSH keys: to automatically sign in to the Delphix CLI without requiring user-input credentials
- LDAP: Directory-based authentication to Delphix engines rather than the default local access
- Single Sign-on: Integration and support for identity providers to authenticate users
- Kerberos: Authentication for environments and data sources using Kerberos

#### **A** Kerberos Support

Kerberos support is for access to connected environments, rather than the Delphix Engine itself. This is an advanced topic and will require a solid understanding of Delphix concepts and architecture.

- [How to Setup Auto-authentication](#page-244-0)
- [Configuring and using LDAP with the Delphix Engine](#page-246-0)
- [Configuring Single Sign-on](#page-249-0)
- [Configuring and Managing Kerberos](#page-252-0)

#### <span id="page-244-0"></span>How to Setup Auto-authentication

Generally, users need to enter a username and password when logging into the Delphix CLI. There are situations in which users may find entering a password cumbersome, or manual password entry may not be possible. These situations can be alleviated by setting up auto-authentication for the Delphix CLI.

There are two basic steps:

- 1. Generate a public and Private RSA key pair.
- 2. Register the public key with the specific Delphix Engine user.

There are two methods available:

- PuTTY
- OpenSSH with OpenSSL

If the examples provided do not work for you, you may need to consult your SSH documentation, we can only provide support for the Delphix Engine side of the connection. In both examples we grant password less login to the **sysadmin** user to host **Delphix5010**.

#### Using PuTTY

You will need both **putty.exe** and **puttygen.exe** for this.

#### Launch **puttygen.exe**

Set the **Type of key to generate** to *SSH-2 RSA* and the **Number of bites in generated key** to a suitable value such as *2048*. Click **Generate**

Once it has generated the key pair, leave the password fields blank and save the public and private keys to file.

Add the full contents of the public key to each Delphix Engine user you want to allow automatic login for.

```
Delphix5010> user
Delphix5010 user> select sysadmin
Delphix5010 user 'sysadmin'> update
Delphix5010 user 'sysadmin' update> set publicKey="ssh-rsa 
AAAAB3NzaC1yc2EAAAABJQAAAQEAjdQYr1WU6UPr6FZqyt3eKNJEkAe8IdKQ8hcuBWa3HvRVmUuv0Lykm5AYQl
IW0B33aWusr0o+2FVTzt3/6G1lLCf7wfhCShlJsYgwgmHeEGjixK5tacFCD8r+8dALaXlv8uOlddK0A2LPXbCC
CIRL7IyVEnlSbUFY8s+E/
2R3owy5XSbLJLE1el5m1lQPOyUuQddAh25ruWR+1HHSAWG3p+wofOh6l7czkEcq7fPjtAZvivX90e8Ggt6JQ8b
v6td7aJWObU2Y9YY0HLLHot7NQ4AT/
0tXSRKAG8sIdL7tY9hbHMNHRftCLzfn7mL+Qk8TjUYni3JGB4Vyi0bmkj6nHQ== rsa-key-20160309"
Delphix5010 user 'sysadmin' update> commit
```
- 1. In Putty, create a profile that uses the private key. In the PuTTY Connection settings set **SSH** > **Auth** >*Private key file for authentication* to the private key file you just generated
- 2. Next, still in the PuTTY Connection settings set **Data** > *Auto-login username* to sysadmin@SYSTEM .
- 3. Test the connection by setting the connection hostname as you normally would for PuTTY and click **Open**.

Connection > SSH . Auth

Using OpenSSH with Open SSL

Generally, OpenSSH will already have default public and private keys that can be used, if not (or the default keys are password locked) you can create them this way. OpenSSL is required but OpenSSH will take care of the background OpenSSL stuff for you.

1. Create your RSA key pair to a bit length suitable for your security needs (2048 is commonly required for recent security audits)

\$ ssh-keygen -b 2048 -t rsa -P ' ' -f /etc/ssh/ssh\_host\_rsa\_key

Results in a matching public file called /etc/ssh/ssh\_host\_rsa\_key.pub If you want to create different key pairs, just specify a different file path.

2. Add the full contents of the public key ( /etc/ssh/ssh\_host\_rsa\_key.pub in this example) to each Delphix Engine user you want to allow automatic login for.

```
Delphix5010> user
Delphix5010 user> select sysadmin
Delphix5010 user 'sysadmin'> update
Delphix5010 user 'sysadmin' update> set publicKey="ssh-rsa 
AAAAB3NzaC1yc2EAAAABJQAAAQEAjdQYr1WU6UPr6FZqyt3eKNJEkAe8IdKQ8hcuBWa3HvRVmUuv0Lykm5AYQl
IW0B33aWusr0o+2FVTzt3/6G1lLCf7wfhCShlJsYgwgmHeEGjixK5tacFCD8r+8dALaXlv8uOlddK0A2LPXbCC
CIRL7IyVEnlSbUFY8s+E/
2R3owy5XSbLJLE1el5m1lQPOyUuQddAh25ruWR+1HHSAWG3p+wofOh6l7czkEcq7fPjtAZvivX90e8Ggt6JQ8b
v6td7aJWObU2Y9YY0HLLHot7NQ4AT/
0tXSRKAG8sIdL7tY9hbHMNHRftCLzfn7mL+Qk8TjUYni3JGB4Vyi0bmkj6nHQ== rsa-key-20160309"
Delphix5010 user 'sysadmin' update> commit
```
3. Test no password login on the command line from your client.

\$ ssh -i /etc/ssh/ssh\_host\_rsa\_key sysadmin@Delphix5010

- [Configuration](#page-223-0)
- [SSH Implementation](#page-255-0)

# <span id="page-246-0"></span>Configuring and using LDAP with the Delphix Engine

Using LDAP with the Delphix Engine requires the following:

- configure the Delphix Engine to use LDAP
- add LDAP users in the Delphix Management application

#### Configuring LDAP on the Delphix Engine

1. From the Delphix Setup application configure LDAP server with the Delphix Engine by selecting Modify in the Authentication section.

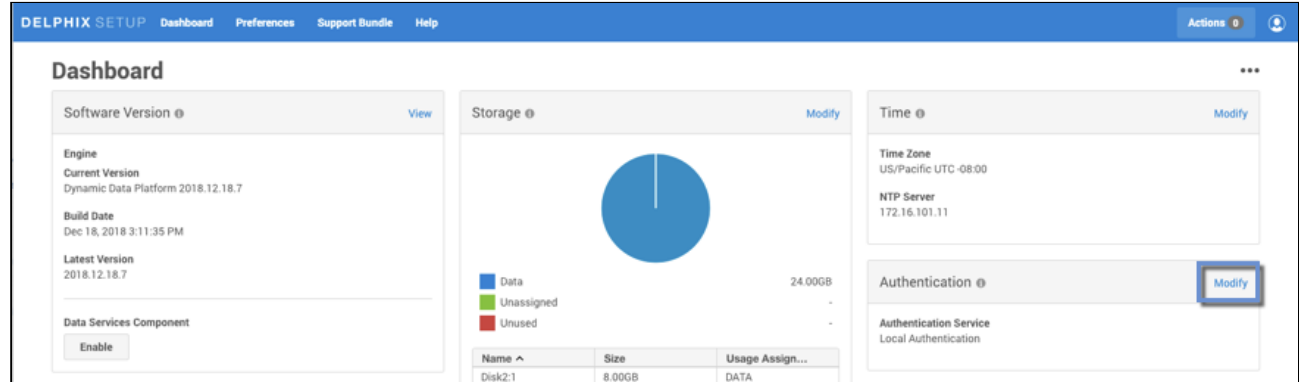

2. Enter the information about the LDAP Authentication Server.

This must be an LDAP server that is configured for authentication. This information should come from the LDAP admin who runs the server. As a general rule only use simple auth. If using SSL/TLS typically use port 636 and import a certificate. If not using SSL/TLS, use port 389 and you will not need a certificate. If the remote LDAP server has disabled anonymous access and the user is trying to use SSL/TLS, the user will be unable to import the certificate. If this occurs file a support case so that Delphix Support can help manually upload the certificate.

Test Connect will issue an anonymous login request to the LDAP server. If the LDAP server has disabled anonymous access the test will fail. Test the server by adding a valid LDAP user and try logging in.

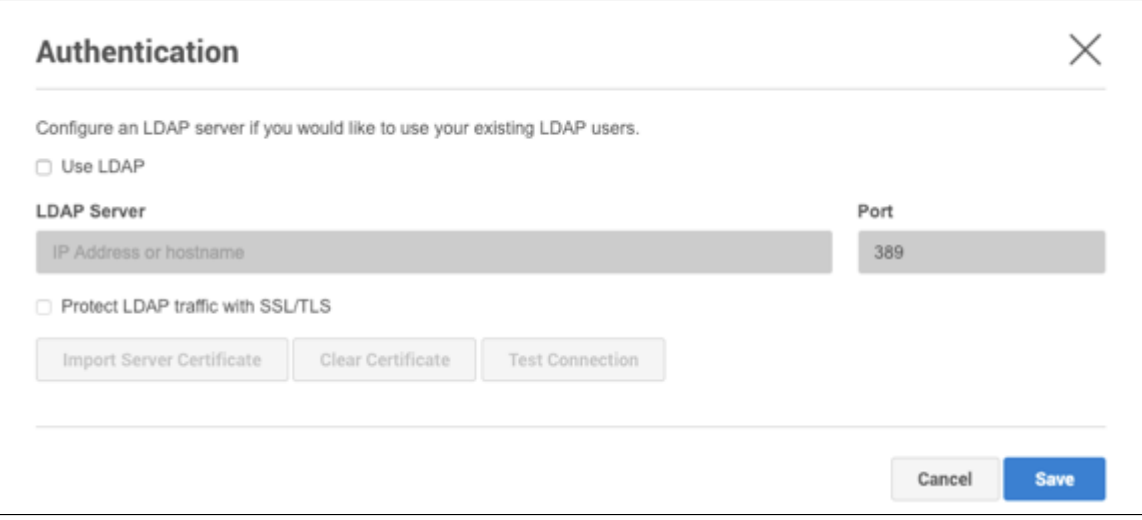

3. After updating the information and clicking the **Save** button, the *Authentication Service* section should reflect the proper information.

Create a new LDAP User account

1. Login to the Delphix Management application and go to **Manage > Users** to add a new user.

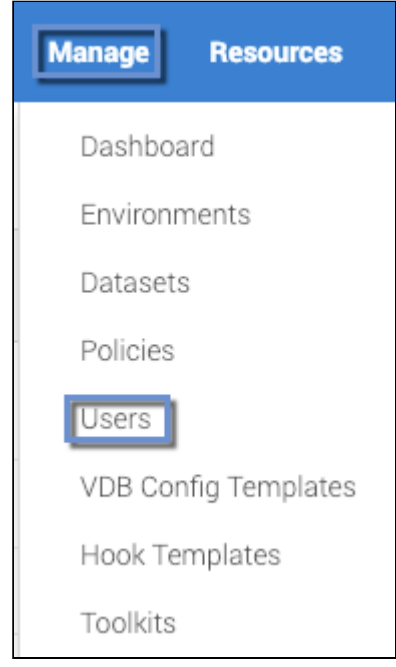

2. In the **Users** screen, click the **Add User** icon ( ) and choose **LDAP** as the *Authentication Type*. Add User

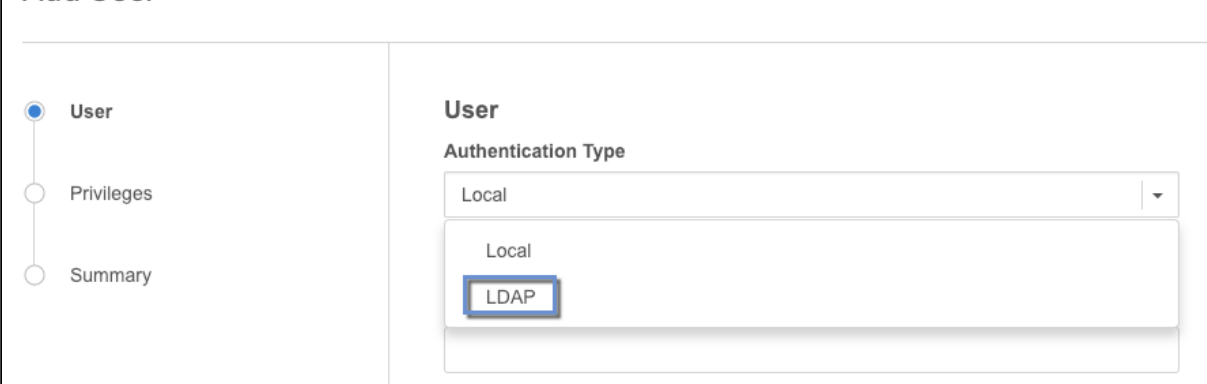

3. Fill out the data fields and decide if the user will be a *Delphix Admin*. For more info on the *Delphix Admin* setting please see [Managing System Administrators](#page-233-1). When adding the principal, it is mandatory to specify the entire DN of the user to be added.

Each entry in an LDAP tree has a unique identifier; its Distinguished Name (DN). This consists of its Relative Distinguished Name (RDN), constructed from some attribute(s) in the entry, follow the parent entry's DN. Think of the DN as the full file path and the RDN as its relative filename in its parent folder (e.g. if /foo/bar/myfile.txt is the DN then myfile.txt would be the RDN). Some users prefer to use the term fully qualified DN to emphasize that a proper DN should include all of the components.

Example of LDAP Tree in which the base is:

dc=example,dc=com

and people are stored in a People subtree with RDN:

#### ou=people

and each individual is keyed by the cn (common name) attribute.

An example DN in this case would be: cn=Tony,ou=people,dc=example,dc=com

When adding an LDAP user you will be asked for the following information:

- Principal which is the DN from above
- email address
- username used to login into Delphix

A password is no longer required because it will authenticate against the password already stored in the LDAP entry, which is presumably known to the individual already. It is probably best if someone familiar with the LDAP tree and using it for authentication were involved at least initially to help understand how to describe the fully qualified DN for users.

Using Microsoft AD as an LDAP server

Using Microsoft AD as a modified LDAP server is also possible. Microsoft AD allows some shortcuts in the specification of the DN when binding.

Examples:

- <domain>\<user logon name>
- <user logon name>@<domain>.com

As with generic LDAP, it is probably best if someone familiar with using the AD LDAP instance for authentication was involved.

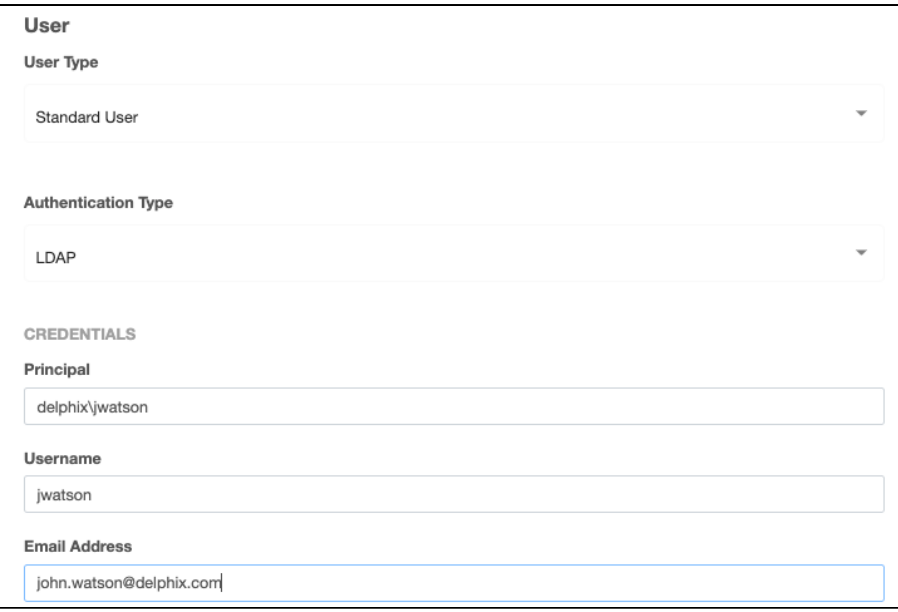

When users log in, they will enter the username as chosen above, and the password that matches the principal entered above.

- [Configuration](#page-223-0)
- [User and Authentication Management](#page-226-0)
- [Authentication Mechanisms](#page-243-0)

# <span id="page-249-0"></span>Configuring Single Sign-on

This section provides instructions on how to setup Single Sign-on (SSO) on the 5.3.3+ Delphix Engine. Delphix Engines (Masking and Virtualization) version 5.3.3+ support authentication via the SAML 2.0 standard (SP initiated and Idp Initiated). SLO (Single log-out) is not supported, that is logging out of a Delphix Engine will not terminate sessions on other Delphix Engines and will not terminate the IdP session.

#### <span id="page-249-1"></span>Identity Provider Configuration

The steps to configure your Identity Provider (IdP) are specific to each IdP product, such as Okta, OneLogin, and PingFederate. The terminology may vary, but you will need to create one SAML 2.0 application (or SP connection) for each Delphix Engine, The engine does not expose a metadata document. The following attributes must be entered :

- ACS URL (Assertion Consumer Service URL): http(s)://<delphix-engine>/sso/response Delphix strongly recommends that HTTPS be used instead of HTTP for all UI and API communication with the Delphix Engine. If you are planning to use HTTPS or the automatic HTTP to HTTPS redirect, use [the https:// scheme in the ACS URL, otherwise use the http:// scheme. Refer to the](#page-1645-0) Changing HTTP and HTTPS Web Connections on how to set up HTTPS.
- SAML Bindings: Delphix engines support the POST and Redirect bindings.
- Audience Restriction (SP entity ID, Partner's Entity ID): The audience restriction must be set to the Delphix Server ID. It is a 36-character hexadecimal string of the form xxxxxxxx-xxxx-xxxx-xxxxxxxxxxxx. The Delphix Server ID is shown in the information section in the SAML/SSO settings block in the server setup app. Or refer to [Determining the Delphix Server ID and Host Name](#page-287-0) to find the Delphix Server ID. If the Delphix Engine does not exist or is unreachable, you can enter a temporary value (such as delphix-spid) which must later be replaced by the actual Delphix Server ID.
- Signature policy:
- The Delphix Engine does not sign authentication requests.
- The Delphix Engine requires that either the responses or the assertions be signed (or both). There is no difference whether the responses or assertions are chosen for signing, but either the responses or the assertions must be signed.
- Name ID: The SAML NameID attribute must be set to the email address of the user. See *User Management When SSO is Enabled* below. for more information.

The SP initiated flow must be enabled in the IdP.

#### New Engine Configuration

Follow this procedure if you are installing a new Delphix Engine.

1. Connect to the Delphix Engine at http://**<Delphix Engine>**/login/

index.html#serverSetup .

The **Delphix Setup** application will launch when you connect to the server.

- 2. Enter your **sysadmin** login credentials, which initially defaults to the username **sysadmin**, with the initial default password of **sysadmin**.
- 3. In the Authentication step of the Delphix Setup wizard, check the **use SAML/SSO** box, and enter the IdP metadata. The IdP metadata is an XML document that must be exported from the application created in your IdP (see [Identity Provider Configuration\)](#page-249-1).
- 4. Complete the remaining setup steps as usual.

#### Existing Engine Configuration

Follow this procedure if you want to enable SSO on an already configured engine.

1. Connect to the Delphix Engine at http://**<Delphix Engine>**/login/ index.html#serverSetup .

The **Delphix Setup** application will launch when you connect to the server.

- 2. Enter your **sysadmin** login credentials.
- 3. In the Authentication tile select **Modify**.

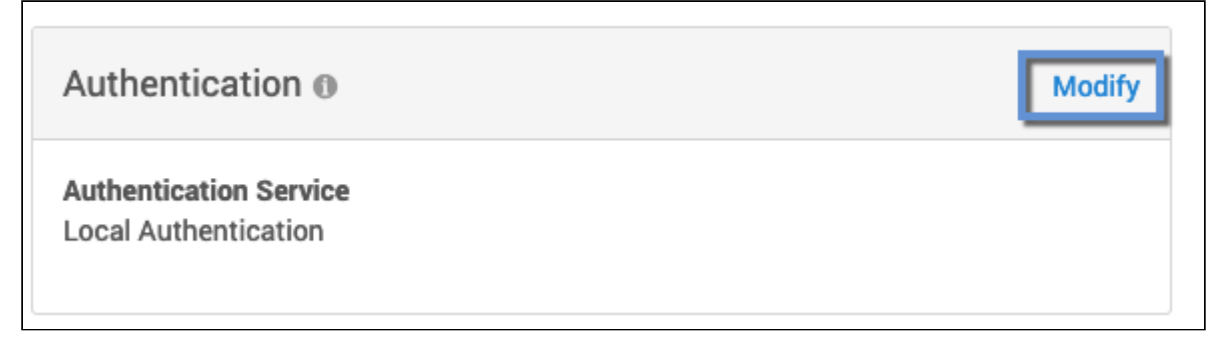

4. In the Authentication dialog check the use SAML/SSO box, enter the IdP metadata. The IdP metadata is an [XML document that must be exported from the application created in your IdP \(see Identity Provider](#page-249-1)  Configuration).

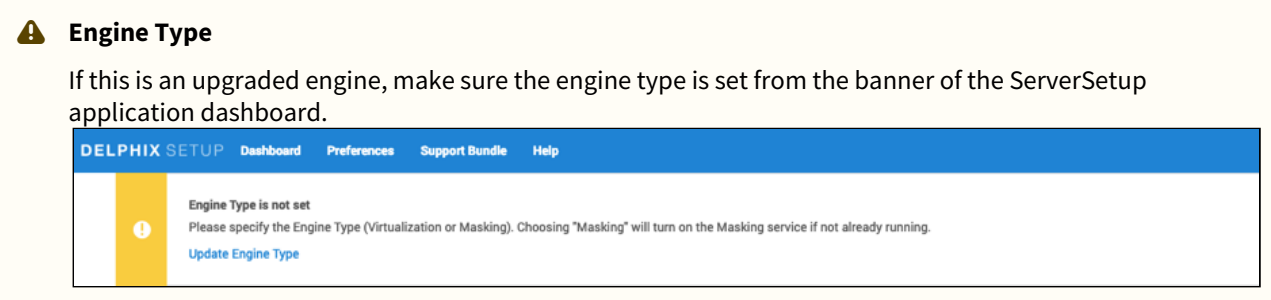

User Management When SSO is Enabled

Access to the Delphix Setup application is not affected by the use of SSO, it only affects access to the Delphix Management Application and Masking Application.

When SSO is enabled, authentication to the Delphix Management Application or Masking Application UIs is performed via SAML/SSO instead of a combination of username and password. Non-administrators can no longer change their email address.

An administrator must create a Delphix user for each user to whom access via SSO must be granted. The Delphix user can be used to assign roles and permissions. The email address of the Delphix user is used to match users authenticated via SAML/SSO and must be set to the exact value defined in the IdP. This same value is used in the NameID attribute of the SAML response. Supported NameID formats

are urn:oasis:names:tc:SAML:1.1:nameid-

```
format:unspecified   and urn:oasis:names:tc:SAML:1.1:nameid-format:emailAddress  .
```
If multiple Delphix users share an email address, all Delphix users will have access to the SAML/SSO session.

#### API Access

Neither the API access for use in scripts and integrations nor the Virtualization CLI access requires SSO. Instead, username and password (optionally with LDAP integration) authentication must be used for API or CLI access. When SSO is enabled on a Delphix Engine, new users by default will have no API access and no password. Administrators can enable API access for any user through the User Management or Masking UIs. The user's password or LDAP credentials are used for API authentication.

Users created before enabling SSO will maintain their API access enabled. Users with API access but no email address are useful for scripts or integration via the API - they cannot be used to login via the UI. When SSO is enabled, only administrators can change or set email addresses.

A user with API access may also login via SAML into an SSO enabled engine through the UI when they have an email set.

#### Troubleshooting

If authentication via SSO fails with a message stating that the Issue time is either too old or in the future, the error is due to the time on the Delphix Engine not being in sync with the time of the Identity provider server. If the time on the Delphix Engine is not correct, correct the time settings manually or configure NTP.

Note that the allowed time skew is 2 minutes that is currently not adjustable.

- [Configuration](#page-223-0)
- [User and Authentication Management](#page-226-0)
# <span id="page-252-0"></span>Configuring and Managing Kerberos

## **Version 6.0.7.0 or Later Recommended for Kerberos**

Any Delphix Engine intending to leverage Kerberos credentials should be running version 6.0.7.0 or later. Versions 6.0.0.0-6.0.6.1 may encounter issues in authentication ticket renewal, causing Environment and Dataset job failures. More information can be found in this Delphix [Knowledge Base](https://support.delphix.com/Delphix_Virtualization_Engine/Delphix_Admin/Environment_Authentication_Using_Kerberos_Credentials_Fails_on_Delphix_versions_6.0.0-6.0.6.1_(KBA7495)) article.

This section covers the following topics :

- [Delphix Kerberos Implementation](#page-253-0)
- [SSH Implementation](#page-255-0)
- [Kerberos Requirements](#page-257-0)
- [Configuring Kerberos](#page-259-0)

### <span id="page-253-0"></span>Delphix Kerberos Implementation

## **Version 6.0.7.0 or Later Recommended for Kerberos**

Any Delphix Engine intending to leverage Kerberos credentials should be running version 6.0.7.0 or later. Versions 6.0.0.0-6.0.6.1 may encounter issues in authentication ticket renewal, causing Environment and Dataset job failures. More information can be found in this Delphix [Knowledge Base](https://support.delphix.com/Delphix_Virtualization_Engine/Delphix_Admin/Environment_Authentication_Using_Kerberos_Credentials_Fails_on_Delphix_versions_6.0.0-6.0.6.1_(KBA7495)) article.

### Shared Infrastructure/Ticket Management

The Delphix Engine (DE) has a single Kerberos principal shared between all connections to the host (SSH, ASE JDBC, etc).

### Overview of the Authentication Process

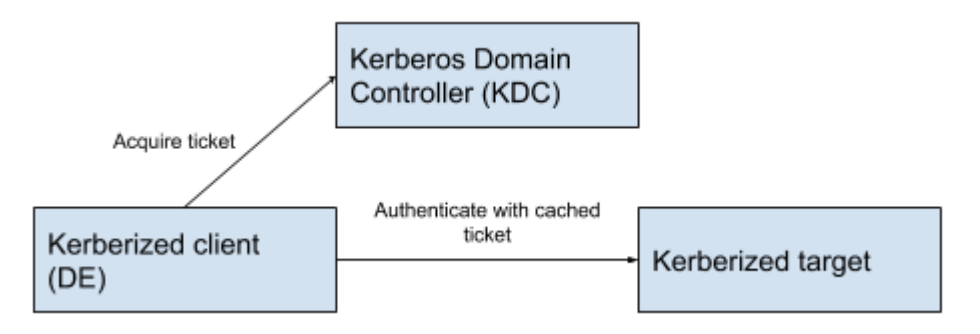

- 1. The client acquires a ticket from the Kerberos Domain Controller (KDC) (e.g kinit <principal>) which it stores locally.
- 2. The client uses a ticket from KDC to authenticate with the target (e.g., ssh- or JDBC authentication using gssapi to pass the cached ticket acquired in step 1).

#### Kerberos Master/Replica KDCs

Kerberos supports a master/replica system with multiple KDCs running on different hosts. This is used for High Availability (HA) or to provide faster service via a local node in dispersed network environments. Delphix supports a list of KDCs for the Kerberos realm to which it has been joined.

Delphix Infrastructure to Support the Authentication Process

#### Kerberized Environment User

Delphix has introduced a KerberosCredential type that indicates the global Kerberos principal to be used for authentication, rather than user-specific credentials.

#### Keytab Based Authentication

It is possible to use kinit with a keytab file instead of password-based authentication to acquire tickets. This is similar in principle to passwordless SSH authentication and allows Delphix to function in the customer's environment without storing any passwords on the Delphix Engine. It does, however, put us at the mercy of the customer's keytab expiration policy.

The Delphix Engine creates a background thread that periodically checks the expiration of the cached Kerberos credentials. If the credentials have expired, it calls kinit using the keytab that was provided.

# Keytab File Storage

Keytab file data is sent via a web service API as a Base64 encoded string. This is then decoded back to the binary file and persisted on local storage on the Delphix Engine with root user ownership permissions.

### Default Behavior

Default Kerberos ticket refresh configuration:

- Delphix checks if the TGT-cached Kerberos ticket should be refreshed every hour.
- The TGT-cached ticket for the global Delphix principal will be refreshed if it expires in less than two hours. The default values can be changed by Delphix Support.

- [Configuring and Managing Kerberos](#page-252-0)
- [Kerberos Requirements](#page-257-0)

### <span id="page-255-0"></span>SSH Implementation

The management stack uses sshj+gssapi to pass already-generated Kerberos tickets to the Kerberized sshd on the source/target side if prompted to do so by the end-user passing a Kerberized environment user to existing wrapper functions.

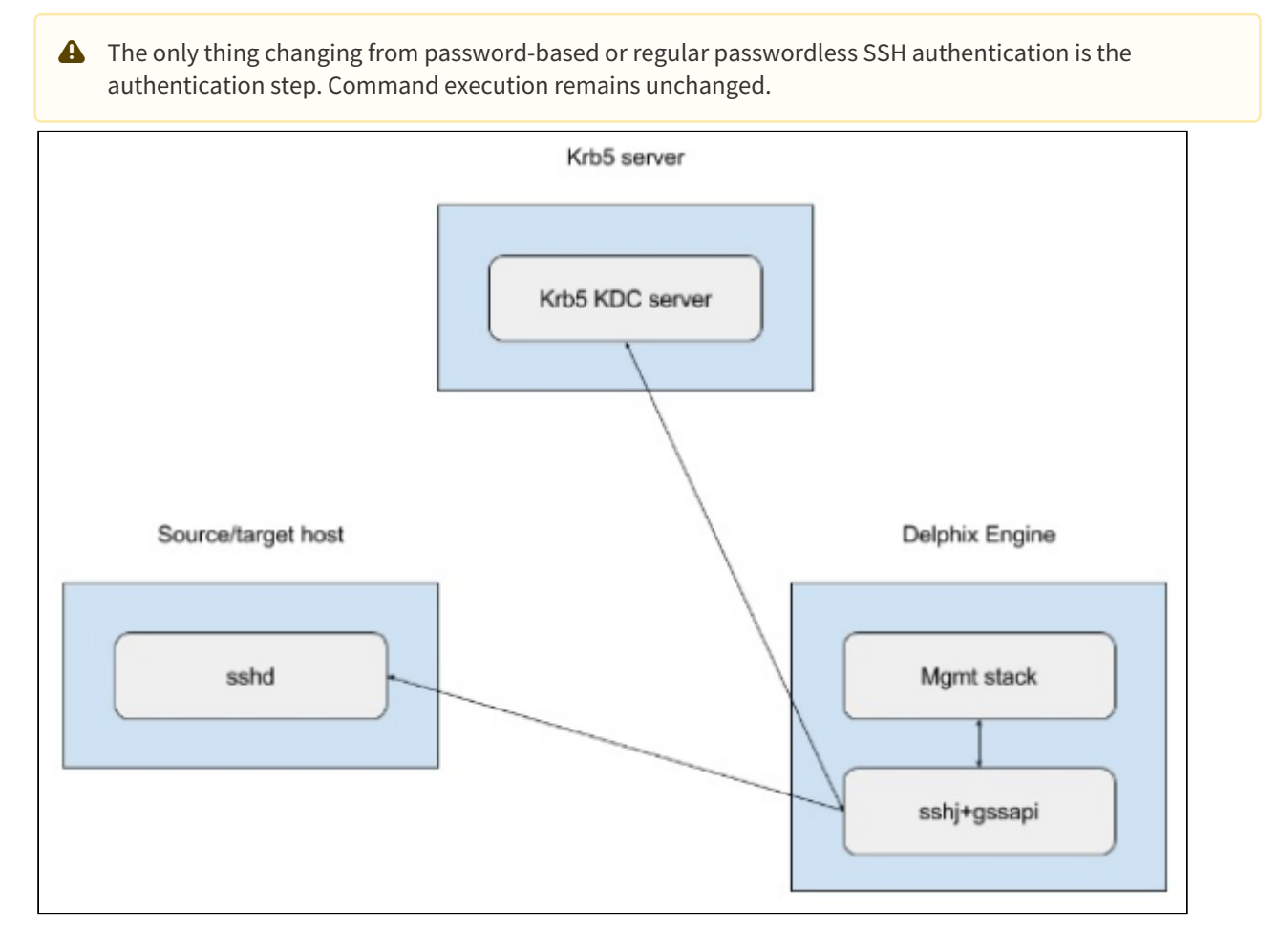

SAP ASE, Oracle, and DB2 Connections

Delphix connects to SAP ASE, Oracle, and DB2 instances using the two listed mechanisms below. This example configuration uses an SAP ASE instance.

- via isql process
- via the jConnect JDBC driver

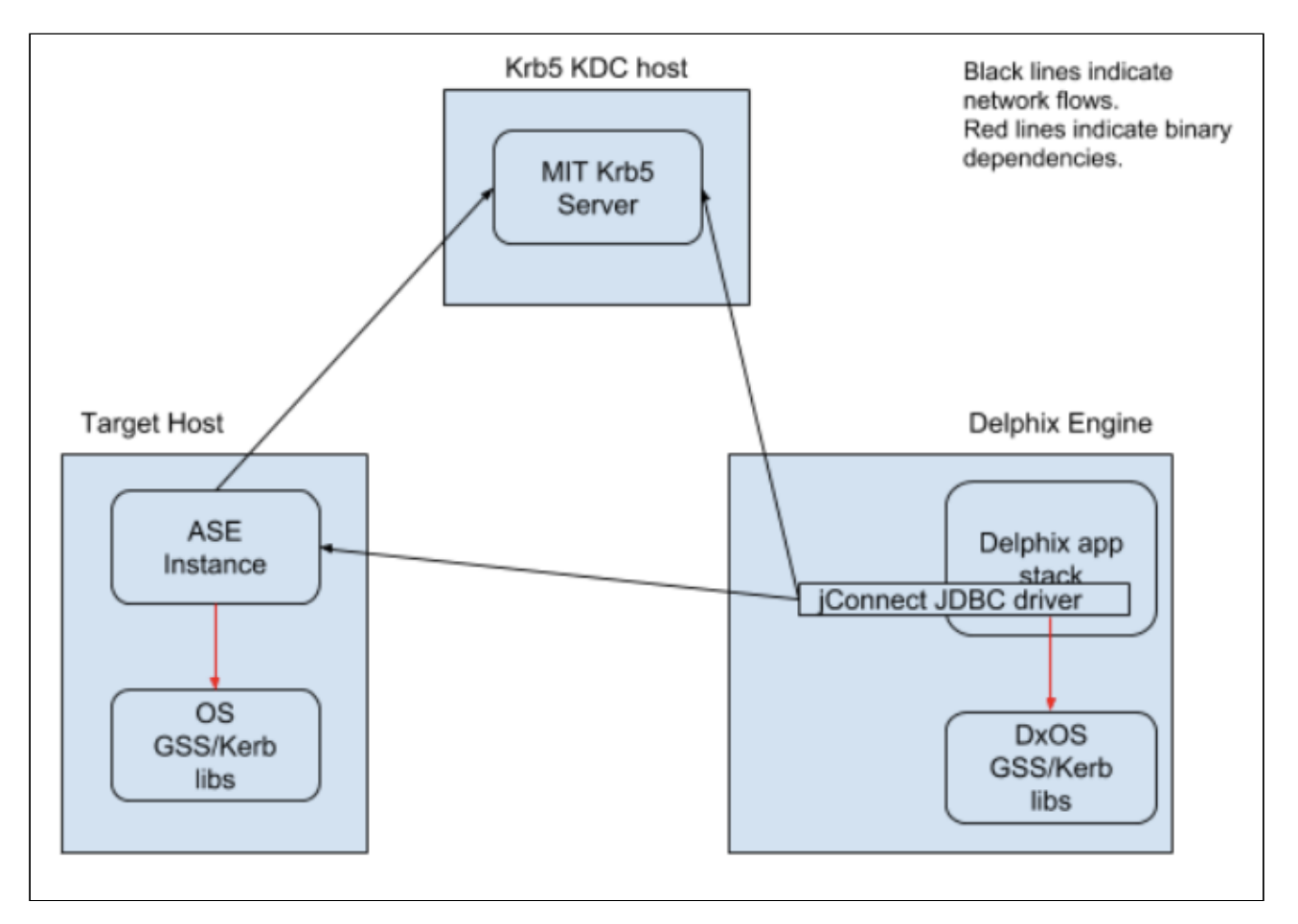

When connecting via isql Delphix uses the "-V" parameter rather than specifying a username/password. The "-V" option uses the Kerberos principal in the current user's cached credentials file. Delphix relies on the end customer to configure this appropriately for their environment (for example, the cached credentials could be populated by a PAM module during login). Delphix also expects that the KRB5CCNAME is set appropriately or the credential cache is in the host default location.

When connecting via JDBC, Delphix uses additional connection

options: REQUEST\_KERBEROS\_SESSION=true&SERVICE\_PRINCIPAL\_NAME=<ASE Instance SPN> .

By default, the instance Service Principal Name (SPN) is identical to the instance name for authentication. Delphix allows the instance SPN to be manually set on a per-repository basis to allow for non-default values. The jConnect JDBC driver connects using the cached credentials that were obtained as described in the Shared infrastructure/ Ticket Management section.

For example, if the instance name is ASE\_INSTANCE\_1 and has been configured to use REALM.COM , then the

instance will attempt to authenticate with the KDC using [ASE\\_INSTANCE\\_1@REALM.COM](mailto:ASE_INSTANCE_1@REALM.COM) . However, this is configurable and can be specified either via an environment variable or a command-line option to the data server process. If an environment variable is used to configure the SPN, the instance must be manually discovered via web service APIs or the Delphix CLI.

- [Configuring and Managing Kerberos](#page-252-0)
- [Configuration](#page-223-0)

### <span id="page-257-0"></span>Kerberos Requirements

#### Prerequisites

Basic requirements prior to the configuration:

- MIT Kerberos 1.4.4 KDC
- Kerberos REALM name
- Global Kerberos principal name (specified without trailing @REALM name)
- Global Kerberos principal keytab data encoded as a base 64 string
- KDC hostnames and port numbers (one or more in priority list order)

#### Environment Requirements

## **Version 6.0.7.0 or Later Recommended for Kerberos**

Any Delphix Engine intending to leverage Kerberos credentials should be running version 6.0.7.0 or later. Versions 6.0.0.0-6.0.6.1 may encounter issues in authentication ticket renewal, causing Environment and Dataset job failures. More information can be found in this Delphix [Knowledge Base](https://support.delphix.com/Delphix_Virtualization_Engine/Delphix_Admin/Environment_Authentication_Using_Kerberos_Credentials_Fails_on_Delphix_versions_6.0.0-6.0.6.1_(KBA7495)) article.

#### The following hosts and software versions are required:

- A source host with the following configuration:
- A running ASE, Oracle, or DB2 instance.
- A database to link from and its corresponding full database dump.
- The Delphix principal is able to access the instance and SSH onto the host.
- The credential cache for the Delphix principal is populated and kept current. The environment variable KRB5CCNAME is set to the location for a credential cache. Login to the Adaptive Server via " isql\_r64 -V -R<spn> -S<servername> " or " isql\_r -V -R<spn> -S<servername> " or otherwise make sure that "isql" points to either" isql\_r64 or isql\_r" so that ""isql -V -R<spn> -S<servername>" works.
- A staging host with the following configuration:
- A running ASE, Oracle, or DB2 instance with the same version as the source instance.
- The Delphix principal is able to access the instance and SSH onto the host .
- The credential cache for the Delphix principal is populated and kept current. The environment variable KRB5CCNAME is set to the location for a credential cache. Login to the Adaptive Server via "isql\_r64

-V -R<spn> -S<servername> " or " isql\_r -V -R<spn> -S<servername> " or otherwise make sure that "isql" points to either" isql\_r64 or isql\_r" so that ""isql -V -R<spn> -S<servername>" works.

- A target host to create a VDB on. Configuration details:
- $\degree$  A running ASE, Oracle, or DB2 instance with the same version as the source instance.
- The Delphix principal is able to access the instance and SSH onto the host.
- The credential cache for the Delphix principal is populated and kept current. The environment variable KRB5CCNAME is set to the location for a credential cache. Login to the Adaptive Server via " isql\_r64

-V -R<spn> -S<servername> " or " isql\_r -V -R<spn> -S<servername> " or otherwise

make sure that "isql" points to either" isql\_r64 or isql\_r "so that" "isql -V -R<spn> -S<servername>" works.

Supported Databases and Kerberos Configurations

For detailed Kerberos support please refer to [Kerberos Support Matrix.](#page-43-0)

Delphix Engine 5.3.2.0 is the first generally available customer release to support Kerberos on a subset of supported OS' with SAP ASE, Oracle, and DB2 databases.

With the Delphix Engine 5.3.2.0 release, many of the previously unsupported GUI functions now function when Kerberos is enabled. See [Configuring Kerberos via the UI](#page-260-0) below for details, including limitations.

- [Configuring and Managing Kerberos](#page-252-0)
- [Add a Kerberos Environment](#page-263-0)

# <span id="page-259-0"></span>Configuring Kerberos

This section covers the following topics:

- [Configuring Kerberos during Engine Setup](#page-260-0)
- [Add a Kerberos Environment](#page-263-0)
- [Adding and Linking a dSource](#page-265-0)

### <span id="page-260-0"></span>Configuring Kerberos during Engine Setup

## **Version 6.0.7.0 or Later Recommended for Kerberos**

Any Delphix Engine intending to leverage Kerberos credentials should be running version 6.0.7.0 or later. Versions 6.0.0.0-6.0.6.1 may encounter issues in authentication ticket renewal, causing Environment and Dataset job failures. More information can be found in this Delphix [Knowledge Base](https://support.delphix.com/Delphix_Virtualization_Engine/Delphix_Admin/Environment_Authentication_Using_Kerberos_Credentials_Fails_on_Delphix_versions_6.0.0-6.0.6.1_(KBA7495)) article.

A Network Authorization step has been added to the Delphix Engine setup wizard allowing users to use Kerberos authentication along with another authentication method.

- 1. From the Delphix Setup wizard Welcome screen select **Next**.
- 2. Complete the following tabs as you normally would.
- 3. In the **Network Authorization** tab select the **Use Kerberos authentication to communicate with the remote hosts** checkbox.
- 4. Complete the following fields:
	- Realm
	- Principal
	- Keytab

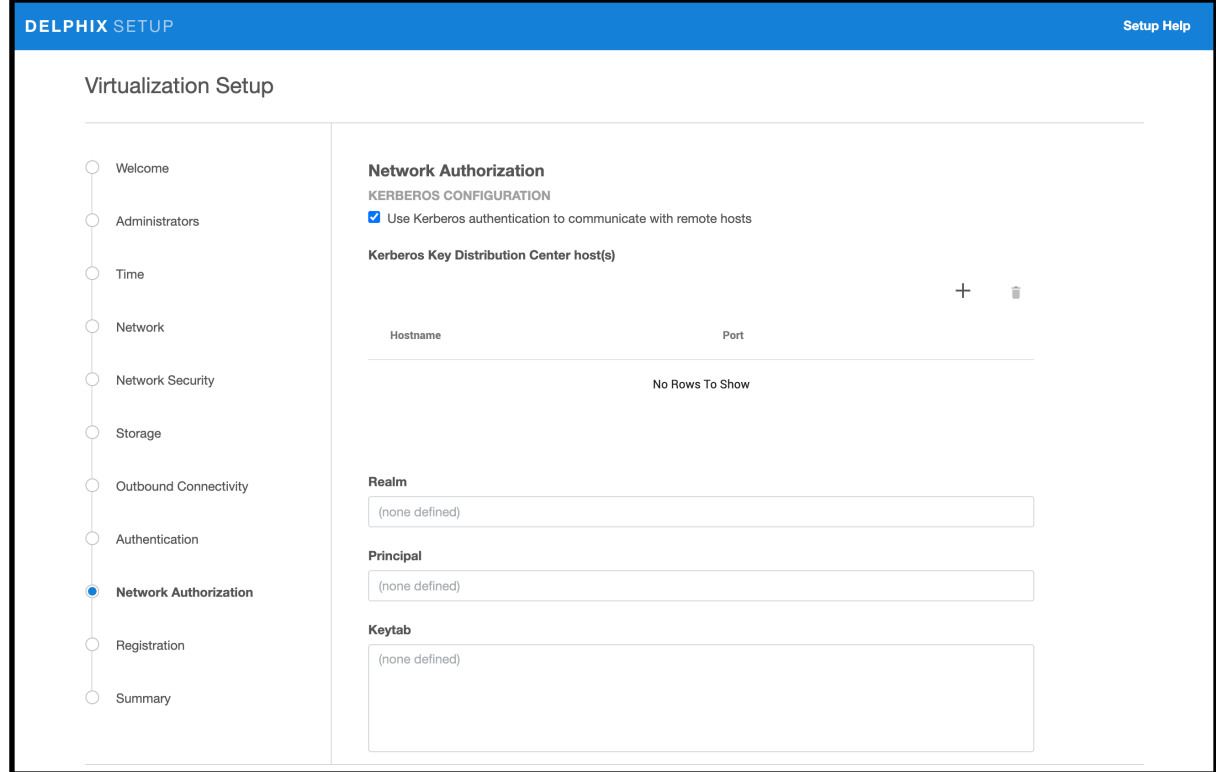

5. Then select **Next**.

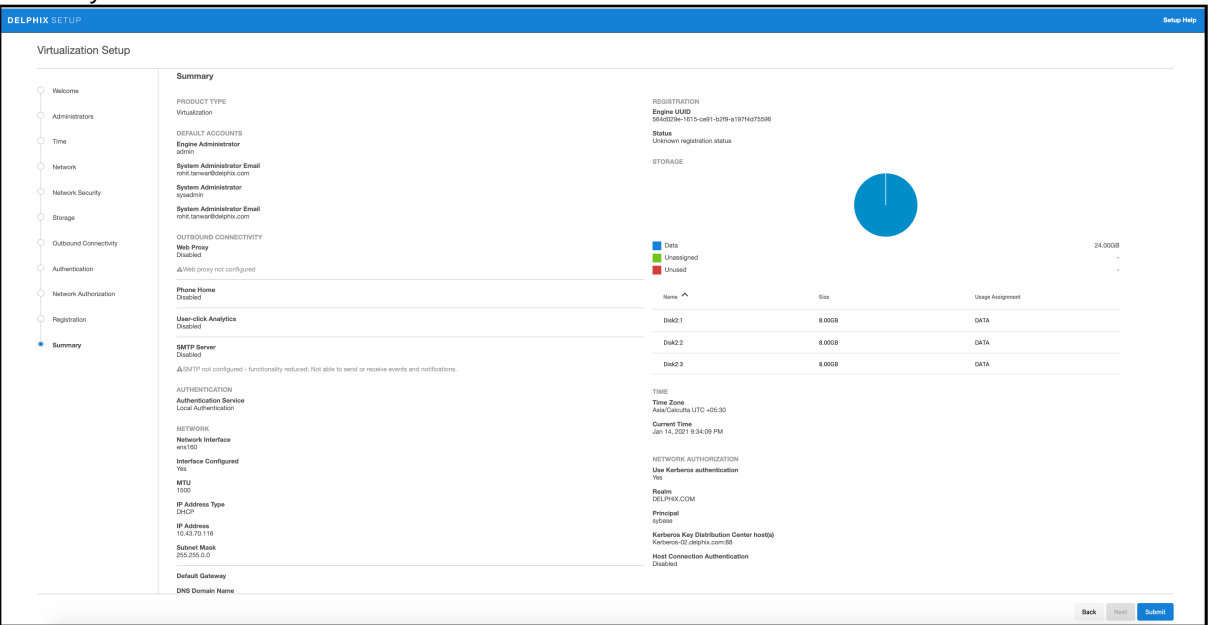

# 6. Confirm your selections and select **Submit**.

Editing Kerberos Configuration Settings

To edit your configuration settings after setup, login as a sysadmin user and complete the following steps:

1. On the Delphix SETUP Dashboard, from the **Network Authorization** panel, click **Modify**.

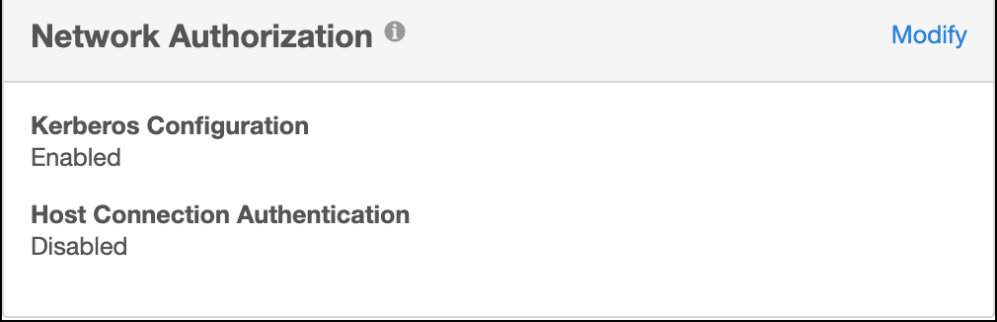

# 2. Select the check box under KERBEROS CONFIGURATION, select the hostname and edit the configuration.

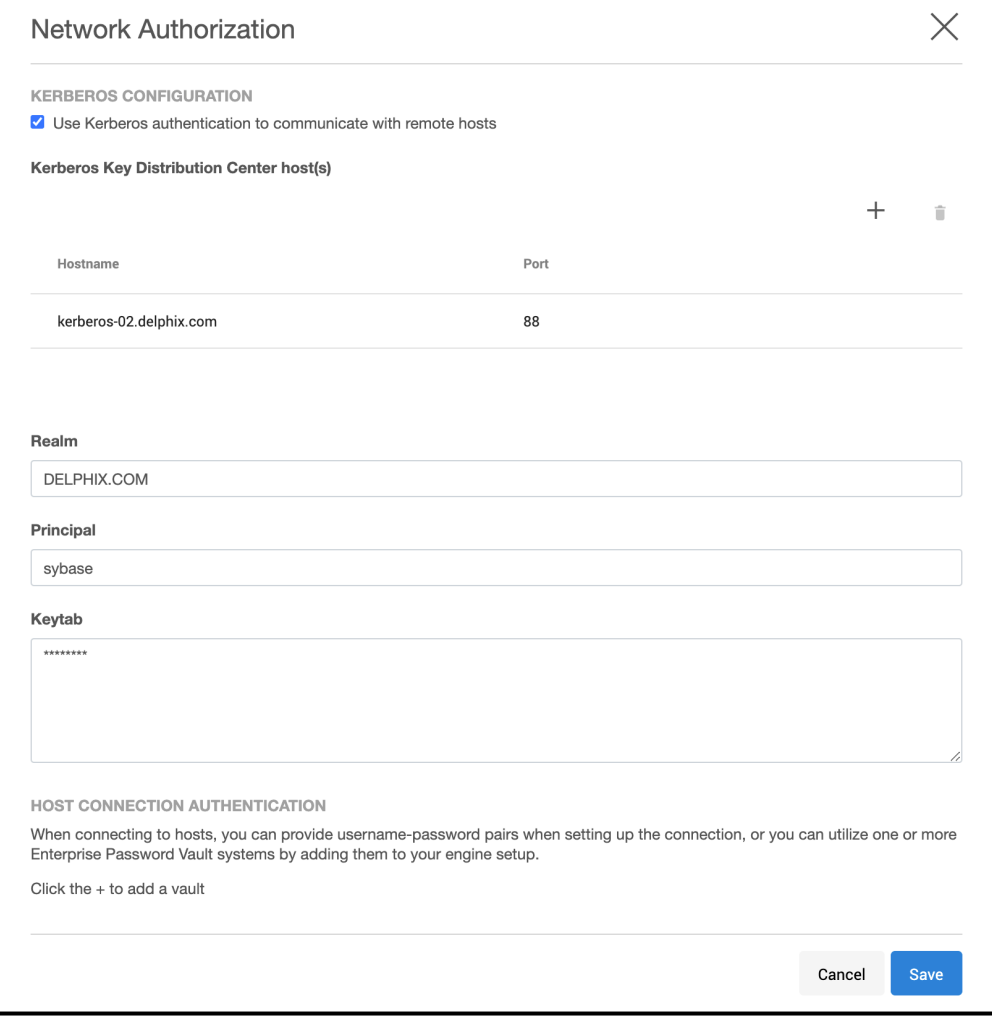

#### 3. Click **Save**.

- [Configuring and Managing Kerberos](#page-252-0)
- [Delphix Kerberos Implementation](#page-253-0)
- [Kerberos Requirements](#page-257-0)

### <span id="page-263-0"></span>Add a Kerberos Environment

## **Version 6.0.7.0 or Later Recommended for Kerberos**

Any Delphix Engine intending to leverage Kerberos credentials should be running version 6.0.7.0 or later. Versions 6.0.0.0-6.0.6.1 may encounter issues in authentication ticket renewal, causing Environment and Dataset job failures. More information can be found in this Delphix [Knowledge Base](https://support.delphix.com/Delphix_Virtualization_Engine/Delphix_Admin/Environment_Authentication_Using_Kerberos_Credentials_Fails_on_Delphix_versions_6.0.0-6.0.6.1_(KBA7495)) article.

It is possible to create a Unix/Linux Standalone environment with Kerberos authentication.

- 1. Login to the **Delphix Management** application as an **admin**.
- 2. From the **Manage** menu select **Environments** .
- 3. Then click on the plus icon to open a wizard to create a new environment.
- 4. Select your **Host OS** and **Server Type,** then select **Next.**
- 5. Under **Login Type** select **Kerberos Authentication**.
- 6. If **Discover SAP ASE** is enabled, ASE DB Kerberos authentication will be available, select **Kerberos Authentication**.

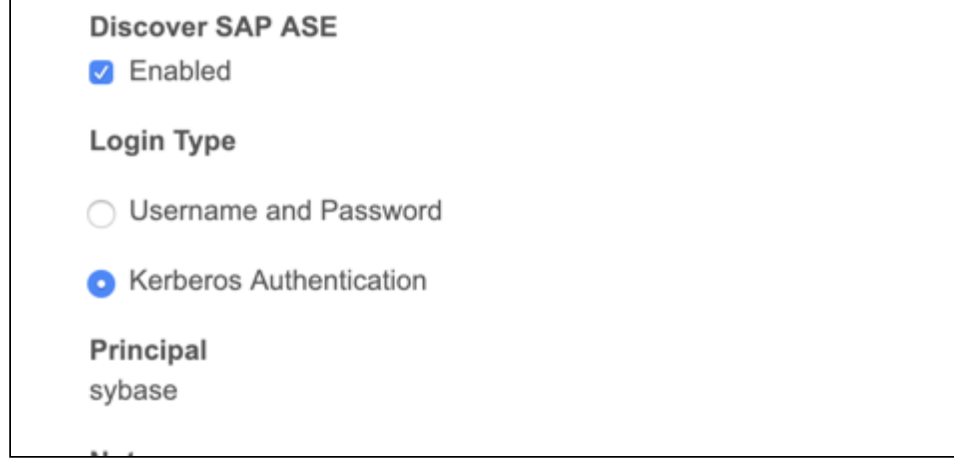

7. Select **Submit**.

Changing the Environment User

- 1. Login to the **Delphix Management** application as an **admin**.
- 2. From the **Manage** menu select **Environments** .
- 3. Select an Environment, the Details tab allows you to see Environment information.
- 4. On the grid of Environment Users, you can see existing users. Click the **plus icon**, to add a new user.
- 5. It is now possible to create a user with Kerberos Authentication. There can only be one Kerberos user per environment. The Principal is taken to the Kerberos Configuration.

It is possible to set the Kerberos user as Primary.

Changing SAP ASE DB User and DB Password

- 1. Login to the **Delphix Management** application as an **admin**.
- 2. From the **Manage** menu select **Environments** .
- 3. Select an Environment, the Details tab allows you to see Environment information.

4. Click SAP ASE Information **pencil** icon.

**SAP ASE Information** DB User sybase **Notes** 

- 5. Click the edit icon and edit ASE DB User and ASE DB Password.
- 6. Click the **checkmark** to save.

Updating Environment Notes

- 1. Login to the **Delphix Management** application as an **admin**.
- 2. From the **Manage** menu select **Environments** .
- 3. Select an Environment, the Details tab allows you to see Environment information.
- 4. Under **SAP ASE Information** , you can see **Notes**. To edit click the **pencil** icon.
- 5. Click the **checkmark** to save.

Changing Host Address, SSH Port Number and Toolkit Path

- 1. Login to the **Delphix Management** application as an **admin**.
- 2. From the **Manage** menu select **Environments**.
- 3. Select an Environment, the Details tab allows you to see Environment information.
- 4. Click the **pencil** icon located next to **Attributes** to edit the Host Address or SSH Port number or Toolkit Path .
- 5. Select the **checkmark** to save.

- [Configuring and Managing Kerberos](#page-252-0)
- [Kerberos Requirements](#page-257-0)

### <span id="page-265-0"></span>Adding and Linking a dSource

Adding a dSource

- 1. Login to the **Delphix Management** application as an **admin**.
- 2. From the **Manage** menu select **Environments**.
- 3. Select an Environment and click the **Databases** tab. This tab provides details on all the available repositories.
- 4. Click on the **Add dSource** link.

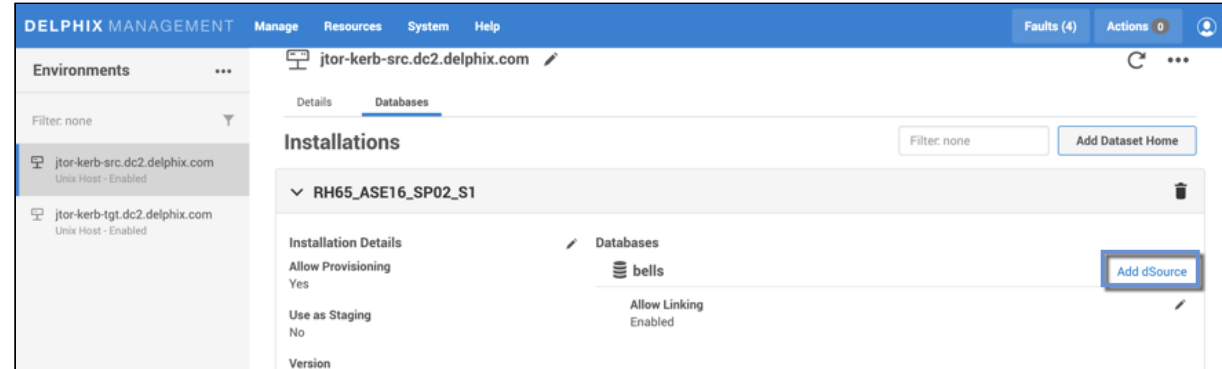

### 5. Click on a **Data Source**, then select **Kerberos Authentication**.

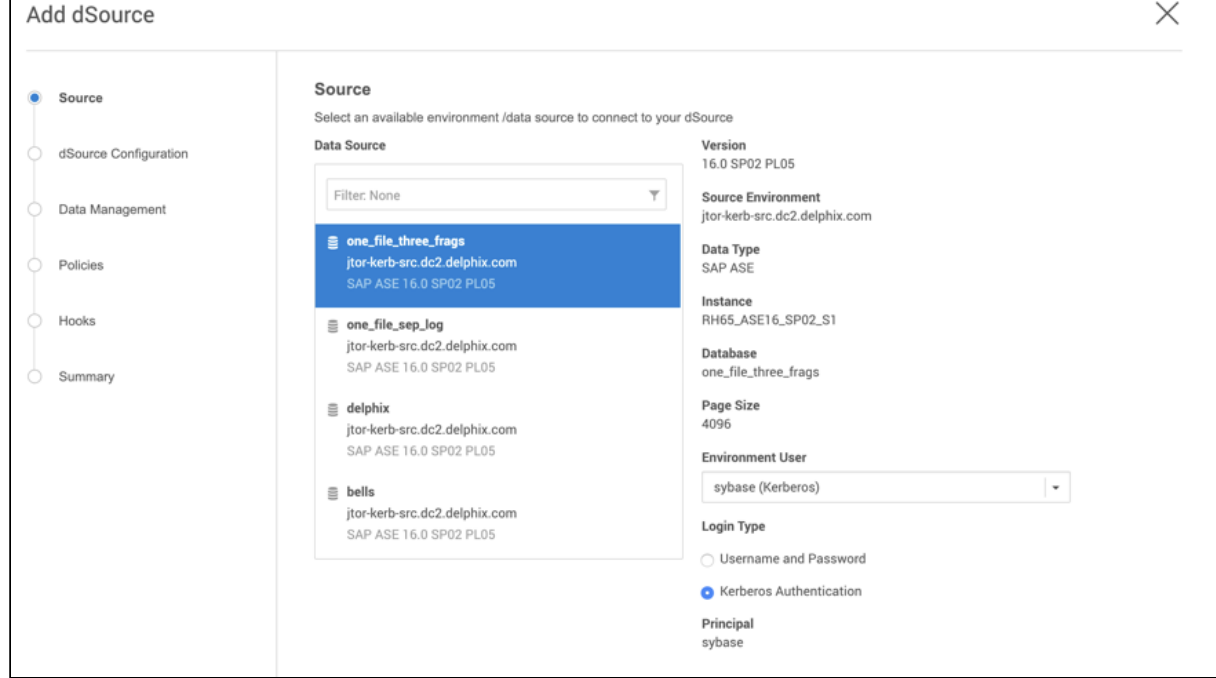

6. Complete all remaining fields, and then click **Submit**.

### Linking a dSource

- 1. Login to the **Delphix Management** application as an **admin**.
- 2. From the **Manage** menu select **Datasets**.
- 3. Select a **Dataset**.
- 4. From the Actions menu located on the top-right select **Link dSource**. All information in the Link dSource screen is automatically filled in with the data you previously selected.

- [Configuring and Managing Kerberos](#page-252-0)
- [Kerberos Requirements](#page-257-0)

# <span id="page-267-0"></span>Network and DNS Management

You may want to manage and configure certain network services, such as DNS, for Delphix. Here we specify general network and connectivity requirements, as well as detail how you can test network performance. General Network and Connectivity Requirements.

This section covers the following topics:

- [General Network and Connectivity Requirements](#page-268-0)
- [Network Performance Configuration Options](#page-270-0)
- [Determining the Delphix Server ID and Host Name](#page-287-0)
- [Configuring Multiple DNS Domain Names in DNS Search List](#page-291-0)
- [How to Change the IP Address of the Delphix Engine](#page-294-0)
- [How to Change the Hostname of the Delphix Engine](#page-296-0)
- [Configuring a Second Network Interface](#page-298-0)

# <span id="page-268-0"></span>General Network and Connectivity Requirements

This topic covers the general network and connectivity requirements for the Delphix Engine, including connection requirements, port allocation, and firewall and Intrusion Detection System (IDS) considerations. For platformspecific network and connectivity requirements, see the relevant topics under the **Requirements** section for each platform.

# General Outbound from the Delphix Engine Port Allocation

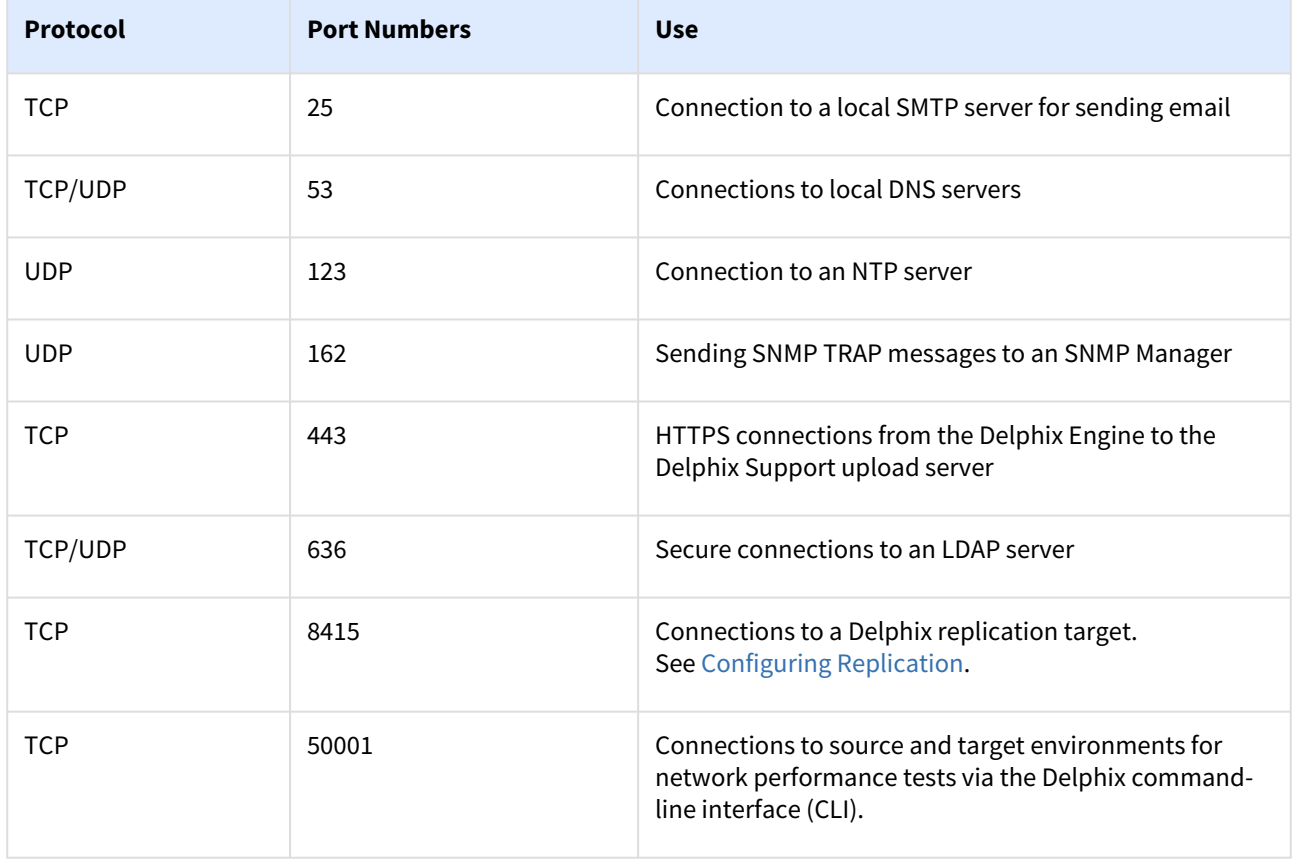

# General Inbound to the Delphix Engine Port Allocation

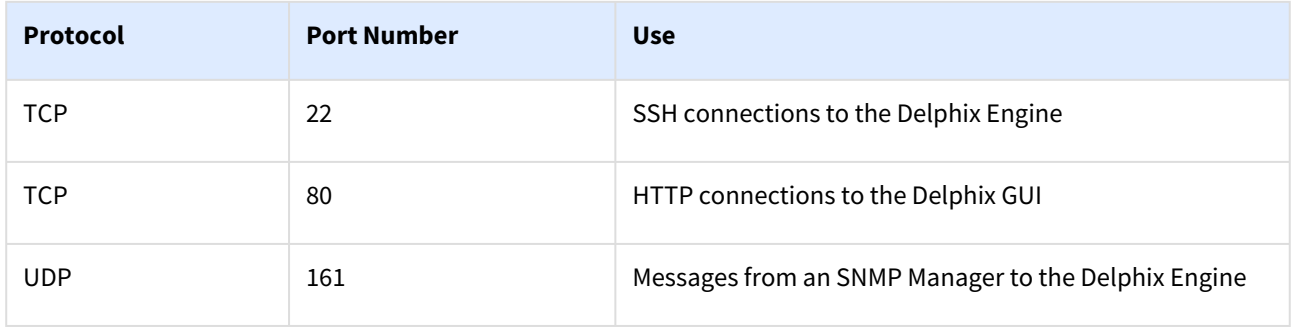

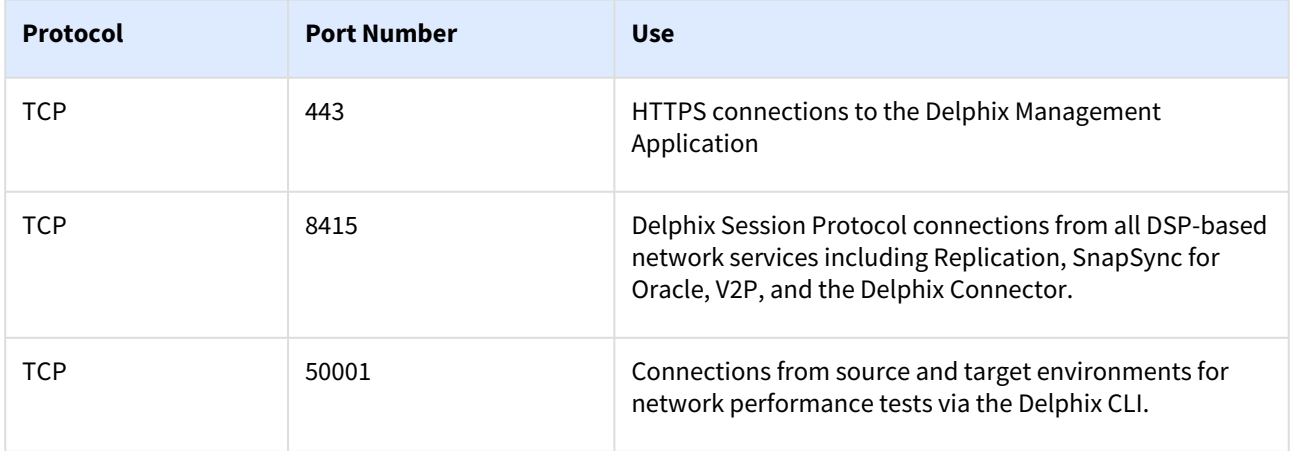

# Firewalls and Intrusion Detection Systems (IDS)

Production databases on source environments (for dSources) are often separated from the non-production environment by firewalls. Firewalls can add milliseconds to the latency between servers. Accordingly, for best performance, there should be no firewalls between the Delphix Engine and the virtual database (VDB) target environments. If the Delphix Engine is separated from a source environment by a firewall, the firewall must be configured to permit network connections between the Delphix Engine and the source environments for the application protocols (ports) listed above.

Intrusion detection systems (IDSs) should also be made permissive to the Delphix Engine deployment. IDSs should be made aware of the anticipated high volumes of data transfer between dSources and the Delphix Engine.

- [Network and DNS Management](#page-267-0)
- [Configuring Replication](#page-1429-0)

# <span id="page-270-0"></span>Network Performance Configuration Options

These topics describe configuration options to maximize network performance of a Delphix Engine deployment.

- [Optimal Network Architecture for the Delphix Engine](#page-271-0)
- [Network Operations Using the Delphix Session Protocol](#page-275-0)
- [Network Performance Test Tool Interface](#page-278-0)
- [Working with Dataset Performance](#page-283-0)
- [Network Performance Expectations and Troubleshooting](#page-285-0)

# <span id="page-271-0"></span>Optimal Network Architecture for the Delphix Engine

This topic describes basic network performance considerations for the Delphix Engine.

### Network Architecture and Latency

All VDB I/O operations are serviced over the network. Delphix uses NFS as the primary transport for Oracle VDBs, and iSCSI for MS SQL VDBs. The network architecture, latency, and capacity between the Delphix Engine and the target environment are key network components for improving the performance of a Delphix deployment. The latency between the Delphix Engine and the source environment is not relevant for the best performance of VDBs.

For optimal performance of VDBs, round-trip latency between the Delphix Engine and the target environment should be kept under 1 millisecond, and preferably in the range of 300 microseconds. If network latency exceeds 500 microseconds, the VDBs will not perform as well as a database connected to physical storage.

Latency can be introduced by having to route the network packets across multiple networks, or by the presence of routers, switches, and firewalls between the Delphix Engine and the target environment. Best practices to reduce network latency include:

- Keep the Delphix Engine on the same subnet as the target environment
- Reduce the number of hops between the Delphix Engine and the target environment
	- Reduce the number of switches in the network. Each switch can add 50 100 microseconds of latency to the network.
	- Reduce the number of routers in the network. Each router can add 500 1000 microseconds of latency in a network, and the round trip for an I/O operation could increase by as much as 1 - 2 milliseconds.
- There should be no firewalls between the Delphix Engine and the target environment.
- When linking the Delphix Engine to a source database across a WAN, consider the time needed for the initial link and load. It may be necessary to schedule the load operation as multiple steps across multiple days.

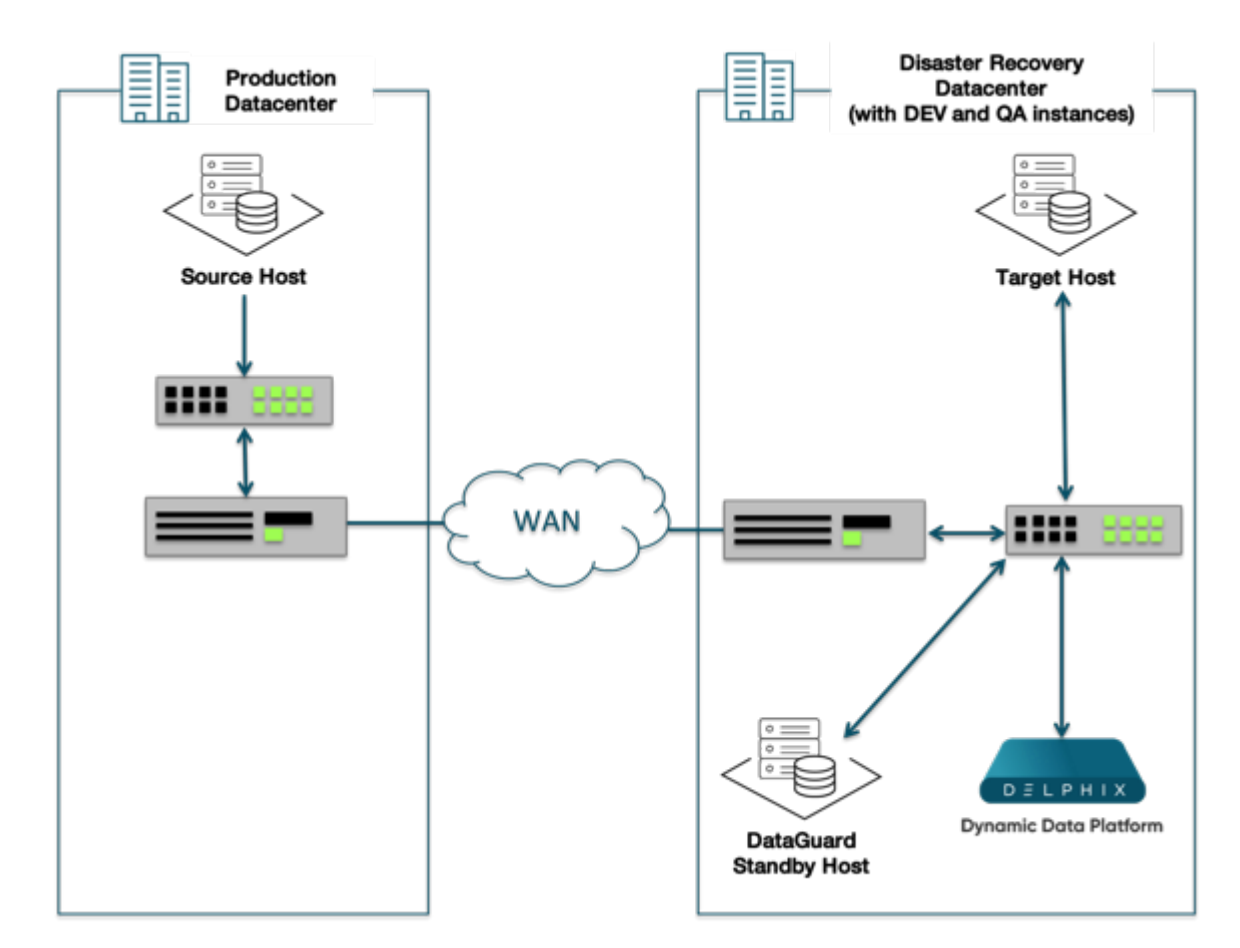

**A Common WAN Deployment Architecture**

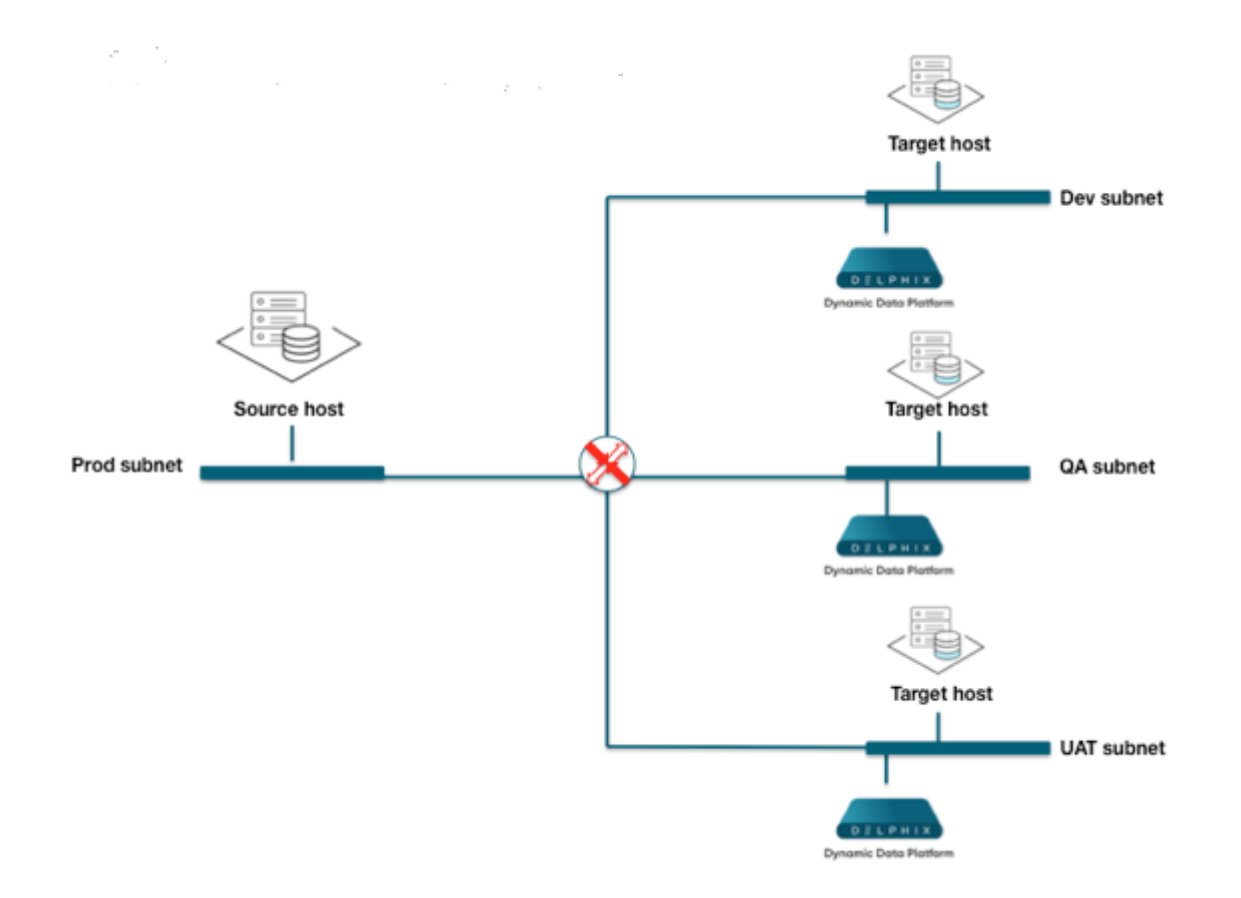

#### **Deployment of the Delphix Engine on Separate Sub-Nets**

Network Throughput and Bandwidth

Network throughput measures the rate at which data can be sent continuously between two servers on a network. Network throughput is affected by network latency, but the dominant factor affecting throughput is the bandwidth of the network. As a point of comparison, consider the bandwidth available for three types of Ethernet networks:

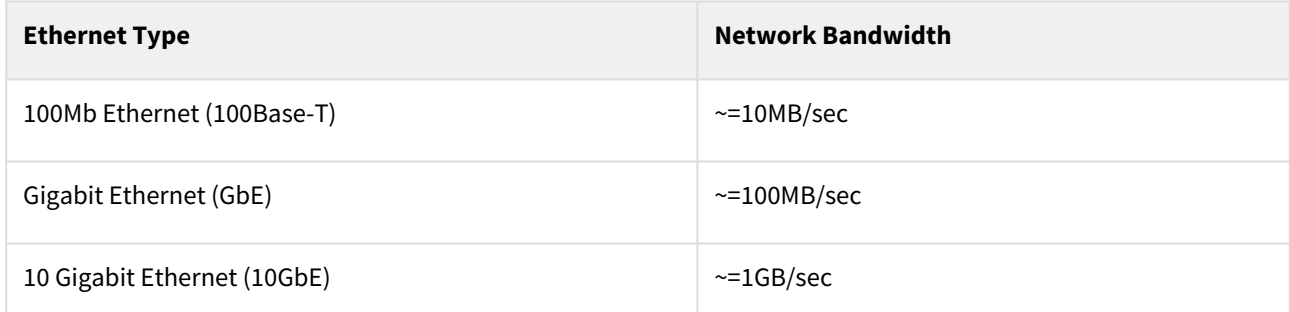

Low network throughput can impact the Delphix Engine in a number of ways:

- Increasing the amount of time it takes to perform a SnapSync operation, both for initial load and subsequent regular snapshots
- Managing LogSync operations in a high change environment
- Poor VDB performance when an application is performing large sequential I/O operations, such as sequential table scans for reporting or business intelligence, or RMAN backups of the VDB.

Delphix Engine throughput must exceed the sum of the peak I/O loads of all VDBs. Delphix incorporates an I/O-Collector toolkit to collect I/O data from each production source database and pre-production server.

Best practices to improve network throughput include:

- Use 10 Gigabit Ethernet (10GbE)
- Use a dedicated storage network

If you are concerned about your network throughput, you can test it with the built-in CLI tool for network testing.

- [Network Performance Configuration Options](#page-270-0)
- [Network Operations Using the Delphix Session Protocol](#page-275-0)
- [Network Performance Tests](#page-1838-0)

# <span id="page-275-0"></span>Network Operations Using the Delphix Session Protocol

This topic describes how the Delphix Engine uses the Delphix Service Protocol (DSP) for network operations, and how this affects features such as replication, V2P, and SnapSync.

### Overview

Delphix Session Protocol, or DSP, is a communication protocol that operates at the session and presentation layer in the Open Systems Interconnection (OSI) model.

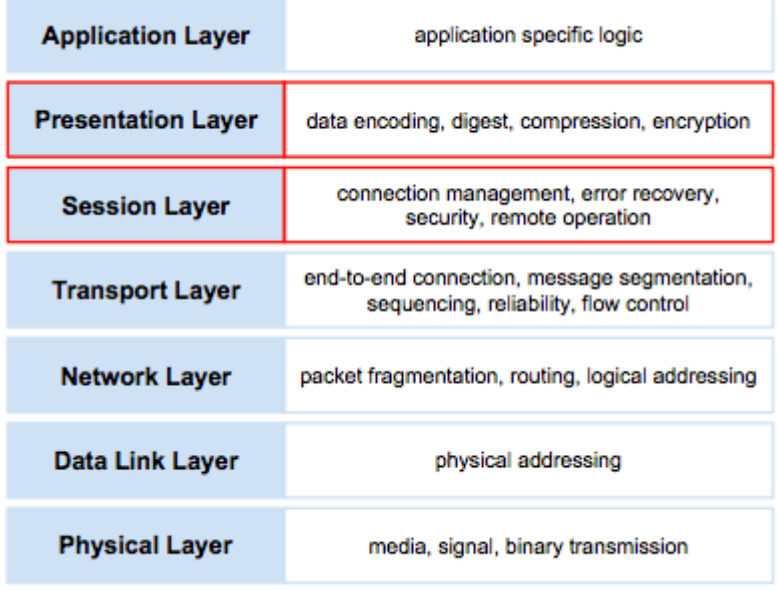

DSP supports the request-reply pattern for communication between two networked peers. In contrast to the traditional remote procedure call (RPC) models, which focus exclusively on low-level details such as data encoding and wireframing, DSP implements a generic session layer that supports a number of advanced functionalities desired for network communication, including:

- Full-duplex remote operation execution and end-to-end cancellation support
- Advanced connectivity model with connection trunking and ordered delivery
- Fault resilience with automatic connection and session recovery, exactly-once semantics, and optional data digest
- High performance with concurrent execution, session flow control, optional data compression, and bandwidth throttling
- Built-in security support with pluggable SASL authentication mechanisms and optional TLS encryption
- Asynchronous model for session management and remote operation

Most of the features above are essential to the proper operation of a distributed application and yet non-trivial to implement. By offering them in the framework, we can significantly simplify the development of enterprise quality distributed applications.

DSP is officially registered with the [Internet Assigned Numbers Authority](http://www.iana.org/assignments/service-names-port-numbers/service-names-port-numbers.txt) under the service name of dlpx-sp and port number 8415.

Currently, DSP supports Java language binding and provides a java based service framework for distributed applications.

### Key Concepts

The foundation of DSP is built on top of a few key abstractions, namely, **exchange**, **task**, **nexus**, and **service**. For an overview of how DSP works and the features it provides, let's start with these abstractions.

An **exchange** refers to an application-defined protocol data unit which may be a request or a response. DSP supports the request-response pattern for communication. For each request sent, there is a corresponding response which describes the result of the execution. An application protocol is made up of a set of exchanges.

A **nexus** (a.k.a., session) refers to a logical conduit between the client and server application. In contrast, a transport connection (a.k.a., connection) refers to a "physical" link. A nexus has a separate naming scheme from the connection, which allows it to be uniquely and persistently identified independently of the physical infrastructure. A nexus has a different lifecycle than the connection. It is first established over a leading connection. After it comes into existence, new connections may be added and existing ones removed. It must have at least one connection to remain operational but may live on even after all connections are lost. Nexus lifecycle management actions, such as create, recover, and destroy, are always initiated by the client with the server remaining passive.

A nexus has dual channels, namely, the fore channel and the backchannel. The fore channel is used for requests initiated from the client to the server, and the backchannel from the server to the client. From a request execution perspective, the nexus is full-duplex and the channels are functionally identical, modulo the operational parameters that may be negotiated independently for each channel. A channel supports a number of features for request processing, such as ordered delivery, concurrent execution, remote cancellation, exactly-once semantics, and throughput throttling.

A **service** refers to a contract that consists of all exchanges (both the requests and the corresponding responses) defined in an application protocol. Given the full-duplex nature of request execution in DSP, part of the service is fulfilled by the server and the remaining by the client, where the client and server are from the nexus management perspective.

A **task** implements a workflow that typically involves multiple requests executed in either or both directions over the nexus. A task is a self-contained building block, available in the form of a sharable module including both the protocol exchanges and implementation, that can be easily integrated into other application protocols. A library of tasks may significantly simplify distributed application development by making it more of an assembly experience.

The following is a diagram that illustrates the key abstractions and how they are related to each other.

### Security

As a network protocol, DSP is designed with security in mind from the onset. It supports strong authentication as well as data encryption. It follows a session-based authentication model which requires each connection to authenticate before it is allowed to join the session. Authentication is performed using the Simple Authentication and Security Layer (SASL) framework, a standard based pluggable security framework. The currently supported SASL mechanisms include DIGEST-MD5, PLAIN with TLS, CRAM, and ANONYMOUS. Optionally, TLS encryption may be negotiated between the client and the server for data privacy.

### Performance

DSP offers a number of features to enable the support for high-performance network applications. For example, it allows multiple requests to be exchanged in both directions simultaneously, which provides effective pipelining of data transfer to minimize the impact of network latency while ensuring the total ordering at the same time. It supports trunking that can effectively aggregate the throughput across multiple connections, which is crucial for a long fat network (LFN) and 10GigE. It also provides optional compression support which boosts performance over a bandwidth-limited network. We have observed, through both internal benchmarking and in customer environments, DSP based applications delivering multi GigE in an ideal environment and getting a performance boost of as much as x10 in bandwidth-limited settings.

### Resiliency

DSP automatically recovers from transient connection loss without any application involvement. It may also detect random data corruption on the wire and automatically recovers from it. In both cases, outstanding requests are retried once the fault condition is resolved.

DSP offers control over a remotely executing request. Once a request is initiated, the application may cancel it at any time before completion. In the rare event of a session loss, a new session creation request will be held until the old session has been reinstated. It ensures that we never leave any unknown or unwanted activities on the remote side and provides better predictability and consistency guarantees over an otherwise unreliable network.

### Diagnosability

Application exceptions encountered during remote execution of a request are communicated back to the initiator through DSP. A standard Java API is used to facilitate the handling of remote exceptions that is in many ways identical to local ones.

DSP provides detailed information and statistics at the session-level. The information may be used to examine the state of the session as well as diagnose performance problems. It is currently exposed via an internal support tool called jmxtool.

### Supported Applications

Replication is the first feature to take advantage of DSP. It has been rebuilt on top of DSP and shipping in the field since 3.1. In the latest release, a number of host-based applications, such as SnapSync, V2P, and Delphix connector, use DSP as well.

- [Network and DNS Management](#page-267-0)
- [Optimal Network Architecture for the Delphix Engine](#page-271-0)
- [Network Performance Tests](#page-1838-0)

# <span id="page-278-0"></span>Network Performance Test Tool Interface

Accessing the Network Performance Test Tool

To access the Network Performance Test Tool:

- 1. In the top navigation bar, click **Resources**.
- 2. Select **Network Performance Tool**.

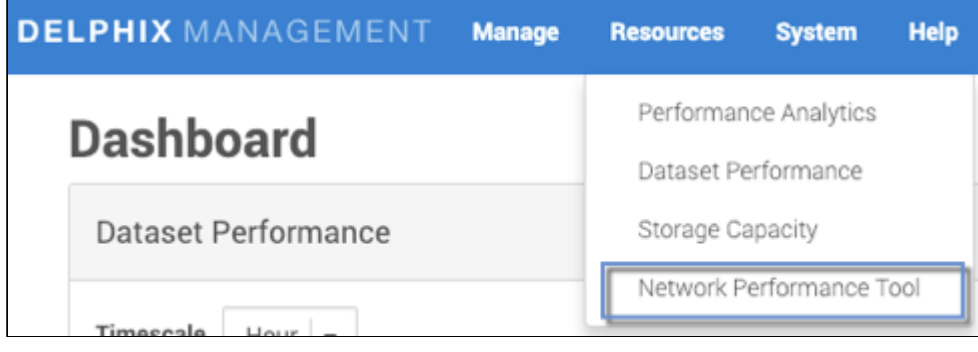

The **Network Performance Tool** page will appear. There are two tabs: **Testing** and **History**.

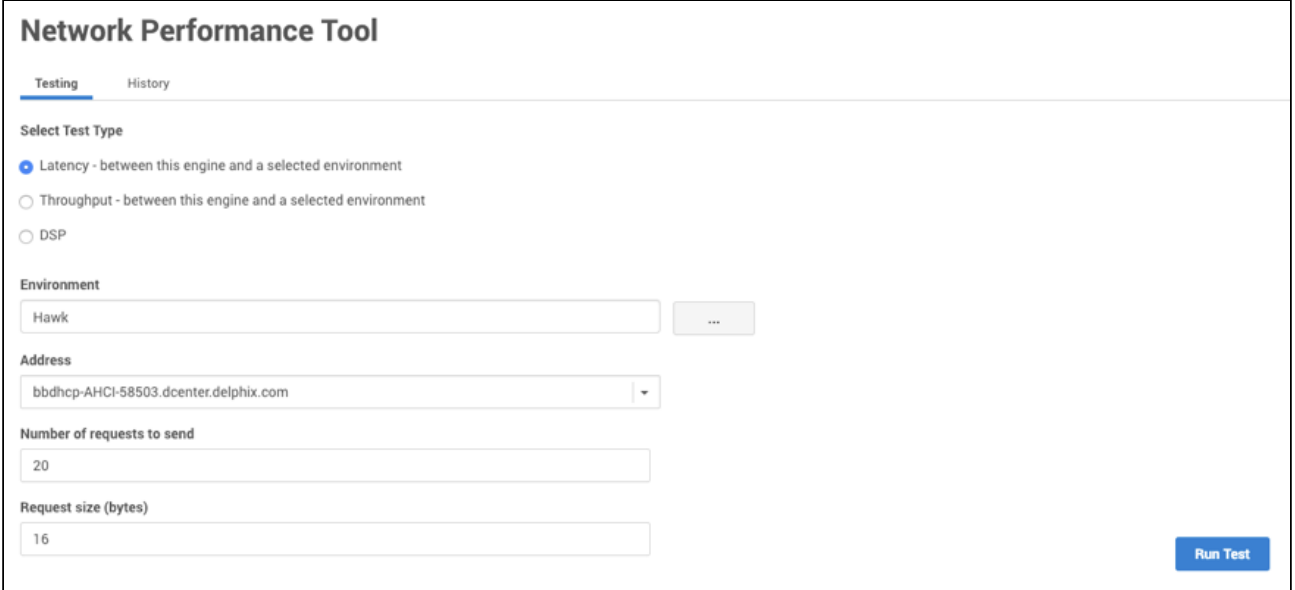

# The Testing Tab

On the **Testing** tab, you can select one of three test types:

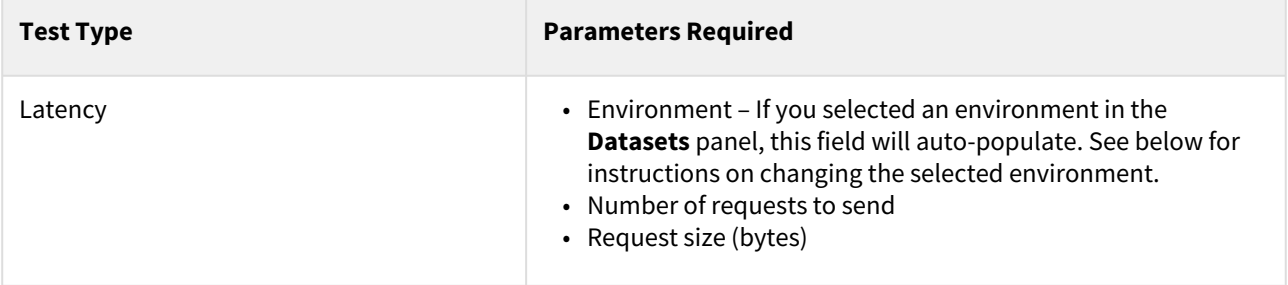

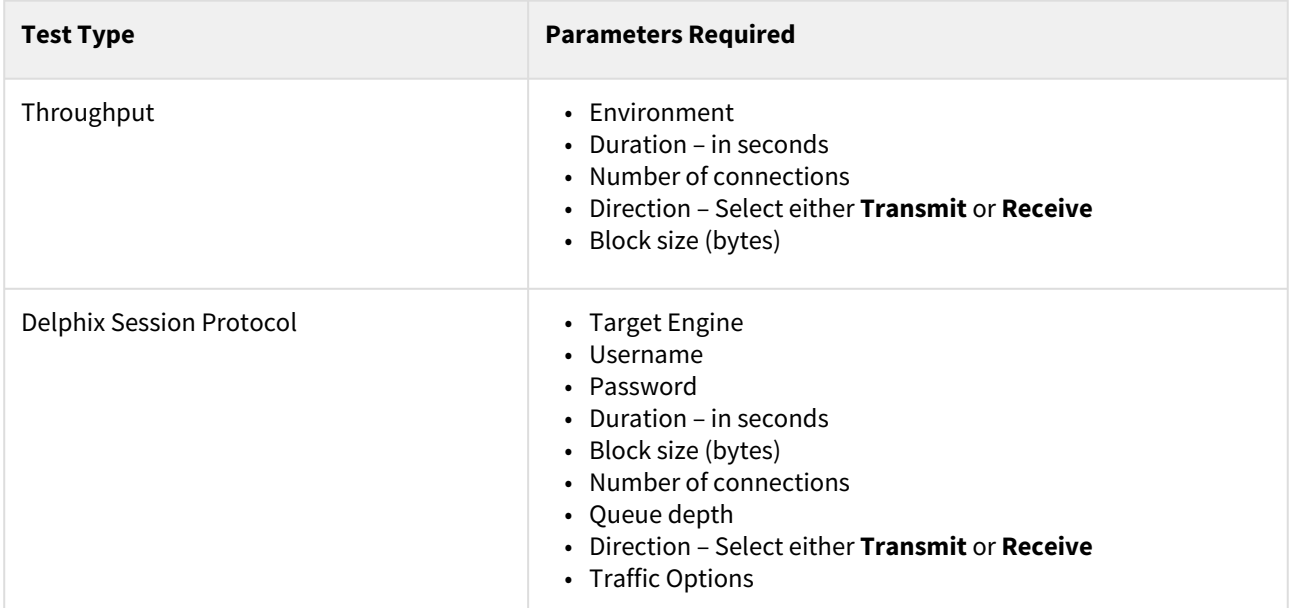

Selecting an Environment

For either a Latency or Throughput test, you must select an environment. If you selected an environment in the **Datasets** panel, this field will auto-populate. If you need to select a different environment:

1. Next to the **Environment** field, click the button with three dots.

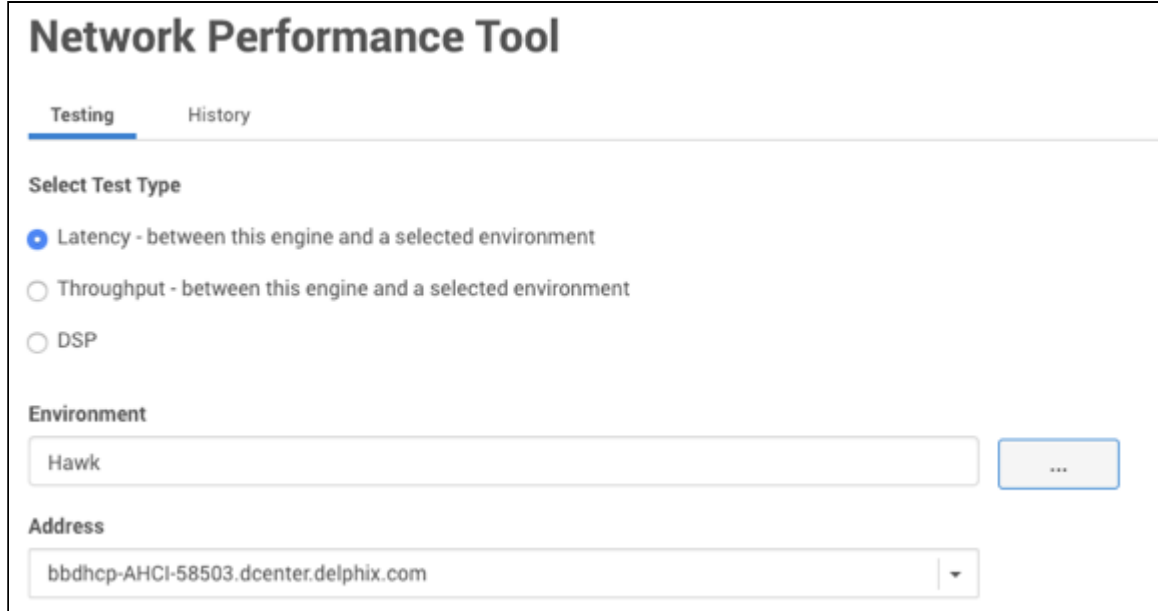

The **Select Environment** screen will appear.

# 2. Select the environment you want to use in the test.

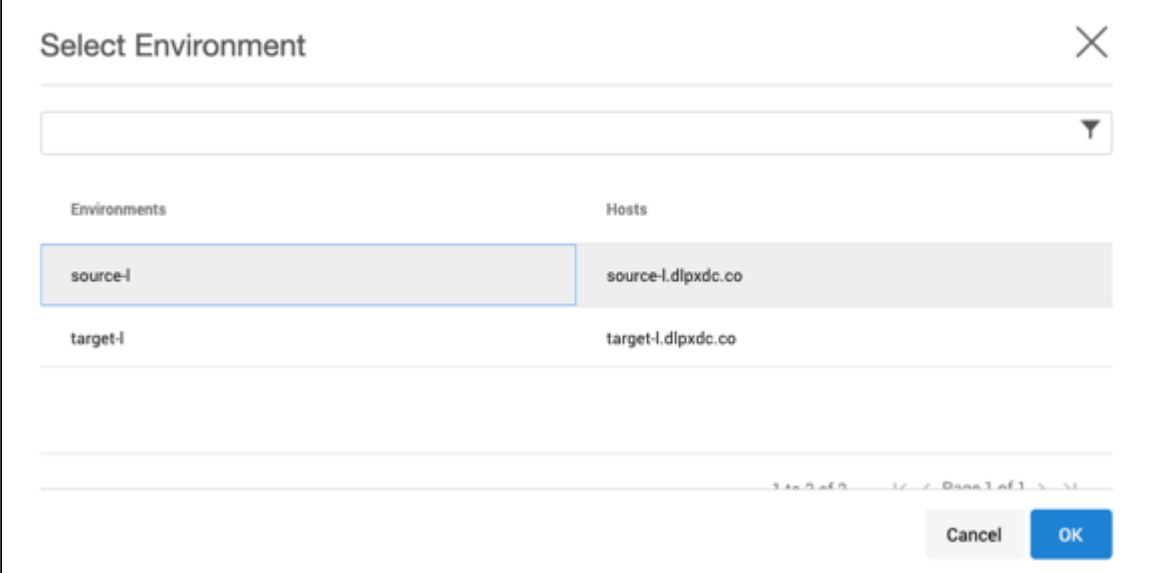

## 3. Click **OK**.

Running and Canceling a Network Performance Test

To run a test:

- 1. Enter all the required parameters.
- 2. Click **Run Test**.
- 3. To cancel the test click **Cancel**.

### The History Tab

In the **History** tab, you can view the results of all previous tests you have run.

- 1. Select the radio button for the type of test for which you want to see the results:
	- a. Latency, or
	- b. Throughput, or
	- c. Delphix Session Protocol
- 2. Optional: sort the tests by clicking one of the column headings.
- 3. Click the particular test for which you want to see the results. The details of that test will appear.
- 4. Click **OK** to return to the **History** tab.

- [Network Performance Tests](#page-1838-0)
- [Delphix Session Protocol Test from Primary Engine to Replication Engine](#page-281-0)

<span id="page-281-0"></span>Delphix Session Protocol Test from Primary Engine to Replication Engine

Delphix uses the DSP protocol to communicate between primary and replication engines.

- 1. Login to Delphix Management application using an Engine administrator account.**in**
- 2. Click the **Resource** menu and select **Network Performance Tool.**
- 3. Select the **Delphix Session Protocol** option.
	- a. Select Engine option to run the DSP test between a primary engine and a replication engine.
	- b. Provide hostname or IP address of the replication engine.
	- c. Provide credentials for the replication engine.
	- d. Enter a **Duration** in seconds (30 default).
	- e. Enter **Block Size** in bytes.
	- f. Enter the **Number of Connections** (optional).
	- g. Provide **Queue Depth**.
	- h. Select Direction **Transmit** or **Receive.**
	- i. Enter **Traffic Options** by selecting either Use compression or Use encryption.

j. Click the **Run Test** button.

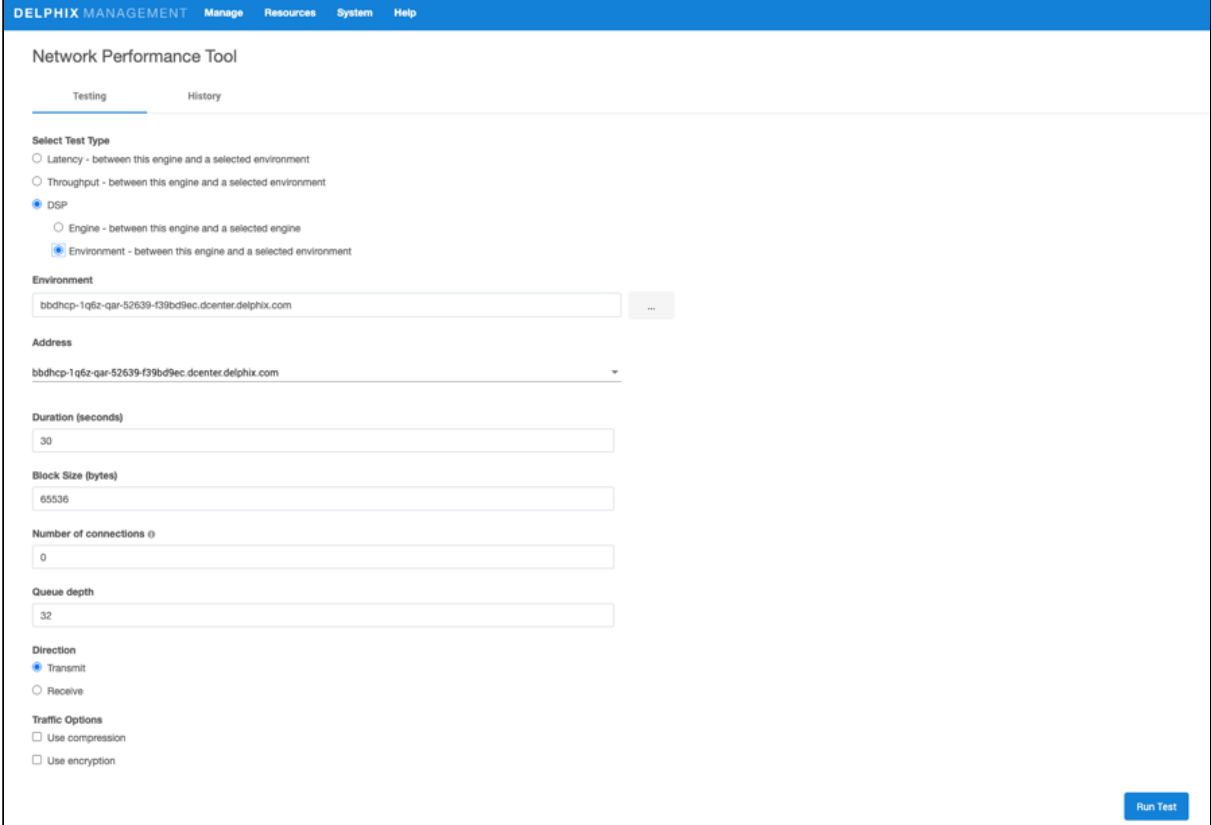

### 4. View the test results.

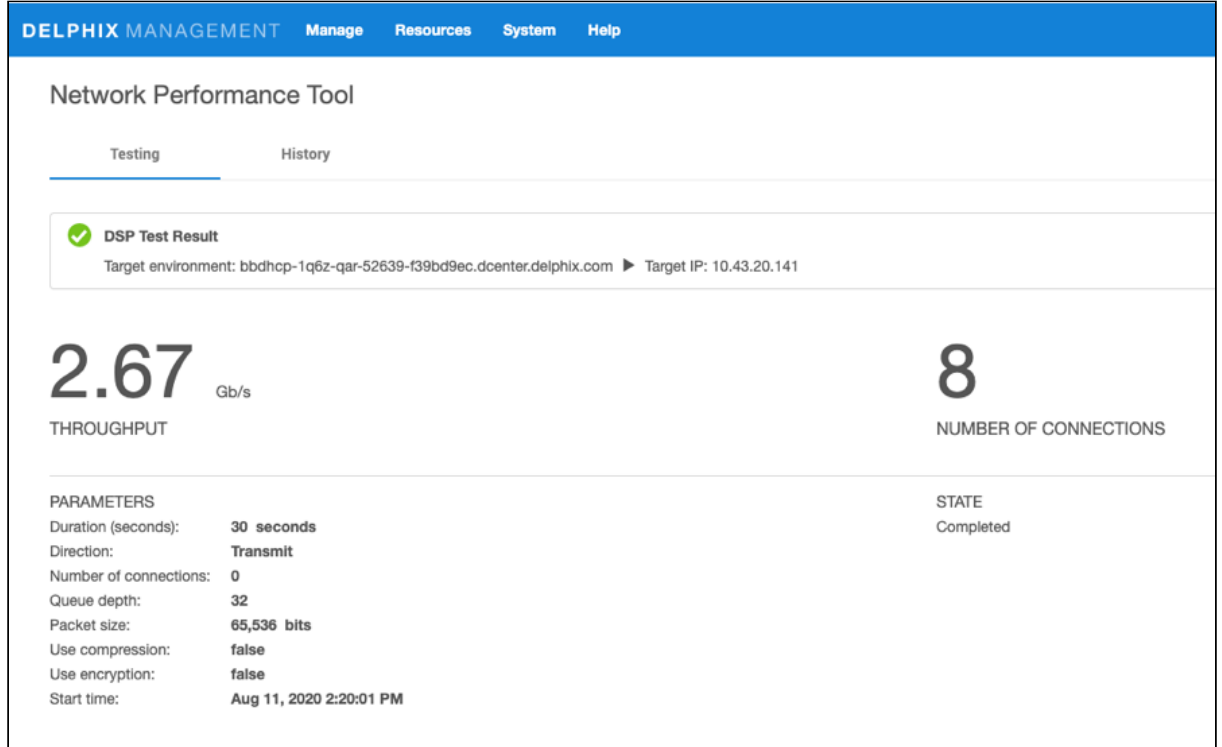

- [Network Operations Using the Delphix Session Protocol](#page-275-0)
- [Network Performance Tests](#page-1838-0)

# <span id="page-283-0"></span>Working with Dataset Performance

Accessing the Dataset Performance Graph

- 1. Log into the Delphix Management application.
- 2. In the **Resources** menu, select **Dataset Performance**.
- 3. Use the controls described below to view statistics and their related graphs.

### General Graph Display and Controls

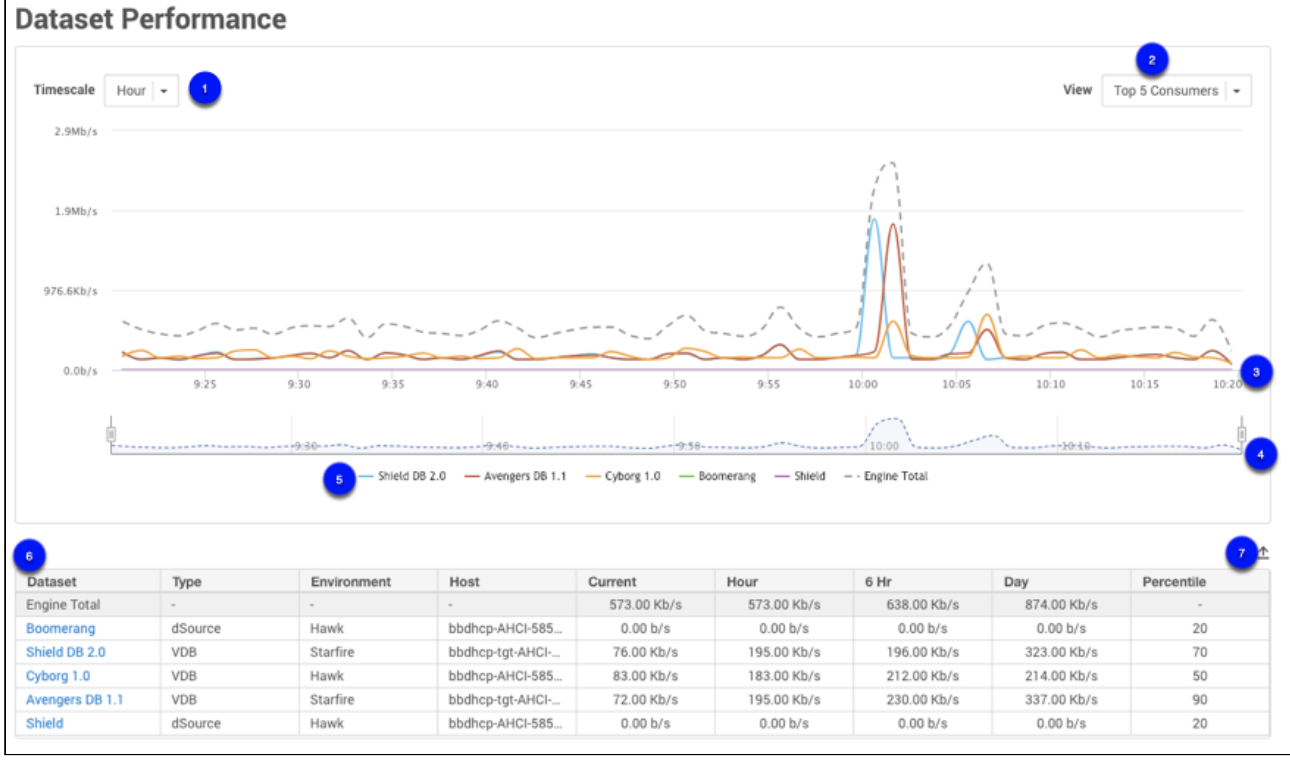

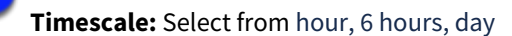

 $\mathbf{a}$ 

**View:** View data by top 5 consumers or by the 75% percentile

**Dateline:** Displays timestamps of data points in the graph.

**Timeline Selector:** Specifies the start and end time for the currently displayed data. The range displayed is controlled by selecting the slider. Drag the slider to view statistics for the specific time.

**Graph Legend:** If more than one set of information is presented on the graph, Graph Legend displays a description and color for each set.

**Dataset Table:** Displays the information for each Dataset in a table format. Selecting a Dataset link takes you to the Dataset Status page.

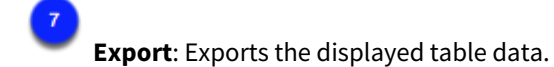

## Related Topics

 $\overline{6}$ 

- [Network and DNS Management](#page-267-0)
- [Network Performance Configuration Options](#page-270-0)
- [Network Performance Expectations and Troubleshooting](#page-285-0)

# <span id="page-285-0"></span>Network Performance Expectations and Troubleshooting

### Overview

Once you have run your [network performance tests](#page-1838-0) to each source and target environment, you should confirm that they meet expectations. Corporate networks commonly leverage 10Gbps "line speeds" between servers. Although networks are shared environments, [switching](https://en.wikipedia.org/wiki/Network_switch) infrastructure is typically used to isolate traffic between different hosts, with the goal of allowing each host to reach its potential. While many environments perform within the 70-90% range of line speed, in well-maintained environments we can see 90%+ line speed.

In some circumstances, you can exceed typical expectations by implementing more best practice recommendations – for example, putting two VMs on the same hypervisor (e.g. ESX) host, in the same chassis or blade enclosure, or when teamed (bonded) NIC cards are used for extra bandwidth. Furthermore, when Jumbo Frames are implemented correctly, they provide a substantial improvement.

If your network is not meeting expectations, you will almost always need help from someone whose role is focused on networking to help arrive at a root cause. You may also need to obtain temporary access to other VMs and/or physical hosts to isolate some issue(s). Additionally, you may need the help of Delphix Support or Professional Services to perform some tests from the Delphix Engine to systems that are not already connected environments within the Delphix product. (The CLI test will only work for environments connected to the Delphix Engine).

With assistance or not, you can do a number of things to narrow down the potential causes of poor performance between two systems by a process of elimination. Below are some high-level steps to consider. Keep in mind that network throughput will always represent the least performant component, so many of the steps below are intended to help isolate which component may be performing poorly.

Troubleshooting and information gathering questions in rough order of priority - record and share your answers

- 1. Have all source/target tuning settings been applied?
	- a. Is AIX in scope? [LSO / LRO](https://en.wikipedia.org/wiki/Large_segment_offload) can have a significant impact, as can Jumbo Frames (see below)
- 2. What is the link speed on the hosts in question? Is NIC teaming / bonding / LACP in use?
	- a. Linux: ethtool <device>
	- b. Solaris: dladm show-phys
	- c. Windows: wmic NIC where "NetEnabled='true'" get "Name,Speed"
- 3. What are the test results with greater or fewer connections in parallel?
- 4. Can we test throughput to alternate servers? (See below)
- 5. What is the overall latency? What is the latency to each ([OSI layer 3](http://www.itpro.co.uk/88699/layer-2-and-layer-3-switches)) hop? Is there one hop that consistency has a higher cost? (check the latency with ping and hops with traceroute)
- 6. How many devices (OSI [layer 2](http://www.itpro.co.uk/88699/layer-2-and-layer-3-switches)) are in the path? Your network team will need to help you identify these devices.
	- a. Note: Only Layer 3 devices will show up when reviewing a traceroute however each layer two device can impact traffic and each needs to be configured when implementing jumbo frames
	- b. Example devices in path to physical server: 1. virtual NIC -> 2. Virtual switch (ESX) -> 3. Chassis NIC -> 4. Rack switch -> 5. Core Switch -> 6. Rack Switch -> 7. Physical NIC
	- c. Example devices in path to virtual server: 1. virtual NIC -> 2. Virtual switch (ESX) -> 3. Chassis NIC -> 4. Rack switch -> 5. Chassis NIC -> 6. Virtual Switch (ESX) -> 7. Virtual NIC
- 7. What is the average network utilization on each hop? Is there congestion on any hop? (Network team will need to review)
- 8. Is QoS / VirtualConnect / 802.1p enabled? At what threshold will it engage? (Network team will need to review)
- 9. Is there a firewall or any deep packet inspection in the route? (Network team will need to review)
- 10. Are Jumbo Frames enabled on any or all hops? E.g. Delphix Engine, Virtual NIC, Virtual switch, and all hops down to the destination. (Network team will need to review)
- a. We have seen Delphix installations often benefit 10-20% from Jumbo frames, but certain platforms (such as AIX) can benefit much more dramatically
- b. Note that JF enablement on two hosts without confirming all the network pieces are properly enabled will result in VERY poor performance
- c. Test Jumbo Frames via with "Do Not Fragment" flag from the remote host to the Delphix Engine.
- d. Note that typical a MTU Jumbo Frame setting is 9000 bytes, although some vendors recommend a little above or below this.
- e. The test below is at 8000, but you can test larger from there. Our goal is primarily to ensure that a number substantially larger than 1500 and somewhat close to the 9000 "de facto" standard is working.
- f. Whenever two hosts connect, they perform a handshake called Path MTU negotiation, where they agree on the highest MTU they both support. This is how we avoid impact when communicating to hosts with differing MTUs.
- g. Linux\$ ping -M do -s 8000 [Delphix\_Engine\_IP]
- h. Windows> ping -f -l 8000 [Delphix\_Engine\_IP]
- i. Solaris v10-# traceroute -F [Delphix\_Engine\_IP] 8000 ("Do Not Fragment" not supported by ping on Solaris until v11)
- j. Solaris v11+# ping -s -D [Delphix\_Engine\_IP] 8972
- 11. Depending on the results above, a dedicated network or VLAN may help. Consider if that is an option for you. (Your network team will need to review)

Testing throughput testing to alternate servers

This will help isolate where a problem may be.

- 1. Delphix to Server A already known
- 2. Delphix to Server B physical; helps us see if there a problem with the original server NIC or physical network settings
- 3. Server B to Server C physical; helps us see if there a problem with the Delphix server NIC or physical network settings
- 4. Delphix to Server D virtual; helps us see if there a problem with the virtual network or Delphix settings
- 5. Server D to Server E virtual; same host; helps us see if there a problem with the virtual network on the host
- 6. Server D to Server F virtual; different host; helps us see if there a problem with the virtual network

## Conclusion

If you need further help, please contact Delphix Support or Professional Services to assist in getting the best performance possible from your environment.

- [Network and DNS Management](#page-267-0)
- [Network Performance Configuration Options](#page-270-0)
- [Working with Dataset Performance](#page-283-0)

# <span id="page-287-0"></span>Determining the Delphix Server ID and Host Name

On occasion, it may be necessary to locate the **Delphix Server ID** and **Hostname**.

The Delphix Engine ID and Delphix Server ID are synonymous. The GUI currently uses "Server," and that is the terminology that will be used in this document.

The **Delphix Server ID** uniquely identifies each Delphix Engine. It is a 36-character hexadecimal string of the form **xxxxxxxx-xxxx-xxxx-xxxxxxxxxxxx**. You can view the Delphix Server ID in the Server Setup application, the Delphix Management application, or by using the Command Line Interface (CLI) method.

The **Hostname** is a name you assign. It typically matches the IP (DNS) name assigned to the Delphix Engine. The hostname can only be viewed by using the System Setup application or the CLI method.

# Server Setup Application Method

Login to the Delphix Setup application with sysadmin-level credentials:

1. Access the Delphix Engine through the URL: http://<Delphix Engine>/ServerSetup.html

where <DelphixEngine> is the DNS name or IP address of the Delphix Engine for which you wish to find the Delphix Server ID and hostname.

- 2. Enter a valid **Username**.
- 3. Enter a valid **Password**.
- 4. Click **Log In**.

On the **Dashboard** screen, there is a **System Summary** panel in the lower-left portion of the screen**.** The **Server ID** field displays the Delphix Server ID, in this example **564D39A8-5077-C9D0-9EFD-82E848EBDAB6.**

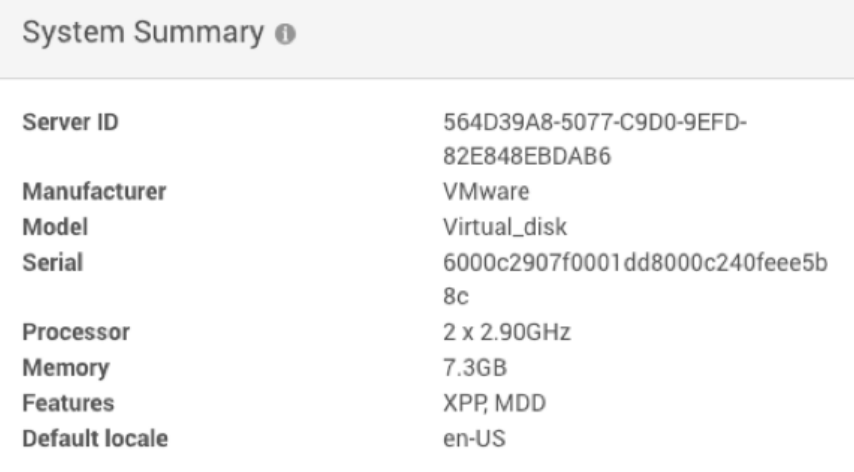

The Delphix Engine Hostname is located on the same screen, in the **Network** panel. The **Delphix Engine Hostname** field displays the hostname information.
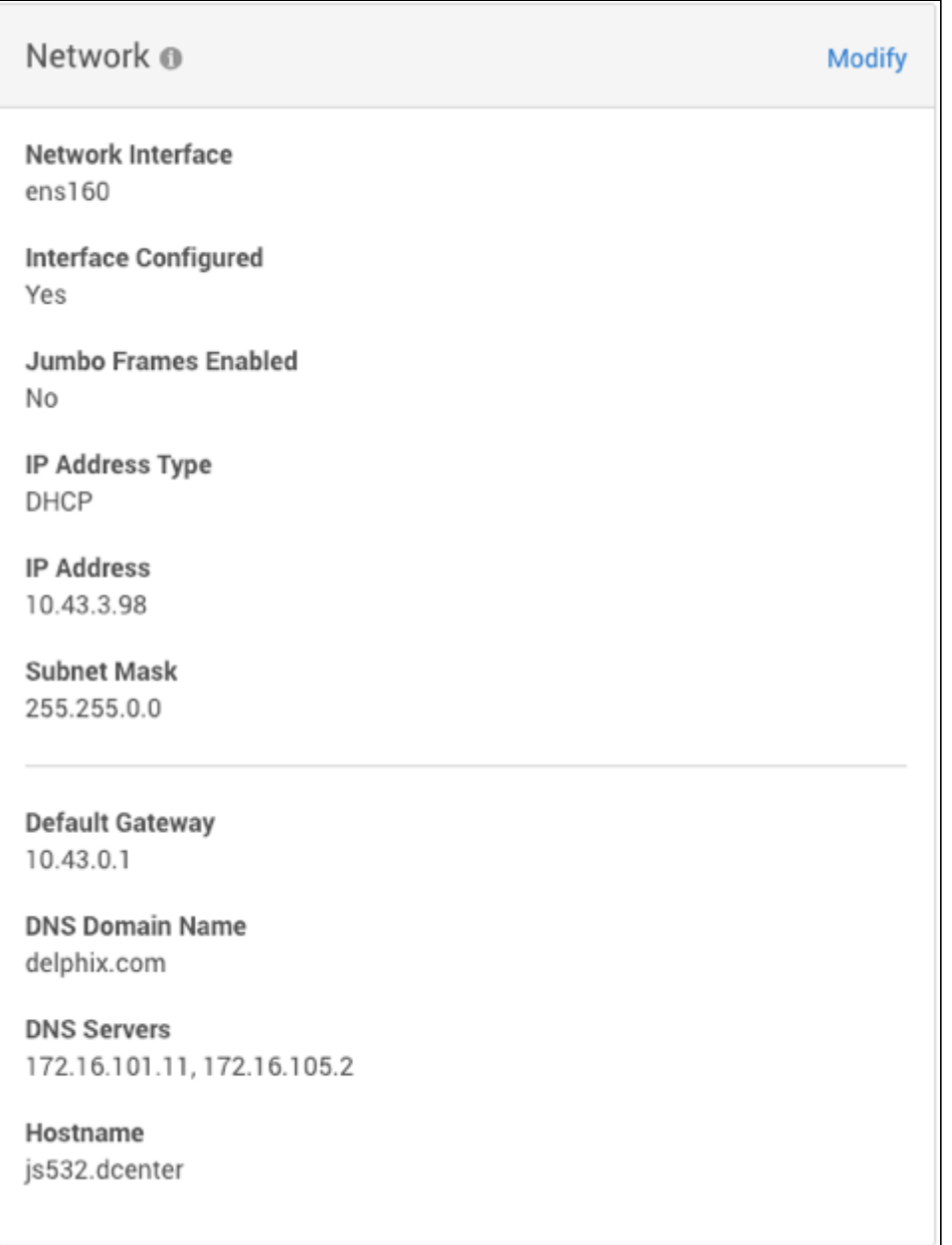

## Delphix Admin Application

The Delphix Server Hostname is not available from this view but typically matches the IP (DNS) name assigned to the Delphix Engine.

Login to the Delphix Management application with delphix\_admin level credentials:

1. Access the Delphix Engine through the URL: http://<Delphix Engine>/Server.html

where <DelphixEngine> is the DNS name of the IP address of the Delphix Engine for which you wish to find the Delphix Server ID.

- 2. Enter a valid **Username**.
- 3. Enter a valid **Password**.
- 4. Click **Log In**.

5. Under **System Summary**, the **Server ID** field displays the Delphix Server ID.

#### CLI Method

- 1. Use SSH to access your Delphix Engine: ssh <userid>@<delphix\_engine> where < userid> is a user ID with either delphix\_admin- or sysadmin-level credentials.
- 2. Enter a valid password if prompted for one.
- 3. Enter system ls . You will see an output similar to this example:

```
Properties
      type: SystemInfo
      apiVersion:
      type: APIVersion
             major: 1
             micro: 0
             minor: 5
      buildTimestamp: 2015-02-24T09:24:58.000Z
      buildTitle: Delphix Engine 4.2.0.1
      buildVersion:
             type: VersionInfo
             major: 4
             micro: 0
             minor: 2
             patch: 1
      configured: true
      currentLocale: en-US
      enabledFeatures: XPP
      hostname: delphix42.dcenter
      installationTime: 2015-02-24T19:53:32.000Z
      locales: en-US
```

```
   memorySize: 3.99GB
      platform: VMware with BIOS date 04/14/2014
      processors:
            0:
                     type: CPUInfo
                     cores: 1
                     speed: 2.40GHz
            1:
                     type: CPUInfo
                     cores: 1
                     speed: 2.40GHz
      productName: Delphix Engine
      productType: standard
      sshPublicKey: ssh-rsa  AAAAB3NzaC1yc2EAAAABIwAAAQEAszNCFnfziuK8dBdv6DNB+LrhVP1wRWc/
vXVrxrDlgYQTrqvEx4BKgHDZ2hnbAmqq2xXHR5Ah6WDsEfo6u5B45JZc8qHpx8VZSZa053IdMK9LEgoKPepmo7
JV3kVY9oHK9PngLm9tFK+hN7AUHcGTt68IHq54GWYQNBtx0kgSR5HtkkFhVfX2amFsHIsq1K96bgRkL0I5f3Sj
F4NnyElgBU9grGDajm9RXv+sz+Fn7h79AtFm0+W2Ymr5gQrdgh2vPyeFtG8G7rxnQx3qiRBY6lNqepBhitXnMY
SduGfW+fMJpV8TOOJ9ZLCfE7rjAgH7RxPybTfb4u70sm2krS8SgQ== root@delphix
      storageTotal: 23.07GB
      storageUsed: 2.00GB
```
uuid: 564d2f7c-b84f-8bd1-6f45-2060ac9b9a65

 The **Delphix Server ID** is shown as the uuid property at the bottom of the output, and the **Hostname** is displayed in the hostname property.

4. Enter  $exit$  to leave the command-line interface.

#### Related Topics

- [Network and DNS Management](#page-267-0)
- [Configuration](#page-223-0)

# Configuring Multiple DNS Domain Names in DNS Search List

This topic describes the steps to configure multiple DNS domain names in the DNS search list.

### Procedure

Perform the following steps to configure multiple DNS domain names in the DNS search list.

- 1. Launch the Delphix Engine Setup interface using the sysadmin credentials.
- 2. Navigate to the **Network** widget and click **Modify**.
- 3. Under **DNS SERVICES**, use the **DNS Domain Name** and **DNS Servers** boxes for adding multiple DNS domain name configurations.

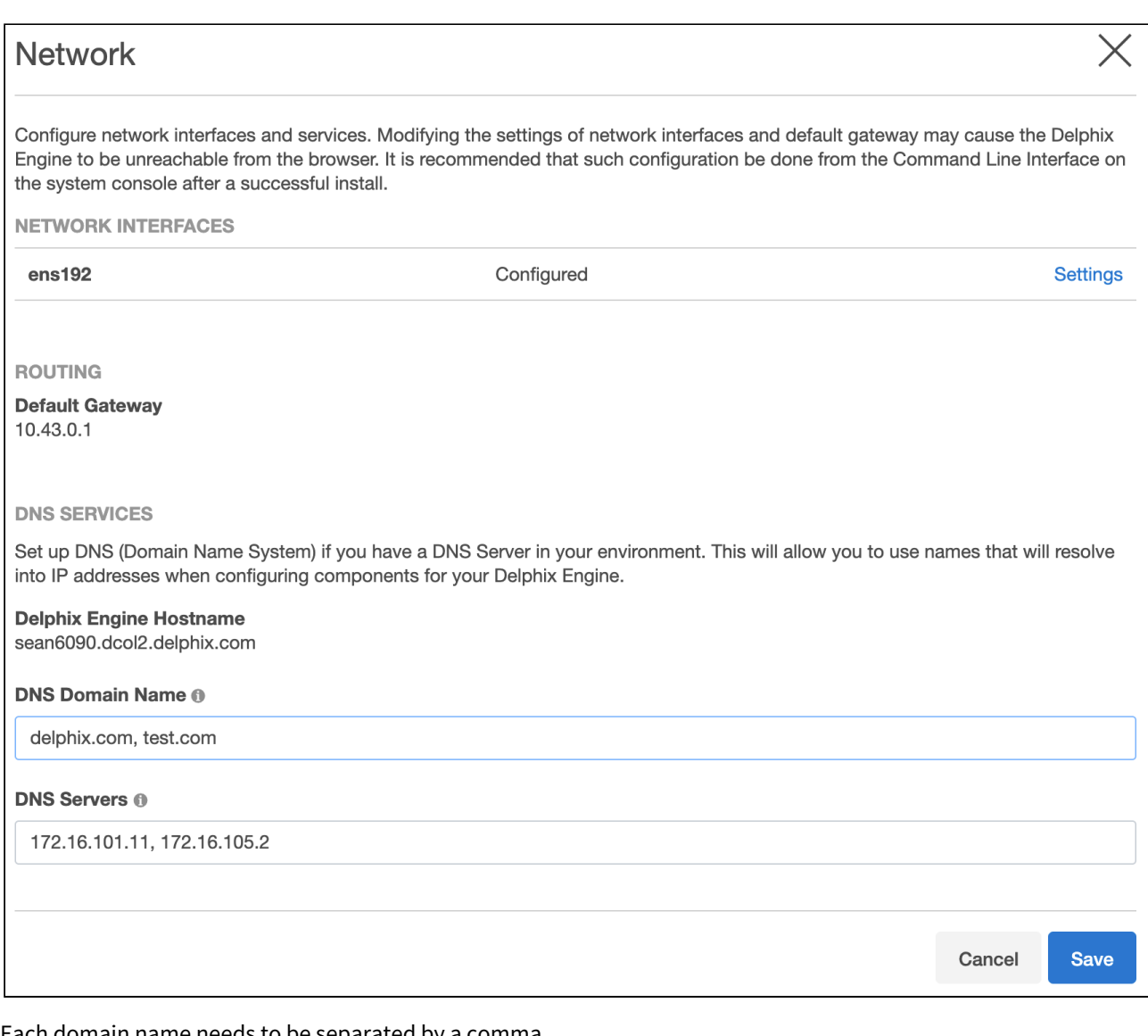

Each domain name needs to be separated by a comma.

**A** Note

If .local DNS domains are in use, then you must add these explicitly to the list of DNS domains configured in order for name resolution to be successful. Multiple .local subdomains can be added as desired (for example, dev.company.local), or .local can simply be added to the DNS domain configuration to enable all .local domains to be successfully looked up in DNS. Multicast DNS is not currently supported by the Delphix Engine.

In order to understand if there is more than one domain name in the search list, check for "DNS Suffix Search List" from the output of ipconfig /all in the Windows Server:

```
C:\Program Files\Delphix\DelphixConnector\connector>ipconfig /all
```
**Windows IP Configuration** 

```
10-43-13-231<br>ad.delphix.com
Host Name
                                                                             g,
nost wame . . . . . .<br>Primary Dns Suffix<br>Node Type . . . . . .<br>IP Routing Enabled.
                                                                                 Hybrid
                                                                                No<br>No
                                                  ٠
                                                           ٠
                                                               ٠
                                                                    ٠
WINS Proxy Enabled. . .<br>WINS Proxy Enabled. . .<br>DNS Suffix Search List.
                                                                             н
                                                                                 ad.delphix.com
                                                                                 delphix.com
                                                                                 dcenter.delphix.com
```
or check for " search " in /etc/resolv.conf on a Linux server:

```
[root@rhel62 ~]# cat /etc/resolv.conf
search delphix.com
nameserver 192.168.0.1
```
To Update DNS using the CLI:

1. Log into the CLI as sysadmin and navigate to**service > dns**.

```
ssh sysadmin@yourengine
> service
> dns
```
2. List the current DNS configuration and **update** to add new configurations.

```
> 1s> update
> set domain=xxx.xxx, xxx.xxx
```
3. **Commit** the action and verify the new list.

```
> commit
> ls
```
**For example:**

```
delphix> /service dns
delphix service dns> ls
```

```
Properties     
type: DNSConfig     
domain: delphix.com     
node: (unset)     
servers: 192.168.0.1  
Operations
update
delphix service dns> update
delphix service dns update *> set 
domain=delphix.com,one.delphix.com,two.delphix.com
delphix service dns update *> commit
delphix service dns>
delphix service dns> ls
Properties     
type: DNSConfig     
domain: delphix.com,one.delphix.com,two.delphix.com     
node: (unset)     
servers: 192.168.0.1  
Operations
update
delphix service dns>
```
# Related Topics

• [Network and DNS Management](#page-267-0)

# How to Change the IP Address of the Delphix Engine

### Changing the IP Address

- 1. Stop all running VDBs by clicking the **Stop** button on the VDB card.
- 2. Disable all dSources.
- 3. You can use either the command-line interface or the Delphix Setup application to change the IP address of the Delphix Engine.
	- a. [To use the command-line interface, follow the instructions described in](#page-208-0) Setting Up Network Access to the Delphix Engine.
	- b. To use the Delphix Setup application, go to **System > Server Setup** in the Delphix Management interface, or click **Server Setup** in the Delphix Engine login screen.
		- i. In the **Network** panel, click **Modify**.
		- ii. Under **DNS Services**, enter the new IP address.
		- iii. Click **OK**.
- 4. Refresh all Environments by clicking the **Refresh** Symbol on the Environments screen.
- 5. Enable all dSources.
- 6. Start all VDBs by clicking the **Start** button on the VDB card.

#### Changing the IP Address by CLI

- 1. Stop all running VDBs by clicking the **Stop** button on the VDB card.
- 2. Disable all dSources.
- 3. Log into the Delphix CLI using your *sysadmin* account. You can find instructions on how to do this in the [Connecting to the CLI](https://docs.delphix.com/docs523/reference/command-line-interface-guide/cli-cookbook-common-workflows-tasks-and-examples/cli-cookbook-system-administration/cli-cookbook-how-to-change-ip-address-of-delphix-engine) article.

```
delphix> network
delphix network> setup
delphix network interface> list
NAME 
vmxnet3s0
delphix network interface> select vmxnet3s0 
delphix network interface 'vmxnet3s0'> get
     type: NetworkInterface
     name: vmxnet3s0
     addresses:
        \Theta:
             type: InterfaceAddress
             address: 10.1.2.3/24
             addressType: STATIC
             enableSSH: true
             state: OK
     dataNode: DATA_NODE-34
     device: vmxnet3s0
     macAddress: 0:c:29:32:96:a3
     mtu: 1500
     mtuRange: 60-9000
     reference: NETWORK_INTERFACE-vmxnet3s0-DATA_NODE-34
     state: OK
```
4. Run the update command and update the address to the new IP address for the Delphix Engine.

```
delphix network interface 'vmxnet3s0'> update
delphix network interface 'vmxnet3s0' update *> edit addresses.0
delphix network interface 'vmxnet3s0' update addresses.0 *> get
Properties
     type: InterfaceAddress
     address: 172.16.151.154/24
     addressType: STATIC
     enableSSH: true
delphix network interface 'vmxnet3s0' update addresses.0 *> set address=10.1.2.
4/24
delphix network interface 'vmxnet3s0' update addresses.0 *> get
     type: InterfaceAddress (*)
     address: 10.1.2.4/24 (*)
     addressType: STATIC (*)
     enableSSH: true (*)
```
5. Commit the operation.

```
delphix network interface 'vmxnet3s0' update addresses.0 *> commit
delphix network interface 'vmxnet3s0'> get
     type: NetworkInterface
     name: vmxnet3s0
     addresses:
         0:
             type: InterfaceAddress
             address: 10.1.2.4/24
             addressType: STATIC
             enableSSH: true
             state: OK
     dataNode: DATA_NODE-34
     device: vmxnet3s0
    macAddress: 0:c:29:32:96:a3
    mtu: 1500
     mtuRange: 60-9000
     reference: NETWORK_INTERFACE-vmxnet3s0-DATA_NODE-34
     state: OK
```
6. Re-enable the VDBs and dSources running from the engine.

#### Related Topics

• [Network and DNS Management](#page-267-0)

# <span id="page-296-0"></span>How to Change the Hostname of the Delphix Engine

#### Changing the Hostname

Perform the following steps to change the hostname of a Delphix engine.

#### **A** Note

Currently, it is only possible to change the hostname via the Command Line Interface (CLI).

- 1. Stop all running VDBs by clicking the **Stop** button on the VDB card.
- 2. Disable all dSources.
- 3. Log into the Delphix CLI using your *sysadmin* username and password. If you are using the same interface that you connected to the CLI on, it will interrupt the connection. Therefore, it is recommended to log in to the CLI on the console.

ssh sysadmin@yourdelphixengine

4. Run the following commands.

```
dlpx01> network
dlpx01 network> setup
dlpx01 network setup> ls
Properties
     defaultRoute: 192.168.0.1
     dhcp: false
     dnsDomain: plb.internal
     dnsServers: 192.168.0.111,198.142.152.164,198.142.152.165
     hostname: dlpx01
     primaryAddress: 192.168.0.109/24
Operations
update
dlpx01 network setup> update
dlpx01 network setup update *> set hostname=newhostname
dlpx01 network setup update *> commit
```
5. If DHCP is being used, the Delphix Engine will expect the Hostname to be provided by the DHCP server. As such, there will be no property 'hostname' to update. This process requires changing the IP addressing configuration from DHCP to static address configuration. To proceed you will need to take the following action (making sure that there is no conflict between your DHCP server and the changes you are implementing).

```
dlpx01 network setup> update
dlpx01 network setup update *> set dhcp=false
dlpx01 network setup update *> set hostname=newhostname
dlpx01 network setup update *> commit
newhostname network setup> update
newhostname network setup update *> set dhcp=true
```

```
newhostname network setup update *> commit
newhostname network setup> ls
Properties
     defaultRoute: 192.168.0.1
     dhcp: true
     dnsDomain: plb.internal
     dnsServers: 192.168.0.111,198.142.152.164,198.142.152.165
     hostname: newhostname
     primaryAddress: 192.168.0.109/24
```
6. Re-enable the VDBs and dSources running from the engine.

# Related Topics

• [Network and DNS Management](#page-296-0)

# Configuring a Second Network Interface

This topic describes how to configure a static IP address on a second network interface.

### Procedure

Perform the following steps to configure a second network interface.

- 1. Launch the Delphix Engine Setup interface using the sysadmin credentials.
- 2. Navigate to the **Network** widget and click **Modify** to view the available network interfaces, and select the new interface to be configured.
- 3. Click the **Settings** button next to the network interface that you want to configure.

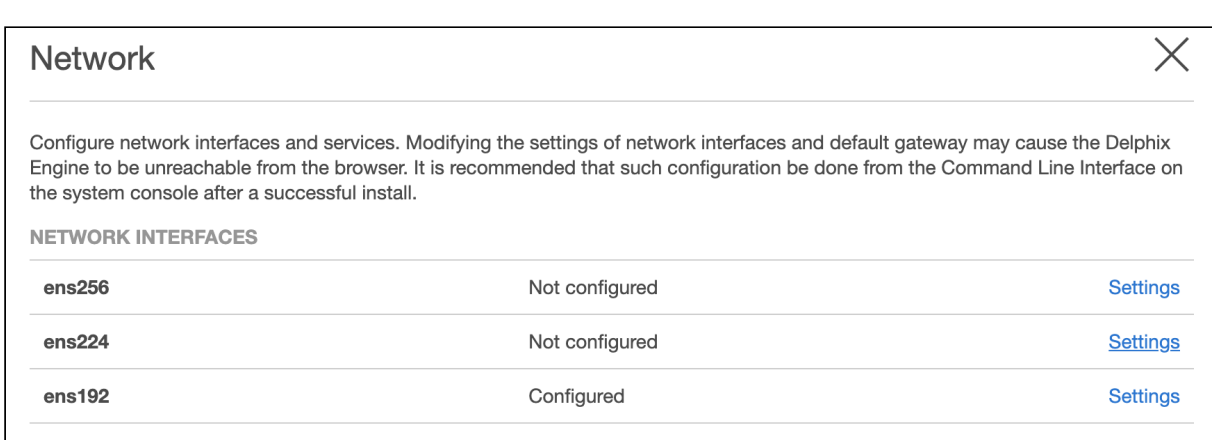

4. The **Network Interface Settings** screen appears. Select the checkbox before **Enabled** to enable the network.

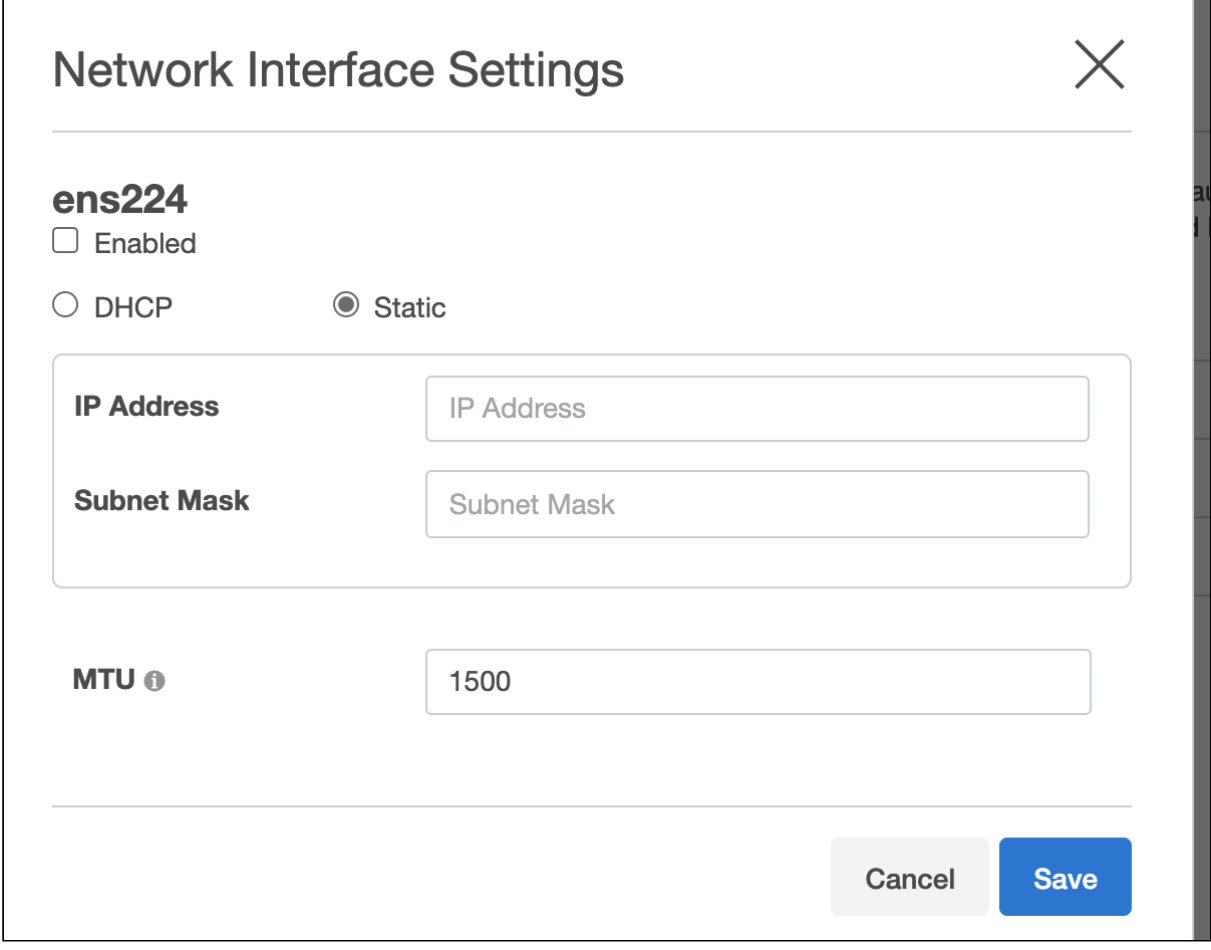

- 5. Select one of the following: **DHCP** or **Static** andenter the **IP address** and **Subnet Mask** address in the respective fields.
- 6. **MTU**: Enter a value for the MTU field. This is the maximum size in bytes of a packet that can be transmitted on this interface.
- 7. Click **Save** to save the settings.

# <span id="page-300-0"></span>Capacity and Resource Management

Delphix will be responsible for managing many different data sources and data types. As such, it is critical to understand how to manage your capacity and storage resources within each Delphix engine. Learn storage and quota best practices, as well as the different options to optimally manage capacity.

This section covers the following topics:

- [An Overview of Capacity and Performance Information](#page-301-0)
- [Setting Quotas](#page-310-0)
- [Deleting Objects to Increase Capacity](#page-312-0)
- [Changing Snapshot Retention to Increase Capacity](#page-313-0)
- [Adding and Expanding Storage Devices](#page-315-0)
- [Delphix Storage Migration](#page-316-0)
- [Managing Source Data](#page-323-0)
- [An Overview of Held Space](#page-325-0)

# <span id="page-301-0"></span>An Overview of Capacity and Performance Information

This topic describes the Delphix Engine performance reservoir and capacity threshold warnings and various ways to obtain information about capacity and resource usage for the Delphix Server.

### The Performance Reservoir and Capacity Threshold Warnings

In order to obtain the best performance and continued operations, the Delphix Engine requires a free space of 15% of the total quota for storage space. As storage capacity approaches this threshold, the following system faults occur:

- When **78%** of the total storage quota is reached, a **Warning** fault is triggered. You can resolve this fault by deleting objects in the Delphix Engine, adding storage, or changing policies, as described in the topics [Adding and Expanding Storage Devices](#page-315-0), [Deleting Objects to Increase Capacity](#page-312-0), and Changing [Snapshot Retention to Increase Capacity. Additionally, refreshing target databases will clear space t](#page-313-0)he engine uses to track changes over time for each DB.
- When **80**% of the total storage quota is reached, performance may decrease as the ZFS file system begins to leverage an algorithm that prioritizes space-savings over performance for storing data.
- When **85%** of the total storage quota is reached, a **Critical** fault is triggered, and the Delphix Engine will enter **Maintenance Mode**. When this occurs:
	- All pending link, sync, refresh, and provisioning processes will be canceled, and no new operations can be initiated
	- Scheduled replication processes will first check for capacity on the target engine and hold data (replication currently in progress to the engine will not be halted)
	- Policy operations such as SnapSync, snapshot, and refresh are suspended for **all** engines
	- dSources stop pulling in new changes. LogSync is suspended for all **Oracle dSources**. Validated sync is disabled for **SQL Server** dSources.
	- No virtual database (VDB) snapshots can be taken
- When **95%** of the total storage quota is reached, a second **Critical** fault is triggered for **SQL Server**. All SQL Server VDBs stop in order to maintain data integrity.

To take the system out of Maintenance Mode, increase the storage capacity. You can do this by adding storage devices, deleting objects, or changing policy settings. When you have increased the storage capacity, the system will automatically exit **Maintenance Mode.**

- When the system falls below **95%** of the total storage quota, you can manually start SQL Server VDBs that had stopped
- When the system falls below **90%** of the total storage quota, SQL Server VDBs that had stopped will automatically start
- When the system falls below **82%** of the total storage quota:
	- New link, sync, refresh and provisioning operations are allowed
	- Policy operations such as SnapSync, Snapshot, and Refresh resume for all engines
	- dSources start pulling in new changes from their corresponding data sources. LogSync is resumed for **Oracle dSources**. Validated sync is enabled for **SQL Server** dSources.

For more information, see [Setting Quotas](#page-310-0).

#### Ways to View Capacity Usage

You can access capacity and performance information for the Delphix Engine through several different means, including the **Dashboard** view, and the **Storage Capacity** screen.

#### The Dashboard View

You can access the **Dashboard** view in the **Delphix Management** application by clicking **Dashboard** in the Manage menu. Note that the Dashboard view provides only summary information about capacity and performance. You must access the **Storage Capacity** and **Dataset Performance** screens in the **Resources** menu to manage storage space and database objects.

The Dashboard view provides more detailed information about the overall performance of the Delphix Engine:

- **Storage Capacity** the amount of physical storage available and what is currently used
- **TimeFlow Ratio** see above
- **VDB Ratio** a measure of the amount of physical space that would be occupied by the database content against the amount of storage occupied by that same database content as VDBs.
- **Dataset Performance** the amount of network bandwidth available and the amount that VDBs are currently utilizing, as well as information about specific VDB network usage

#### The Storage Capacity Screen

You can access the **Storage Capacity** screen through the **Resources** menu in the **Delphix Management** application.

The **Storage Capacity** screen now has an improved table format. This interface makes it easier to identify which datasets are consuming the most space on your Delphix Engine. It also helps you quickly assess how much storage would become available from deleting selected dSources, VDBs, or snapshots. The table has been modified for ease of use:

- Table framing has been lightened to allow the data to stand out.
- Column separators have been made lighter.
- The filter on the Storage Capacity screen will allow you to filter the datasets.
- The use of gradients has changed.
- Removed the sort-ability of columns.

The **Storage Capacity** screen provides a view of storage allocation for dSources, VDBs, and Snapshots by group and objects within the group, as well as a card view that shows **Available Space** as grey and **Used Capacity** as blue.

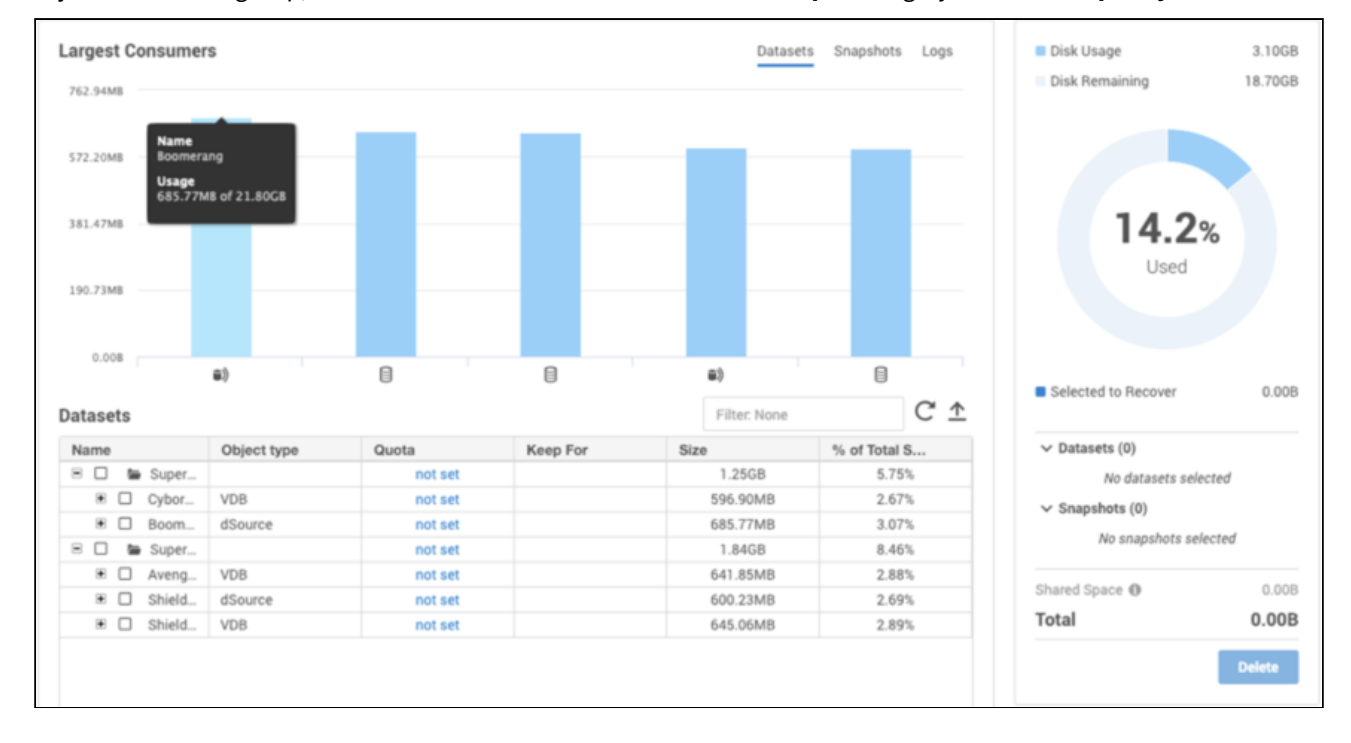

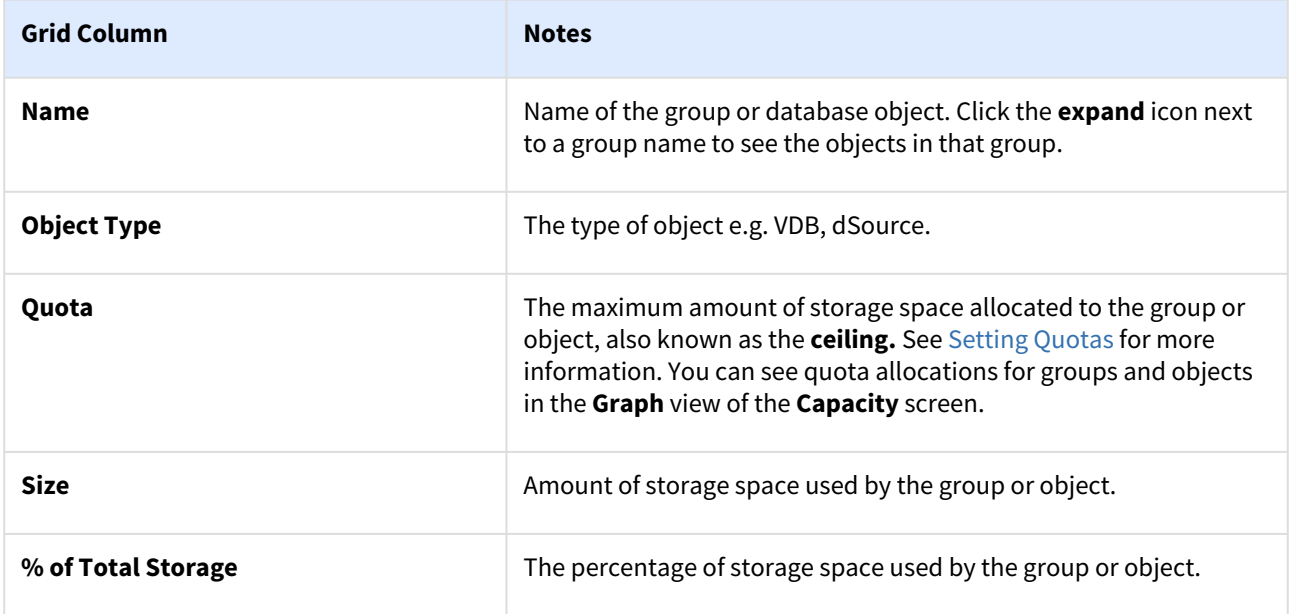

For more information please refer to [Using and Understanding The Storage Capacity Screen](#page-305-0).

# Related Topics

- [Using and Understanding The Storage Capacity Screen](#page-305-0)
- [Deleting Objects to Increase Capacity](#page-312-0)
- [Setting Quotas](#page-310-0)
- [Changing Snapshot Retention to Increase Capacity](#page-313-0)
- [Adding and Expanding Storage Devices](#page-315-0)

## <span id="page-304-0"></span>Understanding Delphix Disk Usage

Within the Delphix Timeflow, incremental restore points are called Snapshots. Delphix Snapshots use a shared block architecture to provide all the functionality of daily full backups using only a tiny percentage of the storage for full backups. Because shared block architectures are not common, "common sense" understanding of how storage is associated with a Snapshot can be misleading.

- The size of a Snapshot is defined to be the size of changes that are unique to that Snapshot. In other words, changed blocks that are only associated with that one Snapshot.
- The latest Snapshot will always have 0 sizes initially, as there are no changes associated with it, nothing has changed since the Snapshot was taken, so there is no space used by unique changes.
- A block can be shared by multiple Snapshots if the block has not changed between the creation of those Snapshots. Any blocks that are shared amongst multiple Snapshots are accounted for in the shared Snapshot Space total.

The following screenshot provides an example of disk usage.

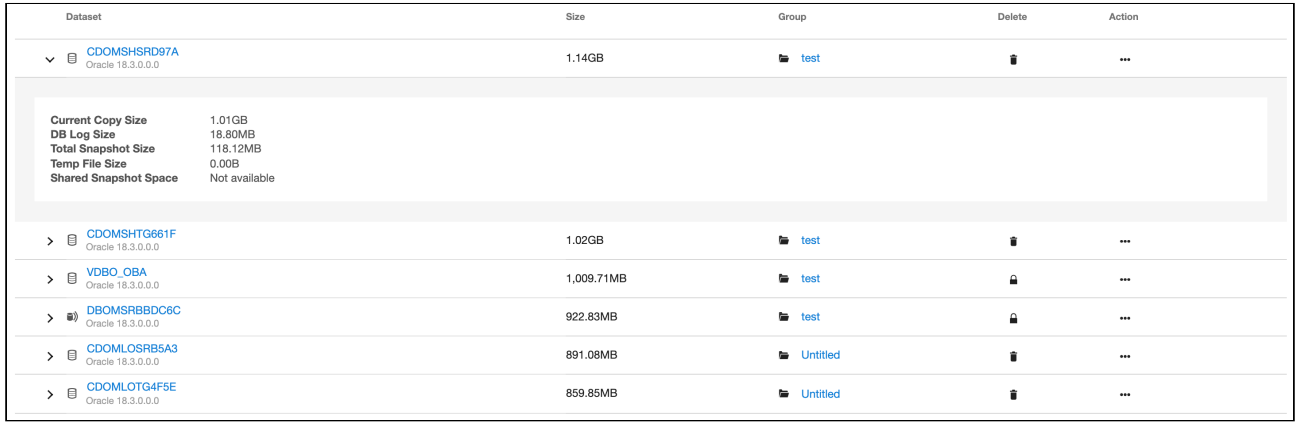

- **Current Copy Size:** The current copy size is the amount of space used on the Delphix Engine by the VDBs data but across all the Time flows.
- **DB Log Size:** The DB log size is the size for archive log files.
- **Temp File Size:** This field is currently not active (for future use).
- **Container Size:** The container size is the size of the whole dataset.
- **Total Snapshot Size:** The total snapshot size is the size of all snapshots combined, including anything shared.
- **Shared snapshot space:** The shared snapshot space is the space shared by snapshots.

#### Related Topics

- [Capacity and Resource Management](#page-300-0)
- [An Overview of Capacity and Performance Information](#page-301-0)

## <span id="page-305-0"></span>Using and Understanding The Storage Capacity Screen

The **Storage Capacity** screen can be reached via the **Capacity** item in the **Resources** menu. This screen shows how storage capacity is allocated for dSources, VDBs, and Snapshots, and permits storage space to be reclaimed through deletion of objects and Snapshots. The **Storage Capacity** screen displays a maximum of the 20 largest Datasets the top 40 Snapshots. The interaction between the bar graph and grid allows you to instantly see how much storage your selected data is using.

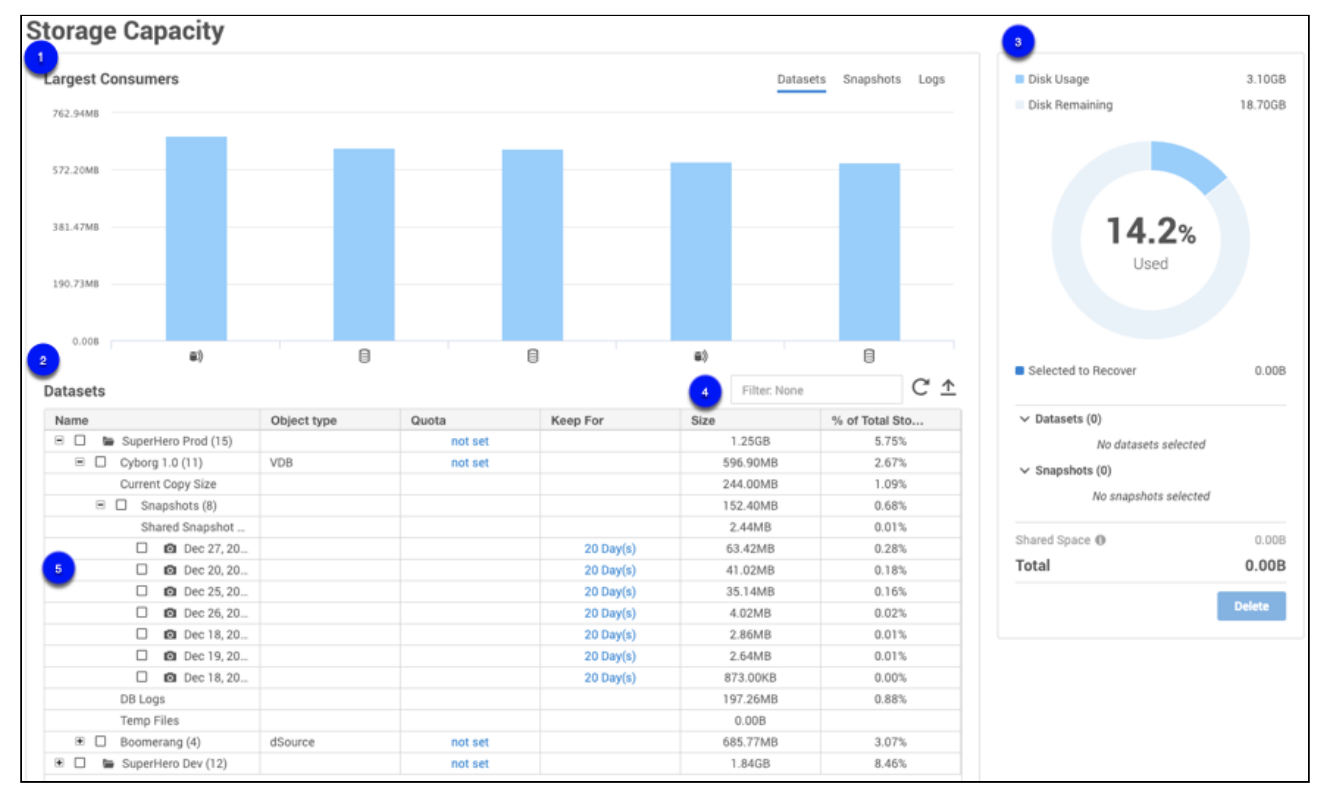

*Storage Capacity Screen*

 $\overline{2}$ 

The bar graph at the top of the screen displays which dSources and VDBs are the **Largest Consumers** of storage. Hover over any object to see its name and amount of storage used. Clicking a dataset in the bar graph will open its folder in the **Datasets** table below, displaying more detailed information.

 The **Datasets** section displays a set of information about each object tracked by the Delphix Engine. Objects can be dSources, VDBs, and the Snapshots taken from dSources and VDBs. Each of these types of objects takes up space. When you select checkboxes in the **Datasets** table, the total storage space of those items is displayed in the **Disk Usage** panel on the right.

For each object, the following columns are displayed:

- **Name** Name of the object
- **Quota** Maximum allocated space or "ceiling"
- **Size** – Space actually used by the object

• **% of Total Storage** – Percentage occupancy after the selected items are deleted. If 0 items are selected it shows the current percentage of the capacity. If one item is selected it shows what the percent capacity would be if that object were deleted.

Set quota and reservation levels carefully. As a group or VDB approaches the quota value, snapshots may fail, and logs may not be captured, causing LogSync to fail. If an archive log cannot be written to a Snapshot, the Delphix Engine will eventually halt.

When you select checkboxes in the **Datasets** table, the total storage space of those items is displayed in the **Disk Usage** panel on the right.

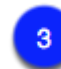

The **Disk Usage** panel on the right-hand side of the screen shows how much of your total disk capacity is being used by Delphix objects. If you select one or more databases, VDBs, or snapshots in the **Datasets** table (2), this panel will display how much space those objects are occupying. The **Delete** button allows you to delete selected items.

The pie chart section visualizes the following elements in relation to one another:

- Disk Capacity Total capacity of the Delphix Engine
- Disk Usage Total amount of space used by all the objects
- Selected to Recover How much storage would be freed if you deleted the items currently selected

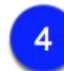

 To search the **Datasets** table, enter the name of the object you are looking for. The grid will refresh to display the selected object. You can also sort using the column headings. A lock icon shown next to a snapshot under a dataset indicates that it has a child container provisioned out of it.

Select to clear your capacity cache and refresh the page. If you are clearing the cache of a large Delphix Engine, this operation could take several minutes. During this operation, the capacity page is not available.

Select  $\frac{1}{x}$  to export the information provided in the grid to a.csv file.

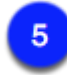

Selecting the + icon expands the information about the select item.

#### Related Topics

• [Capacity and Resource Management](#page-300-0)

#### Reviewing Historical Capacity From the CLI

You can retrieve historical capacity data through the Delphix Command Line Interface (CLI).

If your Delphix Engine is a new engine you would log in as Engine Admin and ssh admin@your engine. Engines created before 5.3.1 and upgraded to 5.3.1 or later will retain their old username 'delphix\_admin'. To avoid complications Delphix recommends creating users with an admin role and then disabling delphix\_admin.

Process

1. Log in as Delphix Admin (or an account with admin privileges)

ssh delphix\_admin@yourengine

2. Navigate to capacity system historical

delphix > capacity system historical

3. Then you can list a start and end date for the utilization

delphix capacity system historical > list startDate=<time> endDate=<time>

For example, looking at the system space utilization, we can show 8 hours starting Sep 1 with the following:

```
delphix> capacity
delphix capacity> system
delphix capacity system> historical
delphix capacity system historical> list startDate=2016-09-01T00:00:00.000Z 
endDate=2016-09-01T08:00:00.000Z
TIMESTAMP SOURCE.ACTUALSPACE VIRTUAL.ACTUALSPACE
2016-09-01T00:25:11.359Z 5.05TB 9.58TB
2016-09-01T00:55:28.869Z 5.06TB 9.44TB
2016-09-01T01:25:42.940Z 5.06TB 9.46TB
2016-09-01T01:56:14.585Z 5.06TB 9.38TB
2016-09-01T02:26:50.893Z 5.06TB 9.38TB
2016-09-01T02:57:15.987Z 5.06TB 9.32TB
2016-09-01T03:27:35.381Z 5.06TB 9.34TB
2016-09-01T03:57:54.657Z 5.06TB 9.35TB
2016-09-01T04:28:12.099Z 5.06TB 9.35TB
2016-09-01T04:58:22.028Z 5.06TB 9.35TB
2016-09-01T05:28:33.680Z 5.06TB 9.34TB
2016-09-01T05:58:46.666Z 5.06TB 9.27TB
2016-09-01T06:28:57.181Z 5.06TB 9.21TB
2016-09-01T06:59:39.567Z 5.06TB 9.21TB
2016-09-01T07:30:03.527Z 5.06TB 9.20TB
2016-09-01T07:50:18.548Z 5.06TB 9.20TB
```
We can also set the output detail level to different granularity, which is based on **seconds**.

The following example will show the data for **each day** (86400 seconds) from Sep 1 to Oct 1:

```
delphix capacity system historical> list startDate=2016-09-01T00:00:00.000Z 
endDate=2016-10-01T08:00:00.000Z resolution=86400
TIMESTAMP SOURCE.ACTUALSPACE VIRTUAL.ACTUALSPACE
2016-09-01T00:25:11.359Z 5.05TB 9.58TB
2016-09-02T00:34:16.844Z 5.03TB 8.45TB
2016-09-03T00:37:50.372Z 5.10TB 8.30TB
2016-09-04T00:32:22.877Z 4.68TB 8.79TB
2016-09-05T00:34:37.715Z 4.64TB 8.56TB
2016-09-06T00:37:27.480Z 4.65TB 8.44TB
2016-09-07T00:31:17.808Z 4.70TB 8.60TB
2016-09-08T00:33:34.219Z 4.74TB 8.70TB
2016-09-09T00:43:40.760Z 4.81TB 8.57TB
2016-09-10T00:48:27.222Z 5.14TB 8.95TB
2016-09-11T00:50:41.843Z 4.90TB 8.72TB
2016-09-12T00:50:33.215Z 4.92TB 8.82TB
2016-09-13T00:48:06.350Z 4.93TB 8.72TB
2016-09-14T00:42:36.904Z 5.34TB 8.79TB
2016-09-15T00:48:58.580Z 0B 0B
2016-09-16T00:43:12.565Z 5.64TB 9.23TB
2016-09-16T21:46:06.333Z 5.74TB 9.29TB
2016-09-18T19:41:29.692Z 5.74TB 9.29TB
2016-09-19T19:38:35.268Z 5.47TB 7.94TB
2016-09-20T19:39:07.809Z 5.57TB 8.50TB
2016-09-21T19:42:32.602Z 5.64TB 9.04TB
2016-09-22T19:37:53.507Z 5.82TB 8.77TB
2016-09-23T19:37:43.373Z 5.88TB 8.96TB
2016-09-24T19:29:40.625Z 5.78TB 9.03TB
2016-09-25T19:32:30.592Z 5.80TB 8.91TB
2016-09-26T19:26:43.971Z 5.81TB 8.86TB
2016-09-27T19:33:26.939Z 5.87TB 9.44TB
2016-09-28T19:33:01.483Z 5.94TB 9.44TB
2016-09-29T19:43:55.451Z 6.15TB 9.08TB
2016-09-30T19:37:38.462Z 6.19TB 9.72TB
2016-10-01T07:35:53.644Z 5.87TB 8.98TB
```
The following query will show the data for each week (604800 seconds), for a few months:

```
delphix capacity system historical> list startDate=2016-06-01T00:00:00.000Z 
endDate=2016-10-01T08:00:00.000Z resolution=604800
TIMESTAMP SOURCE.ACTUALSPACE VIRTUAL.ACTUALSPACE
2016-06-01T00:16:19.391Z 3.36TB 5.96TB
2016-06-08T00:16:04.620Z 2.79TB 6.11TB
2016-06-15T00:16:35.471Z 2.95TB 4.84TB
2016-06-22T00:22:57.619Z 0B 0B
2016-06-29T00:28:48.350Z 3.38TB 6.53TB
2016-07-06T00:38:20.643Z 3.38TB 7.33TB
2016-07-13T00:36:38.876Z 3.30TB 8.05TB
2016-07-20T00:50:24.318Z 3.33TB 8.95TB
2016-07-27T00:49:06.488Z 3.36TB 9.28TB
2016-08-03T01:03:59.577Z 3.59TB 9.25TB
2016-08-10T01:12:21.949Z 3.81TB 8.80TB
2016-08-17T01:20:44.878Z 4.08TB 9.89TB
2016-08-24T01:21:01.080Z 4.23TB 9.00TB
2016-08-31T01:29:51.907Z 4.45TB 9.48TB
2016-09-07T01:31:56.383Z 4.70TB 8.67TB
2016-09-14T01:43:21.456Z 5.34TB 8.87TB
2016-09-21T01:42:34.318Z 5.58TB 8.84TB
2016-09-28T01:28:10.313Z 5.88TB 9.47TB
2016-10-01T07:35:53.644Z 5.87TB 8.98TB
```
#### Related Topics

• [Capacity and Resource Management](#page-300-0)

# <span id="page-310-0"></span>Setting Quotas

This topic describes how to set quotas for database objects.

- 1. Log into the **Delphix Management** application.
- 2. Select **Resources > Capacity**.
- 3. In the **Quotas** column, click next to the **group** or **object** for which you want to set a quota.

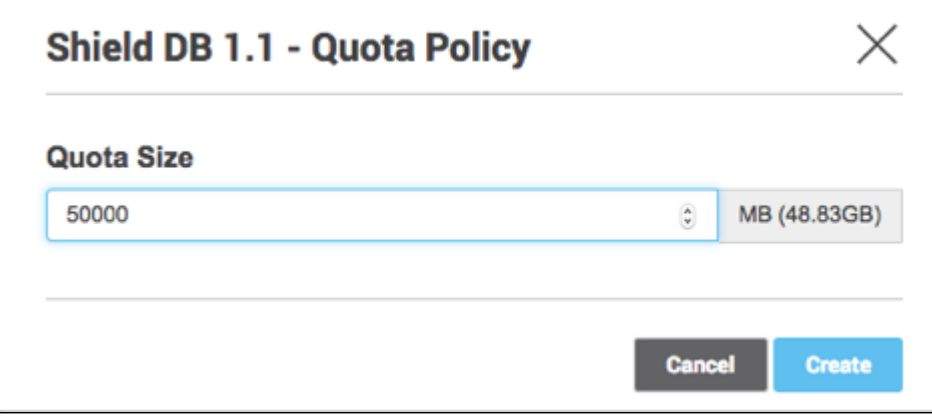

- 4. In the **Quota Policy** window enter the amount of storage space you want to allocate for a quota.
- 5. Click **Create** to set the amount.

#### **A** Quotas and Low Space Errors

Be very careful setting quotas. As a group or virtual database (VDB) approaches the quota level, snapshots may fail and logs may not be captured, causing LogSync to fail.

### [Quota Thresholds](https://docs.delphix.com/display/VDR/Quota+Thresholds)

The following is a table of the thresholds and a description of the actions taken at each threshold. This behavior is generic across **all** engines.

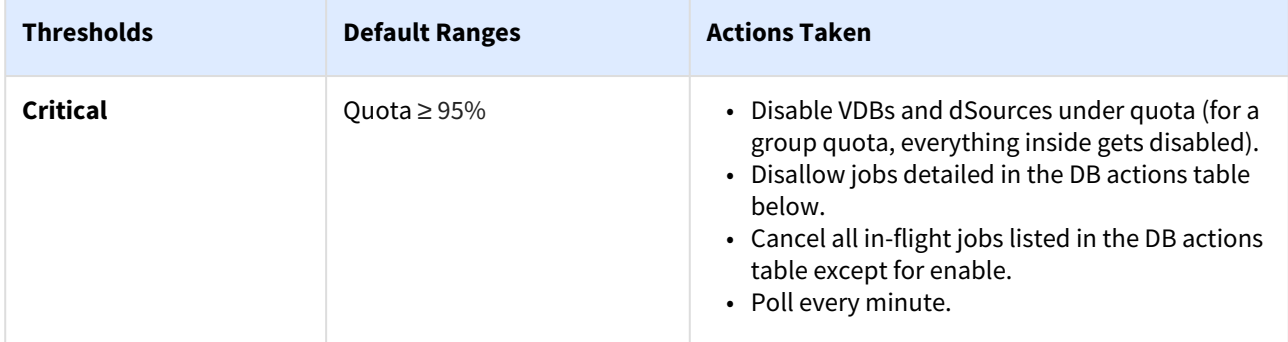

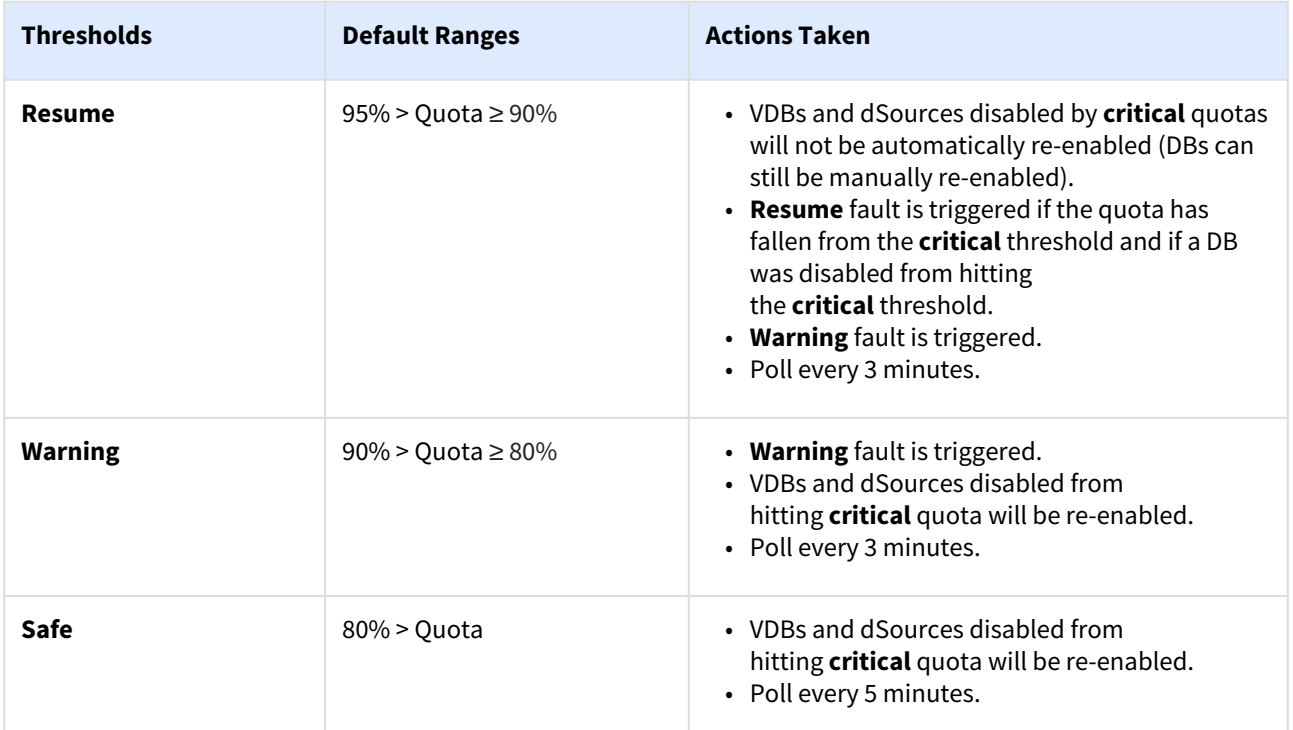

If a DB was disabled prior to reaching the **critical** quota, it will not be automatically re-enabled when falling to an acceptable range or when the quota is removed.

### Disallowed Database Actions when in Quota Critical Threshold

Here is a table of the actions that are not allowed when the quota is in the critical threshold.

#### **DB Actions Table**

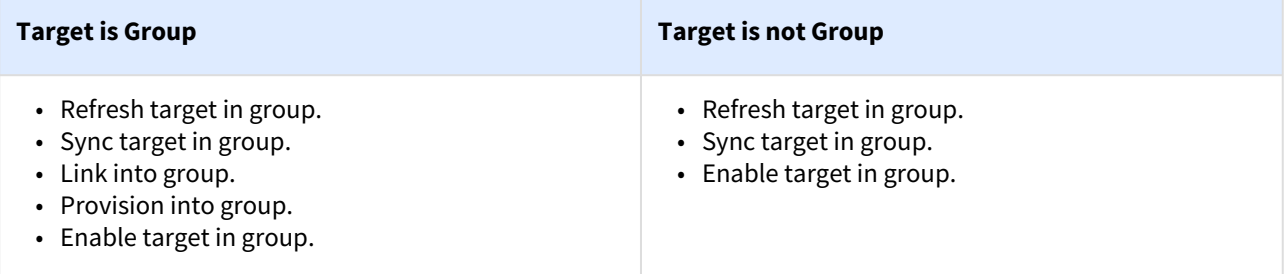

If a **critical** quota is placed on a target, dSources, and VDBs can still provision to groups that are quota below the **critical** threshold.

### Related Topics

• [Capacity and Resource Management](#page-300-0)

# <span id="page-312-0"></span>Deleting Objects to Increase Capacity

This topic describes how to delete database objects to create additional capacity.

Deleting unused or outdated objects should be a regular part of Delphix Engine administration. This is especially important to prevent low space errors, which can cause the Delphix Engine to stop. The Delphix Engine holds a maximum of 400 objects.

- 1. Log into the **Delphix Management** application.
- 2. Select **Resources > Storage Capacity**.
- 3. Select the groups or objects you want to delete. As you select items, you will see them added to the Information Card. When you select a Dataset all its associated snapshots will be selected.
- 4. Click **Delete**.

#### **Dependencies**  $\bullet$

If there are dependencies on the snapshot, you will not be able to delete the snapshot free space; the dependencies rely on the data associated with the snapshot. These items are displayed with a lock icon next to the name.

#### Related Topics

- [Capacity and Resource Management](#page-300-0)
- [Understanding Delphix Disk Usage](#page-304-0)

# <span id="page-313-0"></span>Changing Snapshot Retention to Increase Capacity

This topic describes how to manage capacity by changing the Snapshot discard date on the **Storage Capacity** screen.

The accumulation of snapshots can have a substantial effect on capacity. For this reason, it is important that you set the snapshot frequency policy to accurately reflect the rate of change in your database, and set snapshot and log retention policies that are appropriate for your desired ability to recover Delphix Engine objects. See the topics under [Policies for Scheduled Jobs](#page-580-0) for more information. If you want to discard snapshots outside of a set policy, you can change the number of days they are retained on the **Storage Capacity** screen.

- 1. Log into the **Delphix Management** application.
- 2. Select **Resources > Storage Capacity**.
- 3. Click in the **Keep Until** column for the snapshot you want to edit.
- 4. Select the number of days you want to preserve the snapshot.
- 5. Click **Save** to set the change.

Deleting Snapshots Associated with VDBs

Snapshots that have been used to provision Virtual Databases cannot be deleted.

### Viewing Snapshot Storage Capacity Usage

To view snapshot capacity usage:

- 1. On the **Storage Capacity** screen, select a dataset.
- 2. As shown below, capacity usage information is displayed in the panel located on the right. **Storage Capacity**

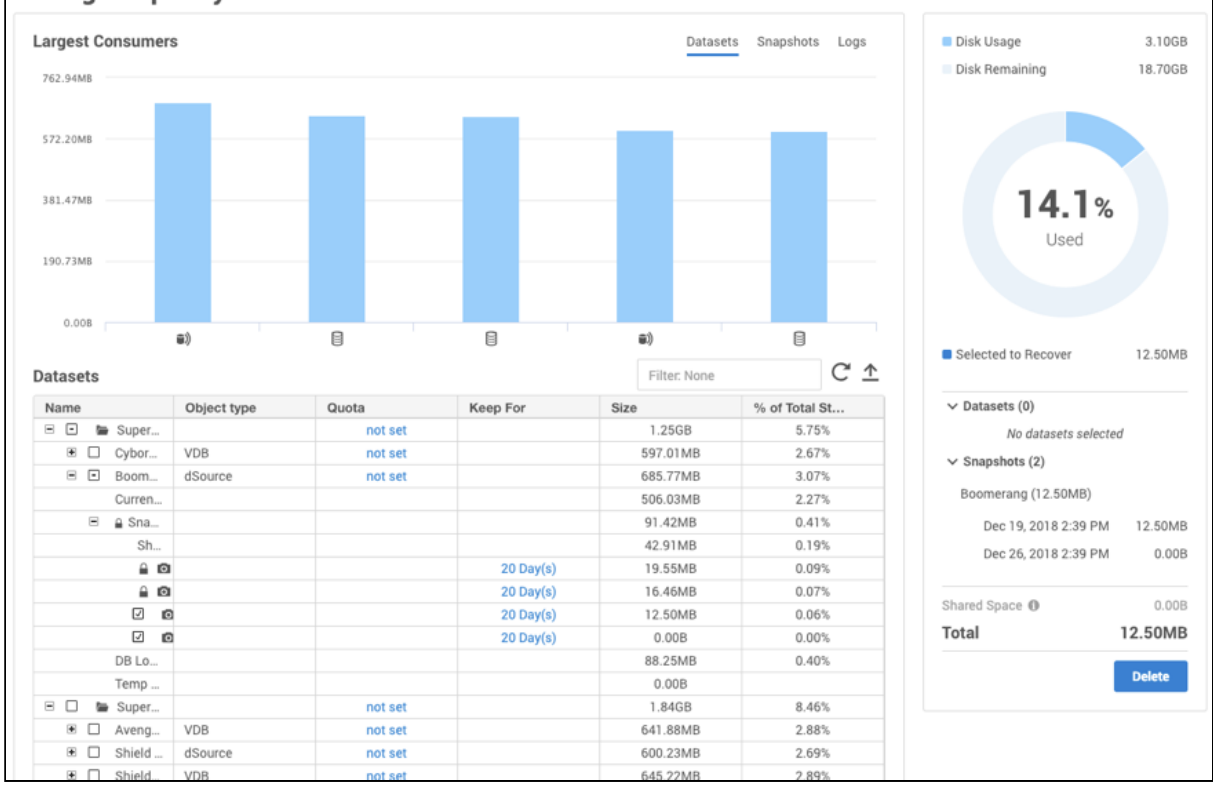

On the Storage Capacity screen, the panel on the right displays the current percentage of disk used.

To recover storage space, select datasets or snapshots in the table below. The right pane will show how much space you have selected to recover if the datasets or snapshots were deleted.

# Related Topics

- [Capacity and Resource Management](#page-300-0)
- [Policies for Scheduled Jobs](#page-580-0)

# <span id="page-315-0"></span>Adding and Expanding Storage Devices

### Prerequisites

If you are expanding a storage device after initial configuration, first make sure to add capacity to it using the storage management tools available through the device's operating system. In vSphere, for example, you can add capacity using **Edit System Settings**.

### **VMware Hypervisor (vSphere)**

It is usually not necessary to reboot the Delphix Engine to add/expand storage if you're using vSphere. If you followed the guidelines for adding your initial storage using all 4 virtual SCSI controllers, the Delphix Engine will see new storage without a reboot. On the other hand, if your new storage is leveraging a new virtual SCSI controller, you will need to reboot the Delphix Engine to detect the new storage. See [Deployment for VMware](#page-172-0) for more information.

### Adding a Storage Device

If it is available you can add more storage devices to the Delphix Engine.

- 1. Launch the **Delphix Setup** application and log in using the **sysadmin** credentials.
- 2. In the **Storage** section of the **Server Setup Summary** screen, click **Modify**.
- 3. The Delphix engine should automatically detect any new storage devices. If a newly added storage device does not appear in the **Storage** section of the **Server Setup Summary** screen, click **Rediscover**.
- 4. The newly-added devices will have a drop-down in the **Usage Assignment** column. Set the **Usage Assignment** to **DATA** for newly-added devices that you wish to add to the storage pool.
- 5. Click **Save**.

### Expanding a Storage Device

- 1. Launch the **Delphix Setup** application and log in using the **sysadmin** credentials.
- 2. In the **Storage** section of the **Server Setup Summary** screen, click **Modify**.
- 3. Select **Expand** for each device that you want to expand. The **Expand** checkbox appears next to the name of devices that have added capacity (in other words, the underlying LUN has been expanded), and the **Unused** column indicates how much capacity is available for each device.
- 4. Click **Save**.

### Related Topics

- [Capacity and Resource Management](#page-300-0)
- [Deployment for VMware](#page-172-0)

# <span id="page-316-0"></span>Delphix Storage Migration

# Getting Started

Delphix storage migration allows you to remove storage devices from your Delphix Engine, provided there is sufficient unused space, thus allowing you to repurpose the removed storage device to a different server. You can also use this feature to migrate your Delphix Engine to different storage by adding the new storage devices and then removing the old storage devices.

### **A** Feature Compatibility

This feature is only compatible with Delphix Engine Releases 5.0.4 and later.

# Possible Migration Methods

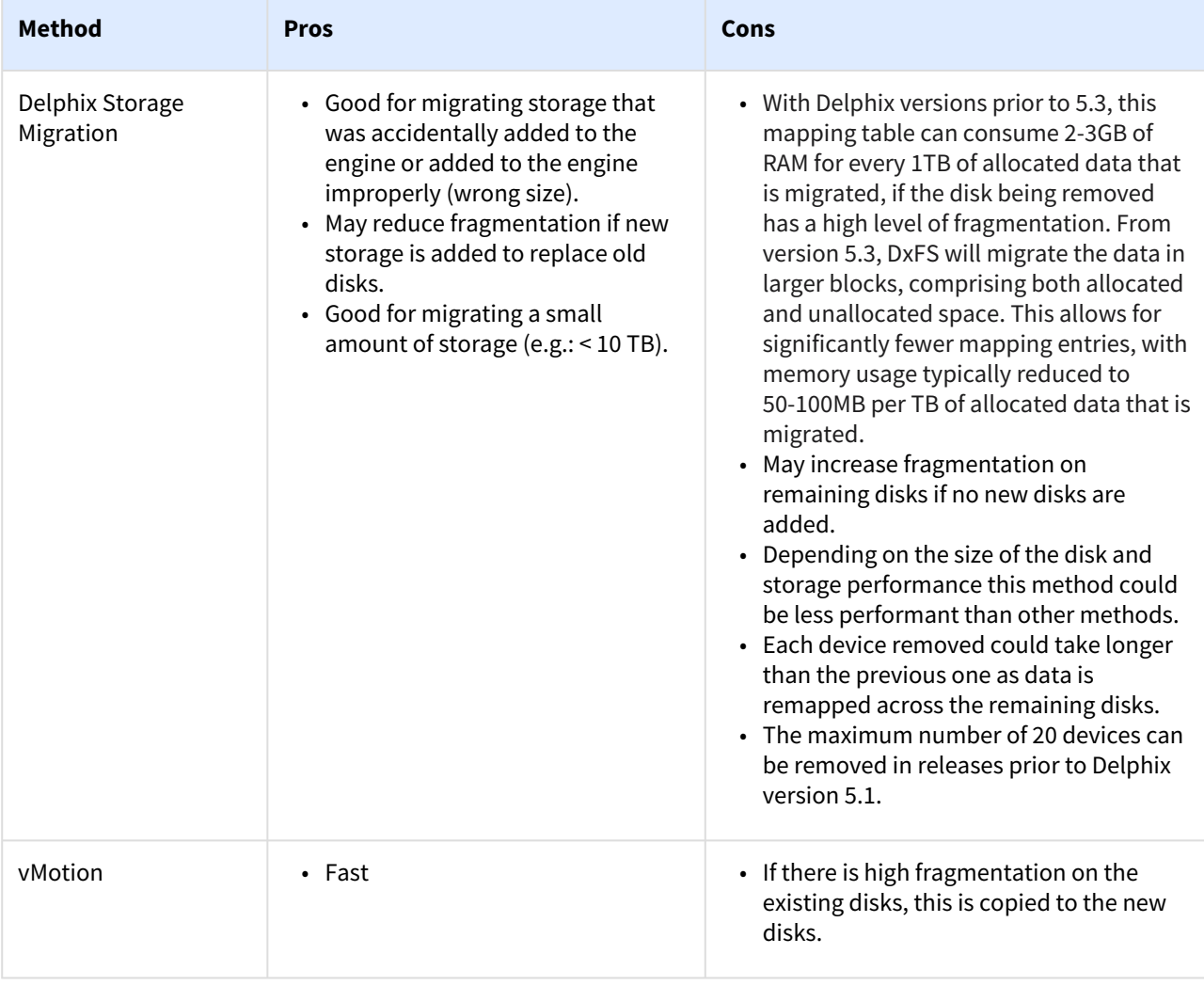

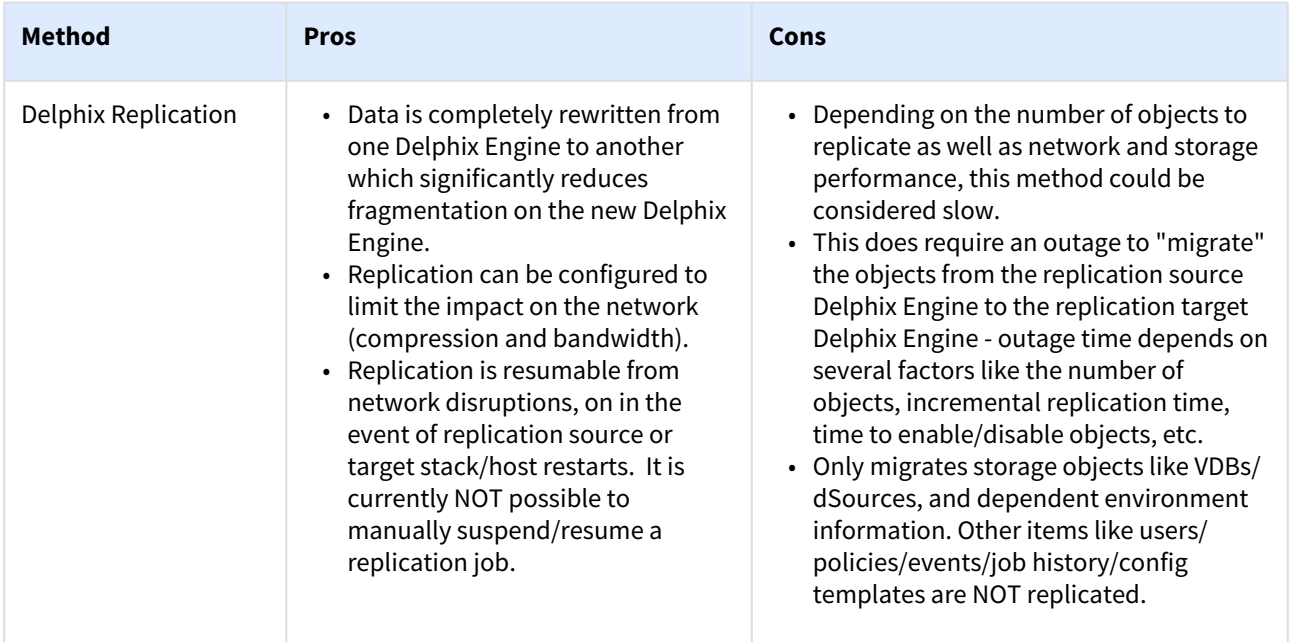

#### Understanding Delphix Storage Migration

Delphix storage migration is a multi-step process:

- 1. Identify a storage device for removal. The device you choose will depend on your use case.
	- a. To remove extra storage that is unused, you can select any device for removal. For best performance, select the device with the least allocated space; typically, this is the device that you added most recently. The allocated space is defined by the usedSize property of the storage device:

```
areece-test1.dcenter 'Disk10:2'> ls
Properties
        type: ConfiguredStorageDevice
        name: Disk10:2
        bootDevice: false
        configured: true
        expandableSize: 0B
        model: Virtual disk
        reference:  STORAGE_DEVICE-6000c293733774b7bb0e4aea83513b36
        serial: 6000c293733774b7bb0e4aea83513b36
             size: 8GB
            usedSize: 7.56MB  
        vendor: VMware
```
- b. To migrate the Delphix Engine to new storage, add storage devices backed by the new storage to the Delphix Engine. Then remove all the devices on the old storage.
- 2. Use the Delphix command-line interface (CLI) to initiate the removal of your selected device.
- 3. Data will be migrated from the selected storage device to the other configured storage devices. This process will take longer the more data there is to move; for very large disks, it could potentially take hours. You can cancel this step if necessary.
- 4. The status of the device changes from **configured** to **unconfigured** and an alert is generated to inform you that you can safely detach the storage device from the Delphix Engine. After this point, it is not possible to undo the removal, although it is possible to add the storage device back to the Delphix Engine.

5. Use the hypervisor to detach the storage device from the Delphix Engine. After this point, the Delphix Engine is no longer using the storage device, and you can safely re-use or destroy it.

#### Limitations of Delphix Storage Migration

After removal, the Delphix Engine uses memory to track the removed data. In the worst-case scenario, this could be as much as 2-3 GB of memory per TB of used storage. Note that this is used storage; the overhead of removing a 1TB device with only 500MB of data on it will be much lower than the overhead of removing a 10GB device with 5GB of data on it.

#### User Interface

Delphix storage migration is currently available exclusively via the CLI. There are 3 entry points:

- **storage/remove** The status of the current or most recent removal, including the total memory used by all removals up to this point
- **storage/device "\$device"/removeVerify**  Returns the predicted effect of removing the selected device, or an error if the device cannot be removed
- **storage/device "\$device"/remove**  Begins the evacuation and removal of the selected device

#### Device Removal for Storage Migration

#### **DO NOT REMOVE A CONFIGURED STORAGE DEVICE**  $\ddot{\bullet}$

Do not remove a configured storage device or reduce its capacity. Removing or reducing a configured storage device will cause a fault with the Delphix Engine, and will require the assistance of Delphix Support for recovery.

- 1. Identify which device you want to remove.
- 1. If you are using a VMware RDM disk, note the UUID of the device by looking at its name in the vSphere GUI. For more information, see this [Getting the UUID of an RDM Disk from VMware, via the vSphere GUI.](https://docs.delphix.com/display/DOCS602/.Delphix+Storage+Migration+vKryptonMaint#id-.DelphixStorageMigrationvKryptonMaint-GettingtheUUIDofaRDMdiskfromVMware,viathevSphereGUI)
- 2. If you are using a VMware virtual disk, note the UUID of the device via the vSphere API. See the section of this [VMware KB article](http://kb.vmware.com/selfservice/microsites/search.do?language=en_US&cmd=displayKC&externalId=1033370) on how to get the UUID of your virtual disk.
- 3. In EC2, note the attachment point for example, /dev/sdf .
- 4. In KVM, note the UUID.
- Login to the Delphix CLI as a **sysadmin** user and navigate to storage/device .
- Type cd storage/device .
- Select your device:

```
areece-test1.dcenter storage device> ls
Objects
NAME      CONFIGURED  SIZE  EXPANDABLESIZE
Disk10:2 true 8GB 0B
Disk10:0  true        24GB  0B
Disk10:1  true        8GB   0B
Disk10:3 true 8GB 0B
areece-test1.dcenter.dcenter storage device> select Disk10:2
```
• (VMware only) Confirm that your disk selection is correct by validating that the serial matches your UUID:

```
areece-test1.dcenter storage device 'Disk10:2'> ls
Properties
      type: ConfiguredStorageDevice
      name: Disk10:2
      bootDevice: false
      configured: true
      expandableSize: 0B
      model: Virtual disk
      reference: STORAGE_DEVICE-6000c2909ccd9d3e4b5d62d733c5112f
      serial: 6000c2909ccd9d3e4b5d62d733c5112f
      size: 8GB
      usedSize: 8.02MB
      vendor: VMware
```
• Execute removeVerify to confirm that removal will succeed. Validate the amount of memory/storage used by the removal:

```
areece-test1 storage device 'Disk10:2'> removeVerify
areece-test1 storage device 'Disk10:2' removeVerify *> commit
      type: StorageDeviceRemovalVerifyResult
      newFreeBytes: 15.85GB
      newMappingMemory: 3.14KB
      oldFreeBytes: 23.79GB
      oldMappingMemory: 0B
```
• Execute remove to start the device evacuation:

```
areece-test1 storage device 'Disk10:2'> remove
areece-test1 storage device 'Disk10:2' remove *> commit
  Dispatched job JOB-1
     STORAGE_DEVICE_START_REMOVAL job started for "Disk10:2".
     STORAGE_DEVICE_START_REMOVAL job for "Disk10:2" completed 
successfully.
```
This does not signify that the device migration has been completed.

A STORAGE\_DEVICE\_REMOVAL job will start, which handles the data migration from the disk.

• Wait for device evacuation to complete. Alternatively, you can cancel the evacuation. Do not detach the device from the Delphix Engine in your hypervisor until the data evacuation is completed. You can monitor the progress of the STORAGE\_DEVICE\_REMOVAL job in the Management GUI under **System >Jobs**.

• Once the device evacuation has been completed, the job will finish and a fault will be generated. Detach the disk from your hypervisor and the fault will clear on its own. An example of the fault created is shown below.

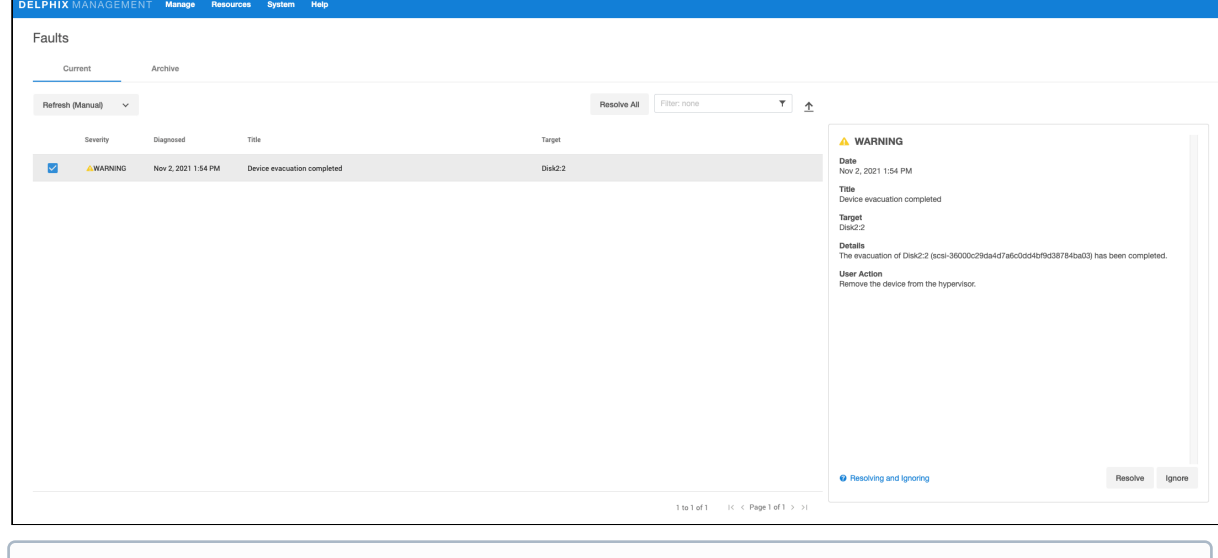

#### **Using VMDKs**

When using VMDKs, deleting the wrong VMDK could cause data loss. Therefore, it is highly advisable to detach the device, then verify that the Delphix Engine continues to operate correctly, and lastly delete the VMDK.

#### Getting the UUID of an RDM Disk from VMware via the vSphere GUI.

**A** In the event that the disk serial number displayed in Delphix does not match the UUID in VMware, the Delphix Engine must be powered off and back on in order to make VMware provide the correct values to the guest operating system (Delphix). This has been necessary when using **vmkfstools** with **setuuid**. When forcing the guest OS to re-read the SCSI sense data for the device, VMWare still provides the original values. Even after a simple reboot VMWare still provides the previous UUID values. It was not until the VM was explicitly powered off and back on did VMWare present the new UUID values to the guest. After which the UUIDs matched between the **vmkfstools getuuid** command and the CLI output.

In the ESX graphical user interface (GUI), select your **VM**.

- 1. Click **Edit settings**.
- 2. If not already displayed, select the **Hardware** tab.
- 3. Select the **device** you want to remove.

#### 4. Click **Manage Paths**.

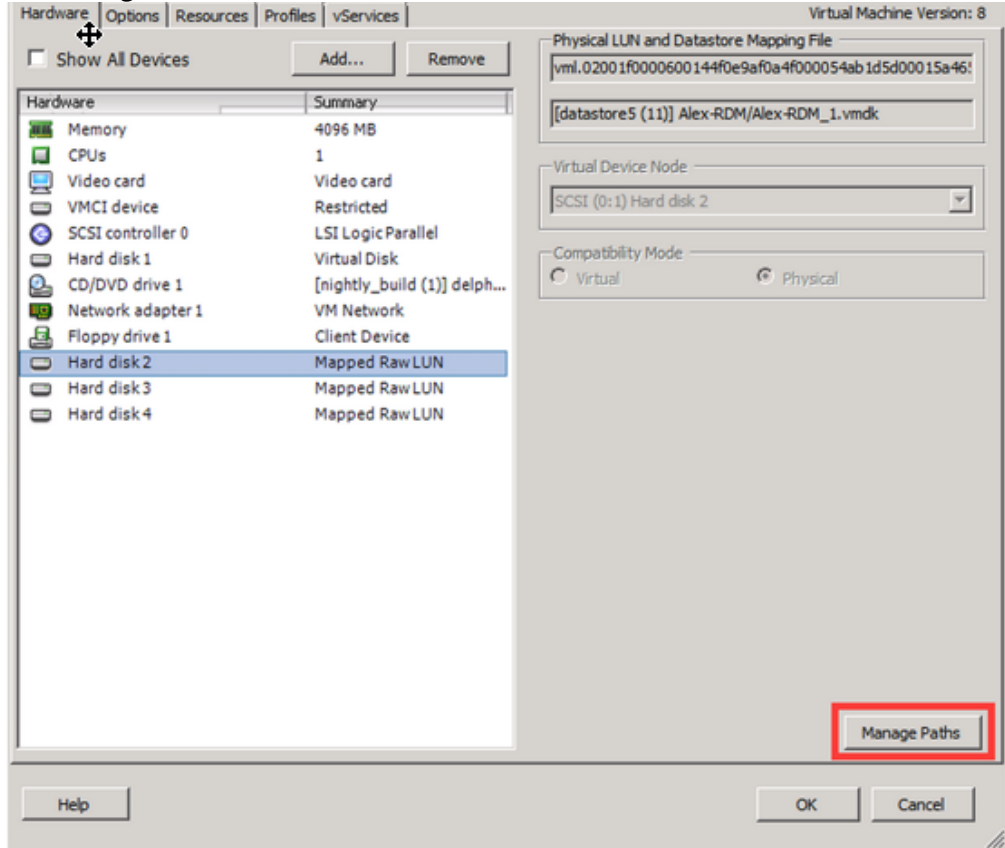

### The UUID of the device appears in the title bar, as seen below.

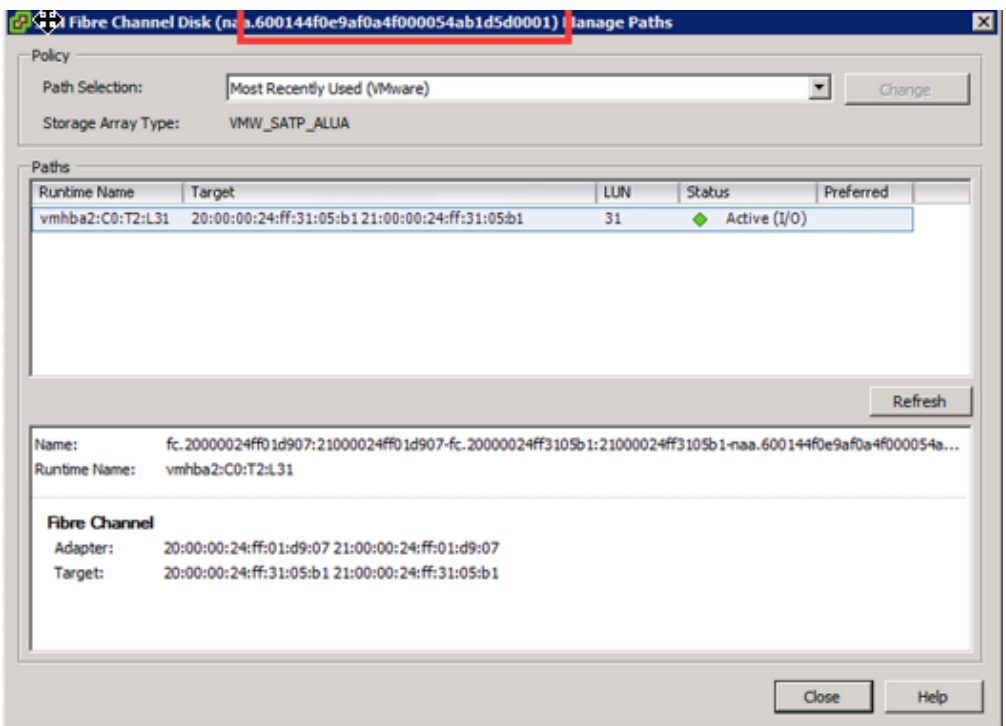

Getting the UUID of a VMDK from VMware, via ssh to the ESX server

- 1. ssh onto the ESX server as the root user.
- 2. Navigate to the directory containing the .vmdk files for the Delphix VM.

```
Use the 'vmkfstools -J getuuid <.vmdk filename>' command to obtain the UUID, 
for example:
```

```
/vmfs/volumes/25894daa-f7b2b044/delphix01-2356 # vmkfstools -J getuuid 
delphix01-2356_1.vmdk
UUID is 60 00 C2 91 01 bc 8e 72-31 a4 cd b0 b3 f6 e5 74
```
Getting the UUID of a VMDK from VMware, via VMware PowerCLI

```
PS C:\> Connect-VIServer -Server durban -Protocol https -Username root 
-Password root_password
Name Port User
----                           ----  ----
durban                         443   root
PS C:\> Get-VM delphixVM | Get-HardDisk | select 
name,filename,@{name="UUID";expr={$_.extensiondata.backing.uuid}}
Name and the second contract of the second contract of the second contract of the second contract of the second contract of the second contract of the second contract of the second contract of the second contract of the se
Filename UUID
----                                        --------
                                    ----
Hard disk 1                                 [zfs_delphixVM] 
dlpx-5.1.9.0-432-61155cf... 6000C294-a115-0327-e417-02560d86e944
Hard disk 2                                 [zfs_delphixVM] 
dlpx-5.1.9.0-432-61155cf... 6000C299-38fe-5050-1eb2-1ee6db62b257
Hard disk 3                                 [zfs_delphixVM] 
dlpx-5.1.9.0-432-61155cf... 6000C294-662d-c674-8957-03e0514b7006
Hard disk 4                                 [zfs_delphixVM] 
dlpx-5.1.9.0-432-61155cf... 6000C29d-0719-1072-0f85-96da2efef4a3
PS C:\> Disconnect-VIServer
Confirm
Are you sure you want to perform this action?
Performing operation "Disconnect VIServer" on Target "User: root, Server: 
durban, Port: 443".
[Y] Yes  [A] Yes to All  [N] No  [L] No to All  [S] Suspend  [?] Help 
(default is "Y"): Y
```
#### Related Topics

- [Capacity and Resource Management](#page-300-0)
- [Adding and Expanding Storage Devices](#page-315-0)

# <span id="page-323-0"></span>Managing Source Data

The **Managed Source Data** dashboard tile provides an aggregate sum of the size of ingested source databases. This helps to understand the total amount of data per-engine that is managed by Delphix.

Managed Source Data refers to the size of the source data that is ingested and managed by the Delphix Engine. It is the physical, allocated size of the source database.

Today, the value displayed represents the source data size for Oracle, SQL Server, and SAP ASE databases. Since this value is a measure of source size, it is not affected by Delphix constructs or operations, e.g. the sizes of dSources, VDBs, snapshots. Since the intent is to measure the size of the sources, data from replication or Selective Data Distribution are not included in the sum for the engine. The total usage is displayed in gigabytes.

When an admin (Delphix Management Application) or sysadmin (Delphix Setup) login to the Delphix Engine they will have access to the Managed Source Data tile (shown below) from their dashboard.

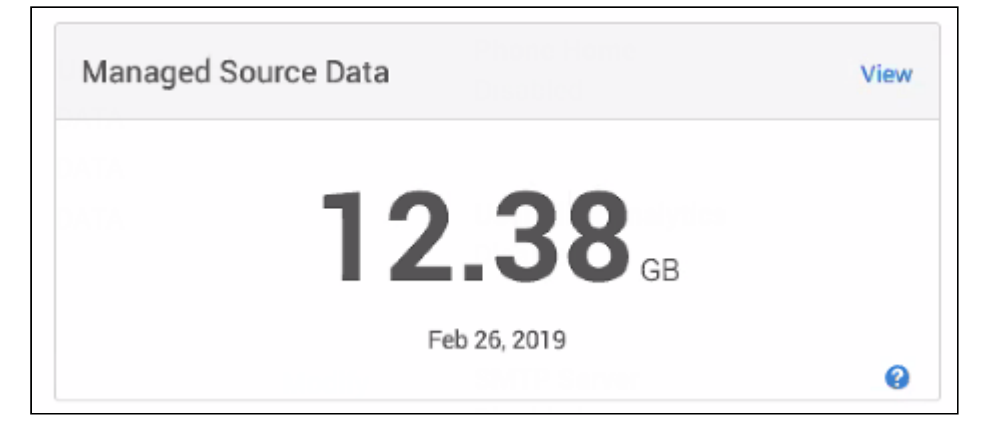

Selecting the **View** link located on the top-right takes users to the Managed Source Data page. This page provides a detailed breakdown of the total usage and can also be reached via **Resources** > **Managed Source Data** from the navigation bar.

#### **Blue question marks** indicate:

- A "fallback" value is being used in the sum: A fallback value is used when sources are unavailable at the time when the usage query is made (e.g., the source is disabled), a "fallback" value is used in the sum. The fallback value refers to the last usage value Delphix collected while connected to the source.
- Sources that are not included in the sum: These are source types for which Delphix does not currently collect data (for example, sources like EBS, DB2, HANA, PostgreSQL).

Hovering over the **blue question marks**, a tooltip appears to describe the exact situation (whether or not Delphix used historical data/fallback values or if the source for collection is unsupported).
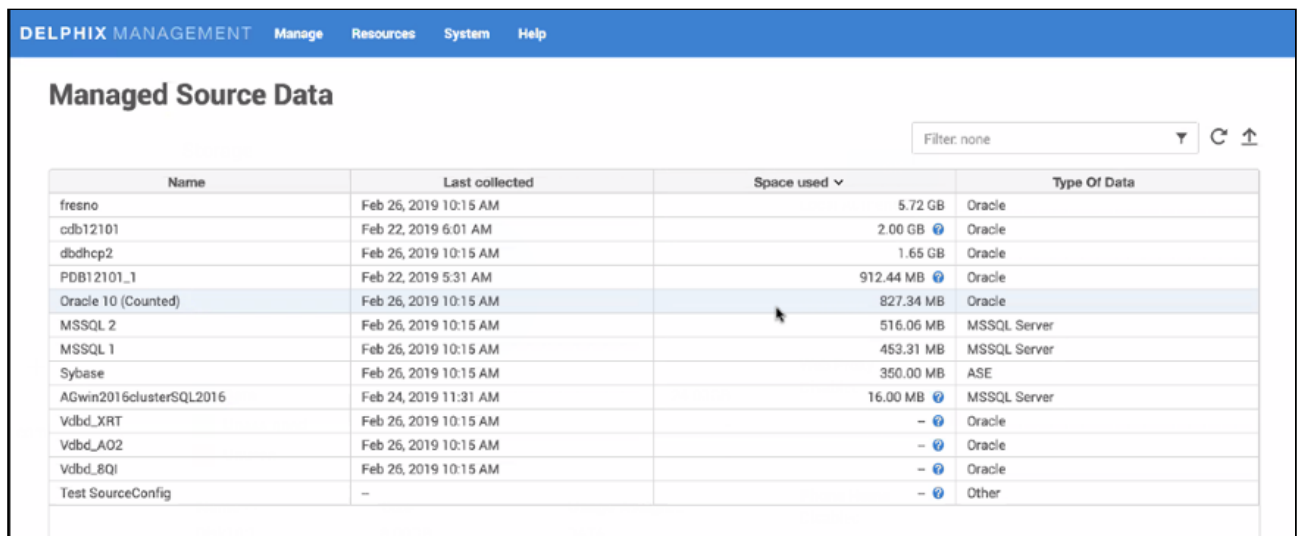

To search the **Managed Source Data** table, enter the name of the data source you are looking for. The grid will refresh to display the selected data source. Select to refresh data to get updated space usage information. To export the information provided in the grid to a .csv file select  $\hat{\mathbf{\perp}}$ .

#### **Backend data refresh**

The backend data refreshes at a regular interval but does not trigger a UI refresh.

## Related Topics

• [Capacity and Resource Management](#page-300-0)

# An Overview of Held Space

## Scenario Description

The existence of a Held Space is not indicative of an issue but rather a representation of an underlying storage dependency.

There are three scenarios that can create Held Space.

Scenario 1:

The first scenario can occur when you replicate a dSource to a second engine, which we'll call a Replication Target.

If you then provision a VDB from the Replication Target, and the dSource is subsequently deleted from the Replication Source, you will create a Held Space when that delete replicates to the Replication Target engine.

When this happens, the deleted dSource is removed from the target, but its storage remains held because it is needed by the replica provisioned VDB.

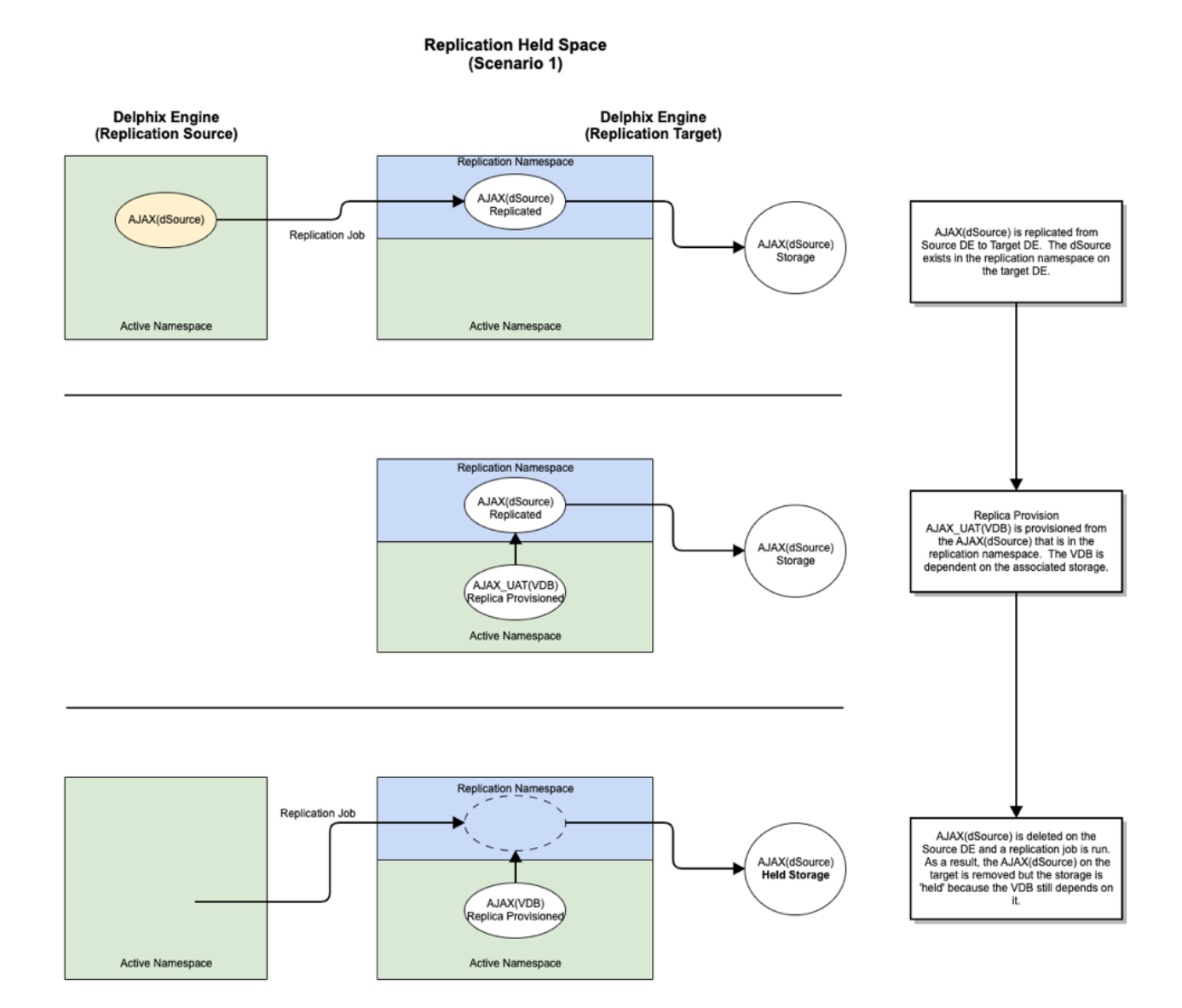

#### Held Space can be viewed in the **Storage Capacity** screen by selecting the Held Space tab.

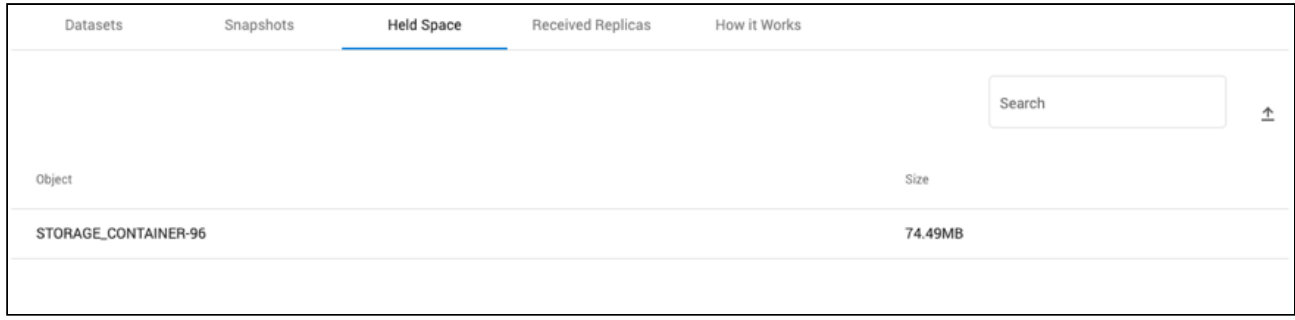

#### Scenario 2:

The second scenario can occur in the context of a snapshot which is in use by a Delphix Self-Service branch or bookmark.

The snapshot may be removed via policy, but until the branches and/or bookmarks which leverage that snapshot are removed, its space will be held.

#### **Scenario 3:**

The third scenario can occur during Selective Data Distribution where a masked VDB that is provisioned from a dSource is replicated to a Replication Target.

The metadata objects relating to the dSource could contain sensitive information like hostnames, user names and passwords. Hence they are not replicated to the Replication Target. The data belonging to the dSource is replicated after redacting any sensitive information. This redacted data shows up as held space.

#### **Scenario 4:**

The first scenario is caused by a failed or interrupted Replication job and results in held space on the Replication source engine. During replication, all data blocks to be replicated are serialised for transfer. Once the transfer is complete, the serialised data is released.

However, if a Replication job fails, the serialized data is retained until the next successful Replication job execution, or the Replication Profile is deleted - whichever happens first.

In a scenario where dSource and VDB snapshots in the serialized data reach the Retention Policy limit before the Replication job successfully executes, that snapshot data will become held space. This is most likely to happen if either of the following is true:

- A failed Replication job goes a log time before being successfully re-run.
- Replication schedules are configured with a period that is longer than one or more Retention Policies.

#### Related Topics

- [Delphix Storage Migration](#page-316-0)
- [Capacity and Resource Management](#page-300-0)

# <span id="page-328-0"></span>Monitoring and Log Management

Using both Delphix and its associated datasets will generate many types of logs. Monitoring these logs are a key component of good diagnosability. Here, we explain the types of logs that Delphix creates as well as the monitoring tool integrations we support, such as SNMP and Splunk.

This section covers the following topics:

- [Configuring SNMP](#page-329-0)
- [Viewing Action Status](#page-332-0)
- [Viewing Jobs](#page-335-0)
- [System Faults](#page-337-0)
- [Accessing Audit Logs](#page-344-0)
- [Creating Support Logs](#page-347-0)
- [Setting Support Access Control](#page-349-0)
- [Setting Syslog Preferences](#page-350-0)
- [Diagnosing Connectivity Errors](#page-353-0)
- [Email \(SMTP\) Alert Notifications](#page-356-0)
- [Splunk Integration](#page-364-0)

# <span id="page-329-0"></span>Configuring SNMP

This topic describes how to configure SNMP.

## Prerequisites

There are no prerequisites for enabling SNMP to provide system status. The following are prerequisites for sending alerts to an external SNMP manager.

- At least one SNMP manager must be available and must be configured to accept SNMPv2 InformRequest notifications.
- Delphix's MIB (Management Information Base) files must be installed on the SNMP manager or managers. These MIB files describe the information that the Delphix Engine will send out. They are attached to this topic.

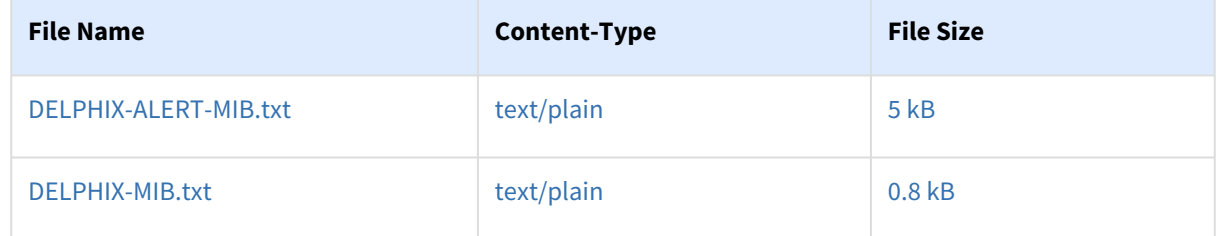

## Configuring SNMP

- 1. On the Delphix Engine login screen, select **Delphix Setup**.
- 2. In the Delphix Setup login screen, enter the **sysadmin** username and password.
- 3. Click **Log In**.
- 4. From the **Delphix Setup**, select **Preferences**.

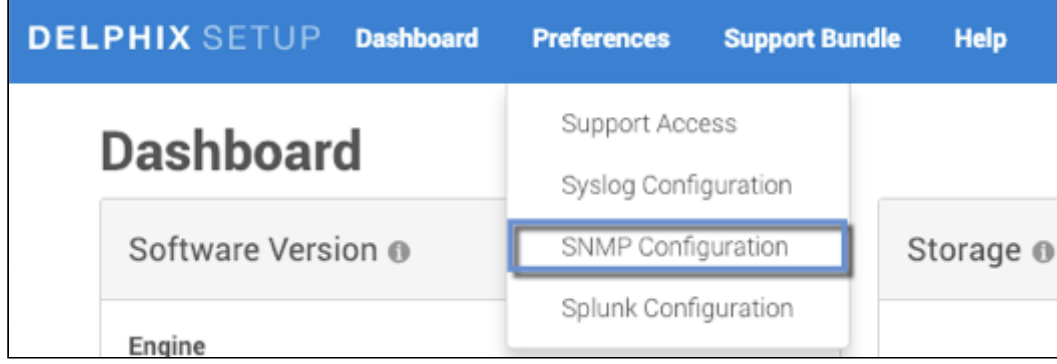

- 5. Select **SNMP Configuration**.
- 6. Select **Use SNMP**.
- 7. In **Community String**, enter the community string. It is the string that SNMP clients must provide in order to be authorized to retrieve SNMP information from the Delphix Engine.
- 8. OPTIONAL: change the following settings:
	- a. **Authorized Network** The set of client IP addresses (in CIDR notation) authorized to retrieve SNMP information from the Delphix Engine. To allow all clients, set this to 0.0.0.0/0 (the default). To prevent all clients from connecting, set this to the loopback address, 127.0.0.1/32.
	- b. **System Location** A free-form text description of the Delphix Engine's physical location. This is provided as the value for MIB-II OID.
- 9. If you do not want to send alerts to SNMP managers, then skip to step 15 to save the configuration.
- 10. If you wish to send alerts using SNMP in addition, set the severity level of the messages you want to be sent to the SNMP manager(s).
- 11. Click the **+** icon.
- 12. Enter an **SNMP Manager** hostname / IP address.
- Provide a community string and adjust the port number if necessary.
- 13. Click **Save**.
	- The newly-entered manager will appear in the list.
- 14. The Delphix Engine will attempt to connect with the SNMP manager by transmitting an informational level message. If the Delphix Engine receives a response from the manager within 20 seconds, a checkmark will appear along with the manager entry. If not, a red **X** will appear – check your settings and try again.
- 15. Click **Save** to commit the SNMP configuration.

## Supported MIBs

The Delphix software can be configured to send SNMP traps when Delphix alerts are generated as described in the procedure above. In order to process these traps in your SNMP manager software, you will need the base Delphix MIB, and the Delphix Alert MIB.

In addition to generating traps, the Delphix Engine supports read-only access to the following MIBs for basic system monitoring purposes.

- The following MIB-II object hierarchies defined in [RFC 1213](https://tools.ietf.org/html/rfc1213):
	- system (OID .1.3.6.1.2.1.1): Provides basic system identity information
	- interfaces (OID .1.3.6.1.2.1.2): Provides network interface information including I/O statistics
	- ip (OID .1.3.6.1.2.1.4): IP protocol information including IP addresses configured, routes, and IP statistics
- The following UCD objects defined in <http://www.net-snmp.org/docs/mibs/ucdavis.html>
	- memory usage (OID .1.3.6.1.4.1.2021.4)
	- CPU usage (OID .1.3.6.1.4.1.2021.11)
	- Disk I/O statistics (OID .1.3.6.1.4.1.2021.13.15)

## Examples

The following examples assume that you have enabled SNMP on a Delphix Engine named example.company.com, and have set the community string to "public".

1. Walking the MIB-II objects using the net-snmp snmpwalk tool:

```
$ snmpwalk -v 2c -c public example.company.com
SNMPv2-MIB::sysDescr.\theta = STRING: Delphix Engine 5.1.6.0 DelphixOS 5.1.2017.03.2
4
SNMPv2-MIB::sysObjectID.0 = OID: SNMPv2-SMI::enterprises.41028
DISMAN-EVENT-MIB::sysUpTimeInstance = Timeticks: (476432) 1:19:24.32
SNMPv2-MIB::sysContact.0 = STRING: administrator@company.com
SNMPv2-MIB::sysName.0 = STRING: example.company.com
SNMPv2-MIB::sysLocation.0 = STRING: VM Host
...
```
2. Walking Disk read and write I/O statistics:

```
$ snmpwalk  -v 2c -c public example.company.com .1.3.6.1.4.1.2021.13.15.1.1.12
UCD-DISKIO-MIB::diskIONReadX.1 = Counter64: 11310593921
```

```
UCD-DISKIO-MIB::diskIONReadX.2 = Counter64: 334
UCD-DISKIO-MIB::diskIONReadX.3 = Counter64: 334
UCD-DISKIO-MIB::diskIONReadX.4 = Counter64: 865912605
UCD-DISKIO-MIB::diskIONReadX.5 = Counter64: 867599133
UCD-DISKIO-MIB::diskIONReadX.6 = Counter64: 865339677
UCD-DISKIO-MIB::diskIONReadX.7 = Counter64: 11309258752
UCD-DISKIO-MIB::diskIONReadX.8 = Counter64: 0
UCD-DISKIO-MIB::diskIONReadX.9 = Counter64: 1822880256
seb-laptop:~$ snmpwalk  -v 2c -c public example.company.com .1.3.6.1.4.1.2021.1
3.15.1.1.13
UCD-DISKIO-MIB::diskIONWrittenX.1 = Counter64: 22337830400
UCD-DISKIO-MIB::diskIONWrittenX.2 = Counter64: 0
UCD-DISKIO-MIB::diskIONWrittenX.3 = Counter64: 0
UCD-DISKIO-MIB::diskIONWrittenX.4 = Counter64: 45118203392
UCD-DISKIO-MIB::diskIONWrittenX.5 = Counter64: 45137660928
UCD-DISKIO-MIB::diskIONWrittenX.6 = Counter64: 45139064320
UCD-DISKIO-MIB::diskIONWrittenX.7 = Counter64: 22337830400
UCD-DISKIO-MIB::diskIONWrittenX.8 = Counter64: 0
UCD-DISKIO-MIB::diskIONWrittenX.9 = Counter64: 33023515648
```
3. Retrieving the system uptime:

```
$ snmpget -v 2c -c public example.company.com .1.3.6.1.2.1.1.3.0
DISMAN-EVENT-MIB::sysUpTimeInstance = Timeticks: (1453172) 4:02:11.72
```
#### Related Topics

• [Monitoring and Log Management](#page-328-0)

# <span id="page-332-0"></span>Viewing Action Status

This topic describes how to view the status of actions for the Delphix Engine.

To view the status of actions that are currently running on the Delphix Engine, open the **Action sidebar**. To view details of currently-running and completed jobs, open the **Dashboard**.

# Action Sidebar Procedure

- 1. Login to the **Delphix Management** or **Delphix Setup** application. Depending on the width of the window, the **Action sidebar** may be automatically displayed on the right of the screen.
- 2. To see the **Action sidebar**, click **Actions** on the top navigation bar.

## Description

The **Action sidebar** consists of two sections. The top section lists actions that are currently running on the Delphix Engine. The bottom section, labeled **Recently completed**, contains actions that have recently completed.

Each action is initially collapsed and only presents the title of the action. Click an action to expand it and see more details such as progress, elapsed time, and a description of the operation in progress.

The following is an example of the **Action sidebar** when an Enable action is running.

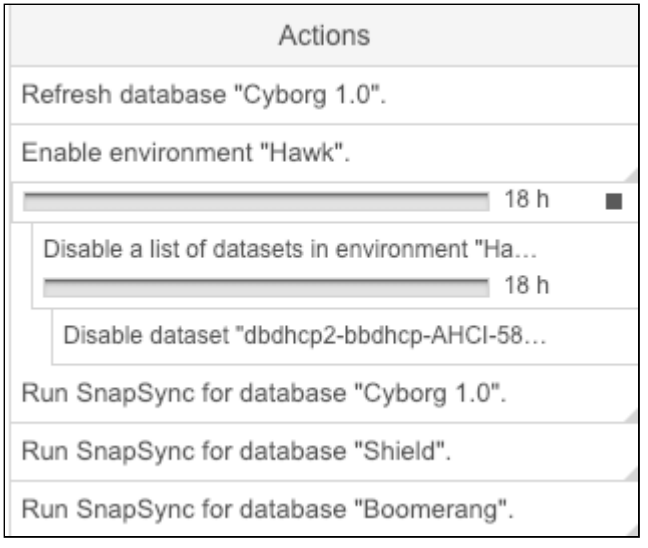

When an action has completed it will move down to the bottom of the panel under Recently completed. The following is an example of the **Recently completed** section when a Refresh action is has completed.

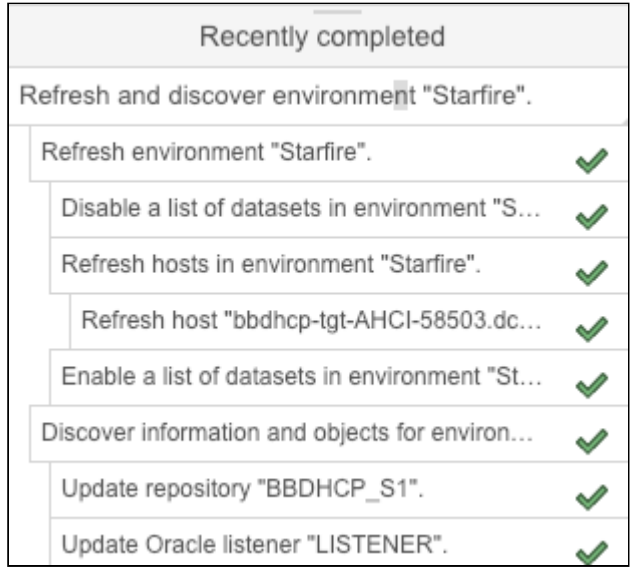

If you are a Delphix Admin or a System Admin, you will be able to see all the actions of your respective application. If you are not an admin user, you will only see actions you have permissions to see.

## Sub-action

Each action may contain one or several sub-actions which represent the execution of a subset of the action itself. Click an action to see its sub-actions and their respective details. Note that the list of sub-actions is created dynamically during the execution of the action.

The following is an example of an Environment Refresh action and its sub-actions.

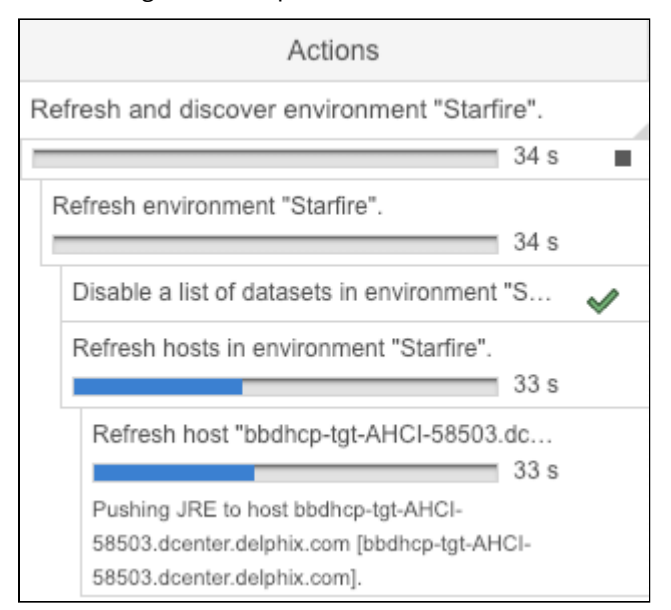

#### Errors

When an error condition occurs during the execution of an action, the background color of the action's box becomes red, and the action remains in the top section until you dismiss it.

- Click the **action** title to expand it.
- The action will expand to display a description of the error, suggestions to resolve it, and sometimes the raw output of command execution.

To dismiss the action:

• Click the **X** next to the action displaying an error.

The following is an example of an action failure displayed in the **Action sidebar**.

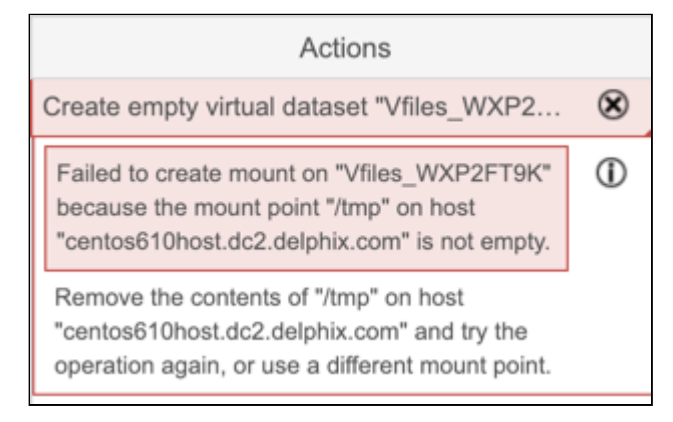

## Related Topics

• [Monitoring and Log Management](#page-328-0)

# <span id="page-335-0"></span>Viewing Jobs

- 1. Login to the **Delphix Management** application using **admin** credentials.
- 2. From the **System** menu select **Jobs**.

The **Jobs** panel displays all jobs that have been initiated by the Delphix Engine, and their status.

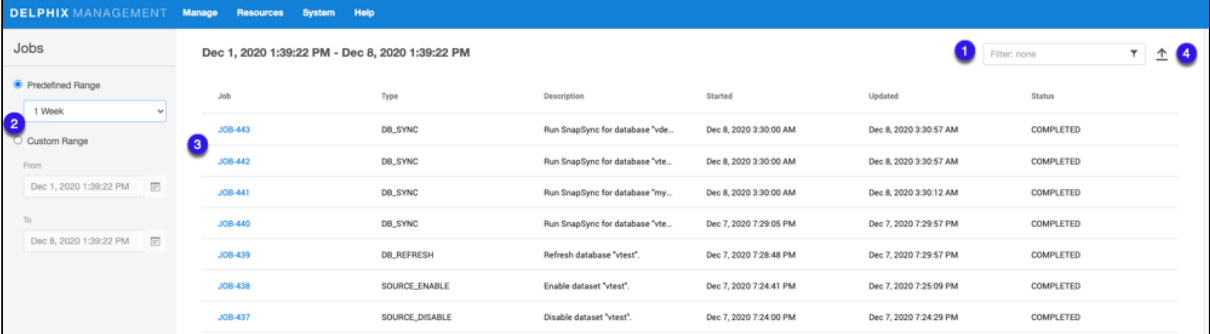

Enter filter text to reduce the results to only those rows matching the text entered.

Customize results by selecting from a Predefined Range or from a Custom Range.

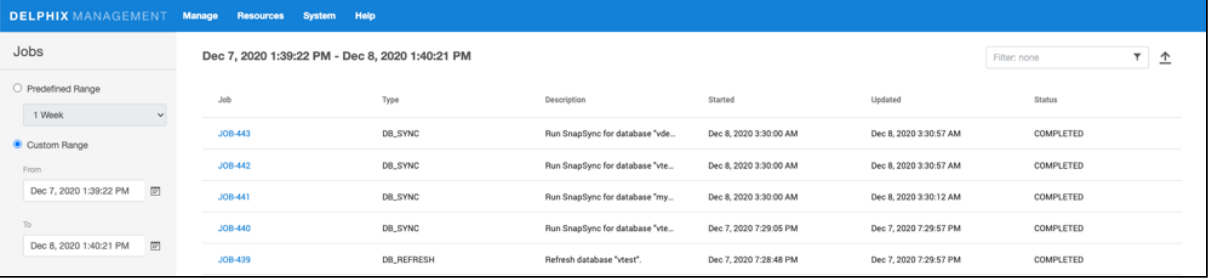

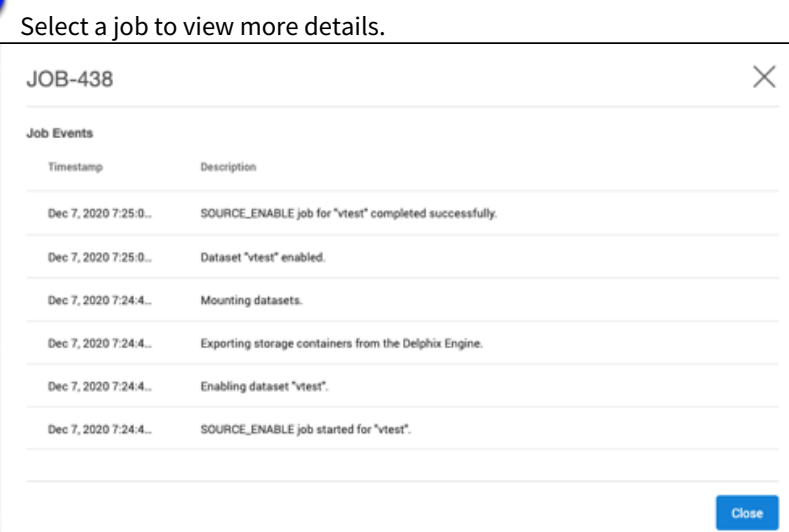

 $\left| \right|$ Click the **Export** button to download the current page of results to a file of comma-separated values (CSV).

# Related Topics

• [Monitoring and Log Management](#page-328-0)

# <span id="page-337-0"></span>System Faults

#### **Overview**

The Faults screen provides information on states and configurations that may negatively impact the functionality of the Delphix Engine and which can only be resolved through active user intervention. When you login to the **Delphix Management** application as admin, the number of outstanding system faults appears on the right-hand side of the navigation bar at the top of the screen. Faults serve as a record of all issues impacting the Delphix Engine and can never be deleted. However, ignored and resolved faults are not displayed in the faults list.

The **Faults** screen as shown below has two tabs, **Current** and **Archive**.

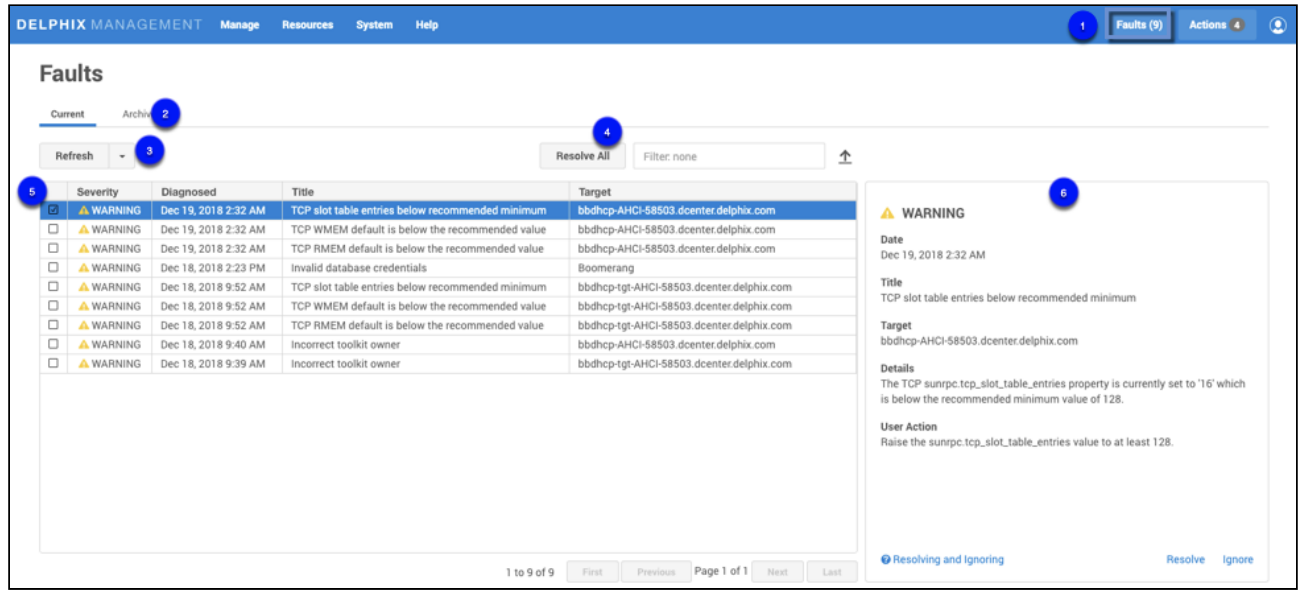

#### *System Faults screen*

The number of system faults.

# $\overline{2}$

The **Faults** screen has two tabs, **Current** and **Archive**. Details of the selected fault are displayed on a card located to the right of the fault list. In the **Archive** tab, you can switch between **Resolved** or **Ignored** faults and reset all ignored faults.

# $\overline{3}$

Selecting **Refresh (Manual),** will refresh the faults table manually, or you can select one of the other available options from the drop-down menu, available options include; Manual, 1 Second, 1 Minute, 5 Minutes.

(Note: as there is no longer a Refresh button on the screen, you must select Refresh (Manual) to refresh the screen.

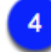

 To search the **Faults** table, enter the name of the object you are looking for. The grid will refresh to display the selected object. You can also sort using the column headings.

Resolve All will resolve all the faults in your system.

Select  $\bullet$  to expand or close the objects in the grid.

to export the information provided in the grid to a.csv file.

You can select and resolve multiple faults; the card panel will display how many of each type are selected. For example:

#### There are 2 WARNING items selected

There are 0 CRITICAL items selected

 Details for the selected fault are displayed on a card. You can resolve or ignore faults by selecting the appropriate link at the bottom of the card.

Resolving and Ignoring Faults

 $\overline{5}$ 

 $\ddot{\mathbf{6}}$ 

Ignoring a fault will also ignore future faults of that exact type against the same object, so that future fault conditions will not be re-diagnosed even if the fault condition persists or recurs. No further notifications will be received for that specific fault condition. It is advisable to only ignore faults when the following criteria are met:

- The fault is caused by a well-understood issue that cannot be changed.
- Its impact on the Delphix Engine is well understood and does not require action.

For example, if you think that knowing about this error in the future will be important, use "Resolve" rather than "Ignore". If you reset ignored items, this clears all ignored faults, but it leaves them as resolved and does not restore the actual fault. For reset ignored faults, new faults against the same object will no longer be ignored and you will again receive notifications. Examples: If you ignore a fault "Unable to ping host" for target "192.168.1.1", Delphix ignores "Unable to ping host" errors against target 192.168.1.1. You will never see the "Unable to ping host" fault again for that target 192.168.1.1 unless you reset ignored items. Similarly, some faults are raised against snapshots which are part of a dSource. Ignoring those errors only ignores similar errors for that exact snapshot. Tomorrow's snapshot could produce the fault again.

#### Delphix Object-Based Environment Monitor Faults

Delphix now has a self-contained Java-based discovery infrastructure that consolidates with environment monitoring, communicates via a common framework, and is able to provide feedback.

The environment monitor previously only created faults for "hosts" and "sources." There are several faults that more logically apply to other Delphix objects, such as repositories, which are DB install files. Posting them against sources results in fault duplication. The environment monitor now posts faults against -- and re-associates the offending faults with -- the correct objects. Consequently, users see fewer errors that are easier to diagnose.

#### Viewing Faults

To view the list of active system faults:

- 1. In the top navigation bar, click **System** then **Faults**.
- 2. In the Faults screen click any fault in the list to expand it and see its details. The details for the selected Fault will be displayed in the details card located on the right.

Each fault comprises six parts:

- **Severity** How much of an impact the fault will have on the system. A fault can have a severity of either **Warning** or **Critical**.
	- A **Warning Fault** implies that the system can continue despite the fault but may not perform optimally in all scenarios.
	- A **Critical Fault** describes an issue that breaks certain functionality and must be resolved before some or all functions of the Delphix Engine can be performed.
- **Date** The date that the Delphix Engine diagnosed the fault.
- **Title** A short descriptive summary of the fault
- **Target** The object against which the fault was posted. Faults will be posted against the host for incorrect environment configurations, sources for problems with the database, and repositories for issues with the installation.
- **Details** A detailed summary of the cause of the fault
- **User Action** The action you can take to resolve the fault

#### Addressing Faults

After viewing a fault and deciding on the appropriate course of action, you can address the fault through the user interface (UI). You can mark a fault as **Ignored** or **Resolved**. If you have fixed the underlying cause of the fault, mark it as **Resolved**. Note that if the fault condition persists, it will be detected in the future and re-diagnosed. You can mark the fault as **Ignored** if it meets the following criteria:

- The fault is caused by a well-understood issue that cannot be changed
- Its impact on the Delphix Engine is well understood and acceptable

In this case, the fault will not be re-diagnosed even if the fault condition persists. You will receive no further notifications.

To address a fault follow the steps below.

- 1. In the top menu bar, click **Faults**.
- 2. In the list of faults, click a **fault date/name** to view the fault details.
- 3. If the fault condition has been resolved, click **Resolve**.
- Note that if the fault condition persists it will be detected in the future and re-diagnosed.
- 4. If the fault condition describes a configuration with a well-understood impact on the Delphix Engine that cannot be changed, you can ignore the fault by clicking **Ignore**. Note that an ignored fault will not be diagnosed again even if the underlying condition persists.

By default, when a **critical or warning fault** occurs, the Delphix Engine immediately sends an email to the Engine Administrator (**admin**). Make sure you have configured an SMTP server and defined an appropriate email address for Engine Administrator (**admin**). See [Initial Setup](#page-214-0) for more information.

#### **A** Critical or Warning Alert Emails

By default, emails will also be sent for **critical or warning alerts** (aka events). You can modify the default behavior by changing the alert profile with the CLI. See the [CLI Cookbook Creating Alert Profiles](#page-1671-0) for more information.

## Fault Lifecycle Example

Below is an image of the fault card for the fault "TCP slot table entries below the recommended minimum."

 $\overline{\phantom{0}}$ 

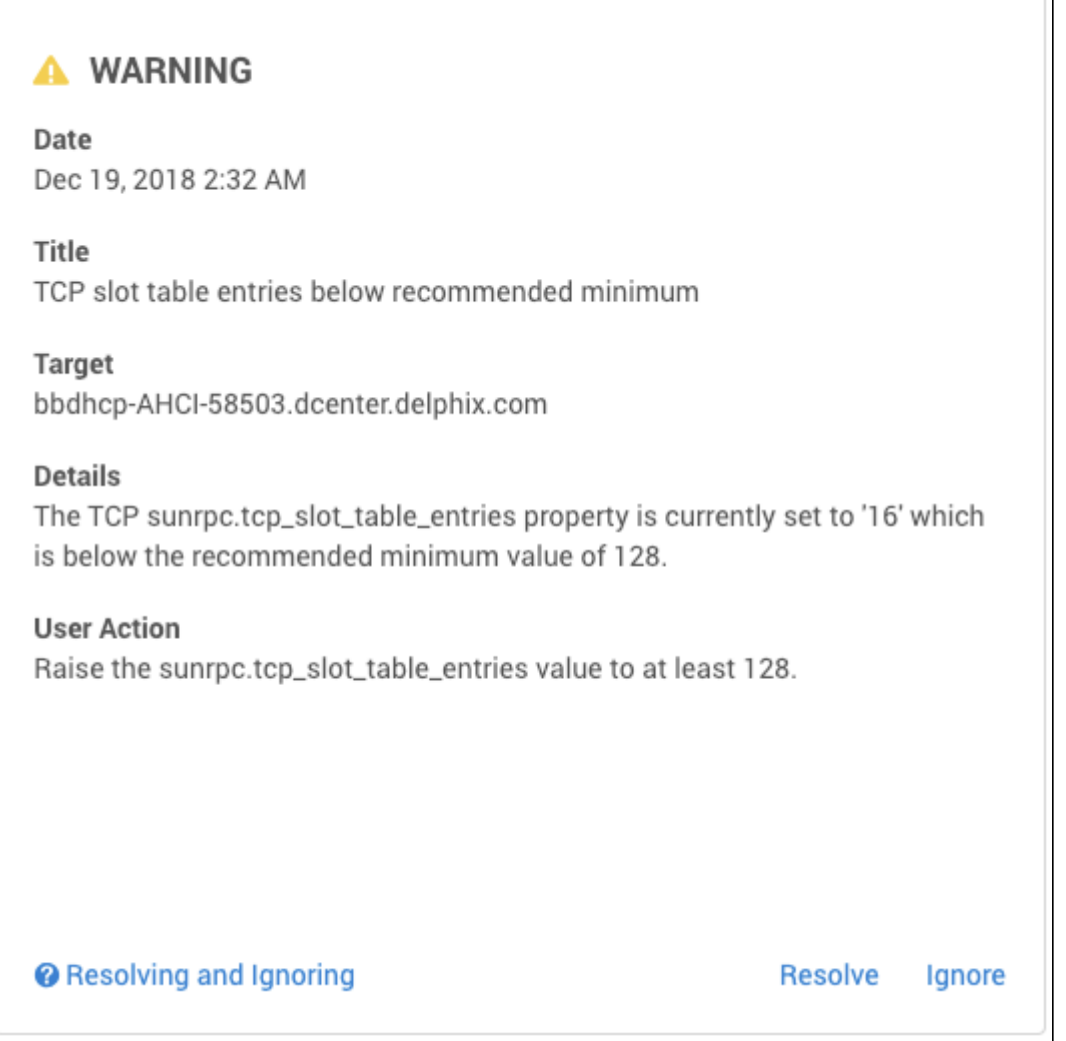

The **Details** section of the fault explains that the sunrpc.tcp\_slot\_table\_entries property is set to a value that is below the recommended minimum of 128. The **User Action** section instructs you to adjust the value of the sunrpc.tcp\_slot\_table\_entries property upward to the recommended minimum. The process for adjusting this property differs between operating systems. To resolve the underlying issue, search "how to adjust sunrpc.tcp\_slot\_table\_entries" using a search engine and find that the second result is a [link](https://community.delphix.com/delphix/topics/tip_of_the_day_tuning_the_kernel_nfs_client_for_rhel4_through_rhel6_3_and_delphix) to the Delphix community forum describing how to resolve this issue. After following the instructions applicable to your operating system, return to the Delphix UI and mark the fault **Resolved**.

# Related Topics

- [Monitoring and Log Management](#page-328-0)
- [Viewing System Faults](#page-341-0)
- [CLI Cookbook: Creating Alert Profiles](#page-1671-0)
- [Initial Setup](#page-214-0)

# <span id="page-341-0"></span>Viewing System Faults

#### System Events Overview

The event log interface has been improved to provide filtering, sorting, and exporting.

| Events                                                     | Dec 26, 2018 2:38:51 PM - Jan 2, 2019 2:38:51 PM |                      |                             |                             | Filter: None                 |                             |
|------------------------------------------------------------|--------------------------------------------------|----------------------|-----------------------------|-----------------------------|------------------------------|-----------------------------|
| <b>O</b> Predefined Range                                  |                                                  |                      |                             |                             |                              |                             |
|                                                            | Timestamp                                        | Severity             | Target                      | <b>Status</b>               | Description                  | Event                       |
| 1 Week                                                     | Jan 2, 2019 2:38:05 PM                           | <b>INFORMATIONAL</b> | dbdhcp2-dbdh_66I-15451552   | Job complete                | SOURCE_STOP job for "dbdhc   | alert.jobs.complete.object  |
|                                                            | Jan 2, 2019 2:38:05 PM                           | INFORMATIONAL        | dbdhcp2--dbdh_GGT-1545155   | Job complete                | SOURCE_STOP job for "dbdhc   | alert.jobs.complete.object  |
|                                                            | Dec 30, 2018 10:37:11 AM                         | INFORMATIONAL        | SuperHero Dev/Avengers DB   | Job complete                | DB_SYNC job for "SuperHero   | alert.jobs.complete.object  |
| Custom Range<br>From<br>E<br>Dec 26, 2018 2:38:51 PM<br>To | Dec 30, 2018 10:37:11 AM                         | INFORMATIONAL        | SuperHero Dev/Shield DB 2.0 | Job complete                | DB_SYNC job for "SuperHero   | alert.jobs.complete.object  |
|                                                            | Dec 27, 2018 7:36:05 PM                          | INFORMATIONAL        | SuperHero Prod/Cyborg 1.0   | Job complete                | DB_SYNC job for "SuperHero   | alert.jobs.complete.object  |
|                                                            | Dec 27, 2018 5:57:35 PM                          | <b>WARNING</b>       | system                      | Unexpected management rest. | The management service is st | alert.system.startup.manage |
|                                                            | Dec 27, 2018 12:43:49 PM                         | <b>WARNING</b>       | system                      | Unexpected management rest  | The management service is st | alert.system.startup.manage |
|                                                            | Dec 27, 2018 10:37:16 AM                         | INFORMATIONAL        | SuperHero Dev/Shield DB 2.0 | Job complete                | DB_SYNC job for "SuperHero   | alert.jobs.complete.object  |
| E<br>Jan 2, 2019 2:38:51 PM                                | Dec 27, 2018 10:37:15 AM                         | INFORMATIONAL        | SuperHero Dev/Avengers DB   | Job complete                | DB_SYNC job for "SuperHero   | alert.jobs.complete.object  |
|                                                            | Dec 26, 2018 7:05:43 PM                          | <b>WARNING</b>       | system                      | Unexpected management rest  | The management service is st | alert.system.startup.manage |
|                                                            | Dec 26, 2018 3:22:03 PM                          | <b>WARNING</b>       | system                      | Unexpected management rest  | The management service is st | alert.system.startup.manage |
|                                                            | Dec 26, 2018 2:40:47 PM                          | INFORMATIONAL        | SuperHero Dev/Shield DB 2.0 | Job complete                | DB_REFRESH job for "SuperH   | alert.jobs.complete.object  |
|                                                            | Dec 26, 2018 2:40:47 PM                          | INFORMATIONAL        | SuperHero Dev/Shield DB 2.0 | Job complete                | DB_SYNC job for "SuperHero   | alert.jobs.complete.object  |
|                                                            | Dec 26, 2018 2:40:36 PM                          | INFORMATIONAL        | dbdhcp2--dbdh_GGT-1545155   | Job complete                | ORACLE UPDATE REDOLOG        | alert.jobs.complete.object  |
|                                                            | Dec 26, 2018 2:39:51 PM                          | INFORMATIONAL        | SuperHero Dev/Avengers DB   | Job complete                | DB_REFRESH job for "SuperH   | alert.jobs.complete.object  |
|                                                            | Dec 26, 2018 2:39:51 PM                          | INFORMATIONAL        | SuperHero Dev/Avengers DB   | Job complete                | DB_SYNC job for "SuperHero   | alert.jobs.complete.object  |
|                                                            | Dec 26, 2018 2:39:47 PM                          | INFORMATIONAL        | SuperHero Prod/Boomerang    | Job complete                | DB_SYNC job for "SuperHero   | alert.jobs.complete.object  |
|                                                            | Dec 26, 2018 2:39:34 PM                          | INFORMATIONAL        | SuperHero Prod/Cyborg 1.0   | Job complete                | DB_REFRESH job for "SuperH   | alert.jobs.complete.object  |
|                                                            | Dec 26, 2018 2:39:34 PM                          | <b>INFORMATIONAL</b> | SuperHero Prod/Cyborg 1.0   | Job complete                | DB_SYNC job for "SuperHero   | alert.jobs.complete.object  |

*Event Viewer screen*

As shown above, the **Event Viewer** window provides information about all the events that occurred for the selected time period. Text matching is limited to the following columns:

• Action

 $\overline{1}$ 

• Description

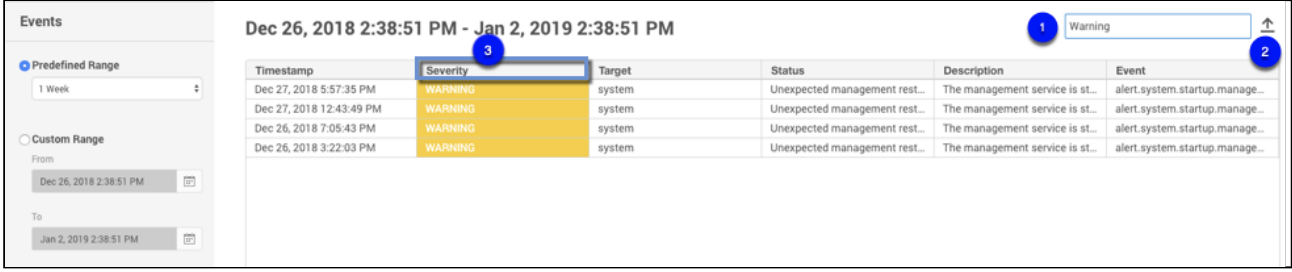

*Event Viewer screen filtered for warning events*

In the **Event Viewer** window, you can:

Enter filter text to reduce the results to only those rows matching the text entered. In the example above, we are filtering for "warning."

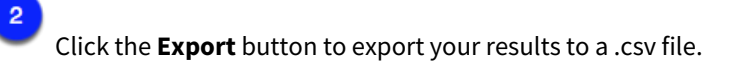

Click a column header to sort rows by the values found in that column.

The first time you click a header, rows will sort in ascending order. Clicking the same header a second time will sort the rows in descending order. Clicking the same header a third time will restore the results to their default sort order.

Procedure

- 1. Launch the **Delphix Management** application.
- 2. Click **System**.
- 3. Select **Events**.
- 4. Select a time range.

#### Sorting and Filtering

Optional: You can enter filter text to reduce the results to only those rows matching the text entered.

Text matching is limited to the following columns:

- Severity
- Status
- Description

You can click on a table column header to sort rows by the values found in that column.

The first time you click a header, rows will sort in ascending order. Clicking the same header a second time will sort the rows in descending order. Clicking the same header a third time will restore the results to their default sort order.

Click the page navigation buttons to advance through large result sets.

#### Column Resizing and Tooltips

If you wish, you can resize column widths to better fit the data to the available screen space. To resize a column:

- 1. Hover the mouse over a column separator found in the header. This will cause the mouse pointer to change shape.
- 2. Click and drag and the column separator to the desired position.
- Dragging to the left will reduce the column width. Dragging to the right will increase the width.
- 3. Release the mouse button.

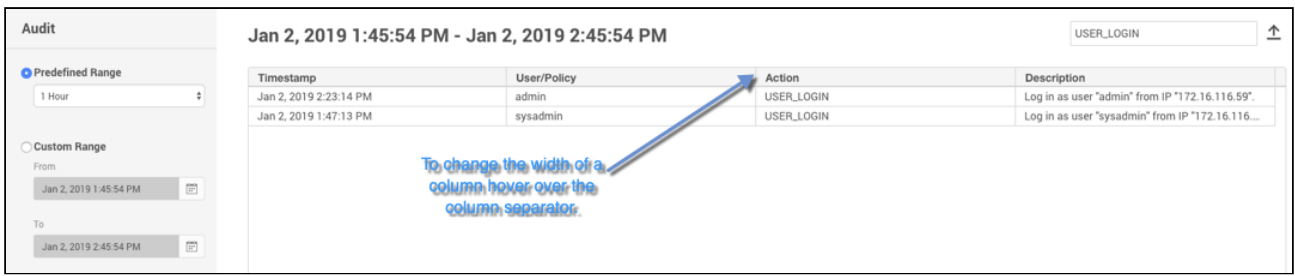

Alternatively, you can auto-size a column to fit the widest value of the current page:

- 1. Hover the mouse over a column separator found in the header.
- This will cause the mouse pointer to change shape.
- 2. Double click the column separator.

Values that do not fit within their column will be truncated with an ellipses (...). Hover the mouse over any value to see a tooltip rendering the complete, non-truncated value.

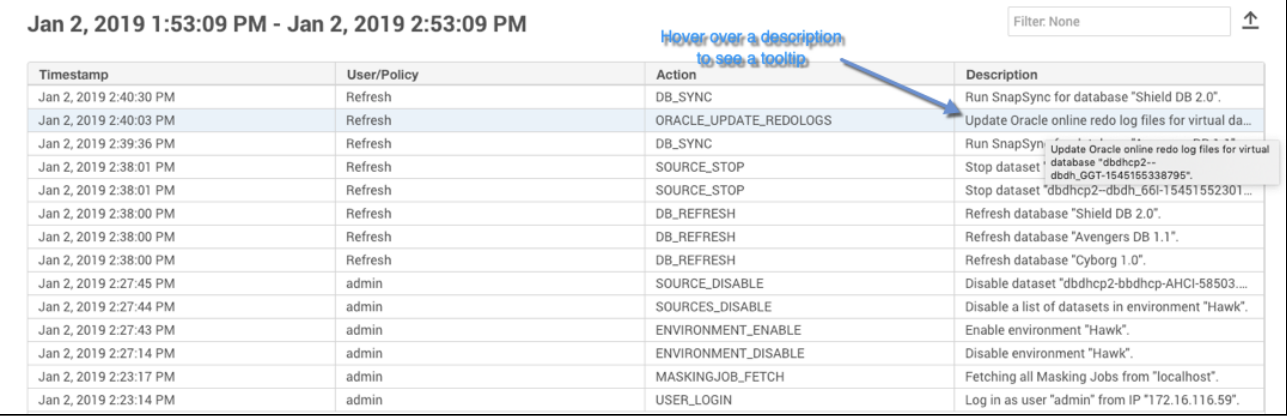

## Exporting Results

Click the **Export** button to download the current page of results to a file of comma-separated values (CSV).

## Related Topics

• [System Faults](#page-337-0)

# <span id="page-344-0"></span>Accessing Audit Logs

This topic describes how to access audit logs. The audit log provides a record of all actions that were initiated by a policy or user, regardless of whether that action was successful.

## Overview

Audit logs provide a record of all actions that were initiated by a policy or user, regardless of whether that action was successful. The audit log interface has been improved to provide filtering, sorting, and exporting.

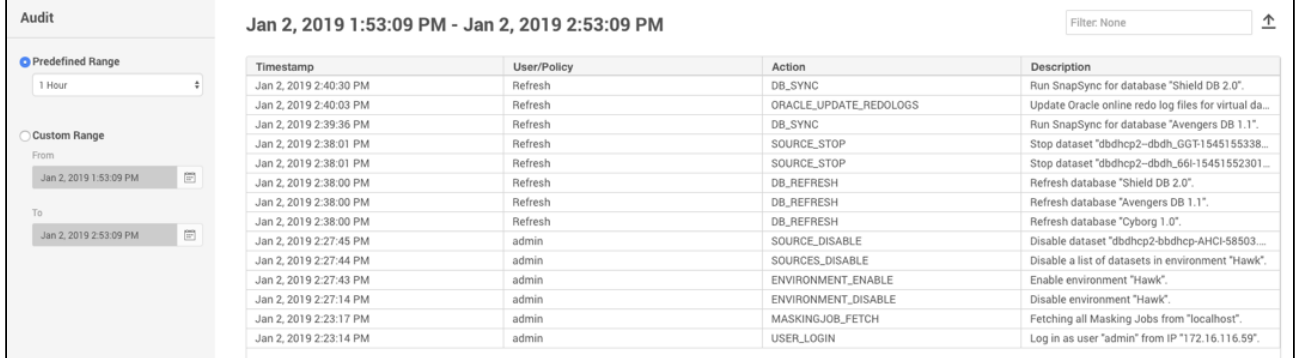

#### *Audit window*

As shown above, the **Audit** window displays all actions that were initiated for the selected period of time. You can enter filter text to reduce the results to only those rows matching the text entered. In the figure below, we are filtering for "user."

Text matching is limited to the following columns:

- Action
- Description

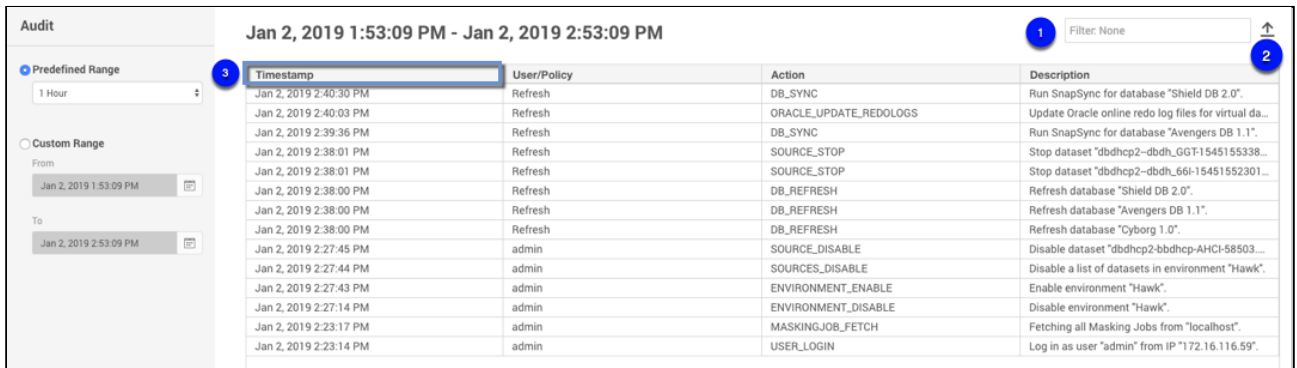

#### *Audit window filtered for User events*

Enter filter text to reduce the results to only those rows matching the text entered. In the example above, we are filtering for "user."

Click the **Export** icon to export your results to a .csv file.

You can click a column header to sort rows by the values found in that column.

The first time you click a header, rows will sort in ascending order. Clicking the same header a second time will sort the rows in descending order. Clicking the same header a third time will restore the results to their default sort order.

A Actions displayed in the Actions panel or on the Audit page are kept forever.

Procedure

 $\overline{a}$ 

- 1. Login to the **Delphix Management** application using **admin** credentials.
- 2. Click **System**.
- 3. Select **Audit**.
- 4. Select an audit log time range.

Sorting and Filtering

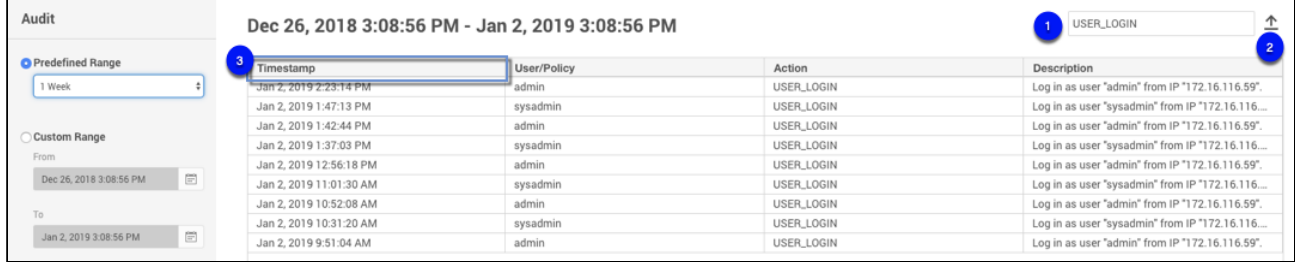

Enter filter text (e.g. USER\_LOGIN) to reduce the results to only those rows matching the text entered.

Click the **Export** icon to export your results to a .csv file.

You can click on a table column header to sort rows by the values found in that column. The first time you click a header, rows will sort in ascending order. Clicking the same header a second time will sort the rows in descending order. Clicking the same header a third time will restore the results to their default sort order. Text matching is limited to the following columns:

- Action
- Description

Click the page navigation buttons to advance through large result sets.

#### Column Resizing and Tooltips

If you wish, you can resize column widths to better fit the data to the available screen space. To resize a column:

- 1. Hover the mouse over a column separator found in the header. This will cause the mouse pointer to change shape.
- 2. Click and drag and the column separator to the desired position. Dragging to the left will reduce the column width. Dragging to the right will increase the width.
- 3. Release the mouse button.

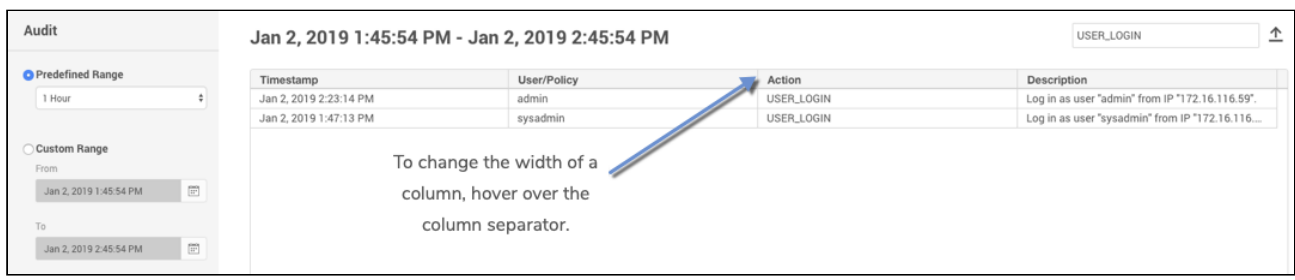

Alternatively, you can auto-size a column to fit the widest value of the current page:

- 1. Hover the mouse over a column separator found in the header.
- This will cause the mouse pointer to change shape.
- 2. Double click the column separator.

Values that do not fit within their column will be truncated with an ellipses (...). Hover the mouse over any value to see a tooltip rendering the complete, non-truncated value.

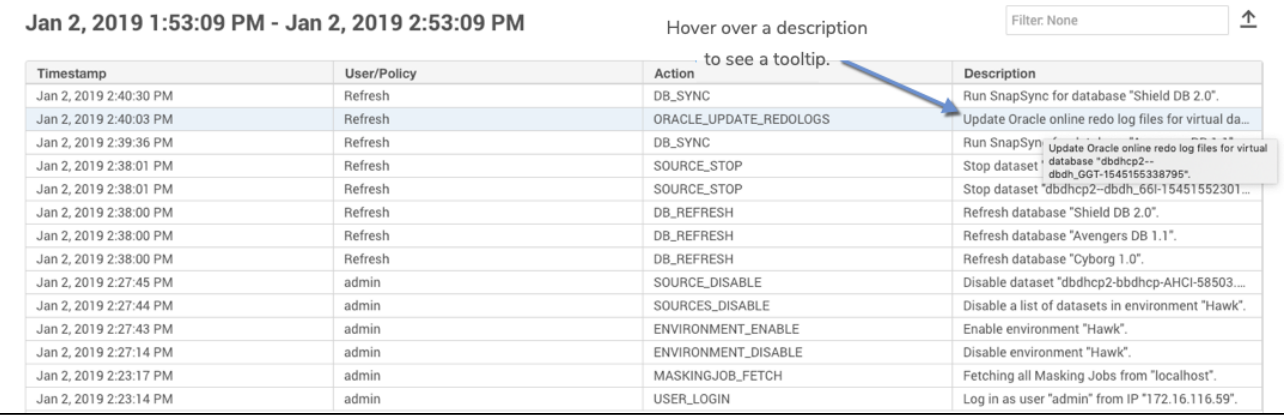

#### Exporting Results

Click the icon to download the current page of results to a file of comma-separated values (CSV).

#### Related Topics

- [Monitoring and Log Management](#page-328-0)
- [Creating Support Logs](#page-347-0)
- [Setting Support Access Control](#page-349-0)

# <span id="page-347-0"></span>Creating Support Logs

This topic describes how to create support bundles and manage server access control for Delphix Support.

Support bundles are used by Delphix as diagnostic tools for resolving Delphix Engine issues and routine maintenance. Support bundles can be transferred directly to Delphix Support or downloaded. No customer-specific data is included in the support bundle information. All passwords and personal data are either encrypted or omitted. This is an outbound-only connection from the Delphix Engine.

#### Using the GUI

- 1. Log into the **Delphix Management** appliance as an Engine administrator.
- 2. Click **Help**.
- 3. Select **Support Logs**.
- 4. The **Support Bundle** dialog appears.

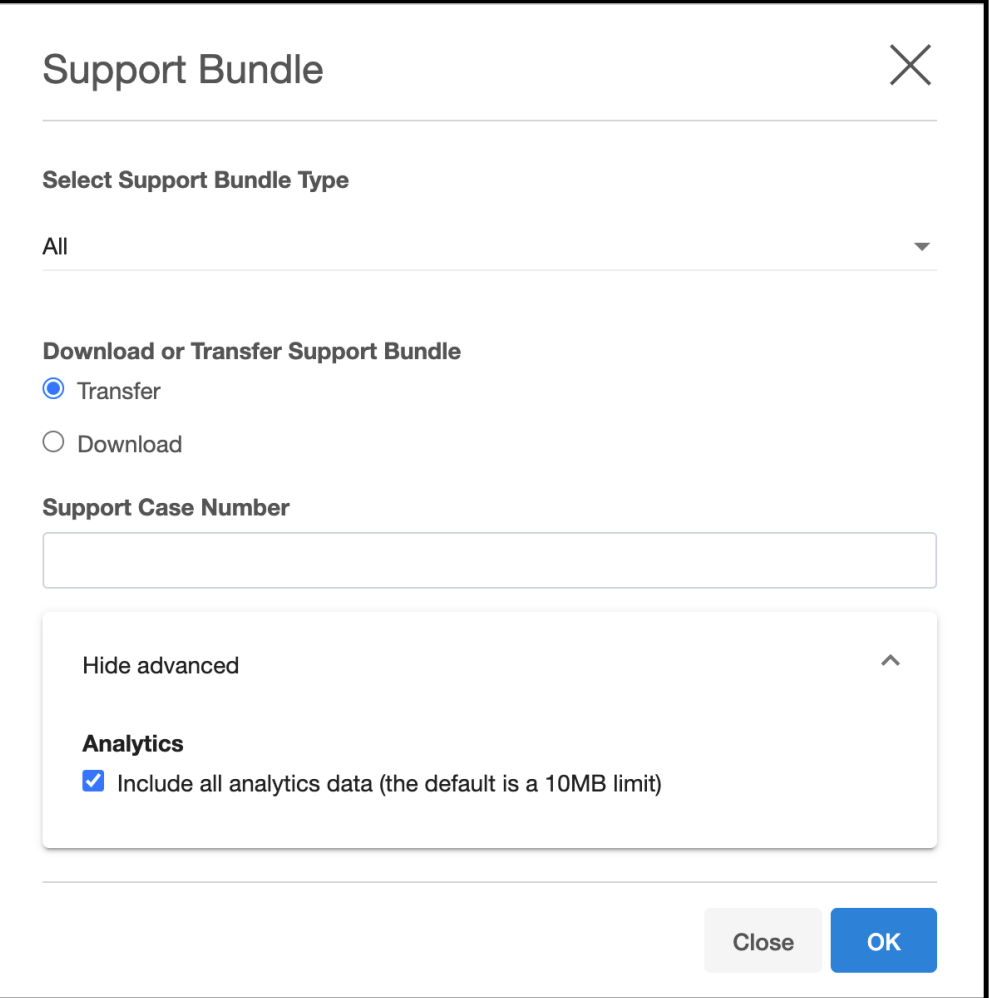

#### 5. Select **Download** or **Transfer**.

- a. If you select **Download**, then the support logs will be downloaded as a compressed ".tar " file into a folder on your workstation.
- b. If you select **Transfer**, then the support logs will be uploaded over HTTPS to Delphix Support. If you have configured an HTTP Proxy, it will be used to send the support logs.
- c. If there is a support case involved, then please enter the case number to associate the logs to the case.
- 6. Click on **Show advanced** and select **Analytics**. This will include all the analytics data (default, up to 10MB) in the Support Bundle.
- 7. Click **OK**.
	- a. If you selected **Download** and have the compressed " .tar " file in a folder on your workstation, please **upload** that file to Delphix Support via the website at [http://upload.delphix.com.](http://upload.delphix.com/)
	- b. If there is a support case involved, then please enter the case number (again) to associate the logs to the case.

You can also access support log functionality in the **ServerSetup** application using **sysadmin** credentials. Click **Support Bundle** in the top menu bar.

## Using the CLI

1. ssh into your Delphix Engine.

ssh <sysadmin\_user>@<delphixengine>

2. Run the upload operation.

```
delphix > service
delphix service > support
delphix service support > bundle
delphix service support bundle > upload
```
3. Commit the operation.

delphix service support bundle upload \*> commit

# Related Topics

- [Accessing Audit Logs](#page-344-0)
- [Setting Support Access Control](#page-349-0)

# <span id="page-349-0"></span>Setting Support Access Control

This topic describes how to set the Support Access Control for Delphix Support. Support access control enables Delphix Support to access your instance of the Delphix Engine for a defined period of time using an access token.

- 1. Log into the **Delphix Setup** application using **sysadmin** credentials.
- 2. Click **Server Preferences**.
- 3. Select **Support Access**.
- 4. Click **Enable**.
- 5. Set the time period during which you want to allow Delphix Support to have access to your instance of the Delphix Engine.
- 6. Click **Generate Token**. Provide the token to Delphix Support to enable access to your server.

## Related Topics

• [Creating Support Logs](#page-347-0)

# <span id="page-350-0"></span>Setting Syslog Preferences

Syslog is a widely used standard for message logging. It permits the separation of the software that generates messages, the system that stores them, and the software that reports and analyzes them. Delphix makes use of syslog as one of the standard mechanisms, along with SNMP and email, to distribute important user and system events, such as alerts, faults, and audits. In the case of Delphix, each Delphix Engine acts as a syslog client which propagates the events to a centralized syslog server.

[The network protocol over which the Delphix Engine communicates with the syslog server is standardized in](http://tools.ietf.org/html/rfc5424) RFC 5424. As a protocol, it supports using either UDP ([RFC 5426\)](http://tools.ietf.org/html/rfc5426) or TCP ([RFC 6587\)](http://tools.ietf.org/html/rfc65) as the underlying transport and [optional TLS mapping has been introduced to encrypt the messages over the wire for security purposes \(RFC](http://tools.ietf.org/html/rfc5425)  5425). However, as of this release, we only support syslog over UDP with no encryption, which implies that syslog messages are always sent in the clear and may be lost during transmission and delivered out of order due to the limitations of UDP.

To configure for syslog support, you must specify the communication endpoint to which the syslog server listens, which includes the hostname or IP address of the syslog server and an optional port number. The latter defaults to 514 according to the syslog standard but it can be changed if necessary.

System and user events generated by Delphix are always forwarded immediately to the syslog server, which ensures the timely delivery of important events that may require immediate action.

 A couple of different output formats are supported for messages delivered over syslog, namely, TEXT and JSON. The TEXT format is the default. To change the message format, as of this release, you must do so via the CLI.

- 1. Log into the **Delphix Setup** application using **sysadmin** credentials.
- 2. Select **Preferences > Syslog Configuration**.

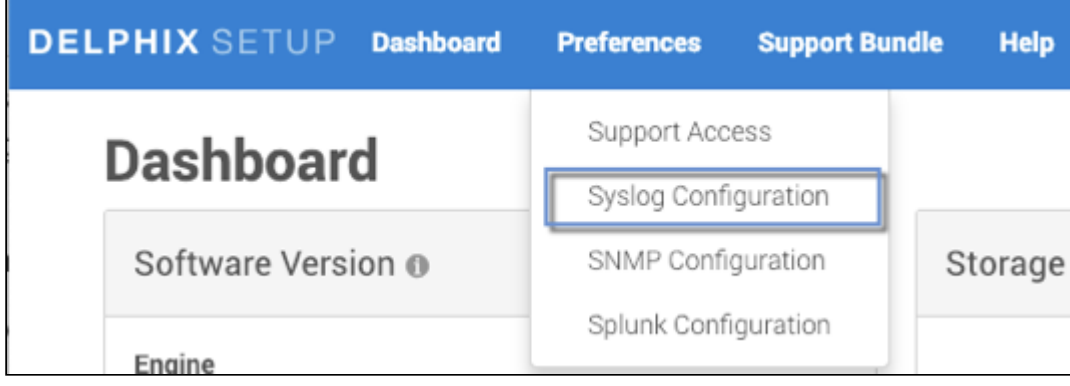

- 3. Select **Enable Syslog**.
- 4. Select the severity level of the messages you want to be sent to the syslog server.
- 5. Click the **pencil** icon next to **Syslog Servers** and then in the **Syslog Configuration** window select the plus icon.

6. Enter the syslog server hostname/IP address and port number.

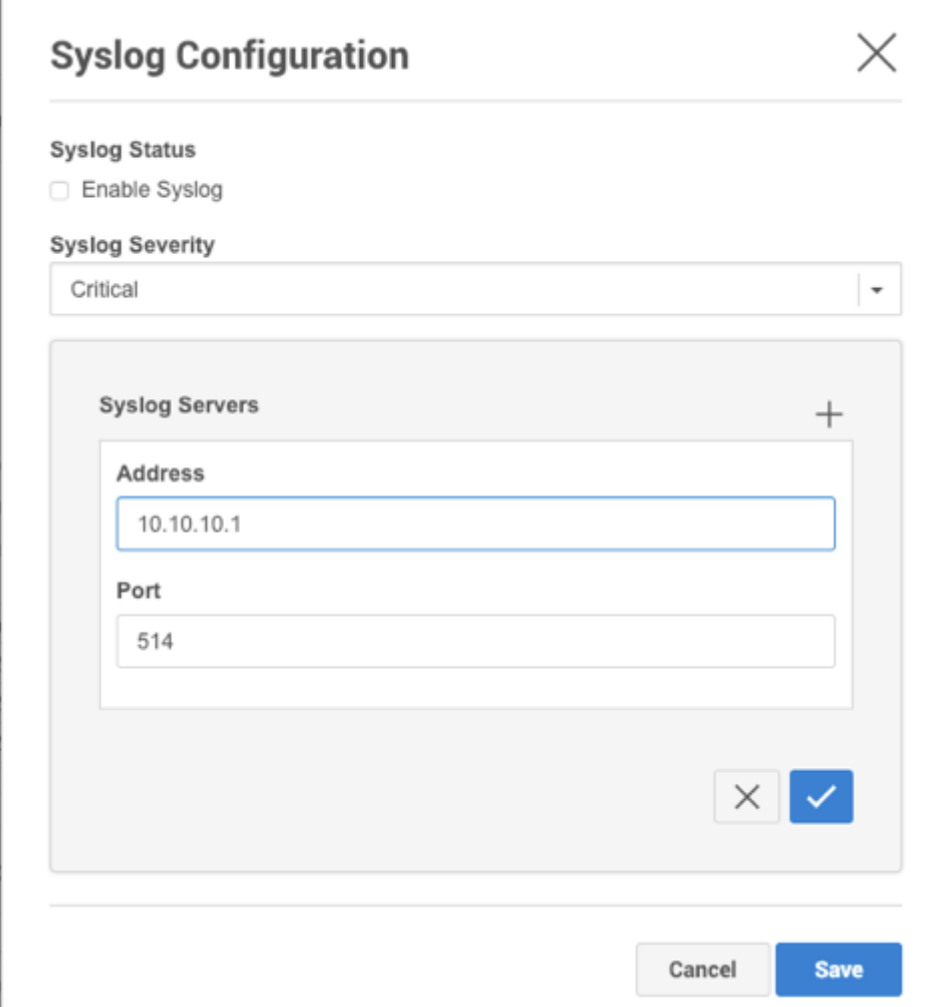

7. Click **Save**.

# Related Topics

- [Monitoring and Log Management](#page-328-0)
- [Severity Levels for Syslog Messages](#page-352-0)

# <span id="page-352-0"></span>Severity Levels for Syslog Messages

This topic discusses the syslog reporting feature of the Delphix Engine, along with severity levels.

Syslog is a widely used standard for message logging. It permits the separation of the software that generates messages, the system that stores them, and the software that reports and analyzes them. Delphix makes use of syslog as one of the standard mechanisms, along with SNMP and email, to distribute important user and system events, such as alerts, faults, and audits. In the case of Delphix, each Delphix Engine acts as a syslog client which propagates the events to a centralized syslog server.

Every syslog message is attached to a severity level. As the name suggests, the severity level describes the severity of the event in question.

## **A** Audit Logs

Audit records are Informational syslog messages. If you would like to forward Audit records, choose Severity Level Informational.

#### Severity levels

Every syslog message is attached to a severity level number. Delphix defines the severity of syslog messages in accordance with RFC 3164. There are eight severity levels available, as follows:

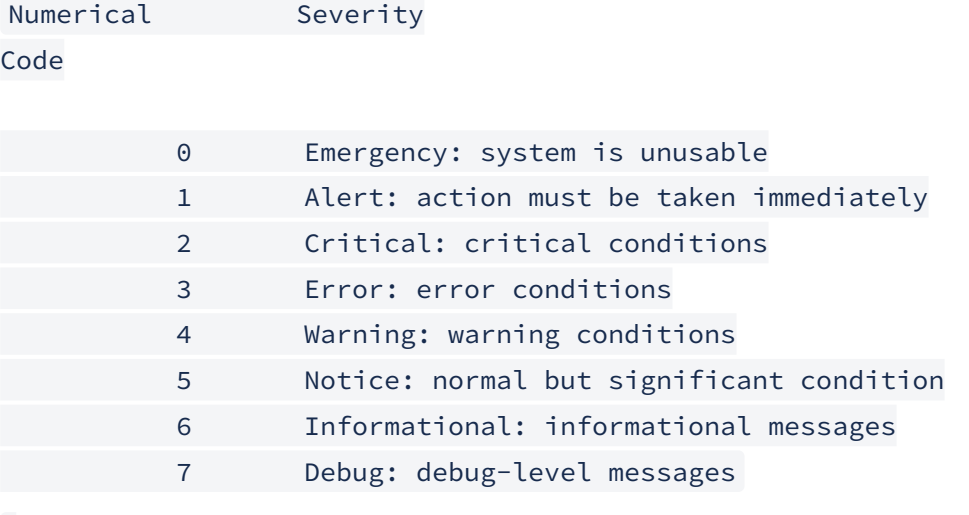

When setting up the syslog settings for your Delphix Engine, you have the ability to choose what alerts to report. The severity levels above are available for users to select. Once you select a severity level, the Delphix Engine will send messages of the same or higher severity (i.e., the same or lower number) to your syslog server. Therefore, there is no reason to select more than one severity. For example, if the "Notice" severity level is selected, all events less severe than Notice (Informational and Debug) will not be reported. If you want all events to be reported via syslog, the Debug severity level should be chosen.

Related Topics

- [Setting Syslog Preferences](#page-350-0)
- [Monitoring and Log Management](#page-328-0)

# <span id="page-353-0"></span>Diagnosing Connectivity Errors

Prior to the 5.1 release, when the Delphix Engine ran into an error operating on an external database or environment, it reported the immediate error that it had encountered; there was no mechanism for automatic analysis of the root causes of failures. The 5.1 release included infrastructure for automatic diagnosis of errors. When one of there errors occurs, the Delphix Engine now launches a set of tests to locate the root cause of the problem and present the result of the diagnosis. This will help you easily identify the true sources of errors such as closed ports or misconfigured router.

# Failed Actions

The Delphix Engine communicates failures in two different manners: actions that fail to complete, and faults. To view failed actions:

- 1. In the top right-hand corner of the Delphix Management application, click **Actions**.
- 2. For more information about why the action failed, click the (ℹ) icon to show the error dialog.

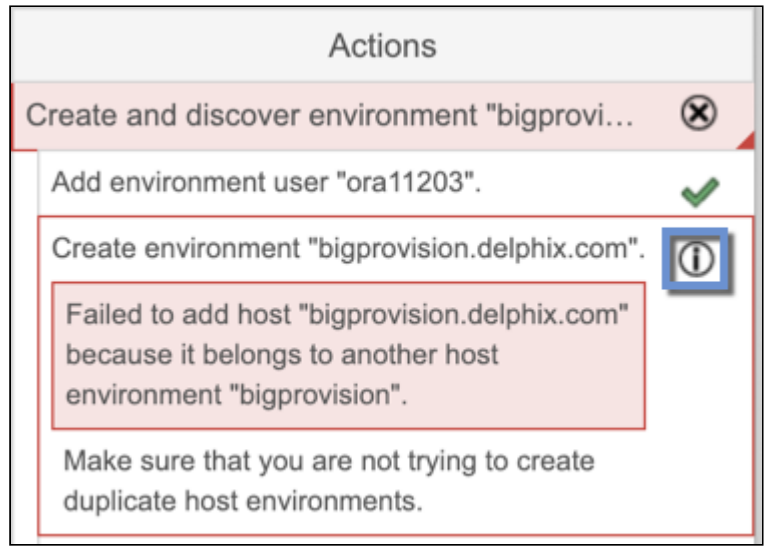

The following shows a popup message with more information about the problem and what actions to take to resolve it. For some errors, the Delphix Engine will be able to diagnose the problem further and display this extra information under **Diagnosing Information**. In the screenshot above, the job failed because the Delphix Engine was unable to lookup the host address.

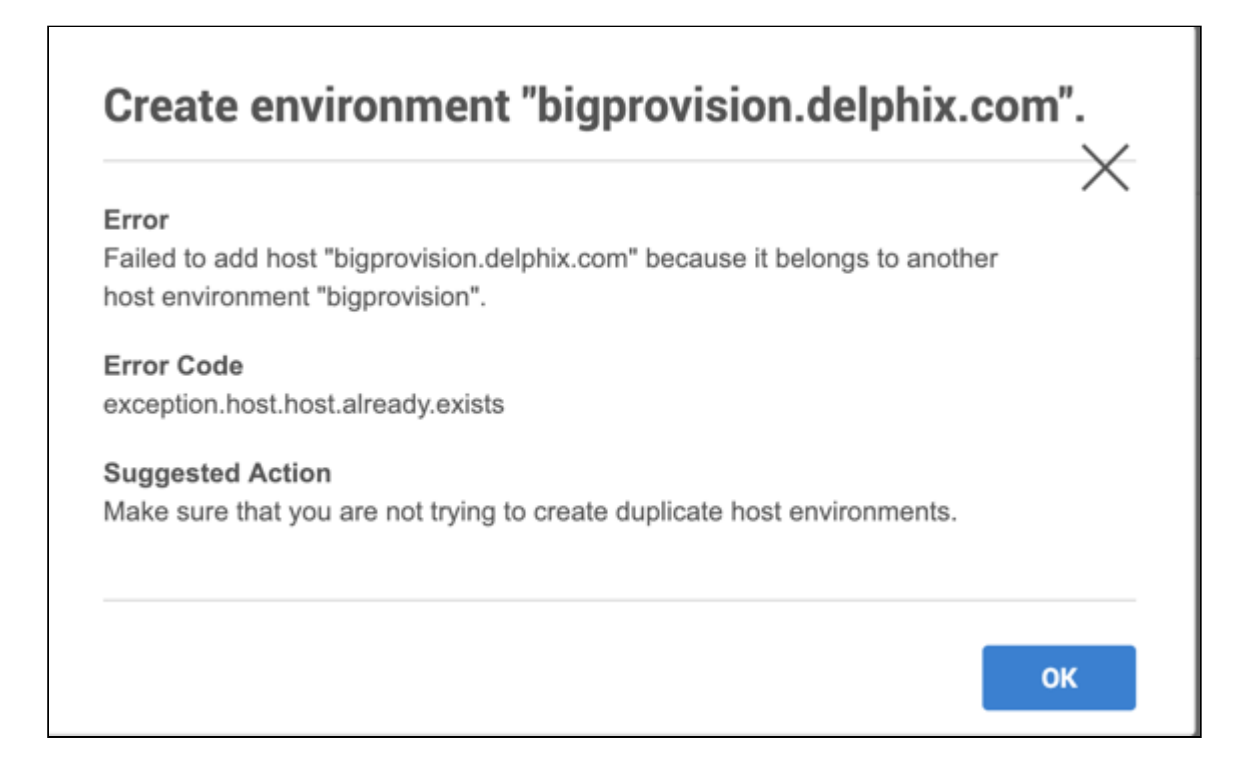

## Viewing Active Faults

A fault symbolizes a condition that can affect the performance or functionality of the Delphix Engine and must be addressed. Faults can be either warnings or critical failures that prevent the Delphix Engine from functioning normally. For example, a problem with a source or target environment can cause SnapSync or LogSync policy jobs to fail. Faults will show up as active as long as:

- The error is still occurring, or
- You have chosen to manually resolve it or ignore it

For example, if a background job fails, it will create a fault that describes the problem. To view any active faults:

• In the top right-hand corner of the Delphix Management interface, click **Faults**.

This brings the Faults screen listing all active faults.

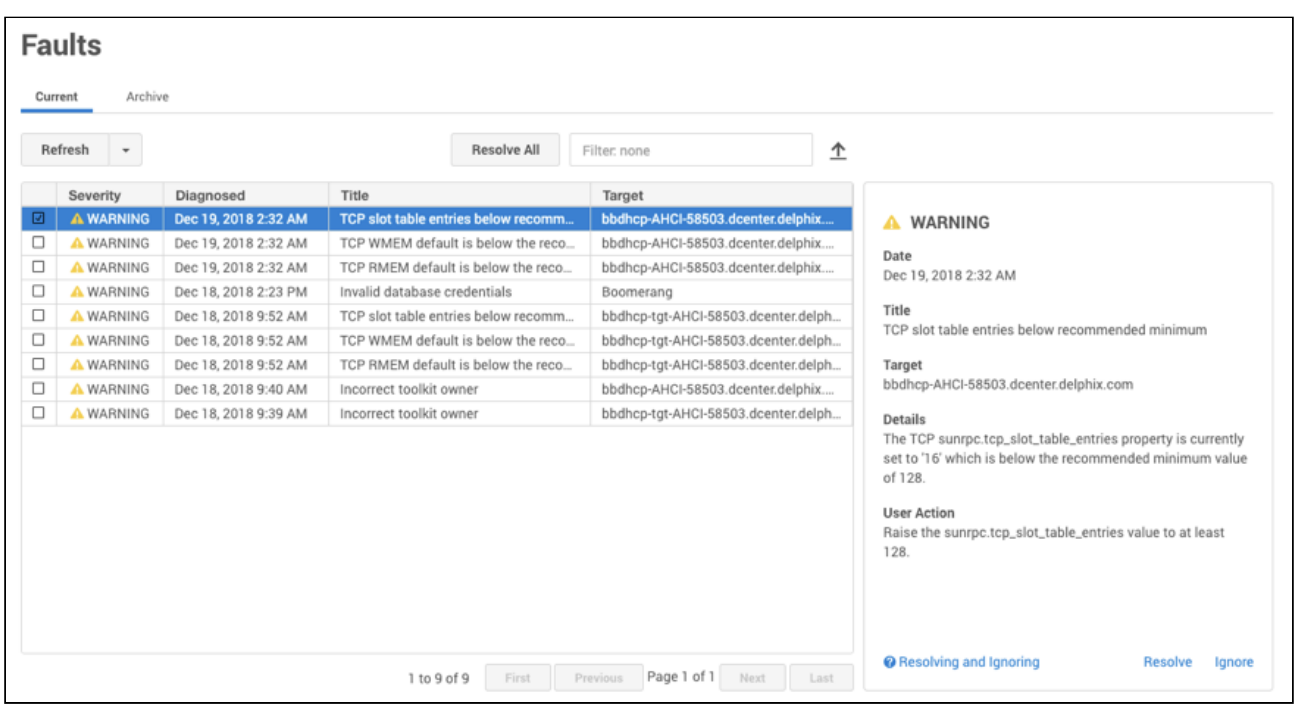

The screenshot above illustrates a fault with regard to a failure to a TCP slot table entry. The Delphix Engine will mark an object with a warning triangle to indicate that it is affected by an external problem. You can view more details of the fault by looking at the active faults and their fault effects.

## Related Topics

• [System Faults](#page-337-0)

# <span id="page-356-0"></span>Email (SMTP) Alert Notifications

## Overview

The configuration for SMTP-based alert notifications has two components:

- The configuration of an SMTP gateway by the Delphix system administrator
- The configuration of one or more alert profiles (if needed)

## Configuring the SMTP Gateway

Before email-based alerts can function properly, many organizations require that an SMTP gateway is configured, through which all outbound email is sent.

- 1. Contact the appropriate administrator for your site in order to determine the properly SMTP gateway settings.
- 2. Login to the **Delphix Setup** application as **sysadmin** or another user with system administrator privileges.
- 3. On the Dashboard screen, locate the **Serviceability** section, and click **Modify**.

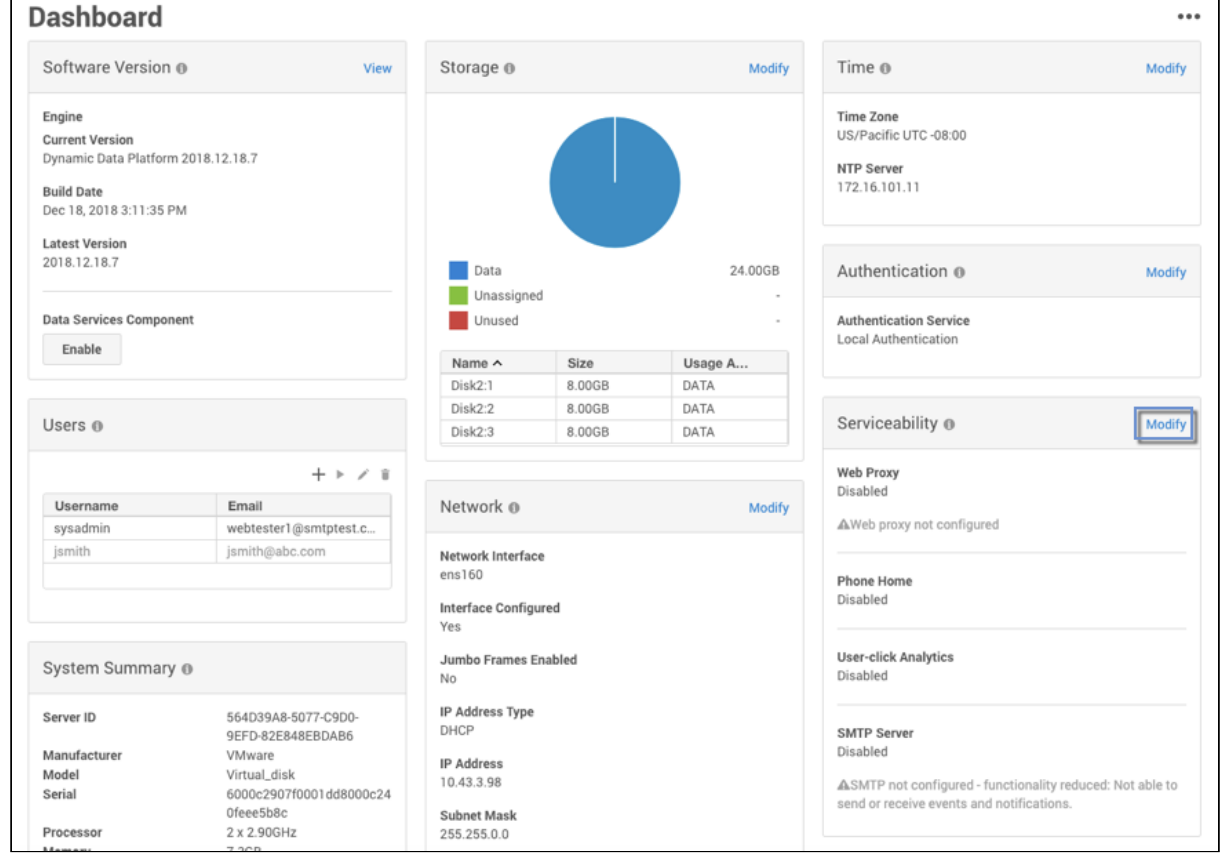

*Serviceability for SMTP Gateway*

#### 4. If not checked already, check the box next to **Use an existing SMTP server.**

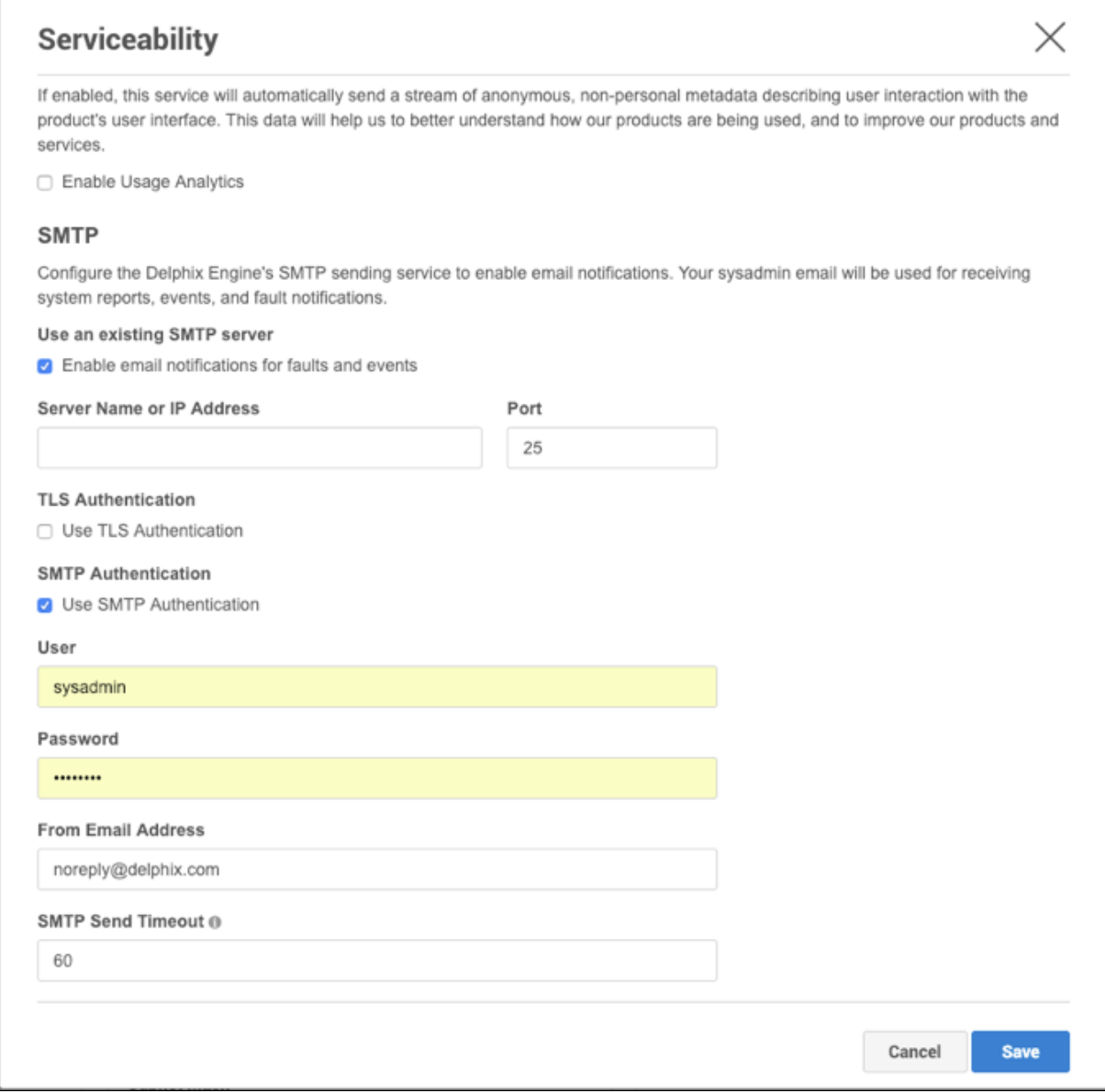

- 5. At a minimum, enter the required information:
	- a. SMTP Server Name of IP Address
	- b. SMTP port
	- c. From Email Address

This will be the email address from which all alert email will be sent.

- 6. Click **Test** to verify that you are able to receive email properly.
- 7. Click **Save** to save changes.

For further information, see the "Serviceability" section of [Initial Setup](#page-214-0).

#### Alert Profiles

The Delphix Engine can send out email notifications when alerts happen. Alert profiles control this functionality.

An alert profile is composed of two things:

- **Filter Specification:** A filter, or combination of filters, that specifies which alerts are of interest.
- **Alert Action:** This specifies the email addresses to which the Delphix Engine will send an email when an alert matches the filter specification.

By default, the Delphix Engine has a single alert profile configured with the following parameters:

- Filter Specification: Match any alert with a severity level of **CRITICAL** or **WARNING**.
- Alert Actions: Send an email to the address defined for user **admin**.

#### **Default domain user**

The default domain user created on Delphix Engines is now **admin** instead of delphix\_admin. When engines created before 5.3.1 are upgraded to 5.3.1 or later they will retain their old username 'delphix\_admin'. To avoid complications Delphix recommends creating users with an admin role and then Disabling delphix\_admin.

Using the CLI, it is possible to:

- Modify the system default alert profile
- Create additional profiles in addition to the default one
- Set multiple actions for a single profile, such as "email dephix\_admin" *and* "email user1@mycompany.com".

#### Simple Filters

• Filtered by Owner of alerts target – for example, objects owned by user 1

#### **Complex Filters**

Complex filters combine/modify other sub-filters:

- "And" filter Used when all conditions defined must be met for the filter to notify the user with an email
- "Or" filter Used when either one or the other of the conditions defined in the filters must be met for the filter to notify the user with an email
- "Not" filter Used to exclude items

#### Limitations

- This is a CLI feature.
- Alert Profiles do not override permission settings. If you do not have Read permission on an object then your alert profile will never get triggered for that objects alerts, regardless of your filter settings.

The following CLI examples will run through how to create these three filters. Each example provides three different methods of setting up a profile. These include the following:

- A simple profile
- A profile with two filters
- A complicated profile

For more information, see [CLI Cookbook: Creating Alert Profiles.](#page-1671-0)

#### A Simple Profile

A simple profile approach matches the Delphix out-of-the-box default alert profiles. To create a simple alert profile using the CLI as seen in the figure below, go into the alert profile section of the command-line interface (CLI) and create a new profile. Line four prompts the engine to send an email when the filters are triggered. The following three command lines refer to the filter specifications. Follow two severity levels: warning and critical. This will trigger an email alert when any warning or critical events occur.

twalsh-trunk.dcenter> cd alert twalsh-trunk.dcenter alert> cd profile twalsh-trunk.dcenter alert profile> create twalsh-trunk.dcenter alert profile create \*> set actions.0.type=AlertActionEmailUser twalsh-trunk.dcenter alert profile create \*> set filterSpec.type=SeverityFilter twalsh-trunk.dcenter alert profile create \*> set filterSpec.severityLevels.0=CRITICAL twalsh-trunk.dcenter alert profile create \*> set filterSpec.severityLevels.1=WARNING twalsh-trunk.dcenter alert profile create \*> commit

*Simple Alert Profile example in the CLI*

## A Compound Alert Profile

Creating a compound alert profile in the CLI will combine two filters together. This profile triggers an email about any alert on objects owned by the delphix\_admin plus any other alert that is critical. The compound alert profile creates two filters. The first one will be the target owner filter, which in this case is **admin**. The second filter is the severity filter, allowing users to match anything that is critical. Combine these two filters using the OR logic so that if any of the sub-filters match, the whole filter matches. An example of this can be seen in the figure below.

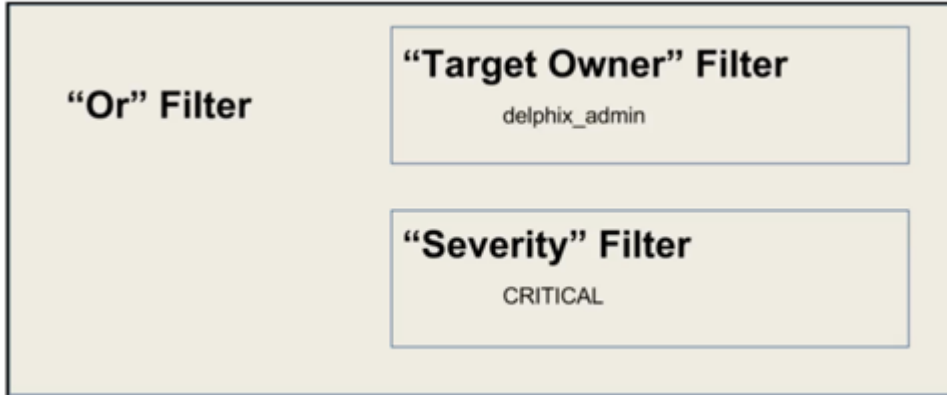

#### *Alert Profile using OR logic*

While working in the CLI, the first four lines describe a simple alert profile. The distinction between simple and compound alert profiles is that in a compound profile, the top-level filter uses an OR filter with sub-filters for target owner and severity level, as seen in line five of the figure below.

twalsh-trunk.dcenter> cd alert twalsh-trunk.dcenter alert> cd profile twalsh-trunk.dcenter alert profile> create twalsh-trunk.dcenter alert profile create \*> set actions.0.type=AlertActionEmailUser twalsh-trunk.dcenter alert profile create \*> set filterSpec.type=OrFilter twalsh-trunk.dcenter alert profile create \*> set filterSpec.subFilters.0.type=TargetOwnerFilter twalsh-trunk.dcenter alert profile create \*> set filterSpec.subFilters.0.owners.0=delphix\_admin twalsh-trunk.dcenter alert profile create \*> set filterSpec.subFilters.1.type=SeverityFilter twalsh-trunk.dcenter alert profile create \*> set filterSpec.subFilters.1.severityLevels.0=CRITICAL twalsh-trunk.dcenter alert profile create \*> commit

*A Compound Alert Profile*
# Complex Alert Profile

A complex alert profile uses the profile filter created in the compound alert profile and modifies it. For the example shown in the figure below, you have a VDB named test\_instance that you do not need any emails about. The following commands will create an effective filter.

- 1. Create an OR filter with two sub filters: target owner and event type.
- 2. Create a NOT filter which will exclude the VDB (test\_instance) from which you do not want to receive notifications.
- 3. Use the AND logic to combine all these filters together, as seen below.

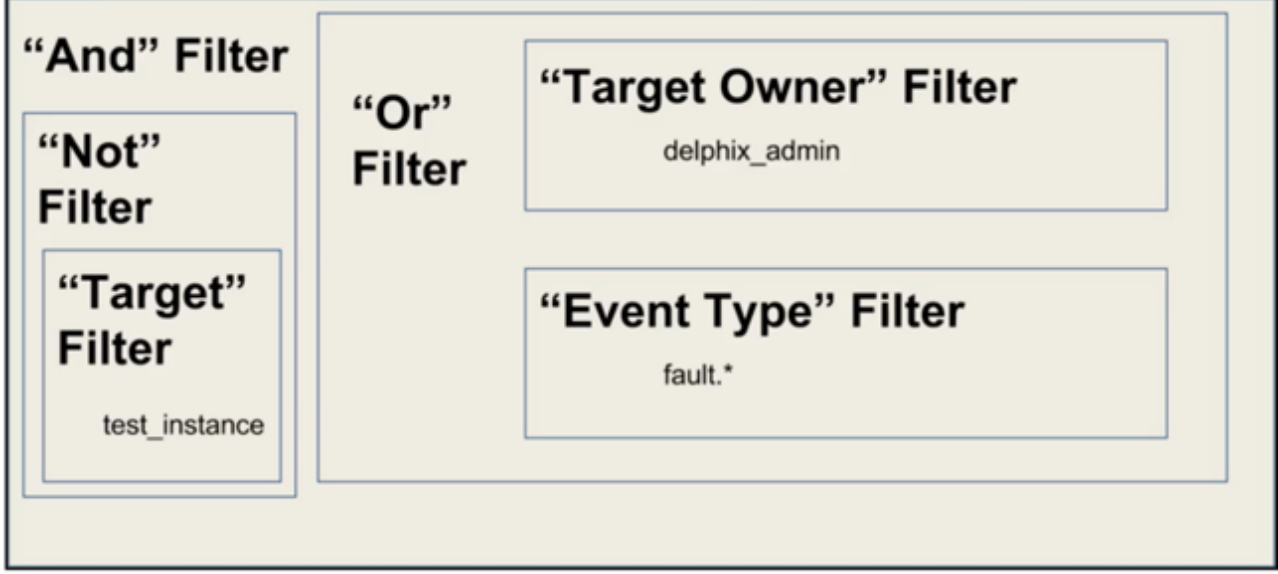

#### *Complex Alert Profile*

Below is an example of the command lines used to set up this complex profile.

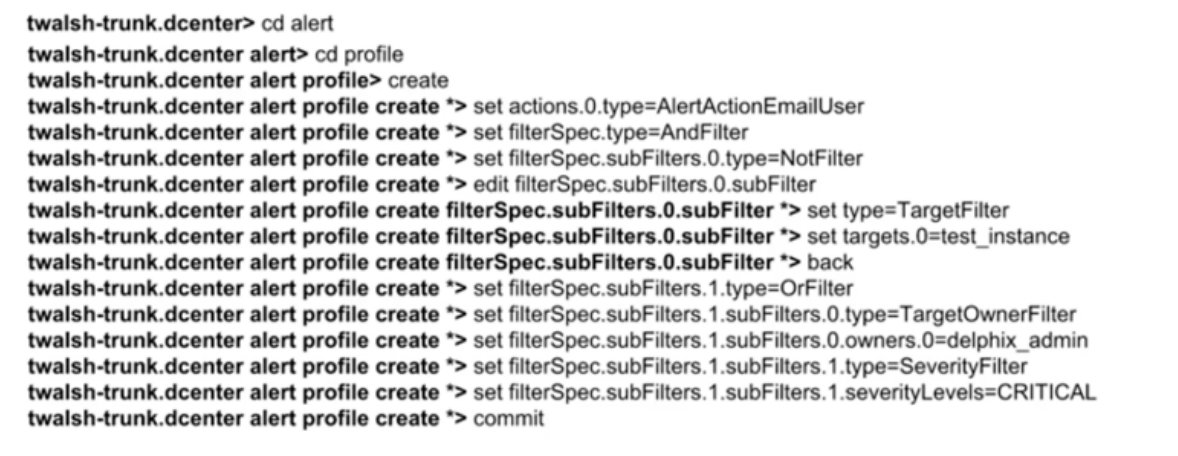

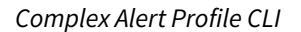

Creating Alert Profiles

1. SSH into your engine's CLI using your delphix\_admin username and password

```
ssh delphix_admin@yourdelphixengine
```
2. Start creating your new profile. After logging in to get to the alert section enter alert.

```
delphix > alert
delphix alert > profile
delphix alert profile > create
delphix alert profile create * > ls
```
3. Set Action(s)

Use **AlertActionEmailList** if you want to specify a list of email addresses for this profile.

```
delphix alert profile create *> set actions.0.type=AlertActionEmailList
delphix alert profile create *> set actions.0.addresses.0=<email address to send 
to>
delphix alert profile create *> set actions.0.addresses.1=<additional email 
address>
delphix alert profile create *> set actions.0.addresses.2=<additional email 
address>
```
Or, use **AlertActionEmailUser** if you just want the emails to go to the email address associated with this Delphix user.

```
delphix alert profile create *> set actions.0.type=AlertActionEmailUser
```
It is possible to add more than one action here, so you may use both **AlertActionEmailList** and **AlertActionEmailUser** if desired.

4. Set filter

Here is an example of setting a simple severity filter. With this filter, emails will be sent for any **CRITICAL** or **WARNING** alerts.

```
delphix alert profile create *> set filterSpec.type=SeverityFilter
delphix alert profile create *> set filterSpec.severityLevels.0=CRITICAL
delphix alert profile create *> set filterSpec.severityLevels.1=WARNING
```
Here is an example of setting a simple target-owner filter. With this filter, emails will be sent for any alert whose target is owned by delphix\_admin.

delphix alert profile create \*> set filterSpec.type=TargetOwnerFilter delphix alert profile create \*> set filterSpec.owners.0=delphix\_admin

Here is an example of a compound filter. With this filter, we combine the above two filters – an email is sent when an alert is **CRITICAL** or **WARNING**, and the alert's target is owned by delphix\_admin.

```
delphix alert profile create *> set filterSpec.type=AndFilter
delphix alert profile create *> set filterSpec.subFilters.0.type=SeverityFilter
delphix alert profile create *> set 
filterSpec.subFilters.0.severityLevels.0=CRITICAL
delphix alert profile create *> set 
filterSpec.subFilters.0.severityLevels.1=WARNING
delphix alert profile create *> set 
filterSpec.subFilters.1.type=TargetOwnerFilter
delphix alert profile create *> set 
filterSpec.subFilters.1.owners.0=delphix_admin
```
5. Commit your changes

delphix alert profile create \*> commit

#### Profile Filters

As seen above, you can use different filter types to customize which alerts the Delphix Engine will send emails about. The various filter types are listed below.

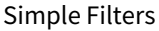

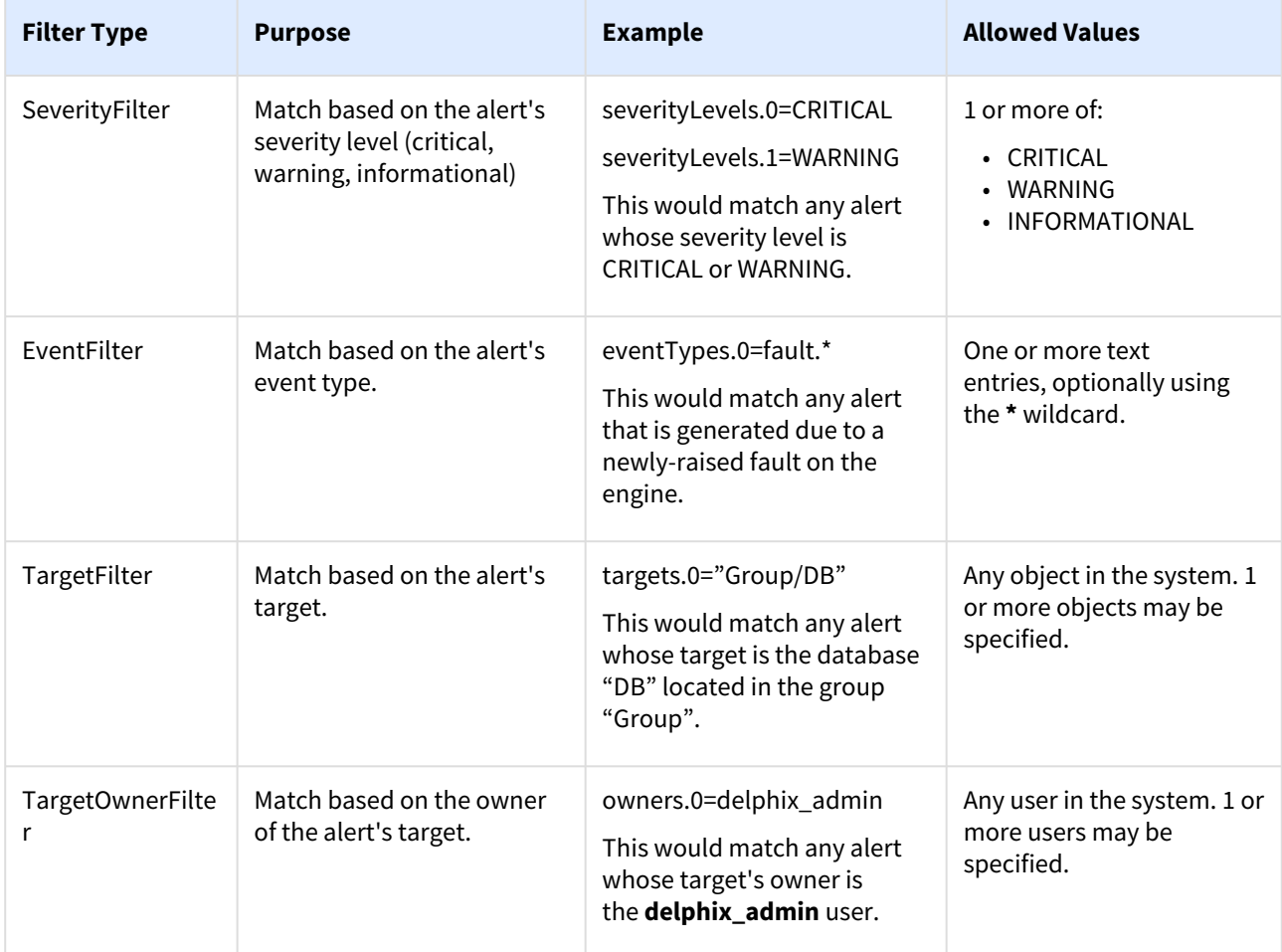

#### Compound Filters

These filters combine/modify the behavior of other filters, called "subfilters". The subfilters may be of any type (simple or complex).

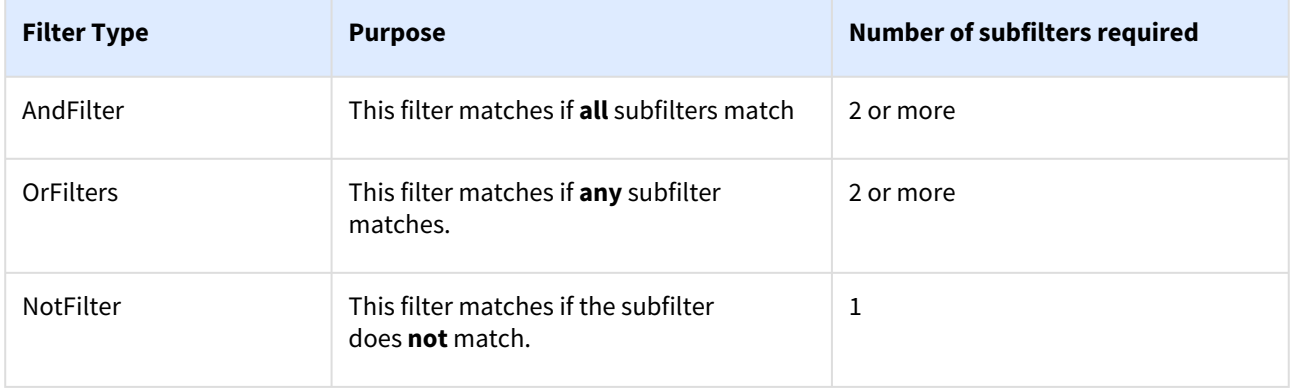

#### Action Types

With the AlertActionEmailUser type, notification emails will be sent to the email address of the user who owns the alert profile.

With the AlertActionEmailList type, a list of email addresses must be specified in the "addresses" array. Notification emails will be sent to these addresses.

#### Email Format Options

You can send plain text as well as structured JSON. JSON can be useful for constructing solutions that will parse the email and perform further actions (notify, escalate, log).

To change the format, while updating an alert profile:

```
delphix alert profile ALERT_PROFILE-X update *> set actions.0.format=<JSON|TEXT>
```
## Related Topics

- [CLI Cookbook: Creating Alert Profiles](#page-1671-0)
- [Monitoring and Log Management](#page-328-0)

# <span id="page-364-0"></span>Splunk Integration

Delphix enables self-monitoring/diagnosability of Delphix Engines by providing native integration with Splunk Enterprise. By providing details about your Splunk instance, you can allow Delphix to send structured JSON logs to Splunk that capture activity on the Delphix engine(s). These logs include Delphix events (Actions, Job Events, Faults, and Alerts) as well as performance metrics (CPU, disk, network, TCP, dataset, NFS, iSCSI) and capacity metrics. Delphix Insight enables extensible search and visualization of actionable information and provides a centralized, comprehensive view of Delphix activity (including the ability to cross-reference information from multiple Delphix engines) on a platform that allows building your own operational intelligence for your Delphix installation.

This section covers the following topics:

- [Configuring Splunk](#page-365-0)
- [Using Search](#page-368-0)

# <span id="page-365-0"></span>Configuring Splunk

#### Prerequisites

Before you configure the Delphix Engine you will need to configure and make a note of the following in Splunk:

**A** Please refer to the [Splunk documentation](http://docs.splunk.com/Documentation/Splunk/7.1.1/Data/UsetheHTTPEventCollector#Configure_HTTP_Event_Collector_on_Splunk_Enterprise) for detailed steps on how to configure your values.

## **Supported Splunk versions**

Delphix only supports Splunk Enterprise 6.3.0 or higher.

- 1. In the Splunk web **UI Enable SSL** (this is optional but best practice for security) in your global HTTP Event Collector (HEC) settings.
- 2. The **Splunk hostname** or **IP Address**.
- 3. The **HEC Port** number for your Splunk instance (default 8088).
- 4. Enable the HTTP Event Collector on Splunk, and create a new **HEC Token** with a new Splunk index set as an allowed index for the token. Make sure **Enable Indexer Acknowledgement** is **unchecked** for the token.
	- A If you wish, you can use a separate Splunk index for performance and capacity metrics (otherwise, the same index will be used for both events and metrics). If you are using Splunk 7.0+, it is recommended that you create this second index as a special "Metrics" type index that is optimized for indexing and searching metrics data.

#### 5. Note the **HEC Token Value** and the **Allowed Indexes** for the token. The following table provides an example of the data you will need.

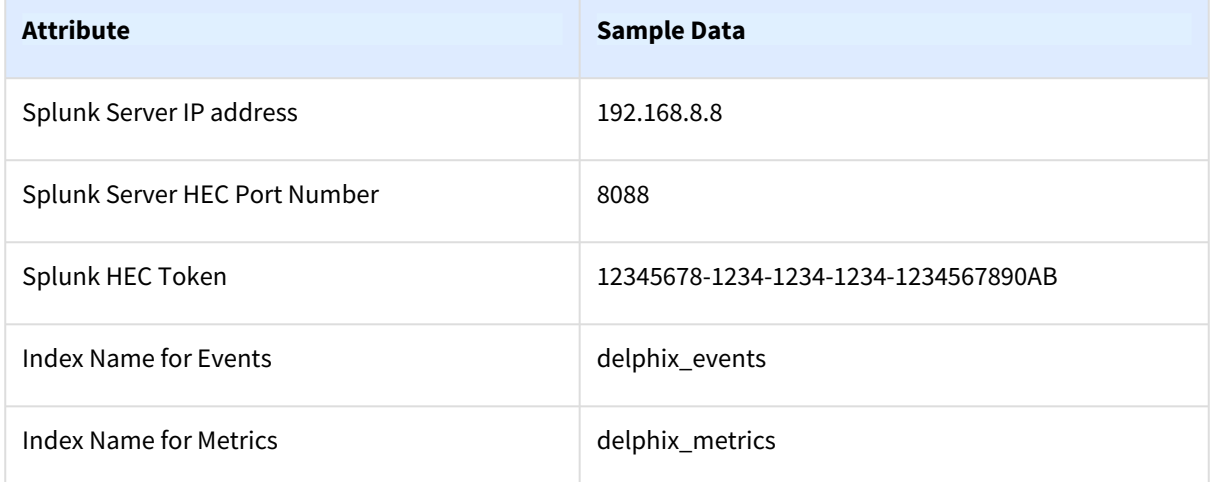

Configuring Delphix for Splunk

- 1. Log in to the **Delphix Server Setup UI** as the sysadmin.
- 2. From the **Preferences** menu select **Splunk Configuration**.

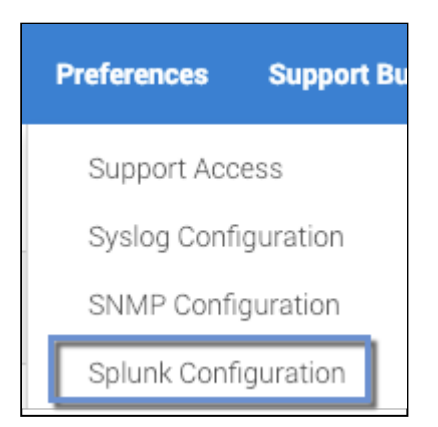

3. In the Splunk Configuration window, enter your Splunk values. To reduce the volume of data that will be sent to Splunk, you can optionally uncheck **Enable Metrics**.

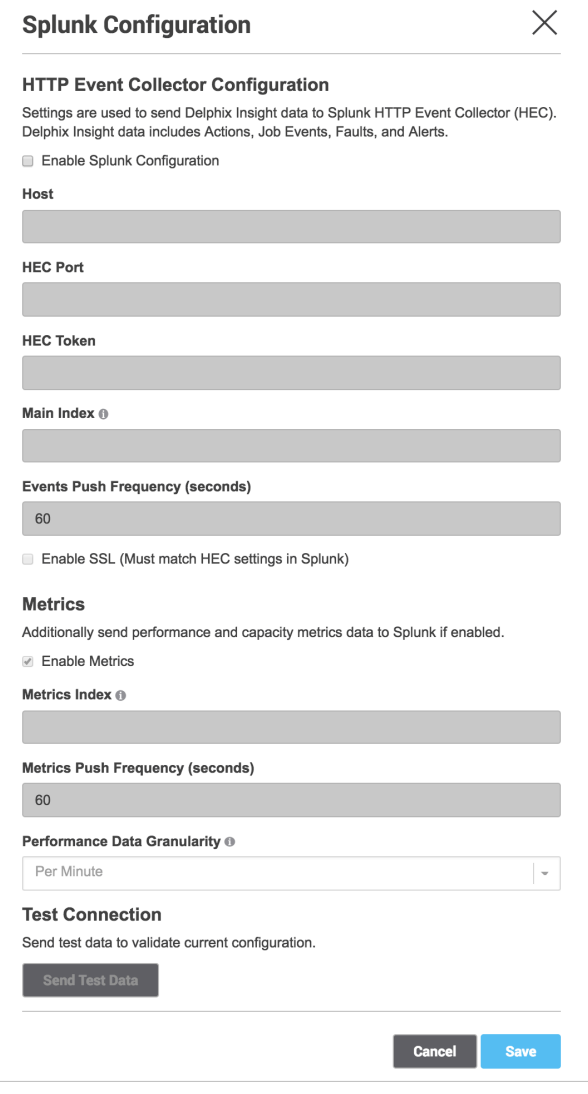

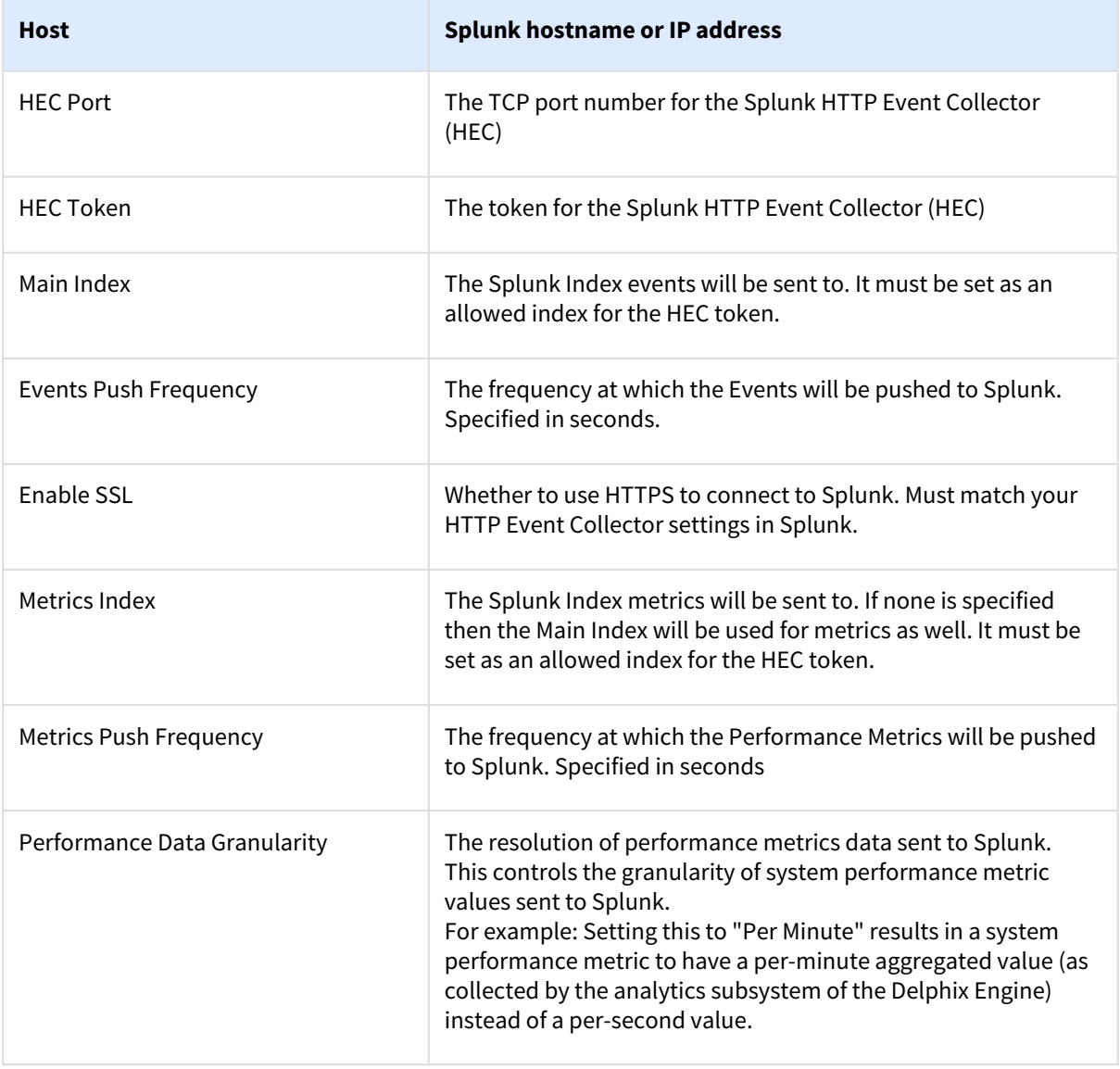

### **A** Reducing the volume of data

To reduce the volume of data that will be sent to Splunk, you can change the Performance Data Granularity to Per Minute or uncheck Enable Metrics.

- 4. Click **Send Test Data** to verify your provided values. This will send a test event to the provided token and indexes.
- 5. Click **Save** to enable the Splunk configuration and begin sending all new Actions, Job Events, Faults, Alerts, and Metrics to your Splunk instance.

## Related Topics

- [Splunk Integration](#page-364-0)
- [Using Search](#page-368-0)

## <span id="page-368-0"></span>Using Search

Use the search to analyze your data and enumerate items in a metrics index. For more about searching a metrics index, refer to the [Splunk](http://docs.splunk.com/Documentation/Splunk/7.0.3/Metrics/Search) documentation.

Search Examples - Metrics

The following examples provide information on viewing Metrics on Splunk 7.x

To get a list of all Metrics:

| mcatalog values(metric\_name)

To get a list of all dimensions of a given metric - say CPU utilization percentage:

| mcatalog values(\_dims) where metric\_name="system.cpu.util.pct"

To view the average values of overall CPU utilization percentage across all hosts with a span of 30 seconds:

| mstats avg(\_value) WHERE index=delphix\_metrics AND metric\_name=system.cpu.util.pct span=30s

You can also display results in a chart with CPU wildcard:

```
| mstats perc85(_value) AS val85 avg(_value) AS val where metric_name="system.cpu.*"
 span=1s by data.kernel, data.user, data.idle
| eval total='data.kernel' + 'data.user' + 'data.idle'
| eval sys_pct=(('data.kernel'/total) * 100) 
| eval usr_pct=(('data.user'/total) * 100) 
| eval idle_pct=(('data.idle'/total) * 100) 
| timechart span=10m avg(val) as "cpu.overall", avg(val85) as "cpu.overall 85th 
Percentile", avg(sys_pct) as "cpu.system", avg(usr_pct) as "cpu.user", avg(idle_pct) 
as "cpu.idle"
```
This type of search can be used to stack different CPU metrics that add up to 100%. Here is a sample screenshot of the above "stack different CPU metrics" from the Delphix Engines.

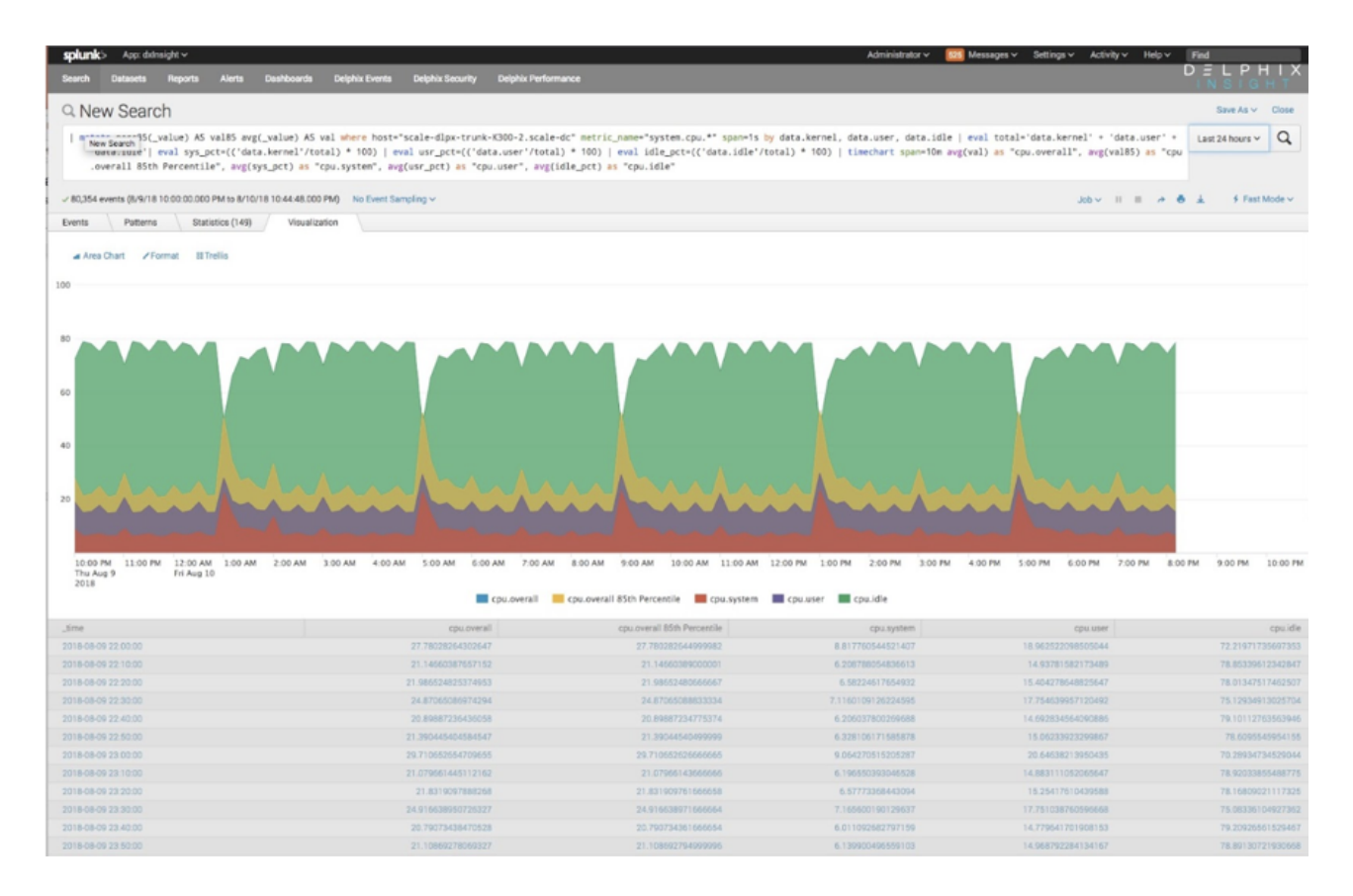

#### Search Examples - Events

The following queries demonstrate some basic visualizations of various Delphix events. The **delphix \_index** value should be replaced with the name of the **Main Index** provided in during Delphix Setup. These examples serve as useful starting points that can be expanded to include other relevant data. See [Events Format](#page-374-0) for a full description of the structure of each type of event.

Display event statistics per host

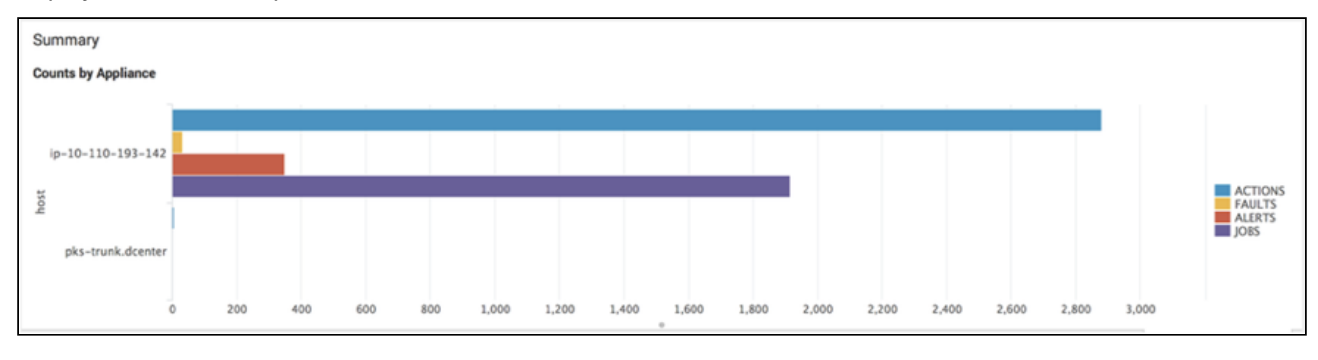

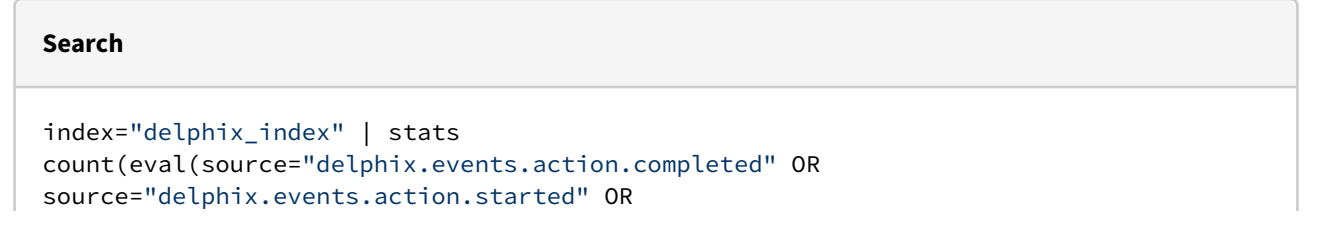

```
source="delphix.events.action.waiting" )) AS ACTIONS 
count(eval(source="delphix.events.fault.posted")) AS FAULTS 
count(eval(source="delphix.events.alert" )) AS ALERTS 
count(eval(source="delphix.events.job.event" )) AS JOBS BY host
```
List Actions in descending order by the duration

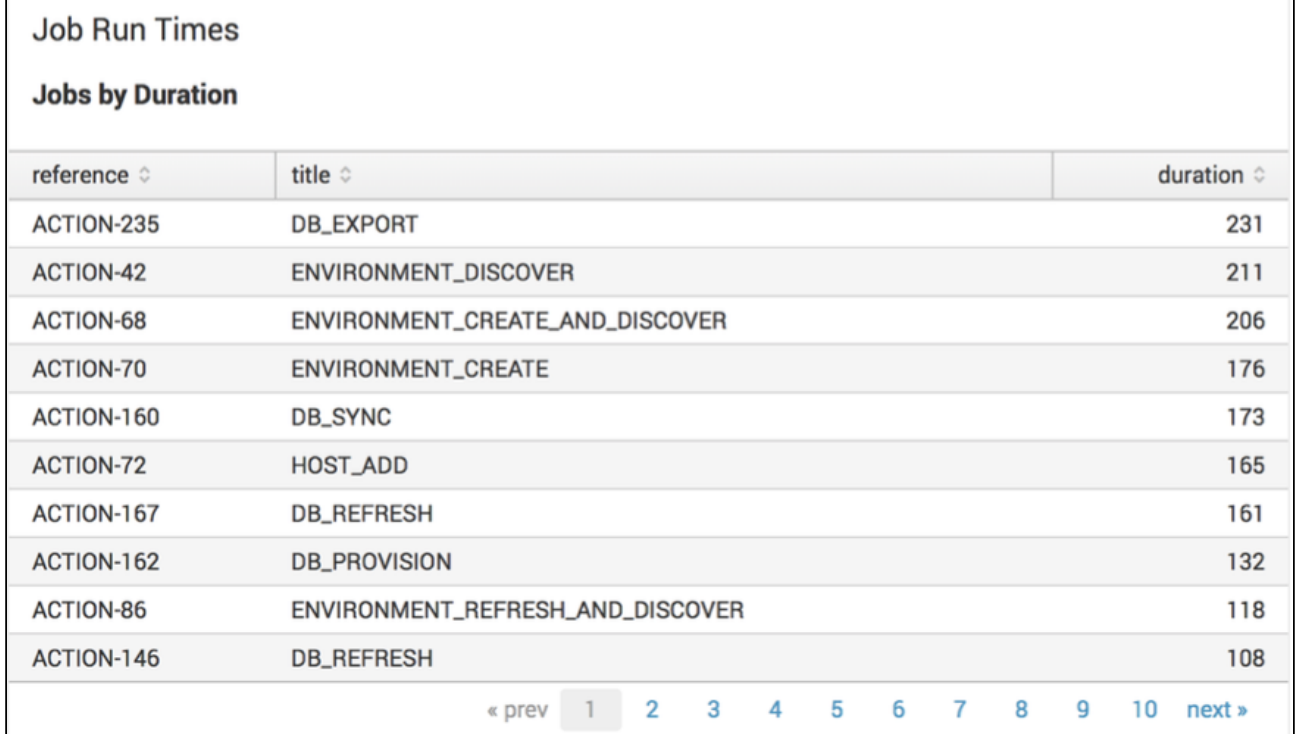

#### **Search**

index="delphix\_index" source="delphix.events.action.\*" | transaction reference | table reference title duration | sort duration

## Lists Faults

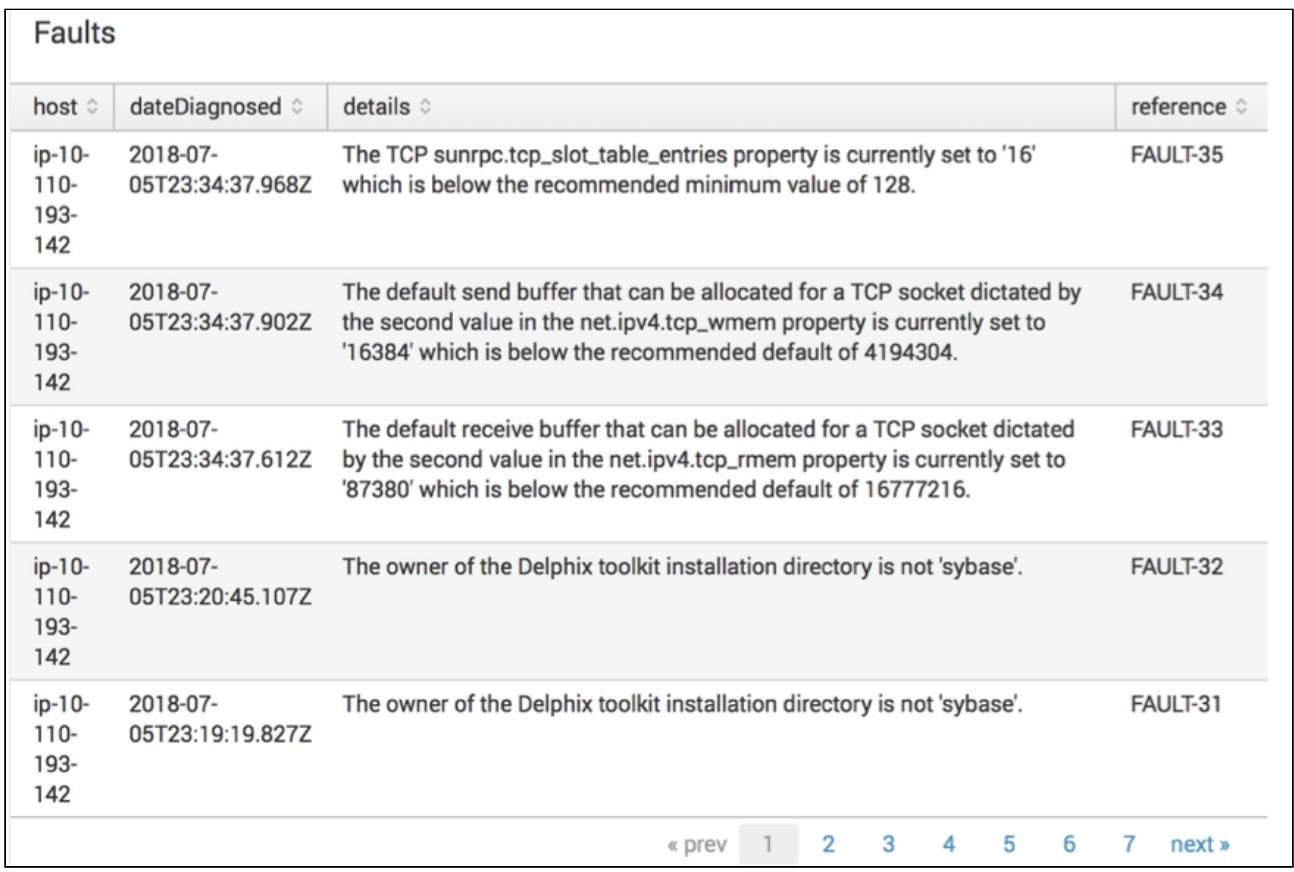

#### **Search**

index="delphix\_index" source="delphix.events.fault.posted" | table host dateDiagnosed details reference

# Completed Jobs

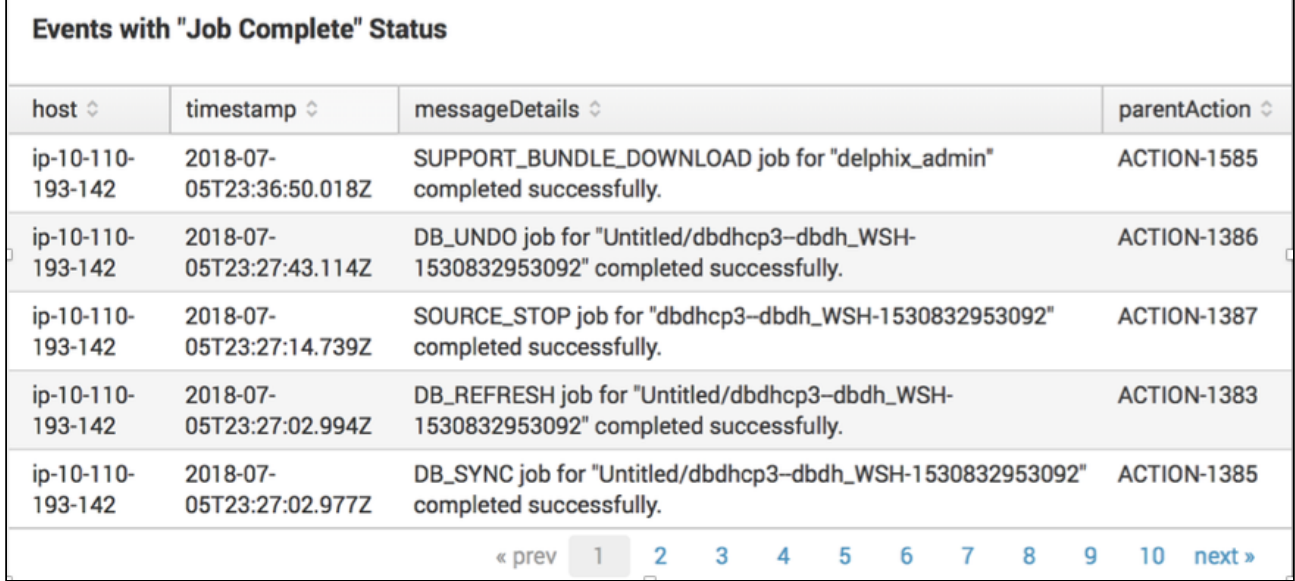

#### **Search**

index="delphix\_index" source="delphix.events.job.event"| spath jobState | search jobState=COMPLETED | table host timestamp messageDetails parentAction

# Lists Faults

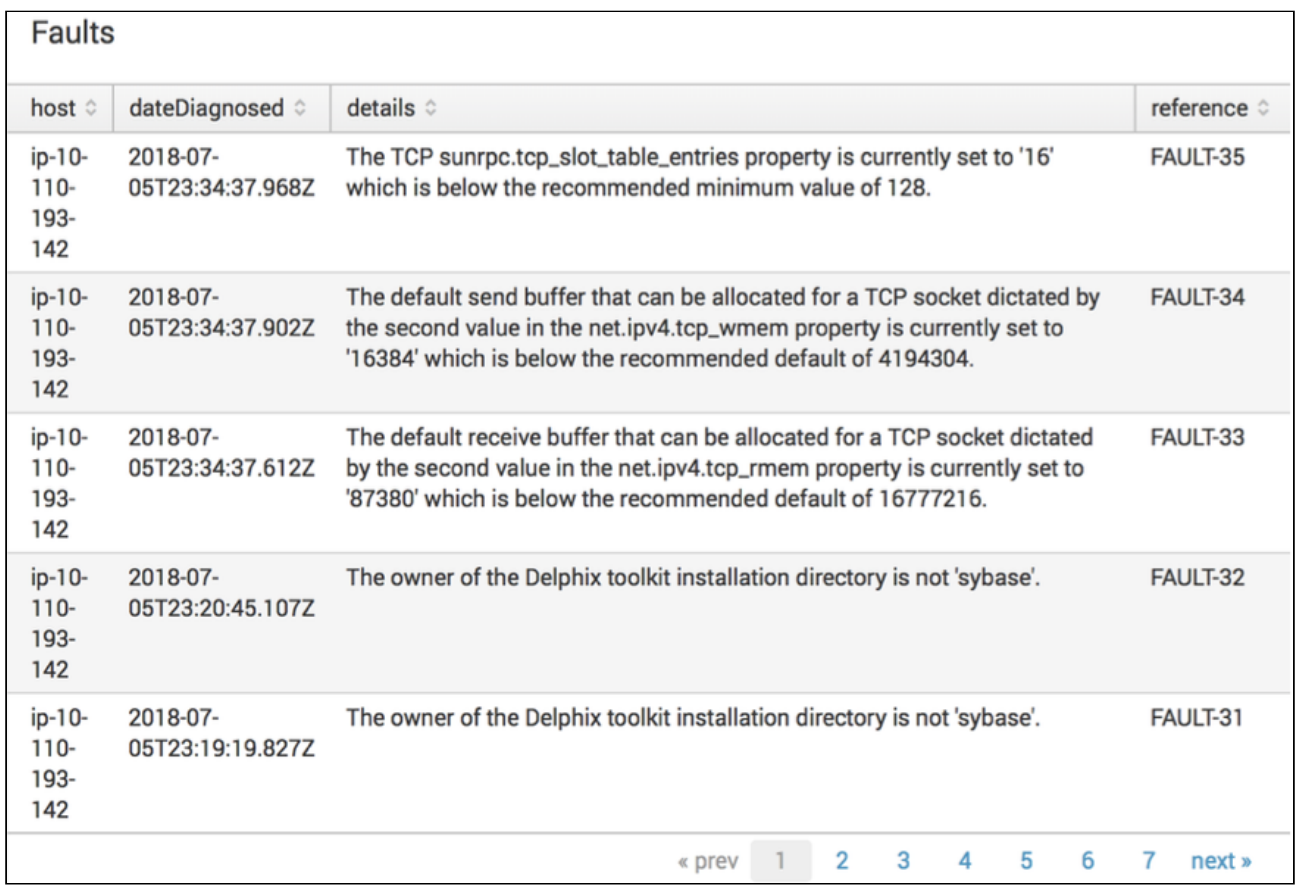

### **Search**

index="delphix\_index" source="delphix.events.fault.posted" | table host dateDiagnosed details reference

#### Completed Jobs

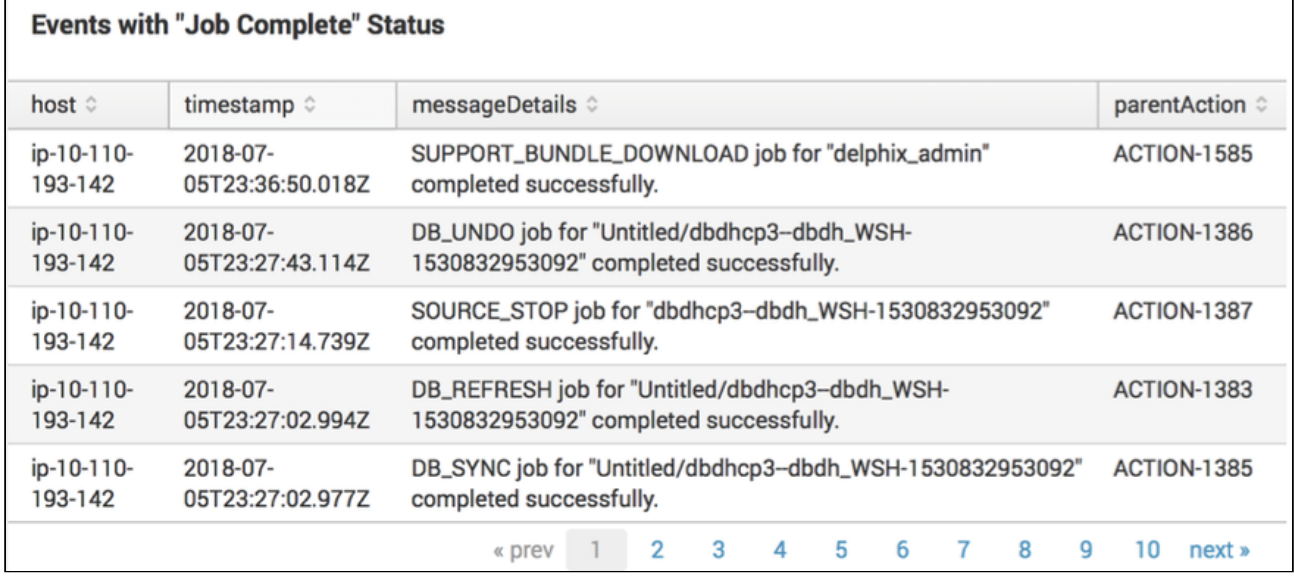

#### **Search**

```
index="delphix_index"   source="delphix.events.job.event"| spath jobState | search 
jobState=COMPLETED | table host timestamp messageDetails parentAction
```
#### <span id="page-374-0"></span>Search Examples - Event Formats

The Actions, Job Events, Faults, and Alerts that Delphix sends to Splunk are structured according to predefined [JSON schemas.](http://json-schema.org/)

#### JSON Schemas for Events

The following set of [JSON schemas](http://json-schema.org/) define the shape of each Splunk event, including which properties are expected to exist for each event type and what those properties mean. Some of these .json files are used as shared building blocks to define the other schemas; the top-level schemas which define each distinct event type are **Action.json**, **Alert.json**, **JobEvent.json**, **Fault.json**, and **FaultEffect.json.**

Below key-values are Splunk event metadata - This follows GeneralSplunkHeader.json - schema and GeneralSplunkEvent.json

#### **GeneralSplunkHeader.json**

```
{
        "$schema": "http://json-schema.org/draft-04/schema#",
        "type": "object",
        "properties": {
                 "time": {
                          "description": "The time the event was logged. The default time format is 
epoch time format, in the format <sec>.<ms>.",
```

```
            "type": "number"
                  },
                  "host": {
                            "description": "The system's hostname. Will be the host value assigned to 
the event data in Splunk.",
                            "type": "string"
                  },
                   "source": {
                            "description": "For example mgmt.event.action. Will be the source value 
to assigned to the event data in Splunk.",
                            "type": "string"
                  },
                  "sourcetype": {
                            "description": "The sourcetype value to assign to the event data.",
                            "type": "string"
                  },
                  "index": {
                            "description": "The name of the index by which the event data is to be 
indexed.",
                            "type": "string"
                  }
         },
         "required": ["time", "host", "source", "sourcetype", "index"]
}
```
#### **GeneralSplunkEvent.json**

```
{
         "$schema": "http://json-schema.org/draft-04/schema#",
         "type": "object",
         "properties": {
                  "systemUniqueId": {
                            "description": "The UUID of the system.",
                            "type": "string"
                  },
                  "systemVersion": {
                            "description": "The release version of the system.",
                            "type": "string"
                  }
         },
         "required": ["systemUniqueId", "systemVersion"]
}
```
#### **Action.json**

#### {

"\$schema": "http://json-schema.org/draft-04/schema#",

```
    "definitions": {
                     "ActionEvent": {
                                "type": "object",
                                "properties": {
                                          "reference": {
                                                     "description": "The object reference of the action.",
                                "type": "string"
                                          },
                                          "title": {
                                                    "description": "Action title.",
                                "type": "string"
                                          },
                                          "details": {
                                                    "description": "Plain text description of the action.",
                                "type": "string"
                                          },
                                          "startTime": {
                                                    "description": "The time the action occurred. For a long running 
process, this represents the starting time.",
                                                    "type": "string"
                                          },
                                          "endTime": {
                                                    "description": "The time the action completed.",
                                "type": "string"
                                          },
                                          "user": {
                                                    "description": "The user who initiated the action.",
                                "type": "string"
                                          },
                                          "userAgent": {
                                                    "description": "Name of the client software used to initiate the 
action.",
                                                    "type": "string"
                                          },
                                          "originIp": {
                                                     "description": "Network address used to initiate the action",
                                "type": "string"
                                          },
                                          "parentAction": {
                                "description": "The parent action of this action.",
                                "type": "string"
                                          },
                                          "state": {
                                                    "description": "State of the action",
                                                    "type": "string"
                                          },
                                          "workSource": {
                                                    "description": "Origin of the work that caused the action.",
                                "type": "string"
                                          },
                                          "workSourceName": {
```

```
                    "description": "Name of the user or policy that initiated the 
action.",
                                                 "type": "string"
                                       },
                                       "failureDescription": {
                                                  "description": "Details of the action failure.",
                                                 "type": "string"
                                       },
                                       "failureAction": {
                                                 "description": "Action to be taken to resolve the failure",
                             "type": "string"
                                       },
                                       "failureMessageCode": {
                                                  "description": "Message ID associated with the event.",
                             "type": "string"
                }
                             },
                              "required": ["reference", "title", "details", "state"]
                   }
          },
          "type": "object",
          "title": "Action",
          "allOf": [{ "$ref": "GeneralSplunkHeader.json#" }],
          "properties": {
                    "event": {
                             "type": "object",
                             "allOf": [{ "$ref": "#/definitions/ActionEvent" }, { "$ref": 
"GeneralSplunkEvent.json#" }]
                    }
          }
}
```
## **Alert.json**

```
{
     "$schema": "http://json-schema.org/draft-04/schema#",
     "definitions": {
         "AlertEvent": {
             "type": "object",
             "properties": {
                 "reference": {
                      "description": "The object reference of the alert.",
                     "type": "string"
                 },
                  "title": {
                      "description": "Title of the event which triggered the alert.",
                     "type": "string"
                 },
                  "code": {
```

```
 "description": "Dotted descriptor of the type of event which 
triggered the alert.",
                      "type": "string"
                 },
                 "eventSeverity": {
                     "description": "The severity of the event.",
                    "type": "string"
                 },
                 "details": {
                     "description": "Plain text description of the event which 
triggered the alert.",
                     "type": "string"
                 },
                  "response": {
                      "description": "Automated response, if any, taken by the system.",
                      "type": "string"
                 },
                 "timestamp": {
                     "description": "The time the alert occurred.",
                    "type": "string"
                 },
                 "target": {
                     "description": "Reference to the target object.",
                    "type": "string"
                 },
                 "targetName": {
                     "description": "Name of the target object.",
                    "type": "string"
 }
             },
             "required": ["reference", "title", "code", "details", "timestamp"]
         }
     },
     "type": "object",
     "title": "Alert",
     "allOf": [{ "$ref": "GeneralSplunkHeader.json#" }],
     "properties": {
         "event": {
             "type": "object",
             "allOf": [{ "$ref": "#/definitions/AlertEvent" }, { "$ref": 
"GeneralSplunkEvent.json#" }]
         }
     }
}
```
#### **JobEvent.json**

#### {

"\$schema": "http://json-schema.org/draft-04/schema#",

```
    "definitions": {
                     "JobEvent": {
                                "type": "object",
                                "properties": {
                                          "job": {
                                                    "description": "The object reference of job associated with this 
event.",
                                                    "type": "string"
                                          },
                                          "parentAction": {
                                                    "description": "The object reference of the parent action of the 
associated job.",
                                                    "type": "string"
                                          },
                                          "jobState": {
                                                     "description": "The new state of the job.",
                                 "type": "string"
                                          },
                                          "timestamp": {
                                                    "description": "The time the event occurred.",
                                                    "type": "string"
                                          },
                                          "percentComplete": {
                                                     "description": "Completion percentage of the job associated with 
this event",
                                                    "type": "number"
                                          },
                                          "diagnoses": {
                                                    "description": "If job failed, a set of diagnoses of things that 
may have caused the failure.",
                                                     "type": "array",
                                 "items": { "$ref": "#/definitions/DiagnosisResult" }
                                          },
                                          "eventType": {
                                                    "description": "The type of this event (info, warning, or 
error).",
                                                    "type": "string"
                                          },
                                          "messageCode": {
                                                    "description": "A message code describing this event.",
                                "type": "string"
                                          },
                                          "messageDetails": {
                                                    "description": "A message describing the details of this event.",
                                "type": "string"
                                          },
                                          "messageAction": {
                                                    "description": "Action to be taken by the user to repair or 
remedy the situation.",
                                                    "type": "string"
                                          },
                                          "messageCommandOutput": {
```

```
"description": "Any command output generated by this event",
                            "type": "string"
                }
                             },
                             "required": ["job", "parentAction", "timestamp", "percentComplete", 
"messageCode", "messageDetails", "eventType"]
                   },
                   "DiagnosisResult": {
                             "type": "object",
                             "properties": {
                                      "diagnosisCode": {
                                                "description": "Message code associated with this diagnosis 
check.",
                                                "type": "string"
                                      },
                                      "diagnosisMessage": {
                                                "description": "Description of this diagnosis check.",
                            "type": "string"
                                      },
                                      "failed": {
                                                "description": "True if this diagnosis check did not pass.",
                            "type": "boolean"
                                      },
                                      "targetReference": {
                                                "description": "Reference of the target object of this diagnosis 
check, if applicable.",
                                                "type": "string"
                }
                             },
                             "required": ["diagnosisCode", "diagnosisMessage", "failed"]
                   }
         },
         "type": "object",
         "title": "JobEvent",
         "allOf": [{ "$ref": "GeneralSplunkHeader.json#" }],
         "properties": {
                   "event": {
                             "type": "object",
                             "allOf": [{ "$ref": "#/definitions/JobEvent" }, { "$ref": 
"GeneralSplunkEvent.json#" }]
                   }
         }
}
```
#### **AbstractFault.json**

```
{
        "$schema": "http://json-schema.org/draft-04/schema#",
        "type": "object",
        "title": "AbstractFault",
```

```
    "properties": {
                   "reference": {
                             "description": "The object reference of the fault.",
                             "type": "string"
                   },
                   "title": {
                             "description": "Title of the event which triggered the fault.",
                             "type": "string"
                   },
                   "code": {
                             "description": "Dotted descriptor of the type of event which triggered 
the fault.",
                             "type": "string"
                   },
                   "details": {
                             "description": "Plain text description of the event which triggered the 
fault.",
                             "type": "string"
                   },
                   "response": {
                             "description": "Automated response, if any, taken by the system.",
                             "type": "string"
                   },
                   "dateDiagnosed": {
                             "description": "The date when the fault was diagnosed.",
                             "type": "string"
                   },
                   "target": {
                             "description": "Reference to the target object.",
                             "type": "string"
                   },
                   "targetName": {
                             "description": "Name of the target object.",
                             "type": "string"
                   },
                   "state": {
                             "description": "The state of the fault."
                   },
                   "eventSeverity": {
                             "description": "The severity of the event.",
                             "type": "string"
                   }
         },
         "required": ["reference", "title", "details", "state", "target", "dateDiagnosed"]
}
```
#### **Fault.json**

{

```
    "$schema": "http://json-schema.org/draft-04/schema#",
         "definitions": {
                   "FaultEvent": {
                            "type": "object",
                            "properties": {
                                      "dateResolved": {
                                               "description": "The date when the fault was resolved.",
                           "type": "string"
                                      },
                                      "resolutionComments": {
                                               "description": "Comments regarding the resolution of the fault.",
                           "type": "string"
                }
                            }
                  }
         },
         "type": "object",
         "title": "Fault",
         "allOf": [{ "$ref": "GeneralSplunkHeader.json#" }],
         "properties": {
                   "event": {
                            "type": "object",
                            "allOf": [{ "$ref": "AbstractFault.json#" }, { "$ref": "#/definitions/
FaultEvent" }, { "$ref": "GeneralSplunkEvent.json#" }]
                  }
         }
}
```
#### **FaultEffect.json**

```
{
          "$schema": "http://json-schema.org/draft-04/schema#",
          "definitions": {
                    "AlertEvent": {
                              "type": "object",
                              "properties": {
                                         "reference": {
                                                   "description": "The object reference of the alert.",
                              "type": "string"
                                        },
                                        "title": {
                                                  "description": "Title of the event which triggered the alert.",
                              "type": "string"
                                        },
                                        "code": {
                                                  "description": "Dotted descriptor of the type of event which 
triggered the alert.",
                                                  "type": "string"
                                        },
```

```
                "eventSeverity": {
                                                   "description": "The severity of the event.",
                               "type": "string"
                                        },
                                        "details": {
                                                   "description": "Plain text description of the event which 
triggered the alert.",
                                                  "type": "string"
                                        },
                                         "response": {
                                                  "description": "Automated response, if any, taken by the system.",
                                                  "type": "string"
                                        },
                                         "timestamp": {
                                                   "description": "The time the alert occurred.",
                               "type": "string"
                                        },
                                         "target": {
                                                   "description": "Reference to the target object.",
                              "type": "string"
                                        },
                                        "targetName": {
                                                  "description": "Name of the target object.",
                              "type": "string"
                }
                              },
                              "required": ["reference", "title", "code", "details", "timestamp"]
                    }
          },
          "type": "object",
          "title": "Alert",
          "allOf": [{ "$ref": "GeneralSplunkHeader.json#" }],
          "properties": {
                    "event": {
                              "type": "object",
                              "allOf": [{ "$ref": "#/definitions/AlertEvent" }, { "$ref": 
"GeneralSplunkEvent.json#" }]
                    }
          }
}
```
#### Types of Events

Delphix uses the **source** field in Splunk to designate the type of each event. Here is a full list of the possible values of the **source** field for events, along with an explanation of when each event is generated and the name of the corresponding JSON schema that describes the event structure.

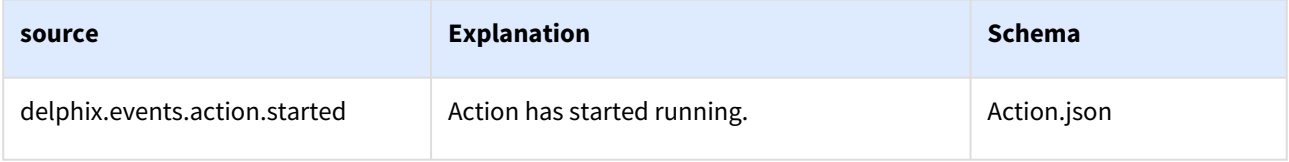

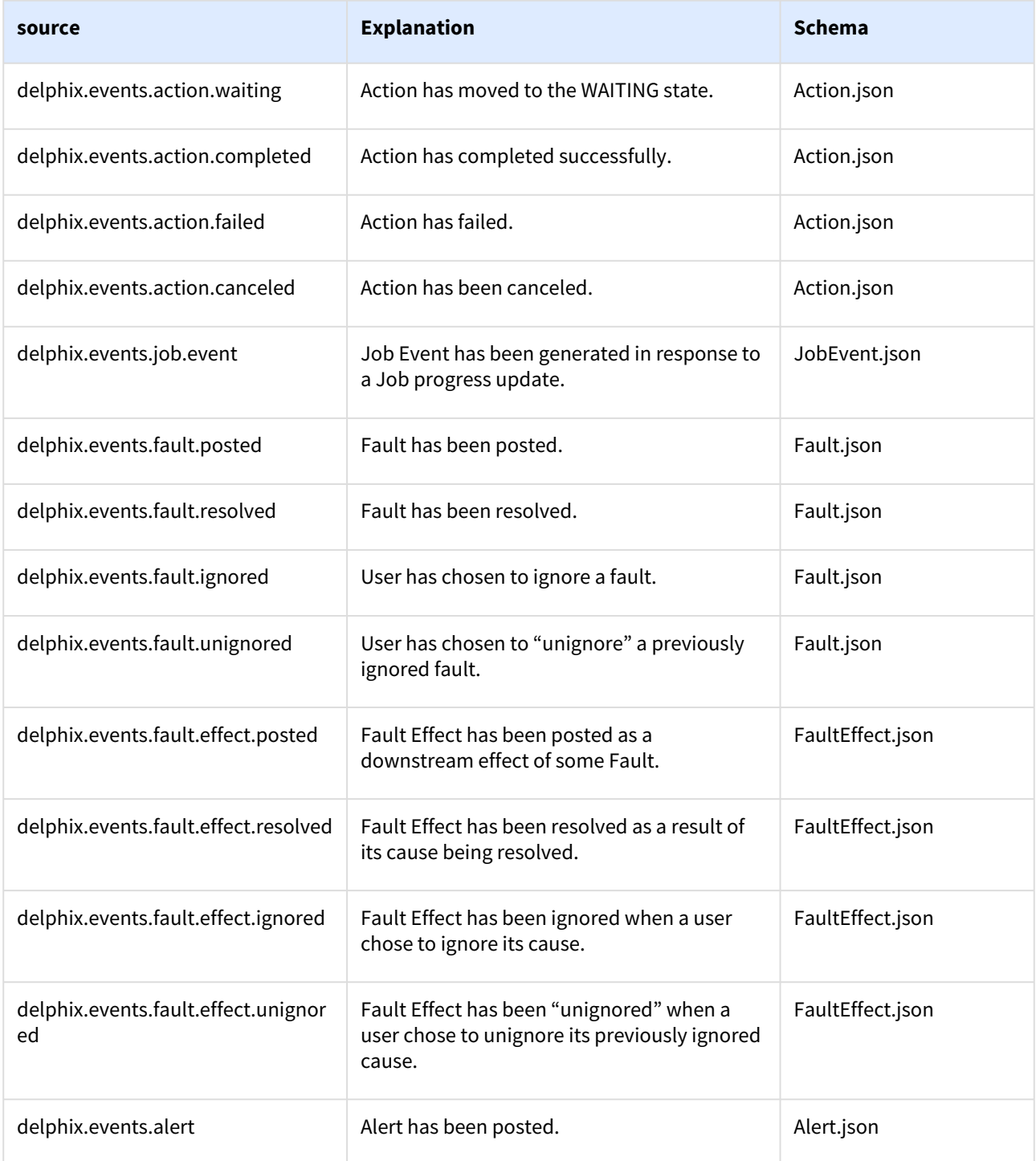

#### Search Examples - Metric Formats

JSON Schemas for Metrics

**GeneralMetricEvent.json**

```
{
       "$schema": "http://json-schema.org/draft-04/schema#",
       "type": "object",
       "properties": {
                "systemUniqueId": {
                         "description": "The UUID of the system.",
                         "type": "string"
                },
                "systemVersion": {
                         "description": "The release version of the system.",
                         "type": "string"
                },
                "event": {
                       "description": "A tag that indicates this Event is a metric.",
                       "type": "string",
                       "enum": ["metric"]
                }
      },
       "required": ["systemUniqueId", "systemVersion", "event"]
}
```
A schema that is common for all metrics, the "data" nested JSON object contents varies depending on the metric:

# **CommonMetric.json**

```
{
       "$schema": "http://json-schema.org/draft-04/schema#",
       "definitions": {
                 "CommonMetric": {
                           "type": "object",
                           "properties": {
                                    "name": {
                                              "description": "The name of the metric.",
                           "type": "string"
                                    },
                                    "time": {
                                              "description": "The timestamp of the metric when it was collected. 
The default time format is epoch time format, in the format <sec>.<ms>.",
                                              "type": "number"
                                    },
                                    "value": {
                                              "description": "The numeric value of the metric.",
                           "type": "number"
```

```
               },
                                    "type": {
                                             "description": "The type of measurement.",
                          "type": "string",
                          "enum": ["counter", "g", "value", "summary"]
                                   },
                                    "data": {
                                             "description": "JSON object having further details on the metric. 
Contents depends on the actual metric.",
                                            "type": "object"
               }
                          }
                }
       },
       "type": "object",
       "title": "CommonMetric",
       "allOf": [{ "$ref": "GeneralSplunkHeader.json#" }],
       "properties": {
                "event": {
                          "type": "object",
                          "allOf": [{ "$ref": "#/definitions/CommonMetric" }, { "$ref": 
"GeneralMetricEvent.json#" }]
                }
       }
}
```
#### Metrics Format

Metrics Format is the combination of the two tables below (metadata + metric specific key-values).

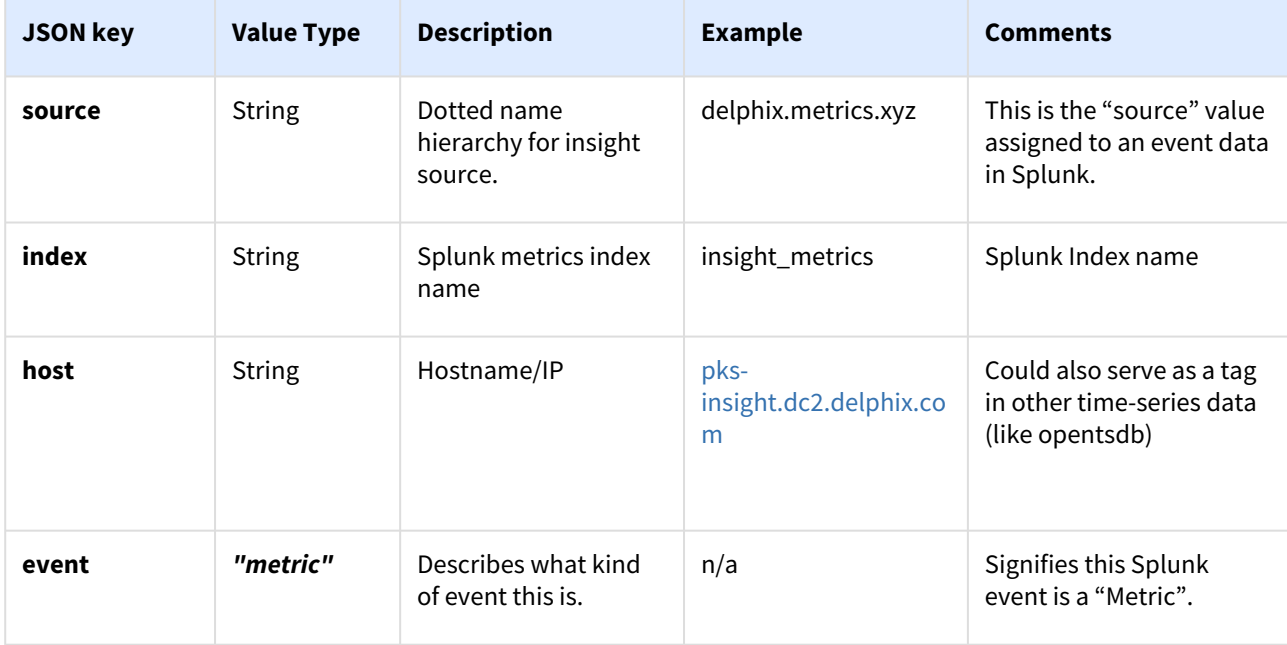

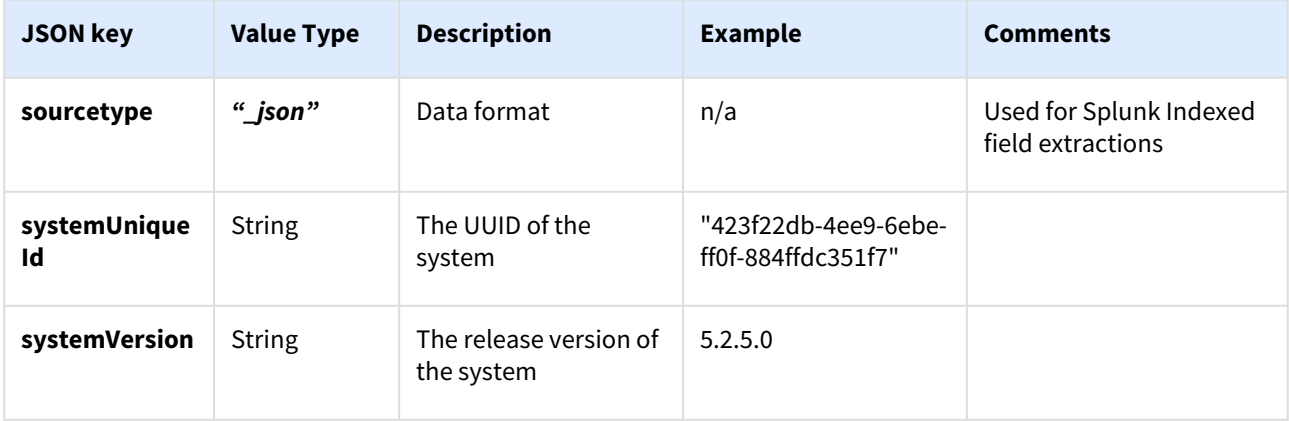

And the general key-values specific to an Insight metric are:

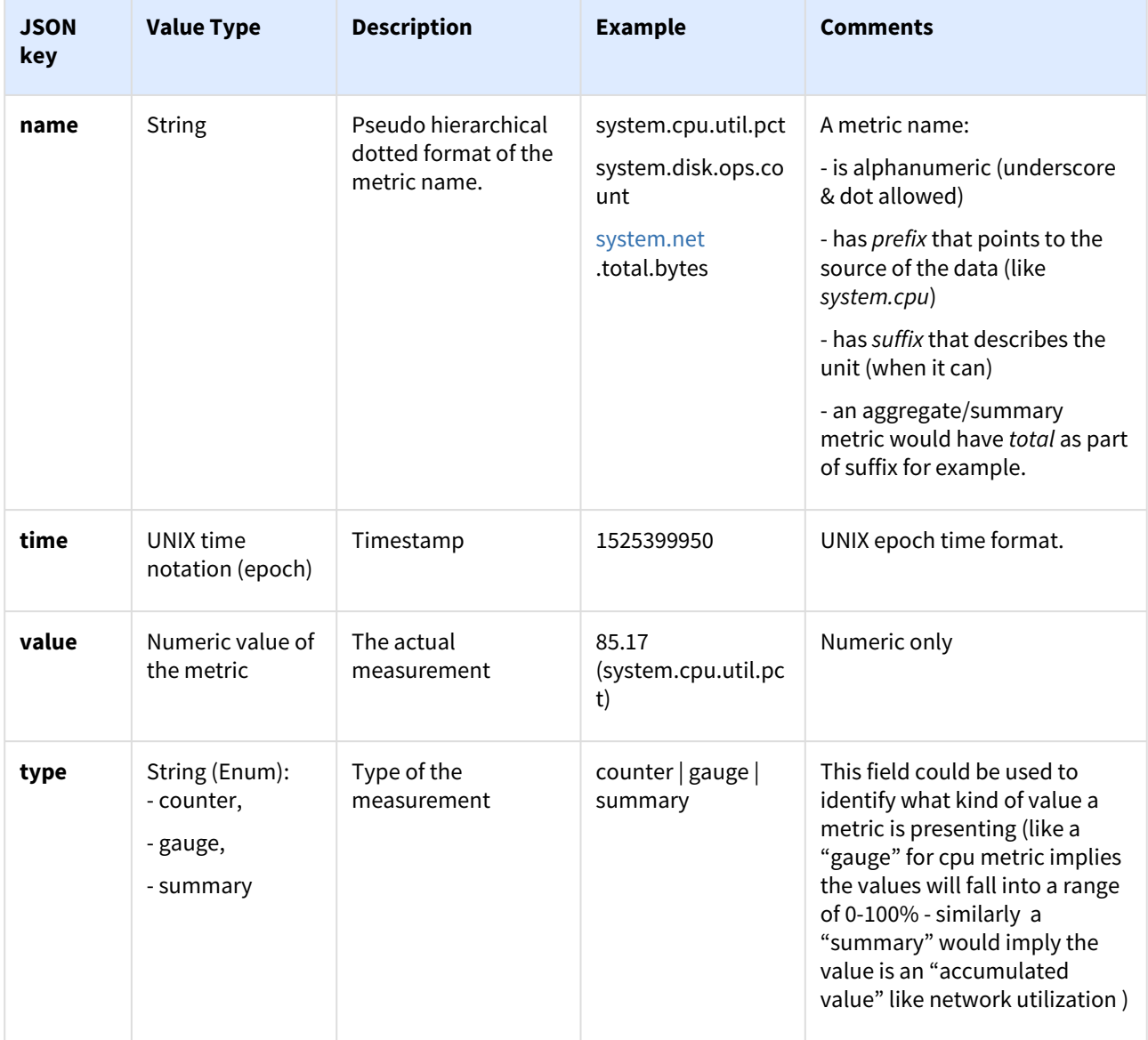

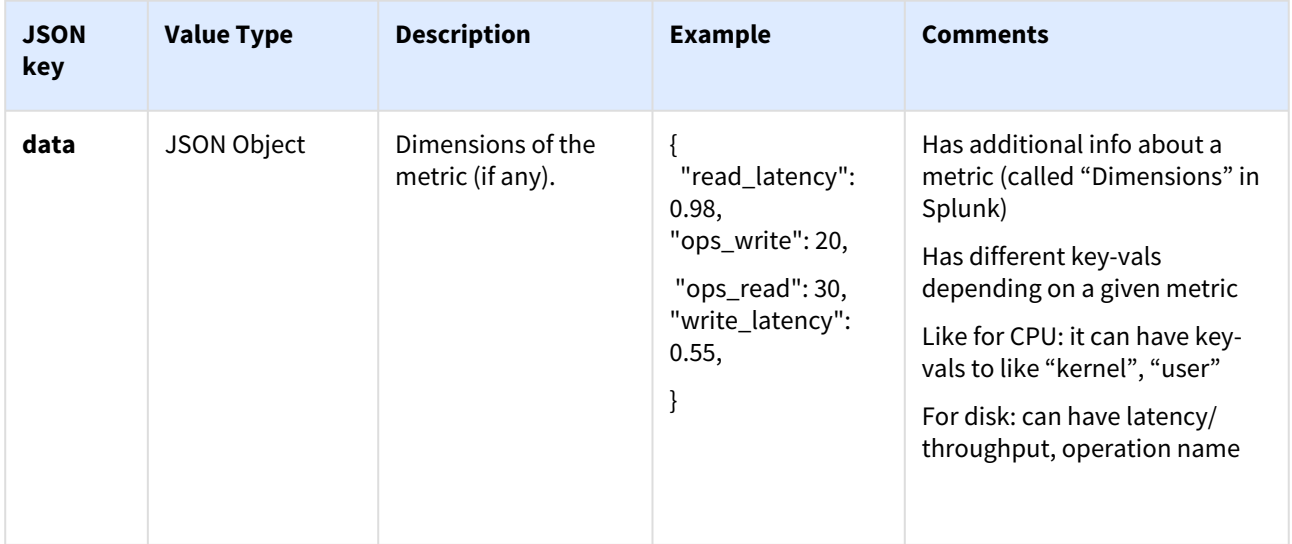

# Summary of all the current Metrics

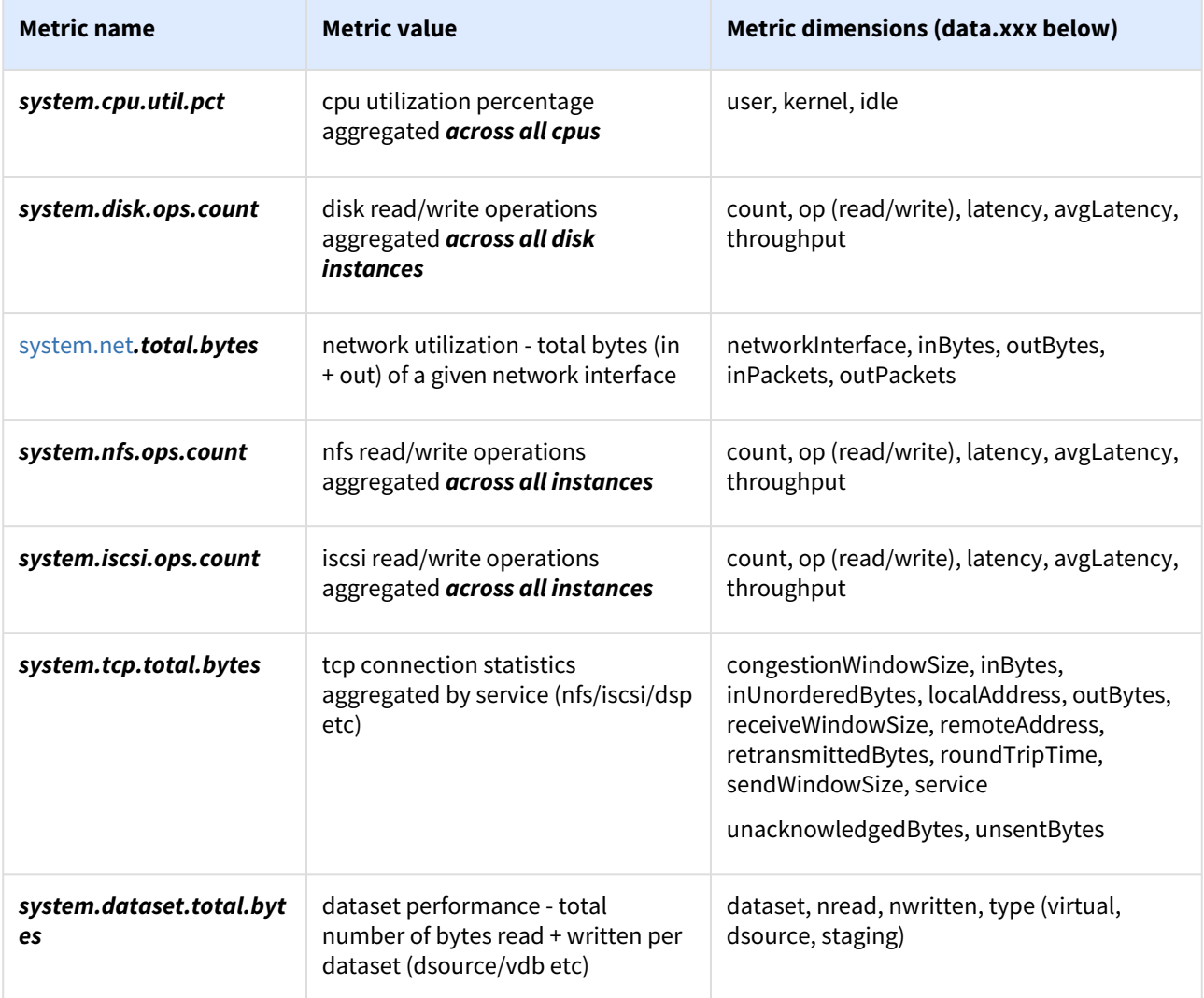

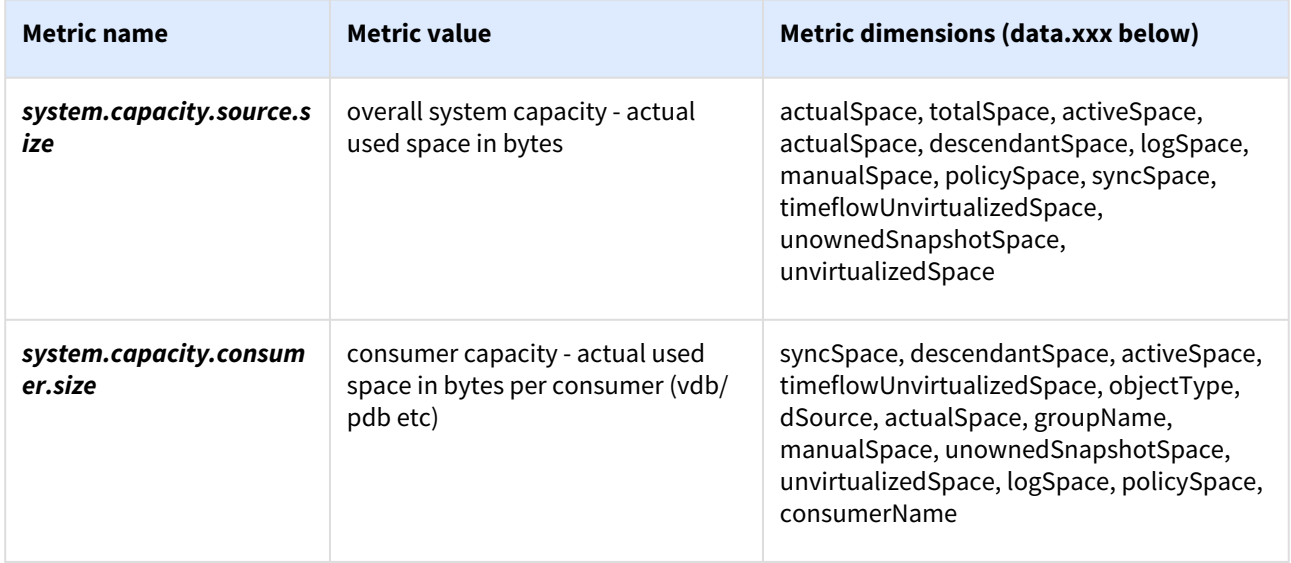

# Related Topics

- [Splunk Integration](#page-364-0)
- [Configuring Splunk](#page-365-0)

# Performance Analytics Management

Delphix offers various performance analytics tools to help users monitor throughput, latency, and other key metrics. Learn more about how to leverage these tools and how to architect your Delphix deployment for optimal performance.

This section covers the following topics:

- [Performance Analytics](#page-391-0)
- [Storage Performance Configuration Options](#page-418-0)
- [Architecture for Performance Hypervisors and Host](#page-429-0)
- [Target Host OS and Database Configuration Options](#page-431-0)
- [NFSv4 Configuration](#page-438-0)

# <span id="page-391-0"></span>Performance Analytics

This section covers the following topics:

- [Performance Analytics Tool Overview](#page-392-0)
- [Working with Performance Analytics Graphs in the Graphical User Interface](#page-395-0)
- [Performance Analytics Statistics Reference](#page-398-0)
- [Performance Analytics Tool API Reference](#page-399-0)
- [Performance Analytics Case Study: Using a Single Statistic](#page-406-0)
- [Performance Analytics Case Study: Using Multiple Statistics](#page-410-0)

# <span id="page-392-0"></span>Performance Analytics Tool Overview

#### This topic describes the Performance Analytics tool and illustrates some basic uses of it.

#### Introduction

The performance analytics tool allows introspection into how the Delphix Engine is performing. The introspection techniques it provides are tuned to allow an iterative investigation process, helping to narrow down the cause associated with the performance being measured. Performance analytics information can be accessed through the Delphix Management application, as described in Working with Performance Analytics Graphs in the Graphical User Interface[, as well as the CLI and the web services API, as described in other topics in this section. The default](#page-395-0)  statistics that are being collected on the Delphix Engine include CPU utilization, network utilization, and disk, NFS, and iSCSI IO operations (see [Performance Analytics Statistics Reference](#page-398-0) for details).

The performance tool operates with two central concepts: **statistics** and **statistic slices**.

#### **Statistics**

Each statistic describes some data that can be collected from the Delphix Engine. The first piece of information a statistic provides is its **type**, which you will use as a handle when creating a statistic slice. It also gives the **minimum collection interval**, which puts an upper bound on the frequency of data collection. The actual data a statistic can collect is described through a set of **axes**, each of which describes one "dimension" of that statistic. For example, the statistic associated with Network File System (NFS) operations has a **latency axis**, as well as an **operation type axis** (among many others), which allows users to see NFS latencies split by whether they were reads or writes.

Each axis has some important information embedded in it.

- The **name** of the axis provides a short description of what the axis collects and is used when creating a statistic slice
- A **value** type, which tells you what kind of data will be collected for this axis. The different value types are **integer**, **boolean**, **string**, and **histogram**. The first three are straightforward, but statistic axes with a histogram type can collect a distribution of all the values encountered during each collection interval. This means that instead of seeing an average NFS operation latency every collection interval, you can see a full distribution of operation latencies during that interval. This allows you to see outliers as well as the average, and observe the effects of caching on the performance of your system more easily.
- A **constraint** type, which is only relevant while creating a statistic slice, and will be described in more detail below

One last bit of information that an axis provides makes the most sense after seeing how datapoints are queried. In the most basic situation, you would only collect one axis of a statistic, such as the latency axis from the NFS operations statistic. When you ask for data, you would get back a datapoint for every collection interval in the time range you requested. These datapoints would be grouped into a single stream.

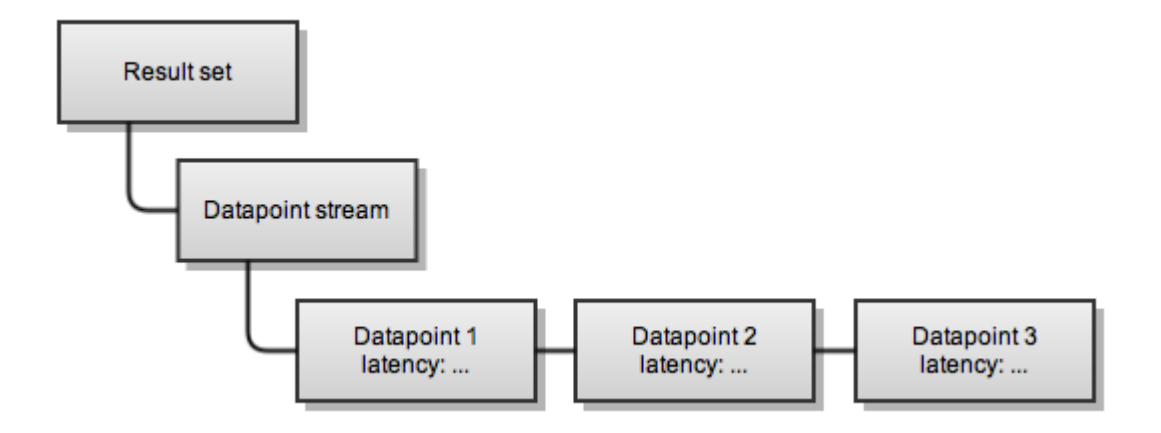

However, if you had collected the operation type axis as well as the latency axis, you would get two streams of datapoints: one for read operations, and one for write operations.

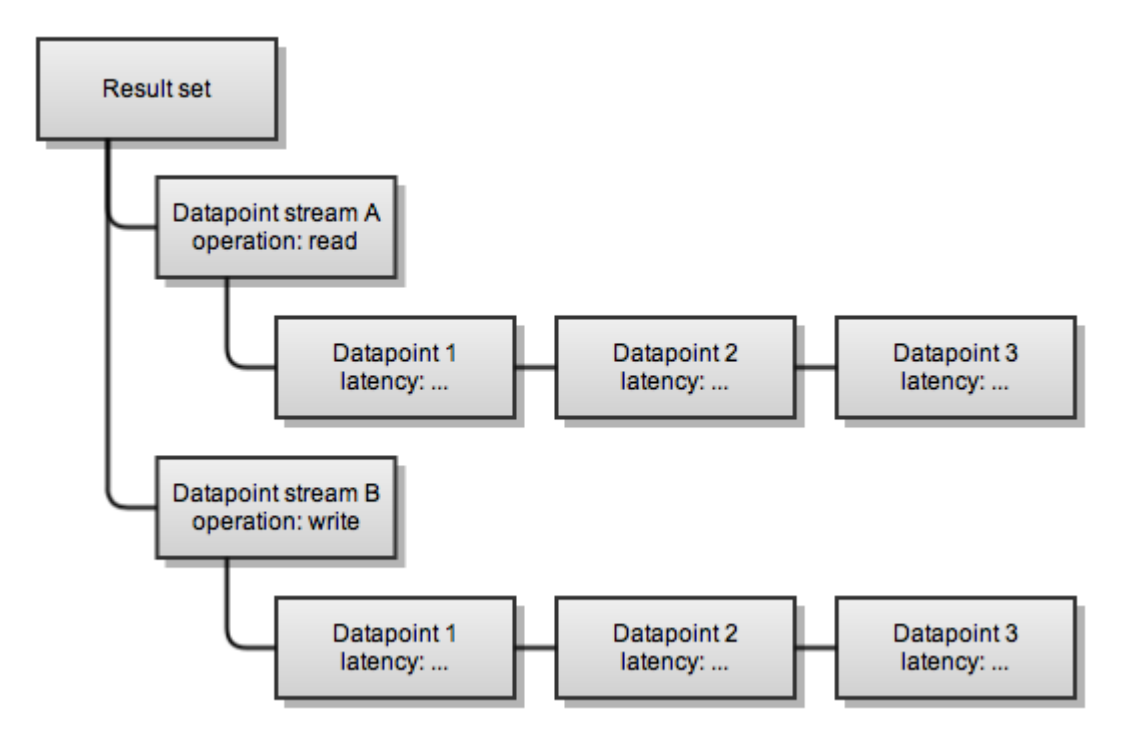

Because the operation axis applies to many datapoints, the datapoints returned are split into two streams, and the operation axis is stored with the top-level stream instead of with each datapoint in the streams. However, the latency axis will be different for each datapoint in a stream, so it is not an attribute of the stream, but instead an attribute of the datapoint.

#### Statistic Slices

Statistics describe what data can be collected and are auto-populated by the system, but statistic slices are responsible for actually collecting the data, and you must create them manually when you want to collect some performance data. Each slice is an instantiation of exactly one statistic, and can only gather data which is described by that statistic. "Slices" are so named because each one provides a subset of the information available from the parent statistic it is associated with. A statistic can be thought of as describing the axes of a multidimensional

space, whereas you typically will only want to collect a simpler slice of that space due to a large number of axes available.

When you specify a slice, there are several fields which you must supply:

- The statistic type this slice is associated with. This must be the same type as the statistic of which this is an instantiation.
- The collection interval, which must be greater than the minimum collection interval the parent statistic gives
- The axes of the parent statistic this slice will collect

Finally, a slice can place constraints on axes of its parent statistic, allowing you to limit the data you get back. For instance, if you're trying to narrow down the cause of some high NFS latency outliers, it may be useful to filter out any NFS latencies which are shorter than one second. To do this, you would place a constraint on the latency axis of an NFS operation slice that states that the values must be higher than one second. You can constrain any axis in the same fashion, and each axis' description in the parent statistic gives a constraint type that can be applied to it. This allows you to place different types of constraints on the latency axis (which is a number measured in nanoseconds) than the operation type axis (which is an enum that can take the values "read" or "write").

#### Persisting Analytics Data

Data collected by slices is persisted temporarily on the Delphix Engine. Performance data is guaranteed to be available at the finest resolution for six hours, then is compressed to per-minute data and held for seven days, and finally compressed to per-hour data and held for 30 days. If data of a certain resolution will be needed longer than these limits, you should instruct the slice to remember the data permanently until you are done using it. The commands to manage this are listed in the [Performance Analytics Tool API Reference](#page-399-0).

#### Related Topics

- [Working with Performance Analytics Graphs in the Graphical User Interface](#page-395-0)
- [Performance Analytics Tool API Reference](#page-399-0)
- [Performance Analytics Statistics Reference](#page-398-0)

# <span id="page-395-0"></span>Working with Performance Analytics Graphs in the Graphical User Interface

This topic describes the performance analytics graphs that are available in the Delphix Management application, and the controls for changing the views of those graphs.

Accessing the Performance Analytics Graphs

- 1. Log into the Delphix Management application.
- 2. In the **Resources** menu, select **Performance Analytics**.
- 3. Use the controls described below to view statistics and their related graphs.

#### General Graph Display and Controls

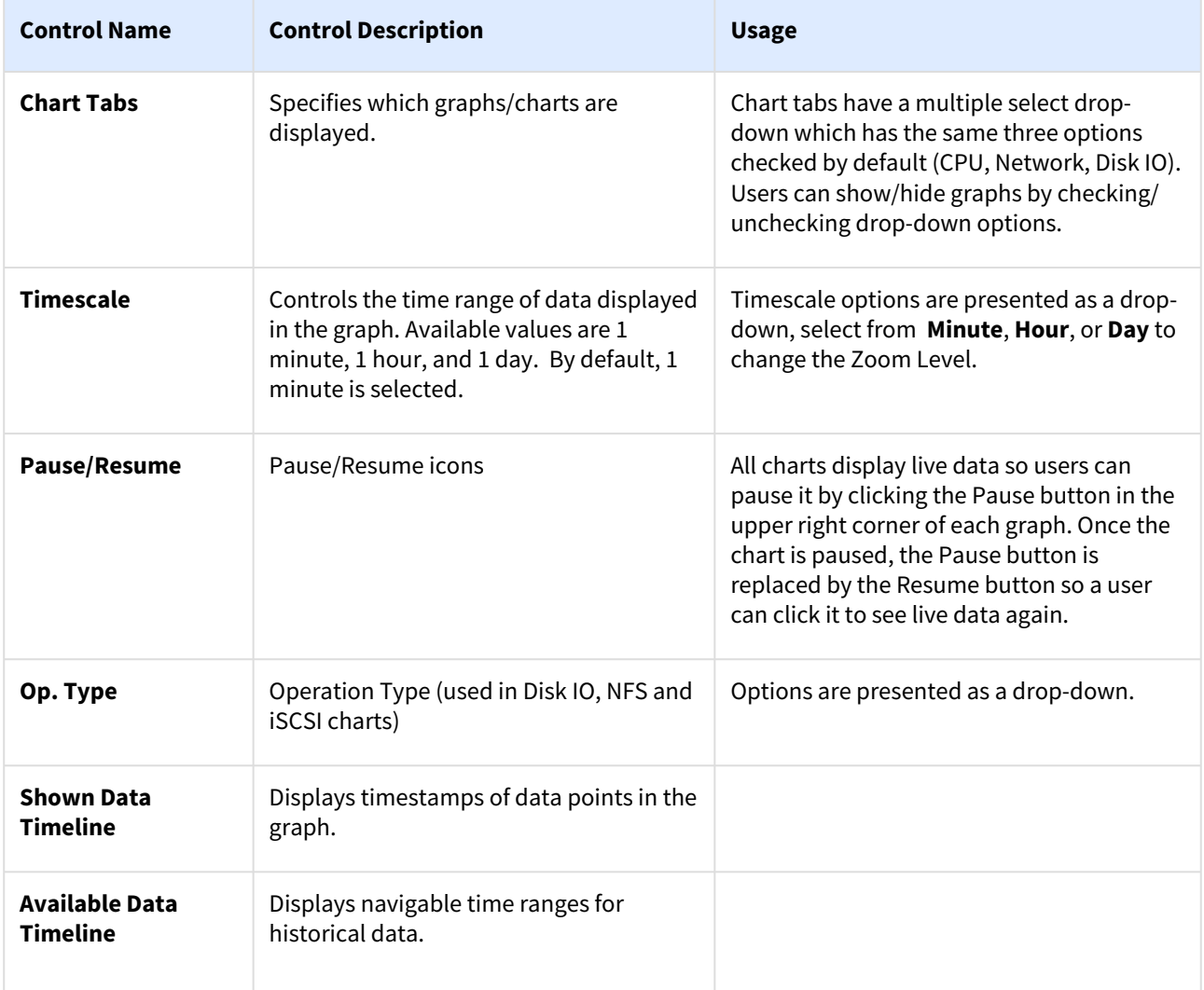
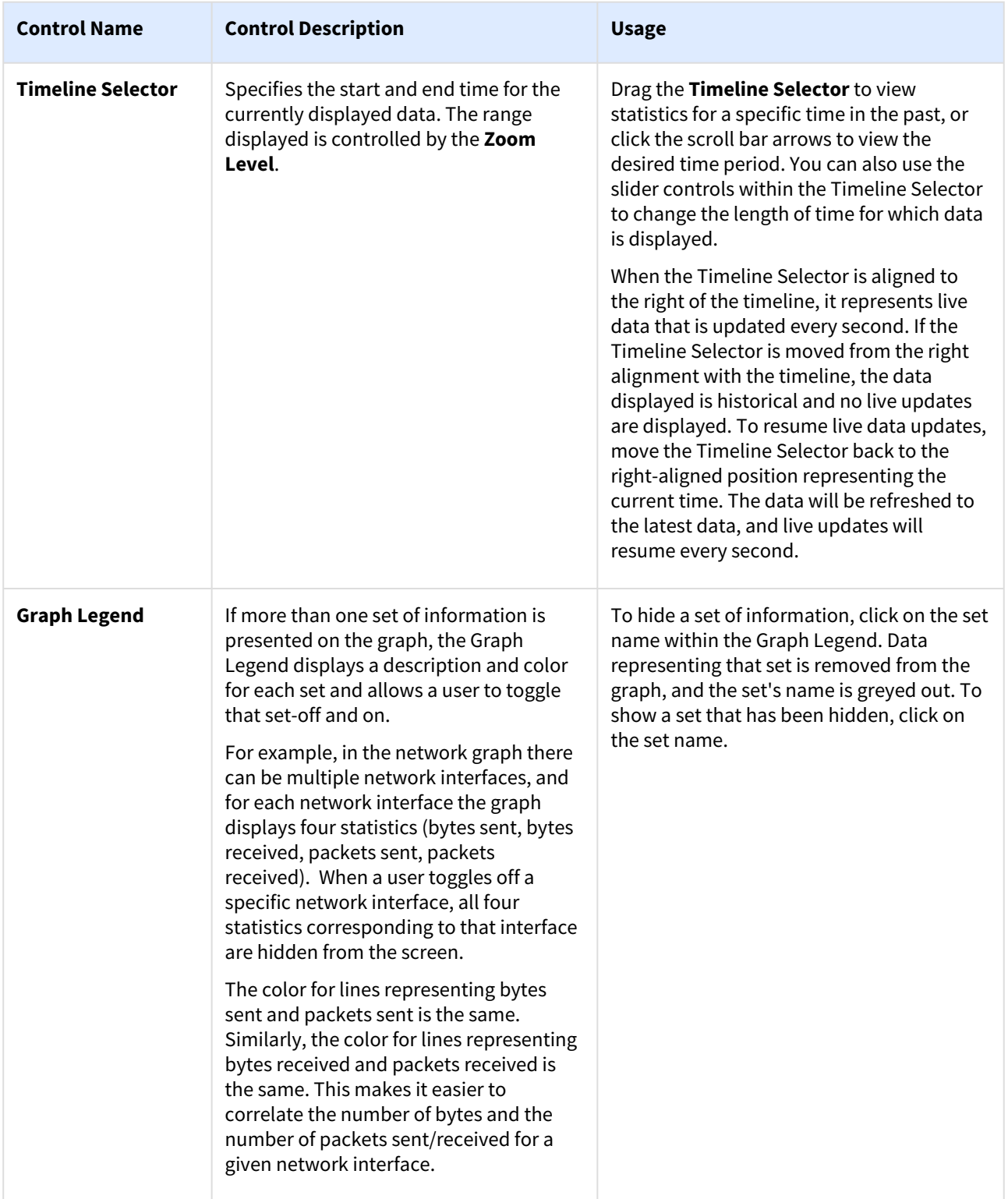

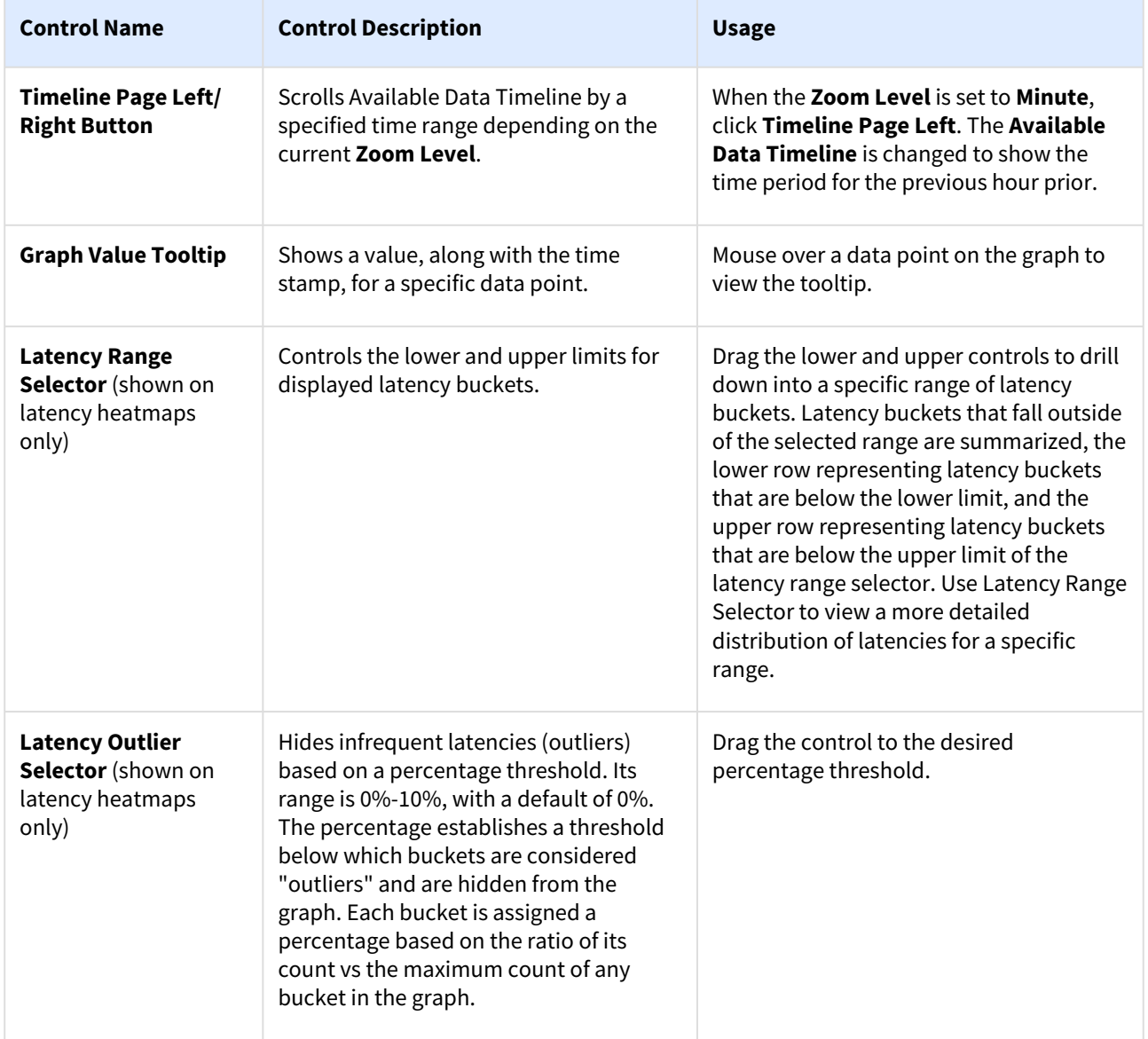

Latency, Timeline Page, and Tooltip Graph Display and Controls

- [Performance Analytics Tool Overview](#page-392-0)
- [Performance Analytics Statistics Reference](#page-398-0)

### <span id="page-398-0"></span>Performance Analytics Statistics Reference

This topic describes the various performance statistics that are available for the Delphix Engine and how they can be used to analyze and improve performance.

The Delphix Engine is shipped with a default set of statistics that are collected on Delphix Engine virtual appliance, as listed below. The statistics are stored for up to 30 days for historical analysis.

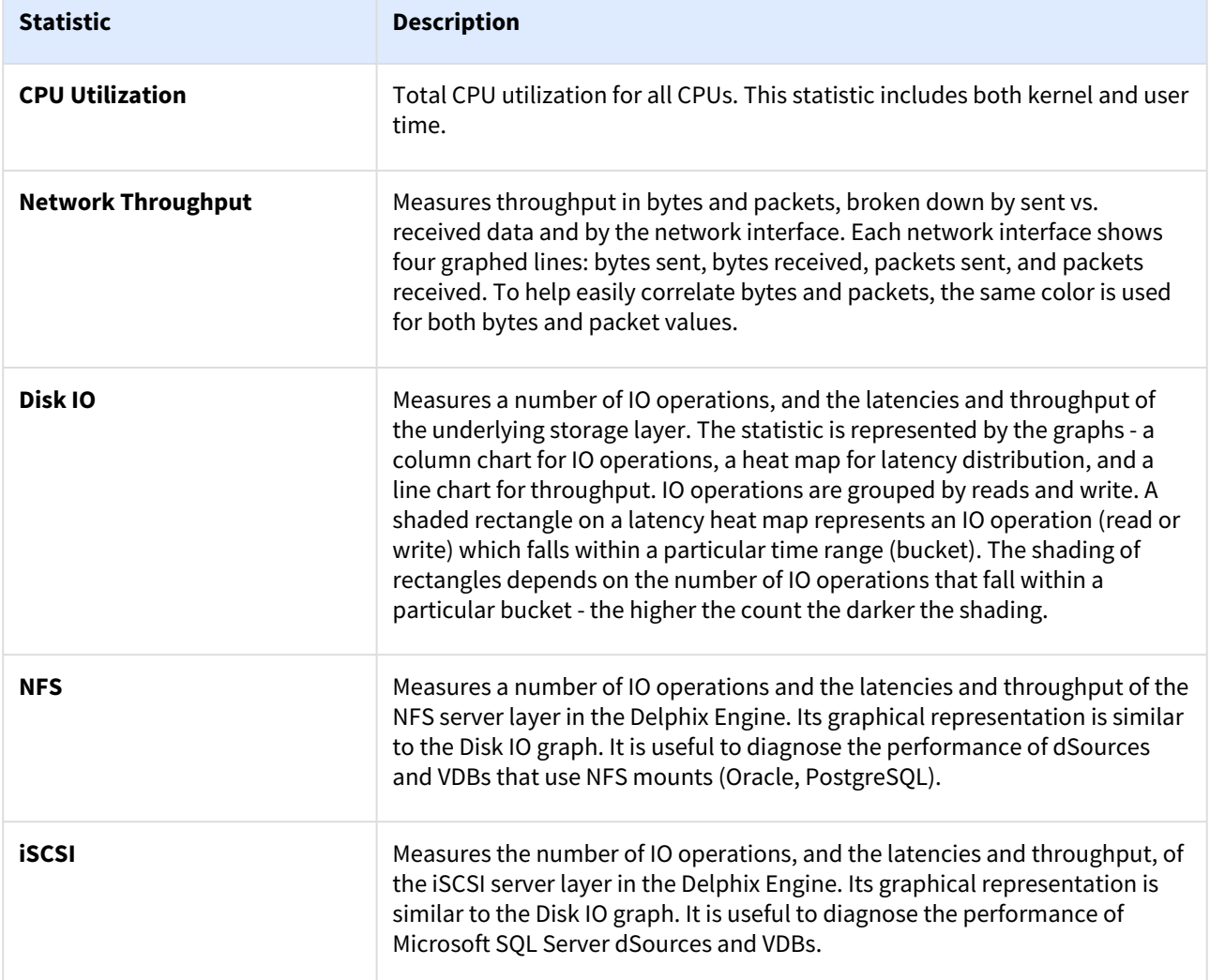

- [Performance Analytics Tool Overview](#page-392-0)
- [Performance Analytics Tool API Reference](#page-399-0)

### <span id="page-399-0"></span>Performance Analytics Tool API Reference

### This topic describes basic commands and command syntax for using the Performance Analytics tool.

#### Statistic Types

More detailed information can be found about each statistic type through the command-line interface (CLI) and webservices API, but the following table provides more information about how similar I/O stack statistic types relate to each other.

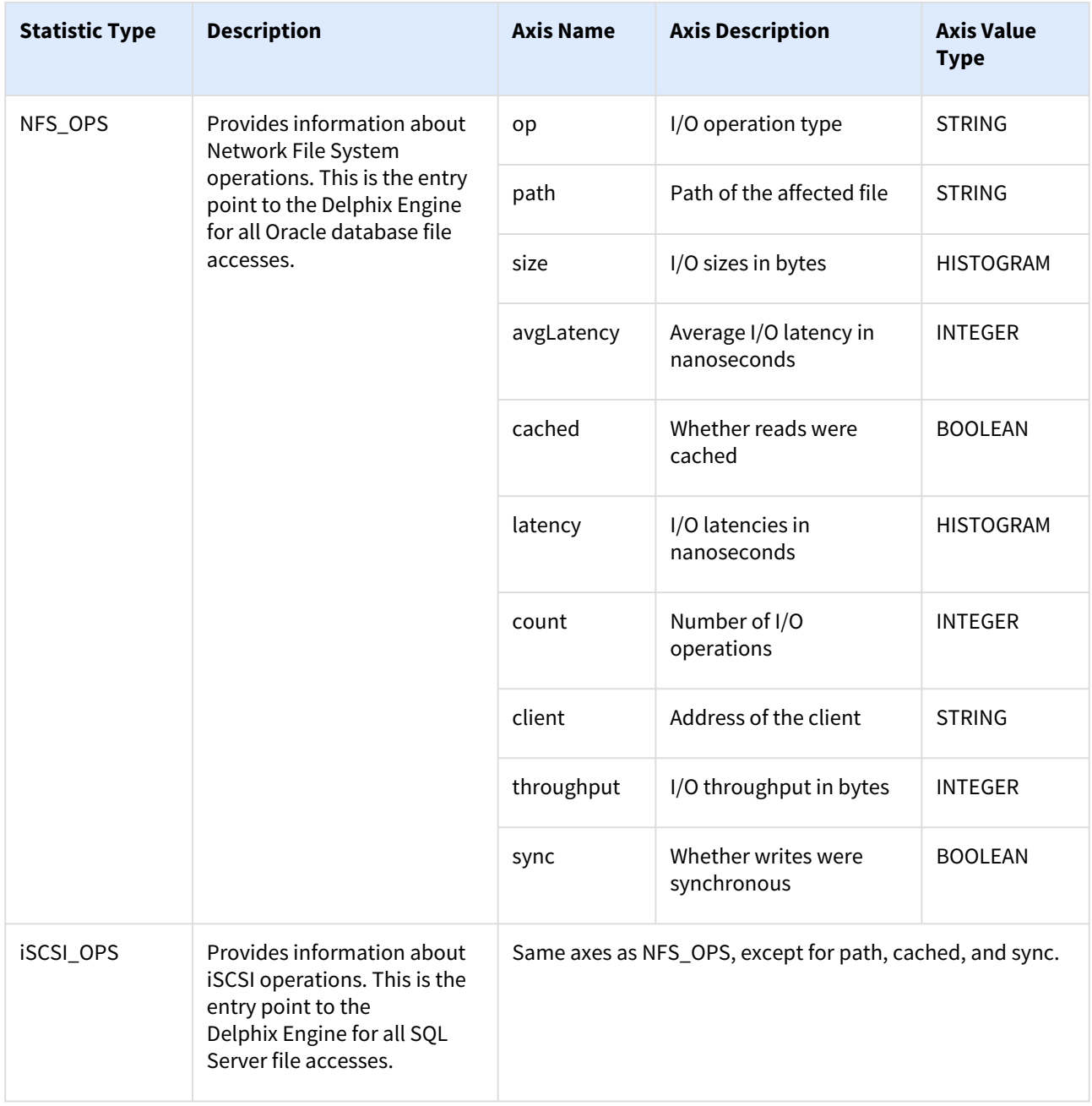

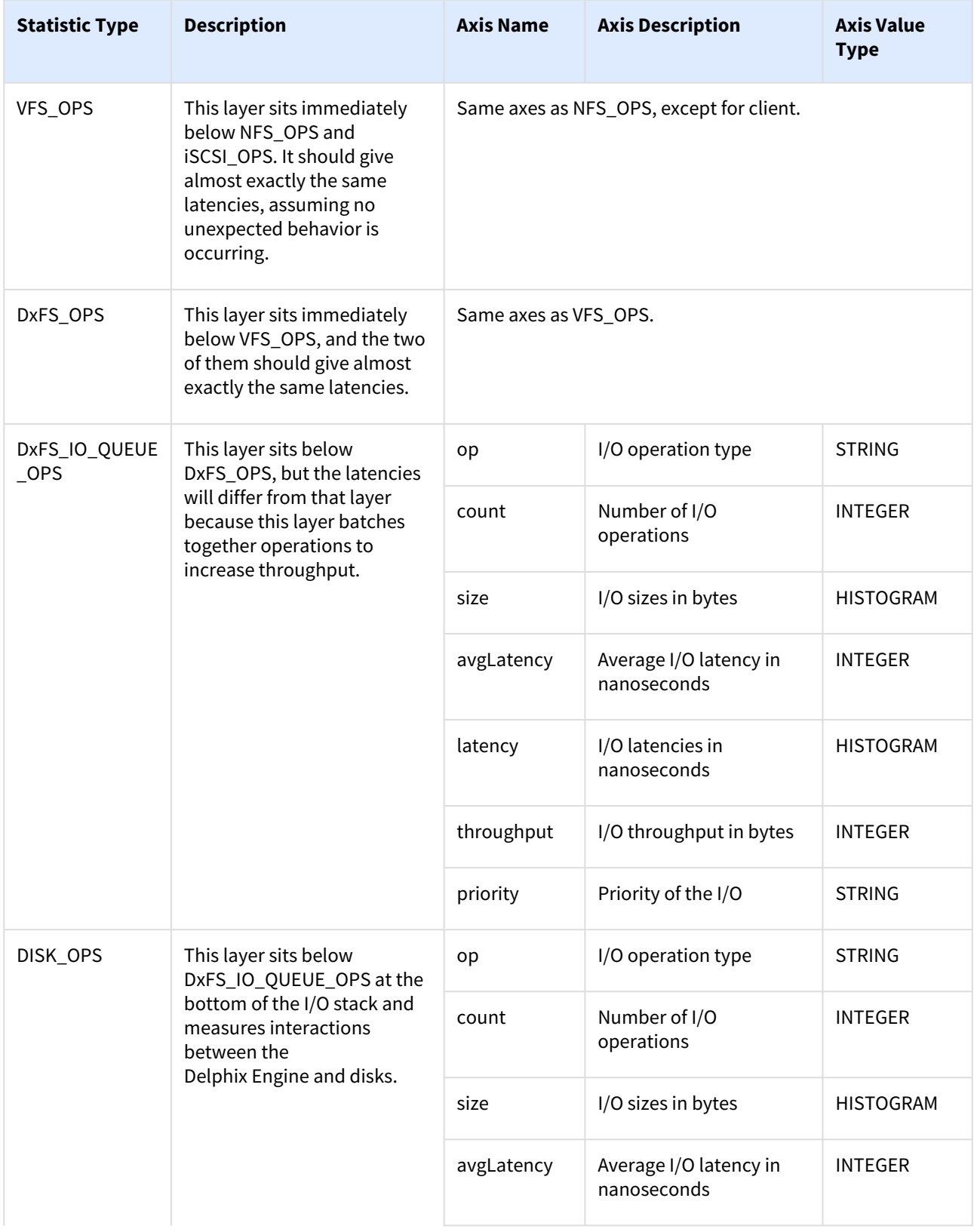

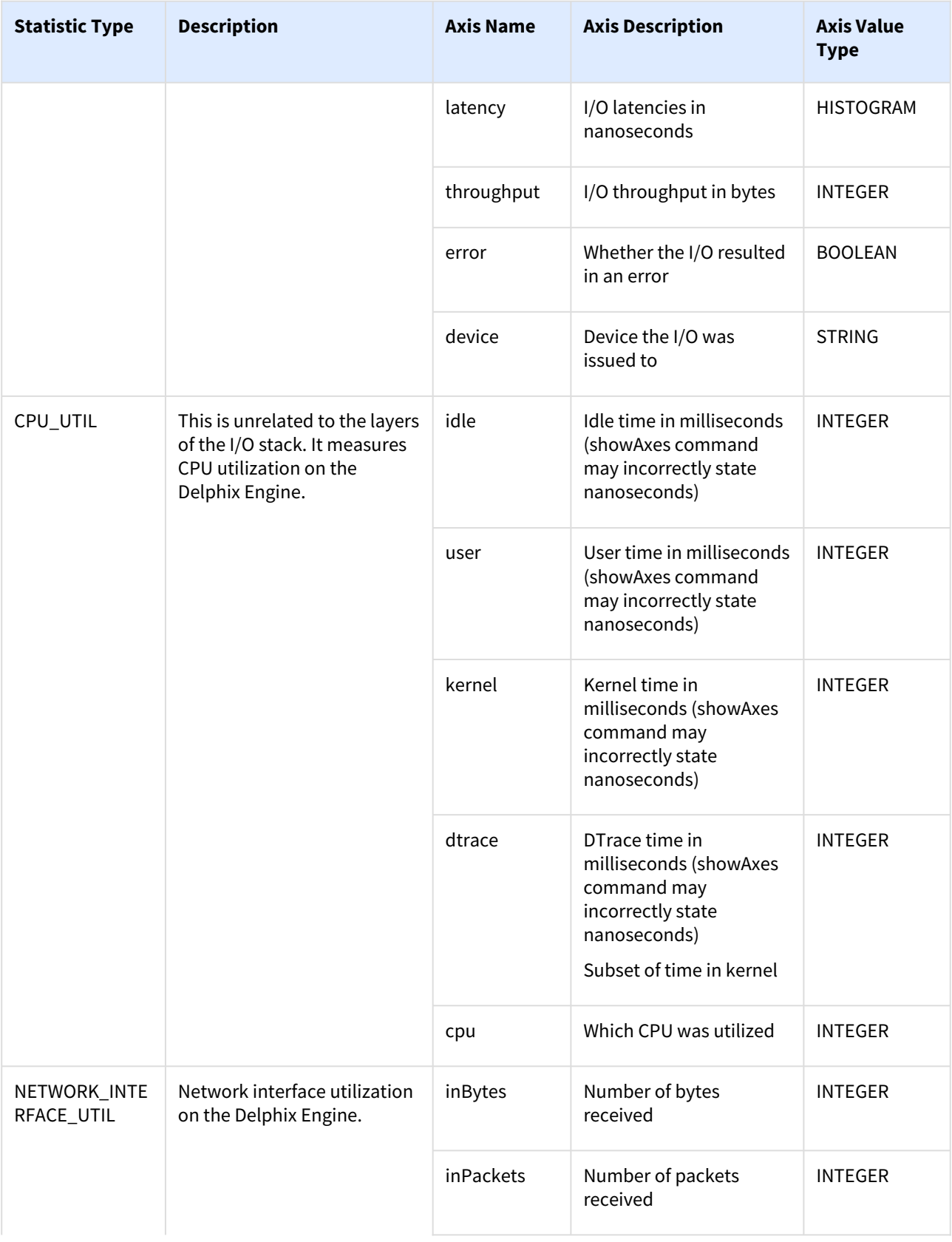

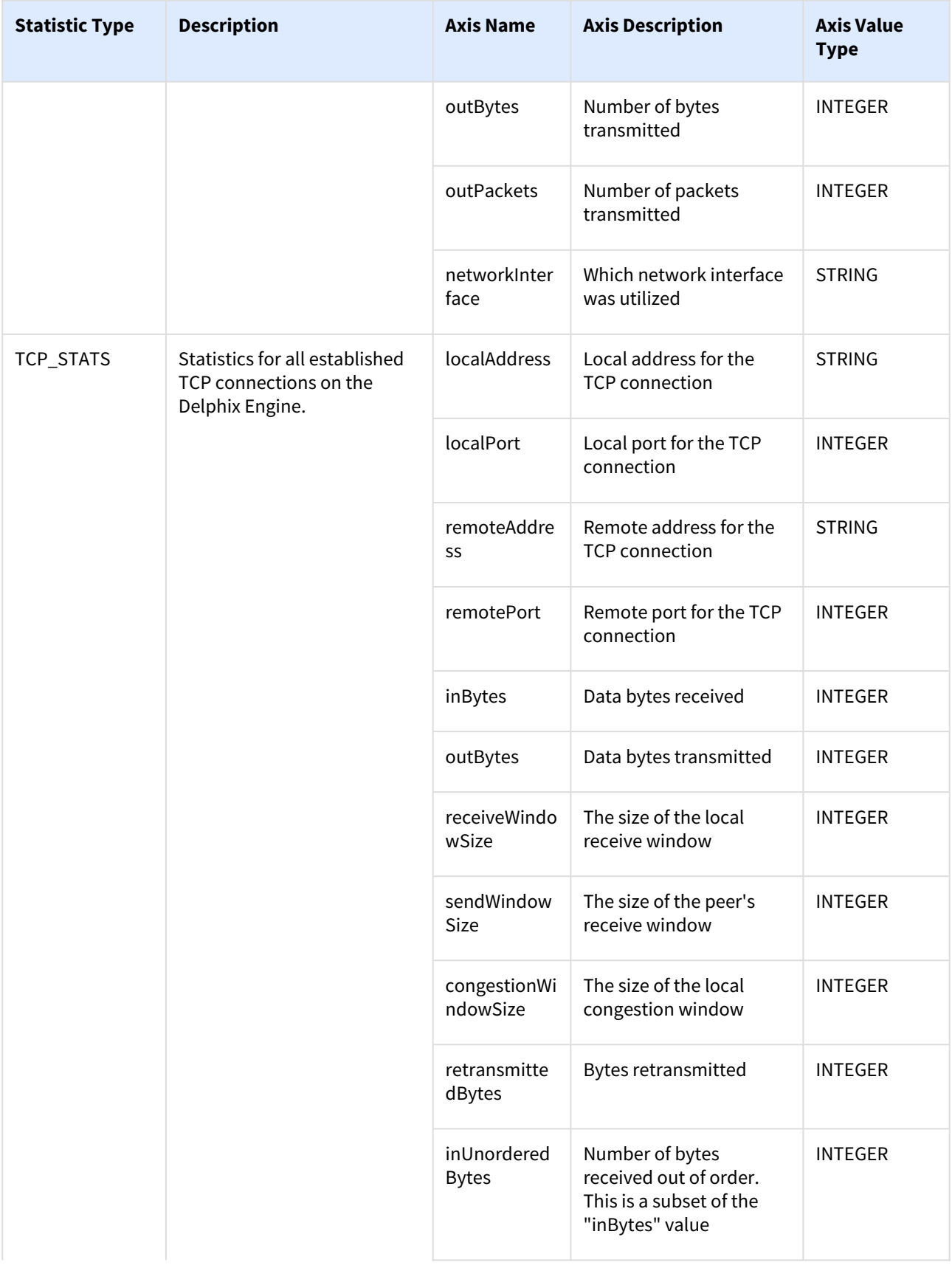

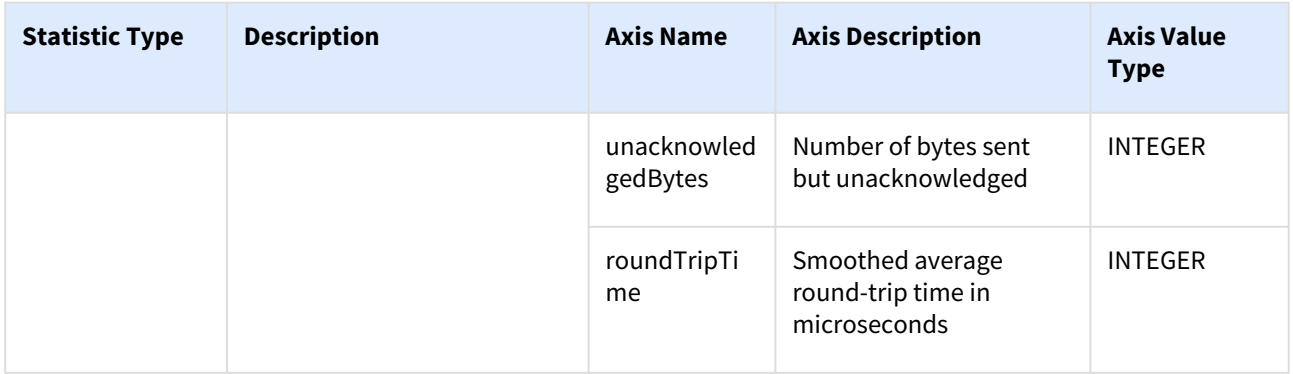

#### Statistic Axis Value Types

Values are returned when a slice's data is queried. Each axis has a value type, which specifies how the data will be returned.

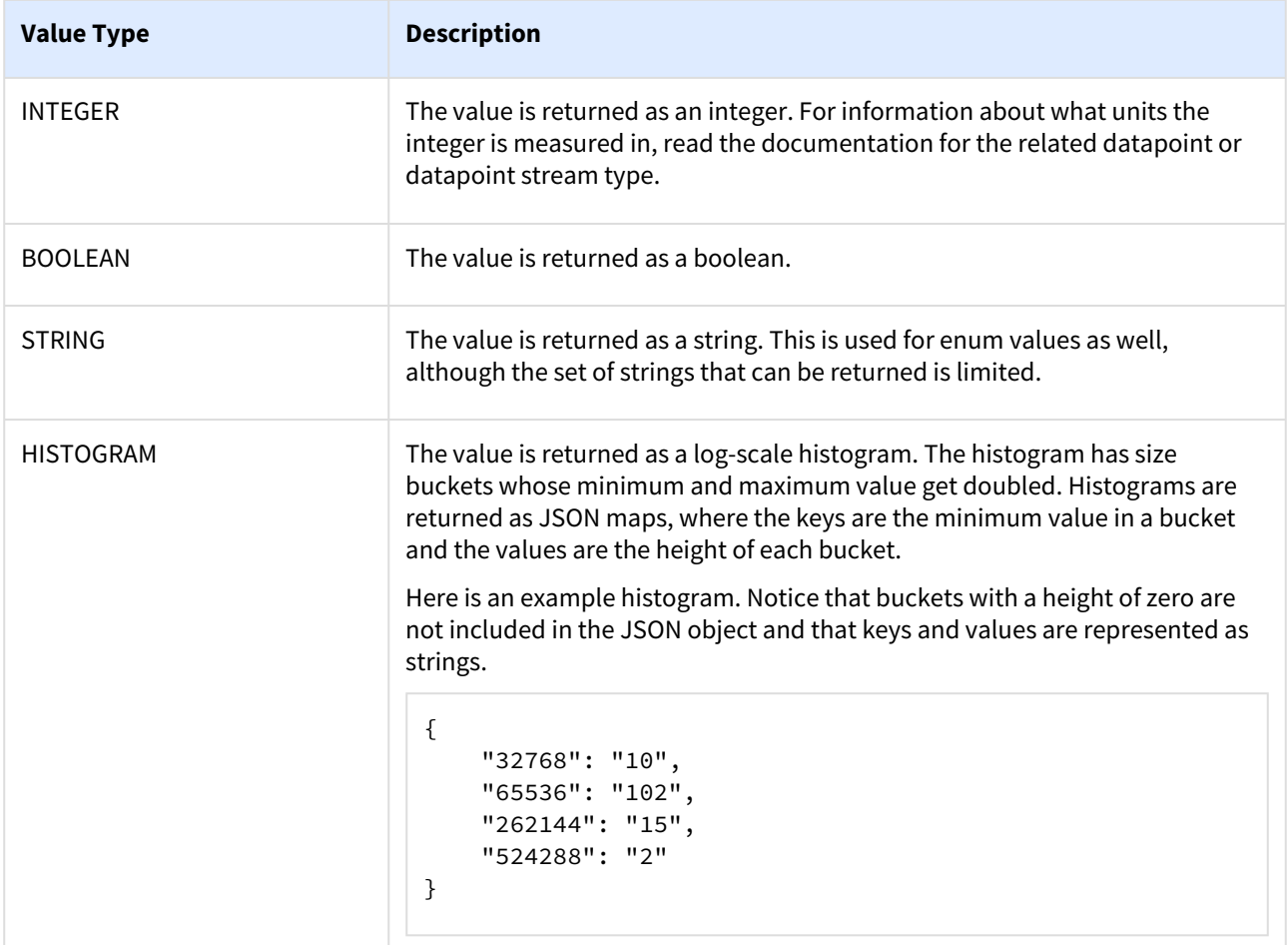

Axis constraints are used to limit the data which a slice can collect. Each axis specifies a constraint type which can be used to limit that axis' values.

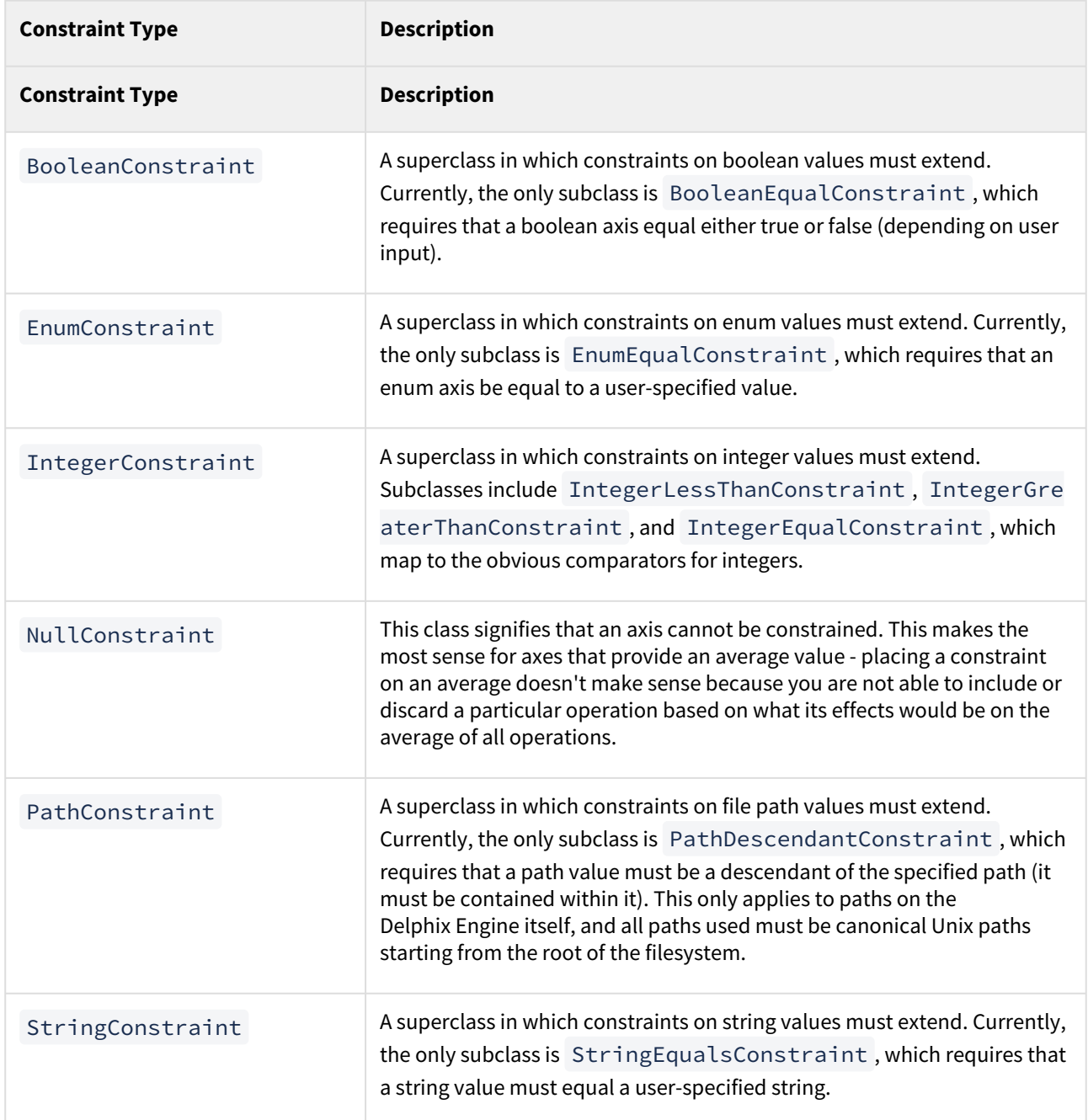

### Statistic Slice Commands

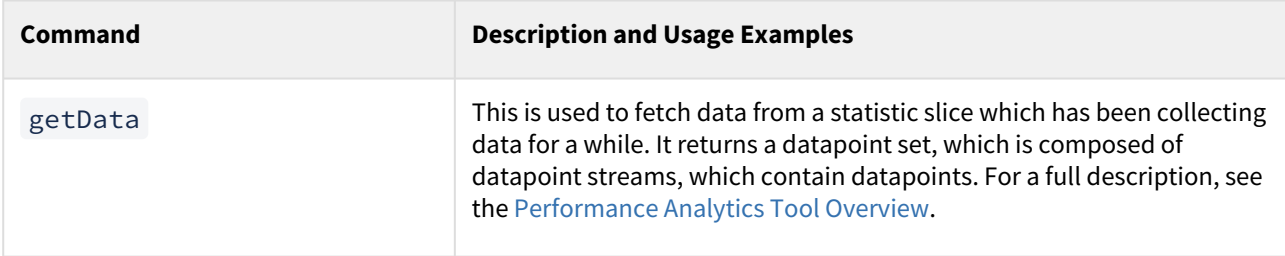

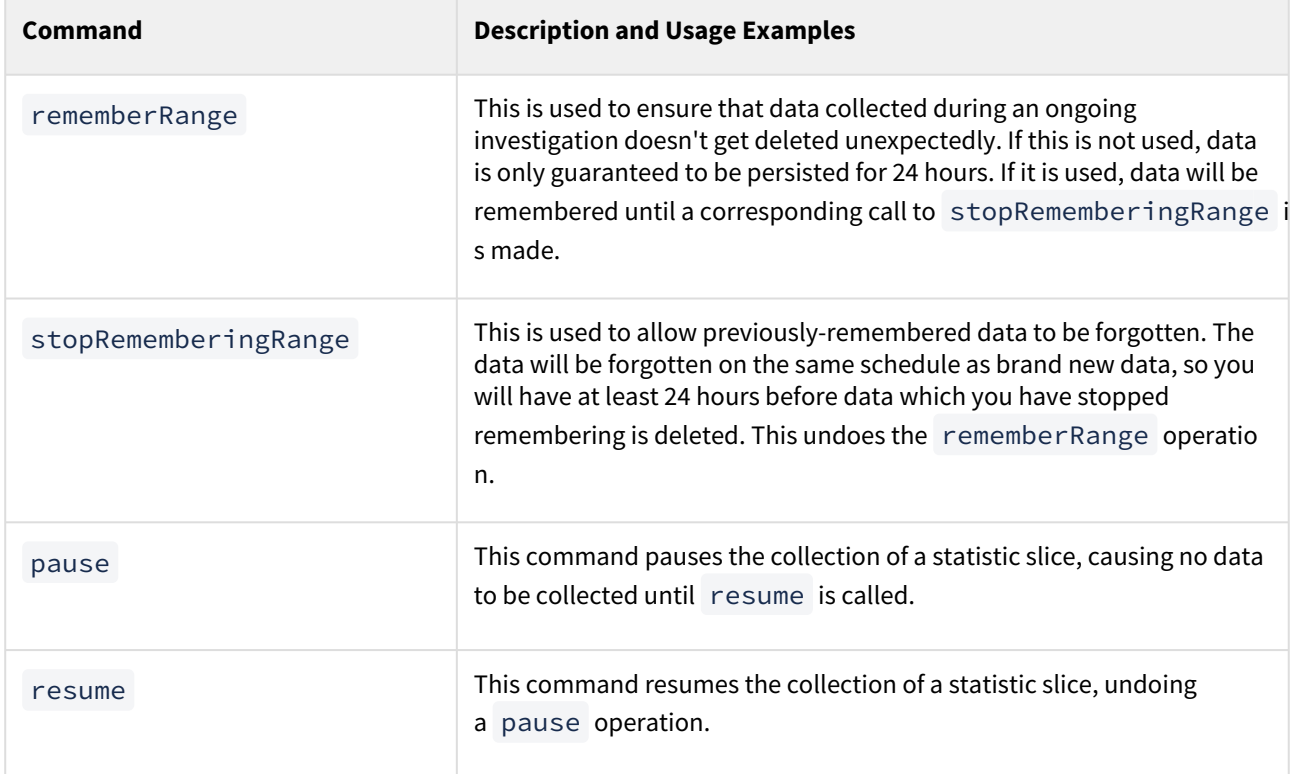

- [Performance Analytics Tool Overview](#page-392-0)
- [Performance Analytics Statistics Reference](#page-398-0)

### <span id="page-406-0"></span>Performance Analytics Case Study: Using a Single Statistic

#### Introduction

The Delphix Engine uses the Network File System (NFS) as the transport for Oracle installations. An increase in the NFS latency could be causing sluggishness in your applications running on top of Virtual Databases. This case study illustrates how this pathology can be root caused using the analytics infrastructure. This performance investigation uses one statistic to debug the issue, and utilizes the many axes of that statistic to filter down the probable cause of the issue. This technique uses an approach of iteratively drilling down by inspecting new axes of a single statistic and filtering the data to only include information about the operations that appear slow. This technique is valuable for determining which use patterns of a resource might be causing the system to be sluggish. If you isolate a performance issue using this approach but aren't sure what is causing it or how to fix it, Delphix Support can provide assistance for your investigation.

The following example inspects the statistic which provides information about NFS I/O operations on the Delphix Engine. This statistic can be collected a maximum of once every second, and the axes it can collect, among others, are:

- **latency**, a histogram of wait times between NFS requests and NFS responses
- **size**, a histogram of the NFS I/O sizes requested
- **op**, whether the NFS requests were reads or writes
- **client**, the network address of the NFS client which was making requests

Roughly the same performance information can be obtained from the iSCSI interface as well.

#### Investigation

Because the NFS layer sits above the disk layer, all NFS operations that use the disk synchronously (synchronous writes and uncached reads) will have latencies that are slightly higher than those of their corresponding disk operations. Usually, because disks have very high seek times compared to the time the NFS server spends on CPU, disk operations are responsible for almost all of the latency of these NFS operations. In the graphical representation, you can see this by looking at how the slower cluster of NFS latencies (around 2ms-8ms) have similar latencies to the median of the disk I/O (around 2ms-4ms). Another discrepancy between the two plots is that the number of disk operations is much lower than the corresponding number of NFS operations. This is because the Delphix filesystem batches together write operations to improve performance.

If database performance is not satisfactory and almost all of the NFS operation time is spent waiting for the disks, it suggests that the disk is the slowest piece of the I/O stack. In this case, disk resources (the number of IOPS to the disks, the free space on the disks, and the disk throughput) should be investigated more thoroughly to determine if adding more capacity or a faster disk would improve performance. However, care must be taken when arriving at these conclusions, as a shortage of memory or a recently-rebooted machine can also cause the disk to be used more heavily due to fewer cache hits.

Sometimes, disk operations will not make up all of the latency, which suggests that something between the NFS server and the disk (namely, something in the Delphix Engine) is taking a long time to complete its work. If this is the case, it is valuable to check whether the Delphix Engine is resource-constrained, and the most common areas of constraint internal to the Delphix Engine are CPU and memory. If either of those is too limited, you should investigate whether expanding the resource would improve performance. If no resources appear to be constrained or more investigation is necessary to convince you that adding resources would help the issue, Delphix Support is available to help debug these issues.

While using this technique, you should take care to recognize the limitations that caching places on how performance data can be interpreted. In this example, the Delphix Engine uses a caching layer for the data it stores, so asynchronous NFS writes will not go to disk quickly because they are being queued into larger batches, and

cached NFS reads won't use the disk at all. This causes these types of NFS operations to return much more quickly than any disk operations are able to, resulting in a very large number of low-latency NFS operations in the graph above. For this reason, caching typically creates a bimodal distribution in the NFS latency histograms, where the first cluster of latencies is associated with operations that only hit the cache, and the second cluster of latencies is associated with fully or partially uncached operations. In this case, cached NFS operations should not be compared to the disk latencies because they are unrelated. It is possible to use techniques described in the first example to filter out some of the unrelated operations to allow a more accurate mapping between disk and NFS latencies.

- 1. Begin the performance investigation by examining some high-level statistics such as **latency**.
	- a. Create a slice with statistic type **NFS\_OPS.**
	- b. Set the slice to collect the **latency** axis.
	- c. Do not add any constraints.
	- d. Set the collection interval.
		- Anything over one second will work, but ten seconds gives good data resolution and will not use a lot of storage to persist the data that is collected. The rest of this example will assume a collection period of ten seconds for all other slices, but any value could be used.

```
/analytics
create
set name=step1
set statisticType=NFS_OPS
set collectionInterval=10
set collectionAxes=latency
commit
```
This will collect a time-series of histograms describing NFS latencies as measured from inside the Delphix Engine, where each histogram shows how many NFS I/O operations fell into each latency bucket during every ten-second interval. After a short period of time, read the data from the statistic slice:

```
select step1
getData
setopt format=json
commit
setopt format=text
```
The setopt steps are optional but allow you to see the output better via the CLI. The output looks like this:

```
{
     "type": "DatapointSet",
     "collectionEvents": [],
     "datapointStreams": [{
         "type": "NfsOpsDatapointStream",
         "datapoints": [{
             "type": "IoOpsDatapoint",
             "latency": {
                "32768": "16",
```

```
 "65536": "10"
              },
              "timestamp": "2013-05-14T15:51:40.000Z"
          }, ...]
     }],
     "resolution": 10
}
```
The data is returned as a set of datapoint streams. Streams hold the fields which are shared by all the datapoints they contain. Later on, in this example, the **opt** and **client** fields will be added to the [streams, and multiple streams will be returned. Streams are described in more detail in](#page-392-0) Performance Analytics Tool Overview. The resolution field indicates the number of seconds that corresponds

to each datapoint, which in our case matches the requested collectionInterval . The coll

ectionEvents field is not used in this example, but lists when the slice was paused and resumed,

to distinguish between moments when no data was collected because the slice was paused, and moments when there was no data to collect.

- 2. If the latency distributions show some slow NFS operations, the next step would be to determine whether the slow operations are reads or writes.
	- a. Specify a new **NFS\_OPS** slice to collect this by collecting the **op** and **latency** axes.
	- b. To limit output to the long-running operations, create a constraint on the **latency** axis that prohibits the collection of data on operations with latency less than 100ms.

```
/analytics
create
set name=step2
set statisticType=NFS_OPS
set collectionInterval=10
set collectionAxes=op,latency
edit axisConstraints.0
set axisName=latency
set type=IntegerGreaterThanConstraint
set greaterThan=100000000
back
commit
```
The greaterThan field is 100ms converted into nanoseconds.

Reading the data proceeds in the same way as the first step, but there will be two streams of datapoints, one where op=write, and one where op=read.

Because we constrained output to operations with latencies higher than 100ms, none of the latency histograms will all have any buckets for latencies lower than 100ms.  $\omega$ 

- 3. After inspecting the two data streams, you might find that almost all slow operations are writes, so it could be valuable to determine which clients are requesting the slow writes, and how large each of the writes is.
	- a. To collect this data, create a new **NFS\_OPS** slice which collects the **size** and **client** axes.
- b. Add constraints ensuring that the **op** axis should be constrained to only collect data for **write** operations, and the **latency** axis should be constrained to filter operations taking less than 100ms.
	- Because the constraint on the **op** axis dictates that it will always have the value **write**, it is not necessary to collect the **op** axis anymore.

```
/analytics
create
set name=step3
set statisticType=NFS_OPS
set collectionInterval=10
set collectionAxes=size,client
edit axisConstraints.0
set type=IntegerGreaterThanConstraint
set axisName=latency
set greaterThan=100000000
back
edit EnumEqualConstraint
set type=StringEqualConstraint
set axisName=op
set equals=write
back
commit
```
Reading the data proceeds in the same way as the first two steps, but there will be one stream for every NFS client. The dataset collected by this will consist of a set of streams, one corresponding to each NFS client, and each stream will be a time-series of histograms showing write sizes that occurred during each ten-second interval.

Continuing to use this approach will allow you to narrow down the slow writes to a particular NFS client, and you may be able to tune that client in some way to speed it up.

- [Performance Analytics Tool Overview](#page-392-0)
- [Performance Analytics Case Study: Using Multiple Statistics](#page-410-0)

### <span id="page-410-0"></span>Performance Analytics Case Study: Using Multiple Statistics

#### Introduction

This case study illustrates an investigation involving more than one metric. In typical performance investigations, you will need to peel out multiple layers of the stack in order to observe the component causing the actual performance pathology. This case study specifically examines sluggish application performance caused due to slow IO responses from the disk subsystem. This example will demonstrate a technique of looking at the performance of each layer in the I/O stack to find which layer is responsible for the most latency, then looking for constrained resources that the layer might need to access. This technique is valuable for finding the most-constrained resource in the system, potentially giving actionable information about resources that can be expanded to increase performance.

For the following example, we will inspect latency at two layers: the Network File System (NFS) layer on the Delphix Engine, and the disk layer below it. Both of these layers provide the **latency** axis, which gives a histogram of wait times for the clients of each layer.

#### Investigation

The analytics infrastructure enables users to observe the latency of multiple layers of the software stack. This investigation will examine the latency of both layers, and then draw conclusions about the differences between the two.

#### Setup

To measure this data, create two slices. When attempting to correlate data between two different statistics, it can be easier to determine causation when collecting data at a relatively high frequency. The fastest that each of these statistics will collect data is once per second, so that is the value used.

1. A slice collecting the **latency** axis for the statistic type **NFS\_OPS.**

```
/analytics
create
set name=slice1
set statisticType=NFS_OPS
set collectionInterval=1
set collectionAxes=latency
commit
```
2. A slice collecting the **latency** axis for the statistic type **DISK\_OPS.**

```
/analytics
create
set name=slice2
set statisticType=DISK_OPS
set collectionInterval=1
set collectionAxes=latency
commit
```
After a short period of time, read the data from the first statistic slice.

```
select slice2
getData
setopt format=json
commit
setopt format=text
```
The same process works for the second slice. The setopt steps allow you to see the output better via the CLI. The output for the first slice might look like this:

```
{
     "type": "DatapointSet",
     "collectionEvents": [],
     "datapointStreams": [{
         "type": "NfsOpsDatapointStream",
         "datapoints": [{
              "type": "IoOpsDatapoint",
              "latency": {
                  "512": "100",
                  "1024": "308",
                  "2048": "901",
                  "4096": "10159",
                  "8192": "2720",
                  "16384": "642",
                  "32768": "270",
                  "65536": "50",
                  "131072": "11",
                  "524288": "64",
                  "1048576": "102",
                  "2097152": "197",
                  "4194304": "415",
                  "8388608": "320",
                  "16777216": "50",
                  "33554432": "20",
                  "67108864": "9",
                  "268435456": "2"
              },
              "timestamp": "2013-05-14T15:51:40.000Z"
         }, {
              "type": "IoOpsDatapoint",
              "latency": {
                  "512": "55",
                  "1024": "130",
                  "2048": "720",
                  "4096": "6500",
                  "8192": "1598",
                  "16384": "331",
                  "32768": "327",
                  "65536": "40",
```

```
 "131072": "14",
                  "262144": "87",
                  "524288": "42",
                  "1048576": "97",
                  "2097152": "662",
                  "4194304": "345",
                  "8388608": "280",
                  "16777216": "22",
                  "33554432": "15",
                  "134217728": "1"
              },
              "timestamp": "2013-05-14T15:51:41.000Z"
         }, ...]
     }],
     "resolution": 1
}
```
For the second slice, it might look like this:

```
{
     "type": "DatapointSet",
     "collectionEvents": [],
     "datapointStreams": [{
         "type": "DiskOpsDatapointStream",
         "datapoints": [{
              "type": "IoOpsDatapoint",
              "latency": {
                  "262144": "1",
                  "524288": "11",
                  "1048576": "13",
                  "2097152": "34",
                  "4194304": "7",
                  "8388608": "2",
                  "16777216": "3",
                  "33554432": "1"
              },
              "timestamp": "2013-05-14T15:51:40.000Z"
         }, {
              "type": "IoOpsDatapoint",
              "latency": {
                 "262144", "5",
                  "524288", "10",
                 "1048576", "14", "2097152", "26",
                  "4194304", "7",
                  "8388608", "4",
                  "16777216", "2"
              },
              "timestamp": "2013-05-14T15:51:41.000Z"
         }, ...]
     }],
```
 "resolution": 1 }

The data is returned as a set of datapoint streams. Streams hold the fields that would otherwise be shared by all the datapoints they contain, but only one is used in this example because there are no such fields. Streams are discussed in more detail in the [Performance Analytics Tool Overview](#page-392-0). The resolution field indicates how many

seconds each datapoint corresponds to, which in our case matches the requested collectionInterval . The c

ollectionEvents field is not used in this example, but lists when the slice was paused and resumed to distinguish between moments when no data was collected because the slice was paused, and moments when there was no data to collect.

**NFS Laver Latency Histogram** 

15000 11250 Operation count 7500 3750 0 4096 32768 2097152 512 262144 16777216 134217728 1073741824 Latency buckets (in nanoseconds)  $15:51:40$  $15:51:41$ **Disk Layer Latency Histogram** 40 30 Operation count 20 10 0 1073741824 512 4096 32768 262144 2097152 16777216 134217728 Latency buckets (in nanoseconds) 15:51:40  $15:51:41$ 

Graphically, these four histograms across two seconds look like this:

#### Analysis

Because the NFS layer sits above the disk layer, all NFS operations that use the disk synchronously (synchronous writes and uncached reads) will have latencies that are slightly higher than those of their corresponding disk operations. Usually, because disks have very high seek times compared to the time the NFS server spends on CPU, disk operations are responsible for almost all of the latency of these NFS operations. In the graphical representation, you can see this by looking at how the slower cluster of NFS latencies (around 2ms-8ms) have similar latencies to the median of the disk I/O (around 2ms-4ms). Another discrepancy between the two plots is that the number of disk operations is much lower than the corresponding number of NFS operations. This is because the Delphix filesystem batches together write operations to improve performance.

If database performance is not satisfactory and almost all of the NFS operation time is spent waiting for the disks, it suggests that the disk is the slowest piece of the I/O stack. In this case, disk resources (the number of IOPS to the disks, the free space on the disks, and the disk throughput) should be investigated more thoroughly to determine if adding more capacity or a faster disk would improve performance. However, care must be taken when arriving at these conclusions, as a shortage of memory or a recently-rebooted machine can also cause the disk to be used more heavily due to fewer cache hits.

Sometimes, disk operations will not make up all of the latency, which suggests that something between the NFS server and the disk (namely, something in the Delphix Engine) is taking a long time to complete its work. If this is the case, it is valuable to check whether the Delphix Engine is resource-constrained, and the most common areas of constraint internal to the Delphix Engine are CPU and memory. If either of those is too limited, you should investigate whether expanding the resource would improve performance. If no resources appear to be constrained or more investigation is necessary to convince you that adding resources would help the issue, Delphix Support is available to help debug these issues.

While using this technique, you should take care to recognize the limitations that caching places on how performance data can be interpreted. In this example, the Delphix Engine uses a caching layer for the data it stores, so asynchronous NFS writes will not go to disk quickly because they are being queued into larger batches, and cached NFS reads won't use the disk at all. This causes these types of NFS operations to return much more quickly than any disk operations are able to, resulting in a very large number of low-latency NFS operations in the graph above. For this reason, caching typically creates a bimodal distribution in the NFS latency histograms, where the first cluster of latencies is associated with operations that only hit the cache, and the second cluster of latencies is associated with fully or partially uncached operations. In this case, cached NFS operations should not be compared to the disk latencies because they are unrelated. It is possible to use techniques described in the first example to filter out some of the unrelated operations to allow a more accurate mapping between disk and NFS latencies.

- 1. Begin the performance investigation by examingin some high-level statistics such as **latency**.
	- a. Create a slice with statistic type **NFS\_OPS.**
	- b. Set the slice to collect the **latency** axis.
	- c. Do not add any constraints.
	- d. Set the collection interval.

Anything over one second will work, but ten seconds gives good data resolution and will not use a lot of storage to persist the data that is collected. The rest of this example will assume a collection period of ten seconds for all other slices, but any value could be used.

#### /analytics

```
create
set name=step1
set statisticType=NFS_OPS
set collectionInterval=10
set collectionAxes=latency
```
#### commit

This will collect a time-series of histograms describing NFS latencies as measured from inside the Delphix Engine, where each histogram shows how many NFS I/O operations fell into each latency bucket during every ten-second interval. After a short period of time, read the data from the statistic slice:

```
select step1
getData
setopt format=json
commit
setopt format=text
```
The setopt steps are optional but allow you to see the output better via the CLI. The output looks like this:

```
{
     "type": "DatapointSet",
     "collectionEvents": [],
     "datapointStreams": [{
         "type": "NfsOpsDatapointStream",
         "datapoints": [{
              "type": "IoOpsDatapoint",
              "latency": {
                  "32768": "16",
                  "65536": "10"
              },
              "timestamp": "2013-05-14T15:51:40.000Z"
         }, ...]
     }],
     "resolution": 10
}
```
The data is returned as a set of datapoint streams. Streams hold the fields which are shared by all the datapoints they contain. Later on in this example, the **opt** and **client** fields will be added to the [streams, and multiple streams will be returned. Streams are described in more detail in](#page-392-0) Performance Analytics Tool Overview. The resolution field indicates the number of seconds that corresponds

to each datapoint, which in our case matches the requested collectionInterval . The coll

ectionEvents field is not used in this example, but lists when the slice was paused and resumed,

to distinguish between moments when no data was collected because the slice was paused, and moments when there was no data to collect.

- 2. If the latency distributions show some slow NFS operations, the next step would be to determine whether the slow operations are reads or writes.
	- a. Specify a new **NFS\_OPS** slice to collect this by collecting the **op** and **latency** axes.
	- b. To limit output to the long-running operations, create a constraint on the **latency** axis that prohibits the collection of data on operations with latency less than 100ms.

```
/analytics
create
set name=step2
set statisticType=NFS_OPS
set collectionInterval=10
set collectionAxes=op,latency
edit axisConstraints.0
set axisName=latency
set type=IntegerGreaterThanConstraint
set greaterThan=100000000
back
commit
```
The greaterThan field is 100ms converted into nanoseconds.

Reading the data proceeds in the same way as the first step, but there will be two streams of datapoints, one where op=write, and one where op=read .

- Because we constrained output to operations with latencies higher than 100ms, none of the latency histograms will all have any buckets for latencies lower than 100ms.
- 3. After inspecting the two data streams, you might find that almost all slow operations are writes, so it could be valuable to determine which clients are requesting the slow writes, and how large each of the writes is.
	- a. To collect this data, create a new **NFS\_OPS** slice which collects the **size** and **client** axes.
	- b. Add constraints ensuring that the **op** axis should be constrained to only collect data for **write** operations, and the **latency** axis should be constrained to filter operations taking less than 100ms.

Because the constraint on the **op** axis dictates that it will always have the value **write**, it is not necessary to collect the **op** axis anymore.

```
/analytics
create
set name=step3
set statisticType=NFS_OPS
set collectionInterval=10
set collectionAxes=size,client
edit axisConstraints.0
set type=IntegerGreaterThanConstraint
set axisName=latency
set greaterThan=100000000
back
```
edit EnumEqualConstraint

set type=StringEqualConstraint set axisName=op set equals=write back

commit

Reading the data proceeds in the same way as the first two steps, but there will be one stream for every NFS client. The dataset collected by this will consist of a set of streams, one corresponding to each NFS client, and each stream will be a time-series of histograms showing write sizes that occurred during each ten-second interval.

Continuing to use this approach will allow you to narrow down the slow writes to a particular NFS client, and you may be able to tune that client in some way to speed it up.

- [Performance Analytics Tool Overview](#page-392-0)
- [Performance Analytics Case Study: Using a Single Statistic](#page-406-0)

# Storage Performance Configuration Options

This section covers the following topics:

- [Optimal Storage Configuration Parameters for the Delphix Engine](#page-419-0)
- [Storage Performance Expectations and Troubleshooting](#page-421-0)
- [Storage Performance Test Tool \(fio\)](#page-422-0)
- [Storage Performance Test Tool notes Restricted](#page-428-0)

### <span id="page-419-0"></span>Optimal Storage Configuration Parameters for the Delphix Engine

This topic describes minimum capacity and throughput requirements for storage devices used with the Delphix Engine.

Storage for the Delphix Engine must be able to sustain the aggregated Input/Output Operations Per Second (IOPS) and throughput (MBPS) requirements of all its Virtual Databases. Throughput required for data source synchronization (SnapSync and LogSync) must also be supported.

The Delphix Engine requires storage for:

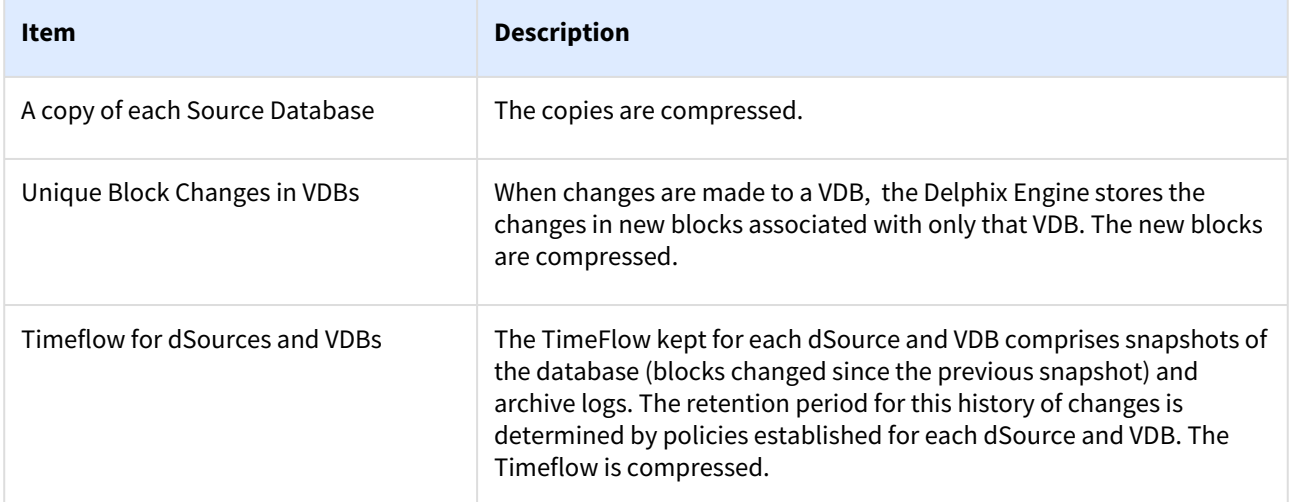

In addition to the storage for these items, the Delphix Engine requires 30% free space in its storage for the best performance. See [An Overview of Capacity and Performance Information](#page-301-0) and related topics for more details on managing capacity for the Delphix Engine.

Best practices for storage performance include:

- Initial storage equal to the size of the physical source databases. For high redo rates and/or high DB change rates, allocate an additional 10-20% storage.
- Add storage when storage capacity approaches 30% free
- Use physical LUNS allocated from storage pools or RAID groups that are configured for availability
- Never share physical LUNs between the Delphix Engine and other storage clients.
- Keep all physical LUNs the same size.
- Provision storage using VMDKs or RDMs operating in virtual compatibility mode.
- VMDKs should be **Thick Provisioned, Lazy Zeroed.** The underlying physical LUNs can be thin provisioned.
- Physical LUNs used for RDMs should be thick provisioned.
- Measure or estimate the required IOPS and manage the storage disks to provide this capacity. It is common to use larger numbers of spindles to provide the IOPS required.
- Physical LUNs carved from RAID 1+0 groups or pools with dedicated spindles provide higher IOPS performance than other configurations
- Maximize Delphix Engine vRAM for a larger system cache to service reads

#### **Example**

There are two production dSources, totaling 5 TB in size. 5 VDBs will be created for each. Sum of read and write rates on the production source database is moderate (1000 iops), sum of VDB read rate is moderate (950 iops), and VDB update rate is low (50 iops).

- Initial storage equal to 5TB, provisioned as 5 x 1 TB physical LUNs, Thin Provisioned. Allow for expansion of the LUNs to 2TB.
- Provision as 5 x 950 GB Virtual Disks. VMDKs must be Thick Provisioned, Lazy Zeroed. Using 1 TB LUNs allows expansion to 2 TB (ESX 5.1 limit).
- The storage provisioned to the Delphix Engine storage must be able to sustain 1000 IOPs (950 + 50). For this reason, each physical LUN provisioned to the Delphix Engine must be capable of sustaining 200 IOPs. IOPs on the source databases are not relevant to the Delphix Engine.
- 64GB Delphix Engine vRAM for a large system cache

- [Storage Performance Expectations and Troubleshooting](#page-421-0)
- [An Overview of Capacity and Performance Information](#page-301-0)

### <span id="page-421-0"></span>Storage Performance Expectations and Troubleshooting

#### Overview

When you initially set up a Delphix Engine, there is a one-time opportunity (and requirement) to run your storage performance tests on unconfigured storage. Because of the test method we use, we cannot run it again in the same way after the engine is set up. When run from a Windows target host, [DiskSpd](https://gallery.technet.microsoft.com/DiskSpd-a-robust-storage-6cd2f223) can help establish a performance baseline that combines the network and storage performance over **iSCSI**. This can be a significant help in determining whether your current or future performance is within normal expectations. Similarly, you can use [fio](http://freecode.com/projects/fio) on the \*nix side from a target system to establish a performance baseline that combines the network and storage performance over **NFS**.

#### Troubleshooting and information gathering questions

These questions are presented roughly in order of priority. The answers to these questions should help narrow down possible causes of poor performance.

- [All storage traffic for virtualization Target hosts goes over the network. Have you reviewed](#page-285-0) Network Performance Expectations and Troubleshooting[?](https://docs.delphix.com/pages/viewpage.action?pageId=70321698)
- Were all of the [storage best practices been](#page-1394-0) applied?
	- In particular, check the IO Operation limit and round-robin settings.
- Was a baseline ever created for this host using DiskSpd or fio? (How does our current performance compare?)
- Gather storage specs from VM/storage administrator:
	- Vendor, Model (EMC VMAX 40k, HP 3PAR StoreServ 7000)
	- IO latency SLO (e.g. 5ms 99.999%)
	- IOPS/GB SLO (e.g. 0.68 IOPS/GB for EMC Gold-1)
		- [https://store.emc.com/us/Product-Family/EMC-VMAX-Products/EMC-VMAX-Cloud-Edition/p/](https://store.emc.com/us/Product-Family/EMC-VMAX-Products/EMC-VMAX-Cloud-Edition/p/EMC-VMAXCloud) EMC-VMAXCloud
	- Cache type and size (e.g. FAST cache 768GB)
	- Tier, #Pools; if auto tiering; relocation schedule (e.g. Gold/Silver/Auto/3 pools/etc)
	- Pool detail: (#) drives, RPM, Type (e.g. Pool1: (20) EFD, (30) 15k SAS, Pool 2: (40) 10k SATA)
	- Connection (XXGb Fibre Channel)
	- Dedicated or Shared pool (how many applications/servers)

#### Conclusion

If you need further help, please contact Delphix Support or Professional Services to assist in getting the best performance possible from your environment.

- [Best Practices for Storage](#page-1394-0)
- [Network Performance Expectations and Troubleshooting](#page-285-0)
- [Optimal Storage Configuration Parameters for the Delphix Engine](#page-419-0)

#### <span id="page-422-0"></span>Storage Performance Test Tool (fio)

#### Overview

This fio-based Storage Performance Tool executes a synthetic workload to evaluate the performance characteristics of the storage assigned to the Delphix Engine. The Storage Performance Tool is a feature that is only available from the command-line

#### Prerequisites

Prior to setting up the Delphix Engine, the admin can login to the Delphix CLI using a **sysadmin** account to launch the Storage Performance Tool. Because the test is destructive, it will only run against storage which has not been allocated to Delphix for use by the engine.

Running the Storage Test via CLI

- 1. Login as the sysadmin user to the Delphix Engine CLI.
	- a. If the Delphix Engine has not been setup yet, the **network setup** prompt appears. Discard the command.

delphix network setup update \*> discard delphix>

2. Create a storage test.

```
delphix> storage test
delphix storage test> create
delphix storage test create *>
```
3. Use 'get' to see other optional arguments. Modify the test parameters as needed and **commit** to start the test.

```
delphix storage test create *> get
    type: StorageTestParameters
    devices: (unset)
    duration: 120
    initializeDevices: true
    initializeEntireDevice: false
    testRegion: 128GB
    tests: ALL
delphix storage test create *> commit
     STORAGE_TEST-1
     Dispatched job JOB-1
     STORAGE_TEST_EXECUTE job started for "SYSTEM".
     Initializing storage test.
     Starting storage device initialization.
     ETA: 1:28:44.
     Storage device initialization complete.
     Starting storage benchmarking.
    Starting random read workload with 4 KB block size and 8 jobs.
    Starting random read workload with 4 KB block size and 16 jobs.
```

```
 Starting random read workload with 4 KB block size and 32 jobs.
     Starting random read workload with 4 KB block size and 64 jobs.
    Starting random read workload with 8 KB block size and 8 jobs.
    Starting random read workload with 8 KB block size and 16 jobs.
    Starting random read workload with 8 KB block size and 32 jobs.
    Starting random read workload with 8 KB block size and 64 jobs.
    Starting sequential write workload with 1 KB block size and 4 jobs.
     Starting sequential write workload with 4 KB block size and 4 jobs.
     Starting sequential write workload with 8 KB block size and 4 jobs.
     Starting sequential write workload with 16 KB block size and 4 jobs.
     Starting sequential write workload with 32 KB block size and 4 jobs.
     Starting sequential write workload with 64 KB block size and 4 jobs.
     Starting sequential write workload with 128 KB block size and 4 jobs.
     Starting sequential write workload with 1024 KB block size and 4 jobs.
     Starting sequential write workload with 1 KB block size and 16 jobs.
     Starting sequential write workload with 4 KB block size and 16 jobs.
     Starting sequential write workload with 8 KB block size and 16 jobs.
     Starting sequential write workload with 16 KB block size and 16 jobs.
     Starting sequential write workload with 32 KB block size and 16 jobs.
     Starting sequential write workload with 64 KB block size and 16 jobs.
     Starting sequential write workload with 128 KB block size and 16 jobs.
     Starting sequential write workload with 1024 KB block size and 16 jobs.
     Starting sequential read workload with 64 KB block size and 4 jobs.
     Starting sequential read workload with 64 KB block size and 8 jobs.
     Starting sequential read workload with 64 KB block size and 16 jobs.
     Starting sequential read workload with 64 KB block size and 32 jobs.
     Starting sequential read workload with 64 KB block size and 64 jobs.
     Starting sequential read workload with 128 KB block size and 4 jobs.
    Starting sequential read workload with 128 KB block size and 8 jobs.
     Starting sequential read workload with 128 KB block size and 16 jobs.
     Starting sequential read workload with 128 KB block size and 32 jobs.
    Starting sequential read workload with 128 KB block size and 64 jobs.
     Starting sequential read workload with 1024 KB block size and 4 jobs.
     Starting sequential read workload with 1024 KB block size and 8 jobs.
     Starting sequential read workload with 1024 KB block size and 16 jobs.
     Starting sequential read workload with 1024 KB block size and 32 jobs.
     Starting sequential read workload with 1024 KB block size and 64 jobs.
     Storage benchmarking complete.
     Generating results.
     Storage test completed successfully.
     STORAGE_TEST_EXECUTE job for "SYSTEM" completed successfully.
delphix storage test>
```
4. The job will be submitted and visible in the Delphix Management application.

5. Retrieve the test results

```
delphix storage test> select STORAGE_TEST-1
delphix storage test 'STORAGE_TEST-1'> result
delphix storage test 'STORAGE_TEST-1' result *> commit
Test Results
------------
Test ID: 1
```
Test System UUID: 564dc710-7bb1-c064-12c2-2659032acf1b Start Time: 03-Feb-2015 10:52:31 -0800 End Time: 03-Feb-2015 12:20:25 -0800 Test Grades: Test Name **Latency** Load Scaling Latency Load Scaling ------------------------------- -------------------------- --------------- Average 95th %ile Grade Scaling Grade ------- --------- ----- ------- ----- Random 8K Reads w/ 16 jobs 2.16 4.77 A- 0.89 poor Random 4K Reads w/ 16 jobs 1.62 3.73 A 0.54 fair Sequential 1M Reads w/ 4 jobs 62.60 182.00 D 1.40 bad Sequential 1K Writes w/ 4 jobs 1.30 2.61 C 0.07 good Sequential 128K Writes w/ 4 jobs 10.19 26.00 D 1.35 bad Grading Key: Test Name Grade: A+ A A- B B- C C- D ----------------- ---- ---- ---- ---- ---- ---- ---- ----- Small Random Reads 2.0 4.0 6.0 8.0 10.0 12.0 14.0 > 14.0 Large Seq Reads 12.0 14.0 16.0 18.0 20.0 22.0 24.0 > 24.0 Small Seq Writes 0.5 1.0 1.5 2.0 2.5 3.0 3.5 > 3.5 Large Seq Writes 2.0 4.0 6.0 8.0 10.0 12.0 14.0 > 14.0 IO Summary: Test Name IOPS Throughput (MBps) Latency (msec) --------------------------- ------- ----------------- ---------------------------------- Average Min Max StdDev ------- ------- ------- ------- Rand 4K Reads w/ 8 Jobs 15703 61.34 0.50 0.05 754.74 1.72 Rand 4K Reads w/ 16 Jobs 15631 61.06 1.00 0.05 1347.10 5.12 Rand 4K Reads w/ 32 Jobs 15972 62.39 1.95 0.05 1231.40 17.56 Rand 4K Reads w/ 64 Jobs 17341 67.74 3.62 0.05 1750.10 30.09 Rand 8K Reads w/ 8 Jobs 15151 118.37 0.52 0.05 45.18 0.27 Rand 8K Reads w/ 16 Jobs 16457 128.58 0.95 0.05 501.90 3.57 Rand 8K Reads w/ 32 Jobs 16908 132.10 1.84 0.05 1336.10 16.93 Rand 8K Reads w/ 64 Jobs 16865 131.76 3.71 0.05 1505.50 30.03

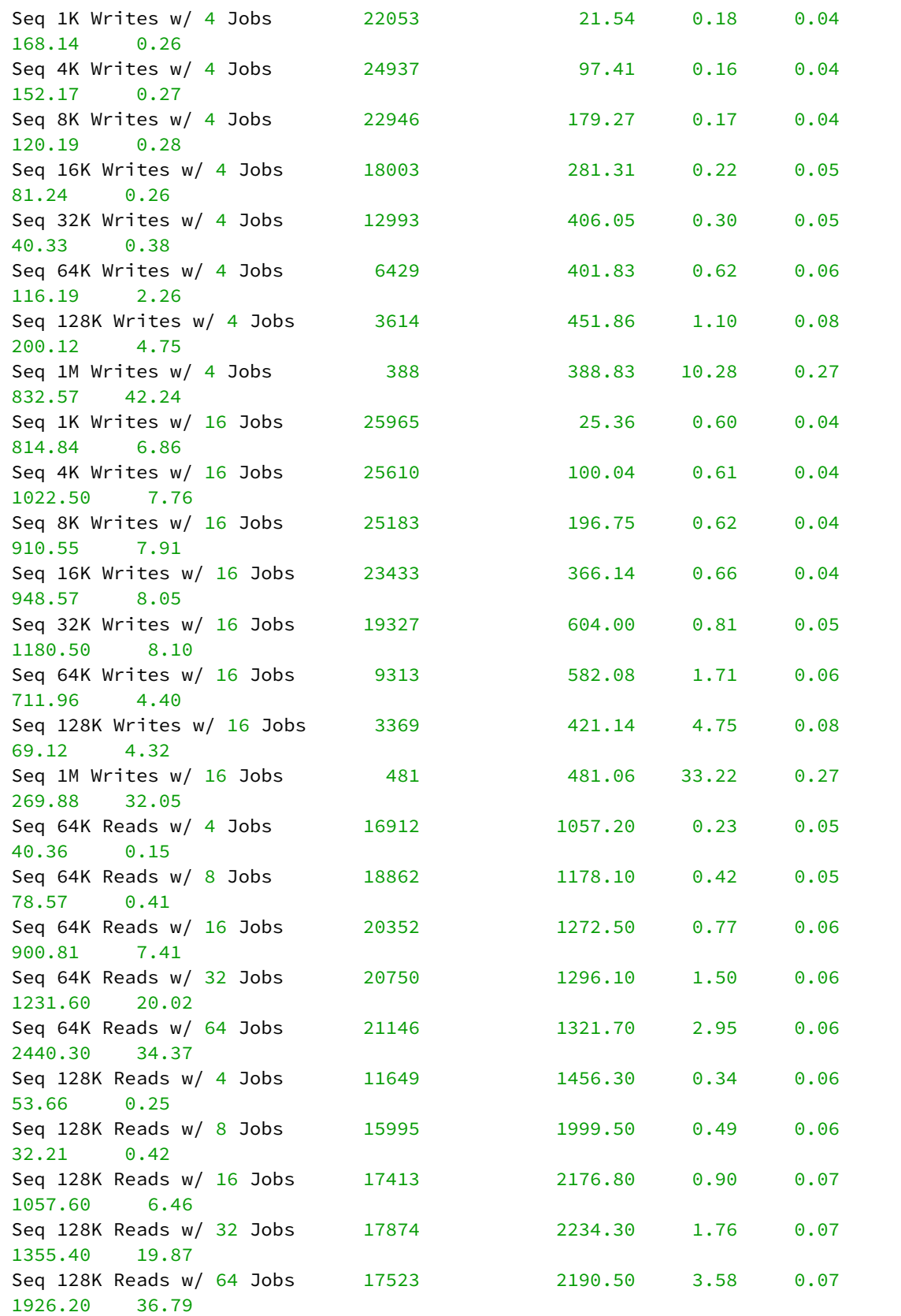

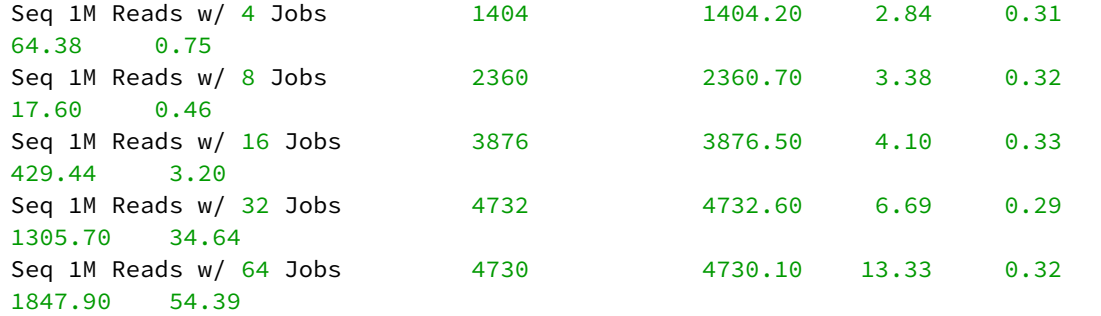

### IO Histogram:

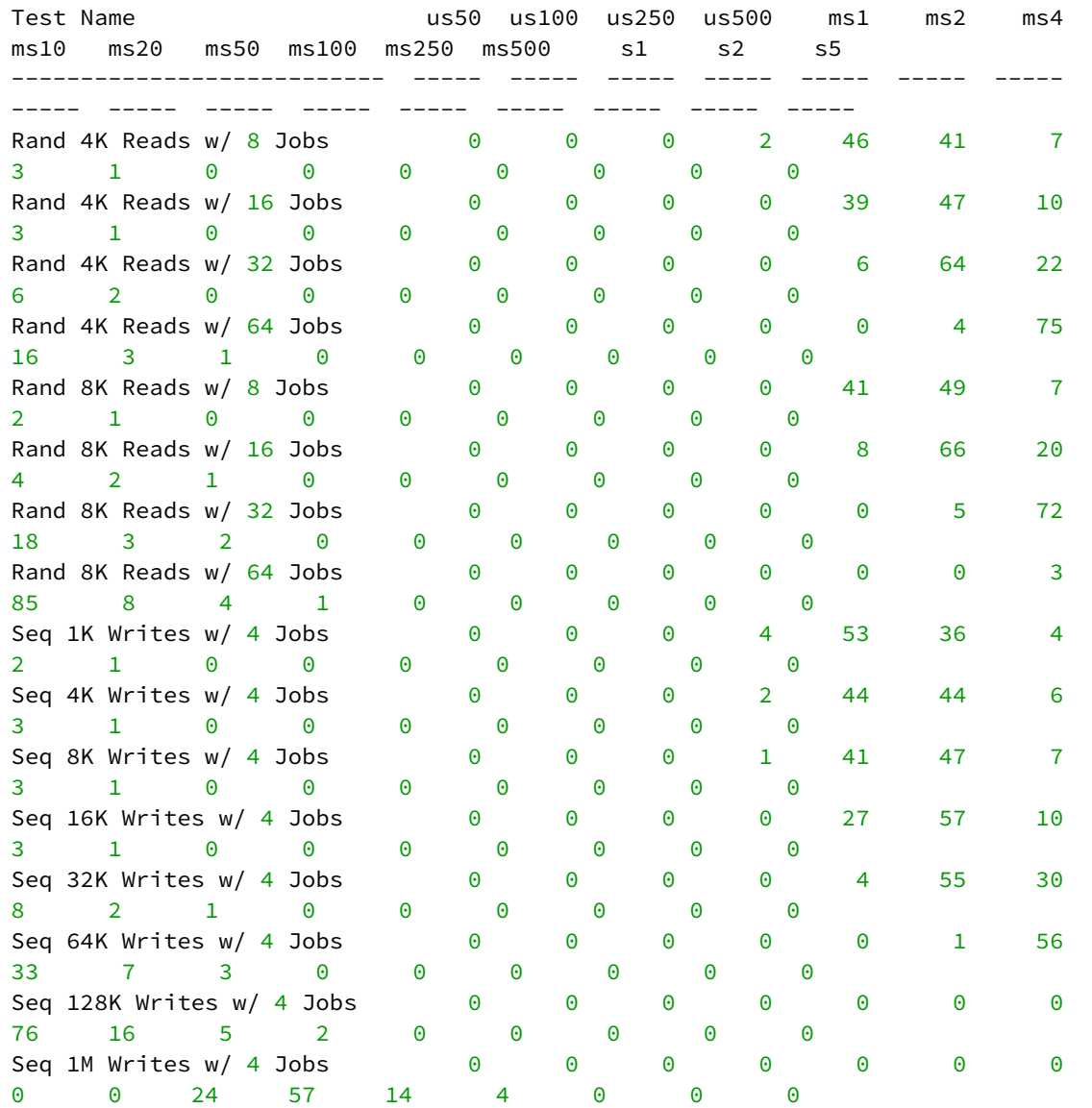

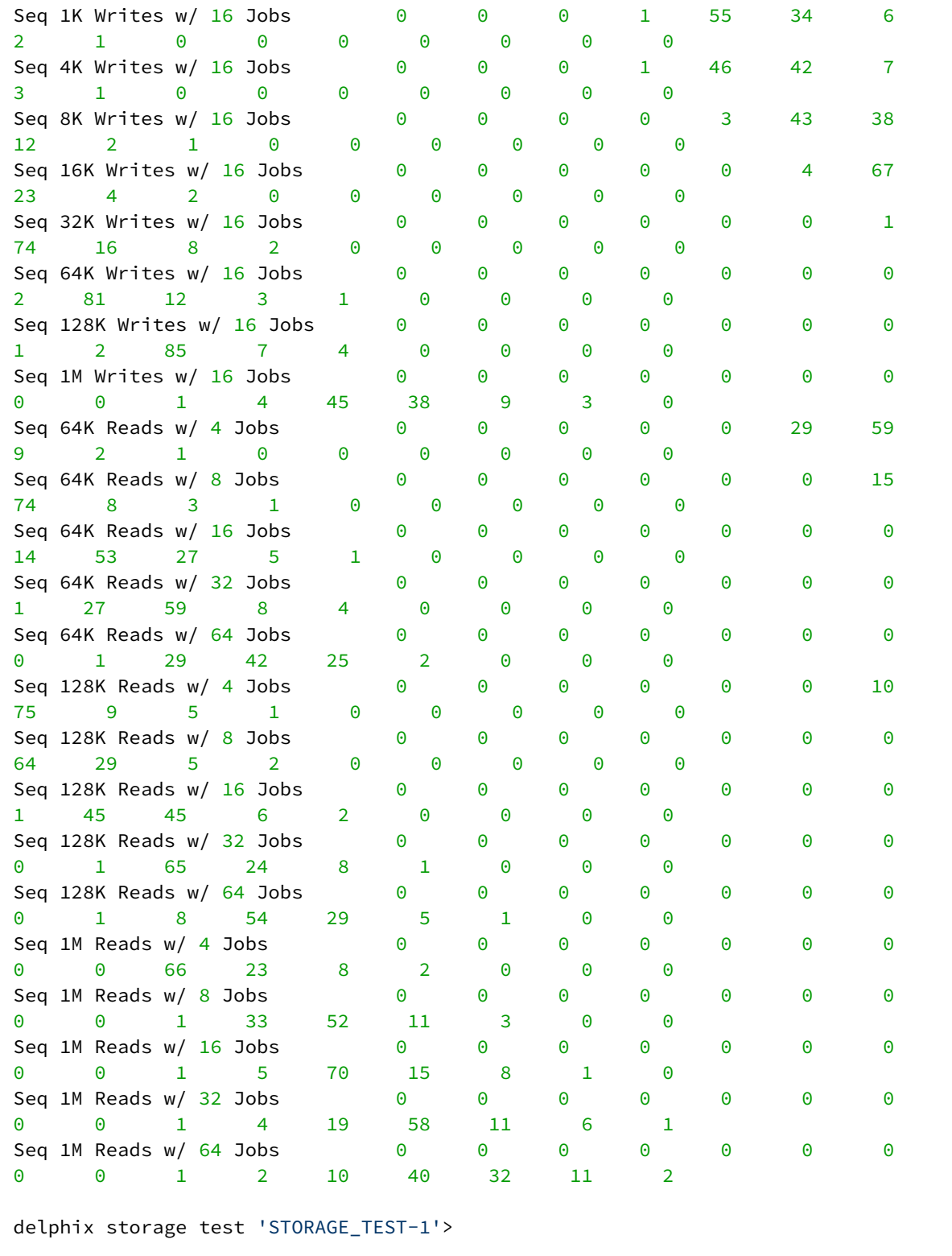

- [Optimal Storage Configuration Parameters for the Delphix Engine](#page-419-0)
- [Storage Performance Expectations and Troubleshooting](#page-421-0)

### <span id="page-428-0"></span>Storage Performance Test Tool notes - Restricted

In addition to displaying the storage results on screen via CLI or retrieving results from a locally downloaded support bundle, Delphix employees have additional options to retrieve the information via ssh or via a support bundle uploaded to<http://upload.delphix.com>.

#### **Download via SSH**

Note the destination folder increments based on the job number. storage-test/1, storage-test/2, storage-test/3. etc.

```
delphix$ ls -l /var/delphix/server/storage-test/1/fio_summary*
rw-r---- 1 delphix staff 2310 Apr 29 17:51 /var/delphix/server/storage-test/1/
fio_summary_full.out
rw-r---- 1 delphix staff 1318 Apr 29 17:51 /var/delphix/server/storage-test/1/
fio_summary_grades.out
rw-r---- 1 delphix staff 793 Apr 29 17:51 /var/delphix/server/storage-test/1/
fio_summary.out
```
Note: versions older than 4.2 default to /opt/delphix/monitor/htdocs

#### **Upload to portal; download from portal**

- 1. Upload to portal:
	- a. Login to the Delphix Management application.
	- b. Select System -> Support Logs
	- c. Choose to transfer the logs to Delphix
- 2. Download steps:
	- a. Go to<http://upload.delphix.com>, login and select "browse uploaded files" to find the file

#### **Extraction**

1. Extract the file to locate "storage\_tests.tar" in the root of the compressed file.

## Architecture for Performance - Hypervisors and Host

The Delphix Engine is a "virtual appliance": a virtual machine guest running within a hypervisor on a physical host. There are a few key best practices we need to keep in mind as we consider this architecture.

### [Architecture Best Practices Hypervisor Host ESX](https://docs.delphix.com/display/VDR/Architecture+Best+Practices+Hypervisor+Host+ESX)

#### Hypervisor

- 1. ESXi [5.x](http://www.vmware.com/pdf/Perf_Best_Practices_vSphere5.5.pdf) or [6.x](http://www.vmware.com/files/pdf/techpaper/VMware-PerfBest-Practices-vSphere6-0.pdf) recommended.
- 2. HyperThreading (HT) for Intel®-based servers (no HT on AMD CPUs).
	- a. Disable HT in BIOS, on the ESXi Host, **and** disable [HT Sharing](https://stromasys.atlassian.net/wiki/display/KBP/VMware+ESX+-+Disabling+hyper+threading+for+a+specific+virtual+machine) on the Delphix VM for consistency. This is our best practice, disable at all levels.
		- Any other combination may result in a non-deterministic performance.
	- b. When HT cannot be turned off for both the Host and Delphix VM, it should be turned on at all levels, not run in a "mixed-mode".
		- i. HT disablement at a guest level only can result in non-deterministic performance.
		- ii. A dedicated ESXi host, cluster or DRA is recommended where consistent VDB performance is paramount.
	- c. VM migration to a new host (e.g. VMware HA or vMotion) can create mismatched HT settings.
- 3. ESXi overhead (resources required for hypervisor cannot be reserved, they must be left unallocated).
	- a. Memory Overhead 10% of available RAM must not be allocated to guest VMs.
		- *Example: 256GB RAM, allocate 230GB to Delphix VM, leave 26GB for ESX*
	- b. CPU Overhead At least 2 cores (ideally 4) must not be allocated to guest VMs.
		- *Example: If 16 physical cores are available, allocate 12 to the virtual machines, leaving 4 for the hypervisor*
		- Why 4? Certain hypervisor functions require precedence over any virtualized system. If a hypervisor needs more CPU than the amount currently available, it can de-schedule all other virtual processes to ensure adequate CPU resources for the hypervisor. Ensuring the hypervisor will not have to de-schedule any running virtual processes (worlds) by setting aside and not over-subscribing CPUs for virtual functions will leave them available for hypervisor use.
	- c. Even if the Delphix VM is the only VM on a host, the hypervisor is still active and essential; and still needs resources.
- 4. BIOS Power Management should be set to High Performance where ESXi controls power management.
	- a. It can be impacted by [VMware KB 1018206](http://kb.vmware.com/kb/1018206) poor VM application performance caused by power management settings.
	- b. Ensure that all BIOS managed C-States other than C0 are disabled if power management is hardware controlled.
	- c. Ensure that all ACPI sleep states above S0 are disabled in the BIOS.
	- d. Examples for popular server lines from Cisco, HP, Dell below. *Specific models will vary, use the appropriate spec sheet.*
		- i. [UCS](http://www.cisco.com/c/en/us/products/collateral/servers-unified-computing/ucs-b-series-blade-servers/whitepaper_c11-727827.html#HPC): disable the Processor Power States, disable Power Technology, set Energy Performance to "Performance"
		- ii. [HP Proliant](http://h20566.www2.hpe.com/hpsc/doc/public/display?calledBy=Search_Result&docId=emr_na-c03031625&docLocale=en_US): set HP Power Regulator to HP "Static High Performance" mode
		- iii. [Dell:](http://www.dellhpcsolutions.com/dellhpcsolutions/assets/Optimal_BIOS_HPC_Dell_12G.v1.0.pdf) set BIOS System Profile to "Performance Optimized" mode
- 5. VMware HA can be enabled; VMware DRS is generally disabled.
- 6. Blade/Rack Server Firmware and ESXi Drivers should be updated to the latest versions.
- 7. For Intel®-based servers with E5-2600 v2 processors.
- 8. Two typical server configurations:
- 1. Blade Farm

#### 2. Rack Server

Hyper-Converged configurations are possible for high performance.

#### Virtual Machine Guest

- 1. For VM machine settings, see [Virtual Machine Requirements for VMware Platform.](#page-172-0)
- 2. VMWare Guest Specifications:
	- a. Minimum: 8 vCPU x 64 GB Small: 8 vCPU x 128GB Medium: 16 vCPU x 256 GB Large: 24 vCPU x 512 GB
	- b. Reserve 100% of RAM and CPU:
		- If the ESX host is dedicated to Delphix, CPU and RAM reservations are advised but not necessary, however, swap space will be required on the hypervisor to compensate for the lack of reserved RAM.
	- c. [Hyperthreading](https://stromasys.atlassian.net/wiki/display/KBP/VMware+ESX+-+Disabling+hyper+threading+for+a+specific+virtual+machine) See the ESX host section at the top. Disable HT Sharing on VM, disable HT on ESX Host.
- 3. Assign single-core sockets for vCPUs in all cases. If there is a compelling reason to use multi-core vCPUs, reference the following article from VMware which describes matching virtual multi-core sockets to the hardware ESX is running on.

[VMware Article on CoresPerSocket](https://blogs.vmware.com/vsphere/2013/10/does-corespersocket-affect-performance.html)

Example: *ESXi Host has 2 socket x 18 core Intel Xeon, Delphix Engine wants 16 vCPU.*

Configure Delphix VM with 2 Virtual Sockets, 8 Cores Per Socket to utilize hardware architecture.

- 4. Avoid placing other extremely active VMs on the same ESX host.
- 5. Monitoring vSphere Threshold Alerts for CPU, Network, Memory, Capacity.
- 6. To set the number of vCPUs per virtual machine via the vSphere client, please see "*Virtual CPU Configuration"* in the Administration guide:

#### [ESXi 5.0](http://pubs.vmware.com/vsphere-50/index.jsp?topic=%2Fcom.vmware.vsphere.vm_admin.doc_50%2FGUID-73B63A2C-96D4-4C14-80A3-3A698DC48F06.html), [ESXi 5.1](http://pubs.vmware.com/vsphere-51/index.jsp?topic=%2Fcom.vmware.vsphere.vm_admin.doc%2FGUID-73B63A2C-96D4-4C14-80A3-3A698DC48F06.html), [ESXi 5.5](http://pubs.vmware.com/vsphere-55/index.jsp?topic=%2Fcom.vmware.vsphere.vm_admin.doc%2FGUID-3CDA4DEF-3DE0-4A64-89C7-F31BB77222CB.html&resultof=%22Virtual%22%20%22virtual%22%20%22CPU%22%20%22cpu%22%20%22Configuration%22%20%22configur%22%20), [ESXi 6.0](http://pubs.vmware.com/vsphere-60/index.jsp?topic=%2Fcom.vmware.vsphere.vm_admin.doc%2FGUID-3CDA4DEF-3DE0-4A64-89C7-F31BB77222CB.html&resultof=%22Virtual%22%20%22virtual%22%20%22CPU%22%20%22cpu%22%20%22Configuration%22%20%22configur%22)

- a. [Delphix VM CPU Utilization](https://support.delphix.com/Delphix_Virtualization_Engine/Platforms/KBA1019_VMWare_and_Delphix_CPU_Utilization_Discrepancy_Explained) Delphix KB article on what makes Delphix VMs similar to other resourceintensive applications
- b. [Exchange on VMware Best Practices](http://www.derekseaman.com/2013/08/vmword-2013-virtualize-microsoft-exchange-server.html) VMworld 2013 session
- c. [ESXTOP Reference](https://communities.vmware.com/docs/DOC-11812), [Blog](http://www.yellow-bricks.com/esxtop/)
- 7. Ensure that the latest available VMware drivers and firmware versions are installed for HBAs, NICs and any other hardware components configured on the Delphix virtual machine. This is a critical step that can have a massive impact on the performance and robustness of our solution.

#### Related Topics

• [Performance Analytics Management](#page-390-0)

# Target Host OS and Database Configuration Options

This topic describes configuration options to maximize the performance of a target host in a Delphix Engine deployment. These network-tuning changes should improve performance for any data source

### OS-Specific Tuning Recommendations

#### Solaris

When exclusively using Oracle's Direct NFS Feature (dNFS), it is unnecessary to tune the native NFS client. However, tuning network parameters is still relevant and may improve performance.

#### Tuning the Kernel NFS Client

On systems using Oracle Solaris Zones, the kernel NFS client can only be tuned from the global zone.

On Solaris, by default the maximum I/O size used for NFS read or write requests is 32K. For I/O requests larger than 32K, the I/O is broken down into smaller requests that are serialized. This may result in poor I/O performance. To increase the maximum I/O size:

1. As superuser, add to the /etc/system file:

```
* For Delphix: change the maximum NFS block size to 1M
set nfs:nfs3_bsize=0x100000
```
2. Run this command:

```
# echo "nfs3_bsize/W 100000" | mdb -kw
```
It is critical that the above command be executed exactly as shown, with quotations and space. Errors in the command may cause a system panic and reboot.

#### Tuning TCP Buffer Sizes

On systems using Oracle Solaris Zones, TCP parameters, including buffer sizes, can only be tuned from the global zone or in exclusive-IP non-global zones. Shared-IP non-global zones always inherit TCP parameters from the global zone.

#### Solaris 10

It is necessary to install a new Service Management Facility (SMF) service that will tune TCP parameters after every boot. These are samples of the files needed to create the service:

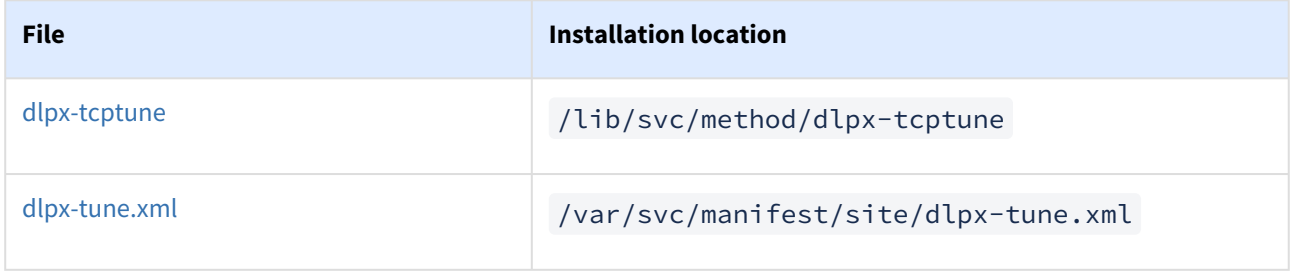

1. As superuser, download the files and install them in the path listed in the **Installation location** in the table.

2. Run the commands:
```
# chmod 755 /lib/svc/method/dlpx-tcptune
# /usr/sbin/svccfg validate /var/svc/manifest/site/dlpx-tune.xml
# /usr/sbin/svccfg import /var/svc/manifest/site/dlpx-tune.xml
# /usr/sbin/svcadm enable site/tcptune
```
Verify that the SMF service ran after being enabled by running the command:

# cat `svcprop -p restarter/logfile tcptune`

You should see output similar to this:

```
[ May 14 20:02:02 Executing start method ("/lib/svc/method/dlpx-tcptune start"). ]
Tuning TCP Network Parameters
tcp_max_buf adjusted from 1048576 to 16777216
tcp_cwnd_max adjusted from 1048576 to 4194304
tcp_xmit_hiwat adjusted from 49152 to 4194304
tcp recv hiwat adjusted from 128000 to 16777216
[ May 14 20:02:02 Method "start" exited with status 0. ]
```
#### Solaris 11

#### **As superuser**

Run the following commands:

```
# ipadm set-prop -p max_buf=16777216 tcp
# ipadm set-prop -p _cwnd_max=4194304 tcp
# ipadm set-prop -p send_buf=4194304 tcp
# ipadm set-prop -p recv_buf=16777216 tcp
```
#### Linux/Redhat/CentOs

Tuning the Kernel NFS Client

In Linux, the number of simultaneous NFS requests is limited by the Remote Procedure Call (RPC) subsystem. The maximum number of simultaneous requests defaults to 16. Maximize the number of simultaneous requests by changing the kernel tunable sunrpc.tcp\_slot\_table\_entries value to 128.

To ensure that the interface does not drop packets because the driver is configured with one receive queue, use the following commands to view the adaptor policy/increase Rx queue length.

```
<LinuxHost> $ ifconfig -a
eth0 Link encap:Ethernet HWaddr 00:22:BB:CC:DD:22
          inet addr:www.xxx.yyy.zzz Bcast:www.xxx.yyy.zzz Mask:255.255.255.0
          inet6 addr: feee::222:bbff:fffc:ddd/64 Scope:Link
          UP BROADCAST RUNNING MULTICAST MTU:9000 Metric:1
          RX packets:760729910 errors:0 dropped:700 overruns:0 frame:0
          TX packets:309094054 errors:0 dropped:0 overruns:0 carrier:0
          collisions:0 txqueuelen:1000
```
RX bytes:1023150307866 (952.8 GiB) TX bytes:190673864056 (177.5 GiB)

RHEL4 through RHEL5.6

1. As superuser, run the following command to change the instantaneous value of simultaneous RPC commands:

```
# sysctl -w sunrpc.tcp_slot_table_entries=128
```
2. Edit the file /etc/modprobe.d/modprobe.conf.dist and change the line:

```
install sunrpc /sbin/modprobe --first-time --ignore-install sunrpc && { /bin/
mount -t rpc_pipefs sunrpc /var/lib/nfs/rpc_pipefs > /dev/null 2>&1 || :;
```
to

```
install sunrpc /sbin/modprobe --first-time --ignore-install sunrpc && { /bin/
mount -t rpc_pipefs sunrpc /var/lib/nfs/rpc_pipefs > /dev/null 2>&1 ; /sbin/
sysctl -w sunrpc.tcp_slot_table_entries=128; }
```
Improper changes to the modprobe.conf.dist file may disrupt the use of NFS on the system. Check with your system administrator or operating system vendor for assistance. Save a copy of the modprobe.conf.dist in a directory other than /etc/modprobe.d before starting.

RHEL 5.7 through RHEL 6.2

1. As superuser, run the following command to change the instantaneous value of simultaneous RPC commands:

```
# sysctl -w sunrpc.tcp_slot_table_entries=128
```
2. If it doesn't already exist, create the file /etc/modprobe.d/rpcinfo with the following contents:

options sunrpc tcp\_slot\_table\_entries=128

RHEL 6.3 onwards

Beginning with RHEL 6.3, the number of RPC slots is dynamically managed by the system and does not need to be tuned. Although the sunrpc.tcp\_slot\_table\_entries tuneable still exists, it has a default value of 2. instead of 16 as in prior releases. The maximum number of simultaneous requests is determined by the new tuneable, sunrpc.tcp\_max\_slot\_table\_entries, which has a default value of 65535.

#### Tuning TCP Buffer Sizes

1. As superuser, add or replace the following entries in /etc/sysctl.conf. Note: the \*rmem , \*wmem parameter values are **minimum** recommendations, so no change is needed if already set to higher values.

```
net.ipv4.tcp_timestamps = 1
net.ipv4.tcp_sack = 1
net.ipv4.tcp_window_scaling = 1
net.ipv4.tcp_rmem = 4096 16777216 16777216
net.ipv4.tcp_wmem = 4096 4194304 16777216
```
2. Run the command:

```
/sbin/sysctl -p
```
<span id="page-434-0"></span>NFSv4 Only - Enabling Recover Lost Locks

RHEL 6.3 onwards

By default, the Redhat NFSv4 client does not attempt to reclaim locks which were lost due to a lease expiration event. This can cause an application to encounter unexpected EIO errors on system calls such as write. The Delphix use case requires that the NFSv4 client attempt to reclaim lost locks which were due to a lease expiration. An NFS client module parameter, ' recover\_lost\_locks ', is used to change the default behavior. Use the following command to check if the "recover\_lost\_locks" option is set to 1:

grep recover lost locks /etc/modprobe.d/\*.conf

If the option is currently set to 1, change it to 0. If it is missing, proceed to the next paragraph where instruction is provided on how to add the option.

As superuser, run the following two commands to enable the NFS client recover lost locks feature:

```
# cat > /etc/modprobe.d/nfs4-locks.conf <<EOF
options nfs recover_lost_locks=1
EOF
# [ -d "/sys/module/nfs" ] && echo Y > /sys/module/nfs/parameters/recover_lost_locks
```
#### IBM AIX®

Tuning the Kernel NFS Client

On AIX, by default the maximum I/O size used for NFS read or write requests is 64K. When Oracle does I/O larger than 64K, the I/O is broken down into smaller requests that are serialized. This may result in poor I/O performance. IBM can provide an Authorized Program Analysis Report (APAR) that allows the I/O size to be configured to a larger value.

1. Determine the appropriate APAR for the version of AIX you are using:

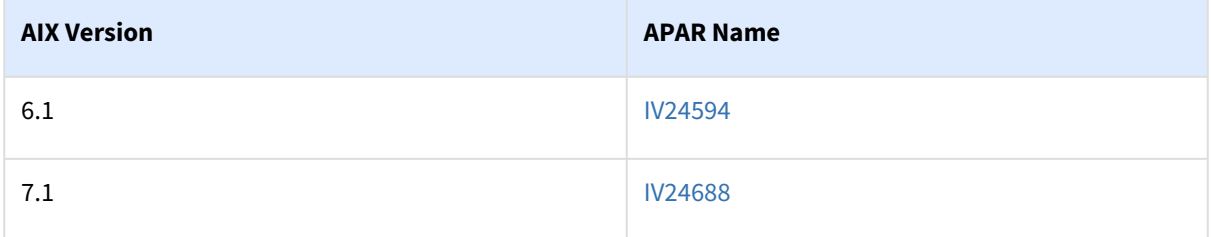

2. Check if the required APAR is already installed by running this command:

# /usr/sbin/instfix -ik IV24594

If the APAR is installed, you will see a message similar to this:

All filesets for IV24594 were found.

If the APAR is not yet installed, you will see a message similar to this:

There was no data for IV24594 in the fix database.

- 3. [Download and install the APAR, as necessary. To find the APARs, use the main search function at](http://www.ibm.com/us/en/) http:// www.ibm.com/us/en/, specifying the name of the APAR you are looking for from step 1. A system reboot is necessary after installing the APAR
- 4. Configure the maximum read and write sizes using the commands below:

```
# nfso -p -o nfs_max_read_size=524288
# nfso -p -o nfs_max_write_size=524288
```
5. Confirm the correct settings using the command:

```
# nfso -L nfs_max_read_size -L nfs_max_write_size
```
You should see an output similar to this:

```
NAME CUR DEF BOOT MIN MAX UNIT TYPE
DEPENDENCTES
             --------------------------------------------------------------------------------
nfs_max_read_size 512K 64K 512K 512 512K Bytes D
--------------------------------------------------------------------------------
nfs_max_write_size 512K 64K 512K 512 512K Bytes D
--------------------------------------------------------------------------------
```
Tuning Delayed TCP Acknowledgements

By default, AIX implements a 200ms delay for TCP acknowledgments. However, it has been found that disabling this behavior can provide significant performance improvements.

To disable delayed ACKs on AIX the following command can be used:

```
# /usr/sbin/no -o tcp_nodelayack=1
```
To make the change permanent use:

```
# /usr/sbin/no -p -o tcp_nodelayack=1
```
#### HP-UX

#### Tuning the Kernel NFS Client

On HP-UX, by default the maximum I/O size used for NFS read or write requests is 32K. For I/O requests larger than 32K, the I/O is broken down into smaller requests that are serialized. This may result in poor I/O performance.

1. As superuser, run the following command:

```
# /usr/sbin/kctune nfs3_bsize=1048576
```
2. Confirm the changes have occurred and are persistent by running the following command and checking the output:

```
# grep nfs3 /stand/system
tunable nfs3_bsize      1048576
```
#### Tuning TCP Buffer Sizes

1. As superuser, edit the /etc/rc.config.d/nddconf file, adding or replacing the following entries:

```
TRANSPORT_NAME[0]=tcp
NDD_NAME[0]=tcp_recv_hiwater_def
NDD_VALUE[0]=16777216
#
TRANSPORT_NAME[1]=tcp
NDD_NAME[1]=tcp_xmit_hiwater_def
NDD_VALUE[1]=4194304
```
In this example, the array indices are shown as  $\Theta$  and  $1$ . In the actual configuration file, each index used must be strictly increasing, with no missing entries. See the comments at the beginning of  $/etc/$ 

rc.config.d/nddconf for more information.

2. Run the command:

/usr/bin/ndd -c

3. Confirm the settings:

```
# ndd -get /dev/tcp tcp_recv_hiwater_def
16777216
# ndd -get /dev/tcp tcp_xmit_hiwater_def
4194304
```
#### OS-Specific Tuning Recommendations for Windows

#### iSCSI Tuning

These are our recommendations for the Windows iSCSI initiator configuration. Please note that the parameters below will affect **all** applications running on the Windows target host, so you should make sure that the following recommendations do not contradict best practices for other applications running on the host.

For targets running Windows Server, the iSCSI initiator driver timers can be found

### at: HKLM\SYSTEM\CurrentControlSet\Control\Class\{4D36E97B-E325-11CE-

BFC1-08002BE10318}\<Instance Number>\<Parameters> *.* Please see How to Modify the Windows Registry [on the Microsoft Support site for details about configuring registry settings.](http://support.microsoft.com/kb/136393)

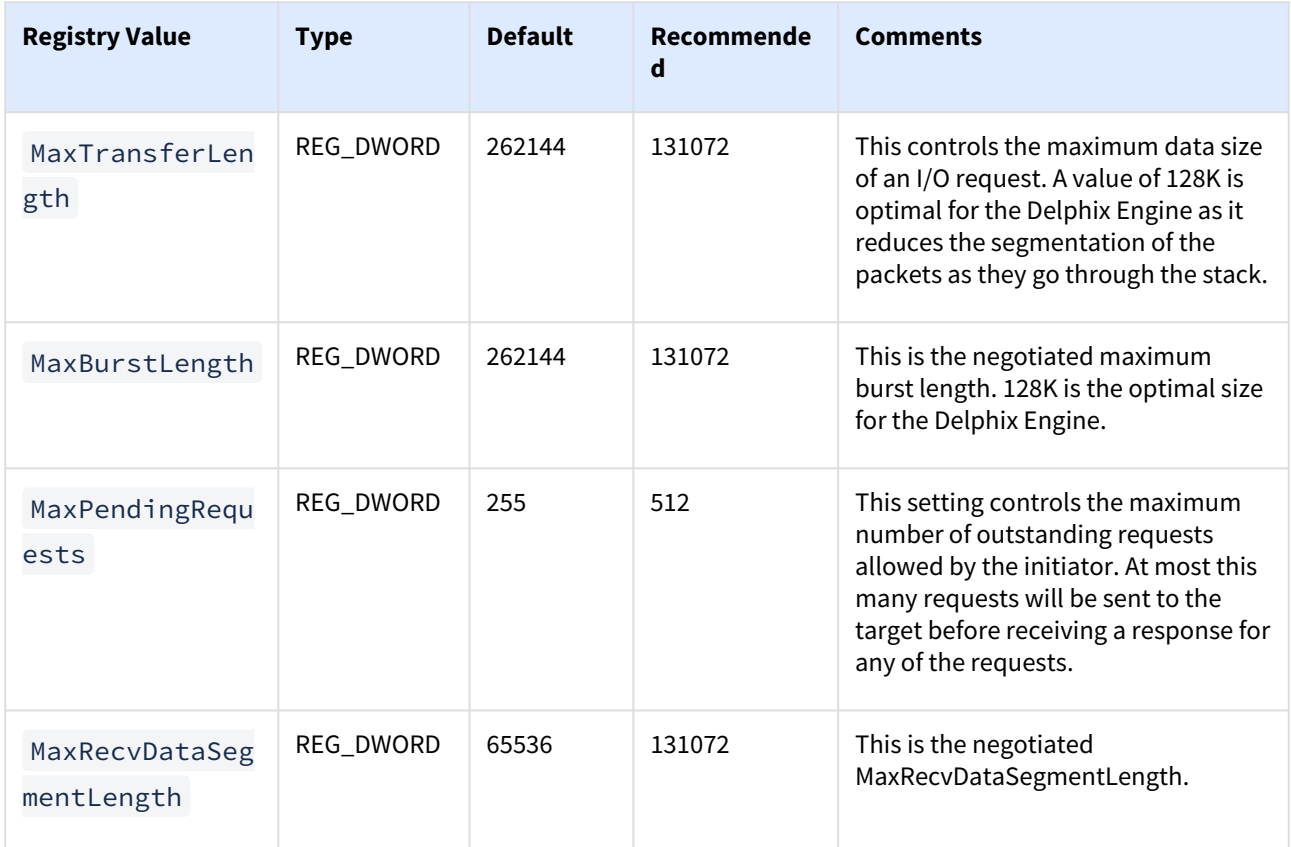

### Receive Side Scaling

Follow the instructions here to enable RSS: [Enable Receive Side Scaling \(RSS\) on Staging/Target Network Interfaces](#page-1400-0) hosted on the target, such as Oracle, SQL Server, Sybase, or vFiles. They should be applied to all Delphix targets.

- [Best Practices for Target DB and OS Settings](#page-1400-0)
- [Performance Analytics Management](#page-390-0)

### NFSv4 Configuration

NFSv4 is available starting in 6.0.2. Initial NFSv4 support is limited to target/staging hosts running Redhat 7 or later. The Appdata data platform is also excluded from using NFSv4. The target/staging hosts required additional configuration changes before NFSv4 can be used, see [NFSv4 Only - Enabling Recover Lost Locks](#page-434-0) for more information.

NFSv4 is disabled by default, however, Delphix Engines can opt-in to enable v4. A new CLI service for NFS is provided to change the opt-in setting to an automatic mode where the Engine will use v4 where supported.

Possible values for the CLI setting are:

**AUTOMATIC**: Data sources will be mounted using NFSv4 where possible, or NFSv3 when NFSv4 is not possible.

**NFSv3**: Forces all mounts to be done over NFSv3.

### Enabling NFSv[4](https://docs.delphix.com/pages/editpage.action?pageId=131598331&targetVersionId=0A000399016FCE0AFE13C44B534AA463)

1. Ssh into the engine as a **sysadmin** user, the admin UI does not offer control over NFS services.

ssh sysadmin@delphix

2. Change the directory to **service**, then to **nfs**.

delphix > cd service delphix service > cd nfs

3. Update the **mountVersion** option to AUTOMATIC.

```
delphix service nfs> ls
Properties
        type: NfsConfig
        mountVersion: AUTOMATIC
Operations
update
delphix service userInterface > update
delphix service userInterface update *> set mountVersion=AUTOMATIC
delphix service userInterface update *> commit
delphix service nfs> exit
```
### Related Topics

• [Target Host OS and Database Configuration Options](#page-431-0)

## Starting, Stopping, and Restarting Your Engine

There are several options available to stop, restart, or reset the Delphix engine for maintenance or debugging purposes.

## Rebooting the Delphix Engine

If the management stack for your Delphix Engine hangs, you will need to perform a reboot.

Before performing a reboot, all your VDBs must be shut down and dSources disabled to maintain data integrity.

Complete the following steps to reboot the Delphix Engine via GUI:

- 1. Login to the Delphix Setup application as a system administrator.
- 2. From the **Dashboard** panel, click the Actions menu (**...**) on the top right and select **Reboot**.

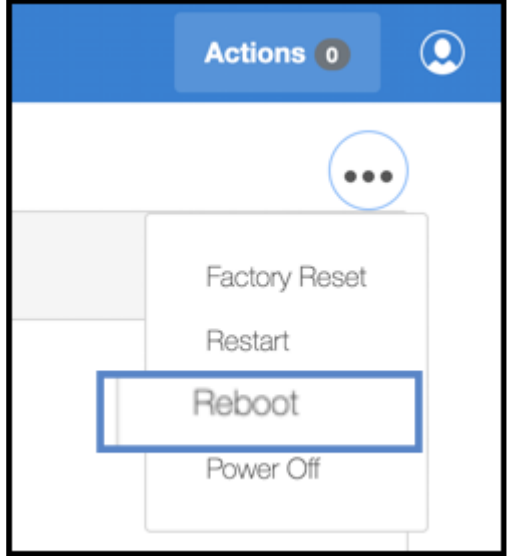

### 3. Click **OK**.

Complete the following steps to reboot the Delphix Engine via CLI:

- 1. Login to the CLI as a system administrator.
- 2. Go to system > reboot
- 3. delphix system reboot \*> commit

### Restarting the Delphix Engine Management Process

If the Delphix Java process is in a bad state, you may need to restart it to get it operational again.

You can restart the management process safely without shutting down VDBs or disabling dSources. Because restarting this process has no impact on running VDBs or dSources.

Complete the following steps to restart the Delphix Management Process via GUI:

1. Login to the Delphix Setup application as a system administrator.

2. From the **Dashboard** panel, click the Actions menu (**...**) on the top right and select **Restart**.

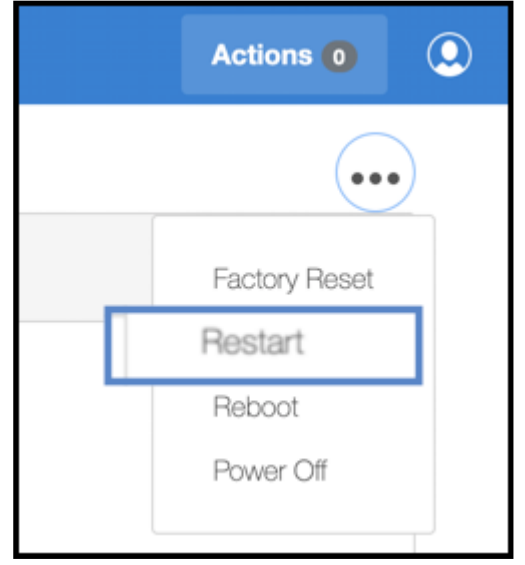

### 3. Click **OK**.

Complete the following steps to restart the Delphix Management Process via the CLI:

- 1. Login to the CLI as a system administrator.
- 2. Go to system > restart
- 3. delphix system restart \*> commit

### **Reboot vs Restart**

The only difference between the Reboot and Restart is that the Restart functions without shutting down the VDBs and disabling the dSources.

## How to Shut Down the Delphix Engine

Occasionally, it is necessary to shut down the Delphix Engine for maintenance purposes. Before performing a shutdown, all your VDBs must be shut down and dSources disabled to maintain data integrity.

Once the Delphix Engine is powered off, you can power it back on through your hypervisor console.

Use the following steps to shut down the Delphix Engine via GUI.

1. Login to the Delphix Setup application as a system administrator.

2. From the **Dashboard** panel, click the Actions menu (**...**) on the top right and select **Power Off**.

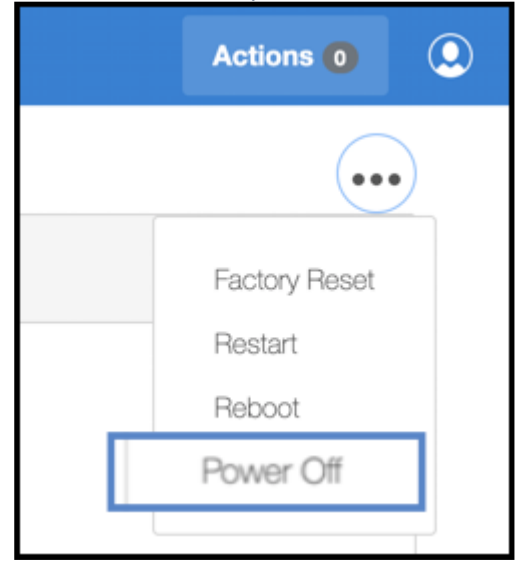

### 3. Click **OK**.

Use the following steps to shut down the Delphix Engine via CLI.

- 1. ssh sysadmin@yourengine
- 2. delphix > system
- 3. delphix system > shutdown
- 4. delphix system shutdown \*> commit

## Factory Reset

This option returns the Delphix Engine to the "factory default" state. This removes all the data and configurations except for the network configuration and NTP settings. The network configuration and NTP settings are retained in order to make it is easy for a user to start the Delphix Engine otherwise you will need to perform the initial steps to configure the network via the VMware Hypervisor console.

It is recommended to shut down and remove all VDBs before resetting the Delphix Engine. Failure to do so could lead to stale data mounts in target environments. For the same reason, disable all dSources that use validated sync.

Use Factory Reset only when a complete reset and reconfiguration of the Delphix Engine is necessary, as all Delphix Engine objects will be de-allocated.

Procedure

1. Connect to the Delphix Setup application and log in as a system administrator.

2. From the **Dashboard** panel, click the Actions menu (**...**) on the top right and select **Factory Reset**.

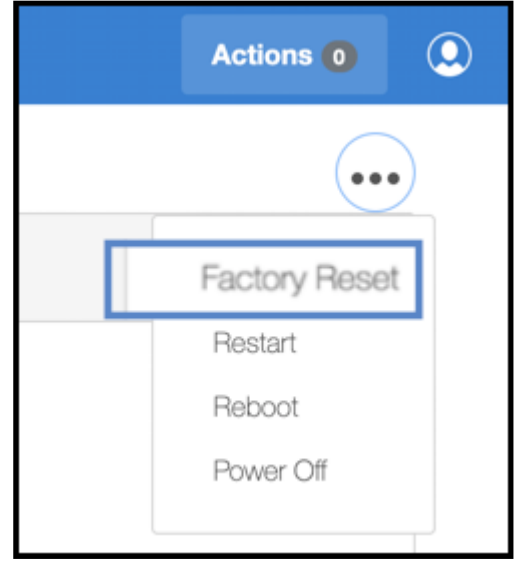

3. Click **OK**.

- [Initial Setup](#page-214-0)
- [Customizing the Delphix Engine System Settings](#page-220-0)
- [Configuration](#page-223-0)

## Usage Data Management

The Delphix User-click Analytics feature is a lightweight method to capture how users interact with Delphix product user interfaces. The goal of capturing this data is to get a better understanding of product usage, engagement, and user behavior, and to use this data to improve Delphix products and customer experience. This feature is enabled by default for customers deploying on or upgrading to this version. User-click Analytics may also be disabled via the UI.

## Disabling User-click Analytics

A This procedure will disable user-click analytics on both the Delphix Engine and Delphix Self-Service.

### Procedure to disable user-click analytics via the GUI

Complete the following steps to disable user-click analytics via the GUI.

1. Login to the Delphix Setup application using the sysadmin **username** and **password**.

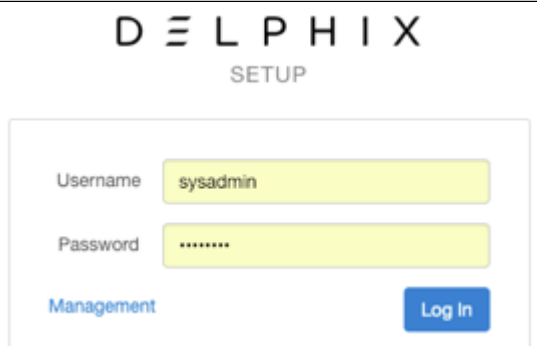

2. From the Serviceability panel, click **Modify**.

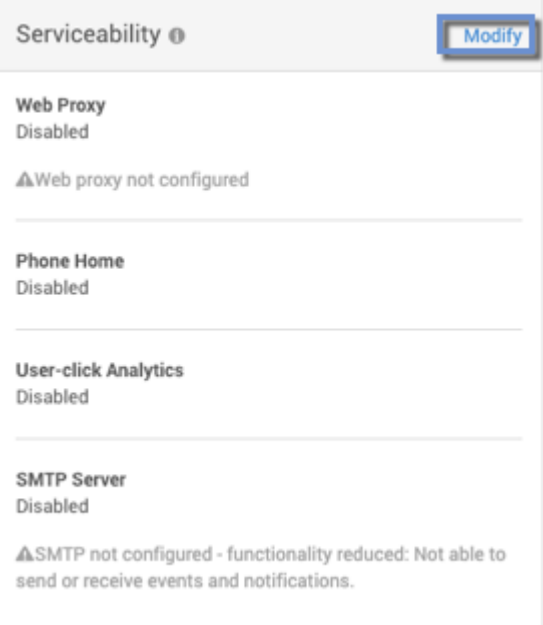

### 3. In the Serviceability window uncheck **Enable Usage Analytics**.

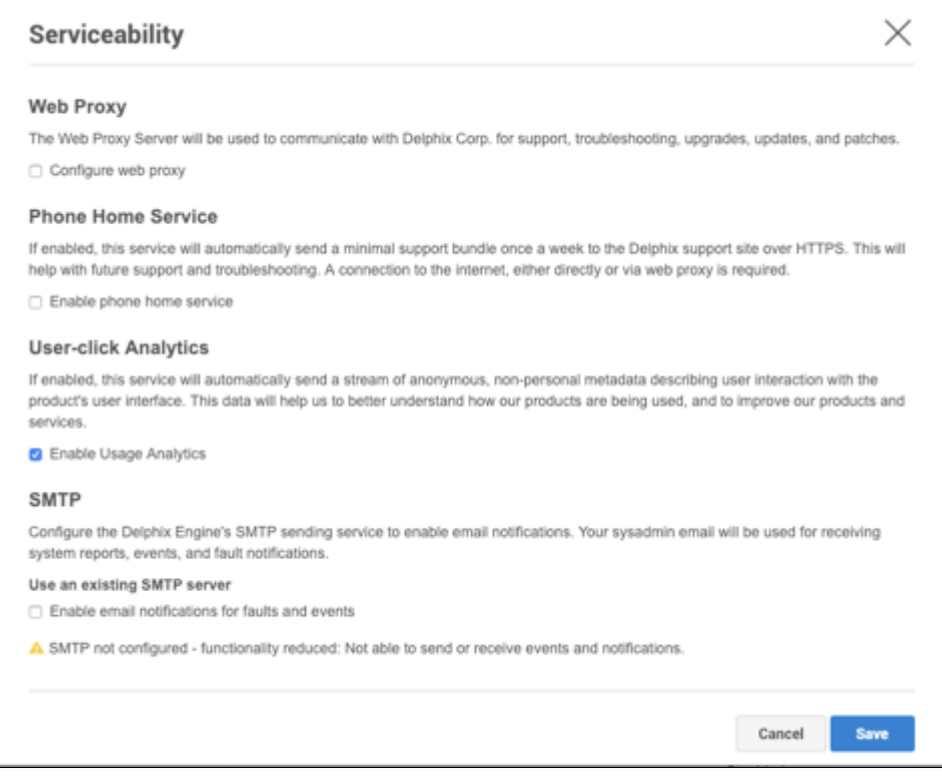

4. Click **Save**.

### Related Topics

• [Configuration](#page-223-0)

## Introduction to Privilege Elevation Profiles

This topic introduces the concept of Privilege Elevation Profiles, how they are managed, and how they are supported. Privilege Elevation Profiles exist to provide the Delphix Engine with a mechanism for running privileged commands in a secure way to achieve the following:

- Mount and Unmount NFS filesystems
- Create and Remove directories in paths not owned by the Delphix OS user
- Examine the running process list
- Run commands as root

Privilege Elevation Profiles is an advanced CLI topic and are not documented as part of the general Delphix Engine User Guide. Changes to the default sudo-based profile scripts, or the creation of new profiles that do not work as expected, can cause serious problems and render the Delphix Engine unusable. This article is aimed at advanced end-users and Delphix Professional Services consultants.

## Support for Privilege Elevation Profiles

 $\odot$  Writing and troubleshooting scripts, such as those required for Privilege Elevation Profiles, is out of scope and not covered by Delphix Support.

Privilege Elevation Profiles need to be tailor-made to work with non-standard environments that may use thirdparty or proprietary a privilege elevation mechanism other than sudo. Customer are strongly encouraged to work with Delphix Professional Services to formulate reliable profile scripts. There is nothing that prevents customers from creating their own profile scripts. However, customers bear full responsibility for supporting and troubleshooting their own profile scripts. Support for profile scripts created by our Professional Services consultants are still supported by Professional Services.

## How do Privilege Elevation Profiles Work?

Privilege Elevation Profiles exist within a two-tier cascading hierarchy. This means there is one default profile for the entire Delphix Engine that should contain scripts for all the operations that require privilege elevation. Additional profiles may contain a subset of the scripts. When a non-default profile is used, the Delphix Engine uses that profile's scripts where they exist and reverts to the scripts in the default profile if no script for the operation exists. By default, the Delphix Engine ships with simple scripts that pass commands to the standard UNIX **sudo** command.

All Environments added to the Delphix Engine get added with the default Privilege Elevation Profile. The profile can be assigned on a per-host basis. Below shows how a host using a non-standard profile will use scripts in the cascading model.

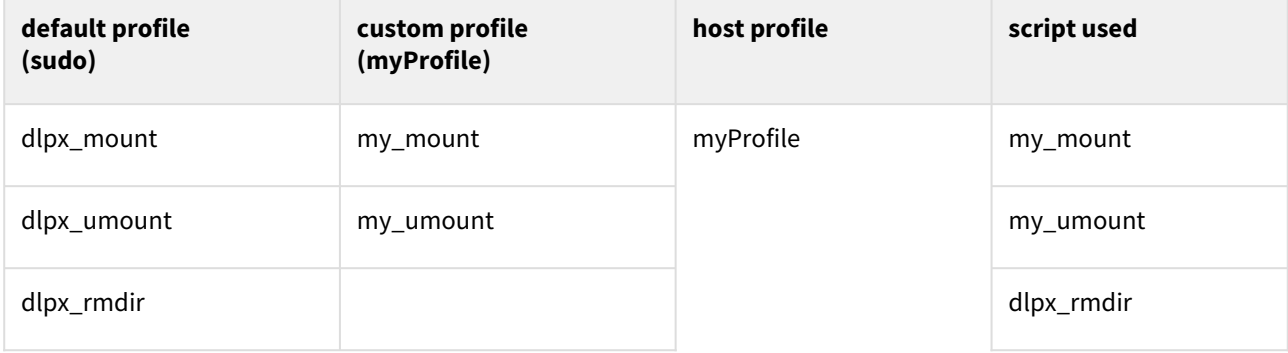

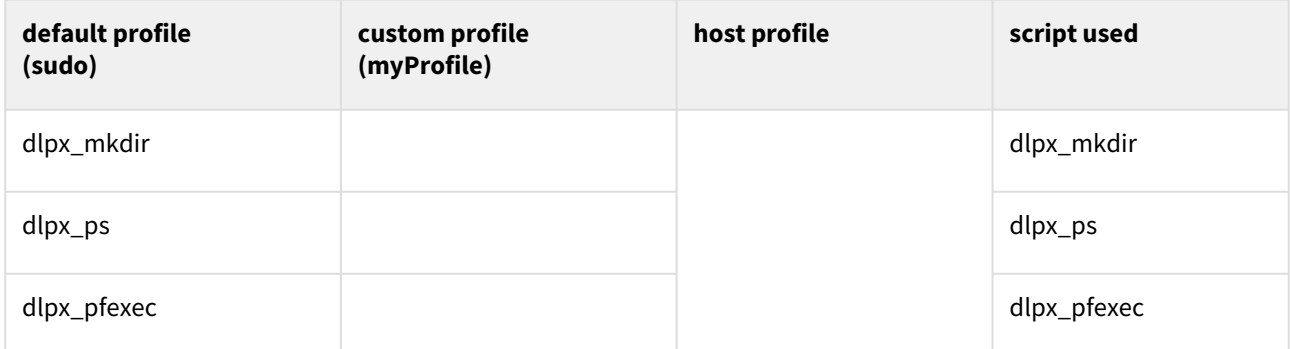

- [Privilege Elevation Profiles and Delphix Replication](#page-1698-0)
- [Installation and Initial System Configuration](#page-213-0)

## <span id="page-447-0"></span>Upgrade

**A** Upgrading to 6.0.0.0 is only supported from 5.3.6.0 or later. If you are running a version older than 5.3.6.0, you must first upgrade to 5.3.6.0 or later before upgrading to 6.0.0.0. For customers running on a release earlier than 6.0.0.0 and needing to upgrade to 6.0.0.0 or higher, please contact Delphix support to help coordinate this upgrade.

If you are upgrading from a version < 6.0.0.0 before you begin the upgrade process, contact Delphix Support to perform some pre-checks.

**L** Unknown macro: 'navbox'

## <span id="page-448-2"></span>Upgrading the Delphix Engine: Overview

Upgrading the Delphix Engine is a multi-step process that requires some preparation. The engine upgrade process will affect the availability of the Delphix Engine administrative interface and virtual datasets during the operation based on the type of upgrade chosen. Upgrades typically take 1-2 hours. Please refer to [Upgrade Matrix](#page-64-0) and the **Version Compatibility and Support Pre-Checks** callout below before proceeding with an upgrade.

The following sections explain the steps involved in the upgrade process with links to detailed instructions for proceeding through each of them.

- [Types of Upgrade](#page-448-0)
- [Outline of the Upgrade Process](#page-448-1)
- [Related Topics](#page-449-0)

## <span id="page-448-0"></span>Types of Upgrade

There are two types of upgrades, which are characterized by the impact they have on VDBs during the operation:

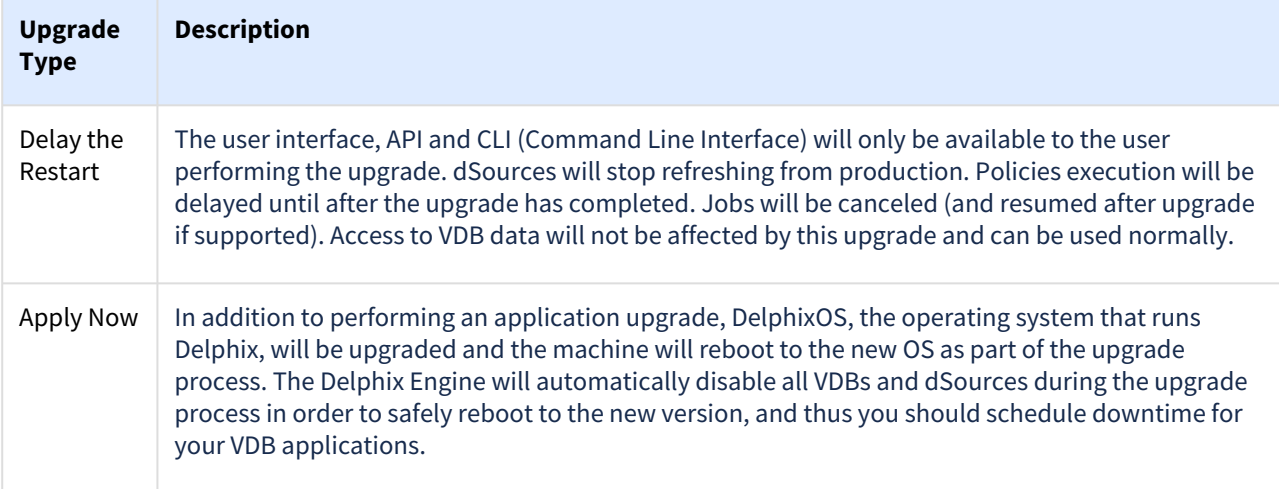

## <span id="page-448-1"></span>Outline of the Upgrade Process

### **A** VERSION COMPATIBILITY AND SUPPORT PRE-CHECKS

Please be aware, upgrades to 6.0.0.0-6.0.6.1 must originate from version 5.3.6.0 and above, which could add an additional upgrade step (e.g. 5.3.1  $\rightarrow$  5.3.6.0  $\rightarrow$  6.0.6.1). Version 6.0.6.1 is the latest version that can upgrade from 5.3.6.0.

• Customers running version 5.3.9 and earlier that are requesting an upgrade to 6.0.0.0 and above, please contact Delphix Support to help coordinate this upgrade.

Upgrading from 6.0.x to 6.0.x includes pre-checks packaged in the upgrade image, contacting Delphix Support for this upgrade is **not required** (e.g. 6.0.0.0 → 6.0.7.0).

The following is an outline of the steps for upgrading the Delphix Engine:

- 1. [Download](https://delphixdocs.atlassian.net/wiki/spaces/DOCS607/pages/27459720/Upgrade) the upgrade image to your computer from the Delphix download site (and optionally verify the integrity of the image).
- 2. [Upload](https://delphixdocs.atlassian.net/wiki/spaces/DOCS607/pages/27459729/Uploading+the+Upgrade+Image) the upgrade image to the Delphix Engine.
- 3. [Verify](https://delphixdocs.atlassian.net/wiki/spaces/DOCS607/pages/27459744/Upgrade+Verification) and [resolve](https://delphixdocs.atlassian.net/wiki/spaces/DOCS607/pages/27459741/Resolving+Upgrade+Checks) the system requirements and known defects before starting the upgrade.
- 4. Schedule the appropriate downtime.
- 5. [Verify](https://delphixdocs.atlassian.net/wiki/spaces/DOCS607/pages/27459744/Upgrade+Verification) dataset and environment connectivity.
- 6. [Start](https://delphixdocs.atlassian.net/wiki/spaces/DOCS607/pages/27459748/Applying+the+Upgrade) the upgrade and choose upgrade type.
- 7. [Address](https://delphixdocs.atlassian.net/wiki/spaces/DOCS607/pages/27459748/Applying+the+Upgrade) any runtime failures that happen as part of the upgrade.
- 8. [Verify](https://delphixdocs.atlassian.net/wiki/spaces/DOCS607/pages/27459758/Post+Upgrade) that the upgrade completed successfully.

## <span id="page-449-0"></span>Related Topics

• [Upgrade](https://delphixdocs.atlassian.net/wiki/spaces/DOCS607/pages/27459720/Upgrade)

## <span id="page-450-0"></span>Upgrade Prerequisites

**A** Upgrading to 6.0.0.0 is only supported from 5.3.6.0 or later. If you are running a version older than 5.3.6.0, you must first upgrade to 5.3.6.0 or later before upgrading to 6.0.0.0. For customers running on a release earlier than 6.0.0.0 and needing to upgrade to 6.0.0.0 or higher, please contact Delphix support to help coordinate this upgrade.

If you are upgrading from a version < 6.0.0.0 before you begin the upgrade process, contact Delphix Support to perform some pre-checks.

### Scheduling Downtime

To determine if an upgrade will require a reboot and VDB downtime refer to [Upgrade Matrix](#page-64-0).

If the OS will not be updated as part of the upgrade, then the upgrade process will have no impact on the availability of VDBs, and you do not need to schedule any downtime for your VDB applications.

If the OS will be updated as part of the upgrade, then you should schedule appropriate downtime for your VDB applications. The Delphix Engine will automatically disable VDBs and dSources during the upgrade. The length of the downtime will be proportional to the number of VDBs.

Long-running jobs including replication and SnapSync will fail during any upgrade.

The upgrade file for the version to which you want to upgrade should be downloaded from the Delphix download [site. From 6.0.2.0 onwards, the upgrade images are packaged with the latest version of upgrade pre-checks. Please](https://download.delphix.com/) use the latest upgrade image from the download site since the checks will be updated on a need-by basis.

Delphix Upgrade images are approximately 5GB in size; it is recommended to have both a fast internet connection to the Delphix download site as well as to the Delphix Engine.

The upgrade image should be downloaded or moved to a location accessible to the computer used for navigating the Delphix Management application.

### **Upgrading Replication Source**

Delphix Engines can only perform replication to engines on the same or higher version. Upgrading a replication source without upgrading its replication targets could cause replication between those peers to fail.

### Verifying the Integrity of the Downloaded Upgrade Image

SHA256 checksums can be used to verify the integrity of files downloaded vi[adownload.delphix.com.](http://download.delphix.com/) The sha256sum checksum listed next to each download will help ensure that a file has not changed as a result of a faulty file transfer, a disk error, or non-malicious meddling.

To calculate the checksum of downloaded files and compare them to the checksum listed on the download portal, the following utilities can be used:

- On Windows, certutil -HashFile <upgrade.tar.gz> SHA256
- On macOS or Unix servers with Perl installed,shasum -a 256 <upgrade .  $\tan{.gz}$
- On Unix servers with coreutils installed, sha256sum <upgrade.tar.gz>.

## [Verifying Connectivity to Datasets and Environments](https://docs.delphix.com/display/VDR/Verifying+Connectivity+to+Datasets+and+Environments)

For Upgrades from versions > 5.3.6.0 and <6.0.0.0, your Delphix Engine will automatically quiesce all VDBs and dSources during the upgrade process in order to safely reboot to the new version.

For Upgrades from versions >= 6.0.0.0, based on the [Upgrade Matrix](#page-64-0) you can choose to postpone the VDB downtime and update just the running stack and related packages by choosing "Delay the Restart" option. You can update the OS at a later date by completing the upgrade.

At the end of the upgrade process, the Delphix Engine will also update the Delphix platform toolkit on each connected environment.

To perform these tasks, the Delphix Engine must be able to connect to the environments in which datasets exist and must have credentials to connect to datasets or applications. Environments involved must be properly configured to enable script execution.

When an environment, dataset, or application is unreachable or misconfigured, the upgrade may encounter access errors, and may not be able to re-start it after the upgrade has been applied.

If you know that a dataset is unavailable for some reason (e.g. host not reachable on the network, or the hosting server is down), it is recommended that you **disable** it (if necessary utilize **Force Disable**).

The **Impact** of **Upgrade** section in the **Details** tab contains the list of datasets that have been identified as unreachable, misconfigured or not behaving correctly and are at risk of not functioning after the upgrade.

Review the warnings in this section (if any) and take appropriate actions before applying the upgrade.

The section below contains the list of datasets which have been identified as unreachable, misconfigured or not behaving correctly and are at risk of not functioning after the upgrade.

```
Message : Failed to connect to host
Host: rh68-ora-tgt-0064-14617.dc2.delphix.com (August 29, 2017 1:51:52 PM)
Affected datasets
  * C02PDB2-6WMF-1504001518622
   * C02PDB2-2ECE-1504001795870
```
Screenshot of warning in the "Impact of Upgrade" section

- [Upgrading the Delphix Engine: Overview](#page-448-2)
- [Upgrade Matrix](#page-64-0)

## Downloading the Upgrade Image

The upgrade file for the version to which you want to upgrade should be downloaded from the Delphix download [site. From 6.0.2.0 onwards, the upgrade images are packaged with the latest version of upgrade pre-checks. Please](https://download.delphix.com/) use the latest upgrade image from the download site since the checks will be updated on a need-by basis.

Delphix Upgrade images are approximately 5GB in size; it is recommended to have both a fast internet connection to the Delphix download site as well as to the Delphix Engine.

The upgrade image should be downloaded or moved to a location accessible to the computer used for navigating the Delphix Management application.

**A** Upgrading to 6.0.0.0 is only supported from 5.3.6.0 or later. If you are running a version older than 5.3.6.0, you must first upgrade to 5.3.6.0 or later before upgrading to 6.0.0.0. For customers running on a release earlier than 6.0.0.0 and needing to upgrade to 6.0.0.0 or higher, please contact Delphix support to help coordinate this upgrade.

If you are upgrading from a version < 6.0.0.0 before you begin the upgrade process, contact Delphix Support to perform some pre-checks.

For upgrades from versions > 5.3.6.0 and < 6.0.0.0, you will download a migration image that is specific to the virtualization platform that your Delphix Engine is running on. The platforms for which images are provided include:

- Amazon AWS
- Microsoft Azure
- VMware ESX

For example, an ESX migration image will have a filename

like Delphix\_6.0.0.0\_2019-12-06-09-07\_Standard\_ESX\_Migration.tar.gz.

For upgrades from versions >=6.0.0.0, you will download an upgrade image that is generic to all the virtualization platforms that your Delphix Engine is running on. The Upgrade image will have a filename like Delphix\_6.0.1.0\_2020-03-17-00-39\_Standard\_Upgrade.tar .

SHA256 checksums, which can be used to verify the integrity of any downloaded files, are available via [download.delphix.com](http://download.delphix.com). Each download link should list a sha256sum checksum underneath. Additionally, newer releases may also contain a downloadable SHA256SUMS file, containing the checksums of all files in that directory.

To calculate the checksum of downloaded files, and confirm that they match those in the SHA256SUMS file, the following utilities can be used:

- On Windows, certutil -HashFile <upgrade.tar.gz> SHA256
- On macOS or Unix servers with Perl installed,shasum -a 256 <upgrade .  $\tan{.gz}$
- On Unix servers with coreutils installed, sha256sum <upgrade.tar.gz>.

- [Upgrade Prerequisites](#page-450-0)
- [Upgrade Verification](#page-456-0)

## <span id="page-453-0"></span>Uploading the Upgrade Image

**A** Upgrading to 6.0.0.0 is only supported from 5.3.6.0 or later. If you are running a version older than 5.3.6.0, you must first upgrade to 5.3.6.0 or later before upgrading to 6.0.0.0. For customers running on a release earlier than 6.0.0.0 and needing to upgrade to 6.0.0.0 or higher, please contact Delphix support to help coordinate this upgrade.

If you are upgrading from a version < 6.0.0.0 before you begin the upgrade process, contact Delphix Support to perform some pre-checks.

The procedure for uploading an upgrade version to the Delphix Engine is:

- 1. Login to the **Delphix Setup** application.
- 2. In the **Software Version** panel, click **View**.

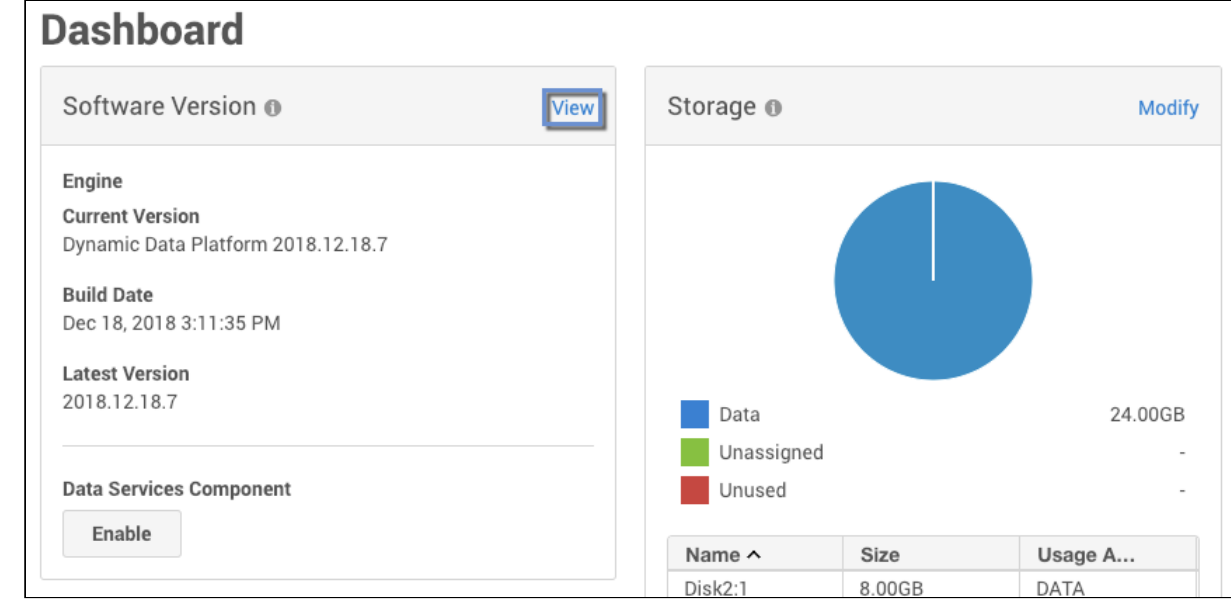

3. Click the **plus** icon to upload a new version.

**Upgrade Images**  $\hspace{0.1mm} +$ 

4. Select the upgrade version you downloaded from the download site.

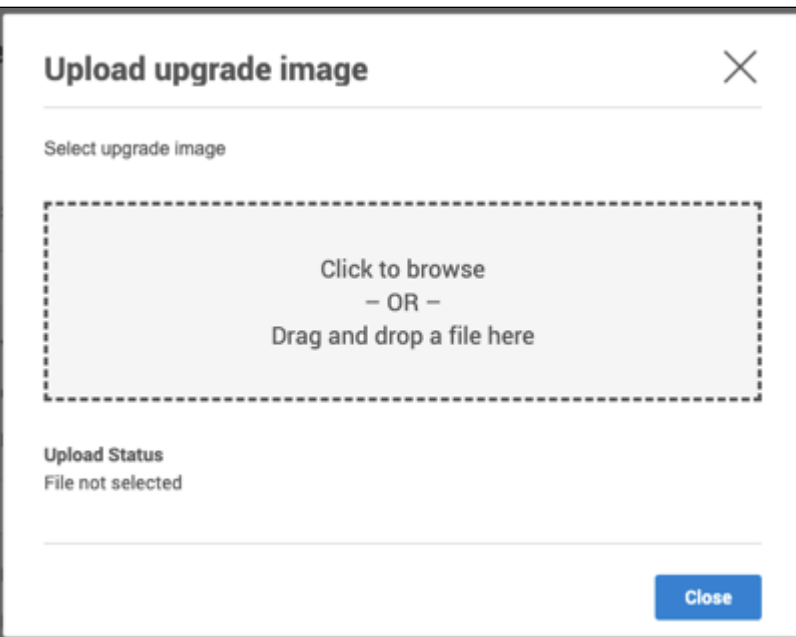

The upload begins on the drop or selection of a file (upgrade image) into the **Upload Upgrade Image** window. You will be able to view the progress in the **Upload Status** area.

5. In Upload Complete dialog, click **OK.**  You will see the new version appear on the page.

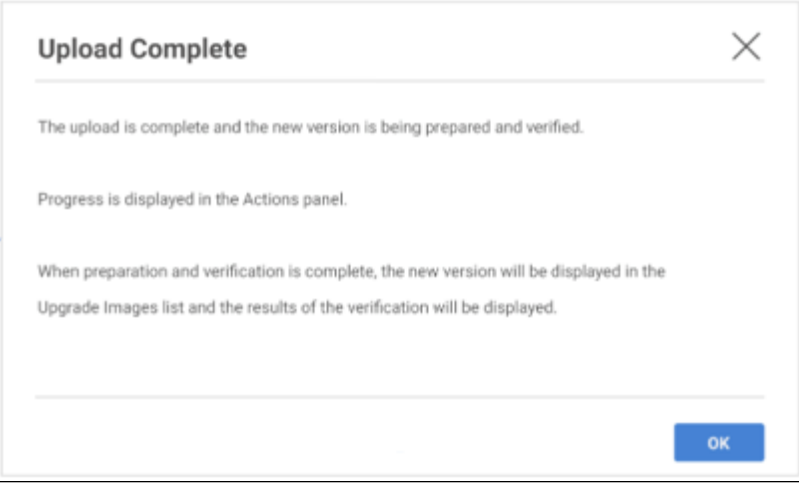

Once the upgrade image upload is complete, upgrade verification will start automatically

This verification process will notify you of any potential problems that require intervention from either you or Delphix support. The new version of the Delphix Engine cannot be installed before verification has completed. You can track the progress of verification from the **Actions** sidebar. If issues are found during the verification process, they will be listed on the version page. An upgrade will not be possible until the issues are resolved.

For more details, see [Resolving Upgrade Checks.](#page-459-0)

### Related Topics

• [Resolving Upgrade Checks](#page-459-0)

• [Upgrading the Delphix Engine: Overview](#page-448-2)

## <span id="page-456-0"></span>Upgrade Verification

**A** Upgrading to 6.0.0.0 is only supported from 5.3.6.0 or later. If you are running a version older than 5.3.6.0, you must first upgrade to 5.3.6.0 or later before upgrading to 6.0.0.0. For customers running on a release earlier than 6.0.0.0 and needing to upgrade to 6.0.0.0 or higher, please contact Delphix support to help coordinate this upgrade.

If you are upgrading from a version < 6.0.0.0 before you begin the upgrade process, contact Delphix Support to perform some pre-checks.

The Delphix Engine provides a feature that allows you to verify an upgrade before applying it. Each new version of the Delphix Engine can introduce new requirements for networking, hypervisor usage, the configuration of Delphix Engine objects and more. Verification can determine if the current Delphix Engine does not meet these requirements. It can also detect if the Delphix Engine is in an unexpected state before an upgrade, in which case the best solution might be to contact support. It is recommended that customers read the [release notes](#page-5-0) for any version they are upgrading to and look for new Delphix Engine requirements.

As soon as the upgrade image is [uploaded](#page-453-0), a verification job is started. This verification job will use information stored within the uploaded upgrade image to examine the state of the Delphix Engine and make a best effort to validate that applying the upgrade image will succeed. It also will notify the user of any potential problems that require either customer or support intervention.

After resolving problems noted by the verification process, verification can be run again. It is expected that customers will continue to fix problems and re-verify until no more problems remain, or until none of the remaining problems are critical.

The verification does a "dry run" of some of the upgrade procedures in order to alert the administrator of potential problems before continuing with the upgrade. It is strongly recommended that you perform this verification a day or two in advance, before your upgrade downtime begins, in order to give yourself time to address any problems flagged by the verification. Perform a re-verify closer to the upgrade, when issues have been resolved.

The procedure for verifying an upgrade is:

- 1. Login to the **Delphix Setup** application.
- 2. In the **System Upgrade Management** panel, click **View**.
- 3. On the left-hand side, select the version to which you will be upgrading. Details on the version will be displayed on the right.
- 4. In the upper right-hand section of the Details tab, click **Verify Upgrade**. Verification will run in the background. You can view the different stages with the progress during the upgrade process in **Action** sidebar.
- 5. Click the **Verification Results** option to view problems during verification.
- 6. Click the **Verification Steps** option to view verification steps in detail.

### Understanding the Verification Page

This section provides details about various components on the **Verification** page.

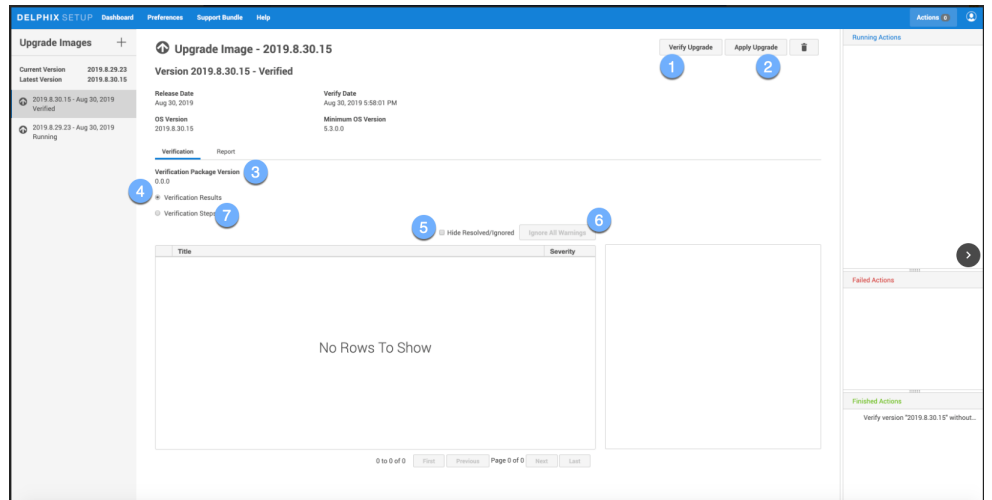

**Verify Upgrade** starts verification of upgrade to a new version.

**Apply Upgrade** starts upgrade to a new version.

 $\overline{\mathbf{3}}$ **Verification Package Version** displays the version of verification checks that are bundled with an upgrade version.

 $\bigcirc$ **Verification Results** provides result details about the verification outcomes. This option is selected by default. The verification result detail includes upgrade severity, duration, and reason

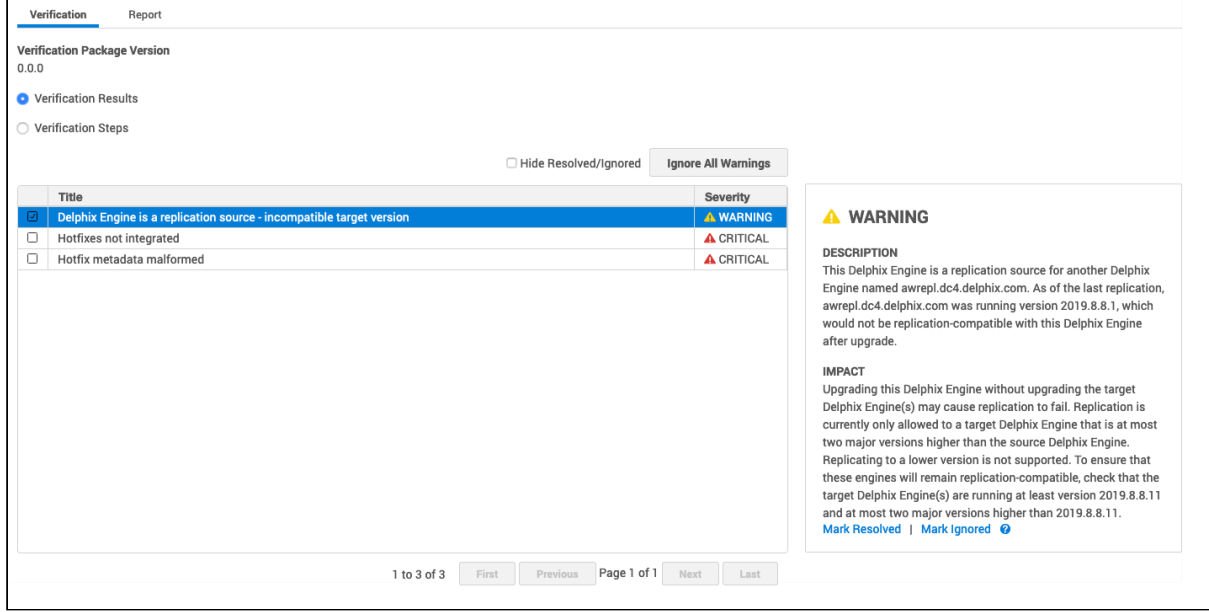

6 **Hide Resolved/Ignored** enables hiding of all verification items that are Resolved or Ignored.

**Ignore All Warnings** allows you to ignore all warning items during the upgrade process.

# **Verification Steps** allow you to view a complete list of verification actions, status, and durations.

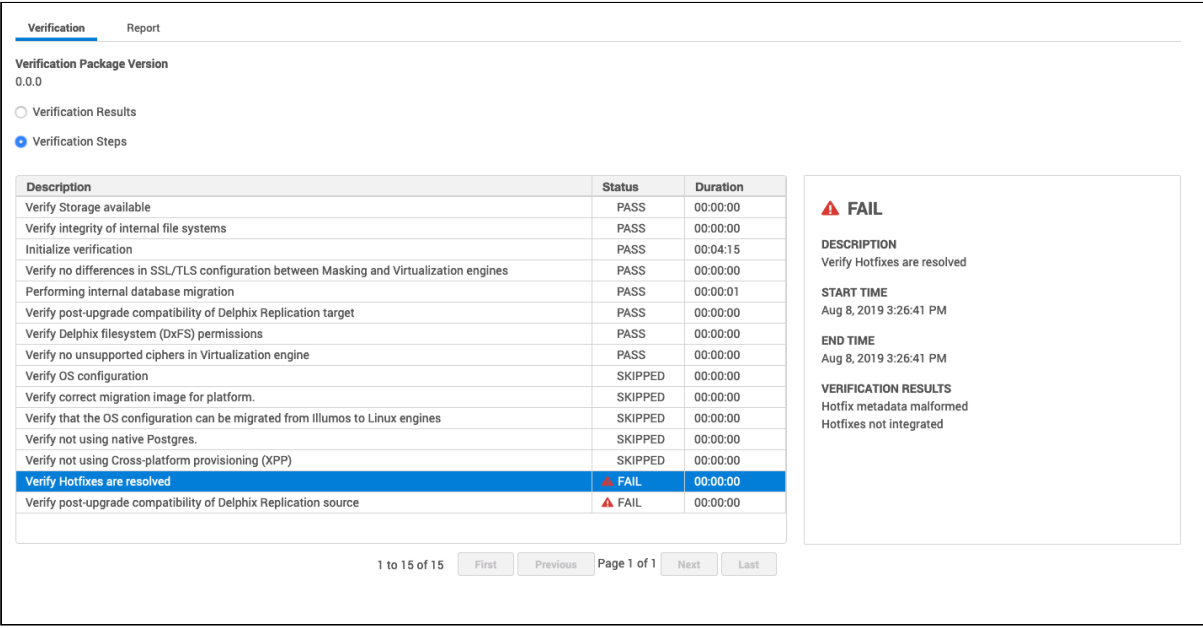

- [Release Notes](#page-5-0)
- [Upgrading the Delphix Engine: Overview](#page-448-2)

## <span id="page-459-0"></span>Resolving Upgrade Checks

When verifying an upgrade, the verification job can sometimes detect particular action items called upgrade checks. These checks are items that the Delphix Engine is not capable of fixing on its own, and require customer and/or Delphix support action. Every upgrade check that appears must be resolved or ignored before the upgrade can proceed, with the exception of INFORMATIONAL checks which require no action by users. Below is a workflow for various severity types and upgrade check action.

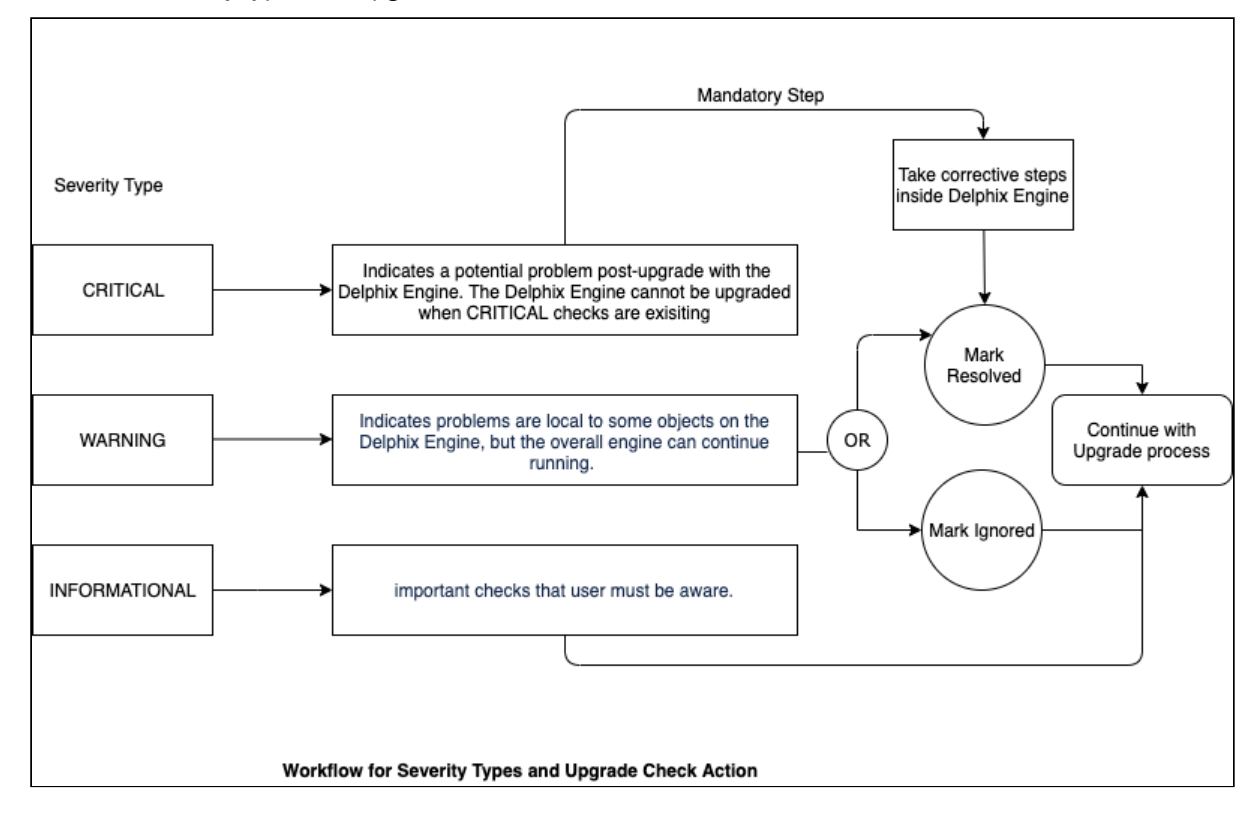

### Upgrade Severities Checks

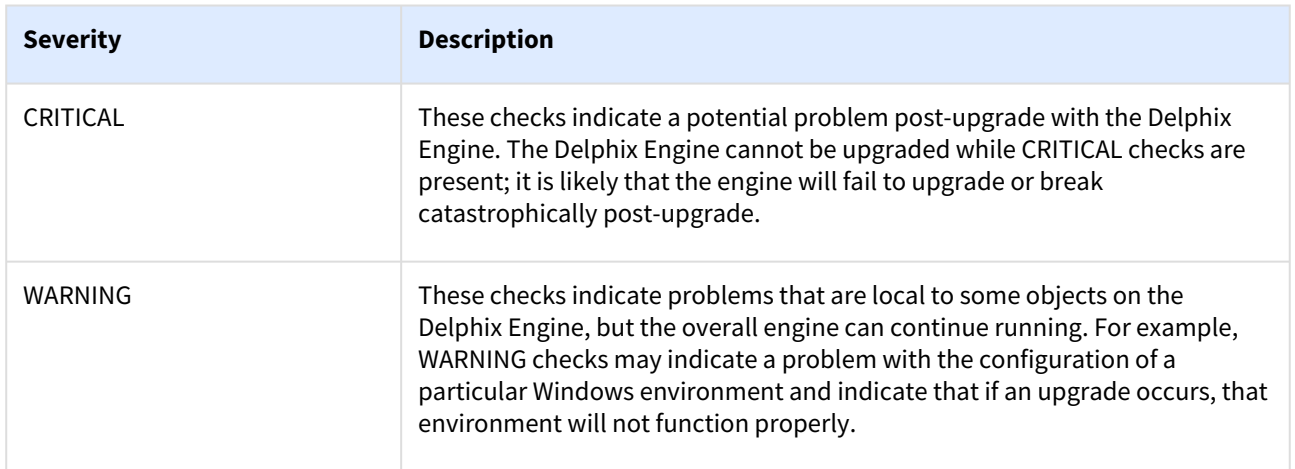

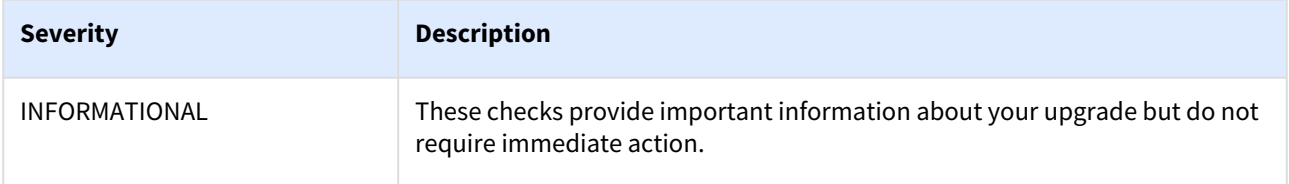

The following is a list of checks that have been added to the Delphix Engine:

- 1. **OS tunable settings** (CRITICAL) Upgrade verification checks that only a certain set of operating system tunables have been adjusted. If tunable settings not on this acceptable list have been changed, please contact Delphix support.
- 2. **Hotfix** (CRITICAL) Upgrade verification checks if any hotfixes have been applied to the Delphix Engine, and if any exist that are not resolved in the Upgrade version, this check will generate a Critical result. In this scenario, the Engine may still be upgraded, but we ask that you contact Delphix support to assist in addressing the check.
- 3. **Snapshot directory visible** (CRITICAL) This is an internal Delphix Engine problem that Delphix support can resolve for our customers.
- 4. **Replication** (WARNING) It indicates that your Delphix Engine has replication set up as either a target or source. Delphix Engines can only perform replication to engines on the same version or higher, so it is recommended to upgrade all Engines in a Replication configuration at the same time, depending on the requirements. For more information on forward-compatible replication, refer to [Replication Overview](#page-1419-0).
- 5. **Storage available** (WARNING) Upgrade verification checks that there is sufficient space to perform data operations.
- 6. **SSL/TLS configuration** (WARNING) Upgrade verification checks that the security configuration of the engine is up to date and properly configured.

An Upgrade check can result in multiple check results. Check results are essentially a to-do list of action items required before performing an upgrade. For example, the OS Tunables will create one line item in the UI for each present tunable that is not on our acceptable list. There are two actions that can be performed on each check result.

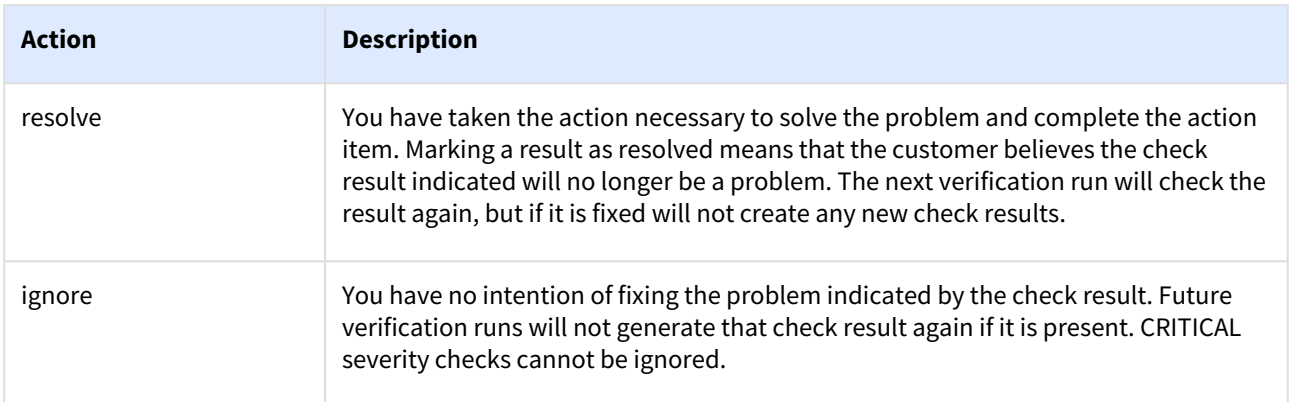

### Upgrade Check Actions

Examples of Upgrade Check Actions

Case A: Verification Results from Critical Severity Check

Consider a case where Delphix Engine previously had a few hotfixes installed by Delphix Support to resolve an issue.

During the upgrade process, a critical severity message is displayed indicating the hotfixes that was used to resolve issue might be lost or reappear after the upgrade.

Hence new upgrade version is missing the root cause fix for that issue. In this example, the action is either to contact Delphix Support or upgrade to a new version that no longer needs these hotfixes. After taking the necessary action, you must mark resolved for the verification steps to complete for a successful upgrade.

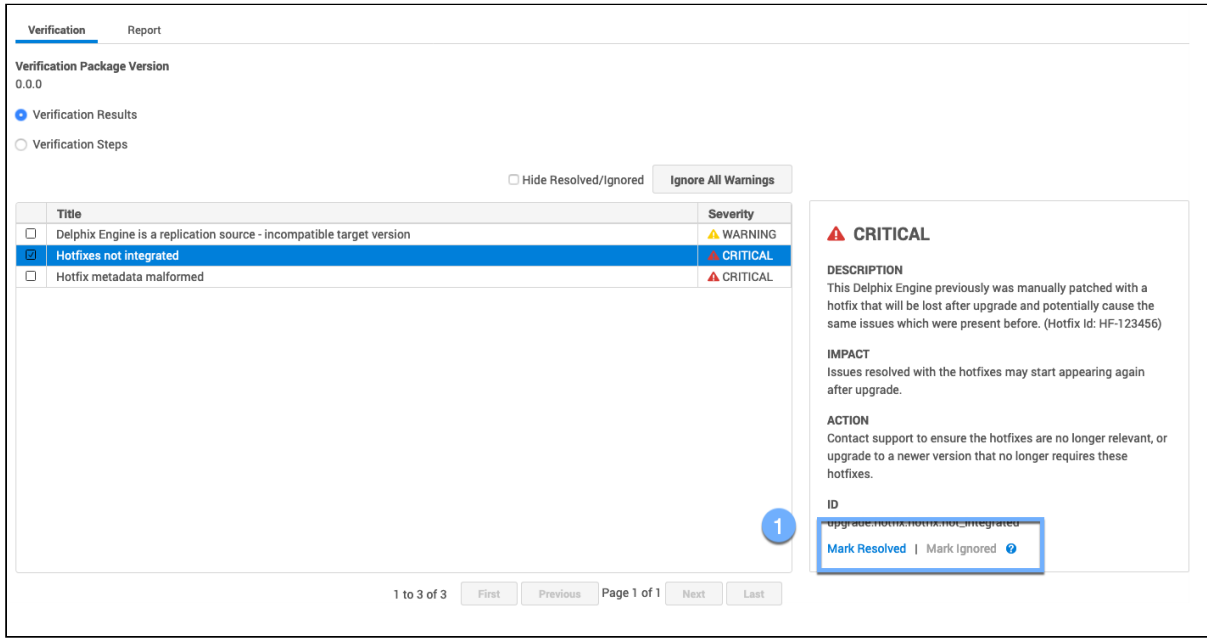

It is mandatory to resolve all critical severity errors

Case B: Verification Results Warning Severity Check with Ignore All Warnings

Consider a case where Delphix Engine is configured as a Delphix Replication source for another Delphix Engine.

During the upgrade process, a warning message appears because the target engine is on a version that is incompatible with the source engine version.

Hence replication is interrupted until the target engine is upgraded to a newer version.

In this example, the action steps are either to mark the issue as **Mark Resolved** or **Mark Ignored** because a replication-compatibility is acceptable with a few limitations (as indicated in below warning message).

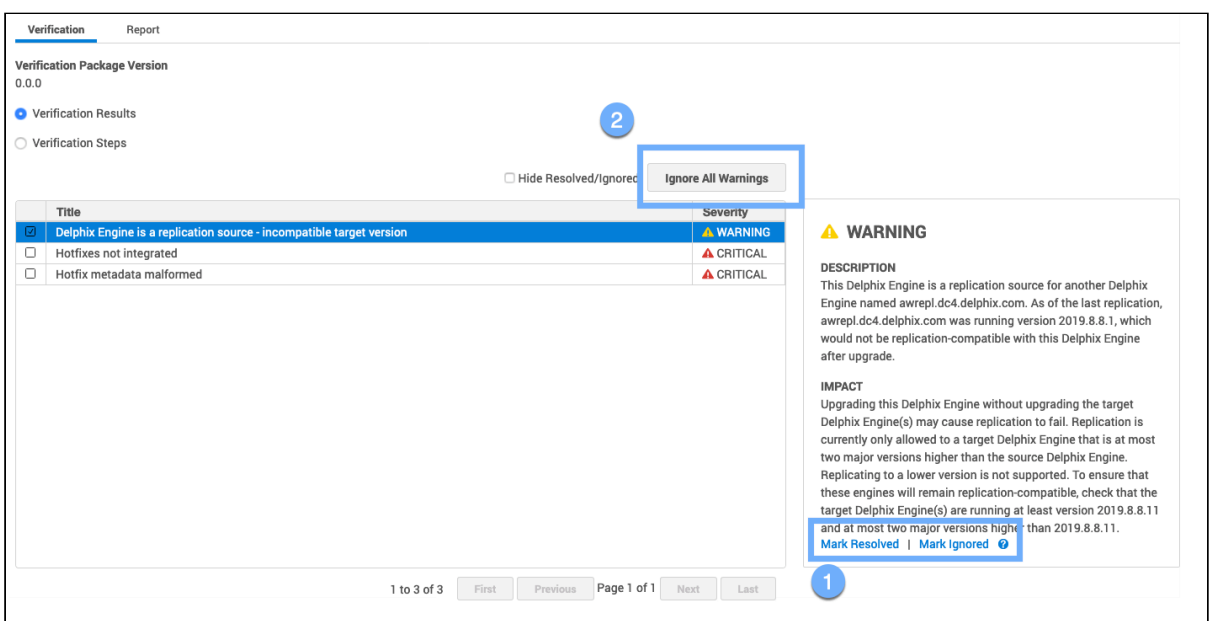

All Warnings must either be **Mark Resolved** or **Mark Ignored** 

You also can use **Ignore All Warnings** option to disregard all warning messages at once.

#### Case C: Verification Steps Upgrade Failure

 $\overline{2}$ 

When you want to see more details about the verification process use the **Verification Steps** radio button. Verification Steps is an alternate way to view the verification status. It includes all the steps that were performed by the verification process, the status, description and the duration of the step.

In this example below verification status, **FAIL** indicates that a verification result was generated. In the **Verification Results** view, a **FAIL** status on this screen may correspond to a CRITICAL, WARNING, or INFORMATIONAL severity.

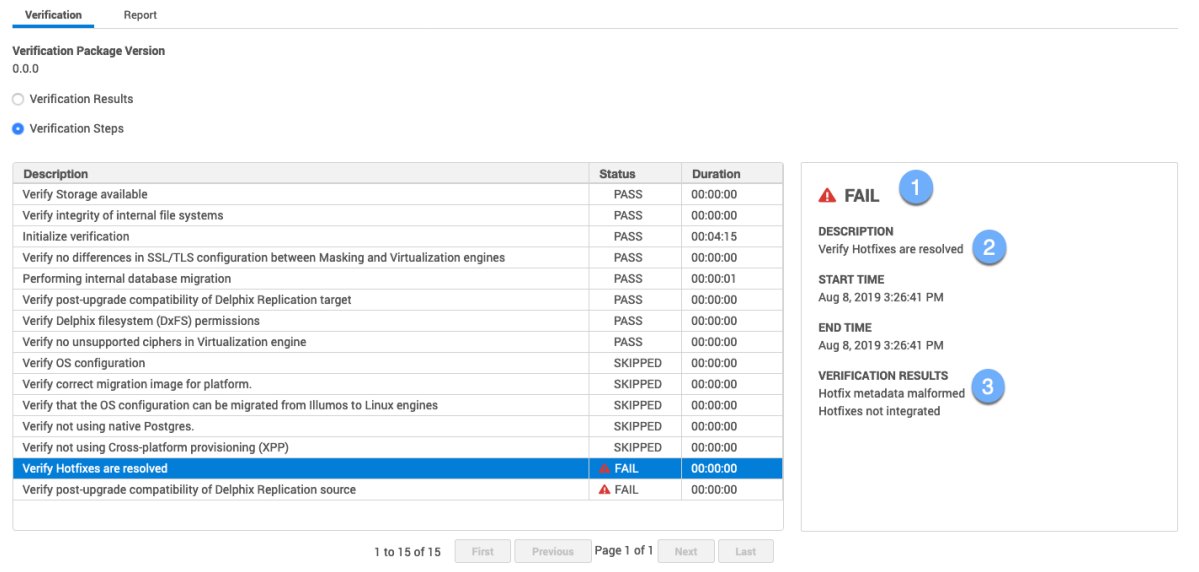

**1** Failure Severity

2 The description indicates why upgrade failure occurred

Verification Results

- [Upgrade Verification](#page-456-0)
- [Uploading the Upgrade Image](#page-453-0)

## <span id="page-464-1"></span>Applying the Upgrade

**A** Upgrading to 6.0.0.0 is only supported from 5.3.6.0 or later. If you are running a version older than 5.3.6.0, you must first upgrade to 5.3.6.0 or later before upgrading to 6.0.0.0. For customers running on a release earlier than 6.0.0.0 and needing to upgrade to 6.0.0.0 or higher, please contact Delphix support to help coordinate this upgrade.

If you are upgrading from a version < 6.0.0.0 before you begin the upgrade process, contact Delphix Support to perform some pre-checks.

Once you have uploaded an upgrade version, verified the upgrade, optionally reviewed the warnings in the Impact of Upgrade section, scheduled downtime pertaining to the type of upgrade you are performing, you can apply the upgrade.

- 1. Login to the **Delphix Setup** application.
- 2. In the **Upgrade Images** panel, click **View**.
- 3. On the left-hand side, select the version to which you will be upgrading.
- 4. Click **Apply Upgrade** to initiate the upgrade process.
	- For upgrades on engines already running 6.0.0.0 and greater, the user can choose the type of upgrade they want to perform.

The upgrade will run in the background. You can view the progress of the upgrade in the Action sidebar. Only the current system admin user can view the progress.

The status of the upgrade will be visible on the screen - if the upgrade is successful, the page will be redirected to the login view.

If an **Apply Now** upgrade fails, the appliance will automatically rollback to the version running prior to the upgrade.

The version page will show the new version in an UPLOADED state and the Action sidebar will show that a rollback was performed. If automatic rollback was disabled through the CLI (not advised), you will have to contact support to proceed further, since you may not even be able to log in to the Delphix Engine.

## <span id="page-464-0"></span>[Failure to Quiesce a Dataset](https://docs.delphix.com/display/VDR/Failure+to+Quiesce+a+Dataset)

If Upgrade has failed to quiesce a dataset, it will pause and you will see the banner at the top of the **Upgrade** page as shown below:

While the upgrade is paused, datasets that have been quiesced are unavailable until you either roll back or continue the upgrade.

To review the list of failures, open the **Report** tab:

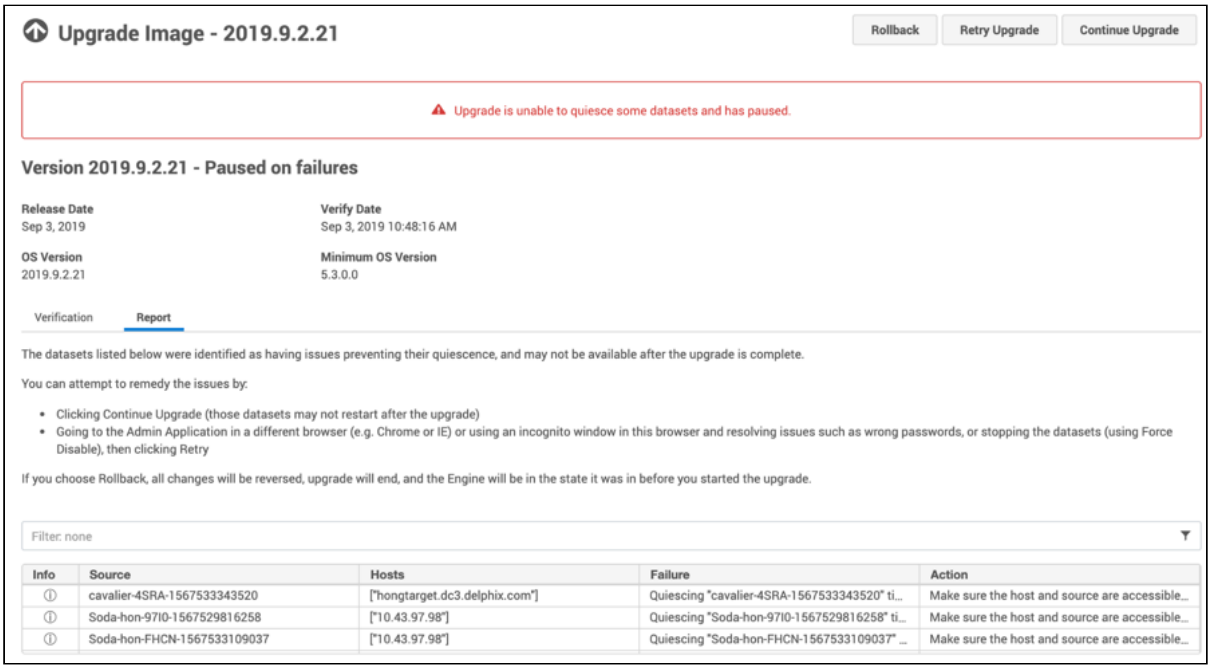

The datasets listed in the report were identified as having issues which prevented them from being quiesced, and may not be available after the upgrade is complete. Review the messages in the report and take the suggested corrective actions.

If you think that the errors may be the result of transient failures, you can click **Retry Upgrade** to try again. Otherwise, it is recommended that you manually quiesce datasets that are still running. To do so:

- 1. Use a different browser or use an incognito window to go to the **Delphix Management** application.
- 2. Either resolve issues such as a wrong password or stop the dataset using **Force Disable**.
- 3. In the original browser or window, click **Retry Upgrade** to try applying the upgrade again.

If you want to ignore the failures to quiesce datasets and proceed with the upgrade:

- 1. Click **Continue Upgrade**. This will attempt to quiesce all datasets which have not yet been quiesced, but will not pause on failures.
	- This may result in datasets remaining unavailable after the upgrade is complete and the Delphix Engine restarts, since the underlying storage that backs the datasets will be unreachable during the upgrade. This may cause the databases or applications to failover or transition to a failure state, thus requiring administrator intervention to recover.  $\ddot{\bullet}$
- 2. Review the messages in the report and take the suggested corrective actions.
- 3. If any of the listed datasets are critical, and you are unable to resolve the configuration errors in the report, you can **Rollback** the upgrade. If you choose **Rollback**, all changes will be reversed, the upgrade will end, and the Delphix Engine will be in the state it was in before you started the upgrade.

### Related Topics

• [Upgrading the Delphix Engine: Overview](#page-448-2)

## Post Upgrade

After the upgrade is done, you will be redirected back to the login page.

Login to **Delphix Setup** to make sure that the upgrade succeeded and that the new version is running.

A **post-upgrade cleanup** job is run automatically after the upgrade is done. This job refreshes environments and reenables sources to bring objects back into a working state. VDB access will not be available at all until the environments have been refreshed and the objects are re-enabled by the job **Perform cleanup tasks following a Delphix Engine upgrade**.

### Failures

If you used **Continue Upgrade** to force the upgrade as is described in [Failure to Quiesce a Dataset](#page-464-0), the **Report** tab will contain the list of pre-upgrade quiesce failures. Upgrade will make a best effort to restore functionality to these datasets, but it may still hit the same errors that prevented the datasets from being quiesced successfully before the upgrade. You may need to manually bring up these datasets on the target hosts.

- [Upgrade](#page-447-0)
- [Upgrading the Delphix Engine: Overview](#page-448-2)
- [Uploading the Upgrade Image](#page-453-0)
- [Applying the Upgrade](#page-464-1)

## Security

**B** Unknown macro: 'navbox'
# Security Principles

The Delphix approach is based on:

**Embrace separation of duties:** Isolate and compartmentalize capabilities and privileges and never give or concentrate access to a single role.

**Apply the principle of least privilege:** Users should obtain only those privileges needed to do their jobs and only for as long as they are needed.

**Use an open, simple design:** Make security mechanisms simple and easy to use, and rely on proven, peer-reviewed solutions.

**Use a layered defense:** Provide no single point of failure; if one layer fails to catch an error, catch it in another layer.

**Use complete mediation and authentication:** Control and check every access point every time.

**Use fail-safes:** Deny access when not explicitly authorized. Prevent faults from causing an opportunity to compromise.

**Protect data at rest and data in motion:** Utilize common security protocols as well as features of the source database and database software to protect data at all times.

**Minimize the attack surface:** Present the minimum sockets, services, webpages, and accounts necessary to operate.

**Don't rely on obscurity:** Be secure even if everything but the key is known.

**Audit and monitor everything:** Provide a tamper-proof trail of evidence.

**Leverage the environment:** Design the Delphix Engine to leverage the security features offered by databases, operating systems, storage devices, and networks.

**Anticipate external Attack Vectors:** Combat attacks sourced from connected systems.

**Enforce strong credentials:** Define and enforce password policies.

## Related Topics

• [Security](#page-467-0)

# Product Security

This section covers the following topics:

- [Delphix Product Security](#page-470-0)
- [Software Updates](#page-471-0)
- [Network Security](#page-472-0)
- [Certificate Management](#page-474-0)
- [Replication Security](#page-501-0)

## <span id="page-470-0"></span>Delphix Product Security

Delphix takes an active approach towards the discovery of vulnerabilities by employing third-party VAPT (vulnerability and penetration testing) Teams on an annual basis, as well as actively reviewing additional tools to assess our products. We also actively monitor bugs and vulnerabilities against the list of open-source software which is integrated into our products.

Delphix investigates all known vulnerabilities, either found by customers or internally, or discovered by the VAPT Teams. During the course of this investigative process, Delphix works with the reporter of the vulnerability to gather the technical information and determine the appropriate remedial action.

Customers can perform their own security scans and audits using their access through application administrative accounts. Because operating system administrative access is not provided with the closed software virtual appliance, scans executed with this privilege level are consistent with the level of access available in the environment.

As needed, we provide compensating controls and mitigations to reduce the impact of security issues more quickly and deliver fixes as part of the standard software release process described above.

## Software Delivery Security

We deliver our virtual software appliance and upgrade images to customers on a secure server with access control. Additionally, we provide cryptographic signatures for each image, and customers can use these signatures to ensure the software images have not been tampered with.

## Ancillary Components

The virtual appliance communicates with target servers running virtual databases (VDBs). The software is pushed to target servers to facilitate communication for Oracle and SQL Server databases. (Oracle toolkit and Delphix connector, respectively). This software lives outside of the DDDP product appliance, and new versions of the DDDP product will provide updated versions of this software as well.

## Related Topics

• [Security](#page-467-0)

## <span id="page-471-0"></span>Software Updates

Keeping Software up to date is an important part of any hardening plan. Delphix software releases are cumulative and include bug fixes, new features, and security improvements. In addition, Delphix releases hotfixes, procedures, and workarounds for critical vulnerabilities.

## Patch Annually

To stay up to date, patch your Delphix Engine at least once per year. If you do not, you might have to upgrade twice to get the latest releases, and your old installed version will not be able to receive vulnerability fixes.

If possible, patch more frequently. Depending on the version you are upgrading from/to, you may be able to avoid or defer the reboot sequence, which defers downtime for your virtual databases (VDBs). This allows you to patch outside of downtime windows.

## Subscribe to Delphix Notifications

Delphix issues email notifications when critical vulnerabilities are discovered. Registered support accounts will automatically receive these notifications. To ensure that you receive these notifications:

- Register at least two Engine Admins with Delphix Support
- Add Delphix Support accounts when Engine Admins leave the company

### Related Topics

• [Security](#page-467-0)

## <span id="page-472-0"></span>Network Security

Review the official documentation for the full list of required ports, *which depends on your database vendor*. Open only those ports that are required. The following table only lists generic requirements; you will need additional ports to integrate with databases.

### **A** Ports

Open Only Required Ports.

## General Port Allocation

The Delphix Engine makes use of the following network ports irrespective of the type of database objects on it:

#### General Outbound Port Allocations

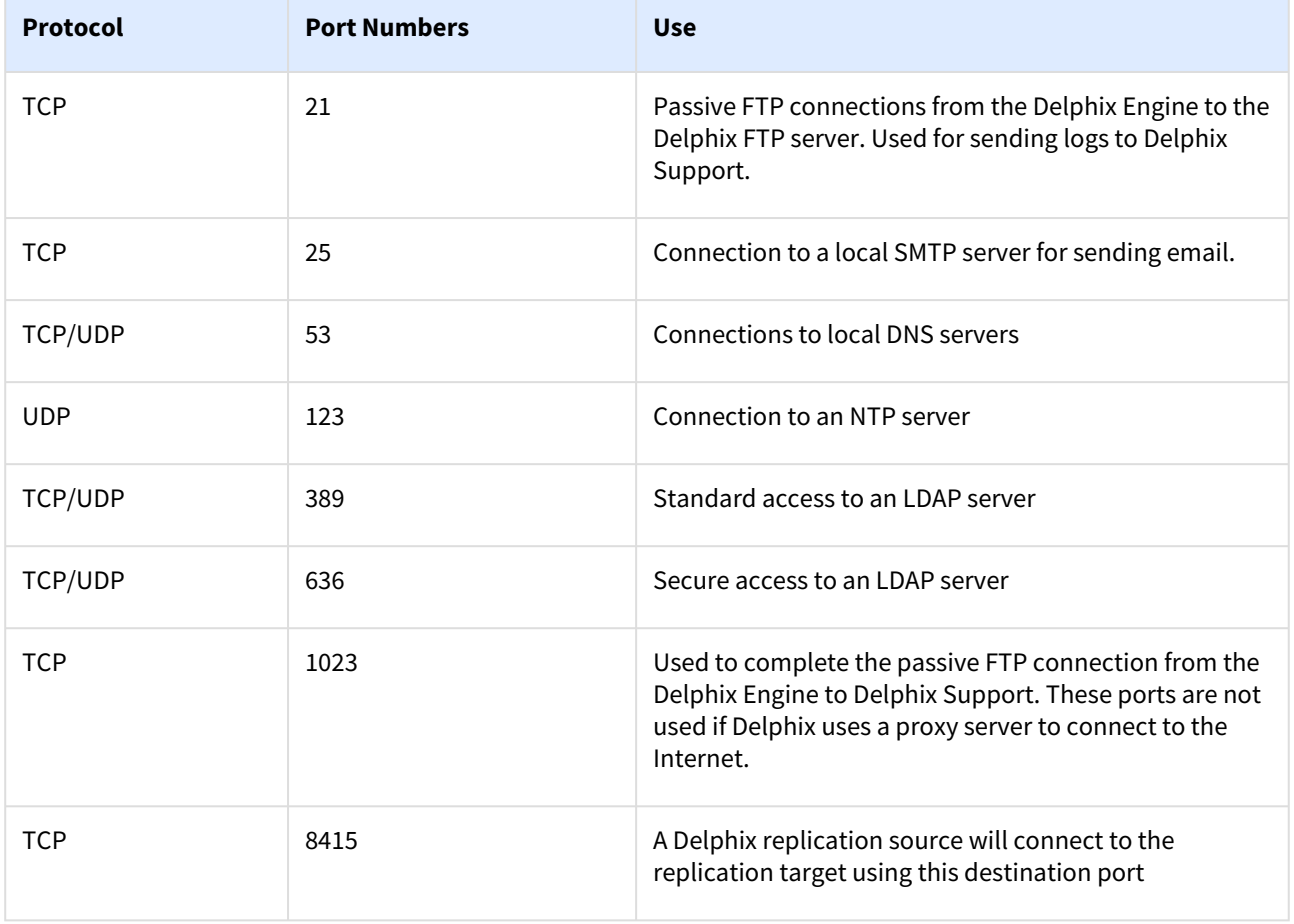

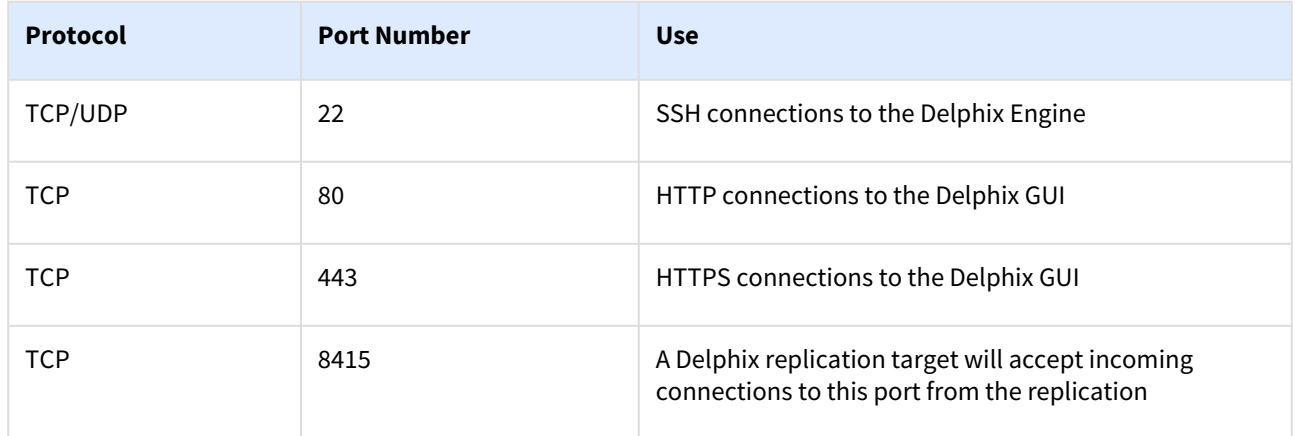

#### General Inbound Port Allocations

## Related Topics

• [Security](#page-467-0)

## <span id="page-474-0"></span>Certificate Management

The Delphix Dynamic Data Platform uses SSL certificates to secure a number of different communications. Delphix now provides users with the ability to manage their own certificates for HTTPS and DSP (Delphix Session Protocol) connections to and from the Delphix Engine. Users are able to see multiple certificates, their attributes, and deployed status, they can also:

- Replace certificates
- Delete certificates
- Create CSRs (certificate signing requests)

### <span id="page-475-0"></span>Configuring Network Security Settings

To enable and modify the extent of security settings for HTTPS and DSP (Delphix Session Protocol), click on the "Settings" button in the top right of the "Network Security" panel. This will open a new wizard where you can modify the settings.

Configuring settings for HTTPS and DSP.

The following procedure guides you through the process of enabling or modifying security settings for HTTPS and DSP.

- 1. Connect to the Delphix Engine http://**<Delphix Engine>**/login/index.html#serverSetup
- 2. Click on the **Settings** link in the top right of the **Network Security** panel. This will open a new wizard where you can modify the settings.

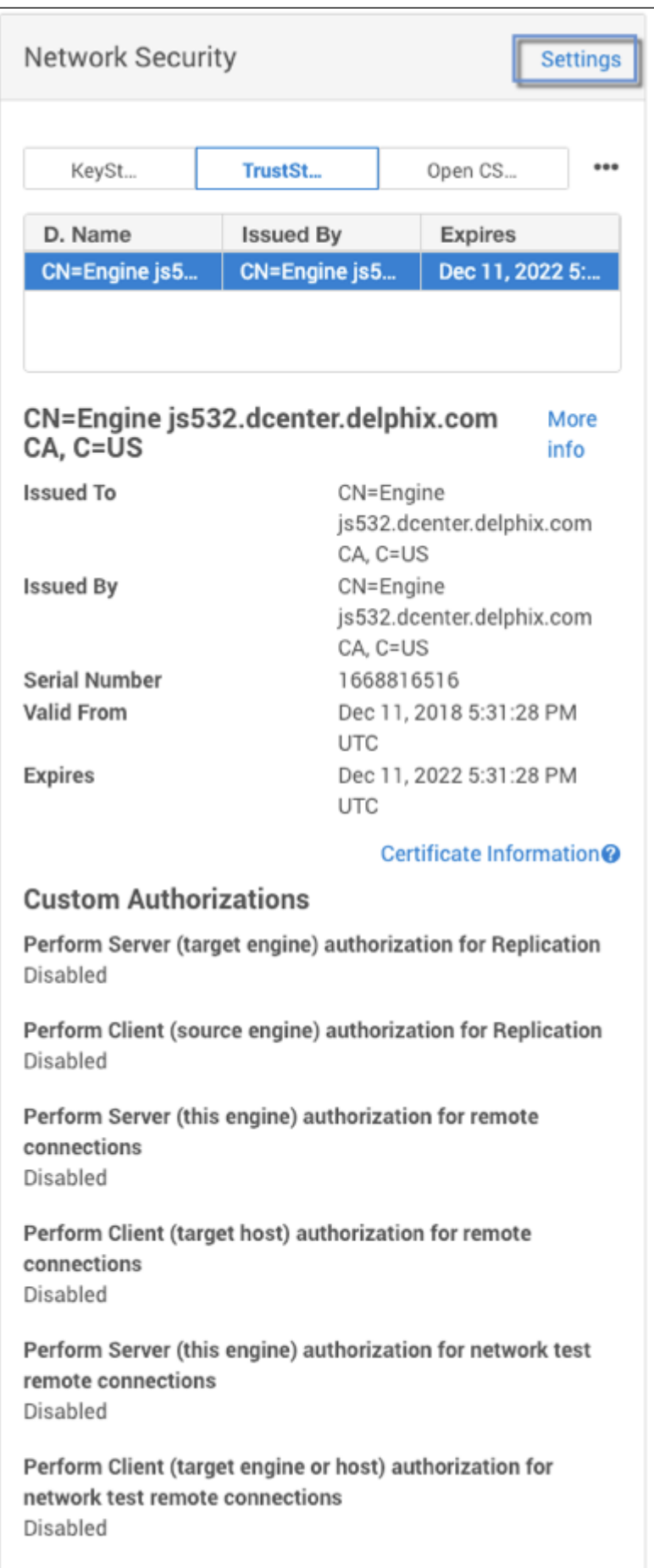

3. In the **Network Settings** wizard, you can modify the **HTTP mode**, **TLS Version**, and **TLS Cipher Suites** to be used.

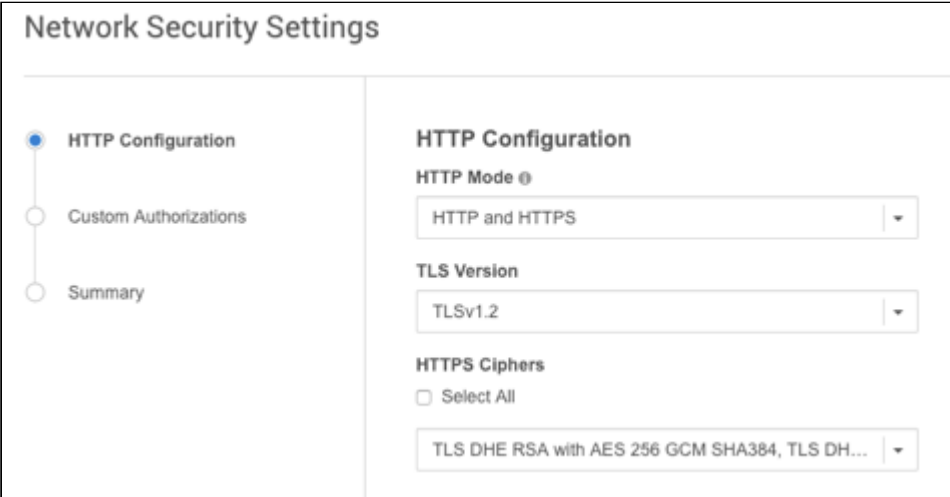

#### 4. Click **Next**.

- 5. By default, self-signed certificates are used for server authentication and username/password login acts as client authorization. You can enable the use of custom certificates and modify the extent of how they are used for the following features:
	- [Replication](#page-480-0)
	- [Remote Host Connections](#page-479-0) (SnapSync, Remote hosts for Target or Server environments, and Oracle V2P)
	- [Throughput tests](#page-481-0) using the Network Performance Tool and DSP

For all three features, Server authentication must be enabled for Client authentication to take effect.

A Any configuration change requires a stack restart to take effect. Submitting the Network Security Settings in the GUI will automatically trigger a stack restart. All jobs will be stopped, but VDBs will continue to run.

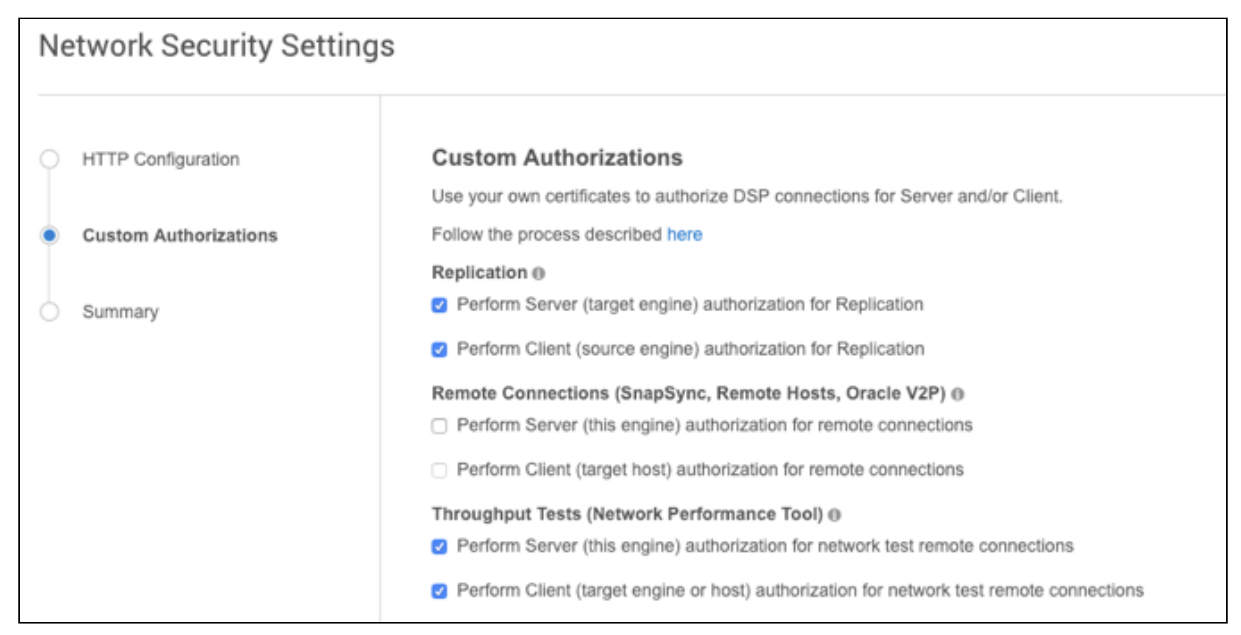

- 6. Once the HTTP and DSP configurations have been set as desired, click **Next**.
- 7. You will be presented with a Summary tab. Clicking **Submit** to accept your changes will trigger a stack restart as this is necessary for the configuration changes to take effect. Note: all jobs will be stopped, but VDBs will continue to run.

#### Related Topics

• [Configuring Network Security Settings](#page-475-0)

#### <span id="page-479-0"></span>Certificate Management and Remote Connections

The Server is the engine and the Client is the Remote Host. The protocol can be used for SnapSync, Oracle V2P (Virtual to Physical), and remote host connections. Once either of these options is enabled, the steps for setting up the remote keystore/truststore must be done for any future environments added to the engine.

#### Enabling Server Authentication

To enable Server Authentication, do the following:

- 1. Replace the desired certificate for DSP (Delphix Session Protocol) in the engine KeyStore. For more details, refer to [KeyStore Settings.](#page-497-0)
- 2. Create a JKS or PKCS#12 keystore on the remote host with the full CA chain of the replaced certificate. Make sure the created keystore has permissions such that it is readable by all environment users, then enter the [keystore details into the host's truststore configuration on the engine. For more details, refer to](#page-493-0) Host DSP Configuration.
- 3. Select the option **Perform Server (this engine) authorization for remote connections**.

#### Enabling Client Authentication

To enable Client Authentication, enable Server Authentication (refer to above steps), then do the following:

- 1. Create a JKS or PKCS#12 keystore on the remote host with the desired key pair. Make sure the created keystore has permissions such that it is readable by all environment users, then enter the keystore details into the host's keystore configuration on the engine. For more details, refer to [Host DSP Configuration.](#page-493-0)
- 2. Add the full CA chain of the remote host's key pair to the TrustStore on the engine. For more details, refer to [TrustStore Settings](#page-499-0).
- 3. Select the option **Perform Client (the target host) authorization for remote connections**.
- 4. Once the configurations have been set as desired, you will be presented with a summary page. Clicking **Submit** will trigger a stack restart as that is necessary for the configuration changes to take effect. Note: all jobs will be stopped, but VDBs will continue to run.

- [Configuring Network Security Settings](#page-475-0)
- [Host DSP Configuration](#page-493-0)
- [TrustStore Settings](#page-499-0).
- [KeyStore Settings](#page-497-0)

#### <span id="page-480-0"></span>Certificate Management and Replication

In Replication, the Server is the Target engine and the Client is the Source engine.

#### Enabling Server Authentication

To enable Server Authentication, do the following:

- 1. Replace the desired certificate for DSP (Delphix Session Protocol) in the Target engine KeyStore. For more details, refer to [KeyStore Settings](#page-497-0).
- 2. Add the full CA chain of the replaced certificate from the Target engine to the TrustStore on the Source engine. The CA chain must match on both engines. For more details, refer to [TrustStore Settings.](#page-499-0)
- 3. Select the option **Perform Server (target engine) authorization for Replication** for both Target and Source engines.

#### Enabling Client Authentication

To enable Client Authentication, enable Server Authentication (refer to above steps), then do the following:

- 1. [Replace the desired certificate for DSP in the Source engine KeyStore. For more details, refer to](#page-497-0) KeyStore Settings.
- 2. Add the full CA chain of the replaced certificate from the Source engine to the TrustStore on the Target engine. The CA chain must match on both engines. For more details, refer to [TrustStore Settings.](#page-499-0)
- 3. Select the option Perform Client (source engine) authorization for Replication for both Target and Source engines.
- 4. Once the configurations have been set as desired, you will be presented with a summary page. Clicking **Submit** will trigger a stack restart as that is necessary for the configuration changes to take effect. Note: all jobs will be stopped, but VDBs will continue to run.

- [Configuring Network Security Settings](https://docs.delphix.com/display/DOCS6022019/.Configuring+Network+Security+Settings+vLumen_6.x)
- [TrustStore Settings](https://docs.delphix.com/display/DOCS6022019/.TrustStore+Settings+vLumen_6.x).
- [KeyStore Settings](https://docs.delphix.com/display/DOCS6022019/.KeyStore+Settings+vLumen_6.x)

#### <span id="page-481-0"></span>Certificate Management for Throughput Tests

#### Enabling Server Authentication

To enable Server Authentication, do the following:

- 1. If using the engine to engine tests, follow the steps for [Replication Server Authentication](#page-480-0).
- 2. If using the engine to host tests, follow the steps for [Remote Connections Server Authentication](#page-479-0).
- 3. Select the option **Perform Server (this engine) authorization for remote connections**.

#### Enabling Client Authentication

To enable Client Authentication, enable Server Authentication (refer to above steps), then do the following:

- 1. If using the engine to engine tests, follow the steps for [Replication Client Authentication](#page-480-0).
- 2. If using the engine to host tests, follow the steps for [Remote Connections Client Authentication.](#page-479-0)
- 3. Select the option **Perform Client (target engine or host) authorization for remote connections.**
- 4. Once the configurations have been set as desired, you will be presented with a summary page. Clicking **Submit** will trigger a stack restart as that is necessary for the configuration changes to take effect. Note: all jobs will be stopped, but VDBs will continue to run.

- [Replication Client Authentication](#page-480-0)
- [Remote Connections Client Authentication](#page-479-0)

#### Configuring HTTP settings for the Delphix Engine

Use the following steps to configure HTTP settings for the Delphix Engine.

- 1. Login to the Delphix Engine Setup UI as a sysadmin.
- 2. From the Dashboard under **Network Security** select **Settings**. This will open a new wizard where you can modify the settings.

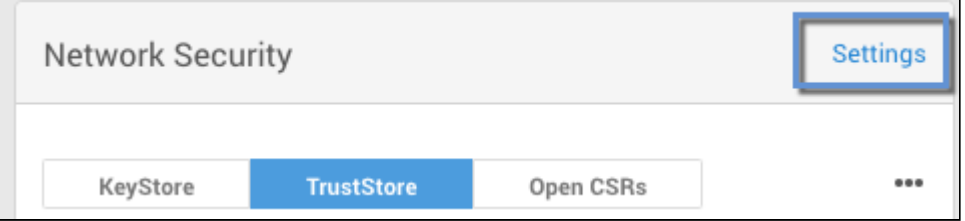

- 3. In the **Network Security Settings** screen, you can modify the **HTTP mode**, **TLS Version**, and **HTTPS Ciphers** to be used.
- 4. In **HTTP mode**, select one of the following:
	- 1. **HTTP Only**: accepts only HTTP connections.
	- 2. **HTTPS Only**: accepts only HTTPS connections.
	- 3. **HTTP Redirect**: Redirect all requests made over HTTP to HTTPS.
	- 4. **HTTP and HTTPS**: accepts both HTTP and HTTPS connections.
	- 5. **HTTP Redirect with HSTS**: redirect all requests made over HTTP to HTTPS and add Strict-Transport-Security Header to all responses.

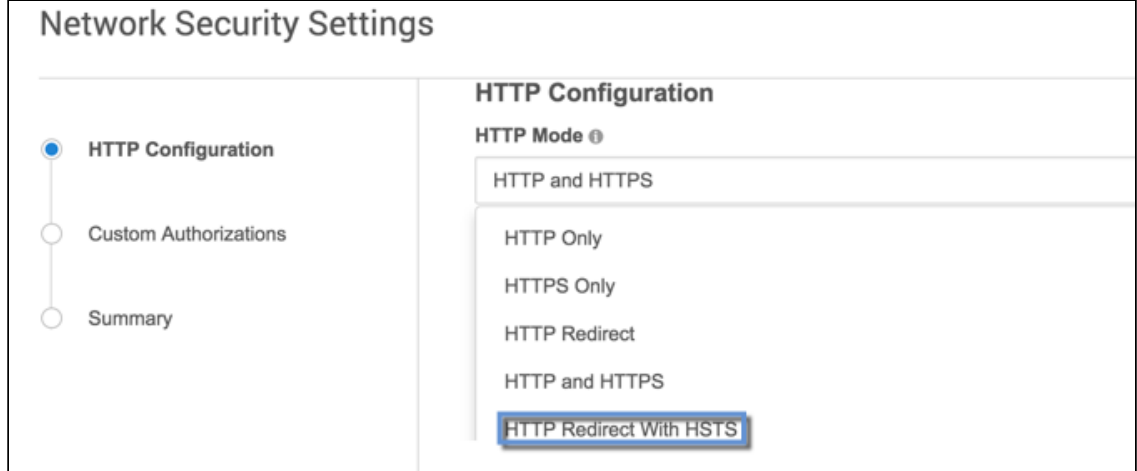

- 5. In **TLS Version**, select the required TLS versions.
- 6. In **HTTPS Ciphers**, select the required option from the drop-down list. Select the check box next to **Select All** if you want to select all the options.
- 7. Click **Next** and then click **Submit** to allow your engine to restart for the changes to take effect.
- 8. When the Delphix Engine homepage is loaded after the restart, all the HTTP requests will be redirected to the selected HTTP mode after the first load.

**A** The above steps might not work if:

- 1. The certificates are not trusted 'not secure' warning on the search bar of the browser. Certificate setup should be completed before setting up HSTS headers for them to be useful - otherwise, the redirect will still happen over 302 status.
- 2. Your site is not prepared for HTTPS setup i.e., each of the subdomains accessed should be supporting HTTPS - parts of the application might be inaccessible otherwise.

3. Every first request whenever the cache is cleared would redirect over 302. Any further requests after the first would redirect over 307.

#### Don't want to use HSTS?

- 1. By default engine is set up to 'HTTP and HTTPS'. You can leave the engine as it is and not make any changes.
- 2. If you set up HSTS and want to revert it, the same steps for setup can be followed from above, and select your previous option on step 3.

#### Related Topics

• [Configuring Network Security Settings](#page-475-0)

## <span id="page-484-0"></span>Configuring Network Settings

This topic explains how to replace the HTTPS (HTTP Secure) certificate and the DSP (Delphix Session Protocol) certificate used by the Delphix Virtualization Engine. The KeyStore tab in the Network Security panel displays the keys that the Delphix Engine uses for its identity in HTTPS and DSP communication. For a selected service, the tab will show the full certificate chain starting from the end-entity certificate and ending with the root CA.

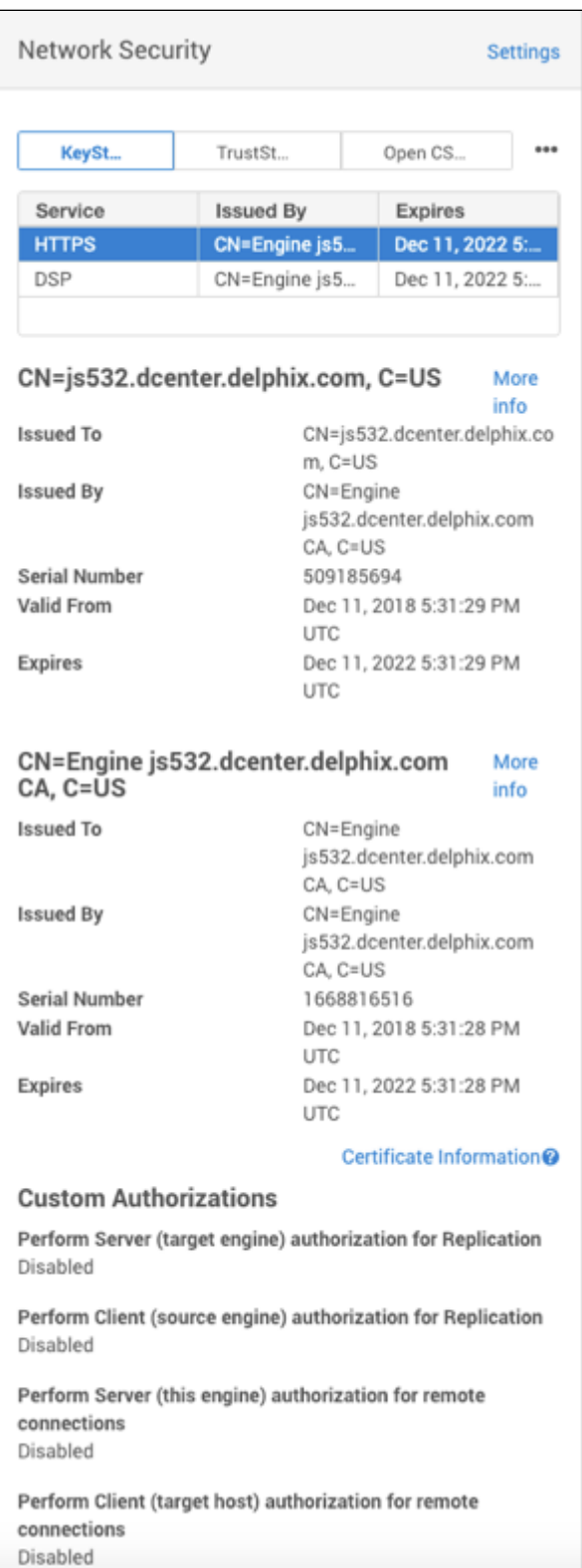

There are two methods of replacing a certificate. The key difference between the two is whether Delphix or the user is providing the key pair (public and private key).

For more information on how to configure these see:

- [Delphix Provided Key Pair Configuration](#page-489-0)
- [Customer-Provided Key Pair Configuration](#page-487-0)

- [Delphix Provided Key Pair Configuration](#page-489-0)
- [Customer-Provided Key Pair Configuration](#page-487-0)
- [Configuring Network Settings](#page-484-0)

#### <span id="page-487-0"></span>Customer Provided Key Pair Configuration

This section describes the steps to take if you are replacing the HTTPS or DSP (Delphix Session Protocol) with your own key pair and certificate. To start, you need to add the key pair and full certificate chain as an entry in a file in JKS or PKCS #12 format.

**A** If replacing the key pair for the DSP application, note that when the DSP Server or Client authenticates each incoming DSP connection (if enabled), it will validate that each certificate of the incoming connection's identity chain has a "Valid From (or Not Before)" date that is after its own time. Thus, if your Delphix Engine or host environments are running off of an incorrect (slow) time configuration, then your DSP connections will not work until the offending engine or host's time advances past all incoming certificate's "Valid From (or Not Before)" time.

If correcting the Delphix Engine's or host environment's time configuration may cause issues, then you can workaround this issue by creating and using a certificate with a "Valid From (or Not Before)" date which is before your slowest Engine or host.

#### 1. From the **Network Security** panel select the **Actions** (**...**) menu and select **Replace Certificate**.

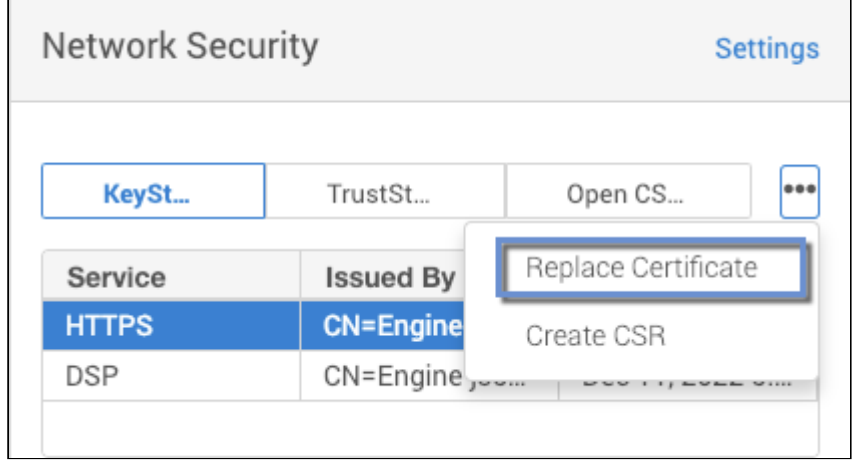

2. In the **Replace Certificate** window, select **Upload certificate as files**.

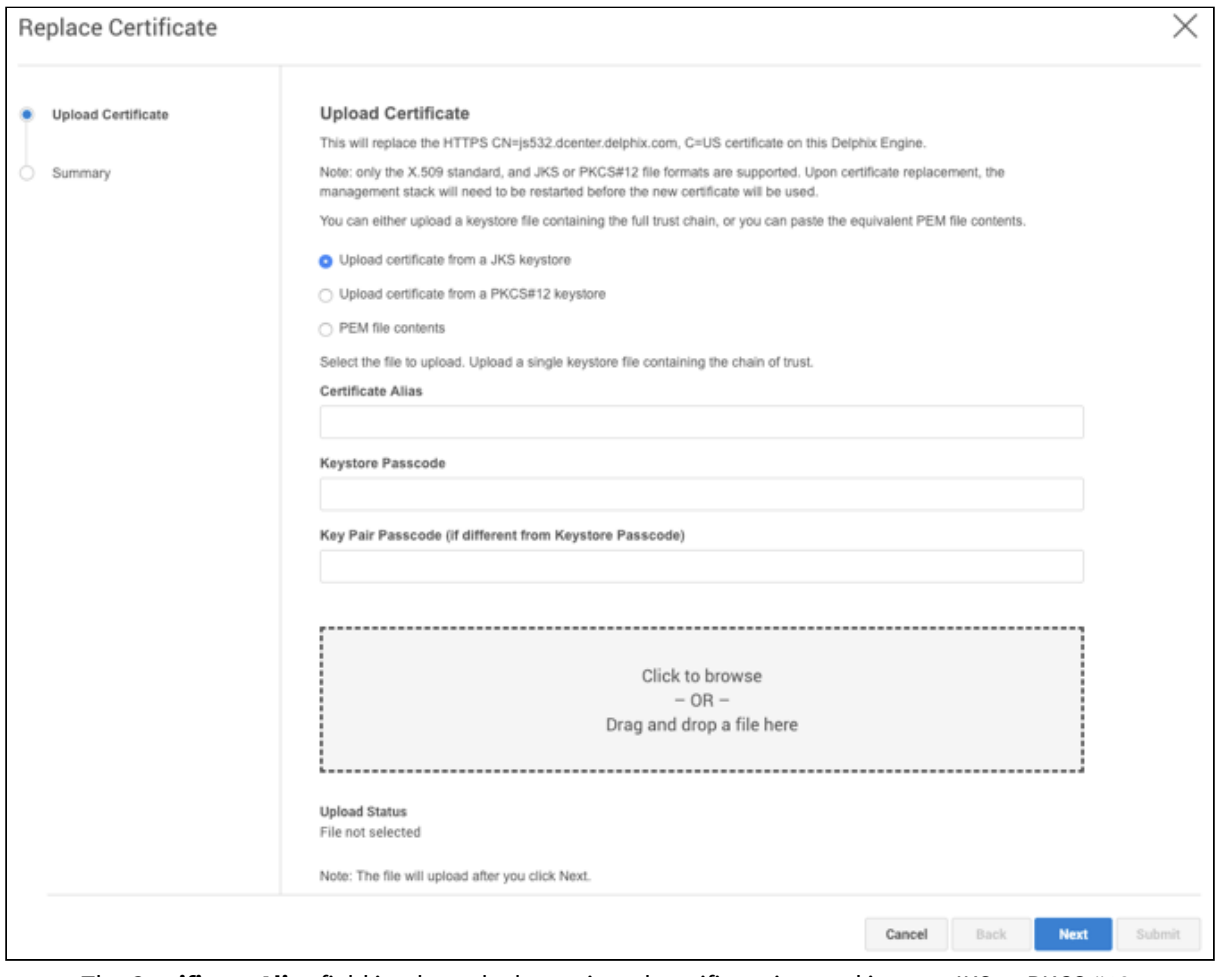

- a. The **Certificate Alias** field is where the key pair and certificate is saved in your JKS or PKCS #12 store.
- b. The **Keystore Passcode** field is the keystore's password.
- c. The **Key Pair Passcode** field is the password for the given alias' key. If not set, it uses the keystore's password.
- 3. Click **Next** to view a summary. Then click **Submit**.

#### Related Topics

• [Configuring Network Settings](#page-484-0)

<span id="page-489-0"></span>Delphix Provided Key Pair Configuration

Use the following instructions to provide an HTTPS or DSP (Delphix Session Protocol) certificate chain for a key pair created by the Delphix Engine.

- 1. Connect to the Delphix Engine HTTP://< your engine>/login/index/html#serverSetup.
- 2. From the **Network Security** panel select the **Actions** (**...**) menu and select **Create CSR**.

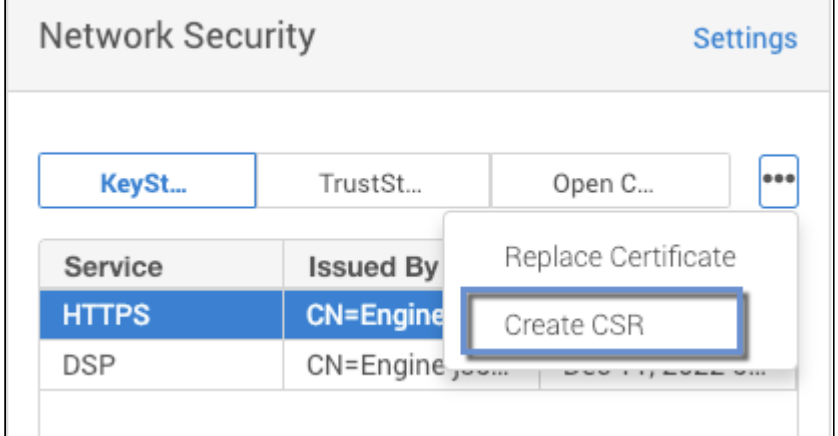

3. In the Create CSR window provide options for your CSR (certificate signing request). The only required field is the "Common Name (CN).

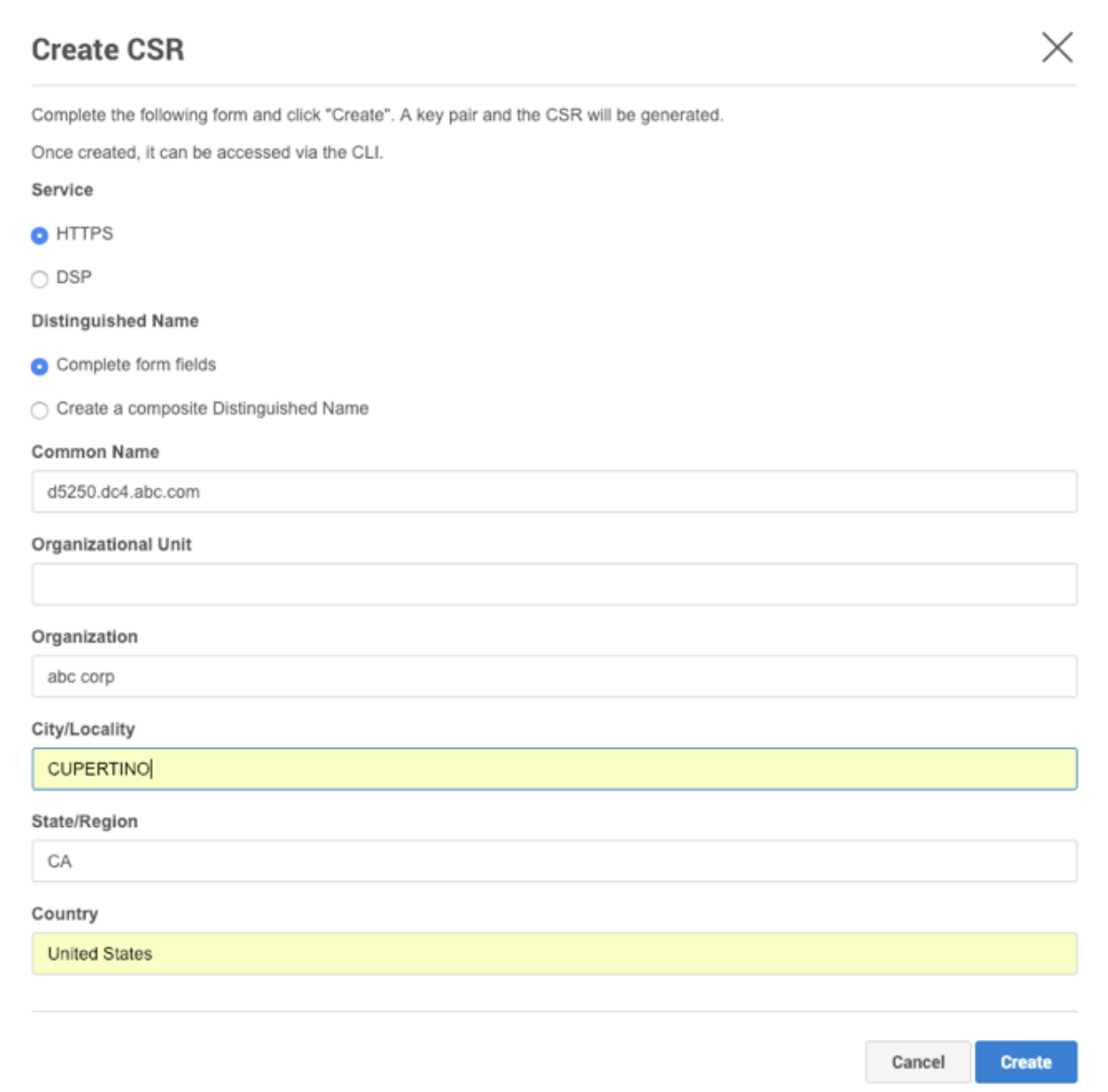

a. Select the service you want to create a CSR for (HTTPS or DSP)

b. Select how to enter the distinguished name (using the provided fields, or as a composite string).

4. The Validate button will verify that your provided distinguished name follows a legal format.

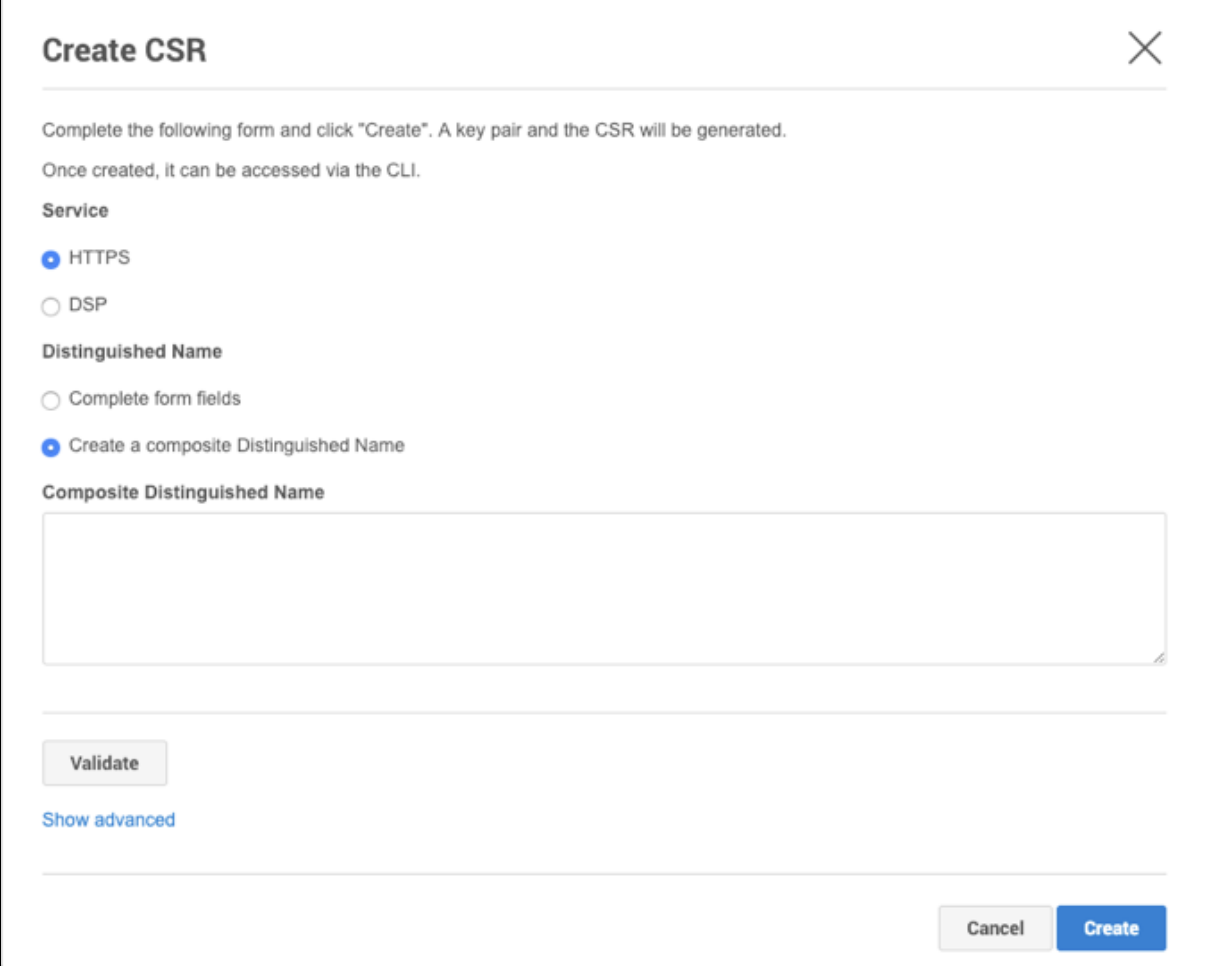

- 5. If desired, select the **Show advanced** link to provide extra options.
	- a. **Subject Alternative Names (SAN):** Add IP addresses or hostnames to be associated with the certificate. Some browsers require that the HTTPS certificate includes the server's fully qualified domain name (FQDN) as a SAN.
	- b. **Force Replace**: By default, this is false and means Delphix will not replace the active key pair and certificate with the newly generated key pair and self-signed certificate. If the user wants to replace the active key pair right away before the signed certificate has been created this can be set to true.
	- c. **Keypair Algorithm**: Choose whether the created keypair will use the RSA or ECDSA algorithm. Once an algorithm has been chosen the user can customize the key size and the signature algorithm used.
		- i. **Key size:** The valid sizes for RSA are between 2048 and 4096 inclusive. The valid sizes for ECDSA are between 256 and 571 inclusive.
		- ii. **Signature algorithm:** The available signature algorithms for RSA are "SHA256withRSA", "SHA384withRSA", "SHA512withRSA". The available signature algorithms for ECDSA are "SHA256withECDSA", "SHA384withECDSA", "SHA512withECDSA".

#### 6. Click **Create**.

Once submitted, the CSR is created, and will show up in the **Open CSRs** tab. You can select the CSR and click on View PEM to obtain the CSR in a PEM format.

**A** If creating a CSR for the DSP application, note that when the DSP Server or Client authenticates each incoming DSP connection (if enabled), it will validate that each certificate of the incoming connection's identity chain has a "Valid From (or Not Before)" date that is after its own time. Thus, if your Delphix Engine or host environments are running off of an incorrect (slow) time configuration, then your DSP connections will not work until the offending engine or host's time advances past all incoming certificate's "Valid From (or Not Before)" time. If correcting the Delphix Engine's or host environment's time configuration may cause issues, then you can workaround this issue by signing the CSR with a "Valid From (or Not Before)" date which is before your slowest Engine or host.

#### Replacing a CSR

After the CSR has been signed and turned into an X.509 Certificate, you can replace the certificate using the Replace Certificate option

1. From the **Network Security** panel select the **Actions** (**...**) menu and select **Replace Certificate**.

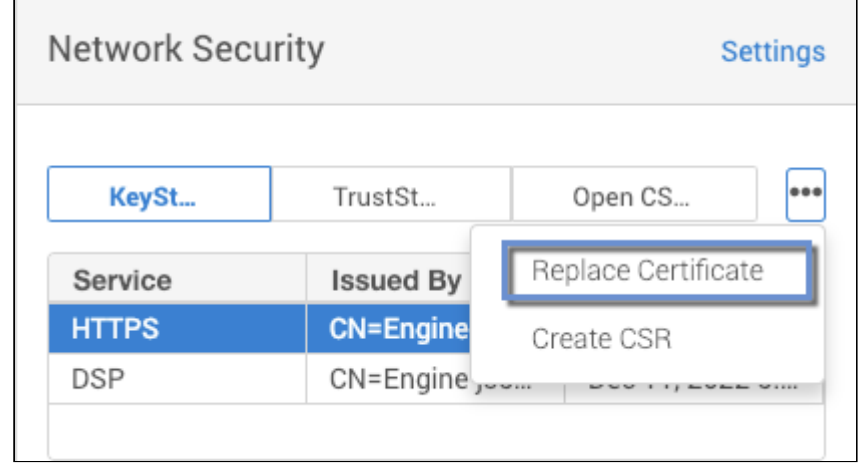

2. In the Replace Certificate window, select PEM file contents. You can then paste the PEM response in the text box.

The PEM contents must contain a list of the entire trust chain from the newly generated end-entity certificate to the root CA. You can do this by just pasting each certificate back to back in the text box as long as they are separated by the begin and end cert tags. The order that the PEM certificates are added to the list does not matter.  $\ddot{\bullet}$ 

- 3. Click **Next**.
- 4. The Summary tab provides a description of your selections. Click **Submit**.

Related Topics

• [Configuring Network Settings](#page-484-0)

#### <span id="page-493-0"></span>Host DSP Configuration

In Delphix Engine to remote host DSP (Delphix Session Protocol) communication, the Server is the engine and the Client is the host. The Add Environment wizard allows you to tell the Delphix Engine how the KeyStores and TrustStores have been set up on the remote hosts.

A When the Server or Client authenticates each incoming DSP connection (if enabled), it will validate that each certificate of the incoming connection's identity chain has a "Valid From (or Not Before)" date that is after its own time.

Thus, if your Delphix Engine or host environments are running off of an incorrect (slow) time configuration, then your DSP connections will not work until the offending engine or host's time advances past all incoming certificate's "Valid From (or Not Before)" time.

If correcting the Delphix Engine's or host environment's time configuration may cause issues, then you can workaround this issue by creating and using certificates with a "Valid From (or Not Before)" date which is before your slowest Engine or host.

<span id="page-493-1"></span>Adding a new single instance environment after DSP configuration changes

- If server authentication for remote host communication or engine to host throughput tests is desired, make sure the appropriate config is set. For more details refer to [Configuring Network Security Settings](#page-475-0). You will need to create a JKS or PKCS#12 keystore on the remote host with the full CA chain of the DSP key in the keystore. By default, the key will just the signed by the Delphix CA, but you can replace the DSP key if you wish. Refer to [KeyStore Settings](#page-497-0) for more details.
- If client authentication for remote host communication or engine to host throughput tests is also desired, make sure the appropriate config is set. For more details refer to [Configuring Network Security Settings](#page-475-0) You will need to create another JKS or PKCS#12 keystore on the remote host with the desired key pair. Make sure the created keystore has permissions such that it is readable by all environment users. Then, add the full CA [chain of the remote host's key pair to the TrustStore on the engine. For more details, refer to](#page-499-0) TrustStore Settings.

Once the appropriate toggles are enabled, and the remote host is all set up, you can now add the environment as shown below. If only server authentication was desired, only the TrustStore fields need to be filled in. If client authentication was also desired, then the KeyStore fields will also need to be filled in

- 1. Login to the **Delphix Management** application.
- 2. Click **Manage**.
- 3. Select **Environments**.
- 4. Click the **Actions (...)** menu next to Environments and select **Add Environment**.
- 5. In the **Host and Server** tab, select **Unix/Linux**.
- 6. Select **Standalone Host** or **Oracle Cluster**, depending on the type of environment you are adding.
- 7. Click **Next.**
- 8. In the Environment Settings tab enter your DSP configurations.
- 9. Select **Submit.**

<span id="page-493-2"></span>Modifying an existing single instance environment after DSP configuration changes

- 1. If an environment already exists after enabling server/client DSP authentication, you will need to modify its attributes for host communication to continue working. As detailed in the above section Adding a new [single instance environment after DSP configuration changes, you will need to set up the appropriate st](#page-493-1)ores on the remote host.
- 2. Once this is done, the **Details** page of your environment will show the existing DSP attributes.

3. Click the **pencil** icon in the top right corner to edit the DSP KeyStore and TrustStore fields accordingly.

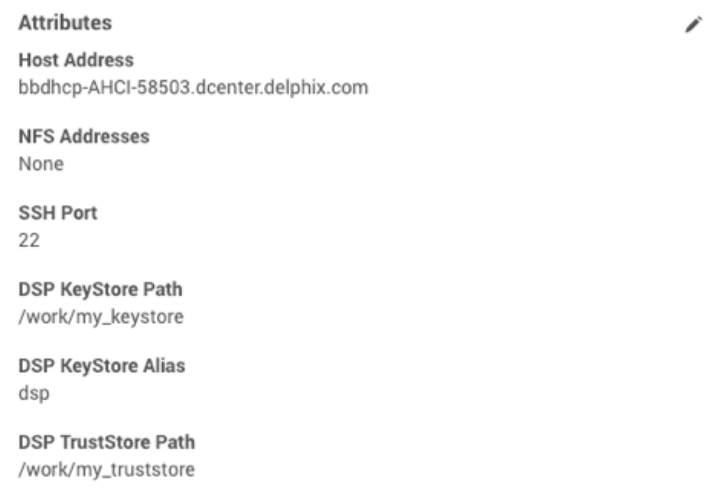

4. Edit the DSP fields as required.

5. Once you are done select the checkmark.

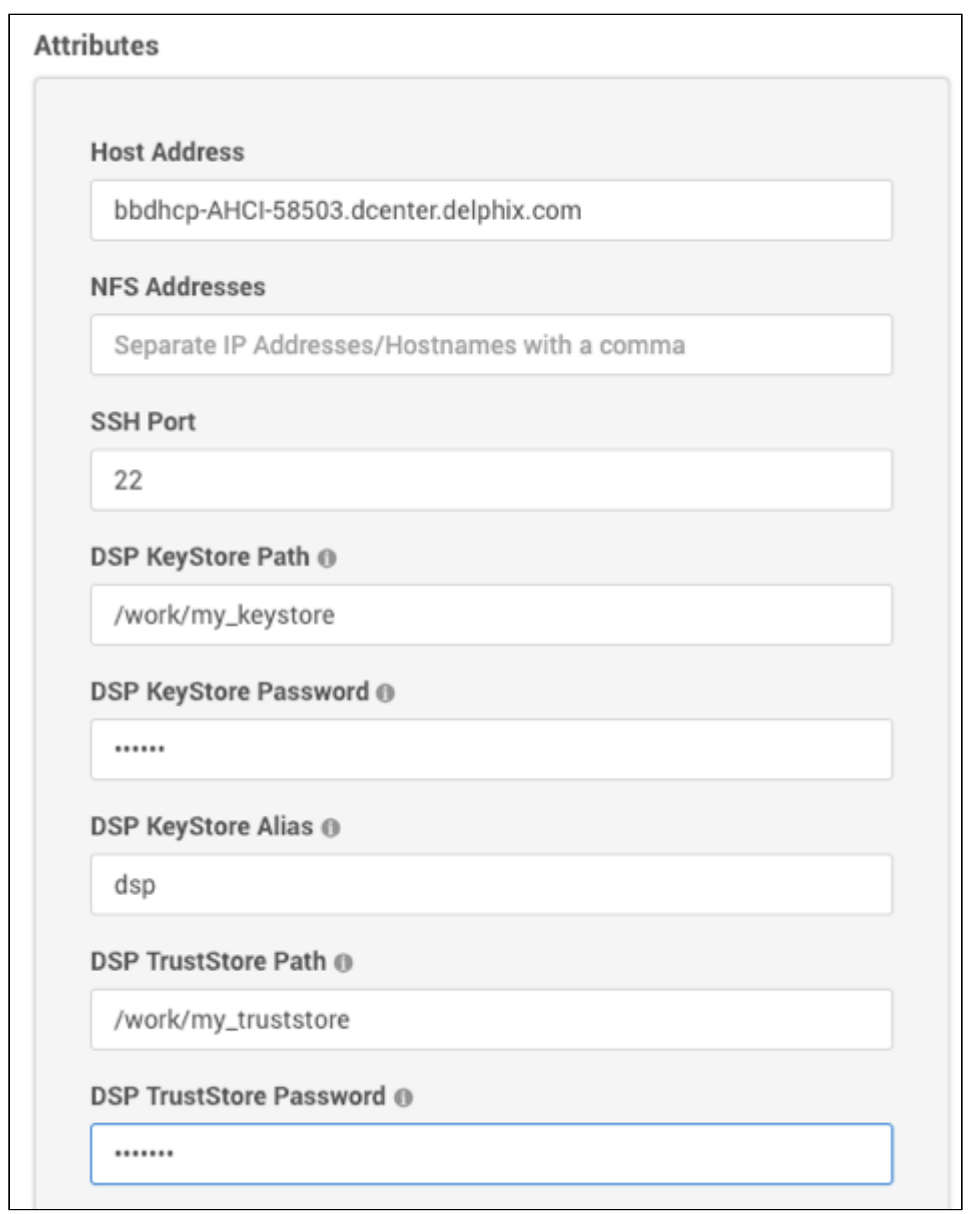

**A** This will need to be done for all existing environments after DSP server/client authentication is enabled otherwise many host communication features will not work.

#### Adding a new Unix/Linux cluster environment after DSP configuration changes

[Adding a new cluster environment is similar to adding a single instance environment, see](#page-493-1) Adding a new single instance environment after DSP configuration changes. The steps for setting up the TrustStore and/or KeyStore will need to be done on ALL nodes of the cluster. For a new cluster, each node must also be set up to have the exact same path, password, an alias, because the Delphix Engine will use the same configuration for every auto discovered node. If desired, the path, password, and alias configuration can be changed for each node, but only AFTER the cluster has been added. See [Modifying an existing Unix/Linux cluster environment after DSP](#page-496-0)  configuration changes for more details.

<span id="page-496-0"></span>Modifying an existing Unix/Linux cluster environment after DSP configuration changes

Similar to single instance environments, an existing cluster can be modified if DSP server/client authentication is enabled. In the cluster environment's Details page, each node can be selected and modified individually. You can also use this to change the path, password, and/or alias to be different across nodes for a cluster that was just added.

**A** This will need to be done for all existing environments after DSP server/client authentication is enabled otherwise many host communication features will not work.

DSP for Windows Clusters

 $\Box$ 

[Before adding a Windows cluster, each node must have already been added as a single instance. See](#page-493-1) Adding a new single instance environment after DSP configuration changes if adding a new Windows cluster. If modifying a Windows cluster after a DSP configuration change, you can modify each Windows node on its environment details page See [Modifying an existing single instance](#page-493-2) for more details, or just use the cluster environment details which will allow you to select which node to modify. Se[e](#page-496-0) [Modifying an existing Unix/Linux cluster environment after DSP](#page-496-0)  configuration changes.

## <span id="page-497-0"></span>KeyStore Settings

The KeyStore tab in the Network Security panel displays the public key certificates that the Delphix Engine uses for its identity in HTTPS and DSP (Delphix Session Protocol) communication. For a selected service, the tab will show the full certificate chain starting from the end-entity certificate and ending with the root CA.

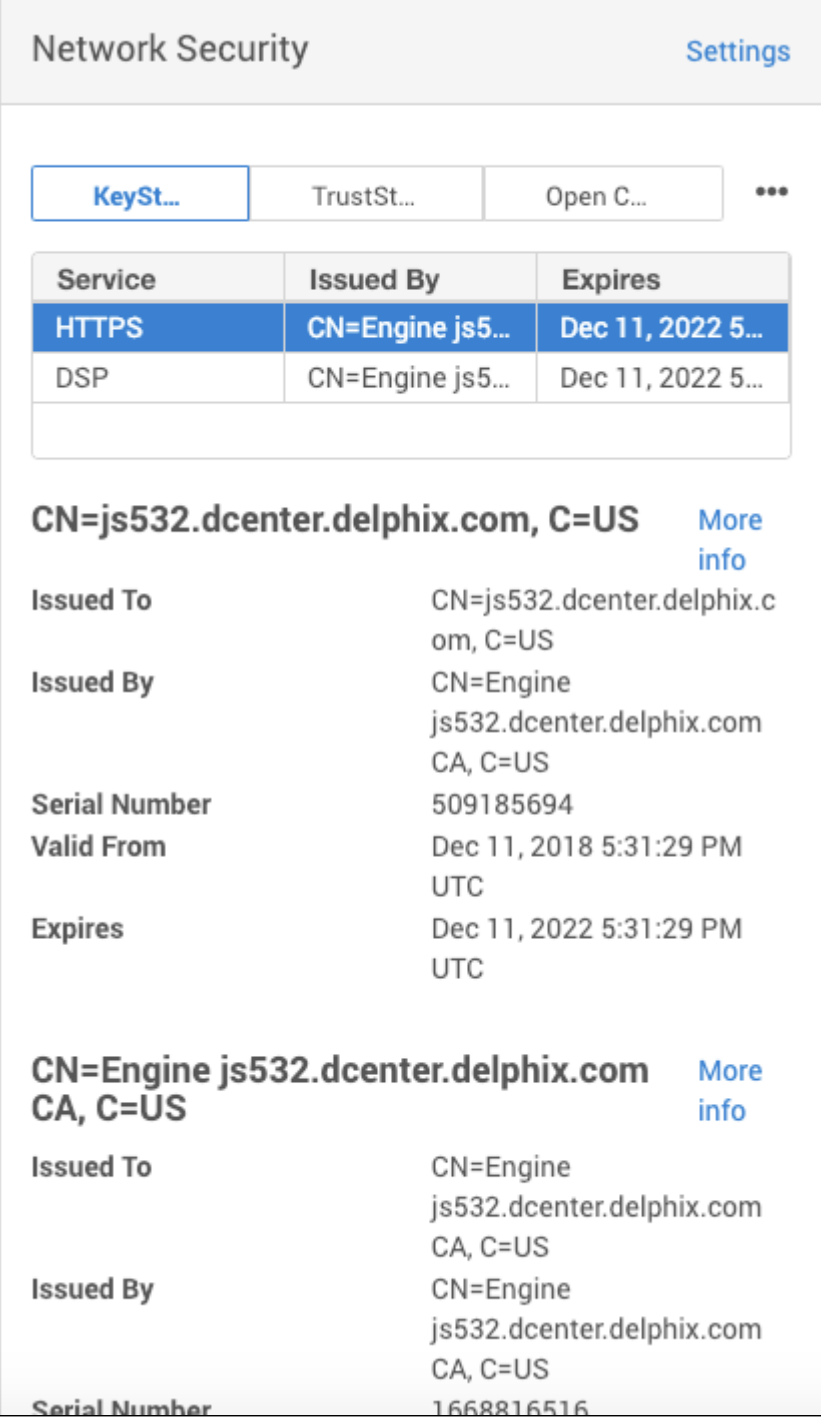

There are two methods of replacing a certificate. The key difference between the two is whether Delphix or the user is providing the key pair (public and private key). For more information see [Configuring Network Settings.](#page-484-0)

### Related Topics

• [Certificate Management](#page-474-0)

## <span id="page-499-0"></span>TrustStore Settings

 $\overline{1}$ 

The TrustStore tab in the Network Security panel displays all the CA certificates that the Delphix Engine trusts. Click on the Actions (...) menu in the top right to reveal the options for editing the TrustStore contents:

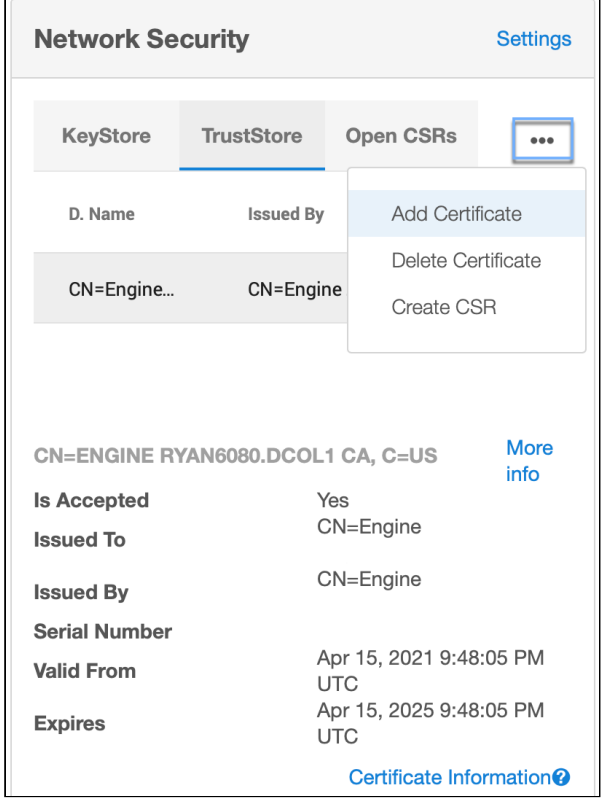

Adding a Certificate

- 1. From the Actions menu select Add Certificate.
- 2. In the Add Certificate wizard paste the PEM contents of the CA certificate you want to add. The PEM contents must have the appropriate header and footer included.

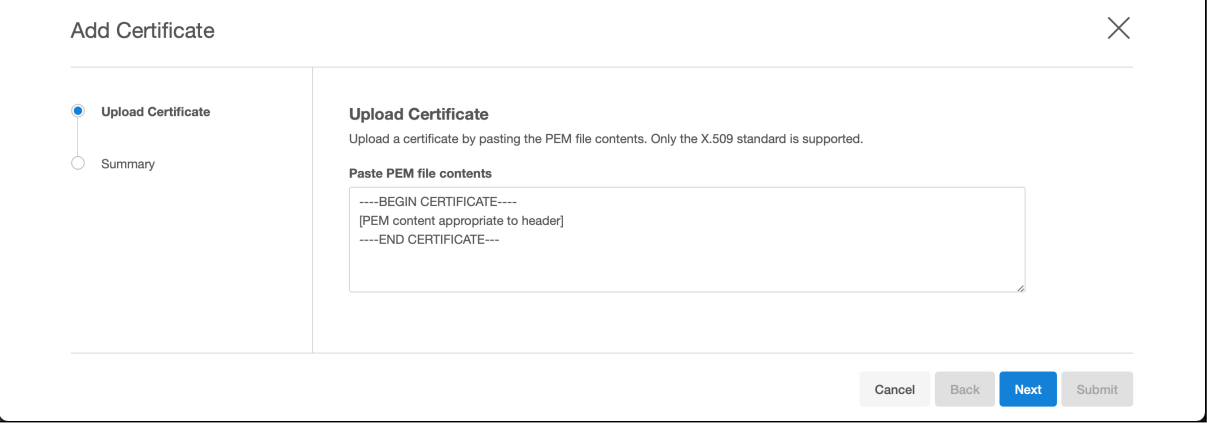

- 3. If you are adding a non-root CA certificate, its signer must already exist in the truststore. So, if you are adding a chain with multiple certificates, you must add them individually starting from the root CA. If not, you will get an error saying that we could not establish a chain of trust.
- 4. Click **Next** to view a Summary tab where you can confirm the certificate contents.

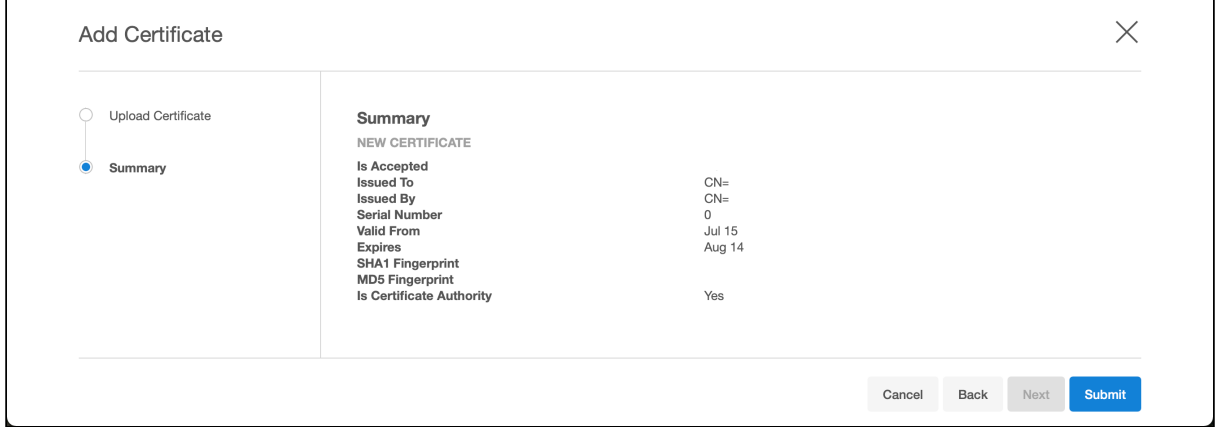

5. Click **Submit** .

#### Deleting a Certificate

Use this option to delete the selected CA certificate.

A Deleting any certificate that breaks an existing chain of trust is not allowed.

- 1. From the Actions menu select **Delete Certificate** .
- 2. The default Delphix CA cannot be deleted. Note that deleting any certificate that breaks an existing chain of trust is also not allowed.
- 3. In the Confirmation dialog select **Delete**.

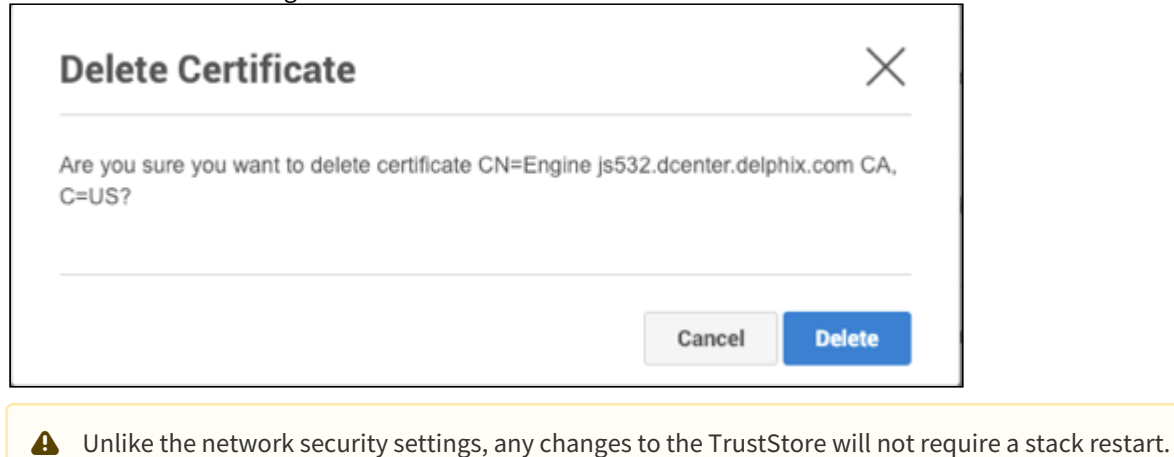

#### Related Topics

• [Certificate Management](https://docs.delphix.com/docs/security/product-security/certificate-management)

## <span id="page-501-0"></span>Replication Security

## Choose Encrypt and Compress when Replicating

Delphix provides encryption capabilities when replicating data from one Delphix Engine to another.

Upon selecting the **Encrypted** option under **Traffic Options** the Delphix Engine intelligently compresses before encrypting data. This ordering leads to lower CPU utilization and higher throughput compared to using encryption alone, with the same level of protection. See [Configuring Replication](#page-1429-0) for details. The flag can be set at any time. Once set, it results in sending subsequent replication traffic streams as encrypted.

Train your Delphix Administrators to choose both options.

- [Configuring Replication](#page-1429-0)
- [Security](#page-467-0)

# <span id="page-502-0"></span>Object Security

This section covers the following topics:

- [User Management](#page-503-0)
- [Source Database Security](#page-504-0)
- [Source and Target Host Security](#page-505-0)

## <span id="page-503-0"></span>User Management

Secure User Management is best achieved by integration with your centralized authentication service. Once the integration is complete, create LDAP authenticated named users to facilitate separation of duties, least privileges, and auditing. Disable the out-of-the-box generic ADMIN and SYSADMIN accounts.

## Use LDAP for Authentication

As described under System Configuration above, enable LDAP authentication to leverage your enterprise authentication service and enable SSL/TLS to secure LDAP connections.

## Create Named Users

Do not create generic functional accounts such as "QA," "DEV," or "TEST." Such accounts will not leave a proper audit trail and violate the separation of duties principle. Instead, create LDAP authenticated named users.

## Assign Least Privileges

Restrict the **admin** and **sysadmin** roles to 1-2 trusted named users each. These roles are highly privileged and must be carefully managed. These roles typically map to a **DBA** and **System Administrator** respectively.

For subordinate users who need to refresh VDBs, assign "Data Operator" privilege on the VDB and "Reader" privilege on the dSource.

For subordinate users who need to provision new VDBs from dSources, assign "Provisioner" privilege on the dSource and "Provisioner" privilege on the Group to which they will assign the VDB.

#### Consider Delphix Self-Service Functionality

The Delphix Self-Service functionality is targeted towards developer and tester self-service, and it contains a more sophisticated privilege model. With this functionality, Delphix Self-Service users do not have access to the Administrator GUI.

Administrators can define multiple data sources as a complete template. They also allocate server resources as a "data container." The end-user has the ability to update data from the source, from peers using the same source, and from prior images of the source that they have created.

#### Disable ADMIN and SYSADMIN

Once you have established named Delphix Administrators and Systems Administrators, disable the out-of-the-box sysadmin and admin accounts. You can disable accounts through the CLI.

When engines created before 5.3.1 are upgraded to 5.3.1 or later they will retain their old username 'delphix\_admin'. To avoid complications Delphix recommends creating users with an admin role and then Disabling delphix\_admin.  $\mathbf{A}$ 

## Related Topics

• [Object Security](#page-502-0)
# Source Database Security

### Choose Minimum Privileges for Delphix DB User

The Delphix Engine requires a DB user (**delphix\_db)** on your source databases. This account is necessary to detect the state of the source and stay in sync. Do not give unnecessary privileges to this user. Leverage the script provided by Delphix in the hostchecker bundle to create a user with the minimum required privileges. The DB user (e.g., **delphix\_db**, which is the example used on this page) account can have the same or different user name on each of your source databases.

### Protect the Delphix DB User Password

Because the **delphix\_db** user has access to sensitive data dictionary information, take steps to protect access to this account.

### Use Database Encryption Functionality to Encrypt Sensitive Data at Rest

Database vendors provide tools to encrypt data at rest. This encrypts data on disk in order to provide protection at rest. Use the database encryption on your source databases to encrypt sensitive or all data. Delphix integrates seamlessly with database encryption to provide protection at rest.

### Choose Encrypt and Compress when Linking

Delphix provides encryption capabilities when linking against your source databases. Encrypting while linking can lead to higher CPU utilization and higher throughput. This overhead can be reduced by selecting both the Compress and Encrypt options, in order to compress the data before it is encrypted. Train your Delphix Administrators to choose both options.

### Related Topics

• [Object Security](#page-502-0)

# Source and Target Host Security

### Oracle on UNIX

Delphix support for Oracle on UNIX requires an OS account (**delphix\_os**) on source database servers and on target servers that will host virtual databases or files. The Delphix Engine uses SSH to send commands to this user, which performs operations on the host. Some of these commands require elevated privileges.

There is no actual requirement that the account be named **delphix\_os** on both sources and targets. You can name the account anything you want; you can also use separate accounts on every source and target.

• **Restrict su - delphix\_os to named Delphix Admins and System Administrators**

Other users of the system do not need access to the delphix os user. Your Delphix Admins and System Administrators should retain su ability to facilitate troubleshooting.

#### • **Use SSH Key exchange to allow the Delphix Engine to communicate with targets**

Implement public/private key exchange instead of username/password. This allows you to keep the password of **delphix\_os** completely secret.

#### • **Put delphix\_os on password rotation**

Rotate the delphix\_os password in accordance with your enterprise security policy for application software accounts. You should either:

- implement SSH Key exchange prior to placing delphix\_os on password rotation, or
- script CLI commands to update the password inside the engine as part of the rotation process.

Delphix Professional Services can assist you in integrating Delphix with your enterprise password rotation system.

• **Restrict elevated privilege commands to the lowest level needed**

The Delphix Engine uses elevated privileges to provide core features as well as optional features. The Delphix docs describe in detail which privileges are absolutely necessary, as well as techniques for further restricting the commands that can be used.

The Delphix Engine ships with support for "sudo" as the privilege elevation system, but also allows for integration with third-party and custom centralized privilege management systems.

### Windows

Delphix support for SQL Server requires two OS accounts for Windows:

- **delphix\_src**  used on the source database server
- **delphix\_trgt**  used on the servers which host Virtual Databases Both are required for the Validated Sync target

There is no actual requirement that the account is named **delphix\_src/delphix\_trgt**. You can name the account anything you want; you can also use separate accounts on every source and target. Finally, you can create a single account for use everywhere, but this is not recommended since it violates the separation of duties.

#### Restrict privileged commands to the lowest level needed

The Delphix user or domain account should have exactly the privileges required in the Delphix documentation. Do not grant additional privileges.

#### Put delphix\_src and delphix\_trgt on password rotation

Change the user or domain account password at regular intervals or in accordance with security policies for application software accounts. Use CLI scripts to quickly modify the password across the Delphix ecosystem. Delphix Professional Services can assist you in scripting and integrating Delphix with your enterprise password rotation system.

#### Use minimum privileges on your SMB share

Consult <http://technet.microsoft.com/en-us/library/cc754178.aspx>to understand how shared folder privileges work. Use the minimum privileges.

#### Use Windows Authentication for SQL Server

SQL Server allows authentication via Windows or Mixed mode. Mixed mode allows authentication via Windows or SQL Server.

Windows authentication is more secure; it uses Kerberos security protocol, provides password policy enforcement with regard to complexity validation for strong passwords, provides support for account lockout, and supports password expiration.<http://msdn.microsoft.com/en-us/library/ms144284.aspx>.

### Related Topics

• [Object Security](#page-502-0)

# System Configuration

There are a number of configuration options available in the System Administration area that help you to secure the Delphix Engine. You can configure these during installation through the setup wizard, or later by accessing the Delphix Setup screens.

# Maintain System Time with NTP

Establish at least one, but preferably three, corporate NTP servers and sync your Delphix Engine to them. This ensures that audit and error messages display the correct time.

When configuring Delphix Engine on VMware, be sure to configure the NTP client on the ESX host to use the same servers that you enter here. On a vSphere client, the NTP client is set in the **Security Profile** section of the configuration process.

# Enable Phone Home

Phone Home service will send critical information about the Delphix Engine to Delphix Support using HTTPS, on a periodic basis. The use of a Web Proxy Server is fully supported. Phone Home data allows Delphix Support to proactively detect Delphix Engines affected by critical vulnerabilities.

# Register Your Delphix Engine

Registration is fast and easy, and you can do it with or without Internet connectivity from the Delphix Engine. Failing to register the Delphix Engine will impact its supportability and security in future versions.

# Enable LDAP for Authentication

The LDAP protocol is used by enterprise authentication services. Enabling LDAP authentication allows your Delphix Engine to leverage the password control features of these products, such as expiration, lockout, and complexity.

Import your LDAP server certificate into your Delphix Engine, and enable SSL/TLS.

# Enable SMTP and/or SNMP Monitoring

When the Delphix Engine encounters errors, it issues **alerts**. Configure SMTP and/or SNMP to forward **alerts** to your central monitoring system.

# Related Topics

• [Security](#page-467-0)

# GUI Security

Securing the Delphix GUI is similar to securing other web consoles.

# Reduce Inactive Session Timeout to 15 minutes

You can do this with a CLI command on a per-user basis by modifying the sessionTimeout Property of the User object.

For example:

```
myhost.delphix.com>  cd  user 
myhost.delphix.com user> select delphix_admin 
myhost.delphix.com user 'delphix_admin'> update
myhost.delphix.com user 'delphix_admin' update *> set sessionTimeout=15
myhost.delphix.com user 'delphix_admin' update *> commit
```
The default is 30 minutes.

# Use a URL from your Domain and Create a Signed Certificate

Do not use IP Addresses to access your engine. Create a hostname and DNS entry, such as "delphix1.mycompany.com".

Delphix Support can assist you in converting the engine from a self-signed certificate to a signed certificate that maps to your domain name. Please file a Support ticket.

### Disable HTTP Access

To protect your credentials in flight and connection with the engine, disable HTTP or configure HTTP to redirect [connections to HTTPS. For instructions on configuring HTTP and HTTPS, see](#page-1645-0) Changing HTTP and HTTPS Web Connections.

## Related Topics

- [Security](#page-467-0)
- [Changing HTTP and HTTPS Web Connections](#page-1645-0)

# Masking Sensitive Data

Encryption does not protect data that is accessed through applications and database clients, the most likely attack vector. Masking sensitive data before it gets to non-production systems is a critical tool in the security arsenal.

Delphix provides an add-on masking product for simple cost-effective integration. It is also possible to integrate Delphix with any masking technology.

There are many topologies to consider, and the complete explanation of their pros and cons is outside the scope of this document. Delphix Professional Services can assist you in analyzing various masking solutions.

# Related Topics

• [Security](#page-467-0)

# Audit Logs

## Review Audit Logs Monthly

Conduct a monthly review of audit logs on your Delphix Engine. Pay particular attention to provisioning operations of unmasked databases, which creates new copies of your production data. See [Accessing Audit Logs](#page-344-0) for instructions.

# Forward Audit Logs to Central Server via Syslog

Forward audit logs to a central audit server using Syslog techniques. Delphix Professional Services can assist you with scripts that facilitate this. See also [Setting Syslog Preferences](#page-350-0) for configuration instructions.

### Related Topics

- [Accessing Audit Logs](#page-344-0)
- [Security](#page-467-0)
- [Setting Syslog Preferences](#page-350-0)

# Support Security

[At least every six months, regenerate the registration code and re-register the engine. See](#page-224-0) Regenerating the Delphix Engine Registration Code for instructions and the reasons why this is important for security.

# Related Topics

- [Registration Management](#page-224-0)
- [Security](#page-467-0)

# Delphix Operating System (DxOS)

Delphix Support accesses the DxOS for deep diagnostics and troubleshooting. Access to the Delphix Engine requires access to your network. Typically this is granted via shared troubleshooting sessions over Webex, with full transparency.

If desired, you can enable additional control so that access can only take place when you provide a token.

If you disable Support Access, do not have the token, and you are unable to login as a system administrator, it can become impossible for Delphix Support to login to repair your system. Example: the management stack crashes, the login system becomes unavailable, and you have disabled Support Access and do not have the token. For this reason, Delphix strongly recommends leaving Support Access enabled at all times. If you wish to disable access, generate a unique token once a month and place it in a secure location separate from the Delphix Engine.

### Disable Support Access (Optional)

Support Access Control is managed as a system administrator in the Server Setup area.

- When set to DISABLED, it is impossible for Delphix Support to login to the DxOS.
- When set to ENABLED (the default), Delphix Support can login to the DxOS.
- When set to ENABLED and calendar time is set and a token generated, Delphix Support can only login with the token during that timeframe, which you provide. Generate the token once/month for an entire month and store it in a secure location separate from your Delphix Engine. When requested, provide the token through a secure means: in your support ticket, via email or SMS to a trusted entity, etc.

### Related Topics

• [Security](#page-467-0)

# Password Policies

# Getting Started

The password policy feature allows users to create their own custom password policies and enforce the password policy on non-LDAP Delphix Engine users.

# Understanding Password Policies

A password policy is a named password policy that can be assigned to a user. It is a set of requirements that passwords must satisfy.

- minLength A password must be longer than this length.
- reuseDisallowLimit The user should not reuse old passwords. This tells the number of last used passwords disallowed to be reused as the new passwords.
- uppercaseLetter A password must have at least one capital letter.
- lowercaseLetter A password must have at least one lower case letter.
- digit A password must have at least one digit.
- symbol A password must have at least one symbol.
- disallowUsernameAsPassword A password should not be the same as the user name.

### Password policy requirements

When you set a password, it must differ from the most recent password and contain:

- at least 5 characters
- at least one uppercase letter
- at least one lowercase letter
- at least one numeric digit
- at least one symbol such as #, \$, !
- do not use username or reverse username

This policy applies to non-LDAP Delphix Engine users. This includes the default users, **delphix\_admin** and **sysadmin**. The password policy does not apply to LDAP users.

### Default password policy

By default, the Delphix Engine enforces the password policy named **NONE**, which enforces the least possible constraint.

Passwords must contain at least one character.

### Changing the password policy

To change the current password policy from the default policy **NONE**, create a custom password policy and select it instead of **NONE**.

Who can change password policy for whom

- Domain administrators can change the current password policy for all domain users.
- System users can change the current password policy for all system users.
- Domain regular users (non-administrators) users can only view the password policy.

#### What operations can be done by administrators

- Create custom password policies
- Update custom password policies
- Delete custom password policies
- Change the current password policy to any of the available password policies
- View available password policies
- View current password policy requirements

### Password policy parameters

When you create a password policy, you can set the following parameters:

- Unique name for the password policy
- Minimum length of the password
- Whether password must differ from the last password
- Whether password must not contain the username or reverse user name
- Whether password must contain at least one uppercase letter
- Whether password must contain at least one lowercase letter
- Whether password must contain at least one numeric digit
- Whether password must contain at least one symbol such as #, \$, !

#### Restrictions

- Restrictions for default password policy's modification (named **NONE**):
	- not allowed to delete the default password policy from available list of password policies.
	- not allowed to update any parameters of the default password policy.
- Cannot delete the password policy which is set as current password policy.

## Related Links

• [CLI Cookbook: Password Policies](#page-1637-0)

# Additional Topics

The Delphix Engine provides robust, enterprise-quality security controls. Performing the steps listed in this document will allow you to easily bring your Delphix Engines into compliance with your organization's security policies.

# Perform a Yearly Audit

At least once annually, audit one or more Delphix Engines to ensure compliance with your security policies.

## Port Scan

Delphix fully supports network security scans, using a tool of your choosing.

# Security Testing

Many companies require security testing of applications in their environment using a Port Scanner or other Security Penetration Test tools. Delphix supports the use of these security tools with the application credentials available for the engine (e.g., delphix\_admin). The Delphix Engine is a closed appliance, and OS credentials on the appliance are not provided for these tests.

## Security Banner

You can configure a custom security banner that will be displayed to all the users prior to login.

1. Login to the CLI using the sysadmin **username** and **password**.

```
ssh sysadmin@yourdelphixengine
```
2. Set the configuration and commit the changes.

```
delphix > service security
delphix service security > update
delphix service security update \star > set banner="Your Message Here"
delphix service security update \star > commit
```
A The string set in the banner is in plain text only. You can also generate banners with multiple lines, however, this can only be done using the "securityConfig" API. Refer to the [Delphix KB article](https://support.delphix.com/Delphix_Virtualization_Engine/Sysadmin/Setting_up_a_Custom_Security_Banner_(KBA6215)) for additional information.

# Virtual Database Security

The Delphix Engine provides advanced storage capabilities and automation to allow rapid provisioning of virtual databases (VDBs), which use only a fraction of the physical storage used by full database copies. Nonetheless, a VDB is equivalent to a physical database **and must be properly secured like any other database**.

By far the most dangerous attack vectors in the Delphix ecosystem are the same ones that existed pre-Delphix: unauthorized access to your non-production systems containing sensitive production data. **You must perform all the same actions to harden virtual databases as you would to harden physical clones**.

For information on securing your virtual databases, consult vendor-specific material and security guides.

# Related Topics

• [Security](#page-467-0)

# Datasets

Unknown macro: 'navbox'

# <span id="page-518-0"></span>Getting Started

In order to start using Delphix, you'll need to connect one or more data sources and appropriate hosts for an engine. These are key concepts you'll need to understand as an administrator using Delphix with any data source. An outline of the contents in this section:

This section covers the following topics:

- [Managing Environments and Hosts](#page-519-0)
- [Managing Data Sources and Syncing Data](#page-524-0)
- [Provisioning and Managing Virtual Databases](#page-528-0)
- [Hook Scripts for Automation and Customization](#page-543-0)
- [Managing Policies](#page-575-0)
- [Accessing the Delphix Engine](#page-582-0)

# <span id="page-519-0"></span>Managing Environments and Hosts

In Delphix, an environment is either a single instance host or cluster of hosts that run database software. For example, a Linux system running Postgres. This may either be an individual instance, or a cluster like Oracle RAC. Environments can either be a source (where data comes from), staging (where data are prepared/masked) or target (where data are delivered and used by developers and testers).

Each environment has its own properties and information depending on the type of environment it is. In this section, you can learn about how to add environments to Delphix as well as what attributes and configurations that environments have.

### Environment Attributes and Configurations

This topic describes the attributes of an environment such as name, host address, ssh port, or toolkit path. For more advanced attributes for specific data platforms, please navigate to that data platform's documentation section.

Perform the following procedure to edit the attributes of an environment.

- 1. Login to the **Delphix Management** application.
- 2. Click **Manage**.
- 3. Select **Environments**.
- 4. In the **Environments** panel, click the name of an environment to view its attributes.
- 5. Next to **Attributes**, click the **Pencil** icon to edit an attribute.
- 6. Click the **Check** icon to save your edits.

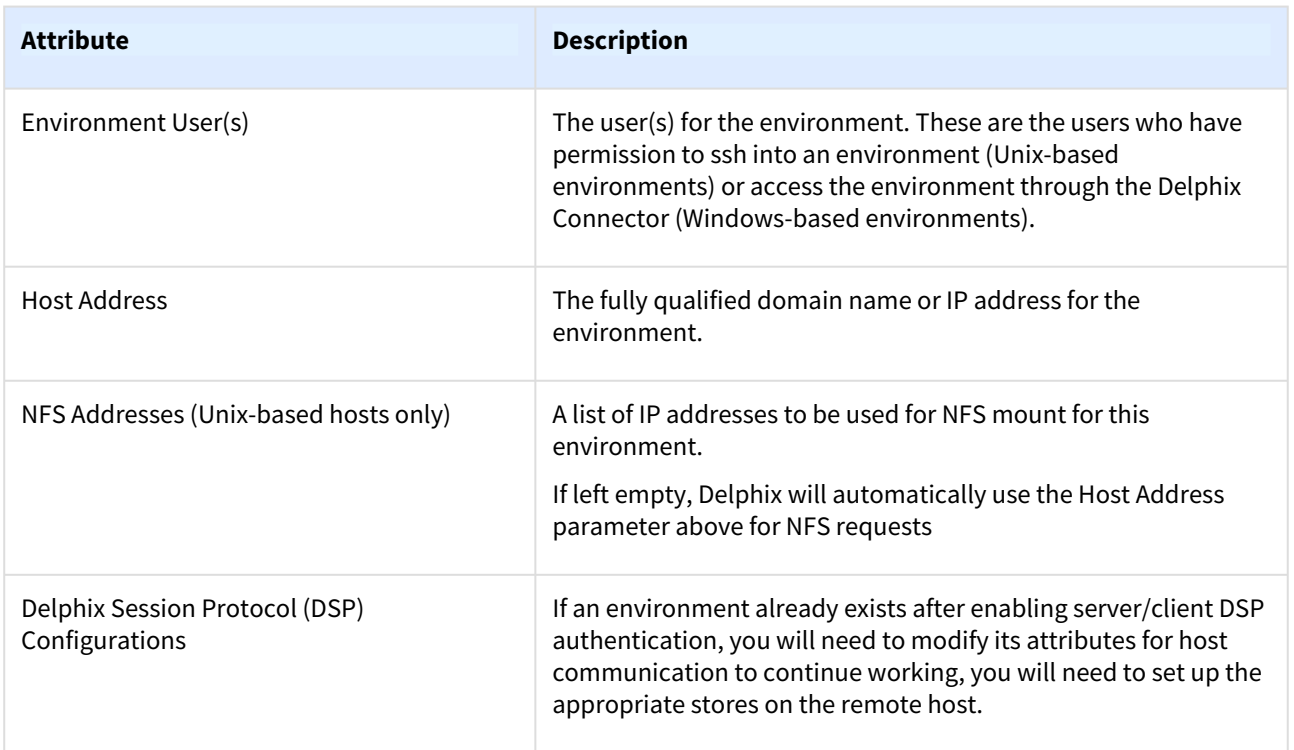

#### Environment Attributes

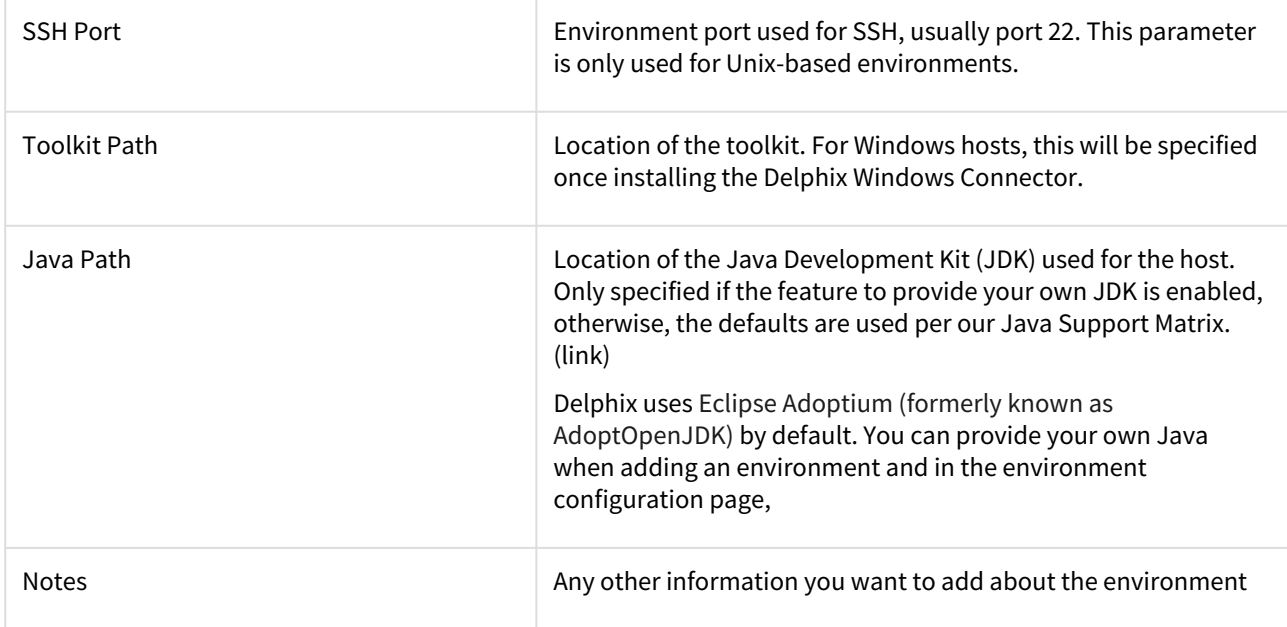

### Environment Users

Not to be confused with Delphix administrator users and sysadmin users, environment users must be created for each environment to perform actions on each host. These users are configured for each data platform to interface with the database instance on the host.

- 1. Login to the Delphix Management application using Delphix Admin credentials.
- 2. Click **Manage**.
- 3. Select **Environments**.
- 4. Click on the existing environment name you want to modify and open the environment information screen.
- 5. In the **Details** tab, click the **Plus** icon located next to Environment users.
- 6. There are two ways that can be used for the Delphix Engine to login into the environment.
	- a. Enter the Username and Password for the OS user in that environment and click **Validate**.
	- b. If you want to use a [public key](#page-1628-0) for logging into your environment:
		- i. Select 'Username and Public Key' for the Login Type.
			- ii. Copy the public key that is displayed, and append it to the end of ~/.ssh/authorized\_keys file of the new user being added. If this directory or file does not exist, you will need to create it.
			- iii. Run chmod 600 authorized\_keys to enable only the file owner with read and write privileges.
		- iv. Run chmod 755 ~ to make your home directory writable only by your user and no other user may write to it.
		- v. The public key needs to be added only once per user and per environment.
- 7. Click the **Add** icon to save the new user.
- 8. To change the primary user for this environment, select the environment. Then click the **'star'** icon next to **Environment Users**. Only the primary user will be used for environment discovery.
- 9. To delete a user, click the **Trash** icon next to their username.

### Environment Operations

Environments managed by Delphix have two operations, refresh and delete.

- 1. **Environment Refresh**: will update the metadata associated with that environment and sends a new toolkit to the host.
- 2. **Environment Delete**: will remove all metadata associated with an environment on the engine.

### Environment Refresh

After you make changes to an environment that you have already set up in the Delphix Management application, such as installing a new database home, creating a new database, or adding a new listener, you may need to refresh the environment to reflect these changes.

During environment discovery and environment refreshes, Delphix pushes a new copy of the toolkit to each host environment and will replace the old toolkit with the newer one. Included in the toolkit are:

- A Java Runtime Environment (JRE)
- Delphix jar files
- The HostChecker utility
- Scripts for managing the environment and/or VDBs
- Delphix Connector log files

When you refresh the environment it will push the toolkit back to the directory identified as the "Toolkit Path" for the given environment. Once this completes, you should be able to bring the dSource back online.

Delphix then executes some of these scripts to discover information about the objects in your environment (where the databases are installed, the database names, information required to connect to these databases, etc.). In some environments (Windows in particular), the scripts are customized to fit your environment.

#### **A** Note

An environment refresh or discovery operation does not alter the source configuration of manually added databases. If you have added the databases manually, then Delphix does not update its source configuration upon discovering a change.

- 1. Login to the **Delphix Management** application.
- 2. Click **Manage**.
- 3. Select **Environments**.
- 4. In the **Environments** panel, click the name of the environment you want to refresh.
- 5. Select the **Refresh** icon.
- 6. In the Refresh confirmation dialog select **Refresh**.

### Environment Delete

Deleting an environment in Delphix will remove all data and configurations related to that environment. This action only affects the environment metadata stored in the Delphix Engine. It will not affect your database installations or homes on the hosts or clusters that the environment is referencing.

Before you can delete an environment, you must first delete all dependencies such as dSources and virtual databases (VDBs)

- 1. Login to the **Delphix Management** application.
- 2. Select **Environments**.
- 3. In the **Environments** panel, select the environment you want to delete.
- 4. Click the **Actions (...)** menu, and select **Delete**.
- 5. In the Delete Environment confirmation dialog click **Delete**.

### Using HostChecker to Validate Environments

HostChecker is a standalone program which validates that host machines are configured correctly before the Delphix Engine uses them as data sources and provision targets.

Please note that HostChecker does not communicate changes made to hosts back to the Delphix Engine. If you reconfigure a host, you must refresh the host in the Delphix Engine in order for it to detect your changes.

You can run the tests contained in the HostChecker individually, or all at once. You must run these tests on both the source and target hosts to verify their configurations. As the tests run, you will either see validation messages that the test has completed successfully, or error messages directing you to make changes to the host configuration.

HostChecker is distributed as a set of Java files and executables. You can find these files and executables in five distinct tarballs, each containing a different jdk corresponding to a particular platform (OS + processor). Together, these tarballs comprise the set of engines supported by Delphix.

When validating hosts during a new deployment, it is important to download the appropriate tarball for the host you are validating. Tarballs follow the naming convention "hostchecker\_<OS>\_<processor>.tar." For example, if you are validating a linux x86 host, you should download the tarball named hostchecker\_linux\_x86.tar.

HostChecker is also included in the Delphix Toolkit which is pushed to every environment managed by the Delphix Engine. It can be found in /<toolkit-path>/<Delphix\_COMMON>/client/hostchecker.

### Privilege Elevation Profiles

Privilege Elevation Profiles exist to provide the Delphix Engine with a mechanism for running privileged commands in a secure way to achieve the following:

- Mount and Unmount NFS filesystems
- Create and Remove directories in paths not owned by the Delphix OS user
- Examine the running process list
- Run commands as root

This is an advanced CLI topic and intended for advanced end-users and Delphix Professional Services consultants.

#### Support for Privilege Elevation Profiles

Writing and troubleshooting scripts, such as those required for Privilege Elevation Profiles, is out of scope and not covered by Delphix Support.

### How do Privilege Elevation Profiles Work?

Privilege Elevation Profiles need to be tailor-made to work with non-standard environments that may use thirdparty or proprietary a privilege elevation mechanism other than sudo. Customers are strongly encouraged to work with Delphix Professional Services to formulate reliable profile scripts.

Privilege Elevation Profiles exist within a two-tier cascading hierarchy. This means there is one default profile for the entire Delphix Engine that should contain scripts for all the operations that require privilege elevation. Additional profiles may contain a subset of the scripts. When a non-default profile is used, the Delphix Engine uses that profile's scripts where they exist and reverts to the scripts in the default profile if no script for the operation exists. By default, the Delphix Engine ships with simple scripts that pass commands to the standard UNIX sudo command.

All Environments added to the Delphix Engine get added with the default Privilege Elevation Profile. The profile can be assigned on a per-host basis. Below shows how a host using a non-standard profile will use scripts in the cascading model.

In order to create a privilege elevation profile, you must create both a profile and a profileScript. Scripts exist for particular operations, which include:

- dlpx\_mount
- dlpx\_umount
- dlpx\_rmdir
- dlpx\_mkdir
- dlpx\_ps
- dlpx\_pfexec

There are three parameters when creating a new profile:

- 1. name:
- 2. contents:
- 3. profile:

#### The Delphix Toolkit

The Delphix Toolkit is a group of files that allow communication between Delphix engines and remote hosts. Included in the Delphix Toolkit are:

- Database and Host Scripts
- Delphix Session Protocol (DSP) binaries
- Delphix HostChecker
- Java Development Kit (JDK)

The Delphix Toolkit is automatically sent to Environments at the specified Toolkit Path whenever adding or refreshing an environment.

Toolkit Size and Predicted Growth

Delphix Toolkit's size depends on two factors:

- 1. The number of Delphix client applications running on the environment
- 2. The number of VDBs on the environment (if any)

There are currently three Delphix client-side applications: SnapSyncClient, the Delphix Connector, and V2P. Each of the clients that run from the client-side toolkit generates their own logs - info, trace, debug, error. Each level of logging is restricted to a maximum of 10 log files and these log files are capped at 10 MB each.

Therefore the maximum space occupied by the toolkit directory on the Source server is its initial size of 400 MB + 1200 MB = 1.6 GB.

However, on the target server, the maximum toolkit size is initial size 400 MB + 800 MB + (Number of VDBs \* 1MB)

### Related Topics

- [Managing Oracle Environments and Hosts](#page-630-0)
- [Managing SQL Server Environments and Hosts](#page-823-0)
- [Managing SAP ASE Environments and Hosts](#page-967-0)
- [Managing Db2 Environments and Hosts](#page-1072-0)
- [Managing PostgreSQL Environments and Hosts](#page-1144-0)
- [Managing HANA Environments and Hosts](#page-1217-0)

# <span id="page-524-0"></span>Managing Data Sources and Syncing Data

A dSource is a virtualized representation of a physical or logical source database, which cannot be accessed using database tools. In order to use dSource snapshots, you must create a virtual database (VDB), an independent, writable copy of a dSource snapshot.

Once an environment has been added, Delphix will automatically discover any data sources on the host. These appear as dSources on the Databases page of each environment. This section will describe how to manage these dSources and sync data from your sources. The following operations and concepts exist for dSources:

- Link/Sync
- Timeflows
- Snapshots
- SnapSync and LogSync
- Enable/Disable
- Detach/Reattach
- Delete
- Upgrade

### Linking dSources

Once you have discovered your data source environments, you will be able to see a list of data sources on that host. The first step to sync data is to link a dSource from the host.

Linking a dSource will ingest data from the source and create a dSource object on the engine. The dSource is an object that the Delphix Virtualization Engine uses to create and update virtual copies of your database. As a virtualized representation of your source data, it cannot be managed, manipulated, or examined by database tools.

Once a dSource has been linked, you can begin to perform dSource operations on it such as enable, detach, delete, and more.

### The dSource Timeflow

Both dSources and VDBs have Timeflows, which are a collection of snapshots for a particular data set. Virtual databases can be provisioned from any snapshots in a Timeflow. In the product UI, a Timeflow is represented vertically with a series of individual snapshots as rows.

### The dSource Snapshot

Snapshots of dSources preserve specific points in time for use later during the virtual database provisioning workflow. Taking a snapshot will create a new snapshot entry in the dSource's Timeflow.

#### SnapSync and LogSync

This dSource Timeflow described above is maintained through the use of SnapSync and LogSync.

#### **SnapSync**

SnapSync will pull over the complete data set during the initial load using standard database protocols.

Subsequent SnapSync operations will pull only the incremental changes and store the with optimal storage efficiency. At the end of each SnapSync operation, a snapshot is created that serves as the base point for provisioning operations.

When provisioning a VDB, the closer the origin point is to a snapshot created via SnapSync, the sooner the provisioning operation will complete.

#### **LogSync**

In addition to SnapSync, LogSync will periodically connect to the host(s) running the source database via standard protocols and pull over any log files associated with the database. These log files are stored separately from the SnapSync data and are used to provision from points in between SnapSync snapshots.

When provisioning from a point between snapshots, the additional time it takes to provision is directly proportional to the time difference between the provision point and the last snapshot. The rate of change on the source database dictates the amount of data that must be replayed to bring a virtual database to the correct point in time.

### Enabling and Disabling dSources

Some operations, such as dSource upgrade, are not available unless the dSource is disabled. Disabling a dSource turns off communication between the Delphix Engine and the source database, but it does not remove the configuration that enables communication and updates data. When a disabled dSource is later enabled, it will resume communication and incremental data updates from the source database according to the original policies and data management configurations that you set.

Disabling a dSource is also a prerequisite for several other operations, such as:

- database migration
- upgrading the dSource metadata after the upgrade of the associated data source
- restoring the source database from a backup

Disabling a dSource will stop further operations on the Delphix Engine related to the dSource.

- 1. Login to the **Delphix Management** application.
- 2. Select the dSource you want to disable.
- 3. In the upper right-hand corner, from the Actions menu (...) select **Disable**.
- 4. In the Disable dialog select **Disable**.

When you are ready to **enable** the dSource again, from the Actions menu (...) select **Enable**, and the dSource will continue to function as it did previously.

### Detaching and Reattaching dSources

Each dSource contains metadata that associates it with the source database, as well as the data it has ingested from the source database in the form of snapshots up to that point.

You may want to detach a dSource from a data source and reattach it to another source. It is possible to detach, or unlink, a dSource from its source database. This breaks the association with the source database without affecting the data within the Delphix Engine.

Detached dSources and their source databases have these properties:

- A detached dSources can still be used to provision a virtual database (VDB).
- You can re-link the source database as a different dSource.
- Any child VDBs that were provisioned from this dSource will only be able to be refreshed from the most recent snapshot available on the dSource.
- If you need a VDB from a newer snapshot, you will need to provision a new VDB. Once you have provisioned the new VDB you can delete the old VDBs provisioned from this dSource. You can delete the old dSource when it is no longer needed.

#### Detaching a dSource

1. Login to the **Delphix Management** application.

- 2. Select the dSource you want to detach.
- 3. From the Actions menu (...) select **Unlink dSource**. A warning message will appear.
- 4. Click **Unlink** to confirm. The status of the dSource will show as Detached.

When you are ready to **attach** the dSource again, from the Actions menu (...) select **Link dSource**, and the dSource.

#### Deleting dSources

Deleting a dSource will delete the dSource metadata for a particular source database, along with all associated snapshots, logs, and policies stored in Delphix. If a dSource is deleted, it will not affect your source database.

#### **Prerequisites**

You cannot delete a dSource that has dependent virtual databases (VDBs). Before deleting a dSource, ensure that you have deleted all dependent VDBs as described in *Deleting a VDB* on Provisioning and Managing Virtual [Databases. Otherwise, the delete option will be grayed out.](#page-528-0)

### **A** Note

For dSources, you cannot delete a dSource that has dependent virtual databases (VDBs) or virtual Pluggable databases (vPDBs). Before deleting a dSource, ensure that you have deleted all dependent VDBs or vPDBs. Otherwise, the delete option will be grayed out. When you delete all the dSources of PDBs, the associated CDBs are automatically deleted.

#### Procedure

- 1. Login to the **Delphix Management** application.
- 2. Select the dSource you want to delete.
- 3. From the Actions menu (...), select **Delete**.
- 4. Click **Delete** to confirm.

#### Upgrading dSources

Occasionally, you may upgrade the source database that a dSource is associated with. In this case, you will need to update the dSource's metadata to associate a dSource with a more recent database version, thus performing an 'upgrade' of the dSource's known version.

While this feature does not upgrade the actual database, it is important that Delphix associates this dSource with the correct version of the source database to function properly.

This process of upgrading a dSource will modify the database installation path to use the path of the newer database installation.

The process for the upgrade of dSources will vary depending on the database. Refer to the following pages for database-specific procedures:

- [Upgrading dSources after an Oracle Upgrade](#page-688-0)
- [Upgrading a dSource after a SQL Server Upgrade](#page-877-0)
- [Upgrading a SAP ASE dSource](#page-992-0)

#### **Prerequisites**

- The data source instance has been upgraded to a more recent installation version.
- The dSource must be disabled.

# Related Topics

- [Getting Started](#page-518-0)
- [Linking Data Sources and Syncing Data with Oracle](#page-662-0)
- [Linking Data Sources and Syncing Data with SQL Server](#page-867-0)
- [Linking Data Sources and Syncing Data with SAP ASE](#page-982-0)
- [Linking Data Sources and Syncing Data with Db2](#page-1080-0)
- [Linking Data Sources and Syncing Data with PostgreSQL](#page-1155-0)
- [Linking Data Sources and Syncing Data with HANA](#page-1225-0)

# <span id="page-528-0"></span>Provisioning and Managing Virtual Databases

After you have added a data source from an environment and created snapshots of a dSource, you can begin to provision virtual databases (VDBs), one of the key parts of using Delphix.

As discussed before, a dSource is a virtualized representation of a physical or logical source database, which cannot be accessed or manipulated using database tools. In order to use dSource snapshots, you must create a VDB, an independent, writable copy of a dSource snapshot.

You can create VDBs from other VDBs. Once a VDB has been provisioned to a target environment, you can also create a snapshot policy for that VDB, to capture changes within it as if it were any other logical or physical database.

The following operations and concepts exist for VDBs:

- Provision
- Start/Stop
- Refresh
- Rewind (Rollback)
- Enable/Disable
- Delete
- Migrate
- Upgrade
- [Virtual to Physical \(V2P\)](#page-537-0)
- VDB Configuration Templates

### Provisioning Virtual Databases

Virtual databases are a key data management concept for Delphix. In order to create or provision a virtual database, you will need a linked dSource from a source host and a compatible target environment, as described in the overview for [Managing Environments and Hosts](#page-519-0). Since provisioning VDBs varies significantly across data platforms, details on this process can be found within the documentation for a specific data platform.

At their core, virtual databases are fully functional copies of data sources that can be created and managed at a fraction of the storage and time that are typically required. To end-users, VDBs act and perform just like a standard database.

### The VDB Timeflow

Both dSources and VDBs have timeflows, which are a collection of snapshots for a particular data set. Virtual databases can be provisioned from any snapshots in a Timeflow. The Virtual database's filesystem will be dependent upon the snapshot used to Provision, and as such, that snapshot can not be removed until the dependency is removed. In the product UI, a Timeflow is represented vertically with a series of individual snapshots as rows.

### The VDB Snapshot

Snapshots of dSources preserve specific points in time for use later during the virtual database provisioning workflow. Taking a snapshot will create a new snapshot entry in the VDBs Timeflow.

### Refreshing Virtual Databases

Refreshing a VDB will re-provision it from the dSource. As with the normal provisioning process, you can choose to refresh the VDB from a snapshot or a specific point in time. However, you should be aware that refreshing a VDB will

delete any changes that have been made to it over time. When you refresh a VDB, it will revert to its past state in the specified snapshot or point in time.

When performing a VDB refresh, there is an option to choose between either the faster or more accurate point in time for that database.

Although the VDB no longer contains the previous contents, the previous Snapshots and TimeFlow still remain in Delphix and are accessible through the Command Line Interface (CLI).

#### **Prerequisites**

To refresh a VDB, you must have the following permissions:

- **PROVISIONER** permissions on the dSource associated with the VDB
- **PROVISIONER** permissions on the group that contains the VDB
- **Owner** permissions on the VDB itself
- **Data** is a role that allows DB\_ROLLBACK, DB\_REFRESH, READ\_ACTION, DB\_SYNC, JOB\_CANCEL*.*
- **Read** is a role that allows the user to inspect objects via the READ\_ACTION permission*.*

A user with admin credentials can perform a VDB Refresh on any VDB in the system.

#### Procedure

Perform the following steps to refresh a VDB.

- 1. Login to the **Delphix Management** application.
- 2. Navigate to **Manage** > **Datasets**.
- 3. Select the VDB that you want to refresh.
- 4. Click the **Refresh VDB** button. The Refresh VDB screen appears.

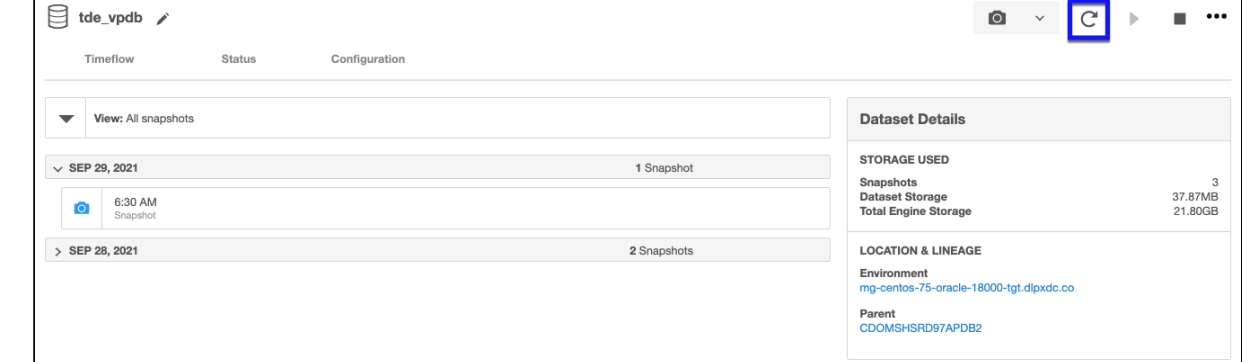

- 5. Select one of the refresh options and click **Next**.
	- a. **Faster** This option will utilize the most recent snapshot in the timeflow.
	- b. **More Accurate** This option allows you to select a snapshot, a point in time, or a specific log ID.
- 6. Click **Submit** to confirm.
- 7. Click the **Actions** button to watch the progress of the refresh job.
- 8. If you want to know when the VDB was last refreshed/provisioned, check the Time Point on the **Status** page.

### Rewinding Virtual Databases

Rewinding a VDB rolls it back to a previous point in its Timeflow and re-provisions the VDB. The VDB will no longer contain changes after the rewind point.

**Rewind VDB**

Although the VDB no longer contains changes after the rewind point, the rolled-over Snapshots and Timeflow still remain in Delphix and are accessible through the Command Line Interface (CLI). See the topic [CLI Cookbook: Rolling Forward a VDB](#page-1756-0) for instructions on how to use these snapshots to refresh a VDB to one of its later states after it has been rewound.

Delphix clones a new Timeflow from the closest Snapshot older than or equal to the rewind point. This creates a dependency between the new Timeflow and the parent Snapshot and Timeflow. The parent Snapshot and Timeflow cannot be deleted because of this dependency. The VDB must first be refreshed before the parent Snapshot and Timeflow can be removed.

#### **Prerequisites**

To rewind a VDB, you must have the following permissions:

- **Auditor** permissions on the dSource associated with the VDB
- **Owner** permissions on the VDB itself

You do NOT need **owner** permissions for the group that contains the VDB. A user with admin credentials can perform a VDB Rewind on any VDB in the system.

#### Procedure

- 1. Login to the **Delphix Management** application.
- 2. Select the VDB you want to rewind.
- 3. Select the **Timeflow** tab.
- 4. Select the rewind point as a snapshot or a point in time.
- 5. Click **Rewind**.
- 6. If you want to use login credentials on the target environment other than those associated with the environment user, click **Provide Privileged Credentials**.
- 7. Click **Rewind** to confirm.

#### **Using Timeflow Bookmarks**

You can use TimeFlow bookmarks as the rewind point when using the CLI. Bookmarks can be useful to:

- Mark where to rewind to before starting a batch job on a VDB for example.
- Provide a semantic point to revert back to in case the chosen rewind point turns out to be incorrect.

[For a CLI example using a TimeFlow bookmark, see](#page-1741-0) CLI Cookbook: Provisioning a VDB from a Timeflow Bookmark.

### Undoing a Rewind or Refresh

An accidental refresh of one or more virtual databases (VDBs) from a source database has removed important data. To correct this situation users can undo VDB refresh or rewind actions.

#### Procedure

To undo a refresh or rewind via the Delphix Management application:

- 1. Login to the **Delphix Management** application.
- 2. Under **Datasets**, select the **VDB** you want to undo your rewind/refresh for.
- 3. From the **Actions** menu (...) select **Undo Refresh or Rewind.**

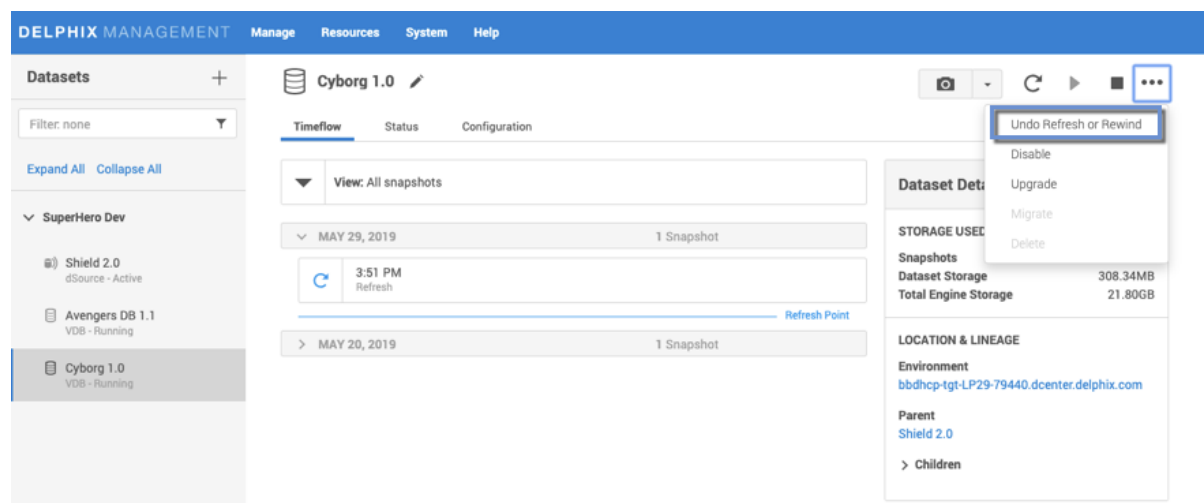

4. Confirm that you want to undo the last refresh or rewind for the selected VDB, by selecting **Undo**.

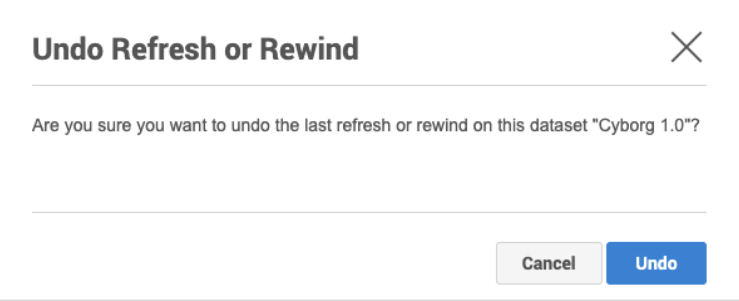

From the Action sidebar menu, you will be able to view the undo action.

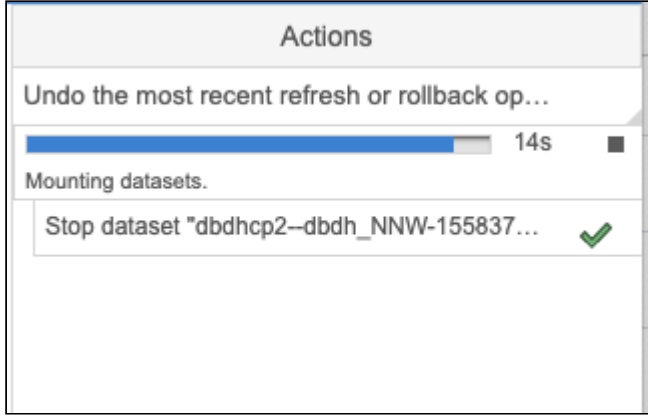

### Starting and Stopping Virtual Databases

Stopping your virtual databases is necessary if you are performing any actions on the database that require it to be offline. In addition to properly stopping the database, the Delphix stop and start actions also unmount and mount the filesystems that are provided by the Delphix Engine as well as performing any Delphix-specific actions during startup or shutdown.

- 1. Login to the **Delphix Management** application.
- 2. Select the VDB you want to manage.
- 3. To stop an active VDB, click the **stop** icon in the top right-hand corner. To start an inactive VDB, click the **start** icon in the top right-hand corner.
- 4. If stopping or starting the VDB requires particular credentials for the target environment other than those of the default environment user:
- 1. Check Provide Privileged Credentials.
- 2. Enter the username and password.
- 3. Click Validate Credentials.
- Click Yes to stop or start the VDB.
- You can view the status of the stopping or starting of the VDB in several ways: View the **Active Jobs** on the right of the screen or monitor the progress bar from the VDB Status tab.

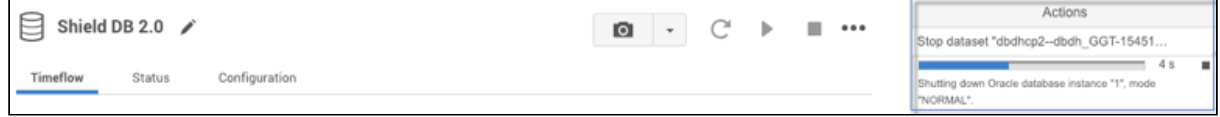

### Enabling and Disabling Virtual Databases

Disabling a VDB is a prerequisite for procedures such as VDB migration or upgrade. Disabling a VDB removes all traces of it, including any configuration files, from the target environment to which it was provisioned. However, the VDB itself, as well as the metadata, will still exist on the engine.

When you later enable the VDB again, these configuration files are restored on the target environment.

- 1. Login to the **Delphix Management** application.
- 2. Select the VDB you want to disable.
- 3. From the Actions menu select **Disable**.
- 4. Click **Disable** to acknowledge the warning.

When you are ready to enable the VDB again, from the Actions menu select **Enable**, and the VDB will continue to function as it did previously.

### Deleting Virtual Databases

Deleting a VDB will remove it and it's Timeflow and snapshots from the Delphix Engine entirely. This operation is non-reversible.

#### Prerequisites

You cannot delete a VDB that has dependent VDBs. Before deleting a VDBs, make sure that you have deleted all dependent VDBs. Otherwise, the delete option will be grayed out.

Deleting a VDB is an unrecoverable operation. Proceed only if you want to permanently destroy the unique data that was created in the VDB. ♠

#### **Procedure**

- 1. Login to the **Delphix Management** application.
- 2. Select the VDB you want to delete.
- 3. From the **Actions** menu select Delete.
- 4. Click **Delete** to confirm.

### Using Force Delete

Deleting unused or outdated objects should be a regular part of Delphix Engine administration. This is especially important to prevent low space errors, which can cause the Delphix Engine to stop. The Delphix Engine holds a maximum of 400 objects.

- 1. Log into the **Delphix Management** application.
- 2. Select **Resources > Storage Capacity**.
- 3. Next to the object you want to delete select the **Trashcan**.
- 4. In the Delete dialog select **Force Delete**. Oracle users will have the option to provide additional credentials.

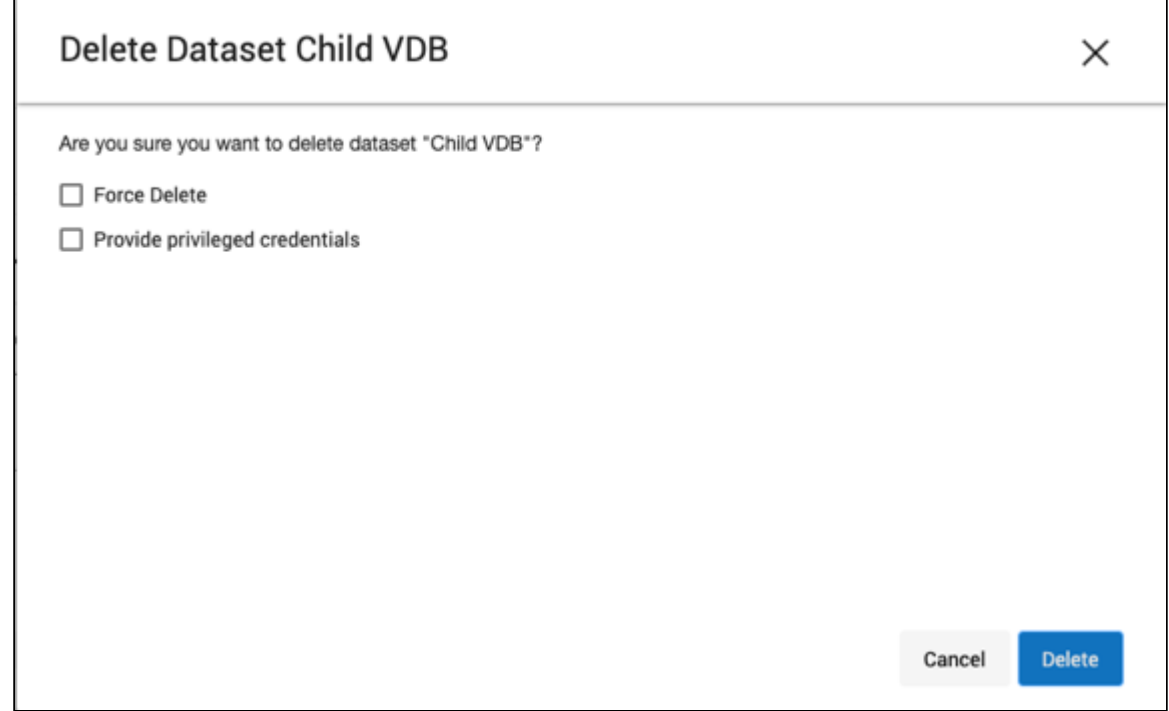

#### 5. Click Delete.

#### **Dependencies** ▲

If there are dependencies on the snapshot, you will not be able to delete the snapshot free space; the dependencies rely on the data associated with the snapshot. These items are displayed with a lock icon next to the name.

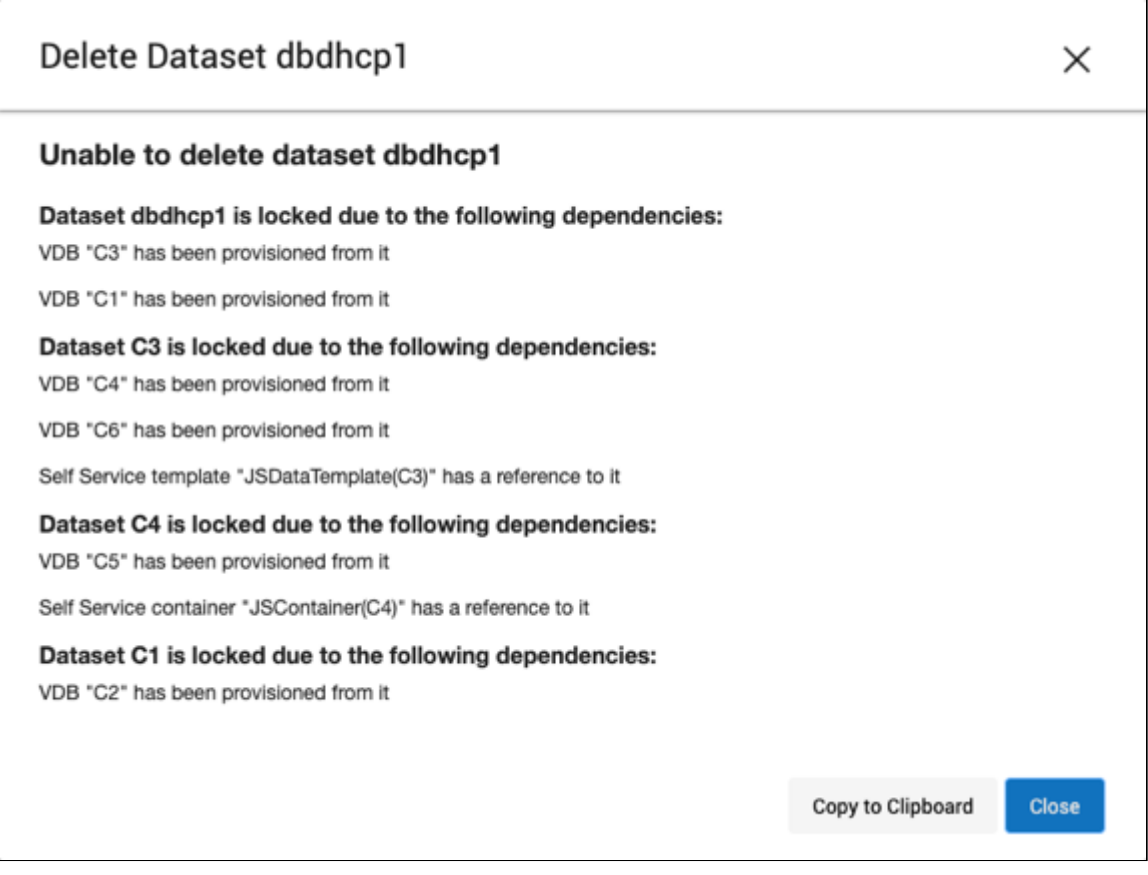

### Migrating Virtual Databases

There may be situations in which you want to migrate a virtual database to a new target environment, for example when upgrading the host on which the VDB resides, or as part of a general data center migration. Using the VDB migrate functionality allows you to change the VDB's location from one target environment to another.

This is easily accomplished by first disabling the database, then using the Migrate VDB feature to select a new target environment.

#### Prerequisites

- You should have already set up a new target environment that is compatible with the VDB that you want to migrate.
- Ensure that the VDB has first been disabled

#### Procedure

- 1. Login to the **Delphix Management** application.
- 2. Select the VDB you want to migrate.
- 3. From the Actions menu select **Migrate**.
- 4. Select the new target environment for the VDB, the user for that environment, and the database installation where the VDB will reside.
- 5. Select **Migrate** to confirm your selections.
- 6. From the **Actions** menu select **Enable**.
- 7. Click **Enable** to confirm.

Within a few minutes, your VDB will re-start in the new environment, and you can continue to work with it as you would any other VDB.

### Upgrading Virtual Databases

Similar to upgrading a data source, upgrading a VDB changes the installation path that is associated with that data platform. While this feature does not upgrade the actual VDB, it is important that Delphix associates this VDB with the correct database version to function properly.

By performing this upgrade, you can update the version of the database installation used for running the VDB.

#### Procedure

- 1. Login to the **Delphix Management** application.
- 2. Select the VDB you want to upgrade.
- 3. From the **Actions** menu select **Upgrade**.

### Virtual to Physical (V2P)

Virtual to Physical, or V2P, is the process of exporting a virtual database to a physical one.

After you have created a dSource or a VDB, you can export its contents and log files to a physical database. This process creates a set of directories on the target environment and populates them with the database data, log files, and scripts that are used to recover the physical database.

You can automatically start the physical database recovery process as part of V2P, or you can use the scripts for manual recovery. When the export process completes, the target environment will contain a copy of the database in its unvirtualized size, so before you begin the process, make sure the target directories you specify during V2P have enough capacity to hold the database. For more information, visit the following page: [Virtual to Physical.](#page-537-0)

#### Procedure

- 1. Login to the **Delphix Management** application.
- 2. Select the dSource or VDB you want to export.
- 3. Select the snapshot of the dSource or VDB state you want to export.
- 4. From the **Actions** menu select **Virtual to Physical**.
- 5. Select the target environment, and fill the other input fields depending on the data platform of your object.

### Provisioning with Replication

This topic describes how to provision from a replicated dSource or virtual database (VDB).

The process for provisioning from replicated objects is the same as the typical VDB provisioning process, except that first you need to select the replica namespace containing the replicated object.

#### Prerequisites

- You must have a dSource or VDB that has been replicated from one Delphix Engine to another, as described in [Replication Overview](https://docs.delphix.com/docs/data-backup-and-recovery-solutions/replication/replication-overview).
- The Delphix Engine containing the replicated dSource or VDB must have a compatible target environment that it can use to provision a VDB from the replicated dSource or VDB.
- On the Delphix Engine containing the replicated dSource or VDB, login to the Delphix Management application.

### Procedure

- 1. From the list of replica namespaces, select the replica namespace that contains the dSource or VDB from which you want to provision.
- 2. The provisioning process is now identical to the process for provisioning standard objects.

### Related Topics

- [Provisioning and Managing Virtual Databases with Oracle](#page-720-0)
- [Provisioning and Managing Virtual Databases with SQL Server](#page-893-0)
- [Provisioning and Managing VDBs from SAP ASE](#page-995-0)
- [Provisioning and Managing VDBs from Db2 dSources](#page-1094-0)
- [Provisioning and Managing VDBs from PostgreSQL dSources](#page-1164-0)
- [Provisioning and Managing VDBs from HANA dSources](#page-1232-0)

# <span id="page-537-0"></span>Virtual to Physical

This section covers the following topics:

- [Customizing Target Directory Structure for Database Export](#page-538-0)
- [Manually Recovering a Database after V2P](#page-541-0)
- [V2P with Unstructured Files](#page-542-0)

#### <span id="page-538-0"></span>Customizing Target Directory Structure for Database Export

This topic describes how to customize the target directory layout for database export.

In the V2P export process, it may be necessary to customize the target directory structure which the files will be exported to. The following is the default directory structure:

- Data files: <target directory>/data
- Archive files: <target directory>/archive
- Temp files: <target directory>/temp
- External files: <target directory>/external
- Script files: <target directory>/script

Note: The example on this page uses / for file separators which is relevant for Unix and Linux environments. If the target environment is Windows, the file separator will be  $\setminus$ .

The following procedure describes how to customize the directory layout.

#### Procedure

- 1. During the virtual to physical export process, click **Advanced** in the V2P Wizard to see the target directory options.
- 2. You can customize any of the following:
	- **Data Directory**
	- **Archive Directory**
	- **Temp Directory**
	- **External Directory**
	- **Script Directory**
- 3. Each directory will then be concatenated to the **Target Directory** separated by the appropriate separator.

Any one of  **Target Directory, Data Directory**, **Archive Directory**, **Temp Directory**, **External Directory**, **Script Directory** can be blank. However, the combination of the fields must form an absolute path.

- Data files: <target directory>/<data directory>
- Archive files: <target directory>/<archive directory>
- Temp files: <target directory>/<archive directory>
- External files: <target directory>/<external directory>
- Script files: <target directory>/<script directory>

### Examples

Target directory is not empty

This means all target directories have a common root.

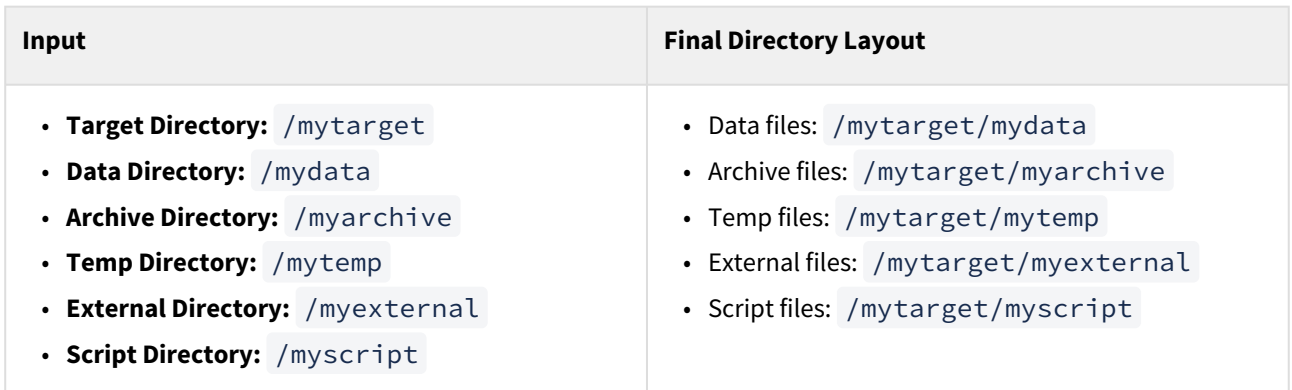

#### Target directory is empty

All target directories may not have a common root. Note that external files and temp files share the same common root.

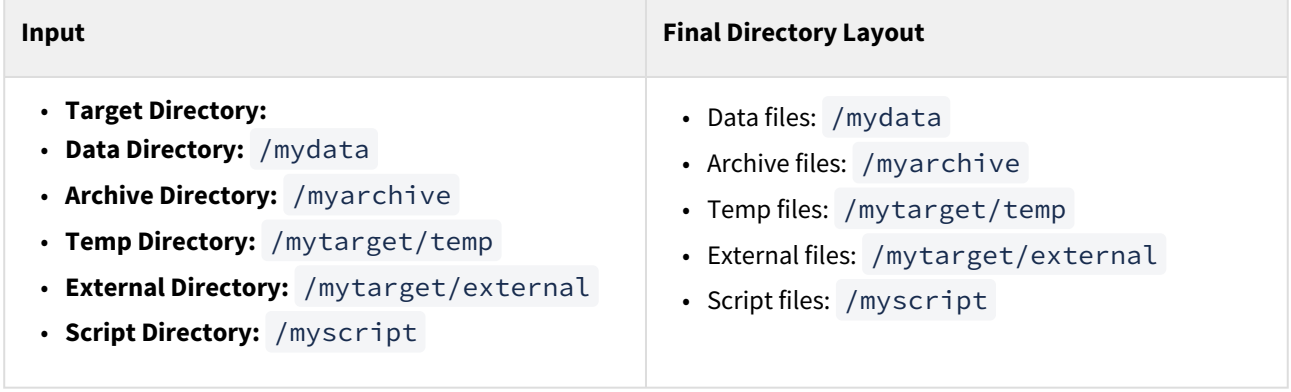

Target directory is empty and data directory /

Combined with [Customizing VDB File Mappings](#page-734-0), exporting data files to separate file systems is possible. In this example, a.dbf and b.dbf can be exported to /filesystem1 and /filesystem2 respectively.

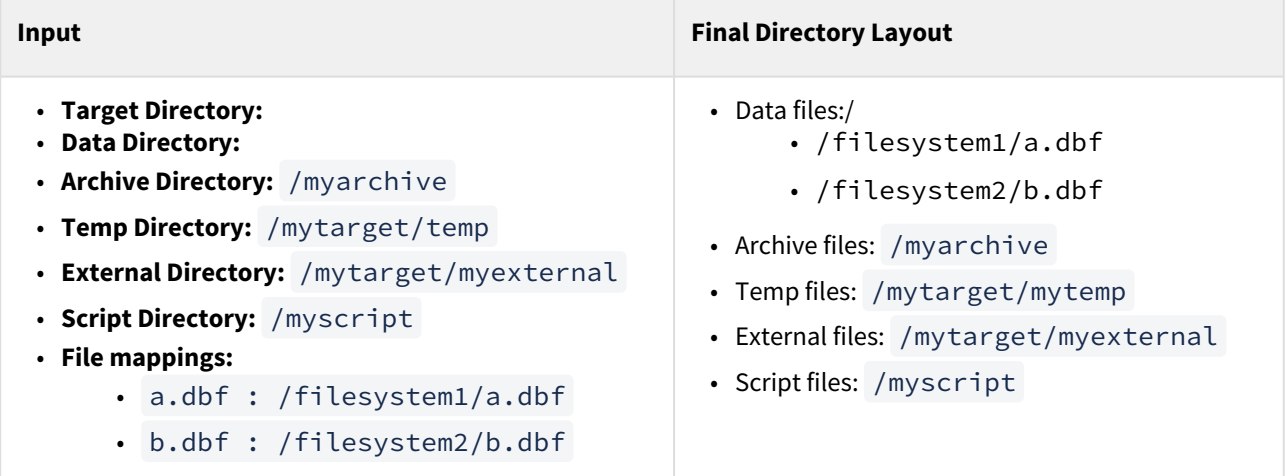

Target directory is empty and one of the subdirectories is empty would result in an error.
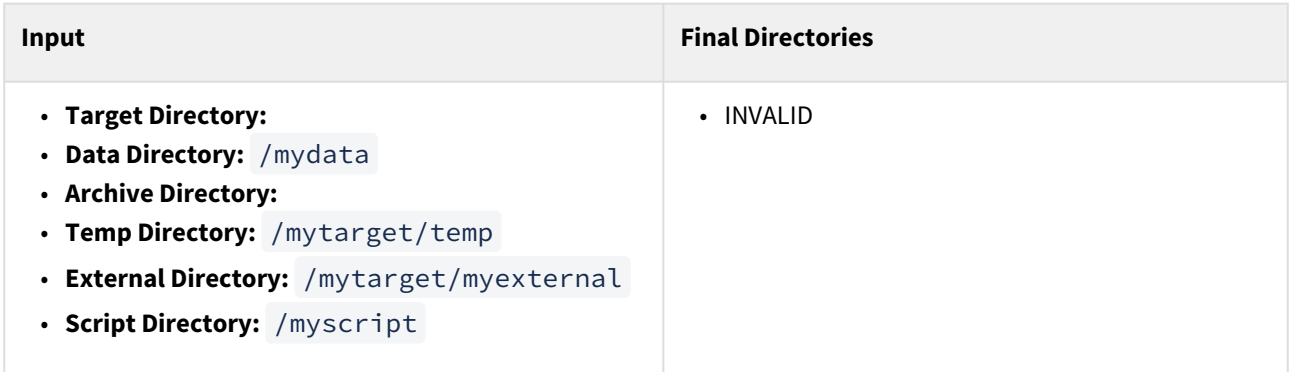

• [Virtual to Physical](#page-537-0)

## Manually Recovering a Database after V2P

This topic describes how to manually recover a database after the V2P process.

If you select **No** as the option for **Run recovery after V2P** during the V2P export process, you can use the scripts that are created in the script directory for your database instance in the target environment to manually recover the database.

Procedure

- 1. In the V2P target environment, navigate to the scripts directory for your exported database instance. You can find the scripts in a sub-directory named for that specific database instance. For Oracle databases, the path is <target\_directory>/<db\_unique\_name>/script/<instance name> . For SQL Server databases, the path is <target\_directory>\<db\_name>\scripts .
- 2. For **Oracle** databases, locate the scripts recover-vdb.sh and open-vdb.sh . Run them in that order.

For **SQL Server** databases, locate the script Provision.ps1 and run it.

3. For **SQL Server** databases, when the script completes, **Refresh** the target environment for it to discover the recovered database.

For **Oracle** databases, add the recovered database to /etc/oratab and **Refresh** the target environment for it to discover the recovered database.

#### Related Topics

• [Virtual to Physical](#page-537-0)

## V2P with Unstructured Files

This topic describes the procedure for performing virtual to physical (V2P) operations with unstructured files.

## **V2P Not Supported for Unstructured Files on Windows**

V2P is not supported for unstructured files on Windows environments. Similar results to V2P may be achieved by provisioning a vFiles and copying data out of the vFiles to the local machine.

## Procedure

- 1. Log into the **Delphix Management** application.
- 2. Select the dataset you want to export.
- 3. Select the snapshot you want to export.
- 4. From the **Actions** (...) menu select **Virtual to Physical**.
- 5. Select the target environment.
- 6. Enter the **Mount Path** for the export. The directory you enter here must exist in the target environment, and you must have permission to write to it.
- 7. Click **Next**.
- 8. Review the **Target Environment** configuration information, and then click **Submit**.

#### Related Topics

• [Virtual to Physical](#page-537-0)

# <span id="page-543-0"></span>Hook Scripts for Automation and Customization

Hook operations allow you to execute custom operations at select points during linking sources and managing virtual datasets. For example, you may want to prevent your monitoring systems from triggering during VDB startup and shutdown. In this case, you would leverage pre- and post-hooks to run required scripts for VDB start/stop operations.

Unix-based operating systems will execute hook scripts in bash, while Windows operating systems will execute using PowerShell.

Each Delphix object will have its own set of hooks you can create. To easily manage hooks across multiple datasets, you can create hook templates to apply the same hook to many objects.

# Setting Hook Operations

You can construct hook operation lists through the Delphix Management application or the command-line interface (CLI). You can either define the hooks as part of the provisioning process or edit them on virtual datasets that already exist.

Hook operations can be created in the Hooks tab of the Add dSource or Add VDB wizards.

To edit hook operations on a dataset, navigate to the datasets page and find the object's configuration. You will see a 'Hooks' tab where you can manage and modify hook operations.

## **Hook Operation Templates**

You can use templates to store commonly used operations, which allows you to avoid repeated work when an operation is applicable to more than a single virtual dataset. You manage templates through the Delphix Management application.

# Hook Operations List

#### dSource Hooks

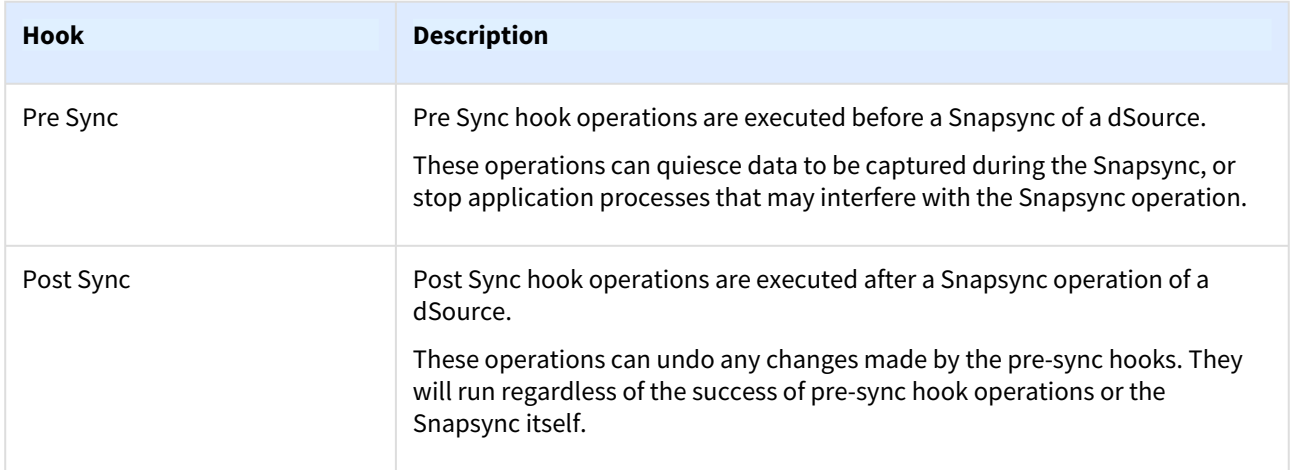

#### Virtual Database Hooks

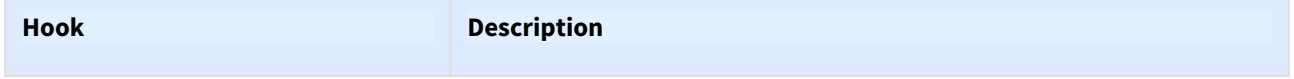

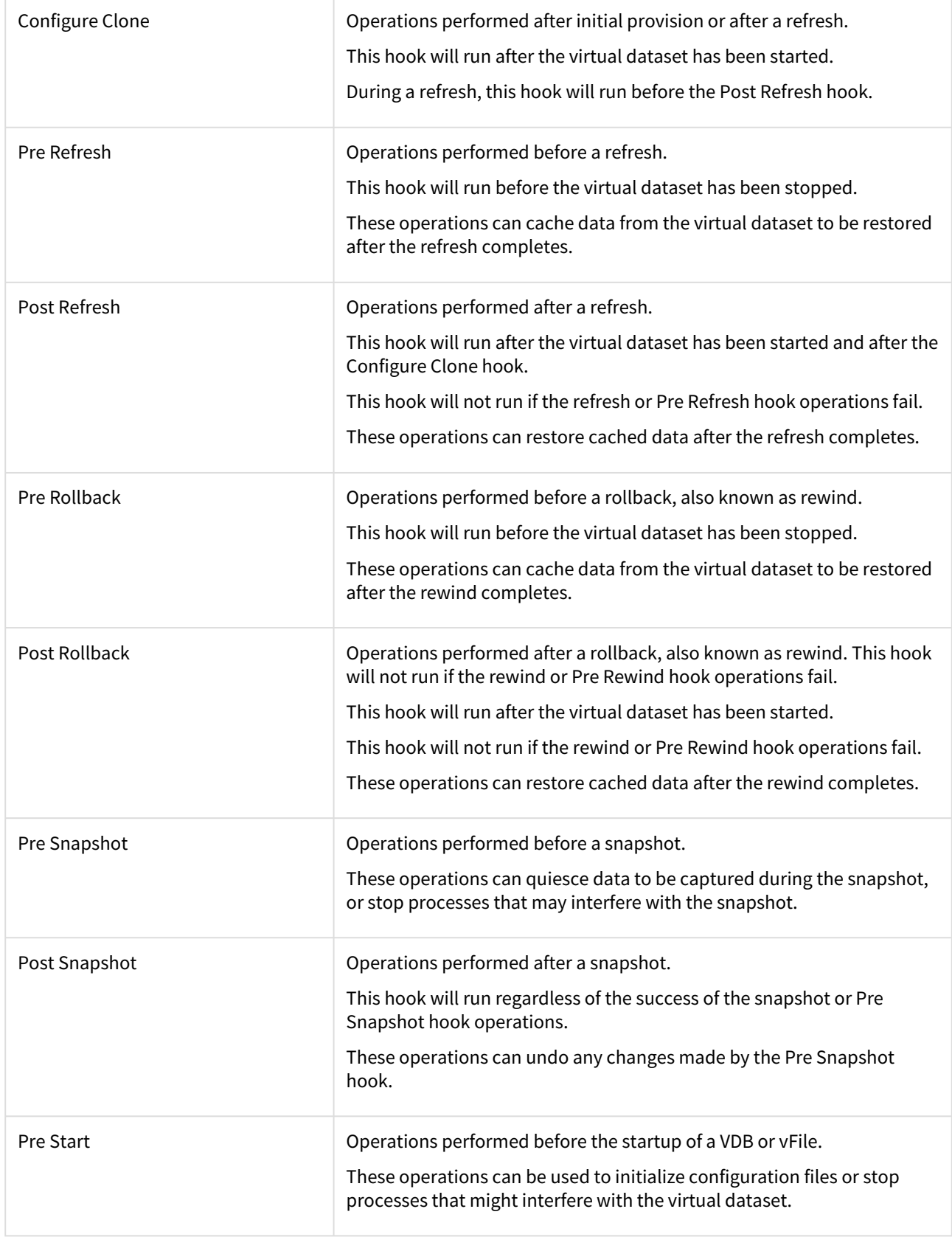

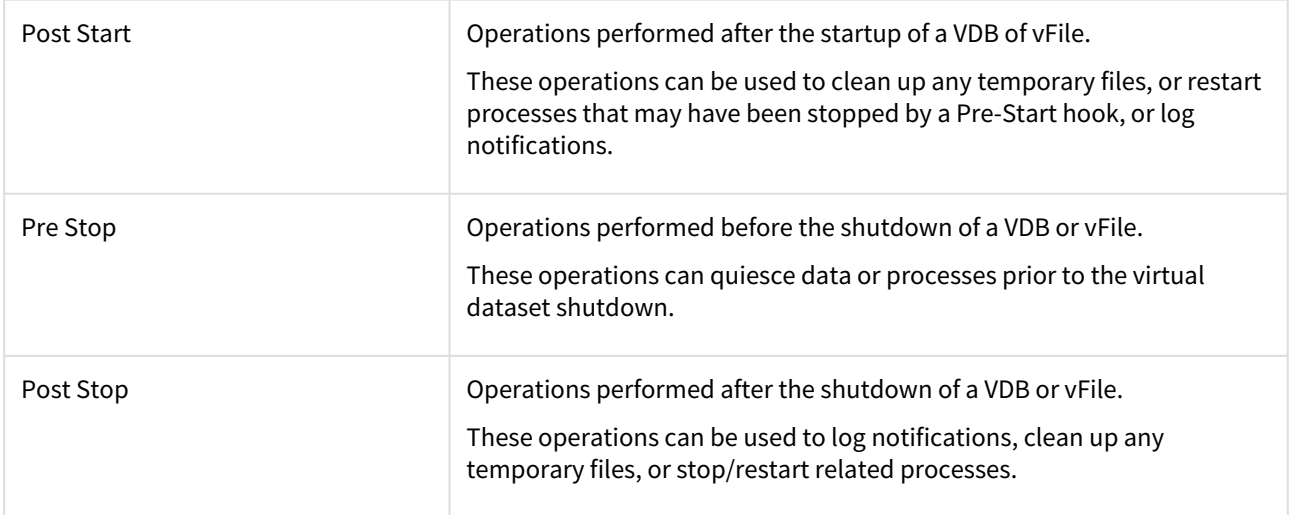

## Staging Server Hooks

Staging Server hooks are currently applicable to SAP ASE and staged plugins (Db2, HANA, and PostgreSQL) environments, and execute on the configured staging server.

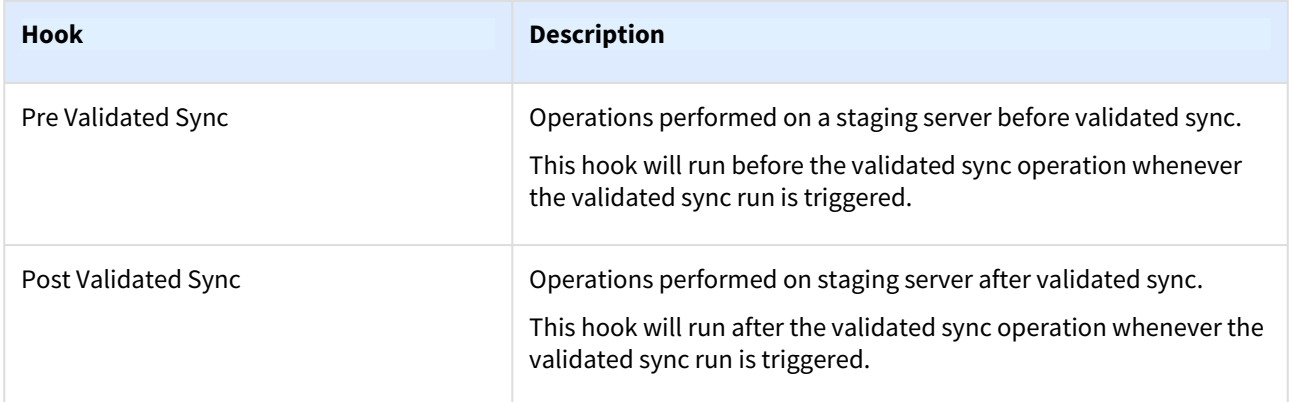

- [Setting Hook Operations](#page-546-0)
- [Hook Operation Templates](#page-548-0)

# <span id="page-546-0"></span>Setting Hook Operations

You can construct hook operation lists through the Delphix Management application or the command-line interface (CLI). You can either define the operation lists as part of the provisioning process or edit them on virtual datasets that already exist.

Setting Hook Operations through the Delphix Management Application

The provisioning wizard still imports hook operations from templates.

Hook operations can be provisioned in the **Hooks** tab of the Add dSource or Add VDB wizards.

- 1. Select the **type of operation** and enter a name, operation type, and script.
- 2. To remove an operation from the list, click the **Trash** icon on the operation.
- 3. When you have set all hook operations, click **Next** to continue with the provisioning process.

To edit hook operations on a virtual dataset:

From the **Datasets** panel, you can create hook operations from a template.

- 1. In the **Datasets** panel, click the virtual dataset.
- 2. Click the **Configuration** tab.
- 3. Within the **Configuration** tab, click the **Hooks** tab.
- 4. Select the **hook** to edit.
- 5. The current operations at this hook will be displayed. To edit this list of operations, click the **Pencil** icon in the top right-hand corner of the tab.
- 6. Click the **Plus** icon to add a new operation.
- 7. Select the **type of operation** or click **—** to load a hook operation template.
- 8. Click the **text area** and edit the contents of the operation.
- 9. To remove an operation from the list, click the **Trash** icon on the operation.
- 10. When you have set all hook operations, click the **checkmark** to save the changes.

The provisioning wizard still imports hook operations from templates.

#### Setting Hook Operations through the CLI

To specify hook operations during linking, edit the relevant hook's array of operations defined on the LinkingParameters > Source > Operations object.

To specify hook operations during provisioning, edit the relevant hook's array of operations defined on the ProvisionParameters > Source > Operations object.

To edit hook operations on a dSource that already exists, edit the relevant hook's array of operations defined on the Source > Operations object.

To edit hook operations on a virtual dataset that already exists, edit the relevant hook's array of operations defined on the Source > Operations object.

For more information about these CLI objects, see the following documentation in the **Help** menu of the **Delphix Management** application:

• LinkedSourceOperations

- VirtualSourceOperations
- RunCommandOnSourceOperation
- RunExpectOnSourceOperation API

Example of Editing Hook Operations through the CLI

- 1. Navigate to the relevant source's VirtualSourceOperations object.
- 2. Select a **hook** to edit.

```
delphix> source
delphix source> select "pomme"
delphix source "pomme"> update
delphix source "pomme" update *> edit operations
delphix source "pomme" update operations *> edit postRefresh
```
3. Add an operation at index 0.

```
delphix source "pomme" update operations postRefresh *> add
delphix source "pomme" update operations postRefresh 0 *> set 
type=RunCommandOnSourceOperation
delphix source "pomme" update operations postRefresh 0 *> set command="echo 
Refresh completed."
delphix source "pomme" update operations postRefresh 0 *> ls
Properties
        type: RunCommandOnSourceOperation (*)
        command: echo Refresh completed. (*)
delphix source "pomme" update operations postRefresh 0 *> commit
```
4. Add another operation at index 1 and then delete it.

```
delphix source "pomme" update operations postRefresh *> add
delphix source "pomme" update operations postRefresh 1 *> set 
type=RunCommandOnSourceOperation
delphix source "pomme" update operations postRefresh 1 *> set command="echo 
Refresh completed."
delphix source "pomme" update operations postRefresh 1 *> back
delphix source "pomme" update operations postRefresh *> unset 1
delphix source "pomme" update operations postRefresh *> commit
```
- [Hook Scripts for Automation and Customization](#page-543-0)
- [Hook Operation Templates](#page-548-0)

# <span id="page-548-0"></span>Hook Operation Templates

You can use templates to store commonly used operations, which allows you to avoid repeated work when an operation is applicable to more than a single virtual dataset. You manage templates through the Delphix Management application.

## **A** Hook Operations Templates Not Available via CLI

Hook operation templates cannot be fully utilized from the CLI. Manage and use hook operations through the Delphix Management application.

Creating a Hook Operation Template

The provisioning wizard still imports hook operations from templates.

- 1. Login to the **Delphix Management** application.
- 2. Click **Manage**.
- 3. Select **Operation Templates**.
- 4. Click the **Plus** icon to add a new operation template.
- 5. Enter a **Name** for the template.
- 6. Select an operation **Type**.
- 7. Enter a **Description** detailing what the operation does or how to use it.
- 8. Enter operation **Contents** to implement the operation partially or fully.
- 9. Click **Create**.

Importing a Hook Operation Template

To import a hook operation template:

- 1. In the **Datasets** panel, select a dataset.
- 2. Click the **Configuration** tab.
- 3. Within the **Configuration** tab, click the **Hooks** tab.
- 4. Select the **hook** to edit.
- 5. Click the **Plus** icon to add a new operation.
- 6. Click **Import**.
- 7. Select the **template** to import.
- 8. Click **Import**.
- 9. When you have set all hook operations, click **Check** to save the changes.

#### Exporting a Hook Operation Template

To export a hook operation template:

- 1. In the **Datasets** panel, select a dataset.
- 2. Click the **Configuration** tab.
- 3. Within the **Configuration** tab, click the **Hooks** tab.
- 4. Select the **hook** to edit.
- 5. Click the **Plus** icon to add a new operation.
- 6. Select the **type of operation**.
- 7. Click the **text area** and edit the contents of the operation.
- 8. Click **Export**.
- 9. Enter a **Name** for the template.

## 10. Enter a **Description** detailing what the operation does or how to use it.

## 11. Click **Export.**

#### Considerations for Delphix Hook Operations on Oracle RAC VDBs

When performing data management operations like SnapSync, refresh, and so on with Delphix data sources such as VDB and dSources, Delphix offers "hooks" as an ability to perform tasks prior to and after these data management operations.

Mostly the above article discusses shell operations within the hooks. But sometimes you might need to run a SQL script within the hook to capture or alter the database state before or after a Delphix operation on that source. In a sample scenario, we might be connecting to the database and running some SQL script that does the operations and perhaps generates some files for later use.

In such a case, there is no need to set the Oracle environment in the script, and in fact, setting the ORACLE\_SID value in the script can be a problem for RAC instances. From the article linked above, these are the details of hook operations as they relate to RAC VDBs:

## Oracle RAC

When linking from, or provisioning to Oracle RAC environments, hook operations will not run once on each node in the cluster. Instead, the Delphix Engine picks a node in the cluster at random and guarantees all operations within any single hook will execute serially on this node.

 $G$  The Delphix Engine does not guarantee the same node is chosen for the execution of every hook but does guarantee that Pre-/Post- hook pairs (such as Pre-Sync and Post-Sync) will execute on the same node.

If the data source (or VDB) is a single instance Oracle, explicitly setting variables in the script should not be a problem, since the local listener will be aware of the SID in the connect string. But for a RAC, since we will not be sure which node the hook will run against beforehand, do not statically allocate the variables, the engine will determine the connection string based on the databases section of the environments page of the admin app GUI.

#### Troubleshooting

Hook operations do not work for Delphx RAC installations.

#### Resolution

Remove any oracle environment setting parameters in the script and consider that the hook will run arbitrarily against any of the RAC nodes. Validate that the connect string works for the **Environment>Databases** section for the dSource in question.

#### Additional Information

For more information about validating and setting connection strings refer to, [Adding JDBC Connection String.](#page-652-0)

- [Hook Scripts for Automation and Customization](#page-543-0)
- [Setting Hook Operations](#page-546-0)

# <span id="page-550-0"></span>Cookbook of Common Scripts for Hooks on SQL Server

Customization is a huge topic and there are hundreds of ways to customize Delphix operations using hooks, but here are some example scripts which have shown up as common, and are presented here to provide guidance for building hooks.

- [Sample Post-Start Hook to Add CDC Jobs](#page-551-0)
- [Common Scripts For Hooks](#page-552-0)
- [Example Powershell Script for Debugging](#page-553-0)
- [Example PowerShell Script for Email Notification](#page-556-0)
- [Example Powershell Script for Executing Stored Procedures](#page-559-0)
- [Sample Configure Clone Hook for SQL Server](#page-563-0)
- [Sample Pre- and Post-Refresh Hook for SQL Server](#page-571-0)

<span id="page-551-0"></span>Sample Post-Start Hook to Add CDC Jobs

Sample post-start hook for CDC

This script will add Change Data Capture (CDC) capture and cleanup jobs on provisioned virtual databases.

```
$VDB_NAME = $env:VDB_DATABASE_NAME
$VDB_INSTANCE = $env:VDB_INSTANCE_NAME
SQLCMD -b -d $VDB_NAME -r0 -Q "EXEC sys.sp_cdc_add_job @job_type = N'capture';EXEC 
sys.sp_cdc_add_job @job_type = N'cleanup'" -U <Username> -P <Password> -S ".\
$VDB_INSTANCE"
exit $LastExitCode
```
Sample post-start hook for CDC if provisioning is done from a lower database version to SQL2016 or above This script will add CDC capture, cleanup jobs, and upgrade CDC metadata on provisioned virtual databases.

```
$VDB_NAME = $env:VDB_DATABASE_NAME
$VDB_INSTANCE = $env:VDB_INSTANCE_NAME
SQLCMD -b -d $VDB_NAME -r0 -Q "EXEC sys.sp_cdc_add_job @job_type = N'capture';EXEC 
sys.sp_cdc_add_job @job_type = N'cleanup';EXEC sys.sp_cdc_vupgrade;" -U <Username> -P 
<Password> -S ".\$VDB_INSTANCE"
exit $LastExitCode
```
**A** Place real username and password at respective placeholders while using the scripts.

#### <span id="page-552-0"></span>Common Scripts For Hooks

#### What Are Hooks?

Hooks are programmatic call-outs embedded before and after dataset manipulation operations within the Delphix Engine. These programmatic call-outs provide the ability for the Delphix Engine to run custom-built PowerShell scripts directly on the Windows database server.

#### Hooks and Data Operations

Delphix dSources are manipulated by "Sync" operations, in which the Delphix Engine captures data changes from backups of the source database appends them to the dSource. The pre-sync and post-sync hooks are executed in PowerShell by the "environment user" Windows domain account (delphix\_trgt) on the staging target. Since the dSource is a database in recovery mode within the SQL instance on the staging target, no database operations can be performed on the dSource itself, but file-operations on the staging target are possible.

Delphix **VDBs** are manipulated by Provision, Refresh, Rewind, Snapshot, Start, and Stop operations. The Configure Clone, Pre-Refresh, Post-Refresh, Pre-Rewind, Post-Rewind, Pre-Snapshot, Post-Snapshot, Pre-Start, Post-Start, Pre-Stop, and Post-Stop hooks are executed in PowerShell by the Windows "environment user" Windows domain account (delphix\_trgt) on the VDB on the target.

Here are some example use-cases and solutions using hooks:

- Your organization might require that a notification be sent to a distribution list five minutes before anyone refreshes or rewinds a VDB that is used for development or testing. You can write and test that logic in a PowerShell script and then embed it into the Pre-Refresh, Pre-Rewind, and Pre-Stop hooks on all VDBs. This PowerShell script can send email to a specified distribution list, and then pause for 300 seconds (5 minutes) before allowing the operation to continue.
	- [PowerShell scripting example for email notification during Pre-Refresh and Pre-Rewind hooks](#page-556-0)
- Update data within a VDB when it is first provisioned and again after each refresh from the dSource. A very common example of this is data masking or anonymization, to prevent confidential data from being visible to the users and administrators of the VDB. Delphix has integrated data masking, but you can still initiate the appropriate job and poll until it completes using a PowerShell script.
- During a refresh of a VDB from the dSource, save the non-production database and application passwords, then restore them after the refresh is complete.
	- [PowerShell scripting example for stored procedure execution during Pre-Refresh and Post-Refresh](#page-559-0)  hooks
- Debug the sequence and timing of dataset manipulation operations within the Delphix Engine by logging hook executions to a file
	- [PowerShell scripting example for debugging output to be generated during all VDB hooks](#page-553-0)

There are many more potential use-cases for hooks, but hopefully, these examples will begin to show the way.

- [Cookbook of Common Scripts for Hooks on SQL Server](#page-550-0)
- [Hooks for SQL Server](#page-910-0)

<span id="page-553-0"></span>Example Powershell Script for Debugging

#### Description

This is the Windows PowerShell code for a script named **display.ps1**, which you can insert into any pre-script, postscript, or hook to display a timestamp and the values of the Windows environment variables to a log file located in the **C:\TEMP** directory on the target host. One purpose of this script, if inserted into every hook, is to better understand the order of operations within the Delphix Engine. It would also help you understand the duration of those operations.

Of course, this basic script is intended to be augmented for more custom diagnostic output, as desired.

**Disclaimer**: This sample code is offered for illustration purposes only, and does not carry any warranty or guarantee. Employing copies of this code, in whole or in part, indicates acceptance of all risks.  $\bullet$ 

#### Source Code for Script

## Downloadable copy [display.ps1.](https://drive.google.com/file/d/0B3HCM0D0H8IRbk5fdFlmTUxiX1k/view?usp=sharing)

```
#================================================================================
#  File:    display.ps1
#  Type:    Powershell script
#  Date:    04-Nov 2016
#  Author:    Delphix
#
#  Licensed under the Apache License, Version 2.0 (the "License");
#  you may not use this file except in compliance with the License.
#  You may obtain a copy of the License at
#
#    http://www.apache.org/licenses/LICENSE-2.0
#
#  Unless required by applicable law or agreed to in writing, software
#  distributed under the License is distributed on an "AS IS" BASIS,
#  WITHOUT WARRANTIES OR CONDITIONS OF ANY KIND, either express or implied.
#  See the License for the specific language governing permissions and
#  limitations under the License.
#
#  Copyright (c) 2016 by Delphix. All rights reserved.
# 
#  Description:
#
#    Windows Powershell script intended to be used for debugging purposes, by
# logging timestamped variable values with the name of the hook from which
# it was called to an output file on the user's desktop.
#
#  Usage:
#
#    display.ps1 <hook-name>
#
#    where:
#        <hook-name>    the name of the dSource or VDB hook from
#                which this script is called:
```

```
#                    For dSources...
#                        Pre-Sync, Post-Sync
#                    For VDBs...
#                        Configure-Clone,
#                        Pre-Refresh, Post-Refresh,
#                        Pre-Rewind, Post-Rewind,
#                        Pre-Snapshot, Post-Snapshot
#
#    If the hook-name does not have the correct text, then the script will not
#    not recognize it and will emit an error message.
#
#  Modifications:
#================================================================================
param([string]$hookName)
#
#--------------------------------------------------------------------------------
# Set up variables for use within the script...
#--------------------------------------------------------------------------------
$outDir = "C:\TEMP"
$timeStamp = Get-Date -format o
#
#--------------------------------------------------------------------------------
# Output values for Windows environment variables set with hook session by the
# Delphix virtualization engine...
#
# If the name of the hook implies a VDB hook, then output the values for the
# relevant variables...
#--------------------------------------------------------------------------------
if ( ( $hookName.ToUpper() -eq "CONFIGURE-CLONE" ) -or
          ( $hookName.ToUpper() -eq "PRE-REFRESH" ) -or
          ( $hookName.ToUpper() -eq "POST-REFRESH" ) -or
          ( $hookName.ToUpper() -eq "PRE-REWIND" ) -or
          ( $hookName.ToUpper() -eq "POST-REWIND" ) -or
          ( $hookName.ToUpper() -eq "PRE-SNAPSHOT" ) -or
          ( $hookName.ToUpper() -eq "POST-SNAPSHOT" ) ) {
        $outFile = $outDir + "\HOOK_OUTPUT_" + $env:VDB_DATABASE_NAME + ".TXT"
        $timeStamp + "|" + $hookName + ": VDB_INSTANCE_HOST is '" + 
$env:VDB_INSTANCE_HOST + "'" | Out-File -FilePath $outFile -Append
        $timeStamp + "|" + $hookName + ": VDB_INSTANCE_PORT is '" + 
$env:VDB_INSTANCE_PORT + "'" | Out-File -FilePath $outFile -Append
        $timeStamp + "|" + $hookName + ": VDB_INSTANCE_NAME is '" + 
$env:VDB_INSTANCE_NAME + "'" | Out-File -FilePath $outFile -Append
        $timeStamp + "|" + $hookName + ": VDB_DATABASE_NAME is '" + 
$env:VDB_DATABASE_NAME + "'" | Out-File -FilePath $outFile -Append
} else {
    #
        #------------------------------------------------------------------------
        # If the name of the hook implies a dSource hook, then output the values
        # for the relevant variables...
        #------------------------------------------------------------------------
        if ( ( $hookName.ToUpper() -eq "PRE-SYNC" ) -or
                  ( $hookName.ToUpper() -eq "PRE-SYNC" ) ) {
                $outFile = $outDir + "\HOOK_OUTPUT_" + $env:SOURCE_DATABASE_NAME + ".TXT"
```

```
        $timeStamp + "|" + $hookName + ": SOURCE_INSTANCE_HOST is '" + 
$env:SOURCE_INSTANCE_HOST + "'" | Out-File -FilePath $outFile -Append
                 $timeStamp + "|" + $hookName + ": SOURCE_INSTANCE_PORT is '" + 
$env:SOURCE_INSTANCE_PORT + "'" | Out-File -FilePath $outFile -Append
                $timeStamp + "|" + $hookName + ": SOURCE_INSTANCE_NAME is '" + 
$env:SOURCE_INSTANCE_NAME + "'" | Out-File -FilePath $outFile -Append
                $timeStamp + "|" + $hookName + ": SOURCE_DATABASE_NAME is '" + 
$env:SOURCE_DATABASE_NAME + "'" | Out-File -FilePath $outFile -Append
        } else {
        #
                #----------------------------------------------------------------
                # If the name of the hook is not recognized, then output an error
                # message to that effect...
                #----------------------------------------------------------------
                $outFile = $outDir + "\HOOK_OUTPUT_UNKNOWN.TXT"
                $timeStamp + ": unknown hook name '" + $hookName + "'" | Out-File -FilePath 
$outFile -Append
        }
}
```
#### Sample Output

The name of the output file created by this script includes the name of the database, so all output from all hooks associated with this database name will be appended to the same file.

- [Cookbook of Common Scripts for Hooks on SQL Server](#page-550-0)
- [Hooks for SQL Server](#page-910-0)

<span id="page-556-0"></span>Example PowerShell Script for Email Notification

Description

The PowerShell script (below) sends an email using SMTP attributes passed on the command-line (i.e. from-Email-Address, to-Email-Address, and SMTP-Server). The script then pauses for 5 minutes before returning control to the Delphix Engine.

Source Code for Script

Downloadable copy [email\\_5mins.ps1.](https://drive.google.com/file/d/0B3HCM0D0H8IRTnlJbWl6Nlp0Rjg/view?usp=sharing)

```
Description
The PowerShell script (below) sends an email using SMTP attributes passed on the 
command-line (i.e. from-Email-Address, to-Email-Address, and SMTP-Server). The script 
then pauses for 5 minutes before returning control to the Delphix Engine.
Source Code for Script
Downloadable copy email_5mins.ps1.
#================================================================================
# File:        email_5mins.ps1
# Type:        powershell script
# Author:    Delphix Professional Services
# Date:        04-Nov 2016
#
# Copyright and license:
#
# Licensed under the Apache License, Version 2.0 (the "License"); you may
#       not use this file except in compliance with the License.
#
#       You may obtain a copy of the License at
#     
#               http://www.apache.org/licenses/LICENSE-2.0
#
#       Unless required by applicable law or agreed to in writing, software
#       distributed under the License is distributed on an "AS IS" basis,
#       WITHOUT WARRANTIES OR CONDITIONS OF ANY KIND, either express or implied.
#
#       See the License for the specific language governing permissions and
#       limitations under the License.
#     
# Copyright (c) 2015,2016 by Delphix. All rights reserved.
#
# Description:
#
# Script will send an email using the SMTP attributes passed as parameters
#    on the command-line, and then pause for 5 minutes.
#
#
```

```
# Command-line parameters:
#
#    fromEmailAddr    - originating email address (used for "reply-to")
#    toEmailAddr    - destination email address
#    smtpServer    - IP address or hostname of SMTP server
#    opName        - free-format text describing the Delphix operation
#              about to occur (i.e. "REFRESH", "REWIND", "STOP", etc)
#
#
# Environment inputs expected:
#
#    VDB_DATABASE_NAME
#
# Note:
#
# Modifications:
    #    TGorman    04nov16    first version
#================================================================================
param( [string]$fromEmailAddr = "~~~"
        ,[string]$toEmailAddr = "~~~"
        ,[string]$smtpServer = "~~~"
        ,[string]$opName = "~~~"
\lambda#
#--------------------------------------------------------------------------------
# Compose the email within a "Net.Mail.MailMessage" object, then send it...
#--------------------------------------------------------------------------------
$message = New-Object Net.Mail.MailMessage
$message.From = $fromEmailAddr
$message.To.Add($toEmailAddr)
$message.Subject = "VDB '" + $env:VDB_DATABASE_NAME + "' will be " + $opName + " in 5 
mins"
$message.Body = "<H1>Delphix operation " + $opName + " will occur in 5 mins</H1>"
$message.Body = $message.Body + "<BR><BR>Please save any work in this database or it 
will be lost."
$message.Body = $message.Body + "<BR><BR>Contact IT Operations at x5555 if you have 
any questions or concerns"
$message.IsBodyHTML = "True"
$smtp = New-Object Net.Mail.SmtpClient($smtpServer)
$smtp.Send($message)
#
#--------------------------------------------------------------------------------
# Go to sleep for 300 seconds (5 minutes)...
#--------------------------------------------------------------------------------
Start-Sleep -s 300
exit 0
Related Topics
Cookbook of Common
```
- [Cookbook of Common Scripts for Hooks on SQL Server](#page-550-0)
- [Hooks for SQL Server](#page-571-0)

#### <span id="page-559-0"></span>Example Powershell Script for Executing Stored Procedures

#### Description

The Powershell script (below) makes a call to the stored procedure, whose fully-qualified name is passed as a parameter. This particular script is written so that the stored procedure expects only one parameter named "@DatabaseName". Please note that pre- and post-scripts can only be executed on VDBs on the VDB target host. If "@DatabaseName" is not unique enough, then the script can be modified to add "@InstanceName" as well.

The script logs debugging information to a log file created within the "Desktop" directory of the Delphix "environment user" Windows account. This log file is directed to "C:\TEMP" in this example, but of course, can be modified as suitable in your environment.

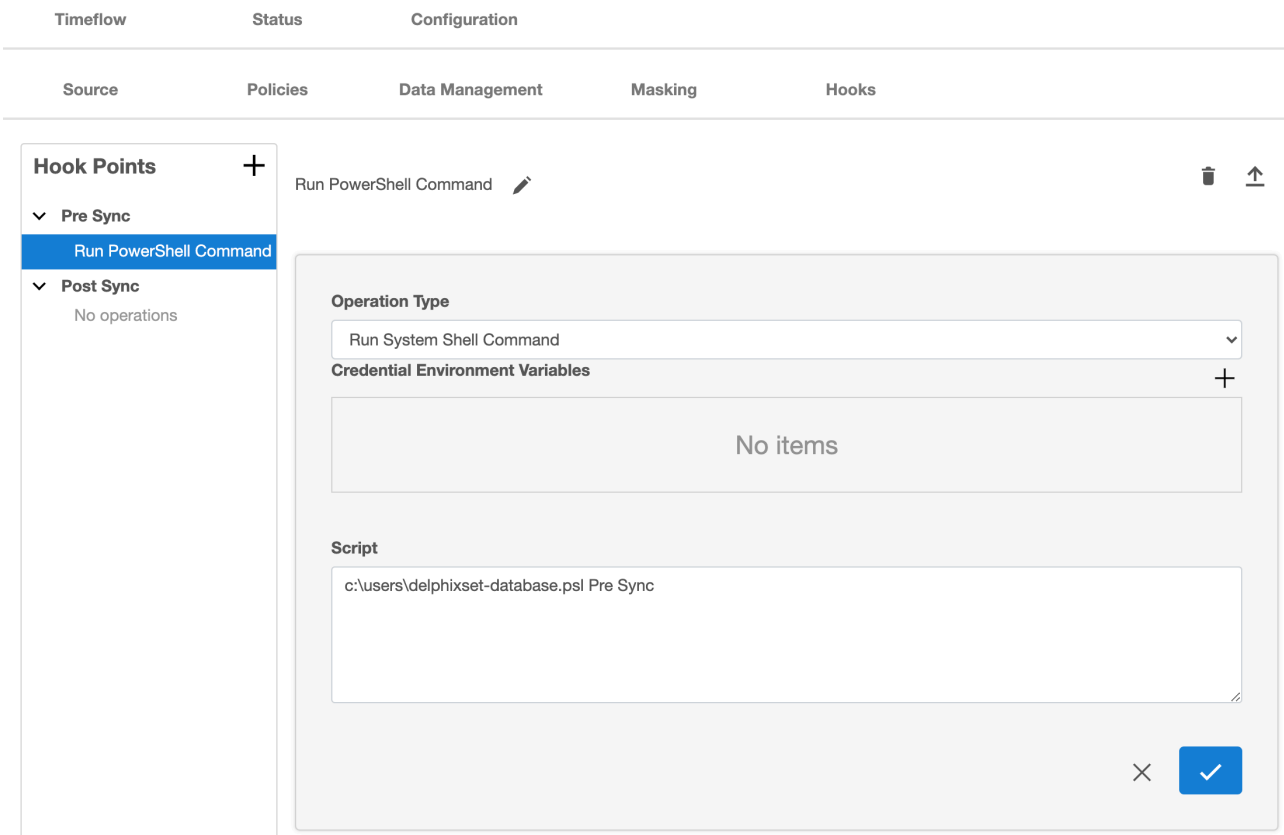

Source Code for Script

Downloadable copy [callsp.ps1](https://drive.google.com/open?id=0B3HCM0D0H8IRSXpiT21VT3VwUWs).

```
#================================================================================
# File:        callsp.ps1
# Type:        powershell script
# Author:    Delphix Professional Services
# Date:        02-Nov 2015
#
# Copyright and license:
#
```

```
# Licensed under the Apache License, Version 2.0 (the "License"); you may
#       not use this file except in compliance with the License.
#
#       You may obtain a copy of the License at
#     
#               http://www.apache.org/licenses/LICENSE-2.0
#
#       Unless required by applicable law or agreed to in writing, software
#       distributed under the License is distributed on an "AS IS" basis,
#       WITHOUT WARRANTIES OR CONDITIONS OF ANY KIND, either express or implied.
#
#       See the License for the specific language governing permissions and
#       limitations under the License.
## Copyright (c) 2015 by Delphix. All rights reserved.
#
# Description:
#
#    Call the appropriate stored procedure within the DBO schema in the MSDB
# databse on behalf of the VDB. The stored procedure name the name of the
#    database as a parameter called "@DatabaseName"..
#
# Command-line parameters:
#
#    $fqSpName        fully-qualified stored procedure name
#
# Environment inputs expected:
#
#    VDB_DATABASE_NAME    SQL Server database name for the VDB
#    VDB_INSTANCE_NAME    SQL Server instance name for the VDB
#    VDB_INSTANCE_PORT    SQL Server instance port number for the VDB
#    VDB_INSTANCE_HOST    SQL Server instance hostname for the VDB
#
# Note:
#
# Modifications:
#    TGorman    02nov15    first version
#================================================================================
param([string]$fqSpName = "~~~")
#
#--------------------------------------------------------------------------------
# Verify the "$dirPath" and "$fqSpName" command-line parameter values...
#--------------------------------------------------------------------------------
if ( $fqSpName -eq "~~~" ) {
        throw "Command-line parameter 'fqSpName' not found"
} 
#
#--------------------------------------------------------------------------------
# Clean up a log file to capture future output from this script...
#--------------------------------------------------------------------------------
$dirPath = [Environment]::GetFolderPath("Desktop")
$timeStamp = Get-Date -UFormat "%Y%m%d_%H%M%S"
```

```
$logFile = $dirPath + "\" + $env:VDB DATABASE NAME + " " + $timeStamp + " SP.LOG""logFile is " + $logFile 
#
#--------------------------------------------------------------------------------
# Output the variable names and values to the log file...
#--------------------------------------------------------------------------------
"INFO: dirPath = '" + $dirPath + "'" | Out-File $logFile
"INFO: fqSpName = '" + $fqSpName + "'" | Out-File $logFile -Append
"INFO: env:VDB_INSTANCE_HOST = '" + $env:VDB_INSTANCE_HOST + "'" | Out-File $logFile 
-Append
"INFO: env:VDB_INSTANCE_NAME = '" + $env:VDB_INSTANCE_NAME + "'" | Out-File $logFile 
-Append
"INFO: env:VDB_INSTANCE_PORT = '" + $env:VDB_INSTANCE_PORT + "'" | Out-File $logFile 
-Append
"INFO: env:VDB_DATABASE_NAME = '" + $env:VDB_DATABASE_NAME + "'" | Out-File $logFile 
-Append
#
#--------------------------------------------------------------------------------
# Housekeeping: remove any existing log files older than 15 days...
#--------------------------------------------------------------------------------
"INFO: removing log files older than 15 days..." | Out-File $logFile -Append
\text{SageLimit} = (\text{Get-Date}).\text{AddBays}(-15)$logFilePattern = $env:VDB_DATABASE_NAME + "_*_SP.LOG"
"INFO: logFilePattern = '" + $logFilePattern + "'" | Out-File $logFile -Append
Get-ChildItem -Path $dirPath -recurse -include $logFilePattern |
    Where-Object \{ \cdot, \cdot\}.PSIsContainer -and \zeta.CreationTime -lt \zetaageLimit \}    Remove-Item
#
#------------------------------------------------------------------------
# Run the stored procedure...
#------------------------------------------------------------------------
"INFO: Running stored procedure '" + $fqSpName + "' within database '" +
        $env:VDB_DATABASE_NAME + "'..." | Out-File $logFile -Append
try {
        "INFO: open SQL Server connection..." | Out-File $logFile -Append
        $sqlServer = $env:VDB_INSTANCE_HOST + "\" + $env:VDB_INSTANCE_NAME + ", " + 
$env:VDB_INSTANCE_PORT
        "INFO: sqlServer = '" + $sqlServer + "'" | Out-File $logFile -Append
        [System.Reflection.Assembly]::LoadWithPartialName("Microsoft.SqlServer.Smo") | 
Out-Null;
        $conn = New-Object System.Data.SqlClient.SqlConnection
        $conn.ConnectionString = "Server=$sqlServer; Database=MSDB; Integrated 
Security=SSPI;"
        "INFO: conn.ConnectionString = '" + $conn.ConnectionString + "'" | Out-File 
$logFile -Append
        $conn.Open()
        $cmd1 = New-Object System.Data.SqlClient.SqlCommand($fqSpName, $conn)
        $cmd1.CommandType = [System.Data.CommandType]::StoredProcedure
        $cmd1.Parameters.Add('@DatabaseName', $env:VDB_DATABASE_NAME) | Out-null
        "INFO: calling " + $fqSpName + ", @DatabaseName = " + $env:VDB_DATABASE_NAME | 
Out-File $logFile -Append
```

```
    $exec1 = $cmd1.ExecuteReader()
        $exec1.Close()
        $conn.Close()
} catch { Throw $Error[0].Exception.Message | Out-File $logFile -Append }
#
"INFO: completed stored procedure '" + $fqSpName + "' within database '" +
        $env:VDB_DATABASE_NAME + "' successfully" | Out-File $logFile -Append
#
#------------------------------------------------------------------------
# Exit with success status...
#------------------------------------------------------------------------
exit 0
```
- [Cookbook of Common Scripts for Hooks on SQL Server](#page-550-0)
- [Hooks for SQL Server](#page-910-0)

<span id="page-563-0"></span>Sample Configure Clone Hook for SQL Server

How the Configure Clone Hook Works

The Delphix Engine executes the **Configure Clone** hook after the initial provisioning of a virtual database (VDB) and after each refresh of that VDB. However, during refresh operations, the **Configure Clone** hook runs before the **Post-Refresh** hook.

Because it executes after the Delphix Engine brings fresh data from the dSource into the VDB, the Configure Clone hook is an ideal place for data masking and other obfuscation and reconfiguration operations to occur.

The Windows PowerShell script (shown below) is intended to demonstrate how to call the HTTP interface of the Delphix DmSuite v4.7.3 from a Configure Clone hook.

**Disclaimer**: This sample code is offered for illustration purposes only, and does not carry any warranty or guarantee. Employing copies of this code, in whole or in part, indicates acceptance of all risks.  $\ddot{\bullet}$ 

```
#================================================================================
# File:        mask.ps1
# Type:        powershell script
# Author:     Delphix Professional Services
# Date:        02-Nov 2015
#
# Copyright and license:
#
# Licensed under the Apache License, Version 2.0 (the "License"); you may
#       not use this file except in compliance with the License.
#
#       You may obtain a copy of the License at
#     
#               http://www.apache.org/licenses/LICENSE-2.0
#
#       Unless required by applicable law or agreed to in writing, software
#       distributed under the License is distributed on an "AS IS" basis,
#       WITHOUT WARRANTIES OR CONDITIONS OF ANY KIND, either express or implied.
#
#       See the License for the specific language governing permissions and
#       limitations under the License.
#     
#       Copyright (c) 2015 by Delphix. All rights reserved.
#
# Description:
#
# Powershell script to automate the call to Delphix/AXIS data-masking when
#    the appropriate parameters are passed.
#
#    Otherwise, this script just returns without doing anything.
#
# Command-line parameters:
#
#    $dmSuiteJobId        Delphix/AXIS DmSuite Job ID value
#    $dmSuiteAppName        Delphix/AXIS DmSuite Application Name
```

```
# $dmSuiteEnvName        Delphix/AXIS DmSuite Target Environment Name
# $dmSuiteConnName Delphix/AXIS DmSuite Target Connector Name
#
# Environment inputs expected:
#
#    VDB_DATABASE_NAME    SQL Server database name for the VDB
#    VDB_INSTANCE_NAME    SQL Server instance name for the VDB
#    VDB_INSTANCE_PORT    SQL Server instance port number for the VDB
#    VDB_INSTANCE_HOST    SQL Server instance hostname for the VDB
#
# Note:
#
# Modifications:
#================================================================================
param([string]$dmSuiteJobId = "~~~"
        ,[string]$dmSuiteAppName = "~~~"
        ,[string]$dmSuiteEnvName = "~~~"
        ,[string]$dmSuiteConnName = "~~~"
)
#
#--------------------------------------------------------------------------------
# Set fixed variables for later use when submitting the Delphix/AXIS DmSuite job...
#--------------------------------------------------------------------------------
$dirPath = [Environment]::GetFolderPath("Desktop")
$dmSuiteServer = "XXXXXXXX"
$dmSuitePort = "8282"
$dmSuiteUser = "XXXXXXXX"
$dmSuitePwd = "XXXXXXXX"
$dmSuiteBaseURL = "http://" + $dmSuiteServer + ":" + $dmSuitePort + "/dmsuite/apiV4"
$dmSuiteWaitSecs = 5
#
#--------------------------------------------------------------------------------
# If no Delphix/AXIS DmSuite Job ID is provided, then this database is not to be
# masked, and so then don't do anything...
#--------------------------------------------------------------------------------
if ( $dmSuiteJobId -eq "~~~" -or $dmSuiteJobId -eq "0" ) {
       exit 0
}
#
#--------------------------------------------------------------------------------
# Otherwise, if we're going to mask this database, then first let's create a log
# file to capture output from this script and also create an XML file to store
# responses from the Delphix/AXIS DmSuite engine...
#--------------------------------------------------------------------------------
$timeStamp = Get-Date -UFormat "%Y%m%d_%H%M%S"
slopeFile = SdirPath + "\\" + Senv:VDB DATABASE_NAME + " " + $timeStamp + " MASK.LOG"
"logFile is " + $logFile
$xmlFile = $dirPath + "\" + $env:VDB_DATABASE_NAME + "_" + $timeStamp + "_MASK.XML"
"INFO: xmlFile = '" + $xmlFile + "'" | Out-File $logFile
$errFile = $dirPath + "\" + $env:VDB_DATABASE_NAME + "_" + $timeStamp + "_MASK.ERR"
"INFO: errFile = '" + $errFile + "'" | Out-File $logFile -Append
#
#--------------------------------------------------------------------------------
```

```
# Housekeeping: remove any existing log files older than 15 days...
#--------------------------------------------------------------------------------
"INFO: removing log files older than 15 days..." | Out-File $logFile -Append
$ageLimit = (Get-Date).AddDays(-15)
$logFilePattern = $env:VDB_DATABASE_NAME + "_*_MASK.LOG"
"INFO: logFilePattern = '" + $logFilePattern + "'" | Out-File $logFile -Append
Get-ChildItem -Path $dirPath -recurse -include $logFilePattern |
    Where-Object { !$_.PSIsContainer -and $_.CreationTime -lt $ageLimit } |
        Remove-Item
#
#--------------------------------------------------------------------------------
# Record variables and parameters to the log file...
#--------------------------------------------------------------------------------
"INFO: dirPath = '" + $dirPath + "'" | Out-File $logFile -Append
"INFO: dmSuiteJobId = '" + $dmSuiteJobId + "'" | Out-File $logFile -Append
"INFO: dmSuiteAppName = '" + $dmSuiteAppName + "'" | Out-File $logFile -Append
"INFO: dmSuiteEnvName = '" + $dmSuiteEnvName + "'" | Out-File $logFile -Append
"INFO: dmSuiteConnName = '" + $dmSuiteConnName + "'" | Out-File $logFile -Append
"INFO: env:VDB_INSTANCE_HOST = '" + $env:VDB_INSTANCE_HOST + "'" | Out-File $logFile 
-Append
"INFO: env:VDB_INSTANCE_NAME = '" + $env:VDB_INSTANCE_NAME + "'" | Out-File $logFile 
-Append
"INFO: env:VDB_INSTANCE_PORT = '" + $env:VDB_INSTANCE_PORT + "'" | Out-File $logFile 
-Append
"INFO: env:VDB_DATABASE_NAME = '" + $env:VDB_DATABASE_NAME + "'" | Out-File $logFile 
-Append
"INFO: dmSuiteServer = '" + $dmSuiteServer + "'" | Out-File $logFile -Append
"INFO: dmSuitePort = '" + $dmSuitePort + "'" | Out-File $logFile -Append
"INFO: dmSuiteUser = '" + $dmSuiteUser + "'" | Out-File $logFile -Append
"INFO: dmSuiteBaseURL = '" + $dmSuiteBaseURL + "'" | Out-File $logFile -Append
"INFO: xmlFile = '" + $xmlFile + "'" | Out-File $logFile -Append
"INFO: errFile = '" + $errFile + "'" | Out-File $logFile -Append
#
#--------------------------------------------------------------------------------
# Verify that the CURL executable is available...
#--------------------------------------------------------------------------------
$curlExe = $dirPath.ToUpper() + "\CURL.EXE"
if (-Not (test-path $curlExe )) {
        "ERROR: Executable '" + $curlExe + "' not found; aborting..." | Out-File $logFile 
-Append
       Throw "ERROR: Executable '" + $curlExe + "' not found; aborting..."
}
"INFO: curlExe = '" + $curlExe + "'" | Out-File $logFile -Append
#
#--------------------------------------------------------------------------------
# Obtain the CURL authentication token for the username and encrypted password...
#--------------------------------------------------------------------------------
"INFO: obtaining auth_token for username/encyrpted-password..." | Out-File $logFile 
-Append
$cmdLine = $curlExe + " -sIX GET `"" + $dmSuiteBaseURL + "/login?user=" + 
$dmSuiteUser + "&password=" + $dmSuitePwd + "`" 2>&1"
"INFO: powershell command-line is '" + $cmdLine + "'" | Out-File $logFile -Append
$output = invoke-expression $cmdLine
```

```
if ( $LastExitCode -ne 0) {
        "ERROR: GET auth_token failed; aborting..." | Out-File $logFile -Append
        $output | Out-File $logFile -Append
        Throw $output
}
if ($output | where {$_.ToUpper() -match "ERROR" -or $_.ToUpper() -match "FAILURE"}) 
{
        "ERROR: GET auth_token returned an error; aborting..." | Out-File $logFile 
-Append
        $output | Out-File $logFile -Append
        Throw $output
}
$curlAuthTokenLine = $output | Select-String -pattern auth_token
$curlAuthToken = $curlAuthTokenLine -split '\s+' | Select-Object -Last 1
if ([string]::IsNullOrEmpty($curlAuthToken)) {
        "ERROR: NULL authentication token; aborting..." | Out-File $logFile -Append
        $output | Out-File $logFile -Append
        Throw $output
}
"INFO: auth_token '" + $curlAuthToken + "' obtained" | Out-File $logFile -Append
#
#--------------------------------------------------------------------------------
# Retrieve the Delphix/AXIS DmSuite environment ID...
#--------------------------------------------------------------------------------
"INFO: retrieving DmSuite environment ID for dmSuiteAppName '" + $dmSuiteAppName +
        "..." | Out-File $logFile -Append
$cmdLine = $curlExe + " -H `"auth_token:" + $curlAuthToken + "`" `"" +
        $dmSuiteBaseURL + "/environments`" > " + $xmlFile + " 2> " + $errFile
"INFO: powershell command-line is '" + $cmdLine + "'" | Out-File $logFile -Append
$output = invoke-expression $cmdLine
if ($LastExitCode -ne 0) {
        "ERROR: retrieving DmSuite environment ID failed; aborting..." | Out-File 
$logFile -Append
        $output | Out-File $logFile -Append
        cat $xmlFile | Out-File $logFile -Append
        cat $errFile | Out-File $logFile -Append
        Remove-Item $xmlFile
        Remove-Item $errFile
        Throw $output
}
if ($output | where {$_.ToUpper() -match "ERROR" -or $_.ToUpper() -match "FAILURE"}) 
{
        "ERROR: retrieving DmSuite environment ID returned an error; aborting..." | Out-
File $logFile -Append
        $output | Out-File $logFile -Append
        cat $xmlFile | Out-File $logFile -Append
        cat $errFile | Out-File $logFile -Append
        Remove-Item $xmlFile
        Remove-Item $errFile
        Throw $output
}
[xml]$xml = Get-Content $xmlFile
$environmentURL = ""
```

```
$xml.SelectNodes("//Environment") | % {
        if (($_.Name -eq $dmSuiteEnvName) -and ($_.Application -eq $dmSuiteAppName)) {
                $environmentURL = $_.Link.href
        }
}
if ([string]::IsNullOrEmpty($environmentURL)) {
        "ERROR: retrieving DmSuite environment ID returned an error; aborting..." | Out-
File $logFile -Append
        cat $xmlFile | Out-File $logFile -Append
        cat $errFile | Out-File $logFile -Append
        Remove-Item $xmlFile
        Remove-Item $errFile
        Throw "ERROR: retrieving DmSuite environment ID returned an error; aborting..."
}
"INFO: environmentURL = '" + $environmentURL + "'" | Out-File $logFile -Append
Remove-item $xmlFile
Remove-Item $errFile
#
#--------------------------------------------------------------------------------
# Retrieve the Delphix/AXIS DmSuite connector ID...
#--------------------------------------------------------------------------------
"INFO: retrieving DmSuite connector ID for dmSuiteConnName '" + $dmSuiteConnName +
        "..." | Out-File $logFile -Append
$cmdLine = $curlExe + " -H `"auth_token:" + $curlAuthToken + "`" `"" +
        $dmSuiteBaseURL + "/" + $environmentURL + "/connectors`" > " + $xmlFile + " 2> " 
+ $errFile
"INFO: powershell command-line is '" + $cmdLine + "'" | Out-File $logFile -Append
$output = invoke-expression $cmdLine
if ( $LastExitCode -ne 0) {
        "ERROR: retrieving DmSuite connector ID failed; aborting..." | Out-File $logFile 
-Append
        $output | Out-File $logFile -Append
        cat $xmlFile | Out-File $logFile -Append
        cat $errFile | Out-File $logFile -Append
        Remove-Item $xmlFile
        Remove-item $errFile
        Throw $output
}
if ($output | where {$_.ToUpper() -match "ERROR" -or $_.ToUpper() -match "FAILURE"}) 
{
        "ERROR: retrieving DmSuite connector ID returned an error; aborting..." | Out-
File $logFile -Append
        $output | Out-File $logFile -Append
        cat $xmlFile | Out-File $logFile -Append
        cat $errFile | Out-File $logFile -Append
        Remove-Item $xmlFile
        Remove-item $errFile
        Throw $output
}
[xml]$xml = Get-Content $xmlFile
$connectorURL = ""
$xml.SelectNodes("//Connector") | % {
        if ( $_.Name -eq $dmSuiteConnName ) {
```

```
        $connectorURL = $_.Link.href
        }
}
if ([string]::IsNullOrEmpty($connectorURL)) {
        "ERROR: retrieving DmSuite connector ID returned an error; aborting..." | Out-
File $logFile -Append
        cat $xmlFile | Out-File $logFile -Append
        cat $errFile | Out-File $logFile -Append
        Remove-Item $xmlFile
        Remove-item $errFile
        Throw "ERROR: retrieving DmSuite connector ID returned an error; aborting..."
}
"INFO: connectorURL = '" + $connectorURL + "'" | Out-File $logFile -Append
Remove-item $xmlFile
Remove-item $errFile
#
#--------------------------------------------------------------------------------
# Start the Delphix/AXIS DmSuitemasking job...
#--------------------------------------------------------------------------------
"INFO: starting DmSuite JobID " + $dmSuiteJobId + "..." | Out-File $logFile -Append
$cmdLine = $curlExe + " -X POST -H `"auth_token:" + $curlAuthToken +
       "`" -H `"Content-Type:application/xml`" -d `"<MaskingsRequest>" +
###
### The two following lines are needed if the Delphix/AXIS DmSuite masking job is 
"multitenant"...
###
###    "<Links>" + "<Link rel=`"SourceConnector`" href=`"" + $connectorURL + "`"/>" + 
###    "<Link rel=`"TargetConnector`" href=`"" + $connectorURL + "`"/>" + "</Links>"
 +
        "</MaskingsRequest>`" `"" + $dmSuiteBaseURL + "/applications/" + $dmSuiteAppName 
+
        "/maskingjobs/" + $dmSuiteJobId + "/run`" > " + $xmlFile + " 2> " + $errFile
"INFO: powershell command-line is '" + $cmdLine + "'" | Out-File $logFile -Append
$output = invoke-expression $cmdLine
if ( $LastExitCode -ne 0) {
        "ERROR: DmSuite job start returned failure exit code; aborting..." | Out-File 
$logFile -Append
        $output | Out-File $logFile -Append
        cat $xmlFile | Out-File $logFile -Append
        cat $errFile | Out-File $logFile -Append
        Remove-Item $xmlFile
        Remove-Item $errFile
        Throw "ERROR: DmSuite job start returned failure exit code; aborting..."
\mathfrak{z}[xml]$xml = Get-Content $xmlFile
if ($xml.MaskingsResponse.ResponseStatus.Status -ne "SUCCESS") {
        "ERROR: DmSuite job run failed; aborting..." | Out-File $logFile -Append
        $output | Out-File $logFile -Append
        cat $xmlFile | Out-File $logFile -Append
        cat $errFile | Out-File $logFile -Append
        Remove-Item $xmlFile
        Remove-item $errFile
        Throw "ERROR: DmSuite job start failed; aborting..."
```

```
}
Remove-Item $xmlFile
Remove-item $errFile
#
#--------------------------------------------------------------------------------
# Check status of the submitted Delphix/AXIS DmSuite masking job...
#--------------------------------------------------------------------------------
$dmSuiteStatus = "RUNNING"
while ( $dmSuiteStatus -match "RUNNING" ) {
        #
        Start-Sleep -s $dmSuiteWaitSecs
        $totalWaitSecs = $totalWaitSecs + $dmSuiteWaitSecs
    #
        "INFO: Checking DmSuite JobID " + $dmSuiteJobId + "status after " +
                   $totalWaitSecs + " secs..." | Out-File $logFile -Append
        $cmdLine = $curlExe + " -H `"auth_token:" + $curlAuthToken +
                 "`" -H `"Content-Type:application/xml`" `"" +
                 $dmSuiteBaseURL + "/applications/" + $dmSuiteAppName +
                 "/maskingjobs/" + $dmSuiteJobId + "/results`" > " +
                 $xmlFile + " 2> " + $errFile
        "INFO: powershell command-line is '" + $cmdLine + "'" | Out-File $logFile -Append
        $output = invoke-expression $cmdLine
        if ( $LastExitCode -ne 0) {
                 "ERROR: DmSuite job status returned failure exit status; aborting..." | Out-
File $logFile -Append
                 $output | Out-File $logFile -Append
                 cat $xmlFile | Out-File $logFile -Append
                 cat $errFile | Out-File $logFile -Append
                 Remove-Item $xmlFile
                 Remove-Item $errFile
                 Throw "ERROR: DmSuite job status returned failure exit status; aborting..."
        }
        [xml]$xml = Get-Content $xmlFile
        if ($xml.MaskingsResponse.ResponseStatus.Status -ne "SUCCESS") {
                 "ERROR: DmSuite job status failed; aborting..." | Out-File $logFile -Append
                 $output | Out-File $logFile -Append
                 cat $xmlFile | Out-File $logFile -Append
                 cat $errFile | Out-File $logFile -Append
                 Remove-Item $xmlFile
                 Remove-item $errFile
                Throw "ERROR: DmSuite job status failed; aborting..."
    }
        $dmSuiteStatus = $xml.MaskingsResponse.Maskings.Masking.Status
    #
}
#
#--------------------------------------------------------------------------------
# Return final exit status of completed Delphix/AXIS DmSuite masking job...
#--------------------------------------------------------------------------------
if ($dmSuiteStatus -eq "SUCCESS") {
    #
        "INFO: DmSuite JobID '" + $dmSuiteJobId + "' SUCCESS after " +
                 $totalWaitSecs + " secs..." | Out-File $logFile -Append
```

```
    Remove-Item $xmlFile
        Remove-item $errFile
        exit 0
        #
} else {
        #
        cat $xmlFile | Out-File $logFile -Append
        cat $errFile | Out-File $logFile -Append
        "ERROR: DmSuite JobID '" + $dmSuiteJobId + "' failed with '" + $dmSuiteStatus +
                " after " + $totalWaitSecs + " secs running..." | Out-File $logFile -Append
        Throw "ERROR: DmSuite JobID '" + $dmSuiteJobId + "' failed with '" +
                $dmSuiteStatus + " after " + $totalWaitSecs + " secs running..."
        #
}
```
- [Cookbook of Common Scripts for Hooks on SQL Server](#page-550-0)
- [Hooks for SQL Server](#page-910-0)

<span id="page-571-0"></span>Sample Pre- and Post-Refresh Hook for SQL Server

How Pre- and Post-Refresh Hooks Work

The Delphix Engine executes the Pre-Refresh hook before each refresh operation on a virtual database (VDB). It executes the Post-Refresh hook after each refresh operation. If a Configure Clone hook is also defined, then the Post-Refresh hook executes after all Configure Clone hooks.

Generally, after the initial provisioning of a VDB, changes are made to that VDB which should be saved across refreshes. Examples include resetting passwords to production accounts, adding non-production accounts, database references to other databases in production or non-production, and so on.

The Pre-Refresh hook is the first step of a process to capture the data to be saved, ending with the Post-Refresh hook to re-apply all that was captured, after the refresh has completed. So, the order of execution is:

- 1. Zero, one, or more **Pre-Refresh** hook(s)
- 2. The **Refresh** operation itself on the VDB
- 3. Zero, one, or more **Post-Refresh** hook(s)

The Windows PowerShell script (shown below) is intended to demonstrate how to call a SQL Server stored procedure, taking a single parameter for the VDB database name. In a Pre-Refresh hook, a custom-built stored procedure (named MSDB.DBO.CAPTURE\_DB\_SETTINGS) can be called to capture all data, and store it in (for example) the MSDB system database, or in a file on the Windows target host server. In a Post-Refresh hook, a custom-built stored procedure (named MSDB.DBO.APPLY\_DB\_SETTINGS) can be called to access all the data captured by the Pre-Refresh hook and re-apply it into the newly-refreshed VDB.

So, assuming that the Windows PowerShell script below is stored in a file named CALLSP.PS1 within a directory on the VDB target host named D:\DELPHIX\SCRIPTS, the call syntax within the Pre-Refresh hook might look something like this:

D:\Delphix\Scripts\callsp.ps1 MSDB.DBO.CAPTURE DB\_SETTINGS

...and the call syntax within the Post-Refresh hook might look something like this:

D:\Delphix\Scripts\callsp.ps1 MSDB.DBO.APPLY\_DB\_SETTINGS

Be aware that Delphix hooks set the following Windows environments from a VDB:

- VDB\_DATABASE\_NAME the name of the Delphix VDB (not the SQL Server database)
- VDB\_INSTANCE\_NAME the name of the SQL Server instance
- VDB\_INSTANCE\_PORT the port number of the SQL Server instance
- VDB\_INSTANCE\_HOST the name of the Windows host on which the SQL Server instance resides

You can access the values in these environment variables within PowerShell using the \$env:*variable-name* syntax, as shown in the code below.

#### Sample code

Below is a sample code for the **callsp.ps1** script.

**Disclaimer**: This sample code is offered for illustration purposes only, and does not carry any warranty or guarantee. Employing copies of this code, in whole or in part, indicates acceptance of all risks.  $\ddot{\bullet}$ 

```
#================================================================================
```

```
# File:        callsp.ps1
```

```
# Type:        powershell script
```

```
# Author:     Delphix Professional Services
```

```
# Date:        02-Nov 2015
#
# Copyright and license:
#
# Licensed under the Apache License, Version 2.0 (the "License"); you may
#       not use this file except in compliance with the License.
#
#       You may obtain a copy of the License at
#     
#               http://www.apache.org/licenses/LICENSE-2.0
#
#       Unless required by applicable law or agreed to in writing, software
#       distributed under the License is distributed on an "AS IS" basis,
#       WITHOUT WARRANTIES OR CONDITIONS OF ANY KIND, either express or implied.
#
#       See the License for the specific language governing permissions and
#       limitations under the License.
## Copyright (c) 2015 by Delphix. All rights reserved.
#
# Description:
#
#    Call the appropriate stored procedure within the DBO schema in the MSDB
# databse on behalf of the VDB. The stored procedure name the name of the
#    database as a parameter called "@DatabaseName"..
#
# Command-line parameters:
#
#    $fqSpName        fully-qualified stored procedure name
#
# Environment inputs expected:
#
#    VDB_DATABASE_NAME    SQL Server database name for the VDB
#    VDB_INSTANCE_NAME    SQL Server instance name for the VDB
#    VDB_INSTANCE_PORT    SQL Server instance port number for the VDB
#    VDB_INSTANCE_HOST    SQL Server instance hostname for the VDB
#
# Note:
#
# Modifications:
#================================================================================
param([string]$fqSpName = "~~~")
#
#--------------------------------------------------------------------------------
# Verify the "$dirPath" and "$fqSpName" command-line parameter values...
#--------------------------------------------------------------------------------
if ( $fqSpName -eq "~~~" ) {
        throw "Command-line parameter 'fqSpName' not found"
} 
#
#--------------------------------------------------------------------------------
# Clean up a log file to capture future output from this script...
#--------------------------------------------------------------------------------
```

```
$dirPath = [Environment]::GetFolderPath("Desktop")
$timeStamp = Get-Date -UFormat "%Y%m%d_%H%M%S"
$logFile = $dirPath + "\" + $env:VDB_DATABASE_NAME + "_" + $timeStamp + "_SP.LOG"
"logFile is " + $logFile
#
#--------------------------------------------------------------------------------
# Output the variable names and values to the log file...
#--------------------------------------------------------------------------------
"INFO: dirPath = '" + $dirPath + "'" | Out-File $logFile
"INFO: fqSpName = '" + $fqSpName + "'" | Out-File $logFile -Append
"INFO: env:VDB_INSTANCE_HOST = '" + $env:VDB_INSTANCE_HOST + "'" | Out-File $logFile 
-Append
"INFO: env:VDB_INSTANCE_NAME = '" + $env:VDB_INSTANCE_NAME + "'" | Out-File $logFile 
-Append
"INFO: env:VDB_INSTANCE_PORT = '" + $env:VDB_INSTANCE_PORT + "'" | Out-File $logFile 
-Append
"INFO: env:VDB_DATABASE_NAME = '" + $env:VDB_DATABASE_NAME + "'" | Out-File $logFile 
-Append
#
#--------------------------------------------------------------------------------
# Housekeeping: remove any existing log files older than 15 days...
#--------------------------------------------------------------------------------
"INFO: removing log files older than 15 days..." | Out-File $logFile -Append
$ageLimit = (Get-Date).AddDays(-15)
$logFilePattern = $env:VDB_DATABASE_NAME + "_*_SP.LOG"
"INFO: logFilePattern = '" + $logFilePattern + "'" | Out-File $logFile -Append
Get-ChildItem -Path $dirPath -recurse -include $logFilePattern |
    Where-Object \{ \cdot, \cdot\}.PSIsContainer -and \zeta.CreationTime -lt \zetaageLimit \} |
        Remove-Item
#
#------------------------------------------------------------------------
# Run the stored procedure...
#------------------------------------------------------------------------
"INFO: Running stored procedure '" + $fqSpName + "' within database '" +
        $env:VDB_DATABASE_NAME + "'..." | Out-File $logFile -Append
try {
        "INFO: open SQL Server connection..." | Out-File $logFile -Append
        $sqlServer = $env:VDB_INSTANCE_HOST + "\" + $env:VDB_INSTANCE_NAME + ", " + 
$env:VDB_INSTANCE_PORT
        "INFO: sqlServer = '" + $sqlServer + "'" | Out-File $logFile -Append
        [System.Reflection.Assembly]::LoadWithPartialName("Microsoft.SqlServer.Smo") | 
Out-Null;
        $conn = New-Object System.Data.SqlClient.SqlConnection
        $conn.ConnectionString = "Server=$sqlServer; Database=MSDB; Integrated 
Security=SSPI;"
        "INFO: conn.ConnectionString = '" + $conn.ConnectionString + "'" | Out-File 
$logFile -Append
        $conn.Open()
        $cmd1 = New-Object System.Data.SqlClient.SqlCommand($fqSpName, $conn)
        $cmd1.CommandType = [System.Data.CommandType]::StoredProcedure
        $cmd1.Parameters.Add('@DatabaseName', $env:VDB_DATABASE_NAME) | Out-null
        "INFO: calling " + $fqSpName + ", @DatabaseName = " + $env:VDB_DATABASE_NAME | 
Out-File $logFile -Append
```

```
    $exec1 = $cmd1.ExecuteReader()
        $exec1.Close()
        $conn.Close()
} catch { Throw $Error[0].Exception.Message | Out-File $logFile -Append }
#
"INFO: completed stored procedure '" + $fqSpName + "' within database '" +
        $env:VDB_DATABASE_NAME + "' successfully" | Out-File $logFile -Append
#
#------------------------------------------------------------------------
# Exit with success status...
#------------------------------------------------------------------------
exit 0
```
- [Cookbook of Common Scripts for Hooks on SQL Server](#page-550-0)
- [Hooks for SQL Server](#page-910-0)

# Managing Policies

These topics describe creating and managing SnapSync, LogSync, Retention, and VDB Refresh policies.

- [Creating Custom Policies](#page-577-0)
- [Configuring Retention on Individual Snapshots](#page-576-0)
- [Policies and Time Zones](#page-578-0)
- [Policies for Scheduled Jobs](#page-580-0)
## Configuring Retention on Individual Snapshots

This topic describes adding a custom retention definition for individual snapshots. This value will override that of the policy currently assigned to the container, for example, if 'forever' is selected then the snapshot will no longer be deleted via the retention policy.

Procedure

- 1. Log into the **Delphix Management** application.
- 2. Select **Resources > Storage Capacity**.
- 3. Expand the object (dsource or vdb) to modify.
- 4. Expand the snapshots. (it may take a few minutes for the individual snapshots to appear)
- 5. To configure the desired value in the 'keep until' column, click the figure in the column.
- 6. In the Keep For dialog either enter the **number of days** or tick **forever**.
- 7. Click **Save**.

## Creating Custom Policies

This topic describes creating custom policies based on cron expressions for specific database objects or groups.

Custom policies are created by editing a policy associated with a database object, either during its creation or through the **Policy Management** screen after it has been created. For information about creating custom policies for dSources and VDBs during the linking and provisioning processes, see the **Linking** and **Provisioning** topics listed for each data platform.

## **A** Note

Policies may be configured using the provided Schedule date picker, by Interval, or by using a Quartz cron expression by selecting Custom.

### Procedure

- 1. Login to the **Delphix Management** application.
- 2. Click **Manage**.
- 3. Select **Policies**.
- 4. Select the **tab** for the object or group for which you want to create a policy.
- 5. In the selected tab click the **Add** button located on the right.
	- For example, to create a new VDB Snapshot policy:
		- a. Select the **VDB Snapshot** tab.
		- b. Click **+ VDB Snapshot**.
- 6. Enter **Name** for the policy.
- 7. Select a **Time Zone**, if this is not selected Delphix picks up the system default time.
- 8. Select **Timeout**. When a job is run if it does not finish in the selected time it will be killed.
- 9. Select a **Schedule**.
- 10. Select **Next**.
- 11. Select the object(s) to which you want to assign this policy.
- 12. Click **Submit**.

## Policies and Time Zones

#### Policies and Time Zones

You can configure the SnapSync, VDB Snapshot, and VDB Refresh policies with the time zone in which the policy should be scheduled.

To edit the time zone of a policy:

- 1. Login to the **Delphix Management application.**
- 2. Click **Manage**.
- 3. Select **Policies**.
- 4. Click on the **pencil** icon located next to the selected policy.
- 5. Select the appropriate time zone from the drop-down list.
- 6. Click **Submit**.

A Retention and Quota policies are not schedulable and do not need a time zone.

#### **Upgrading to Version 4.2 or higher:**

Prior to version 4.2, a policy operated under the time zone of the policy's target. For example, a SnapSync Policy scheduled for 4:00 am every day that targeted a dSource in Eastern Standard Time (EST) and a dSource in Pacific Standard Time (PST) fired twice a day: once at 4:00 am EST and once at 4:00 am PST.

To maintain the same behavior of the Delphix Engine after an upgrade, the upgrade process clones existing policies with these clones differing only in their time zone. After upgrading, you may notice that the names of policies change to include the time zones in which they operate.

**A** Default policies are not cloned and always operate under the timezone of the Delphix Engine.

#### **Example of an Upgrade Engine**

In this example, the dSources and VDBs originally operated under either EST (America/New\_York) or CST (America/ Mexico City), and new policies were created to reflect this.

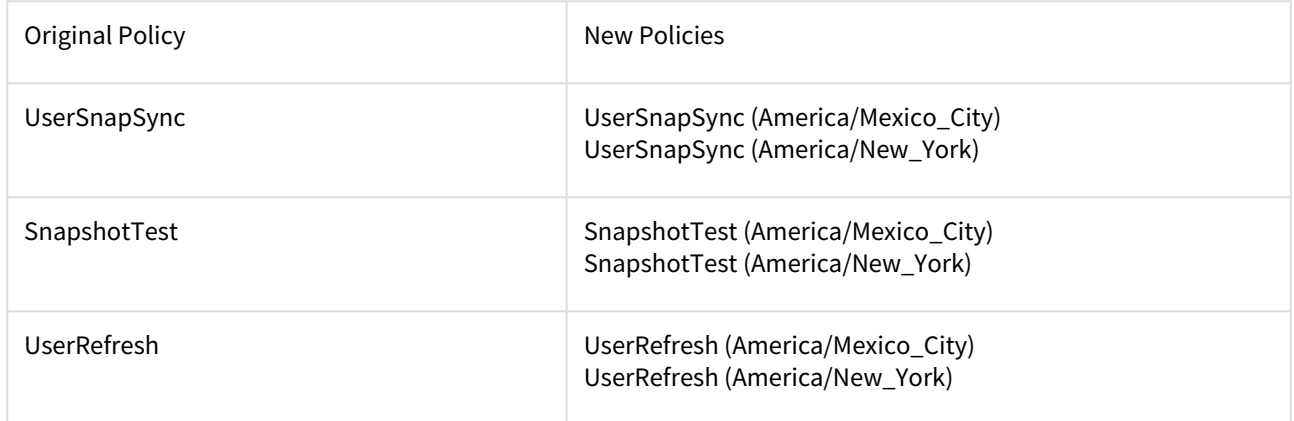

After an upgrade, ensure that the policies are configured as expected; it may have been unclear prior to this upgrade when policies were actually firing.

Also, after upgrading to 4.2 or higher, you may consolidate/clean-up the clones and these changes will persist through future upgrades. If you go to the policy tab, and click on a policy you should see a timezone field. This timezone field is editable. So for example, if you had "VDB\_SNAP (US/Arizona)" and "VDB\_SNAP (America/ Phoenix)", you could delete one of the duplicates (they are both from the same time zone in this case), make sure the timezone field is set to the desired time zone and rename the remaining policy to "VDB\_SNAP".

## Policies for Scheduled Jobs

Creating policies is a great way to automate the management of your datasets. Whether you are setting policy for syncing data or snapshotting or refreshing virtual databases, policies ensure that your data will be ready when you need it.

In order to create policies, navigate to the 'Manage' dropdown and select 'Policies'.

There are four categories of policies that the Delphix Engine uses in conjunction with datasets objects:

- **SnapSync** How often snapshots of a source database are taken for a dSource
- **VDB Snapshot** How often snapshots are taken of the virtual database (VDB)
- **Retention** How long snapshots and log files are retained for dSources and VDBs
- **VDB Refresh** Automatic refresh of a VDB either with the most recent snapshot or latest Timeflow logs. The default setting for this policy is None.

### **Avoid Adding Conflicting Policies**

The following example case can occur if the Snapshot policy is set to NONE, this has a direct impact on the retention policy and potential VDB data growth: An engine encountered a domain0 space issue that resulted from the archive logs for a single VDB taking up 25% of the pool. That engine was set to use a 'None' Snapshot policy along with a 1-week log retention policy. Because the archive logs were needed to provision from the one and only snapshot that existed, the engine was unable to enforce the retention policy.

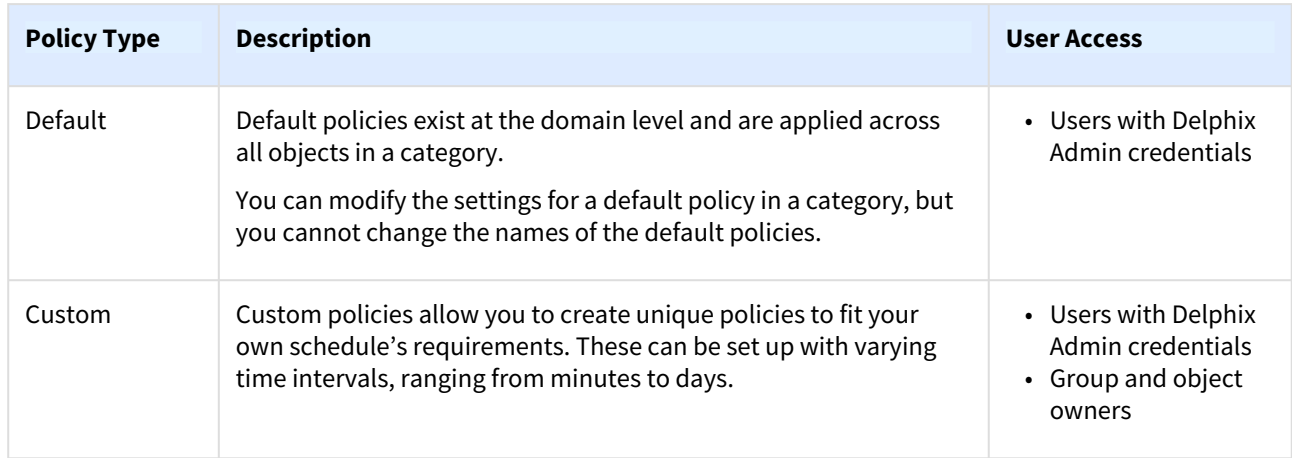

There can be default or custom policies for each of these categories.

#### Setting Different Policies for Objects in a Group

Policies applied at the group level will affect all objects in that group. If you want to set different policies for objects in a group, apply the policies at the group level first, then apply policies at the object level.

#### SnapSync Policies

SnapSync policies determine how often snapshots are taken of the source database.

In the Default SnapSync policy, a snapshot is taken daily at 3:30 AM local time and will cancel if not completed within four hours. If SnapSync does not complete within this four hour period, it will resume at the next scheduled daily time, until the process is complete.

Click the Edit icon to change the Default SnapSync policy, or click the Add icon to create a new SnapSync policy.

#### **Note**  $\mathbf{A}$

Policies may be configured using the provided Schedule date picker, by Interval, or by using a Quartz cron expression by selecting Custom.

#### Retention Policies

Retention policies define how long the Delphix Engine retains snapshots and log files to which you can rewind or provision objects from past points in time. The retention time for snapshots must be equal to, or longer than, the retention time for logs.

To support longer retention times, you may need to allocate more storage to the Delphix Engine. The retention policy – in combination with the SnapSync policy – can have a significant impact on the performance and storage consumption of the Delphix Engine.

#### **Benefits of Longer Retention**

With increased retention time for snapshots and logs, you allow a longer (older) rollback period for your data.

Common use cases for longer retention include:

- SOX compliance
- Frequent application changes and development
- Caution and controlled progression of data
- Reduction of project risk
- Speed of rollback or restoring to older points in time

You can customize the retention policy to retain snapshots and logs for longer periods, enabling usage to specific points further back in time.

#### Related Topics

• [Getting Started](#page-518-0)

## Accessing the Delphix Engine

## The admin and sysadmin User Roles

### After installation, you will have two users: **sysadmin** and **admin**. Email addresses are required inputs for both accounts.

When engines created before 5.3.1 are upgraded to 5.3.1 or later they will retain their old username 'delphix\_admin'. To avoid complications Delphix recommends creating users with an admin role and then Disabling delphix\_admin.

You can create additional sysadmin and admin users, as well as other users with more restricted privileges, as described in the topics under [Managing System Administrators.](#page-233-0)

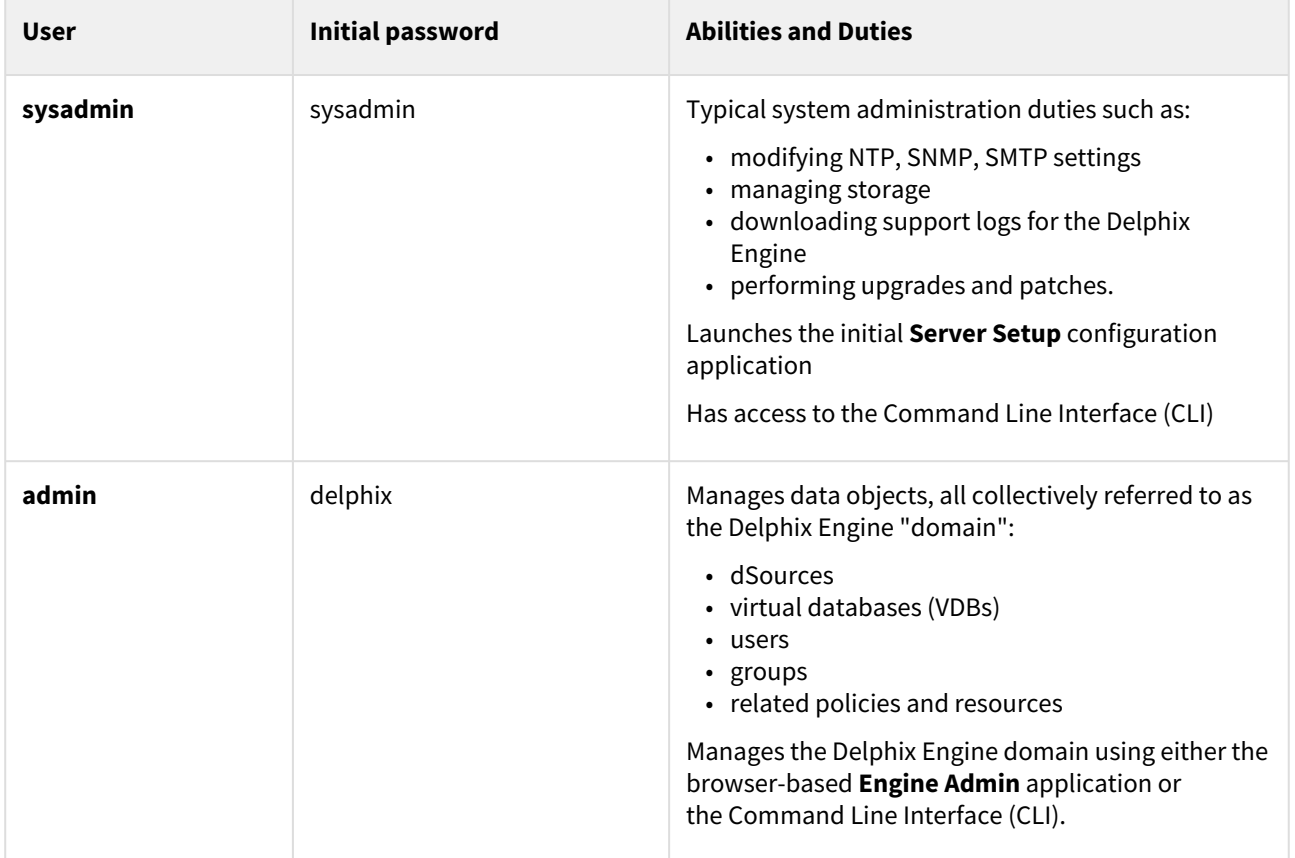

#### Access Methods

There are three main interfaces to a Delphix Engine:

- Web browser (http or https)
- Command Line Interface (CLI) through ssh
- Delphix Web APIs

Accessing a Delphix Engine with a Web Browser

In order to reach the main Engine Administrator and Delphix Management application (GUI), you can use http or https:

### **http://<engine IP or hostname>**

or

#### **https://<engine IP or hostname>**

**A** In order to use your hostname, your DNS Administrator must add the hostname and IP Address to your DNS system.

The Delphix Management Application

By default, the GUI login screen of a Delphix Engine will log you into the Delphix Management application, as that is where a majority of the day-to-day activities will take place, such as attaching of source databases and VDB provisioning. There is a link (Setup) to the Delphix Server Setup application.

If you are already logged into the Delphix Setup application, then you can switch to the Delphix Management login by clicking "Management" in the upper-right corner of the Delphix Setup screen:

#### The Delphix Setup GUI

If accessing the Delphix Engine to perform system administrator actions (adding storage, changing system-level parameters), you will need to switch the login screen to the Delphix Setup login by clicking **Server Setup** on the default login screen.

If you are already logged into the Delphix Management GUI, you can switch to the Server Setup login screen by clicking the username in the upper-right corner of the GUI and selecting "Setup":

#### Accessing a Delphix Engine using the CLI

Using the Delphix CLI is useful for various situations:

- Limited bandwidth connections where a GUI is too "heavy"
- Flash is prohibited on browsers
- Users who prefer not to use a GUI
- Automation scripts

You access the Delphix CLI through an SSH session. Like the GUI, there are separate CLIs for the Engine Administrator and Delphix Sysadmin roles. The appropriate CLI is automatically selected based on the role that has been granted to you.

Using your SSH client of choice, access the Delphix Engine in a method similar to the following:

ssh <user>@<engine IP or hostname>

Where <user> is a pre-defined user on the Delphix Engine, and <engine IP> is the IP address of a Delphix Engine.

ssh delphix\_admin@dlpxengine1

[All Delphix functionality is available via the CLI. For further information on using the Delphix CLI, see](#page-1596-0) Command Line Interface Guide.

## Accessing a Delphix Engine Using the Delphix Web API

Delphix offers a set of RESTful web service APIs with which you can administer a Delphix Engine. Using Web API calls allows you to create powerful, complex automation, often in coordination with other technologies like Jenkins, Puppet, Chef, and Ansible. All Delphix functionality is available via the Web API. The use of the Web API is outside the scope of this document, but there is additional information in the [Delphix Web Service API Guide.](#page-1845-0)

## Related Links

- [Managing Policies](#page-575-0)
- [Users and Groups](#page-227-0)

## <span id="page-585-0"></span>Oracle Environments and Data Sources

This section covers the following topics:

- [Delphix Architecture with Oracle](#page-586-0)
- [Oracle Environment Management](#page-588-0)
- [Quick Start Guide for Oracle on Solaris SPARC](#page-589-0)
- [Quick Start Guide for Oracle on Linux](#page-593-0)
- [Oracle Support and Requirements](#page-604-0)
- [Managing Oracle Environments and Hosts](#page-630-0)
- [Linking Data Sources and Syncing Data with Oracle](#page-662-0)
- [Provisioning and Managing Virtual Databases with Oracle](#page-720-0)
- [Oracle Hook Operations](#page-768-0)

## <span id="page-586-0"></span>Delphix Architecture with Oracle

## Introduction

Various Oracle configurations ranging from Oracle RAC to Oracle multi-tenant can be used with Delphix. This article contains an overview of how Delphix works with Oracle.

There are three key concepts when using Delphix with any data platform:

- 1. Environments: The server and software required to run a data set. For Oracle, this will be an operating system host with Oracle instances running on it.
- 1. Source Environment: Source data to be ingested into Delphix. These will be used to create dSources.
- 2. Target Environment: Target hosts to provision VDBs. These need Oracle installations that correspond to the versions of the Source environments, per our [Oracle Support Matrix](https://delphixdocs.atlassian.net/wiki/spaces/DOCS609/pages/27066461/Oracle+Matrix).
- dSources: A database that the Delphix Virtualization Engine uses to create and update virtual copies of your database
- VDBs: A database provisioned from either a dSource or another VDB which is a copy of the source data. A VDB is created and managed by the Delphix Virtualization Engine.

With these concepts in mind, let's explore how Delphix connects to Oracle environments and creates Oracle dSources and VDBs.

Delphix is not a replacement for an archived log backup solution and should not be relied on to do so. This can cause issues where Delphix is unable to start a vPDB that was plugged into a physical CDB if Delphix is having to determine and deliver the archived logs. You will need to find a separate archived log backup solution workflow to own and be responsible for physical CDB archived logs.

## Environment Linking and Provisioning Architecture

As shown in the diagram below Delphix begins by ingesting data from your source databases in order to create dSources. Once you have added an environment, Delphix will automatically 'discover' databases on it. This means we are looking for any compatible data sources we could ingest from to create new dSources.

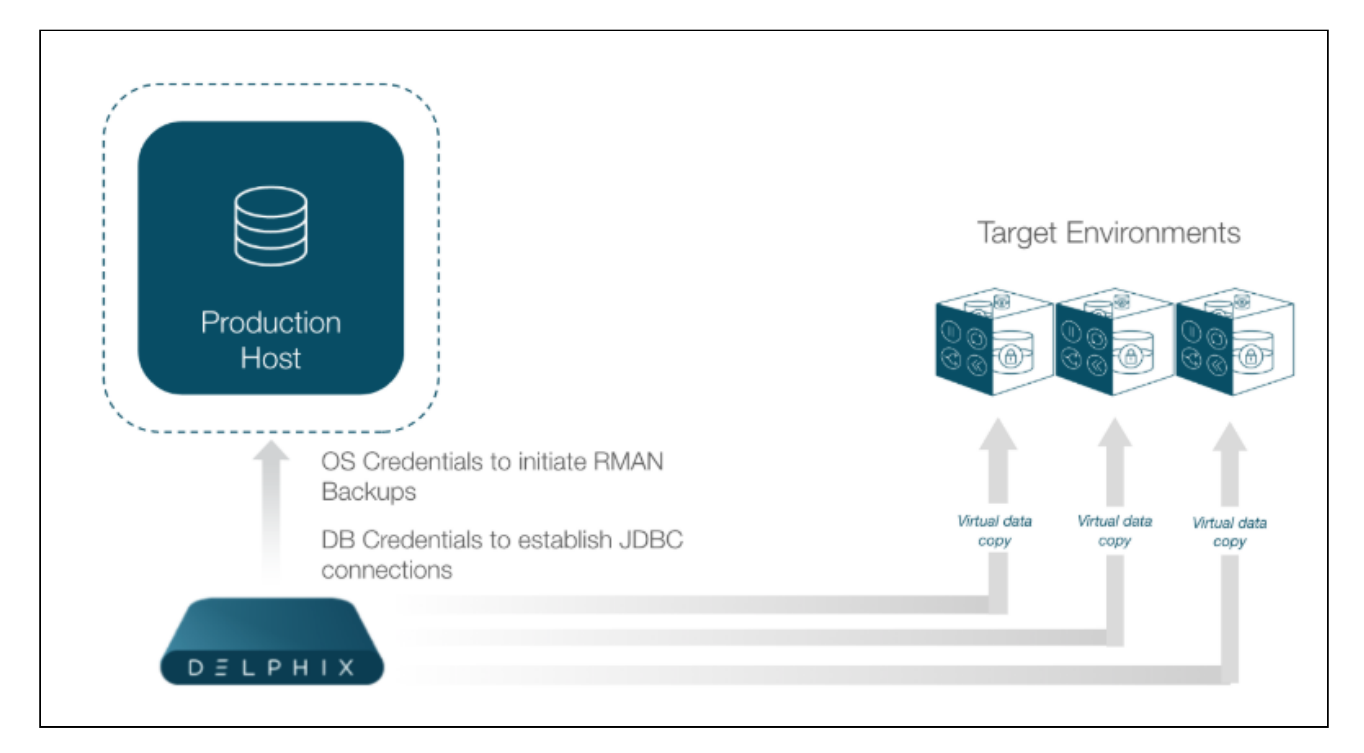

When you specify a dSource to add, we will leverage RMAN and JDBC in order to create snapshots of the source. We continuously monitor the source database for new backups based on your SnapSync and LogSync policies. The result is a TimeFlow with consistent points from which you can provision a VDB, and a faster provisioning process, because there is no need for any database recovery during provisioning.

When you later provision a VDB, you can specify any environment as a target, including the environment that contains the staging database. However, for best performance, we recommend that you choose a different target environment. It must have an operating system that is compatible with the one running on the source environment.

## Related Topics

- [Oracle Support and Requirements](#page-604-0)
- [Linking Data Sources and Syncing Data with Oracle](#page-663-0)
- [Provisioning and Managing Virtual Databases with Oracle](#page-720-0)

## <span id="page-588-0"></span>Oracle Environment Management

In order for the Delphix Engine to ingest data or provision virtual databases, your Oracle environments must comply with Delphix environment configuration standards.

## Related Topics

• [Oracle Environments and Data Sources](#page-585-0)

## <span id="page-589-0"></span>Quick Start Guide for Oracle on Solaris SPARC

This quick start guide, which is excerpted from the larger User Guide, is intended to provide you with a quick overview of working with Oracle database objects in the Delphix Engine. It does not cover advanced configuration options including Oracle RAC, Linking to Standby, or Best Practices for Performance. It assumes that you are working in a Lab/Dev setting and attempting to quickly test Delphix functionality. It assumes you will use the VMware Hypervisor.

## Overview

In this guide, we will walk through deploying a Delphix Engine, configuring Oracle Source and Target environments on Solaris SPARC servers, creating a dSource, and provisioning a VDB.

The following diagram describes the Delphix topology for Oracle environments. It illustrates the recommended ports to be open from Delphix to remote services, to the Delphix Engine, and to the Source and Target Environments.

For this Quick Start Guide, you can ignore the following components: Validated Sync Host, Replicated Engine, and Delphix Masking Engine.

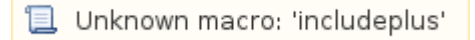

## Deploy OVA on VMware

且 Unknown macro: 'includeplus'

- If your source database is 4 TB, you probably need 4 TB of storage for the Delphix Engine. Add at least 4 similarly sized data disks for Delphix VM e.g. for 4 TB create 4 VMDKs of 1 TB each.
- [For a full list of requirements and best practice recommendations, see](#page-589-0) Virtual Machine Requirements for VMware Platform.

## Setup Network Access to Delphix Engine

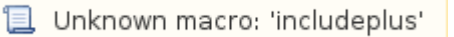

## Setting Up the Delphix Engine

Once you setup the network access for Delphix Engine, enter Delphix Engine URL in your browser for server setup.

The welcome screen below will appear for you to begin your Delphix Engine setup.

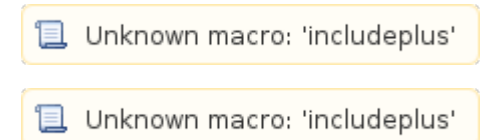

## Administrators

The Delphix Engine supports two types of administrators:

- System Administrator (**sysadmin**) this is the engine system administrator. The sysadmin password is defined here**.**
- Engine Administrator (**admin)**  this is typically a DBA who will administer all the data managed by the engine.

On the Administrators tab, you set up the sysadmin password by entering an email address and password. The details for the delphix\_admin are displayed for reference.

The default domain user created on Delphix Engines is now **admin** instead of delphix\_admin. When engines created before 5.3.1 are upgraded to 5.3.1 or later they will retain their old username 'delphix\_admin'. To avoid complications Delphix recommends creating users with an admin role and then Disabling delphix\_admin. ♦

## System Time

Choose your option to setup system time in this section.

For a Quick Start, simply set the time and your timezone. You can change this later.

### Network

The initial out-of-the-box network configuration in the OVA file is set to use a single VMXNET3 network adapter.

You've already configured this in the initial configuration. Delphix supports more advanced configurations, but you can enable those later.

## Storage

You should see the data storage VMDKs or RDMs you created during the OVA installation. Click Next to configure these for data storage.

## Serviceability

Choose your options to configure serviceability settings.

For a Quick Start, take the defaults. You can change this later.

## Authentication

Choose your options to configure authentication services.

For a Quick Start, take the defaults. You can change this later.

#### Registration

且 Unknown macro: 'includeplus'

A While your Delphix Engine will work without registration, we strongly recommend that you register each Delphix Engine as part of the setup. Failing to register the Delphix Engine will impact its supportability and security in future versions.

To regenerate the registration code for a Delphix Engine please refer to, Regenerating the Delphix Engine Registration Code[. Delphix strongly recommends that you regenerate this code and re-register the engine](#page-224-0) regularly to maximize the Support Security of the Delphix Engine. Delphix recommends doing this every six months.

#### Summary

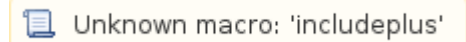

## Requirements for Oracle Hosts and Databases

```
L Unknown macro: 'includeplus'
```
## Deploy Hostchecker to Validate Delphix Requirements

**L** Unknown macro: 'includeplus'

## Adding Oracle Source and Target Environments

Follow the steps below to add **both** source and target environments for Oracle.

**且 Unknown macro: 'includeplus'** 

## Linking an Oracle Data Source

**且 Unknown macro: 'includeplus'** 

## Provisioning an Oracle VDB

**且 Unknown macro: 'includeplus'** 

#### Next Steps

Congratulations! You've provisioned your first virtual database!

You should attempt some simple functional tests with your application. You can connect your app to the VDB using standard TNS/JDBC techniques. Delphix has already registered the VDB for you on the Target listener.

We suggest the following next steps:

- dropping a table and using the VDB Rewind feature to test recovery of your VDB
- Take a snapshot of your dSource and Refresh your VDB to quickly get fresh production data
- Provision a new VDB from your VDB to test sharing data quickly with other teams
- Mask your new VDB to protect sensitive data. Provision new VDBs from that Masked VDB to quickly provide safe data to development and QA teams.

#### **Scripts**

• [createDelphixDBUser.sh](https://delphixdocs.atlassian.net/wiki/download/attachments/27984363/createDelphixDBUser.sh?api=v2&cacheVersion=1&modificationDate=1589294619742&version=1)

• [createDelphixOSUser.sh](https://delphixdocs.atlassian.net/wiki/download/attachments/27984363/createDelphixOSUser.sh?api=v2&cacheVersion=1&modificationDate=1589294619684&version=1)

## Related Topics

- [Linking Data Sources and Syncing Data with Oracle](#page-662-0)
- [Provisioning and Managing Virtual Databases with Oracle](#page-528-0)

## <span id="page-593-0"></span>Quick Start Guide for Oracle on Linux

This quick start guide, which is excerpted from the larger User Guide, is intended to provide you with a quick overview of working with Oracle database objects in the Delphix Engine. It does not cover advanced configuration options including Oracle RAC, Linking to Standby, or best practices for performance. It assumes that you are working in a Lab/Dev setting and attempting to quickly test Delphix Engine functionality. It assumes you will use the VMware Hypervisor.

## Overview

In this guide, we will walk through deploying a Delphix Engine, configuring Oracle Source and Target environments on Linux servers, creating a dSource, and provisioning a VDB.

The following diagram describes the engine topology for Oracle environments. It illustrates the recommended ports to be open from the engine to remote services, to the engine, and to the Source and Target Environments.

For this Quick Start Guide, you can ignore the following components: Validated Sync Host, Replicated Engine, and Delphix Masking Engine.

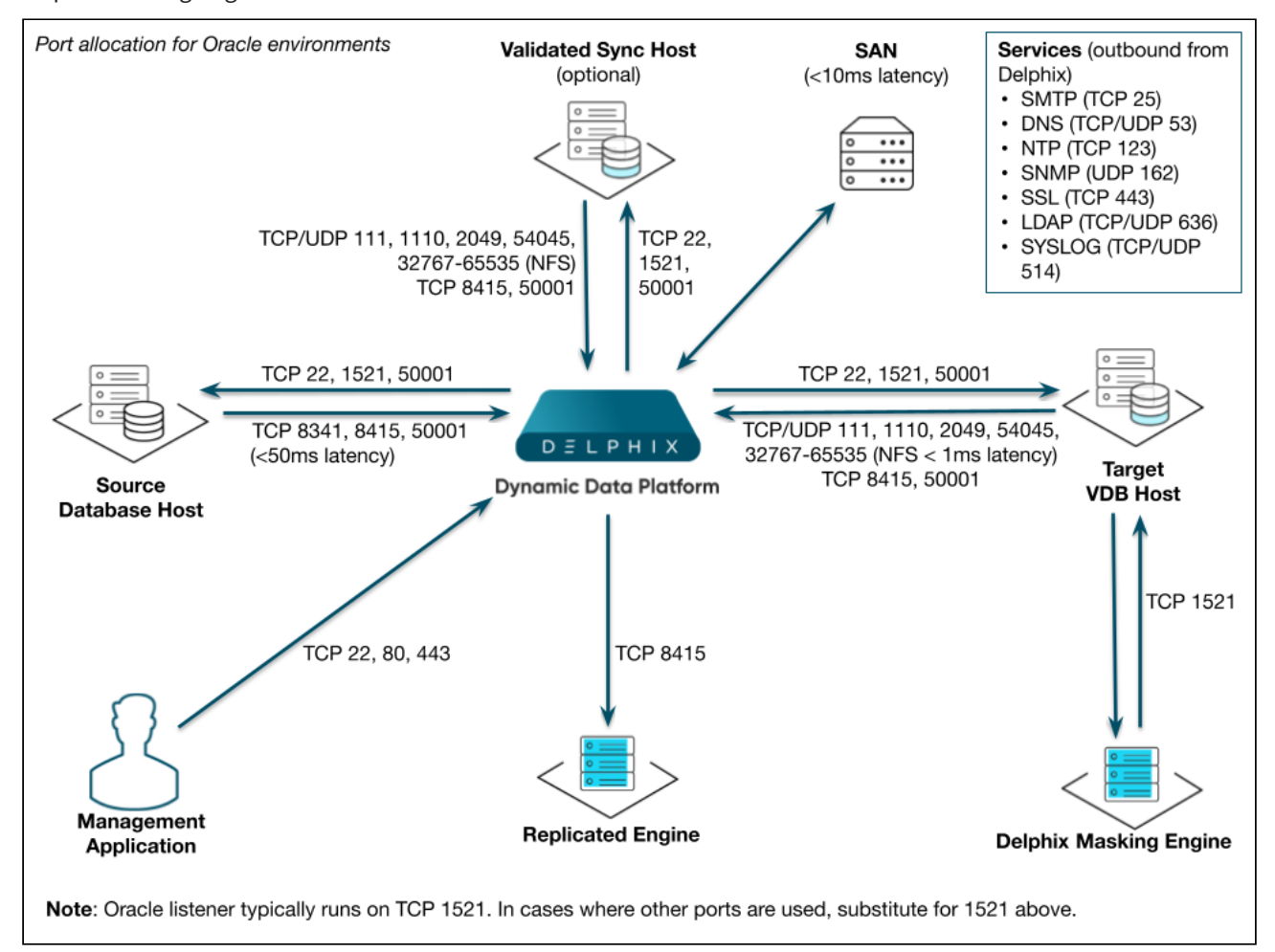

## Deploy OVA on VMware

Use the Delphix-supplied OVA file to install the Delphix Engine. The OVA file is configured with many of the minimum system requirements and deploys to one 300GB hard disk with 8 vCPUs and 64GB RAM. The underlying storage for the install is assumed to be redundant SAN storage.

- 1. Download the OVA file from [https://download.delphix.com](https://download.delphix.com/). You will need a support login from your sales team or a welcome letter.
	- a. Navigate to "Virtual Appliance" and download the appropriate OVA. If you are unsure, use the **HWv10 OVA** type.
- 2. Login using the vSphere client to the vSphere server (or vCenter Server) where you want to install the Delphix Engine.
- 3. In the vSphere Client, click **File**.
- 4. Select **Deploy OVA Template**.
- 5. Browse to the OVA file.
- 6. Click **Next**.
- 7. Select a **hostname** for the Delphix Engine. This hostname will also be used in configuring the Delphix Engine network.
- 8. Select the **data center** where the Delphix Engine will be located.
- 9. Select the **cluster** and the **ESX host**.
- 10. Select one (1) **data store** for the **Delphix OS**. This datastore can be **thin-provisioned** and must have enough free space to accommodate the 300GB comprising the Delphix operating system.
- 11. Select four (4) or more **data stores** for Database Storage for the Delphix Engine. The Delphix Engine will stripe all of the Database Storage across these VMDKs, so for optimal I/O performance, each VMDK must be equal in size and be configured **Thick Provisioned - Eager Zeroed**. Additionally, these VMDKs should be distributed as evenly as possible across all four SCSI I/O controllers.
- 12. Select the **virtual network** you want to use. If using multiple physical NICs for link aggregation, you must use vSphere NIC teaming. Do not add multiple virtual NICs to the Delphix Engine itself. The Delphix Engine should use a single virtual network. For more information.
- 13. Click **Finish**.

The installation will begin and the Delphix Engine will be created in the location you specified

If your source database is 4 TB, you probably need 4 TB of storage for the Delphix Engine. Add at least 4 data disks of similar size for the Delphix VM. For example: for a source database of 4 TB, create 4 VMDKs of 1 TB each.

[For a full list of requirements and best practice recommendations, see](#page-593-0) Virtual Machine Requirements for VMware Platform.

## Setup Network Access to Delphix Engine

- 1. Power on the Delphix Engine and open the Console.
- 2. Wait for the Delphix Management Service and Delphix Boot Service to come online. This might take up to 10 minutes during the first boot. Wait for the large orange box to turn green.
- 3. Press any key to access the sysadmin console.
- 4. Enter sysadmin@SYSTEM for the username and sysadmin for the password.
- 5. You will be presented with a description of available network settings and instructions for editing.

```
Delphix Engine Network Setup
To access the system setup through the browser, the system must first be 
configured for networking in your
environment. From here, you can configure the primary interface, DNS, hostname, 
and default route. When DHCP is
configured, all other properties are derived from DHCP settings.
To see the current settings, run "get." To change a property, run "set 
<property>=<value>." To commit your changes,
run "commit." To exit this setup and return to the standard CLI, run "discard."
     defaultRoute IP address of the gateway for the default route -- for
 example, "1.2.3.4."
     dhcp Boolean value indicating whether DHCP should be used for
 the primary interface. Setting this value
                     to "true" will cause all other properties (address, 
hostname, and DNS) to be derived from the DHCP
                     response
     dnsDomain DNS Domain -- for example, "delphix.com"
    dnsServers DNS server(s) as a list of IP addresses -- for example, 
"1.2.3.4,5.6.7.8."
     hostname Canonical system hostname, used in alert and other logs -- 
for example, "myserver"
     primaryAddress Static address for the primary interface in CIDR notation 
-- for example, "1.2.3.4/22"
Current settings:
     defaultRoute: 192.168.1.1
     dhcp: false
     dnsDomain: example.com
     dnsServers: 192.168.1.1
     hostname: Delphix
     primaryAddress: 192.168.1.100/24
```
6. Configure the hostname . If you are using DHCP, you can skip this step.

delphix network setup update \*> set hostname=<hostname>

**A** Use the same hostname you entered during the server installation.

7. Configure DNS. If you are using DHCP, you can skip this step.

delphix network setup update \*> set dnsDomain=<domain> delphix network setup update \*> set dnsServers=<server1-ip>[,<server2-ip>,...]

8. Configure either a static or DHCP address.

#### **DHCP Configuration**

delphix network setup update \*> set dhcp=**true**

**Static Configuration**

```
delphix network setup update *> set dhcp=false
delphix network setup update *> set primaryAddress=<address>/<prefix-len>
```
**A** The static IP address must be specified in CIDR notation (for example,  $192.168.1.2/24$ )

9. Configure a default gateway. If you are using DHCP, you can skip this step.

delphix network setup update \*> set defaultRoute=<gateway-ip>

10. Commit your changes. Note that you can use the get command prior to committing to verify your desired configuration.

```
delphix network setup update *> commit
Successfully committed network settings. Further setup can be done through the 
browser at:
```
http://<address>

Type "exit" to disconnect, or any other commands to **continue** using the CLI.

- 11. Check that you can now access the Delphix Engine through a Web browser by navigating to the displayed IP address, or hostname if using DNS.
- 12. Exit setup.

```
delphix> exit
```
## Setting Up the Delphix Engine

Once you setup the network access for Delphix Engine, navigate to the Delphix Engine URL in your browser for server setup.

The welcome screen below will appear for you to begin your Delphix Engine setup.

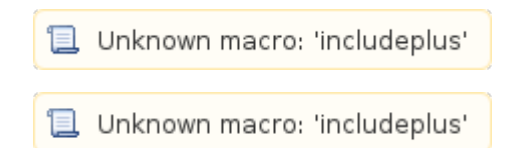

#### Administrators

The Delphix Engine supports two types of administrators:

- System Administrator (**sysadmin**) this is the engine system administrator. The sysadmin password is defined here**.**
- Engine Administrator (**admin)**  this is typically a DBA who will administer all the data managed by the engine.

On the Administrators tab, you set up the sysadmin password by entering an email address and password. The details for the admin are displayed for reference.

The default domain user created on Delphix Engines from 5.3.1 is known as **admin** instead of delphix\_admin. When engines created before 5.3.1 are upgraded to 5.3.1 or later they will retain their old username 'delphix\_admin'. To avoid complications Delphix recommends creating users with an admin role and then Disabling delphix\_admin.  $\ddot{\bullet}$ 

#### Time

The engine time is used as the baseline for setting policies that coordinate between virtual databases and external applications

Choose your option to setup system time in this section. For a Quick Start, simply set the time and your timezone. You can change this later.

#### Network

The initial out-of-the-box network configuration in the OVA file is set to use a single VMXNET3 network adapter.

You have already configured this in the initial configuration. Delphix supports more advanced configurations, but you can enable those later.

#### Storage

You should see the data storage VMDKs or RDMs you created during the OVA installation. Click **Next** to configure these for data storage.

Serviceability

Choose your options to configure serviceability settings.

For a Quick Start, accept the defaults. You can change this later.

#### Authentication Service

Choose your options to configure authentication services.

For a Quick Start, accept the defaults. You can change this later.

#### Registration

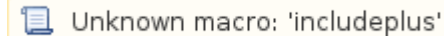

A Although your Delphix Engine will work without registration, we strongly recommend that you register each engine as part of the setup. Failing to register the Delphix Engine will impact its supportability and security in future versions.

To regenerate the registration code for a Delphix Engine please refer to, Regenerating the Delphix Engine Registration Code[. Delphix strongly recommends that you regenerate this code and re-register the engine](#page-593-0) regularly to maximize the Support Security of the Delphix Engine. Delphix recommends doing this every six months.

#### Summary

The final summary tab will enable you to review your configurations for System Time, Network, Storage, Serviceability, and Authentication.

- 1. Click the **Back** button to go back and to change the configuration for any of these server settings.
- 2. If you are ready to proceed, then click **Submit**.
- 3. Click **Yes** to confirm that you want to save the configuration.
- 4. Click **Setup** to acknowledge the successful configuration.
- 5. There will be a wait of several minutes as the Delphix Engine completes the configuration.

### Requirements for Oracle Hosts and Databases

In order to begin using Oracle environments with Delphix, you will need to configure the source and target hosts with the requirements described on this page.

## Oracle Hosts and Databases

On each host with Oracle, there must be an operating system user configured to the required specifications for Delphix, as explained in the table below. This user (i.e. delphix\_os) can easily be created by using the [createDelphixOSUser.sh](https://delphixdocs.atlassian.net/wiki/download/attachments/27986429/createDelphixOSUser.sh?api=v2&cacheVersion=1&modificationDate=1585175232699&version=1) script.

These requirements apply for both source and target environments. However, target environments have additional requirements which are detailed in the 'Target Host Requirements' section below.

Source Host Requirement

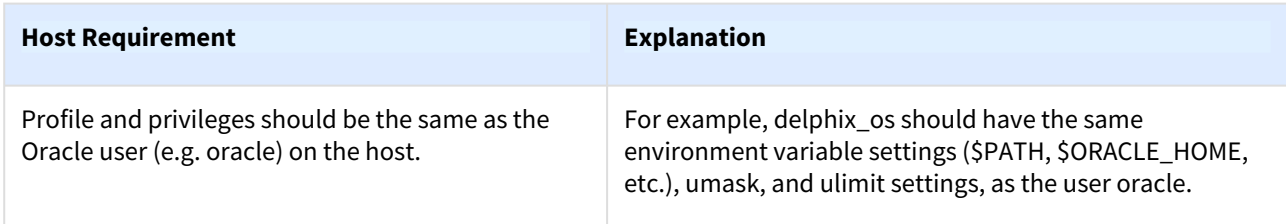

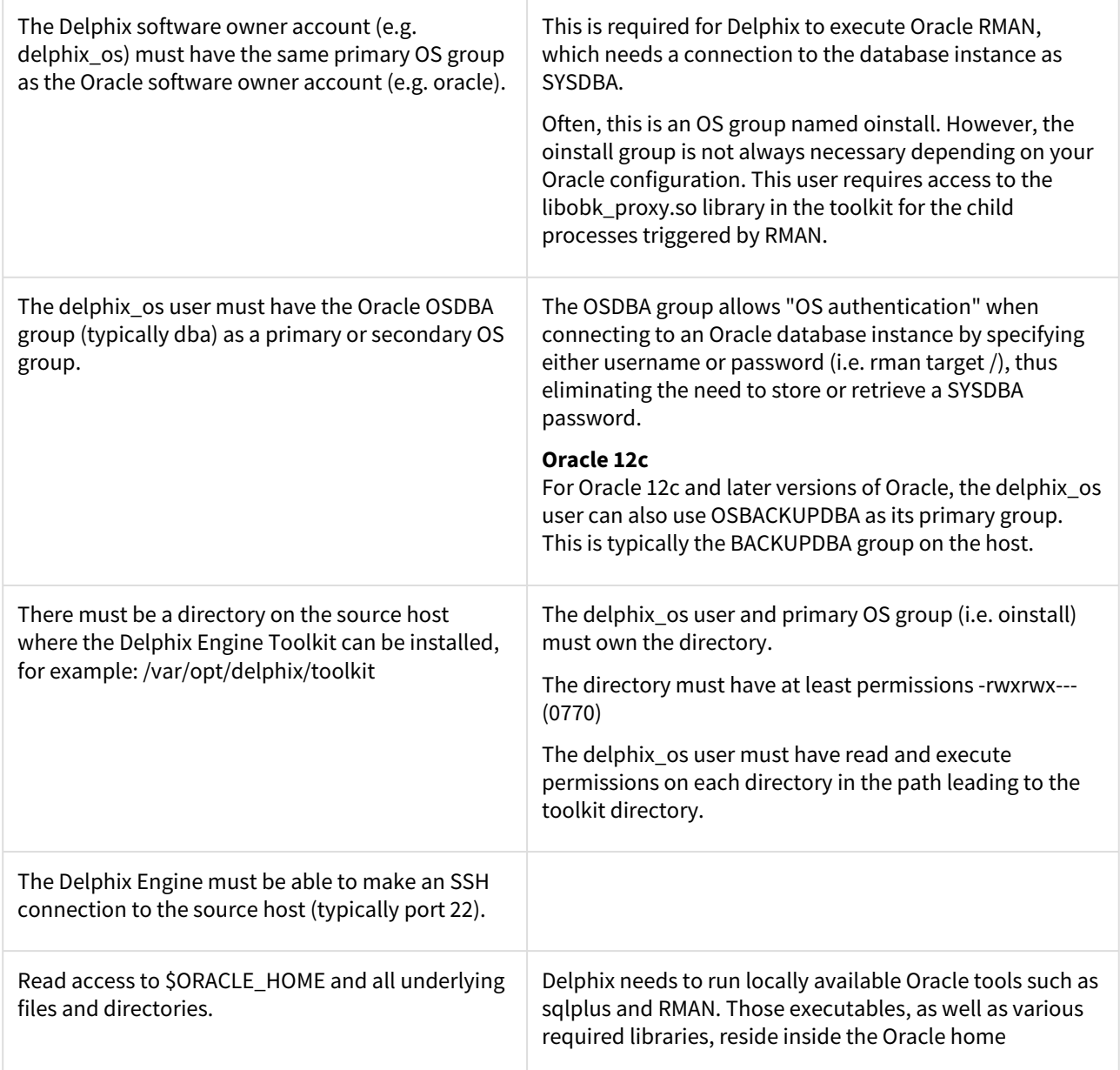

## Additional requirements for RAC Environments

If the source host is part of a RAC cluster, Delphix will attempt to use all nodes and crsctl for its operations.

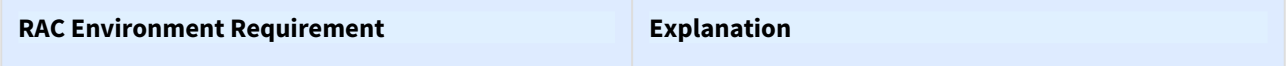

| The delphix_os user and Delphix Toolkit<br>configuration must be the same on each node in the<br>RAC cluster | • delphix_os must have execute permission on crsctl<br>and sryctl on each node in the cluster.<br>• The Delphix Toolkit must be installed in the same<br>directory path on each of the nodes in the source<br>cluster<br>• All data files, archive logs, and database control file<br>must be located on storage shared by all of the<br>cluster nodes. |
|----------------------------------------------------------------------------------------------------|----------------------------------------------------------------------------------------------------|
|                                                                                                    | • Each node in the cluster must be able to access<br>archive logs and the database control file from all<br>other nodes                                                                                                    |

*Note: Masked Provisioning is not supported on Oracle RAC.*

### Auto-Discovery Requirements

The preferred way to find source databases it to allow Delphix to automatically discover your Oracle Homes and Databases by examining the inventory and oratab files and the listener setup. Successful autodiscovery requires read access to these and related files.

In **most** environments, delphix\_os group membership is sufficient to perform auto-discovery.

However, if you have overridden Oracle's group permission structure, you may need to modify privileges to allow auto-discovery.

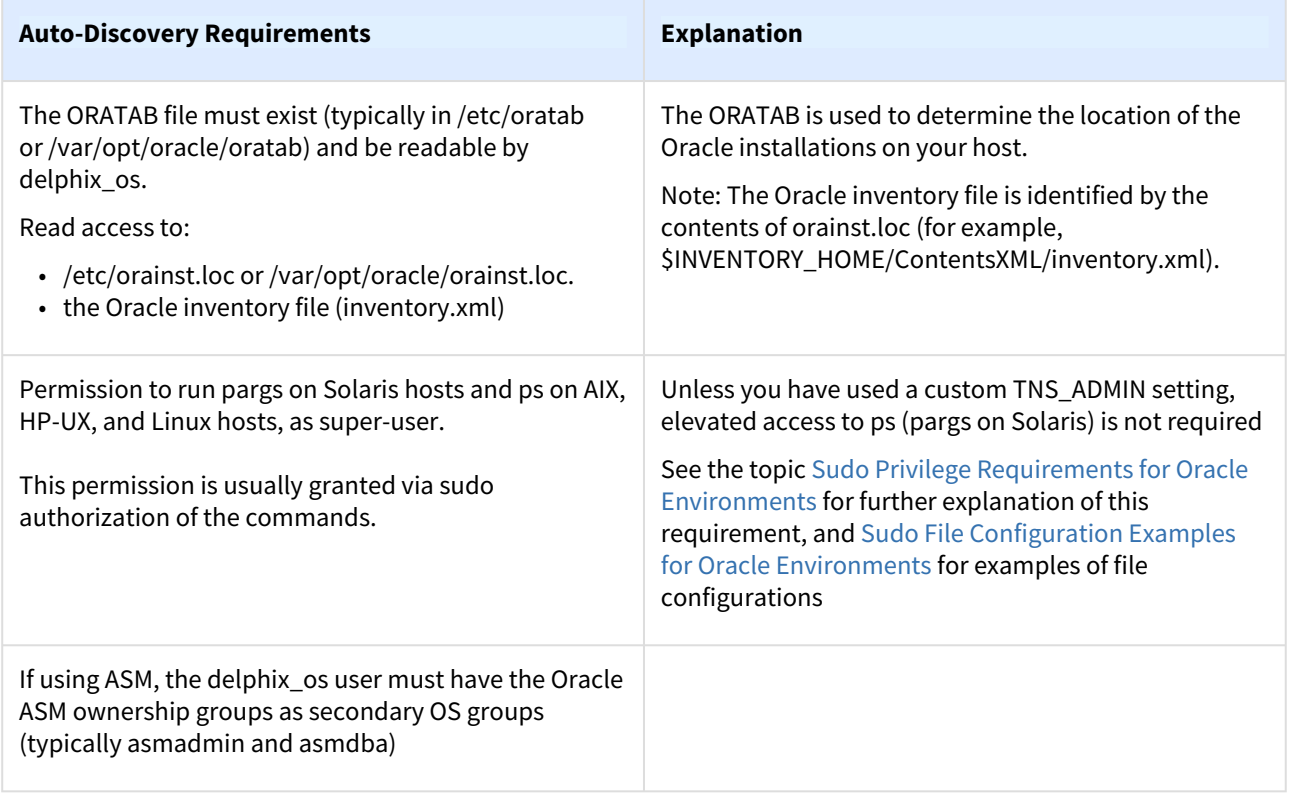

#### Source Database Requirements

For each source database, there are specific configurations required for Delphix to ingest data.

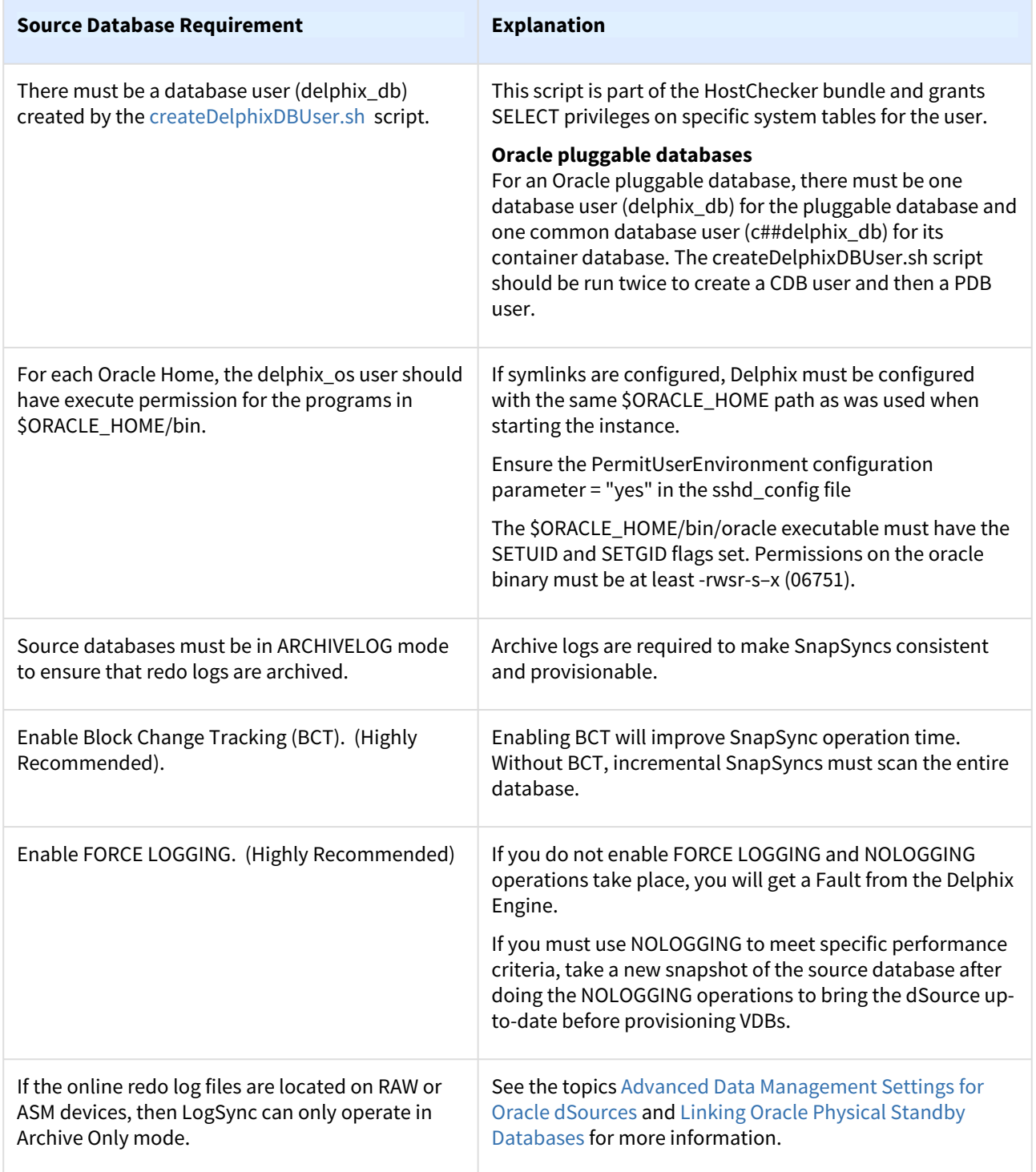

## Operating System Specific Requirements

## **Solaris**

On a Solaris host, gtar must be installed. Delphix uses gtar to handle long file names when extracting the toolkit files into the toolkit directory on a Solaris host. The gtar binary should be installed in one of the following directories:

- [/bin:/usr](http://bin/usr)
- [/bin:/sbin:/usr](http://bin/sbin:/usr)
- [/sbin:/usr/contrib](http://sbin/usr/contrib)
- [/bin:/usr/sfw](http://bin/usr/sfw)
- [/bin:/opt/sfw](http://bin/opt/sfw)
- [/bin:/opt/csw/bin](http://bin/opt/csw/bin)

### Additional Target Host Requirements

This topic describes the user privileges and environment requirements that are required for Oracle target hosts and databases collectively referred to as target environments.

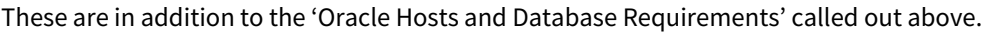

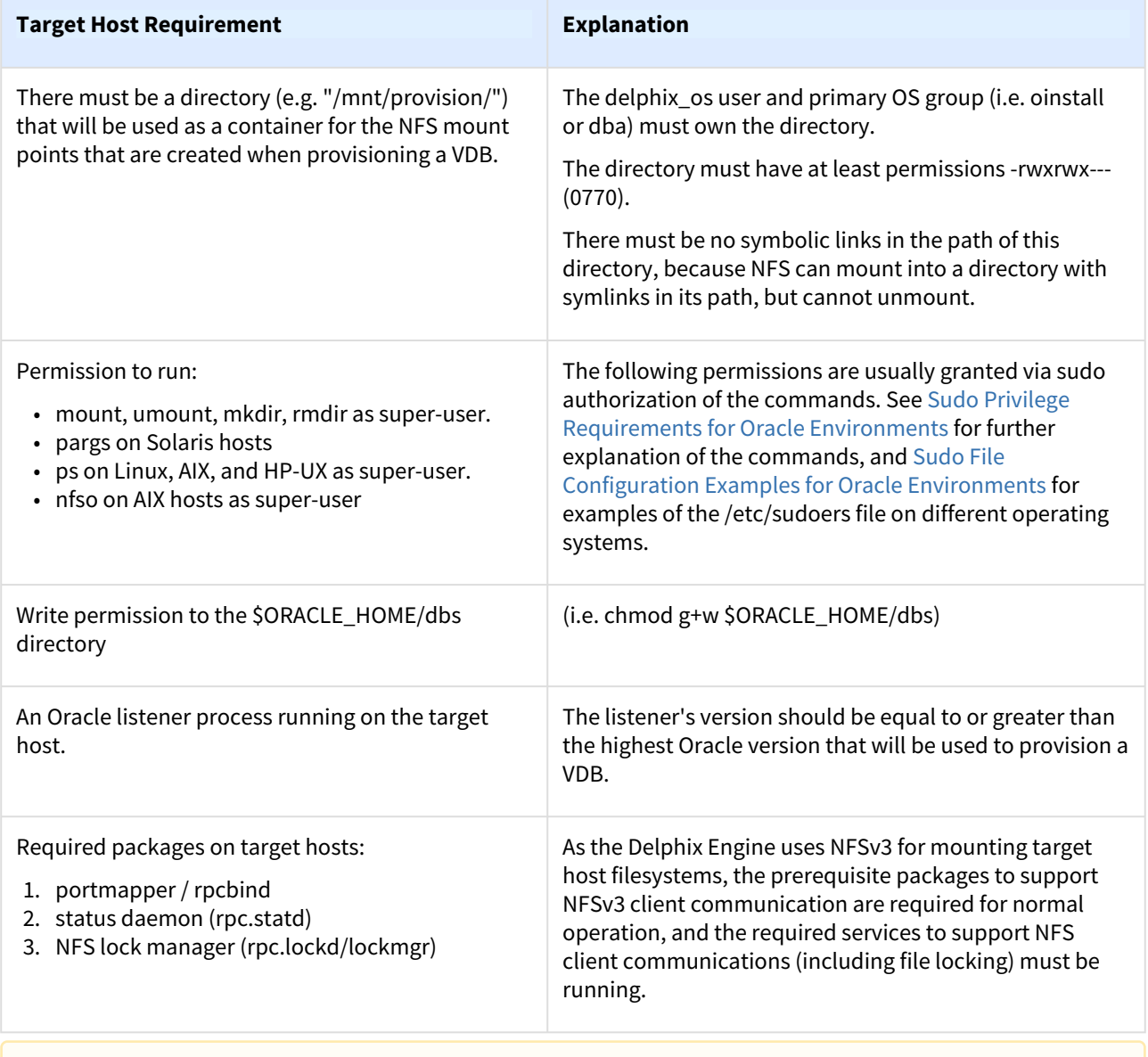

## **A** ExaCC Support

Delphix does not support Oracle Database Exadata Cloud at Customer (*ExaCC*).

#### Deploy Hostchecker to Validate Delphix Requirements

**且 Unknown macro: 'includeplus'** 

## Adding Oracle Source and Target Environments

#### Follow the steps below to add **both** source and target environments for Oracle.

Unknown macro: 'includeplus'

#### Linking an Oracle Data Source

**L** Unknown macro: 'includeplus'

#### Provisioning an Oracle VDB

**L** Unknown macro: 'includeplus'

#### Next Steps

Congratulations! You have provisioned your first virtual database!

Now, perform some simple functional tests with your application. You can connect your app to the VDB using standard TNS/JDBC techniques. Delphix has already registered the VDB for you on the target listener.

We suggest the following next steps:

- 1. Drop a table and use the VDB Rewind feature to test the recovery of your VDB.
- 2. Take a snapshot of your dSource and refresh your VDB to quickly get fresh production data.
- 3. Provision a new VDB from your VDB to test the sharing data quickly with other teams.
- 4. Mask your new VDB to protect sensitive data. Provision new VDBs from that masked VDB to quickly provide safe data to development and QA teams.

### Related Topics

- [Linking Data Sources and Syncing Data with Oracle](#page-662-0)
- [Provisioning and Managing Virtual Databases with Oracle](#page-528-0)

## <span id="page-604-0"></span>Oracle Support and Requirements

This section covers the following topics:

- [Oracle Support Matrix](#page-605-0)
- [Requirements for Oracle Hosts and Databases](#page-612-0)
- [Network and Connectivity Requirements for Oracle Environments](#page-618-0)
- [Sudo Privilege Requirements for Oracle Environments](#page-623-0)
- [Sudo File Configuration Examples for Oracle Environments](#page-625-0)

## <span id="page-605-0"></span>Oracle Support Matrix

#### Disclaimers and Support Notes

Due to some specific ExaCC platform characteristics, Delphix provides controlled support for the ExaCC platform, which requires additional verification. Please contact your Delphix representative to start your qualification process.

Delphix Support Policies specifically list **major** and **minor** release coverage. If a minor release is listed as covered, all patch releases under that minor release are certified. Support applies to corresponding versions of Community Enterprise Operating System (CentOS) / Oracle Linux (OL), 64-bit OS support only.

The Oracle version in the support matrix applies to both Oracle DB and Oracle Grid. Delphix supports the same set of features and functionality for supported non-multitenant database versions. Delphix does not currently support the Oracle 12c feature of THREADED\_EXECUTION being set to TRUE, because this disables OS authentication.

Summary of Delphix features that are unsupported for the Oracle12c and higher Multi-tenant configuration:

- Existing Virtual Container Database (vCDB) as target for provisioning an additional vPDB
	- Customize VDB settings/initialization parameters. Includes the following:
		- Customize init.ora database parameter during provisioning
			- Config templates
		- Online redo log size
		- Number of RAC VDB instances
		- Online redo log groups
		- Archive log mode
		- Setting new DBID
		- Customize local listeners
	- Virtual to Physical (V2P) Support
	- For vPDBs in non-virtual CDBs, automatic restart on target server reboot
	- Resumable initial SnapSync
	- Validated Sync
	- Source continuity for dSource upgraded from Oracle 12c non-multitenant to multitenant database
	- Cross-platform provisioning (XPP) to the virtual database
	- Oracle LiveSources

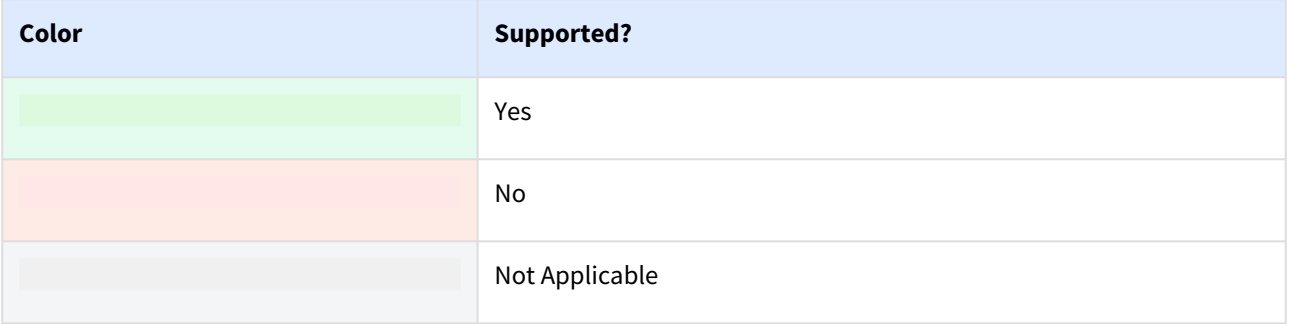

#### Oracle Database Editions

Delphix supports the following Oracle database editions:

- Enterprise
- Standard

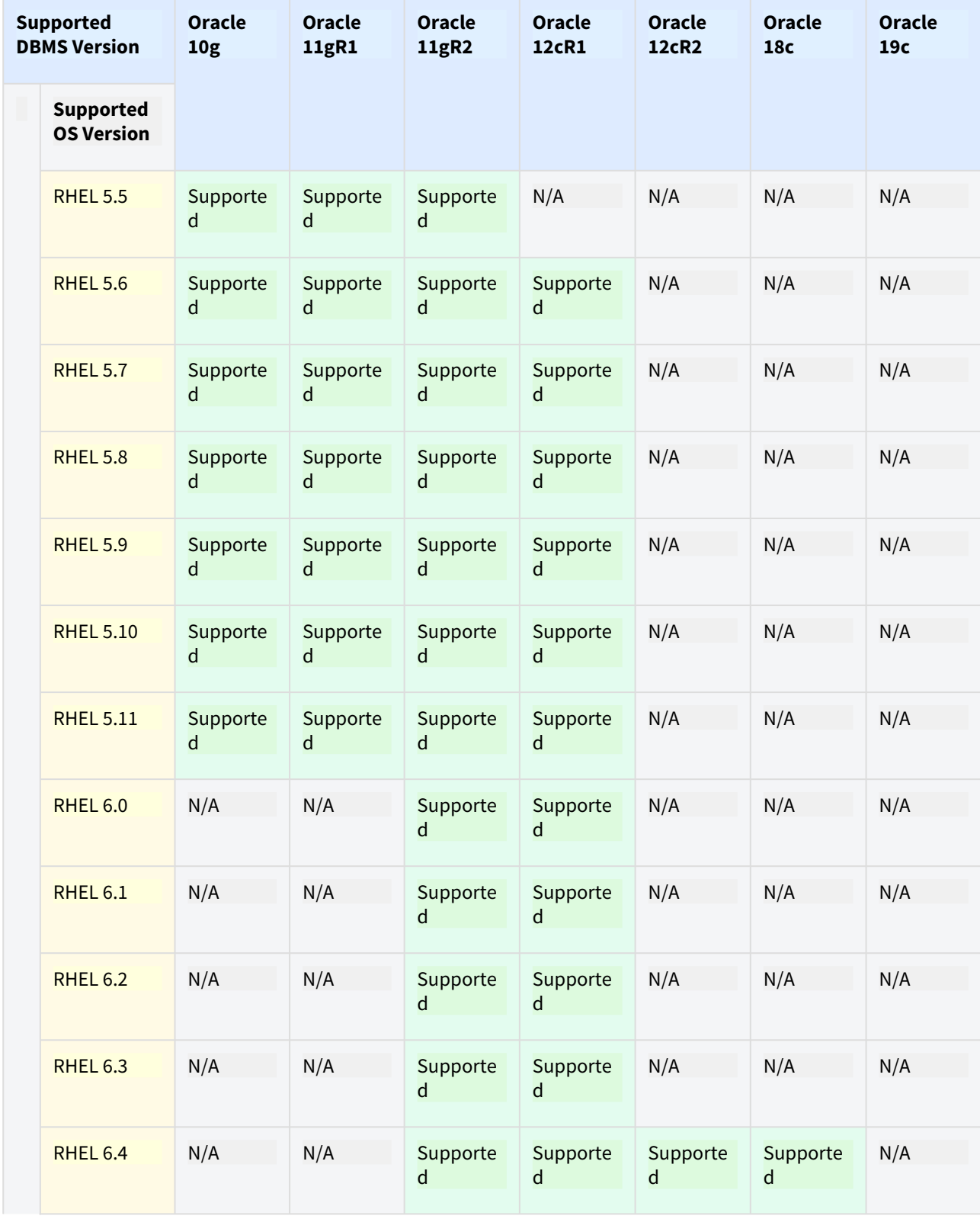

# Red Hat Enterprise Linux (RHEL)

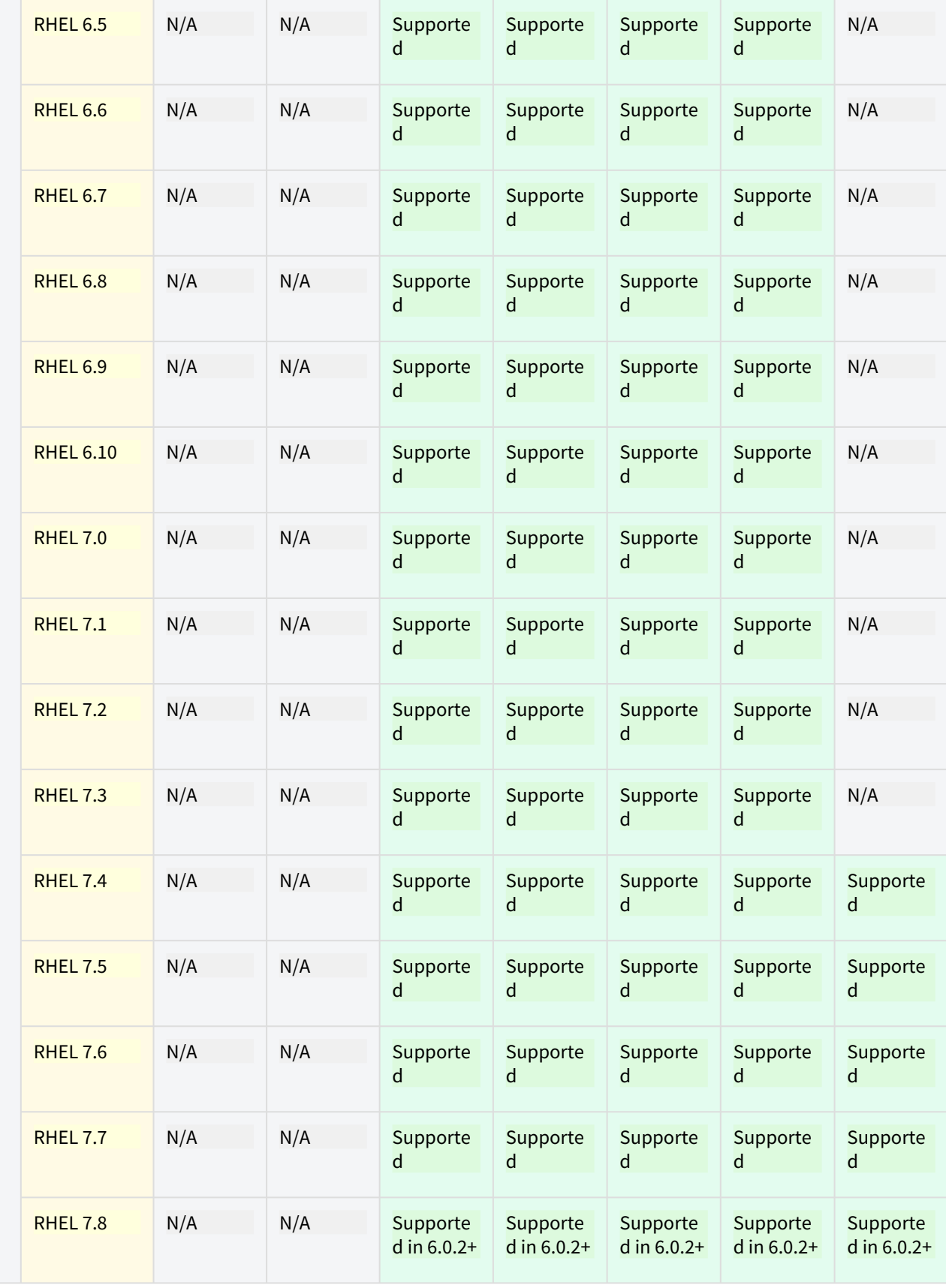

## SUSE Linux Enterprise Server (SLES)

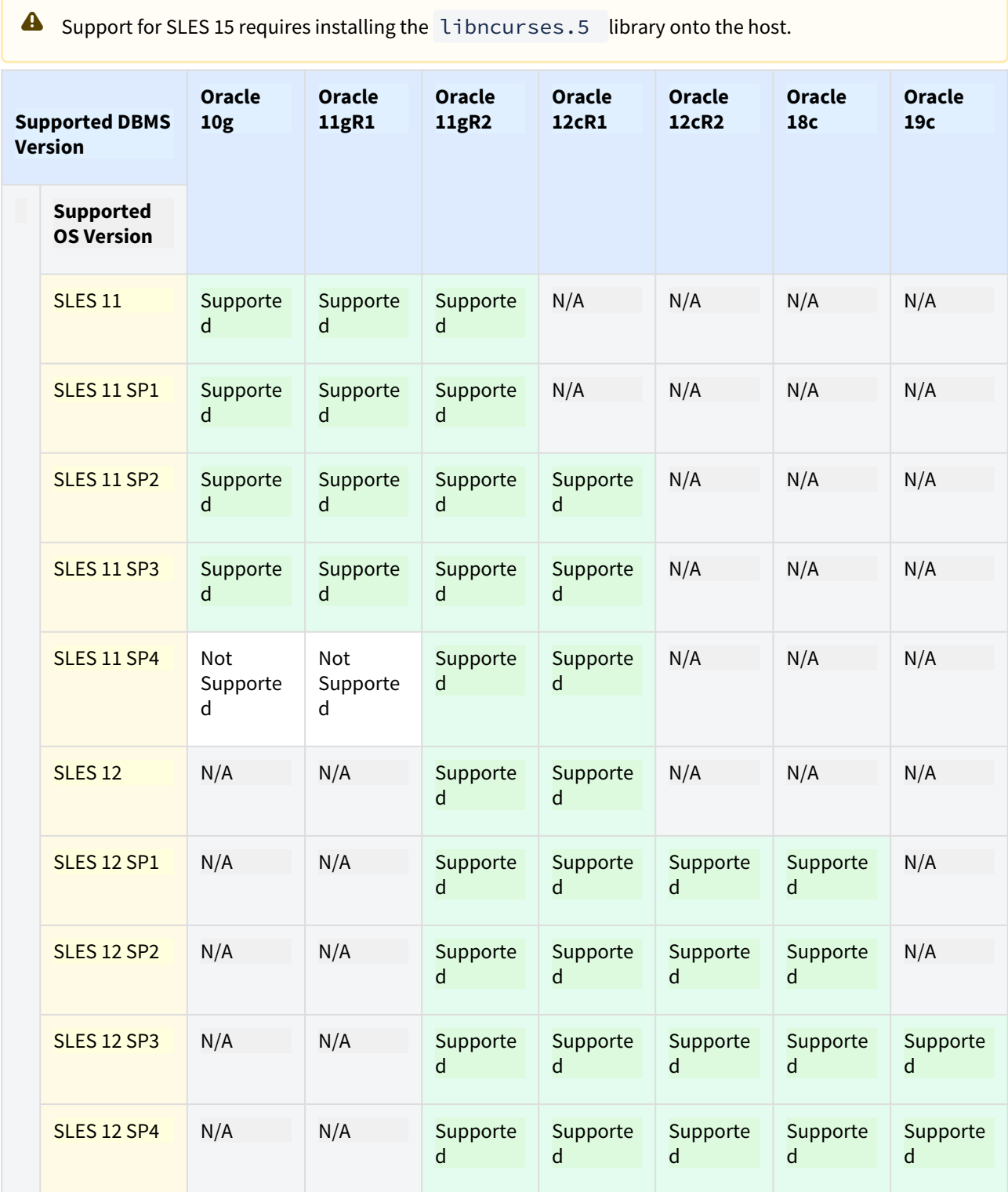

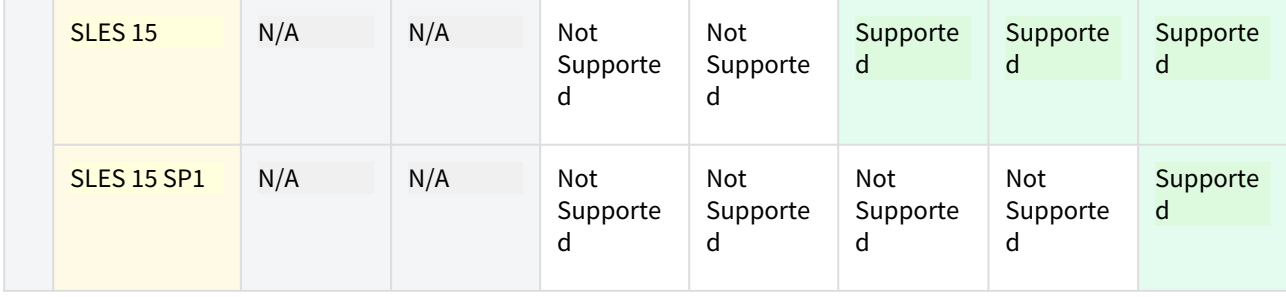

Solaris SPARC

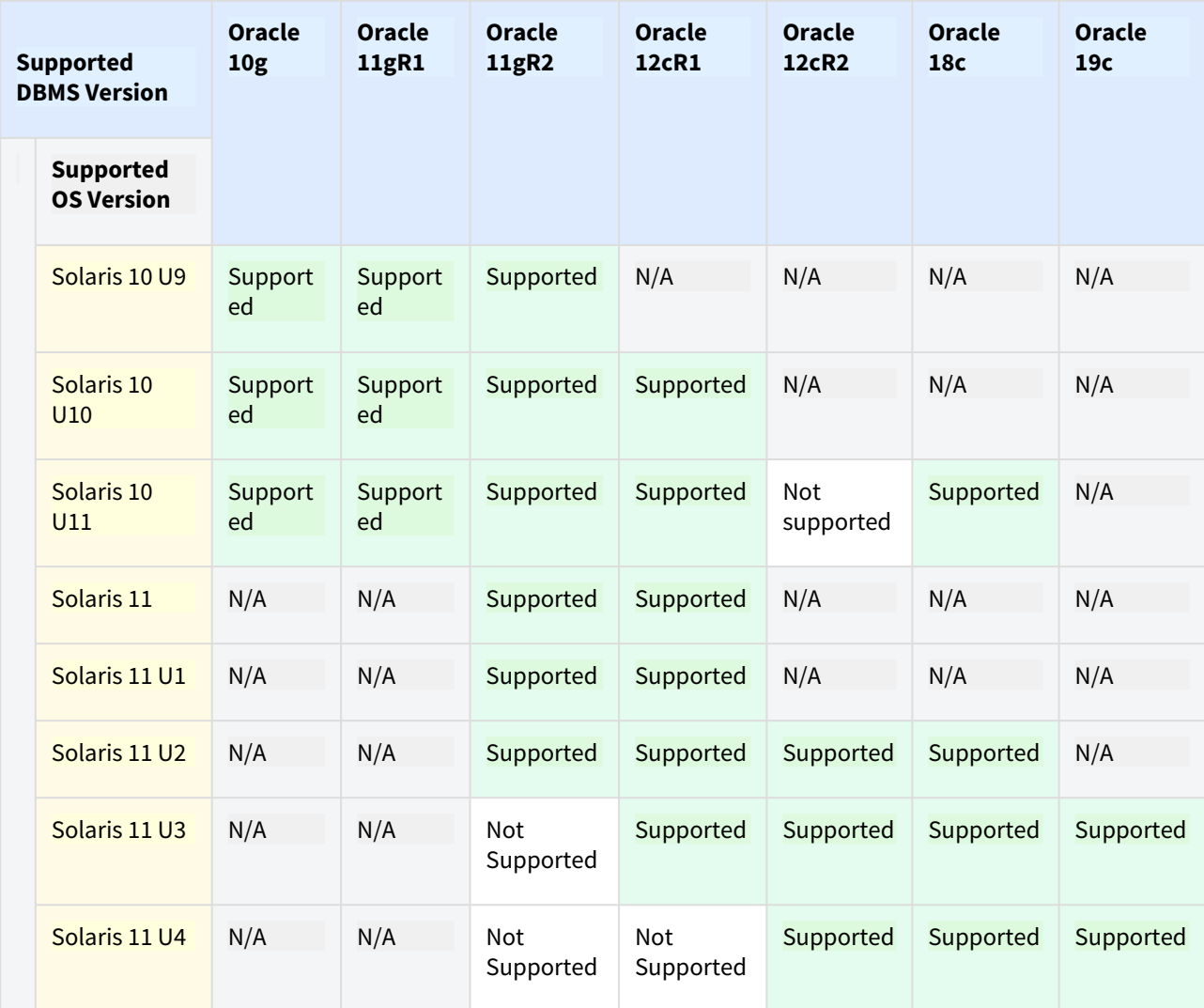

Solaris x86

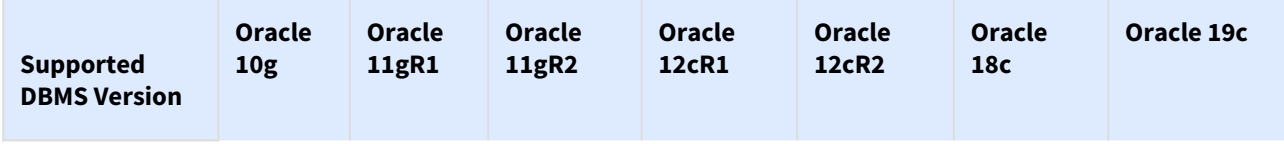

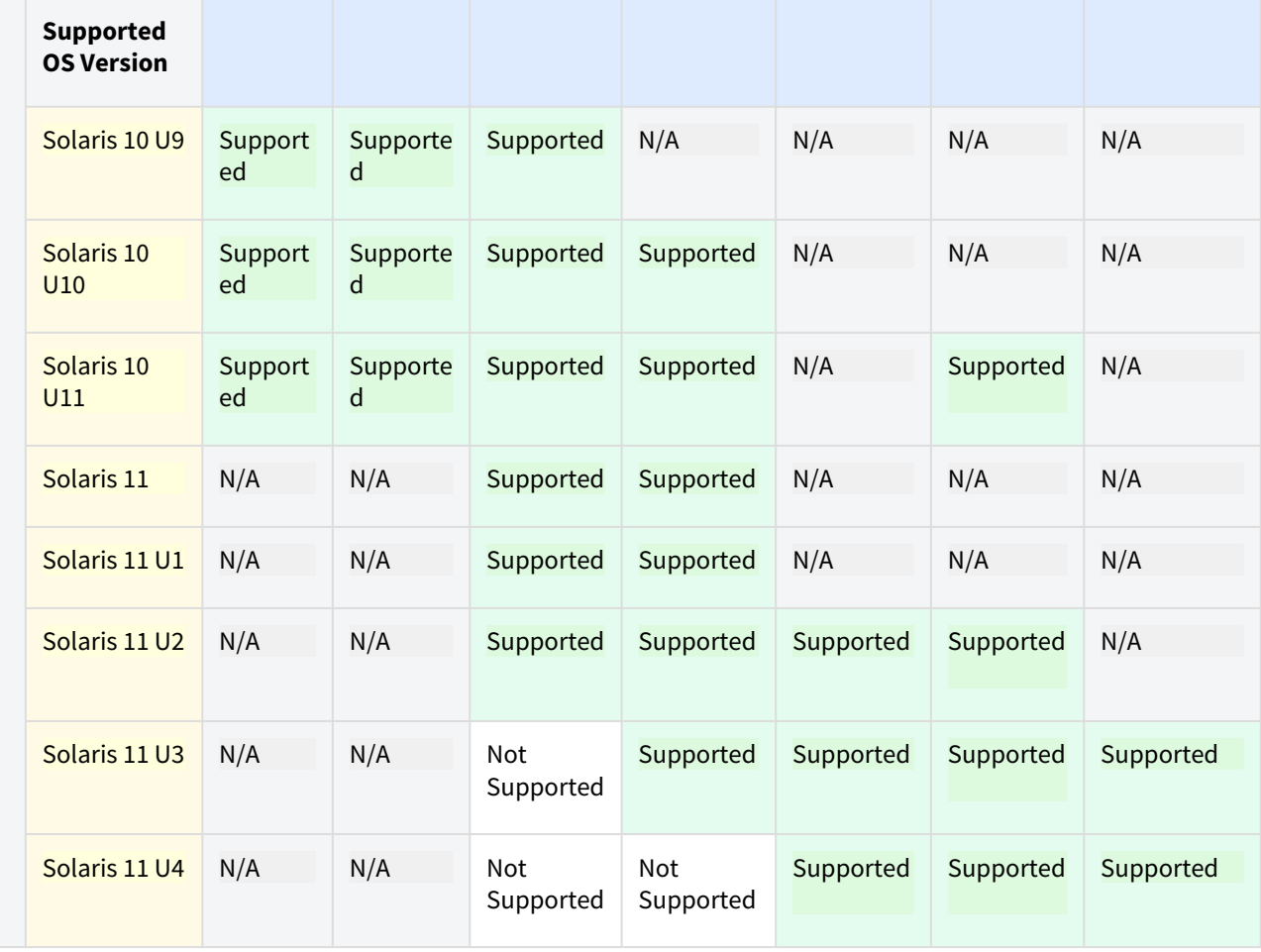

Hewlett Packard Unix (HP-UX)

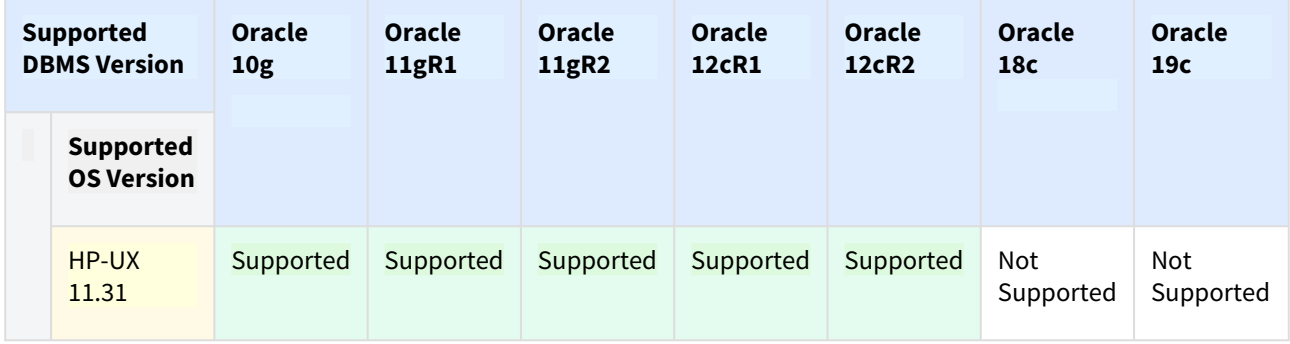

Advanced Interactive eXecutive (AIX)

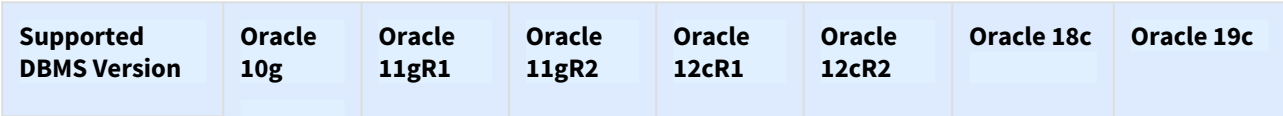

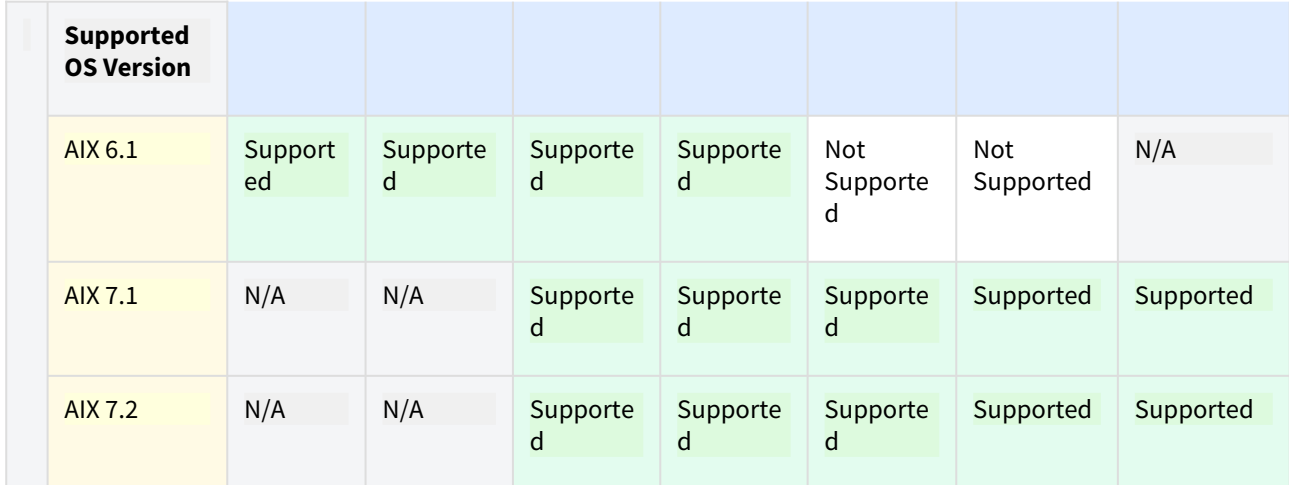

Related Topics

• [Oracle Support and Requirements](#page-604-0)
## <span id="page-612-0"></span>Requirements for Oracle Hosts and Databases

In order to begin using Oracle environments with Delphix, you will need to configure the source and target hosts with the requirements described on this page.

## Oracle Hosts and Databases

On each host with Oracle, there must be an operating system user configured to the required specifications for Delphix, as explained in the table below. This user (i.e. delphix\_os) can easily be created by using the [createDelphixOSUser.sh](https://docs.delphix.com/download/attachments/91835617/createDelphixOSUser.sh?version=1&modificationDate=1499273038794&api=v2) script.

These requirements apply to both source and target environments. However, target environments have additional requirements which are detailed in the 'Target Host Requirements' section below.

#### Source Host Requirement

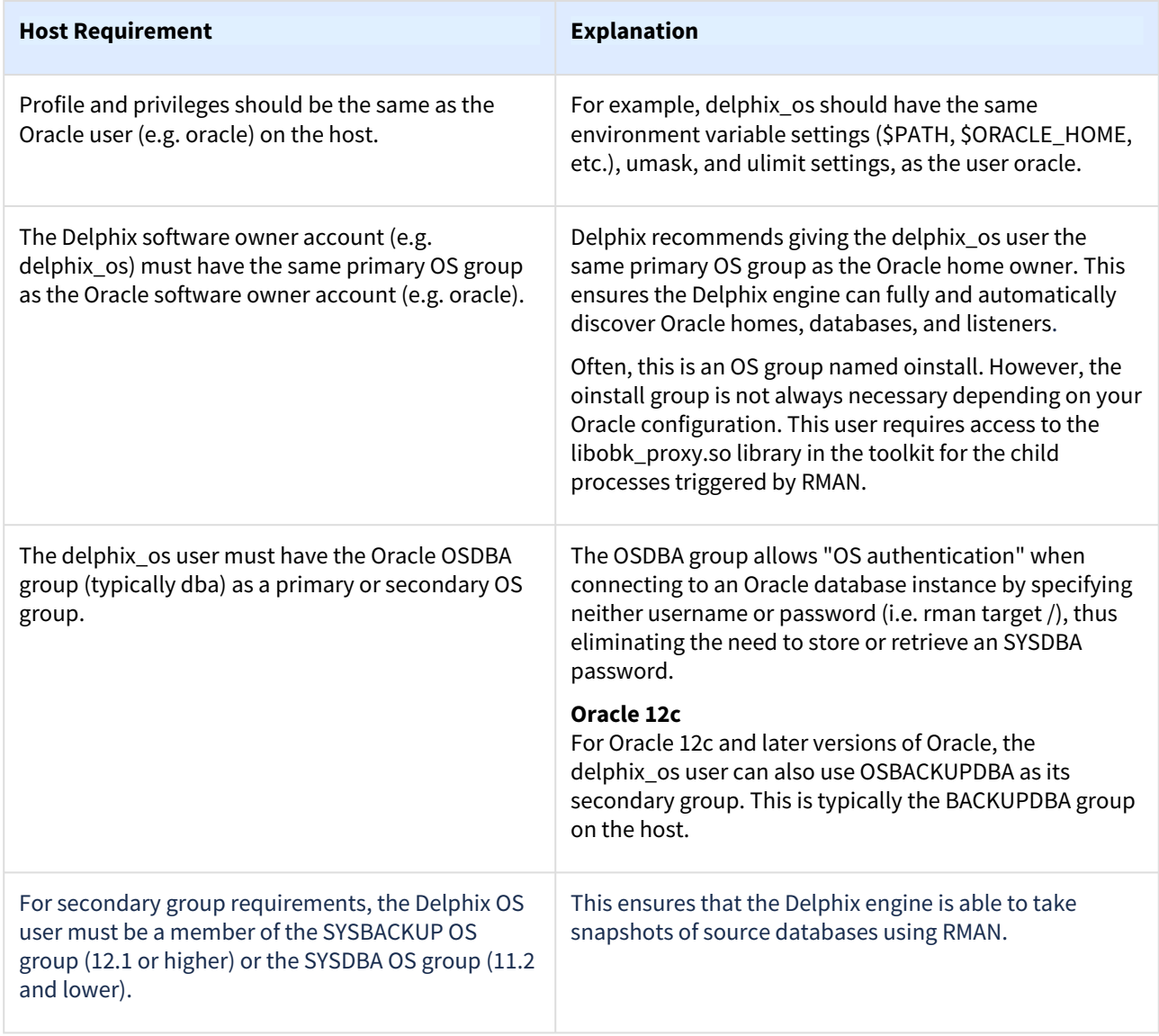

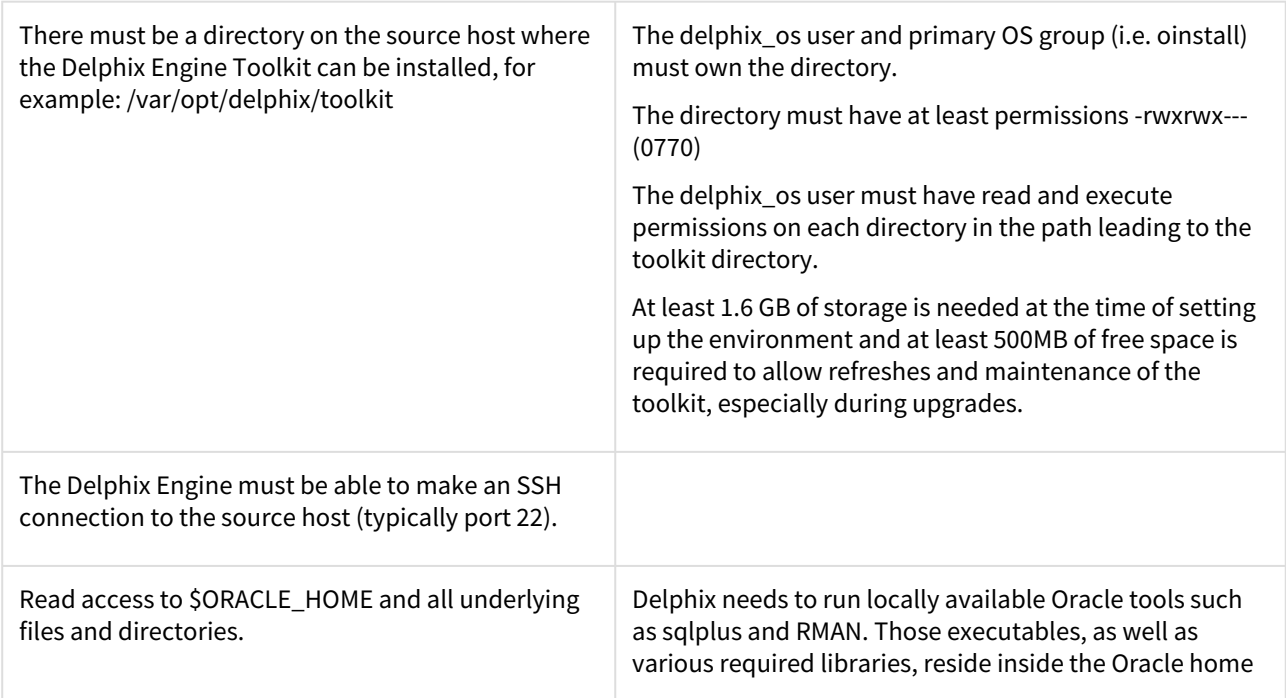

## Additional requirements for RAC Environments

If the source host is part of a RAC cluster, Delphix will attempt to use all nodes and crsctl for its operations.

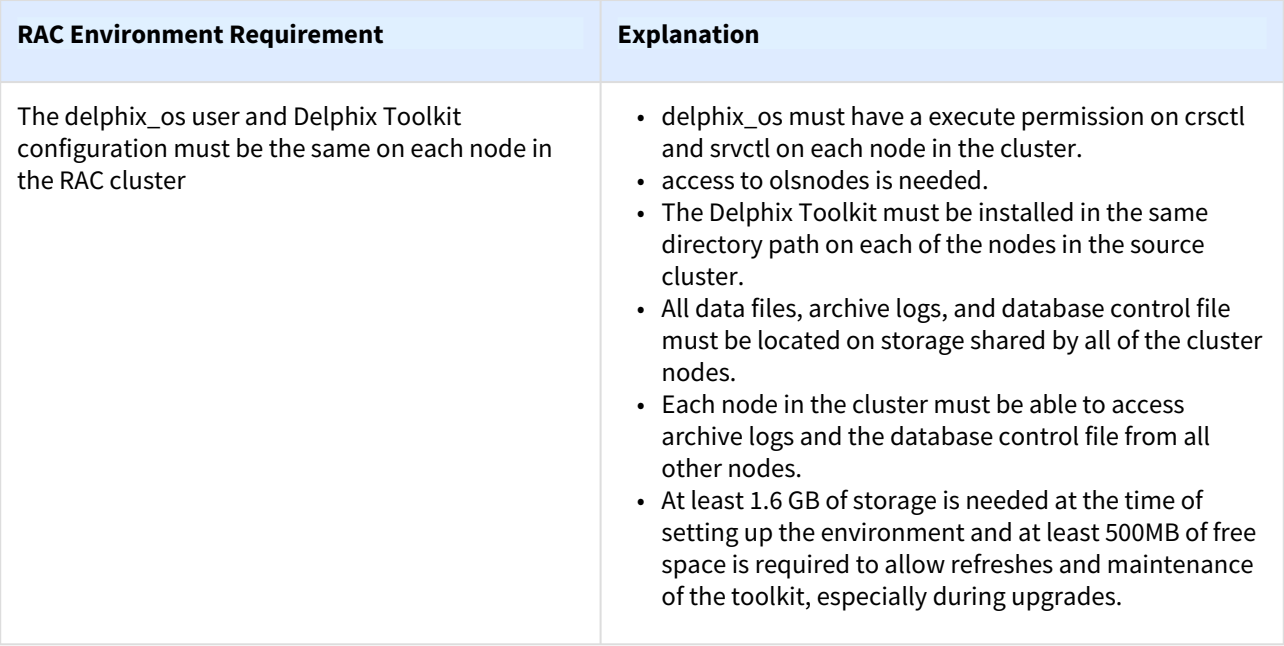

## **A** Masked Provisioning

Masked Provisioning is supported on Oracle RAC only when used with "script-based masking".

## Auto-Discovery Requirements

The preferred way to find source databases it to allow Delphix to automatically discover your Oracle Homes and Databases by examining the inventory and oratab files and the listener setup. Successful autodiscovery requires read access to these and related files.

In **most** environments, delphix\_os group membership is sufficient to perform auto-discovery.

However, if you have overridden Oracle's group permission structure, you may need to modify privileges to allow auto-discovery.

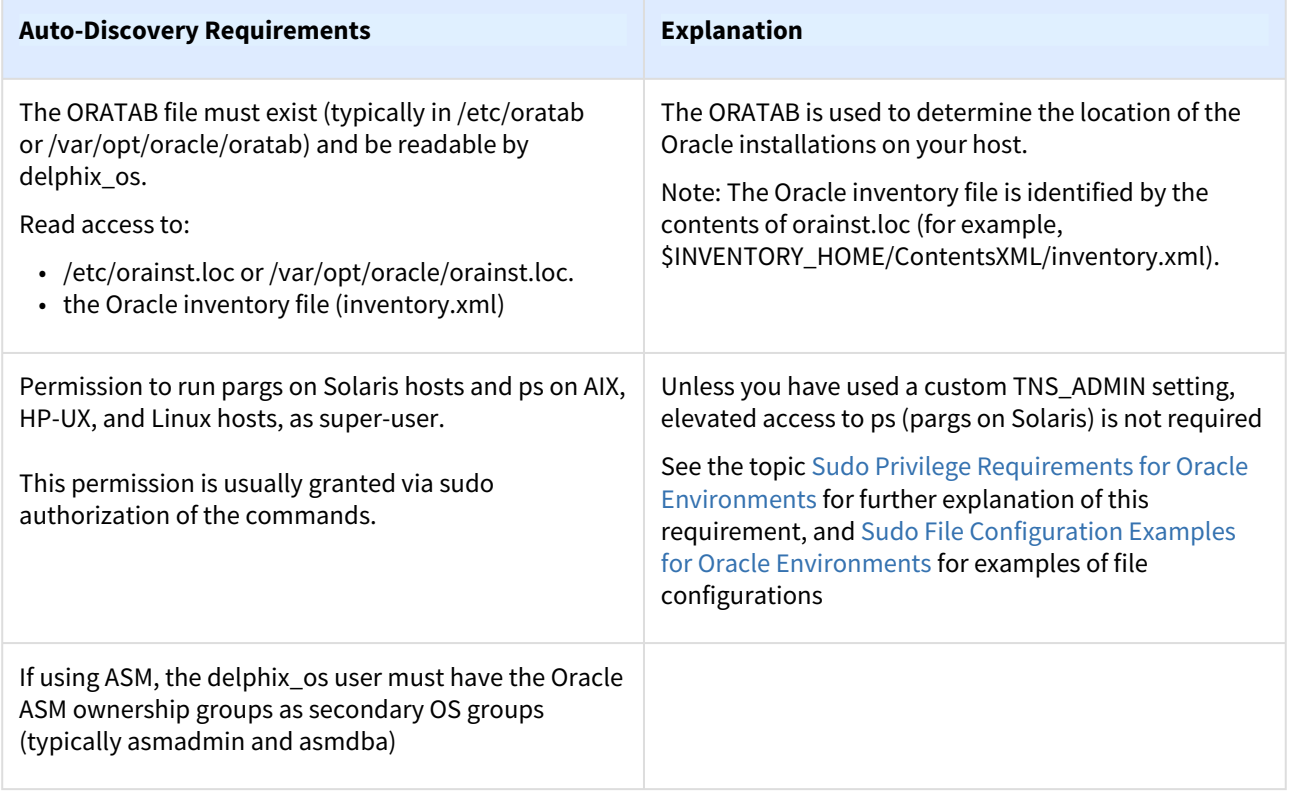

## Source Database Requirements

For each source database, there are specific configurations required for Delphix to ingest data.

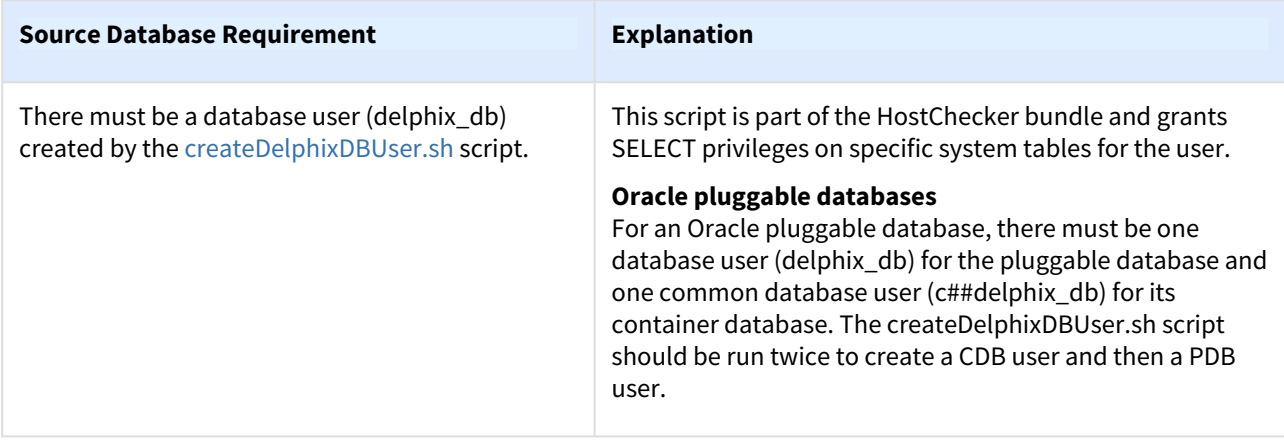

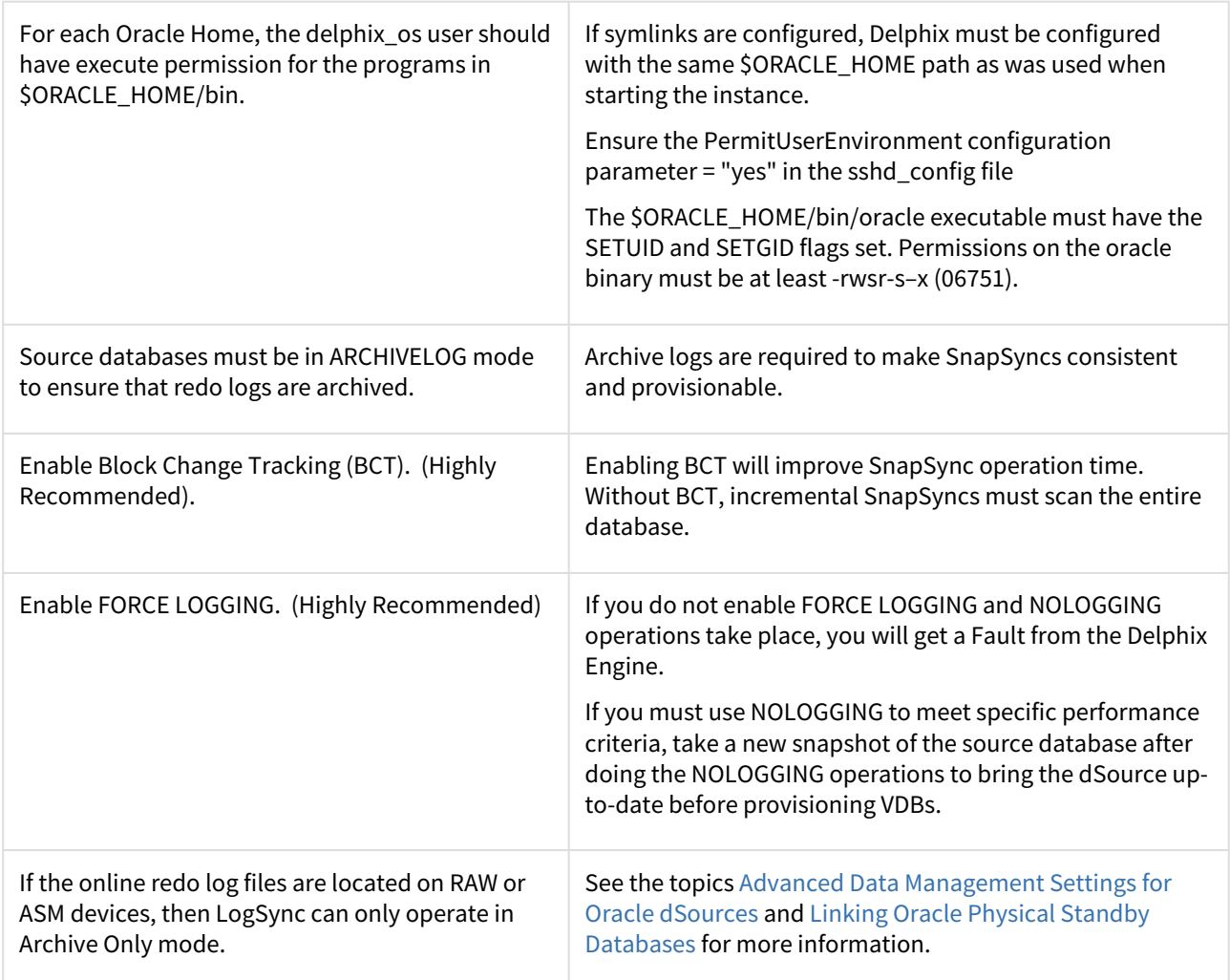

Operating System Specific Requirements

## **Solaris**

On a Solaris host, gtar must be installed. Delphix uses gtar to handle long file names when extracting the toolkit files into the toolkit directory on a Solaris host. The gtar binary should be installed in one of the following directories:

- /bin:/usr
- /bin:/sbin:/usr
- /sbin:/usr/contrib
- /bin:/usr/sfw
- /bin:/opt/sfw
- /bin:/opt/csw/bin

#### Additional Target Host Requirements

This topic describes the user privileges and environment requirements that are required for Oracle target hosts and databases collectively referred to as target environments.

These are in addition to the 'Oracle Hosts and Database Requirements' called out above.

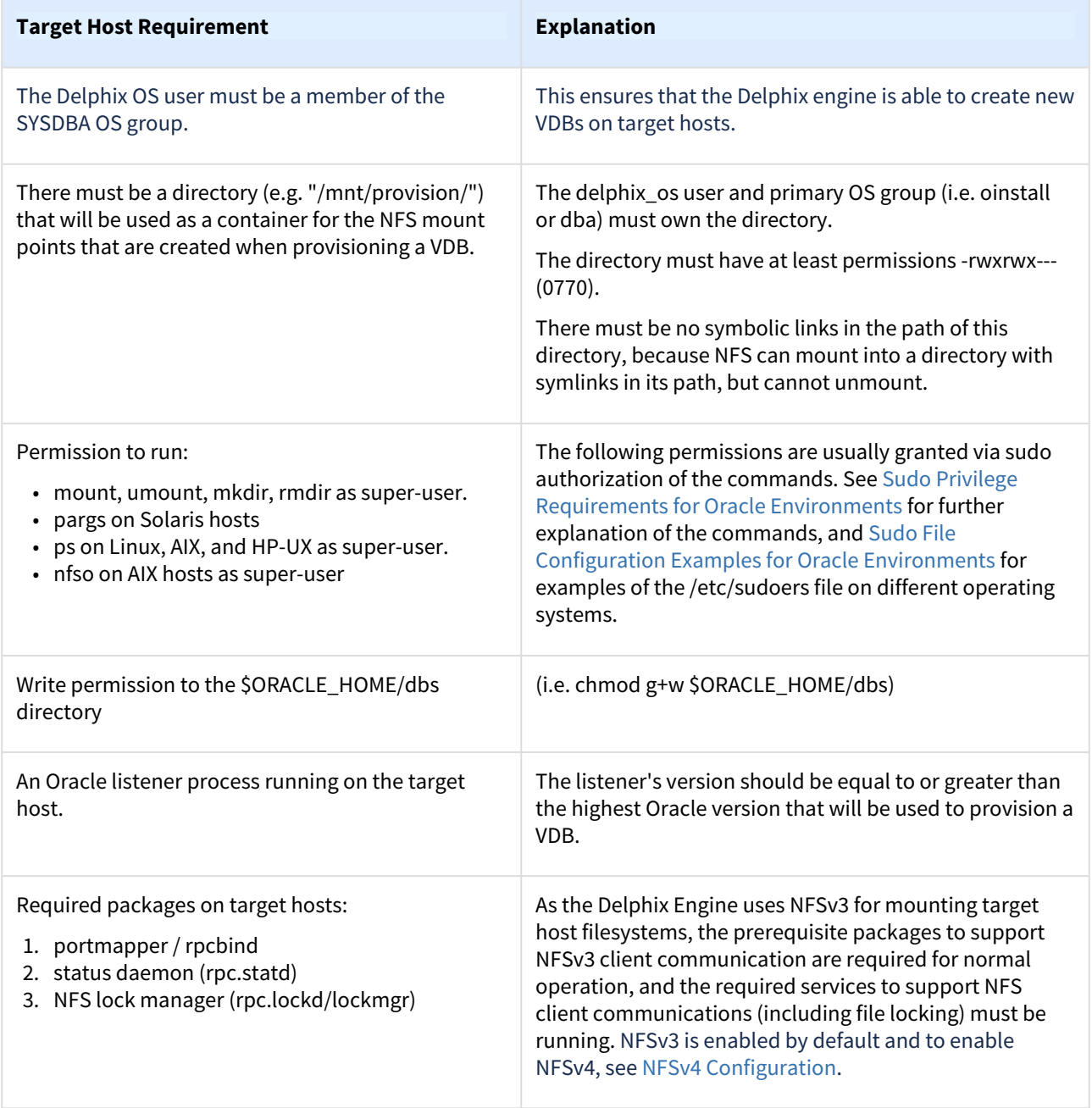

## **A** ExaCC Support

Delphix does not support Oracle Database Exadata Cloud at Customer (*ExaCC*).

## Scripts

- [createDelphixOSUser.sh](https://delphixdocs.atlassian.net/wiki/download/attachments/27985747/createDelphixOSUser.sh?api=v2&cacheVersion=1&modificationDate=1643113944641&version=2)
- [createDelphixDBUser.sh](https://delphixdocs.atlassian.net/wiki/download/attachments/27985747/createDelphixDBUser.sh?api=v2&cacheVersion=1&modificationDate=1589287694545&version=1)

## Related Topics

• [Network and Connectivity Requirements for Oracle Environments](#page-618-0)

- [Sudo Privilege Requirements for Oracle Environments](#page-623-0)
- [Sudo File Configuration Examples for Oracle Environments](#page-625-0)

# <span id="page-618-0"></span>Network and Connectivity Requirements for Oracle Environments

## General Port Allocation

The Delphix Engine makes use of the following network ports regardless of the type of database platform:

General Outbound from the Delphix Engine Port Allocation

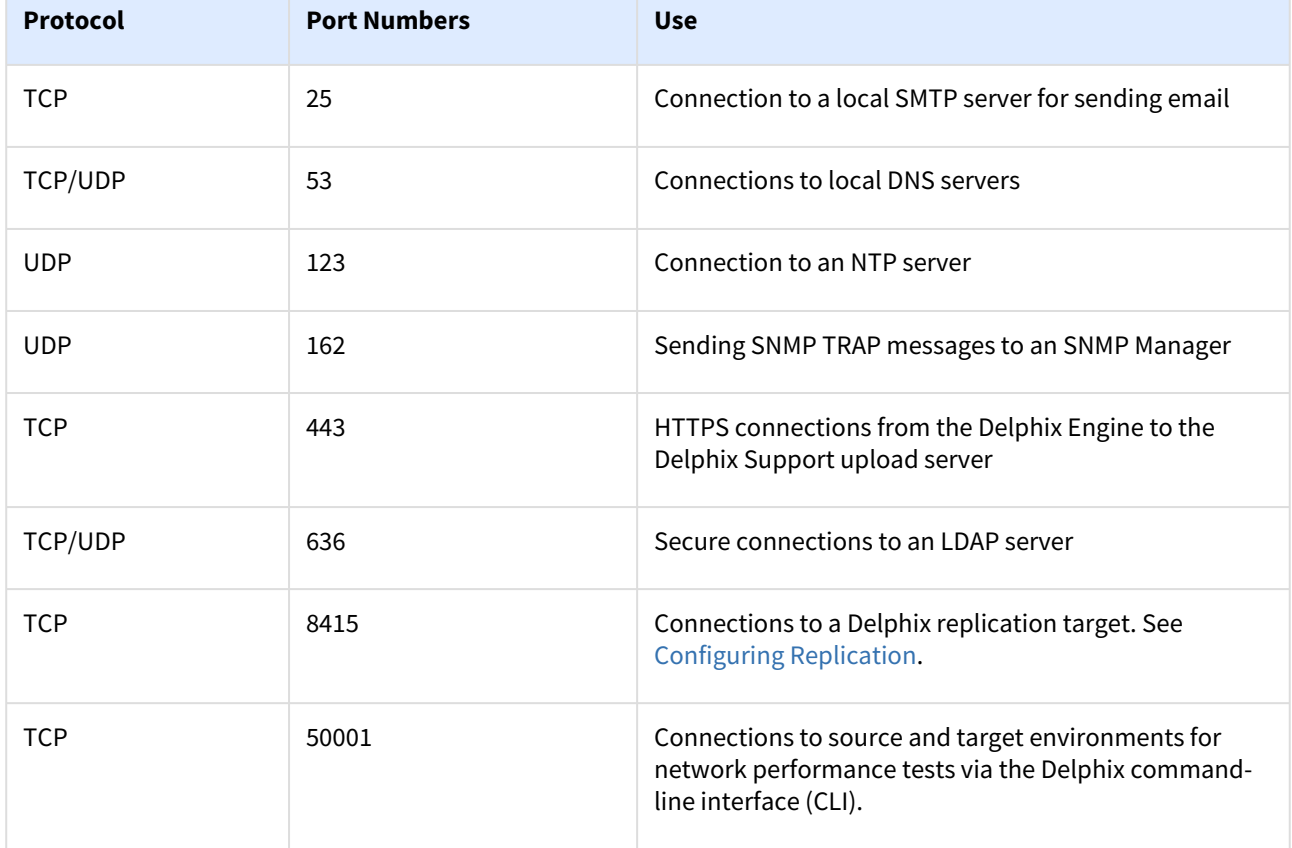

## General Inbound to the Delphix Engine Port Allocation

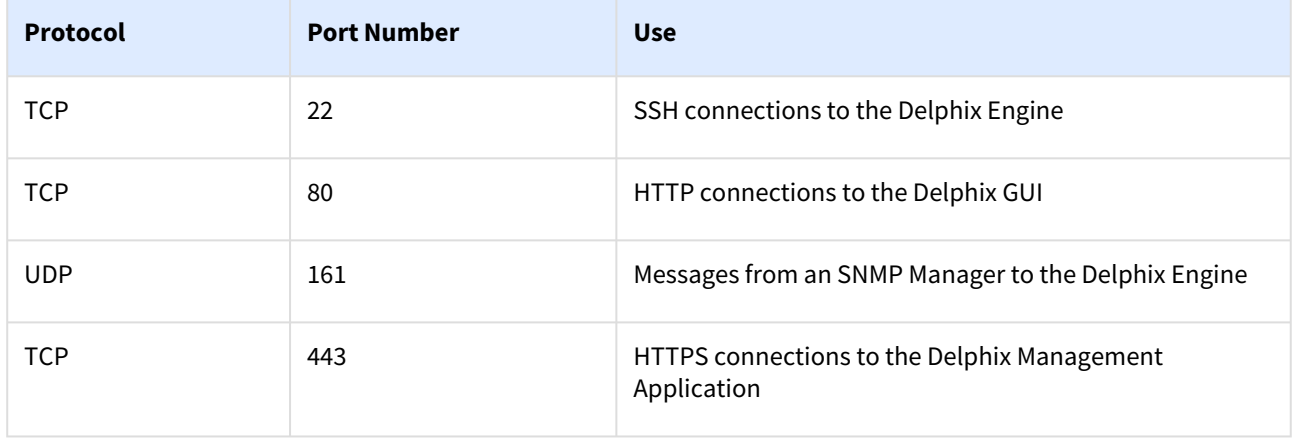

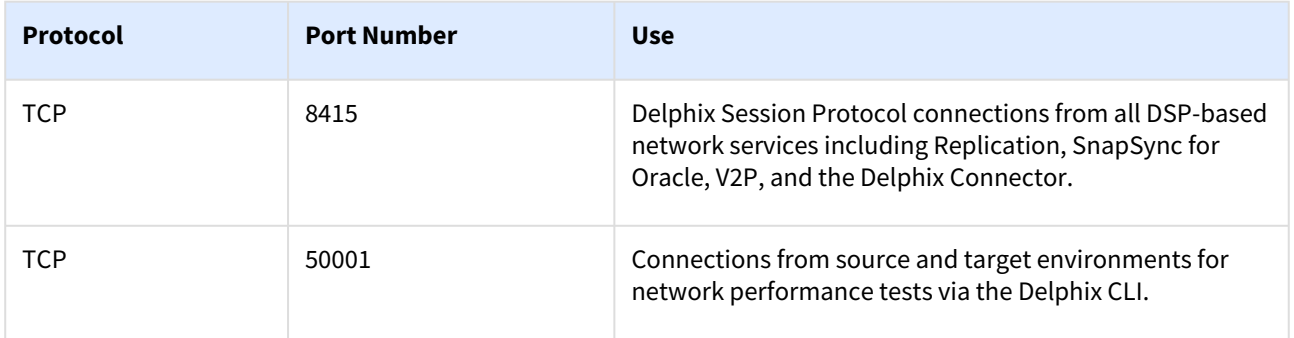

#### Firewalls and Intrusion Detection Systems (IDS)

Production databases on source environments (for dSources) are often separated from the non-production environment by firewalls. Firewalls can add milliseconds to the latency between servers. Accordingly, for best performance, there should be no firewalls between the Delphix Engine and the virtual database (VDB) target environments. If the Delphix Engine is separated from a source environment by a firewall, the firewall must be configured to permit network connections between the Delphix Engine and the source environments for the application protocols (ports) listed above.

Intrusion detection systems (IDSs) should also be made permissive to the Delphix Engine deployment. IDSs should be made aware of the anticipated high volumes of data transfer between dSources and the Delphix Engine.

#### SSHD Configuration

Both source and target Unix environments are required to have sshd running and configured such that the Delphix Engine can connect over ssh .

The Delphix platform expects to maintain long-running, highly performant ssh connections with remote Unix

environments. The following sshd configuration entries can interfere with these ssh connections and are therefore disallowed:

## **Disallowed** sshd **Configuration Entries**

ClientAliveInterval

ClientAliveCountMax

Network and Connectivity Requirements for Oracle

- IP connections must exist between the Delphix Engine and the source and target environments.
- For source environments, Delphix Engine uses an **SSH** connection to each source host, an **HTTP** connection from each source environment to Delphix Engine, and a DSP connection to the Delphix Engine. The Delphix Engine uses **SQL\*Net** connections to the DBMS on the source environment.
- For target environments, Delphix uses an **SSH** connection to each target environment and an **NFS** connection to Delphix Engine. Delphix Engine uses **SQL\*Net** connections to the virtual databases on the target environment.

## **A** scp Availability

The **scp** program must be available in the environment in order to add an environment.

#### Port Allocation for Oracle Environments

The following diagram describes the port allocations for Oracle environments. It illustrates the ports that we recommend to be open from Delphix to remote services, to the Delphix Engine, and to the Target Environments.

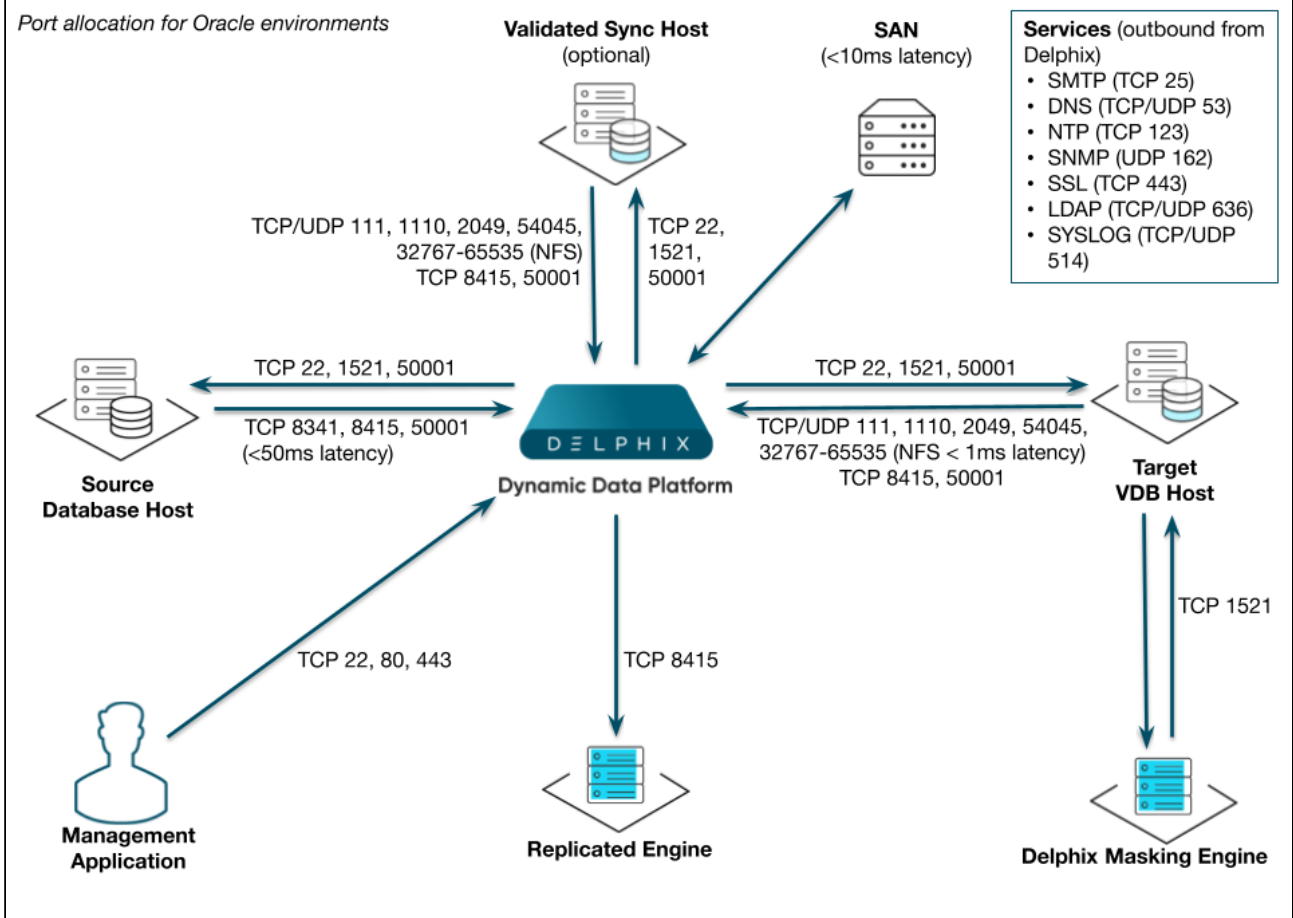

Note: Oracle listener typically runs on TCP 1521. In cases where other ports are used, substitute for 1521 above.

The Delphix Engine makes use of the following network ports for Oracle dSources and VDBs:

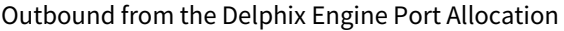

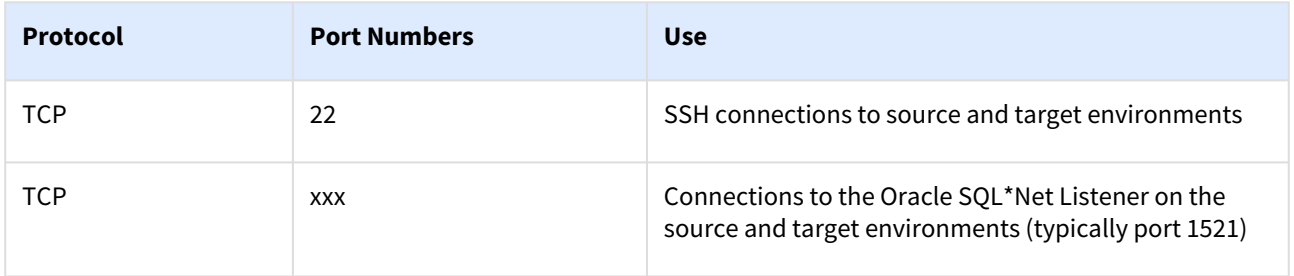

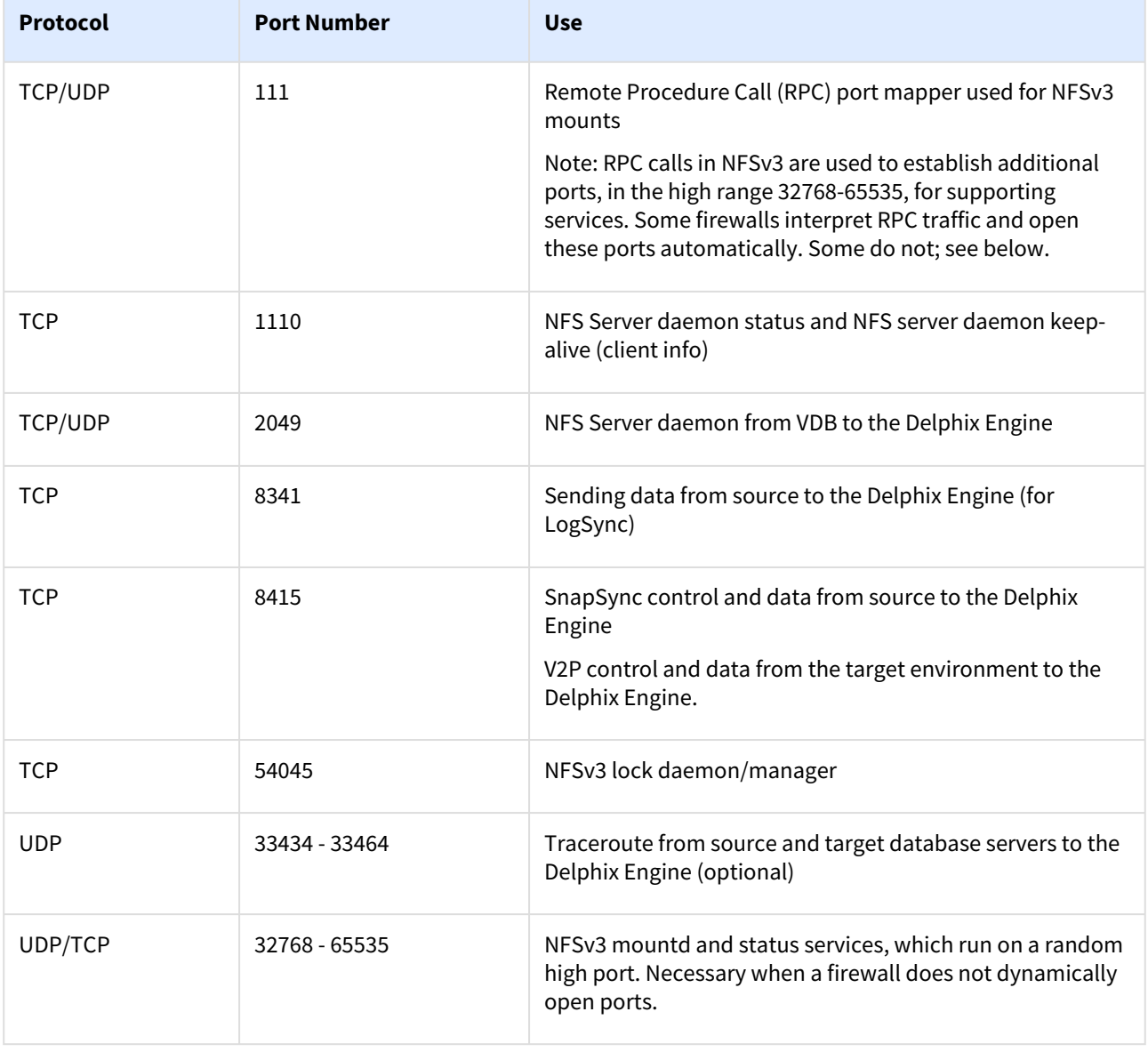

## Inbound to the Delphix Engine Port Allocation

AppData Port Requirements

The use of AppData requires the following ports/protocols. Two important notes about these specifications:

- 1. The next release of the Delphix Engine will significantly augment the port/protocol utilization of AppData. The upcoming-only requirements have been marked with a \*.
- 2. AppData V2P uses RSYNC to export to the target. RSYNC between the target and Delphix Engine is not required for general virtualization usage. The V2P-only requirements have been marked with a ^.

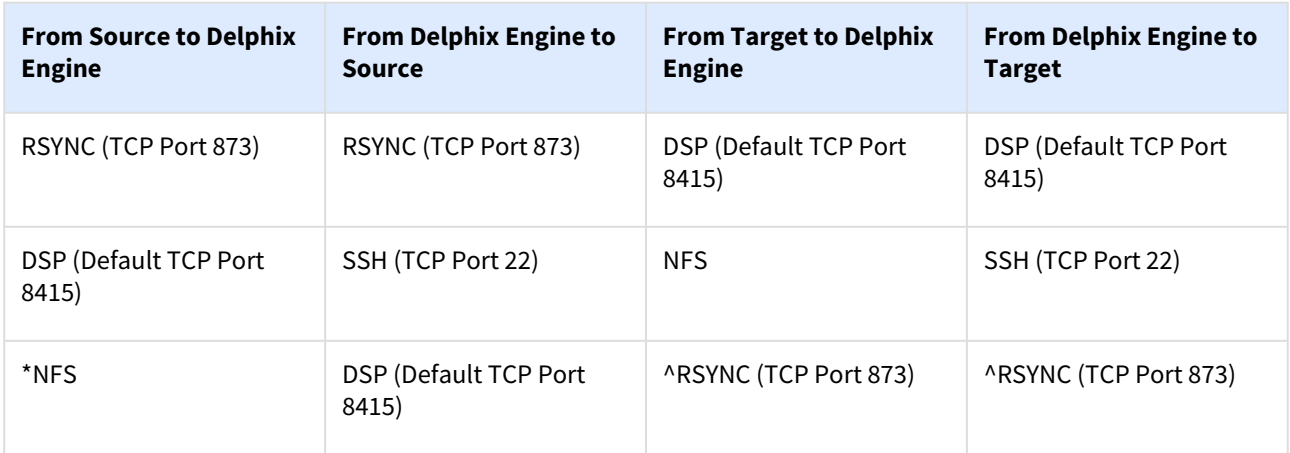

- [Configuring Replication](#page-1429-0)
- [Requirements for Oracle Hosts and Databases](#page-612-0)

# <span id="page-623-0"></span>Sudo Privilege Requirements for Oracle Environments

This topic describes the rationale behind specific sudo privilege requirements for virtualizing Oracle Databases.

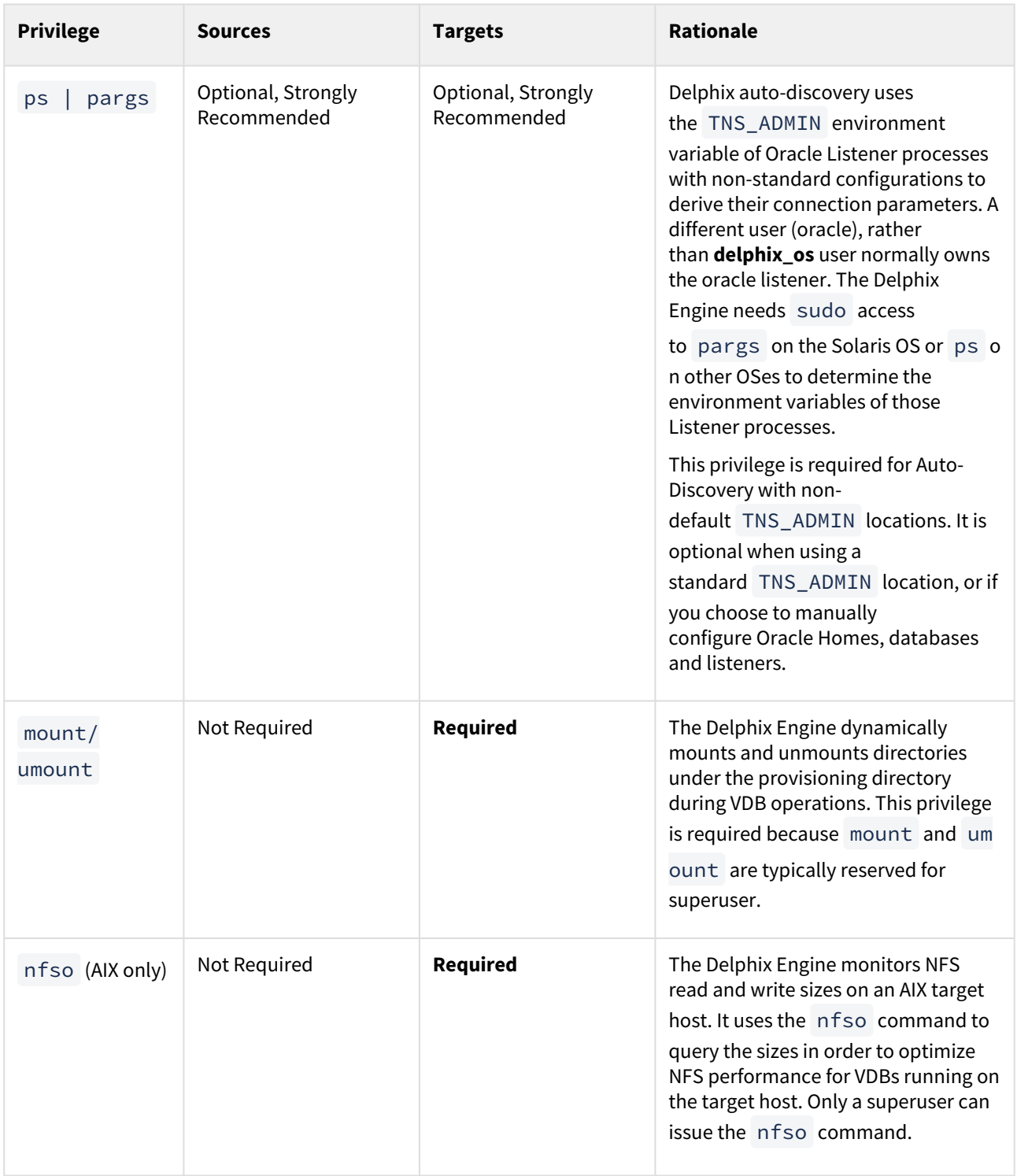

A It is required to specify the NOPASSWD qualifier within the "sudo" configuration file, as shown here: Sudo File Configuration Examples for Oracle Environments. This ensures that the "sudo" command does not demand the entry of a password, even for the "display permissions" (i.e. "sudo -l") command. Delphix issues "sudo -l" in some scripts to detect if the operating system user has the correct sudo privileges. If it is unable to execute this command, some actions may fail and Delphix will raise an alert suggesting it does not have the correct sudo permissions. Restricting the execution of "sudo -l" by setting "listpw=always" in the "/etc/sudoers" file *when the Delphix operating system user is configured to use public key authentication* will cause the Delphix operating system user to be prompted for a password which will fail certain Delphix actions. Use a less restrictive setting for listpw than "always" when the Delphix operating system user is using public-key authentication.

- [Introduction to Privilege Elevation Profiles](#page-445-0)
- [Sudo File Configuration Examples for Oracle Environments](#page-625-0)

## <span id="page-625-0"></span>Sudo File Configuration Examples for Oracle Environments

This topic provides sample sudo file privilege configurations for using the Delphix Engine with various operating systems and the Oracle RDBMS.

# **A** Requiretty settings

**Delphix requires that the** requiretty **setting be disabled for all Delphix users with** sudo **privileg es.**

Configuring sudo Access on Solaris SPARC for Oracle Source and Target Environments

Sudo access to pargs on the Solaris operating system is required for the detection of listeners with non-standard configurations on both source and target environments. Super-user access level is needed to determine the TNS\_ADMIN environment variable of the user running the listener (typically **oracle**, the installation owner). From TNS\_ADMIN , the Delphix OS user **delphix\_os** can derive connection parameters.

## **Example: Solaris /etc/sudoers entries for a Delphix Source**

```
Defaults:delphix_os !requiretty
delphix_os ALL=NOPASSWD:/usr/bin/pargs
```
On a Solaris target, sudo access to mount and umount is also required.

## **Example: Solaris /etc/sudoers entries for a Delphix Target**

```
# Delphix issues sudo -l so we need to allow it via listpw. Never set it to always 
when using public key authentication
Defaults listpw=all
User_Alias DELPHIX_USER=delphix_os 
Cmnd_Alias DELPHIX_CMDS= \
/usr/bin/mount, \langle/usr/bin/umount, \
/usr/bin/mkdir, \
/usr/bin/rmdir, \
/usr/bin/pargs 
DELPHIX_USER ALL=(ALL) NOPASSWD: DELPHIX_CMDS
```
Configuring sudo Access on Linux for Oracle Source and Target Environments

Sudo access to ps on the Linux operating system is required for the detection of listeners with non-standard configurations on both source and target environments. Super-user access level is needed to determine the TNS\_ADMIN environment variable of the user running the listener (typically **oracle**, the installation owner). From TNS\_ADMIN , the Delphix OS user **delphix\_os** can derive connection parameters.

### **Example: Linux /etc/sudoers entries for a Delphix Source**

```
Defaults:delphix_os !requiretty
delphix_os ALL=NOPASSWD:/bin/ps
```
On a Linux target, sudo access to mount and umount is also required.

#### **Example: Linux /etc/sudoers file for a Delphix Target**

```
Defaults:delphix_os !requiretty
delphix_os ALL=NOPASSWD: \ 
/bin/mount, /bin/umount, /bin/mkdir, /bin/rmdir, /bin/ps
```
Configuring sudo Access on AIX for Oracle Source and Target Environments

Sudo access to ps on the AIX operating system is required for the detection of listeners with non-standard configurations on both source and target environments. Super-user access level is needed to determine the TNS\_ADMIN environment variable of the user running the listener (typically **oracle**, the installation owner).

From TNS\_ADMIN , the Delphix OS user **delphix\_os** can derive connection parameters.

#### **Example: AIX /etc/sudoers entries for a Delphix Source**

```
Defaults:delphix_os !requiretty
delphix_os ALL=NOPASSWD:/bin/ps
```
In addition to sudo access to the mount , umount , and ps commands on AIX target hosts, Delphix also requires sudo access to nfso . This is required on target hosts for the Delphix Engine to monitor the NFS readwrite sizes configured on the AIX system. Super-user access level is needed to run the nfso command.

#### **Example: AIX /etc/sudoers File for a Delphix Target**

```
Defaults:delphix_os !requiretty
delphix_os ALL=NOPASSWD: \
```
/usr/sbin/mount, \ /usr/sbin/umount, \ /usr/sbin/mkdir, \ /usr/sbin/rmdir, \ /usr/sbin/nfso, \ /usr/bin/ps

settings.

Configuring sudo Access on HP-UX for Oracle Source and Target Environments

No sudo privileges are required on source environments running HP-UX. The HP-UX OS does not allow

the **delphix\_os** user to determine the TNS\_ADMIN environment variable setting for the **oracle** user. This means that the Delphix Engine cannot auto-discover non-standard listener configurations with non-default TNS\_ADMIN

On the HP-UX target, sudo access to mount and umount is required as with other operating systems. **Example: HP-UX /etc/sudoers file for a Delphix Target**

#### **Example: AIX /etc/sudoers File for a Delphix Target**

```
Defaults:delphix_os !requiretty
delphix_os ALL=NOPASSWD:/sbin/mount, /sbin/umount, /sbin/mkdir, /sbin/rmdir
```
# Examples of Limiting sudo Access for the Delphix OS User

n situations where security requirements prohibit giving the Delphix user root privileges to mount, unmount, make a directory, and remove directory on the global level, it is possible to configure the sudoers file to provide these privileges only on specific mount points or from specific Delphix Engines, as shown in these two examples.

 $\overline{10}$  The Delphix Engine tests its ability to run the mount command using sudo on the target environment by issuing the sudo mount command with no arguments. Many of the examples shown in this topic do not allow that. This causes a warning during environment discovery and monitoring but otherwise does not cause a problem. If your VDB operations succeed, it is safe to ignore this warning. Similarly, the ps or pargs command is used for target environment operations such as initial discovery and refresh. The most restrictive sudo setups might not allow the commands ps (pargs). Delphix can still function without these privileges, although auto-discovery may not work. However, some users configure the security on the target environments to monitor sudo failures and lockout the offending account after some threshold. In those situations, the failure of the sudo commands might cause the **delphix\_os** account to become locked. One workaround for this situation is to increase the threshold for locking out the user account. Another option is to modify /etc/sudoers to permit the **delphix\_os** user to run ps (pargs), and mount command without parameters.

A Note that the following examples are for illustrative purposes and the sudo file configuration options are subject to change.

#### Example 1

This example restricts the **delphix\_os** user's use of sudo privileges to the directory /oracle.

Note that wildcards are allowed for the options on mount and umount because those commands expect a fixed number of arguments after the options. The option wildcard on the mount command also makes it possible to specify the file-system being mounted from the Delphix Engine.

#### **Example /etc/sudoers File Configuration on the Target Environment for sudo Privileges on the VDB Mount Directory Only (Linux OS)**

```
Defaults:delphix_os !requiretty
delphix os ALL=(root) NOPASSWD: \
/bin/mount \star /oracle/\star, \
/bin/umount * /oracle/*, \
/bin/umount /oracle/\star, \
\int/bin/mkdir -p \int/oracle/*, \
/bin/mkdir -p -m 755 /oracle/*, \
/bin/mkdir /oracle/*, \
\binom{\text{bin}}{\text{rmdir}} /oracle/*, \
/bin/ps
```
#### **Example /etc/sudoers File Configuration on the Source Environment to grant Super-User privileges when running PS**

```
Defaults:delphix_os !requiretty
delphix_os ALL=(root) NOPASSWD: /bin/ps
```
## Example 2

This example restricts the **delphix\_os** user's use of sudo privileges to the directory / oracle , restricts the mount commands to a specific Delphix Engine hostname and IP, and does not allow user-specified options for the umount command.

This configuration is more secure, but there is a tradeoff with deployment simplicity. This approach would require a different sudo configuration for targets configured for different Delphix Engines.

**A Second Example of Configuring the /etc/sudoers File on the Target Environment for Privileges on the VDB Mount Directory Only (Linux OS)**

Defaults:delphix\_os !requiretty

```
delphix_os ALL=(root) NOPASSWD: \
/bin/mount <delphix-server-name>* /oracle/*, \
/bin/mount * <delphix-server-name>* /oracle/*, \
/bin/mount <delphix-server-ip>* /oracle/*, \
/bin/mount * <delphix-server-ip>* /oracle/*, \
/bin/mount "", \
/bin/umount /oracle/\star, \
/bin/umount \star /oracle/\star, \
/bin/mkdir, \
/bin/rmdir, \setminus/bin/ps
```
# Managing Oracle Environments and Hosts

This section describes the attributes of Oracle-specific environments such as RAC Cluster Users, Listeners, and RAC configurations and covers the following topics:

- [Managing Environment Users](#page-631-0)
- [Environment Attributes for Hosts with Oracle](#page-632-0)
- [Adding an Oracle Single Instance or RAC Environment](#page-635-0)
- [Adding Oracle Standalone and RAC Targets in Kerberos](#page-637-0)
- [Adding a Database Installation Home to an Oracle Environment](#page-640-0)
- [Adding a Database to an Oracle Environment](#page-642-0)
- [Adding a Listener to an Oracle Environment](#page-644-0)
- [Discovering Oracle Pluggable Databases in an Oracle Environment](#page-646-0)
- [Enabling Linking and Provisioning for Oracle Databases](#page-647-0)
- [Linking an Oracle RAC Source Database Using a Standalone Host Environment](#page-648-0)
- [Listener and JDBC Verification](#page-650-0)
- [Providing Your Own Oracle Java](#page-655-0)
- [Changing the Hostname or IP Address for Oracle Source and Target Environments](#page-659-0)
- [How to Change ORACLE\\_HOME](#page-661-0)

## <span id="page-631-0"></span>Managing Environment Users

Procedure

- 1. Login to the **Delphix Management** application.
- 2. Click **Manage**.
- 3. Select **Environments**.
- 4. Click on the existing **environment name** you want to modify.
- 5. In the Details tab under **Basic Information**, click the **Plus** icon next to Environment Users to add a user.
- 6. Enter the **Username** and **Password** for the OS user in that environment.
- 7. Select **Add** to save the new user.
- 8. To change the primary user for this environment, click the **Pencil** icon next to **Environment Users**. Only the primary user will be used for environment discovery.
- 9. To delete a user, click the **Trash** icon next to their username.

## <span id="page-632-0"></span>Environment Attributes for Hosts with Oracle

This topic describes the attributes of Oracle-specific environments such as RAC Cluster Users, Listeners, and RAC configurations. You can manage these settings by the procedure described below.

- 1. Navigate to Manage > Environments.
- 2. In the Environments panel, click the name of an environment to view its attributes.
- 3. Next to Attributes, click the Pencil icon to edit an attribute.
- For Oracle RAC environments select your node then click the Pencil icon.

#### Common Environment Attributes

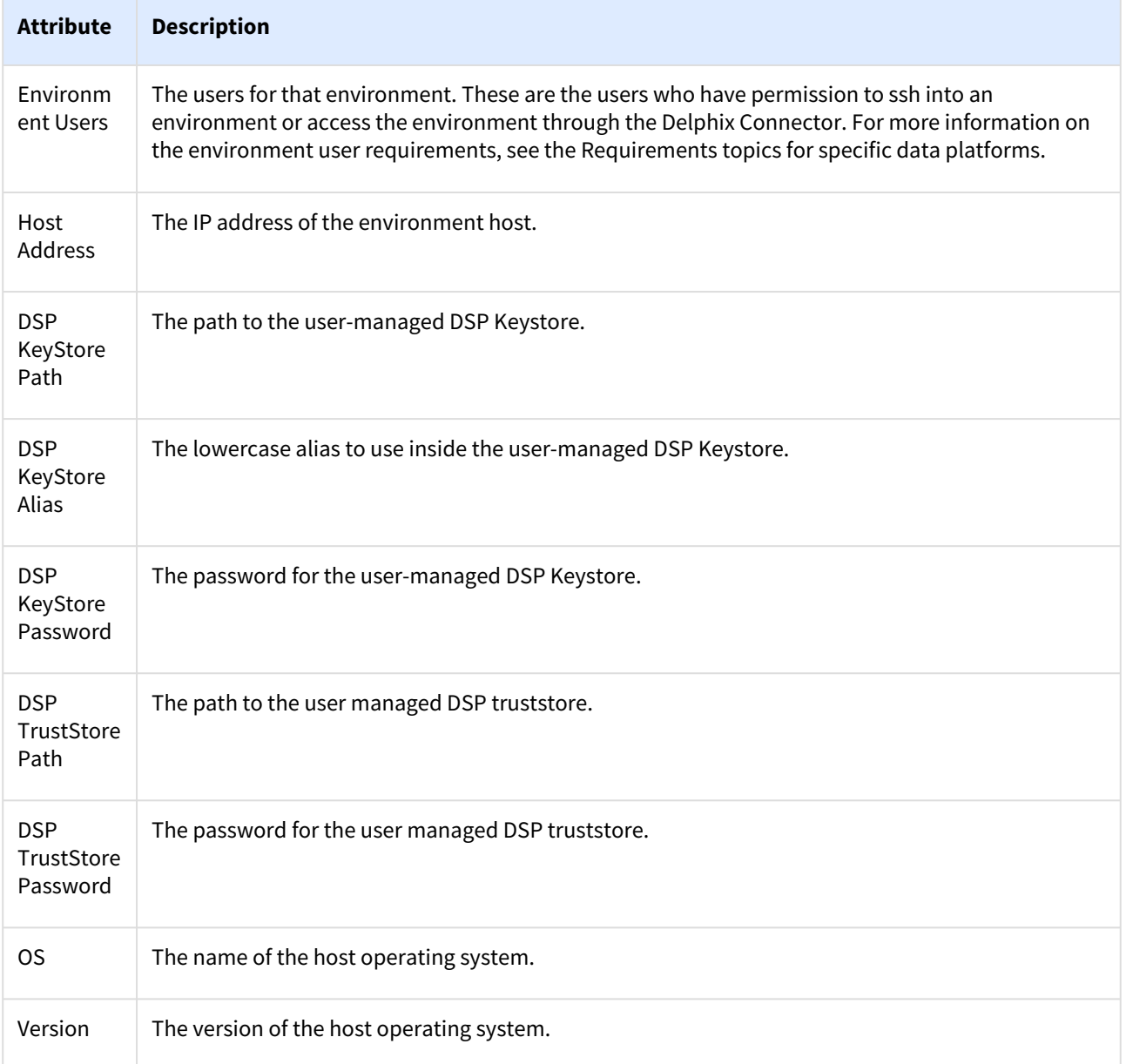

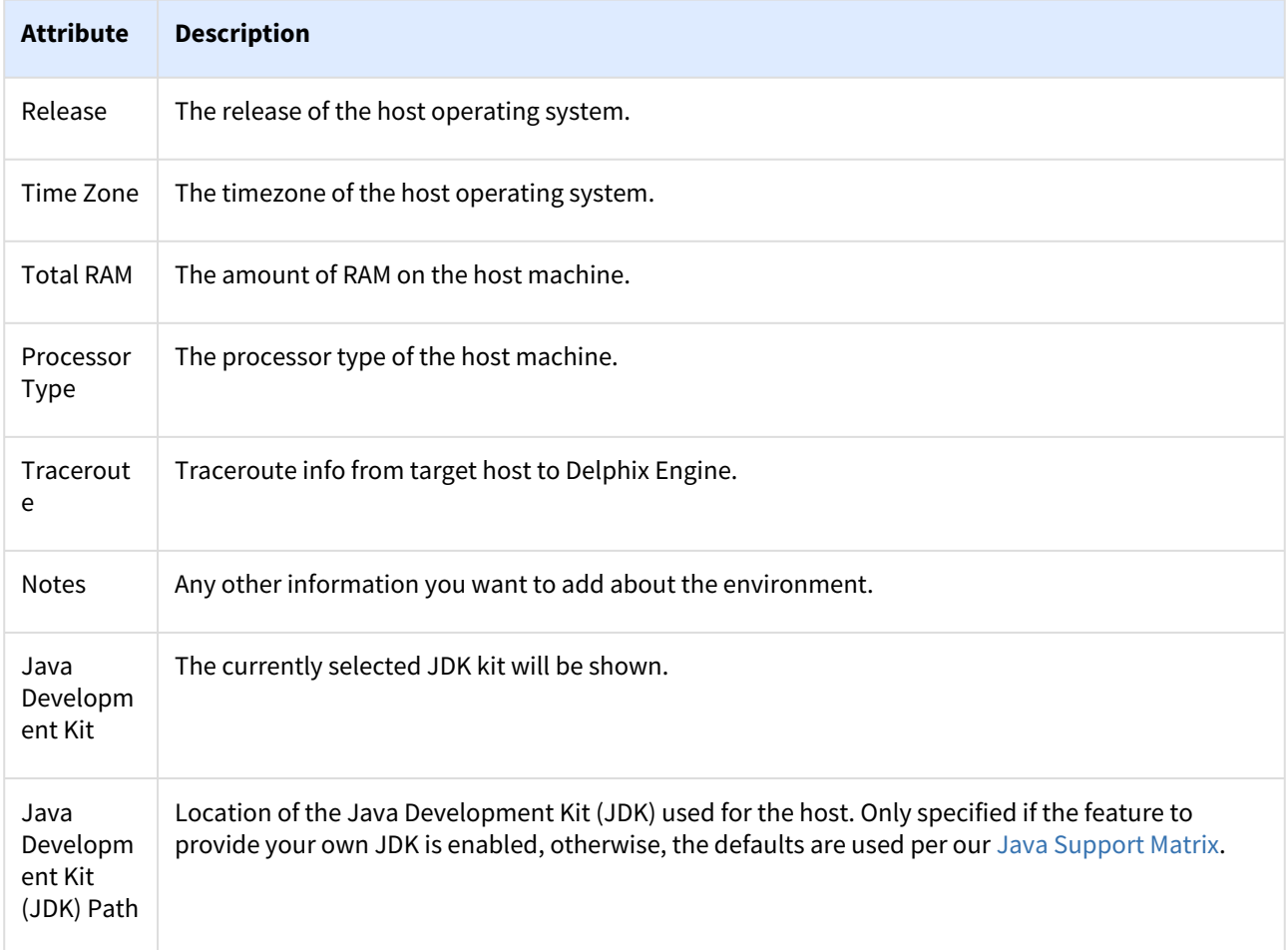

## Oracle Environment Attributes

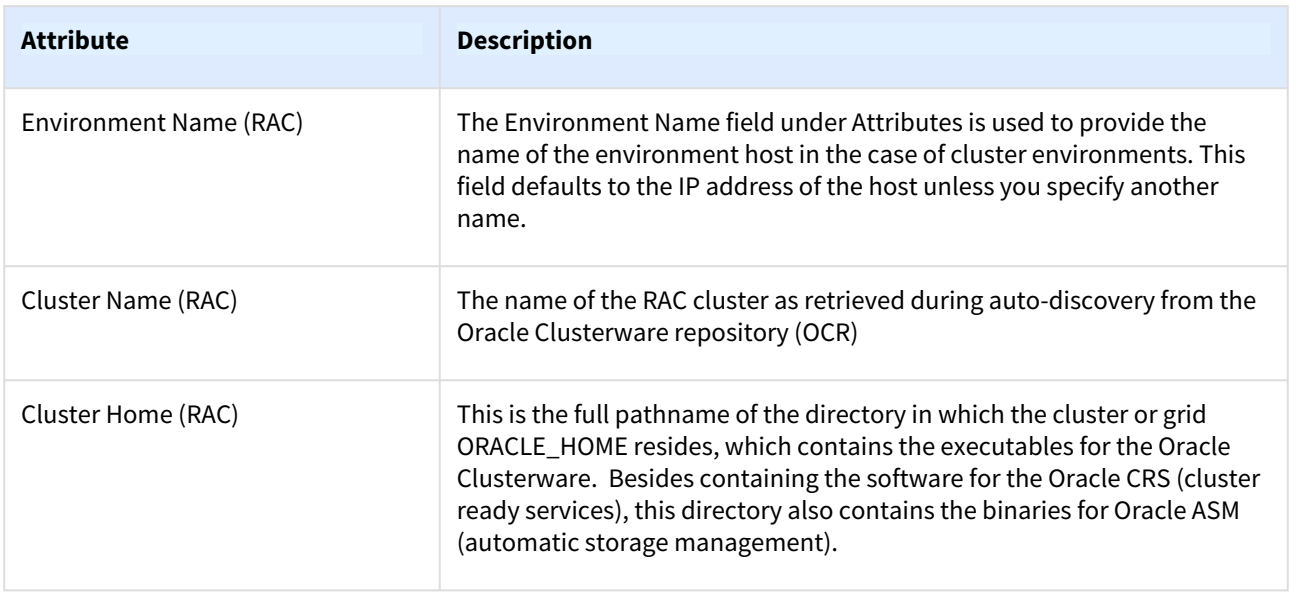

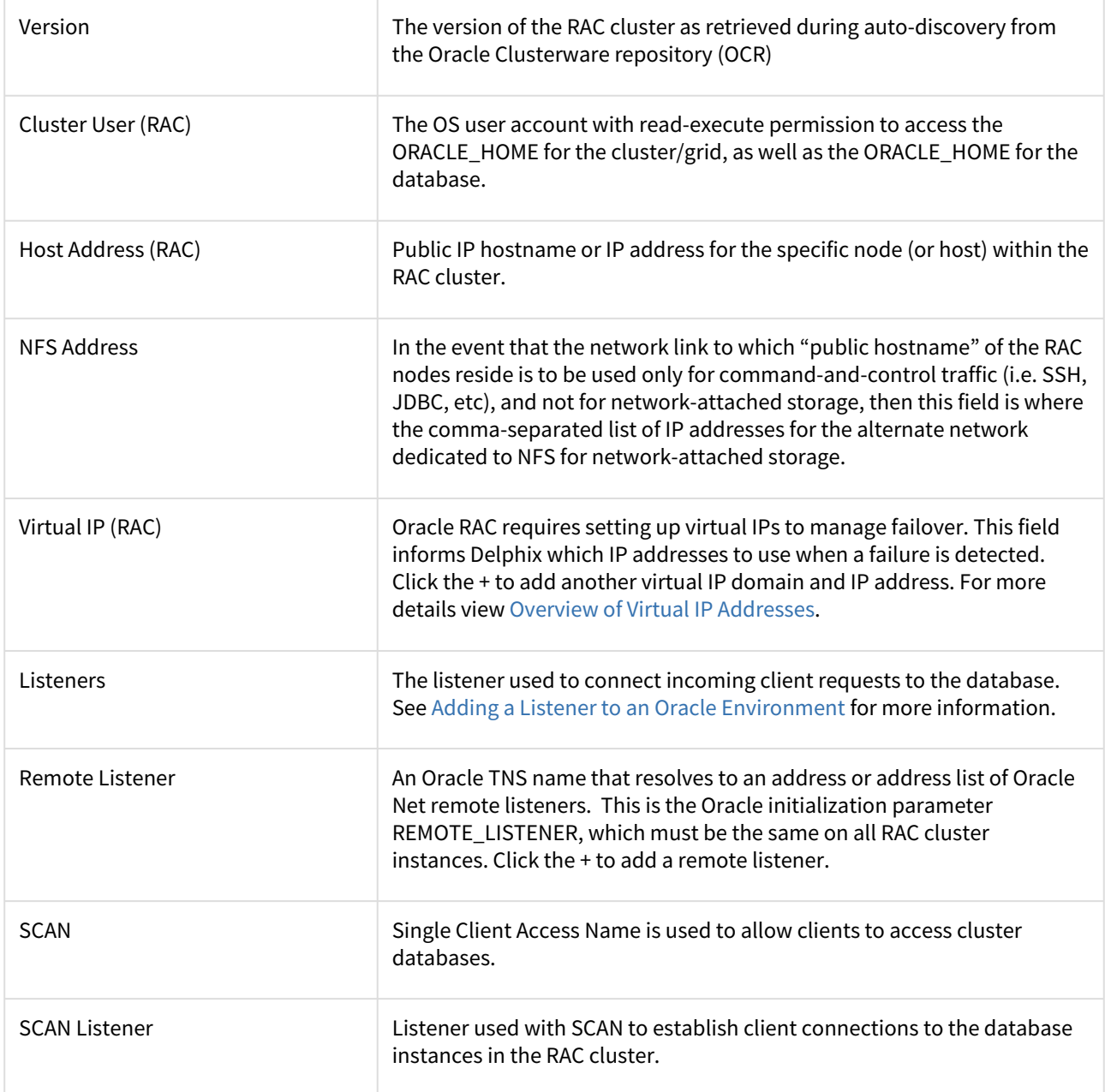

- [Adding a Listener to an Oracle Environment](#page-644-0)
- [Requirements for Oracle Hosts and Databases](#page-612-0)

## <span id="page-635-0"></span>Adding an Oracle Single Instance or RAC Environment

This topic describes how to add a new Oracle or Oracle RAC environment.

Prerequisites

- See the topics [Requirements for Oracle Hosts and Databases](#page-612-0).
- There can be one Oracle unique database name (DB\_UNIQUE\_NAME) per Delphix Engine. For example, if you provision a VDB with a database unique name "ABC" and later try to add an environment that has a source database that also has a database unique name of "ABC", errors will occur.

#### Procedure

- 1. Login to the **Delphix Management** application.
- 2. Click **Manage**.
- 3. Select **Environments**.
- 4. Click the **Actions (...)** menu next to **Environments** and select **Add Environment.**
- 5. In the **Host and Server** tab, select **Unix/Linux**.
- 6. Select **Standalone Host** or **Oracle Cluster**, depending on the type of environment you are adding.
- 7. Click **Next**.
- 8. For standalone Oracle environments: Enter the **Environment name** Enter **Host IP Address**
- 9. For cluster Oracle RAC environments: Enter the **Environment name** Enter **Cluster Home** Enter **Node Address**
- 10. For NFS Addresses (Optional):
	- Enter one or more comma-separated **IP Address/Hostname**

In the case of the Oracle RAC environment, ensure that the NFS Address list includes IP Addresses from all the cluster nodes. NFS address given at the time of environment creation is applied to all the discovered RAC nodes. If some nodes in the cluster need a different IP Address list, users can edit the specific host and update the NFS Address after the environment has been created.

If specified, Delphix Engine only allows NFS requests (mount, etc) originated from IP Addresses specified for the host.

- 11. If server authentication for remote host communication or engine to host throughput tests is desired, make sure the appropriate config is set. For more details refer to [Configuring Network Security Settings](#page-475-0). You will need to create a JKS or PKCS#12 keystore on the remote host with the full CA chain of the DSP key in the keystore. By default, the key will just the signed by the Delphix CA, but you can replace the DSP key if you wish. Refer to [KeyStore Settings](#page-497-0) for more details.
- 12. If client authentication for remote host communication or engine to host throughput tests is also desired, make sure the appropriate config is set. For more details refer to [Configuring Network Security Settings](#page-475-0) You will need to create another JKS or PKCS#12 keystore on the remote host with the desired key pair. Make sure the created keystore has permissions such that it is readable by all environment users. Then, add the full CA [chain of the remote host's key pair to the TrustStore on the engine. For more details, refer to](#page-499-0) TrustStore Settings.
- 13. Enter the SSH port. The default value is 22.
- 14. Select a Login Type:
	- Username and Password enter the OS username and password, or
	- Username and Public Key enter the OS username.

## **Using Public Key Authentication**

If you want to use public-key encryption for logging into your Unix-based environment:

- a. Select **Public Key** for the **Login Type.**
- b. Click **View Public Key**.
- c. Copy the public key that is displayed, and append it to the end of your ~/.ssh/

authorized keys file. If this file does not exist, you will need to create it.

- i. Run chmod 600 authorized\_keys to enable read and write privileges for your user.
- ii. Run  $\,$  chmod  $\,$  755  $\,$   $\sim$  to make your home directory writable only by your user.

The public key needs to be added only once per user and per environment.

15. For **Password Login**, click **Verify Credentials** to test the username and password.

## 16. Enter **Toolkit Path**.

The toolkit directory stores scripts used for Delphix Engine operations, and should have a persistent working directory rather than a temporary one. The toolkit directory will have a separate subdirectory for each database instance and must have 0770 permissions. At least 1.6 GB of storage is needed at the time of setting up the environment and at least 500MB of free space is required to allow refreshes and maintenance of the toolkit, especially during upgrades.

- 17. To provide your own Oracle Java select the **Provide my own JDK** checkbox and click **Next**.
- 18. In the Java Development Kit, tab enter the absolute path to your Oracle JDK and click **Next**. For more information, see [OpenJDK on Delphix Engine.](#page-655-0)
- 19. Click **Submit**.

### Post-Requisites

After you create the environment, you can view information about it:

- 1. Click **Manage**.
- 2. Select **Environments**.
- 3. Select the environment name.

- [Configuring Network Security Settings](#page-475-0)
- [KeyStore Settings](#page-497-0)
- [TrustStore Settings](#page-499-0)
- [Providing Your Own Oracle Java](#page-655-0)

## <span id="page-637-0"></span>Adding Oracle Standalone and RAC Targets in Kerberos

This topic describes how to add an Oracle standalone and RAC targets in Kerberos.

Prerequisites

- Configure Kerberos credentials through the System Setup interface.
- Kerberized Oracle host operations are only supported in Delphix Engine release 5.2.3.0 and later.
- You must define only one principle in the Kerberos configuration and this principle must be used for all Kerberized host environments.

#### Procedure

When adding a new environment or editing the configuration of an existing environment, it is a general Kerberos authentication requirement that you configure the host address using a fully qualified domain name (FQDN). The login type of Kerberos authentication is available after you apply the Kerberos configuration in the System Setup interface.

In the example below, the Kerberos principal krbuser has previously been configured using System Setup, so this is automatically populated when the radio button is selected.

Perform the following steps to add an Oracle standalone and RAC targets in Kerberos.

- 1. Login to the Delphix Management application.
- 2. Click **Manage**.
- 3. Select **Environments**.
- 4. Click the **Actions (...)** menu next to **Environments** and select **Add Environment**.
- 5. In the **Host and Server** tab, select **Unix/Linux** and click **Next**.
- 6. In the **Environment Settings** tab, do the following:
	- a. Enter an environment name and the host address.
	- b. Under **Login Type**, select the **Kerberos Authentication** radio button.
		- The Kerberos principal **krbuser** has previously been configured using the System Setup interface, so this is automatically populated when the **Kerberos Authentication** radio button is selected.
	- c. Click Next.
	- d. The **Summary** tab enables you to review your configurations. Review the configuration and click **Submit**.

#### Configuring Oracle RAC using the GUI

As the discovery logic attempts to add other nodes via IP address (based on cluster interrogation results which return the additional node IP addresses), automatic discovery of additional nodes will initially fail, causing Kerberos authentication to fail with "Could not log into <IP\_address> with the provided username and password". It is therefore also expected to see one or more failed actions under the Discovery job indicating "Add discovered cluster node" and "Add Oracle cluster node <node name>" were unsuccessful.

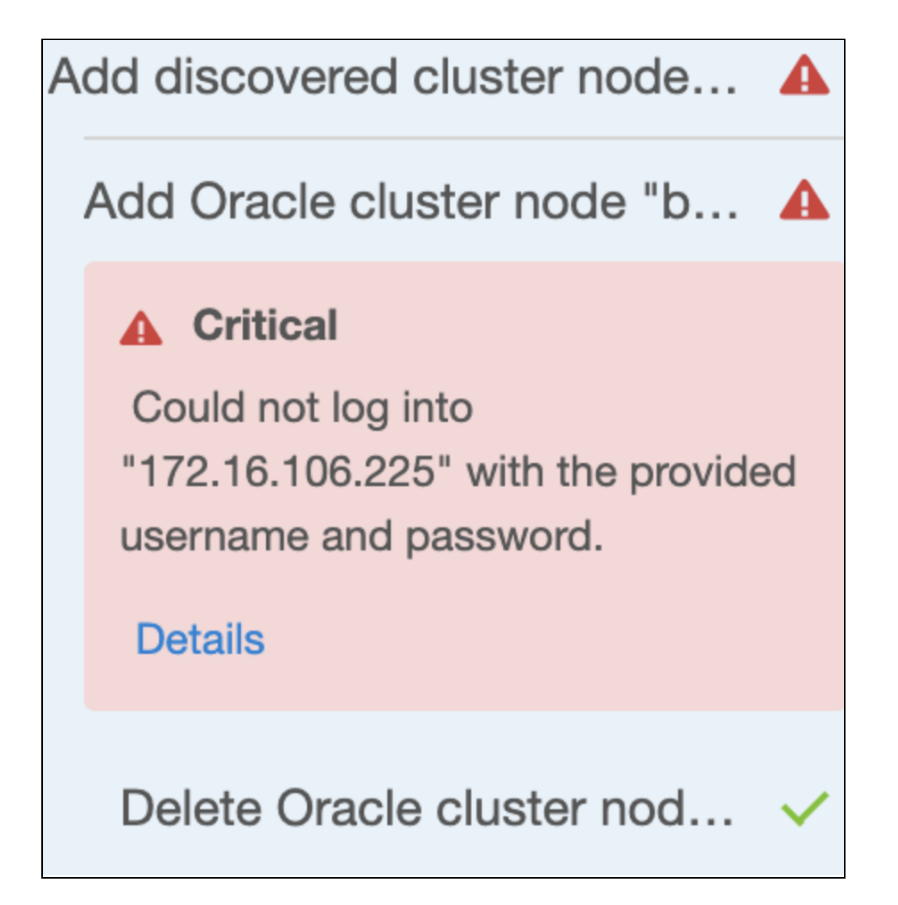

As such, all nodes beyond the first must be added manually. The cluster can be added initially using the GUI or CLI as desired to discover the first node, configured via FQDN. Each additional node is added manually via CLI or GUI.

To add all the additional nodes via GUI, perform the following steps:

- 1. Login to the Delphix Management application.
- 2. Click **Manage**.
- 3. Select **Environments**.
- 4. Select the cluster node to view the basic information of the respective node.
- 5. In the **Cluster Node** widget, click the plus icon to add a node. In this example, **bbrac31** was discovered normally, and [bbrac32.d.delphix.com](http://bbrac32.d.delphix.com) was manually added after the Environment Discovery process was completed.

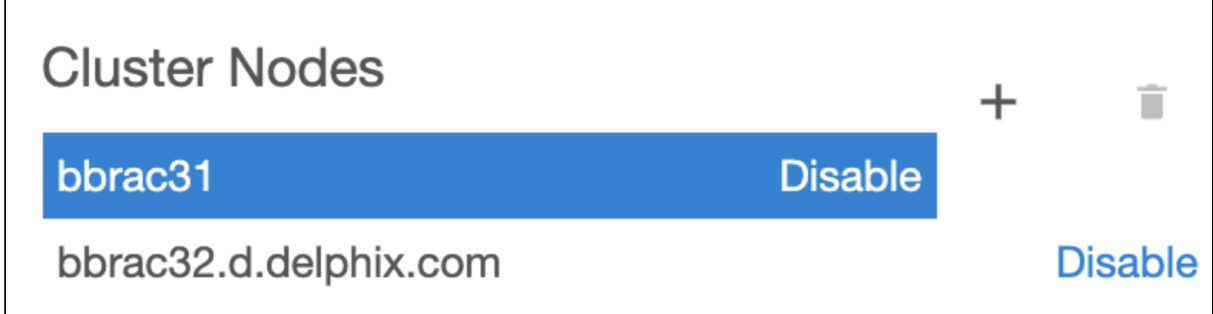

- 6. Click the new node in the Cluster Nodes list.
- 7. Click the plus icon next to the **Virtual IPs** and add the virtual IP name and address for the node.

8. Click the plus icon next to the **Listeners** and add the name and protocol address of a listener on the node. Protocol address should be in the following format. This example uses [bbrac15-vip.delphix.com](http://bbrac15-vip.delphix.com) as the host virtual IP address.

(ADDRESS=(PROTOCOL=tcp)(HOST=bbrac15-vip.delphix.com)(PORT=1521))

Adding an Oracle RAC Cluster using the CLI

You can use the CLI to create the cluster, specifying one of the nodes for discovery. Make sure to set the credential type to KerberosCredential. This procedure uses the following node names bbrac14, bbrac15, and bbrac16 for example purposes. "bbrac14" will be the primary node used for discovery. Make sure that you use an FQDN for the host address (it is a must Kerberos requirement for authentication):

```
delphix.engine> /environment create
delphix.engine environment create *> set type=OracleClusterCreateParameters
delphix.engine environment create *> set cluster.name=bbrac1416
delphix.engine environment create *> set cluster.crsClusterHome=/u01/app/11.2.0/grid
delphix.engine environment create *> set 
primaryUser.credential.type=KerberosCredential
delphix.engine environment create *> edit nodes
delphix.engine environment create nodes *> add
delphix.engine environment create nodes 0 *> set name=bbrac14.delphix.com
delphix.engine environment create nodes 0 \leftrightarrow set
hostParameters.host.address=bbrac14.delphix.com
delphix.engine environment create nodes 0 *> set hostParameters.host.toolkitPath=/
work
delphix.engine environment create nodes 0 \leftrightarrow commit
```
Now, use the above procedure described in the **Configuring Oracle RAC using the GUI** section to manually add the node.

## <span id="page-640-0"></span>Adding a Database Installation Home to an Oracle Environment

When you add an environment with the Delphix Admin application, all database installation homes on it are automatically discovered. However, if a database installation home is not automatically discovered, you can add it manually to the environment.

Procedure

- 1. Login to the **Delphix Management** application.
- 2. Click **Manage**.
- 3. Select **Environments**.
- 4. Select an Environment.
- 5. Click the **Databases** tab**.**
- 6. Click the **Add Dataset Home** button.
- 7. Enter the **Installation Home**.
- 8. Enter the **Version** of the Installation Home.
- 9. Enter the **Oracle Base** of the Installation Home.
- 10. Enter the **Bits** of the Oracle Home.
- 11. When finished, click **Add**.

#### Troubleshooting

If the environment user has oinstall permissions, Delphix will be able to discover the **Version**, **Oracle Base**, and **Bits**. If any of these fields are found to be different than those provided by the user, a fault will be raised on the repository.

#### **Oracle Version**

The version can be found in the comps.xml file in \$ORACLE\_HOME/inventory/ContentsXML/comps.xml. Example of Oracle Home with version 12.1.0.2:

```
<COMP NAME="oracle.server" VER="12.1.0.2.0" BUILD_NUMBER="0" REP_VER="0.0.0.0.0"
 RELEASE="Production" INV_LOC="Components/oracle.server/12.1.0.2.0/1/" LANGS="en"
 XML_INV_LOC="Components21/oracle.server/12.1.0.2.0/" ACT_INST_VER="12.1.0.2.0"
 DEINST_VER="11.2.0.0.0" INSTALL_TIME="2016.Apr.14 12:42:09 PDT" INST_LOC="/u01/app/
oracle/product/12.1.0/dbhome_1/oracle.server">
```
#### **Oracle Base**

This can be found as a property in \$ORACLE\_HOME/inventory/ContentsXML/oraclehomeproperties.xml. Example of Oracle Home with Oracle Base "/u03/app/ora11202":

<PROPERTY NAME="ORACLE\_BASE" VAL="/u03/app/ora11202"/>

## **Bits**

This can be found by running

file \$ORACLE\_HOME/bin/rman

The output will indicate if the Oracle Home is 32 bit or 64 bit.

- [Environment Attributes for Hosts with Oracle](#page-632-0)
- [Requirements for Oracle Hosts and Databases](#page-612-0)

## <span id="page-642-0"></span>Adding a Database to an Oracle Environment

#### Prerequisites

- [Make sure your source database meets the requirements described in](#page-612-0) Requirements for Oracle Hosts and Databases.
- Before adding a database, the installation home of the database must exist in the environment. If the [installation home does not exist in the environment, follow the steps in](#page-640-0) Adding a Database Installation Home to an Oracle Environment.

## Procedure

- 1. Login to the **Delphix Management** application.
- 2. Click **Manage**.
- 3. Select **Environments**.
- 4. Select an Environment.
- 5. Click the **Databases** tab.
- 6. Choose the installation home where the database is installed.
- 7. Click the **Plus** icon.

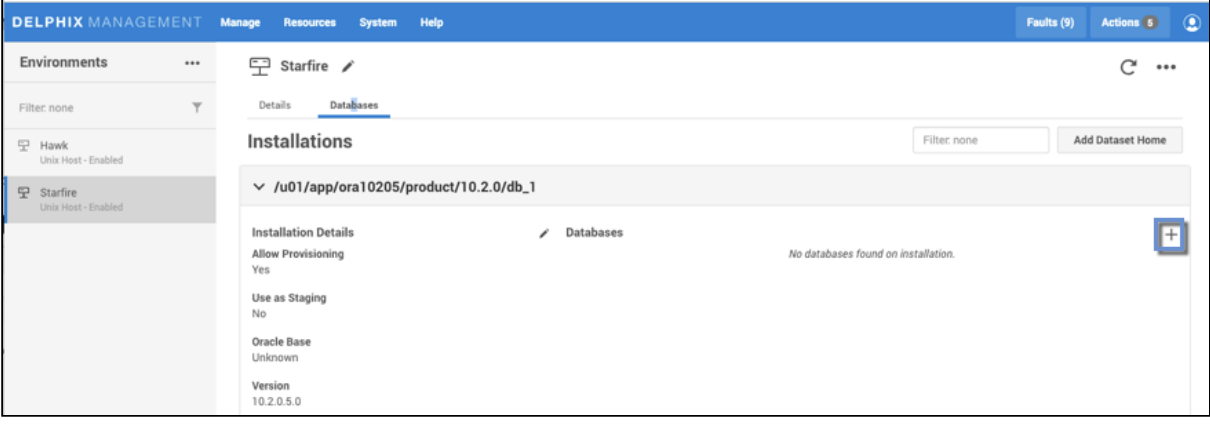

8. In the Add Database dialog enter the **Database Path** and **Port**.

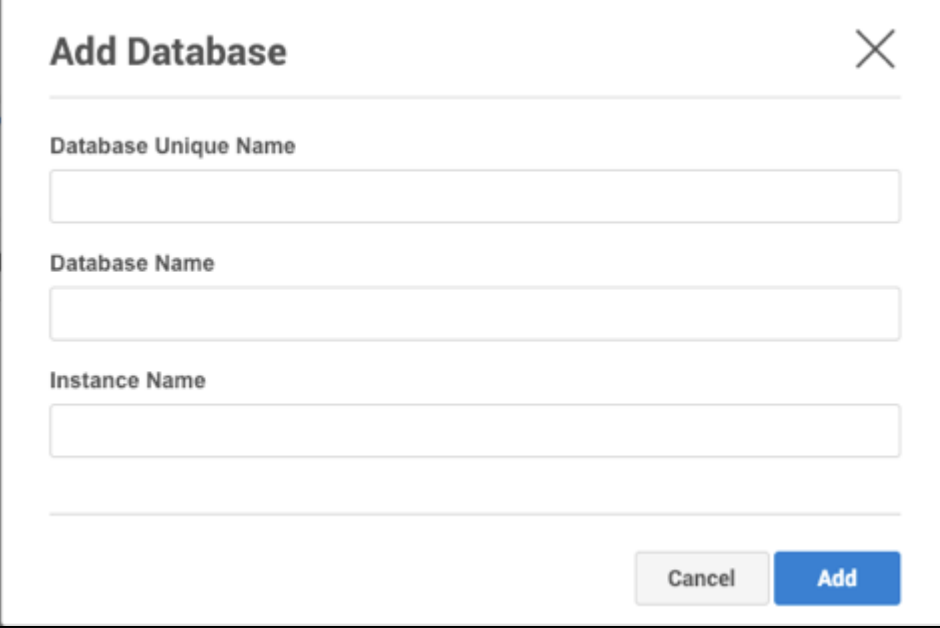

9. When finished, click **Add**.

- [Requirements for Oracle Hosts and Databases](#page-612-0)
- [Adding a Database Installation Home to an Oracle Environment](#page-640-0)

## <span id="page-644-0"></span>Adding a Listener to an Oracle Environment

This topic describes how to add listeners for an Oracle environment.

When you add an environment with the Delphix Management application, all listeners that are running on it are automatically discovered. However, if a listener is not automatically discovered, you can add it manually to the environment.

Procedure

- 1. Log into the **Delphix Management** application.
- 2. Select **Manage > Environments**.
- 3. Click on the name of an environment to view its basic information.
- 4. In the Details tab next to Listeners, click the **Pencil** icon to edit the list of listeners.

Listeners ◢ Name **LISTENER Protocol addresses** (ADDRESS=(PROTOCOL=tcp)(HOST=10.43.8.93)(PORT=1521)) (ADDRESS=(PROTOCOL=ipc)(KEY=EXTPROC1521))

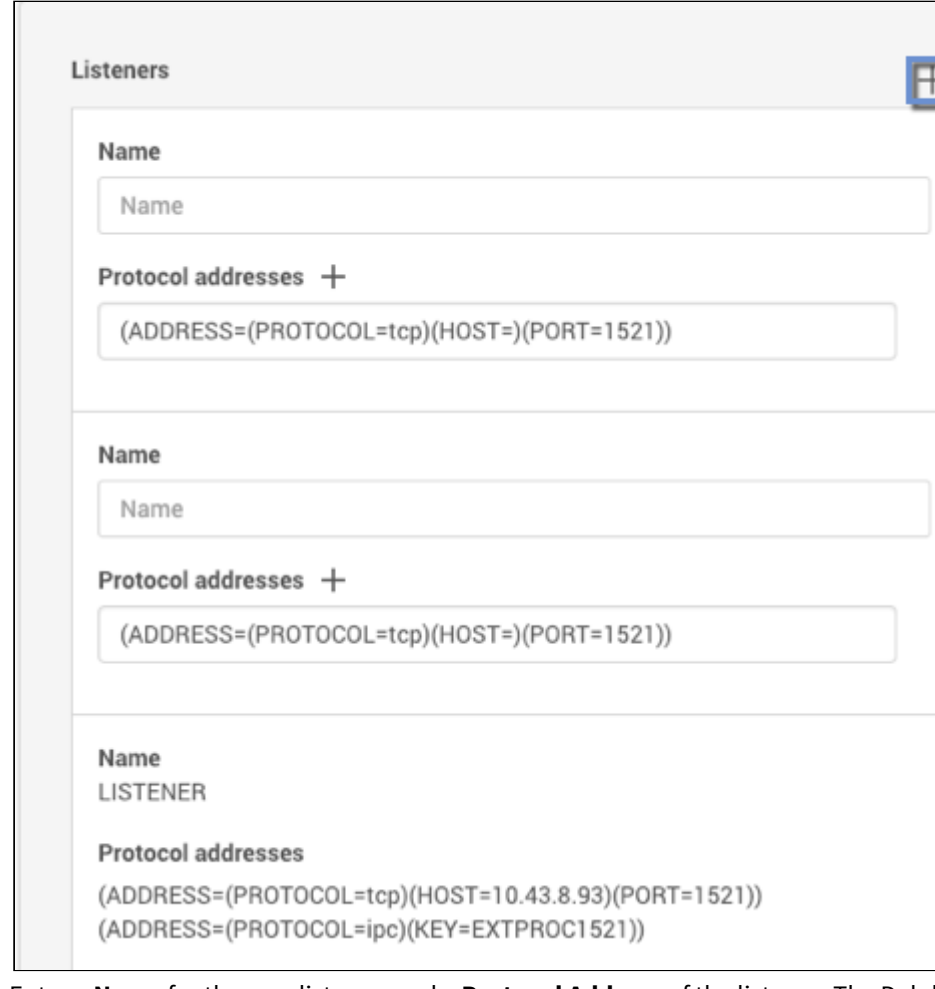

## 5. In the Listeners panel click the **Plus** icon.

- 6. Enter a **Name** for the new listener, and a **Protocol Address** of the listener. The Delphix Engine currently supports TCP and IPC protocol addresses. An example TCP protocol address is (ADDRESS=(PROTOCOL=TCP) (HOST=10.43.17.92)(PORT=1521)) and an example IPC protocol address is (ADDRESS=(PROTOCOL=IPC) (KEY=DELPHIX))
- 7. Click the **Plus** icon next to **Protocol Addresses** to enter additional protocol addresses.
- 8. Click the **Check** icon to save your changes.

- [Requirements for Oracle Hosts and Databases](#page-612-0)
- [Listener and JDBC Verification](#page-650-0)

## <span id="page-646-0"></span>Discovering Oracle Pluggable Databases in an Oracle Environment

When you add an environment with the Delphix Management application, all Oracle instances that are running on it are automatically discovered. These include multitenant container database instances. However, pluggable databases are not discovered. This topic describes how to discover Oracle pluggable databases in the Oracle environment.

### Prerequisites

- Make sure that the multitenant container database and its pluggable databases meet the requirements described in [Requirements for Oracle Hosts and Databases](#page-612-0).
- Make sure that the multitenant container database is already discovered by the Delphix Engine. If the [container database does not exist in the environment, follow the steps in](#page-642-0) Adding a Database to an Oracle Environment.

#### Procedure

- 1. Login into the **Delphix Management** application
- 2. Select **Manage** > **Environments** and select the environment that has the container Database.
- 3. Click **Databases**.
- 4. Choose the installation which has the multitenant container database and click the **collapse/ expand** icon next to the installation path to show details.
- 5. Click "**Discover CDB**" next to the multitenant container database.
- 6. Enter the credentials for the multitenant container database and click **OK**.
- 7. After pluggable databases are discovered, expand the pluggable databases to view the details. Click on it to see all discovered pluggable databases.

- [Requirements for Oracle Hosts and Databases](#page-612-0)
- [Adding a Database to an Oracle Environment](#page-642-0)

## <span id="page-647-0"></span>Enabling Linking and Provisioning for Oracle Databases

This topic describes how to enable and disable provisioning, and linking for databases on an environment.

Before you can use a database as a dSource, you must first make sure that you have defined an environment and that linking is allowed on it in the Delphix Environment. Similarly, before you can provision a virtual database (VDB) to a target database, you must make sure that you have allowed provisioning to the host or cluster to which the Delphix Environment is attached.

## Procedure

- 1. Login to the **Delphix Management** application.
- 2. Click **Manage**.
- 3. Select **Environments**.
- 4. Click **Databases**.
	- a. **For Provisioning**: On the installation, you wish to work on select Edit for the **Installation Details** and toggle the **Allow Provisioning** checkbox and click save.
	- b. **For Linking**: Under in the database section of the installation which contains the DB you wish to link click edit for **Allow Linking** and toggle the checkbox then click save.

## Related Topics

• [Linking an Oracle Data Source](#page-663-0)
# Linking an Oracle RAC Source Database Using a Standalone Host Environment

The standard way to link an Oracle RAC database as a dSource in the Delphix workflow is to provide the name or IP of one of the cluster nodes and then discovery will find the other cluster members, listeners, and databases. This is done by adding an 'Oracle Cluster' type Environment in the Add Environment wizard. The cluster nodes will be added to the Environment using the hostname/IP returned by the 'olsnodes' command and in most cases, this will be sufficient. There may, however, be cases when this is undesirable, such as wanting to run snapsync/logsync traffic over a second network. Using an 'Oracle Cluster' type Environment currently stores a single IP for each cluster node and this IP will be the one associated with the node name returned by the ' olsnodes ' command. Using a Standalone Environment is one way to work around this situation by defining the Environment based on the IP on the network snapsync/logsync should run over. The Delphix Engine should have a NIC connected to this network also. When both Delphix Engine and source servers have NICs on this second network there is no need for static routes to be configured on the Delphix Engine or the source server.

- 1. Ensure that OS and DB users for Delphix have been configured and [meet requirements](#page-604-0). Create the OS user on each node using the exact same settings. Always use the hostchecker to verify the source and target environments are ready for use with Delphix. Even though a single node will be used for linking, it may be desirable to unlink and relink the source to a different node in the future, so make sure the Delphix OS account is configured identically on all nodes.
- 2. Create a toolkit directory in the same location on each node and ensure permissions are set to 0770.
- 3. Identify the local IP address on the second network of the node which will be used for linking. Use the 'oifcfg ' and 'ifconfig ' commands to find this information. Then verify by pinging the Delphix Engine using it's IP on the second network. Don't worry about the output from 'oifcfg' with respect to PUBLIC,PRIVATE or UNKNOWN values for the interfaces. These are not

actual CRS usage, but rather based on the IP address range (RFC1918) - in the image they all show as PRIVATE .

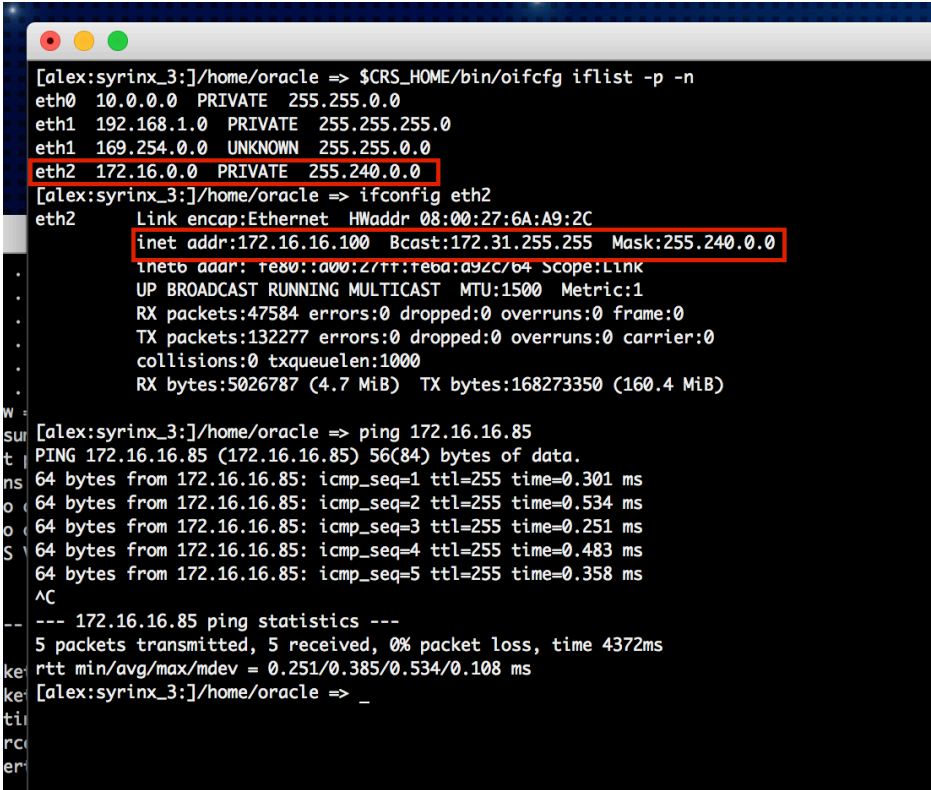

- 4. Add a 'Standalone Host' type environment using the chosen cluster node's second network IP.
- 5. When discovery is finished, the Oracle homes on the cluster node should be discovered along with the listeners that run on that node. Once that is done add the database that will eventually be a dSource to by providing the db\_unique\_name, db\_name, and the instance name that runs on the node that was added.
- 6. Then add a jdbc connect string using the node VIP and a service name.
- 7. Now click on the add dSource link. Follow the steps in [Adding a dSource](#page-663-0) making sure to set the Snapshot controlfile location in RMAN to a location that's visible to all cluster nodes, or snapsync will fail. An ASM diskgroup is a suitable location.

Even if the Snapshot controlfile is not located in a shared location, it is still possible to link the source - the first snapsync will fail with a fault that relates to the Snapshot controlfile location, but subsequent Snapsync operations should succeed.

 JDBC connections will go over the public network and snapsync / logsync / environment monitor traffic will go over the second network.

- [Linking Data Sources with Oracle](#page-663-0)
- [Oracle Support and Requirements](#page-604-0)

# <span id="page-650-0"></span>Listener and JDBC Verification

As with any database, a VDB needs to have a listener in order for external connections to be made. The Delphix Engine also uses a JDBC connection string in order to connect to a source or target database. If the engine does not have the proper listener or JDBC connect string defined, then connection errors can result.

Verifying the Listener Configuration

- 1. Verify that a listener is running on the source or target environment that you are investigating.
- 2. Login to the Delphix Management application.
- 3. Click **Manage**.
- 4. Select **Environments**.
- 5. Click on the **environment in** which you are troubleshooting.
- 6. On the **Configuration** tab, locate the **Listeners** section. Verify that the listener for the source or target system is listed there.
- 7. If a listener is not listed, it may be due to insufficient privileges on the part of the environment user that the engine is using. Verify that the proper sudo permissions have been granted for the user, or adjust them as necessary.
- 8. If you need to add another listener, you can do so manually.
	- a. Click the plus (+) sign.
	- b. Enter the appropriate values using the above image as a reference.

### Verifying the JDBC Connection String

Each source database and VDB has a connection string defined. If any parameters have changed, you may need to adjust these connection strings.

- 1. Verify that a listener is running on the source or target environment you are investigating.
- 2. Login to the Delphix Management application.
- 3. Click **Manage**.
- 4. Select **Environments**.
- 5. Click the environment in which you are troubleshooting.
- 6. Select the **Databases** tab.
- 7. The source database or VDB which you are investigating will display the JDBC connection string being used for the given database.

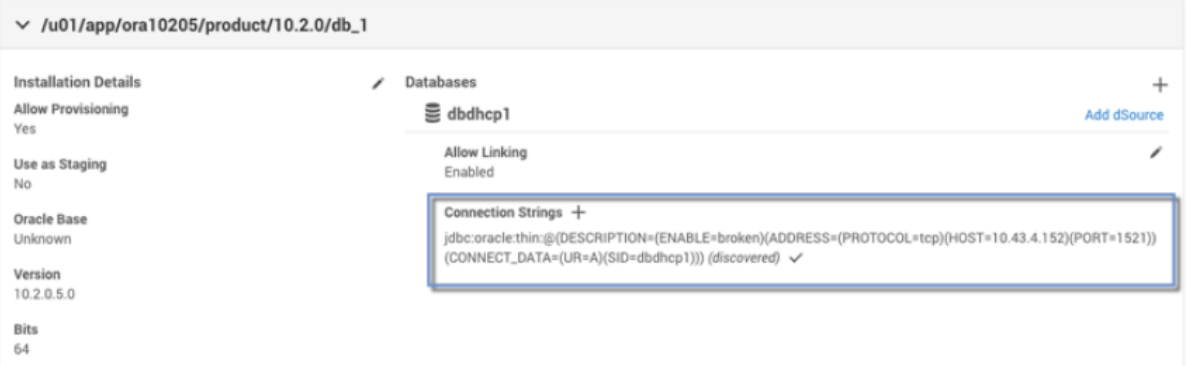

8. To verify that the connection string works, click the **checkmark** to the right of the connection string. You will then see the username and password text boxes.

9. Enter the Oracle **username** and **password** used by the Delphix Engine.

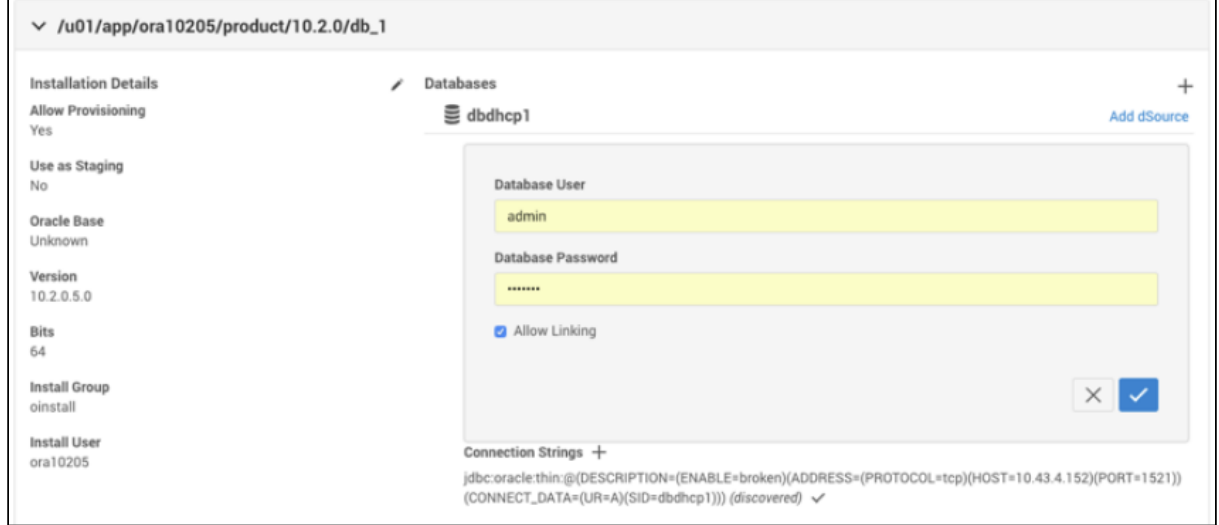

If no errors are encountered and the username/password dialogs simply go away, then a successful connection was made to the database.

If errors are encountered, you must investigate them on a case-by-case basis, just as you would do with any connection errors to an Oracle database.

## Related Topics

• [Listener and JDBC Verification](#page-650-0)

# <span id="page-652-0"></span>Adding JDBC Connection String

If you need to define an additional JDBC connection string for any reason, take the following steps:

- 1. Follow the same steps as listed in [Verifying the JDBC Connection String](#page-653-0) to reach the JDBC connection string definition(s).
- 2. Click the plus (+) sign to the right of **Connection Strings** to define an additional connection string.

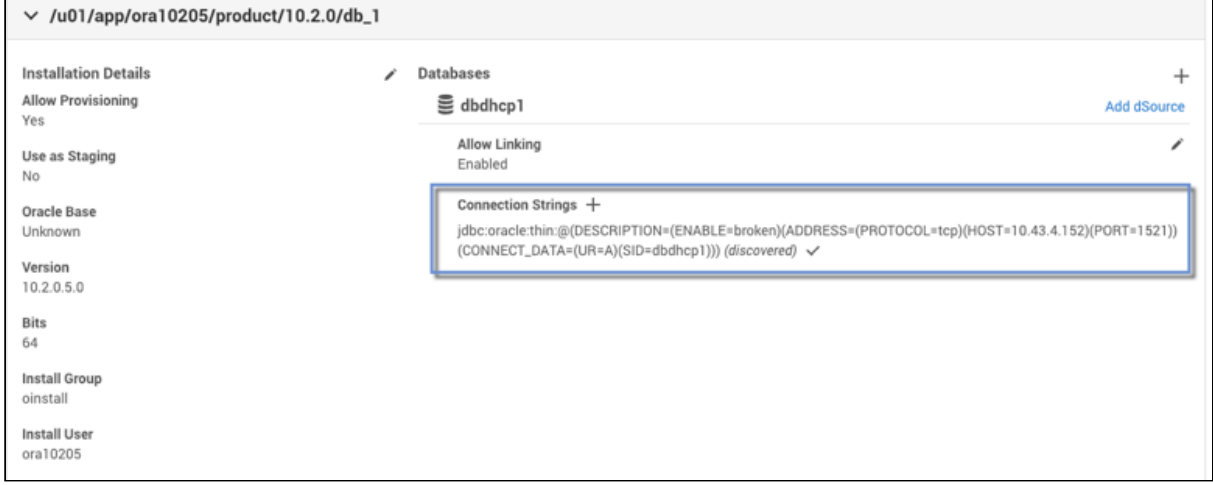

*Add Connection String Icon* 

In the screenshot below, the user is adding a connection string for the "test2" service on port 1530 instead of the default 1521.

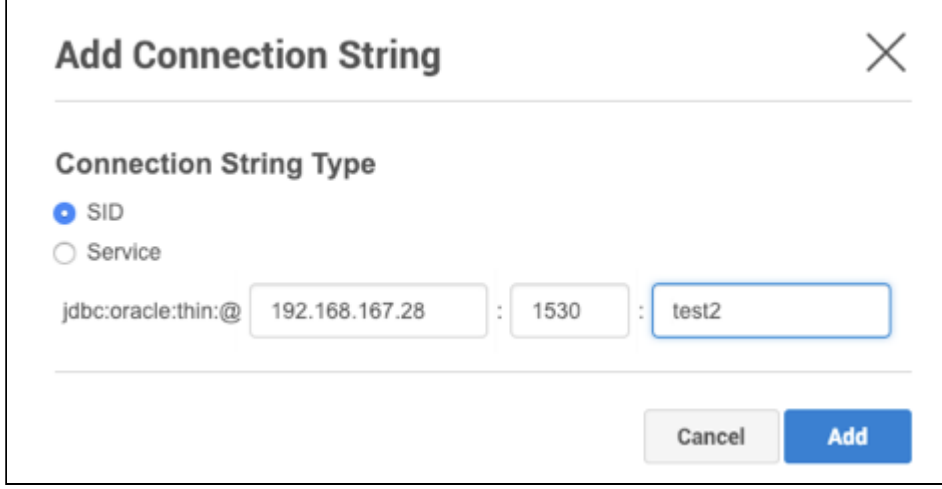

- 3. Click the **Add** to save the changes.
- 4. Follow the remaining steps in [Verifying the JDBC Connection String](#page-653-0) to validate your newly added connection string.

# Related Topics

• [Verifying the JDBC Connection String](#page-653-0)

### <span id="page-653-0"></span>Verifying the JDBC Connection String

Each source database and VDB has a connection string defined. If any parameters have changed, you may need to adjust these connection strings.

- 1. Verify that a listener is running on the source or target environment you are investigating.
- 2. Login to the Delphix Management application.
- 3. Click **Manage**.
- 4. Select **Environments**.
- 5. Click the environment in which you are troubleshooting.
- 6. Select the **Databases** tab.
- 7. The source database or VDB which you are investigating will display the JDBC connection string being used for the given database.
- 8. To verify that the connection string works, click the **checkmark** to the right of the connection string. You will then see the username and password text boxes.
- 9. Enter the Oracle **username** and **password** used by the Delphix Engine.

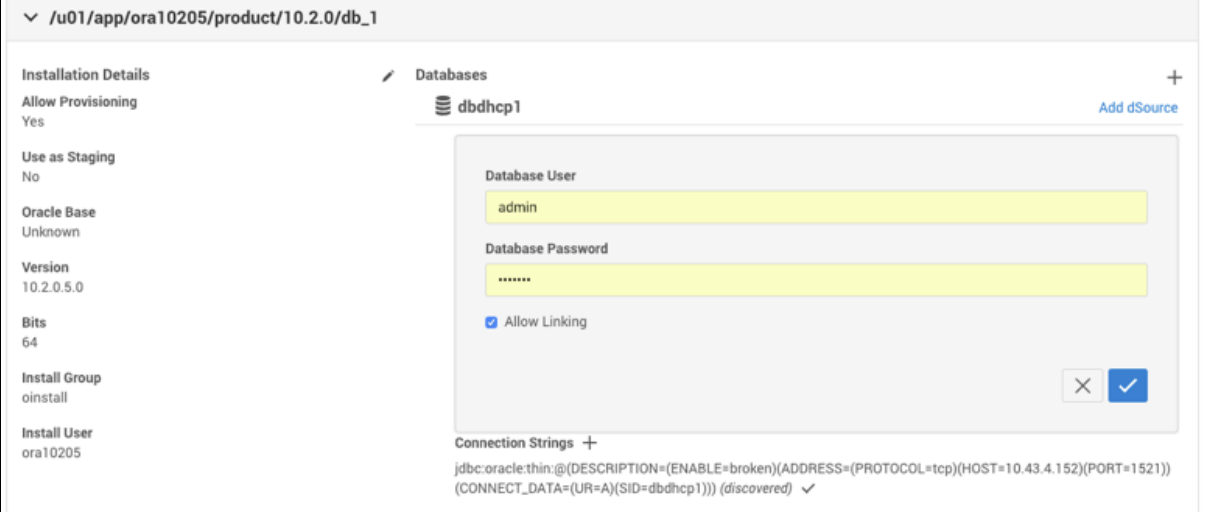

*Database Username and Password*

If no errors are encountered and the username/password dialogs simply go away, then a successful connection was made to the database.

If errors are encountered, you must investigate them on a case-by-case basis, just as you would do with any connection errors to an Oracle database.

#### Related Topics

• [Adding JDBC Connection String](#page-652-0)

Verifying the Listener Configuration

- 1. Verify that a listener is running on the source or target environment that you are investigating.
- 2. Login to the Delphix Management application.
- 3. Click **Manage**.
- 4. Select **Environments**.
- 5. Click on the **environment in** which you are troubleshooting.
- 6. On the **Configuration** tab, locate the **Listeners** section. Verify that the listener for the source or target system is listed there.
- 7. If a listener is not listed, it may be due to insufficient privileges on the part of the environment user that the engine is using. Verify that the proper sudo permissions have been granted for the user, or adjust them as necessary.
- 8. If you need to add another listener, you can do so manually.
	- a. Click the plus (+) sign.
	- b. Enter the appropriate values using the above image as a reference.

Related Topics

• [Adding a Listener to an Oracle Environment](#page-644-0)

# Providing Your Own Oracle Java

Delphix supports the ability for users to provide their own Oracle JDK for each host. This feature is intended for customers who have a Java license with Oracle and want to use a more recent version than the one that comes with Delphix. Note that the JDK is provided per node or host, not per cluster or environment. Initially, when creating a cluster all hosts must have Java at the same absolute path. However, once the cluster has been discovered in Delphix each host's path can be adjusted.

For details about which versions of Oracle Java are supported see the Java Support Policy section below.

A All Delphix environment users on the host require read and execute permissions on the provided JDK, its subfolders, and files.

#### Adding an Oracle JDK

By default, Delphix comes with the OpenJDK. To modify the JDK, follow the below steps:

- 1. Login to the **Delphix Management** application.
- 2. Click **Manage**.
- 3. Select **Environments**.
- 4. Click the **Actions (...)** menu next to **Environments and** select **Add Environment.**
- 5. In the **Environment Settings** tab, select the **Provide my own JDK** checkbox, and click **Next**.

 This action will remove the previous built-in JDK and will initiate an Environment refresh operation after the path is changed.

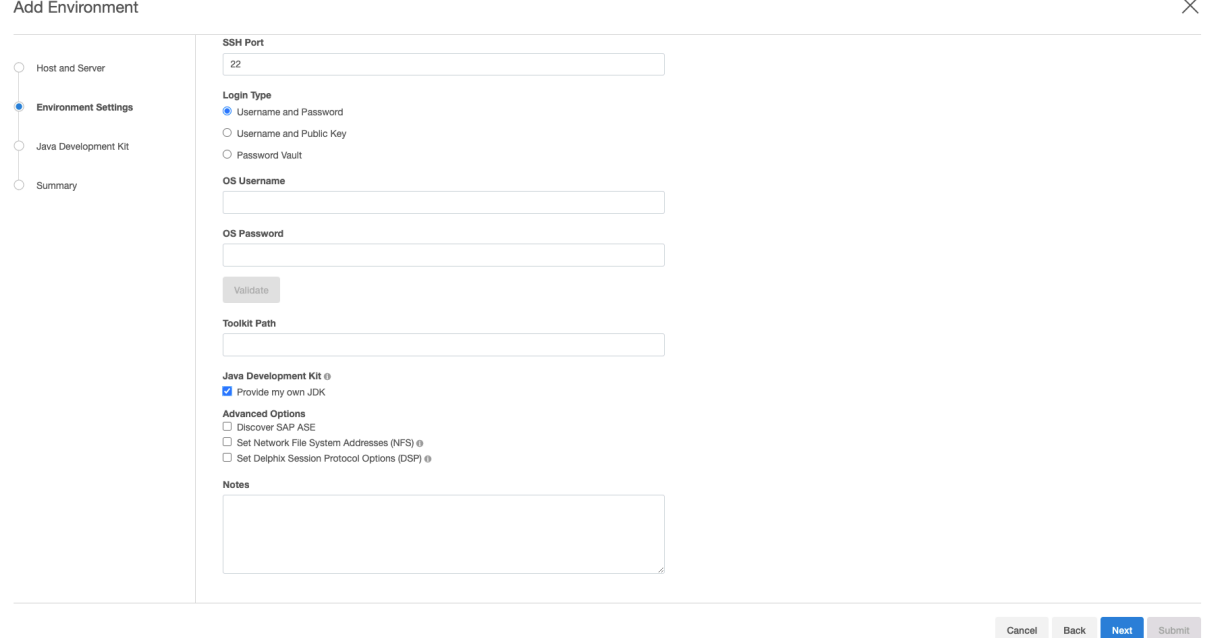

6. In the **Java Development Kit** tab, the currently selected JDK kit will be shown (default is OpenJDK). Provide an absolute path to the JDK root and click **Next.** 

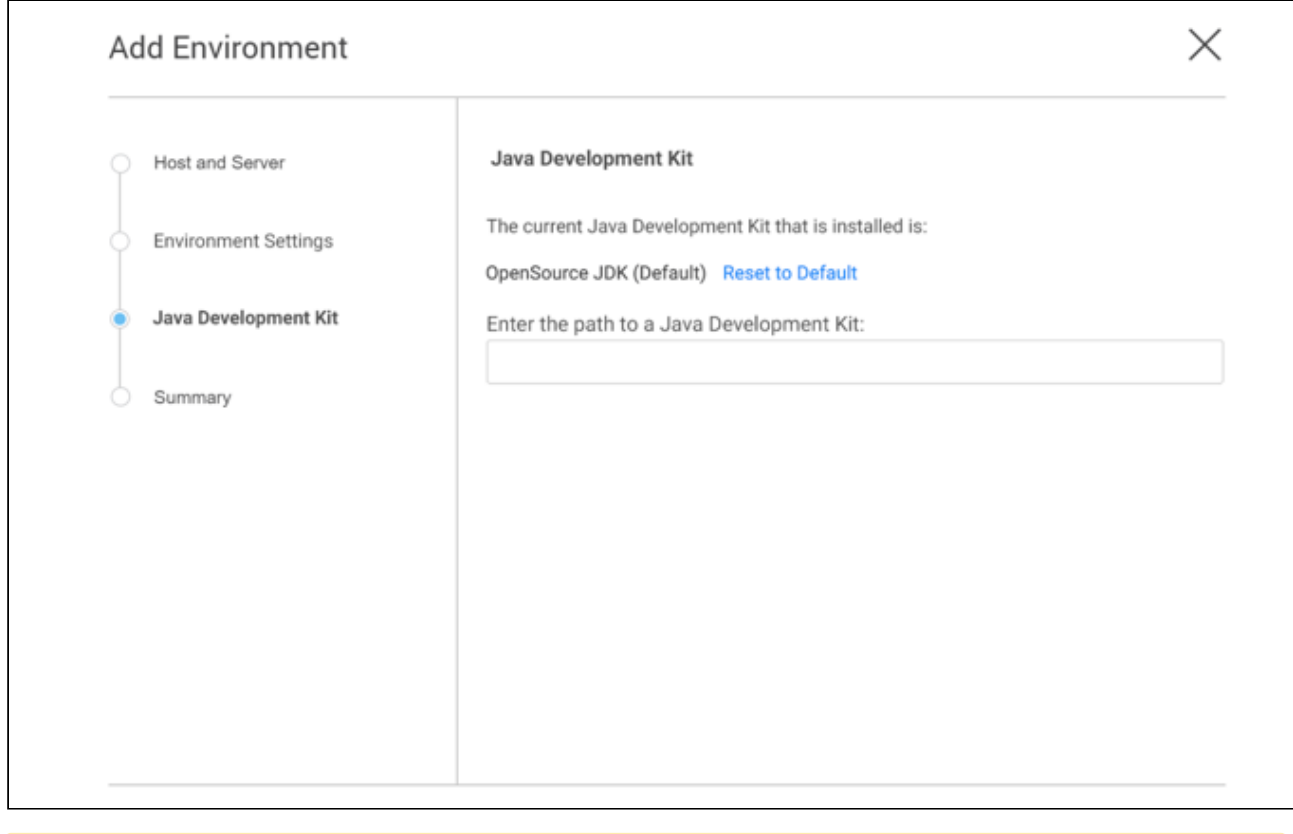

A Select the Reset to Default to reset your JDK to the OpenSource JDK (default).

7. Verify the configured JDK and environment settings and click **Submit.**

# Updating a JDK Path

For existing environments users can add or update JDK paths by following the steps below:

- 1. Log into the **Delphix Management** application.
- 2. Select **Manage > Environments**.
- 3. Click on the name of an environment to view its basic information.

4. In the Details tab next to the **Java Development Kit**, click the **Pencil** icon.

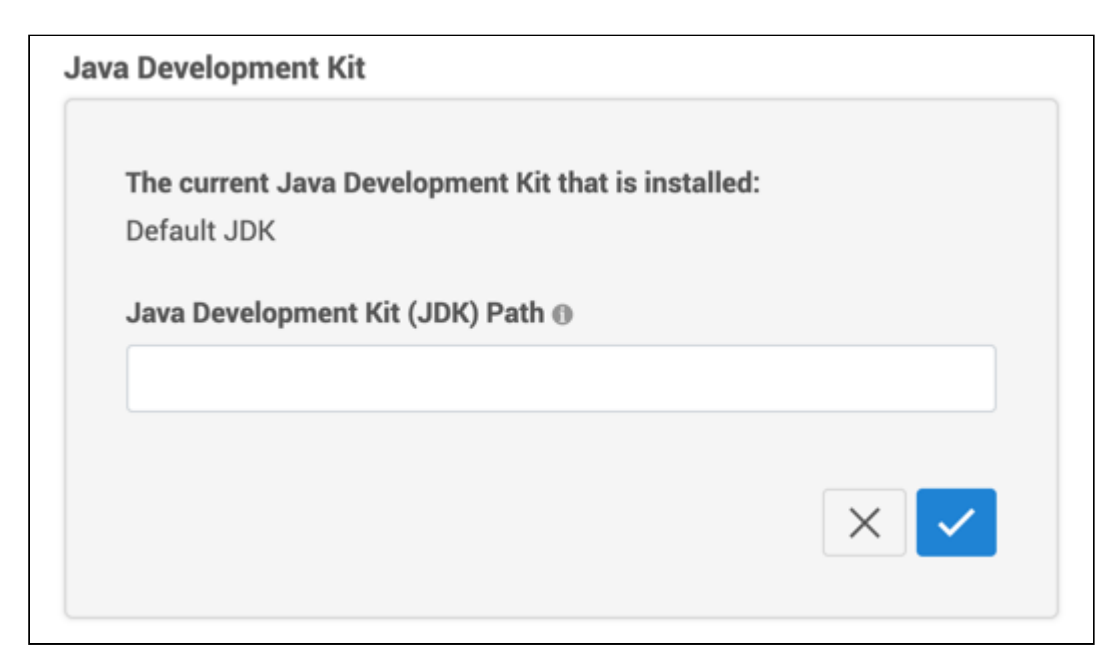

### 5. In the **Java Development Kit dialog**, provide an absolute path to the JDK root and click **Next.**

Do not place the JDK inside the Delphix Toolkit.

6. Click the **Check** icon to save your changes.

#### Java Support Policy

For each release of the Delphix engine, we will support Java version(s) depending on the available Java builds provided by Oracle in that time period. The following statements apply for Java support for specific Delphix versions:

- 1. In accordance with our security policy, every six months, we will certify the latest update release of the currently supported LTS Oracle Java.
- 2. We will support at least one commercially supported LTS release per Delphix version for 1 year, at which point we will update the minimum supported version.
- 3. Introducing support for new LTS versions of Java will be considered and evaluated with each major version of Delphix.
- 4. At least 1 year before Oracle ends support for an LTS version of Java, Delphix will also end support for that version and update it to a newer LTS version.

### Supported Operating Systems

This feature is supported with use for Linux, Solaris, and Windows environments, as described in the support matrix. We do not support Bring Your Own Oracle Java with AIX and HP-UX because those vendors provide us with a specific Java version to run on those hosts.

Only Java versions listed below are tested and certified by Delphix.

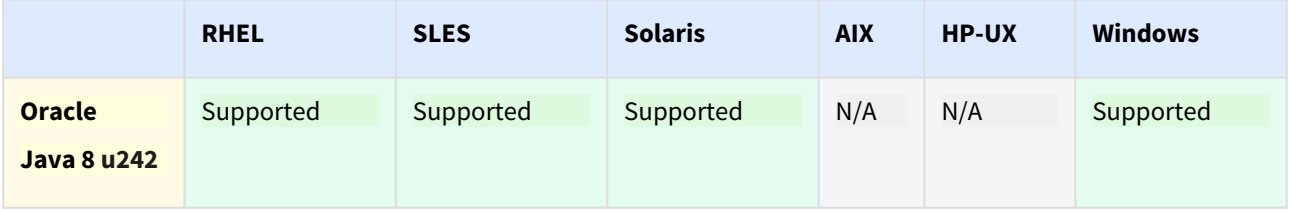

## Delphix Toolkit Native Java Support Matrix

This matrix describes the supported versions of Java we package with the Delphix toolkit for each operating system. This is the default option if you do not use the feature to provide your own Java for each host.

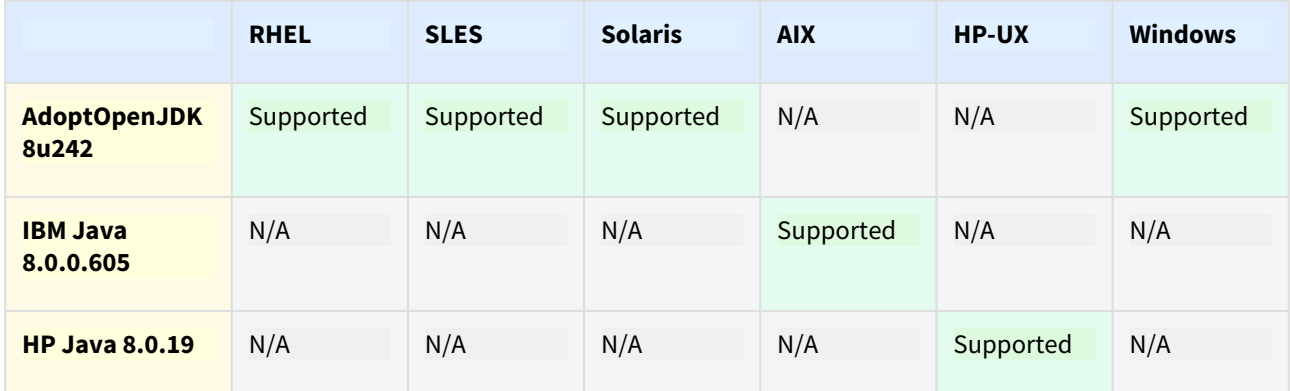

- [Oracle Support and Requirements](#page-604-0)
- [Managing Oracle Environments and Hosts](#page-630-0)

# <span id="page-659-0"></span>Changing the Hostname or IP Address for Oracle Source and Target Environments

### Procedure

For Source Environments

- 1. Disable the dSource as described in [Enabling and Disabling Oracle dSources](#page-524-0).
- 2. If the **Host Address** field contains an IP address, edit the IP address.
- 3. If the **Host Address** field contains a hostname, update your Domain Name Server to associate the new IP address to the hostname. The Delphix Engine will automatically detect the change within a few minutes.
- 4. In the **Environments** screen of the Delphix Engine, refresh the host.
- 5. Enable the dSource.

#### For VDB Target Environments

- 1. Disable the VDB as described in [Enabling and Disabling Oracle dSources.](#page-524-0)
- 2. If the **Host Address** field contains an IP address, edit the IP address.
- 3. If the **Host Address** field contains a hostname, update your Domain Name Server to associate the new IP address to the hostname. The Delphix Engine will automatically detect the change within a few minutes.
- 4. In the **Environments** screen of the Delphix Engine, refresh the host.
- 5. Enable the VDB.

#### For the Delphix Engine

- 1. To stop running your VDB select the red **Stop** button located on the VDB **Configuration** tab.
- 2. Disable all dSources as described in [Enabling and Disabling Oracle dSources](#page-524-0).
- 3. You can use either the command-line interface or the Delphix Setup application to change the IP address of the Delphix Engine.
	- a. [To use the command-line interface, press](#page-208-0) **F2** and follow the instructions described in Setting Up Network Access to the Delphix Engine.
	- b. To use the Delphix Setup application, go to **Delphix Management > Engine Setup** in the Delphix Management application, or click **Server Setup** in the Delphix Engine login screen.
		- i. In the **Network** panel, click **Modify**.
		- ii. Under **DNS Services**, enter the new IP address.
		- iii. Click **OK**.
- 4. Refresh all Environments by clicking the **Refresh** symbol on the **Environments** screen.
- 5. Enable all dSources as described in [Enabling and Disabling Oracle dSources.](#page-524-0)
- 6. To start all VDBs, click the **Start** button located on the VDB **Configuration** tab.

# **Using Custom init.ora or spfile.ora Files**

If you are are using custom init.ora or sfpfile.ora files with your Oracle VDBs, you should use

the Oracle command-line interface ( sqlplus/srvctl ) to shut down any active VDBs and copy the

parameter files to a backup location. Complete the steps above, then replace the files and re-start the VDB from the Oracle command line to restore your custom settings. See [Customizing VDB File Mappings](#page-659-0) for more information about customizing init.or and other configuration files.

- [Setting Up Network Access to the Delphix Engine](#page-208-0)
- [Managing Data Sources and Syncing Data](#page-524-0)
- [Provisioning and Managing Virtual Databases](#page-528-0)
- [Customizing VDB File Mappings](#page-734-0)

# How to Change ORACLE\_HOME

# Prerequisites

- know the new ORACLE\_HOME user and password
- know the VDB you want to change
- have delphix\_admin privileges to the VDB

# Procedure

- 1. Login to the **Delphix Management** application.
- 2. Click **Manage**.
- 3. Select **Datasets**.
- 4. Select your VDB.
- 5. Select the **Configuration tab.**
- 6. In the upper right-hand corner of the **Source** sub-tab, click the **Actions menu (...)** and select **Upgrade**.
- 7. Select the new **Installation** from the drop-down menu.

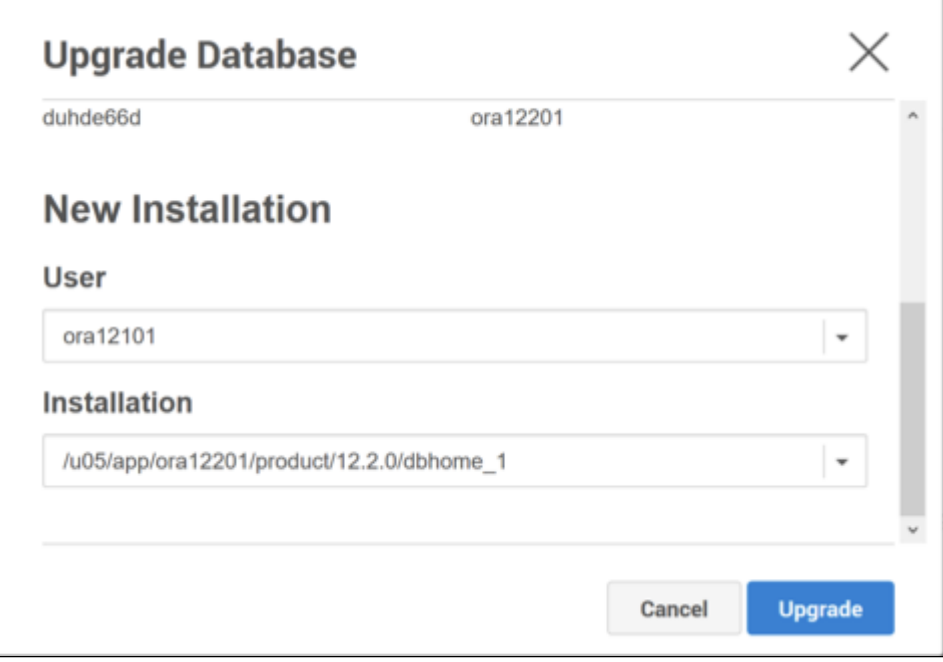

#### 8. Click **Upgrade**.

#### Related Topics

• [Managing Oracle Environments](#page-630-0)

# <span id="page-662-0"></span>Linking Data Sources and Syncing Data with Oracle

Linking a data source will create a dSource object on the engine and allow Delphix to ingest data from this source. The dSource is an object that the Delphix Virtualization Engine uses to create and update virtual copies of your database. As a virtualized representation of your source data, it cannot be managed, manipulated, or examined by database tools.

Once a dSource has been linked, you can begin to perform dSource operations on it such as enable, detach, delete, and more.

This section covers the following topics:

- [Linking Data Sources with Oracle](#page-663-0)
- [Linking an Oracle Pluggable Database](#page-664-0)
- [Data Management Settings for Oracle Data Sources](#page-666-0)
- [Repository Templates for Oracle Databases](#page-670-0)
- [Using the PurgeLogs Operation](#page-672-0)
- [Advanced Linking](#page-675-0)

# <span id="page-663-0"></span>Linking Data Sources with Oracle

Linking a dSource will ingest data from the source and create a dSource object on the engine. The dSource is an object that the Delphix Virtualization Engine uses to create and update virtual copies of your database. As a virtualized representation of your source data, it cannot be managed, manipulated, or examined by database tools.

Once a dSource has been linked, you can begin to perform dSource operations on it such as enable, detach, delete, and more.

For an overview of all dSource related actions, please visit [Provisioning and Managing Virtual Databases](#page-528-0).

- 1. Login to the **Delphix Management** application.
- 2. Navigate to **Manage > Datasets.**
- 3. Click the plus icon and select **Add dSource**.
- 4. In the **Add dSource** wizard, select the source database with the correct environment user-specified.
- 5. Enter your login credentials for the source database and click **Verify Credentials**. If you are linking a mounted standby, Click **Next**. See the topics under Linking Oracle Physical Standby Databases [for more information about how the Delphix Engine uses](#page-679-0) non-SYS login credentials.
- 6. Enter a name and select a group for your dSource. Adding a dSource to a dataset group lets you set Delphix Domain user permissions for that database and its objects, such as snapshots. See the topics under [Users and Groups](#page-227-0) for more information.
- 7. Select the **Data Management** settings needed. [For more information, visit Data Management Settings for](#page-666-0)  Oracle Data Sources.
- 8. Assign existing policies to the new dSource. New policies can be created and associated later.
- 9. Enter any scripts that should be run using the **Hooks** page.
- 10. Review the dSource Configuration and Data Management information, and then click **Submit**.

Once the action to add a dSource has been submitted, the Delphix Engine will initiate a DB\_Link job to create the dSource. If the *Load Immediately* option was selected in the data management page a DB\_Sync job will also be executed to ingest data from the source, otherwise, this first DB\_Sync job will run as per the associated SnapSync policy.

When the jobs have successfully completed, the database icon will change to a dSource icon on the Environments > Databases screen, and the dSource will be added to the list of Datasets under its assigned group.

- [Linking Data Sources and Syncing Data with Oracle](#page-662-0)
- [Provisioning and Managing Virtual Databases](#page-528-0)
- [Linking Oracle Physical Standby Databases](#page-679-0)
- [Data Management Settings for Oracle Data Sources](#page-666-0)

# <span id="page-664-0"></span>Linking an Oracle Pluggable Database

### This topic describes how to link an Oracle 12c pluggable database to the Delphix Engine to create a dSource.

### Prerequisites

- Make sure the Delphix Engine has already discovered the multitenant container database and its pluggable databases. If the container database does not exist in the environment, follow the steps in Adding a [Database to an Oracle Environment. If the pluggable database you want to link does not exist in the](#page-642-0)  environment, follow the steps in [Discovering Oracle Pluggable Databases in an Oracle Environment.](#page-646-0)
- You should have Block Change Tracking (BCT) enabled for the container database, as described in [Requirements for Oracle Hosts and Databases.](#page-612-0)
- The container database should be in ARCHIVELOG mode and the NOLOGGING option should be disabled, as described in [Requirements for Oracle Hosts and Databases](#page-612-0).

### Procedure

- 1. Log into the **Delphix Management** application.
- 2. Select **Manage > Datasets.**
- 3. Click **the Plus** icon and select **Add dSource.**
- 4. In the **Add dSource** wizard, select the source pluggable database. If the container database is shown but the pluggable database is not, select the **container database**, enter its **database credentials**, and click **Verify Credentials**. The Delphix Engine will discover and list all

pluggable databases in the container database. Select the **pluggable database** from the list. Alternatively, you can use the **Environment Management** screen to discover pluggable databases in any of the discovered container databases. See [Discovering Oracle Pluggable Databases in an Oracle](https://docs.delphix.com/display/DOCS/Discovering+Oracle+Pluggable+Databases+in+an+Oracle+Environment)  Environment for details.

- 5. Enter your **login credentials** for the source database and click **Verify Credentials**.
- 6. Click **Next**.
- 7. Select a **Database Group** for the dSource.
- 8. Click **Next**.
- 9. Select an **Initial Load** option.

By default, the initial load takes place upon completion of the linking process. Alternatively, you can set the initial load to take place according to the SnapSync policy. For example, you can set the initial load to take place when the source database is not in use, or after a set of operations have taken place.

10. Select a **SnapSync** policy.

See [Advanced Data Management Settings for Oracle dSources](#page-666-0) for more information.

- 11. Click **Next**.
- 12. Review the **dSource Configuration** and **Data Management** information.
- 13. Click **Submit**.

The Delphix Engine will initiate two jobs, **DB\_Link** and **DB\_Sync**, to create the dSource. You can monitor these jobs by clicking **Active Jobs** in the top menu bar, or by selecting **System > Event Viewer**. When the jobs have completed successfully, the database icon will change to a dSource icon on the **Environments > Datasets** screen, and the dSource will be added to the list of **Datasets** under its assigned group.

Link/Sync of the Multitenant Container Database

The **DB\_Link** job will also link the pluggable database's multitenant container database if it has not been linked yet.

- [Discovering Oracle Pluggable Databases in an Oracle Environment](#page-646-0)
- [Requirements for Oracle Hosts and Databases](#page-612-0)
- [Adding a Database to an Oracle Environment](#page-642-0)
- [Discovering Oracle Pluggable Databases in an Oracle Environment](#page-646-0)

• [Data Management Settings for Oracle Data Sources](#page-666-0)

# <span id="page-666-0"></span>Data Management Settings for Oracle Data Sources

Each dSource has its own data management settings, which can be configured during the linking workflow as well as in the configuration page for that dSource.

You can configure data management settings to improve overall performance and match the needs of your specific server and data environment.

The following settings are available for Oracle data sources:

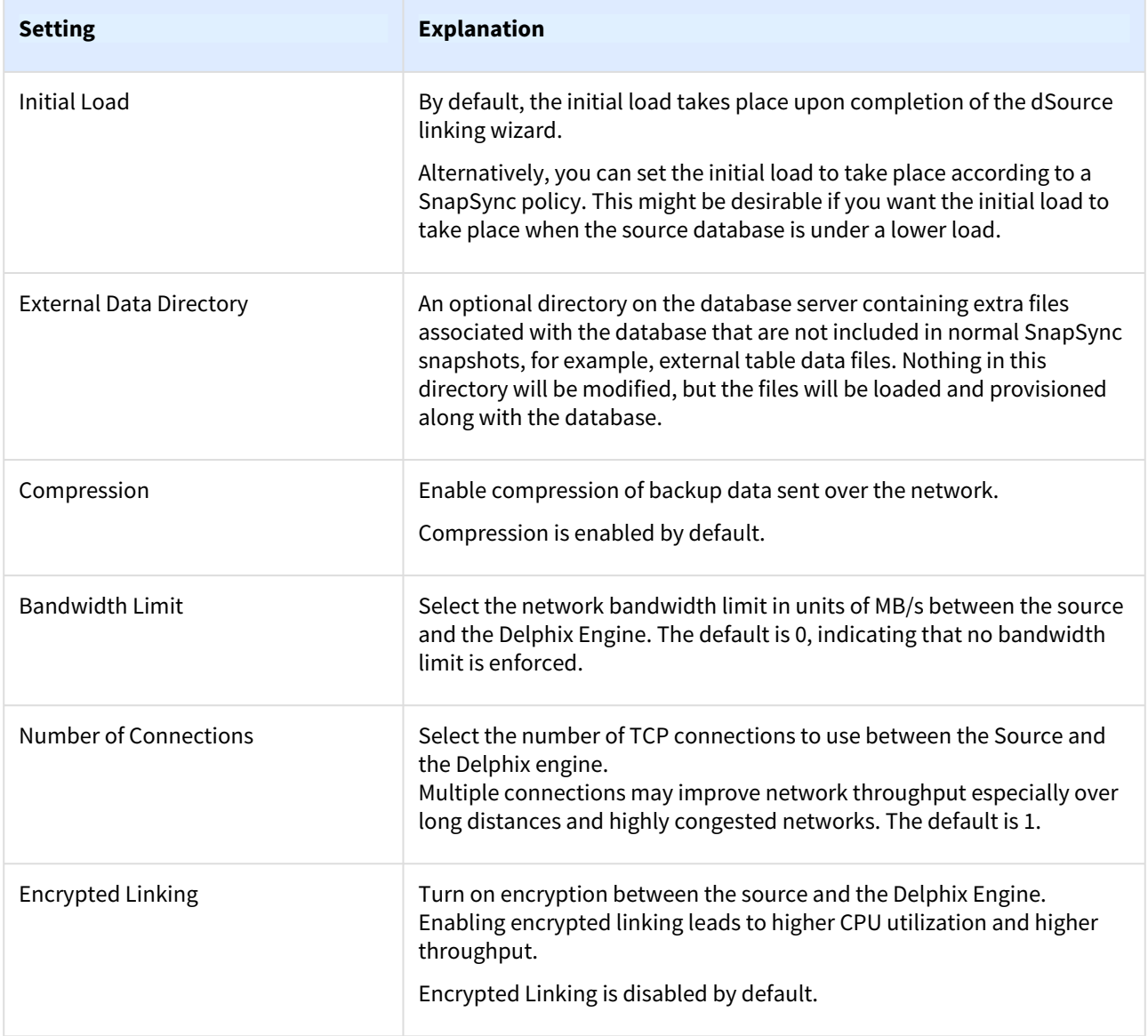

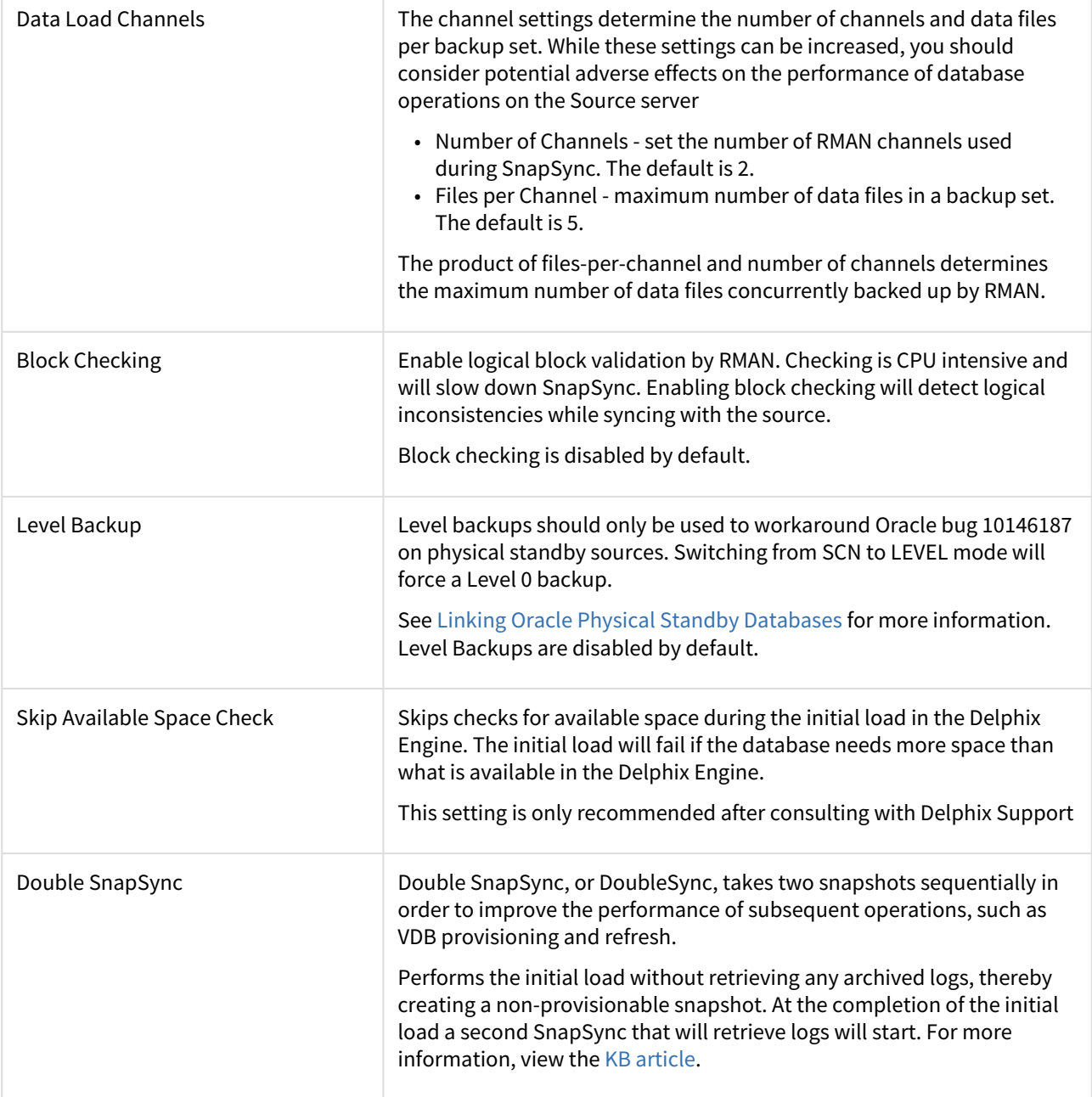

T

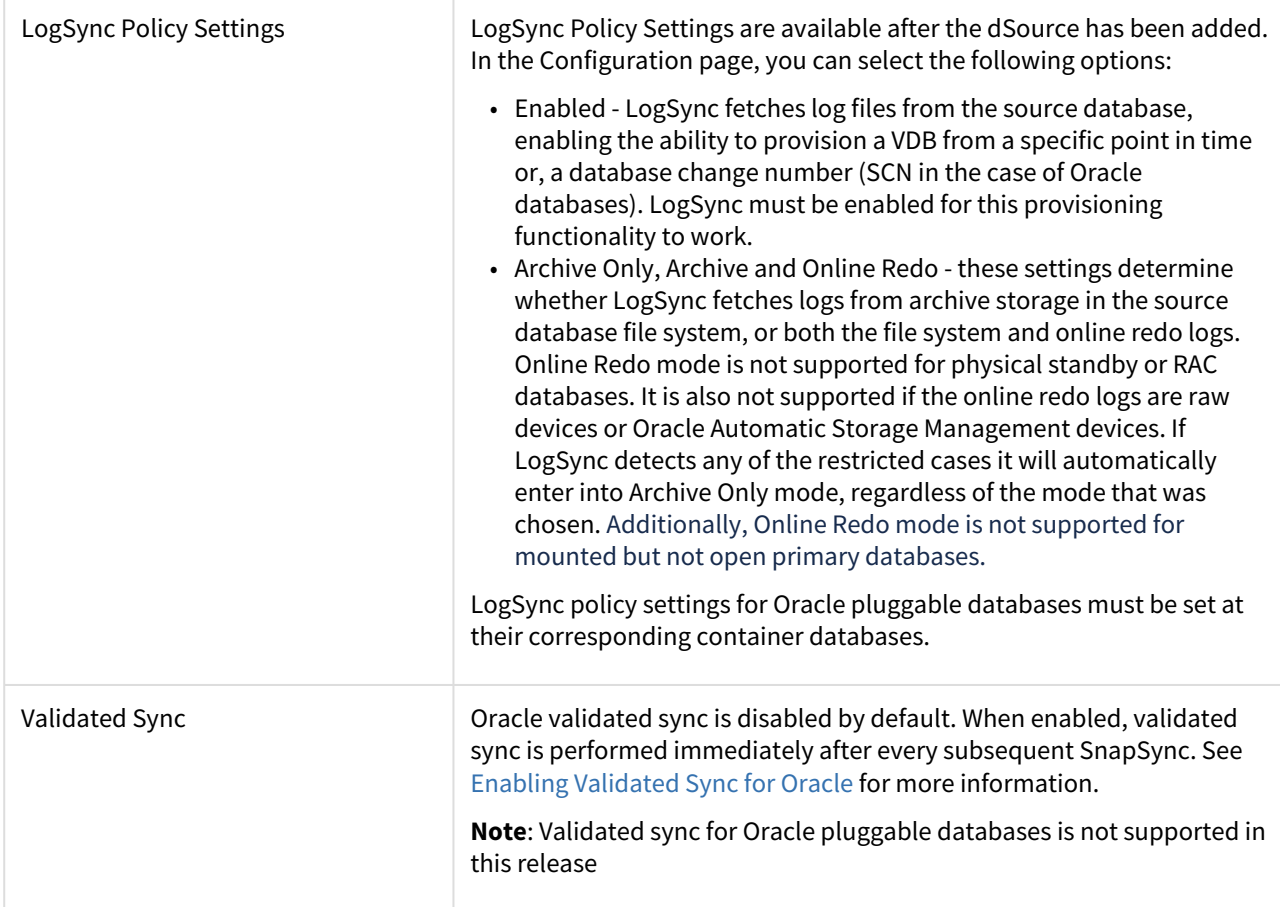

# Snapshot Parameters

There are also parameters you can specify when creating a snapshot of an Oracle data source. These parameters are explained in the table below.

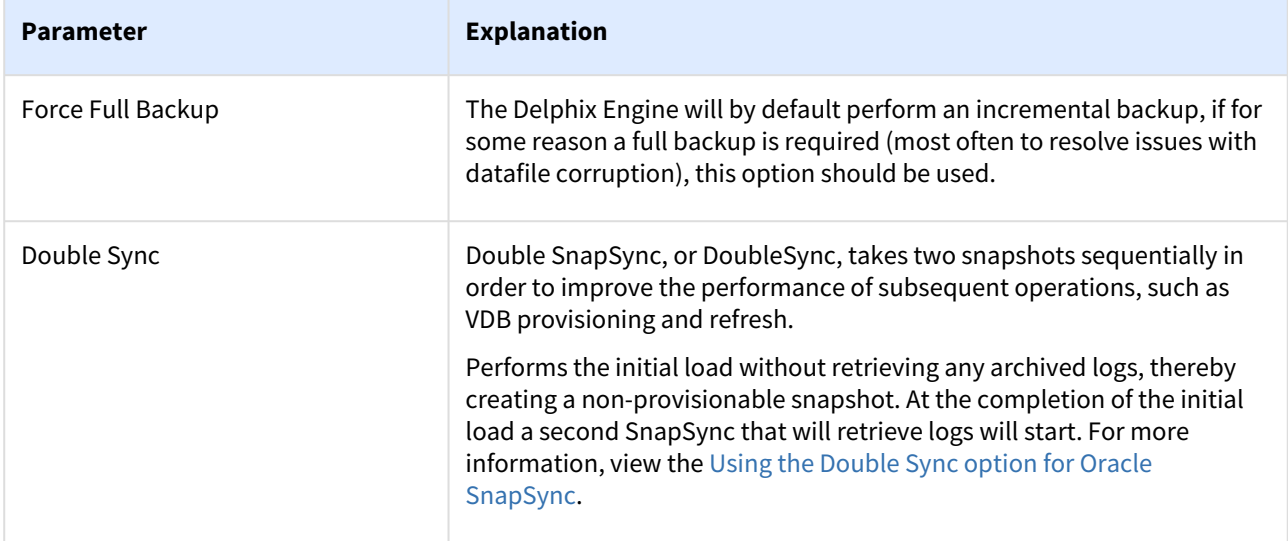

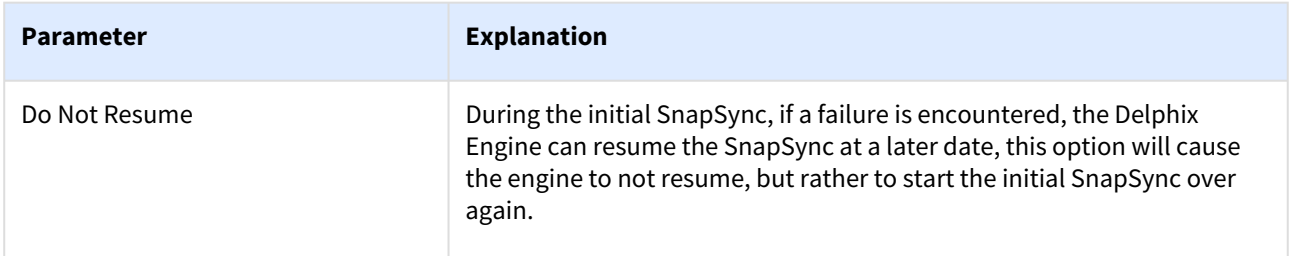

- [Linking Oracle Physical Standby Databases](#page-679-0)
- [Enabling Validated Sync for Oracle](#page-676-0)

# <span id="page-670-0"></span>Repository Templates for Oracle Databases

The primary use case and motivation for repository templates is to provide the Delphix administrator with control over the Oracle database parameters used during the staging phase of the VDB provisioning process. It is useful to be able to control these configuration parameters when the physical capabilities of the staging machine, such as CPU count and memory, are smaller than the physical capabilities of the machines hosting the source database repository.

The repository template is a relationship between three entities:

- A database repository It is the Oracle home to which the vPDB will be provisioned on the target host.
- A database container It is the source PDB.
- A VDB configuration template A list of database configuration parameter names and values that you can save on the Delphix Engine to use at a later time. The VDB configuration template for the temporary CDB must contain at least the following database

parameters:

- **compatible**: Required for both Non-Multitenant and Multitenant sources. Must be set with the same value as in the dSource 'compatible' parameter.
- **enable\_pluggable\_database**: Required for Multitenant sources only. Must be set to TRUE.

During the staging process, if you do not specify a repository template, then by default the Delphix Engine will use the configuration parameters taken from the source database to configure the staged database. These parameters may not be appropriate, because the machine used for staging may be physically inferior to the machine hosting the source database.

Instead, the Delphix administrator can create a VDB configuration template, which would be appropriate for the physical machine hosting staging repository (See [VDB Config Templates](https://docs.delphix.com/display/DOCS602/Configuration+Settings+for+Oracle+Virtual+Databases)). Then the admin can create a repository template entry that will bind together the VDB configuration template, database repository, and database container. This instructs the Delphix Engine to use configuration parameters from the VDB configuration template whenever the database container is staged on the database repository specified, instead of the parameters on the source database.

Currently, repository template relations can only be created via the command-line interface (CLI) in the repository > template.

### Provisioning a VPDB using a Repository Template

Perform the following procedure to provision a VPDB using a repository template.

1. Create a VDB configuration template using the Delphix GUI called aux\_cdb\_params with the following parameters set as a bare minimum.

```
compatible = 12.1.0.2enable_pluggable_database = true
sga_target = 1551892480
```
The parameters required may differ given a specific environment's requirements from this but this should allow the startup of the auxiliary database.

2. Create a repository template called aux\_cdb\_templ using the CLI.

```
delphix repository template> create
delphix repository template create *> set name=aux_cdb_templ
delphix repository template create *> set container=PDB12C1
```

```
delphix repository template create *> set repository=OELC9/'/u01/app/oracle/
12.1'
delphix repository template create *> set template=aux_cdb_params
delphix repository template create *> commit
```

```
delphix repository template 'pb12c1rt'> ls
Properties
    type: SourceRepositoryTemplate
    name: aux cdb templ
     container: PDB12C1
     reference: REPOSITORY_TEMPLATE_REF-4
     repository: OELC9/'/u01/app/oracle/12.1'
     template: aux_cdb_params
```
In the above example:

- a. **name** is what you want the template name to be.
- b. the **container** is the source PDB.
- c. the **repository** is the target environment/ORACLE\_HOME that the CDB target is running from.
- d. the **template** is the name of the database template created in the GUI.
- 3. Provision a virtual pluggable database (VPDB) via the Delphix GUI using the source PDB defined as the container in the repository template and provision the VPDB to the target environment defined by the repository (target environment/Oracle Home combination) in the repository template.

- [Linking Data Sources and Syncing Data with Oracle](#page-662-0)
- [Configuration Settings for Oracle Virtual Databases](#page-723-0)

# <span id="page-672-0"></span>Using the PurgeLogs Operation

This topic addresses scenarios in which the purgeLogs operation is used to clear expired and unused logs.

Log retention does not affect the logs in the following three cases:

- If the logs are expired but are required for snapshots to be consistent
- Logs generated after the most recent snapshot
- Logs required to make retention-proof bookmark points provisionable

It is possible that the storage space is not freed by retention. In this scenario, there is only one snapshot and under that circumstance, it would continue to generate logs to the point that there was no storage space available. This prevents new snapshots from being taken. Additionally, retention does not delete expired logs that are required for snapshots to be consistent.

The purgeLogs operation does not function for CDBs or any non-Oracle data platforms at this time. In addition, this operation only functions for Oracle non-multitenant dSources, it does not function with VDBs.

### Possible Strategies

 $\mathbf{A}$ 

**Strategy 1**: It deletes all the expired logs associated with snapshots as required until the target space to reclaim is achieved. It deletes the oldest snapshot logs and moves to the newest one in order for each Timeflow starting from the current Timeflow first. The logs required for retention proof bookmarks and pinned snapshots are not deleted.

**Strategy 2**: It deletes logs beyond the last snapshot to free up space in which retention cannot free. Deletion is done in this order as opposed to deleting from the oldest logs because of the possibility of Timeflow repair at a later time. The deletion is done based on the actual compressed file size of the log sequence on the Delphix Engine. If there is a retention proof bookmark, this operation preserves the logs required to provision from the retention proof bookmark This operation also spares the online in-flight log sequence since chunks of this sequence will keep coming in (this only applies for logsync mode set to Archive + Online Redo).

PurgeLogs operation takes three arguments :

**storageSpaceToReclaim** - This takes a non-zero amount of space to reclaim (eg; 20K, 5M etc). This is the target amount of space that the user will want to free up. This will be dependent on whether there will be enough objects to be freed. By default, **Strategy 2** is always in effect. The user has the ability to run **strategy 1** if their target space reclaim is not met, the user can run **strategy 1** using the **deleteSnapshotLogs** argument.

**deleteSnapshotLogs** - This is set to false by default. If this is set to true, then logs are deleted based on **strategy 1**. Even after completing that, if the target storage space to reclaim is not achieved, then logs are deleted based on **strategy 2** until the target is achieved or the there are no more logs to delete. If this is set to false, then deletion is done based on **strategy 2** only.

**dryRun** - This is a boolean argument and set to true by default. If it is true, then the operation does not actually delete the logs. This argument can be used to see which snapshots and parts of the Timeflow will be affected by the operation. This operation returns the time flow point beyond which logs might be deleted and the set of snapshots affected by this operation (and will not be provisionable afterwards). When the operation is run in nondryrun mode, we compute the time range of the snapshot and provide the endpoint as the end of the truncated Timeflow. In dryrun mode, we return the endpoint of the first log which survived as the Timeflow point beyond which it has been truncated.

• Use this operation with setopt format=json, otherwise, the list of snapshots may be truncated if there are more than 3.

- Step 7 is an optional step and to be used in the event **Strategy 2** does not clear enough space desired by the user. Please note that any snapshots affected by this step enabled can no longer be provisioned from. The user will be required to restore archivelogs to re-enable provisioning of the affected snapshot. To repair this function please use the TimeFlow Repair Tool.
- VDB transaction logs can be manually removed from the **archive** filesystem mounted on the target for each VDB.

This example shows how to free 9K of space from container "example\_container" using strategies 1 and 2:

- 1. Log into the CLI
- 2. Go to the container using /database
- 3. Set the output format into json using this statement: setopt format=json
- 4. Select the container using select example\_container
- 5. Select operation purgeLogs
- 6. Set the target space to reclaim to 9K using set storageSpaceToReclaim=9K
- 7. **(***Optional Step)* deleteSnapshotLogs=true *.* **Warning:** this step should be used only in the event that Strategy 2 does not free enough space. This will remove the ability to provision from affected snapshots or require the restoration of archivelogs to enable provisioning. Use set dryRun=true to run operation and view the snapshots which will be affected. Affected snapshots will be listed under the section affectedSnapshots .
- 8. Use set dryRun=false to enable the operation.
- 9. Commit operation

The output should look like this:

```
delphixengine> /database
delphixengine database> select example_container
delphixengine database "example"> purgeLogs
delphixengine database "example" purgeLogs *> set storageSpaceToReclaim=9K
delphixengine database "example" purgeLogs *> set deleteSnapshotLogs=true
delphixengine database "example" purgeLogs *> set dryRun=false
delphixengine database "example" purgeLogs *> commit
         type: PurgeLogsResult
         affectedSnapshots:
          \theta:
                           type: OracleSnapshot
                           name: '@2014-08-05T23:29:57.576Z'
                           consistency: INCONSISTENT
                           container: dbdhcp3
                           creationTime: 2014-08-05T23:29:57.576Z
                           firstChangePoint:
                                    type: OracleTimeflowPoint
                                    location: 2825963
                                    timeflow: dbdhcp3/default
                                    timestamp: 2014-08-05T23:31:15.000Z
                           latestChangePoint:
                                    type: OracleTimeflowPoint
                                    location: 2826079
                                    timeflow: dbdhcp3/default
```

```
                timestamp: 2014-08-05T23:31:15.000Z
                       missingNonLoggedData: false
                       namespace: (unset)
                       reference: ORACLE_SNAPSHOT-75
                       retention: 0
                       runtime: (unset)
                       timeflow: dbdhcp3/default
                       timezone: America/New_York,EDT-0400
                       version: 11.2.0.2.0
    truncatePoint:
             type: OracleTimeflowPoint
             location: 3176794
             timeflow: dbdhcp3/default
             timestamp: 2014-08-07T19:58:55.000Z
```
This output shows that the affected snapshot is '@2014-08-05T23:29:57.576Z' and the snapshot will not be provision-able. The truncate point indicates the last SCN/timestamp that can be provisioned.

#### Related Topics

• [Provisioning and Managing Virtual Databases with Oracle](#page-744-0)

# <span id="page-675-0"></span>Advanced Linking

This section covers the following topics:

- [Enabling Validated Sync for Oracle](#page-676-0)
- [Linking Oracle Physical Standby Databases](#page-679-0)
- [Specifying External Data Directories for Oracle dSources and VDBs](#page-684-0)
- [Linking to Oracle dSources with RMAN Compression or Encryption Enabled](#page-687-0)
- [Upgrading dSources after an Oracle Upgrade](#page-688-0)
- [Oracle Source Continuity](#page-690-0)
- [Oracle LiveSources](#page-692-0)
- [Oracle RAC dSource node addition or deletion](#page-699-0)
- [Using the Double Sync option for Oracle SnapSync](#page-709-0)
- [Detaching and Re-attaching a PDB dSource](#page-713-0)
- [Linking dSources from an Encrypted Oracle Database](#page-715-0)
- [Detaching and Re-Attaching Oracle dSources](#page-716-0)
- [Provisioning from a Replicated Oracle dSource](#page-719-0)

# <span id="page-676-0"></span>Enabling Validated Sync for Oracle

This topic describes the validated sync process for Oracle databases using both the Delphix Management application and Command Line Interface (CLI).

Traditional Oracle dSource snapshots require some recovery during provisioning. By configuring validated sync for Oracle, the Delphix Engine selects a compatible Oracle installation and applies the recovery necessary to provision a snapshot immediately after each SnapSync. Snapshots that have been through this validated sync process step do not require recovery during provisioning.

**A** The Delphix Engine may be unable to perform validated sync on a physical standby database in Real-Time Apply mode. This is because the standby may apply changes before copying the logs that contain those changes. Without the logs necessary to perform recovery, validated sync cannot be executed. However, you can still provision the snapshot when the archive logs become available on the standby.

### Prerequisite: Designating a Staging Host

In order to validate an Oracle dSource snapshot after a sync, the Delphix Engine requires a host with an Oracle installation that is compatible with the dSource. This machine is known as the **staging** host. You must explicitly designate which machines you want the Delphix Engine to use as staging hosts. All machines that have been marked as staging hosts are added to a pool. During sync validation, the Delphix Engine will select a compatible host from the pool, export the requisite archived redo logs and data files, and execute Oracle media recovery on the host. Follow these steps to designate a staging host.

- 1. Log into the Delphix Management application.
- 2. Click **Manage**.
- 3. Select **Environments**.
- 4. In the **Environments** panel, select the environment you want to designate as staging.
- 5. Select the **Databases** tab.
- 6. Scroll down to the installations you want to designate as staging and edit the **Installation Details** by clicking on the **pencil** icon.
- 7. Select the **Use as staging** checkbox.
- 8. Select the green checkmark to confirm your change.

To configure validated sync for multiple dSources with different Oracle versions, you must designate a compatible staging source for each. If multiple compatible staging sites exist, the Delphix Engine will select one at random.

The validated sync process will consume some resources on the staging host when snapshots are taken. Designating a performance-critical host as a staging host is not recommended.  $\bullet$ 

The default OS user for the staging host must have access to the Oracle installation that will be used to perform recovery during validated sync.

# **Oracle Pluggable Database**

Validated sync for Oracle pluggable databases is not supported in this release.

### Enabling Validated Sync

Oracle validated sync can be enabled at link time or on any existing dSource. When adding the dSource (at link time), in the Data Management tab, select Show Advanced, and select the Enable checkbox for Validated Sync.

For an existing dSource:

- 1. Log into the Delphix Management application using **Delphix Admin** credentials.
- 2. Click **Manage**.
- 3. Select **Datasets**.
- 4. In the **Datasets** panel, select the dSource for which you want to enable sync validation.
- 5. Select the **Configuration** tab and then select the **Data Management** sub-tab.
- 6. Select the pencil icon located next to the **General Settings**.
- 7. Select the **Sync Validation** checkbox.

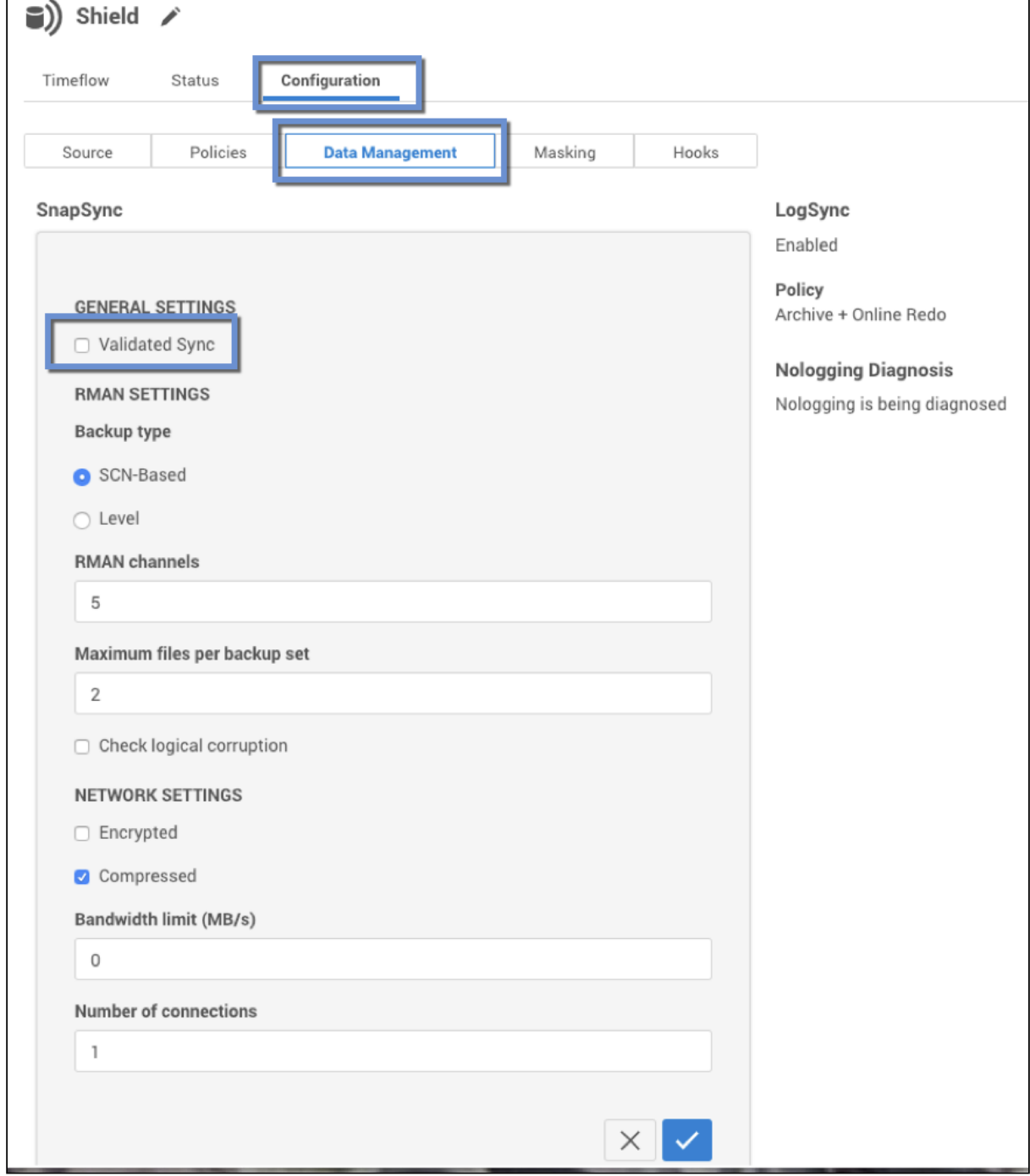

8. Select the checkmark to confirm your change.

# Related Topics

• [Advanced Linking](#page-675-0)

<span id="page-679-0"></span>Linking Oracle Physical Standby Databases

This topic describes special considerations for linking Oracle physical standby databases.

# **A** Note

Oracle versions between 18.0.0.0 and 19.3.0.0 require Oracle patch 29056767 installed when linking a standby database with real-time apply enabled. Failure to install this patch may result in SnapSync failure with error.

The Delphix Engine supports linking both physical and logical standby databases. In previous versions of the Delphix Engine, limitations were placed upon support for Oracle RAC physical standby databases in Real-Time Apply mode. In version 3.0 of the Delphix Engine, these restrictions were lifted.

# **Using Block Change Tracking (BCT) on a Physical Standby Database**

In general, Delphix recommends enabling Block Change Tracking (BCT) on a primary or standby source database. See Physical Standby Database Support Matrix below for restrictions on enabling BCT on a standby database.

BCT is available from Oracle release 11.1.0.6 onward for physical standby databases **only** if they are licensed for the Active Data Guard option.

- Release 11.1.0.6 is unstable for the BCT on physical standby feature
- Release 11.1.0.7 requires a patch for Oracle bugs 7613481, 9068088
- Release 11.2.0.2 requires patches for Oracle bugs 10170431, 12312133
- Release 11.2.0.3 requires patches for Oracle bugs 12312133, 16052165,

# **A** Patches Required

Enabling BCT on a physical standby database without these patches is **not recommended** because of serious performance and stability issues.

BCT on a primary database has been stable since Oracle version 10.2.0.5. In order to make use of BCT (>11.2.0.4), The Physical Standby Database must be in a "Managed Recovery Mode", i.e. achieved using "ALTER DATABASE RECOVER **MANAGED** STANDBY DATABASE'.

### Physical Standby Database Support Matrix

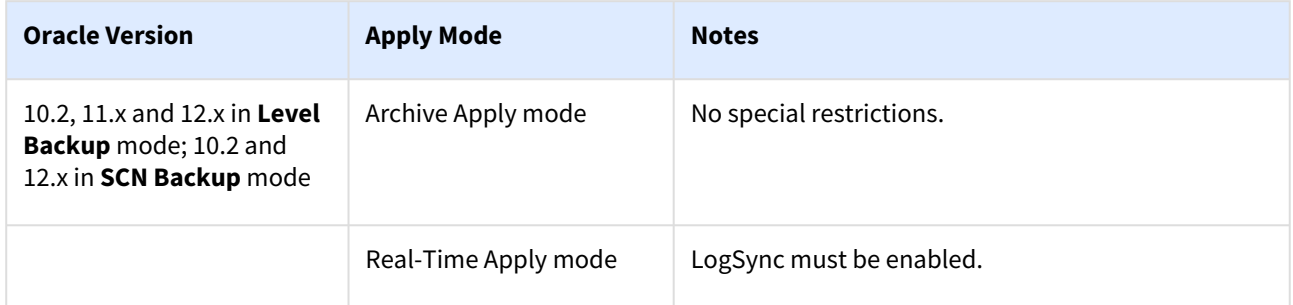

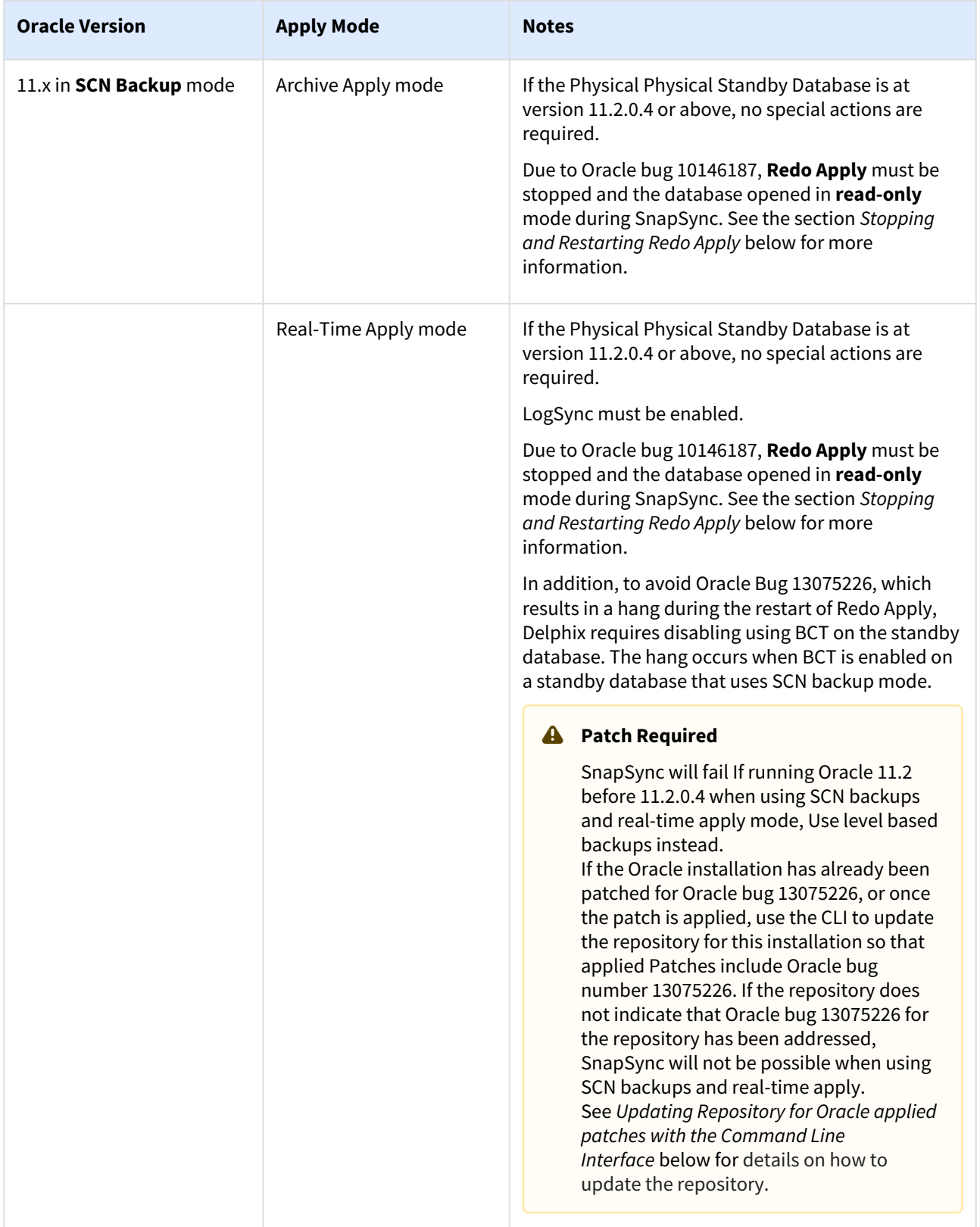

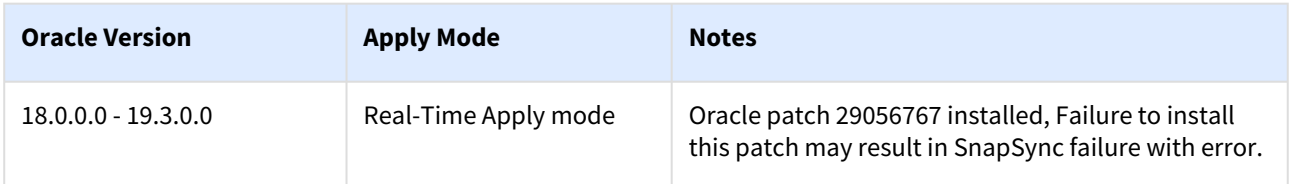

#### Level Backup Mode for SnapSync

By default, the Delphix Engine's SnapSync feature uses **SCN Backup** mode and is designed to not interfere with other backups that may already be in use. However, in cases where RMAN is not being used outside of the Delphix Engine, the Delphix Engine can use the **Level Backup** mode that improves SnapSync behavior on Oracle 11g physical standby databases. In this mode, **redo apply** [does not have to be stopped during SnapSync. See Advanced](#page-666-0)  Data Management Settings for Oracle dSources for more information about SnapSync settings.

#### Requirements for Using Level Backup Mode

Customer not backing up their physical standby with RMAN:

• Set CONTROL\_FILE\_RECORD\_KEEP\_TIME to 365

OR all of the following:

- Physical standby database running Oracle 11.2.0.2 or later version
- All RMAN backups must use tags
- RMAN CROSSCHECK commands must specify tags
- RMAN DELETE commands must specify tags
- RMAN DUPLICATE commands must specify tags
- Set CONTROL\_FILE\_RECORD\_KEEP\_TIME to 365
- Failure to meet all of these requirements will cause external RMAN backups to be incomplete or result in corrupt SnapSync snapshots. Switching from SCN to LEVEL mode will force a new LEVEL 0 backup. ♠

### Stopping and Restarting Redo Apply

Oracle bug 10146187 requires stopping of redo apply before an SCN-based incremental backup can be issued. These scripts can be used as pre- and post-scripts during the dSource linking process to stop and restart **Redo Apply**.

- SnapSync pre-script: [disableStandby.sh.template](https://delphixdocs.atlassian.net/wiki/download/attachments/27985864/disableStandby.sh%20(8).template?api=v2&cacheVersion=1&modificationDate=1585680800577&version=1)
- SnapSync post-script: [enableStandby.sh.template](https://delphixdocs.atlassian.net/wiki/download/attachments/27985864/enableStandby.sh%20(3).template?api=v2&cacheVersion=1&modificationDate=1585680800557&version=1)

These scripts must be modified for local use, particularly in regard to whether the physical standby database operates in MOUNTED or OPEN mode.

Failure to properly customize these scripts could violate your Oracle license terms by running redo apply on an open database, which requires an Oracle Active Data Guard license.  $\bullet$ 

## Linking and Provisioning a Mounted Standby

For databases that are in the **mounted** state, the Delphix database user account must be **SYS** (having the **SYSDBA** role), **SYSBACKUP** (having the **SYSBACKUP** role) or **SYSDG** (having the **SYSDG** role).

**SYSBACKUP** and **SYSDG** roles are only available in Oracle 12.1 and later releases.

However, for an **open** standby (Active Data Guard) database, only a regular database user account is required.

Connecting to a **mounted** standby with a **SYS** user account requires that the mounted standby be configured with a password file. Delphix does not capture the password file during SnapSync, and for this reason, cannot provision or sync validate a database with a SYS user. A secondary, regular database user account can be specified through either the **Delphix Management** application or CLI. This database user will then be used to connect to the database during provisioning and validated sync. Note that the **SYS** user is still required to perform snapshots of the source database.

In the **Delphix Management** application, the **non-SYS user** can be specified from within the **Add dSource** wizard, or on the back of the Oracle dSource after linking.

Setting the Non-Sys User on the Oracle dSource

- 1. Create the delphix\_db user in the primary database.
- 2. Log into the Delphix Management application.
- 3. From the **Manage** menu, select **Datasets.**
- 4. From the Configuration tab select the Oracle dSource for which you want to add a **non-SYS** user.
- 5. Click the dSource's icon to open the dSource information pane.
- 6. Click the Edit button next to **Non-SYS User**.
- 7. Enter a non-SYS user and credentials that exist on the standby.
- 8. Click the **Accept** button to save this user and associated credentials.

The non-SYS user will be used to connect to all VDBs provisioned from snapshots of this dSource that are created after the non-Sys user has been set.

Updating repository for applied patches with the Command Line Interface

1. Select the repository of the database

delphix> repository select '/opt/app/oracle/product/11.2.0.2/db\_1'

2. Execute the update command.

```
delphix repository ''/opt/app/oracle/product/11.2.0.2/db_1''> update
```
3. Set appliedPatches to list of current patches applied to the repository.

```
delphix repository ''/opt/app/oracle/product/11.2.0.2/db_1''update *> set 
appliedPatches=13075226
```
4. Commit the operation.

delphix repository ''/opt/app/oracle/product/11.2.0.2/db\_1''update \*> commit

Setting the Non-Sys User with the Command Line Interface

1. Select the source config of the mounted standby.

delphix> sourceconfig select pomme

2. Execute the update command.

delphix sourceconfig "pomme"> update

3. Set the nonSysUser and nonSysCredentials to a non-SYS user that exists on the standby.

```
delphix sourceconfig "pomme" update *> set nonSysUser=<non-sys-username>
delphix sourceconfig "pomme" update *> set 
nonSysCredentials.type=PasswordCredential
delphix sourceconfig "pomme" update *> set nonSysCredentials.password=<non-sys-
password>
```
Commit the operation.

delphix sourceconfig "pomme" update \*> commit

- [Data Management Settings for Oracle Data Sources](#page-666-0)
- [Advanced Linking](#page-675-0)
Specifying External Data Directories for Oracle dSources and VDBs

This topic describes the process for including external data files with dSource snapshots and VDBs.

In the following places, you can specify the directory for any external data files that should be included with dSource snapshots:

- During the dSource linking process click on the **Advanced** section of the **Data Management** screen
- After you have created the dSource go to the **Configuration** tab

External File Import for the Delphix Engine and VDBs

The Delphix Engine will not fetch external tables or external data types such as BFILE. Instead, in order to link external data files to the source database and make it available to the Delphix Engine, you must create a directory in the file system and the database. Any data files in the directory you specify will be applied, recursively, to the dSource.

External data will be provisioned to each VDB that is created from this dSource. You will need to update the external file/data type definition to point to the new location after creating VDBs. Provisioning a VDB with external data creates a directory named **external** in the VDB mount point location.

Configuring the rsync Command Location for an Environment

Files from the external data directory are fetched using the rsync command installed in the source environment. In order to SnapSync a dSource with an external data directory, rsync must be installed in the source environment. If rsync is installed in a non-standard location, the path to the rsync command can be configured in the **Environment Details** for the source environment on the **Environment Management** screen.

Example of Attaching and Redirecting External Data Files for Oracle Databases

This example uses two environments:

- 1. **172.16.200.446** as the source environment **dinosaur** as the source database
- 2. **172.16.200.447** as the target environment **vdino** as the target database

### Linking a dSource

- 1. Create an external data directory and an external data file, and attach the directory to the source database.
	- a. Log into **172.16.200.446** as the environment user.
	- b. Create a physical directory on the source environment.

```
 $ mkdir /work/extdata
```
c. Create a directory in Oracle.

```
$ sqlplus / as sysdba
  SQL> create or replace directory extdata as '/work/extdata';
```
d. Create a text file /work/extdata/exttab.dat.

```
 $ cat > /work/extdata/exttab.dat
    1, aaa
    2, bbb
    3, ccc
   ^{\wedge} C
```
e. Create an external table exttab .

```
$ sqlplus / as sysdba
     SQL> create table exttab (id number, text varchar2(10))
       2 organization external (default directory extdata location('exttab
.dat'));
```
f. Query the table.

```
SQL> select * from exttab;
        ID TEXT
---------- ----------
          1 aaa
          2 bbb
          3 ccc
```
2. During the process of linking the dSource to the **Dinosaur** database, or in the dSource's **Configuration** tab after creating the link, enter /work/extdata in the **External Data Directory** field.

Provisioning a VDB

- 1. Provision **vdino** from **Dinosaur**.
- 2. Modify the directory **extdata** in **vdino**
	- a. Log into the target environment **172.16.200.447**
	- b. Set SID to vdino

\$ export ORACLE SID=vdino

c. A query to exttab will fail.

```
$ sqlplus / as sysdba
     SQL> select * from exttab
select * from exttab
*
ERROR at line 1:
ORA-29913: error in executing ODCIEXTTABLEOPEN callout
ORA-29400: data cartridge error
KUP-04063: unable to open log file EXTTAB_23394.log
OS error No such file or directory
ORA-06512: at "SYS.ORACLE_LOADER", line 19
```
3. Modify directory to the new location.

SQL> **create** or replace directory extdata **as** '/mnt/provision/vdino/external';

4. Query exttab again.

```
SQL> select * from exttab;
        ID TEXT
---------- ----------
         1 aaa
         2 bbb
         3 ccc
```
Related Topics

• [Advanced Linking](#page-675-0)

Linking to Oracle dSources with RMAN Compression or Encryption Enabled

This topic describes the behavior of the Delphix Engine when linking to a dSource with RMAN compression or encryption enabled.

In earlier versions of the Delphix Engine, the dSource linking process would fail if RMAN compression or encryption was enabled. In order for the linking process to complete, the administrator was required to ensure that compression was not enabled for device type **SBT\_TAPE**, and that encryption was also not enabled.

With the Delphix Engine, linking a dSource succeeds if compression or encryption is enabled, but the RMAN backup that creates the dSource will not be compressed or encrypted. This is true in the case where the administrator has enabled compression for tape, and in the case where the administrator is using OSB and has enabled encryption for tape.

You can check the RMAN compression and encryption settings with the commands show device type and s

how encryption for database , respectively.

If compression is enabled on a source environment, then it may need to be enabled for the target environment. Compression should be enabled for target environments if all segments in a source environment utilize **NOCOMPRESS** or **COMPRESS="BASIC"**.

Related Topics

• [Linking Data Sources and Syncing Data with Oracle](#page-662-0)

# Upgrading dSources after an Oracle Upgrade

This topic describes how to upgrade dSources after an Oracle database upgrade.

## Prerequisites

Do not suspend LogSync on the Delphix Engine during an Oracle upgrade of the source environment. LogSync will detect the Oracle version change. It will then notify you to refresh the host and use the Update icon on the configuration tab for all the associated dSources and VDBs (see below). Follow all Oracle instructions and documentation.

Delphix does not support Oracle upgrades from Non-Multi-Tenant (Non-MT) to Multi-Tenant(MT).

There are 2 ways to apply a PSU (Patch Set Update)/Oracle upgrade:

- Apply to existing ORACLE\_HOME. Best if on Delphix v4.1.x or higher.
- Create new ORACLE\_HOME (or clone an existing one) and then apply the PSU to the new ORACLE\_HOME

# Applying to an existing ORACLE\_HOME

- 1. Following Oracle documentation, patch the ORACLE\_HOME and the database.
- 2. Click the refresh icon on the top right of the selected environment.

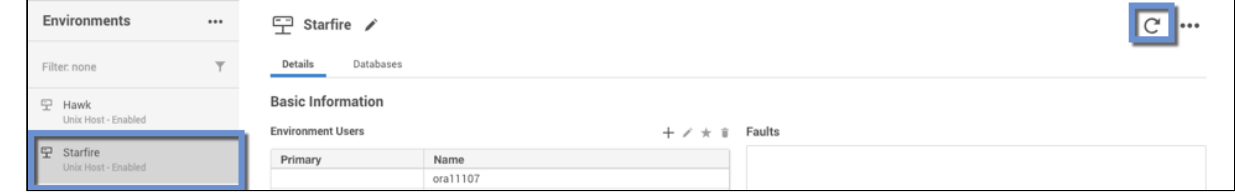

- 3. On the Refresh Environment pop-up window, click **Refresh**.
- 4. Under the **configuration** tab, go to the PDB and verify that the **Repository** and/or **Version** has been updated.

### Creating a new ORACLE\_HOME

- 1. Refresh the environment from the Delphix Management application.
- 2. In the **Databases** tab, verify that the new ORACLE\_HOME appears as an ORACLE Installation.
- 3. Following Oracle documentation, patch the production database, etc.
- 4. Click **Manage**.
- 5. Select **Datasets**.
- 6. Expand the group(s) containing all the non-multitenant and multitenant dSources.
- 7. Select **dSource**.

For upgrading a PDB or multitenant dSource, select the container CDB **dSource**.

- 8. Click the **Configuration** tab.
- 9. From the **Actions** menu (...), select **Upgrade** to switch the ORACLE\_INSTALLATION to the new one.
- 10. Under the **configuration** tab, go to the PDB and verify that the **Repository** and/or **Version** has been updated.

# **Updating the Oracle User after an Upgrade**

There may be cases when you upgrade the Oracle home and the Oracle User (the OS user who owns the Oracle binary) is a different user than the previous Oracle User. You will then need to update the Oracle User for each environment, and then re-connect each dSource and VDB to the upgraded Oracle home

using the new Oracle User.

The new Oracle User must be in the same OS group (for example, dba or oinstall) as the previous one.

- 1. Log into the Delphix Management application.
- 2. Click **Manage**.
- 3. Select **Environments**.
- 4. Select the **environment** where you want to add the user.
- 5. Next to **Environment Users**, click the **Pencil** icon to edit the new user.
- 6. Follow the procedure to upgrade the dSources and VDBs described in this topic.

# Post-requisites

After upgrading the dSource to a new major release of Oracle (11.2.0.4 to 12.1 for example), you must re-run the [createDelphixDBUser.sh](https://delphixdocs.atlassian.net/wiki/download/attachments/27985872/createDelphixDBUser.sh?api=v2&cacheVersion=1&modificationDate=1579885487760&version=1) script.

Related Topics

• [Linking Data Sources and Syncing Data with Oracle](#page-662-0)

# Oracle Source Continuity

## Overview

In earlier versions of the Delphix Engine, when an Oracle database underwent a resetlogs operation, you were required to re-link the Oracle source. This meant that you had to completely back up the Oracle database and store it again on the Delphix Engine. If any virtual databases (VDBs) were provisioned from the dSource and needed to be saved, you had to rename and save the old dSource, resulting in a possible doubling of storage space consumed on the Delphix Engine. The old VDBs could not be refreshed to the relinked dSource.

Beginning with Delphix Engine version 4.1.1.0/4.0.6.0, the Oracle database no longer requires you to re-link sources after a resetlogs operation. The Delphix Engine will detect this condition, automatically take a new full backup, and create a new TimeFlow for the next SnapSync of the source. Benefits of the Oracle Source Continuity feature include:

- Lower storage costs and easier administration.
	- Only the changed blocks of the new SnapSync backup will be stored on the Delphix Engine. Because of the way the Delphix Engine handles duplicate blocks, the full backup likely has a storage requirement similar to an incremental backup.
- Existing VDBs provisioned from previous snapshots for the source will remain.
	- You can use and refresh those VDBs to the new snapshot

The improved user workflow replaces the old user workflow, which directed users to troubleshoot when SnapSync would fail. Begin Oracle Source Continuity in the following way:

- 1. The database undergoes a resetlogs operation.
- 2. If LogSync is enabled, it generates a fault and stops.
- 3. Start SnapSync. The SnapSync does a full restore of the database to a new TimeFlow, clears the fault, and restarts LogSync. If you created VDBs prior to the resetlogs operation, they will still exist after the SnapSync; you can refresh them from the new snapshot.

### Creating a New TimeFlow

When LogSync detects the restlogs operation, it will still stop and generate a fault. LogSync must stop because a new timeline has been created on the database. This usually happens because the database has been rewound to a past point. The transaction logs being generated on the new timeline are out of sync and conflict with logs from the old timeline. The data files are also out of sync with the data files on the Delphix Engine. You must create a corresponding new Timeflow on the Delphix Engine to store the new logs and new versions of the data files. This requires taking a new backup of the database.

Once LogSync detects the reset operation and throws the fault, no more changes will be retrieved from the database until you start a new SnapSync. This SnapSync will take a full backup, clear the fault, and restart LogSync. Only the new snapshot and Timeflow will be visible in the dSources view. Previous snapshots and Timeflow will still exist and be visible through the command-line (CLI) Capacity screen.

The following CLI output shows that the old and new Timeflow and snapshots are still available. The name of the original Timeflow for the database is "default." The name of the new Timeflow that was created during the SnapSync is "CLONE@2015-01-15T17:07:20."

delphix> /TimeFlow list display=name,container

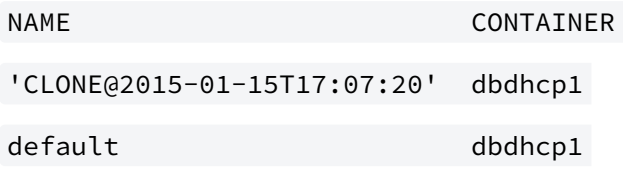

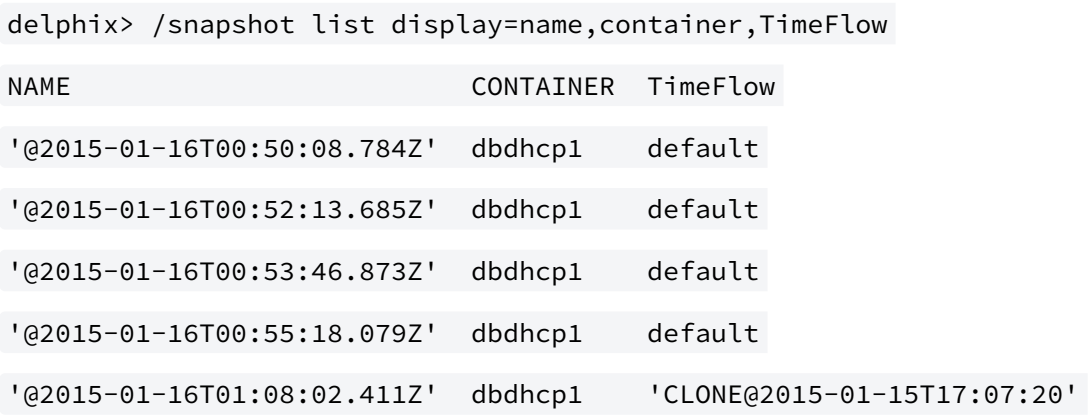

The old snapshots and Timeflow will still be subject to logfile and snapshot retention policies. You can also delete the snapshots manually. In addition, you can use the CLI to provision from the old TimeFlow.

Related Topics

• [Managing Oracle Environments and Hosts](#page-630-0)

## <span id="page-692-0"></span>Oracle LiveSources

### Oracle LiveSources Overview

Prior to Delphix Engine version 4.2, users ran reports against virtual databases (VDBs) that they created with the Delphix Engine. Although this workflow helped them offload the reporting load from production, the data in the VDBs was not updated asynchronously. If users wanted newer data, they had to stop their reporting applications, refresh their VDBs, and resume. In the current release, you can run reports against data that is constantly being updated. There is one live data feed for each source database that is linked as a dSource on the Delphix Engine. You can point your reporting applications to this live feed. Additionally, you will continue to have all existing Delphix functionality from the dSource, such as creating read/write VDBs.

### Understanding Oracle LiveSources

Oracle LiveSources leverage native Oracle Active Data Guard technology to keep a standby database up-to-date with changes happening on the source. The standby database is kept open for reads while it applies changes from the source. You can now connect to this standby database for real-time reporting needs. Using Delphix in conjunction with Active Data Guard gives you the ability to get both live up-to-date data and historical points in time from which you can provision virtual databases.

Understanding How to Use Oracle LiveSources

# **Oracle LiveSources Provide a Read-Only Live Data Stream from Delphix**

You can convert an Oracle dSource to a LiveSource, which is a real-time read-only feed of the linked source. You can access the LiveSource using a JDBC string. Internally, a LiveSource is a standby database instance tracking the Linked Source in real time managed mode and opened in read-only mode.

### **Understanding Oracle LiveSources with Data Age and Threshold**

One of the important utilities of a LiveSource is that it provides a real-time feed of the linked source. In some instances, due to slow networks or other reasons, the LiveSource might fall behind the linked source that it is tracking. When adding a LiveSource, you can specify a data age threshold. If the LiveSource falls behind the linked source by more than the data age threshold, the Delphix Engine will generate a fault and inform you.

The LiveSource information is displayed on the Status tab. Delphix continuously monitors the standby instance and notifies you of any abnormalities.

- Live Data Status Indicates that the LiveSource standby database instance is actively receiving data from the source database
- Data Age Displays the data age of the LiveSource

You can change the Data Age Threshold at any time by updating the threshold value located on the **Configuration > Data Management** tab.

## Oracle LiveSources Quickly Sync with Consistent Snapshots

Taking snapshots of a LiveSource is instantaneous since the standby database for the LiveSource is constantly receiving data from the source database and recovering it. Taking snapshots occurs instantaneously by taking a filesystem level snapshot of the data on the Delphix Engine without requiring an RMAN backup of the source database. All LiveSource snapshots are consistent; as a result, provisioning from LiveSource snapshots is fast, because no database recovery needs to happen.

### Oracle LiveSources Use Resync and Apply

Resync is a way to refresh the LiveSource to the current point in the linked source. The following situations require a Resync to be performed:

- There are unresolvable gaps in the log sequence for example, logs from the source database deleted before the primary database could ship them over to the LiveSource standby.
- The source database was taken through a point in time recovery/flashback, resulting in a changed incarnation.
- The source database contains non-logged changes. In this case, a Resync is needed only if you are interested in moving the non-logged data over to the LiveSource.
- The LiveSource is significantly behind the source database due to network communication issues or a large number of writes.

LiveSource Resync is a two-step operation of:

- **Start LiveSource Resync** Start Resync performs an incremental backup of the source database to transfer the latest changes to the Delphix Engine. This operation does not affect the availability of the LiveSource
- **Apply LiveSource Resync –** Applying rge Resync data will perform one more incremental backups from the source database to ensure up to date data, and recreate the LiveSource instance while preserving all the configurations. This operation requires downtime for the LiveSource.
- **Discard LiveSource Resync** If the prepared resync data is no longer needed or resync has become obsolete (for example, another controlled change has been done on the source database), you can discard the current resync data with Discard LiveSource Resync. The next Resync will refetch data from the source database.

Pre-requisites: Configuration and Installation of Staging Environments To Host a Standby Database

## **Oracle Active Data Guard Required**

The LiveSource feature requires an Active Data Guard license. Delphix uses Active Data Guard to replicate changes from the source database that it creates on the staging environment.

### **Network Requirements**

LiveSource requires a Data Guard connection between the source and the standby database which utilizes TNS listeners associated with the databases.

# **Database Requirements**

LiveSource requires Enterprise Edition of Oracle Database.

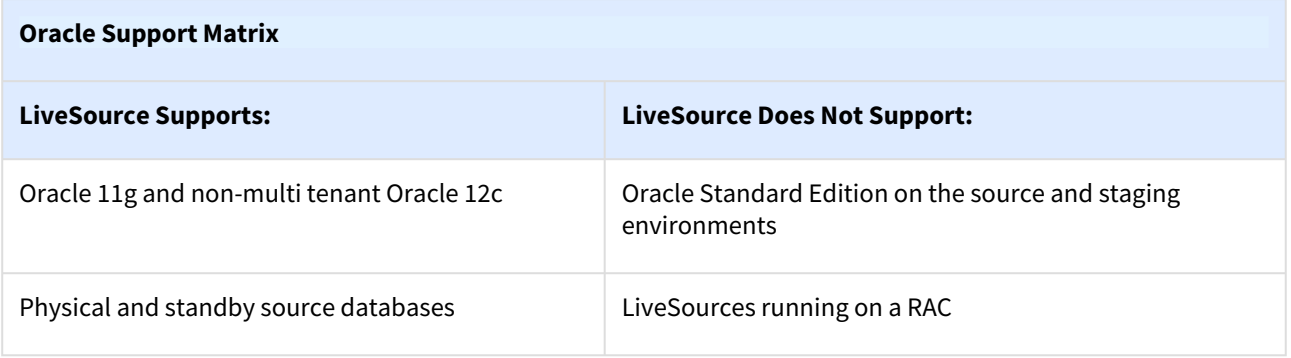

Related Topics

• [Oracle LiveSource User Workflows](#page-694-0)

## <span id="page-694-0"></span>Oracle LiveSource User Workflows

Please use the following documentation as a guide to identify and act on common Oracle LiveSource User Workflows. The following table of contents includes steps for how to convert a dSource into a LiveSource, a provision from a LiveSource, sync a LiveSource, convert a LiveSource back to a dSource, and many other data procedures.

Converting to LiveSource from a dSource

To get a live feed to the source database data through the Delphix Engine, you must first link the database to the Delphix Engine to create a dSource. You can then convert the dSource into a LiveSource by following the steps outlined below:

- 1. In the left-hand panel, click the **dSource**.
- 2. From the Actions menu (...) select **Convert to LiveSource**, as highlighted below. This launches the **Convert to LiveSource** wizard.

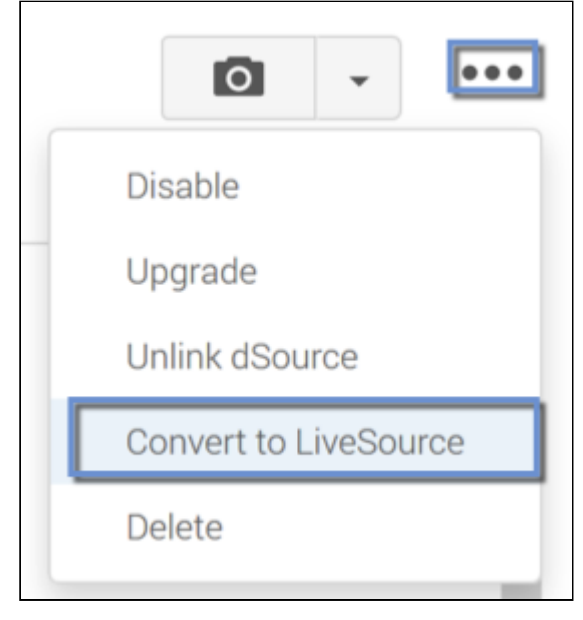

Convert to LiveSource Database wizard

- 1. In the Overview tab select **Next**.
- 2. Enter a **DB Unique Name** for the LiveSource.
- 3. Enter a **Database SID** for the LiveSource.
- 4. Click **Next**.

 $\odot$  The LiveSource database name must be the same as the database name of the primary database; therefore, this value is read-only.

### Convert to LiveSource, Environment tab

Select the environment on which the LiveSource will be created:

- 1. Select an **Environment User** for the LiveSource instance.
- 2. Enter the **Mount Point** for the LiveSource instance.
- 3. Select **Listeners** as needed. If you enable **Auto Select Listeners**, the Delphix Engine will pick the first available listener from the environment.

# 4. Click **Next**.

Convert to LiveSource, Configuration Template tab

- 1. Select **VDB configuration templates** for the LiveSource.
- 2. Enter additional **DB configuration parameters** for the LiveSource.
- 3. Click **Next**.

Convert to LiveSource, Data Management tab

- 1. Enter the **data age warning threshold** for the LiveSource. If the data in LiveSource lags behind the source database by more than this threshold, the Delphix Engine will raise a fault and notify you.
- 2. Click **Next**.

Convert to LiveSource, Hooks tab

- 1. Enter the **operations** to be performed on initial conversion. These operations are performed after the Delphix Engine has created the standby database for the LiveSource.
- 2. Click **Next**.

These operations will also be performed when resyncing a LiveSource.

Convert to LiveSource, Summary tab

- 1. Review the configuration summary.
- 2. Click **Convert** to begin the conversion.

Setting up Log Transport between a dSource or Primary Database and a LiveSource or Standby Database

After adding a LiveSource instance, you must configure the log transport between the dSource or primary database and the LiveSource or standby database. For details on configuring a standby database, refer to the Oracle Data Guard Concepts and Administration guide.

At source/primary database

- 1. Configure the LOG\_ARCHIVE\_CONFIG parameter to enable the sending of redo logs to remote destinations and the receipt of remote redo logs (the LiveSource instance). For example: alter system set log archive config='DG\_CONFIG=(sourcedb,livesource)' scope=both;
- 2. Configure the LOG\_ARCHIVE\_DEST\_n parameter to point the redo logs to the LiveSource instance. For example: alter system set

```
log_archive_dest_2='SERVICE="(DESCRIPTION=(ADDRESS=(PROTOCOL=tcp)(HOST=
livesource.dcenter.delphix.com)(PORT=1521))
```
(CONNECT\_DATA=(SERVICE\_NAME=livesource)(SERVER=DEDICATED)))" ASYNC

VALID\_FOR=(ONLINE\_LOGFILE,PRIMARY\_ROLE) DB\_UNIQUE\_NAME=livesource' scope=both;

3. Create a **passwd file** for the LiveSource into the target site.

- 4. Configure the corresponding LOG\_ARCHIVE\_DEST\_STATE\_n parameter to identify whether the log transport is enabled. For example:
	- alter system set log\_archive\_dest\_state\_2='ENABLE' scope=both;
- 5. Configure the STANDBY\_FILE\_MANAGEMENT parameter to enable automatic standby file management. F or example:

```
alter system set standby_file_management='AUTO' scope=both;
```
### RAC Instance as Standalone Environment

For RAC instances that are discovered as Standalone type environments, please apply the following steps instead of the steps above.

- 1. alter system set log\_archive\_config='DG\_CONFIG=(sourcedb,livesource)' sid='\*' scope=both;
- 2. alter system set log\_archive\_dest\_2='SERVICE=livesource ASYNC VALID\_FOR=(ONLINE\_LOGFILE,PRIMARY\_ROLE) DB\_UNIQUE\_NAME=livesource' sid='\*' scope=both;
- 3. Set up **tnsnames.ora** in both source and target sites.
- 4. Make sure to have the same password file in all RAC instances and target site.
- 5. alter system set log\_archive\_dest\_state\_2='ENABLE' sid='\*' scope=both;
- 6. alter system set standby\_file\_management='AUTO' sid='\*' scope=both;

```
The Delphix DB user must be updated to include grants for select on v$managed_standby and 
   v$dataguard_stats in order to access MRP information and DataGuard statistics:
   grant select on v $managed standby to <delphix DB username>;
   create synonym <delphix DB username>.v$managed_standby for 
   v_$managed_standby;
   grant select on v $dataguard stats to <delphix DB username>;
   create synonym <delphix DB username>.v$dataguard_stats for 
   v $dataguard stats;
```
At the Staging Environment where the LiveSource standby database environment is running

1. Configure the FAL\_SERVER parameter to point to the primary database for proper fetch archive log function. For example:

ALTER system SET fal\_server='service="(DESCRIPTION=(ADDRESS=(PROTOCOL=tcp) (HOST=[sourcedb.dcenter.delphix.com\)](http://sourcedb.dcenter.delphix.com)(PORT=1521))

(CONNECT\_DATA=(SERVICE\_NAME=sourcedb)(SERVER=DEDICATED)))"';

2. If not already created, configure a password for Data Guard.

#### Removing a LiveSource

- 1. In the **Datasets** panel, click the **LiveSource**.
- 2. Click the **Configuration** tab.
- 3. From the Actions menu (...) select **Convert to dSource.**
- 4. Click **Convert to dSource** .

Taking a Snapshot on a LiveSource

To take a snapshot of a LiveSource:

- 1. In the **Datasets** panel, select the **LiveSource**.
- 2. In the upper right-hand corner, click the **camera** icon.

LiveSource snapshots are instantaneous, Quick Provision snapshots. They do not require an RMAN backup of the source database

Provisioning from a LiveSource TimeFlow

Provisioning from a LiveSource Timeflow is the same process as provisioning from a snapshot for dSource Timeflow. The only difference is that you will select a LiveSource and a LiveSource snapshot.

Enabling, Disabling, and Detaching a LiveSource

A LiveSource is **enabled** the same way as a regular dSource.

- 1. Login to the Delphix Management application as **delphix\_admin** or another user with administrative privileges.
- 2. Click **Manage**.
- 3. Select **Datasets**.
- 4. Click the **LiveSource** you want to enable.
- 5. From the Actions menu (...) select **Enable.**
- 6. Click **Enable** to confirm.

When you enable the LiveSource, the Delphix Engine will recreate the standby database on the staging environment.

A LiveSource is **disabled** the same way as a regular dSource. Disabling a LiveSource will stop further operations on the Delphix Engine related to the LiveSource.

- 1. Login to the Delphix Management application as **delphix\_admin** or another user with administrative privileges.
- 2. Click **Manage**.
- 3. Select **Datasets**.
- 4. Select the **LiveSource** you want to disable.
- 5. In the upper right-hand corner, from the **Actions** menu (...) select **Disable.**
- 6. In the Disable dialog select **Disable**.

When you are ready to enable the LiveSource again, from the Actions menu (...) select **Enable**, and the LiveSource will continue to function as it did previously.

Disabling a LiveSource shuts down the standby database that Delphix manages on the staging environment.  $\bigcap$ 

You can detach a LiveSource in the same way as [detaching a regular dSource](http://docs.delphix.com/display/DOCS602/Detaching+and+Re-Attaching+Oracle+dSources). Detaching a LiveSource will implicitly convert the LiveSource into a regular dSource. After a dSource is re-attached, you can convert it back to a LiveSource.

Resyncing a LiveSource and Applying the Resync

Resync is a way to refresh the LiveSource to the current point in the linked source. Resync is a multi-phase operation comprised of the following:

Perform Resync

- 1. Click **Manage**.
- 2. Select **Datasets**.
- 3. Select your LiveSource.
- 4. From the Actions menu (...) select **Start LiveSource Resync**. The LiveSource can stay up while the Resync is in progress.

### Discarding Resync Data

Prerequisites

• Resync is started and ready to apply

After Resync has finished, you can choose to not apply but rather discard the data that was brought over from the source database as part of Resync.

### Procedure

To discard the data:

- 1. Click **Manage**.
- 2. Select **Datasets**.
- 3. Select your LiveSource.
- 4. From the Actions menu (...) select **Discard LiveSource Resync.**

Applying Resync Data

Prerequisites

• Resync started and ready to apply

### Procedure

- 1. Click **Manage**.
- 2. Select **Datasets**.
- 3. Select your LiveSource..
- 4. From the Actions menu (...) select **Apply LiveSource Resync.**
- 5. If the apply resync data process fails, first investigate and resolve the cause of failure, such as a full disk. Then follow the procedure to start resync.

Migrating a LiveSource

- 1. Click **Manage**.
- 2. Select **Datasets**.
- 3. Select your LiveSource.
- 4. From the Actions menu (...) select **Disable**.
- 5. From the Actions menu (...) select **Migrate**.
- 6. Update the environment, user, and repository. From the **Configuration** tab select the **Source** sub-tab and click the Pencil (edit) icon next to the Database.
- 7. Enable the **dSource**.
- **Note:** After the LiveSource is migrated to a different staging environment, you must ensure that the log transport between the source database and the LiveSource instance on the new staging environment is set up correctly.

Related Topics

• [Oracle LiveSources](#page-692-0)

Oracle RAC dSource node addition or deletion

Managing Oracle RAC node changes in Delphix

The addition and removal of cluster nodes from an Oracle Cluster must be considered where Delphix has dSources attached to RAC databases running from the same cluster environment or RAC VDB's provisioned out to those cluster nodes. Each scenario needs to be considered in its own right as dSources and VDBs require specific changes be made to accommodate the removal of a cluster node.

The changes required by Delphix and made within Oracle that need to be considered when the Oracle cluster node configuration alters and the process for removing or adding an Oracle cluster node is best demonstrated through an example.

The oracle cluster is comprised of 2 cluster nodes as seen from olsnodes.

```
[oracle@oelc9n1 ~]$ su - grid
Password: 
Last login: Thu Nov 30 17:15:36 AEDT 2017 on pts/1
[grid@oelc9n1 ~]$ . oraenv
ORACLE_SID = [grid] ? +ASM1
The Oracle base has been set to /u01/app/grid
[grid@oelc9n1 ~]$ olsnodes -s -t
oelc9n1 Active Unpinned
oelc9n2 Active Unpinned
```
Node 2 in the cluster oelc9n2 is the node targeted for removal from the Oracle cluster.

Delphix dSources and removing Oracle Cluster nodes.

In this example, Delphix has a 2 Node Oracle RAC database being ingested as a dSource. The sample database name is db121 comprised of 2 RAC instances db1211 and db1212. The instance impacted by the removal of node oelc1n2 is db1212. The dSource configuration appears as follows:

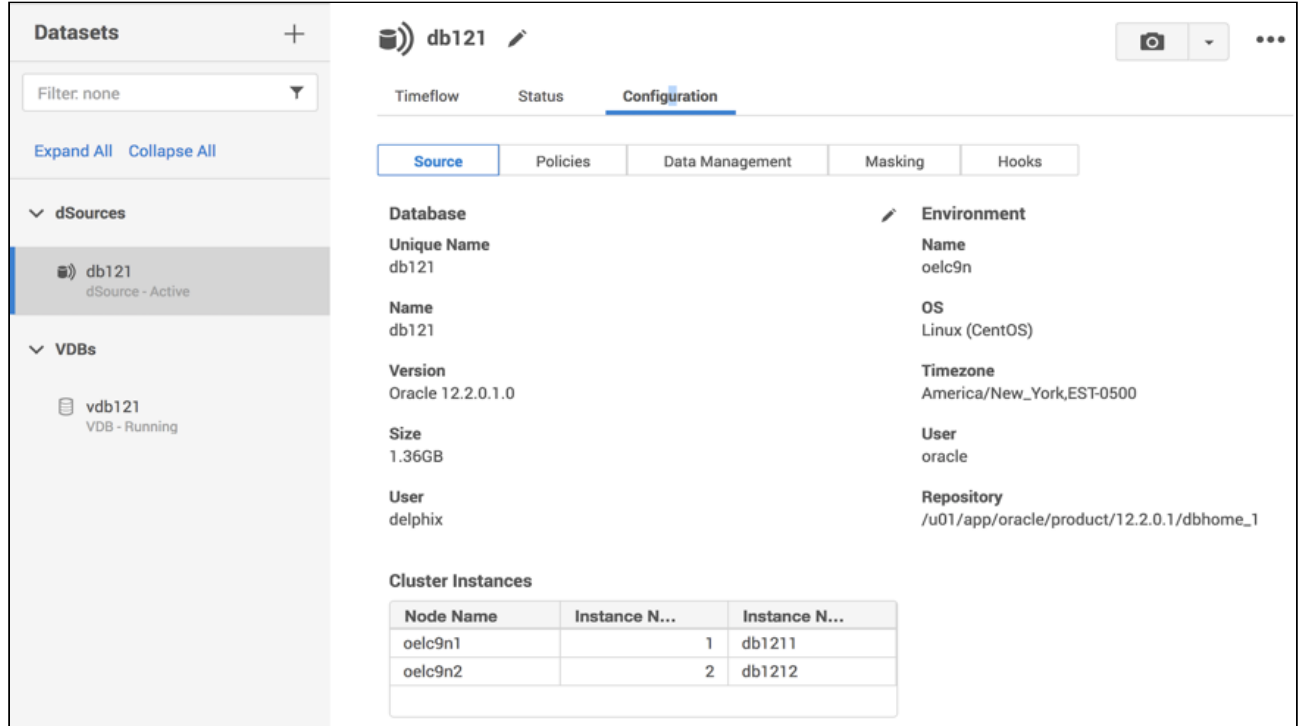

The cluster node, its associated listeners and instances must be deleted from the cluster through Oracles RAC RDBMS and Clusterware software using the processes described in the Oracle documentation.

This begins with the removal of the RAC instance using the process detailed in the Oracle RAC documentation. This example is operating against an Oracle 12.1 RAC and Cluster and the documentation link this specific release is the following:

## *Removing RAC Instances and Homes*

#### <https://docs.oracle.com/database/121/RACAD/GUID-CE995C7B-B420-4A4E-B4EA-E7A972277588.htm#RACAD7903>

Removal of the RAC instance is typically executed through the database configuration assistant dbca and using the UI provided through dbca the instance db1212 is removed from node oelc9n2. After the instance has been deleted using dbca, Oracles srvctl utility will show one instance only (db1211) running from node oelc9n1.

[oracle@oelc9n1 ~]\$ srvctl config database -d db121

```
Database unique name: db121
Database name: db121
Oracle home: /u01/app/oracle/12.1
Oracle user: oracle
Spfile: +DATA/DB121/PARAMETERFILE/spfile.289.961441955
Password file: +DATA/DB121/PASSWORD/pwddb121.277.961441737
Domain: 
Start options: open
Stop options: immediate
Database role: PRIMARY
Management policy: AUTOMATIC
Server pools: 
Disk Groups: FRA,DATA
Mount point paths: 
Services:
```
Type: RAC Start concurrency: Stop concurrency: OSDBA group: dba OSOPER group: Database instances: db1211 Configured nodes: oelc9n1 Database is administrator managed

Following the removal of the instance, the inventory on the node to be removed is updated to reflect the removal of the Oracle Home that was running this dSource instance on the node. This too must be performed according to the Oracle documentation. Oracles utility runInstaller is used for Oracle inventory maintenance. This must be performed using the operating system owner of the RDBMS Home (in this case oracle)

With the RAC instance and RAC Home removed the node itself can be removed using the process detailed in Oracles Clusterware Administration documentation,

## *Removing Oracle Cluster Nodes*

## <https://docs.oracle.com/database/121/CWADD/GUID-8ADA9667-EC27-4EF9-9F34-C8F65A757F2A.htm#CWADD90992>

This must be performed as the Oracle Clusterware home operating system owner (in this case grid).

Removal of the node from within Oracles RDBMS and Clusterware software does not alter the fact that Delphix still sees the Oracle Cluster and RAC configuration as it was the last time an environment refresh was performed against the cluster.

The Environment in Delphix shows both cluster nodes are still present along with any node listeners that may have been discovered running on that node.

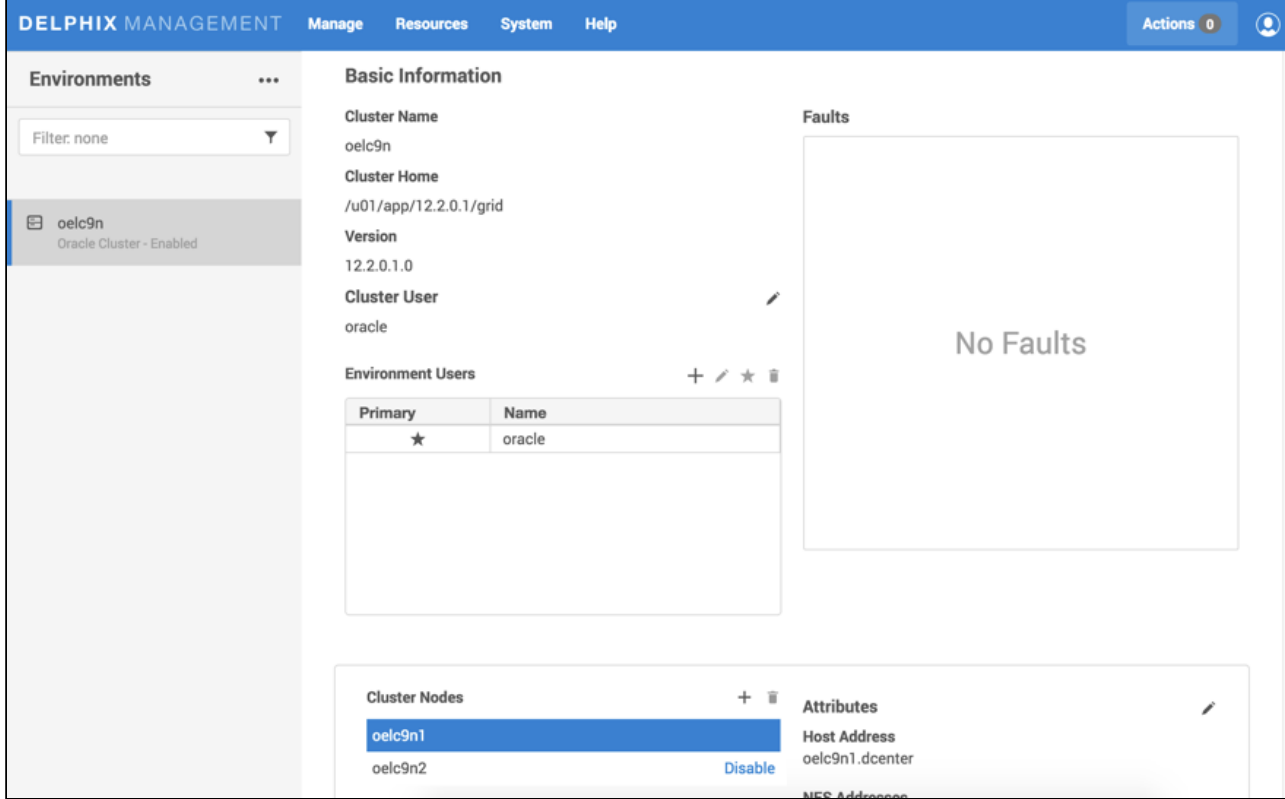

The dSource shows the node and both instances still present this needs to be cleaned up from a Delphix perspective.

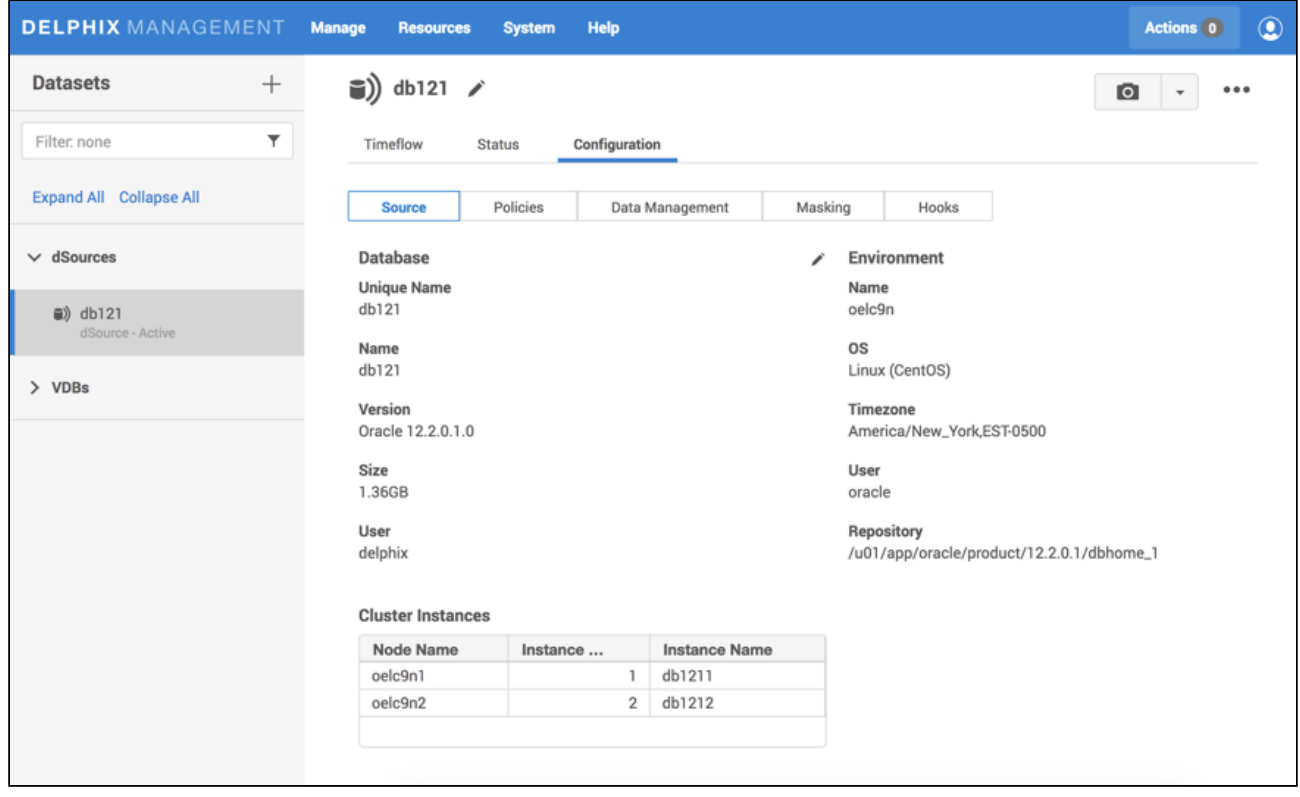

Aligning Delphix with the new Oracle Cluster configuration

In order for Delphix to pick up on the latest changes to the environment (OELC9) in this case, the removal of an entire node from the Oracle Cluster an environment refresh must be performed.

This is performed through the environments management panel in the Delphix Management application and the refresh icon present on the top right-hand side of the panel (highlighted in red).

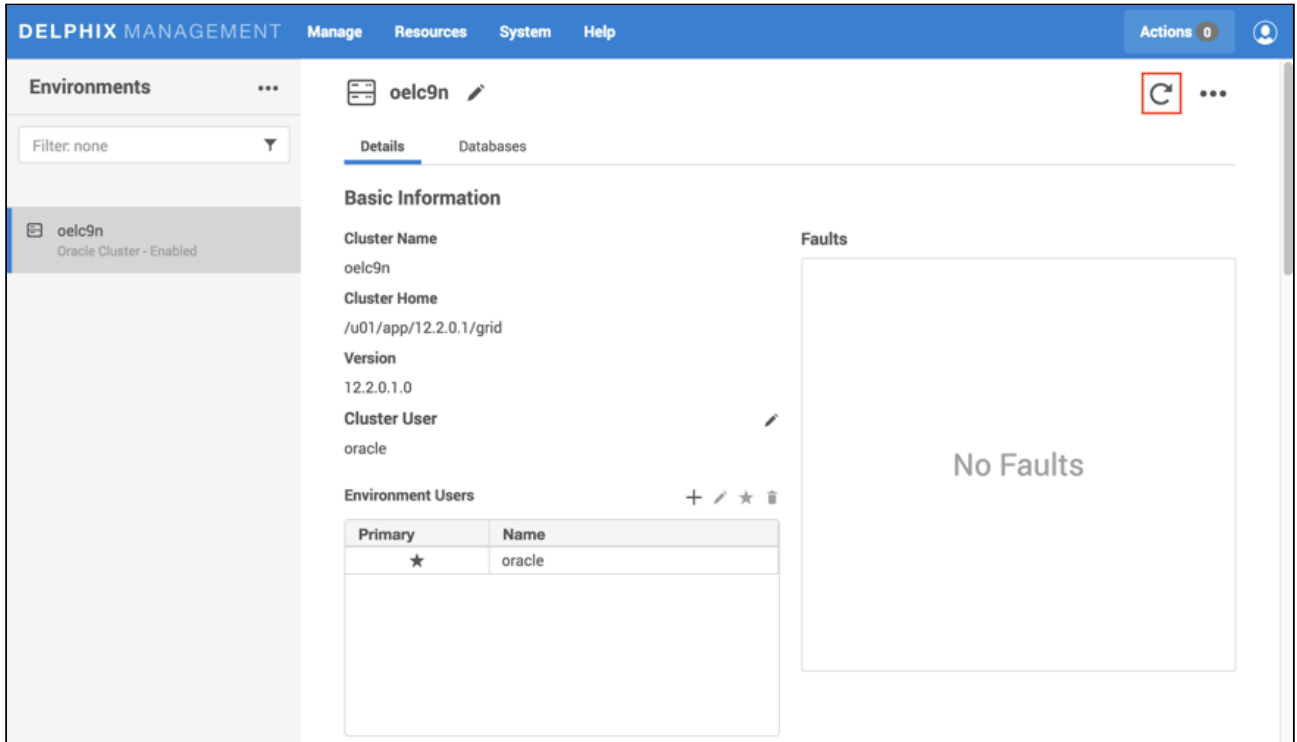

Clicking on the icon presents a prompt indicating that an environment refresh is about to be initiated.

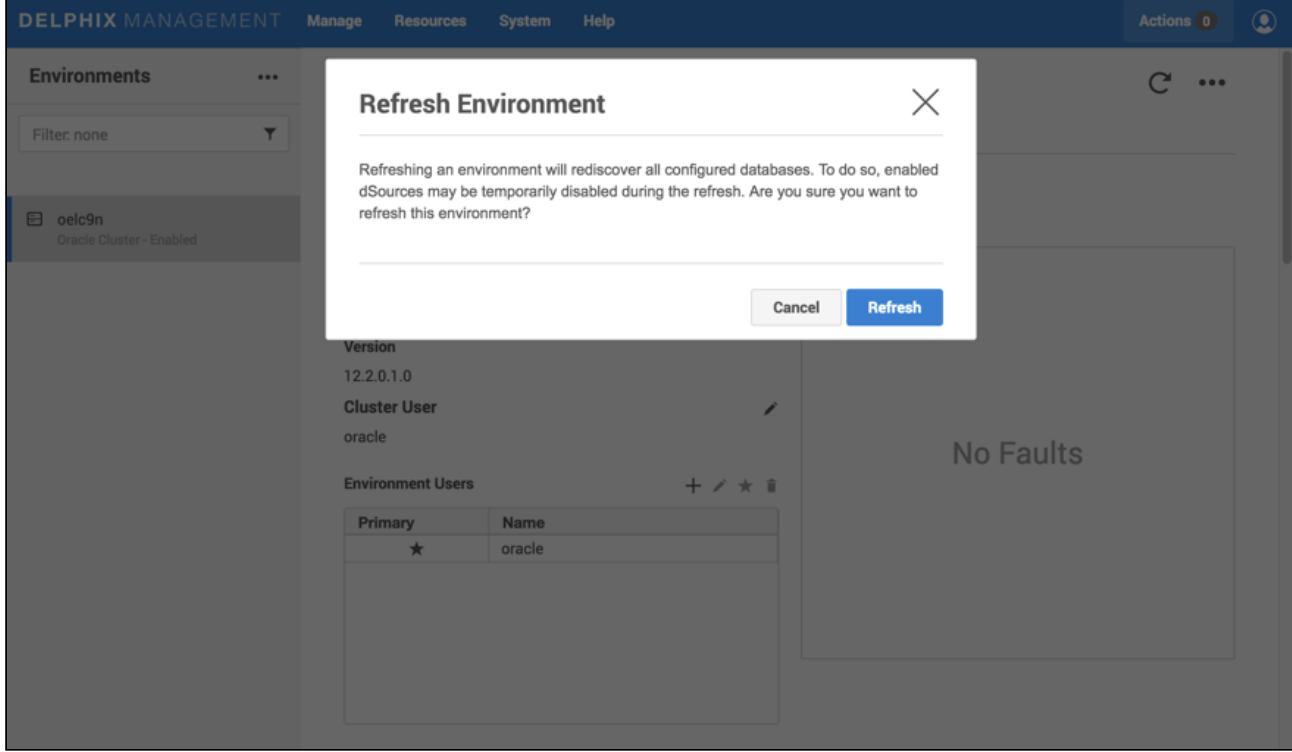

Click on refresh to kick off the environment refresh action.

The environment refresh will force Delphix to re-examine the Oracle Cluster.

This will result in the environment and the dSource being updated based on the cluster's current node, instance and listener configuration where only one node oelc9n1 is present.

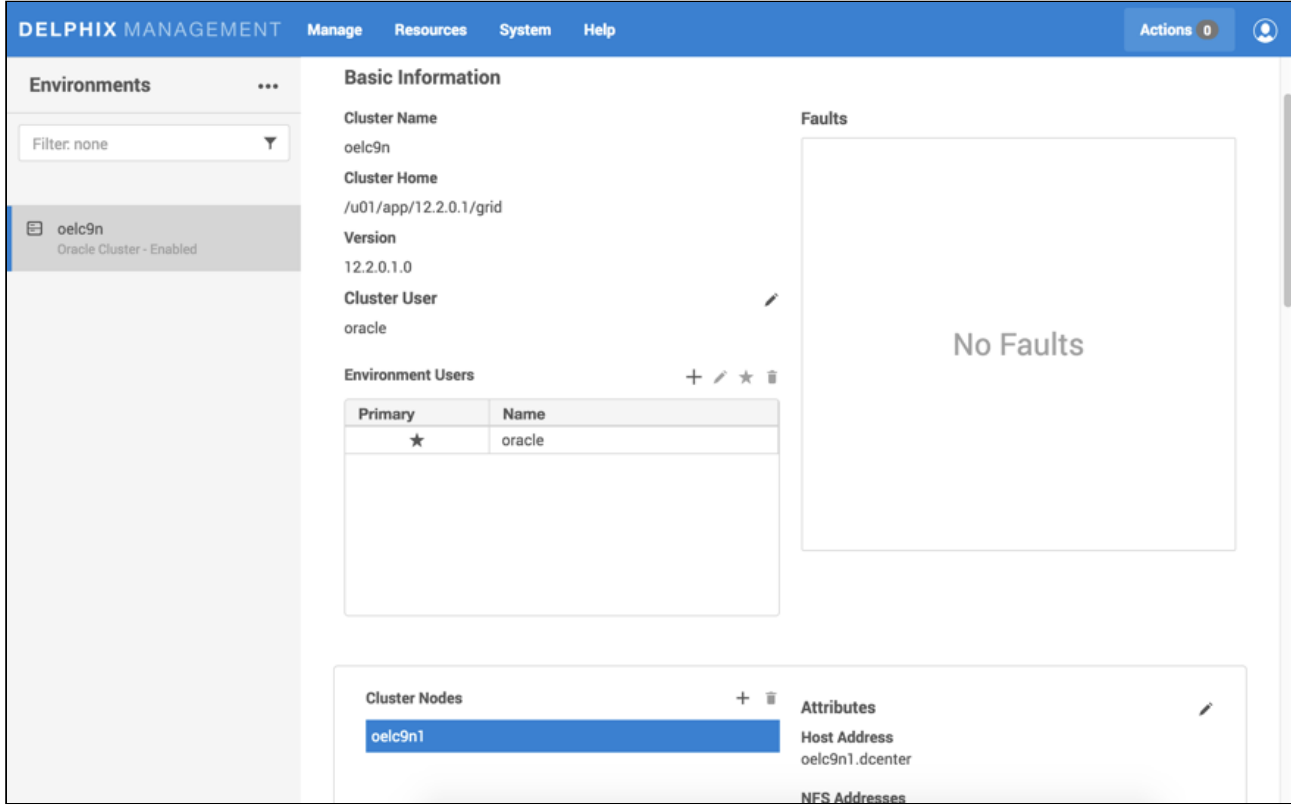

After the node removal, the cluster environment in Delphix will look as follows and only oelc9n1 appears in the cluster node list.

The dSource will now be comprised of only one instance db1211 running from node oelc9n1.

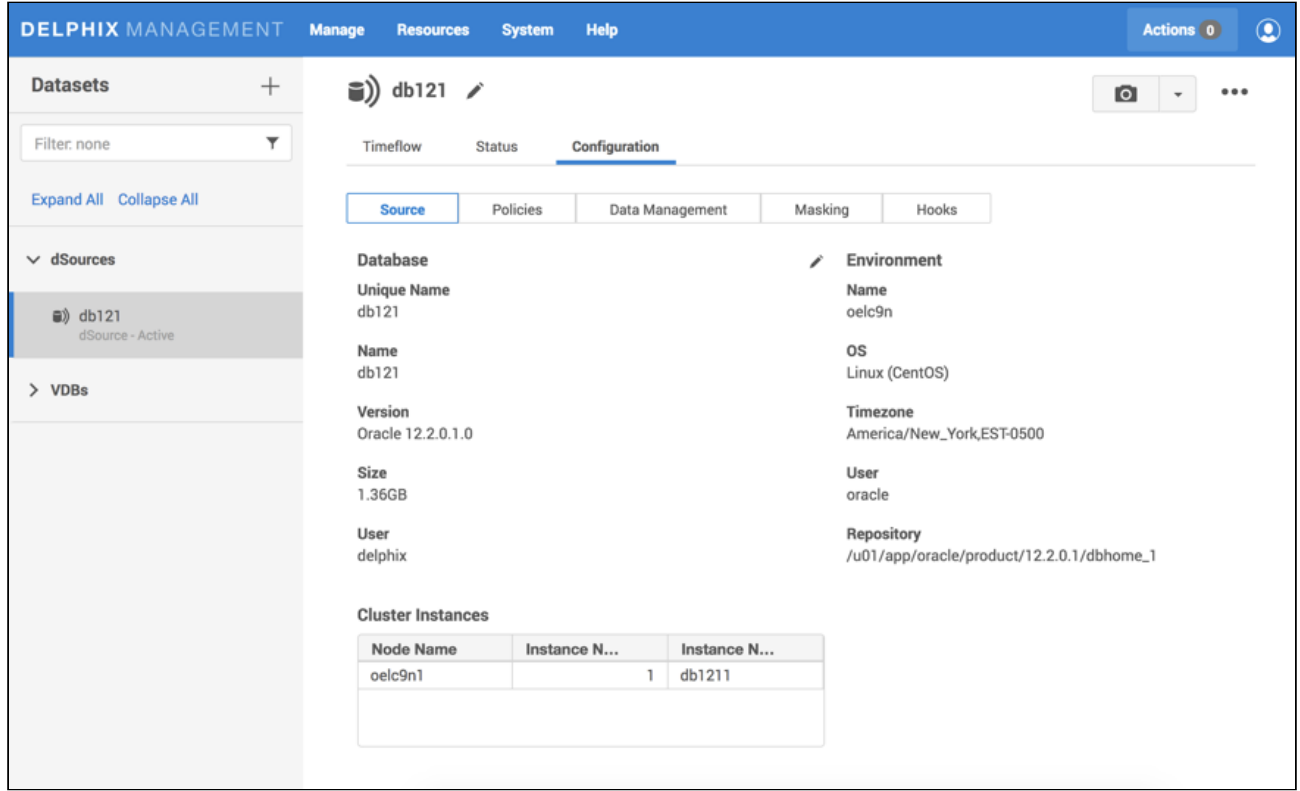

# Adding Oracle Cluster Nodes

You can add a node through the **Environments** management panel in the Delphix Management application and the **Refresh** icon present on the top right-hand side of the panel. Clicking on the icon presents a prompt indicating that an environment refresh is about to be initiated.

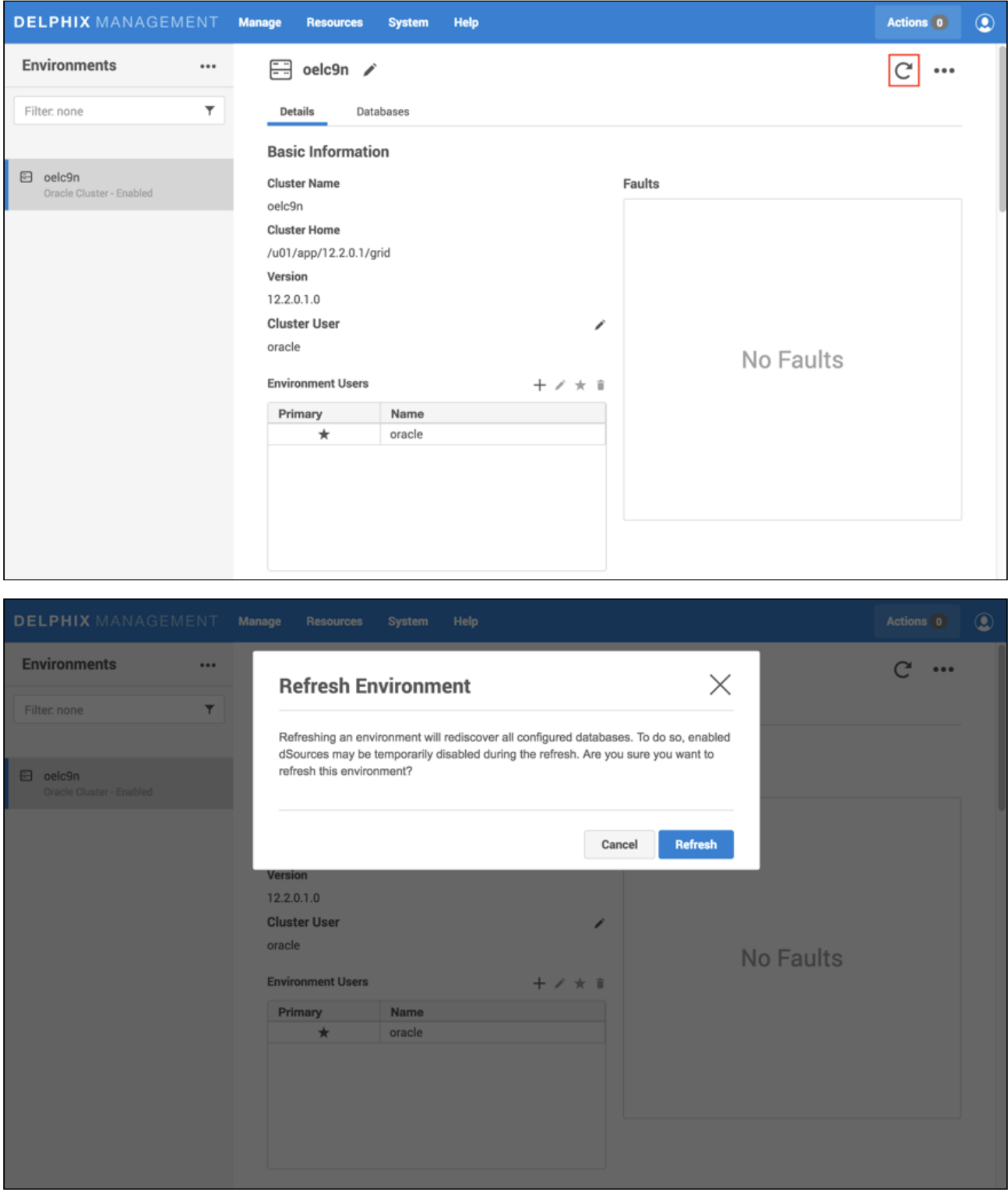

Click on the **Refresh** option to kick off the environment refresh action. The environment refresh will force Delphix to re-examine the Oracle Cluster. This will result in the environment and the dSource being updated based on the cluster's current node, instance, and listener configuration.

Delphix Configuration Steps to Assign a VDB to a new Cluster Instance

- 1. Login to the Delphix Management application.
- 2. In the Oracle RDBMS, add the required number of nodes using the process detailed in the Oracle RAC [documentation](https://docs.oracle.com/cd/E11882_01/rac.112/e41960/adddelunix.htm#RACAD7348).
- 3. In the Delphix Management Engine, select the VDB you want to edit.
- 4. From the right-side pane select the **Configuration** tab.
- 5. Refresh the VDB to view new nodes.
- 6. In the upper right-hand corner, from the **Actions** menu (...) select **Disable.**

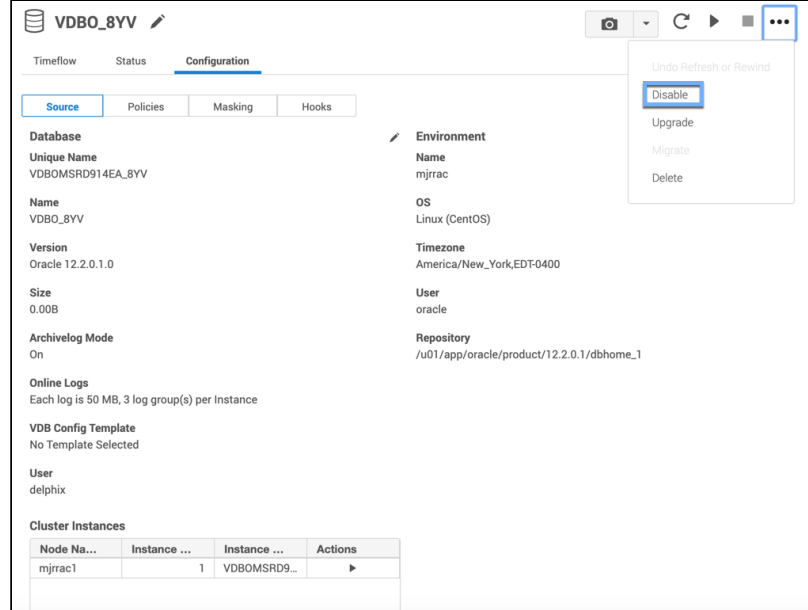

7. In the **Disable** dialog select **Disable.**

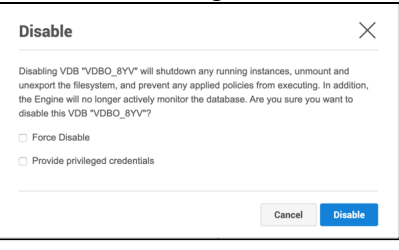

8. Click the **pencil** icon next to **Cluster Instances** to be able to add new nodes.

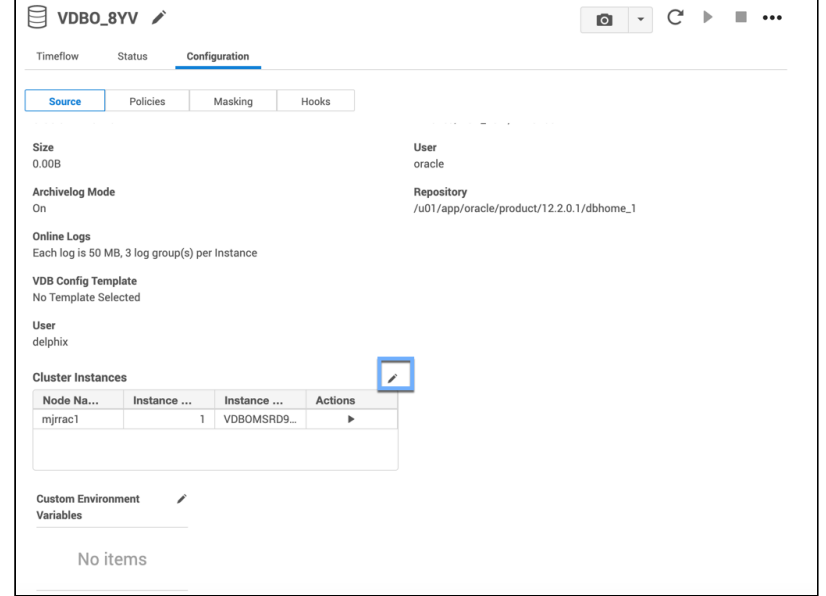

9. In the **Include in Cluster** column, check or uncheck the check-box to the left to add or remove a node for your RAC VDB.

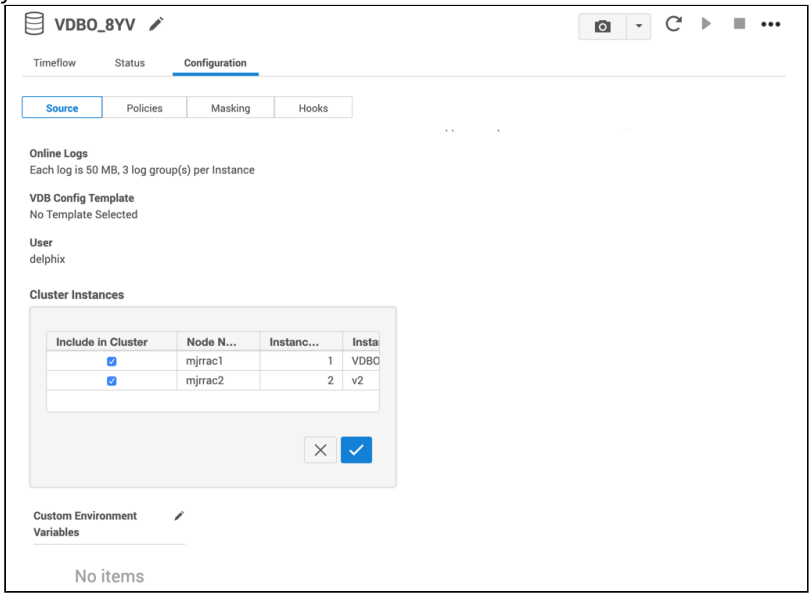

- 10. Complete editing and then confirm using the **tick** icon.
- 11. From the Action menu (...), select **Enable.**

# Related Topics

• [Adding an Oracle Single Instance or RAC Environment](#page-635-0)

Using the Double Sync option for Oracle SnapSync

 It is possible to request during Linking that a doubleSync is performed if linkNow is set to true. *(This is available in the GUI for linking starting in 5.0, and for manual Snapshots in 5.3.4.0, see notes below a CLI example).*

When the *doubleSync* option is selected, two SnapSyncs in a row are run, the first one will not even bother to get the archived logs to make the first Snapshot consistent. This means that LogSync will not run during the first SnapSync, or if LogSync is not enabled, the archived logs after the backup of the data will not be retrieved. Once the first SnapSync finishes a second SnapSync is started, starting LogSync if enabled, or taking an archived log backup after the data files have been backed up.

The doubleSync option is also available for manually initiated SnapSync, just like forceFullBackup option. As

- a forceFullBackup is similar to an initial load, doubleSync makes a great companion
- to forceFullBackup , although it is not needed to use both at the same time.

Using the Double SnapSync option via the GUI

- 1. Login to the **Delphix Management** application.
- 2. Navigate to the Environment with a Data Source you want to link. Or, from the Datasets page, click the plus icon and select **Add dSource**.
- 3. In the Add dSource wizard, select the source database with the correct environment user-specified.
- 4. Enter your login credentials for the source database and click **Verify Credentials**. If you are linking a mounted standby, see the topics under [Linking Oracle Physical Standby Databases](#page-679-0) for more information about how the Delphix Engine uses non-SYS login credentials. Click **Next**.
- 5. Enter a name for your dSource.
- 6. Select a **Database Group** for the dSource. Adding a dSource to a database group lets you set Delphix [Domain user permissions for that database and its objects, such as snapshots. See the topics under](#page-227-0) Users and Groups for more information.

7. In the **Data Management** page select **Show Advanced** and then select **Enable Double SnapSync**. For more information, visit [Data Management Settings for Oracle Data Sources.](#page-666-0)

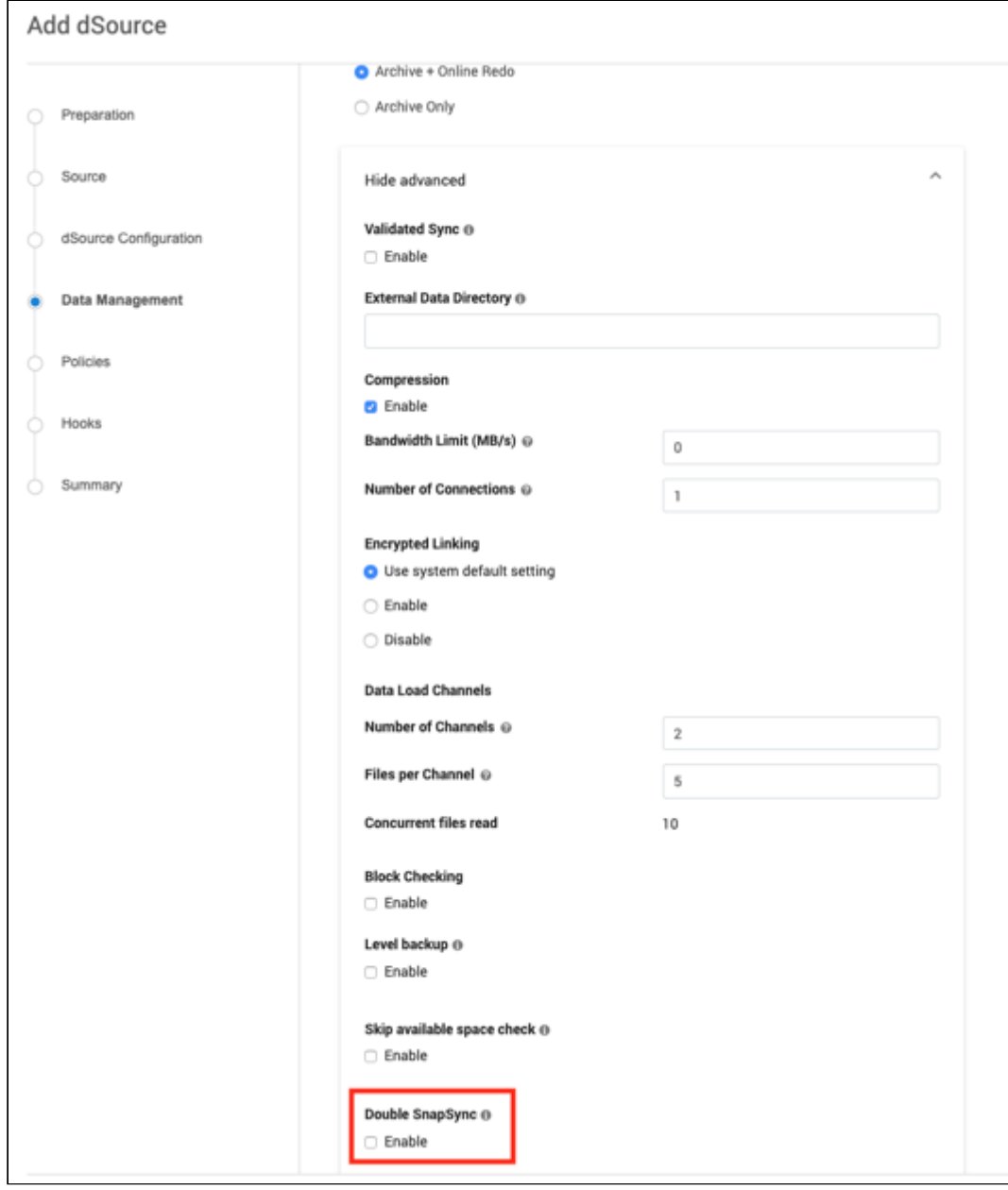

8. Assign existing policies to the new dSource. New policies can be created and associated later.

- 9. Enter any scripts that should be run using the Hooks page.
- 10. Review the dSource Configuration and Data Management information, and then click Submit.

Linking with doubleSync via the CLI

```
ssh delphix_admin@your engine
delphix > database
delphix database > link
delphix database link*> edit source.operations
```

```
delphix database link*> edit postSync
delphix database link*> add
delphix database link*> set command=""
delphix database link*> back; back
delphix database link*> edit preSync
delphix database link*> add
delphix database link*> set command=""
delphix database link*> back; back; back
delphix database link*> set source.config=XXXX
delphix database link*> set container.name=XXXX
delphix database link*> set container.group=XXXX
delphix database link*> set container.sourcingPolicy.logsyncEnabled=true
delphix database link*> set container.sourcingPolicy.logsyncMode=ARCHIVE_REDO_MODE
delphix database link*> set linkNow=true
delphix database link*> set doubleSync=true
delphix database link*> set dbUser=XXXX
delphix database link*> set environmentUser=XXXX
delphix database link*> set dbCredentials.password=XXXX
delphix database link*>commit
```
Syncing with doubleSync via the UI

- 1. Login to the **Delphix Management** application.
- 2. Navigate to the Datasets page, select the Dataset you want to SnapSync.
- 3. Click on the arrow next to the camera button.
- 4. Select **Snapshot with Params.**

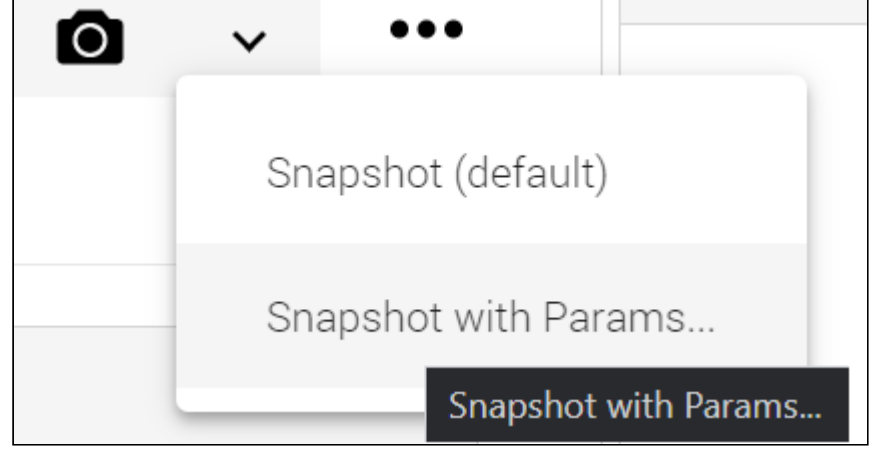

5. Select **Double Sync** (and if so desired **Force Full Backup**) from the available parameters.

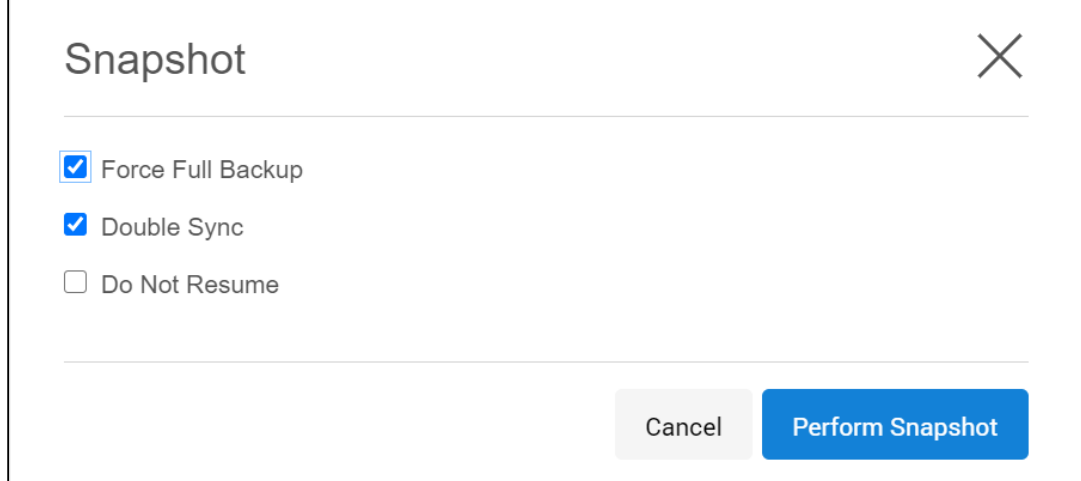

6. Select **Perform Snapshot.**

Syncing with doubleSync via the CLI

ssh delphix\_admin@yourengine delphix > database delphix database > select XXXX delphix database "XXXX"> sync delphix database "XXXX"sync \*> set doubleSync=**true** delphix database "XXXX"sync \*>commit

# Additional Information

DoubleSync is not available for multitenant databases.

# Related Topics

- [Linking Data Sources and Syncing Data with Oracle](#page-662-0)
- [Managing Data Sources and Syncing Data](#page-524-0)

# Detaching and Re-attaching a PDB dSource

Complete the following steps to attach or detach a PDB from an Oracle multitenant system.

- 1. Detach PDB from CDB (a).
	- a. Log into the **Delphix Management** application.
	- b. Select **Manage > Datasets.**
	- c. Select dSource.
	- d. From the **Actions** menu (...) select **Unlink dSource**.
	- e. Click **Unlink** to confirm.
- 2. If you are going to attach the PDB dSource from a different DataGuard site (Primary or Standby site), discover that host environment into Delphix. From the **Delphix Management** application:
	- a. Select **Manage > Environments**
- b. select your DataGuard environment, then Discover the CDB where your PDB dSource is in. 3. Alternatively, if you are going to move the dSource PDB to a different CDB, follow Oracle steps to unplug your dSource PDB and plug it to your chosen CDB, please refer to the Oracle webpage on Plugging an Unplugged Pluggable Database. After you have plugged your PDB dSource into the new CDB, discover that host environment that has the new CDB into Delphix, if it is not already discovered. Discover the new CDB from the **Delphix Management** application,:
	- a. Select **Manage > Environments**
	- b. select your new CDB environment, then Discover the new CDB where your PDB dSource is in.
	- If you have already discovered the CDB, then:
		- a. Select **Manage > Environments**.
		- b. Select the dSource Environment where the PDB was plugged.
		- c. **Select the Refresh** icon.
- 4. When you are ready to attach the PDB dSource, log into the **Delphix Management** application.
	- a. Select **Manage > Environments**.
	- b. Select your original PDB dSource Environment.
	- c. **Select the Refresh** icon.
- 5. To Attach the PDB dSource back into the Delphix Engine, from the **Delphix Management** application:
	- a. Select **Manage > Datasets**.
	- b. Select your PDB dSource.
	- c. From the **Actions** menu (...) select **Link dSource**. d. In the Link dSource dialog, fill in the information corresponding to the new PDB dSource as well as its new environment:

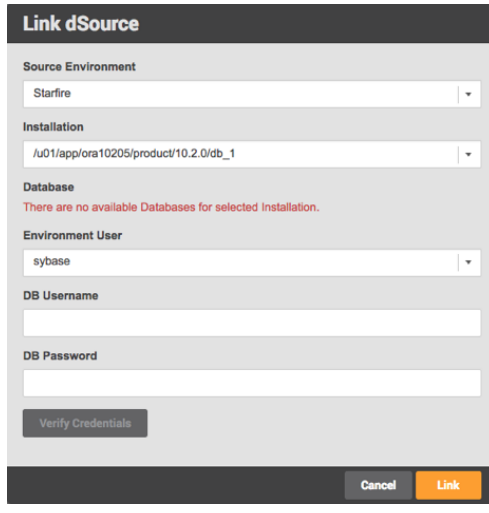

e. Click **Link**.

# Related Topics

• [Linking Data Sources and Syncing Data with Oracle](#page-663-0)

# Linking dSources from an Encrypted Oracle Database

This topic describes the behavior of the Delphix Engine when linking to a dSource based on an encrypted Oracle database.

# **A** This topic does not apply to vPDBs.

Beginning with version 10gR2, Oracle supports the encryption of permanent tablespaces using Transparent Data Encryption (TDE). You can link dSources from databases using TDE by following the basic procedure described in [Linking an Oracle Data Source.](#page-663-0) However, in order to provision a VDB from a dSource that is linked to an encrypted database, you must copy wallet files from the physical database in the source environment to the target environment. See [Provisioning a VDB from an Encrypted Oracle Database](#page-746-0) for more information.

# Related Topics

- [Linking an Oracle Data Source](#page-663-0)
- [Provisioning a VDB from an Encrypted Oracle Database](#page-746-0)

# Detaching and Re-Attaching Oracle dSources

Each dSource contains metadata that associates it with the source database, as well as the data it has ingested from the source database in the form of snapshots up to that point. It is possible to detach, or unlink, a dSource from its source database. This breaks the association with the source database without affecting the data within the Delphix Engine. Detached dSources and their source databases have these properties:

- A detached dSources can still be used to provision a virtual database (VDB).
- You can re-link the source database as a different dSource.

# Prerequisites

Before detaching an Oracle dSource, you must capture the following RMAN configuration:

- Level or SCN based backups
- Data load channel settings: number of channels and files per channel

A dSource can only be attached to a new data source once it has been unlinked.

When attaching an Oracle dSource to a new data source, the new data source must be the same logical database satisfying the following constraints:

- Same dbid
- Same dbname
- Same creation time
- Same resetlogs SCN
- Same resetlogs time
- Same redo stream, where a log must exist with
	- Same sequence
	- Same thread
	- Same end SCN

For Oracle dSources, this procedure can be used to initially link from a standby server that is faster or less disruptive, unlink the dSource, and then attach it to the production server for subsequent incremental SnapSync operations. When you perform the attach operation, you will need the source config name of an unlinked database.

# Detaching a dSource

- 1. Login to the **Delphix Management** application as a user with **OWNER** privileges on the dSource, group, or domain.
- 2. Click **Manage**.
- 3. Select **Databases**.
- 4. Select the **database** you want to unlink or delete.
- 5. From the **Actions** menu (...) select **Unlink.** A warning message will appear.
- 
- 6. Click **Unlink** to confirm.

For steps on detaching the dSource via CLI, see [Detaching and Attaching an Oracle dSource via CLI.](https://docs.delphix.com/display/DOCS602/CLI+Cookbook%3A+Detaching+and+Attaching+an+Oracle+dSource)

# **Rebuilding Source Databases and Using VDBs**

In situations where you want to rebuild a source database but retain the existing dSource, you will need to detach the original dSource and create a new one from the rebuilt data source.

- 1. Detach the dSource as described in the procedure on this page.
- 2. You cannot attach a dSource with the same name as a dSource that is already attached. If you intend to give the new dSource the same name as the original one, rename the detached dSource.
- a. At the top of the **Configuration** tab, next to the dSource's name, click the **Edit** (pencil) icon.
- b. After renaming the dSource, click the green **checkmark**.
- 3. Create the new dSource from the rebuilt database.

You will now be able to provision VDBs from both the detached dSource and the newly created one, but the detached dSource will only represent the state of the source database prior to being detached.

# Attaching a Previously Detached dSource

You can only re-attach databases that represent the same physical database.

Via GUI

To attach a dSource back into the Delphix Engine via GUI, from the **Delphix Management** application:

- 1. Select **Manage > Datasets**.
- 2. Select your dSource.
- 3. From the **Actions** menu (...) select **Link dSource**.
- 4. In the Link dSource dialog, fill in the information corresponding to the new dSource as well as its new environment.

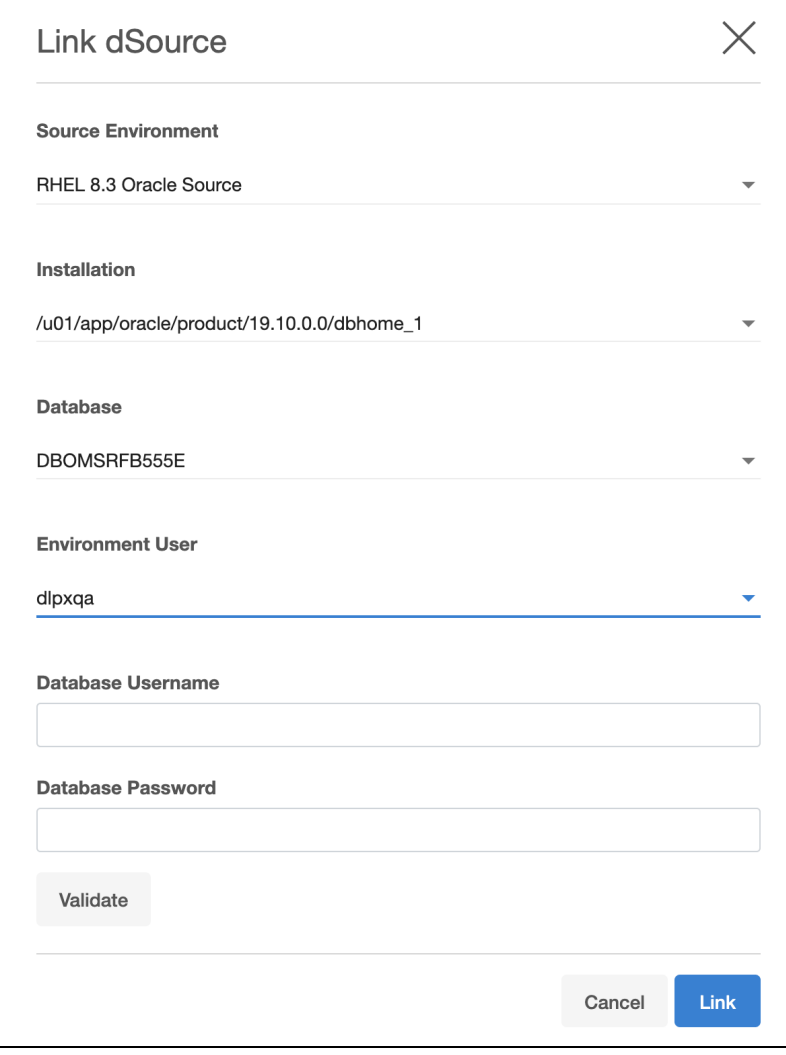

5. Click **Link**.

# Via CLI

To attach a dSource back into the Delphix Engine via CLI:

- 1. Login to the **Delphix CLI** as delphix\_admin or a user with OWNER privileges on the dSource, group, or domain.
- 2. Select the dSource by name using database select <dSource Name> .
- 3. Run the attachSource command.
- 4. Set the source config you want to attach to, using set source.config=<Source Database

Unique Name> . Source configs are named by their database unique name.

- 5. Set any other source configuration operations as you would for a normal link operation.
- 6. Run the commit command.

# **A** Backup Mode for Attaching Oracle dSources

For Oracle dSources, the SnapSync backup option should be set to **SCN Backup** mode. **Level Backup** mode is based on information stored in the database control file. If the control file of the newly attached database does not contain information about the previous backups, an initial backup will be created. In addition, Block Change Tracking will not be in sync, and the next SnapSync will need to read [the entire database to determine which blocks have changed. See Advanced Data Management Settings](#page-666-0)  for Oracle dSources for more information about Backup Mode.

# Related Topics

- [Detaching and Attaching an Oracle dSource via CLI](https://docs.delphix.com/display/DOCS602/CLI+Cookbook%3A+Detaching+and+Attaching+an+Oracle+dSource)
- [Data Management Settings for Oracle Data Sources](#page-666-0)

# <span id="page-719-0"></span>Provisioning from a Replicated Oracle dSource

This topic describes how to provision from a replicated dSource or virtual database (VDB).

The process for provisioning from replicated objects is the same as the typical VDB provisioning process, except that first you need to select the replica namespace containing the replicated object.

# Prerequisites

- You must have a dSource or VDB that has been replicated from one Delphix Engine to another, as described in [Replication Overview](#page-719-0).
- The Delphix Engine containing the replicated dSource or VDB must have a compatible target environment that it can use to provision a VDB from the replicated dSource or VDB.

## Procedure

- 1. On the Delphix Engine containing the replicated dSource or VDB, login to the **Delphix Management** application.
- 2. In the top menu bar, click **Manage**.
- 3. Select **Datasets**.
- 4. From the list of replica namespaces, select the **replica namespace** that contains the dSource or VDB from which you want to provision.
- 5. The provisioning process is now identical to the process for provisioning standard objects.

# Post-Requisites

Once the provisioning job has started, the user interface will automatically display the new VDB in the live system.

### Related Topics

• [Replication Overview](#page-1419-0)
# <span id="page-720-0"></span>Provisioning and Managing Virtual Databases with Oracle

Each VDB has its own data management settings, found during the provisioning workflow as well as in the configuration page for that VDB. When you create a VDB, the Delphix Engine copies configuration settings from the dSource and uses them to create the VDB.

This section covers the following topics:

- [Overview of Provisioning Oracle Virtual Databases](#page-721-0)
- [Configuration Settings for Oracle Virtual Databases](#page-723-0)
- [Provisioning an Oracle VDB](#page-740-0)
- [Provisioning an Oracle Virtual Pluggable Database \(vPDB\)](#page-744-0)
- [Provisioning a VDB from an Encrypted Oracle Database](#page-746-0)
- [Timeflows for RAC Provisioning of VDBs](#page-748-0)
- [Upgrading an Oracle VDB, Linked CDB, or a vCDB](#page-752-0)
- [Customizing RAC Instances After Provision](#page-755-0)
- [Migrating a vPDB](#page-757-0)
- [Migrating an Oracle VDB](#page-758-0)
- [Provisioning from a Replicated Oracle VDB](#page-760-0)
- [V2P with an Oracle VDB](#page-761-0)

# <span id="page-721-0"></span>Overview of Provisioning Oracle Virtual Databases

Virtual databases are a key data management concept for Delphix. In order to create or provision a virtual database, you will need a linked dSource from a source host and a compatible target environment, as described in the overview for [Managing Environments and Hosts](#page-519-0) and [Requirements for Oracle Hosts and Databases.](#page-612-0)

From a dSource, you can select a snapshot or point in time to create a VDB. Oracle VDBs each have their own configuration settings as described in [Configuration Settings for Oracle Virtual Databases.](https://docs.google.com/document/d/1GVnC_m2PBDvTb7ZbXO4tF_ch69E2qUhR9cdtAhJ6le8/edit)

#### Procedure

- 1. In the Datasets panel on the left-hand side, click the group containing the dSource or VDB from which you want to provision.
- 2. From the **Timeflow** tab, select a snapshot or point in time to provision from.
- 3. Click to open the **Provision VDB wizard**, and select a compatible Target Environment for the new Oracle VDB
- Select Provide Privileged Credentials if you want to use login credentials on the target environment that are different from those associated with the Environment User
- In the **Advanced** section, you may customize the VDB's configuration settings, file mappings, or custom environment variables.
- For more information, see [Configuration Settings for Oracle Virtual Databases](#page-723-0).
- Select a **Snapshot Policy** for the VDB.
- Enable **Masked Provisioning** by selecting an option on the Masking page.
- Enter any operations that should be run in the Hooks page.
- Review the VDB Configuration and Summary, and then click **Submit**.

When provisioning starts, you can review the progress of the job by selecting the VDB and clicking on the Status tab, or by selecting System and viewing the Jobs page.

Alternatively, you could see this in the Actions Sidebar. When provisioning is complete, the VDB will be included in the group you designated and listed in the Datasets panel.

#### Provisioning by Snapshot or LogSync

When provisioning by snapshot, you can provision to the start of any particular snapshot, either by time or SCN.

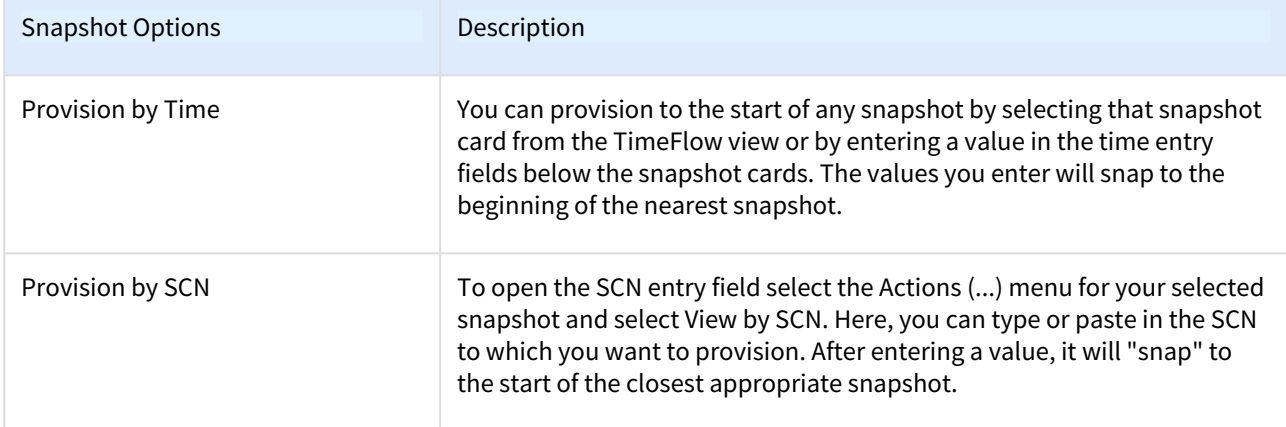

For more granularity, you can use the LogSync options to provision to any point in time, or to any SCN, within a particular snapshot.

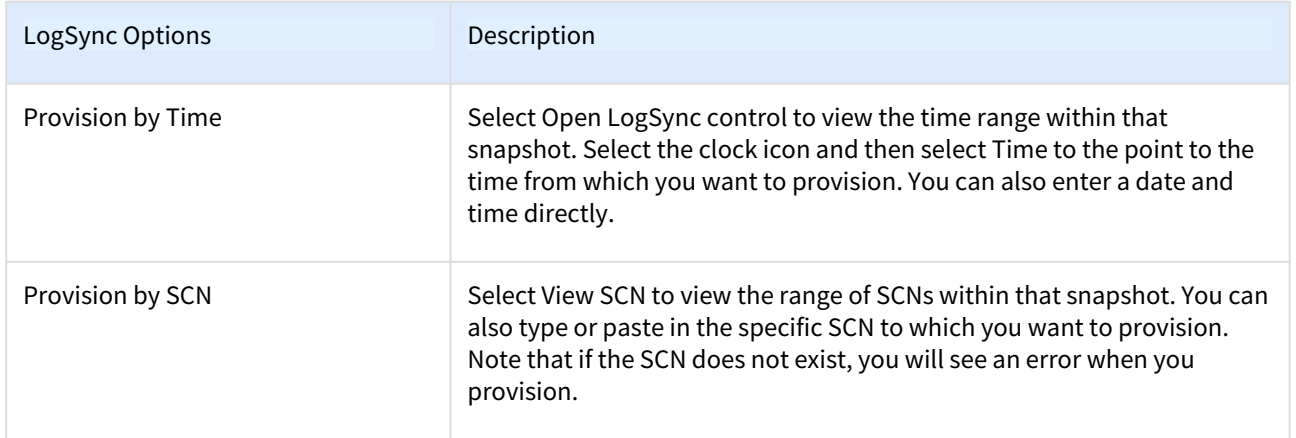

# Related Topics

- [Provisioning an Oracle Virtual Pluggable Database \(vPDB\)](#page-744-0)
- [Configuration Settings for Oracle Virtual Databases](#page-723-0)
- [Managing Oracle Environments and Hosts](#page-519-0)
- [Requirements for Oracle Hosts and Databases](#page-612-0)

# <span id="page-723-0"></span>Configuration Settings for Oracle Virtual Databases

Each VDB has its own data management settings, found during the provisioning workflow as well as in the configuration page for that VDB. When you create a VDB, the Delphix Engine copies configuration settings from the dSource and uses them to create the VDB.

The following settings are available for Oracle VDBs:

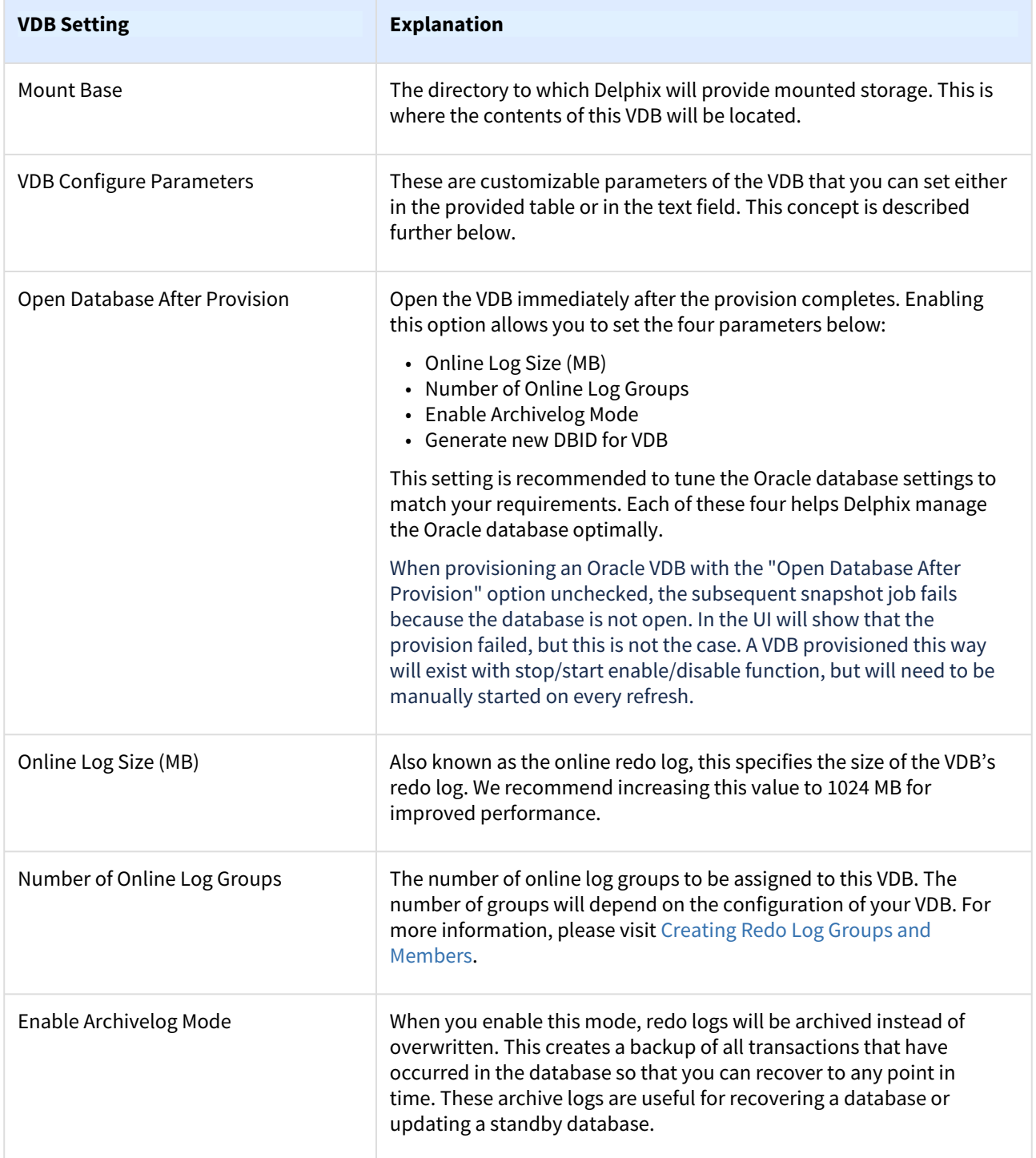

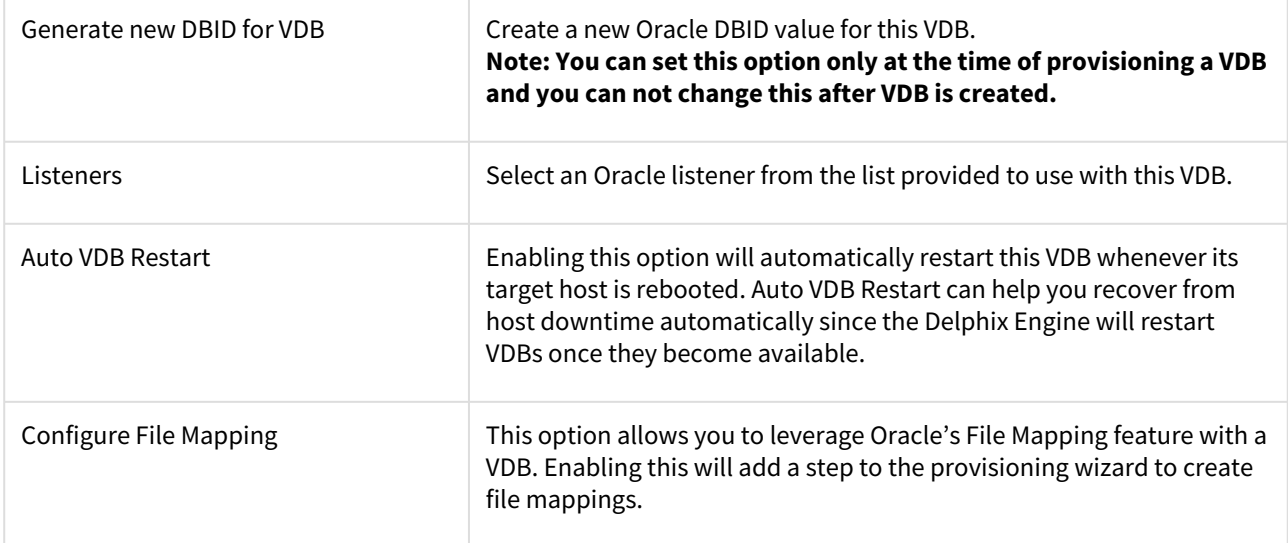

Using Oracle Multitenant offers different configuration settings, as described in the table below:

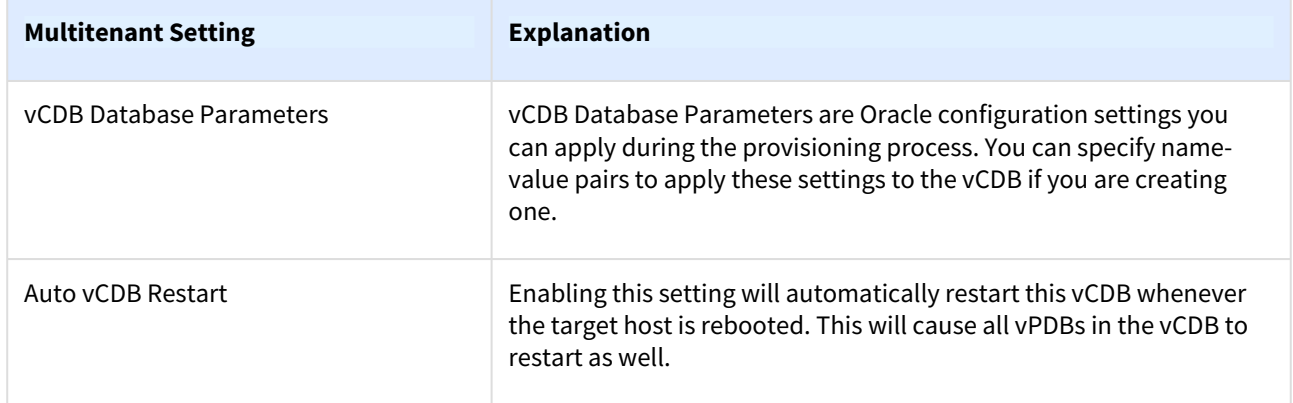

### VDB Config Templates

A VDB config template is a list of database configuration parameter names and values that you can save on the Delphix Engine to use at a later time.

Creating a VDB Template Via GUI

- 1. Log into the **Delphix Management** appliance as an Engine administrator.
- 2. Click **Manage**.
- 3. Select **VDB Config Templates**.
- 4. Click the ' icon next to the **VDB Config Temp...** and select **New Template** to create a new template.
- 5. In the **New Template** dialog, enter the name for the new template, parameters that you want to provide, and select the source type from the available options.

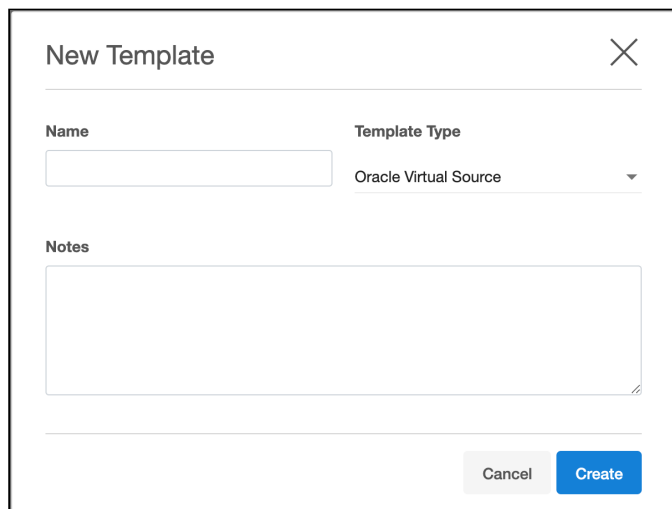

### 6. Click **Create**.

Updating a VDB Config Template Via GUI

- 1. Log into the **Delphix Management** application as an engine administrator.
- 2. Click **Manage**.
- 3. Select **VDB Config Templates**.
- 4. Select the template from the left-side pane that you need to update.
- 5. Click on the **pencil** icons to edit an existing VDB template.

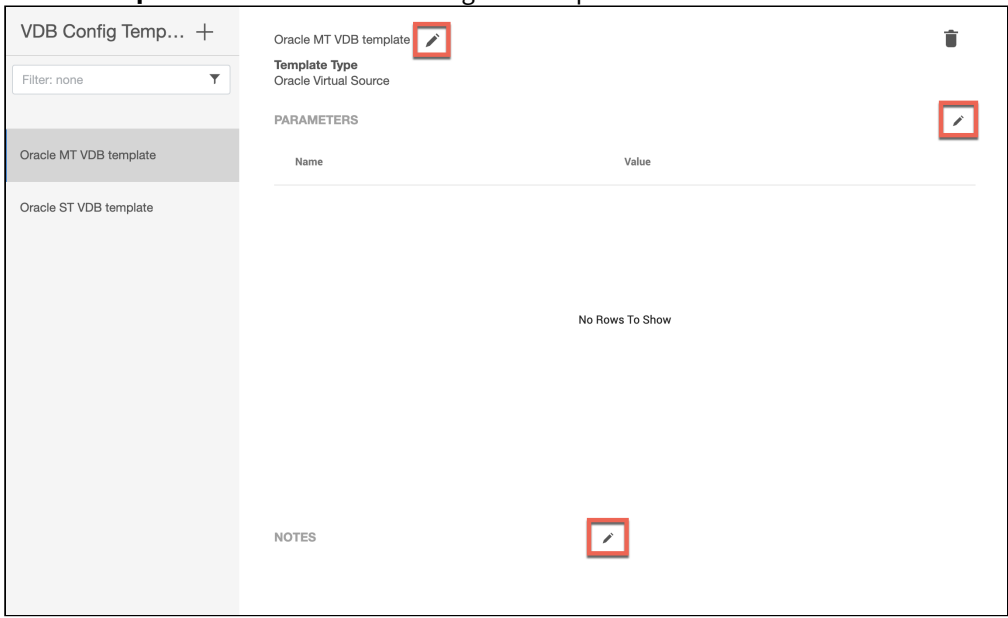

6. Click the  $\leq$  button to save the changes or click the  $\geq$  button to discard the changes that you made.

Apply/Configure a VDB Config Template to a VDB Via GUI

- 1. Login to the **Delphix Management** application as an engine administrator.
- 2. Click **Manage** > **Datasets.**
- 3. Select the VDB you want to edit.
- 4. From the right-side pane select the **Configuration** tab.

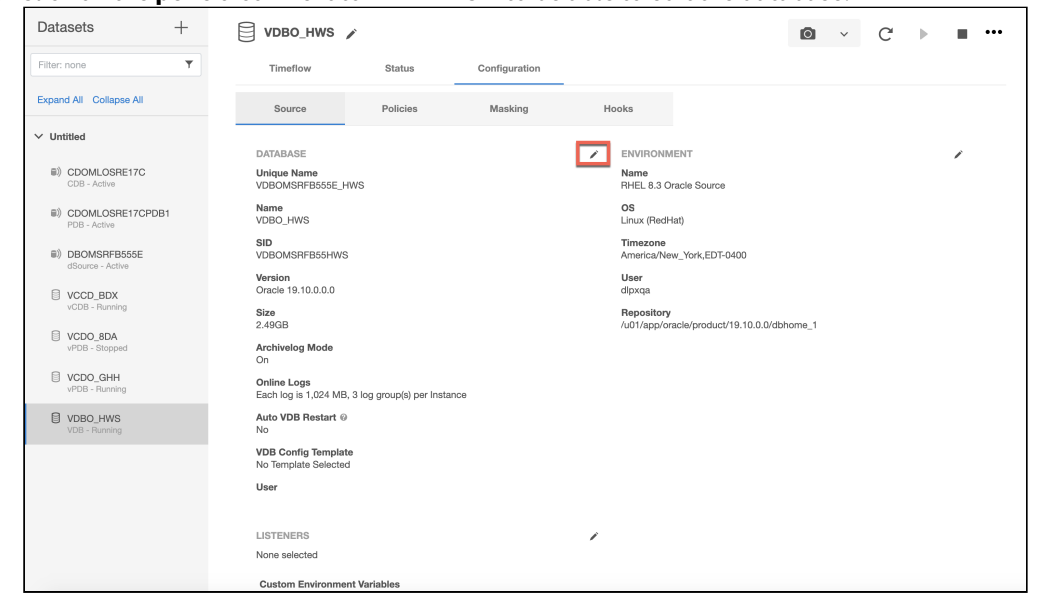

5. Click on the **pencil** icon next to 'DATABASE' to be able to edit the database.

6. To apply an already existing VDB template, select from the available template in the drop-down under **VDB Config Template**.

Similarly, you can configure the VDB for an already associated template from the available templates.

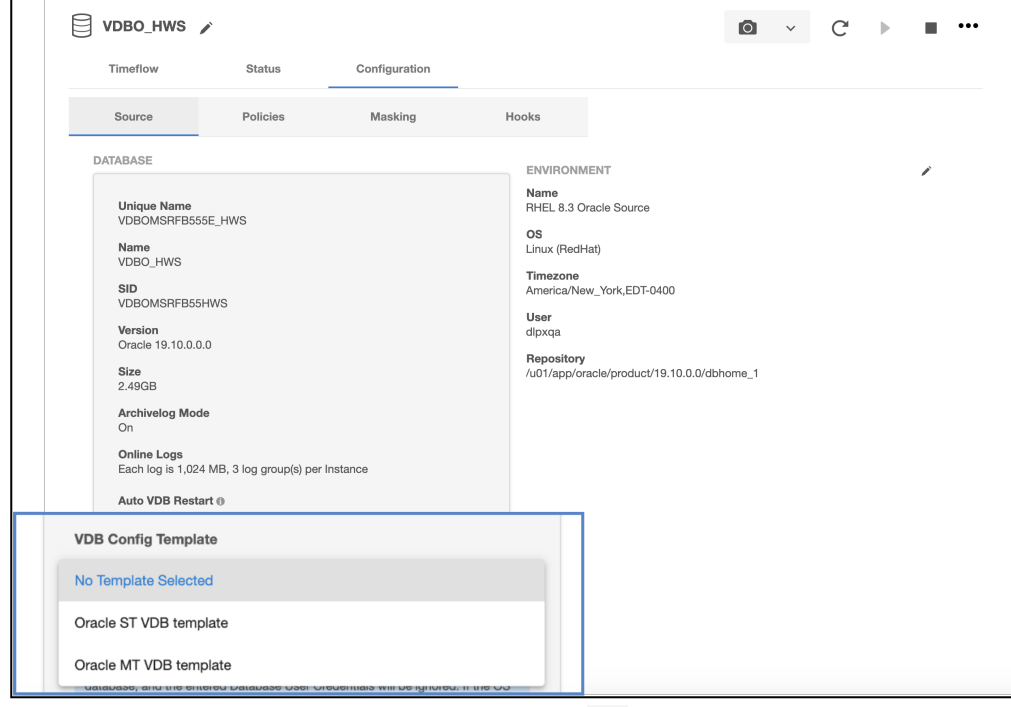

7. Click the  $\leq$  button to save the changes or click the  $\geq$  button to discard the changes that you made.

You can apply a VDB Config Template to a VDB during the provisioning process, which copies the values from the template. Any subsequent changes to the template will be reflected in the VDB when that VDB is refreshed. During provisioning, you can specify configuration parameters directly or copy them from a VDB Configuration Template. Once set, the Delphix Engine will use these parameters whenever the VDB is refreshed, even if you change the original template. It is important to know, however, that some configuration parameters cannot be customized. In

addition, some configuration parameters are stripped out during the provisioning process but are customizable. The list of restricted and customizable parameters can be found below.

#### Required Parameters

The VDB configuration template must contain at least the following database parameters:

- **compatible**: Required for both Non-Multitenant and Multitenant sources. Must be set with the same value as in the dSource 'compatible' parameter.
- **enable\_pluggable\_database**: Required for Multitenant sources only. Must be set to TRUE.

#### Customizable VDB Configure Parameters

The default value for these parameters is cleared during the provisioning process. They are removed from the VDB configuration file unless you set values for them through a VDB Config Template.

- audit\_file\_dest
- audit\_sys\_operations
- audit\_trail
- background\_dump\_dest
- core\_dump\_dest
- db\_domain
- diagnostic\_dest
- dispatchers
- fast\_start\_mttr\_target
- log\_archive\_dest\_n
- n can be values between 1 31
- log\_archive\_dest\_state\_n
- n can be values between 1 31
- remote\_listener
- user\_dump\_dest

#### Restricted Parameters

These parameters are restricted for use by the Delphix Engine. Attempting to customize these parameters through the use of a VDB Config Template will cause an error during the provisioning process.

- active\_instance\_count
- cluster\_database
- cluster\_database\_instances
- cluster\_interconnects
- control\_files
- db\_block\_size
- db\_create\_file\_dest
- db\_create\_online\_log\_dest\_n
- n can be values between 1 5
- db\_file\_name\_convert
- db\_name
- db\_recovery\_file\_dest
- db\_recovery\_file\_dest\_size
- db\_unique\_name
- dg\_broker\_config\_file1
- dg\_broker\_config\_file2
- dg\_broker\_start
- fal\_client
- fal\_server
- instance\_name
- instance\_number
- local\_listener
- log\_archive\_config
- log\_archive\_dest
- log\_archive\_duplex\_dest
- log\_file\_name\_convert
- spfile
- standby\_archive\_dest
- standby\_file\_management
- thread
- undo\_tablespace
- \_\_db\_cache\_size
- \_\_java\_pool\_size
- \_\_large\_pool\_size
- \_\_oracle\_base
- \_pga\_aggregate
- \_\_sga\_target
- \_\_shared\_io\_pool\_size
- \_\_shared\_pool\_size
- \_\_streams\_pool\_size

#### Related Topics

- [Automatic VDB Restart on Target Server After Reboot](#page-729-0)
- [Customizing Oracle VDB Environment Variables](#page-731-0)
- [Customizing VDB File Mappings](#page-734-0)

#### <span id="page-729-0"></span>Automatic VDB Restart on Target Server After Reboot

The Delphix Engine now automatically detects whether a target server has been rebooted, and proactively restarts any VBD on that server that was previously up and running. This is independent of the data platform. It is done as if you realized a target server was restarted and issued a start command from the Delphix Engine. This feature is compatible with Delphix Self-Service (Jet Stream) ordering dependencies and is limited to non-clustered VDBs.

- This feature is not supported for the following data source types:
	- Oracle RAC VDBs
	- Oracle 12c vPDBs that are provisioned into a non-virtual CDB.
	- MSSQL cluster VDBs.

Automatic VDB Restart is supported for Oracle 12c vPDBs that are provisioned into a virtual CDB. Users can choose to enable or disable automatic restart at the virtual CDB level. There is not individual vPDB automatic restart setting.

Note that the scheduler checks every one minute if any VDB needs to be restarted. The Delphix engine waits for five minutes after it detects a host has restarted before trying to restart VDBs. The engine will keep trying to restart the VDB for 30 minutes before giving up.

#### To enable automatic restart, complete the following steps:

1. When provisioning a new VDB in the VDB Provisioning wizard, check the **Auto VDB Restart** box.

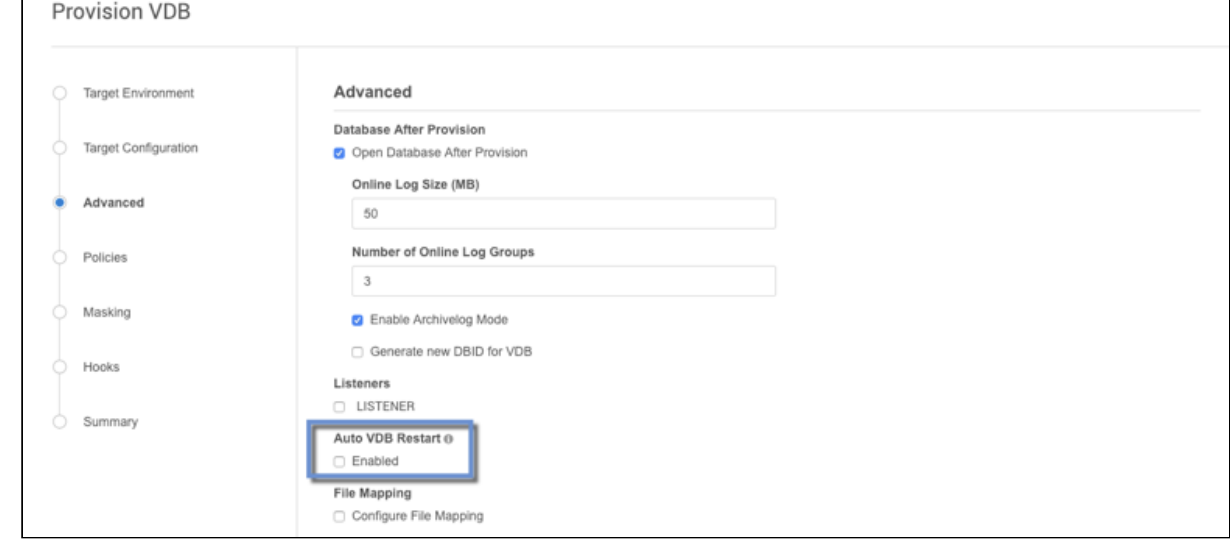

- 2. Once the VDB has been provisioned, you will be able to turn **Automatic VDB Restart** on.
	- a. In the **Datasets** panel, select the **VDB**.
	- b. Select the **Configuration** tab.
	- c. Select **Source** sub-tab.
	- d. Select Database edit.

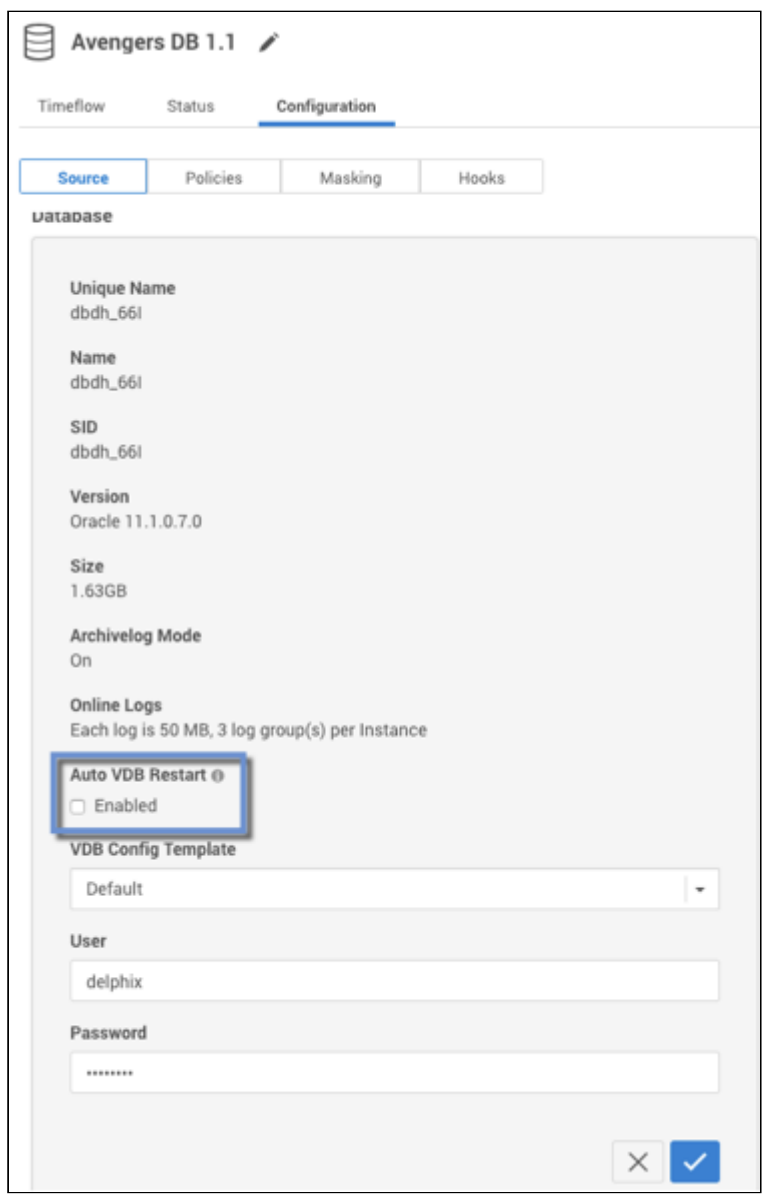

# Related Topics

• [Configuration Settings for Oracle Virtual Databases](#page-723-0)

### <span id="page-731-0"></span>Customizing Oracle VDB Environment Variables

#### Overview

This topic describes how to customize the set of environment variables sourced prior to administering an Oracle virtual database (VDB). Certain Oracle database parameters are sensitive to the environment variables present when you start or administer the database. For this reason, the Delphix Engine allows you to dictate custom environment variables that will be set prior to any administrative action, such as provision, start, stop, rollback, or refresh.

You can specify environment variables by two different means:

- **Name-Value Pair** A literal variable name and value to be set
- **Environment File** An environment file to be sourced

Environment variables for Oracle RAC databases might vary in value between cluster nodes. Therefore, environment variable specifications for an Oracle RAC database must specify the cluster node to which they apply.

#### Setting Custom Environment Variables

#### Prerequisites

If you are adding any environment variables that are environment files, these files must be accessible on the target environment.

#### Procedure

- 1. You can configure custom environment variables in the **Provision Wizard**.
	- a. On the **Target Environment** tab, click **Advanced**.
		- or
	- b. You can also configure these variables on the **Configuration tab** when the VDB is disabled.
- 2. Click the **Plus** icon to add an environment variable.
- 3. Choose a **format** for the environment variable.
	- a. Name-Value Pair
		- i. Enter a **Name** to identify the variable.
		- ii. Enter the variable's **Value**.
		- iii. For Oracle RAC databases, you must also specify the cluster node to which this environment variable applies.
	- b. Environment File
		- i. Enter an absolute path to an environment file on the target environment.

This path can be followed by parameters. Paths and parameters are separated by spaces. Escaping Spaces

To specify literal spaces, escape them with a backslash ("hello\ world" -> "hello world"). To specify literal backslashes, escape them with a backslash ("foo\\" -> "foo\").

Any other character preceded by a backslash will retain both the backslash and the original character ("\b" -> "\b").

Escaping is done in order from left to right ("part1\\ part2" -> "part1\" "part2" will be two parameters).

- ii. For Oracle RAC databases, you must also specify the cluster node to which this environment variable applies.
- 4. Save the custom environment variables by completing provisioning, or clicking the **Confirm**. These environment variables will take effect when you start the Oracle VDB.

#### Environment Variable Denylist

The Delphix Engine denylists the following environment variables; they cannot be set by the user.

- ORACLE\_SID
- ORACLE\_BASE
- ORACLE\_HOME
- CRS\_HOME
- ORACLE\_UNQNAME
- ORAENV\_ASK
- LOGON\_STR
- DLPX\_SHELL
- SQLPLUS\_PLSQL\_MODIFIERS
- SQLPLUS\_DML\_MODIFIERS
- SQLPLUS\_DDL\_MODIFIERS

If a Name-Value pair has any one of these prohibited environment variables as the name, an error will be raised.

If an environment file sets one of these variables, the Delphix Engine will override this value when the Oracle VDB is started.

The following environment variables will be set before invoking the user-specified script, and thus can be accessed within the script.

- ORACLE\_SID
- ORACLE\_BASE
- ORACLE\_HOME
- CRS\_HOME
- ORACLE\_UNQNAME

User-Input Sanitation For Environment Variables

For security purposes, user-input provided through the custom environment variables feature retains its literal value when interpreted, including ', ", and \$.

Certain frequently-used environment variables are exempt from this rule and will be interpreted:

- \$ORACLE\_HOME
- \$ORACLE\_BASE
- \$ORACLE\_SID
- \$CRS\_HOME
- \$ORACLE\_UNQNAME
- \$LD\_LIBRARY\_PATH
- \$PATH

#### Caveats

- Environment variables are sourced on provision, start, stop, rollback, and refresh. Custom environment variables are not applicable to V2P.
- Custom environment variables do not propagate to child VDBs and must be set again on provision.
- Custom environment variables do not persist after migration. On migration of a VDB with custom environment variables, an alert will be raised that the custom

environment variables have been removed from the VDB. In order to view the alert, go to **System** > **Event Viewer**.

• Custom environment variables are *not* available within scripts executed by VDB Hook Operations.

# Related Topics

• [Configuration Settings for Oracle Virtual Databases](#page-723-0)

#### <span id="page-734-0"></span>Customizing VDB File Mappings

This topic describes how to customize file path mappings when provisioning a virtual database (VDB).

In the VDB provisioning process, it may be necessary to create mappings between files and directories that exist on the source, and files or file directories that exist on the target. An example of this is creating a copy in the target environment of a wallet file for an encrypted database that exists in the source environment.

During VDB provisioning, the archive, datafile, external, script and temp directories are mounted from the Delphix Engine to the <Mount Base>/<Database Unique Name>

You can specify the Mount Base and the Database Unique Name on the Provision VDB card at provision time. But the archive, datafile, external, script and temp mount points are fixed.

- The default Mount Base is set to /mnt/provision
- The default Database Unique Name starts with a capital V and includes the dSource name

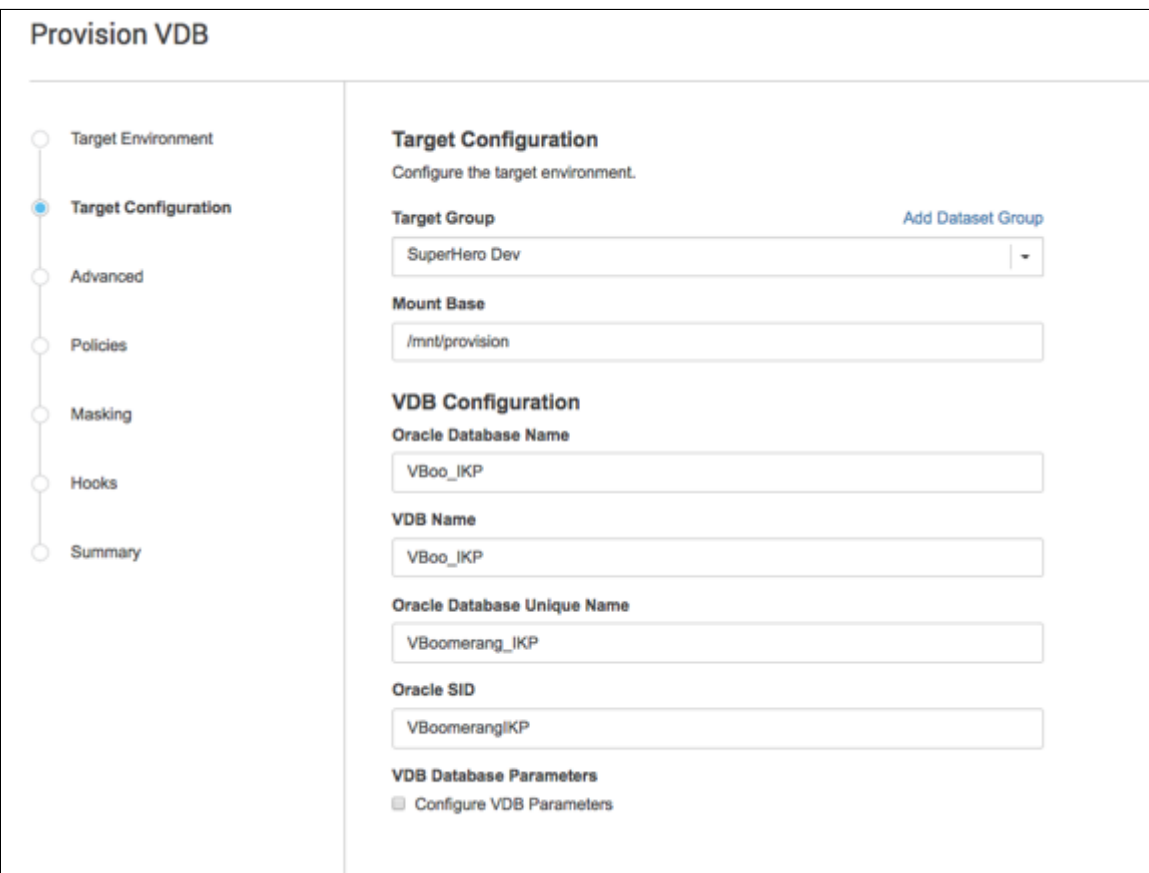

Mount Base: /mnt/provision

Database Unique Name: Vdbhcp3\_35F

Mounts: /mnt/provision/Vdbhcp3\_35F/archive

/mnt/provision/Vdbhcp3\_35F/datafile

/mnt/provision/Vdbhcp3\_35F/external

/mnt/provision/Vdbhcp3\_35F/script

/mnt/provision/Vdbhcp3\_35F/temp

File Mappings affect everything that follows the mount point directories above. For datafiles, the datafile location from the dSource is used. You can determine the directory structure by querying the Source database:

SQL> select name from v\$datafile;

NAME

--------------------------------------------------------------------------------

/datafile/dbdhcp3/oradata/dbdhcp3/system01.dbf

/datafile/dbdhcp3/oradata/dbdhcp3/sysaux01.dbf

/datafile/dbdhcp3/oradata/dbdhcp3/undotbs01.dbf

/datafile/dbdhcp3/oradata/dbdhcp3/users01.dbf

/u03/app/ora11202/product/11.2.0/dbhome\_1/dbs/dbv\_R2V4.dbf

Users have control over the datafiles that were returned by the select name from v\$datafile and also the controlfile location.

Archive log files go directly into /mnt/provision/Vdbhcp3\_35F/archive Tempfiles go directly into /mnt/provision/Vdbhcp3\_35F/temp

By default VDB File Mapping would append the above directory structure to the /mnt/provision/Vdbhcp3\_35F/ datafile directory:

/mnt/provision/Vdbhcp3\_35F/datafile/datafile/dbdhcp3/oradata/dbdhcp3/ system01.dbf /mnt/provision/Vdbhcp3\_35F/datafile/datafile/dbdhcp3/oradata/dbdhcp3/ sysaux01.dbf /mnt/provision/Vdbhcp3\_35F/datafile/datafile/dbdhcp3/oradata/dbdhcp3/ undotbs01.dbf /mnt/provision/Vdbhcp3\_35F/datafile/datafile/dbdhcp3/oradata/dbdhcp3/ users01.dbf /mnt/provision/Vdbhcp3\_35F/datafile/u03/app/ora11202/product/11.2.0/dbhome\_1/ dbs/dbv\_R2V4.dbf

Pattern Matching Example

You can use pattern matching rules to create full path names for data files and control files.

Pattern matching rules have the form **source-regex-expression-KEY : target-replacement-VALUE**. You can use multiple rules, which are applied successively. Multiple rules with the same source key are allowed.

File Mapping Options

Example 1

For this example, the ultimate goal is to create a VDB that has the following datafile File Mappings:

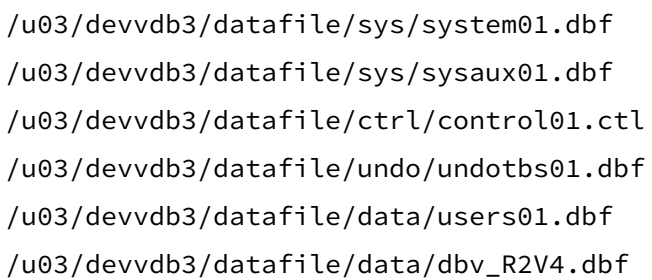

You can change the default behavior in a few different ways.

- 1. Modify the Mount Base.
- 2. Modify the Database Unique Name.
- 3. Modify the Mount Base and the Database Unique Name.
- 4. Modify the name of the individual subdirectories within the Mount Base/Database Unique Name/datafile directory.

Numbers 1-3 can be changed by simply modifying the Mount Base and/or Database Unique Name values when provisioning a VDB:

The datafile locations can be changed in the **Advanced** tab of the **Provision VDB** wizard and scroll down to **File Mapping**:

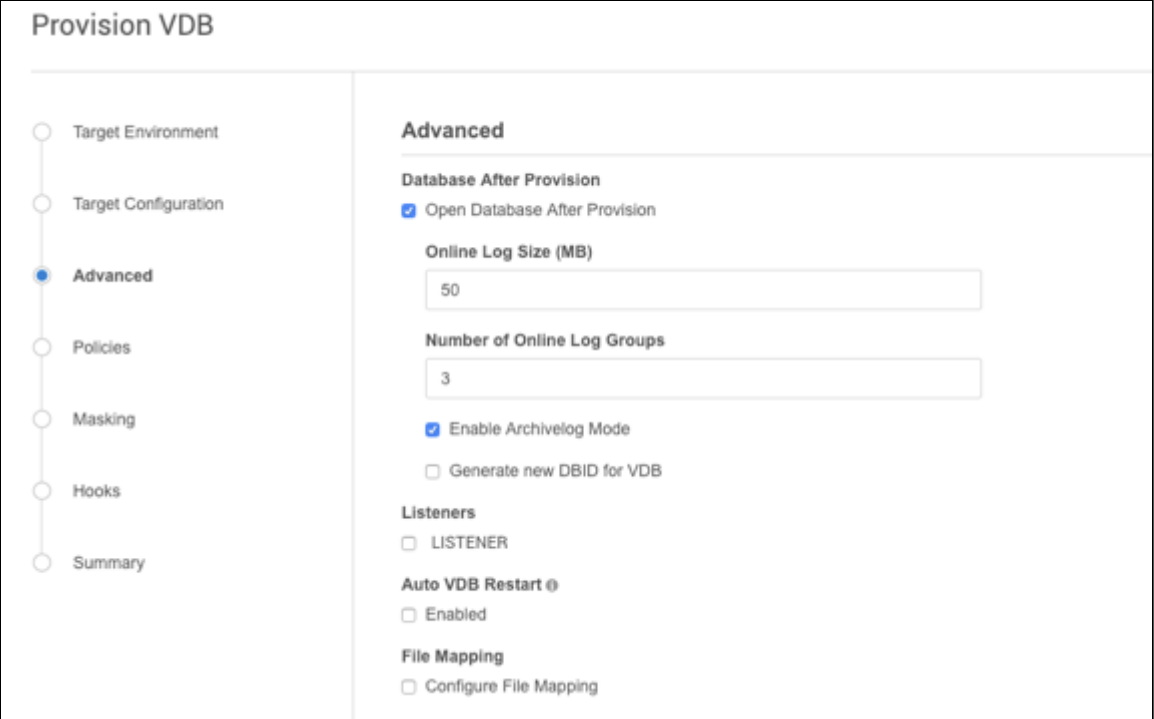

When you are changing File Mapping, remember that you only need to refer to the part of the path after /Mount Base/Unique Database Name/datafile.

Start by changing all the datafile locations from /u03/devvdb3/datafile/datafile/dbdhcp3/oradata/dbdhcp3

to

/u03/devvdb3/datafile/data by selecting the **+** sign and setting **File Mapping Source File Match** and the **Replacement** and then select **Validate** to see result.

The result will show the new directory structure for all the datafiles and control file relative to the " /Mount Base/ Unique Database Name/datafile" directory, but will only show the directories after the datafile directory.

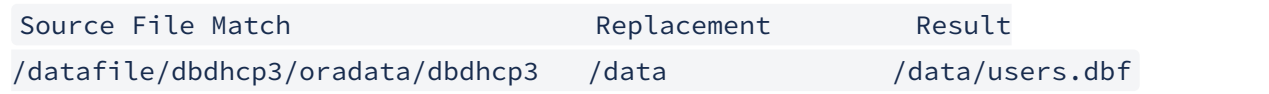

Selecting Validate will show the result of the above mapping, for all the datafiles.

The File Mappings build upon one another, so the first mapping moves almost all the datafiles and the controlfile to /u03//devvdb3/datafile/data.

/u03/app/ora11202/product/11.2.0/dbhome\_1/dbs/dbv\_R2V4.dbf was not remapped, as it did not contain the directory structure defined in in Source File Match (/datafile/dbdhcp3/oradata/dbdhcp3)

If you wanted the remaining datafiles and controlfile to remain in /data, it would only require the two File Mappings.

The remaining datafiles and controlfile can be relocated by adding to the mapping (select "+" between each Source File Match/Replacement pair).

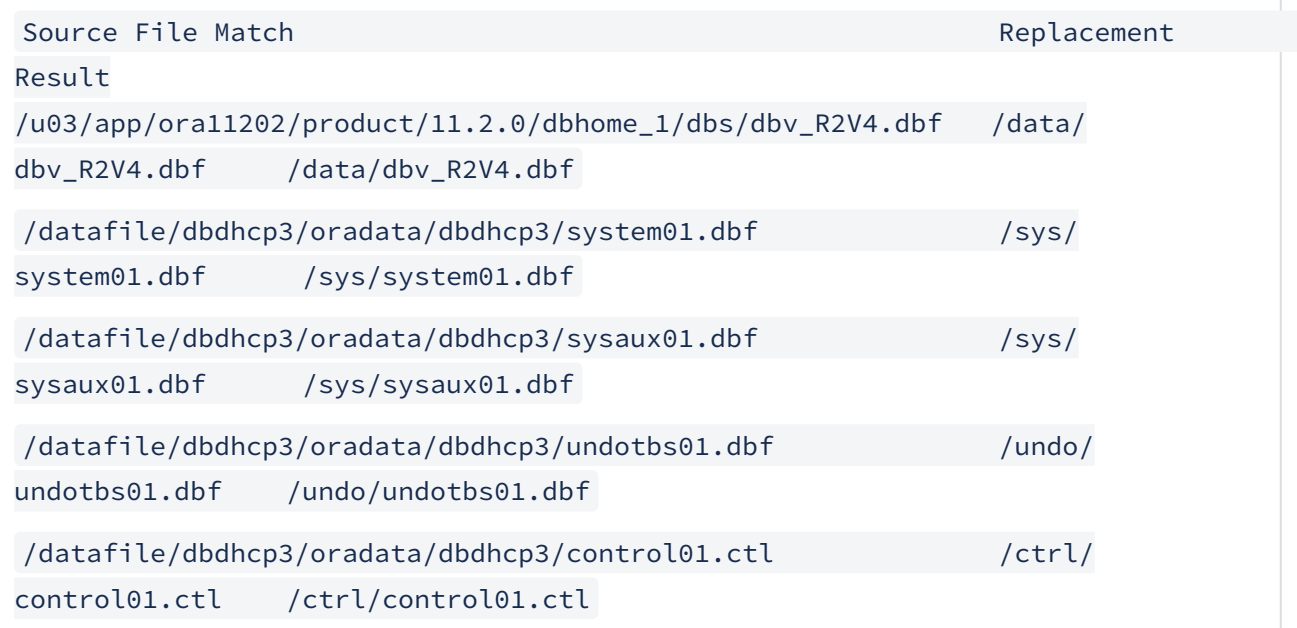

Select **Validate** between each new entry in order to verify that datafiles are being mapped as expected.

Once all the files are located the way you want them, select **Next** to continue the provision process.

The **Summary** page will show the modifications to **Mount Base** and **Unique Database Name** and will show that **Customized File Mapping** was defined.

After provisioning completes, you can login to the Target server and verify that the datafiles were mapped correctly:

```
SQL> select name from v$datafile;
NAME
------------------------------------------------------------------------------
-1/u03/devvdb3/datafile/sys/system01.dbf
/u03/devvdb3/datafile/sys/sysaux01.dbf
/u03/devvdb3/datafile/undo/undotbs01.dbf
/u03/devvdb3/datafile/data/users01.dbf
/u03/devvdb3/datafile/data/dbv_R2V4.dbf
```
#### Example 2

In this example, several rules are applied to the source file path **/app/oracle/oradata/system01.dbf**.

- 1. Applying the rule **ora:foo** results in: **/app/foocle/foodata/system01.dbf**
- 2. Applying the rule **foo:bar** results in: **/app/barcle/bardata/system01.dbf**
- 3. Applying the rule **ora:no** results in an error, because **ora** is no longer found in the pathname.
- 4. Applying the rule **bar:oranew** results in: **/app/oranewcle/oranewdata/system01.dbf**
- 5. Applying the rule **ora:yes** results in **/app/yesnewcle/yesnewdata/system01.dbf**

During the pattern matching process, two errors can be generated.

- 1. **No match for specified mapping rules** This is the result when no rules match a source file
- 2. **Invalid regex pattern specified for path mapping** This is the result of an invalid regex rule mapping

[This topic on the java.regex.util class,](http://docs.oracle.com/javase/6/docs/api/java/util/regex/Pattern.html) hosted on [docs.oracle.com,](http://docs.oracle.com/) shows the regular expression syntax and constructs recognized by the Delphix Engine pattern-matching operations.

Applying VDB File Mappings During the Provisioning Process

- 1. In the **Target Configuration** tab of the **Provision VDB** wizard, click **Advanced**.
- 2. Select **Configure File Mapping**.
- 3. Click **Next**.

 $\overline{a}$ 

4. Click the **Plus** icon to add a mapping rule.

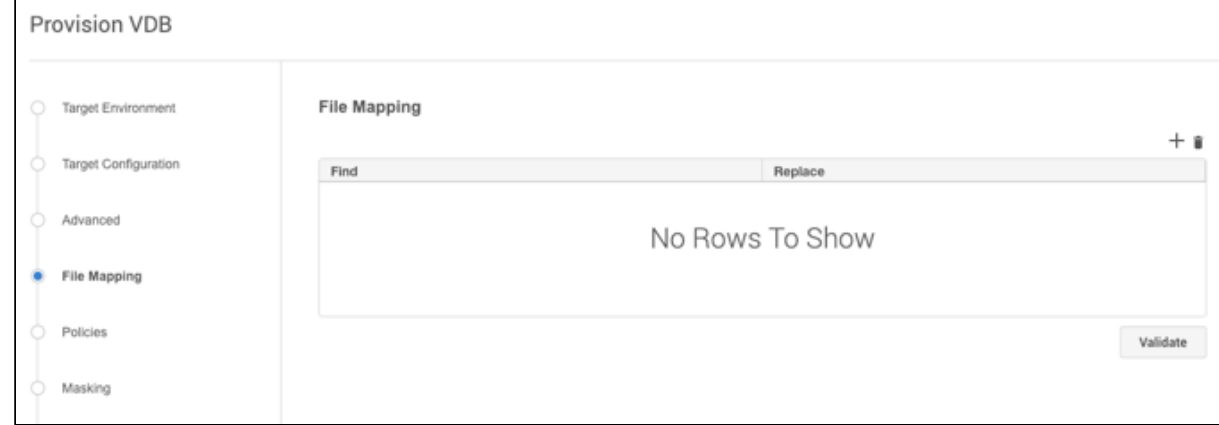

5. Enter the mapping rule.

- 6. Click **Validate** to see the results of applying the rule. If not matches are found, you will see an error message.
- 7. Click **Next** to continue with the provisioning process.

# Related Topics

• [Configuration Settings for Oracle Virtual Databases](#page-723-0)

# <span id="page-740-0"></span>Provisioning an Oracle VDB

This topic describes how to provision a virtual database (VDB) from a dSource or another VDB.

### **A** Masked Provisioning

Masked Provisioning is supported on Oracle RAC only when used with "script-based masking".

#### Prerequisites

- You must have already done one of the following:
	- linked a dSource from a source database, as described in [Linking an Oracle Data Source](#page-663-0) or
	- created a VDB from which you want to provision another VDB
- You will need to have the correct OS User privileges on the target environment, as described in [Requirements for Oracle Target Hosts and Databases](#page-612-0).
- If you want to use customized database configuration settings, first create a VDB Config Template as described in [Customizing Oracle VDB Configuration Settings](#page-723-0).
- If you are creating a VDB from a dSource linked to an encrypted database, make sure you have copied the wallet file to the target environment, as described in Provisioning a VDB from an Encrypted Oracle Database.

# **VDB Configuration Templates**

It is recommended that you always create a VDB Configuration Template prior to provisioning a Virtual Database. This will allow you to customize your parameters for the initial provisioning, and ensure that subsequent changes are reflected on the VDB when refresh and rewind operations are run. See [Customizing Oracle VDB Configuration Settings](#page-723-0) for more information.

**A** Once a VDB has been provisioned, archive logs, flashback logs, redo logs, and datafiles that are not known to be part of the database will be deleted when a SnapSync is performed on the VDB. As a result, make sure that no files are added to the datafile file system, as this is used by Delphix to store datafiles. Use

the external filesystem for other files that are needed to be included in the snapshot that are not datafiles.

For example, creating a second control file on the datafile filesystem is prohibited. Such a file will be removed after SnapSync, rendering the VDB unusable. Similarly, block change tracking must not be enabled on a VDB.

#### Procedure

- 1. Login to the **Delphix Management** application.
- 2. Select **Manage > Datasets**.
- 3. In the **Datasets** panel on the left-hand side, click the **group** containing the dSource or VDB from which you want to provision.
- 4. Click the **TimeFlow** tab.
- 5. Select a  **snapshot**.

For more information on provisioning options.

You can take a snapshot of the dSource from which to provision. To do so, click the **Camera** icon.

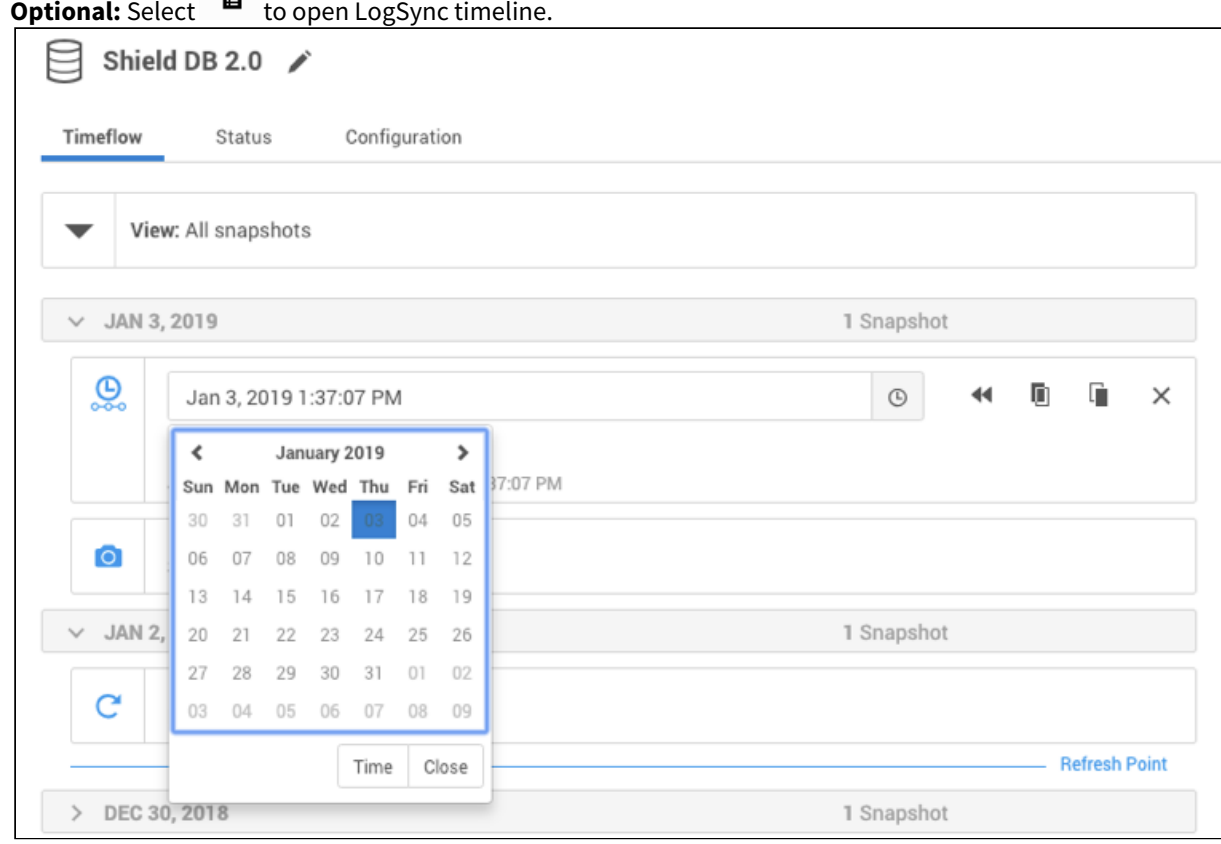

 $\mathbf{E}$ 6.

- 7.  $\Theta$  to provision from a point of time within a snapshot. You can select by date or time.
- 8. Click **B** and the **Provision VDB** wizard will open:
	- a. For **Oracle Single Instance** the fields **Installation Home**, **Database Unique Name**, **SID**, **Database Name**, **Mount Base**, and **Environment User** will auto-populate with information from the parent.
	- b. For **Oracle RAC** the fields **Installation Home**, **Database Unique Name**, **SID**, **Database Name**, **Mount Base**, **Instance Number, Instance Name** and **Environment User** will auto-populate with information from the parent.

#### **Editable Fields in the VDB Provision Wizard**  $\mathbf{A}$

The following fields are editable: Installation Home (need to have an additional compatible target) Database Unique Name SID Database Name Mount Base Instance Number (RAC Only) Instance Name (RAC Only)

- 9. If you need to add a new target environment for the VDB, click the green **Plus** icon next to the **Filter Target** field, and follow the instructions in [Adding an Oracle Single Instance or RAC Environment](#page-642-0) .
- 10. Review the information for **Installation Home**, **Database Unique Name**, **SID**, and **Database Name**. Edit as necessary.
- 11. Review the **Mount Base** and **Environment User**. Edit as necessary. The Environment User must have permissions to write to the specified Mount Base, as described

in [Requirements for Oracle Target Hosts and Databases](#page-612-0). You may also want to create a new writeable directory in the target environment with the correct permissions and use that as the Mount Base for the VDB.

- 12. Select **Provide Privileged Credentials** if you want to use login credentials on the target environment that are different from those associated with the **Environment User**.
- 13. Click **Advanced** to customize the VDB online log size and log groups, archivelog mode, local\_listener parameter (TCP/IPC protocol addresses), additional VDB configuration settings or file mappings, or custom environment variables.If you are provisioning to a target environment that is running a Linux OS, you will need to compare

the SGA TARGET configuration parameter with the shared memory size in /dev/shm.

 The shared memory configured on the target host should match the SGA memory target. You can check the Linux OS shared memory size with the command df -k /dev/shm and the SGA\_TARGET configuration parameter by opening the **Advanced** settings and then finding the value for SGA\_TARGET under **VDB Configuration Templates**.

- 14. Click **Next**.
- 15. Select a **Target Group** for the VDB.
- 16. Enable Auto VDB Restart to allow the VDB to be automatically restarted when target host reboot is detected by Delphix.

**A** The **auto VDB restart** feature is currently not available for Pluggable Databases, Clusters, or Live Source.

- 17. Click Next.
- 18. Select a **Snapshot Policy** for the VDB.
- 19. Click **Next**.
- 20. Enter any operations that should be run at Hooks during the provisioning process.
- 21. Click **Next**.
- 22. Click **Submit**.

When provisioning starts, you can review the progress of the job by selecting the VDB and clicking on the **Status** tab, or by selecting **Manage/Dashboards** and viewing the **Job History** panel. Alternatively, you could see this in the **Actions Sidebar.** When provisioning is complete, the VDB will be included in the group you designated and listed in the **Datasets** panel. If you select the VDB in the **Datasets** panel and click the **Configuration** tab, you can view information about the database and its Data Management settings.

Provisioning by Snapshot or LogSync

Refer to [Overview of Provisioning Oracle Virtual Databases](#page-721-0).

Adding or Removing RAC VDB Cluster Node After a VDB is Provisioned

#### Prerequisites

• Disable the VDB before you edit the instance configuration.

#### Procedure

After provisioning:

- 1. Click the **group** containing the VDB.
- 2. Click the **VDB**.
- 3. Disable the VDB in order to make changes to instance configuration.
- 4. Under **Configuration > Source** click the **edit** button and edit the following:
	- a. **Instance Number** for each corresponding instance

## b. **Instance Name**

- c. Check or uncheck the cluster nodes you want for this RAC VDB
- 5. Click the check button to save changes.
- 6. Enable the VDB to apply the instance configuration changes.

# Related Topics

- [Provisioning a VDB from an Encrypted Oracle Database](#page-746-0)
- [Requirements for Oracle Hosts and Databases](#page-612-0)
- [Configuration Settings for Oracle Virtual Databases](#page-723-0)

# <span id="page-744-0"></span>Provisioning an Oracle Virtual Pluggable Database (vPDB)

In the Oracle multitenant architecture, there are two main database types: container databases (CDBs) and pluggable databases (PDBs).

A Source CDBs containing Application Container PDBs are currently not supported.

The process of creating virtual pluggable databases is similar to creating non-multitenant virtual databases, with a few additional steps necessary in the multitenant architecture.

Delphix supports provisioning Oracle Virtual Pluggable Databases (vPDBs) in two configurations:

- 1. **Linked Container Databases (Linked CDBs)**: Physical CDBs that have been previously provided by the Oracle DBA on the target environment to which Delphix may provision vPDBs. Physical CDBs must be configured and set up specifically for use by Delphix.
- 2. **Virtual Container Databases (vCDBs)**: vCDBs are created by Delphix during the provision workflow for vPDBs. vCDBs currently only support one vPDB per container.

#### Prerequisites for Provisioning a vPDB to a Linked CDB

There must be a target environment that has an Oracle installation compatible with the Oracle installation of the source CDB and the source PDB. The following database requirements are needed to provision the vPDB to a linked CDB. For more information, see [Requirements for Oracle Hosts and Databases](https://docs.delphix.com/display/DOCS602/Requirements+for+Oracle+Hosts+and+Databases).

- Recommend autodiscovery so that the linked CDB can be found. Otherwise, the linked CDB must be manually discovered before provisioning.
- Linked CDB must be running
- Linked CDB must have a database user created
- Linked CDB must be in ARCHIVELOG mode
- Linked CDB should be using Block Change Tracking (BCT)
- LogSync must be enabled for the Linked CDB.

#### Provisioning a vPDB to a Linked CDB

For provisioning a vPDB into a Linked CDB, the source CDB and the target CDB must meet the following compatibility requirements:

- The value of the COMPATIBLE parameter in the source CDB must be less than or equal to the value of the COMPATIBLE parameter in the target CDB
- They must have the same endianness
- They must have compatible character sets and national character sets
- They must have the same set of database options installed. For example, if the source CDB is a real application cluster (RAC) database, the target CDB must be a RAC database.

#### Setting Up Auxillary CDB Parameters

During a vPDB provisioning into a Linked CDB, the Delphix Engine creates a temporary CDB instance on the target environment to recover the vPDB to a consistent state. This temporary CDB will be automatically deleted after the vPDB is provisioned successfully. By default, this temporary CDB is configured to have the same init parameters as [the source database. To manage the configuration of the temporary CDB, you must set up](https://docs.delphix.com/display/DOCS602/Repository+Templates+for+Oracle+Databases) Repository Templates for Oracle Databases during provisioning.

Provisioning a vPDB to a vCDB

When provisioning a vPDB into a vCDB:

- Delphix will provision a virtual CDB (vCDB) from the source CDB to host the vPDB you are about to create.
- There is no need to set up a repository template, as this provision workflow allows a user to directly specify a VDB configuration template, or set individual database parameters.

#### Procedure

- 1. In the **Datasets panel**, select an Oracle PDB dSource or a previously provisioned vPDB.
- 2. From the **Timeflow** tab, select a snapshot or point in time to provision from.
- 3. Once the Provision wizard is open, you can either provision with a:
- Target Linked CDB: Select an existing container database as the provision target CDB from the **Container Database** drop-down menu of CDBs on that environment.
- Target vCDB: Select the Create a New Container Database checkbox. This will create a new vCDB object in that environment with this new vPDB plugged into it.
- Click **Next** to advance the left-hand pane to the Target Configuration tab, and edit as necessary.
- The Environment User must have permission to write to the specified Mount Base, as described in [Requirements for Oracle Environments and Dat](https://docs.delphix.com/display/DOCS602/Requirements+for+Oracle+Hosts+and+Databases)[a.](https://docs.delphix.com/display/DOCSDEV2019/.Requirements+for+Oracle+Hosts+and+Databases+vLumenMaint)

You can also reuse the Delphix toolkit directory, which already exists as the Mount Base, or create a new writable directory in the target environment with the correct permissions and use that as the Mount Base.

- Enter the vPDB Name, Target Group for the vPDB you are about to provision.
- If you selected to create a new target vCDB, configure the vCDB:
	- Enter the vCDB Name, Database Unique Name, and Database Name for the vCDB you are about to provision.
	- Select the Configure vCDB Parameters checkbox if you want to use a VDB Configuration Template. See [Customizing Oracle VDB Configuration Settings](https://docs.delphix.com/display/DOCS602/Configuration+Settings+for+Oracle+Virtual+Databases).
- Click **Next** to advance the left-hand pane to the Advanced tab.
- Select from the available options for your vPDB. The available options are AutovCDB Restart, File Mapping, and custom environment variables.

For more information, see [Customizing VDB File Mappings](https://docs.delphix.com/display/DOCS602/Customizing+VDB+File+Mappings) and [Customizing Oracle VDB Environment](https://docs.delphix.com/display/DOCS602/Customizing+Oracle+VDB+Environment+Variables)  Variables.

- Click **Next** to advance the left-hand pane to the Policies tab.
- Select the VDB Snapshot policy to be applied to the vPDB.
- Select a Retention Policy for the vCDB, if you are provisioning a vCDB.
- Click **Next** to advance the left-hand pane to the Masking tab. Select the Mask this vPDB checkbox if you want to mask, and select the masking job to be applied.
- Click **Next** to advance the left-hand pane to the Hooks tab, and create any hooks if necessary. For more information, see [Hook Scripts for Automation and Customization.](https://docs.delphix.com/display/DOCS602/Hook+Scripts+for+Automation+and+Customization)
- Review the provisioning summary. Click **Submit** to proceed with provisioning the vPDB.

#### Related Topics

- [Requirements for Oracle Hosts and Databases](#page-612-0)
- [Repository Templates for Oracle Databases](#page-670-0)
- [Configuration Settings for Oracle Virtual Databases](#page-723-0)
- [Customizing Oracle VDB Environment Variables](#page-731-0)
- [Customizing VDB File Mappings](#page-734-0)

# <span id="page-746-0"></span>Provisioning a VDB from an Encrypted Oracle Database

#### Introduction

This topic describes how to provision a VDB from an encrypted database. This cannot be done with vPDBs.

The Delphix Engine supports provisioning from a dSource linked to a physical database that has been encrypted with Oracle's Transparent Database Encryption (TDE), which can be used to encrypt columns or tablespaces.

### A Note

The Delphix engine does not support provisioning from a dSource with an encrypted system tablespace in a single-tenant configuration.

Provisioning a VDB from an encrypted dSource requires an auto-open wallet setup in the target environment, because the provisioning process requires the master key to be stored in the wallet file. On the dSource, export the keys and copy the export file (both ewallet.p12 and cwallet.sso) to the VDB server. On the VDB server, create an empty wallet and import the keys into the wallet, then set the key to be used.

When provisioning a VDB from an encrypted dSource, if the target environment has other databases that also use TDE, each database should use a different wallet. This also includes a scenario where the VDB has been provisioned back to the same environment as the encrypted dSource. Please check Oracle documentation on how to set up different wallet locations for different databases. For example, use \$ORACLE\_SID in the DIRECTORY clause of

the ENCRYPTION\_WALLET\_LOCATION parameter in sqlnet.ora .

```
ENCRYPTION_WALLET_LOCATION=(SOURCE=(METHOD=FILE)(METHOD_DATA=(DIRECTORY=/opt/oracle/
wallets/$ORACLE_SID)))
```
#### Procedure

1. Check for any encrypted columns or tablespaces on the source database by using these commands:

```
SELECT t.name name, e.encryptionalg algorithm FROM v$tablespace t, 
v$encrypted_tablespaces e
```

```
WHERE t.ts# = e.ts# and upper(e.encryptedts) = 'YES';
```
2. Copy wallet files from the source database to the target environment, and then configure the sqlnet.ora file on the target to point to the directory where the wallet is located.

```
$ more sqlnet.ora
```

```
ENCRYPTION_WALLET_LOCATION=(SOURCE(METHOD=file) (METHOD_DATA=(DIRECTORY=/opt/
oracle/oradata/nf/wallet)))
```
3. If the source database does not use the auto-open wallet, create the auto-open wallet at the target environment.

\$ orapki wallet create -wallet /opt/oracle/oradata/nf/wallet -auto\_login [-pwd password]

4. Proceed with provisioning the VDB as described in [Provisioning an Oracle VDB](https://docs.delphix.com/docs/datasets/oracle-environments-and-data-sources/provisioning-and-managing-virtual-databases-with-oracle/provisioning-an-oracle-vdb).

### Related Topics

- [Provisioning an Oracle VDB](https://docs.delphix.com/docs/datasets/oracle-environments-and-data-sources/provisioning-and-managing-virtual-databases-with-oracle/provisioning-an-oracle-vdb)
- [Requirements for Oracle Hosts and Databases](https://docs.delphix.com/docs/datasets/oracle-environments-and-data-sources/oracle-support-and-requirements/requirements-for-oracle-hosts-and-databases)

# <span id="page-748-0"></span>Timeflows for RAC Provisioning of VDBs

This topic describes special considerations when provisioning by timestamp from a RAC time flow.

Timestamps in Oracle RAC time flows can be imprecise because of time skew among the hosts in a RAC configuration. The time stamps will generally track the host with the fastest clock. For this reason, provisioning by a timestamp may not leave the VDB provisioned at the exact time desired. The provision by SCN should be used if more fine-grained control is required when provisioning.

### Timeflow Patching

#### Introduction

The Delphix Engine provides the ability to link to an external database by creating a dSource within the Delphix system. Once linked, the Delphix Engine maintains a complete history of the database as part of a Timeflow, limited by the retention policies configured by the administrator. From any time within that Timeflow, you can provision a virtual database (VDB) from the Delphix Engine. This Timeflow is maintained through the use of SnapSync and LogSync.

The SnapSync operation pulls over the complete data set of the external database during the initial load. Subsequent SnapSync operations pull and store only incremental changes. At the end of each SnapSync operation, the Delphix Engine creates a snapshot that serves as the base point for provisioning operations. In addition, LogSync periodically connects to the host(s) running the source database and pulls over any log files associated with the database. These log files are stored separately from the SnapSync data and are used to provision from points in between SnapSync snapshots. Usually, SnapSync operates against a live database with changes actively being made to it. Hence the data that it pulls over is "fuzzy" and logs must be applied to the data to make it consistent and provisionable. If LogSync is enabled, SnapSync relies on it to copy the logs over. If LogSync is not enabled, SnapSync copies the logs itself. Occasionally, LogSync or SnapSync is not able to retrieve one or more log files from the database. This creates a break in the Timeflow or can prevent a snapshot from being provisioned. To remedy this situation, the Delphix Engine has tools to repair, or patch, a snapshot and the Timeflow.

#### Snapshot Repair

# ASM

The steps below do not apply if your archive logs are stored on ASM. If they are stored on ASM, you must move the archived logs to a supported filesystem directory.

When missing log files prevent the Delphix Engine from provisioning a snapshot, you can use the Delphix Management application to identify the missing logs and repair the snapshot. The Delphix Engine will generate a fault whenever missing logs prevent a snapshot from being provisionable. The fault will likely have the title "Cannot provision database from snapshot" and will contain a description of the cause. The common causes are:

- Logs were deleted/moved/archived from the database before the Delphix Engine could retrieve them. In this case, the archive log retention policy on the source database may be too aggressive. Use the GUI snapshot repair tool to fetch the logs.
- LogSync is still fetching the logs. SnapSync is relying on LogSync to fetch the logs needed to make the snapshot consistent. SnapSync normally will wait up to 15 minutes for LogSync to fetch the logs. If LogSync has not fetched the logs by then, SnapSync will generate a fault and finish. The best course of action, in this case, maybe to wait for LogSync to fetch the logs.
- The source database is a physical standby in real-time apply mode. The changes described in the current online log of the database are needed to make the snapshot consistent. LogSync cannot retrieve the log

until it is archived, and SnapSync cannot force the log to be archived because the source database is a physical standby. Force a log switch on the primary database or wait until the log is naturally archived.

Below is a screenshot of a snapshot with missing logs. Clicking on the snapshot causes the list of missing log(s) to appear. In this example, log sequence 404 is missing.

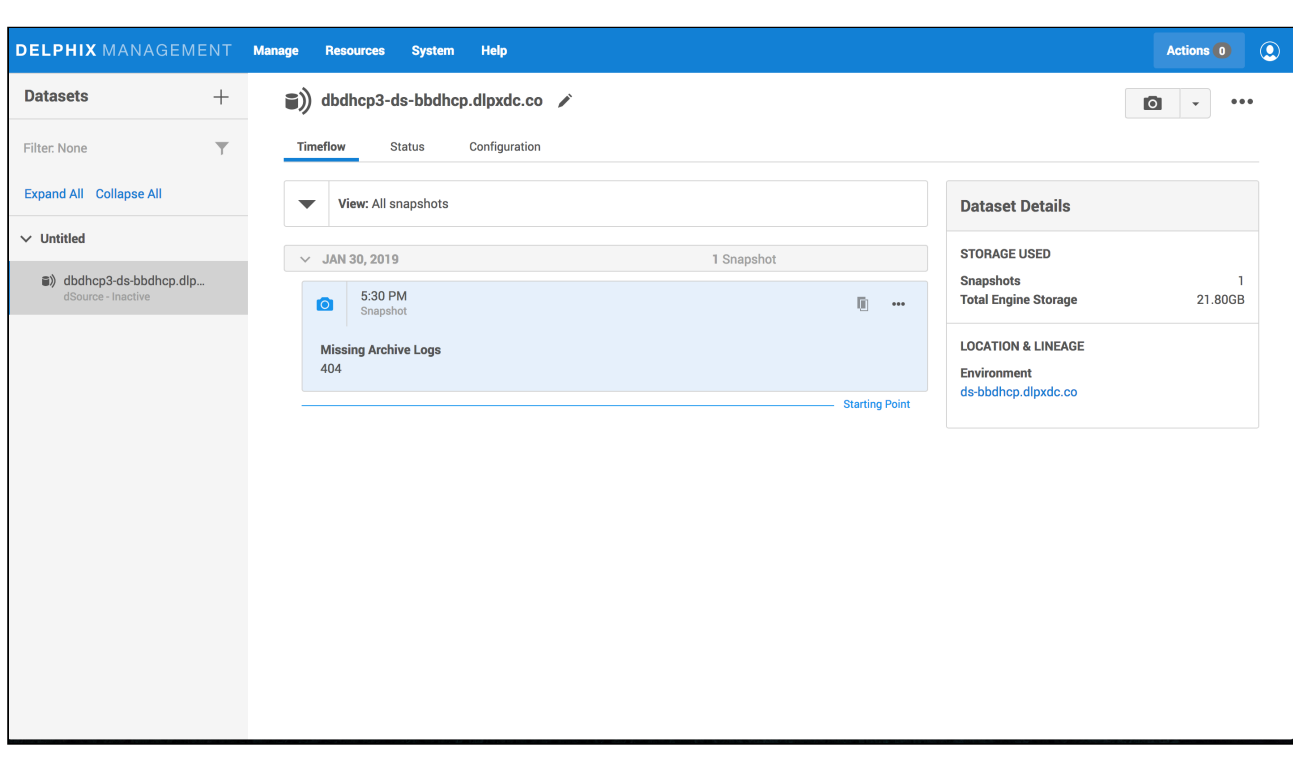

*Snapshot with missing logs*

If the snapshot can be repaired by fetching the logs from the source database, then you can use the GUI snapshot repair tool to fetch the logs. Hovering over the snapshot exposes more options ("**...**") which can then be clicked to show the **Repair Missing Archive Logs** option. Clicking on the option starts the repair tool.

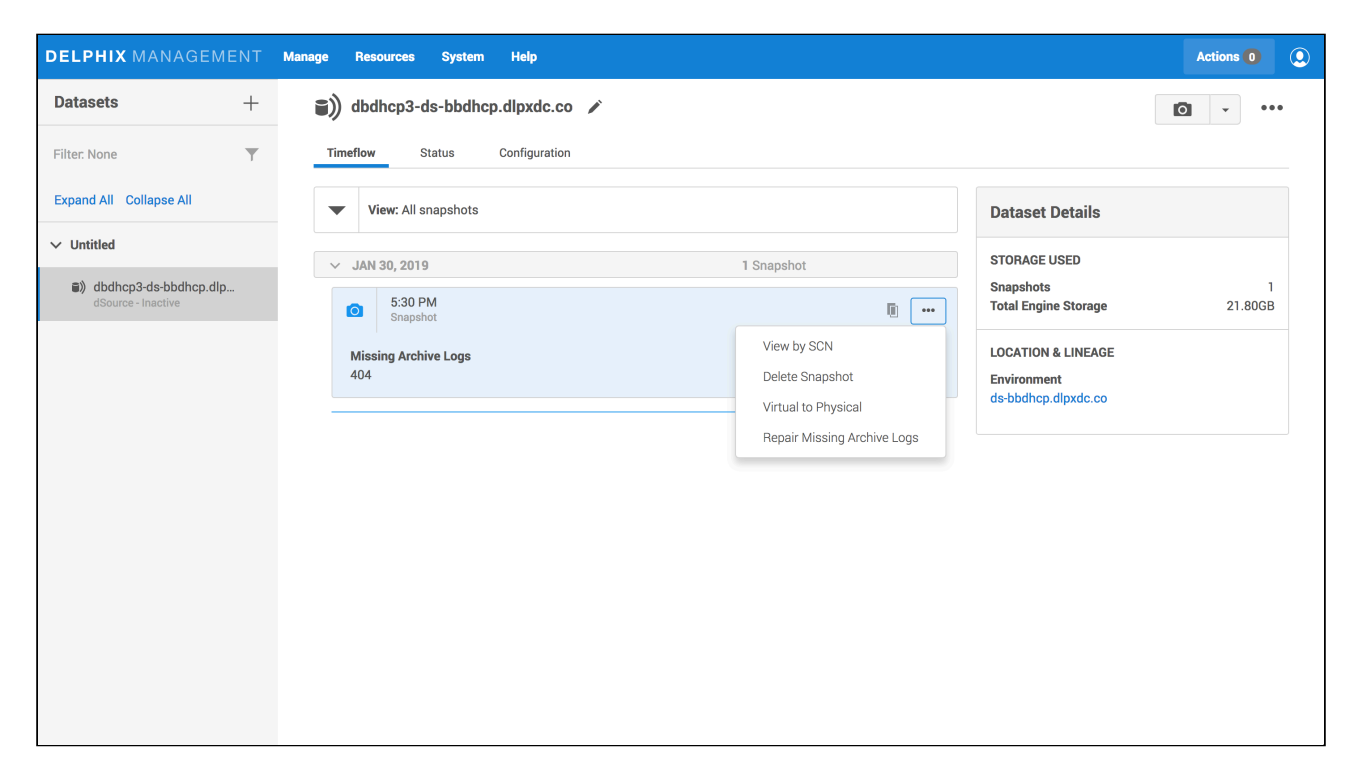

*Selecting the repair tool*

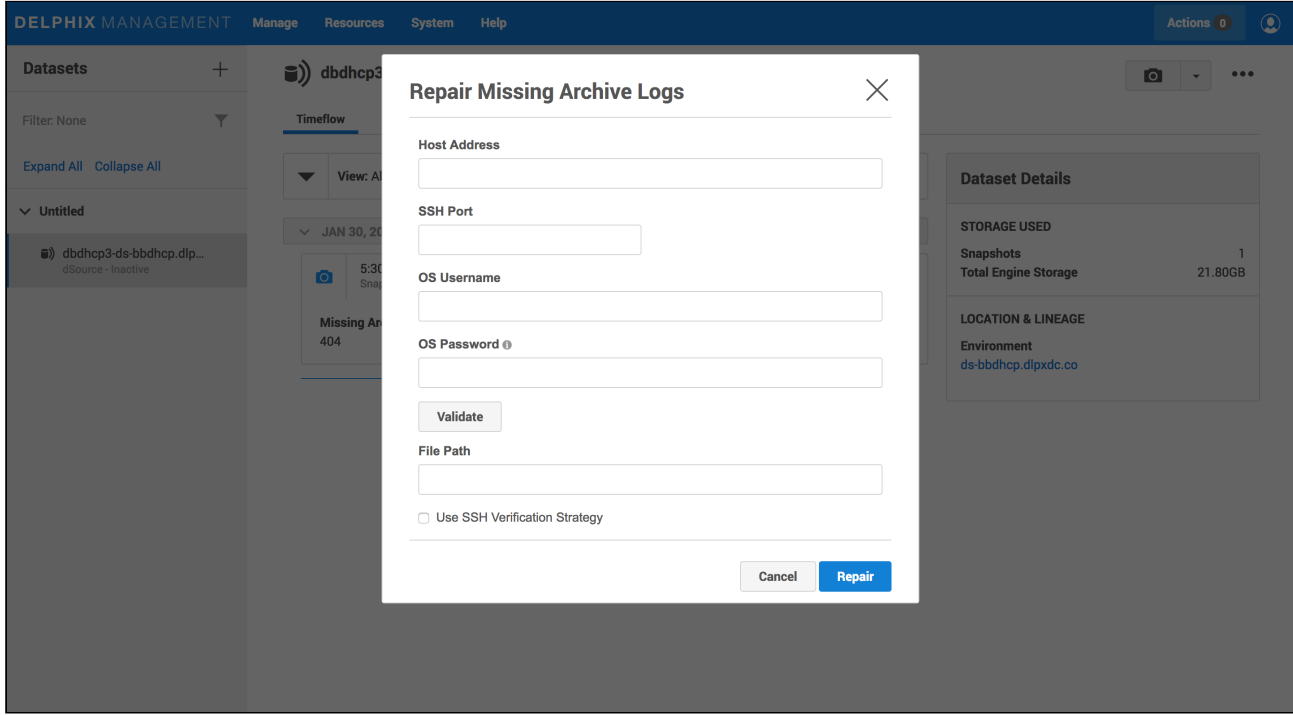

*Repair tool*

To use the snapshot repair tool, as seen above:

1. Enter a **Hostname**. This should be the host from which to retrieve the log(s).

- 2. Enter a **Username** and **Password**. These should be the credentials for a user who can read the archived log file(s). The user credentials are optional if the host and user credentials have already been added to the Delphix Engine.
- 3. Enter a **File Path**. This should be the name of the directory containing the missing log(s).

If more than one file is missing, they should all exist in the directory specified by **File Path**. The tool will read every file in the **File Path** directory, so it is best that it only contains the files that are to be retrieved.

#### Timeflow Patching

When missing log files cause a break in the Timeflow, you can use the command-line interface (CLI) to identify the missing logs and patch the Timeflow. The Delphix Engine will generate a fault whenever there are missing logs on a portion of the Timeflow. The fault will likely have the title "Cannot provision a database from a portion of Timeflow" and will contain a description of the cause. The most common cause is an overly aggressive archive log retention policy on the source database causing a log to be deleted before LogSync can fetch it. Other faults can also be generated by describing the specific errors encountered when fetching the log(s).

You can use the CLI to list the missing logs and patch the Timeflow. The following CLI Cookbook entry demonstrates how to do this: [CLI Cookbook: Repairing a Timeflow](#page-1750-0).

If you delete or move archivelogs from the source database that are not needed for a snapshot, you still may need to repair the TimeFlow to provision using LogSync. In this case, an icon will not be visible on the TimeFlow tabs. This means you cannot repair the TimeFlow in the GUI. However, you can still repair it using the CLI.

#### Related Topics

- [CLI Cookbook: Repairing a Timeflow](#page-1750-0)
- [Provisioning and Managing Virtual Databases with Oracle](#page-720-0)

# <span id="page-752-0"></span>Upgrading an Oracle VDB, Linked CDB, or a vCDB

Prerequisites

- Make a backup of the spfile for the older version of Oracle.
- Follow Oracle documentation to upgrade the VDBs database on the target server.
- Re-create the spfile using the new init.ora parameters as recommended by Oracle for the upgrade.
- Prior to applying to a VDB, take a snapshot of the VDB just in case something goes wrong and you want to back it out.

**A** During an Oracle upgrade, refreshing an Environment will generally discover new Oracle installations, allowing for a virtual database (VDB) or dSource upgrade to be handled through the UI. However, if the Oracle Grid home was changed, due to an Oracle upgrade, the crsClusterHome parameter will need to be updated manually through the command line (CLI).

#### Limitations

Currently, it is not possible to convert an existing VDB into a vPDB.

#### PSU/Oracle Upgrade Procedure

Normally a PSU or Oracle upgrade will have both binary changes and some scripts to run on the database side as well.

There are 3 ways to apply a PSU/Oracle upgrade:

A) Apply to existing ORACLE\_HOME. You must be on Delphix version 4.1.x or higher to do this.

B) Create a new ORACLE\_HOME (could clone the existing one) and then apply the PSU to the new ORACLE\_HOME

C) After a dSource is upgraded, use refresh on the Timeflow tab to upgrade the VDB

Follow Oracle documentation and run the appropriate script(s) and/or steps on the databases using those ORACLE\_HOMEs. In option B, stop the instance using the old ORACLE\_HOME, then restart the instance with the new ORACLE\_HOME from the command line as normal.

#### Applying to an existing ORACLE\_HOME

- 1. Following Oracle documentation, patch the ORACLE\_HOME, then the database for the VDB(s).
- 2. Refresh the environment the VDBs are on in the Delphix Management application.

#### Creating a new ORACLE\_HOME

- 1. Refresh the environment from the Delphix Management application. Verify that the new ORACLE\_HOME is picked up and displayed in the **Databases** tab as an ORACLE Installation.
- 2. Stop the VDB instance (old ORACLE\_HOME) using Oracle tools. Do not use the Delphix VDB **stop** operation as the VDB should be stopped outside of Delphix.
- 3. Export ORACLE\_HOME=(newORACLE\_HOME). Follow Oracle documentation to patch the database.
- 4. Copy the init.ora for that VDB in this new \$ORACLE\_HOME/dbs directory. The delphix\_os user will need the write permissions to this directory.
- 5. If there are any database parameter changes, update the spfile located on the Delphix mount base with those values.
- 6. Navigate to the **Datasets** view
- 7. Expand the group(s) containing all non-multitenant and multitenant VDBs.
- 8. Click the **Configuration** tab.
- 9. From the Actions menu (...) select **Upgrade** to switch the ORACLE\_INSTALLATION to the new one.
- 10. If the database is a linked CDB or vCDB, go to any child vPDBs and verify that the **Repository** and/or **Version** has been updated under the **configuration** tab.

#### Using Refresh

- 1. Refresh the environment from the Delphix Management application.
- 2. Verify that the new ORACLE\_HOME is picked up and displayed in the **Databases** tab of the **Environments** screen as an ORACLE Installation.
- 3. On the **VDB Configuration tab,** click the **stop** icon to stop the VDB.
- 4. From the Actions menu (...) select **upgrade** to switch the ORACLE\_INSTALLATION to the new upgrade version same as the dSource.
- 5. Navigate to the **Datasets** view, select the VDB, and then select the **Timeflow** tab.
- 6. Click the **Refresh** button.
- 7. Select a new **snapshot** from the dSource that was taken after the dSource was upgraded. (The database version is on the snapshot card.)

### **Updating the Oracle User after an Upgrade**

There may be cases when you upgrade the Oracle home and the Oracle User (who owns the binary) is a different user than the previous Oracle User. You will then need to update the Oracle User for each environment, and then re-connect each VDB to the upgraded Oracle home using the new Oracle User.

The new Oracle User must be in the same OS group (for example, dba or oinstall) as the previous one.

- 1. Login to the Delphix Management application using delphix\_admin credentials.
- 2. Click **Manage**.
- 3. Select **Environments**.
- 4. Select the **environment** where you want to add the user.
- 5. Next to **Environment Users**, click the **Pencil** icon to add the new user.
- 6. Set the new user as the **default** user.
- 7. Follow the procedure to upgrade VDBs described in this topic.

#### Linked CDB Upgrade Procedure

For vPDBs in the linked CDBs, there are two ways to upgrade the linked CDB:

- A) Perform the Oracle upgrade of the current target CDB.
- B) Create an entirely new target CDB of the higher version.

Performing the Oracle Upgrade of the Current Target CDB

- 1. Perform the Oracle upgrade of the current target CDB.
- 2. Login to the Delphix Management application.
- 3. Navigate to **Manage** > **Datasets** and select the target CDB.
- 4. From the **Actions** menu (...), select **Upgrade** to switch the ORACLE\_INSTALLATION to the new one.
- 5. Click Upgrade.
- 6. Under the **Configuration** tab, verify that the **Repository** and/or **Version** has been updated.

#### Creating a New Target CDB

You can first disable the vPDB, then use the migrate vPDB feature to select a new container database.

#### Procedure

1. Login to the Delphix Management application.

- 2. Navigate to **Manage** > **Datasets**.
- 3. Select the vPDB you want to migrate.
- 4. From the **Actions** menu (...) select **Disable**.
- 5. Click **Disable** to confirm.
- 6. From the **Actions** menu (...) select **Migrate**.
- 7. Select the new container database for the vPDB, the user for that environment, and the database installation where the container database of the vPDB will reside.
- 8. Click the **Migrate** option to confirm your selections.
- 9. Manually copy the exported keys to the target host's toolkit directory.
- 10. From the **Actions** menu (...) select **Enable**.
- 11. Click **Enable** to confirm. Your vPDB will re-start in the new environment, and you can continue to work with it as you would any other vPDB.

### Related Topics

- [Provisioning an Oracle VDB](#page-740-0)
- [Configuration Settings for Oracle Virtual Databases](#page-723-0)

# <span id="page-755-0"></span>Customizing RAC Instances After Provision

Provisioning a RAC VDB requires users to select which RAC node to be included for this VDB, as well as the instance number and instance name of each RAC node that runs the RAC VDB. At any time after the provision, there may be a need to downsize or increase the number of instances of the RAC VDB or reassign instance number and instance names to individual VDB RAC node.

# **Oracle Pluggable Database**

The current release does not support the customization of RAC vPDB instances after provision.

## A Note

If you make any changes to the VDB's configuration on the engine either by changing the VDB's configParams using CLI or VDB configuration template that was used to provision it, the Delphix engine will push out these changes when the VDB is next enabled after the RAC instance changes are made.

The following steps illustrate how you can customize your RAC VDB instance configuration after provision:

Procedure

- 1. Login to your Delphix Management application.
- 2. Select the VDB you want to edit.
- 3. From the right-side pane select the **Configuration** tab.
- 4. From the Action menu (...), select **Disable**.

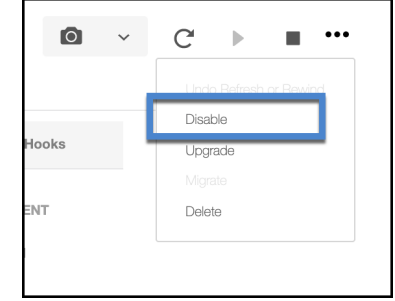

5. Click on the **pencil** icon next to 'CLUSTER INSTANCES' to be able to edit your instance names.
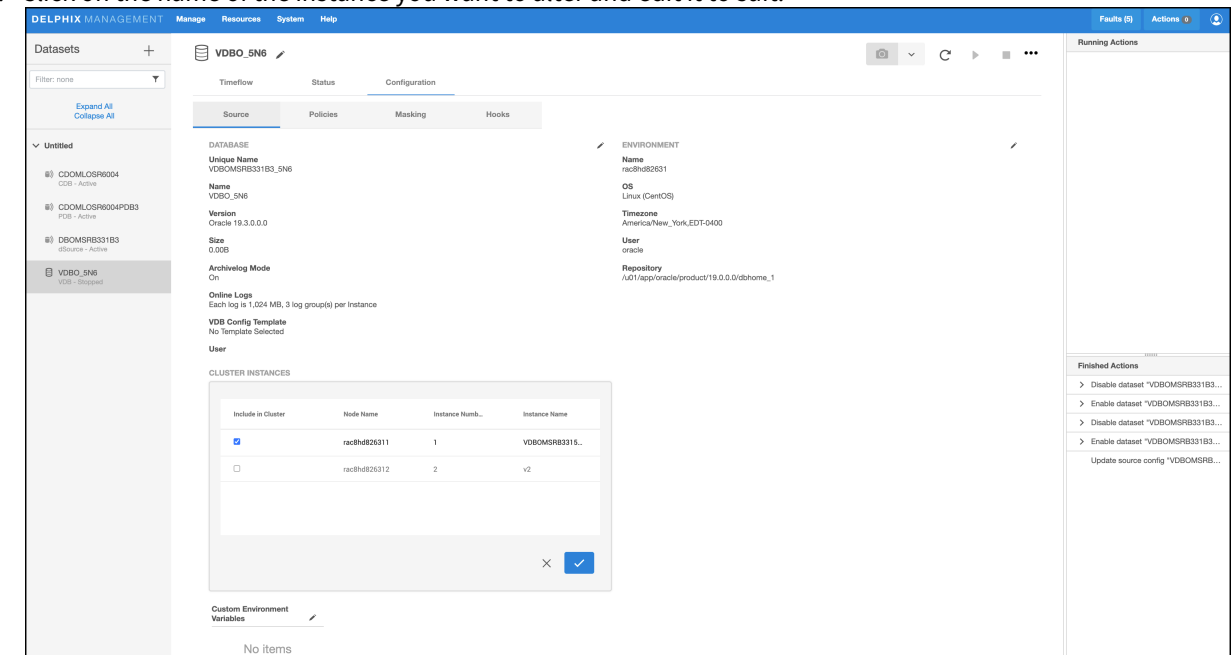

6. Click on the name of the instance you want to alter and edit it to suit.

- 7. Check or uncheck the check-box to the left to indicate if you want to add or remove a cluster node for your RAC VDB.
- 8. Complete editing and then confirm using the tick icon.
- 9. From the Action menu (...), select **Enable**.

 $\overline{0}$  Disabling a VDB will result in the VDB Instances being shut down and the NFS mounts for that VDB presented from Delphix being dismounted

### Related Topics

• [Timeflows for RAC Provisioning of VDBs](#page-748-0)

### Migrating a vPDB

There may be situations in which you want to migrate a virtual pluggable database (vPDB) to a new container database on the same or a different target environment, for example when upgrading the host on which the vPDB resides, or as part of a general data center migration. This is easily accomplished by first disabling the vPDB, then using the Migrate vPDB feature to select a new container database.

The current release only supports migrating from a vPDB in a virtual CDB, to another linked or virtual CDB using the CLI. Attempts to perform this migration via GUI will fail with the following error: **Error** The operation could not be completed because the virtual database "vPDB1" is disabled. **Error Code**

exception.db.genericvdb.disabled

### Pre-requisites

You should already set up and have Delphix discover a container database in the same environment as the vPDB currently is or from an environment to which the vPDB will be migrated to.

### Procedure

Login to your Delphix Management application.

- 1. Click **Manage**.
- 2. Select **Datasets**.
- 3. Select the **vPDB** you want to migrate.
- 4. From the Actions menu (...) select **Disable**.
- 5. Click **Disable** to confirm.
- 6. From the Actions menu (...) select **Migrate**.
- 7. Select the new **container database** for the vPDB, the **user** for that environment, and the **database installation** where the container database of the vPDB will reside.
- 8. Click the **Migrate** to confirm your selections..
- 9. From the Actions menu (...) select **Enable**.
- 10. Click **Enable** to confirm.

Your vPDB will re-start in the new environment, and you can continue to work with it as you would any other vPDB.

### Related Topics

- [Provision an Oracle VDB](#page-740-0)
- [Configuration Settings for Oracle Virtual Databases](#page-723-0)

### Migrating an Oracle VDB

This topic describes how to migrate a Virtual Database (VDB) from one target environment to another.

There may be situations in which you want to migrate a virtual database to a new target environment, for example when upgrading the host on which the VDB resides, or as part of a general data center migration. This is easily accomplished by first disabling the database, then using the Migrate VDB feature to select a new target environment.

### Prerequisites

- You should have already set up a new target environment that is compatible with the VDB that you want to migrate.
- You cannot migrate a single instance of Oracle VDB to a RAC environment and vice versa. An additional reconfiguration is needed when converting a single instance to RAC that is only performed during a VDB provision. Instead, you should provision a new VDB.

### Procedure

- 1. Login to your Delphix Management application.
- 2. Click **Manage**.
- 3. Select **Datasets**.
- 4. Select the **VDB** you want to migrate.
- 5. From the Actions menu (...) select **Disable.**
- 6. Click **Disable** to confirm.
	- When the VDB is disabled, its icon will turn grey.
- 7. From the Actions menu (...) select **Migrate**.
- 8. Select the new target environment for the VDB, the user for that environment, and the database installation where the VDB will reside.

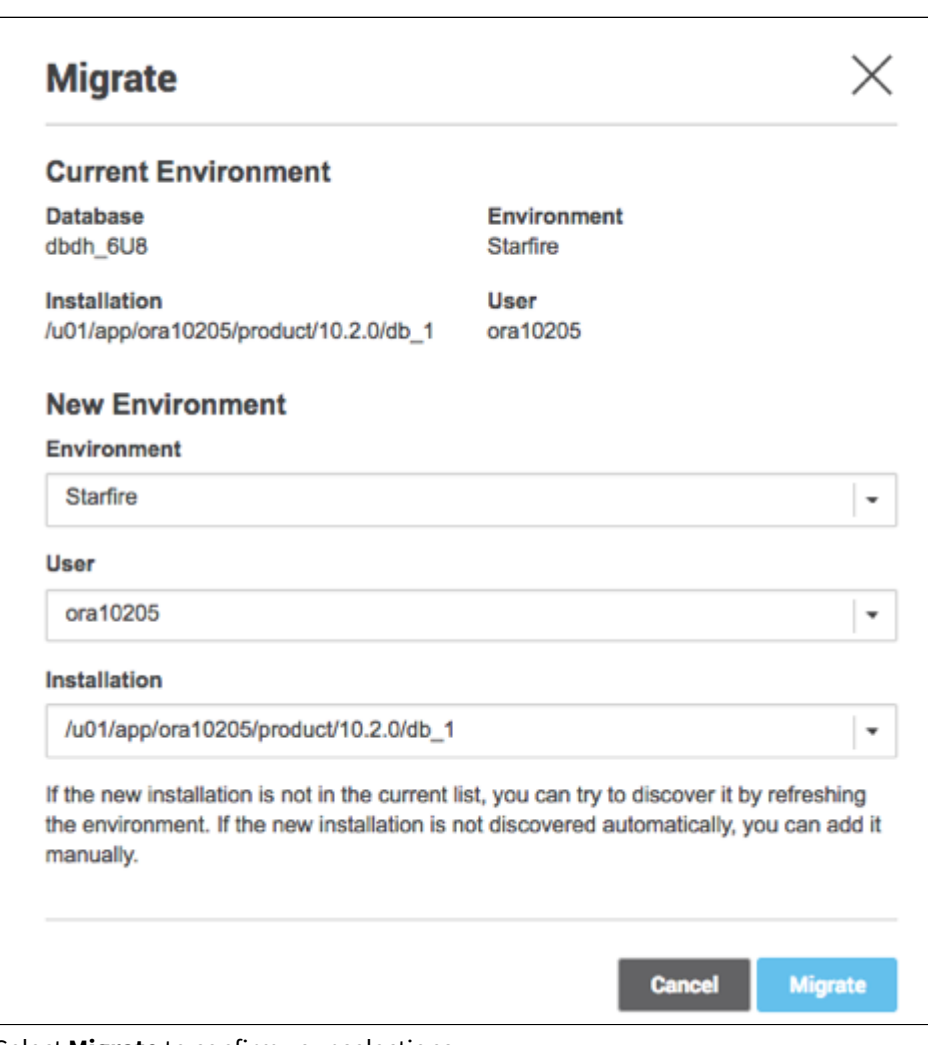

- 9. Select **Migrate** to confirm your selections.
- 10. From the Actions menu (...) select the **Enable**
- 11. Click **Enable** to confirm.

Within a few minutes, your VDB will re-start in the new environment, and you can continue to work with it as you would any other VDB.

### Related Topics

• [Provisioning and Managing Virtual Databases with Oracle](#page-720-0)

### Provisioning from a Replicated Oracle VDB

This topic describes how to provision from a replicated dSource or virtual database (VDB).

The process for provisioning from replicated objects is the same as the typical VDB provisioning process, except that first you need to select the replica namespace containing the replicated object.

### Prerequisites

- You must have a dSource or VDB that has been replicated from one Delphix Engine to another, as described in [Replication Overview](#page-1419-0).
- The Delphix Engine containing the replicated dSource or VDB must have a compatible target environment that it can use to provision a VDB from the replicated dSource or VDB.

### Procedure

- 1. On the Delphix Engine containing the replicated dSource or VDB, login to the **Delphix Management** application.
- 2. In the top menu bar, click **Manage**.
- 3. Select **Datasets**.
- 4. From the list of replica namespaces, select the **replica namespace** that contains the dSource or VDB from which you want to provision.
- 5. The provisioning process is now identical to the process for provisioning standard objects.

### Post-Requisites

Once the provisioning job has started, the user interface will automatically display the new VDB in the live system.

### Related Topics

• [Replication Overview](#page-1419-0)

### V2P with an Oracle VDB

This topic describes the procedure for exporting a virtual database (VDB) to a physical one, also known as V2P.

### Procedure

- 1. Login to the **Delphix Management** application.
- 2. Click **Manage** and select **Datasets**.
- 3. Select the dSource or VDB you want to export.
- 4. Select the snapshot of the dSource or VDB state you want to export.
- 5. If you want to export the state of the database from a specific point in time, select the **LogSync** icon and then select the point in time from which you want to create the export.

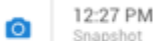

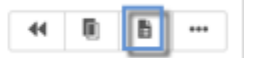

- 6. From the actions menu (...) select **Virtual to Physical**.
- 7. Select the **target environment**. The target environment should have been added to Delphix previously and should meet all target host requirements, see [Requirements for Oracle Hosts and Databases](#page-612-0).
- 8. Enter the **Target Directory** for the export. The target directory you enter here must exist in the target environment and the Delphix operating system user listed under the environment must have permission to write to it. The target directory should be empty. During V2P operations Delphix will remove any existing datafiles in the target directory.
- 9. Select whether or not to **Open Database After Recovery**. If you do not select this option, the Oracle database will not undergo open resetlogs, and the database will not be available for read/write access. This can be useful if the files are to be used to restore an existing data file for recovery purposes. You can use the scripts that are created in the target environment to complete the database open process at a later time. For more information, see [Manually Recovering a Database after V2P](#page-541-0).
- 10. Click **Advanced** to customize **data transfer settings**, customize the **target directory layout**, enter any **database configuration** parameters or enter **file mappings** from the source environment to the target. For [more information, see](#page-723-0) [Customizing Target Directory Structure for Database Expor](#page-538-0)[t](#page-723-0), Configuration Settings for Oracle Virtual Databases, and [Customizing VDB File Mappings](#page-734-0). The data transfer settings are described below:
	- **Compression** Enable compression of data sent over the network. Default is **Off**.
	- **Encryption** Enable encryption of data sent over the network. Default is **Off**.
	- **Bandwidth Limit** Select the network bandwidth limit in units of megabytes per second (MB/s) between the Delphix Engine and the target environment. The default is **0**, which means no bandwidth limit is enforced.
	- **Number of Connections** Select the number of transmission control protocol (TCP) connections to use between the Delphix Engine and the target environment. Multiple connections may improve network throughput, especially over long-latency and highly-congested networks. The default is **1**.
	- **Number of Files to Stream Concurrently** Select the number of files that V2P should stream concurrently from the Delphix Engine to the target environment. The default is **3**.
- 11. Click **Next**.
- 12. Select whether you want to have an email sent to you when the export process completes.
- 13. Click **Submit**.

### Post-Requisites

If you did not select for **Open Database After Recovery**[, follow the instructions in Manually Recovering a Database](#page-541-0)  after V2P to complete the database open process.

### Resumable V2P

Resumable V2P is a capability that allows you to suspend a V2P operation and then resume it at a later time, without redoing any of the work already completed. For example, any portion of a file that has already been transferred to the target environment is not re-sent. For an entire file that has already been transferred, no part is re-sent.

The image below presents a progress bar, a stop button, and a pause button while a V2P is running. To manually suspend a V2P operation:

1. Click the **pause** button.

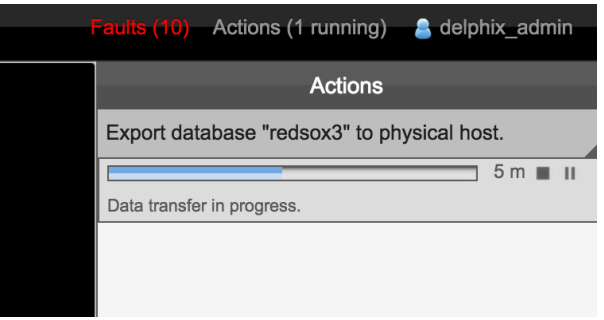

The next image represents a message alert generated after a V2P job has been suspended. To manually resume the iob:

1. Click the **play** button.

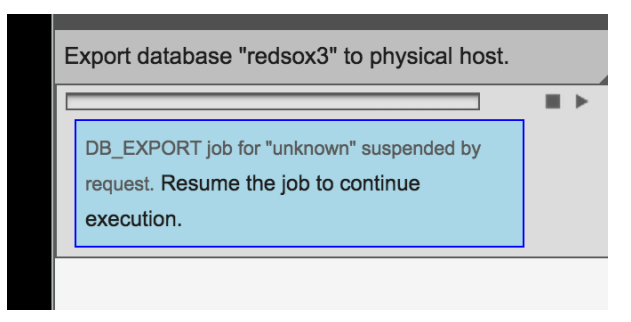

#### Recoverable Errors

Broadly speaking, a "recoverable error" is an error condition caused by a disruption in the environment or on the target host, not errors in the actual V2P operation. Examples of recoverable errors include:

- A timeout due to a network outage
- Running out of disk space on the target environment
- An inability to create directories or files on the target environment

You can often address recoverable errors by taking some action to fix the problem, such as freeing up space on the target environment.

#### Auto-Suspend

A V2P operation that encounters a recoverable error is auto-suspended: it appears as a suspended job in the user interface (UI), with a message detailing the error condition. Once you have fixed the error, you can simply resume the job. Alternatively, you can cancel the job. Just as when you manually suspend and resume a job, any portion of a file that has been transferred, including possibly the entire file itself, is not re-sent when the job resumes.

### Related Topics

- [Customizing Target Directory Structure for Database Export](#page-538-0)
- [Manually Recovering a Database after V2P](#page-541-0)
- [Requirements for Oracle Hosts and Databases](#page-612-0)
- [Customizing VDB File Mappings](#page-734-0)

#### Move an Oracle VDB to a Physical ASM or Exadata Database

#### Introduction

This article describes how to move a virtual database (VDB) into a physical database stored on Oracle Automatic Storage Management (ASM) disk groups. This is a scripted procedure that is assisted (but not fully automated) by Delphix. No intermediate storage is needed; the database files are moved directly from Delphix into the ASM diskgroup(s).

This procedure can be used to export a VDB to ASM disk group(s), including disk group(s) residing in an Oracle Exadata machine. The move-to-asm.sh script follows Oracle's recommended best practice of using a single disk group for data files. A separate disk group can be specified for redo log files. Professional Services can be engaged if customization is needed.

This procedure applies to **all** Oracle RDBMS Versions supported by Delphix; in addition, it is not supported by PDB/Multi-tenant type databases.

#### Procedure

- 1. Create an ASM disk group that will contain all the database files. Optionally, create a separate disk group for redo log files.
- 2. Provision a VDB on the target machine that is running Oracle ASM or Exadata in order to do the export; this VDB will be deleted after the export is complete. This temporary VDB can be provisioned from an existing VDB. You can also provision it from a dSource, which allows you to achieve a full restore of the original source ASM database.
- 3. Login to the target machine (or a node of the target RAC cluster) where the VDB instance and ASM instance are running. The directory will be in the form: <toolkit\_path>/Delphix\_<engine\_id><user><host|cluster>/databases/oracle/ <db\_unique\_name>/<database\_sid>/

For a RAC database, be sure to use the directory path containing the SID of the instance running on the node where you have logged in.

- 4. Ensure that Oracle environment variables ORACLE\_HOME,ORACLE\_SID, and CRS\_HOME (RAC only) are correctly set for the VDB that needs to be moved.
- 5. Execute the script move-to-asm.sh as the **Environment User** who provisioned the single instance VDB.

For a RAC VDB, the **Environment User** selected to execute the move-to-asm.sh *must* be the Oracle

installation owner. This is due to an Oracle restriction that only the installation owner can invoke  $srvctl$  t o add or remove database configurations.

Alternatively, enter move-to-asm.sh as a **Post-Provision Hook Script** when provisioning the VDB. This will provision and move the VDB into ASM disk groups in a single flow. You must specify the -noask option [to execute in non-interactive mode. For more information about hook scripts, visit the](#page-543-0) Hook Scripts for Automation and Customization article.

```
Command syntax: move-to-asm.sh [-noask] [-parallel #] [-dbunique db_unique_name] 
<data_diskgroup> [<redo_diskgroup>]
```
**Arguments Description**

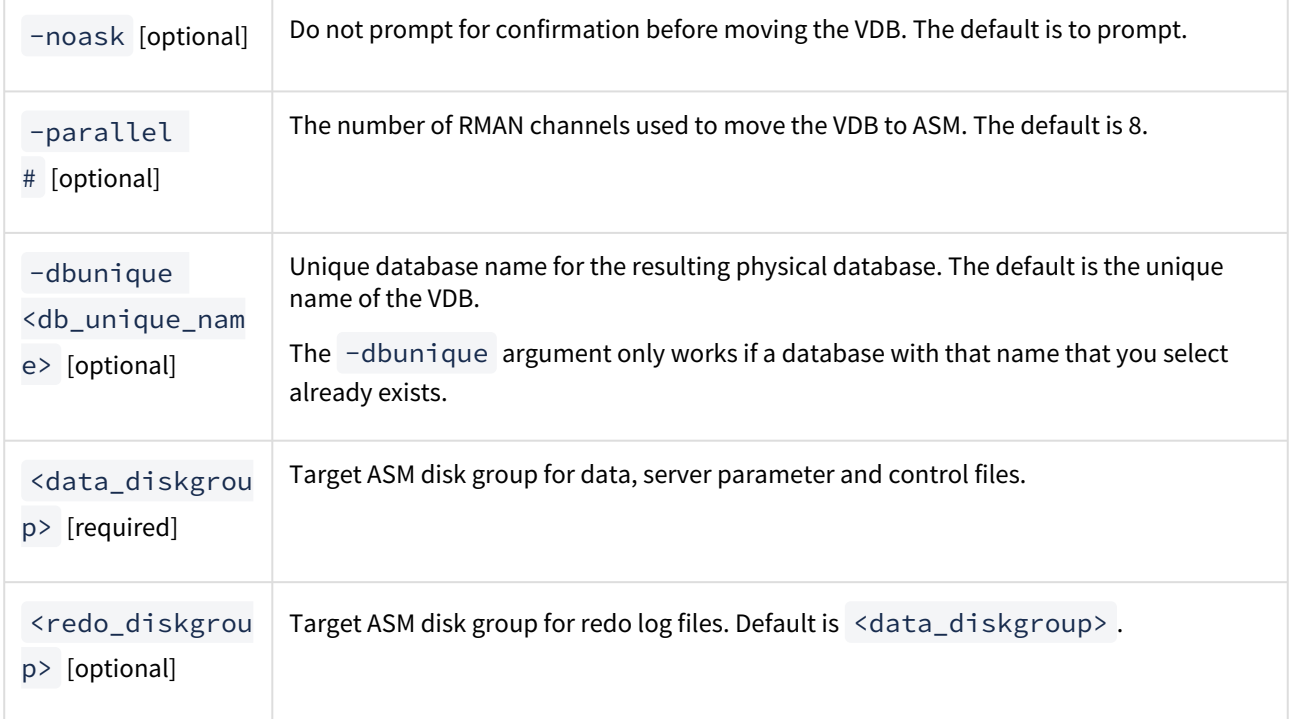

move-to-asm script

The *move-to-asm.sh* script generates several output files. These files are all written to the working directory of the script:

init<oracle\_sid>\_run<process-id>\_moveasm.ora

The log file for the operation:

move-to-asm.sh\_<oracle\_sid>\_run<process-id>.log

The init.ora parameter file created for the ASM DB instance:

source\_init<oracle\_sid>.ora

The init.ora for the source database (from which the VDB was created).

### Finishing Steps

The final steps to manually execute are shown when the script completes and included in the script output.

- 1. For Single Instance only: copy generated init<\$ORACLESID>.ora parameter file to the default \$ORACLE\_HOME/dbs/init<\$ORACLE\_SID>.ora
- 2. Modify initialization parameters to match the original source database parameters, if necessary. As a convenience to assist with this step, the source database parameters are restored as source\_init<\$ORACLE\_SID>.ora in the execution directory. Be sure to copy this file to a save place *before* deleting the temporary VDB.

The *move-to-asm.sh* script generates several output files. These files are all written to the working directory of the script and should also be copied to a safe place if needed: move-to-asm.sh\_<oracle\_sid>\_run<process-id>.log

The log file for the operation:

init<oracle\_sid> run<process-id> moveasm.ora

The init.ora parameter file created for the ASM DB instance: source\_init<oracle\_sid>.ora

The init.ora for the source database (from which the VDB was created).

- 3. Delete the Delphix VDB that was moved.
- 4. Start up the physical database that will now run on ASM.

(A RAC database is automatically started up by the move-to-asm.sh script using srvctl but may have been stopped when the VDB was deleted, if it has the same name.)

Sample Execution

```
$ cd toolkit/Delphix_564dc816_d457_6224_1327_4d43fd1b3d97_oracle_cluster/databases/
oracle/RAC2ASM/RAC2ASM1
$ export ORACLE_HOME=/u01/app/oracle/product/12.2.0.1/dbhome_1
$ export ORACLE_SID=RAC2ASM1
$ sh move-to-asm.sh -noask +DATA +REDO
END_OF_SETUP
============================================================
Virtual-to-ASM script (move-to-asm.sh v5.2) for Delphix
Copyright (c) 2013, 2018 by Delphix. All rights reserved.
============================================================
Moving database RAC2ASM to ASM: started at Wed Feb 19 16:08:43 EST 2020
db_unique_name => RAC2ASM
ORACLE_SID => RAC2ASM1
ORACLE_HOME => /u01/app/oracle/product/12.2.0.1/dbhome_1
Datafile diskgroup => +DATA
Online redo diskgroup => +REDO
RMAN Channels => 8
Create cluster database RAC2ASM
Generate script to move tempfiles to ASM
Generate script to drop old tempfiles
Generate script to drop offline tablespaces
Generate script to make read-only tablespaces read-write
Generate script to make tablespaces read-only again
Make read-only tablespaces read-write
Remove offline tablespaces
Updating server parameter file with ASM locations
Creating temporary initialization parameter file
Move spfile to ASM
Move datafiles to ASM: started at Wed Feb 19 16:09:41 EST 2020
Move datafiles to ASM: completed at Wed Feb 19 16:10:31 EST 2020
Stop cluster database RAC2ASM
Restart cluster database RAC2ASM
Remove old tempfiles
Move tempfiles into ASM
Move Online logs
Restore any read-only tablespaces
Shutdown database
```

```
Starting up RAC database RAC2ASM...
Database RAC2ASM moved to ASM: completed at Wed Feb 19 16:12:45 EST 2020
Final Steps to complete the move to ASM:
Source parameters are restored at /home/oracle/toolkit/
Delphix_564dc816_d457_6224_1327_4d43fd1b3d97_oracle_cluster/databases/oracle/RAC2ASM/
RAC2ASM1/source_initRAC2ASM1.ora
*.audit_file_dest='/u01/app/oracle/admin/DBOMSRD914EA/adump'
*.audit_trail='DB'
*.cluster_database=TRUE
*.compatible='12.2.0'
*.control_files='+DATA/DBOMSRD914EA/CONTROLFILE/current.297.1027776391','+REDO/
DBOMSRD914EA/CONTROLFILE/current.264.1027776391'
*.db_block_size=8192
*.db_create_file_dest='+DATA'
*.db_create_online_log_dest_1='+DATA'
*.db_create_online_log_dest_2='+REDO'
*.db_name='DBOMSRD9'
*.db_recovery_file_dest='+REDO'
*.db_recovery_file_dest_size=6989807616
*.db_unique_name='DBOMSRD914EA'
*.diagnostic_dest='/u01/app/oracle'
*.dispatchers='(PROTOCOL=TCP) (SERVICE=DBOMSRD914EAXDB)'
*.dlpx_recovery_log_archive_format='arch_%t_%s_%r.log'
*.instance_number=1
*.listener_networks=''
*.local_listener='(ADDRESS=(PROTOCOL=TCP)(HOST=10.43.5.243)(PORT=1521))'
*.log_archive_format='%t_%s_%r.dbf'
*.memory_max_target=1073741824
*.memory_target=1073741824
*.nls_language='AMERICAN'
*.nls_territory='AMERICA'
*.open_cursors=300
*.processes=300
*.remote_listener='node1.sample.delphix.com:1521'
*.remote_login_passwordfile='EXCLUSIVE'
*.thread=1
*.undo_tablespace='UNDOTBS1'
Copy this file to a safe location before removing the VDB
1) Delete VDB on Delphix.
2) Modify initialization parameters to match source and restart.
```
#### Related Topics

• [Provisioning and Managing Virtual Databases with Oracle](#page-744-0)

# Oracle Hook Operations

### Oracle RAC

When linking from, or provisioning to Oracle RAC environments, hook operations will not run once on each node in the cluster. Instead, the Delphix Engine picks a node in the cluster at random and guarantees all operations within any single hook will execute serially on this node.

Note that the Delphix Engine does not guarantee the same node is chosen for the execution of every hook but does guarantee that Pre-/Post- hook pairs (such as Pre-Sync and Post-Sync) will execute on the same node.

### Shell Operations

### RunCommand Operation

The RunCommand operation runs a shell command on a Unix environment using whatever binary is available at /

bin/sh . The environment user runs this shell command from their home directory. The Delphix Engine captures and logs all output from this command. If the script fails, the output is displayed in the Delphix Management application and command-line interface (CLI) to aid in debugging.

If successful, the shell command must exit with an exit code of 0 . All other exit codes will be treated as an operation failure.

### Examples of RunCommand Operations

You can input the full command contents into the RunCommand operation.

```
remove_dir="$DIRECTORY_TO_REMOVE_ENVIRONMENT_VARIABLE"
if test -d "$remove_dir"; then
     rm -rf "$remove_dir" || exit 1
fi
exit 0
```
If a script already exists on the remote environment and is executable by the environment user, the RunCommand operation can execute this script directly.

```
/opt/app/oracle/product/10.2.0.5/db_1/dbs/myscript.sh "$ARG_ENVIRONMENT_VARIABLE"
"second argument in double quotes" 'third argument in single quotes'
```
### RunBash Operation

The RunBash operation runs a Bash command on a Unix environment using a bash binary provided by the Delphix Engine. The environment user runs this Bash command from their home directory. The Delphix Engine captures and logs all output from this command. If the script fails, the output is displayed in the Delphix Management application and command-line interface (CLI) to aid in debugging.

If successful, the Bash command must exit with an exit code of 0 . All other exit codes will be treated as an operation failure.

Example of RunBash Operations

You can input the full command contents into the RunBash operation.

remove\_dir="\$DIRECTORY\_TO\_REMOVE\_ENVIRONMENT\_VARIABLE" # Bashisms are safe here! **if** [[ -d "\$remove\_dir" ]]; **then** rm -rf "\$remove\_dir" || exit 1 **fi**  $exit$   $0$ 

Shell Operation Tips

Using nohup

You can use the nohup command and process backgrounding from resource in order to "detach" a process from the Delphix Engine. However, if you use nohup and process backgrounding, you MUST redirect stdout and st derr.

Unless you explicitly tell the shell to redirect stdout and stderr in your command or script, the Delphix Engine will keep its connection to the remote environment open while the process is writing to either stdout or s tderr . Redirection ensures that the Delphix Engine will see no more output and thus not block waiting for the process to finish.

For example, imagine having your RunCommand operation background a long-running Python process. Below are the bad and good ways to do this.

#### **Bad Examples**

- nohup python file.py & # no redirection
- nohup python file.py 2>&1 & # stdout is not redirected
- nohup python file.py 1>/dev/null & # stderr is not redirected
- nohup python file.py 2>/dev/null & # stdout is not redirected

#### **Good Examples**

• nohup python file.py 1>/dev/null 2>&1 & # both stdout and stderr redirected, Delphix Engine will not block

### Other Operations

RunExpect Operation

The RunExpect operation executes an Expect script on a Unix environment. The Expect utility provides a scripting language that makes it easy to automate interactions with programs which normally can only be used interactively, such as ssh . The Delphix Engine includes a platform-independent implementation of a subset of the full Expect functionality.

The script is run on the remote environment as the environment user from their home directory. The Delphix Engine captures and logs all output of the script. If the operation fails, the output is displayed in the Delphix Management application and CLI to aid in debugging.

If successful, the script must exit with an exit code of 0 . All other exit codes will be treated as an operation failure.

Example of a RunExpect Operation

Start an ssh session while interactively providing the user's password.

```
spawn ssh user@delphix.com
expect {
     -re {Password: } {
         send "${env(PASSWORD_ENVIRONMENT_VARIABLE)}\n"
     }
     timeout {
         puts "Timed out waiting for password prompt."
         exit 1
     }
}
exit 0
```
### Oracle Environment Variables

to access the dSource or VDB.

dSource Environment Variables

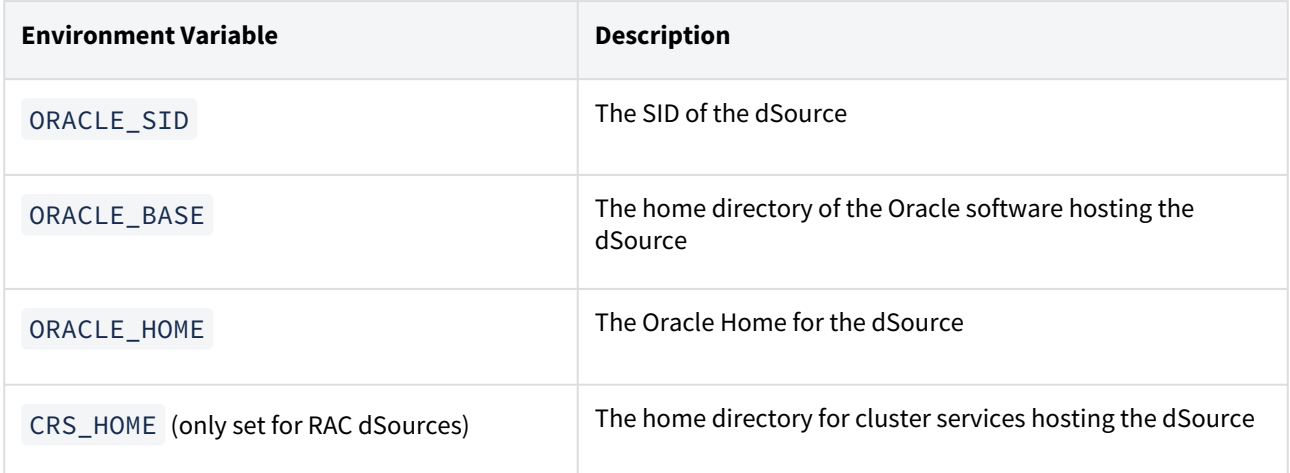

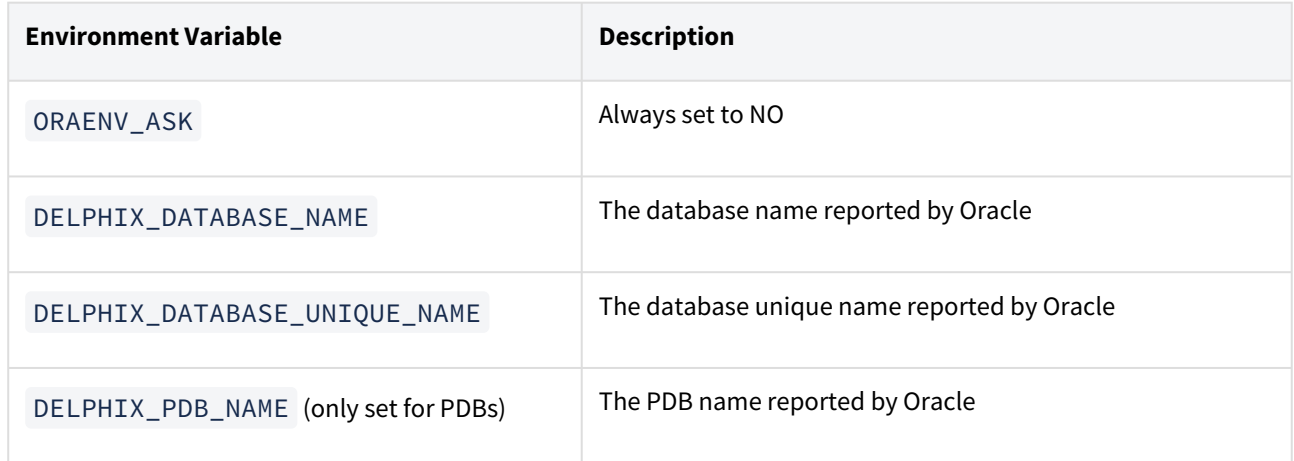

### VDB Environment Variables

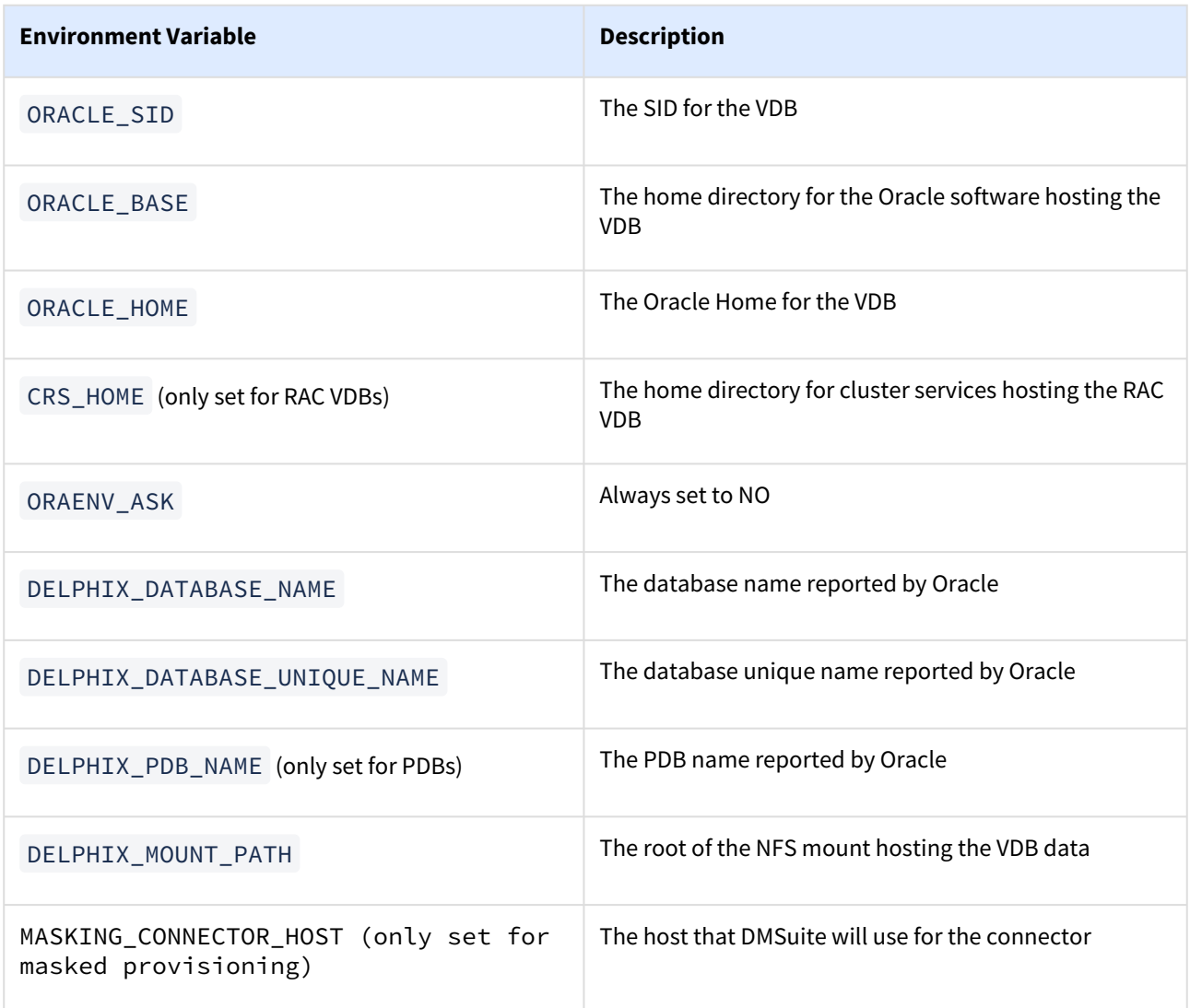

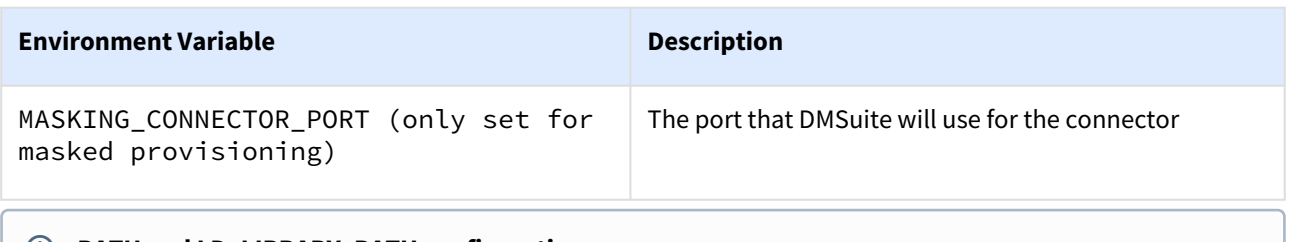

### **PATH and LD\_LIBRARY\_PATH configuration**

PATH is configured by appending the bin directory in the Oracle home for the dSource or VDB.

LD\_LIBRARY\_PATH is configured by appending the lib directory in the Oracle home for the dSource or VDB.

### Related Topics

• [Hook Scripts for Automation and Customization](https://delphixdocs.atlassian.net/wiki/spaces/DOCS6010/pages/28411021/Hook+Scripts+for+Automation+and+Customization)

# SQL Server Environments and Data Sources

This section covers the following topics:

- [Delphix Architecture with SQL Server](#page-774-0)
- [Quick Start Guide for SQL Server \(Microsoft SQL Server on Windows\)](#page-781-0)
- [SQL Server Support and Requirements](#page-800-0)
- [Managing SQL Server Environments and Hosts](#page-823-0)
- [Linking Data Sources and Syncing Data with SQL Server](#page-867-0)
- [Provisioning and Managing Virtual Databases with SQL Server](#page-893-0)
- [Hooks for SQL Server](#page-910-0)
- [Using HostChecker to Validate Target Database Servers](#page-920-0)

## <span id="page-774-0"></span>Delphix Architecture with SQL Server

SQL Server is Microsoft's relational database which is typically run on Windows Server hosts. With Delphix, you can use various SQL Server configurations, ranging from Failover Clusters to Availability Groups. In this section, you'll find an overview of how Delphix works with SQL Server.

There are three key concepts when using Delphix with any data platform:

- 1. Environments: The server and software required to run a data set.
- 1. Source Environment: Source data to be ingested into Delphix. These will be used to create dSources.
- 2. Target Environment: Target hosts to provision VDBs.
- dSources: A database that the Delphix Virtualization Engine uses to create and update virtual copies of your database
- VDBs: A database provisioned from either a dSource or another VDB which is a copy of the source data. A VDB is created and managed by the Delphix Virtualization Engine.

With these concepts in mind, let's explore how Delphix connects to SQL Server environments and creates SQL Server dSources and VDBs.

### Related Topics

- [Delphix in Multi-domain Windows Environments](#page-775-0)
- [SQL Server Support and Requirements](#page-800-0)

### <span id="page-775-0"></span>Delphix in Multi-domain Windows Environments

### General Overview

When considering the Delphix logical architecture, there are four primary components:

- 1. Source host(s)
- 2. Delphix Virtualization Engine
- 3. VDB Target host(s)
- 4. Staging Target Host(s)

In SQL Server environments, the staging target host is used for staging data from the source database on the source host into Delphix. Although you can use any VDB target host on which the Delphix Connector service has been installed for this purpose, Delphix recommends a dedicated Staging Target Host for load isolation and separation of roles.

This page focuses on the process of getting source SQL Server data into the storage of the Delphix Virtualization Engine (DVE) via the Staging Target Host.

When considering SQL Server deployments in different enterprise environments, we often see cases where the production, development, test, or reporting environments exist in different Windows domains which may or may not have trust relationships. Such varying domain approaches can come into play due to security, organizational, geographical, or other technical reasons, and can make communication between Windows hosts more complicated to manage. Delphix is flexible enough to work in many configurations, but we want to help you choose the solution that best suits your unique environment.

We listed the four primary components of the Delphix logical architecture for SQL Server above. In addition, a fifth component in the Delphix logical architecture might be considered for use-cases #3, #4, and #5 in the Technical Overview below: a Connector host. The function of the Delphix Connector on that host is the discovery of the source environment via remote registry and ODBC calls. There are no Delphix software installation requirements for Windows source hosts, but it might be helpful to note this role can co-reside directly on the Windows source host for consolidation purposes if desired.

### Technical Overview

Keep in mind that the Delphix Engine is always syncing with backups of the source database. It is never the live data that is ingested; it is always backups of different flavors.

If SQL Server simple recovery mode is used, these can be full or differential backups initiated by the source database. If full recovery mode is enabled, the Delphix Engine will typically leverage only transaction log backups after the initial data load. Again, the source database would initiate backups, and the Delphix Engine would collect the backup files that have been created by SQL Server. This approach of using transaction logs minimizes spikes in system load by ingesting smaller backups more often. Another option is copy-only backups, which the Delphix [Engine initiates in a configuration known as Delphix Managed Backups. For more information refer to](https://docs.delphix.com/display/DOCS602/.Delphix+as+a+Backup+Solution+to+SQL+Server+vIllium) Delphix as a Backup Solution to SQL Server.

Delphix can ingest database and log data from native backups, as well as a number of third-party backup products. SQL Server restores the backups onto the shared Delphix storage on the staging target host running the databases in recovery mode. We call this process "validated sync," which is why you may hear the staging target also referred to as a validated sync server.

It is important to note that the Delphix Virtualization Engine (based on DxOS, itself derived from a UNIX-based OS) is not a domain member itself. The credentials we discuss in this document are between Windows servers, and the key domain-specific authentication is between the staging host and the UNC path to the SMB share where the backup data is stored.

In the rest of this section, we will describe multiple scenarios. Review them to determine which will fit best in your environment.

#### Case 1: Staging Target in Test Environment

In this case, we will review an environment with two domains: PRODUCTION and TEST, which have a domain trust relationship. This is one of the simplest and most straightforward approaches, as illustrated in the *Staging Target in Test Environment diagram* below.

In this example, the staging target host exists in the non-production TEST domain, but because of domain trust, accounts located in that domain can access resources in the PRODUCTION domain. This would allow the staging target host to connect to the PRODUCTION source host both for environment discovery and to the shared backup location "\\source\backups" over Server Messaging Block (SMB) to access database and transaction log backups.

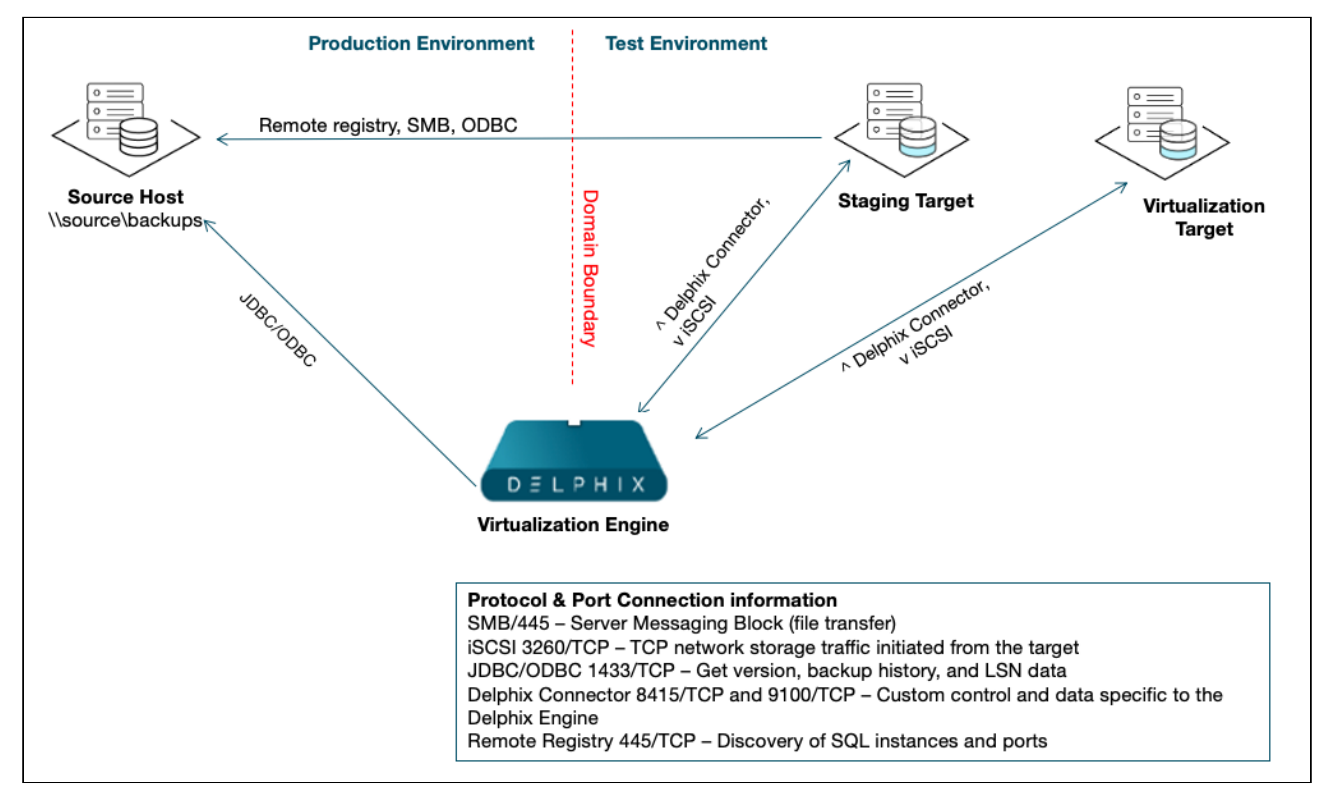

### *Staging Target in Test Environment*

#### Case 2: Staging Target in Production Environment

The scenario illustrated in the *Staging Target in Production Environment* diagram below shows a TEST domain that does not have access to resources in the PRODUCTION domain. However, the customer has determined that Delphix VDBs must be provisioned to the TEST domain. In this scenario, you can use the staging target host in the PRODUCTION domain to link to the PRODUCTION database and perform the normal restore of the DB and/or log files to the Delphix storage. You can then provision VDBs in the TEST domain.

In this case, VDBs can be completely isolated from the PRODUCTION domain, and there is no requirement for hosts in the TEST domain to have any direct access to resources in the PRODUCTION domain.

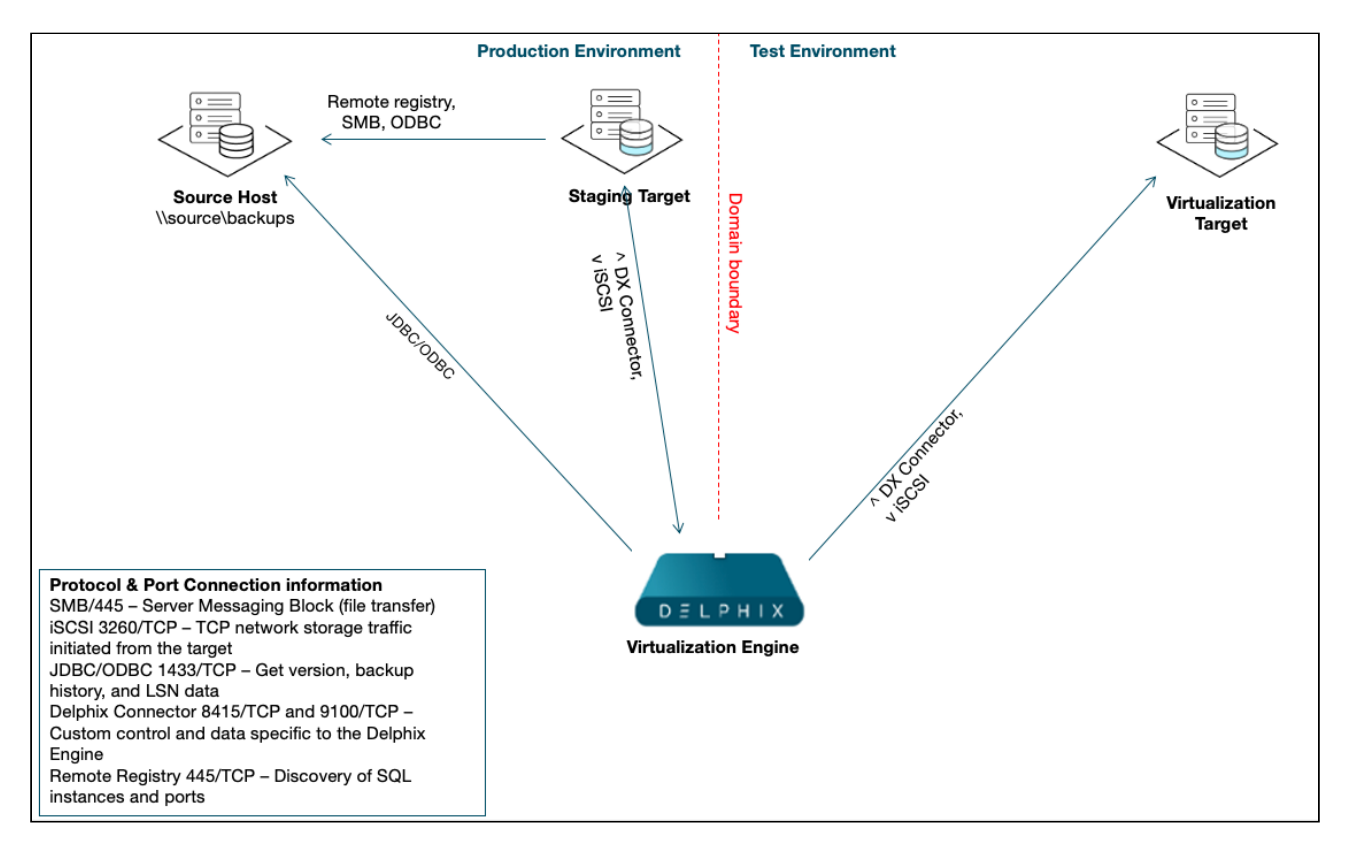

*Staging Target in Production Environment*

### Case 3: Domain-agnostic Storage

This example shows a shared backup location that is not dependent on trust relationships between the PRODUCTION and TEST domains. Because Delphix uses UNC paths, it can support any protocol which provides UNC access for that backup data access – for example, SMB or iSCSI.

This is shown by the *Domain-agnostic Storage* diagram below by the arrow – stretching from bottom-left toward the upper-right and crossing the domain boundary – representing any UNC-compatible protocol connecting the staging target host to the data on the NAS host. Provided that the Delphix environment users on both the source host and staging target host have read/write access to the shared backup location on network-attached storage (NAS), the SQL Server instance running on the staging target host will be able to access the backup files needed.

Although this option is not specific to this case, you may notice we separated a connector role to its own connector host. As you can infer from the diagram, the Delphix Connector's primary function on that host is the discovery of the source environment via remote registry and ODBC calls. Despite the fact that there are no software installation requirements for the source hosts in PRODUCTION, it may be helpful to note that you can even install this role directly on the source server for consolidation if you want to.

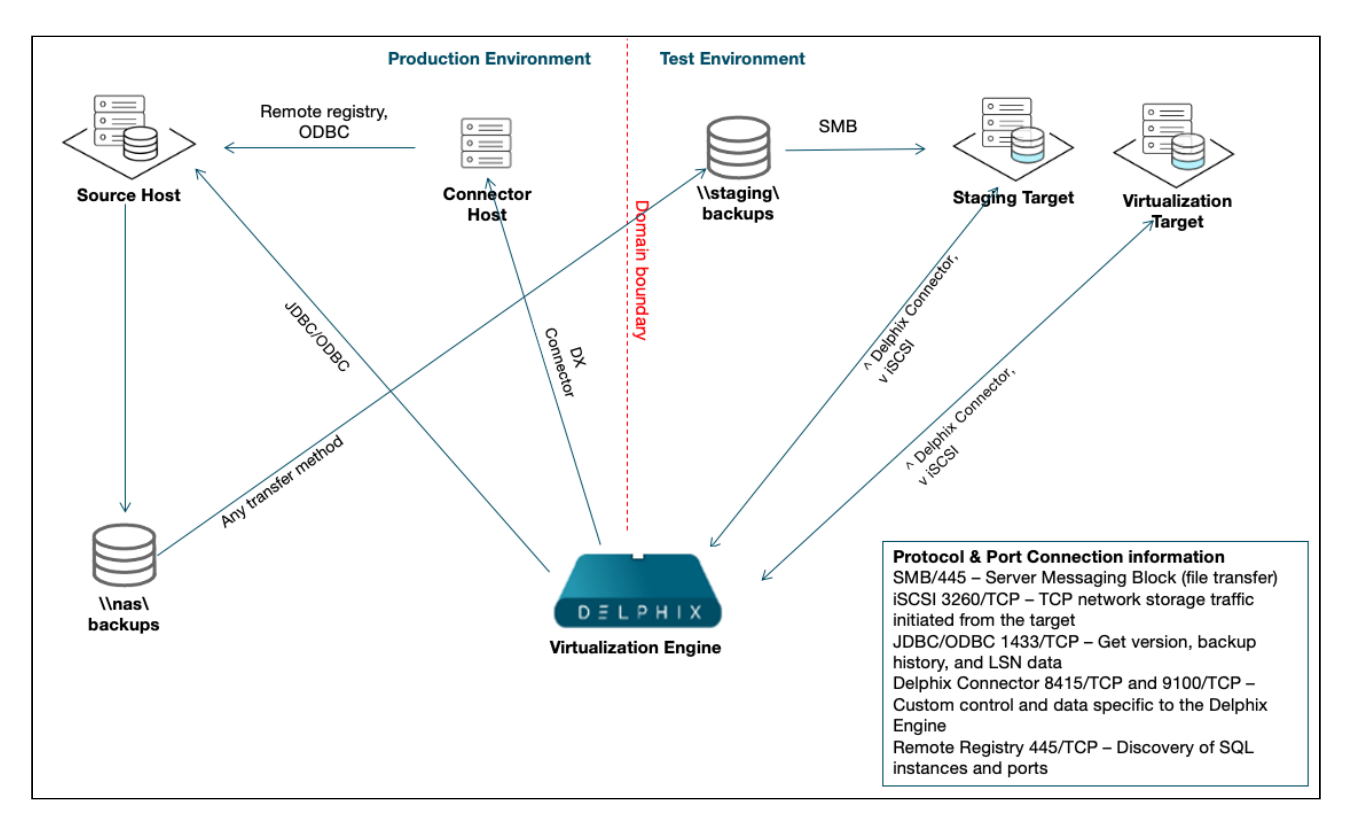

#### *Domain-agnostic Storage*

### Case 4: Migrating Backup Files

In this somewhat more complex configuration, backup files are sent to storage in the PRODUCTION domain, while the host used to link to the source and perform the validated sync is in an isolated TEST domain. We have used a separate connector host in the PRODUCTION domain again, to perform the environment discovery of the source host there. Backup files for SOURCE are being stored on NAS.

We will link using the Staging Target Host and create VDBs in the TEST domain. When the Delphix Engine discovers that a new backup of PRODUCTION has been taken, it will attempt to find the relevant files in the shared backup location provided during linking. It does this by periodically performing a recursive search for the file names on the shared backup location. If it does not find the specific files, it will try again later. Knowing this, we can specify a shared backup location in the TEST domain and set up an automated process to copy the backup files from \ \nas\backups in the PRODUCTION domain to \\staging\backups in the TEST domain. We can use any copy mechanism to transfer the files, such as FTP or ROBOCOPY. The files must be available long enough for the Delphix Engine to detect and apply them to the recovery database on the Staging Target Host before removal.

We have customers who also use this model in cases with multiple data centers (on-premise deployments) or virtual private clouds (cloud deployments) rather than multiple domains. These customers want database and transaction log backups to be available in secondary data centers or private clouds, but they want to make sure that the data is only copied over the WAN once.

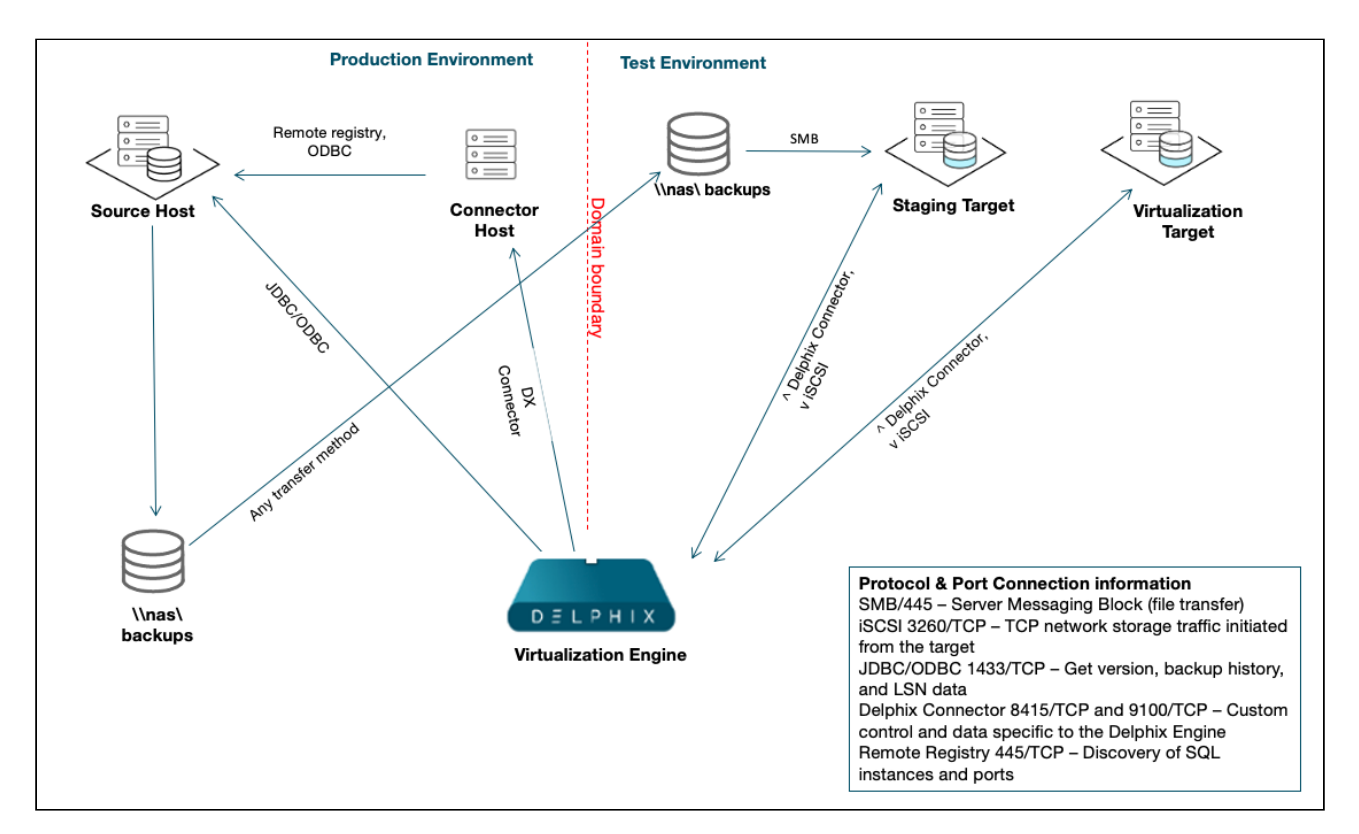

*Migrating Backup Files*

### Case 5: SMB Anonymous Access

In this example (shown by the *SMB Anonymous Access* diagram below), a Windows SMB connection is traversing domains that do not have a trust relationship. This approach is problematic because there is no simple configuration for SMB file sharing that does not rely on domain trusts. As a result, there is no way to specifically grant accounts in the TEST domain access to SMB shares in the PRODUCTION domain.

Because such users cannot be authenticated, they are treated as "anonymous" users and do not have permission to any resources by default.

Windows provides an "Everyone" group. However, this group still only applies to accounts that can be authenticated in the domain, so you cannot use that group in this case. There is still a way to configure access to the shared backup location on \\source\backups by accounts in other domains, such as TEST. However, because it relies on anonymous access, you will need to consider the security implications of enabling this method, as well as measures that could mitigate any additional risk in your environment – for example, a private VLAN or IPSEC between hosts.

- 1. Enable the "Guest" account on the server source Server for example, **\\SQLPROD**.
- 2. Create a share where full and transaction log backups will be stored for example, **\\SQLPROD\backups**.
- 3. Configure read-only security access for both the folder security permissions on the shared directory and the share permissions for the "guest" account.

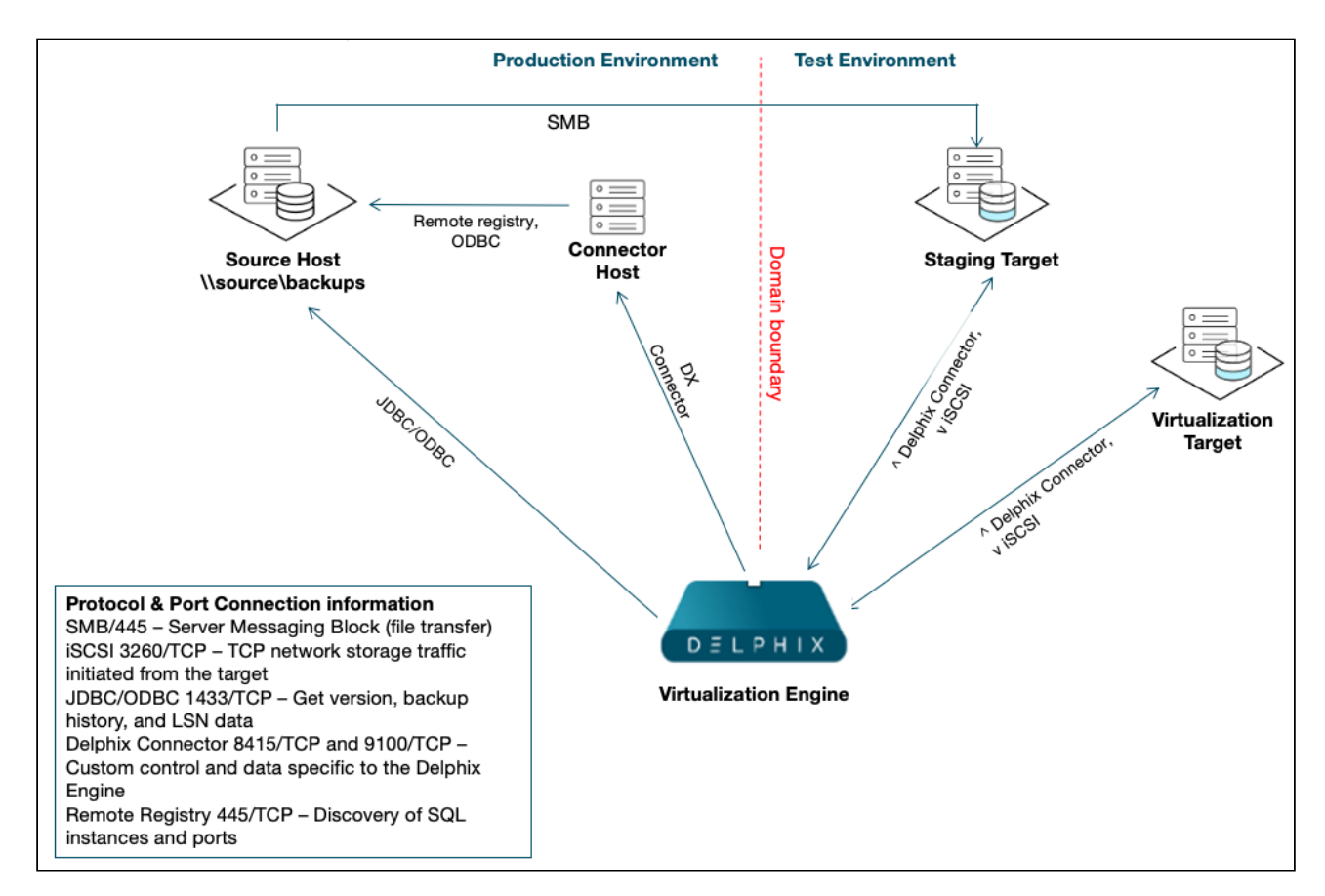

#### *SMB Anonymous Access*

Here are some additional links from Microsoft that relate to anonymous sharing:

- [Network access: Let Everyone permissions apply to anonymous users](https://technet.microsoft.com/en-us/library/jj852264(v=ws.11).aspx)
- [Network access: Shares that can be accessed](https://technet.microsoft.com/en-us/library/jj852200(v=ws.10).aspx)

#### Related Topics

• [Delphix Architecture with SQL Server](#page-774-0)

# <span id="page-781-0"></span>Quick Start Guide for SQL Server (Microsoft SQL Server on Windows)

This quick start guide, which is excerpted from the larger User Guide, is intended to provide you with a quick overview of working with SQL Server database objects in the Delphix Engine. It does not cover any advanced configuration options or best practices, which can have a significant impact on performance. It assumes that you are working in a Lab/Dev setting and attempting to quickly test Delphix functionality. It assumes you will use the [VMware Hypervisor. It assumes you are running supported combinations of software as explained here:](#page-801-0) Supported OS, SQL Server, and Backup Software Versions for SQL Server.

### Overview

In this guide, we will walk through deploying a Delphix Engine, starting with configuring Source, Staging (aka Validated Sync), and Target database environments on Windows servers. We will then create a dSource, and provision a VDB.

The following diagram describes the engine topology for SQL Server environments. It illustrates the recommended ports to be open from the engine to remote services, to the Delphix Engine, and to the Source, Target and Validated Sync Environments.

For purposes of the QuickStart, you can ignore any references to Replication or Masking, such as the engines shown in the diagram below.

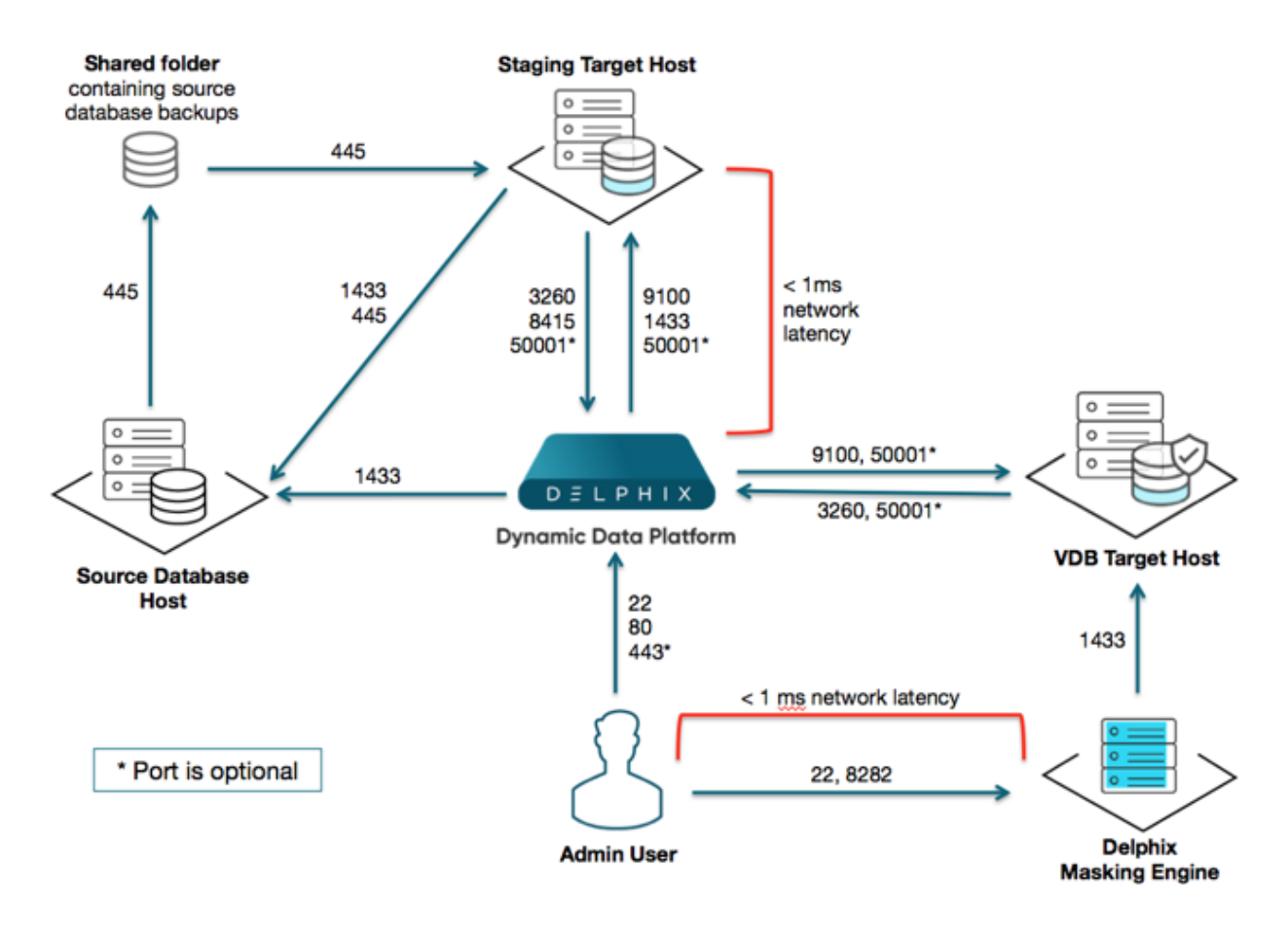

### Deploy OVA on VMware

Use the Delphix-supplied OVA file to install the Delphix Engine. The OVA file is configured with many of the minimum system requirements. The underlying storage for the install is assumed to be redundant SAN storage.

- 1. Download the OVA file from [https://download.delphix.com](https://download.delphix.com/). You will need a support login from your sales team or a welcome letter.
	- a. Navigate to the Delphix Product Releases/<Current Version>/Appliance Images page.
- 2. Login using the vSphere client to the vSphere server (or vCenter Server) where you want to install the Delphix Engine.
- 3. In the vSphere Client, click **File**.
- 4. Select **Deploy OVA Template**.
- 5. Browse to the OVA file.
- 6. Click **Next**.
- 7. Select a **hostname** for the Delphix Engine.
- This hostname will also be used in configuring the Delphix Engine network.
- 8. Select the **data center** where the Delphix Engine will be located.
- 9. Select the **cluster** and the **ESX host**.
- 10. Select one (1) **data store** for the **Delphix OS**. This datastore can be **thin-provisioned** and must have enough free space to accommodate the 300GB comprising the Delphix operating system.
- 11. Select four (4) or more **data stores** for Database Storage for the Delphix Engine. The Delphix Engine will stripe all of the Database Storage across these VMDKs, so for optimal I/O performance, each VMDK must be equal in size and be configured **Thick Provisioned - Lazy Zeroed**. Additionally, these VMDKs should be distributed as evenly as possible across all four SCSI I/O controllers.
- 12. Select the **virtual network** you want to use. If using multiple physical NICs for link aggregation, you must use vSphere NIC teaming. Do not add multiple virtual NICs to the Delphix Engine itself. The Delphix Engine should use a single virtual network. For more information, see [Optimal Network Architecture for the Delphix Engine](#page-271-0).
- 13. Click **Finish**.

The installation will begin and the Delphix Engine will be created in the location you specified.

- 14. Once the installation has completed, power on the Delphix Engine and proceed with the initial system configuration as described in [Setting Up Network Access to the Delphix Engine](#page-208-0).
- If your source database is 4 TB, you probably need 4 TB of storage for the Delphix Engine. Add at least 4 data disks of similar size for the Delphix VM. For example: for a source database of 4 TB, create 4 VMDKs of 1 TB each.

[For a full list of requirements and best practice recommendations, see](#page-172-0)  Virtual Machine Requirements for VMware Platform.

### Setup Network Access to Delphix Engine

- 1. Power on the Delphix Engine and open the Console.
- 2. Wait for the Delphix Management Service and Delphix Boot Service to come online. This might take up to 10 minutes during the first boot. Wait for the large orange box to turn green.
- 3. Press any key to access the sysadmin console.
- 4. Enter sysadmin@SYSTEM for the username and sysadmin for the password.
- 5. You will be presented with a description of available network settings and instructions for editing.

```
Delphix Engine Network Setup
To access the system setup through the browser, the system must first be 
configured for networking in your
environment. From here, you can configure the primary interface, DNS, hostname, 
and default route. When DHCP is
configured, all other properties are derived from DHCP settings.
To see the current settings, run "get." To change a property, run "set 
<property>=<value>." To commit your changes,
run "commit." To exit this setup and return to the standard CLI, run "discard."
     defaultRoute IP address of the gateway for the default route -- for
 example, "1.2.3.4."
     dhcp Boolean value indicating whether DHCP should be used for
 the primary interface. Setting this value
                     to "true" will cause all other properties (address, 
hostname, and DNS) to be derived from the DHCP
                     response
     dnsDomain DNS Domain -- for example, "delphix.com"
    dnsServers DNS server(s) as a list of IP addresses -- for example, 
"1.2.3.4,5.6.7.8."
     hostname Canonical system hostname, used in alert and other logs -- 
for example, "myserver"
     primaryAddress Static address for the primary interface in CIDR notation 
-- for example, "1.2.3.4/22"
Current settings:
     defaultRoute: 192.168.1.1
     dhcp: false
     dnsDomain: example.com
     dnsServers: 192.168.1.1
     hostname: Delphix
     primaryAddress: 192.168.1.100/24
```
6. Configure the hostname . If you are using DHCP, you can skip this step.

delphix network setup update \*> set hostname=<hostname>

**A** Use the same hostname you entered during the server installation.

7. Configure DNS. If you are using DHCP, you can skip this step.

delphix network setup update \*> set dnsDomain=<domain> delphix network setup update \*> set dnsServers=<server1-ip>[,<server2-ip>,...]

8. Configure either a static or DHCP address.

#### **DHCP Configuration**

delphix network setup update \*> set dhcp=**true**

**Static Configuration**

```
delphix network setup update *> set dhcp=false
delphix network setup update *> set primaryAddress=<address>/<prefix-len>
```
**A** The static IP address must be specified in CIDR notation (for example,  $192.168.1.2/24$ )

9. Configure a default gateway. If you are using DHCP, you can skip this step.

delphix network setup update \*> set defaultRoute=<gateway-ip>

10. Commit your changes. Note that you can use the get command prior to committing to verify your desired configuration.

```
delphix network setup update *> commit
Successfully committed network settings. Further setup can be done through the 
browser at:
```
http://<address>

Type "exit" to disconnect, or any other commands to **continue** using the CLI.

- 11. Check that you can now access the Delphix Engine through a Web browser by navigating to the displayed IP address, or hostname if using DNS.
- 12. Exit setup.

```
delphix> exit
```
### Setting Up the Delphix Engine

Once you setup the network access for Delphix Engine, navigate to the Delphix Engine URL in your browser for server setup.

The welcome screen below will appear for you to begin your Delphix Engine setup.

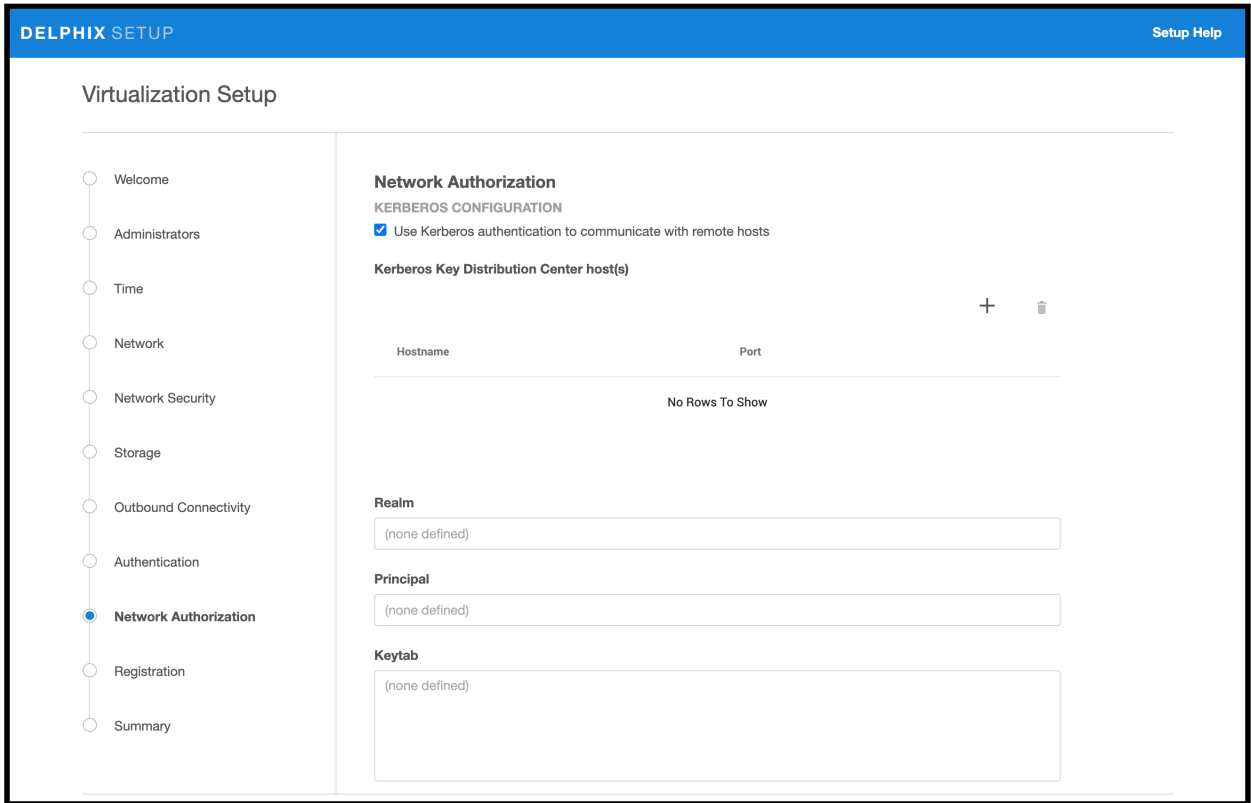

The setup procedure uses a wizard process to take you through a set of configuration screens:

- Administrators
- Time
- Network
- Network Security
- Storage
- Serviceability
- Authentication
- Network Authorization
- Registration
- Summary
- 1. Connect to the Delphix Engine at http://**<Delphix Engine>**/login/

### index.html#serverSetup .

The **Delphix Setup** application will launch when you connect to the server. Enter your **sysadmin** login credentials, which initially defaults to the username **sysadmin**, with the initial default password of **sysadmin**. On first login, you will be prompted to change the initial default password.

2. Click **Next**.

#### Administrators

The Delphix Engine supports two types of administrators:

- System Administrator (**sysadmin**) this is the engine system administrator. The sysadmin password is defined here**.**
- Engine Administrator (**admin)**  this is typically a DBA who will administer all the data managed by the engine.

On the Administrators tab, you set up the sysadmin password by entering an email address and password. The details for the admin are displayed for reference.

The default domain user created on Delphix Engines from 5.3.1 is known as **admin** instead of delphix\_admin. When engines created before 5.3.1 are upgraded to 5.3.1 or later they will retain their old username 'delphix\_admin'. To avoid complications Delphix recommends creating users with an admin role and then Disabling delphix\_admin.  $\ddot{\bullet}$ 

#### **System Time**

The engine time is used as the baseline for setting policies that coordinate between virtual databases and external applications.

Choose your option to set up system time in this section. For a Quick Start, simply set the time and your timezone. You can change this later.

#### Network

The initial out-of-the-box network configuration in the OVA file is set to use a single VMXNET3 network adapter.

You have already configured this in the initial configuration. Delphix supports more advanced configurations, but you can enable those later.

#### Storage

You should see the data storage VMDKs or RDMs you created during the OVA installation. Click **Next** to configure these for data storage.

#### Serviceability

Choose your options to configure serviceability settings.

For a Quick Start, accept the defaults. You can change this later.

#### Authentication

Choose your options to configure authentication services.

For a Quick Start, accept the defaults. You can change this later.

#### Registration

If the Delphix Engine has access to the external Internet (either directly or through a web proxy), then you can autoregister the Delphix Engine:

- 1. Enter your **Support Username** and **Support Password**.
- 2. Click **Register**.

If external connectivity is not immediately available, you must perform manual registration.

- 1. Copy the **Delphix Engine registration code** in one of two ways:
	- a. Manually highlight the registration code and copy it to clipboard. Or,
	- b. Click **Copy Registration Code to Clipboard**.
- 2. Transfer the Delphix Engine's registration code to a workstation with access to the external network Internet. For example, you could e-mail the registration code to an externally accessible e-mail account.
- 3. On a machine with access to the external Internet, please use your browser to navigate to the Delphix Registration Portal at [http://register.delphix.com](http://register.delphix.com/).
- 4. Login with your Delphix support credentials (username and password).
- 5. Paste the **Registration Code**.

### 6. Click **Register**.

A Although your Delphix Engine will work without registration, we strongly recommend that you register each Delphix Engine as part of the setup. Failing to register the Delphix Engine will impact its supportability and security in future versions.

To regenerate the registration code for a Delphix Engine please refer to, Regenerating the Delphix Engine Registration Code[. Delphix strongly recommends that you regenerate this code and re-register the engine](#page-224-0) regularly to maximize the Support Security of the Delphix Engine. Delphix recommends doing this every six months.

### Summary

The final summary tab will enable you to review your configurations for System Time, Network, Storage, Serviceability, and Authentication.

- 1. Click the **Back** button to go back and to change the configuration for any of these server settings.
- 2. If you are ready to proceed, then click **Submit**.
- 3. Click **Yes** to confirm that you want to save the configuration.
- 4. Click **Setup** to acknowledge the successful configuration.
- 5. There will be a wait of several minutes as the Delphix Engine completes the configuration.

### Source Environment Requirements

### Source Host Requirements

The Delphix Engine needs a Windows domain user —entered when adding source environments to the Delphix Engine. The Windows domain user provides remote read-only access to the Windows Registry, which allows the discovery of SQL Server instances and databases. This user must have the following permissions:

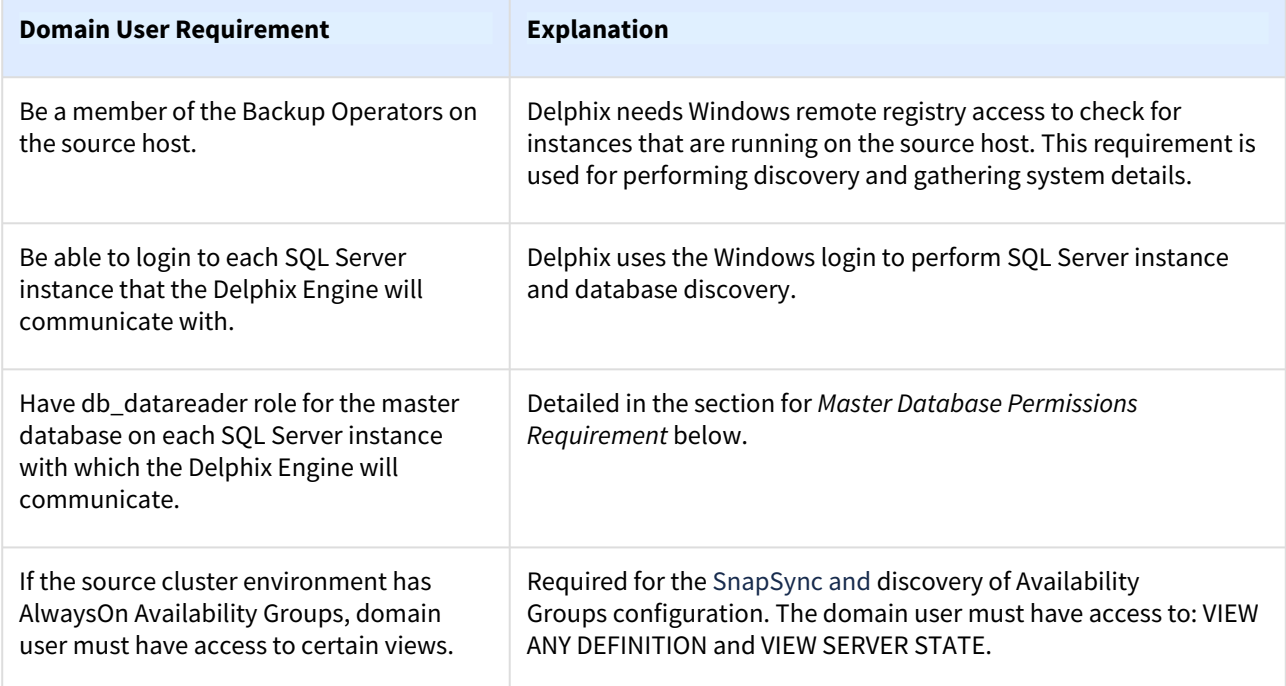

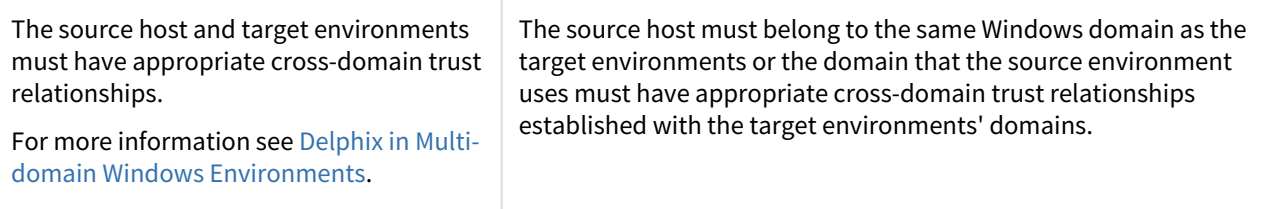

### Source Database Requirements

Delphix needs a SQL Server database user or domain user to query source database —provided when linking the dSource to the Delphix Engine. We have the following requirements for SQL Server instances:

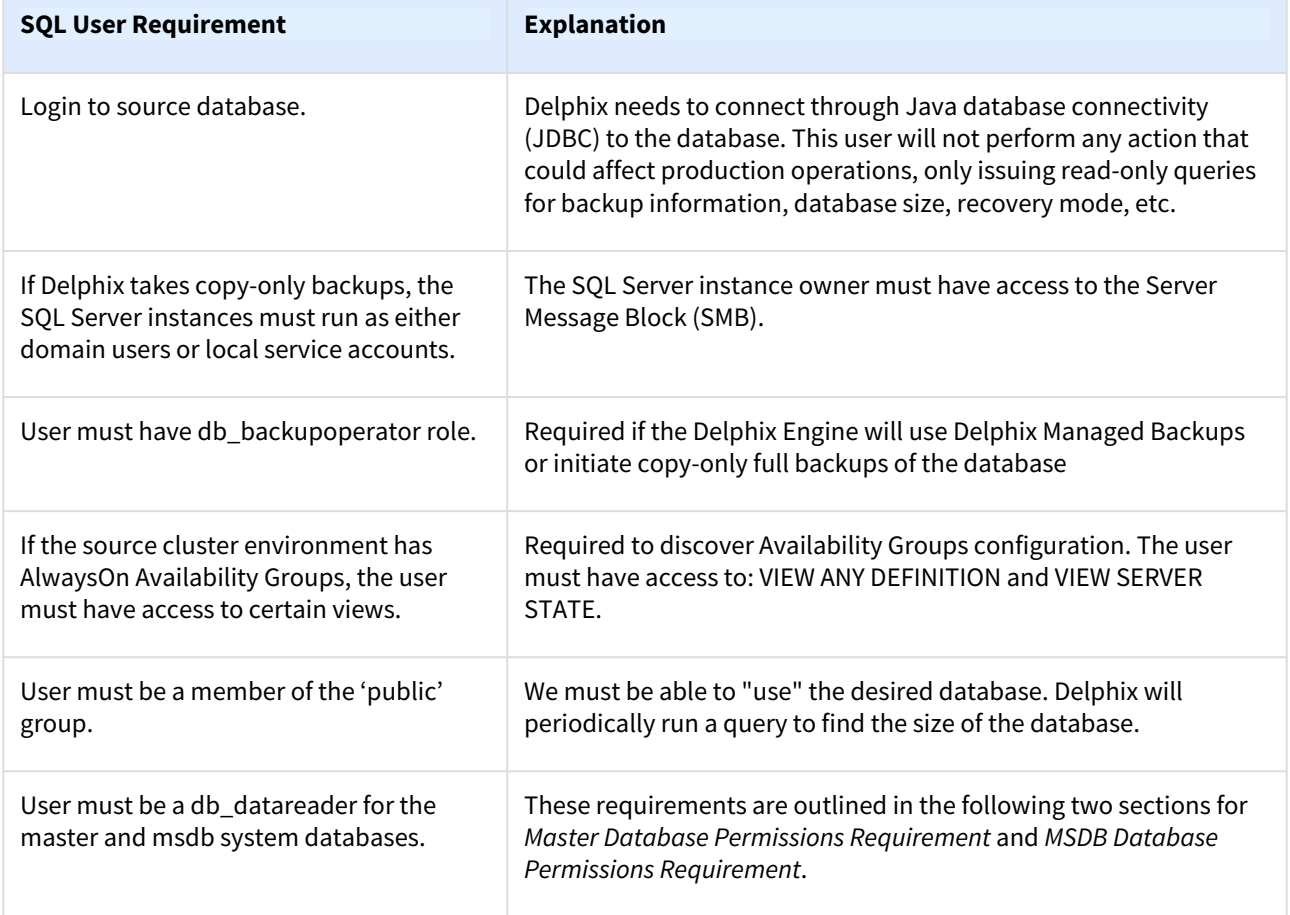

Master Database Permissions Requirement: db\_datareader

Delphix requires the db\_datareader permission for access to the following system tables in master database instances on the source host:

**System table Justification**

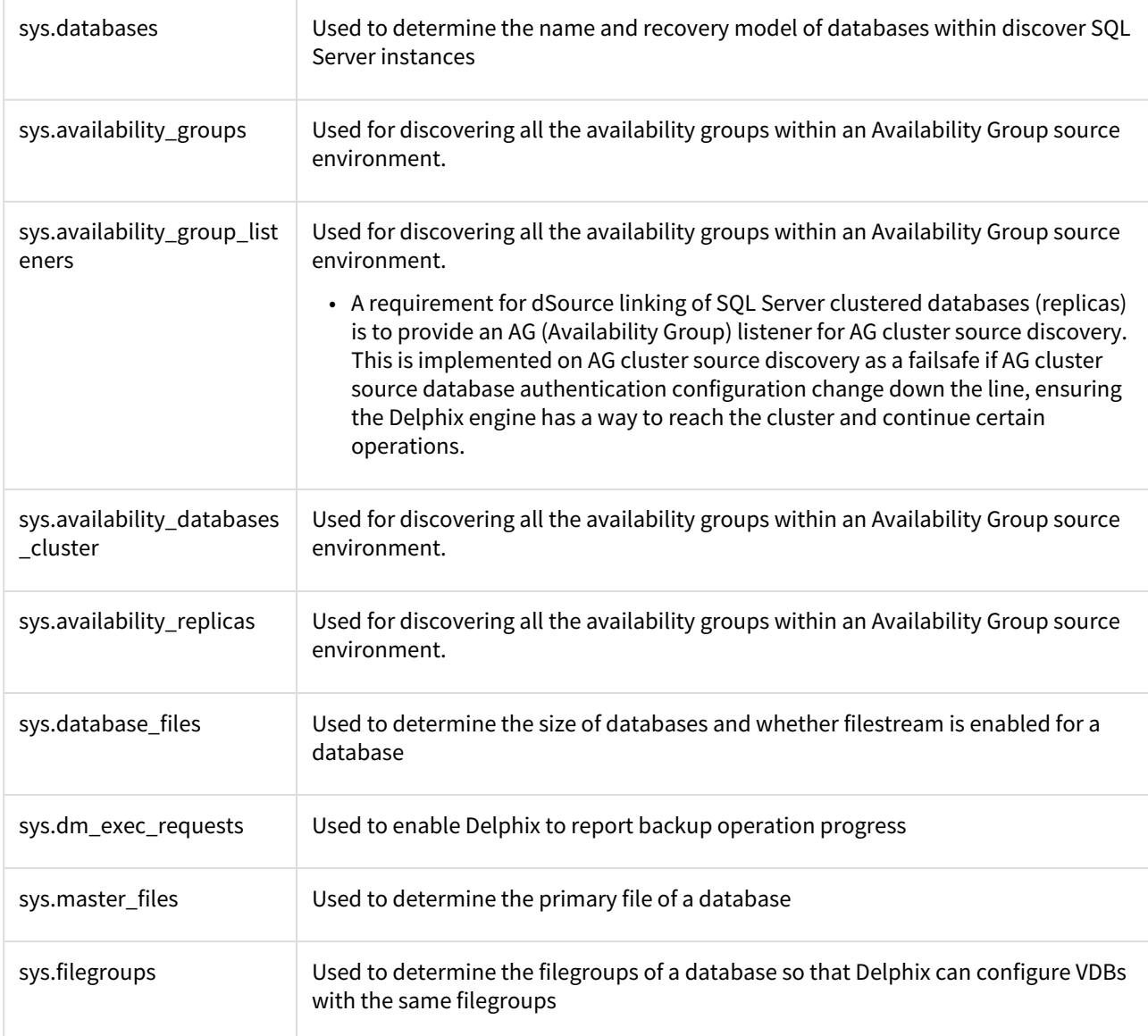

MSDB Database Permissions Requirement: db\_datareader

Delphix requires the db\_datareader permission for access to the following system tables in msdb database instances on the source host:

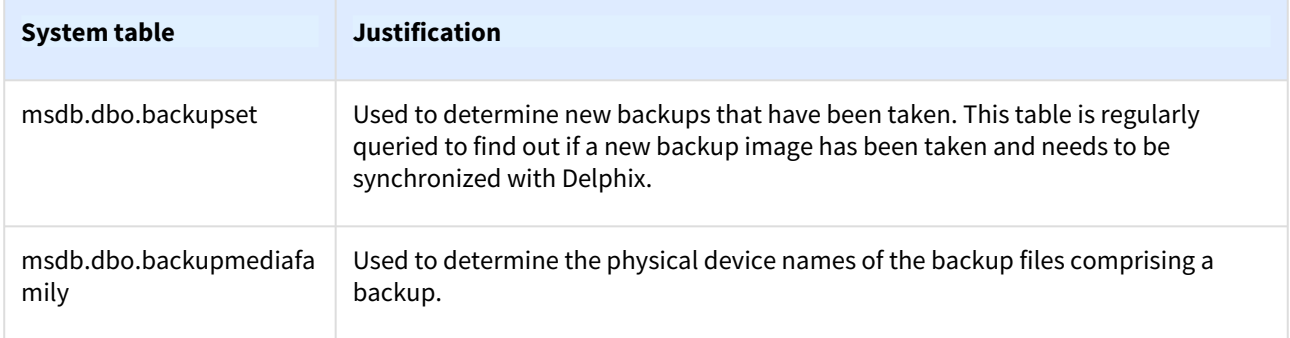

### Windows Domain User Requirements

The source environment must have a Windows Domain user that the Delphix Engine can use – for example, delphix src. This is the user that you provide when adding the source environment to the Delphix Engine. The user provides remote read-only access to the Windows Registry for discovering SQL Server instances and databases. This user must meet the following requirements:

- Be a member of the Backup Operators or Administrators group on the source host to allow Windows remote registry access
- If Delphix-initiated copy-only backups are used for the database, the user must be a member of the Administrators group on the source host
- If the source host belongs to a cluster, the user must have these privileges on all hosts that comprise the cluster
- Have access to any SQL Server instances the Delphix Engine needs to discover and link databases from

### Database User Requirements

There must be a database user (Sql Server user or Domain user, for example, **delphix\_db** or **ad\delphix\_db**) for each source database that will link to the Delphix Engine. Note that this user will not perform any action that could affect production operations; the Delphix Engine uses this user only to issue queries for database names, database sizes, recovery mode and backup information. This user must meet the following requirements:

- Be able to login to the SQL Server instance hosting the source database using SQL Server Authentication over a JDBC connection to the instance.
- If a source environment user or domain user is used for linking, the user must have "log on as batch job" permission on the staging host, as for windows authentication, staging host is used for JDBC calls to source database.
- For the **master** database in the source instance: have the database role db\_datareader
	- To set this role, access the **SQL Server Management Studio** and select **Security** > **Logins** > **delphix\_db** > **User Mappings**.
- For the **msdb** database in the source instance: have the database role db\_datareader for reading backup history
	- To set this role, access the **SQL Server Management Studio** and select **Security** > **Logins** > **delphix\_db** > **User Mappings**.
- If the Delphix Engine will initiate copy-only full backups of the source database, the user must have the database role db backupoperator for the source database
	- To set this role, access the **SQL Server Management Studio** and select **Security** > **Logins** > **delphix\_db** > **User Mappings**
- Be able to "use" the desired database. For example, the Delphix Engine will periodically connect to the source database user to determine its size using this query: ( SELECT SUM(size) FROM

sys.database\_files; ). The results of the query is displayed in the **Configuration** tab of the dSource

- If the source host belongs to an AlwaysOn Availability Group, the user must be granted access to the following views:
	- VIEW ANY DEFINITION
	- VIEW SERVER STATE
	- Exclusively give privilege to AG as "GRANT view Definition on AVAILABILITY GROUP::[aglname] TO [OS\_user]:"

# Target Environment Requirements

Staging/Target Host Requirements

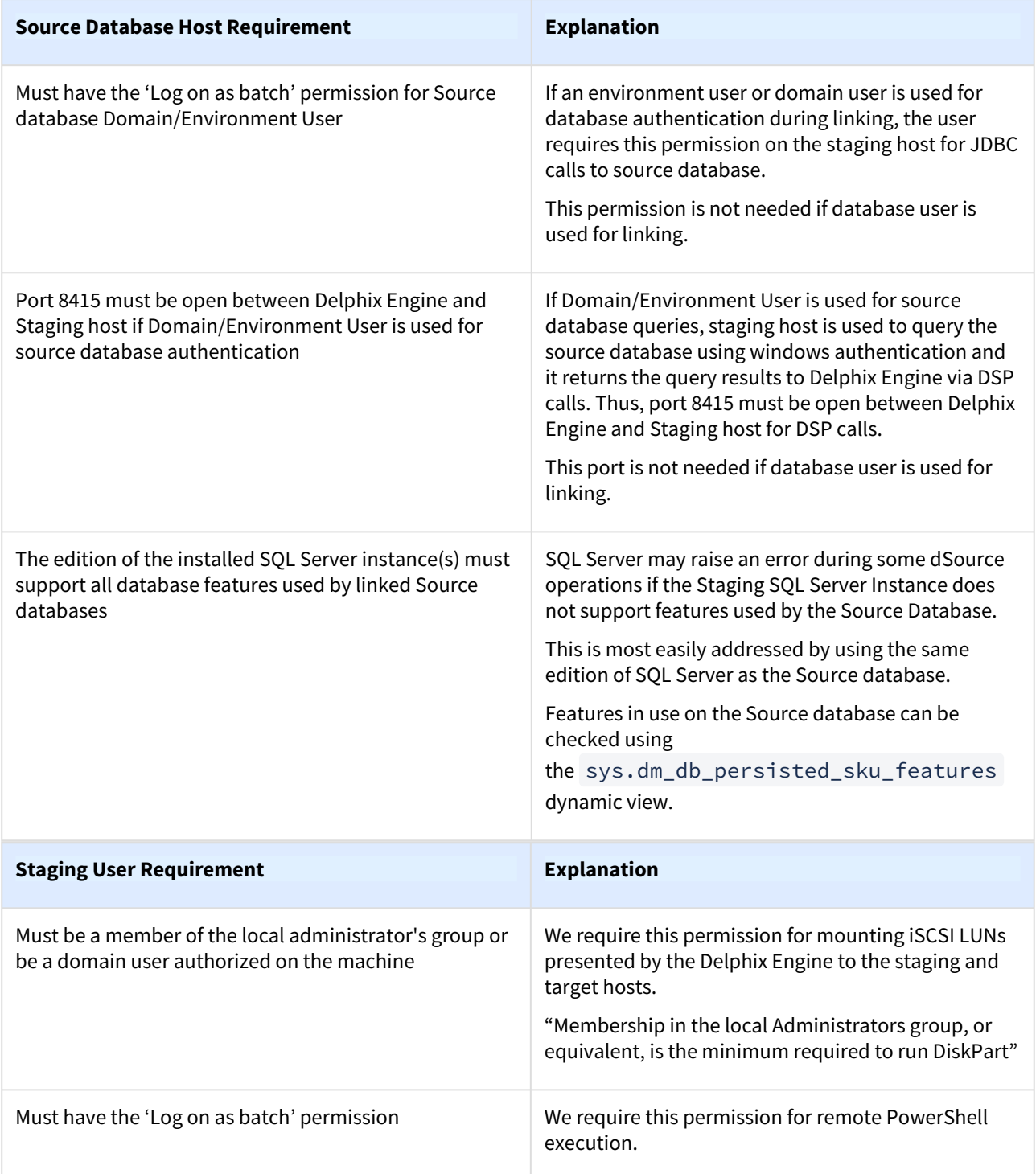
Staging and Target Database Requirements

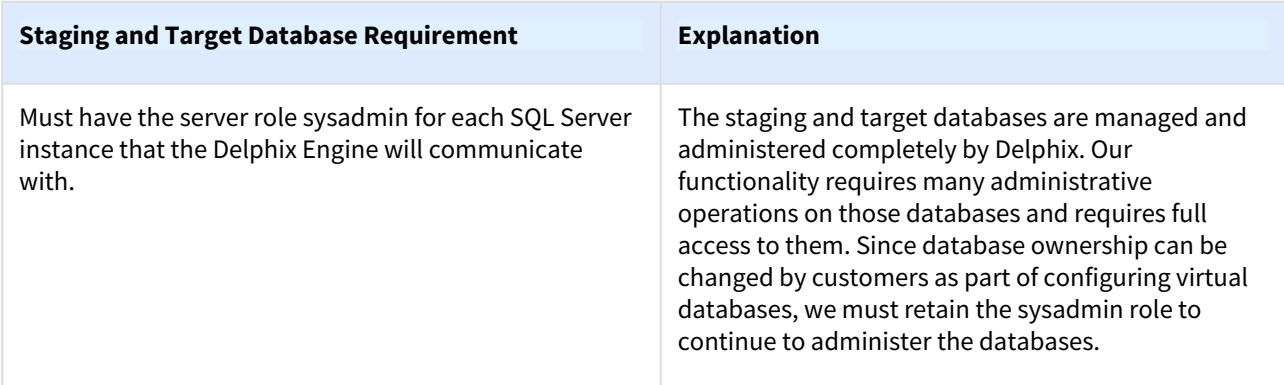

#### Staging Database Requirements

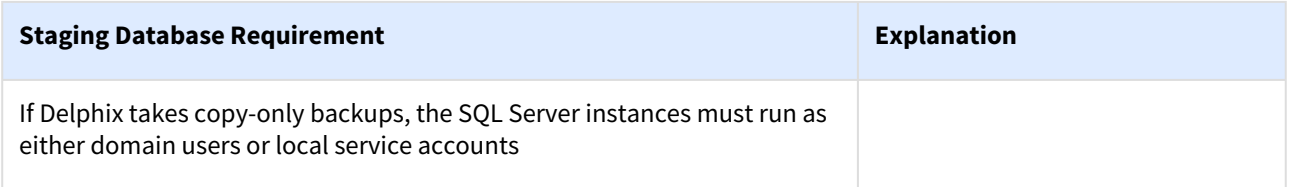

#### Requirements for Windows Cluster Environments

The following are requirements for discovering Windows Failover Clusters as environments.

- You must add each node in the Window Failover Cluster individually as a standalone target environment using a non-cluster address. See [Adding a SQL Server Standalone Target Environment](#page-835-0).
- For a cluster node added as a standalone environment, the Delphix Engine will only discover non-clustered SQL Server instances.
- For a cluster target environment, the Delphix Engine will only discover SQL Server failover cluster instances.
- Each clustered SQL Server instance must have at least one clustered disk added to the clustered instance resource group, which can be used for creating mount points to Delphix storage.
- The clustered drive must have a drive letter assigned to it.
- The clustered drive must be formatted using the "GUID Partition Table (GPT)" partition style in order for the Delphix Engine to automatically discover the drive letter as a valid option for the cluster instance. An MBRformatted disk requires manual verification outside of Delphix that the disk has been correctly added to the MSSQL clustered resource group prior to creating the VDB. When provisioning the VDB, you must manually specify the desired MBR disk, because it will not appear in the Delphix GUI.
- The clustered drive must be added to the clustered instance resource group as a dependency in the Failover Cluster Manager.
- Each node in the cluster must have the Failover Cluster Module for Windows Powershell feature installed.
- While running Windows PowerShell as an administrator, enter this command to load the module: importmodule failover clusters
- An additional target environment that can be used as a Connector Environment must exist.
	- This environment must **not** be a node in the cluster.
	- This environment should be part of the same Active Directory domain as the cluster.
- Windows PowerShell 2.0 must be installed. To check the current version, type \$PSVersionTable.PSVersion in a PowerShell Window.

• Execution of Windows PowerShell scripts must be enabled on the target host. To enable script execution, enter this command while running Windows PowerShell as an Administrator: Set-ExecutionPolicy Unrestricted .

### Supported Roles for Each Instance Type

Failover Cluster Instances, and instances supporting Always On Availability Groups, support a subset of the operations available to Standalone SQL Server instances.

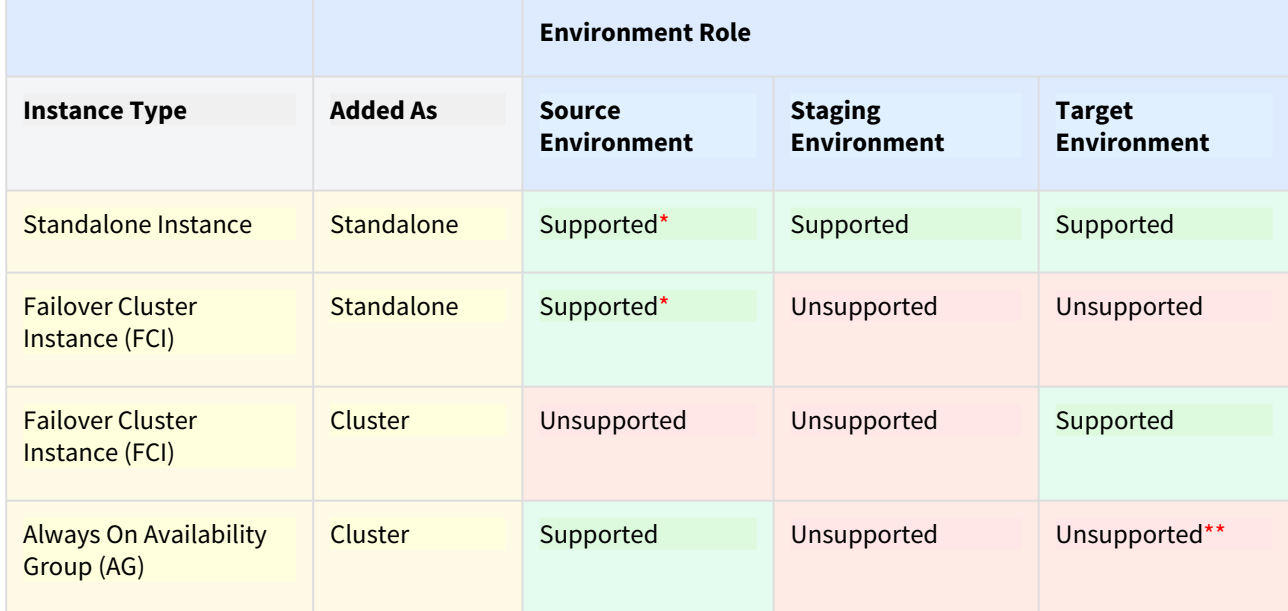

\* Databases that are participating in Availability Groups will not be discovered during the discovery of a Standalone environment.

\*\* VDBs cannot be provisioned into availability groups. However, SQL Server instances that participate in an Availability Group can also be added as Standalone Instances.

## **Using a Failover Cluster Instance as both Source and Target**

A Failover Cluster Instance added as an environment once (as either a Source or Target environment) cannot be used as both a Source and Target.

If this is required, the environment can be added twice:

- Once as a Standalone Source environment
- Once as a Cluster Target environment

The Standalone Source environment can be used for linking dSources, and the Cluster Target environment is used for provisioning VDBs.

As suggested by the Best Practice note earlier in this article, this is not a recommended configuration. Where possible, SQL Server failover cluster instances that the Delphix Engine will use as a target should not be used to host databases other than Delphix VDBs.

Additional requirements for Azure SQL Server Availability Groups

Microsoft's [tutorial](https://docs.microsoft.com/en-us/azure/virtual-machines/windows/sql/virtual-machines-windows-portal-sql-availability-group-tutorial) and deployment template for building a *SQL Server AlwaysOn Cluster in Azure* does not include the full range of network connectivity that is available in on-premise deployments.

In addition to the connectivity provided by this template:

- The Staging Server must be able to connect to the **Cluster IP Address** using the RPC / Remote Registry port **TCP 445**; and
- The Availability Group Listener must be configured with a TCP Port, such as the SQL Server default 1433

Connectivity to the Cluster IP Address can be tested using the following PowerShell command. This command should be run from the Staging Server, and specify the Cluster Hostname:

*New-Object System.Net.Sockets.TcpClient("aodns-fc.mydomain.local", "445")*

**A** For Azure clusters, Delphix does not support DNN (Distributed Network Name) at the WSFC level. However, DNN (Distributed Network Name) is supported for creating a SQL AG listener in SQL clustering.

To allow this connectivity on the marketplace template, the following additional steps may be required:

- 1. On a node of the SQL Server cluster, use PowerShell to define a "probe port". The active cluster node will open this port so that the Azure Load Balancer can detect it.
	- Get-ClusterResource "Cluster IP Address" | Set-ClusterParameter -Name "ProbePort" -Value 59998
- 2. From the Failover Cluster Manager, ensure that the Core Cluster Resource has a valid IP address for its subnet (this may be configured with an invalid IP address such as 169.254.1.1).
- 3. On all nodes of the SQL Server cluster, ensure that the Windows Firewall allows inbound TCP traffic on TCP port 59998.
- 4. Extend the Azure Load Balancer (sqlLoadBalancer) configuration to route connections to the Cluster IP Address.
	- a. Add a Frontend IP Address for the Cluster IP Address, with an IP address matching that configured for the cluster.
	- b. Add a Health Probe for TCP port 59998.
	- c. Add a Load Balancing Rule for Port 445, using the newly created Frontend IP Address and Health Probe.More complicated Azure AlwaysOn deployments, such as those including multiple networks, may require additional steps to allow this connectivity.
- 5. The default Availability Group Listener is not configured with a TCP Port. Current versions of Delphix require this to be configured with a valid port number, such as the default port 1433. This can be changed via the AlwaysOn object tree in SQL Server Management Studio:

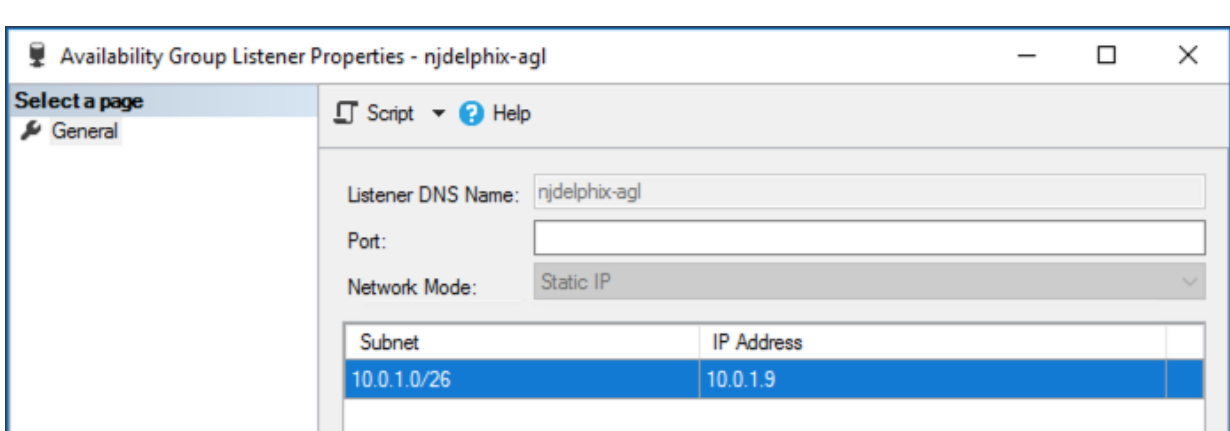

#### Related Topics

• [Adding a SQL Server Standalone Target Environment](#page-835-0)

### Windows User Requirements

There must be a Windows user for the target host that the Delphix Engine can use – for example, delphix\_trgt. This user can be a Windows domain user or a local user. However, using a local user account will prevent the target host from being used as a Staging Target. This user must meet these requirements:

- Be a member of the local Administrators group for access to discovery operations on source hosts, and for mounting iSCSI LUNs that the Delphix Engine presents to the target host.
- Have the server role sysadmin for each SQL Server instance with which the Delphix Engine will communicate.

To set this role for the user: In SQL Server Management Studio, navigate to Security > Logins > delphix\_trgt > Server Roles.

• Have Log on as a batch job rights so the Delphix Engine can remotely execute commands via Powershell To set this: Using the secpol.msc security policy editor, navigate to Local Policies > User Rights Assignment > Log on as a batch job.

## Validated Sync Environment Requirement

This topic describes additional requirements for SQL Server environments that will be used as targets for validated sync. You must configure a staging (Validated Sync) environment as a target, with a few additional requirements.

### Requirements for SQL Server Validated Sync Target Environments

Each SQL Server target environment used for validated sync must meet these requirements:

- Only standalone target environments can be used as validated sync target environments. Windows Failover Cluster target environments and SQL Server Failover Cluster instances cannot be used.
- The SQL Server instance must be the same version as the instance hosting the source database. For more information about compatibility between different versions of SQL Server, see [SQL Server Support Matrix](#page-801-0)
- The owner of the SQL Server instances on the target environment that are used for the staging databases must have SMB read access to the location containing the backup images of the source databases
- If the source database is backed up with third-party backup software like LiteSpeed or Red Gate SQL Backup Pro, you must install the backup software on both the source and the validated sync environment. For backup software compatibility requirements, see [SQL Server Support Matrix](#page-801-0)

### Add the Validated Sync Environment

The order is important. Add the validated sync environment as the first step in setting up the SQL Server topology.

- 1. From the machine that you want to use as a target, start a browser session and connect to the **Delphix Management** application**.**
- 2. Click **Manage**.
- 3. Select **Environments**.
- 4. Next to **Environments**, click the **Actions** menu and select **Add Environment**.
- 5. In the **Add Environment** wizard Host and Server tab, select:
	- a. Host OS: **Windows**
	- b. Host Type: **Target**.
	- c. Server Type: **Standalone**.
- 6. Click **Next**.
- 7. In the Environment Settings tab click the download link for the **Delphix Connector Installer**. The Delphix Connector will download to your local machine.
- 8. On the Windows machine that you want to want to use as a target, run the Delphix Connector installer. Click **Next** to advance through each of the installation wizard screens.

The installer will only run on 64-bit Windows systems. 32-bit systems are not supported.

- a. For **Connector Configuration**, make sure there is no firewall in your environment blocking traffic to the port on the target environment that the Delphix Connector service will listen to.
- b. For **Select Installation Folder**, either accept the default folder, or click **Browse** to select another.
- c. Click **Next** on the installer final 'Confirm Installation' dialog to complete the installation process and then **Close** to exit the Delphix Connector Install Program.
- 9. Return to the Delphix Management application.
- 10. Enter the **Environment Name**, **Host Address**, **Delphix Connector Port**, **OS Username**, and **OS Password** for the target environment.
- 11. To provide your own Oracle Java select the **Provide my own JDK** checkbox and click **Next**.
- 12. In the Java Development Kit tab enter the absolute path to your Oracle JDK and click **Next**.
- 13. Click **Submit.**

As the new environment is added, you will see two jobs running in the **Delphix Admin Job History**, one to **Create and Discover** an environment, and another to **Create** an environment. When the jobs are complete, you will see the new environment added to the list in the **Environments** panel.

## Add the Target Environment

Repeat the procedure for your target environment.

- 1. From the machine that you want to use as a target, start a browser session and connect to the **Delphix Management** application**.**
- 2. Click **Manage**.
- 3. Select **Environments**.
- 4. Next to **Environments**, click the **Actions** menu and select **Add Environment**.
- 5. In the **Add Environment** wizard Host and Server tab, select:
	- a. Host OS: **Windows**
	- b. Host Type: **Target**.
	- c. Server Type: **Standalone**.
- 6. Click **Next**.
- 7. In the Environment Settings tab click the download link for the **Delphix Connector Installer**. The Delphix Connector will download to your local machine.
- 8. On the Windows machine that you want to want to use as a target, run the Delphix Connector installer. Click **Next** to advance through each of the installation wizard screens.
	- The installer will only run on 64-bit Windows systems. 32-bit systems are not supported.
		- a. For **Connector Configuration**, make sure there is no firewall in your environment blocking traffic to the port on the target environment that the Delphix Connector service will listen to.
		- b. For **Select Installation Folder**, either accept the default folder, or click **Browse** to select another.
		- c. Click **Next** on the installer final 'Confirm Installation' dialog to complete the installation process and then **Close** to exit the Delphix Connector Install Program.
- 9. Return to the Delphix Management application.
- 10. Enter the **Environment Name**, **Host Address**, **Delphix Connector Port**, **OS Username**, and **OS Password** for the target environment.
- 11. To provide your own Oracle Java select the **Provide my own JDK** checkbox and click **Next**.
- 12. In the Java Development Kit tab enter the absolute path to your Oracle JDK and click **Next**.
- 13. Click **Submit.**

As the new environment is added, you will see two jobs running in the **Delphix Admin Job History**, one to **Create and Discover** an environment, and another to **Create** an environment. When the jobs are complete, you will see the new environment added to the list in the **Environments** panel.

## Add the Source Environment

Delphix does not require running the Connector on your source. Instead, you'll use the Validated Sync environment as a connector environment to discover the source by proxy.

- 1. Login to the **Delphix Management** application.
- 2. Click **Manage**.
- 3. Select **Environments**.
- 4. Next to **Environments**, click the **Actions** menu and select **Add Environment**.
- 5. In the **Add Environment** wizard, Host and Server tab select:
	- a. Host OS: **Windows**
	- b. Host Type: **Source**
	- c. Server Type:
		- If you are adding a Windows Server Failover Cluster (WSFC), add the environment based on which WSFC feature the source databases use:
			- Failover Cluster Instances
			- AlwaysOn Availability Groups Add the environment as a **standalone** source using the **cluster name** or **address**.
			- Add the environment as a **cluster** source using the **cluster name** or **address**.
		- Otherwise, add the environment as a **standalone** source.
- 6. Click **Next**.
- 7. In the Environment Settings tab select a **Connector Environment**. Connector environments are used as proxy for running discovery on the source. If no connector [environments are available for selection, you will need to set them up as described in](#page-835-0) Adding a SQL Server Standalone Target Environment. Connector environments must:
	- have the Delphix Connector installed
	- be registered with the Delphix Engine from the host machine where they are located.
- 8. Enter the **Environment Name**, **Node Address**, **OS Username**, and **OS Password** for the source environment.
- 9. Click **Submit.**

As the new environment is added, you will see multiple jobs running in the Delphix Admin Job History to Create and Discover an environment. In addition, if you are adding a cluster environment, you will see jobs to Create and Discover each node in the cluster and their corresponding hosts. When the jobs are complete, you will see the new environment added to the list in the **Environments** panel. If you don't see it, click the **Actions** menu and select **Refresh All**.

## Linking a SQL Server Data Source (dSource)

Linking a dSource will ingest data from the source and create a dSource object on the engine. The dSource is an object that the Delphix Virtualization Engine uses to create and update virtual copies of your database. As a virtualized representation of your source data, it cannot be managed, manipulated, or examined by database tools.

For an overview of all dSource related actions, please [Managing Data Sources and Syncing Data.](#page-524-0)

When linking a dSource from a SQL Server source database, Delphix offers several different methods of capturing backup information:

- SQL Server Managed Backups, where the SQL Server source database schedules and initiates backups and the Delphix Engine captures them
- Full backups
- Full or differential backups
- Transaction log backups (with LogSync disabled)
- Transaction log backups (with LogSync enabled)
- Delphix Managed Backups, where the Delphix Engine schedules and initiates the backups from the source database, and captures them

## Procedure

1. Login to the **Delphix Management** application.

- 2. Navigate to **Manage > Datasets.**
- 3. Click the plus icon and select **Add dSource**.
- 4. In the **Add dSource** wizard, select the source database with the correct environment user-specified.
- 5. Select user type for source database authentication and enter the login credentials. Enter username and password for Database user or Domain (Windows) user. For Environment User, select a source environment user from the dropdown list and click **Next**.
- 6. Enter a name and select a group for your dSource. Adding a dSource to a dataset group lets you set Delphix Domain user permissions for that database and its objects, such as snapshots. See the topics under [Users and Groups](#page-227-0) for more information.
- 7. [Select the Data Management settings needed. For more information,](#page-873-0) Data Management Settings for SQL Server Data Sources.
- 8. Select the Staging environment and SQL Instance that will be used to manage the staging database used for validated sync of the dSource.
- 9. Select any policies for the new dSource.
- 10. Enter any scripts that should be run on the **Hooks** page.
- 11. Review the dSource Configuration and Data Management information, and then click Submit.

## Provisioning a SQL Server Virtual Database (VDB)

- 1. Login to the **Delphix Management** application.
- 2. Click **Manage**.
- 3. Select **Datasets**.
- 4. Select a **dSource**.
- 5. Click **Timeflow** tab.
- 6. Next to a snapshot select the  $\Box$  Provision VDB icon. The **Provision VDB** panel will open, and the **Database Name** and **Recovery Model** will auto-populate with information from the dSource.
- 7. Select a **target environment**.
- 8. Select an **Instance** to use.
- 9. If the selected target environment is a Windows Failover Cluster environment, select a drive letter from **Available Drives**. This drive will contain volume mount points to Delphix storage.

#### **Windows Cluster Volume Management Software Requirements**  $\ddot{\bullet}$

Only cluster volumes managed by the native Windows Volume Manager are supported. For example, cluster volumes managed by Veritas VxVM are not supported. If you use third-party volume management software, create a new LU (recommended to be 10GB in size) and add this LU as a clustered resource to the SQL Server instance using native Windows volume management tools. Assign a drive letter for this LU. You can then use this LU as the volume mount point location for Delphix VDB provisioning.

- 10. Enter a **VDB Name** and select a **Target Group** for the VDB.
- 11. Enable **Auto VDB Restart** to allow the Delphix Engine to automatically restart the VDB when it detects target host reboot.
- 12. Click **Next**.
- 13. Select a **Snapshot Policy** for the VDB. Click **Next**.
- 14. Specify any **Pre-** or **Post-Scripts** that should be used during the provisioning process.
- 15. Click **Next**.
- 16. The final summary tab will enable you to review your configurations.
- 17. Click **Submit**.

When provisioning starts, the VDB will appear in the **Datasets** panel. Select the VDB and navigate to the **Status** tab to see the progress of the job. When provisioning is complete, you can see more information on

## the **Configuration** tab.

You can select a SQL Server instance that has a higher version than the source database and the VDB will be automatically upgraded. For more information about compatibility between different versions of SQL Server, see [SQL Server Support Matrix](#page-801-0).

### Provisioning by Snapshot or LogSync

When provisioning by snapshot, you can provision to the start of any particular snapshot, either by time or LSN.

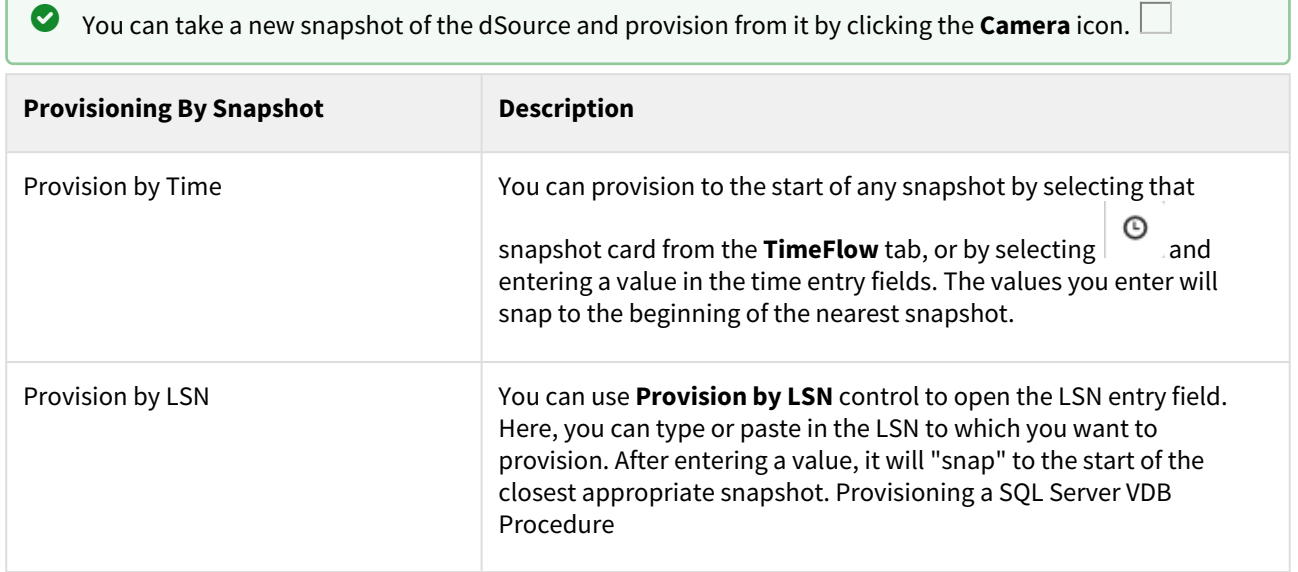

## Next Steps

Congratulations! You have provisioned your first virtual database!

Now, perform some simple functional tests with your application. You can connect your app to the VDB using standard TNS/JDBC techniques. Delphix has already registered the VDB for you on the target listener.

We suggest the following next steps:

- 1. Drop a table and use the VDB Rewind feature to test the recovery of your VDB.
- 2. Take a snapshot of your dSource and refresh your VDB to quickly get fresh production data.
- 3. Provision a new VDB from your VDB to test sharing data quickly with other teams.
- 4. Mask your new VDB to protect sensitive data. Provision new VDBs from that masked VDB to quickly provide safe data to development and QA teams.

### Related Topics

- [Linking Data Sources and Syncing Data with SQL Server](#page-867-0)
- [Provisioning and Managing Virtual Databases with SQL Server](#page-893-0)

# <span id="page-800-0"></span>SQL Server Support and Requirements

This section covers the following topics:

- [SQL Server Support Matrix](#page-801-0)
- [Overview of Requirements for SQL Server Environments](#page-807-0)
- [Requirements for Windows iSCSI Configuration](#page-815-0)
- [Network Access Requirements for SQL Server](#page-818-0)
- [SQL Server User Requirements](#page-821-0)

## <span id="page-801-0"></span>SQL Server Support Matrix

A Delphix Support Policies specifically list Major and Minor release coverage. If a minor release is listed as covered, then all patch releases under that minor release are certified.

**A** Delphix only supports 64-bit operating systems.

## Windows Server

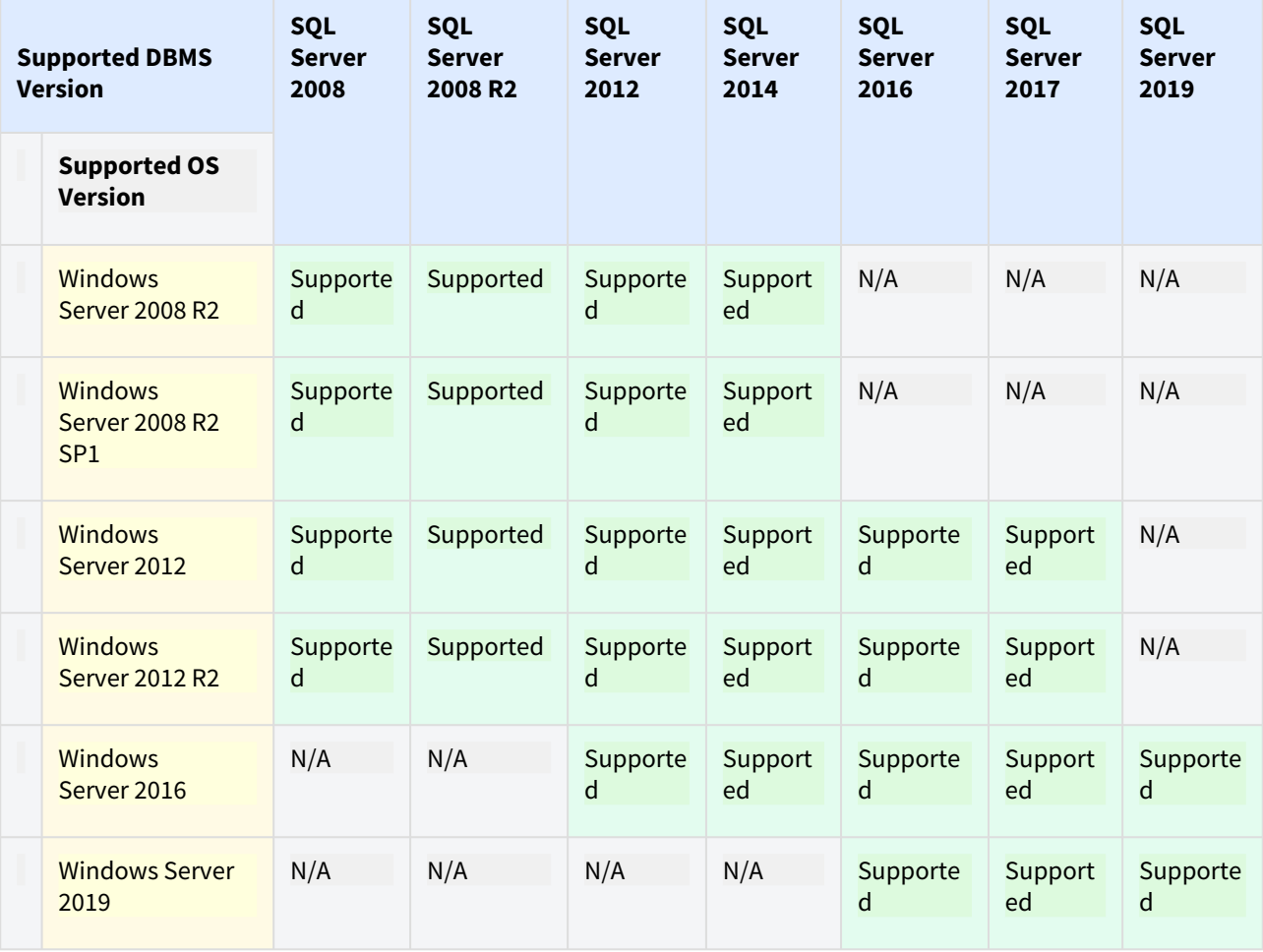

## **64-bit Windows only**

Delphix supports only 64-bit versions of Windows on VDB Target Hosts and Staging Target Hosts. This restriction does not apply to Source Hosts.

## **Windows Support**

After applying Windows updates or .NET updates for Windows Server 2016 or 2019, servers used to host Delphix VDBs may experience the following symptoms:

- CPU usage on the Windows target host may increase significantly, possibly reaching 100%.
- PowerShell may take up to 10 seconds to launch from the command line.

For more information on how to resolve this issue, see [KBA6024.](https://support.delphix.com/Delphix_Virtualization_Engine/MSSQL_Server/Resolving_high_CPU_on_Windows_VDB_hosts_after_applying_Windows_Updates_(KBA6024))

## **A** Check OS Compatibility

The Windows Server OS versions on the Staging Target Hosts and VDB Target Hosts must be compatible. Please refer to the compatibility matrices below.

## **A** SQL Server Failover Clusters

There are additional restrictions on supported Windows and SQL Server versions for SQL Server Failover Cluster target environments.

For details, see [Adding a SQL Server Failover Cluster Target Environment](#page-831-0).

Supported SQL Versions

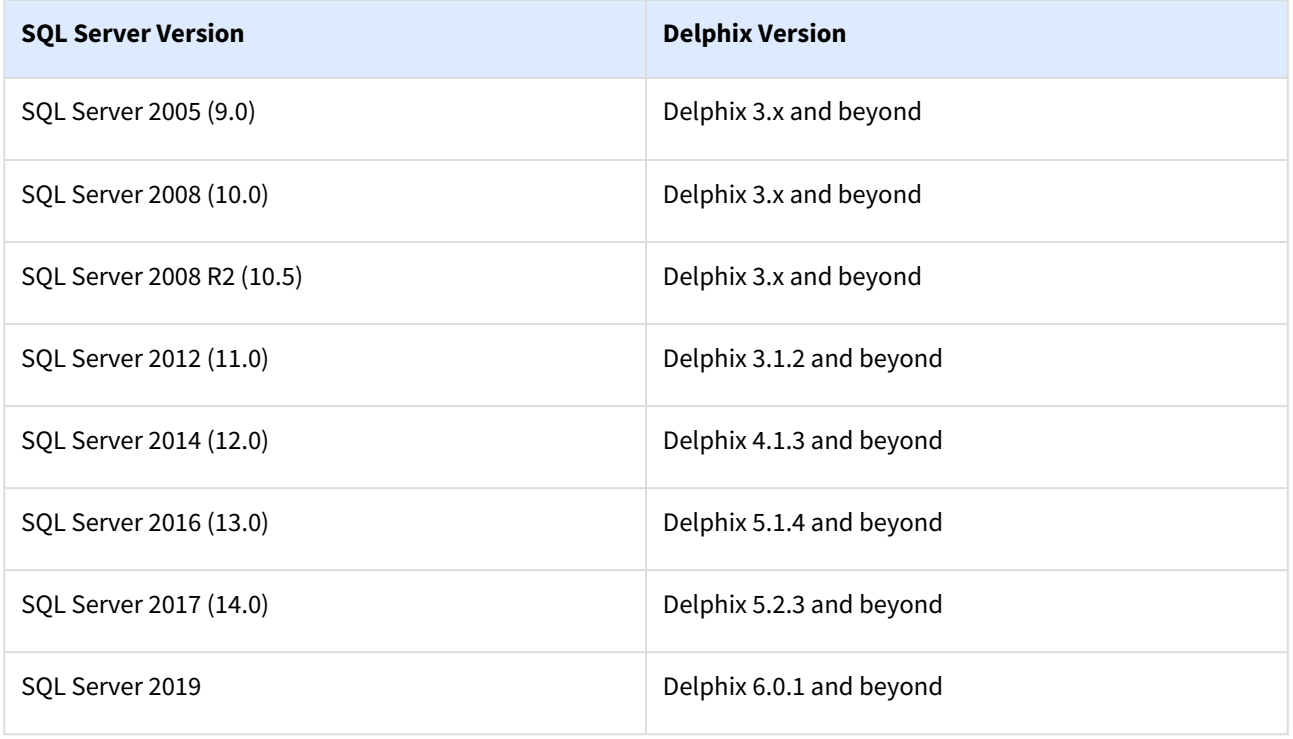

Supported Windows Connector Version

You can always download the current Windows connector version from the Delphix Engine from the following locations:

Delphix Dynamic Data Platform versions before 6.0.2.0:

http://<name of your Delphix Engine>/connector/DelphixConnectorInstaller.msi

## **A** Note

The Delphix Connector and Engine are generally backward-compatible. Delphix connector version 1.17.0 or earlier is compatible with Delphix Engine 6.0.2.0 and earlier releases.

Checking the Windows Connector Version

After installing the connector, you can perform the following steps to determine the Windows connector version.

- 1. Navigate to the Windows Environment.
- 2. In the search box on the taskbar, type Add or Remove Programs or launch **Start** > **Control Panel** > **Programs** > **Programs and Features**.
- 3. On the Add or Remove Programs screen, locate Delphix Connector and then click on the software to check the version installed.

Windows Connector Matrix

The following table details the supported Windows Connector and JRE versions for the corresponding Delphix Dynamic Data Platform versions.

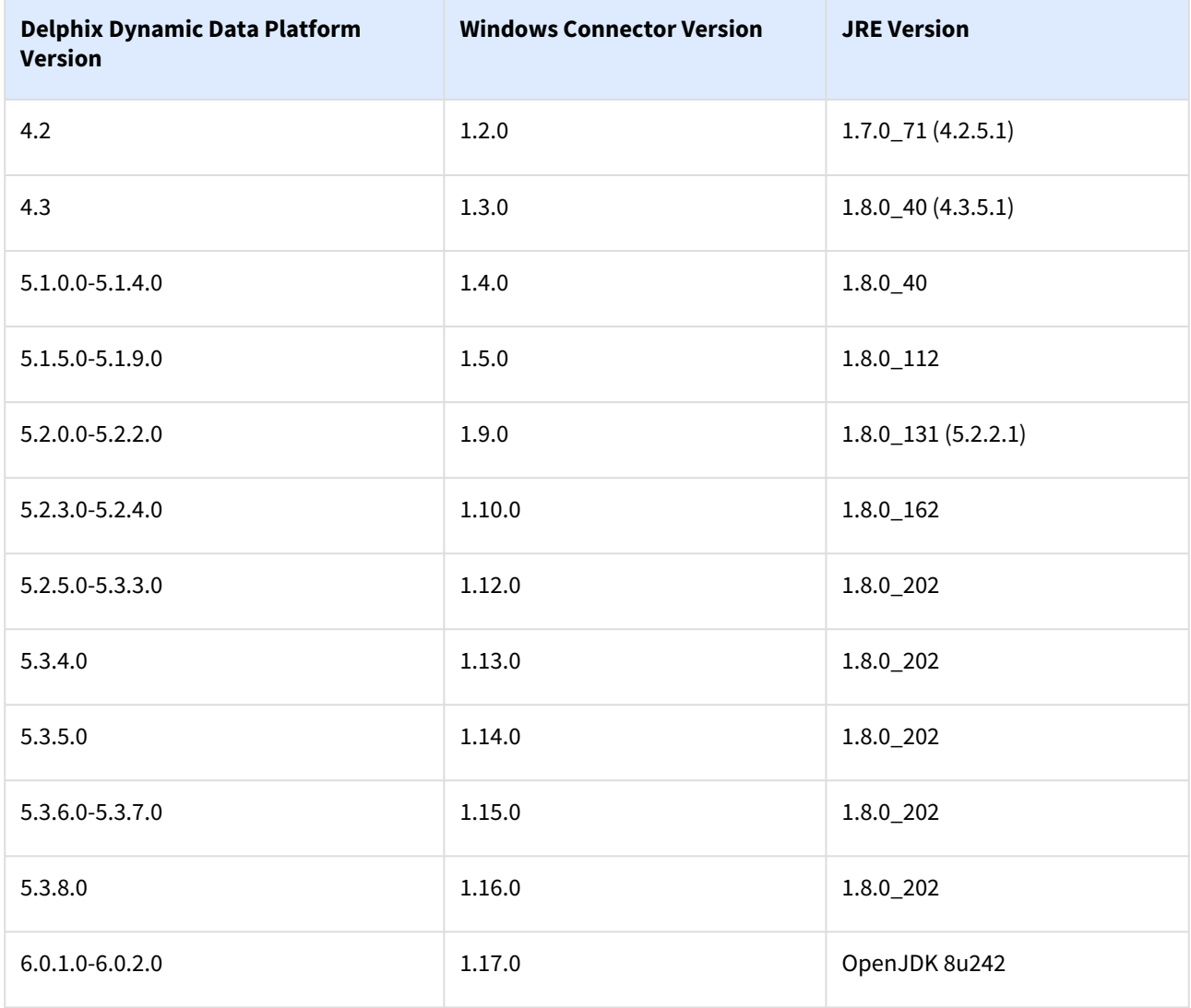

The following table details the .Net connector version compatibility for the corresponding Windows Connector versions.

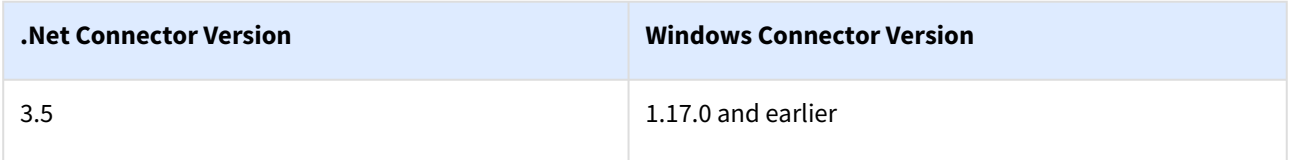

## File Checksum / Hashes

The following table provides the MD5 and SHA256 file hash for recent Delphix versions, in the instance that a security policy requires an exception for software installation.

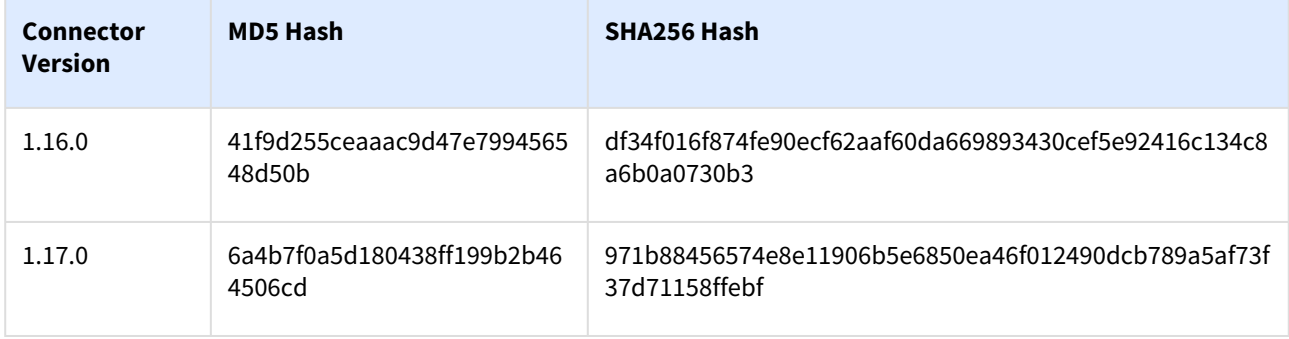

## **SQL Server Editions**

For Staging Target Hosts, you can use SQL Server Standard Edition only if the source databases do not use SQL Server Enterprise Edition specific features, such as partitioned tables. However, it is important for VDB target hosts to use the same edition of SQL Server software as the source database so that all features available in the source are also available in the VDB.

## Source Environment Operating System Compatibility

Source environments can be running any supported Windows operating system version. There are no compatibility requirements between the source environment's operating system and that of the target environments. For more information, see [Overview of Setting Up SQL Server Environments.](#page-824-0)

Staging and Target Environment Operating System Version Compatibility

The operating system version on the target environment that will contain the virtual databases must be equal to or higher than that on the staging target.

Source and Staging Environment SQL Server Version Compatibility

The SQL Server version on the staging environment should be equal to that on the source environment.

## **A** Provisioning to Higher SQL Versions When the Source is SQL Server 2005

For SQL Server 2005, direct provisioning to higher SQL Server versions is only supported for provisioning to SQL Server 2012 or higher. You can first provision a VDB to SQL Server 2005 and then upgrade it to a higher version by following the steps outlined in the topic [Upgrading SQL Server VDBs](#page-901-0).

### Supported SQL Server Backup Software

Delphix currently supports the following software for dSource backups:

- SQL Server native backups all formats, including but not limited to
	- Striped
	- Compressed
	- Append
	- Overwrite
- Veritas NetBackup
- Delphix currently supports NetBackup v7.7.3, v8.0, and v8.1.
- The version of the NetBackup client on the staging environment must be the same as that on the source.
- If the dSource is backed up with NetBackup, the source and staging environments must have NetBackup client installed.
- VDB target environments do not need to have NetBackup installed.
- Logsync (point-in-time provision) is currently not supported.
- See [Linking a dSource from a NetBackup SQL Server Backup](#page-883-0) for more NetBackup requirements and additional information about NetBackup.
- Commvault
- Delphix currently supports Commvault v11.
- The version of Commvault SQL Agent on the staging environment must be the same as that on the source.
- If the dSource is backed up with Commvault, the source and staging environment must have Commvault SQL Agent installed.
- VDB target environments do not need to have Commvault SQL Agent installed.
- Commvault SQL Agent on staging environment must be registered to the CommServe server which is managing source database backups.
- Logsync (point-in-time provision) is currently not supported.
- See [Linking a dSource from a Commvault SQL Server Backup](#page-879-0) for more Commvault requirements and additional information about Commvault.
- Quest/NetVault LiteSpeed
- Delphix currently supports LiteSpeed v5.0.0.0 to v8.9.
- The version of LiteSpeed on the staging environment must be the same or higher than that on the source.
- If the dSource is backed up with LiteSpeed, the source and the staging environments must also have LiteSpeed installed.
	- VDB target environments do not need to have LiteSpeed installed.
- On source SQL Server Instance, the dSource user must be granted execute privilege on extended stored procedure master.dbo.xp\_sqllightspeed\_version.
- Red Gate SQL Backup Pro
- Delphix currently supports SQL Backup Pro v7.3 to v7.6 and v10.0.
- The version of SQL Backup Pro on the staging environment must be the same as that on the source.
- On source SQL Server Instance, the dSource database user must be granted execute privilege on extended stored procedure master.dbo.sqbutility.

If the dSource is backed up with SQL Backup Pro, the source and the staging environments must have SQL Backup Pro installed on them.

VDB target environments do not need to have SQL Backup Pro.

Source and Provisioning Environment SQL Server Compatibility Matrix

When provisioning a VDB, the SQL Server version on the target should be equal to or higher than that on the source.

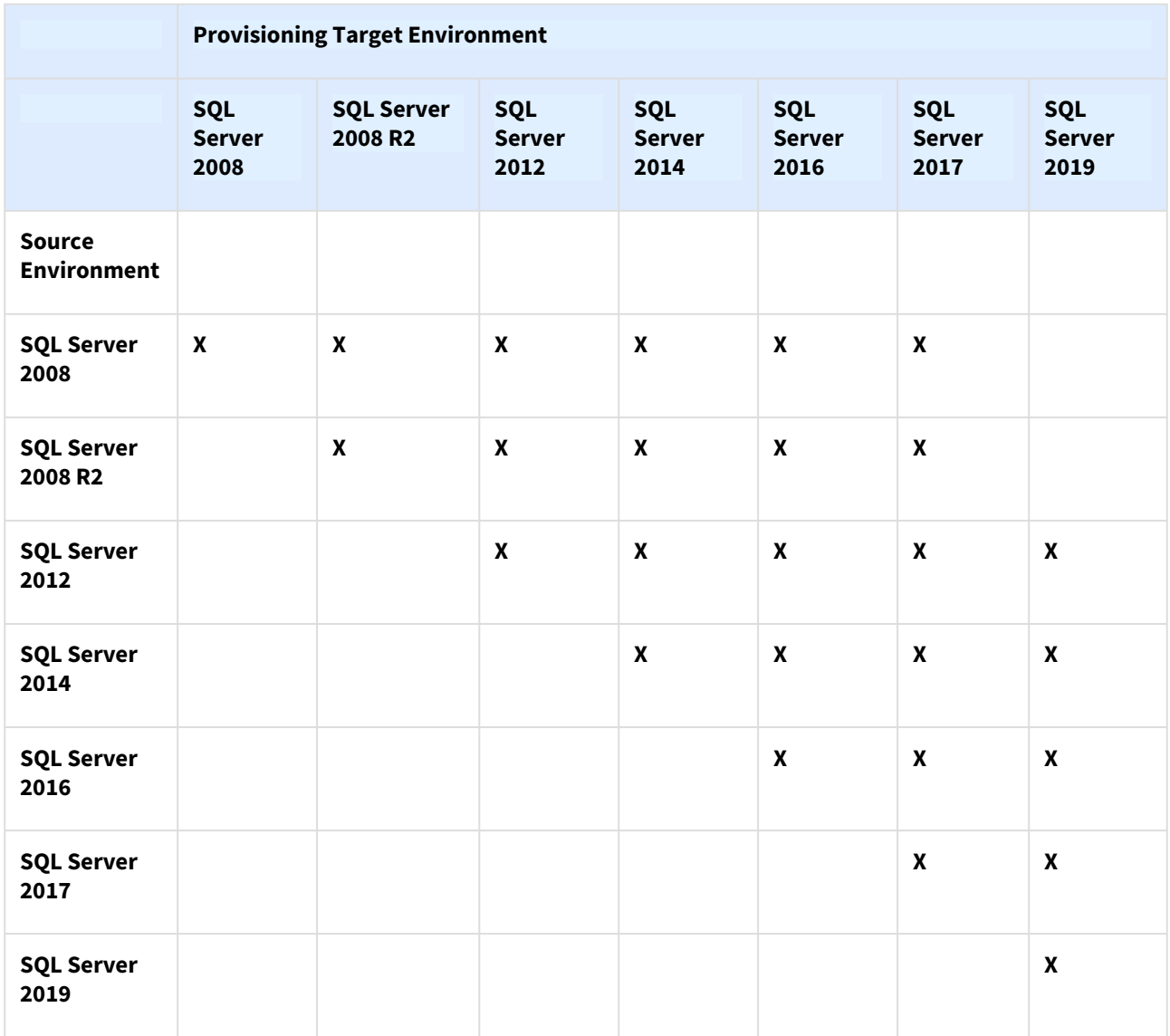

# Related Topics

- [Linking a dSource from a Commvault SQL Server Backup](#page-879-0)
- [Linking a dSource from a NetBackup SQL Server Backup](#page-883-0)
- [Upgrading SQL Server VDBs](#page-901-0)

## <span id="page-807-0"></span>Overview of Requirements for SQL Server Environments

This document identifies our permission requirements for interactions between the Delphix Engine and SQL Server environments and outlines the set of system tables to which we currently require access.

## Delphix SQL Server Architectural Diagram

This diagram depicts the environments and hosts with which we have permissions dependencies. The Delphix architecture with SQL Server environments requires permissions on both the host and database for all Source, Staging and Target environments. This document is organized such that there are separate sections for the host and database for Source, Staging, and Target environment permission requirements.

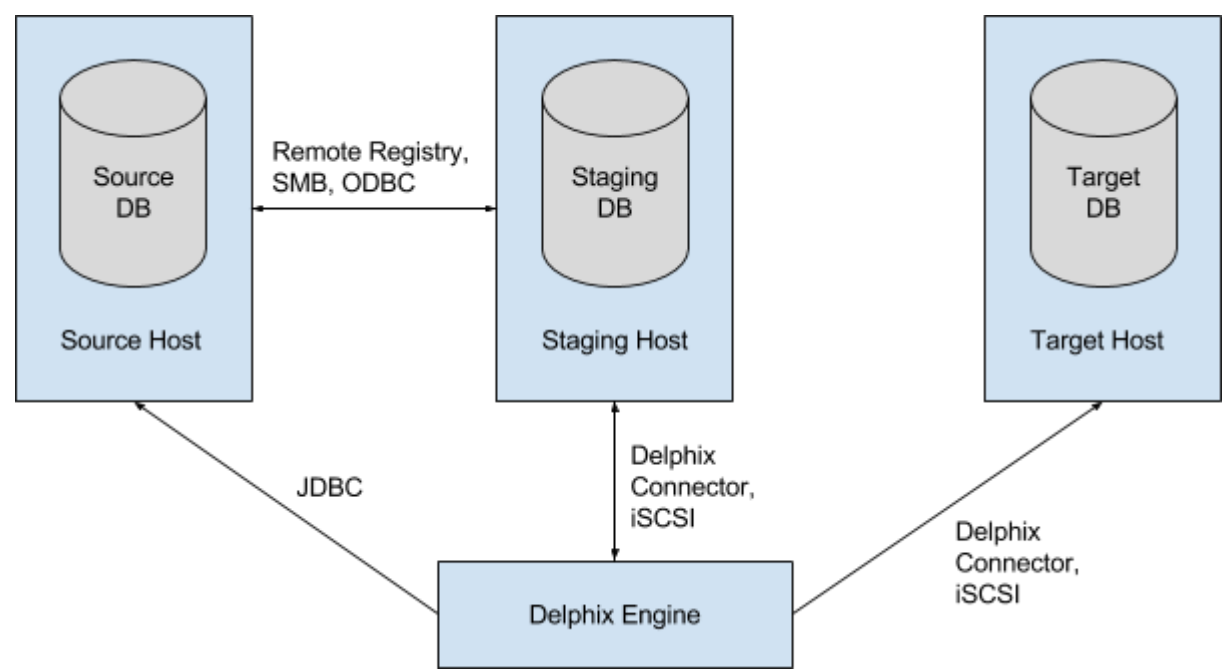

## SQL Server Source Hosts and Databases

## Source Host Requirements

The Delphix Engine needs a Windows domain user —entered when adding source environments to the Delphix Engine. The Windows domain user provides remote read-only access to the Windows Registry, which allows the discovery of SQL Server instances and databases. This user must have the following permissions:

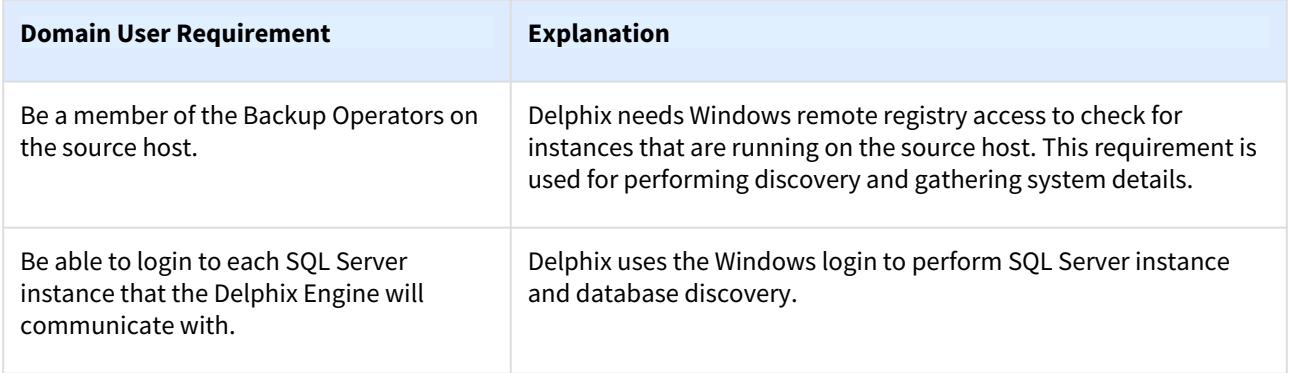

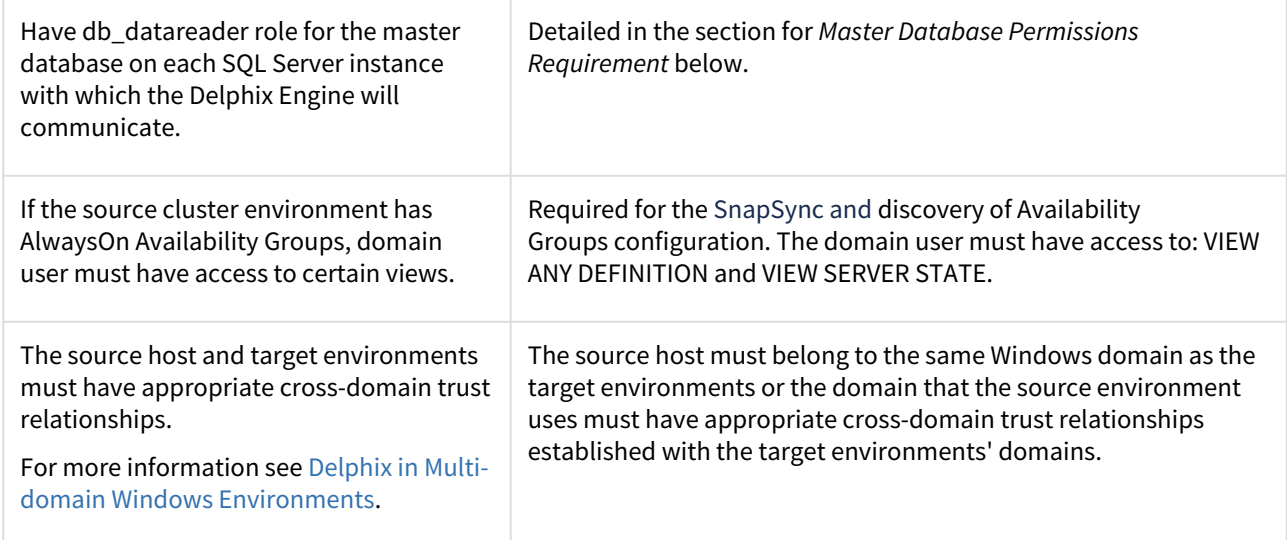

## Source Database Requirements

Delphix needs a SQL Server database user or domain user to query source database —provided when linking the dSource to the Delphix Engine. We have the following requirements for SQL Server instances:

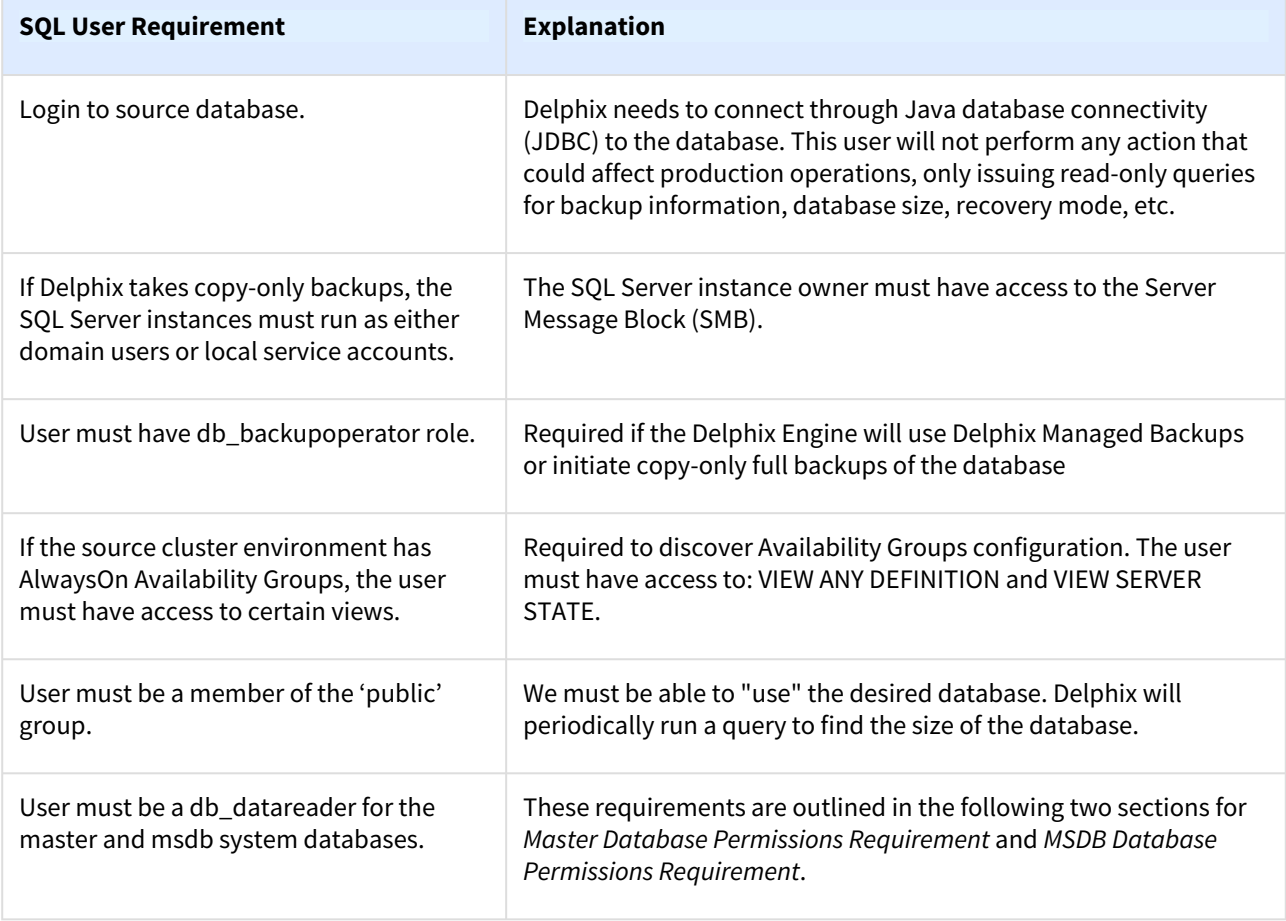

## Master Database Permissions Requirement: db\_datareader

Delphix requires the db\_datareader permission for access to the following system tables in master database instances on the source host:

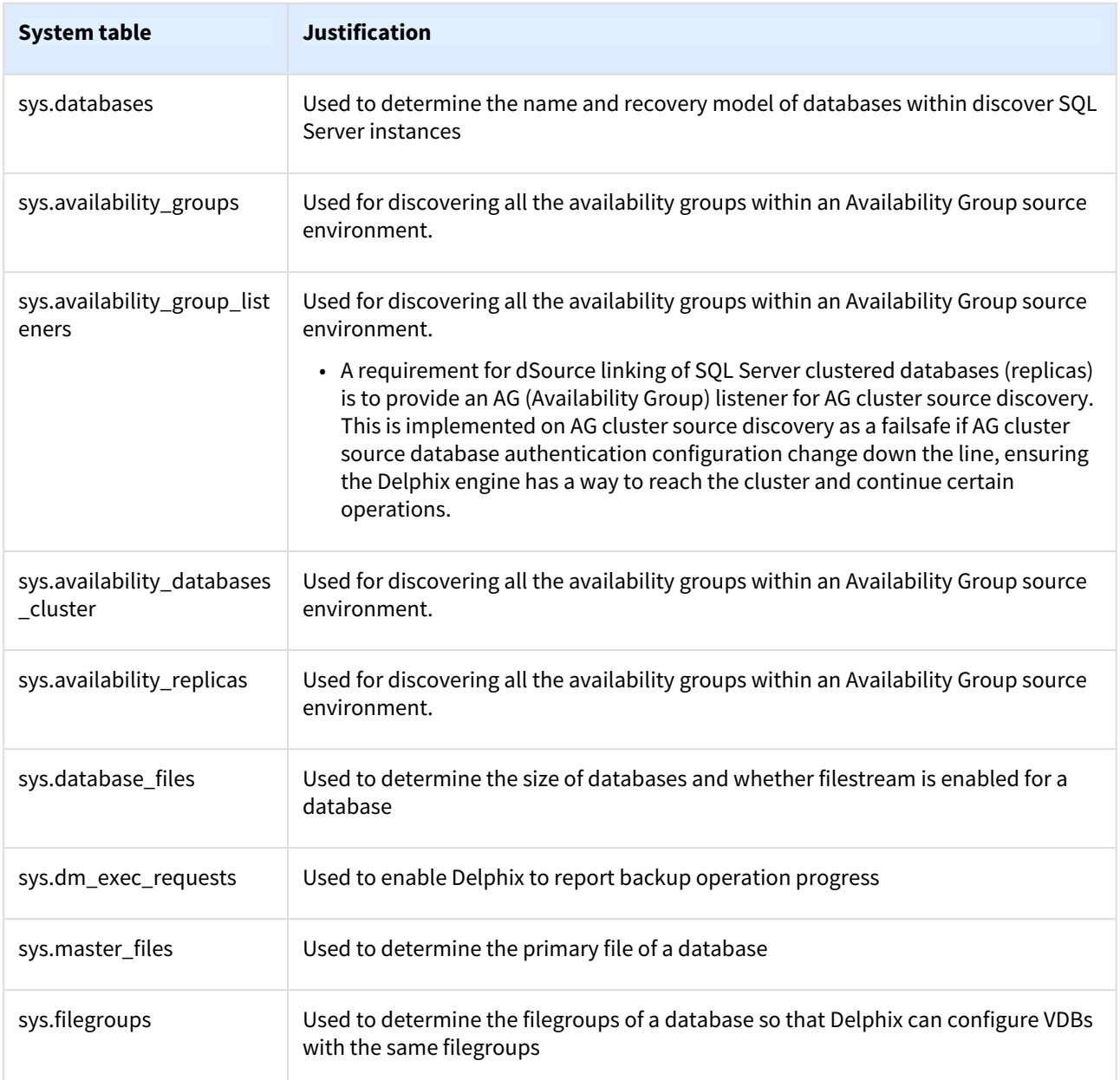

MSDB Database Permissions Requirement: db\_datareader

Delphix requires the db\_datareader permission for access to the following system tables in msdb database instances on the source host:

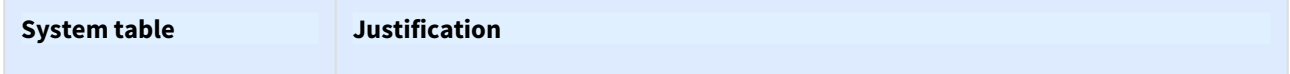

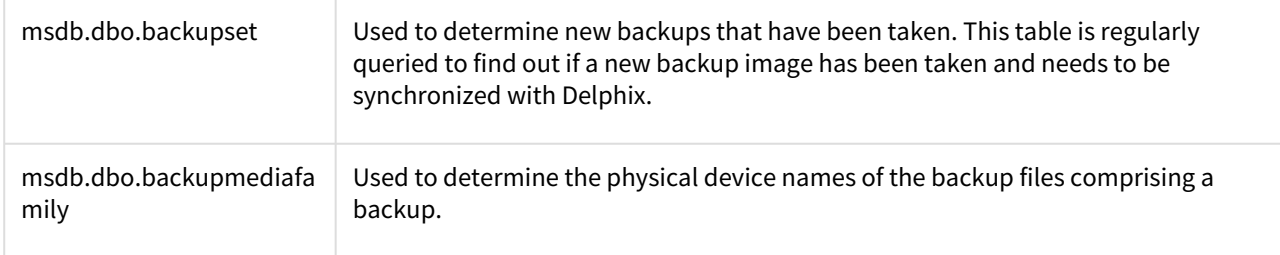

# SQL Server Staging/Target Hosts and Databases

Staging/Target Host Requirements

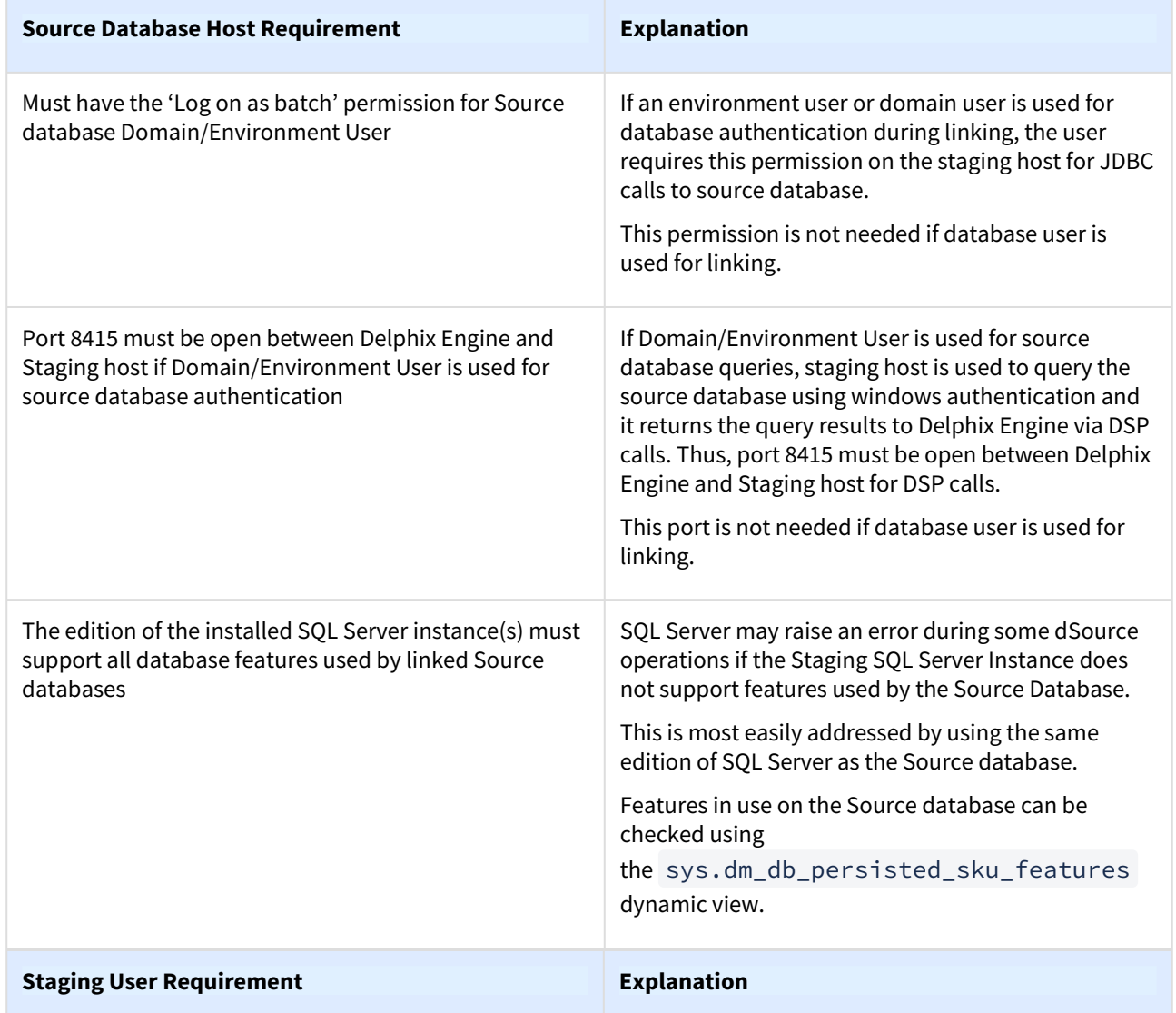

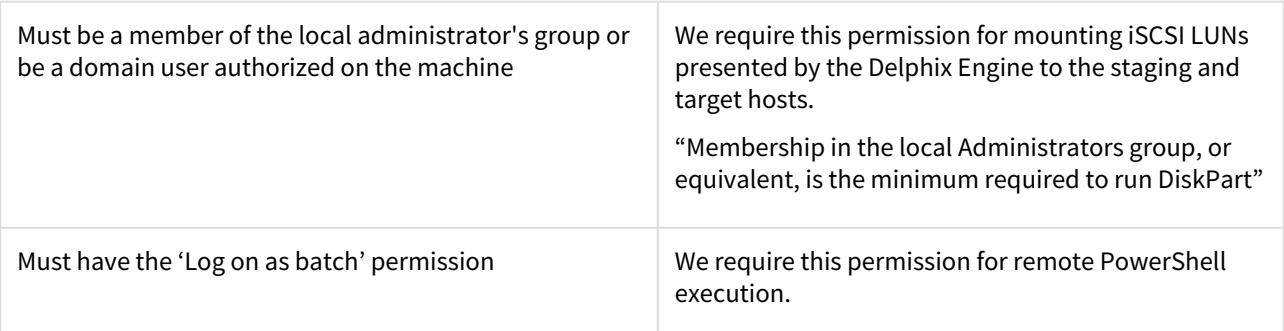

## Staging and Target Database Requirements

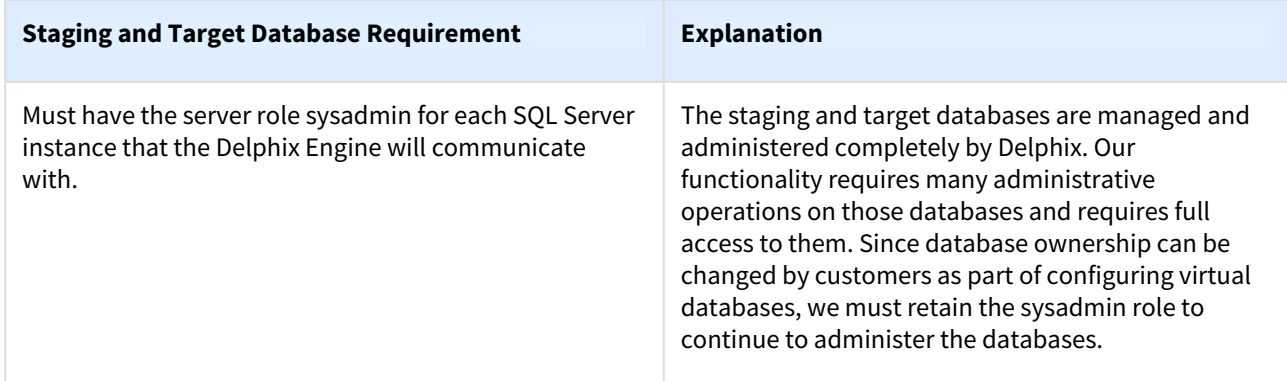

#### Staging Database Requirements

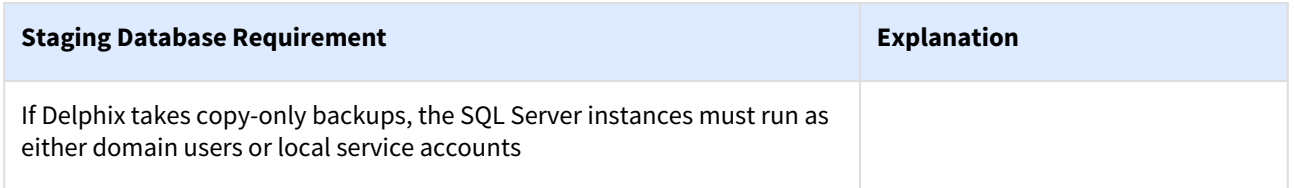

#### Requirements for Windows Cluster Environments

The following are requirements for discovering Windows Failover Clusters as environments.

- You must add each node in the Window Failover Cluster individually as a standalone target environment using a non-cluster address. See [Adding a SQL Server Standalone Target Environment](#page-835-0).
- For a cluster node added as a standalone environment, the Delphix Engine will only discover non-clustered SQL Server instances.
- For a cluster target environment, the Delphix Engine will only discover SQL Server failover cluster instances.
- Each clustered SQL Server instance must have at least one clustered disk added to the clustered instance resource group, which can be used for creating mount points to Delphix storage.
- The clustered drive must have a drive letter assigned to it.
- The clustered drive must be formatted using the "GUID Partition Table (GPT)" partition style in order for the Delphix Engine to automatically discover the drive letter as a valid option for the cluster instance. An MBRformatted disk requires manual verification outside of Delphix that the disk has been correctly added to the MSSQL clustered resource group prior to creating the VDB. When provisioning the VDB, you must manually specify the desired MBR disk, because it will not appear in the Delphix GUI.
- The clustered drive must be added to the clustered instance resource group as a dependency in the Failover Cluster Manager.
- Each node in the cluster must have the Failover Cluster Module for Windows Powershell feature installed.
- While running Windows PowerShell as an administrator, enter this command to load the module: importmodule failover clusters
- An additional target environment that can be used as a Connector Environment must exist.
	- This environment must **not** be a node in the cluster.
	- This environment should be part of the same Active Directory domain as the cluster.
- Windows PowerShell 2.0 must be installed. To check the current version, type \$PSVersionTable.PSVersion in a PowerShell Window.
- Execution of Windows PowerShell scripts must be enabled on the target host. To enable script execution, enter this command while running Windows PowerShell as an Administrator: Set-ExecutionPolicy Unrestricted .

### Supported Roles for Each Instance Type

Failover Cluster Instances, and instances supporting Always On Availability Groups, support a subset of the operations available to Standalone SQL Server instances.

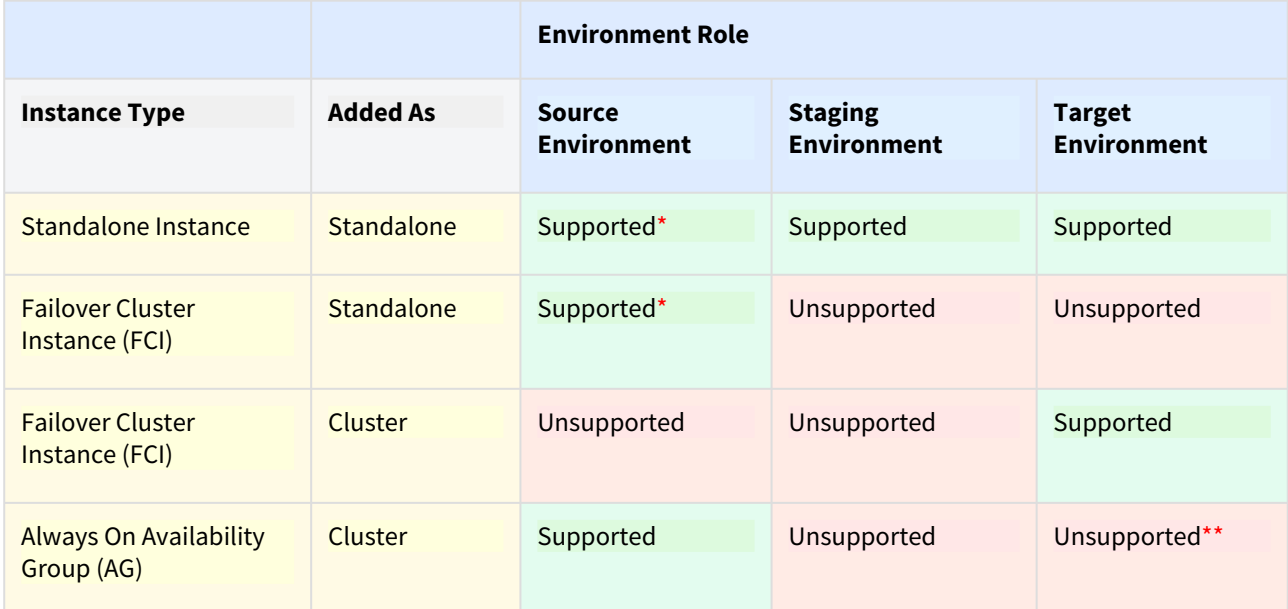

\* Databases that are participating in Availability Groups will not be discovered during the discovery of a Standalone environment.

\*\* VDBs cannot be provisioned into availability groups. However, SQL Server instances that participate in an Availability Group can also be added as Standalone Instances.

## **Using a Failover Cluster Instance as both Source and Target**

A Failover Cluster Instance added as an environment once (as either a Source or Target environment) cannot be used as both a Source and Target.

- If this is required, the environment can be added twice:
	- Once as a Standalone Source environment

## • Once as a Cluster Target environment

The Standalone Source environment can be used for linking dSources, and the Cluster Target environment is used for provisioning VDBs.

As suggested by the Best Practice note earlier in this article, this is not a recommended configuration. Where possible, SQL Server failover cluster instances that the Delphix Engine will use as a target should not be used to host databases other than Delphix VDBs.

### Additional requirements for Azure SQL Server Availability Groups

Microsoft's [tutorial](https://docs.microsoft.com/en-us/azure/virtual-machines/windows/sql/virtual-machines-windows-portal-sql-availability-group-tutorial) and deployment template for building a *SQL Server AlwaysOn Cluster in Azure* does not include the full range of network connectivity that is available in on-premise deployments.

In addition to the connectivity provided by this template:

- The Staging Server must be able to connect to the **Cluster IP Address** using the RPC / Remote Registry port **TCP 445**; and
- The Availability Group Listener must be configured with a TCP Port, such as the SQL Server default 1433

Connectivity to the Cluster IP Address can be tested using the following PowerShell command. This command should be run from the Staging Server, and specify the Cluster Hostname:

*New-Object System.Net.Sockets.TcpClient("aodns-fc.mydomain.local", "445")*

**A** For Azure clusters, Delphix does not support DNN (Distributed Network Name) at the WSFC level. However, DNN (Distributed Network Name) is supported for creating a SQL AG listener in SQL clustering.

To allow this connectivity on the marketplace template, the following additional steps may be required:

- 1. On a node of the SQL Server cluster, use PowerShell to define a "probe port". The active cluster node will open this port so that the Azure Load Balancer can detect it.
- 2. From the Failover Cluster Manager, ensure that the Core Cluster Resource has a valid IP address for its Get-ClusterResource "Cluster IP Address" | Set-ClusterParameter -Name "ProbePort" -Value 59998 subnet (this may be configured with an invalid IP address such as 169.254.1.1).
- 3. On all nodes of the SQL Server cluster, ensure that the Windows Firewall allows inbound TCP traffic on TCP port 59998.
- 4. Extend the Azure Load Balancer (sqlLoadBalancer) configuration to route connections to the Cluster IP Address.
	- a. Add a Frontend IP Address for the Cluster IP Address, with an IP address matching that configured for the cluster.
	- b. Add a Health Probe for TCP port 59998.
	- c. Add a Load Balancing Rule for Port 445, using the newly created Frontend IP Address and Health Probe.More complicated Azure AlwaysOn deployments, such as those including multiple networks, may require additional steps to allow this connectivity.
- 5. The default Availability Group Listener is not configured with a TCP Port. Current versions of Delphix require this to be configured with a valid port number, such as the default port 1433. This can be changed via the AlwaysOn object tree in SQL Server Management Studio:

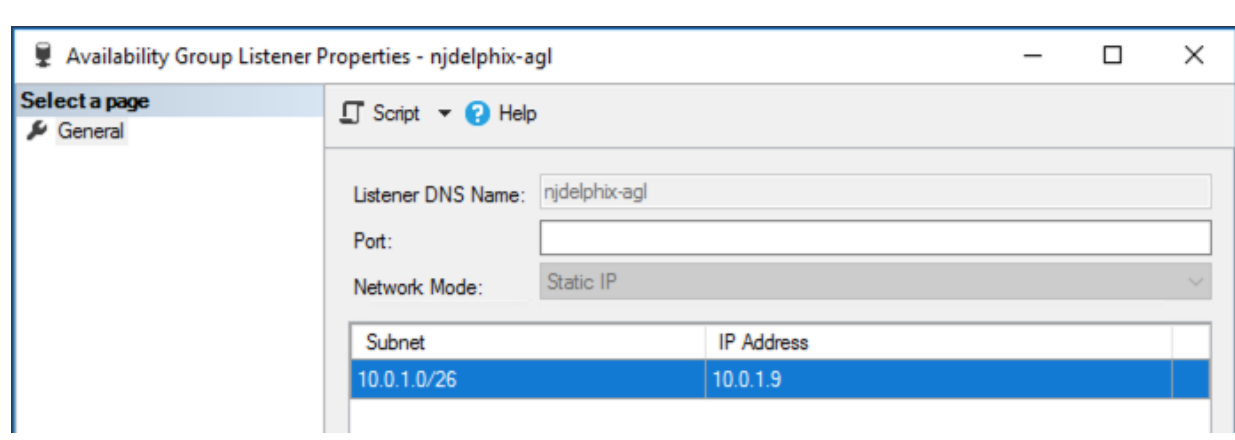

## Related Topics

• [Adding a SQL Server Standalone Target Environment](#page-835-0)

## Related Topics

• [SQL Server Support and Requirements](#page-800-0)

## <span id="page-815-0"></span>Requirements for Windows iSCSI Configuration

Windows iSCSI configuration requirements are split into two types. These requirements are needed on both staging and target servers.

- 1. iSCSI configuration required for operational stability.
- 2. iSCSI configuration specific for performance improvement.
- A When target environments are discovered, Delphix will configure the Microsoft iSCSI Initiator Service for Automatic startup.

## iSCSI Configuration Required for Operational Stability

We require the following Microsoft iSCSI Initiator configuration parameters for Target and Staging Hosts. For details about configuring registry settings, see [How to Modify the Windows Registry](http://support.microsoft.com/kb/136393) on the Microsoft Support site.

A Windows Server reboot is required after changing iSCSI configuration parameters.

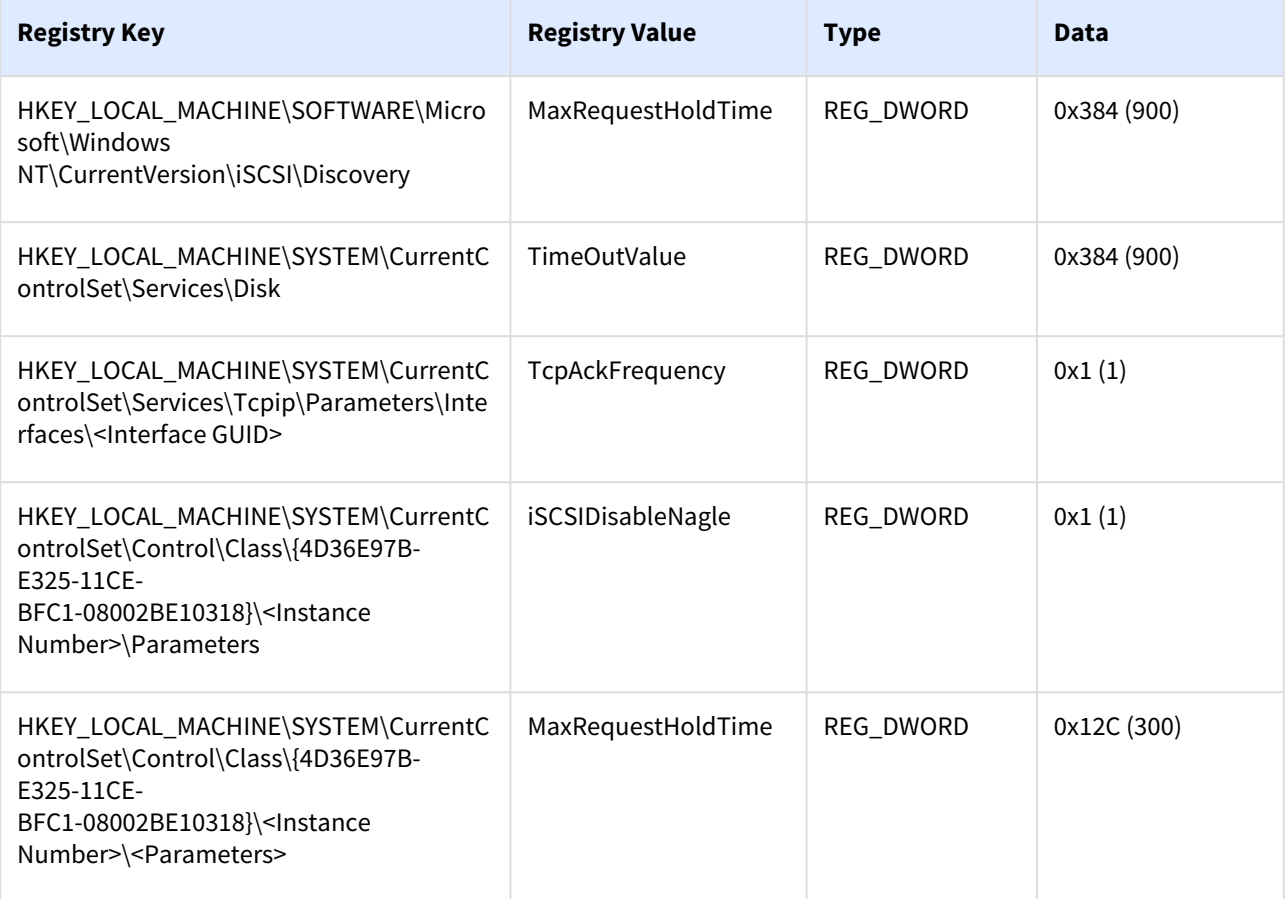

Identifying the Instance Number for iSCSI Control Class Initiator Drivers

- 1. From the Windows toolbar, click **Start** and select **Run** from the menu.
- 2. Type regedit in the **Open** field and click **OK.**
- 3. Go to the following registry key: HKEY\_LOCAL\_MACHINE\SYSTEM\CurrentControlSet\Control\Class\{4D36E97B-E325-11CE-

BFC1-08002BE10318}\<Instance Number> where the value of <Instance Number> is the one that shows a **DriverDesc** value of **Microsoft iSCSI Initiator**. Under the registry key, locate and expand the plus (+) sign next to instance number. In this example below the value of instance number is 0002.

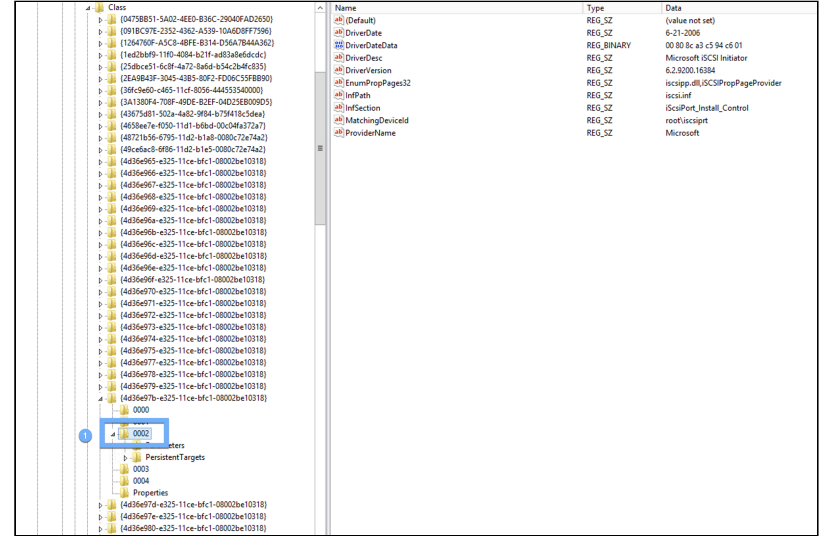

Value of Instance Number

## Related Topics

• [SQL Server Support and Requirements](#page-800-0)

## Windows iSCSI Configuration and Limits for Target and Staging Hosts

## **Windows Limitation**

Windows supports up to 255 iSCSI LUNs maximum. This creates a hard limit on the number of VDBs that can be created because each VDB requires one or more iSCSI connections.

## iSCSI connections - Staging

- 1. dSource linked with Logsync disabled = 1 LUN (DATA)
- 2. dSource linked with Logsync enabled = 2 LUNs (DATA and ARCHIVE)
- 3. dSource linked with Logsync disabled and SnapShot started (new COPY ONLY FULL BACKUP) = 3 LUNs (DATA and TEMP)
	- a. Once the SnapShot is completed the TEMP LUN will be destroyed and 1 LUN used
- 4. dSource linked with Logsync enabled and SnapShot started (new COPY ONLY FULL BACKUP) = 3 LUNs (DATA, ARCHIVE and TEMP)
	- a. Once the SnapShot is completed the TEMP LUN will be destroyed and 2 LUNs used
- 5. A maximum of ~120 dSources per Staging Target is recommended, assuming an average of 2 LUNs per source, which would mean 240 LUNS would be consumed for normal operation.
	- a. The proposed scenario would leave 13 additional iSCSI connections available for COPY ONLY FULL **BACKUPS**
	- b. For dedicated staging hosts, we do NOT use a Powershell process for monitoring.

## iSCSI connections - Targets

- 1. VDB normal operations = 1 LUN (DATA)
	- a. No extra mounts required for SnapShot restore or refresh from source Snapsync
- 2. VDB point-in-time log actions (such as restore, refresh or provision from logs) = 2 LUNS (DATA and SOURCE\_ARCHIVE)
	- a. An extra LUN is not required for Snapsync operations, only Logsync
	- b. Most users do not require enablement of the Logsync feature for MSSQL Sources, because sources in FULL RECOVERY mode create a Snapsync for each log file, providing a significant number of restore points even without retaining the logs.
	- c. Once recovery is completed the SOURCE\_ARCHIVE LUN will be destroyed and 1 LUN used
- 3. A maximum of ~120 VDB's per Target is recommended
	- a. In 4.x, target host iSCSI connections are less likely to be a limitation while processing costs for Powershell threads may become prohibitive because each target VDB requires a Powershell process for monitoring
	- b. In 5.x, this has been alleviated with a hard limit on Powershell processes

## iSCSI connections - V2P

- 1. V2P normal operation = 1 LUN (DATA)
	- a. Once the V2P operation is completed the DATA LUN will be destroyed leaving no LUNs used
- 2. V2P point in time log actions (provision from logs) = 2 LUNS (DATA and SOURCE\_ARCHIVE)
	- a. Once the V2P operation is completed both the DATA and SOURCE\_ARCHIVE LUNs will be destroyed leaving no LUNs used

## Related Topics

• [Recommendations for Windows iSCSI Configuration](#page-815-0)

## <span id="page-818-0"></span>Network Access Requirements for SQL Server

## Network Architecture

The diagram *Delphix Virtualizing and Masking SQL Server Network Architecture* below depicts the overall network architecture for Delphix virtualizing and masking SQL Server. In the diagram, each of the arrows represents the direction of a network connection between two nodes. Next to each arrow is a label indicating the network protocol (TCP) and the port number indicating the network service. Also, indicated in red are the recommended network latencies between the major components of the architecture.

You can optionally configure a separate Connector Environment, specifically used to discover databases on the source during Environment creation. You can also use your Staging Target Host to be used as the Connector Environment, as seen in the image below.

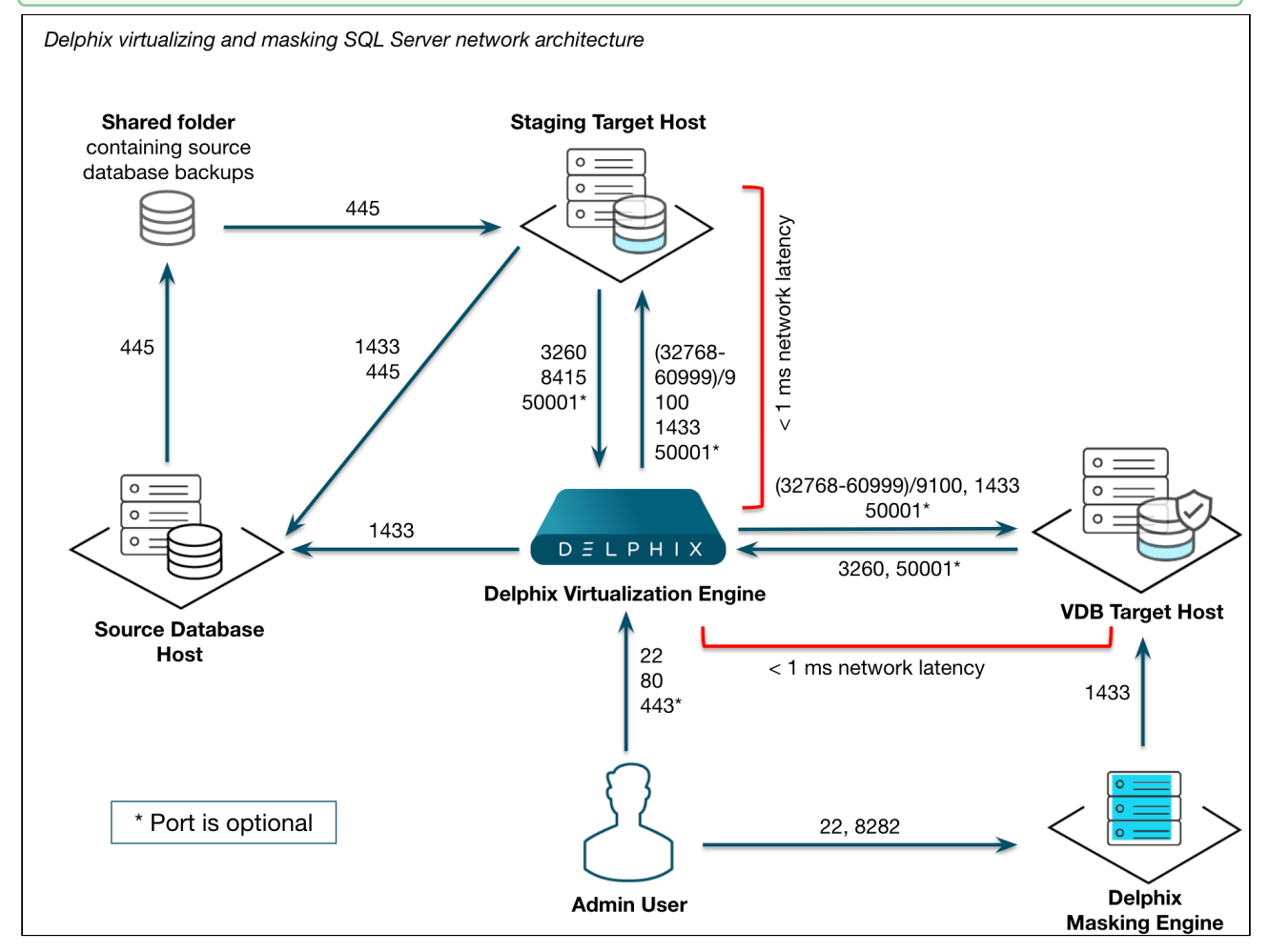

*Delphix Virtualizing and Masking SQL Server Network Architecture*

## Ports

Based on the table below, the Windows Network Administrator needs to complete a series of tasks. For each port listed, determine whether it must be opened in your firewall between your Delphix Engine and source or target

systems. Work with your Delphix Administrator to understand what requirements are there, and ensure that they have been met before proceeding.

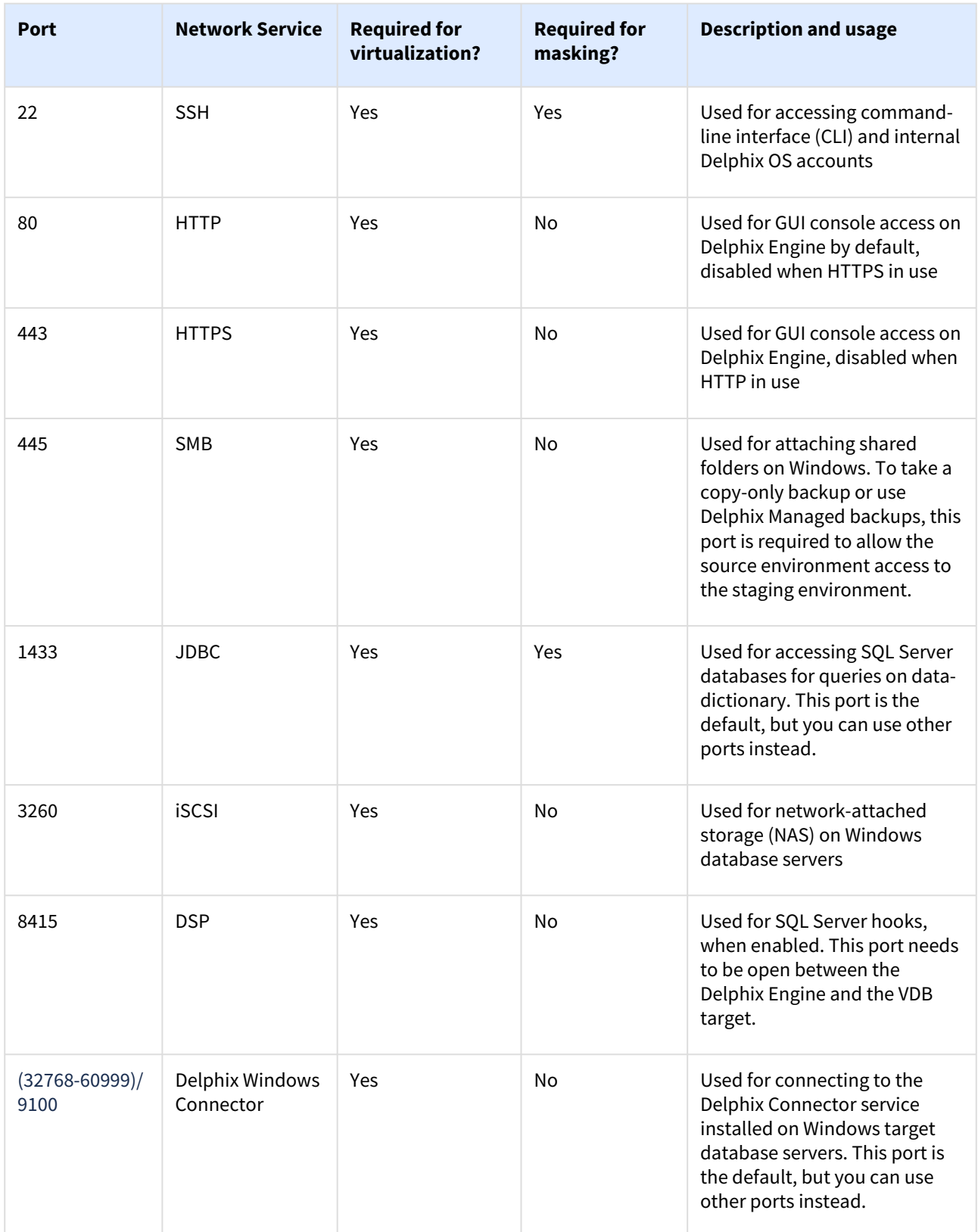

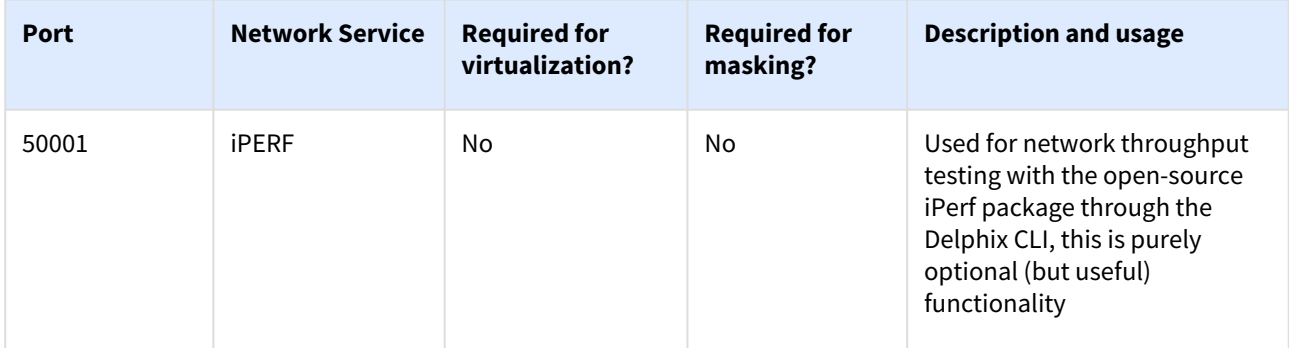

## AppData Port Requirements

The use of AppData requires the following ports/protocols. Two important notes about these specifications:

- 1. The next release of the Delphix Engine will significantly augment the port/protocol utilization of AppData. The upcoming-only requirements have been marked with a \*.
- 2. AppData V2P uses RSYNC to export to the target. RSYNC between the target and Delphix Engine is not required for general virtualization usage. The V2P-only requirements have been marked with a ^.

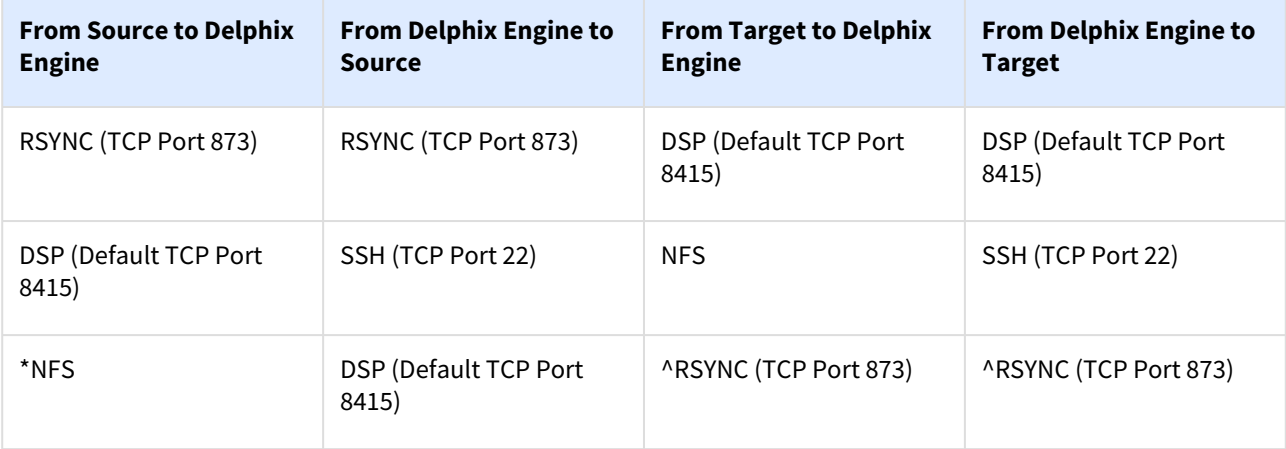

## Related Topics

• [SQL Server Support and Requirements](#page-800-0)

## <span id="page-821-0"></span>SQL Server User Requirements

### Windows Domain User Requirements

The source environment must have a Windows Domain user that the Delphix Engine can use – for example, delphix\_src. This is the user that you provide when adding the source environment to the Delphix Engine. The user provides remote read-only access to the Windows Registry for discovering SQL Server instances and databases. This user must meet the following requirements:

- Be a member of the Backup Operators or Administrators group on the source host to allow Windows remote registry access
- If Delphix-initiated copy-only backups are used for the database, the user must be a member of the Administrators group on the source host
- If the source host belongs to a cluster, the user must have these privileges on all hosts that comprise the cluster
- Have access to any SQL Server instances the Delphix Engine needs to discover and link databases from

### Database User Requirements

There must be a database user (Sql Server user or Domain user, for example, **delphix\_db** or **ad\delphix\_db**) for each source database that will link to the Delphix Engine. Note that this user will not perform any action that could affect production operations; the Delphix Engine uses this user only to issue queries for database names, database sizes, recovery mode and backup information. This user must meet the following requirements:

- Be able to login to the SQL Server instance hosting the source database using SQL Server Authentication over a JDBC connection to the instance.
- If a source environment user or domain user is used for linking, the user must have "log on as batch job" permission on the staging host, as for windows authentication, staging host is used for JDBC calls to source database.
- For the **master** database in the source instance: have the database role db\_datareader
	- To set this role, access the **SQL Server Management Studio** and select **Security** > **Logins** > **delphix\_db** > **User Mappings**.
- For the **msdb** database in the source instance: have the database role db\_datareader for reading backup history
	- To set this role, access the **SQL Server Management Studio** and select **Security** > **Logins** > **delphix\_db** > **User Mappings**.
- If the Delphix Engine will initiate copy-only full backups of the source database, the user must have the database role db backupoperator for the source database
	- To set this role, access the **SQL Server Management Studio** and select **Security** > **Logins** > **delphix\_db** > **User Mappings**
- Be able to "use" the desired database. For example, the Delphix Engine will periodically connect to the source database user to determine its size using this query: (SELECT SUM (size) FROM

## • If the source host belongs to an AlwaysOn Availability Group, the user must be granted access to the sys.database\_files; ). The results of the query is displayed in the **Configuration** tab of the dSource

- following views:
	- VIEW ANY DEFINITION
	- VIEW SERVER STATE
	- Exclusively give privilege to AG as "GRANT view Definition on AVAILABILITY GROUP::[aglname] TO [OS\_user];"

## Windows User Requirements

There must be a Windows user for the target host that the Delphix Engine can use – for example, delphix\_trgt. This user can be a Windows domain user or a local user. However, using a local user account will prevent the target host from being used as a Staging Target. This user must meet these requirements:

- Be a member of the local Administrators group for access to discovery operations on source hosts, and for mounting iSCSI LUNs that the Delphix Engine presents to the target host.
- Have the server role sysadmin for each SQL Server instance with which the Delphix Engine will communicate.

To set this role for the user: In SQL Server Management Studio, navigate to Security > Logins > delphix\_trgt > Server Roles.

• Have Log on as a batch job rights so the Delphix Engine can remotely execute commands via Powershell To set this: Using the secpol.msc security policy editor, navigate to Local Policies > User Rights Assignment > Log on as a batch job.

## Related Topics

• [SQL Server Support and Requirements](#page-800-0)

# Managing SQL Server Environments and Hosts

This section describes the attributes of SQL Server environments such as information for the Delphix Connector and covers the following topics:

- [Overview of Setting Up SQL Server Environments](#page-824-0)
- [Environment Attributes for Hosts with SQL Server](#page-827-0)
- [Adding a SQL Server Source Environment](#page-830-0)
- [Adding a SQL Server Failover Cluster Target Environment](#page-831-0)
- [Adding a SQL Server Standalone Target Environment](#page-835-0)
- [Installing the Delphix Connector Service on Target Database Servers](#page-837-0)
- [Manual Discovery for SQL Server Instances](#page-845-0)
- [Additional SQL Server Environment Topics](#page-847-0)

## <span id="page-824-0"></span>Overview of Setting Up SQL Server Environments

This topic describes the high-level process for adding SQL Server environments, linking SQL Server databases to the Delphix Engine, and provisioning virtual databases.

Block Diagram of Linking Architecture between SQL Server Environments and the Delphix Engine

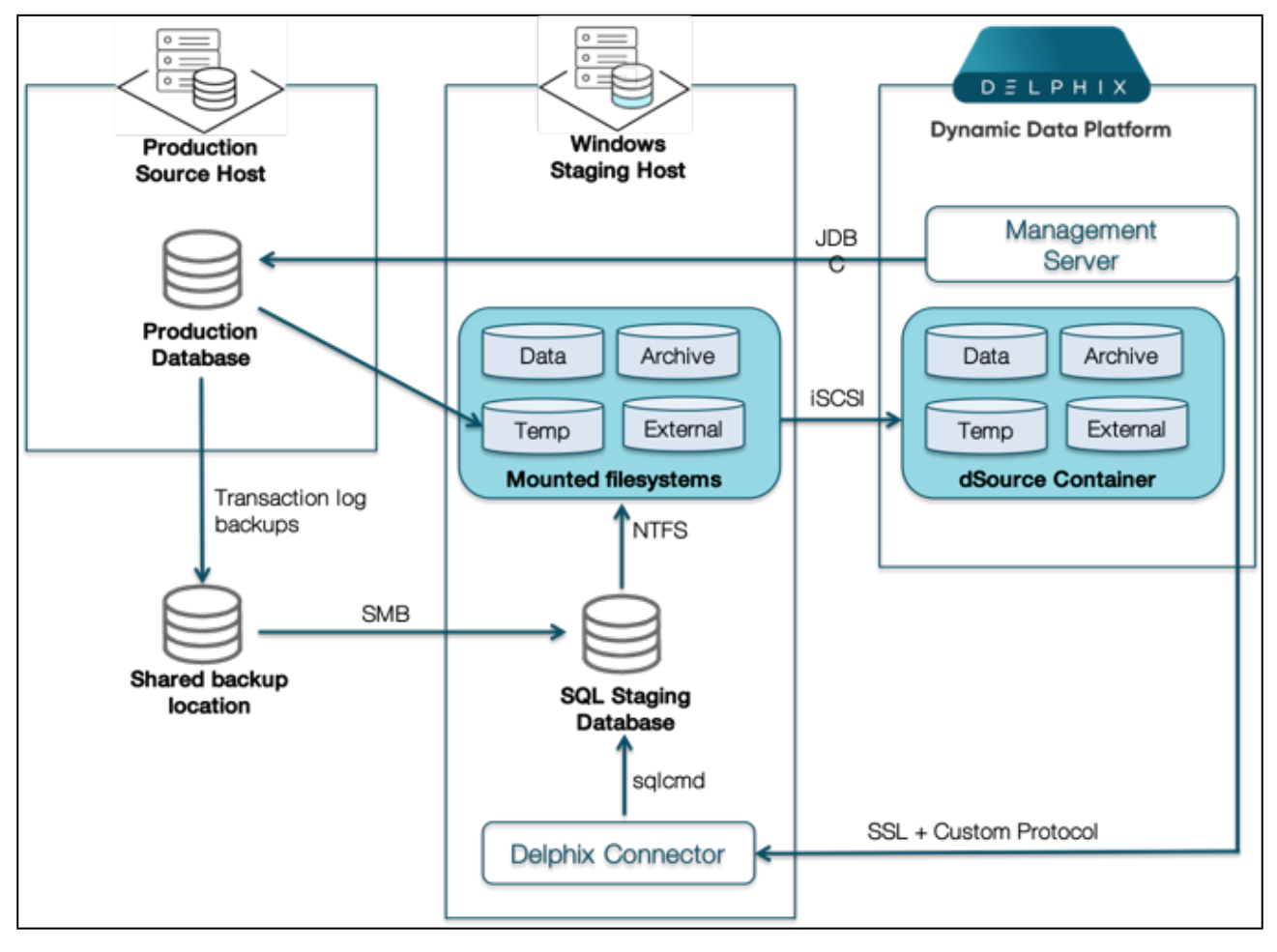

This block diagram shows the host architecture when creating SQL Server Environments in the Delphix Engine. On the left, the Source Host (in this example a Production Database Server) creates backups to a shared backup location. The Delphix Engine (far right), continuously monitors the source database to determine when new backups are available. When a backup is available, the Delphix Engine will contact the Windows Staging host (center) via the Delphix Connector service. The Staging host will read the backups from the shared backup location and recover them through a Staging Database that is automatically set up on Delphix iSCSI storage. Once recovery is complete, the backup data is incorporated into the Delphix dSource as a new snapshot card, and is available for use.

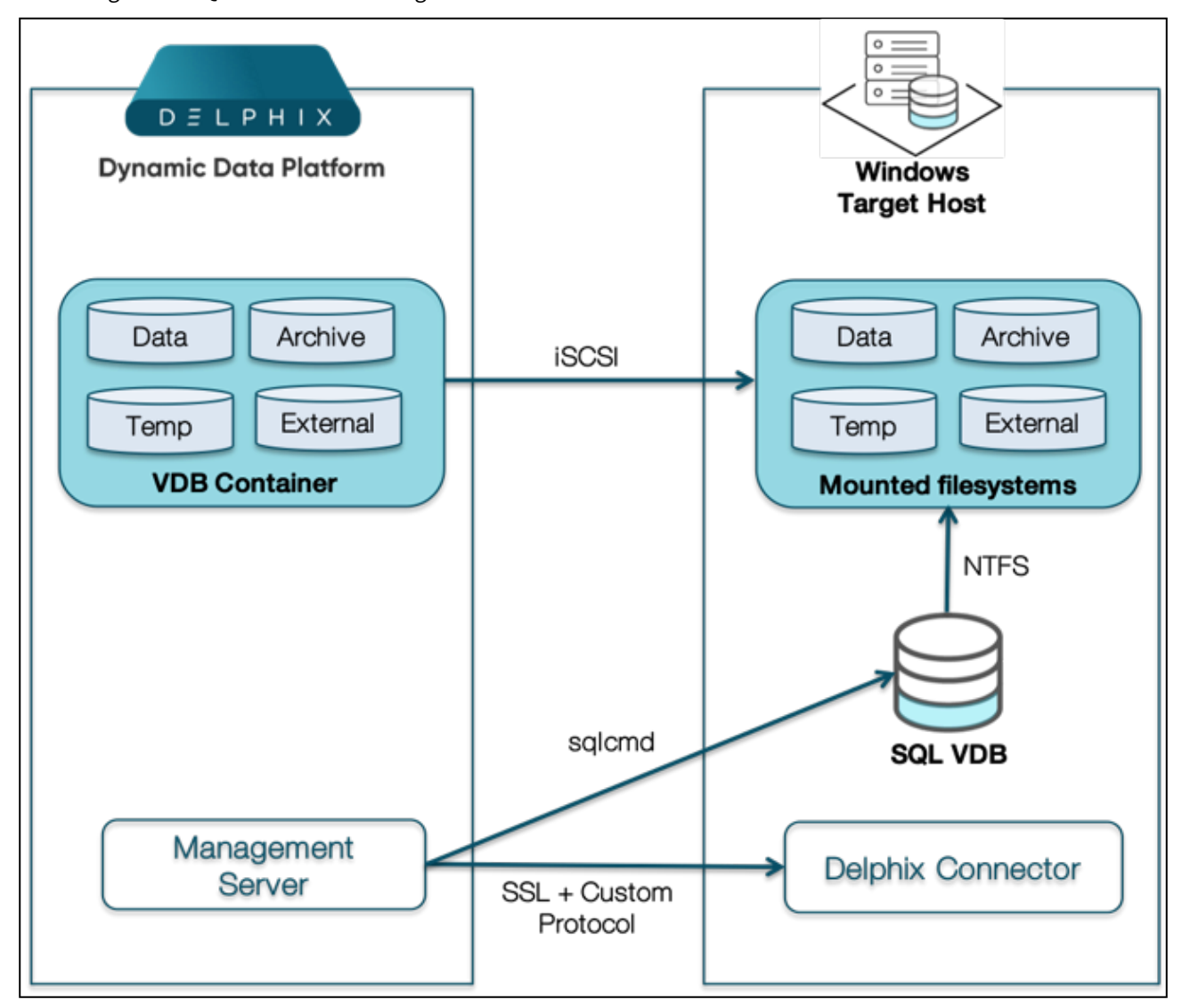

## Block Diagram of SQL Server Provisioning Architecture

This block diagram shows how Delphix provisions VDBs to a Target Environment. The Delphix Engine (left) creates a set of virtual files from a snapshot that becomes the VDB container. These files are presented to the Target host (right) via iSCSI. Delphix calls the Delphix Connector on the Target and initiates the creation of a new database using the Virtual files. Once complete, the Virtual Database is brought online and made available for use.

The Delphix Connector and Environment Setup

The Delphix Connector is a Windows service that enables communication between the Delphix Engine and the Windows target environment where it is installed.

• The directory on which you install the Delphix Connector should have at least 1GB of available space.

This target machine can serve three purposes in a Delphix Engine deployment. It can:

- 1. Serve as a proxy for database discovery on source hosts.
- 2. Host a staging database for a linked dSource and run the validated sync process.
- 3. Host a target environment for provisioning virtual databases (VDBs).

Database discovery is initiated during the environment set up process. When you specify a production source environment that contains the databases you want to manage with the Delphix Engine, you must also specify a target environment where you have installed the Delphix Connector to act as a proxy for communication with the source environment. This is necessary because Delphix does not require that you install the Delphix Connector software on the production source environment. When you register the source environment with the Delphix Engine, the Delphix Engine uses the Delphix Connector on the proxy environment to discover SQL Server instances and databases on the source. You can then create dSources from the discovered databases. If you later refresh the source environment, the Delphix Engine will execute instance and database re-discovery through the proxy host.

SQL Server dSources are backed by a staging database that runs on a target host. There is no requirement for additional local storage on this target host, as the storage is mounted over iSCSI from the Delphix Engine. At Delphix, we refer to the creation and maintenance of this staging database on the staging host as "validated sync," because it prepares the dSource data on the Delphix Engine for provisioning VDBs later on. After the Delphix Engine creates the staging database, it continuously monitors the source database for new transaction log backups. When it detects a new transaction log backup, it restores that backup to the staging database. The result is a TimeFlow with consistent points from which you can provision a VDB, and a faster provisioning process, because there is no need for any database recovery during provisioning.

When you later provision a VDB, you can specify any environment as a target, including the environment that contains the staging database. However, for best performance, we recommend that you choose a different target environment. The only requirements for the target are:

- It must have the Delphix Connector installed.
- It must have an operating system that is compatible with the one running on the validated host, as described in [SQL Server Support and Requirements.](#page-800-0)

## Toolkit Size and Predicted Growth

Each of the clients that run from the client-side toolkit generates its own logs. Each client generates 4 different log files, one for each level of logging: info, trace, debug, and error. Each level of logging is restricted to a maximum of 10 logfiles, and these logfiles are capped at 10MB each. Therefore, the Delphix Engine will consume a maximum of 400MB per client-side application. On the source server, there are currently two commonly run client-side applications, SnapSyncClient and the Delphix Connector.

V2P also generates its own logs, so if you intend to V2P to the source, you should account for an additional 400MB in your upper bound.

Thus, the max amount of growth for the toolkit from logging is 800MB without V2P (or 1.2GB with V2P).

Linking additional dSources does not impact the size of the toolkit on production, aside from the log messages generated during linking, which is included in the calculation above.

On the target server, unlike the source server, there would be only one client – the Delphix Connector, which would occupy around 400 MB maximum storage space. In addition, the Delphix Engine pushes new scripts each time you provision a VDB. This requires < 1MB space.

Therefore, the maximum space occupied by the toolkit directory on the source server is its initial size ( $\sim$  400MB) + 800MB = 1.2 GB. While on the target server, the maximum toolkit size is initial size ( $\sim$  400MB) + 400 MB + Number of VDBs \* 1MB.

## Related Topics

- [SQL Server Support and Requirements](#page-800-0)
- [SQL Server Environments and Data Sources](#page-1438-0)

## <span id="page-827-0"></span>Environment Attributes for Hosts with SQL Server

This topic describes the attributes of SQL Server environments such as information for the Delphix Connector. Below you will see a section for common environment attributes shared by all types of environments as well as SQL Server-specific ones.

Procedure

- 1. Login to the Delphix Management application.
- 2. Click Manage.
- 3. Select Environments.
- 4. In the Environments panel, click the name of an environment to view its attributes.
- 5. Next to Attributes, click the Pencil icon to edit an attribute.

## Common Environment Attributes

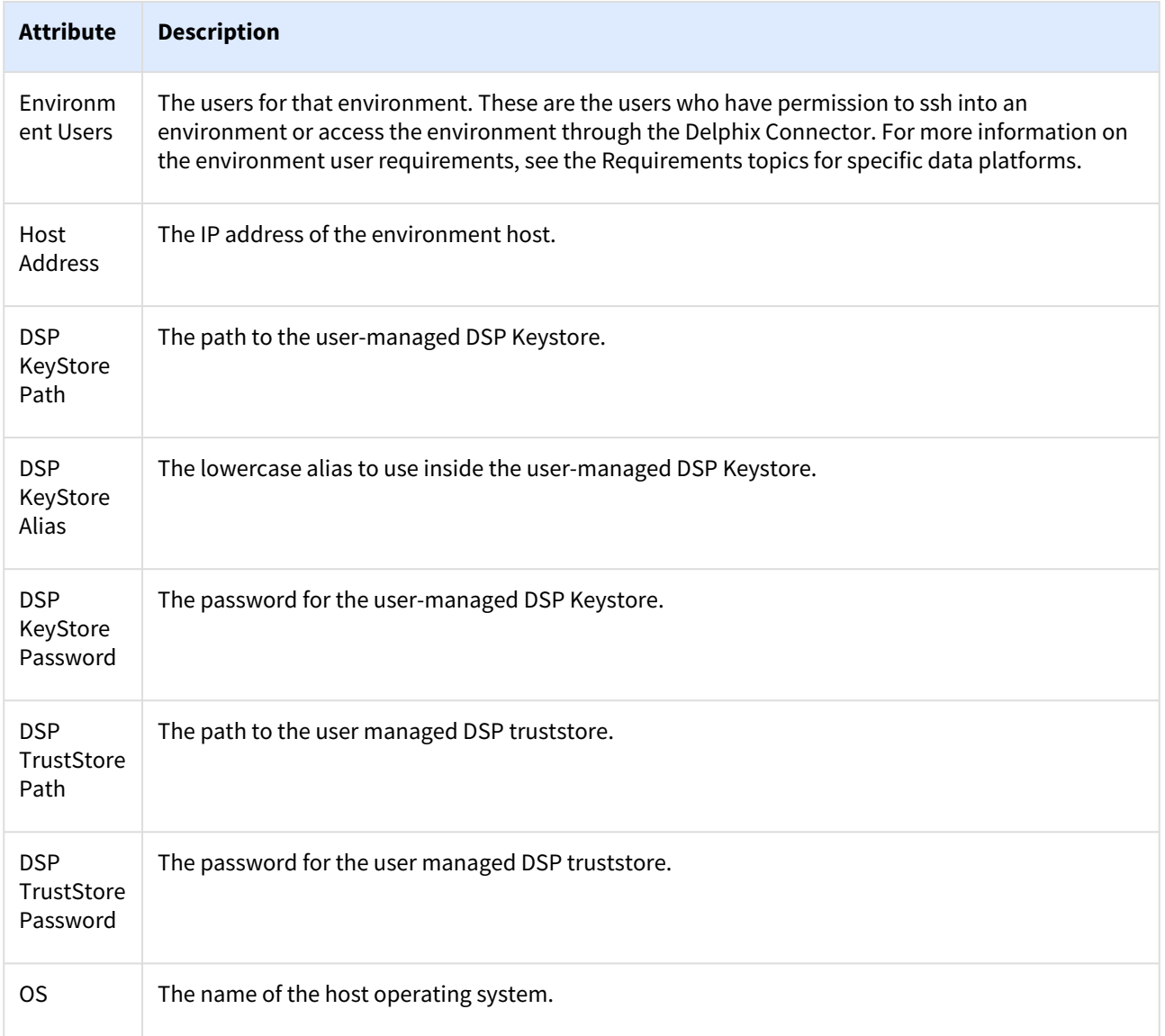
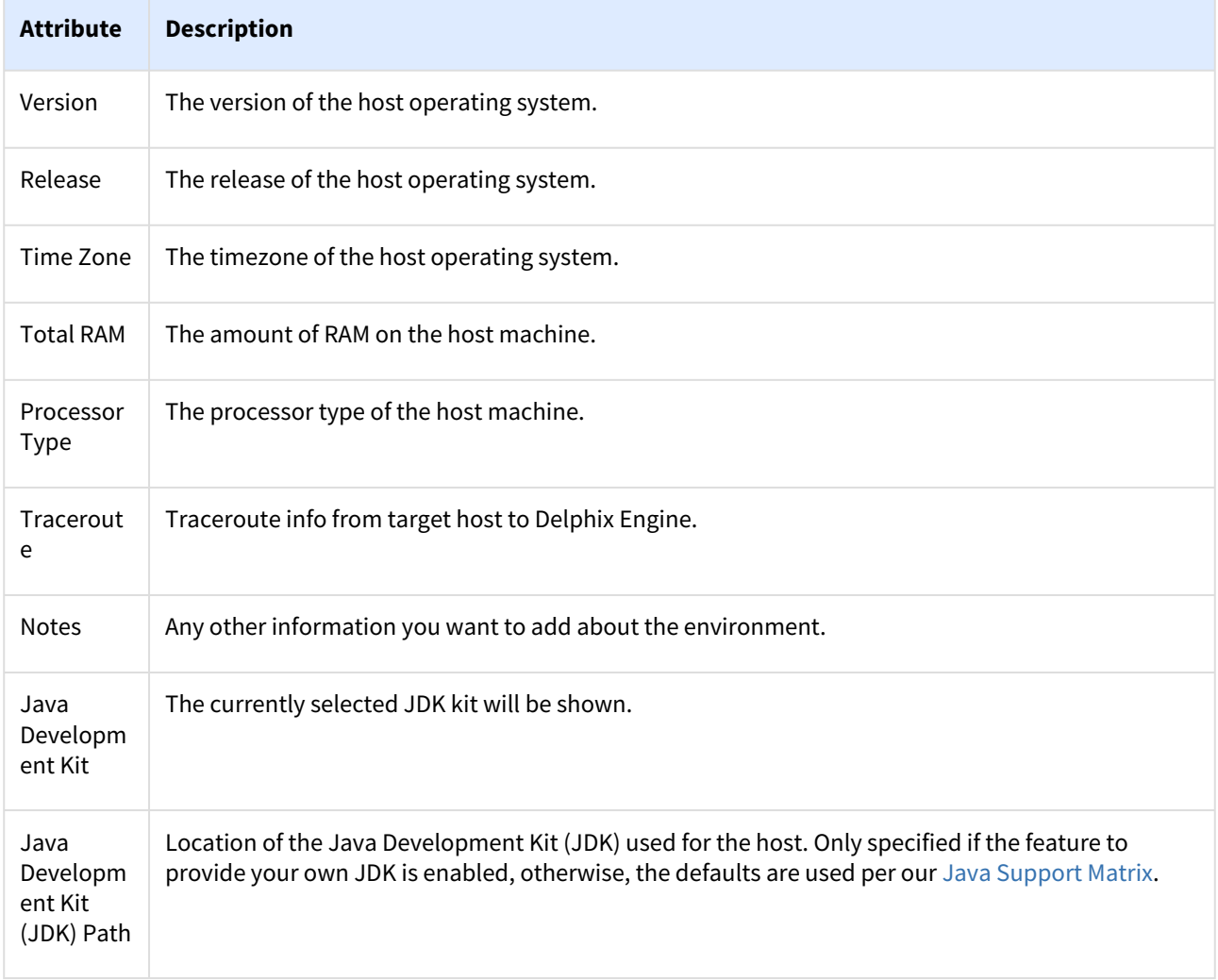

## SQL Server Environment Attributes

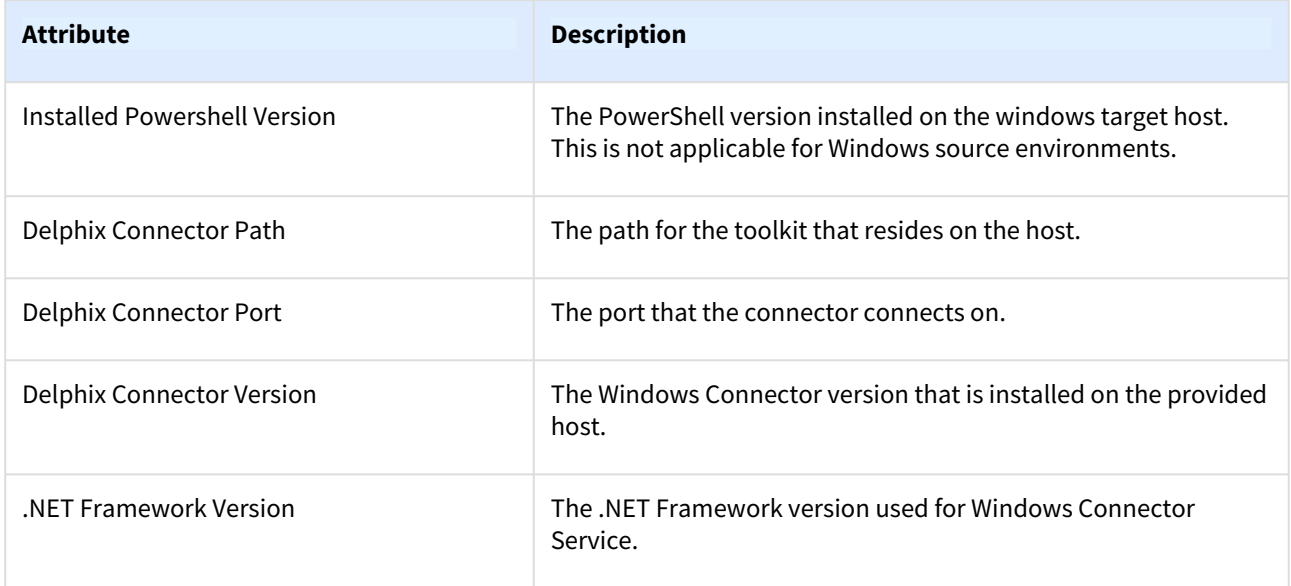

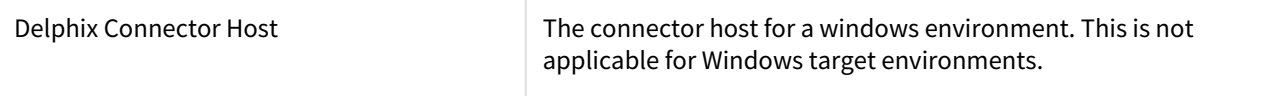

Related Topics

• [Managing SQL Server Environments and Hosts](#page-823-0)

# <span id="page-830-0"></span>Adding a SQL Server Source Environment

This topic describes how to add a SQL Server source environment.

Prerequisites

- [You must have already set up SQL Server target environments, as described in](#page-835-0) Adding a SQL Server Standalone Target Environment
	- You will need to specify a target environment that will act as a proxy for running SQL Server instance [and database discovery on the source, as explained in](#page-824-0) Overview of Setting Up SQL Server Environments
- Make sure your source environment meets the requirements

Procedure

- 1. Login to the **Delphix Management** application.
- 2. Click **Manage**.
- 3. Select **Environments**.
- 4. Next to **Environments**, click the **Actions** menu and select **Add Environment**.
- 5. In the **Add Environment** wizard, Host and Server tab select:
	- a. Host OS: **Windows**
		- b. Host Type: **Source**
		- c. Server Type:
			- If you are adding a Windows Server Failover Cluster (WSFC), add the environment based on which WSFC feature the source databases use:
				- Failover Cluster Instances
				- Add the environment as a **standalone** source using the **cluster name** or **address**.
				- AlwaysOn Availability Groups
				- Add the environment as a **cluster** source using the **cluster name** or **address**.
			- Otherwise, add the environment as a **standalone** source.
- 6. Click **Next**.
- 7. In the Environment Settings tab select a **Connector Environment**.
	- Connector environments are used as proxy for running discovery on the source. If no connector [environments are available for selection, you will need to set them up as described in](#page-835-0) Adding a SQL Server Standalone Target Environment. Connector environments must:
		- have the Delphix Connector installed
		- be registered with the Delphix Engine from the host machine where they are located.
- 8. Enter the **Environment Name**, **Node Address**, **OS Username**, and **OS Password** for the source environment.
- 9. Click **Submit.**

As the new environment is added, you will see multiple jobs running in the Delphix Admin Job History to Create and Discover an environment. In addition, if you are adding a cluster environment, you will see jobs to Create and Discover each node in the cluster and their corresponding hosts. When the jobs are complete, you will see the new environment added to the list in the **Environments** panel. If you don't see it, click the **Actions** menu and select **Refresh All**.

Related Topics

• [Adding a SQL Server Standalone Target Environment](#page-835-0)

# Adding a SQL Server Failover Cluster Target Environment

This topic describes how to add a SQL Server failover cluster target environment to the Delphix Engine.

Adding a failover cluster target environment will discover SQL Server failover cluster instances that are running. You can then provision virtual databases (VDBs) to these failover cluster instances.

### Prerequisites

- You must add each node in the Window Failover Cluster individually as a standalone target environment using a non-cluster address. See [Adding a SQL Server Standalone Target Environment](#page-835-0).
	- For a cluster node added as a standalone environment, the Delphix Engine will only discover **nonclustered** SQL Server instances.
	- For a cluster target environment, the Delphix Engine will only discover SQL Server **failover cluster** instances.
- **Each clustered SQL Server instance must have at least one clustered disk added to the clustered instance resource group, which can be used for creating mount points to Delphix storag**e.
	- The clustered drive must have a drive letter assigned to it.
	- The clustered drive must be formatted using the "GUID Partition Table (GPT)" partition style in order for the Delphix Engine to automatically discover the drive letter as a valid option for the cluster instance. An MBR-formatted disk requires manual verification outside of Delphix that the disk has been correctly added to the MSSQL clustered resource group prior to creating the VDB. When provisioning the VDB, you must manually specify the desired MBR disk, because it will not appear in the Delphix GUI.
	- The clustered drive must be added to the clustered instance resource group as a dependency in the Failover Cluster Manager.
- Each node in the cluster must have the **Failover Cluster Module for Windows Powershell** feature installed.
	- While running Windows PowerShell as an administrator, enter this command to load the module: import-module failoverclusters
- An additional target environment that can be used as a **Connector Environment** must exist. This environment must NOT be a node in the cluster. See [Adding a SQL Server Standalone Target Environment.](#page-835-0)

#### **Hotfix required for Windows 2008 R2 hosts** Δ.

The following hotfix is required for Windows 2008 R2 Cluster nodes: **"0x80070490 Element Not found" error when you enumerate a cluster disk resource by using the WMI MSCluster\_Disk class query in a Windows Server 2008 R2-based failover cluster**

<http://support.microsoft.com/kb/2720218>

## **Windows Cluster Volume Management Software Requirements**

Only cluster volumes managed by the native Windows Volume Manager are supported. For example, cluster volumes managed by Veritas VxVM are not supported.

If you use third-party volume management software, create a new LU (recommended to be 10GB in size) and add this LU as a clustered resource to the SQL Server instance using native Windows volume management tools. Assign a drive letter for this LU. You can then use this LU as the volume mount point location for Delphix VDB provisioning.

**Best Practices**

SQL Server failover cluster instances that the Delphix Engine will use should not be used to host databases other than Delphix VDBs.

## **A** Cluster environment restrictions

You cannot use failover cluster target environments as staging environments.

However, for VDB **target hosts**, it is important to use the **same edition** of SQL Server software as the **source database**, so that all features available in the source are also available in the VDB.

### Supported Roles for each Instance Type

Failover Cluster Instances, and instances supporting Always On Availability Groups, support a subset of the operations available to Standalone SQL Server instances.

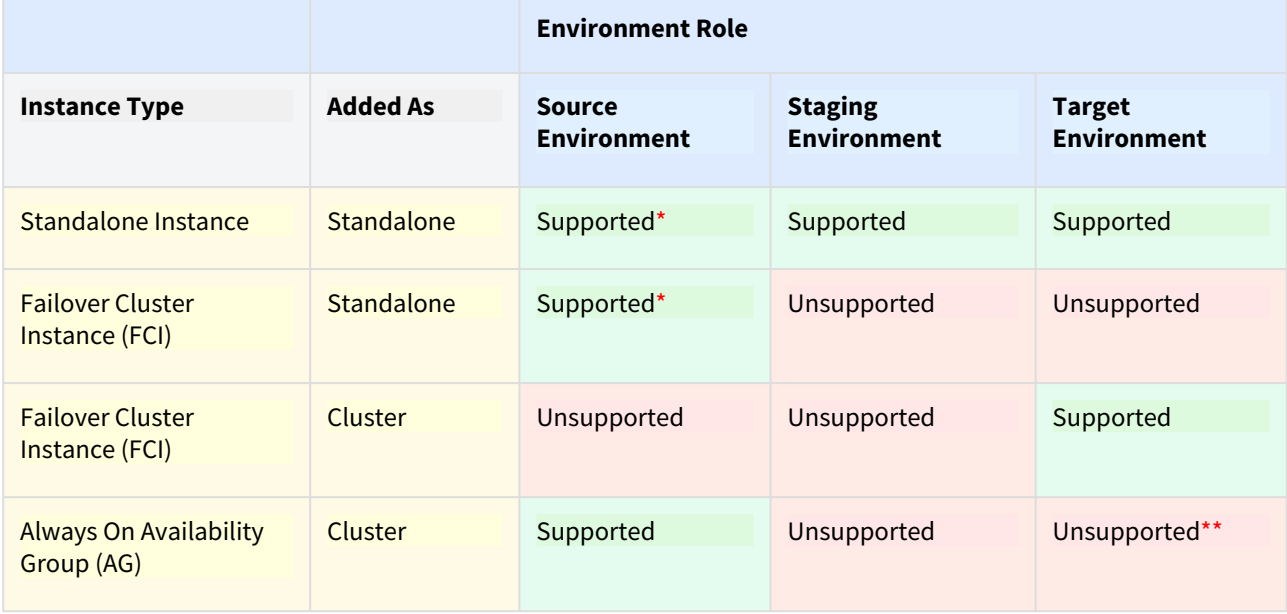

\* Databases that are participating in Availability Groups will not be discovered during the discovery of a Standalone environment.

\*\* VDBs cannot be provisioned into availability groups. However, SQL Server instances that participate in an Availability Group can also be added as Standalone Instances.

## **Using a Failover Cluster Instance as both Source and Target**

A Failover Cluster Instance added as an environment once (as either a Source or Target environment) cannot be used as both a Source and Target.

If this is required, the environment can be added twice:

- Once as a Standalone Source environment
- Once as a Cluster Target environment

The Standalone Source environment can be used for linking dSources, and the Cluster Target environment is used for provisioning VDBs.

As suggested by the Best Practice note earlier in this article, this is not a recommended configuration. Where possible, SQL Server failover cluster instances that the Delphix Engine will use as a target should not be used to host databases other than Delphix VDBs.

#### Procedure

- 1. Click **Manage**.
- 2. Select **Environments**.
- 3. Next to **Environments**, click the **Plus** icon and select **Add Environment**.
- 4. In the **Add Environment** wizard, Host and Server tab select:
	- a. Host OS: **Windows**
	- b. Host Type: **Target**.
	- c. Server Type: **Cluster**.
- 5. Click **Next**.
- 6. In the Environment Settings tab specify the environment Name and cluster address of the Windows Failover Cluster.
- 7. Select a host that is NOT a node in the cluster as the **Connector Environment**.
- 8. Enter the **OS Username** and **OS Password** for the target environment.
- 9. Click **Validate Credentials**.
- 10. Click **Submit** to confirm the target environment addition request.

In the Delphix Engine interface, you will see a new icon for the target environment, and two jobs running in the **Delphix Admin Job History**: one to **Create and Discover** an environment, and another to **Create** an environment. When the jobs are complete, click the icon for the new environment, and you will see the details for the environment.

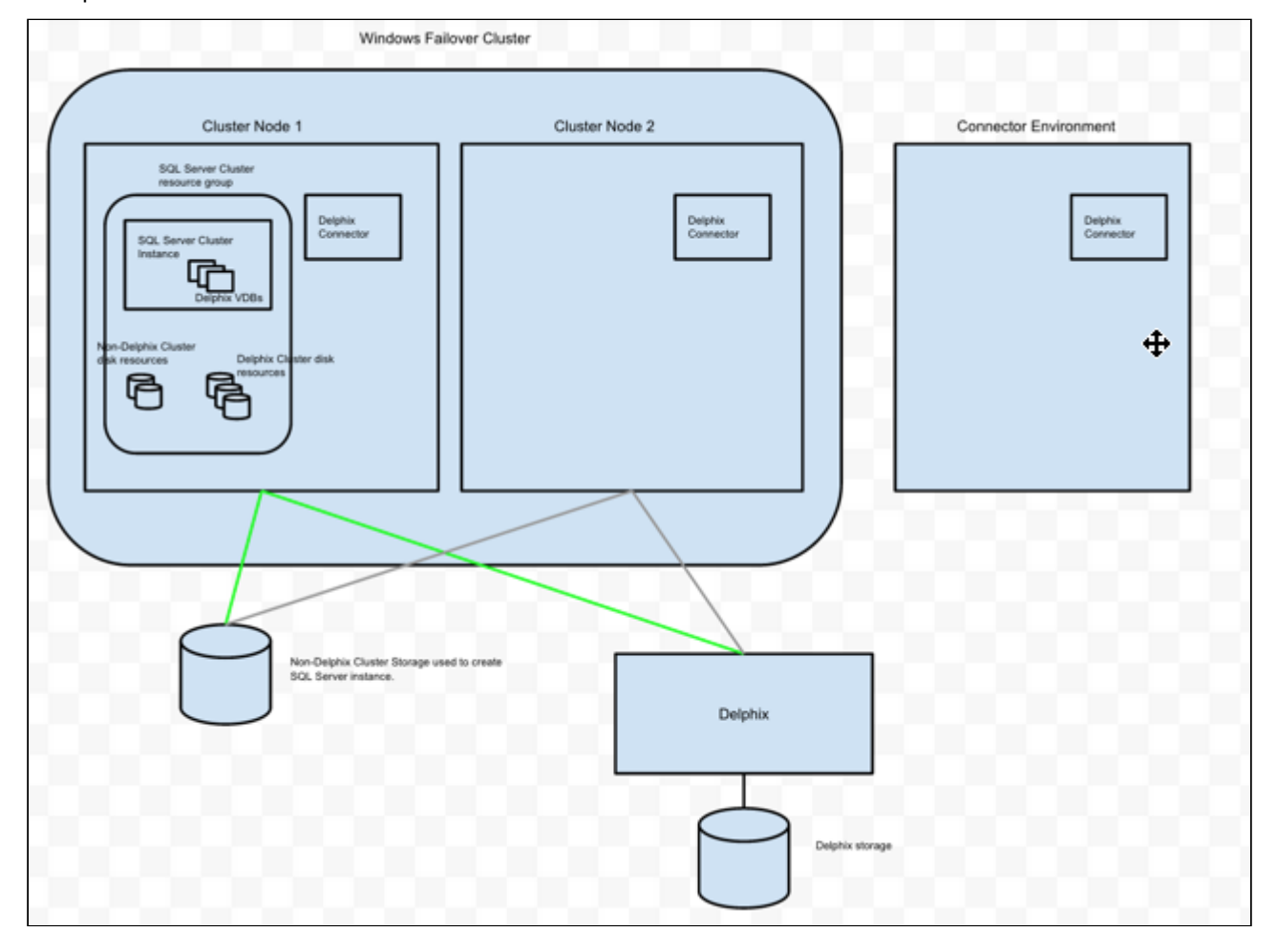

#### Example Environment

In this example environment, the Delphix Connector was installed on **Connector Environment**, **Cluster Node 1**, and **Cluster Node 2**. Each host was added to Delphix as standalone target environments.

Next, the **Windows Failover Cluster** was added as a Windows Target Cluster environment using the cluster address. **Cluster Node 1** is currently the active node for the SQL Server Failover Cluster resource group. Delphix has exported iSCSI LUs and has created the corresponding Cluster Disk resources for each VDB.

### Related Topics

- [Overview of Setting Up SQL Server Environments](#page-824-0)
- [Adding a SQL Server Standalone Target Environment](#page-835-0)
- [Adding a SQL Server Source Environment](#page-830-0)

# <span id="page-835-0"></span>Adding a SQL Server Standalone Target Environment

This topic describes how to add a SQL Server standalone target environment to the Delphix Engine.

You can use SQL Server targets for three purposes in a Delphix Engine deployment. They can:

- Host a target environment for the provisioning of Virtual Databases (VDBs).
- Host a staging database for a linked dSource and run the validated sync process.
- Serve as a proxy host for database discovery on source hosts.

Regardless of the specific purpose, all Windows targets must have the Delphix Connector installed to enable communication between the host and the Delphix Engine. The instructions in this topic cover initiating the Add Target process in the Delphix Engine interface, running the Delphix Connector installer on the target machine, and then verifying that the target has been added in the Delphix Engine interface.

When target environments are discovered, Delphix will configure the Microsoft iSCSI Initiator Service for Automatic startup.

### **Prerequisites**

- Make sure that your target environment meets the requirements described in the following sections:
	- [SQL Server Support and Requirements](#page-807-0)
	- [Requirements for Windows iSCSI Configuration](#page-815-0)
	- [Receive Side Scaling \(RSS\) for Windows Staging Target and Targets](#page-1402-0)
- The Directory on which you install the Delphix Connector should have at least 1GB of available space.

#### Procedure

- 1. From the machine that you want to use as a target, start a browser session and connect to the **Delphix Management** application**.**
- 2. Click **Manage**.
- 3. Select **Environments**.
- 4. Next to **Environments**, click the **Actions** menu and select **Add Environment**.
- 5. In the **Add Environment** wizard Host and Server tab, select:
	- a. Host OS: **Windows**
	- b. Host Type: **Target**.
	- c. Server Type: **Standalone**.
- 6. Click **Next**.
- 7. In the Environment Settings tab click the download link for the **Delphix Connector Installer**. The Delphix Connector will download it to your local machine.
- 8. On the Windows machine that you want to want to use as a target, run the Delphix Connector installer. Click **Next** to advance through each of the installation wizard screens.

The installer will only run on 64-bit Windows systems. 32-bit systems are not supported.

- a. For **Connector Configuration**, make sure there is no firewall in your environment blocking traffic to the port on the target environment that the Delphix Connector service will listen to.
- b. For **Select Installation Folder**, either accept the default folder or click **Browse** to select another.
- c. Click **Next** on the installer final 'Confirm Installation' dialog to complete the installation process and then **Close** to exit the Delphix Connector Install Program.
- 9. Return to the Delphix Management application.
- 10. Enter the **Environment Name**, **Host Address**, **Delphix Connector Port**, **OS Username**, and **OS Password** for the target environment.
- 11. To provide your own Oracle Java select the **Provide my own JDK** checkbox and click **Next**.
- 12. In the Java Development Kit tab enter the absolute path to your Oracle JDK and click **Next**.

## 13. Click **Submit.**

As the new environment is added, you will see two jobs running in the **Delphix Admin Job History**, one to **Create and Discover** an environment, and another to **Create** an environment. When the jobs are complete, you will see the new environment added to the list in the **Environments** panel.

Post-Requisites

- 1. On the target machine, in the **Windows Start Menu**, click **Services**.
- 2. Select **Extended Services**.
- 3. Ensure that the **Delphix Connector** service has a **Status** of **Started**.
- 4. Ensure that the **Startup Type** is **Automatic**.

#### Related Topics

• [SQL Server Environments and Data Sources](#page-773-0)

# <span id="page-837-0"></span>Installing the Delphix Connector Service on Target Database Servers

This section lists the steps involved in installing a Delphix Connector on your target database server. Installing the Delphix Connector is vital for communication between the Delphix Engine and the targets. A minimum available space of 1GB is a prerequisite to installing the Delphix Connector.

- 1. From the machine that you want to use as a target, start a browser session and connect to the **Delphix Management** application**.**
- 2. Click **Manage**.
- 3. Select **Environments**.
- 4. Next to **Environments**, click the **Plus** icon.
- 5. In the **Add Environment** dialog, select **Windows** from the **operating system** menu.
- 6. Select **Target**.
- 7. Select **Standalone**.
- 8. Click **Next**.
- 9. Click the download link for the **Delphix Connector Installer**. The Delphix Connector will download to your local machine.

You can also download the Delphix Connector directly by navigating to this URL: http://<name of your Delphix Engine>/connector/DelphixConnectorInstaller.msi

10. On the Windows machine that you want to want to use as a target, run the Delphix Connector installer. Click **Next** to advance through each of the installation wizard screens.

The installer will only run on 64-bit Windows systems. 32-bit systems are not supported.

- a. For **Connector Configuration**, make sure there is no firewall in your environment blocking traffic to the port on the target environment that the Delphix Connector service will listen to.
- b. For **Java Configuration**, to provide your own Oracle Java enter the absolute path to your Oracle JDK and click **Next**. Otherwise, leave the field blank.
	- **A** The NETWORK SERVICE user requires read and execute permissions on the Oracle JDK, its subfolders, and files.
- c. For **Select Installation Folder**, either accept the default folder or click **Browse** to select another.
- d. Click **Next** on the installer final **Confirm Installation** dialog to complete the installation process
- e. Click **Close** to exit the Delphix Connector Install Program.

### Related Topics

- [Relocating the Delphix Connector](#page-838-0)
- [Replacing Self-signed Certificates on the Delphix Connector](#page-839-0)

### <span id="page-838-0"></span>Relocating the Delphix Connector

There are times when the Delphix Connector installation requires a move to a different directory or drive. It's not a trivial relocation. This requires disabling dSources and/or VDBs, uninstalling the current install and reinstalling to the new location. In addition to this, an upgrade to the Delphix Connector can also be achieved via the uninstall/ reinstall methodology, including a change in location. These instructions cover 4.0 through 5.1. The steps are the same up to 5.1.2.0. At that version and forward it is no longer required to use the CLI to change the Delphix Connector location. All one needs to do is refresh the Delphix Connector environment and the new directory location is discovered and updated on the Delphix Engine. In the steps listed below, the example is moving the connector from "C:\Program Files" to "C:\", so the full connector path is "C:\Delphix\DelphixConnector".

- 1. **Disable** the **dSources** and/or **VDBs** associated to the **DelphixConnector** host.
	- a. This will unmount the storage from the Windows host, removing the directories,
		- the **dSources** represented by the staging databases, and the **VDBs**.
			- i. **dSource** staging directories are in the form of "guid-staging-xx", where xx is the staging database number
			- ii. **VDB** directories are appended with "guid-vdb-xx".
- 2. When all **VDBs** and **dSources** are disabled and you are ready to move the **DelphixConnector** location, stop the **DelphixConnector service**.
- 3. Backup the remaining directories as a precaution, in particular, the **logs** directory.
- 4. Uninstall the **DelphixConnector**, using the instructions from [Uninstall the DelphixConnector](https://support.delphix.com/Delphix_Virtualization_Engine/MSSQL_Server/KBA1507_Reinstall%252F%252FUpgrade_the_Delphix_Connector).
- 5. Reinstall the **DelphixConnector** to the new location, such as "C:\Delphix\DelphixConnector". Check that the **DelphixConnector** service has started.
- 6. Modify the new **DelphixConnector** location.
	- a. On Delphix engine versions **prior to 5.1.2.0**, use the CLI to modify the directory
		- i. de4350.dcenter host> select winhost.delphix.com de4350.dcenter host 'winhost.delphix.com'> update de4350.dcenter host 'winhost.delphix.com' update \*> set toolkitPath="C:\Delphix\DelphixConnector"
			- de4350.dcenter host 'winhost.delphix.com' update \*> commit Dispatched job JOB-3203 HOST\_UPDATE job started for "winhost.delphix.com". HOST\_UPDATE job for "winhost.delphix.com" completed successfully.
		- ii. Refresh the windows environment for the change to take effect.
	- b. On engine versions **5.1.2.0 and higher**, you only need to refresh the windows environment.

## 7. Enable the **dSources** and/or **VDBs**.

### Related Topics

- [Installing the Delphix Connector Service on Target Database Servers](#page-837-0)
- [Replacing Self-signed Certificates on the Delphix Connector](#page-839-0)

### <span id="page-839-0"></span>Replacing Self-signed Certificates on the Delphix Connector

The Delphix Connector relies on a Java Keystore with a self-signed X.509 certificate in order to instantiate SSL. If this certificate does not conform to the customer's business standards, it is possible to run a PowerShell script (ReplaceConnectorKeystore.ps1) to replace the self-signed certificate with a certificate that is signed by a Certificate Authority of their choice (i.e. Verisign).

This script should only be used to replace the self-signed certificate in the Delphix Connector's Java Keystore with a signed certificate. Upon execution, the script will do the following:

- 1. Validate that a PrivateKeyEntry exists within the input keystore
- 2. Stop the DelphixConnector service
- 3. Rename the existing DelphixConnector keystore
- 4. Import the new keystore
- 5. Start the DelphixConnector service

### Prerequisites:

- 1. The Delphix Connector is installed
- 2. The DelphixConnector.jks file exists at <Drive>:\<path to DelphixConnector>\connector\DelphixConnector.jks
- 3. The DelphixConnector.properties file exists at <Drive>:\<path to DelphixConnector>\connector\DelphixConnector.properties and has not been tampered with (STOREPASS, KEYPASS, UUID are present)
- 4. The Java Keytool utility exists at <Drive>:\ <path to DelphixConnector>\jre\bin\keytool.exe
- 5. The script, ReplaceConnectorKeystore.ps1 exists at <Drive>:\<path to DelphixConnector>\connector\ReplaceConnectorKeystore.ps1

### User Inputs:

- 1. A JKS/PKCS#12 formatted keystore containing a PrivateKeyEntry with a signed certificate
- 2. The alias of the PrivateKeyEntry in the new keystore
- 3. The password for the new JKS/PKCS#12 keystore
- 4. The password for the private key in the new JKS/PKCS#12 keystore

### Running the script:

Open up a PowerShell console, and do the following:

- 1. Navigate to where ReplaceConnectorKeystore.ps1 lives
- 2. Run .\ReplaceConnectorKeystore.ps1
- 3. Enter the full path to the new JKS/PKCS#12 keystore
- 4. Enter the alias of the PrivateKeyEntry in the input keystore
- 5. Enter the password for the input keystore
- 6. Enter the password for the private key in the input keystore

### **How to check if your Java Keystore contains a PrivateKeyEntry:**

```
PS C:\Program Files\Delphix\DelphixConnector\jre\bin> .\keytool.exe -list 
-keystore ..\..\connector\DelphixConnector.jks
-storepass <STOREPASS from DelphixConnector.properties file>
Keystore type: JKS
Keystore provider: SUN
Your keystore contains 1 entry
delphixconnector-4ef488a8-85df-4418-b56d-1e61b25c0aa2, Jul 28, 2017, PrivateKeyEntry,
```
Certificate fingerprint (SHA1): 67:79:DA:E2:64:7A:74:42:62:CA:13:66:29:16:81:0A:B9:7E :4A:60

# **Example of a successful keystore replacement:**

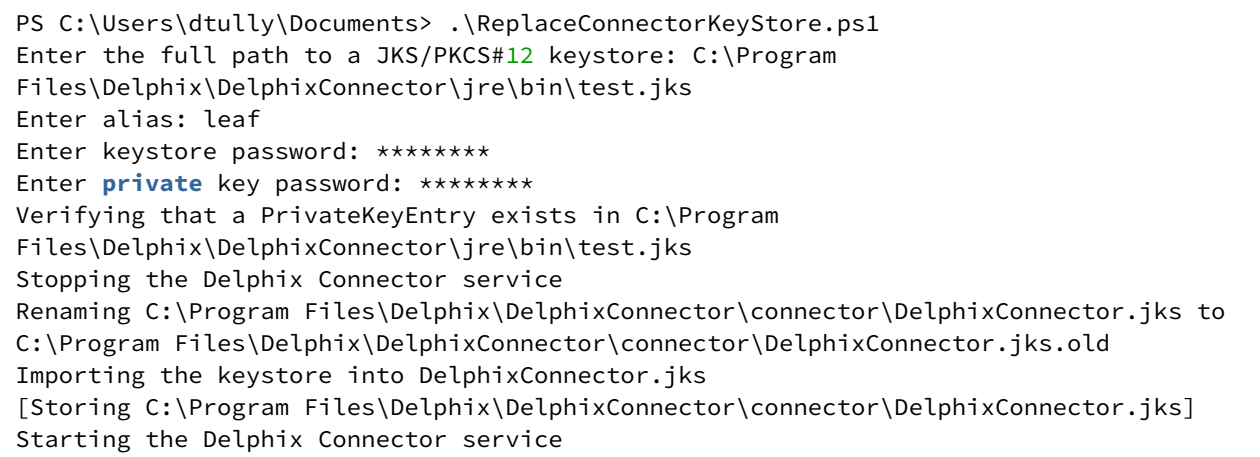

## Related Topics

- [Installing the Delphix Connector Service on Target Database Servers](#page-837-0)
- [Relocating the Delphix Connector](#page-838-0)

#### Uninstalling the Delphix Connector Service from the Target Database Servers

On occasion, the installed Delphix Connector may become out of date as newer versions of Delphix are released to improve stability or performance.

The following steps can be used to uninstall and reinstall the Delphix Connector as required:

- Uninstall the Delphix Connector
- Download the latest installer from your Delphix Engine
- Reinstall the Delphix Connector

While the Delphix Connector is uninstalled on target/staging environments, dSource and virtual database (VDB) operations (such as validated sync, manual snapshots, and provisioning operations) initiated by the Delphix Engine against those environments will fail.

When working with target/staging environments, or Delphix Engines with a large number of users, to reduce the risk of confusion or failure for other users consider disabling each dSource in the environment. In the case of VDBs, there is no need to disable or shutdown. If SnapSync, refresh or other VDB operations occur during the uninstall/ install they can be restarted once the procedure is complete. This prevents the need to incur more downtime.

#### Uninstalling the Delphix Connector

Before uninstalling the Delphix Connector, the following steps should be performed using the Delphix Management application:

- 1. Login to the Delphix Management application as an admin.
	- A As a precaution, you can backup the binary directories, such as bin, connector, service, scripts, etc, to a temporary location.
- 2. Copy the logs directory, since uninstall will remove this directory. VDB or Staging folders can not be moved since the data is an iSCSI data mount. These will not be removed or manipulated during uninstall/reinstall.
- 3. Verify that no VDB provisioning or refresh operations are currently being performed on the target/staging environments.
- 4. If the environment being upgraded is a staging environment for any dSources, disable all dSources using this environment.
- 5. Just prior to disabling dSources, use the following query on each SQL Server instance to verify that no operations are currently running.

#### **Show Restore Operations**

```
SELECT r.session_id, r.command, CONVERT(NUMERIC(6,2), r.percent_complete) AS 
[PercentComplete], CONVERT(VARCHAR(20), DATEADD(ms,r.estimated completion time,
GetDate()),20) AS [ETACompletionTime], CONVERT(NUMERIC(10,2),
r.total_elapsed_time/1000.0/60.0) AS [ElapsedMin], CONVERT(NUMERIC(10,2), 
r.estimated_completion_time/1000.0/60.0) AS [ETAMin], CONVERT(NUMERIC(10,2),
r.estimated_completion_time/1000.0/60.0/60.0) AS [ETAHours], CONVERT(VARCHAR(10
00), (SELECT SUBSTRING(text, r.statement_start_offset/2, CASE WHEN 
r.statement_end_offset = -1 THEN 1000 ELSE (r.statement_end_offset-
r.statement_start_offset)/2 END) FROM sys.dm_exec_sql_text(sql_handle)))
FROM sys.dm exec requests r
WHERE command IN ('RESTOREDATABASE','BACKUPDATABASE','RESTORELOG','BACKUPLOG')
```
- **A** If your Windows Server is used as a Staging / Validated Sync Target for one or more linked dSources, uninstalling the connector while a Validated Sync operation (i.e. database restore) is in progress may leave the database in an inconsistent state. Validated Sync operations are not visible in the Delphix GUI, so it is necessary to query the SQL Server instance(s) on this server directly to check whether a restore is in progress.
- 6. If any operations are in progress, wait for them to complete before disabling dSources. Once complete, disable dSources and proceed with the uninstall.

On the Target/Staging Environment (where the Delphix Connector is being upgraded):

- 1. From the Windows Services manager, Stop the **Delphix Connector Service**.
- 2. Via the **Task Manager** verify that the java process associated with the **Delphix Connector** has terminated.
- 3. From **Control Panel** select **Programs and Features**, then navigate to **Delphix Connector**, right-click it and select **uninstall**.
- 4. Install the new connector from the downloaded **DelphixConnectorInstaller.msi** or **DelphixConnectorInstaller.exe** file. For more information refer to [Installing the Delphix Connector Service on Target Database Servers](#page-837-0).
- 5. Check the **Delphix Connector** version from the **Programs and Features** list. For more information on Connector versions please refer to [How To Determine Connector Version](https://support.delphix.com/Delphix_Virtualization_Engine/MSSQL_Server/Delphix_Windows_Connector_Version_History%2C_and_How_To_Determine_Connector_Version_(KBA4376)).
- 6. Check the **Delphix Connector** service is running and set to automatic.
- 7. Verify your system is now working properly. You may need to manually start any disabled dSources or VDBs from the Delphix UI. For more information refer to [Managing Data Sources and Syncing Data.](#page-524-0)

### Related Links

- [Installing the Delphix Connector Service on Target Database Servers](#page-837-0)
- [Managing Data Sources and Syncing Data](#page-524-0)

### Troubleshooting Delphix Connector

Troubleshooting Removing the Delphix Connector

If there are issues removing the original Delphix Connector please refer to these steps:

• You can remove the DelphixConnector from Control Panel > Program and Features.

#### Troubleshooting Delphix Connector Install

[If you experience the following issues when re-installing the Delphix Connector refer to,](https://support.delphix.com/Delphix_Virtualization_Engine/MSSQL_Server/Reinstall%2F%2FUpgrade_the_Delphix_Connector) Reinstall/Upgrade the Delphix Connector.

- Delphix Connector service might disappear from the service console.
- Installation failing with unidentified service error.
- The Delphix connector upgrade failed.
- Manually deleted the Delphix Connector folder to try reinstalling.

Troubleshooting if the Delphix Connector Service Fails to Start

- Check if the Delphix Connector service is available and running on the Staging Host. If it is not running, then start the service.
- If the Delphix Connector service automatically shuts down or has restarting problems, kill the running java process started by Delphix connector and then retry starting the Delphix Connector Service.
- Open a command prompt (cmd) as administrator.
- From the prompt run: netstat -noba | findstr "9100 java". If the connector is still running, the output should be similar to this:

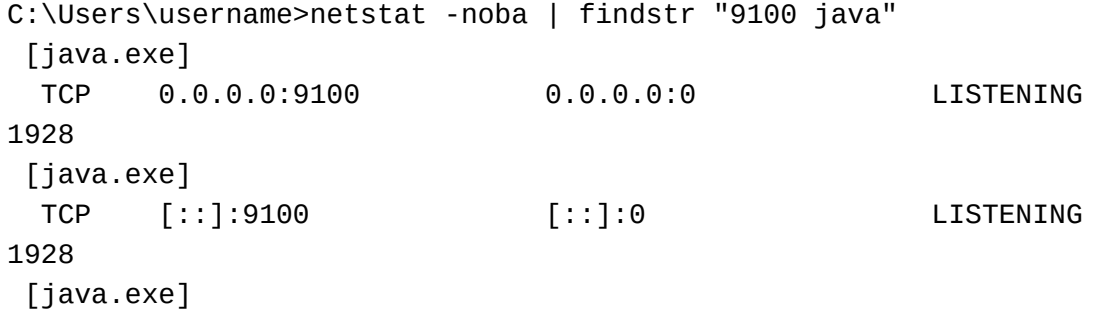

The final number on each line is the Process ID (PID) of the Delphix Connector process.

• If there is a java process bound to port 9100 as shown above, but the Delphix Connector still fails to start, you can kill the Java process using the taskkill command:

C:\Users\username>taskkill /PID 1928 /F SUCCESS: The process with PID 1928 has been terminated.

Alternatively, you can use Task Manager or Process Explorer to identify and end the correct process/PID and end it from there.

• Start the Delphix Connector service.

If the service still fails to start after performing the above steps, please attempt to reinstall the Delphix Connector. If issues persist, contact Delphix Support for assistance.

Troubleshooting if Installation of Third Party Software Results in Delphix Connect Service to Fail to Start

- If third party software is installed on the Windows host running Delphix Connector and upon the reboot, Delphix Connector doesn't startup, please uninstall the Software and revert the host back to the state it was in before the software deployment and then check if the Delphix Connector service starts
- If it doesn't start check the steps in the section "The Delphix Connector service fails to start".

### Related Links

- [Installing the Delphix Connector Service on Target Database Servers](#page-837-0)
- [Relocating the Delphix Connector](#page-838-0)
- [Replacing Self-signed Certificates on the Delphix Connector](#page-839-0)

# Manual Discovery for SQL Server Instances

Occasionally, SQL Server instances cannot be automatically discovered due to a problem in the Windows registry or if the instance is not running at that time. These SQL Server instances can be discovered using manual discovery.

### Manually Adding a SQL Server Instance

To manually add a SQL Server instance

- 1. Login to the **Delphix Management** application.
- 2. Click **Manage**.
- 3. Select **Environments** and select the **Databases** tab.
- 4. Click the **Add Instance** button and enter the following details:
- a. To allow linking and/or provisioning, select **Enabled**.
- 2. If this environment will be used as a staging environment, select **Enabled**.
- 3. Selecting **Enabled** for Fulltext Installed allows users to do full-text searches.
- 4. Add as a **Failover Cluster Source**: When this is Enabled users are asked to enter the Server name. **Note:** This option is only applicable when adding a SQL Server failover cluster instance as a source, it is not available for clusters as a target.
- e. **Name**: Not currently used.
- f. **Port**: Used for IPC connection to the instance.
- g. **Installation path and instance owner**: Installation path of SQL Server. Not currently used.
- h. **Internal version**: The internal version of the SQL Server. This is important during linking and provisioning as the compatible instance is identified based on the internal version.
- i. **Version**: the SQL Server Version required for adding a source instance. **Note:** If the wrong version is entered, Delphix may fail to discover the databases and hence manual discovery may fail.
- Click **Add**. At this time, if all values are correct, an instance will be created and all its databases will be autodiscovered internally.

**A** If Delphix Engine is not able to establish a connection using given details, appropriate errors will be displayed and the user will be asked to make the required changes.

# Editing a SQL Server Instance

- 1. Login to the **Delphix Management** application.
- 2. Click **Manage**.
- 3. Select **Environments**.
- 4. In the **Environments** panel, select the **Databases** tab.
- 5. Click the **Pencil** icon to edit an instance. If you are editing an instance which you added, you will be able to edit: - You will be able to edit all fields except the name.
- 6. Click **Save**.

Refresh a manually added SQL Server Instance

- 1. Login to the **Delphix Management** application.
- 2. Click **Manage**.
- 3. Select **Environments**.
- 4. In the **Environments** panel, click the **refresh** icon on top.
- 5. Along with auto-discovered instances, it will now also refresh manually added instances and add/remove its databases, based on the current state of the instance.

**A** If Delphix Engine is not able to establish a connection to the instance, then the appropriate warning will be displayed to the user during database discovery.

Deleting a manually added SQL Server Instance

- 1. Login to the **Delphix Management** application.
- 2. Click **Manage**.
- 3. Select **Environments**.
- 4. In the **Environments** panel, select the **Databases** tab.
- 5. You will see a delete icon at the far right of all manually added instances.
- 6. Click **Delete**. This will delete the instance and all its databases.

A This operation will fail if the chosen instance has databases that have dependencies such as database being used to provision VDBs etc.

### Related Topics

• [Environment Attributes for Hosts with SQL Server](#page-827-0)

# <span id="page-847-0"></span>Additional SQL Server Environment Topics

This section covers the following topics:

- [Microsoft SQL Server Bypass PowerShell Execution Policy](#page-848-0)
- [Delphix as a Backup Solution to SQL Server](#page-849-0)
- [Receive Side Scaling for Windows Staging Target and Targets](#page-856-0)
- [Validated Sync Environment](#page-859-0)
- [Delphix Managed Backups on Secondary Nodes of SQL Server AlwaysOn Availability Group Cluster](#page-861-0)
- [Changing the Hostname \(IP Address\) or IQN of a SQL Server Target or Staging Host](#page-863-0)

### <span id="page-848-0"></span>Microsoft SQL Server Bypass PowerShell Execution Policy

Hooks are executed with "PowerShell -ExecutionPolicy RemoteSigned" whereas user-configured pre/post sync and pre/post provision PowerShell scripts are executed with "PowerShell -ExecutionPolicy Bypass". If this PowerShell configuration exceeds the security privileges of business standards, a Group Policy Object can be configured in Windows to manage PowerShell execution policy. If configured, we require that the script execution policy is set to "RemoteSigned". The primary benefit is that the Group Policy configuration takes precedence and overrides the execution policy set in PowerShell, even if you run PowerShell as an Administrator. Alternatively, using MSSQL hooks instead of pre/post scripts will naturally execute with a "RemoteSigned" execution policy.

Refer to the Microsoft Documentation on Execution Policies for more information: https://docs.microsoft.com/en[us/powershell/module/microsoft.powershell.core/about/about\\_execution\\_policies?view=powershell-6](https://docs.microsoft.com/en-us/powershell/module/microsoft.powershell.core/about/about_execution_policies?view=powershell-6)

**A** The Group Policy is per machine and will apply to PowerShell 2.0 and later.

### Related Topics

• [Additional SQL Server Environment Topics](#page-847-0)

<span id="page-849-0"></span>Delphix as a Backup Solution to SQL Server

Using Delphix as a Backup Solution to SQL Server

Delphix provides you the option to automatically manage backups from SQL Server source databases into the Delphix Engine. Prior to Delphix 4.2, users could not link source databases that were backed up by unsupported backup software. In Delphix 4.2, a feature known as Delphix Managed Backups was introduced that allows you to have Delphix take and manage backups from your source database directly into Delphix storage. This is the first step in Delphix becoming a full-featured backup solution for SQL Server databases. When the Delphix Engine manages the backups for a dSource, it takes regular, copy-only full backups of the source database, so activating the feature will not interfere with existing backup management solutions. You can configure the schedule of when the Delphix Engine takes these copy-only full backups by specifying a SnapSync policy for the dSource. You can change the SnapSync policy for a dSource at any time by visiting the policy screen; there, you can either select a new SnapSync policy or modify the current one.

If you use a backup solution that is not supported by Delphix, you cannot use your existing backups to keep your dSources in sync. However, enabling Delphix Managed Backups will overcome this issue by using automatic copyonly full backups to keep dSources in sync. Currently, dSources linked when this feature is enabled will not support LogSync functionality, which means that you can only provision VDBs from snapshots and not from any time between snapshots. Additionally, in the current release, the Delphix Engine cannot take differential or transaction log backups of the source database.

Linking SQL Server dSources with Delphix Managed Backups

The **Data Management** page of the link wizard for SQL Server dSources provides the option to enable Delphix Managed Backups.

It possible to enable this feature here at link time or toggle it on after the link for future syncs. If you enable this feature, the dSource can only use copy-only full backups taken by the Delphix Engine to stay in sync with its source; the Delphix Engine will prohibit syncing using existing backups. Checking the **Enabled** box results in the following changes to the **Data Management** page:

- The initial load option is set to a copy-only full backup taken by the Delphix Engine
- The ability to provide a backup path disappears
- A SnapSync policy selection screen appears in the **Policies** page

You can select from the list of existing SnapSync policies if the one you want doesn't exist you will need to create a new one on the **Policies** page under the **Manage** dropdown. Proceeding through the remainder of the link wizard will create a dSource with Delphix-managed backups enabled. You can confirm that a dSource has the feature by selecting the dSource and going to the **Configuration** > **Data Management** tab after creation and checking the **Delphix Managed Backups** section, as displayed below:

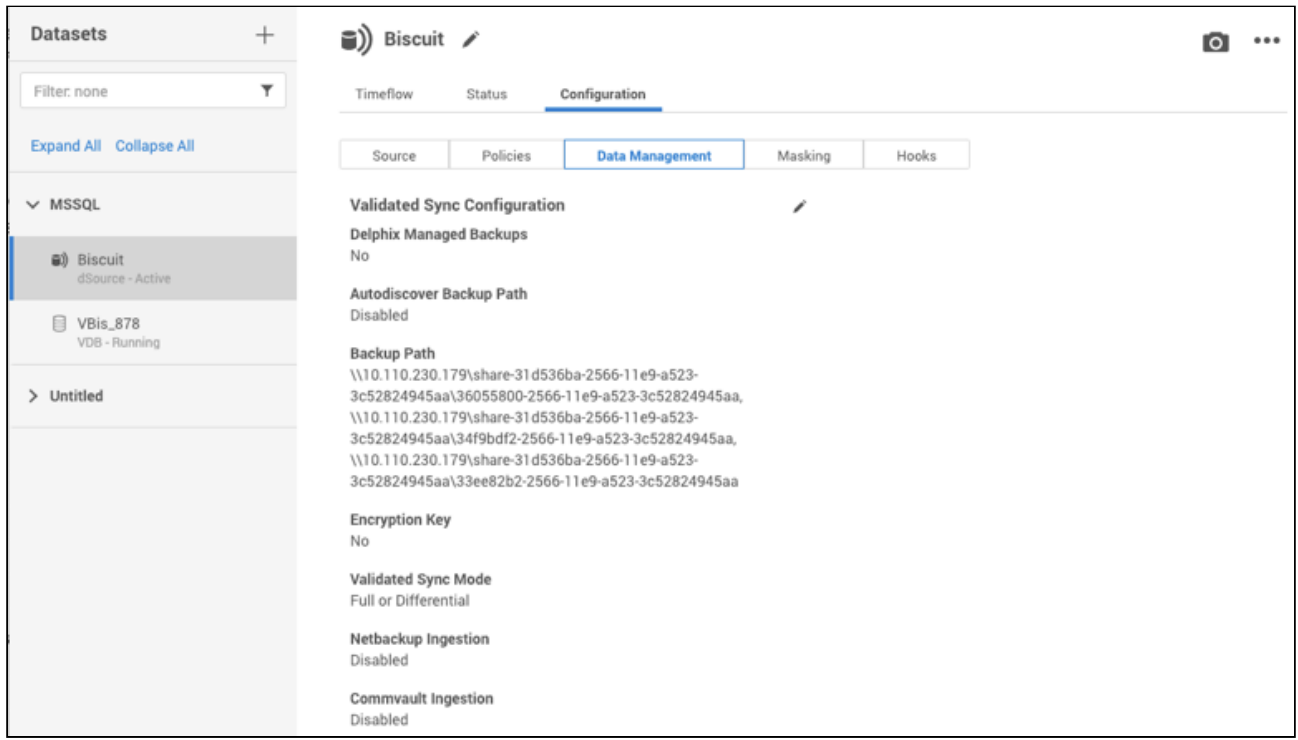

# **To disable/enable this feature after linking:**

Toggling Delphix Managed backups is supported for SQL Server dSources. This means a dSource that was previously created with Delphix Managed Enabled can have regular validated sync and similarly a dSource that had external backups can use Delphix Managed Backups.

To disable Delphix Managed Backups for a specific dSource, select that specific dataset and go to **Data Management** tab under the **Configuration** tab.

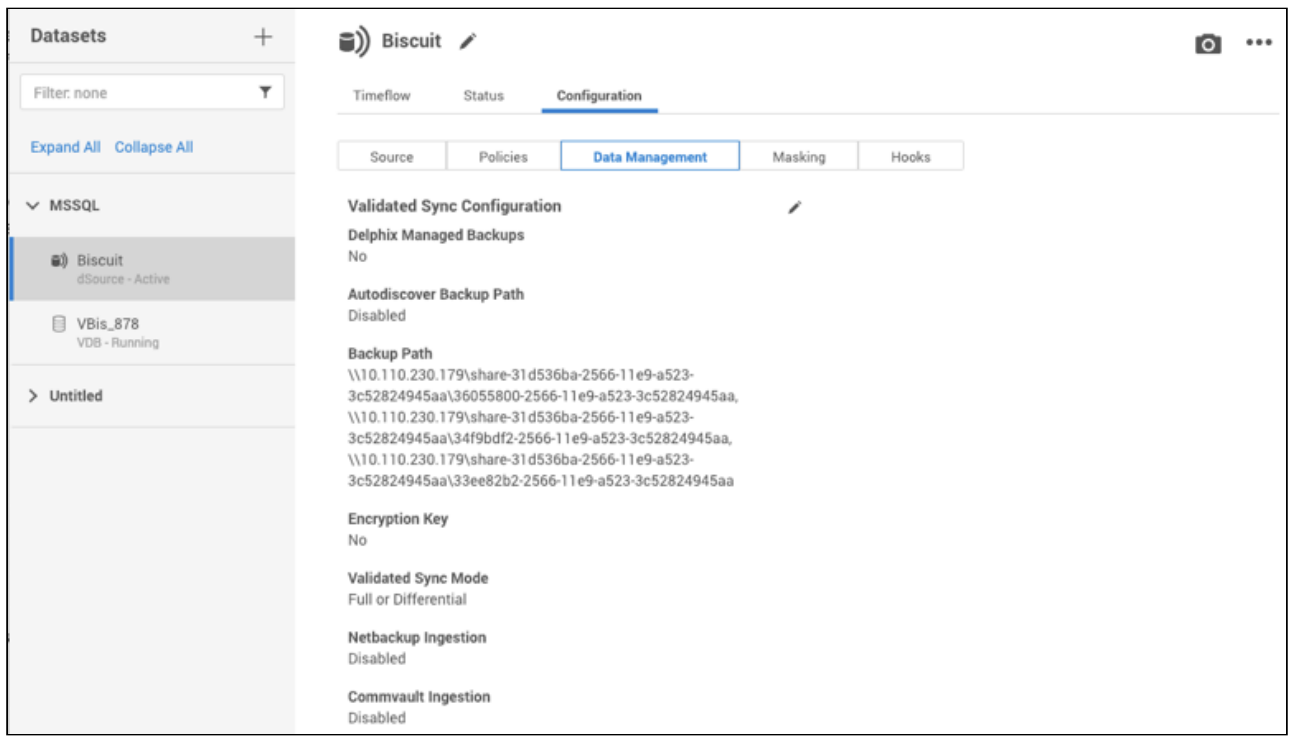

Click the edit button and uncheck this feature. Then update all new inputs.

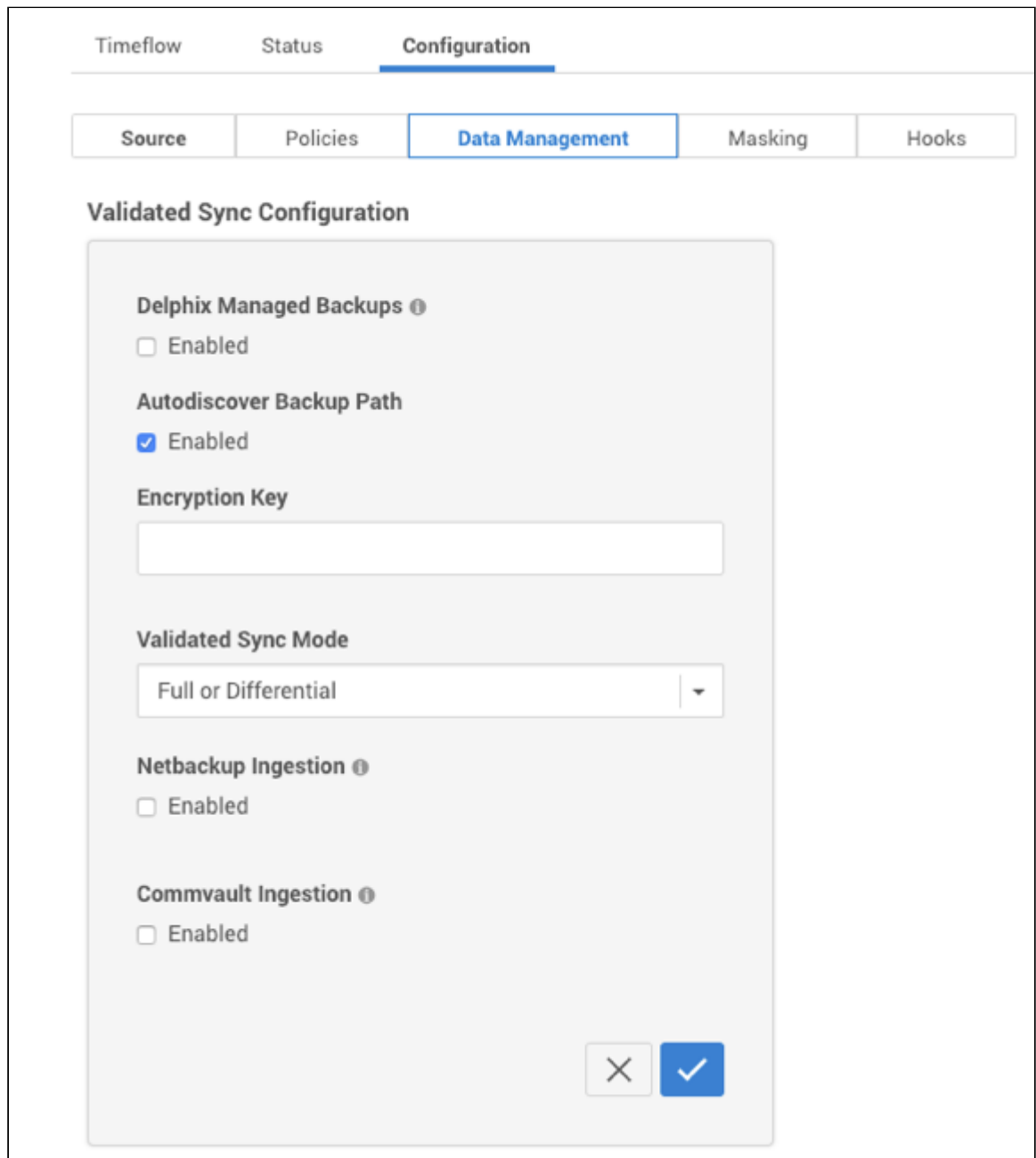

To enable this feature just go to the same edit menu.

Unknown macro: 'includeplus'

Delphix Managed Backups on Secondary Nodes of AlwaysOn Availability Group Cluster

The Always On availability groups feature is a high-availability and disaster-recovery solution that provides an enterprise-level alternative to database mirroring. Introduced in SQL Server 2012 (11.x), Always On availability groups maximizes the availability of a set of user databases for an enterprise. An *availability group* supports a failover environment for a discrete set of user databases, known as *availability databases*, that failover together. An availability group supports a set of read-write primary databases and one to eight sets of corresponding secondary databases. Optionally, secondary databases can be made available for read-only access and/or some backup

operations. Some customers prefer using secondary nodes for backup to reduce the load on the primary node while some customers are OK with using the primary node. To provide more flexibility for customers using Always On availability groups with Delphix Managed backups, delphix provides an option to choose backup policy during linking of a dSource.

They can pick one of the following options that describe their backup policy as shown below.

- Primary (**default option**): Backups are taken only on the primary node.
- Secondary Only: Customers who never want to use primarily for their backups must choose this option as it ensures backups never go to the primary node. If the secondary nodes are down, the backups fail but do not use primary at all.
- Secondary preferred: As the name suggests, one of the secondary nodes is used for backup. The backup will be taken on primary if none of the secondary nodes can be used for backup. So, customers who want reliable backups even if they are taken on the primary node if required should use this option.

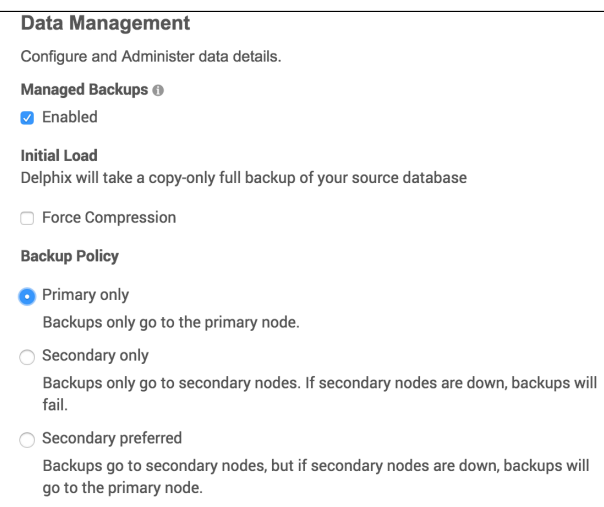

The backup policy can be changed after dSource creation too as shown below.

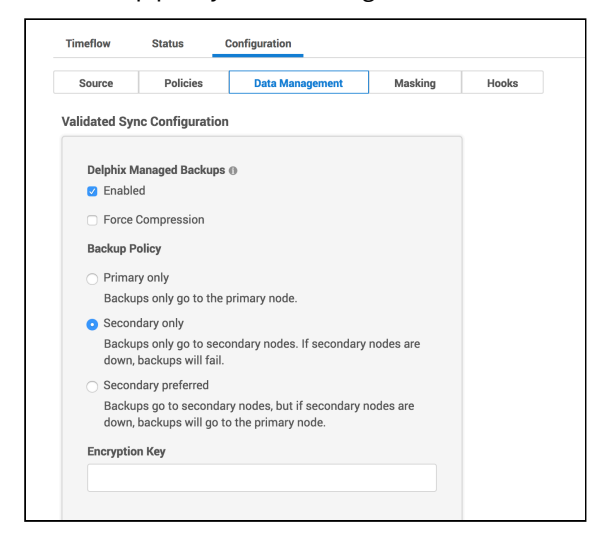

The backup policy is not only provided during the linking phase of a dsource but also during the manual snapsync phase too to provide more flexibility to customers as shown below. Default option is the Backup Policy selected during linking phase.

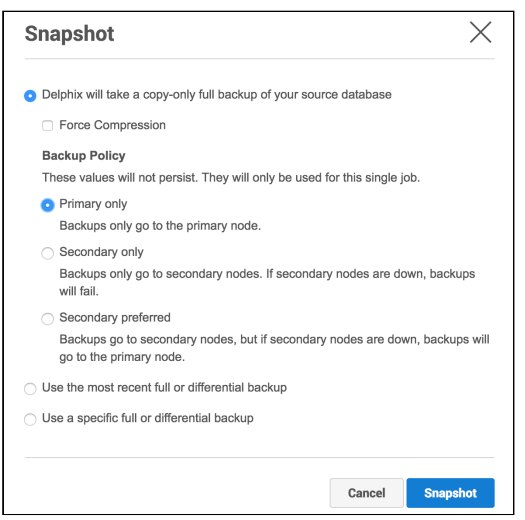

#### Understanding SnapSync Policies

SnapSync policies provide you the ability to specify how frequently the Delphix Engine takes a copy-only full backup of a source database when Delphix Managed Backups are enabled. Selecting an initial SnapSync policy is mandatory at dSource link time. However, you can change the SnapSync policy that the Delphix Engine applies to a dSource at any time by visiting the policy management screen:

- 1. Click **Manage**.
- 2. Click **Policies**.

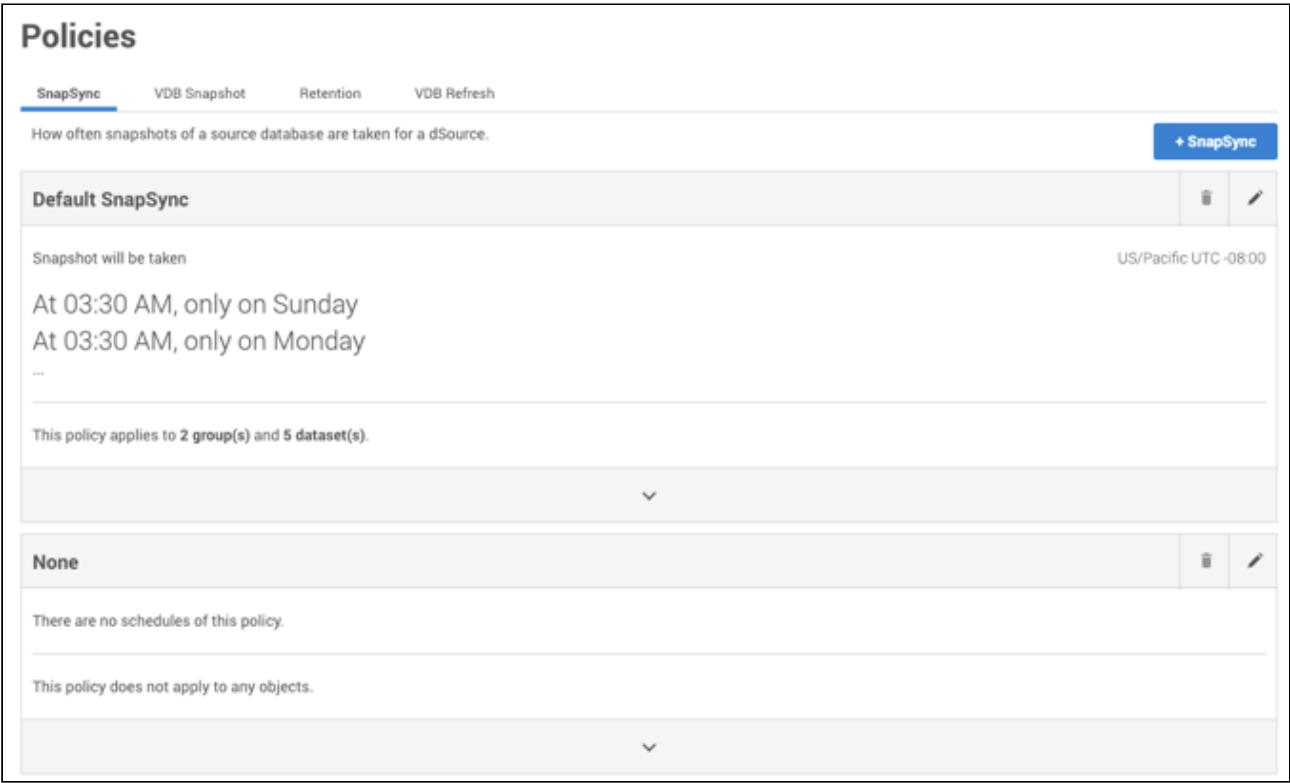

*Check SnapSync Policy*

For dSources that have Delphix-managed backups enabled, the current SnapSync policy will be displayed under the **SnapSync** column. The rows corresponding to dSources that do not use Delphix Managed Backups will be grayed out. Clicking the **current SnapSync policy** for a dSource will display a drop-down menu of existing SnapSync policies along with the option to create a new SnapSync policy. Selecting a SnapSync policy from this list will change the current SnapSync policy for the dSource. When creating a new policy, you will see the following screen:

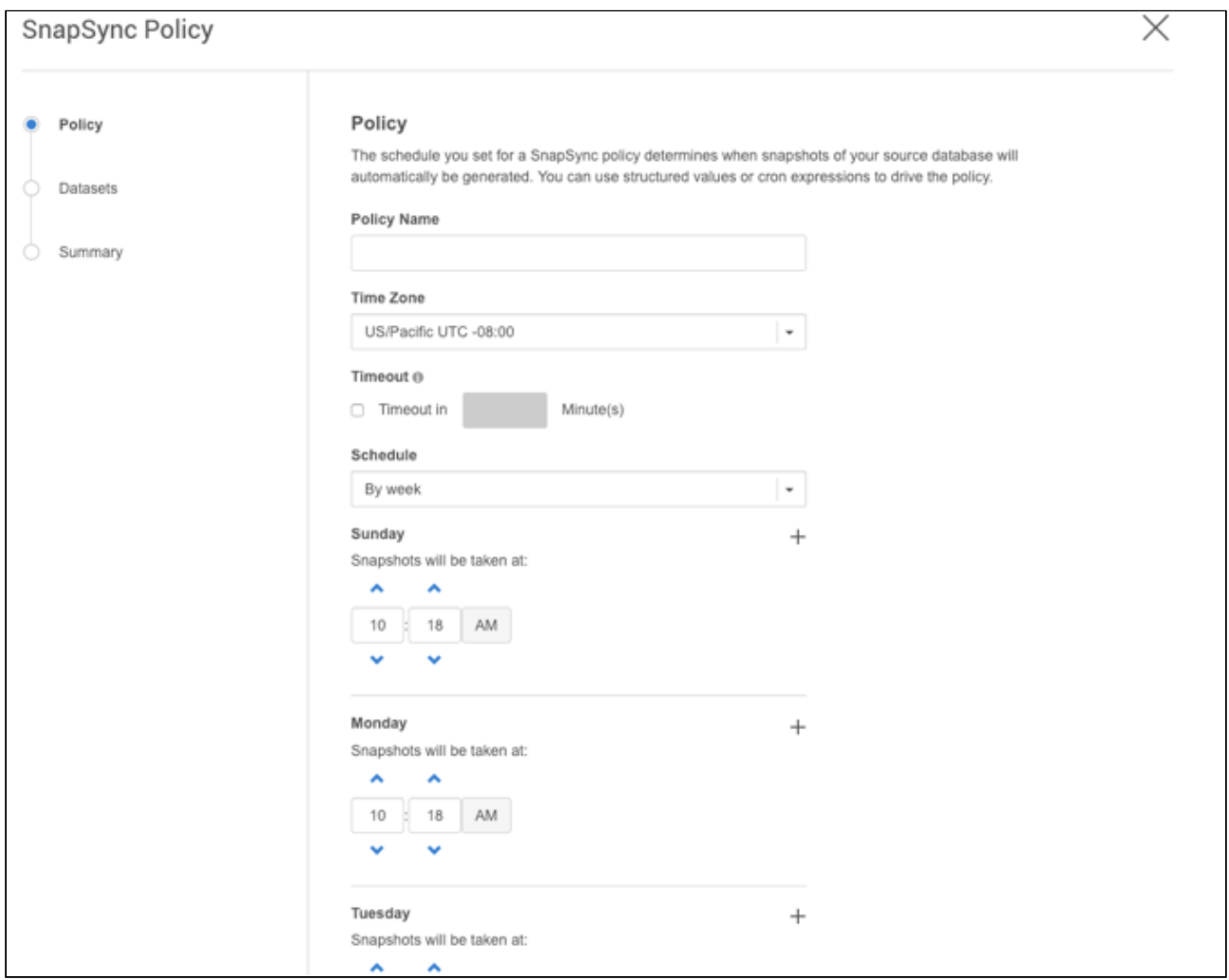

*Create New SnapSync Policy*

Here, you can configure the frequency with which the Delphix Engine takes backups of your source database. You can modify these schedules at any time by clicking the **Modify Policy Templates** button in the upper right-hand corner of the policy management screen.

The **Timeout** field above specifies how long a SnapSync job is allowed to run before it is terminated. If a SnapSync job exceeds its timeout window, the Delphix Engine discards the new backup and rolls back the dSource to the most recent snapshot.

### Related Topics

• [Additional SQL Server Environment Topics](#page-847-0)

<span id="page-856-0"></span>Receive Side Scaling for Windows Staging Target and Targets

Enabling Receive Side Scaling (RSS) on a Windows Target and Staging Target can have a significant improvement in the overall IO throughput to the Delphix Engine and is a best practice. RSS enables network adapters to distribute the kernel-mode network processing load across multiple processor cores in multi-core computers. The distribution of this processing makes it possible to support higher network traffic loads than would be possible if only a single core were to be used.

More information on RSS can be found [here](https://technet.microsoft.com/library/hh997036.aspx).

- **A** Enabling RSS on the network interface will force the network service to restart and will cause a momentary loss of connectivity on that network interface.
- Because hyper-threaded CPUs on the same core processor share the same execution engine, the effect is not the same as having multiple core processors. For this reason, RSS does not use hyper-threaded processors.

#### Steps to implement RSS on Windows

1. From Server Manager/Local Server/Network Connections select the NIC that Delphix will be connecting to.

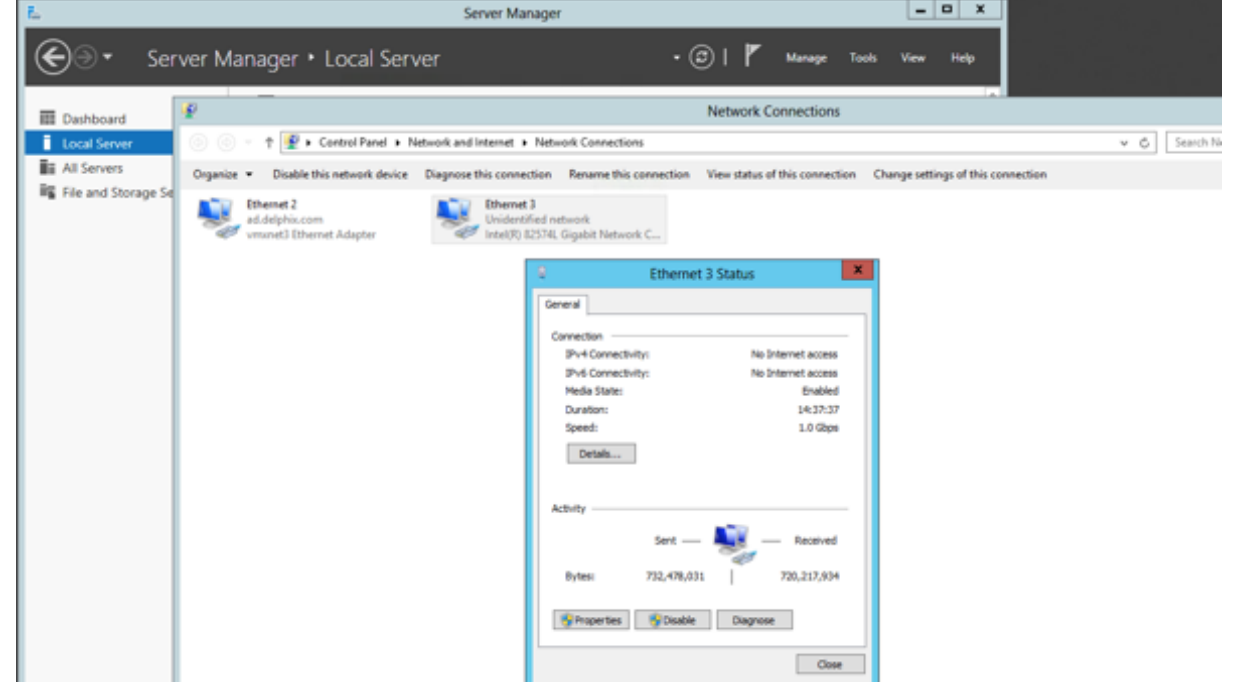

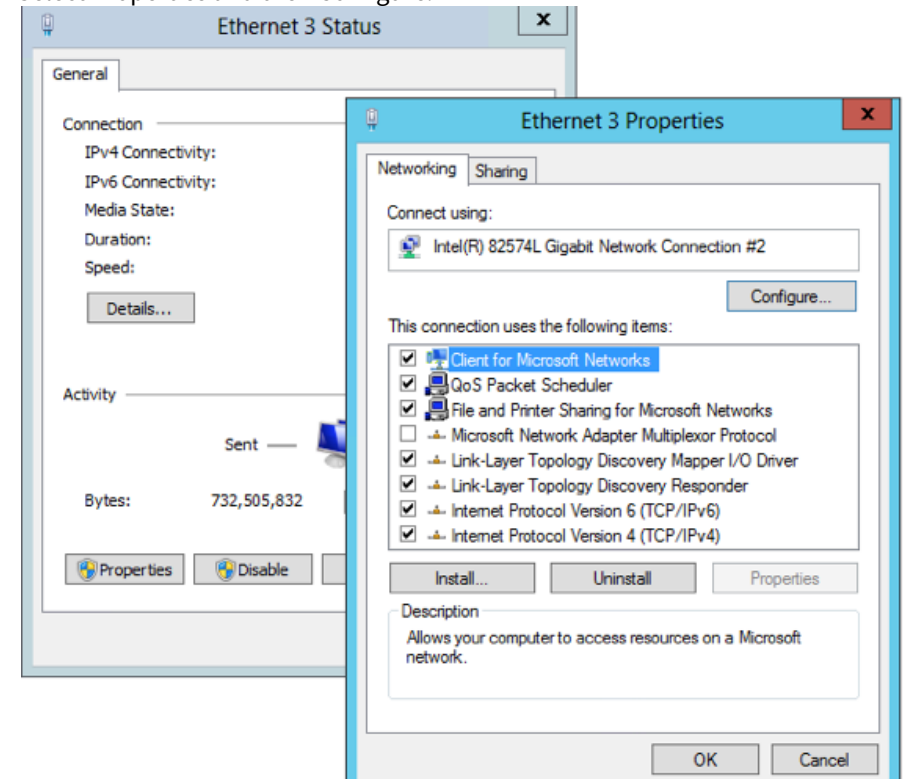

#### 2. Select Properties and then Configure.

3. From the Property menu on the left, select Receive Side Scaling and select 'OK' to close each of the open windows.

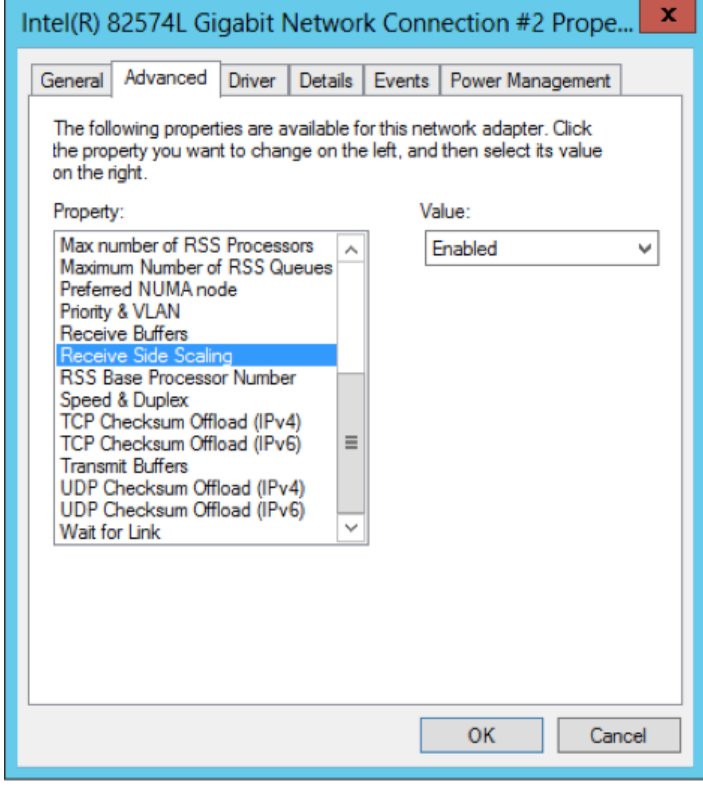

Related Topics

• [Additional SQL Server Environment Topics](#page-847-0)

### <span id="page-859-0"></span>Validated Sync Environment

This topic describes additional requirements for SQL Server environments that will be used as targets for validated sync. You must configure a staging (Validated Sync) environment as a target, with a few additional requirements.

### Requirements for SQL Server Validated Sync Target Environments

Each SQL Server target environment used for validated sync must meet these requirements:

- Only standalone target environments can be used as validated sync target environments. Windows Failover Cluster target environments and SQL Server Failover Cluster instances cannot be used.
- The SQL Server instance must be the same version as the instance hosting the source database. For more information about compatibility between different versions of SQL Server, see [SQL Server Support Matrix](#page-801-0)
- The owner of the SQL Server instances on the target environment that are used for the staging databases must have SMB read access to the location containing the backup images of the source databases
- If the source database is backed up with third-party backup software like LiteSpeed or Red Gate SQL Backup Pro, you must install the backup software on both the source and the validated sync environment. For backup software compatibility requirements, see [SQL Server Support Matrix](#page-801-0)

### Add the Validated Sync Environment

The order is important. Add the validated sync environment as the first step in setting up the SQL Server topology.

- 1. From the machine that you want to use as a target, start a browser session and connect to the **Delphix Management** application**.**
- 2. Click **Manage**.
- 3. Select **Environments**.
- 4. Next to **Environments**, click the **Actions** menu and select **Add Environment**.
- 5. In the **Add Environment** wizard Host and Server tab, select:
	- a. Host OS: **Windows**
	- b. Host Type: **Target**.
	- c. Server Type: **Standalone**.
- 6. Click **Next**.
- 7. In the Environment Settings tab click the download link for the **Delphix Connector Installer**. The Delphix Connector will download to your local machine.
- 8. On the Windows machine that you want to want to use as a target, run the Delphix Connector installer. Click **Next** to advance through each of the installation wizard screens.
	- The installer will only run on 64-bit Windows systems. 32-bit systems are not supported.
		- a. For **Connector Configuration**, make sure there is no firewall in your environment blocking traffic to the port on the target environment that the Delphix Connector service will listen to.
		- b. For **Select Installation Folder**, either accept the default folder, or click **Browse** to select another.
		- c. Click **Next** on the installer final 'Confirm Installation' dialog to complete the installation process and then **Close** to exit the Delphix Connector Install Program.
- 9. Return to the Delphix Management application.
- 10. Enter the **Environment Name**, **Host Address**, **Delphix Connector Port**, **OS Username**, and **OS Password** for the target environment.
- 11. To provide your own Oracle Java select the **Provide my own JDK** checkbox and click **Next**.
- 12. In the Java Development Kit tab enter the absolute path to your Oracle JDK and click **Next**.
- 13. Click **Submit.**

As the new environment is added, you will see two jobs running in the **Delphix Admin Job History**, one to **Create and Discover** an environment, and another to **Create** an environment. When the jobs are complete, you will see the new environment added to the list in the **Environments** panel.

# Related Topics

• [Additional SQL Server Environment Topics](#page-847-0)

<span id="page-861-0"></span>Delphix Managed Backups on Secondary Nodes of SQL Server AlwaysOn Availability Group Cluster

The Always On availability groups feature is a high-availability and disaster-recovery solution that provides an enterprise-level alternative to database mirroring. Introduced in SQL Server 2012 (11.x), Always On availability groups maximizes the availability of a set of user databases for an enterprise. An *availability group* supports a failover environment for a discrete set of user databases, known as *availability databases*, that failover together. An availability group supports a set of read-write primary databases and one to eight sets of corresponding secondary databases. Optionally, secondary databases can be made available for read-only access and/or some backup operations. Some customers prefer using secondary nodes for backup to reduce the load on the primary node while some customers are OK with using the primary node. To provide more flexibility for customers using Always On availability groups with Delphix Managed backups, delphix provides an option to choose backup policy during linking of dSource.

They can pick one of the following options that describe their backup policy as shown below.

- Primary (**default option**): Backups are taken only on the primary node.
- Secondary Only: Customers who never want to use primarily for their backups must choose this option as it ensures backups never go to the primary node. If the secondary nodes are down, the backups fail but do not use primary at all.
- Secondary preferred: As the name suggests, one of the secondary nodes is used for backup. The backup will be taken on primary if none of the secondary nodes can be used for backup. So, customers who want reliable backups even if they are taken on the primary node if required should use this option.

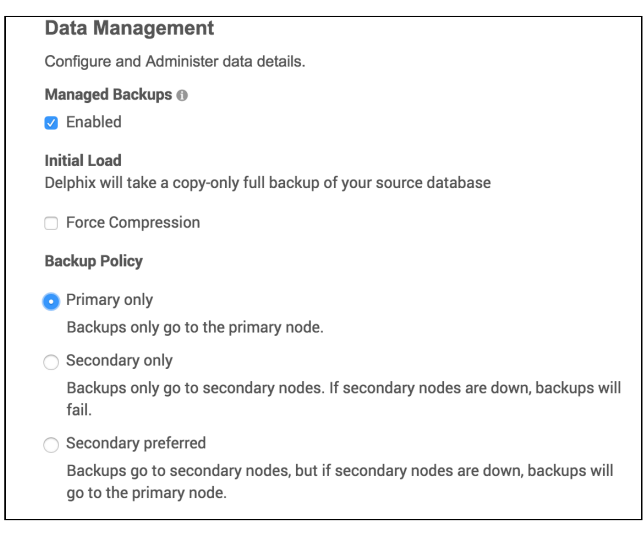

The backup policy can be changed after dSource creation too as shown below.

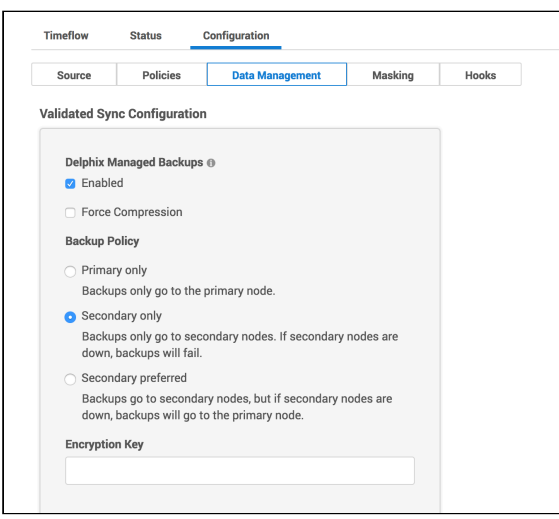

The backup policy is not only provided during the linking phase of a dsource but also during the manual snapsync phase too to provide more flexibility to customers as shown below. The default option is the Backup Policy selected during the linking phase.

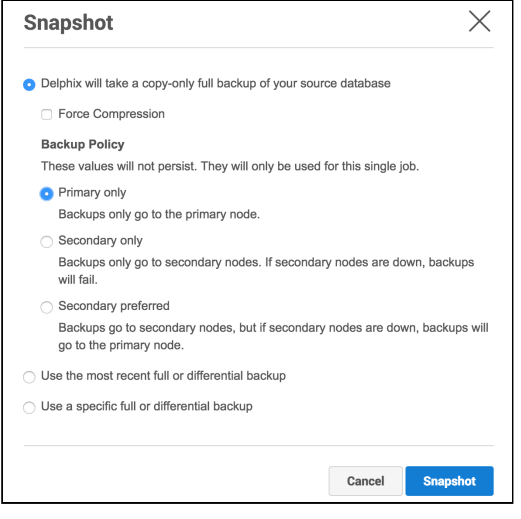

## Related Topics

- [Additional SQL Server Environment Topics](#page-847-0)
- [Delphix as a Backup Solution to SQL Server](#page-849-0)

<span id="page-863-0"></span>Changing the Hostname (IP Address) or IQN of a SQL Server Target or Staging Host

This topic describes how to change the hostname (IP address) or iSCSI Qualified Name (IQN) of a Windows Target or Staging host.

By default, Windows servers generate an IQN based on the hostname assigned to it. Changing the hostname will change the host IQN as well. Because the Delphix Engine exports storage for dSources and VDBs to Windows hosts using iSCSI, changes to the Windows hostname must be made according to the following procedure. If you have set a non-default IQN on a Windows Target or Staging host, and want to change that IQN, you must follow these procedures.

Changing the hostname (IP address) or IQN of a Windows target or staging server requires that you modify the iSCSI Initiator configuration on the Windows host. Doing so incorrectly can cause failures in dSources, VDBs, or non-Delphix users of iSCSI on the Windows host.

The instructions in this topic describe how to change the IQN using the iscsicli command-line utility. Because many people are less familiar with the iscsicli utility, the instructions also include information for using the iSCSI Initiator graphical user interface.

Failing to carefully follow the steps below in sequence can cause availability issues for your dSources and VDBs. If you have questions about the following instructions, [please contact Delphix Support for help.](mailto:support@delphix.com)

- 1. Disable the dSources.
- 2. Disable the VDBs.
	- **A** If your Windows server has dSources or VDBs from more than one Delphix Engine, you will need to disable the dSources and VDBs on each Delphix Engine.
- 3. Remove any remaining persistent volumes from the Windows server. From the Server Manager\Tools\**iSCSI Initiator** configuration tool, use the options available in the **Volumes and Devices** tab. or,

Follow these steps to use the iscsicli command-line utility:

a. List the persistent volumes.

```
PS C:\> iscsicli reportpersistentdevices
Microsoft iSCSI Initiator Version 6.1 Build 7601
Persistent Volumes
"\\?\storage#volume#{bb38add1-d03f-11e1-8767-005056b37fe6}
#0000000008010000#{53f5630d-b6bf-11d0-94f2-00a0c91efb8b}"
"C:\Program Files\Delphix\DelphixConnector\564d6fbb-df9d-e90b-00f1-
da37b17011d3-staging-15\ARCHIVE\"
[...]
```
The operation completed successfully.

b. Volumes with a "normal" path correspond to mounted volumes. For example, C:\Program

Files\Delphix is a normal path. If you see any normal paths in the output, be sure you have disabled all of the VDBs and dSources.

c. Volumes with a path beginning \\?\ correspond to unmounted persistent volumes. Remove each of them:
```
PS C:\> iscsicli RemovePersistentDevice 
"\\?\storage#volume#{bb38add1-d03f-11e1-8767-005056b37fe6}
#0000000008010000#{53f5630d-b6bf-11d0-94f2-00a0c91efb8b}"
```
d. Alternatively, if all of the persistent devices are for unmounted volumes, you can remove them all at once with this command:

```
PS C:\> iscsicli clearpersistentdevices
```
4. Remove all of the persistent targets.

From the Server Manager\Tools\**iSCSI Initiator** configuration tool, use the options available in the **Favorite Targets** tab.

or,

Follow these steps to use iscsicli command-line utility:

1. List persistent targets:

PS C:\> iscsicli ListPersistentTargets

2. Remove the appropriate persistent targets. Below is sample output listing the persistent targets:

```
PS C:\> iscsicli ListPersistentTargets
    [...]
   Target Name : iqn.2008-07.com.delphix:02:02843619-12c4-e4d2-8041-
f5c56a647bc2
   Address and Socket : 10.43.5.45 3260
   Session Type : Data
   Initiator Name : Root\ISCSIPRT\0000_0
   Port Number : < Any Port>
   Security Flags : 0x0
    Version : 0
    Information Specified: 0x20
   Login Flags : 0x0
    Username :
    [...]
```
## **Misleading Help for RemovePersistentTarget Command**

The help for iscsicli RemovePersistentTarget is misleading:

```
iscsicli RemovePersistentTarget <Initiator Name> <TargetName>
                                  <Port Number>
                                  <Target Portal Address>
                                  <Target Portal Socket>
```
<Initiator Name> and <Target Name> show up in the listing and should be taken directly from there.

<Port Number> can be taken from the listing output, but a  $\star$  should be used if <Any Port>

is listed.

<Target Portal Address> and <Target Portal Socket> are shortened to Address and Socket in the ListPersistentTargets output. The term Socket in both places is what is more typically referred to as a port.

3. Use the RemovePersistentTarget command to remove the target, as shown in this example:

```
PS C:\> iscsicli RemovePersistentTarget Root\ISCSIPRT\0000_0 iqn.2008-07.com.de
lphix:02:02843619-12c4-e4d2-8041-f5c56a647bc2 * 10.43.5.45 3260
```
• Log out of any sessions.

```
From the Server Manager\Tools\iSCSI Initiator configuration tool, use the options available in 
the Targets tab to log out. Selected a connected session under Discovered Targets, and then 
click Disconnect.
```
or,

Follow these steps to use the iscsicli command-line utility:

a. List the sessions.

```
PS C:\> iscsicli sessionlist 
Session Id : fffffa8003fb0018-4000013700000001
Initiator Node Name : iqn.1991-05.com.microsoft:10-43-1-200.ad.delphix.com 
Target Node Name : (null)
Target Name : iqn.2008-07.com.delphix:02:02843619-12c4-e4d2-8041-
f5c56a647bc2 
[...]
```
b. Log out from the target.

PS C:\> iscsicli logouttarget fffffa8003fb0018-4000013700000001

- Change the hostname (IP address) or IQN.
	- a. If you are changing the hostname, follow the instructions in the [Microsoft TechNet](http://technet.microsoft.com/en-us/library/dd894434%28v=ws.10%29.aspx) article "Rename the Computer."
		- A Note that if the computer is on a domain, you will need a domain administrator to perform the rename or re-add the computer to the domain depending on the version of Windows it is running.
	- b. To use the Delphix Setup application, go to the **Manage → Environments** screen and select the Target host. To modify the Host Address for the environment, use the Edit (Pencil) icon next to the **Attributes** panel. Update the Host Address to reflect the new IP address, and then use the **Save (Tick)** icon to confirm the change. This will automatically trigger an action to Refresh the Environment. The refresh process includes steps to configure the iSCSI Target and verify that it is reachable.
	- c. If you are changing the IQN only, change it through the Microsoft iSCSI Initiator GUI following the instructions in the [Microsoft iSCSI User Guide.](http://download.microsoft.com/download/a/e/9/ae91dea1-66d9-417c-ade4-92d824b871af/uguide.doc)
- Wait for the computer to finish rebooting.
- Verify the new IQN in the iSCSI initiator.

**A** If you are using the default IQN and have changed the hostname (IP address), the IQN should include the new hostname.

- Refresh the environment on the Delphix Engine.
- Re-enable the dSources.
- Re-enable the VDBs.
- Using the iscsicli command-line utility, verify that the sessions on the Windows server are using the new IQN.

```
PS C:\> iscsicli sessionlist
Microsoft iSCSI Initiator Version 6.1 Build 7601
Total of 1 sessions
Session Id : fffffa8003f77018-4000013700000004
Initiator Node Name : <NEW IQN>
[...]
```
# Related Topics

- [Microsoft TechNet](http://technet.microsoft.com/en-us/library/dd894434%28v=ws.10%29.aspx) article "Renaming the Computer"
- [Microsoft iSCSI User Guide](http://download.microsoft.com/download/a/e/9/ae91dea1-66d9-417c-ade4-92d824b871af/uguide.doc) (download)

# Linking Data Sources and Syncing Data with SQL Server

Creating a dSource will ingest data from the source and create a dSource on the engine. The dSource is an object that the Delphix Virtualization Engine uses to create and update virtual copies of your database. As a virtualized representation of your source data, it cannot be managed, manipulated, or examined by database tools.

This section covers the following topics:

- [Linking a dSource from a SQL Server: An Overview](#page-868-0)
- [Linking Data Sources with SQL Server](#page-872-0)
- [Data Management Settings for SQL Server Data Sources](#page-873-0)
- [Additional SQL Server dSource Topics](#page-875-0)

## <span id="page-868-0"></span>Linking a dSource from a SQL Server: An Overview

When linking a dSource from a SQL Server source database, Delphix offers several different methods of capturing backup information:

- Delphix Managed Backups, where the Delphix Engine schedules and initiates the backups from the source database, and captures them
- SQL Server Managed Backups, where the SQL Server source database schedules and initiates backups and the Delphix Engine captures them
	- Full backups
	- Full or differential backups
	- Transaction log backups (with LogSync disabled)
	- Transaction log backups (with LogSync enabled)

Delphix Managed Backups are conceptually a lot simpler to explain, but they can be considered less desirable because they might be viewed as intrusive. SQL Server Managed Backups are explained in two sections:

- the initial load of the dSource from the source database
- subsequently keeping the dSource synchronized with the source database.

Below is a brief explanation of how these two different modes of operation work.

## Delphix Managed Backup Mode

When the **Enabled** checkbox for Delphix Managed Backups is selected, the Delphix Engine will initiate a COPY ONLY full backup of the source database for the initial load of the dSource. Thereafter, the Delphix Engine will initiate COPY\_ONLY full backups of the source database using the schedule specified by the selected SnapSync Policy. If SnapSync Policy is set to None, the Delphix Engine will not automatically initiate COPY\_ONLY backups, but you can initiate them manually using the snapshot (camera) icon.

When the **Force Compression** checkbox for Delphix Managed Backups is selected and the backups are not compressed, the Delphix Engine will take a compressed copy-only full backup of the source database and this will take effect during the next scheduled Snapshot or SnapSync operation.

**A** COPY\_ONLY backup files are written to the Delphix storage that has been mounted on the staging server. Delphix does not require space on the source or staging servers to hold the backup files.

You must also select the Staging Environment and the SQL Server instance onto which the backups will be restored.

## SQL Server Managed Backup Modes

## Initial Load of the dSource

When the Delphix Managed Backups option is left unchecked (*default*), the Delphix Engine will initiate a backup only when the user selects to initiate a COPY\_ONLY full backup that the Delphix Engine will use to keep the dSource in sync with the source database.

For the initial load of the dSource, you can choose one of the following:

- have the Delphix Engine initiate a COPY\_ONLY full backup
- use the most-recent existing full or differential backup (*default*)
- use a specific existing full or differential backup identified by its backup\_set\_uuid

## **A** Simple Recovery Model

If the source database is using a simple recovery model, using a new full COPY\_ONLY backup initiated by the Delphix Engine is not supported for the initial load of a dSource.

After the initial load, you need to select the Backup Paths and tell the Delphix Engine where to look for backups of the source database.

- If **Autodiscover** is selected, the exact path used to take the backup from the source database will be determined by querying by the source database instance. If this option is used, the Delphix Engine should take backups to a UNC path (Windows file share) so that they are accessible to the Staging Server.
- If custom paths are specified, the Delphix Engine will query the source database instance, identify the filename of the source backup, and then recursively search the specified Backup Paths for this filename. These paths should also be UNC paths (Windows file share) which are accessible to the Staging Server.

The path used to restore backups must be readable by the Windows server hosting the staging instance**,** using the staging environment's configured Environment User**.**

The Delphix Engine supports source database backups that SQL Server creates natively, as well as backups created by Quest/Netvault LiteSpeed, Red Gate SQL Backup Pro, Veritas NetBackup, and Commvault. For more information, see the topic [SQL Server Support Matrix.](#page-801-0)

The staging instance opens the backup file for reading and may hold a lock on it when restoring the backup on the staging database. A new source database backup, initiated with the **Append to the existing backup set** option, may fail as SQL Server will not be able to open the locked backup file to append a new backup to it.  $\ddot{\bullet}$ 

Keeping the dSource Synchronized with the Source Database

Next, specify how the Delphix Engine will capture subsequent backups of the source database.

The selected Validated Sync mode determines how often the Delphix Engine will check for new backups, and which type of backups it will check for. You can always force synchronization with the source database by enabling **Validated Sync Mode** from the **Data Management** tab available under the **Configuration** tab for the selected dSource.

## Validated Sync and LogSync

When you link a source database into the Delphix Engine, a staging database will still be required if the Validated Sync is not enabled, as described in [Overview of Setting Up SQL Server Environments](#page-824-0). In this process, the Delphix Engine continuously monitors the source database for new full and differential backups if the source database is using a **simple** recovery model, or transaction log backups if using a **full** recovery model. This will also depend on the selected backup mode. When it detects a new backup, it restores that backup to the staging database with the storage residing in Delphix. The result is a TimeFlow with consistent points from which you can provision a VDB, also known as snapshots.

Snapshots accumulate over time. To view a snapshot:

- 1. From the **Datasets** panel, click the **group** containing the dSource.
- 2. Select **dSource**.
- 3. Click the **TimeFlow** tab.

Each snapshot is displayed and includes some information about the captured database along with Snapshot database change number (SCN for Oracle and LSN for SQL Server). You can scroll through these cards to select the one you want, or you can enter a date and time to search for a specific snapshot.

## Summary of Validated Sync Modes

This table summarizes each mode of Validated Sync, displaying how often the Delphix Engine will poll to check for new backup files when it creates snapshots for the dSource, and whether point-in-time restores for provisioning and refreshing virtual databases (VDBs) is possible or not.

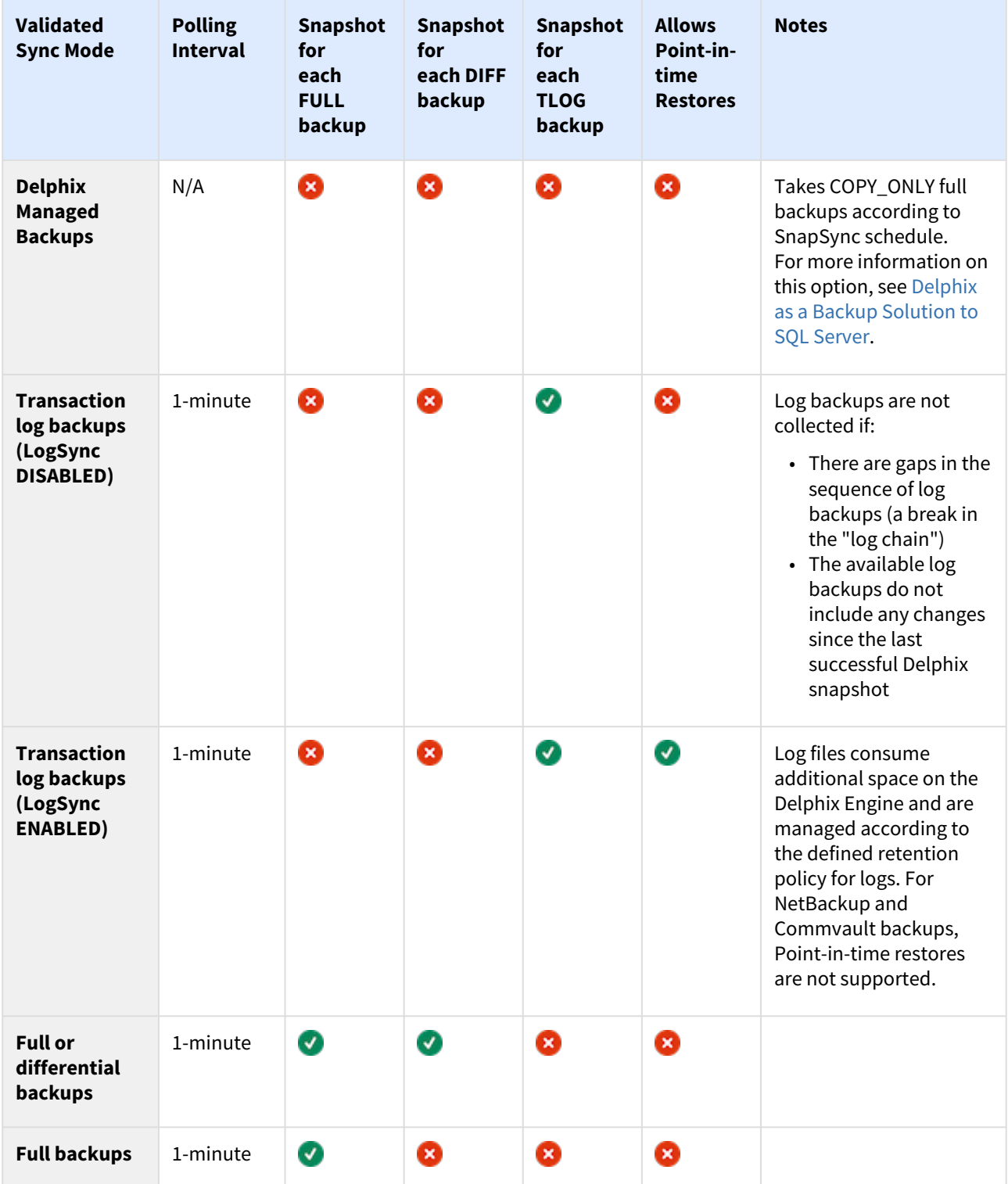

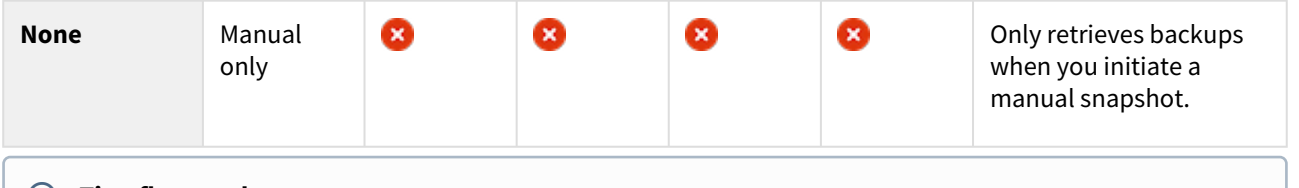

## **Timeflow cards**

The Delphix Engine will create a Timeflow card for each backup it restores to the staging server. For example:

- A database in Full backups Validated Sync mode, and daily backup configured on the dSource, would receive one Timeflow card per day
- A database in Full or differential backups sync mode, with one daily backup and two differential backups per day, would receive three Timeflow cards per day
- A database in Transaction log backups sync mode, with a log backup every 15 minutes, would receive 96 TimeFlow cards per day

## Related Topics

- [SQL Server Support and Requirements](#page-800-0)
- [Delphix as a Backup Solution to SQL Server](#page-849-0)
- [Linking a dSource from a Commvault SQL Server Backup](#page-879-0)
- [Linking a dSource from a NetBackup SQL Server Backup](#page-883-0)

## <span id="page-872-0"></span>Linking Data Sources with SQL Server

Linking a dSource will ingest data from the source and create a dSource object on the engine. The dSource is an object that the Delphix Virtualization Engine uses to create and update virtual copies of your database. As a virtualized representation of your source data, it cannot be managed, manipulated, or examined by database tools.

For an overview of all dSource related actions, please [Managing Data Sources and Syncing Data.](#page-524-0)

When linking a dSource from a SQL Server source database, Delphix offers several different methods of capturing backup information:

- SQL Server Managed Backups, where the SQL Server source database schedules and initiates backups and the Delphix Engine captures them
- Full backups
- Full or differential backups
- Transaction log backups (with LogSync disabled)
- Transaction log backups (with LogSync enabled)
- Delphix Managed Backups, where the Delphix Engine schedules and initiates the backups from the source database, and captures them

#### Procedure

- 1. Login to the **Delphix Management** application.
- 2. Navigate to **Manage > Datasets.**
- 3. Click the plus icon and select **Add dSource**.
- 4. In the **Add dSource** wizard, select the source database with the correct environment user-specified.
- 5. Select user type for source database authentication and enter the login credentials. Enter username and password for Database user or Domain (Windows) user. For Environment User, select a source environment user from the dropdown list and click **Next**.
- 6. Enter a name and select a group for your dSource. Adding a dSource to a dataset group lets you set Delphix Domain user permissions for that database and its objects, such as snapshots. See the topics under [Users and Groups](#page-227-0) for more information.
- 7. [Select the Data Management settings needed. For more information,](#page-873-0) Data Management Settings for SQL Server Data Sources.
- 8. Select the Staging environment and SQL Instance that will be used to manage the staging database used for validated sync of the dSource.
- 9. Select any policies for the new dSource.
- 10. Enter any scripts that should be run on the **Hooks** page.
- 11. Review the dSource Configuration and Data Management information, and then click Submit.

## Related Topics

- [Data Management Settings for SQL Server Data Sources](#page-873-0)
- [Additional SQL Server dSource Topics](#page-875-0)

## <span id="page-873-0"></span>Data Management Settings for SQL Server Data Sources

Each dSource has its own data management settings, which can be configured during the linking workflow as well as in the configuration page for that dSource.

You can configure data management settings to improve overall performance and match the needs of your specific server and data environment.

The following settings are available for SQL Server data sources:

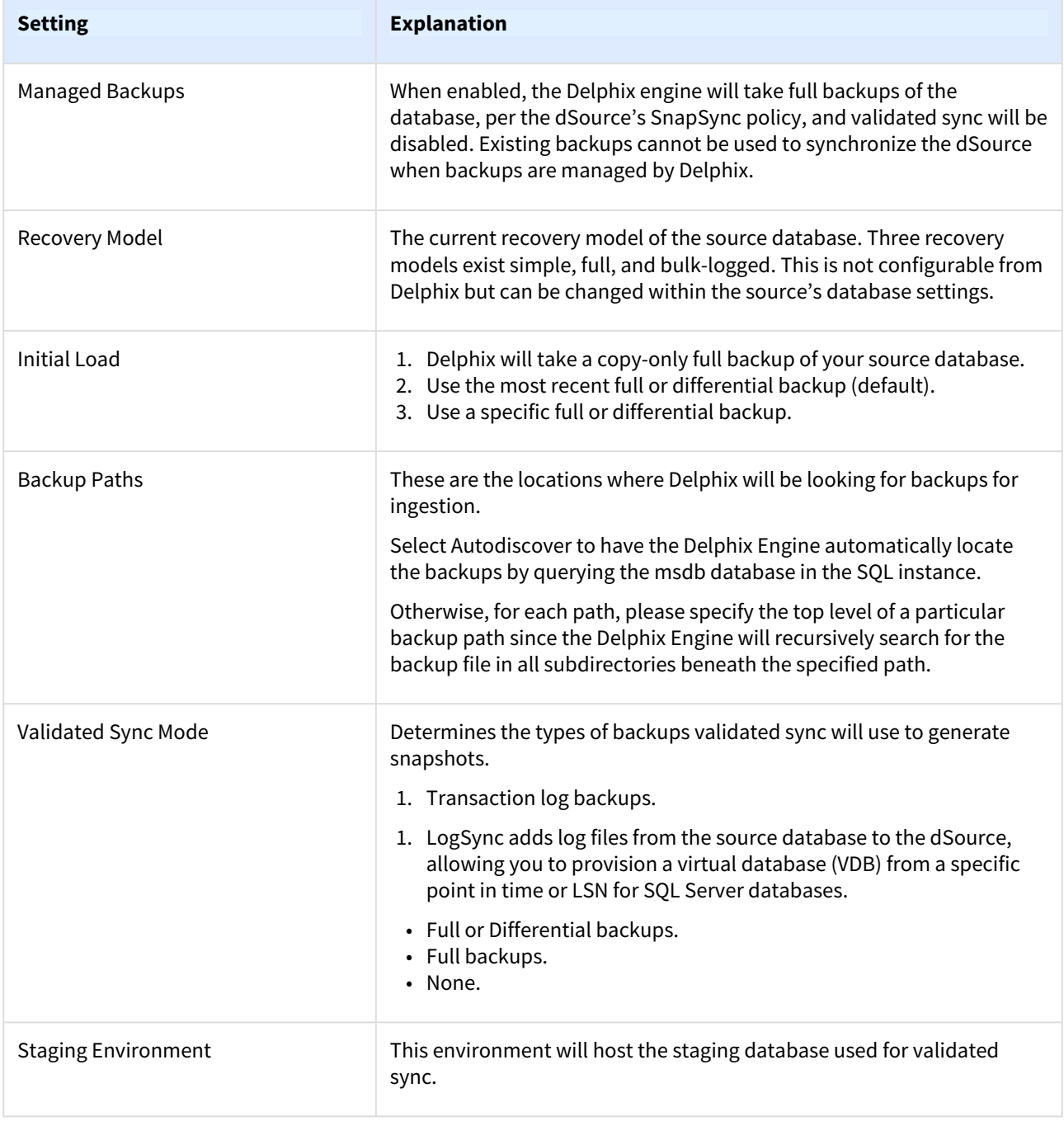

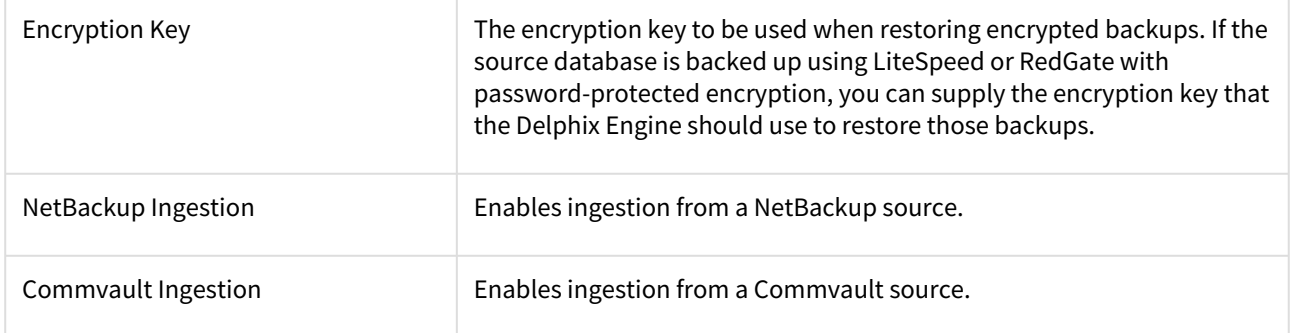

## Related Topics

- [Linking Data Sources with SQL Server](#page-872-0)
- [Additional SQL Server dSource Topics](#page-875-0)

## <span id="page-875-0"></span>Additional SQL Server dSource Topics

This section covers the following topics:

- [Changing the Staging Target Environment for a SQL Server dSource](#page-876-0)
- [Upgrading a dSource after a SQL Server Upgrade](#page-877-0)
- [Linking a dSource from a Commvault SQL Server Backup](#page-879-0)
- [Linking a dSource from a NetBackup SQL Server Backup](#page-883-0)
- [Detaching and Re-Attaching SQL Server dSources](#page-891-0)

#### <span id="page-876-0"></span>Changing the Staging Target Environment for a SQL Server dSource

This topic describes how to change the staging target environment for a SQL Server dSource.

#### Prerequisites

The dSource for the staging database must be disabled before you can change the staging target environment. Follow the steps in *Enabling and Disabling SQL Server dSources* in [Managing Data Sources and Syncing Data](#page-524-0) to disable the dSource.

## Procedure

- 1. Click **Manage**.
- 2. Select **Datasets**.
- 3. Select the **dSource** for which you want to change the staging target environment.
- 4. Click the **Configuration** tab to view the **Staging Environment**.
- 5. Click the **Pencil** icon next to **Staging Environment**.
- 6. Edit the target server and the SQL Server instance on the server to use for staging.
- 7. Click the **Check** icon to save your changes.

#### Related Topics

- [Managing Data Sources and Syncing Data](#page-524-0)
- [Linking Data Sources with SQL Server](#page-872-0)
- [Data Management Settings for SQL Server Data Sources](#page-873-0)

## <span id="page-877-0"></span>Upgrading a dSource after a SQL Server Upgrade

- This topic describes how to upgrade dSources after a SQL Server database upgrade.
	- There are two ways to upgrade a Source database:
		- Perform an Upgrade installation of SQL Server, upgrading the Source and Staging SQL Server instances in-place
		- Perform a fresh installation of the new SQL Server version, and migrating the databases to the new instance

The steps required to support this in the Delphix Engine are different depending on method chosen. The required steps are outlined in the sections below.

In-place SQL Server upgrade

- a. **Disable** all dSources on the instance being upgraded
- b. Following Microsoft's procedures, perform an upgrade of the Source SQL Server instance
- c. Following Microsoft's procedures, perform an upgrade of the Staging SQL Server instance to the same version as the Source
- d. Refresh the Source and Staging environments in the GUI
- e. **Enable** the dSources being upgraded

Migrate databases to newer instance

Prerequisites for database migration

- Record the configuration data for each dSource being upgraded, including the Database User, Database Password (if applicable), and Validated Sync configuration. This will be needed to re-link the dSource.
- Following Microsoft's procedures, install a new Source SQL Server instance with the new SQL Server version.
- Ensure that a Staging SQL Server instance is available, running the same SQL Server version as the new Source SQL Server instance.
- **Add** or **Refresh** the Environment containing the new SQL Server instance(s), using the steps in [Adding a SQL Server Source Environment](https://docs.delphix.com/docs/datasets/sql-server-environments-and-data-sources/managing-sql-server-environments-and-hosts/adding-a-sql-server-standalone-target-environment#overview) and Adding a SQL Server Standalone Target Environment.
- The refresh/rediscover operations do not affect the operations of any dSources or VDBs on the environment.

Migration steps

- a. Navigate to the **Manage** → **Datasets** screen.
- b. For each dSource being upgraded:
	- i. Select **Unlink dSource** from the **Actions menu (...)**
- c. Following Microsoft's procedures, migrate the Source database to the new Source SQL Server instance.
- d. Commence a new **Full** database backup of each upgraded Source database
- e. From the **Manage** → **Environments** screen, **Refresh** the new Source Environment. The migrated databases should be detected and visible from the Environment's **Databases** tab.
- f. Navigate to the **Manage** → **Datasets** screen.
- g. For each dSource that was upgraded:
	- i. Select **Link dSource** from the **Actions menu (...)**
	- ii. Locate the upgraded Source database using the Source Environment, **Installation and Database** drop-down boxes
	- iii. Select a compatible Staging Environment and Staging Repository
- iv. Configure the **Database Authentication** using values that are appropriate for the new Source database
- v. Click **Link** to begin linking the dSource
- vi. Reconfigure any dSource settings using the dataset's **Configuration** tab
- vii. Use the **Snapshot** button to take a snapshot using the upgraded database backup

## Related Topics

• [Additional SQL Server dSource Topics](#page-877-0)

## <span id="page-879-0"></span>Linking a dSource from a Commvault SQL Server Backup

Customer requirements:

- Delphix currently supports Commvault v11. The version of Commvault SQL Agent on the staging environment must be the same as that on the source.
- The TCP port 8415 must be open from the staging host to the Delphix Engine.
- If the dSource is backed up with Commvault, the source and staging environments must each have the SQL Agent installed.
- Both SQL Agents (on source and staging) should be registered with Commvault Server mentioned during linking.
- The install path's 'Base' directory of Commvault SQL Server Agent on the staging host, must be part of the PATH environment variable as we need to access the Commvault CLI. This is typically located at <Commvault install path>\Base.
	- a. There are two PATH environment variables. One is for the current logged in user and the other is a global System variable. Since the Delphix Connector runs under the "Network Service" account and spawns the Commvault commands, changes need to be done to the System variable as well.
	- b. After the Commvault binaries are added to both the system and user PATH environment variables, the Delphix Connector service must be restarted in order for the new process to reflect the changes made to the PATH environment variable.
	- c. After making the changes to the PATH, login as the Delphix operating system user and try running "qlogin -sso -gt" to confirm the user can execute Commvault commands and authenticate to the Commvault server.
- Since SSO is used from Commvault CLI to login to the CommServe server from the staging environment, SSO should be enabled.
- Active Directory domain should be configured and configured staging environment user should be given required permissions to restore the database on staging client.
- In the CommServe server, the staging client should be configured with a user who has required permissions to restore the database on the staging environment. User account configuration can be done as explained in Commvault documentation at [User Account Configuration for the SQL Server Agent](http://documentation.commvault.com/commvault/v11/article?p=18202.htm).
- Only transaction logs, incremental, and database full backups are currently supported.

Linking with Commvault Backups:

To link a dSource and use Commvault, follow the steps to add the environments as earlier, and make sure all the requirements listed above are met. Going through the linking wizard on the **Data Management** page, select **Show advanced**.

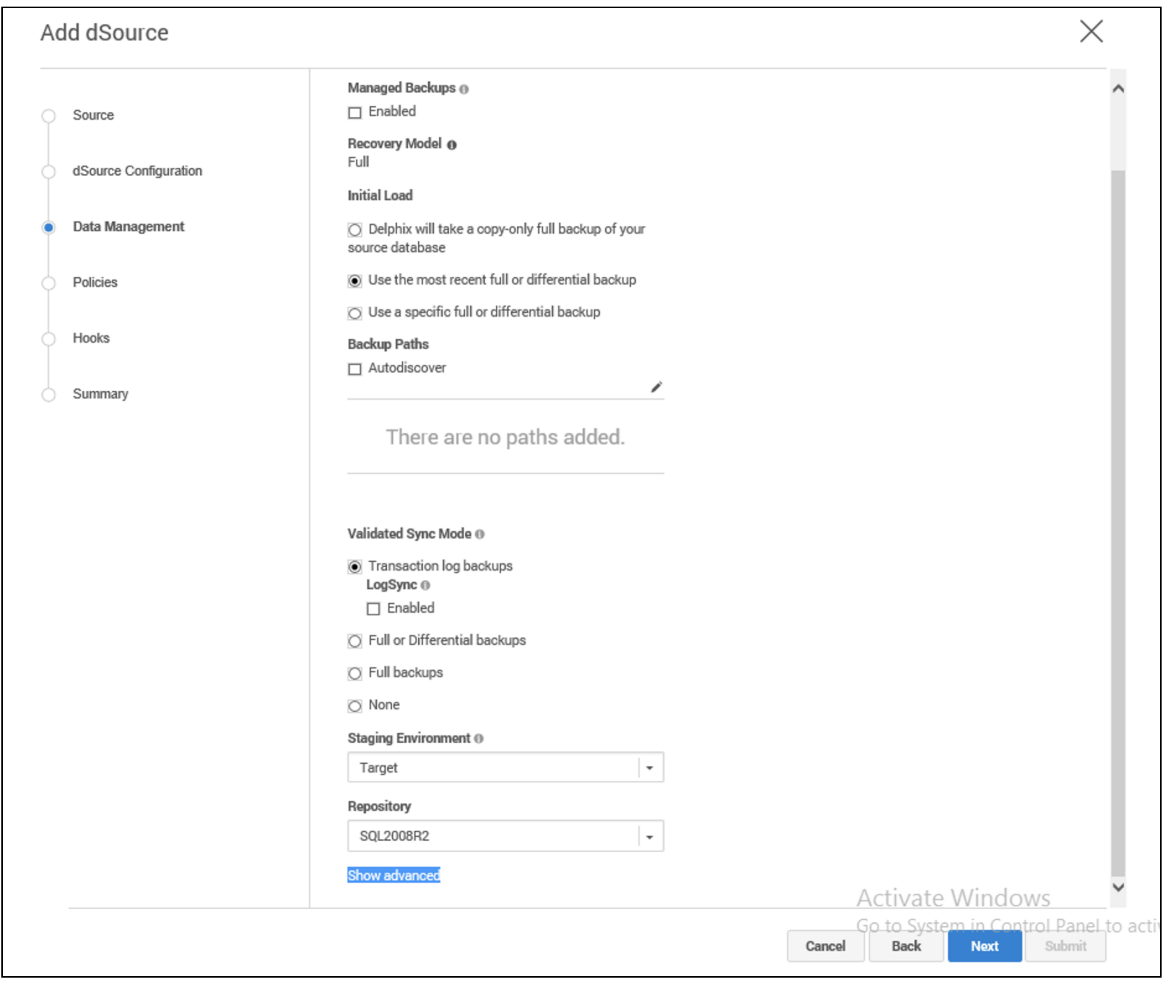

Enable **Commvault Ingestion** and input the CommServe hostname and, source and staging client names.

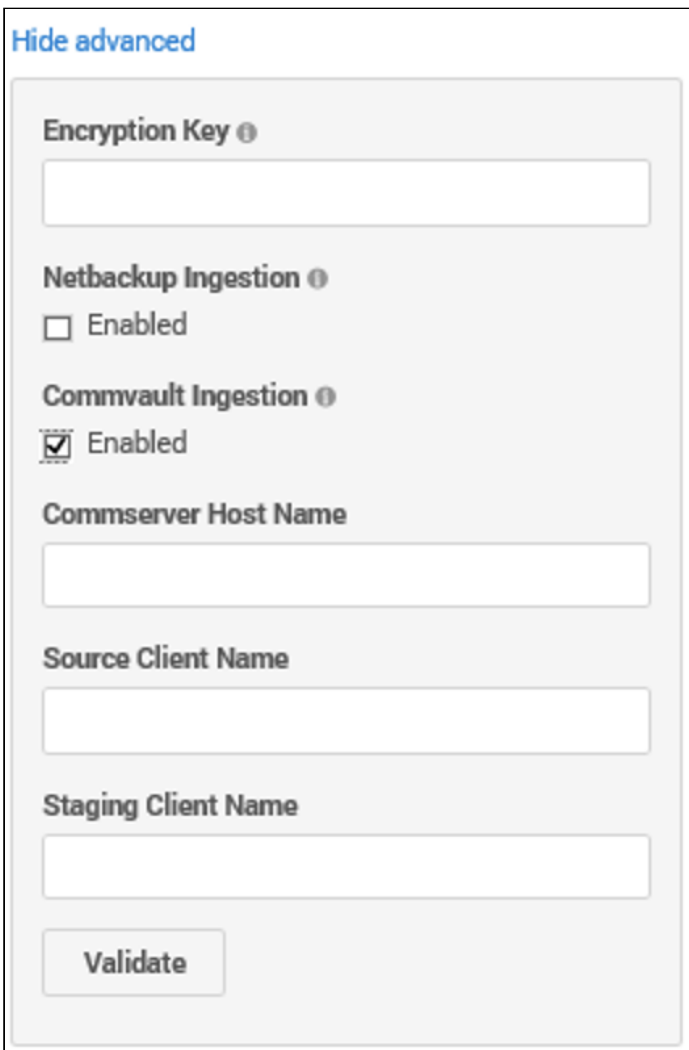

We validate whether the source and staging clients exist in the CommServe server and the Commvault SQL Agent on staging client is registered to the CommServe server. To run the validation commands following login command with SSO option is used to login into CommServe Server:

qlogin -sso -gt

LogSync for SQL Server dSources

Logsync (point-in-time provisioning) is currently not supported for Commvault transaction logs. However, LogSync can still be enabled if Commvault ingestion is enabled. LogSync for backups taken with other backup providers that support LogSync will work as before.

Enabling Commvault for previously created dSources

On an already created dSource go to **Configure** > **Data Management** and click edit (pencil button). Enable Commvault Ingestion and add all the configuration as necessary.

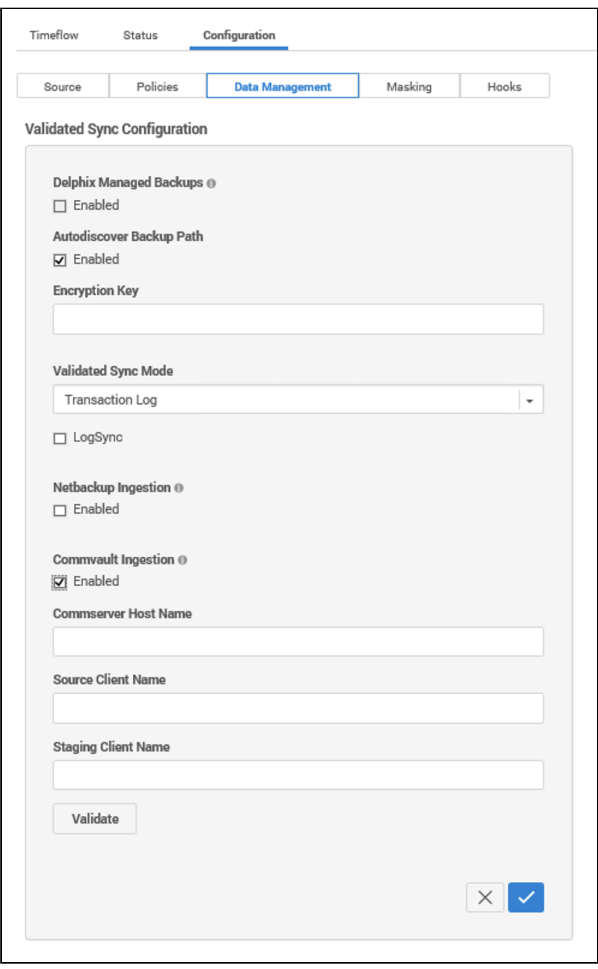

## Linking an Availability Group database with Commvault

Linking with an Availability Group (AG) source works similar to as described above, however, the source client name provided in the Commvault configuration should be the MSSQL AG Client name as in the CommServe server.

General Notes/Troubleshooting

• Commvault backups are not on local storage and therefore while ingesting backups taken using Commvault, Backup Paths provided in configuration will be ignored.

## Related Topic

• [Additional SQL Server dSource Topics](#page-875-0)

#### <span id="page-883-0"></span>Linking a dSource from a NetBackup SQL Server Backup

Customer Requirements

- The version of NetBackup client on the staging environment must be the same as that on the source.
- The TCP port 8415 must be open from the staging host to the Delphix Engine
- Backups must be taken via a MS-SQL-Server type policy with an INSTANCE client list type. (value is 15, and 1 respectively) Only transaction logs, incrementals, and database full backups are currently supported.
- The master server and source client servers' clocks must be within a minute of each other (timezones can be different).
- Any backups that Delphix needs to ingest for a dSource must be taken to one NetBackup master server using one NetBackup SQL Server client. A multiple master server setup for one dSource is not supported.
- If the dSource is backed up with NetBackup, the source and staging environments must each have the NetBackup client installed.
- Both clients (on source and staging) during installation must be setup with the master server and the source and staging instances must be registered.
- The install path's bin directory of the SQL Server NetBackup client on the staging host must be part of the system PATH as we need access to dbbackex.exe and bplist.exe. This is typically located at <client install path>\NetBackup\bin.
- If you have modified the PATH, then please restart the Delphix connector service otherwise the linking process won't be able to pick the changed system PATH environment variable.
- Configure redirected restores on the master server between the source NetBackup Client and the staging NetBackup Client
- [https://www.veritas.com/support/en\\_US/doc/17221771-126559330-0/v113535700-126559330](https://www.veritas.com/support/en_US/doc/17221771-126559330-0/v113535700-126559330)

#### Linking with NetBackup Backups

To link a dSource and use NetBackup, follow the steps to add the environments as before, and make sure all requirements listed above are met. Going through the linking wizard on the **Data Management** page, select **Show advanced**.

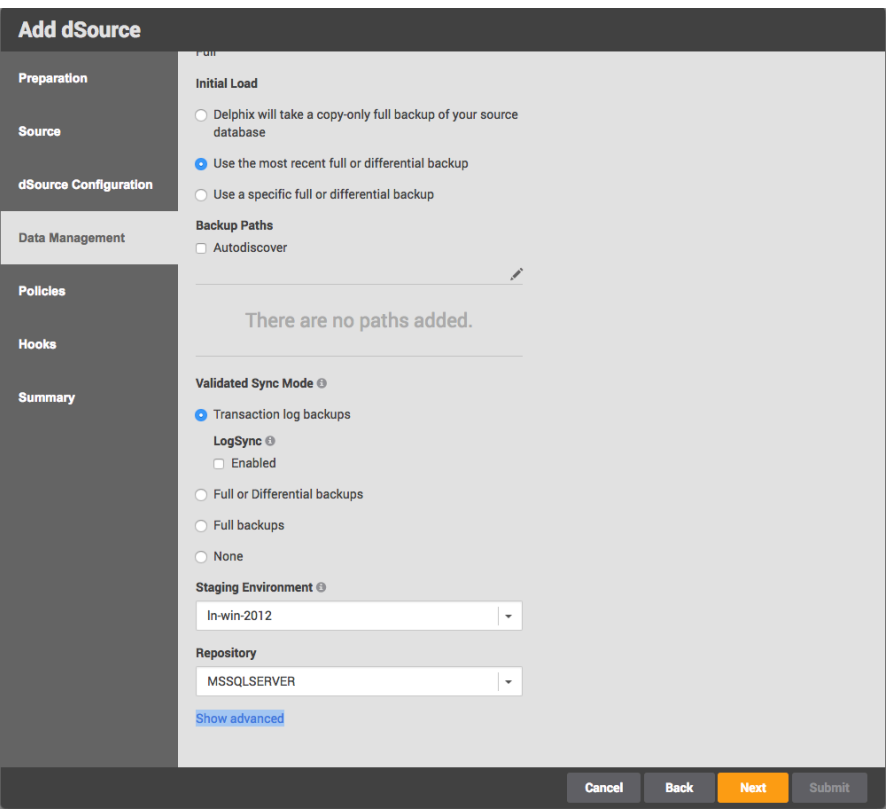

Enable **Netbackup Ingestion** and input the master and source client names.

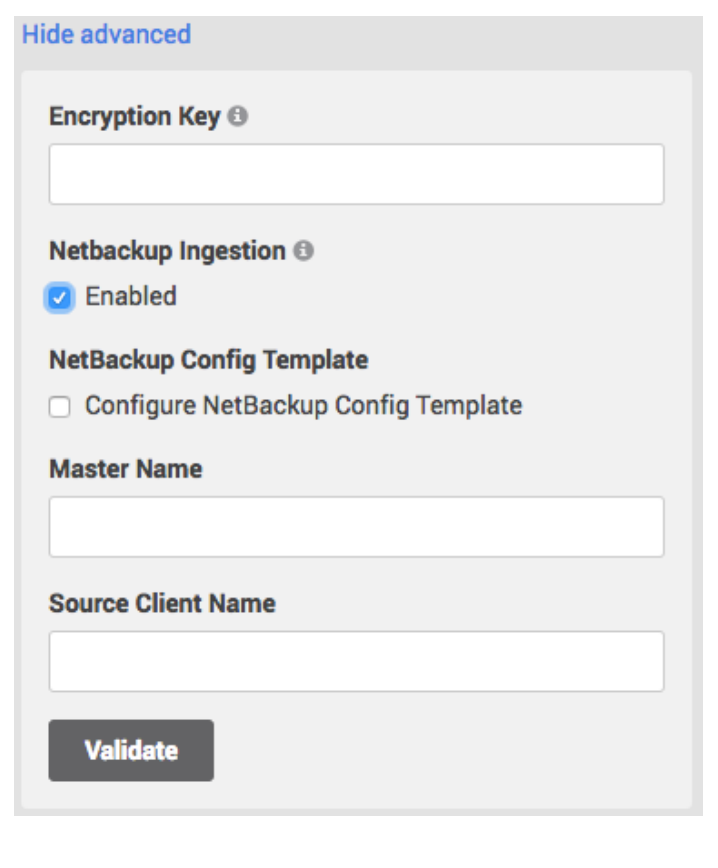

We use these names to query bplist using these options:

bplist -S <master name> -C <client name> -t 15 -R -s <start date> -e <end date>

If validation does not work, make sure this command actually returns backups that were taken for this dSource.

A When validating the master and client servers we expect that at least one NetBackup MS-SQL-Server type backup had been taken with this pair in the last two days. Validation will fail otherwise.

## Using NetBackup Config Parameters or Templates

When restoring we create a batch file based on information we find on the backup. Batch files can be customized with non-default and additional options using config templates.

[https://www.veritas.com/content/support/en\\_US/doc/123947690-126579517-0/id-](https://www.veritas.com/content/support/en_US/doc/123947690-126579517-0/id-SF930853806-126579517)

SF930853806-126579517 explains which parameters in the batch file can be edited outside of these blacklisted keywords:

• ALTCLIENT

 $\lambda$ 

- BROWSECLIENT
- DATABASE
- DUMPOPTION
- ENABLESERVICEBROKER
- ENDOPER
- MOVE
- NBIMAGE
- NBSERVER
- OBJECTNAME
- OBJECTYPE
- RECOVERED STATE
- RESTOREBEFOREMARK
- RESTOREBEFOREMARK AFTERTIME
- RESTOREOPTION
- RESTOREPAGES
- PARTIAL
- PAGE

Any key that is used outside of what is documented may cause the restore to fail with unknown errors.

If the **Configure NetBackup Config Template** is checked, the page after **Data Management** becomes **NetBackup Config Template**.

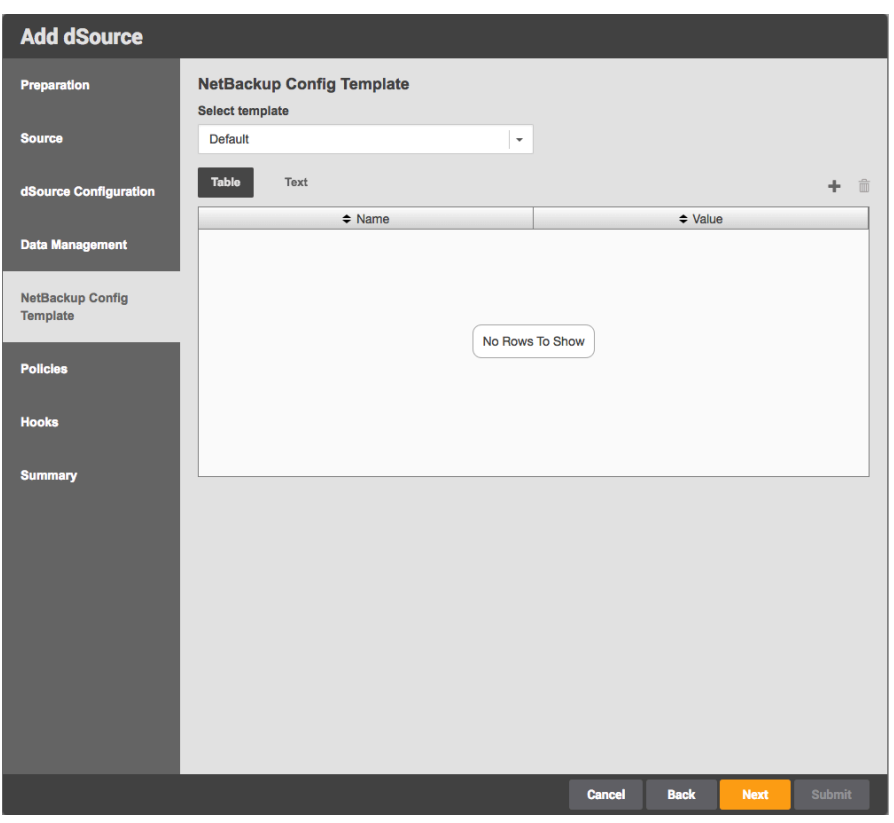

This page allows this dSource's specific config parameters to be updated, either by adding rows to the table or inputting them as text input (key=value).

**A** For config params/templates, the 'value' will be injected into the script as is so if the value of the parameter needs to be a String, quotes should be included with 'value'.

If creating a new set of config parameters while linking each dSource seems unnecessary, a config template can be specified. However, that is only possible via the CLI. To do that, log onto the CLI using the Delphix admin user/ password and go to **database** > **templates**. Make sure to create the new template with sourceType set to MSSqlLinkedSource. Example:

Then when linking, select the template created. (In this screenshot it would be **NetBackup**) If any edits are made to a selected template while linking, this will create a new set of config parameters for the specific dSource and will not edit the actual template. Config parameters added to a specific dSource will be ignored if the dSource has a config template selected.

#### LogSync for SQL Server dSources

LogSync can still be enabled if NetBackup ingestion is enabled however Point-in-Time provisioning is currently not supported for NetBackup transaction logs. LogSync for backups taken with other backup providers that support LogSync will work as before.

Enabling NetBackup for previously created dSources

On an already created dSource go to **Configure** > **Data Management** and click edit (pencil button). Enable NetBackup Ingestion and add all the configuration as necessary.

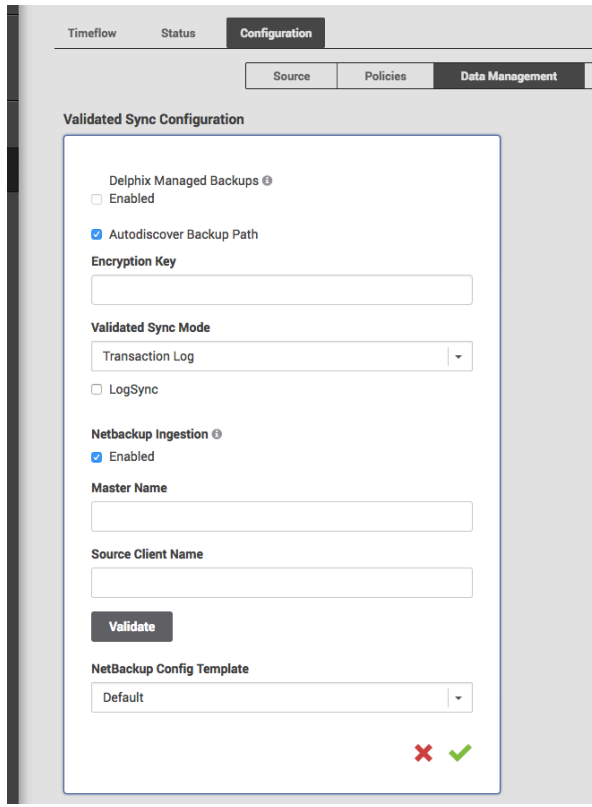

If **NetBackup Config Template** is set to **Default** then the params will be empty. Go to the CLI to update the config params.

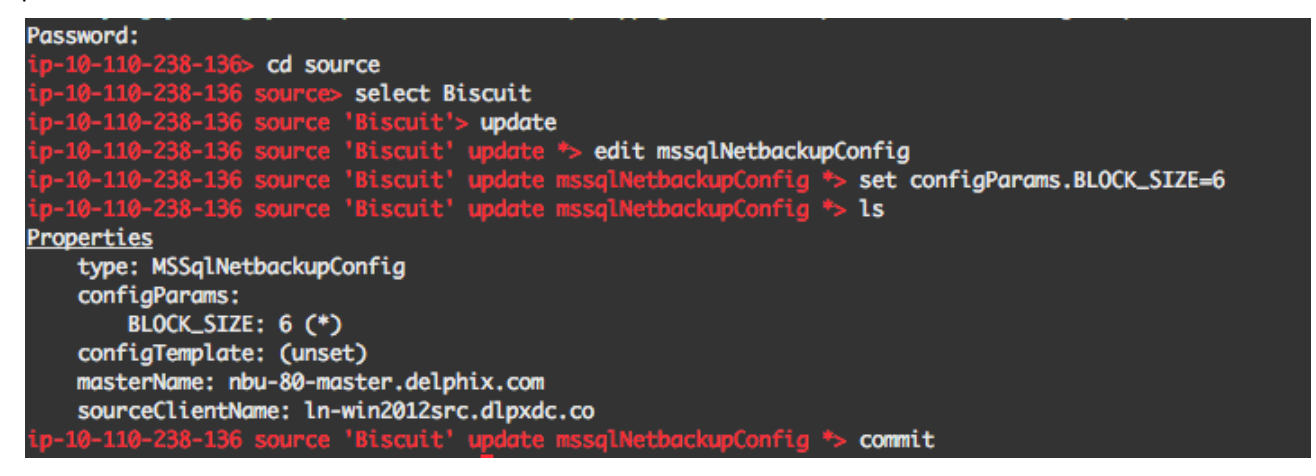

Like above, to create a config template, create the template first so that during this update that specific template can be selected in the drop-down.

## Netbackup Ingestion ®

## **Z** Enabled

## **Master Name**

nbu-80-master.delphix.com

## **Source Client Name**

In-win2012src.dlpxdc.co

**Validate** 

## **NetBackup Config Template**

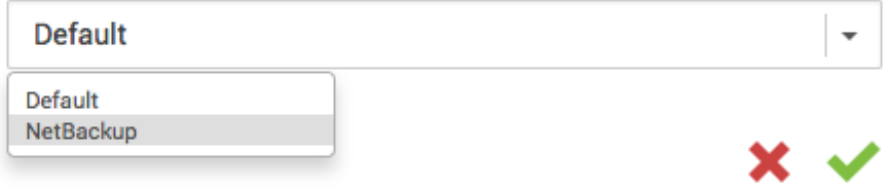

Delphix Managed Backups must be disabled before NetBackup can be enabled.

To disable Delphix Managed Backups for a specific dSource, select that specific dataset and go to **Data Management** tab under the **Configuration** tab.

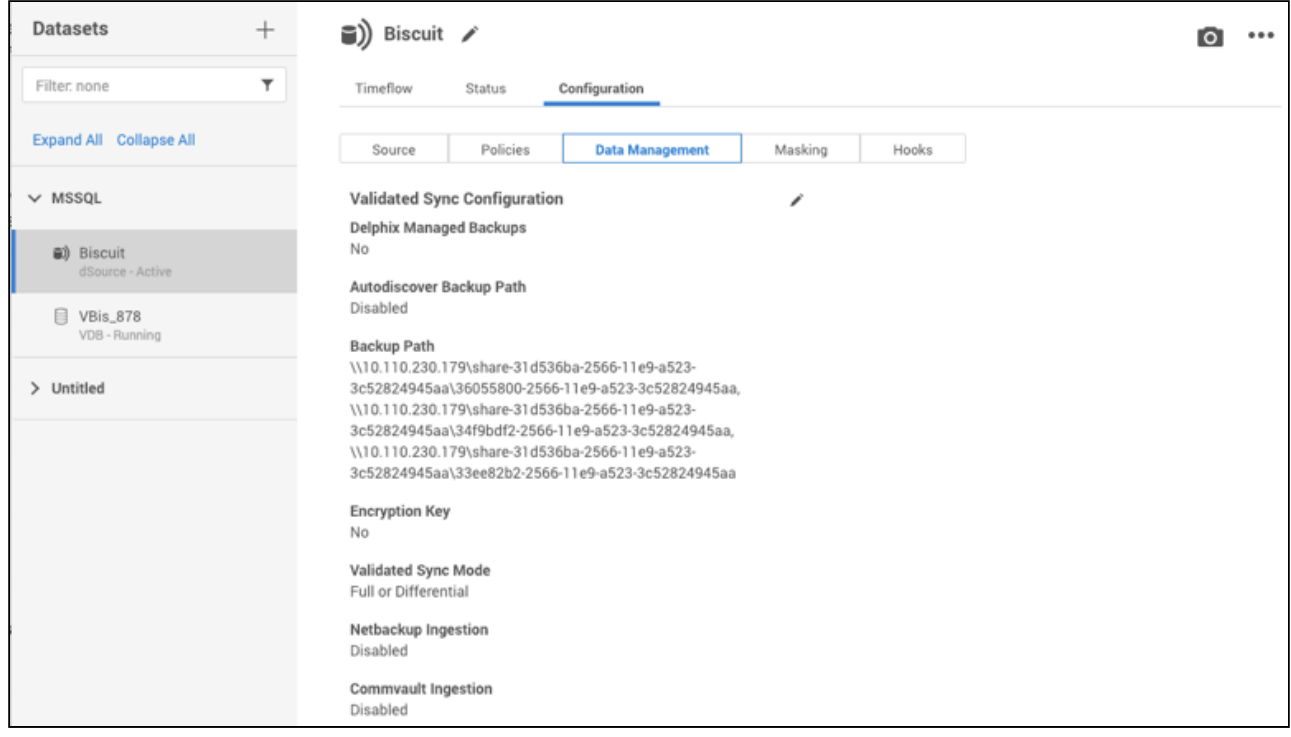

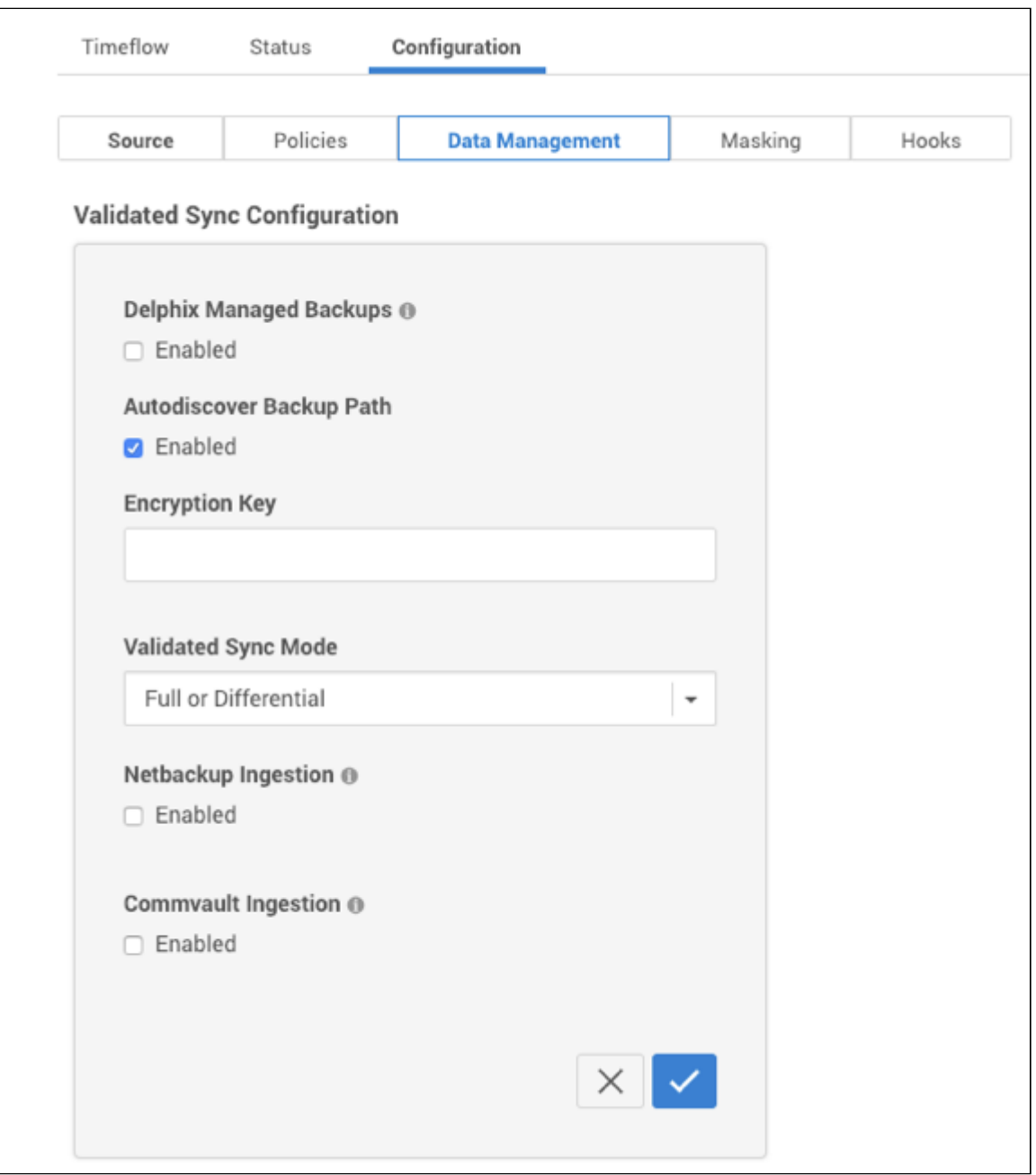

## Click the edit button and uncheck this feature. Then update all new inputs.

Linking an Availability Group database with NetBackup

Linking with an AG source works similarly however the source client name inputted to the NetBackup config should be the windows cluster name rather than the client name that takes the backup.

General Notes/Troubleshooting

• If a restore fails and the staging environment's NetBackup client job log shows no attempted restores, it is likely that you need to log onto the environment using the staging user provided to Delphix. This article

explains that the user profile is created on the first login and that NetBackup requires it to restore. https:// www.veritas.com/support/en\_US/article.100032299

- Through observation, we've noticed that the block size of the restore batch file must be equal to or less than what was used when backing up the dump. We default to the blocksize to what the backup was taken with but the config param/template can include BLOCK\_SIZE to change. We won't prevent this but it's up to the user to set it correctly. Editing this field is generally not recommended for this reason.
- NetBackup backups are not on local storage and therefore the Backup Paths will just be ignored.

# Related Topic

• [Additional SQL Server dSource Topics](#page-875-0)

## <span id="page-891-0"></span>Detaching and Re-Attaching SQL Server dSources

Each dSource contains metadata that associates it with the source database, as well as the data it has ingested from the source database in the form of snapshots up to that point. It is possible to detach, or unlink, a dSource from its source database. This breaks the association with the source database without affecting the data within the Delphix Engine. Detached dSources and their source databases have these properties:

- A detached dSources can still be used to provision a virtual database (VDB).
- You can re-link the source database as a different dSource.

## Prerequisites

A dSource can only be attached to a new data source once it has been unlinked.

## Detaching a dSource

- 1. Login to the **Delphix Management** application as a user with **OWNER** privileges on the dSource, group, or domain.
- 2. Click **Manage**.
- 3. Select **Databases**.
- 4. Select the **database** you want to unlink or delete.
- 5. From the **Actions** menu (...) select **Unlink.** A warning message will appear.
- 6. Click **Unlink** to confirm.

## **Rebuilding Source Databases and Using VDBs**

In situations where you want to rebuild a source database but retain the existing dSource, you will need to detach the original dSource and create a new one from the rebuilt data source.

- 1. Detach the dSource as described in the procedure on this page.
- 2. You cannot attach a dSource with the same name as a dSource that is already attached. If you intend to give the new dSource the same name as the original one, rename the detached dSource.
	- a. At the top of the **Configuration** tab, next to the dSource's name, click the **Edit** (pencil) icon.
	- b. After renaming the dSource, click the green **checkmark**.
- 3. Create the new dSource from the rebuilt database.

You will now be able to provision VDBs from both the detached dSource and the newly created one, but the detached dSource will only represent the state of the source database prior to being detached.

## Attaching a Previously Detached dSource

You can only re-attach databases that represent the same physical database.

- 1. Login to the **Delphix Management** application as a user with **OWNER** privileges on the dSource, group, or domain.
- 2. Click **Manage**.
- 3. Select **Databases**.
- 4. Select the database you want to re-attach.
- 5. From the **Actions** menu (...) select **Link dSource**.
- 6. Select the environment and database that represents the source to which you would like to re-attach.
- 7. Select an appropriate staging environment, and choose the credentials that should be used to authenticate to the source database.
- 8. Click **Link** to link the dSource to the new source database.

9. Once linking is complete, use the **Configuration > Data Managemen**t tab to set up an appropriate **Validated Sync** configuration.

Attaching a Previously Detached dSource using CLI

The attach operation is currently only supported from the command line interface (CLI). Full GUI support will be added in a future release. You can only re-attach databases that represent the same physical database.

- 1. Login to the **Delphix CLI** as delphix\_admin or a user with OWNER privileges on the dSource, group, or domain.
- 2. Select the dSource by name using database select <dSource Name> .
- 3. Run the attachSource command.
- 4. Set the source config you want to attach to, using set source.config=<Source Database Unique Name> . Source configs are named by their database unique name.
- 5. Set any other source configuration operations as you would for a normal link operation.
- 6. Run the commit command.

## Related Topics

• [Managing SQL Server Environments and Hosts](#page-823-0)

# <span id="page-893-0"></span>Provisioning and Managing Virtual Databases with SQL Server

Virtual databases are a key data management concept for Delphix. In order to create or provision a virtual database, you will need a linked dSource from a source host and a compatible target environment. From a dSource, you can select a snapshot or point in time to create a VDB. SQL Server VDBs each have their own configuration settings.

This section covers the following topics:

- [Overview of SQL Server Virtual Databases](#page-894-0)
- [Provisioning a SQL Server VDB](#page-896-0)
- [V2P with a SQL Server VDB](#page-898-0)
- [Additional SQL Server VDB Topics](#page-899-0)
- [CDC Support in SQL Server](#page-908-0)

## <span id="page-894-0"></span>Overview of SQL Server Virtual Databases

[Virtual databases are a key data management concept for Delphix, explained in Provisioning and Managing Virtual](#page-528-0)  Databases. In order to create or provision a virtual database, you will need a linked dSource from a source host and [a compatible target environment, as described in the overview for](#page-807-0) [Managing Environments and Host](#page-519-0)[s and Overview](#page-807-0)  of Requirements for SQL Server.

From a dSource, you can select a snapshot or point in time to create a VDB. SQL Server VDBs each have their own configuration settings as described in Configuration Settings for SQL Server Virtual Databases below. This document describes the steps to provisioning VDBs with SQL Server.

## Procedure

- 1. In the Datasets panel on the left-hand side, click the group containing the dSource or VDB from which you want to provision and select the dSource or VDB from the provided list.
- 2. From the TimeFlow tab, select a snapshot to provision from. To provision from a specific point in time from dSources with LogSync enabled, use the open LogSync button.
- 3. Click to open the Provision VDB wizard, and select a compatible Target Environment for the new SQL Server VDB
- 4. In the Target Configuration page, you may customize the VDB. For a list of available configuration options, see [Configuration Settings for SQL Server Virtual Databases](#page-894-1) below.
- 5. Select a Snapshot Policy for the VDB.
- 6. If the VDB should be masked during provisioning, enable Masked Provisioning by selecting an option on the Masking page
- 7. Enter any operations that should be run on the Hooks page.
- 8. Review the VDB Configuration and Summary, and then click Submit.

When provisioning starts, you can review the progress of the job by selecting the VDB and clicking on the Status tab, or by selecting System and viewing the Jobs page.

Alternatively, you can see this in the Actions Sidebar. When provisioning is complete, the VDB will be included in the group you designated and listed in the Datasets panel.

<span id="page-894-1"></span>Configuration Settings for SQL Server Virtual Databases

Each VDB has its own data management settings, found during the provision workflow as well as in the configuration page for that VDB. When you create a SQL ServerVDB, Delphix copies most configuration settings from the dSource and uses them to create the VDB. However, you can customize these with the following settings:

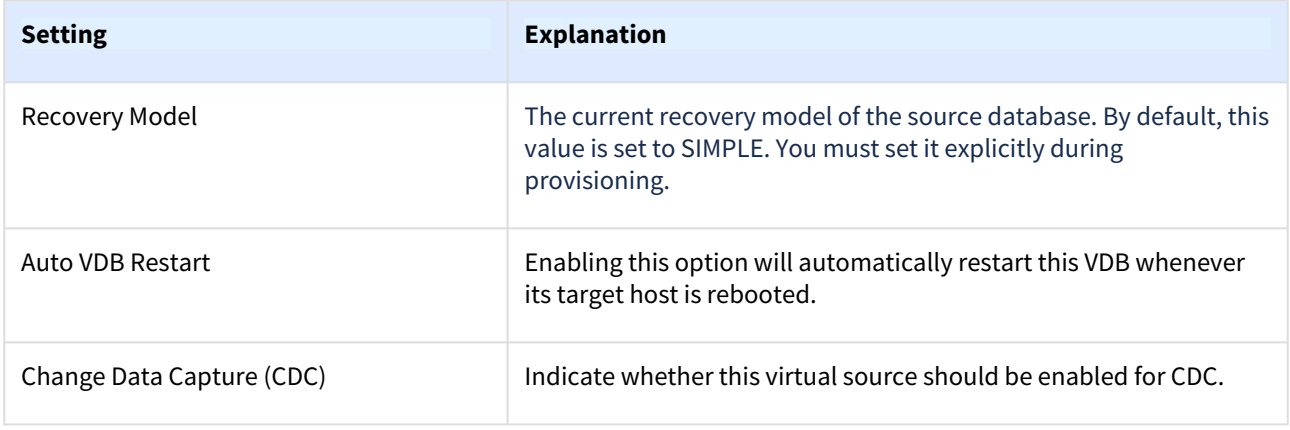

## Related Topics

• [Provisioning and Managing Virtual Databases with SQL Server](#page-893-0)

## <span id="page-896-0"></span>Provisioning a SQL Server VDB

This topic describes how to provision a virtual database (VDB) from a SQL Server dSource.

Prerequisites

- [You must have already linked a dSource from a source database, as described in Linking a SQL Server](#page-872-0)  dSource or have already created a VDB from which you want to provision another VDB.
- You must have already set up Windows target environments and installed the Delphix Connector on them, as described in [Adding a SQL Server Standalone Target Environment.](#page-835-0)
- Make sure that you have the required privileges on the target environment.
- If you are provisioning to a different target environment than the one where the staging database has been set up, make sure that the two environments have compatible operating systems. For more information on the staging database and the validated sync process.
- If using Change Data Capture (CDC):
	- The SQL Server instance on which the VDB is being provisioned or exported must support CDC.
	- The *SQL Server Agent* for the instance must be running otherwise adding a CDC capture and cleanup jobs will fail.

## Procedure

- A When provisioning or refreshing a SQL Server VDBs, both the DB\_CHAINING and TRUSTWORTHY database parameters will be disabled (even if they were enabled on the dSource).
	- 1. Login to the **Delphix Management** application.
	- 2. Click **Manage**.
	- 3. Select **Datasets**.
	- 4. Select a **dSource**.
	- 5. Click **Timeflow** tab.
	- 6. Next to a snapshot select the  $\Box$  Provision VDB icon. The **Provision VDB** panel opens.
	- 7. Select a **target environment**.
	- 8. On the **Target Configuration** page, specify a **Mount Path.**
	- 9. On the **Configuration** page, do the following:
		- a. Under **Target Group**, select a Target Group for the VDB.
		- b. Enter a database name.
		- c. Under Recovery Model, click the drop-down list to select a recovery model. You can choose one of the following:
			- i. Simple This option is recommended and selected by default. It allows SQL Server to automatically mark parts of its transaction log file for re-use if they are not in use.
			- ii. Full This option lets you take the responsibility for taking backups and log backups of the VDB to an external location.
			- iii. Bulk Logged This option lets you take the responsibility for taking backups and log backups of the VDB to an external location.
		- d. Specify any **Pre Scripts** or **Post Scripts** that should be used during the provisioning process. For CDC users, it is recommended that VDB Post Start hooks be configured to automatically start these jobs on successful provisioning.
			- A It is advised to use a Post Start hook as it is executed in all VDB operations like provision, refresh, rewind, disable/enable. Also, CDC jobs get deleted whenever we disable a VDB. The Post Start hook will add the CDC jobs again on enabling the VDB.
- e. Under VDB configuration, enable **Auto VDB Restart** to allow the Delphix Engine to automatically restart the VDB when it detects the target host reboot.
- f. To enable **Change Data Capture (CDC)**, [s](https://docs.delphix.com/pages/createpage.action?spaceKey=DOCSDEV2019&fromPageId=126190447&useDraft=true&draftId=128025987&resume=false&targetVersionId=0A000399016FCE0AFE13C44B534AA463&isEnabledToChangePageType=false&scrollPageId=0A0003990170593B9FE6C58D4C021C5B)elect the Enable checkbox.
- g. Click **Next**.
- 10. Under **Policies**, select a **Snapshot Policy** for the VDB and click **Next**.
- 11. Under **Masking**, select **Mask this VDB** checkbox to mask your data during provisioning and then select one of the following masking options:
	- a. Select an existing masking job
	- b. Masking Job is not currently available for the selected data type, please mask using script(s) instead. If you select this option, you should define a Configure Clone script in the Hooks step to mask the dataset.
- 12. Under **Hooks**, specify any Hooks to be used during the provisioning process. For more information, see [Hooks for SQL Server.](#page-910-0)
- 13. Click **Next**.
- 14. The final summary tab will enable you to review your configurations.
- 15. Click **Submit**.

When provisioning starts, the VDB will appear in the **Datasets** panel. Select the VDB and navigate to the **Status** tab to see the progress of the job. When provisioning is complete, you can see more information on the **Configuration** tab.

You can select a SQL Server instance that has a higher version than the source database and the VDB will be automatically upgraded. For more information about compatibility between different versions of SQL Server, see [SQL Server Support Matrix](#page-801-0).

## Provisioning by Snapshot or LogSync

When provisioning by snapshot, you can provision to the start of any particular snapshot, either by time or LSN.

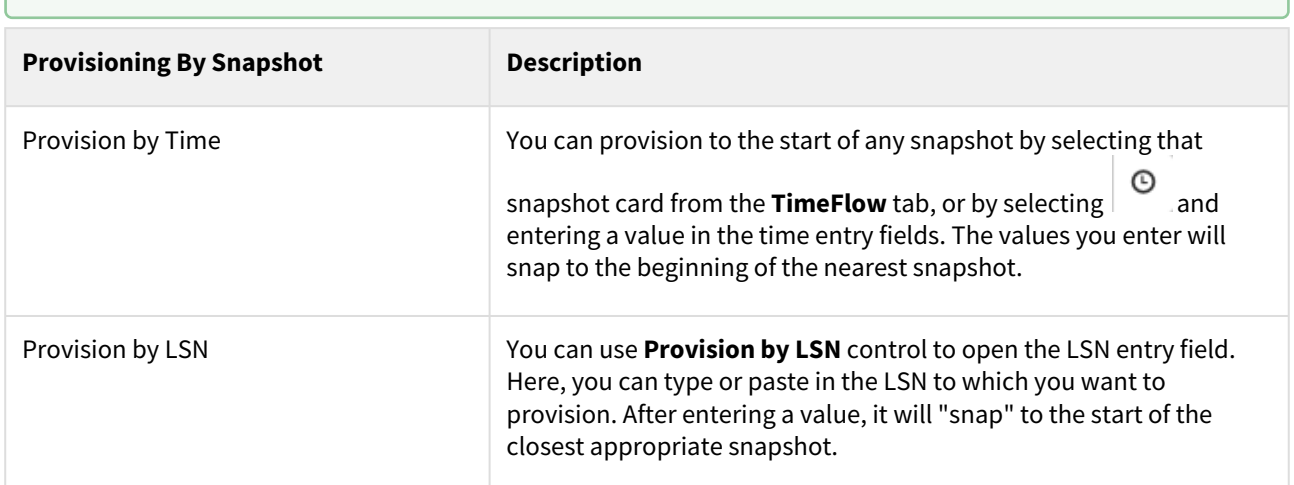

You can take a new snapshot of the dSource and provision from it by clicking the **Camera** icon.

#### Related Topics

- [SQL Server Support Matrix](#page-801-0)
- [Hooks for SQL Server](#page-910-0)

## <span id="page-898-0"></span>V2P with a SQL Server VDB

This topic describes how to perform the Virtual to Physical (V2P) process with a SQL Server virtual database (VDB).

## Procedure

- 1. Log into the **Delphix Management** application.
- 2. Click **Manage** and select **Datasets**.
- 3. Select the dSource or VDB you want to export.
- 4. Select the snapshot of the dSource or VDB state you want to export.
- 5. If you want to export the state of the database from a specific point in time, select the **LogSync** icon and then select the point in time from which you want to create the export.

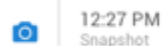

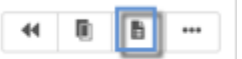

- 6. From the actions menu (...) select **Virtual to Physical**.
- 7. Select the target environment.
- 8. Enter the **Target Directory** for the export. The target environment should have been added to Delphix previously and should meet all target host requirements, see Overview of Requirements for SQL Server Environments [for more information on user requirements for target environments.](#page-807-0) The target directory you enter here must exist in the target environment and the Delphix operating system

user listed under the environment must have permission to write to it.

- 9. Select an option for **Run recovery after V2P**. If you select **No**, you can use the scripts that are created in the target environment to manually recover the database at a later time. See [Manually Recovering a Database after V2P](#page-541-0) for more information.
- 10. Click **Advanced** to customize the target directory layout or to enable Change Data Capture (CDC) on the exported database. See [Customizing Target Directory Structure for Database Export](#page-538-0) for more information.
- 11. Click **Next**.
- 12. Select whether you want to have an email sent to you when the export process completes, and then click **Submit**.

## Post-Requisites

If you selected **No** for **Run Recovery after V2P**, follow the instructions in [Manually Recovering a Database after](#page-541-0)  V2P to complete the V2P process.

## Related Topics

- [Manually Recovering a Database after V2P](#page-541-0)
- [Customizing Target Directory Structure for Database Export](#page-538-0)
- [Overview of Requirements for SQL Server Environments](#page-807-0)

# <span id="page-899-0"></span>Additional SQL Server VDB Topics

This section covers the following topics:

- [Renaming a SQL Server VDB via CLI](#page-900-0)
- [Upgrading SQL Server VDBs](#page-901-0)
- [Extended Properties for SQL Server VDBs](#page-902-0)
- [File Permissions for SQL Server VDBs](#page-903-0)
- [Deleting a SQL Server VDB](#page-904-0)
### Renaming a SQL Server VDB via CLI

This topic describes how to change the database name on the SQL Server Instance for VDB through the Delphix CLI.

## **Database name on SQL Server vs. VDB name on Delphix**

The database name is what you would see the SQL Server instance on the Target in SQL Server Management Studio or sys.databases. It is also the database name in the **Configuration** tab in Delphix. The name of the VDB is an internal name within Delphix Engine and does not need to be the same as the database name on Target. This is found on the **Status** tab of Delphx.

### Prerequisites

- The VDB must be running on the target environment.
- The SQL Server instance on the target environment where the VDB is located must be up and reachable.

### Procedure

1. Select the **source** associated with the VDB and disable the VDB.

```
delphix> source "vexample"
delphix source 'vexample'> disable
delphix source 'vexample' disable *> commit
```
2. Select the source **config** associated with the source.

```
delphix source "vexample" > get config
         vexample
delphix source "vexample" > /sourceconfig "vexample"
delphix sourceconfig "vexample" >
```
3. Update the **databaseName** to the new name.

```
delphix sourceconfig "vexample" > update
delphix sourceconfig "vexample" update *> set databaseName=newDBName
delphix sourceconfig "vexample" update *> commit
delphix sourceconfig "vexample" >cd
```
4. Enable the VDB.

delphix> source "vexample" delphix source 'vexample'> enable delphix source 'vexample' enable \*> commit

#### Related Topics

### Upgrading SQL Server VDBs

This topic describes how to upgrade a SQL Server VDB to a higher version of SQL Server instance.

Procedure for VDB In-Place Upgrade

- 1. Remove any VDB Refresh Policy assigned to the VDB.
- 2. Upgrade the target SQL Server instance.
- 3. Refresh the target environment.

Procedure to Upgrade a VDB to a New SQL Instance

- 1. Refresh all environments.
- 2. Login to the **Delphix Management** application.
- 3. Click **Manage**.
- 4. Select **Datasets**.
- 5. Select the **VDB** to be upgraded.
- 6. From the **Actions** menu (...) select **Disable**.
- 7. Click **Disable** to confirm.
- 8. From the **Actions** menu (...) select **upgrade**. The **Upgrade Database** window will open.
- 9. Select the **SQL Server instance** to which you want the VDB to upgrade.
- 10. Click **OK**.
- 11. Enable the VDB. (See the *[Enabling and Disabling SQL Server VDBs section in](#page-528-0)* Provisioning and Managing Virtual Databases.)
- 12. Repeat steps 5 to 12 for each VDB you want to upgrade.

# Related Topics

Extended Properties for SQL Server VDBs

Extended Properties and How to View Them

This topic describes extended properties on VDBs that you can use to track the origin of VDBs through SQL Server tools on target servers.

These are the extended properties:

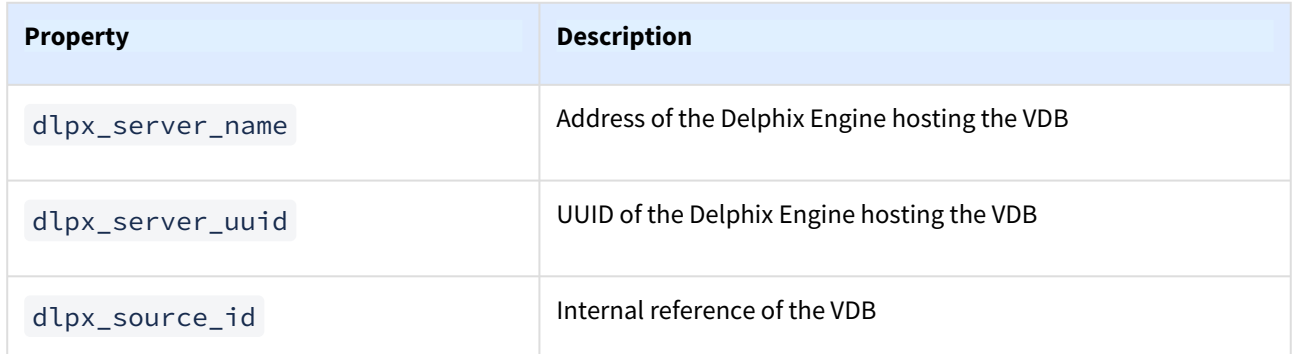

You can find these properties in the following locations:

- For a VDB using the SQL Server Management Studio tool: under the Extended Properties page of the Properties window
- Using the sp\_dlpx\_vdbinfo stored procedure.
	- To install and run this stored procedure, run the SQL code contained in <Delphix Connector install path>\etc\sp\_dlpx\_vdbinfo.sql .

### Related Topics

### File Permissions for SQL Server VDBs

When provisioning a VDB, the Delphix Engine modifies the "access control lists" (ACLs) of database and log files to help prevent unintentional data loss through file deletion. Files could be deleted, for example, if there is an attempt to DROP a VDB directly through SQL Server management studio or other native SQL Server tools.

The Delphix Engine updates each database and log file ACL to include a deny-delete "access control entry" (ACE) for the user account running the SQL Server instance.

You can still drop VDBs directly through SQL Server tools. However, a warning message will be displayed, and the files will remain on the volume that the Delphix Engine exports. This file deletion prevention also applies to attempts to remove files from a database using the ALTER DATABASE .. REMOVE FILE command.

If a VDB is inadvertently dropped, you can reattach the database using SQL Server tools.

If you attempt to delete a database or log file and then try to add a file of the same name, this may fail because the original file was prevented from being deleted by the deny-delete ACE.

If you intend to delete the files from the volume that the Delphix Engine provides, you can change the ACLs on the files using the icacls command:

icacls <file> /remove <SQL Server instance account>:deny(D)

Accounts other than the SQL Server instance account will not be prevented from deleting the VDB database and log files.

#### Related Topics

### Deleting a SQL Server VDB

## Procedure

Deleting a VDB is an unrecoverable operation. Proceed only if you want to permanently destroy the unique data that was created in the VDB.  $\bullet$ 

- 1. Login to the **Delphix Management** application.
- 2. Click **Manage**.
- 3. Select **Datasets**.
- 4. Click the **VDB** that you want to delete.
- 5. From the Actions menu (...) select **Delete.**
- 6. If stopping or starting the VDB requires particular credentials for the target environment other than those of the default environment user:
	- a. Check **Provide Privileged Credentials**.
	- b. Enter the **username** and **password**.
	- c. Click **Validate Credentials**.
- 7. Click **Delete** to confirm that you want to delete the VDB.

If the VDB was currently active, the Delphix Engine will shut it down, unmount all filesystems from the target environment, and finally delete the VDB itself.

### Using Force Delete

Deleting unused or outdated objects should be a regular part of Delphix Engine administration. This is especially important to prevent low space errors, which can cause the Delphix Engine to stop. The Delphix Engine holds a maximum of 400 objects.

- 1. Log into the **Delphix Management** application.
- 2. Select **Resources > Storage Capacity**.
- 3. Next to the object you want to delete select the **Trashcan**.

## 4. In the Delete dialog select **Force Delete**. Oracle users will have the option to provide additional credentials.

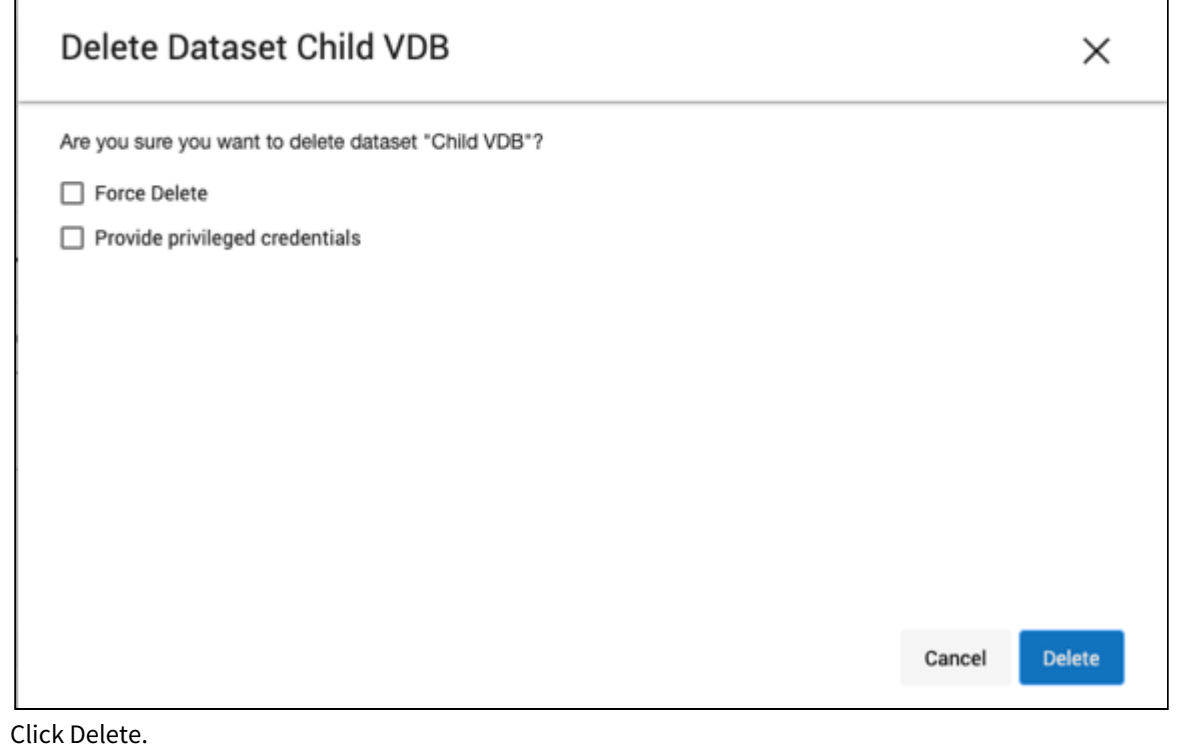

## **Dependencies**

5.

If there are dependencies on the snapshot, you will not be able to delete the snapshot free space; the dependencies rely on the data associated with the snapshot. These items are displayed with a lock icon next to the name.

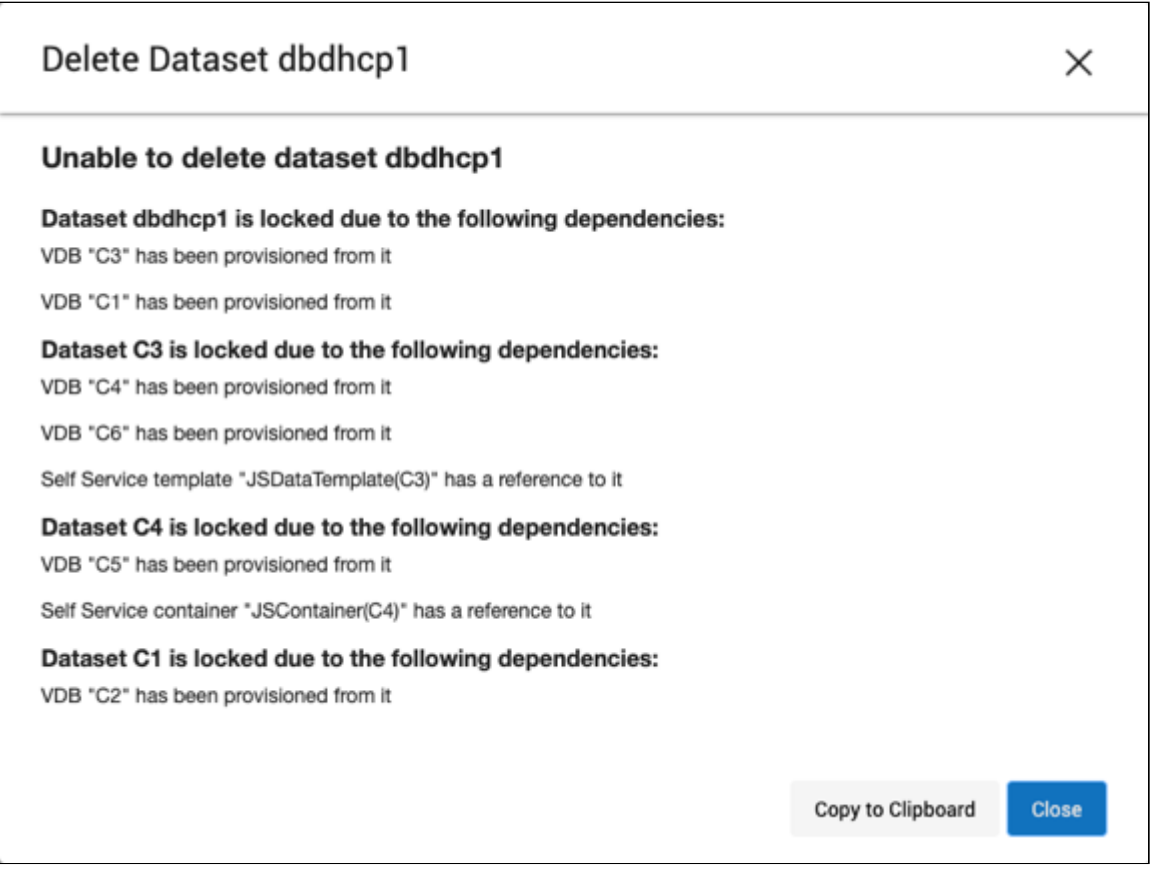

# Deleting a VDB Associated with a Self-Service Container

As shown below if a VDB is associated with a Self-Service container, the delete option will not show.

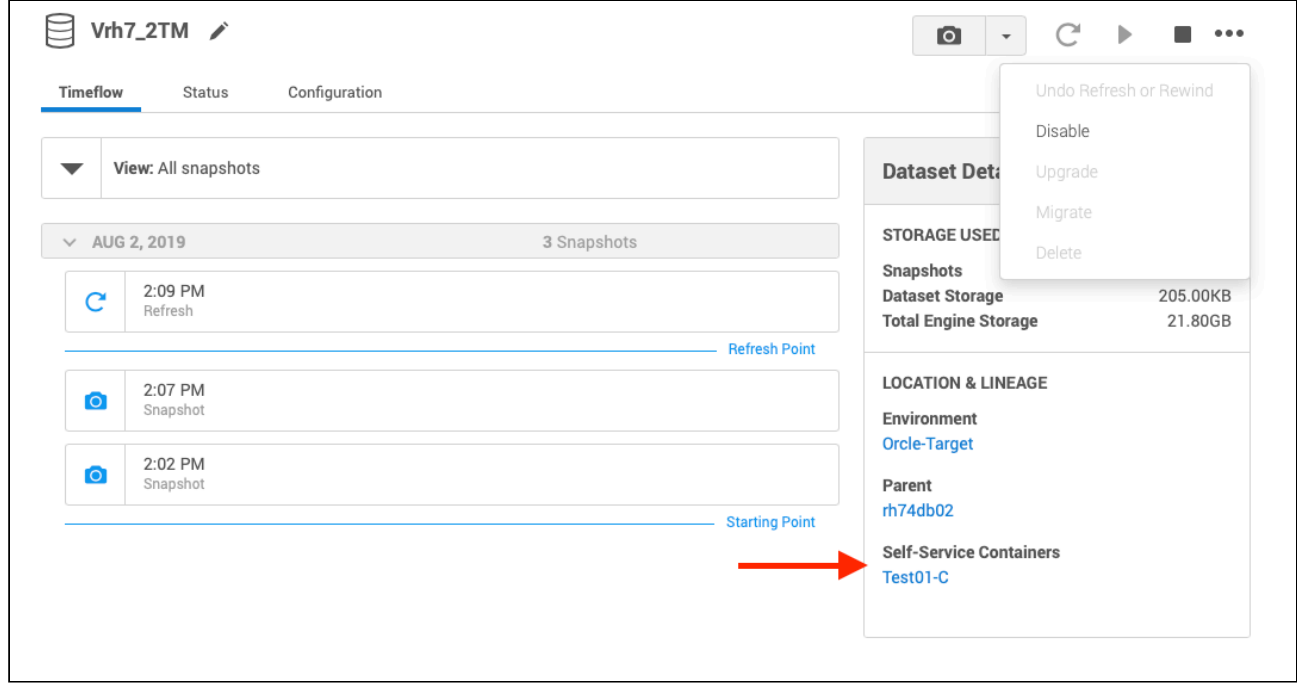

[Users will need to first delete the container and then delete the VDB. Refer to](#page-1520-0) Delphix Self-Service Data Container Activities.

# Related Topics

- [Overview of SQL Server Virtual Databases](#page-894-0)
- [Provisioning a SQL Server VDB](#page-896-0)

# CDC Support in SQL Server

Provisioning CDC Enabled Virtual Databases

Please see [Provisioning a SQL Server VDB](#page-896-0).

## Viewing or Updating CDC your Configuration

CDC configuration used while provisioning would be saved and used for subsequent Refresh and Rewind operations on the VDB. This configuration can be viewed/updated after the VDB has provisioned, in the 'Source' tab under the **Configuration'**section of the VDB.

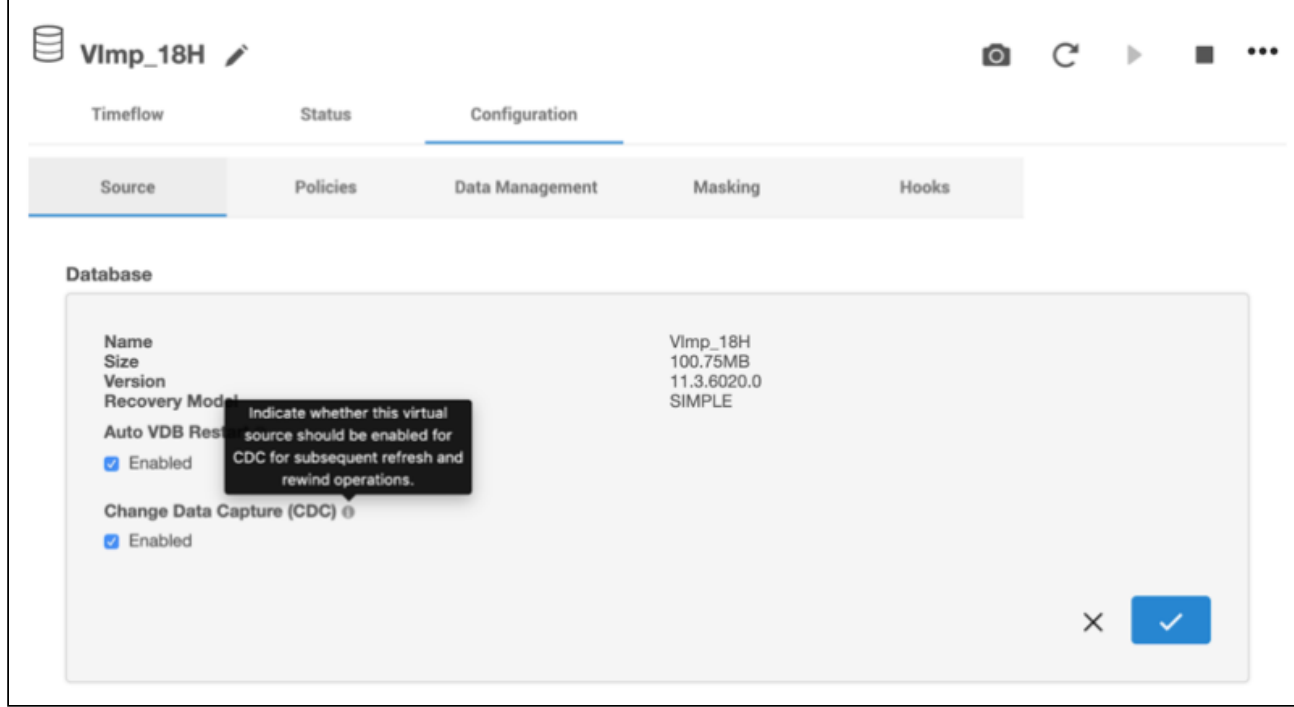

Exporting CDC Enabled Physical Databases

1. In the Configuration page of the wizard, open the Advanced section and Select the **'Enable'** option under 'Change Data Capture (CDC)

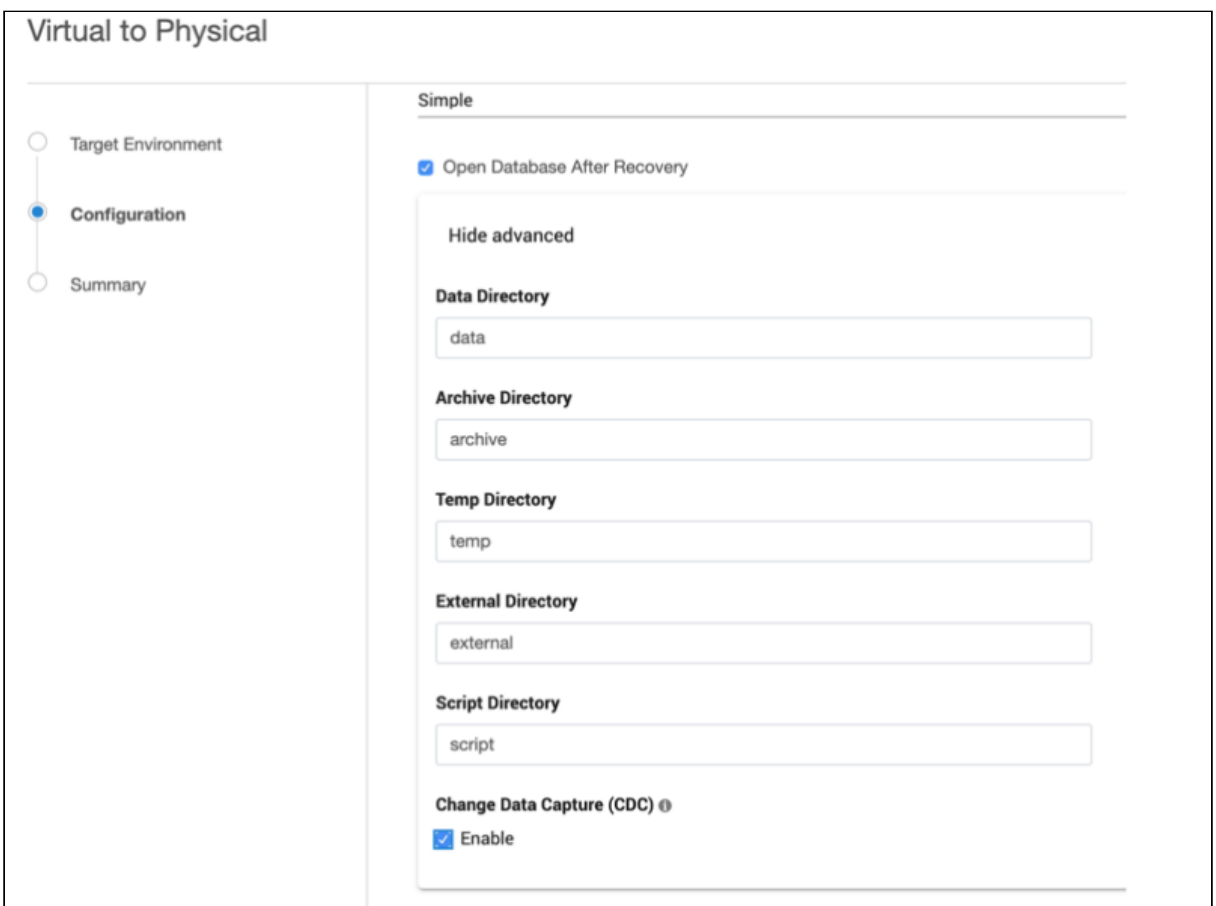

2. CDC capture and cleanup jobs have to be added and CDC metadata has to be upgraded (if exporting is done from a lower database version to SQL2016 and above), manually on exported databases.

General Notes/Troubleshooting

- Make sure the SQL Server instance on which the VDB is being provisioned or exported, supports CDC.
- Make sure 'SQL Server Agent' for the instance is running otherwise adding CDC capture and cleanup jobs will fail.

Related Topics

• [Provisioning a SQL Server VDB](#page-896-0)

# <span id="page-910-0"></span>Hooks for SQL Server

# Introduction

This topic describes the use of hook operations with dSources created from SQL Server source databases and virtual databases (VDBs) that are created from SQL Server dSources or other VDBs.

**Hooks** are Windows Powershell code executed on:

- 1. The Staging target host before or after the manual snapshot of a dSource.
- 2. The VDB target host before and after the provision, refresh, rewind, snapshot, start or stop of a VDB.

# **A** Powershell version

Hooks script are executed with Powershell version 2.

Hooks can be specified in the wizard used during the creation of a VDB, or modified afterward by navigating to the Configuration > Hooks tab, as shown below. Hooks can also be set using the Delphix command-line interface (CLI) or REST Web API.

Each hook operation represents a user-configurable action that the Delphix virtualization engine will execute. You can configure the custom hook code to fail if they encounter an unexpected error. The failure of a hook operation will cause the enclosing operation to fail.

The Windows environment user for the dSource or VDB runs the "Powershell" executable, which runs the specified PowerShell script on the Staging or VDB Target host. The Delphix Engine captures and logs all output of the script and displays it if a failure occurs.

The intent of hook operations are customization of the data contents or configuration of a dataset while it is being manipulated. Actions performed by hooks effectively become an integrated part of the sync operations of a dSource or the provision, refresh, rewind, snapshot, start, or stop actions for that VDB.

Hooks are mainly used for pre- and post-provisioning operations. For example, you can use hooks to:

- Back up test data before refresh and rewind
- Back up data after provisioning
- Reset configuration settings from production to non-production settings after provisioning
- Create logins for dev/qa users who do not have privileges on production databases
- Sync logins on the target that are cloned from the production database
- Back up configuration data from the database

For more information on Hook Operations, see [SQL Server Hook Operation Notes.](#page-912-0)

# Hook Operation Templates

You can use operation templates to store commonly used operations, which allows you to avoid repeated code entry when an operation is applicable to more than a single hook, dSource, or virtual dataset. You can manage templates through the Delphix Management application.

You can also create templates from existing hooks by exporting the hooks in the Delphix Management application.

# Windows Environment Variables

When a hook is executed, Delphix will set specific Windows environment variables to provide context, such as the name of the current host, the name of the SQL Server instance and port, and the name of the database. For more information, see [SQL Server Hook Operation Notes](#page-912-0).

# Related Topics

- [SQL Server Hook Operation Notes](#page-912-0)
- [Cookbook of Common Scripts for Hooks on SQL Server](#page-550-0)
- [SQL Server Environments and Data Sources](#page-773-0)

# <span id="page-912-0"></span>SQL Server Hook Operation Notes

SQL Server Clusters

When linking from, or provisioning to cluster environments, hook operations will not run once on each node in the cluster. Instead, the Delphix Engine always runs all hooks on the instance primary node.

### RunPowershell Operation

The RunPowershell operation executes a PowerShell script on a Windows environment. The environment user runs this shell command from their home directory. The Delphix Engine captures and logs all output of the script. If the script fails, the output is displayed in the Delphix Management application and command-line interface (CLI) to aid in debugging.

If successful, the script must exit with an exit code of  $\Theta$ . All other exit codes will be treated as an operation failure.

Example of a RunPowershell Operation

You can input the full command contents into the RunPowershell operation.

```
$removedir = $Env:DIRECTORY_TO_REMOVE
if ((Test-Path $removedir) -And (Get-Item $removedir) -is [System.IO.DirectoryInfo]) 
{
        Remove-Item -Recurse -Force $removedir
} else {
        exit 1
}
exit 0
```
### SQL Server Environment Variables

Operations that run user-provided scripts have access to environment variables. For operations associated with specific dSources or virtual databases (VDBs), the Delphix Engine will always set environment variables so that the user-provided operations can use them to access the dSource or VDB.

dSource Environment Variables

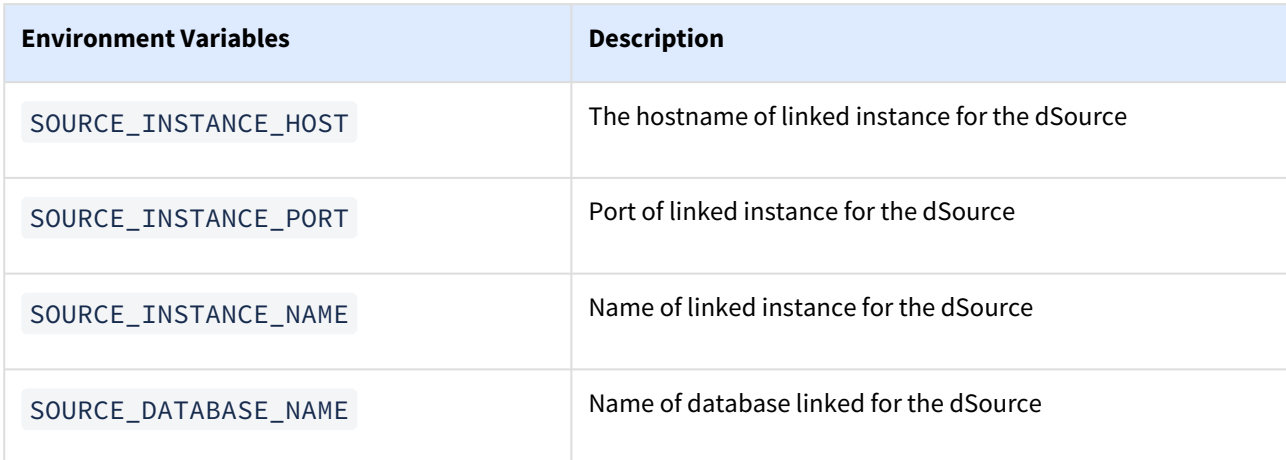

VDB Environment Variables

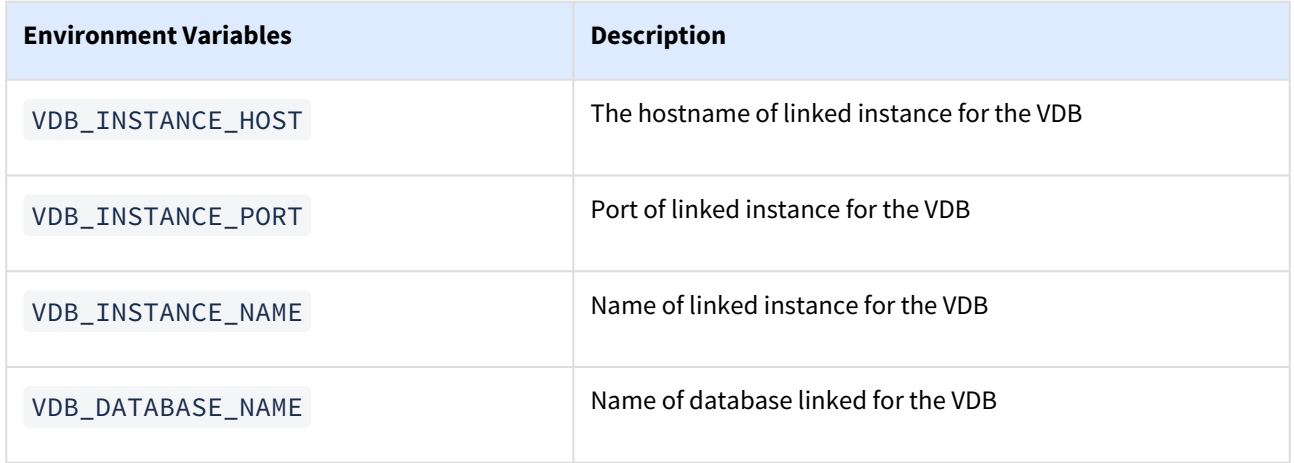

### Error handling for SQL Server PowerShell Scripts

If a pre-script or post-script encounters an unrecoverable error during execution, the Delphix Engine expects the script to return with a non-zero exit code or the error will not be detected. The **Powershell -File** prefix and **exit \$LASTEXITCODE** suffix are required to pass the script's exit code up to the layer calling the script.

Delphix does not perform error checking on PowerShell hook scripts. The script should perform error checking and logging, and return a non-zero exit code to indicate the script's failure. Failure to return a non-zero exit code when appropriate means that Delphix will think the hook script succeeded and mark the VDB provision/refresh/rewind job as a success, when it should be seen as a failure. This is especially important when masking data is part of the hook – the VDB should not be released to users when the hook failed to mask data.  $\ddot{\bullet}$ 

PowerShell gives you a few ways to handle errors in your scripts:

•  $\hspace{0.1 cm}$  Set  $\hspace{0.1 cm}$   $\hspace{0.1 cm}$  ErrorActionPreference . This only applies to PowerShell Cmdlets. For scripts or other

executables such as sqlcmd , PowerShell will return with exit code 0 even if there is an error, regardless of the value of \$ErrorActionPreference . The allowable values for \$ErrorActionPreference ar e:

- Continue (default) Continue even if there is an error
- SilentlyContinue Acts like Continue with the exception that errors are not displayed
- Inquire Prompts the user in case of error
- Stop : Stops execution after the first error
- Use exception handling by using traps and try/catch blocks to detect errors and return with non-zero exit codes
- Use custom error handling that can be invoked after launching each command in the script to correctly detect errors. The following example shows how you can use the function verifySuccess to detect whether the previous command failed, and if it did print, print an error message and return with an exit code of **1**.

```
function die {
     Write-Error "Error: $($args[0])"
     exit 1
```

```
}
function verifySuccess {
     if (!$?) {
         die "$($args[0])"
     }
}
Write-Output "I'd rather be in Hawaii"
verifySuccess "WRITE_OUTPUT_FAILED"
& C:\Program Files\Delphix\scripts\myscript.ps1
verifySuccess "MY_SCRIPT_FAILED"
```
# Related Topics

- [SQL Server Environments and Data Sources](https://delphixdocs.atlassian.net/wiki/spaces/DOCS600/pages/28248148/SQL+Server+Environments+and+Data+Sources)
- [Cookbook of Common Scripts for Hooks on SQL Server](https://delphixdocs.atlassian.net/wiki/spaces/DOCS600/pages/28246065/Cookbook+of+Common+Scripts+for+Hooks+on+SQL+Server)

# Using Pre- and Post-Scripts with SQL Server dSources

### Overview

This topic describes the use of pre- and post-scripts with dSources that are created from SQL Server source databases.

Pre-scripts and post-scripts are Windows PowerShell code executed on the Staging Target host before and after a SnapSync of a dSource. You can specify pre- and post-scripts in the wizard for creating a dSource, or you can modify them afterward by navigating to the Configuration > Standard tab. You can also set pre- and post-scripts using the Delphix command-line interface (CLI) or REST Web API.

The Delphix Engine executes a pre-script on the Staging Target host prior to the SnapSync of a dSource. If it is an initial snapshot, or manual snapshot by selecting the snapshot button on the GUI, the pre/post scripts do not get executed for dSources. Since the dSource resides within a restoring database in the SQL instance on the Staging Target host, the script can perform queries on the instance if a database account is available.

Hooks do allow for a pre/post snapshot hook, but the pre/post scripts do not

A post-script is executed after the SnapSync on a dSource completes. If the post-script fails, the provision, refresh, or rewind operation will also fail with an error message, and a fault will be created on the dSource.

**A** Pre/Post hooks allow for pre/post snapshot hooks for which there is no equivalent in the old pre/post scripts. Pre/Post scripts are run during validated sync, for which there is no equivalent hook operation today.

Pre- and post-scripts are supported for backward compatibility with older versions of the Delphix Engine.

### Associating Scripts with a dSource

Pre- and Post-scripts can be associated with a dSource in one of two ways:

During the dSource linking process

- 1. Login to the **Delphix Management** application.
- 2. In the top menu bar, click **Manage**.
- 3. Select **Datasets**.
- 4. Select the **Plus** icon and then select **Add dSource**.
- 5. In the **Hooks** tab of the **Add dSource** wizard, select the Plus icon to add new **Pre Script** and **PostScript** hooks.
- 6. Enter the calling syntax of the Windows PowerShell script into either or both of the appropriate fields.
	- a. The calling environment is used during linking, as shown in the **Environment Details** panel of the Delphix environment (**Manage** > **Environments**)
	- b. Four (4) environment variables will be populated with the name of the Delphix dSource, the SQL Server instance name and port, and the SQL Server database
	- c. name.

After linking, using the Configuration tab of the Datasets details page

- 1. Login to the **Delphix Management** application.
- 2. In the top menu bar, click **Manage**.
- 3. Select **Datasets** to display the SQL Server dSources and VDBs.
- 4. Select a SQL Server **dSource** from the listed **Datasets** in the left-hand navigation bar.
- 5. Click the **Configuration** panel, select the Hooks sub-tab.

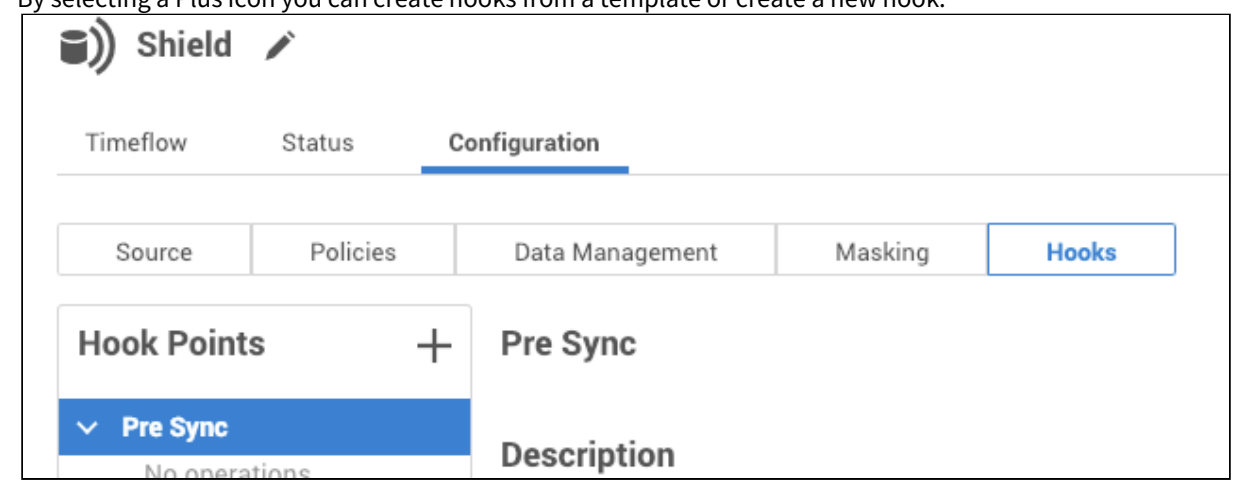

6. By selecting a Plus icon you can create hooks from a template or create a new hook.

- 7. Enter the calling syntax of the Windows Powershell script into either or both of the appropriate fields
	- a. The calling environment is that of the **primary Environment User account**, as shown in the **Environment Details** panel of the Delphix environment (**Manage** > **Environments**)
	- b. Four (4) environment variables will be populated with the name of the VDB, the SQL Server instance name and port, and the SQL Server database name.
	- c. Select the **Create** to accept the change.

## Execution Context for SQL Server Scripts

For dSources, pre- and post-scripts are executed in the context of the staging host user that was provided when linking.

# Related Topics

• [Hooks for SQL Server](#page-910-0)

# Using Pre- and Post-Scripts with SQL Server VDBs

Overview

This topic describes the use of pre- and post-scripts with virtual databases (VDBs) that are created from SQL Server dSources.

Pre-scripts and post-scripts are Windows PowerShell code executed on the VDB target host before and after the provision, refresh, or rewind of a VDB. You can specify pre- and post-scripts in the wizard for creating a VDB, or you can modify them afterward by navigating to the Configuration > Standard tab. You can also set pre- and post-scripts using the Delphix command-line interface (CLI) or REST Web API.

The intent of these scripts is a customization of the data contents or configuration of a VDB while it is being manipulated. Actions performed by pre-scripts and post-scripts effectively become an integrated part of the provision, refresh, or rewind actions for that VDB.

The pre-script executes during the initial provision of a VDB. During refresh and rewind, the PowerShell script referenced in a pre-script is executed after the VDB has been stopped and unmounted, but before the new VDB is mounted. If the pre-script fails, the refresh or rewind operation will also fail with an error message.

During provision, refresh, and rewind, the PowerShell script referenced in a post-script is executed after the Delphix engine has mounted and started the VDB. If the post-script fails, the provision, refresh, or rewind operation will also fail with an error message, and a fault will be created on the VDB.

You can use a pre-script to capture configuration file settings, but not the contents of the soon-to-be recreated VDB; a pre-script executes too late to access the VDB which has already been shut down and unmounted. This makes pre-script functionality much less useful than hook operations like Pre-Refresh.

You can use a post-script to run data transformation operations on newly-provisioned, newly-refreshed, or newlyrewound VDBs. These operations include data masking and setting non-production account passwords in place of cloned production passwords.

Pre- and post-scripts are an older customization mechanism for SQL Server virtual databases. They have been replaced by hook operations, which have been the standard customization mechanism on all other data platforms.  $\mathbf{A}$ 

Pre- and post-scripts are supported for backward compatibility with older versions of the Delphix Engine. Delphix encourages everyone to use Hooks for customizing SQL Server VDBs for future implementations, if possible.

### Associating Scripts with a VDB

Pre- and Post-scripts can be associated with a VDB in one of two ways:

During the VDB provisioning process

- 1. Login to the **Delphix Management** application/
- 2. In the top menu bar, click **Manage**.
- 3. Select **Datasets** to display the SQL Server dSources and VDBs.
- 4. From the listed **Datasets** in the left-hand navigation bar, select a SQL Server **dSource** or **VDB**.
- 5. Click the **TimeFlow**.
- 6. Click **Provision**.
- 7. In the first **Target Environment** step of the **Provision VDB** wizard, there are fields for **Pre Script** and **Post Script**.
- 8. Enter the calling syntax of the Windows PowerShell script into either or both of the appropriate fields.
- a. The calling environment is that of the **primary Environment User account**, as shown in the **Environment Details** panel of the Delphix environment (**Manage** > **Environments**)
- b. Four (4) environment variables will be populated with the name of the VDB, the SQL Server instance name and port, and the SQL Server database name.

After provisioning, using the Configuration tab of the Datasets details page

- 1. In the **Datasets** panel, click the virtual dataset.
- 2. Click the **Configuration** tab.
- 3. Within the **Configuration** tab, click the **Hooks** tab.
- 4. Select the **hook** to edit.
	- a. Click the **Plus** icon to add a new operation.
	- b. Select the **type of operation** or click **-** to load a hook operation template.
	- c. Click the **text area** and edit the contents of the operation.
	- d. To remove an operation from the list, click the **Trash** icon on the operation.
	- e. When you have set all hook operations, click the **checkmark** to save the changes.The current operations at this hook will be displayed. To edit this list of operations, click the **Pencil** icon in the top right-hand corner of the tab.

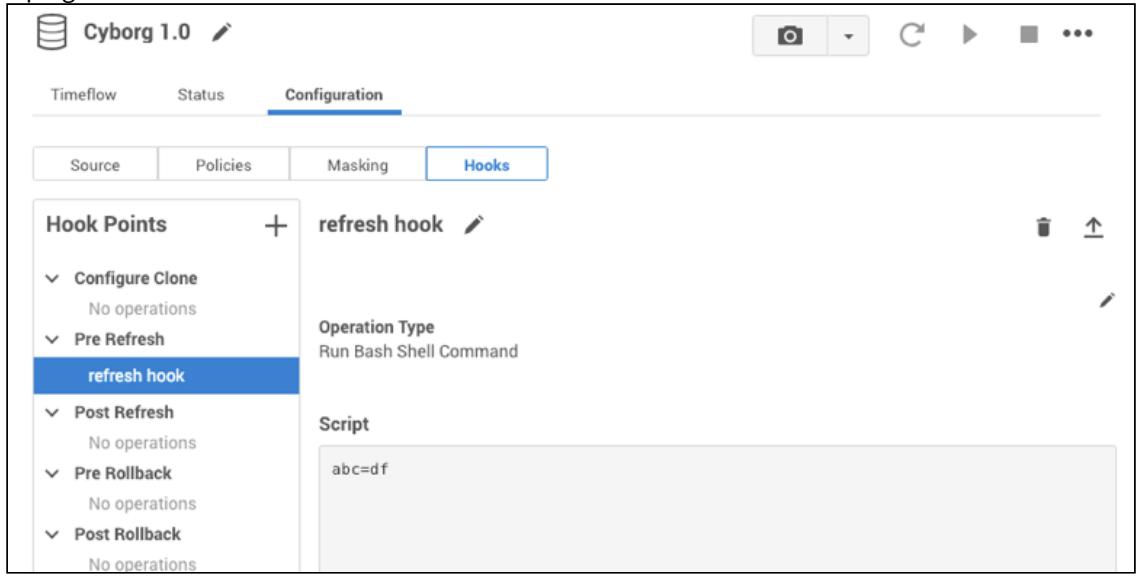

### Execution Context for SQL Server Scripts

For VDBs, pre- and post-scripts are executed in the context of the environment user that was selected during the VDB provision and not the primary environment user. The primary environment user can change over time, all VDB operations are done using the user that was initially selected.

Error handling for SQL Server PowerShell Scripts

If a pre-script or post-script encounters an unrecoverable error during execution, the Delphix Engine expects the script to return with a non-zero exit code. Otherwise, the error will not be detected.

PowerShell gives you a few ways to handle errors in your scripts:

•  $\hspace{0.1 cm}$  Set  $\hspace{0.1 cm}$   $\hspace{0.1 cm}$  ErrorActionPreference . This only applies to PowerShell Cmdlets. For scripts or other executables such as sqlcmd , PowerShell will return with exit code 0 even if there is an error, regardless of the value of \$ErrorActionPreference . The allowable values for \$ErrorActionPreference ar e:

- Continue (default) Continue even if there is an error
- SilentlyContinue Acts like Continue with the exception that errors are not displayed
- Inquire Prompts the user in case of error
- Stop : Stops execution after the first error
- Use exception handling by using traps and try/catch blocks to detect errors and return with non-zero exit codes
- Use custom error handling that can be invoked after launching each command in the script to correctly detect errors. The following example shows how you can use the function verifySuccess to detect whether the previous command failed, and if it did print, print an error message and return with an exit code of **1**.

```
function die {
     Write-Error "Error: $($args[0])"
     exit 1
}
function verifySuccess {
     if (!$?) {
         die "$($args[0])"
     }
}
Write-Output "I'd rather be in Hawaii"
verifySuccess "WRITE_OUTPUT_FAILED"
& C:\Program Files\Delphix\scripts\myscript.ps1
verifySuccess "MY_SCRIPT_FAILED"
```
Related Topics

• [Hooks for SQL Server](#page-910-0)

# Using HostChecker to Validate Target Database Servers

# Prerequisites

Make sure that your source and target environments meet the requirements.

# Procedure to Validate Target Environments

- 1. Verify with your System Administrator that the Delphix Connector has been installed in all Target environments.
- 2. Login to the Windows target host using the **Windows user account** that the System Administrator configured as a Delphix target user.
- 3. Open **Windows Powershell** using the **Run as Administrator** option.
- 4. Execute the **host checker script** by running: <Delphix Connector installation folder>\etc\dlpx-host-checker.ps1
- 5. Select a path where a report file will be saved, such as **C:\temp\delphix-host-checker-report.txt**.
- 6. Select the **default** option of **Target Host**.
- 7. Read the output of the checks.
- 8. The error or warning messages will explain any possible problems and how to address them. Resolve the issues that the HostChecker describes. Do not be surprised or undo your work if more errors appear the next time you run HostChecker; the error you just fixed may have been masking other problems.
- 9. Repeat steps 4–7 until all the checks return no errors or warnings.

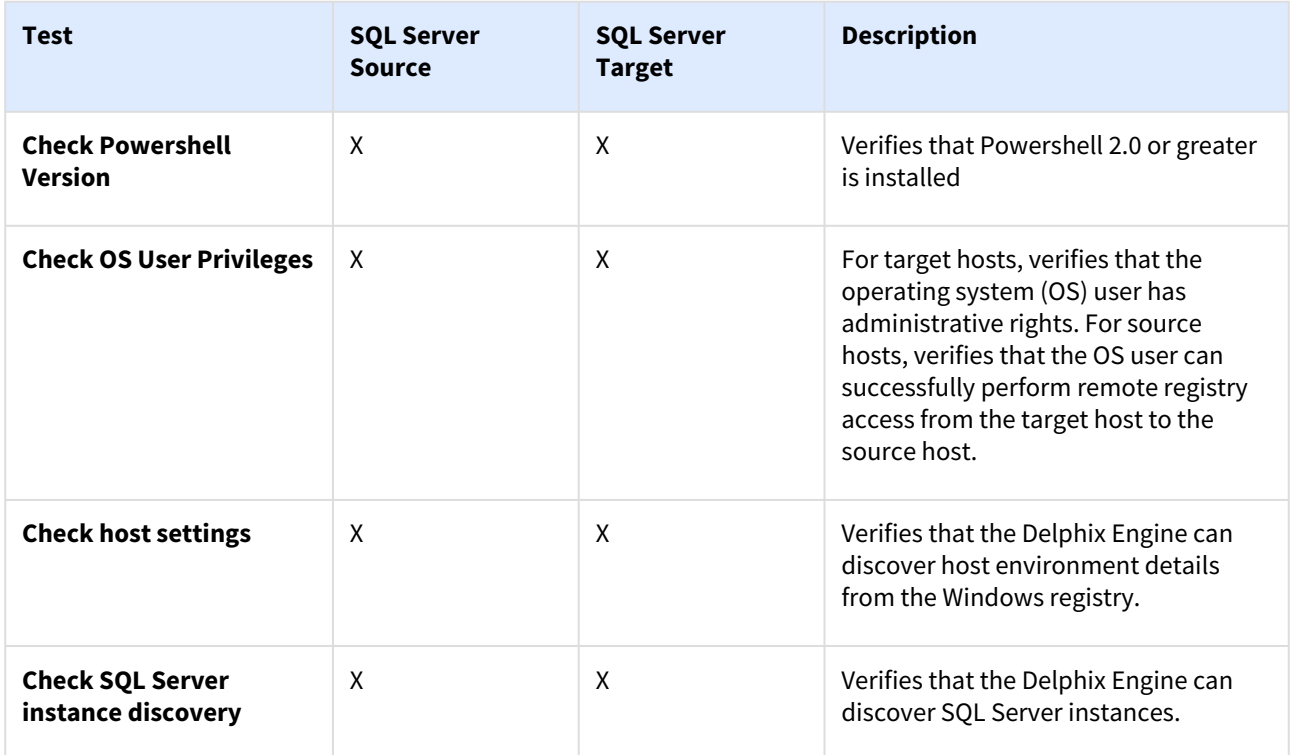

# Tests Run

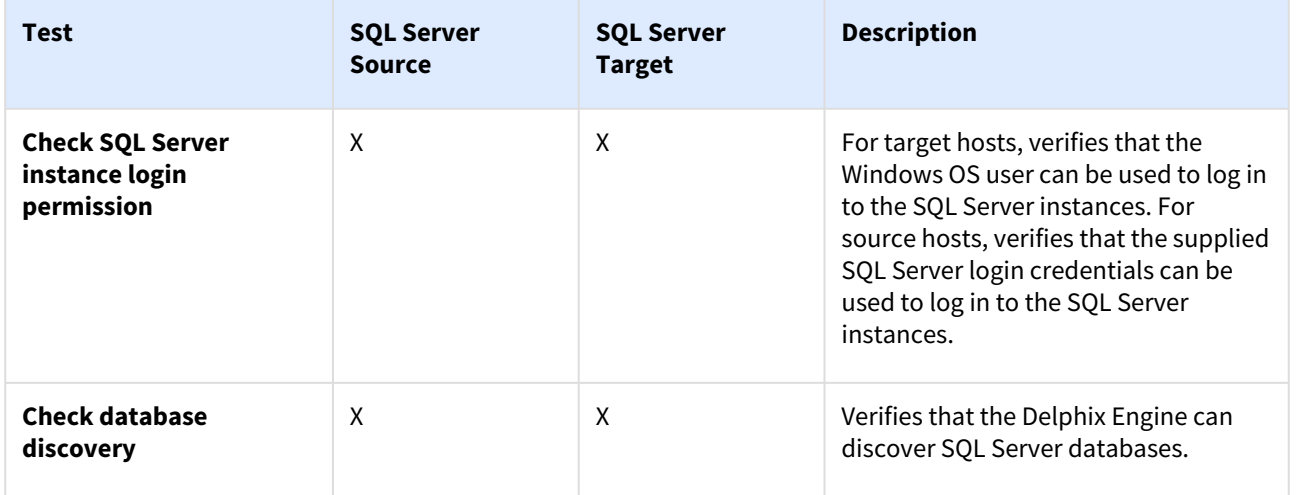

# Additional Options

Run the following to view additional HostChecker options:

dlpx-host-checker.ps1 -?

# Related Topics

• [SQL Server Support and Requirements](#page-800-0)

# <span id="page-922-0"></span>SAP ASE Environments and Data Sources

This section covers the following topics:

- [Delphix Architecture with SAP ASE](#page-923-0)
- [Quick Start Guide for SAP ASE](#page-927-0)
- [SAP ASE Support and Requirements](#page-942-0)
- [Managing SAP ASE Environments and Hosts](#page-967-0)
- [Linking Data Sources and Syncing Data with SAP ASE](#page-982-0)
- [Provisioning and Managing VDBs from SAP ASE](#page-995-0)
- [Backup Server Best Practices](#page-1016-0)
- [SAP ASE Hook Operations](#page-1017-0)
- [Support for Dump History File](#page-1019-0)

# <span id="page-923-0"></span>Delphix Architecture with SAP ASE

This topic describes the high-level process for adding SAP ASE-supported environments, linking SAP ASE databases to the Delphix Engine, and provisioning virtual databases.

### **Diagram of underlying Linking Architecture to support ingestion workflows between SAP ASE-supported Environments and the Delphix Engine.**

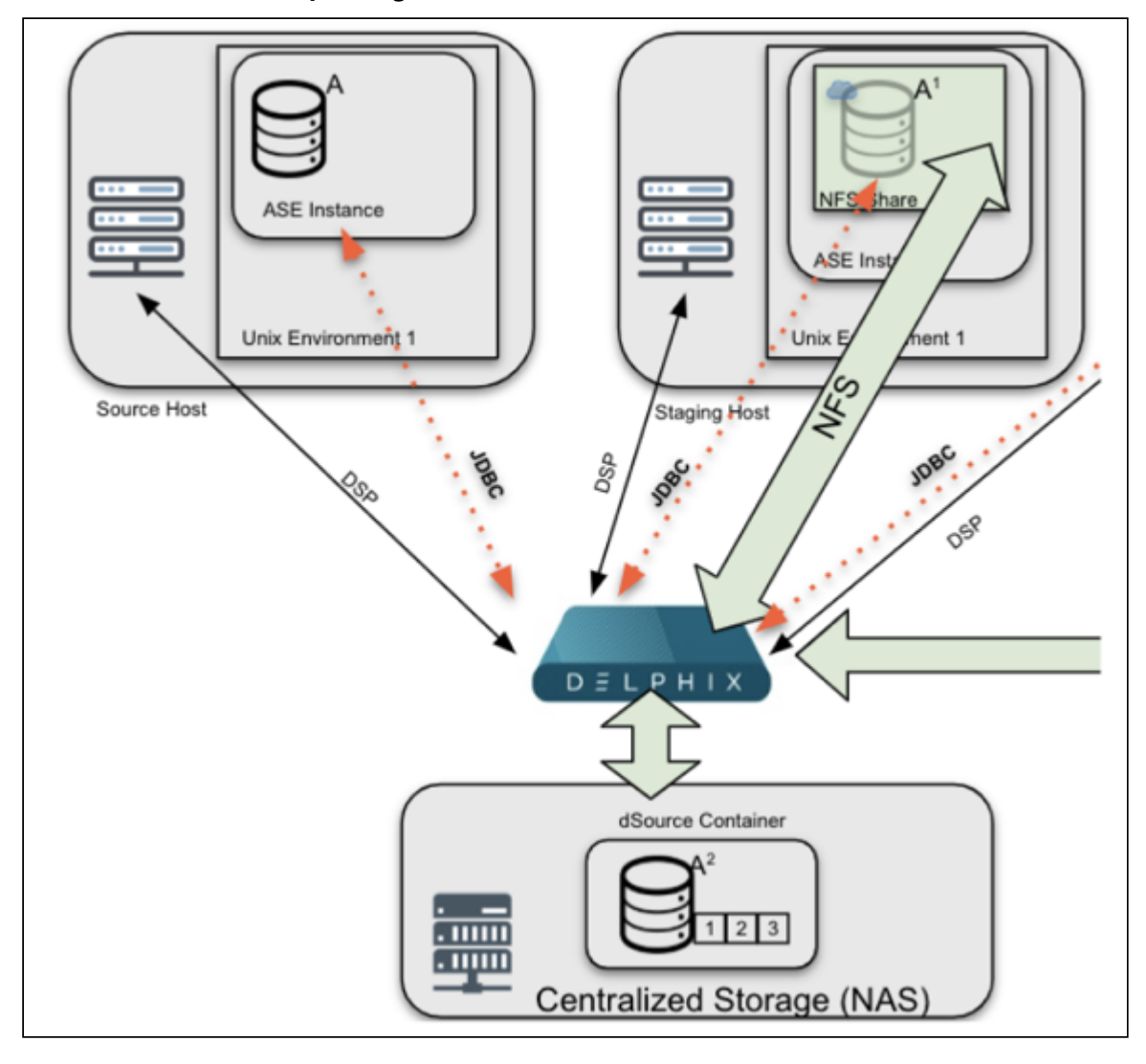

# Linking Architecture between SAP ASE and Delphix Engine

The diagram featured above shows a common architecture for SAP ASE-based systems. The diagram shows the infrastructure used to ingest data. (From the above diagram) The workflow starts with a Source Host (Left, which in this example is a Production Database Server), that provides critical data in the form of dump files (used for SnapSync) and transaction logs (used for LogSync).

The Delphix Engine (Bottom), continuously monitors the source database to determine when new dumps are available. When a dump is available, the Delphix Engine will contact the SAP ASE Staging host (Right) via Delphix Session Protocol (DSP). The Staging host will read the dumps from the Source Host and recover them through a Staging Database that is automatically set up on Delphix NFS storage. Once recovery is complete, the backup data is incorporated into the Delphix dSource as a new snapshot card and is available for use to provision a new virtual or physical database.

**Diagram of underlying Provisioning Architecture to support VDB Provisioning workflows between the Delphix Engine and SAP ASE-Supported Target Environments.**

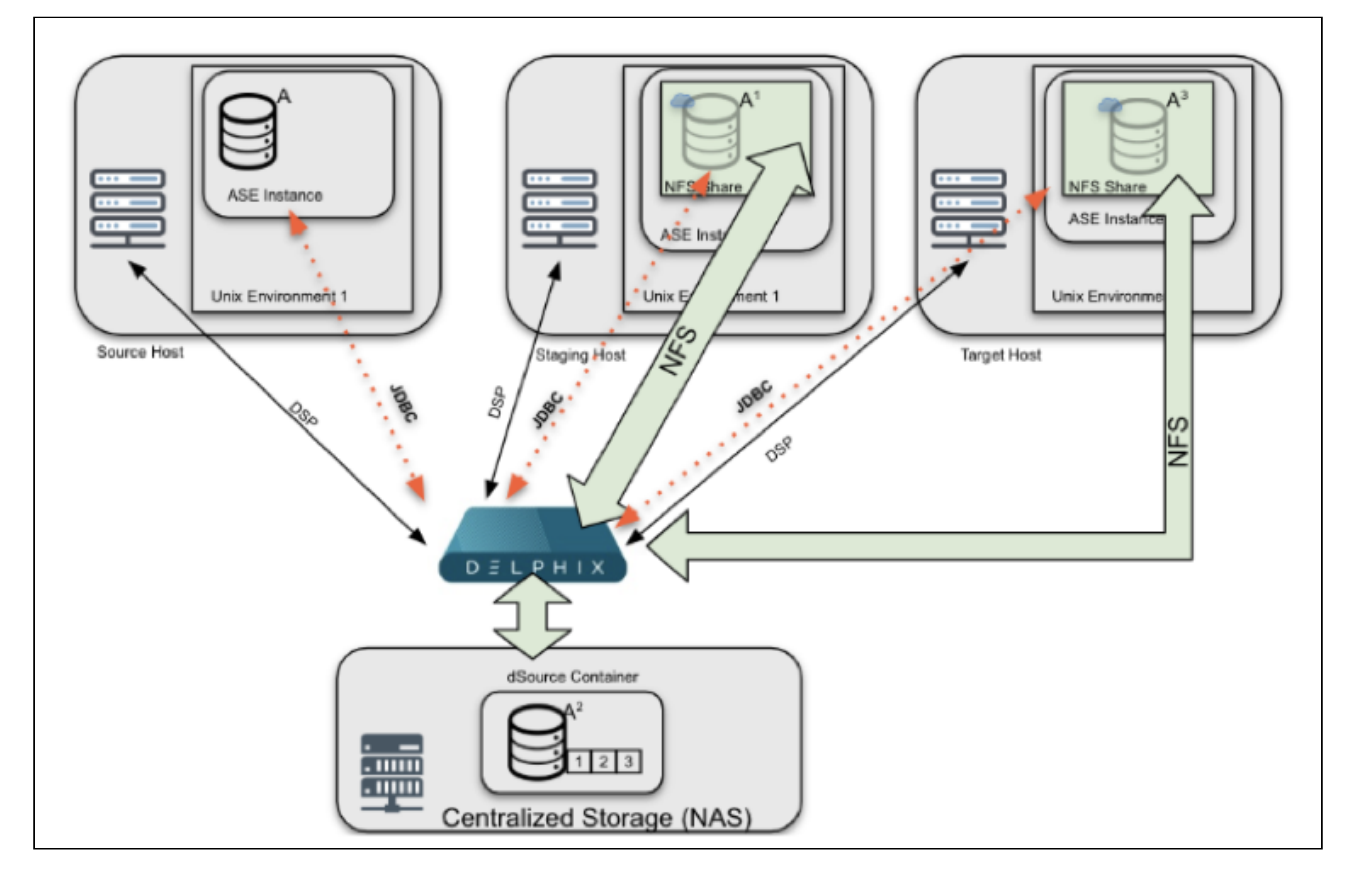

**A** If no remote load location (aka Source Host) is configured, dump files must be made available on the staging host via NFS or some other copy mechanism. If no remote load location is configured, the Delphix Engine searches for the files on the staging server. If they are not found, the Delphix Engine cannot load them

### SAP ASE Provisioning Architecture

This diagram is an extension of the previous diagram with the new content showing how Delphix provisions Virtual Databases (VDBs) to a Target Environment. The Delphix Engine (bottom) creates a set of virtual files from a snapshot that becomes the VDB. These files are presented to the Target host (right) via NFS. Delphix uses DSP to communicate with Target and initiates the creation of a new database. Once complete, the VDB is brought online and made available for use.

### Environment Setup

Target and Staging Environments for SAP ASE

For SAp ASE-based Delphix Architectures, the Staging Host plays a critical role:

- 1. Provide the "staging" point in which the Delphix Engine coordinates data ingestion to a dSource by restoring backups to a staging database and creating a dSource from that ingested data.
- 2. Tracks changes on disk by running validated sync, a process that identifies when new backups are available and initiates the ingestion process if new backups and/or transaction log backups are found.
- 3. Minimizes touch to production by providing an intermediate host between source databases and Delphix.

### **For SAP ASE-based Delphix Architectures, the Target Host has two potential roles**:

- 1. Host a target environment for provisioning virtual databases (VDBs).
- **A** Staging and Target hosts can be run on a target server, although a dedicated staging server is recommended for optimal performance.

SAP ASE dSources are representations of a Source Database replica on the staging database that runs on a target or staging host. There is no requirement for additional local storage with either host option, as the storage is mounted over NFS from the Delphix Engine. For a deeper, technical discussion, please see the Technical Deep Dive section below.

At Delphix, we refer to the creation and maintenance of this staging database on the staging host as "validated sync," because it prepares the dSource data on the Delphix Engine for provisioning VDBs later on. After the Delphix Engine creates the staging database, it continuously monitors the source database for new transaction log/Full backups (if "truncate log on checkpoint" is active, Delphix will need Full Backups for Validated Sync). When it detects a new transaction log backup, it restores that backup to the staging database. The result is a TimeFlow with consistent points from which you can provision a VDB, and a faster provisioning process, because there is no need for any database recovery during provisioning. If Log Sync is enabled, you may provision a VDB to a point in time, in between snapshots.

When you later provision a VDB, you can specify any environment as a target, including the environment that contains the staging database. However, for best performance, we recommend that you choose a different target environment. The only requirement for the target is:

• It must have an operating system that is compatible with the one running on the validated host.

# TARGET HOSTS for ASE

### Container for VDBs

This topic describes the basic concepts involved with provisioning VDBs from SAP ASE dSources or even other SAP ASE VDBs.

A dSource is a virtualized representation of a physical or logical source database. As a virtual representation, it cannot be accessed or manipulated using database tools. Instead, you must create a virtual database (VDB) from a dSource snapshot. A VDB is an independent, writable copy of a dSource snapshot. You can also create VDBs from other VDBs. Once you have provisioned a VDB to a target environment, you can also implement snapshot and retention policies for the VDB, which will determine how frequently Delphix Engine will take a database snapshot and how long the snapshots will be retained for recovery and provisioning purposes.

When provisioning a VDB, Delphix creates the database with the default SAP ASE database options. If the database options have been altered on the source database and you wish for the VDB to reflect these same options, they would need to be altered via a Post-Script or by [Hook Scripts for Automation and Customization.](#page-543-0)

[For an overview of the high-level components involved in provisioning an SAP ASE VDB, see](https://delphixdocs.atlassian.net/wiki/spaces/DOCS600/pages/28247194/Overview+of+Provisioning+SAP+ASE+Virtual+Databases) Overview of Provisioning SAP ASE Virtual Databases.

# Validated Sync and LogSync

To run validated sync, a staging environment must be specified to host a staging database for the validated sync process. In this process, the Delphix Engine continuously monitors the source database for new full and transaction log backups if the source database is using a simple recovery model, and only transaction log backups if using a full recovery model. When it detects a new backup, it restores that backup to the staging database with the storage residing in Delphix. The result is a Timeflow with consistent points from which you can provision a VDB, also known as snapshots.

**A** If the "truncate log on checkpoint" is set, Delphix will only apply full backups.

Snapshots accumulate over time. To view a snapshot:

- 1. From the Datasets panel, click the group containing the dSource.
- 2. Select dSource.
- 3. Click the Timeflow tab.

Each snapshot is displayed and includes information about the source database, operating system, and time stamp. You can scroll through these cards to select the one you want, or you can enter a date and time to search for a specific snapshot.

Once you have provisioned a VDB, you can also take snapshots of it. As with the dSource snapshots, you can find these when you select the VDB in the Datasets panel. You can then provision additional VDBs from these VDB snapshots.

### **Dependencies**

If there are dependencies on the snapshot, you will not be able to delete the snapshot free space; the dependencies rely on the data associated with the snapshot.

# Related Topics

• [SAP ASE Environments and Data Sources](#page-922-0)

# <span id="page-927-0"></span>Quick Start Guide for SAP ASE

This quick start guide, which is excerpted from the larger User Guide, is intended to provide you with a focused overview of working with SAP ASE database objects in the Delphix Dynamic Data Platform. It does not cover advanced configuration options. It does not cover advanced configuration options or best practices for performance. It assumes that you are working in a Lab/Dev setting and attempting to quickly test Delphix Engine functionality. It assumes you will use the VMware Hypervisor.

# Overview

In this guide, we will walk through deploying a Delphix Engine, starting with configuring SAP ASE Source and Target environments. We will then create a dSource, and provision a VDB.

The following diagram describes the engine topology for SAP ASE environments. It illustrates the recommended ports to be open from the engine to remote services, to the Delphix Engine, and to the Source, Target and Validated [Sync Environments. A detailed list can be referred to in the](#page-955-0) Network and Connectivity Requirements for SAP ASE Environments section of the manual.

For purposes of the QuickStart, you can ignore any references to Replication or Masking, such as the engines shown in the diagram below.

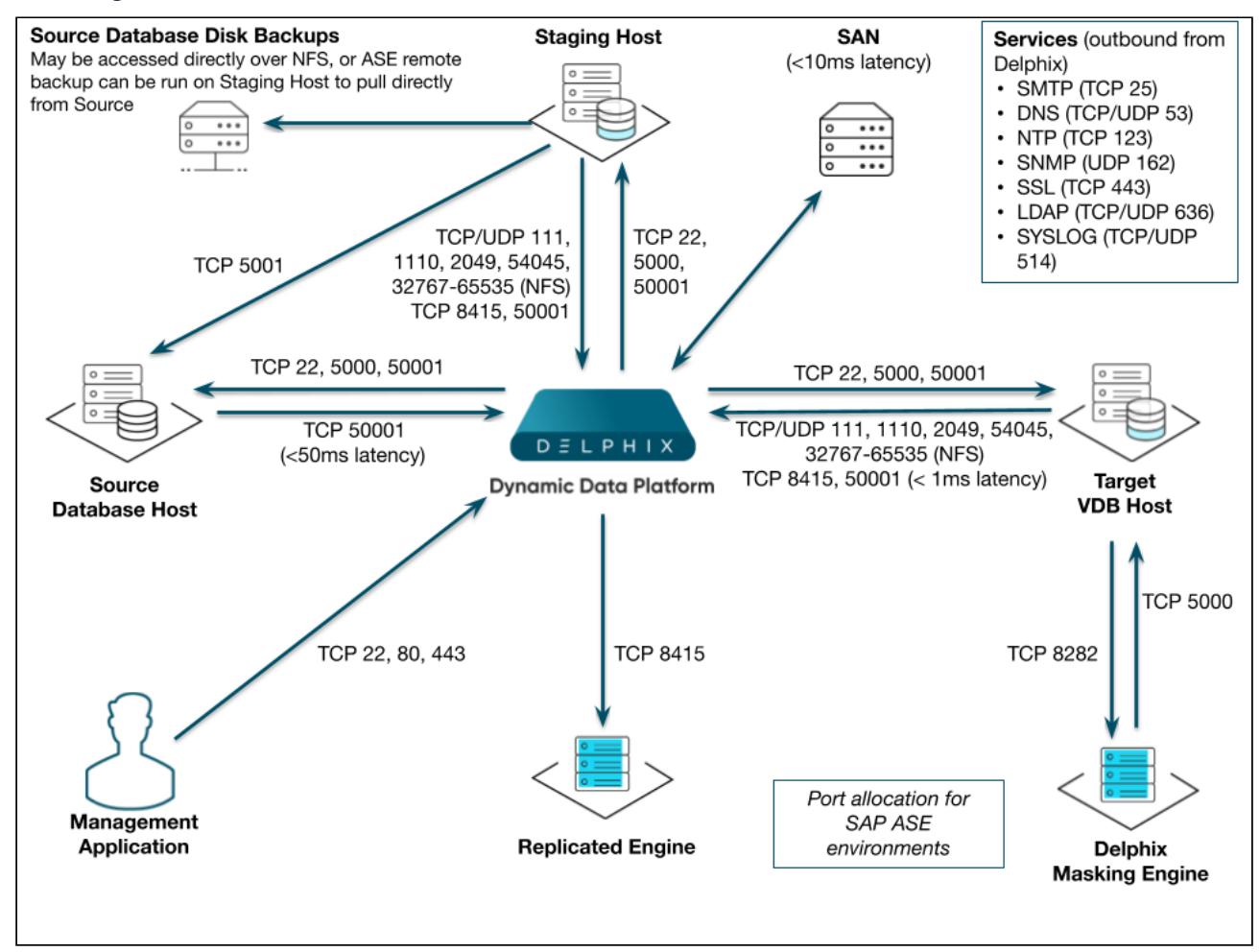

Delphix stays in sync with source databases by monitoring the ASE backup server log. When it sees a new database dump or transaction log has been created, it attempts to load it into the ASE staging instance.

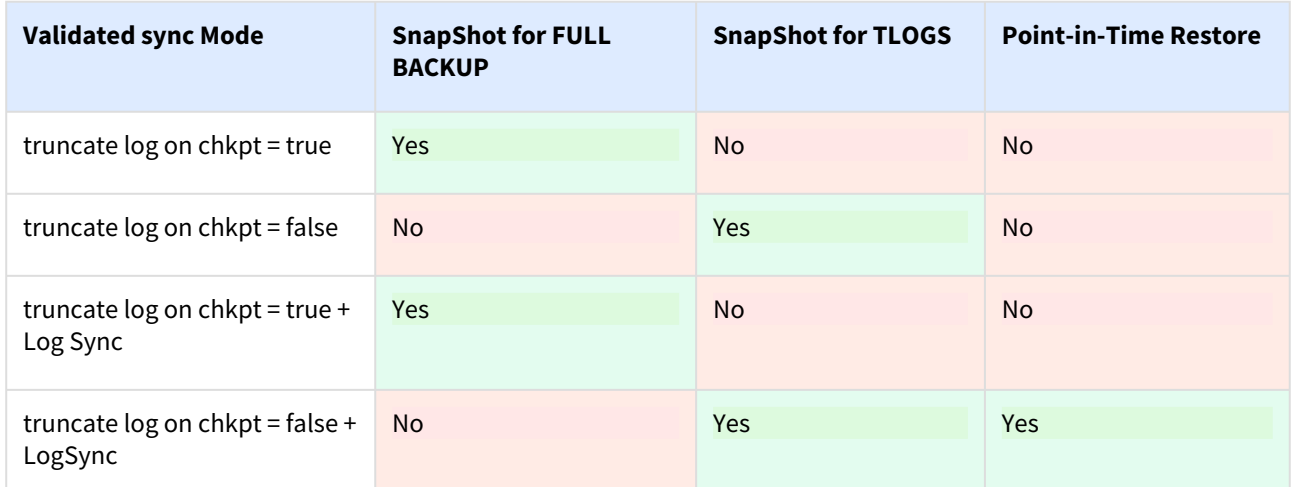

Before proceeding with setting up environments, decide where the databases will be located relative to the ASE staging instance. In the following diagram, we have two ASE hosts (production and staging).

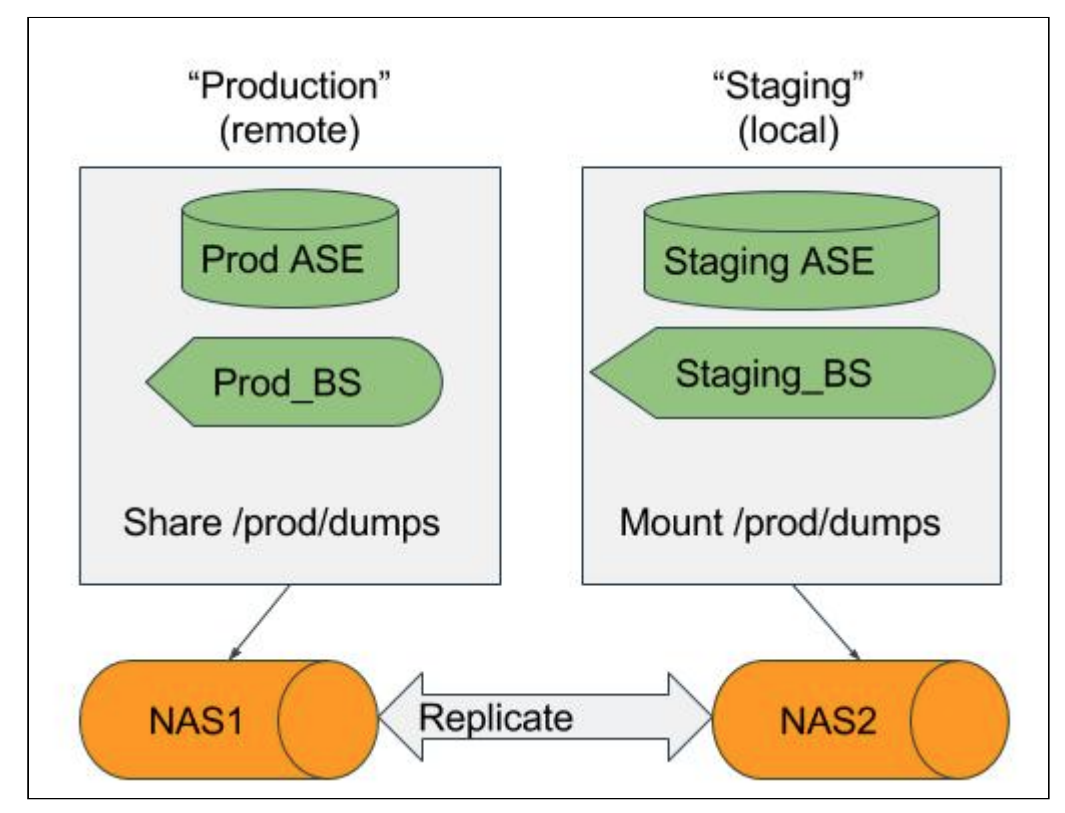

If the database dumps (or transaction logs) are available locally to the staging Backup Server, Delphix considers them "local". Whereas if they are available to a Backup Server on production, they are "remote". If the files will be local to the staging server, there are many options to get them from the production host to the staging host including but not limited to:

- Sharing the directory on the production host over NFS to the staging host.
- Using Network Attached Storage (NAS) to replicate the files.
- Using scp to copy the files from one host to the other.

If the files are only available on the production host, Delphix will login to the ASE staging instance and issue the "LOAD DATABASE" command using the remote server syntax (for example LOAD DATABASE pubs2 FROM "/dumps/ pubs2.full.9\_5\_16" AT Prod\_BS).

# Deploy OVA on VMware

- **T**Unknown macro: 'includeplus'
- If your source database is 4 TB, you probably need 4 TB of storage for the Delphix Engine. Add at least 4 data disks of similar size for the Delphix VM. For example: for a source database of 4 TB, create 4 VMDKs of 1 TB each.
- [For a full list of requirements and best practice recommendations, see](#page-172-0)  Virtual Machine Requirements for VMware Platform.

### Setup Network Access to Delphix Engine

**L** Unknown macro: 'includeplus'

# Setting Up the Delphix Engine

Once you set up the network access for Delphix Engine, navigate to the Delphix Engine URL in your browser for server setup.

The welcome screen below will appear for you to begin your Delphix Engine setup.

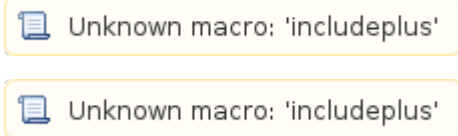

### Administrators

The Delphix Engine supports two types of administrators:

- System Administrator (**sysadmin**) this is the engine system administrator. The sysadmin password is defined here**.**
- Engine Administrator (**admin)**  this is typically a DBA who will administer all the data managed by the engine.

On the Administrators tab, you set up the sysadmin password by entering an email address and password. The details for the admin are displayed for reference.

The default domain user created on Delphix Engines from 5.3.1 is known as **admin** instead of delphix\_admin. When engines created before 5.3.1 are upgraded to 5.3.1 or later they will retain their old username 'delphix\_admin'. To avoid complications Delphix recommends creating users with an admin role and then Disabling delphix\_admin.  $\ddot{\bullet}$ 

#### **System Time**

The engine time is used as the baseline for setting policies that coordinate between virtual databases and external applications.

Choose your option to set up system time in this section. For a Quick Start, simply set the time and your timezone. You can change this later.

### Network

The initial out-of-the-box network configuration in the OVA file is set to use a single VMXNET3 network adapter.

You have already configured this in the initial configuration. Delphix supports more advanced configurations, but you can enable those later.

### Storage

You should see the data storage VMDKs or RDMs you created during the OVA installation. Click **Next** to configure these for data storage.

### Serviceability

Choose your options to configure serviceability settings.

For a Quick Start, accept the defaults. You can change this later.

### Authentication

Choose your options to configure authentication services.

For a Quick Start, accept the defaults. You can change this later.

### Registration

且 Unknown macro: 'includeplus'

A Although your Delphix Engine will work without registration, we strongly recommend that you register each Delphix Engine as part of the setup. Failing to register the Delphix Engine will impact its supportability and security in future versions.

To regenerate the registration code for a Delphix Engine please refer to, Regenerating the Delphix Engine Registration Code[. Delphix strongly recommends that you regenerate this code and re-register the engine](#page-224-0) regularly to maximize the Support Security of the Delphix Engine. Delphix recommends doing this every six months.

#### Summary

The final summary tab will enable you to review your configurations for System Time, Network, Storage, Serviceability, and Authentication.

- 1. Click the **Back** button to go back and to change the configuration for any of these server settings.
- 2. If you are ready to proceed, then click **Submit**.
- 3. Click **Yes** to confirm that you want to save the configuration.
- 4. Click **Setup** to acknowledge the successful configuration.
- 5. There will be a wait of several minutes as the Delphix Engine completes the configuration.

### Requirements for SAP ASE Hosts and Databases

In order to begin using SAP ASE environments with Delphix, you will need to configure the source and target hosts with the requirements described on this page.

# SAP ASE Source Host Requirements

There must be an operating system user, such as delphix\_os, that meets the following requirements:

- The \$SYBASE environment variable is defined for non-interactive shells (such as via the .bashrc configuration file).
	- 1. Set the PermitUserEnvironment configuration parameter to "yes" in the sshd\_config file
	- 2. Add the variable to the user's .ssh/environment file
	- 3. Restart the SSH daemon
- To test this requirement:

ssh delphix user@ase hostname env | grep SYBASE

- Can login to the source host via SSH (TCP port 22)
- Delphix requires superuser permission to run **pargs** in order to discover Solaris ASE instances. For more information, see [Sudo Privilege Requirements for SAP ASE Environments.](#page-960-0)
- Designating the Delphix operating system user's primary group to be the same as the ASE instance's means the file system permissions can be more restrictive and is a better security practice than granting world read access to the toolkit or the backup files. If the target host is used to host the staging databases, consider the following:
	- If you don't add the Delphix operating system user to the ASE instance owner's group, greater permissions will need to be **granted to the backup files to ensure read access to the dumps and/ or transaction logs**. Delphix looks for the backup files on the staging host (unless a "remote" backup server is used in which case, the remote host is used which is often the source environment).
	- If you sync Delphix with a dSource by asking ASE to create a new backup, the ASE instance owner will need the **write permission to the toolkit** (or the mount point if you use the CLI to specify a directory other than the toolkit). Delphix will issue the "DUMP DATABASE" command to write to the staging database's "temp" directory which is mounted on the staging host.
	- Has **write permission for the mount-point directory** (by default the toolkit directory but can be a separate mount point specified in the command line interface).
- There must be a directory on the source host where you can install the Delphix platform toolkit, for example: /var/opt/delphix/Toolkit
- The delphix\_os user must own the directory
- The directory must have permissions 0770, for example, -rwxrwx---. However, you can also use more permissive settings.
- The directory should have 256MB of available storage.

# Source Database Requirements

When adding a source ASE environment to Delphix, you may use a single login to discover the ASE instances and link the source databases OR you may use a single login to discover all of the ASE instances and separate logins to link each dSource.

- Delphix uses a single database user for the discovery of all ASE instances and their databases for each environment added to Delphix.
	- The discovery database user (delphix\_disc for example) must have SELECT privileges on the following tables for each ASE instance on the source host:
		- **sysdatabases**
		- **sysservers**
		- **syslisteners**
		- **sysconfigures**

### • **syscurconfigs**

- Another user must be specified when linking each dSource (delphix\_link for example) that has SELECT privileges on the above tables.
- If you will select New Full Backup when linking, this user must also have privileges to take a new full [database dump of the source database. For more information about linking options, see](https://delphixdocs.atlassian.net/wiki/pages/createpage.action?fromPageId=27985598&linkCreation=true&spaceKey=DOCS602&title=Linking+an+SAP+ASE+Data+Source) Linking an SAP ASE Data Source.
- The link database user can be different for each instance and database on the source host.
- If the source database is resized and trunc log on chkpt is disabled, take a transaction log dump immediately after the resize operation completes. If trunc log on chkpt is enabled, take a full database dump immediately after the resize operation completes. If multiple resizing operations are performed without taking transaction log dumps between each operation it may be necessary to manually sync the dSource with a new full database dump for Delphix to be able to continue ingesting source database dumps.

# Target Host Requirements

- The operating system on the target environment must be the same as, or binary compatible with, the operating system on the source environment.
- As the Delphix Engine uses NFSv3 for mounting target host filesystems, the prerequisite packages to support NFSv3 client communication are required for normal operation, and the required services to support NFS client communications (including file locking) must be running. This includes:
	- i. portmapper / rpcbind
	- ii. status daemon (rpc.statd)
	- iii. NFS lock manager (rpc.lockd/lockmgr)
- The SAP ASE major version on the target environment must be the same as the version on the source environment. However, EBF/SP version on target environment can be different. If the target is used as a staging server, the ASE major version must be the same. The only caveat is for ASE 15.7 - where the source and staging patch levels must both be either any version below SP64 or both be any version above SP100.
- There must be an operating system user, such as delphix\_os, that meets the following requirements:
	- 1. Set the PermitUserEnvironment configuration parameter to "yes" in the sshd\_config file 2. Add the variable to the user's .ssh/environment file
	- 3. Restart the SSH daemon
- The \$SYBASE environment variable is set for non-interactive shells (such as via the .bashrc configuration file). Set the variable as follows:
- To test this requirement:

ssh delphix user@ase hostname env | grep SYBASE

- Can login to the target host via Secure Shell (SSH)
- Can login to ASE instances using isql with LANG=C set
- Designating the Delphix operating system user's primary group to be the same as the ASE instance's means the file system permissions can be more restrictive and is a better security practice than granting world read access to the toolkit or the backup files. If the target host is used to host the staging databases, consider the following:
	- If you don't add the Delphix operating system user to the ASE instance owner's group, greater permissions will need to be **granted to the backup files to ensure read access to the dumps and/ or transaction logs**. Delphix looks for the backup files on the staging host (unless a "remote" backup server is used in which case, the remote host is used which is often the source environment).
- If you sync Delphix with a dSource by asking ASE to create a new backup, the ASE instance owner will need **write permission to the toolkit** (or the mount point if you use the CLI to specify a directory other than the toolkit). Delphix will issue the "DUMP DATABASE" command to write to staging database's "temp" directory which is mounted on the staging host.
- Has **write permission for the mount-point directory** (by default the toolkit directory but can be a separate mount point specified in the command line interface).
- The following permissions are usually granted via sudo authorization of the commands. See Sudo Privilege [Requirements for SAP ASE Environments for further explanation of this requirement, and Sudo File](#page-960-0)  Configuration Examples for SAP ASE Environments for example file configurations.
	- 1. Permission to run **mount** and **umount** as super-user.
	- 2. On Solaris, permission to run **pargs** on Solaris
	- 3. On AIX, permission to run the **nfso** command as super-user.
	- 4. (Optional) On AIX and Linux, permission to run **ps** as super-user.
	- 5. Disable **tty** for the delphix\_os user for mount and umount.
- There must be a directory on the source host where you can install the Delphix platform toolkit, for example: /var/opt/delphix/Toolkit
	- The delphix\_os user must own the directory
	- The directory must have permissions 0770, for example, -rwxrwx--. However, you can also use more permissive settings.
	- The directory should have 1GB of available storage
	- Avoid using the home directory of the delphix\_os user
	- If you intend to use the LogSync feature, it is recommended to make the toolkit directory as short as possible to keep the full path to the transaction log file names under ASE's 127 character limit. For example, create the toolkit directory as /tk. Alternatively, link the dSource using the command line interface and specify the ["mountBase](https://docs.delphix.com/display/DOCS602/.CLI+Cookbook%3A+Linking+an+ASE+Database+Loading+from+the+Last+Full+Backup+of+the+Source+Database+vKryptonMaint)" parameter to mount the staging database's devices under a directory following your own naming convention.

# Target Database Requirements

- There must be a database user, such as delphix\_db, with the **sa\_role** on each instance on the target environment
- The database user such as delphix\_db for any staging instances must also have the **sybase\_ts\_role**
- If the target host will be used as a staging target environment, at least one of the following two options must be configured:
- You must use **sp\_addserver** to add the staging ASE instance's Backup Server to **sysservers** on the source ASE instance (so that remote database dump/load works) OR
- Full and transaction dump files from the source database must be available locally to the staging database (over NFS, replication, scp, etc.)

### Specific ASE Tuning Recommendations

- In ASE 15.7 SP60 and higher, there is a configuration parameter named "**enable large pool for load**". ASE automatically tunes the caches for recovery on reboot, but does not do this for load database and load transaction recovery, since it could impact other databases on a production server. Delphix recommends that the staging ASE instance be separate from the ASE production instance and ASE instances hosting VDBs so enabling this parameter should have *a beneficial impact on performance for the ASE staging instance.*
- Specify the "**relaxed**" strategy for replacing the cache in the default data cache (**sp\_cacheconfig 'default data cache', relaxed**) in the ASE staging instance. Since the mount/unmount process invalidates the pages anyway, the page chain is really just unneeded overhead on the staging server.
- Staging and target ASE instances should have disk mirroring disabled.

**sp\_configure "disable disk mirroring"** – run value should be 1, which is the default. If it is 0, change it using

**sp\_configure "disable disk mirroring", 1** – this parameter is static so the ASE instance must be restarted for this change to take effect.

- Delphix will mirror the number of devices used on the source database for the staging database (dSource) and each VDB created from that source database. The number of devices parameter should be scaled appropriately based on the max number of virtual databases that will be provisioned to the ASE instance. This parameter can be changed using: **sp\_configure "number of devices", <max devices>**.
- ASE 15.7.0 SP100 and later releases support the shrink command. In some cases, Delphix must increase the number of devices used for databases if this command is used. Delphix creates a minimum of the same number of devices as the source database for the staging database (dSource) and each VDB and will add more devices for every 4TB of fragment holes. See SAP ASE issue [CR#799273](https://launchpad.support.sap.com/#/notes/2332779) for additional details.

### To support multiple VDBs and the staging databases, you may need to increase the parameter number **of alarms**.

Delphix uses ASE operations that use alarm structures such as **MOUNT** and **UNMOUNT**. The number of alarms limits the number of these operations which can be run concurrently. Various ASE instance failures can occur if the available alarm structures are exhausted. The amount of memory consumed by increasing the number of alarm structures is small. Delphix recommends that the **number of alarms** value is increased to at least 4096.

# Adding SAP ASE Source and Target Environments

- 1. Login to the **Delphix Management** application.
- 2. Click **Manage**.
- 3. Select **Environments**.
- 4. From the **Actions (...)** menu select **Add Environment**.
- 5. In the **Host and Server** tab window, select **Unix/Linux**.
- 6. Select **Standalone Host.**
- 7. Click **Next.**
- 8. Enter a **Name** for the environment.
- 9. Enter the **Host IP** address.
- 10. For NFS Addresses (Optional):

Enter one or more comma-separated **IP Address/Hostname**

If specified, Delphix Engine only allows NFS requests (mount, etc) originated from IP Addresses specified for the host.

11. Enter the **SSH** port.

The default value is **22**.

- 12. Select a **Login Type**.
	- Username and Password enter the OS username and password, or
	- Username and Public Key enter the OS username.

## **Using Public Key Authentication**

f you want to use public-key encryption for logging into your Unix-based environment:

- a. Select **Public Key** for the **Login Type.**
- b. Click **View Public Key**.
- c. Copy the public key that is displayed, and append it to the end of your ~/.ssh/

authorized keys file. If this file does not exist, you will need to create it.

- i. Run chmod 600 authorized\_keys to enable read and write privileges for your user.
- ii. Run  $\,$  chmod  $\,$  755  $\,$   $\sim$  to make your home directory writable only by your user.

The public key needs to be added only once per user and per environment.

13. For **Password Login**, click **Verify Credentials** to test the username and password.

## 14. Enter a **Toolkit Path**.

The toolkit directory stores scripts used for Delphix Engine operations. It must have a persistent working directory rather than a temporary one. The toolkit directory will have a separate subdirectory for each database instance. The toolkit path must have 0770 permissions.

- 15. To provide your own Oracle Java select the **Provide my own JDK** checkbox and click **Next**.
- 16. In the Java Development Kit tab enter the absolute path to your Oracle JDK and click **Next**.
- 17. Click the **Discover SAP ASE** checkbox.
- 18. Click **Next**.
- 19. In the Summary, tab confirm your selections.
- 20. Click **Submit**.

## ASE Manual Discovery

When an environment is added, Delphix discovers your ASE instances. Manual discovery allows users to add instances that were not automatically discovered. This feature is currently only supported via the CLI.

This topic describes how to use CLI commands to manually add ASE repositories to an SAP ASE environment. Discovery is the process by which the Delphix platform identifies data sources and data dependencies on a remote environment. ASE repository discovery is done automatically when an environment is added to the Delphix platform or when an already added environment is refreshed. In some cases, automatic discovery does not discover all of the repositories in an SAP ASE environment. These repositories may be added using manual discovery.

Unlike automatically discovered instances, manually discovered instances are not automatically deleted if the environment is refreshed when the instance isn't running. Manually discovered instances are not updated during an environment refresh either. So for example, if you upgrade ASE to a new version or change the listener port, you must manually update the repository.

To manually discover an ASE repository you will need to:

- Add the environment to Delphix
- Use CLI to manually discover a repository

# Creating an ASE Environment

Please refer to [Adding an SAP ASE Environment](#page-970-0) for detailed steps.

### Manually discovering a repository

In the following example, we are using **sc-dev3.dc2** as our example environment.
1. Log into CLI and cd to repository menu:

```
$ ssh delphix_admin@sc-dev3.dc2
Password:
sc-dev3.dc2> cd repository
sc-dev3.dc2 repository>
```
2. Add (manually discover) an ASE repository instance:

The values used in the following code block are specific to the example instance we are adding.

```
sc-dev3.dc2 repository> create
sc-dev3.dc2 repository create *> ls
Properties
  type: ASEInstance
   credentials: (unset)
  dbUser: (unset)
   environment: (required)
   installationPath: (required)
   instanceName: (required)
  instanceOwner: (required)
  ports: (required)
  version: (unset)
sc-dev3.dc2 repository create *> set credentials.password=sybase
sc-dev3.dc2 repository create *> set dbUser=sa
sc-dev3.dc2 repository create *> set environment=sc-rhel64-sybase-ase-0
sc-dev3.dc2 repository create *> set installationPath=/opt/sybase/15-7
sc-dev3.dc2 repository create *> set instanceName=ASE1570_S1
sc-dev3.dc2 repository create *> set instanceOwner=sybase
sc-dev3.dc2 repository create *> set ports=5100
sc-dev3.dc2 repository create *> ls
Properties
   type: ASEInstance
   credentials:
       type: PasswordCredential (*)
       password: ******** (*)
   dbUser: sa (*)
   environment: sc-rhel64-sybase-ase-0 (*)
   installationPath: /opt/sybase/15-7 (*)
   instanceName: ASE1570_S1 (*)
   instanceOwner: sybase (*)
   ports: 5100 (*)
   version: (unset)
sc-dev3.dc2 repository create *> commit
  `ASE_INSTANCE-22
sc-dev3.dc2 repository>
```
Updating a repository

Adding onto the above, the following example illustrates updating an ASE instance's version after upgrading ASE:

```
sc-dev3.dc2> repository
sc-dev3.dc2 repository> select ASE1570_S1
sc-dev3.dc2 repository 'ASE1570_S1'> update
sc-dev3.dc2 repository 'ASE1570_S1' update *> set version="15.7 SP138"
sc-dev3.dc2 repository 'ASE1570 S1' update *> ls
Properties
   type: ASEInstance
    credentials:
        type: PasswordCredential
        password: ********
    dbUser: sa
    installationPath: /opt/sybase/15-7
    instanceOwner: sybase
    linkingEnabled: true
    ports: 5100
    provisioningEnabled: true
    servicePrincipalName: (unset)
    staging: false
    version: 15.7 SP138 (*)
sc-dev3.dc2 repository 'ASE1570_S1' update *> commit
```
◆ Be careful when setting the version string. Make sure that it matches output as displayed by the "select @@version" query all the way out to the patch level (PL). For example "15.7 SP138" or "16.0 SP02 PL01".

Enable Linking and Provisioning for SAP ASE Environments

且 Unknown macro: 'includeplus'

Linking an SAP ASE Data Source

The dSource is an object that the Delphix Virtualization Engine uses to create and update virtual copies of your database. As a virtualized representation of your source data, it cannot be managed, manipulated, or examined by database tools. For an overview of all dSource related actions, please visit [Managing Data Sources](#page-524-0).

Delphix Virtualization for SAP ASE databases leverages backup-based ingestion, which means that Delphix will look for, or sometimes initiate the creation of, a backup through your SAP ASE backup server. From there, the backup is [restored on a staging server and the staging copy is then ingested into Delphix.](#page-923-0) See Delphix Architecture with SAP ASE for more information.

When linking a dSource from an SAP ASE source database, Delphix offers several different methods of capturing backup information:

- ASE Managed Backups, where the SAP ASE source database schedules and initiates backups. This method supports various backup types which include:
- Full backups
- Transaction log backups (with LogSync disabled)
- Transaction log backups (with LogSync enabled)

• Delphix Managed Backups, where the Delphix Engine schedules and initiates the backups from the source database, and captures them.

### ASE Managed Backups

Further contextual information on the various backup types (listed above):

- Full Backups A snapshot will be created on the Delphix Timeflow for each Full backup.
- Transaction log backups (with LogSync disabled) A snapshot will be created on the Delphix Timeflow for each transaction log backup.

## **A** Transaction Logs

Transaction logs are not collected if:

- a) there are gaps in the sequence of log backups (a break in the "log chain").
- b) the available log backups do not include any changes since the last successful Delphix snapshot.
- Transaction log backups (with LogSync enabled) A snapshot will be created on the Delphix Timeflow for each transaction log backup. In addition, point-in-time provisioning will be an available option if you would like to provision from any point in between snapshots.

## **Log Files**

Log files consume additional space on the Delphix Engine and are managed according to the defined retention policy for logs.

### Delphix Managed Backups

When the checkbox for Delphix Managed Backups is selected, the Delphix Engine will initiate a full backup of the source database for the initial load of the dSource. Thereafter, the Delphix Engine will initiate full backups of the source database using the schedule specified by the selected SnapSync Policy. If you select the None policy, the Delphix Engine will not automatically initiate a full backup, but you can initiate them manually using the snapshot (camera) icon.

Delphix looks for the backup files on the staging host (unless a "remote" backup server is used in which case, the remote host is used which is often the source environment)

### Procedure

- 1. Navigate to the Environment with a Data Source you want to link. Or, from the **Datasets** page, click the **plus icon**.
	- A Delphix looks for the backup files on the staging host (unless a "remote" backup server is used in which case, the remote host is used which is often the source environment.
- 2. Add **dSource** and in the **Add dSource** wizard, select the source environment with the correct environmentbased user.
- 3. Enter your login credentials for the source database and click **Next**.
- 4. Enter a name and select a group for your dSource. Adding a dSource to a dataset group lets you set Delphix Domain user permissions for that database and its objects, such as snapshots. See the topics under [Users and Groups](#page-227-0) for more information.
- 5. Select the **Data Management** [settings needed, as described in Data Management Settings for ASE Data](#page-987-0)  Sources.
- 6. From the **Data Management** tab under the **Initial Load** option select and enter any **additional settings** needed. There are three options for the initial load of the dSource:
- 1. (Recommended) **New Full Backup** Lets Delphix create a new full backup file and load it. Note that when Delphix creates the backup, it is moved to Delphix's NFS-mounted storage located on the stage host rather than. The backup will be located in the "temp" directory and will be deleted once the Delphix Engine has restored the backup and created a dSource from the restored staging database. This means that this option will work under two scenarios:
- 1. If the source ASE instance resides on the same server as the staging ASE instance, the staging database's NFS mounted "temp" directory will be present for the source database to write to in response to the "DUMP DATABASE" command.
- 2. If the source and staging ASE instances are configured to allow remote access to the backup servers and the dSource is linked using the **Remote Server** option as described below. Delphix will then issue the "DUMP DATABASE" command and append the "AT <staging\_backup\_server\_name>" clause so that the dump is written to the staging backup server.
- Most Recent **Existing Full Backu**p Find the most recent existing full backup file in the Backup Location and load it.
	- **A** If Dump History is not active on the Source Database: Choosing this option can delay completion of the dSource link as Delphix attempts to find and catalog every single backup listed in the source database's backup server log file.
- Specific **Existing Full Backu**p Specify which backup files in the Backup Location you want to load. Choosing this option is much faster because Delphix will skip directly to loading the desired backup and only start to search for and catalog backups in the background after the linking of the source database has completed.
	- A When using a dump taken with the deprecated compression syntax, select the Specific Existing Full Backup option for Initial Load and, for each stripe, type compress::<file name> into the text box.
- Select the Staging environment and ASE instance that will be used to manage the staging database used for validated sync of the dSource.
- Select any policies for the new dSource.
- Click **Next**, then specify any pre- and post-hook scripts.
- Review the dSource Configuration and Data Management information, and click **Submit** to begin provisioning the VDB.

### Provisioning an SAP ASE VDB

### Procedure

- 1. In the Datasets panel on the left-hand side, click the group containing the dSource or VDB from which you want to provision.
- 2. Click the **Timeflow** tab.
- 3. Select a snapshot or open LogSync timeline to provision by a specific log or point in time.
- Find more detail about initial provisioning options in the section 'Provisioning by Snapshot or LogSync' below.
- Click to open the Provision VDB wizard, and select a compatible Target Environment for the new ASE VDB
- Review the information presented for Target Configuration and edit as necessary.
- Select a Snapshot Policy for the VDB.
- (Optional) Selective Data Distribution After policies, there is a masking option.
- Enter any operations that should be run in the Hooks page. These scripts can be managed after provision in the VDB's configuration page.

When provisioning starts, you can review the progress of the job by selecting the VDB and clicking on the Status tab, or by selecting Manage/Dashboards and viewing the Job History panel. Alternatively, you could see this in the Actions Sidebar. When provisioning is complete, the VDB will be included in the group you designated and listed in the Datasets panel. If you select the VDB in the Datasets panel and click the Configuration tab, you can view information about the database and its Data Management settings.

## Provisioning by Snapshot or LogSync

When provisioning by Snapshot, you can provision to the start of any particular snapshot by time.

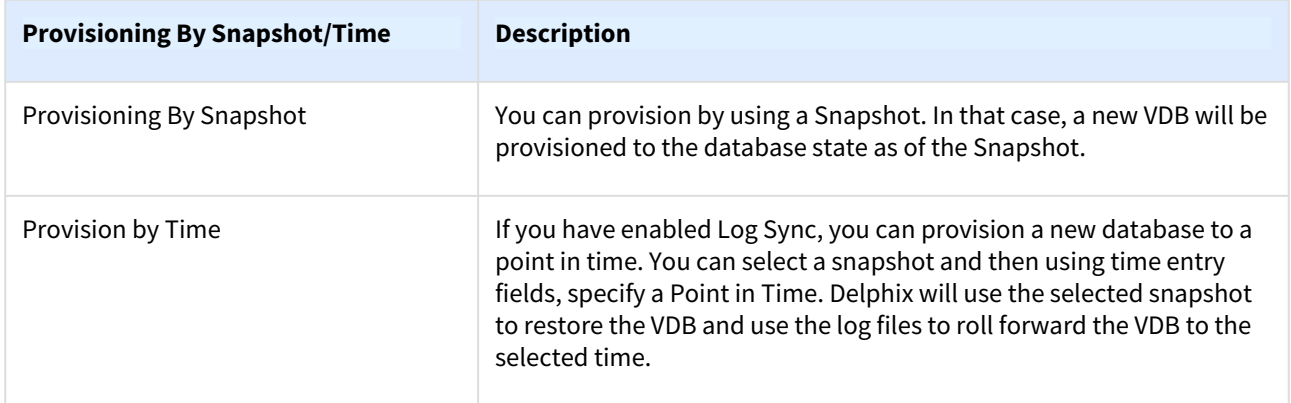

### Configuration Settings for ASE Virtual Databases

Each VDB has its own data management settings, found during the provisioning workflow as well as in the configuration page for that VDB. When you create a SQL ServerVDB, Delphix copies most configuration settings from the dSource and uses them to create the VDB. However, you can customize these with the following settings:

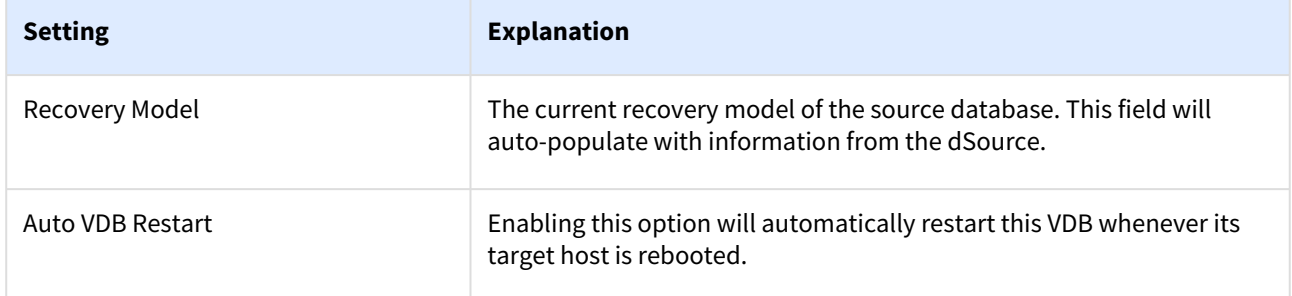

### Automatic VDB Restart on Target Server After Reboot

The Delphix platform now automatically detects whether a target server has been rebooted, and proactively restarts any VBD on that server that was previously up and running. This is independent of the data platform. It is done as if you realized a target server was restarted and issued a start command from the Delphix platform. This feature is compatible with Self-Service ordering dependencies and is limited to non-clustered VDBs.

To enable automatic restart, complete the following steps:

• When provisioning a new VDB in the VDB Provisioning wizard, check the **Auto VDB Restart** box.

Once the VDB has been provisioned, you will be able to turn **Automatic VDB Restart** on.

- 1. In the **Datasets** panel, select the VDB.
- 2. Select the **Configuration** tab.
- 3. Select **Source** sub-tab.
- 4. Select **Database edit**.

## Next Steps

Congratulations! You have provisioned your first virtual database!

Now, perform some simple functional tests with your application. You can connect your app to the VDB using standard TNS/JDBC techniques. Delphix has already registered the VDB for you on the target listener.

We suggest the following next steps:

- 1. Drop a table and use the VDB Rewind feature to test the recovery of your VDB.
- 2. Take a snapshot of your dSource and refresh your VDB to quickly get fresh production data.
- 3. Provision a new VDB from your VDB to test sharing data quickly with other teams.
- 4. Mask your new VDB to protect sensitive data. Provision new VDBs from that masked VDB to quickly provide safe data to development and QA teams.

## Related Topic

- [Linking Data Sources and Syncing Data with SAP ASE](#page-982-0)
- [Provisioning and Managing VDBs from SAP ASE](#page-995-0)

# <span id="page-942-0"></span>SAP ASE Support and Requirements

In order to begin using SAP ASE environments with Delphix, you will need to configure the source and target hosts with the requirements described in this section.

This section covers the following topics:

- [SAP ASE Support Matrix](#page-943-0)
- [Requirements for SAP ASE Environments and Databases](#page-948-0)
- [Network and Connectivity Requirements for SAP ASE Environments](#page-955-0)
- [Sudo Privilege Requirements for SAP ASE Environments](#page-960-0)
- [Sudo File Configuration Examples for SAP ASE Environments](#page-963-0)

## <span id="page-943-0"></span>SAP ASE Support Matrix

Supported Operating Systems and Database Versions for SAP ASE

## **Source and Target OS and DBMS Compatibility**

The source and target must be running the same DBMS/Operating System combination, (*although users can run different patch/sp levels*) in order to successfully provision a VDB to the target. For example, if the source is running SAP ASE 16, the target can be running ASE 16SP1. However, for ASE 15.7 the versions of the source and target should both be in the 15.7 SP100 to 15.7 SP140 or 15.7 ESD#1 to 15.7 SP64 ranges. There can be no mixing of versions between these two ranges. If the target is used as a staging server, the same rule applies (prior to Delphix 5.2.5.0, the staging server had to match the source server's version down to the SP level). The Operating System platform must be the same between the source and target, even when the operating system version may differ. For example, if the source is running Red Hat Enterprise Linux 6.2 x86\_64 then the target could be running Red Hat Enterprise Linux 6.4 x86\_64, but not Solaris 10 SPARC.

Delphix 5.2.5.0 and higher relaxes Delphix's version checking of the staging instance. ASE itself may or may not allow the **MOUNT** command to work between versions. Be sure to check that the **UNMOUNT** and **MOUNT** commands work between your desired ASE versions.

So for example, if we upgraded the ASE staging instance to ASE 15.7 SP140 but we keep the ASE instance hosting the VDBs at ASE 15.7 SP135, we would want to make sure that we can **UNMOUNT** a database from ASE 15.7 SP140 and then **MOUNT** it on ASE 15.7 SP135:

```
isql -Usa -Psybase -SASE157SP140 
1> UNMOUNT DATABASE testdb to "/tmp/manifest"
2> GO
isql -Usa -Psybase -S ASE157SP135
1> MOUNT DATABASE testdb from "/tmp/manifest"
2> go
Msg 14580, Level 16, State 1:
Server 'ASE157SP135', Line 1:
You cannot mount the database(s) because at least one database contains 
functionality that is available only on the server on which it originated.
```
In the above example, ASE would not allow the database "testdb" to be mounted on the older release of ASE.

A Delphix Support Policies specifically list Major and Minor release coverage. If a minor release is listed as covered, then all patch releases under that minor release are certified.

**4** 64-bit OS support only

Red Hat Enterprise Linux (RHEL)

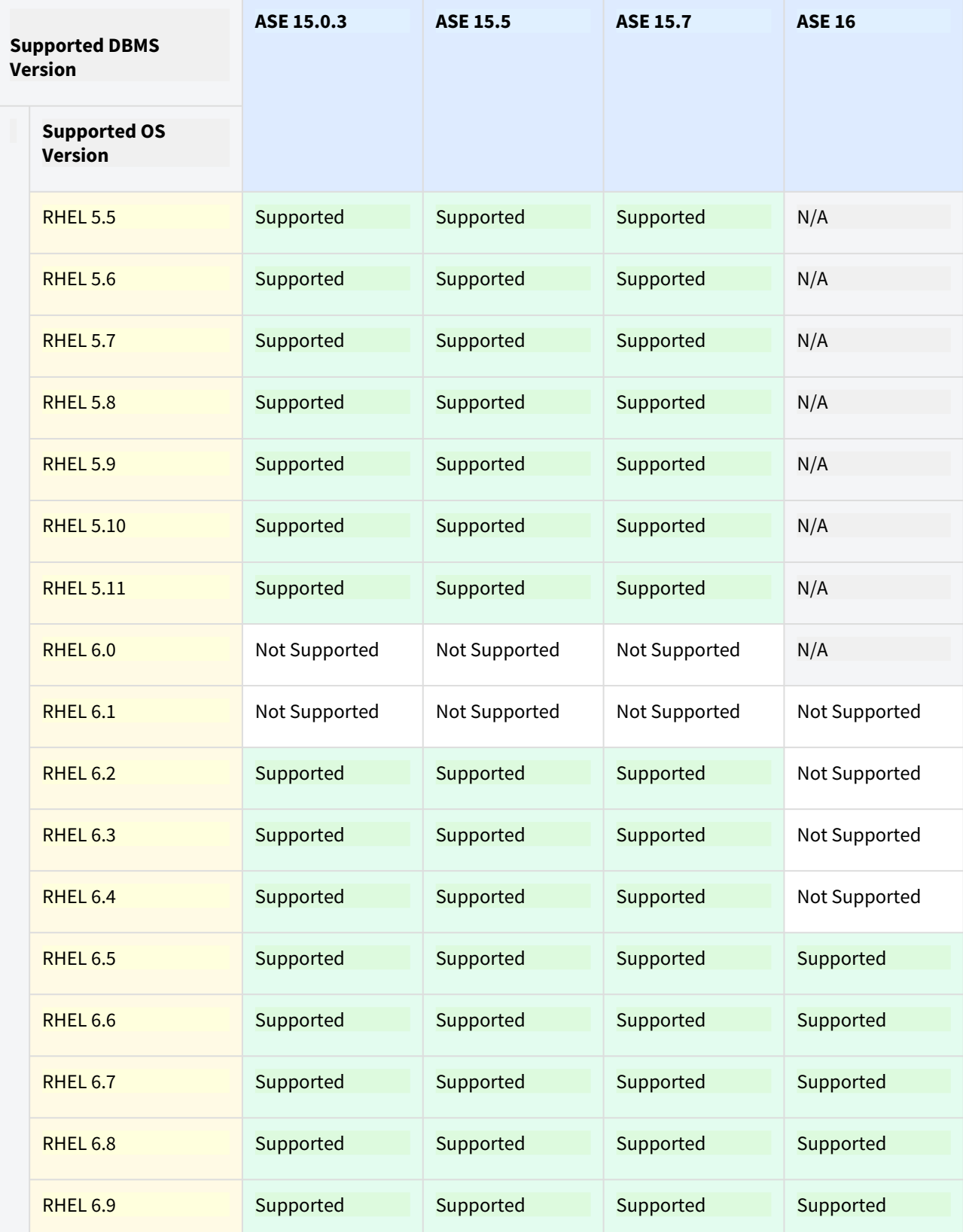

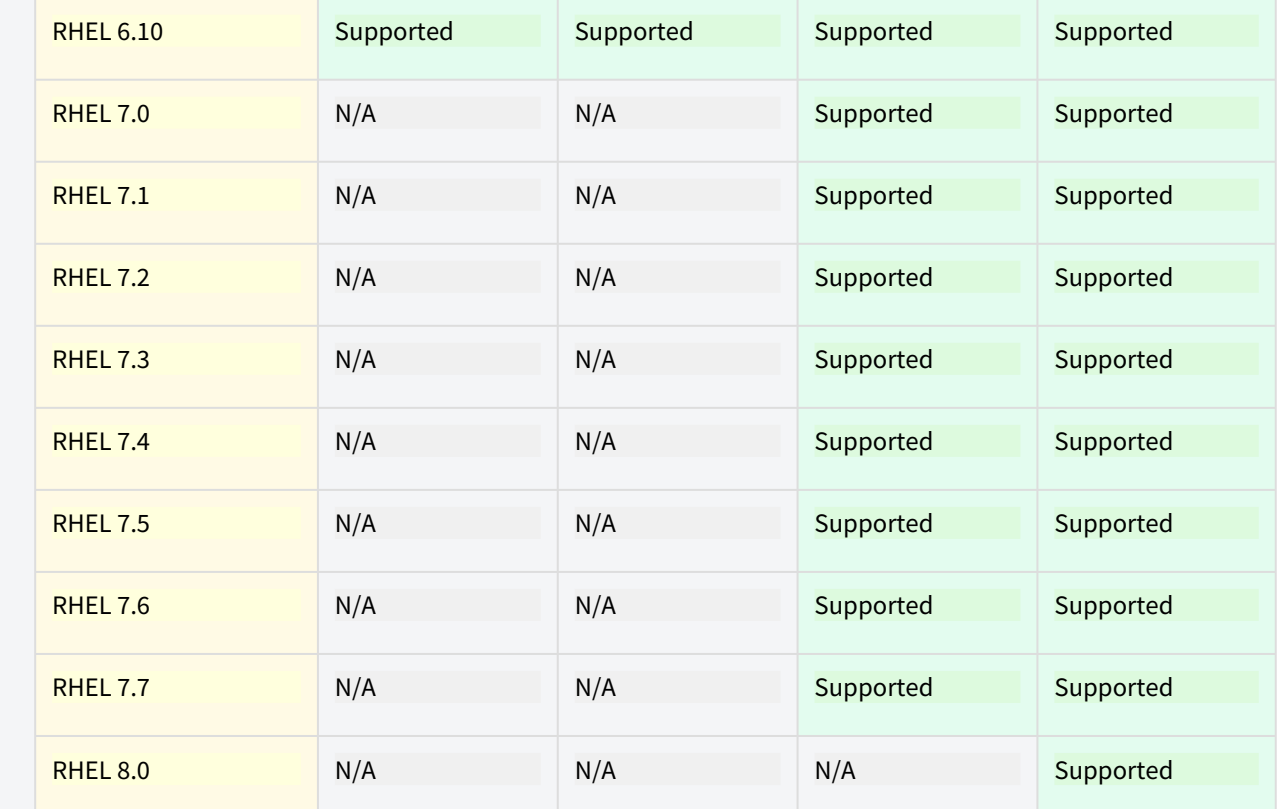

## SUSE Linux Enterprise Server (SLES)

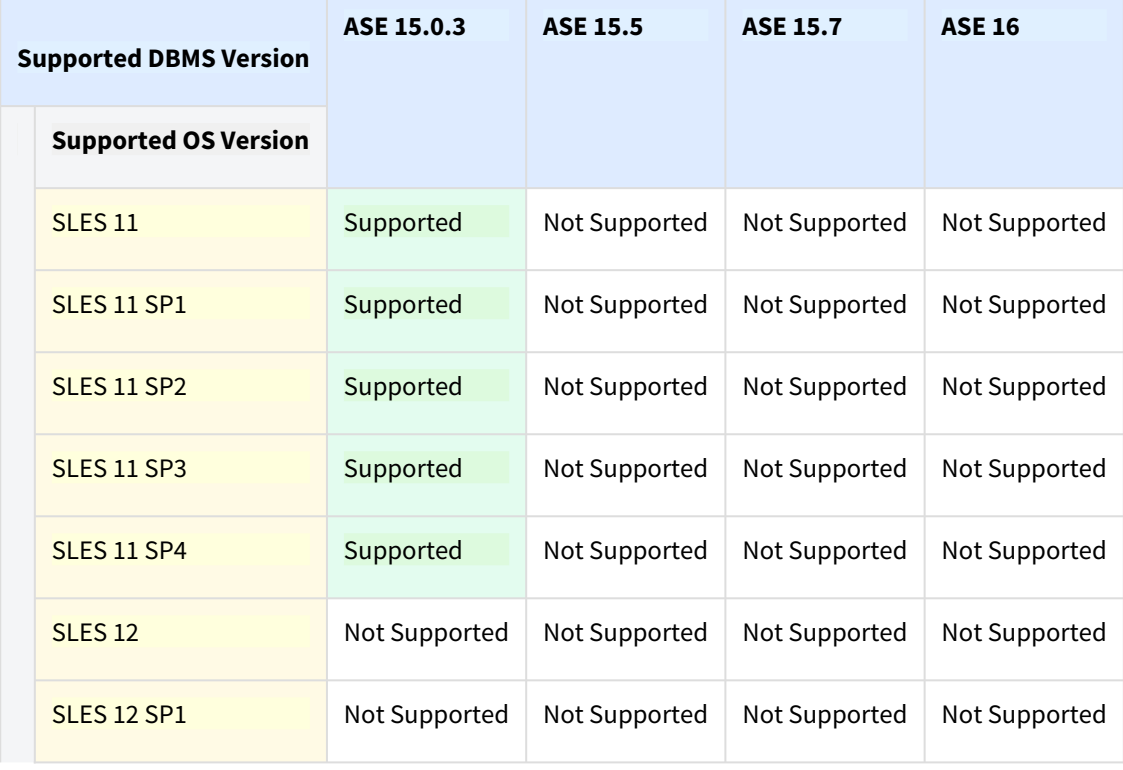

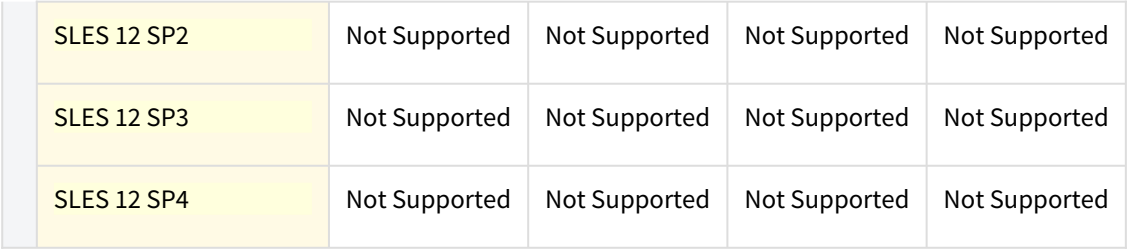

### Solaris SPARC

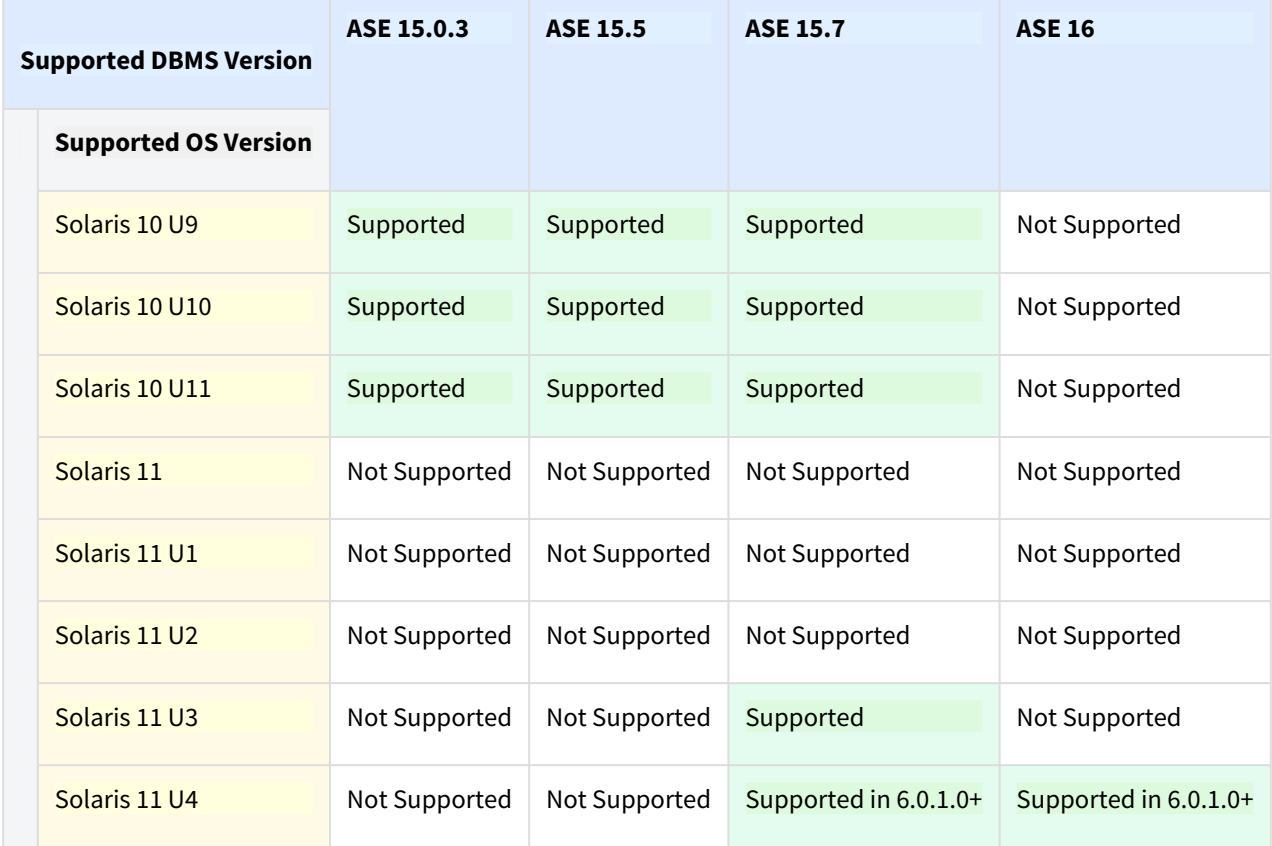

## Solaris x86

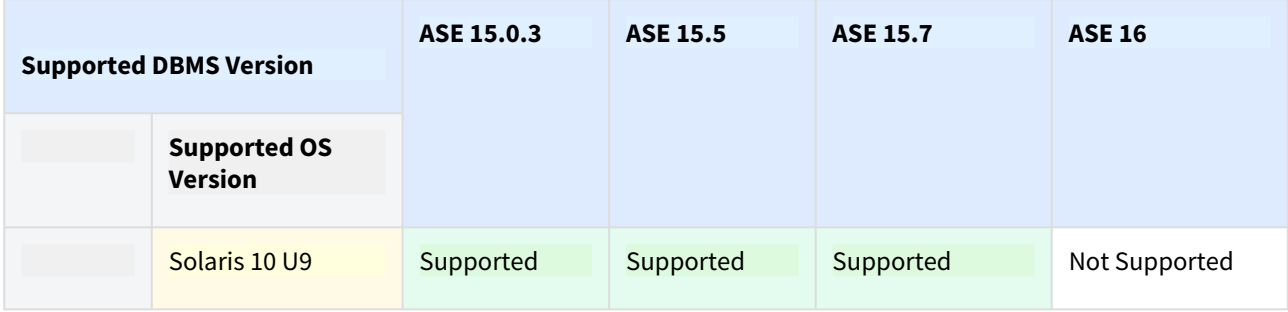

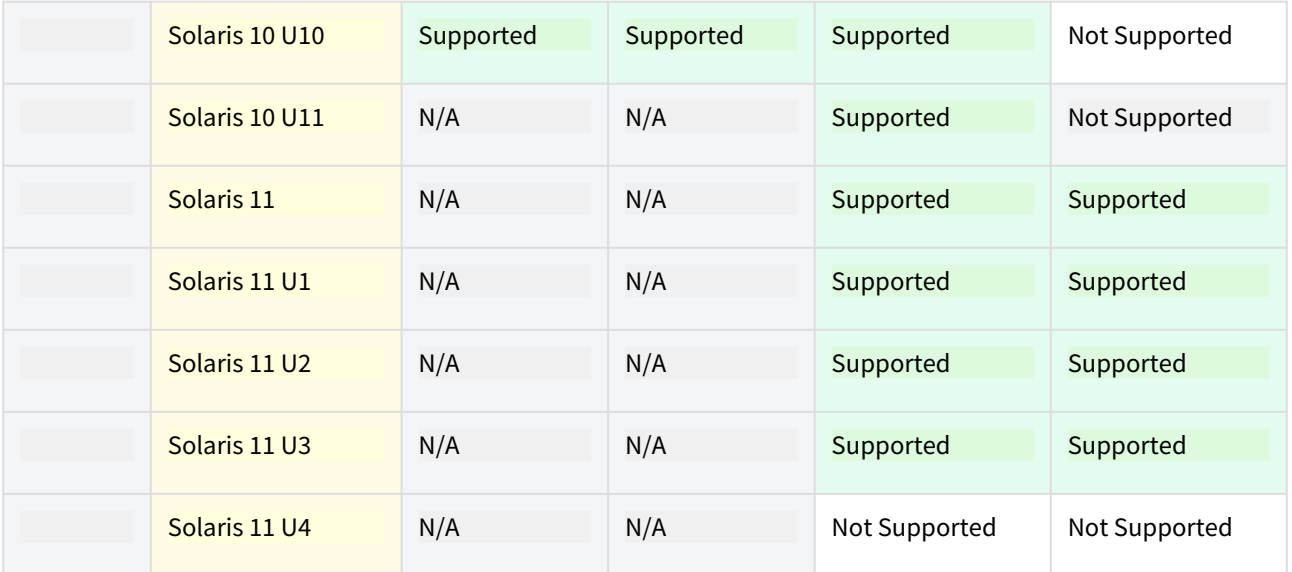

## Hewlett Packard Unix (HP-UX)

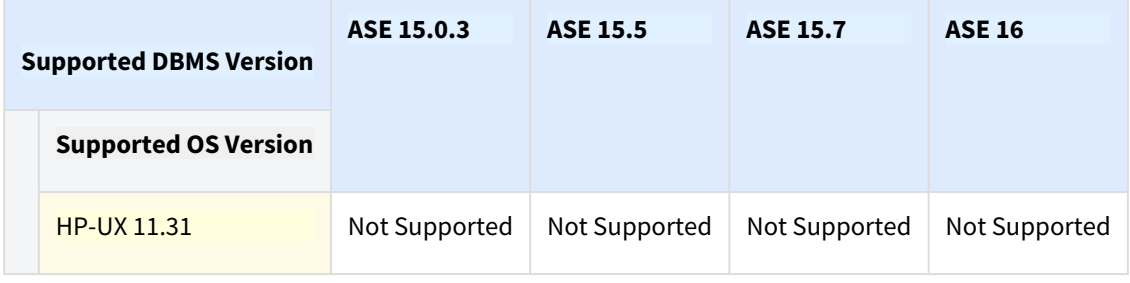

## Advanced Interactive eXecutive (AIX)

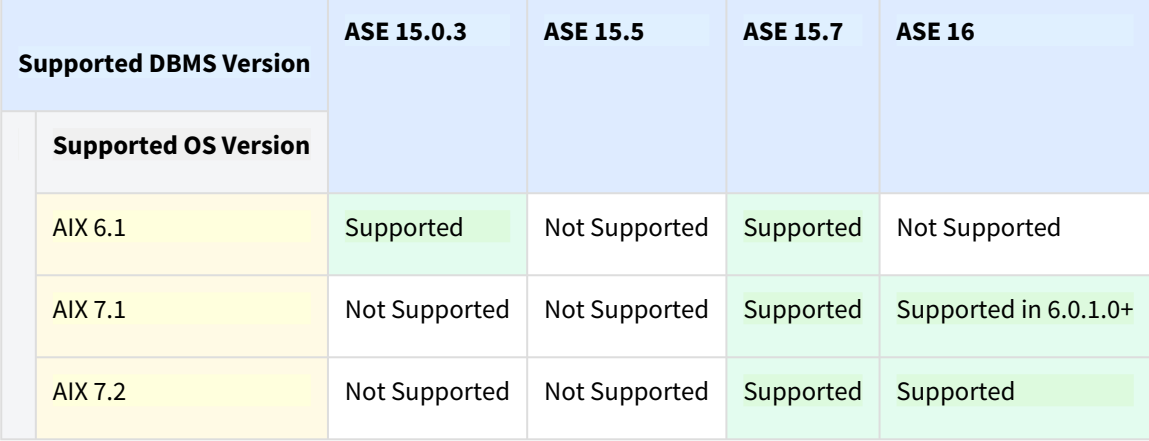

## Related Topics

• [SAP ASE Support and Requirements](#page-942-0)

## <span id="page-948-0"></span>Requirements for SAP ASE Environments and Databases

In order to begin using SAP ASE environments with Delphix, you will need to configure the source and target hosts with the requirements described on this page.

### SAP ASE Host Requirements

These requirements apply for both source, staging, and target environments. However, target environments have additional requirements which are detailed in the **Target Host Requirements** section below.

On each host with SAP ASE, there must be an operating system user (e.g. delphix\_os) configured to the required specifications for Delphix.

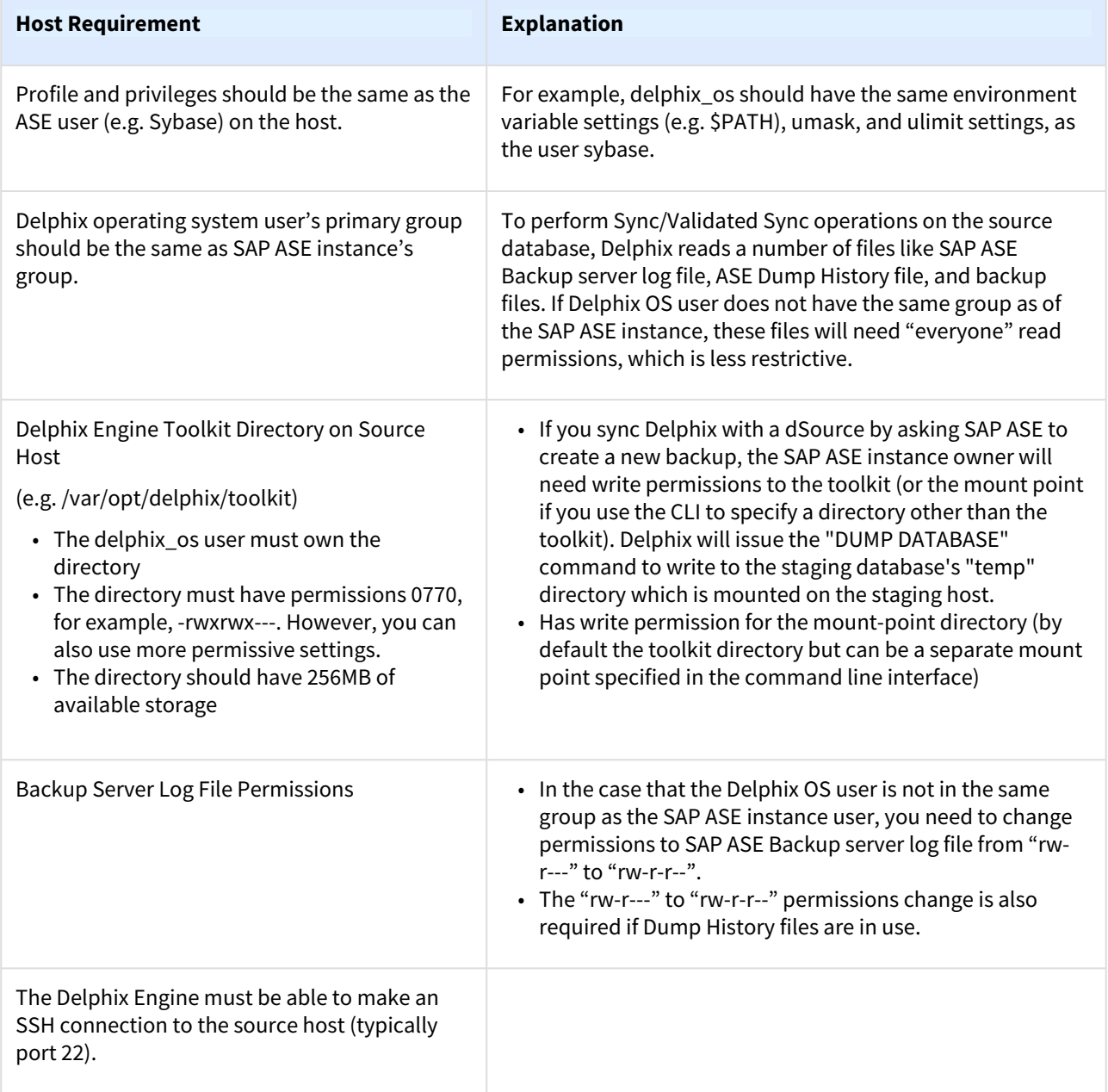

### SAP ASE Database Requirements

Delphix for SAP ASE requires a specific login to run discovery and linking activities for instances and databases. Delphix requires specific user permissions for database discovery and linking (detailed below).

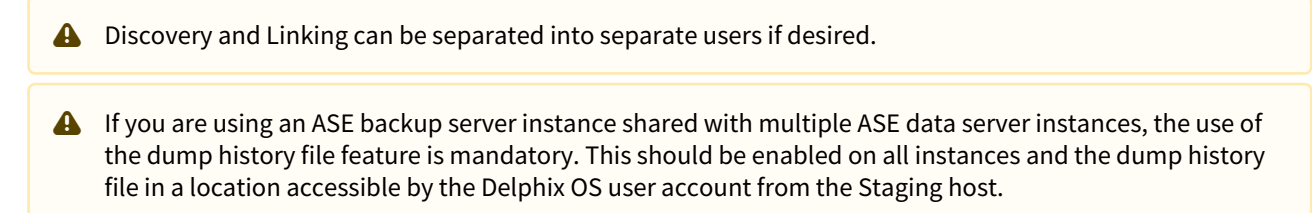

#### SAP ASE Source Database Requirements

The discovery database user (delphix\_disc for example) must have SELECT privileges on the following tables for each SAP ASE instance on the source host:

- Sysdatabases
- Sysservers
- Syslisteners
- Sysconfigures
- Syscurconfigs

#### Database Linking

Permissions for linking environments can be included under the "discovery" user or can be a separate, dedicated role - e.g. delphix\_link. If separate, the "linking" user must be specified when linking each dSource (delphix\_link for example) that has SELECT privileges on the above tables.

If you will select "No new Full Backup" when linking, this user must also have privileges to take a new full database dump of the source database. For more information about linking options, see [Linking an SAP ASE Data Source.](#page-984-0)

**A** The link database user can be different for each instance and database on the source host.

### **Sample Script to create delphix\_link on Linux**

```
note: run as sa
```

```
sp addlogin delphix link, "StrongPassword"
```
go

```
sp_adduser delphix_link
```
go

```
grant select on sysdatabases to delphix_link
```
go

```
grant select on sysservers to delphix_link
go
grant select on syslisteners to delphix_link
go
```
### Requirements when resizing Source Databases

For SAP ASE on Delphix, transaction logs are helpful for maintaining a Timeflow via logsync. However, not all customers will want to maintain these logs for bandwidth purposes. The following section will help guide users on requirements to maintain timeflows when it comes to resizing databases with and without (`trunc log on chkpt`).

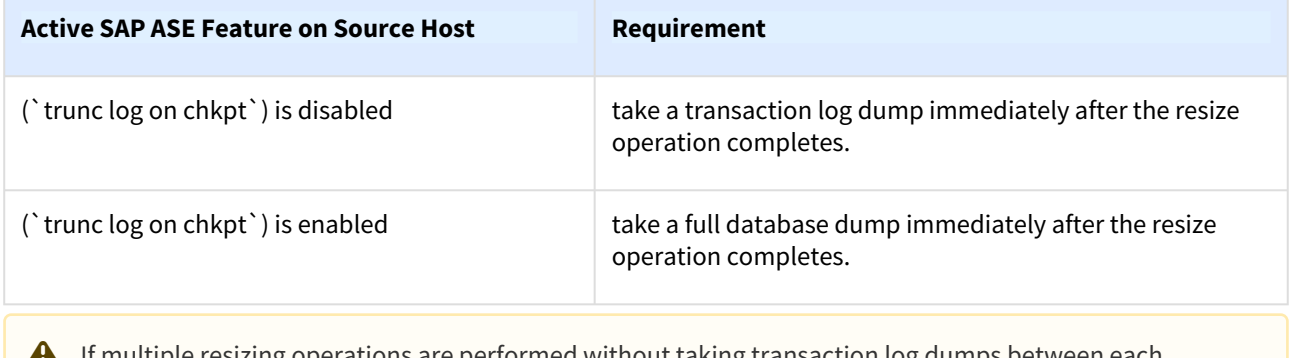

Iltiple resizing operations are performed without taking transaction log dumps between each operation it may be necessary to manually sync the source database dumps.  $\mathbf{A}$ 

## Additional Target Host Requirements

This section describes the user privileges, and environment discovery requirements, that are required for SAP ASE target hosts and databases, collectively referred to as target environments.

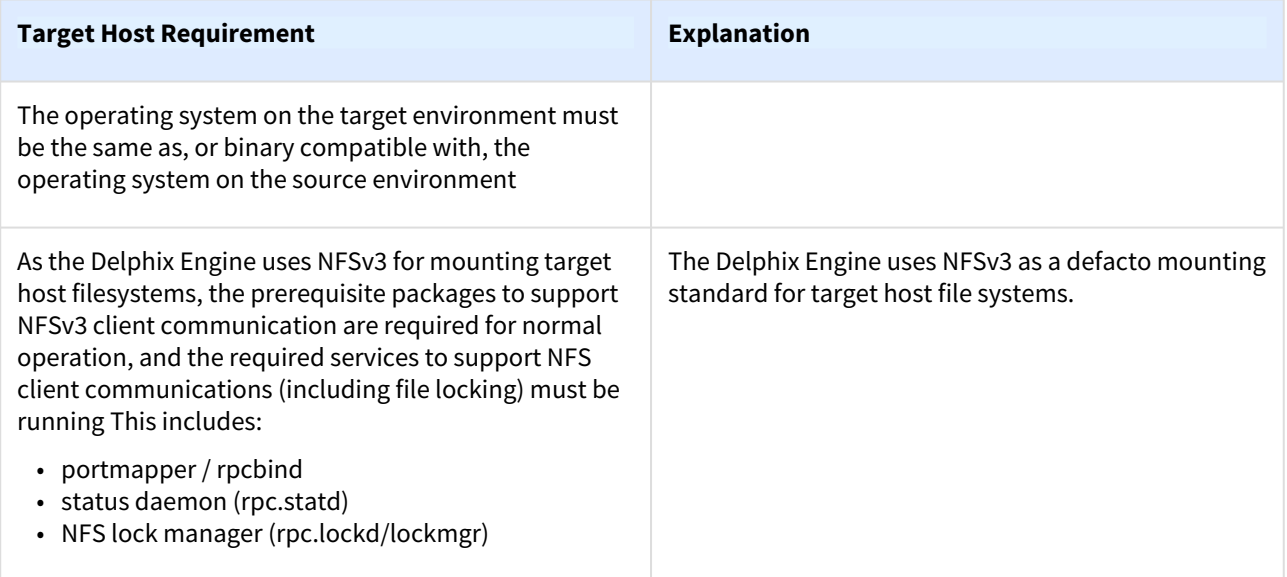

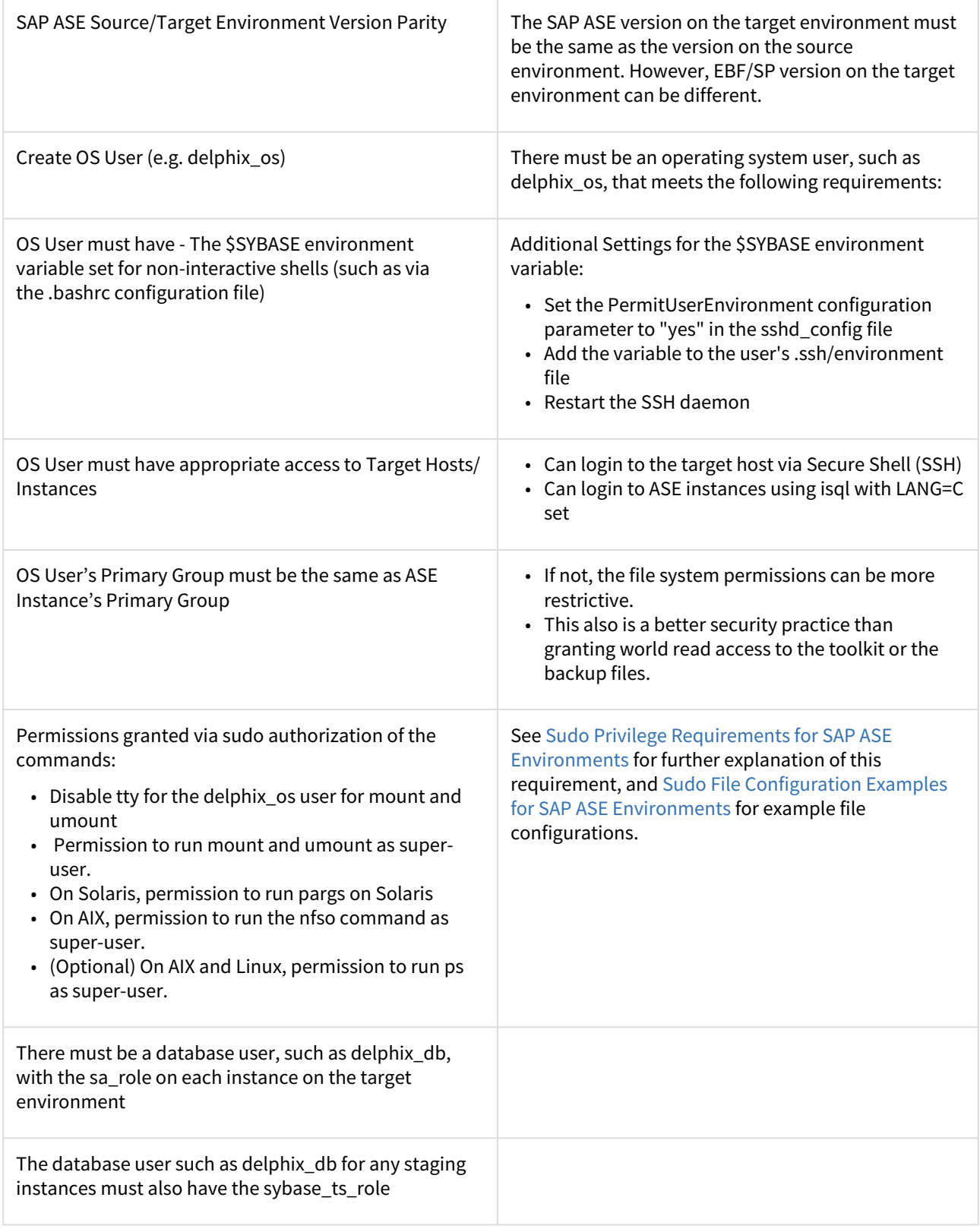

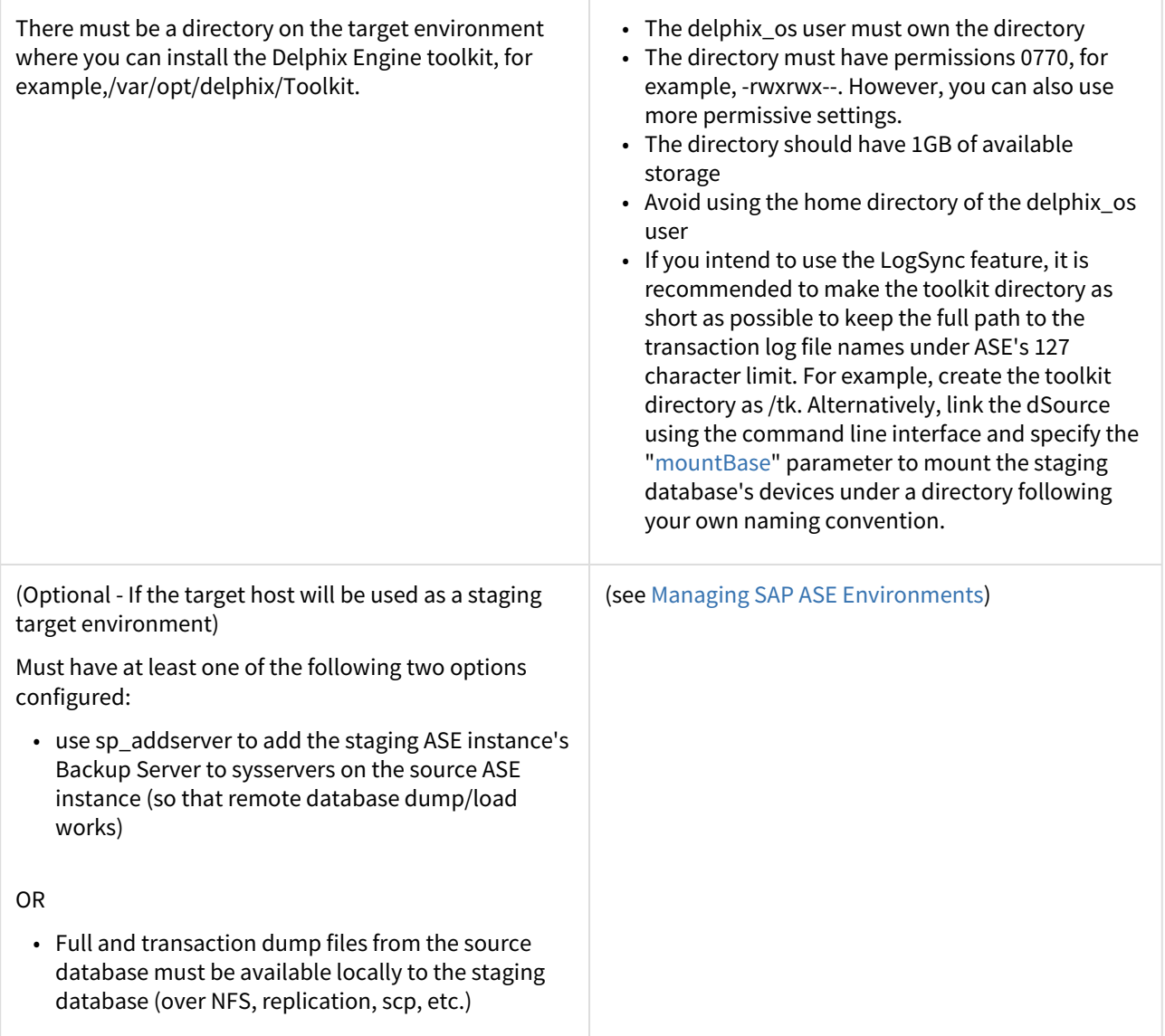

Special Considerations - OS User Settings (If Target Host is hosting Staging DBs)

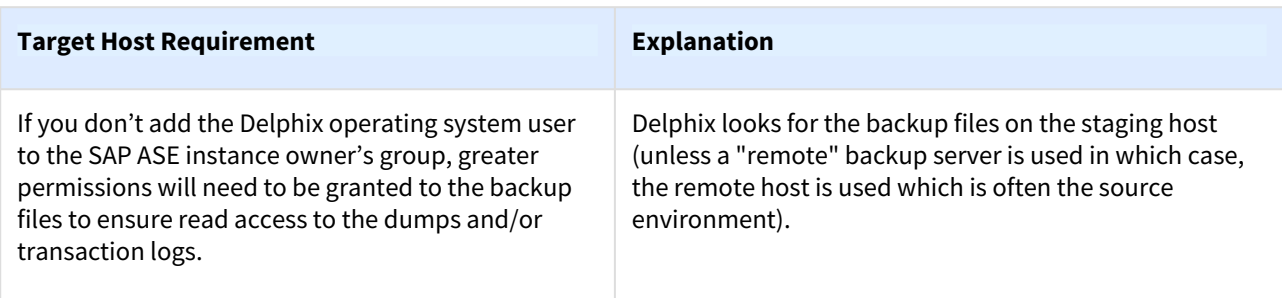

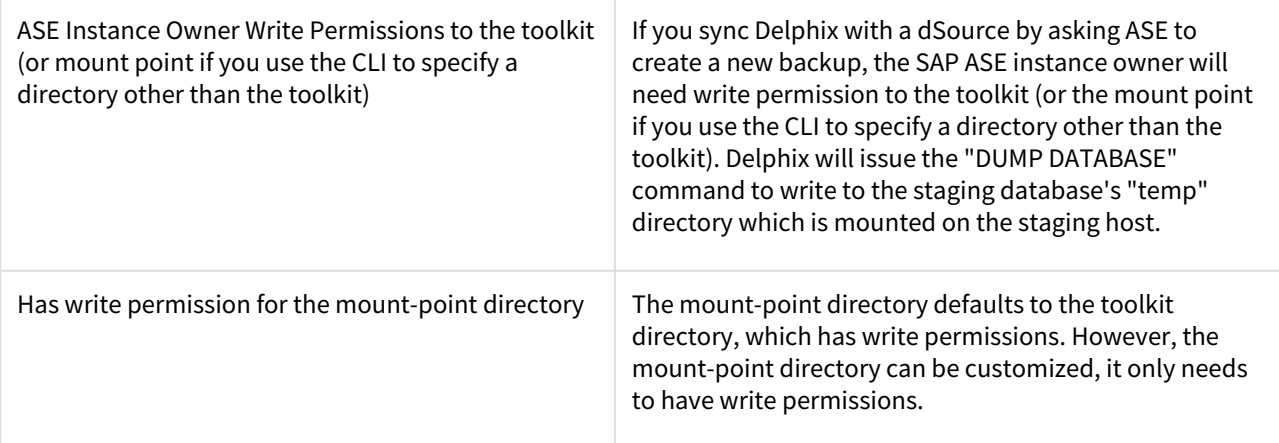

Additional ASE Tuning Recommendations

- In SAP ASE 15.7 SP60 and higher, there is a configuration parameter named "enable large pool for load". SAP ASE automatically tunes the caches for recovery on reboot but does not do this for load database and load transaction recovery, since it could impact other databases on a production server. Delphix recommends that the staging SAP ASE instance be separate from the SAP ASE production instance and SAP ASE instances hosting VDBs so enabling this parameter should have *a beneficial impact on performance for the SAP ASE staging instance.*
- Specify the "relaxed" strategy for replacing the cache in the default data cache (sp\_cacheconfig 'default data cache', relaxed) in the SAP ASE staging instance. Since the mount/unmount process invalidates the pages anyway, the page chain is really just unneeded overhead on the staging server.
- Staging and target SAP ASE instances should have disk mirroring disabled. sp\_configure "disable disk mirroring" – run value should be 1, which is the default. If it is 0, change it using sp\_configure "disable disk mirroring", 1 – this parameter is static so the ASE instance must be restarted for this change to take effect.
- Delphix will mirror the number of devices used on the source database for the staging database (dSource) and each VDB created from that source database. The number of devices parameter should be scaled appropriately based on the max number of virtual databases that will be provisioned to the SAP ASE instance. This parameter can be changed using: sp\_configure "number of devices", <max devices>. SAP ASE 15.7.0 SP100 and later releases support the shrink command. In some cases, Delphix must increase the number of devices used for databases if this command is used. Delphix creates a minimum of the same number of devices as the source database for the staging database (dSource) and each VDB and will add more devices for every 4TB of fragment holes. See SAP ASE issue [CR#799273](https://launchpad.support.sap.com/#/notes/2332779) for additional details.

### To support multiple VDBs and the staging databases, you may need to increase the parameter number of alarms.

Delphix uses SAP ASE operations that use alarm structures such as MOUNT and UNMOUNT. The number of alarms limits the number of these operations which can be run concurrently. Various SAP ASE instance failures can occur if the available alarm structures are exhausted. The amount of memory consumed by increasing the number of alarm structures is small. Delphix recommends that the number of alarms value is increased to at least 4096.

### ASE Manual Discovery

When an SAP ASE environment is added Delphix automatically discovers your SAP ASE instances. Manual discovery allows users to add instances that were not automatically discovered. This feature is currently only supported via the CLI. For more information please refer to [Configuring ASE Manual Discovery](#page-1634-0).

## Related Topics

• [SAP ASE Support and Requirements](#page-942-0)

## <span id="page-955-0"></span>Network and Connectivity Requirements for SAP ASE Environments

## General Outbound from the Delphix Engine Port Allocation

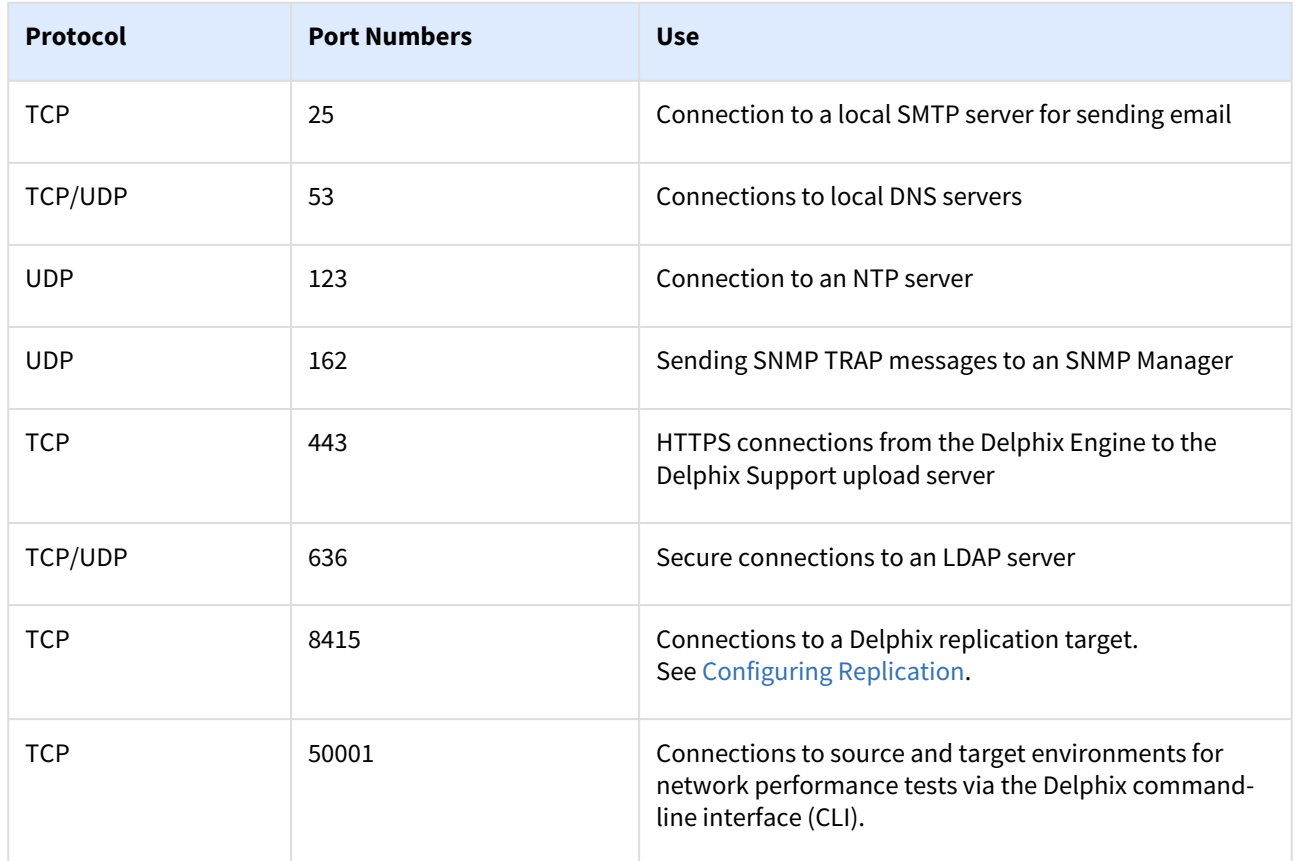

## General Inbound to the Delphix Engine Port Allocation

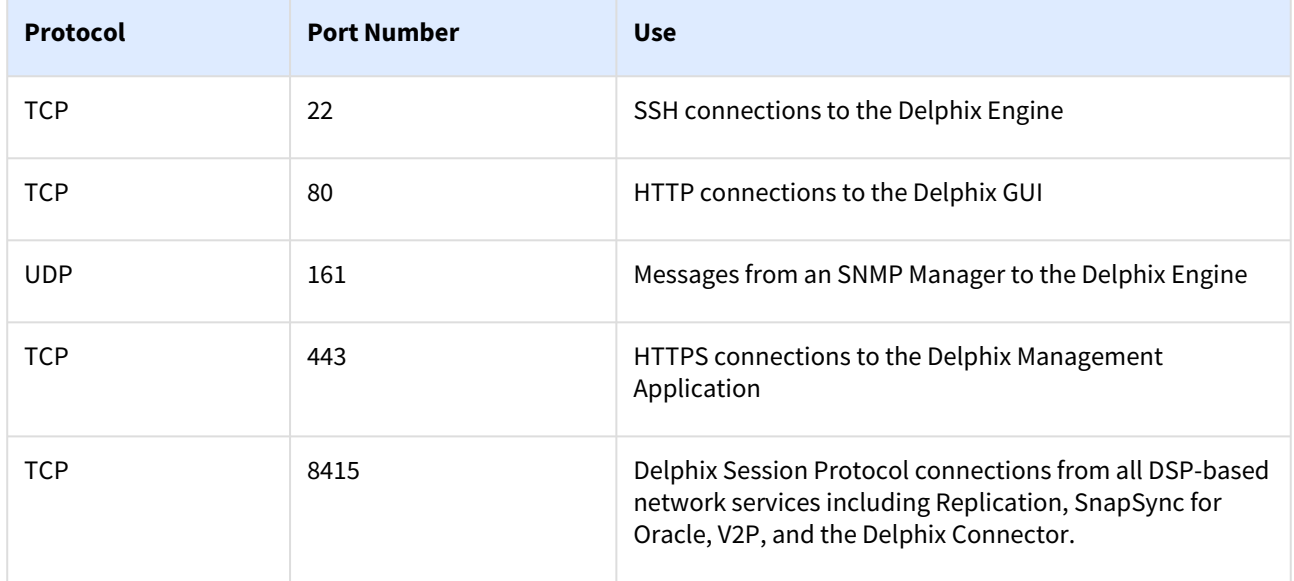

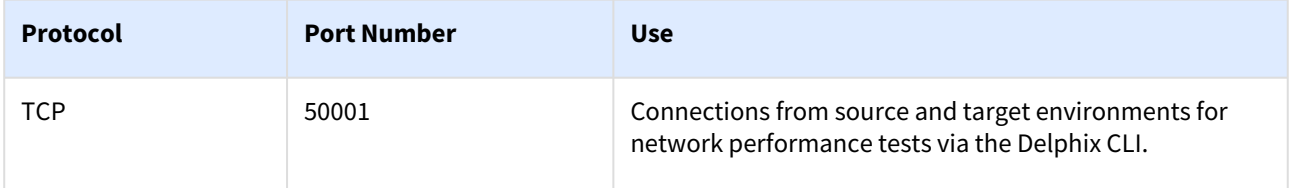

### Firewalls and Intrusion Detection Systems (IDS)

Production databases on source environments (for dSources) are often separated from the non-production environment by firewalls. Firewalls can add milliseconds to the latency between servers. Accordingly, for best performance, there should be no firewalls between the Delphix Engine and the virtual database (VDB) target environments. If the Delphix Engine is separated from a source environment by a firewall, the firewall must be configured to permit network connections between the Delphix Engine and the source environments for the application protocols (ports) listed above.

Intrusion detection systems (IDSs) should also be made permissive to the Delphix Engine deployment. IDSs should be made aware of the anticipated high volumes of data transfer between dSources and the Delphix Engine.

Connection Requirements for SAP ASE Environments

- The Delphix Engine uses an **SSH** connection to each source environment and **SAP ASE client** connections to the SAP ASE instances on the source environment.
- The Delphix Engine uses an **SSH** connection to each target environment, **NFS** connections from each target environment to the Delphix Engine, and **SAP ASE JDBC** connections to the virtual databases on the target environment.

### Port Allocation for SAP ASE Environments

The following diagram describes the port allocations for SAP ASE environments. It illustrates the ports that we recommend to be open from Delphix to remote services, to the Delphix Engine, and to the Target Environments.

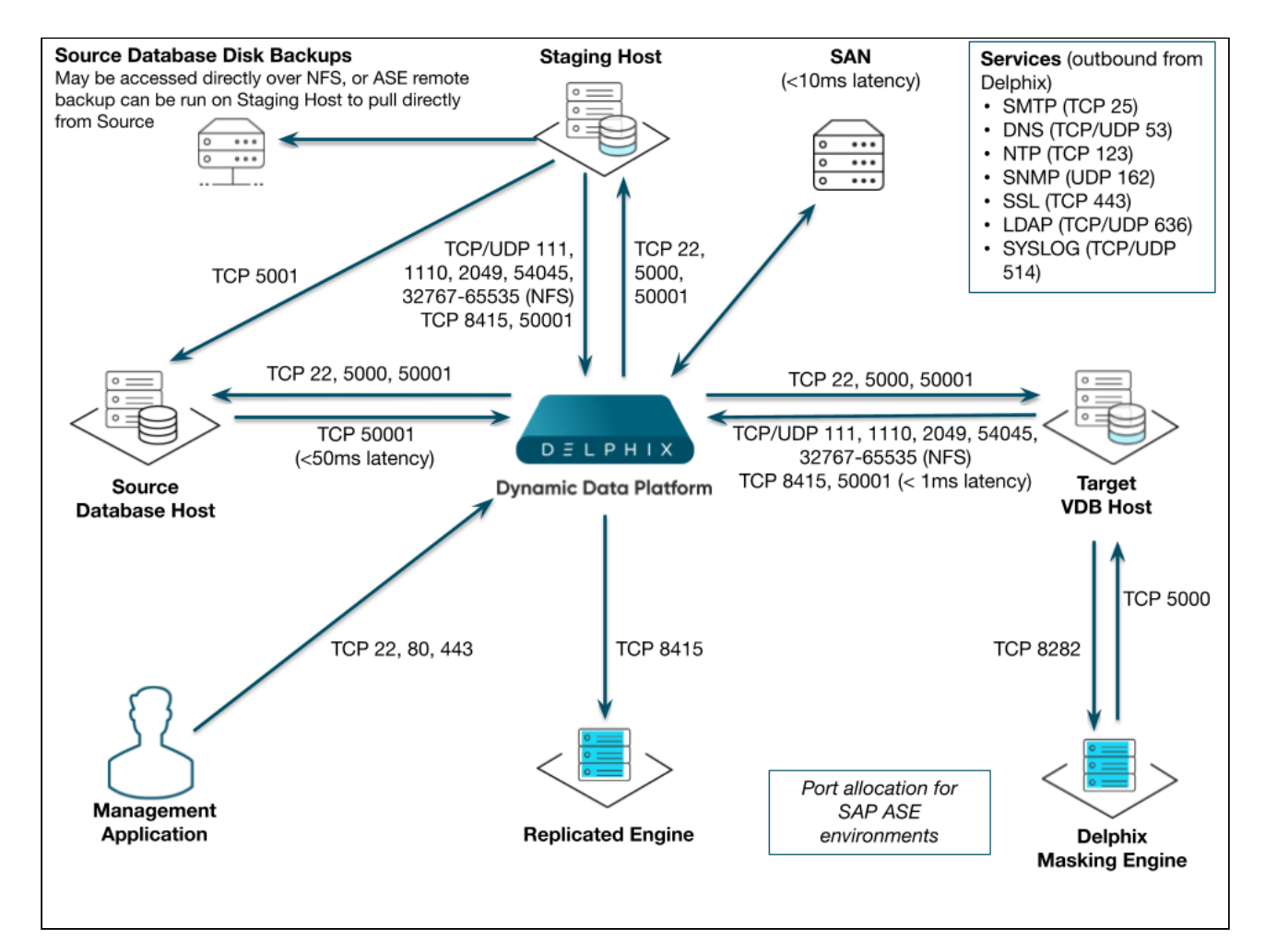

Refer to [Managing SAP ASE Environments](#page-967-0) for information on SAP ASE environments. The Delphix Engine makes use of the following network ports for SAP ASE dSources and VDBs:

## Outbound from the Delphix Engine Port Allocation

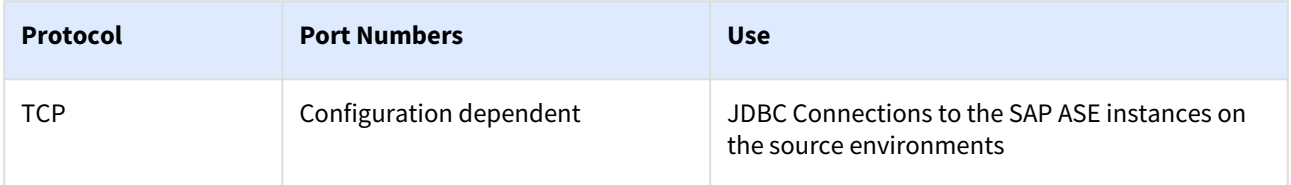

### Inbound to the Delphix Engine Port Allocation

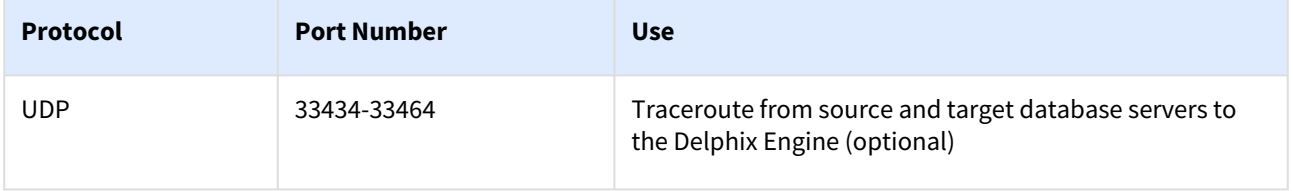

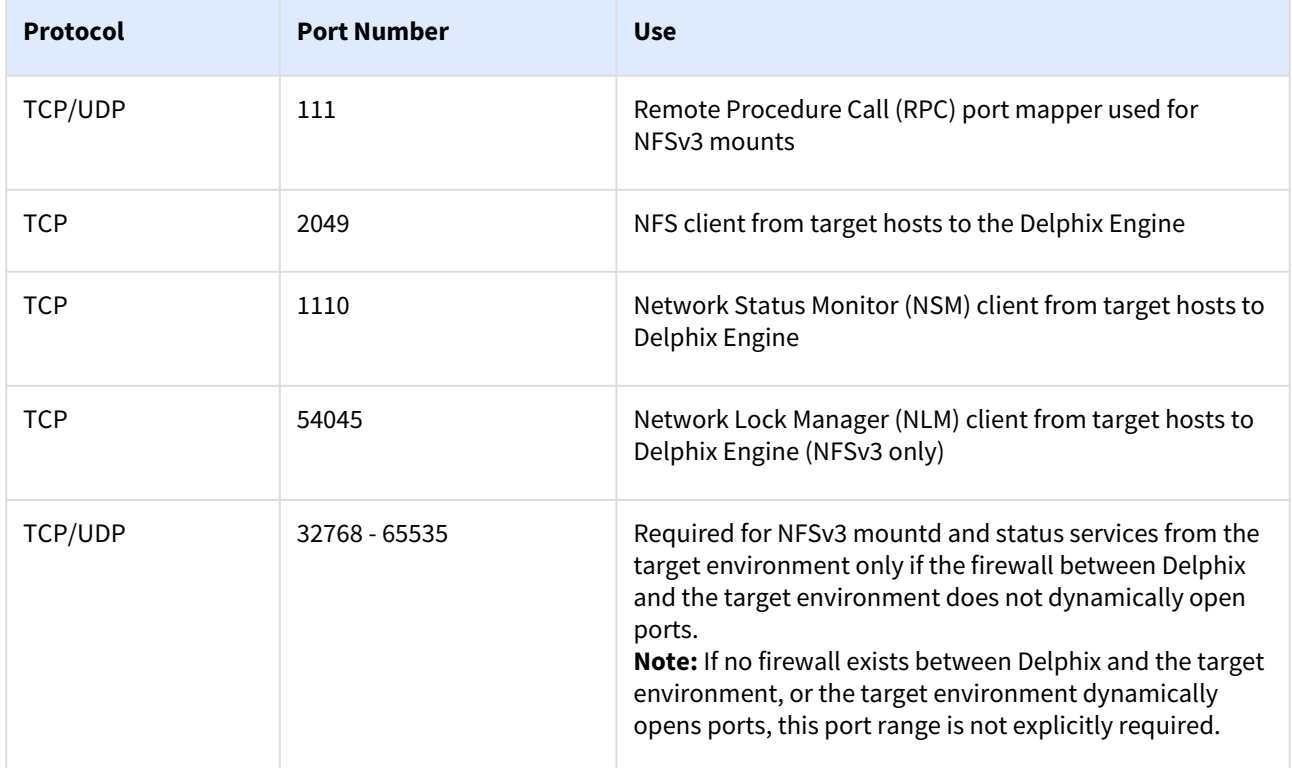

Port Allocation Between Source and Staging Target Environments

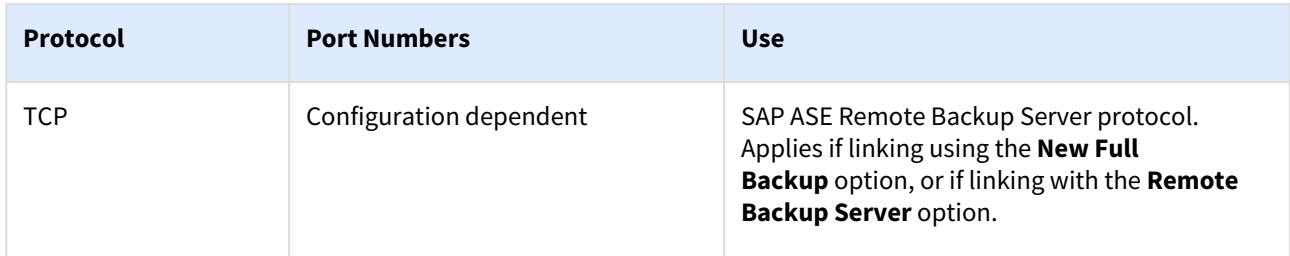

Port Allocation Between Staging Target Environments and Shared Backup Fileserver

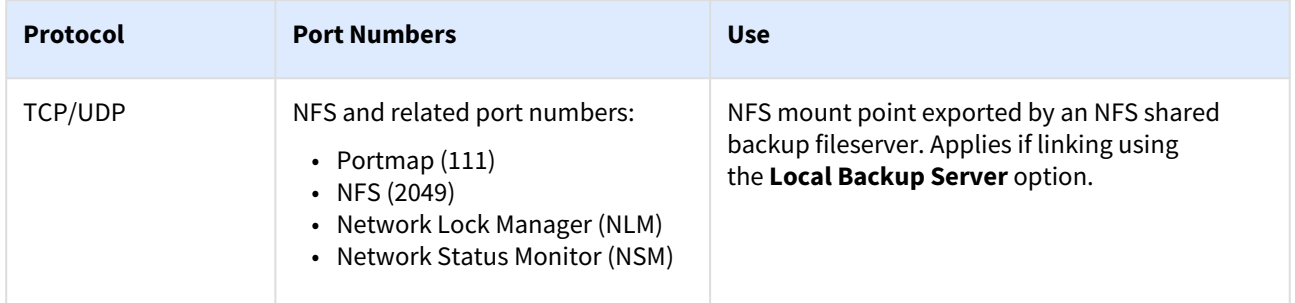

AppData Port Requirements

The use of AppData requires the following ports/protocols. Two important notes about these specifications:

- 1. The next release of the Delphix Engine will significantly augment the port/protocol utilization of AppData. The upcoming-only requirements have been marked with a \*.
- 2. AppData V2P uses RSYNC to export to the target. RSYNC between the target and Delphix Engine is not required for general virtualization usage. The V2P-only requirements have been marked with a ^.

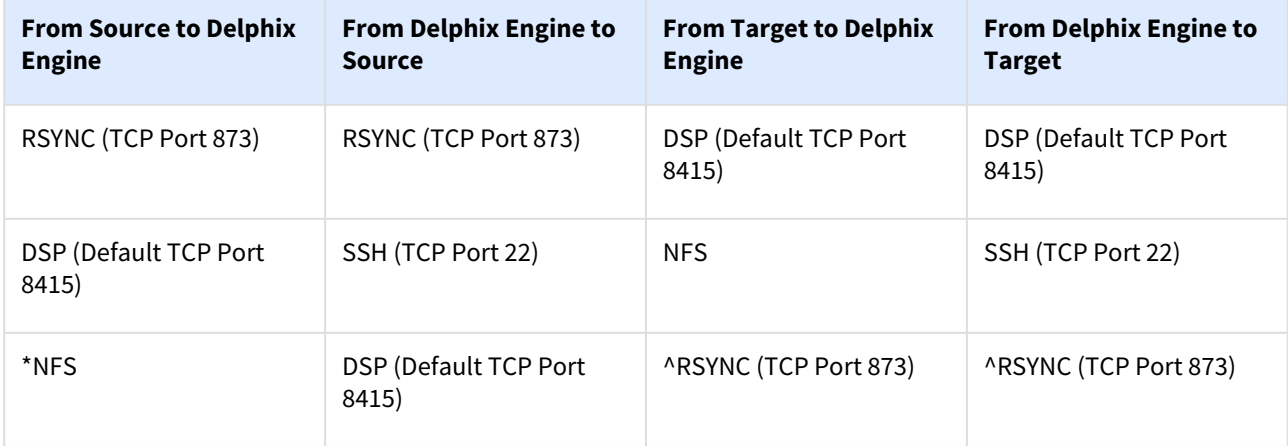

## Related Topics

- [SAP ASE Support and Requirements](#page-942-0)
- [Managing SAP ASE Environments and Hosts](#page-967-0)
- [Configuring Replication](#page-1429-0)

## <span id="page-960-0"></span>Sudo Privilege Requirements for SAP ASE Environments

This topic describes the rationale behind specific sudo privilege requirements for virtualizing SAP ASE Databases.

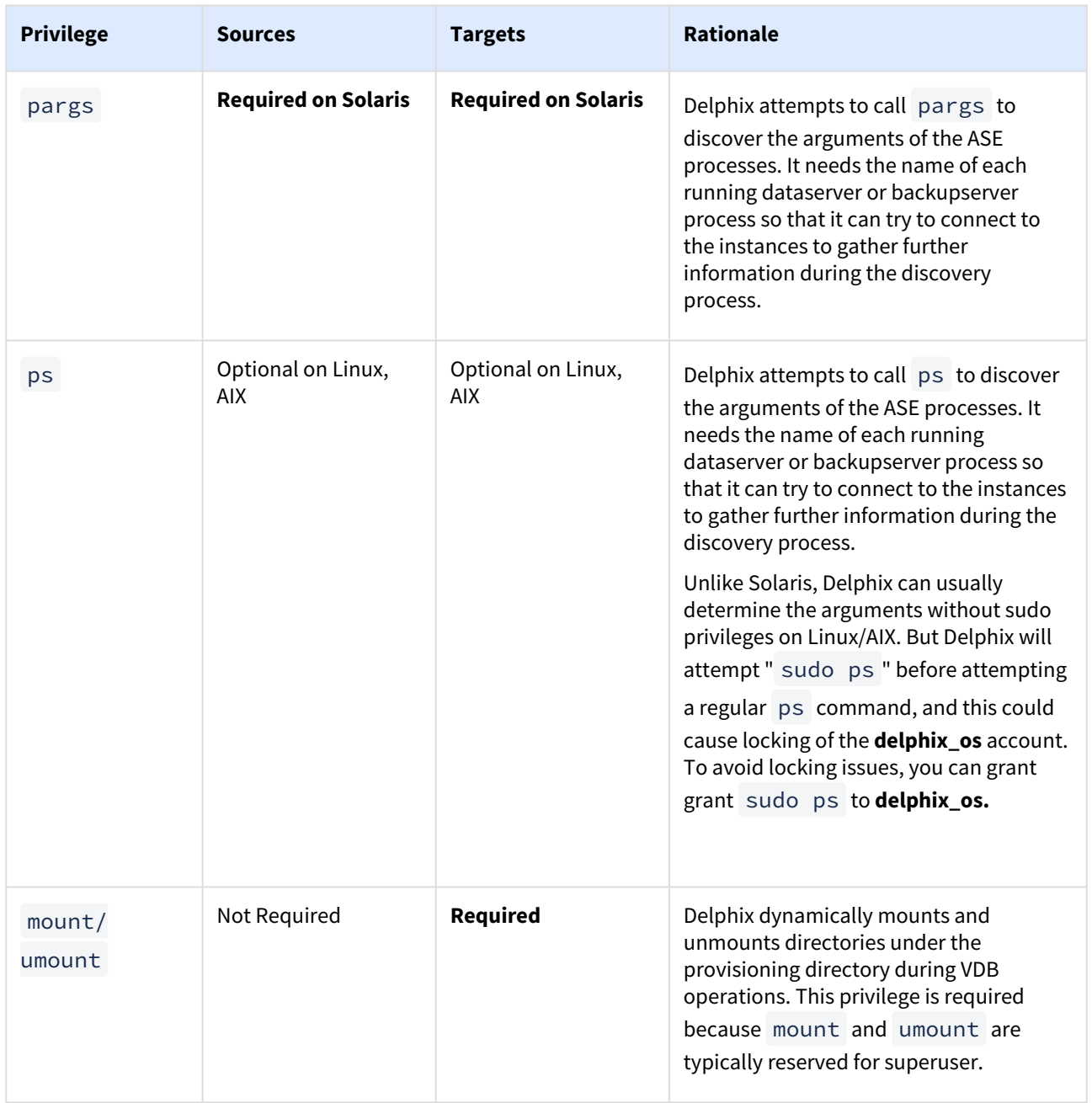

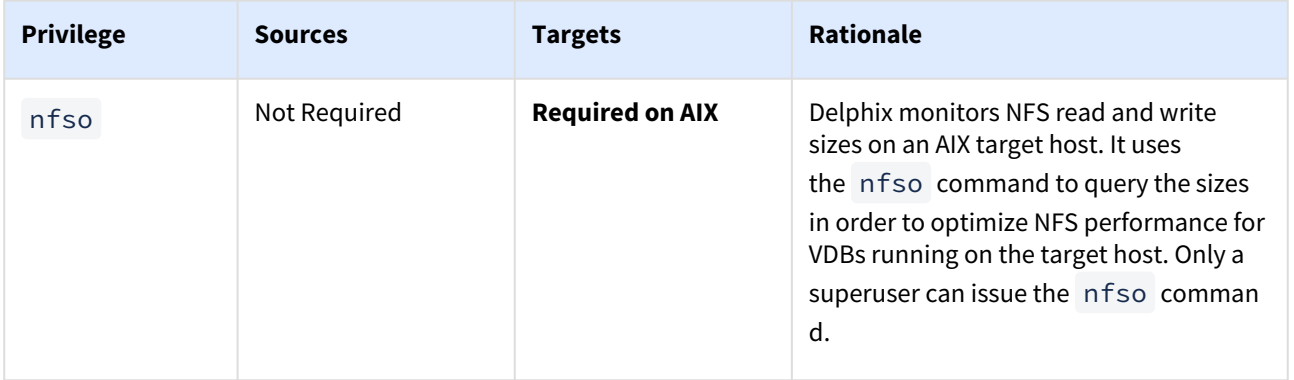

## **A** Default Mount Directory

By default, Delphix mounts the NFS directories for VDBs and staging databases under the toolkit directory. Sudo permissions should be granted to allow the mount/umount commands to execute under these directories unless the dSource is linked using the command-line interface (CLI) and a different NFS mount base is specified. Please refer to the Reference manual for more information on linking the dSource using the CLI and specifying the ["mountBase](https://docs.delphix.com/display/DOCS602/.CLI+Cookbook%3A+Linking+an+ASE+Database+Loading+from+the+Last+Full+Backup+of+the+Source+Database+vKryptonMaint)" parameter.

## **A** Specify the NOPASSWD qualifier

[It is required to specify the NOPASSWD qualifier within the "sudo" configuration file, as shown here:](#page-963-0) Sudo File Configuration Examples for SAP ASE Environments. This ensures that the "sudo" command does not demand the entry of a password, even for the "display permissions" (i.e. "sudo -l") command. Delphix issues "sudo -l" in some scripts to detect if the operating system user has the correct sudo privileges. If it is unable to execute this command, some actions may fail and Delphix will raise an alert suggesting it does not have the correct sudo permissions. Restricting the execution of "sudo -l" by setting "listpw=always" in the "/etc/sudoers" file *when the Delphix operating system user is configured to use public key authentication* will cause the Delphix operating system user to be prompted for a password which will fail certain Delphix actions. Use a less restrictive setting for listpw than "always" when the Delphix operating system user is using public-key authentication.

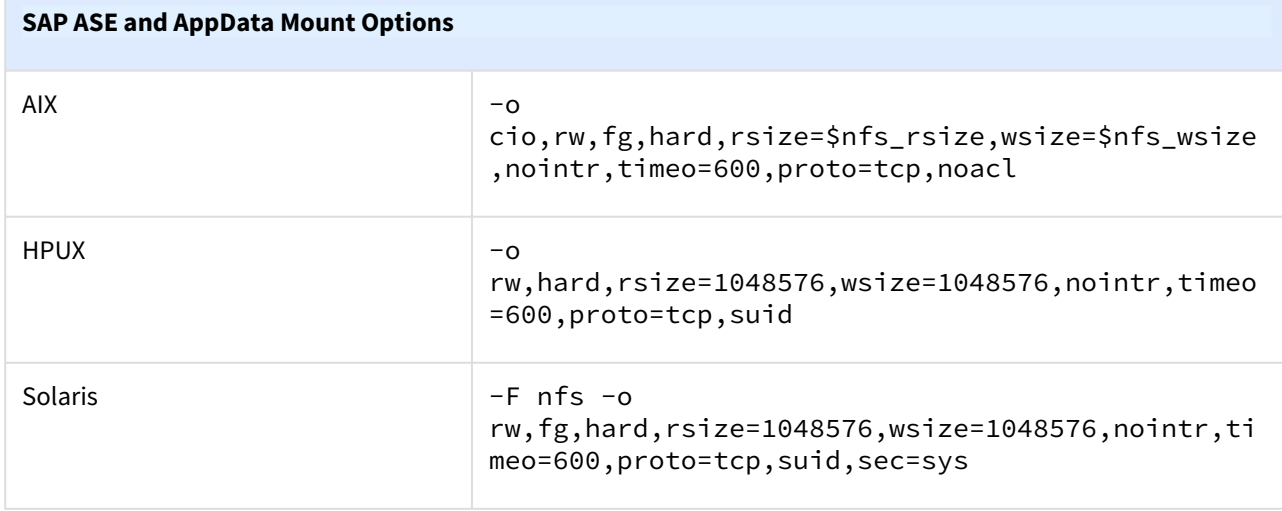

For these platforms, depending on the NFS version used, additional options vers=3 or vers=4.x is added (x varies depending on what that platform supports. e.g. vers=4 or vers=4.1)

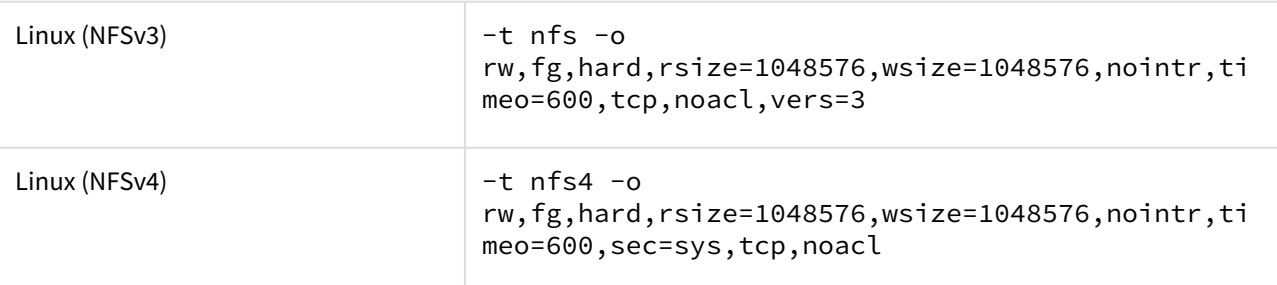

(For some flavors of Linux and NFSv4.1, additional optional 'v4.1' is added)

**4** 1. AppData plugins and toolkits have some additional mount options depending on the type of toolkit/ plugin.

2. "port=2049" is added for all the platforms.

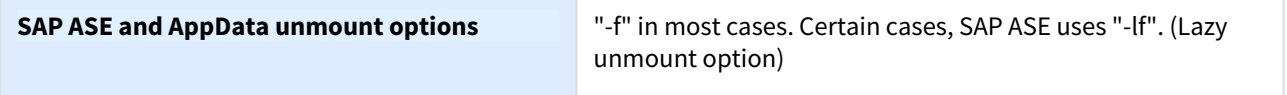

## **A** Mount and Unmount Options Subject to Change

Please note that the mount and unmount options listed above are subject to change. For example, if Delphix finds that a certain option improves performance, Delphix may add, remove or change options at anytime. Therefore, it is highly recommended to create the sudo profiles using wildcards that allow any number of options.

### Related Topics

- [SAP ASE Support and Requirements](#page-942-0)
- [Sudo File Configuration Examples for SAP ASE Environments](#page-963-0)

## <span id="page-963-0"></span>Sudo File Configuration Examples for SAP ASE Environments

This topic provides sample sudo file privilege configurations for using the Delphix Engine with various operating systems and SAP ASE.

Configuring sudo Access on Solaris for SAP ASE Source and Target Environments

Sudo access to pargs on the Solaris operating system is required to discover the arguments of the ASE processes both source and target environments.

### **Example: Solaris /etc/sudoers entries for a Delphix Source for SAP ASE**

```
Defaults:delphix_os !requiretty
delphix_os ALL=NOPASSWD:/usr/bin/pargs
```
On a Solaris target, sudo access to mount and umount is also required.

### **Example: Solaris /etc/sudoers entries for a Delphix Target for SAP ASE**

```
# Delphix issues sudo -l so we need to allow it via listpw. Never set it to always 
when using public key authentication
Defaults listpw=all
```
User\_Alias DELPHIX\_USER=delphix\_os

Cmnd\_Alias DELPHIX\_CMDS= \ /usr/sbin/mount, \ /usr/sbin/umount, \ /usr/bin/pargs

DELPHIX\_USER ALL=(ALL) NOPASSWD: DELPHIX\_CMDS

Configuring sudo Access on Linux for SAP ASE Source and Target Environments

On a Linux target, sudo access to mount and umount is required.

### **Example: Linux /etc/sudoers file for a Delphix Target for SAP ASE**

```
# Delphix issues sudo -l so we need to allow it via listpw. Never set it to always 
when using public key authentication
Defaults listpw=all
Defaults:delphix_os !requiretty
```
Datasets– 964

delphix os ALL=NOPASSWD: \ /bin/mount, /bin/umount

Configuring sudo Access on AIX for SAP ASE Source and Target Environments

In addition to sudo access to the mount and umount commands on AIX target hosts, Delphix also requires sudo access to nfso . This is required on target hosts for the Delphix Engine to monitor the NFS read write sizes configured on the AIX system. Super-user access level is needed to run the nfso command.

### **Example: AIX /etc/sudoers File for a Delphix Target**

```
# Delphix issues sudo -l so we need to allow it via listpw. Never set it to always 
when using public key authentication
Defaults listpw=all
Defaults:delphix_os !requiretty
delphix_os ALL=NOPASSWD: \
/bin/mount, \lambda/bin/umount, \
/usr/sbin/nfso
```
### Examples of Limiting sudo Access for the Delphix OS User

In situations where security requirements prohibit giving the Delphix user root privileges to mount, unmount, make a directory, and remove directory on the global level, it is possible to configure the sudoers file to provide these privileges only on specific mount points or from specific Delphix Engines, as shown in these two examples.

 $\widehat{U}$  The Delphix Engine tests its ability to run the mount command using sudo on the target environment

by issuing the sudo mount command with no arguments. Many of the examples shown in this topic do not allow that. This causes a warning during environment discovery and monitoring but otherwise does not cause a problem. If your VDB operations succeed, it is safe to ignore this warning.

Similarly, the ps or pargs the command is used for target environment operations such as initial discovery and refresh.

Some organizations configure the security on the target environments to monitor sudo failures and lockout the offending account after some threshold. In those situations, the failure of the sudo commands might cause the **delphix\_os** account to become locked. One workaround for this situation is to increase the threshold for locking out the user account. Another option is to modify /etc/sudoers to permit

the **delphix\_os** user to run ps (pargs), mkdir, rmdir, and mount command without parameters.

A Note that the following examples are for illustrative purposes and the sudo file configuration options are subject to change.

### Example 1

This example restricts the **delphix\_os** user's use of sudo privileges to the directory /sybase.

Note that wildcards are allowed for the options on mount and umount because those commands expect a fixed number of arguments after the options. The option wildcard on the mount command also makes it possible to specify the file-system being mounted from the Delphix Engine.

However, wildcards are not acceptable on mkdir and rmdir because they can have any number of arguments after the options. For those commands, you must specify the exact options ( $-p$ ,  $-p$   $-m$  755) used by the Delphix Engine.

### **Example /etc/sudoers File Configuration on the Target Environment for sudo Privileges on the VDB Mount Directory Only (Linux OS)**

```
# Delphix issues sudo -l so we need to allow it via listpw. Never set it to always 
when using public key authentication
Defaults listpw=all
Defaults:delphix_os !requiretty
delphix_os ALL=(root) NOPASSWD: \
/bin/mount \star /sybase/\star, \
/bin/mount "", \
/bin/umount * /sybase/*, \
/bin/umount /sybase/\star, \
/bin/mkdir -p /sybase/\star, \
/bin/mkdir -p -m 755 /sybase/*, \
/bin/mkdir /sybase/*, \
/bin/rmdir /sybase/\star, \
/bin/ps
```
**Example /etc/sudoers File Configuration on the Source Environment to grant Super-User privileges when running PS**

```
# Delphix issues sudo -l so we need to allow it via listpw. Never set it to always 
when using public key authentication
Defaults listpw=all
Defaults:delphix_os !requiretty
delphix_os ALL=(root) NOPASSWD: /bin/ps
```
### Example 2

This example restricts the **delphix\_os** user's use of sudo privileges to the directory /sybase, restricts the mount commands to a specific Delphix Engine hostname and IP, and restricts user-specified options for the umount command.

This configuration is more secure, but there is a tradeoff with deployment simplicity. This approach would require a different sudo configuration for targets configured for different Delphix Engine.

**Configuring the /etc/sudoers File on the Target Environment for Privileges on the VDB Mount Directory Only, and Allows Mounting only from a Single Server (Linux OS)**

```
# Delphix issues sudo -l so we need to allow it via listpw. Never set it to always 
when using public key authentication
Defaults listpw=all
Defaults:delphix_os !requiretty
delphix_os ALL=(root) NOPASSWD: \
/bin/mount <delphix-server-name>* /sybase/*, \
/bin/mount * <delphix-server-name>* /sybase/*, \
/bin/mount <delphix-server-ip>* /sybase/*, \
/bin/mount * <delphix-server-ip>* /sybase/*, \
/bin/mount "", \
/bin/umount /sybase/\star, \
/bin/umount \star /sybase/\star, \
/bin/mkdir [*] /sybase/*, \
/bin/mkdir /sybase/*, \
\binom{1}{2} /bin/mkdir -p /sybase/*, \
/bin/mkdir -p -m 755 /sybase/*, \
/bin/rmdir /sybase/*, \
/bin/ps
```
### Related Topics

- [Sudo Privilege Requirements for SAP ASE Environments](#page-960-0)
- [SAP ASE Support and Requirements](#page-942-0)

## <span id="page-967-0"></span>Managing SAP ASE Environments and Hosts

This section describes the attributes of SAP ASE environments such as information for the Delphix Connector and covers the following topics:

- [Managing SAP ASE Environments Overview](#page-968-0)
- [Adding an SAP ASE Environment](#page-970-0)
- [Environment Attributes for Hosts with SAP ASE](#page-972-0)
- [How to Discover SAP ASE Instances Which Use Multiple Network Handlers](#page-974-0)
- [Changing the Host Name or IP Address of an SAP ASE Environment](#page-976-0)
- [Using HostChecker to Validate SAP ASE Source and Target Environments](#page-977-0)
- [Enabling Linking and Provisioning for SAP ASE Environments](#page-981-0)

## <span id="page-968-0"></span>Managing SAP ASE Environments Overview

This topic describes the high-level process for adding SAP ASE environments, linking SAP ASE databases to the Delphix Engine, and provisioning virtual databases.

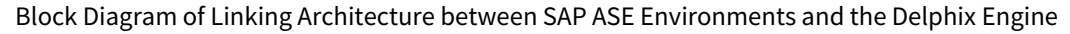

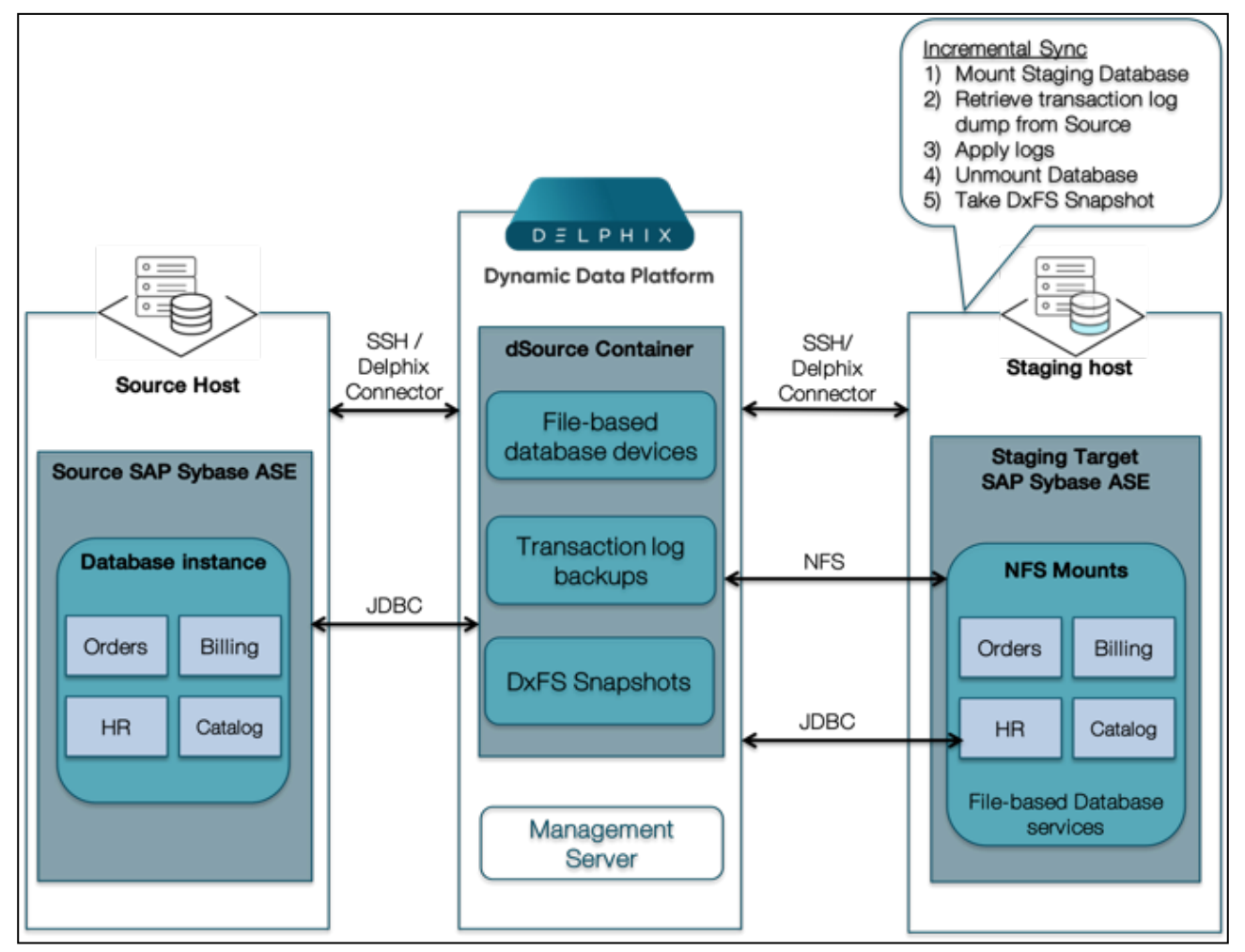

### Environment Setup

SAP ASE dSources are backed by a staging database that runs on a target host, as shown in the diagram. There is no requirement for additional local storage on this host, as the storage is mounted over NFS from the Delphix Engine. At Delphix, we refer to the creation and maintenance of this staging database on the staging host as "validated sync," because it prepares the dSource data on the Delphix Engine for provisioning VDBs later on. After the Delphix Engine creates the staging database, it continuously monitors the source database for new transaction log dumps. When it detects a new transaction log dump, it loads that dump to the staging database. The result is a TimeFlow with consistent points from which you can provision a virtual database (VDB), and a faster provisioning process because there is no need for any database recovery during provisioning.

When you later provision a VDB, you can specify any environment as a target, including the environment that contains the staging database. However, for best performance, Delphix recommends that you choose a different target environment. The target must have an operating system that is compatible with the one running on the validated host, as described in [Requirements for ASE Environments and Databases.](#page-948-0)

Workflow and Tasks for SAP ASE Environments

- 1. Add the desired source environments as described in [Managing SAP ASE Environments.](#page-967-0)
- 2. Add the desired target environments as described in [Managing SAP ASE Environments.](#page-967-0)
- 3. Link the source database as described in [Linking Data Sources with SAP ASE](#page-984-0).
- 4. Provision VDBs as described in [Provisioning an SAP ASE VDB](#page-995-0).

## **Best Practice**

If possible, it is recommended to use separate SAP ASE instances for staging databases (dSources) and VDBs on target environments. This allows better control on target environments based on the resources required for SAP ASE full/transaction log dump ingestion vs VDB performance.

## Related Topics

- [Requirements for SAP ASE Environments and Databases](#page-948-0)
- [Managing SAP ASE Environments and Hosts](#page-967-0)
- [Linking Data Sources with SAP ASE](#page-984-0)

## <span id="page-970-0"></span>Adding an SAP ASE Environment

### Prerequisites

### See [Requirements for SAP ASE Environments and Databases](#page-948-0).

### Procedure

- 1. Login to the **Delphix Management** application.
- 2. Click **Manage**.
- 3. Select **Environments**.
- 4. From the **Actions (...)** menu select **Add Environment**.
- 5. In the **Host and Server** tab window, select **Unix/Linux**.
- 6. Select **Standalone Host.**
- 7. Click **Next.**
- 8. Enter a **Name** for the environment.
- 9. Enter the **Host IP** address.
- 10. For NFS Addresses (Optional): Enter one or more comma-separated **IP Address/Hostname**
	- - If specified, Delphix Engine only allows NFS requests (mount, etc) originated from IP Addresses specified for the host.

## 11. Enter the **SSH** port.

The default value is **22**.

### 12. Select a **Login Type**.

- Username and Password enter the OS username and password, or
- Username and Public Key enter the OS username.

## **Using Public Key Authentication**

f you want to use public-key encryption for logging into your Unix-based environment:

- a. Select **Public Key** for the **Login Type.**
- b. Click **View Public Key**.
- c. Copy the public key that is displayed, and append it to the end of your ~/.ssh/

authorized\_keys file. If this file does not exist, you will need to create it.

- i. Run chmod 600 authorized\_keys to enable read and write privileges for your user.
- ii. Run chmod  $755 \sim$  to make your home directory writable only by your user.

The public key needs to be added only once per user and per environment.

## 13. For **Password Login**, click **Verify Credentials** to test the username and password.

## 14. Enter a **Toolkit Path**.

The toolkit directory stores scripts used for Delphix Engine operations. It must have a persistent working directory rather than a temporary one. The toolkit directory will have a separate subdirectory for each database instance. The toolkit path must have 0770 permissions.

- 15. To provide your own Oracle Java select the **Provide my own JDK** checkbox and click **Next**.
- 16. In the Java Development Kit tab enter the absolute path to your Oracle JDK and click **Next**.
- 17. Click the **Discover SAP ASE** checkbox.
- 18. Click **Next**.
- 19. In the Summary, tab confirm your selections.

## 20. Click **Submit**.

### Post-Requisites

After you create the environment, you can view information about it by selecting **Manage > Environments** and then selecting the **environment name**.

## Configuring a non-default Dump History File

Delphix, by default, uses the Dump History file that is configured for the source ASE instance. Delphix will query the source ASE instance to find this file name and use this file to find dump history. However, users can specify any other file on the source host to be used for querying the backup history. In that case, Delphix will not use the file configured for the source ASE instance but will use the file specified to get backup information. To specify a custom Dump History file, go to the **source environment > Databases**. Click the pencil button in front of **Installation Details** for the desired instance. Enter the fully qualified name of the Dump History file to be used in the text box next to **Dump History File**.

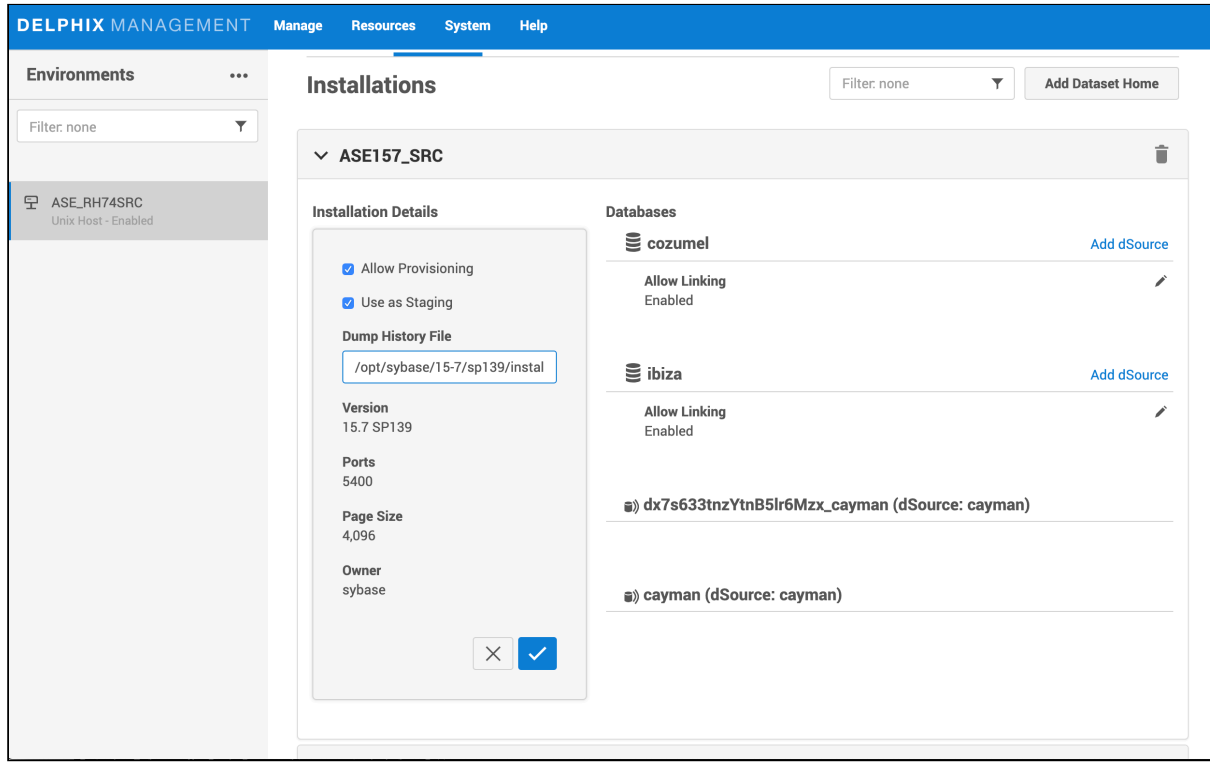

Delphix does not support rolled over Dump History Files.

### Related Topics

- [Requirements for SAP ASE Environments and Databases](#page-948-0)
- [Managing SAP ASE Environments and Hosts](#page-967-0)
## Environment Attributes for Hosts with SAP ASE

This topic describes the attributes of SAP ASE environments. Below you will see a section for common environment attributes shared by all types of environments as well as SAP ASE specific ones.

Procedure

- 1. From your Delphix Engine, click **Manage**.
- 2. Select **Environments**.
- 3. In the **Environments** panel, click the name of an environment to view its attributes.
- 4. Next to **Attributes**, click the Pencil icon to edit an attribute.

### Common Environment Attributes

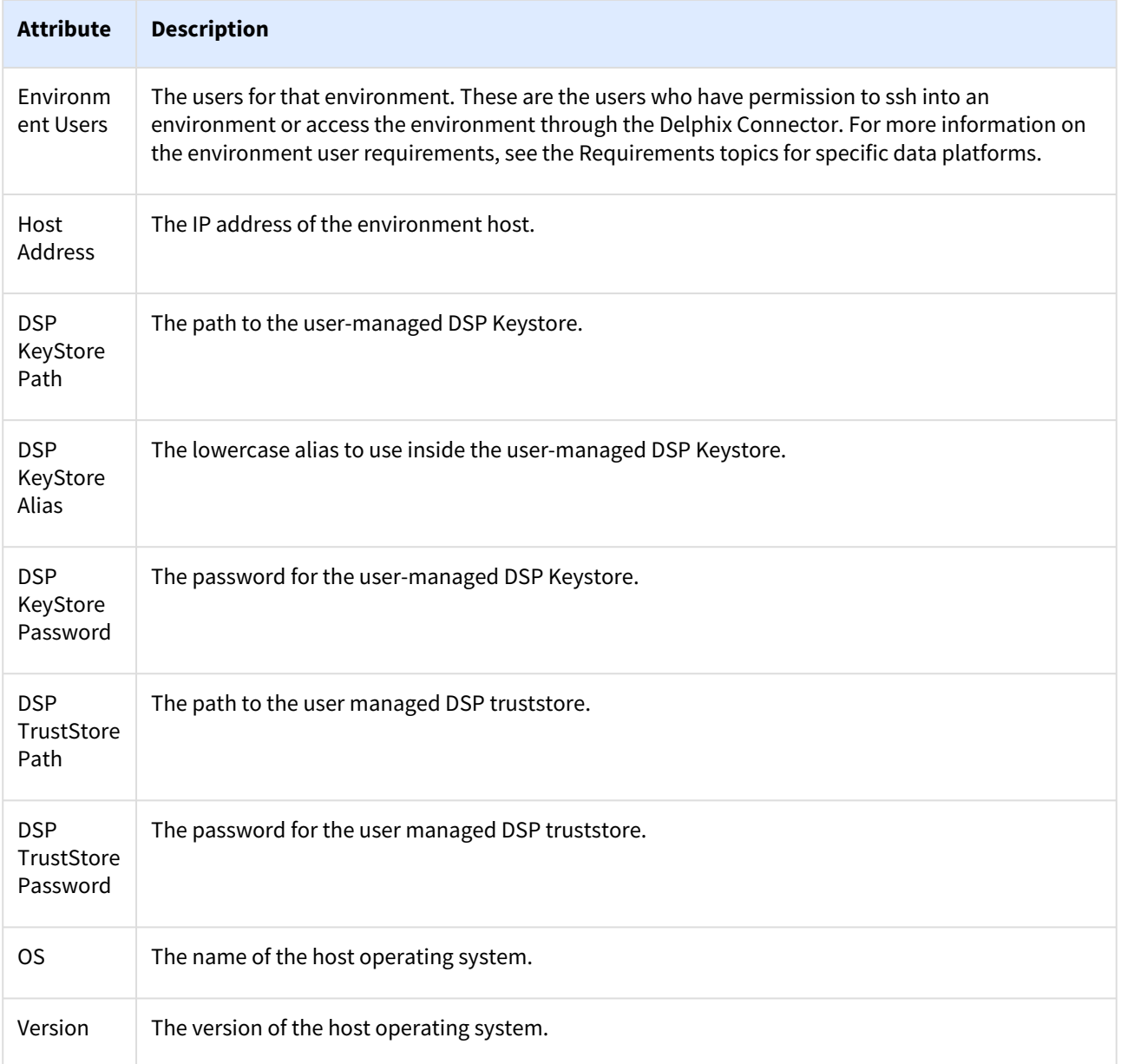

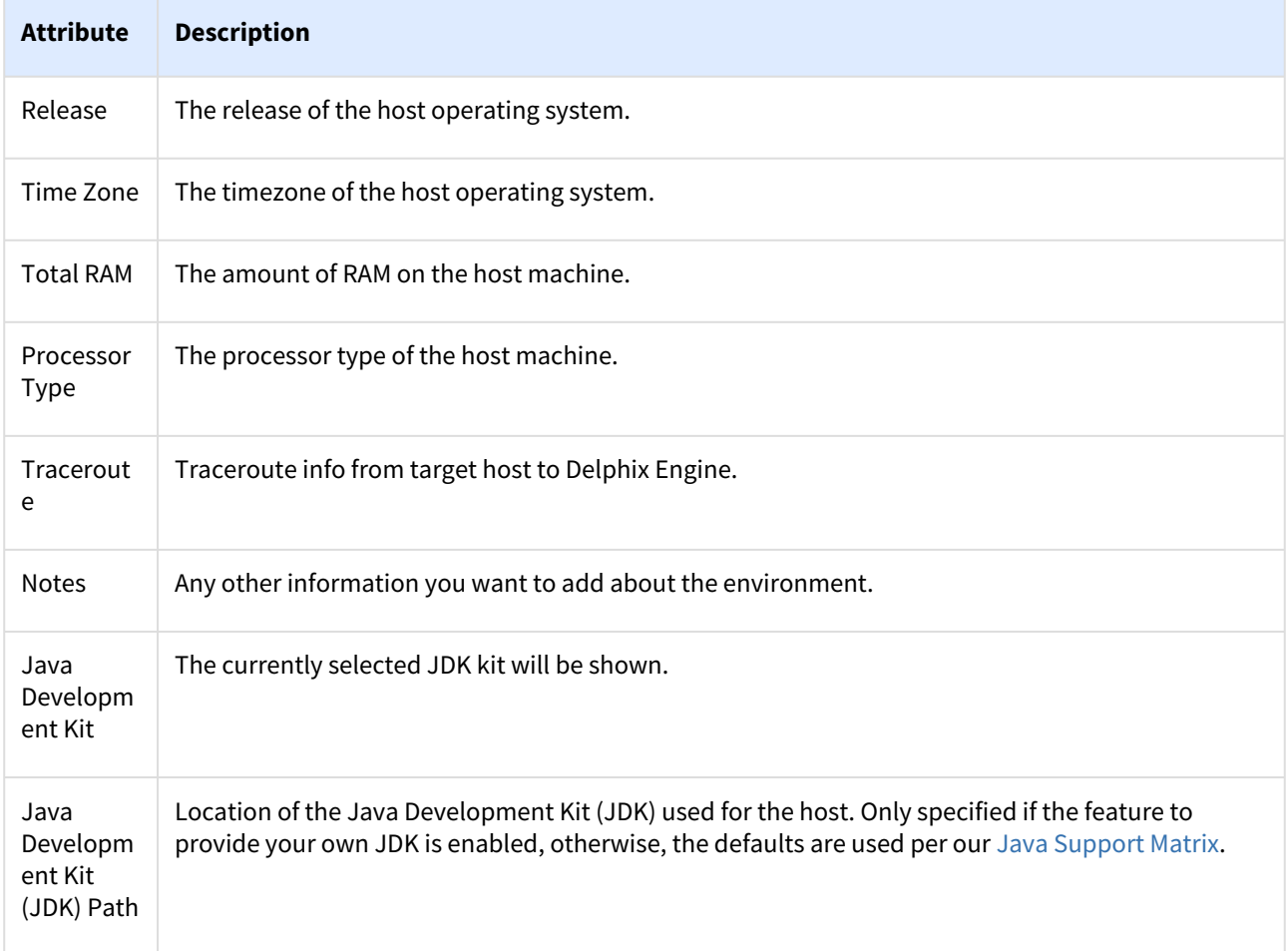

## SAP ASE Environment Attributes

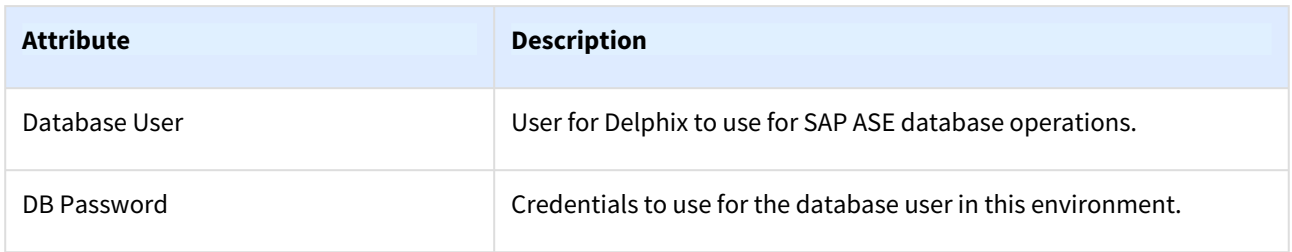

## Related Topics

• [Managing SAP ASE Environments and Hosts](#page-967-0)

## How to Discover SAP ASE Instances Which Use Multiple Network Handlers

When adding a SAP ASE or Sybase ASE environment, the Delphix Engine may not be able to discover ASE instances that are not listening on the same network address that the engine used for discovery. In these cases, you may receive the following warning:

```
WARNING: Error during discovery for instance "INSTANCENAME" : "Failed to
connect to instance "INSTANCENAME over JDBC.". Skipping discovery for
instance "INSTANCENAME".
```
### Troubleshooting

An ASE instance may have been configured to listen on other network interfaces for one of the following reasons:

- To support the use of clustering/failover technologies such as Veritas Cluster Server
- To support the concept of "virtual hostnames" or "virtual IPs" (VIPs) to provide abstraction for client applications
- To facilitate a previous database migration to new infrastructure
- Database administrators configured it manually for other reasons

For guidance and best practices for configuring the Delphix Engine to work with clustering or failover technologies, contact your Professional Services or Customer Success representative.

To verify whether an ASE instance is using multiple network interfaces, use the [sp\\_listener](http://infocenter.sybase.com/help/index.jsp?topic=/com.sybase.infocenter.dc36273.1600/doc/html/san1393052048932.html)

stored procedure when connected to the instance using isql:

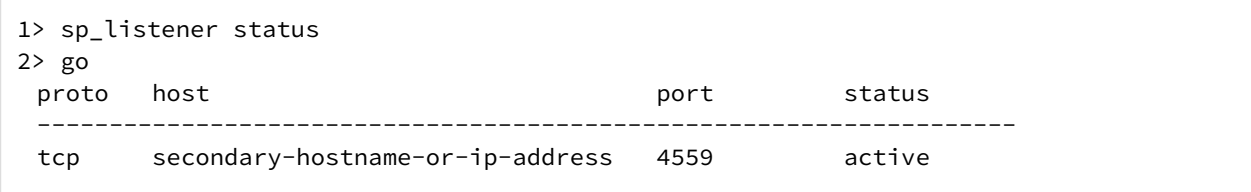

As described in the ASE document [Configuring the Server for Multiple Network Handlers,](http://infocenter.sybase.com/help/index.jsp?topic=/com.sybase.infocenter.dc35823.1600/doc/html/san1334282784204.html) this configuration is read from the \$SYBASE/interfaces file on your ASE server during instance startup.

### Resolution

To allow discovery of instances using multiple network interfaces, use the **Add Environment** dialog to add the environment ONCE per network interface.

Each environment added in this way should have both of the following:

- A unique Host Address; and
- A unique Toolkit Path

The Delphix Engine expects that the files deployed to the Delphix Toolkit directory are persistent. Any failover of the ASE service to a different host must ensure that the Delphix Toolkit directory remains consistent between both hosts, with all files and permissions intact.

Deploying the Delphix Toolkit multiple times will result in increased disk space consumption. It may circumvent concurrency limitations that the Delphix Engine introduces to minimize its impact on your source environments. If your environment requires you to add the same host several times using this process, contact your Delphix

Professional Services representative or Customer Success Manager to discuss best practices or alternative solutions.

Using the example interfaces file provided above, you could use the following inputs to add the INSTANCENAME i nstance:

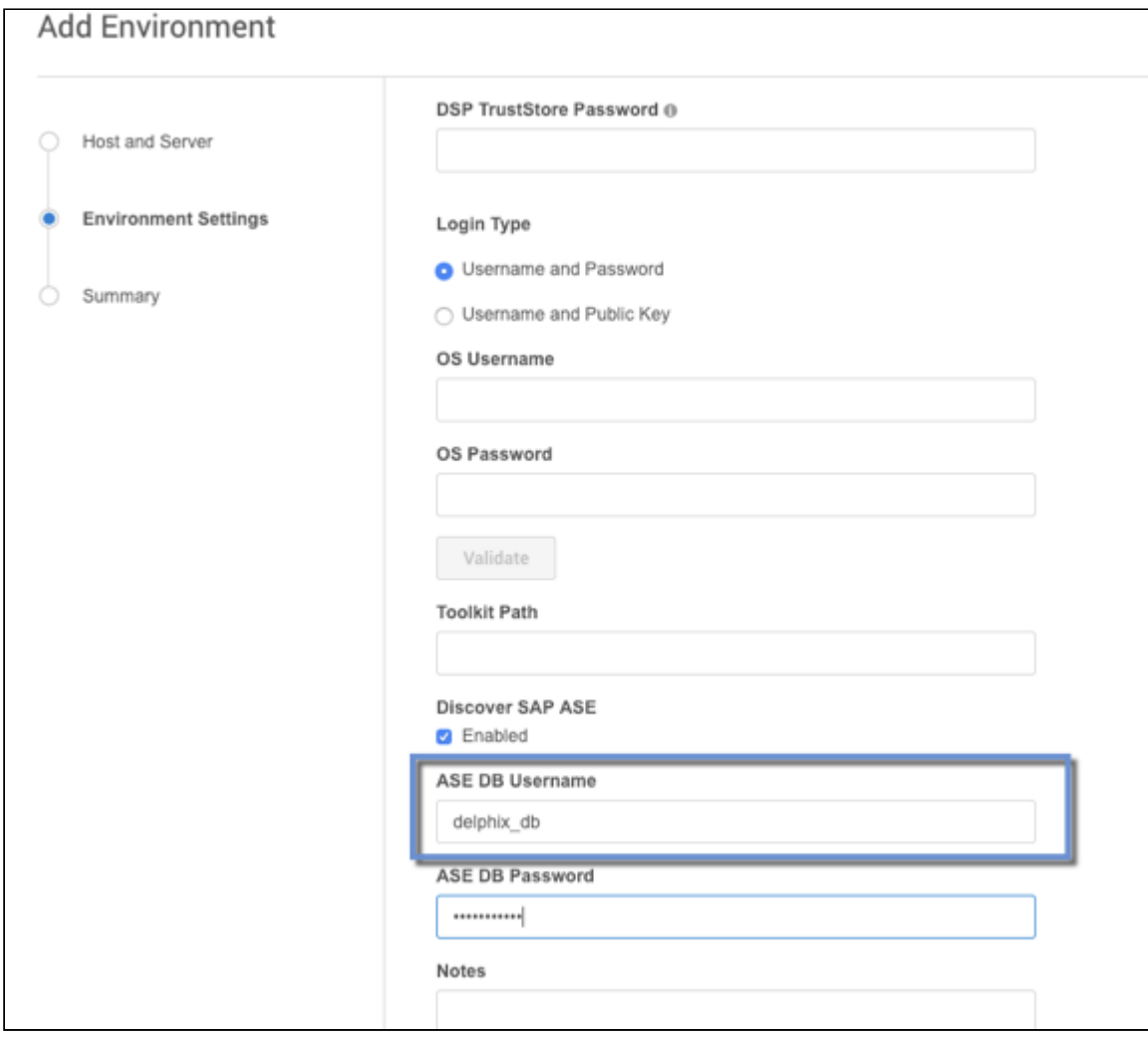

### Related /topics

• [Managing SAP ASE Environments and Hosts](#page-967-0)

## Changing the Host Name or IP Address of an SAP ASE Environment

This topic describes how to change the hostname or IP address for source and target environments, and for the Delphix Engine.

### Procedure

For Source Environments

- 1. Disable the dSource as described in [Managing Data Sources and Syncing Data](#page-524-0).
- 2. If the **Host Address** field contains an IP address, edit the IP address.
- 3. If the **Host Address** field contains a hostname, update your Domain Name Server to associate the new IP address to the hostname. The Delphix Engine will automatically detect the change within a few minutes.
- 4. In the **Environments** screen of the Delphix Engine, refresh the host.
- 5. Enable the dSource.

### For VDB Target Environments

- 1. Disable the VDB as described in Enabling and Disabling Oracle VDBs.
- 2. If the **Host Address** field contains an IP address, edit the IP address.
- 3. If the **Host Address** field contains a hostname, update your Domain Name Server to associate the new IP address to the hostname. The Delphix Engine will automatically detect the change within a few minutes.
- 4. In the **Environments** screen of the Delphix Engine, refresh the host.
- 5. Enable the VDB.

### For the Delphix Engine

- 1. To stop running your VDB select the red **Stop** button located on the VDB **Configuration** tab.
- 2. Disable all dSources as described in [Managing Data Sources and Syncing Data.](#page-524-0)
- 3. You can use either the command-line interface or the Delphix Setup application to change the IP address of the Delphix Engine.
	- a. [To use the command-line interface, press](#page-208-0) **F2** and follow the instructions described in Setting Up Network Access to the Delphix Engine.
	- b. To use the Delphix Setup application, go to **Delphix Management > Engine Setup** in the Delphix Management application, or click **Server Setup** in the Delphix Engine login screen.
		- i. In the **Network** panel, click **Modify**.
		- ii. Under **DNS Services**, enter the new IP address.
		- iii. Click **OK**.
- 4. Refresh all Environments by clicking the **Refresh** symbol on the **Environments** screen.
- 5. Enable all dSources as described in [Managing Data Sources and Syncing Data](#page-524-0)
- 6. To start all VDBs, click the **Start** button located on the VDB **Configuration** tab.

### Related Topics

• [Managing Data Sources and Syncing Data](#page-524-0)

## Using HostChecker to Validate SAP ASE Source and Target Environments

### What is HostChecker?

The HostChecker is a standalone program which validates that host machines are configured correctly before the Delphix Engine uses them as data sources and provision targets.

Please note that HostChecker does not communicate changes made to hosts back to the Delphix Engine. If you reconfigure a host, you must refresh the host in the Delphix Engine in order for it to detect your changes.

You can run the tests contained in the HostChecker individually, or all at once. You must run these tests on both the source and target hosts to verify their configurations. As the tests run, you will either see validation messages that the test has completed successfully, or error messages directing you to make changes to the host configuration.

The procedure Delphix administrators need to perform to validate target database servers using Hostchecker can be found at [Using HostChecker to Validate Target Database Servers](#page-920-0).

#### **Prerequisites**

• Make sure that your source and target environments meet the requirements specified in SAP ASE Support and Requirements.

### Procedure

- 1. [Download the HostChecker tarball matching the host's operating system from https://](https://download.delphix.com/) download.delphix.com/ (for example: hostchecker\_linux\_x86.tar).
- 2. Create a working directory and extract the HostChecker files from the HostChecker tarball.

```
mkdir dlpx-host-checker
cd dlpx-host-checker/
tar -xf hostchecker linux x86.tar
```
3. Change to the working directory and enter this command. Note that for the target environments, you would change source to target.

```
$ cd hostchecker
$ ./hostchecker.sh 
Extracting the JDK from the tarball jdk.tar.gz.
Please enter whether this machine is a source or a target:target
1: Check ASE environment
2: Check all ASE instances
3: Check all the Oracle installations
4: Check homedir permissions
5: Check Linux Performance Settings
6: Check mkdir and rmdir
7: Check the MySQL installation
8: Check network port access
9: Check the Oracle CRS home
10: Check for ssh connectivity
11: Check sshd_config for timeout configuration
12: Check user sudo privileges
13: Check toolkit path
```
all: Execute all checks quit: Exits Please select an option:

#### **Don't Run as Root**  $\ddot{\bullet}$

Don't run the HostChecker as root; this will cause misleading or incorrect results from many of the checks.

- 4. Select which checks you want to run. We recommend you run all checks (excluding Oracle and MySQL) if you are running Hostchecker for the first time.
- 5. Pass in the arguments the checks ask for.
- 6. Read the output of the check.
- 7. The error or warning messages will explain any possible problems and how to address them. Resolve the issues that the HostChecker describes. Don't be surprised or undo your work if more errors appear the next time you run HostChecker, because the error you just fixed may have been masking other problems.
- 8. Repeat steps 3–7 until all the checks return no errors or warnings.

Tests Run

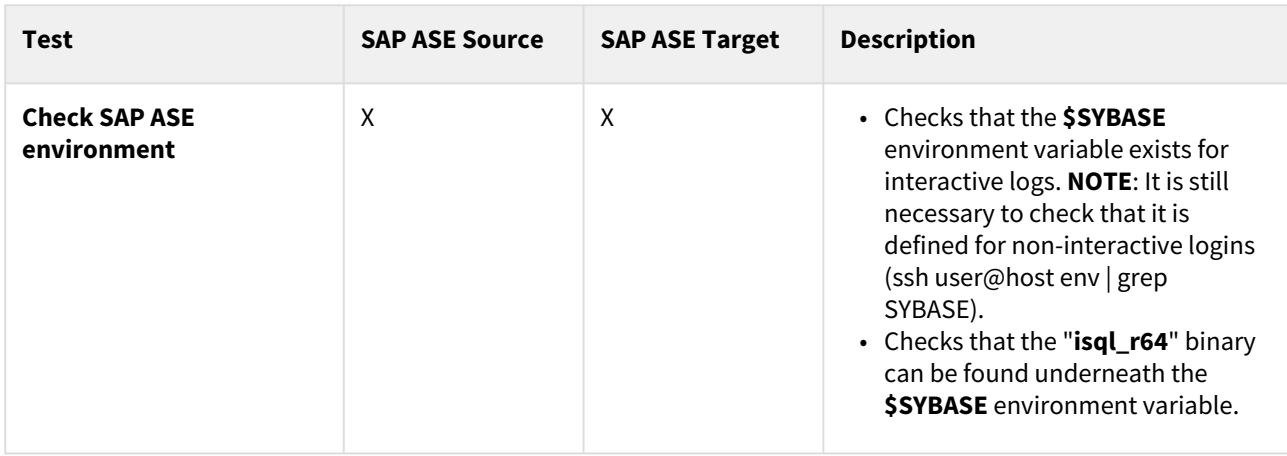

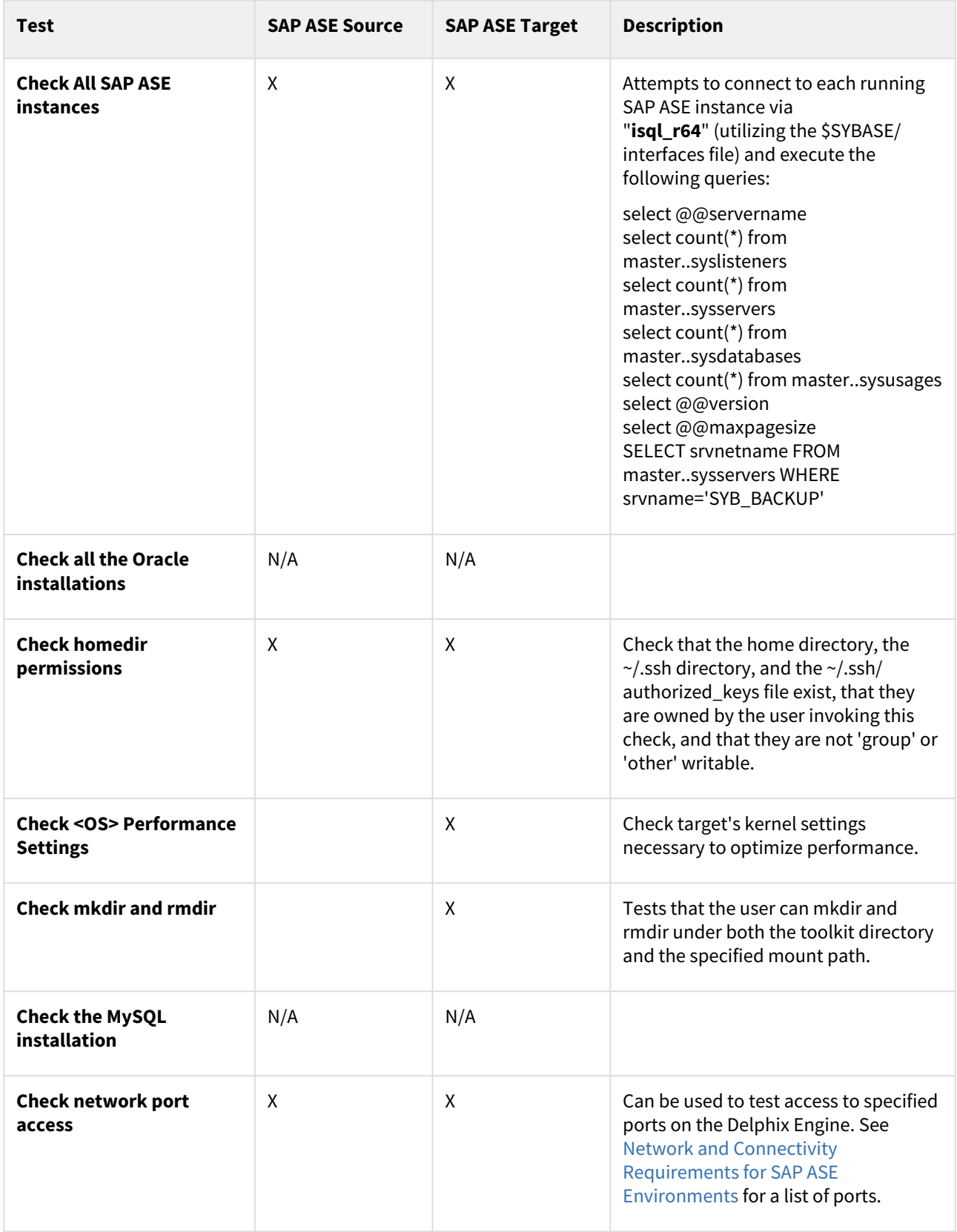

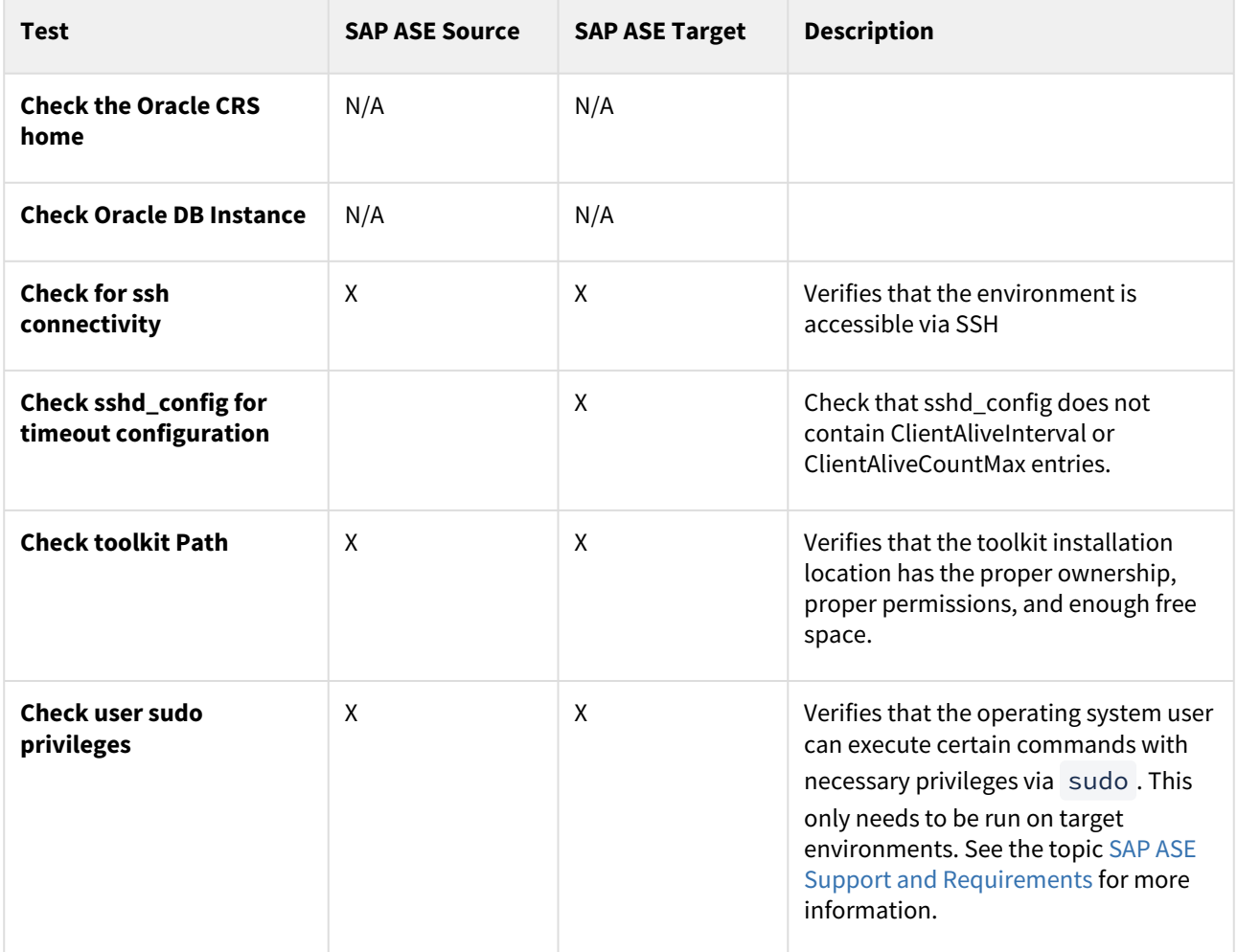

- [SAP ASE Support and Requirements](#page-942-0)
- [Managing SAP ASE Environments](#page-967-0)

## Enabling Linking and Provisioning for SAP ASE Environments

This topic describes how to enable and disable provisioning and linking for SAP ASE databases.

Before a database can be used as a dSource, you must first make sure that you have enabled linking to it. Similarly, before you can provision a VDB to a target database, you must make sure that you have enabled provisioning to it.

### Procedure

- 1. Login to the **Delphix Management** application.
- 2. Click **Manage**.
- 3. Select **Environments**.
- 4. Select the **Databases** tab.
- 5. Click the **pencil** icon located next to the database **Installation Details**.
- 6. Select the **Allow Provisioning** checkbox to enable provisioning, deselect the checkbox to disable provisioning.
- 7. Click **show details** for the database.
- 8. Slide the button next to **Allow Linking** to **On** or **Off** to enable or disable linking.

- [Managing SAP ASE Environments Overview](#page-968-0)
- [SAP ASE Environments and Data Sources](#page-1437-0)

## <span id="page-982-0"></span>Linking Data Sources and Syncing Data with SAP ASE

Creating a dSource will ingest data from the source and create a dSource on the engine. The dSource is an object that the Delphix Virtualization Engine uses to create and update virtual copies of your database. As a virtualized representation of your source data, it cannot be managed, manipulated, or examined by database tools.

This section covers the following topics:

- [Linking SAP ASE Data Sources: An Overview](#page-983-0)
- [Linking Data Sources with SAP ASE](#page-984-0)
- [Data Management Settings for SAP ASE dSources](#page-987-0)
- [Detaching and Re-attaching SAP ASE dSources](#page-990-0)
- [Upgrading a SAP ASE dSource](#page-992-0)
- [Deleting an SAP ASE dSource](#page-993-0)
- [Enabling and Disabling SAP ASE dSources](#page-994-0)

### <span id="page-983-0"></span>Linking SAP ASE Data Sources: An Overview

This topic describes basic concepts behind the creation of dSources from SAP ASE databases.

Initial Linking and Staging Databases

A dSource is a copy of a physical database that is created when the Delphix Engine links to and loads the database from a backup. The database backup can be a new full database backup that the Delphix Engine initiates, the most recent existing database backup, or an existing database backup specified by the user. When loading from an existing backup, the backup should be in a location that the source environment user can access.

After obtaining the initial snapshot and linking the dSource, the Delphix Engine keeps the dSource and the source database in sync by monitoring the source database for new transaction log dumps and then applying those backups on a standby database. This database is called the "staging database." A target environment that hosts one or more staging databases is referred to as a "staging target."

After you have linked a database into the Delphix Engine, you can re-initialize it by performing a sync on the dSource.

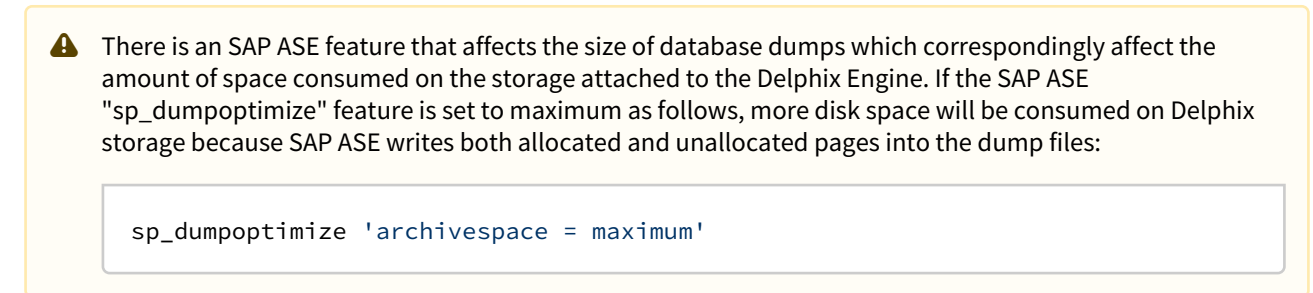

### ASE Source and Staging Database Compatibility

You may use different SAP ASE patch level versions between source and staging hosts. The major version of SAP ASE must still be the same. The only caveat is for SAP ASE 15.7 - where the source and staging patch levels must both be either any version below SP64 or both be any version above SP100.

- [Linking Data Sources and Syncing Data with SAP ASE](#page-982-0)
- [Linking Data Sources with SAP ASE](#page-984-0)
- [Adding an SAP ASE Environment](#page-970-0)

## <span id="page-984-0"></span>Linking Data Sources with SAP ASE

The dSource is an object that the Delphix Virtualization Engine uses to create and update virtual copies of your database. As a virtualized representation of your source data, it cannot be managed, manipulated, or examined by database tools. For an overview of all dSource related actions, please visit [Managing Data Sources](#page-524-0).

Delphix Virtualization for SAP ASE databases leverages backup-based ingestion, which means that Delphix will look for, or sometimes initiate the creation of, a backup through your SAP ASE backup server. From there, the backup is [restored on a staging server and the staging copy is then ingested into Delphix.](#page-923-0) See Delphix Architecture with SAP ASE for more information.

When linking a dSource from an SAP ASE source database, Delphix offers several different methods of capturing backup information:

- ASE Managed Backups, where the SAP ASE source database schedules and initiates backups. This method supports various backup types which include:
- Full backups
- Transaction log backups (with LogSync disabled)
- Transaction log backups (with LogSync enabled)
- Delphix Managed Backups, where the Delphix Engine schedules and initiates the backups from the source database, and captures them.

### ASE Managed Backups

Further contextual information on the various backup types (listed above):

- Full Backups A snapshot will be created on the Delphix Timeflow for each Full backup.
- Transaction log backups (with LogSync disabled) A snapshot will be created on the Delphix Timeflow for each transaction log backup.

### **A** Transaction Logs

Transaction logs are not collected if:

- a) there are gaps in the sequence of log backups (a break in the "log chain").
- b) the available log backups do not include any changes since the last successful Delphix snapshot.
- Transaction log backups (with LogSync enabled) A snapshot will be created on the Delphix Timeflow for each transaction log backup. In addition, point-in-time provisioning will be an available option if you would like to provision from any point in between snapshots.

## **Log Files**

Log files consume additional space on the Delphix Engine and are managed according to the defined retention policy for logs.

### Delphix Managed Backups

When the checkbox for Delphix Managed Backups is selected, the Delphix Engine will initiate a full backup of the source database for the initial load of the dSource. Thereafter, the Delphix Engine will initiate full backups of the source database using the schedule specified by the selected SnapSync Policy. If you select the None policy, the Delphix Engine will not automatically initiate a full backup, but you can initiate them manually using the snapshot (camera) icon.

Delphix looks for the backup files on the staging host (unless a "remote" backup server is used in which case, the remote host is used which is often the source environment)

Procedure

- 1. Navigate to the Environment with a Data Source you want to link. Or, from the **Datasets** page, click the **plus icon**.
	- A Delphix looks for the backup files on the staging host (unless a "remote" backup server is used in which case, the remote host is used which is often the source environment.
- 2. Add **dSource** and in the **Add dSource** wizard, select the source environment with the correct environmentbased user.
- 3. Enter your login credentials for the source database and click **Next**.
- 4. Enter a name and select a group for your dSource. Adding a dSource to a dataset group lets you set Delphix Domain user permissions for that database and its objects, such as snapshots. See the topics under [Users and Groups](#page-227-0) for more information.
- 5. Select the **Data Management** [settings needed, as described in Data Management Settings for ASE Data](#page-987-0)  Sources.
- 6. From the **Data Management** tab under the **Initial Load** option select and enter any **additional settings** needed. There are three options for the initial load of the dSource:
- 1. (Recommended) **New Full Backup** Lets Delphix create a new full backup file and load it. Note that when Delphix creates the backup, it is moved to Delphix's NFS-mounted storage located on the stage host rather than. The backup will be located in the "temp" directory and will be deleted once the Delphix Engine has restored the backup and created a dSource from the restored staging database. This means that this option will work under two scenarios:
- 1. If the source ASE instance resides on the same server as the staging ASE instance, the staging database's NFS mounted "temp" directory will be present for the source database to write to in response to the "DUMP DATABASE" command.
- 2. If the source and staging ASE instances are configured to allow remote access to the backup servers and the dSource is linked using the **Remote Server** option as described below. Delphix will then issue the "DUMP DATABASE" command and append the "AT <staging\_backup\_server\_name>" clause so that the dump is written to the staging backup server.
- Most Recent **Existing Full Backu**p Find the most recent existing full backup file in the Backup Location and load it.
	- **A** If Dump History is not active on the Source Database: Choosing this option can delay completion of the dSource link as Delphix attempts to find and catalog every single backup listed in the source database's backup server log file.
- Specific **Existing Full Backu**p Specify which backup files in the Backup Location you want to load. Choosing this option is much faster because Delphix will skip directly to loading the desired backup and only start to search for and catalog backups in the background after the linking of the source database has completed.

A When using a dump taken with the deprecated compression syntax, select the Specific Existing Full Backup option for Initial Load and, for each stripe, type compress::<file name> into the text box.

- Select the Staging environment and ASE instance that will be used to manage the staging database used for validated sync of the dSource.
- Select any policies for the new dSource.
- Click **Next**, then specify any pre- and post-hook scripts.

• Review the dSource Configuration and Data Management information, and click **Submit** to begin provisioning the VDB.

- [Data Management Settings for SAP ASE dSources](#page-987-0)
- [Managing Data Sources and Syncing Data](#page-524-0)

## <span id="page-987-0"></span>Data Management Settings for SAP ASE dSources

Each dSource has its own data management settings, which can be configured during the linking workflow as well as on the configuration page for that dSource. You can configure data management settings to improve overall performance and meet your requirements.

The following settings are available for SAP ASE data sources:

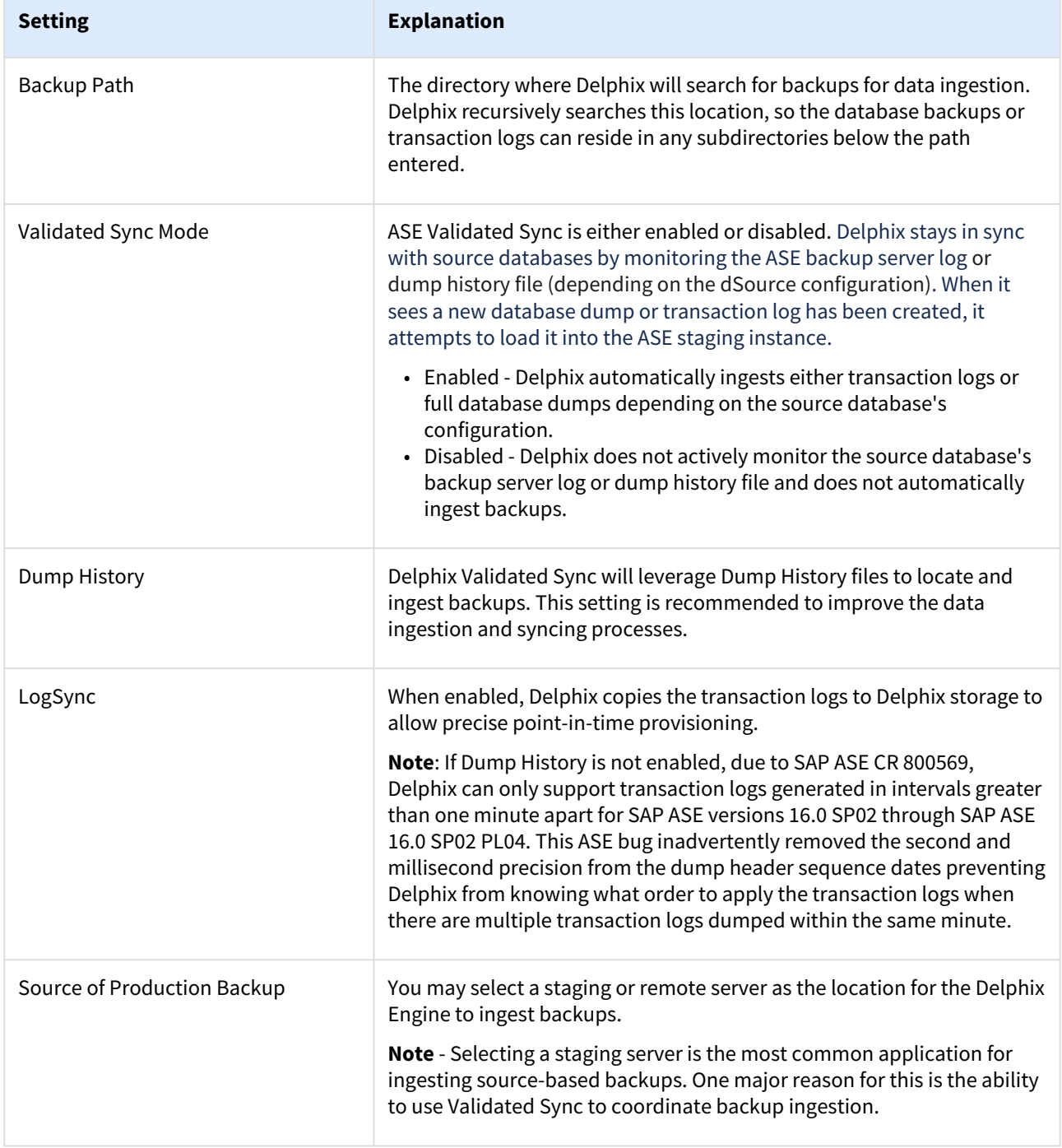

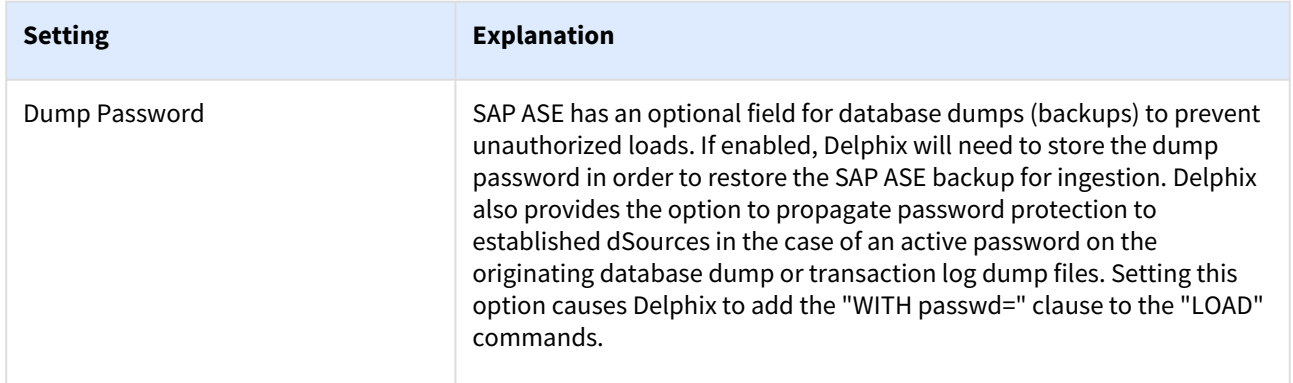

#### Procedure

- 1. Enter the **Backup Location**. This is the directory where the database backups are stored. Delphix recursively searches this location, so the database backups or transaction logs can reside in any subdirectories below the path entered.
- 2. Select the **Staging Environment** and ASE instance name.
- 3. Enable or disable Validated Sync Mode. Validated Sync Mode (also known as ValidatedSync) is a background process that looks for new full or transaction log backups either by monitoring ASE Backup Server's log file or Dump History file for a new database or transaction log dumps. When Delphix detects a new dump is available it attempts to load it into the staging ASE database.
- 4. Enable or disable **Use Dump History**. If Dump History is enabled, Delphix uses the ASE Dump History file to find information about backups being performed on the source database and to find the next backup to be used for Validated Sync.
- 5. Enable or disable **LogSync**. LogSync copies the transaction logs to Delphix storage which enables provisioning VDBs from a specific point-in-time in rather than just a particular backup

### **LogSync support limitations**

[If Dump History is not active on the Source Database]

Due to ASE CR 800569, Delphix can only support transaction logs generated in intervals greater than one minute apart in ASE versions 16.0 SP02 through ASE 16.0 SP02 PL04. This ASE bug inadvertently removed the second and millisecond precision from the dump header sequence dates preventing Delphix from knowing what order to apply the transaction logs in when there are multiple transaction logs dumped within the same minute.

### 6. Select **Backup Location Type**.

7. Click **Advanced** to edit Source of Production Dump, External Data Directory, Retention policies, or Dump Password.

### **A** External Data Directory

The External Data Directory feature is not currently used with ASE dSources and is targeted for removal in a future release of Delphix.

Remote Server should be selected when database dumps cannot be found on the Staging Environment. This option can be used with any of the initial load selections (New Full Backup, Most Recent Existing Full Backup or Specific Existing Full Backup). If selected, fill out additional settings as needed:

- a. Enter the Remote Server Name. This is the name of the backup server used when the dump was created.
- b. Select the Remote Host and Remote User that the backup server is located on.
- c. As noted, the interfaces file on both the staging and remote environments must be modified to point at each other's backup servers.

d. The Create Dump Password sets a dump password for the dSource. Select this only if the dump password option was used to create a password on the database dump or transaction log dump files. Setting this option causes Delphix to add the "WITH passwd=" clause to the "LOAD" commands.

- [SAP ASE Environments and Data Sources](#page-922-0)
- [Linking Data Sources and Syncing Data with SAP ASE](#page-982-0)

## <span id="page-990-0"></span>Detaching and Re-attaching SAP ASE dSources

This topic describes how to detach dSources and re-attach them to a different source database.

Each dSource contains metadata that associates it with the source database, as well as the data it has ingested from the source database in the form of snapshots up to that point. It is possible to detach, or unlink, a dSource from its source database. This breaks the association with the source database without affecting the data within the Delphix Engine. Detached dSources and their source databases have these properties:

- A detached dSources can still be used to provision a virtual database (VDB).
- You can re-link the source database as a different dSource.
- Any child VDBs that were provisioned from this dSource will only be able to be refreshed from the most recent snapshot available on the dSource.
- If you need a VDB from a newer snapshot, you would need to provision a new VDB. Once you have provisioned the new VDB you can delete the old VDBs provisioned from this dSource. You can delete the old dSource when it is no longer needed.

### Detaching a dSource

- 1. Login to the **Delphix Management** application as a user with **OWNER** privileges on the dSource, group, or domain.
- 2. Click **Manage**.
- 3. Select **Datasets**.
- 4. Select the **Dataset** you want to unlink.
- 5. From the **Actions** menu (...) select **Unlink dSource.** A warning message will appear.
- 6. Click **Unlink** to confirm. The status of the dSource will show as Detached.

### Rebuilding Source Databases and Using VDBs

In situations where you want to rebuild a source database but retain the existing dSource, you will need to detach the original dSource and create a new one from the rebuilt data source.

- 1. Detach the dSource as described in the procedure on this page.
- 2. You cannot attach a dSource with the same name as a dSource that is already attached. If you intend to give the new dSource the same name as the original one, rename the detached dSource.
	- a. At the top of the **Configuration** tab, next to the dSource's name, click the **Edit** (pencil) icon.
		- b. After renaming the dSource, click the **checkmark**.
- 3. Create the new dSource from the rebuilt database.

You will now be able to provision VDBs from both the detached dSource and the newly created one, but the detached dSource will only represent the state of the source database prior to being detached.

### Attaching a Previously Detached dSource

The attach operation is supported via the UI. You can only re-attach databases that represent the same physical database.

### **Attaching a dsource via the UI:**

- 1. Login to the **Delphix Management** application.
- 2. Click **Manage**.
- 3. Select **Datasets**.
- 4. Select the **Dataset** you want to link.
- 5. From the **Actions** menu (...) select **Link dSource.**
- 6. In the Link dSource window click **Link** to confirm.

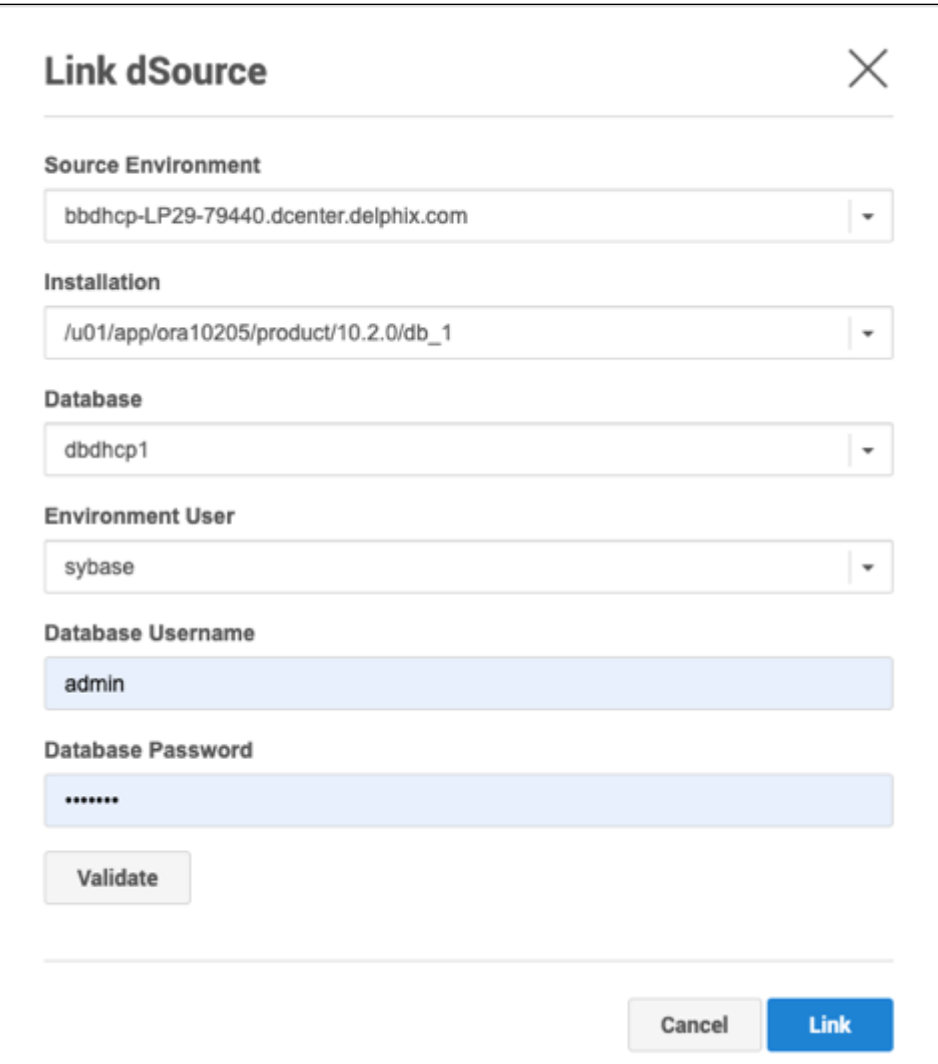

# Related Topics

• [Linking Data Sources and Syncing Data with SAP ASE](#page-982-0)

## <span id="page-992-0"></span>Upgrading a SAP ASE dSource

This topic describes how to upgrade SAP ASE dSources.

Prerequisites

• The staging SAP ASE instance must be the same version as the SAP ASE instance hosting the upgraded source database.

### Procedure

- 1. Login to the **Delphix Management** application.
- 2. In the top menu bar, click **Manage** and select **Datasets**.
- 3. Select the **dSource** to be upgraded.
- 4. Disable the dSource.
	- a. From the **Actions (...) menu** select **Disable**.
	- b. In the Disable dialog select **Disable**.
- 5. Upgrade the source and staging ASE instances (Delphix requires the source and staging ASE instances to be at the same major release level).
- 6. Click the **Refresh** icon ( under the **Manage > Environments** menu ) to refresh the Delphix environment hosting the source and staging ASE instances so that Delphix registers the new version of ASE.
- 7. Enable the dSource.
	- a. From the **Actions (...) menu** select **Enable**.
	- b. In the Enable dialog select **Enable**.

### Additional steps

If Delphix was unable to discover the SAP ASE instances automatically using Manual Discovery, you will need to manually update the version by completing the following procedure, [Configuring ASE Manual Discovery.](#page-1634-0)

- [Linking Data Sources and Syncing Data with SAP ASE](#page-982-0)
- [Upgrading SAP ASE VDBs](#page-1015-0)

## <span id="page-993-0"></span>Deleting an SAP ASE dSource

This topic describes how to delete an SAP ASE dSource.

Deleting a dSource will delete the dSource metadata for a particular source database, along with all snapshots, [logs, and policies stored in Delphix. This is a permanent operation, and re-attaching the dSource will require a new](#page-983-0)  linking operation. If a dSource is deleted, it does not affect your source database.

[If you wish to temporarily disable your dSource without deleting it, you can follow the steps to](#page-994-0) Enabling and Disabling SAP ASE dSources instead.

### Prerequisites

You cannot delete a dSource that has dependent virtual databases (VDBs). Before deleting a dSource, make sure that you have deleted all dependent VDBs as described in Deleting a VDB.

### Procedure

- 1. Login to the **Delphix Management** application.
- 2. Click **Manage**.
- 3. Click **Datasets**.
- 4. In the **Datasets** list, select the **dSource** you want to delete.
- 5. From the **Actions** menu (...) select **Delete.**
- 6. Click **Delete** to confirm.
- A Deleting a dSource will also delete all snapshots, logs, and descendant VDB refresh policies for that dSource. You cannot undo the deletion.

- [Linking Data Sources and Syncing Data with SAP ASE](#page-993-0)
- [Detaching and Re-attaching SAP ASE dSources](#page-990-0)
- [Deleting an SAP ASE VDB](#page-1008-0)

## <span id="page-994-0"></span>Enabling and Disabling SAP ASE dSources

This topic describes how to enable and disable dSources when certain operations against the source database must occur outside of Delphix.

Some operations, such as restoring the source database from a backup, will require that the dSource be temporarily disabled. Disabling a dSource turns off communication between it and the source database, but it does not tear down the configuration that enables communication and data updating to take place. When a disabled dSource is later enabled, it will resume communication and incremental data updates from the source database according to the original policies and data management configurations that you set.

Disabling a dSource is also a prerequisite for several other operations, such as database migration and upgrading the dSource metadata after upgrade of the associated data source.

### Procedure

Disabling a dSource will stop further operations on the Delphix Engine related to the dSource.

- 1. Login to the Delphix Management application.
- 2. Click **Manage**.
- 3. Select **Datasets**.
- 4. Select the **dSource** you want to disable.
- 5. In the upper right-hand corner, from the **Actions** menu (...) select **Disable.**
- 6. In the Disable dialog select **Disable**.

When you are ready to enable the dSource again, from the Actions menu (...) select **Enable**, and the dSource will continue to function as it did previously.

### Related Topics

• [Linking Data Sources and Syncing Data with SAP ASE](#page-983-0)

## <span id="page-995-0"></span>Provisioning and Managing VDBs from SAP ASE

Virtual databases are a key data management concept for Delphix. In order to create or provision a virtual database, you will need a linked dSource from a source host and a compatible target environment.

From a dSource, you can select a snapshot or point in time to create a VDB. SQL Server VDBs each have their own configuration settings as described in Configuration Settings for ASE Virtual Databases below.

This section covers the following topics:

- [Overview of Provisioning SAP ASE Virtual Databases](#page-996-0)
- [Provisioning an SAP ASE VDB from a Replicated VDB or dSource](#page-998-0)
- [Resizing an SAP ASE VDB](#page-999-0)
- [Provisioning an SAP ASE VDB](#page-1005-0)
- [V2P with an SAP ASE dSource or VDB](#page-1006-0)
- [Additional SAP ASE VDB Topics](#page-1007-0)

## <span id="page-996-0"></span>Overview of Provisioning SAP ASE Virtual Databases

Virtual databases are a key data management concept for Delphix. In order to create or provision a virtual database, you will need a linked dSource from a source host and a compatible target environment, as described in the overview for [Managing Environments and Hosts](#page-519-0) and [Requirements for SAP ASE Environments and Databases.](#page-948-0)

From a dSource, you can select a snapshot or point in time to create a VDB. SQL Server VDBs each have their own configuration settings as described in Configuration Settings for ASE Virtual Databases below.

### Procedure

- 1. In the Datasets panel on the left-hand side, click the group containing the dSource or VDB from which you want to provision.
- 2. Click the **Timeflow** tab.
- 3. Select a snapshot or open LogSync timeline to provision by a specific log or point in time.
- Find more detail about initial provisioning options in the section 'Provisioning by Snapshot or LogSync' below.
- Click to open the Provision VDB wizard, and select a compatible Target Environment for the new ASE VDB
- Review the information presented for Target Configuration and edit as necessary.
- Select a Snapshot Policy for the VDB.
- (Optional) Selective Data Distribution After policies, there is a masking option.
- Enter any operations that should be run in the Hooks page. These scripts can be managed after provision in the VDB's configuration page.

When provisioning starts, you can review the progress of the job by selecting the VDB and clicking on the Status tab, or by selecting Manage/Dashboards and viewing the Job History panel. Alternatively, you could see this in the Actions Sidebar. When provisioning is complete, the VDB will be included in the group you designated and listed in the Datasets panel. If you select the VDB in the Datasets panel and click the Configuration tab, you can view information about the database and its Data Management settings.

### Provisioning by Snapshot or LogSync

When provisioning by Snapshot, you can provision to the start of any particular snapshot by time.

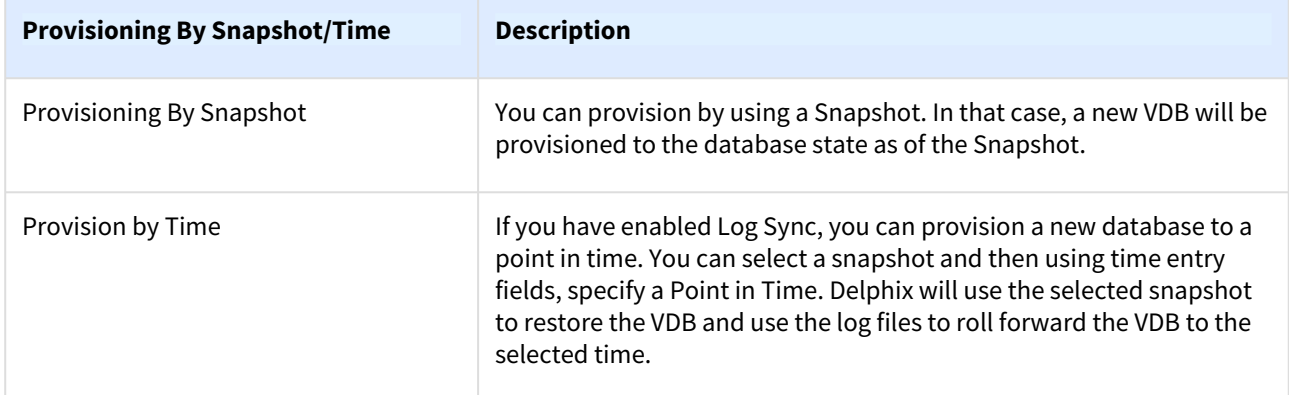

### Configuration Settings for ASE Virtual Databases

Each VDB has its own data management settings, found during the provisioning workflow as well as in the configuration page for that VDB. When you create a SQL ServerVDB, Delphix copies most configuration settings from the dSource and uses them to create the VDB. However, you can customize these with the following settings:

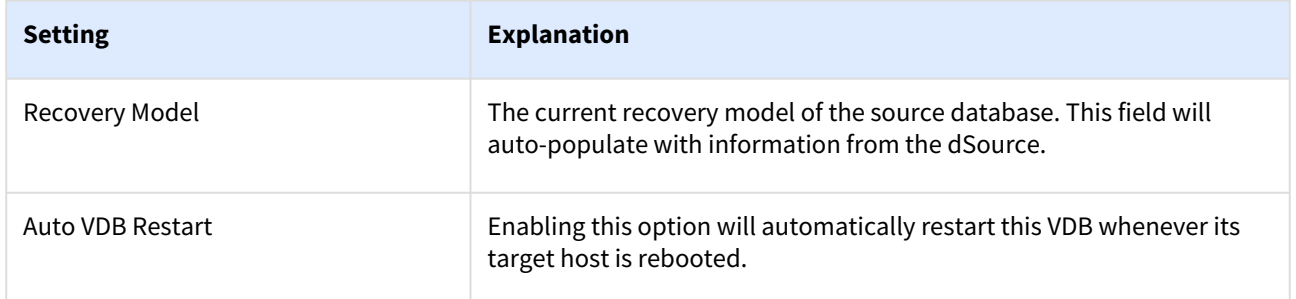

## Automatic VDB Restart on Target Server After Reboot

The Delphix platform now automatically detects whether a target server has been rebooted, and proactively restarts any VBD on that server that was previously up and running. This is independent of the data platform. It is done as if you realized a target server was restarted and issued a start command from the Delphix platform. This feature is compatible with Self-Service ordering dependencies and is limited to non-clustered VDBs.

To enable automatic restart, complete the following steps:

• When provisioning a new VDB in the VDB Provisioning wizard, check the **Auto VDB Restart** box.

Once the VDB has been provisioned, you will be able to turn **Automatic VDB Restart** on.

- 1. In the **Datasets** panel, select the VDB.
- 2. Select the **Configuration** tab.
- 3. Select **Source** sub-tab.
- 4. Select **Database edit**.

- [Provisioning and Managing Virtual Databases](#page-528-0)
- [Provisioning and Managing VDBs from SAP ASE](#page-995-0)

## <span id="page-998-0"></span>Provisioning an SAP ASE VDB from a Replicated VDB or dSource

This topic describes how to provision from a replicated dSource or virtual database (VDB). The process for provisioning from replicated objects is the same as the typical VDB provisioning process, except that first you need to select the **replica** containing the replicated object.

### Prerequisites

- You must have replicated a dSource or a VDB to the target host, as described in [Replication Overview](#page-1419-0)
- You must have added a compatible target environment on the target host

### Procedure

- 1. Login to the **Delphix Management** application for the target host.
- 2. Click **Manage**.
- 3. Select **Datasets**.
- 4. In the list of replicas, select the **replica** that contains the dSource or VDB you want to provision.
- 5. The provisioning process is now identical to the process for provisioning standard objects.

### Post-Requisites

Once the provisioning job has started, the user interface will automatically display the new VDB in the live system.

- [Provisioning and Managing VDBs from SAP ASE](#page-995-0)
- [Replication Overview](#page-1419-0)

## <span id="page-999-0"></span>Resizing an SAP ASE VDB

When resizing ASE VDBs, we recommend:

- Ensure that the VDB's database devices reside on the Delphix storage, in the same directory as the database's other devices. Use the ASE "sp\_helpdb" and "sp\_helpdevice" commands to get details on the VDB's devices.
- If you need to add a new device, use the "skip\_alloc=true" clause because the storage on Delphix is already zeroed (initialized). This should allow the "DISK INIT" command to complete almost instantaneously.
- If you add a new device to the database by issuing the ASE "DISK INIT" followed by the "ALTER DATABASE" commands, click the camera icon to take a new snapshot of the VDB.

## A Note

It is important to take a snapshot after altering the VDB's device layout so that Delphix rewrites the database's "manifest" file to include the new database device.

• Delphix 6.x uses the new "ALLOW\_DBID\_MISMATCH,FIXDBID" clause to fix in dbid mismatches on versions of ASE that support these clauses. If you are on an older version of Delphix or ASE that does not support this clause, you may be required to run the DBCC CHECKALLOC() command on the VDB.

If you use the ASE **ALTER DATABASE** command to increase the amount of space allocated to a VDB, you may need to run the **DBCC CHECKALLOC()** command on the VDB. If the VDB is unmounted and remounted without this command being run on it, you may run into the following ASE CR which leaves the VDB in an unusable state:

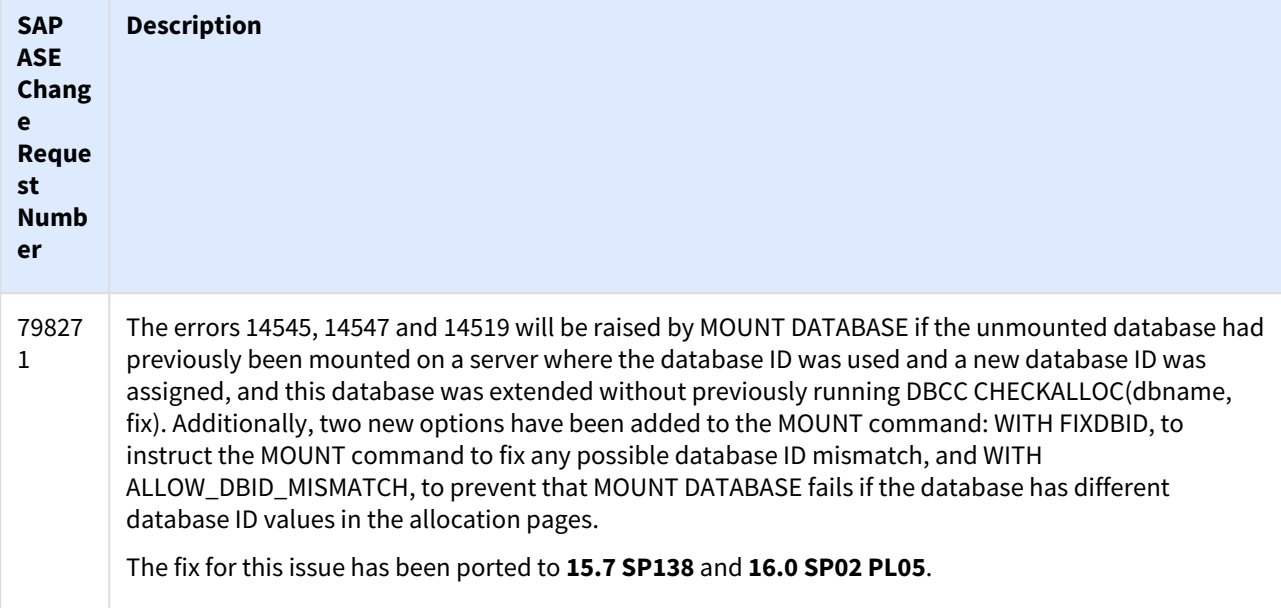

### Determining the Need to Run DBCC CHECKALLOC

DBID mismatches are most likely to occur under the following circumstances:

- When provisioning VDBs to the same ASE instance hosting the staging database of the dSource the VDB was provisioned from.
- When provisioning multiple copies of the same VDB to the same ASE instance.

Delphix has found the following technique as a reliable way to determine whether or not you need to run DBCC CHECKALLOC() after increasing the amount of space allocated to the VDB.

In the following example, a VDB has been provisioned back to the same ASE instance where the staging database was being hosted. The staging database had a **dbid=11865**, so ASE automatically assigns the VDB the next lowest available dbid (**dbid=22** in this case).

1. Resize the database:

```
1> SELECT name, dbid FROM sysdatabases WHERE name = 'Vdb5'
2> go
name dbid 
 ------------------------------ ------ 
 Vdb5 22 
1> DISK RESIZE name="AAA4$ff367xUvd67P7II_db1_dev26", size="4M"
2> go
1> ALTER DATABASE Vdb5 on AAA4$ff367xUvd67P7II_db1_dev26="4M"
2> go
Extending database by 1024 pages (4.0 megabytes) on disk 
AAA4$ff367xUvd67P7II_db1_dev26
Database Vdb5 which is currently offline has been altered from size 2816 logical 
pages (2816 physical pages) to 3840 logical pages
```
2. Run the following queries to determine of there is a dbid mismatch on the pages of the VDB. **DBCC PAGE**() requires the **sybase\_ts\_role** role.

```
1> -- Run a query to generate DBCC commands:
1> SELECT 'dbcc page (Vdb5,' + convert(varchar(5), lstart) + ', 0, 0)' FROM
 master..sysusages WHERE dbid=db_id('Vdb5') AND segmap != 0
2> go
 ---------------------------- 
 dbcc page (Vdb5,0, 0, 0) 
 dbcc page (Vdb5,1536, 0, 0) 
 dbcc page (Vdb5,1792, 0, 0) 
 dbcc page (Vdb5,2816, 0, 0) 
1> -- Turn on DBCC traceflag 3604 to direct output to stdout
2> dbcc traceon(3604)
3> GO
1> dbcc page (Vdb5,0, 0, 0) 
2> dbcc page (Vdb5,1536, 0, 0) 
3> dbcc page (Vdb5,1792, 0, 0) 
4> dbcc page (Vdb5,2816, 0, 0)
5> go | grep dbid
     bmass_next=0x0 bmass_prev=0x0 bdbid=22
pageno=0 dealloc_count=102 allocnode=0 ptnid=99 allocation_page dbid=11865 timestamp=
0000 00002730, segmap=0x00000003 (0x00000002
     bmass_next=0x0 bmass_prev=0x0 bdbid=22
pageno=1536 dealloc_count=0 allocnode=0 ptnid=99 allocation_page dbid=11865 timestamp=
0000 00000001, segmap=0x00000004 (0x00000004
    bmass_next=0x0 bmass_prev=0x0 bdbid=22
```
pageno=1792 dealloc\_count=0 allocnode=0 ptnid=99 allocation\_page dbid=11865 **timestamp**= 0000 00000001, segmap=0x00000003 (0x00000002 bmass\_next=0x0 bmass\_prev=0x0 bdbid=22 pageno=2816 dealloc\_count=0 allocnode=0 ptnid=99 allocation\_page dbid=22 **timestamp**=00 00 00000001, segmap=0x00000003 (0x00000002

**Notice that three pages (0, 1536 and 1792) have the staging database's dbid (11865) and one page (2816) has the correct dbid (22) that matches the dbid of 22 stored in sysdatabases.**

#### **If all the dbid's match the dbid in sysdatabases, there is no need to run DBCC CHECKALLOC().**

This means that DBCC CHECKALLOC() must be run on the VDB to correct the dbid mismatch:

```
1> dbcc checkalloc(Vdb5)
2> go
...etc...
11 allocation pages have been corrected to match database ID 22.
```
**Note: In the code block above 11 pages were fixed.**

Now if you run the **DBCC PAGE()** query again you can see that all of the dbid's match:

```
1> dbcc page (Vdb5,0, 0, 0) 
2> dbcc page (Vdb5,1536, 0, 0) 
3> dbcc page (Vdb5,1792, 0, 0) 
4> dbcc page (Vdb5,2816, 0, 0)
5> go | grep dbid
     bmass_next=0x0 bmass_prev=0x0 bdbid=22
pageno=0 dealloc_count=102 allocnode=0 ptnid=99 allocation_page dbid=22 timestamp=000
0 00002730, segmap=0x00000003 (0x00000002
     bmass_next=0x0 bmass_prev=0x0 bdbid=22
pageno=1536 dealloc_count=0 allocnode=0 ptnid=99 allocation_page dbid=22 timestamp=00
00 00000001, segmap=0x00000004 (0x00000004
     bmass_next=0x0 bmass_prev=0x0 bdbid=22
pageno=1792 dealloc_count=0 allocnode=0 ptnid=99 allocation_page dbid=22 timestamp=00
00 00000001, segmap=0x00000003 (0x00000002
     bmass_next=0x0 bmass_prev=0x0 bdbid=22
pageno=2816 dealloc_count=0 allocnode=0 ptnid=99 allocation_page dbid=22 timestamp=00
00 00000001, segmap=0x00000003 (0x00000002
```
Recovering from DBID Mismatch Errors

If a VDB containing mismatched dbids gets unmounted, it will likely get ASE errors 14545, 14547 and 14519 during the next attempt to **MOUNT** it and it will now be in an unusable state. Options for recovery include:

• For ASE versions that do not have the fix for ASE CR 798271, you may rewind the VDB to a snapshot taken prior to resizing the VDB. Any data changes made since this point in time will be lost.

On newer versions of ASE where ASE CR 798271 has been fixed, you can manually mount the VDB using the new **MOUNT** command options:

1> -- Get the device listing for the VDB from the manifest

```
2> MOUNT DATABASE Vdb5 FROM '/export/home/sybase/toolkit/564dfe60-40b6-
aec9-26fb-3baeb4e7b23b-vdb-19/datafile/manifest' WITH LISTONLY
3> go
[database]
Vdb5
[device]
'/export/home/sybase/toolkit/564dfe60-40b6-aec9-26fb-3baeb4e7b23b-vdb-19/datafile/
dxnff367xUvd67P7II_db1_dev26' =
'AAA4$ff367xUvd67P7II_db1_dev26'
'/export/home/sybase/toolkit/564dfe60-40b6-aec9-26fb-3baeb4e7b23b-vdb-19/datafile/
dx9279VtfPAvfOm5xY_db1_dev27' =
'AAA5$279VtfPAvfOm5xY_db1_dev27'
1> -- Mount the VDB using the WITH ALLOW_DBID_MISMATCH clause
2> MOUNT DATABASE [Vdb5] AS [Vdb5] FROM '/export/home/sybase/toolkit/564dfe60-40b6-
aec9-26fb-3baeb4e7b23b-vdb-19/datafile/manifest'
3> WITH ALLOW_DBID_MISMATCH USING 
4> '/export/home/sybase/toolkit/564dfe60-40b6-aec9-26fb-3baeb4e7b23b-vdb-19/datafile/
dxnff367xUvd67P7II_db1_dev26' = 'AAA4$ff367xUvd67P7II_db1_dev26',
5> '/export/home/sybase/toolkit/564dfe60-40b6-aec9-26fb-3baeb4e7b23b-vdb-19/datafile/
dx9279VtfPAvfOm5xY_db1_dev27' = 'AAA5$279VtfPAvfOm5xY_db1_dev27'
6> go
The physical device '/export/home/sybase/toolkit/564dfe60-40b6-
aec9-26fb-3baeb4e7b23b-vdb-19/datafile/dxnff367xUvd67P7II_db1_dev26'
has been automatically assigned the logical device name
'AAA6$ff367xUvd67P7II_db1_dev26'.
The physical device '/export/home/sybase/toolkit/564dfe60-40b6-
aec9-26fb-3baeb4e7b23b-vdb-19/datafile/dx9279VtfPAvfOm5xY_db1_dev27'
has been automatically assigned the logical device name
'AAA7$279VtfPAvfOm5xY_db1_dev27'.
Started estimating recovery log boundaries for database 'Vdb5'.
Database 'Vdb5', checkpoint=(1543, 13), first=(1543, 13), last=(1543, 13).
Completed estimating recovery log boundaries for database 'Vdb5'.
Started ANALYSIS pass for database 'Vdb5'.
Completed ANALYSIS pass for database 'Vdb5'.
Started REDO pass for database 'Vdb5'. The total number of log records to process is
 1.
Completed REDO pass for database 'Vdb5'.
MOUNT DATABASE: Completed recovery of mounted database 'Vdb5'.
MOUNT DATABASE: A new database id was required for database 'Vdb5' in order to mount 
it. Execute DBCC CHECKALLOC(Vdb5, fixdbid) to
correct it.
1> DBCC CHECKALLOC(Vdb5, fixdbid)
2> go
Checking Vdb5: Logical pagesize is 4096 bytes
Total (# alloc pages = 15, # of alloc pages modified = 15).
DBCC execution completed. If DBCC printed error messages, contact a user with System 
Administrator (SA) role.
1> -- Confirm pages all have the correct dbid
```

```
2> SELECT 'dbcc page (Vdb5,' + convert(varchar(5), lstart) + ', 0, 0)' FROM
  master..sysusages WHERE dbid=db_id('Vdb5') AND segmap != 0
3> go
    ---------------------------- 
  dbcc page (Vdb5,0, 0, 0) 
  dbcc page (Vdb5,1536, 0, 0) 
  dbcc page (Vdb5,1792, 0, 0) 
  dbcc page (Vdb5,2816, 0, 0)
1> dbcc traceon(3604)
2> dbcc page (Vdb5,0, 0, 0) 
3> dbcc page (Vdb5,1536, 0, 0) 
4> dbcc page (Vdb5,1792, 0, 0) 
5> dbcc page (Vdb5,2816, 0, 0) 
6> go | grep dbid
     bmass_next=0x0 bmass_prev=0x0 bdbid=23
pageno=0 dealloc_count=102 allocnode=0 ptnid=99 allocation_page dbid=23 timestamp=000
0 00002730, segmap=0x00000003 (0x00000002
     bmass_next=0x0 bmass_prev=0x0 bdbid=23
pageno=1536 dealloc_count=0 allocnode=0 ptnid=99 allocation_page dbid=23 timestamp=00
00 00000001, segmap=0x00000004 (0x00000004
     bmass_next=0x0 bmass_prev=0x0 bdbid=23
pageno=1792 dealloc_count=0 allocnode=0 ptnid=99 allocation_page dbid=23 timestamp=00
00 00000001, segmap=0x00000003 (0x00000002
     bmass_next=0x0 bmass_prev=0x0 bdbid=23
pageno=2816 dealloc_count=0 allocnode=0 ptnid=99 allocation_page dbid=23 timestamp=00
00 00000001, segmap=0x00000003 (0x00000002
```
### More Information

VDBs are unmounted and remounted during operations such as:

- Disable/Enable of the VDB.
- Stop/Start of the VDB.
- Rebooting of the server hosting the VDB's ASE instance.

DBAs are unlikely to have found the need to run **DBCC CHECKALLOC()** on physical databases in the normal workflow of resizing a database unless the ASE **MOUNT/UNMOUNT** command is used. When you **MOUNT** a database on a server that already has the mounted database's dbid in use, ASE assigns the mounted database a new dbid and this gets reflected in the **sysdatabases** and **sysusages** tables in the master database and in the **dbtable** memory structure for the mounted database. However, the dbid in the dbinfo structure and allocation pages in the mounted database are not updated by mount. Doing so can take a long time on a big database. **DBCC CHECKALLOC()** will correct the values in all the allocation pages.

In Delphix version 5.1.3.0 and higher, Delphix will create databases using a high **dbid** (using the "**CREATE** 

**DATABASE with dbid=** " clause). By using a high **dbid**  (ASE supports a maximum of 32,767 dbids), it is

unlikely that the **dbid** will be reused and thus Delphix will be able to avoid the errors (14545, 14547 and 14519). It attempts to assign unique **dbid** values for staging databases in the range 10000-30000.

The second part of this fix involves keeping the staging database mounted so that the **dbid** is pinned and no other database gets created and uses the staging database's **dbid**. The staging database will remain mounted except for a brief window where we unmount it to create a manifest file.

The final part of this fix utilizes the ASE **DBCC PAGE()** command to confirm the **dbid** on select pages from the sysusages table all match the database's actual **dbid**. If there is a mismatch found, Delphix will call **DBCC CHECKALLOC()** to fix the database. Delphix calls **DBCC PAGE()** in order to avoid calling **DBCC CHECKALLOC()** as the **CHECKALLOC()** [routine can add significant time to database recovery \(](http://infocenter.sybase.com/help/topic/com.sybase.infocenter.dc31644.1600/doc/html/san1371158591037.html)performance considerations for CHECKALLOC).

Related Topics

• [Provisioning and Managing VDBs from SAP ASE](#page-995-0)

## <span id="page-1005-0"></span>Provisioning an SAP ASE VDB

This topic describes how to provision a virtual database (VDB) from an SAP ASE dSource.

Prerequisites

- [You must have already linked a dSource from a source database, as described in Linking Data Sources with](#page-984-0)  SAP ASE, or have already created a VDB from which you want to provision another VDB.
- You must have already set up target environments as described in [Adding an SAP ASE Environment](#page-970-0).
- [Ensure that you have the required privileges on the target environment, as described in Requirements for](#page-948-0)  ASE Environments and Databases.
- If you are provisioning to a target environment that is different from the one in which you set up the staging database, you must make sure that the two environments have compatible operating systems, as described in [Requirements for SAP ASE Environments and Databases.](#page-948-0) For more information on the staging database and the validated sync process, see Managing SAP ASE Environments Overview.

### Procedure

- 1. Login to the **Delphix Management** application.
- 2. Click **Manage**
- 3. Select **Datasets**.
- 4. Select a **dSource**.
- 5. Select a **means of provisioning**.
- 6. Click **Provision**. The **Provision VDB** panel will open, and the **Instance** and **Database Name** fields will auto-populate with information from the dSource.
- 7. Select whether to enable **Truncate Log on Checkpoint** database option for the VDB.
- 8. Click **Next**.
- 9. Select a **Target Group** for the VDB. Click the green **Plus** icon to add a new group, if necessary.
- 10. Select a **Snapshot Policy** for the VDB.

Click the green **Plus** icon to create a new policy, if necessary.

- 11. Click Auto VDB Restart to enable VDBs to be automatically restarted when staging/target host gets rebooted, if necessary.
- 12. Specify any **Hooks** to be used during the provisioning process.
- 13. If your Delphix Engine system administrator has configured the Delphix Engine to communicate with an SMTP server, you will be able to specify one or more people to notify when the provisioning is done. You can choose other Delphix Engine users or enter email addresses.

14. Click **Submit**.

When provisioning starts, the VDB will appear in the **Datasets** panel. Select the VDB and navigate to the **Status** tab to see the progress of the job. When provisioning is complete, more information can be seen on the **Configuration** tab.

Related Topics

• [Linking Data Sources with SAP ASE](#page-984-0)

## <span id="page-1006-0"></span>V2P with an SAP ASE dSource or VDB

### Requirements

This topic describes the procedure for exporting a virtual database (VDB) to a physical one, also known as V2P. Before performing the V2P operation, you must have created a database on the target instance into which you will load the exported data. It must be sufficiently large, and it must have been created with the **for load** SAP ASE option.

The Delphix Engine will initiate a load command using the database specified. The V2P operation will overwrite any existing data in this database. After a V2P operation takes place, the target physical database is no longer in FOR LOAD state.

### Procedure

- 1. Login to the **Delphix Management** application.
- 2. Select the **dSource** or **VDB** you want to export.
- 3. Select the **snapshot** of the dSource or VDB state you want to export.
- 4. Click **V2P**.
- 5. Select the **target environment**. The target environment should have been added to Delphix previously and should meet all target host requirements, see [Requirements for ASE Environments and Databases.](#page-948-0)
- 6. Under **Installation**, select which **instance** that you want to export to.
- 7. Enter the **Name** of the database on the target instance into which you want to load the exported data.
- 8. Select whether or not to **Run Recovery After V2P**. When this option is set, the Delphix Engine will online the database when the export is done.
- 9. Click **Next**.
- 10. Select whether you want to have an email sent to you when the export process completes.
- 11. Click **Submit**.

### Related Topics

• [Requirements for ASE Environments and Databases](#page-948-0)

## <span id="page-1007-0"></span>Additional SAP ASE VDB Topics

- [Rewinding an SAP ASE VDB](#page-1014-0)
- [Upgrading SAP ASE VDBs](#page-1015-0)
- [Migrating an SAP ASE VDB](#page-1010-0)
- [Deleting an SAP ASE VDB](#page-1008-0)
- [Refreshing an SAP ASE VDB](#page-1011-0)
- [Enabling and Disabling SAP ASE VDBs](#page-1009-0)
#### <span id="page-1008-0"></span>Deleting an SAP ASE VDB

### Procedure

Deleting a VDB is an unrecoverable operation. Proceed only if you want to permanently destroy the unique data that was created in the VDB.  $\bullet$ 

- 1. Login to the **Delphix Management** application.
- 2. Click **Manage**.
- 3. Select **Datasets**.
- 4. Click the **VDB** that you want to delete.
- 5. From the Actions menu (...) select **Delete.**
- 6. If stopping or starting the VDB requires particular credentials for the target environment other than those of the default environment user:
	- a. Check **Provide Privileged Credentials**.
	- b. Enter the **username** and **password**.
	- c. Click **Validate Credentials**.
- 7. Click **Delete** to confirm that you want to delete the VDB.

If the VDB was currently active, the Delphix Engine will shut it down, unmount all filesystems from the target environment, and finally delete the VDB itself.

- [Provisioning and Managing VDBs from SAP ASE](#page-995-0)
- [Enabling and Disabling SAP ASE VDBs](#page-1009-0)

### <span id="page-1009-0"></span>Enabling and Disabling SAP ASE VDBs

This topic describes how to enable and disable a virtual database (VDB).

Disabling a VDB is a pre-requisite for procedures such as VDB migration or upgrade. Disabling a VDB removes all traces of it, including any configuration files, from the target environment to which it was provisioned. When you later enable the VDB again, these configuration files are restored on the target environment.

### Procedure

- 1. Click **Manage**.
- 2. Select **Datasets**.
- 3. Click the **VDB** you want to disable.
- 4. From the Actions menu (...) select **Disable**.
- 5. Click **Disable** to acknowledge the warning.

When you are ready to enable the VDB again, from the Actions menu (...) select **Enable**, and the VDB will continue to function as it did previously.

- [Provisioning an SAP ASE VDB](#page-1005-0)
- [Deleting an SAP ASE VDB](#page-1008-0)

### <span id="page-1010-0"></span>Migrating an SAP ASE VDB

This topic describes how to migrate a virtual database (VDB) from one target environment to another.

In certain situations, you may want to migrate a VDB to a new target environment. For example:

- When upgrading the host on which the VDB resides
- During a general data center migration
- To distribute the VDB load across target environments

This is easily accomplished by first disabling the database, then using the Migrate VDB feature to select a new target environment.

Prerequisites

- [You must first disable the VDB before migrating it. Follow the steps outlined in](#page-1009-0) Enabling and Disabling SAP ASE VDBs
- You must have already set up a new target environment that is compatible with the VDB that you want to migrate.

### Procedure

- 1. Login to your Delphix Management application.
- 2. Click **Manage**.
- 3. Select **Datasets**.
- 4. Click the **VDB** you want to migrate.
- 5. From the **Actions** menu (...) select **Disable**.
- 6. Click **Disable** to confirm.
- 7. From the **Actions** menu (...) select **Migrate.**
- 8. In the Migrate window select:
	- a. Environment: the new **target environment** for the VDB
	- b. User: select a user
	- c. Installation: the **installation** where you want to migrate
- 9. Click Migrate to confirm your selections.
- 10. From the **Actions** menu (...) select **Enable**.
- 11. Click **Enable** to confirm.

Within a few minutes, your VDB will re-start in the new environment, and you can continue to work with it as you would with any other VDB.

- [Provisioning and Managing VDBs from SAP ASE](#page-995-0)
- [Enabling and Disabling SAP ASE VDBs](#page-1009-0)

### Refreshing an SAP ASE VDB

This topic describes how to manually refresh a virtual database (VDB).

Refreshing a VDB will re-provision it from the dSource. As with the normal provisioning process, you can choose to refresh the VDB from a snapshot or a specific point in time. However, you should be aware that refreshing a VDB would delete any changes that have been made to it over time. When you refresh a VDB, you are essentially resetting it to the state you select during the refresh process. You can refresh a VDB manually, as described in this topic, or you can set a VDB refresh policy, as described in [Managing Policies](#page-575-0).

Although the VDB no longer contains the previous contents, the previous Snapshots and Timeflow still remain in Delphix and are accessible through the Command Line Interface (CLI).

#### Prerequisites

To refresh a VDB, you must have the following permissions:

- **PROVISIONER** permissions on the dSource associated with the VDB
- **PROVISIONER** permissions on the group that contains the VDB
- **Owner** permissions on the VDB itself
- **Data** is a role that allows DB\_ROLLBACK, DB\_REFRESH, READ\_ACTION, DB\_SYNC, JOB\_CANCEL*.*
- **Read** is a role that allows the user to inspect objects via the READ\_ACTION permission*.*

A user with admin credentials can perform a VDB Refresh on any VDB in the system.

#### Procedure

- 1. Login to the **Delphix Management** application.
- 2. Click **Manage**.
- 3. Select **Datasets**.
- 4. Select the **VDB** you want to refresh.
- 5. Click the **Refresh VDB** button.

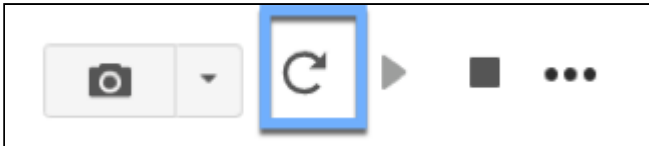

6. Select **More Accurate** and **Next**.

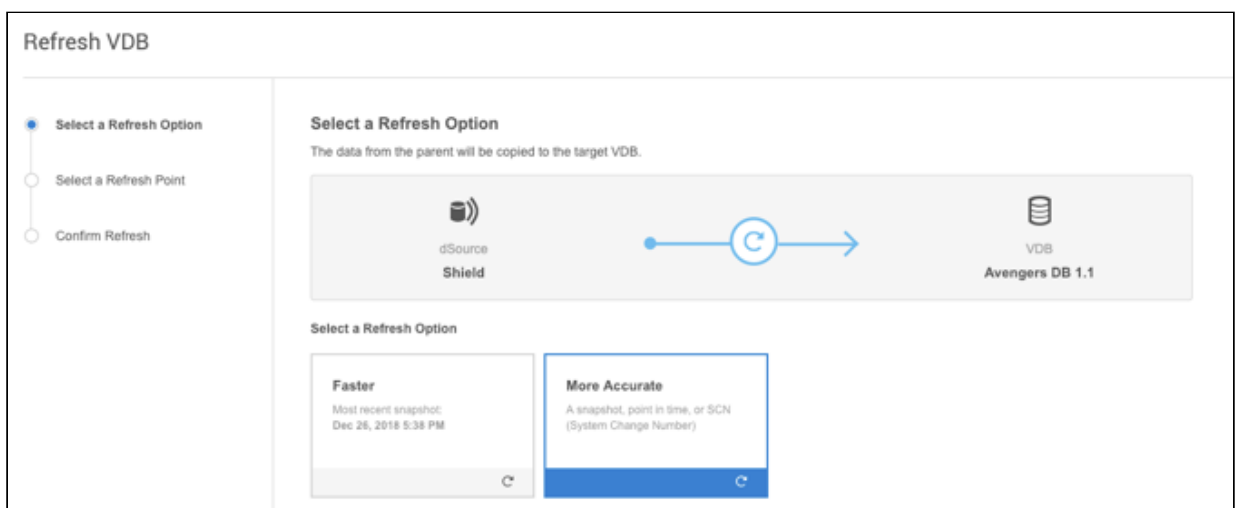

7. Select the desired **refresh point** snapshot or click the **down arrow** icon to choose the Latest available range, A point in time, or An SCN to refresh from.

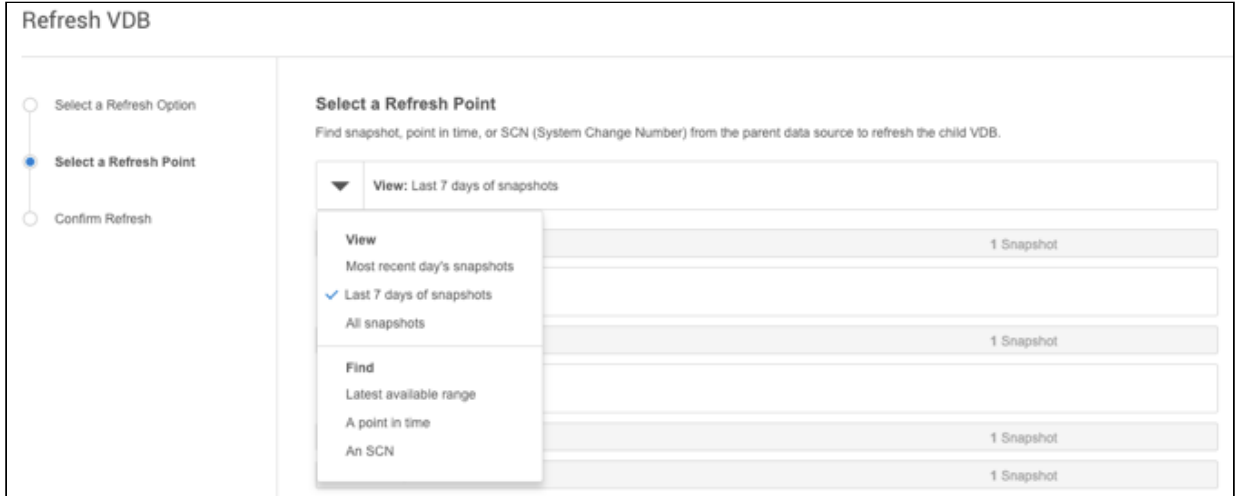

### 8. Click **Next**.

### 9. Click **Submit** to confirm.

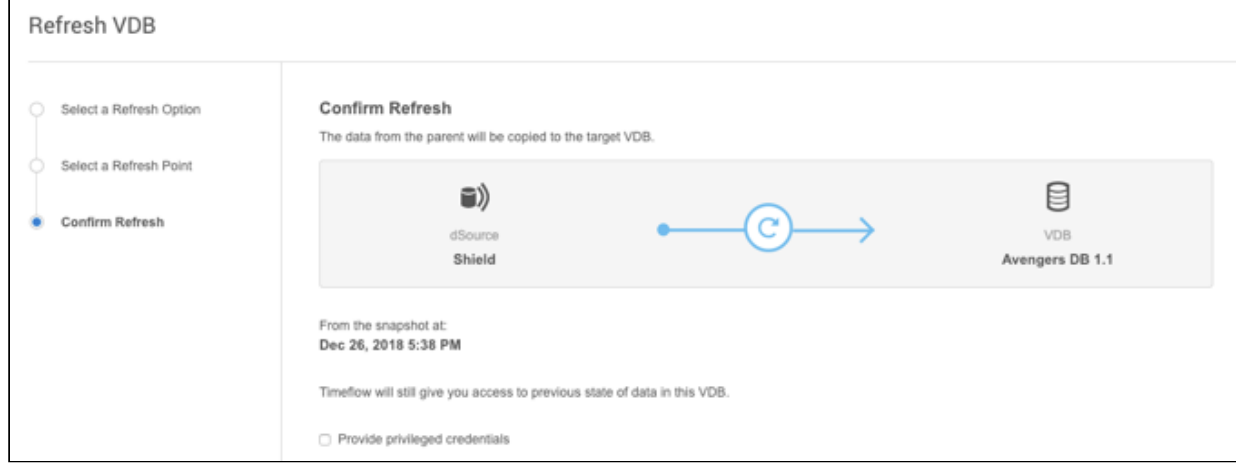

10. Click the **Actions** link to watch the progress of the refresh job.

### 11.To see when the VDB was last refreshed/provisioned, check the **Time Point** on the Status page

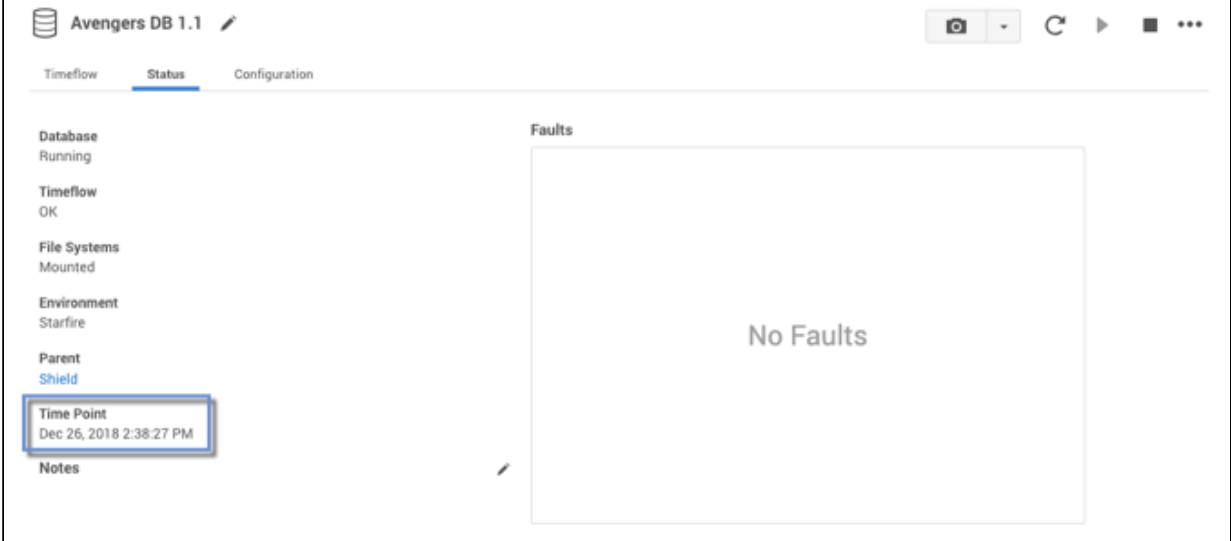

- [Provisioning an SAP ASE VDB](#page-1005-0)
- [Migrating an SAP ASE VDB](#page-1010-0)
- [Rewinding an SAP ASE VDB](#page-1014-0)
- [Managing Policies](#page-575-0)

### <span id="page-1014-0"></span>Rewinding an SAP ASE VDB

This topic describes the procedure for rewinding an SAP ASE virtual database (VDB).

Rewinding a VDB rolls it back to a previous point in its TimeFlow and re-provisions the VDB. The VDB will no longer contain changes that were made after the rewind point.

Although the VDB no longer contains changes made after the rewind point, the rolled-over snapshots and TimeFlow still remains in Delphix and are accessible through the Command Line Interface (CLI). See the topic [CLI Cookbook: Rolling Forward a VDB](#page-1756-0) for instructions on how to use these snapshots to refresh a VDB to one of its later states after it has been rewound.

### Prerequisites

To rewind a VDB, you must have the following permission:

• **Owner** permissions on the VDB itself

You do NOT need owner permissions for the group that contains the VDB. A user with Delphix Admin credentials can perform a VDB rewind on any VDB in the system.

### Procedure

- 1. Login to the **Delphix Management** application.
- 2. Click **Manage**.
- 3. Select **Datasets**.
- 4. Select the **VDB** you want to rewind.
- 5. Click the **TimeFlow** tab.
- 6. Select the rewind point as a snapshot or a point in time.
- 7. Click **Rewind**.
- 8. If you want to use login credentials on the target environment other than those associated with the environment user, click **Provide Privileged Credentials**.
- 9. Click **Yes** to confirm.

You can use TimeFlow bookmarks as the rewind point when using the CLI. Bookmarks can be useful to:

- Mark where to rewind to before starting a batch job on a VDB, for example.
- Provide a semantic point to revert back to, in case the chosen rewind point turns out to be incorrect.

[For a CLI example using a TimeFlow bookmark, see CLI Cookbook: Provisioning a VDB from a TimeFlow](#page-1741-0)  Bookmark.

- [CLI Cookbook: Rolling Forward a VDB](#page-1756-0)
- [CLI Cookbook: Provisioning a VDB from a TimeFlow Bookmark](#page-1741-0)
- [Provisioning and Managing VDBs from SAP ASE](#page-995-0)

### Upgrading SAP ASE VDBs

This topic describes how to upgrade an SAP ASE VDB to a higher version of SAP ASE instance.

### Procedure

- 1. Login to the **Delphix Management** application.
- 2. Click **Manage**.
- 3. Select **Datasets**.
- 4. Select the **VDB** to be upgraded.
- 5. From the **Actions** menu (...) select **Disable**.
- 6. Click **Disable** to confirm.
- 7. Upgrade the ASE instance(s) hosting the VDBs.
- 8. Click the **Refresh** icon ( under the **Manage > Environments** menu ) to refresh the Delphix environment hosting the VDBs so that Delphix registers the new version of ASE.
- 9. Enable the VDB. The VDBs will be upgraded the first time they're enabled.
- 10. Repeat steps 4 to 9 for each VDB you want to upgrade.

- [Provisioning and Managing VDBs from SAP ASE](#page-995-0)
- [Upgrading an SAP ASE dSource](#page-992-0)

# Backup Server Best Practices

- The backupserver log should have read permissions for the Delphix environment user
- Dump file names should be unique per source backup server.
- Dumps should be done to a local backupsever. Dumps done using the "at <backupserver>" syntax are not discovered and ingested/applied.
- Dumps of production databases that use the same backup server and same load backup path should be available on the same staging host that was pointed at during the lin
- If using a remote backup server as load location, make sure "interfaces" file changes are done to ensure staging host backupserver can communicate with the remote backup server.
- A user running backupserver or process owner of the backupserver on the staging host should have read access for all the dump files that belong to dSources that use this backupserver.

### Recommendations/Best Practices

- 1. Name the dump files as unique as possible.
- 2. Delphix recursively searches for backup files in a given load backup path. So assign or choose the load backup path for a given dSource to be as specific and unique as possible. For e.g, if the load backup path is / dumps for dSource db1, but the database dumps are copied to /dumps/db1, choose /dumps/db1 instead to avoid duplicate files that can happen with other dSources or databases.
- 3. Avoid linking sources where it's backup location is a child directory of another dSource's backup location. Ideally, each dSource using the same staging host should have its backup path set to sibling directories for ease of search.
- 4. Avoid copying files (of any type) with the same name as backup files that are being ingested.
- 5. Avoid copying other dSource or database backups to the same load backup path of the dSource of interest. You can copy, as long as dump file names are unique.
- 6. Only use a remote backup server as the load location if dumps cannot be available on the staging host.
- 7. Avoid, if possible, using production backup server as load location and the backup files are on production host when configuring a dSource with remote backupserver.
- 8. DE by default assumes backup files are available on the staging host when searching for them. If the backup files are available on the staging host, avoid using the remote backupserver option on the link/data management wizard.
- 9. If validated sync reports any fault, look at other faults that were raised, resolve all of them as well along with the current fault.
- 10. When copying striped backups to staging, keep all stripes in the same location.
- 11. If possible, create separate database dumps and/or transaction logs by more than 1 minute apart so that the dump header name is unique.
- 12. The Delphix Engine, by default, looks for backups that happened within the last six months from the current date/time when a source database is linked for the first time
- a. If there is ever a need to ingest an older backup, use "Specific Backup" sync parameters and specify the location of the backup files to ingest.
- b. Please reach out to Delphix Support for help if there is a reason for concern regarding the 6 months window.
- 1. The Delphix Engine periodically purges discovered backup files from its internal catalog that are older than 6 months (default). If there is a need to ingest an old backup, use the "Specific Backup" option as there is no mechanism to rediscover old backups.

### Related Topics

• [SAP ASE Environments and Data Sources](#page-922-0)

# SAP ASE Hook Operations

### SAP ASE Environment variables

Operations that run user-provided scripts have access to environment variables. For operations associated with specific dSources or virtual databases (VDBs), the Delphix Engine will always set environment variables so that the user-provided operations can use them to access the dSource or VDB.

### dSource Environment Variables

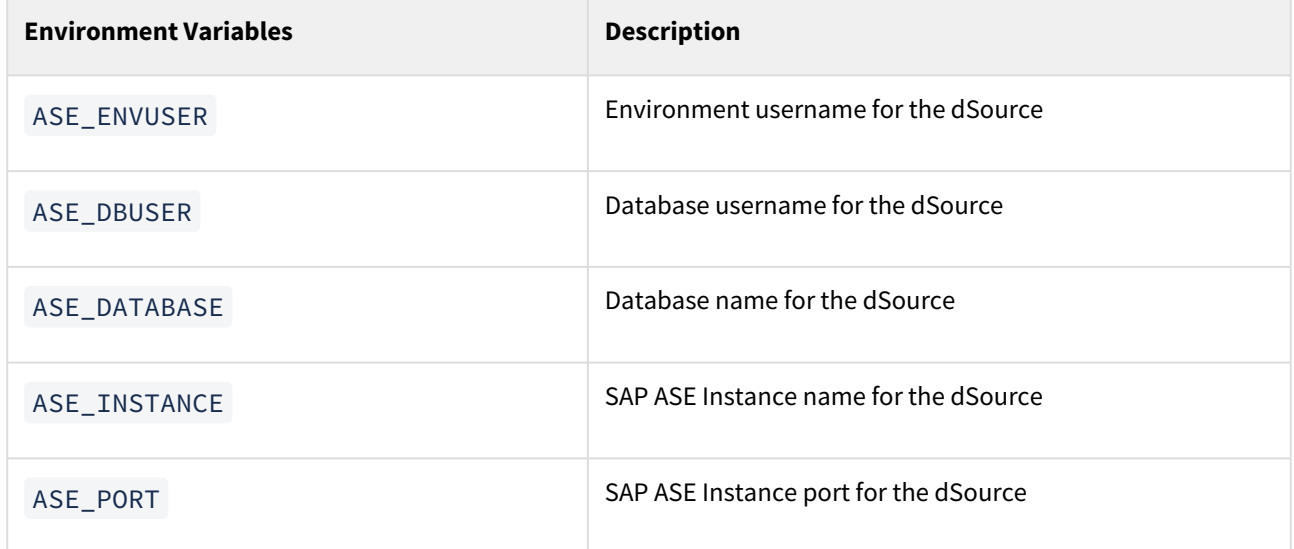

### VDB Environment Variables

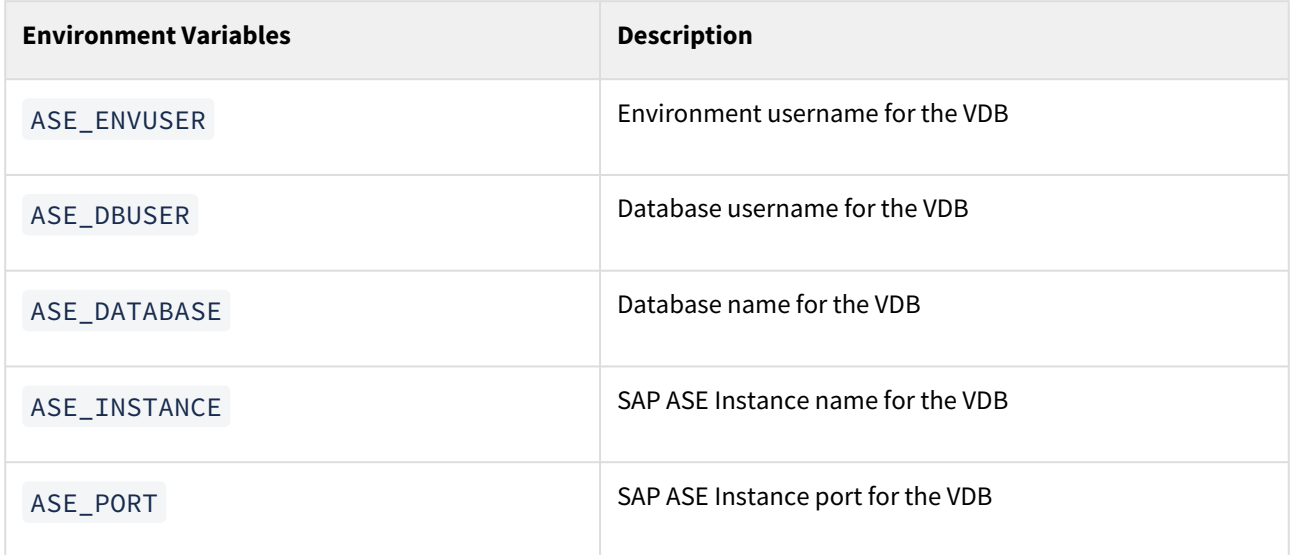

### Staging Server Environment Variables

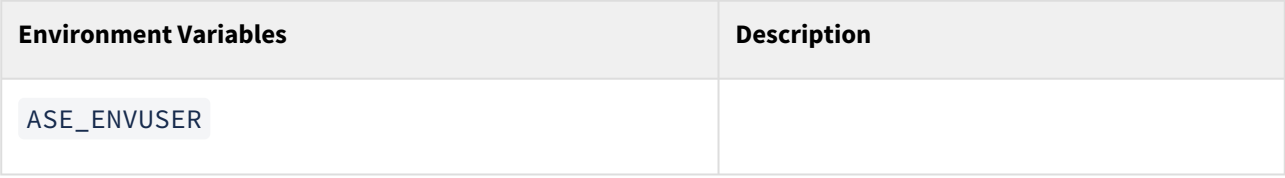

# Related Topics

• [Hook Scripts for Automation and Customization](#page-543-0)

# Support for Dump History File

### Overview

Prior to ASE version 15.7 ESD#2, ASE did not provide any structured information about backup/restore operations performed on databases. Delphix relied on the backup server log file to find information about any backups performed using a particular backup server. The Delphix Engine parsed this log file, read each backup file to find which database the backup belonged to and restored the ones required for linked databases. As backup information is not very structured in this log file, getting backup history from this file resulted in the collection and parsing of unnecessary data. Starting with ASE 15.7 ESD#2, users can enable an option at the ASE instance level to record all backup and restore operations in a particular file, known as the Dump History file. Backup and restore operation information is stored in this file in a structured way and can be reliably used to get information about backups performed on a given database. When Dump History is enabled for a linked source, Delphix will use this feature to get information about backups for all sync operations including validated sync.

### **Prerequisites**

To use this feature, Dump history needs to be enabled at the ASE Source instance level.

#### Linking A Database with Dump History Enabled

By default, Delphix uses the backup server log file to discover backup information. Users can switch to Dump History by explicitly enabling it for the dSource. Before linking a database with Dump History enabled, make sure that Dump History is enabled on the source ASE instance. To enable Dump History for the database being linked, go through the linking wizard and on the **Data Management** page, check the box marked "Use Dump History".

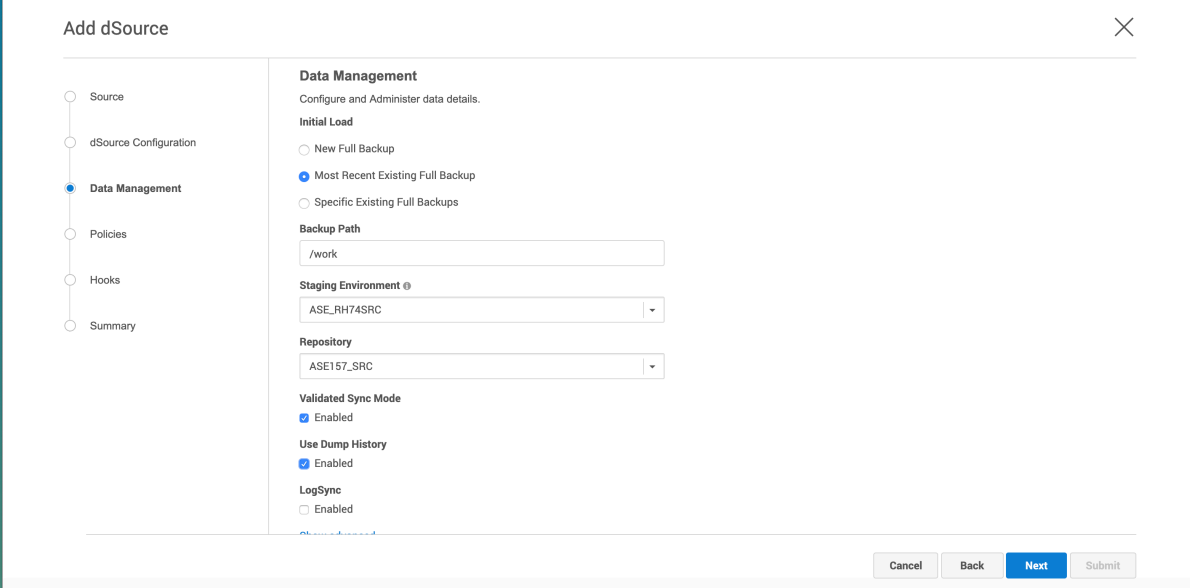

### Related Topics

• [Linking Data Sources and Syncing Data with SAP ASE](#page-982-0)

# <span id="page-1020-0"></span>IBM Db2 Environments and Data Sources

In this section, we will describe all the different Delphix and Db2 components that are part of the Delphix Virtualization solution for IBM Db2 database.

This section covers the following topics:

- [IBM Db2 Overview](#page-1021-0)
- [Delphix Architecture with Db2](#page-1024-0)
- [Db2 Plugin Installation and Upgrade](#page-1026-0)
- [How to use dlpx\\_db\\_exec privilege elevation script](#page-1027-0)
- [Quick Start Guide for Db2](#page-1029-0)
- [Db2 Support and Requirements](#page-1052-0)
- [Managing Db2 Environments and Hosts](#page-1072-0)
- [Linking Data Sources and Syncing Data with Db2](#page-1080-0)
- [Provisioning and Managing VDBs from Db2 dSources](#page-1094-0)
- [Enhanced Logging for Db2 Plugin](#page-1103-0)
- [Db2 Hook Operations](#page-1106-0)

# <span id="page-1021-0"></span>IBM Db2 Overview

### Introduction to Db2

Db2 for Linux, UNIX, and Windows (LUW) is a database server product developed by IBM. Db2 LUW is the "Common Server" product member of the Db2 family, designed to run on most popular operating systems.

The version numbers in Db2 are non-sequential with v10.1 and 10.5 being the two most recent releases. Specifics of Db2 versions and platforms supported on Delphix are located in the [Db2 Compatibility Matrix.](#page-1053-0)

### IBM Db2 Authentication

Db2 User and group authentication is managed in a facility external to Db2 LUW, such as the operating system, a domain controller, or a Kerberos security system. This is different from other database management systems (DBMSs), such as Oracle and SQL Server, where user accounts may be defined and authenticated in the database itself, as well as in an external facility such as the operating system.

Any time a user ID and password is explicitly provided to Db2 LUW as part of an instance attachment or database connection request, Db2 attempts to authenticate that user ID and password using this external security facility. If no user ID or password is provided with the request, Db2 implicitly uses the user ID and password that were used to login to the workstation where the request originated. More information on Db2 authentication and authorization is available via [IBM documentation](http://www.ibm.com/developerworks/data/library/techarticle/dm-0508wasserman/).

### **A** Delphix Db2 Authentication

Delphix for Db2 requires that the staging and target hosts must already have the necessary users and authentication systems created/installed on them. Delphix will neither create users nor change database passwords as part of the provisioning process.

### Db2 Database Level Support

Delphix supports a number of Db2 database-level features. An overview of Db2 database level support is as follows:

- Support for multiple databases linking in a Single Instance, which allows Delphix Engine users to utilize an available instance on the target more efficiently.
- Support for using a customer-supplied directory for the Delphix Plugin, Db2 Mount Points, and Db2 Delphix files and logs.
- Support for the in-memory BLU feature of Db2.
- Support for Kerberos environments.
- Support for VDB provisioning of the same OS version level or one version higher than the source and staging instances.
- Intelligent handling of HADR logs.

### High Availability Disaster Recovery (HADR)

The HADR feature of IBM Db2 provides a high availability solution for both partial and complete site failures. It protects against data loss by replicating data changes from a source database, called the primary, to one or more target databases, called the standby.

### Delphix HADR Support

HADR replication takes place at a database level, not at the instance level. Therefore, a standby instance can have multiple databases from multiple different primary servers/instances on it. If the instance ID on the Delphix standby is not the same as the instance ID on the primary, the Delphix standby instance ID must have database permissions **secadm** and **dbadm** granted to it on the primary database. These permissions and all HADR settings must be implemented on the primary database before you take the backup on the primary database.

All changes that take place at the primary database server are written into log files. The individual log records within the log files are then transmitted to the secondary database server, where the recorded changes are replayed to the local copy of the database. This procedure ensures that the primary and the secondary database servers are in a synchronized state. Using two dedicated TCP/IP communication ports and a heartbeat, the primary and the standby databases track where they are processing currently, the current state of replication, and whether the standby database is up-to-date with the status of the primary database. When a log record is "closed" (still in memory, but has yet to be written to disk on the primary), it is immediately transmitted to the HADR standby database(s). Transmission of the logs to the standbys may also be time-delayed.

### **Log Transmitting**

All changes that take place at the primary database server are written into log files. The individual log records within the log files are then transmitted to the secondary database server, where the recorded changes are replayed to the local copy of the database. This procedure ensures that the primary and the secondary database servers are in a synchronized state. Using two dedicated TCP/IP communication ports and a heartbeat, the primary and the standby databases track where they are processing currently, the current state of replication, and whether the standby database is up-to-date with the status of the primary database. When a log record is "closed" (still in memory, but has yet to be written to disk on the primary), it is immediately transmitted to the HADR standby database(s). Transmission of the logs to the standbys may also be time-delayed.

### Multiple Standby

Beginning in Db2 v10.1, the HADR feature supports multiple standby databases. This enables an advanced topology where you can deploy HADR in multiple standby mode with up to three standby databases for a single primary. One of the databases is designated as the principal HADR standby database, with the others termed as auxiliary HADR standby databases. As with the standard HADR deployment, both types of HADR standbys are synchronized with the HADR primary database through a direct TCP/IP connection. Furthermore, both types support the reads on standby feature and can be configured for time-delayed log replay. It is possible to issue a forced or unforced takeover on any standby, including the delphix auxiliary standby. However, you should never use the Delphix auxiliary standby as a primary, because this will impact Delphix performance.

### Delphix HADR Synchronization

The Delphix for Db2 uses the HADR capability of Db2 to synchronize data from a production Db2 database into a Delphix-controlled Db2 "standby" server. By using this mature and existing Db2 capability, the Delphix Engine is able to ingest data and keep the standby server in sync with only a minimal impact on production. The HADR connection is configured to Super-Asynchronous (SUPERASYNC) mode where log writes are considered successfully transmitted when the log records are sent from the primary database. Because the primary database does not wait for acknowledgments from the standby database, there is no delay on the primary and transactions are considered committed regardless of the state of the replication of that transaction. For further information on Delphix synchronization, see [Linking a dSource from a Db2 Database: An Overview.](#page-1081-0)

### Database Partitioning Feature

Database Partitioning Feature (DPF) lets you partition your database across multiple servers. Since you can add new machines and spread your database across them, this allows users to scale their database. This means more CPUs, more memory, and more disks from each of the additional machines are available for your database. DPF can

be used to manage large databases for a variety of use cases including data warehousing, data mining, online analytical processing (OLAP), or online transaction processing (OLTP) workloads.

DPF enables the user to divide a database into database partitions, a database partition is a part of a database that consists of its own data, indexes, configuration files, and transaction logs. Each database partition can be configured on the different physical server having its own set of computing resources, including CPU and storage. When a query is processed, the request is divided so each database partition processes the rows that it is responsible for. DPF can maintain consistent query performance as the table grows by providing the capability to add more processing power in the form of additional database partitions. This capability is often referred to as providing linear scalability using Db2s shared-nothing architecture.

DPF is an approach to sizing and configuring an entire database system. Please follow the recommended practices for optimal performance, reliability, and capacity growth. Please refer to IBM documentation of DPF for more details in [IBM knowledge center](https://www.ibm.com/developerworks/data/library/techarticle/dm-0608mcinerney/index.html).

### Related Topics

• [IBM Db2 Environments and Data Sources](#page-1020-0)

## <span id="page-1024-0"></span>Delphix Architecture with Db2

This topic describes the high-level process for adding Db2 environments, linking Db2 instances to the Delphix Engine, and provisioning virtual databases.

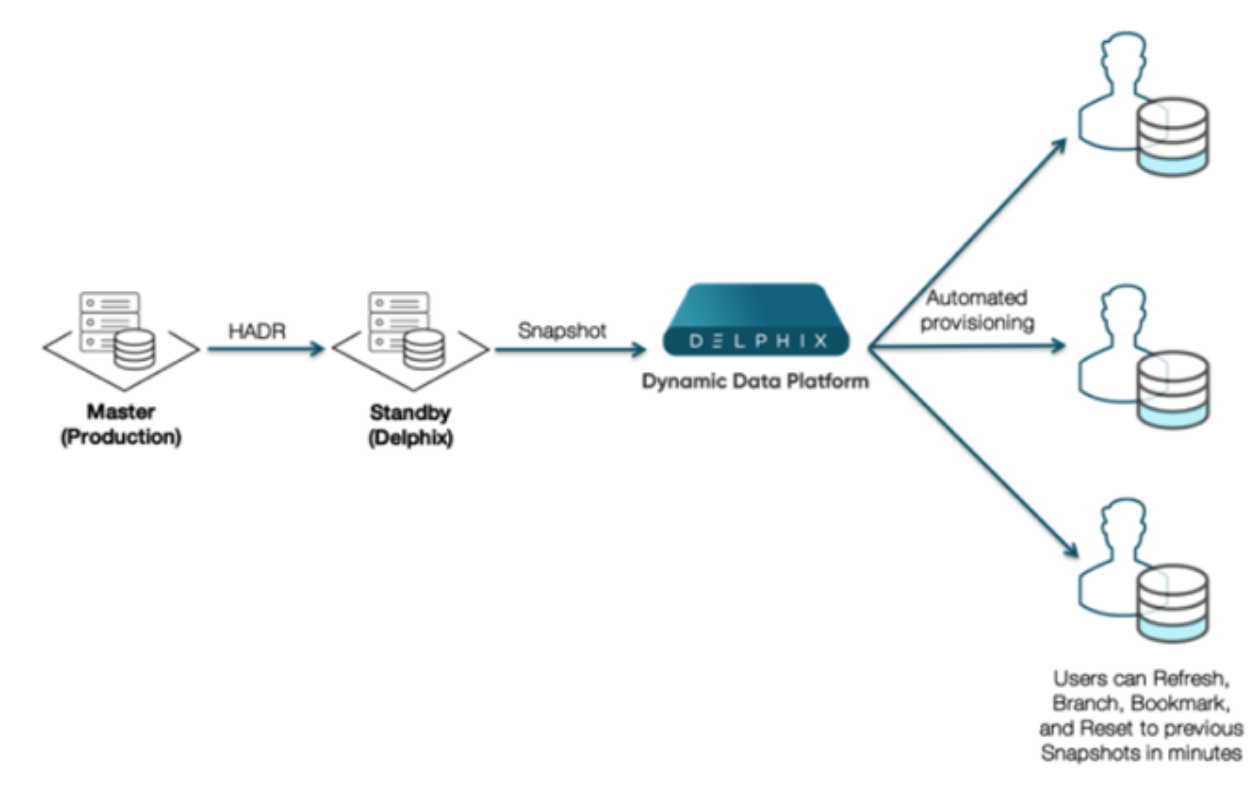

Delphix uses a Standby server called "Staging" to support the data ingestion process. There are multiple benefits of having a Staging server between the Db2 Source Instances and the Delphix Dynamic Data Platform:

- Allows the database instances to stay in sync with the source database, so end users can create or update their virtual databases as needed. The Delphix Engine snapshots the Staging server and the snapshots can be provisioned out to one or more target servers.
- Supports multiple ways of ingesting data, via HADR, Backups, and Archive Logs.
- Prevents the end-users and their related processes to be connected to the primary database instances, making the architecture more secure and reducing primary databases' potential point if failures and performance degradation.
- In the case of Database Partitioning Feature (DPF), the staging and target environments will be single-node environments and all the portions on the source (logical and physical) will be converted to logical partitions on a single host.

### Database Partitioning Feature Architecture

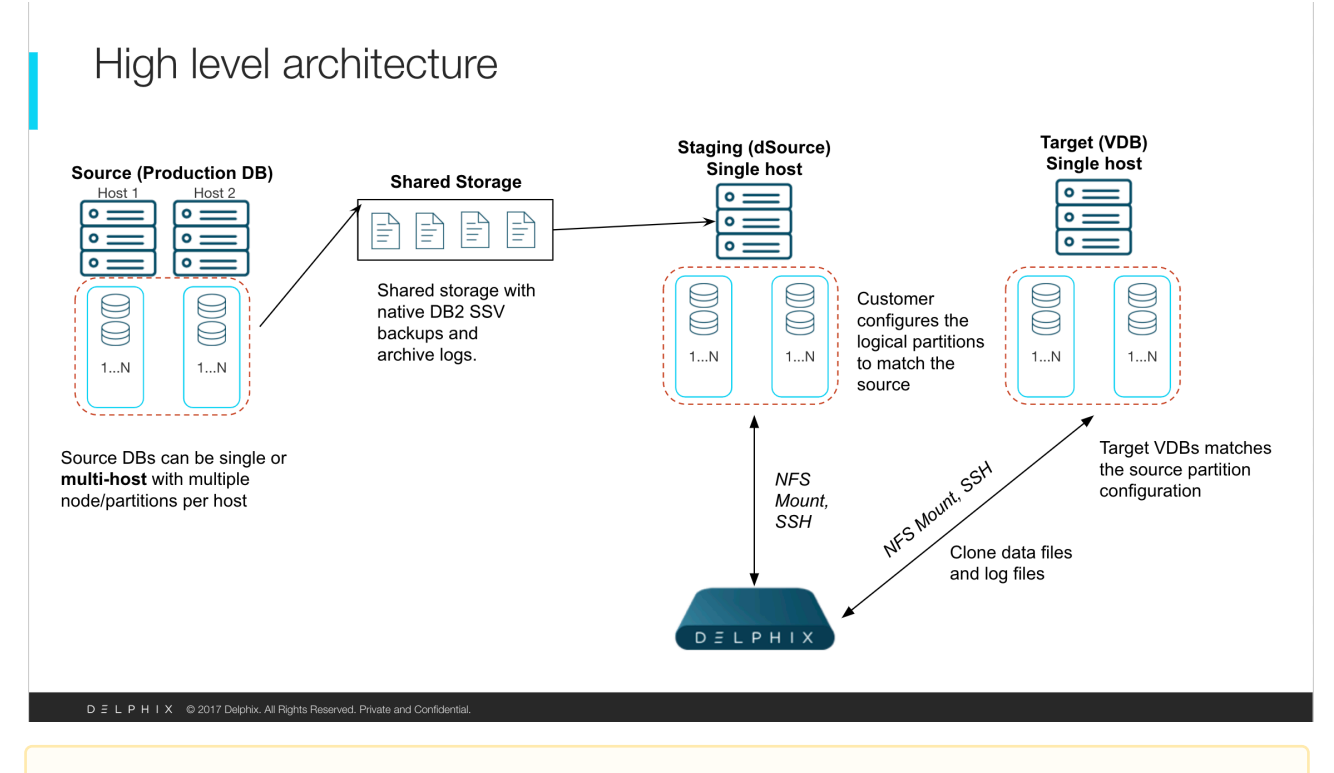

The snapshot and provision process occurs on the instance level; all databases that exist on the standby server will be provisioned out to the target machines. Similarly, actions such as bookmark, rewind, and refresh will simultaneously apply to all the databases in the instance.  $\mathbf{A}$ 

### Related Topics

• [IBM Db2 Environments and Data Sources](#page-1020-0)

# <span id="page-1026-0"></span>Db2 Plugin Installation and Upgrade

The Plugin is provided as a zip file in the Delphix download site. Follow below steps to download plugin:

- 1. In the web browser, go to the Delphix [download](https://download.delphix.com) site.
- 2. Login to the download site using email and password credentials.
- 3. Navigate to the required version number of Delphix Engine.
- 4. Go to the Plugins > Db2 > Plugin\_<version\_number>.zip folder and download the zip file.

For initial and upgrade installations refer to the section [Delphix Engine Plugin Management](#page-1274-0) for further details.

### Related Links

- [Db2 Compatibility Matrix](#page-1053-0)
- [Delphix Engine Plugin Management](#page-1274-0)

# <span id="page-1027-0"></span>How to use dlpx\_db\_exec privilege elevation script

The following section describes how the Db2 Plugin works with a Kerberos environment. Customers use principal (A user in Kerberos is called a principal ) to connect with DE. All operation where Plugin needs to execute commands using database users, in that case, privilege elevation script will be used.

Here is the example of how Db2 Plugin is working in Kerberos enabled customer's environment :

- 1. All SSH connections to remote hosts use a single environment user which will be a principal in case of a Kerberos environment.
- 2. All Db2 commands which need to be executed using a particular OS user (in case of DB2 it'll be an instance user) will pass through a privilege elevation script. Commands requiring privilege elevation will be executed under a script dlpx db exec, with the first parameter being the user to execute as, and the remaining parameters being the command to execute. This script may be customized by the customer, but it must always return the results of the executed command and exit with the return code from the executed command.
- 3. When a command is invoked with dlpx\_db\_exec then we'll pass the instance IDs which was discovered during the discovery phase.

### Implementation

- 1. The customer will specify the same primary environment user for the execution of all Delphix object requests.
- 2. All SSH connections will then be made with this user.
- 3. A new utility dlpx\_db\_exec has been added to the Plugin.
- a. The first param to this command will be the db2 instance user to execute the remaining args.
- b. This script will be customizable by the customer to use their internal utility or command to essentially sudo to the requested instance user.
- 1. The Db2 Plugin is updated to pass the instance ID string to the dlpx\_db\_exec script such that the customer can update this to use sudo (or some other custom elevation utility).
- 2. The Db2 Plugin scripts are updated to prefix all commands required to be executed as the instance ID with dlpx db exec.
- 3. All Db2 changes are based on top of the Db2 DB level changes.

# **Sample content of dlpx\_db\_exec script** # # This script allows customization of command execution with an alternate user # account. # Arg \$1 contains "-u<optional user account>" **for** the desired user under # which database commands will be executed. # By **default this** argument is ignored and the script is executed as the **default**

```
# account.
#
DB2DBDFT=$DB2_DB_NAME
if [[ $1 != -u* ]]; then
  echo "Incorrect command line parameters, -u<optional user account> is
required as the first parameter"
     exit 1
fi
user_id=`echo $1 | sed -e "s/^-u//"`
echo "$user_id" >> /tmp/test.log
shift 1
echo "$user_id and $DB2_DB_NAME" >> /tmp/test.log
if [[ $user_id != "delphix_os" ]]; then
command=$(printf "%s " "$@")
sudo su - $user_id -c "cd /home/delphix_os;export DB2DBDFT=$DB2DBDFT;$command"
else
$6fi
```
#### Related Topics

• [Provisioning and Managing VDBs from Db2 dSources](#page-1094-0)

# <span id="page-1029-0"></span>Quick Start Guide for Db2

This quick start guide, which is excerpted from the larger User Guide, is intended to provide you with a quick overview of working with DB2 database objects in the Delphix Engine. It does not cover any advanced configuration options or best practices, which can have a significant impact on performance. It assumes that you are working in a Lab/Dev setting and attempting to quickly test Delphix functionality. It assumes you will use the VMware Hypervisor.

### Overview

In this guide, we will walk through deploying a Delphix Engine, starting with configuring Source and Target database environments. We will then create a dSource, and provision a VDB.

For purposes of the QuickStart, you can ignore any references to Replication or Masking.

### Deploy OVA on VMware

Use the Delphix-supplied OVA file to install the Delphix Engine. The OVA file is configured with many of the minimum system requirements. The underlying storage for the install is assumed to be redundant SAN storage.

- 1. Download the OVA file from [https://download.delphix.com](https://download.delphix.com/). You will need a support login from your sales team or a welcome letter.
	- a. Navigate to the Delphix Product Releases/<Current Version>/Appliance Images page.
- 2. Login using the vSphere client to the vSphere server (or vCenter Server) where you want to install the Delphix Engine.
- 3. In the vSphere Client, click **File**.
- 4. Select **Deploy OVA Template**.
- 5. Browse to the OVA file.
- 6. Click **Next**.
- 7. Select a **hostname** for the Delphix Engine. This hostname will also be used in configuring the Delphix Engine network.
- 8. Select the **data center** where the Delphix Engine will be located.
- 9. Select the **cluster** and the **ESX host**.
- 10. Select one (1) **data store** for the **Delphix OS**. This datastore can be **thin-provisioned** and must have enough free space to accommodate the 300GB comprising the Delphix operating system.
- 11. Select four (4) or more **data stores** for Database Storage for the Delphix Engine. The Delphix Engine will stripe all of the Database Storage across these VMDKs, so for optimal I/O performance, each VMDK must be equal in size and be configured **Thick Provisioned - Lazy Zeroed**. Additionally, these VMDKs should be distributed as evenly as possible across all four SCSI I/O controllers.
- 12. Select the **virtual network** you want to use. If using multiple physical NICs for link aggregation, you must use vSphere NIC teaming. Do not add multiple virtual NICs to the Delphix Engine itself. The Delphix Engine should use a single virtual network. For more information, see [Optimal Network Architecture for the Delphix Engine](#page-271-0).
- 13. Click **Finish**.

The installation will begin and the Delphix Engine will be created in the location you specified.

- 14. Once the installation has completed, power on the Delphix Engine and proceed with the initial system configuration as described in [Setting Up Network Access to the Delphix Engine](#page-208-0).
- If your source database is 4 TB, you probably need 4 TB of storage for the Delphix Engine. Add at least 4 data disks of similar size for the Delphix VM. For example: for a source database of 4 TB, create 4 VMDKs of 1 TB each.

[For a full list of requirements and best practice recommendations, see](#page-172-0)  Virtual Machine Requirements for VMware Platform.

### Setup Network Access to the Delphix Engine

- 1. Power on the Delphix Engine and open the Console.
- 2. Wait for the Delphix Management Service and Delphix Boot Service to come online.
- This might take up to 10 minutes during the first boot. Wait for the large orange box to turn green.
- 3. Press any key to access the sysadmin console.
- 4. Enter sysadmin@SYSTEM for the username and sysadmin for the password.
- 5. You will be presented with a description of available network settings and instructions for editing.

```
Delphix Engine Network Setup
To access the system setup through the browser, the system must first be 
configured for networking in your
environment. From here, you can configure the primary interface, DNS, hostname, 
and default route. When DHCP is
configured, all other properties are derived from DHCP settings.
To see the current settings, run "get." To change a property, run "set 
<property>=<value>." To commit your changes,
run "commit." To exit this setup and return to the standard CLI, run "discard."
     defaultRoute IP address of the gateway for the default route -- for
 example, "1.2.3.4."
     dhcp Boolean value indicating whether DHCP should be used for
 the primary interface. Setting this value
                     to "true" will cause all other properties (address, 
hostname, and DNS) to be derived from the DHCP
                     response
     dnsDomain DNS Domain -- for example, "delphix.com"
     dnsServers DNS server(s) as a list of IP addresses -- for example, 
"1.2.3.4,5.6.7.8."
     hostname Canonical system hostname, used in alert and other logs -- 
for example, "myserver"
     primaryAddress Static address for the primary interface in CIDR notation 
-- for example, "1.2.3.4/22"
Current settings:
     defaultRoute: 192.168.1.1
     dhcp: false
```

```
 dnsDomain: example.com
 dnsServers: 192.168.1.1
 hostname: Delphix
 primaryAddress: 192.168.1.100/24
```
6. Configure the hostname . If you are using DHCP, you can skip this step.

delphix network setup update \*> set hostname=<hostname>

**A** Use the same hos thame you entered during the server installation.

7. Configure DNS. If you are using DHCP, you can skip this step.

```
delphix network setup update *> set dnsDomain=<domain>
delphix network setup update *> set dnsServers=<server1-ip>[,<server2-ip>,...]
```
8. Configure either a static or DHCP address.

#### **DHCP Configuration**

delphix network setup update \*> set dhcp=**true**

#### **Static Configuration**

```
delphix network setup update *> set dhcp=false
delphix network setup update *> set primaryAddress=<address>/<prefix-len>
```
**A** The static IP address must be specified in CIDR notation (for example, 192.168.1.2/24)

9. Configure a default gateway. If you are using DHCP, you can skip this step.

delphix network setup update \*> set defaultRoute=<gateway-ip>

10. Commit your changes. Note that you can use the get command prior to committing to verify your desired configuration.

```
delphix network setup update *> commit
Successfully committed network settings. Further setup can be done through the 
browser at:
```
http://<address>

Type "exit" to disconnect, or any other commands to **continue** using the CLI.

- 11. Check that you can now access the Delphix Engine through a Web browser by navigating to the displayed IP address, or hostname if using DNS.
- 12. Exit setup.

delphix> exit

### Setting Up the Delphix Engine

The setup procedure uses a wizard process to take you through a set of configuration screens:

- Administrators
- Time
- Network
- Network Security
- Storage
- Serviceability
- Authentication
- Network Authorization
- Registration
- Summary
- 1. Connect to the Delphix Engine at http://**<Delphix Engine>**/login/

index.html#serverSetup .

The **Delphix Setup** application will launch when you connect to the server. Enter your **sysadmin** login credentials, which initially defaults to the username **sysadmin**, with the initial default password of **sysadmin**. On first login, you will be prompted to change the initial default password.

2. Click **Next**.

### Administrators

The Delphix Engine supports two types of administrators:

- System Administrator (sysadmin) this is the engine system administrator. The sysadmin password is defined here.
- Engine Administrator (admin) this is typically a DBA who will administer all the data managed by the engine.

On the Administrators tab, you set up the sysadmin password by entering an email address and password. The details for the admin are displayed for reference.

The default domain user created on Delphix Engines is now **admin** instead of delphix\_admin. When engines created before 5.3.1 are upgraded to 5.3.1 or later they will retain their old username 'delphix\_admin'. To avoid complications Delphix recommends creating users with an admin role and then Disabling delphix\_admin. ◭

#### **System Time**

The engine time is used as the baseline for setting policies that coordinate between virtual databases and external applications.

Choose your option to set up system time in this section.

For a Quick Start, simply set the time and your timezone. You can change this later.

### Network

The initial out-of-the-box network configuration in the OVA file is set to use a single VMXNET3 network adapter.

You have already configured this in the initial configuration. Delphix supports more advanced configurations, but you can enable those later.

#### Storage

You should see the data storage VMDKs or RDMs you created during the OVA installation. Click Next to configure these for data storage.

### Serviceability

Choose your options to configure serviceability settings.

For a Quick Start, accept the defaults. You can change this later.

#### Registration

If the Delphix Engine has access to the external Internet (either directly or through a web proxy), then you can autoregister the Delphix Engine:

- 1. Enter your **Support Username** and **Support Password**.
- 2. Click **Register**.

If external connectivity is not immediately available, you must perform manual registration.

- 1. Copy the **Delphix Engine registration code** in one of two ways:
	- a. Manually highlight the registration code and copy it to clipboard. Or,
	- b. Click **Copy Registration Code to Clipboard**.
- 2. Transfer the Delphix Engine's registration code to a workstation with access to the external network Internet. For example, you could e-mail the registration code to an externally accessible e-mail account.
- 3. On a machine with access to the external Internet, please use your browser to navigate to the Delphix Registration Portal at [http://register.delphix.com](http://register.delphix.com/).
- 4. Login with your Delphix support credentials (username and password).
- 5. Paste the **Registration Code**.
- 6. Click **Register**.
- A Although your Delphix Engine will work without registration, we strongly recommend that you register each Delphix Engine as part of the setup. Failing to register the Delphix Engine will impact its supportability and security in future versions.

To regenerate the registration code for a Delphix Engine please refer to, Regenerating the Delphix Engine Registration Code[. Delphix strongly recommends that you regenerate this code and re-register the engine](#page-224-0) regularly to maximize the Support Security of the Delphix Engine. Delphix recommends doing this every six months.

#### Summary

The final summary tab will enable you to review your configurations for System Time, Network, Storage, Serviceability, and Authentication.

- 1. Click the **Back** button to go back and to change the configuration for any of these server settings.
- 2. If you are ready to proceed, then click **Submit**.
- 3. Click **Yes** to confirm that you want to save the configuration.
- 4. Click **Setup** to acknowledge the successful configuration.

5. There will be a wait of several minutes as the Delphix Engine completes the configuration.

### Source and Target Environment Requirements

Source Db2 hosts are servers that have Db2 binaries installed and have Db2 instances created on them. The hosts that contain the data that we wish to ingest are referred to as the source environment. Hosts with empty instances (no dbs in instance) are used as either staging or target hosts. This topic describes the requirements for creating connections between the Delphix Engine and Db2 hosts and instances.

### Requirements for Db2 Source Hosts and Instances

Each Db2 Source host must have IBM Db2 installed and at least one instance created on the machine. Depending on the way you intend to ingest data into the Staging server, you will also need to ensure that the following requirements are met:

- For HADR Ingestion: HADR settings for each database to be used with the standby server should be preset before the linking process begins as described in [Linking a Db2 dSource](#page-1083-0)
- For Backup and Log Ingestion, no additional requirements are needed at this point.

### Requirements for Db2 Staging and Target Hosts and Instance

- The staging environment that the Delphix Engine uses must have access to an existing full backup of the source database on disk to create the first full copy. Delphix recommends using compressed backups as that will reduce storage needs and speed up ingest. Once this first full backup is available, subsequent refreshes can be accomplished via HADR or Archive Logs.
- The staging and target Db2 instances that you wish to use must already exist on the host. We can use the same instance for the dSource and VDB creation and can also have multiple VDBs on the same instance.
- The available instances on each host can be verified by going to the databases tab for the environment in question.
- Instance level configuration values such as the bufferpool value will need to be managed by the customer independent of Delphix.
- The instances used for staging and target environments must be compatible with the source Db2 instance.

### Requirements for Db2 DPF Staging and Target Hosts and Instances

- It is highly recommended that the Database Partitioning Feature (DPF) for Db2 staging and target should be configured on separate hosts due to reason that the DPF environment consumes a lot of resources.
	- Database Partitioning Feature (DPF) for Db2 staging and target should be configured on separate hosts.
	- The staging and target hosts should be configured with the same number of logical partition nodes as the source.
	- The logical portion configuration should be added in \$HOME/sqllib/db2nodes.cfg file where \$HOME is the home directory of the instance user.
	- The hostname to be used should be a fully qualified domain name.
	- db2 nodes.cfg file configured for 4 logical partitions should look like:
- 0 <FQDN hostname> 0
- 1 <FQDN hostname> 1
- 2 <FQDN hostname> 2
- 3 <FQDN hostname> 3

• Each logical partition should have corresponding port entry in etc/services of hosts. In the example below, db2inst1 is the instance the user and port number from 60000 to 60003 are reserved for inter -partition communication.

```
DB2 db2inst1 60000/tcp
DB2_db2inst1_1 60001/tcp
DB2_db2inst1_2 60002/tcp
DB2_db2inst1_END 60003/tcp
```
• Registery variables DB2RSHCMD and DB2COMM should be updated with values as shown below:

```
SSHCMD=$(which ssh)
db2set DB2RSHCMD="$SSHCMD"
db2set DB2COMM=TCPIP
```
- After the environment is configured on staging and target, execute **db2\_all echo hello** on both staging and target servers to add host key in the known\_hosts file. This will also help to check for any ssh issues on these servers.
- The backup files (or log directory if using **Customer Supplied Archive Logs**) should be consistent with the partitions configured on staging.

### Additional Environment Requirements

- There must be an operating system user (**delphix\_os**) with these privileges:
- Ability to login to the target environment via SSH
- Ability to run mount , umount , mkdir , and rmdir as a super-user. If the target host is an AIX system, [permission to run the nfso command as a super-user. See](#page-1068-0) Sudo Privilege Requirements for Db2 Environments [for further explanation of the commands and](#page-1069-0) Sudo File Configuration Examples for Db2 Environments for examples of the /etc/sudoers file on different o  $E$  operating systems.
- There must be a directory on the staging and target environment where you can install the Delphix Engine Plugin – for example, /var/opt/delphix/toolkit .
	- The delphix\_os user must own the directory.
	- The directory must have permissions -rwxrwx--- (0770), but you can also use more permissive settings.
	- If delphix OS user and instance users (responsible for the Delphix Engine operations such as linking and provisioning) are not sharing any common group, then Plugin directory must have -rwxrwxrwx (0777) permissions.
	- The delphix\_os user must have read and execute permissions on each directory in the path leading to the Plugin directory. For example, when the Plugin is stored in /var/opt/delphix/toolkit, the permissions on /var, /var/opt, and /var/opt/delphix should allow read and execute for "others," such as -rwxr-xr-x.
	- The directory should have 1.5GB of available storage: 400MB for the Plugin and 400MB for the set of logs generated by each Db2 instance that runs on the host.
	- In Db2 Plugin: Plugin directory space will be used as the base location for the mount point.
	- When multiple engines access the same host environment, create a separate Db2 Plugin directory for each engine that will discover this environment.
- The Delphix Engine must be able to initiate an SSH connection to the staging and target environment
- NFS client services must be running on the staging and target environment
- Staging and Target host instances must have the same Db2 instance code page as the production instance. Instance owner must have a compatible value defined in LC\_ALL or LC\_CTYPE for the Db2 code page. Preferably derived from the value of LC\_ALL, LC\_CTYPE, or LANG of the instance owner on the production host.
- The primary environment user should share its primary group with the instance user. For example; if delphix os is the primary environment user which is used for environment addition and its primary group is also delphix\_os then instance users (which will be used for linking and provisioning operation) should share group delphix\_os as their secondary group.

### Advanced Configuration in Db2 Plugin

The advanced config file is created at **<Toolkit directory>/advanceConfFlag.conf** during discovery or environment refresh operation if the file does not pre-exist already. This file will have the following configurable parameters:

- **Common Group (***notCommonGroupFlag):*
	- This parameter sets the permission of "mnts", "logs" and "code" directories at **<Toolkit dir>/DB2** location.
	- Set *notCommonGroupFlag to false,*  if the primary group of the primary environment user (user which is used to do discovery) is shared with the instance user.
	- Set *notCommonGroupFlag to true,*  if you don't want to share any group between the primary environment user and the instance user.
	- Once the necessary changes are made, refresh the environment in order to make the changes applicable.

 By default, the *notCommonGroupFlag* parameter is not specified in the file. This means that the plugin implicitly assumes its value as false. The valid values for this parameter are true or false.

#### • **Allow Source Database on Same Instance (***allowSourceDBonSameInst***)**

By default, the Db2 Plugin restricts the provisioning of a VDB on a DB2 instance which contains a database with the same name as the VDB's source database

For example:

- When provisioning a VDB from a VDB then source VDB is treated as the source database.
- When provisioning a VDB from a dSource then a staging database is treated as the source database.

 Set *allowSourceDBonSameInst* to true, if the user wants to provision a VDB on an instance which contains a database with the same name as the VDB's source database. The valid values for this parameter are true or false.

#### • **Restore Pipeline limit (***restorePipelineLimit):*

Db2 DPF Plugin performs restoration of all non-catalog partitions in parallel.

The parameter *restorePipelineLimit* allows the user to configure the number of partitions that should be restored in parallel. When the new **advanceConfFlag.conf** file is created during environment refresh or discovery operation, the default value of *restorePipelineLimit* is set to 10. If the **advanceConfFlag.conf** file is already present, the user will have to set the value of *restorePipelineLimit* parameter to the desired value. Valid value for this field is any positive integer.

A default config file created during discovery or environment refresh operation:

# If the user is not sharing a common group between primary environment user and instance user.

```
# Then the user needs to set parameter notCommonGroupFlag as true.
```
# notCommonGroupFlag=true

# During provision operation check if instance contains a database name which is identical to the source DB name used for provisioning operation.

# By default plugin will never allow creating a VDB on the instance where source database (or other database which is identical in name with source DB) already exists.

# If the user still wants to create a VDB on the instance which contains a database name which is identical to the source DB name used for provisioning operation,

- # then the user needs to set parameter allowSourceDBonSameInst as true.
- # allowSourceDBonSameInst=true

# Limit for parallel restores

restorePipelineLimit=10

#### Instance User Requirements

- The instance owner of each instance you wish to use within staging or a target host must be added as an environment user within the Delphix engine. See [Managing Db2 Users and Instance Owners](#page-1078-0).
- For HADR synced dSources the staging instance owner must be able to "read" the ingested database contents as Delphix will check the validity of the database by querying tables before each dSource snapshot.

#### Database Container Requirements

• All Db2 database containers types are fully supported with the exception of Db2 raw containers.

**A** If a container is added or deleted, the dSource will have to be resynced.

#### Sudo Privilege Requirements for Db2 Environments

This topic describes the rationale behind specific sudo privilege requirements for virtualizing Db2 Databases.

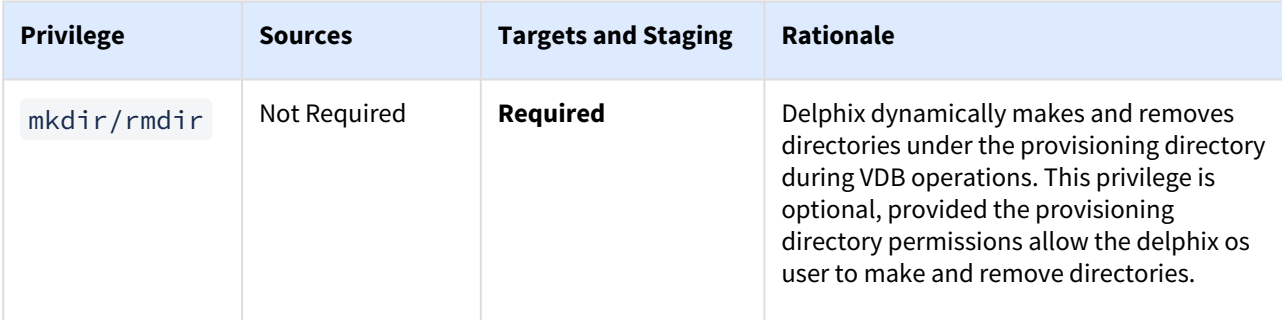

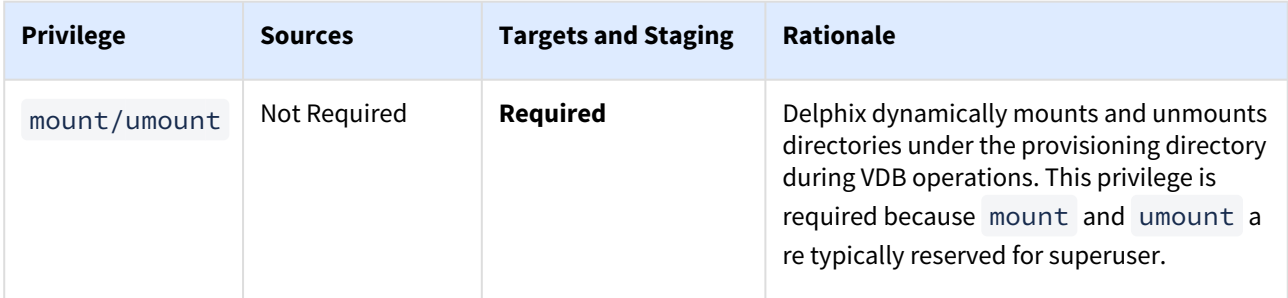

A It is required to specify the NOPASSWD qualifier within the "sudo" configuration file, as shown here: Sudo [File Configuration Examples for Db2 Environments. This ensures that the "sudo" command does not](#page-1069-0)  demand the entry of a password, even for the "display permissions" (i.e. "sudo -l") command. Delphix issues "sudo -l" in some scripts to detect if the operating system user has the correct sudo privileges. If it is unable to execute this command, some actions may fail and Delphix will raise an alert suggesting it does not have the correct sudo permissions. Restricting the execution of "sudo -l" by setting "listpw=always" in the "/etc/sudoers" file when the Delphix operating system user is configured to use public key authentication will cause the Delphix operating system user to be prompted for a password which will fail certain Delphix actions. Use a less restrictive setting for listpw than "always" when the Delphix operating system user is using public-key authentication.

### Adding a Db2 Environment

### **Prerequisites**

• [Make sure that the staging environment in question meets the requirements described in](#page-1064-0) Requirements for Db2 Hosts and Databases

### Procedure

- 1. Login to the **Delphix Management** application.
- 2. Click **Manage**.
- 3. Select **Environments**.
- 4. Next to **Environments**, click the **Actions (...) menu and** select **Add Environment**.
- 5. In the Add Environment dialog, select **Unix/Linux** in the menu.
- 6. Select **Standalone Host**.
- 7. Click **Next**.
- 8. Enter a **Name** for the environment.
- 9. Enter the **Host IP address** or **hostname**.
- 10. Enter the **SSH port**. The default value is 22.
- 11. Enter an **OS Username** for the environment. [For more information about the environment user requirements, see](#page-1064-0) Requirements for Db2 Hosts and Databases.
- 12. Select Login Type.
- 13. For Password, enter the password associated with the user in step 11.
- 14. Using Public-Key Authentication:
- 15. If you want to use public-key encryption for logging into your environment:
	- a. Select Public Key for the Login Type.
	- b. Click View Public Key.

c. Copy the public key that is displayed, and append it to the end of your ~/.ssh/authorized\_keys file. If this file does not exist, you will need to create it.

- i. Run chmod 600 authorized\_keys to enable read and write privileges for your user.
- ii. Run chmod 755 ~ to make your home directory writable only by your user.
- The public key needs to be added only once per user and per environment.

You can also add public key authentication to an environment user's profile by using the command-line interface, as explained in the topic [CLI Cookbook: Setting Up SSH Key Authentication for UNIX Environment](#page-1628-0)  Users.

- 16. For Password Login, click Verify Credentials to test the username and password.
- 17. Enter a **Toolkit Path** (make sure the toolkit path does not have spaces). [For more information about the toolkit directory requirements, see](#page-1064-0) Requirements for Db2 Hosts and Databases.
- 18. To provide your own Oracle Java select the **Provide my own JDK** checkbox and click **Next**.
- 19. In the Java Development Kit tab enter the absolute path to your Oracle JDK and click **Next**.
- 20. Click **Submit**.

As the new environment is added, you will see two jobs running in the Delphix platform Job History, one to Create and Discover an environment, and another to Create an environment. When the jobs are complete, you will see the new environment added to the list in the Environments tab. If you do not see it, click the Refresh icon in your browser.

### Managing DB Instances

When you add an environment with the Delphix Management Application, all existing DB2 instances on the host are automatically discovered by Delphix. A list of all instances and databases are available to Delphix based on the environment discovery process.

#### View Instances

- 1. Login to the **Delphix Management** application.
- 2. Click **Manage**.
- 3. Select **Environments**.
- 4. In the Environments panel, click on the **name of the environment** you want to refresh.
- 5. Select the **Databases** tab to see a list of all DB2 instances found in the environment.

Linking a Data Source (dSource)

#### **Prerequisites**

• Be sure that the source and staging instances meet the host requirements and the databases meet the container requirements described in [Requirements for Db2 Hosts and Databases](#page-1064-0).

### Source Database Preparation

• Instance Owner Permissions

Delphix uses the Db2 instance owner account on the dSource for multiple operations, including verifying the data inside the databases. In order to ingest a database on the staging server with different instances, we need permissions on the source database in order to perform a restore on the staging server. As an example, if we have an instance named "auto1051" at the source with a database name "delphix" and we want to create a dSource on the "auto1052" instance on the staging server, then you must explicitly grant DBADM and SECADM to the dSource instance "auto1052" on the source instance using the following steps:

- a. Connect to the source database as the source instance owner.
	- i. *connect to <DB\_NAME> user <SOURCE\_INSTANCE\_OWNER>*
- b. Issue database grant command
- i. *grant DBADM, SECADM on the database to user <DSOURCE\_INSTANCE\_OWNER>*
- ii. *grant DBADM, SECADM on the database to user <VDB\_INSTANCE\_OWNER>*
- c. Repeat step 2 for every database to be included in the dSource, on the corresponding source database.

Determine if your dSource will be a non-HADR instance, a HADR single standby instance, or a HADR multiple standby instance. Non-HADR dSources can only be updated via a full dSource resync from a newer backup file

#### Non-HADR Database

- a. See "Instance Owner Permissions" section above.
- b. Ensure that the source database has the necessary user permissions for the provisioned VDBs as described in [Database Permissions for Provisioned Db2 VDBs](#page-1099-0).

#### HADR Single Standby Database

- a. All items in Non-HADR Database section above.
- b. The following database configuration settings must be set:
	- i. *update db cfg for <DB\_NAME> using HADR\_LOCAL\_HOST <PRIMARY\_IP> HADR\_LOCAL\_SVC <PRIMARY\_PORT > immediate*
	- ii. *update db cfg for <DB\_NAME> using HADR\_REMOTE\_HOST <STANDBY\_IP> HADR\_REMOTE\_SVC <STANDBY\_PORT> immediate*
	- iii. *update db cfg for <DB\_NAME> using HADR\_REMOTE\_INST <STANDBY\_INSTANCE\_NAME> immediate*
	- iv. *update db cfg for <DB\_NAME> using HADR\_SYNCMODE SUPERASYNC immediate*
- c. If database configuration parameter LOGINDEXBUILD is set to OFF, do the following:
	- 1. *update db cfg for <DB\_NAME> using LOGINDEXBUILD ON*
	- 2. Force off all connections to the database and reactivate the database
- d. If database configuration parameter LOGARCHMETH1 is set to OFF, do the following:
	- i. *update db cfg for <DB\_NAME> using LOGARCHMETH1 XXXX* (must be a valid log archiving method)
	- ii. Take an offline backup
- e. If LOGARCHMETH1 points to a third-party backup server (i.e. TSM or Netbackup) define LOGARCHMETH2 to disk
	- i. *update db cfg for <DB\_NAME> using LOGARCHMETH2 DISK:<full path to archive log directory>* 1. Log files in the directory must be available from the time of the backup until the restore has successfully completed on the dSource.
- f. *db2 start hadr on db <DB\_NAME> as primary by force*
- g. Take a full online backup as defined in the "Backup Source Database" section below.
- h. Record the following information, as it must be entered on the Delphix Engine while creating the dSource.
	- i. HADR Primary hostname
	- ii. HADR Primary SVC
	- iii. HADR Standby SVC (auxiliary standby port)

### HADR Multiple Standby Databases

This **assumes** a single standby database HADR setup already exists. The existing standby will be referred to as the main standby. The new delphix standby will be referred to as the auxiliary standby.

- a. The following database configuration settings must be set on the primary database:
	- i. *update db cfg for <DB\_NAME> using HADR\_SYNCMODE <SYNC MODE> immediate* set whichever sync mode you wish to use on your main standby.
	- ii. *update db cfg for <DB\_NAME> using HADR\_TARGET\_LIST "<MAIN\_STANDBY\_IP:MAIN\_STANDBY\_PORT| AUXILIARY\_STANDBY\_IP:AUXILIARY\_STANDBY\_PORT>" immediate*
- 1. You may have up to two auxiliary standbys defined separated by a '|'; one of which must be the delphix dSource.
- b. *stop hadr on db <DB\_NAME>*
- c. *start hadr on db <DB\_NAME> as primary by force*
- d. Take a full online backup as defined in the "Backup Source Database" section below. While this backup is running, you may continue with step 5.
- e. The following database configuration settings must be set on the existing main standby database:
	- i. *update db cfg for <DB\_NAME> using HADR\_SYNCMODE <same mode as defined in 1.a above.>* It must be the same value used for the primary database.
	- ii. *update db cfg for <DB\_NAME> using HADR\_TARGET\_LIST "<PRIMARY\_IP:PRIMARY\_PORT| MAIN\_STANDBY\_IP:MAIN\_STANDBY\_PORT>"*
- f. *stop hadr on db <DB\_NAME>*
- g. *start hadr on db <DB\_NAME> as standby*
- h. Record the following information, as it must be entered on the Delphix Engine while creating the dSource (the auxiliary standby database):
	- i. HADR Primary hostname
	- ii. HADR Primary SVC
	- iii. HADR Standby SVC (auxiliary standby port)
	- iv. HADR\_TARGET\_LIST <PRIMARY\_IP:PRIMARY\_PORT| MAIN\_STANDBY\_IP:MAIN\_STANDBY\_PORT>

Delphix Recovery with Customer Supplied Archive Logs

The Delphix Recovery with Customer Supplied Archive Logs (formerly known as Delphix Backup and Logs ingestion), feature allows users to provide Delphix with the location of the source database archive logs. Full backups only have to be restored during dSource creation, or during RESYNC operations when there are exceptions, for example, lost/corrupt log files. Archived logs get applied during the snapshot operation.

A full backup is required to create a dSource and prior to the snapshot operation, users can provide the archive logs to update the dSource during the snapshot operation, user-provided logs will be applied to the staging database. Applying the logs on a regular basis allows users to keep their dSource in sync with their source database. The staging database will always be in a roll forward pending state. The Plugin performs validation before applying the logs. Plugin managed Pre and Post Hooks can be used for preparing and purging the full backups and archive logs. A list of logs that are available for purging is stored in the snapshot metadata of the dSource. In case DPF is enabled, users need to place archive logs inside a folder with a name as NODE<Partition number> where <Partition number> is a four-digit number. For example, if the source environment has two partitions, then the user-provided log path will have folder names as NODE0000 and NODE0001. Both these folders will have respective archive logs. Snapshot operation will be used to apply the archive logs.

HADR and non-HADR configured dSources can be moved to this feature by performing a RESYNC operation.

Delphix supports Customer Supplied Archive Logs with Db2 version 10.5 and 11.1. To use Customer Supplied Archive Logs simply check the checkbox provided during dSource creation. Customer Supplied Archive Logs require that:

- A full backup must be accessible on the staging server, it could be a shared location but must be mounted on the staging host and visible as a file system.
- Archived logs must also be accessible on the staging server
	- The following command can be used to generate archive logs from the source database; • db2 archive log for database <database name>
	- Instance users must have read permissions on logs so that Delphix-managed recover can apply the  $\log$
	- Instance users must have read permissions on logs and additional write permissions on customer provided log location if Delphix is planning to use customer provided log location for applying the logs.
- If the user has placed the archive logs at a user-provided log location, then the logs must be valid and the first active log of staging database must be present in the user-provided log location.
- If database configuration parameter LOGINDEXBUILD is set to OFF, do the following:
	- *update db cfg for <DB\_NAME> using LOGINDEXBUILD ON*
	- Force off all connections to the database and reactivate the database
- The customer does log purging from the provided log location. Delphix only provides the list of logs that are eligible for purging.

Limitations:

- Continuous updates to the dSource are not available. The DB\_SYNC operations apply new logs from the log location and keep the dSource updated with changes on the source.
- Read access to the staging database is not available.

Backup Source Database

### **New Feature: Source Database with Raw DEVICE type Storage**

Several users use raw device-based tablespaces for source Db2 databases. To leverage these environments with Delphix, Delphix has built a workflow using Db2s native tools that allow Delphix to discover and convert a raw device-based tablespace into an automatic storage-based tablespace during ingestion. Once the data is ingested into staging, customers will be able to provision VDBs of the automatic storage-based database.

In order to complete the linking process, the Standby dSource must have access to a full backup of the source Db2 databases on disk. This should be a compressed online Db2 backup and must be accessible to the dSource instance owner on disk. Delphix is currently not set up to accept Db2 backups taken using third-party sources such as Netbackup or TSM. **All three features of data ingestion** *HADR, Non-HADR, Customer Supplied Archive Logs* **backups must also include logs.**

### **A** Support for named pipe type DB2 backup

Users can also provide Db2 backups of type named-pipe. Db2 plugin will check the type (type will be either named-pipe or a file) of backup and will use the restore syntax accordingly.

Example backup command: *db2 backup database <DB\_NAME> online compress include logs.*

### *Backup types supported in DPF*

The type of backups supported by Db2 plugin when used with DPF are:

- SSV backups through backup files or named pipes.
- Non-SSV backups through backup files or named pipes.

Example backup command for DB2 SSV backups: db2\_all "db2 BACKUP DATABASE<DB\_NAME> ON all dbpartitionnums online to <Backup File Location> compress include logs" Example backup command for DB2 Non SSV backups: db2\_all "db2 backup database <DB\_NAME> online to <Backup File Location> compress include logs"

### **Best Practices for Taking a Backup**

The following best practices can help improve backup and restore performance:

- 1. Compression should be enabled
- 2. Following parameters should be optimally configured:
- a. Utility Heap Size (UTIL\_HEAP\_SZ)
- b. No. of CPUs
- c. No. of Table Spaces
- d. Extent Size
- e. Page Size
- 1. Parallelism & Buffer configuration may be used to improve backup performance. Parameters that should be configured are:
	- a. Parallelism
	- b. Buffer Size
	- c. No. of Buffers

More information about backup best practices is available in [IBM Knowledge Center.](https://www.ibm.com/support/knowledgecenter/en/SSEPGG_10.5.0/com.ibm.db2.luw.admin.ha.doc/doc/c0006205.html)

### Procedure

- 1. Login to the **Delphix Management Application**.
- 2. On the **Databases** tab of the Environment Management screen, add a source config against discovered staging instance.
- 3. Then, click **Manage** and select **Datasets.**
- 4. Click the **Plus (+)** icon and select **Add dSource**, you'll get a list of available source configs using which you can go for dsource creation.
- 5. In the **Add dSource** wizard, select the required source configuration.

Consider the following when choosing an ingestion method.

- a. If you are working with an HADR setup and want to ingest the database on a staging using HADR configurations, you need to check the Link against source using HADR checkbox and need to uncheck the Customer Supplied Archive Logs checkboxes.
- b. To use a non-HADR method for database ingestion user need to uncheck the **Link against source using HADR** and **Customer Supplied Archive Logs** checkboxes.
- c. To use the **Customer Supplied Archive Logs** method for database ingestion check the **Customer Supplied Archive Logs** checkbox and uncheck the **Link against source using HADR** checkbox and enter the path in **Archive Log Path.**
- d. To use **Database partition feature** check **Use DPF** checkbox and uncheck the **Link against source using HADR** checkbox. For more information on DPF please view [IBM Db2](#page-1021-0).
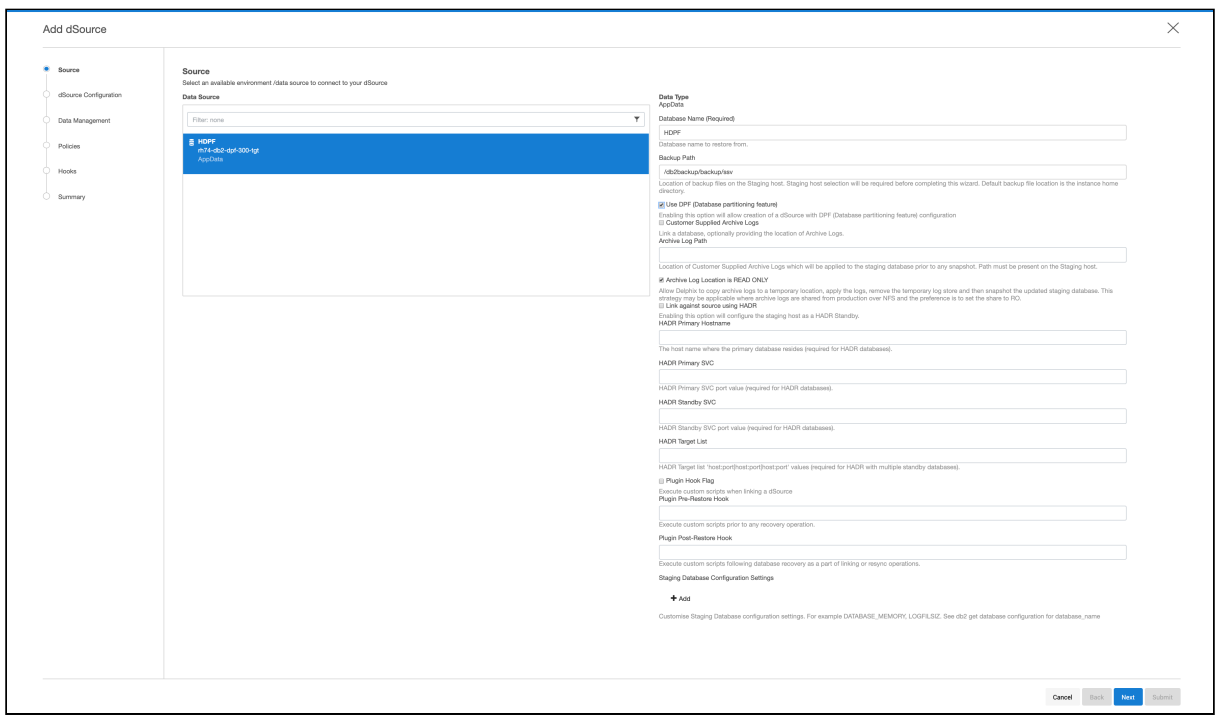

- 6. The **database name** is mandatory and must be unique for a given instance. This is the name that the database was on the instance it was restored from.
- 7. Enter the complete **Backup Path** where the database backup file resides. If no value is entered, the default value used is the instance home directory. If there are multiple backup files for a non-DPF database on the backup path, the most current one will be used. If there are multiple sets of backup files for a DPF database on the backup path, the most recent one will be used.
- 8. Optionally, users can set the database configuration parameters during the linking operation in the **Config Settings** section.
- 9. Optionally, users can provide a bash script as a **Plugin** defined hook. Delphix has two Plugin managed Hooks:
	- a. **Plugin Pre-Restore Hook:** The bash script entered in this field will get executed before restoration. This hook is useful in such cases where the users want to prepare the full backup before the restore operation.
	- b. **Plugin Post-Restore Hook:** The bash script entered in this field will get executed after completion of the restore operation. This hook is useful in such cases where the user wants to purge the full backup file after the restore operation.

1. Plugin managed pre-Hook - User can copy the required full backup file from some remote location to staging host. Below is an example of such bash script (name of below script is copyBackup.sh) #!/bin/bash # Copying backup file from a remote host [remote.delphix.com](http://remote.delphix.com) scp [auto1051@remote.delphix.com:](mailto:auto1051@remote.delphix.com)/backuplocation/ R74D105A.0.auto1051.DBPART000.20180510073639.001 /db2backup/ The user can provide the above script in Plugin managed pre-Hook field as "s h copyBackup.sh" 2. Plugin managed post-Hook - User can purge the full backup file from the staging host. Below is an example of such bash script (name of below script is purgeBackup.sh) #!/bin/bash # Purging full backup file from staging host for saving the staging storage rm -f /db2backup/R74D105A.0.auto1051.DBPART000.20180510073639.001

The user can provide the above script in Plugin managed post-Hook field as " sh purgeBackup.sh"

10. If the dSource is to use **HADR** please enter the following fields. For more information about HADR please view [Linking a dSource from a Db2 Database: An Overview](#page-1081-0).

a. Enter a fully qualified HADR Primary Hostname. This is a required field for HADR and must match the value set for HADR\_LOCAL\_HOST on the master.

b. Enter the port or /etc/services name for the HADR Primary SVC. This is a required field for HADR and uses the value set for HADR\_LOCAL\_SVC on the master.

c. Enter the port or /etc/services name for the HADR Standby SVC. This is a required field for HADR and uses the value set for HADR\_REMOTE\_SVC on the master.

- 11. If you are using **Customer Supplied Archive Logs** for dSource creation complete the following fields: a. Check the Customer Supplied Archive logs checkbox
	- b. Provide the log location of the archive logs. In this location, users can load copy files by appending schema and table name to it so that plugin can process those load copy files during log apply process. Archive logs will be used for applying the logs during the snapshot operation. This location must be a part of the staging server and this location must be different than full backup location.

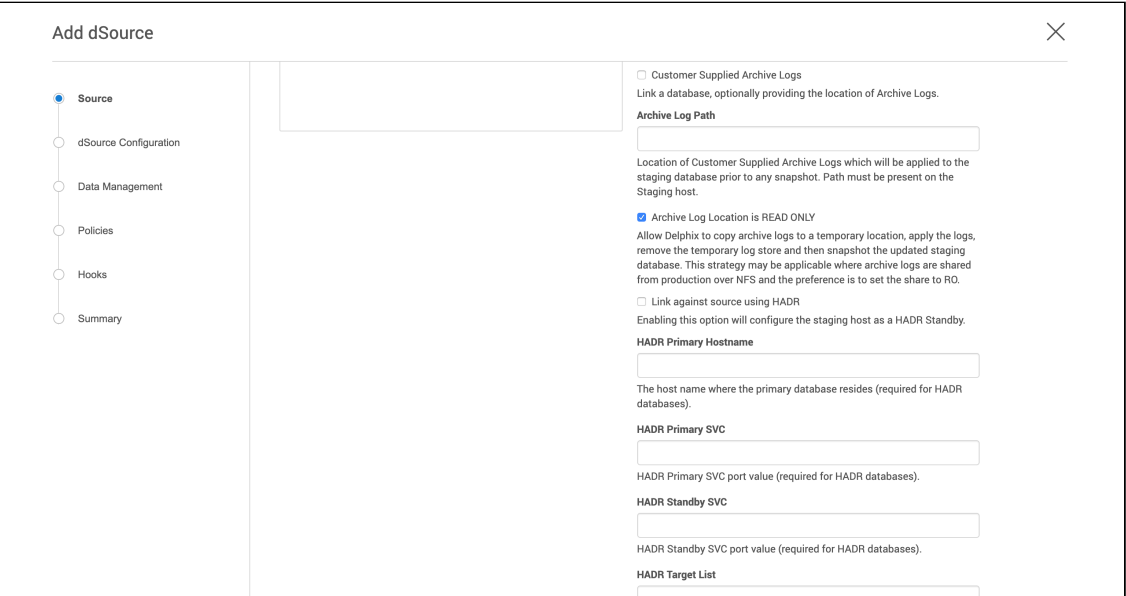

c. The **Archive Log Location is READ ONLY**( default) option indicates whether Delphix should copy the log files to the dSource's filesystem prior to the log apply process. If this is not selected the staging database will read the log files directly from the user-provided log location and perform the log apply operation.

#### **A** Special considerations for Archive Log Location is READ ONLY

If this operation is performed on the source database and user want the Plugin to process the load files place the load copy files in your location and append the schema and table names (for example: <DB

Name>.<Number>.<Instance>.DBPART<partNumber>.<Timestamp>.001.<schema name>.<table name>) to the load copy file names

If you do not want to process load copy files via the Plugin place the load copy files in a similar structure as it is on the source or set a DB2 registry parameter DB2LOADREC.

#### **A** Special consideration during dSource upgrade from older version plugin to Customer **Supplied Archive Logs feature enabled plugin**

Suppose the user is having a dSource with an older version of the plugin and now wants to upgrade that dSource to **Customer Supplied Archive Logs** feature then the user needs to perform the following steps :

1. Go to the configuration tab of dSource and then click on the custom sub-tab.

2. Click on the edit icon.

3. Check the **Customer Supplied Archive Logs** and **Archive Log Location is READ ONLY** checkbox.

4. Click on submit and then go for RESYNC operation to upgrade the dSource.

#### 12. Click **Next**.

- 13. Enter a name and select a group for your dSource. Adding a dSource to a dataset group lets you set Delphix Domain user permissions for that database and its objects, such as snapshots. See the topics under [Users and Groups](#page-227-0) for more information.
- 14. Click **Next** and set the **Staging Environment** to be the same as the dSource host. Select the **Staging Environment User** to be the same as the instance owner of the dSource instance.

#### **C** Changing the Environment User

[If you need to change or add an environment user for the dSource instance, see](#page-1078-0) Managing Db2 Users and Instance.

- 15. Then, click **Next** and you'll get the Policies section. Set the desired **Snapsync Policy** for the dSource. For more information on policies see [Advanced Data Management Settings for Db2 dSources](#page-1091-0).
- 16. Click **Next** and specify any desired pre- and post-scripts. [F](https://docs.delphix.com/display/DOCSDEV/.Customizing+Db2+Management+with+Hook+Operations+vKryptonMaint)or details on pre- and post-scripts, refer to [Customizing Db2 Management with Hook Operations](#page-1106-0).
- 17. Click **Next**. Review the dSource Configuration and Data Management information in the Summary section.
- 18. Click **Submit**.

The Delphix Engine will initiate two jobs to create the dSource: DB\_Link and DB\_Sync. You can monitor these jobs by clicking Active Jobs in the top menu bar, or by selecting System > Event Viewer. When the jobs have completed successfully, the database icon will change to a dSource icon on the Environments > Host > Databases screen, and the dSource will also appear in the list of Datasets under its assigned group.

#### **The dSource Configuration Screen**

After you have created a dSource, the **dSource Configuration tab** allows you to view information about it and make modifications to its policies and permissions. In the **Datasets** panel, select the dSource you wish to examine. You can now choose the configuration tab to see information such as the **Source files, Data Management** configuration, and **Hook Operations**.

#### **A** Purging of archive logs after snapshot operation

**Logs can be purged from your log location after the snapshot operation. The Plugin will preserve the list of logs that are eligible for purging in the snapshot's metadata. The snapshot metadata can be accessed via the Delphix CLI or API.**

#### Backup Source Database

#### **A** Source Database with Raw DEVICE type Storage

Several users use raw device-based tablespaces for source DB2 databases. To leverage these environments with Delphix, Delphix has built a workflow using Db2s native tools that allow Delphix to discover and convert a raw device-based tablespace into an automatic storage-based tablespace during ingestion. Once the data is ingested into staging, customers will be able to provision VDBs of the automatic storage-based database.

In order to complete the linking process, the Standby dSource must have access to a full backup of the source Db2 databases on disk. This should be a compressed online DB2 backup and must be accessible to the dSource instance owner on disk. Delphix is currently not setup to accept DB2 backups taken using third-party sources such as Netbackup or TSM. Both HADR and Non-HADR backups must also include logs.

Example backup command: db2 backup database <DB\_NAME> online compress include logs

#### **Best Practices for Taking a Backup**

The following best practices can help improve backup and restore performance:

- 1. Compression should be enabled
- 2. Following parameters should be optimally configured:
- a. Utility Heap Size (UTIL\_HEAP\_SZ)
- b. No. of CPUs
- c. No. of Table Spaces
- d. Extent Size
- e. Page Size
- 1. Parallelism & Buffer configuration may be used to improve backup performance. Parameters that should be configured are :
	- a. Parallelism
	- b. Buffer Size
	- c. No. of Buffers

More information about backup best practices is available in [IBM Knowledge Center.](https://www.ibm.com/support/knowledgecenter/en/SSEPGG_10.5.0/com.ibm.db2.luw.admin.ha.doc/doc/c0006205.html)

#### Procedure

- 1. Login to the Delphix Management Application using Delphix Engine credentials or as the owner of the database from which you want to provision the dSource.
- 2. On the **Databases** tab of Environment Management screen, add a source config against discovered staging instance.
- 3. Then, click **Manage**.
- 4. Select **Datasets**.
- 5. Click the Plus (+) icon and select **Add dSource**, you'll get a list of available source configs using which you can go for dsource creation.
- 6. In the **Add dSource** wizard, select the required source configuration.
- 7. If you are working with an HADR setup, please leave the HADR checkbox checked.
- 8. The **database name** is mandatory and must be unique for a given instance. This is the name that the database was on the instance it was restored from.
- 9. Enter the complete **Backup Path** where the database backup file resides. If no value is entered, the default value used is the instance home directory. If there are multiple backup files for a database on the backup path, the most current one will be used.
- 10. Enter the **Log Archive Method1** you wish to use for the database. If no value is entered, the default value used is [DISK:/mountpoint/dbname/arch](http://DISK/mountpoint/dbname/arch).
- 11. Optionally, users can set the database configuration parameters during the linking operation in the **Config Settings** section.
- 12. If the dSource is to use HADR please enter the following fields. If it will not use HADR skip ahead to step 13. For more information about HADR please view [Linking a dSource from a Db2 Database: An Overview.](#page-1081-0) a. Enter a fully qualified HADR Primary Hostname. This is a required field for HADR and must match the value set for HADR\_LOCAL\_HOST on the master.

b. Enter the port or /etc/services name for the HADR Primary SVC. This is a required field for HADR and uses the value set for HADR\_LOCAL\_SVC on the master.

c. Enter the port or /etc/services name for the HADR Standby SVC. This is a required field for HADR and uses the value set for HADR\_REMOTE\_SVC on the master.

- 13. Click **Next**.
- 14. Select a **dSource Name** and **Database Group** for the dSource.
- 15. Click **Next**.

You will get Data Management section where you need to specify staging environment and user which will be used for dsource creation.

- 16. Set the **Staging Environment** to be the same as the dSource host.
- 17. Select the **Staging Environment User** to be the same as the instance owner of the dSource instance.

# **C** Changing the Environment User

[If you need to change or add an environment user for the dSource instance, see](#page-1078-0) Managing Db2 Users and Instance Owners.

- 18. Then, click **Next** and you'll get the Policies section. Set the desired **Snapsync Policy** for the dSource.
- 19. Click **Next**.
- 20. Specify any desired pre- and post-scripts. For details on pre- and post-scripts.
- 21. Click **Next**.
- 22. Review the dSource Configuration and Data Management information in the summary section.
- 23. Click **Submit**.

The Delphix Engine will initiate two jobs to create the dSource: DB\_Link and DB\_Sync. You can monitor these jobs by clicking Active Jobs in the top menu bar, or by selecting System > Event Viewer. When the jobs have completed successfully, the database icon will change to a dSource icon on the Environments > Host > Databases screen, and the dSource will also appear in the list of Datasets under its assigned group.

## **The dSource Configuration Screen**

After you have created a dSource, the **dSource Configuration tab** allows you to view information about it and make modifications to its policies and permissions. In the **Datasets** panel, select the dSource you wish to examine. You can now choose the configuration tab to see information such as the **Source files, Data Management** configuration, and **Hook Operations**.

Provisioning a Virtual Database (VDB)

Prerequisites

- You will need to have linked a dSource from a staging instance, as described in [Linking a Db2 dSource,](#page-1083-0) or have created a VDB from which you want to provision another VDB
- You should have set up the Db2 target environment with necessary requirements as described in [Requirements for Db2 Hosts and Databases](#page-1064-0)
- Make sure you have the required Instance Owner permissions on the target instance and environment as described in [Managing Db2 Users and Instance Owners](#page-1078-0)
- The method for [Database Permissions for Provisioned Db2 VDBs](#page-1099-0) is decided before the provisioning
- [Optional] Once you have restored the databases into your target environment, If the version of IBM® Db2® in your source environment is at a different fix pack level than the version of Db2 in your target environment, then you need to update the 11.1 version databases with db2updv111 command and 11.5 databases with db2updv115 command utility.

Run the below command as a Pre-snapshot hook:

```
db2updv111 -d <DBNAME> -a
db2updv115 -d <DBNAME> -a
```
The optional pre-requisite is applicable only when the target environment is using a different Db2 fix pack level than the source. If your source environment is using version 11.1.x and your target is using version 11.5.x, you can neglect the above-mentioned point.

Consider the following scenarios for the optional prerequisite mentioned above:

- if your source environment uses Db2 version 11.5.5 and your target environment uses Db2 11.5.8 or a later fix pack, you need to update the databases in the target environment.
- If your databases were created or upgraded to Db2 Version 11.1 GA and you applied Db2 Version 11.1 Fix Pack 1 or later, then running the above command will automatically apply all updates required from Version 11.1 GA up to and including the fix pack level that you are installing.

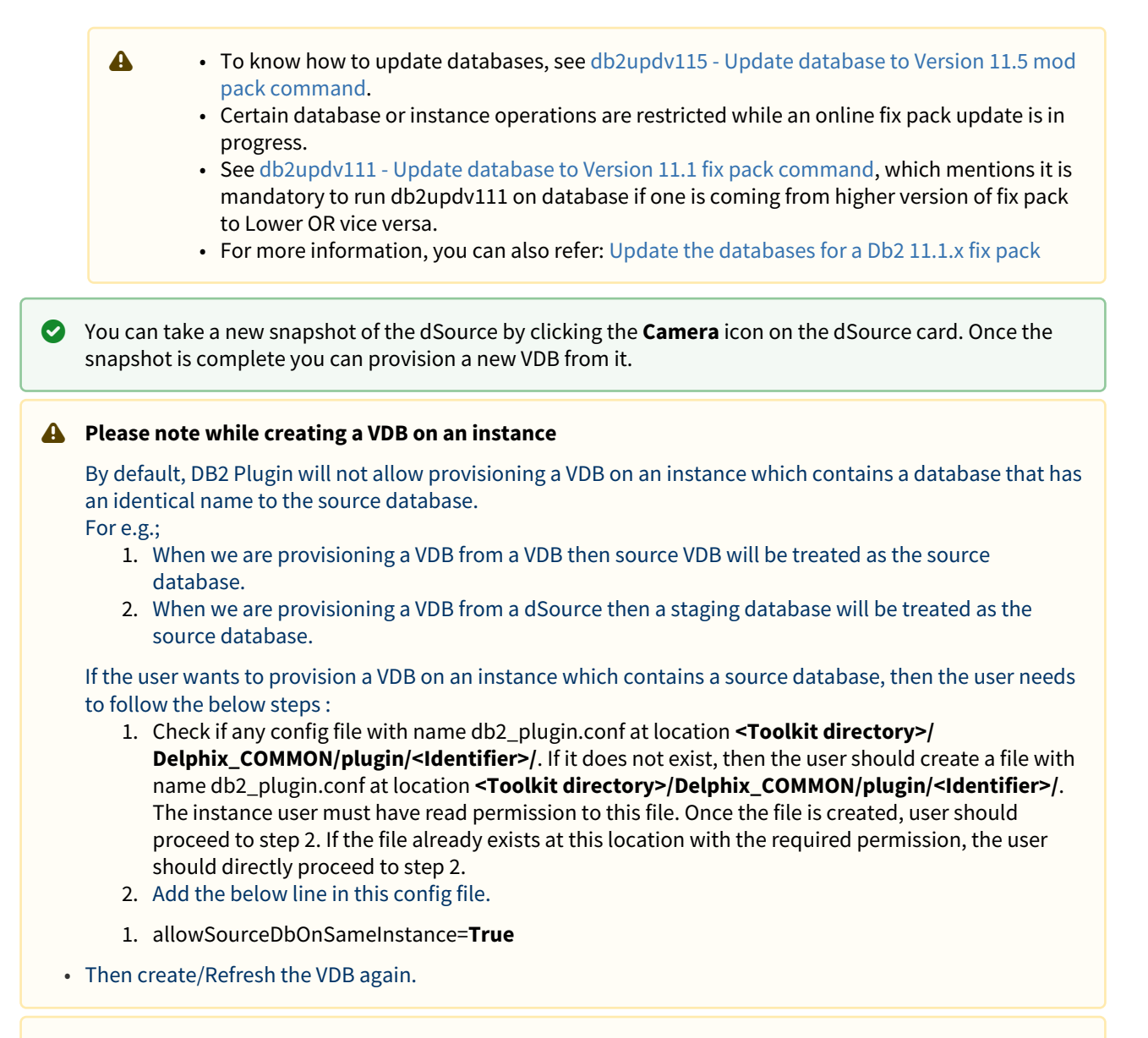

#### **UI changes were done on provision vFile page**

Field name changes are as follows :

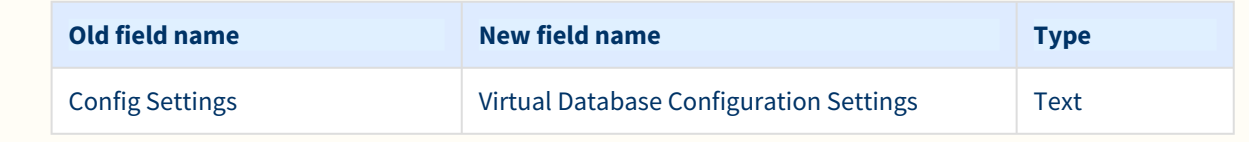

#### Procedure

- 1. Login to the **Delphix Management** application.
- 2. Click **Manage**.
- 3. Select **Datasets**.
- 4. Select a **dSource**.
- 5. Select a **snapshot** from which you want to provision.
- 6. Click **Provision VDB** icon to open Provision VDB wizard.
- 7. Select a target environment from the left pane.
- 8. Select an **Installation** to use from the dropdown list of available DB2 instances on that environment.
- 9. Set the **Environment User** to be the Instance Owner. Note: The picking of instance owner is only possible if you have multiple environment users set on that host.
- 10. Provide VDB Name as database name as parameter.
- 11. Optionally, set the database configuration parameters for the VDB.
- 12. Click **Next**.
- 13. Select a **Target Group** for the VDB.

Click the green **Plus** icon to add a new group, if necessary.

- 14. Select a **Snapshot Policy** for the VDB.
- 15. Click **Next**.
- 16. Specify any desired hook operations.
- 17. Click **Next**.
- 18. Review the **Provisioning Configuration** and **Data Management** information.
- 19. Click **Submit**.

When provisioning starts, you can review the progress of the job in the **Databases** panel, or in the **Job History** panel of the **Dashboard**. When provisioning is complete, the VDB will be included in the group you designated and listed in the **Databases** panel. If you select the VDB in the Databases panel and click the **Open** icon, you can view its card, which contains information about the database and its Data Management settings.

Once the VDB provisioning has successfully completed, if the source and target instance ids are not the same, you may want to grant secadm and dbadm on the database to the target instance id. Refer to [Database Permissions for Provisioned Db2 VDBs](#page-1099-0) for more information.

#### Next Steps

Congratulations! You have provisioned your first virtual database!

Now, perform some simple functional tests with your application. You can connect your app to the VDB using standard TNS/JDBC techniques. Delphix has already registered the VDB for you on the target listener.

We suggest the following next steps:

- 1. Drop a table and use the VDB Rewind feature to test the recovery of your VDB.
- 2. Take a snapshot of your dSource and refresh your VDB to quickly get fresh production data.
- 3. Provision a new VDB from your VDB to test sharing data quickly with other teams.
- 4. Mask your new VDB to protect sensitive data. Provision new VDBs from that masked VDB to quickly provide safe data to development and QA teams.

#### Related Topics

- [Linking Data Sources and Syncing Data with Db2](#page-1080-0)
- [Provisioning and Managing VDBs from Db2 dSources](#page-1094-0)

# <span id="page-1052-0"></span>Db2 Support and Requirements

In this section, we will describe all the different Delphix and Db2 components that are part of the Delphix Virtualization solution for IBM Db2 database.

- [Db2 Compatibility Matrix](#page-1053-0)
- [Network and Connectivity Requirements for Db2 Environments](#page-1060-0)
- [Requirements for Db2 Hosts and Databases](#page-1064-0)
- [Sudo Privilege Requirements for Db2 Environments](#page-1068-0)
- [Sudo File Configuration Examples for Db2 Environments](#page-1069-0)

# <span id="page-1053-0"></span>Db2 Compatibility Matrix

This topic describes the Db2 (DBMS) versions that are supported by Delphix, as well as the compatible operating systems (OS), for use on target and source environments.

Supported Db2 Database Editions

- 1. Enterprise Server Edition
- 2. Advanced Enterprise Server Edition
- 3. For the supported Db2 versions, Delphix supports the corresponding Db2 Developer edition with Db2 plugin support

A Delphix Support Policies specifically list Major and Minor release coverage. If a minor release is listed as covered, then all patch releases under that minor release are certified.

Db2 supports only 64-bit OS.

#### Red Hat Enterprise Linux (RHEL)

#### ESE and AESE Support

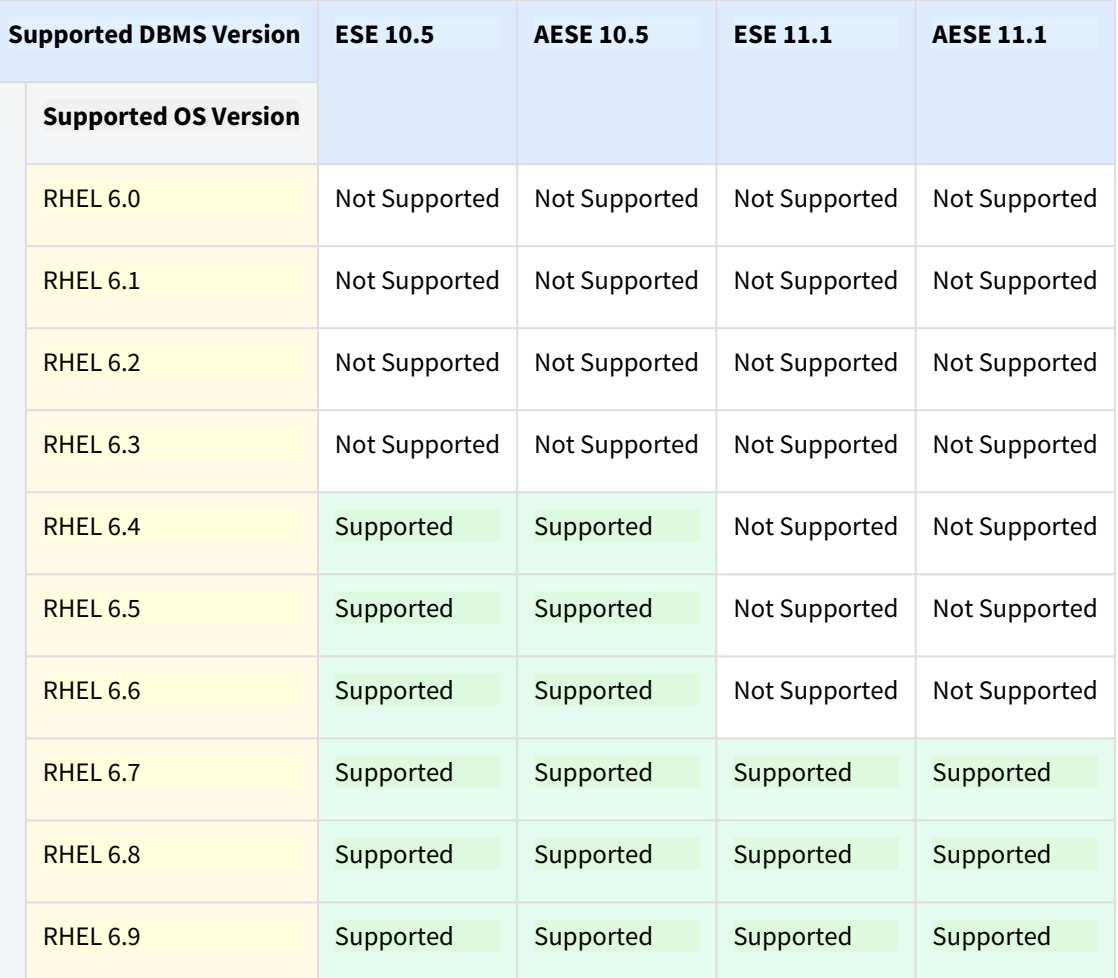

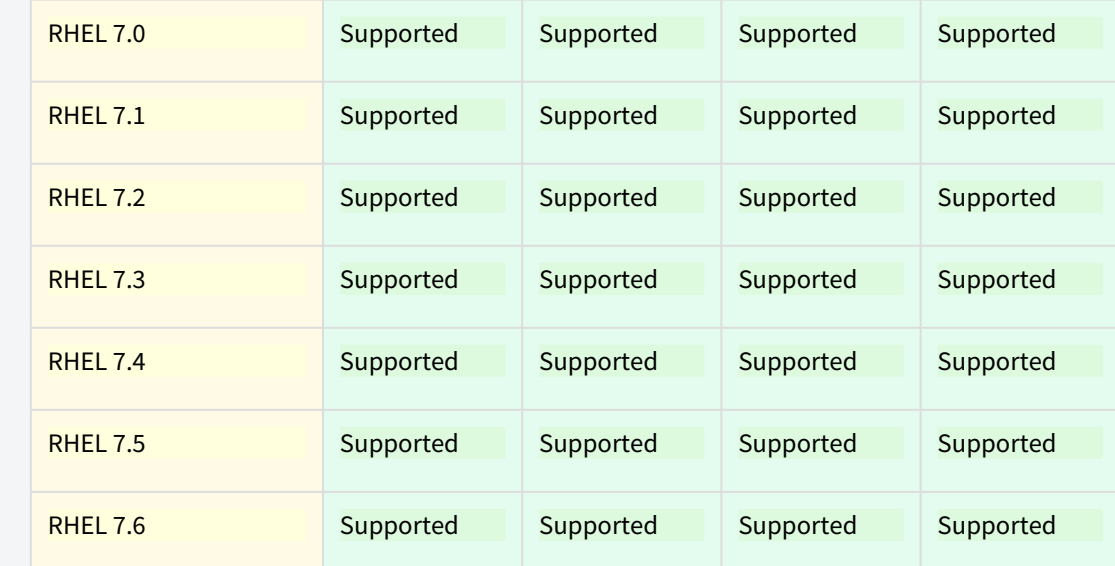

# Supported Db2 Fixpack with Delphix Engine

A Delphix does not support different Db2 versions for interdependent datasets at the same time if they are in a parent-child relationship. VDB provision or refresh may fail in the case where the instance containing its parent dataset is on a different Db2 version. Before you upgrade the Db2 version of the instance containing the VDB dataset, ensure that the instance containing the parent dataset is also upgraded to the same version. Refer to the Db2 support matrix.

#### Db2 11.1 Fix Packs

Db2 11. Fix Packs Non-HADR Linking

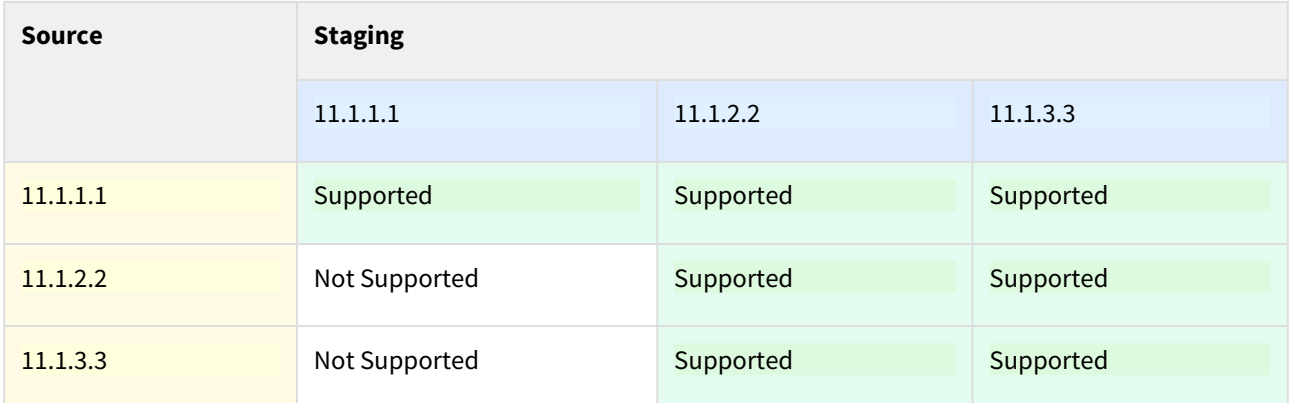

#### Db2 11. Fix Packs HADR Linking

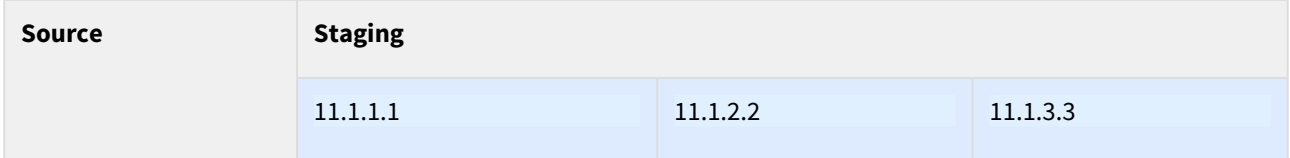

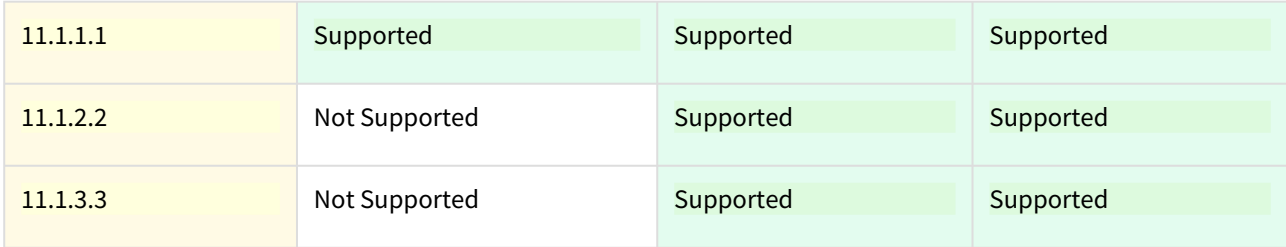

#### Db2 11. Fix Packs Provisioning

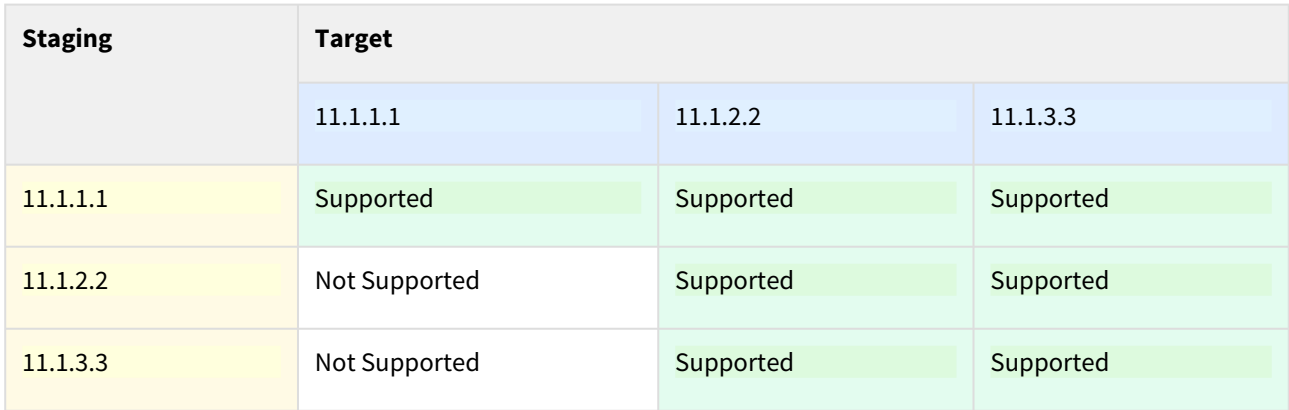

# Db2 10.5 Fix Packs

# Db2 10.5 Fix Packs - NON HADR linking

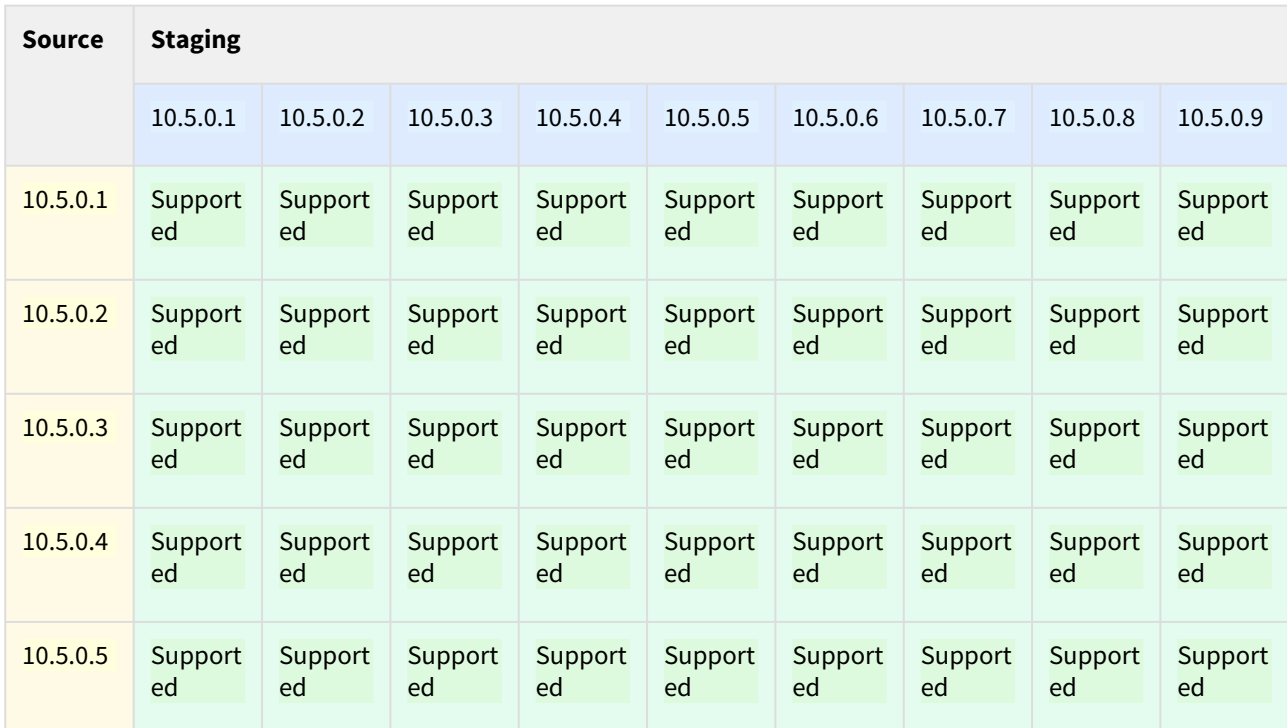

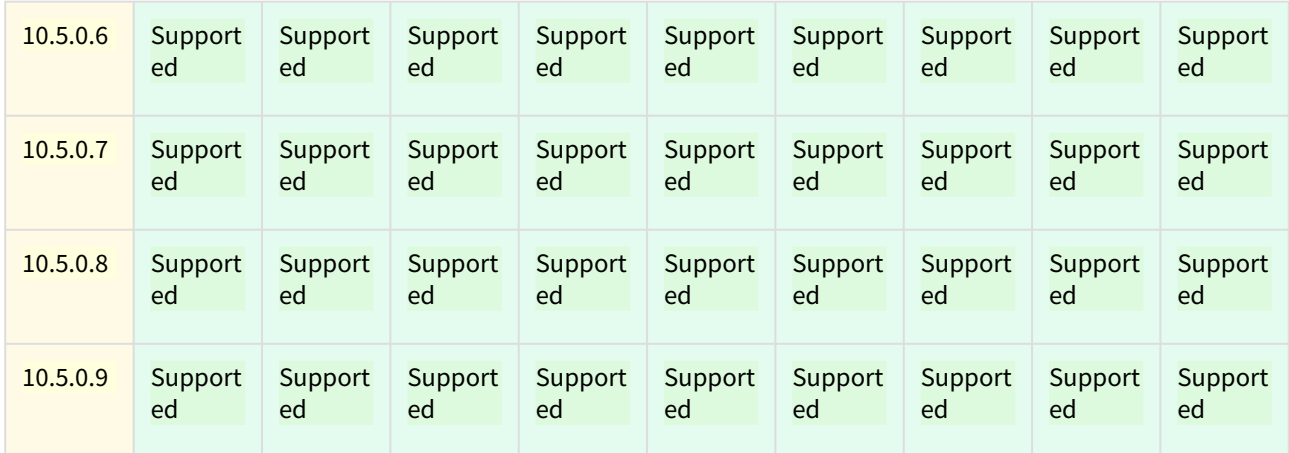

Db2 10.5 Fix Packs - HADR Linking

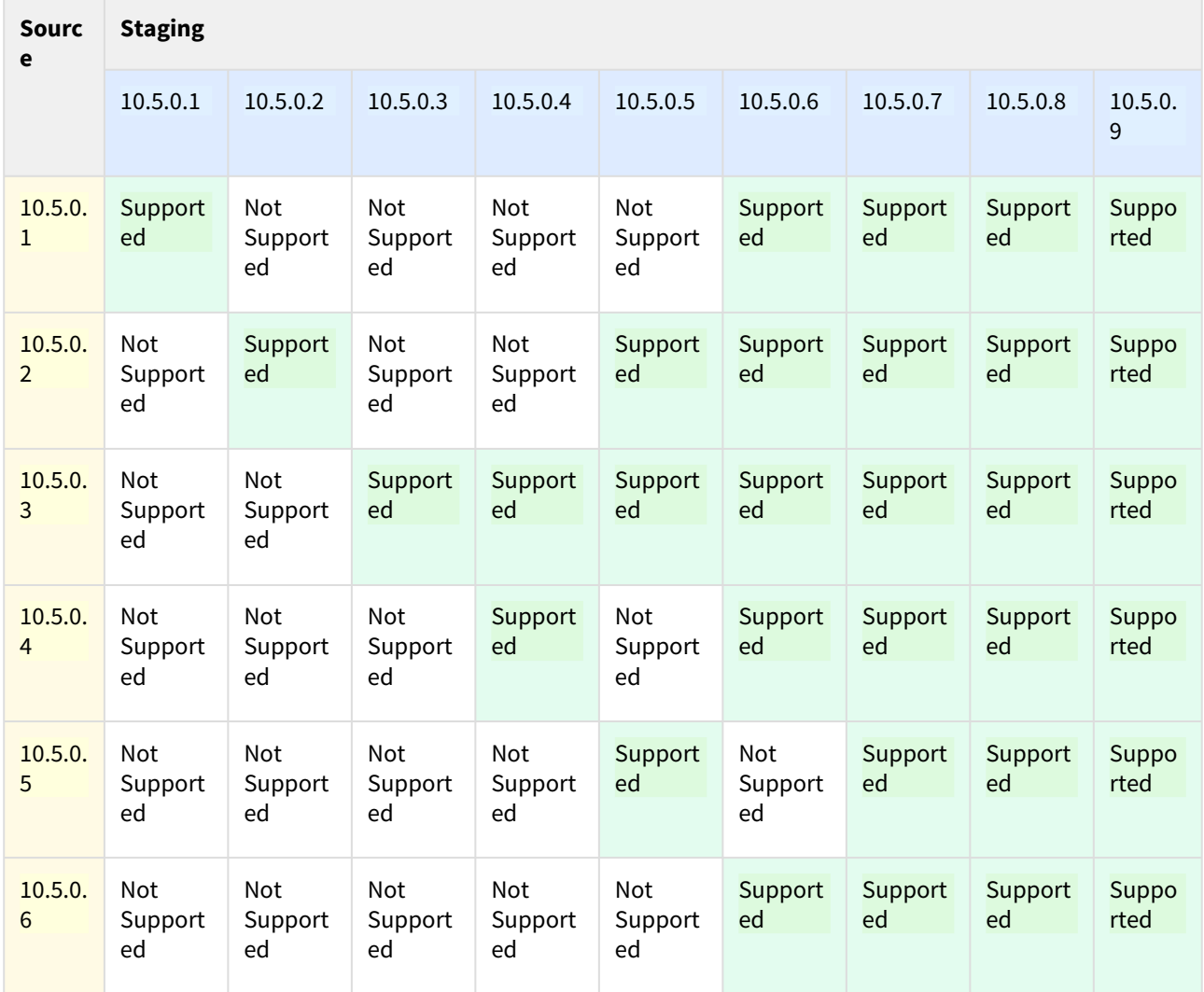

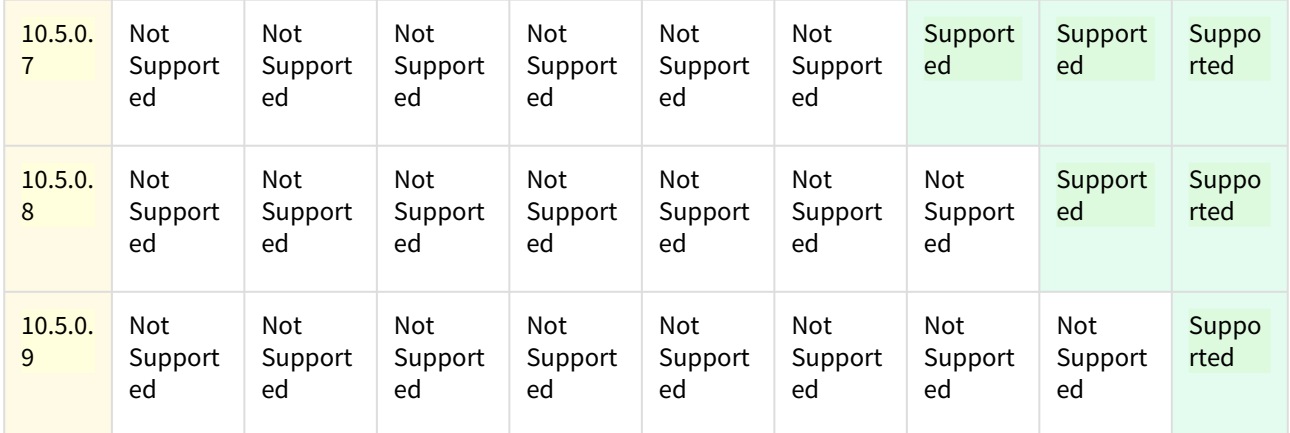

Db2 10.5 Fick Packs HADR-NON HADR Provision

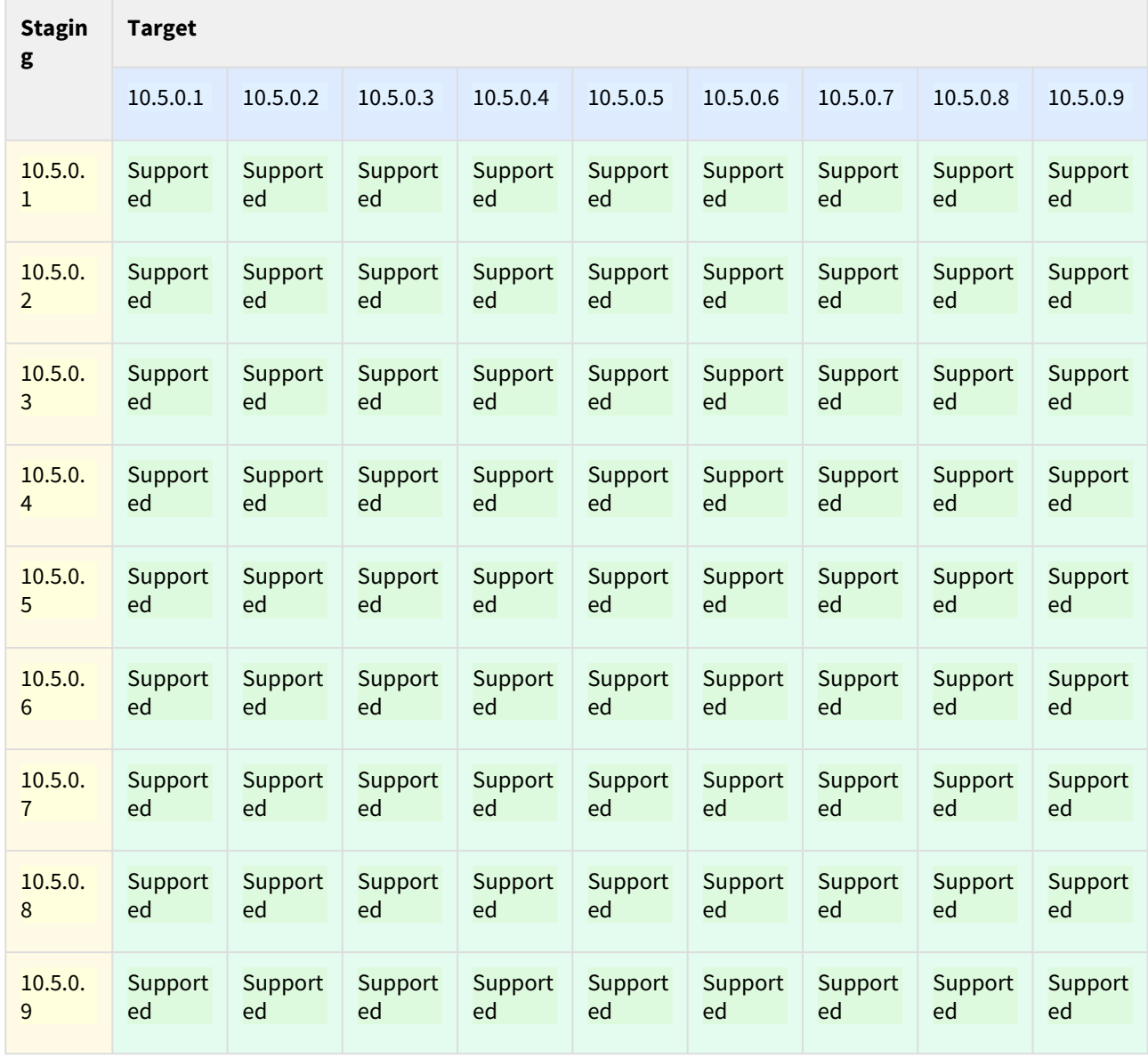

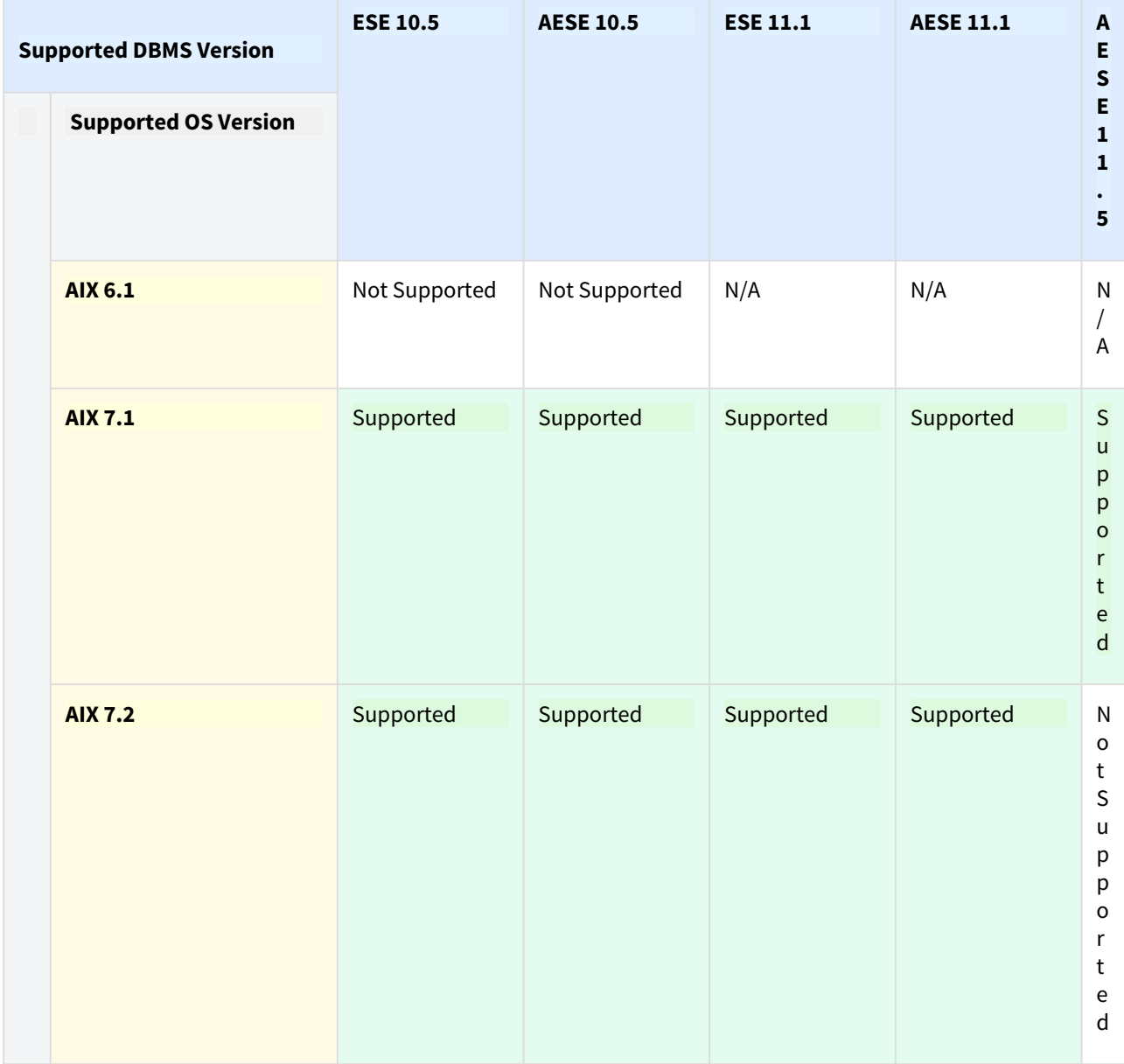

Advanced Interactive eXecutive (AIX)

Plugin/Delphix Engine Compatibility

Plugins should be installed on compatible Delphix Engines per the table below:

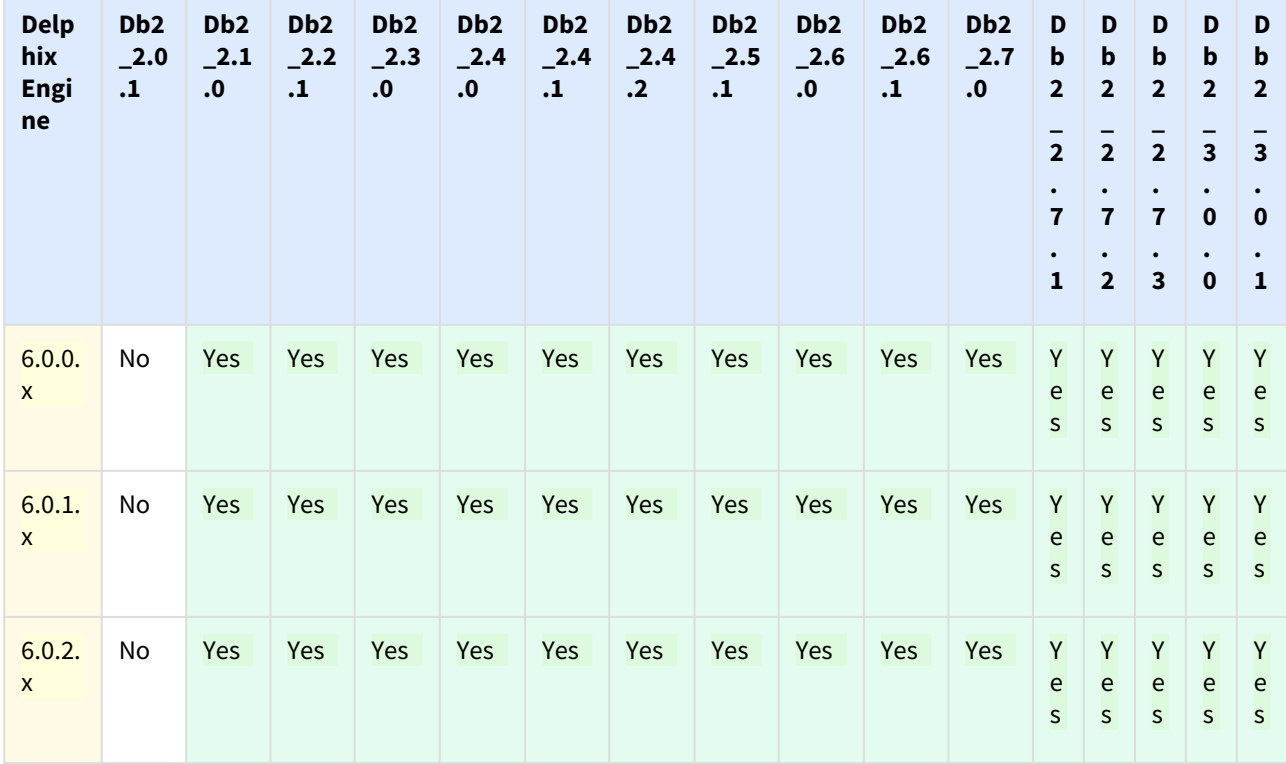

# Related Topics

• [Db2 Support and Requirements](#page-1052-0)

# <span id="page-1060-0"></span>Network and Connectivity Requirements for Db2 Environments

This topic outlines the network and connectivity requirements for the Delphix Engine and Db2 standby and target environments.

Port Allocations Specific to DB2

The Delphix Engine makes use of the following network ports for Db2 standby and target:

# **Inbound** to the Delphix Engine Port Allocation

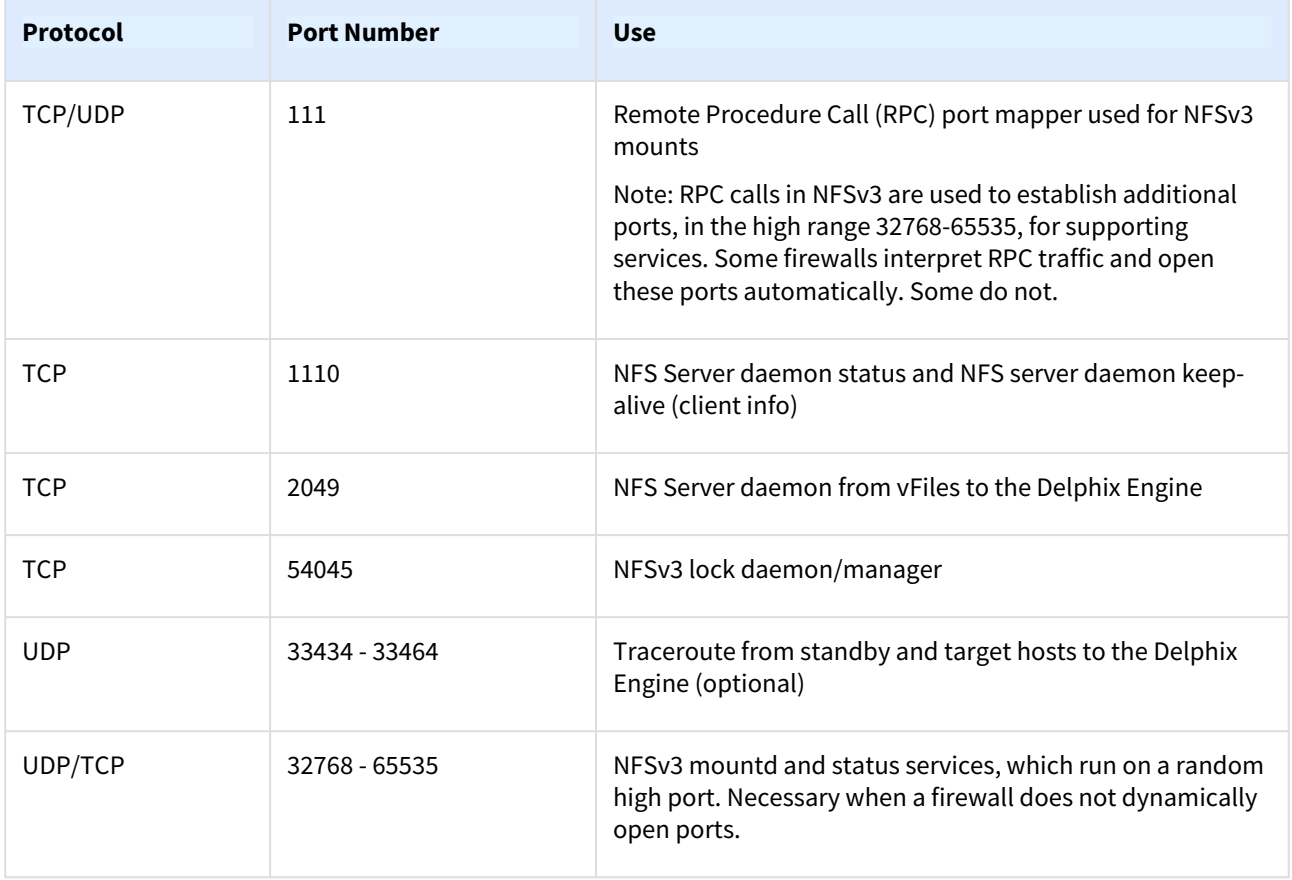

#### Outbound from a Standby or Target Environment Port Allocation

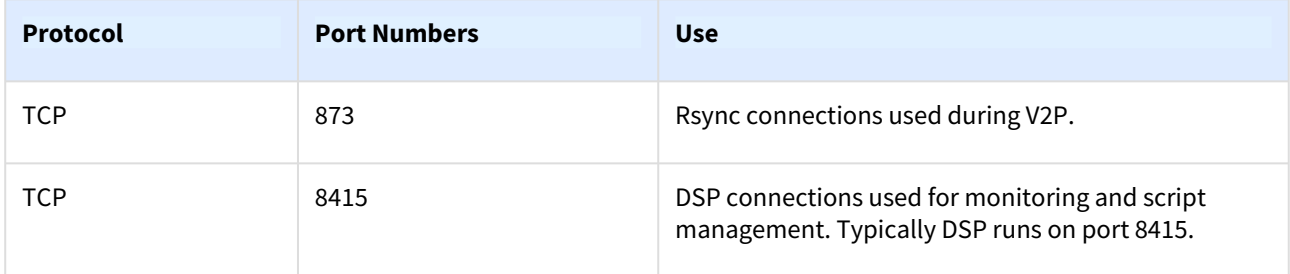

# **Protocol Port Numbers Use** TCP 22 22 SSH connections to the target environment

#### Inbound to a Standby or Target Environment Port Allocation

#### HADR Service Ports

The HADR ports set for HADR\_LOCAL\_SVC and HADR\_REMOTE\_SVC on the Db2 Master and Standby hosts. The specific ports used at the customers' discretion and need to be specified during the linking process. It is highly recommended that these ports also be defined in the /etc/services file to ensure that they are only used by Db2 for the specified databases.

General Outbound from the Delphix Engine Port Allocation

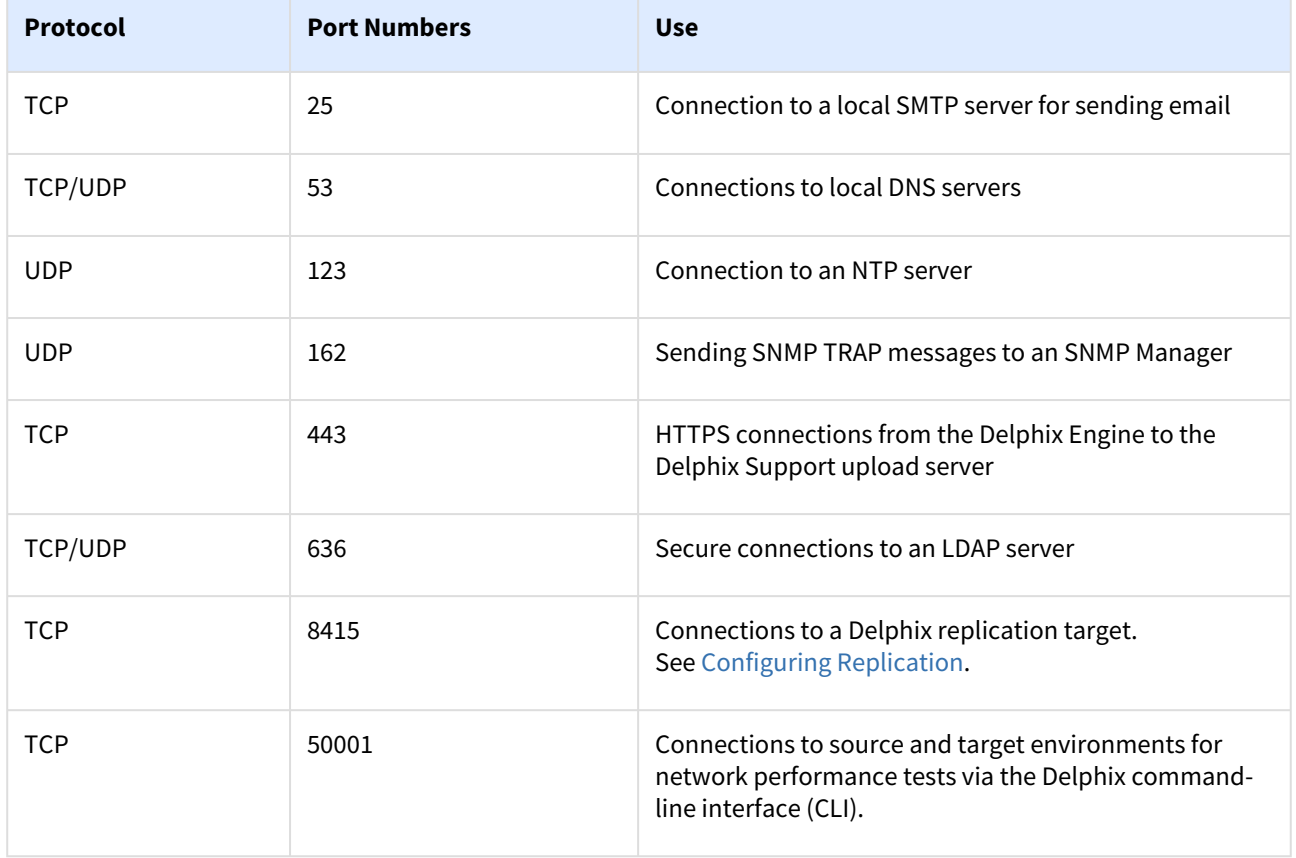

#### General Inbound to the Delphix Engine Port Allocation

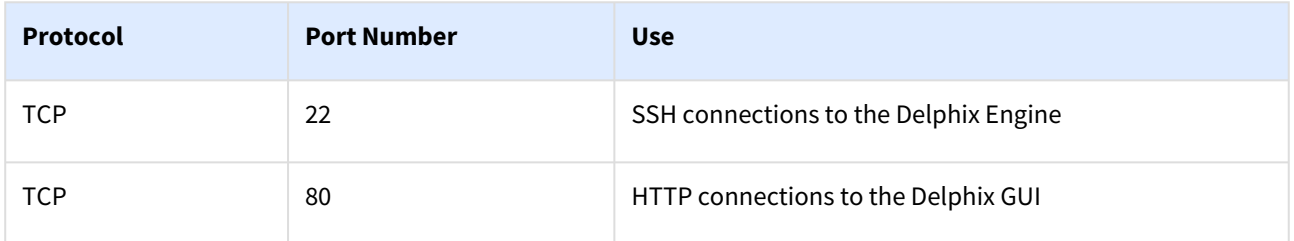

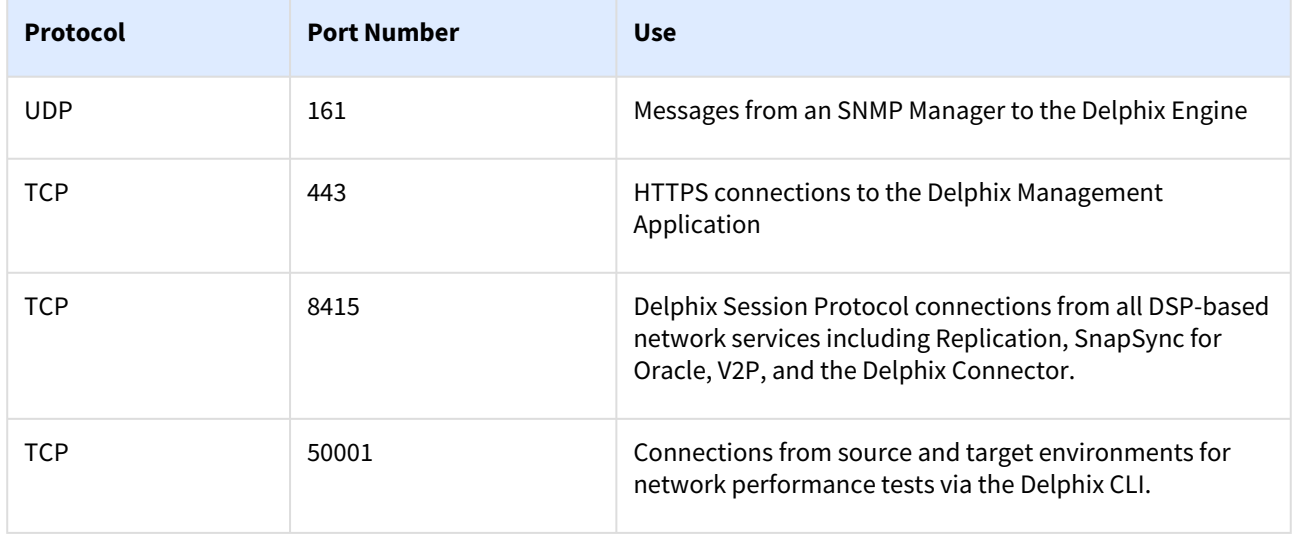

#### Firewalls and Intrusion Detection Systems (IDS)

Production databases on source environments (for dSources) are often separated from the non-production environment by firewalls. Firewalls can add milliseconds to the latency between servers. Accordingly, for best performance, there should be no firewalls between the Delphix Engine and the virtual database (VDB) target environments. If the Delphix Engine is separated from a source environment by a firewall, the firewall must be configured to permit network connections between the Delphix Engine and the source environments for the application protocols (ports) listed above.

Intrusion detection systems (IDSs) should also be made permissive to the Delphix Engine deployment. IDSs should be made aware of the anticipated high volumes of data transfer between dSources and the Delphix Engine.

AppData Port RequirementsThe use of AppData requires the following ports/protocols. Two important notes about these specifications:

- 1. The next release of the Delphix Engine will significantly augment the port/protocol utilization of AppData. The upcoming-only requirements have been marked with a \*.
- 2. AppData V2P uses RSYNC to export to the target. RSYNC between the target and Delphix Engine is not required for general virtualization usage. The V2P-only requirements have been marked with a ^.

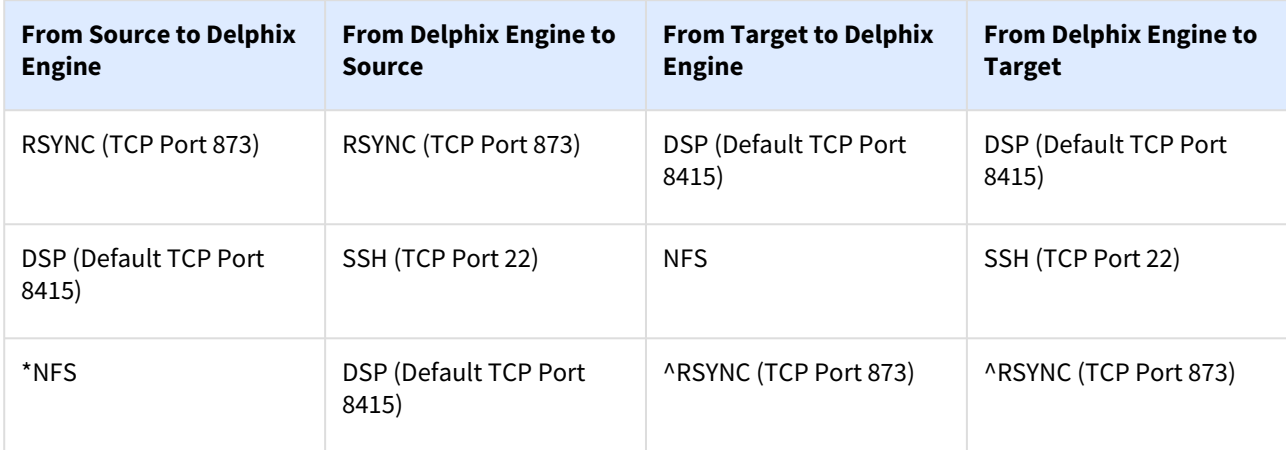

# Related Topics

• [Db2 Support and Requirements](#page-1052-0)

# <span id="page-1064-0"></span>Requirements for Db2 Hosts and Databases

Source Db2 hosts are servers that have Db2 binaries installed and have Db2 instances created on them. The hosts that contain the data that we wish to ingest are referred to as the source environment. Hosts with empty instances (no dbs in instance) are used as either staging or target hosts. This topic describes the requirements for creating connections between the Delphix Engine and Db2 hosts and instances.

#### Requirements for Db2 Source Hosts and Instances

Each Db2 Source host must have IBM Db2 installed and at least one instance created on the machine. Depending on the way you intend to ingest data into the Staging server, you will also need to ensure that the following requirements are met:

- For HADR Ingestion: HADR settings for each database to be used with the standby server should be preset before the linking process begins as described in [Linking a Db2 dSource](#page-1083-0)
- For Backup and Log Ingestion, no additional requirements are needed at this point.

Requirements for Db2 Staging and Target Hosts and Instance

- The staging environment that the Delphix Engine uses must have access to an existing full backup of the source database on disk to create the first full copy. Delphix recommends using compressed backups as that will reduce storage needs and speed up ingest. Once this first full backup is available, subsequent refreshes can be accomplished via HADR or Archive Logs.
- The staging and target Db2 instances that you wish to use must already exist on the host. We can use the same instance for the dSource and VDB creation and can also have multiple VDBs on the same instance.
- The available instances on each host can be verified by going to the databases tab for the environment in question.
- Instance level configuration values such as the bufferpool value will need to be managed by the customer independent of Delphix.
- The instances used for staging and target environments must be compatible with the source Db2 instance.

Requirements for Db2 DPF Staging and Target Hosts and Instances

- It is highly recommended that the Database Partitioning Feature (DPF) for Db2 staging and target should be configured on separate hosts due to reason that the DPF environment consumes a lot of resources.
	- Database Partitioning Feature (DPF) for Db2 staging and target should be configured on separate hosts.
	- The staging and target hosts should be configured with the same number of logical partition nodes as the source.
	- The logical portion configuration should be added in \$HOME/sqllib/db2nodes.cfg file where \$HOME is the home directory of the instance user.
	- The hostname to be used should be a fully qualified domain name.
	- db2 nodes.cfg file configured for 4 logical partitions should look like:

```
0 <FQDN hostname> 0
```

```
1 <FQDN hostname> 1
```

```
2 <FQDN hostname> 2
```
- 3 <FQDN hostname> 3
	- Each logical partition should have corresponding port entry in etc/services of hosts. In the example below, db2inst1 is the instance the user and port number from 60000 to 60003 are reserved for inter -partition communication.

DB2 db2inst1 60000/tcp DB2\_db2inst1\_1 60001/tcp DB2\_db2inst1\_2 60002/tcp DB2\_db2inst1\_END 60003/tcp

• Registery variables DB2RSHCMD and DB2COMM should be updated with values as shown below:

```
SSHCMD=$(which ssh)
db2set DB2RSHCMD="$SSHCMD"
db2set DB2COMM=TCPIP
```
- After the environment is configured on staging and target, execute **db2\_all echo hello** on both staging and target servers to add host key in the known\_hosts file. This will also help to check for any ssh issues on these servers.
- The backup files (or log directory if using **Customer Supplied Archive Logs**) should be consistent with the partitions configured on staging.

Additional Environment Requirements

- There must be an operating system user (**delphix\_os**) with these privileges:
- Ability to login to the target environment via SSH
- Ability to run mount , umount , mkdir , and rmdir as a super-user. If the target host is an AIX system, [permission to run the nfso command as a super-user. See](#page-1068-0) Sudo Privilege Requirements for Db2 Environments [for further explanation of the commands and](#page-1069-0) Sudo File Configuration Examples for Db2 Environments for examples of the /etc/sudoers file on different o  $E$  operating systems.
- There must be a directory on the staging and target environment where you can install the Delphix Engine Plugin – for example, /var/opt/delphix/toolkit .
	- The delphix\_os user must own the directory.
	- The directory must have permissions -rwxrwx--- (0770), but you can also use more permissive settings.
	- If delphix OS user and instance users (responsible for the Delphix Engine operations such as linking and provisioning) are not sharing any common group, then Plugin directory must have -rwxrwxrwx (0777) permissions.
	- The delphix\_os user must have read and execute permissions on each directory in the path leading to the Plugin directory. For example, when the Plugin is stored in /var/opt/delphix/toolkit, the permissions on /var, /var/opt, and /var/opt/delphix should allow read and execute for "others," such as -rwxr-xr-x.
	- The directory should have 1.5GB of available storage: 400MB for the Plugin and 400MB for the set of logs generated by each Db2 instance that runs on the host.
	- In Db2 Plugin: Plugin directory space will be used as the base location for the mount point.
	- When multiple engines access the same host environment, create a separate Db2 Plugin directory for each engine that will discover this environment.
- The Delphix Engine must be able to initiate an SSH connection to the staging and target environment
- NFS client services must be running on the staging and target environment
- Staging and Target host instances must have the same Db2 instance code page as the production instance. Instance owner must have a compatible value defined in LC\_ALL or LC\_CTYPE for the Db2 code page. Preferably derived from the value of LC\_ALL, LC\_CTYPE, or LANG of the instance owner on the production host.

• The primary environment user should share its primary group with the instance user. For example; if delphix os is the primary environment user which is used for environment addition and its primary group is also delphix os then instance users (which will be used for linking and provisioning operation) should share group delphix\_os as their secondary group.

#### Advanced Configuration in Db2 Plugin

The advanced config file is created at **<Toolkit directory>/advanceConfFlag.conf** during discovery or environment refresh operation if the file does not pre-exist already. This file will have the following configurable parameters:

- **Common Group (***notCommonGroupFlag):*
	- This parameter sets the permission of "mnts", "logs" and "code" directories at **<Toolkit dir>/DB2** location.
	- Set *notCommonGroupFlag to false,*  if the primary group of the primary environment user (user which is used to do discovery) is shared with the instance user.
	- Set *notCommonGroupFlag to true,*  if you don't want to share any group between the primary environment user and the instance user.
	- Once the necessary changes are made, refresh the environment in order to make the changes applicable.

 By default, the *notCommonGroupFlag* parameter is not specified in the file. This means that the plugin implicitly assumes its value as false. The valid values for this parameter are true or false.

#### • **Allow Source Database on Same Instance (***allowSourceDBonSameInst***)**

By default, the Db2 Plugin restricts the provisioning of a VDB on a DB2 instance which contains a database with the same name as the VDB's source database For example:

- When provisioning a VDB from a VDB then source VDB is treated as the source database.
- When provisioning a VDB from a dSource then a staging database is treated as the source database.

 Set *allowSourceDBonSameInst* to true, if the user wants to provision a VDB on an instance which contains a database with the same name as the VDB's source database. The valid values for this parameter are true or false.

#### • **Restore Pipeline limit (***restorePipelineLimit):*

Db2 DPF Plugin performs restoration of all non-catalog partitions in parallel.

The parameter *restorePipelineLimit* allows the user to configure the number of partitions that should be restored in parallel. When the new **advanceConfFlag.conf** file is created during environment refresh or discovery operation, the default value of *restorePipelineLimit* is set to 10. If the **advanceConfFlag.conf** file is already present, the user will have to set the value of *restorePipelineLimit* parameter to the desired value. Valid value for this field is any positive integer.

A default config file created during discovery or environment refresh operation:

# If the user is not sharing a common group between primary environment user and instance user. # Then the user needs to set parameter notCommonGroupFlag as true. # notCommonGroupFlag=true # During provision operation check if instance contains a database name which is identical to the source DB name used for provisioning operation.

```
# By default plugin will never allow creating a VDB on the instance where source 
database (or other database which is identical in name with source DB) already 
exists.
# If the user still wants to create a VDB on the instance which contains a database 
name which is identical to the source DB name used for provisioning operation,
# then the user needs to set parameter allowSourceDBonSameInst as true.
# allowSourceDBonSameInst=true
# Limit for parallel restores
restorePipelineLimit=10
```
Instance User Requirements

- The instance owner of each instance you wish to use within staging or a target host must be added as an environment user within the Delphix engine. See [Managing Db2 Users and Instance Owners](#page-1078-0).
- For HADR synced dSources the staging instance owner must be able to "read" the ingested database contents as Delphix will check the validity of the database by querying tables before each dSource snapshot.

#### Database Container Requirements

• All Db2 database containers types are fully supported with the exception of Db2 raw containers.

**A** If a container is added or deleted, the dSource will have to be resynced.

#### Related Topics

• [Db2 Support and Requirements](#page-1052-0)

# <span id="page-1068-0"></span>Sudo Privilege Requirements for Db2 Environments

This topic describes the rationale behind specific sudo privilege requirements for virtualizing Db2 Databases.

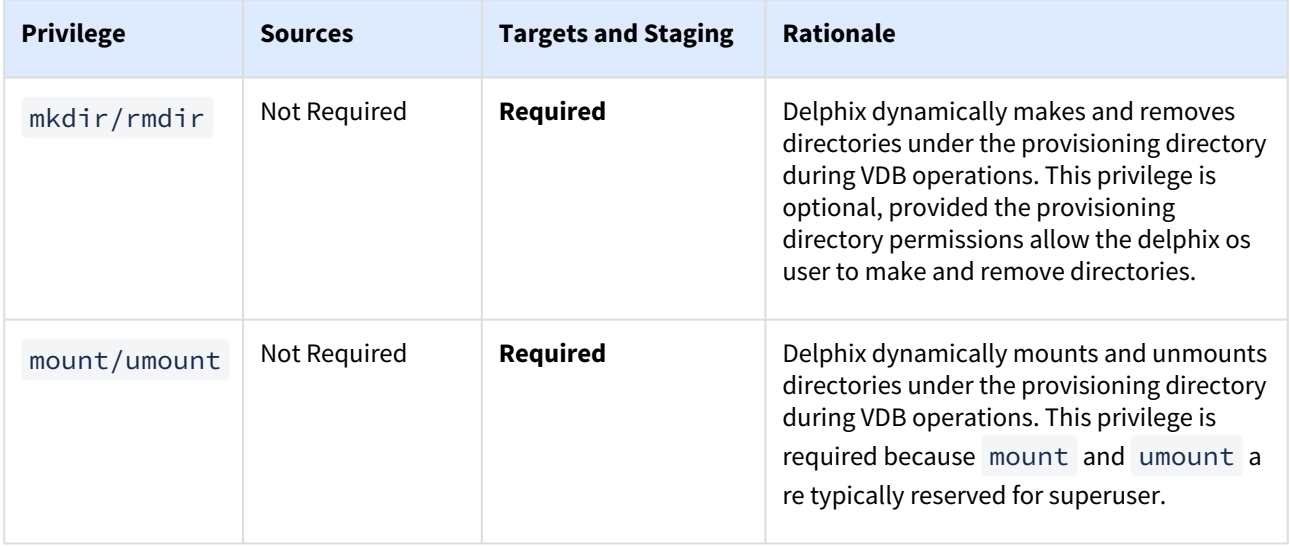

A It is required to specify the NOPASSWD qualifier within the "sudo" configuration file, as shown here: Sudo [File Configuration Examples for Db2 Environments. This ensures that the "sudo" command does not](#page-1069-0)  demand the entry of a password, even for the "display permissions" (i.e. "sudo -l") command. Delphix issues "sudo -l" in some scripts to detect if the operating system user has the correct sudo privileges. If it is unable to execute this command, some actions may fail and Delphix will raise an alert suggesting it does not have the correct sudo permissions. Restricting the execution of "sudo -l" by setting "listpw=always" in the "/etc/sudoers" file when the Delphix operating system user is configured to use public key authentication will cause the Delphix operating system user to be prompted for a password which will fail certain Delphix actions. Use a less restrictive setting for listpw than "always" when the Delphix operating system user is using public-key authentication.

# Related Topics

• [Db2 Support and Requirements](#page-1052-0)

# <span id="page-1069-0"></span>Sudo File Configuration Examples for Db2 Environments

Configuring sudo Access on AIX for Db2 Source and Target Environments

Sudo access to ps on the AIX operating system is required for the detection of listeners with non-standard configurations on both source and target environments. Super-user access level is needed to determine the TNS\_ADMIN environment variable of the user running the listener (typically **db2**, the installation owner). From TNS\_ADMIN , the Delphix OS user **delphix\_os** can derive connection parameters.

#### **Example: AIX /etc/sudoers entries for a Delphix Source**

```
Defaults:delphix_os !requiretty
delphix_os ALL=NOPASSWD:/bin/ps
```
In addition to sudo access to the mount , umount , and ps commands on AIX target hosts, Delphix also requires sudo access to nfso . This is required on target hosts for the Delphix Engine to monitor the NFS readwrite sizes configured on the AIX system. Super-user access level is needed to run the nfso command.

#### **Example: AIX /etc/sudoers File for a Delphix Target**

```
Defaults:delphix_os !requiretty
delphix_os ALL=NOPASSWD: \
/usr/sbin/mount, \
/usr/sbin/umount, \
/usr/sbin/nfso, \
/usr/bin/ps
```
Configuring sudo Access on Linux for Db2 Source and Target Environments

On a Linux target, sudo access to mount , umount , mkdir , and rmdir is required. **Example: Linux /etc/sudoers file for a Delphix Target for DB2**

```
Defaults:delphix_os !requiretty
delphix_os ALL=NOPASSWD: \
/bin/mount, /bin/umount, /bin/mkdir, /bin/rmdir
```
#### Examples of Limiting sudo Access for the Delphix OS User

In situations where security requirements prohibit giving the Delphix user root privileges to mount, unmount, make directory, and remove directory on the global level, it is possible to configure the sudoers file to provide these privileges only on specific mount points or from specific Delphix Engines, as shown in these two examples.

 $\widehat{U}$  The Delphix Engines tests its ability to run the mount command using sudo on the target environment by issuing the sudo mount command with no arguments. Many of the examples shown in this topic do not allow that. This causes a warning during environment discovery and monitoring, but otherwise does not cause a problem. If your VDB operations succeed, it is safe to Ignore this warning. However, some users configure the security on the target environments to monitor sudo failures and lock out the offending account after some threshold. In those situations, the failure of the sudo commands might cause the **delphix\_os** account to become locked. One work-around for this situation is to increase the threshold for locking out the user account. Another option is to modify /etc/sudoers to permit

the **delphix\_os** user to run mkdir, rmdir, umount and mount command without parameters.

A Note that the following examples are for illustrative purposes and the sudo file configuration options are subject to change.

#### Example 1

This example restricts the **delphix os** user's use of sudo privileges to the directory /db2.

Note that wildcards are allowed for the options on mount and umount because those commands expect a fixed number of arguments after the options. The option wildcard on the mount command also makes it possible to specify the file-system being mounted from the Delphix Engine.

However, wildcards are not acceptable on mkdir and rmdir because they can have any number of arguments after the options. For those commands, you must specify the exact options  $(-p, -p, -m, 755)$  used by the Delphix Engine.

**Example /etc/sudoers File Configuration on the Target Environment for sudo Privileges on the VDB Mount Directory Only (Linux OS)**

```
Defaults:delphix_os !requiretty
delphix os ALL=(root) NOPASSWD: \
/bin/mount \star /db2/\star, \
/bin/umount \star /db2/\star, \
/bin/umount /db2/\star, \
/bin/mkdir -p /db2/*, \
/bin/mkdir -p -m 755 /db2/*, \
/bin/mkdir /db2/*, \
/bin/rmdir /db2/*
```
#### Example 2

This example restricts the **delphix\_os** user's use of sudo privileges to the directory / db2 , restricts the mount commands to a specific Delphix Engine hostname and IP, and does not allow user-specified options for the umount command.

This configuration is more secure, but there is a tradeoff with deployment simplicity. This approach would require a different sudo configuration for targets configured for different Delphix Engines.

**A Second Example of Configuring the /etc/sudoers File on the Target Environment for Privileges on the VDB Mount Directory Only, and Allows Mounting Only from a Single Server (Linux OS)**

```
Defaults:delphix_os !requiretty
delphix_os ALL=(root) NOPASSWD: \
/bin/mount <delphix-server-name>* /db2/*, \
/bin/mount * <delphix-server-name>* /db2/*, \
/bin/mount <delphix-server-ip>* /db2/*, \
/bin/mount * <delphix-server-ip>* /db2/*, \
\frac{1}{\pi} /bin/mount "", \
/bin/umount /db2/*, \setminus/bin/umount \star /db2/\star, \
/bin/mkdir [\star] /db2/*, \
/bin/mkdir /db2/*, \
/bin/mkdir -p /db2/*, \
/bin/mkdir -p -m 755 /db2/*, \
/bin/rmdir /db2/*
```
Related Topics

• [Db2 Support and Requirements](#page-1052-0)

# <span id="page-1072-0"></span>Managing Db2 Environments and Hosts

This section covers the following topics:

- [Setting Up Db2 Environments: An Overview](#page-1073-0)
- [Adding a Db2 Environment](#page-1075-0)
- [Managing Db2 Instances](#page-1077-0)
- [Managing Db2 Users and Instance Owners](#page-1078-0)
- [Environment Attributes for Hosts with Db2](#page-1079-0)

# <span id="page-1073-0"></span>Setting Up Db2 Environments: An Overview

This topic describes the high-level process for adding Db2 environments, linking Db2 instances to the Delphix Engine, and provisioning virtual databases.

#### Delphix for Db2 Architecture

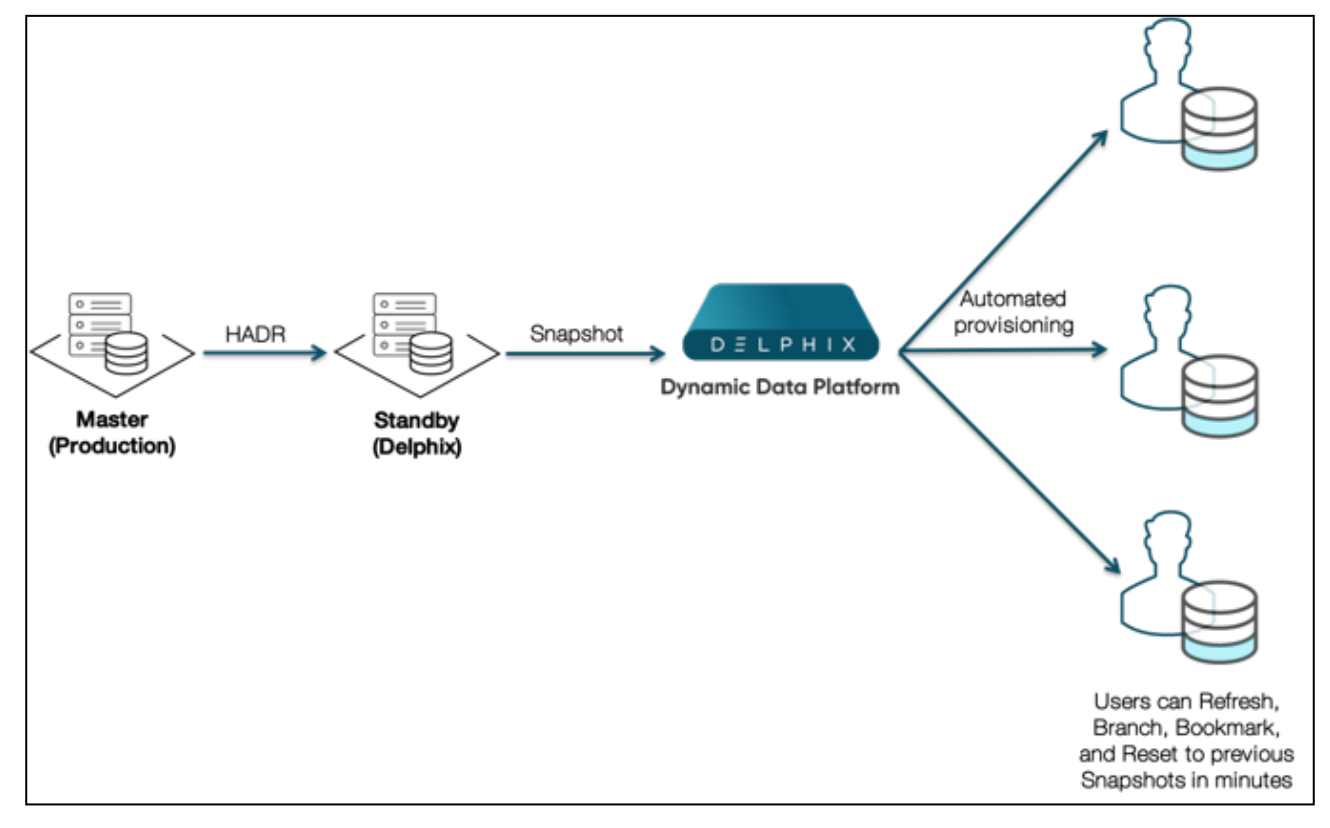

Delphix uses a Standby server model along with Db2s High Availability Disaster Recovery feature to ingest data and stay in sync with the source database. The standby server is then snapshotted by the Delphix Engine and the snapshots can be provisioned out to one or more target servers.

**A** The snapshot and provision process occurs on the instance level, all databases that exist on the standby server will be provisioned out to the target machines. Similarly, actions such as bookmark, rewind, and refresh will simultaneously apply to all the databases in the instance.

Block Diagram of Linking Architecture Between Db2 Environments and the Delphix Engine

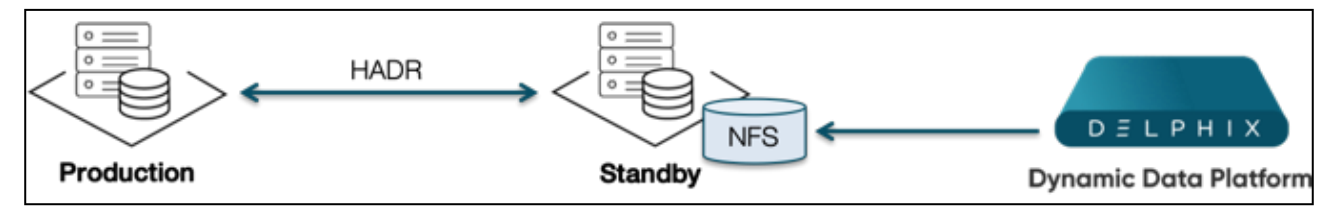

The linking process sets up a database inside an instance on the standby server and uses this as a HADR standby for the primary database. The staging instance must have access to a recent backup copy of the database that will be used to restore the initial copy of the dSource. Once the restoration process is complete, Delphix will issue the

HADR standby commands for the given database and ensure that the health of the HADR connection stays within the acceptable threshold values.

#### Db2 Staging Instance Set Up

The database level feature enables you to have 1-many mappings between instance and databases. It is also possible to set up databases from multiple primary hosts to use the same standby instance.

The choice of databases on the staging server should also take into account the expected network traffic that HADR will create between the source and staging environments.

#### Db2 DPF Block Diagram

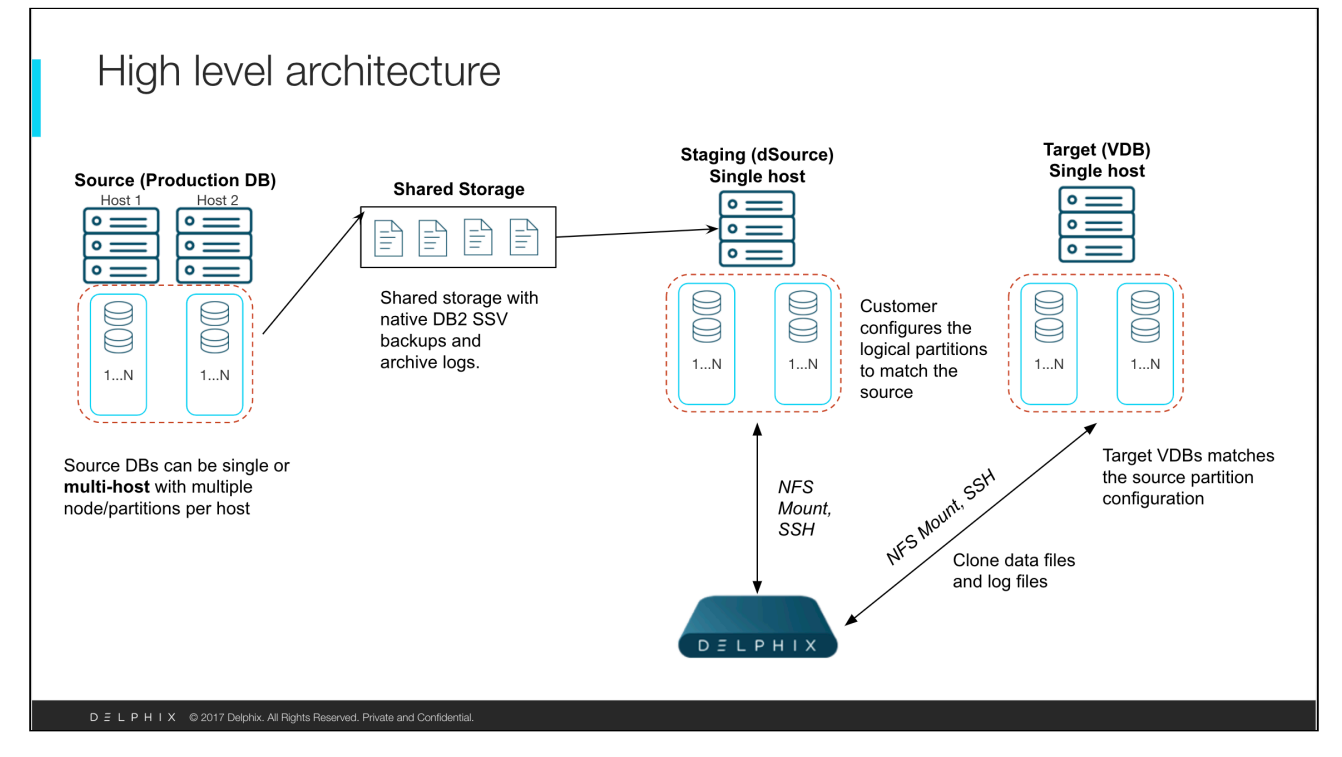

While using DPF, the DPF environment for Db2 staging and target should be configured on separate hosts. Also, staging and target should be configured with the same number of logical partitions as the number of partitions in the source node.

Related Topics

- [Quick Start Guide for Db2](#page-1029-0)
- [Managing Db2 Environments and Hosts](#page-1072-0)

# <span id="page-1075-0"></span>Adding a Db2 Environment

This topic describes how to add a Db2 Staging environment.

#### Prerequisites

• [Make sure that the staging environment in question meets the requirements described in](#page-1064-0) Requirements for Db2 Hosts and Databases

#### Procedure

- 1. Login to the **Delphix Management** application.
- 2. Click **Manage**.
- 3. Select **Environments**.
- 4. Next to **Environments**, click the **Actions (...) menu and** select **Add Environment**.
- 5. In the Add Environment dialog, select **Unix/Linux** in the menu.
- 6. Select **Standalone Host**.
- 7. Click **Next**.
- 8. Enter a **Name** for the environment.
- 9. Enter the **Host IP address** or **hostname**.
- 10. Enter the **SSH port**. The default value is 22.
- 11. Enter an **OS Username** for the environment. [For more information about the environment user requirements, see](#page-1064-0) Requirements for Db2 Hosts and Databases.
- 12. Select Login Type.
- 13. For Password, enter the password associated with the user in step 11.
- 14. Using Public-Key Authentication:
- 15. If you want to use public-key encryption for logging into your environment:
	- a. Select Public Key for the Login Type.
	- b. Click View Public Key.

c. Copy the public key that is displayed, and append it to the end of your ~/.ssh/authorized\_keys file. If this file does not exist, you will need to create it.

- i. Run chmod 600 authorized\_keys to enable read and write privileges for your user.
- ii. Run chmod 755 ~ to make your home directory writable only by your user.

The public key needs to be added only once per user and per environment.

You can also add public key authentication to an environment user's profile by using the command-line interface, as explained in the topic [CLI Cookbook: Setting Up SSH Key Authentication for UNIX Environment](#page-1628-0)  Users.

- 16. For Password Login, click Verify Credentials to test the username and password.
- 17. Enter a **Toolkit Path** (make sure the toolkit path does not have spaces). [For more information about the toolkit directory requirements, see](#page-1064-0) Requirements for Db2 Hosts and **Databases**
- 18. To provide your own Oracle Java select the **Provide my own JDK** checkbox and click **Next**.
- 19. In the Java Development Kit tab enter the absolute path to your Oracle JDK and click **Next**.
- 20. Click **Submit**.

As the new environment is added, you will see two jobs running in the Delphix platform Job History, one to Create and Discover an environment, and another to Create an environment. When the jobs are complete, you will see the new environment added to the list in the Environments tab. If you do not see it, click the Refresh icon in your browser.

# Post-Requisites

To view information about an environment after you have created it:

- 1. Click **Manage**.
- 2. Select **Environments**.
- 3. Select the **environment name**.

#### Related Topics

• [Setting Up Db2 Environments: An Overview](#page-1073-0)

# <span id="page-1077-0"></span>Managing Db2 Instances

This topic explains how to manage DB2 instances on a host.

When you add an environment with the Delphix Management Application, all existing DB2 instances on the host are automatically discovered by Delphix. A list of all instances and databases are available to Delphix based on the environment discovery process.

View Instances

- 1. Login to the **Delphix Management** application.
- 2. Click **Manage**.
- 3. Select **Environments**.
- 4. In the **Environments** panel, click on the **name of the environment** to you want to refresh.
- 5. Select the **Databases** tab to see a list of all DB2 instances found in the environment.

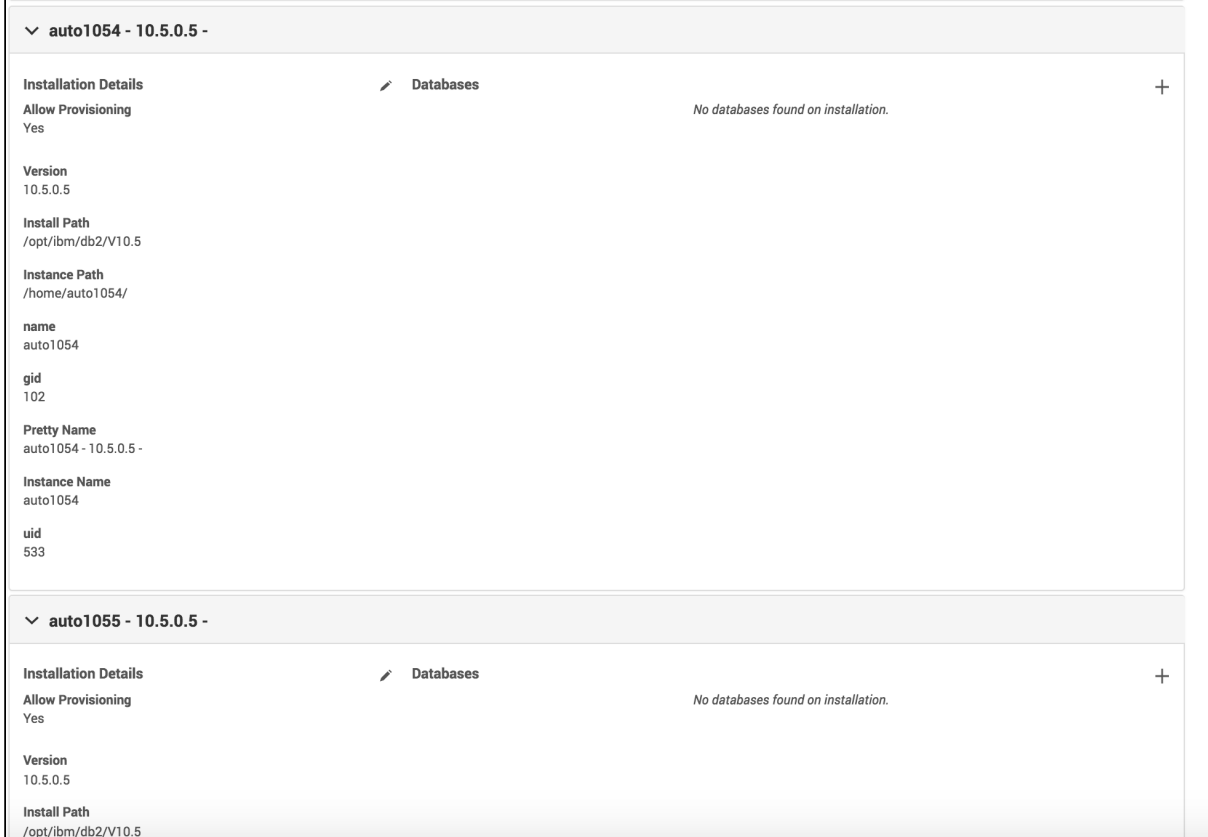

Updating Instances on a Host

If you add or remove any DB2 instances from a host you must refresh the environment using the steps listed in [Refreshing a DB2 Environment](https://delphixdocs.atlassian.net/wiki/pages/createpage.action?fromPageId=27985306&linkCreation=true&spaceKey=DOCS602&title=Refreshing+a+Db2+Environment) to update the list of instances available to Delphix. Additionally, the environment users must be updated to match the DB2 instance owners as detailed in [Managing DB2 Users and Instance Owners](#page-1078-0).

Related Topics

- [Refreshing a Db2 Environment](https://delphixdocs.atlassian.net/wiki/pages/createpage.action?fromPageId=27985306&linkCreation=true&spaceKey=DOCS602&title=Refreshing+a+Db2+Environment)
- [Managing Db2 Users and Instance Owners](#page-1078-0)

# <span id="page-1078-0"></span>Managing Db2 Users and Instance Owners

All DB2 Delphix operations such as linking, snapshot, and provisioning always occur on the database level. As a result, we require that any DB2 instance that you wish to use either as Staging or Target must have its associated instance owner added as an environment user to the host within Delphix. Please perform the following steps to add each DB2 instance owner you to use on the host.

It is important to note that Delphix will not create new instances on the host and can only use existing DB2 [instances that it finds on the host machine. For more information on instance management refer to](#page-1077-0) Managing Db2 Instances.

#### Adding Environment Users

Procedure

- 1. Login to the Delphix Management application.
- 2. Click **Manage**.
- 3. Select **Environments**.
- 4. Click on the existing environment name you want to modify and open the environment information screen.
- 5. In the Details tab, click the **Plus** icon located next to Environment users.
- 6. Enter the Username and Password for the OS user in that environment.
	- a. Select **Public Key** for the **Login Type.** If you want to use public-key encryption for logging into your Unix-based environment:
		- b. Click **View Public Key**.
		- c. Copy the public key that is displayed, and append it to the end of your ~/.ssh/

authorized\_keys file. If this file does not exist, you will need to create it.

- i. Run chmod 600 authorized\_keys to enable read and write privileges for your user.
- ii. Run chmod  $755 \sim$  to make your home directory writable only by your user.

The public key needs to be added only once per user and per environment.

- 7. Click the **Check** icon to save the new user.
- 8. To change the primary user for this environment, click the **Star** icon next to Environment Users. Only the primary user will be used for environment discovery.
- 9. To delete a user, click the **Trash** icon next to their username.

#### Related Topics

- [Managing Db2 Instances](#page-1077-0)
- [Managing Db2 Environments and Hosts](#page-1072-0)

# <span id="page-1079-0"></span>Environment Attributes for Hosts with Db2

This topic describes the more advanced attributes for Db2 data platforms.

#### Common Editable Attributes

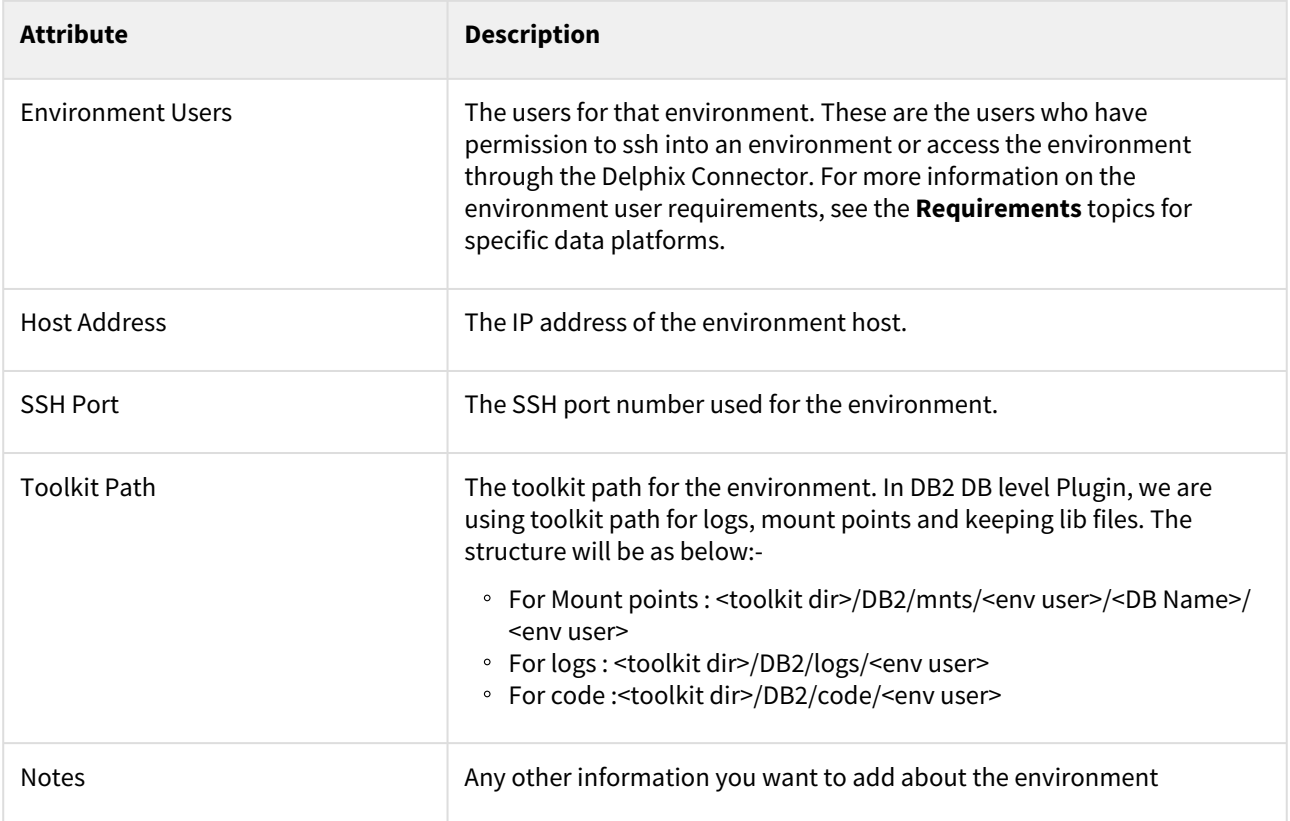

# Related Topics

• [Managing Db2 Environments and Hosts](#page-1072-0)
# <span id="page-1080-0"></span>Linking Data Sources and Syncing Data with Db2

This section covers the following topics:

- [Linking a dSource from a Db2 Database: An Overview](#page-1081-0)
- [Linking a Db2 dSource](#page-1083-0)
- [Data Management Settings for Db2 dSources](#page-1091-0)
- [Backup Source Database](#page-1092-0)

# <span id="page-1081-0"></span>Linking a dSource from a Db2 Database: An Overview

This topic describes basic concepts behind the creation of dSources from Db2 instances.

#### Database Level Operation

Associated with an instance is the concept of an instance owner. This is the user who "owns" that instance and has SYSADM authority over the instance and all databases inside that instance. SYSADM authority is the highest level of authority in Db2 and lets this user perform several database management activities such as upgrade, restore, and editing configurations. More information about instances is located in the [IBM knowledge center](http://www-01.ibm.com/support/knowledgecenter/SSEPGG_10.5.0/com.ibm.db2.luw.admin.dbobj.doc/doc/c0004900.html).

# **Db2 Database Level Support**

Delphix operates at the database level and requires that

- The staging and target hosts must have the empty instances created prior to Delphix using them
- The desired OS user to execute commands related to dSource and VDB operation for each instance has been added as an environment user

Note: Make sure the staging instance used for linking doesn't have existing restoring database with the same name.

#### Data Ingestion

Db2 for Delphix ingests data by using a staging database created on a discovered Standby instance of Db2. The dSource uses the staging database to stay in sync with the production database. This is done by first going through the linking process during which a full backup is used to recover an initial copy of the production database to the staging database. Storage for the staging database is provided by Delphix via an NFS mount to storage exported by the Delphix system.

A A single standby instance can contain data from multiple source databases.

#### Pipelining Logic for Implementing Parallel Restores

The plugin employs a parallel pipeline methodology so that the restore operation of non-catalog partitions can be performed in parallel in the Database Partitioning Feature (DPF). The number of parallel restores is determined by the value of "restorePipelineLimit" (default value is 10) in <Toolkit directory>/advanceConfFlag.conf. For more details on this please refer to [Requirements for Db2 Hosts and Databases](#page-1064-0). The parameter "restorePipelineLimit" is configurable by end-users. The plugin performs parallel restore for all non-catalog partitions. For e.g. If the total number of non-catalog partitions is 15, and the "restorePipelineLimit" parameter is set to 10, the first set of 10 restores will happen in parallel. The plugin will track the restore of each partition present in the pipe. Whenever a restore of a partition completes, it will move out from the pipe and a new partition will enter into that pipe. Thus, the plugin ensures that the pipe will always have the user-configured number of partitions being restored (default=10).

In case of a restore failure for a particular partition, the plugin will track that failure and will print the same in the plugin generated logs so that the user can take necessary action. If the user received failure during restore operation for a few partitions and then decided to manually initiate the restores for failed partitions, the plugin will verify the datapaths during snapshot operation. In case it finds wrong path information (such as paths outside the mount point), then the plugin will error out of the operation.

The plugin will track the status of each restore in a file named <DB Name>[.pipeline.status.info.](http://pipeline.status.info) The plugin can handle a scenario where staging host reboots in-between the parallel restores. In this case, the user can perform a "Resynchronisation" operation again. At this time, the remaining restores will resume from scratch. For more details on this please refer to [Requirements for Db2 Hosts and Databases.](#page-1064-0)

#### Data Synchronization

Delphix provides the following options to keep your dSource in sync with the source database:

- 1. During the linking process, you can set up a HADR connection between the original source database and the Standby instance. This allows the Standby instance using HADR for log shipping to always keep its databases in sync with the source. It is important to note that a single Standby instance (dSource) can contain multiple databases from multiple different servers and instances as long as each database has a unique name.
- 2. Users can opt for a non-HADR method of database ingestion. The database will be ingested to a standalone staging host and the user can trigger a resynchronization operation with a most recent online full backup to keep the staging database up to date with the source database.
- 3. Users can opt for the Delphix Recovery with the **Customer Supplied Archive Logs** method. During an update, the dSource user can trigger a snapshot operation where user-provided archive logs will get applied to the staging database.
- 4. Optionally, when the DPF feature is in use, users can use the "**Customer Supplied Archive Logs**" feature. Users need to place archive logs inside a folder with a name as NODE<Partition number> where <Partition number> is a four-digit number. For example, if the source environment has two partitions then the userprovided log path will have folder names NODE0000 and NODE0001. Both the folders will have respective archive logs. Snapshot operation will be used to apply the archive logs.
- Delphix HADR standby configuration may not meet Db2 DR requirements and should only be used for Delphix use cases.  $\ddot{\bullet}$

#### Related Topics

• [Linking Data Sources and Syncing Data with Db2](#page-1080-0)

# <span id="page-1083-0"></span>Linking a Db2 dSource

This topic describes how to link a Db2 staging dSource.

#### Prerequisites

• Be sure that the source and staging instances meet the host requirements and the databases meet the container requirements described in [Requirements for Db2 Hosts and Databases](#page-1064-0).

#### Source Database Preparation

• Instance Owner Permissions

Delphix uses the Db2 instance owner account on the dSource for multiple operations, including verifying the data inside the databases. In order to ingest a database on the staging server with different instances, we need permissions on the source database in order to perform a restore on the staging server. As an example, if we have an instance named "auto1051" at the source with a database name "delphix" and we want to create a dSource on the "auto1052" instance on the staging server, then you must explicitly grant DBADM and SECADM to the dSource instance "auto1052" on the source instance using the following steps:

- a. Connect to the source database as the source instance owner.
	- i. *connect to <DB\_NAME> user <SOURCE\_INSTANCE\_OWNER>*
- b. Issue database grant command
	- i. *grant DBADM, SECADM on the database to user <DSOURCE\_INSTANCE\_OWNER>*
	- ii. *grant DBADM, SECADM on the database to user <VDB\_INSTANCE\_OWNER>*
- c. Repeat step 2 for every database to be included in the dSource, on the corresponding source database.

Determine if your dSource will be a non-HADR instance, a HADR single standby instance, or a HADR multiple standby instance. Non-HADR dSources can only be updated via a full dSource resync from a newer backup file

#### Non-HADR Database

- a. See "Instance Owner Permissions" section above.
- b. Ensure that the source database has the necessary user permissions for the provisioned VDBs as described in [Database Permissions for Provisioned Db2 VDBs](#page-1099-0).

# HADR Single Standby Database

- a. All items in Non-HADR Database section above.
- b. The following database configuration settings must be set:
	- i. *update db cfg for <DB\_NAME> using HADR\_LOCAL\_HOST <PRIMARY\_IP> HADR\_LOCAL\_SVC <PRIMARY\_PORT > immediate*
	- ii. *update db cfg for <DB\_NAME> using HADR\_REMOTE\_HOST <STANDBY\_IP> HADR\_REMOTE\_SVC <STANDBY\_PORT> immediate*
	- iii. *update db cfg for <DB\_NAME> using HADR\_REMOTE\_INST <STANDBY\_INSTANCE\_NAME> immediate*
	- iv. *update db cfg for <DB\_NAME> using HADR\_SYNCMODE SUPERASYNC immediate*
- c. If database configuration parameter LOGINDEXBUILD is set to OFF, do the following:
	- 1. *update db cfg for <DB\_NAME> using LOGINDEXBUILD ON*
	- 2. Force off all connections to the database and reactivate the database
- d. If database configuration parameter LOGARCHMETH1 is set to OFF, do the following:
	- i. *update db cfg for <DB\_NAME> using LOGARCHMETH1 XXXX* (must be a valid log archiving method)
	- ii. Take an offline backup
- e. If LOGARCHMETH1 points to a third-party backup server (i.e. TSM or Netbackup) define LOGARCHMETH2 to disk
	- i. *update db cfg for <DB\_NAME> using LOGARCHMETH2 DISK:<full path to archive log directory>*
		- 1. Log files in the directory must be available from the time of the backup until the restore has successfully completed on the dSource.
- f. *db2 start hadr on db <DB\_NAME> as primary by force*
- g. Take a full online backup as defined in the "Backup Source Database" section below.
- h. Record the following information, as it must be entered on the Delphix Engine while creating the dSource.
	- i. HADR Primary hostname
	- ii. HADR Primary SVC
	- iii. HADR Standby SVC (auxiliary standby port)

#### HADR Multiple Standby Databases

This **assumes** a single standby database HADR setup already exists. The existing standby will be referred to as the main standby. The new delphix standby will be referred to as the auxiliary standby.

- a. The following database configuration settings must be set on the primary database:
	- i. *update db cfg for <DB\_NAME> using HADR\_SYNCMODE <SYNC MODE> immediate* set whichever sync mode you wish to use on your main standby.
	- ii. *update db cfg for <DB\_NAME> using HADR\_TARGET\_LIST "<MAIN\_STANDBY\_IP:MAIN\_STANDBY\_PORT|*
		- *AUXILIARY\_STANDBY\_IP:AUXILIARY\_STANDBY\_PORT>" immediate*
			- 1. You may have up to two auxiliary standbys defined separated by a '|'; one of which must be the delphix dSource.
- b. *stop hadr on db <DB\_NAME>*
- c. *start hadr on db <DB\_NAME> as primary by force*
- d. Take a full online backup as defined in the "Backup Source Database" section below. While this backup is running, you may continue with step 5.
- e. The following database configuration settings must be set on the existing main standby database:
	- i. *update db cfg for <DB\_NAME> using HADR\_SYNCMODE <same mode as defined in 1.a above.>* It must be the same value used for the primary database.
	- ii. *update db cfg for <DB\_NAME> using HADR\_TARGET\_LIST "<PRIMARY\_IP:PRIMARY\_PORT| MAIN\_STANDBY\_IP:MAIN\_STANDBY\_PORT>"*
- f. *stop hadr on db <DB\_NAME>*
- g. *start hadr on db <DB\_NAME> as standby*
- h. Record the following information, as it must be entered on the Delphix Engine while creating the dSource (the auxiliary standby database):
	- i. HADR Primary hostname
	- ii. HADR Primary SVC
	- iii. HADR Standby SVC (auxiliary standby port)
	- iv. HADR\_TARGET\_LIST <PRIMARY\_IP:PRIMARY\_PORT| MAIN\_STANDBY\_IP:MAIN\_STANDBY\_PORT>

# Delphix Recovery with Customer Supplied Archive Logs

The Delphix Recovery with Customer Supplied Archive Logs (formerly known as Delphix Backup and Logs ingestion), feature allows users to provide Delphix with the location of the source database archive logs. Full backups only have to be restored during dSource creation, or during RESYNC operations when there are exceptions, for example, lost/corrupt log files. Archived logs get applied during the snapshot operation.

A full backup is required to create a dSource and prior to the snapshot operation, users can provide the archive logs to update the dSource during the snapshot operation, user-provided logs will be applied to the staging database. Applying the logs on a regular basis allows users to keep their dSource in sync with their source database. The

staging database will always be in a roll forward pending state. The Plugin performs validation before applying the logs. Plugin managed Pre and Post Hooks can be used for preparing and purging the full backups and archive logs. A list of logs that are available for purging is stored in the snapshot metadata of the dSource. In case DPF is enabled, users need to place archive logs inside a folder with a name as NODE<Partition number> where <Partition number> is a four-digit number. For example, if the source environment has two partitions, then the user-provided log path will have folder names as NODE0000 and NODE0001. Both these folders will have respective archive logs. Snapshot operation will be used to apply the archive logs.

HADR and non-HADR configured dSources can be moved to this feature by performing a RESYNC operation.

Delphix supports Customer Supplied Archive Logs with Db2 version 10.5 and 11.1. To use Customer Supplied Archive Logs simply check the checkbox provided during dSource creation. Customer Supplied Archive Logs require that:

- A full backup must be accessible on the staging server, it could be a shared location but must be mounted on the staging host and visible as a file system.
- Archived logs must also be accessible on the staging server
	- The following command can be used to generate archive logs from the source database;
		- db2 archive log for database <database name>
	- Instance users must have read permissions on logs so that Delphix-managed recover can apply the logs.
	- Instance users must have read permissions on logs and additional write permissions on customer provided log location if Delphix is planning to use customer provided log location for applying the logs.
	- If the user has placed the archive logs at a user-provided log location, then the logs must be valid and the first active log of staging database must be present in the user-provided log location.
- If database configuration parameter LOGINDEXBUILD is set to OFF, do the following:
	- *update db cfg for <DB\_NAME> using LOGINDEXBUILD ON*
	- Force off all connections to the database and reactivate the database
- The customer does log purging from the provided log location. Delphix only provides the list of logs that are eligible for purging.

Limitations:

- Continuous updates to the dSource are not available. The DB\_SYNC operations apply new logs from the log location and keep the dSource updated with changes on the source.
- Read access to the staging database is not available.

Backup Source Database

# **New Feature: Source Database with Raw DEVICE type Storage**

Several users use raw device-based tablespaces for source Db2 databases. To leverage these environments with Delphix, Delphix has built a workflow using Db2s native tools that allow Delphix to discover and convert a raw device-based tablespace into an automatic storage-based tablespace during ingestion. Once the data is ingested into staging, customers will be able to provision VDBs of the automatic storage-based database.

In order to complete the linking process, the Standby dSource must have access to a full backup of the source Db2 databases on disk. This should be a compressed online Db2 backup and must be accessible to the dSource instance owner on disk. Delphix is currently not set up to accept Db2 backups taken using third-party sources such as Netbackup or TSM. **All three features of data ingestion** *HADR, Non-HADR, Customer Supplied Archive Logs* **backups must also include logs.**

# **A** Support for named pipe type DB2 backup

Users can also provide Db2 backups of type named-pipe. Db2 plugin will check the type (type will be either named-pipe or a file) of backup and will use the restore syntax accordingly.

Example backup command: *db2 backup database <DB\_NAME> online compress include logs.*

#### *Backup types supported in DPF*

The type of backups supported by Db2 plugin when used with DPF are:

- SSV backups through backup files or named pipes.
- Non-SSV backups through backup files or named pipes.

Example backup command for DB2 SSV backups: db2\_all "db2 BACKUP DATABASE<DB\_NAME> ON all dbpartitionnums online to <Backup File Location> compress include logs" Example backup command for DB2 Non SSV backups: db2\_all "db2 backup database <DB\_NAME> online to

<Backup File Location> compress include logs"

## **Best Practices for Taking a Backup**

The following best practices can help improve backup and restore performance:

- 1. Compression should be enabled
- 2. Following parameters should be optimally configured:
- a. Utility Heap Size (UTIL\_HEAP\_SZ)
- b. No. of CPUs
- c. No. of Table Spaces
- d. Extent Size
- e. Page Size
- 1. Parallelism & Buffer configuration may be used to improve backup performance. Parameters that should be configured are:
	- a. Parallelism
	- b. Buffer Size
	- c. No. of Buffers

More information about backup best practices is available in [IBM Knowledge Center.](https://www.ibm.com/support/knowledgecenter/en/SSEPGG_10.5.0/com.ibm.db2.luw.admin.ha.doc/doc/c0006205.html)

#### Procedure

- 1. Login to the **Delphix Management Application**.
- 2. On the **Databases** tab of the Environment Management screen, add a source config against discovered staging instance.
- 3. Then, click **Manage** and select **Datasets.**
- 4. Click the **Plus (+)** icon and select **Add dSource**, you'll get a list of available source configs using which you can go for dsource creation.
- 5. In the **Add dSource** wizard, select the required source configuration. Consider the following when choosing an ingestion method.
	- a. If you are working with an HADR setup and want to ingest the database on a staging using HADR configurations, you need to check the Link against source using HADR checkbox and need to uncheck the Customer Supplied Archive Logs checkboxes.
	- b. To use a non-HADR method for database ingestion user need to uncheck the **Link against source using HADR** and **Customer Supplied Archive Logs** checkboxes.
- c. To use the **Customer Supplied Archive Logs** method for database ingestion check the **Customer Supplied Archive Logs** checkbox and uncheck the **Link against source using HADR** checkbox and enter the path in **Archive Log Path.**
- d. To use **Database partition feature** check **Use DPF** checkbox and uncheck the **Link against source using HADR** checkbox. For more information on DPF please view [IBM Db2](#page-1021-0).

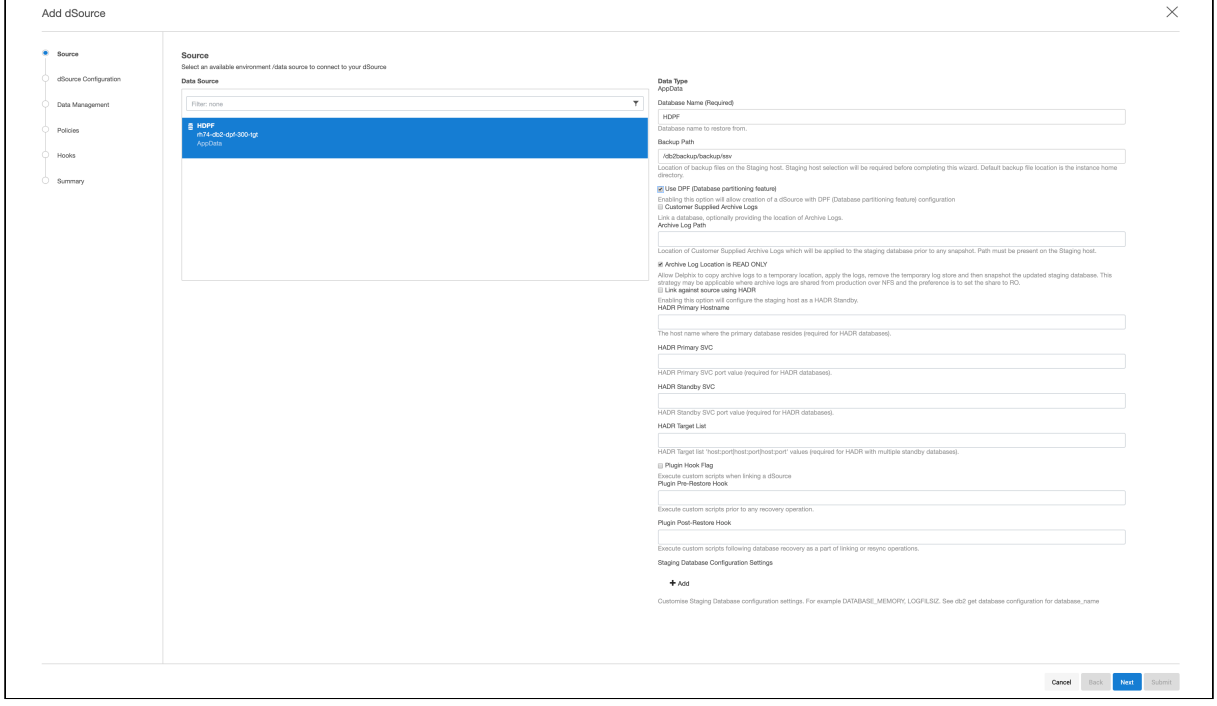

- 6. The **database name** is mandatory and must be unique for a given instance. This is the name that the database was on the instance it was restored from.
- 7. Enter the complete **Backup Path** where the database backup file resides. If no value is entered, the default value used is the instance home directory. If there are multiple backup files for a non-DPF database on the backup path, the most current one will be used. If there are multiple sets of backup files for a DPF database on the backup path, the most recent one will be used.
- 8. Optionally, users can set the database configuration parameters during the linking operation in the **Config Settings** section.
- 9. Optionally, users can provide a bash script as a **Plugin** defined hook. Delphix has two Plugin managed Hooks:
	- a. **Plugin Pre-Restore Hook:** The bash script entered in this field will get executed before restoration. This hook is useful in such cases where the users want to prepare the full backup before the restore operation.
	- b. **Plugin Post-Restore Hook:** The bash script entered in this field will get executed after completion of the restore operation. This hook is useful in such cases where the user wants to purge the full backup file after the restore operation.

1. Plugin managed pre-Hook - User can copy the required full backup file from some remote location to staging host. Below is an example of such bash script (name of below script is copyBackup.sh) #!/bin/bash # Copying backup file from a remote host [remote.delphix.com](http://remote.delphix.com) scp [auto1051@remote.delphix.com:](mailto:auto1051@remote.delphix.com)/backuplocation/ R74D105A.0.auto1051.DBPART000.20180510073639.001 /db2backup/ The user can provide the above script in Plugin managed pre-Hook field as "s h copyBackup.sh" 2. Plugin managed post-Hook - User can purge the full backup file from the staging host. Below is an example of such bash script (name of below script is purgeBackup.sh) #!/bin/bash # Purging full backup file from staging host for saving the staging storage rm -f /db2backup/R74D105A.0.auto1051.DBPART000.20180510073639.001

The user can provide the above script in Plugin managed post-Hook field as " sh purgeBackup.sh"

10. If the dSource is to use **HADR** please enter the following fields. For more information about HADR please view [Linking a dSource from a Db2 Database: An Overview](#page-1081-0).

a. Enter a fully qualified HADR Primary Hostname. This is a required field for HADR and must match the value set for HADR\_LOCAL\_HOST on the master.

b. Enter the port or /etc/services name for the HADR Primary SVC. This is a required field for HADR and uses the value set for HADR\_LOCAL\_SVC on the master.

c. Enter the port or /etc/services name for the HADR Standby SVC. This is a required field for HADR and uses the value set for HADR\_REMOTE\_SVC on the master.

- 11. If you are using **Customer Supplied Archive Logs** for dSource creation complete the following fields: a. Check the Customer Supplied Archive logs checkbox
	- b. Provide the log location of the archive logs. In this location, users can load copy files by appending schema and table name to it so that plugin can process those load copy files during log apply process. Archive logs will be used for applying the logs during the snapshot operation. This location must be a part of the staging server and this location must be different than full backup location.

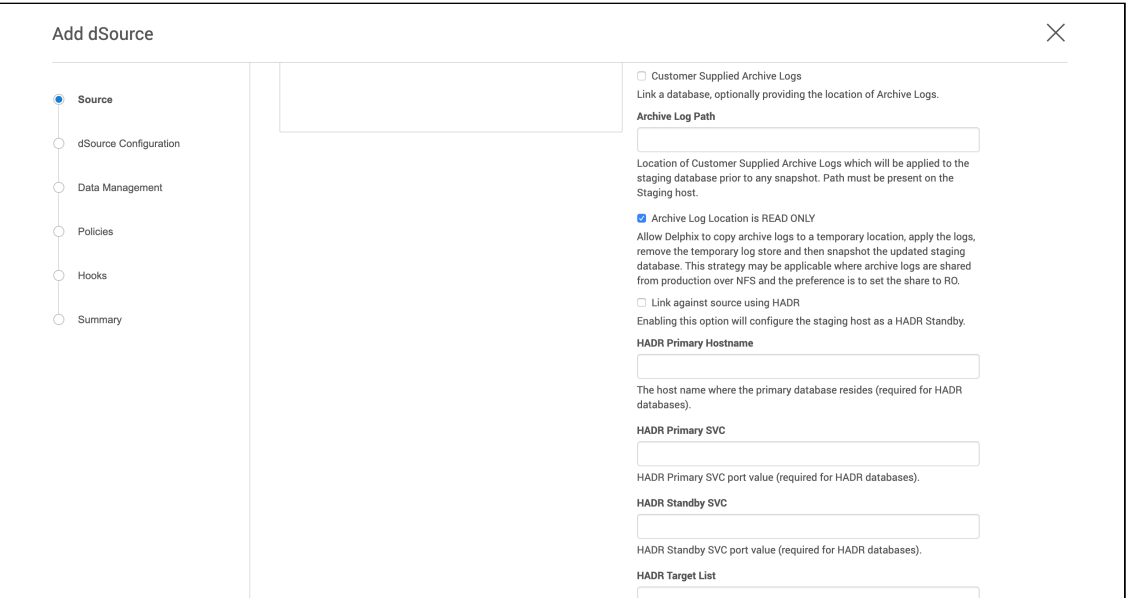

c. The **Archive Log Location is READ ONLY**( default) option indicates whether Delphix should copy the log files to the dSource's filesystem prior to the log apply process. If this is not selected the staging database will read the log files directly from the user-provided log location and perform the log apply operation.

## **A** Special considerations for Archive Log Location is READ ONLY

If this operation is performed on the source database and user want the Plugin to process the load files place the load copy files in your location and append the schema and table names (for example: <DB

Name>.<Number>.<Instance>.DBPART<partNumber>.<Timestamp>.001.<schema name>.<table name>) to the load copy file names

If you do not want to process load copy files via the Plugin place the load copy files in a similar structure as it is on the source or set a DB2 registry parameter DB2LOADREC.

## **A** Special consideration during dSource upgrade from older version plugin to Customer **Supplied Archive Logs feature enabled plugin**

Suppose the user is having a dSource with an older version of the plugin and now wants to upgrade that dSource to **Customer Supplied Archive Logs** feature then the user needs to perform the following steps :

1. Go to the configuration tab of dSource and then click on the custom sub-tab.

2. Click on the edit icon.

3. Check the **Customer Supplied Archive Logs** and **Archive Log Location is READ ONLY** checkbox.

4. Click on submit and then go for RESYNC operation to upgrade the dSource.

- 12. Click **Next**.
- 13. Enter a name and select a group for your dSource. Adding a dSource to a dataset group lets you set Delphix Domain user permissions for that database and its
- 14. Click **Next** and set the **Staging Environment** to be the same as the dSource host. Select the **Staging**  objects, such as snapshots. See the topics under [Users and Groups](#page-227-0) for more information. **Environment User** to be the same as the instance owner of the dSource instance.

# **C** Changing the Environment User

[If you need to change or add an environment user for the dSource instance, see](#page-1078-0) Managing Db2 Users and Instance.

- 15. Then, click **Next** and you'll get the Policies section. Set the desired **Snapsync Policy** for the dSource. For more information on policies see [Advanced Data Management Settings for Db2 dSources](#page-1091-0).
- 16. Click **Next** and specify any desired pre- and post-scripts. [F](https://docs.delphix.com/display/DOCSDEV/.Customizing+Db2+Management+with+Hook+Operations+vKryptonMaint)or details on pre- and post-scripts, refer to [Customizing Db2 Management with Hook Operations](#page-1106-0).
- 17. Click **Next**. Review the dSource Configuration and Data Management information in the Summary section.
- 18. Click **Submit**.

The Delphix Engine will initiate two jobs to create the dSource: DB\_Link and DB\_Sync. You can monitor these jobs by clicking Active Jobs in the top menu bar, or by selecting System > Event Viewer. When the jobs have completed successfully, the database icon will change to a dSource icon on the Environments > Host > Databases screen, and the dSource will also appear in the list of Datasets under its assigned group.

## **The dSource Configuration Screen**

After you have created a dSource, the **dSource Configuration tab** allows you to view information about it and make modifications to its policies and permissions. In the **Datasets** panel, select the dSource you wish to examine. You can now choose the configuration tab to see information such as the **Source files, Data Management** configuration, and **Hook Operations**.

## **A** Purging of archive logs after snapshot operation

**Logs can be purged from your log location after the snapshot operation. The Plugin will preserve the list of logs that are eligible for purging in the snapshot's metadata. The snapshot metadata can be accessed via the Delphix CLI or API.**

#### Related Topics

- [Sudo Privilege Requirements for Db2 Environments](#page-1068-0)
- [Sudo File Configuration Examples for Db2 Environments](#page-1069-0)
- [Managing Db2 Users and Instance Owners](#page-1078-0)

# <span id="page-1091-0"></span>Data Management Settings for Db2 dSources

This topic describes advanced data management settings for dSources.

When linking a dSource, you can use custom data management settings to improve overall performance and match the needs of your specific server and data environment. If no specific settings are required, leverage default data management settings.

#### Accessing Data Management Settings

There are three ways to set or modify data management settings for dSources:

- 1. During the dSource linking process, in the Policies tab of the Add dSource wizard select the **Retention Policy**.
- 2. Or select **Manage**, then select **Policies**.
- 3. In the Policies screen select the **Retention** tab.
- 4. To add a new retention policy click the **+Retention** button.
- 5. This will open the Retention Policy wizard. Enter a policy name, select your retention periods and click **Submit**.
	- Retention Policies

Retention policies define the length of time Delphix Engine retains snapshots within its storage. To support longer retention times, you may need to allocate more storage to the Delphix Engine. The retention policy – in combination with the SnapSync policy – can have a significant impact on the performance and storage consumption of the Delphix Engine.

Benefits of Longer Retention

With increased retention time for snapshots and logs, you allow a longer (older) rollback period for your data.

Common use cases for longer retention include:

- SOX compliance
- Frequent application changes and development
- Caution and controlled progression of data
- Reduction of project risk
- Restore to older snapshots

#### Related Topics

• [Linking Data Sources and Syncing Data with Db2](#page-1080-0)

# <span id="page-1092-0"></span>Backup Source Database

# **A** Source Database with Raw DEVICE type Storage

Several users use raw device-based tablespaces for source DB2 databases. To leverage these environments with Delphix, Delphix has built a workflow using Db2s native tools that allow Delphix to discover and convert a raw device-based tablespace into an automatic storage-based tablespace during ingestion. Once the data is ingested into staging, customers will be able to provision VDBs of the automatic storage-based database.

In order to complete the linking process, the Standby dSource must have access to a full backup of the source Db2 databases on disk. This should be a compressed online DB2 backup and must be accessible to the dSource instance owner on disk. Delphix is currently not setup to accept DB2 backups taken using third-party sources such as Netbackup or TSM. Both HADR and Non-HADR backups must also include logs.

Example backup command: db2 backup database <DB\_NAME> online compress include logs

## **Best Practices for Taking a Backup**

The following best practices can help improve backup and restore performance:

- 1. Compression should be enabled
- 2. Following parameters should be optimally configured:
- a. Utility Heap Size (UTIL\_HEAP\_SZ)
- b. No. of CPUs
- c. No. of Table Spaces
- d. Extent Size
- e. Page Size
- 1. Parallelism & Buffer configuration may be used to improve backup performance. Parameters that should be configured are :
	- a. Parallelism
	- b. Buffer Size
	- c. No. of Buffers

More information about backup best practices is available in [IBM Knowledge Center.](https://www.ibm.com/support/knowledgecenter/en/SSEPGG_10.5.0/com.ibm.db2.luw.admin.ha.doc/doc/c0006205.html)

#### Procedure

- 1. Login to the Delphix Management Application using Delphix Engine credentials or as the owner of the database from which you want to provision the dSource.
- 2. On the **Databases** tab of Environment Management screen, add a source config against discovered staging instance.
- 3. Then, click **Manage**.
- 4. Select **Datasets**.
- 5. Click the Plus (+) icon and select **Add dSource**, you'll get a list of available source configs using which you can go for dsource creation.
- 6. In the **Add dSource** wizard, select the required source configuration.
- 7. If you are working with an HADR setup, please leave the HADR checkbox checked.
- 8. The **database name** is mandatory and must be unique for a given instance. This is the name that the database was on the instance it was restored from.
- 9. Enter the complete **Backup Path** where the database backup file resides. If no value is entered, the default value used is the instance home directory. If there are multiple backup files for a database on the backup path, the most current one will be used.
- 10. Enter the **Log Archive Method1** you wish to use for the database. If no value is entered, the default value used is [DISK:/mountpoint/dbname/arch](http://DISK/mountpoint/dbname/arch).
- 11. Optionally, users can set the database configuration parameters during the linking operation in the **Config Settings** section.
- 12. If the dSource is to use HADR please enter the following fields. If it will not use HADR skip ahead to step 13. For more information about HADR please view [Linking a dSource from a Db2 Database: An Overview.](#page-1081-0) a. Enter a fully qualified HADR Primary Hostname. This is a required field for HADR and must match the value set for HADR\_LOCAL\_HOST on the master.

b. Enter the port or /etc/services name for the HADR Primary SVC. This is a required field for HADR and uses the value set for HADR\_LOCAL\_SVC on the master.

c. Enter the port or /etc/services name for the HADR Standby SVC. This is a required field for HADR and uses the value set for HADR\_REMOTE\_SVC on the master.

- 13. Click **Next**.
- 14. Select a **dSource Name** and **Database Group** for the dSource.
- 15. Click **Next**.

You will get Data Management section where you need to specify staging environment and user which will be used for dsource creation.

- 16. Set the **Staging Environment** to be the same as the dSource host.
- 17. Select the **Staging Environment User** to be the same as the instance owner of the dSource instance.

# **Changing the Environment User**

[If you need to change or add an environment user for the dSource instance, see](#page-1078-0) Managing Db2 Users and Instance Owners.

- 18. Then, click **Next** and you'll get the Policies section. Set the desired **Snapsync Policy** for the dSource.
- 19. Click **Next**.
- 20. Specify any desired pre- and post-scripts. For details on pre- and post-scripts.
- 21. Click **Next**.
- 22. Review the dSource Configuration and Data Management information in the summary section.
- 23. Click **Submit**.

The Delphix Engine will initiate two jobs to create the dSource: DB\_Link and DB\_Sync. You can monitor these jobs by clicking Active Jobs in the top menu bar, or by selecting System > Event Viewer. When the jobs have completed successfully, the database icon will change to a dSource icon on the Environments > Host > Databases screen, and the dSource will also appear in the list of Datasets under its assigned group.

## **The dSource Configuration Screen**

After you have created a dSource, the **dSource Configuration tab** allows you to view information about it and make modifications to its policies and permissions. In the **Datasets** panel, select the dSource you wish to examine. You can now choose the configuration tab to see information such as the **Source files, Data Management** configuration, and **Hook Operations**.

### Related Topics

- [Linking Data Sources and Syncing Data with Db2](#page-1080-0)
- [Linking a dSource from a Db2 Database: An Overview](#page-1081-0)
- [Managing Db2 Users and Instance Owners](#page-1078-0)

# <span id="page-1094-0"></span>Provisioning and Managing VDBs from Db2 dSources

This section covers the following topics:

- [Provisioning Db2 VDBs: An Overview](#page-1095-0)
- [Provisioning a Db2 VDB](#page-1096-0)
- [Database Permissions for Provisioned Db2 VDBs](#page-1099-0)
- [Upgrading Db2 VDBs](#page-1101-0)
- [Provisioning from a Replicated Db2 VDB](#page-1102-0)

# <span id="page-1095-0"></span>Provisioning Db2 VDBs: An Overview

This topic describes the basic concepts involved with provisioning VDBs from DB2.

A dSource is a virtualized representation of a physical or logical source database. As a virtual representation, it cannot be accessed or manipulated using database tools. Instead, you must create a virtual database (VDB) from a dSource snapshot. A VDB is an independent, writable copy of a dSource snapshot. You can also create VDBs from other VDBs. Once you have provisioned a VDB to a target environment, you can also implement snapshot and retention policies for the VDB, which will determine how frequently Delphix Engine will take a database snapshot and how long the snapshots will be retained for recovery and provisioning purposes. For an overview of the high-level components involved in provisioning a DB2 VDB refer to [Setting Up Db2 Environments: An Overview](#page-1073-0).

Snapshots accumulate over time. To view a snapshot:

- 1. From the Datasets panel, click the group containing the dSource.
- 2. Select dSource.
- 3. Click the TimeFlow tab.

The TimeFlow appears as a list of dates, each of which expands to show snapshots from that date. Times, when the VDB has been refreshed, are marked by a blue line between dates.

On the TimeFlow, you can also filter by type of snapshot. To do so, click the filter button, which is shaped like an eye.

You can scroll through these lists to select the one you want, or you can enter a date and time to search for a specific snapshot.

Once you have provisioned a VDB, you can also take snapshots of it. As with the dSource snapshots, you can find these when you select the VDB in the Datasets panel. You can then provision additional VDBs from these VDB snapshots.

# **Dependencies**

If there are dependencies on the snapshot, you will not be able to delete the snapshot free space; the dependencies rely on the data associated with the snapshot.

#### Related Topics

- [Setting Up Db2 Environments: An Overview](#page-1073-0)
- [Provisioning and Managing VDBs from Db2 dSources](#page-1094-0)

# <span id="page-1096-0"></span>Provisioning a Db2 VDB

This topic describes how to provision a virtual database (VDB) from a DB2 dSource.

Prerequisites

- You will need to have linked a dSource from a staging instance, as described in [Linking a Db2 dSource,](#page-1083-0) or have created a VDB from which you want to provision another VDB
- You should have set up the Db2 target environment with necessary requirements as described in [Requirements for Db2 Hosts and Databases](#page-1064-0)
- Make sure you have the required Instance Owner permissions on the target instance and environment as described in [Managing Db2 Users and Instance Owners](#page-1078-0)
- The method for [Database Permissions for Provisioned Db2 VDBs](#page-1099-0) is decided before the provisioning
- $\bullet~$  [Optional] Once you have restored the databases into your target environment, If the version of IBM® Db2® in your source environment is at a different fix pack level than the version of Db2 in your target environment, then you need to update the 11.1 version databases with db2updv111 command and 11.5 databases with db2updv115 command utility.

Run the below command as a Pre-snapshot hook:

```
db2updv111 -d <DBNAME> -a
db2updv115 -d <DBNAME> -a
```
The optional pre-requisite is applicable only when the target environment is using a different Db2 fix pack level than the source. If your source environment is using version 11.1.x and your target is using version 11.5.x, you can neglect the above-mentioned point.

Consider the following scenarios for the optional prerequisite mentioned above:

- if your source environment uses Db2 version 11.5.5 and your target environment uses Db2 11.5.8 or a later fix pack, you need to update the databases in the target environment.
- If your databases were created or upgraded to Db2 Version 11.1 GA and you applied Db2 Version 11.1 Fix Pack 1 or later, then running the above command will automatically apply all updates required from Version 11.1 GA up to and including the fix pack level that you are installing.
	- To know how to update databases, see db2updv115 Update database to Version 11.5 mod pack command.  $\overline{\mathbf{A}}$ 
		- Certain database or instance operations are restricted while an online fix pack update is in progress.
		- See [db2updv111 Update database to Version 11.1 fix pack command](https://www.ibm.com/docs/en/db2/11.1?topic=sc-db2updv111-update-database-version-111-fix-pack-command), which mentions it is mandatory to run db2updv111 on database if one is coming from higher version of fix pack to Lower OR vice versa.
		- For more information, you can also refer: [Update the databases for a Db2 11.1.x fix pack](https://www.ibm.com/docs/hr/opw/8.2.0?topic=db2-update-databases-111x-fix-pack)

You can take a new snapshot of the dSource by clicking the **Camera** icon on the dSource card. Once the snapshot is complete you can provision a new VDB from it.

# **A** Please note while creating a VDB on an instance

By default, DB2 Plugin will not allow provisioning a VDB on an instance which contains a database that has an identical name to the source database. For e.g.;

- 1. When we are provisioning a VDB from a VDB then source VDB will be treated as the source database.
- 2. When we are provisioning a VDB from a dSource then a staging database will be treated as the source database.

If the user wants to provision a VDB on an instance which contains a source database, then the user needs to follow the below steps :

- 1. Check if any config file with name db2\_plugin.conf at location **<Toolkit directory>/ Delphix\_COMMON/plugin/<Identifier>/.** If it does not exist, then the user should create a file with name db2\_plugin.conf at location **<Toolkit directory>/Delphix\_COMMON/plugin/<Identifier>/**. The instance user must have read permission to this file. Once the file is created, user should proceed to step 2. If the file already exists at this location with the required permission, the user should directly proceed to step 2.
- 2. Add the below line in this config file.
- 1. allowSourceDbOnSameInstance=**True**
- Then create/Refresh the VDB again.

## **UI changes were done on provision vFile page**

Field name changes are as follows :

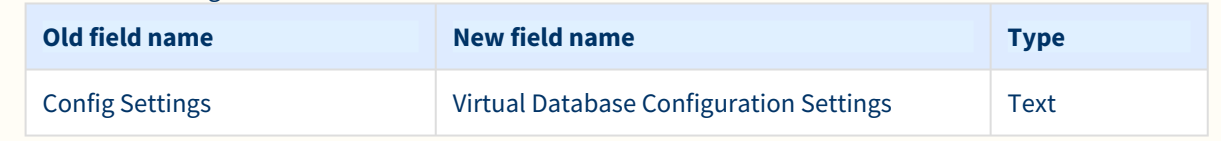

Procedure

- 1. Login to the **Delphix Management** application.
- 2. Click **Manage**.
- 3. Select **Datasets**.
- 4. Select a **dSource**.
- 5. Select a **snapshot** from which you want to provision.
- 6. Click **Provision VDB** icon to open Provision VDB wizard.
- 7. Select a target environment from the left pane.
- 8. Select an **Installation** to use from the dropdown list of available DB2 instances on that environment.
- 9. Set the **Environment User** to be the Instance Owner. Note: The picking of instance owner is only possible if you have multiple environment users set on that host.
- 10. Provide VDB Name as database name as parameter.
- 11. Optionally, set the database configuration parameters for the VDB.
- 12. Click **Next**.
- 13. Select a **Target Group** for the VDB.
	- Click the green **Plus** icon to add a new group, if necessary.
- 14. Select a **Snapshot Policy** for the VDB.
- 15. Click **Next**.
- 16. Specify any desired hook operations.
- 17. Click **Next**.
- 18. Review the **Provisioning Configuration** and **Data Management** information.
- 19. Click **Submit**.

When provisioning starts, you can review the progress of the job in the **Databases** panel, or in the **Job History** panel of the **Dashboard**. When provisioning is complete, the VDB will be included in the group you designated and listed in the **Databases** panel. If you select the VDB in the Databases panel and click the **Open** icon, you can view its card, which contains information about the database and its Data

# Management settings.

Once the VDB provisioning has successfully completed, if the source and target instance ids are not the same, you may want to grant secadm and dbadm on the database to the target instance id. Refer to [Database Permissions for Provisioned Db2 VDBs](#page-1099-0) for more information.

# Related Topics

• [Provisioning and Managing VDBs from Db2 dSources](#page-1094-0)

# <span id="page-1099-0"></span>Database Permissions for Provisioned Db2 VDBs

### This topic describes the database permissions on provisioned Db2 virtual instances

### DB2 Authentication

Authentication is the process of validating a supplied user ID and password using a security mechanism. User and group authentication is managed in a facility external to Db2 LUW, such as the operating system, a domain controller, or a Kerberos security system. This is different from other database management systems (DBMSs), such as Oracle and SQL Server, where user accounts may be defined and authenticated in the database itself, as well as in an external facility such as the operating system.

Any time a user ID and password is explicitly provided to Db2 LUW as part of an instance attachment or database connection request, Db2 attempts to authenticate that user ID and password using this external security facility. If no user ID or password is provided with the request, Db2 implicitly uses the user ID and password that were used to login to the workstation where the request originated. More information on Db2 authentication and authorization is available via [IBM documentation](http://www.ibm.com/developerworks/data/library/techarticle/dm-0508wasserman/).

#### Delphix Db2 Authentication

Delphix for Db2 requires that the staging and target hosts must already have the necessary users and authentication systems created/installed on them. Delphix will neither create users nor change database passwords as part of the provisioning process.

While the terminology used within the Delphix Management application refers to a VDB, the ingestion, snapshot and provisioning process for Db2 on Delphix always occurs on the Database level. Thus when a virtual Db2 database is provisioned by Delphix, it contains the Db2 database that were in the source instance with the identical user permissions as they had on the source. This means that if the target instance name is different from the source instance name then that instance owner will NOT have DBADM or SECADM permissions unless they were specifically granted to that instance owner on the source instance. The instance owner will however always have SYSADM permissions on all databases in the instance.

#### LDAP Authentication

If your Db2 instances and applications use LDAP authentication then they will work seamlessly as long as LDAP had been configured on the VDB Target Instance.

### OS Authentication

If your DB2 instances and applications are using OS authentication then it is important to ensure that the relevant OS accounts exist on the target machine.

#### Generic Accounts

If the Db2 applications are using generic (non-instance owner) accounts, they will then be able to continue using them as long as those OS accounts exist on the host machine. It is important to note that the passwords for the same account may be different on different hosts, or if they use different LDAP servers (i.e. prod vs dev LDAP servers).

#### Instance Owner Usage

If the Db2 applications typically use the instance owner accounts to access data then it is important to note that if the new instance name is different from the source instance name then that instance owner will NOT have DBADM or SECADM permissions in the VDB instance and may not be able to read and write data. In such a case there are three possible workarounds:

1. Connect to the databases as the source instance owner. This requires that the target host has a UNIX account with the same name as the source instance.

- 2. Grant the necessary permissions to the VDB instance owner on the source instance before taking the snapshot that is to be provisioned.
- 3. Grant the permissions to a known "delphix" user on the source instance and then use that account to grant the permissions to the target VDB instance after provisioning.

# Related Topics

• [Provisioning and Managing VDBs from Db2 dSources](#page-1094-0)

# <span id="page-1101-0"></span>Upgrading Db2 VDBs

This topic describes how to upgrade a Db2 VDB to a higher version of Db2.

A Before upgrading the VDB, please refer to the Delphix Db2 support matrix to ensure that you upgrade to the supported Db2 versions only.

## Procedure for VDB In-Place Upgrade

- 1. Remove any VDB Refresh Policy assigned to the VDB.
- 2. Upgrade the target Db2 instance.
- 3. Refresh the target environment.

# Related Topics

• [Provisioning and Managing VDBs from Db2 dSources](#page-1094-0)

# <span id="page-1102-0"></span>Provisioning from a Replicated Db2 VDB

This topic describes how to provision from a replicated dSource or virtual database (VDB).

The process for provisioning from replicated objects is the same as the typical VDB provisioning process, except that first you need to select the replica namespace containing the replicated object.

### Prerequisites

- You must have a dSource or VDB that has been replicated from one Delphix Engine to another, as described in [Replication Overview](#page-1419-0)
- The Delphix Engine containing the replicated dSource or VDB must have a compatible target environment that it can use to provision a VDB from the replicated dSource or VDB.

#### Procedure

- 1. On the Delphix Engine containing the replicated dSource or VDB, login to the **Delphix Management** application.
- 2. In the top menu bar, click **Manage**.
- 3. Select **Datasets**.
- 4. From the list of replica namespaces, select the **replica namespace** that contains the dSource or VDB from which you want to provision.
- 5. The provisioning process is now identical to the process for provisioning standard objects.

# Post-Requisites

Once the provisioning job has started, the user interface will automatically display the new VDB in the live system.

#### Related Links

• [Replication Overview](#page-1419-0)

# Enhanced Logging for Db2 Plugin

This feature adds three options to provide enhanced logging:

- 1. To set debug log levels
- 2. To set log retention levels
- 3. To set trace size limit

Each host (added as an environment to DE) will have its own property file *<Toolkit directory>/DB2/pluginlogging.properties*. Delphix users can modify the parameters within this property file to configure the logging mechanism.

# Setting Debug Log Levels

Delphix users can set log levels for plugin generated logs by setting the parameter *level*. Higher logging levels will help to expedite debugging issues. There are three levels of logging which are: Level 1 (info), Level 2 (debug) and Level 3 (trace). All the objects (both dSources and VDBs) present on a staging/target host will refer to a single property file. For example; if we have 4 dSources on a host associated with a Delphix Engine then the log level applies to all the dSources.

### **Log level description**:

- level=1: This level will print only informational logs.
- level=2: This level will print informational logs and debug statements. This is the default log level.
- level=3: Besides informational and debug logs, this level will enable the traces.

# Setting Log Retention Levels

Delphix users can set a retention level for diag logs (<Db name>.diag.log) using parameter *retention* in *the* file. As per this parameter, the log files are moved (archived), renamed or deleted once they are too old or too big. New incoming log data is directed into a new fresh file (at the same location).

By default, this value will be set to a minimum value of 2. The user can change this value and set its value within the range 2 and 50. For example; if *retention* is set to 4, the plugin will have the following log files: *<DB Name>.diag.log, <DB Name>.diag.log.1, <DB Name>.diag.log.2, <DB Name>.diag.log.3, <DB Name>.diag.log.4.* 

- *File <DB Name>.diag.log is the active log file.*
- File <DB Name>.diag.log.1 is the most recent archive log file
- File <DB Name>.diag.log.4 is the oldest one

# Setting Trace Size Limit

In case trace level logging is enabled, users can set the size of the trace folder using parameter *traceFolderLimit*. By default, the value of this parameter will be 10, which signifies that the size limit for this folder will be 10 MB. This parameter is configurable and the user can set its value to any positive integer. The traces are stored within a separate folder for traces created under directory *<Toolkit directory>/DB2/logs/<User>/.* The filename format for traces would be *<DB Name>.<sciprt name>.trace.<epoch time>*.

If the file is accidentally removed from the location, the plugin will generate the property file *<Toolkit directory>/ DB2/plugin-logging.properties* with default values at runtime. For example, when the user will upload the plugin to DE, the first call to log function will check for the existence of *<Toolkit directory>/DB2/***plugin-logging.properties.**  If the plugin does not find this property file, it will create a property file with the content shown below. The logs will start generating per the level defined inside the file. Below is the sample *<Toolkit directory>/DB2/***pluginlogging.properties** file:

#### **plugin-logging.properties file**

# This flag will set the debug level of logging. There are three levels:

# 1: Logging will be in info mode.

# 2: Logging will be in Debug mode.

# 3: Traces will be enabled along with debug level logging.

# The **default** value is 2.

# level=<positive integer>

 $level=2$ 

# Whenever the size of <DB Name>.diag.log file exceeds 1MB the plugin will rename the active log file to <DB Name>.diag.log.<number> and a **new** log file with name <DB Name>.diag.log will be generated.

# For example, **if** LogRetention is set to 4, the plugin will have the following log files: <DB Name>.diag.log, <DB Name>.diag.log.1, <DB Name>.diag.log.2, <DB Name>.diag.log.3, <DB Name>.diag.log.4.

# File <DB Name>.diag.log.4 will be the oldest one.

# File <DB Name>.diag.log.1 will be the most recent archive log file.

# File <DB Name>.diag.log will be the active log file.

# For example, **if** LogRetention is set to 4, the plugin will have the following log files: <DB Name>.diag.log, <DB Name>.diag.log.1, <DB Name>.diag.log.2, <DB Name>.diag.log.3, <DB Name>.diag.log.4.

# The **default** value **for** retention flag is 2, minimum value is 2 and maximum value is 50.

# retention=<positive integer>

retention=2

# The value **for this** property is configurable and must be a positive integer.

# The **default** value is 10.

# traceFolderLimit=<positive number>

traceFolderLimit=10

# Related Topics

- [Db2 Plugin Installation and Upgrade](#page-1026-0)
- [Db2 Support and Requirements](#page-1052-0)

# <span id="page-1106-0"></span>Db2 Hook Operations

# Shell Operations

RunCommand Operation

The RunCommand operation runs a shell command on a Unix environment using whatever binary is available at /

bin/sh . The environment user runs this shell command from their home directory. The Delphix Engine captures and logs all output from this command. If the script fails, the output is displayed in the Delphix Management application and command-line interface (CLI) to aid in debugging.

If successful, the shell command must exit with an exit code of 0 . All other exit codes will be treated as an operation failure.

Examples of RunCommand Operations

You can input the full command contents into the RunCommand operation.

```
remove_dir="$DIRECTORY_TO_REMOVE_ENVIRONMENT_VARIABLE"
if test -d "$remove_dir"; then
     rm -rf "$remove_dir" || exit 1
fi
exit 0
```
If a script already exists on the remote environment and is executable by the environment user, the RunCommand operation can execute this script directly.

/opt/app/oracle/product/10.2.0.5/db\_1/dbs/myscript.sh "\$ARG\_ENVIRONMENT\_VARIABLE" "second argument in double quotes" 'third argument in single quotes'

#### RunBash Operation

The RunBash operation runs a Bash command on a Unix environment using a bash binary provided by the Delphix Engine. The environment user runs this Bash command from their home directory. The Delphix Engine captures and logs all output from this command. If the script fails, the output is displayed in the Delphix Management application and command-line interface (CLI) to aid in debugging.

If successful, the Bash command must exit with an exit code of 0 . All other exit codes will be treated as an operation failure.

# Example of RunBash Operations

You can input the full command contents into the RunBash operation.

remove\_dir="\$DIRECTORY\_TO\_REMOVE\_ENVIRONMENT\_VARIABLE"

```
# Bashisms are safe here!
if [[ -d "$remove_dir" ]]; then
     rm -rf "$remove_dir" || exit 1
fi
exit 0
```
#### Shell Operation Tips

Using nohup

You can use the nohup command and process backgrounding from resource in order to "detach" a process from the Delphix Engine. However, if you use nohup and process backgrounding, you MUST redirect stdout and st derr.

Unless you explicitly tell the shell to redirect stdout and stderr in your command or script, the Delphix Engine will keep its connection to the remote environment open while the process is writing to either stdout or s tderr . Redirection ensures that the Delphix Engine will see no more output and thus not block waiting for the process to finish.

For example, imagine having your RunCommand operation background a long-running Python process. Below are the bad and good ways to do this.

#### **Bad Examples**

- nohup python file.py & # no redirection
- nohup python file.py 2>&1 & # stdout is not redirected
- nohup python file.py 1>/dev/null & # stderr is not redirected
- nohup python file.py 2>/dev/null & # stdout is not redirected

#### **Good Examples**

• nohup python file.py 1>/dev/null 2>&1 & # both stdout and stderr redirected, Delphix Engine will not block

#### Other Operations

#### RunExpect Operation

The RunExpect operation executes an Expect script on a Unix environment. The Expect utility provides a scripting language that makes it easy to automate interactions with programs which normally can only be used interactively, such as ssh . The Delphix Engine includes a platform-independent implementation of a subset of the full Expect functionality.

The script is run on the remote environment as the environment user from their home directory. The Delphix Engine captures and logs all output of the script. If the operation fails, the output is displayed in the Delphix Management application and CLI to aid in debugging.

If successful, the script must exit with an exit code of  $\Theta$ . All other exit codes will be treated as an operation failure.

#### Example of a RunExpect Operation

Start an ssh session while interactively providing the user's password.

```
spawn ssh user@delphix.com
expect {
     -re {Password: } {
        send "${env(PASSWORD_ENVIRONMENT_VARIABLE)}\n"
     }
     timeout {
         puts "Timed out waiting for password prompt."
         exit 1
     }
}
exit 0
```
# DB2 Environment Variables

Operations that run user-provided scripts have access to environment variables. For operations associated with specific dSources or virtual databases (VDBs), the Delphix Engine will always set environment variables so that the user-provided operations can use them to access the dSource or VDB.

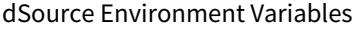

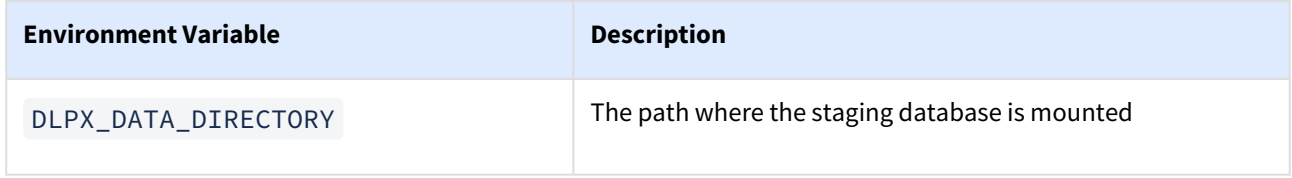

#### VDB Environment Variables

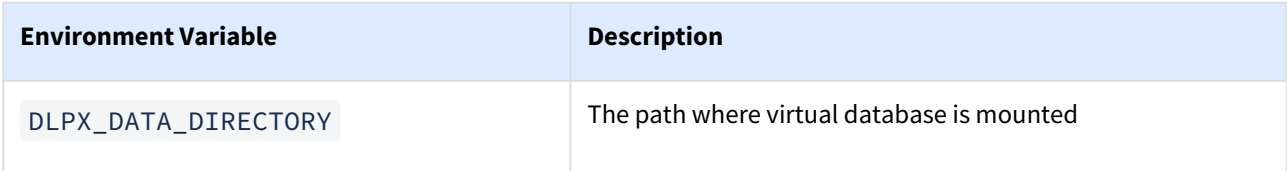

## Related Topics

• [Hook Scripts for Automation and Customization](#page-543-0)

# PostgreSQL Environments and Data Sources

This section covers the following topics:

- [Delphix Architecture with PostgreSQL](#page-1110-0)
- [Quick Start Guide for PostgreSQL](#page-1115-0)
- [PostgreSQL Plugin Installation](#page-1128-0)
- [PostgreSQL Support and Requirements](#page-1129-0)
- [Managing PostgreSQL Environments and Hosts](#page-1144-0)
- [Linking Data Sources and Syncing Data with PostgreSQL](#page-1155-0)
- [Provisioning and Managing VDBs from PostgreSQL dSources](#page-1164-0)
- [PostgreSQL Hook Operation Notes](#page-1172-0)

# <span id="page-1110-0"></span>Delphix Architecture with PostgreSQL

# Primer: PostgreSQL Replication Methodology

Delphix achieves virtualization for the PostgreSQL database through leveraging PostgreSQL's streaming replication protocol between a Primary (parent) and Secondary (child) database configuration. Delphix uses the secondary, hot-standby database as a source database to ingest from.

In a typical PostgreSQL replication workflow, PostgreSQL leverages a parent and child configuration to maintain high-availability with Write Ahead Logs (WAL - a log file where all the modifications to the database are written before they're applied/written to data files) to maintain sync between both databases. This can be seen in the architectural diagram below.

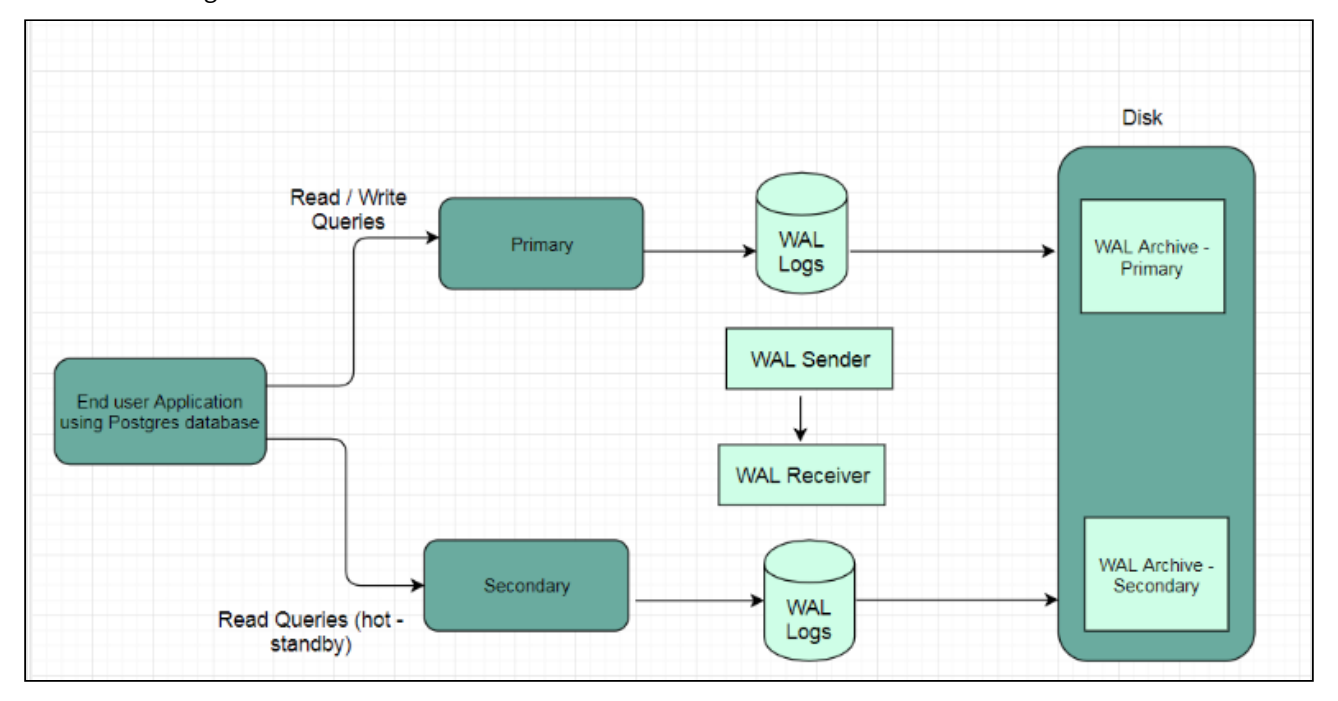

Delphix leverages this feature by capturing the replication stream via file-based log shipping or Streaming WAL records depending on your PostgreSQL configuration. Below is the same PostgreSQL replication architecture diagram with Delphix use case overlayed:

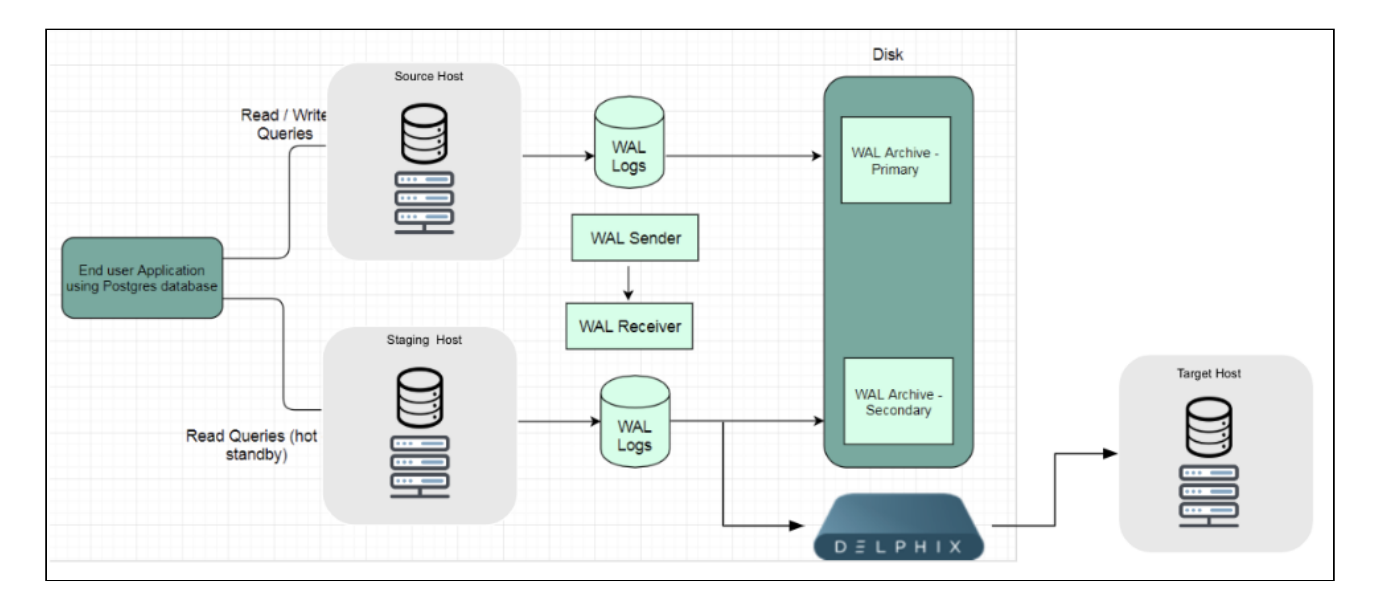

#### Core Concepts:

Write Ahead Logs - WAL:

• These are log files that record all modifications to the database before they're applied/written to data files.

File-Based Log Shipping:

- A method of syncing parent and child databases by applying WAL log files.
- One WAL log file can contain up to 16MB of data
- The WAL file is shipped only after it reaches that threshold
- Note: This will cause a delay in replication and also increase the chances of losing data if the parent crashes and logs are not archived.

#### Streaming WAL Records:

- WAL record chunks are streamed by database servers to keep data in sync.
- The standby server connects to the parent to receive the WAL chunks.
- The WAL records are streamed as they are generated.
- The streaming of WAL records need not wait for the WAL file to be filled.
- *This allows a standby server to stay more up-to-date than is possible with file-based log shipping.*
- By default, streaming replication is asynchronous even though it also supports synchronous replication.

Delphix supports both methods of ingestion (Log Shipping and Streaming WAL Records). It is important to note that both methods have pros/cons. For example, streaming replication doesn't have as much lag between parent and child, as records are sent as they are generated. However, streaming requires both parent and child to be online and able to communicate directly. It also requires the replica to keep up well enough that the parent still has ondisk copies of the WAL the replica needs, and generally requires you to spend extra pg\_xlog space on retaining extra WAL for the replica.

# PostgreSQL Architecture for Streaming Replication

Transaction logs - WAL (Write Ahead Logs) - are replayed from source to the staging environment to maintain data sync between the two.

Steps involved in supporting this architectural setup:

1. The end-user application connecting the PostgreSQL source database may perform read/write queries on the database.

- 2. The database changes are recorded as WAL segments in the PostgreSQL database under the directory **pg\_xlog**.
- 3. Set up the source PostgreSQL server as Standby Node.
- 4. Configure replication security by creating a replication user and specifying the authentication protocol.
- 5. Initiate a base backup on secondary.
- 6. Configure postgresql.conf file as per the source environment.
- 7. Start the standby server.

# **WAL receiver**

The WAL receiver process at the secondary continuously listens for any incoming WAL segments from primary in its receive queue and applies the same on the source database.

## **WAL segments**

WAL segments are archived when a segment size reaches 16 MB (default).

# Delphix Architecture with PostgreSQL

This topic describes the high-level process for adding PostgreSQL environments, linking PostgreSQL data sources to the Delphix Engine, and provisioning virtual databases from PostgreSQL data sources.

Given the preceding primer on Streaming Replication and WAL Logs, A high-level breakdown of the PostgreSQL/ Delphix Architecture breaks down as follows:

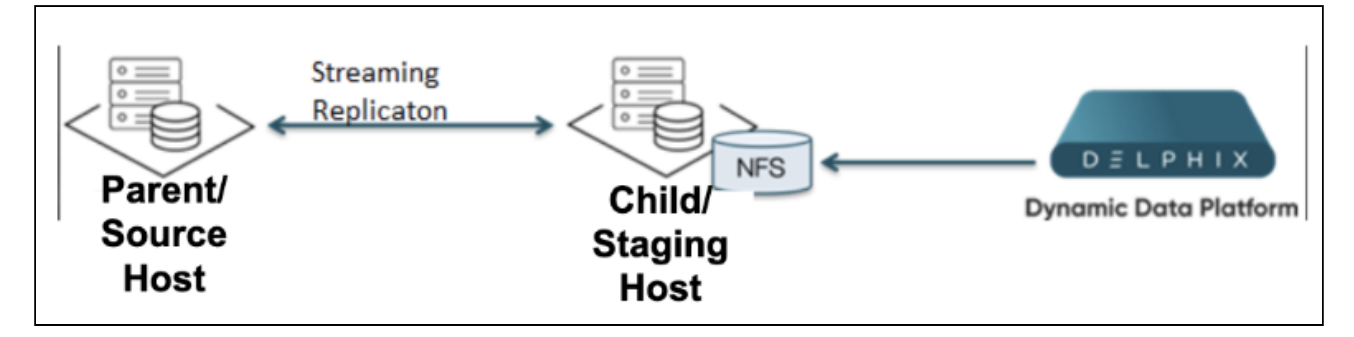

To match Delphix Terminology the PostgreSQL-denoted parent Host will be referred to as the Source Host and the PostgreSQL-denoted child Host will be referred to as the Staging Host.

For greater detail - Delphix has three ingestion options that leverage a combination of the PostgreSQL Replication Syncing Method as well as backup ingestion initiation:

- 1. Delphix Initiated Backup Ingestion with PostgreSQL Streaming Replication.
- 2. Customer Initiated Backup Ingestion with PostgreSQL Streaming Replication.
- 3. Customer Initiated Backup Ingestion with WAL log Shipping.

Below is a brief breakdown of the pros/cons of the three ingestions options:

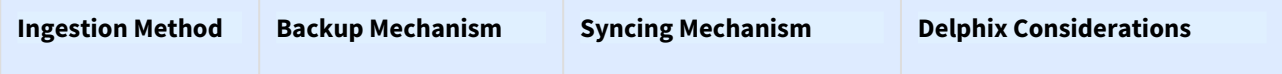

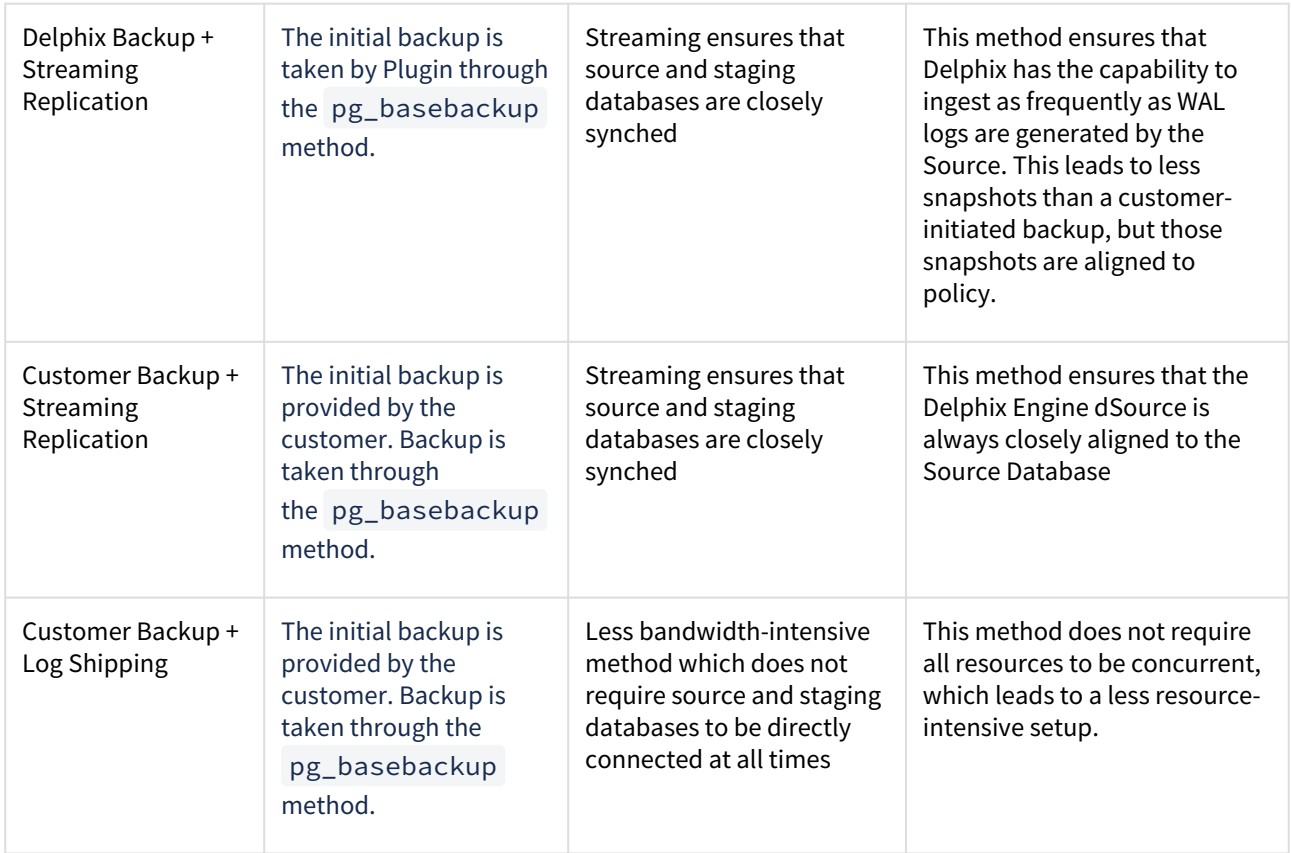

# Environment Setup

#### **Linking Architecture** between **Postgres and Delphix Engine**

At a high level, the Delphix Engine maintains a logical representation of the source database files, from which one can provision virtual databases (VDBs). In order to link a data source and provision a VDB, the following types of environments are required:

Postgres Provisioning Architecture - Source Environment - to - Delphix Engine

A source environment is where the un-virtualized source database runs. The Delphix Engine uses the backup, restore, and replication features of the PostgreSQL DBMS to maintain its internal representation of the source database, to be used for provisioning VDBs. The Delphix Engine must be able to connect to the source environment in order to discover each running source database and to orchestrate the backup, restore, and replication functionality necessary to keep its representation synchronized with the source database. The Delphix Engine is designed to have a minimal impact on the performance of the source database and the source environment.

#### Target Environments for Postgres

A target environment is where virtualized databases run. PostgreSQL target environments serve two purposes:

1. Since PostgreSQL does not provide a native incremental backup API, a warm standby server (in other words, one in log-shipping mode) must be created where all database files are stored remotely on a Delphix Engine. We refer to the process of applying those WAL files to the staging database as validated sync. During validated sync, we retrieve shipped WAL logs from the source, roll the staging database forward, and create a snapshot of that data state.

2. Once a source database has been set up, you can provision virtual databases from any of the discrete snapshots along the Timeflow mentioned above to any compatible target environment (for more information, see [Requirements for PostgreSQL Target Hosts and Databases](#page-1131-0)). Database files are exported over the network to the target environment, where the virtual database instance runs.

# Workflow for PostgreSQL Environments

#### Linking Environments

Prior to linking a data source, both the source environment and a compatible target environment (to be used for the source database mentioned above) must be added to the Delphix Engine. Prior to provisioning a virtual database, a target environment (with similar settings/versioning to the source environment) must be added to the Delphix Engine.

### TARGET HOSTS for PostgreSQL

#### Container for VDBs

This topic describes the basic concepts involved with provisioning VDBs from Postgres dSources or even other Postgres VDBs.

Once an environment is added to the Delphix Engine, environment discovery takes place. Environment discovery is the process of enumerating PostgreSQL installations and configurations when a source or target environment is added to the Delphix Engine. The discovery process is repeated during environment refresh in order to detect new PostgreSQL installations and clusters.

A dSource is a copy of a physical database that is created when the Delphix Engine links to and loads the database. The Delphix Engine keeps the dSource in sync with the source database in order to facilitate the provisioning of Virtual Databases (VDBs) from the dSource's TimeFlow. While creating a dsource, the Delphix Engine initiates a full database backup of the source database by running pg\_basebackup on the source host. The initial snapshot of the dSource is derived from this backup.

After obtaining the initial snapshot and linking the dSource, the Delphix Engine keeps the source and staging database in sync by monitoring the source database for new transaction logs on the source host and then applying those transaction logs on the staging database. PostgreSQL streaming replication protocol is used to achieve data replication between the source database and the staging database.

When provisioning a VDB, Delphix creates the database with the default Postgres database options. If the database options have been altered on the source database and you wish for the VDB to reflect these same options, they would need to be altered via a Post-Script or by hook operations.

#### **Dependencies**

If there are dependencies on the snapshot, you will not be able to delete the snapshot free space; the dependencies rely on the data associated with the snapshot.

# Related Topics

• [PostgreSQL Support and Requirements](#page-1129-0)

# <span id="page-1115-0"></span>Quick Start Guide for PostgreSQL

This quick start guide, which is excerpted from the larger User Guide, is intended to provide you with a quick overview of working with PostgreSQL database objects in the Delphix Engine. It does not cover any advanced configuration options or best practices, which can have a significant impact on performance. It assumes that you are working in a Lab/Dev setting and attempting to quickly test Delphix functionality. It assumes you will use the VMware Hypervisor.

# Overview

In this guide, we will walk through deploying a Delphix Engine, starting with configuring Source and Target database environment. We will then create a dSource, and provision a VDB.

For purposes of the QuickStart, you can ignore any references to Replication or Masking, such as the engines shown in the diagram below.

# Deploy OVA on VMware

Use the Delphix-supplied OVA file to install the Delphix Engine. The OVA file is configured with many of the minimum system requirements. The underlying storage for the install is assumed to be redundant SAN storage.

- 1. Download the OVA file from [https://download.delphix.com](https://download.delphix.com/). You will need a support login from your sales team or a welcome letter.
	- a. Navigate to the Delphix Product Releases/<Current Version>/Appliance Images page.
- 2. Login using the vSphere client to the vSphere server (or vCenter Server) where you want to install the Delphix Engine.
- 3. In the vSphere Client, click **File**.
- 4. Select **Deploy OVA Template**.
- 5. Browse to the OVA file.
- 6. Click **Next**.
- 7. Select a **hostname** for the Delphix Engine.

This hostname will also be used in configuring the Delphix Engine network.

- 8. Select the **data center** where the Delphix Engine will be located.
- 9. Select the **cluster** and the **ESX host**.
- 10. Select one (1) **data store** for the **Delphix OS**. This datastore can be **thin-provisioned** and must have enough free space to accommodate the 300GB comprising the Delphix operating system.
- 11. Select four (4) or more **data stores** for Database Storage for the Delphix Engine. The Delphix Engine will stripe all of the Database Storage across these VMDKs, so for optimal I/O performance, each VMDK must be equal in size and be configured **Thick Provisioned - Lazy Zeroed**. Additionally, these VMDKs should be distributed as evenly as possible across all four SCSI I/O controllers.
- 12. Select the **virtual network** you want to use. If using multiple physical NICs for link aggregation, you must use vSphere NIC teaming. Do not add multiple virtual NICs to the Delphix Engine itself. The Delphix Engine should use a single virtual network. For more information, see [Optimal Network Architecture for the Delphix Engine](#page-271-0).
- 13. Click **Finish**.

The installation will begin and the Delphix Engine will be created in the location you specified.

14. Once the installation has completed, power on the Delphix Engine and proceed with the initial system configuration as described in [Setting Up Network Access to the Delphix Engine](#page-208-0).

If your source database is 4 TB, you probably need 4 TB of storage for the Delphix Engine. Add at least 4 data disks of similar size for the Delphix VM. For example: for a source database of 4 TB, create 4 VMDKs of 1 TB each.
[For a full list of requirements and best practice recommendations, see](#page-172-0)  Virtual Machine Requirements for VMware Platform.

#### Setup Network Access to the Delphix Engine

- 1. Power on the Delphix Engine and open the Console.
- 2. Wait for the Delphix Management Service and Delphix Boot Service to come online.
- This might take up to 10 minutes during the first boot. Wait for the large orange box to turn green.
- 3. Press any key to access the sysadmin console.
- 4. Enter sysadmin@SYSTEM for the username and sysadmin for the password.
- 5. You will be presented with a description of available network settings and instructions for editing.

```
Delphix Engine Network Setup
To access the system setup through the browser, the system must first be 
configured for networking in your
environment. From here, you can configure the primary interface, DNS, hostname, 
and default route. When DHCP is
configured, all other properties are derived from DHCP settings.
To see the current settings, run "get." To change a property, run "set 
<property>=<value>." To commit your changes,
run "commit." To exit this setup and return to the standard CLI, run "discard."
     defaultRoute IP address of the gateway for the default route -- for
 example, "1.2.3.4."
     dhcp Boolean value indicating whether DHCP should be used for
 the primary interface. Setting this value
                     to "true" will cause all other properties (address, 
hostname, and DNS) to be derived from the DHCP
                     response
     dnsDomain DNS Domain -- for example, "delphix.com"
     dnsServers DNS server(s) as a list of IP addresses -- for example, 
"1.2.3.4,5.6.7.8."
     hostname Canonical system hostname, used in alert and other logs -- 
for example, "myserver"
     primaryAddress Static address for the primary interface in CIDR notation 
-- for example, "1.2.3.4/22"
Current settings:
     defaultRoute: 192.168.1.1
     dhcp: false
```

```
 dnsDomain: example.com
 dnsServers: 192.168.1.1
 hostname: Delphix
 primaryAddress: 192.168.1.100/24
```
6. Configure the hostname . If you are using DHCP, you can skip this step.

delphix network setup update \*> set hostname=<hostname>

**A** Use the same hos thame you entered during the server installation.

7. Configure DNS. If you are using DHCP, you can skip this step.

```
delphix network setup update *> set dnsDomain=<domain>
delphix network setup update *> set dnsServers=<server1-ip>[,<server2-ip>,...]
```
8. Configure either a static or DHCP address.

#### **DHCP Configuration**

delphix network setup update \*> set dhcp=**true**

#### **Static Configuration**

```
delphix network setup update *> set dhcp=false
delphix network setup update *> set primaryAddress=<address>/<prefix-len>
```
**A** The static IP address must be specified in CIDR notation (for example, 192.168.1.2/24)

9. Configure a default gateway. If you are using DHCP, you can skip this step.

delphix network setup update \*> set defaultRoute=<gateway-ip>

10. Commit your changes. Note that you can use the get command prior to committing to verify your desired configuration.

```
delphix network setup update *> commit
Successfully committed network settings. Further setup can be done through the 
browser at:
```
http://<address>

Type "exit" to disconnect, or any other commands to **continue** using the CLI.

- 11. Check that you can now access the Delphix Engine through a Web browser by navigating to the displayed IP address, or hostname if using DNS.
- 12. Exit setup.

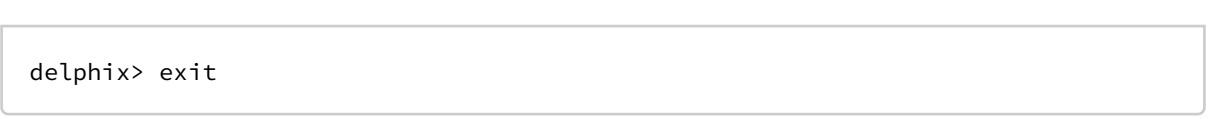

# Setting Up the Delphix Engine

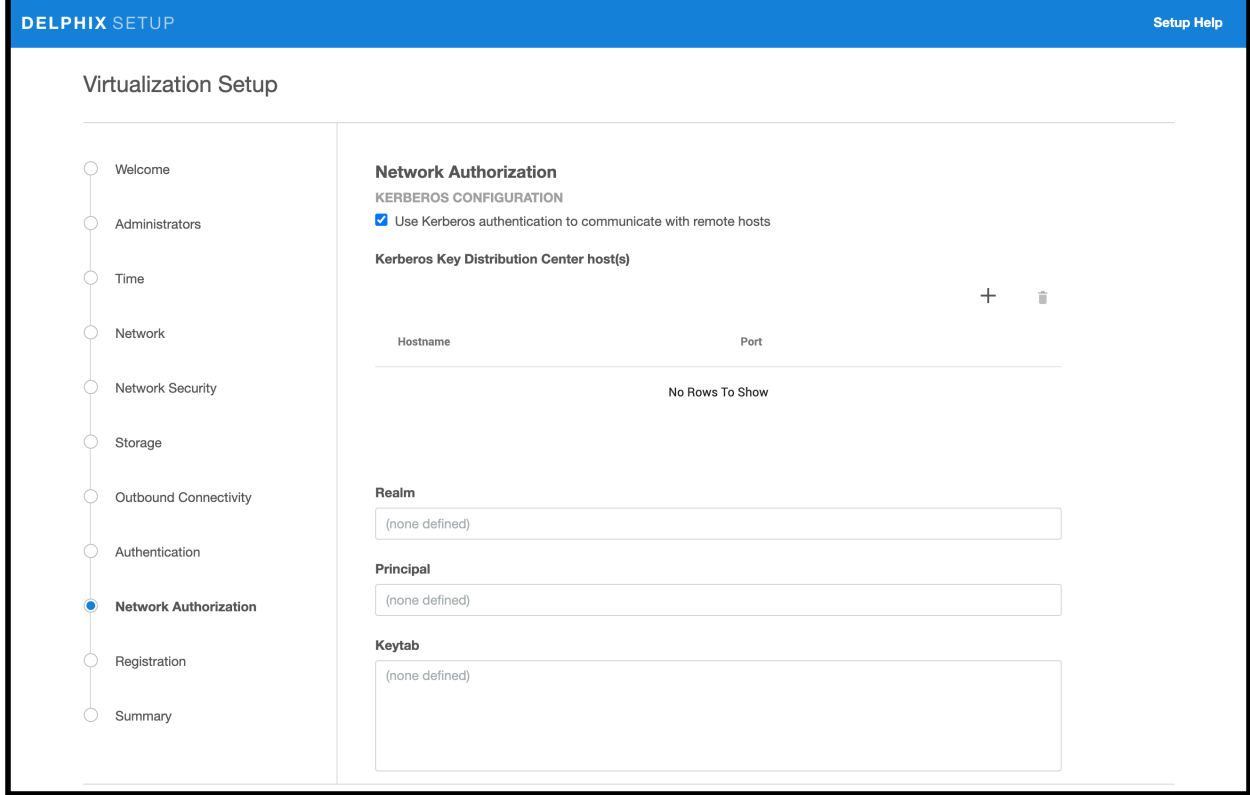

The setup procedure uses a wizard process to take you through a set of configuration screens:

- Administrators
- Time
- Network
- Network Security
- Storage
- Serviceability
- Authentication
- Network Authorization
- Registration
- Summary
- 1. Connect to the Delphix Engine at http://**<Delphix Engine>**/login/

index.html#serverSetup .

The **Delphix Setup** application will launch when you connect to the server.

Enter your **sysadmin** login credentials, which initially defaults to the username **sysadmin**, with the initial default password of **sysadmin**. On first login, you will be prompted to change the initial default password.

2. Click **Next**.

#### Administrators

The Delphix Engine supports two types of administrators:

- System Administrator (**sysadmin**) this is the engine system administrator. The sysadmin password is defined here**.**
- Engine Administrator (**admin)**  this is typically a DBA who will administer all the data managed by the engine.

On the Administrators tab, you set up the sysadmin password by entering an email address and password. The details for the admin are displayed for reference.

The default domain user created on Delphix Engines from 5.3.1 is known as **admin** instead of delphix admin. When engines created before 5.3.1 are upgraded to 5.3.1 or later they will retain their old username 'delphix\_admin'. To avoid complications Delphix recommends creating users with an admin role and then Disabling delphix\_admin.  $\ddot{\bullet}$ 

#### Time

The engine time is used as the baseline for setting policies that coordinate between virtual databases and external applications

Choose your option to setup system time in this section. For a Quick Start, simply set the time and your timezone. You can change this later.

### Network

The initial out-of-the-box network configuration in the OVA file is set to use a single VMXNET3 network adapter.

You have already configured this in the initial configuration. Delphix supports more advanced configurations, but you can enable those later.

#### Storage

You should see the data storage VMDKs or RDMs you created during the OVA installation. Click **Next** to configure these for data storage.

#### Serviceability

Choose your options to configure serviceability settings.

For a Quick Start, accept the defaults. You can change this later.

### Authentication Service

Choose your options to configure authentication services.

For a Quick Start, accept the defaults. You can change this later.

#### Registration

If the Delphix Engine has access to the external Internet (either directly or through a web proxy), then you can autoregister the Delphix Engine:

## 1. Enter your **Support Username** and **Support Password**.

## 2. Click **Register**.

If external connectivity is not immediately available, you must perform manual registration.

- 1. Copy the **Delphix Engine registration code** in one of two ways:
	- a. Manually highlight the registration code and copy it to clipboard. Or,
	- b. Click **Copy Registration Code to Clipboard**.
- 2. Transfer the Delphix Engine's registration code to a workstation with access to the external network Internet. For example, you could e-mail the registration code to an externally accessible e-mail account.
- 3. On a machine with access to the external Internet, please use your browser to navigate to the Delphix Registration Portal at [http://register.delphix.com](http://register.delphix.com/).
- 4. Login with your Delphix support credentials (username and password).
- 5. Paste the **Registration Code**.
- 6. Click **Register**.

A Although your Delphix Engine will work without registration, we strongly recommend that you register each engine as part of the setup. Failing to register the Delphix Engine will impact its supportability and security in future versions.

To regenerate the registration code for a Delphix Engine please refer to, Regenerating the Delphix Engine Registration Code[. Delphix strongly recommends that you regenerate this code and re-register the engine](#page-224-0) regularly to maximize the Support Security of the Delphix Engine. Delphix recommends doing this every six months.

#### Summary

The final summary tab will enable you to review your configurations for System Time, Network, Storage, Serviceability, and Authentication.

- 1. Click the **Back** button to go back and to change the configuration for any of these server settings.
- 2. If you are ready to proceed, then click **Submit**.
- 3. Click **Yes** to confirm that you want to save the configuration.
- 4. Click **Setup** to acknowledge the successful configuration.
- 5. There will be a wait of several minutes as the Delphix Engine completes the configuration.

## Requirements for PostgreSQL Source Databases

#### Source Database Requirements

- The database must accept read/write connections. In other words, it must not be in standby mode.
- The Delphix Engine must have access to a PostgreSQL role that has replication, and login privileges. This can be the built-in PostgreSQL role or a newly-created role (for example, delphix).

```
To create a new role for use with the Delphix Engine, use the following 
command:
```

```
SQL> CREATE ROLE delphix SUPERUSER LOGIN REPLICATION [ PASSWORD 'password']
```
- You must make the following changes to postgresql.conf (for more information, see th[e Server Configuration](http://www.postgresql.org/docs/devel/static/runtime-config.html) chapter in the PostgreSQL documentation):
- TCP/IP connectivity must be configured to allow the role mentioned above to connect to the source database from the Delphix Engine and from the standby DBMS instance set up by the Delphix Engine on the staging environment. This can be done by modifying the parameterlisten\_addresses, which specifies the

TCP/IP addresses on which the DBMS is to listen for connections from client applications.

listen\_addresses = '\*' # defaults to 'localhost'; use '\*' **for** all

• The value of max\_wal\_senders, which specifies the maximum number of concurrent connections from standby servers or streaming base backup clients, must be increased from its desired value by four. That is, in addition to the allowance of connections for consumers other than the Delphix Engine, there must be an allowance for four additional connections from consumers set up by the Delphix Engine.

```
The default value max_wal_senders is zero, meaning replication is disabled. In 
this configuration, the value ofmax_wal_senders must be increased to two for
  the Delphix Engine:
max_w = \frac{1}{2} and error = 4 # Default is 0
```
• The value of, wal\_level which determines how much information is written to the write-ahead log (WAL), must be set to archive or hot standby to allow connections from standby servers. The valuelogicalwal level (introduced in PostgreSQL 9.4) is also supported.

```
The default value of wal_level is minimal, which writes only the information 
needed to recover from a crash or immediate shutdown to the WAL archives. In 
this configuration, you must add the logging required for WAL archiving as 
follows:
wal_level = archive # Default is minimal
```
You must configure PostgreSQL to allow PostgreSQL client connections and replication client connections from the staging target environment. To configure appropriately, add the following entries to pg\_hba.conf:

```
host all <role> <ip-address_of_delphix_engine>/32 <auth-method> host all <role>
<ip-address_of_staging_target>/32 <auth-method> host replication <role> <ip-
address_of_staging_target>/32 <auth-method>
```
- [<auth-method> must be set to trust. For more information on how to configure, pg\\_hba.conf see the Client](http://www.postgresql.org/docs/devel/static/client-authentication.html)  Authentication chapter in the PostgreSQL documentation.
- wal\_keep\_segments parameter in postgresql.conf file on Source environment should be large enough to support the WAL sync process once the dSource is building up.
- It is mandatory to have "port" (can be commented or not commented) in postgresql.conf file.

### [Requirements for PostgreSQL Target Hosts and Databases](https://docs.delphix.com/display/DOCS6022019/.Requirements+for+PostgreSQL+Target+Hosts+and+Databases+vLumen_6.x)

### Target Environment Requirements

- 1. The operating system and architecture of the target environment must match those of the source environment. It is recommended that the source and the target environments should be identical and hardware configurations should match.
- 2. For supported OS version and DBMS version, see [PostgreSQL Matrix.](#page-31-0) The underlying Operating System for both the Source and Staging environment should be amongst these two versions.
- 3. There must be an installation of PostgreSQL on the target environment that is compatible with the installation of PostgreSQL on the source environment. Two installations of PostgreSQL are compatible if and only if:
- a. They share the same vendor (for example, PostgreSQL is incompatible with EnterpriseDB Postgres Plus Advanced Server).
- b. They share the same major version number (for example, 9.5.4 is compatible with 9.5, 9.5.3; however, it is incompatible with 9.3, 9.3.24, or 9.2).
- c. They are compiled against the same architecture (in other words, 32-bit and 64-bit installations of Postgres are incompatible).
- d. They are compiled with the same WAL segment size. The default WAL segment size of 16 MB is rarely changed in practice, so almost all installations of PostgreSQL are compatible with each other in terms of WAL segment size.
- 1. There must be an operating system user (e.g. postgres) with the following privileges:
- a. The Delphix Engine must be able to make an SSH connection to the target environment using the operating system user.
- b. The operating system user must have read and execute privileges on the PostgreSQL binaries installed on the target environment.
- c. The operating system user must have permission to run mount and umount as the superuser via sudo with neither a password nor a TTY. See [Sudo Privilege Requirements for PostgreSQL Environments](#page-1140-0) for examples of the /etc/sudoers file on different operating systems.
- 1. There must be a directory on the target environment where the Delphix Engine Plugin can be installed (for example, /var/tmp ) with the following properties:
- a. The Plugin directory must be writable by the operating system user mentioned above.
- b. The Plugin directory must have at least 1.5 GB of available storage.
- 1. There must be a mount point directory (for example, /mnt) that will be used as the base for mount points that are created when provisioning a VDB with the following properties:
- a. The mount point directory must be writable by the operating system user mentioned above.
- b. The mount point directory should be empty.
- 1. TCP/IP connectivity to and from the source environment must be configured as described in General Network and Connectivity Requirements.
- 2. Hostname and IP must be correctly set in /etc/hosts file, for example [postgres@source ~]\$ hostname -i The output of "hostname -i" command should produce the correct result as the IP address of the server. For example:

[postgres@source postgres]\$ hostname -i 10.110.207.113

- When using the External Backup method for ingestion the directories being used for keeping Backup file and WAL file should be accessible by OS User.
- Zip must be installed on the Staging/Target Host for External Backup Support.

• Backup command and File should be in below format: PostgreSQL\_T<YYYYMMDD>.zip where YYYY denotes Year, MM denotes month, DD denotes date. For example **PostgreSQL\_T20190314.zip.**

The above zip file should contain Database Full Backup from the Source created in tar format. Below flags with pg\_basebackup is to be used for taking Source Database backup:

## **For PostgreSQL versions 9.4.x,9.5.x,9.6.x -**

*<path to bin>/pg\_basebackup -p<port number> -D<data dir location> -F t -v -w -P -x*

#### **For PostgreSQL versions 10.x and 11.x**

*<path to bin>/pg\_basebackup -p<port number> -D<data dir location> -F t -v -w -P -Xs*

6. In order to optimize the performance, it is preferred to create an Environment Variable "DELPHIX\_PG\_PATH" which should be accessible by OS user.

Below should be the syntax for "DELPHIX\_PG\_PATH" variable:

DELPHIX\_PG\_PATH="binary\_path:data\_path1;binary\_path:data\_path2;" For example:

[DELPHIX\\_PG\\_PATH="/usr/pgsql-9.6/bin:/var/lib/pgsql/9.6/data;/opt/edb/as9.6/bin:/opt/edb/as9.6/data;/](http://bin/var/lib/pgsql/9.6/data;/opt/edb/as9.6/bin:/opt/edb/as9.6/data;/usr/pgsql-9.6/bin:/tmp/TESING/data) usr/pgsql-9.6/bin:/tmp/TESING/data;"

In the absence of "DELPHIX\_PG\_PATH" variable or if value of "DELPHIX\_PG\_PATH" variable is NULL then Linux "find" command will be used for Environment discovery which may impact the overall performance. Hence, it is preferred to create this Environment Variable with correct entries.

**A** The variable "DELPHIX\_PG\_PATH" must be available to the environment user in a non-interactive way.

# Adding a PostgreSQL Environment

### Prerequisites

• [Make sure that the staging environment in question meets the requirements described in](#page-1131-0) Requirements for PostgreSQL Hosts and Databases

# Procedure

- 1. Login to the **Delphix Management** application.
- 2. Click **Manage**.
- 3. Select **Environments**.
- 4. Next, to Environments, click the Actions (**...**) menu and select **Add Environment**.
- 5. In the Add Environment dialog, select **Unix/Linux.**
- 6. Select **Standalone Host**.
- 7. Click **Next**.
- 8. Enter Name for the Environment.
- 9. Enter the **Host IP address** or **hostname**.
- 10. Enter the **SSH port**. The default value is 22.
- 11. Enter an **OS Username** for the Environment which is currently 'postgres'.
- 12. Select **Login Type**.
- 13. For Password, enter the password associated with the user in step 11.
- 14. If you want to use Public Key Encryption for logging into your environment:

a. Select Public Key for the Login Type.

b. Click View Public Key.

c. Copy the public key that is displayed, and append it to the end of your ~/.ssh/authorized\_keys file. If this file does not exist, you will need to create it.

d. Run chmod 600 authorized\_keys to enable read and write privileges for your user.

e. Run chmod 755 ~ to make your home directory writable only by your user

The public key needs to be added only once per user and per environment.

You can also add public key authentication to an environment user's profile by using the command-line interface, as explained in the topic [CLI Cookbook: Setting Up SSH Key Authentication for UNIX](#page-1628-0)  Environment Users.

- 15. For Password Login, click Verify Credentials to test the username and password.
- 16. Enter **Toolkit Path** (make sure Toolkit path does not have spaces).
- 17. To provide your own Oracle Java select the **Provide my own JDK** checkbox and click **Next**.
- 18. In the Java Development Kit tab enter the absolute path to your Oracle JDK and click **Next**.
- 19. Click **Submit**.

As the new environment is added, you will see two jobs running in the Delphix platform Job History, one to Create and Discover an environment, and another to create an environment. When the jobs are complete, you will see the new environment added to the list in the Environments tab. If you do not see it, click the Refresh icon in your browser.

18. Once the environment is discovered, further linking would require adding a source config to the abovediscovered installation. Please refer to [Linking a PostgreSQL dSource](#page-1158-0) for more information.

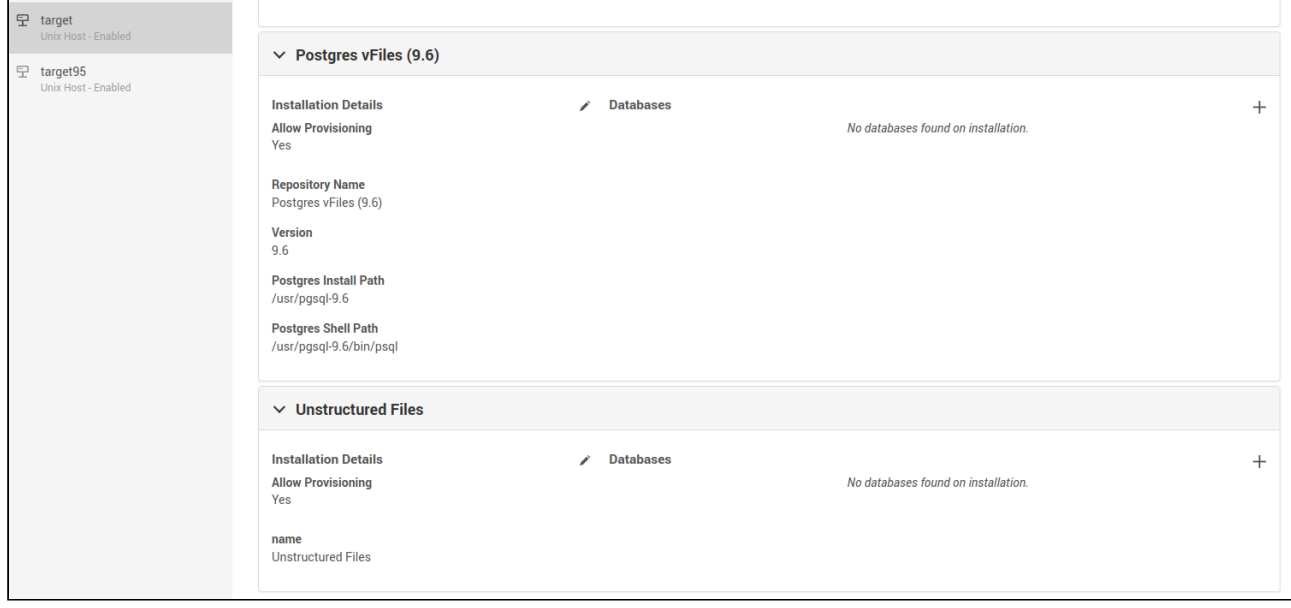

# Linking a PostgreSQL Data Source

Prerequisites

- The source and staging instances must meet the host requirements
- Databases must meet container requirements

For more information refer to [Requirements for PostgreSQL Source Hosts and Databases](https://docs.delphix.com/display/DOCS603/Requirements+for+PostgreSQL+Hosts+and+Databases)

#### Limitation

It is not possible to access the staging server with PostgreSQL 9.4 and PostgreSQL 9.5 versions.

Procedure

- 1. Login to the **Delphix Management** application.
- 2. Select **Manage > Environments**.
- 3. From the **Databases** tab, select a repository from which you want to create your dSource and click the icon.
- 4. In the **Add Database** dialog window enter the **Name** for your source config and click **Add**.
- 5. Select your source config and click the **Add dSource** link located to the right.
- 6. In the Source tab click on the **+Add** icon located next to **Delphix Initiated Backup** Parameter.

A The Add Button provided for Delphix Initiated Backup/External Backup - Streaming Replication is clickable multiple times but should be used **ONLY** once since the solution is built only to support a single backup path. Providing Multiple Paths will error out the linking process.

The following fields are mandatory for this process :

- **Delphix Initiated Backup Flag**  Checkbox should be selected.
- **PostgresDB Replication User**
- **PostgresDB Replication User Password**
- **Source Host Address**
- **Source Instance Port Number**
- **Staging Instance Port Number** must be unique for a given instance

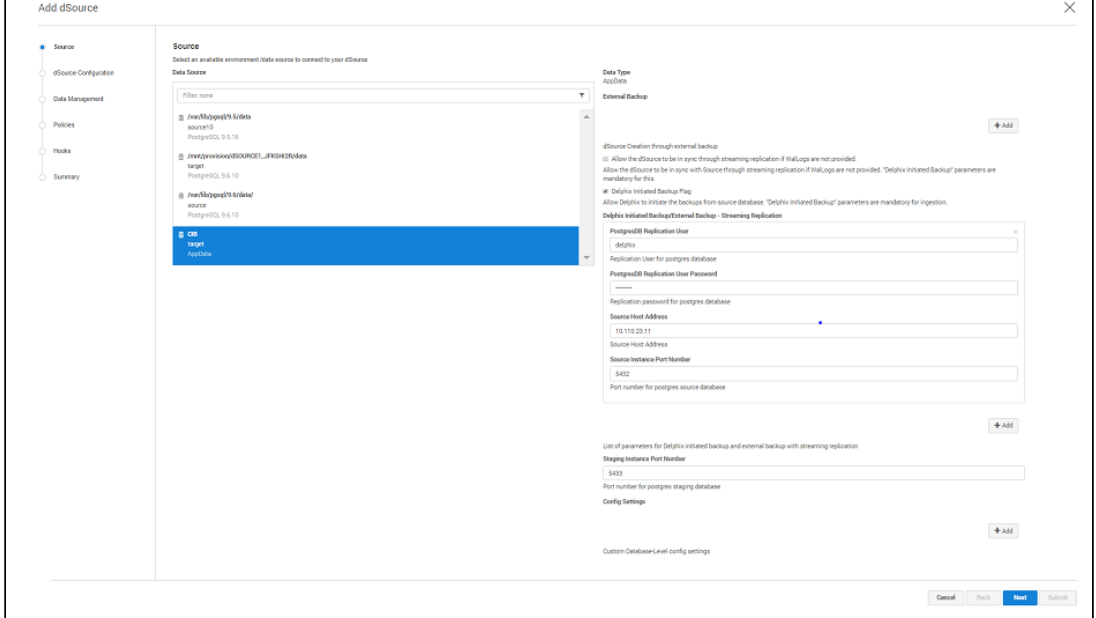

- 7. Optionally, database configuration parameters can be defined during the linking operation in the Config Settings section. Click **Next**.
- 8. In the **dSource Configuration** tab, enter a dSource name and select a group for your dSource. Adding a dSource to a dataset group lets you set Delphix Domain user permissions for that database and its objects, such as snapshots. See the topics under [Users and Groups](#page-227-0) for more information.
- 9. In the **Data Management** tab specify your **Staging Environment**, **User** and **Mount Base,** then click **Next**.
- 10. If required apply policy details to the dSource, then click **Next**.
- 11. Users can provide bash scripts as Plugin defined hooks. These hooks are executed after data ingestion but before snapshot operation, click **Next**.
- 12. Review the dSource Configuration and Data Management information in the **Summary** section.
- 13. Click **Submit**.

The Delphix Engine initiates two jobs to create the dSource: DB\_Link and DB\_Sync. You can monitor these jobs by clicking **Active Jobs** from the top menu bar, or by selecting **System > Event Viewer**. When the jobs have successfully completed, the database icon will change to a dSource icon on the **Environments > Host > Databases** screen, and the dSource will also appear in the list of Datasets under its assigned group.

### **A** The dSource Configuration Screen

After you have created a dSource, the dSource Configuration tab allows you to view information about it and make modifications to its policies and permissions. In the Datasets panel, select the dSource you wish to examine. You can now choose the configuration tab to see information such as the Source files, Data [Management configuration, and Hook Operations. For more information, refer to Data Management](#page-1157-0)  Settings for PostgreSQL Data Sources.

## Provisioning a PostgreSQL VDB

### Prerequisites

- [You will need to have linked a dSource from a staging instance, as described in](#page-1158-0) Linking a PostgreSQL dSource or have created a VDB from which you want to provision another VDB
- You should have set up the POSTGRES target environment with necessary requirements as described in [PostgreSQL Support and Requirements](#page-1129-0)
- Make sure you have the required Instance Owner permissions on the target instance and environment
- The method for [Database Permissions for Provisioned PostgreSQL VDBs](#page-1169-0) is decided before the provisioning

### Procedure

- 1. Navigate to **Manage**, and select **Datasets**.
- 2. Select a dSource and a snapshot from which you want to provision. Click the provision VDB icon to open the **provision VDB** wizard.
- 3. Select a target environment from the left pane, and an Installation to use from the dropdown list of available PostgreSQL instances on that environment.
- 4. Set the **Environment User** to be the Instance Owner. **Note**: The picking of instance owner is only possible if you have multiple environment users set on that host.
- 5. You will see the **Target Configuration** section where you need to specify **Mount Path** and **Virtual Postgres Port Number**.

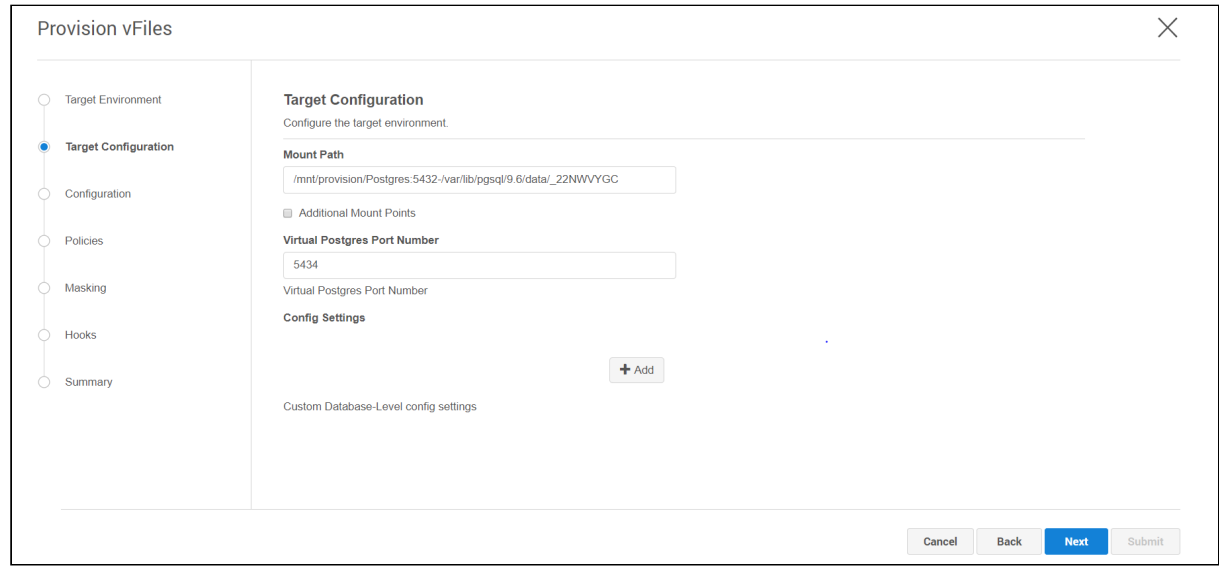

- 6. Optionally, set the database configuration parameters for the VDB, then click **Next**.
	- A By default, the VDB gets created in an inaccessible mode because the parameter "listen\_addresses" is set to "localhost". However, a customer can change the value of this parameter using "Config Settings" when creating a VDB.
- 7. On the configuration page enter the PostgreSQL database name as the vFiles Name value.
- 8. Select a **Target Group** for the VDB and click the green **Plus** icon to add a new group, if necessary.
- 9. Select a **Snapshot Policy** for the VDB then click **Next**.
- 10. Specify any desired hook operations.
- 11. Review the Provisioning Configuration and Data Management information.
- 12. Click **Submit**.

Once the VDB provisioning has successfully completed, if the source and target instance ids are not the same, you may want to grant secadm and dbadm on the database to the target instance id. Please refer to [Database Permissions for Provisioned PostgreSQL VDBs](#page-1169-0) for more information.

#### Next Steps

Congratulations! You have provisioned your first virtual database!

Now, perform some simple functional tests with your application. You can connect your app to the VDB using standard TNS/JDBC techniques. Delphix has already registered the VDB for you on the target listener.

We suggest the following next steps:

- 1. Drop a table and use the VDB Rewind feature to test the recovery of your VDB.
- 2. Take a snapshot of your dSource and refresh your VDB to quickly get fresh production data.
- 3. Provision a new VDB from your VDB to test the sharing data quickly with other teams.
- 4. Mask your new VDB to protect sensitive data. Provision new VDBs from that masked VDB to quickly provide safe data to development and QA teams.

#### Related Topics

- [Linking Data Sources and Syncing Data with PostgreSQL](#page-1155-0)
- [Provisioning and Managing VDBs from PostgreSQL dSources](#page-1164-0)

# PostgreSQL Plugin Installation

The Plugin is provided as a zip file in the Delphix download site. Follow below steps to download plugin:

- 1. In the web browser, go to the Delphix [download](https://download.delphix.com/) site.
- 2. Login to the download site using email and password credentials.
- 3. Navigate to the required version number of Delphix Engine.
- 4. Go to the Plugins > PostgreSQL > Plugin\_<version\_number>.zip folder and download the zip file.

Refer to the section [Delphix Engine Plugin Management](#page-1274-0) for further details.

# Related Links

• [Delphix Engine Plugin Management](#page-1274-0)

# <span id="page-1129-0"></span>PostgreSQL Support and Requirements

In order to begin using PostgreSQL environments with Delphix, you will need to configure the source and target hosts with the requirements described in this section.

This section covers the following topics:

- [PostgreSQL Compatibility Matrix](#page-1130-0)
- [Requirements for PostgreSQL Hosts and Databases](#page-1131-0)
- [Network and Connectivity Requirements for PostgreSQL Environments](#page-1136-0)
- [Sudo Privilege Requirements for PostgreSQL Environments](#page-1140-0)
- [Sudo File Configuration Examples for PostgreSQL Environments](#page-1142-0)

# <span id="page-1130-0"></span>PostgreSQL Compatibility Matrix

Unknown macro: 'includeplus'

# Related Topics

• [PostgreSQL Support and Requirements](#page-1129-0)

# <span id="page-1131-0"></span>Requirements for PostgreSQL Hosts and Databases

In order to begin using PostgreSQL environments with Delphix, you will need to configure the source and target hosts with the requirements described on this page.

### PostgreSQL Hosts and Databases

On each host with Postgres, there must be an operating system user configured to the required specifications for Delphix, as explained in the table below. These requirements apply to both source and target environments. However, target environments have additional requirements which are detailed in the 'Target Host Requirements' section below.

**A** The PostgreSQL plugin requires the use of the default user which gets created during the Postgres DB installation process. Usually, 'postgres'. Please add the environment using this user and create all the datasets with the same.

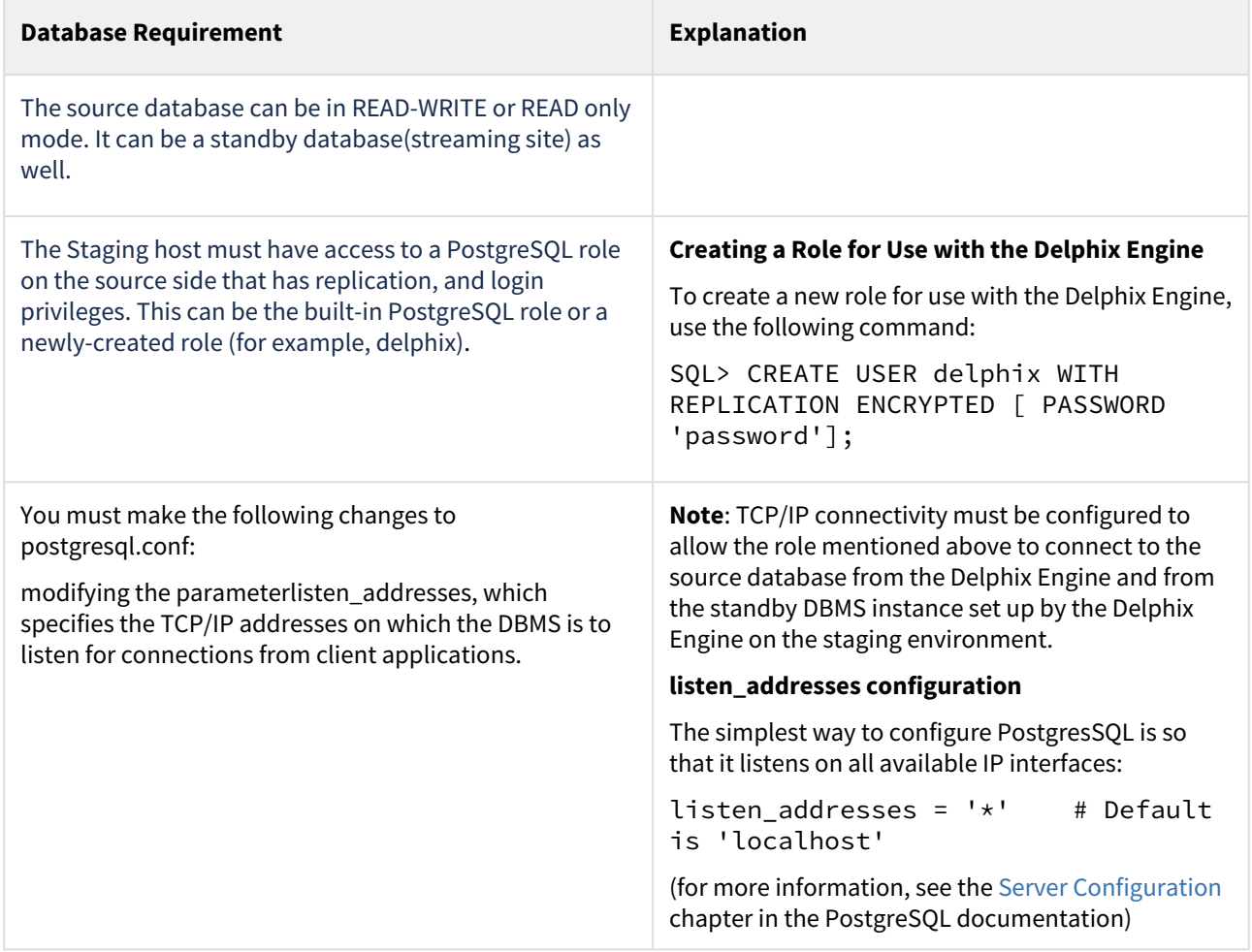

### Source Database Requirements

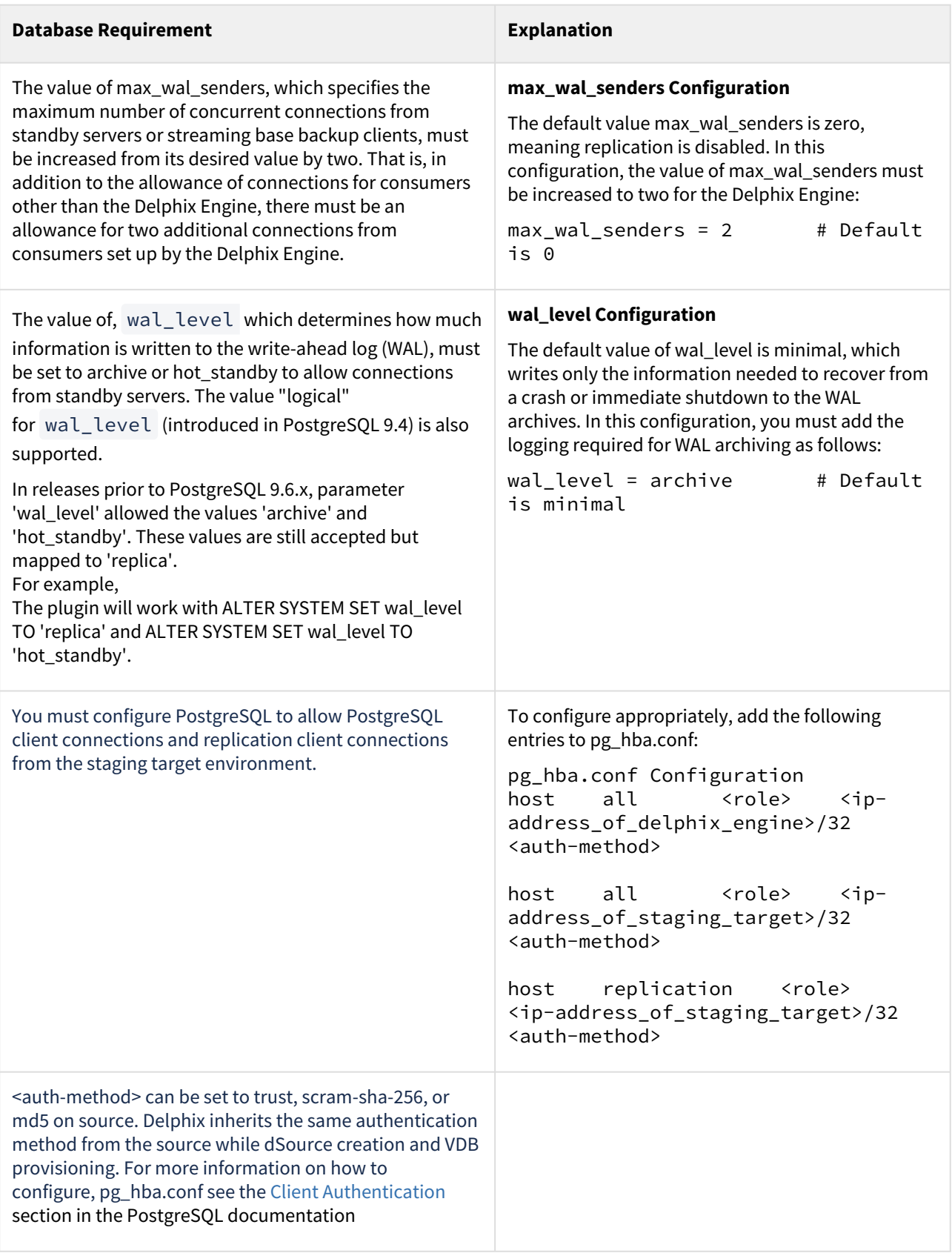

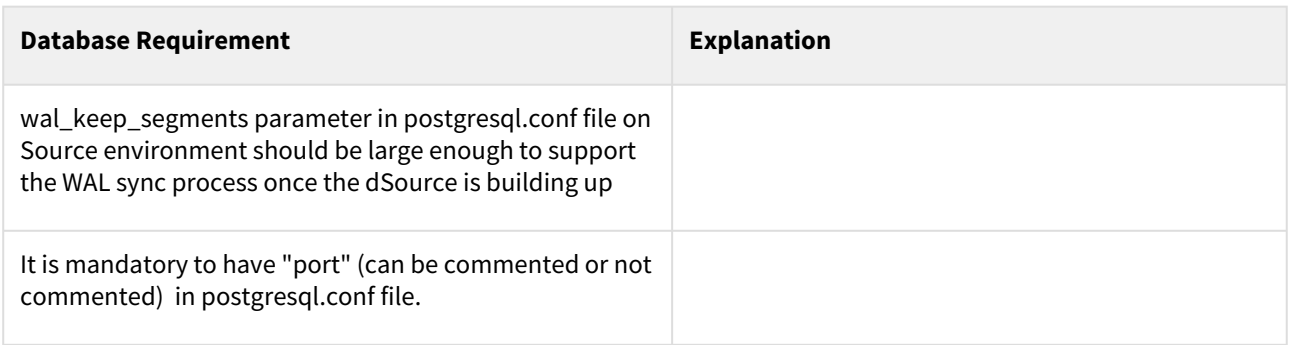

# Target Host Requirements

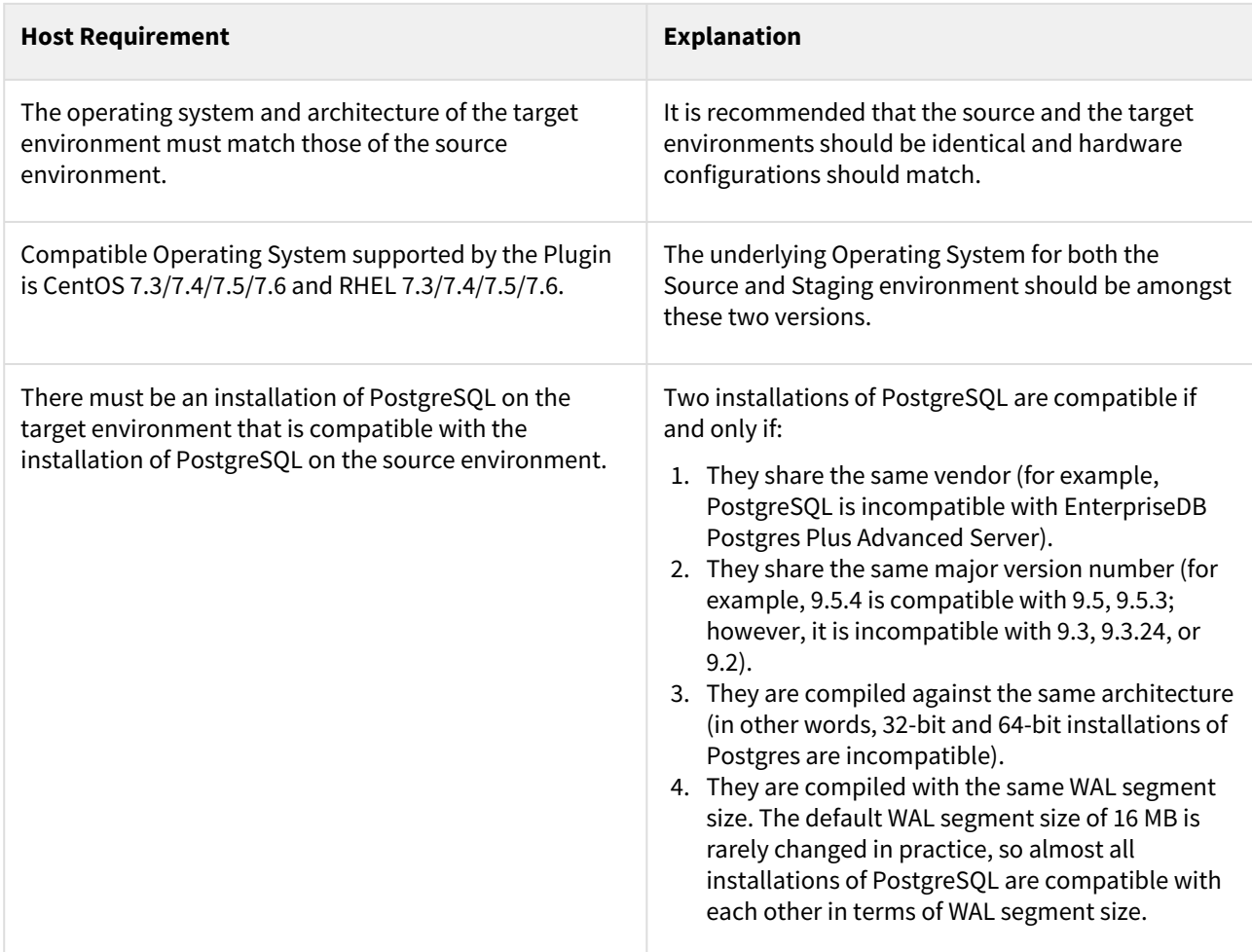

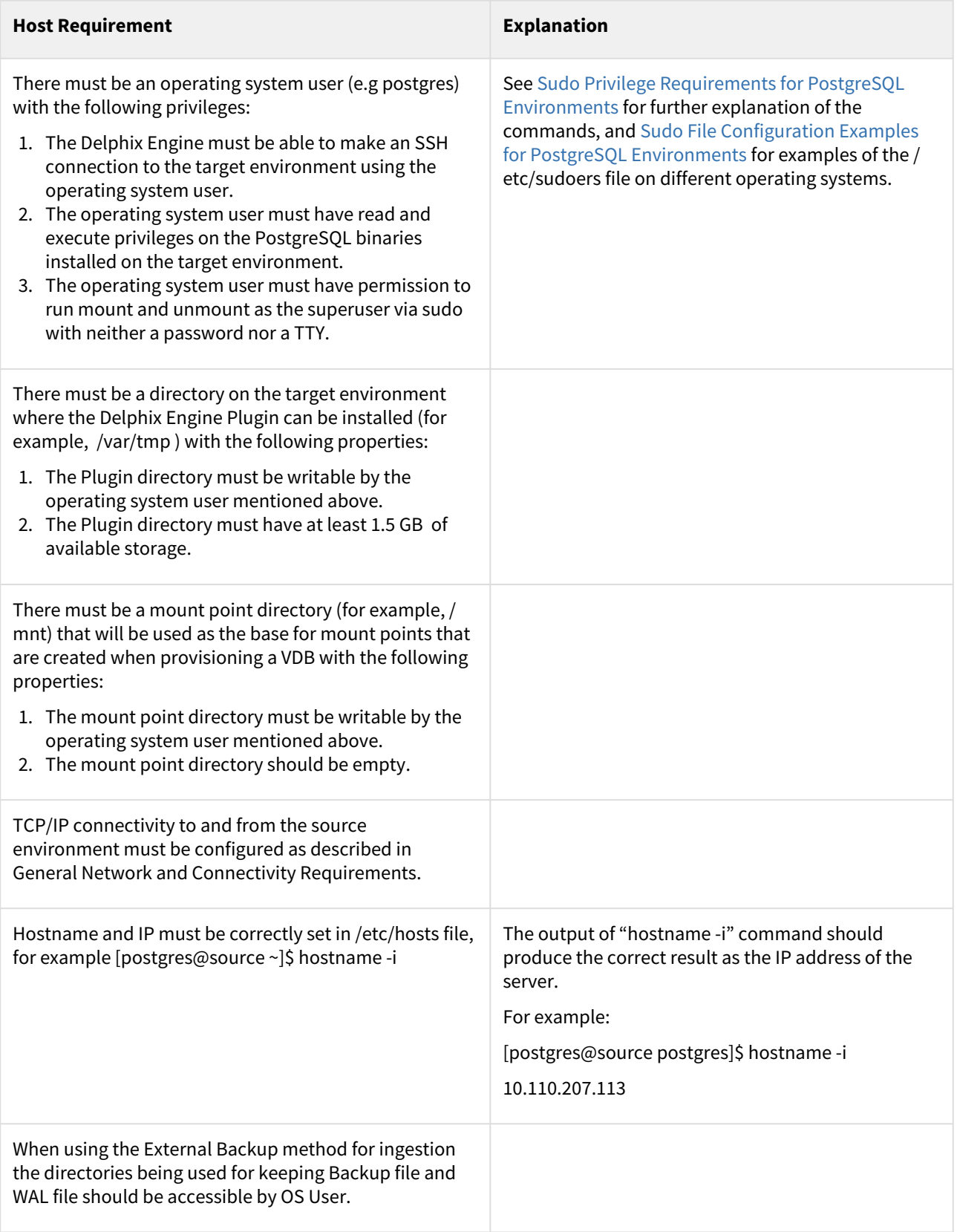

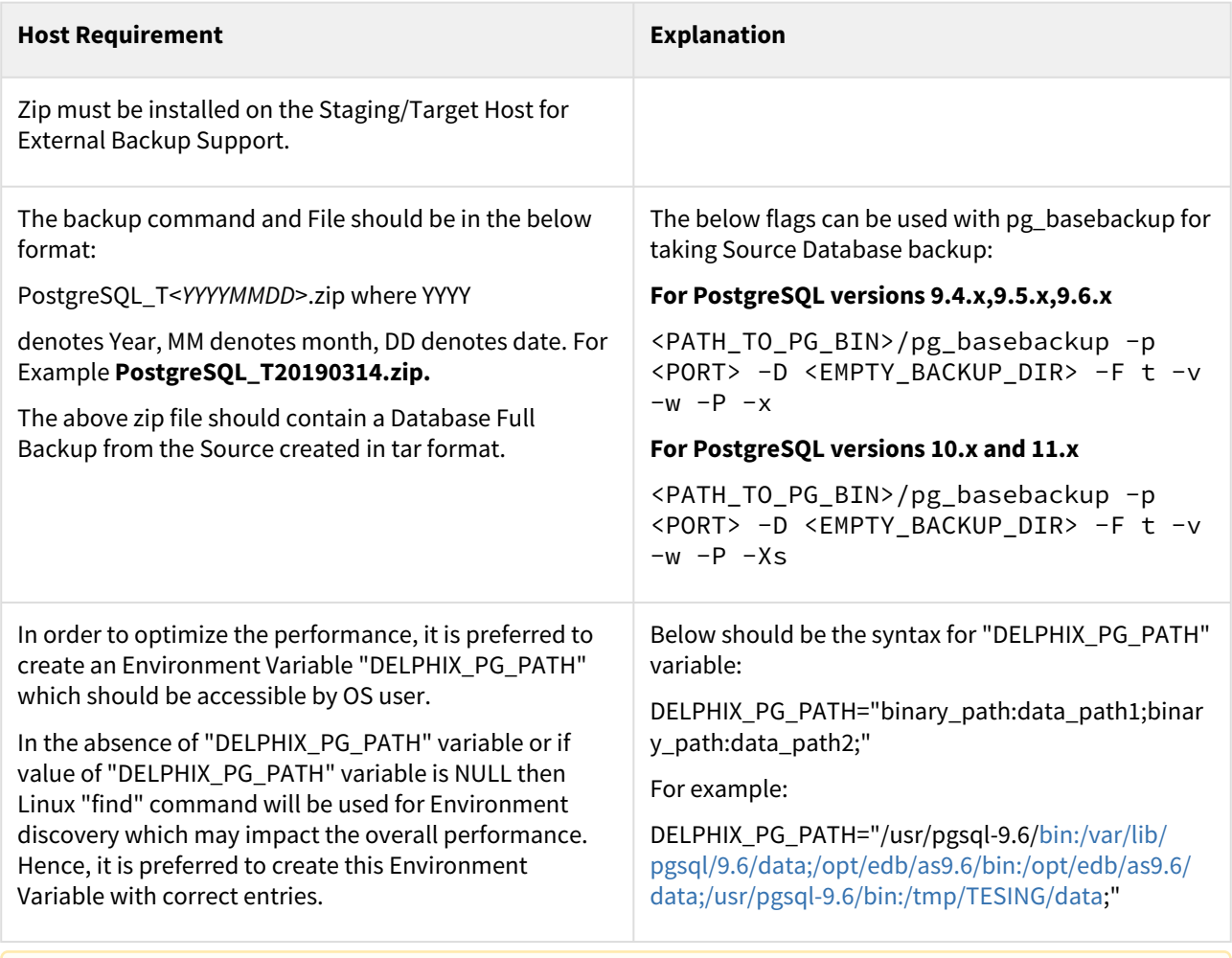

**A** The variable "DELPHIX\_PG\_PATH" must be available to the environment user in a non-interactive way.

# Related Topics

- [PostgreSQL Support and Requirements](#page-1129-0)
- [Sudo Privilege Requirements for PostgreSQL Environments](#page-1140-0)
- [Sudo File Configuration Examples for PostgreSQL Environments](#page-1142-0)
- [Network and Connectivity Requirements for PostgreSQL Environments](#page-1136-0)

# <span id="page-1136-0"></span>Network and Connectivity Requirements for PostgreSQL Environments

This topic covers the general network and connectivity requirements for the Delphix Engine, including connection requirements, port allocation, and firewall and Intrusion Detection System (IDS) considerations. For platformspecific network and connectivity requirements, see the relevant topics under the Requirements section for each platform.

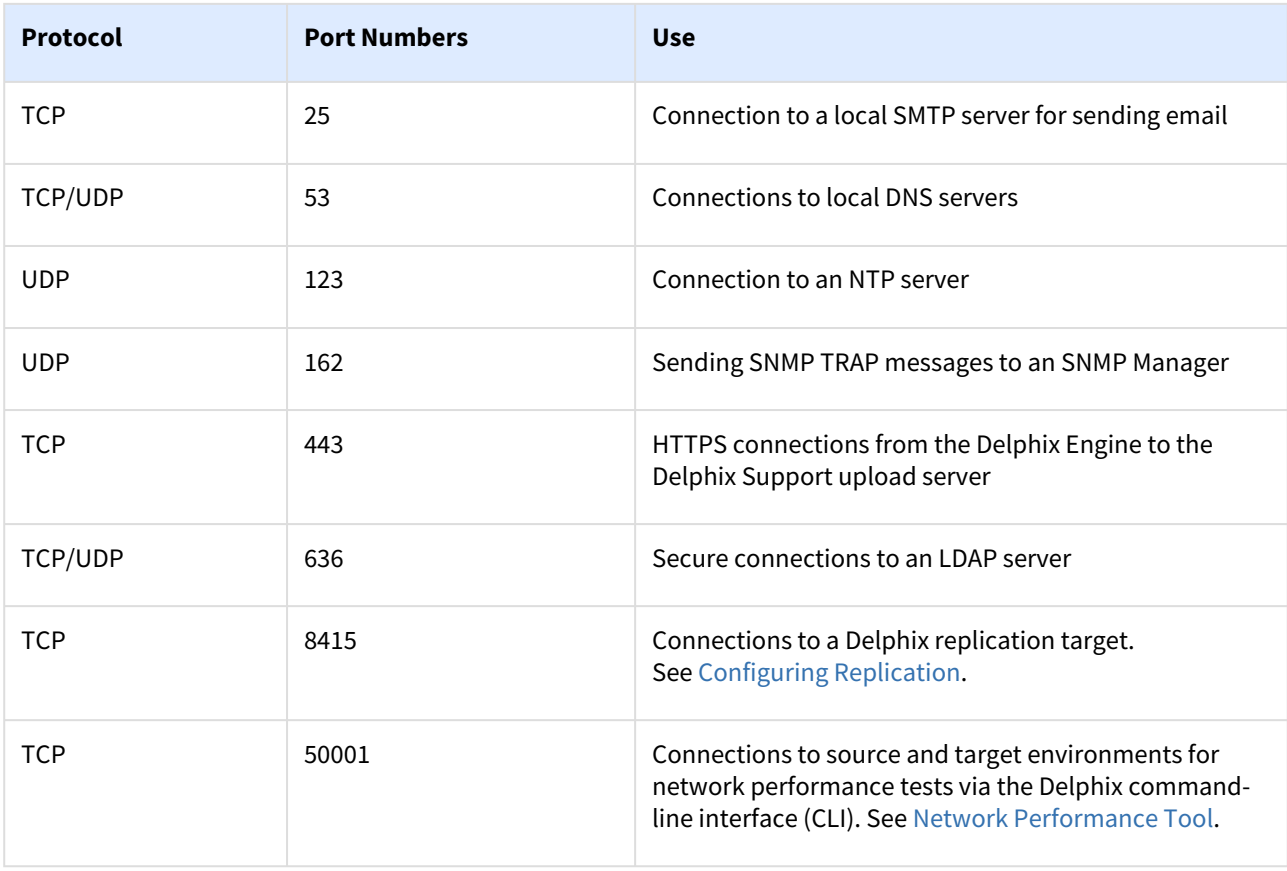

General Outbound from the Delphix Engine Port Allocation

### General Inbound to the Delphix Engine Port Allocation

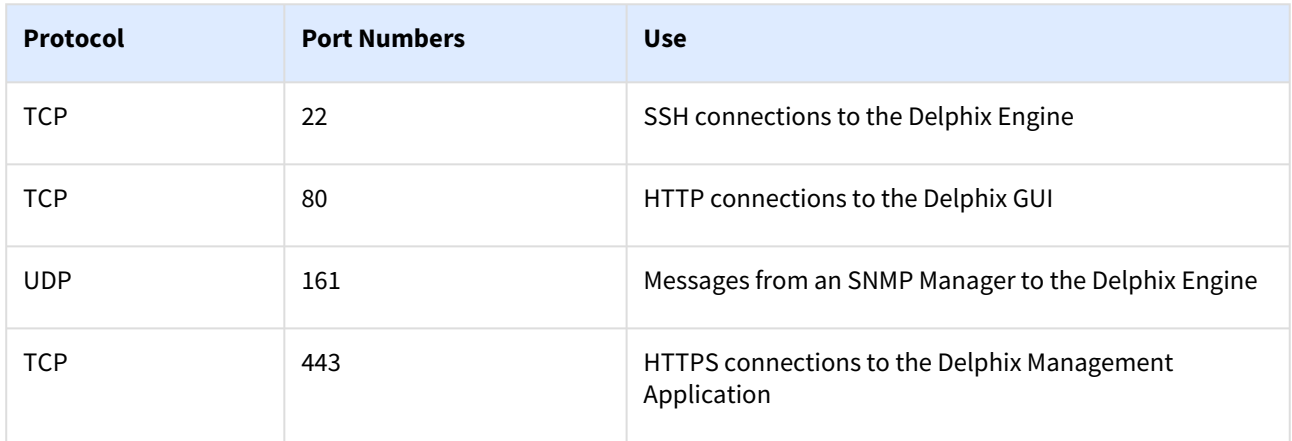

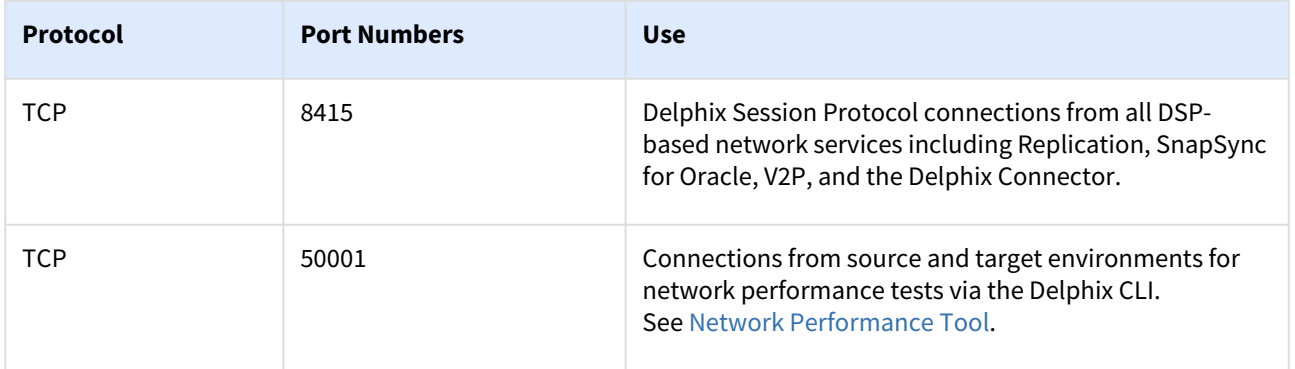

#### Firewalls and Intrusion Detection Systems (IDS)

Production databases on source environments (for dSources) are often separated from the non-production environment by firewalls. Firewalls can add milliseconds to the latency between servers. Accordingly, for best performance, there should be no firewalls between the Delphix Engine and the virtual database (VDB) target environments. If the Delphix Engine is separated from a source environment by a firewall, the firewall must be configured to permit network connections between the Delphix Engine and the source environments for the application protocols (ports) listed above.

Intrusion detection systems (IDSs) should also be made permissive to the Delphix Engine deployment. IDSs should be made aware of the anticipated high volumes of data transfer between dSources and the Delphix Engine.

### SSHD Configuration

Target Unix environments are required to have sshd running and configured such that the Delphix Engine can connect over ssh .

The Delphix platform expects to maintain long-running, highly performant ssh connections with remote Unix environments.

Network and Connectivity Requirements for PostgreSQL

- IP connections must exist between the Delphix Engine and the target environments.
- The Delphix Engine uses an **SSH** connection to each target environment, **NFS** connections from each target environment to the Delphix Engine, and **PostgreSQL client** connections to the virtual databases on the target environment.
- Once connected to a staging target environment through **SSH**, the Delphix Engine initiates a **PostgreSQL replication client** connection from the target environment to the source environment.

#### Port Allocation for PostgreSQL Environments

The following diagram describes the port allocations for PostgreSQL environments. It illustrates the ports that we recommend to be open from Delphix to remote services, to the Delphix Engine, and to the Target Environments.

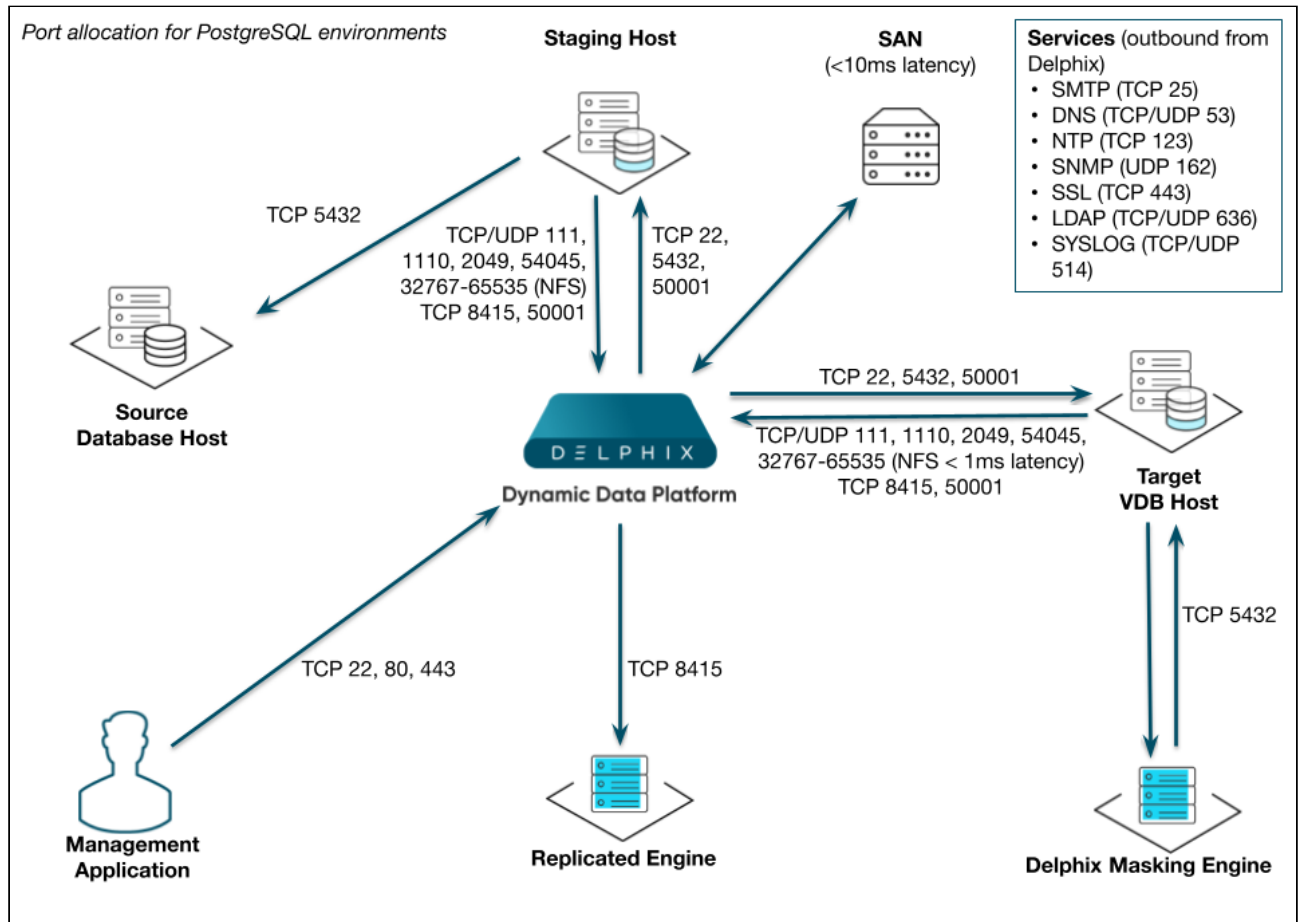

Note: PostgreSQL listener typically runs on TCP 5432. In cases where other ports are used, substitute for 5432 above.

# Outbound from the Delphix Engine Port Allocation

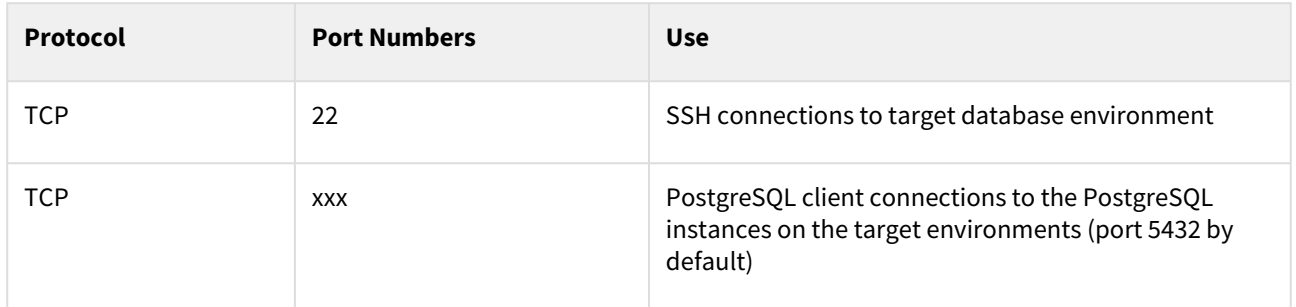

Inbound to the Delphix Engine Port Allocation

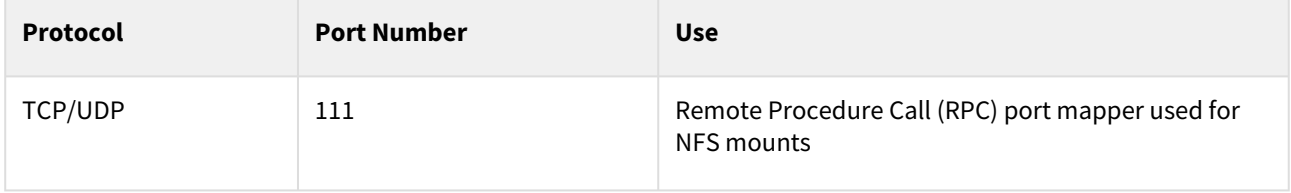

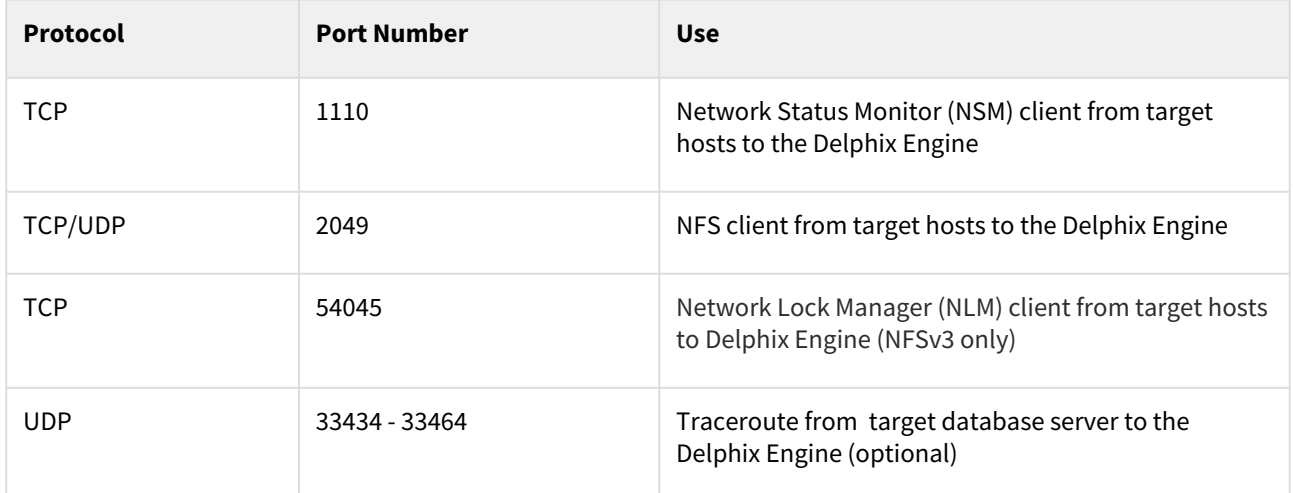

Port Allocation Between Source and Staging Target Environments

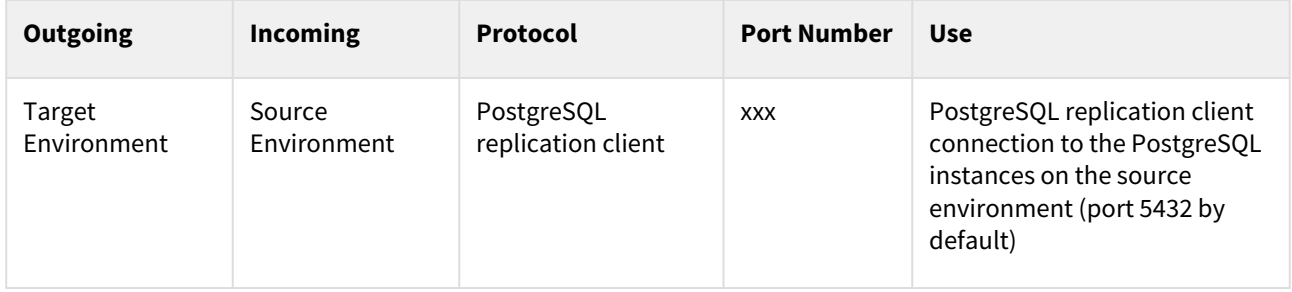

Related Topics

• [PostgreSQL Support and Requirements](#page-1129-0)

# <span id="page-1140-0"></span>Sudo Privilege Requirements for PostgreSQL Environments

This topic describes the rationale behind specific sudo privilege requirements for virtualizing PostgreSQL Databases.

The sudo configuration exists as /etc/sudoers file.

Below is the example of sudo configuration file contents as mentioned above for Postgres environment.

## \$ vi /etc/sudoers

# Defaults:postgres !requiretty

# postgres ALL=NOPASSWD: /bin/mount,/bin/umount,/bin/mkdir,/bin/rmdir

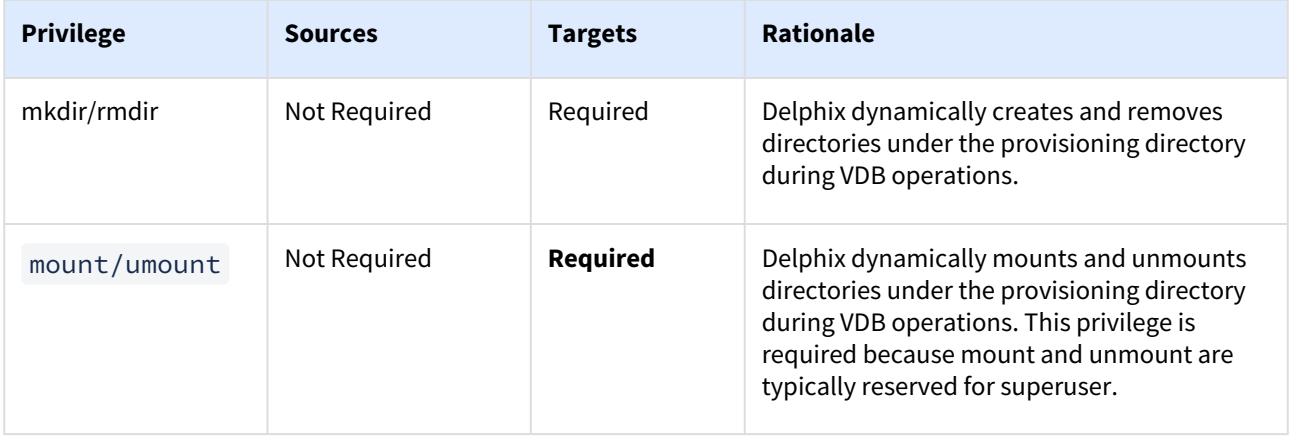

A It is required to specify the NOPASSWD qualifier within the "sudo" configuration file, as shown in examples here: [Sudo File Configuration Examples for PostgreSQL Environments](#page-1142-0). This ensures that the "sudo" command does not demand the entry of a password, even for the "display permissions" (i.e. "sudo -l") command.

# **AppData Mount Options**

Depending on the NFS version used options vers=3 or vers=4.x is added (x varies depending on what that platform supports. e.g. vers=4 or vers=4.1)

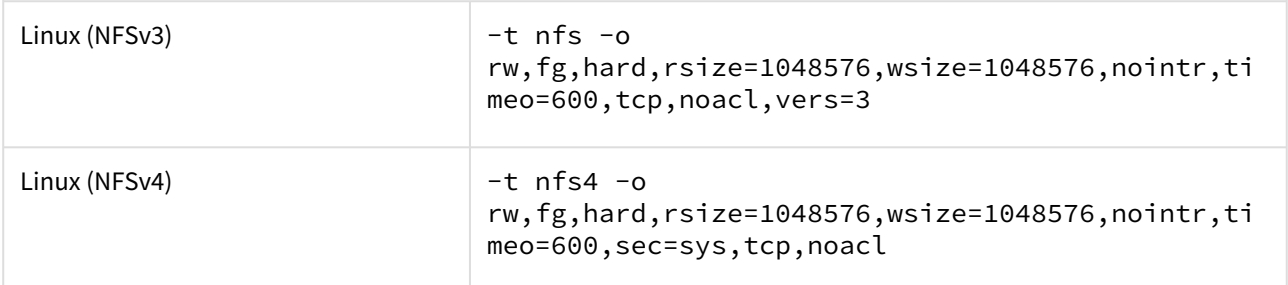

## Note :

(For some flavors of Linux and NFSv4.1, additional optional 'v4.1' is added)

1. "port=2049" option is added for all platforms.

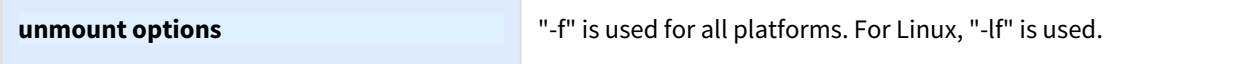

### **Mount and Unmount Options Subject to Change**

Please note that the mount and unmount options listed above are subject to change. For example, if Delphix finds that a certain option improves performance, Delphix may add, remove or change options at anytime. Therefore, it is highly recommended to create the sudo profiles using wildcards that allow any number of options.

### Related Topics

• [PostgreSQL Support and Requirements](#page-1129-0)

# <span id="page-1142-0"></span>Sudo File Configuration Examples for PostgreSQL Environments

This topic describes the rationale behind specific sudo privilege requirements for virtualizing PostgreSQL Databases.

The sudo configuration exists as /etc/sudoers file.

## **A** Requiretty settings

**Delphix requires that the** requiretty **setting be disabled for all Delphix users with** sudo **privileg es.**

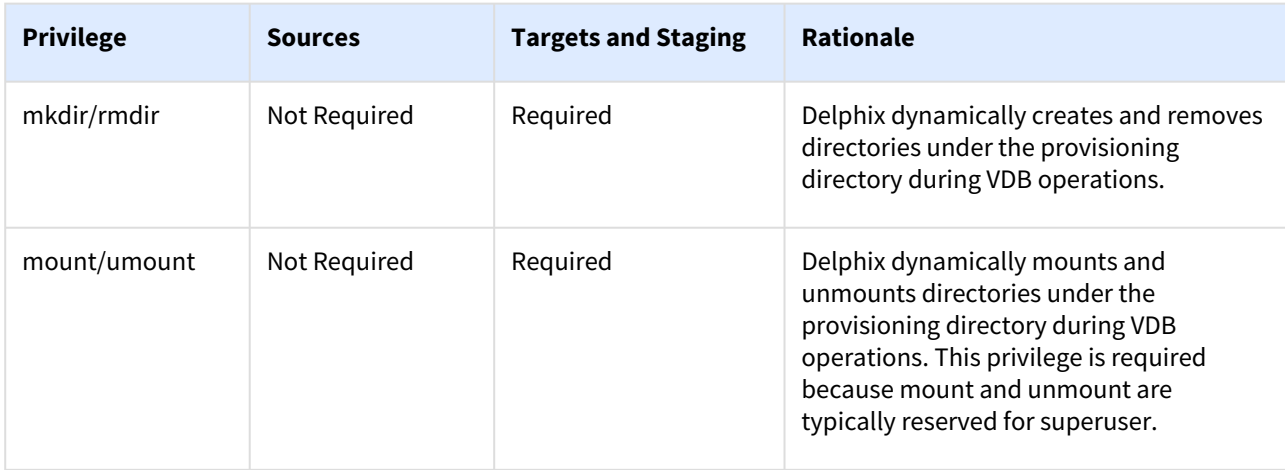

Configuring sudo Access on Linux for PostgreSQL Target Environments

Below is the example of sudo configuration file contents as mentioned above for the Postgres environment.

```
$ vi /etc/sudoers
Defaults:postgres !requiretty
postgres ALL=NOPASSWD:  /bin/mount,/bin/umount,/bin/mkdir,/bin/rmdir
```
A Note that the following examples are for illustrative purposes and the sudo file configuration options are subject to change.

#### Example 1

This example restricts the PostgreSQL user's use of sudo privileges to the directory /postgres.

Note that wildcards are allowed for the options on mount and umount because those commands expect a fixed number of arguments after the options. The option wildcard on the mount command also makes it possible to specify the file-system being mounted from the Delphix Engine.

However, wildcards are not acceptable on mkdir and rmdir because they can have any number of arguments after the options. For those commands, you must specify the exact options ( $-p$ ,  $-p$   $-m$  755) used by the Delphix Engine.

**Example: /etc/sudoers File Configuration on the Target Environment for sudo Privileges on the VDB Mount Directory Only (Linux OS)**

```
Defaults:postgres !requiretty
delphix_os ALL=(root) NOPASSWD: \
/bin/mount * /postgres/*, \
/bin/umount \star /postgres/\star, \
/bin/umount /postgres/\star, \
/bin/mkdir -p /postgres/\star, \
/bin/mkdir -p -m 755 /postgres/*, \
/bin/mkdir /postgres/*, \
/bin/rmdir /postgres/*
```
Example 2

This example restricts the PostgreSQL user's use of sudo privileges to the directory / postgres , restricts the mount commands to a specific Delphix Engine hostname and IP, and does not allow user-specified options for the umount command.

This configuration is more secure, but there is a tradeoff with deployment simplicity. This approach would require a different sudo configuration for targets configured for different Delphix Engines.

**Example: Configuring the /etc/sudoers File on the Target Environment for Privileges on the VDB Mount Directory Only (Linux OS)**

```
Defaults:delphix_os !requiretty
delphix_os ALL=(root) NOPASSWD: \
/bin/mount <delphix-server-name>* /postgres/*, \
/bin/mount * <delphix-server-name>* /postgres/*, \
/bin/mount <delphix-server-ip>* /postgres/*, \
/bin/mount * <delphix-server-ip>* /postgres/*, \
/bin/mount "", \
/bin/umount /postgres/\star, \
/bin/umount * /postgres/*, \
/bin/mkdir [*]/bin/mkdir /postgres/\star, \
/bin/mkdir -p /postgres/\star, \
/bin/mkdir -p -m 755 /postgres/\star, \
/bin/rmdir /postgres/*
```

```
Related Topics
```
• [PostgreSQL Support and Requirements](#page-1129-0)

# <span id="page-1144-0"></span>Managing PostgreSQL Environments and Hosts

This topic section the attributes of Postgres environments such as information for the Delphix Connector and covers the following topics:

- [Setting Up PostgreSQL Environments: An Overview](#page-1145-0)
- [Environment Attributes for Hosts with PostgreSQL](#page-1149-0)
- [Adding a PostgreSQL Environment](#page-1151-0)
- [Adding an Installation to a PostgreSQL Environment](#page-1153-0)
- [Changing the Hostname or IP Address for PostgreSQL Source and Target Environments](#page-1154-0)

# <span id="page-1145-0"></span>Setting Up PostgreSQL Environments: An Overview

There are broadly three ways in which PostgreSQL source database can be made in sync with the staging Database:

- 1. Delphix Initiated Backup Ingestion + PostgreSQL Streaming Replication between Source and Staging Database.
- 2. Customer Initiated Backup Ingestion + PostgreSQL Streaming Replication between Source and Staging Database.
- 3. Customer Initiated Backup Ingestion + Source Database WAL logs application on Staging Server.

Each of the above approaches are described below:

Delphix for PostgreSQL Architecture with Delphix Initiated Backup Ingestion + PostgreSQL Streaming Replication between Source and dSource

Below is the brief architecture of Delphix Engine support for PostgreSQL database with Delphix Initiated Backup + PostgreSQL Streaming Replication between Source and Staging Database.

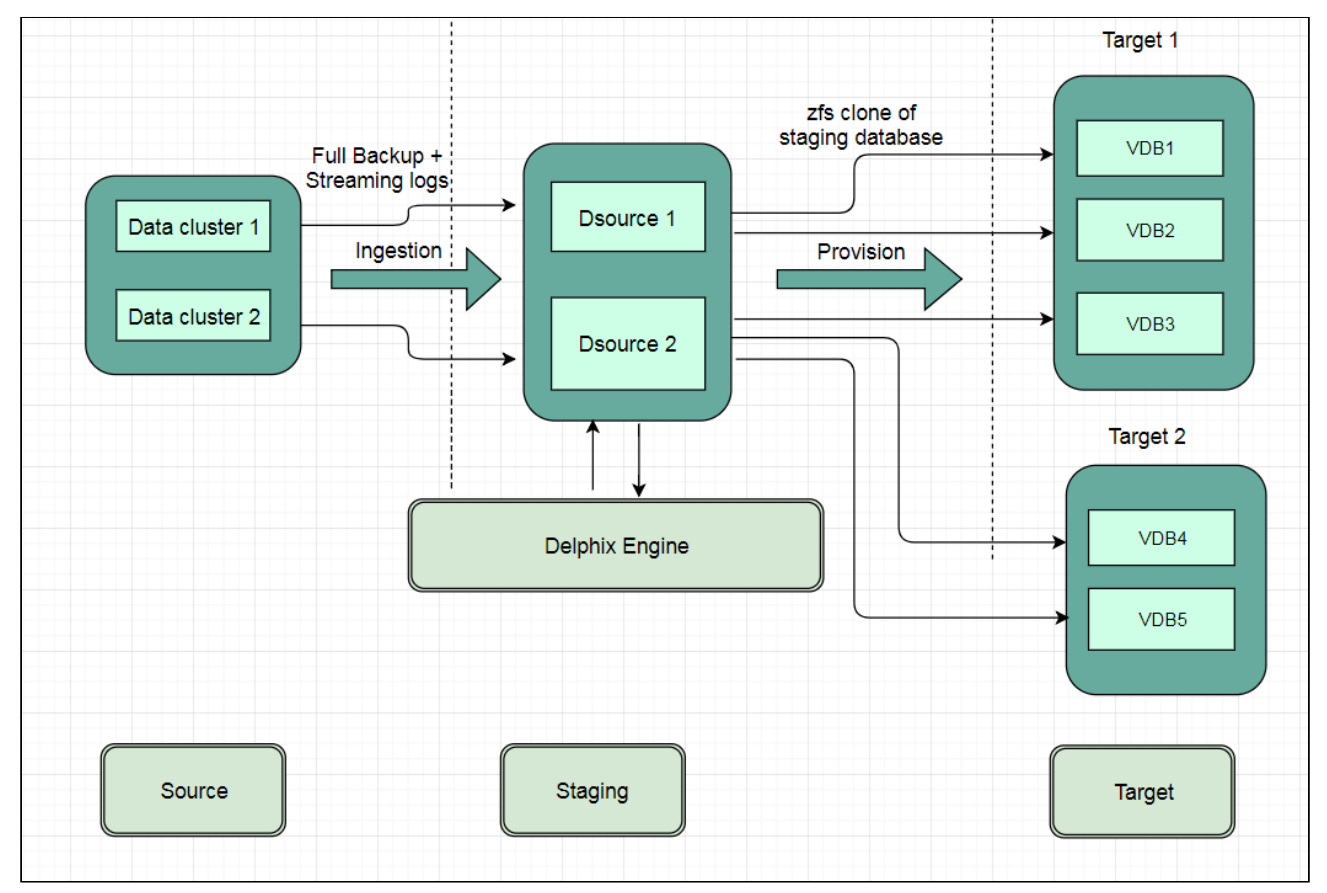

Block Diagram of Linking Architecture Between PostgreSQL Environments and the Delphix Initiated Backup Platform.

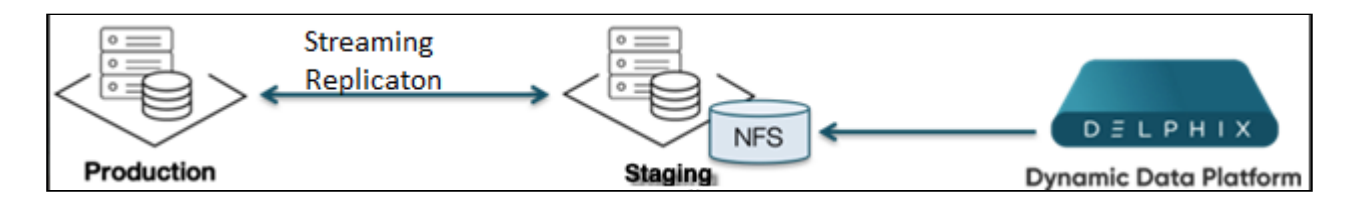

Delphix for PostgreSQL Architecture with Customer Initiated Backup Ingestion + PostgreSQL Streaming Replication between Source and dSource

Below is the brief architecture of Delphix Engine support for the PostgreSQL database with External Backup + PostgreSQL Streaming Replication between Source and Staging Database.

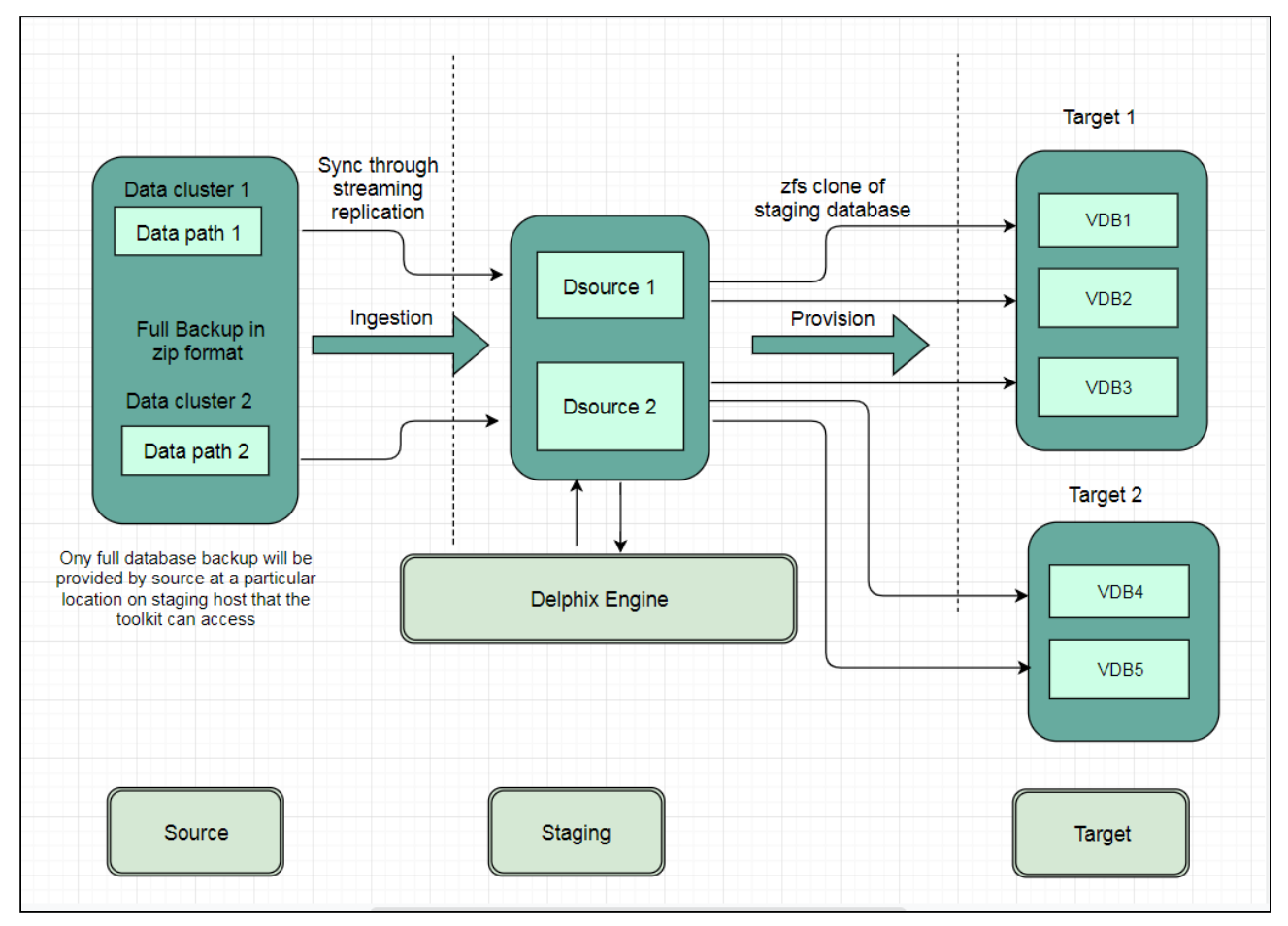

Delphix for PostgreSQL Architecture with Customer Initiated Backup Ingestion + WAL apply for resync between Source and dSource

Below is the brief architecture of Delphix Engine support for the PostgreSQL database with External Backup + WAL application between Source and Staging Database.

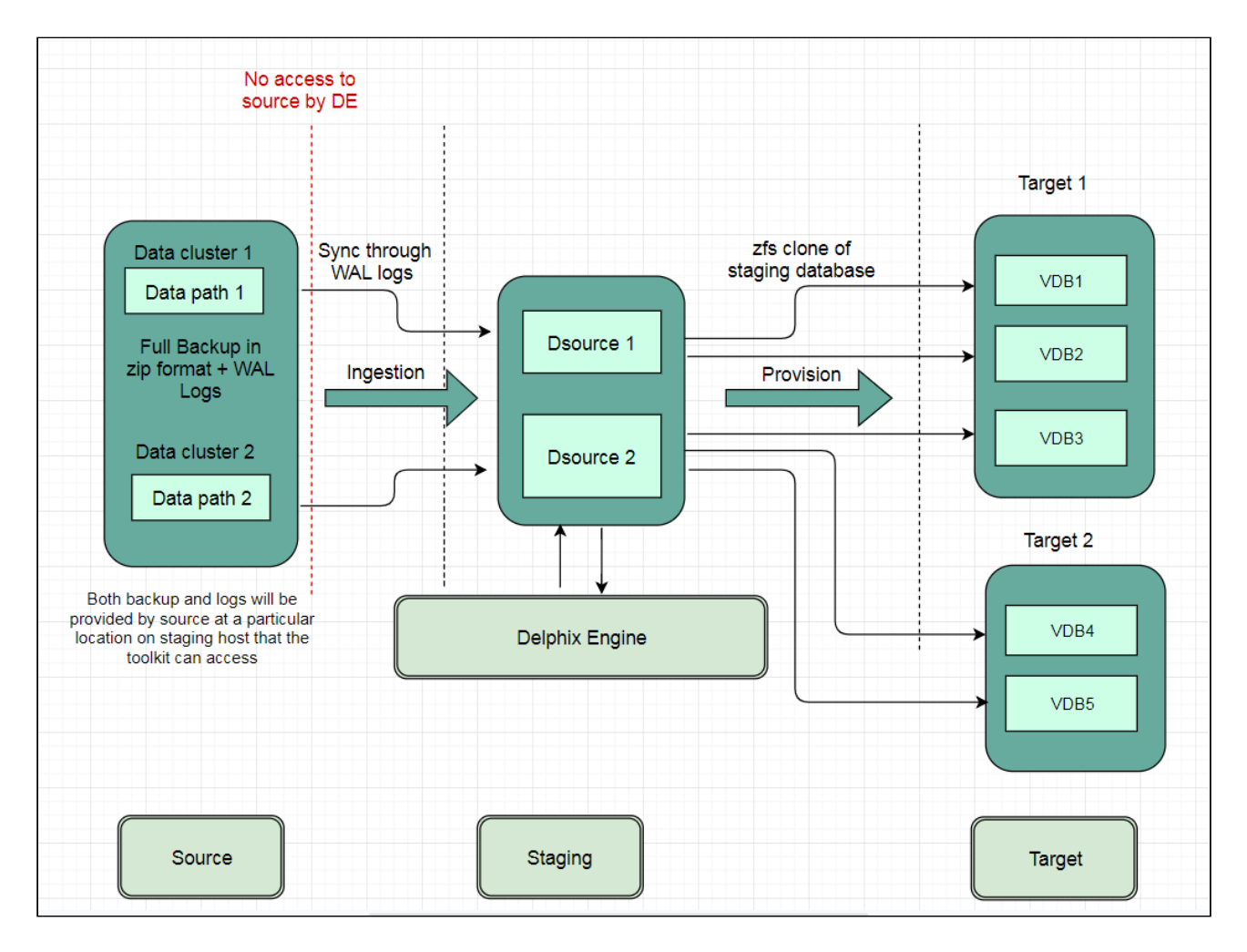

## Types of PostgreSQL Environments

At a high level, the Delphix Engine maintains a logical representation of the source database files, from which one can provision virtual databases (VDBs). In order to link a data source and provision a VDB, the following types of environments are required:

A source environment is where the un-virtualized source database runs. The Delphix Engine uses the backup, restore, and replication features of the PostgreSQL DBMS to maintain its internal representation of the source database, to be used for provisioning VDBs. The Staging host must be able to connect to the source environment in order to orchestrate the backup, restore, and replication functionality necessary to keep its representation synchronized with the source database. The Delphix Engine is designed to have a minimal impact on the performance of the source database and the source environment.

A target environment is where virtualized databases run. PostgreSQL target environments serve two purposes:

1. Since PostgreSQL does not provide a native incremental backup API, a warm standby server (in other words, one in log-shipping mode) must be created where all database files are stored remotely on a Delphix Engine. We refer to the creation and maintenance of this staging database as validated sync. During validated sync, we retrieve data from the source, roll the staged database forward, ensure that all the components necessary for provisioning a VDB have been validated, and create a snapshot of that data state. The result of validated sync is both a TimeFlow with consistent points from which you can provision a VDB and a faster provisioning process because there is no need for any database recovery when provisioning a VDB. In order to create a staging database, you must designate a target environment for this task when linking a dSource. During the linking process, database files are exported over the network to the target environment, where

the staging database instance runs as a warm standby server. A target environment that hosts one or more staging databases is referred to as a staging target for validated sync.

2. Once a staging database has been set up, you can provision virtual databases from any of the discreet snapshots along the TimeFlow mentioned above to any compatible target environment (for more information, see [Requirements for PostgreSQL Hosts and Databases\)](#page-1131-0). Database files are exported over the network to the target environment, where the virtual database instance runs.

#### Workflow for PostgreSQL Environments

Prior to provisioning a virtual database, a compatible target environment must be added to the Delphix Engine. This may be the same target environment as that used for the staging instance, or it may be a different target environment.

Once an environment is added to the Delphix Engine, environment discovery takes place. Environment discovery is the process of enumerating PostgreSQL installations and configurations when a source or target environment is added to the Delphix Engine. The discovery process is repeated during environment refresh in order to detect new PostgreSQL installations and clusters.

#### Related Topics

• [Managing PostgreSQL Environments and Hosts](#page-1144-0)

# <span id="page-1149-0"></span>Environment Attributes for Hosts with PostgreSQL

This topic describes the attributes of PostgreSQL environments. Below you will see a section for common environment attributes shared by all types of environments as well as Postgres specific ones.

Procedure

- 1. Login to the Delphix Management application.
- 2. Click **Manage**.
- 3. Select **Environments**.
- 4. In the Environments panel, click the name of an environment to view its attributes.
- 5. Next to **Attributes**, click the Pencil icon to edit an attribute.

Common Environment Attributes

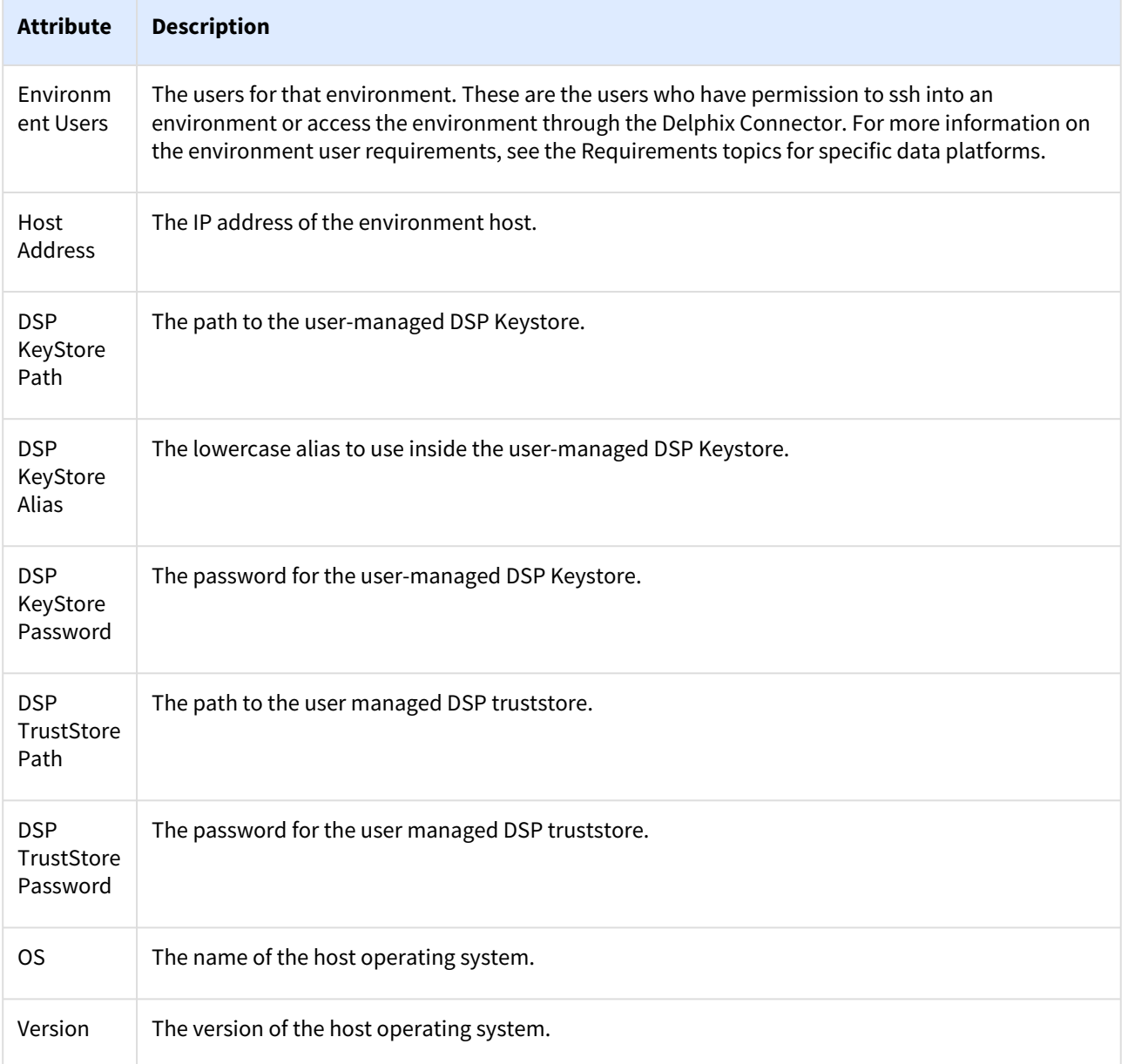

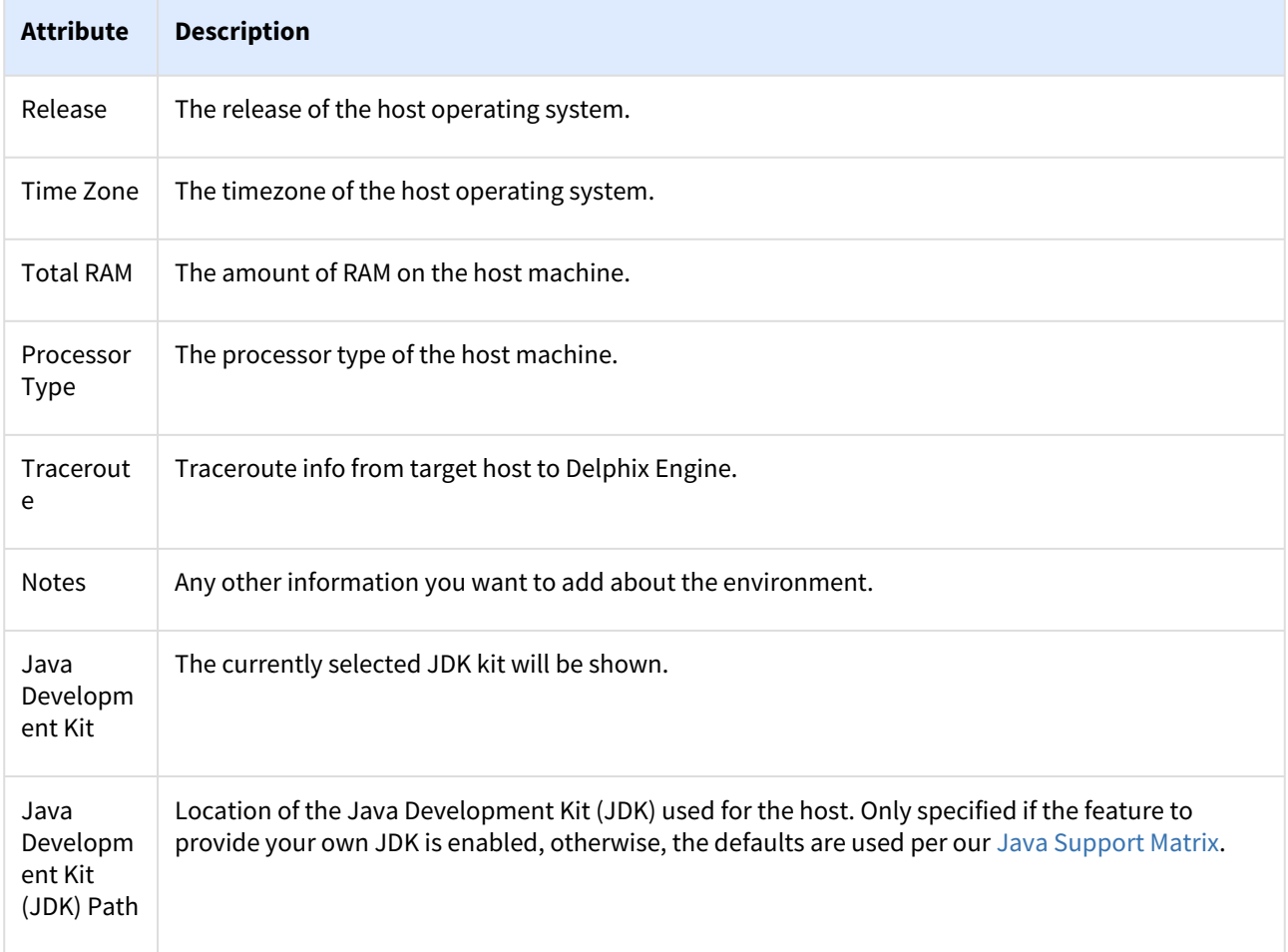

# PostgreSQL Environment Attributes

There are no postgres-specific environment attributes.

# <span id="page-1151-0"></span>Adding a PostgreSQL Environment

This topic describes how to add a PostgreSQL Staging environment.

Prerequisites

• [Make sure that the staging environment in question meets the requirements described in](#page-1131-0) Requirements for PostgreSQL Hosts and Databases

#### Procedure

- 1. Login to the **Delphix Management** application.
- 2. Click **Manage**.
- 3. Select **Environments**.
- 4. Next, to Environments, click the Actions (**...**) menu and select **Add Environment**.
- 5. In the Add Environment dialog, select **Unix/Linux.**
- 6. Select **Standalone Host**.
- 7. Click **Next**.
- 8. Enter Name for the Environment.
- 9. Enter the **Host IP address** or **hostname**.
- 10. Enter the **SSH port**. The default value is 22.
- 11. Enter an **OS Username** for the Environment which is currently 'postgres'.
- 12. Select **Login Type**.
- 13. For Password, enter the password associated with the user in step 11.
- 14. If you want to use Public Key Encryption for logging into your environment:

a. Select Public Key for the Login Type.

b. Click View Public Key.

c. Copy the public key that is displayed, and append it to the end of your ~/.ssh/authorized\_keys file. If this file does not exist, you will need to create it.

d. Run chmod 600 authorized\_keys to enable read and write privileges for your user.

e. Run chmod 755 ~ to make your home directory writable only by your user

The public key needs to be added only once per user and per environment.

You can also add public key authentication to an environment user's profile by using the command-line interface, as explained in the topic [CLI Cookbook: Setting Up SSH Key Authentication for UNIX](#page-1628-0)  Environment Users.

- 15. For Password Login, click Verify Credentials to test the username and password.
- 16. Enter **Toolkit Path** (make sure Toolkit path does not have spaces).
- 17. To provide your own Oracle Java select the **Provide my own JDK** checkbox and click **Next**.
- 18. In the Java Development Kit tab enter the absolute path to your Oracle JDK and click **Next**.
- 19. Click **Submit**.

As the new environment is added, you will see two jobs running in the Delphix platform Job History, one to Create and Discover an environment, and another to create an environment. When the jobs are complete, you will see the new environment added to the list in the Environments tab. If you do not see it, click the Refresh icon in your browser.

18. Once the environment is discovered, further linking would require adding a source config to the abovediscovered installation. Please refer to [Linking a PostgreSQL dSource](#page-1158-0) for more information.
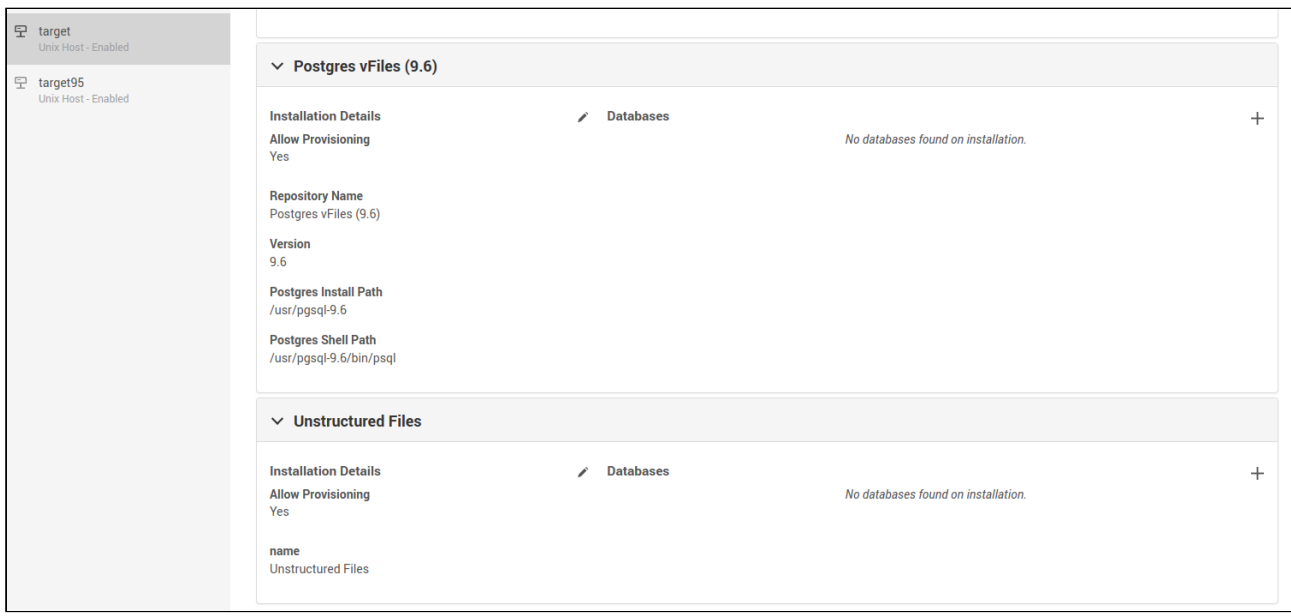

## Post Requirements

To view information about an environment after you have created it:

- 1. Click Manage.
- 2. Select Environments.
- 3. Select the environment name.

## Related Topics

• [Managing PostgreSQL Environments and Hosts](#page-1144-0)

## Adding an Installation to a PostgreSQL Environment

If a new PostgreSQL Installation is added to the environment, then in order to reflect it into the Delphix Engine, it is [required to refresh the environment. Please refer to the "Environment Refresh" section at](#page-519-0) Managing Environments and Hosts for more details.

This topic describes how to refresh a PostgreSQL environment to reflect the changes if any.

## Related Topics

• [Managing PostgreSQL Environments and Hosts](#page-1144-0)

## Changing the Hostname or IP Address for PostgreSQL Source and Target Environments

Below is the procedure to change the Host Address of the PostgreSQL Source and Target Environments (If the Host address of the underlying Source and Target server has also changed):

## Procedure

- 1. Disable the dSources.
- 2. Disable the VDBs.
- 3. Login to the **Delphix Management** application.
- 4. Click **Manage**.
- 5. Select **Environments**.
- 6. Click on the existing environment name you want to modify and open the environment information screen.
- 7. In the **Attributes** section, click the **Pencil** icon located next to it.
- 8. Update the **Host address** to the new one and save the results by clicking on the **Save (Tick)** icon. The new Host address will now be updated.
- 9. Re-enable the dSources.
- 10. Re-enable the VDBs.

## Related Topics

• [Setting Up PostgreSQL Environments: An Overview](#page-1145-0)

# <span id="page-1155-0"></span>Linking Data Sources and Syncing Data with PostgreSQL

Creating a dSource will ingest data from the source and create a dSource on the engine. The dSource is an object that the Delphix Virtualization Engine uses to create and update virtual copies of your database. As a virtualized representation of your source data, it cannot be managed, manipulated, or examined by database tools.

This section covers the following topics:

- [Linking PostgreSQL Data Sources: Overview](#page-1156-0)
- [Data Management Settings for PostgreSQL Data Sources](#page-1157-0)
- [Linking a PostgreSQL dSource](#page-1158-0)

## <span id="page-1156-0"></span>Linking PostgreSQL Data Sources: Overview

This topic describes basic concepts behind the creation of a dSource from PostgreSQL instance.

For an overview of all dSource related actions, please visit [Managing Data Sources and Syncing Data](#page-524-0) in the Getting Started section of the Datasets documentation.

When linking a dSource from a PostgreSQL source database, Delphix offers three different methods of capturing backup information:

- 1. dSource created with Delphix Initiated Backup, leveraging PostgreSQL Streaming Replication to sync data from the source database.
- 2. dSource created with External Backup, and syncing data with WAL files
- 3. dSource created with External Backup, and syncing data with PostgreSQL Streaming Replication
- **A** If you are using an external backup and have checked both options above, then PostgreSQL Streaming Replication will take precedence and syncing with WAL files will not be considered.

After obtaining the initial snapshot and linking the dSource, the Delphix Engine keeps the staging and the source database in sync by monitoring the source database for new transaction logs on the staging target and then applying those transaction logs on the staging database. PostgreSQL streaming replication protocol is used to achieve data replication between the source database and the staging database.

A We can also use the source host as a staging host because the PostgreSQL database runs on different ports.

## Related Topics

• [Linking Data Sources and Syncing Data with PostgreSQL](#page-1155-0)

## <span id="page-1157-0"></span>Data Management Settings for PostgreSQL Data Sources

This topic describes advanced data management settings for dSources.

When linking a dSource, you can use custom data management settings to improve overall performance and match the needs of your specific server and data environment. If no specific settings are required, leverage default data management settings.

## Accessing Data Management Settings

There are three ways to set or modify data management settings for dSources:

- 1. During the dSource linking process, in the Policies tab of the Add dSource wizard select the Retention Policy.
- 2. Or select **Manage**, then select Policies.
- 3. In the Policies screen select the **Retention** tab.
- 4. To add a new retention policy click the +Retention button.
- 5. This will open the Retention Policy wizard. Enter a policy name, select your retention periods and click Submit.

For more information, see Creating Custom Policies.

## Retention Policies

Retention policies define the length of time Delphix Engine retains snapshots within its storage. To support longer retention times, you may need to allocate more storage to the Delphix Engine. The retention policy – in combination with the SnapSync policy – can have a significant impact on the performance and storage consumption of the Delphix Engine.

## Benefits of Longer Retention

With increased retention time for snapshots and logs, you allow a longer (older) rollback period for your data.

Common use cases for longer retention include:

- SOX compliance
- Frequent application changes and development
- Caution and controlled progression of data
- Reduction of project risk
- Restore to older snapshots

## Related Topics

• [Linking Data Sources and Syncing Data with PostgreSQL](#page-1155-0)

## <span id="page-1158-0"></span>Linking a PostgreSQL dSource

## Overview of the Linking Process

The PostgreSQL plugin version 1.1.0 and above provides the following ways to create a dSource:

- [dSource created with Delphix Initiated Backup](#page-1158-1) this keeps in sync through PostgreSQL Streaming Replication
- dSource created with External Backup there are two ways to do this:
	- keep in sync with the source through [WAL files](#page-1160-0)
	- keep in sync with the source through [PostgreSQL Streaming Replication](#page-1162-0)

If you have checked both the options - **keep in sync with the source through WAL files** and **keep in sync with the source through PostgreSQL Streaming Replication,** then **keep in sync with the source through PostgreSQL Streaming Replication** will take precedence and syncing through WAL files will not be considered.

The following sections provide step by steps instructions on how to do this.

A By default, the dSource gets created in an inaccessible mode because the parameter "listen\_addresses" is set to "localhost". However, a customer can change the value of this parameter using "Config Settings" when creating a dSource.

## <span id="page-1158-1"></span>Creating a dSource with Delphix Initiated Backup

## Prerequisites

- The source and staging instances must meet the host requirements
- Databases must meet container requirements For more information refer to [Requirements for PostgreSQL Source Hosts and Databases](https://docs.delphix.com/display/DOCS603/Requirements+for+PostgreSQL+Hosts+and+Databases)

#### Limitation

It is not possible to access the staging server with PostgreSQL 9.4 and PostgreSQL 9.5 versions.

## Procedure

- 1. Login to the **Delphix Management** application.
- 2. Select **Manage > Environments**.
- 3. From the **Databases** tab, select a repository from which you want to create your dSource and click the icon.
- 4. In the **Add Database** dialog window enter the **Name** for your source config and click **Add**.
- 5. Select your source config and click the **Add dSource** link located to the right.
- 6. In the Source tab click on the **+Add** icon located next to **Delphix Initiated Backup** Parameter.
	- A The Add Button provided for Delphix Initiated Backup/External Backup Streaming Replication is clickable multiple times but should be used **ONLY** once since the solution is built only to support a single backup path. Providing Multiple Paths will error out the linking process.

The following fields are mandatory for this process :

- **Delphix Initiated Backup Flag**  Checkbox should be selected.
- **PostgresDB Replication User**
- **PostgresDB Replication User Password**
- **Source Host Address**
- **Source Instance Port Number**
- **Staging Instance Port Number** must be unique for a given instance

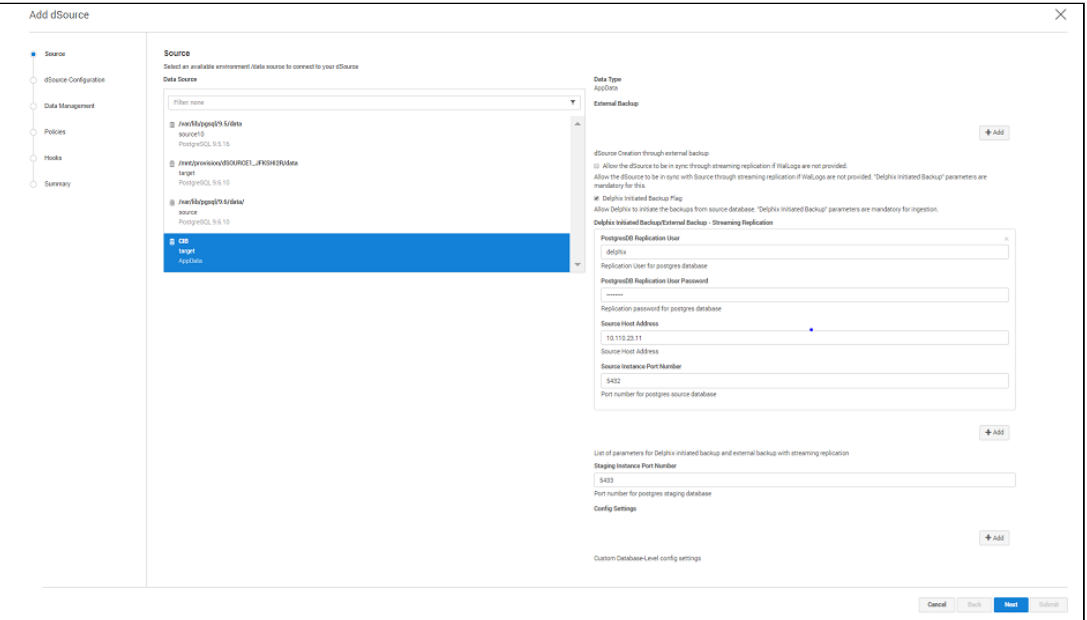

- 7. Optionally, database configuration parameters can be defined during the linking operation in the Config Settings section. Click **Next**.
- 8. In the **dSource Configuration** tab, enter a dSource name and select a group for your dSource. Adding a dSource to a dataset group lets you set Delphix Domain user permissions for that database and its objects, such as snapshots. See the topics under [Users and Groups](#page-227-0) for more information.
- 9. In the **Data Management** tab specify your **Staging Environment**, **User** and **Mount Base,** then click **Next**.
- 10. If required apply policy details to the dSource, then click **Next**.
- 11. Users can provide bash scripts as Plugin defined hooks. These hooks are executed after data ingestion but before snapshot operation, click **Next**.
- 12. Review the dSource Configuration and Data Management information in the **Summary** section.
- 13. Click **Submit**.

The Delphix Engine initiates two jobs to create the dSource: DB\_Link and DB\_Sync. You can monitor these jobs by clicking **Active Jobs** from the top menu bar, or by selecting **System > Event Viewer**. When the jobs have successfully completed, the database icon will change to a dSource icon on the **Environments > Host > Databases** screen, and the dSource will also appear in the list of Datasets under its assigned group.

## **A** The dSource Configuration Screen

After you have created a dSource, the dSource Configuration tab allows you to view information about it and make modifications to its policies and permissions. In the Datasets panel, select the dSource you wish to examine. You can now choose the configuration tab to see information such as the Source files, Data [Management configuration, and Hook Operations. For more information, refer to Data Management](#page-1157-0)  Settings for PostgreSQL Data Sources.

#### <span id="page-1160-0"></span>Creating a dSource with External Backups using WAL Logs

The following procedure provides details on creating a dSource with External Backup which uses WAL logs to keep in sync with the source.

Prerequisites

- The source and staging instances must meet the host requirements
- Databases must meet container requirements For more information refer to [Requirements for PostgreSQL Source Hosts and Databases](https://docs.delphix.com/display/DOCS602/Requirements+for+PostgreSQL+Hosts+and+Databases)
- PostgreSQL Backup Files Path must be accessible by the OS user
- PostgreSQL Backup WAL Log Files Path must be accessible by the OS user

#### Limitation

It is not possible to access the staging server with PostgreSQL 9.4 and PostgreSQL 9.5 versions.

#### Procedure

- 1. Login to the **Delphix Management** application.
- 2. Select **Manage > Environments**.
- 3. From the **Databases** tab, select a repository from which you want to create your dSource and click the icon.
- 4. In the **Add Database** dialog window enter the **Name** for your source config and click **Add**.
- 5. Select your source config and click the **Add dSource** link located to the right.
- 6. In the Source tab click on the **+Add** icon located next to **Delphix Initiated Backup** Parameter.

A The Add Button provided for External Backup is clickable multiple times but should be used **ONLY** once since the solution is built only to support a single backup path. Providing Multiple Paths will error out the linking process.

# • **PostgreSQL Backup Files Path - the location of the backup file**

The command below is the pg\_basebackup command to be used for taking backups of the PostgreSQL Database:

- **For PostgreSQL versions 9.4.x,9.5.x,9.6.x**
- *<path to bin>/pg\_basebackup -p<port number> -D<data dir location> -F t -v -w -P -x*
- **For PostgreSQL versions 10.x and 11.x** *<path to bin>/pg\_basebackup -p<port number> -D<data dir location> -F t -v -w -P -Xs*
- **PostgreSQL Backup WAL Log Files Path** the location of the WAL log files

**A** Once the dSource is up using the Full External Backup provided on the staging environment, the dSource will continue to run in recovery mode and will wait for the next expected WAL file under the specified **PostgreSQL backup WAL log Files** path. When the expected WAL files are placed on this path, the dSource applies this WAL file and starts waiting for the next expected WAL files in series. If the WAL file provided is invalid or not in the sequence, then the dSource will shut down (INACTIVE) and will ONLY throw an error on UI with the information of expected WAL filename when next dSource snapshot is taken.

In the case of a WAL chain break, users need to either resynchronize the dSource or provide the missing WAL file, then disable and enable the dSource database

• **Staging Instance Port Number** - must be unique for a given instance.

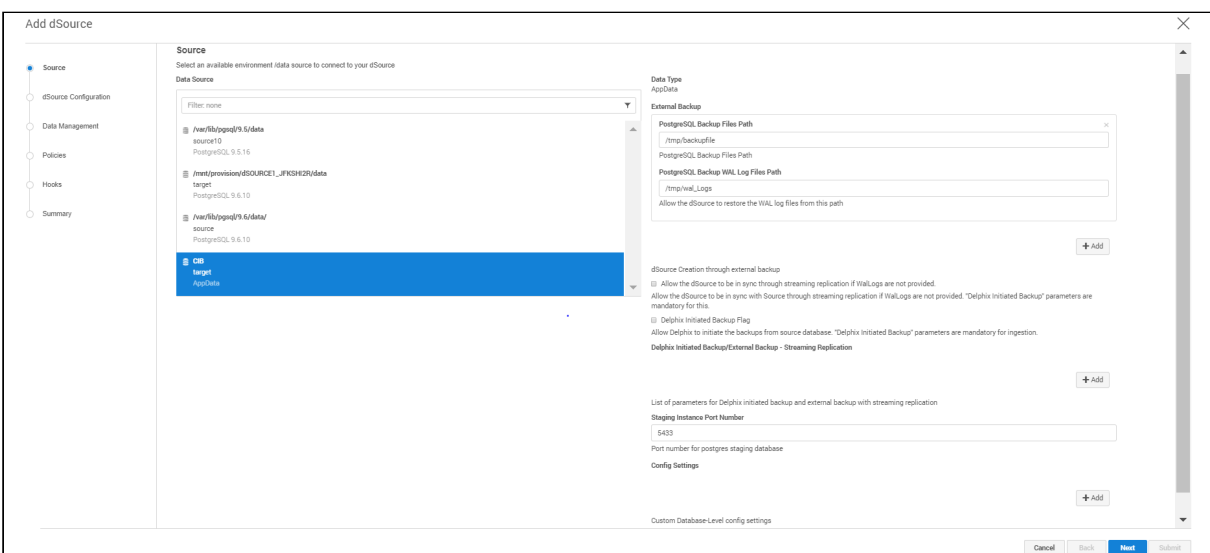

- 7. Optionally, users can set the database configuration parameters during the linking operation in the **Config Settings** section. Click **Next**.
- 8. In the **dSource Configuration** tab, enter a dSource name and select a group for your dSource. Adding a dSource to a dataset group lets you set Delphix Domain user permissions for that database and its objects, such as snapshots. See the topics under [Users and Groups](#page-227-0) for more information.

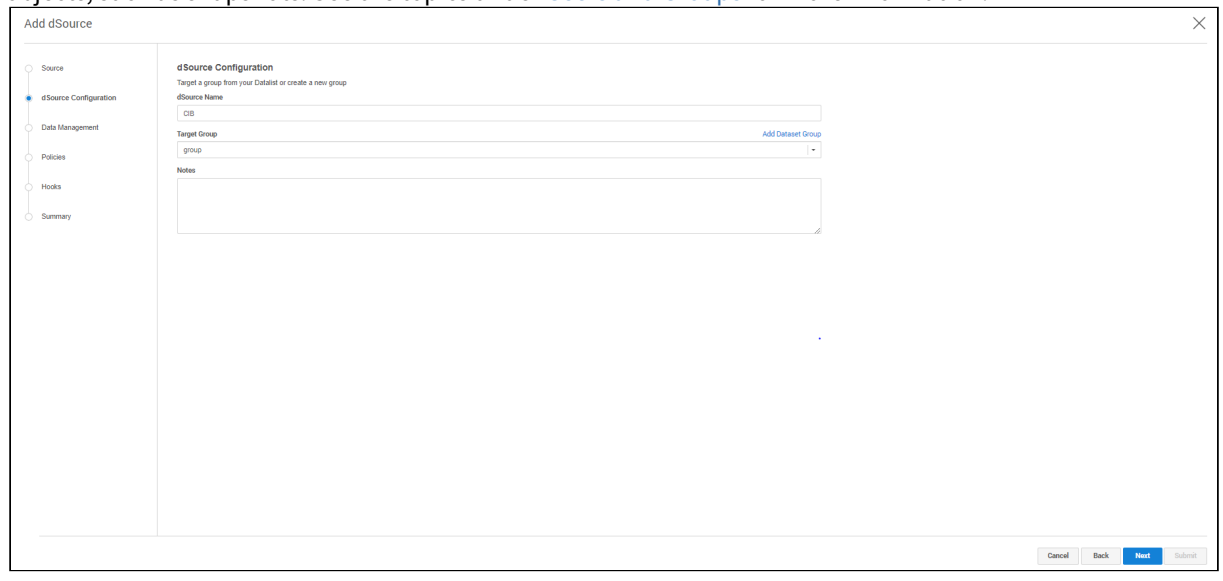

- 9. In the **Data Management** tab specify your **Staging Environment**, **User** and **Mount Base,** then click **Next**.
- 10. If required apply policy details to the dSource, then click **Next**.
- 11. Users can provide bash scripts as Plugin defined hooks. These hooks are executed after data ingestion but before snapshot operation, click **Next**.
- 12. Review the dSource Configuration and Data Management information in the **Summary** section.
- 13. Click **Submit**.

## **A** The dSource Configuration Screen

After you have created a dSource, the dSource Configuration tab allows you to view information about it and make modifications to its policies and permissions. In the Datasets panel, select the dSource you wish to examine. You can now choose the configuration tab to see information such as the Source files, Data Management configuration, and Hook Operations.

#### <span id="page-1162-0"></span>Creating a dSource with External Backups using Streaming Replication

The following procedure provides details on creating a dSource with External Backup which uses streaming replication to keep in sync with the source.

Prerequisites

- The source and staging instances must meet the host requirements
- Databases must meet container requirements
- For more information refer to [Requirements for PostgreSQL Hosts and Databases](https://docs.delphix.com/display/DOCS602/Requirements+for+PostgreSQL+Hosts+and+Databases)
- PostgreSQL Backup Files Path must be accessible by the OS user

## Limitation

It is not possible to access the staging server with PostgreSQL 9.4 and PostgreSQL 9.5 versions.

### Procedure

- 1. Login to the **Delphix Management** application.
- 2. Select **Manage > Environments**.
- 3. From the **Databases** tab, select a repository from which you want to create your dSource and click the icon.
- 4. In the **Add Database** dialog window enter the **Name** for your source config and click **Add**.
- 5. Select your source config and click the **Add dSource** link located to the right.
- 6. In the Source tab click on the **+Add** icon located next to **Delphix Initiated Backup** Parameter.

A The Add Button provided for External Backup is clickable multiple times but should be used **ONLY** once since the solution is built only to support a single backup path. Providing Multiple Paths will error out the linking process.

- **PostgreSQL Backup Files Path** the location of the backup file
- **dSource Creation through external backup -** should be selected.
- Delphix Initiated Backup/External Backup Streaming Replication parameters :
	- **PostgresDB Replication User**
	- **PostgresDB Replication User Password**
	- **Source Host Address**
	- **Source Instance Port Number**
	- **Staging Instance Port Number** must be unique for a given instance

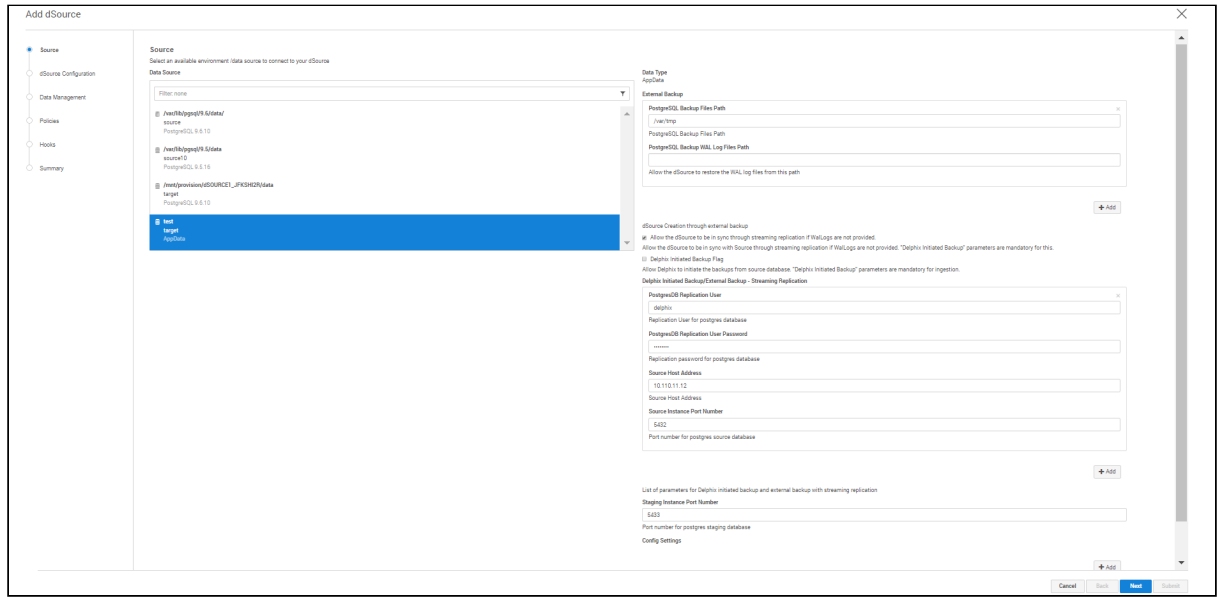

- 7. Optionally, users can set the database configuration parameters during the linking operation in the **Config Settings** section. Click **Next**.
- 8. In the **dSource Configuration** tab, enter a dSource name and select a group for your dSource. Adding a dSource to a dataset group lets you set Delphix Domain user permissions for that database and its objects, such as snapshots. See the topics under [Users and Groups](#page-227-0) for more information.
- 9. In the **Data Management** tab specify your **Staging Environment**, **User** and **Mount Base,** then click **Next**.
- 10. If required apply policy details to the dSource, then click **Next**.
- 11. Users can provide bash scripts as Plugin defined hooks. These hooks are executed after data ingestion but before snapshot operation, click **Next**.
- 12. Review the dSource Configuration and Data Management information in the **Summary** section.
- 13. Click **Submit**.

The Delphix Engine initiates two jobs to create the dSource: DB\_Link and DB\_Sync. You can monitor these jobs by clicking **Active Jobs** from the top menu bar, or by selecting **System > Event Viewer**. When the jobs have successfully completed, the database icon will change to a dSource icon on the **Environments > Host > Databases** screen, and the dSource will also appear in the list of Datasets under its assigned group.

## **A** The dSource Configuration Screen

After you have created a dSource, the dSource Configuration tab allows you to view information about it and make modifications to its policies and permissions. In the Datasets panel, select the dSource you wish to examine. You can now choose the configuration tab to see information such as the Source files, Data Management configuration, and Hook Operations.

#### Related Topics

• [Linking Data Sources and Syncing Data with PostgreSQL](#page-1155-0)

# <span id="page-1164-0"></span>Provisioning and Managing VDBs from PostgreSQL dSources

Virtual databases are a key data management concept for Delphix. In order to create or provision a virtual database, you will need a linked dSource from a source host and a compatible target environment.

From a dSource, you can select a snapshot or point in time to create a VDB. PostgreSQL VDBs each have their own configuration settings as described in the following topics:

- [Provisioning PostgreSQL VDBs: Overview](#page-1165-0)
- [Upgrading PostgreSQL VDBs](#page-1166-0)
- [Provisioning a PostgreSQL VDB](#page-1167-0)
- [Database Permissions for Provisioned PostgreSQL VDBs](#page-1169-0)
- [Rewinding a PostgreSQL VDB](#page-1171-0)

## <span id="page-1165-0"></span>Provisioning PostgreSQL VDBs: Overview

This topic describes the basic concepts involved with provisioning VDBs from PostgreSQL.

Virtual databases are a key data management concept for Delphix. In order to create or provision a virtual database, you will need a linked dSource from a source host and a compatible target environment, as described in the overview for [Managing Environments and Hosts](#page-519-0) and [Overview of Requirements for PostgreSQL](#page-1129-0).

From a dSource, you can select a snapshot or point in time to create a VDB. PostgreSQL VDBs each have their own configuration settings as described in Configuration Settings for PostgreSQL Virtual Databases

[For an overview of the high-level components involved in provisioning a PostgreSQL VDB refer to](#page-1145-0) Setting Up PostgreSQL Environments: An Overview.

Once you have provisioned a VDB, you can also take snapshots of it. As with the dSource snapshots, you can find these when you select the VDB in the Datasets panel. You can then provision additional VDBs from these VDB snapshots.

## **Dependencies**

If there are dependencies on the snapshot, you will not be able to delete the snapshot free space; the dependencies rely on the data associated with the snapshot.

## Related Topics

- [Setting Up PostgreSQL Environments: An Overview](#page-1145-0)
- [Provisioning and Managing VDBs from PostgreSQL dSources](#page-1164-0)

## <span id="page-1166-0"></span>Upgrading PostgreSQL VDBs

This topic describes how to upgrade a PostgreSQL VDB to a higher version of PostgreSQL.

Currently, only minor upgrades are supported. For example, from PostgreSQL version 12.2 to 12.7.

## Procedure for VDB In-Place Upgrade

- 1. Remove any VDB Refresh Policy assigned to the VDB.
- 2. Upgrade the target PostgreSQL instance.
- 3. Refresh the target environment.

## Related Topics

• [Provisioning and Managing VDBs from PostgreSQL dSources](https://docs.delphix.com/display/DOCS6022019/.Provisioning+and+Managing++VDBs+from+PostgreSQL+dSources+vLumen_6.x)

## <span id="page-1167-0"></span>Provisioning a PostgreSQL VDB

You can take a new snapshot of the dSource by clicking the Camera icon on the dSource card. Once the snapshot is complete you can provision a new VDB from it. This topic describes how to provision a virtual database (VDB) from a POSTGRES dSource.

Prerequisites

- [You will need to have linked a dSource from a staging instance, as described in](#page-1158-0) Linking a PostgreSQL dSource or have created a VDB from which you want to provision another VDB
- You should have set up the POSTGRES target environment with necessary requirements as described in [PostgreSQL Support and Requirements](#page-1129-0)
- Make sure you have the required Instance Owner permissions on the target instance and environment
- The method for [Database Permissions for Provisioned PostgreSQL VDBs](#page-1169-0) is decided before the provisioning

#### Procedure

- 1. Navigate to **Manage**, and select **Datasets**.
- 2. Select a dSource and a snapshot from which you want to provision. Click the provision VDB icon to open the **provision VDB** wizard.
- 3. Select a target environment from the left pane, and an Installation to use from the dropdown list of available PostgreSQL instances on that environment.
- 4. Set the **Environment User** to be the Instance Owner. **Note**: The picking of instance owner is only possible if you have multiple environment users set on that host.
- 5. You will see the **Target Configuration** section where you need to specify **Mount Path** and **Virtual Postgres Port Number**.

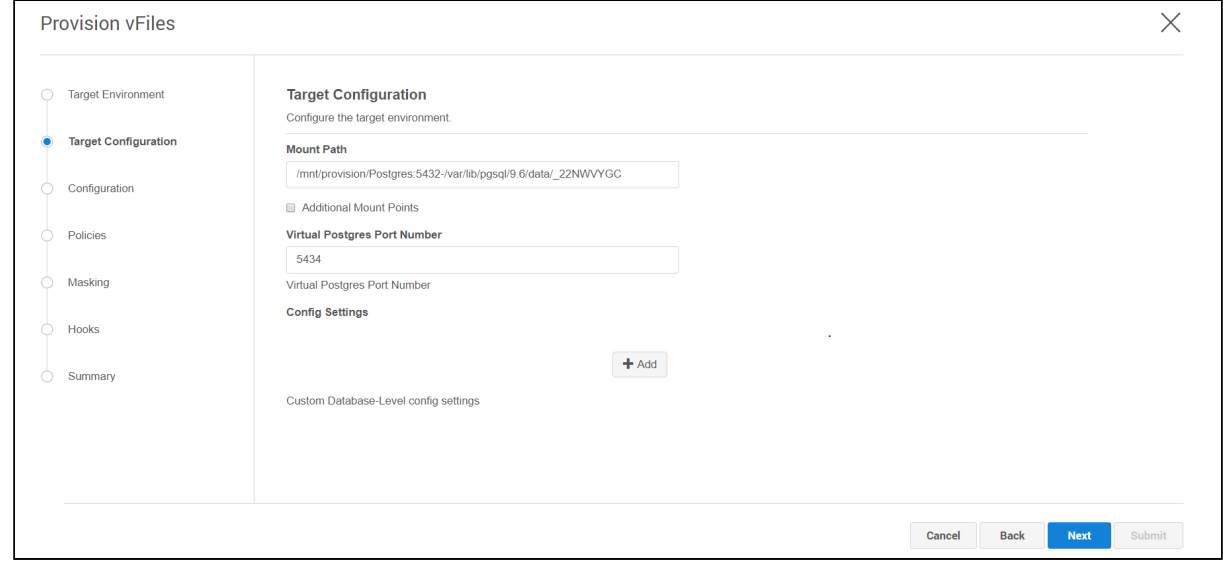

- 6. Optionally, set the database configuration parameters for the VDB, then click **Next**.
	- A By default, the VDB gets created in an inaccessible mode because the parameter "listen\_addresses" is set to "localhost". However, a customer can change the value of this parameter using "Config Settings" when creating a VDB.
- 7. On the configuration page enter the PostgreSQL database name as the vFiles Name value.
- 8. Select a **Target Group** for the VDB and click the green **Plus** icon to add a new group, if necessary.
- 9. Select a **Snapshot Policy** for the VDB then click **Next**.
- 10. Specify any desired hook operations.
- 11. Review the Provisioning Configuration and Data Management information.

## 12. Click **Submit**.

Once the VDB provisioning has successfully completed, if the source and target instance ids are not the same, you may want to grant secadm and dbadm on the database to the target instance id. Please refer to [Database Permissions for Provisioned PostgreSQL VDBs](#page-1169-0) for more information.

## Related Topics

• [Provisioning and Managing VDBs from PostgreSQL dSources](https://docs.delphix.com/display/DOCS6022019/.Provisioning+and+Managing++VDBs+from+PostgreSQL+dSources+vLumen_6.x)

## <span id="page-1169-0"></span>Database Permissions for Provisioned PostgreSQL VDBs

This topic describes the database permissions on provisioned POSTGRES virtual instances

## PostgreSQL Authentication

Authentication is the process by which the database server establishes the identity of the client, and by extension determines whether the client application (or the user who runs the client application) is permitted to connect with the database username that was requested.

PostgreSQL offers a number of different client authentication methods. The method used to authenticate a particular client connection can be selected on the basis of (client) host address, database, and user.

PostgreSQL database user names are logically separate from user names of the operating system in which the server runs. If all the users of a particular server also have accounts on the server's machine, it makes sense to assign database user names that match their operating system usernames. However, a server that accepts remote connections might have many database users who have no local operating system account, and in such cases, there need be no connection between database user names and OS user names.

## **A** Delphix postgreSQL authentication

Delphix for PostgreSQL requires that the staging and target hosts must already have the necessary users and authentication systems created/installed on them. Delphix will neither create users nor change database passwords as part of the provisioning process. It is required to have 'trust' as a PostgreSQL authentication mechanism on the source with a target server.

The following section describes some important authentication methods used by PostgreSQL architecture.

## Trust Authentication

When trust authentication is specified, PostgreSQL assumes that anyone who can connect to the server is authorized to access the database with whatever database user name they specify (even superuser names). Of course, restrictions made in the database and user columns still apply. This method should only be used when there is adequate operating-system-level protection on connections to the server.

## Password Authentication

The password-based authentication methods are md5 and password. These methods operate similarly except for the way that the password is sent across the connection, namely MD5-hashed and clear-text respectively.

PostgreSQL database passwords are separate from operating system user passwords. The password for each database user is stored in the pg\_authid system catalog. Passwords can be managed with the SQL commands [CREATE USER](https://www.postgresql.org/docs/9.6/static/sql-createuser.html) and [ALTER ROLE](https://www.postgresql.org/docs/9.6/static/sql-alterrole.html), e.g., CREATE USER foo WITH PASSWORD 'secret'. If no password has been set up for a user, the stored password is null and password authentication will always fail for that user.

There are some more authentication mechanism which is less often used, refer to the Postgresql link embedded for more insights on them.

- [GSSAPI Authentication](https://www.postgresql.org/docs/9.6/auth-methods.html#GSSAPI-AUTH)
- [SSPI Authentication](https://www.postgresql.org/docs/9.6/static/auth-methods.html#SSPI-AUTH)
- [Ident Authentication](https://www.postgresql.org/docs/9.6/static/auth-methods.html#AUTH-IDENT)
- [Peer Authentication](https://www.postgresql.org/docs/9.6/static/auth-methods.html#AUTH-PEER)
- [LDAP Authentication](https://www.postgresql.org/docs/9.6/static/auth-methods.html#AUTH-LDAP)
- [RADIUS Authentication](https://www.postgresql.org/docs/9.6/static/auth-methods.html#AUTH-RADIUS)

## • [Certificate Authentication](https://www.postgresql.org/docs/9.6/static/auth-methods.html#AUTH-CERT)

- [PAM Authentication](https://www.postgresql.org/docs/9.6/static/auth-methods.html#AUTH-PAM)
- [BSD Authentication](https://www.postgresql.org/docs/9.6/auth-methods.html#AUTH-BSD)

## Related Topics

• [Provisioning and Managing VDBs from PostgreSQL dSources](https://docs.delphix.com/display/DOCS602/Provisioning+and+Managing++VDBs+from+PostgreSQL+dSources)

## <span id="page-1171-0"></span>Rewinding a PostgreSQL VDB

Rewinding a VDB rolls it back to a previous point in its Timeflow and re-provisions the VDB. The VDB will no longer contain changes after the rewind point.

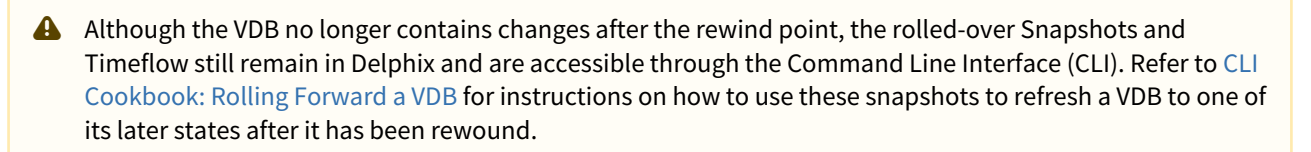

**A** Delphix clones a new Timeflow from the closest Snapshot older than or equal to the rewind point. This creates a dependency between the new Timeflow and the parent Snapshot and Timeflow. The parent Snapshot and Timeflow cannot be deleted because of this dependency. The VDB must first be refreshed before the parent Snapshot and Timeflow can be removed.

## Prerequisites

To rewind a VDB, you must have the following permissions:

A user with Delphix Admin credentials can perform a VDB rewind on any VDB in the system.

#### Procedure

- 1. Login to the **Delphix Management** application.
- 2. Under **Datasets**, select the VDB you want to rewind.
- 3. On the **Timeflow** tab, select the rewind point as a snapshot or a point in time.
- 4. Click **Rewind**.
- 5. If you want to use login credentials on the target environment other than those associated with the environment user, click Provide Privileged Credentials.
- 6. Click **Yes** to confirm.

## **Using TimeFlow Bookmarks**

You can use a Timeflow bookmark as the rewind point when using the CLI. Bookmarks can be useful to:

- Mark where to rewind to for example, before starting a batch job on a VDB
- Provide a semantic point to revert back to in case the chosen rewind point turns out to be incorrect.

For a CLI example using a Timeflow bookmark, refer to CLI Cookbook: Provisioning a VDB from a TimeFlow Bookmark.

#### Related Topics

- [CLI Cookbook: Rolling Forward a VDB](#page-1756-0)
- [CLI Cookbook: Provisioning a VDB from a TimeFlow Bookmark](#page-1741-0)

# PostgreSQL Hook Operation Notes

## Shell Operations

RunCommand Operation

The RunCommand operation runs a shell command on a Unix environment using whatever binary is available at /

bin/sh . The environment user runs this shell command from their home directory. The Delphix Engine captures and logs all output from this command. If the script fails, the output is displayed in the Delphix Management application and command-line interface (CLI) to aid in debugging.

If successful, the shell command must exit with an exit code of 0 . All other exit codes will be treated as an operation failure.

Examples of RunCommand Operations

You can input the full command contents into the RunCommand operation.

```
remove_dir="$DIRECTORY_TO_REMOVE_ENVIRONMENT_VARIABLE"
if test -d "$remove_dir"; then
     rm -rf "$remove_dir" || exit 1
fi
exit 0
```
If a script already exists on the remote environment and is executable by the environment user, the RunCommand operation can execute this script directly.

/opt/app/oracle/product/10.2.0.5/db\_1/dbs/myscript.sh "\$ARG\_ENVIRONMENT\_VARIABLE" "second argument in double quotes" 'third argument in single quotes'

## RunBash Operation

The RunBash operation runs a Bash command on a Unix environment using a bash binary provided by the Delphix Engine. The environment user runs this Bash command from their home directory. The Delphix Engine captures and logs all output from this command. If the script fails, the output is displayed in the Delphix Management application and command-line interface (CLI) to aid in debugging.

If successful, the Bash command must exit with an exit code of 0 . All other exit codes will be treated as an operation failure.

## Example of RunBash Operations

You can input the full command contents into the RunBash operation.

remove\_dir="\$DIRECTORY\_TO\_REMOVE\_ENVIRONMENT\_VARIABLE"

```
# Bashisms are safe here!
if [[ -d "$remove_dir" ]]; then
     rm -rf "$remove_dir" || exit 1
fi
exit 0
```
#### Shell Operation Tips

Using nohup

You can use the nohup command and process backgrounding from resource in order to "detach" a process from the Delphix Engine. However, if you use nohup and process backgrounding, you MUST redirect stdout and st derr.

Unless you explicitly tell the shell to redirect stdout and stderr in your command or script, the Delphix Engine will keep its connection to the remote environment open while the process is writing to either stdout or s tderr . Redirection ensures that the Delphix Engine will see no more output and thus not block waiting for the process to finish.

For example, imagine having your RunCommand operation background a long-running Python process. Below are the bad and good ways to do this.

#### **Bad Examples**

- nohup python file.py & # no redirection
- nohup python file.py 2>&1 & # stdout is not redirected
- nohup python file.py 1>/dev/null & # stderr is not redirected
- nohup python file.py 2>/dev/null & # stdout is not redirected

## **Good Examples**

• nohup python file.py 1>/dev/null 2>&1 & # both stdout and stderr redirected, Delphix Engine will not block

## Other Operations

#### RunExpect Operation

The RunExpect operation executes an Expect script on a Unix environment. The Expect utility provides a scripting language that makes it easy to automate interactions with programs which normally can only be used interactively, such as ssh . The Delphix Engine includes a platform-independent implementation of a subset of the full Expect functionality.

The script is run on the remote environment as the environment user from their home directory. The Delphix Engine captures and logs all output of the script. If the operation fails, the output is displayed in the Delphix Management application and CLI to aid in debugging.

If successful, the script must exit with an exit code of  $\Theta$ . All other exit codes will be treated as an operation failure.

#### Example of a RunExpect Operation

Start an ssh session while interactively providing the user's password.

```
spawn ssh user@delphix.com
expect {
     -re {Password: } {
        send "${env(PASSWORD_ENVIRONMENT_VARIABLE)}\n"
     }
     timeout {
         puts "Timed out waiting for password prompt."
         exit 1
     }
}
exit 0
```
## PostgreSQL Environment Variables

Operations that run user-provided scripts have access to environment variables. For operations associated with specific dSources or virtual databases (VDBs), the Delphix Engine will always set certain environment variables so that the user-provided script can use them to access the dSource or VDB.

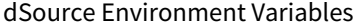

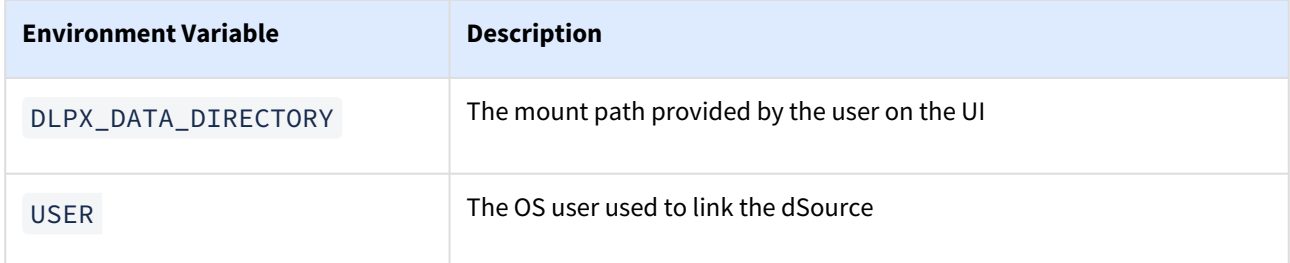

#### VDB Environment Variables

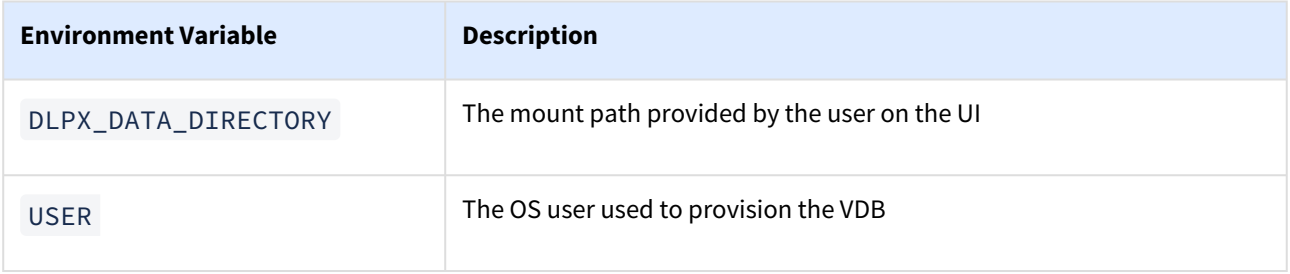

# Related Topics

• [Hook Scripts for Automation and Customization](#page-543-0)

# <span id="page-1176-0"></span>HANA Environments and Data Sources

This section covers the following topics:

- [Delphix Architecture with HANA](#page-1177-0)
- [The Delphix HANA Virtualization Plugin](#page-1179-0)
- [Commvault HANA Integration](#page-1182-0)
- [HANA 2.0 Plugin Installation](#page-1185-0)
- [HANA 2.0 Plugin Tools](#page-1186-0)
- [Quick Start Guide for HANA](#page-1189-0)
- [HANA Support and Requirements](#page-1206-0)
- [Managing HANA Environments and Hosts](#page-1217-0)
- [Linking Data Sources and Syncing Data with HANA](#page-1225-0)
- [Provisioning and Managing VDBs from HANA dSources](#page-1232-0)
- [HANA Hook Operations](#page-1237-0)

# <span id="page-1177-0"></span>Delphix Architecture with HANA

SAP HANA is an in-memory database, columnar-oriented database management system developed by SAP. The key differentiators of HANA are its tight integration into the SAP application stack coupled with its columnar store, the latter of which is intended to enable customers to fold both OLTP and OLAP operations into a single database entity. In practical terms, this means an SAP HANA database stores both analytical and transactional data. Analysis of the data combination is possible on-the-fly, helping businesses make real-time analytical decisions.

SAP HANA as a database product continues to evolve dramatically. Key among recent changes has been the movement from a Single Database Container (SDC) to Multi-Tenant Database Containers (MDC), an architectural change that has become the exclusive architecture as of HANA version 2.

## Implications of the HANA column store

In a row-based relational database, data is stored by row, usually in large files. Data is then accessed from the database by reading and returning full rows of data.

## **Row**

```
Country Product Sales
1   US Alpha   3000
2   US Beta    1250 <-----storing this line across------>
3   JP Alpha   400
4   UK Alpha   700
```
## **Column**

```
Country Product Sales    ^
US      Alpha 3000     |
US Beta 1250 storing each column up / down
JP      Alpha 400     |
UK Alpha 700 v
```
## Select

In a columnar database, the entire row does not need to be read, only the columns associated with the query. This columnar structure improves (read) efficiency and therefore query performance, particularly for very large data sets.

Columnar data storage allows highly efficient compression because the majority of the columns contain only a few distinct values (compared to the number of rows). The data, therefore, has a smaller memory footprint and takes fewer processing cycles to interrogate.

Better parallel Processing: in a column store, data is already vertically partitioned. This means that operations on different columns can easily be processed in parallel. If multiple columns need to be searched or aggregated, each of these operations can be assigned to a different processor core.

## Insert / Update

Storing data in columns instead of rows is challenging for workloads with many data modifying operations. Therefore, the concept of a differential buffer was introduced, where new entries are written to a differential buffer first. In SAP HANA this is referred to as the delta store. In contrast to the main store, the delta store is optimized for inserts. At a later point in time and depending on thresholds, e.g. the frequency of changes and new entries, the data in the delta store is merged into the main store. This process is referred to as delta merge.

The delta merge process has important implications for filesystem-based table modifications. Delta merge on any table will reorganize all data in that table and as a corollary will re-write the entire table to different filesystem blocks. *The space savings Delphix can offer by tracking block changes between snapshots become far less effective or predictable when entire tables are reorganized as a function of delta merge.*

## Related Topics

• [HANA Environments and Data Sources](#page-1176-0)

# <span id="page-1179-0"></span>The Delphix HANA Virtualization Plugin

This Delphix HANA Virtualization Plugin supports HANA version 2 exclusively; there is no support for HANA version 1. This solution invokes HANA recovery of database backup files when a user chooses to provision a virtual database from a specific source and snapshot.

A dSource of a physical database is a collection of Full and Delta (incremental or differential) backups. The necessary backups to create the dSource can be created one of two possible ways:

- Delphix-initiated backups (where Delphix performs the actual backup operation during a dSource snapshot)
- External backups (where the backup files are created outside of Delphix and must exist prior to dSource snapshot operation)

This solution does not incorporate HANA archived logs; virtual databases can only be provisioned from HANA backup files of a dSource (inheriting the state of the database which is preserved by the backup file).

With Delphix-initiated backups, the first dSource snapshot performs a Full backup, and all subsequent dSource snapshots perform Incremental backups, building upon the first Full backup. With External backups, the first dSource snapshot must include a Full backup, but can optionally include one or more Delta backups. Subsequent dSource snapshots can be based upon additional Delta backups (building upon a predecessor Full backup), or another Full backup.

There are two forms of External backups supported by the HANA plugin:

- Native Backups (where backups are written in Native storage format to local storage, without the involvement of a third-party backup tool)
- Third-Party Backups (where the integration of HANA and a third-party backup tool causes the backup files and backup metadata to be managed centrally by the third party backup system and repository). As of the 5.3.7 release, the HANA plugin supports only Commvault third-party backups.

 In the case of the Commvault external backups, a dSource snapshot consists of metadata information only. Unlike Native external backups, the Commvault solution omits the transfer of the backup files onto the Delphix Engine. All backup files reside on Commvault only and are retrieved from Commvault during the HANA recovery e.g. the creation of a VDB from a dSource snapshot).

With all forms of backup in this solution, VDB provision operations from a dSource snapshot must invoke the HANA database recovery of the relevant HANA backup files. This HANA database recovery process must stop the entire HANA instance on the target for the duration of recovery. The HANA instance may contain multiple tenant databases, causing them all to stop during the database recovery steps. HANA database recovery can be a lengthy process. The duration of recovery time is subject to the size of the database being recovered. After completion of HANA recovery, the HANA instance is restarted along with the pre-existing tenants and will contain the newlyrecovered VDB tenant.

VDB provision operations from a VDB snapshot (ie: not from a dSource snapshot) do not require HANA database recovery, do not stop the target HANA instance and tenants, and can occur very quickly.

Because of this HANA recovery requirement, Delphix recommends a tiered approach to provisioning of virtualized databases:

- recover a dSource snapshot *once* to create a VDB (called a ROOT VDB).
- clone one ore more user VDBs (called CHILD VDBs) from the single ROOT VDB.

Failure to follow this recommendation diminishes the key value proposition for HANA, which is agility. Below are the recommended tiers:

- **dSource:** the ingested HANA backup file sets sourced from a physical database.
- **Root Virtual Database (VDB):** A virtual HANA database constructed by **recovery**.
- **Child Virtual Database (VDB):** A copy of the root VDB created at a specific point in time, cloned using Delphix technology. These copies are fast to create with a small initial storage footprint. Child VDBs are the

recommended workbench for developers. Multiple Child VDBs can exist from a single root VDB. Each Child VDB corresponds to a root VDB snapshot.

## Operational Best Practice:

- Co-ordinate the first provision to any target as this will take the entire HANA system down for the duration of recovery.
- Construct one root VDB, based on a physical database dSource snapshot. Shut down the root VDB on the target to protect it and save HANA resources. Construct multiple child VDBs descended from the root VDB.
- Create Object names that are meaningful.
- Create Dataset Groups that help delineate to which tier an object belongs. For example:

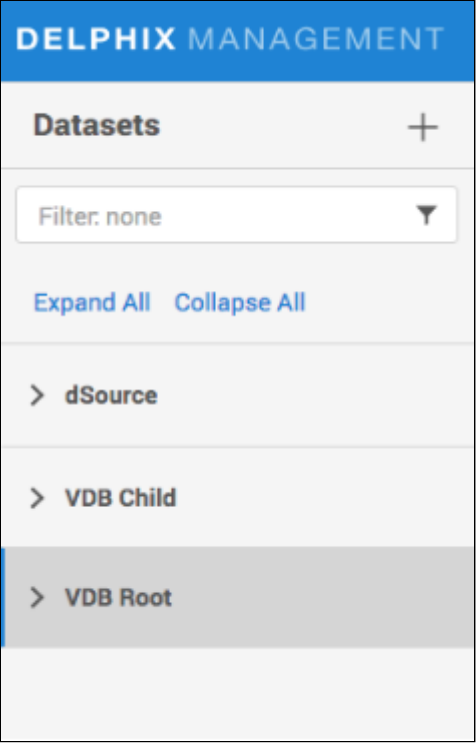

- Segregate user targets (where CHLD VDBs reside) from the target where HANA recovery must take place to create the ROOT VDB.
- Provision end-user VDBs as CHILD VDBs, so that they can be created, refreshed and rewound quickly (ie: without the need for HANA recovery during the CHILD VDB operation)
- Perform any common post-recovery operations on the ROOT VDB and snapshot it prior to provision of CHILD VDBs for end-users, to further streamline provisioning steps
- Disable ROOT VDBs so that data remains untouchable by end-users, and to save system resources.

## Benefits of this Plugin Architecture:

- Avoids absolute requirement for a staging target
- Virtualization of individual tenant databases instead of the entire system
- Ability to mix and match virtualized tenants across any HANA system
- Reduced Storage footprint. Child VDBs may use significantly less storage while their on-disk representation matches the root VDB.
- Relaxes strict requirement of exact HANA version match between source and target, leveraging HANAs ability to recover an earlier version against a more recent version. Note: Only a backup from a tenant database system can be utilized to copy into a tenant of another tenant database system.
- Source backup files can be ingested from a surrogate host which is different from the production source host - thereby minimizing impact to the production source host.
- Backup through CommVault is also supported with this Plugin. Database Backup taken by CommVault can be used to create dSource and VDB. A dSource in such cases will include only the metadata information only and hence reduced storage footprint.

## Related Topics

[Delphix Architecture with HANA](#page-1177-0)

# <span id="page-1182-0"></span>Commvault - HANA Integration

## HANA Integration with Commvault

Commvault software provides a simplified end-to-end backup and recovery solution for both large-scale single node and multi-node SAP HANA environments. It uses the SAP Backint interface program to back up the data directly to the attached media. In case of a data loss due to hardware failure, natural disaster, accidental deletion, or corruption of data, you can restore the backed up data and the log files directly from the media using the SAP Backint interface program. This reduces complexity, human intervention and the risk of data loss.

With this approach, each dSource snapshot becomes a small metadata structure that is recorded in the Delphix Engine (eliminating storage of the actual HANA backup files themselves in Delphix). The metadata captures a recovery timestamp and "points" to the corresponding backups and logs which are stored outside of Delphix in the third-party backup tool. During a dSource snapshot, Delphix will capture metadata which includes:

- the source instance SID
- the source database tenant which is being virtualized by Delphix Engine.
- a specific timestamp for which the snapshot is being defined

The specific dSource snapshot timestamp will be used by Delphix Engine to request recovery by HANA to that timestamp (ie provision of a ROOT VDB). During provision or refresh of the specific VDB, Delphix will communicate with HANA via HANA Backint format commands. It is important to point out that HANA will not reliably recover to the precise, *requested* timestamp. HANA will instead recover to a nearby, but different *achieved* timestamp, which will also be tracked in VDB snapshot metadata after recovery completes.

Furthermore, in scenarios where Commvault does not yet have the necessary logs up to and beyond the *requested* timestamp, HANA will report successful recovery to a timestamp that it cannot reach, and the achieved timestamp will fall substantially short. Even worse, if multiple RECOVERY requests are made for the exact same *requested* timestamp, and the log contents in Commvault are different each time, HANA will report success and will have recovered each attempt to a different *achieved* timestamp. This is a major problem for Delphix because it is critical that every VDB which is recovered from a single dSource snapshot (which has its own static *requested* recovery timestamp) must result in identical, consistent data every time. For this reason, this proposed solution is using an OFFSET to minimize the risk that Commvault lacks all necessary logs to recover up to/beyond the *requested* timestamp. In our internal testing, once Commvault has logs beyond the point of the requested timestamp, it will yield a consistently *achieved* timestamp in recovery for each RECOVERY attempt, therefore providing the consistency in resultant VDBs. As stated before, the value of the *achieved* timestamp will typically fall short of the *requested* timestamp; that is a HANA characteristic outside of Delphix's control.

The offset will be a field presented to the user at the time of dSource creation. The default value of this will be set to 0 and can be modified. This value should be based upon the lag that the user sees for the archive logs getting generated and then getting transferred to the Commvault system. During the dSource creation, this value will be subtracted from the current UTC time and the timestamp value will then be saved as a part of the metadata on the Delphix Engine. This value will then be used during the VDB creation in the recovery command. For eg:- If the current UTC time value is 2020-01-01 13:00:00 and the OFFSET value passed is 30 mins, then the timestamp saved during the VDB creation for this snapshot will be 2020-01-01 12:30:00. This value will be retrieved during the VDB creation and will be passed in the recovery command. Recovery will then be attempted for this timestamp value.

As a part of the VDB creation process, below fields will be saved as a part of the VDB metadata:-

- 1. Execution timestamp:- Real-time Timestamp on the target VM at which RECOVER DATABASE command was issued.
- 2. Recovery timestamp:- Timestamp specified by the plugin in RECOVER DATABASE UNTIL command inherited from the Origin Timestamp field of the parent dSource snapshot
- 3. Achieved timestamp:- Timestamp reported by HANA in backup.log at the conclusion of the specific RECOVER DATABASE UNTIL command.

4. Recovery Info:- This will contain the recovery string as reported by HANA in the backup.log file once the recovery gets completed

This information will be available to the user by a python tool which will be provided to the user apart from the plugin. For more information regarding the tool, please refer to [HANA 2.0 Plugin Tools](#page-1186-0)

**HANA 2.0 Plugin with Commvault Support:** External Backup ingestion feature is extended by adding support for Commvault backups. Source Backups are taken and managed by Commvault, a third-party backup-and-recovery solution that is certified for use with SAP HANA. Provisioning and recovery of a VDB from a dSource snapshot will invoke backups of data and archive logs which is performed outside of Delphix using the Commvault integrated backup solution. Below are some Commvault terminologies and their description in details which is referenced and used with the HANA 2.0 Plugin.

**Architecture:** Below is the architecture for HANA 2.0 plugin integration with Commvault. Details are mentioned in the pointers below

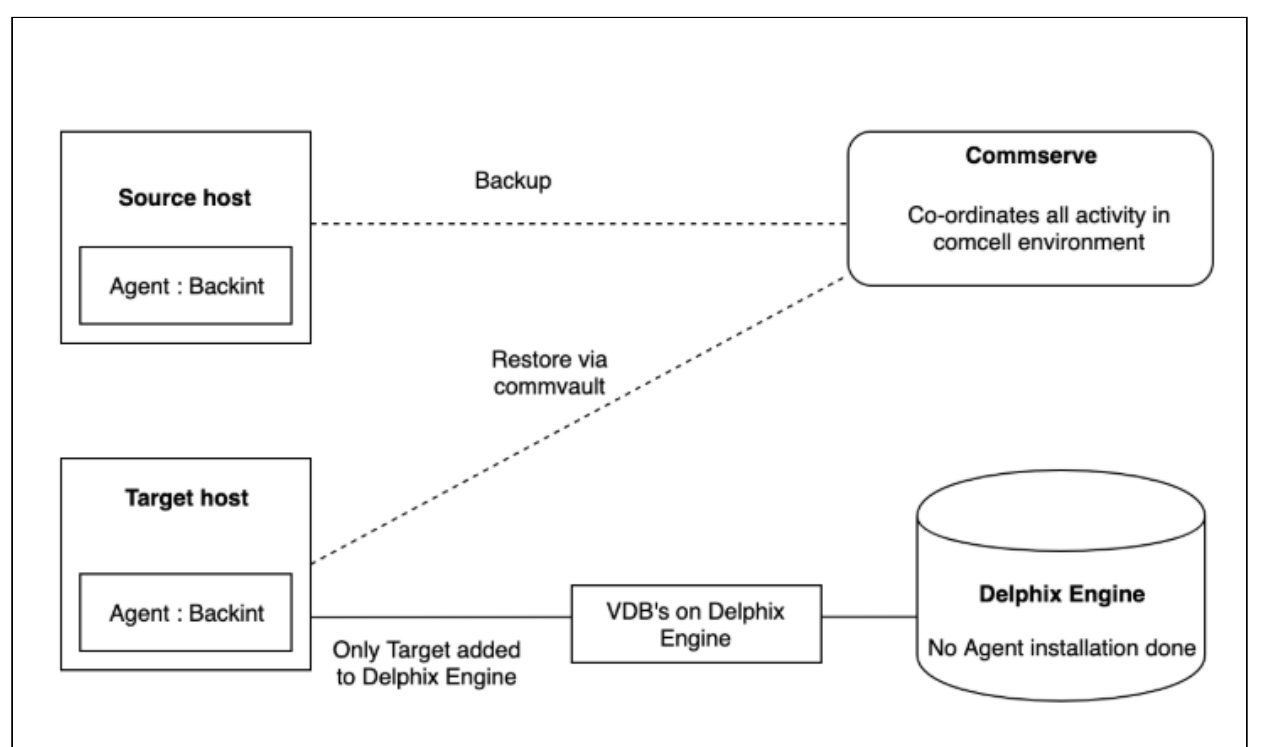

- **Terminologies:** Below are short description of terminology related to Commvault and Delphix which is referenced in this Plugin architecture.
	- **Commvault related Terminology:**
		- **Commserve**: The CommServe host is the central management component of the CommCell environment. It coordinates and executes all CommCell operations. There can be only one CommServe host in a CommCell environment. The CommServe software can be installed in physical, virtual, and clustered environments.
		- **Commcell Console**: The CommCell Console is the central management user interface for managing the CommCell environment - monitoring and controlling active jobs, and viewing events related to all activities. The CommCell Console allows centralized and decentralized organizations to manage all data movement activities through a single, common interface.
		- **Client:** A client is a logical grouping of the software agents that facilitate the protection, management, and movement of data associated with the client.
		- **hdbbackint**: It is an interface program that allows the SAP HANA Studio or the hdbsql command to communicate with SAP HANA using streams (or pipes) to perform backup and

restore.

• **Backint**: Backint for SAP HANA is an API that enables 3rd party tool vendors to directly connect their backup agents to the SAP HANA database. Backups are transferred via pipe from the SAP HANA database to the 3rd party backup agent, which runs on the SAP HANA database server and then sends the backups to the 3rd party backup server.

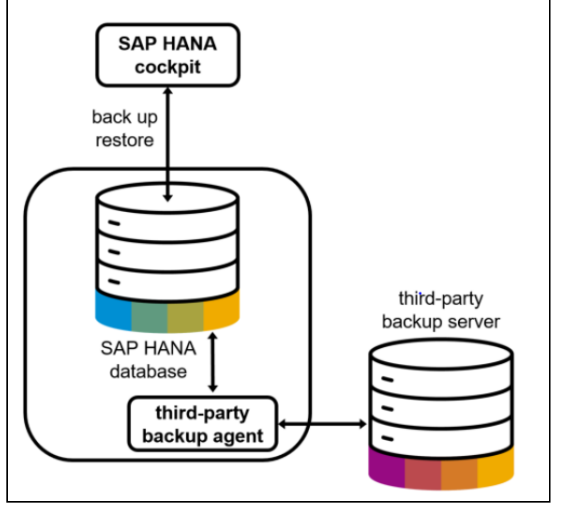

## • **Delphix related Terminology:**

- **Commvault Based Ingestion Flag**: This is an option available on Plugin UI and selecting (or checking the checkbox) this option means the user is using **Delphix Commvault/Backint** approach.
- **SAP HANA Source Tenant Database Name:** This is visible on plugin UI as an input field. The customer will provide the source Tenant Database name from which Delphix will create virtual copies.
- **RPO offset** : RPO offset is a customer-tunable number of minutes which customer can optionally modify to control calculation of a specific dSource snapshot. The default value in minutes would be 0. The offset value will be a positive quantity of minutes; that offset value will be deducted from the current timestamp at the time that a dSource snapshot is created. This value can, however, be changed from the UI.
- **Recovery with Commvault:** All the backups will be stored on Commvault for the customer. While recovering, the plugin will issue a command using backint for recovery and will specify the time till which to recover. The key point to remember here is that because of the lag between the data transfer to the commvault system, the actual recovery time will be less than the time which was used in the recovery command. Once the logs reach the commvault server, the recovery will happen to a consistent time for a dSource snapshot.

## Related Topics

• [HANA Environments and Data Sources](#page-1176-0)

# <span id="page-1185-0"></span>HANA 2.0 Plugin Installation

The HANA 2.0 Plugin is available for download from the Delphix download site: [https://download.delphix.com](https://download.delphix.com/) The Plugin is provided as a zip file in the Delphix software directory under Toolkits > HANA. Refer to the section [Delphix Engine Plugin Management](#page-1274-0) for further details.

## Related Links

• [Delphix Engine Plugin Management](#page-1274-0)

# <span id="page-1186-0"></span>HANA 2.0 Plugin Tools

Delphix provides *helper* scripts to assist customers at various points in the Plugin workflow:

backupScript.sh get\_dsource\_snapshot\_timestamp.py

Script usage is optional. Scripts are bundled within the plugin and can be found at:

<path>/scripts/toolkit

## backupScript.sh

May be used where a customer has selected External Backups as the basis of a dSource.

This script will transfer the latest full backup and any younger delta backups from a source HANA environment to an intermediate HANA environment. The transferred files will be renamed with the UTC\_END\_TIME appended to their names.

Prerequisites:

- The script assumes the user has access to the production source and an intermediate host which is running a HANA instance. The intermediate host needs to be running HANA so that is discoverable by the HANA 2.0 Plugin.
- The script must be copied to the source host as the Operating system user with access to hdbsql. The script must be executable.
- The script requires a public key to be copied from the source host to the intermediate host for the operating system user which has access to the tenant source.
- Latest backup files must exist on source.
- Destination directory for files on the intermediate host must exist and match the Operating system username for the running HANA instance.

If the script has completed successfully and the intermediate host has been discovered as a HANA environment, it will be possible to ingest the desired files using the External Backup option of the HANA 2.0 Plugin.

```
# ./backupScript.sh -h
Pre-requisite: Copy the ssh public key from source to target host
Usage:
 ./backupScript.sh [arquments]
1 - HANA Installation Path
2 - Instance Number
3 - Database Name
4 - System User Name
5 - System User Password
6 - Destination User Name
7 - Destination IP
8 - Destination Backup Path - Should pre-exist on the host
```
Example:

# ./backupScript.sh /usr/sap/PRD 00 BPS system Delphix\_123 tstadm intermediatehost.domain.name /hana/external

## get dataset snapshot timestamp.py

This python tool is used to get the metadata information specific to a dSource or a VDB. Below are the metadata fields which will be shown for a dSource or a VDB.

dSource metadata information:-

Backup UTC\_END\_TIME Timestamp :- The Backup UTC\_END\_TIME Timestamp reflects the moment in time, in UTC, when a HANA tenant backup operation is completed. The value is derived from a tenant level query of the table M\_BACKUP\_CATALOG. The system privilege CATALOG READ is required to access this table.

The Delphix User Interface displays the time at which the backup was captured (snapshotted) on its internal filesystem. This is entirely different to the source tenant database UTC\_END\_TIME.

The UTC\_END\_TIME represents a known point in time on a customer database. This point in time may, for example, cover a period prior to or after some major data change. This script provides a method to map the filesystem snapshot time displayed in the User Interface alongside the UTC\_END\_TIME.

VDB metadata information:-

This tool is used to fetch the metadata information of those VDB's which has been created using Commvault backups. For other VDB's created using Delphix or Customer initiated backups, this tool won't represent any metadata information. Below fields will be shown for the VDB:-

Creation Time:- Snapshot creation time on the delphix engine.

Requested Recovery time:- Requested recovery time is the desired time to which recovery is desired and this time gets passed in the recovery command.

Execution Timestamp:- This is the time at which the VDB creation process had started.

Achieved Recovery Timestamp :- This is the time to which the recovery has been done for a HANA system based upon the availability of the archive logs in the commvault system.

Recovery Info:- This field contains the recovery information which was contained in the backup.log file upon the completion of recovery in the HANA system for the new tenant created during the VDB creation.

## Prerequisites

To be installed on the host where the python tool will be run:

- python package delphixpy version 1.10.6
- python package texttable

The following input is required to run the tool:

- Delphix Engine fully qualified hostname or IP address
- Delphix Engine Username with admin privileges
- Delphix Engine Password
- dataset name(dSource or VDB)

#### Usage

python get\_dsource\_snapshot\_timestamps.py <DE> <Username> <Password> <dataset name>

Example of a VDB with four snapshots:
#### From the Delphix UI

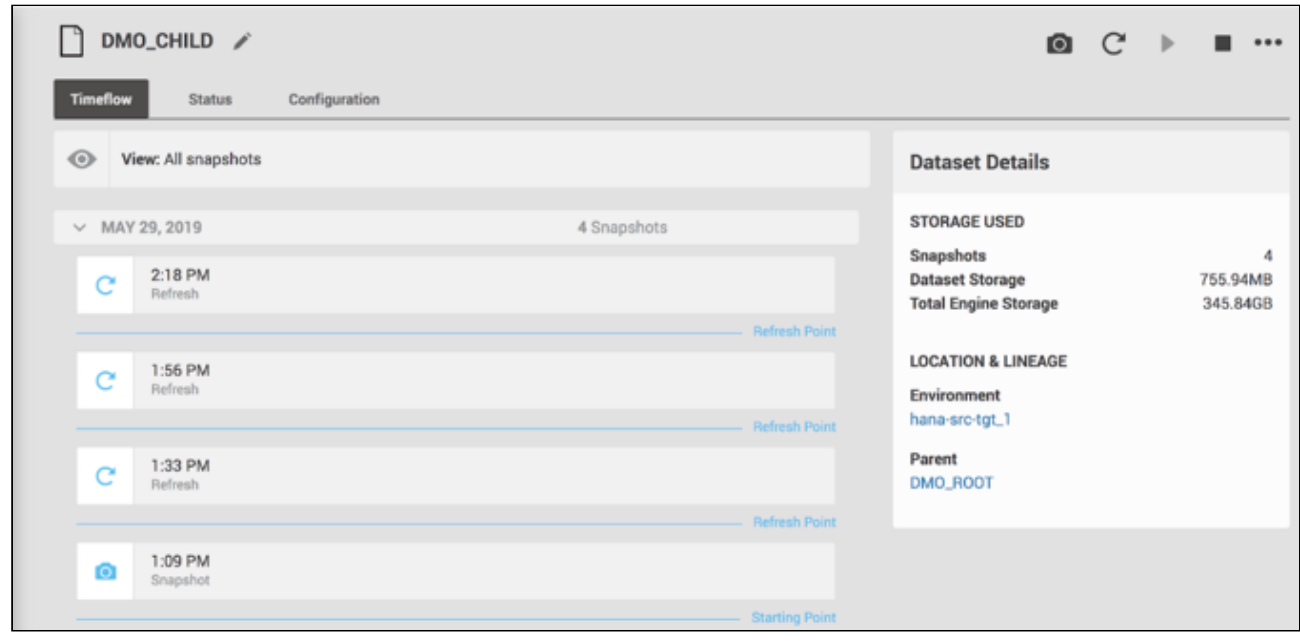

## **From the python utility:**

dSource output :-<br>Sharads-MacBook-Pro:toolkit sharad.pandey\$ python get\_dataset\_snapshot\_timestamps.py dlpx602.dlpxdc.co admin delphix comm-gaurav<br>('SCRIPT\_VERSION:', '4.0.0')<br>Fetching the metadata information for Snapshot

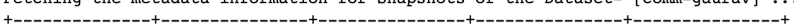

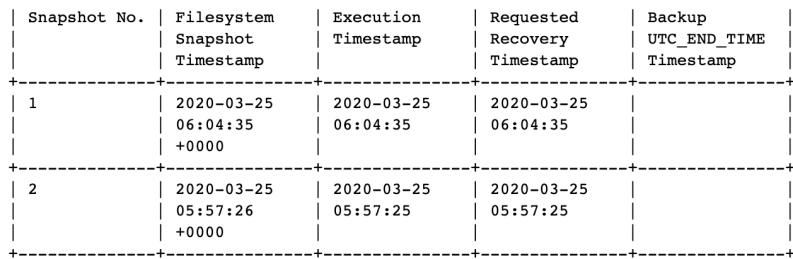

## Related Topics

• [HANA Environments and Data Sources](#page-1176-0)

# Quick Start Guide for HANA

This quick start guide, which is excerpted from the larger User Guide, is intended to provide you with a quick overview of working with HANA database objects in the Delphix Engine. It does not cover any advanced configuration options or best practices, which can have a significant impact on performance. It assumes that you are working in a Lab/Dev setting and attempting to quickly test Delphix functionality. It assumes you will use the VMware Hypervisor.

## Overview

In this guide, we will walk through deploying a Delphix Engine, starting with configuring Source and Target database environments on Windows servers. We will then create a dSource, and provision a VDB.

For purposes of the QuickStart, you can ignore any references to Replication or Masking.

## Deploy OVA on VMware

Use the Delphix-supplied OVA file to install the Delphix Engine. The OVA file is configured with many of the minimum system requirements. The underlying storage for the install is assumed to be redundant SAN storage.

- 1. Download the OVA file from [https://download.delphix.com](https://download.delphix.com/). You will need a support login from your sales team or a welcome letter.
	- a. Navigate to the Delphix Product Releases/<Current Version>/Appliance Images page.
- 2. Login using the vSphere client to the vSphere server (or vCenter Server) where you want to install the Delphix Engine.
- 3. In the vSphere Client, click **File**.
- 4. Select **Deploy OVA Template**.
- 5. Browse to the OVA file.
- 6. Click **Next**.
- 7. Select a **hostname** for the Delphix Engine. This hostname will also be used in configuring the Delphix Engine network.
- 8. Select the **data center** where the Delphix Engine will be located.
- 9. Select the **cluster** and the **ESX host**.
- 10. Select one (1) **data store** for the **Delphix OS**. This datastore can be **thin-provisioned** and must have enough free space to accommodate the 300GB comprising the Delphix operating system.
- 11. Select four (4) or more **data stores** for Database Storage for the Delphix Engine. The Delphix Engine will stripe all of the Database Storage across these VMDKs, so for optimal I/O performance, each VMDK must be equal in size and be configured **Thick Provisioned - Lazy Zeroed**. Additionally, these VMDKs should be distributed as evenly as possible across all four SCSI I/O controllers.
- 12. Select the **virtual network** you want to use. If using multiple physical NICs for link aggregation, you must use vSphere NIC teaming. Do not add multiple virtual NICs to the Delphix Engine itself. The Delphix Engine should use a single virtual network. For more information, see [Optimal Network Architecture for the Delphix Engine](#page-271-0).
- 13. Click **Finish**.

The installation will begin and the Delphix Engine will be created in the location you specified.

- 14. Once the installation has completed, power on the Delphix Engine and proceed with the initial system configuration as described in [Setting Up Network Access to the Delphix Engine](#page-208-0).
- If your source database is 4 TB, you probably need 4 TB of storage for the Delphix Engine. Add at least 4 data disks of similar size for the Delphix VM. For example: for a source database of 4 TB, create 4 VMDKs of 1 TB each.

[For a full list of requirements and best practice recommendations, see](#page-172-0)  Virtual Machine Requirements for VMware Platform.

#### Setup Network Access to the Delphix Engine

- 1. Power on the Delphix Engine and open the Console.
- 2. Wait for the Delphix Management Service and Delphix Boot Service to come online.
- This might take up to 10 minutes during the first boot. Wait for the large orange box to turn green.
- 3. Press any key to access the sysadmin console.
- 4. Enter sysadmin@SYSTEM for the username and sysadmin for the password.
- 5. You will be presented with a description of available network settings and instructions for editing.

```
Delphix Engine Network Setup
To access the system setup through the browser, the system must first be 
configured for networking in your
environment. From here, you can configure the primary interface, DNS, hostname, 
and default route. When DHCP is
configured, all other properties are derived from DHCP settings.
To see the current settings, run "get." To change a property, run "set 
<property>=<value>." To commit your changes,
run "commit." To exit this setup and return to the standard CLI, run "discard."
     defaultRoute IP address of the gateway for the default route -- for
 example, "1.2.3.4."
     dhcp Boolean value indicating whether DHCP should be used for
 the primary interface. Setting this value
                     to "true" will cause all other properties (address, 
hostname, and DNS) to be derived from the DHCP
                     response
     dnsDomain DNS Domain -- for example, "delphix.com"
     dnsServers DNS server(s) as a list of IP addresses -- for example, 
"1.2.3.4,5.6.7.8."
     hostname Canonical system hostname, used in alert and other logs -- 
for example, "myserver"
     primaryAddress Static address for the primary interface in CIDR notation 
-- for example, "1.2.3.4/22"
Current settings:
     defaultRoute: 192.168.1.1
     dhcp: false
```

```
 dnsDomain: example.com
 dnsServers: 192.168.1.1
 hostname: Delphix
 primaryAddress: 192.168.1.100/24
```
6. Configure the hostname . If you are using DHCP, you can skip this step.

delphix network setup update \*> set hostname=<hostname>

**A** Use the same hos thame you entered during the server installation.

7. Configure DNS. If you are using DHCP, you can skip this step.

```
delphix network setup update *> set dnsDomain=<domain>
delphix network setup update *> set dnsServers=<server1-ip>[,<server2-ip>,...]
```
8. Configure either a static or DHCP address.

#### **DHCP Configuration**

delphix network setup update \*> set dhcp=**true**

#### **Static Configuration**

```
delphix network setup update *> set dhcp=false
delphix network setup update *> set primaryAddress=<address>/<prefix-len>
```
**A** The static IP address must be specified in CIDR notation (for example, 192.168.1.2/24)

9. Configure a default gateway. If you are using DHCP, you can skip this step.

delphix network setup update \*> set defaultRoute=<gateway-ip>

10. Commit your changes. Note that you can use the get command prior to committing to verify your desired configuration.

```
delphix network setup update *> commit
Successfully committed network settings. Further setup can be done through the 
browser at:
```
http://<address>

Type "exit" to disconnect, or any other commands to **continue** using the CLI.

- 11. Check that you can now access the Delphix Engine through a Web browser by navigating to the displayed IP address, or hostname if using DNS.
- 12. Exit setup.

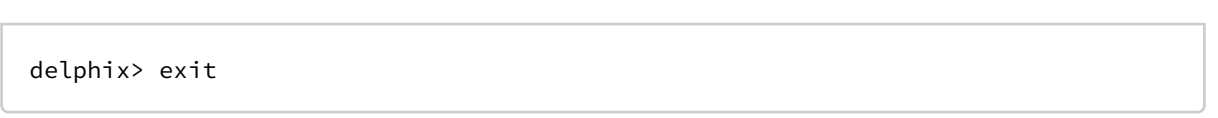

## Setting Up the Delphix Engine

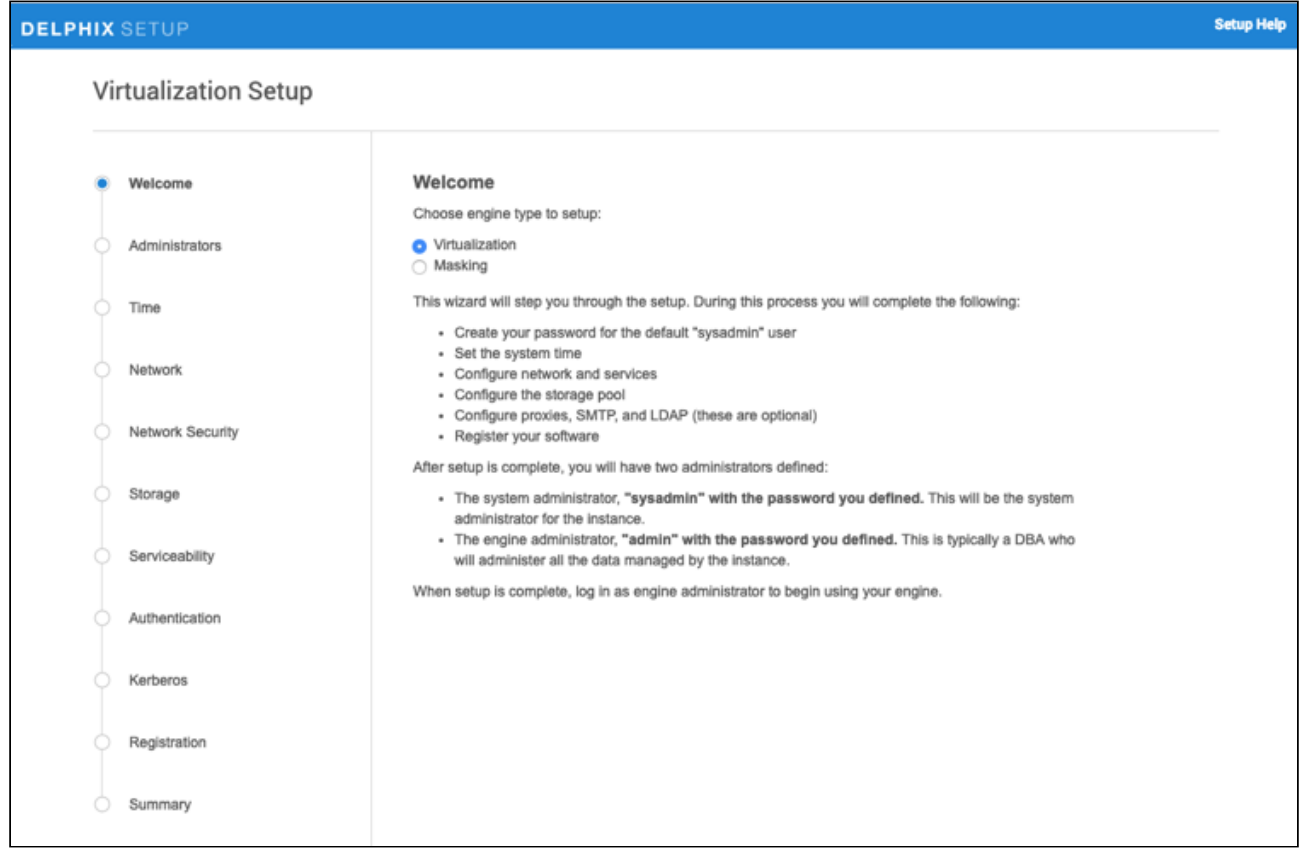

The setup procedure uses a wizard process to take you through a set of configuration screens:

- Administrators
- Time
- Network
- Network Security
- Storage
- Serviceability
- Authentication
- Network Authorization
- Registration
- Summary

1. Connect to the Delphix Engine at http://**<Delphix Engine>**/login/

index.html#serverSetup .

The **Delphix Setup** application will launch when you connect to the server. Enter your **sysadmin** login credentials, which initially defaults to the username **sysadmin**, with the initial

2. Click **Next**. default password of **sysadmin**. On first login, you will be prompted to change the initial default password.

#### Administrators

The Delphix Engine supports two types of administrators:

- System Administrator (**sysadmin**) this is the engine system administrator. The sysadmin password is defined here**.**
- Engine Administrator (**admin)**  this is typically a DBA who will administer all the data managed by the engine.

On the Administrators tab, you set up the sysadmin password by entering an email address and password. The details for the admin are displayed for reference.

The default domain user created on Delphix Engines from 5.3.1 is known as **admin** instead of delphix admin. When engines created before 5.3.1 are upgraded to 5.3.1 or later they will retain their old username 'delphix\_admin'. To avoid complications Delphix recommends creating users with an admin role and then Disabling delphix\_admin.  $\ddot{\bullet}$ 

#### Time

The engine time is used as the baseline for setting policies that coordinate between virtual databases and external applications

Choose your option to setup system time in this section. For a Quick Start, simply set the time and your timezone. You can change this later.

#### Network

The initial out-of-the-box network configuration in the OVA file is set to use a single VMXNET3 network adapter.

You have already configured this in the initial configuration. Delphix supports more advanced configurations, but you can enable those later.

#### Storage

You should see the data storage VMDKs or RDMs you created during the OVA installation. Click **Next** to configure these for data storage.

#### Serviceability

Choose your options to configure serviceability settings.

For a Quick Start, accept the defaults. You can change this later.

Authentication Service

Choose your options to configure authentication services.

For a Quick Start, accept the defaults. You can change this later.

#### Registration

If the Delphix Engine has access to the external Internet (either directly or through a web proxy), then you can autoregister the Delphix Engine:

- 1. Enter your **Support Username** and **Support Password**.
- 2. Click **Register**.

If external connectivity is not immediately available, you must perform manual registration.

- 1. Copy the **Delphix Engine registration code** in one of two ways:
	- a. Manually highlight the registration code and copy it to clipboard. Or,
	- b. Click **Copy Registration Code to Clipboard**.
- 2. Transfer the Delphix Engine's registration code to a workstation with access to the external network Internet. For example, you could e-mail the registration code to an externally accessible e-mail account.
- 3. On a machine with access to the external Internet, please use your browser to navigate to the Delphix Registration Portal at [http://register.delphix.com](http://register.delphix.com/).
- 4. Login with your Delphix support credentials (username and password).
- 5. Paste the **Registration Code**.
- 6. Click **Register**.
- A Although your Delphix Engine will work without registration, we strongly recommend that you register each engine as part of the setup. Failing to register the Delphix Engine will impact its supportability and security in future versions.

To regenerate the registration code for a Delphix Engine please refer to, Regenerating the Delphix Engine Registration Code[. Delphix strongly recommends that you regenerate this code and re-register the engine](#page-224-0) regularly to maximize the Support Security of the Delphix Engine. Delphix recommends doing this every six months.

#### Summary

The final summary tab will enable you to review your configurations for System Time, Network, Storage, Serviceability, and Authentication.

- 1. Click the **Back** button to go back and to change the configuration for any of these server settings.
- 2. If you are ready to proceed, then click **Submit**.
- 3. Click **Yes** to confirm that you want to save the configuration.
- 4. Click **Setup** to acknowledge the successful configuration.
- 5. There will be a wait of several minutes as the Delphix Engine completes the configuration.

#### Requirements for HANA Source Hosts and Databases

Source hosts are servers that contain the source databases from which virtual database copies are made. Collectively, the source host and database are referred to as the source environment. For Delphix initiated backups, the source environment must be the actual host where the source database exists (because Delphix must connect to an initiate HANA backups on that actual database). For External backups, the source environment need not be the actual source host; it can instead be an alternate host that has a supported HANA software version installed which Delphix can discover, and has access the to customer-prepared backup files which Delphix will ingest for a dSource.

The Delphix Engine must be able to connect to the source environment in case of the Delphix Initiated and External backups in order to discover running databases and to orchestrate the backup functionality. For external backups (native or Commvault), a single environment can be used as both source and target.

General Source Host Requirements

• HANA database must be installed and running. This is true even for an external backup scenario.

- There must be an operating system user which has HANA administrative user privileges <sid>adm:
- The Delphix Engine must be able to make an SSH connection to the source environment using the operating system user.
- The operating system user must have read and execute privileges on the HANA binaries installed on the source environment.
- The operating system user must have read, write, and execute access to the HANA data directories on the source environment.
- A plugin directory must exist on the source host. The directory must have the following properties:
- be writable by the operating system user described above.
- have at least 256 MB of available storage.
- [TCP/IP connectivity to and from the source environment must be configured as described in](#page-268-0) General Network and Connectivity Requirements.
- Hostname and IP address must be correctly configured.

#### Source Requirements for External Backups

• A directory path on the source environment which contains customer backups must exist which terminates with a subdirectory called "BACKUP".

#### <some\_dir>/BACKUP

where the BACKUP directory will contain the customer prepared HANA backup files of the source tenant database. Contents of the BACKUP directory will be copied to the Delphix Engine using rsync.

The full path to the directory which contains the "**BACKUP**" directory is specified by the user during the process of adding the dSource (ie: **.../BACKUP** is implied, the user does not include**.../BACKUP** when specifying the path in the UI).

**IMPORTANT:** "BACKUP" should be excluded when specifying the path in the User Interface.

• The operating system user must have read privileges on the BACKUP directory.

#### Source Requirements for Commvault Backups

- Source hosts must be registered with a single, common Commvault backup system deployment.
- Commvault integration *must* be pre-configured on all relevant source HANA instances.
- Log Archiving on source must be enabled by the customer for any source wishing to use archived logs during provisioning, and the resultant archived logs must be stored in Commvault, for use by Delphix during recovery and provisioning of ROOT VDBs
- A source database must have all backups and archive logs that Delphix needs on one Commvault server (CommServe) only.
- Commvault SAP HANA Data Agent should be installed on both the source host(Commvault's requirement).
- The absolute path of the Commvault binaries on the Source host must be part of the PATH system variable.
- As per the commvault recommendation, below soft link should have been created at /hana/shared/<SID>/ global/hdb/opt location via root user:-

cd /usr/sap/<SID>/SYS/global/hdb/opt ln -s /opt/commvault/iDataAgent/backint hdbbackint In the same manner, a soft link should be created **for** the param file as well:-

cd /usr/sap/<SID>/SYS/global/hdb/opt# mkdir hdbconfig ln -s /opt/commvault2/iDataAgent/param param

• Below changes should have been made in the global.ini file to reflect that the system has to now start creating the backint backups:-

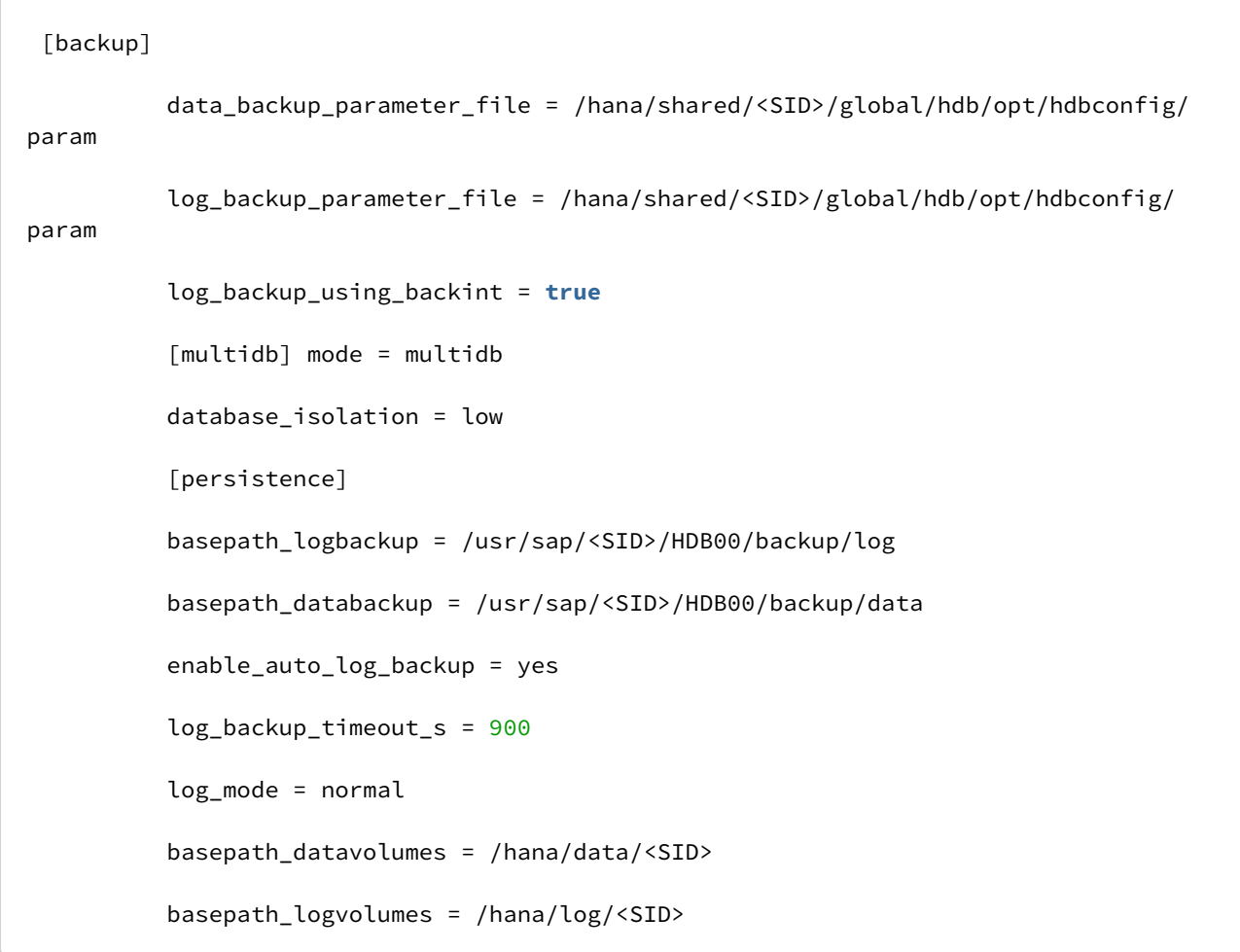

## [Requirements for HANA Target Hosts and Databases](https://docs.delphix.com/display/DOCS6022019/.Requirements+for+PostgreSQL+Target+Hosts+and+Databases+vLumen_6.x)

This section describes user privileges and other requirements for HANA target hosts and databases collectively referred to as the target environment.

A **target environment** is where virtualized databases run. A target environment must have a HANA instance installed and configured. The VDB will become a tenant on the target database instance.

In the case of the Commvault based ingestion mechanism, a target environment can be used as a source as well.

## Target Environment Requirements

- 1. The operating system of the target environment must match the source environment.
- 2. The SAP HANA installation on the target environment must have the same or higher version than the source environment.
- 3. There must be an operating system user with the following privileges:
- 1. The Delphix Engine must be able to make an SSH connection to the target environment using the operating system user.
- 2. The operating system user must have read and execute privileges on the HANA binaries installed on the target environment.
- 3. The operating system user must have permission to run mount and unmount as the superuser via sudo with neither a password nor a TTY. See [Sudo Requirements for the HANA 2.0 Plugin](#page-1214-0).
- Prior to the discovery, a plugin directory on the target environment must exist with the following properties:
- 1. The plugin directory must be writable by the operating system user mentioned above.
- 2. The plugin directory must have at least 256 MB of available storage.
- There must be a mount point directory (for example, /mnt) that will be used as the base for mount points that are created when provisioning a VDB with the following properties:
- 1. The mount point directory must be writable by the operating system user mentioned above.
- 2. The mount point directory should be empty.
- The following two directories must not exist or be empty: /mnt1 and /mnt2. These directories will be used where recovery is required for provision. These directories are not required when provision is from a root VDB.
- [TCP/IP connectivity to and from the source environment must be configured as described in General](#page-268-0)  Network and Connectivity Requirements.
- The hostname and IP address must be correctly configured.

#### **Additional Target Requirements: Commvault Backups**

- Target hosts must be registered with a single, common Commvault backup system deployment.
- Commvault integration *must* be pre-configured on all relevant Target HANA instances.
- Commvault SAP HANA Data Agent should be installed on Target host.
- A Single Target host can be used for both the dSource and VDB operations as well.
- The absolute path of the commvault binaries on the Target host must be part of the PATH system variable. For eg- If the Commvault binaries are present under /opt/commvault/Base then the PATH variable should include this path.
- Commavault user password should be stored in a file that should be accessible by the hdbadm user. The password here needs to be stored in an encrypted format. Below is an example representing the same:-./ SIMCallWrapper -optype 100 -enc Password -output /opt/input

Here SIMCallWrapper is a binary located in the location where commvault binary files have been downloaded.

Password:- Password to connect to Commvault.

 /opt/input:- input here is a file that needs to be created before the time when this command has been run. /opt here refers to the directory where the input file has been kept.

- Below are the set of pre-configuration required to be done before using Commvault based Ingestion:
	- The SAP HANA database expects the backup agent executable (hdbbackint) to be at the below path: /usr/sap/<SID>/SYS/global/hdb/opt Please note: This is the standard location as per Commvault recommendation. Thereafter, create a symbolic link for hdbbackint executable provided by the third party tool as below: ln -s <SAP\_Data\_Agent\_Installation\_Directory>/iDataAgent/backint /usr/sap/HDB/SYS/global/hdb/ opt/hdbbackint

Please note: "/opt/commvault" is the default software installation path. The customer will have to set the value of the commvault binaries' absolute path in the PATH variable.

• The SAP HANA parameter file is a must in order to use the Backint API interface on the target instance. The file must exist. The file must be named "param" and located under the iDataAgent directory under the install path. For example: /opt/commvault/iDataAgent/param. This file contains parameters to perform cross-machine restore as well as perform a restore. The name of the parameter is srcCrossClient. This parameter will contain the name of the source client name on Commvault.

```
For example :
srcCrossClient
comm-src
```
If this parameter is not present, then plugin will add the same.

- Check for hdbconfig directory at below path: /usr/sap/<SID>/SYS/global/hdb/opt/hdbconfig
	- Check for symbolic link for the param file at above path as below:
	- ln -s /opt/commvault/iDataAgent/param /usr/sap/<SID>/SYS/global/hdb/opt/hdbconfig/param
		- Assign the file to group sapsys that the sid user owns
		- Assign the read-write permission (664) to the file.
- Check the global.ini file to use Backint Interface at location /usr/sap/HDB/SYS/global/hdb/custom/ config

```
[backup]
```
catalog\_backup\_using\_backint = true

catalog\_backup\_parameter\_file = /usr/sap/<SID>/SYS/global/hdb/opt/hdbconfig/param backint\_response\_timeout = 1800 (how long backint process waits to acquire the Commvault resources for log backup) log\_backup\_using\_backint = true

## Adding a HANA Environment

### Prerequisites

• [Make sure that the HANA environment in question meets the requirements described in](#page-1208-0) Requirements for HANA Source Hosts and Databases and [Requirements for HANA Target Hosts and Databases](#page-1211-0).

#### Procedure

- 1. Login to the **Delphix Management** application.
- 2. Click **Manage**.
- 3. Select **Environments**.
- 4. Next to **Environments**, click the **Actions (...) menu and** select **Add Environment**.
- 5. In the Add Environment dialog, In the **Host OS** select **Unix/Linux** on the menu.
- 6. In **Server Type**, select **Standalone Host**.
- 7. Click **Next**.
- 8. Enter **Name** for the environment.
- 9. Enter the **Host IP address** or **fully qualified hostname**.
- 10. Enter the **SSH port**.

The default value is 22.

- 1. Enter an **OS Username** for the environment which should be '<sidadm>'.
- 2. Select **Login Type**.
- 3. For Password, enter the password associated with the user in step 11.
- 4. Using Public-Key Authentication:
- 1. Select 'Username and Public Key' for the Login Type.
- 2. Click View Public Key.
- 3. Copy the public key that is displayed, and append it to the end of the ~/.ssh/authorized\_keys file of the new user being added. If this directory or file does not exist, you will need to create it.
- 1. Run chmod 600 ~/.ssh/authorized\_keys to enable read and write privileges only for your user.
- 2. Run chmod 755 ~ to secure the user's home directory.

Add the public once per user and per environment.

You can also add public key authentication to an environment user's profile by using the command-line interface, as explained in the topic [CLI Cookbook: Setting Up SSH Key Authentication for UNIX Environment Users.](#page-1628-0)

- 1. For Password Login, click 'Validate' to test the username and password.
- 2. Enter a **Plugin Path.** The location specified must be a string without spaces. Ensure this directory path exists on the host in question. Environment discovery will fail if the directory does not exist on the host.
- 3. To provide your own Oracle Java select the **Provide my own JDK** checkbox and click **Next**.
- 4. In the Java Development Kit tab enter the absolute path to your Oracle JDK and click **Next**. For more information, see [Providing Your Own Oracle Java](#page-655-0).
- 5. Click **Submit**. On success, the new environment will be added to the list in the Environments tab.
- 6. Select the "Databases" tab to view discovered HANA databases:

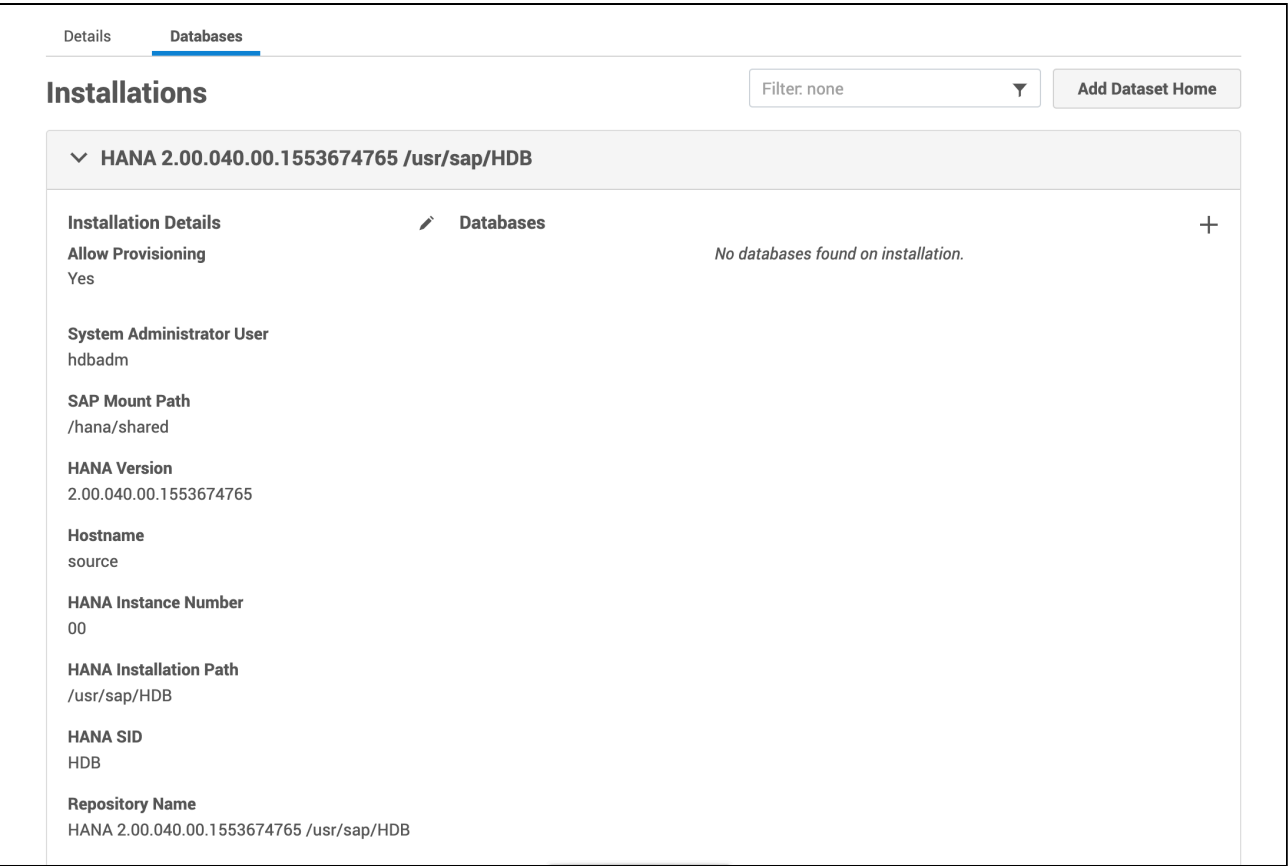

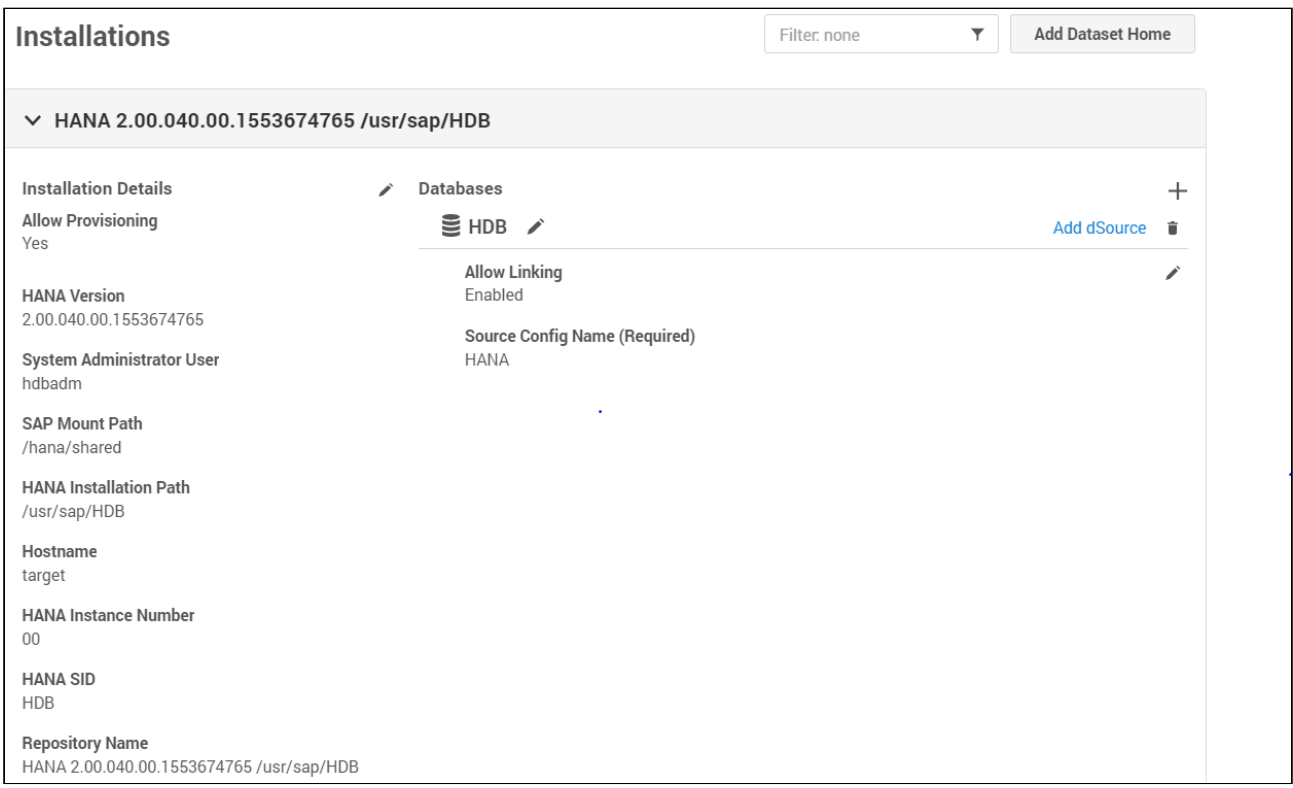

## Linking a HANA Data Source

This topic describes basic concepts behind the creation of a dSource for a HANA database.

The steps required to link a HANA database are dependent on whether a customer chooses:

• **Delphix Initiated Backups**. Backups on the source tenant database will be created and transferred to the Delphix Engine during the dSource linking process.

#### OR

• **External Backups**. The customer will provide a "Backup Path" containing FULL and Incremental backups. These files will be copied to the Delphix Engine during the dSource linking process. In this scenario the Delphix Engine will not require any credentials of source database; operating system credentials will be required to effect file transfer via rsync.

## OR

• **Commvault Backups**: The customer will provide Commserve details. Source Backups available at the Commserve will be ingested into the Delphix Engine during the Provisioning process (VDB creation). Delphix will use the pre-existing backups on the commvault server to perform a restore on the target database.

#### **Prerequisites**

• Backup files must meet the required file naming convention, prior to linking using the External Backup option. The naming convention is:

<file\_name>\_UTC\_<UTC\_END\_TIME>

For example:

```
 complete_database_backup_prd_0_1_UTC_2018-12-10TSTMP12:18:19.327000000
```
The UTC\_END\_TIME of any backup is available by querying the catalog of a tenant database. For example, the following SQL query will return all possible values for the tenant:

 select ENTRY\_ID,ENTRY\_TYPE\_NAME,BACKUP\_ID,UTC\_END\_TIME from M\_BACKUP\_CATALOG order by ENTRY\_ID desc;

- Optionally, users can choose to manually adjust file names or automate this using scripting. The plugin includes a script designed to work remotely in source environments, see HANA 2.0 Plugin Tools.
- When a dSource will be linked using Delphix Initiated Backups, access to the system database user on the source must be available, the HANA system must be running and the source tenant must be online.
- When using Commvault Backup as Ingestion method, below steps needs to be performed for "Commserve Password Encrypted File Path"
	- a. Create an empty file(any name) in a directory where the OS user (for eg -hdbadm) has read-write permissions.
	- b. Encrypt the password using "SIMCallWrapper" utility located under CommVault Binary Path. SIMCallWrapper -optype 100 -enc <password> -output <Empty File Path created in step 1>
- [Ensure that the source and target host and database both meet the requirements set out in Requirements](#page-1208-0)  for HANA Source Hosts and Database. and [Requirements for HANA Target Hosts and Databases](#page-1211-0)

#### Procedure

- 1. Login to the Delphix Management application.
- 2. Select **Manage > Environments**. Then select the Datasets tab.

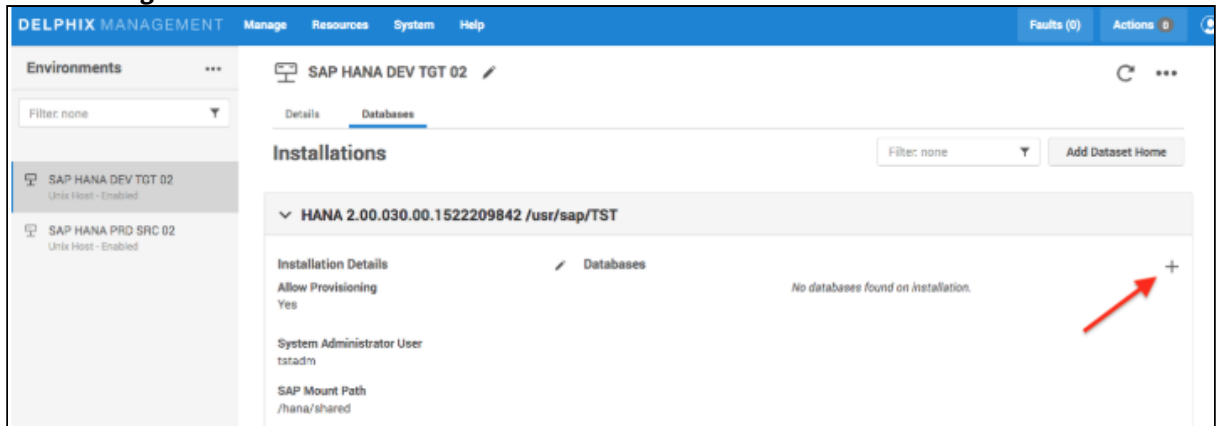

- 3. Create a source configuration on which to build the dSource. You can do this by clicking on the **+** symbol. The Source configuration can have any name.
- 4. In the **Add dSource** wizard, select the required source configuration.
- 5. After selecting the source, below are the details required to create the dsource for the three approaches:

#### a. **Delphix Initiated Backups:**

Select the checkbox **Allow Delphix to initiate backup operations on the source database**.

The following parameters are required to create the dsource:

- SAP HANA Source Tenant Database Name
- Source SystemDB User Name
- Source SystemDB Password
- Source Tenant Database User Name
- Source Tenant Database Password

Select **Next**.

#### b. **External Backups:**

Enter the backup location. This represents the path to the location of the customer provided backup files. The path entered should exclude the final directory in the hierarchy which must be "BACKUP".

• For example, external backups have been generated and placed in the following location:

/usr/sap/HDB/HDB00/SAP\_BACKUP/BACKUP

 In this example, the backup path entered in the User Interface should be /usr/sap/HDB/HDB00/SAP\_BACKUP

**Important:** file transfer during dSource linking relies on rsync against all directories at the same level as the "BACKUP" directory. To prevent the transfer of unneeded files (which extends the duration of linking and may cause recovery failure during provision) avoid creating directories at the same level in the directory hierarchy as the "BACKUP" directory itself. If this situation can not be avoided, use the **exclude path option** during dSource creation**.**

#### Select **Next.**

c. **CommVault Backups:** Check(select) the flag Enable CommVault Integrated Backups icon and click on the ADD button.

The following parameters are required to create the dsource:

- Commserve Host Address
- Commserve User Name
- Path to Encrypted Commserve Password Check the Prerequisites section above for details.
- Source Database SID
- Client Name Source Unix/Linux Client name with which it is registered in Commvault
- Registered Commserve Psuedo Client Name Source SAP HANA Client(pseudoclient) name with which the HANA SID is registered in Commvault.
- RPO Offset(minutes) Recovery Point Object to ensure consistent recovery. The RPO offset back-dates the VDB recovery point for a dSource Snapshot. For more details please refer to section RPO offset under the page [Commvault - HANA Integration](#page-1182-0)

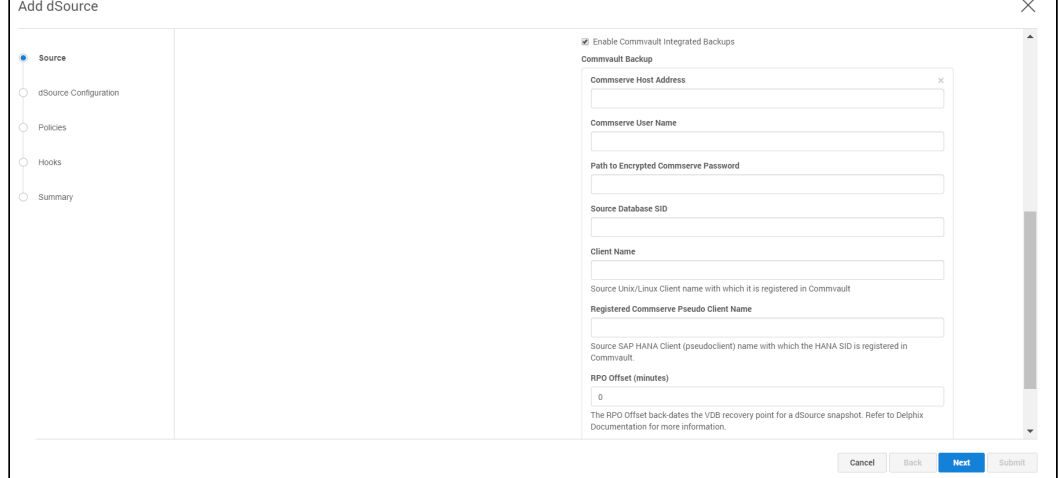

- 6. Enter a name and select a group for your dSource. Adding a dSource to a dataset group lets you set Delphix Domain user permissions for that database and its objects, such as snapshots. See the topics under [Users and Groups](#page-227-0) for more information.
- 7. Configure the SnapSync and Retention Policy. The SnapSync policy can be set to 'None' for customers who wish not to run a scheduled SnapSync job.
- 8. Optionally, users can provide the bash script as a plugin defined hook. Both Pre-Snapshot and Post-SnapShot hooks can be used Select **Next.**
- 9. At the end of the workflow, review the dSource Configuration in the Summary pane as shown below:

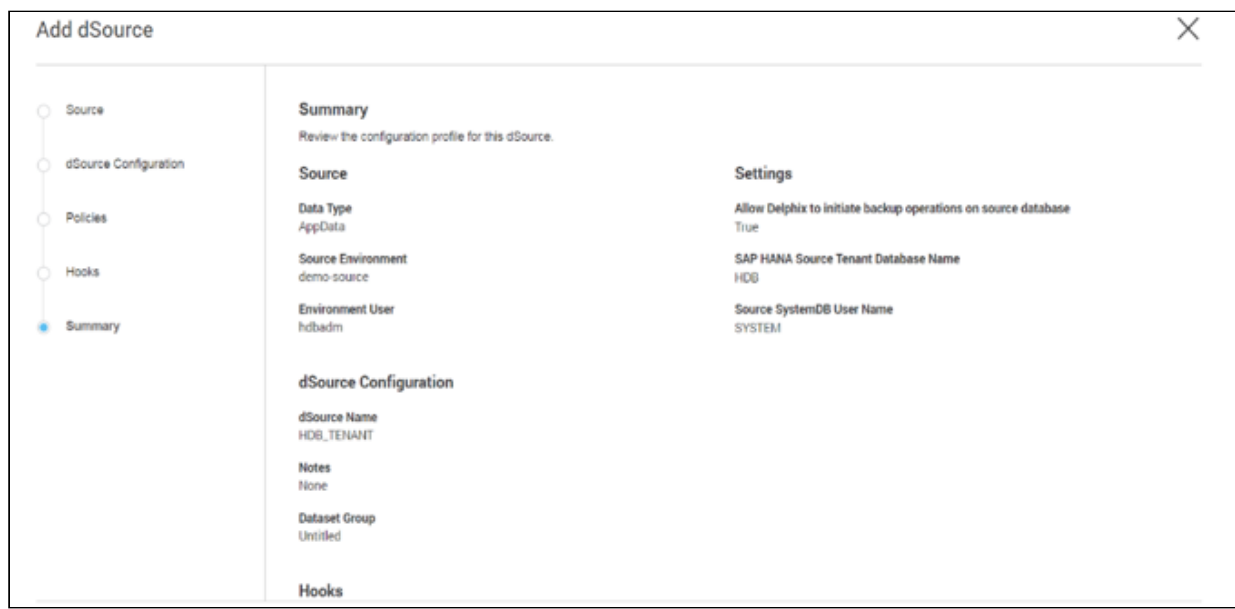

Once the dSource linking job is submitted it is possible to monitor progress by selecting "Active Jobs" in the top menu bar. On successful completion of the new dSource will be visible in the list of Datasets under its assigned group.

## Provisioning a HANA VDB

#### **Prerequisites**

- [The provision requires a linked a dSource built off a physical source tenant, as described in Linking a HANA](#page-1227-0)  dSource, or a VDB.
- The HANA target environment should adhere to [Requirements for HANA Hosts and Databases](#page-1208-0).
- Operating system users and database users should be configured

#### Procedure

- 1. Login to the **Delphix Management** application.
- 2. Click **Manage**.
- 3. Select **Datasets**.
- 4. Select a **dSource**.
- 5. Select a **snapshot** from which you want to provision.
- 6. Click **Provision vFiles** icon to open Provision VDB wizard.
- 7. Select a target environment from the left pane.
- 8. The HANA 2.0 Plugin supports one installation on the same host, hence the value in the **Installation** dropdown will be already populated. Multiple drop-down options should not be available.
- 9. Set the **Environment User** to be the Instance Owner. Note: The picking of instance owner is only possible if you have multiple environment users set on that host.
- 10. Click **Next**.
- 11. In the **Target Configuration** pane you will need to specify:
	- a. **Mount Path**: This will be populated automatically and can be changed as per requirement by a user. Delphix recommends setting the trailing directory to match the VDB name to delineate mount points and support administration and troubleshooting. In the example shown, the **VDB Mount Path** is / mnt/provision/dev where dev matches the **Target Tenant Database Name**.
- b. **SAP HANA Target Tenant Database Name**: This refers to the target tenant database name which will be created upon VDB creation.
- c. **Target SystemDB User Name**: This refers to the SystemDB username in the target database.
- d. **Target SystemDB Password**: This refers to the SystemDB password in the target database.
- e. **Target Tenant Database User Name**: This refers to the username of the tenant System user.
- f. **Target Tenant Database Password**: This refers to the password of the tenant System user.

### 12. Click **Next**.

- If the SYSTEM user credentials for the systemDB match the tenant credentials, then filling in the Target Tenant Database Username and Password is optional. The Plugin will copy the systemDB fields when the last two (tenant) fields are empty.  $\mathbf{A}$ 
	- The SYSTEM username and password derived from the physical source database should be entered in steps (v) and (vi) during the provision of a root VDB because those credentials will be recovered during provision.
	- If provision succeeds and the Tenant SYSTEM username and password have been specified, then the password can be corrected following the steps outlined in Steps to modify HANA dSource Properties.
	- If a provision of a child VDB succeeds and the SYSTEM username has been specified, but the password does not match the root VDB (source), then the new password specified during provision will overwrite the older password from the root VDB.
- 13. In the configuration section,
	- a. Set the vFile Name or accept the default, which is a random string. Delphix strongly recommends applying a consistent naming convention. We suggest this name should match the Target Tenant Name from the previous pane. Maintaining a consistent naming convention will support administration and troubleshooting activities. In the example shown, the vFile Name "dev" matches the actual tenant name and mount point from the previous pane.
	- b. Select a **Target Group** for the VDB. Click the **Add Dataset Group** icon to add a new group if required.
	- c. Set **Auto vFiles Restart** option to automatically restart the VDB, where the target host is rebooted. Delphix recommends enabling this setting.
- 14. Click **Next**.
- 15. VDB **Snapshot Policy**. Select the Snapshot policy if an automated VDB snapshot schedule is required. Optionally, the Snapshot policy may be disabled by selecting "None".
- 16. Click **Next**.
- 17. **Masking**. This page offers the opportunity to link the provision job to a masking job. At this time, Delphix Masking does not support HANA. Please do not use this option. "Mask this VDB" should remain deselected.
- 18. **Hooks**. Run a customized shell script via a hook operation at a particular moment in the provision
- operation.
- 19. Click **Next**.
- 20. **Summary.** Presents an opportunity to review all the information as a part of the initial provision workflow.
- 21. Click **Submit**.

Once a provision job is submitted it is possible to monitor its progress by selecting "Active Jobs" in the top menu bar. On successful completion, VDB will be visible in the list of Datasets under its assigned group.

### Next Steps

Congratulations! You have provisioned your first virtual database!

Now, perform some simple functional tests with your application. You can connect your app to the VDB using standard TNS/JDBC techniques. Delphix has already registered the VDB for you on the target listener.

We suggest the following next steps:

1. Drop a table and use the VDB Rewind feature to test the recovery of your VDB.

- 2. Take a snapshot of your dSource and refresh your VDB to quickly get fresh production data.
- 3. Provision a new VDB from your VDB to test the sharing data quickly with other teams.
- 4. Mask your new VDB to protect sensitive data. Provision new VDBs from that masked VDB to quickly provide safe data to development and QA teams.

## Related Topics

- [Linking Data Sources and Syncing Data with HANA](#page-1225-0)
- [Provisioning and Managing VDBs from HANA dSources](#page-1232-0)

# <span id="page-1206-0"></span>HANA Support and Requirements

This section covers the following topics:

- [HANA Support/Compatibility Matrix](#page-1207-0)
- [Requirements for HANA Source Hosts and Databases](#page-1208-0)
- [Requirements for HANA Target Hosts and Databases](#page-1211-0)
- [Network and Connectivity Requirements for HANA Environments](#page-1213-0)
- [Sudo Requirements for the HANA 2.0 Plugin](#page-1214-0)

## <span id="page-1207-0"></span>HANA Support/Compatibility Matrix

Unknown macro: 'includeplus'

## Related Topics

• [HANA Support and Requirements](#page-1206-0)

## <span id="page-1208-0"></span>Requirements for HANA Source Hosts and Databases

Source hosts are servers that contain the source databases from which virtual database copies are made. Collectively, the source host and database are referred to as the source environment. For Delphix initiated backups, the source environment must be the actual host where the source database exists (because Delphix must connect to an initiate HANA backups on that actual database). For External backups, the source environment need not be the actual source host; it can instead be an alternate host that has a supported HANA software version installed which Delphix can discover, and has access the to customer-prepared backup files which Delphix will ingest for a dSource.

The Delphix Engine must be able to connect to the source environment in case of the Delphix Initiated and External backups in order to discover running databases and to orchestrate the backup functionality. For external backups (native or Commvault), a single environment can be used as both source and target.

General Source Host Requirements

- HANA database must be installed and running. This is true even for an external backup scenario.
- There must be an operating system user which has HANA administrative user privileges <sid>adm:
- The Delphix Engine must be able to make an SSH connection to the source environment using the operating system user.
- The operating system user must have read and execute privileges on the HANA binaries installed on the source environment.
- The operating system user must have read, write, and execute access to the HANA data directories on the source environment.
- A plugin directory must exist on the source host. The directory must have the following properties:
- be writable by the operating system user described above.
- have at least 256 MB of available storage.
- [TCP/IP connectivity to and from the source environment must be configured as described in](#page-268-0) General Network and Connectivity Requirements.
- Hostname and IP address must be correctly configured.

Source Requirements for External Backups

• A directory path on the source environment which contains customer backups must exist which terminates with a subdirectory called "BACKUP".

<some\_dir>/BACKUP

where the BACKUP directory will contain the customer prepared HANA backup files of the source tenant database. Contents of the BACKUP directory will be copied to the Delphix Engine using rsync.

The full path to the directory which contains the "**BACKUP**" directory is specified by the user during the process of adding the dSource (ie: **.../BACKUP** is implied, the user does not include**.../BACKUP** when specifying the path in the UI).

**IMPORTANT:** "BACKUP" should be excluded when specifying the path in the User Interface.

• The operating system user must have read privileges on the BACKUP directory.

Source Requirements for Commvault Backups

- Source hosts must be registered with a single, common Commvault backup system deployment.
- Commvault integration *must* be pre-configured on all relevant source HANA instances.
- Log Archiving on source must be enabled by the customer for any source wishing to use archived logs during provisioning, and the resultant archived logs must be stored in Commvault, for use by Delphix during recovery and provisioning of ROOT VDBs
- A source database must have all backups and archive logs that Delphix needs on one Commvault server (CommServe) only.
- Commvault SAP HANA Data Agent should be installed on both the source host(Commvault's requirement).
- The absolute path of the Commvault binaries on the Source host must be part of the PATH system variable.
- As per the commvault recommendation, below soft link should have been created at /hana/shared/<SID>/ global/hdb/opt location via root user:-

```
cd /usr/sap/<SID>/SYS/global/hdb/opt
ln -s /opt/commvault/iDataAgent/backint hdbbackint
In the same manner, a soft link should be created for the param file as well:-
cd /usr/sap/<SID>/SYS/global/hdb/opt#
mkdir hdbconfig
ln -s /opt/commvault2/iDataAgent/param param
```
• Below changes should have been made in the global.ini file to reflect that the system has to now start creating the backint backups:-

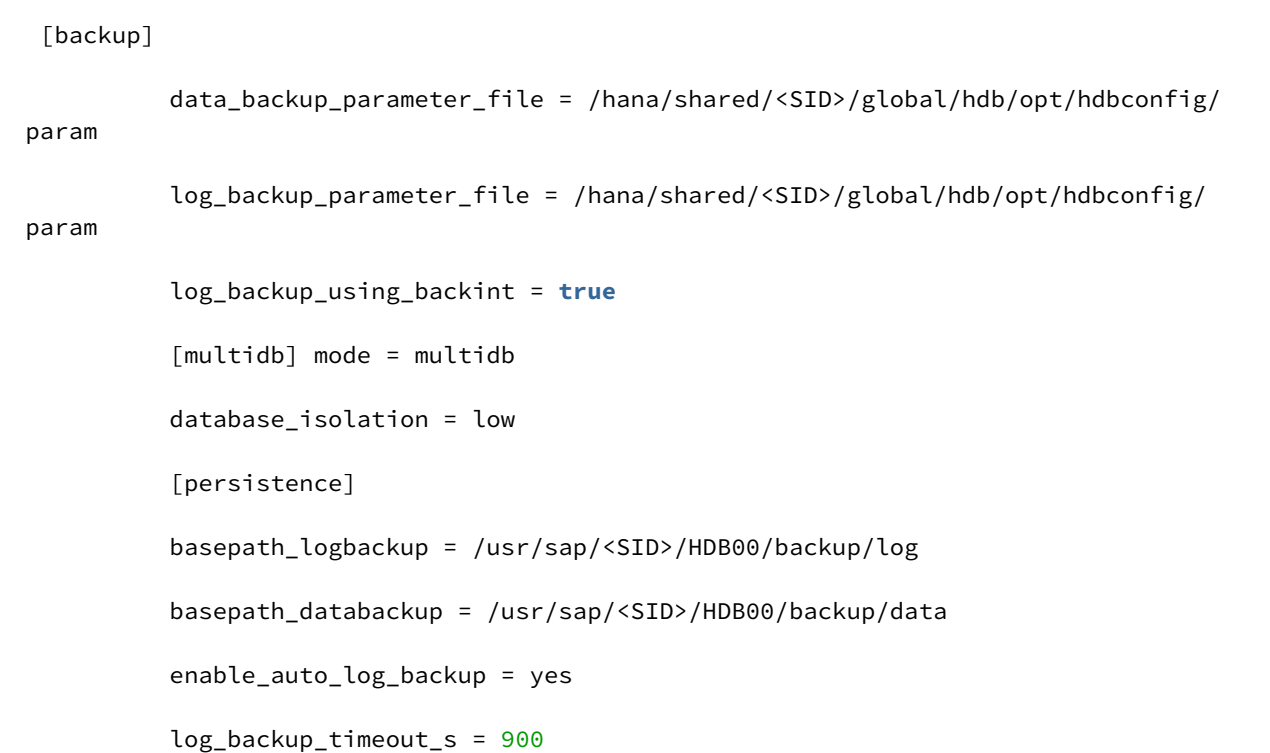

```
          log_mode = normal
          basepath_datavolumes = /hana/data/<SID>
          basepath_logvolumes = /hana/log/<SID>
```
## Related Topics

• [HANA Support and Requirements](#page-1206-0)

## <span id="page-1211-0"></span>Requirements for HANA Target Hosts and Databases

This section describes user privileges and other requirements for HANA target hosts and databases collectively referred to as the target environment.

This section describes user privileges and other requirements for HANA target hosts and databases collectively referred to as the target environment.

A **target environment** is where virtualized databases run. A target environment must have a HANA instance installed and configured. The VDB will become a tenant on the target database instance.

In the case of the Commvault based ingestion mechanism, a target environment can be used as a source as well.

Target Environment Requirements

- 1. The operating system of the target environment must match the source environment.
- 2. The SAP HANA installation on the target environment must have the same or higher version than the source environment.
- 3. There must be an operating system user with the following privileges:
- 1. The Delphix Engine must be able to make an SSH connection to the target environment using the operating system user.
- 2. The operating system user must have read and execute privileges on the HANA binaries installed on the target environment.
- 3. The operating system user must have permission to run mount and unmount as the superuser via sudo with neither a password nor a TTY. See [Sudo Requirements for the HANA 2.0 Plugin](#page-1214-0).
- Prior to the discovery, a plugin directory on the target environment must exist with the following properties:
- 1. The plugin directory must be writable by the operating system user mentioned above.
- 2. The plugin directory must have at least 256 MB of available storage.
- There must be a mount point directory (for example, /mnt) that will be used as the base for mount points that are created when provisioning a VDB with the following properties:
- 1. The mount point directory must be writable by the operating system user mentioned above.
- 2. The mount point directory should be empty.
- The following two directories must not exist or be empty: /mnt1 and /mnt2. These directories will be used where recovery is required for provision. These directories are not required when provision is from a root VDB.
- [TCP/IP connectivity to and from the source environment must be configured as described in General](#page-268-0)  Network and Connectivity Requirements.
- The hostname and IP address must be correctly configured.

#### **Additional Target Requirements: Commvault Backups**

- Target hosts must be registered with a single, common Commvault backup system deployment.
- Commvault integration *must* be pre-configured on all relevant Target HANA instances.
- Commvault SAP HANA Data Agent should be installed on Target host.
- A Single Target host can be used for both the dSource and VDB operations as well.
- The absolute path of the commvault binaries on the Target host must be part of the PATH system variable. For eg- If the Commvault binaries are present under /opt/commvault/Base then the PATH variable should include this path.
- Commavault user password should be stored in a file that should be accessible by the hdbadm user. The password here needs to be stored in an encrypted format. Below is an example representing the same:-./ SIMCallWrapper -optype 100 -enc Password -output /opt/input

Here SIMCallWrapper is a binary located in the location where commvault binary files have been downloaded.

Password:- Password to connect to Commvault.

 /opt/input:- input here is a file that needs to be created before the time when this command has been run. /opt here refers to the directory where the input file has been kept.

- Below are the set of pre-configuration required to be done before using Commvault based Ingestion:
	- The SAP HANA database expects the backup agent executable (hdbbackint) to be at the below path: • The SAP HANA parameter file is a must in order to use the Backint API interface on the target /usr/sap/<SID>/SYS/global/hdb/opt Please note: This is the standard location as per Commvault recommendation. Thereafter, create a symbolic link for hdbbackint executable provided by the third party tool as below: ln -s <SAP\_Data\_Agent\_Installation\_Directory>/iDataAgent/backint /usr/sap/HDB/SYS/global/hdb/ opt/hdbbackint Please note: "/opt/commvault" is the default software installation path. The customer will have to set the value of the commvault binaries' absolute path in the PATH variable. instance. The file must exist. The file must be named "param" and located under the iDataAgent directory under the install path. For example: /opt/commvault/iDataAgent/param.

This file contains parameters to perform cross-machine restore as well as perform a restore. The name of the parameter is srcCrossClient. This parameter will contain the name of the source client name on Commvault.

For example : srcCrossClient comm-src

If this parameter is not present, then plugin will add the same.

- Check for hdbconfig directory at below path:
	- /usr/sap/<SID>/SYS/global/hdb/opt/hdbconfig
		- Check for symbolic link for the param file at above path as below:
	- Assign the file to group sapsys that the sid user owns ln -s /opt/commvault/iDataAgent/param /usr/sap/<SID>/SYS/global/hdb/opt/hdbconfig/param
		- Assign the read-write permission (664) to the file.
- Check the global.ini file to use Backint Interface at location /usr/sap/HDB/SYS/global/hdb/custom/ config

[backup] catalog\_backup\_using\_backint = true

catalog\_backup\_parameter\_file = /usr/sap/<SID>/SYS/global/hdb/opt/hdbconfig/param backint\_response\_timeout = 1800 (how long backint process waits to acquire the Commvault resources for log backup)

log\_backup\_using\_backint = true

#### Related Topics

• [HANA Support and Requirements](#page-1206-0)

## <span id="page-1213-0"></span>Network and Connectivity Requirements for HANA Environments

Please see [General Network and Connectivity Requirements](#page-268-0) and Architecture Best Practices for Network Configuration [for detailed network and connectivity requirements for the Delphix Engine, including conne](#page-1391-0)ction requirements, port allocation, and firewall and Intrusion Detection System (IDS) considerations.

### Related Topics

• [HANA Support and Requirements](#page-1206-0)

## <span id="page-1214-0"></span>Sudo Requirements for the HANA 2.0 Plugin

The following sudo privileges are requirements for the HANA 2.0 Plugin.

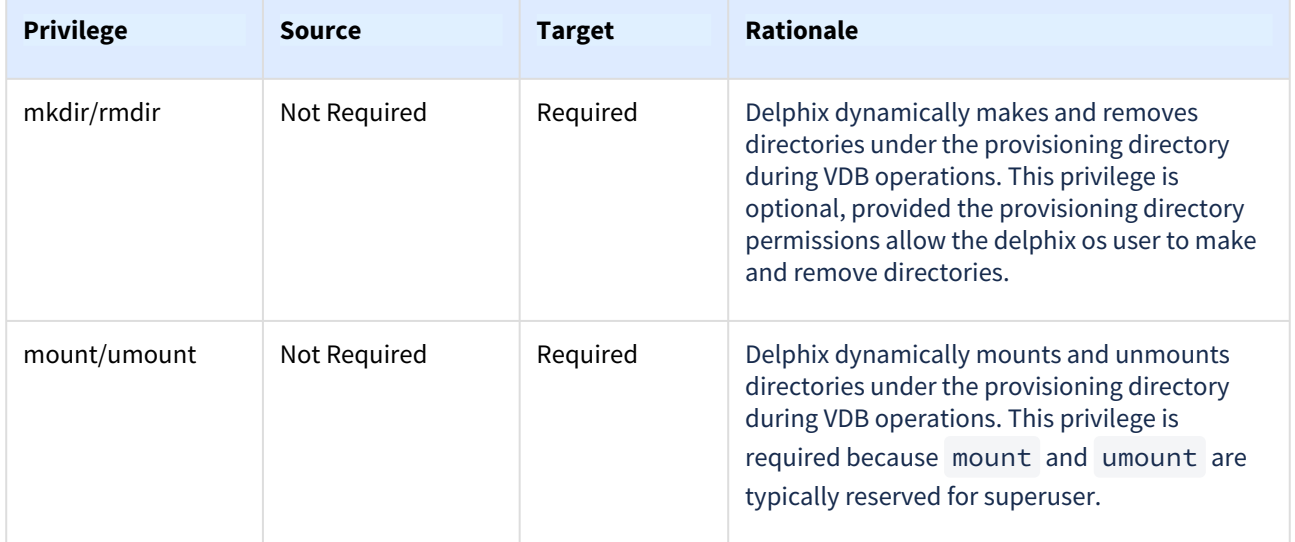

It is required to specify the NOPASSWD qualifier within the "sudo" configuration file. This ensures that the "sudo" command does not demand the entry of a password.

#### **Example with user hdbadm**

```
Defaults:hdbadm !requiretty
hdbadm ALL=NOPASSWD:/sbin/mount, /sbin/umount, /bin/mkdir, /bin/rmdir
```
Example of Limiting sudo Access for the Delphix OS User

In situations where security requirements prohibit giving the Delphix user root privileges to mount, unmount, make directory, and remove directory on the global level, it is possible to configure the sudoers file to provide these privileges only on specific mount points or from specific Delphix Engines, as shown in the below example.

```
Defaults:hdbadm !requiretty
hdbadm ALL=(root) NOPASSWD: \
/bin/mount *<delphix-server-name>* /mnt/provision/*, \
/bin/umount /mnt/provision/*, \
/bin/mkdir * /mnt/*
```
A Note that the following example is for illustrative purposes and the sudo file configuration options are subject to change.

#### Example 1

This example restricts the **delphix\_os** user's use of sudo privileges to the directory /hana .

Note that wildcards are allowed for the options on mount and umount because those commands expect a fixed number of arguments after the options. The option wildcard on the mount command also makes it possible to specify the file-system being mounted from the Delphix Engine.

However, wildcards are not acceptable on mkdir and rmdir because they can have any number of arguments after the options. For those commands, you must specify the exact options ( $-p$ ,  $-p$   $-m$  755) used by the Delphix Engine.

#### **Example /etc/sudoers File Configuration on the Target Environment for sudo Privileges on the VDB Mount Directory Only (Linux OS)**

```
Defaults:delphix_os !requiretty
delphix_os ALL=(root) NOPASSWD: \
/bin/mount * /hana/*, \
/bin/umount \star /hana/\star, \
/bin/umount /hana/\star, \
/bin/mkdir -p /hana/\star, \
/bin/mkdir -p -m 755 /hana/*, \
/bin/mkdir /hana/\star, \
/bin/rmdir /hana/*
```
#### Example 2

This example restricts the **delphix\_os** user's use of sudo privileges to the directory / hana , restricts the mount commands to a specific Delphix Engine hostname and IP, and does not allow user-specified options for the umount command.

This configuration is more secure, but there is a tradeoff with deployment simplicity. This approach would require a different sudo configuration for targets configured for different Delphix Engines.

**A Second Example of Configuring the /etc/sudoers File on the Target Environment for Privileges on the VDB Mount Directory Only, and Allows Mounting Only from a Single Server (Linux OS)**

```
Defaults:delphix_os !requiretty
delphix_os ALL=(root) NOPASSWD: \
/bin/mount <delphix-server-name>* /hana/*, \
/bin/mount * \checkmark <delphix-server-name>* /hana/*, \
/bin/mount <delphix-server-ip>* /hana/*, \
/bin/mount * \checkmark <delphix-server-ip>* /hana/*, \
/bin/mount "", \
/bin/umount /hana/\star, \
/bin/umount \star /hana/\star, \
/bin/mkdir [\star] /hana/*, \
/bin/mkdir /hana/*, \
```

```
/bin/mkdir -p /hana/*, \
/bin/mkdir -p -m 755 /hana/*, \
/bin/rmdir /hana/*
```
## **Related Topics**

• [HANA Support and Requirements](#page-1206-0)

# <span id="page-1217-0"></span>Managing HANA Environments and Hosts

This section covers the following topics:

- [Workflow for HANA Environments](#page-1218-0)
- [Adding a HANA Environment](#page-1219-0)
- [Editing HANA Environment Details](#page-1222-0)
- [Changing the Hostname or IP Address for HANA Source and Target Environments](#page-1223-0)
- [Steps to modify HANA dSource Properties](#page-1224-0)

## <span id="page-1218-0"></span>Workflow for HANA Environments

A source environment must be added to the Delphix Engine before the tenants running on that source are eligible for linking. Similarly, a compatible target environment must be added to the Delphix Engine in order to provide a location to provision to.

Installation of the HANA Plugin is required before the discovery of a HANA environment can occur.

Once an environment is added to the Delphix Engine, environment discovery takes place. Environment discovery is a process that enables the HANA Plugin to determine HANA installation details on a host. The same Environment Discovery process can be repeated during an Environment Refresh in order to detect new HANA installations.

#### Related Topics

• [Managing HANA Environments and Hosts](#page-1217-0)

## <span id="page-1219-0"></span>Adding a HANA Environment

This topic describes how to add a HANA environment.

Prerequisites

• [Make sure that the HANA environment in question meets the requirements described in](#page-1208-0) Requirements for HANA Source Hosts and Databases and [Requirements for HANA Target Hosts and Databases](#page-1211-0).

#### Procedure

- 1. Login to the **Delphix Management** application.
- 2. Click **Manage**.
- 3. Select **Environments**.
- 4. Next to **Environments**, click the **Actions (...) menu and** select **Add Environment**.
- 5. In the Add Environment dialog, In the **Host OS** select **Unix/Linux** on the menu.
- 6. In **Server Type**, select **Standalone Host**.
- 7. Click **Next**.
- 8. Enter **Name** for the environment.
- 9. Enter the **Host IP address** or **fully qualified hostname**.
- 10. Enter the **SSH port**.

The default value is 22.

- 1. Enter an **OS Username** for the environment which should be '<sidadm>'.
- 2. Select **Login Type**.
- 3. For Password, enter the password associated with the user in step 11.
- 4. Using Public-Key Authentication:
- 1. Select 'Username and Public Key' for the Login Type.
- 2. Click View Public Key.
- 3. Copy the public key that is displayed, and append it to the end of the ~/.ssh/authorized\_keys file of the new user being added. If this directory or file does not exist, you will need to create it.
- 1. Run chmod 600 ~/.ssh/authorized\_keys to enable read and write privileges only for your user.
- 2. Run chmod 755 ~ to secure the user's home directory.

Add the public once per user and per environment.

You can also add public key authentication to an environment user's profile by using the command-line interface, as explained in the topic [CLI Cookbook: Setting Up SSH Key Authentication for UNIX Environment Users.](#page-1628-0)

- 1. For Password Login, click 'Validate' to test the username and password.
- 2. Enter a **Plugin Path.** The location specified must be a string without spaces. Ensure this directory path exists on the host in question. Environment discovery will fail if the directory does not exist on the host.
- 3. To provide your own Oracle Java select the **Provide my own JDK** checkbox and click **Next**.
- 4. In the Java Development Kit tab enter the absolute path to your Oracle JDK and click **Next**. For more information, see [Providing Your Own Oracle Java](#page-655-0).
- 5. Click **Submit**. On success, the new environment will be added to the list in the Environments tab.
- 6. Select the "Databases" tab to view discovered HANA databases:

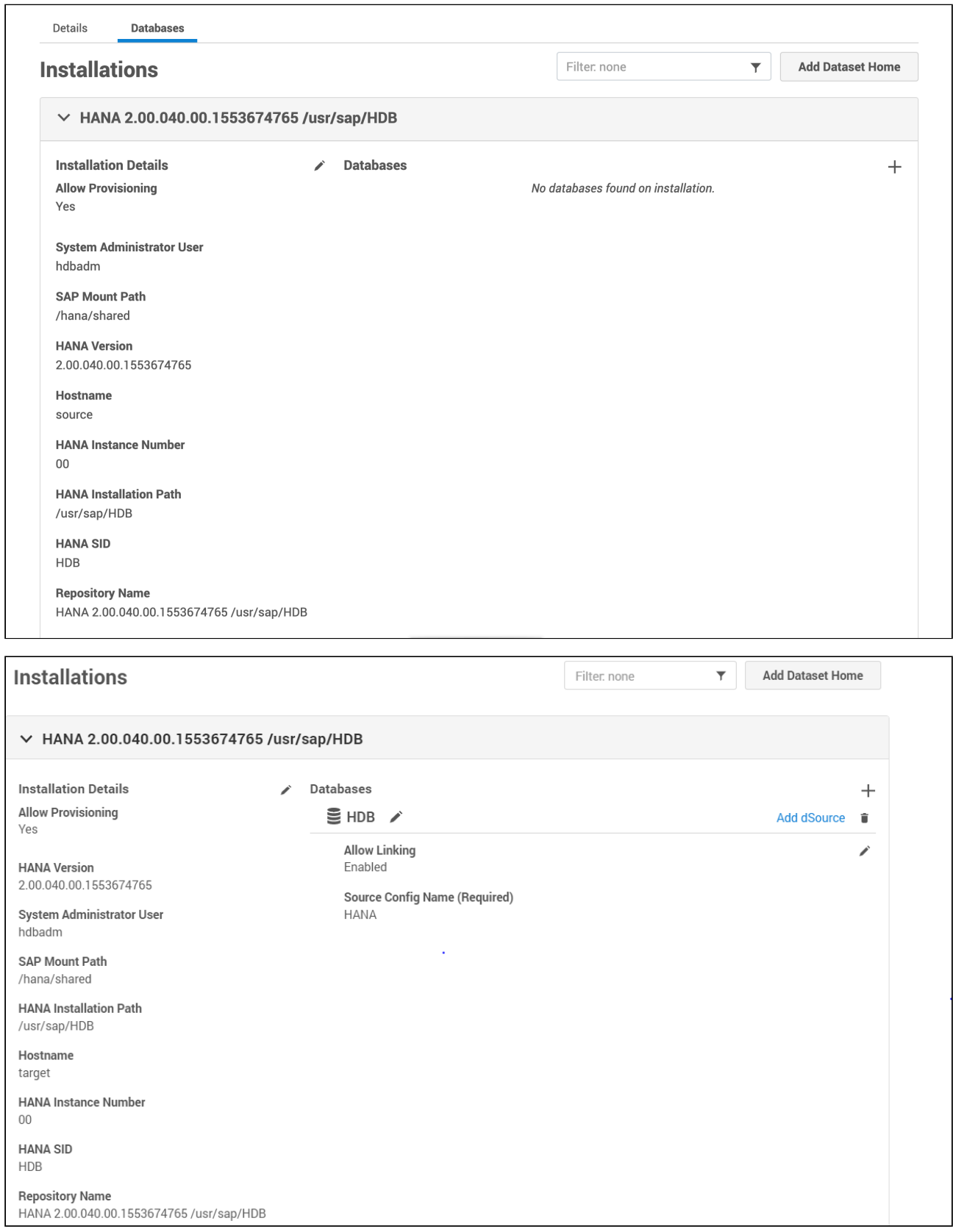

## Post-Requisites

To view information about an environment after you have created it:

- 1. Click **Manage**.
- 2. Select **Environments**.
- 3. Select the **environment name**.

#### Related Topics

• [Managing HANA Environments and Hosts](#page-1217-0)

## <span id="page-1222-0"></span>Editing HANA Environment Details

This topic describes how to edit the details of an environment. Once an environment has been added it is possible to change any of the following values:

- Environment OS user
- Host IP Address/Name
- SSH port
- Path to plugin location

### Procedure

- 1. Login to the **Delphix Management** application with admin credentials or as the owner of an environment.
- 2. Click **Manage**.
- 3. Select **Environments**.
- 4. In the **Environments** panel, click the name of an environment to view its details.
- 5. Next to **Environment Detail**, click the **Pencil** icon to edit.
- 6. Click the **Check** icon to save your edits.

Related Topics

• [Managing HANA Environments and Hosts](#page-1217-0)

## <span id="page-1223-0"></span>Changing the Hostname or IP Address for HANA Source and Target Environments

Below is the procedure to change the Host Address of the HANA Source and Target Environments (If the Host address of the underlying Source and Target server has also changed):

#### Procedure

- 1. Disable the dSources.
- 2. Disable the VDBs.
- 3. Login to the Delphix Management application.
- 4. Click **Manage**.
- 5. Select **Environments**.
- 6. Click on the existing environment name you want to modify and open the environment information screen.
- 7. In the Attributes section, click the **Pencil** icon located Next to it.
- 8. Update the Host address to the new one and save the results by clicking on  $\blacktriangledown$  .
- 9. The New Host address will now be updated.
- 10. Re-enable the dSources.
- 11. Re-enable the VDBs.

## Related Links

- [Workflow for HANA Environments](#page-1218-0)
- [Adding a HANA Environment](#page-1219-0)
# Steps to modify HANA dSource Properties

Select the dSource and then the dSource **Configuration** tab to modify dSource properties. For example, to change the **Source SystemDB Username** or **Password**, select the **Dataset**, **Configuration** and then the **Custom** tab as shown below:

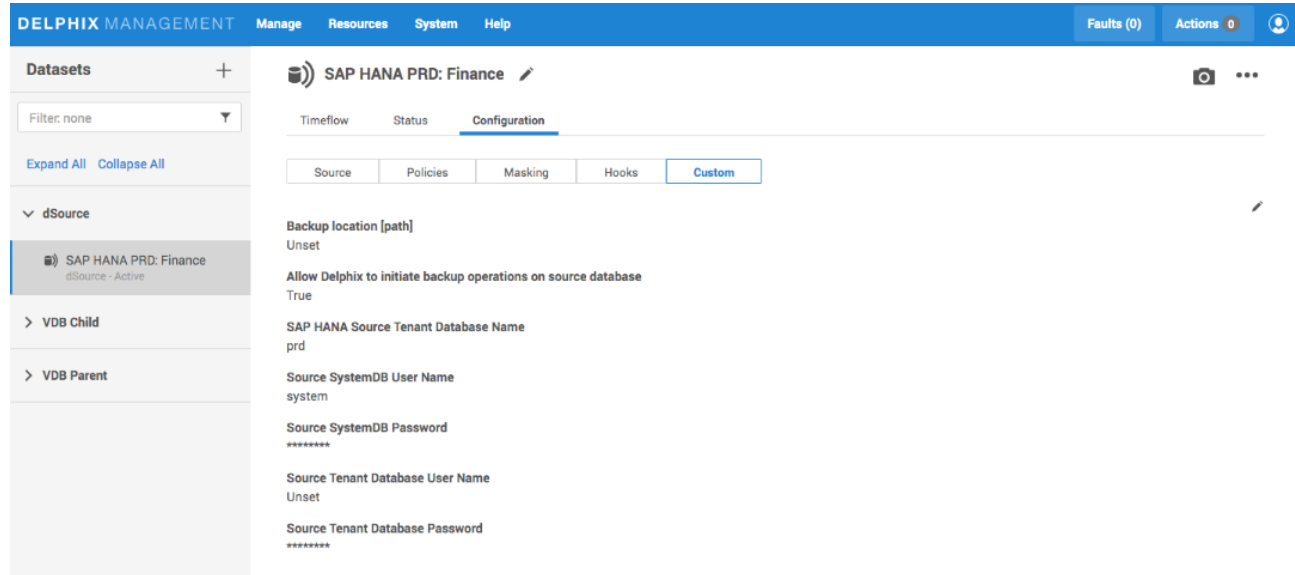

## Related Links

- [Linking HANA Data Sources](#page-1227-0)
- [Advanced Data Management Settings for HANA dSources](#page-1231-0)

# <span id="page-1225-0"></span>Linking Data Sources and Syncing Data with HANA

This section covers the following topics:

- [HANA dSource Ingestion](#page-1226-0)
- [Linking HANA Data Sources](#page-1227-0)
- [Advanced Data Management Settings for HANA dSources](#page-1231-0)

## <span id="page-1226-0"></span>HANA dSource Ingestion

This release of the HANA 2.0 plugin provides three methods to source external data:

- 1. **Delphix-Initiated Backups:** The HANA 2.0 Plugin creates full and incremental Native backups via HANA SQL statements during dSource operations. The source environment must be the HANA instance on which the source HANA tenant actually exists. After the successful creation of backup files, the resultant backup files are then copied into the Delphix Engine to form a dSource snapshot. Subsequent snapshots initiate incremental backups on the source tenant.
- 2. **External Native Backups** is a form of backups HANA Native Backups is handled outside of Delphix. The necessary backup files must exist prior to the dSource operation and must be prepared by the customer prior to ingestion by Delphix. The source host need not be the original host of the source tenant - it can be any host with an appropriate HANA installation which has access to the prepared HANA native backup files.
- 3. **External Commvault Backups** is a form of backups where backup activities are managed externally by the customer using Commvault third-party backup tool. The integration of HANA and Commvault must be properly implemented outside of Delphix. Commvault acts as a central repository for the HANA backups, typically hosted on a central Commvault host which is separate from the HANA source host. No other preparation steps are required for the customer to prepare the backup files (unlike External Native Backups)
- In order to ingest externally created backup files a specific naming convention which includes the HANA UTC\_END\_TIME must be applied to file names. See linking a dSource and HANA 2.0 Plugin Tools  $\mathbf{A}$

#### Related Topics

• [Linking Data Sources and Syncing Data with HANA](#page-1225-0)

# <span id="page-1227-0"></span>Linking HANA Data Sources

This topic describes basic concepts behind the creation of a dSource for a HANA database.

This topic describes basic concepts behind the creation of a dSource for a HANA database.

The steps required to link a HANA database are dependent on whether a customer chooses:

• **Delphix Initiated Backups**. Backups on the source tenant database will be created and transferred to the Delphix Engine during the dSource linking process.

OR

• **External Backups**. The customer will provide a "Backup Path" containing FULL and Incremental backups. These files will be copied to the Delphix Engine during the dSource linking process. In this scenario the Delphix Engine will not require any credentials of source database; operating system credentials will be required to effect file transfer via rsync.

OR

• **Commvault Backups**: The customer will provide Commserve details. Source Backups available at the Commserve will be ingested into the Delphix Engine during the Provisioning process (VDB creation). Delphix will use the pre-existing backups on the commvault server to perform a restore on the target database.

#### Prerequisites

• Backup files must meet the required file naming convention, prior to linking using the External Backup option. The naming convention is:

<file\_name>\_UTC\_<UTC\_END\_TIME>

For example:

complete\_database\_backup\_prd\_0\_1\_UTC\_2018-12-10TSTMP12:18:19.327000000

The UTC\_END\_TIME of any backup is available by querying the catalog of a tenant database. For example, the following SQL query will return all possible values for the tenant:

 select ENTRY\_ID,ENTRY\_TYPE\_NAME,BACKUP\_ID,UTC\_END\_TIME from M\_BACKUP\_CATALOG order by ENTRY\_ID desc;

- Optionally, users can choose to manually adjust file names or automate this using scripting. The plugin includes a script designed to work remotely in source environments, see HANA 2.0 Plugin Tools.
- When a dSource will be linked using Delphix Initiated Backups, access to the system database user on the source must be available, the HANA system must be running and the source tenant must be online.
- When using Commvault Backup as Ingestion method, below steps needs to be performed for "Commserve Password Encrypted File Path"
	- a. Create an empty file(any name) in a directory where the OS user (for eg -hdbadm) has read-write permissions.
	- b. Encrypt the password using "SIMCallWrapper" utility located under CommVault Binary Path. SIMCallWrapper -optype 100 -enc <password> -output <Empty File Path created in step 1>
- [Ensure that the source and target host and database both meet the requirements set out in Requirements](#page-1208-0)  for HANA Source Hosts and Database. and [Requirements for HANA Target Hosts and Databases](#page-1211-0)

#### Procedure

1. Login to the Delphix Management application.

2. Select **Manage > Environments**. Then select the Datasets tab.

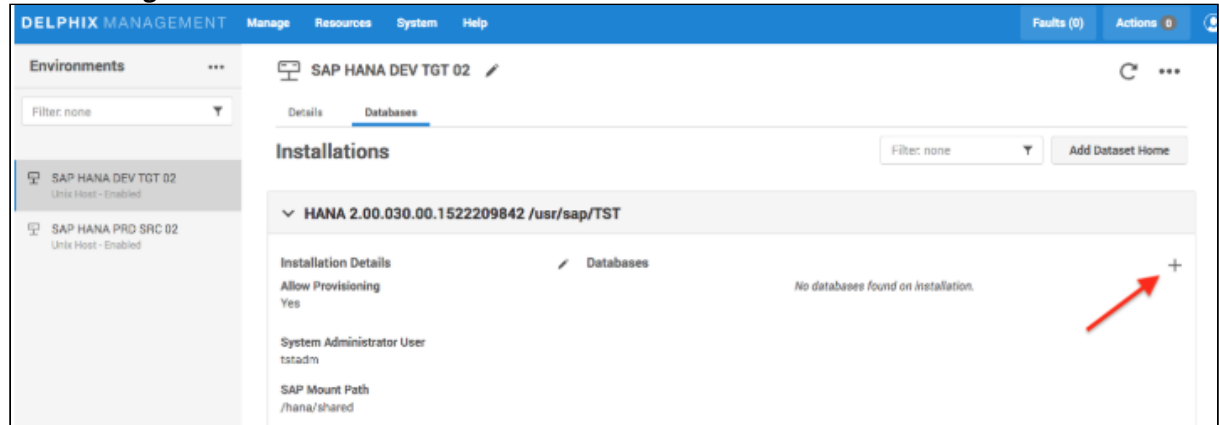

- 3. Create a source configuration on which to build the dSource. You can do this by clicking on the **+** symbol. The Source configuration can have any name.
- 4. In the **Add dSource** wizard, select the required source configuration.
- 5. After selecting the source, below are the details required to create the dsource for the three approaches:
	- a. **Delphix Initiated Backups:**

# Select the checkbox **Allow Delphix to initiate backup operations on the source database**.

The following parameters are required to create the dsource:

- SAP HANA Source Tenant Database Name
- Source SystemDB User Name
- Source SystemDB Password
- Source Tenant Database User Name
- Source Tenant Database Password

Select **Next**.

#### b. **External Backups:**

Enter the backup location. This represents the path to the location of the customer provided backup files. The path entered should exclude the final directory in the hierarchy which must be "BACKUP".

• For example, external backups have been generated and placed in the following location: /usr/sap/HDB/HDB00/SAP\_BACKUP/BACKUP

 In this example, the backup path entered in the User Interface should be /usr/sap/HDB/HDB00/SAP\_BACKUP

**Important:** file transfer during dSource linking relies on rsync against all directories at the same level as the "BACKUP" directory. To prevent the transfer of unneeded files (which extends the duration of linking and may cause recovery failure during provision) avoid creating directories at the same level in the directory hierarchy as the "BACKUP" directory itself. If this situation can not be avoided, use the **exclude path option** during dSource creation**.**

#### Select **Next.**

c. **CommVault Backups:** Check(select) the flag Enable CommVault Integrated Backups icon and click on the ADD button.

The following parameters are required to create the dsource:

- Commserve Host Address
- Commserve User Name
- Path to Encrypted Commserve Password Check the Prerequisites section above for details.
- Source Database SID
- Client Name Source Unix/Linux Client name with which it is registered in Commvault
- Registered Commserve Psuedo Client Name Source SAP HANA Client(pseudoclient) name with which the HANA SID is registered in Commvault.
- RPO Offset(minutes) Recovery Point Object to ensure consistent recovery. The RPO offset back-dates the VDB recovery point for a dSource Snapshot. For more details please refer to section RPO offset under the page [Commvault - HANA Integration](#page-1182-0)

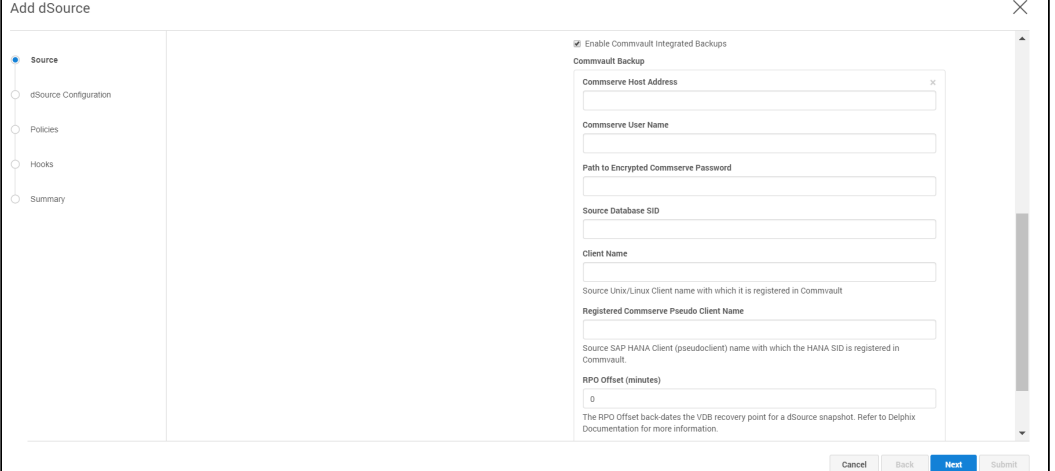

- 6. Enter a name and select a group for your dSource. Adding a dSource to a dataset group lets you set Delphix Domain user permissions for that database and its objects, such as snapshots. See the topics under [Users and Groups](#page-227-0) for more information.
- 7. Configure the SnapSync and Retention Policy. The SnapSync policy can be set to 'None' for customers who wish not to run a scheduled SnapSync job.
- 8. Optionally, users can provide the bash script as a plugin defined hook. Both Pre-Snapshot and Post-SnapShot hooks can be used Select **Next.**
- 9. At the end of the workflow, review the dSource Configuration in the Summary pane as shown below:

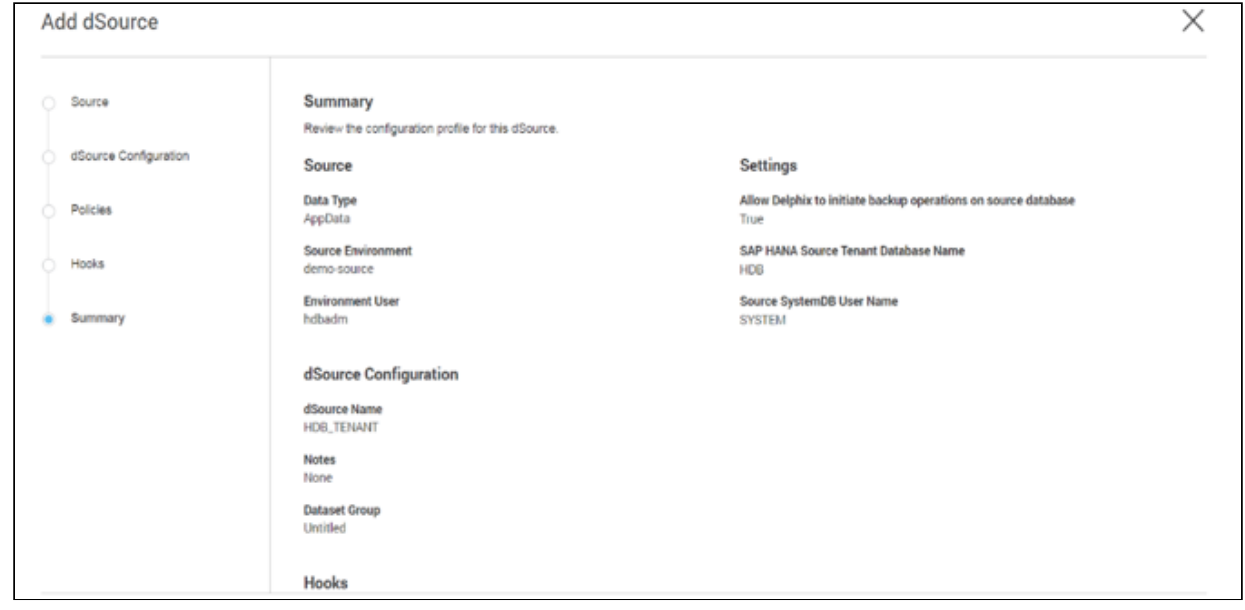

Once the dSource linking job is submitted it is possible to monitor progress by selecting "Active Jobs" in the top menu bar. On successful completion of the new dSource will be visible in the list of Datasets under its assigned group.

# Related Topics

• [Linking Data Sources and Syncing Data with HANA](#page-1225-0)

# <span id="page-1231-0"></span>Advanced Data Management Settings for HANA dSources

This topic describes advanced data management settings for dSources.

When linking a dSource, you can use custom data management settings to improve overall performance and match the needs of your specific server and data environment. If no specific settings are required, leverage default data management settings.

#### Accessing Data Management Settings

There are three ways to set or modify data management settings for dSources:

- 1. During the dSource linking process, in the Policies tab of the Add dSource wizard select the **Retention Policy**.
- 2. Or select **Manage**, then select **Policies**.
- 3. In the Policies screen select the **Retention** tab.
- 4. To add a new retention policy click the **+Retention** button.
- 5. This will open the Retention Policy wizard. Enter a policy name, select your retention periods, and click **Submit**.

For more information, see [Policies for Scheduled Jobs](#page-580-0).

#### Retention Policies

Retention policies define the length of time Delphix Engine retains snapshots within its storage. To support longer retention times, you may need to allocate more storage to the Delphix Engine. The retention policy – in combination with the SnapSync policy – can have a significant impact on the performance and storage consumption of the Delphix Engine.

#### Benefits of Longer Retention

Increased retention times for snapshots extends the quantity of historical data the Delphix Engine will retain.

Common use cases for longer retention include:

- SOX compliance
- Frequent application changes and development
- Caution and controlled progression of data
- Reduction of project risk
- Restore to older snapshots

#### Related Topics

• [Linking HANA Data Sources](#page-1227-0)

# <span id="page-1232-0"></span>Provisioning and Managing VDBs from HANA dSources

This section covers the following topics:

- [Provisioning HANA VDBs: An Overview](#page-1233-0)
- [Provisioning HANA VDBs](#page-1234-0)
- [Failure During Provision](#page-1236-0)

# <span id="page-1233-0"></span>Provisioning HANA VDBs: An Overview

This topic describes the basic concepts involved with provisioning VDBs in HANA.

In the case of a dSource based on a physical (source) tenant, a provision from a snapshot of that dSource requires HANA recovery on a target host. Alternatively, a VDB acting as a dSource requires no recovery to a target. A provision, in this case, involves sharing out NFS filesystems that contain tenant database data volumes. These data volumes are then attached to the system database on the target host where provision is intended. For this reason, the provision of a VDB from a VDB is very fast, which is why Delphix recommends a tiered approach to building out HANA environments. See Operation Best Practice.

After the VDB creation is complete, below metadata fields will be saved:-

- 1. Execution timestamp:- Real-time Timestamp on the target VM at which RECOVER DATABASE command was issued.
- 2. Recovery timestamp:- Timestamp specified by the plugin in RECOVER DATABASE UNTIL command inherited from the Origin Timestamp field of the parent dSource snapshot
- 3. Achieved timestamp:- Timestamp reported by HANA in backup.log at the conclusion of the specific RECOVER DATABASE UNTIL command.

#### Related Topics

- [HANA Environments and Data Sources](#page-1176-0)
- [Provisioning and Managing VDBs from HANA dSources](#page-1232-0)

# <span id="page-1234-0"></span>Provisioning HANA VDBs

This topic describes how to provision a virtual database (VDB) from a HANA dSource.

Prerequisites

- [The provision requires a linked a dSource built off a physical source tenant, as described in Linking a HANA](#page-1227-0)  dSource, or a VDB.
- The HANA target environment should adhere to [Requirements for HANA Hosts and Databases](#page-1208-0).
- Operating system users and database users should be configured

#### Procedure

- 1. Login to the **Delphix Management** application.
- 2. Click **Manage**.
- 3. Select **Datasets**.
- 4. Select a **dSource**.
- 5. Select a **snapshot** from which you want to provision.
- 6. Click **Provision vFiles** icon to open Provision VDB wizard.
- 7. Select a target environment from the left pane.
- 8. The HANA 2.0 Plugin supports one installation on the same host, hence the value in the **Installation** dropdown will be already populated. Multiple drop-down options should not be available.
- 9. Set the **Environment User** to be the Instance Owner. Note: The picking of instance owner is only possible if you have multiple environment users set on that host.
- 10. Click **Next**.
- 11. In the **Target Configuration** pane you will need to specify:
	- a. **Mount Path**: This will be populated automatically and can be changed as per requirement by a user. Delphix recommends setting the trailing directory to match the VDB name to delineate mount points and support administration and troubleshooting. In the example shown, the **VDB Mount Path** is / mnt/provision/dev where dev matches the **Target Tenant Database Name**.
	- b. **SAP HANA Target Tenant Database Name**: This refers to the target tenant database name which will be created upon VDB creation.
	- c. **Target SystemDB User Name**: This refers to the SystemDB username in the target database.
	- d. **Target SystemDB Password**: This refers to the SystemDB password in the target database.
	- e. **Target Tenant Database User Name**: This refers to the username of the tenant System user.
	- f. **Target Tenant Database Password**: This refers to the password of the tenant System user.
- 12. Click **Next**.
	- If the SYSTEM user credentials for the systemDB match the tenant credentials, then filling in the Target Tenant Database Username and Password is optional. The Plugin will copy the systemDB fields when the last two (tenant) fields are empty.  $\blacktriangle$ 
		- The SYSTEM username and password derived from the physical source database should be entered in steps (v) and (vi) during the provision of a root VDB because those credentials will be recovered during provision.
		- If provision succeeds and the Tenant SYSTEM username and password have been specified, then the password can be corrected following the steps outlined in Steps to modify HANA dSource Properties.
		- If a provision of a child VDB succeeds and the SYSTEM username has been specified, but the password does not match the root VDB (source), then the new password specified during provision will overwrite the older password from the root VDB.

13. In the configuration section,

- a. Set the vFile Name or accept the default, which is a random string. Delphix strongly recommends applying a consistent naming convention. We suggest this name should match the Target Tenant Name from the previous pane. Maintaining a consistent naming convention will support administration and troubleshooting activities. In the example shown, the vFile Name "dev" matches the actual tenant name and mount point from the previous pane.
- b. Select a **Target Group** for the VDB. Click the **Add Dataset Group** icon to add a new group if required.
- c. Set **Auto vFiles Restart** option to automatically restart the VDB, where the target host is rebooted. Delphix recommends enabling this setting.
- 14. Click **Next**.
- 15. VDB **Snapshot Policy**. Select the Snapshot policy if an automated VDB snapshot schedule is required. Optionally, the Snapshot policy may be disabled by selecting "None".
- 16. Click **Next**.
- 17. **Masking**. This page offers the opportunity to link the provision job to a masking job. At this time, Delphix Masking does not support HANA. Please do not use this option. "Mask this VDB" should remain deselected.
- 18. **Hooks**. Run a customized shell script via a hook operation at a particular moment in the provision operation.
- 19. Click **Next**.
- 20. **Summary.** Presents an opportunity to review all the information as a part of the initial provision workflow.
- 21. Click **Submit**.

Once a provision job is submitted it is possible to monitor its progress by selecting "Active Jobs" in the top menu bar. On successful completion, VDB will be visible in the list of Datasets under its assigned group.

Related Topics

• [Linking Data Sources and Syncing Data with HANA](#page-1225-0)

## <span id="page-1236-0"></span>Failure During Provision

Depending on where in the provision process failure occurs, and the type of failure, extra steps may be required:

• **Force** deletion of the provision object using the User Interface: The **force** option will remove underlying filesystems shared from the Delphix Engine, irrespective of any perceived dependencies on these filesystems. If provision fails very early in the process, it is common for the **force** option to be the only way to remove an object. This may happen when for example, the wrong password has been entered for the targetside system database user:

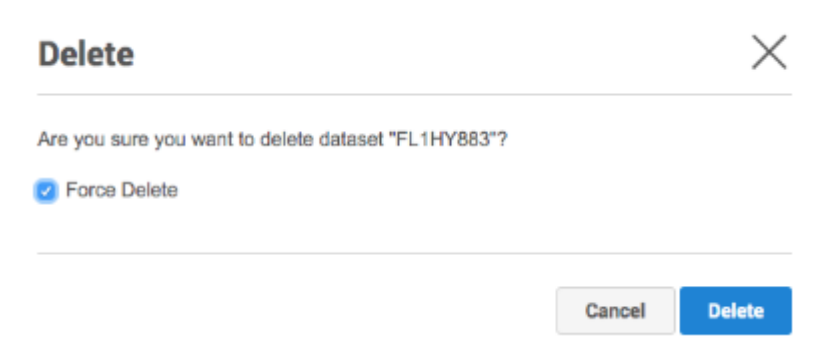

• In rare cases, removal of a failed virtual tenant may be required. For example a tenant with the name "TST":

```
 SELECT * FROM M_DATABASES WHERE DATABASE_NAME='TST';
 ALTER SYSTEM STOP DATABASE TST IMMEDIATE;
 DROP DATABASE TST DROP BACKUPS;
```
• If required, unmount stale mount points

umount -lf /mnt/provision/example

#### Related Topics

• [Provisioning HANA VDBs](#page-1234-0)

# HANA Hook Operations

# Shell Operations

## RunCommand Operation

The RunCommand operation runs a shell command on a Unix environment using whatever binary is available at / bin/sh. The environment user runs this shell command from their home directory. The Delphix Engine captures and logs all output from this command. If the script fails, the output is displayed in the Delphix Admin application and command-line interface (CLI) to aid in debugging.

If successful, the shell command must exit with an exit code of 0. All other exit codes will be treated as an operation failure.

#### Examples of RunCommand Operations

You can input the full command contents into the RunCommand operation.

```
remove_dir="$DIRECTORY_TO_REMOVE_ENVIRONMENT_VARIABLE"
if test -d "$remove_dir"; then
        rm -rf "$remove_dir" || exit 1
fi
exit 0
```
If a script already exists on the remote environment and is executable by the environment user, the RunCommand operation can execute this script directly.

```
/opt/app/oracle/product/10.2.0.5/db_1/dbs/myscript.sh 
"$ARG_ENVIRONMENT_VARIABLE" "second argument in double quotes" 'third argument 
in single quotes'
```
#### RunBash Operation

The RunBash operation runs a Bash command on a Unix environment using a bash binary provided by the Delphix Engine. The environment user runs this Bash command from their home directory. The Delphix Engine captures and logs all output from this command. If the script fails, the output is displayed in the Delphix Admin application and command-line interface (CLI) to aid in debugging.

If successful, the Bash command must exit with an exit code of 0. All other exit codes will be treated as an operation failure.

Example of RunBash Operations

You can input the full command contents into the RunBash operation.

```
remove_dir="$DIRECTORY_TO_REMOVE_ENVIRONMENT_VARIABLE"
# Bashisms are safe here!
if [[ -d "$remove_dir" ]]; then
        rm -rf "$remove_dir" || exit 1
fi
exit 0
```
# Shell Operation Tips

#### Using nohup

You can use the nohup command and process backgrounding from the resource in order to "detach" a process from the Delphix Engine. However, if you use nohup and process backgrounding, you MUST redirect stdout and stderr.

Unless you explicitly tell the shell to redirect stdout and stderr in your command or script, the Delphix Engine will keep its connection to the remote environment open while the process is writing to either stdout or stderr. Redirection ensures that the Delphix Engine will see no more output and thus not block waiting for the process to finish.

For example, imagine having your RunCommand operation background a long-running Python process. Below are the bad and good ways to do this.

## **Bad Examples**

- nohup python file.py & # no redirection
- nohup python file.py 2>&1 & # stdout is not redirected
- nohup python file.py 1>/dev/null & # stderr is not redirected
- nohup python file.py 2>/dev/null & # stdout is not redirected

#### **Good Examples**

• nohup python file.py 1>/dev/null 2>&1 & # both stdout and stderr redirected, Delphix Engine will not block

## Other Operations

#### RunExpect Operation

The RunExpect operation executes an Expect script on a Unix environment. The Expect utility provides a scripting language that makes it easy to automate interactions with programs that normally can only be used interactively, such as ssh. The Delphix Engine includes a platform-independent implementation of a subset of the full Expect functionality.

The script is run on the remote environment as the environment user from their home directory. The Delphix Engine captures and logs all output of the script. If the operation fails, the output is displayed in the Delphix Admin application and CLI to aid in debugging.

If successful, the script must exit with an exit code of 0. All other exit codes will be treated as an operation failure.

Example of a RunExpect Operation

Start an ssh session while interactively providing the user's password.

```
spawn ssh user@delphix.com
expect {
        -re {Password: } {
                  send "${env(PASSWORD_ENVIRONMENT_VARIABLE)}\n"
         }
         timeout {
                  puts "Timed out waiting for password prompt."
                 exit 1
         }
}
exit 0
```
# Related Topics

• [Hook Scripts for Automation and Customization](#page-543-0)

# Unstructured Files and App Data

This section covers the following topics:

- [Getting Started with Unstructured Files](#page-1241-0)
- [Unstructured Files Environment Requirements](#page-1242-0)
- [Linking Unstructured Files](#page-1264-0)
- [Creating Empty vFiles from the Delphix Engine](#page-1266-0)
- [Provisioning Unstructured Files as vFiles](#page-1268-0)
- [Managing vFiles](#page-1270-0)
- [vFiles Best Practices and Common Pitfalls](#page-1272-0)
- [Delphix Engine Plugin Management](#page-1274-0)
- [Unstructured Files Hook Operation Notes](#page-1278-0)

# <span id="page-1241-0"></span>Getting Started with Unstructured Files

The term "unstructured files" refers to data stored in a filesystem that is NOT usually accessed by a DBMS or similar software. Unstructured files can consist of anything from a simple directory to the root of a complex application like Oracle Enterprise Business Suite. Like with other data types, you can configure a dSource to sync periodically with a set of unstructured files external to the Delphix Engine. The dSource is a copy of these physical files stored on the Delphix Engine. On Unix platforms, dSources are created and periodically synced by an implementation of the rsync utility. On Windows, files are synced using the robocopy utility, which is distributed with Windows. dSources enable you to provision "vFiles," which are virtual copies of data that are fully functional read-write copies of the source of the original file. You can mount vFiles across one target environment or many.

# <span id="page-1242-0"></span>Unstructured Files Environment Requirements

This section covers the following topics:

- [Unstructured Files on Unix Environments](#page-1243-0)
- [Unstructured Files on Windows Environments](#page-1255-0)

# <span id="page-1243-0"></span>Unstructured Files on Unix Environments

This section covers the following topics:

- [Requirements for Unix Environments](#page-1244-0)
- [Network and Connectivity Requirements for Unix Environments](#page-1247-0)
- [Sudo Privilege Requirements for Unstructured Files on Unix](#page-1250-0)
- [Sudo File Configuration Examples for Unstructured Files on Unix](#page-1251-0)
- [Adding a Unix Environment](#page-1254-0)

## <span id="page-1244-0"></span>Requirements for Unix Environments

This topic outlines the supported operating systems (OSs) for use on UNIX source and target environments.

#### Supported Operating Systems

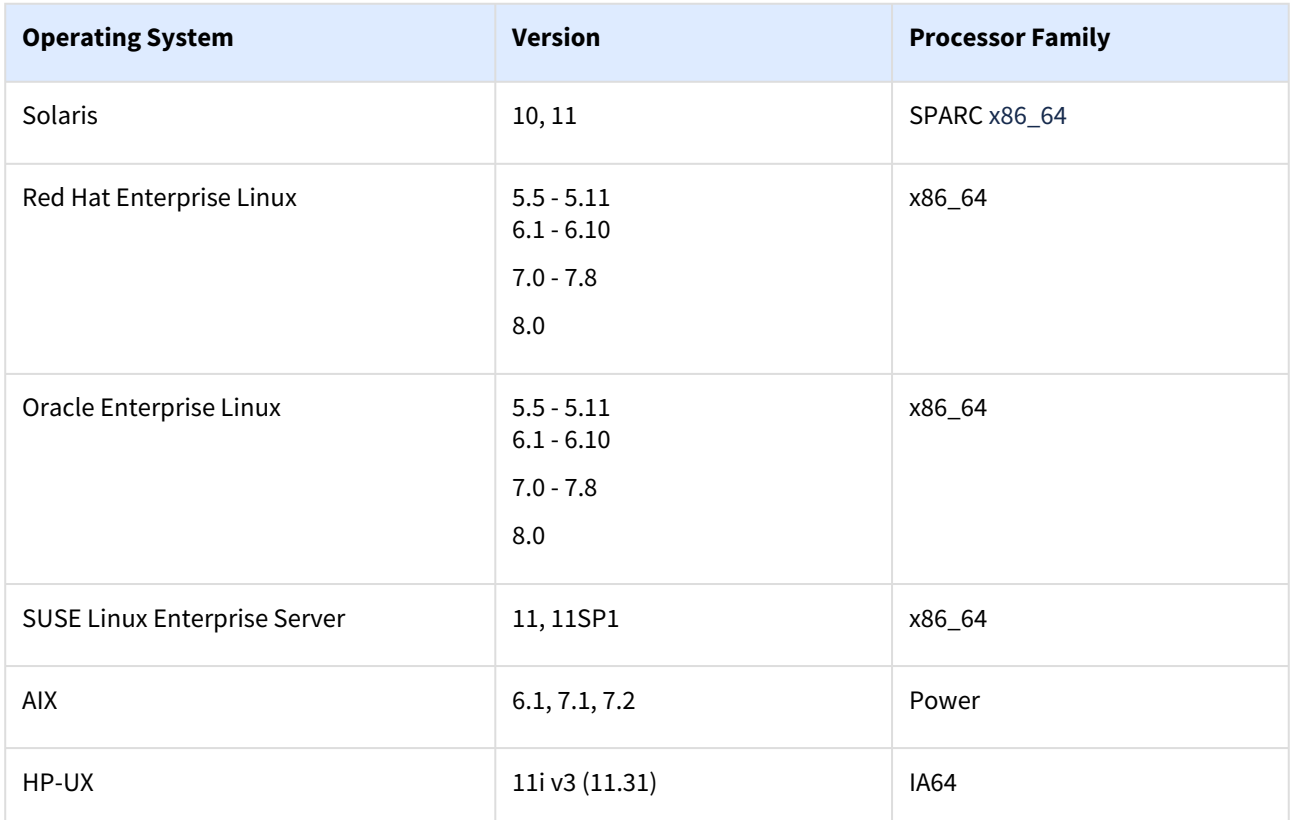

Delphix supports all 64-bit OS environments for source and target.

## **A** Required HP-UX patch for Target Servers

PHNE\_37851 - resolves a known bug in HP-UX NFS client prior to HP-UX 11.31.

Additional Source Environment Requirements

- There must be an operating system user with these privileges. For example, here in this section delphix\_os is the primary user for the environment:
- Ability to login to the source environment via SSH
- There must be a directory on the source environment where you can install the Delphix platform Toolkit for example, /var/opt/delphix/toolkit .
- The **delphix\_os** user must own the directory
- The directory must have permissions -rwxrwx--- (0770), but you can also use more permissive settings
- The **delphix\_os** user must have read and execute permissions on each directory in the path leading to the toolkit directory. For example, when the toolkit is stored in /var/opt/delphix/toolkit , the

permissions on /var , /var/opt , and /var/opt/delphix should allow read and execute for "others," such as -rwxr-xr-x.

- The directory should have 1.5GB of available storage: 400MB for the toolkit and 400MB for the set of logs generated by each client that runs out of the toolkit
- On a Solaris host, gtar must be installed. Delphix uses gtar to handle long file names when extracting the toolkit files into the toolkit directory on a Solaris host. The gtar binary should be installed in one of the following directories:
- /[bin:/usr](http://bin/usr)
- /[bin:/sbin:/usr](http://bin/sbin:/usr)
- /[sbin:/usr/contrib](http://sbin/usr/contrib)
- /[bin:/usr/sf](http://bin/usr/sf)
- /[bin:/opt/sfw](http://bin/opt/sfw)
- /[bin:/opt/csw/bin](http://bin/opt/csw/bin)
- The Delphix Engine must be able to initiate an SSH connection to the source environment

#### Additional Target Environment Requirements

- There must be an operating system user with these privileges. Here we use delphix\_os as an example for the primary user for the environment:
- Ability to login to the target environment via SSH
- The following permissions are usually granted via sudo authorization of commands.
- See [Sudo Privilege Requirements](#page-1250-0) for further explanation of the commands and Sudo File Configuration Examples for Unstructured Files on Unix [for examples of the /etc/sudoers file on different operating](#page-1251-0)  systems.
	- The primary user for the target environment must have the ability to run mount, unmount, mkdir, and rmdir as a super-user on any directory mounted to by the Delphix Engine.
	- If the target host is an AIX system, permission to run the nfso command as a super-user
- There must be a directory on the target environment where you can install the Delphix Engine Toolkit for example, /var/opt/delphix/toolkit.
	- The **delphix\_os** user must own the directory
	- The directory must have permissions -rwxrwx--- (0770), but you can also use more permissive settings
	- The **delphix\_os** user must have read and execute permissions on each directory in the path leading to the toolkit directory. For example, when the toolkit is stored in /var/opt/delphix/toolkit,

the permissions on /var , /var/opt , and /var/opt/delphix should allow read and execute for "others," such as -rwxr-xr-x.

- The directory should have a total of at least 800MB of storage, plus 1MB of storage per vFile that will be provisioned to the target
- On a Solaris host, gtar must be installed. Delphix uses gtar to handle long file names when extracting the toolkit files into the toolkit directory on a Solaris host. The gtar binary should be installed in one of the following directories:
- /[bin:/usr](http://bin/usr)
- /[bin:/sbin:/usr](http://bin/sbin:/usr)
- /[sbin:/usr/contrib](http://sbin/usr/contrib)
- /[bin:/usr/sf](http://bin/usr/sf)
- /[bin:/opt/sfw](http://bin/opt/sfw)
- /[bin:/opt/csw/bin](http://bin/opt/csw/bin)
- There must be a directory under which the mount points are created when provisioning a vFile to the target environment. The group associated with the directory must be the primary group of the delphix-os user. Group permissions for the directory should allow read, write, and execute by members of the group.
- The Delphix Engine must be able to initiate an SSH connection to the target environment.
- NFS client services must be running on the target environment.
	- Required packages on target hosts:
		- i. Portmapper (rpcbind)
		- ii. status daemon (rpc.statd)
		- iii. NFS lock manager (rpc.lockd/lockmgr)
	- The Delphix Engine enables the use of NFSv3 by default for mounting target host filesystems, thus, the prerequisite packages to support NFSv3 client communication are required for normal operation. In addition, the required services to support NFS client communications (including file locking) must be running. These services are shown in the left column.
		- [To enable NFSv4, which does not need to interact with those discrete services, visit the](https://docs.delphix.com/docs/configuration/performance-analytics-management/nfsv4-configuration) NFSv4 Configuration article.

#### Related Topics

- [Unstructured Files on Unix Environments](#page-1243-0)
- [Sudo File Configuration Examples for Unstructured Files on Unix](#page-1251-0)
- [Sudo Privilege Requirements for Unstructured Files on Unix](#page-1250-0)

# <span id="page-1247-0"></span>Network and Connectivity Requirements for Unix Environments

Port Allocations Specific to Unstructured Files

The Delphix Engine makes use of the following network ports for unstructured files dSources and vFiles:

Inbound to the Delphix Engine Port Allocation

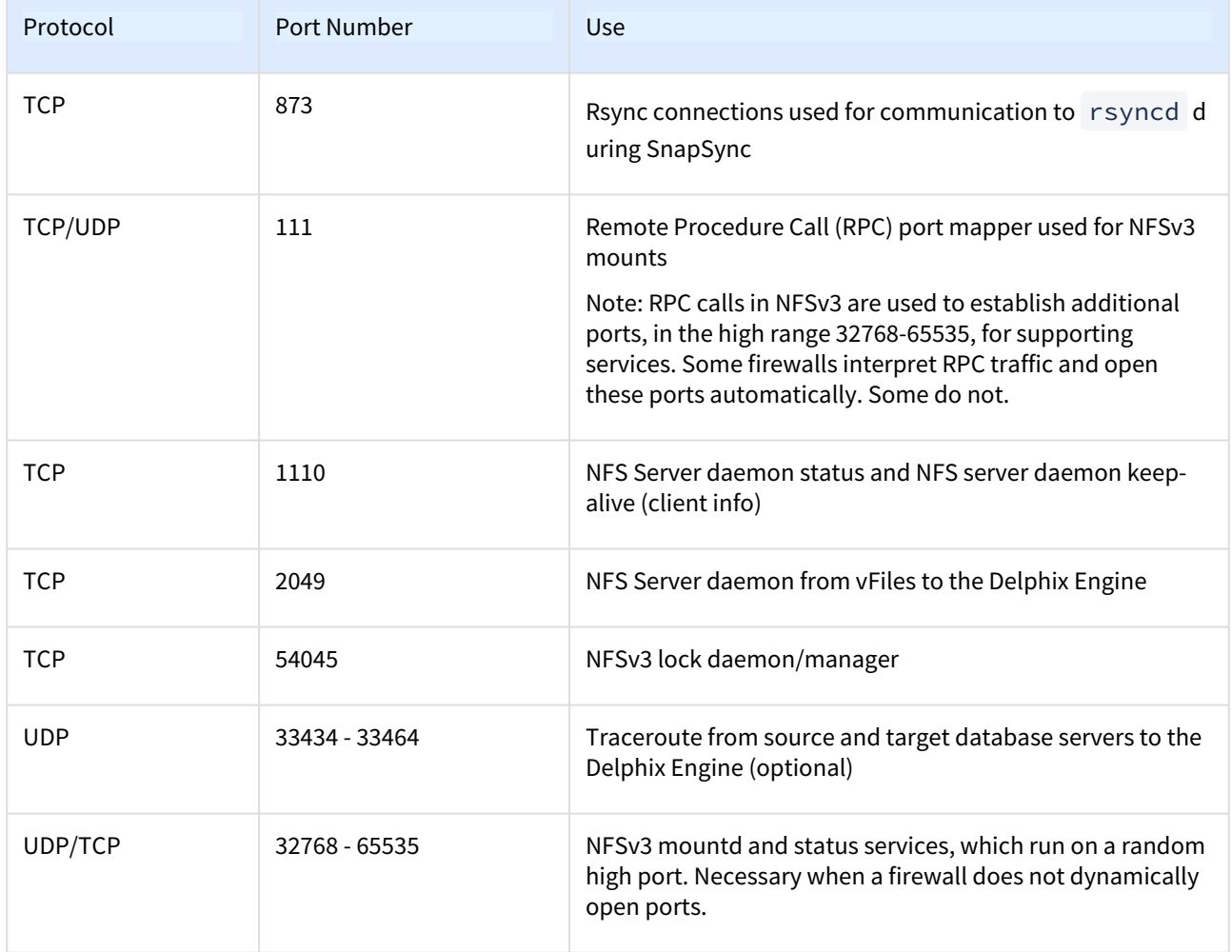

Outbound from a Source Environment Port Allocation

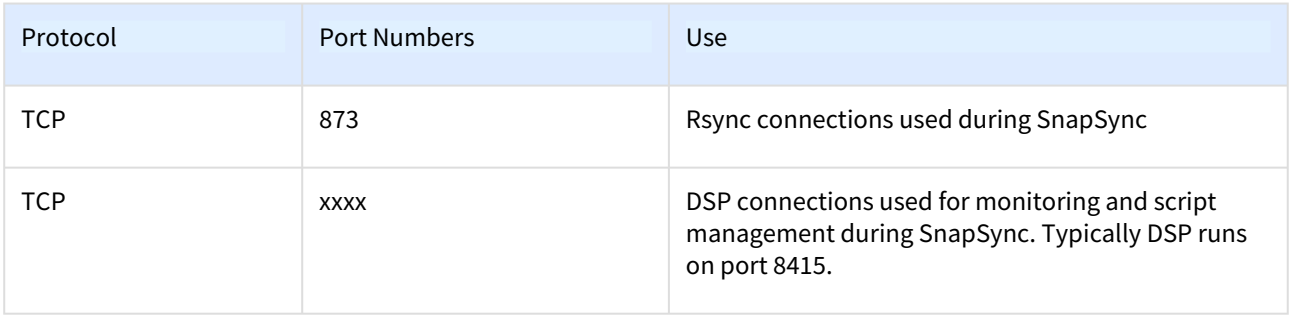

Inbound to a Source Environment Port Allocation

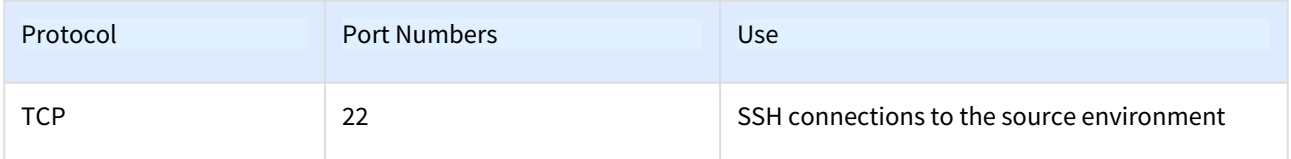

## Outbound from a Target Environment Port Allocation

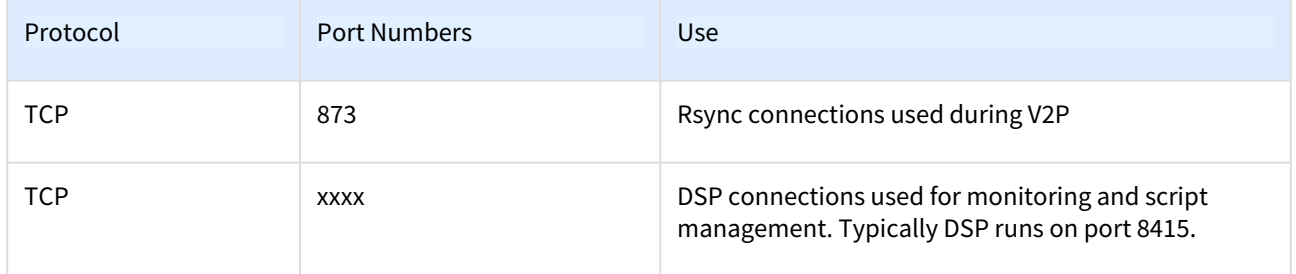

## Inbound to a Target Environment Port Allocation

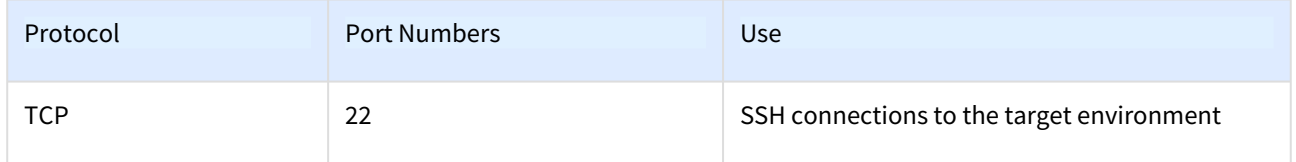

# General Outbound from the Delphix Engine Port Allocation

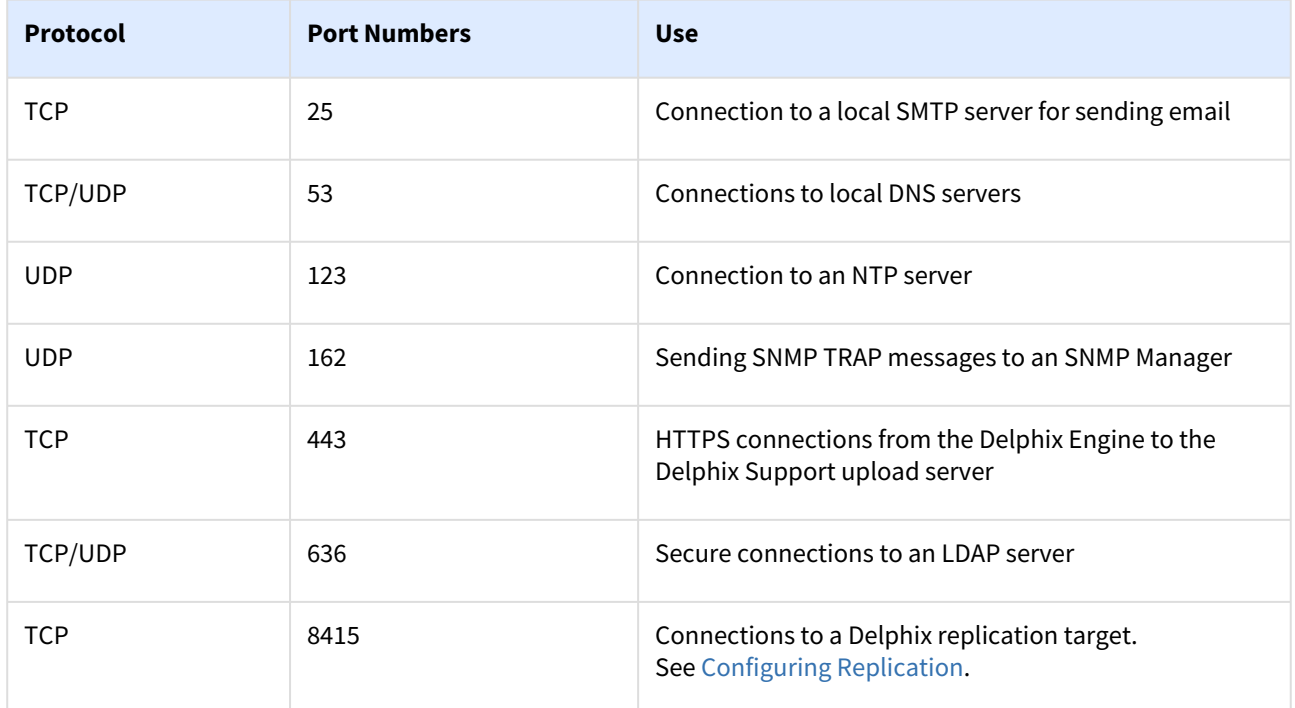

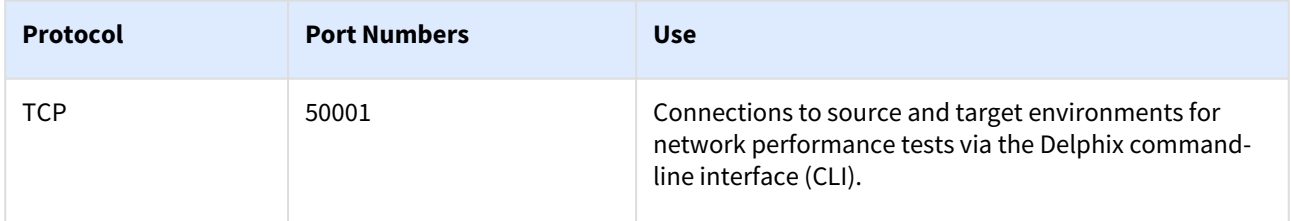

General Inbound to the Delphix Engine Port Allocation

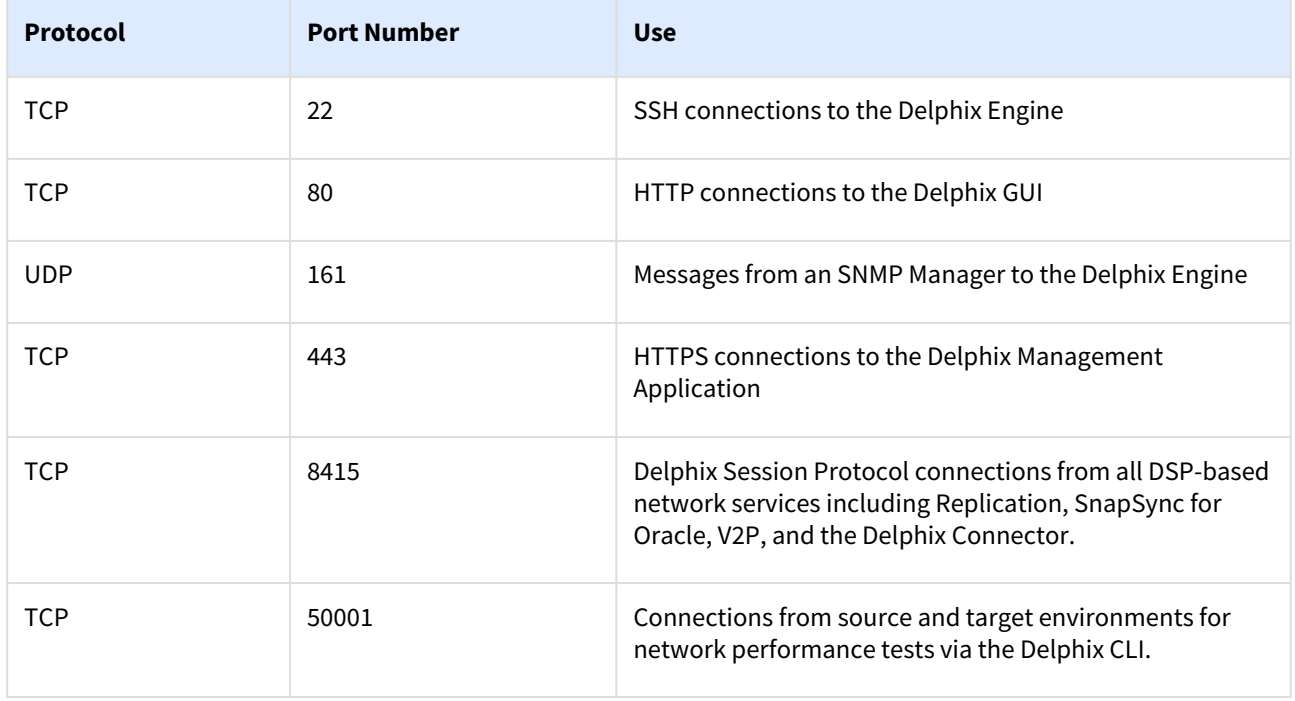

## Firewalls and Intrusion Detection Systems (IDS)

Production databases on source environments (for dSources) are often separated from the non-production environment by firewalls. Firewalls can add milliseconds to the latency between servers. Accordingly, for best performance, there should be no firewalls between the Delphix Engine and the virtual database (VDB) target environments. If the Delphix Engine is separated from a source environment by a firewall, the firewall must be configured to permit network connections between the Delphix Engine and the source environments for the application protocols (ports) listed above.

Intrusion detection systems (IDSs) should also be made permissive to the Delphix Engine deployment. IDSs should be made aware of the anticipated high volumes of data transfer between dSources and the Delphix Engine.

Related Topics

- [Unstructured Files on Unix Environments](#page-1243-0)
- [Requirements for Unix Environments](#page-1244-0)

# <span id="page-1250-0"></span>Sudo Privilege Requirements for Unstructured Files on Unix

This topic describes sudo file privilege configurations necessary for interacting with the Delphix Engine when virtualizing unstructured files on Unix Environments.

## Sudo Privilege Rationale

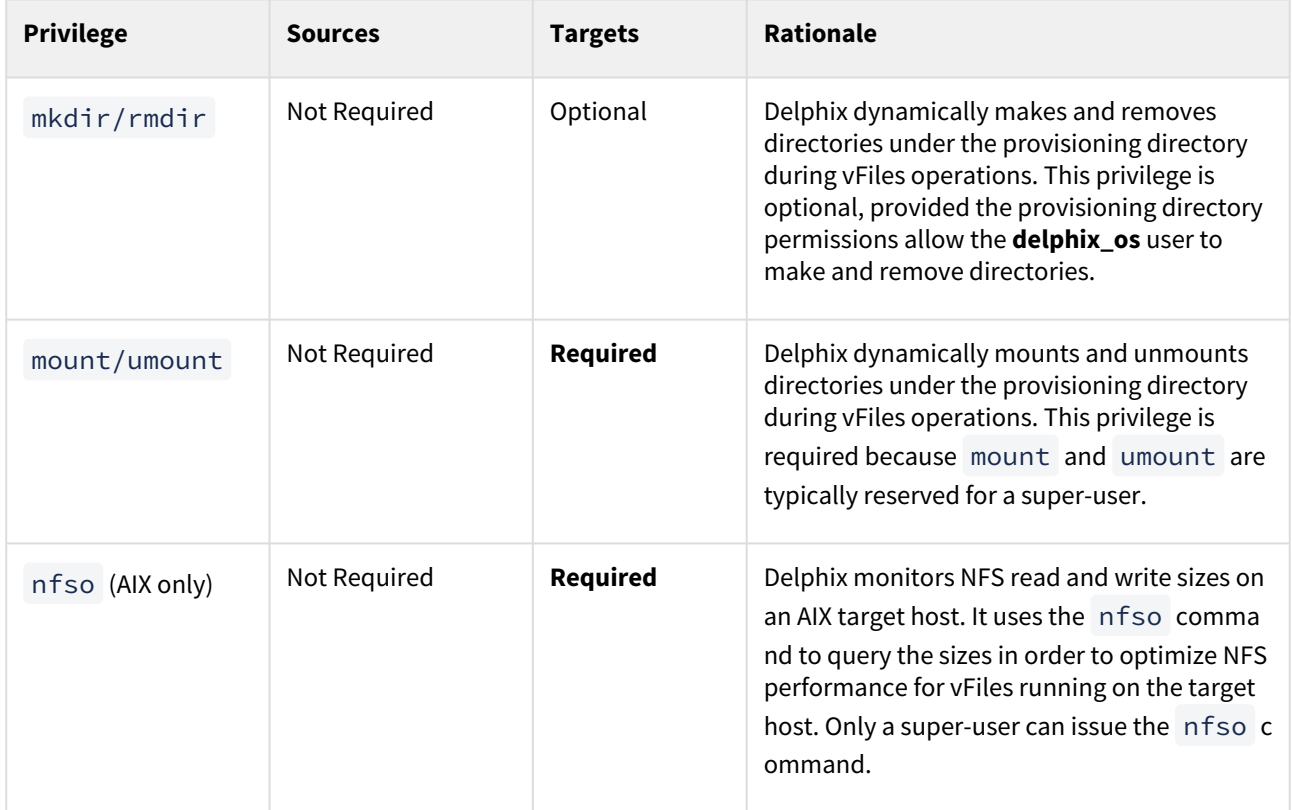

# Related Topics

- [Unstructured Files on Unix Environments](#page-1243-0)
- [Requirements for Unix Environments](#page-1244-0)

<span id="page-1251-0"></span>Sudo File Configuration Examples for Unstructured Files on Unix

This topic describes sudo file privilege configurations necessary for interacting with the Delphix Engine when virtualizing unstructured files on Unix Environments.

## **Considerations for sudo access and account locking**

The Delphix Engine tests its ability to run the mount command using sudo on the target environment

by issuing the sudo mount command with no arguments. Many of the examples shown in this topic do not allow that. This causes a warning during environment discovery and monitoring but otherwise does not cause a problem. If your vFiles operations succeed, it is safe to ignore this warning. However, some users configure the security on the target environments to monitor sudo failures and lockout the offending account after some threshold. In those situations, the failure of the sudo commands might cause the **delphix\_os** account to become locked. One workaround for this situation is to increase the threshold for locking out the user account. Another option is to modify /etc/sudoers to permit

the **delphix** os user to run the mount command without parameters.

Configuring sudo Access on Solaris for Unstructured Files

On a Solaris SPARC target, sudo access to mount , umount , mkdir , and rmdir is required. In this customer example, super-user privileges are restricted to the virtual dataset mount directory /delphix and are further restricted to commands which mount data from a single Delphix Engine with IP address 100.245.235.12.

Delphix requires umount  $-f$  for emergency force unmounts on Solaris.

Additionally, sudo access to ps may be added to avoid warnings during discovery but is not required.

#### **Example: Solaris /etc/sudoers entries for a Delphix Target for Unstructured Files**

User\_Alias DELPHIX\_USER=delphix\_os

```
Cmnd_Alias DELPHIX_CMDS= \
/usr/sbin/mount 100.245.235.12\:* /delphix/*, \
/usr/sbin/mount \star 100.245.235.12\: \star /delphix/\star, \
/usr/sbin/umount /delphix/*, \
\frac{1}{\sqrt{2}} /usr/sbin/umount * /delphix/*, \
/usr/sbin/umount -f /delphix/*, \
/usr/bin/mkdir /delphix/*, \
/usr/bin/mkdir -p /delphix/\star, \
/usr/bin/rmdir /delphix/\star, \
/usr/bin/ps
DELPHIX_USER ALL=(ALL) NOPASSWD: DELPHIX_CMDS
```
Configuring sudo Access on Linux for Unstructured Files

On a Linux target, sudo access to mount , umount , mkdir , and rmdir is required. In this customer example, super-user privilege is restricted to the virtual database mount directory /delphix . Aliases are used to restrict the Delphix Engines which are allowed to run these commands.

Delphix requires umount -lf for emergency force unmounts on Linux.

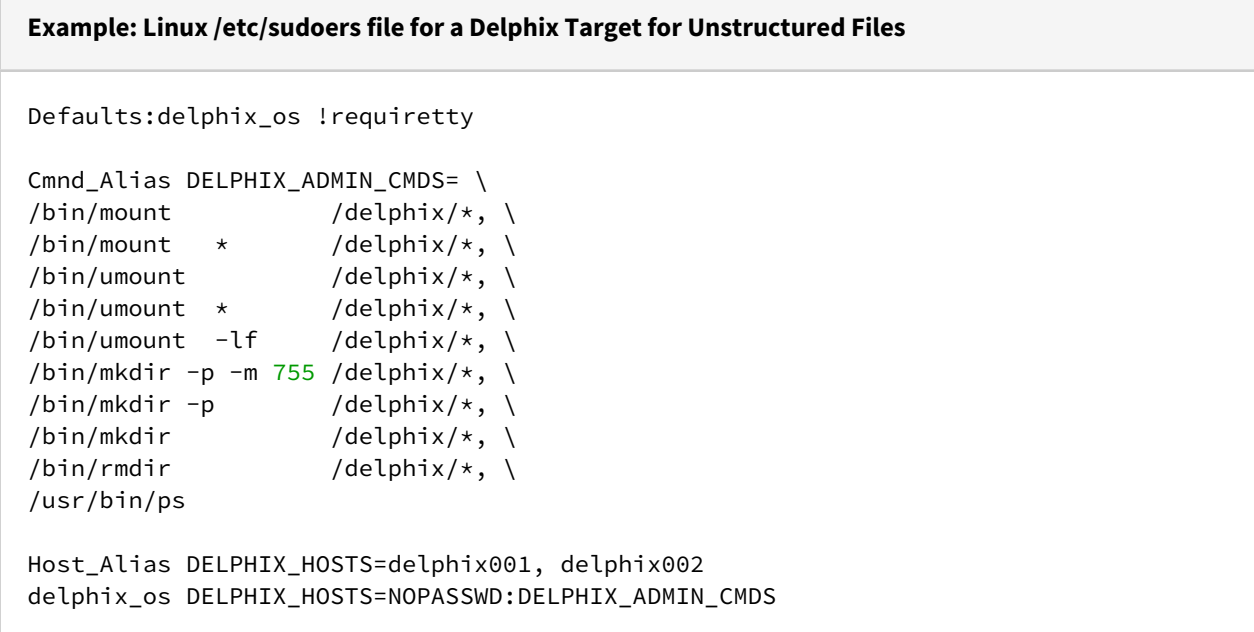

#### Configuring sudo Access on AIX for Unstructured Files

In addition to sudo access to the mount , umount , mkdir , and rmdir commands on AIX target hosts, Delphix also requires sudo access to nfso . This is required on target hosts for Delphix to monitor the NFS read/ write sizes configured on the AIX system. The super-user access level is needed to run the nfso command. This example does not restrict the Delphix Engine which is allowed to run these commands.

Delphix requires umount  $-f$  for emergency force unmounts on AIX.

#### **Example: AIX /etc/sudoers File for a Delphix Target for Unstructured Files**

```
Defaults:delphix_os !requiretty
delphix_os ALL=NOPASSWD: \
/bin/mount, \backslash/bin/umount, \
/bin/mkdir, \
/bin/rmdir, \setminus/usr/sbin/nfso, \
/usr/bin/ps
```
Configuring sudo Access on HP-UX for Unstructured Files

On the HP-UX target, as with other operating systems, sudo access to mount , umount , mkdir , and rmdi r is required. This example does not restrict the Delphix Engine which are allowed to run these commands.

## **Example: HP-UX /etc/sudoers file for a Delphix Target for Unstructured Files**

```
Defaults:delphix_os !requiretty
delphix_os ALL=NOPASSWD:/sbin/mount, /sbin/umount, /bin/mkdir, /bin/rmdir, /usr/bin/
ps
```
Related Topics

- [Unstructured Files on Unix Environments](#page-1243-0)
- [Requirements for Unix Environments](#page-1244-0)

#### <span id="page-1254-0"></span>Adding a Unix Environment

This topic describes how to add a new Unix environment.

- 1. Login to the **Delphix Management** application.
- 2. Click **Manage**.
- 3. Select **Environments**.
- 4. Click the **Plus** icon next to **Environments**.
- 5. In the **Add Environment** dialog, select **Unix/Linux**.
- 6. Select **Standalone Host**.
- 7. Enter the **Host IP address**.
- 8. Enter an optional **Name** for the environment.
- 9. Enter the **SSH** port. The default value is **22**.
- 10. Enter a **Username** for the environment.
- 11. Select **Login Type**.

For **Password**, enter the password associated with the user in Step 10.

**Using Public Key Authentication**

f you want to use public key encryption for logging into your Unix-based environment:

- a. Select **Public Key** for the **Login Type.**
- b. Click **View Public Key**.
- c. Copy the public key that is displayed, and append it to the end of your ~/.ssh/
	- authorized\_keys file. If this file does not exist, you will need to create it.
		- i. Run chmod 600 authorized\_keys to enable read and write privileges for your user.
		- ii. Run chmod  $755 \sim$  to make your home directory writable only by your user.

The public key needs to be added only once per user and per environment.

12. For **Password Login**, click **Verify Credentials** to test the username and password.

## 13. Enter a **Toolkit Path**.

The toolkit directory stores scripts used for Delphix Engine operations. It should have a persistent working directory rather than a temporary one.

14. Click **Submit**.

#### Post-Requisites

After you create the environment, you can view information about it by doing the following:

- 1. Click **Manage**.
- 2. Select **Environments**.
- 3. Select the **environment name**.

#### Related Topics

- [Unstructured Files on Unix Environments](#page-1243-0)
- [Requirements for Unix Environments](#page-1244-0)

# <span id="page-1255-0"></span>Unstructured Files on Windows Environments

This section covers the following topics:

- [Requirements for Windows Environments](#page-1256-0)
- [Network and Connectivity Requirements for Windows Environment](#page-1258-0)
- [Adding a Windows Environment](#page-1261-0)
- [Options for Linking Unstructured Files on Windows Environments](#page-1263-0)

#### <span id="page-1256-0"></span>Requirements for Windows Environments

Supported Operating Systems

- Windows Server 2012, 2012 R2
- Windows Server 2016
- Windows Server 2019

## **Requires 64-Bit Windows**

Delphix must install the Delphix Connector on all Windows hosts that Delphix will directly communicate with. This means all target hosts, and source or staging hosts. The Delphix Connector only supports 64-bit versions of Windows.

See [Options for Linking Unstructured Files on Windows Environments](#page-1263-0) for more information about source vs. staging hosts.

#### Additional Source or Staging Environment Requirements

- The Delphix Connector must be installed on the source or staging environment. You must have used the Delphix Connector to register this environment with the Delphix Engine.
- The robocopy utility must be installed on the source or staging Windows environment.

robocopy is installed by default on Windows Server 2008, Windows Vista, Windows 7, and Windows 8. For other versions of Windows, it is available by downloading a resource kit from Microsoft.

• If using a staging environment, the source's files must be made available and readable to the environment user from the staging environment via a UNC path. For example, use Windows Sharing.

Additional Target Environment Requirements

• The Delphix Connector must be installed on the target environment. You must have used the Delphix Connector to register this environment with the Delphix Engine.

Procedure for Adding and Installing the Delphix Connector for Windows

All Windows environments that will communicate with Delphix must have the Delphix Connector installed. The instructions in this topic cover downloading Delphix Connector, running the Delphix Connector installer on the Windows machine, and then registering the environment with the Delphix Engine.

#### Procedure

Downloading the Delphix Connector

Delphix Connector software supplied by Delphix Engine versions before 4.2.4.0 required that the Windows machine had SQL Server installed. If you are using a Windows machine that does not have SQL Server installed, you must download the Delphix Connector from a Delphix Engine of version 4.2.4.0 or higher.  $\mathbf{A}$ 

The Delphix Connector can be downloaded through the Delphix Engine Interface, or by directly accessing its URL.

Using the Delphix Engine Interface

A A Flash player must be available on the Windows host in order to download Delphix Connector using the Delphix GUI.

- 1. From the Windows machine that you want to use, start a browser session and connect to the **Delphix Management** application using the delphix\_admin login.
- 2. Click **Manage**.
- 3. Select **Environments**.
- 4. Next to **Environments**, click the **Plus** icon.
- 5. In the **Add Environment** dialog, select **Windows** in the operating system menu.
- 6. Select **Target**.
- 7. Select **Standalone**.
- 8. Click the download link for the **Delphix Connector Installer**.

The Delphix Connector will download to your local machine.

#### Direct Download

1. You can download the Delphix Connector directly by navigating to this URL: http://<name of your

Delphix Engine>/connector/DelphixConnectorInstaller.msi

#### Installing Delphix Connector

On the Windows machine that you want to want to use, run the Delphix Connector installer. Click **Next** to advance through each of the installation wizard screens.

- **A** The installer will only run on 64-bit Windows systems. 32-bit systems are not supported.
	- 1. For **Connector Configuration**, make sure there is no firewall in your environment blocking traffic to the port on the Windows environment that the Delphix Connector service will listen to.
	- 2. For **Select Installation Folder**, either accept the default folder or click **Browse** to select another.
	- 3. Click **Next** on the installer final **Confirm Installation** dialog to complete the installation process and then **Close** to exit the Delphix Connector Install Program.
	- 4. Note: At this point, you can close the Delphix GUI dialog by clicking **Cancel**.

Registering Environment With Delphix Engine

- 1. Return to the Delphix Management application.
- 2. Enter the **Environment Name**, **Host Address**, **Delphix Connector Port**, **OS Username**, and **OS Password** for the target environment.
- 3. To provide your own Oracle Java select the **Provide my own JDK** checkbox and click **Next**.
- 4. In the Java Development Kit tab, enter the absolute path to your Oracle JDK and click **Next**.
- 5. Click **Submit.**

As the new environment is added, you will see two jobs running in the **Delphix Admin Job History**, one to **Create and Discover** an environment, and another to **create** an environment. When the jobs are complete, you will see the new environment added to the list in the **Environments** panel.

#### Post-Requisites

• On the Windows machine, in the **Windows Start Menu**, go to **Services > Extended Services**, and make sure that the **Delphix Connector** service has a **Status** of **Started**, and that the **Startup Type** is **Automatic**.

#### Related Topics

- [Unstructured Files on Windows Environments](#page-1255-0)
- [Options for Linking Unstructured Files on Windows Environments](#page-1263-0)

# <span id="page-1258-0"></span>Network and Connectivity Requirements for Windows Environment

# Port Allocations Specific to Unstructured Files

The Delphix Engine makes use of the following network ports for unstructured files dSources and VDBs:

## Outbound from the Delphix Engine

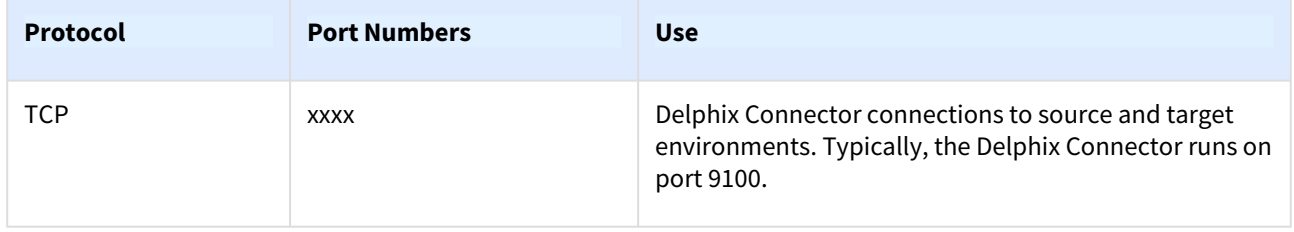

#### Inbound to the Delphix Engine

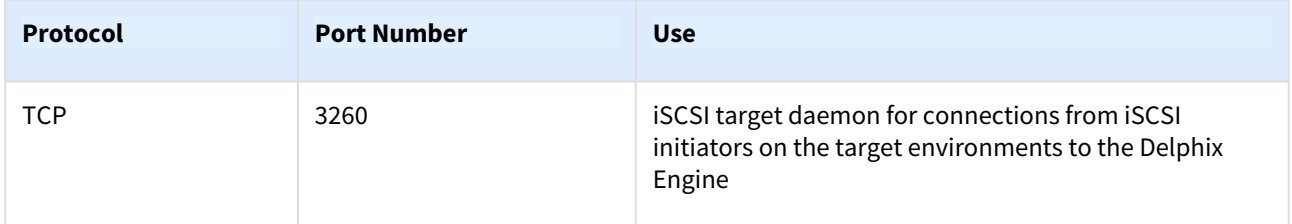

## Outbound from a Source, Staging, or Target Environment

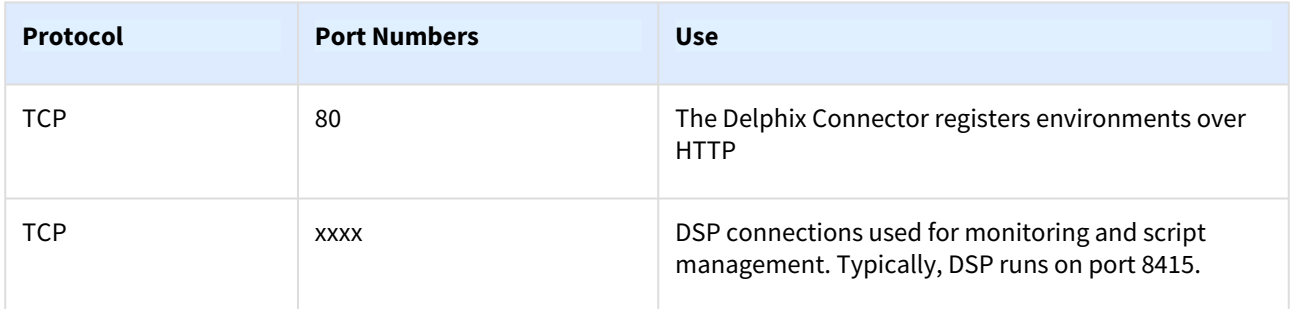

#### Inbound to a Source, Staging, or Target Environment

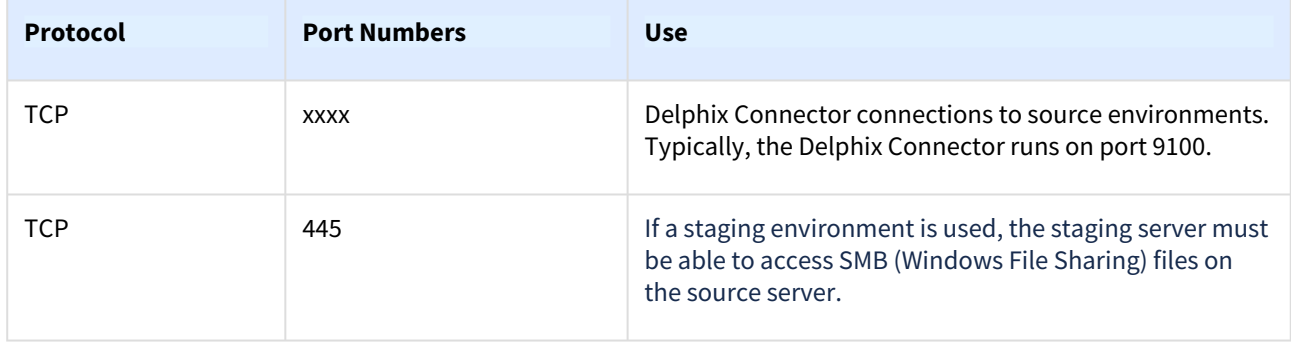

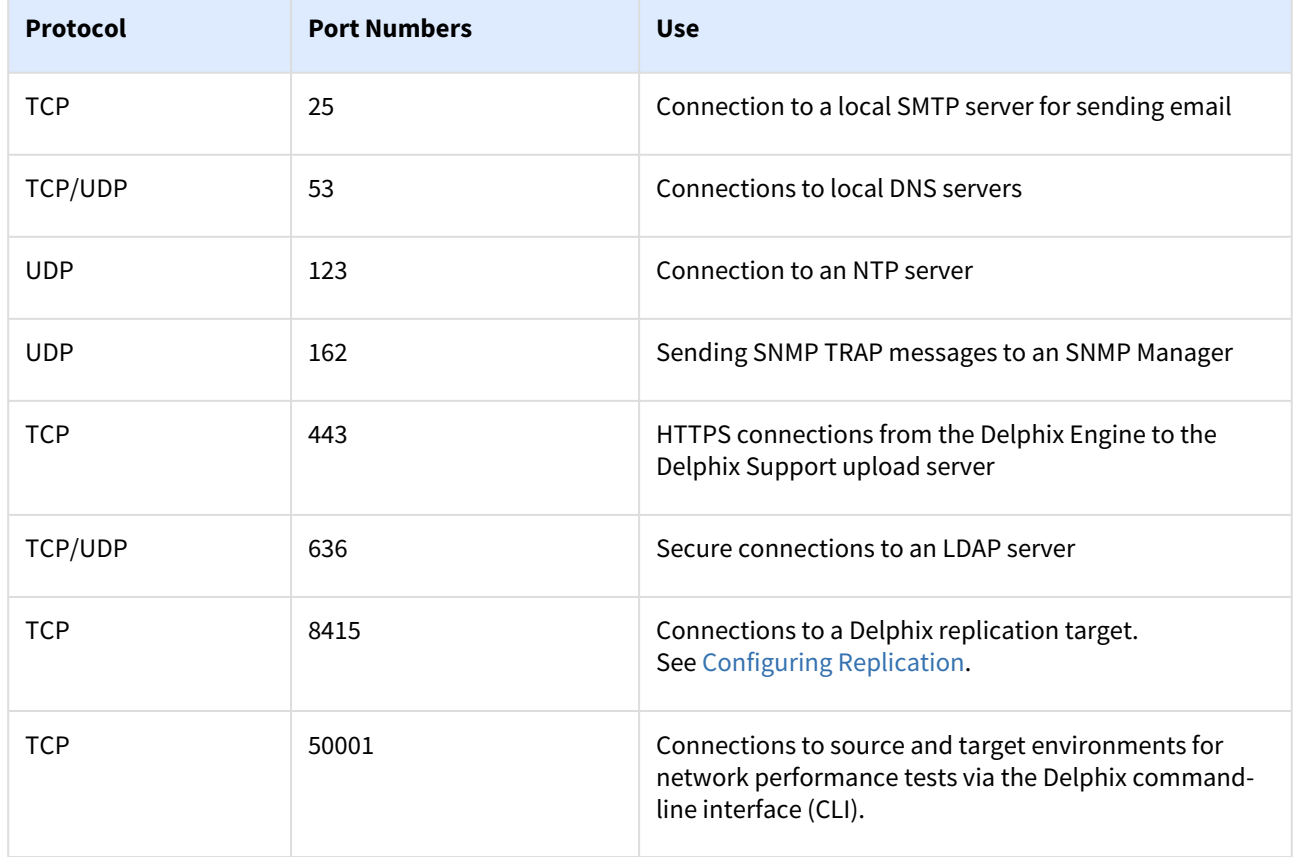

# General Outbound from the Delphix Engine Port Allocation

# General Inbound to the Delphix Engine Port Allocation

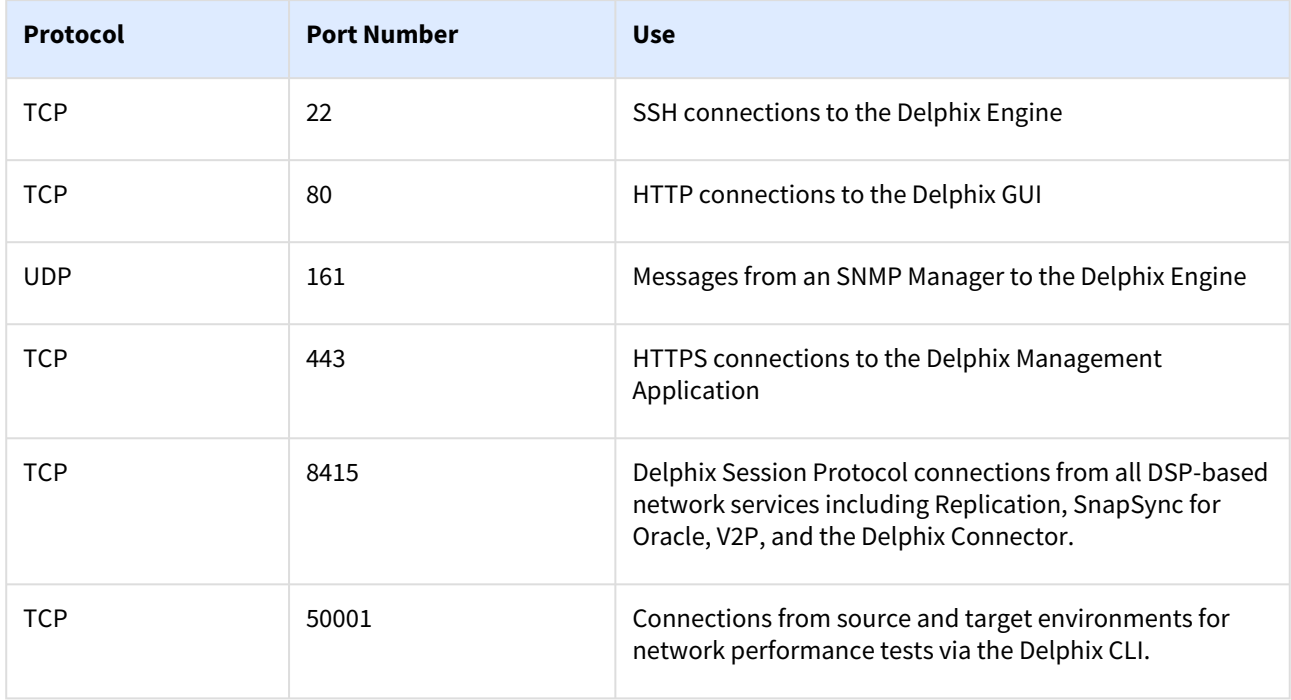
### Firewalls and Intrusion Detection Systems (IDS)

Production databases on source environments (for dSources) are often separated from the non-production environment by firewalls. Firewalls can add milliseconds to the latency between servers. Accordingly, for best performance, there should be no firewalls between the Delphix Engine and the virtual database (VDB) target environments. If the Delphix Engine is separated from a source environment by a firewall, the firewall must be configured to permit network connections between the Delphix Engine and the source environments for the application protocols (ports) listed above.

Intrusion detection systems (IDSs) should also be made permissive to the Delphix Engine deployment. IDSs should be made aware of the anticipated high volumes of data transfer between dSources and the Delphix Engine.

#### Related Topics

- [Unstructured Files on Windows Environments](#page-1255-0)
- [Requirements for Windows Environments](#page-1256-0)

### Adding a Windows Environment

This topic describes how to add a Windows environment to the Delphix Engine for use with unstructured files.

All Windows source and target environments containing unstructured files must have the Delphix Connector installed to enable communication between the environment and the Delphix Engine. The instructions in this topic cover initiating the Add Target process in the Delphix Management application, running the Delphix Connector installer on the environment, and verifying that the environment has been added to the Delphix Engine.

#### Prerequisites

• [Make sure your source and target environment meet the requirements described in](#page-1256-0) Requirements for Windows Environments.

#### Procedure

- 1. From the machine that you want to use, login to the **Delphix Management** application.
- 2. Click **Manage**.
- 3. Select **Environments**.
- 4. Next to **Environments**, click the **Actions** menu and select **Add Environment**.
- 5. In the **Add Environment** wizard Host and Server tab, select:
	- a. Host OS: **Windows**
		- b. Host Type: **Target**.
		- c. Server Type: **Standalone**.
- 6. Click **Next**.
- 7. In the Environment Settings tab click the download link for the **Delphix Connector Installer**. The Delphix Connector will download to your local machine.
- 8. On the Windows machine that you want to want to use as a target, run the Delphix Connector installer. Click **Next** to advance through each of the installation wizard screens.

The installer will only run on 64-bit Windows systems. 32-bit systems are not supported.

- a. For **Connector Configuration**, make sure there is no firewall in your environment blocking traffic to the port on the target environment that the Delphix Connector service will listen to.
- b. For **Select Installation Folder**, either accept the default folder or click **Browse** to select another.
- c. Click **Next** on the installer final 'Confirm Installation' dialog to complete the installation process and then **Close** to exit the Delphix Connector Install Program.
- 9. Return to the Delphix Management application.
- 10. Enter the **Environment Name**, **Host Address**, **Delphix Connector Port**, **OS Username**, and **OS Password** for the target environment.
- 11. To provide your own Oracle Java select the **Provide my own JDK** checkbox and click **Next**.
- 12. In the Java Development Kit tab enter the absolute path to your Oracle JDK and click **Next**.
- 13. Click **Submit.**

As the new environment is added, you will see two jobs running in the **Delphix Admin Job History**, one to **Create and Discover** an environment, and another to **Create** an environment. When the jobs are complete, you will see the new environment added to the list in the **Environments** panel.

#### Post-Requisites

- 1. On the Windows environment, in the **Windows Start Menu**, select **Services**.
- 2. Select **Extended Services**.
- 3. Make sure that the **Delphix Connector** service has a Status of **Started**.
- 4. Make sure that the **Startup Type** is **Automatic**.

#### Related Topics

• [Unstructured Files on Windows Environments](https://docs.delphix.com/display/DOCS6022019/.Unstructured+Files+on+Windows+Environments+vLumen_6.x)

• [Requirements for Windows Environments](https://docs.delphix.com/display/DOCS6022019/.Requirements+for+Windows+Environments+vLumen_6.x)

#### Options for Linking Unstructured Files on Windows Environments

There are two techniques for linking a new dSource from files on a Windows source.

#### Direct Communication With The Source Environment

The simplest technique is to have the Delphix Engine communicate directly with the source environment. This requires installing the Delphix Connector on the source machine. When linking, specify a local path on the source machine, such as C:\Files\MyData.

#### Using a Staging Environment

In some cases, it is not possible or desirable to install the Delphix Connector on the source environment. In those cases, you can install the Delphix Connector on a "staging environment." This is another Windows machine that will act as an intermediary between the Delphix Engine and the source environment. Files on the source must be accessible by the environment user from the staging environment via a UNC path. Specifically, the environment user is only required to have READ access to the path, its directories, and files so that the robocopy utility called from the staging host can function properly. For example, use Windows Sharing on the source machine. When linking, specify the UNC path to the files on the source – for example, \\MySource\MyData\

#### Related Topics

- [Unstructured Files on Windows Environments](https://docs.delphix.com/display/DOCS6022019/.Unstructured+Files+on+Windows+Environments+vLumen_6.x)
- [Requirements for Windows Environments](https://docs.delphix.com/display/DOCS6022019/.Requirements+for+Windows+Environments+vLumen_6.x)

# <span id="page-1264-0"></span>Linking Unstructured Files

## Prerequisites

- [The source environment must meet the requirements outlined in](#page-1242-0) Unstructured Files Environment Requirements.
- The Delphix Engine must have access to an environment user. This user should have read permissions on all files to be cloned.

## **Unstructured Files on Cluster Environments**

Unstructured files cannot be linked from, or provisioned to, any form of a cluster environment, such as an Oracle RAC environment. To link or provision unstructured files from a host that is part of a cluster, add the host as a standalone environment. Then link from, or provision to, this standalone host.

## Procedure

- 1. Login to the **Delphix Management** application.
- 2. Click **Manage**.
- 3. Select **Environments**.
- 4. Select the **environment** containing the unstructured files you want to link.
- 5. Click the **Environment Details** tab.
- 6. If the environment user described in the Prerequisites section is not listed under **Environment Users**, add the user.
- 7. Click the **Databases** tab.
- 8. Scroll to the bottom of the page to view the **Unstructured Files** section.
- 9. Click the **Plus** icon on the right. This action displays a dialog box prompting for the **Database Name** and **Path**. Enter a name to help identify the files. The path is the absolute path to the directory on the environment server.
- 10. Click **Add** to save the configuration. After saving this configuration, add the dSource.
- 11. Click **Manage > Datasets**.
- 12. On the left-hand side, click the **plus** sign.
- 13. Select **Add dSource**.

Alternatively, on the **Environment Management** screen, you can click **Add dSource** next to a dataset name to start the dSource creation process.

- 14. In the **Add dSource** wizard, select the source of the files.
- 15. Select the **Environment User** outlined in the Prerequisites section.
- 16. Click **Advanced**.
- 17. Enter **Paths to Exclude**.

These paths are relative to the root path of the dataset home path and will not be linked by the Delphix Engine. This feature is most commonly used to exclude directories containing log files. Wildcard ( \* ) pattern matching is supported to exclude all the contents of a directory, without excluding the directory itself. For example, specifying  $/dir/*$  will exclude all contents of  $/dir$  but still link  $/dir$  as an empty directory. For PowerShell to escape a \$ sign in a directory path please use the following /` before the dollar sign when adding it to the exclude paths, for example: / ` \$RECYCLE.BIN.

#### **Retroactive Edits to Exclude Paths on Windows**

After creating a dSource, you can edit the set of **Paths to Exclude** from syncing at any time on the dSource's **Configuration** tab. For Unix environments, retroactively adding a path to exclude will result in the next SnapSync deleting the newly-excluded files. However, for Windows environments, retroactively adding a path to exclude will result in the next SnapSync ignoring newly-excluded files. Stale versions of these files will still exist in all future snapshots.

18. If you are linking files from a Unix environment, enter **Paths of Symlinks to Follow**. These paths are relative to the root path of the dataset home path and will be followed to gather additional files to copy.

## **Paths of Symlinks to Follow - Caveats**

- This feature can only be used to follow symlinks to directories. Symlinks to files will be ignored.
- This feature is not available for files on Windows environments.
- 19. Click **Next**.
- 20. Enter a **dSource Name**.
- 21. Select a **Database Group** for the dSource.
- 22. Click **Next**.

Adding a dSource to a database group enables you to set Delphix Domain user permissions for that dSource's objects, such as snapshots.

- 23. Select a **SnapSync** policy.
- 24. Click **Advanced** to edit retention policies.
- 25. Click **Next**.
- 26. Enter any operations that should be run at **Hooks** during the sync process (or any future sync processes).
- 27. Click **Next**.
- 28. Review the **dSource Configuration** and **Data Management** information.
- 29. Click **Submit**.

The Delphix Engine will initiate two jobs to create the dSource, **DB\_Link,** and **DB\_Sync**. You can monitor these jobs by clicking **Active Jobs** in the top menu bar, or by selecting **System** > **Event Viewer**. When the jobs have completed successfully, the file's icon will change to a **dSource** icon on the **Environments** > **Databases** screen, and the dSource will be added to the list of **Datasets** under its assigned group.

### **dSource Information**

After you have created a dSource, you can view information about it and make modifications to its policies and permissions by selecting it in the **Datasets** panel.

#### Related Topics

• [Unstructured Files and App Data](#page-1240-0)

# Creating Empty vFiles from the Delphix Engine

This topic describes the procedure for creating empty vFiles. This feature is available for unstructured files. "Unstructured files" are a dataset that is treated as simply a directory tree full of files. It is not a database, and it does not receive any special treatment or processing by Delphix. It is just a set of files. You can create vFiles in two ways:

- provisioning from an existing dataset that is, from a dSource or from another vFiles or
- creating an empty vFiles and filling it with data

Creating an empty vFiles places an initially-empty mount on target environments, hence the term "empty vFiles." This mount is useful when you have no existing files to copy into the Delphix Engine, but you do have files that you will generate, track, and copy with vFiles.

vFiles created without dSources are almost identical to those created by provisioning. The only thing you cannot do with them is refresh. Refreshing a dataset means overwriting the dataset's content with new data that is pulled in from the dataset's parent. If you create new vFiles from scratch, that newly-created dataset will not have a parent. Therefore, it cannot be refreshed. All other functionality is identical – you can provision from such a dataset, rewind, take snapshots, and so forth.

## Prerequisites

• [The target environment must meet the requirements outlined in](#page-1242-0) Unstructured Files Environment Requirements.

## **Unstructured Files on Cluster Environments**

You cannot create vFiles on any form of the cluster environment, such as an Oracle RAC environment. To create a vFiles on a host that is part of a cluster, add the host as a standalone environment. Then, create the vFiles on this standalone host.

## Procedure

To create an empty vFile without provisioning:

- 1. Login to the **Delphix Management** application.
- 2. Click **Manage**.
- 3. Select **Datasets**.
- 4. Click the **plus** icon.
- 5. Select **Create vFiles**.
- 6. Click **Next** to go to the Target environment page and do the following:
	- a. Under Environment, select a target environment where your empty vFile will be placed.
	- b. In the **Mount Path** field, enter the absolute path where the empty vFile will be mounted.
	- c. Click **Next**.
- 7. On the **Configuration** page, do the following:
	- a. In the **vFile name** field, enter a name for the vFile.
	- b. Select a target group for the empty vFile.
	- c. Select the **Enable auto-restart of the vFile** checkbox to allow vFile to be automatically restarted when the target host is rebooted.
	- d. Click **Next**.
- 8. On the **Policies** page, select a Snapshot Policy for the vFile.
- 9. (Optional) On the **Hooks** page, select a hook point and then click + to add a script to run at that point. Click **Next**.

10. The **Summary** page will enable you to review your configurations. Click **Submit** After the operation completes, the empty vFile will appear in the Datasets panel.

# Related Topics

• [Unstructured Files and App Data](#page-1240-0)

# Provisioning Unstructured Files as vFiles

This topic describes the process of provisioning to a set of unstructured files as vFiles.

## **Prerequisites**

- You will need an unstructured files dSource, as described in [Linking Unstructured Files](#page-1264-0), or an existing vFiles from which you want to provision another.
- [The target environment must meet the requirements outlined in](#page-1242-0) Unstructured Files Environment Requirements.

## **Unstructured Files on Cluster Environments**

Unstructured files cannot be linked from, or provisioned to, any form of a cluster environment, such as an Oracle RAC environment. To link or provision unstructured files from a host that is part of a cluster, add the host as a standalone environment. Then, link from or provision to this standalone host.

#### Post Provision Ownership Rules

When a new vfiles VDB is provisioned, all of the files inside the newly-provisioned VDB have their ownership set to match the Environment User associated with the VDB.

## Procedure

- 1. Login to the **Delphix Management** application.
- 2. Click **Manage**.
- 3. Select **Datasets**.
- 4. Select a **dSource** or **vFiles**.
- 5. Click the **TimeFlow** tab.
- 6. Select a **snapshot**.
- 7. Click **Provision**.

The **Provision vFiles** panel will open, and the field **Mount Path** will auto-populate with the path to the files on the source environment.

8. Select a target environment.

If you need to add a new target environment for the vFiles, click the **Plus** icon next to **Filter Target** to add an environment.

A You can only target a Unix environment when provisioning from a Unix dSources or vFiles. You can only target a Windows environment when provisioning from a Windows dSources and vFiles.

- 9. If necessary, modify the **Mount Path**.
	- On Windows, this mount path must not be a UNC path. It must be a local drive letter and folder path. The UNC path will operate after the provisioning completes.
	- On Linux and Unix hosts, this mount path must be the full path and not include symlinks.
- 10. Click **Advanced**.

## 11. Enter **Additional Mount Points**.

When it is mounted to the target environment, the vFiles will be mounted to any additional mount points you provide.

The **Shared Path** is a relative path dictating which portion of the vFiles should be available on the additional environments. To share the entirety of the vFiles, specify a **Shared Path** of /.

12. Select an Environment User to own the mounted files.

If the files are being mounted to multiple environments, ensure this user is available across all environments.

- 13. Click **Next**.
- 14. Enter a vFiles **Name**.
- 15. Select a **Target Group** for the vFiles. If necessary, click the **Plus** icon to add a new group.
- 16. Select a **Snapshot Policy** for the vFiles. if necessary create a new policy.
- 17. Click **Next**.
- 18. Enable Auto VDB Restart to allow the VDB to be automatically restarted when the target host reboot is detected by Delphix.
- 19. Enter any operations that should be run as Hooks during the lifetime of the vFiles.
- 20. Click **Next**.
- 21. Click **Submit**.

When provision starts, the vFiles will appear in the Datasets panel. Select the vFile and navigate to the Status tab to see the progress of the job. When provisioning is complete, you can see more information on the Configuration tab.

Related Topics

- [Unstructured Files Environment Requirements](#page-1242-0)
- [Linking Unstructured Files](#page-1264-0)

# Managing vFiles

To add an additional mount to an existing vFiles perform the following steps:

- 1. Login to the **Delphix Management** application.
- 2. Select the **vFile** you want to edit.
- 3. From the Actions menu (**...**) select **Disable**.
- 4. In the **Configuration** tab select the **Source** sub-tab, a Pencil icon will appear on the right of the Additional Mount Points.

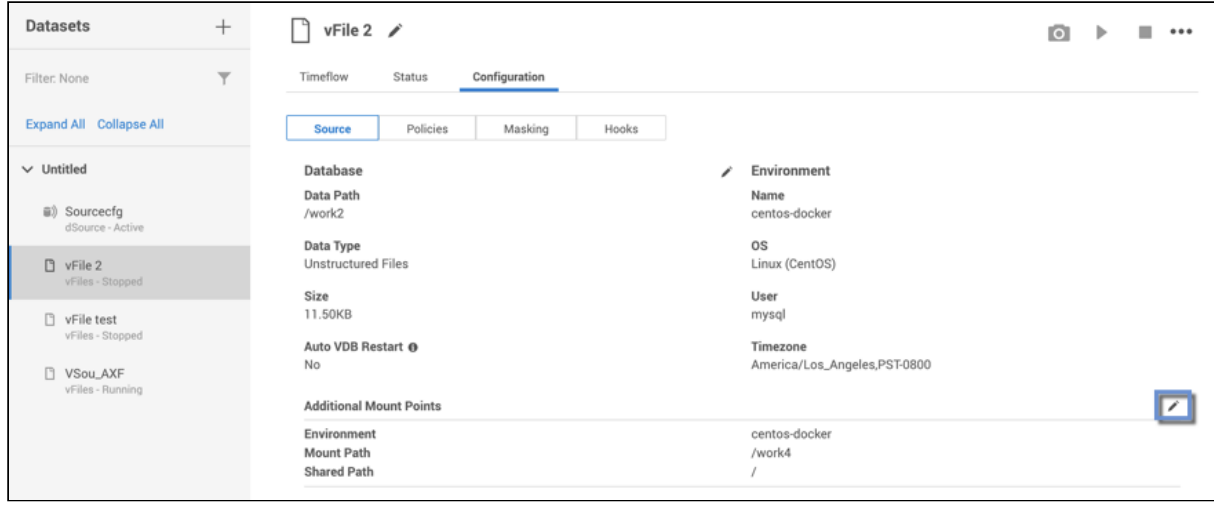

- 5. Click on the **Pencil** to edit the mount points.
- 6. In the **Additional Mount Points** window select the **Plus** icon to add additional mount points.

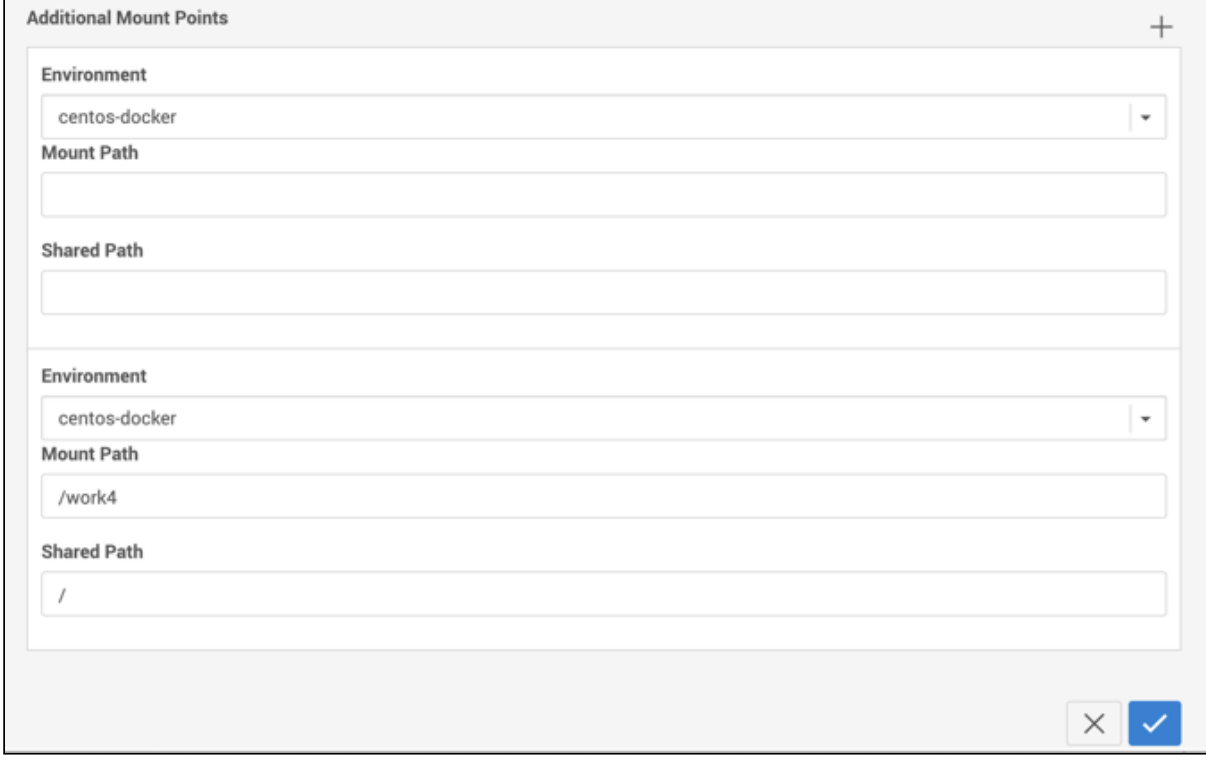

7. Click the **checkmark** to save.

8. From the Actions menu (**...**) **Enable** the vFile.

# Related Topics

- [Unstructured Files and App Data](#page-1240-0)
- [Linking Unstructured Files](#page-1264-0)

# vFiles Best Practices and Common Pitfalls

# Introduction

This document is the implementation guide for the best practices of implementing data source integrations using the Delphix vFile functionality provided through the AppData toolkit. Since "unstructured files", or vFiles, typically is implemented for non-DBMS file types, this implementation will require a certain degree of configuration and scripting in order to function. This means that while you do get some of the main functionality of the Delphix Engine, there are also quite a few pitfalls that may deter customers from wanting this type of configuration. Using vFiles and scripts to implement data source ingestion is a workaround that should only be used if you and the customer are fully aware of the best practices and limitations as called out below.

## Best Practices and Implementation

In order to be successful with this workaround, please keep in mind these best practices which will enable you to be successful in implementing a vFile configuration for data sources.

- Write a script to put the RDBMS into 'Backup' mode to prepare it for the next set of scripts Delphix will perform
- Create tablespaces in the RDBMS which dxtoolkit will take snapshots of while the database is in backup mode
- After any vFile provisioning job, script a recovery of the RDBMS instance

## Common Use Cases

These use cases are the typical scenarios for which you would use this workaround.

#### Unsupported DBMS Configuration

This functionality is most appropriate when a customer is using an unsupported data source and wants a quick MVP to demonstrate the value of Delphix. It is critical to understand the pitfalls of this implementation and what value propositions that this excludes so that the customer is aware of what capabilities our core integrations provide.

## Common Pitfalls

These pitfalls of functionality should be considered whenever implementing vFile scripted ingestion. Refer to the table for a quick reference of pitfalls.

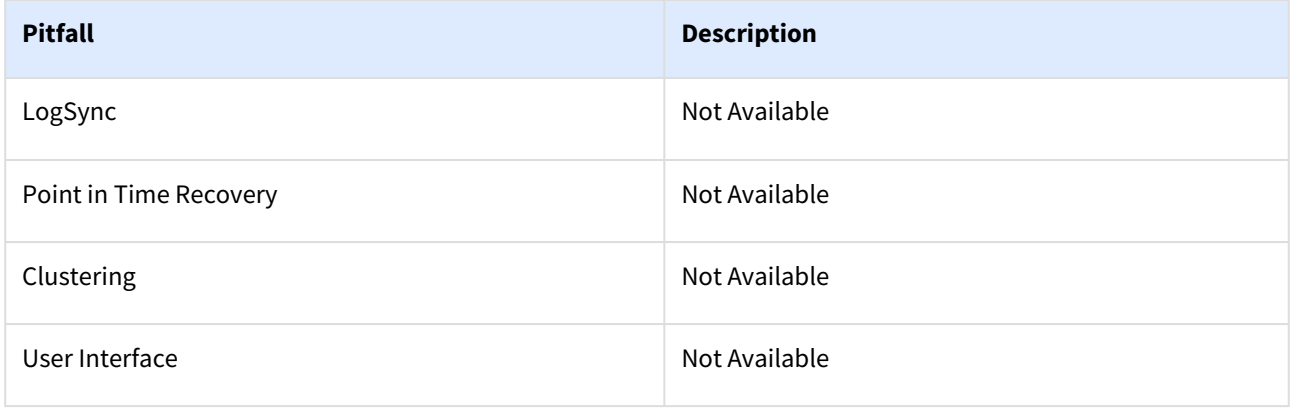

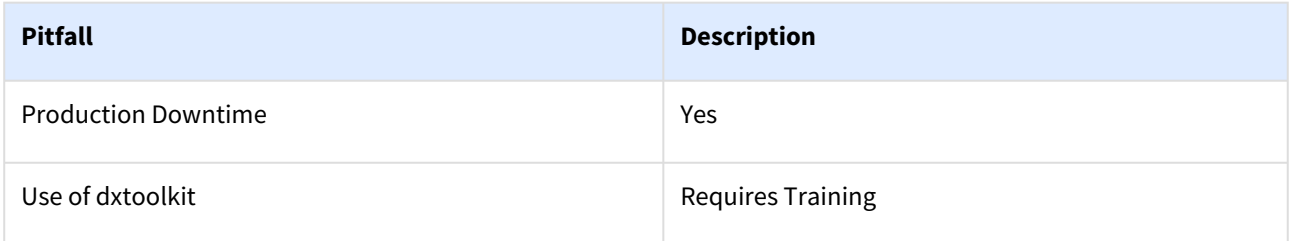

#### LogSync and Point in Time Provisioning

Since these scripts are taking full backups of the database, there will not be logs available for us to sync with. Therefore, point in time provisioning is not available to any vFile implementation.

#### Manual Operations

Currently, customers using this workaround have to perform the scripts manually. This creates operational overhead for customers, particularly their DBA team.

#### Clustering

Using vFiles is not available for clustered instances, and there is currently no workaround for this type of configuration.

#### Lack of Graphic User Interface (GUI)

Scripts perform all the core functionality that is typically carried out in the Delphix GUI. This implementation precludes the usage of the main GUI and is only accessible via the Command Line Interface (CLI).

#### Production Downtime

As the database enters backup mode during the ingestion process, this workaround causes the production source to go down while Delphix ingests their data.

#### Understanding and Implementing Scripts and Dxtoolkit

Implementing these scripts requires an understanding of dxtoolkit and the data source which you are trying to integrate with. Typically, we estimate the learning period of this to be about 1 - 2 months to fully understand how to use these tools and how to best implement the scripts for any given source.

## Conclusion

Using vFile functionality with scripts is a quick way to demonstrate the value of the Delphix Engine easily. With a little scripting and Delphix knowledge, you can engineer ingestion with dxtoolkit to take snapshots of the entire database. However, there are several pitfalls that every customer should know about and understand before moving forward with this type of implementation. If you have any questions, please reach out to Product Management.

## Related Topics

• [Unstructured Files and App Data](#page-1240-0)

# Delphix Engine Plugin Management

# Plugin Management

This section provides information on the data management plugin deployed on the Delphix Engine. Users can directly upload their Plugins to the Delphix Management application with a single click, thus eliminating the process to uploading the Plugin using scripts. Plugin upload via the Delphix Management application helps users to build their Plugin library in a simple and easy to use manner.

The Plugin screen allows users to view a structured or formatted view of their selected Plugin and it provides a single click option for users to delete a Plugin.

A Only Admin users are able to upload or delete Plugins. Standard users are only able to view Plugin information.

# Plugin Types

There are two types of plugins the Delphix engine supports Lua plugins and platform plugins. Because support for these types of plugins was written at different times, the upgrade and replication workflows will differ depending on what the plugin type is. To figure out what type of plugin this is, follow the instructions below:

- 1. Login to the **Delphix Management** application.
- 2. Select **Manage > Plugins**.
- 3. Select on the plugin you want to check and look for the type field in the details section on the right.
- 4. If the type is Toolkit this means the plugin is a Lua plugin. If the type is Plugin, the plugin is a platform plugin.

## Installation of Plugin

Plugins can be uploaded onto the Delphix Engine only by an admin.

**Prerequisites** 

- Have access to the plugin artifact that is being installed.
- If the uploaded plugin is a platform plugin, verify with the plugin author that the plugin was built with a compatible SDK.

## Procedure

To add or upload a new Plugin complete the instructions below:

- 1. Login to the **Delphix Management** application.
- 2. Select **Manage > Plugins**.
- 3. To add or upload a Plugin, click the  $L$  icon. This opens the Upload or Upgrade Plugin dialog. **Upload or Upgrade a Plugin** Upload a plugin file to add new plugins in this engine or to upgrade an existing one. ............................... Click to browse  $-$  OR  $-$ Drag and drop a file here --------------------------------------**Upload Status** File not selected **Close**
- 4. To start using the plugin, refresh target and source environments to discover any repositories.

## Upgrading a Plugin

When a new version of a plugin is released, the new plugin can only be uploaded onto the Delphix Engine by an Admin.

Prerequisites

- Have access to the plugin artifact that is being installed.
- Verify with the plugin author that the new version of the plugin is compatible with your current version.
- If the uploaded plugin is Lua, then all related dSources and VDBs have to be disabled.
- If the uploaded plugin is a platform plugin, verify that a plugin with the same name written in Lua is not already installed. This is not currently supported.
- If the uploaded plugin is a platform plugin, verify with the plugin author that the new plugin was built with a compatible SDK.
- If the uploaded plugin is a platform plugin, be prepared to not be able to perform any Delphix operations with objects pointing to this plugin while the upgrade is happening.

#### Procedure

To upgrade a Plugin just follow the instructions above on how to upload a Plugin. Any VDBs that exist with this plugin will have no downtime as the database will still be accessible, however, no Delphix operations can be done while the upgrade is in progress.

## Notes on Replication with Objects that are part of a Plugin

Replication works the same way for objects created with plugins and objects created using natively supported data types. There are some differences when the target engine either doesn't have the plugin installed at all, or has a different version of the plugin installed.

There are specifically two operations done after replication that will be listed below.

### Provisioning from Replicated Data Sources or VDBs

Replica provisioning only works when the source object's plugin is already also installed on the target engine.

If the replicated data source or VDB's plugin is a platform plugin, the plugin needs to be equal to or greater than the version of the plugin that was replicated. If the plugin is not installed, the provision will fail. Similarly, if the plugin installed on the target engine is a lower version of the plugin the provision will also fail.

If instead the replicated data source or VDB comes from a Lua plugin then replication will only work if the exact plugin version is installed on the target otherwise the provision will fail.

More generic information on how to perform a replica provision can be found [here](#page-1447-0).

#### Failing Over a Replica

Replica failover will always work, but how the objects are handled after the failover depends on a couple of different factors.

If the failed-over objects are from a Lua plugin:

- These objects can be able enabled if necessary and used with no issues after failover is finished.
- If other Lua plugin versions were installed on the target previously, these objects will continue to exist.
- If there are multiple versions of Lua plugins installed, on a new upgrade, only the highest Lua plugin will be upgraded.
- Lua plugins cannot be upgraded to platform plugins currently.

If the failed-over objects are from a platform plugin:

- If no plugin is installed on the target, the replicated plugin will be pulled over to the live namespace and objects may then be enabled and used.
- If the plugin *is* installed on the target, there are a couple of scenarios these objects can be in depending on the version:
	- If the version of the plugin is the same, all objects will be failed over and point to the already installed plugin.
	- If the target's plugin version is higher, then the replicated plugin will be marked as "inactive", and a fault will be posted. This inactive plugin must be manually upgraded.
	- If the version of the plugin on the target is lower there will instead be a fault posted during failover saying that the replicated plugin is set to inactive and the active plugin needs to be upgraded to the inactive plugin's version before the replicated objects can be enabled.

If your plugin is now in an inactive state, all objects (data sources, VDBs, source configs, repositories, snapshots) will not be useable. To make the objects usable you either need to upgrade the inactive plugin to the same version as the active plugin (in the case where the target was higher, continue reading for directions how) or upgrade the active plugin to the same version as the inactive plugin (in the case where the target was lower).

More generic information on how to perform an actual failover can be found [here](#page-1433-0).

## Upgrading an Inactive Plugin

Plugins that are platform plugins can only get into an inactive state through replication. Once in that state, the inactive plugin can be upgraded only to the same version of the active plugin.

#### Procedure

To upgrade an inactive Plugin complete the instructions below:

- 1. Login to the **Delphix Management** application.
- 2. Select **Manage > Plugins**.
- 3. In the drop-down menu on the left, select the plugin that is inactive.

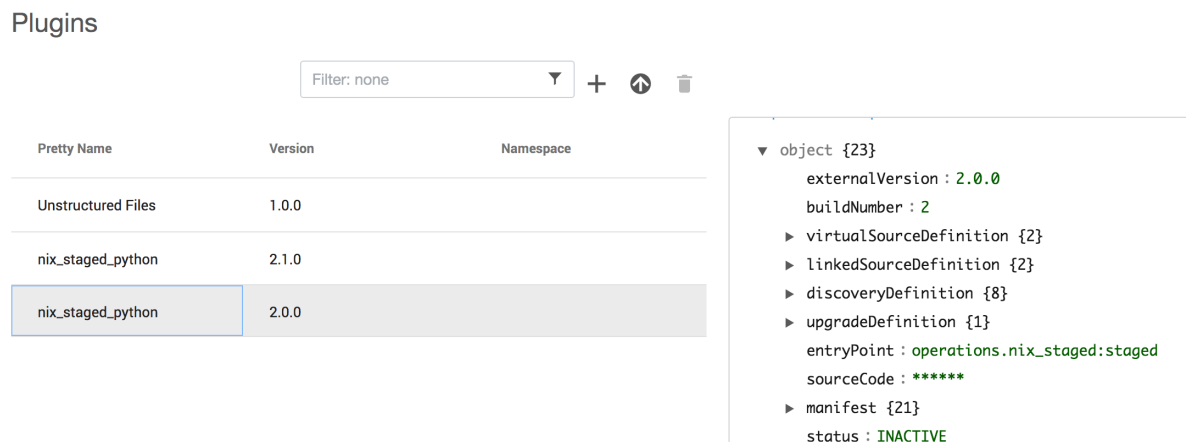

4. Click the upgrade button which should be clickable now to activate the inactive plugins. Make sure to confirm the upgrade by selecting OK.

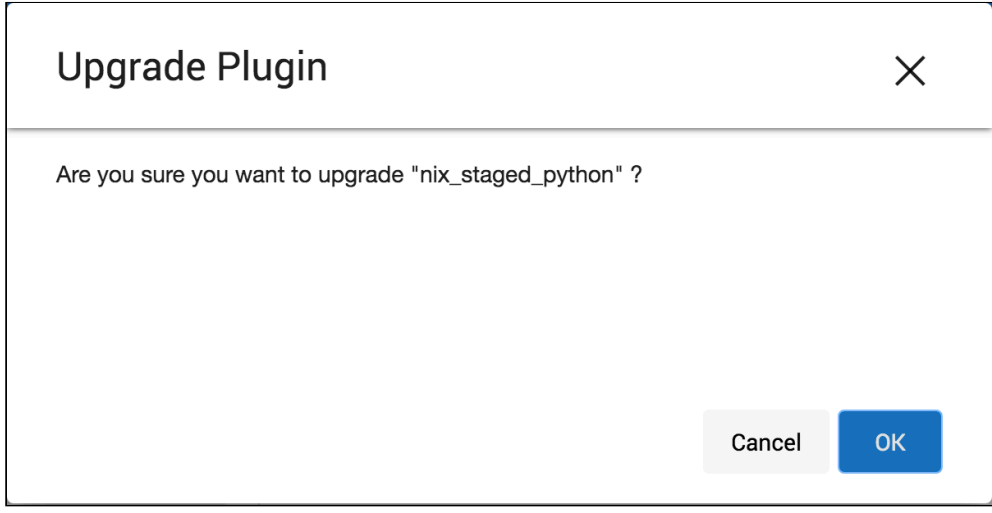

- 5. After the upgrade is successful the inactive plugin of the lower version will not exist in the plugin list.
- $G$  If the inactive plugin is a higher version, the active plugin needs to be upgraded using the normal upgrade procedure instead.

## Related Topics

• [Db2 Plugin Installation and Upgrade](#page-1026-0)

# Unstructured Files Hook Operation Notes

# Shell Operations

RunCommand Operation

The RunCommand operation runs a shell command on a Unix environment using whatever binary is available at /

bin/sh . The environment user runs this shell command from their home directory. The Delphix Engine captures and logs all output from this command. If the script fails, the output is displayed in the Delphix Management application and command line interface (CLI) to aid in debugging.

If successful, the shell command must exit with an exit code of 0 . All other exit codes will be treated as an operation failure.

Examples of RunCommand Operations

You can input the full command contents into the RunCommand operation.

```
remove_dir="$DIRECTORY_TO_REMOVE_ENVIRONMENT_VARIABLE"
if test -d "$remove_dir"; then
     rm -rf "$remove_dir" || exit 1
fi
exit 0
```
If a script already exists on the remote environment and is executable by the environment user, the RunCommand operation can execute this script directly.

/opt/app/oracle/product/10.2.0.5/db\_1/dbs/myscript.sh "\$ARG\_ENVIRONMENT\_VARIABLE" "second argument in double quotes" 'third argument in single quotes'

#### RunBash Operation

The RunBash operation runs a Bash command on a Unix environment using a bash binary provided by the Delphix Engine.The environment user runs this Bash command from their home directory. The Delphix Engine captures and logs all output from this command. If the script fails, the output is displayed in the Delphix Management application and command line interface (CLI) to aid in debugging.

If successful, the Bash command must exit with an exit code of 0 . All other exit codes will be treated as an operation failure.

## Example of RunBash Operations

You can input the full command contents into the RunBash operation.

remove\_dir="\$DIRECTORY\_TO\_REMOVE\_ENVIRONMENT\_VARIABLE"

```
# Bashisms are safe here!
if [[ -d "$remove_dir" ]]; then
     rm -rf "$remove_dir" || exit 1
fi
exit 0
```
#### Shell Operation Tips

Using nohup

You can use the nohup command and process backgrounding from resource in order to "detach" a process from the Delphix Engine. However, if you use nohup and process backgrounding, you MUST redirect stdout and st derr.

Unless you explicitly tell the shell to redirect stdout and stderr in your command or script, the Delphix Engine will keep its connection to the remote environment open while the process is writing to either stdout or s tderr . Redirection ensures that the Delphix Engine will see no more output and thus not block waiting for the process to finish.

For example, imagine having your RunCommand operation background a long-running Python process. Below are the bad and good ways to do this.

#### **Bad Examples**

- nohup python file.py & # no redirection
- nohup python file.py 2>&1 & # stdout is not redirected
- nohup python file.py 1>/dev/null & # stderr is not redirected
- nohup python file.py 2>/dev/null & # stdout is not redirected

#### **Good Examples**

• nohup python file.py 1>/dev/null 2>&1 & # both stdout and stderr redirected, Delphix Engine will not block

#### Other Operations

#### RunExpect Operation

The RunExpect operation executes an Expect script on a Unix environment. The Expect utility provides a scripting language that makes it easy to automate interactions with programs which normally can only be used interactively, such as ssh . The Delphix Engine includes a platform-independent implementation of a subset of the full Expect functionality.

The script is run on the remote environment as the environment user from their home directory. The Delphix Engine captures and logs all output of the script. If the operation fails, the output is displayed in the Delphix Management application and CLI to aid in debugging.

If successful, the script must exit with an exit code of  $\Theta$ . All other exit codes will be treated as an operation failure.

#### Example of a RunExpect Operation

Start an ssh session while interactively providing the user's password.

```
spawn ssh user@delphix.com
expect {
     -re {Password: } {
        send "${env(PASSWORD_ENVIRONMENT_VARIABLE)}\n"
     }
     timeout {
         puts "Timed out waiting for password prompt."
         exit 1
     }
}
exit 0
```
#### RunPowershell Operation

The RunPowershell operation executes a PowerShell script on a Windows environment. The environment user runs this shell command from their home directory. The Delphix Engine captures and logs all output of the script. If the script fails, the output is displayed in the Delphix Management application and command line interface (CLI) to aid in debugging.

If successful, the script must exit with an exit code of  $\Theta$ . All other exit codes will be treated as an operation failure.

Example of a RunPowershell Operation

You can input the full command contents into the RunPowershell operation.

```
$removedir = $Env:DIRECTORY_TO_REMOVE
if ((Test-Path $removedir) -And (Get-Item $removedir) -is [System.IO.DirectoryInfo]) 
{
     Remove-Item -Recurse -Force $removedir
} else {
     exit 1
}
exit 0
```
#### Unstructured Files Environment Variables

Operations that run user-provided scripts have access to environment variables. For operations associated with specific dSources or virtual databases (VDBs), the Delphix Engine will always set environment variables so that the user-provided operations can use them to access the dSource or VDB.

### dSource Environment Variables

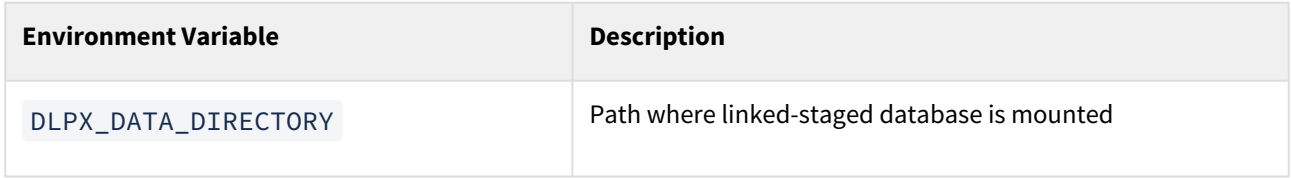

## VDB Environment Variables

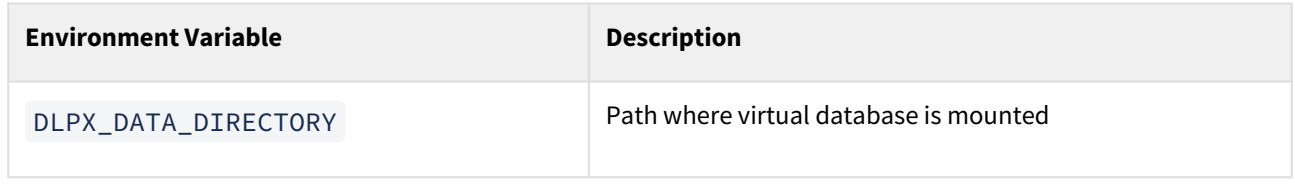

# <span id="page-1282-0"></span>Virtualizing Oracle E-Business Suite

This section covers the following topics:

- [Oracle E-Business Suite and Delphix Conceptual Overview](#page-1283-0)
- [Oracle E-Business Suite Support Matrix](#page-1286-0)
- [EBS Plugin Installation](#page-1292-0)
- [Upgrade Objects to 5.3](#page-1293-0)
- [Upgrade EBS objects to 5.2](#page-1295-0)
- [Oracle EBS 12.1](#page-1297-0)
- [Oracle EBS R12.2](#page-1325-0)
- [Managing Data Operations for Virtual EBS Instances](#page-1352-0)
- [Virtual EBS Instance Recipes](#page-1362-0)

# <span id="page-1283-0"></span>Oracle E-Business Suite and Delphix Conceptual Overview

This topic provides a conceptual overview of the integration between the Delphix Engine and Oracle E-Business Suite (EBS).

# Why Use the Delphix Engine with E-Business Suite?

Oracle E-Business Suite offers a multitude of enterprise resource planning (ERP), supply chain management (SCM), and customer relationship management (CRM) applications useful for running a business. Typical EBS instances are consumed horizontally across an organization but managed on-site by an IT organization. Most businesses hire consultants or in-house developers to customize these instances to fit business needs.

Production EBS instances are critical to many business processes; EBS is expected to be always available and functioning correctly. An IT organization's EBS team is responsible for maintaining this production instance: this team monitors the instance and manages how software modifications are integrated. Common EBS software modifications include patches provided by Oracle or new application logic provided by consultants or in-house developers.

However, before making a software modification to their production EBS instance, most EBS teams vet the modification. These teams typically maintain a series of non-production copies of their production EBS instance to use for the vetting process. To vet a modification, the EBS team will modify a non-production instance in an attempt to identify bugs in the modification that might lead to incorrect functionality, performance regressions, or downtime. Once a modification has been installed and tested successfully, it is considered vetted and the EBS team make the same modification to the production instance.

The problem with this process is that maintaining non-production copies of EBS is costly. EBS teams not only need to provision and maintain resources for each copy, they also must update each copy to match production every time production itself is modified. This process takes two hours at a minimum and can take up to a week or more.

The Delphix Engine can alleviate much of the pain around managing non-production copies of Oracle E-Business Suite. You can link a production EBS instance to the Delphix Engine and use the engine to provision virtual copies. These virtual copies lower storage costs associated with non-production. They also drastically reduce the amount of active attention required from the EBS team. When a change is made to the production EBS instance, the Delphix Engine can synchronize its copy; all virtual EBS instances can then be refreshed to match this new version of the production. The process of refreshing a virtual EBS instance is fully automated, so an EBS team no longer needs to invest copious amounts of time refreshing non-production instances manually.

In addition, the Delphix Engine can take snapshots of virtual EBS instances in known healthy states so that you can easily roll back risky modifications while vetting them. This functionality provides modern version control semantics for a process that previously had none.

## Overview of Linking and Provisioning EBS

Oracle E-Business Suite is primarily comprised of a database service and a plethora of application services. The Delphix Engine supports the linking and provisioning of all EBS datasets, including the database technology stack (dbTechStack), database, and application files (appsTier). Note that the Delphix Engine can also manage custom extensions and plug-ins.

The process of linking EBS data involves creating multiple dSources:

- a dSource for the dbTechStack
- a dSource for the Oracle database used by EBS
- a dSource for the appsTier

These dSources are collectively referred to as EBS dSources. They are also the source datasets from which you can provision virtual EBS instances.

The process of provisioning a virtual EBS instance involves provisioning from each of these dSources separately to the proper environments in sequence. You can add custom configuration logic to the Delphix Engine for each EBS instance such that the linking, provisioning, and refresh processes are fully automated.

The plugin versions for AppsTier and DB Tech Stack need to be the same, at installation and through the upgrade. Installation and usage of different versions of these plugins are not supported and may encounter operational issues.

### dbTechStack Dataset

The source dbTechStack is linked using the Delphix Engine's EBS support: the linking process automatically runs pre-clone logic to ensure EBS configuration is always appropriately staged at the time of data capture. When you provision EBS, the Delphix Engine automates post-clone configuration such that a copy of the dbTechStack is available for use on the target dbTier server with no additional effort. You can add this copy of the dbTechStack to the Delphix Engine as an Oracle installation home and use it to host an EBS virtual database (VDB).

#### Database Dataset

The database dSource is linked using the Delphix Engine's support for Oracle databases. This dSource contains database data files that EBS is currently using. For more information about managing Oracle databases. When you provision EBS, you will use the Delphix Engine to set up a copy of the EBS database on the target dbTier server. This copy of the database will be used to back virtual EBS instance's appsTier.

#### appsTier Dataset

The appsTier is linked using the Delphix Engine's EBS support: the linking process automatically runs pre-clone logic to ensure EBS configuration is always appropriately staged at the time of data capture. When you provision EBS, the Delphix Engine will automate post-clone configuration such that a copy of the appsTier is available for use on the target appsTier server. This virtual copy of the appsTier will connect to the provisioned EBS virtual database (VDB).

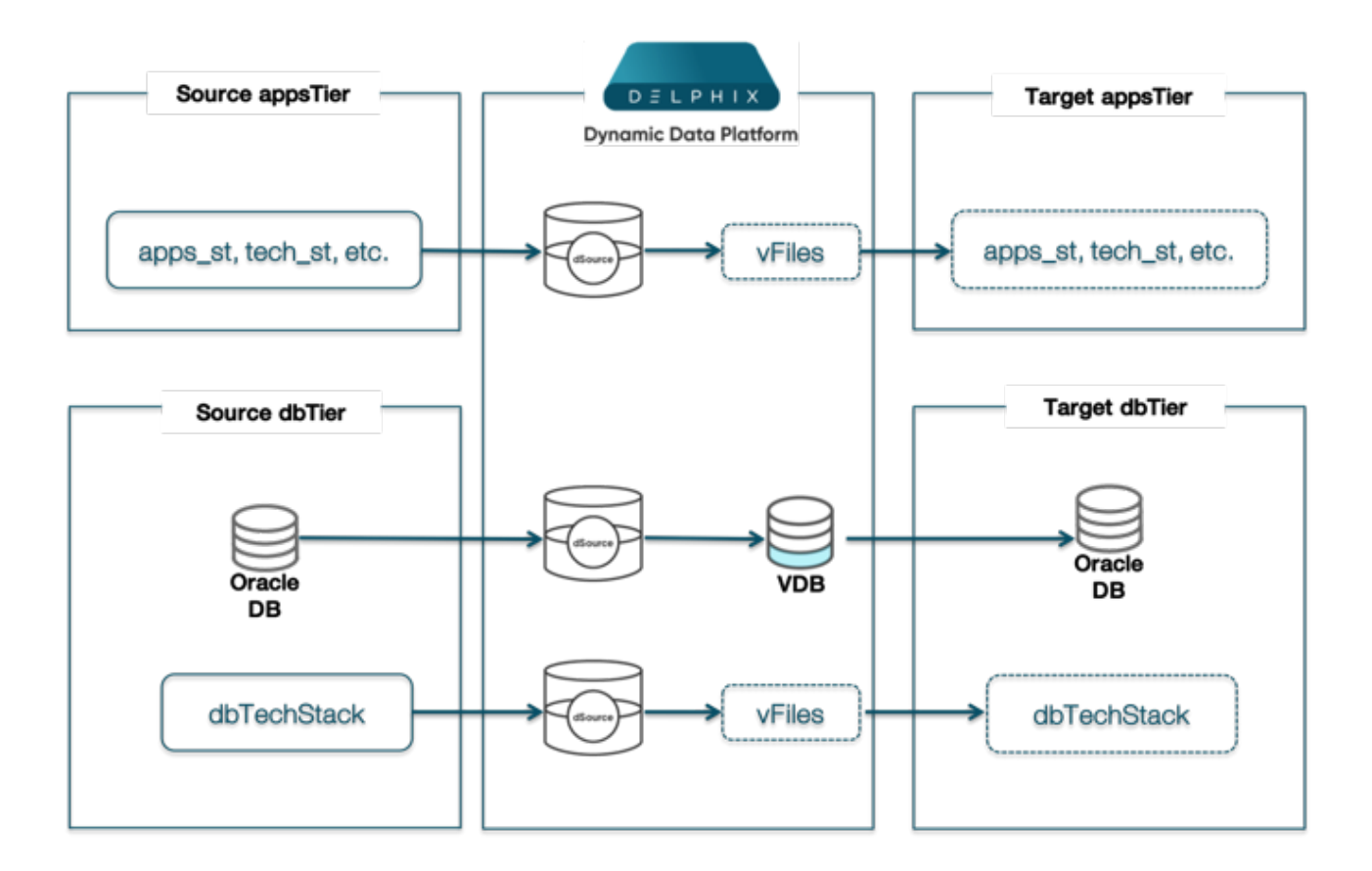

## How Does It Work?

The Delphix Engine's linking and provisioning logic follows the Oracle-recommended cloning procedures outlined in the following Oracle Support documents found at [http://docs.oracle.com](http://docs.oracle.com/en/):

- Cloning Oracle E-Business Suite Release 12.2 with Rapid Clone (Doc ID 1383621.1)
- Cloning Oracle Applications Release 12 with Rapid Clone (Doc ID 406982.1)

### Related Topics

• [Virtualizing Oracle E-Business Suite](#page-1282-0)

# <span id="page-1286-0"></span>Oracle E-Business Suite Support Matrix

- A Delphix Support Policies specifically list Major and Minor release coverage. If a minor release is listed as covered, then all patch releases under that minor release are certified.
	- Support applies to corresponding versions of Community Enterprise Operating System (CentOS) / Oracle Linux (OL)
		- 64-bit OS support only

For specific plugin version release notes, see [EBS Release Notes.](#page-119-0)

# Red Hat Enterprise Linux (RHEL)

 $\blacktriangle$ 

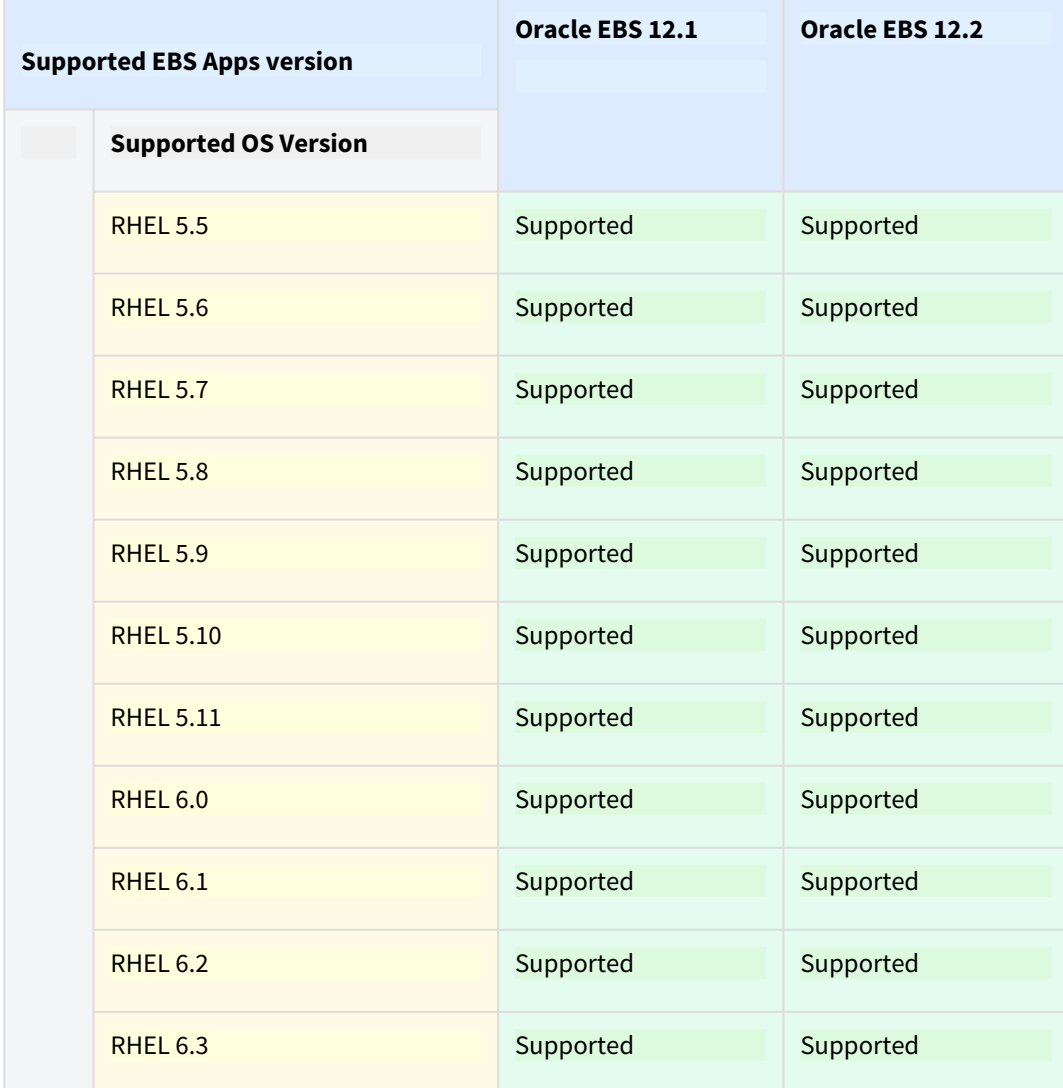

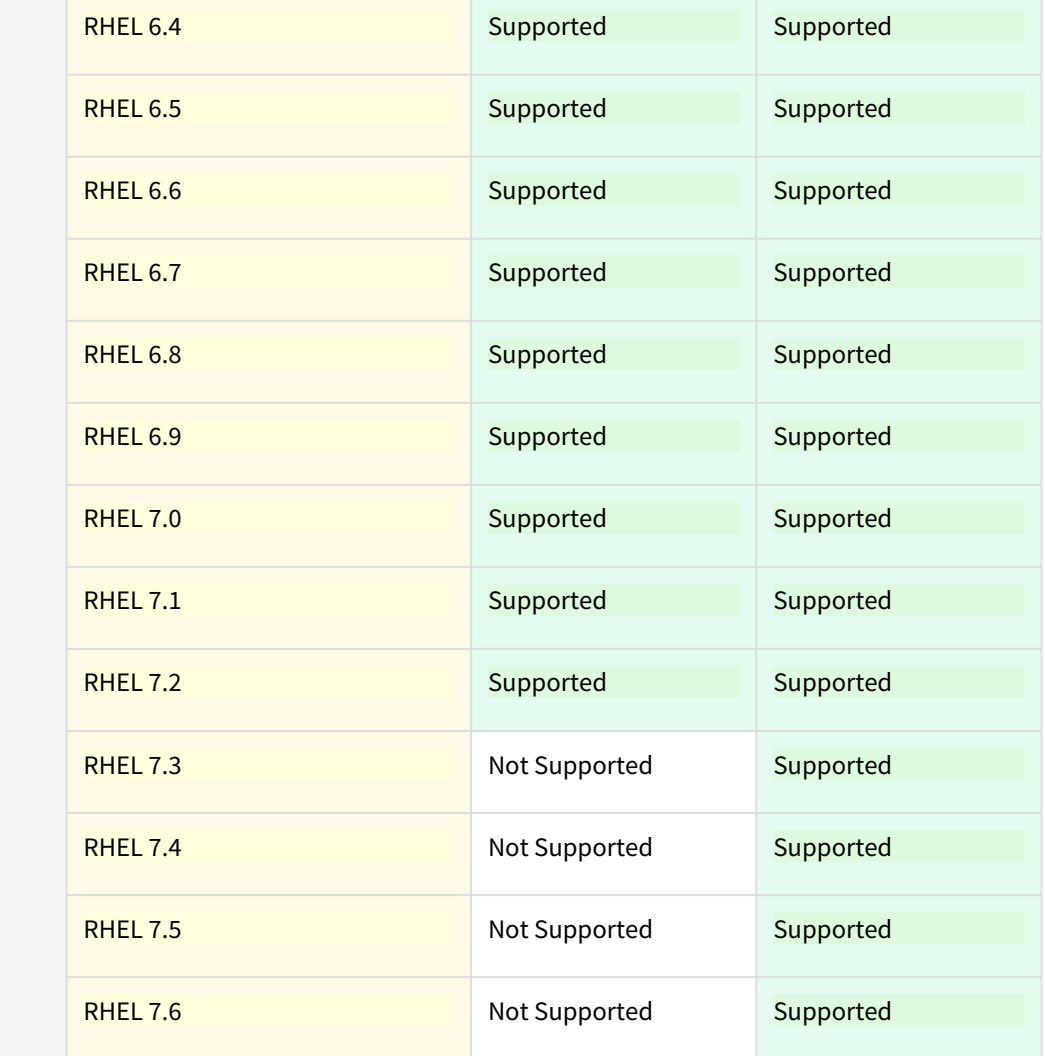

## **Reference**

1330701.1)

Oracle E-Business Suite Installation and Upgrade Notes Release 12 (12.1.1) for Linux x86-64 (Doc ID 761566.1) Oracle E-Business Suite Installation and Upgrade Notes Release 12 (12.2) for Linux x86-64 (Doc ID

SUSE Linux Enterprise Server (SLES)

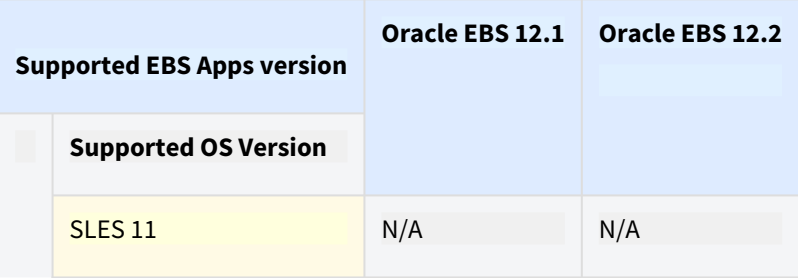

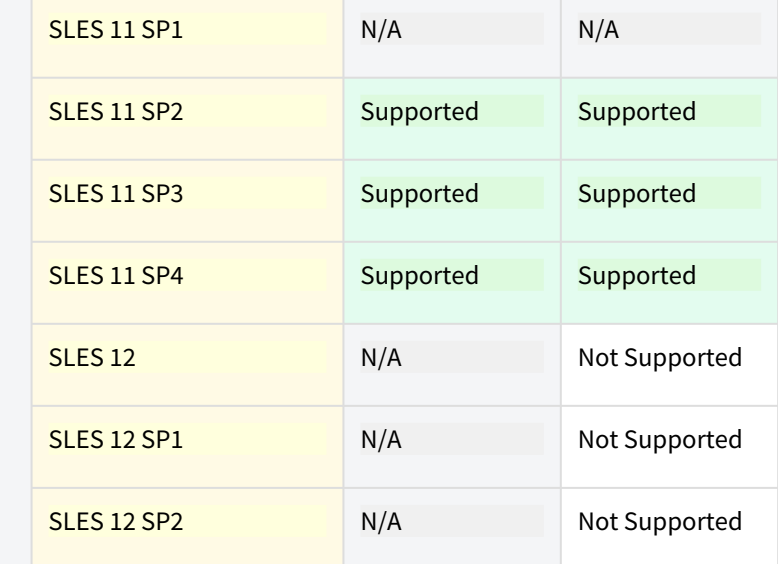

### **Reference**

Oracle E-Business Suite Installation and Upgrade Notes Release 12 (12.1.1) for Linux x86-64 (Doc ID 761566.1)

Oracle E-Business Suite Installation and Upgrade Notes Release 12 (12.2) for Linux x86-64 (Doc ID 1330701.1)

# Solaris SPARC (x86 and SPARC)

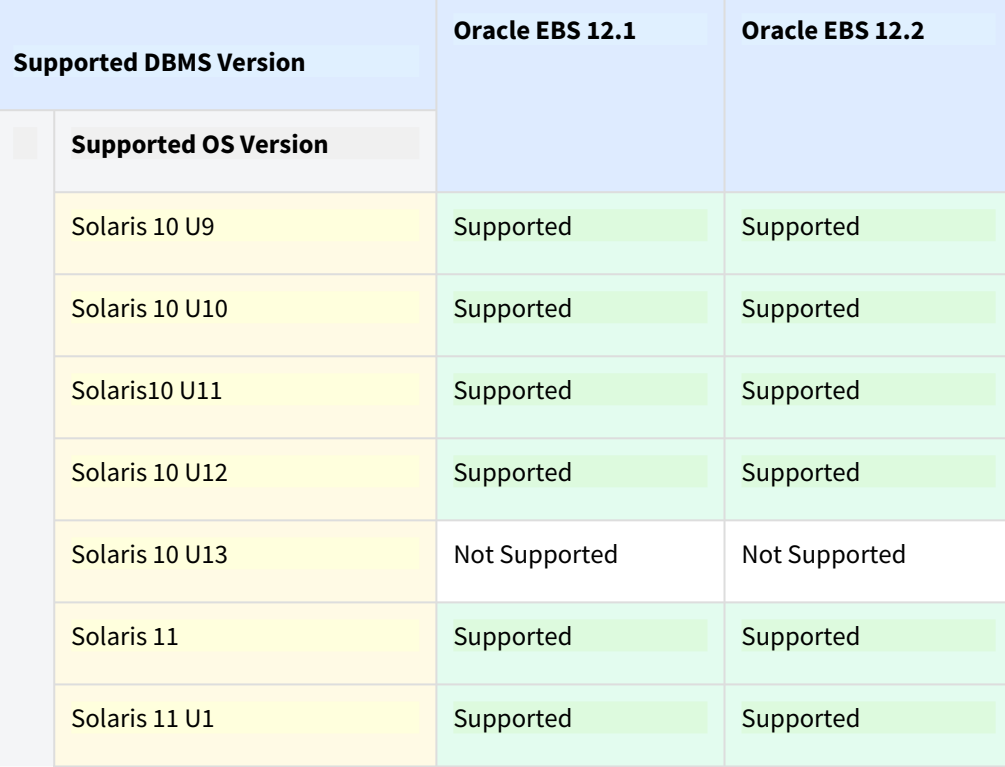

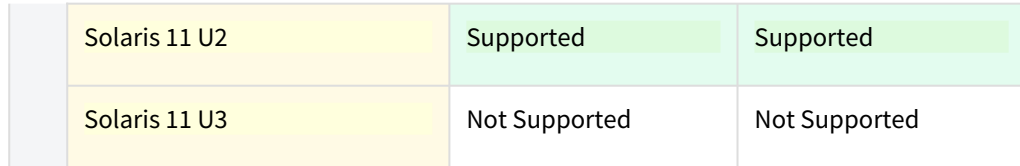

## **Reference**

R12.1.1: Oracle E-Business Suite Installation and Upgrade Notes Release 12 (12.1.1) for Oracle Solaris on SPARC (64-bit) (Doc ID 761568.1)

Oracle E-Business Suite Installation and Upgrade Notes Release 12 (12.2) for Oracle Solaris on SPARC (64 bit) (Doc ID 1330702.1)

## Advanced Interactive eXecutive (AIX)

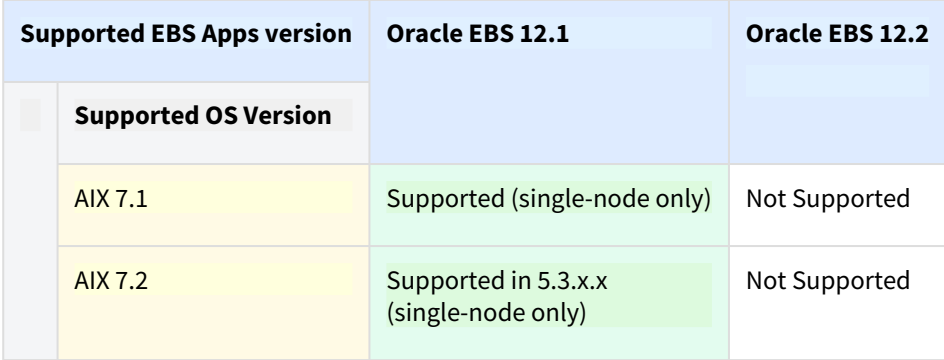

# Plugin/Delphix Engine Compatibility

Plugins should be installed on compatible Dephix Engines per the tables below:

### For EBS 12.1 customers:

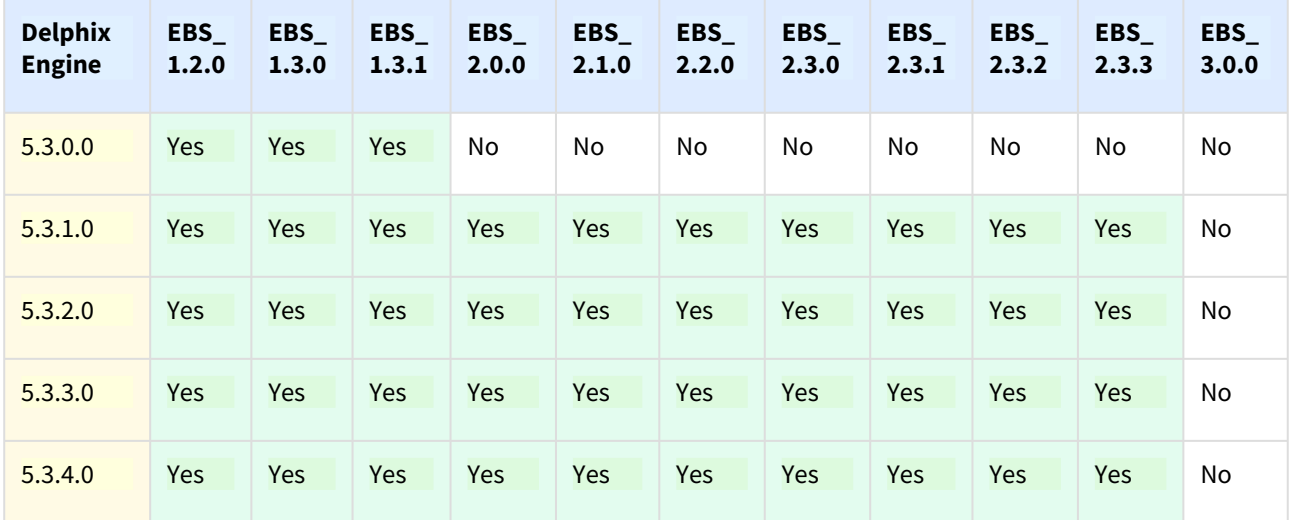

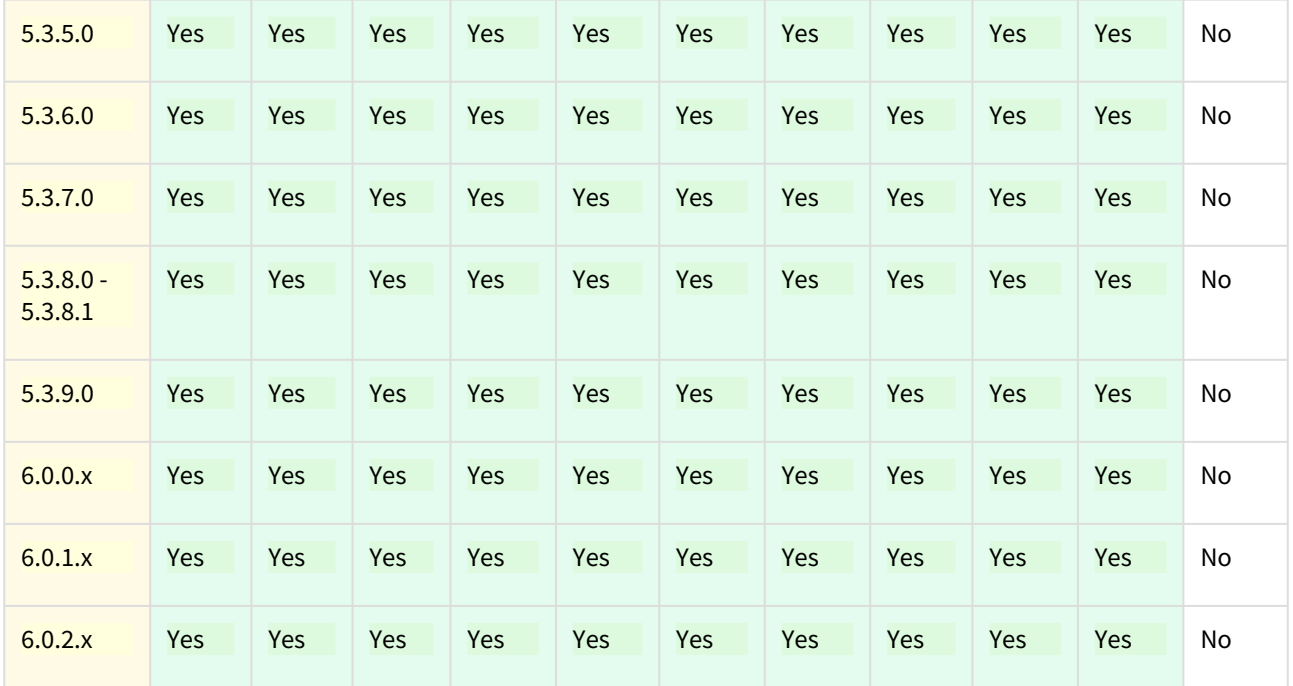

### For EBS 12.2 customers:

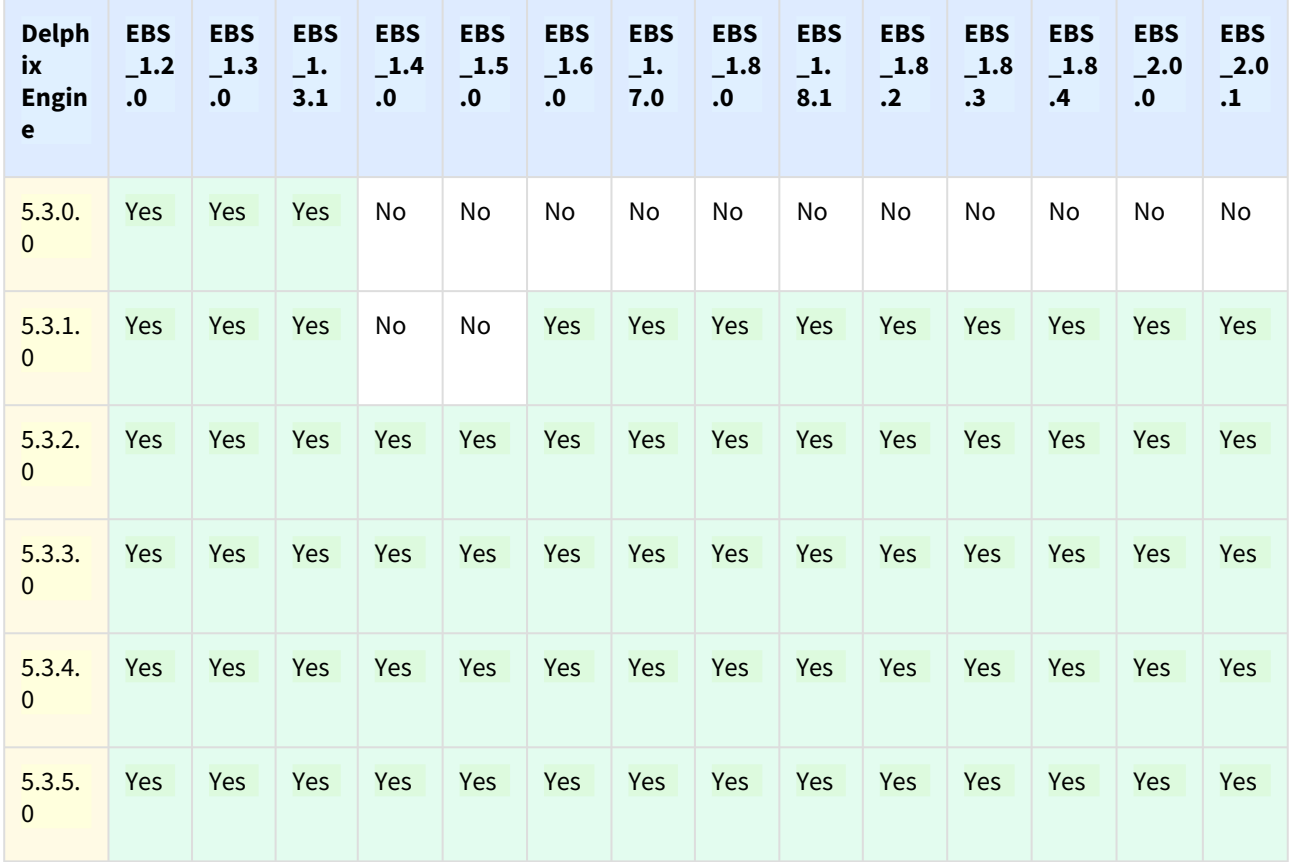

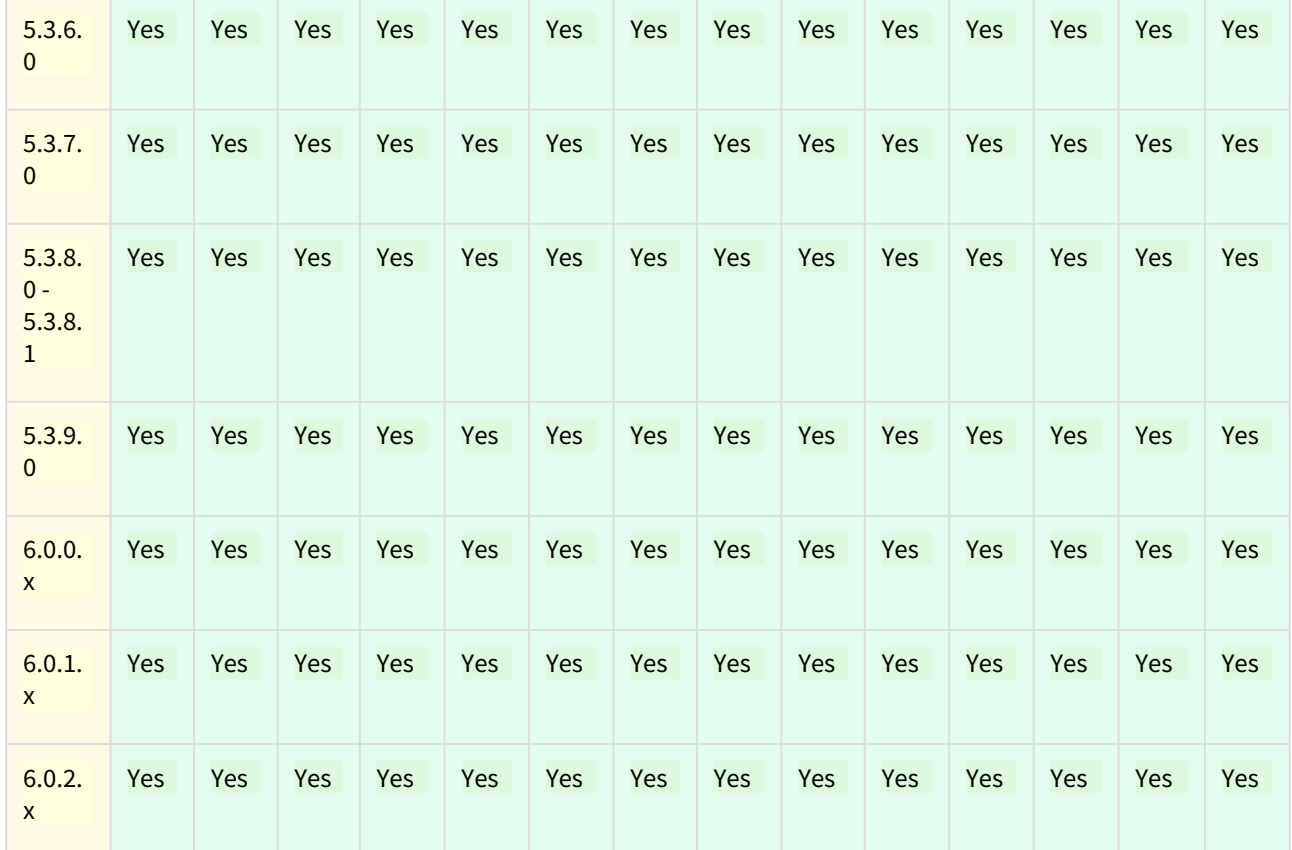

# Unsupported EBS Versions and Features

- Oracle 19c MT
- Sudo Privilege on EBS 12.2
- Support SSL enabled Environment
- V2P

# Related Topics

• [Virtualizing Oracle E-Business Suite](#page-1282-0)

# <span id="page-1292-0"></span>EBS Plugin Installation

- The EBS Plugin is provided as a zip file on the Delphix download site. Follow the steps below to download the plugin:
	- a. In the web browser, go to the Delphix [download](https://download.delphix.com/) site.
	- b. Login to the download site using email and password credentials.
	- c. Navigate to the required version number of Delphix Engine.
	- d. Go to the Plugins> EBS> Toolkit\_EBS\_<version\_number>for\_<EBS12.1/12.2>.zip folder, download the zip file, unzip it, and copy both the .json files at your preferred location.
		- **A** For a particular version of the EBS plugin, there are two .json files that will be downloaded and the same would be uploaded while installing or upgrading the plugin. Also, note that you need to upload these .json files in sequential order. For example, for EBS12.2 2.0.1 plugin version you need to upload *ebs122-db2.0.1.json* first and then *ebs122-app2.0.1.json*.
		- The plugin versions for AppsTier and DB Tech Stack need to be the same, at installation and through the upgrade. Installation and usage of different versions of these plugins are not supported and may encounter operational issues.

For plugin upgrade and installation steps, refer to [Delphix Engine Plugin Management.](https://docs.delphix.com/display/DOCS602/Delphix+Engine+Plugin+Management) Also, refer to [EBS Support Matrix](https://docs.delphix.com/display/DOCS602/EBS+Matrix) for upgrade paths.

## Related Links

- [EBS Support Matrix](https://docs.delphix.com/display/DOCS602/EBS+Matrix)
- [Delphix Engine Plugin Management](https://docs.delphix.com/display/DOCS602/Delphix+Engine+Plugin+Management)

# <span id="page-1293-0"></span>Upgrade Objects to 5.3

## Post Upgrade to 5.3.2.0

This section focuses on steps to be taken post-upgrade to the Delphix 5.3.2.0 release for all customers who intend to use WebLogic password change feature for EBS 12.2 release.

- 1. Disable all the virtual datasets created on Delphix Engine in the following order:
	- a. appsTier vFiles
	- b. VDB utilized by your EBS instance
	- c. dbTechStack vFiles
- 2. Disable all the EBS dSource created on Delphix Engine once you have disabled all three EBS virtual datasets in the above step.
- 3. Upgrade Delphix Engine to 5.3.2.0 release and upload EBS 1.4.0 plugin release. Go to Manage  $\rightarrow$  Plugins
	- Upload a plugin file to upgrade existing toolkit by clicking plus (+) symbol.
- 4. Refresh all host environments added on the Delphix Engine
- Go to Manage  $\rightarrow$  Environments
	- From the symbol (...) located in the upper left-hand corner, select Refresh All.
- 5. Change the Weblogic admin password on EBS appsTier vFile.
	- Select the appsTier vFiles hosting your virtual EBS database.
	- Go to Configurations  $\rightarrow$  Custom
		- Update "**Target Weblogic AdminServer Password**" field with the password you would like to set for EBS appsTier.
- 6. Enable all the EBS dSource created on Delphix Engine.
- 7. Enable all the virtual datasets created on Delphix Engine in the following order:
	- a. dbTechStack vFiles
	- b. VDB utilized by your EBS instance
	- c. appsTier vFiles
- 8. Verify the changed WebLogic password by logging into the WebLogic console.

## Post Upgrade to 5.3.1.0

This section focuses on steps to be taken post-upgrade to the Delphix 5.3.1.0 release for all customers who intend to use sudo privileges for EBS 12.1 release.

- 1. Create a low-privileged OS account (delphix\_os) in source and target environments.
- 2. Steps and configuration required for a low-privileged account to perform delphix privileged operations are outlined in [Requirements for Unix Environments.](https://docs.delphix.com/display/DOCS602/.Requirements+for+Unix+Environments+vKryptonMaint)
- 3. Push the privilege elevation script "DLPX\_DB\_EXEC" to both and target environments as per the steps outlined in [Privilege Script.](https://docs.delphix.com/display/DOCS602/.Preparing+a+Source+EBS+R12.1+Instance+for+Linking+vKryptonMaint)
- 4. For all 12.1 EBS appsTier Dsource :

Go to Configuratio>Source

• Update Environment User value to low privileged account (delphix\_os).

Go to Configuration>Custom

• Update Privileged OS Account with the value for high privileged user (applmgr).

5) For all 12.1 EBS appsTier vFile :

Go to Configuration>Source

• Update Environment User value to low privileged account (delphix\_os).

### Go to Configuration>Custom

- Update Privileged OS Account with the value for high privileged user (applmgr).
- 6) For both source and target environment:

### Go to Manage>Environments

- Add low privileged OS user (delphix\_os) in Environments Users section by clicking plus (+) symbol.
- Mark low-privileged OS user (delphix\_os) as the primary user.
- Remove the high privileged OS user (applmgr) from the Environments Users section.

## Related Topics

• [Virtualizing Oracle E-Business Suite](#page-1282-0)

# <span id="page-1295-0"></span>Upgrade EBS objects to 5.2

This section focuses on steps to be taken post-upgrade to the Delphix 5.2 release for all dSources and VDBs present on the Delphix Engine.

### 1) **For all 12.1 EBS apps Tier Dsource** :

Go to Configuration → Custom

- Update context\_name with the Context value of the application tier
- Update apps password with the value of the dsource.
- Take a new snapshot after updating the above parameters

### 2) **For all 12.1 and 12.2 EBS Database VDB**:

• Update the pre snapshot hook as follows

```
# NOTE: Ensure the below environment variables will be set up correctly by the shell. 
If not, hardcode or generate the values below.
# CONTEXT_NAME=${ORACLE_SID}_$(hostname -s)
# APPS_PASSWD=<source apps passwd>
# TARGET_APPS_PASSWD=<new apps password>
timeout=3600
waittime=0
. ${ORACLE_HOME}/${CONTEXT_NAME}.env
testAppsPassword() {
    local passwordInQuestion=$1
        ERROR=`sqlplus "apps/${passwordInQuestion}" <<< "exit;"`
        grep ORA-01017 <<< ${ERROR} >/dev/null && return 1
        return 0
}
testAppsPassword ${SOURCE_APPS_PASSWD}
testResult=$?
if [\frac{\text{S}}{\text{testResult}}] == 0]; then
    APPS_PASSWD=${SOURCE_APPS_PASSWD}
else
        APPS_PASSWD=${TARGET_APPS_PASSWD}
fi
while [[ -f "${ORACLE_HOME}/.delphix_adpreclone.lck" || "$(ps -Ao args | grep "^$
{ORACLE_HOME}" | grep -v grep |  grep "adpreclone")" ]] ; do
if [[ $waittime -gt $timeout ]]; then
                echo "Another adpreclone process is still running from last 60 mins.Delphix 
cannot proceed until it is complete. Exiting Now."
                exit 1
        fi
```
```
    echo  " Another adpreclone process is running. waiting for the process to 
complete before starting adpreclone of the database...."
        (( timeout += 10 ))
        sleep 10
done
echo "No other adpreclone process is running on database, proceeding ...."
. ${ORACLE_HOME}/${CONTEXT_NAME}.env
${ORACLE_HOME}/perl/bin/perl ${ORACLE_HOME}/appsutil/scripts/${CONTEXT_NAME}/
adpreclone.pl database <<-EOF
${APPS_PASSWD}
EOF
```
## 3) **For all 12.1 EBS apps Tier VDB** :

Go to Configuration → Custom

- Update system password with the system password corresponding to the database.
- Take a new snapshot after updating the above parameters

## Related Topics

• [Virtualizing Oracle E-Business Suite](#page-1282-0)

# Oracle EBS 12.1

This section covers the following topics:

- [Source EBS R12.1 Instance Requirements](#page-1298-0)
- [Virtual EBS R12.1 Instance Requirements](#page-1299-0)
- [Preparing a Source EBS R12.1 Instance for Linking](#page-1301-0)
- [Linking a Source EBS R12.1 Instance](#page-1307-0)
- [Preparing Target EBS R12.1 Environments for Provisioning](#page-1310-0)
- [Provisioning a Virtual EBS R12.1 Instance](#page-1313-0)

## <span id="page-1298-0"></span>Source EBS R12.1 Instance Requirements

The Delphix Engine supports linking a variety of versions and configurations of Oracle E- Business Suite R12.1. Below, detailed compatibility notes are outlined.

Note that minor releases of EBS are not certified for Delphix Engine compatibility individually; major release support implies support for any minor release.

[To review the requirements for provisioning a virtual EBS R12.1 instance from the Delphix Engine, see Virtual EBS](#page-1299-0)  R12.1 Instance Requirements.

#### Operating Systems

- Linux SLES 9, 10, 11; RHEL 5, 6, 7, OL 5, 6
- Solaris SPARC 9, 10, 11
- [Advanced Interactive eXecutive \(AIX\) See the matrix at the bottom of](#page-1286-0) Enterprise Business Suite Support Matirx

#### dbTier Requirements

## Supported Topologies

- Oracle SI dbTechStack and Database
	- Oracle10gR2 v10.2.0.5
	- Oracle11gR1 v11.1.0.7
	- Oracle11gR2 v11.2.0.4
	- Oracle12cR1 v12.1.0.2
- Oracle RAC dbTechStack and Database
	- Oracle10gR2 v10.2.0.5
	- Oracle11gR1 v11.1.0.7
	- Oracle11gR2 v11.2.0.4
	- Oracle12cR1 v12.1.0.2

#### **Oracle Multi-Tenant option not supported for EBS** ➊

Oracle does not yet support the multi-tenant option for E-Business Suites, so Delphix cannot support this either.

- [Virtual EBS R12.1 Instance Requirements](#page-1299-0)
- [Oracle E-Business Suite Support Matrix](#page-1286-0)

## <span id="page-1299-0"></span>Virtual EBS R12.1 Instance Requirements

The Delphix Engine supports provisioning a variety of versions and configurations of Oracle Enterprise Business Suite R12.1. Below, detailed compatibility notes are outlined.

Note that minor releases of EBS are not certified for Delphix Engine compatibility individually: major release support implies support for any minor release.

[To review the requirements for linking an EBS R12.1 instance to the Delphix Engine, see Source EBS R12.1 Instance](#page-1298-0)  Requirements.

## Operating Systems

- Linux SLES 9, 10, 11; RHEL 5, 6, 7, OL 5, 6
- Solaris SPARC 9, 10, 11

## dbTier Requirements

## Supported Topologies

- Oracle SI dbTechStack and Database
	- Oracle10gR2 v10.2.0.5
	- Oracle11gR1 v11.1.0.7
	- Oracle11gR2 v11.2.0.4
	- Oracle12cR1 v12.1.0.2
		- *Oracle does not support multi-tenant option for E-Business Suites*

## **Oracle RAC Not Supported**

The Delphix Engine does not support provisioning Oracle RAC dbTechStack for use with Oracle E-Business Suites.

However, you can provision an Oracle SI dbTier from a linked EBS instance with an Oracle RAC dbTier. During the provisioning process, the Delphix Engine will relink the dbTechStack for use with an Oracle SI database and scale down the Oracle RAC database to an Oracle SI database.

#### appsTier Requirements

Supported Topologies

- Single-node appsTier
- Multi-node appsTier with a shared APPL\_TOP

## **Non-shared APPL\_TOP Not Supported**

The Delphix Engine does not provide support for provisioning a multi-node appsTier where the APPL\_TOP is not shared between nodes.

## **appsTier Topology Is Configurable**

The appsTier topology of the virtual EBS instance does NOT need to match the appsTier topology of the source EBS instance. The Delphix Engine will automate scale up or scale down logic as required during provisioning.

- [Oracle E-Business Suite Support Matrix](#page-1286-0)
- [Source EBS R12.1 Instance Requirements](#page-1298-0)

## <span id="page-1301-0"></span>Preparing a Source EBS R12.1 Instance for Linking

This topic outlines the prerequisites for linking an EBS R12.1 instance to the Delphix Engine.

- [Ensure your EBS R12.1 instance is supported](#page-1301-1)
- [Ensure your EBS 12.1 environments comply with Oracle's documentation](#page-1301-2)
- [Prepare the dbTier for linking](#page-1301-3)
	- [Delphix Engine's Unix Environment Requirements](#page-1301-4)
	- [Delphix Engine's Oracle Database Requirements](#page-1301-5)
	- [oracle OS user account](#page-1301-6)
	- [dbTechStack Executable Permissions](#page-1302-0)
	- [Cleanup Before Provisioning Option](#page-1302-1)
	- [Special Considerations for Upgraded 11gR2 Database](#page-1302-2)
- [Prepare the appsTier for Linking](#page-1302-3)
	- [Using the simple approach](#page-1302-4)
	- [Using the secure approach](#page-1303-0)
		- [Delphix Engine's Unix Environment Requirements](#page-1303-1)
		- [delphix\\_os OS user account](#page-1303-2)
		- [Host Requirements:](#page-1303-3)
		- [Requirement for Privilege Elevation Script: DLPX\\_DB\\_EXEC](#page-1303-4) • [Why we need DLPX\\_DB\\_EXEC](#page-1304-0)
	- [Clean Up Before Provisioning Option](#page-1305-0)
	- [Related Topics](#page-1306-0)

## <span id="page-1301-1"></span>Ensure your EBS R12.1 instance is supported

See [Source EBS R12.1 Instance Requirements](#page-1298-0) to ensure you can link your EBS R12.1 instance to the Delphix Engine.

<span id="page-1301-2"></span>Ensure your EBS 12.1 environments comply with Oracle's documentation

Your environments must comply with Oracle's requirements for installing EBS. These requirements are outlined on **[Oracle E-Business Suite Release 12 Installation Guidelines \(Doc ID 405565.1\)](http://docs.oracle.com/en/)** found at http:// docs.oracle.com.

## <span id="page-1301-3"></span>Prepare the dbTier for linking

## <span id="page-1301-4"></span>Delphix Engine's Unix Environment Requirements

The dbTier must meet the source requirements outlined in [Requirements for Unix Environments](#page-1244-0). These requirements are generic to all source Unix environments added to the Delphix Engine.

<span id="page-1301-5"></span>Delphix Engine's Oracle Database Requirements

The dbTier must meet the source requirements outlined in [Oracle Support and Requirements](#page-604-0). These requirements are generic to all Unix environments containing an Oracle database to be linked.

## <span id="page-1301-6"></span>oracle OS user account

The Delphix Engine must have access to the OS account which "owns" the Oracle RDBMS installation on the EBS dbTier (a.k.a. " oracle ")...

• This user should be a member of both the EBS dba and oinstall groups

- If the source database uses Oracle ASM, then this OS user account should be a member of either the asmadmin or the asmdba OS groups
- The user should have read permissions on all dbTechStack and all database files that will be cloned.

## <span id="page-1302-0"></span>dbTechStack Executable Permissions

Often, the following Oracle executable files are owned by "root" and accessible only by "root", which would cause a problem for Delphix when attempting to copy these files to the Delphix engine for later provisioning...

- \$ORACLE\_HOME/bin/nmb
- \$ORACLE\_HOME/bin/nmhs
- \$ORACLE\_HOME/bin/nmo

These executables are used by the Oracle Enterprise Manager agent to run jobs as another OS user, thus requiring "root" ownership and the SETUID bit. To resolve the problem presented by these files being readable only by "root", either these files should be made readable by the "oinstall" OS group, or the Delphix engine must be instructed to exclude capturing these files.

To make these files readable by the "oinstall" OS group, someone with "root" permissions must run something similar to the following...

## # chmod g+r \$ORACLE\_HOME/bin/nm\*

Or to exclude these files from being captured by Delphix, use the **Paths To Exclude** fields to specify paths relative to the root path of the EBS dbTechStack dataset. Typically, the ORACLE\_HOME subdirectory is a subset of the root EBS dbTechStack dataset (i.e. "12.1.0.2.0") so these executables will be something like "12.1.0.2.0/bin/nmb", etc.

## <span id="page-1302-1"></span>Cleanup Before Provisioning Option

If you plan to utilize the **Cleanup Before Provision** option available during dbTechStack provisioning, the Delphix Engine requires the RDBMS ORACLE\_HOME to be patched with Oracle Universal Installer (OUI) version 10.2 or above. You can read more about this provisioning option in [Provisioning a Virtual EBS R12.1 Instance.](#page-1313-0)

Note that provisioning is still possible without this option enabled, but you will need to manage the target dbTier's Oracle Inventory manually to ensure that conflicting entries do not cause provisions to fail.

## <span id="page-1302-2"></span>Special Considerations for Upgraded 11gR2 Database

If the database for the EBS R12.1 instance has been upgraded to 11gR2 from previous versions, please follow the workaround procedures in Oracle Support document Doc ID 1333997.1 to update PERL5LIB variable in database context file if applicable. Failure to follow these workaround procedures may result in errors during the dbTier linking and provisioning process.

## <span id="page-1302-3"></span>Prepare the appsTier for Linking

There are two ways to access the Oracle EBS appsTier for linking a Delphix dSource:

- 1. the *simple approach* of logging in directly to the OS account which owns the Oracle EBS appsTier (a.k.a. "applmgr")
- 2. the *secure approach* of logging in using a non-privileged OS account and running "applmgr" privileged commands using elevation

## <span id="page-1302-4"></span>Using the simple approach

This method involves linking to the EBS appsTier host using the existing OS account typically named "applmgr" which owns the Oracle EBS appsTier. No additional modification is necessary for this account, other than choosing to use SSH passworded authentication or SSH public-key authentication from the Delphix virtualization engine.

#### <span id="page-1303-0"></span>Using the secure approach

This method involves linking to the EBS appsTier host using a new non-privileged OS account, typically named "delphix os". This account by itself does not have any special privileges, but it expects to use a privilege elevation mechanisms (default is "sudo") to run privileged commands as the OS account which owns the Oracle EBS appsTier, typically named "applmgr".

#### <span id="page-1303-1"></span>Delphix Engine's Unix Environment Requirements

The appsTier must meet the source requirements outlined in [Requirements for Unix Environments.](#page-1244-0) These requirements are generic to all source Unix environments added to the Delphix Engine.

#### <span id="page-1303-2"></span>delphix\_os OS user account

In order to separate authentication and perform privileged operations with a non-privileged OS account, first create an OS user account (i.e. "delphix\_os") on the EBS appsTier node to be used as a source. This user is easily created by the createDelphixOSUser.sh script.

- The primary OS group of the Delphix Engine software owner account's (i.e. delphix\_os) should be the same as the EBS AppsTier software owner account (i.e. applmgr).
- Primary group = OSDBA Group (typically dba), secondary group = Oracle Install Group (typically oinstall). There are lots of cases where the OS group named dba fills this role, so be sure to check the group membership of the EBS AppsTier software owner account.
- Please note, the non-privileged OS account must have the same group as assigned to EBS AppsTier privileged account (like applmgr).

#### <span id="page-1303-3"></span>Host Requirements:

To accomplish necessary tasks on the EBS appsTier source hosts, the Delphix OS user account (henceforth referred to as "delphix\_os") requires privilege elevation specifications.

Here is an example specification for the "sudo" privilege elevation utility, using the "visudo" to edit the "sudoers" configuration file. This specification makes the following assumptions:

- OS = Linux
- OS account owning Oracle EBS appsTier is named **applvis**
- EBS appsTier system base directory is **/u01/oracle/VIS**

#### Defaults:delphix\_os !requiretty

```
delphix_os ALL = NOPASSWD: /bin/su - applvis -c ps *, /bin/su - applvis -c /bin/
mount, /bin/su - applvis -c /bin/umount, /bin/su - applvis -c mkdir /u01/oracle/VIS/
*, /bin/su - applvis -c *mkdir -p *, /bin/su - applvis -c rmdir /u01/oracle/VIS/*, /
bin/su - applvis -c export \star, /bin/su - applvis -c cd \star, /bin/su - applvis -c echo
*, /bin/su - applvis -c perl /u01/oracle/VIS/*/adpreclone.pl *, /bin/su - applvis -c 
\star/\star.env; sqlplus apps/\star, /bin/su - applvis -c \star/rsync\star, /bin/su - applvis -c \star/
EBS_kill/kill_script.sh*, /bin/su - applvis -c test*sudo chown root*oinstall */
kill_script.sh* sudo mv */kill_script.sh */EBS_kill/* sudo chmod 750 */EBS_kill/
kill_script.sh * sudo chown -R root*oinstall */EBS_kill/*, /bin/su - applvis -c 
test*, /bin/su - applvis -c rm */CREATE_KILL_SCRIPT_FILE*, /bin/mount, /bin/umount, /
bin/ps
```
<span id="page-1303-4"></span>Requirement for Privilege Elevation Script: DLPX\_DB\_EXEC

In order to elevate privileges from a non-privileged OS account (like delphix\_os) to a privileged OS account (like applmgr), we need to push a privilege elevation script (dlpx db exec) up into the Delphix virtualization engine to become part of the Delphix common plugin.

<span id="page-1304-0"></span>Why we need DLPX\_DB\_EXEC

Some customers do not allow us to execute sudo for security reasons and to work around this we now use our own privilege elevation script (dlpx\_db\_exec) so that we can enable Delphix to execute commands that require superuser privileges on customer source and target machines.

The privilege elevation script DLPX\_DB\_EXEC can be created or pushed to Delphix Engine using Web API calls, CURL or dxtoolkit.

[For steps on creating a Privilege Elevation Profile please refer to](#page-1696-0) CLI Cookbook: How to Create or Edit a Privilege Elevation Profiles and profile Scripts

#### **Content of DLPX\_DB\_EXEC Privilege Elevation Profile:**

```
#!/bin/sh
#
# Copyright (c) 2018 by Delphix. All rights reserved.
#
# This script allows customization of command execution with an alternate user
# account.
# Arg $1 contains "-u<optional user account>" for the desired user under
# which database commands will be executed.
# By default this argument is ignored and the script is executed as the default
# account.
#
if [[ $1 != -u* ]]; then
   echo "Incorrect command line parameters, -u<optional user account> is required as
the first parameter"
      exit 1
fi
user_id=`echo $1 | sed -e "s/^-u//"`
shift 1
if [[ $user_id != "delphix_os" ]]; then
     command=$(printf "%s " "$@")
     sudo su - $user_id -c "$command"
else
    $afi
```
Below is an example of how we can push privilege elevation script "dlpx\_db\_exec" on a customer Delphix Engine:

• Create a session to Delphix Engine as delphix os User:

```
$ curl -s -X POST -k --data @- http://delphix-server/resources/json/delphix/session \
    -c ~/cookies.txt -H "Content-Type: application/json" <<EOF
{
    "type": "APISession",
    "version": {
        "type": "APIVersion",
```

```
 "major": 1,
         "minor": 4,
         "micro": 3
    }
}
EOF
{
    "status":"OK",
    "result": {
         "type":"APISession",
         "version": {
             "type": "APIVersion",
             "major": 1,
             "minor": 4,
             "micro": 3
         },
         "locale": "en_US",
         "client": null
    },
    "job": null
}
```
Note: The API Version needs to be identified as per the Delphix Engine installed at the customer site.

• Login to Delphix Engine as delphix OS User:

```
curl -i -c cookies.txt -b cookies.txt -X POST -H "Content-Type:application/json"
  <Delphix-Engine>/resources/json/delphix/login -d 
'{"password":"delphix","type":"LoginRequest","target":"DOMAIN","username":"delphix_ad
min"}'
```
• Push DLPX\_DB\_EXEC contents to Delphix Engine:

```
curl -i -b cookies.txt -X POST -H "Content-Type:application/json" <Delphix-Engine>/
resources/json/delphix/host/privilegeElevation/profileScript/
HOST_PRIVILEGE_ELEVATION_PROFILE_SCRIPT-7 -d '{"type": 
"HostPrivilegeElevationProfileScript","contents": "#\n# Copyright (c) 2018 by 
Delphix. All rights reserved.\n#\n\n#\n# This script allows customization of command 
execution with an alternate user\n# account.\nif [[  $1 ! = -u* ]]; then\n    echo
\"Incorrect command line parameters, -u<optional user account> is required as the 
first parameter\"\n exit 1\nfi\nuser_id=`echo $1 | sed -e \"s\/^-u\/\/\"`\n\nshift
1\nif \lceil \ $user_id != \"delphix_os\" ]]; then\ncommand=$(printf \"%s \" \"$@\")\nsudo
su - $user_id -c \"$command\"\nelse\n$@\nfi\n"}'
```
## <span id="page-1305-0"></span>Clean Up Before Provisioning Option

If you plan to utilize the **Cleanup Before Provision** option available during appsTier provisioning, the Delphix Engine requires the Web Oracle Home to be patched with Oracle Universal Installer (OUI) version 10.2 or above. You can read more about this provisioning option in [Provisioning a Virtual EBS R12.1 Instance.](#page-1313-0)

<span id="page-1306-0"></span>Note that provisioning is still possible without this option enabled, but you will need to manage the target appTier's Oracle Inventory manually to ensure that conflicting entries do not cause provisions to fail.

- [Provisioning a Virtual EBS R12.1 Instance](#page-1313-0)
- [CLI Cookbook: How to Create or Edit a Privilege Elevation Profiles and profile Scripts](#page-1696-0)
- [Requirements for Unix Environments](#page-1244-0)
- [Source EBS R12.1 Instance Requirements](#page-1298-0)

## <span id="page-1307-0"></span>Linking a Source EBS R12.1 Instance

This topic describes the process of linking an EBS R12.1 instance and creating the necessary dSources.

## Prerequisites

[Prepare your source EBS R12.1 instance for linking by following the outline in](#page-1301-0) Preparing a Source EBS R12.1 Instance for Linking.

## Procedure

Link the Oracle Database

1. Link the Oracle database used by EBS as outlined in [Linking an Oracle Data Source.](#page-663-0)

## Link the EBS dbTechStack

- 1. Login to the **Delphix Management** application.
- 2. Click **Manage**.
- 3. Select **Environments**.
- 4. Select the **source dbTier environment** containing the source dbTechStack.

## **Linking from RAC dbTier**

If you are linking from a RAC dbTier, select the environment for a single running node of the RAC cluster.

#### 5. Click the **Environment Details** tab.

6. If the oracle environment user described in [Preparing a Source EBS R12.1 Instance for Linking](#page-1301-0) is not already added to the Delphix Engine, add the user.

For more information about adding environment users.

- 7. Click the **Databases** tab.
- 8. Click the **Plus** icon next to **Add Dataset Home**.

9. For your **Dataset Home Type** , select **E-Business Suite R12.1 dbTechStack**. Adding the files as a dataset home will register the type and location of the files with the Delphix Engine.

When you select this type of dataset home, the Delphix Engine will know to automate pre-clone logic. Specifically, [adpreclone.pl](http://adpreclone.pl/) dbTier will be run prior to every SnapSync of the dbTechStack. During dSource creation, you will be able to enter additional pre-clone steps as Pre-Sync hook operations.

## 10. Enter an **Installation Home**.

This path should be the Oracle base install directory. For example, if the value of \$ORACLE\_HOME on your

source environment is /u01/oracle/VIS/db/tech\_st/11.1.0, the Oracle base install directory is

## /u01/oracle/VIS .

- 11. Click the **Confirm** icon to save your dataset home. If necessary, scroll down the list of dataset homes to view and edit this dataset home.
- 12. Click **Manage > Datasets.**
- 13. Select **Add dSource**. 14. In the **Add dSource** wizard, select the **dbTechStack files source** you just created.
- 15. Enter the **EBS-specific parameters** for your dbTechStack.

These parameter values will be used when [adpreclone.pl](http://adpreclone.pl/) is run.

Ensure that the **DB Tier Context Name** uses the short hostname.

16. Click **Advanced**.

- 17. Exclude the EBS database's data files if they are stored underneath the Oracle base install directory. These data files will be linked with the database Instead of with the dbTechStack. Add the relative path to the data files to the **Paths to Exclude** list. If the audit files (located under \$ORACLE\_HOME/rdbms/audit) are large in size, the path of these files could also be excluded so as to avoid dbTechStack timeout issues during provisioning.
	- Ensure that you add the relative paths and NOT the absolute paths. For example, if you want to exclude the */u01/oracle/VIS/data* path, then add "*data*" only under the **Paths to Exclude** list. Here, */u01/oracle/VIS/data* is the absolute path and "*data*" is the relative path to be added.
- 18. Click **Next**.
- 19. Enter a **dSource Name**.
- 20. Select a **Database Group** for the dSource.
- 21. Click **Next**.

Adding a dSource to a database group enables the ability for you to set Delphix Domain user permissions for that dSource's objects, such as snapshots.

- 22. Select a **SnapSync** policy.
- 23. Click **Next**.
- 24. Enter any **custom pre- or post-sync logic** as Pre-Sync or Post-Sync hook operations.

Remember that [adpreclone.pl](http://adpreclone.pl/) dbTier is already run prior to every SnapSync of the dbTechStack.

The Pre-Sync hook operations will be run prior to running the [adpreclone.pl](http://adpreclone.pl/) tool.

- 25. Click **Next**.
- 26. Review the **dSource Configuration** and **Data Management** information, and then click **Submit**. The Delphix Engine will initiate two jobs to create the dSource, **DB\_Link** and **DB\_Sync** . You can monitor these jobs by clicking **Active Jobs** in the top menu bar, or by selecting **System** > **Event Viewer**. When the jobs have completed successfully, the **files** icon will change to a **dSource** icon on the **Environments** > **Databases** screen, and the dSource will be added to the list of **Datasets** under its assigned group.

## Link the EBS appsTier

- 1. Login to the **Delphix Management** application.
- 2. Click **Manage**.
- 3. Select **Environments**.
- 4. Select the **source appsTier environment**.

## **Linking from multi-node appsTier**

If you are linking from a multi-node appsTier, select the environment for the node on which EBS admin services reside.

- 5. Click the **Environment Details** tab.
- 6. If the applmgr environment user described in [Preparing a Source EBS R12.1 Instance for](#page-1301-0) Linking is not already added to the Delphix Engine, add the user.
- 7. Click the **Databases** tab.
- 8. Click the **Plus** icon next to **Add Dataset Home**.
- 9. For your **Dataset Home Type,** select **E-Business Suite R12.1 appsTier**. Adding the files as a dataset home will register the type and location of the files with the Delphix Engine.
- When you select this type of dataset home, the Delphix Engine will know to automate pre-clone logic. Specifically, the Delphix Engine will run [adpreclone.pl](http://adpreclone.pl/) appsTier prior to every SnapSync of the

appsTier. During dSource creation, you will be able to enter additional pre-clone steps as Pre-Sync hook operations.

## 10. Enter an **Installation Home**.

This path should be the Oracle base install directory. For example, if the value of \$APPL\_TOP on your

source environment is /u01/oracle/VIS/apps/apps\_st/appl, the Oracle base install directory is

## /u01/oracle/VIS .

- 11. Click the **Confirm** icon to save your dataset home.
- If necessary, scroll down the list of dataset homes to view and edit this dataset home.
- 12. Click **Manage > Datasets.**
- 13. Select **Databases**.
- 14. Select **Add dSource**.
- 15. In the **Add dSource wizard**, select the **appsTier files source** you just created.
- 16. Enter the **EBS-specific parameters** for your appsTier.
	- These parameter values will be used when [adpreclone.pl](http://adpreclone.pl/) is run.

The **APPS Password** is needed to accomplish the provision. This field is important for password change functionality.

The Parameter **Context Name** should be the value of \$CONTEXT\_NAME in the environment being linked. Ensure that the **Instance Home Directory** specifies an absolute path.

- 17. Click **Next**.
- 18. Enter a **dSource Name**.
- 19. Select a **Database Group** for the dSource.
- 20. Click **Next**.

Adding a dSource to a database group enables you to set Delphix Domain user permissions for that dSource's objects, such as snapshots.

- 21. Click **Next.**
- 22. Select a **SnapSync** policy.
- 23. Click **Next**.
- 24. Enter any **custom pre- or post-sync logic** as Pre-Sync or Post-Sync hook operations.

Remember that [adpreclone.pl](http://adpreclone.pl/) appsTier is already run prior to every SnapSync of the appsTier.

The Pre-Sync hook operations will be run prior to running the [adpreclone.pl](http://adpreclone.pl/) tool.

- 25. Click **Next**.
- 26. Review the **dSource Configuration** and **Data Management** information, and then click **Submit**. The Delphix Engine will initiate two jobs to create the dSource, **DB\_Link** and **DB\_Sync**. You can monitor these jobs by clicking **Active Jobs** in the top menu bar, or by selecting **System** > **Event Viewer**. When the jobs have successfully completed, the files icon will change to a dSource icon on

the **Environments** > **Databases** screen, and the dSource will be added to the list of **Datasets** under its assigned group.

- [Preparing a Source EBS R12.1 Instance for](#page-1301-0) Linking
- [Linking an Oracle Data Source.](#page-663-0)

## <span id="page-1310-0"></span>Preparing Target EBS R12.1 Environments for Provisioning

This topic outlines the prerequisites for provisioning a virtual EBS R12.1 instance to target environments.

Ensure your target EBS R12.1 instance is supported

See [Virtual EBS R12.1 Instance Requirements](#page-1299-0) to ensure that you can provision your EBS R12.1 instance.

Ensure your EBS 12.1 environments comply with Oracle's documentation

Your environments must comply with Oracle's requirements for installing EBS. These requirements are outlined on **[Oracle E-Business Suite Release 12 Installation Guidelines \(Doc ID 405565.1\)](http://docs.oracle.com/en/)** found at http:// docs.oracle.com.

## **E-Business Suite Pre-Install RPM**

Oracle has released an E-Business Suite Pre-Install RPM (available on ULN and public yum) that includes all required rpms for both the application and database tiers of an R12 installation - Details can be found in  **(Doc ID 405565.1** for **12.0** and **761566.1** for **12.1)** found at [http://docs.oracle.com](http://docs.oracle.com/en/).

Prepare the dbTier for provisioning

Delphix Engine's Unix Environment Requirements

The dbTier must meet the target requirements outlined in [Requirements for Unix Environments](#page-1244-0). These requirements are generic to all target Unix environments added to the Delphix Engine.

## oracle User

The Delphix Engine must have access to an oracle user on the dbTier.

- This user should be a member of both the EBS dba and oinstall groups.
- This user will be given proper permissions to manage the dbTechStack and database.

## oraInst.loc

An oraInst.loc file must exist on the dbTier prior to provisioning. This file will specify where the oraInventory directories live or where they should be created if they do not already exist.

The oraInst.loc file is typically located at /etc/oraInst.loc on Linux or /var/opt/oracle/

oraInst.loc on Solaris. Ensure that the oraInventory to which this file points to is writeable by the oracle user.

Consult Oracle EBS documentation for more information about where to place this file on your dbTier and what this file should contain.

Delphix Engine's Oracle Database Requirements

The dbTier must meet the target requirements outlined in [Oracle Support and Requirements](#page-604-0). These requirements are generic to all target Unix environments expected to host a virtual Oracle database.

Prepare the appsTier for Provisioning

There are two ways to access the Oracle EBS appsTier for linking a Delphix dSource:

- 1. The *simple approach* of logging in directly to the OS account which owns the Oracle EBS appsTier (a.k.a. "applmgr")
- 2. The *secure approach* of logging in using a non-privileged OS account and running "applmgr" privileged commands using elevation

#### Using the simple approach

This method involves linking to the EBS appsTier host using the existing OS account typically named "applmgr" which owns the Oracle EBS appsTier. No additional modification is necessary for this account, other than choosing to use SSH password authentication or SSH public-key authentication from the Delphix virtualization engine.

#### Using the secure approach

This method involves linking to the EBS appsTier host using a new non-privileged OS account, typically named "delphix os". This account by itself does not have any special privileges, but it expects to use a privilege elevation mechanisms (default is "sudo") to run privileged commands as the OS account which owns the Oracle EBS appsTier, typically named "applmgr".

#### Delphix Engine's Unix Environment Requirements

The appsTier must meet the source requirements outlined in [Requirements for Unix Environments.](#page-1244-0) These requirements are generic to all source Unix environments added to the Delphix Engine.

#### delphix\_os OS user account

In order to separate authentication and perform privileged operations with a non-privileged OS account, first, create an OS user account (i.e. "delphix\_os") on the EBS appsTier node to be used as a source. This user is easily created by the [createDelphixOSUser.sh](https://delphixdocs.atlassian.net/wiki/download/attachments/27985091/createDelphixOSUser%20(1).sh?api=v2&cacheVersion=1&modificationDate=1588097264442&version=1) script.

- The primary OS group of the Delphix Engine software owner account's (i.e. delphix\_os) should be the same as the EBS AppsTier software owner account (i.e. applmgr).
- Primary group = OSDBA Group (typically dba), secondary group = Oracle Install Group (typically oinstall). There are lots of cases where the OS group named dba fills this role, so be sure to check the group membership of the EBS AppsTier software owner account.
- Please note, the non-privileged OS account must have the same group as assigned to EBS AppsTier privileged account (like applmgr).

#### Host Requirements:

To accomplish necessary tasks on the EBS appsTier source hosts, the Delphix OS user account (henceforth referred to as "delphix\_os") requires privilege elevation specifications.

Here is an example specification for the "sudo" privilege elevation utility, using the "visudo" to edit the "sudoers" configuration file. This specification makes the following assumptions...

- OS = Linux
- OS account owning Oracle EBS appsTier is named **applvis**
- EBS appsTier system base directory is **/u01/oracle/VIS**

```
Defaults:delphix_os !requiretty
delphix_os ALL =  NOPASSWD: /bin/su - applvis -c ps *, /bin/su - applvis -c /bin/
mount, /bin/su - applvis -c /bin/umount, /bin/su - applvis -c mkdir /u01/oracle/VIS/
*, /bin/su - applvis -c rmdir /u01/oracle/VIS/*, /bin/su - applvis -c export *, /bin/
su - applvis -c trap *, /bin/su - applvis -c cd *, /bin/su - applvis -c echo *, /bin/
su - applvis -c rm */dlpx_force_autoflush.*, /bin/su - applvis -c rm */
change_apps_password*, /bin/su - applvis -c /u01/oracle/VIS/*/adstrtal.sh*, /bin/su - 
applvis -c /u01/oracle/VIS/*/adstpall.sh*, /bin/su - applvis -c perl /u01/oracle/VIS/
```

```
*/adcfgclone.pl *, /bin/su - applvis -c perl /u01/oracle/VIS/*/adclonectx.pl *, /bin/
su - applvis -c perl /u01/oracle/VIS/*/adconfig.pl *, /bin/su - applvis -c perl /u01/
oracle/VIS/*/adpreclone.pl *, /bin/su - applvis -c */bin/runInstaller -silent 
-detachHome \star, /bin/su - applvis -c \star/\star.env; sqlplus apps/\star, /bin/su - applvis -c \star/
*.env; sqlplus -s apps/* <<-EOF*SELECT fpv.profile_option_value FROM 
fnd_profile_option_values fpv*, /bin/su - applvis -c */*.env; sqlplus -s apps/* <<-
EOF*UPDATE fnd_profile_option_values fpv SET fpv.profile_option_value*, /bin/su - 
applvis -c */*.env; cd *; *FNDCPASS*, /bin/su - applvis -c */rsync*, /bin/su -
applvis -c */EBS_kill/kill_script.sh*, /bin/su - applvis -c test*sudo chown 
root*oinstall */kill_script.sh* sudo mv */kill_script.sh */EBS_kill/* sudo chmod 750 
*/EBS_kill/kill_script.sh * sudo chown -R root*oinstall */EBS_kill/*, /bin/su - 
applvis -c test*, /bin/su - applvis -c rm */CREATE_KILL_SCRIPT_FILE*, /bin/su -
applvis -c whoami*, /bin/su - applvis -c *lsof*, /bin/mount, /bin/umount, /bin/ps, /
bin/su - applvis -c rm */test_status.tmp*, /bin/su - applvis -c /u01/oracle/VIS/*/
adcmctl.sh abort apps/*
```
#### oraInst.loc

An oraInst.loc file must exist on every appsTier node prior to provisioning. This file will specify where the oraInventory directories live or where they should be created if they do not already exist.

The oraInst.loc file is typically located at /etc/oraInst.loc on Linux or /var/opt/oracle/

oraInst.loc on Solaris. Ensure the oraInventory to which this file points to is writeable by the applmgr user.

Delphix recommends that this file specify an oraInventory location under the virtual appsTier mount path.

- If you are provisioning a single-node appsTier, this recommendation is OPTIONAL; putting the oraInventory directories on Delphix-provided storage merely eases administration of the virtual EBS instance.
- If you are provisioning a multi-node appsTier, this recommendation is REQUIRED; the Delphix Engine's automation requires that all nodes in the appsTier have access to the oraInventory directories via Delphix-provided storage.

Consult Oracle EBS documentation for more information about where to place this file on your appsTier and what this file should contain.

- [Virtual EBS R12.1 Instance Requirements](#page-1299-0)
- [Requirements for Unix Environments](#page-1244-0)
- [Oracle Support and Requirements](#page-604-0)

## <span id="page-1313-0"></span>Provisioning a Virtual EBS R12.1 Instance

This topic describes the process of provisioning a virtual EBS R12.1 instance.

Prerequisites

- [You must have already linked a source instance of EBS R12.1. For more information, see](#page-1307-0) Linking a Source EBS R12.1 Instance.
- [Prepare your target EBS R12.1 environments for provisioning by following the outline in](#page-1310-0) Preparing Target EBS R12.1 Environments for Provisioning.

## **Snapshot Coordination**

Changes applied to EBS and picked up only in certain dSource snapshots may make certain combinations of snapshots across the appsTier and dbTier incompatible. When provisioning, refreshing or rewinding a virtual EBS instance, be sure the points in time you select for each dataset are compatible with each other.

## Provisioning the EBS dbTechStack

- 1. Login to the **Delphix Management** application.
- 2. Click **Manage**.
- 3. Select **Datasets**.
- 4. Select the **dbTechStack dSource**.
- 5. Select the **TimeFlow** tab.
- 6. Select a dSource **snapshot**.

All snapshots will have staged configuration prepared by [adpreclone.pl](http://adpreclone.pl) and any hook operations placed on the dSource.

- 7. Click **Provision**.
	- The **Provision vFiles** wizard will open.
- 8. Select an **Environment.** This environment will host the virtual dbTechStack and be used to execute hook operations specified in a few steps.
- 9. Select an **Environment User**.

This user should be the oracle user-outlined in [Preparing Target EBS R12.1 Environments](#page-1310-0) 

for Provisioning.

- 10. Enter a **Mount Path** for the virtual dbTechStack files.
- 11. Enter the **EBS-specific parameters** for the virtual dbTechStack. A subset of these parameters are discussed in more detail below.
	- a. Ensure that the **Target Application Hostname** and **Target DB Server Node** values are the short hostname, not the fully-qualified hostname.
	- b. The **Target APPS Password** is the new apps password that is required to configure and manage the virtual appsTier. This password is encrypted when stored within the Delphix Engine and is available as an environment variable to the adcfgclone, adstrtal, and adstpall processes.
	- c. The **SYSTEM Password** is required to configure the virtual appsTier with the new apps password. This password is not required if the Target Apps Password is the same as the source.
	- d. The **EBS AppsTier Timeout** is required to terminate all the long-running appsTier processes which have exceeded the timeout value. This timeout value will be calculated in minutes.
	- e. Enable the **Cleanup Before Provision** option if you want to permit the Delphix Engine to automatically clean up stale EBS configuration during a refresh. This option is recommended, but only available if your Oracle Home is patched with Oracle Universal Installer (OUI) version 10.2 or above.
- i. With this option enabled, the Delphix Engine will inspect the target environment's oraInventory prior to refreshing this virtual dbTechStack. If any Oracle Homes are already registered within the specified **Mount Path**, the Delphix Engine will detach them from the inventory prior to running adcfgclone . These homes must be detached prior to running post-clone configuration, or else adcfgclone will fail, citing conflicting oraInventory entries as an issue.
- ii. Without this option specified, Oracle Homes found to conflict with the specified **Mount Path** will be reported in an error instead of automatically detached. For refresh to succeed, conflicting Oracle Homes must be manually detached prior to refresh.
- f. Delphix recommends specifying an Instance Home Directory under the **Mount Path** so that instancespecific EBS files live on Delphix-provided storage. For example, if the provided Mount Path is /u01/ oracle/VIS, then providing an Instance Home Directory of /u01/oracle/VIS/inst would allow EBS to generate virtual application INST\_TOP in /u01/oracle/VIS/inst/apps/<CONTEXT\_NAME>.
	- i. If you are provisioning a single-node appsTier, this recommendation is OPTIONAL; putting instance-specific EBS files on Delphix-provided storage merely eases the administration of the virtual EBS instance.
	- ii. If you are provisioning a multi-node appsTier, this recommendation is REQUIRED; the Delphix Engine's automation requires that all nodes in the appsTier have access to instance-specific files via Delphix-provided storage.

g. If you are provisioning a multi-node appsTier, enter additional appsTier nodes

## **Additional Nodes**

- i. [The Environment User for each node should be the applmgr user-outlined in Preparing](#page-1310-0)  Target EBS R12.1 Environments for Provisioning.
- ii. Ensure that the Hostname value for each node is the short hostname, not the fully-qualified hostname.
- iii. The Mount Path is not configurable for each node individually. The Mount
- The path provided for the primary environment will be used for each additional node.

## • Click **Next**.

- Enter a **vFiles Name**.
- Select a **Target Group** for the vFiles. If necessary, click the **Plus** icon to add a new group.
- Select a **Snapshot Policy** for the vFiles. If necessary, click the **Plus** icon to create a new policy.
	- When Snapshot is running against the dbTechStack, database, or appsTier, the Delphix Engine also executes pre-clone logic to ensure the latest configuration is staged in the captured snapshots. Unfortunately, if multiple Snapshots are running against the same EBS instance concurrently, this pre-clone logic may fail and produce bad snapshots. To avoid SnapSync conflicts, spread out your SnapSync policies for an EBS instance by one hour or more.  $\ddot{\bullet}$
- Click **Next**.
- Enter any **custom hook operations** that are needed to help correctly manage the virtual appsTier. For more information about these hooks, when they are run, and how operations are written.

The Configure Clone hook will be run after the [adcfgclone.pl](http://adcfgclone.pl) tool has both mounted and configured the appsTier.

All hook operations run against the environment specified for provision. For a multi-node appsTier, hook operations never run against additional nodes specified.

• Click **Next**.

• Click **Submit**.

When provisioning starts, you can review the progress of the job in the **Databases** panel, or in the **Job History** panel of the **Dashboard**. When provisioning is complete, the dbTechStack vFiles will be included in the group you designated and listed in the **Databases** panel. If you select the dbTechStack vFiles in the **Databases** panel and click the **Open** icon, you can view its card, which contains information about the virtual files and its Data Management settings.

• [For tips on monitoring the progress of appsTier provisioning, see Monitoring EBS R12.1 dbTechStack](#page-1323-0)  Provisioning Progress.

## Registering the EBS dbTechStack

Register the freshly-provisioned dbTechStack with the Delphix Engine.

- 1. Login to the **Delphix Management** application.
- 2. Click **Manage**.
- 3. Select **Environments**.
- 4. Select the **target dbTier environment**.
- 5. Click the **Databases** tab.
- 6. Click the **Plus** icon next to **Add Dataset Home**.
- 7. For your **Dataset Home Type**, select **Oracle**.
- 8. Enter an **Installation Home**.

This path should be the value of \$ORACLE\_HOME on your target dbTier; this path will live under the mount path specified when you provisioned the virtual dbTechStack.

Commonly, this path looks like /u01/oracle/VIS/db/tech\_st/11.1.0.

- 9. Click the **Confirm** icon to save your dataset home. If necessary, scroll down the list of dataset homes to view and edit this dataset home.
- 10. Refresh the target dbTier environment. Refreshing the environment will discover the EBS database listener and ensure that it is available for selection when provisioning the EBS database.
- 1. Click the **Refresh** button.

#### Provisioning the Oracle Database

1. [Provision the EBS database to the target dbTier environment by following the steps outlined in](#page-740-0) Provisioning an Oracle VDB.

#### **EBS SnapSync Conflicts**  $\ddot{\bullet}$

When Snapshot is running against the dbTechStack, database, or appsTier, the Delphix Engine also executes pre-clone logic to ensure the latest configuration is staged in the captured snapshots. Unfortunately, if multiple Snapshots are running against the same EBS instance concurrently, this pre-clone logic may fail and produce bad snapshots.

To avoid SnapSync conflicts, spread out your SnapSync policies for an EBS instance by one hour or more.

2. Select the correct **Installation Home**.

This selection should be the virtual dbTechStack you just added to the Delphix Engine.

- 3. Enter the **SID**. This should be the same as what is provided to the virtual dbTechStack you just added to the Delphix Engine.
- 4. Click Advanced.
- 5. Select the correct **Oracle Node Listeners** value.

This selection should be the listener corresponding to the virtual dbTechStack you just added to the Delphix Engine.

6. Add the EBS R12.1 dbTier environment file as a **Custom Environment Variables** entry. This file can be specified as an Environment File with Path Parameters of \$ORACLE\_HOME/ <CONTEXT\_NAME>.env .

Replace <CONTEXT\_NAME> with the virtual EBS instance's context name. The Delphix Engine will expand the \$ORACLE\_HOME variable at runtime.

7. Add a **Run Bash Shell Command operation** to the Configure Clone hook to ensure that adcfgclone is run against the newly provisioned database. Typically, this operation will look similar to the script below.

```
NOTE: Ensure the below environment variables will be set up correctly by the 
shell. If not, hardcode or generate the values below.
CONTEXT_NAME=${ORACLE_SID}_$(hostname -s)
APPS_PASSWD=$(cat <DATA_DIRECTORY>/appsFile.txt)
. ${ORACLE_HOME}/${CONTEXT_NAME}.env
sqlplus "/ as sysdba" <<EOF
@${ORACLE_HOME}/appsutil/install/${CONTEXT_NAME}/adupdlib.sql so
EOF
perl ${ORACLE_HOME}/appsutil/clone/bin/adcfgclone.pl dbconfig ${ORACLE_HOME}/
appsutil/${CONTEXT_NAME}.xml <<EOF
${APPS_PASSWD}
EOF
```
8. If the EBS database is Oracle 12.1 or above, add a **Run Bash Shell Command** operation to the Configure Clone hook to ensure that sqlnet.ora or sqlnet\_ifile.ora specify a value

for SQLNET.ALLOWED\_LOGON\_VERSION\_SERVER . Typically, this operation will look similar to the script below. This requirement is outlined in **Cloning Oracle Applications Release 12 with Rapid Clone (Doc ID 406982.1)** found at [http://docs.oracle.com.](http://docs.oracle.com/en/)

```
NOTE: Ensure the below environment variables will be set up correctly by the 
shell. If not, hardcode or generate the values below.
If you are using sqlnet_ifile.ora, change the script below to reflect 
sqlnet_ifile.ora
CONTEXT_NAME=${ORACLE_SID}_$(hostname -s)
TNS_ADMIN=${ORACLE_HOME}/network/admin/${CONTEXT_NAME}
check_value=`sqlplus -s "/ as sysdba" <<EOF
set head off termout off feedback off wrap off
select DISPLAY_VALUE from v\\$parameter where NAME='sec_case_sensitive_logon';
EOF`
if [[ ${check_value} -eq "FALSE" ]]; then
     sed -i '$ i\SQLNET.ALLOWED_LOGON_VERSION_SERVER = 8' ${TNS_ADMIN}/sqlnet.or
a 
elif [[ ${check_value} -eq "TRUE" ]]; then
    sed -i '$ i\SOLNET.ALLOWED_LOGON_VERSION_SERVER = 10' ${TNS_ADMIN}/sqlnet.o
ra
else
```
 echo "sec\_case\_sensitive\_logon parameter is not set in the database. So the sqlnet.ora has not been updated." **fi**

9. Set up a Pre-Snapshot hook Run Bash Shell Command operation to run any pre-clone steps necessary and specific to the virtual EBS database. Normally, these steps will include running Oracle's adpreclone tool. Below is an example of a simple **Run Bash Shell Command**  hook operation:

```
NOTE: Ensure the below environment variables will be set up correctly by the 
shell. If not, hardcode or generate the values below.
CONTEXT_NAME=${ORACLE_SID}_$(hostname -s)
SOURCE_APPS_PASSWD=$(cat <DATA_DIRECTORY>/appsFile.txt)
TARGET_APPS_PASSWD=<new apps password>
timeout=3600
waittime=0
. ${ORACLE_HOME}/${CONTEXT_NAME}.env
testAppsPassword() {
    local passwordInQuestion=$1
     ERROR=`sqlplus "apps/${passwordInQuestion}" <<< "exit;"`
     grep ORA-01017 <<< ${ERROR} >/dev/null && return 1
     return 0
}
testAppsPassword ${SOURCE_APPS_PASSWD}
testResult=$?
if [[ ${testResult} == 0 ]]; then
    APPS_PASSWD=${SOURCE_APPS_PASSWD}
else
     APPS_PASSWD=${TARGET_APPS_PASSWD}
fi
while [[ -f "${ORACLE_HOME}/.delphix_adpreclone.lck" || "$(ps -Ao args | grep "^
${ORACLE_HOME}" | grep -v grep | grep "adpreclone")" ]] ; do
if [[ $waittime -gt $timeout ]]; then
         echo "Another adpreclone process is still running from last 60 
mins.Delphix cannot proceed until it is complete. Exiting Now."
         exit 1
     fi
     echo " Another adpreclone process is running. waiting for the process to 
complete before starting adpreclone of the database...."
     (( timeout += 10 ))
     sleep 10
done
echo "No other adpreclone process is running on database, proceeding ...."
${ORACLE_HOME}/perl/bin/perl ${ORACLE_HOME}/appsutil/scripts/${CONTEXT_NAME}/
adpreclone.pl database <<-EOF
```
\${APPS\_PASSWD} EOF

## **appsFile.txt**

The appsFile.txt will be created automatically inside the DATA\_DIRECTORY of the target database host once the DBTechStack provisioning is completed.

Provisioning the EBS appsTier

## **Snapshot Selection**

Snapshots of dsource or VDB selected for provision which have been taken prior to 5.2 will not support password change functionality. The **Target APPS Password** should be the same password as the source.

- 1. Login to the **Delphix Management** application.
- 2. Click **Manage**.
- 3. Select **Datasets**.
- 4. Select the **appsTier dSource**.
- 5. Select a dSource **snapshot**.

All snapshots will have staged configuration prepared by adpreclone.pl and any hook operations placed on the dSource.

6. Click **Provision**.

The **Provision vFiles** wizard will open.

7. Select an **Environment.**

This environment will host the virtual appsTier and be used to execute hook operations specified in a few steps.

If you are provisioning a multi-node appsTier, you will be able to specify additional environments to host the virtual appsTier in a few steps.

- 8. Select an Environment User.
- 9. Enter a **Mount Path** for the virtual appsTier files.

If you are provisioning a multi-node appsTier, this mount path will be used across all target environments.

10. This user should be the applmgr user-outlined in Preparing Target EBS R12.1 Environments for

## Provisioning.

- 11. Enter the **EBS-specific parameters** for the virtual appsTier. A subset of these parameters is discussed in more detail below.
	- a. Ensure that the **Target Application Hostname** and **Target DB Server Node** values are the short hostnames, not the fully-qualified hostnames.
	- b. The **Target APPS Password** is the new apps password that is required to configure and manage the virtual appsTier.

This password is encrypted when stored within the Delphix Engine and is available as an environment variable to the adcfgclone , adstrtal , and adstpall processes.

- c. The **SYSTEM Password** is required to configure the virtual appsTier with the new apps password. This password is not required if the Target Apps Password is the same as the source.
- d. Enable the **Cleanup Before Provision** option if you want to permit the Delphix Engine to automatically cleanup stale EBS configuration during a refresh. This option is recommended, but only available if your Oracle Home is patched with Oracle Universal Installer (OUI) version 10.2 or above.
	- i. With this option enabled, the Delphix Engine will inspect the target environment's oraInventory prior to refreshing this virtual appsTier. If any Oracle Homes are already registered within the specified **Mount Path**, the Delphix Engine will detach them from the

inventory prior to running adcfgclone . These homes must be detached prior to running

post-clone configuration, or else adcfgclone will fail, citing conflicting oraInventory entries as an issue. The Delphix Engine will also remove any conflicting INST\_TOP directories left on the environment. Non-conflicting INST\_TOP directories will not be modified.

- ii. Without this option enabled, Oracle Homes or INST\_TOP directories found to conflict with the specified **Mount Path** or desired INST\_TOP location will be reported in errors instead of being automatically cleaned up. For refresh to succeed, conflicting Oracle Homes must be manually detached and conflicting INST\_TOP directories must be manually removed prior to refresh.
- e. Delphix recommends specifying an **Instance Home Directory** under the **Mount Path** so that instance-specific EBS files live on Delphix-provided storage.

For example, if the provided **Mount Path** is /u01/oracle/VIS , then providing an **Instance** 

**Home Directory** of /u01/oracle/VIS/inst would allow EBS to generate virtual application

## INST\_TOP in /u01/oracle/VIS/inst/apps/<CONTEXT\_NAME >.

- i. If you are provisioning a single-node appsTier, this recommendation is OPTIONAL; putting instance-specific EBS files on Delphix-provided storage merely eases the administration of the virtual EBS instance.
- ii. If you are provisioning a multi-node appsTier, this recommendation is REQUIRED; the Delphix Engine's automation requires that all nodes in the appsTier have access to instance-specific files via Delphix-provided storage.
- f. The **EBS AppsTier Timeout** is required to terminate all the long-running appsTier processes which have exceeded the timeout value. This timeout will be calculated in minutes.
- g. The **Java Color Scheme** is an optional parameter and is used to change the JAVA color for provisioned Oracle EBS JAVA based form interface. Please choose any of the following colors (Swan, Blue, Khaki, Olive, Purple, Red, Teal, Titanium) to set Java Color Scheme for EBS appsTier java-based forms interface.
- h. If you are provisioning a multi-node appsTier, enter additional appsTier nodes as **Additional Nodes**.
	- i. The **Environment User** for each node should be the applmgr user-outlined in Preparing [Target EBS R12.1 Environments for Provisioning.](#page-1310-0)
	- ii. Ensure that the **Hostname** value for each node is the short hostname, not the fully-qualified hostname.
	- iii. The **Mount Path** is not configurable for each node individually. The **Mount Path** provided for the primary environment will be used for each additional node.
- 12. Click **Next**.
- 13. Enter a **vFiles Name**.
- 14. Select a **Target Group** for the vFiles.

If necessary, click the **Plus** icon to add a new group.

15. Select a **Snapshot Policy** for the vFiles.

If necessary, click the **Plus** icon to create a new policy.

#### **EBS SnapSync Conflicts**  $\ddot{\bullet}$

When Snapshot is running against the dbTechStack, database, or appsTier, the Delphix Engine also executes pre-clone logic to ensure the latest configuration is staged in the captured snapshots. Unfortunately, if multiple Snapshots are running against the same EBS instance concurrently, this pre-clone logic may fail and produce bad snapshots.

To avoid SnapSync conflicts, spread out your SnapSync policies for an EBS instance by one hour or more.

## 16. Click **Next**.

17. Enter any **custom hook operations** that are needed to help correctly manage the virtual appsTier. The Configure Clone hook will be run after the adcfgclone.pl tool has both mounted and

configured the appsTier.

All hook operations run against the environment specified for provision. For a multi-node appsTier, hook operations never run against additional nodes specified.

18. Add a **Run Bash Shell Command operation** to the Pre Refresh Clone hook to ensure that adcmctl is executed with "abort" option before refreshing the provisioned appsTier vFiles. This is an optional hook to be used on the sole discretion of the user who intend to terminate concurrent manager services. Typically, this operation will look similar to the script below, if high privileges user is being used.

```
STOP_FILE=/var/tmp/<${ORACLE_SID}>_stop_file.txt
ABORT_SCRIPT=<${INST_TOP}>/admin/scripts/adcmctl.sh
if [[ ! -f ${STOP_FILE} && -f ${ABORT_SCRIPT} ]]; then
APPL_TOP=/u01/oracle/VIS/apps/apps_st/appl
INST_TOP=/u01/oracle/VIS/inst/apps/<${CONTEXT_NAME}>
CONTEXT_NAME=VIST_test2-app
SOURCE_APPS_PASSWD=$(cat /var/tmp/"${ORACLE_SID}"_source_apps_file.txt)
TARGET_APPS_PASSWD=<apps schema password of target host>
. ${APPL TOP}/APPS${CONTEXT_NAME}.env
VISAppsPassword() {
     local passwordInQuestion=$1
     ERROR=`sqlplus "apps/${passwordInQuestion}" <<< "exit;"`
     grep ORA-01017 <<< ${ERROR} >/dev/null && return 1
     return 0
}
VISAppsPassword ${SOURCE_APPS_PASSWD}
VISResult=$?
if [[ ${VISResult} == 0 ]]; then
     APPS_PASSWD=${SOURCE_APPS_PASSWD}
else
     APPS_PASSWD=${TARGET_APPS_PASSWD}
fi
sh ${INST_TOP}/admin/scripts/adcmctl.sh abort apps/${APPS_PASSWD}
fi
```
In case of a low privileged user - delphix os, is being used while appsTier provisioning, the Pre Refresh hook will look similar to the below script:

```
STOP_FILE=/var/tmp/<${ORACLE_SID}>_stop_file.txt
ABORT_SCRIPT=<${INST_TOP}>/admin/scripts/adcmctl.sh
if [[ ! -f ${STOP_FILE} && -f ${ABORT_SCRIPT} ]]; then
```

```
APPL_TOP=/u01/oracle/VIS/apps/apps_st/appl
INST_TOP=/u01/oracle/VIS/inst/apps/<${CONTEXT_NAME}>
CONTEXT_NAME=<${ORACLE_SID}_{HOST_NAME}>
DLPX_DB_EXEC_SCRIPT=<${DLPX_BIN}>/dlpx_db_exec
DLPX_PRIV_USER=applvis
SOURCE_APPS_PASSWD=$(cat /var/tmp/<${ORACLE_SID}>_source_apps_file.txt)
TARGET_APPS_PASSWD=<apps schema password of target host>
VISAppsPassword() {
     local passwordInQuestion=$1
     ERROR=$("${DLPX_DB_EXEC_SCRIPT}" -u"${DLPX_PRIV_USER}" ". ${APPL_TOP}/APPS$
{CONTEXT_NAME}.env; sqlplus apps/${passwordInQuestion} <<< \"exit;\"") 
      grep ORA-01017 <<< ${ERROR} >/dev/null && return 1
      return 0
}
VISAppsPassword ${SOURCE_APPS_PASSWD}
VISResult=$?
if \lceil \int \frac{1}{2} \sqrt{15} \lceil \frac{1}{2} \rceil c \lceil \frac{1}{2} \rceil c \lceil \frac{1}{2} \rceil c \lceil \frac{1}{2} \rceil c \lceil \frac{1}{2} \rceil c \lceil \frac{1}{2} \rceil c \lceil \frac{1}{2} \rceil c \lceil \frac{1}{2} \rceil c \lceil \frac{1}{2} \rceil c \lceil \frac{1}{2} \APPS_PASSWD=${SOURCE_APPS_PASSWD}
else
      APPS_PASSWD=${TARGET_APPS_PASSWD}
fi
"${DLPX_DB_EXEC_SCRIPT}" -u"${DLPX_PRIV_USER}" ". ${APPL_TOP}/APPS$
{CONTEXT_NAME}.env; ${INST_TOP}/admin/scripts/adcmctl.sh abort apps/$
{APPS_PASSWD}"
fi
```
**A** The following assumptions have been made while creating the above hooks. Please modify the variables as per your environment. For example, Target System Base Directory is assumed to be "/u01/oracle/VIS"

## 19. Click **Next**.

## 20. Click **Submit**.

## **dbTier Must Be Accessible During appsTier Provisioning**

Post-clone configuration will fail if the appsTier cannot connect to the database. Ensure that the target dbTier is accessible to the appsTier during the provisioning process. Ensure that both the database and the database listener are running.

When provisioning starts, you can review the progress of the job in the **Databases** panel, or in the **Job History** panel of the **Dashboard**. When provisioning is complete, the appsTier vFiles will be included in the group you designated and listed in the **Databases** panel. If you select the appsTier vFiles in the **Databases** panel and click the **Open** icon, you can view its card, which contains information about the virtual files and its Data Management settings.

21. [For tips on monitoring the progress of appsTier provisioning, see](#page-1324-0) Monitoring EBS R12.1 appsTier Provisioning Progress.

Once all three EBS virtual datasets have been provisioned successfully, your virtual EBS instance should be running and accessible.

- [Linking a Source EBS R12.1 Instance](#page-1307-0)
- [Preparing Target EBS R12.1 Environments for Provisioning](#page-1310-0)
- [Monitoring EBS R12.1 dbTechStack Provisioning Progress](#page-1323-0)
- [Provisioning an Oracle VDB](#page-740-0)
- [Monitoring EBS R12.1 appsTier Provisioning Progress](#page-1324-0)

## <span id="page-1323-0"></span>Monitoring EBS R12.1 dbTechStack Provisioning Progress

This topic describes how to monitor the progress of EBS R12.1 dbTechStack provisioning.

The Delphix Engine automates the configuration of the dbTechStack during provisioning. It spends the majority of provisioning time running RapidClone utilities such as adcfgclone . The Delphix Engine does not report the progress of RapidClone utilities through the progress of the **DB\_Provision** job. To track provisioning progress more accurately, Delphix recommends monitoring EBS log files generated on the target dbTier environment.

## Procedure

- 1. Connect to the target dbTier environment using SSH or an alternative utility.
- 2. Change directories to the <ORACLE\_HOME>/appsutil/log/<CONTEXT\_NAME>/ .
	- Replace <ORACLE\_HOME> with the path to the dbTechStack's Oracle Home: this path will be under the mount path specified during provisioning.
	- Replace <CONTEXT\_NAME> with the virtual EBS instance's context name.
- 3. After adcfgclone has begun running, a file matching ApplyDBTechStack\_\*.log will exist. Identify this log file and use tail or an equivalent utility to monitor it.

## **Leave the Mount Point Prior to Refresh**

If provisioning fails, you will need to fix the cause of the failure and perform a refresh of the dataset before you can attempt configuration again. Prior to refreshing or disabling the dataset, be sure to change directories to a location outside of the mount path on the target environment. If you leave a shell session with a current working directory inside the mount path, the dataset will fail to unmount cleanly during refresh or disable.

## Related Topics

• [Provisioning a Virtual EBS R12.1 Instance](#page-1313-0)

## <span id="page-1324-0"></span>Monitoring EBS R12.1 appsTier Provisioning Progress

This topic describes how to monitor the progress of EBS R12.1 appsTier provisioning.

The Delphix Engine automates the configuration of the appsTier during provisioning. It spends the majority of provisioning time running RapidClone utilities such as adcfgclone . The Delphix Engine does not report the progress of RapidClone utilities through the progress of the **DB\_Provision** job. To track provisioning progress more accurately, Delphix recommends monitoring EBS log files generated on the target appsTier environment.

## Procedure

- 1. Connect to the target appsTier environment using SSH or an alternative utility.
- 2. Change directories to the < INST\_TOP>/admin/log/ .
	- Replace <INST\_TOP> with the value of INST\_TOP on the virtual EBS instance.
- 3. After adcfgclone has begun running, a file matching ApplyAppsTier\_\*.log will exist. Identify this log file and use tail or an equivalent utility to monitor it.

#### **Leave the Mount Point Prior to Refresh** Δ.

If provisioning fails, you will need to fix the cause of the failure and perform a refresh of the dataset before you can attempt configuration again. Prior to refreshing or disabling the dataset, be sure to change directories to a location outside of the mount path on the target environment. If you leave a shell session with a current working directory inside the mount path, the dataset will fail to unmount cleanly during refresh or disable.

## Related Topics

• [Provisioning a Virtual EBS R12.1 Instance](#page-1313-0)

# <span id="page-1325-0"></span>Oracle EBS R12.2

This section covers the following topics:

- [Source EBS R12.2 Instance Requirements](#page-1326-0)
- [Virtual EBS R12.2 Instance Requirements](#page-1327-0)
- [Preparing a Source EBS R12.2 Instance for Linking](#page-1329-0)
- [Linking a Source EBS R12.2 Instance](#page-1331-0)
- [Preparing Target EBS R12.2 Environments for Provisioning](#page-1338-0)
- [Provisioning a Virtual EBS R12.2 Instance](#page-1341-0)

## <span id="page-1326-0"></span>Source EBS R12.2 Instance Requirements

The Delphix Engine supports linking a variety of versions and configurations of Oracle E-Business Suite R12.2. Below, detailed compatibility notes are outlined.

Note that minor releases of EBS are not certified for Delphix Engine compatibility individually: major release support implies support for any minor release.

[To review the requirements for provisioning a virtual EBS R12.2 instance from the Delphix Engine, see Virtual EBS](#page-1327-0)  R12.2 Instance Requirements.

## Operating Systems

- Linux SLES 10 and 11, RHEL 5, 6, 7, OL 5, 6, 7
- Solaris SPARC 10 and 11

#### dbTier Requirements

#### Supported Topologies

- Oracle single-instance (SI) dbTechStack and Database
	- Oracle11gR2 v11.2.0.4
	- Oracle12cR1 v12.1.0.2
- Oracle RAC dbTechStack and Database
	- Oracle11gR2 v11.2.0.4
	- Oracle12cR1 v12.1.0.2

## **Oracle Multi-Tenant option not supported for EBS**

Oracle does not yet support the multi-tenant option for E-Business Suites, so Delphix cannot support this either.

#### Caveats

The Delphix Engine does not provide support for linking an EBS R12.2 instance utilizing custom context variables maintained in the EBS context file.

- [Virtual EBS R12.2 Instance Requirements](#page-1327-0)
- [Oracle EBS R12.2](#page-1325-0)

## <span id="page-1327-0"></span>Virtual EBS R12.2 Instance Requirements

The Delphix Engine supports provisioning a variety of versions and configurations of Oracle E-Business Suite R12.2. Below, detailed compatibility notes are outlined.

Note that minor releases of EBS are not certified for Delphix Engine compatibility individually: major release support implies support for any minor release.

[To review the requirements for linking an EBS R12.2 instance to the Delphix Engine, see Source EBS R12.2 Instance](#page-1326-0)  Requirements.

## Operating Systems

- Linux SLES 10 and 11, RHEL 5, 6, 7, OL 5, 6, 7
- Solaris SPARC 10 and 11

## dbTier Requirements

## Supported Topologies

- Oracle SI dbTechStack and Database
	- Oracle11gR2 v11.2.0.4
	- Oracle12cR1 v12.1.0.2
		- *Oracle does not support multi-tenant option for EBS*

## **Oracle RAC Not Supported**

The Delphix Engine does not support provisioning Oracle RAC dbTechStack for use with Oracle E-Business Suite.

However, you may provision an Oracle SI dbTier from a linked EBS RAC dbTier instance. During the provisioning process, the Delphix Engine will relink the dbTechStack for use with an Oracle SI database and scale down the Oracle RAC database to an Oracle SI database.

## appsTier Requirements

## Supported Topologies

- Single-node appsTier
- Multi-node appsTier with a shared APPL\_TOP

## **Non-shared APPL\_TOP Not Supported**

The Delphix Engine does not provide support for provisioning a multi-node appsTier where the APPL\_TOP is not shared between nodes.

## **appsTier Topology Is Configurable**

The appsTier topology of the virtual EBS instance does NOT need to match the appsTier topology of the source EBS instance. The Delphix Engine will automate scale up or scale down logic as required during provisioning.

## Caveats

The Delphix Engine will only register the default WLS-managed server for each server type during multi-node appsTier provisioning. Additional WLS managed servers need to be registered manually or as a **Configure Clone** hook.

- [Source EBS R12.2 Instance Requirements](#page-1326-0)
- [Oracle EBS R12.2](#page-1325-0)

## <span id="page-1329-0"></span>Preparing a Source EBS R12.2 Instance for Linking

This topic outlines the prerequisites for linking an EBS R12.2 instance to the Delphix Engine.

Ensure your EBS R12.2 instance is supported

See [Source EBS R12.2 Instance Requirements](#page-1326-0) to ensure you can link your EBS R12.2 instance to the Delphix Engine.

Ensure your EBS 12.2 environments comply with Oracle's documentation

Your environments must comply with Oracle's requirements for installing EBS. These requirements are outlined on **[Oracle E-Business Suite Release 12 Installation Guidelines \(Doc ID 405565.1\)](https://support.oracle.com/)** found at https:// support.oracle.com/.

Prepare the dbTier for linking

Delphix Engine's Unix Environment Requirements

The dbTier must meet the source requirements outlined in [Requirements for Unix Environments](#page-1244-0). These requirements are generic to all source Unix environments added to the Delphix Engine.

## oracle User

The Delphix Engine must have access to an oracle user on the dbTier.

- This user should be a member of both the EBS dba and oinstall groups.
- The user should have read permissions on all dbTechStack and database files that will be cloned.

## dbTechStack Binary Permissions

Verify that the oracle user described above has read permissions at the group level for:

- \$ORACLE\_HOME/bin/nmb
- \$ORACLE\_HOME/bin/nmhs
- \$ORACLE\_HOME/bin/nmo

## Clean Up Before Provisioning Option

If you plan to utilize the **Cleanup Before Provision** option available during dbTechStack provisioning, the Delphix Engine requires the Database Oracle Home to be patched with Oracle Universal Installer (OUI) version 10.2 or above. You can read more about the Clean Up Provisioning option in [Provisioning a Virtual EBS R12.2 Instance.](#page-1341-0)

Note that provisioning is still possible without this option specified, but you will need to manage the target dbTier's Oracle Inventory manually to ensure that conflicting entries do not cause provisions to fail.

The Delphix Engine's Oracle Database Requirements

The dbTier must meet the source requirements outlined in [Oracle Support and Requirements](#page-604-0). These requirements are generic to all Unix environments containing an Oracle database to be linked.

#### Prepare the appsTier for Linking

#### Delphix Engine's Unix Environment Requirements

The appsTier must meet the source requirements outlined in [Requirements for Unix Environments.](#page-1244-0) These requirements are generic to all source Unix environments added to the Delphix Engine.

#### applmgr User

The Delphix Engine must have access to an applmgr user on the appsTier.

- This user should be a member of the EBS oinstall group.
- The user should have read permissions on all appsTier files to be cloned.

#### Clean Up Before Provisioning Option

If you plan to utilize the **Cleanup Before Provision** option available during appsTier provisioning, the Delphix Engine requires the Tools Oracle Home to be patched with Oracle Universal Installer (OUI) version 10.2 or above. You can read more about this provisioning option in [Provisioning a Virtual EBS R12.2 Instance.](#page-1341-0)

Note that provisioning is still possible without this option specified, but you will need to manage the target appTier's Oracle Inventory manually to ensure that conflicting entries do not cause provisions to fail.

- [Oracle Support and Requirements](#page-604-0)
- [Requirements for Unix Environments](#page-1244-0)
- [Provisioning a Virtual EBS R12.2 Instance](#page-1341-0)

## <span id="page-1331-0"></span>Linking a Source EBS R12.2 Instance

This topic describes the process of linking an EBS R12.2 instance and creating the necessary dSources.

Prerequisites

• [Prepare your source EBS R12.2 instance for linking by following the outline in](#page-1329-0) Preparing a Source EBS R12.2 Instance for Linking [Source EBS R12.2 Instance for Linking.](#page-1329-0)

## Procedure

Link the Oracle Database

1. Link the Oracle database used by EBS, as outlined in [Linking an Oracle Data Source](#page-663-0).

## Link the EBS dbTechStack

## Prerequisite

Upload the EBS 12.2 dbTechStack plugin and refresh the environments during the preparation of the source environment. For more information, see [Upgrade EBS Objects to 6.0](#page-1331-0).

For successful linking of DBTECHSTACK from the standby site, follow any one of the procedures below:

- Place the physical standby database in READ ONLY/ READ ONLY WITH APPLY mode and run linking of source DBTECHSTACK. Even during subsequent snapsync operations, you have to make sure that the standby database container & its PDB is in READ ONLY / READ ONLY WITH APPLY mode.
	- Make sure that the PDB is in READ ONLY mode, also the two default EBS PDB services ebs\_<PDBNAME> and <PDBNAME> ebs\_patch should be in READY STATE. Linking will fail, if the PDB is not in READ ONLY mode.  $\bullet$
- Perform the linking of dbTechStack(ORACLE\_HOME) from the primary source site which is in READ\_WRITE mode.
- $\blacktriangle$
- Before DBTechStack linking, to ensure that the hook operation succeeds during database provision, the ETCC patch level should be the latest. In the configure clone 1 hook adcfgclone dbconfig will perform the ETCC patch level check and will fail if it's not the latest.
	- While linking using the EBS plugin, the plugin runs  $\;$  adp<code>reclone.pl</code> dbTier in the background, which asks for apps database user password and connects with standby DB. If database is in MOUNT state then linking fails, as apps schema will not be able to login into standby DB.
- 1. Login to the **Delphix Management** application.
- 2. Click **Manage**.
- 3. Select **Environments**.
- 4. Select the **source dbTier environment** containing the source dbTechStack.

## **Linking from RAC dbTier**

If you are linking from a RAC dbTier, select the environment for a single running node of the RAC cluster.

5. Click the **Environment Details** tab.
- 6. If the oracle environment user described in [Preparing a Source EBS R12.2 Instance for](#page-1329-0) Linking is not already added to the Delphix Engine, add the user.
- 7. Click the **Databases** tab.
- 8. Click the **Plus** icon next to **Add Dataset Home**.
- 9. For your **Dataset Home Type,** select **E-Business Suite R12.2 dbTechStack**. Adding the files as a dataset home will register the type and location of the files with the Delphix Engine.
- When you select this type of dataset home, the Delphix Engine will know to automate pre-clone logic. Specifically, the Delphix Engine will run [adpreclone.pl](http://adpreclone.pl) dbTier prior to every SnapSync of the dbTechStack. During dSource creation, you will be able to enter additional pre-clone steps as Pre-Sync hook operations.
- 10. Enter an **Installation Home**.

This path should be the Oracle base install directory. For example, if the value of  $\preceq$  SORACLE HOME on your source environment is /u01/oracle/VIS/11.2.0 , the Oracle base install directory is /u01/ oracle/VIS .

- 11. Click the **Confirm** icon to save your dataset home. If necessary, scroll down the list of dataset homes to view and edit this dataset home.
- 12. Click **Manage > Datasets.**
- 13. Click the **Plus** icon and select **Add dSource**.
- 14. In the **Add dSource wizard**, select the **dbTechStack files source** you just created.
- 15. Enter the **EBS-specific parameters** for your dbTechStack.

These parameter values will be used when [adpreclone.pl](http://adpreclone.pl) is run.

Ensure that the **DB Tier Context Name uses** the short hostname. In the **DB Tier** Context Name field, provide the source context name; To get the DB Tier context name on source side:

• For Oracle 12.1.0.2 version,

```
cd $ORACLE_HOME
source SID hostname.env file
echo $CONTEXT_NAME
```
Below is an example, Consider VISDB as the database SID and tavsrc-db as the short hostname.

```
[oravis@tavsrc-db VIS]$ source /u01/oracle/VIS/12.1.0.2/VISDB_tavsrc-
db.env
[oravis@tavsrc-db VIS]$ echo $CONTEXT_NAME
VISDB_tavsrc-db
```
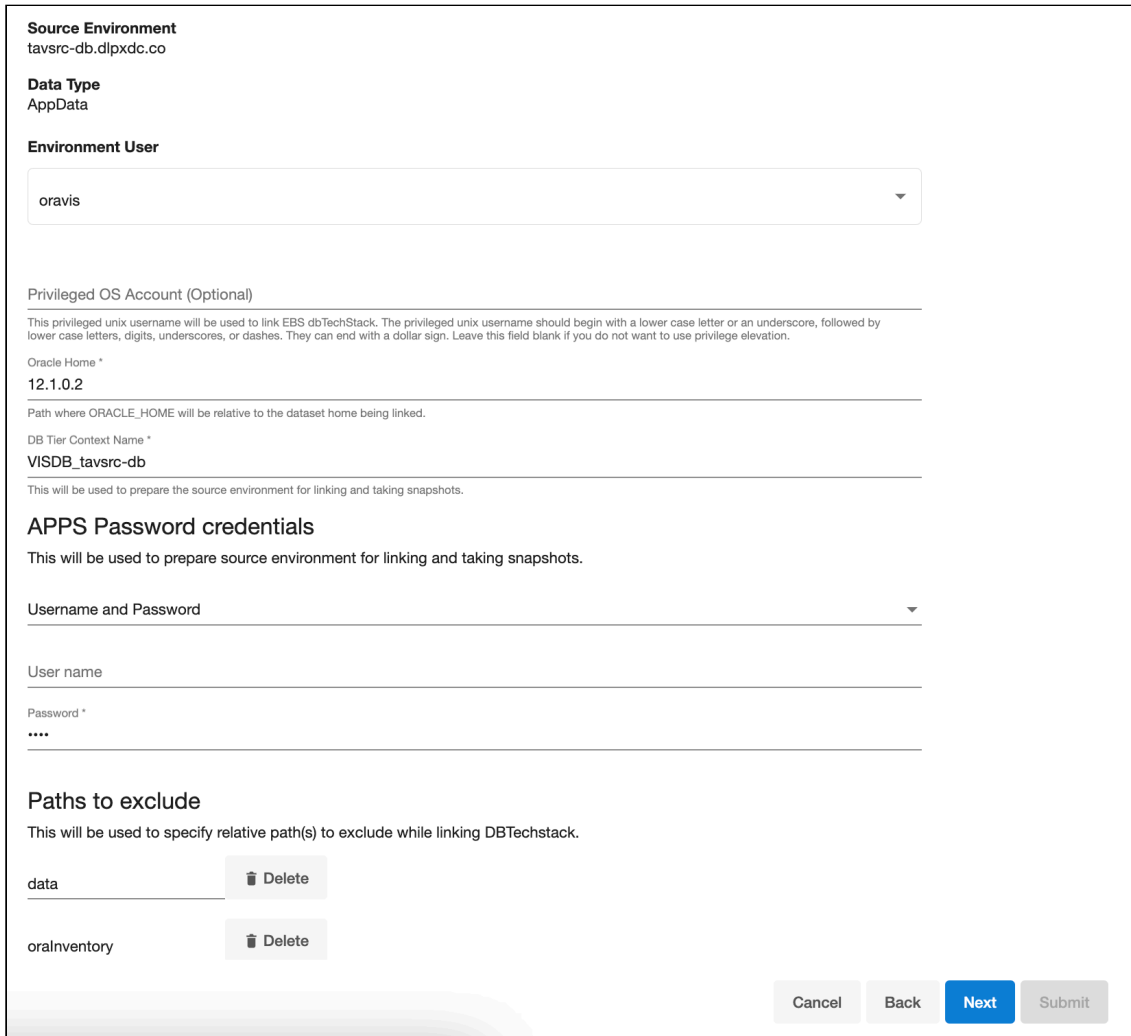

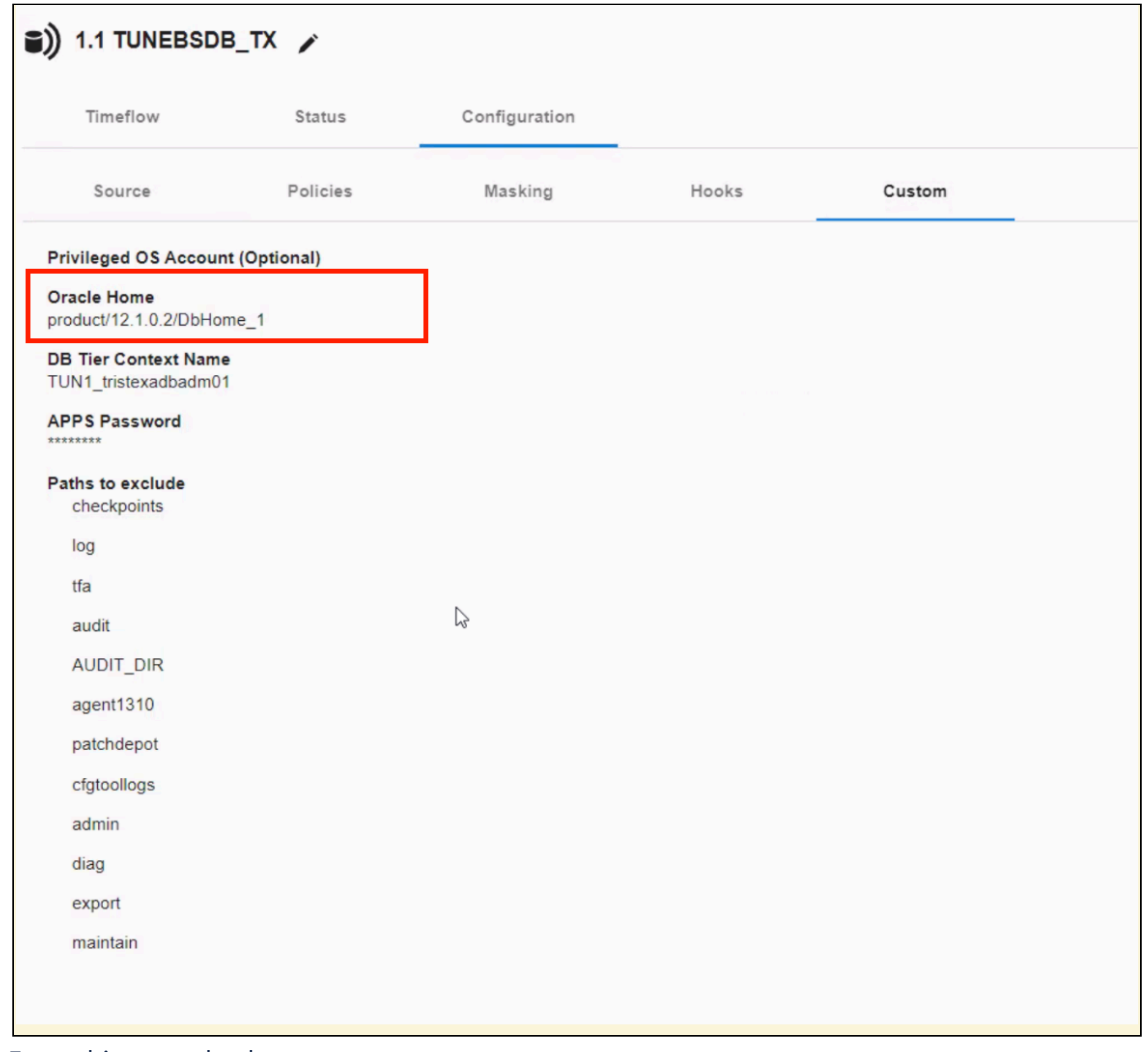

## • For multi-tenant database,

CONTEXT\_NAME will be (<PDB\_NAME>\_<short hostname>)

## • For RAC,

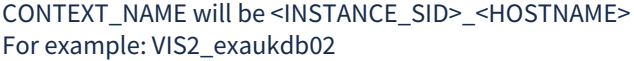

When preparing the source Oracle RAC system for cloning, make sure that the linking is performed against the primary database node.

## 16. Click **Advanced**.

17. Exclude the EBS database's data files if they are stored underneath the Oracle base install directory. These data files will be linked with the database instead of with the dbTechStack. Add the relative path to the data files to the **Paths to Exclude** list. If the audit files (located under \$ORACLE\_HOME/rdbms/audit) are large in size, the path of these files could also be excluded so as to avoid dbTechStack timeout issues during provisioning.

Ensure that you add the relative paths and NOT the absolute paths. For example, if you want to exclude the */u01/oracle/VIS/data* path, then add "*data*" only under the **Paths to Exclude** list. Here, */u01/oracle/VIS/data* is the absolute path and "*data*" is the relative path to be added.

- 18. Click **Next**.
- 19. Enter a **dSource Name**.
- 20. Select a **Database Group** for the dSource.
- 21. Click **Next**.

Adding a dSource to a database group enables you to set Delphix Domain user permissions for that dSource's objects, such as snapshots.

- 22. Select a **SnapSync** policy.
- 23. Click **Next**.
- 24. Enter any **custom pre or post sync logic** as Pre-Sync or Post-Sync hook operations.

Remember that [adpreclone.pl](http://adpreclone.pl) dbTier is already run prior to every Snapshot of the dbTechStack.

The Pre-Sync hook operations will be run prior to running the adpreclone, pl tool.

25. Click **Next**.

26. Review the **dSource Configuration** and **Data Management** information, and then click **Finish**. The Delphix Engine will initiate two jobs to create the dSource, **DB\_Link** and **DB\_Sync** . You can monitor these jobs by clicking **Active Jobs** in the top menu bar, or by selecting **System** > **Event Viewer**. When the jobs have completed successfully, the **files** icon will change to a **dSource** icon on the **Environments** > **Databases** screen, and the dSource will be added to the list of **Datasets** under its assigned group.

Link the EBS appsTier

- 1. Login to the **Delphix Management** application using **Delphix Admin** credentials.
- 2. Click **Manage**.
- 3. Select **Environments**.
- 4. Select the **source appsTier environment**.

## **Linking from multi-node appsTier**

If you are linking from a multi-node appsTier, select the environment for the node on which EBS admin services reside.

- 5. Click the **Environment Details** tab.
- 6. If the applmgr environment user described in [Preparing a Source EBS R12.2 Instance for Linking](#page-1329-0) is not already added to the Delphix Engine, add the user.
- 7. Click the **Databases** tab.
- 8. Click the **Plus** icon next to **Add Dataset Home**.

9. For your **Dataset Home Type,** select **E-Business Suite R12.2 appsTier**. Adding the files as a dataset home will register the type and location of the files with the Delphix Engine.

When you select this type of dataset home, the Delphix Engine will know to automate pre-clone logic. Specifically, the Delphix Engine will run [adpreclone.pl](http://adpreclone.pl) appsTier prior to every SnapSync of the appsTier. During dSource creation, you will be able to enter additional pre-clone steps as Pre-Sync hook operations.

10. Enter an **Installation Home**.

This path should be the one level above Run/Patch edition file system base directory. For example, if the value of \$RUN\_BASE on your source environment is /u01/oracle/VIS/fs1, the install directory is /

u01/oracle/VIS .

11. Click the **Confirm** icon to save your dataset home.

If necessary, scroll down the list of dataset homes to view and edit this dataset home.

- 12. Click **Manage > Datasets.**
- 13. Select **Databases**.
- 14. Select **Add dSource**.
- 15. In the **Add dSource wizard**, select the **appsTier files source** you just created.

## 16. Enter the **EBS-specific parameters** for your appsTier.

These parameter values will be used when [adpreclone.pl](http://adpreclone.pl) is run.

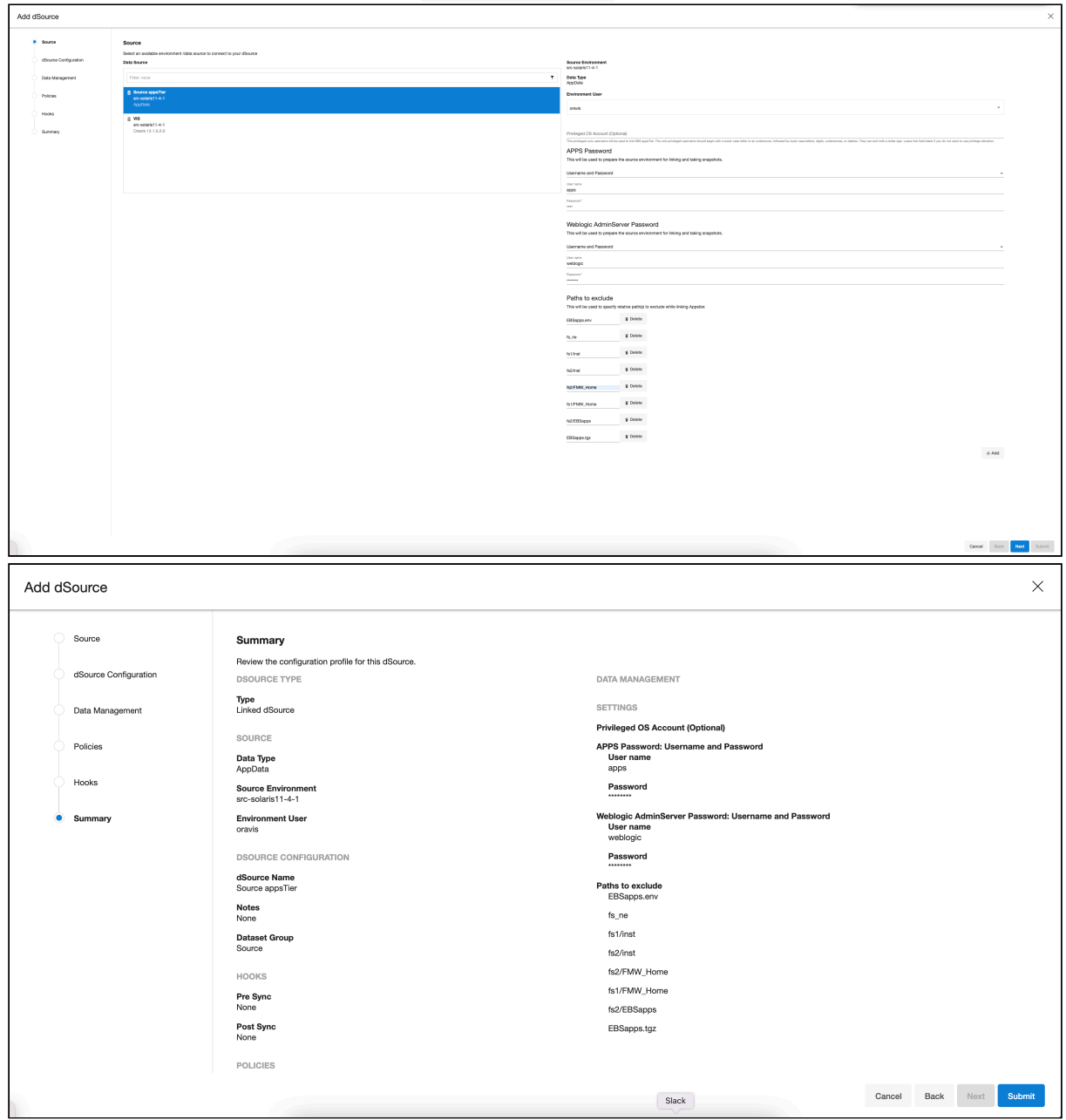

## 17. Click **Advanced.**

18. Add the relative paths of files to exclude to the **Paths to Exclude** list.

Exclude the non-edition file system, instance directories, and FMW home directories which will be recreated when provisioning a virtual EBS appsTier.

These paths should typically include:

- fs\_ne
- fs1/inst
- fs2/inst
- fs1/FMW\_Home
- fs2/FMW\_Home
- fs2/EBSapps or fs1/EBSapps depending on patch FS in your environment.
- EBSapps.env

You can exclude all other directories or files placed in \$APPS\_BASE path.

- Ensure that you add the relative paths and NOT the absolute paths. For example, if you want to exclude the */u01/oracle/VIS/fs1/inst* path, then add "*fs1/inst*" only under the **Paths to Exclude** list. Here, */u01/oracle/VIS/fas1/inst* is the absolute path and "*fs1/inst*" is the relative path to be added.
- 19. Click **Next**.
- 20. Enter a **dSource Name**.
- 21. Select a **Database Group** for the dSource.
- 22. Click **Next**.

Adding a dSource to a database group enables you to set Delphix Domain user permissions for that dSource's objects, such as snapshots.

- 23. Click **Next**.
- 24. Select a **SnapSync** policy.
- 25. Click **Next**.

26. Enter any **custom pre- or post-sync logic** as Pre-Sync or Post-Sync hook operations. Remember that [adpreclone.pl](http://adpreclone.pl) appsTier is already run prior to every SnapSync of the appsTier.

The Pre-Sync hook operations will be run prior to running the [adpreclone.pl](http://adpreclone.pl) tool.

- 27. Click **Next**.
- 28. Review the **dSource Configuration** and **Data Management** information, and then click **Finish**. The Delphix Engine will initiate two jobs to create the dSource, **DB\_Link,** and **DB\_Sync**. You can monitor these jobs by clicking **Active Jobs** in the top menu bar, or by selecting **System** > **Event Viewer**. When the jobs have completed successfully, the **files** icon will change to a **dSource** icon on the **Environments** > **Databases** screen, and the dSource will be added to the list of **Datasets** under its assigned group.

- [Oracle Support and Requirements](#page-604-0)
- [Requirements for Unix Environments](#page-1244-0)
- [Preparing a Source EBS R12.2 Instance for Linking](#page-1329-0)

## <span id="page-1338-0"></span>Preparing Target EBS R12.2 Environments for Provisioning

This topic outlines the prerequisites for provisioning a virtual EBS R12.2 instance to target environments.

## Ensure your target EBS R12.2 instance is supported

See [Virtual EBS R12.2 Instance Requirements](#page-1327-0) to ensure you can provision your EBS R12.2 instance.

Ensure your EBS 12.2 environments comply with Oracle's documentation

Your environments must comply with Oracle's requirements for installing EBS. These requirements are outlined on **Oracle E-Business Suite Release Notes, Release 12.2 (Doc ID 1320300.1)** found at [https://support.oracle.com.](https://support.oracle.com)

**A** Oracle has released an E-Business Suite Pre-Install RPM (available on ULN and public yum) that includes all required RPMs for both the appsTier and dbTier of a R12.2 installation. Details can be found in **Oracle E-Business Suite Installation and Upgrade Notes Release 12 (12.2) for Linux x86-64 (Doc ID 1330701.1)** found at <https://support.oracle.com>.

Prepare the dbTier for provisioning

## Delphix Engine's Unix Environment Requirements

The dbTier must meet the target requirements outlined in [Requirements for Unix Environments](#page-1244-0). These requirements are generic to all target Unix environments you add to the Delphix Engine.

## oracle User

The Delphix Engine must have access to an oracle user on the dbTier.

- This user should be a member of both the EBS dba and oinstall groups.
- This user will be given proper permissions to manage the dbTechStack and database.

#### oraInst.loc

An oraInst.loc file must exist on the dbTier prior to provisioning. This file will specify where the oraInventory directories live or where they should be created if they do not already exist.

The oraInst.loc file is typically located at /etc/oraInst.loc on Linux or /var/opt/oracle/

oraInst.loc on Solaris. Ensure that the oraInventory to which this file points is writeable by the oracle user.

Consult Oracle EBS documentation for more information about where to place this file on your dbTier and what this file should contain.

## **Oracle Central Inventory**

The Oracle Central Inventory is a repository for all Oracle products (software) installed on a system. Since the Central Inventory consists of system-specific information, it is required that the Central Inventory be saved on a local non-shared directory on the system. While software can be shared across nodes, the inventory should be local to each system. The global inventory/central inventory(oraInventory) for each node should be on a local file system other than Delphix mount base path. For more info, see the following notes

- **Note 360079.1- Global and Local Inventory explained.**
- **Note 564192.1- FAQs on Central Inventory and Oracle Home Inventory (Local Inventory) in Oracle RDBMS.**
- **Note 834894.1- How to Create a Clean oraInventory in Release 12?**
- **Note 742477.1 How to create, update or rebuild the Central Inventory for Applications R12?**
- **Note 295185.1- How to Recreate the Global oraInventory?**

The Delphix Engine's Oracle Database Requirements

The dbTier must meet the target requirements outlined in [Oracle Support and Requirements](#page-604-0). These requirements are generic to all target Unix environments expected to host a virtual Oracle database.

Prepare the appsTier for Provisioning

Delphix Engine's Unix Environment Requirements

The appsTier must meet the target requirements outlined in [Requirements for Unix Environments](#page-1244-0). These requirements are generic to all target Unix environments added to the Delphix Engine.

#### applmgr User

The Delphix Engine must have access to an applmgr user on the appsTier.

- This user should be a member of the EBS oinstall group.
- This user will be given proper permissions to manage the appsTier.

#### oraInst.loc

An oraInst.loc file must exist on every appsTier node prior to provisioning. This file will specify where the oraInventory directories live or where they should be created if they do not already exist.

The oraInst.loc file is typically located at /etc/oraInst.loc on Linux or /var/opt/oracle/

oraInst.loc on Solaris. Ensure that the oraInventory to which this file points is writable by the applmgr user or application tier OS user.

If you are provisioning a single-node appsTier,

• [Required] The global inventory/central inventory(oraInventory) for each node should be on a local file system other than Delphix mount base path.

If you are provisioning a multi-node appsTier,

- The following recommendations are mandatory;
	- While configuring SHARED APPL\_TOP application, Delphix expects the oraInventory directory path should be beneath the Delphix mount base path.
	- The inventory\_loc variable defined in file /etc/oraInst.loc on all application servers should point to same shared oraInventory directory location on shared Delphix mount base path.
	- The Delphix Engine's cloning workflow requires that all nodes in the appsTier have access to the shared oraInventory directories via Delphix-provided storage.
- [Required] The Delphix Engine's automation requires that all nodes in the appsTier have access to the oraInventory directories via Delphix-provided storage.

## **Objective of placing oraInventory on Shared Delphix mount storage**

While configuring shared APPL\_TOP application, instead of storing oraInventory on the local directory of each server, all application servers should point to the same oraInventory directory on shared Delphix mount storage, so that you need to patch only on a single server and the oralnventory gets in-sync for all application servers thus preventing the oralnventory of remaining servers becoming invalid.

**A** Details can be found in Sharing The Application Tier File System in Oracle E-Business Suite Release 12 **(Doc ID 384248.1)** found at <https://support.oracle.com>. You can also consult Oracle EBS documentation for more information about where to place this file on your appsTier and what this file should contain.

- [Requirements for Unix Environments](#page-1244-0)
- [Oracle Support and Requirements](#page-604-0)
- [Virtual EBS R12.2 Instance Requirements](#page-1327-0)

## <span id="page-1341-0"></span>Provisioning a Virtual EBS R12.2 Instance

This topic describes the process of provisioning a virtual EBS R12.2 instance.

Prerequisites

- [You must have already linked a source instance of EBS R12.2. For more information, see](#page-1331-0) Linking a Source EBS R12.2 Instance.
- [Prepare your target EBS R12.2 environments for provisioning by following the outline in](#page-1329-0) Preparing Target EBS R12.2 Environments for Provisioning.

## **Snapshot Coordination**

Changes applied to EBS and picked up only in certain dSource snapshots may make certain combinations of snapshots across the appsTier and dbTier incompatible. When provisioning, refreshing or rewinding a virtual EBS instance, be sure the points in time you select for each dataset are compatible with each other.

## Provisioning the EBS dbTechStack

- 1. Login to the **Delphix Management** application.
- 2. Click **Manage**.
- 3. Select **Datasets**.
- 4. Select the **dbTechStack dSource**.
- 5. Click the **TimeFlow** tab.
- 6. Select a dSource **snapshot**.

All snapshots will have staged configuration prepared by

## adpreclone.pl

and any hook operations placed on the dSource.

7. Click **Provision**.

The **Provision vFiles** wizard will open.

8. Select an **Environment.**

This environment will host the virtual dbTechStack and be used to execute hook operations specified in step 16.

9. Select an **Environment User**.

This user should be the oracle user-outlined in [Preparing Target EBS R12.2 Environments for](#page-1338-0)  Provisioning.

- 10. Enter a **Mount Path** for the virtual dbTechStack files.
- 11. Enter the **EBS-specific parameters** for the virtual dbTechStack. A subset of these parameters are discussed in more detail below.
	- a. Ensure that the **Target DB Hostname** value is the short hostname, not the fully-qualified hostname.
	- b. The **APPS Password** is required to configure virtual dbTechStack. This password is encrypted when stored within the Delphix Engine and is available as an environment variable to the adcfgclone process.
	- c. Enable the **Disable RAC** option if you want to permit the Delphix Engine to automatically disable the RAC option for the binaries when applicable. This option is necessary if provisioning from a dSource with RAC dbTier because the binaries are relinked with the rac\_on option even after running adcfgclone . If the source binaries already have the RAC option disabled (also the case for SI dbTier), the Delphix Engine ignores this option.
	- d. Enable the **Cleanup Before Provision** option if you want to permit the Delphix Engine to automatically clean up stale EBS configuration during a refresh. This option is recommended, but

only available if your Oracle Home is patched with Oracle Universal Installer (OUI) version 10.2 or above.

- i. With this option enabled, the Delphix Engine will inspect the target environment's oraInventory prior to refreshing this virtual dbTechStack. If any Oracle Homes are already registered within the specified **Mount Path**, the Delphix Engine will detach them from the inventory prior to running adcfgclone. These homes must be detached prior to running postclone configuration. If they are not detached, adcfgclone will fail, citing conflicting oraInventory entries as an issue.
- ii. Without this option enabled, Oracle Homes that conflict with the specified **Mount Path** will be reported in an error instead of automatically detached. For refresh to succeed, you must manually detach conflicting Oracle Homes prior to refresh.
- 12. Click **Next**.
- 13. Enter a **vFiles Name**.
- 14. Select a **Target Group** for the vFiles.

If necessary, click the green **Plus** icon to add a new group.

15. Select a **Snapshot Policy** for the vFiles.

If necessary, click the **Plus** icon to create a new policy.

#### **Snapshot conflicts**  $\ddot{\bullet}$

When Snapshot is running against the dbTechStack, database, or appsTier, the Delphix Engine also executes pre-clone logic to ensure the latest configuration is staged in the captured snapshots. Unfortunately, if multiple Snapshots are running against the same EBS instance concurrently, this pre-clone logic may fail and produce bad snapshots.

To avoid SnapSync conflicts, spread out your SnapSync policies for an EBS instance by one hour or more.

## 16. Click **Next**.

17. Enter any **custom hook operations** that are needed to help correctly manage the virtual dbTechStack files. For more information about these hooks, when they are run, and how operations are written.

The Configure Clone hook will be run after the

## adcfgclone.pl

tool has both mounted and configured the dbTechStack.

- 18. Click **Next**.
- 19. Click **Submit**.

 When provisioning starts, you can review the progress of the job in the **Datasets** panel, or in the **Job History** panel of the **Dashboard**. When provisioning is complete, the dbTechStack vFiles will be included in the group you designated and listed in the **Datasets** panel. If you select the dbTechStack vFiles in the **Datasets** panel and click the **Configuration** tab, you can view information about the virtual files and its Data Management settings.

[For tips on monitoring the progress of dbTechStack provisioning, see](#page-1351-0) Monitoring EBS R12.2 dbTechStack Provisioning Progress.

#### Registering the EBS dbTechStack

Register the freshly-provisioned dbTechStack with the Delphix Engine.

- 1. Login to the **Delphix Management** application.
- 2. Click **Manage**.
- 3. Select **Environments**.
- 4. Select the **target dbTier environment**.
- 5. Click the **Databases** tab.
- 6. Click the **Plus** icon next to **Add Dataset Home**.
- 7. Select **Oracle** as your **Dataset Home Type**.
- 8. Enter an **Installation Home**.

This path should be the value of \$ORACLE\_HOME on your target dbTier; this path will live under the mount path specified when you provisioned the virtual dbTechStack. Commonly, this path looks like /u01/oracle/VIS/11.2.0.

- 9. Click the **checkmark** to save your dataset home. If necessary, scroll down the list of dataset homes to view and edit this dataset home.
- 10. Refresh the dbTier environment. Refreshing the environment will discover an EBS database listener and ensure it is available for selection when provisioning the EBS database.
- 1. Click the **Refresh** button in the bottom right-hand corner of the environment card.

## Provisioning the Oracle Database

1. [Provision the EBS database to the target dbTier environment by following the steps outlined in](#page-740-0) Provisioning an Oracle VDB.

#### **Snapshot conflicts**  $\ddot{\bullet}$

When Snapshot is running against the dbTechStack, database, or appsTier, the Delphix Engine also executes pre-clone logic to ensure the latest configuration is staged in the captured snapshots. Unfortunately, if multiple Snapshots are running against the same EBS instance concurrently, this pre-clone logic may fail and produce bad snapshots.

To avoid SnapSync conflicts, spread out your SnapSync policies for an EBS instance by one hour or more.

2. Select the correct **Installation Home**.

This should be the virtual dbTechStack you just added to the Delphix Engine.

- 3. Enter the **SID** same as what's provided to the virtual dbTechStack you just added to the Delphix Engine.
- 4. Click **Advanced**.
- 5. Select the correct **Oracle Node Listeners** value.

6. Add the EBS R12.2 dbTier environment file as a **Custom Environment Variables** entry. This should be the listener corresponding to the virtual dbTechStack you just added to the Delphix Engine.

7. This file can be specified as an Environment File with Path Parameters of \$ORACLE\_HOME/

## <CONTEXT\_NAME>.env .

Replace <CONTEXT\_NAME> with the virtual EBS instance's context name. The Delphix Engine will expand

the \$ORACLE\_HOME variable at runtime.

For more information, see [Customizing Oracle VDB Environment Variables](#page-731-0).

8. Add a **Run Bash Shell Command** operation to the Configure Clone hook to ensure that adcfgclone is run against the newly provisioned database. Typically, this operation will look similar to the script below.

```
#NOTE: Ensure the below environment variables will be set up correctly by the 
shell. If not, hardcode or generate the values below.
CONTEXT_NAME=${ORACLE_SID}_$(hostname -s)
APPS_PASSWD=$(cat /var/tmp/${ORACLE_SID}_source_apps_file.txt)
```
. \${ORACLE\_HOME}/\${CONTEXT\_NAME}.env

```
sqlplus "/ as sysdba" <<EOF
@${ORACLE_HOME}/appsutil/install/${CONTEXT_NAME}/adupdlib.sql so
EOF
perl ${ORACLE_HOME}/appsutil/clone/bin/adcfgclone.pl dbconfig ${ORACLE_HOME}/
appsutil/${CONTEXT_NAME}.xml <<EOF
${APPS_PASSWD}
EOF
```
9. If the EBS database is Oracle 12.1 or above, add a **Run Bash Shell Command** operation to the Configure Clone hook to ensure that sqlnet.ora or sqlnet ifile.ora specify a value

for SQLNET.ALLOWED\_LOGON\_VERSION\_SERVER . Typically, this operation will look similar to the script below. This requirement is outlined in **Cloning Oracle E-Business Suite Release 12.2 with Rapid Clone (Doc ID 1383621.1)** found at [http://docs.oracle.com](http://docs.oracle.com/en/).

```
#NOTE: Ensure the below environment variables will be set up correctly by the 
shell. If not, hardcode or generate the values below.
#If you are using sqlnet_ifile.ora, change the script below to reflect 
sqlnet_ifile.ora
CONTEXT_NAME=${ORACLE_SID}_$(hostname -s)
TNS_ADMIN=${ORACLE_HOME}/network/admin/${CONTEXT_NAME}
check_value=$(sqlplus -s "/ as sysdba" <<EOF
set head off termout off feedback off wrap off
select DISPLAY_VALUE from v\\$parameter where NAME='sec_case_sensitive_logon';
EOF
)
if [[ ${check_value} -eq "FALSE" ]]; then
    sed -i '$ i\SQLNET.ALLOWED_LOGON_VERSION_SERVER = 8' ${TNS_ADMIN}/sqlnet.or
a
elif [[ ${check_value} -eq "TRUE" ]]; then
     sed -i '$ i\SQLNET.ALLOWED_LOGON_VERSION_SERVER = 10' ${TNS_ADMIN}/sqlnet.o
ra
else
     echo "sec_case_sensitive_logon parameter is not set in the database. So the 
sqlnet.ora has not been updated."
fi
```
10. Set up a Pre-Snapshot hook **Run Bash Shell Command** operation to run any pre-clone steps necessary and specific to your EBS database. Normally, these steps will include running Oracle's adpreclone tool. Below is an example of a simple **Run Bash Shell Command** hook operation:

```
#NOTE: Ensure the below environment variables will be set up correctly by the 
shell. If not, hardcode or generate the values below.
CONTEXT_NAME=${ORACLE_SID}_$(hostname -s)
SOURCE_APPS_PASSWD=$(cat /var/tmp/${ORACLE_SID}_source_apps_file.txt)
TARGET_APPS_PASSWD=<new apps password of the target DB node>
```

```
timeout=3600
waittime=0
. ${ORACLE_HOME}/${CONTEXT_NAME}.env
testAppsPassword() {
     local passwordInQuestion=$1
     ERROR=`sqlplus "apps/${passwordInQuestion}" <<< "exit;"`
     grep ORA-01017 <<< ${ERROR} >/dev/null && return 1
     return 0
}
testAppsPassword ${SOURCE_APPS_PASSWD}
testResult=$?
if [[ ${testResult} == 0 ]]; then
     APPS_PASSWD=${SOURCE_APPS_PASSWD}
else
   APPS_PASSWD=${TARGET_APPS_PASSWD}
fi
while [[ -f "${ORACLE_HOME}/.delphix_adpreclone.lck" || "$(ps -Ao args | grep "^
${ORACLE_HOME}" | grep -v grep | grep "adpreclone")" ]] ; do
if [[ $waittime -gt $timeout ]]; then
         echo "Another adpreclone process is still running from last 60 
mins.Delphix cannot proceed until it is complete. Exiting Now."
         exit 1
     fi
     echo " Another adpreclone process is running. waiting for the process to 
complete before starting adpreclone of the database...."
    (( timeout += 10) sleep 10
done
echo "No other adpreclone process is running on database, proceeding ...."
${ORACLE_HOME}/perl/bin/perl ${ORACLE_HOME}/appsutil/scripts/${CONTEXT_NAME}/
adpreclone.pl database <<-EOF
${APPS_PASSWD}
EOF
```
## **appsFile.txt**

appsFile.txt will be created automatically inside the DATA\_DIRECTORY of the target database host once the DBTechStack provisioning is completed

## Provisioning the EBS appsTier

## **Snapshot Selection**

The **Target APPS Password** should be the same password as source.

- 1. Login to the **Delphix Management** application using **Admin** credentials.
- 2. Click **Manage**.
- 3. Select **Datasets**.
- 4. Select the **appsTier dSource**.
- 5. Select a dSource **snapshot**.

All snapshots will have staged configuration prepared by

adpreclone.pl

and any hook operations placed on the dSource.

## 6. Click **Provision**.

The **Provision vFiles** wizard will open.

## 7. Select an **Environment.**

This environment will host the virtual appsTier and be used to execute hook operations specified in a few steps. This environment will also run the WebLogic Admin server (Web Administration service) for the virtual appsTier.

If you are provisioning a multi-node appsTier, you will be able to specify additional environments to host the virtual appsTier in a few steps.

8. Select an **Environment User**.

This user should be the applmgr user-outlined in [Preparing Target EBS R12.2 Environments for](#page-1338-0)  Provisioning.

9. Enter a **Mount Path** for the virtual appsTier files.

If you are provisioning a multi-node appsTier, this mount path will be used across all target environments.

- 10. Enter the **EBS-specific parameters** for the virtual appsTier. A subset of these parameters are discussed in more detail below.
	- a. Ensure that the **Target Application Hostname** and **Target DB Server Node** values are the short hostnames, not the fully-qualified hostnames.
	- b. The **Target APPS Password** is the new apps password that is required to configure and manage the virtual appsTier.

This password is encrypted when stored within the Delphix Engine and is available as an environment variable to the adcfgclone , adstrtal , and adstpall processes.

- c. The **SYSTEM Password** is required to configure the virtual appsTier with the new apps password. This password is not required if the Target Apps Password is the same as the source.
- d. The **Weblogic AdminServer Password** is the new WebLogic password required to configure the virtual appsTier. A password change will be performed if this password does not match that of the source EBS instance. This password is encrypted when stored within the Delphix Engine and is available as an environment variable to the adcfgclone, adstrtal, and adstpall processes.
- e. The EBS AppsTier Timeout is required to terminate all the long-running appsTier processes which have exceeded the timeout value when stopping the applications as part of a refresh. This timeout will be calculated in minutes. For example, if set to 30, then we run adstopall at the start of the refresh, and if after 30 minutes the application has not stopped, then the processes will be terminated to allow the refresh to continue.
- f. The **Java Color Scheme** is an **optional** parameter and is used to change the JAVA color for provisioned Oracle EBS JAVA based form interface. Please choose any of the following colors (Swan, Blue, Khaki, Olive, Purple, Red, Teal, Titanium) to set Java Color Scheme for EBS appsTier java-based forms interface.
- g. Enable the **Cleanup Before Provision** option if you want to permit the Delphix Engine to automatically cleanup stale EBS configuration during a refresh. This option is recommended, but only available if your Oracle Home is patched with Oracle Universal Installer (OUI) version 10.2 or above.
	- i. With this option enabled, the Delphix Engine will inspect the target environment's oraInventory prior to refreshing this virtual appsTier. If any Oracle Homes are already registered within the specified **Mount Path**, the Delphix Engine will detach them from the

inventory prior to running adcfgclone . These homes must be detached prior to running

post-clone configuration. If they are not detached, adcfgclone will fail, citing conflicting oraInventory entries as an issue. The Delphix Engine will also remove any conflicting INST\_TOP directories left on the environment. Non-conflicting INST\_TOP directories will not be modified.

- ii. Without this option enabled, Oracle Homes or INST\_TOP directories that conflict with the specified **Mount Path** or desired INST\_TOP location will be reported in errors instead of automatically cleaned up. For refresh to succeed, you must manually detach conflicting Oracle Homes and manually remove conflicting INST\_TOP directories prior to refresh.
- h. Enable the **Start Services After Provision** option if you want to permit the Delphix Engine to automatically start the services for EBS appsTier after provisioning.
	- i. With this option enabled, the Delphix Engine will start all the services of EBS appsTier after provisioning.
	- ii. Without this option enabled, the Delphix Engine will **NOT** start the services of EBS appsTier after provisioning. This will allow customers to prevent EBS services from being started at the conclusion of provisioning or refreshing. That way, customers can perform post-clone processing automation using a configure-clone hook without having to stop services first.
- i. Delphix recommends specifying an **Instance Home Directory** under the **Mount Path** so that instance-specific EBS files live on Delphix-provided storage.

For example, if the provided **Mount Path** is /u01/oracle/VIS , then providing an **Instance** 

**Home Directory** of /u01/oracle/VIS would allow EBS to generate virtual application

INST\_TOP in /u01/oracle/VIS/fs1/inst/apps/<CONTEXT\_NAME > and /u01/oracle/

- VIS/fs2/inst/apps/<CONTEXT\_NAME >.
	- i. If you are provisioning a single-node appsTier, this recommendation is OPTIONAL; putting instance-specific EBS files on Delphix-provided storage merely eases the administration of the virtual EBS instance.
	- ii. If you are provisioning a multi-node appsTier, this recommendation is REQUIRED; the Delphix Engine's automation requires that all nodes in the appsTier have access to instance-specific files via Delphix-provided storage.
- j. If you are provisioning a multi-node appsTier, enter additional appsTier nodes as **Additional Nodes**.
	- i. The **Environment User** for each node should be the applmgr user-outlined in Preparing [Target EBS R12.2 Environments for Provisioning.](#page-1338-0)
	- ii. Ensure that the **Hostname** value for each node is the short hostname, not the fully-qualified hostname.
	- iii. The **Mount Path** is not configurable for each node individually. The **Mount Path** provided for the primary environment will be used for each additional node.
- 11. Click **Next**.
- 12. Enter a **vFiles Name**.
- 13. Select a **Target Group** for the vFiles.

If necessary, click the **Plus** icon to add a new group.

14. Select a **Snapshot Policy** for the vFiles. If necessary, click the **Plus** icon to create a new policy.

> When Snapshot is running against the dbTechStack, database, or appsTier, the Delphix Engine also executes pre-clone logic to ensure the latest configuration is staged in the captured snapshots. Unfortunately, if multiple Snapshots are running against the same EBS instance concurrently, this pre-clone logic may fail and produce bad snapshots.  $\ddot{\bullet}$

To avoid SnapSync conflicts, spread out your SnapSync policies for an EBS instance by one hour or more.

## Click **Next**.

15. Enter any **custom hook operations** that are needed to help correctly manage the virtual appsTier. The Configure Clone hook will be run after the

adcfgclone.pl

tool has both mounted and configured the appsTier.

All hook operations run against the environment specified for provision. For a multi-node appsTier, hook operations never run against additional nodes specified.

16. Add a **Run Bash Shell Command operation** to the Pre Refresh Clone hook to ensure that adcmctl is executed with "abort" option before refreshing the provisioned appsTier vFiles. This is an optional hook to be used on the sole discretion of the user who intend to terminate concurrent manager services. Typically, this operation will look similar to the script below:

```
STOP_FILE=/var/tmp/<${ORACLE_SID}>_stop_file.txt
ABORT_SCRIPT=<${INST_TOP}>/admin/scripts/adcmctl.sh
if [[ ! -f ${STOP_FILE} && -f ${ABORT_SCRIPT} ]]; then
APPL_TOP=/u01/oracle/VIS/apps/apps_st/appl
INST_TOP=/u01/oracle/VIS/inst/apps/<${CONTEXT_NAME}>
CONTEXT_NAME=VIST_test2-app
SOURCE_APPS_PASSWD=$(cat /var/tmp/<${ORACLE_SID}>_source_apps_file.txt)
TARGET_APPS_PASSWD=<apps schema password of target host>
. ${APPL TOP}/APPS${CONTEXT NAME}.env
VISAppsPassword() {
   local passwordInQuestion=$1
   ERROR=`sqlplus "apps/${passwordInQuestion}" <<< "exit;"`
   grep ORA-01017 <<< ${ERROR} >/dev/null && return 1
   return 0
}
VISAppsPassword ${SOURCE_APPS_PASSWD}
VISResult=$?
if [\frac{\xi}{\text{VISResult}}] == 0]; then
  APPS_PASSWD=${SOURCE_APPS_PASSWD}
else
   APPS_PASSWD=${TARGET_APPS_PASSWD}
fi
sh ${INST_TOP}/admin/scripts/adcmctl.sh abort apps/${APPS_PASSWD}
f -
```
**A** The following assumptions have been made while creating the above hooks. Please modify the variables as per your environment. For example: Target System Base Directory is assumed to be "/u01/oracle/VIS"

- 17. Click **Next.**
- 18. Click **Submit**.

#### **dbTier Must Be Accessible During appsTier Provisioning** ♦

Post-clone configuration will fail if the appsTier cannot connect to the database. Ensure the target dbTier is accessible to the appsTier during the provisioning process. Ensure both the virtual database and database listener are running.

When provisioning starts, you can review the progress of the job in the **Datasets** panel, or in the **Job History** panel of the **Dashboard**. When provisioning is complete, the appsTier vFiles will be included in the group you designated and listed in the **Datasets** panel. If you select the appsTier vFiles in the **Datasets** panel and click the **Configuration** tab, you can view information about the virtual files and its Data Management settings.

19. [For tips on monitoring the progress of appsTier provisioning, see](#page-1350-0) Monitoring EBS R12.2 appsTier Provisioning Progress.

Once all three EBS virtual datasets have been provisioned successfully, your virtual EBS instance should be running and accessible.

- [Monitoring EBS R12.2 appsTier Provisioning Progress](#page-1350-0)
- [Preparing Target EBS R12.2 Environments for Provisioning](#page-1338-0)
- [Customizing Oracle VDB Environment Variables](#page-731-0)
- [Provisioning an Oracle VDB](#page-740-0)

## <span id="page-1350-0"></span>Monitoring EBS R12.2 appsTier Provisioning Progress

This topic describes how to monitor the progress of EBS R12.2 appsTier provisioning.

The Delphix Engine automates the configuration of the appsTier during provisioning. It spends the majority of provisioning time running RapidClone utilities such as adcfgclone . The Delphix Engine does not report the progress of RapidClone utilities through the progress of the **DB\_Provision** job. To track provisioning progress more accurately, Delphix recommends monitoring EBS log files generated on the target appsTier environment.

## Procedure

- 1. Connect to the target appsTier environment using SSH or an alternative utility.
- 2. Change directories to the < INST\_TOP>/admin/log/ .
	- Replace <INST\_TOP> with the value of INST\_TOP on the virtual EBS instance.
- 3. After adcfgclone has begun running, a file matching ApplyAppsTier\_\*.log will exist. Identify this log file and use tail or an equivalent utility to monitor it.

#### **Leave the Mount Point Prior to Refresh** Δ.

If provisioning fails, you will need to fix the cause of the failure and perform a refresh of the dataset before you can attempt configuration again. Prior to refreshing or disabling the dataset, be sure to change directories to a location outside of the mount path on the target environment. If you leave a shell session with a current working directory inside the mount path, the dataset will fail to unmount cleanly during a refresh or disable.

## Related Topics

• [Provisioning a Virtual EBS R12.2 Instance](#page-1341-0)

## <span id="page-1351-0"></span>Monitoring EBS R12.2 dbTechStack Provisioning Progress

This topic describes how to monitor the progress of EBS R12.2 dbTechStack provisioning.

The Delphix Engine automates the configuration of the dbTechStack during provisioning. It spends the majority of provisioning time running RapidClone utilities such as adcfgclone . The Delphix Engine does not report the progress of RapidClone utilities through the progress of the **DB\_Provision** job. To track provisioning progress more accurately, Delphix recommends monitoring EBS log files generated on the target dbTier environment.

## Procedure

- 1. Connect to the target dbTier environment using SSH or an alternative utility.
- 2. Change directories to the <ORACLE\_HOME>/appsutil/log/<CONTEXT\_NAME>/ .
	- Replace <ORACLE\_HOME> with the path to the dbTechStack's Oracle Home. This path will be under the mount path specified during provisioning.
	- Replace <CONTEXT\_NAME> with the virtual EBS instance's context name.
- 3. After adcfgclone has begun running, a file matching ApplyDBTechStack\_\*.log will exist. Identify this log file and use tail or an equivalent utility to monitor it.

## **Leave the Mount Point Prior to Refresh**

If provisioning fails, you will need to fix the cause of the failure and perform a refresh of the dataset before you can attempt configuration again. Prior to refreshing or disabling the dataset, be sure to change directories to a location outside of the mount path on the target environment. If you leave a shell session with a current working directory inside the mount path, the dataset will fail to unmount cleanly during a refresh or disable.

## Related Topics

• [Provisioning a Virtual EBS R12.2 Instance](#page-1341-0)

# <span id="page-1352-0"></span>Managing Data Operations for Virtual EBS Instances

This section covers the following topics:

- [Starting and Stopping a Virtual EBS Instance](#page-1353-0)
- [Rewinding a Virtual EBS Instance](#page-1355-0)
- [Refreshing a Virtual EBS Instance](#page-1356-0)
- [Enabling and Disabling a Virtual EBS Instance](#page-1357-0)
- [Deleting a Virtual EBS Instance](#page-1358-0)
- [Modifying the appsTier Topology](#page-1359-0)
- [Replicating a Virtual EBS Instance](#page-1360-0)
- [Upgrading a Delphix Engine hosting a Virtual EBS Instance](#page-1361-0)

## <span id="page-1353-0"></span>Starting and Stopping a Virtual EBS Instance

This topic describes the process of starting and stopping a virtual Oracle E-Business Suite (EBS) instance.

You can start and stop virtual EBS instances through the **Delphix Management** application or through the standard Oracle command-line interface (CLI) utilities, adstrtal and adstpall . The Delphix Engine will show the dbTechStack and appsTier as running as long as there are processes using the dbTechStack and appsTier filesystem mounts on the target environments.

A Be careful! Services running on the appsTier depend on the availability of services on the dbTier. The steps below are explicitly ordered with these dependencies in mind. Executing steps out of order may lead to errors in accessing the virtual EBS instance.

Stopping

- 1. Login to the **Delphix Management** application.
- 2. Click **Manage**.
- 3. Select **Datasets**.
- 4. Select the **appsTier vFiles** for your EBS instance.
- 5. Click the **Stop** icon.

Stopping the appsTier will run Oracle's adstpall.sh utility. For multi-node appsTier, secondary nodes will be stopped sequentially, followed by the primary node.

A Stopping the appsTier may take a long time. The Delphix Engine will wait for all Oracle application processes to exit before declaring the appsTier as stopped.

- 6. Select the **VDB** utilized by your EBS instance.
- 7. Click the **Stop** icon. This action will shutdown the database instance.
- 8. Select the **dbTechStack vFiles** hosting your virtual EBS database.
- 9. Click the **Stop** icon. Stopping the dbTechStack will shutdown the database listener.

**Starting** 

- 1. Login to the **Delphix Management** application using **Delphix Admin** credentials.
- 2. Click **Manage**.
- 3. Select **Datasets**.
- 4. Select the **dbTechStack vFiles** hosting your virtual EBS database.
- 5. Click the **Start** icon.
- 6. Starting the dbTechStack will start the database listener.
- 7. Select the **VDB** utilized by your EBS instance.
- 8. Click the **Start** icon.
- Starting the database will open the database.
- 9. Select the **appsTier vFiles** for your EBS instance.
- 10. Click the **Start** icon.

Starting the appsTier will run Oracle's adstrtal.sh utility.

For multi-node appsTier, the primary node will be started first, followed by secondary nodes sequentially.

## Related Topics

## <span id="page-1355-0"></span>Rewinding a Virtual EBS Instance

This topic describes the process of rewinding a virtual Oracle E-Business Suite (EBS) instance.

- Changes applied to EBS and picked up only in some dSource snapshots may make certain combinations of snapshots across the appsTier and dbTier incompatible. When provisioning, refreshing or rewinding a virtual EBS instance, be sure the points in time you select for each dataset are compatible with each other.
- A Be careful! Services running on the appsTier depend on the availability of services on the dbTier. The steps below are explicitly ordered with these dependencies in mind. Executing steps out of order may lead to errors in accessing the virtual EBS instance.

#### Prerequisites

The appsTier **Instance Home Directory** of the virtual EBS instance must reside under the specified **Mount Path**.

#### Procedure

- 1. Login to the **Delphix Management** application.
- 2. Click **Manage**.
- 3. Select **Datasets**.
- 4. Select the **appsTier vFiles** for your EBS instance.
- 5. Click the **Stop** icon to shutdown the appsTier services.
- 6. Select the **VDB** utilized by your EBS instance.
- 7. Click the **Stop** icon to shutdown the database.
- 8. Select the **dbTechStack vFiles** hosting your virtual EBS database.
- 9. Click the **Stop** icon to shutdown the database listener.
- 10. Rewind the dbTechStack vFiles.
	- a. Select a **snapshot**.
	- b. Click the **Rewind** button.
- 11. Rewind the EBS VDB.
	- a. Select a **snapshot**.
	- b. Click the **Rewind** button.
- 12. Rewind the appsTier vFiles.
	- a. Select a **snapshot**.
	- b. Click the **Rewind** button.

Once you have rewound all three EBS virtual datasets successfully, your virtual EBS instance should be running and accessible.

#### Related Topics

## <span id="page-1356-0"></span>Refreshing a Virtual EBS Instance

This topic describes the process of refreshing a virtual Oracle E-Business Suite (EBS) instance.

Changes applied to EBS and picked up only in some dSource snapshots may make certain combinations of snapshots across the appsTier and dbTier incompatible. When provisioning, refreshing, or rewinding a virtual EBS instance, be sure the points in time you choose for each dataset are compatible with each other.

A Be careful! Services running on the appsTier depend on the availability of services on the dbTier. The steps below are explicitly ordered with these dependencies in mind. Executing steps out of order may lead to errors in accessing the virtual EBS instance.

#### Procedure

- 1. Login to the **Delphix Management** application.
- 2. Click **Manage**.
- 3. Select **Datasets**
- 4. Select the **appsTier vFiles** for your EBS instance.
- 5. Click the **Stop** icon to shut down the appsTier services.
- 6. Select the **VDB** utilized by your EBS instance.
- 7. Click the **Stop** icon to shut down the database.
- 8. Select the **dbTechStack vFiles** hosting your virtual EBS database.
- 9. Click the **Stop** icon to shut down the database listener.

#### **Clean Up Might Be Required**  $\ddot{\bullet}$

If you did NOT specify the **Cleanup Before Provision** option for either your virtual dbTechStack or appsTier, you must manually clean up your target environments prior to refreshing. If you have specified this option for both datasets, no manual work is required.

To manually clean up a target environment prior to refresh, remove instance-specific directories and or inventory entries that will conflict with files and entries recreated during the refresh. Without this clean-up, post-clone configuration performed during a refresh will fail with an error claiming that a conflicting EBS instance is already installed.

- 10. Refresh the dbTechStack vFiles.
	- a. On the vFiles, click the **Refresh**.
		- b. Select a **snapshot** from which to refresh.
- 11. Refresh the EBS VDB.
	- a. On the VDB, click the **Refresh**.
	- b. Select a **snapshot** from which to refresh.
- 12. Refresh the appsTier vFiles.
	- a. On the vFiles, click the **Refresh**.
	- b. Select a **snapshot** from which to refresh.

Once you have refreshed all three EBS virtual datasets successfully, your virtual EBS instance should be running and accessible.

## Related Topics

## <span id="page-1357-0"></span>Enabling and Disabling a Virtual EBS Instance

This topic describes the process of enabling and disabling a virtual Oracle E-Business Suite (EBS) instance.

An enabled virtual EBS instance will be running and fully available to end-users. A disabled virtual EBS instance will be neither running nor mounted to the target environments.

Be careful! Services running on the appsTier depend on the availability of services on the dbTier. The steps below are explicitly ordered with these dependencies in mind. Executing steps out of order may lead to errors in accessing the virtual EBS instance.  $\blacktriangle$ 

## Disabling

- 1. Login to the **Delphix Management** application.
- 2. Click **Manage**.
- 3. Select **Datasets**.
- 4. Select the **appsTier vFiles** for your EBS instance.
- 5. From the Actions menu (...) select **Disable**. Disabling the appsTier vFiles will stop the appsTier services and unmount the appsTier files.
	- A Stopping the appsTier may take a long time. The Delphix Engine will wait for all Oracle application processes to exit before declaring the appsTier as stopped.
- 6. Select the **VDB** utilized by your EBS instance.
- 7. From the Actions menu (...) select **Disable**. Disabling the VDB will stop the database instance and unmount the data files.
- 8. Select the **dbTechStack vFiles** hosting your virtual EBS database.
- 9. From the Actions menu (...) select **Disable**. Disabling the dbTechStack vFiles will stop the database listener and unmount the dbTechStack files.

Once you have disabled all three EBS virtual datasets successfully, your virtual EBS instance should be fully removed from the target environment.

## Enabling

- 1. Login to the **Delphix Management** application.
- 2. Click **Manage**.
- 3. Select **Datasets**.
- 4. Select the **dbTechStack vFiles** hosting your virtual EBS database.
- 5. From the Actions menu (...) select **Enable**.
	- Enabling the dbTechStack vFiles will mount the dbTechStack files and start the database listener.
- 6. Select the **VDB** utilized by your EBS instance.
- 7. From the Actions menu (...) select **Enable.** Enabling the VDB will mount the data files and start the database instance.
- 8. Select the **appsTier vFiles** hosting your virtual EBS database.
- 9. From the Actions menu (...) select **Enable.** Enabling the dbTechStack vFiles will mount the appsTier files and start the application services.

Once you have enabled all three EBS virtual datasets successfully, your virtual EBS instance should be running and accessible.

## Related Topics

## <span id="page-1358-0"></span>Deleting a Virtual EBS Instance

This topic describes the process of deleting a virtual Oracle E-Business Suite (EBS) instance.

A Be careful! Services running on the appsTier depend on the availability of services on the dbTier. The steps below are explicitly ordered with these dependencies in mind. Executing steps out of order may lead to errors in accessing the virtual EBS instance.

## Procedure

- 1. Login to the **Delphix Management** application.
- 2. Click **Manage**.
- 3. Select **Datasets**.
- 4. Select the **appsTier vFiles** for your EBS instance.
- 5. Delete the appsTier vFiles by clicking the **Trash Can** icon in the lower left-hand corner.
- 6. Select the **VDB** utilized by your EBS instance.
- 7. Delete the VDB by clicking the **Trash Can** icon in the lower left-hand corner.
- 8. Click **Manage**.
- 9. Select **Environments**.
- 10. Select the **target dbTier environment**.
- 11. Click the **Databases** tab.
- 12. In the list of **Installation Homes** on the environment, click the **Trash Can** icon next to the dbTechStack Oracle Home you want to delete.
- 13. Click **Manage**.
- 14. Select **Datasets**.
- 15. Select the **dbTechStack vFiles** for your EBS instance.
- 16. Delete the dbTechStack vFiles by clicking the **Trash Can** icon in the lower left-hand corner.
- 17. Clean up any files that the virtual EBS instance might have created outside of the Delphix mount points on the target environments. These typically include the instance-specific directories, oraInventory files, and oraTab entries.

Once you have deleted all three EBS virtual datasets successfully, your virtual EBS instance should be fully removed from the target environments.

#### Related Topics

## <span id="page-1359-0"></span>Modifying the appsTier Topology

This topic describes the process of modifying the appsTier topology of a virtual EBS instance.

#### **appsTier Topology Changes Invalidate Rewind** ♠

If you modify the appsTier topology of a virtual EBS instance, all snapshots in existence prior to the modification will no longer be valid for rewind. The appsTier topology in the snapshots will no longer match the Delphix Engine's configuration and rewind targeting these snapshots will fail if attempted.

## Procedure

- 1. [Disable the virtual EBS instance by following the procedure outlined in](#page-1357-0) Enabling and Disabling a Virtual EBS Instance.
- 2. Select the **appsTier vFiles** for your EBS instance.
- 3. On the back of the card, modify the **EBS-specific parameters** for the virtual appsTier. This process will normally entail adding or deleting **Additional Nodes** and configuring its corresponding **Services**.
- 4. Apply the configuration changes by refreshing the entire virtual EBS instance. Follow the procedure outlined in [Refreshing a Virtual EBS Instance](#page-1356-0).

- [Managing Data Operations for Virtual EBS Instances](#page-1352-0)
- [Enabling and Disabling a Virtual EBS Instance](#page-1357-0)
- [Refreshing a Virtual EBS Instance](#page-1356-0)

## <span id="page-1360-0"></span>Replicating a Virtual EBS Instance

This topic describes the process of replicating a virtual Oracle E-Business Suite (EBS) instance.

Replication

- 1. Login to the *source* Delphix Engine's **Delphix Management** application.
- 2. Configure replication between the source Delphix Engine and a target Delphix Engine. For a detailed outline of the replication process, see [Configuring Replication.](#page-1429-0)
- 3. Select the **dbTechStack vFiles**, **VDB**, and **appsTier vFiles** objects to be replicated. These objects have dependencies on all other Delphix Engine objects relevant to the virtual EBS instance: you do not need to specify any additional objects for EBS replication.
- 4. Schedule or perform the replication.

## Failover

- 1. Login to the *target* Delphix Engine's **Delphix Management** application**.**
- 2. Failover the replica **dbTechStack vFiles**, **VDB**, and **appsTier vFiles**. Failing over these object will sever future replication, but will not enable the datasets.
- For a detailed outline of the failover process, see [Controlled Failover](#page-1433-0).
- 3. Enable the dbTier and appsTier environments.
- 1. Click **Manage**.
- 2. Select **Environments**.
- 3. For each environment, from the Actions menu (...) select **Disable**.
- [Enable the virtual EBS instance by following the procedure outlined in](#page-1357-0) Enabling and Disabling a Virtual EBS Instance.

## Provisioning from a Replicated EBS Instance

You can provision new virtual EBS instances from replicated datasets regardless of whether these datasets have [been failed over. The provisioning process for each version of EBS is outlined in](#page-1282-0) Virtualizing Oracle E-Business Suite. [For more information about provisioning from replicated datasets, see](#page-1447-0) Provisioning from Replicated Data Sources or VDBs.

- [Configuring Replication](#page-1429-0)
- [Provisioning from Replicated Data Sources or VDBs](#page-1447-0)
- [Enabling and Disabling a Virtual EBS Instance](#page-1357-0)
- [Virtualizing Oracle E-Business Suite](#page-1282-0)
- [Controlled Failover.](#page-1433-0)

## <span id="page-1361-0"></span>Upgrading a Delphix Engine hosting a Virtual EBS Instance

This topic describes the process of upgrading a Delphix Engine hosting a virtual Oracle E-Business Suite (EBS) instance.

Procedure

- 1. [Disable the virtual EBS instance by following the procedure outlined in](#page-1357-0) Enabling and Disabling a Virtual EBS Instance.
- 2. Once you have safely disabled the virtual EBS instance, upgrade the Delphix Engine by following the procedure outlined in [Upgrading the Delphix Engine](#page-447-0).
- 3. [Enable the virtual EBS instance by following the procedure outlined in](#page-1357-0) Enabling and Disabling a Virtual EBS Instance.

- [Enabling and Disabling a Virtual EBS Instance](#page-1357-0)
- [Upgrading the Delphix Engine](#page-447-0)

# Virtual EBS Instance Recipes

This section covers the following topics:

- [Configuring a Delphix Self-Service Data Template for EBS](#page-1363-0)
- [Managing the APPS Password](#page-1364-0)
- [Refreshing a Target dbTier Environment](#page-1366-0)
- [Managing the Weblogic Password](#page-1367-0)

## <span id="page-1363-0"></span>Configuring a Delphix Self-Service Data Template for EBS

This topic describes the process of configuring a Delphix Self-Service (Jet Stream) data template for Oracle E-Business Suite (EBS).

By configuring a data template for EBS, you eliminate the need to order operations applied across the EBS datasets. [The ordering of operations is a result of the dataset dependencies discussed in topics under](#page-1352-0) Managing Data Operations of Virtual EBS Instances, such as [Refreshing a Virtual EBS Instance](#page-1356-0).

## Procedure

- 1. [Create a Delphix Self-Service data template by following the procedure outlined in](#page-1500-0) Understanding Data Templates.
- a. For EBS, the data template will have three data sources: the dbTechStack, database, and appsTier. 2. Be sure to set the following **ordering of the data sources** when creating the data template. This ordering
	- will ensure that Delphix Self-Service operations do not violate the EBS dataset dependencies.

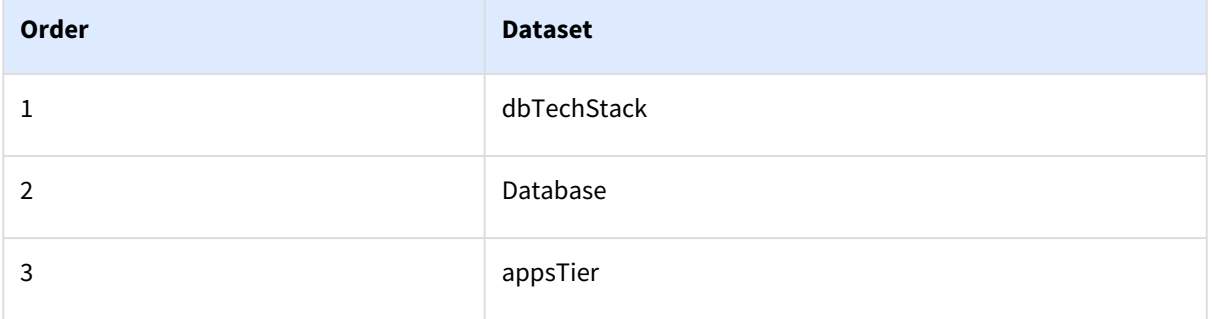

Once you have created a Delphix Self-Service data template, you can configure Delphix Self-Service data containers to manage virtual EBS instances. Delphix Self-Service data containers will follow the ordering of data sources configured in the template. All Delphix Self-Service operations should works as expected for virtual EBS instances.

- [Managing Data Operations of Virtual EBS Instances](#page-1352-0)
- [Refreshing a Virtual EBS Instance](#page-1356-0)
- [Understanding Data Templates](#page-1500-0)

## <span id="page-1364-0"></span>Managing the APPS Password

This topic outlines how to manage the APPS password on a virtual EBS instance.

The Delphix Engine requires a virtual EBS instance's APPS password in order to manage its dbTechStack and appsTier. This password is encrypted when stored within the Delphix Engine and is exposed as an environment variable to RapidClone tools.

When a virtual EBS instance is being provisioned, the Delphix Engine's copy of the APPS password should match the source EBS instance's APPS password during its time of the snapshot. After provisioning, you can change the APPS password of the virtual instance in both EBS and the Delphix Engine.

## Changing the APPS Password

- 1. Provision a virtual EBS instance.
- 2. Change the APPS password in the virtual EBS instance. You can perform the password change using Oracle's FNDCPASS utility.
- 3. Stop the virtual appsTier manually using adstpall . You cannot stop the virtual appsTier through the Delphix Engine, because the APPS password being stored is now out of sync.
- 4. Disable the entire virtual EBS instance. For an outline of this process, see [Enabling and Disabling a Virtual EBS Instance.](#page-1357-0)
- 5. Change the APPS password on the dbTechStack.
	- a. Select the **dbTechStack vFiles** hosting your virtual EBS database.
	- b. On the back of the card, click the **Custom** tab.
	- c. Edit the **APPS Password** field.
- 6. Change the APPS password in any hook operations defined on the EBS virtual database.
	- a. Select the **VDB** utilized by your EBS instance.
	- b. On the back of the card, click the **Hooks** tab.
	- c. Edit the relevant hook operations.

Typically, you will need to edit the Pre-Snapshot hook operation running adpreclone .

- 7. Change the APPS password on the appsTier.
	- a. Select the **appsTier vFiles** hosting your virtual EBS database.
	- b. On the back of the card, click the **Custom** tab.
	- c. Edit the **APPS Password** field.
- 8. Enable the entire virtual EBS instance.

For an outline of this process, see [Enabling and Disabling a Virtual EBS Instance.](#page-1357-0)

## Refreshing or Rewinding

The APPS password stored across individual snapshots of a virtual EBS instance will not be consistent after a password change. Old snapshots of EBS data will refer to a different APPS password than new snapshots of EBS data. To perform a refresh or rewind, you must explicitly manipulate the Delphix Engine's copy of the APPS password to ensure that the virtual EBS instance is being accessed with the correct APPS password at every step.

## **Recipe Not Needed If Password Not Changed**

These steps are only necessary if the virtual EBS instance has a different APPS password than the snapshots being targeted by the refresh or rewind.

If the APPS password has not been changed, follow the instructions in [Refreshing a Virtual EBS Instance](#page-1356-0) or [Rewinding a Virtual EBS Instance.](#page-1355-0)

- 1. Before refreshing or rewinding the virtual EBS instance, disable the entire virtual EBS instance. For an outline of this process, see [Enabling and Disabling a Virtual EBS Instance.](#page-1357-0)
- 2. Identify the APPS password for the snapshots being targeted by the refresh or rewind. Modify the virtual EBS instance to refer to this password.
	- a. Change the APPS password on the dbTechStack.
		- i. Select the **dbTechStack vFiles** hosting your virtual EBS database.
		- ii. On the back of the card, click the **Custom** tab.
		- iii. Edit the **APPS Password** field.
	- b. Change the APPS password in any hook operations defined on the EBS virtual database.
		- i. Select the **VDB** utilized by your EBS instance.
		- ii. Select the Configuration tab, then select the **Hooks** tab.
		- iii. Edit the relevant hook operations.

Typically, you will need to edit the Pre-Snapshot hook operation running adpreclone and

the Configure Clone operation running adcfgclone .

- c. Change the APPS password on the appsTier.
	- i. Select the **appsTier vFiles** hosting your virtual EBS database.
	- ii. Click the **Custom** tab.
	- iii. Edit the **APPS Password** field.
- 3. Perform the refresh or rewind while the EBS instance is disabled. See [Refreshing a Virtual EBS Instance](#page-1356-0) or [Rewinding a Virtual EBS Instance](#page-1355-0) for an outline of these processes.

- [Enabling and Disabling a Virtual EBS Instance](#page-1357-0)
- [Refreshing a Virtual EBS Instance](#page-1356-0)
- [Rewinding a Virtual EBS Instance](#page-1355-0)

## <span id="page-1366-0"></span>Refreshing a Target dbTier Environment

This topic describes how to properly refresh a target dbTier environment hosting an EBS VDB.

When an environment is initially registered with the Delphix Engine, a discovery process is responsible for registering resources such as Oracle Homes, listeners, and databases. When an environment is modified – for example, when an Oracle Home is upgraded or removed – you must run the discovery process again in order to register new resources and unregister removed ones.

The virtual dbTechStack plays a unique role in the Delphix Engine because it acts both as a virtual dataset AND a discovered resource on the target dbTier environment. Because of this unique role, you must mount and start this dataset (hosting the EBS database listener) before you refresh the target dbTier environment.

If you unmount or stop the virtual dbTechStack, the discovery process will assume that the EBS Oracle Home and database listener have been removed from the environment. Further interactions with the EBS VDB will result in an error, because neither the database listener nor Oracle Home appears available to the database.

Procedure

- 1. Prior to refreshing a target dbTier environment, ensure that the virtual dbTechStack is both enabled and started. For more information, see [Enabling and Disabling a Virtual EBS Instance](#page-1357-0) and Starting and Stopping a Virtual
	- EBS Instance.
- 2. Refresh the target dbTier environment.

- [Enabling and Disabling a Virtual EBS Instance](#page-1357-0)
- [Starting and Stopping a Virtual EBS Instance](#page-1353-0)

## <span id="page-1367-0"></span>Managing the Weblogic Password

## Changing the Weblogic Password

For existing EBS 12.2 customers who intend to use this WebLogic password change feature need to follow the below steps for their EBS application:

- 1. Disable all the virtual datasets created on Delphix Engine in the following order:
	- a. appsTier vFiles
	- b. VDB utilized by your EBS instance
	- c. dbTechStack vFiles
- 2. Disable all the EBS dSource created on Delphix Engine once you have disabled all three EBS virtual datasets in the above step.
- 3. Upgrade Delphix Engine to 5.3.2.0 release and upload EBS 1.4.0 plugin release. Go to Manage>Plugins
	- Upload a plugin file to upgrade the existing plugin by clicking plus (+) symbol.
- 4. Refresh all host environments added on the Delphix Engine.
	- Go to Manage> Environments
		- From the symbol (...) located in the upper left-hand corner, select Refresh All.
- 5. Change the Weblogic admin password on EBS appsTier vFile.
	- Select the appsTier vFiles hosting your virtual EBS database.
	- Go to Configurations >Custom
		- Update the **Target Weblogic AdminServer Password** field with the password you would like to set for EBS appsTier.
- 6. Enable all the EBS dSource created on Delphix Engine.
- 7. Enable all the virtual datasets created on Delphix Engine in the following order:
	- a. appsTier vFiles
	- b. VDB utilized by your EBS instance
	- c. dbTechStack vFiles
- 8. Verify the changed WebLogic password by logging into the WebLogic console.

EBS 12.2 customers configuring appsTier on a multi-node environment will need to manually enable SSH on all target nodes *only when* they want to change the Weblogic password and then proceed with EBS appsTier provision.

Enabling Passwordless SSH between target Application Nodes

To enable passwordless SSH between target application nodes complete the following

The following is an example of a two-node EBS appsTier.

Node 1: test1-ap1

Node 2: test1-ap2
1. Create Authentication SSH-Kegen Keys on Node 1.

```
[applvis@test1-ap1 ~]$ ssh-keygen -t rsa
    Generating public/private rsa key pair.
    Enter file in which to save the key (/home/applvis/.ssh/id_rsa):
    Created directory '/home/applvis/.ssh'.
    Enter passphrase (empty for no passphrase):
    Enter same passphrase again:
    Your identification has been saved in /home/applvis/.ssh/id rsa.
    Your public key has been saved in /home/applvis/.ssh/id rsa.pub.
    The key fingerprint is:
    b8:1d:83:ef:40:d3:54:d6:50:2d:74:28:66:8a:4d:15 applyis@test1-ap1.dcenter.delphix.com
    The key's randomart image is:
    +--[ RSA 2048]----+
               .E*oo. |
              .0+ +..
            \pm , \pm , \pmп
           =-1
    \overline{\phantom{a}}= S= 0-1
    \overline{\phantom{a}}0<sub>o</sub>\circ\mathbf{r}--------------
    [applvis@test1-ap1 ~]$
2.
Create .ssh Directory on Node 2.
```

```
[applvis@test1-ap1 ~]$ ssh applvis@test1-ap2 mkdir -p .ssh
The authenticity of host 'test1-ap2 (10.43.17.170)' can't be established.
RSA key fingerprint is 22:83:2b:d2:53:03:3e:b6:8b:fe:6a:87:21:35:d5:fc.
Are you sure you want to continue connecting (yes/no)? yes
Warning: Permanently added 'test1-ap2,10.43.17.170' (RSA) to the list of known hosts.
applvis@test1-ap2's password:
[applvis@test1-ap1 ~]$
```
3. Upload Generated Public Keys to Node 2.

```
[applyis@test1-ap1 ~]$ cat .ssh/id rsa.pub | ssh applyis@test1-ap2 'cat >> .ssh/authorized keys'
applyis@test1-ap2's password:
[applvis@test1-ap1 ~]$
```
4. Set Permissions on Node 2 and Login to verify without password.

```
[applvis@test1-ap1 ~]$ ssh applvis@test1-ap2 "chmod 700 .ssh; chmod 640 .ssh/authorized keys"
[applvis@test1-ap1 ~]$
[applvis@test1-ap1 ~]$ ssh test1-ap2
Last login: Mon Jan 28 21:46:12 2019 from 10.43.15.129
[applvis@test1-ap2 ~]$
[applying \texttt{test1}-ap2 ~ 3]$ hostname -s
test1-ap2
```
#### Related Topics

• [Virtual EBS Instance Recipes](#page-1362-0)

# <span id="page-1369-0"></span>Best Practices

For optimal usage of Delphix, there are many different configurations and best practices you'll need to note to tune your engines for peak performance. This ranges from settings on the hypervisor that runs Delphix to the setting on your sources, virtual databases, and the operating systems on which they run. Find out more information based on each category below.

These pages are the starting point to begin your architecture planning for the best possible Delphix deployment. To function as a high-performance virtual appliance, we need to ensure the underlying infrastructure components are deployed in an ideal manner consistent with our best practices - these pages are to help you achieve that goal.

# Introduction to Delphix Architecture

[Database Virtualization with Delphix](https://delphixdocs.atlassian.net/wiki/pages/createpage.action?fromPageId=27985167&linkCreation=true&spaceKey=DOCS602&title=Database+Virtualization+with+Delphix)

## Hypervisor and Host

[Best Practices for Hypervisor Host and VM Guest](#page-1387-0)

### Network

[Best Practices for Network Configuration](#page-1391-0) [Network Performance Tests](#page-1838-0)  [Optimal Network Architecture for the Delphix Engine](#page-271-0) [Network Operations Using the Delphix Session Protocol](#page-275-0) [Network Performance Expectations and Troubleshooting](#page-285-0)

### **Storage**

[Best Practices for Storage](#page-1394-0) [Optimal Storage Configuration Parameters for the Delphix Engine](#page-419-0) [Storage Performance Expectations and Troubleshooting](#page-421-0)

### Data Protection

[Best Practices for Delphix Engine Data Protection](#page-1396-0)

# Source DB and OS Settings

[Best Practices for Source DB and OS Settings](#page-1399-0)

## Target DB and OS Settings

[Best Practices for Target DB and OS Settings](#page-1400-0)

# Staging Target

[Best Practice for Staging Targets](#page-1405-0)

# Architecture Checklist (Consolidated Best Practices)

[Architecture Checklist](#page-1376-0)

Architecture Checklist FAQ

[Architecture Checklist FAQ](#page-1371-0)

# <span id="page-1371-0"></span>Architecture Checklist FAQ

### Architecture Best Practices Overview FAQ

These questions relate to the standard processes our Solutions Architecture team executes when engaged for Architecture review of a customer's environment.

### Why go through an architecture or sizing process?

To measure - when possible - the workload in your environment and calculate the number of engines needed

- To ensure best practices are applied so your engine(s) perform to the level expected
- To find and avoid or work around potential challenges in an environment
- To maximize your license value

### Why does Delphix collect IO data?

The collection of IO data allows us to more accurately size the Delphix Engine rather than making recommendations based on assumptions or synthetic data. The data you provide for analyses is from the SOURCE and TARGET DB servers.

### Why is the Customer Database and Inventory (CDI) important?

The database information is typically the fundamental building block upon which we build our understanding of your future Delphix environment. We ask questions related to the database names, locations, platforms, and versions, as well as estimates of size, throughput and changes.

The answers you provide to our infrastructure questions give us insight into potential challenges that may arise as we seek to integrate our application and best practices into your environment. Processes and software you use normally may not integrate optimally into our engine, and it's helpful to know this as soon as possible.

### Why does Delphix use a Virtual Machine? Shouldn't all high-performance applications use physical infrastructure?

Using virtualization not only allows our customers to use their choice of commodity hardware, but it also allows us to focus on core features rather than hardware support.

### Architecture Best Practices for Hypervisor Host and VM Guest - ESX FAQ

### Why does Delphix recommend 8 vCPUs and 128GB of memory per 8 vCPUs?

8 vCPUs are not only a standard licensing block, but they are also key to meeting our 10Gbps single-engine throughput potential and help to sustain low latency for VDBs.

As with CPU, cache memory is required to drive peak loads on the Delphix Engine. More memory allows for more blocks to be read from the cache rather than going to less performant disks. Delphix stores cached data in a compressed format and only keeps a single copy of unique blocks in memory. These features give read performance across multiple VDBs provisioned from a single source dramatic improvements in speed, scalability and memory utilization.

### Why does Delphix request reservations for CPU and memory?

Delphix performance can be greatly impacted there is contention over CPU or RAM. Reservations allow the engine to explicitly control those resources and avoids the possibility of contention with other VMs, even when resources are overcommitted.

### Why does Delphix request Hyper-Threading (HT) be disabled?

Hyper-Threading can have a positive impact on many, but not all applications. Delphix has a different execution profile that does not benefit from Hyper-Threading. Factors such as significant memory bandwidth requirements and a high level of parallelism which requires a high number of shared locks mean that HT and Delphix do not generally work well together.

### Why does Delphix request 4 controllers, and why must the storage be identical between them?

To provide optimal storage performance, you must spread data equally over the maximum (4) virtual SCSI controllers. To provide consistent performance between each of the four controllers, you need to ensure storage is identical between them.

### Why must virtual disks (VMDKs) be thick provisioned and eager-zeroed?

Thick provisioning and eager zero ensure performance is top-notch from the start with no hiccups from expanding virtual resources.

### Why is 20% free space required?

While the ZFS file system has a lot of features leveraged by Delphix, it loses efficiency as space decreases. 20% is the minimum that must be available for best performance.

### Why does Delphix request you reserve CPU and RAM for Hypervisor overhead?

Based on VMWare's resource management guide and our own experiences with high IO throughput. Note there is no specific mechanism to assign resources to the hypervisor, the only way to preserve overhead is by not allocating resources to guests.

### Why does Delphix generally want VMWare HA enabled, but DRS disabled?

VMware HA (High Availability) addresses outages that occur when a physical host goes down or is completely offline, by migrating the guest(s) to another physical host and restarting them. There is no real downside, it simply brings unavailable servers back online.

VMware DRS (Distributed Resource Scheduler) is for load balancing host resources in a cluster. Because of high IO and best practices configuration for optimal performance, our engine is typically not a good candidate for relocation.

### Why does Delphix request you set power management to High-Performance Mode?

This will ensure power management will never impact performance by entering into a lower power state (also known as c-state).

## Architecture Best Practices for Storage FAQ

### Why does Delphix require 127GB of storage for the OS?

The system partition requires space to store and operate the OS, as well as application logs, upgrade and rollback images, and enough free space to store a kernel or application core dump should it be required.

### Why does Delphix require our LUNS to be uniform and contain an equal quantity and capacity of VMDKs, yet thin provisioning is OK?

Because our engine leverages parallel reads, we need the storage capacity and quantity of disks they hold to be consistent. This allows the reads and writes to be evenly distributed, and minimizes the impact of potential utilization imbalances which would create a "long tail" of higher latency on a single controller, impacting the entire engine.

Data storage LUNS are generally formatted with a VMFS file system and have placed upon them a virtual disk (VMDK) which is thick provisioned and eager zeroed, so it would be a waste of time to thick provision the LUN also.

### Why does Delphix require < 10ms latency (95th percentile) storage?

Storage latency is especially important in database environments. Average latency doesn't give a complete picture of responsiveness, especially because Delphix leverages parallel reads; so inconsistent performance (e.g. good average latency but a "long tail") can impact multiple operations. This is why Delphix has a focus on 95th percentile latency, and why we validate storage performance as the first step when a new engine is deployed.

For more information, you may find the following article helpful: [The Cost of Latency.](http://perspectives.mvdirona.com/2009/10/31/TheCostOfLatency.aspx)

### Why does Delphix prefer to extend existing storage rather than simply add more while maintaining equal distribution?

While it is possible to add more storage and maintain the practice that "storage should be equal across controllers" – extending LUNS (then virtual disks) ensures that:

- We do not continue to fill disks which may be full
- Existing disks do not suffer a write performance penalty from low capacity
- Storage performance is consistent

### Architecture Best Practices for Network FAQ

### Why does Delphix request 10GE Ethernet?

As a matter of physics and standards - 10 gigabit (Gb) Ethernet can sustain approximately 1 gigabyte (GB) per second of throughput. With all our best practices applied, a Delphix Engine can achieve very close to that line speed, allowing for optimal load, engine, and license utilization. Lower network speeds may be acceptable for low loads, while in some environments NIC teaming (e.g. LACP) may be required for top speeds.

### Why does Delphix require < 1ms latency to TARGET servers and < 50ms to SOURCE servers?

Delphix leverages NFS and iSCSI (depending on platform) for live TARGET DB mounting over the network, so it's imperative that latency is as low as possible. Data coming from SOURCE servers is not generally as time-sensitive, so you need a minimum latency of < 50ms to ensure operational integrity.

### Why does Delphix request Jumbo Frames?

Jumbo frames increase the Ethernet maximum transmission unit (MTU) from the default 1500 bytes to 9000 bytes. This has several effects such as decreasing CPU cycles by transferring fewer packets and increasing the engine throughput. You will find jumbo frames have a 10-20% real-world impact and are required (along with all other best practices) to handle peak loads of 800 - 1000MB/s on an 8 vCPU engine with a 10Gb network.

### How does Delphix avoid communication impact with non-jumbo frame hosts when Jumbo Frames are enabled on the Delphix Host?

[Path MTU Discovery](https://en.wikipedia.org/wiki/Path_MTU_Discovery) is the mechanism by which two hosts agree on the MTU leveraged for communication between them. This mechanism will ensure communication between both standard and Jumbo Frame enabled hosts works as expected.

### When does Delphix recommend NIC teaming?

The Delphix Engine is capable of high throughput, but not every enterprise has sufficient network bandwidth to support it. Teaming is a less expensive way of increasing the bandwidth when compared to new hardware.

### Why does Delphix recommend logical and physical and co-location?

The Delphix Engine leverages network connections extensively, so optimizing the latency whenever possible is very important - sometimes critical.

### Architecture Best Practices for Delphix Engine Data Protection FAQ

### Why does Delphix recommend SAN snapshots or Delphix replication for backup?

There are a few possible methods for data protection of the Delphix Engine. Those methods are SAN snapshots, Delphix replication, and virtual machine snapshots (for very small engines only). Because the Delphix Engine is itself a backup of source environments, many customers simply plan to rebuild in the event of a disaster.

### What is the DXToolkit, and how can it help?

The professional services team has created a Perl-based "DXToolkit" which can help export and import certain configuration data over web services. This toolkit can be leveraged to assist with would normally be a manual reinstall outside of the above methods.

For further detail around data protection, please speak with your Delphix contact.

### Can I use a VMware-based backup solution such as VEEAM to backup my Delphix Engine?

Yes, VMWare backup solutions are useful for backing up guest VMs. However, Delphix suggests that you only use this approach for Delphix Engines which have a smaller storage footprint (perhaps < 2 TB) and are less active.

Running this type of backup puts a load on the environment, which might adversely impact Delphix VM performance.

### Can I use a VMware snapshot for backing up Delphix for a small window – for example, during an engine upgrade?

Yes. However, even though snapshots are instantaneous, they track changes separately from the base disks and can grow to consume as much space as the original.

Upgrades, in particular, can change substantial amounts of data.

If you lose physical disks, snapshots are useless because it needs them to make up the current state of VM.

A Delphix Engine is often allocated multiple terabytes of storage and is often very busy due to load aggregation from virtual databases on multiple target servers, so this approach may be challenging.

Snapshots cannot detect storage corruption.

### Can I use a Storage snapshot solution to protect Delphix against Storage and Delphix corruption?

Yes. However, please note that the caveats which apply to VMWare snapshots will also apply here.

A specific concern related to storage layer snapshots is that you must create a consistency group that contains both the OS and Data disks.

### Can I use RMAN to backup my VDBs just like a Physical database to provide extra protection?

You can backup Delphix VDBs using Oracle RMAN tools, but the recovery database would first require re-hydration of that VDB, which might take up equivalent production storage space.

Furthermore, that re-hydrated database needs to be brought into the Delphix framework as a dSource, after which you can provision a VDB to complete recovery. The whole process might take hours or days to recover.

The best approach is to use the VDB Snapshot capability to backup VDB frequently and then leverage Delphix Replication capability to protect underlying Delphix storage, which holds that VDB snapshot.

- [Architecture Checklist](#page-1376-0)
- [Best Practices](#page-1369-0)

# <span id="page-1376-0"></span>Architecture Checklist

### Overview

The Architecture Checklist is an overview combining the more important Architectural Best Practices into a single list. For more detail regarding some of the reasons for our best practices, review the Architecture Checklist FAQ.

### Architecture Best Practices for Hypervisor Host and VM Guest - ESX

### Hypervisor

- 1. ESXi [5.x](http://www.vmware.com/pdf/Perf_Best_Practices_vSphere5.5.pdf) or [6.x](http://www.vmware.com/files/pdf/techpaper/VMware-PerfBest-Practices-vSphere6-0.pdf) recommended.
- 2. HyperThreading (HT) for Intel®-based servers (no HT on AMD CPUs).
	- a. Disable HT in BIOS, on the ESXi Host, **and** disable [HT Sharing](https://stromasys.atlassian.net/wiki/display/KBP/VMware+ESX+-+Disabling+hyper+threading+for+a+specific+virtual+machine) on the Delphix VM for consistency. This is our best practice, disable at all levels.
		- Any other combination may result in non-deterministic performance.
	- b. When HT cannot be turned off for both the Host and Delphix VM, it should be turned on at all levels, not run in a "mixed-mode".
		- i. HT disablement at a guest level only can result in non-deterministic performance.
		- ii. A dedicated ESXi host, cluster or DRA is recommended where consistent VDB performance is paramount.
	- c. VM migration to a new host (e.g. VMware HA or vMotion) can create mismatched HT settings.
- 3. ESXi overhead (resources required for hypervisor cannot be reserved, they must be left unallocated).
	- a. Memory Overhead 10% of available RAM must not be allocated to guest VMs.
		- *Example: 256GB RAM, allocate 230GB to Delphix VM, leave 26GB for ESX*
		- b. CPU Overhead At least 2 cores (ideally 4) must not be allocated to guest VMs.
			- *Example: If 16 physical cores are available, allocate 12 to the virtual machines, leaving 4 for the hypervisor*
			- Why 4? Certain hypervisor functions require precedence over any virtualized system. If a hypervisor needs more CPU than the amount currently available, it can de-schedule all other virtual processes to ensure adequate CPU resources for the hypervisor. Ensuring the hypervisor will not have to de-schedule any running virtual processes (worlds) by setting aside and not over-subscribing CPUs for virtual functions will leave them available for hypervisor use.
		- c. Even if the Delphix VM is the only VM on a host, the hypervisor is still active and essential; and still needs resources.
- 4. BIOS Power Management should be set to High Performance where ESXi controls power management.
	- a. Can be impacted by [VMware KB 1018206](http://kb.vmware.com/kb/1018206) poor VM application performance caused by power management settings.
	- b. Ensure that all BIOS managed C-States other than C0 are disabled if power management is hardware controlled.
	- c. Ensure that all ACPI sleep states above S0 are disabled in the BIOS.
	- d. Examples for popular server lines from Cisco, HP, Dell below. *Specific models will vary, use the appropriate spec sheet.*
		- i. [UCS](http://www.cisco.com/c/en/us/products/collateral/servers-unified-computing/ucs-b-series-blade-servers/whitepaper_c11-727827.html#HPC): disable the Processor Power States, disable Power Technology, set Energy Performance to "Performance"
		- ii. [HP Proliant](http://h20566.www2.hpe.com/hpsc/doc/public/display?calledBy=Search_Result&docId=emr_na-c03031625&docLocale=en_US): set HP Power Regulator to HP "Static High Performance" mode
		- iii. [Dell:](http://www.dellhpcsolutions.com/dellhpcsolutions/assets/Optimal_BIOS_HPC_Dell_12G.v1.0.pdf) set BIOS System Profile to "Performance Optimized" mode
- 5. VMware HA can be enabled; VMware DRS is generally disabled.
- 6. Blade/Rack Server Firmware and ESXi Drivers should be updated to latest versions.
- 7. For Intel®-based servers with E5-2600 v2 processors.
- 8. Two typical server configurations:
- 1. Blade Farm
- 2. Rack Server

Hyper-Converged configurations are possible for high performance.

### Virtual Machine Guest

- 1. For VM machine settings, see [Virtual Machine Requirements for VMware Platform.](#page-172-0)
- 2. VMWare Guest Specifications:
	- a. Minimum: 8 vCPU x 64 GB Small: 8 vCPU x 128GB Medium: 16 vCPU x 256 GB Large: 24 vCPU x 512 GB
	- b. Reserve 100% of RAM and CPU:
		- If the ESX host is dedicated to Delphix, CPU and RAM reservations are advised but not necessary, however, swap space will be required on the hypervisor to compensate for the lack of reserved RAM.
	- c. [Hyperthreading](https://stromasys.atlassian.net/wiki/display/KBP/VMware+ESX+-+Disabling+hyper+threading+for+a+specific+virtual+machine) See the ESX host section at the top. Disable HT Sharing on VM, disable HT on ESX Host.
- 3. Assign single-core sockets for vCPUs in all cases. If there is a compelling reason to use multi-core CPUs, reference the following article from VMware which describes matching virtual multi-core sockets to the hardware ESX is running on.

[VMware Article on CoresPerSocket](https://blogs.vmware.com/vsphere/2013/10/does-corespersocket-affect-performance.html)

Example: *ESXi Host has 2 socket x 18 core Intel Xeon, Delphix Engine wants 16 vCPU.*

Configure Delphix VM with 2 Virtual Sockets, 8 Cores Per Socket to utilize hardware architecture.

- 4. Avoid placing other extremely active VMs on the same ESX host.
- 5. Monitoring vSphere Threshold Alerts for CPU, Network, Memory, Capacity.
- 6. To set the number of vCPUs per virtual machine via the vSphere client, please see "*Virtual CPU Configuration"* in the Administration guide:
	- [ESXi 5.0](http://pubs.vmware.com/vsphere-50/index.jsp?topic=%2Fcom.vmware.vsphere.vm_admin.doc_50%2FGUID-73B63A2C-96D4-4C14-80A3-3A698DC48F06.html), [ESXi 5.1](http://pubs.vmware.com/vsphere-51/index.jsp?topic=%2Fcom.vmware.vsphere.vm_admin.doc%2FGUID-73B63A2C-96D4-4C14-80A3-3A698DC48F06.html), [ESXi 5.5](http://pubs.vmware.com/vsphere-55/index.jsp?topic=%2Fcom.vmware.vsphere.vm_admin.doc%2FGUID-3CDA4DEF-3DE0-4A64-89C7-F31BB77222CB.html&resultof=%22Virtual%22%20%22virtual%22%20%22CPU%22%20%22cpu%22%20%22Configuration%22%20%22configur%22%20), [ESXi 6.0](http://pubs.vmware.com/vsphere-60/index.jsp?topic=%2Fcom.vmware.vsphere.vm_admin.doc%2FGUID-3CDA4DEF-3DE0-4A64-89C7-F31BB77222CB.html&resultof=%22Virtual%22%20%22virtual%22%20%22CPU%22%20%22cpu%22%20%22Configuration%22%20%22configur%22)
		- a. [Delphix VM CPU Utilization](https://support.delphix.com/Delphix_Virtualization_Engine/Platforms/KBA1019_VMWare_and_Delphix_CPU_Utilization_Discrepancy_Explained) Delphix KB article on what makes Delphix VMs similar to other resourceintensive applications
		- b. [Exchange on VMware Best Practices](http://www.derekseaman.com/2013/08/vmword-2013-virtualize-microsoft-exchange-server.html) VMworld 2013 session
		- c. [ESXTOP Reference](https://communities.vmware.com/docs/DOC-11812), [Blog](http://www.yellow-bricks.com/esxtop/)
- 7. Ensure that the latest available VMware drivers and firmware versions are installed for HBAs, NICs and any other hardware components configured on the Delphix virtual machine. This is a critical step that can have a massive impact on the performance and robustness of our solution.

### Architecture Best Practices for Network Configuration

- 1. For more information about network configuration refer to [Network Performance Configuration Options](#page-270-0).
- 2. Delphix Engine <===> Target Host:
	- *Implement standard requirements for optimal NFS/ISCSI performance:* 
		- a. Optimal physical network topology:
			- Low latency: < 1ms for 8K packets.
			- Network adjacency: minimize network hops, co-locate in the same blade enclosure, co-locate on the same physical host.
			- Eliminate all Layer 3+ devices firewalls, IDS, packet filters (Deep Packet Inspection DPI).
			- Multiple switches can add latency and fragmentation and reordering issues will add significant latency.
		- b. Optimal throughput:
- 10GbE physical uplinks or higher.
- Jumbo frames (typically MTU 9000) improves network efficiency for 8K packets: lower CPU, lower latency, greater throughput.
- All devices end-to-end *must* be configured for the larger frame size including switches, routers, fabric interconnects, hypervisors and servers.
- Traffic between two VMs on the same host is limited to ~16Gbps when leveraging built-in virtual networking.
- c. Optimal logical flow:
	- Disable QoS throttles limiting network utilization below line rate (e.g. HP Virtual Connect FlexFabric).
	- Consider a dedicated VLAN (with jumbo frames) for NFS/iSCSI traffic.
		- [VMware KB-Configuring iSCSI port binding with multiple NICs in one vSwitch for](https://kb.vmware.com/selfservice/microsites/search.do?language=en_US&cmd=displayKC&externalId=2045040)  VMware ESXi 5.x and 6.0.x (2045040)
		- [VMware KB-Considerations for using software iSCSI port binding in ESX/ESXi \(2038869\)](https://kb.vmware.com/selfservice/microsites/search.do?language=en_US&cmd=displayKC&externalId=2038869)
- d. NIC Teaming (at ESX layer) of multiple physical uplinks can provide additional throughput for higher workloads.
	- i. Examples: 4 x 1Gb NICs support up to 400 MBPS IO, 2 x 10Gb NICs support up to 2 GBPS IO.
	- ii. [VMware KB-1004088](https://kb.vmware.com/s/article/1004088) has NIC teaming recommendations, including route- based-on-IP-hash policy.
	- iii. [VMware KB-1001938](https://kb.vmware.com/s/article/1001938) has host requirements for physical link aggregation (LACP, EtherChannel).
	- iv. [VMware KB-1007371](https://kb.vmware.com/s/article/1007371?sliceId=2&dialogID=137604103&docTypeID=DT_KB_1_1&stateId=0+0+137602450), [popular blog post](https://blogs.vmware.com/kb/2013/03/troubleshooting-network-teaming-problems-with-ip-hash.html) details problems with NIC selection using dest-IP hash.
- e. Fragmentation and dropped packets can result in excessive retransmissions of data, reducing throughput.
	- i. On AIX, LSO (Large Send Offload) and LRO (Large Receive Offload) network features have caused many problems. The virtualization engine employs LSO only, but no LRO, AIX employs both. These features are enabled by default. The best practice is to disable LSO on the VE when the target is AIX.
		- LSO enabled on the Virtualization engine can result in dramatically limited or blocked transmit throughput (and increase re-transmission traffic).
		- When wishing to disable all, LSO should be disabled on the Delphix Virtualization Engine, while both LRO and LSO should be disabled on guest VM of AIX Target. The specific commands to disable LSO and LRO on AIX are not captured here and appear to be context/version-specific.
- f. **Jumbo frames check via ping**

```
Delphix Engine
$ ping -D -s [Target_IP] 8000
"ICMP Fragmentation needed and DF set from gateway" indicates MTU < 8028
Linux
$ ping -M do -s 8000 [Delphix_Engine_IP]
"Frag needed and DF set (mtu = xxxx)" indicates MTU < 8028
Mac<sub>OS</sub>
ping -D -s 8000 [Delphix_Engine_IP]
Note: "sudo sysctl -w net.inet.raw.maxdgram=16384" will increase the max 
ICMP datagram size on Mac, allowing you to use -s 9000 on MacO
Windows
ping -f -l 8000 [Delphix_Engine_IP]
http://www.mylesgray.com/hardware/test-jumbo-frames-working/
```
- g. Measure Network Bandwidth and Latency:
	- i. Latency in both directions should be < 1ms for an 8KB payload.
	- ii. Network Hops should be minimized: traceroute (Unix/Linux) / tracert

(windows).

- iii. Throughput in both directions: 50-100 MB/s on 1 GbE, 500-1000 MB/s on 10 GbE physical link.
- iv. Always use the CLI when possible.
- h. NIC should use Auto-negotiate on Ethernet with a minimum of 1000Mbps.
- Hard setting speed/duplex will limit network throughput below the line rate.
- 3. **Delphix <===> Staging Server** (SQL Server, Sybase):
	- Measure latency, bandwidth for transaction log restore performance
- 4. **Source <===> Delphix:**

Measure latency, bandwidth to explain snapsync performance

- 5. **ESX host <===> ESX host** (ESX Cluster):
	- i. This is because the entire memory footprint of the Delphix VM (more precisely, the entire address space of the ESX processes that comprise the VM) must be copied to the receiving ESX host, along with all changes to that address space as they happen. Our ZFS cache comprises the bulk of that memory and changes as I/O occurs, and that rate of change is governed by the network bandwidth available to the Delphix Engine.
	- ii. Attempting to live vMotion a DE with a 10Gb NIC over a 1Gb vMotion network is thus likely to fail.

### Architecture Best Practices for Storage

- 1. Configuration:
	- a. Virtual Disks (VMDK) with spinning or tiered media must be thick provisioned + lazy zeroed.
		- For storage which is 100% SSD/EFD/Flash-based, continue to thick provision, however, eager zero is not necessary.
	- b. VMDKs may be homed on VMFS or RDM storage, however, VMFS is much more common and generally preferred.
	- c. Regardless of VMFS/RDM selection, physical LUNs must have uniform characteristics (RAID, spindle count, tier) and should be thin provisioned to save time.
	- d. Storage allocated must be identical between each vSCSI controller.
- e. The supported maximum of four virtual SCSI controllers (LSI Logic Parallel) must be enabled.
- f. Virtual Disks must be evenly distributed across the 4 virtual SCSI controllers. For example, 8 virtual disks should be configured as 2 disks per controller: SCSI (0:0), SCSI (0:1), SCSI (1:0), SCSI (1:1), SCSI (2:0), SCSI (2:1), SCSI (3:0), SCSI (3:1).
	- You don't need to account for the OS in the even distribution of disks across controllers, just pick one; the OS doesn't place a substantial load on the controller.
- g. To provision VMDK disks over 16TB in size, the vSphere web client must be used, the win32 client will return an error.
- h. As of 5.1.3, we require 127GB for the system disk. older versions defaulted to 150GB.
	- Due to our unified OVA for masking, the 300GB requirement also applies to Masking Engines
- i. VMDK for the Delphix Engine OS is often stored on the same VMFS volume as the Delphix VM definition file (aka VMX). In that case, the VMFS volume must have sufficient space to hold the Delphix VMX Configuration, the VDMK for the system disk, a swap/paging area if the memory reservation was not enabled for the Delphix Engine (or to suspend the system), and any related VMware logging.
- j. Set ESX Storage Multipathing IO optimization [\(KB 2072070](http://kb.vmware.com/selfservice/microsites/search.do?language=en_US&cmd=displayKC&externalId=2072070)).
	- i. Set multipathing policy to round-robin.
	- ii. Set path switching IO operation limit to 1 (default 1000).
- k. Verify that the queue depth setting on the virtual disks used for VMware is appropriate based on the minimum of the HBA type or the underlying storage's combined queue depth for all hosts attached to the same controller
	- See this [VMware KB article](https://kb.vmware.com/selfservice/microsites/search.do?language=en_US&cmd=displayKC&externalId=1267) for how to check/set the queue depth
- 2. Testing:
	- a. Run Storage Performance Tool on the raw storage **before any engine configuration**. This is a onetime opportunity for each engine upon installation
	- b. Required maximum storage latency is < 2ms for writes and < 10ms (95th percentile) for small random reads.

Minimum passing grades: 4KB/8KB reads (B-), 1MB reads (A), 1KB/128KB writes (A).

- c. If working with the Delphix Professional Services team, we would expect to run additional baseline performance measurements via composite tools and scripts.
	- e.g. "Sanity Check" (Oracle) or "DiskSpd" (MSSQL)
- 3. Detail Discussion:
	- a. Before beginning any discussion on storage performance, or at the beginning of the installation, collecting the following specs from your storage administrator will assist in understanding
	- b. Vendor, Model (For example: EMC VMAX 40k, HP 3PAR StoreServ 7000)
	- c. IO latency SLO (For example 5ms 99.999%)
	- d. IOPS/GB SLO (For example: 0.68 IOPS/GB for EMC Gold-1)
	- e. Cache type and size (For example FAST cache 768GB)
	- f. Tier, #Pools; if auto tiering; relocation schedule (For example: Gold/Silver/Auto/3 pools/etc)
	- g. Pool detail: (#) drives, RPM, Type (For example: Pool1: (20) EFD, (30) 15k SAS, Pool 2: (40) 10k SATA)
	- h. Connection (For example: 16Gb Fibre Channel, 10Gb iSCSI, 20Gb N

### Architecture Best Practices for Delphix Engine Data Protection

- 1. For protection against physical host failure leverage VMware HA.
- 2. For protection against storage failure leverage Delphix replication.
- 3. For protection against administrative error leverage storage snapshots.
- 4. For protection against site failure leverage Delphix replication and/or Delphix Live Archive.
- 5. Infrastructure Backup of the Delphix VM:

Must take a consistent group snapshot of all Delphix VM storage (system disk, VM configuration, database VMDK/RDMs)

RTO, RPO are inferior compared to Delphix Replication. The granularity of restore is at the VM level: *all-ornothing.*

- a. Virtual Machine Backup: Create VM snapshot, backup (proxy server), remove the snapshot. Products use VMware APIs: NBU for VMware, TSM, Networker Limited to < 2TB because of time to backup, impact on running VM
- b. Storage Array Backup: Take consistent storage snapshot, replicate to tape/VTL media server, remove the snapshot.

Products include Hitachi Shadow Copy, EMC SnapCopy, HP Business/Snap Copy.

### Architecture Best Practices for Masking

- 1. As of release 5.0, the virtualization and masking functions are combined into a single OVA and require additional consideration for installation and configuration. Additionally, support for remote Delphix Masking Engine calls has been implemented and is supported in 5.0.4 and above.
- 2. Delphix Masking Engines should continue to be deployed to hosts dedicated to that function.
	- Possible exceptions to this would be when any virtualization needed is extremely low and unlikely to be heavily impacted by masking requirements.
- 3. The Masking Engine is disabled by default.
	- The Delphix Engine will continue to remain running (but unused) on a Masking-only VM.
- 4. The standard configuration for a dedicated Delphix Masking Engine:
	- a. 8 vCPUs
	- b. 16GB RAM minimum, 32 GB RAM or more recommended.
	- c. 300 GB storage for the OS/system root disk is required for the OS (5.1.4 and greater).
	- d. 50 GB storage for the data disk must be added during the initial configuration via the Engine Setup wizard. (the engine will not complete its setup without a separate data disk).
	- e. If a bulk operation is used, allocate extra space equivalent to the size of all datasets (tables) that will be masked concurrently.
		- i. As a rule of thumb: *Disk Space Required for Bulk = (( Total Database Size \* .66 ) \* .10) where Raw data = Total Database Size \* .66*
		- ii. 10% change is an estimate based on our experience for data we mask. Often it is lower but there are exceptions such as masking a data warehouse with a large fact table and a bunch of much smaller tables.
		- iii. The VMDK for the engine OS is often stored on the same VMFS volume as the VM definition file (aka VMX). In that case, the VMFS volume must have sufficient space to hold the VMX Configuration, the VDMK for the system disk, and any VMWare logging.
		- iv. Additional VMFS space for swap/paging is required if RAM reservations are not enabled. (The VM will not start if reservations are lacking and disk space is not available for swap)

### **CPU Utilization**

- 1. One vCPU per concurrent masking job is considered a best practice.
- 2. Dependent on the algorithms used: Some are calculations such as ones using AES encryption and others are lookups and tend to do more I/O.

#### **Memory Utilization**

- 1. The Delphix Masking Engine uses its memory to cache data. More memory will provide better performance. 1GB per masking job is considered a best practice.
- 2. Dependent on memory settings in the Masking Engine and JVMs. An increase in parallel workloads will require more memory. Data is either cached directly or using Kettle so the larger the lookups for algorithms the more memory required. This is the first thing to look at for performance issues.

#### **Network and I/O**

Delphix Masking leverages the Target DB server and VDB for most of the workload. This means the masking engine can be I/O bound waiting for the DB server. As long as the masking engine can read the data faster than it can process it this is not an issue. Slow networks with numerous hops between the DB server and the Masking server

can cause performance problems. Co-locating the masking server with the DB server is recommended in these cases.

#### **Masking VDB Tuning**

- 1. Always start with the tuning recommendations for Target servers and VDBs first. If the VDB is not performing well, the performance of masking will suffer.
- 2. For Oracle, it is critical to select no archivelog mode and tune online redo log size at provision time.
- 3. For SQL Server, the VDB should be in SIMPLE recovery with an appropriate log file and TempDB sizes.

#### **Backup of a Delphix Masking Engine**

- 1. Virtual machine backups are recommended for versions of software in which masking runs in its own VM in other words, the masking VM is separate from the VM(s) where virtualization takes place.
	- a. If an engine is supporting both masking and virtualization, review data protection best practices.
	- b. Although XML exports of inventories and environments do exist, they are incomplete. Do not rely on them.
- 2. In-Place (not On-the-Fly) Masking is the primary use case.

The following recommendations apply to the Delphix Masking Engine versions 5.0.2 and earlier:

- 1. Jobs vs. Streams:
	- a. If there are multiple tables to be masked concurrently, use multiple, separate jobs one per table.
	- b. Avoid multiple streams due to internal limitation.

A The default setting for streams is 20; set it to 1. This will force serialization (one table at a time) if the job contains multiple tables.

2. Use one update thread per job; this avoids block collisions/contention during the UPDATE phase.

**A** The default setting is 4; set it to 1.

- a. Identify ALL indexes, constraints, and triggers on columns being masked (and only on columns being masked).
- b. Evaluate whether it is better to drop/mask/recreate for indexes, or disable/mask/re-enable for triggers and constraints – as compared to leaving in-place during masking. The best choice depends on the situation
- 3. For Oracle VDBs, use ROWID for SQL UPDATE of masked row value(s).
	- a. Edit the ruleset, select Edit All Logical Keys, enter ROWID as the logical key value; see Managing Rule [Sets. When a single, large, non-partitioned table must be masked by concurrent jobs \(each masking a](https://maskingdocs.delphix.com/Connecting_Data_to_Masking_Service/Managing_Rule_Sets/) subset of the table) to shorten masking elapsed time, segregate jobs by database block/page to avoid contention and locking conflicts. In other words, each job masks a unique set of blocks; each block is masked exclusively by one job.
	- b. If a single table is being masked by multiple, concurrent Jobs, and Indexes/constraints/triggers must be dropped/recreated or disabled/enabled, these must be performed OUTSIDE of masking Jobs.
	- c. Pre-masking and post-masking steps must be created manually.
	- d. Scheduling of pre-script and post-script jobs must be devised. Plan to scheduled/execute externally.

### Architecture Best Practices for Source DB and OS Settings

### Oracle

1. ARCHIVELOG must be enabled: select log\_mode from v\$database.

- 2. FORCE LOGGING should be enabled to ensure VDBs are not missing data. When NOLOGGING redo is applied during provision, the resulting VDB will be missing changes. Tables with NOLOGGING changes will throw corruption errors when scanned.
- 3. Block Change Tracking should be enabled to minimize snapsync time.
- 4. Consult the documentation for Oracle Standby sources.
- 5. If the database is encrypted with Oracle TDE (Transparent Data Encryption) plan your Delphix storage requirements with the expectation of minimal compression. Customer Observation: space usage for a TDE dSource copy was 92% (2.44 TB) of the source database size (2.67 TB). A typical Oracle dSource copy for a non-TDE database consumes 40% of the source database size.

### SQL Server

- 1. FULL vs SIMPLE recovery mode trade-off.
- 2. The maximum size of an MSSQL database that can be linked is 256TB for Windows versions greater than 2003.

The limit is 2TB for Windows 2003. (See [Linking a SQL Server dSource](#page-872-0))

### Architecture Best Practices for Target DB and OS Settings

### Target Database Application Settings

- 1. Oracle:
	- a. Provision with 3 x 5GB online redo logs (minimum) to avoid pause when transaction logs wraparound.
	- b. A provision in NOARCHIVELOG mode to reduce transaction log IO. Masking, Test, QA VDBs rarely need point-in-time rewind
	- c. Always check initialization parameters inherited from a parent, remove any expensive or irrelevant parameters.
		- i. DB\_CACHE\_SIZE, SGA\_TARGET : set based on the target system being compared to.
		- ii. FILESYSTEMIO\_OPTIONS to SETALL . Any other setting inherited from the source is probably wrong.
		- iii. DB\_BLOCK\_CHECKSUM, DB\_BLOCK\_CHECKING, DB\_LOST\_WRITE\_PROTECT, DB\_ULTRA\_SAFE : set to default values to minimize the impact.
		- iv. PARALLEL\_DEGREE\_POLICY to AUTO , PARALLEL\_MAX\_SERVERS default, PARALLEL\_EXECUTION\_MESSAGE\_SIZE to 32768 (maximum): improve PQ performance.
		- v. FAST\_START\_MTTR\_TARGET: drives steady write activity. Set based on the target system being compared to.
		- vi. Consider non-durable commits for Masking, Test, QA, UAT: set COMMIT\_WAIT = NOWAIT, COMMIT\_LOGGING = BATCH
	- d. Use Oracle Direct NFS (dNFS) for 11.2.0.4+ (**unstable** on older releases):
		- i. Recommended documentation:
			- [Configuration Examples and Troubleshooting blog](http://www.hhutzler.de/blog/dnfs-direct-nfs-setup-for-11-2-0-4-3-node-rac-cluster-on-oel-6-4/) from Helmut Hutzler
			- Sample oranfstab to leverage multiple network paths for Delphix VDB
		- ii. Set [DNFS\\_BATCH\\_SIZE](http://docs.oracle.com/cd/E11882_01/server.112/e40402/initparams083.htm#REFRN10334) = 128 (default is 4096). This is a good starting point and sufficient for most workloads.
		- iii. Tune TCP stack: set tcp\_adv\_win\_scale = 2 due to workaround hard-coded Oracle dNFS TCP buffer size.
- iv. Check Alert Log, V\$DNFS\_SERVERS, V\$DNFS\_FILES, V\$DNFS\_STATS to verify proper working (sample [here](https://sort.veritas.com/public/documents/sfha/6.0/linux/productguides/html/virtualstore_admin/ch03s05.htm)).
- e. Create AWR snapshots around a reference customer workload, generate an AWR report.
	- i. AWR snap before/after workload: SQL> exec

DBMS WORKLOAD REPOSITORY.CREATE SNAPSHOT();

- ii. AWR report between the snaps: SQL> @?/rdbms/admin/awrrpte
- f. Generate ASH report to diagnose bottlenecks while a workload is running.
	- SQL> @?/rdbms/admin/ashrpt
- g. Run synthetic benchmark sc-workload.
- h. Where db file scattered read (multiblock cached read) latency is high consult this Support KB: [How to Mitigate Multi-Block Read Performance on Oracle 10g](https://support.delphix.com/Delphix_Virtualization_Engine/Oracle/How_to_Mitigate_Multi-Block_Read_Performance_on_Oracle_10g)
- i. Improve distributed query performance by modifying dblinks to use local IPs instead of SCAN IPs.
- j. NFS recommended mount options for Oracle RAC/SI: [Oracle Support Note 359515.1.](https://support.oracle.com/rs?type=doc&id=359515.1)

### Target Host OS Settings

- 1. Existing documentation on Target OS practices: [Target Host OS and Database Configuration Options](#page-431-0)
- 2. HP-UX 11.31+
	- [Async NFS Direct I/O](https://h20564.www2.hpe.com/hpsc/doc/public/display?docId=emr_na-c02444831&sp4ts.oid=3553037&lang=en-us&cc=us): HP-UX requires Oracle disk\_asynch\_io turned off for filesystems
- 3. IBM AIX:
- i. Consult IBM documentation on AIX TCP Tuning
- ii. [AIX TCP Tuning Prezo](http://www.circle4.com/movies/budapest/baixperfpt3.pdf)
- 4. Windows:
	- a. Anti-virus programs can impact both performance and operation. Delphix recommends anti-virus scanning exclude folders where Delphix files are maintained, in addition to the normal exclusions put in place for MSSQL operation.
	- b. Delphix Connector (aka DX Connector):
		- i. Plan 3-5GB for the Delphix Connector installation.
		- ii. Windows does not yet have ssh, so Delphix developed the "DX Connector for Windows target host communication.
		- iii. The connector must be installed on all Target Windows hosts.
		- iv. The connector supports two modes v1 and v2 both use the same application binaries.
		- v. The connector v1 process is used to bootstrap the v2 process on a target. This opens a DSP session back to the Delphix Engine (The same thing is done via SSH on U\*nix Targets)
		- vi. v2 mode is required to enable SQL hooks
		- vii. The connector can always be downloaded from a local Delphix Engine at: http:// <delphix\_engine>/connector/DelphixConnectorInstaller.msi.
		- viii. The connector is backward compatible, so it is not always necessary to upgrade it during a Delphix upgrade.
	- c. iSCSI connections:
		- i. Read the following for general awareness of iSCSI limits
		- ii. In addition to the hard limits on iSCSI connections, consideration must be given to the RAM, CPU, and Network to provide sufficient resources for the load on any Target or Staging host.
		- iii. To increase the iSCSI timeout on both Target and Staging hosts.
		- iv. In certain circumstances, it's possible that iSCSI startup will not complete before the SQL Service attempts to start a database. In such circumstances, it can be helpful to ensure the SQL service depends on the iSCSI service.
			- Example: c:\> sc config "MSSQLServer" depend="Microsoft iSCSI Initiator Service"
		- v. **Note** that any changes to iSCSI are system-wide and could potentially impact other applications also leveraging that feature.

d. [Enable Receive Side Scaling \(RSS\)](#page-1400-0) on each network interface that Delphix will be connecting to.

### Architecture Best Practices for Staging Targets

This host is called a "staging target" because it has much in common with other targets, such as the remote storage mount to the Delphix Virtualization Engine. Because it leverages remote storage over the network, the staging target only needs enough disk capacity for the OS, database application, and any relevant logs or tools. A staging target is a requirement on all platforms that Delphix supports except Oracle, but you can also use it for Oracle to replay logs leveraging [validated sync.](#page-676-0)

### Memory and CPU

- 1. 32 GB RAM minimum
- 2. 4 vCPU minimum

### General Guidance for Staging Servers (Multi-platform)

- 1. Delphix recommends dedicated Staging servers for role/architecture separation. However, any Target server can be used as Staging.
- 2. In cases where the same server is used as both Staging and Target, we strongly recommend a dedicated instance/install for staging to avoid confusion.
- 3. Delphix recommends at least one Staging server per Delphix Engine to avoid the possibility of a single point of failure across multiple engines.
- 4. If a staging server is shared among multiple Delphix Engines, please ensure that a dedicated SQL Server Instance is created for each Delphix Engine.

Configuration / performance factors:

- a. Transaction log generation rate.
- b. Number of VDBs.

**A** Precise guidance on these items has not yet been defined. In general, if there is a heavy log generation rate and few VDBs, the ideal recommendation is to have at least 1 Staging Target per Delphix Engine.

### Disk / Local storage

- 1. The only local storage needed is for the OS and application with default databases.
- 2. Storage for a staging database is provided from the Delphix Engine, which is mounted over the network similar to any Target host (NFS/iSCSI).
- 3. If the customer has a standard DB server build, their standard storage sizing is probably fine.
- 4. If a recommendation is still needed, suggest 30GB for OS and application and any tools needed.

### Network requirements

- 1. The Staging Target engages in network data transfers between Staging and the Source backup shared location as well as between Staging and the Delphix Engine.
- 2. The Staging Target is also a Target server, and as such should have < 1ms latency to the Delphix Engine (and low latency to the Source backup, when possible).
- 3. If the change rate on the Source database(s) is > 1 Gb/sec, the recommended network bandwidth to support network transfers is 10 Gb/sec.
- 4. In cases where only 1 Gb/sec network bandwidth is available, segregation of each network is recommended to reduce network contention.

5. Ensure that the virtual NIC is using the standard vmxnet3 adapter and not Intel for VMWare based clients. Logical IO errors have been reported while using Intel instead of vmxnet3 adapter.

### Windows and MSSQL Specific

- 1. An MSSQL Server Instance used for Staging should not be clustered.
- 2. Staging should not be hosted on Windows 2003 extended support ended July 14, 2015. It is also the first Windows version with iSCSI support and is not ideal.
- 3. The SQL Server Instances hosted on the Staging Target should have a Maximum Memory set. Also ensure that at all times, at least 10% of total memory is available for OS operations.
- 4. Only system databases (Master/MSDB/Temp/MSDB) are kept on local storage. All other data is read/written to the Delphix Engine.
- 5. Windows iSCSI configuration and limits for v2p, target and staging hosts.
- 6. [Ensure that Receive Side Scaling \(RSS\)](#page-1400-0) is enabled on every network interface that Delphix will be connecting to.

- [Architecture Checklist FAQ](#page-1371-0)
- [Best Practices](#page-1369-0)

# <span id="page-1387-0"></span>Best Practices for Hypervisor Host and VM Guest

### Hypervisor

- 1. ESXi [5.x](http://www.vmware.com/pdf/Perf_Best_Practices_vSphere5.5.pdf) or [6.x](http://www.vmware.com/files/pdf/techpaper/VMware-PerfBest-Practices-vSphere6-0.pdf) recommended.
- 2. HyperThreading (HT) for Intel®-based servers (no HT on AMD CPUs).
	- a. Disable HT in BIOS, on the ESXi Host, **and** disable [HT Sharing](https://stromasys.atlassian.net/wiki/display/KBP/VMware+ESX+-+Disabling+hyper+threading+for+a+specific+virtual+machine) on the Delphix VM for consistency. This is our best practice, disable at all levels.
		- Any other combination may result in a non-deterministic performance.
	- b. When HT cannot be turned off for both the Host and Delphix VM, it should be turned on at all levels, not run in a "mixed-mode".
		- i. HT disablement at a guest level only can result in non-deterministic performance.
		- ii. A dedicated ESXi host, cluster or DRA is recommended where consistent VDB performance is paramount.
- c. VM migration to a new host (e.g. VMware HA or vMotion) can create mismatched HT settings.
- 3. ESXi overhead (resources required for hypervisor cannot be reserved, they must be left unallocated).
	- a. Memory Overhead 10% of available RAM must not be allocated to guest VMs.
		- *Example: 256GB RAM, allocate 230GB to Delphix VM, leave 26GB for ESX*
	- b. CPU Overhead At least 2 cores (ideally 4) must not be allocated to guest VMs.
		- *Example: If 16 physical cores are available, allocate 12 to the virtual machines, leaving 4 for the hypervisor*
			- Why 4? Certain hypervisor functions require precedence over any virtualized system. If a hypervisor needs more CPU than the amount currently available, it can de-schedule all other virtual processes to ensure adequate CPU resources for the hypervisor. Ensuring the hypervisor will not have to de-schedule any running virtual processes (worlds) by setting aside and not over-subscribing CPUs for virtual functions will leave them available for hypervisor use.
	- c. Even if the Delphix VM is the only VM on a host, the hypervisor is still active and essential; and still needs resources.
- 4. BIOS Power Management should be set to High Performance where ESXi controls power management.
	- a. It can be impacted by [VMware KB 1018206](http://kb.vmware.com/kb/1018206) poor VM application performance caused by power management settings.
	- b. Ensure that all BIOS managed C-States other than C0 are disabled if power management is hardware controlled.
	- c. Ensure that all ACPI sleep states above S0 are disabled in the BIOS.
	- d. Examples for popular server lines from Cisco, HP, Dell below. *Specific models will vary, use the appropriate spec sheet.*
		- i. [UCS](http://www.cisco.com/c/en/us/products/collateral/servers-unified-computing/ucs-b-series-blade-servers/whitepaper_c11-727827.html#HPC): disable the Processor Power States, disable Power Technology, set Energy Performance to "Performance"
		- ii. [HP Proliant](http://h20566.www2.hpe.com/hpsc/doc/public/display?calledBy=Search_Result&docId=emr_na-c03031625&docLocale=en_US): set HP Power Regulator to HP "Static High Performance" mode
	- iii. [Dell:](http://www.dellhpcsolutions.com/dellhpcsolutions/assets/Optimal_BIOS_HPC_Dell_12G.v1.0.pdf) set BIOS System Profile to "Performance Optimized" mode
- 5. VMware HA can be enabled; VMware DRS is generally disabled.
- 6. Blade/Rack Server Firmware and ESXi Drivers should be updated to the latest versions.
- 7. For Intel®-based servers with E5-2600 v2 processors.
- 8. Two typical server configurations:
- 1. Blade Farm
- 2. Rack Server

Hyper-Converged configurations are possible for high performance.

### Virtual Machine Guest

- 1. For VM machine settings, see [Virtual Machine Requirements for VMware Platform.](#page-172-0)
- 2. VMWare Guest Specifications:
	- a. Minimum: 8 vCPU x 64 GB Small: 8 vCPU x 128GB Medium: 16 vCPU x 256 GB Large: 24 vCPU x 512 GB
	- b. Reserve 100% of RAM and CPU:
		- If the ESX host is dedicated to Delphix, CPU and RAM reservations are advised but not necessary, however, swap space will be required on the hypervisor to compensate for the lack of reserved RAM.
	- c. [Hyperthreading](https://stromasys.atlassian.net/wiki/display/KBP/VMware+ESX+-+Disabling+hyper+threading+for+a+specific+virtual+machine) See the ESX host section at the top. Disable HT Sharing on VM, disable HT on ESX Host.
- 3. Assign single-core sockets for vCPUs in all cases. If there is a compelling reason to use multi-core vCPUs, reference the following article from VMware which describes matching virtual multi-core sockets to the hardware ESX is running on.
	- [VMware Article on CoresPerSocket](https://blogs.vmware.com/vsphere/2013/10/does-corespersocket-affect-performance.html)

Example: *ESXi Host has 2 socket x 18 core Intel Xeon, Delphix Engine wants 16 vCPU.*

- Configure Delphix VM with 2 Virtual Sockets, 8 Cores Per Socket to utilize hardware architecture.
- 4. Avoid placing other extremely active VMs on the same ESX host.
- 5. Monitoring vSphere Threshold Alerts for CPU, Network, Memory, Capacity.
- 6. To set the number of vCPUs per virtual machine via the vSphere client, please see "*Virtual CPU Configuration"* in the Administration guide:
	- [ESXi 5.0](http://pubs.vmware.com/vsphere-50/index.jsp?topic=%2Fcom.vmware.vsphere.vm_admin.doc_50%2FGUID-73B63A2C-96D4-4C14-80A3-3A698DC48F06.html), [ESXi 5.1](http://pubs.vmware.com/vsphere-51/index.jsp?topic=%2Fcom.vmware.vsphere.vm_admin.doc%2FGUID-73B63A2C-96D4-4C14-80A3-3A698DC48F06.html), [ESXi 5.5](http://pubs.vmware.com/vsphere-55/index.jsp?topic=%2Fcom.vmware.vsphere.vm_admin.doc%2FGUID-3CDA4DEF-3DE0-4A64-89C7-F31BB77222CB.html&resultof=%22Virtual%22%20%22virtual%22%20%22CPU%22%20%22cpu%22%20%22Configuration%22%20%22configur%22%20), [ESXi 6.0](http://pubs.vmware.com/vsphere-60/index.jsp?topic=%2Fcom.vmware.vsphere.vm_admin.doc%2FGUID-3CDA4DEF-3DE0-4A64-89C7-F31BB77222CB.html&resultof=%22Virtual%22%20%22virtual%22%20%22CPU%22%20%22cpu%22%20%22Configuration%22%20%22configur%22)
		- a. [Delphix VM CPU Utilization](https://support.delphix.com/Delphix_Virtualization_Engine/Platforms/KBA1019_VMWare_and_Delphix_CPU_Utilization_Discrepancy_Explained) Delphix KB article on what makes Delphix VMs similar to other resourceintensive applications
		- b. [Exchange on VMware Best Practices](http://www.derekseaman.com/2013/08/vmword-2013-virtualize-microsoft-exchange-server.html) VMworld 2013 session
		- c. [ESXTOP Reference](https://communities.vmware.com/docs/DOC-11812), [Blog](http://www.yellow-bricks.com/esxtop/)
- 7. Ensure that the latest available VMware drivers and firmware versions are installed for HBAs, NICs and any other hardware components configured on the Delphix virtual machine. This is a critical step that can have a massive impact on the performance and robustness of our solution.

- [Best Practices Hypervisor Host and VM Guest ESX FAQ](#page-1389-0)
- [Best Practices](#page-1369-0)

## <span id="page-1389-0"></span>Best Practices Hypervisor Host and VM Guest ESX FAQ

### Frequently Asked Questions

Why does Delphix require a minimum of 8 vCPUs and recommend 128 GB per 8 vCPUs?

8 vCPUs are not only a standard licensing block, but they are also key to meeting our 10Gbps single-engine throughput potential and help to sustain low latency for VDBs.

As with CPU, cache memory is required to drive peak loads on the Delphix Engine. More memory allows for more blocks to be read from the cache rather than going to less performant disks. Delphix stores cached data in a compressed format and only keeps a single copy of unique blocks in memory. These features give read performance across multiple VDBs provisioned from a single source dramatic improvements in speed, scalability and memory utilization.

Why does Delphix request reservations for CPU and memory?

Delphix performance can be greatly impacted there is contention over CPU or RAM. Reservations allow the engine to explicitly control those resources and avoids the possibility of contention with other VMs, even when resources are overcommitted.

Why does Delphix request Hyper-Threading (HT) be disabled?

Hyper-Threading can have a positive impact on many, but not all applications. Delphix has a different execution profile that does not benefit from Hyper-Threading. Factors such as significant memory bandwidth requirements and a high level of parallelism which requires a high number of shared locks mean that HT and Delphix do not generally work well together.

Why does Delphix request 4 controllers, and why must the storage be identical between them?

To provide optimal storage performance, you must spread data equally over the maximum (4) virtual SCSI controllers. To provide consistent performance between each of the four controllers, you need to ensure storage is identical between them.

Why must virtual disks (VMDKs) be thick provisioned and eager-zeroed?

Thick provisioning and eager zero ensure performance is top-notch from the start with no hiccups from expanding virtual resources.

Why is 20% free space required?

While the ZFS file system has a lot of features leveraged by Delphix, it loses efficiency as space decreases. 20% is the minimum that must be available for best performance.

Why does Delphix request you reserve CPU and RAM for Hypervisor overhead?

Based on VMWare's resource management guide and our own experiences with high IO throughput. Note there is no specific mechanism to assign resources to the hypervisor, the only way to preserve overhead is by not allocating resources to guests.

Why does Delphix generally want VMWare HA enabled, but DRS disabled?

VMware HA (High Availability) addresses outages that occur when a physical host goes down or is completely offline, by migrating the guest(s) to another physical host and restarting them. There is no real downside, it simply brings unavailable servers back online.

VMware DRS (Distributed Resource Scheduler) is for load balancing host resources in a cluster. Because of high IO and best practices configuration for optimal performance, our engine is typically not a good candidate for relocation.

#### Why does Delphix request you set power management to High-Performance Mode?

This will ensure power management will never impact performance by entering into a lower power state (also known as c-state).

- [Best Practices for Hypervisor Host and VM Guest](#page-1387-0)
- [Best Practices](#page-1369-0)

# <span id="page-1391-0"></span>Best Practices for Network Configuration

- 1. For more information about network configuration refer to [Network Performance Configuration Options](#page-270-0).
- 2. Delphix Engine <===> Target Host:
	- *Implement standard requirements for optimal NFS/ISCSI performance:* 
		- a. Optimal physical network topology:
			- Low latency: < 1ms for 8K packets.
			- Network adjacency: minimize network hops, co-locate in the same blade enclosure, co-locate on the same physical host.
			- Eliminate all Layer 3+ devices firewalls, IDS, packet filters (Deep Packet Inspection DPI).
			- Multiple switches can add latency and fragmentation and reordering issues will add significant latency.
		- b. Optimal throughput:
			- 10GbE physical uplinks or higher.
			- Jumbo frames (typically MTU 9000) improves network efficiency for 8K packets: lower CPU, lower latency, greater throughput.
			- All devices end-to-end *must* be configured for the larger frame size including switches, routers, fabric interconnects, hypervisors and servers.
			- Traffic between two VMs on the same host is limited to ~16Gbps when leveraging built-in virtual networking.
		- c. Optimal logical flow:
			- Disable QoS throttles limiting network utilization below line rate (e.g. HP Virtual Connect FlexFabric).
			- Consider a dedicated VLAN (with jumbo frames) for NFS/iSCSI traffic.
				- [VMware KB-Configuring iSCSI port binding with multiple NICs in one vSwitch for](https://kb.vmware.com/selfservice/microsites/search.do?language=en_US&cmd=displayKC&externalId=2045040)  VMware ESXi 5.x and 6.0.x (2045040)
				- [VMware KB-Considerations for using software iSCSI port binding in ESX/ESXi \(2038869\)](https://kb.vmware.com/selfservice/microsites/search.do?language=en_US&cmd=displayKC&externalId=2038869)
		- d. NIC Teaming (at ESX layer) of multiple physical uplinks can provide additional throughput for higher workloads.
			- i. Examples: 4 x 1Gb NICs support up to 400 MBPS IO, 2 x 10Gb NICs support up to 2 GBPS IO.
			- ii. [VMware KB-1004088](https://kb.vmware.com/s/article/1004088) has NIC teaming recommendations, including route- based-on-

IP-hash policy.

- iii. [VMware KB-1001938](https://kb.vmware.com/s/article/1001938) has host requirements for physical link aggregation (LACP, EtherChannel).
- iv. [VMware KB-1007371](https://kb.vmware.com/s/article/1007371?sliceId=2&dialogID=137604103&docTypeID=DT_KB_1_1&stateId=0+0+137602450), [popular blog post](https://blogs.vmware.com/kb/2013/03/troubleshooting-network-teaming-problems-with-ip-hash.html) details problems with NIC selection using dest-IP hash.
- e. Fragmentation and dropped packets can result in excessive retransmissions of data, reducing throughput.
	- i. On AIX, LSO (Large Send Offload) and LRO (Large Receive Offload) network features have caused many problems. The virtualization engine employs LSO only, but no LRO, AIX employs both. These features are enabled by default. Best practice is to disable LSO on the VE when the target is AIX.
		- LSO enabled on the Virtualization engine can result in dramatically limited or blocked transmit throughput (and increase re-transmission traffic).
		- When wishing to disable all, LSO should be disabled on the Delphix Virtualization Engine, while both LRO and LSO should be disabled on guest VM of AIX Target. The specific commands to disable LSO and LRO on AIX are not captured here and appear to be context/version-specific.
- f. **Jumbo frames check via ping**

```
Delphix Engine
$ ping -D -s [Target_IP] 8000
"ICMP Fragmentation needed and DF set from gateway" indicates MTU < 8028
Linux
$ ping -M do -s 8000 [Delphix_Engine_IP]
"Frag needed and DF set (mtu = xxxx)" indicates MTU < 8028
Mac<sub>OS</sub>
ping -D -s 8000 [Delphix_Engine_IP]
Note: "sudo sysctl -w net.inet.raw.maxdgram=16384" will increase the max 
ICMP datagram size on Mac, allowing you to use -s 9000 on MacO
Windows
ping -f -l 8000 [Delphix_Engine_IP]
http://www.mylesgray.com/hardware/test-jumbo-frames-working/
```
- g. Measure Network Bandwidth and Latency:
	- i. Latency in both directions should be < 1ms for an 8KB payload.
	- ii. Network Hops should be minimized: traceroute (Unix/Linux) / tracert

(windows).

- iii. Throughput in both directions: 50-100 MB/s on 1 GbE, 500-1000 MB/s on 10 GbE physical link.
- iv. Always use the CLI when possible.
- h. NIC should use Auto-negotiate on Ethernet with a minimum of 1000Mbps.
- Hard setting speed/duplex will limit network throughput below the line rate.
- 3. **Delphix <===> Staging Server** (SQL Server, Sybase):
	- Measure latency, bandwidth for transaction log restore performance
- 4. **Source <===> Delphix:**

Measure latency, bandwidth to explain snapsync performance

- 5. **ESX host <===> ESX host** (ESX Cluster):
	- i. This is because the entire memory footprint of the Delphix VM (more precisely, the entire address space of the ESX processes that comprise the VM) must be copied to the receiving ESX host, along with all changes to that address space as they happen. Our ZFS cache comprises the bulk of that memory and changes as I/O occurs, and that rate of change is governed by the network bandwidth available to the Delphix Engine.
	- ii. Attempting to live vMotion a DE with a 10Gb NIC over a 1Gb vMotion network is thus likely to fail.

- [Best Practices Network FAQ](#page-1393-0)
- [Best Practices](#page-1369-0)

## <span id="page-1393-0"></span>Best Practices Network FAQ

### Frequently Asked Questions

### Why does Delphix request 10GE Ethernet?

As a matter of physics and standards - 10 gigabit (Gb) Ethernet can sustain approximately 1 gigabyte (GB) per second of throughput. With all our best practices applied, a Delphix Engine can achieve very close to that line speed, allowing for optimal load, engine, and license utilization. Lower network speeds may be acceptable for low loads, while in some environments NIC teaming (e.g. LACP) may be required for top speeds.

#### Why does Delphix require < 1ms latency to TARGET servers and < 50ms to SOURCE servers?

Delphix leverages NFS and iSCSI (depending on platform) for live TARGET DB mounting over the network, so it's imperative that latency is as low as possible. Data coming from SOURCE servers is not generally as time-sensitive, so you need a minimum latency of < 50ms to ensure operational integrity.

#### Why does Delphix request Jumbo Frames?

Jumbo frames increase the Ethernet maximum transmission unit (MTU) from the default 1500 bytes to 9000 bytes. This has several effects such as decreasing CPU cycles by transferring fewer packets and increasing the engine throughput. You will find jumbo frames have a 10-20% real-world impact and are required (along with all other best practices) to handle peak loads of 800 - 1000MB/s on an 8 vCPU engine with a 10Gb network.

How does Delphix avoid communication impact with non-jumbo frame hosts when Jumbo Frames are enabled on the Delphix Host?

[Path MTU Discovery](https://en.wikipedia.org/wiki/Path_MTU_Discovery) is the mechanism by which two hosts agree on the MTU leveraged for communication between them. This mechanism will ensure communication between both standard and Jumbo Frame enabled hosts works as expected.

#### When does Delphix recommend NIC teaming?

The Delphix Engine is capable of high throughput, but not every enterprise has sufficient network bandwidth to support it. Teaming is a less expensive way of increasing the bandwidth when compared to new hardware.

#### Why does Delphix recommend logical and physical and co-location?

The Delphix Engine leverages network connections extensively, so optimizing the latency whenever possible is very important - sometimes critical.

- [Best Practices for Network Configuration](#page-1391-0)
- [Best Practices](#page-1369-0)

# <span id="page-1394-0"></span>Best Practices for Storage

- 1. Configuration:
	- a. Virtual Disks (VMDK) with spinning or tiered media must be thick provisioned + lazy zeroed.
		- For storage which is 100% SSD/EFD/Flash-based, continue to thick provision, however, eager zero is not necessary.
	- b. VMDKs may be homed on VMFS or RDM storage, however, VMFS is much more common and generally preferred.
	- c. Regardless of VMFS/RDM selection, physical LUNs must have uniform characteristics (RAID, spindle count, tier) and should be thin provisioned to save time.
	- d. Storage allocated must be identical between each vSCSI controller.
	- e. The supported maximum of four virtual SCSI controllers (LSI Logic Parallel) must be enabled.
	- f. Virtual Disks must be evenly distributed across the 4 virtual SCSI controllers. For example, 8 virtual disks should be configured as 2 disks per controller: SCSI (0:0), SCSI (0:1), SCSI (1:0), SCSI (1:1), SCSI (2:0), SCSI (2:1), SCSI (3:0), SCSI (3:1).
		- You don't need to account for the OS in the even distribution of disks across controllers, just pick one; the OS doesn't place a substantial load on the controller.
	- g. To provision VMDK disks over 16TB in size, the vSphere web client must be used, the win32 client will return an error.
	- h. As of 5.1.3, we require 127GB for the system disk. older versions defaulted to 150GB.
	- Due to our unified OVA for masking, the 127GB requirement also applies to Masking Engines i. VMDK for the Delphix Engine OS is often stored on the same VMFS volume as the Delphix VM
	- definition file (aka VMX). In that case, the VMFS volume must have sufficient space to hold the Delphix VMX Configuration, the VDMK for the system disk, a swap/paging area if the memory reservation was not enabled for the Delphix Engine (or to suspend the system), and any related VMware logging.
	- j. Set ESX Storage Multipathing IO optimization [\(KB 2072070](http://kb.vmware.com/selfservice/microsites/search.do?language=en_US&cmd=displayKC&externalId=2072070)).
		- i. Set multipathing policy to round-robin.
		- ii. Set path switching IO operation limit to 1 (default 1000).
	- k. Verify that the queue depth setting on the virtual disks used for VMware is appropriate based on the minimum of the HBA type or the underlying storage's combined queue depth for all hosts attached to the same controller
		- See this [VMware KB article](https://kb.vmware.com/selfservice/microsites/search.do?language=en_US&cmd=displayKC&externalId=1267) for how to check/set the queue depth

#### 2. Testing:

- a. Run Storage Performance Tool on the raw storage **before any engine configuration**. This is a onetime opportunity for each engine upon installation
- b. Required maximum storage latency is < 2ms for writes and < 10ms (95th percentile) for small random reads.
	- Minimum passing grades: 4KB/8KB reads (B-), 1MB reads (A), 1KB/128KB writes (A).
- c. If working with the Delphix Professional Services team, we would expect to run additional baseline performance measurements via composite tools and scripts.
	- e.g. "Sanity Check" (Oracle) or "DiskSpd" (MSSQL)
- 3. Detail Discussion:
	- a. Before beginning any discussion on storage performance, or at the beginning of the installation, collecting the following specs from your storage administrator will assist in understanding
	- b. Vendor, Model (For example: EMC VMAX 40k, HP 3PAR StoreServ 7000)
	- c. IO latency SLO (For example 5ms 99.999%)
	- d. IOPS/GB SLO (For example: 0.68 IOPS/GB for EMC Gold-1)
	- e. Cache type and size (For example FAST cache 768GB)
	- f. Tier, #Pools; if auto tiering; relocation schedule (For example: Gold/Silver/Auto/3 pools/etc)
	- g. Pool detail: (#) drives, RPM, Type (For example: Pool1: (20) EFD, (30) 15k SAS, Pool 2: (40) 10k SATA)
	- h. Connection (For example: 16Gb Fibre Channel, 10Gb iSCSI, 20Gb NFS)
	- i. Dedicated or Shared pool (how many applications/servers)

# Related Topics

• [Best Practices](#page-1369-0)

# <span id="page-1396-0"></span>Best Practices for Delphix Engine Data Protection

The following are recommended best practices for data protection in the Delphix Engine.

- 1. For protection against physical host failure leverage VMware HA.
- 2. For protection against storage failure leverage Delphix replication.
- 3. For protection against administrative error leverage storage snapshots.
- 4. For protection against site failure leverage Delphix replication and/or Delphix Live Archive.
- 5. Infrastructure Backup of the Delphix VM: Must take a consistent group snapshot of all Delphix VM storage (system disk, VM configuration, database VMDK/RDMs)

RTO, RPO are inferior compared to Delphix Replication. The granularity of restore is at the VM level: *all-ornothing.*

- a. Virtual Machine Backup: Create VM snapshot, backup (proxy server), remove the snapshot. Products use VMware APIs: NBU for VMware, TSM, Networker Limited to < 2TB because of time to backup, impact on running VM
- b. Storage Array Backup: Take a consistent storage snapshot, replicate to tape/VTL media server, remove the snapshot.

Products include Hitachi Shadow Copy, EMC SnapCopy, HP Business/Snap Copy.

- [Best Practices Delphix Engine Data Protection FAQ](#page-1397-0)
- [Best Practices](#page-1369-0)

## <span id="page-1397-0"></span>Best Practices Delphix Engine Data Protection FAQ

### Frequently Asked Questions

Why does Delphix recommend SAN snapshots or Delphix replication for backup?

There are a few possible methods for data protection of the Delphix Engine. Those methods are SAN snapshots, Delphix replication, and virtual machine snapshots (for very small engines only). Because the Delphix Engine is itself a backup of source environments, many customers simply plan to rebuild in the event of a disaster.

What is the DXToolkit, and how can it help?

The professional services team has created a Perl-based "DXToolkit" which can help export and import certain configuration data over web services. This toolkit can be leveraged to assist with would normally be a manual reinstall outside of the above methods.

For further detail around data protection, please speak with your Delphix contact.

Can I use a VMware-based backup solution such as VEEAM to backup my Delphix Engine?

Yes, VMWare backup solutions are useful for backing up guest VMs. However, Delphix suggests that you only use this approach for Delphix Engines which have a smaller storage footprint (perhaps < 2 TB) and are less active.

Running this type of backup puts a load on the environment, which might adversely impact Delphix VM performance.

Can I use a VMware snapshot for backing up Delphix for a small window – for example, during an engine upgrade?

Yes. However, even though snapshots are instantaneous, they track changes separately from the base disks and can grow to consume as much space as the original.

**A** Upgrades, in particular, can change substantial amounts of data. If you lose physical disks, snapshots are useless because it needs them to make up the current state of VM. A Delphix Engine is often allocated multiple terabytes of storage and is often very busy due to load aggregation from virtual databases on multiple target servers, so this approach may be challenging. Snapshots cannot detect storage corruption.

Can I use a Storage snapshot solution to protect Delphix against Storage and Delphix corruption?

Yes. However, please note that the caveats which apply to VMWare snapshots will also apply here.

A A specific concern related to storage layer snapshots is that you must create a consistency group that contains both the OS and Data disks.

Can I use RMAN to backup my VDBs just like a Physical database to provide extra protection?

You can backup Delphix VDBs using Oracle RMAN tools, but the recovery database would first require re-hydration of that VDB, which might take up equivalent production storage space.

Furthermore, that re-hydrated database needs to be brought into the Delphix framework as a dSource, after which you can provision a VDB to complete recovery. The whole process might take hours or days to recover.

The best approach is to use the VDB Snapshot capability to backup VDB frequently and then leverage Delphix Replication capability to protect underlying Delphix storage, which holds that VDB snapshot.

- [Best Practices for Delphix Engine Data Protection](#page-1396-0)
- [Best Practices](#page-1369-0)

# <span id="page-1399-0"></span>Best Practices for Source DB and OS Settings

### Best Practices

### **Oracle**

- 1. ARCHIVELOG must be enabled: select log\_mode from v\$database.
- 2. FORCE LOGGING should be enabled to ensure VDBs are not missing data. When NOLOGGING redo is applied during provision, the resulting VDB will be missing changes. Tables with NOLOGGING changes will throw corruption errors when scanned.
- 3. Block Change Tracking should be enabled to minimize snapsync time.
- 4. Consult the documentation for Oracle Standby sources.
- 5. If the database is encrypted with Oracle TDE (Transparent Data Encryption) plan your Delphix storage requirements with the expectation of minimal compression. Customer Observation: space usage for a TDE dSource copy was 92% (2.44 TB) of the source database size (2.67 TB). A typical Oracle dSource copy for a non-TDE database consumes 40% of the source database size.

### SQL Server

- 1. If using a FULL recovery model, configure your dSource to stay synchronized using Transaction Log backups. This will usually allow the dSource to stay in sync using much less network and disk IO than Full or Differential backups.
- 2. Ensure that the number of Virtual Log Files (VLFs) in the Source database is appropriate. Databases with hundreds or thousands of VLFs will experience slower provisioning times as SQL Server must do more work during recovery. The blog post [A Busy/Accidental DBA's Guide to Managing VLFs](http://adventuresinsql.com/2009/12/a-busyaccidental-dbas-guide-to-managing-vlfs/) has helpful information here.
- 3. Review index maintenance and defragmentation operations on your Source database, to ensure that they are not running more often than necessary. Many maintenance operations are logged, and can result in [extremely large log backups without much benefit to the database server. See](https://www.brentozar.com/archive/2012/08/sql-server-index-fragmentation/) Stop Worrying About SQL Server Fragmentation.
- 4. If configuring a dSource to use Full or Differential backups, ensure that Source database backups do not run at the same time as database maintenance or large batch operations. This can significantly increase the amount of time required to perform database recovery and will slow down the provisioning of VDBs.
- 5. For best compatibility with the Delphix Engine, avoid taking log backups more frequently than every 10 minutes. The validated sync process requires time to detect and validate log backups before they can be applied to a dSource, and extremely high-frequency log backups can make it difficult for a dSource to stay in sync.
- 6. If you are using SQL Authentication for database logins, and you want Source database users to be mapped to database logins when provisioning VDBs, ensure that the SID of your database logins is the same between [your Source and Target environments \(the passwords can be different\). For more details, see the](https://support.delphix.com/Delphix_Virtualization_Engine/MSSQL_Server/Correcting_Orphaned_SQL_Server_Database_Users_(KBA1111)) Correcting Orphaned SQL Server Database Users (KBA1111) KB article.
- 7. To maximize dSource performance, ensure that backups are being taken to a disk drive or network location that can be accessed by the Staging Server at high speed.

- [Best Practices](#page-1369-0)
- [Oracle Environments and Data Sources](#page-585-0)
- [SQL Server Environments and Data Sources](#page-773-0)

# <span id="page-1400-0"></span>Best Practices for Target DB and OS Settings

### Target Database Application Settings

- 1. Oracle:
	- a. Provision with 3 x 5GB online redo logs (minimum) to avoid pause when transaction logs wraparound.
	- b. Provision in NOARCHIVELOG mode to reduce transaction log IO. Masking, Test, QA VDBs rarely need point-in-time rewind
	- c. Always check initialization parameters inherited from parent, remove any expensive or irrelevant parameters.
		- i. DB\_CACHE\_SIZE, SGA\_TARGET : set based on target system being compared to.
		- ii. FILESYSTEMIO\_OPTIONS to SETALL . Any other setting inherited from source is probably wrong.
		- iii. DB\_BLOCK\_CHECKSUM, DB\_BLOCK\_CHECKING, DB\_LOST\_WRITE\_PROTECT, DB\_ULTRA\_SAFE : set to default values to minimize impact.
		- iv. PARALLEL\_DEGREE\_POLICY to AUTO , PARALLEL\_MAX\_SERVERS default, PARALLEL\_EXECUTION\_MESSAGE\_SIZE to 32768 (maximum): improve PQ performance.
		- v. FAST\_START\_MTTR\_TARGET: drives steady write activity. Set based on target system being compared to.
		- vi. Consider non-durable commits for Masking, Test, QA, UAT: set COMMIT\_WAIT = NOWAIT, COMMIT\_LOGGING = BATCH
	- d. Use Oracle Direct NFS (dNFS) for 11.2.0.4+ (**unstable** on older releases):
		- i. Recommended documentation:
			- [Oracle Direct NFS Configuration](https://dbtut.com/index.php/2019/05/01/oracle-direct-nfs-dnfs/)
			- [Configuration Examples and Troubleshooting blog](http://www.hhutzler.de/blog/dnfs-direct-nfs-setup-for-11-2-0-4-3-node-rac-cluster-on-oel-6-4/) from Helmut Hutzler
			- Sample oranfstab to leverage multiple network paths for Delphix VDB
		- ii. Set [DNFS\\_BATCH\\_SIZE](http://docs.oracle.com/cd/E11882_01/server.112/e40402/initparams083.htm#REFRN10334) = 128 (default is 4096). This is a good starting point and sufficient for most workloads.
		- iii. Tune TCP stack: set tcp\_adv\_win\_scale = 2 due to workaround hard-coded Oracle dNFS TCP buffer size.
		- iv. Check Alert Log, V\$DNFS\_SERVERS, V\$DNFS\_FILES, V\$DNFS\_STATS to verify proper working (sample [here](https://sort.veritas.com/public/documents/sfha/6.0/linux/productguides/html/virtualstore_admin/ch03s05.htm)).
	- e. Create AWR snapshots around a reference customer workload, generate an AWR report.
		- i. AWR snap before/after workload: SQL> exec

DBMS WORKLOAD REPOSITORY.CREATE SNAPSHOT();

- ii. AWR report between the snaps: SQL> @?/rdbms/admin/awrrpte
- f. Generate ASH report to diagnose bottlenecks while a workload is running.
	- SQL> @?/rdbms/admin/ashrpt
- g. Run synthetic benchmark sc-workload.
- h. Where db file scattered read (multiblock cached read) latency is high consult this Support KB: [How to Mitigate Multi-Block Read Performance on Oracle 10g](https://support.delphix.com/Delphix_Virtualization_Engine/Oracle/How_to_Mitigate_Multi-Block_Read_Performance_on_Oracle_10g)
- i. Improve distributed query performance by modifying dblinks to use local IPs instead of SCAN IPs.

j. NFS recommended mount options for Oracle RAC/SI: [Oracle Support Note 359515.1.](https://support.oracle.com/rs?type=doc&id=359515.1)

## Target Host OS Settings

- 1. [Existing documentation on Target OS practices:](#page-431-0) Target Host Configuration Options for Improved Performance
- 2. HP-UX 11.31+
	- [Async NFS Direct I/O](https://h20564.www2.hpe.com/hpsc/doc/public/display?docId=emr_na-c02444831&sp4ts.oid=3553037&lang=en-us&cc=us): HP-UX requires Oracle disk\_asynch\_io turned off for filesystems
- 3. IBM AIX:
- i. Consult IBM documentation on AIX TCP Tuning
- ii. [AIX TCP Tuning Prezo](http://www.circle4.com/movies/budapest/baixperfpt3.pdf)
- 4. Windows:
	- a. Anti-virus programs can impact both performance and operation. Delphix recommends anti-virus scanning exclude folders where Delphix files are maintained, in addition to the normal exclusions put in place for MSSQL operation.
	- b. Delphix Connector (aka DX Connector):
		- i. Plan 3-5GB for the Delphix Connector installation.
		- ii. Windows does not yet have ssh, so Delphix developed the "DX Connector for Windows target host communication.
		- iii. The connector must be installed on all Target Windows hosts.
		- iv. The connector supports two modes v1 and v2 both use the same application binaries.
		- v. The connector v1 process is used to bootstrap the v2 process on a target. This opens a DSP session back to the Delphix Engine (The same thing is done via SSH on U\*nix Targets)
		- vi. v2 mode is required to enable SQL hooks
		- vii. The connector can always be downloaded from a local Delphix Engine at: http:// <delphix\_engine>/connector/DelphixConnectorInstaller.msi.
		- viii. The connector is backwards compatible, so it is not always necessary to upgrade it during a Delphix upgrade.
	- c. iSCSI connections:
		- i. Read the following for general awareness of iSCSI limits
		- ii. In addition to the hard limits on iSCSI connections, consideration must be given to the RAM, CPU and Network to provide sufficient resources for the load on any Target or Staging host.
		- iii. To increase the iSCSI timeout on both Target and Staging hosts.
		- iv. In certain circumstances it's possible that iSCSI startup will not complete before the SQL Service attempts to start a database. In such circumstances, it can be helpful to ensure the SQL service depends on the iSCSI service.
			- Example: c:\> sc config "MSSQLServer" depend="Microsoft iSCSI Initiator Service"
		- v. **Note** that any changes to iSCSI are system-wide and could potentially impact other applications also leveraging that feature.
	- d. [Enable Receive Side Scaling \(RSS\)](#page-1402-0) on each network interface that Delphix will be connecting to.

- [Best Practices](#page-1369-0)
- [Architecture Checklist](#page-1376-0)

## <span id="page-1402-0"></span>Receive Side Scaling (RSS) for Windows Staging Target and Targets

Enabling Receive Side Scaling (RSS) on a Windows Target and Staging Target can have a significant improvement in the overall IO throughput to the Delphix Engine and is a best practice. RSS enables network adapters to distribute the kernel-mode network processing load across multiple processor cores in multi-core computers. The distribution of this processing makes it possible to support higher network traffic loads than would be possible if only a single core were to be used.

More information on RSS can be found [here](https://technet.microsoft.com/library/hh997036.aspx).

- **A** Enabling RSS on the network interface will force the network service to restart and will cause a momentary loss of connectivity on that network interface.
- Because hyper-threaded CPUs on the same core processor share the same execution engine, the effect is not the same as having multiple core processors. For this reason, RSS does not use hyper-threaded processors.  $\omega$

### Steps to implement RSS on Windows

1. From Server Manager/Local Server/Network Connections select the NIC that Delphix will be connecting to.

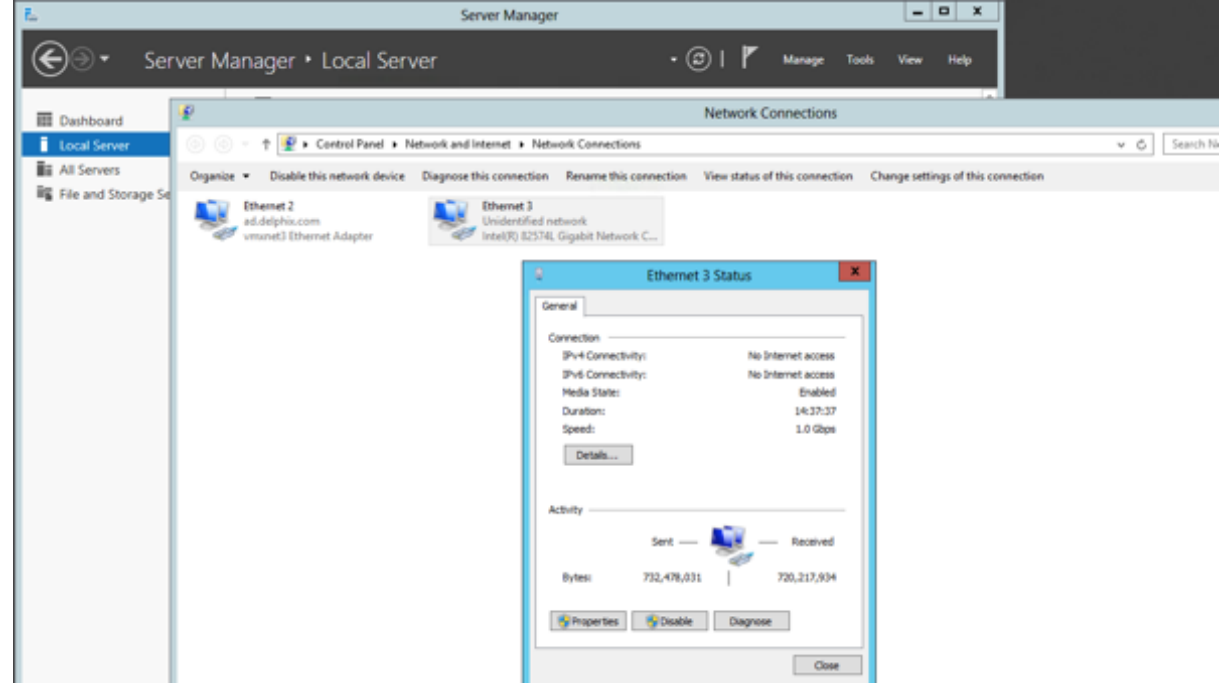

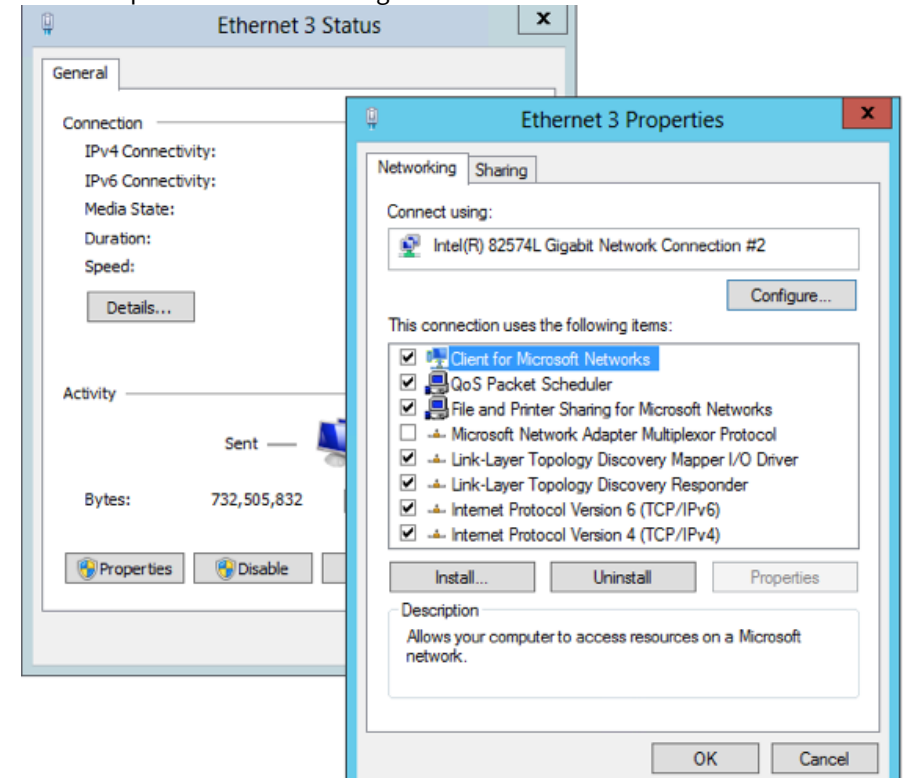

#### 2. Select Properties and then Configure.

3. From the Property menu on the left, select Receive Side Scaling and select 'OK' to close each of the open windows.

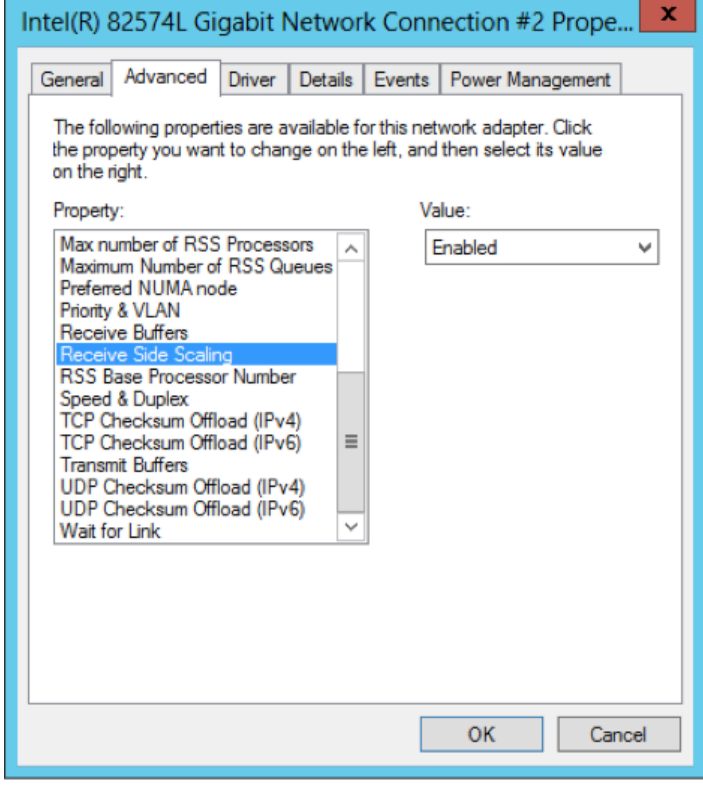
### Related Topics

- [Best Practices](#page-1369-0)
- [Architecture Checklist](#page-1376-0)

# Best Practices for Staging Targets

This host is called a "staging target" because it has much in common with other targets, such as the remote storage mount to the Delphix Virtualization Engine. Because it leverages remote storage over the network, the staging target only needs enough disk capacity for the OS, database application, and any relevant logs or tools. A staging target is a requirement on all platforms that Delphix supports except Oracle, but you can also use it for Oracle to replay logs leveraging [validated sync.](#page-676-0)

# Memory and CPU

- 1. 32 GB RAM minimum
- 2. 4 vCPU minimum

# General Guidance for Staging Servers (Multi-platform)

- 1. Delphix recommends dedicated Staging servers for role/architecture separation. However, any Target server can be used as Staging.
- 2. In cases where the same server is used as both Staging and Target, we strongly recommend a dedicated instance/install for staging to avoid confusion.
- 3. Delphix recommends at least one Staging server per Delphix Engine to avoid the possibility of a single point of failure across multiple engines.
- 4. If a staging server is shared among multiple Delphix Engines, please ensure that a dedicated SQL Server Instance is created for each Delphix Engine. Configuration / performance factors:

- a. Transaction log generation rate.
- b. Number of VDBs.

**A** Precise guidance on these items has not yet been defined. In general, if there is a heavy log generation rate and few VDBs, the ideal recommendation is to have at least 1 Staging Target per Delphix Engine.

# Disk / Local Storage

- 1. The only local storage needed is for the OS and application with default databases.
- 2. Storage for a staging database is provided from the Delphix Engine, which is mounted over the network similar to any Target host (NFS/iSCSI).
- 3. If the customer has a standard DB server build, their standard storage sizing is probably fine.
- 4. If a recommendation is still needed, suggest 30GB for OS and application and any tools needed.

### Network Requirements

- 1. The Staging Target engages in network data transfers between Staging and the Source backup shared location as well as between Staging and the Delphix Engine.
- 2. The Staging Target is also a Target server, and as such should have < 1ms latency to the Delphix Engine (and low latency to the Source backup, when possible).
- 3. If the change rate on the Source database(s) is > 1 Gb/sec, the recommended network bandwidth to support network transfers is 10 Gb/sec.
- 4. In cases where only 1 Gb/sec network bandwidth is available, segregation of each network is recommended to reduce network contention.

5. Ensure that the virtual NIC is using the standard vmxnet3 adapter and not Intel for VMWare based clients. Logical IO errors have been reported while using Intel instead of vmxnet3 adapter.

# Windows and MSSQL Specific

- 1. An MSSQL Server Instance used for Staging should not be clustered.
- 2. Staging should not be hosted on Windows 2003 extended support ended July 14, 2015. It is also the first Windows version with iSCSI support and is not ideal.
- 3. The SQL Server Instances hosted on the Staging Target should have a Maximum Memory set. Also ensure that at all times, at least 10% of total memory is available for OS operations.
- 4. Only system databases (Master/MSDB/Temp/MSDB) are kept on local storage. All other data is read/written to the Delphix Engine.
- 5. Windows iSCSI configuration and limits for v2p, target and staging hosts.
- 6. [Ensure that Receive Side Scaling \(RSS\)](#page-1400-0) is enabled on every network interface that Delphix will be connecting to.

# Related Topics

- [Best Practices](#page-1369-0)
- [Enabling Validated Sync for Oracle](#page-676-0)
- [Best Practices for Target DB and OS Settings](#page-1400-0)

# Data Backup and Recovery Solutions

**A** Cloning an existing Delphix Engine by using hypervisor VM cloning features or by copying existing Engine storage to a new virtual machine is currently not supported. You can choose from the following methods for backup or duplication of an Engine.

**L** Unknown macro: 'navbox'

# <span id="page-1408-0"></span>Backup and Recovery Strategies for the Delphix Engine

As a software virtual appliance, Delphix leverages features of the storage, hypervisor, and appliance infrastructure to provide for recovery in the event of failure. These topics walk through the process of evaluating requirements and defining a solution. This process depends on the requirements and features of the environment in which the Delphix Engine is deployed.

- [Backup and Recovery Requirements](#page-1409-0)
- [Backup Solution Implementation](#page-1411-0)
- [Deployment Architecture](#page-1413-0)
- [Mapping Requirements to Solutions](#page-1415-0)

# <span id="page-1409-0"></span>Backup and Recovery Requirements

This topic describes determining requirements for infrastructure failure modes and recovery.

Before devising a strategy, you must first have a set of requirements to evaluate possible solutions. What failures are you trying to protect against, and what are your recovery goals in the event of failure?

# Failure Points

Before devising a strategy, you must first have a set of requirements by which the resulting solution can be evaluated. What failures are you trying to protect against, and what are your recovery goals in the event of failure?

#### Physical Server Failure

The Delphix Engine runs within the VMware ESX hypervisor, which itself is running on a physical machine. Failure of that physical machine will affect the Delphix Engine, as well as any other virtual machines running on that server. The failure is isolated to that particular server and is not the result of a larger, site-wide failure.

#### • **Recommendation**: ESX Clustering

#### Storage Failure

The Delphix Engine uses LUNs from a storage array provided through the VMware hypervisor. The storage array may have redundant disks and/or controllers to protect against single points of failure within the array. However, the Delphix Engine can still be affected by a failure of the entire array, the SAN path between the Delphix Engine and the array, or by a failure of the LUNs in the array that are assigned to the Delphix Engine.

#### • **Recommendation**: Replication

#### Site Failure

When an entire site or datacenter goes down, all servers, storage, and infrastructure are lost. This will affect not only the Delphix Engine but any production databases and target servers in the datacenter.

#### • **Recommendation**: Replication

#### Administrative Error

If an administrator mistakenly deletes a VDB or takes some other irreversible action, there is no method of recovery built into the Delphix Engine.

#### • **Recommendation**: Snapshots

#### Recovery Objectives

Once infrastructure fails, some amount of work is required to restore the Delphix Engine to an operational state. Clients won't have access to the Delphix Engine during this time, and the point to which the system is recovered is dependent on the mechanism being used. These qualitative aspects of recovery can be captured by the following metrics. As these metrics are often directly associated with cost, it is important to think not just about the desired metrics, but also the minimum viable goals.

#### Recovery Point Objective (RPO)

The RPO is the acceptable amount of data that can be lost in the event of a failure. For example, if backups are taken once a day, then at most 24 hours of data will be lost if the system fails immediately before a regularly scheduled backup.

#### Recovery Time Objective (RTO)

The RTO is the time required to restore the system to an operational state after a failure. For example, recovery may require restoring data from a backup, followed by some number of manual steps to recreate the configuration in the new system. RTO is equivalent to the downtime experienced by clients.

#### Recovery Time Granularity (RTG)

The granularity of the recovery time is the specificity by which you can select a particular point in time from the past to restore the system. For example, VM snapshots taken every hour provide no way to restore to a point in time between those snapshots.

### Related Topics

• [Backup and Recovery Strategies for the Delphix Engine](#page-1408-0)

# <span id="page-1411-0"></span>Backup Solution Implementation

This topic describes tradeoffs involved with backup and recovery solutions.

With the exception of clustering, solutions can be implemented using features at both the storage and hypervisor layer. Choosing the right technology requires understanding both your requirements and what infrastructure is in use in your environment. The following sections outline some basic choices and the tradeoffs involved.

# Clustering

VMware [vSphere high](http://www.vmware.com/products/vsphere/high-availability.html) availability provides the ability to have a VM configuration shared between multiple physical ESX servers. Once the storage has been configured on all physical servers, any server can run the Delphix Engine VM. This allows ESX clusters to survive physical server failure. In the event of failure, the VM is started on a different server and appears to clients as an unexpected reboot with non-zero but minimal downtime. Depending on the length of the outage, this may cause a short pause in I/O and database activity, but longer outages can trigger timeouts at the protocol and database layers that result in I/O and query errors. Such long outages are unlikely to occur in a properly configured environment.

Automatic detection of a failure in an HA environment does not work in all circumstances, and there are cases where the host, storage, or network can hang such that clients are deprived access, but the systems continue to appear functional. In these cases, a manual failover of the systems may be required.

When configuring a cluster, it is important to provide standby infrastructure with equivalent resources and performance characteristics. Asymmetric performance capabilities can lead to poor performance in the event of a failover. In the worst case of an over-provisioned server, this can cause widespread workload failure and inability to meet performance SLAs.

# Snapshots

VMware provides [storage-agnostic snapshots](http://kb.vmware.com/selfservice/microsites/search.do?language=en_US&cmd=displayKC&externalId=1015180) that are managed through the [VMware Snapshot Manager.](http://www.vmware.com/support/ws55/doc/ws_preserve_sshot_manager.html) The use of VMware snapshots can, however, cause debilitating performance problems for write-heavy workloads due to the need to manage snapshot redo-log metadata. In order to provide an alternative snapshot implementation, while retaining the existing management infrastructure, VMware has created an API to allow storage vendors to supply their own snapshot implementation. This is only supported in ESX 5.1. Furthermore, the array must support the [vStorage APIs.](http://kb.vmware.com/selfservice/microsites/search.do?language=en_US&cmd=displayKC&externalId=1021976) Consult the [VMware documentation](http://kb.vmware.com/selfservice/microsites/search.do?language=en_US&cmd=displayKC&externalId=1021976) for supported storage solutions and the performance and management implications.

Storage-based snapshots, by virtue of being implemented natively in the storage array, typically do not suffer from such performance problems, and are preferred over VMware snapshots when available. When managing storagebased snapshots, it is critical that all LUNs backing a single VM be part of the same consistency group. Consistency groups provide write order consistency across multiple LUNs and allow snapshots to be taken at the same point in time across the LUNs. This must include all VM configuration, system VMDKs, and VMDKs that hold the dSources and VDBs. Each storage vendor presents consistency groups in a different fashion; consult your storage vendor documentation for information on how to configure and manage snapshots across multiple LUNs.

In the event of a snapshot recovery becoming required, ensure that the Delphix Engine VM is powered off for the duration of the snapshot recovery. Failure to do so can lead to filesystem corruption as you're changing blocks underneath a running system.

### Replication

[Site Recovery Manager \(](http://www.vmware.com/products/site-recovery-manager/)SRM) is a VMware product that provides replication and failover of virtual machines within a vSphere environment. It is primarily an orchestration framework, with the actual data replication performed by a native VMware implementation, or by the storage array through a storage replication adapter (SRA). A list of

supported SRAs can be found in the [VMware documentation.](http://www.vmware.com/support/srm/srm-storage-partners.html) There is some performance overhead in the native solution, but not of the same magnitude as the VMware snapshot impact. SRAs provide a better performance but require that the same storage vendor be used as both source and target, and require resynchronization when migrating between storage vendors.

Storage-based replication can also be used in the absence of SRM, though this will require manual coordination when re-configuring and starting up VMs after failover. The VM configuration, as well as the storage configuration within ESX, will have to be recreated using the replicated storage.

The Delphix Engine also provides native replication within Delphix. This has the following benefits:

- The target system is online and active
- VDBs can be provisioned on the target from replicated objects
- A subset of objects can be replicated
- On failover, the objects are started in a disabled state. This allows configuration to be adjusted to reflect the target environment prior to triggering policy-driven actions.
- Multiple sources can be replicated to a single target

Note that the Delphix Engine currently only replicates data objects (dSources and VDBs) and environments (source and target services). It does not replicate system configuration, such as users and policies. This provides more flexibility when mapping between disparate environments, but requires additional work when instantiating an identical copy of a system after failover.

#### Backup

There is a large ecosystem of storage and VM-based backup tools, each with its own particular advantages and limitations. VMware provides [Data Protector,](http://www.vmware.com/solutions/datacenter/business-continuity/data-protection.html) but there are [size limitations](http://kb.vmware.com/selfservice/microsites/search.do?language=en_US&cmd=displayKC&externalId=2016565) (linked to a maximum of 2TB of deduped data) that make it impractical for most Delphix Engine deployments. Most third-party backup products, such as Symantec NetBackup, EMC Networker, and IBM Tivoli Storage Manager, have solutions designed specifically for backup of virtual machines. Because the Delphix Engine is packaged as an appliance, it is not possible to install third-party backup agents. However, any existing solution that can back up virtual machines without the need for an agent on the system should be applicable to Delphix as well. Check with your preferred backup vendor to understand what capabilities exist.

Some storage vendors also provide a native backup of LUNs. Backup at the storage layer reduces overhead by avoiding data movement across the network but loses some flexibility by not operating within the VMware infrastructure. For example, recreating the VM storage configuration from restored LUNs is a manual process when using storage based recovery.

#### Related Topics

• [Backup and Recovery Strategies for the Delphix Engine](#page-1408-0)

# <span id="page-1413-0"></span>Deployment Architecture

This topic describes components of the Delphix deployment architecture.

Delphix operates in a virtual environment with several core systems working in concert, each with its own set of capabilities. Understanding this architecture is critical in evaluating how solutions can be applied across the components, and the tradeoffs involved.

# Architectural Components

This diagram illustrates Delphix's recommended best practices for deploying the Delphix Engine in a VMware environment:

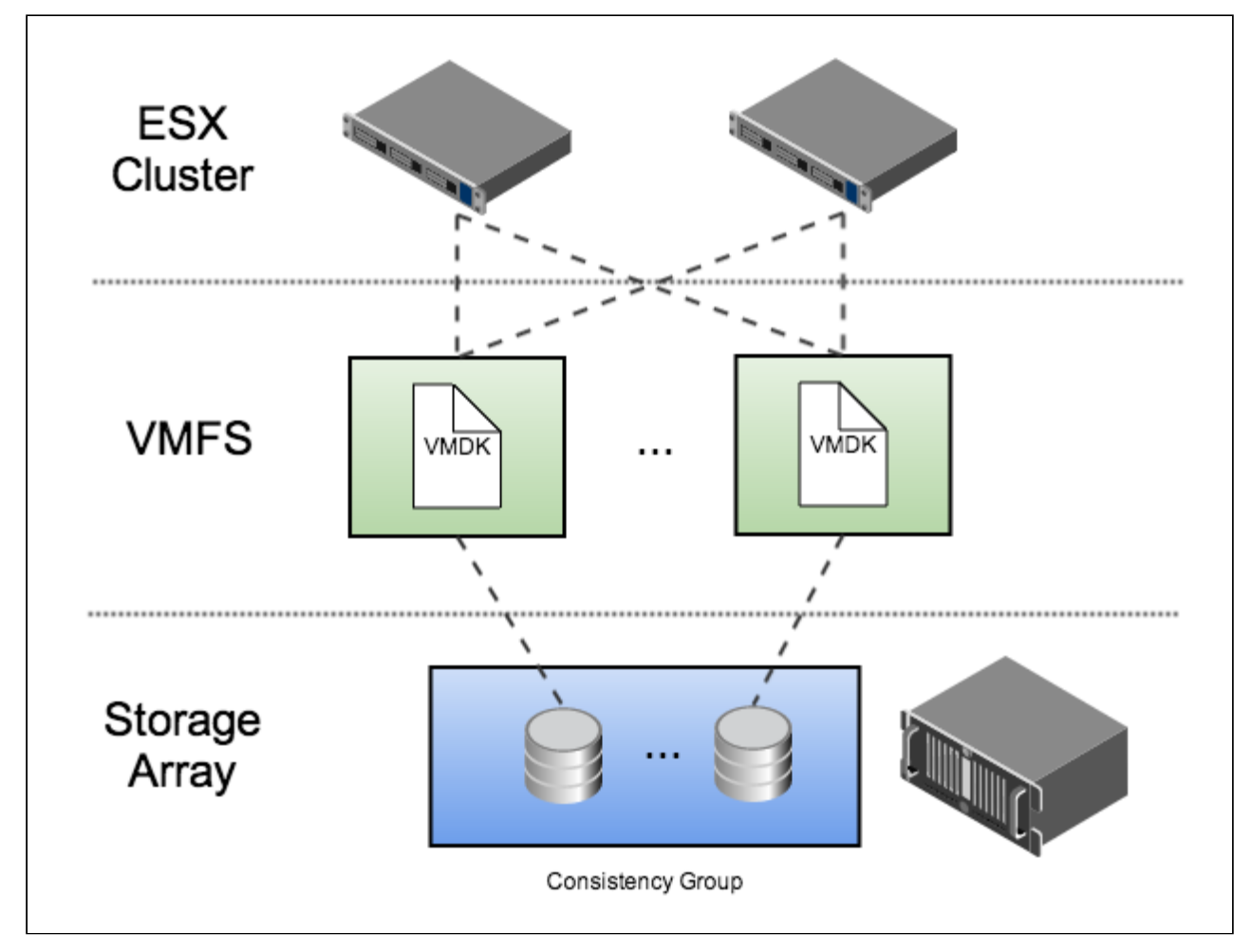

This architecture is designed to isolate I/O traffic to individual LUNs while using the most commonly deployed VMware components. In this example, each VMDK file is placed in a separate VMFS volume. Each volume is exported to every node in the ESX cluster, allowing the Delphix Engine to run on any physical host in the cluster.

### Fault Recovery Features

Across the recommended deployment architecture there are three key components in play: Delphix Engine, VMware, and storage. Each of these provides different failure handling capabilities, which can be roughly grouped into the following areas.

#### Server Clustering

Clustering provides a standby server that can take over in the event of failure. A given clustering solution may or may not provide high availability guarantees, though all provide failover capabilities, provided that an identical passive system is available.

#### **Snapshots**

Snapshots preserve a point-in-time copy of data that can be used later for rollback or to create writable copies. Creating a snapshot is typically low cost in terms of space and time. Because they use the storage allocated to the array, snapshots restore quickly, but they do not protect against failures of the array.

#### Replication

Data replication works by sending a series of updates from one system to another in order to recreate the same data remotely. This stream can be synchronous, but due to performance considerations is typically asynchronous, where some data loss is acceptable. Replication has many of the same benefits of backup, in that the data is transferred to a different fault domain, but has superior recovery time given that the data is maintained within an online system. The main drawback of replication is that the data is always current - any logical data error in the primary system is also propagated to the remote target. The impact of such a failure is less when replication is combined with snapshots, as is often the case with continuous data protection (CDP) solutions.

#### Backup

Like snapshots, backup technologies preserve a point-in-time copy of a storage dataset, but then move that copy to offline storage. Depending on the system, both full and incremental backups may be supported, and the backup images may or may not be consistent. Backup has the advantage that the data itself is stored outside the original fault domain, but comes at high cost in terms of complexity, additional infrastructure, and recovery time.

#### Related Topics

• [Backup and Recovery Strategies for the Delphix Engine](#page-1408-0)

# <span id="page-1415-0"></span>Mapping Requirements to Solutions

This topic describes how to map from backup and recovery requirements to solutions.

With requirements and detailed knowledge of the deployment architecture, we can map to solutions tailored for the features provided by the underlying infrastructure.

# Feature Capabilities

Based on these failure points and recovery features, you can use the following table to map requirements to architectural components: VMware (V), Delphix (D), or storage (S). This can drive implementation based on infrastructure capabilities and recovery objectives.

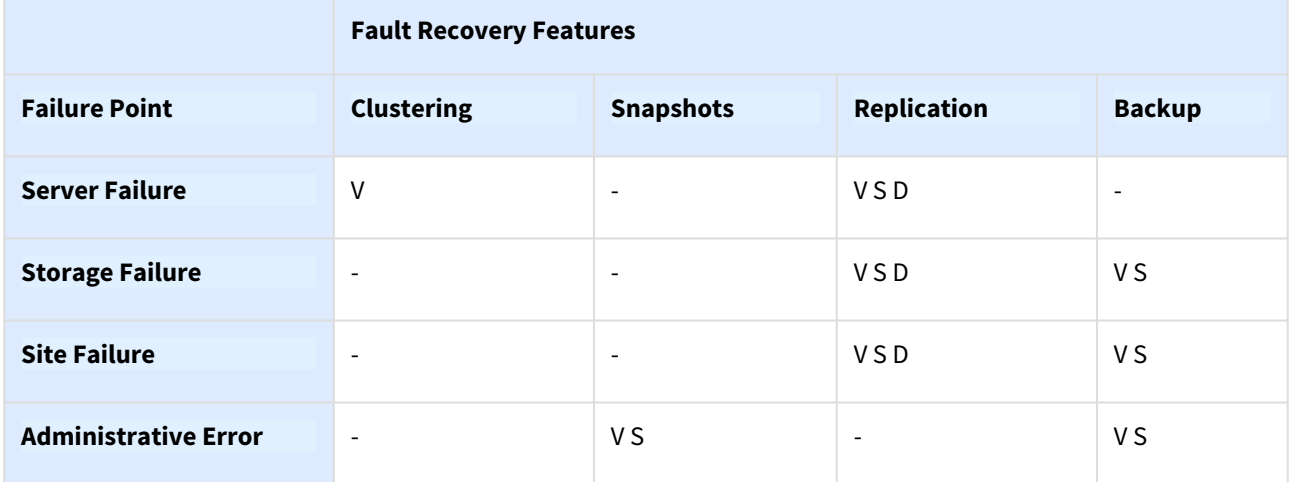

Recovery Point Objective (RPO)

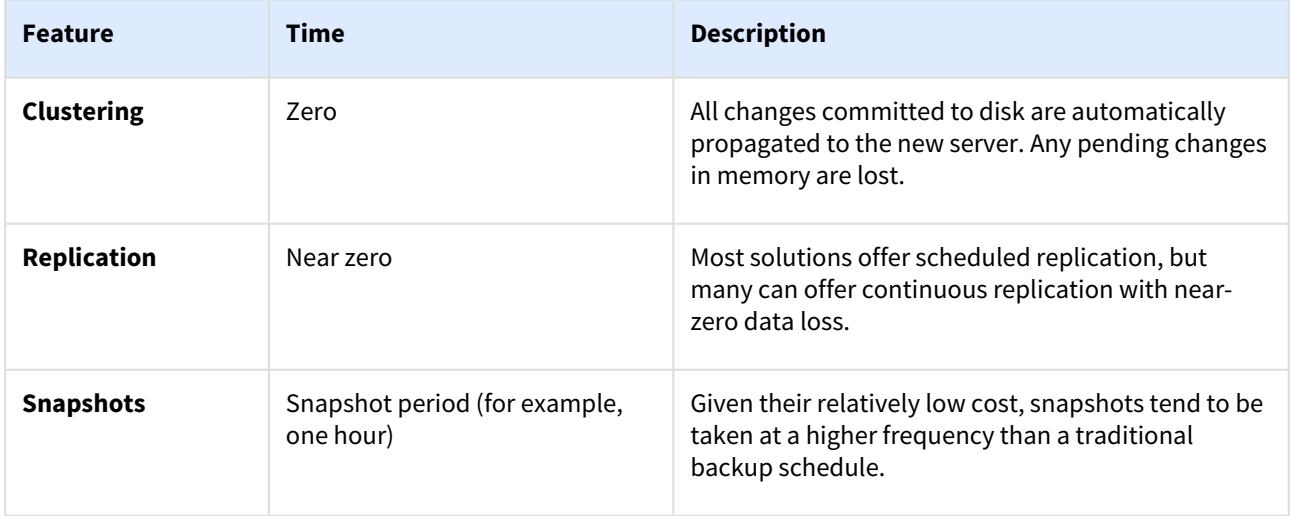

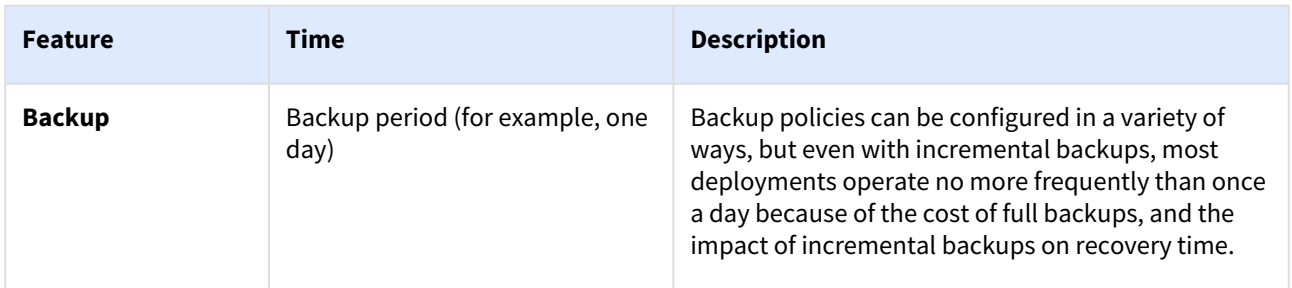

# Recovery Time Objective (RTO)

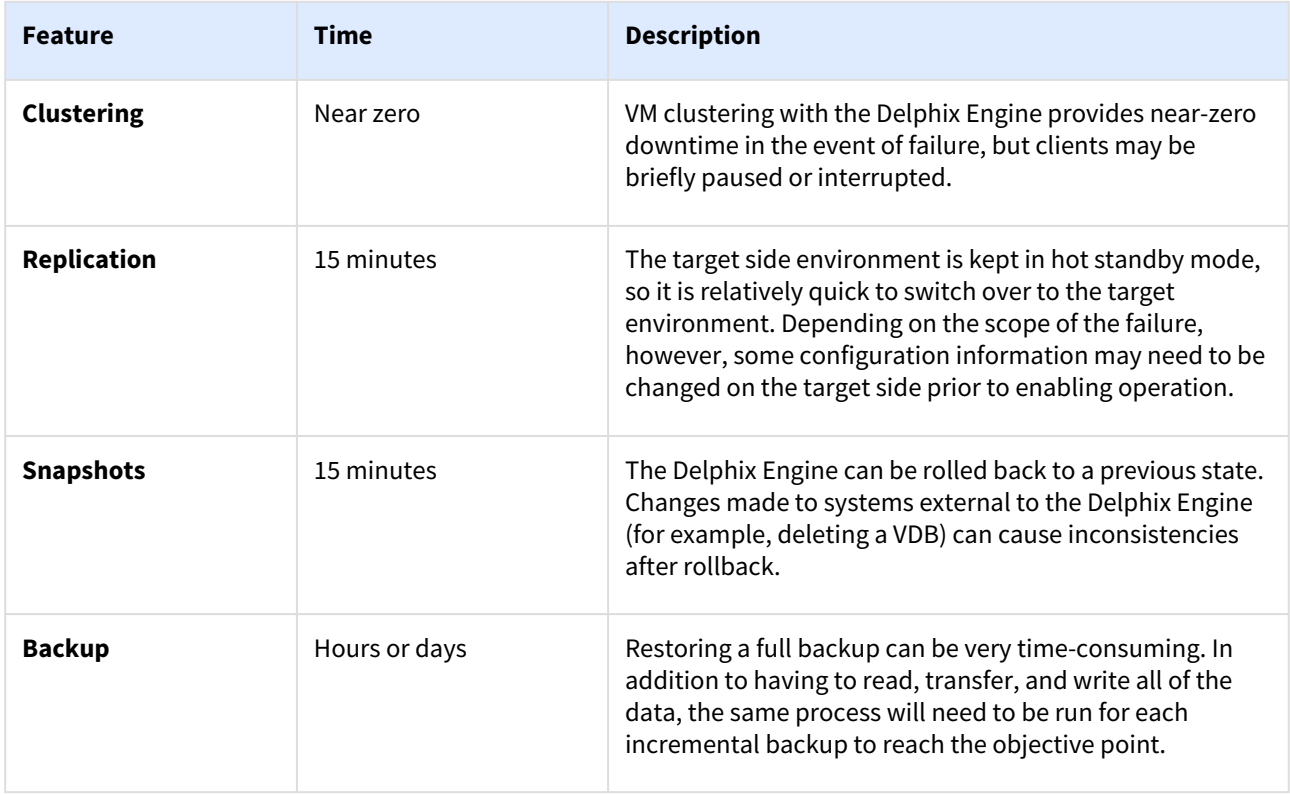

# Recovery Time Granularity

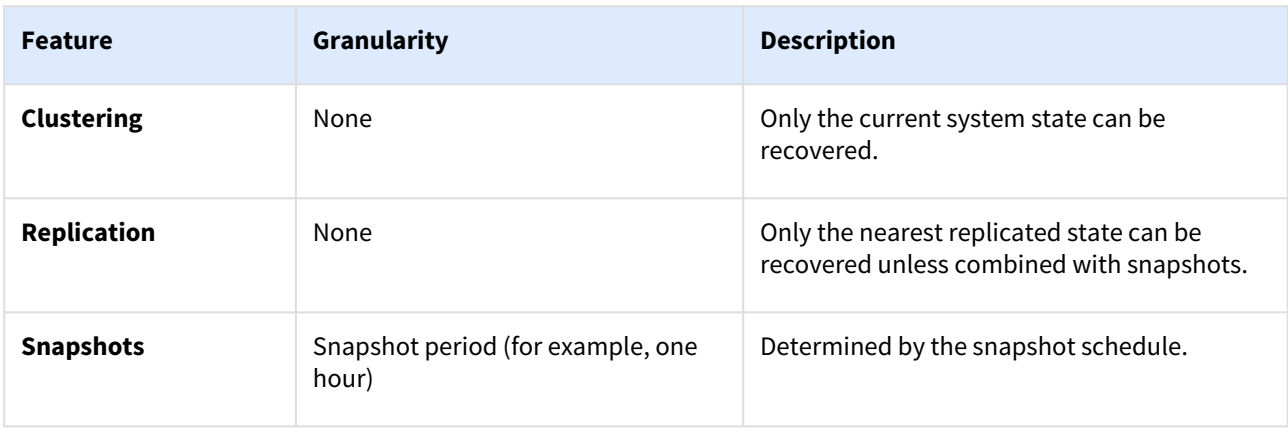

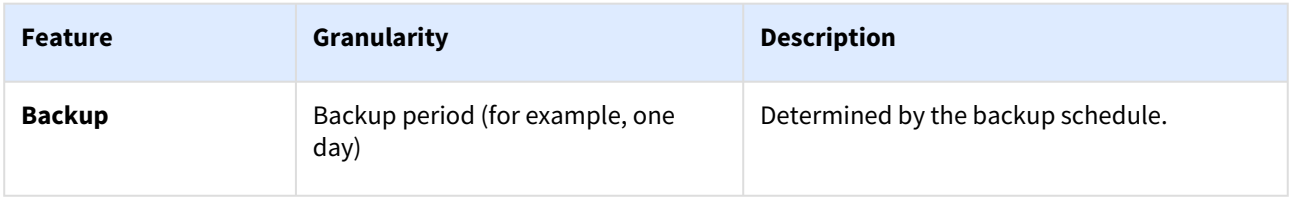

# Related Topics

• [Backup and Recovery Strategies for the Delphix Engine](#page-1408-0)

# <span id="page-1418-0"></span>Delphix Replication

#### This section covers the following topics:

- [Replication Overview](#page-1419-0)
- [Replication Concepts](#page-1423-0)
- [Replication Use Cases](#page-1425-0)
- [Configuring Replication](#page-1429-0)
- [Controlled Failover](#page-1433-0)
- [Uncontrolled Failover](#page-1435-0)
- [Replicas and Failover](#page-1444-0)
- [Provisioning from Replicated Data Sources or VDBs](#page-1447-0)
- [Replication User Interface](#page-1448-0)
- [Managing Replicated Objects](#page-1454-0)

# <span id="page-1419-0"></span>Replication Overview

Delphix allows you to replicate data objects between Delphix Engines. Previous to 5.3.3 these engines had to be running identical Delphix versions, but otherwise, they could be asymmetric in terms of engine configuration. With 5.3.3 engines can be on different versions, refer to the [Forward Compatible Replication](#page-1419-1) (FCR) for more details. In the event of a failure that destroys the source engine, you can bring up the target engine in a state matching that of the source. In addition, you can provision VDBs from replicated objects, allowing for the geographical distribution of data and remote provisioning.

You can run replication ad hoc, but it is typically run according to a predefined schedule. After the initial update, each subsequent update sends only the changes incurred since the previous update. Replication does not provide synchronous semantics, which would otherwise guarantee that all data is preserved on the target engine. When there is a failover to a replication target, some data is lost, equivalent to the last time a replication update was sent.

Replication is generally not suited for high-availability configurations where rapid failover (and failback) is a requirement. Failing over a replication target requires a non-trivial amount of time and is a one-way operation; to fail back requires replicating all data back to the original source. For cases where high availability is necessary, it is best to leverage features of the underlying hypervisor or storage platform. For more information on how to evaluate [the use of Delphix Engine replication for your data recovery requirements, see the topics under Backup and](#page-1408-0)  Recovery Strategies for the Delphix Engine.

# <span id="page-1419-1"></span>Forward Compatible Replication (FCR)

With the 5.3.3 release, Delphix virtualization supports replication to a Delphix Target Engine running a higher version. In order to perform Forward Compatible Replication, there are some requirements to consider:

- FCR is supported for replication jobs starting from a **source engine** running 5.3.0.0 and beyond.
- The **target engine** must be running 5.3.3.0 and beyond.
- The target engine should be the same version or up to two **major versions** higher than the source.

#### **Examples of supported and not supported FCR configurations:**

#### **Supported**

- 5.3.0.0 to 5.3.0.0 (same version)
- 5.3.3.0 to 5.3.3.0 (same version)
- 5.3.0.0 to 5.3.3.0

#### Not Supported

- 5.2.5.0 to 5.3.3.0 (source version not compatible with FCR)
- 5.3.0.0 to 5.3.2.0 (target version not compatible with FCR)
- 5.3.4.0 to 5.3.3.0 (source version higher than the target)

#### Exceptions

Some of the newer versions of 5.3.x are not compatible with the early versions of 6.0.x.0 (6.0.0.0 and 6.0.1.0).

- 5.3.7.0 and 5.3.7.1 are not compatible with 6.0.0.0
- 5.3.8.0 and 5.3.8.1 are not compatible with 6.0.0.0
- 5.3.9.0 is not compatible with 6.0.0.0
- 5.3.9.0 is not compatible with 6.0.1.0 and 6.0.1.1

A All 5.3.x versions are compatible with 6.0.2.0 and later.

### Replication Features

As virtual appliances, it is possible to backup, restore, replicate, and migrate data objects between Delphix Engines using features of VMWare and the underlying storage infrastructure. Data objects include groups, dSources, VDBs, Self-Service (Jet Stream) data templates and data containers, and associated dependencies. In addition to the replication capabilities provided by this infrastructure, native Delphix Engine replication provides further capabilities, such as the ability to replicate a subset of objects, replicate multiple sources to a single target, and [provision VDBs from replicated dSources and VDBs without affecting ongoing updates. The topics under](#page-1408-0) Backup and Recovery Strategies for the Delphix Engine provide more information on how to evaluate features of the Delphix Engine in relation to your backup and recovery requirements.

Replication is configured on the source Delphix Engine and copies a subset of dSources and VDBs to a target Delphix Engine. It then sends incremental updates manually or according to a schedule. For more information on configuring replication, see [Configuring Replication.](#page-1429-0)

You can use replicated dSources and VDBs to provision new VDBs on the target side. You can refresh these VDBs to data sent as part of an incremental replication update, as long as you do not destroy the parent object on the replication source. For more information, see [Provisioning from Replicated Data Sources or VDBs](#page-1447-0).

During replication, replicated dSources and VDBs are maintained in an alternate replica and are not active on the target side. In the event of a disaster, a failover operation can break the replication relationship. For more information on how to activate replicated objects, see [Replicas and Failover.](#page-1444-0)

#### Replication Details

When you select objects for replication, the engine will automatically include any dependencies, including parent objects, such as groups, and data dependencies such as VDB sources. This means that replicating a VDB will automatically include its group, the parent dSource, and the group of the dSource, as well as any environments associated with those databases. When replicating an entire engine, all environments will be included. When replicating a database or group, only those environments with the replicated databases are included.

During replication, the Delphix Engine will negotiate an SSL connection with its server peer to use TLS\_RSA\_WITH\_AES\_256\_CBC\_SHA256 as the cipher suite and TLSv1.2 as the protocol.

Only database objects and their dependencies are copied as part of a backup or replication operation, including:

- dSources
- VDBs
- Groups
- Self-service (Jet Stream) Data Templates and Data Containers
- Environments
- Environment configuration (users, database instances, and installations)

The following objects are NOT copied as part of a backup or replication operation:

- Users and Roles
- Policies
- VDB (init.ora) configuration templates
- Events and faults
- Job history
- System services settings, such as SMTP
- Hook templates
- Alert profiles

After failover, you must recreate these settings on the target.

**A** The retention policy is not replicated and objects that are failed over will inherit the default retention policy (1 week). As such, if the retention policy on the replication source was a longer duration this could cause the inadvertent removal of snapshots. It is recommended to check the default retention policy and adjust as necessary until the retention policies from the replication source can be added.

#### **On-Premise Replication To Azure/OCI/GCP/Hyper-V**

Replicating from on premises engines with an underlying storage block size of 512B will experience disk usage inflation when replicating to target engines with a different underlying block size. Azure, GCP, Hyper-V, and OCI are known to have 4K block sizes and therefore will require extra disk capacity when receiving replication from an on premises engine. This behavior is due to the fact that the underlying storage block size is different (512B vs. 4K) between the two Delphix Engines (one on Prem, one on Azure/ OCI/GCP/Hyper-V), resulting in a lower compression rate on the replication target. It is expected that 1.5-1.6x the amount of space is taken from objects on premises in these cases.

### Selective Data Distribution

Selective data distribution replication enhances the current replication feature by allowing you to restart large, time-consuming initial replication or incremental updates from an intermediate point. A single replication instance can fail for a number of environmental and internal reasons. Previously, when you restarted a failed replication instance, replication required a full resend of all data transmitted prior to the failure. With resumable replication, no data is retransmitted. Replication is resumable across machine reboot, stack restart, and network partitions. The resumable replication feature is fully automated and does not require or allow any user intervention.

For example, suppose a replication profile has already been configured from a source to a target. A large, full send begins between the two that is expected to take weeks to complete. Halfway through, a power outage at the data center that houses the source causes the source machine to go down and only come back up after a few hours. On startup, the source will detect a replication was ongoing, automatically re-contact the target, and resume the replication where it left off. In the user interface (UI) on the source, the same replication send job will appear as active and continue to update its progress. However, in the UI of the target, a new replication receive job will appear but will track its progress as a percentage of the entire replication.

In 4.1 and earlier releases, the replication component would always clean up after failed jobs to ensure that the Delphix Engine was kept in a consistent state and that no storage was wasted on unused data. With the addition of resumability, the target and source can choose to retain partial replication state following a failure to allow future replications to complete from that intermediate point. In the current release, the target and source will only choose to retain partial replication state following failures that leave them out of network contact with each other – for example, source restart, target restart, or network partition. Once network contact is re-established, the ongoing replication will be automatically detected and resumed.

Replication will not resume after failures that leave the source and target connected. For example, if a storage failure on the target, such as out-of-space errors, causes a replication to fail, the source and target remain connected. As a result, the Engine will discard state data associated with the failed Replication operation. Nonetheless, resumable replication would begin during a source reboot, a target reboot, and a network partition.

#### Replicating Delphix Self-Service Templates

Templates can now be replicated and accessed on the target engine via Delphix Self-Service (Jet Stream). Replicated templates can be replicated into the target space with or without their containers. On the new target engine, the newly created replicated template can be used to create new containers that are assigned to users. You cannot change the replicated template's name or the names of the containers from which it was replicated.

Any containers that were replicated over with the template cannot be used to start, stop etc until they are disconnected to their parent containers in the source engine during the failover operation.  $\bullet$ 

Related Topics

- [Replication Concepts](#page-1423-0)
- [Replication Use Cases](#page-1425-0)

# <span id="page-1423-0"></span>Replication Concepts

Delphix replication allows you to copy objects from one Engine (referred to as a source Engine) to another Engine (referred to as a target Engine).

Replication recreates objects from the source Engine onto the target Engine in a **replica**, also known as a **namespace**, that preserves object relationships and naming on the target Engine without interfering with its active objects. Objects within a replica are read-only and disabled until the replica is failed over, at which point they can be activated. VDBs and dSources within a replica can be used as the source for provisioning new VDBs. Below are key concepts for replication that will be explained in detail:

- **Received Replicas or Namespaces**: Once replication is complete, the target Engine will create a received replica, also known as a namespace. This is a copy of objects that are related via a grouping.
- **Failover and Conflict Resolution**: Certain objects may require changes to resolve conflicts prior to completing a replication failover. Names of replicated objects should be unique for replication to complete successfully
- **Non-replicated Objects:** While replication will copy certain objects such as dSources and VDBs, other configurations from the source engine are not copied during this process, such as retention policies and users.
- **Enabling Databases and Environments**: Once replication takes place, you must enable the databases and environments on the target engine. This step ensures the configuration of these objects is correct and will ensure that replication has correctly copied the necessary object relationships from the source engine.

### Received Replicas or Namespaces

A replica contains a set of replicated objects, such as dSources and VDBs. These objects are read-only and disabled while replication is ongoing. You may view replicated objects both in the Delphix Engine UI as well as the CLI. To view received replicas:

- 1. On the target Engine, navigate to 'System'. Then select Replication.
- 2. Under Received Replicas, select the replica.

On this screen, you can browse the contents of replicas, as well as failover or delete individual replicas.

Deleting or failing over a replica will break any link with the replication source. Subsequent incremental updates will fail, requiring the source to re-establish replication. Failover should only be triggered when no further updates from the source are possible, as in a disaster scenario. Various replication use cases are also described in [Replication Use Cases.](https://docs.google.com/document/d/16JuRqP8FprPhnE6Mq4PfRi4V-EFY0X94HOlX9htQ_tA/edit)

Multiple replicas can exist on the system at the same time. Active objects can exist in the system alongside replicas without interfering with replication updates. You can also use VDBs and dSources within a replica as a source when provisioning. For more information, see [Provisioning from Replicated Data Sources or VDBs.](https://docs.delphix.com/docs/data-backup-and-recovery-solutions/replication/provisioning-from-replicated-data-sources-or-vdbs)

### Failover and Conflict Resolution

During the replication failover, there may be objects that conflict between the source Engine and the target Engine. For example, 'groups' will conflict if the failing over group has the same name as a group in the live system, as well as environments, dSources, and VDBs. By default, active objects with conflicting names will cause an error at the time of failover. In these scenarios, you must rename the active objects before the failover operation can complete successfully.

#### Non-replicated Objects

There are some objects that are not copied during replication. It is important to note these so that after replication you can configure these as necessary on the target host once either replication or failover is complete.

- **Policies:** Since policies are not replicated, objects that are failed over will inherit the default retention policy (of 1 week). As such, if the retention policy on the replication source was a longer duration this could cause the inadvertent removal of snapshots. It's recommended to check the default retention policy and adjust as necessary until the retention policies from the replication source can be added.
- **Users:** Since users are not replicated, you must recreate them on the target after a failover. There is no builtin mechanism to automate this within Delphix. It is recommended that you backup all users and policies so that you can recreate them on the target system after failover.

To activate the objects in a replica, you must first fail over the replica. This will disconnect the replication connection and move the objects to the live system, where they can be actively used.

Given that conflicting names prevent failover from succeeding, best practices in a disaster recovery situation are to leave the target system completely passive with no active objects until the time that failover is required.

Once a replica is failed over, the objects are active but will be automatically disabled. The next section describes enabling these objects after replication is complete.

### Enabling Databases and Environments

Objects may refer to states (IP addresses, mount paths, etc.) that differ between the source and target Engines. Because of this, all databases and objects within a replica are automatically disabled after a failover. This allows the administrator to alter configuration prior to enabling databases and environments, without the system inadvertently connecting to invalid systems.

After failover is complete, you must explicitly enable all dSources, VDBs, and environments. If you need to change any configuration for the target environment, you can do so prior to enabling the objects. In the event that a failingover environment is consolidated with a live system environment, it must be refreshed before all of its databases can be used.

# <span id="page-1425-0"></span>Replication Use Cases

Replication allows you to move Delphix objects such as dSources and virtual databases (VDBs) between Delphix Engines. These topics describe how you can use replication to meet different use cases:

- **Replicating to the Public Cloud**: With Delphix replication you can send data from engines deployed onpremise to the public cloud. In this case, you may have a Delphix engine in the production zone to ingest data securely with replication set up to the public cloud for development access and rapid, on-demand testing.
- **Disaster Recovery**: In the event of a disaster, you may need to failover your engine. Delphix replication enables you to configure a failover Delphix Engine to preserve the data and Delphix objects from the source engine for disaster recovery.
- **Geographically Distributed Development**: Often, development teams access data from all over the world. In this scenario, you may want to replicate data to be local to the developers who require access. With Delphix replication, you can provide developers with local access to Delphix datasets.
- **Data Migration**: Delphix supports simple migration of data and resources between Delphix Engines. There may be cases when you need to consolidate workloads between different Delphix Engines. With replication, you can easily migrate data as needed.

With Delphix replication, you can achieve the ideal Delphix deployment:

- 1. Ingesting data in production with a Delphix Engine deployed within the production zone.
- 2. Masking the data in production using [Delphix Masking](https://maskingdocs.delphix.com/).
- 3. Replicating the masked data to a non-production environment, using Selective Data Distribution (SDD). SDD enables you to securely replicate masked data without compromising sensitive data from the source engine. For more information, read [Selective Data Distribution Overview](#page-1456-0).

For more information on a few examples of Replication use cases, view the sections below.

### Replicating to the Public Cloud

Enterprises will usually have separate infrastructure for production systems and non-production development environments. For example, in the hybrid-cloud model, on-premise data centers are used to allow the company maximum ownership of these systems, while the public cloud is leveraged by development and automated testing teams to accelerate software development.

Delphix Engine Deployed in the Public Cloud

- Once a Delphix Engine has been deployed in the public cloud (using a supported cloud platform as described in [Deployment](#page-165-0)) you can begin replicating from any source engine to that target engine.
- This enables you to provide access to production data from a Delphix Engine deployed on-premise to a Delphine Engine deployed in the cloud platform of your choice.

#### Disaster Recovery

Replication is often used to provide recovery in the event of a disaster, where a data center or site becomes completely unavailable. To prepare for this, you may configure a failover Delphix Engine, which we will refer to as the *replication target Engine.* This target Engine will regularly receive replication updates from the original, or source, Engine so that if the source ever becomes unavailable, the target can be activated immediately.

Configuration Steps

• **Passive Target Engine**

- For disaster recovery, the target engine should be kept in a passive state until the source engine is lost. This prevents failover conflicts that may occur during the replication process.
- At this point, a failover is performed that breaks subsequent replication updates and activates objects so that you can manage them on the target side.
- **Same Configuration for Source and Target Engines**
	- Target hosts and systems should exist at the target that match the configuration of those at the primary engine. For example, if the source engine has two Red Hat environments discovered with four Oracle databases, the target engine should have exactly two Red Hat environments and four Oracle databases as well.
	- The failover engine should be provisioned with identical resources as the primary engine. For example, both engines should have the same number and types of disks attached as storage.
	- Finally, both engines should have the same network and storage topologies.

#### • **Managing Non-replicated Objects**

- Not all Delphix objects are copied to the target Engine during replication
- Configuration of non-replicated objects, such as policies and users, should be retrieved via APIs or the CLI so that they can be recreated after failover.

#### Failover Object Management

Once a failover occurs, there are two scenarios that will affect how you manage replicated objects, which includes dSources, VDBs, and Environments.

- **Failure of Infrastructure Running the Delphix Engine Only**
	- You can enable dSources and VDBs and reconnect to the original environments that existed on the source Engine.
	- You can reconfigure environments on the target Engine prior to failover as well.
- **Failure of Infrastructure Running the Delphix Engine and Delphix-connected Environments**
	- Environments will then have to be adjusted to point to the new systems on the target side.
	- If there is not a 1:1 mapping, then you can migrate the VDBs to new systems on the target, and you can detach dSources and attach them to the standby system in the target environment.

Follow the best practices below to simplify failover and meet performance expectations in the event of a disaster:

- To the extent possible, the failover Engine should mirror the primary Engine
- Maintain a 1:1 relationship between source and targets. All data-related objects such as dSources, VDBs, and Environments as well as their configurations such as users and policies.
- The target Engine should remain passive and not be actively used for other workloads

#### Geographically Distributed Development

Organizations often have development teams distributed across different networks as well as different geographical locations. To improve performance or even meet security requirements, it may be necessary to replicate data from one location to another. The Delphix Engine allows for VDBs to be provisioned from replicated dSources and VDBs, as described in [Provisioning from Replicated Data Sources or VDBs](#page-1447-0).

This use case differs from **Disaster Recovery** as replication is never broken and failover is never performed. You can refresh remote VDBs as long as the parent objects continue to exist on the source. If they are deleted, then remote VDBs will continue to exist but cannot be refreshed or updated from their original source VDB.

#### Configuration Steps

• **Avoid Heavy VDB Workloads on the Source**: Because each replication stream induces load on the source system:

- Minimize the number of simultaneous replication updates. Each source engine can support replicating to multiple target engines, but you should try to keep simultaneous updates to under three target engines per source.
- If possible, avoid heavy VDB workloads on the Source Engine
- **Permanence of Source Objects:** Provision only from sources that are effectively permanent, since replicated VDBs cannot be refreshed once the source is deleted. If you delete a source object you will need to re-replicate the VDBs if they need to be refreshed.
- **Additional Storage Capacity on the Target Engine:** Provision additional storage capacity on the target Engine
- Remotely provisioned VDBs can consume shared storage (via NFS mounts) on the target even when the parent is deleted on the source

This use case supports more complex models such as 1-to-many and many-to-1. However, replication can only replicate objects that exist in the primary namespace. Consider a Delphix deployment with three Engines: Engine A, Engine B, and Engine C. The following workflow **is supported**:

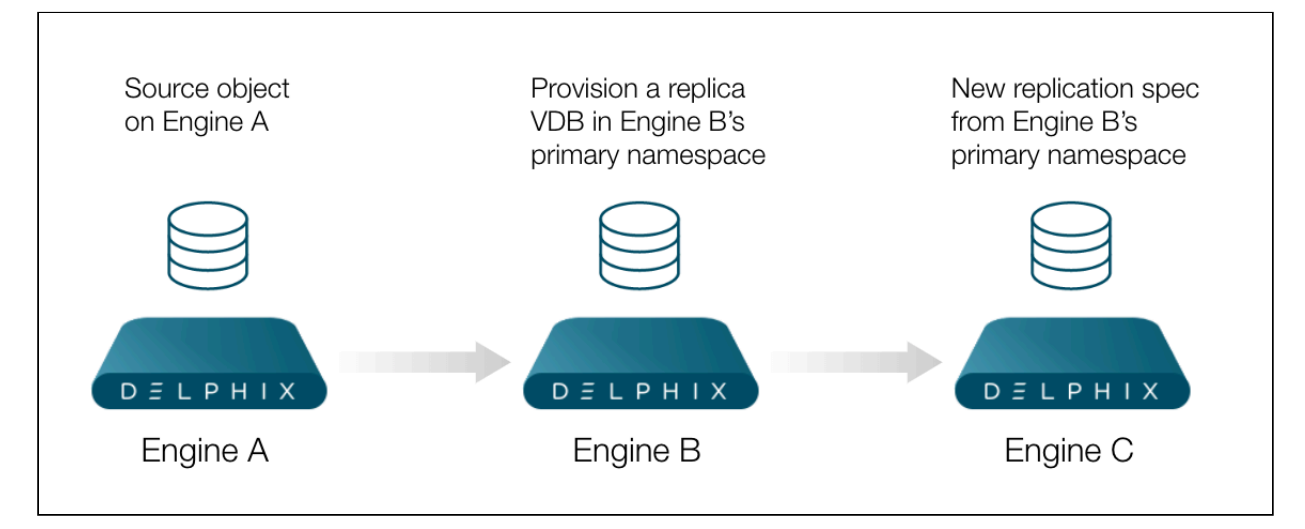

- 1. **Engine A Replicates to Engine B**
- 2. **Provision a Replica VDB on Engine B**
- 3. **Engine B Replicates to Engine C**

In this scenario, you can replicate from Engine A to Engine B. Then, on Engine B provision a replica VDB into the primary namespace. Finally, add that object into a replication specification to replicate to Engine C. **Note**: Engine B can only replicate objects that exist in the primary (live) namespace to Engine C.

It is important to note the interim step of provisioning an on Engine B is required. For example, the following usage **is not allowed**:

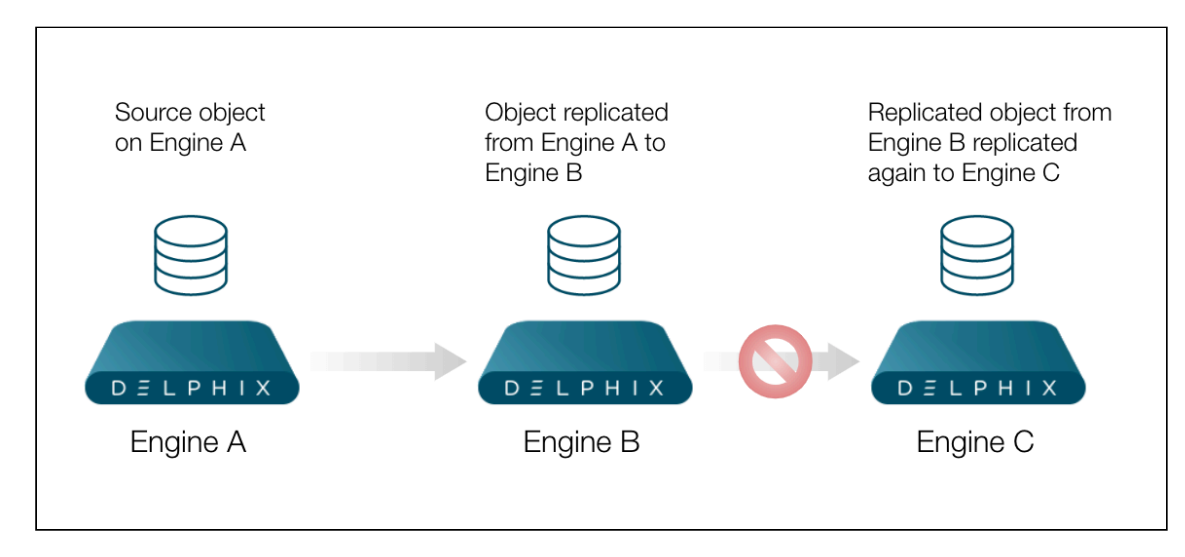

1. **Engine A Replicates to Engine B**

#### 2. **Engine B Replicates to Engine C**

You can replicate from Engine A to Engine B. But on Engine B, it is not possible, nor supported, to create a replication specification with objects in the replication namespace that are desired to be replicated to Engine C.

# Data Migration

You can use replication to perform a one-time migration of resources, such as virtual databases or environments, from one Delphix Engine to another. While the hypervisor provides tools to move virtual appliances between physical systems, there are times when migration is necessary, such as:

- Migrating between different physical storage
- Consolidating or distributing workloads across Delphix Engines

In these cases, you can use replication to copy a subset of objects across different topologies.

For migration, follow these best practices:

- Send full updates, followed by incremental updates, until the time required for incremental updates meets your downtime window
- Disable all objects to be migrated on the source, to ensure that they are not actively changing
- Send a final incremental update before failing over the target Engine
- After failover, delete any migrated objects on the source, or the entire Engine

# <span id="page-1429-0"></span>Configuring Replication

This topic describes how to configure data replication between Delphix Engines. Replication is configured with *Replication Profiles* that contain options such as the replication schedule, the hostname of the target Engine, and the selected objects that will be replicated.

#### Requirements

- **Version Requirements**: the replication target can be on the same or newer version than the replication source.
- **Engine Communication**: The target Delphix Engine must be reachable from the source Engine.
- **Storage Allocation**: The target Delphix Engine must have sufficient free storage to receive the replicated data.
- **Privilege Requirements**: The user in the replication profile must have administrative privileges on the source and the target engines.

### Configuring the Network

Delphix Replication uses a private network protocol to communicate between two Delphix Engines. You may specify a network interface to run replication by configuring routing to direct traffic over a particular interface.

The replication network protocol uses TCP port 8415. If there is a firewall between the source and target that is blocking this port, then there are two possible solutions:

- 1. Enable port 8415 on the firewall in order to allow connections to this port from the source to the target.
- 2. Replication can connect through a SOCKS proxy if one exists. Configure the SOCKS proxy address and port by connecting to the command-line interface (CLI) as a system administrator user and navigating to "service proxy" to update the SOCKS configuration.

### **Port 1080**

SOCKS port 1080 is used by default but can be overridden

Replication can connect through a SOCKS proxy if one exists. Configure the SOCKS proxy address and port by connecting to the command-line interface (CLI) as a system administrator user and navigating to "service proxy" to update the SOCKS configuration. Example:

#### **Example of a SOCKS Proxy**

dlpx-engine> service proxy

dlpx-engine service proxy> update

dlpx-engine service proxy update \*> set socks.enabled=**true**

dlpx-engine service proxy update \*> set socks.host=10.2.3.4

dlpx-engine service proxy update \*> set socks.username=someuser

```
dlpx-engine service proxy update *> set socks.password=somepassword
dlpx-engine service proxy update *> commit
dlpx-engine service proxy> get
         type: ProxyService
         https:
                  type: ProxyConfiguration
                  enabled: false
                  host: (unset)
                  password: (unset)
                  port: 8080
                  username: (unset)
         socks:
                  type: ProxyConfiguration
                  enabled: true
                  host: 10.2.3.4
                  password: ********
                  port: 1080
                  username: someuser
```
Configuring the Replication Source Delphix Engine

- 1. On the source Delphix Engine, click **System**, then **Replication**.
- 2. In the left-hand navigation section, click **Create Profile**.
- 3. Enter the following required fields:
- 1. Name of the replication profile
- 2. The hostname or IP address for the target Delphix Engine.

#### Replication Profile Options

There are several configuration options for your replication profiles. These give you more granular control on options such as when replication will run, how much bandwidth it may use, and which objects are replicated. Details for each option are described below.

- The following configurable options are static and can not be configured at run-time. You can set these configurations while a replication spec is being executed, but the values will be applied only after the next execution.
	- **Automatic Replication**: A policy to automatically run replication. With this option, you can set up replication based on the schedule you need. Automatic replication allows you to define a policy to automatically run replication. By default, automatic replication is disabled, meaning that you must trigger replication updates manually. To enable automatic replication, click the Enabled checkbox. With this setting, you can enter the frequency and time for replication updates to the target Delphix Engine. Automatic replication uses Quartz, a job scheduling tool ([http://www.quartz-scheduler.org/\)](http://www.quartz-scheduler.org/), for scheduling, which can be configured via the Advanced option.
	- **Traffic Options**: Various traffic and bandwidth options are available. For example, you may want to enable encrypted traffic or limited bandwidth during replication updates.
		- **Encrypting Traffic:** By default, replication streams are unencrypted, which provides maximum performance on a secure network. However, this setting allows you to encrypt traffic during replication.

### **A** Encrypting Replication

Encrypting the replication stream will consume additional CPU resources and may limit the maximum bandwidth that can be achieved.

- **Network Connections**: Allows setting the number of underlying network connections that can be used by replication.
- **Limiting Bandwidth:** By default, replication will run at the maximum speed permitted by the underlying infrastructure. In some cases, particularly when a shared network is being used, replication can increase resource contention and may impact the performance of other operations. This option allows administrators to specify the maximum bandwidth that replication can consume.
- **Objects Being Replicated**: Select the objects you wish to be replicated from the source engine to the target engine. In the right-hand column, under Objects Being Replicated, you can select the objects you want to replicate. Some selected objects may have dependencies – other objects that will be pulled into replication because they share data.
	- This is not guaranteed to be the full set of dependent objects. The full set of objects and their dependents will be calculated at the time of replication.  $\mathbf{A}$ 
		- You can not proceed to configure a Replication Profile without selecting an object and the last object from a Replication Profile can not be removed. If you need to remove the last object from the Replication Profile, you must delete that Replication Profile.
		- The object is removed from the replication target namespace only after a subsequent replication job is executed for the associated replication specification.
			- i. Remove the object from the specification on the source
				- ii. Execute the replication specification
			- iii. The object is removed as a part of the replication job. The object is not removed while modifying the replication specification. To add back the object, the entire object needs to be sent again.
- 1. When replicating a group, all dSources and VDBs currently in the group, or added to the group at a later time, will be included.
- 2. If you select a Delphix Self-Service data template, all data containers created from that template will be included. Likewise, if you select a data container, its parent data template will be included.
- 3. Regardless of whether you select a VDB individually or as part of a group, the parent dSource or VDB (and any parents in its lineage) are automatically included.
- 1. This is required because VDBs share data with their parent object.
- 2. In addition, any environments containing database instances used as part of a replicated dSource or VDB are included as well.
- When replicating individual VDBs, only those database instances and repositories required to represent the replicated VDBs are included. Other database instances that may be part of the environment, such as those for other VDBs, are not included.

# Configuring the Target Delphix Engine

Additional configuration on the target engine is not needed. Replicated objects will appear in an alternate received replica (or namespace) that mirrors the original object layout.

To view replicated objects from the Delphix Engine:

- 1. Click System, then select Replication.
- 2. Look under Received Replicas. All replicated objects are read-only until the replica is failed over. For more information about managing replicas and how to activate a replica, see the topics [Replicas and Failover](#page-1444-0) and [Controlled Failover.](#page-1433-0)

You can create and manage objects on the target server without affecting subsequent updates, though this can cause conflicts on failover that require additional time to resolve. For disaster recovery use cases, it is recommended to keep the target passive and not create any local objects. This will avoid conflicts and guarantee a smooth failover operation.

Multiple sources can replicate to the same target, allowing for the flexible geographical distribution of data. This is not a recommended practice for disaster recovery, because it increases the probability of conflicts on failover and may oversubscribe resources on the target if multiple replicas are failed over and there is insufficient infrastructure to support the combined workloads.

### Related Topics

• [Delphix Replication](#page-1418-0)

# <span id="page-1433-0"></span>Controlled Failover

This topic describes the process of failing over a replica. Objects stored in a replica are read-only, and failing over a replica moves the replicated objects to the live system. After a failover, all of the objects will appear in the system as if they had been created locally.

**A** The retention policy is not replicated. As such, and objects that are failed over will inherit the default retention policy(of 1 week). As such, if the retention policy on the replication source was a longer duration this could cause the inadvertent removal of snapshots. Its recommended to check the default retention policy and adjust as necessary until the retention policies from the replication source can be added.

### Prerequisites

- A Delphix system that contains a replica is required.
- For an overview of what replicas are and what failover implies, see [Replicas and Failover.](#page-1444-0)
- For more information on configuring replication, refer to the [Configuring Replication](#page-1429-0) topics.

#### Procedure

- 1. Locate the replica to failover.
	- a. Click **System**.
	- b. Select **Replication**.

In the **Received Replicas** section, you will see the list of replicas. Each replica has a default name that is the hostname of the source that sent the update. If you wish, you can customize these names. Each replica will list the databases and environments it contains.

If this replica is the result of a replication update, check to see whether or not the source Delphix appliance is still active. If it is still active, then disable any dSource or VDB that is part of the replica being failed over to ensure that only one instance is enabled. You can disable dSources and VDBs by selecting **Datasets**, finding the appropriate database, select **Disable**. After disabling the objects, navigate to **System > Replication** and click **Replicate Now** to get the most recent data to the target environment. If any scripts are accessing the engine, then you must repoint those scripts to the replication target environment to avoid VDBs from being started up in the old replication source environment.  $\ddot{\bullet}$ 

2. Click **Failover** and a confirmation dialog will appear (see screenshot "failover-confirm"). To accept the default failover behavior, confirm the dialog.

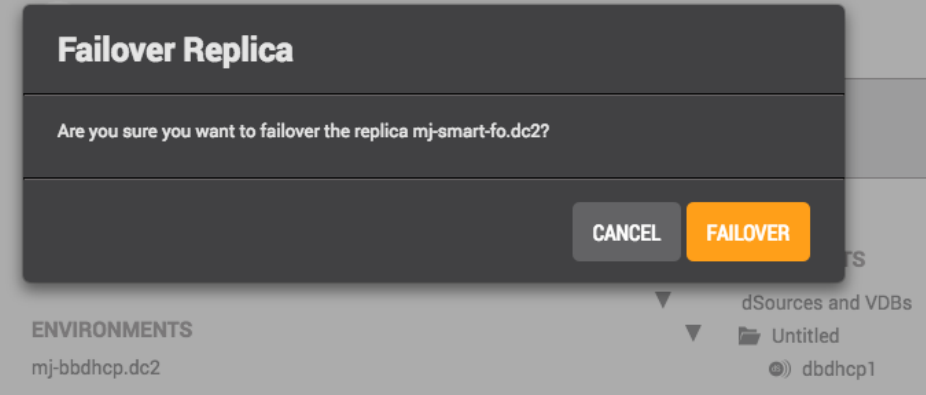

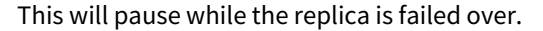

- 3. When failover completes, the replica page will update.
- 4. Apply any configuration changes that are required to customize the objects for the system. This might include updating object states such as IP addresses, mount paths, or credentials. For more details, see the [Replicas and Failover](#page-1444-0) topic.
- 5. Enable the environments that were failed over.
	- a. Click **Manage**.
	- b. Select **Environments**. The environments that were failed over will be disabled.
	- c. From the Actions menu (...) select **Enable.**
- 6. Refresh any environments that were consolidated during failover.
	- a. Click the **Refresh** icon for each affected environment.
- 7. Enable the dSources and VDBs that were failed over.
	- a. Click **Manage**
	- b. Select **Datasets**.
	- c. Select the desired **database**.
	- d. From the Actions menu (...) select **Enable.**

Policies and users are not replicated. Be sure to recreate them after you failover.

If the dSources and VDBs that were failed over belong to a plugin, depending on what version of the plugin existed on the target engine, the plugin may be in an inactive state. The plugin must be moved out of the inactive state before the object can be enabled. For more information see the [Delphix Engine Plugin Management](#page-1274-0) topic.

### Related Topics

- [Replication User Interface](#page-1448-0)
- [Replicas and Failover](#page-1444-0)
- [Configuring Replication](#page-1429-0)

# <span id="page-1435-0"></span>Uncontrolled Failover

A Before starting an uncontrolled failover, keep a note of the source and target engine's IP address and engine UUID. These details are available on the [Delphix Server Setup Application](#page-287-0)

### Uncontrolled Failover Procedure

- 1. On the source engine, create a replication spec for the dSources and VDBs, by clicking **Replicate Now** to replicate these dSources/VDBs to the target engine.
- 2. To simulate a crash of the source engine, Power off the source engine.
- 3. On the target engine, click on **Failover.** At this point, the target engine will become active and the replicated environments/dSources/VDBs will be seen in the default namespace of the target engine.

The following sections describe the procedures to handle an Uncontrolled Failover for each data platform:

- [Oracle Environment and Data Sources](#page-1436-0)
- [SAP ASE Environment and Data Sources](#page-1437-0)
- [SQL Server Environment and Data Sources](#page-1438-0)

### <span id="page-1436-0"></span>Oracle Environment and Data Sources

After an uncontrolled failover, for Oracle SI and RAC complete the following procedure:

- 1. Enable dSources and VDBs on the target engine.
- dSources will be enabled but the VDBs/vPDBs will fail.
- 2. To enable VDBs, shutdown the database instance using **SHUTDOWN ABORT**.
- 3. Remove all the mounts from the target environment with sudo privilege.
	- a. List all the mounts on the target environment using the **mount** command.
		- b. Run **umount -lf <Delphix-mount>** to remove the mounts.
			- For example: **umount -lf /mnt/provision/VDBOMSR8A1718\_FPX/datafile**
- 4. Remove all the stale oracle processes of the database instance using **kill -p <process id>**.
	- a. Run **ps -ef | grep "DATABASE INSTANCE** to get all the running processes associated with the database instance.
		- For example **ps -ef | grep VDBOMSR8A1718\_FPX.** This command list all the running processes, e.g. **oracle 15236 9227 0 11:01 pts/0 00:00:00 grep --color=auto VDBOMSR8A1718\_FPX**
	- b. Run **kill -p <process id>** to kill all the running processes. For example: **kill -9 15236**
- 5. Now enabling VDBs and VPDBs will be successful.

#### Related Topics

• [Uncontrolled Failover](#page-1435-0)

### <span id="page-1437-0"></span>SAP ASE Environment and Data Sources

After an uncontrolled failover has been triggered, on the target/staging host, the SAP ASE dSource/VDBs mounts, corresponding to the source engine, will still be present. This can be checked using the following command on the target host:

#### **mount | grep <source-engine-ip>**

These mounts will be mounted in the user-provided toolkit directory (Example */work*) and these would be of the form **/work/<Engine-UUID>-[staging/vdb]/[datafile/archive/temp**]. The following is an example for a dSource staging database mount **/work/4201763f-2f8d-1c8f-381a-effb180b0328-staging-2/datafile**.

All the mounts will be using the source engine's UUID.

Attempting to '**Enable**' or '**Start**' the ASE dSources/VDBs on the target engine while the NFS mounts are in this stale state, will cause the jobs to hang or timeout or result in a job failure.

To clear off these stale mounts, one of the following options can be used:

#### **Manually unmount**

- 1. Shutdown the concerned SAP ASE instances which host the dSource's staging database and VDBs.
- 2. List all the dSource/VDB mounts with a **mount | grep <source-engine-ip>**.
- 3. Remove all the mounts with a **umount -lf <Delphix-mount>**
- for example: **umount -lf /work/4201763f-2f8d-1c8f-381a-effb180b0328-staging-1/archive**, this might require sudo privileges.

NOTE: Use the appropriate syntax for **umount** for your operating system. The above example is for Linux.

4. **Restart** the SAP ASE instances.

#### OR

#### **Reboot the target/staging host**

Reboot the target/staging host corresponding to the concerned dSources/VDBs. This option is probably the cleanest way of clearing the source engine's leftover dSource/VDB mounts, but should only be used if the concerned target/staging host(s) do not host any other databases that are not part of the uncontrolled failover.

#### **Enabling Environments, dSources, and VDBs**

- 1. Enable the source environment and then the target environment.
- 2. Enable the dSources and VDBs on the target engine.
- 3. Mounts will be moved to a new Delphix(Target Engine) and can be checked by using the following command: **mount | grep <target-engine-ip>**

These mounts still use the source engine's UUID and not the target engine's UUID, but validated/manual syncs on dSources and refreshes/rewinds on VDB operations will be successful.

#### Related Topics

• [Uncontrolled Failover](#page-1435-0)

### <span id="page-1438-0"></span>SQL Server Environment and Data Sources

Enabling Environments and dSources

- 1. Enable the proxy(staging) environments followed by the source environments.
- 2. Enable dSources on the target engine.
- 3. Delete the staging database stale mounts from the connector directories. An example directory: **C:\ProgramFiles\Delphix\DelphixConnector\<Old Engine ID >-staging-<X>** where **X** is an arbitrary id representing the staging database.
- 4. Delete the staging database from the SQL instance on the proxy host using the following convention: <**Old Engine ID**>-**staging**-<**X**> where **X** is an arbitrary id representing the staging database.

Enabling VDBs on the Standalone host

- 1. Delete the VDB directories stale mounts from: **C:\ProgramFiles\Delphix\DelphixConnector\<Old Engine id>-vdb-<X>** where **X** is an arbitrary id representing the virtual database.
- 2. From the SQL instance delete VDB databases that are in recovery pending state.
- 3. Enable VDBs. New mounts will be created and a new engine ID will reflect on those mounts.

Enabling VDBs on Failover cluster as Target

- 1. Once the source Engine is powered down login to **Failover cluster**.
- 2. Go to **Windows Administrative Tools** and select **Failover cluster manager**
- 3. On the left pane of the **Failover cluster manager** go to the **Roles**. As shown in the image below you will see the Failover cluster in the following state with the indicated status.

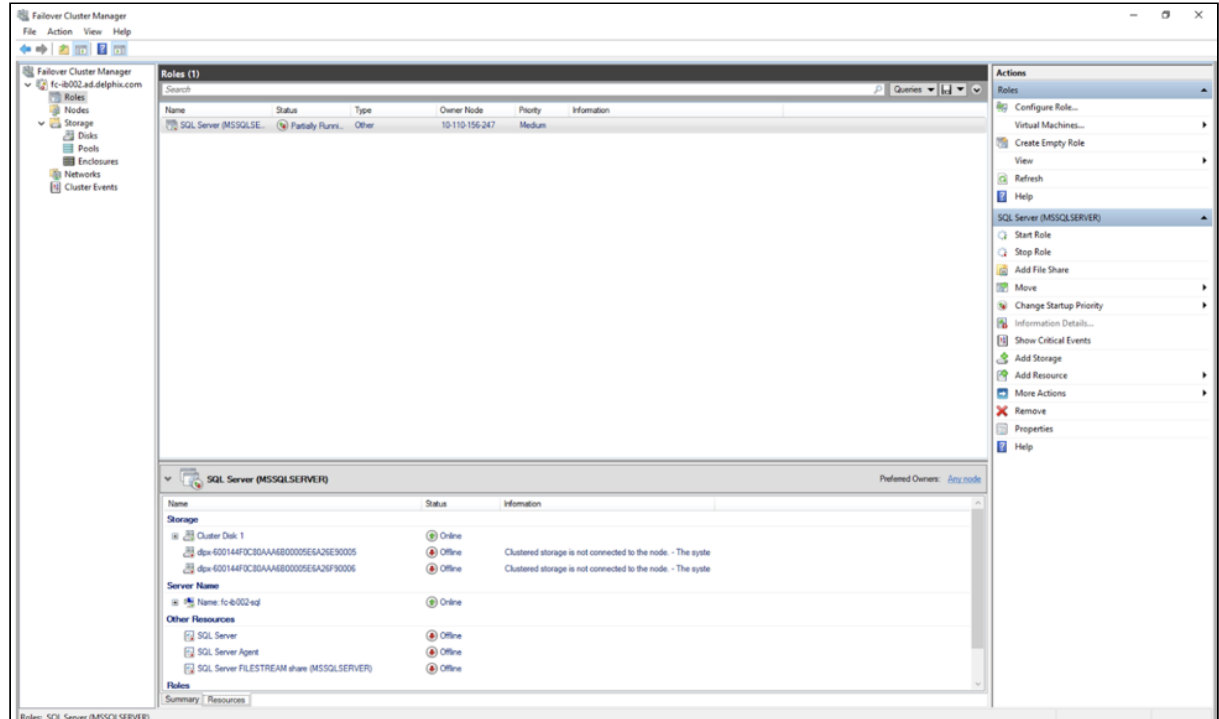

4. In order to fix the state go to the **Storage** section and select **Disks**. The **dlpx-XXXXXXXXX** mounts attached to the Cluster Disk will be in offline states. These mounts will be equal to the total number of VDBs

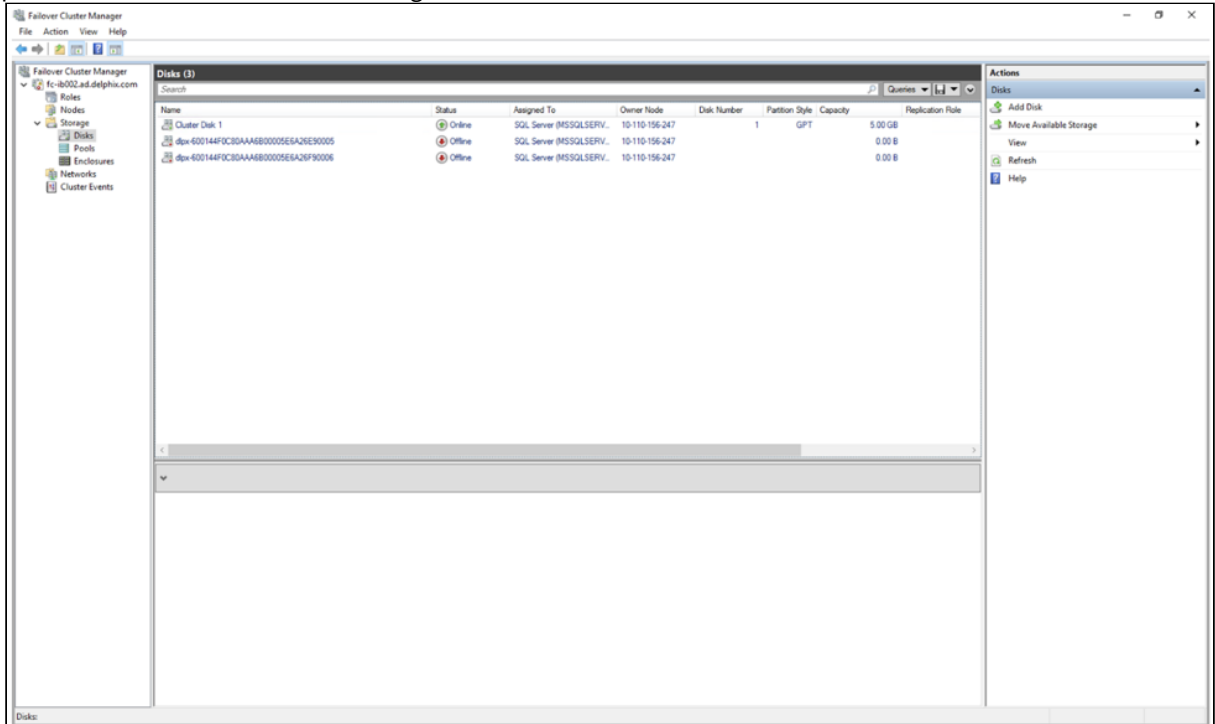

provisioned on that cluster as the target.

5. Right-click on the dlpx mount, and select **Remove from SQL Server (Instance Name)**.

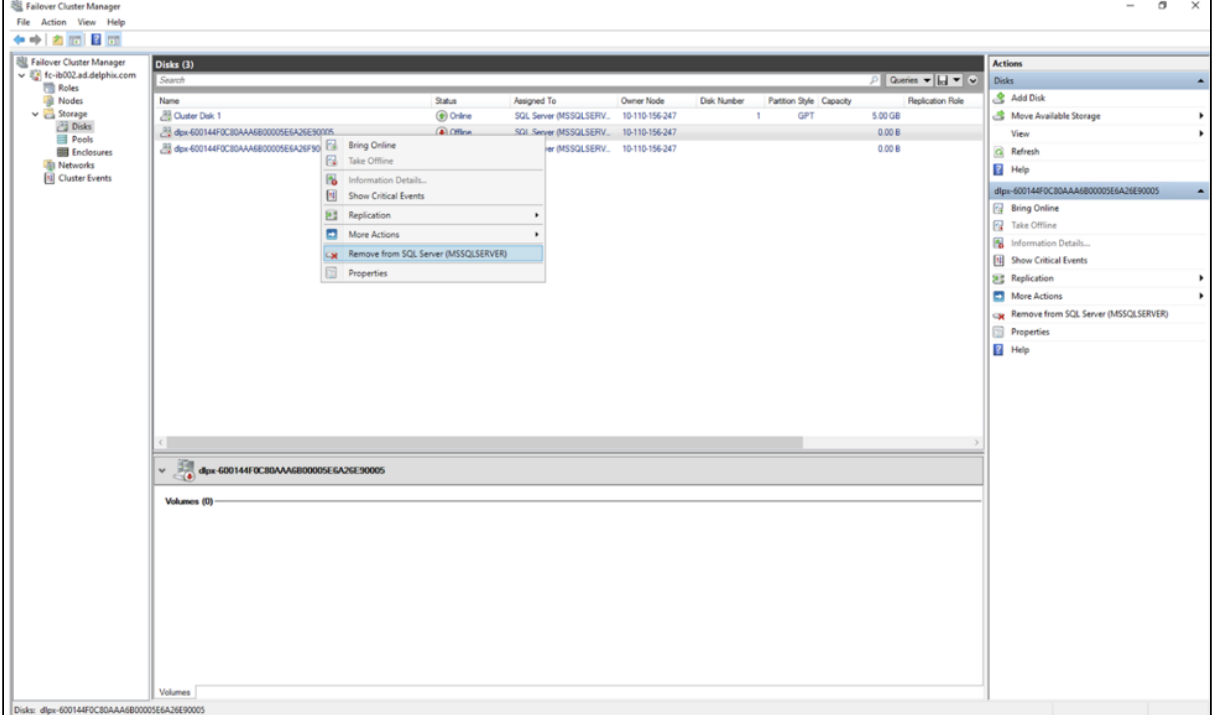
#### 6. Click **Yes**.

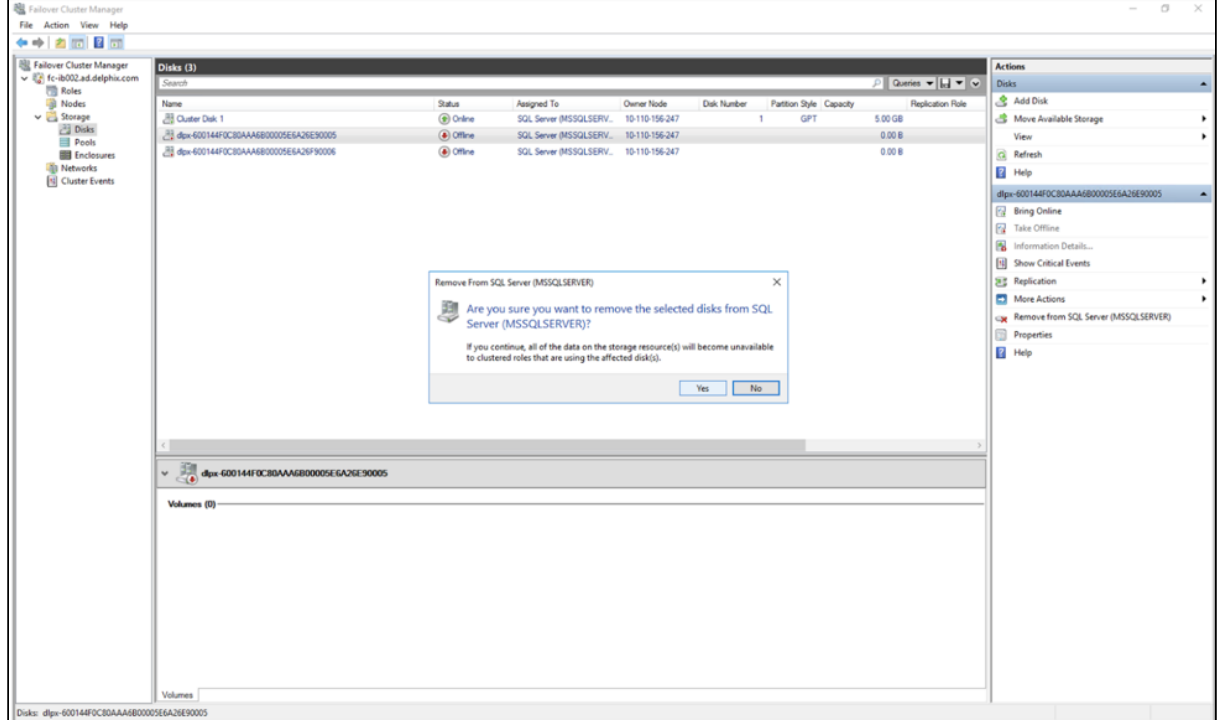

### In the **Assigned To** column, you will see **Available Storage**.

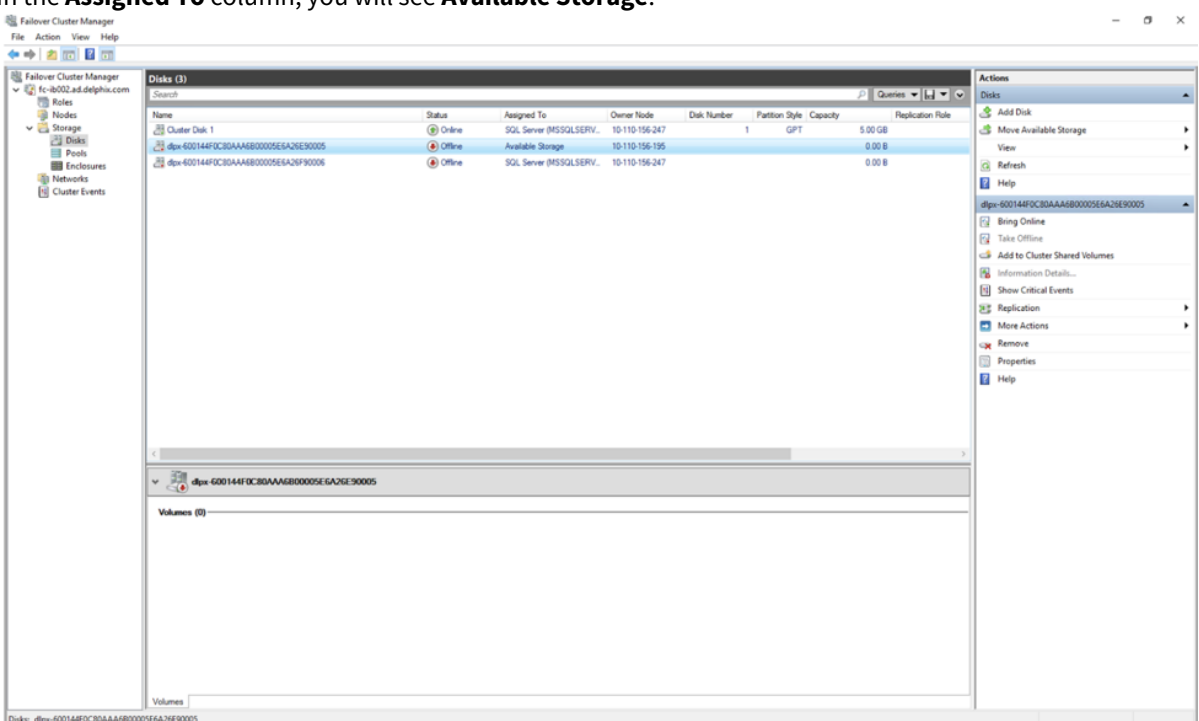

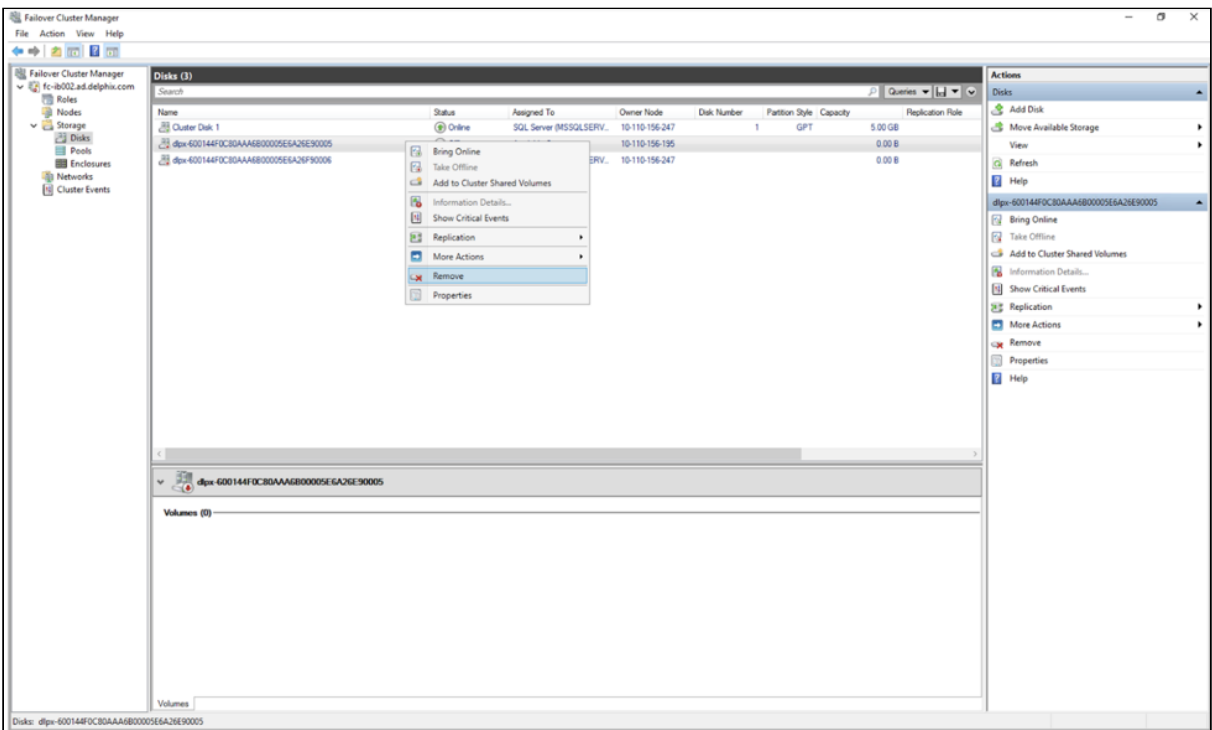

7. Right-click on the **dlpx mount** and click on **Remove**.

- 8. The dlpx mount will be deleted. Repeat the same process with other dlpx mounts assigned to **Available Storage**.
- 9. Under **Roles**, you would see that the **SQL Server service** is now in a **Failed** state.

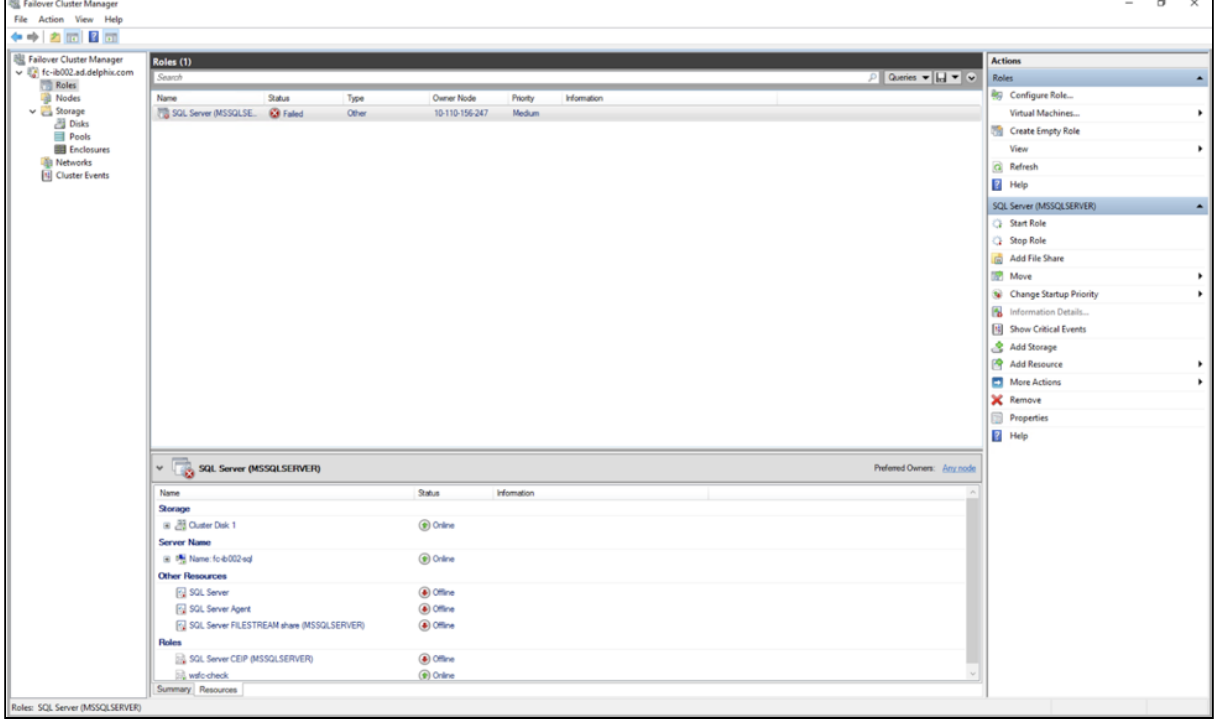

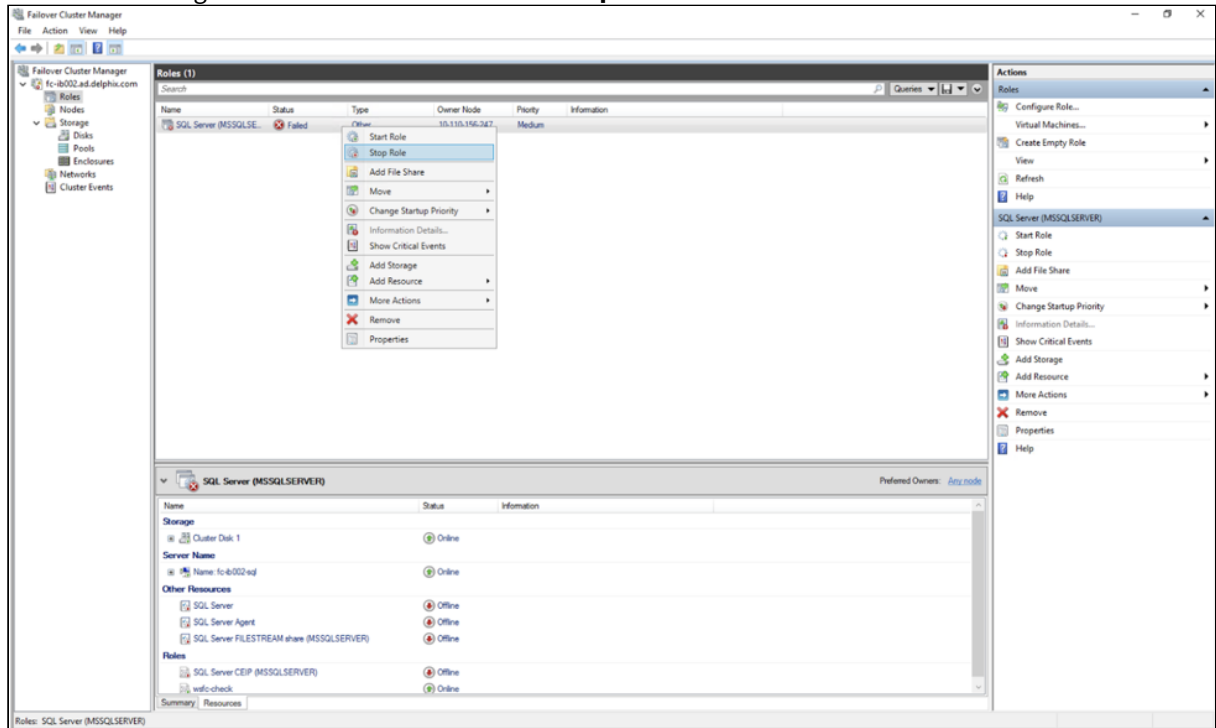

10. In order to fix it right-click on the service and click **Stop Role**.

11. Once the Stop role is executed properly, right-click on the **SQL cluster service** and click on **Start Role**.

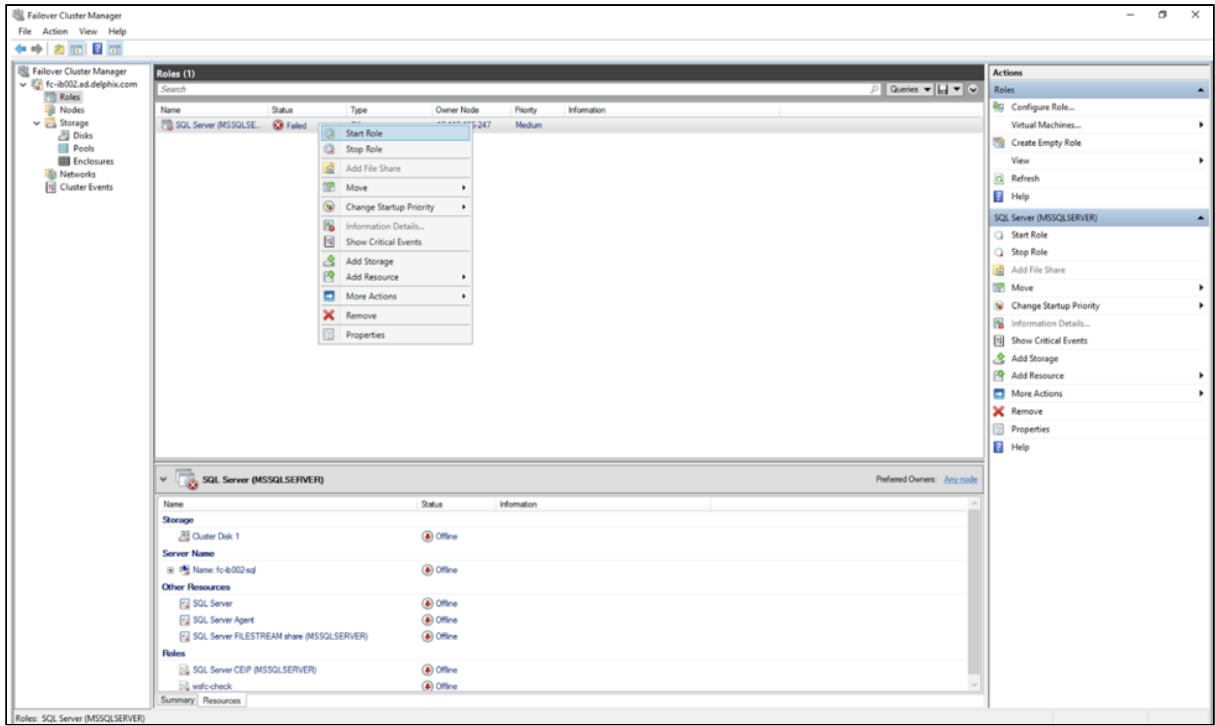

12. The SQL cluster service should now be online. Under the **Resources** tab the Storage, Server Name, Other Resources and Roles should have Online status. Ensure that the Disks and Nodes are also in an online state.

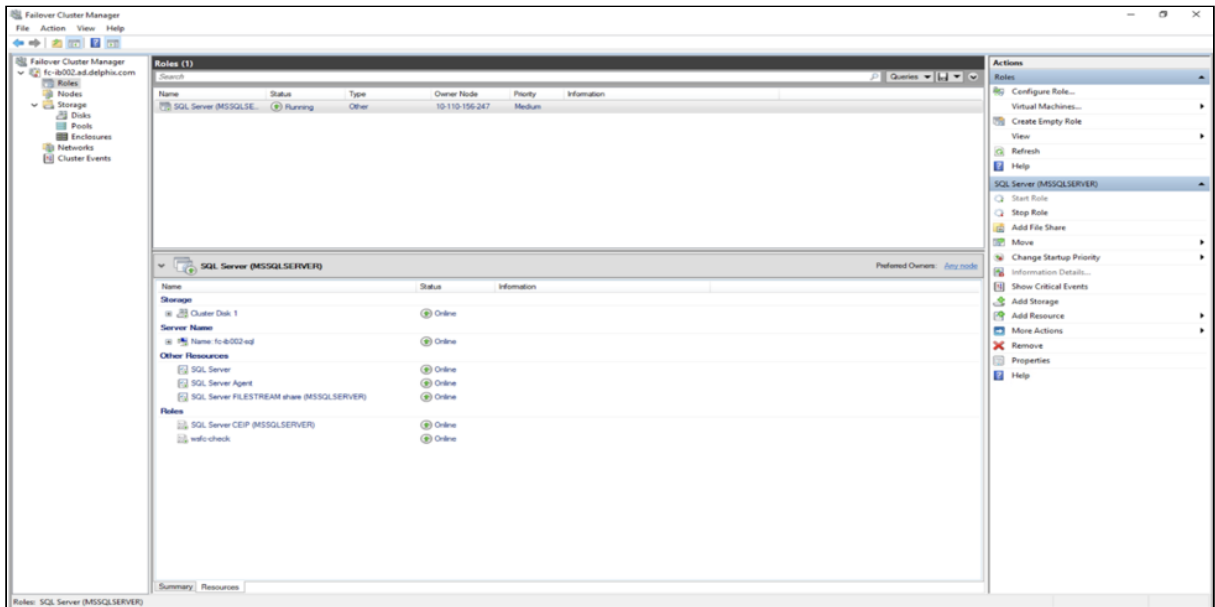

#### 13. Make sure that both the nodes are in a healthy state.

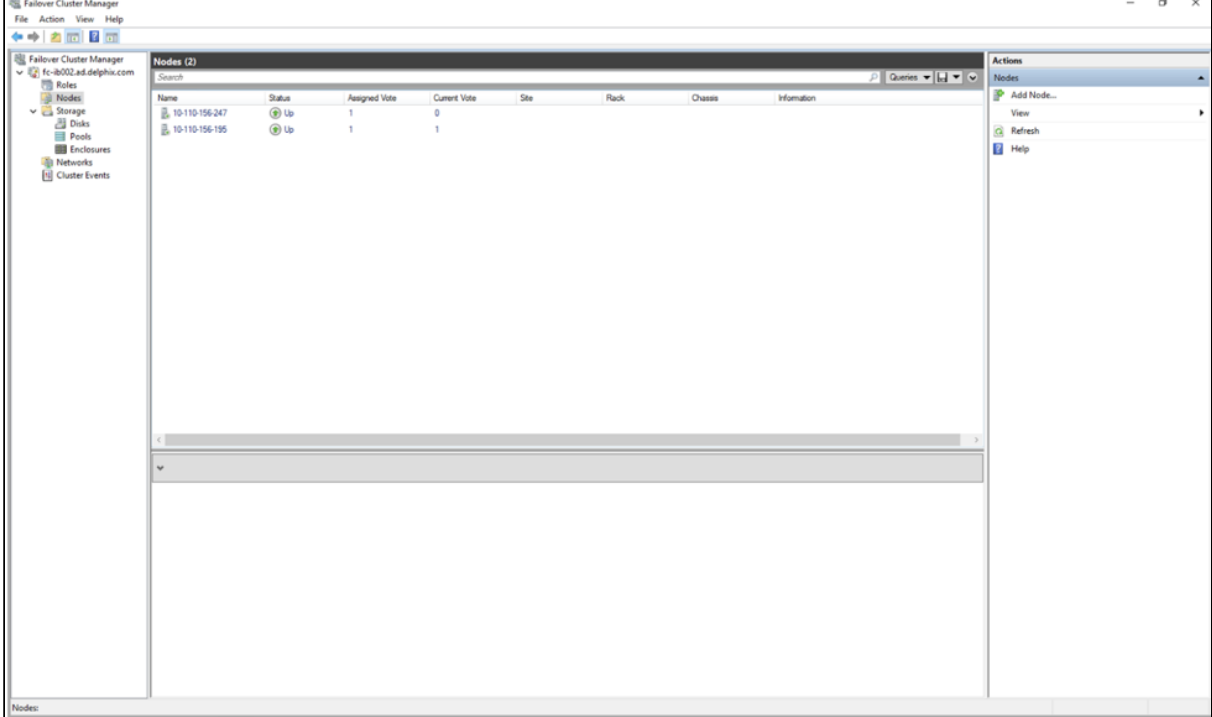

### Related Topics

• [Uncontrolled Failover](#page-1435-0)

## <span id="page-1444-0"></span>Replicas and Failover

Replication recreates objects on the target system in a replica that preserves object relationships and naming on the target server without interfering with active objects on the system. Objects within a replica are read-only and disabled until a replica is failed over, at which point they can be activated. VDBs and dSources within a replica can be used as the source for provisioning new VDBs.

### Replicas

A replica contains a set of replicated objects. These objects are read-only and disabled while replication is ongoing. To view replicated objects, look under **namespace** in the CLI. Or in the GUI:

- 1. Click **System** .
- 2. Select **Replication** .
- 3. Under **Received Replicas** , select the replica.

On this screen, you can browse the contents of replicas, as well as failover or delete individual replicas. As described in the [Replication Overview](#page-1419-0) topic, databases (dSouces and VDBs) and environments are included within the replica.

### $\bullet$  Deleting or Failing over a Replica

Deleting or failing over a replica will sever any link with the replication source. Subsequent incremental updates will fail, requiring the source to re-establish replication. Failover should only be triggered when no further updates from the source are possible, as in a disaster scenario.

Multiple replicas can exist on the system at the same time. Active objects can exist in the system alongside replicas without interfering with replication updates. You can also use VDBs and dSources within a replica as a source when provisioning. For more information, see [Provisioning from Replicated Data Sources or VDBs.](#page-1447-0)

### Failover and Conflict Resolution

### **A** Retention Policy

The retention policy is not replicated. As such, any objects that are failed over will inherit the default retention policy (of 1 week). If the retention policy on the replication source was a longer duration this could cause the inadvertent removal of snapshots. It is recommended to check the default retention policy and adjust as necessary until the retention policies from the replication source can be added.

To activate the objects in a replica, you must first fail over the replica. This will sever replication and move the objects to the live system, where they can be manipulated in the same fashion as other objects on the system.

Objects that are failing over can conflict with objects in the live system. One reason for conflicts is identical names. For example, Groups will conflict if the failing over Group has the same name as a Group in the live system, as will most other objects including Environments, dSources, and VDBs. By default, active objects with conflicting names will cause an error at the time of failover. The error message will indicate which object(s) have conflicting names.

For all other object types, because the replica objects are read-only, you must rename the active objects before the failover operation can complete successfully.

#### **Conflicting names**

Given that conflicting names prevent failover from succeeding, best practices in a disaster recovery situation are to leave the target system completely passive with no active objects until the time that failover is required.

#### **Conflicting plugins**

Due to the potential for plugin version incompatibilities, if any of your replicated objects are plugin-based, we highly recommend that you leave the target system completely passive with no active objects until the time that failover is required. For more information, see the [Delphix Engine Plugin Management](#page-1274-0) page.

A When environments are consolidated, the Delphix engine maintains the existing environment configuration and privilege elevation profile; and merges replicated objects with them. Therefore, you must check and update the configured privilege elevation profiles when Environments are consolidated.

Once a replica is failed over, the objects are active but will be automatically disabled.

#### Manual Conflict Resolution

To resolve conflicts in Groups, you may either rename the conflicting group on the target replication engine or if the source replication engine is still available, rename on the source replication engine and send a replication update, before failover. For all other object types, because the replica objects are read-only, you must rename the active objects on the replication source engine and send a replication update before the failover operation can complete successfully.

#### Automatic Conflict Resolution

Starting with 6.0.2.0, most of the object conflicts can be resolved automatically. When you select "Automatically resolve object conflicts", replica objects like Groups will be renamed whereas objects like Environments will be merged and consolidated.

As of 6.0.5.0, the Automatic Conflict Resolution option will be chosen by default.

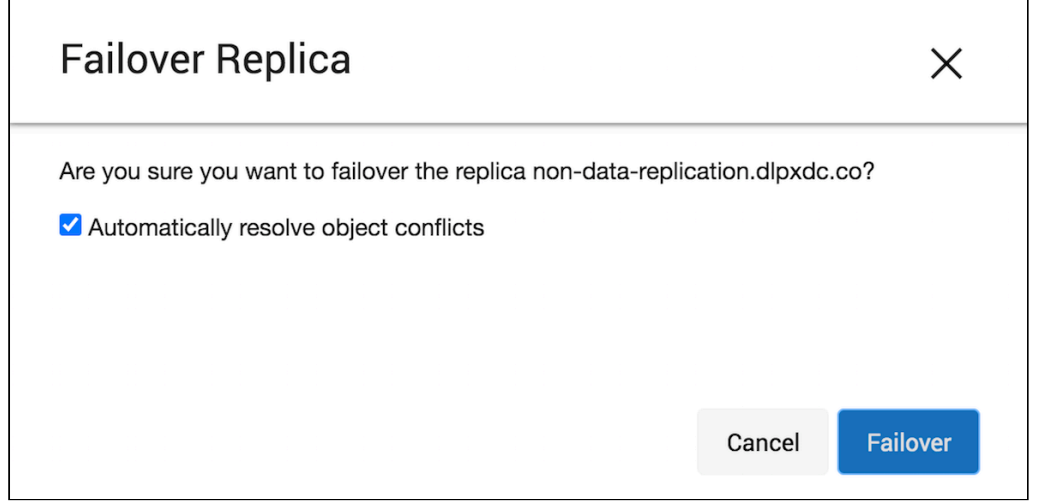

After automatic conflict resolution and successful failover, a report is presented with a list of objects that needed conflict resolution.

ip-10-110-198-63-5

貪

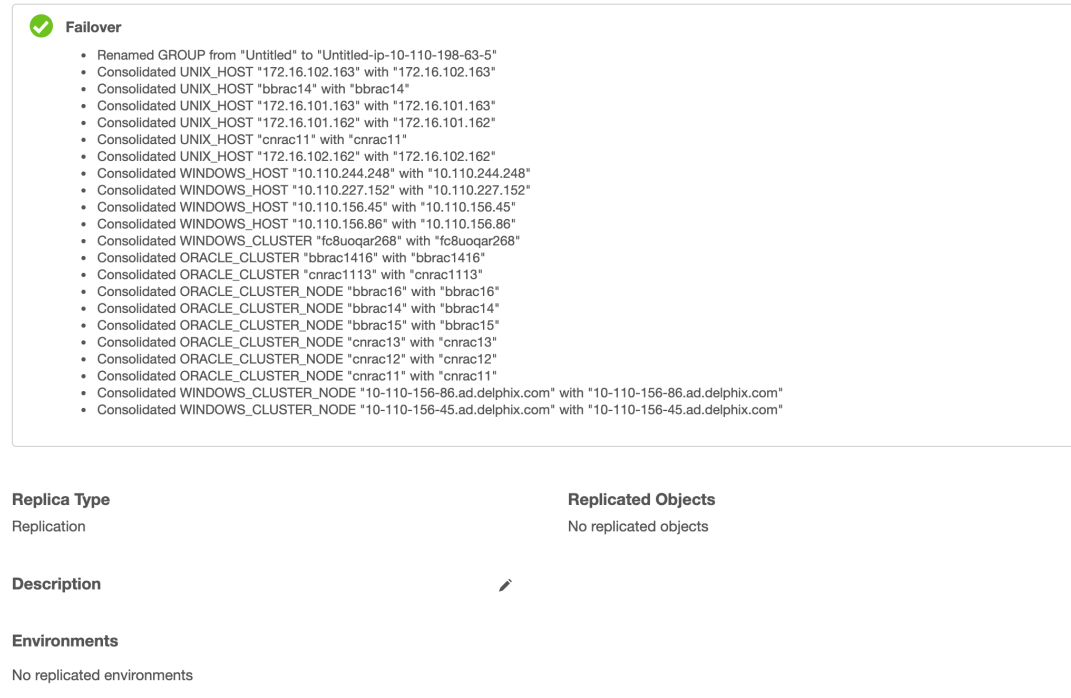

Automatic conflict resolution is not supported for objects like dSources and VDBs.

#### Enabling Databases and Environments

Objects may refer to states (IP addresses, mount paths, etc) that differ between the source and target system. Because of this, all databases and objects within a replica automatically start in the disabled state after a failover. This allows the administrator to alter configuration prior to enabling databases and environments, without the system inadvertently connecting to invalid systems.

After failover is complete, you must explicitly enable all dSources, VDBs, and environments. If you need to change any configuration for the target environment, you can do so prior to enabling the objects. In the event that a failingover environment is consolidated with a live system environment, it must be refreshed before all of it's databases can be used.

#### Related Topics

- [Replication Overview](#page-1419-0)
- [Provisioning from Replicated Data Sources or VDBs](#page-1447-0)

## <span id="page-1447-0"></span>Provisioning from Replicated Data Sources or VDBs

This topic describes how to provision from a replicated dSource or VDB. The process for provisioning from replicated objects is the same as the typical VDB provisioning process except for the need to first select the namespace containing the replicated object.

### Prerequisites

You must have done the following:

- replicated a dSource or a VDB to the target host, as described in [Replication Overview](#page-1419-0)
- [added a compatible target environment on the target host as described in](#page-721-0) Provisioning Oracle VDBs: An **Overview**
- installed on the target host any App Data plugin which the replicated objects depend on

#### Procedure

- 1. Login to the **Delphix Management** application for the target host.
- 2. Click **Manage**.
- 3. Select **Datasets**.
- 4. Select the **replica** that contains the dSource or VDB to be provisioned.
- 5. The provisioning process is now identical to the process for provisioning standard objects.
	- If the dSource or VDB belongs to a plugin, the plugin must exist on the target engine to be successfully provisioned. The target's plugin's version must also be equal to or higher than the source's plugin's version . For more information see the [Delphix Engine Plugin Management](#page-1274-0) topic.

### Post-Requisites

Once the provisioning job has started, the user interface will automatically display the new VDB in the live system.

### Related Topics

- [Replication Overview](#page-1419-0)
- [Provisioning Oracle VDBs: An Overview](#page-721-0)

## <span id="page-1448-0"></span>Replication User Interface

### Understanding Replication Functionality and User Interface

The replication UI helps users manage replication on both the source and the target. Replication consists of a profile-replica pair. You can view and edit the profile on the source engine, and view the replica on the target engine.

### Understanding Sources for Replication

The **Replication Profile** section continues to handle the existing functionality but allows for the configuration of multiple replication profiles. This makes it possible to replicate objects from a single source to multiple targets. Each profile defines the set of data objects and the associated configuration between a single source and target.

#### Understanding Targets for Replication

The **Replica** section shows you the set of all objects in the replica and allows you to initiate failover. As in the old UI, one Delphix Engine can have multiple "received replicas." This means that the engine is the target of multiple sources of replication or profiles.

#### Canceling a Replication Job

You must cancel the replication job at the source engine. Canceling the replication job at the target engine results in the re-starting of the receiving job at the target engine. If the source engine is down, then you can cancel the replication job at the target engine. If you re-start the source engine where the replication job was previously running, the source engine will attempt to restart the replication send job.

### User Interface Replication Screen

There are three interconnected sections that have been introduced to make the replication workflow easier. These three sections include the **Replication Profile**, **Create New Replication** and **Replica**.

#### Interacting with the Replication Profiles Section

The screenshot and descriptions below illustrate the capabilities in the **Replication Profiles** section. Click the screenshot for an enlarged view.

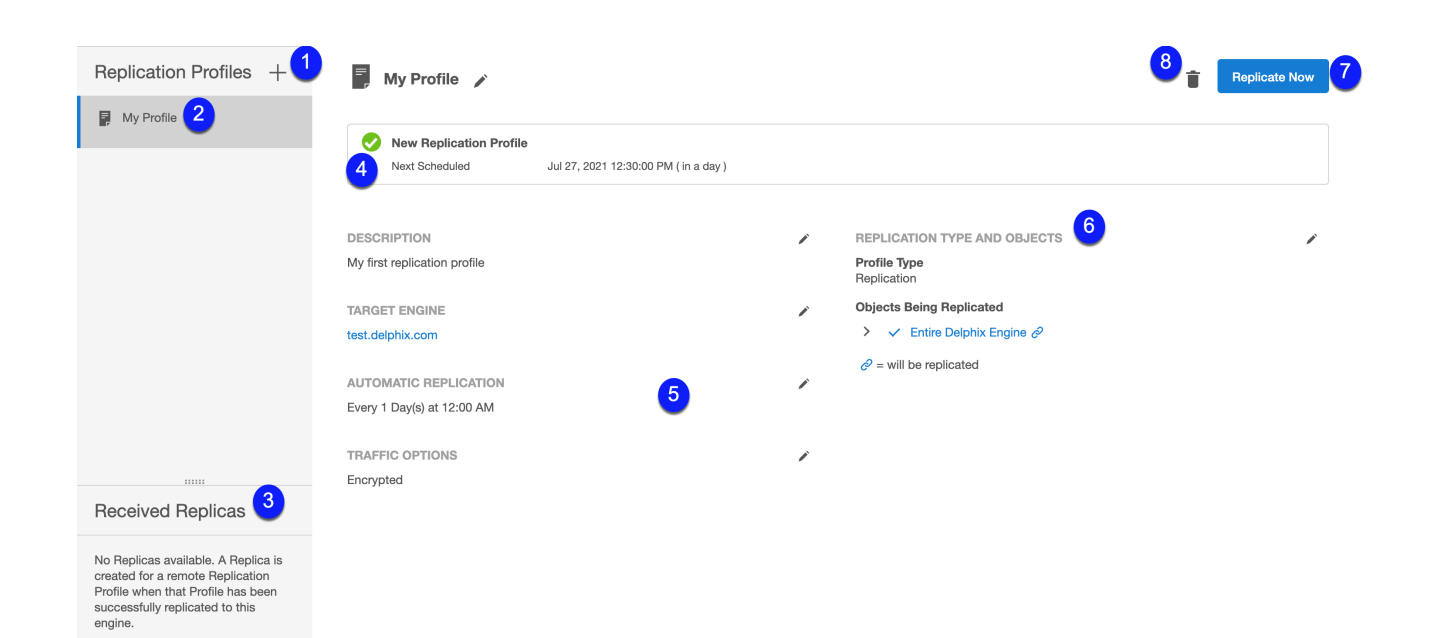

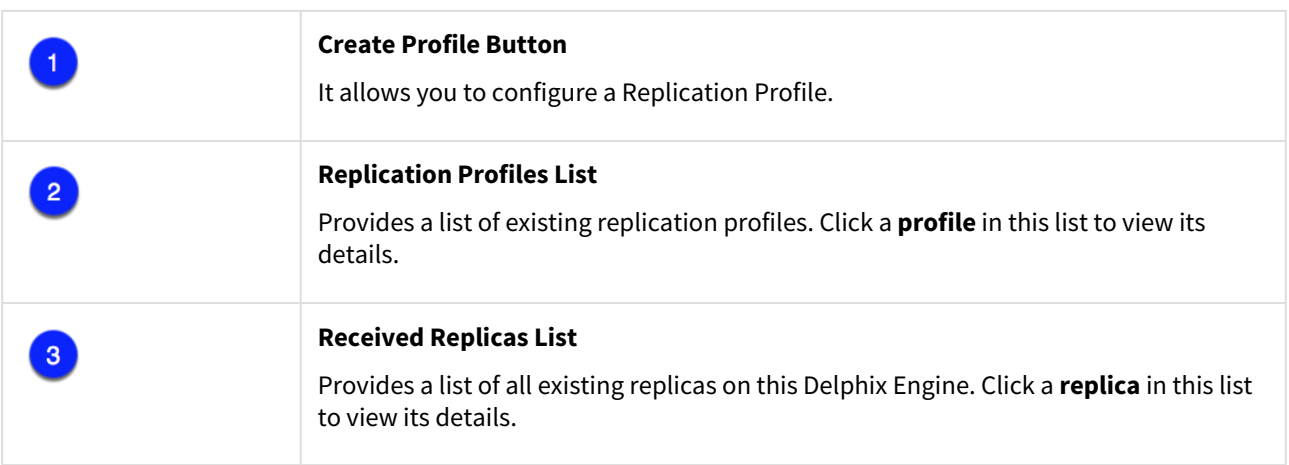

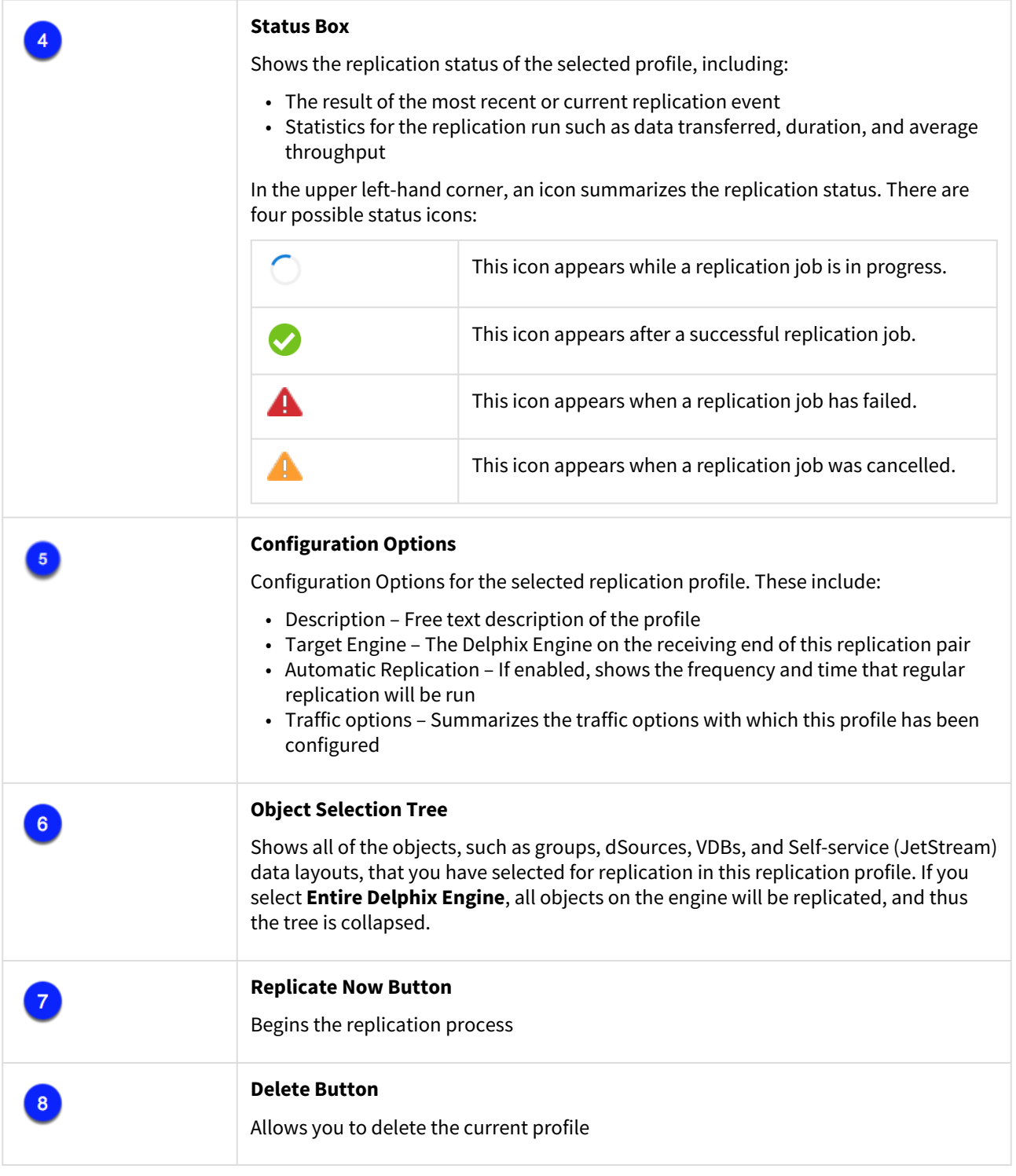

Interacting with the Create New Replication Profile Section

- 1. In the left-hand navigation section, click the **plus** sign to create a profile.
- 2. Enter the **name** of the replication profile and an optional **description**.
- 3. Select **Replication Profile** as the type.
- 4. For **Target Engine**, enter the **hostname** or **IP address** for the target Delphix Engine.
- 5. Enter the **username** and **password** of a user who has Delphix Admin-level credentials on the target Delphix Engine. If the username or password changes on the target Delphix Engine, you must update these settings on the source Delphix Engine.
- 6. By default, automatic replication is disabled, meaning that you must trigger replication updates manually. To enable automatic replication, click the **Enabled** checkbox.
- 7. In the **Automatic Replication** field, enter the **Frequency** and **Starting Time** for replication updates to the target Delphix Engine. Once you have entered and saved your replication settings, you will also see an option to trigger replication immediately with the **Replicate Now** button.
	- A Note: Automatic replication uses Quartz for scheduling. Starting with Delphix version 4.2, the Quartz-formatted string is editable via the **Advanced** option. Please refer to the screenshot below:

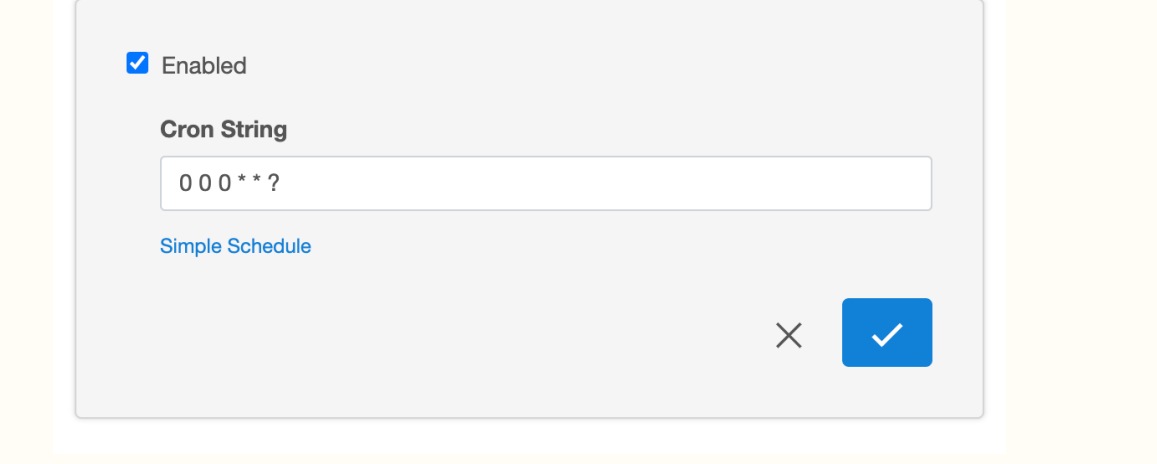

- 8. Under **Traffic Options**, select whether you want to **Encrypt** traffic or **Limit bandwidth** during replication updates.
- 9. In the right-hand column, under **Objects Being Replicated**, click the **boxes** next to the objects you want to replicate.

#### **Selected Objects**

- Some selected objects may have dependencies other objects that will be pulled into replication because they share data. Objects that will be replicated are confirmed with a blue chain link icon.
	- **Note that this is not guaranteed to be the full set of dependent objects, but rather is the best guess. The full set of objects and their dependents will be calculated at the time of replication**.
- When selecting objects, you can select the entire server (**Entire Delphix Engine**) or a set of groups, dSources, VDBs, and Jet Stream data layouts.
- When replicating a group, all dSources and VDBs currently in the group, or added to the group at a later time, will be included.
- If you select a Delphix Self-Service (Jet Stream) data template, all data containers created from that template will be included. Likewise, if you select a data container, its parent data template will be included.
- If you select the entire server, all groups and Delphix Self-Service objects will be included.
- Regardless of whether you select a VDB individually or as part of a group, the parent dSource or VDB (and any parents in its lineage) are automatically included. This is required because VDBs share data with their parent object. In addition, any environments containing database instances used as part of a replicated dSource or VDB are included as well.

• When replicating individual VDBs, only those database instances and repositories required to represent the replicated VDBs are included. Other database instances that may be part of the environment, such as those for other VDBs, are not included.

10. Click **Create Profile** to submit the new profile. This saves the replication profile details. If you leave the **Create** page prior to submitting the profile, the draft replication profile will be discarded.

#### Interacting with the Replica Section

Click the screenshot below for an enlarged view of the **Replica** section. The descriptions below provide more details of the functionality of this section.

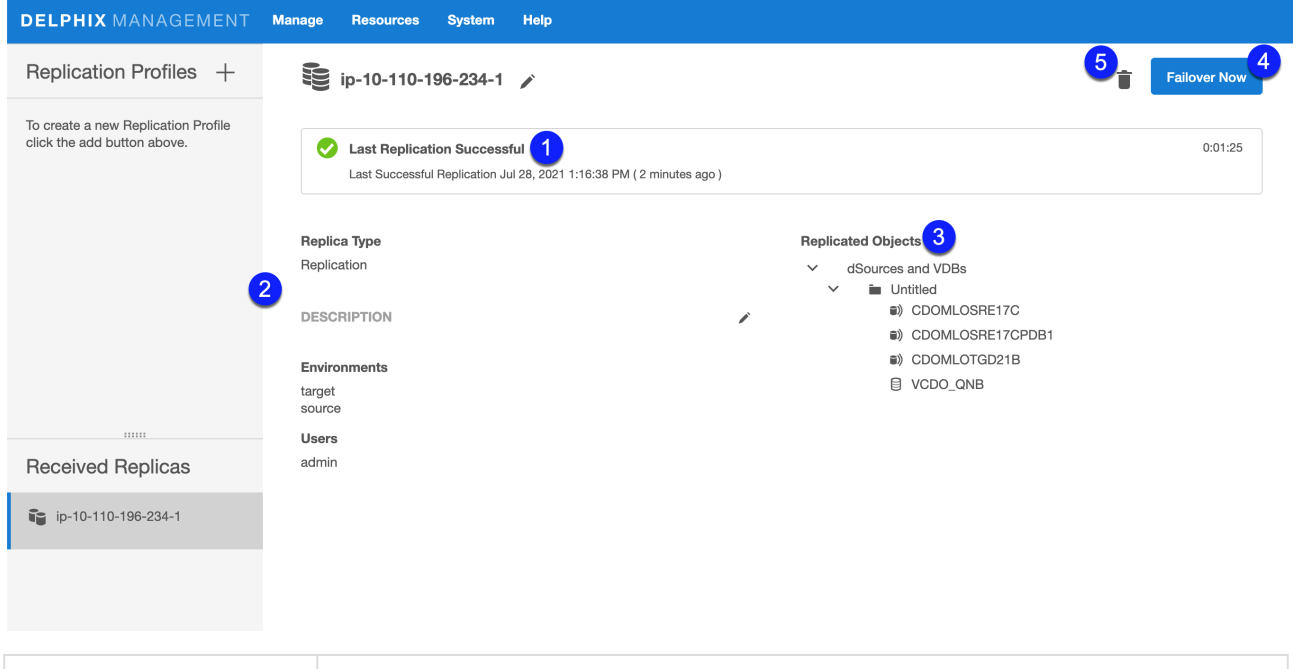

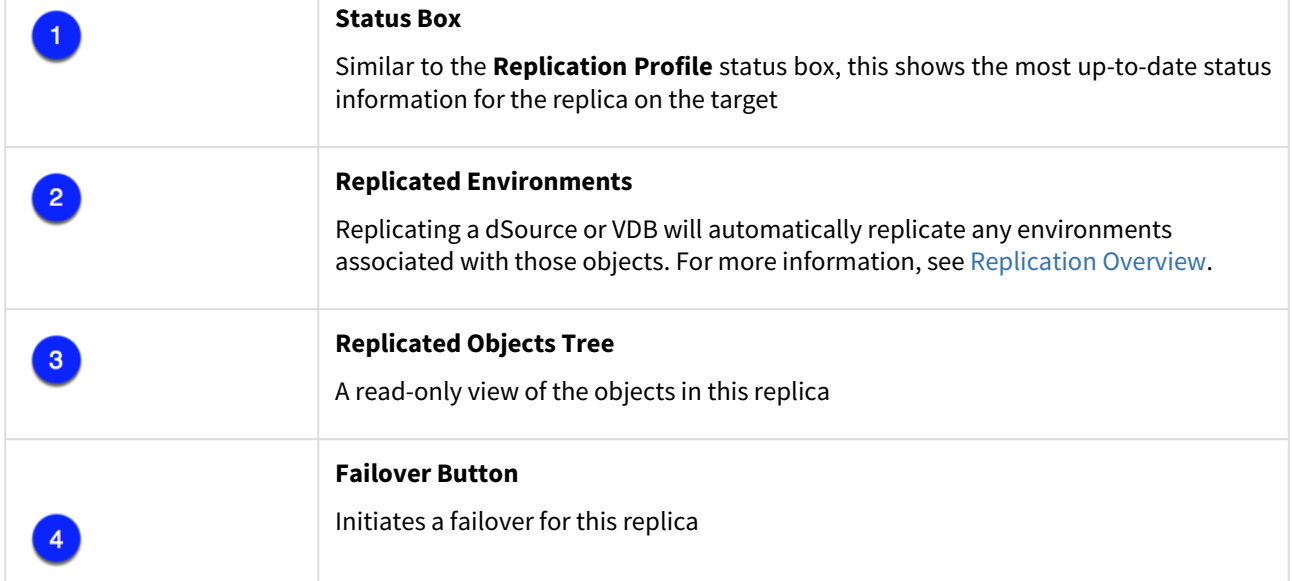

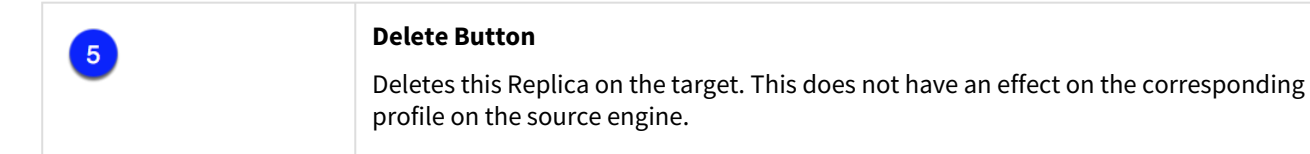

Getting Started: Working in the Replication User Interface

To navigate to the **Replication** UI screen:

- 1. In the top navigation menu, click  **System**.
- 2. Select **Replication**.

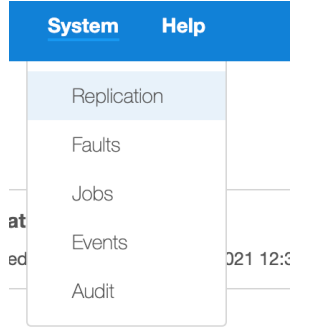

Viewing and Editing an Existing Replication Profile

To view and edit existing replicas:

- 1. From the left-hand navigation area, under the **Received Replicas** section, select a **replica**.
- 2. You can edit the **Name** and **Description** fields. All other fields are view-only.

To edit fields:

- 1. Click the **edit** icon next to the corresponding field or group of fields.
- 2. You will also see  $\times \blacktriangleright$ , which allows you to edit or cancel changes.
	- a. To commit to the edits and/or selections, click the **Checkmark** icon.
	- b. To cancel the edits and/or selections, click the **X** icon.

### Related Topics

- [CLI Cookbook: Replication](#page-1781-0)
- [Configuring Replication](#page-1429-0)
- [Replicas and Failover](#page-1444-0)

## Managing Replicated Objects

Once the failover process has completed the last step is to enable the objects on the Delphix Engine that received a replica. There are two major concepts:

- 1. **SSH Keys**: Public keys need to be re-published on the source, staging, and target environments for the replicated Delphix Engine, since the replication process does not automatically copy SSH keys.
- 2. **Enabling Replicated Objects**: Objects will need to be re-enabled once replication is complete. This ensures that replication has completed successfully and the configuration of each object is correct.

### SSH Keys

If you were previously using a password-less SSH key exchange on your source and/or target environments, you may need to publish the now-primary engine's public key for continued functionality.

- 1. Click **Manage**.
- 2. Select **Environments**.
- 3. Select **any environment**.
- 4. Under **Environment Users**, click the **edit** icon () next to the defined user.
- 5. Click **View Public Key** to display the public key for the Delphix Engine.
- 6. Highlight the public key string (starts with "ssh-rsa") and copy the key to your clipboard (Ctrl+C in Windows).
- 7. On each source and target host within your defined environments, paste the public key into the environment user's authorized\_keys file, which is normally located in the user's ~/.ssh/ directory.

Once the public key has been copied to the hosts making up your environments, you are ready to enable the remaining objects.

### Enabling Environments

In order to begin using the environments and related dSources and VDBs, the environments must first be started.

- 1. Login to the Delphix Management application.
- 2. Click **Manage**.
- 3. Select **Environments**.
- 4. Select an **environment** that you want to enable.
- 5. From the Actions menu (...) select **Enable.** This will initiate jobs that will refresh and enable the environment.
- 6. Repeat these steps for each environment that you want to enable.

#### Enabling dSources

In order to again have actively syncing dSources, you must enable them.

- 1. Login to the Delphix Management application.
- 2. Click **Manage**.
- 3. Select **Datasets**.
- 4. Click the **dSource** you want to enable.
- 5. From the Actions menu (...) select **Enable.**
- 6. Click **Enable** to confirm.

### Enabling VDBs

The final step in the failover would be to enable any needed VDBs.

1. Login to the Delphix Management application.

- 2. Click **Manage**.
- 3. Select **Datasets**.
- 4. Click the **VDB** you want to enable.
- 5. Click the **Configuration** tab.
- 6. From the Actions menu (...) select **Enable.**
- 7. Click **Enable** to confirm that you want to enable the VDB.

At this time the failover is complete. All objects previously running on the previous source Delphix Engine should now be running off of the target Delphix Engine on which the objects were failed over.

### Related Topics

• [Replication](#page-1418-0)

# <span id="page-1456-0"></span>Selective Data Distribution

These topics describe concepts and procedures for using Selective Data Distribution (SDD) to replicate data from one Delphix Engine to another.

- [Support Matrix for Selective Data Distribution](#page-1457-0)
- [Selective Data Distribution Overview](#page-1458-0)
- [Selective Data Distribution Use Cases](#page-1462-0)
- [Selective Data Distribution User Interface](#page-1464-0)
- [Configuring Selective Data Distribution](#page-1467-0)
- [Selective Data Distribution and Failover](#page-1470-0)

## <span id="page-1457-0"></span>Support Matrix for Selective Data Distribution

SDD is supported across all environments supported by each data source. Refer to the support matrix for each data source below.

- [Oracle Matrix](#page-11-0)
- [SQL Server Matrix](#page-18-0)
- [SAP ASE Matrix](#page-19-0)
- [Db2 Matrix](#page-24-0)
- [EBS Matrix](#page-37-0)
- [HANA Matrix](#page-34-0)
- [PostgreSQL Matrix](#page-31-0)

## <span id="page-1458-0"></span>Selective Data Distribution Overview

The selective data distribution technology permits the distribution of masked data between Delphix Engines without bringing over the unmasked parent source. These engines must be the identical versions of the Delphix Data as a Service Engine with the Delphix Masking Engine. Otherwise, they can be asymmetric in terms of engine configuration. You can provision VDBs from distributed masked objects, allowing for the geographical distribution of data and remote provisioning.

You can run selective data distribution ad hoc, but it is typically run according to a predefined schedule. After the initial update, each subsequent update sends only the changes incurred since the previous update. Selective data distribution does not provide synchronous semantics, meaning that the data distributed to the target is only as current as of the most recent update.

### Selective Data Distribution Features

As virtual appliances, you can backup, restore, replicate, and migrate data objects between Delphix Engines using features of VMWare and the underlying storage infrastructure. In addition to the replication capabilities provided by this infrastructure, selective data distribution permits the distribution of masked data between Delphix Engines. The sources received on a target Delphix Engine do not include the original parent source, thereby making the original source inaccessible from the target.

Selective data distribution is configured on the source Delphix Engine. It first copies a subset of masked VDBs to a target Delphix Engine, then sends incremental updates either manually or according to a schedule. As illustrated below, sensitive data from the Production Data Center is brought into Delphix as a dSource. The Masking Engine then masks the dSource data as a VDB. Synchronously, DxFS redacts the sensitive data within that dSource before sending across into the Non-Production datacenter using Delphix Replication. Using SDD capability, sensitive data is never exposed because it is protected both at the dSource and VDB layers.

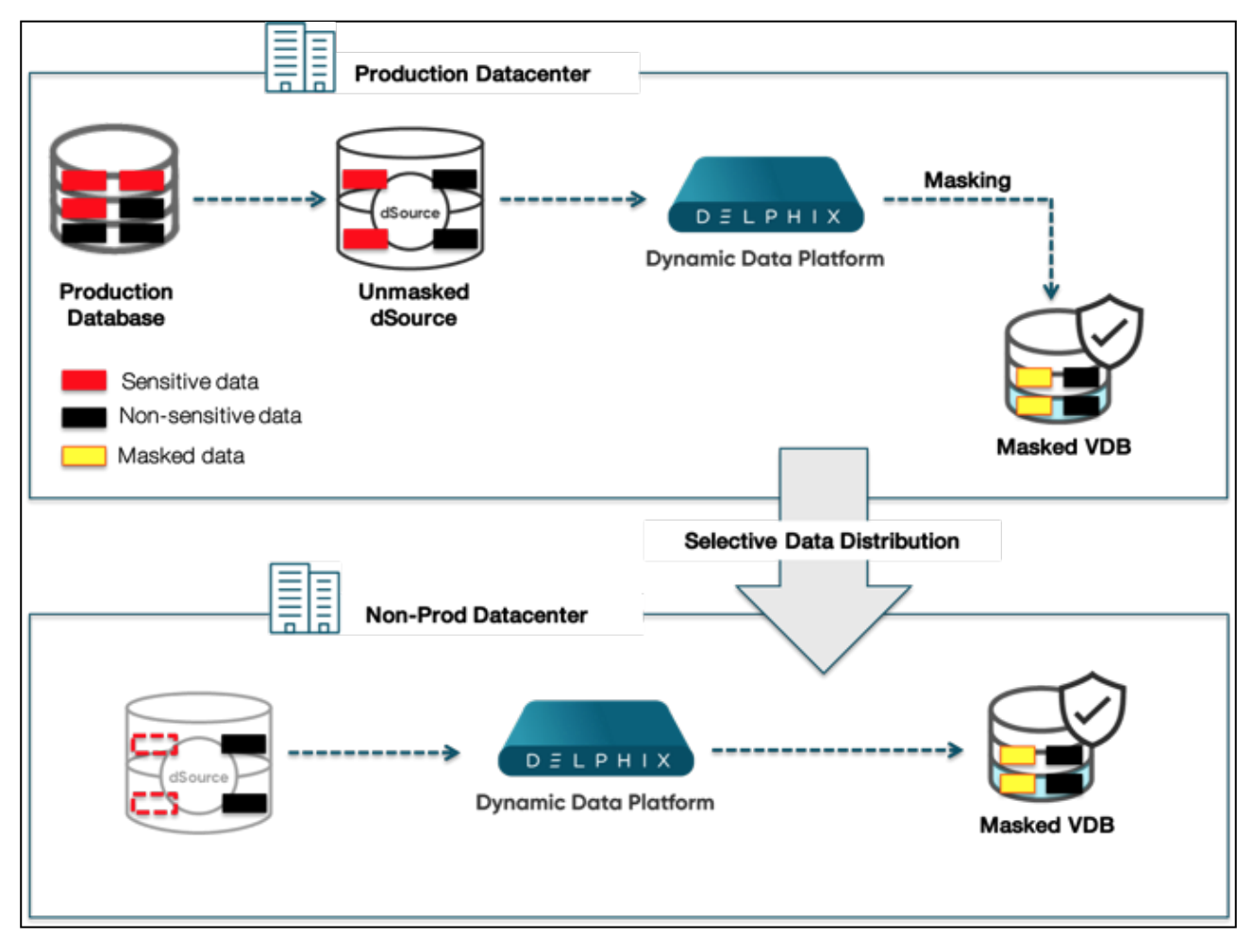

You can use replicated masked VDBs to provision new VDBs on the target Delphix Engine. The provisioned VDBs contain the data in their masked parent and are therefore also considered masked. You can refresh these VDBs to snapshots sent as part of an incremental replication update, as long as you do not destroy the parent object on the replication source. For more information, see [Provisioning from a Replicated Data Sources or VDBs](#page-1447-0).

During replication, replicated masked VDBs are maintained in an alternate replica and are not active on the target side. The failover of a selective data distribution replica is not supported.

### Selective Data Distribution Details

When you select masked objects for selective data distribution, the engine will automatically include any dependencies, such as environments, associated with the VDB. The parent dSource and any parent VDBs are not included automatically. The data associated with parent objects are selectively included for disk space efficiency, but data in the parent dSource and VDBs that the masked VDB does not need are excluded.

During replication, the Delphix Engine will negotiate an SSL connection with its server peer to use SSL\_RSA\_WITH\_RC4\_128\_MD5 as the cipher suite, and TLSv1 as the protocol.

Only database objects and their dependencies are copied as part of a selective data distribution operation, including:

- Masked VDBs
- Environments
- Environment configuration (users, database instances, and installations)

The following objects are not copied as part of a selective data distribution operation:

- Parent dSources of masked VDBs The storage blocks for non-sensitive dSource data are sent from the source to the target replication host. This storage is displayed under Held Space, for more information see [An Overview of Held Space](#page-325-0).
- Groups of the parent dSources
- Users and roles
- Policies
- VDB (init.ora) configuration templates
- Events and faults
- Job history
- System services settings, such as SMTP

#### Resumable Selective Data Distribution

A single selective data distribution instance can fail for a number of environmental and internal reasons. However, using the Resume feature, you can restart selective data distribution from an intermediate point; no data is retransmitted. Selective data distribution is resumable across machine reboot, stack restart, and network partitions. The resumable replication feature is fully automated and does not require or allow any user intervention.

For example, you can resume a large, time-consuming initial distribution or incremental update after it is interrupted. Suppose a selective data distribution profile has already been configured from a source to a target. A large, full send from the source begins that is expected to take weeks to complete. Halfway through, a power outage at the data center that houses the source causes the source machine to go down and only come back up after a few hours. On startup, the source will detect that a selective data distribution was ongoing, automatically recontact the target, and resume the distribution where it left off. In the user interface (UI) on the source, the same selective data distribution send job will appear as active and continue to update its progress. However, in the UI of the target, a new distribution receive job will appear, although it will track its progress as a percentage of the entire replication.

Selective data distribution will not resume after failures that leave the source and target connected. For example, if a storage failure on the target, such as an out-of-space error, causes a distribution to fail, then the source and target remain connected. As a result, the Engine will discard state data associated with the failed Replication operation.

#### Selective Data Distribution Restrictions

- Only masked VDBs can be added to a selective data distribution spec. You cannot add dSources, groups, or the entire domain.
- Only masked VDBs with a Snapshot Policy of None should be added to a selective data distribution spec.
- Unmasked VDBs cannot be added to a selective data distribution spec.
- VDBs that undergo selective data distribution and their children cannot be selectively redistributed to another target.
- You cannot go to the target engine and create a selective data distribution spec that includes VDBs that are present because of selective data distribution. However, you can replicate this data using a traditional replication spec.

Best practices for using of Selective Data Distribution are described in the [Selective Data Distribution Best Practices](https://support.delphix.com/Delphix_Masking_Engine/Masking_Engine/Selective_Data_Distribution_Best_Practices) knowledge base article.

#### Selective Data Distribution Supported Platforms

Selective Data Distribution supports the following platforms:

- Oracle
- Microsoft SQL Server
- SAP ASE (Sybase)
- Db2

### Related Topics

• [Selective Data Distribution](#page-1456-0)

## <span id="page-1462-0"></span>Selective Data Distribution Use Cases

Selective data distribution is a flexible tool that allows you to move dSources and virtual databases (VDBs) between Delphix Engines. Selective data distribution relies on the replication infrastructure to transmit masked data, as such selectively distributed data has much of the same capabilities as replicated data. These topics describe several different use cases for selective data distribution.

### Geographically Distributed Development

The Delphix Engine allows you to provision VDBs from distributed dSources and VDBs, as described in Provisioning [from Replicated Data Sources or VDBs. This allows dSources that are linked in a single central location to be](#page-1447-0)  geographically distributed so that developers can provision VDBs remotely without having to sync from the source database in multiple locations. Selective distribution ensures that masked VDBs are sent to the target without transmitting the original unmasked source. As such, the original unmasked source will not be accessible on the target.

Selective data distribution does not support failover. In this environment, the link between the source and the target is never broken, except when remote VDBs need to be preserved. You can refresh remote VDBs as long as the parent objects continue to exist on the source. If they are deleted, then remote VDBs will continue to function but cannot be refreshed.

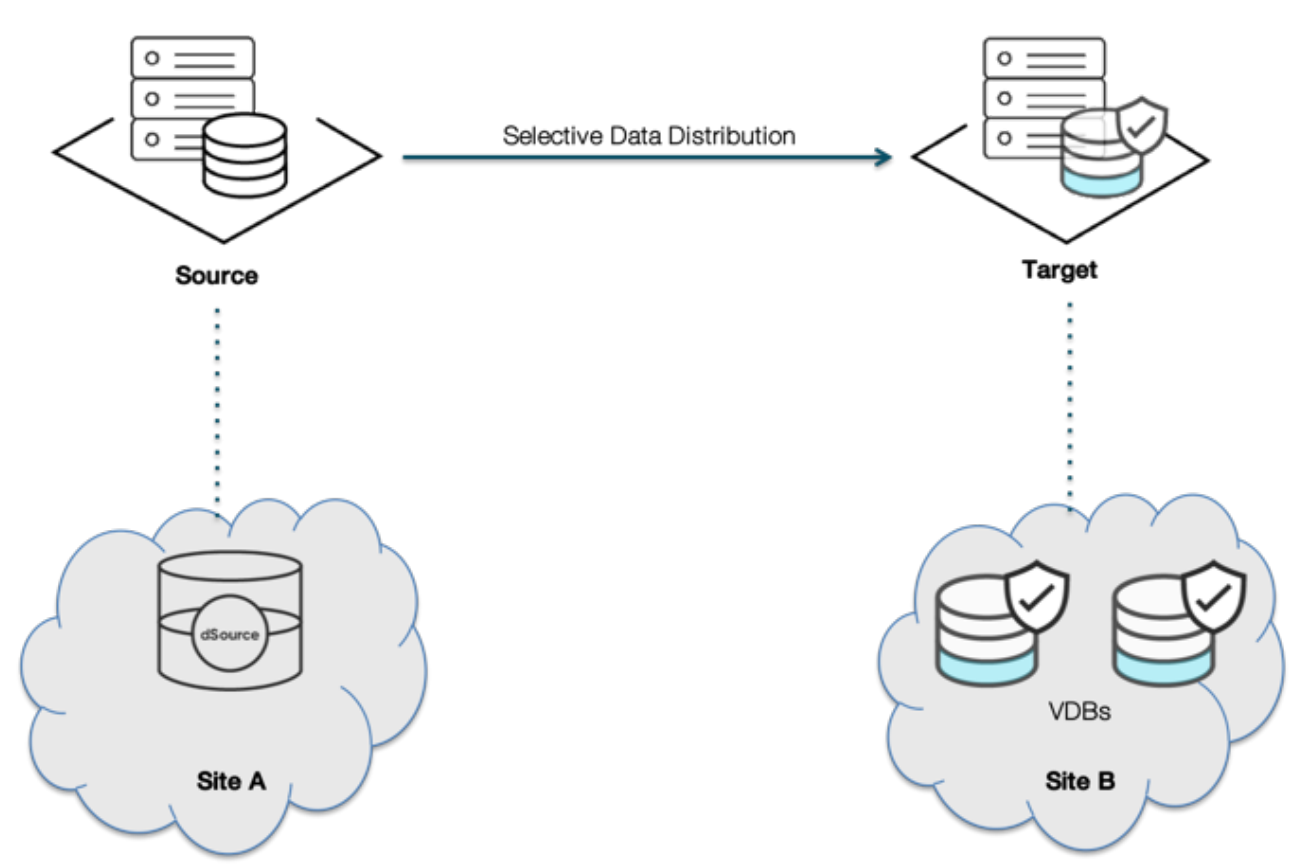

Because there is no failover, this technology can support more complex topologies such as 1-to-many and manyto-1. Chained distribution (replicating from Site A -> Site B -> Site C) is not supported.

### Best Practices

For geographical distribution, follow these best practices:

- Because each replication stream induces load on the source system:
	- Minimize the number of simultaneous replication updates
	- If possible, avoid heavy VDB workloads on the source
- On the target, the provision only from sources that are effectively permanent. If a source is deleted remote VDBs can no longer be refreshed.
- Provision additional storage capacity on the target
	- Remotely provisioned VDBs can consume shared storage on the target even when the parent is deleted on the source

### Migration

◆ You cannot use selective data distribution for data migration. Full replication is needed for data migration.

#### Related Topics

• [Selective Data Distribution](#page-1456-0)

## <span id="page-1464-0"></span>Selective Data Distribution User Interface

### Sources for Selective Data Distribution

The **Replication Profile** section continues to handle Replication functions, but also allows for the configuration of **Selective Data Distribution (SDD)** profiles. This makes it possible to distribute objects from a single source to multiple targets. Each profile defines the set of data objects and the associated configuration between a single source and target.

### Replication/Selective Data Distribution Section

This section is used to illustrate the capabilities in the **SDD Profiles** section. From the Delphix Management portal, navigate to **System** > **Replication**.

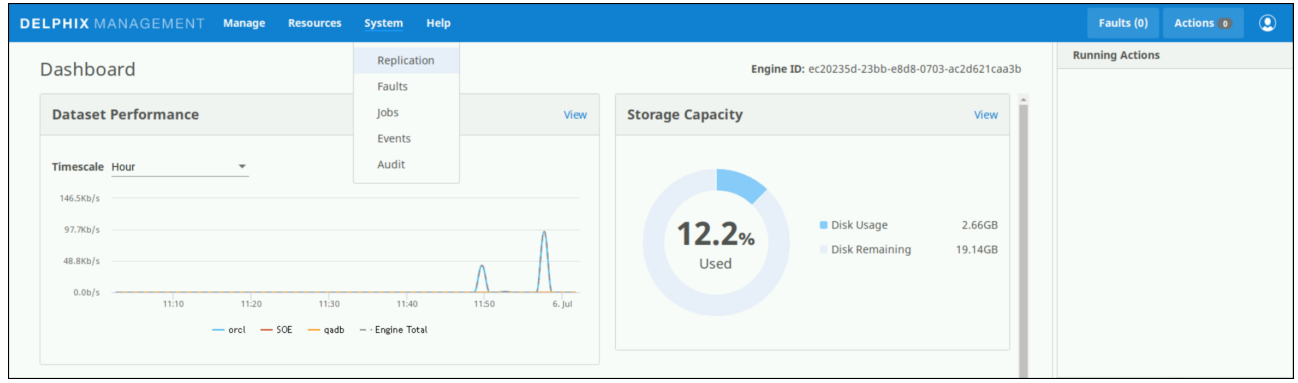

Select the plus icon to add a profile, this will open a new window for configurations. Below the **Replication Profiles** header and the plus icon is a list of existing Replication Profiles and SDD profiles. Select a profile in this list to view its details.

The **Received Replicas List** shows all replicas received to this Delphix Engine, including normal Replication and SDD replicas. Click a **replica** in this list to view its details.

A **Status Box** appears when a profile is selected from the list that shows the distribution status of the selected profile. This includes the result of the most recent or current distribution event and statistics for the distribution run, such as data transferred, duration, and average throughput. The **Profile Type** shows the type of the selected profile or replica.

There are several configuration options available for the selected profile or replica listed below the Profile Type. These sections, in addition to the profile name itself, can be modified by selecting the pencil icon.

- Description Free text description of the profile
- Target Engine The Delphix Engine on the receiving end of this data distribution pair
- Automatic Replication If enabled, shows the frequency and time that regular distribution will be run
- Traffic Options Summarizes the traffic options with which this profile has been configured

The **Objects Being Replicated** shows all of the masked objects selected for distribution in this SDD profile. The **Replicate Now** button initiates the distribution process and the **bin icon** to the left allows for current profile deletion.

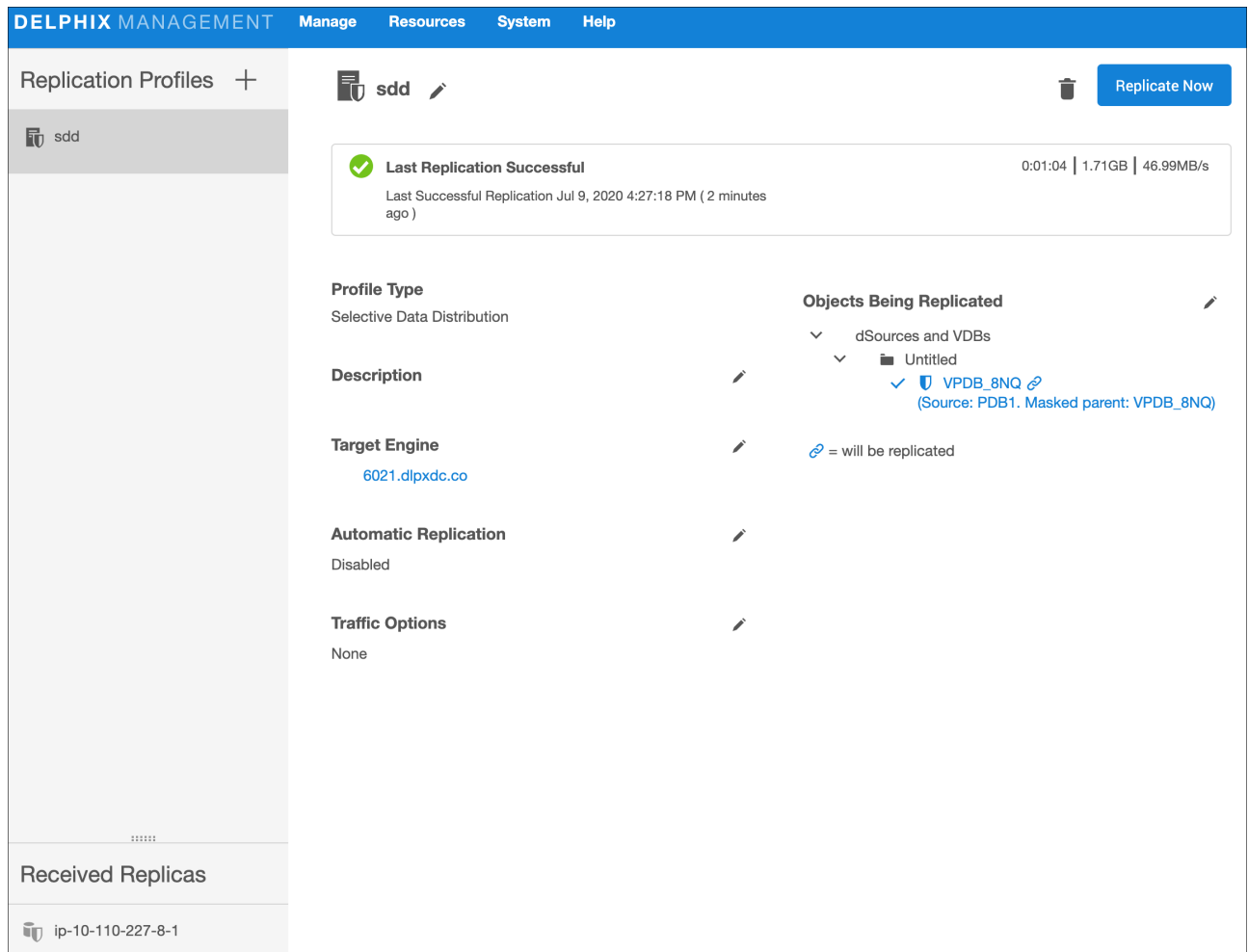

#### Create New Profile

- 1. In the left-hand navigation section, click the **+** icon.
- 2. Enter the **name** of the SDD profile and an optional **description**.
- 3. For **Type**, select **Selective Data Distribution**.
- 4. For **Target Engine**, enter the **hostname** or **IP address** for the target Delphix Engine.
- 5. Enter the **username** and **password** of a user who has Delphix Admin-level credentials on the target Delphix Engine. If the username and password change on the target Delphix Engine, these settings must be updated on the source Delphix Engine.
- 6. Automatic replication is disabled by default, which means the distribution updates must be triggered manually via the **Replicate Now** button. To enable automatic distribution, click the **Enabled** checkbox.
- 7. In the **Automatic Replication** field (if enabled), enter the **Frequency** and **Starting Time** for distribution updates to the target Delphix Engine.

A Automatic replication uses Quartz for scheduling. Starting with Delphix version 4.2, the Quartzformatted string is editable via the **Advanced** option. An example **Cron String** would be seen as: 0  $0 0 * * ?$ 

8. Under **Traffic Options**, select to **Encrypt** traffic or **Limit bandwidth** during distribution updates.

- 9. In the right-hand column under **Objects Being Replicated**, select the **boxes** next to the objects to distribute. Only masked VDBs can be used and multiple masked VDBs cannot be added to the same profile.
- 10. Click **Create Profile** to submit the new profile. This saves the SDD profile details. Leaving the **Create** page prior to submitting the profile will result in the draft being discarded.

### Related Topics

• [Selective Data Distribution](#page-1464-0)

## <span id="page-1467-0"></span>Configuring Selective Data Distribution

This topic describes how to configure Selective Data Distribution between Delphix Engines. Selective data distribution relies on the replication infrastructure to transmit masked data, as such configuring selective data distribution is similar to configuring replication.

### Prerequisites

- The replication source and the replication target engine versions must be an exact match.
- The target Delphix Engine must be reachable from the source engine.
- The target Delphix Engine must have sufficient free storage to receive the replicated data.
- The user must have administrative privileges on the source and the target engines.

### Configuring the Network

Replication and selective data distribution operate using a private network protocol between two Delphix Engines. Apart from standard network considerations for performance, no additional configuration is required for replication. Replication and selective data distribution can run over dedicated networks by configuring routing to direct traffic destined for the target IP address over a specific interface. The selective data distribution process can recover from transient network outages, but extended outages may cause the process to start from the previous update.

The selective data distribution network protocol uses TCP port 8415. If there is a firewall between the source and target that is blocking this port, then there are two possible solutions:

• Enable port 8415 on the firewall in order to allow connections to this port from the source to the target.

or

• Selective data distribution can connect through a SOCKS proxy if one exists. Configure the SOCKS proxy address and port by connecting to the command-line interface (CLI) as a system administrator and navigating to "service proxy" to update the socks configuration. Example:

```
dlpx-engine> service proxy
dlpx-engine service proxy> update
dlpx-engine service proxy update *> set socks.enabled=true
dlpx-engine service proxy update *> set socks.host=10.2.3.4
dlpx-engine service proxy update *> set socks.username=someuser
dlpx-engine service proxy update *> set socks.password=somepassword
dlpx-engine service proxy update *> commit
dlpx-engine service proxy> get
     type: ProxyService
    https:
         type: ProxyConfiguration
         enabled: false
         host: (unset)
         password: (unset)
         port: 8080
         username: (unset)
     socks:
         type: ProxyConfiguration
         enabled: true
```

```
 host: 10.2.3.4
 password: ********
 port: 1080
 username: someuser
```
Note that SOCKS port 1080 is used by default, but you can override it.

Configuring the Source Delphix Engine

- 1. On the source Delphix Engine, click **System**.
- 2. Select **Replication**.
- 3. In the left-hand navigation section, click **Create Profile**.
- 4. Enter the **name** of the replication profile and an optional **description**.
- 5. Select type **Selective Data Distribution**.
- 6. For **Target Engine**, enter the **hostname** or **IP address** for the target Delphix Engine.
- 7. Enter the **username** and **password** of a user who has Delphix Admin-level credentials on the target Delphix Engine. If the username and password change on the target Delphix Engine, you must update these settings on the source Delphix Engine.
- 8. By default, automatic replication is disabled, meaning that you must trigger replication updates manually. To enable automatic replication, click the **Enabled** checkbox.
- 9. In the **Automatic Replication** field, enter the **Frequency** and **Starting Time** for replication updates to the target Delphix Engine. Once you have entered and saved your replication settings, you will also see an option to trigger replication immediately with the **Replicate Now** button.

#### **Quartz scheduling**

Automatic replication uses Quartz for scheduling. Starting with Delphix version 4.2, the Quartzformatted string is editable via the **Advanced** option.

10. Under **Traffic Options**, select whether you want to **Encrypt** traffic or **Limit bandwidth** during replication updates.

### **Encrypting Traffic**

By default, replication streams are sent unencrypted. This provides maximum performance on a secure network. If the network is insecure, encryption can be enabled. Note that encrypting the replication stream will consume additional CPU resources and may limit the maximum bandwidth that can be achieved.

#### **Limiting Bandwidth**

By default, replication will run at the maximum speed permitted by the underlying infrastructure. In some cases, particularly when a shared network is being used, replication can increase resource contention and may impact the performance of other operations. This option allows you to specify the maximum bandwidth that replication can consume.

11. In the right-hand column, under **Objects Being Replicated**, click the **checkboxes** next to the objects you want to replicate.

#### **Selected Objects**

• You can only select masked VDBs for selective data distribution.

- The parent dSource or VDB (and any parents in its lineage) are NOT automatically included. Some of the data from the parent may be included for disk space optimization. In addition, any environments containing database instances used as part of a replicated VDB are included as well.
- When replicating individual VDBs, only those database instances and repositories required to represent the replicated VDBs are included. Other database instances that may be part of the environment, such as those for other VDBs, are not included.
- 12. Click **Create Profile** to submit the new profile. This saves the replication profile details. If you leave the **Create** page prior to submitting the profile, the draft replication profile will be discarded.

#### **Configuring Replication and Multiple Target Engines through the CLI**

You can also configure replication on the Source Delphix Engine by using the replication spec in the command line interface. For more information, see the topics under [CLI Cookbook: Replication](#page-1781-0).

#### **Enabling Configuration of Multiple Replication Profiles**

Learn how to configure and use functionality for multiple replication profiles on the source using the replication profiles in the [Replication User Interface.](#page-1448-0)

### Configuring the Target Delphix Engine

No additional configuration on the target is needed. Selectively distributed objects will appear in an alternate replica that mirrors the original object layout. To view these replicas:

- 1. Click **System**.
- 2. Select **Replication**.
- 3. Review items listed under **Received Replicas**.

Alternatively, you can view replicas under **namespace** in the command-line interface (CLI). All replicated objects are read-only. For more information about managing replicas, see [Selective Data Distribution and Failover.](#page-1470-0)

Multiple sources can replicate to the same target, allowing for the flexible geographical distribution of data. You can create and manage objects on the target server without affecting subsequent updates. However, you cannot use selective data distribution for disaster recovery.

#### Related Topics

• [Selective Data Distribution](#page-1456-0)

## <span id="page-1470-0"></span>Selective Data Distribution and Failover

Selective data distribution recreates objects on the target system in a replica that preserves the object relationships and naming on the target server without interfering with active objects on the system. Objects within a replica are read-only and disabled. They cannot be failed over. However, you can use virtual databases (VDBs) within a replica as the source for provisioning new VDBs.

### Replicas

A replica contains a set of replicated objects. These objects are read-only and disabled while replication is ongoing. To view replicated objects:

- 1. Click **System**.
- 2. Select **Replication**.
- 3. Under **Received Replicas**, select the replica. On this screen, you can browse the contents of replicas or delete individual replicas. As described in the [Selective Data Distribution Overview,](#page-1458-0) VDBs and environments are included within the replica.

You can also view replicated objects under **namespace** in the command-line interface (CLI).

Deleting a replica will sever the link with the replication source. Subsequent incremental updates will fail, requiring the source to re-establish replication.  $\ddot{\bullet}$ 

Multiple replicas can exist on the system at the same time. Active objects can exist in the system alongside replicas without interfering with replication updates. VDBs within a replica can also be used as a source when provisioning. For more information, see [Provisioning from Replicated Data Sources or VDBs](#page-1447-0).

### Failover

Selective data distribution does not support failover of replicas.

### Related Topics

- [Selective Data Distribution](#page-1456-0)
- [Selective Data Distribution Overview](#page-1458-0)
- [Provisioning from Replicated Data Sources or VDBs](#page-1447-0)

# Delphix Reporting

**A** Delphix Mission Control is now known as Delphix Reporting.

- [Getting Started with Delphix Reporting](#page-1472-0)
- [Setting up HTTPS for Delphix Reporting](#page-1473-0)
- [Delphix Reporting Configuration](#page-1479-0)
- [Search and Run Reports](#page-1482-0)
- [Filter, Organize, and Extract Reports](#page-1484-0)
- [Understanding the Graphs Interface](#page-1485-0)
- [Delphix Reporting Maintenance](#page-1486-0)
- [Support for Delphix Reporting](#page-1487-0)

# <span id="page-1472-0"></span>Getting Started with Delphix Reporting

- [Welcome to Delphix Reporting](#page-1472-1)
- [User Roles and Permissions](#page-1472-2)
- [System Requirements](#page-1472-3)
- [Supported Browsers](#page-1472-4)
- [Related Links](#page-1472-5)

## <span id="page-1472-1"></span>Welcome to Delphix Reporting

Delphix Mission Control is now known as Delphix Reporting.

Unable to render include or excerpt-include. Could not retrieve page.

For security purposes, Delphix recommends: ♦

- Changing your default Delphix Reporting password once you have successfully logged on for the first time.
- Limiting access to the Delphix Reporting MongoDB database to authorized administrators only.

### <span id="page-1472-2"></span>User Roles and Permissions

Delphix Reporting has two types of users:

Unable to render include or excerpt-include. Could not retrieve page.

### <span id="page-1472-3"></span>System Requirements

Unable to render include or excerpt-include. Could not retrieve page.

### <span id="page-1472-4"></span>Supported Browsers

Unable to render include or excerpt-include. Could not retrieve page.

### <span id="page-1472-5"></span>Related Links

- [Understanding the Graphs Interface](#page-1485-0)
- [Delphix Reporting Configuration](#page-1479-0)

# <span id="page-1473-0"></span>Setting up HTTPS for Delphix Reporting

This document walks you through how to setup HTTPS for Delphix Reporting. To achieve an end to end HTTPS support, the Delphix Reporting Engine needs to be configured in two parts:

- Browser to Delphix Reporting
- Delphix Reporting to Delphix Engines

Before you proceed, please note that HTTPS connection is "all or nothing". Delphix Reporting will not fallback to HTTP connection if HTTPS connection is unsuccessful.  $\ddot{\bullet}$ 

### Browser to Delphix Reporting

Delphix Reporting uses Meteor framework as its server and front end. Meteor itself does not support HTTPS, therefore Nginx is needed as a middleman to accept the HTTPS requests and then delegate the requests to Meteor. The following instructions walk you through the steps to configure Nginx.

### Preparing Certificates

The HTTPS protocol dictates that you have a CA-signed certificate to establish trust between the browser and the Delphix Reporting server. After you obtain your certificate (a pair of certificate and key file), please note the following:

- CN value of your certificate should match the domain name.
- Delphix recommends placing your certificate and the server key under: /etc/nginx/ssl/

For example, /etc/nginx/ssl/server.crt or /etc/nginx/ssl/server.key).

• Update the file permission on server.key as follows:

\$ chmod 600 /etc/nginx/ssl/server.key

### Configuring Nginx

Nginx will be installed and configured to route HTTP traffic automatically with the Delphix Reporting 1.5.0.0 installer. You will need to configure Nginx so it forwards all HTTP traffic to HTTPS, then proxy the HTTPS traffic to meteor app:

- 1. Copy the HTTPS config file from /opt/delphix/nginx/nginx.https.config to /etc/nginx/sites-available/
- 2. Rename the HTTPS config file to delphix-reporting, replacing the current delphix-reporting file.

The complete path to the config file should be: /etc/nginx/sites-available/delphix-reporting

### Modifying the HTTPS Configuration File

- 1. Open the config file at /etc/nginx/sites-available/delphix-reporting.
- 2. Replace <# server\_name #> with your server name. Note: this field must match the CN value in your certificate. You can use openssl on CentOS to look up the CN value in your certificate:

```
$ openssl x509 -noout -subject -in /etc/nginx/ssl/server.crt
```
- 3. Replace <# certificate\_path #> with the absolute path to your certificate. For example: /etc/nginx/ssl/ server.crt
- 4. Replace <# key\_path #>: with the path to the server key associated with your certificate. For example /etc/ nginx/ssl/server.key
- 5. The provided configuration file uses standard ports (port 80 for HTTP and port 443 for HTTPS). If you wish to use different ports you can update the config file (/etc/nginx/sites-available/delphix-reporting):
	- Update the HTTP port in the first server block:

```
...
# http: route all traffic to https
server {
        listen 80 default_server;
    listen [::]:80 default_server ipv6only=on;
...
```
• Update the HTTPS port in the second server block:

```
..
# https: pass all requests to Meteor
server {
        listen 443 ssl;
        server_name <# server_name #>;
...
```
6. Run nginx -t to test your config files to make sure they are syntactically correct. If the test passes, you will see the following message:

```
$ nginx -t
nginx: the configuration file /etc/nginx/nginx.conf syntax is ok
nginx: configuration file /etc/nginx/nginx.conf test is successful
```
If there is an error with your configuration file, such as missing a semicolon, you will get the following message:

```
$ nginx -t
nginx: [emerg] directive "server_name" is not terminated by ";" in /etc/nginx/
sites-enabled/delphix-reporting:20
nginx: configuration file /etc/nginx/nginx.conf test failed
```
#### Restarting Nginx

To restart Nginx so that it uses the latest configuration enter the following command:

```
$ service nginx restart
```
All HTTP traffic will now be forwarded to HTTPS.

## Delphix Reporting to Delphix Engines

To enable HTTPS traffic from Delphix Engines to Delphix Reporting, you will need to:

- Generate a TrustStore to tell Delphix Reporting which certificates to trust
- Configure Delphix Reporting to use HTTPS connection

#### Using TrustStores

A TrustStore file contains a list of certificates that Delphix Reporting should trust. By default, every Delphix Engine contains a self-signed certificate. If you updated your engines with CA-signed certificates and you have a copy of these certificates, you may skip to *Copying your Certificate step*.

Viewing your CA Certificate

To view your CA certificate on a 5.2.4.0 or later Delphix Engine, use the system admin CLI:

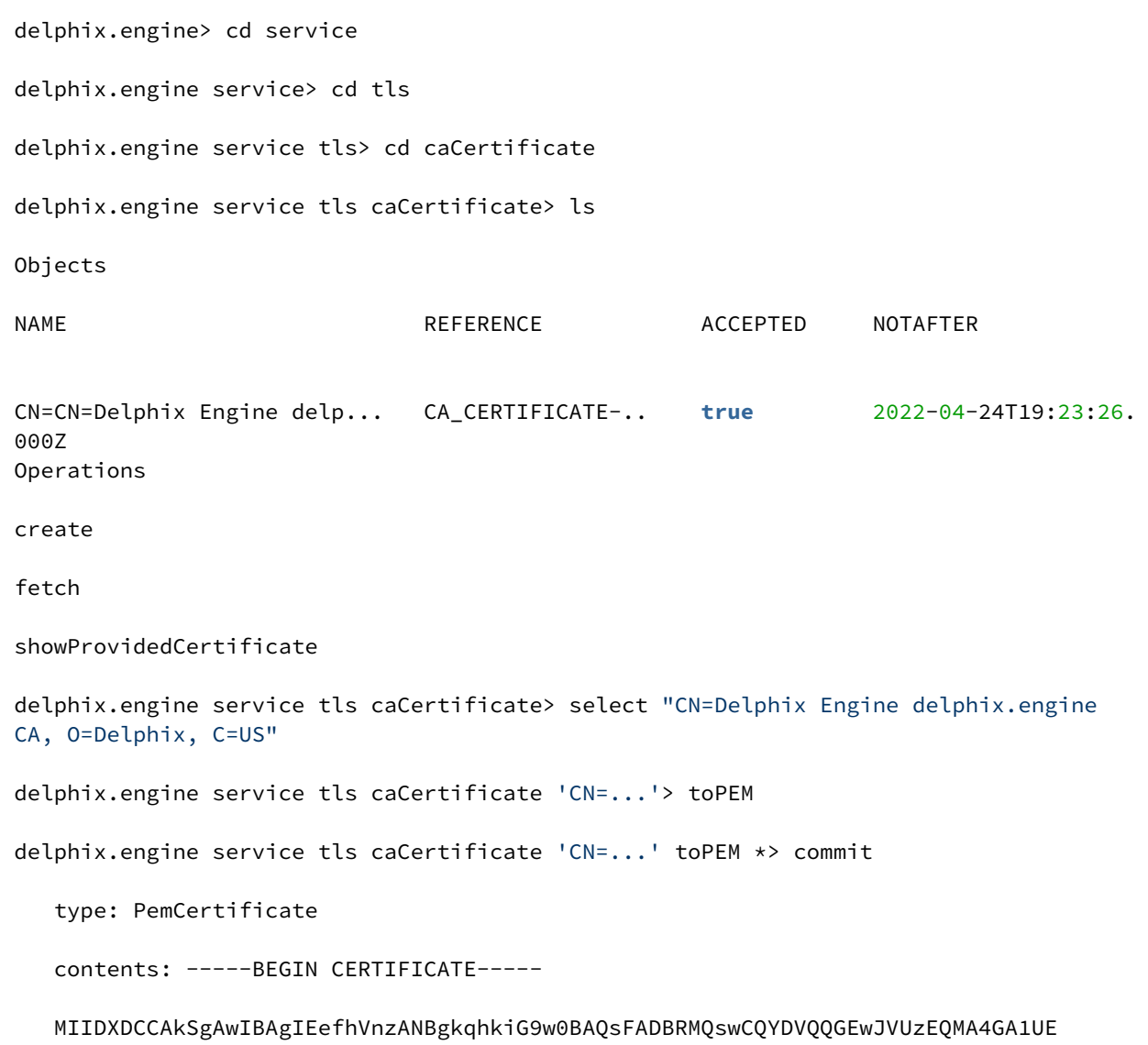
```
 ...
    aJa2s/bFLVHOFqdLTK8UCieFGVcIk63V/JVs7E+CwE8iPdI+jXhe+tZFEY04iIqN6r1CT5p5Ukqt
    VFBxDZ6CF+zx
    -----END CERTIFICATE-----
A To upload a CA-signed certificate to each engine (recommended), please follow the directions in Replacing
    the HTTPS (HTTP Secure) Certificate.
```
#### Copying your Certificate

- 1. If you have a copy of your certificates already, you can upload them on to your Delphix Reporting VM directly. Otherwise, copy and paste the certificate PEM string (beginning with -----BEGIN CERTIFICATE---- and ending with -----END CERTIFICATE----- ) from above as a .crt file on your Delphix Reporting VM.
- 2. Place the certificate files under a temp directory, for example, /tmp/certs. You may discard these certificate files once you imported them to the TrustStore.
- **A** If all of your engines are signed by one CA, it's sufficient to only upload the CA certificate. Otherwise please upload the certificate from all your Delphix Engines.

Please contact Delphix Support if you lost your engine certificates or you weren't able to use the CLI to view the CA certificate (for example, if your Delphix Engines are running older versions than 5.2.4.0).

#### Creating a New TrustStore

To create a new TrustStore, run the following command on Delphix Reporting VM:

```
$ keytool -import -alias CA -file /tmp/certs/CA.crt -keystore /var/delphix/
dlpx.truststore
Enter keystore password:  
Re-enter new password:
Owner: CN=Delphix Engine CA
Issuer: CN=Delphix Engine CA, O=Delphix, C=US
Serial number: 6d7dc112
Valid from: Fri Apr 27 13:37:53 PDT 2018 until: Sat Apr 27 13:37:53 PDT 2019
Certificate fingerprints:
     MD5:  04:D7:CF:81:DF:2D:E2:72:63:6F:D3:A8:9C:76:BD:BC
      SHA1: 1B:3F:01:B0:BB:75:FA:85:BD:B7:9A:9F:BA:97:47:29:7A:13:BE:43
...
Trust this certificate? [no]:  yes
Certificate was added to keystore
```
Please note the following:

• The alias value is for distinguishing the certificate when you view the TrustStore. You can enter anything here but make sure you can link it back to the Delphix Engine that this certificate came from.

- -keystore option specifies the name and the path of the output TrustStore file. While you could place this file anywhere on disk, we recommend you name it dlpx.truststore and place it under /var/delphix (as shown above).
- Please be sure to remember the keystore password. You will need it in the later step. If you lose it, Delphix Report *WILL NOT* be able to recover it.
- Make sure to mark this certificate as trusted by entering yes when prompted (as shown above).
- If all of your Delphix Engines are signed by one CA, it's sufficient to only include the CA certificate in the TrustStore. Otherwise please repeat this command to import the certificates from every Delphix Engine.

#### Turning on HTTPS Connection via the Command Line Tool

1. After the TrustStore is configured, run the following command as root:

```
$ delphix-https-config
```
This command will invoke a CLI application to allow you to enable HTTPS connection.

2. Enable HTTPS and configure the path to your TrustStore. Here's an example of how to enable HTTPS and configure the TrustStore path and password:

```
> update useHttps
Updating useHttps> true
useHttps updated.
> update trustStorePath
Updating trustStorePath> /var/delphix/dlpx.truststore
trustStorePath updated.
> update trustStorePassword
Updating trustStorePassword>
Please enter your password again...
Updating trustStorePassword>
trustStorePassword updated.
```
Make sure to enter the absolute path to the TrustStore (i.e. /var/delphix/dlpx.truststore) and the password you used to create the TrustStore file. Additionally, you may also specify whether self-signed certificates are allowed.

It is important to remember your TrustStore password. For security reasons, once the trustStorePassword is set, this application will not let you update any other settings without entering your TrustStore password.

 If you enable HTTPS, you must also configure trustStorePath and trustStorePassword, otherwise, the Delphix service will not work correctly.  $\ddot{\bullet}$ 

#### Restarting the Delphix Collector Service

After you updated the HTTPS configurations, please restart the Delphix Reporting Service so the new settings can take effect:

\$ service delphix-collector restart

Delphix Reporting should now connect to Delphix Engines via HTTPS.

# <span id="page-1479-2"></span>Delphix Reporting Configuration

- [Activity One: Import the OVA file for Delphix Reporting into a VM guest](#page-1479-0) • [Alternative: Setup for Cloudstack](#page-1479-1)
- [Add Delphix Reporting to the Network](#page-1480-0)
- [Logging In](#page-1480-1)
- [Navigating the Delphix Reporting Toolbar and User Interface](#page-1480-2)
- [Viewing Reports](#page-1480-3)
- [Configuring Delphix Reporting](#page-1480-4)
	- [Configure Reports](#page-1480-5)
		- [Report Scripts](#page-1480-6)
		- [Email Reports](#page-1480-7)
		- [Activity Two: Configure, Automate, and Email Delphix Reporting Reports](#page-1480-8)
	- [Configure Engines](#page-1480-9)
	- [Configure Users](#page-1481-0)
- [Activity Three: Add Delphix Engines to Delphix Reporting](#page-1481-1)
- [Activity Four: Add Users](#page-1481-2)
- [Activity Five: Change a User Password](#page-1481-3)
- [Related Links](#page-1481-4)

### <span id="page-1479-0"></span>Activity One: Import the OVA file for Delphix Reporting into a VM guest

Unable to render include or excerpt-include. Could not retrieve page.

### <span id="page-1479-1"></span>Alternative: Setup for Cloudstack

If your organization uses Cloudstack instead of VMWare, you can still use Delphix Reporting. After locating the **qcow2** image on the Delphix download site, follow the steps below to configure Delphix Reporting:

- 1. Launch the Cloudstack user interface.
- 2. Create a new template (Register Template) with the following parameters:
- a. Name: <any name>
- b. Description: <any description>
- c. URL: <url\_to\_the\_qcow2\_image>
- d. Zone: <any name>
- e. Hypervisor: KVM
- f. Format: QCOW2
- g. OS Type: CentOS 6.5 (64-bit)
- 1. Wait for the template to be downloaded and installed into the appropriate zone(s) and for the status to be Ready.
- 2. In **Instances**, click **Add Instance**.
- 3. Select a **Zone** in which to run Delphix Reporting.
- 4. Click **Template**.
- 5. Select the template you just created.
- 6. Choose a **Compute Offering**.

**A** The Compute Offering should have at least 2 CPU cores with 4GB of memory.

- 7. For **Disk Offering**, do not add any additional disks.
- 8. Select any affinity groups to which you want this VM to belong.
- 9. Select a **security group**.
- 10. Give the new instance a **name**.
- 11. Launch the VM.
- 12. The Delphix Reporting web application should be accessible via the assigned IP.

### <span id="page-1480-0"></span>Add Delphix Reporting to the Network

Unable to render include or excerpt-include. Could not retrieve page.

### <span id="page-1480-1"></span>Logging In

Unable to render include or excerpt-include. Could not retrieve page.

### <span id="page-1480-2"></span>Navigating the Delphix Reporting Toolbar and User Interface

Unable to render include or excerpt-include. Could not retrieve page. Unable to render include or excerpt-include. Could not retrieve page.

### <span id="page-1480-3"></span>Viewing Reports

Unable to render include or excerpt-include. Could not retrieve page.

### <span id="page-1480-4"></span>Configuring Delphix Reporting

Unable to render include or excerpt-include. Could not retrieve page.

### <span id="page-1480-5"></span>Configure Reports

Unable to render include or excerpt-include. Could not retrieve page.

### <span id="page-1480-6"></span>Report Scripts

Unable to render include or excerpt-include. Could not retrieve page. Unable to render include or excerpt-include. Could not retrieve page.

### <span id="page-1480-7"></span>Email Reports

Unable to render include or excerpt-include. Could not retrieve page. Unable to render include or excerpt-include. Could not retrieve page.

<span id="page-1480-8"></span>Activity Two: Configure, Automate, and Email Delphix Reporting Reports Unable to render include or excerpt-include. Could not retrieve page.

### <span id="page-1480-9"></span>Configure Engines

Unable to render include or excerpt-include. Could not retrieve page. Unable to render include or excerpt-include. Could not retrieve page.

### <span id="page-1481-0"></span>Configure Users

Unable to render include or excerpt-include. Could not retrieve page. Unable to render include or excerpt-include. Could not retrieve page.

### <span id="page-1481-1"></span>Activity Three: Add Delphix Engines to Delphix Reporting

Unable to render include or excerpt-include. Could not retrieve page. Unable to render include or excerpt-include. Could not retrieve page.

### <span id="page-1481-2"></span>Activity Four: Add Users

Unable to render include or excerpt-include. Could not retrieve page.

### <span id="page-1481-3"></span>Activity Five: Change a User Password

Unable to render include or excerpt-include. Could not retrieve page.

### <span id="page-1481-4"></span>Related Links

- [Search and Run Reports](#page-1482-0)
- [Filter, Organize, and Extract Reports](#page-1484-0)

# <span id="page-1482-0"></span>Search and Run Reports

- [Activity Six: Search and View a Report](#page-1482-1)
- [Engine Activity Reports](#page-1482-2)
- [Health Reports](#page-1482-3)
- [Source Reports](#page-1482-4)
- [Storage Reports](#page-1482-5)
- [VDB Reports](#page-1482-6)
- [Related Links](#page-1482-7)

Reports are the heart of Delphix Reporting. Reports gather data that spans all connected Delphix Engines and presents the data in a single location.

### <span id="page-1482-1"></span>Activity Six: Search and View a Report

Unable to render include or excerpt-include. Could not retrieve page.

Unable to render include or excerpt-include. Could not retrieve page.

### <span id="page-1482-2"></span>Engine Activity Reports

Unable to render include or excerpt-include. Could not retrieve page.

### <span id="page-1482-3"></span>Health Reports

Unable to render include or excerpt-include. Could not retrieve page.

### <span id="page-1482-4"></span>Source Reports

Unable to render include or excerpt-include. Could not retrieve page. Unable to render include or excerpt-include. Could not retrieve page.

### <span id="page-1482-5"></span>Storage Reports

Unable to render include or excerpt-include. Could not retrieve page.

**Storage History**: Clicking the Historical tab summarizes total storage usage of all monitored engines for the past 30 days.

Unable to render include or excerpt-include. Could not retrieve page.

### <span id="page-1482-6"></span>VDB Reports

Unable to render include or excerpt-include. Could not retrieve page.

**VDB Refresh Summary**: Allows you to verify that refreshes are happening as expected and to compare the current and average duration of refresh operations.

Unable to render include or excerpt-include. Could not retrieve page.

### <span id="page-1482-7"></span>Related Links

• [Understanding the Graphs Interface](#page-1485-0)

• [Filter, Organize, and Extract Reports](#page-1484-0)

# <span id="page-1484-0"></span>Filter, Organize, and Extract Reports

- [Tagging](#page-1484-1)
	- [Activity Seven: Apply Tags](#page-1484-2)
- [Filtering](#page-1484-3)
- [Activity Eight: Extracting Data from Reports](#page-1484-4)
- [Related Links](#page-1484-5)

# <span id="page-1484-1"></span>Tagging

You can tag Delphix Engines in Delphix Reporting with a set of arbitrary text strings. You can then filter reports to show only data from Delphix Engines with a certain tag. You can also use tags to restrict auditor users so that they can only view data from Delphix Engines with that tag.

### <span id="page-1484-2"></span>Activity Seven: Apply Tags

Unable to render include or excerpt-include. Could not retrieve page.

Unable to render include or excerpt-include. Could not retrieve page. Unable to render include or excerpt-include. Could not retrieve page.

### <span id="page-1484-3"></span>Filtering

Unable to render include or excerpt-include. Could not retrieve page.

## <span id="page-1484-4"></span>Activity Eight: Extracting Data from Reports

Unable to render include or excerpt-include. Could not retrieve page.

### <span id="page-1484-5"></span>Related Links

- [Search and Run Reports](#page-1482-0)
- [Understanding the Graphs Interface](#page-1485-0)

# <span id="page-1485-0"></span>Understanding the Graphs Interface

- [Activity Nine: Viewing Storage Breakdown Reports](#page-1485-1)
	- [Working with Total Storage Graphs](#page-1485-2)
	- [Working with Source Usage Graphs](#page-1485-3)
- [Activity Ten: Viewing Storage History Reports](#page-1485-4)
- [Related Links](#page-1485-5)

Unable to render include or excerpt-include. Could not retrieve page.

Unable to render include or excerpt-include. Could not retrieve page.

### <span id="page-1485-1"></span>Activity Nine: Viewing Storage Breakdown Reports

Selecting **Storage Breakdown** allows you to analyze current storage usage by **Total** and **Source .** 

### <span id="page-1485-2"></span>Working with Total Storage Graphs

Unable to render include or excerpt-include. Could not retrieve page.

### <span id="page-1485-3"></span>Working with Source Usage Graphs

Unable to render include or excerpt-include. Could not retrieve page.

### <span id="page-1485-4"></span>Activity Ten: Viewing Storage History Reports

Unable to render include or excerpt-include. Could not retrieve page. Unable to render include or excerpt-include. Could not retrieve page.

### <span id="page-1485-5"></span>Related Links

• [Delphix Engine Configuration](#page-1479-2)

# Delphix Reporting Maintenance

### Managing the Operating System

Unable to render include or excerpt-include. Could not retrieve page.

Unable to render include or excerpt-include. Could not retrieve page.

### Delphix Reporting 2.0.1.0 Upgrade instructions

Delphix Reporting 2.0.1.0 was released to fix some security issues and bugs. One bug that we found in the 2.0.0.0 version is the upgrade functionality from UI is not working properly. Thus, customers using 2.0.0.0 cannot upgrade to 2.0.1.0 from the UI. Here are the instructions and requirements for upgrading to Delphix Reporting 2.0.1.0.

The upgrade instruction provided below assumes the Reporting VM has external network (internet) access. If this is not available, the install script may fail. An alternative method to complete upgrade is documented in the following [KB article](https://support.delphix.com/Delphix_Reporting/Delphix_Reporting_2.0.1.0_Upgrade_Fails_During_Execution_of_%22post-install.sh%22_(KBA7678)).

### Procedure

- 1. Download delphix-reporting-installer-2.0.1.0.sh and delphix-reporting-installer-2.0.1.0.sh.md5 from Delphix download site
- 2. Copy the delphix-reporting-installer-2.0.1.0.sh to the server that hosts Delphix Reporting. Here we assume the file is copied to directory /tmp on the server.
- 3. SSH to the Delphix Reporting server with the username **root** and its password. The default password is **delphix**.
- 4. Run command sha256sum /tmp/delphix-reporting-installer-2.0.1.0.sh and make sure its output is the same as the content of delphix-reporting-installer-2.0.1.0.sh.md5
- 5. Run command sh /tmp/delphix-reporting-installer-2.0.1.0.sh

After step 5, users can verify the state of the services by running commands service delphix-collector status and service delphix-webapp status

### Activity Eleven: Generate and Upload MC Support Bundles

Unable to render include or excerpt-include. Could not retrieve page.

### Related Links

- [Delphix Reporting Configuration](#page-1479-2)
- [Getting Started with Delphix Reporting](#page-1472-0)

# Support for Delphix Reporting

To file support requests from the support portal please go to [https://support.delphix.com.](https://support.delphix.com/)

Additional support is available with the Delphix community at <https://community.delphix.com/delphix>under the "Delphix Reporting" category.

# Delphix Self-Service

Unknown macro: 'navbox'

# <span id="page-1489-0"></span>Delphix Self-Service Admin Guide

This section covers the following topics:

- [Getting Started with Delphix Self-Service](#page-1490-0)
- [Delphix Self-Service Concepts](#page-1492-0)
- [Navigating the Delphix Self-Service Admin Interface](#page-1494-0)
- [Understanding Data Templates](#page-1500-0)
- [Understanding How to Manage Data Template Details](#page-1508-0)
- [Understanding Data Containers](#page-1512-0)
- [Delphix Self-Service Data Container Activities](#page-1520-0)
- [Using Masked Data Sources with Delphix Self-Service](#page-1527-0)
- [Understanding Delphix Self-Service User Management](#page-1533-0)
- [Working with Multiple Container Owners](#page-1536-0)
- [Understanding Bookmarks](#page-1540-0)
- [Understanding Delphix Self-Service Usage Management](#page-1542-0)

# <span id="page-1490-0"></span>Getting Started with Delphix Self-Service

### Welcome to Delphix Self-Service

The Delphix Engine has greatly improved the speed at which end users can get the data that they need. While endusers reap the benefits, they do not typically interact with the Delphix Engine directly, nor are they necessarily even aware that they are using it. End users most commonly file tickets for data management operations and wait for the tickets to be serviced by their IT organization. Delphix data management workflows allow database administrators (DBAs) to respond to these tickets much more quickly and reliably, but DBAs are often overloaded, and resolving high-priority issues takes precedence over requests from users. Requiring interactions between users and IT for every data operation is inefficient and can lead to unwanted delays.

The goal of Delphix Self-Service is to create a clear separation of IT infrastructure and data management. As with the current Delphix Engine, IT administrators and DBAs continue to control decisions about how resources such as virtual databases (VDBs) and vFiles are allocated. However, with Delphix Self-Service, administrators can also assign these resources directly to a user. A user has the ability to control what data their container presents, even though the details of the physical resources are hidden from them. This separation of roles empowers Delphix Self-Service users to get the data they need, when they need it while providing administrators with the controls to ensure resources are accounted for appropriately.

### User Roles and Permissions

Delphix Self-Service has two types of users:

#### Admin User

Admin users have full access to all report data and can configure Delphix Self-Service, additionally, they can:

- use the Delphix Engine to add/delete users
- change tunable settings
- add/delete tags
- create and assign data templates and containers

#### Data User

Data users have access to production data provided in a data container. The data container provides these users with a playground in which to work with data using the **Self-Service Toolbar**.

### Login

- 1. Access Delphix Self-Service by opening a web browser and using the **IP address** or **DNS qualified hostname**.
- 2. Login with the **Delphix Admin User ID** and **Password** provided for you.
- 3. Upon successful login, you should be able to click on your username at the top right corner and select a Selfservice view from the dropdown menu. This will open the Delphix Self-Service interface.

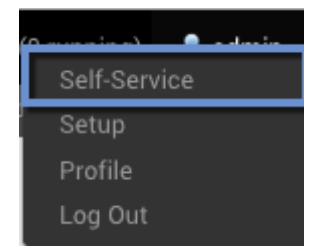

# Related Topics

• [Delphix Self-Service Admin Guide](#page-1489-0)

### <span id="page-1492-0"></span>Delphix Self-Service Concepts

### Data Sources

A data source can be a database, an application, or a set of unstructured files. Delphix administrators configure the Delphix Engine to link to data sources, which pulls in the data of these sources. The Delphix Engine will periodically pull in new changes to the data, based on a specific policy. This, in turn, begins building a custom timeline for each data source. Additionally, the Delphix Engine can rapidly provision new data sources that are space-efficient copies, allowing users to work in parallel without impacting each other.

### Data Templates

Data templates are the backbone of data containers. They are created by the Delphix administrator and consist of the data sources that users need in order to manage their data playground and their testing and/or development environments. Data templates serve as the parent for a set of data containers that the administrator assigns to users. Additionally, data templates enforce the boundaries for how data is shared. Data can only be shared directly with other users whose containers were created from the same parent data template.

### Data Containers

A data container allows data users to access and manage their data in powerful ways. Their data can consist of application binaries, supporting information, and even the entire database(s) that underlie it.

A data container allows users to:

- Undo any changes to their application data in seconds or minutes
- Have immediate access to any version of their data over the course of their project
- Share their data with other people on their team, without needing to relinquish control of their own container
- Refresh their data from production data without waiting for an overworked DBA

A data container consists of one or more data sources, such as databases, application binaries, or other application data. The user controls the data made available by these data sources. Just like data sources in a template, changes that the user makes will be tracked, providing the user with their own data history.

The **Data Container Interface** lets users view the details and status of their data container and its associated data sources, as well as manipulating which data is in those sources. The **Data Container Interface** includes a section called the **Data Container Report Panel**, which displays details about each source, including the connection information needed to access it – for example, the java database connectivity (JDBC) string for a database. This connection of information is persistent and stable for the life of the data container, regardless of what data the resources are hosting.

### Delphix Self-Service Data Flow

The Delphix Self-Service data flow diagram below demonstrates how a Delphix Self-Service data user accesses data sources. Data sources are connected to a Delphix Engine, which is controlled by the Delphix administrator. The Delphix administrator will connect all data sources that developers and quality assurance (QA) teams need to a data template. This data template acts as a parent source to create the data containers that the administrator will assign to data users. Data sources flow from the Delphix Engine into a data template and downstream into a data container, where a data user or users will use the data sources to complete tasks. The data container acts as a selfcontained testing environment and playground for the data user. Additionally, data users are able to set, bookmark, and share data points in their container with other data users of other data containers, as long as all the data containers were created from the same parent data template.

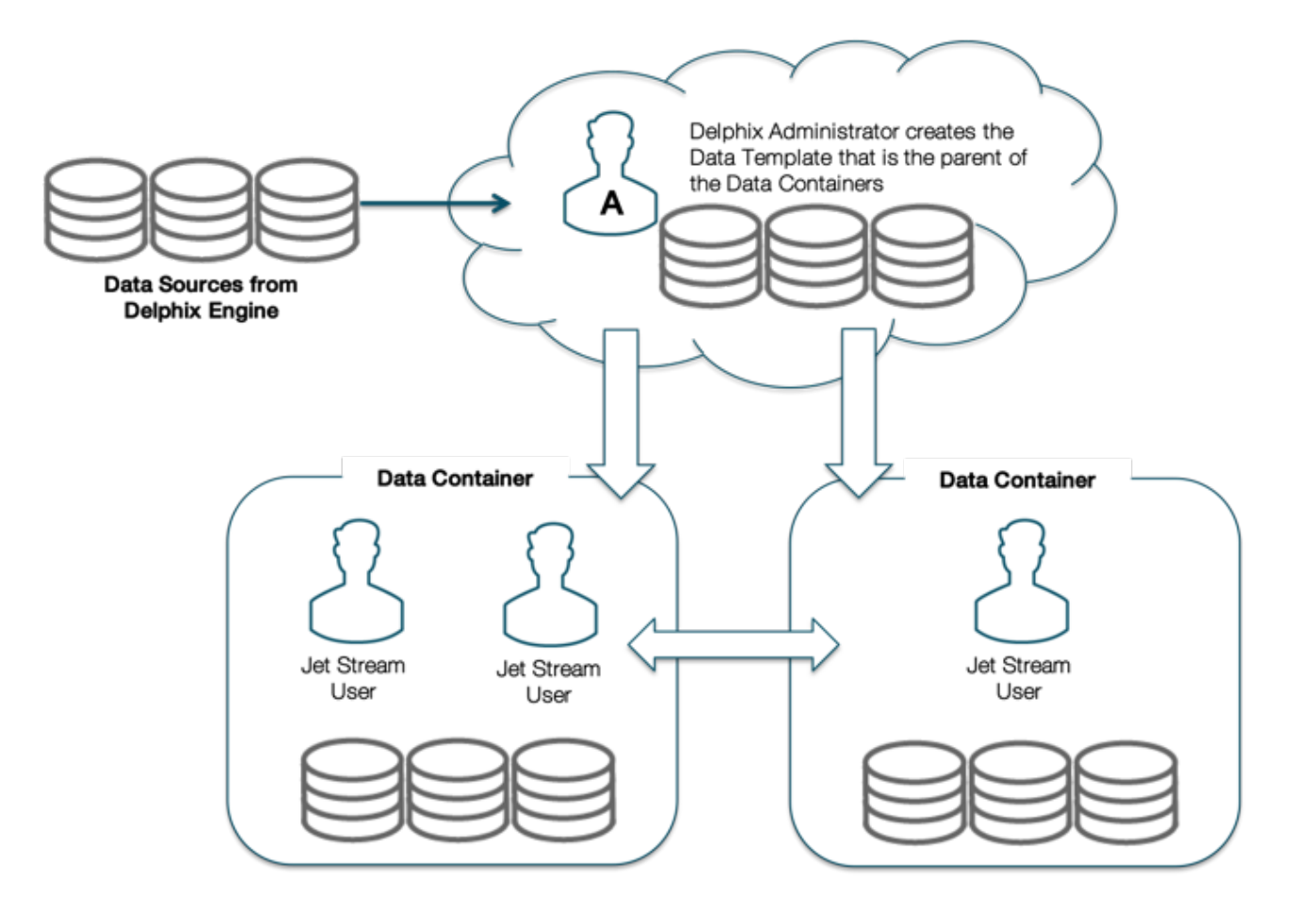

### Related Topics

- [Delphix Self-Service Admin Guide](#page-1489-0)
- [Getting Started with Delphix Self-Service](#page-1490-0)

### <span id="page-1494-0"></span>Navigating the Delphix Self-Service Admin Interface

The following screenshots provide a roadmap for how to navigate the primary screens and places a user will go within the Delphix Self-Service application. The application includes screens such as the **Management Overview**, **Data Platform Management**, **Users and Permissions**, and **Data User Management**.

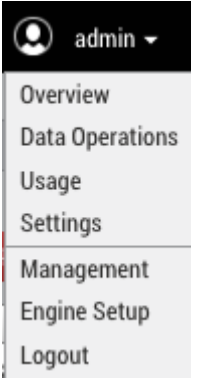

# Overview Screen

The **Overview** screen is the homepage for Delphix Self-Service. To reach this page from the Management application as an admin user, select **Self-Service** in the user login drop-down.

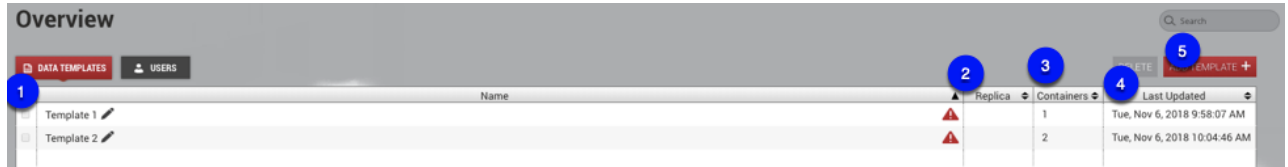

### Data Management Overview Page

On this page, you can:

You can delete one or more templates at one time by selecting the checkboxes and clicking the Delete button.

### **Replicated Templates**

You cannot delete replicated templates or templates that have containers.

# $\overline{2}$

From this column, you can see which replica the template belongs to if it is a replicated template. You can sort by this column and see all templates from the same replica.

### **Replica Names**

This column lists replica names, not replication sources. You can view a list of replicas in the Management application at **System** > **Replication** > **Received Replicas**.

 $\overline{\mathbf{3}}$ The number of containers associated with the template.

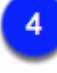

Shows the last time the template was updated.

 $\overline{5}$ 

Create a new data template.

#### Users Screen

By selecting the Users Button you can view users, whom you can then assign to data containers that you create from existing data templates.

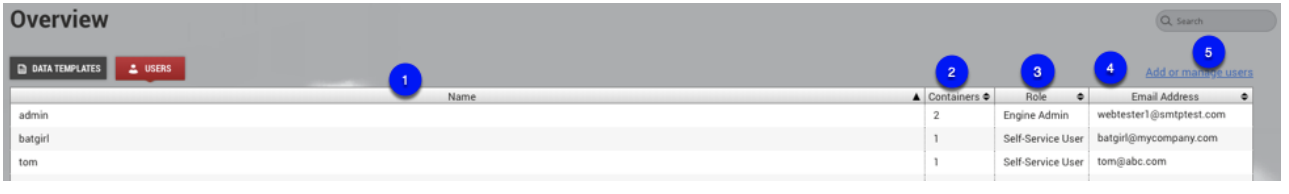

List of all configured users. You can click on a user to see their details, such as what containers they are assigned to.

# $\overline{2}$

The number of containers assigned to the user.

The Role column indicates whether a user is a **Jet Stream Only** user or a **Delphix Admin**.

 $\overline{3}$ 

Lists the associated email address for the user.

Select this link to add a new user or manage users.

### Data Template Management

The **Data Template Management** page contains a view panel of 6 tiles on the left-hand side of the screen. Each tile reports on a variety of useful information, such as user activity, data sources, data capacity, specific details about data containers, and data templates. They also help you navigate to areas where you can complete specific tasks, such as creating a new template or container, working with data timeflows, assigning users to containers, and bookmarking important points in time.

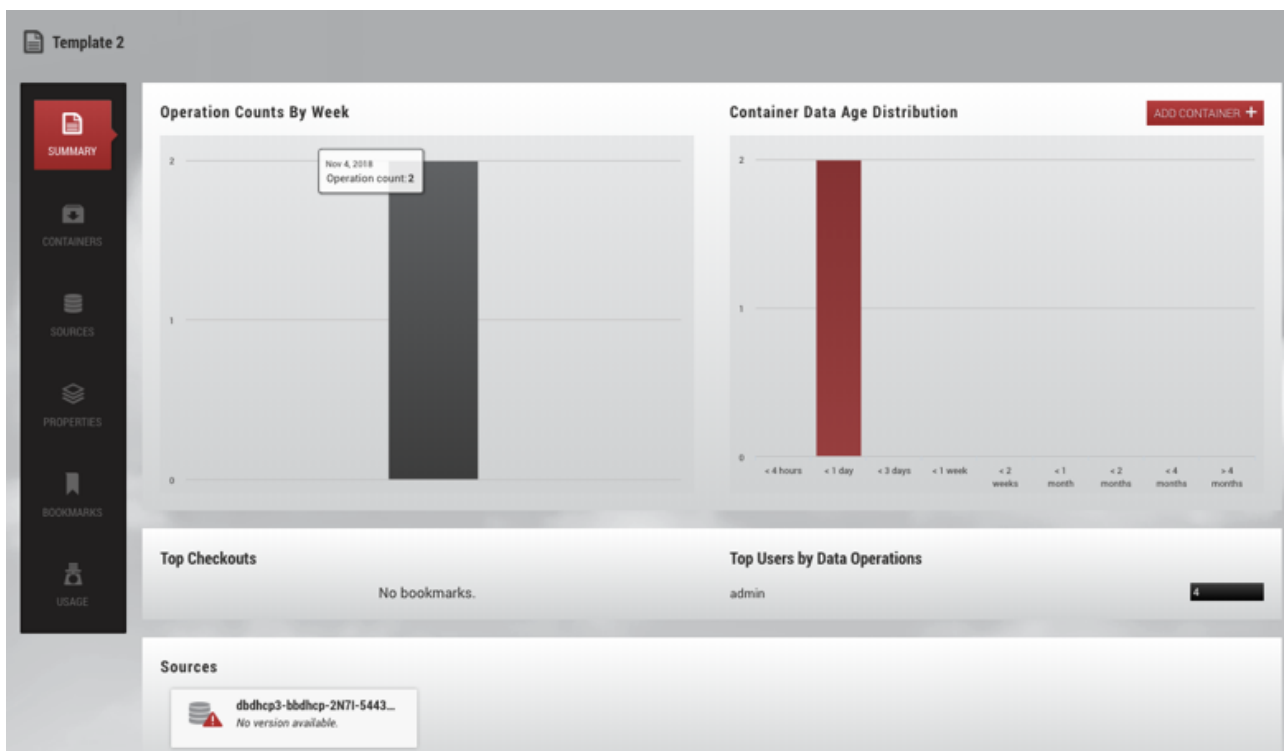

### User Roles in Admin App

 $\mathcal{L}$ 

To add or manage user roles and permissions, select the **Add or manage users** link from the **Users Overview** screen.

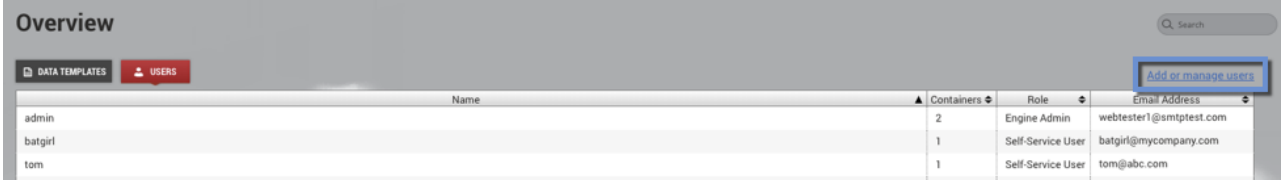

The **Users** screen in the Management application will open. From this screen, you can add a new user, edit a user, suspend a user, or delete a user.

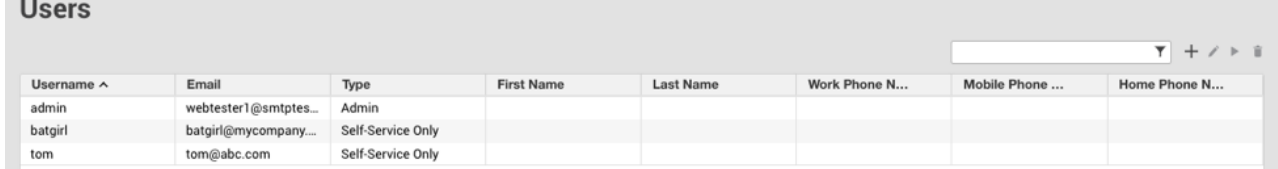

Selecting the **+** icon opens the **Add User** window. Use this window to add a user and select the user role and permissions.

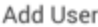

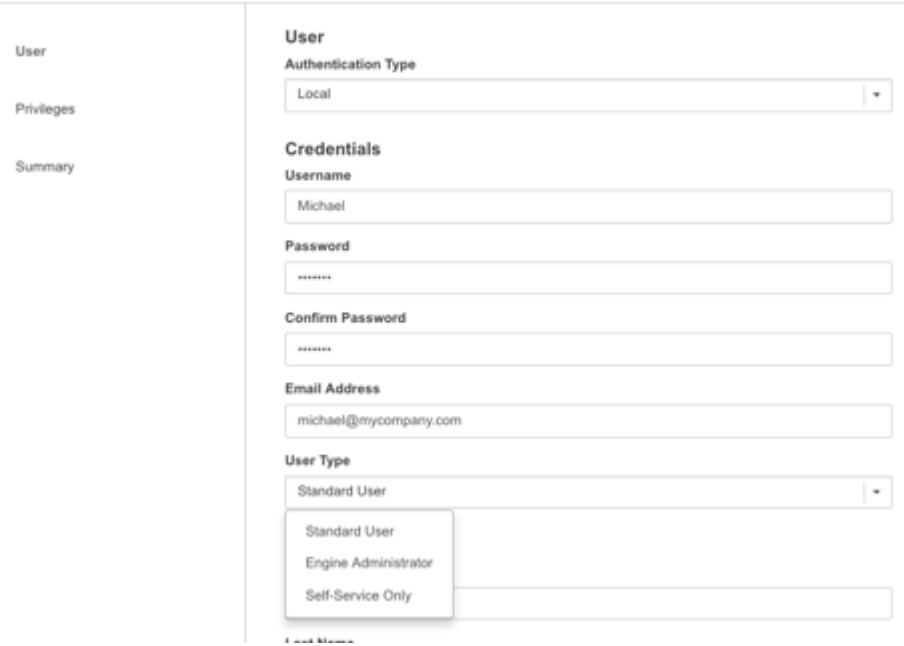

### Data Operations Interface for Delphix Administrators

The **Overview** page is the only interface to which Delphix Self-Service data users have access and with which they interact. The user interface is the environment in which a data user works with data in an assigned data container, using data sources from a data template.

As shown below, the **Data Operations** screen contains a list of available templates. Select a template to view details.

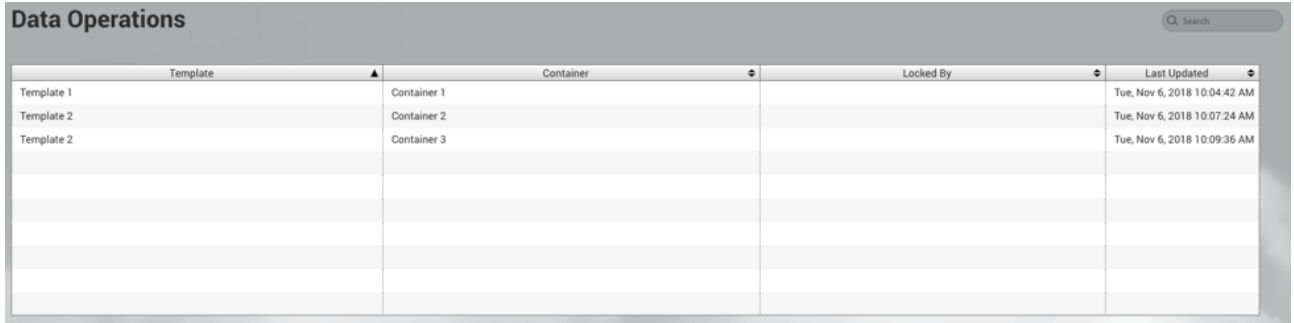

The following screen allows users to complete tasks using self-service operations.

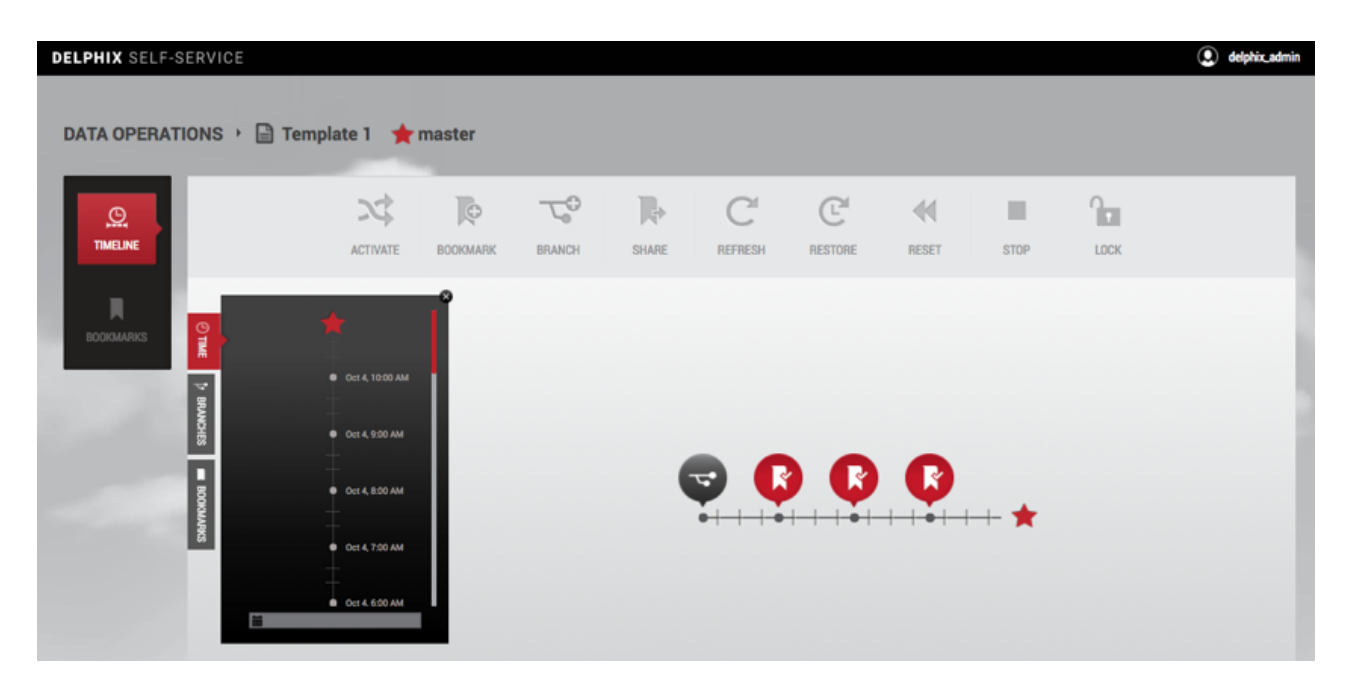

For more details about how to use this interface, refer to the [Delphix Self-Service Data User Guide](#page-1550-0).

### Administrator Settings

You can open the **Administrator Settings** dialog from the user drop-down menu. Here you can edit various settings that apply globally to all Delphix Self-Service users.

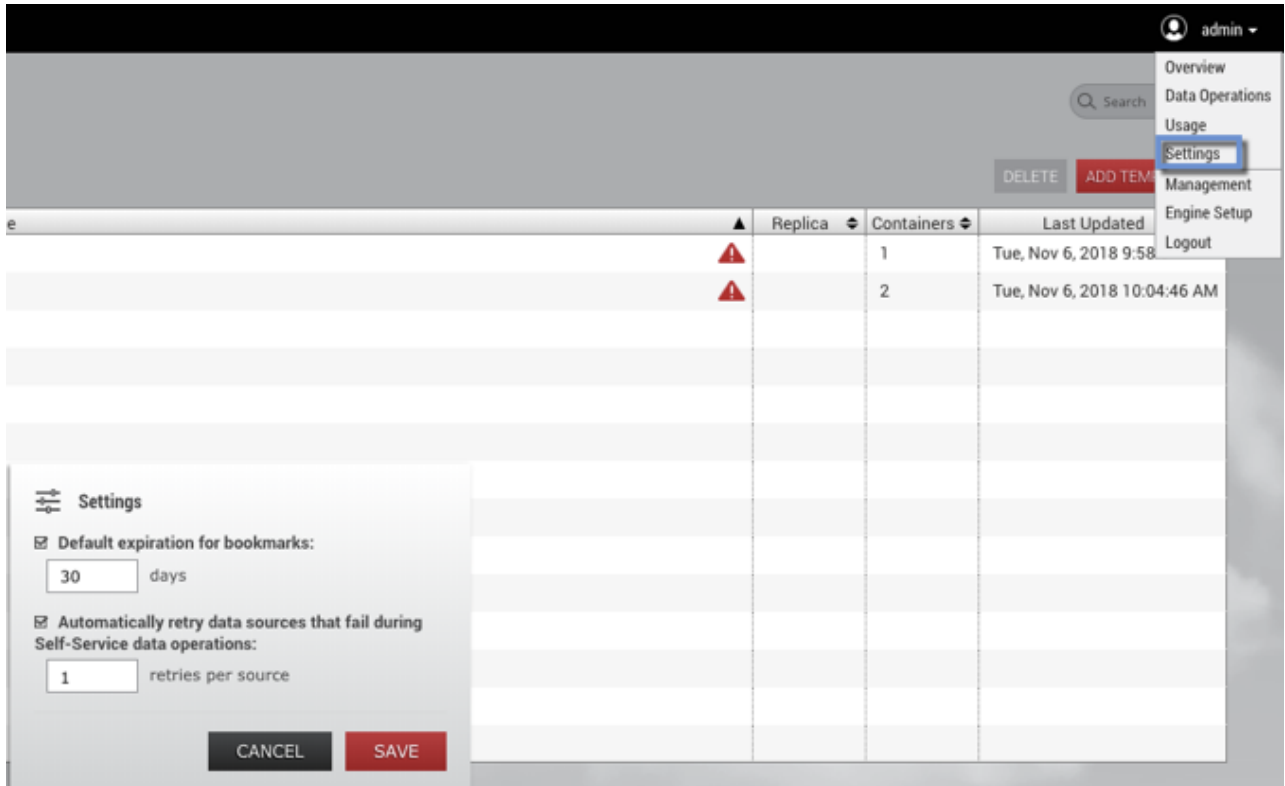

#### Default Bookmark Expiration

You can set a value that controls the default expiration time, in days, for Bookmarks. This setting only applies to new bookmarks that are created through the Delphix Self-Service application, not the CLI or API. Note that this only controls the default selection; users can still disable expiration or pick a different date for a specific bookmark if they wish. This setting is disabled by default.

#### Automatic Retry for Data Operations

To make operations on data containers more robust, Delphix Self-Service supports automatically retrying failed sources during data operations. You can specify a maximum number of retry attempts so that if an operation fails on any individual data source within a data container, it will be automatically retried until it succeeds, or until the retry limit is reached.

Automatic retry applies to any Delphix Self-Service operation that changes the data in the data container, such as Refresh, Restore, Reset, or Create Branch. This setting can be especially useful in scenarios where there are a large number of sources in a data container, and some sources fail to update the first time. If the reason for the failures was intermittent, an automatic retry may allow the sources that failed to succeed, and the operation can still complete successfully. The default number of retry attempts is **1**.

To change the number of automatic retries:

- 1. Click the user icon in the upper right-hand corner of the screen.
- 2. From the drop-down menu, select **Settings**.
- 3. In the field **Automatically retry data sources...**, enter a new maximum; alternatively, use the arrows to increase or decrease the number.
- 4. Click **Save**.

#### Related Topics

• [Delphix Self-Service Admin Guide](#page-1489-0)

## <span id="page-1500-0"></span>Understanding Data Templates

### Data Templates: An Overview

A data template represents a collection of data sources that you can provision to a user. A data source can be a dSource, VDB, or vFiles. These sources can be used in multiple data templates. Once you have created a data template, the set of data sources associated with it is fixed; you cannot add data sources to an existing template, nor can you remove data sources from it. In addition to data sources, you can define the set of metadata that is relevant for a given template – for example, notes, descriptions, names for sources that are relevant to an end-user, and other configuration details. Once you have created the template, it provides a stencil for provisioning data containers. This, in turn, enables users to have self-service access to a space-efficient copy of the data sources defined in the data template.

### Data Template Activities

Data templates are managed by a Delphix admin. The admin can provision data containers from the data template and assign a data container to an end-user. The admin can also create bookmarks on the data template timeline in order to mark meaningful points in time.

When creating a data template, it is important to consider the set of users who will own data containers provisioned from it. In Delphix Self-Service, templates effectively define the boundaries of the data that users can share directly with each other. Only owners of data containers created from the same data template are able to share data using bookmarks.

#### Creating a Data Template and Adding Data Sources

A data template consists of an arbitrary set of dSources, virtual databases (VDBs), and vFiles. These are created and managed in the **Delphix Management** interface and can be used in Delphix Self-Service as data sources. You can use any data type supported by the Delphix Engine as a data source. For more information, refer to the Linking/ Provisioning documentation for the standard Delphix Engine. The following is an example of the many kinds of data sources you can use to create a data template.

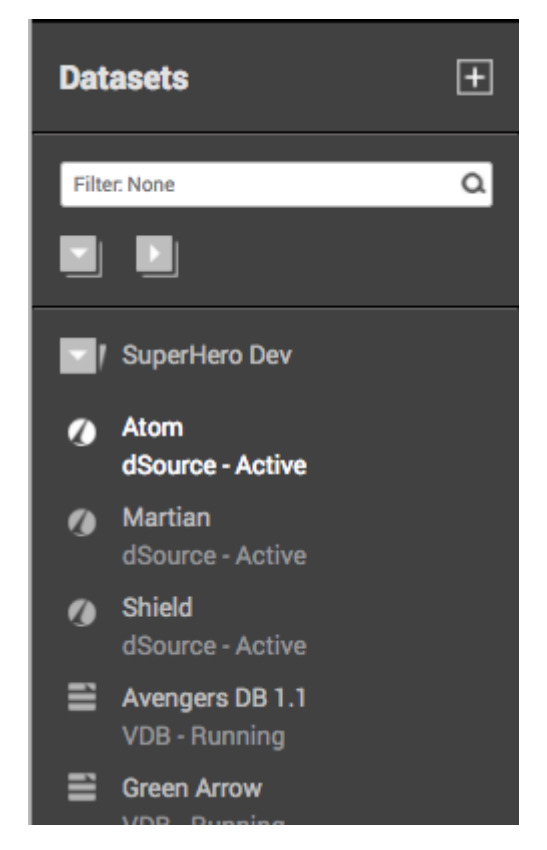

When adding data sources to the data template, it is important to consider whether there are any dependencies between them. For example, do data operations need to begin with a VDB (database) source before the same operation occurs on vFiles (application binary)? Or can data operations be performed in parallel with each of the data sources? The data source dependencies are by default synced together in parallel during any data operation, including starting the data container and its sources. When working with specific ordering constraints, such as with Oracle EBS, you can set up and configure the ordering sequence for each data source.

#### Procedure for Creating a Data Template

To create a data template:

- 1. From the drop-down menu in the upper right-hand corner of the Delphix Management application, select **Self-Service**.
- 2. On the **Overview** page, click **Add Template**. ADD TEMPLATE +

#### This will send you to the **Create Data Template** page.

- 3. Enter a **Name** for the data template.
- 4. Optionally, enter a **description** for the data template.
- 5. Click **Add Data Source** to add data sources to the template. Each data source name will include the name of the datasets group with which it is associated.

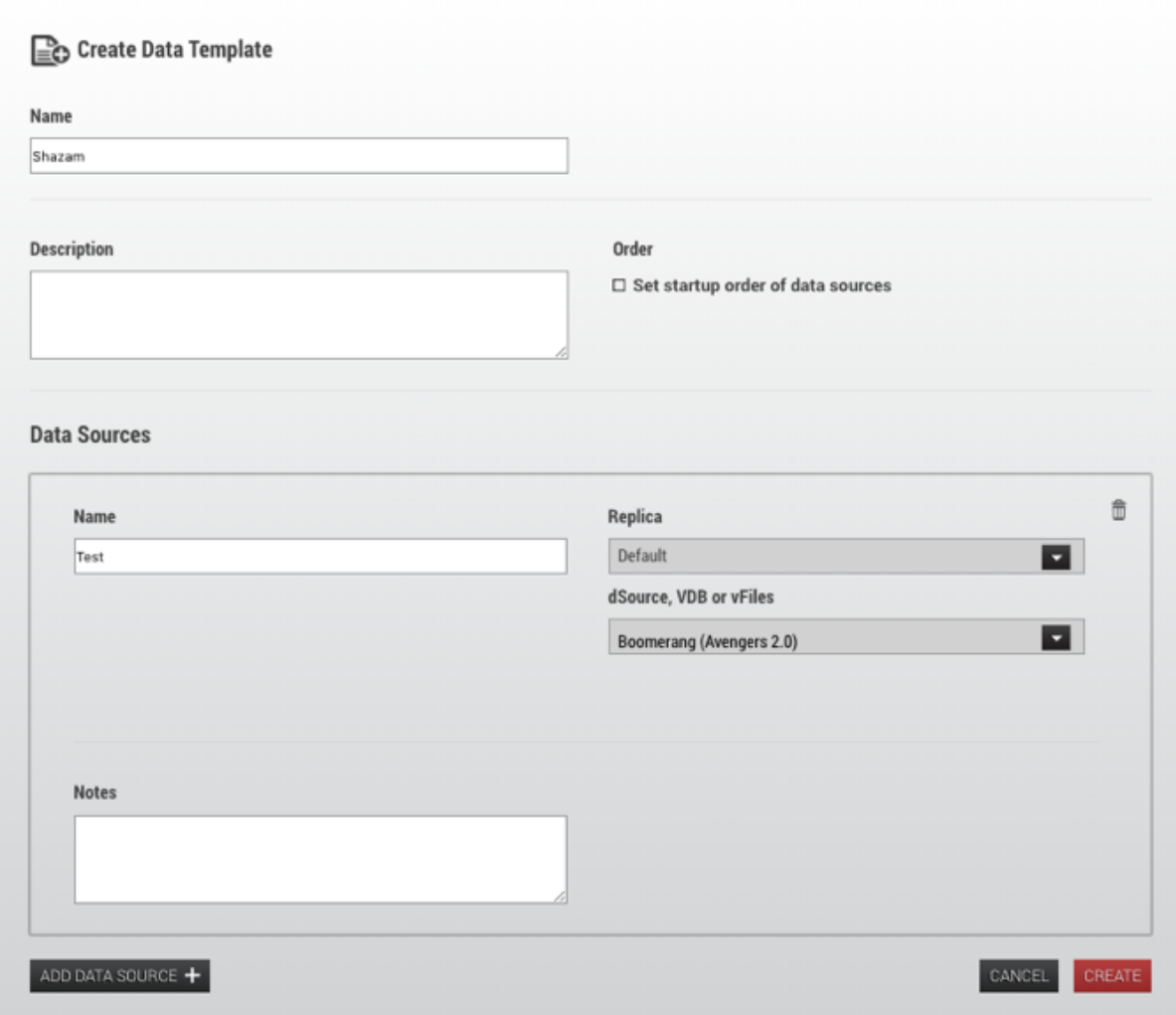

*Create Data Template window with data source drop-down menu*

To select a replica data source, first, select the name of the replica it belongs to. Then pick the replica masked VDB from the drop-down menu.

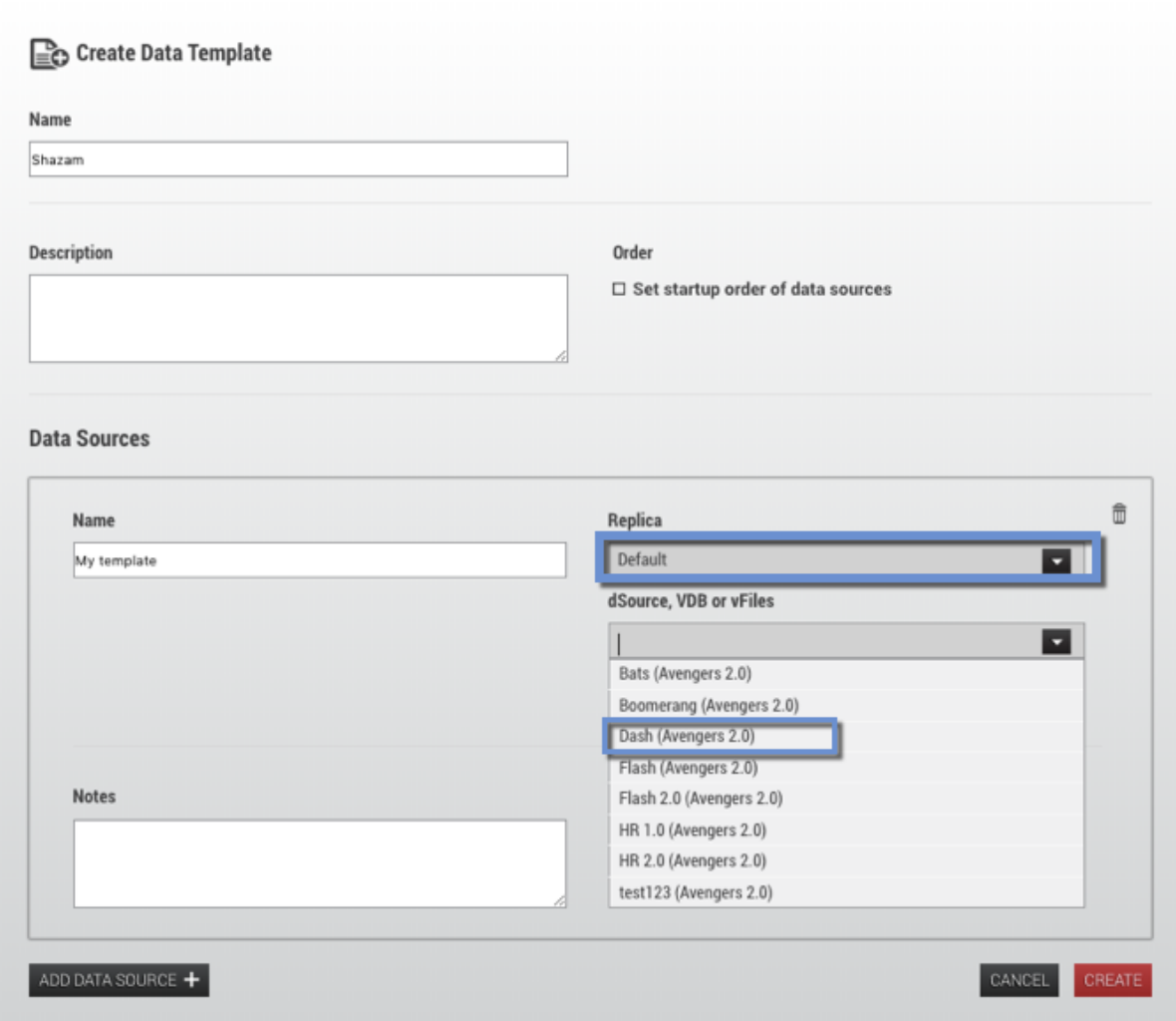

- 6. To set a startup order, select the Set startup order of data source checkbox, then from the drop-down select the order.
- 7. Select **Create**.

### **A** Default vs. Setting the Ordering of Data Sources to a Data Template

You have the option of setting the ordering of data sources to a data template. This option executes Delphix Self-Service operations sequentially on each data source (rather than in parallel), to ensure consistency among sources that need to be started/shut down in a particular order. You cannot change this setting after the data template has been created. **If you want the default behavior of running operations in parallel, do NOT select the box labeled "Set startup order of data sources".** When your template has ordering constraints, as with Oracle EBS, you must set the startup order for each data source. Select the **Set startup order of data sources** box. The Delphix Engine will select the data source with order 1 as the first source started and the last one to be stopped. The data source with order 2 will be selected as the second source started, and this sequence will continue until the last data source is selected and ordered. Note that it is not possible to have operations performed in parallel on a subset of data sources and sequentially on a different subset of data sources.

Configure the Synchronization and Consistent Ordering of Data Sources

- 1. Select the **Set startup order of data sources** box.
- 2. Use the drop-down menu to select the **source** you want to include. The drop-down menu will display all dSources in the system and all VDBs and vFiles that are not already assigned to a Delphix Self-Service data container.
- 3. Enter a specific **name** for the data source.
- 4. Optionally, enter a **description** in the **Notes** section. Delphix Self-Service users see a copy of these notes in the data containers they own.
- 5. Click **Add Data Source** to continue to add and configure more data sources to the data template. You can remove data sources using the **Delete** icon.
- 6. By default, the **Order** of the sources will correspond to the order they are added. You can also edit the **Order** using the dropdown for each source.

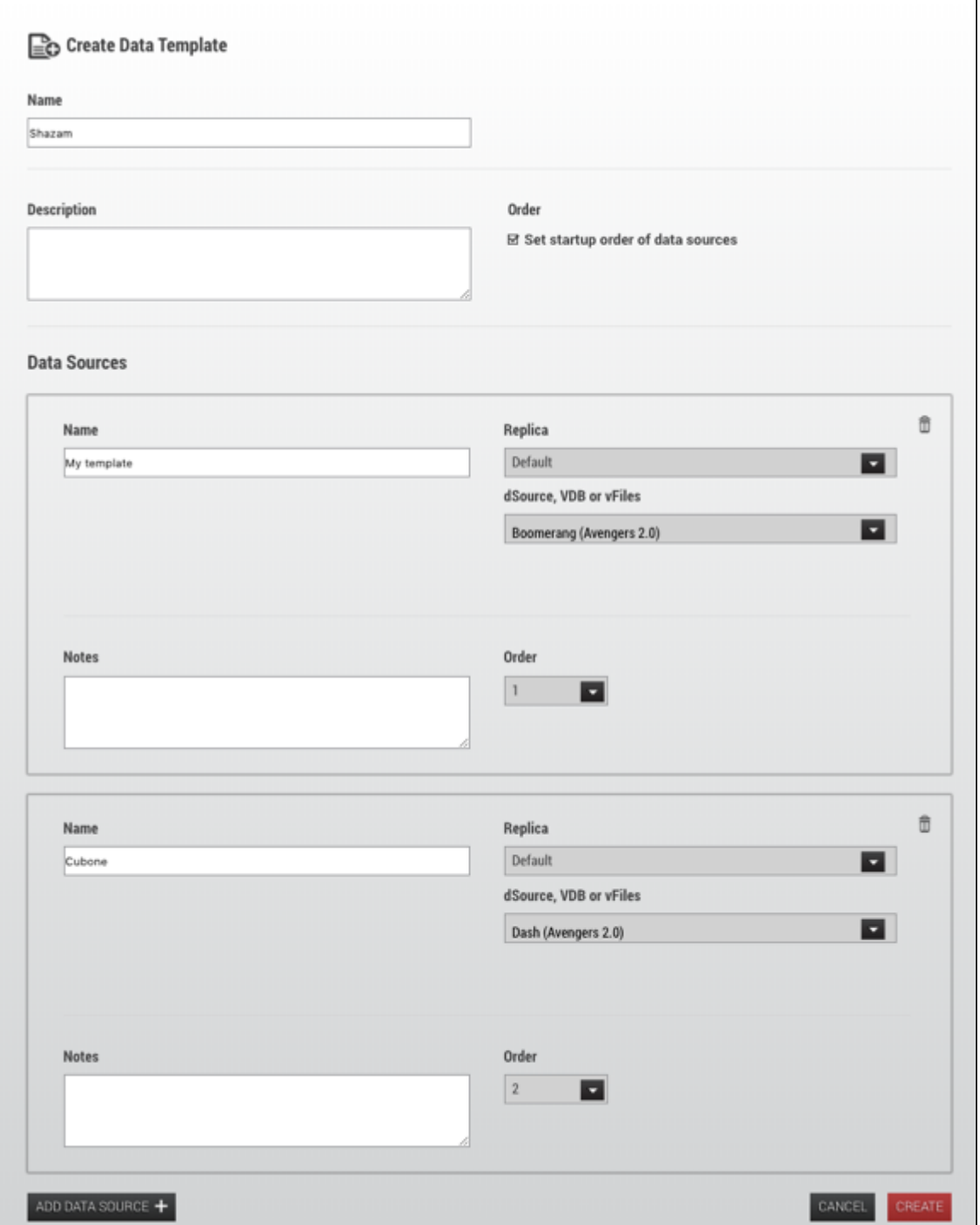

7. Click **Create** to finish creating the data template.

**A** For Oracle EBS, the vFiles dbTechStack will have order 1, the Oracle database order 2, and the vFiles appsTier order 3. For more information about EBS, see the EBS documentation. Once you have created a template, you cannot change the set of data sources in it. Any VDBs or dSources being used as data sources in Delphix Self-Service will appear with a special badge in the Management application.

### Viewing Data Templates

As the Delphix Admin user, you can view what sources have been included in a data template. You can distinguish the masked sources from the unmasked sources by referring to the corresponding data icons, as seen below.

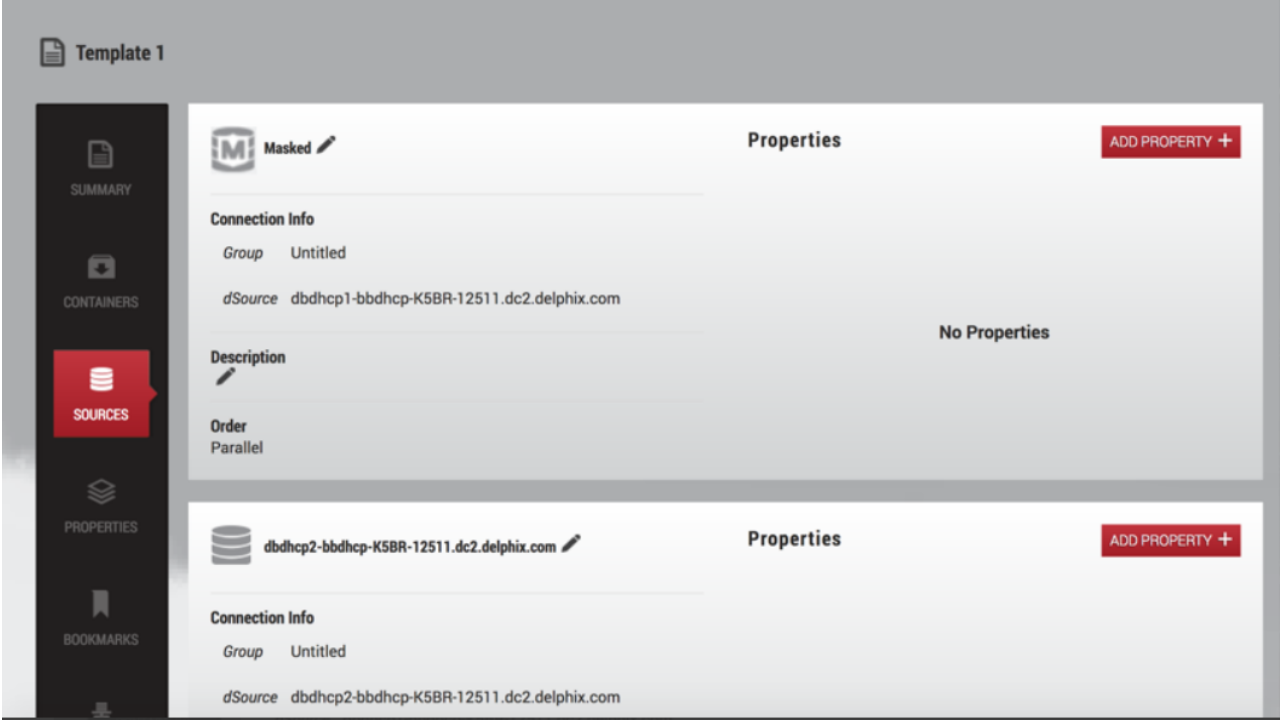

*Example of a template containing both masked and unmasked VDBs*

### Managing Data Templates

After you have created the data template, it will be visible from the **Overview** page under the **Data Templates** tab, which is the default tab.

| <b>Q</b> delphix_admin<br><b>DELPHIX</b> SELF-SERVICE |                  |                                        |                                      |  |
|-------------------------------------------------------|------------------|----------------------------------------|--------------------------------------|--|
| <b>Overview</b>                                       |                  |                                        | (C) Search                           |  |
| <b>DI DATA TEMPLATES 2. USERS</b>                     |                  |                                        | DELETE ADD TEMPLATE +                |  |
| Name                                                  | $\blacktriangle$ | Replica $\bullet$ Containers $\bullet$ | <b>Last Updated</b><br>$\Rightarrow$ |  |
| Shazam                                                |                  | 0                                      | Wed, Oct 4, 2017 10:25:22 AM         |  |
| Template 1                                            |                  |                                        | Wed, Oct 4, 2017 9:57:53 AM          |  |
| Template 2                                            |                  | $\ddot{\phantom{0}}$                   | Tue, Oct 3, 2017 11:24:53 AM         |  |
|                                                       |                  |                                        |                                      |  |

*Data Template Details in the Overview page*

Notes

• Each line corresponds to a data template and contains high-level information about that data template. For example, the number of child data containers is visible in the **Containers** column.

• You can search, sort, and filter the list of data templates, making it easy to manage a large number of data templates in Delphix Self-Service.

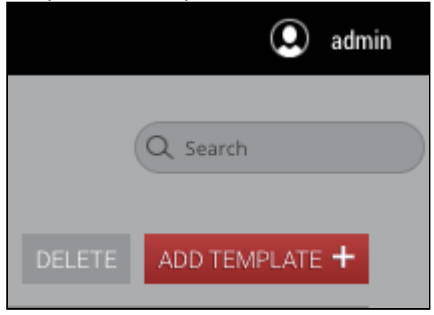

#### Editing a Data Template's Name

- 1. Click the **Edit** icon next to the data template name.
- 2. Enter the new **name**.
- 3. Click the **checkmark** icon to confirm changes.

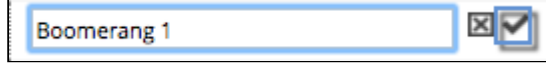

#### Deleting a Data Template

- 1. Select the **data template** you want to delete.
- 2. Click the **Delete** button in the upper right-hand corner.

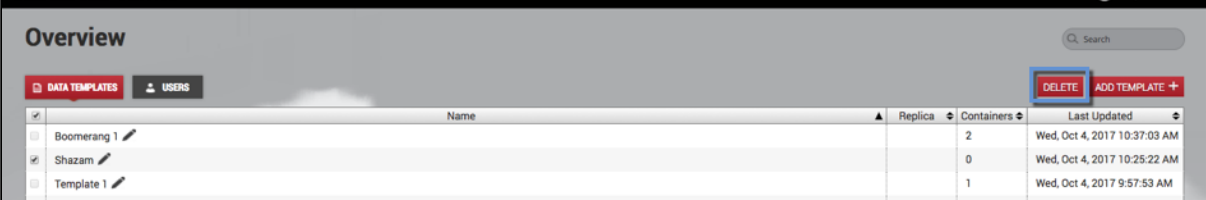

#### **A** Data Containers

If there are any data containers provisioned from the data template, you must remove them before you can delete the data template. See instructions in [Data Container Activities.](#page-1572-0)

### Related Topics

- [Delphix Self-Service Admin Guide](#page-1489-0)
- [Data Container Activities](#page-1572-0)

 $\circledcirc$  delably ada

# <span id="page-1508-0"></span>Understanding How to Manage Data Template Details

### The Data Template Details Page

In the **Overview** page, under the **Templates**, click the data template's **name**. This will direct you to the templates details page. You can use this page to view and configure details of an individual data template. It consists of a number of tiles, described below.

### Summary

Use this tile to get an overview of the data template and its child data containers.

| <b>Template 1</b>           |                                                                            |                                                                                                    |
|-----------------------------|----------------------------------------------------------------------------|----------------------------------------------------------------------------------------------------|
| D                           | <b>Operation Counts By Week</b>                                            | <b>Container Data Age Distribution</b><br>ADD CONTAINER +                                                                                |
| SUMMARY                     |                                                                            |                                                                                                    |
|                             |                                                                            |                                                                                                    |
| $\Box$<br><b>CONTAINERS</b> |                                                                            |                                                                                                    |
|                             |                                                                            |                                                                                                    |
| ₿                           |                                                                            |                                                                                                    |
| SOURCES                     |                                                                            |                                                                                                    |
|                             |                                                                            |                                                                                                    |
| Տ<br>PROPERTIES             |                                                                            |                                                                                                    |
|                             |                                                                            | 6                                                                                                    |
| П                           |                                                                            | <4 hours <1 day <3 days <1 week<br>$\leq 2$<br>$\leq 1$<br>$\times 2$<br>$\prec$ 4<br>>4<br>month<br>months<br>months<br>months<br>weeks |
| <b>BOOKMARKS</b>            |                                                                            |                                                                                                    |
|                             | <b>Top Checkouts</b>                                                       | <b>Top Users by Data Operations</b>                                                                                                    |
| ā                           | No bookmarks.                                                              | admin                                                                                                    |
| USAGE                       |                                                                            |                                                                                                    |
|                             |                                                                            |                                                                                                    |
|                             |                                                                            |                                                                                                    |
|                             | Sources<br>dbdhcp2-bbdhcp-2N7I-5443<br>dbdhcp1-bbdhcp-2N7I-5443<br>w<br>S. | dbdhcp3-bbdhcp-2N7I-5443<br>S.                                                                                                    |

*Summary Details for Templates*

#### **Notes**

- The graphs labeled **Operation Counts By Week** and **Container Data Age Distribution** give a sense of the amount of activity in the data template over time
- **Top Checkouts** shows at a glance which bookmarks have been used most frequently as part of a **Restore** or **Branch** operation
- **Top Users by Data Operations** shows at a glance which users are the most active

#### Containers

Use this tile to create, view, and delete child data containers from this data template.

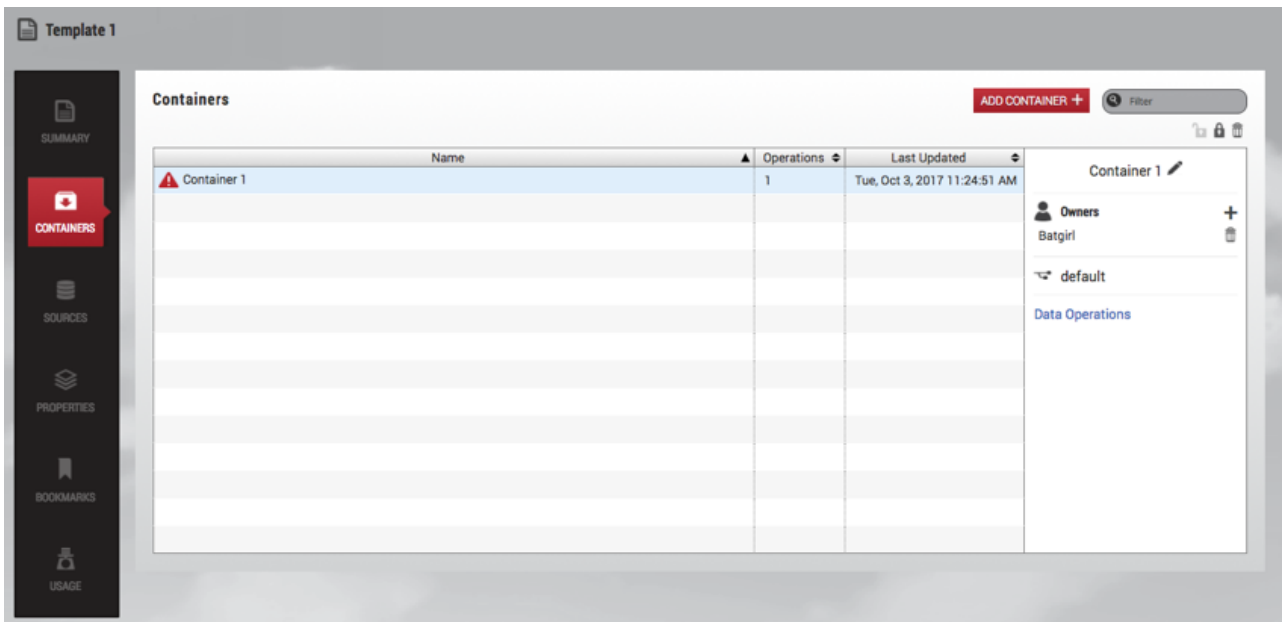

#### *Container Details*

#### Sources

In this tile, you can view the data sources that this data template uses. Each data source has a user-visible name, a description, and a set of properties that consist of arbitrary key/value pairs. This information will be included in the data containers provisioned from this template.

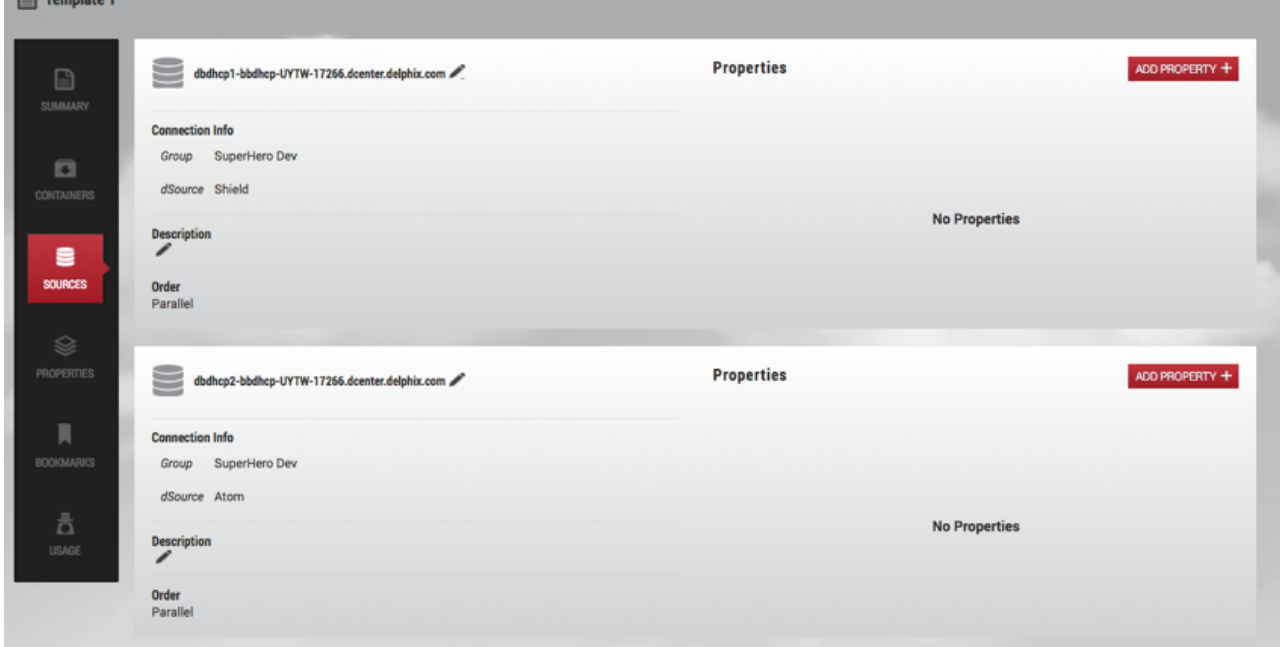

*Sources Details* 

#### Properties

Use this tile to edit the data template's properties. Properties are arbitrary key/value pairs associated with the data template. These values will be propagated to all data containers provisioned from this template. This provides a way for you to annotate data templates and data containers with whatever information is relevant to their use case.

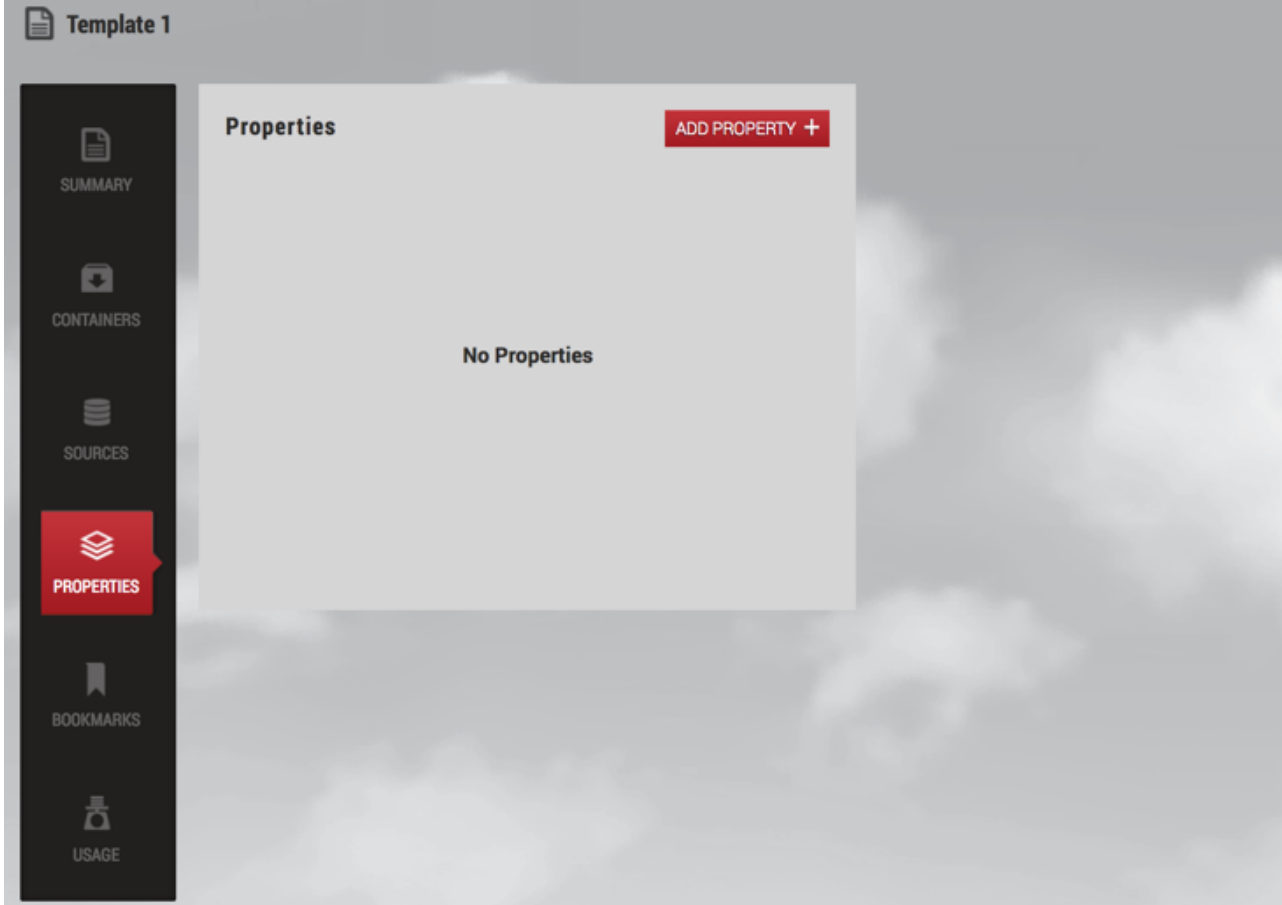

#### *Properties Details*

#### Bookmarks

Use this tile to create and manage bookmarks on the data template. A bookmark represents a given point in time that is protected against retention. Bookmarks created on a data template are visible to all of the data containers

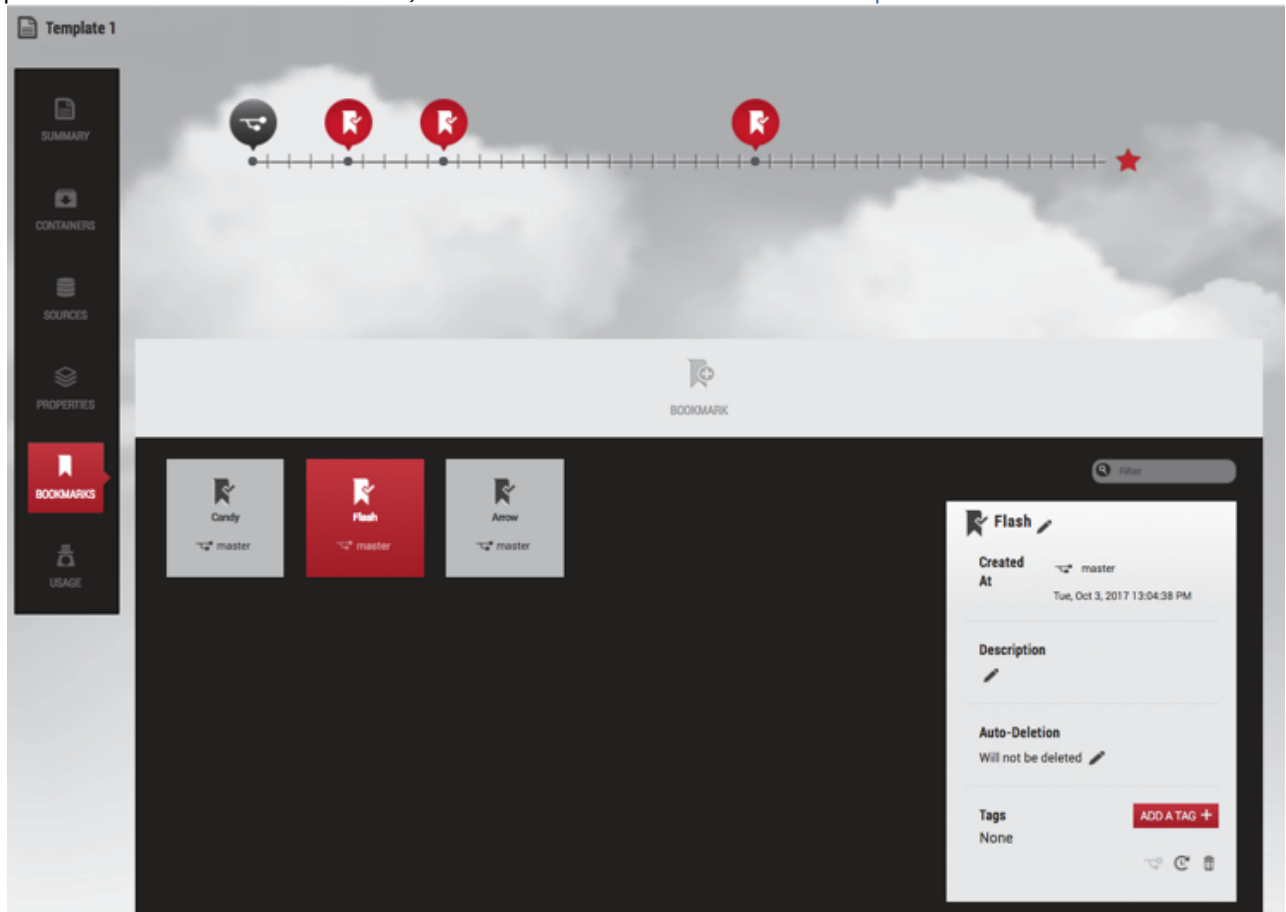

provisioned from it. For more details, refer to the Bookmarks section in the [Delphix Self-Service Data User Guide](#page-1550-0).

### *Bookmarks Details*

### Capacity

Use this tile to get information about the storage associated with the data template and its child containers.

### Related Topics

• [Delphix Self-Service Admin Guide](#page-1489-0)
## <span id="page-1512-0"></span>Understanding Data Containers

### Delphix Self-Service Data Container Overview

Data containers are provisioned from data templates by administrators and assigned to a user. A data container represents a socket that is capable of making any data within the data template accessible. The user controls what data they want to access. Delphix Self-Service users have effectively been provisioned a set of "physical" resources, such as a database on a host that consumes some set of resources. A data container is comprised of a virtual database (VDB) or vFiles provisioned from each source in the data template from which it is created. The data container manages these VDBs, and the data operations performed on a data container will only impact these VDBs. Data containers represent the separation between IT infrastructure and end-users. IT determines the set of VDBs or vFiles to allocate to a data container, and users determine the data that they want accessible in the containers allocated to them.

Data containers can be used to access any data within a single data template, but not across templates. Users have the ability to populate the data within their data container from any point in time on the data template, the data container's history, or shared bookmarks from other data containers. Although operations are all accomplished by performing Timeflow operations on the underlying VDBs, the data containers hide the VDBs and their underlying properties from users. None of the data container operations require provisioning additional VDBs; everything is accomplished using the resources assigned when the data container is created.

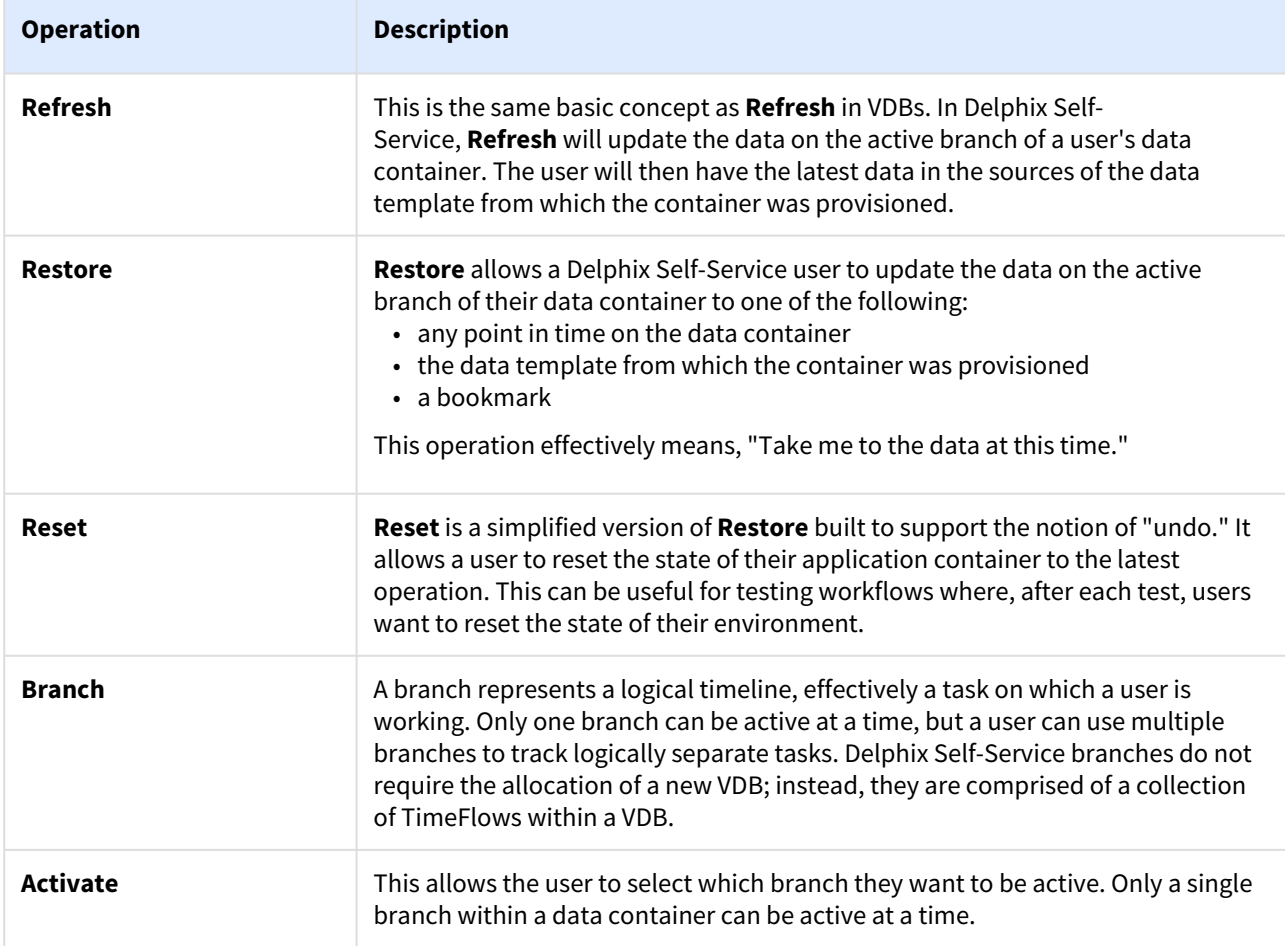

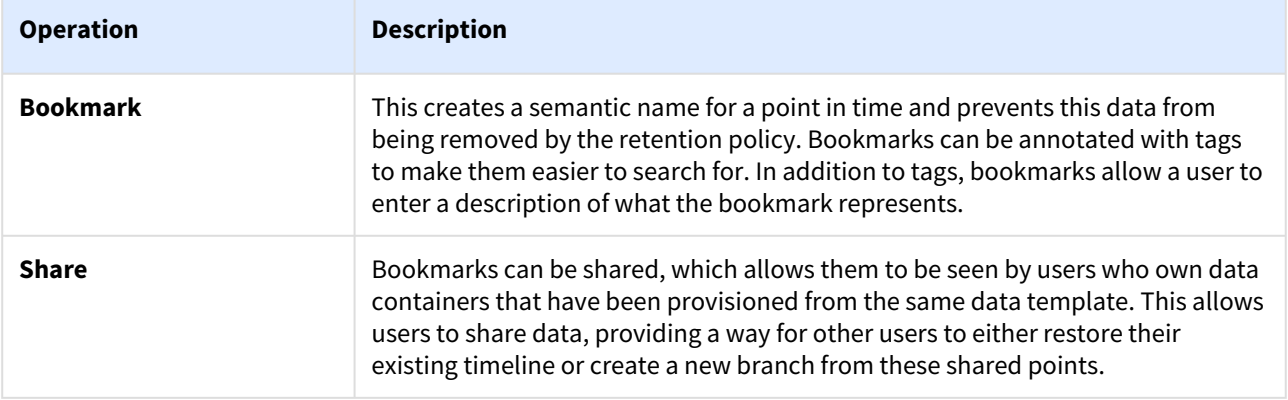

Once a data operation has been selected its progress can be viewed from the Action sidebar in the Management application. From the Action sidebar, users cannot cancel the enable, disable or activate branch operations.

#### Automatic Retry for Data Operations

To make operations on data containers more robust, Delphix Self-Service supports automatically retrying failed sources during data operations. You can specify a maximum number of retry attempts so that if an operation fails on any individual data source within a data container, it will be automatically retried until it succeeds, or until the retry limit is reached.

Automatic retry applies to any Delphix Self-Service operation that changes the data in the data container, such as Refresh, Restore, Reset, or Create Branch. This setting can be especially useful in scenarios where there are a large number of sources in a data container, and some sources fail to update the first time. If the reason for the failures was intermittent, an automatic retry may allow the sources that failed to succeed, and the operation can still complete successfully. The default number of retry attempts is **1**.

To change the number of automatic retries:

- 1. Click the user icon in the upper right-hand corner of the screen.
- 2. From the drop-down menu, select **Settings**.
- 3. In the field **Automatically retry data sources...**, enter a new maximum; alternatively, use the arrows to increase or decrease the number.
- 4. Click **Save**.

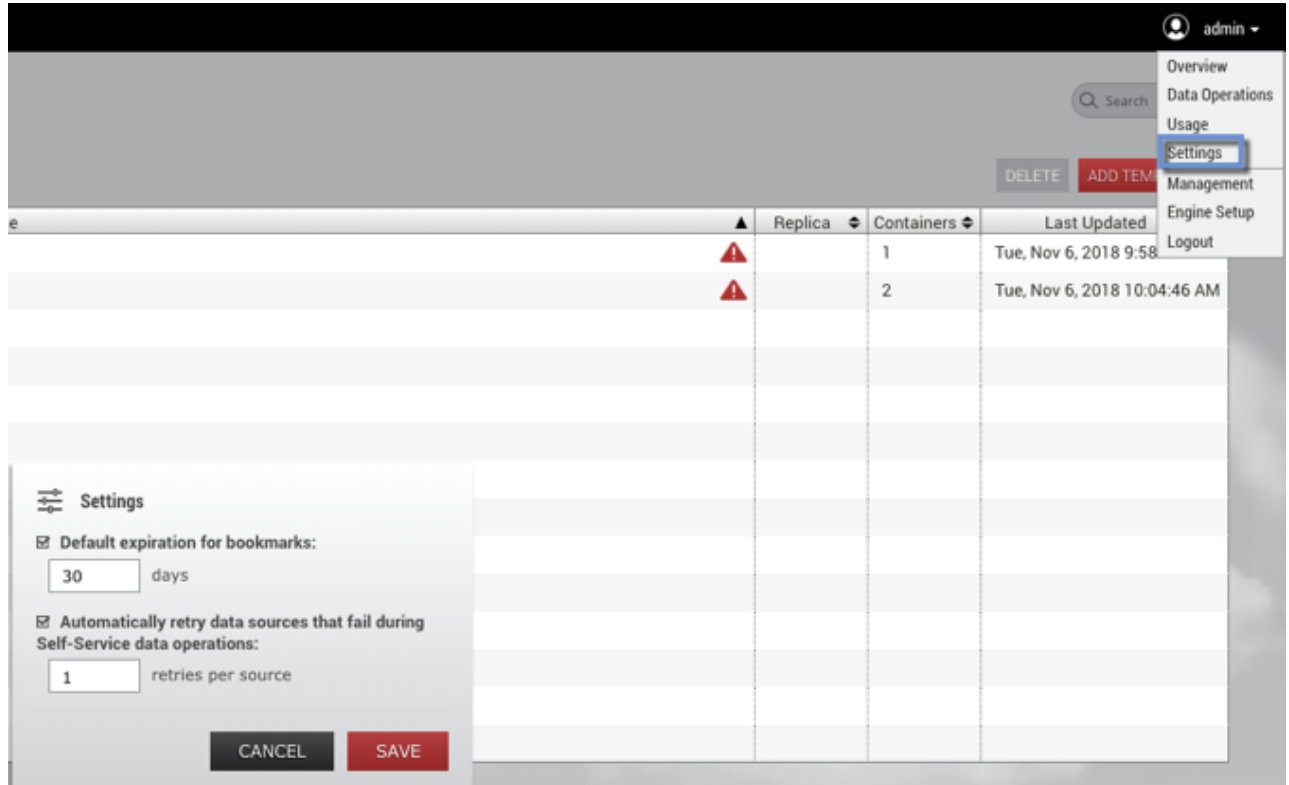

*Settings in the user drop-down menu*

### Delphix Self-Service Data Container Recovery

#### Data Containers Consistency

Delphix Self-Service allows you to group multiple datasets in the same data container. This makes it easy for you to access entire applications such as PeopleSoft, including binaries and code. If a data container represents an application, then there are likely to be dependencies between the application's datasets. For example, the vFiles data source containing the code will depend on a specific version of the database's schema. Therefore, it is important that all dataset sources are drawn from the same point in time. If they are, the data container is in a "consistent" state; if they are out of sync, or "inconsistent," errors will occur. For example, if the vFiles data source containing the code has been updated more recently than the database's schema, the dependency cannot work.

Delphix Self-Service currently has no way to determine whether the application is consistent. However, it attempts to minimize the chance that dataset sources are out of sync whenever it performs a data operation such as refresh, restore, or reset. When performing a data operation, Delphix Self-Service attempts to snapshot all dataset sources from a point in time as close as possible to the desired time. If at least one of the data sources fails to go to the desired point, then Delphix Self-Service considers the data container to be in an inconsistent state. The application as a whole may still be working, but Delphix Self-Service assumes that the failed dataset's data is not the correct version. To return to a consistent state, you must perform a recovery operation on the data container.

#### Data Container Recovery

Prior to performing any data operation, Delphix Self-Service takes snapshots of all datasets. Recovery is the process of rolling back a data container to a snapshot, thereby restoring it to a consistent state. When a failure occurs, you will see the following screen:

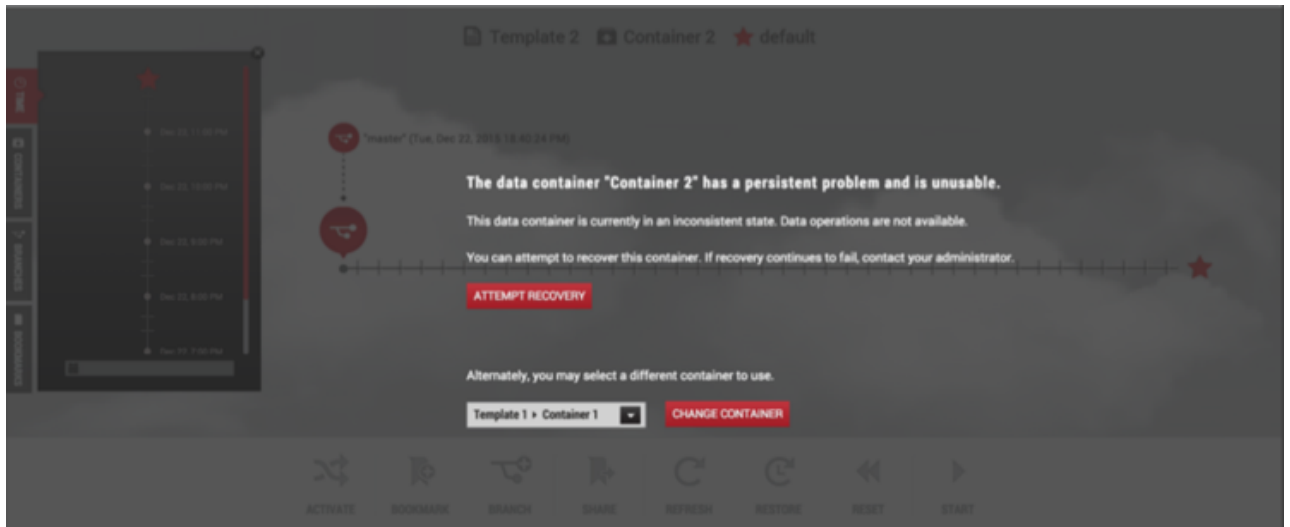

You can either perform recovery or use a different data container. Whether the recovery will fail or succeed depends on exactly why the data operation failed in the first place. If the problem was intermittent, such as a temporary network problem causing SSH failure, then performing recovery should work. If the problem is persistent – for example, the target host is out of space – then intervention is required; recovery will not succeed until you address the underlying root cause of the failure.

Admins can see the underlying failure in the **Actions** sidebar or the **Job History** dashboard. The **Actions** sidebar is the preferred place to view the failure; it has a hierarchical display that makes diagnosing the failure more straightforward (see screenshots).

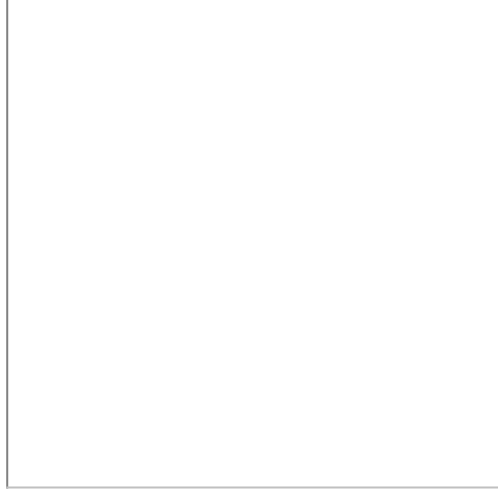

*The Actions sidebar*

### Preserving Independent Containers in Delphix Self-Service During Replication

Replication is used for data backup and recovery as well as for managing and sharing data across remote data centers. Delphix Self-Service users can preserve their data after replication jobs. In the past, if replication occurred on templates in containers, users would lose the data in their containers. Now admin users can preserve containers to be used independently of replication jobs.

Independent containers behave in the same way as other containers, with two exceptions:

• You cannot refresh them.

• The bookmarks created on them cannot be shared, because they do not have a template reference.

The functional overview of independent containers seen below represents the flow of steps between the source engine and the target engine. A description of what is occurring between each of the steps appears below the diagram.

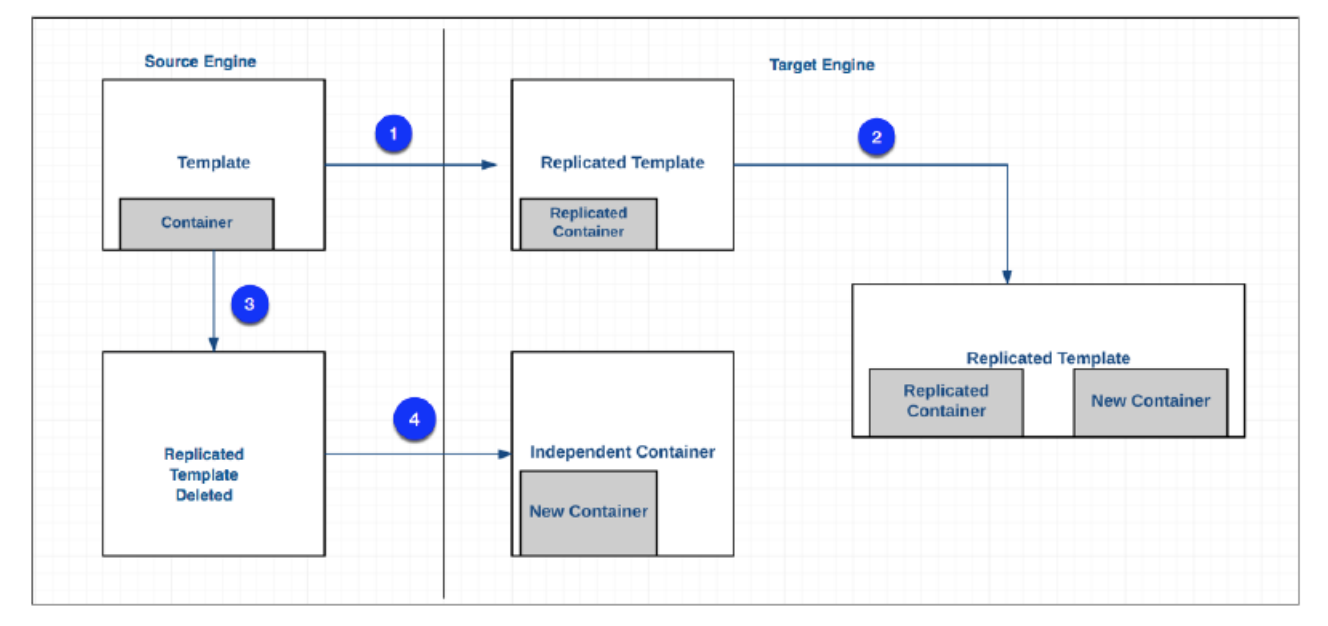

#### *Functional Overview of Independent Containers*

 In Delphix Self-Service, you can create a template on the source engine and then replicate the template to the target engine.

#### the target engine, an admin can use the replicated template to create new containers and assign them to users. You cannot change the replicated template's name or the names of the containers with which it was replicated over.

Due to an update, the replicated template is deleted from the source engine

 The deleted replicated template will be removed from the target engine. Any new container created in step 2 loses the reference to the deleted template and becomes an independent container.

### Creating Independent Containers

Prerequisites

o

- The replication source and the replication target must be running identical versions of the Delphix Engine for example, Delphix Engine version 5.1.
- The target Delphix Engine must be reachable from the source engine.
- The target Delphix Engine must have sufficient free storage to receive the replicated data.
- The user must have administrative privileges on the source and the target engines.

For more information, see [Configuring Replication](#page-1429-0) and [Understanding Data Templates](#page-1500-0).

#### Limitations of this Functionality

You can find independent containers in Delphix Self-Service on the target engine under the **Independent Containers** tab. They have the following characteristics:

- They cannot be refreshed, because they are no longer bound to a template.
- You can create bookmarks on them, but you cannot share those bookmarks because there is no common template.
- You can use them for branching, restoring, resetting, starting, and stopping.

#### Procedure

To create an independent container, complete the following steps:

1. On the source engine, create a template with a container.

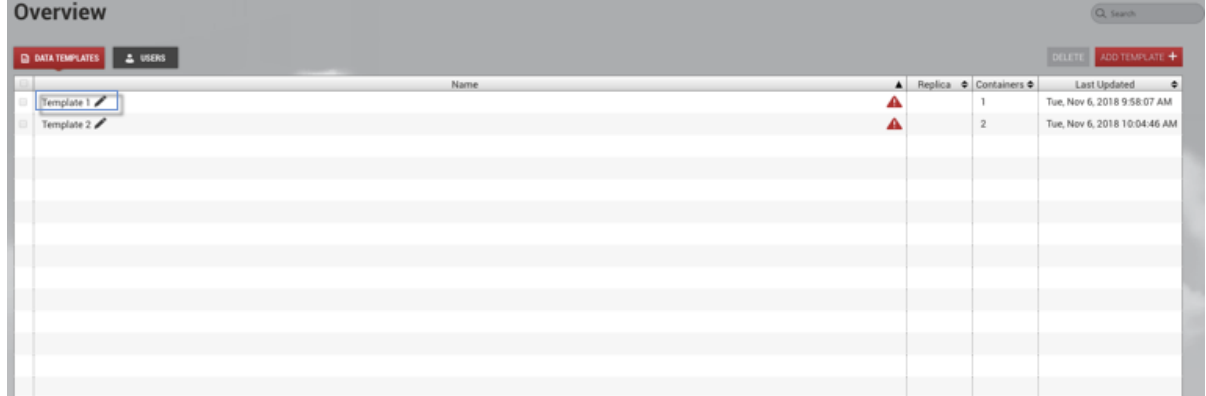

2. From the user drop-down menu, select **Management**.

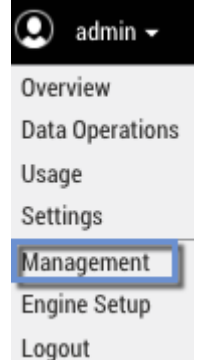

3. From the **System** menu, select **Replication**.

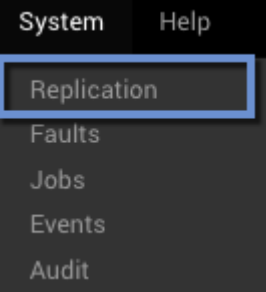

- 4. Next to **Replicated Profiles**, select the **plus** icon to **Create New Profile**.
- 5. Under **Objects Being Replicated**, select your Self-Service **template** and its associated **container**.
- 6. Enter your profile information.

#### 7. Click **Create Profile**.

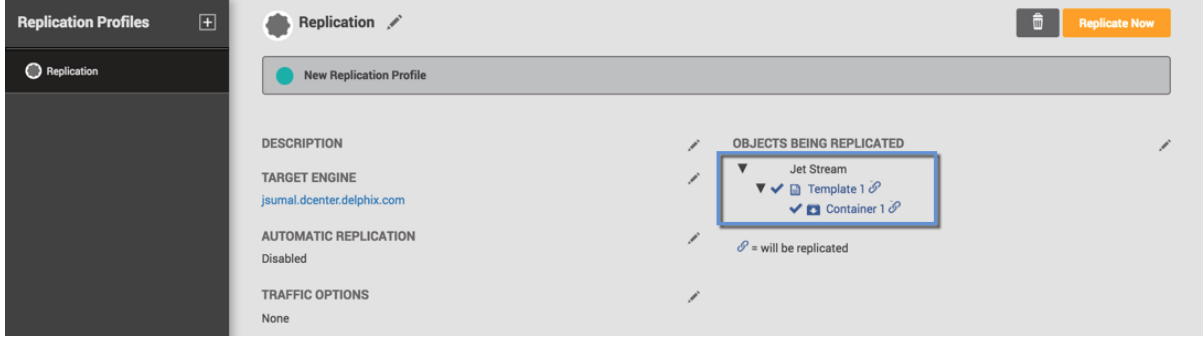

When replicating templates, you can select all, some, or none of their associated containers in the replication profile. This is done by selecting the checkbox next to the container's name in the **Create New Profile** window. When replicating a container, you must also replicate its associated template. Replicated objects cannot be modified on the target engine unless they are failed over, so you cannot modify the names of replicated data containers and templates.

- 8. Once the profile has been created, click **Replicate Now**.
- 9. On the target engine, click the user menu.
- 10. Select **Self-Service**.
- 11. The replicated template will appear in Self-Service on the target engine. The replica name is displayed next to the template name. You can edit regular templates by clicking the pencil icon next to the template name.

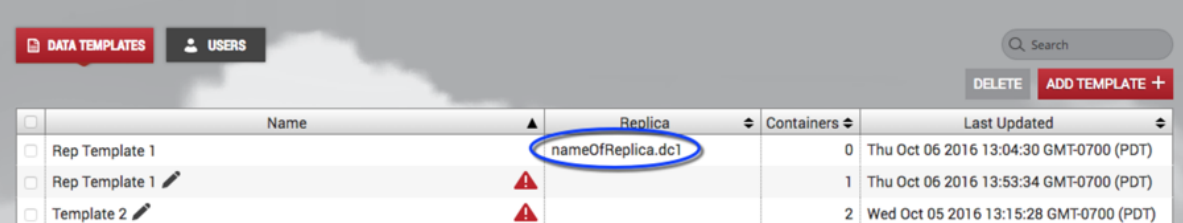

- 12. Select the replicated template, then select **Containers**.
- 13. In the **Containers** window, click **Add Container**. In order to complete this action, you will need to ensure that there is data available from each data source in the template. This means that VDBs must have been provisioned from each replica dSource or VDB in the template. After the container is created, your replicated

 $\Box$  Rep Template 1 **Containers** ⊟ New Rep Container Container 1 о **CONTAINERS** Rep Template 1 Rep Template 1 Owners 2 Owners  $\ddot{}$  $\ddot{}$ ≘ 命 admin No Owners default default â 命 PROPERTIES

template should have the new container you just created and the original container created in step 1.

- 14. On the source engine in Self-Service, delete your template.
- 15. From the user menu, select **Management**.
- 16. From the **System** menu, select **Replication**.
- 17. Replicate your profile to create a new independent container.
- 18. On your target engine, select **Self-Service**.
- 19. The new container is created. To find it:
	- a. Login to the target engine.
		- b. Click the user menu.
		- c. Select **Self-Service**.
		- d. In the Overview page, select the **Independent Containers** tab.

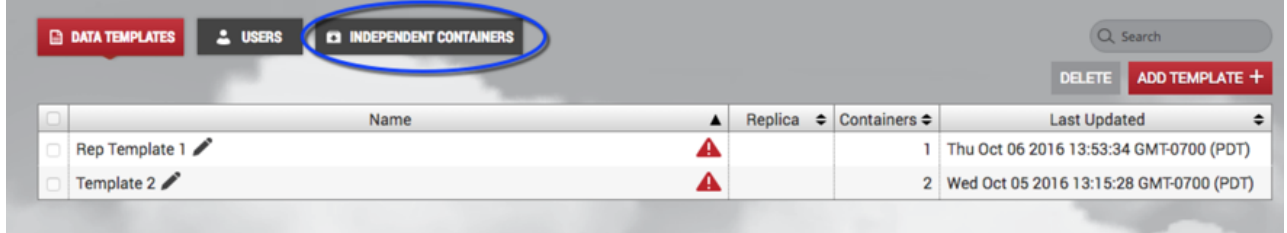

### Related Topics

- [Configuring Replication](#page-1429-0)
- [Understanding Data Templates](#page-1500-0)
- [Delphix Self-Service Admin Guide](#page-1489-0)

## <span id="page-1520-0"></span>Delphix Self-Service Data Container Activities

### Configuring Data Containers in Delphix Self-Service

A data container is comprised of a set of virtual databases (VDBs), where each VDB is a direct child of the dSource, VDB, or vFiles in the data template's data sources. Delphix Self-Service does not automatically provision VDBs when creating a data container; a Delphix admin must create the required VDBs using the **Management** application. Once the data container has been created, these VDBs are managed exclusively through Delphix Self-Service.

### **Info**

Once a VDB or vFile is part of a Self-Service container, you cannot use the Management Service to rewind, refresh, or delete it. You can still use the Management Service to disable or enable it, take a snapshot of it, or provision a new VDB or vFile from it.

- 1. Select the **Overview** page.
- 2. Select a **template** from which you want to create the data container. This will take you to the **Data Template** page.

Add a Data Container

1. Click **Add Container** in the upper right-hand corner of the screen.

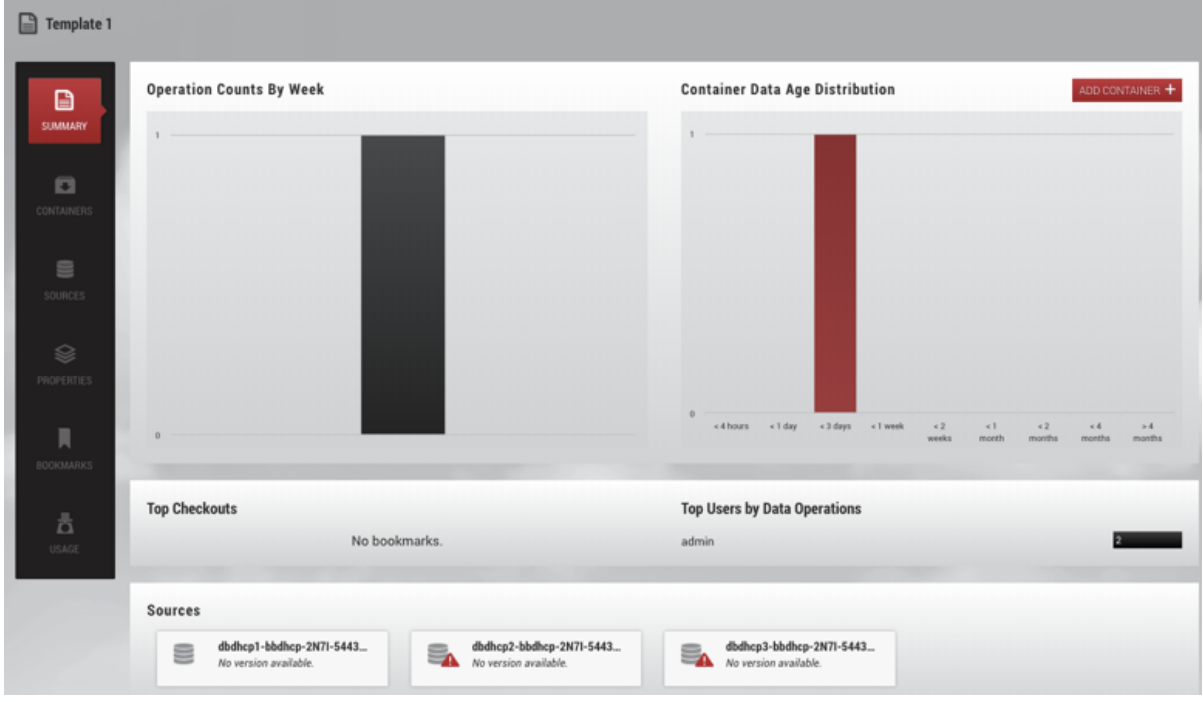

*Details Panel and Dashboard* This will take you the **Create Data Container** page.

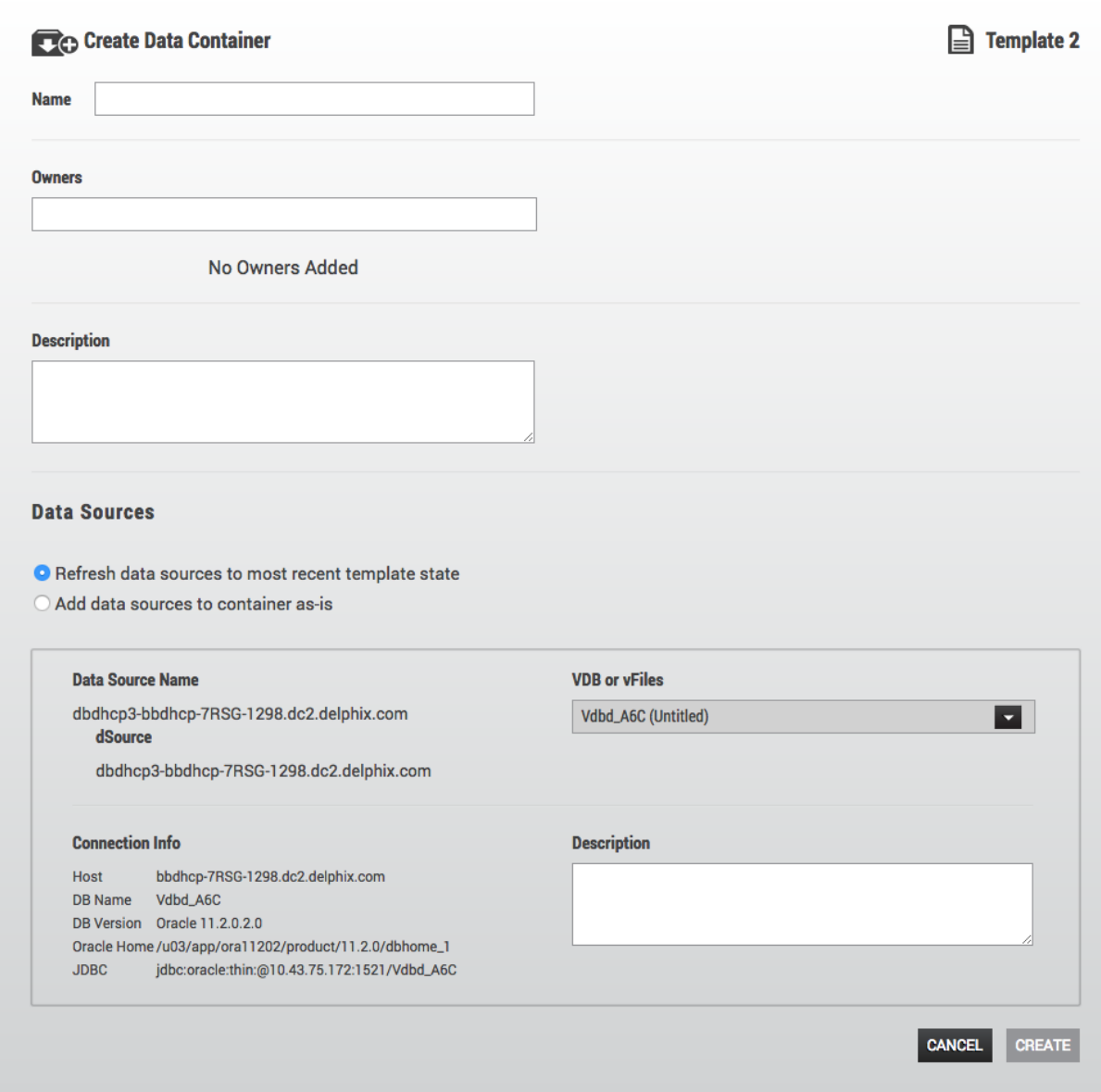

*Data Container Dialog*

- 2. Optional: Enter information about the data container, such as the **Name** and **Description**.
- 3. Select the **Owners** for the data container from the search box. It is acceptable to have multiple owners for each data container.

 Any Delphix administrator is able to manage all containers, so the owners should be end-users. For details, see [Understanding Delphix Self-Service User Management](#page-1533-0).

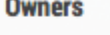

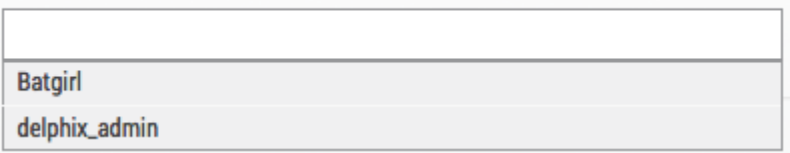

4. When a data container is created, you now have the option to:

- a. **Refresh data sources to most recent template state** This option will refresh VDBs before adding them to the container. This is done to enforce that when multiple sources are used in a container, the sources are consistent.
- b. **Add data sources to container as-is** This option will not refresh the data sources.
- 5. Select the **VDBs** to use for this container's data sources. The available VDBs have the following constraints:
	- They have been provisioned from the dSources/VDBs belonging to the parent data template
		- They are not already part of another data template or container If there are no VDBs that meet these constraints, you may see a message informing you that you do not have any compatible VDBs.

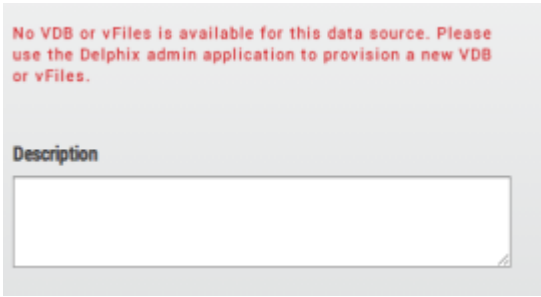

*VDB Warning Alert*

6. Click **Create**.

### Selecting Masked Data Sources for Data Containers

#### **Prerequisites**

- [Using Masked Data Sources with Delphix Self-Service](#page-1527-0)
- [Selecting Masked Data Sources in Data Templates](#page-1500-0)

#### Procedure

Once you have selected a child masked VDB for the data container, you can see the parent-child relationship as a masked source under data sources.

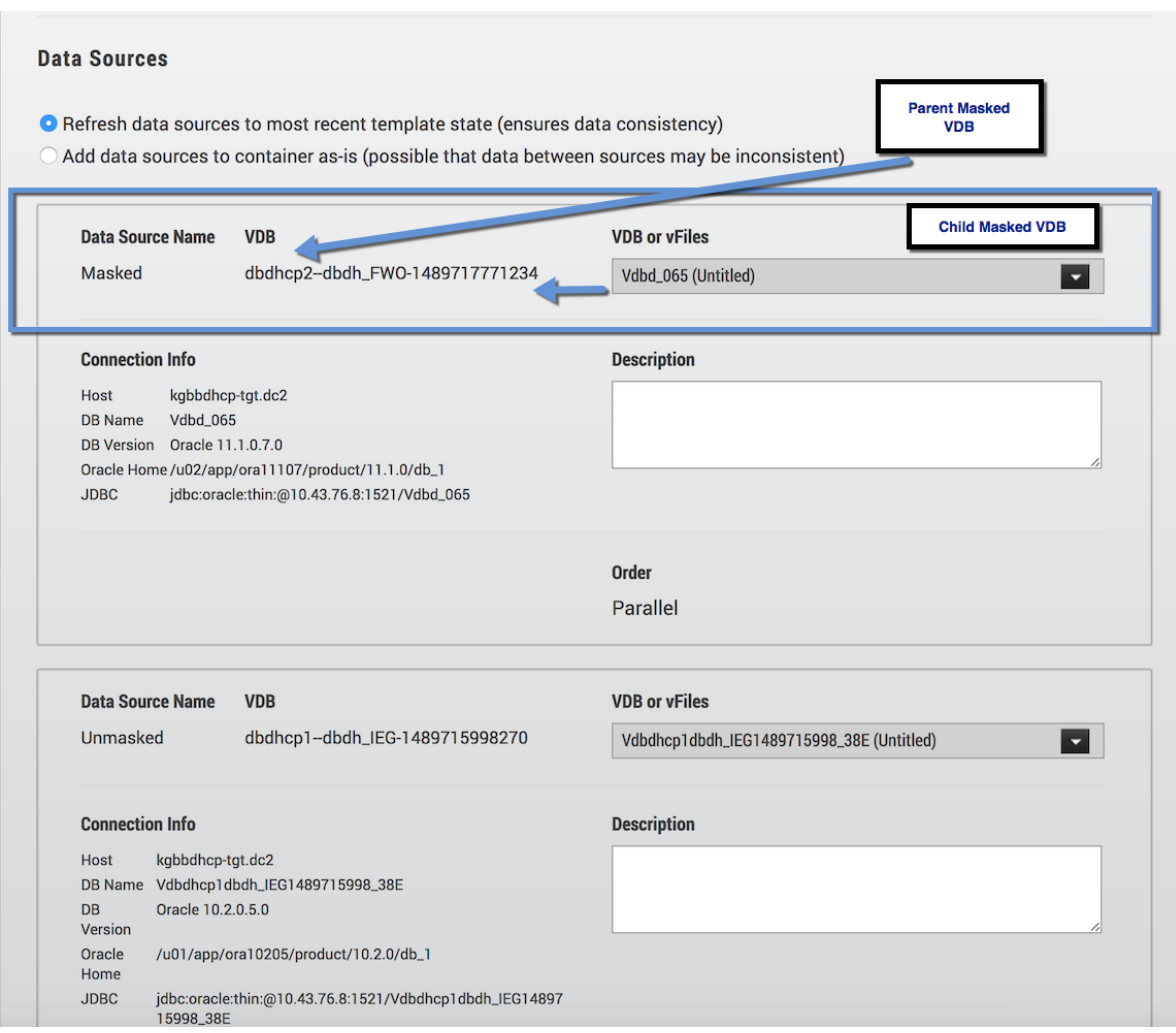

*Masked Data Sources Parent/Child Relationship*

As an admin user, you can select both masked and unmasked data sources in both Delphix Self-Service templates and data containers.

Delphix Self-Service users will not know whether the data in their containers and branches is masked or unmasked. All Delphix Self-Service functionality remains the same regardless of whether a data source is masked or unmasked.

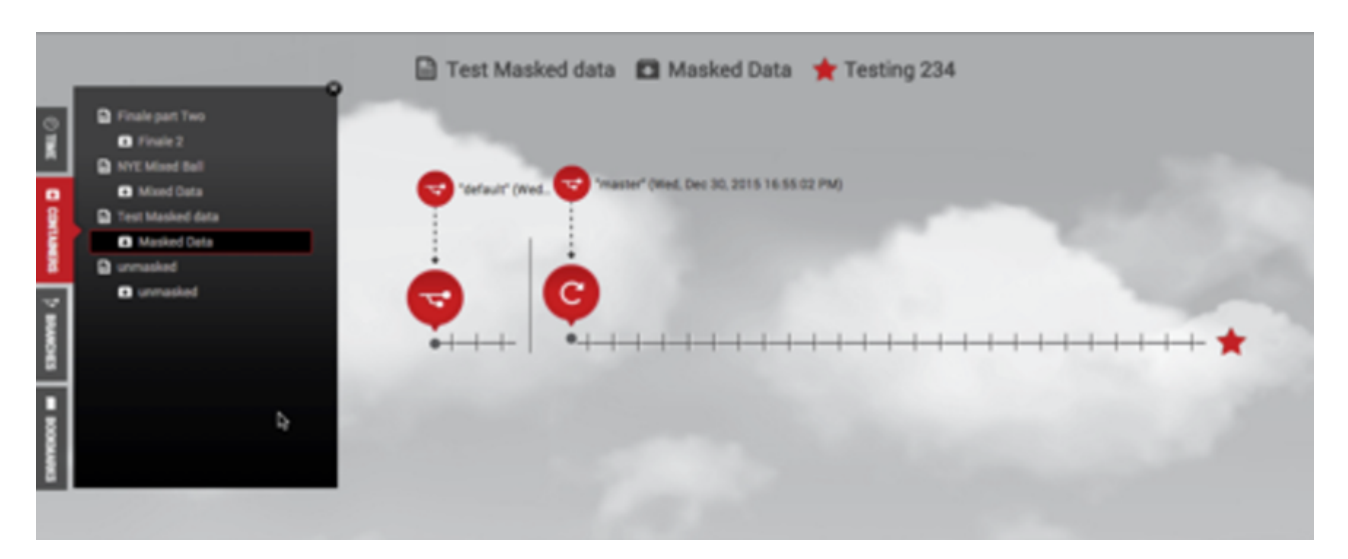

The figure above is an example of a data container with masked data.

### Delete a Data Container

All data sources (VDBs and vFiles) in a Data Container are not deleted as part of the Data Container deletion process.

When performing the **Delete Container** operation, you can check the **Delete associated VDBs and vFiles** box in the dialog window to delete the data sources associated with the container.

### Data Management Operations

#### Start a Data Container

Starting a Data Container does the following:

- Starts the data sources, This means that each data source listed in the **Source Details** section of the **Data Container** page will start using CPU and network resources on the host system it is running.
- Puts a copy of the data from the active branch into those data sources.

#### On the **Self-Service Toolbar**, click **Start**.

#### Stop a Data Container

Stopping a data container does the following:

- If not already done, copies the current data in the data sources into the active branch of the data container
- Shuts down the data sources. This means each data source listed in the **Source Details** section of the **Data Container** page will stop using CPU and network resources on the host system.

On the **Self-Service Toolbar**, click **Stop**.

*Self-Service Toolbar*

Other operations on the data container, such as Stop, Reset, and Refresh, must be performed from the **Data Management** page:

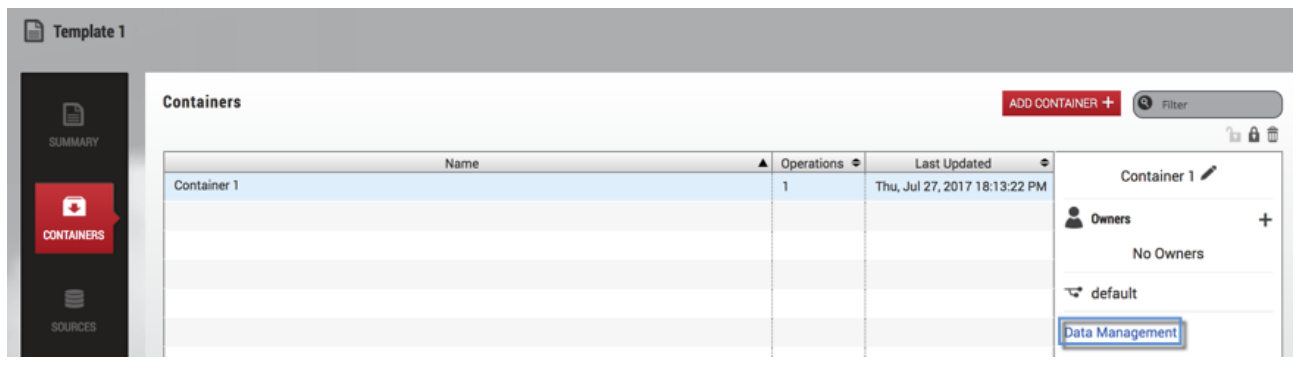

*Data Management Interface Shortcut in Delphix Self-Service Data Template*

#### Locking a Container

On the Self-Service Toolbar, click **Lock**.

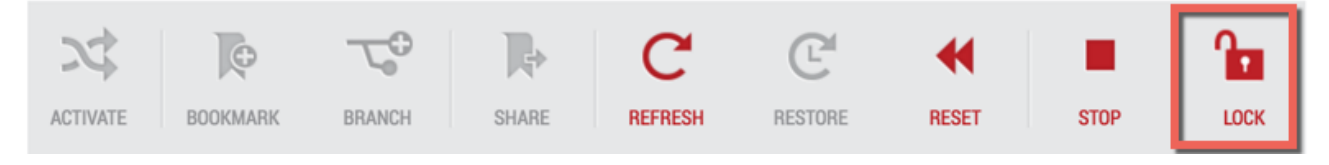

Locking a data container does the following:

- You become the only user who can perform operations on it.
- For all other users, the container appears disabled.

#### Unlocking a Container

Unlocking a data container does the following allows other Self-Service users to perform operations on that container.

This operation is only enabled if a container is currently locked. Only the user who locked a container or a Delphix Self-Service administrator can unlock it.

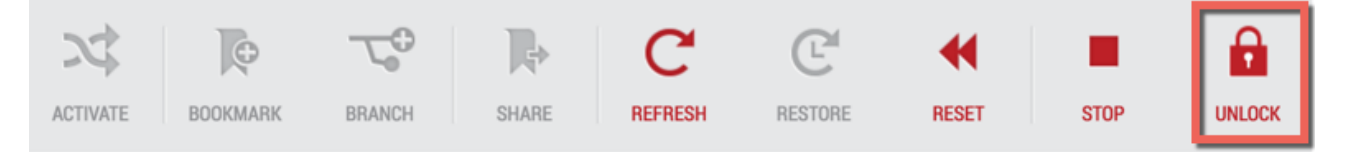

### Related Topics

- [Delphix Self-Service Admin Guide](#page-1489-0)
- [Understanding Data Containers](#page-1512-0)
- [Using Masked Data Sources with Delphix Self-Service](#page-1527-0)
- [Understanding Delphix Self-Service User Management](#page-1533-0)

# <span id="page-1527-0"></span>Using Masked Data Sources with Delphix Self-Service

### SDD Overview

You can now replicate masked data in a VDB directly to a target Delphix Engine without transmitting the unmasked data in its parent source. This is called [selective data distribution](#page-1456-0) (SDD). Although you can run selective data distribution ad hoc, it is typically run according to a predefined schedule. In the current release, there are some best practices and limitations you should know about before using data from SDD in Delphix Self-Service. This section covers the workflow for using SDD replicated data in templates and containers. It is aimed at administrators who are familiar with the process of creating a masked VDB, SDD replication and setting up objects.

### Configuring Delphix Self-Service with Masked Data Sources

The diagram below illustrates the steps for using masked data sources in Delphix Self-Service.

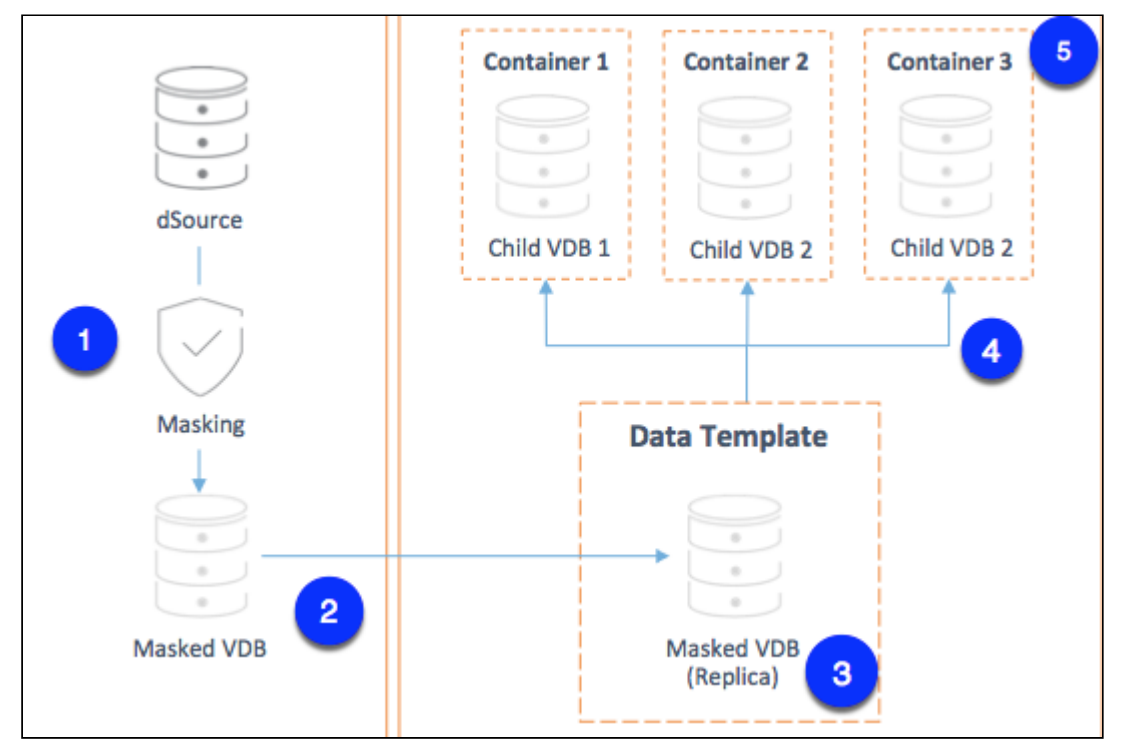

Step 1: Provision a masked VDB on the source.

Step 2: Use SDD to replicate masked data to the target.

Use SDD to replicate your masked VDB to the target. The target VDB will be called the "replica masked VDB."

### **Replica Masked VDBs**

To keep the replica masked VDB up to date, configure a refresh policy for how often it should refresh. The refresh policy should be related to the schedule for SDD updates from the source. Refreshing more frequently will result in the VDB being unavailable to Delphix Self-Service more often than needed.

Step 3: Create a data template on the target.

To create a data template:

- 1. From the drop-down menu in the upper right-hand corner of the Delphix Management application, select **Self-Service**.
- 2. On the **Overview** page, click **Add Template**. ADD TEMPLATE +

*Add Data Template*

This will send you to the **Create Data Template** page.

- 3. Enter a **Name** for the data template.
- 4. Optionally, enter a **description** for the data template.
- 5. Click **Add Data Source** to add data sources to the template.

Each data source name will include the name of the datasets group with which it is associated.

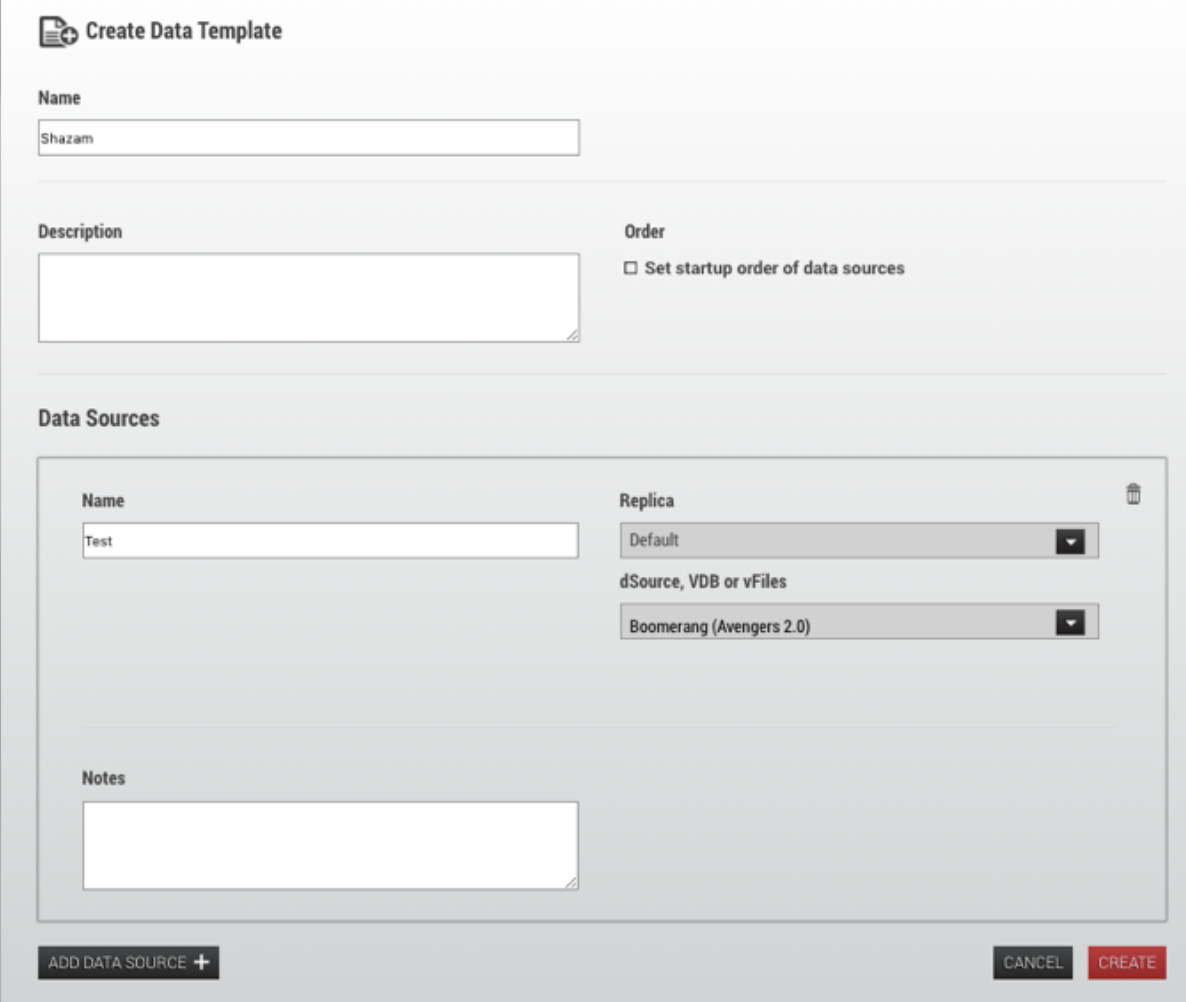

*Create Data Template window with data source drop-down menu*

To select a replica data source, first, select the name of the replica it belongs to. Then pick the replica masked VDB from the drop-down menu.

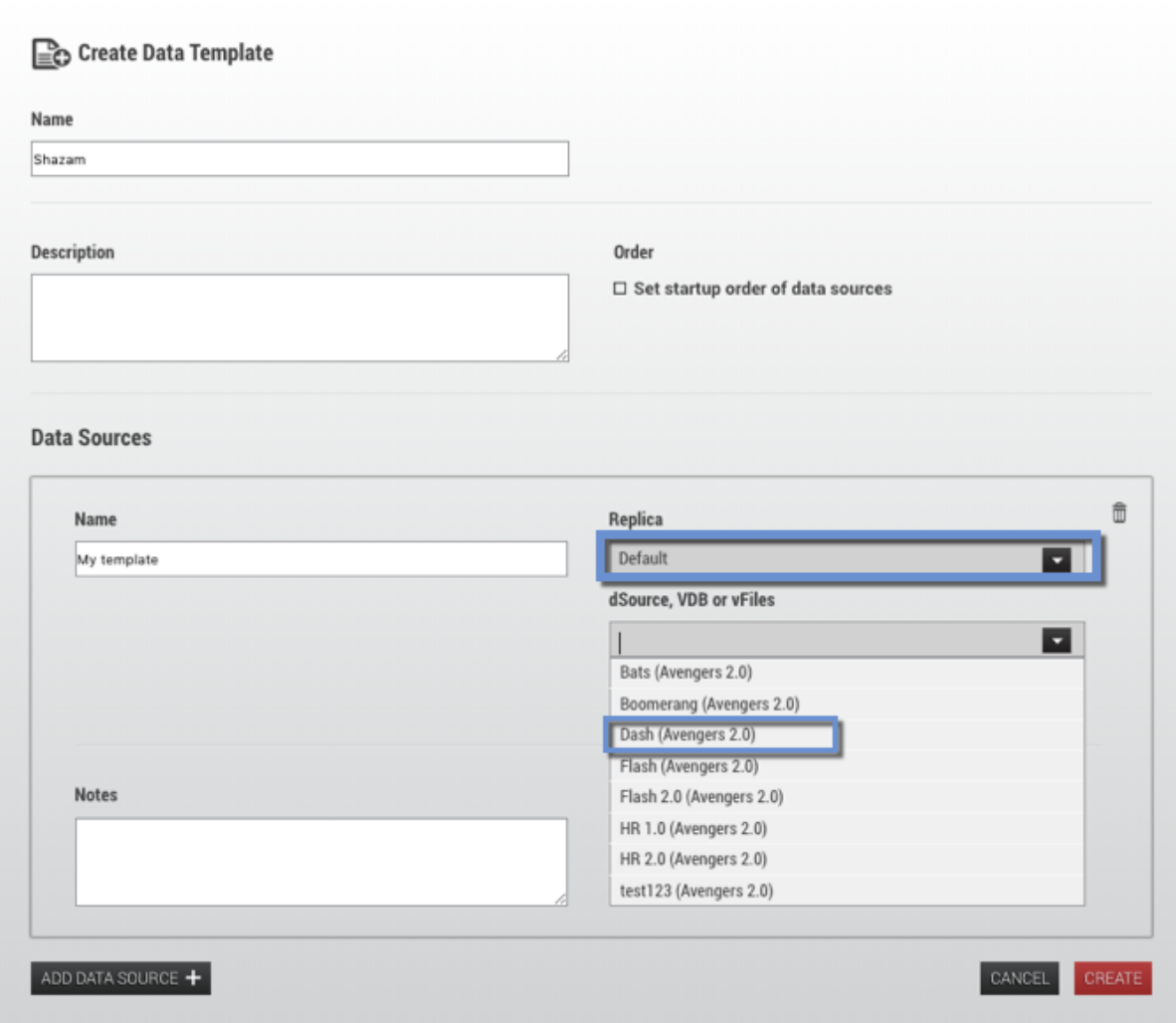

- 6. To set a startup order, select the Set startup order of data source checkbox, then from the drop-down select the order.
- 7. Select **Create**.

Step 4: Provision child VDBs from the replica masked VDB.

- 1. Login to the **Delphix Management** application for the target host.
- 2. Click **Manage**.
- 3. Select **Datasets**.
- 4. Select the **replica** that contains the dSource or VDB to be provisioned.
- 5. The provisioning process is now identical to the process for provisioning standard objects.

Step 5: Add data containers and select the child VDBs as data sources.

Follow the instructions to [add a data container.](#page-1512-0)

Select a masked child VDB as a source for the container. As an admin user, you can select both masked and unmasked data sources in templates and data containers.

Once you select a child masked VDB for the data container, you can see the parent-child relationship as a masked source under data sources.

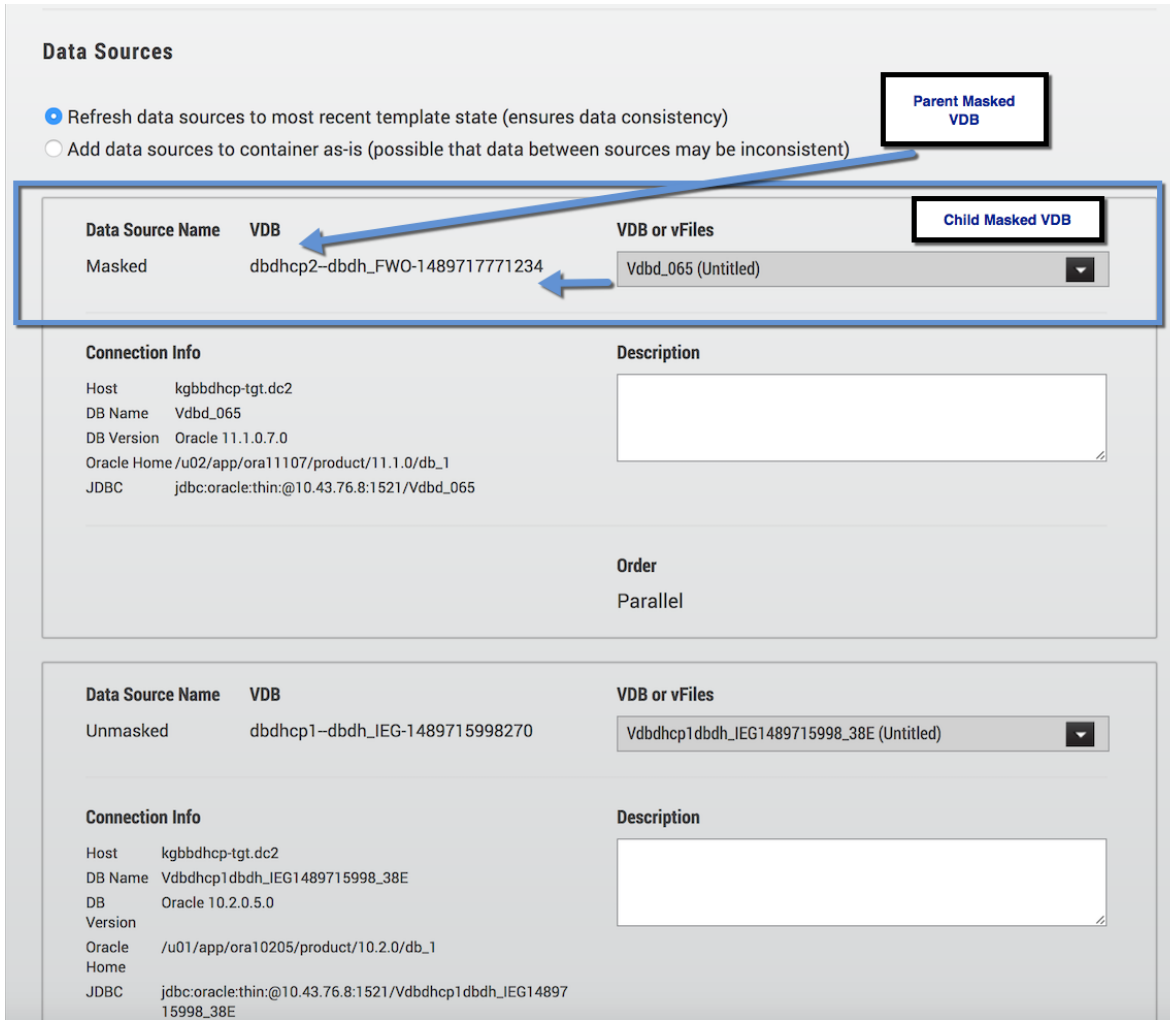

*Masked Data Sources Parent/Child Relationship*

### Refreshing Masked VDBs in Delphix Self-Service Data Templates

Make sure that in step 4 above, you select the replica masked VDB as the source for the data template.

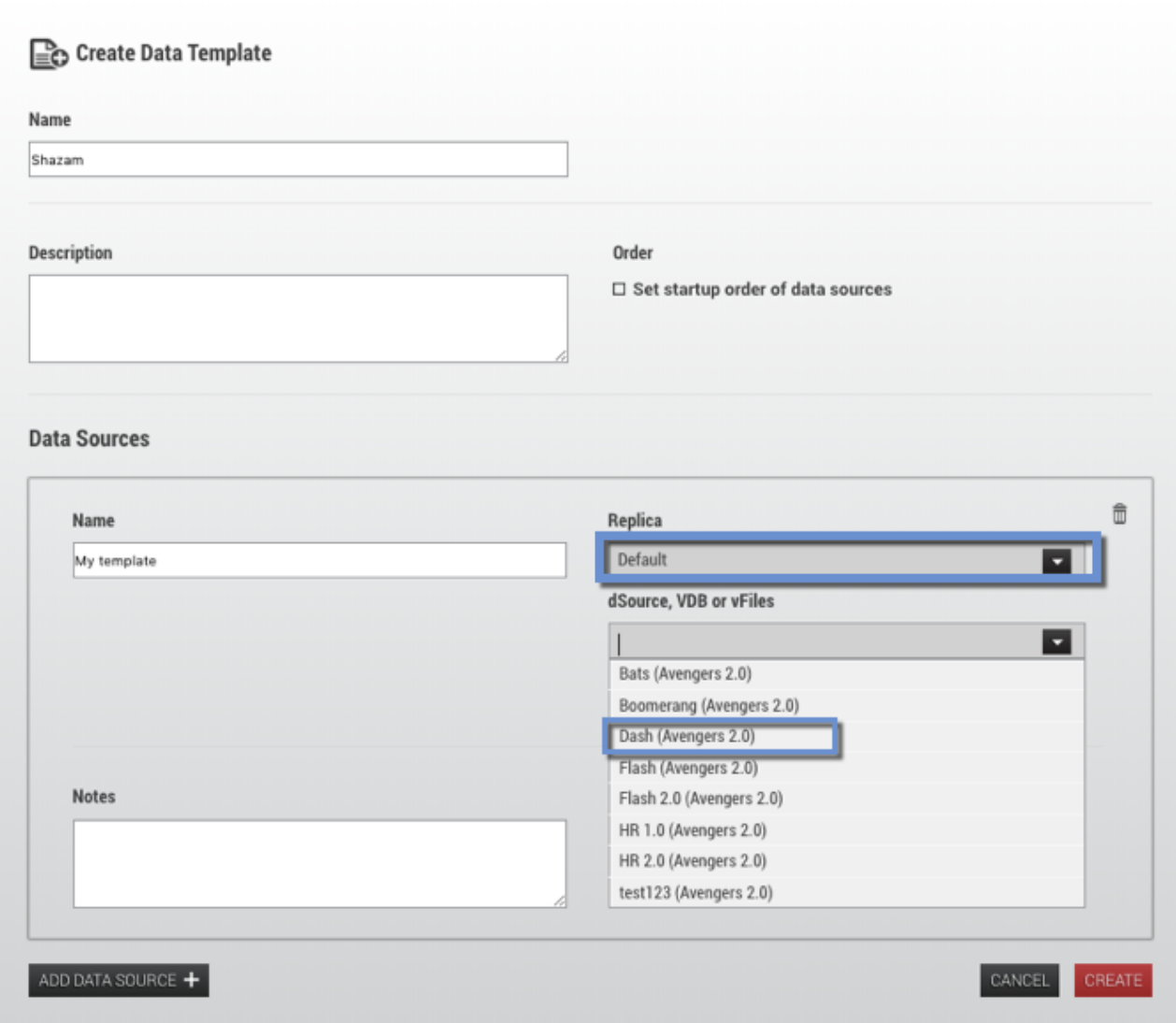

In order for new data to be available in the template on the target, you must do the following:

- 1. Refresh the masked VDB on the source. This will re-run the masking job.
- 2. After the refresh completes, execute the SDD spec for the masked VDB.

#### **Wait to refresh**  $\ddot{\bullet}$

If you do not wait until the refresh is complete, unmasked data may be sent to the target.

#### **A** SDD update

Although you can employ a policy to drive refreshes of the masked VDB, you cannot use that policy to drive the SDD update as well. You may need a combination of policies and scripts to automate the workflow.

### Limitations

#### $\bullet$  SDD Replication Profile

You cannot add data templates to an SDD replication profile. As a result, you must create the data template on the target. This is step 3 above.

## Related Topics

- [Delphix Self-Service Admin Guide](#page-1489-0)
- [Understanding Data Containers](#page-1512-0)
- [Delphix Self-Service Data Container Activities](#page-1520-0)

## <span id="page-1533-0"></span>Understanding Delphix Self-Service User Management

### User Management Activities

This document describes the process of creating a user and assigning that user to a data container. It also provides an overview of the **User Details** page.

#### Creating a User

Follow the same process when creating a new user or modifying an existing Delphix user. Delphix Self-Service users do not have access to the existing admin user interface, and they can only access the **Data Container** page for containers they own.

- 1. From the **Management** application, select **Manage**.
- 2. Select **Users**.
- 3. Click **+** to add a new user or to make an existing Delphix Engine user a Delphix Self-Service user, select the user from the list.
- 4. Enter the appropriate information.
- 5. From the **User Type** drop-down menu, select **Self-Service Only**.

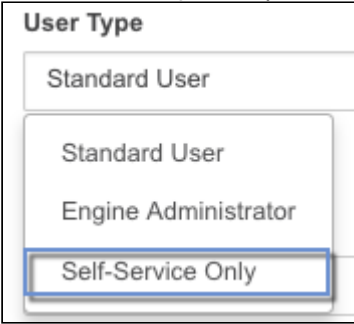

#### 6. Press **Submit**.

The user is now a Delphix Self-Service user! They can now login to the Delphix Self-Service user interface, and you can make them the owner of a data container.

#### **Notes**

- Users will only be able to access the **Data Management** page. They will not be able to access the other portions of the Delphix Self-Service interface, nor the **Management** application.
- A Delphix admin user cannot be made a Self-Service Only user. However, admins can still use Delphix Self-Service and own a data container. Admins are also able to manage all data containers.
- A user who owns one or more data containers cannot be deleted.
	- For the list of data containers that a given user owns, see **User Details**.
- You cannot revoke a user's Self-Service Only role if they own any data containers.
	- For the list of data containers that a given user owns, see **User Details**.

### Assigning a User to a Data Container

This section describes how to assign a user (created in the previous section) to a data container. Making a user the owner of a data container allows them to perform operations such as **Refresh** on that data container. Users cannot see or manipulate data containers that they do not own. You can either assign a user when creating a new data container or modify the owner of an existing data container.

Case 1: Assigning a user to a new Data Container

1. Navigate to the **Overview** page.

- 2. Select a **template** from which you want to create the data container. This will take you to the **Data Template** page.
- 3. In the upper right-hand corner of the screen, click **Add Container**.
- 4. Optional: Enter information about the data container, such as the **Name** and **Description**.
- 5. Select the **Owners** for the data container from the search box. It is acceptable to have multiple owners for each data container.
- 6. Select the **VDBs** to use for this container's data sources and Save.

Case 2: Changing the owner of an existing Data Container

- 1. On the **Management Overview** page, select the **data template** from which the data container was provisioned.
- 2. Click the **Containers** tile in the left-hand panel.
- 3. Select the **trash can** icon next to the username.

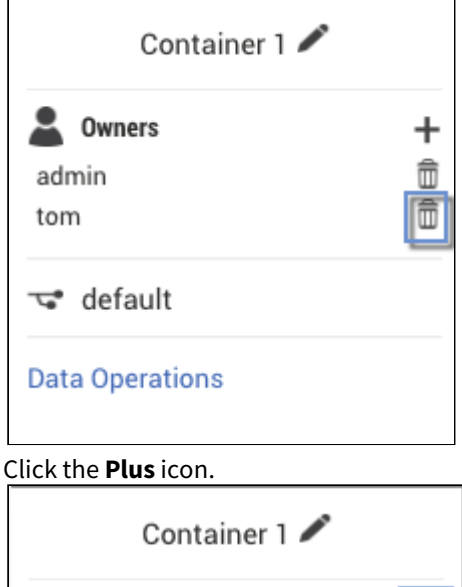

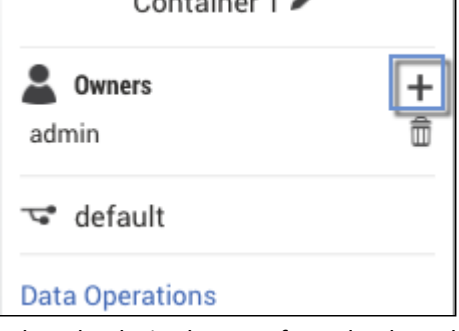

5. Select the desired **owner** from the drop-down list.

The user you selected is now the owner of the data container and can perform operations on that data container.

### User Details Page

4.

This section provides an overview of **Delphix Self-Service User Details**. This page displays graphs related to the user's Delphix Self-Service activity, as well as a list of all of the data containers that the user owns.

1. On the **Management Overview** page, click the **Users** tab.

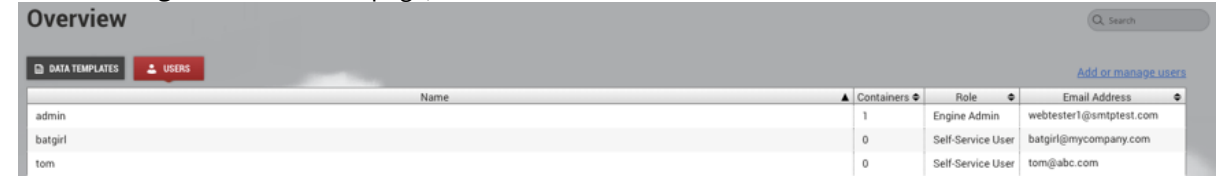

2. Select the **name** of the desired user to go to their **User Details** page.

The following sections will display important information:

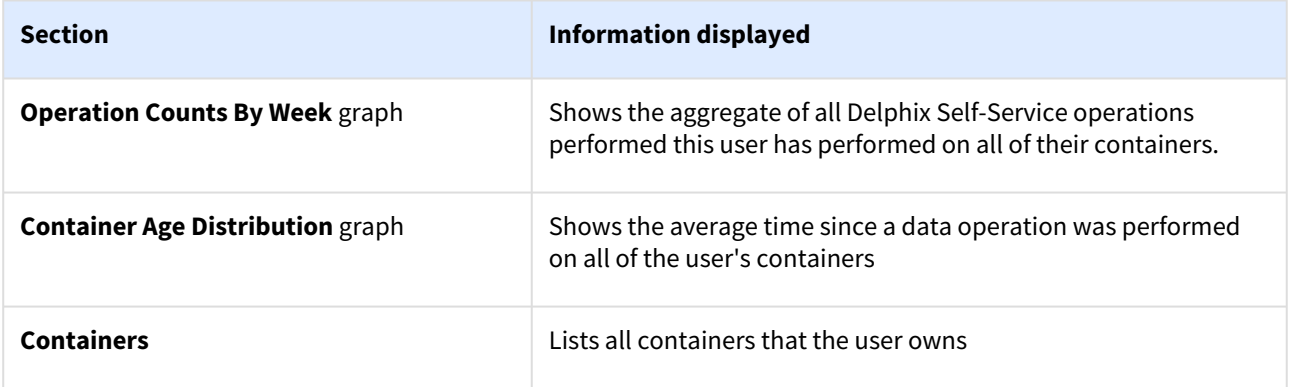

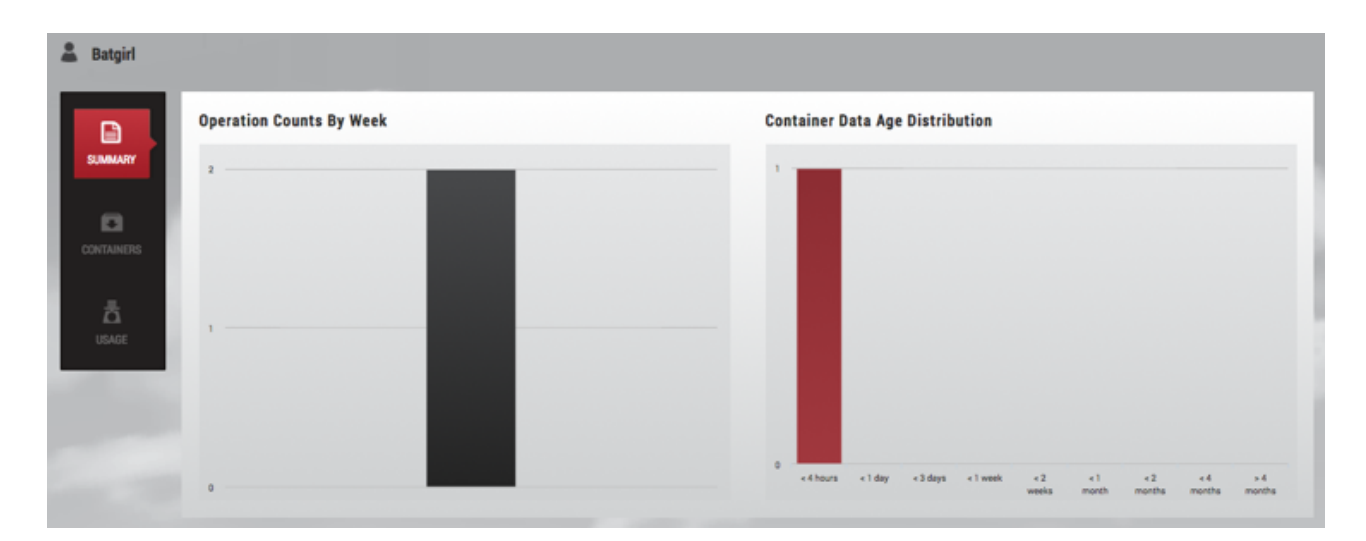

*User Details*

### Related Topics

• [Delphix Self-Service Admin Guide](#page-1489-0)

## Working with Multiple Container Owners

Delphix Self-Service administrators can designate multiple users as owners of a single data container. These users all share access to the same data container which means actions taken by one user will impact all users on the same data container. For example, if User A activates Branch X, User B will also see Branch X as the active branch. This ability for one user's actions to impact another user on the same containers creates new concerns for users sharing the same container. As a result, more processes should be put into place in order to coordinate usage between users. Each team is different, but strategies include:

- designating a person to perform certain data operations
- saving your work with a bookmark or creating/working on a personal branch
- being aware of who is using your data container/data before performing operations
- locking a container to prevent others from performing any operations on it

### How many owners should a container ideally be shared between?

There is no technical limit built into the software, but it is best if a team of 5-10 users shares a single data container. In most cases, having fewer owners minimizes overhead and conflicting usage. One owner per container provides maximum productivity and minimal overhead, so this feature should only be used if your infrastructure or processes require that multiple users share a container. Additionally, Jet Stream Only users currently cannot see other users with whom they share the container.

### How should users handle potentially disruptive operations?

If one user performs an operation on a data container, it will affect the other owners of that container. Additionally, each user has permission to perform the same operations on the data container; currently there are no finegranularity permissions that limit the operations a user can perform. All operations are potentially disruptive, but the level of disruption varies by operation. If any of the following operations are performed at the same time, the second operation will fail due to a conflict when processing the job.

Conflicting operations

- Refresh
- Restore
- Reset
- Enable/Disable
- Create Branch
- Activate Branch
- Delete Branch
- Create Bookmark
- Delete Bookmark

If User A performs a destructive operation while User B is "using" the data container, the operation will destroy User B's current state. Currently, the interface does not provide insight into whether the data container is in use by another user.

Destructive operations

- Refresh
- Restore
- Reset
- Enable/Disable
- Create Branch
- Activate Branch

#### Deleting objects

All owners can delete any bookmarks or branches in the container, regardless of who created them.

### Coordinating Users

Opportunity for disruption increases as more owners are sharing a single container. Sharing a container works best when users can communicate with each other, such as when they are part of a team, or when they are working with the container at different times.

Additionally, these disruptions can be avoided when Delphix Self-Service users lock their containers to prevent other users from performing operations on them. Users cannot see the other users with whom they share the container. However, if a user locks a container, only that user will be able to use the container; it will appear disabled to others.

### What operations could disrupt others using a container?

Potentially disruptive operations include:

- Refresh
- Switching active branches
- Deleting bookmarks
- Creating Branches
- Un-sharing bookmarks
- Restore
- Reset
- Staring/ stopping your container

### What processes should I put in place?

The more owners you assign to a single container, the more processes you should put in place to coordinate usage between users. Each team is different, but strategies include:

- designating one person to perform certain data operations
- saving your work with a bookmark or a creating and working on a personal branch
- being aware of who is using your data container before performing operations
- locking a container to prevent others from performing any operations on it

### Where can I see which user has performed what operation?

You can see which user has performed which action in the **History** tab of the **Data Operations** screen.

Be aware that operation counts in the template view are currently tabulated based on the container, not the user performing the operation.

| $\mathcal{Q}_4$ |                      |                                                                                                | <b>O</b> Filter              |
|-----------------|----------------------|------------------------------------------------------------------------------------------------|------------------------------|
| <b>TIMELINE</b> | Action<br>$\bullet$  | <b>Description</b><br>$\bullet$                                                                | Time<br>▼                    |
|                 | Refresh              | User "delphix_admin" refreshed Jet Stream data container "Container 1".                        | Wed, Oct 4, 2017 12:53:44 PM |
|                 | <b>Create Branch</b> | User "delphix_admin" created the new branch "default" on Jet Stream data layout "Container 1". | Tue, Oct 3, 2017 11:23:07 AM |
| <b>e</b>        |                      |                                                                                                |                              |
| SUMMARY         |                      |                                                                                                |                              |
|                 |                      |                                                                                                |                              |
| <b>SE</b>       |                      |                                                                                                |                              |
| SOURCES         |                      |                                                                                                |                              |
|                 |                      |                                                                                                |                              |
|                 |                      |                                                                                                |                              |
| $\mathbf{z}$    |                      |                                                                                                |                              |
| <b>HISTORY</b>  |                      |                                                                                                |                              |
|                 |                      |                                                                                                |                              |

*Data Operations history tab*

### Where can I see which containers are unlocked/locked?

Unlocked containers can be viewed by typing "unlocked" in the search filter.

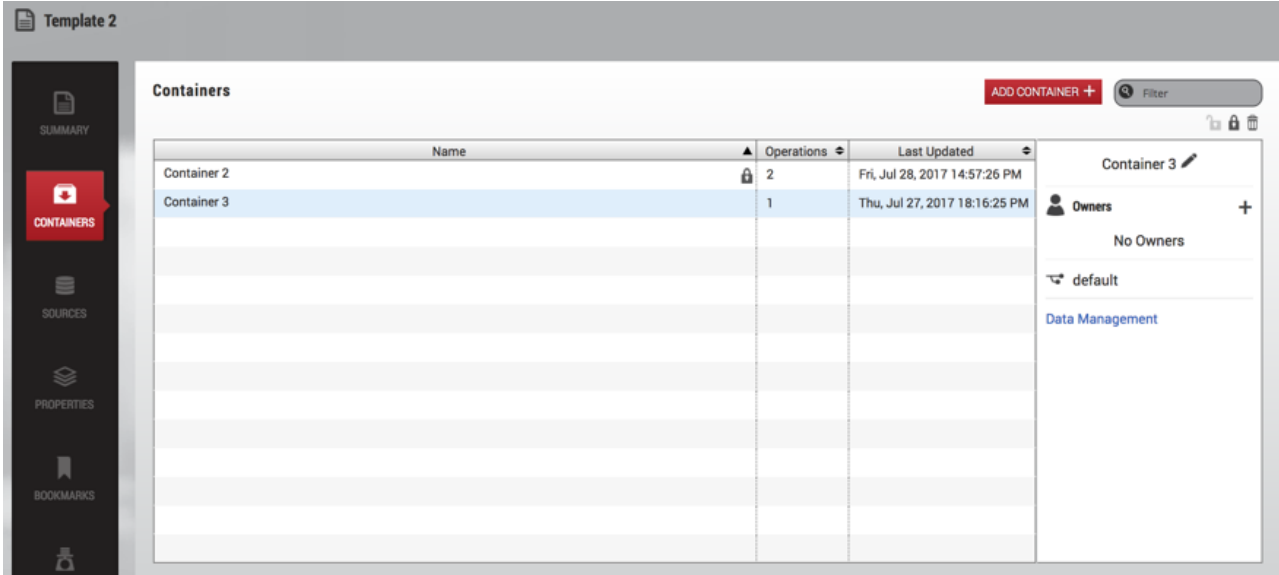

You can view locked containers by typing "locked" in the search filter. To find containers locked by a specific user, type "locked by {username}" in the search filter.

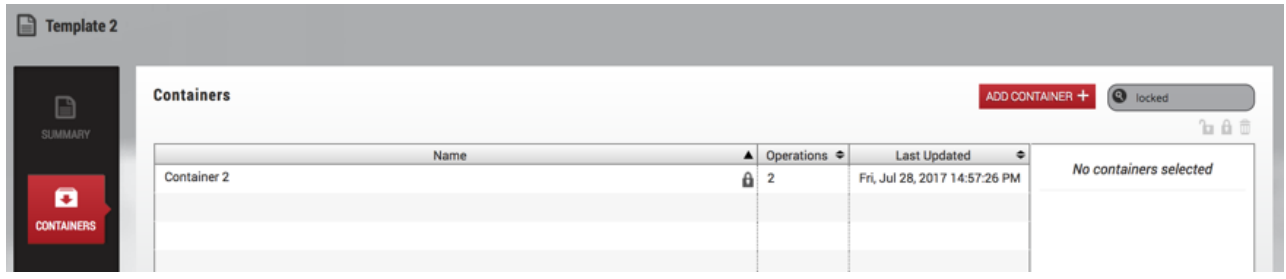

Related Topics

- [Delphix Self-Service Admin Guide](#page-1489-0)
- [Delphix Self-Service Data Container Activities](#page-1520-0)
- [Understanding Data Containers](#page-1512-0)

## Understanding Bookmarks

### Bookmarks Overview

Bookmarks are a way to mark and name a particular moment of data on a timeline. You can restore the active branch's timeline to the moment of data marked with a bookmark. You can also share bookmarks with other users, which allows them to restore their own active branches to the moment of data in your container. The data represented by a bookmark is protected and will not be deleted until the bookmark is deleted. To help manage the space used by this data, users can set an optional expiration date for a bookmark. At the end of the set date, the bookmark will automatically be deleted. Once created, you can easily locate a bookmark through one of the [bookmark viewers in the interface. To understand how to use bookmarks, please refer to the](#page-1550-0) Delphix Self-Service Data User Guide.

#### Using Bookmarks in Data Templates

An admin user can create a bookmark on a template that will then be automatically shared to all containers created from that template. Additionally, an admin user can create a bookmark on the master template timeline with the point of time you are interested in. The bookmark will always be saved from retention policies, and a new branch can be created from this bookmark.

#### Default Bookmark Expiration

You can set a value that controls the default expiration time, in days, for Bookmarks. This setting only applies to new bookmarks that are created through the Delphix Self-Service application, not the CLI or API. Note that this only controls the default selection; users can still disable expiration or pick a different date for a specific bookmark if they wish. This setting is disabled by default.

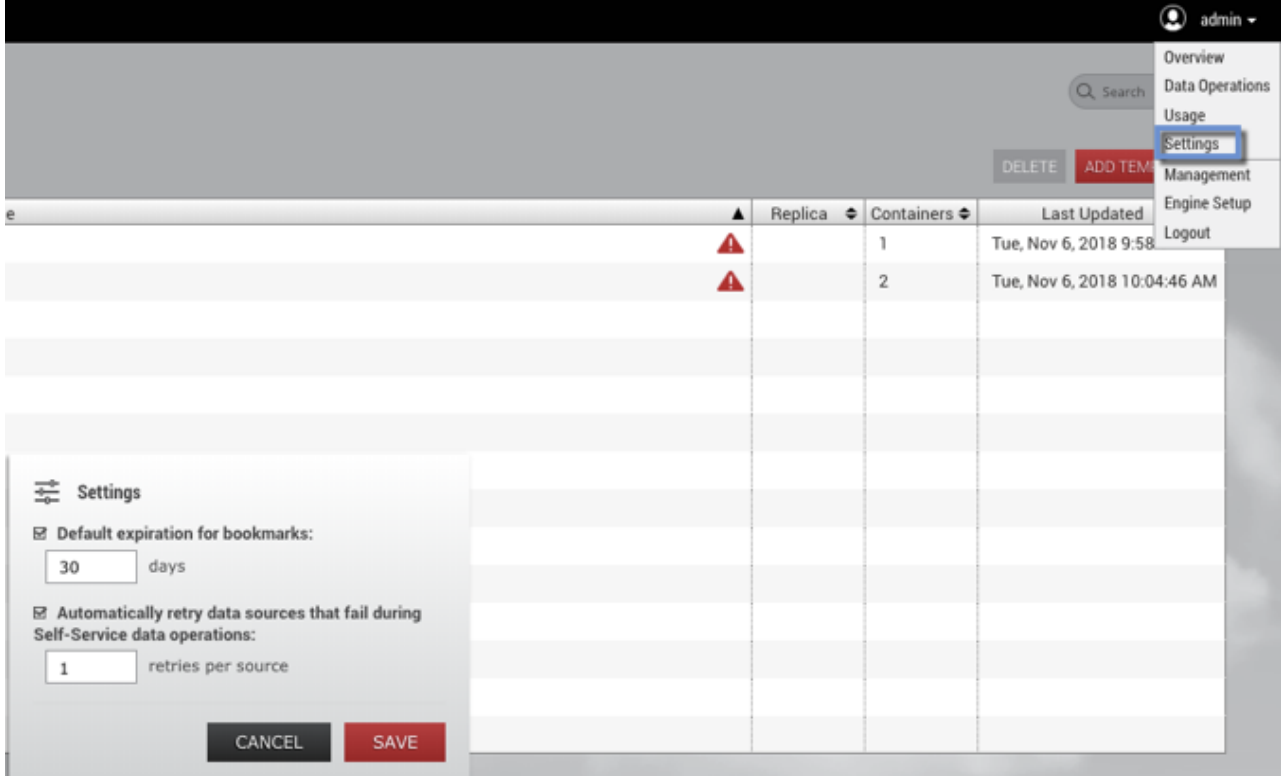

## Related Topics

- [Delphix Self-Service Admin Guide](#page-1489-0)
- [Delphix Self-Service Data User Guide](#page-1550-0)

## Understanding Delphix Self-Service Usage Management

### Usage Management Dashboard Overview

Data templates are comprised of dSources, virtual databases (VDBs), and vFiles. These data sources are controlled by the standard policies configured in the **Management** application of the Delphix Engine. As with existing containers, space will be reclaimed by the retention policy over time. As retention cleans up historical data, users will no longer be able to use those points in time to restore or branch. In Delphix Self-Service, an admin can create a bookmark on the data template timeline, which will prevent retention from cleaning up the data that a bookmark references.

Data containers are comprised of VDBs provisioned from the sources defined in the data template. Similar to VDBs in the **Management** application, data containers' VDBs will share blocks with the source from which they are provisioned. This prevents the referenced data on the source from being cleaned up by retention. Retention for these VDBs is controlled by the standard Delphix Engine retention policies. As on templates, bookmarks in data containers will prevent storage from being reclaimed by retention. In addition, Self-Service will ensure that the latest data on each branch is never removed.

The **Usage** pages of the data templates and data containers provide information that can help you understand how storage is being used, how to reclaim space, and how much space you are able to reclaim.

**Usage Overview** is a top-level page, along with the **Data Operations** and **Overview** pages. It contains the space usage breakdowns by data templates and users.

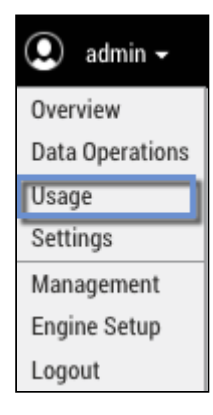

### Template Usage Overview

The **Template Usage** page, seen in the image below, contains the usage breakdowns for data templates and users. The interface is interactive and allows you to visualize data by interacting with pie charts, bar graphs, and tables. The pie chart contains information about the top 10 space consumers; the table at the bottom contains information about all of the templates and/or users.

The table below the charts includes category fields. You can find corresponding descriptions by hovering over the names of the fields in the table:

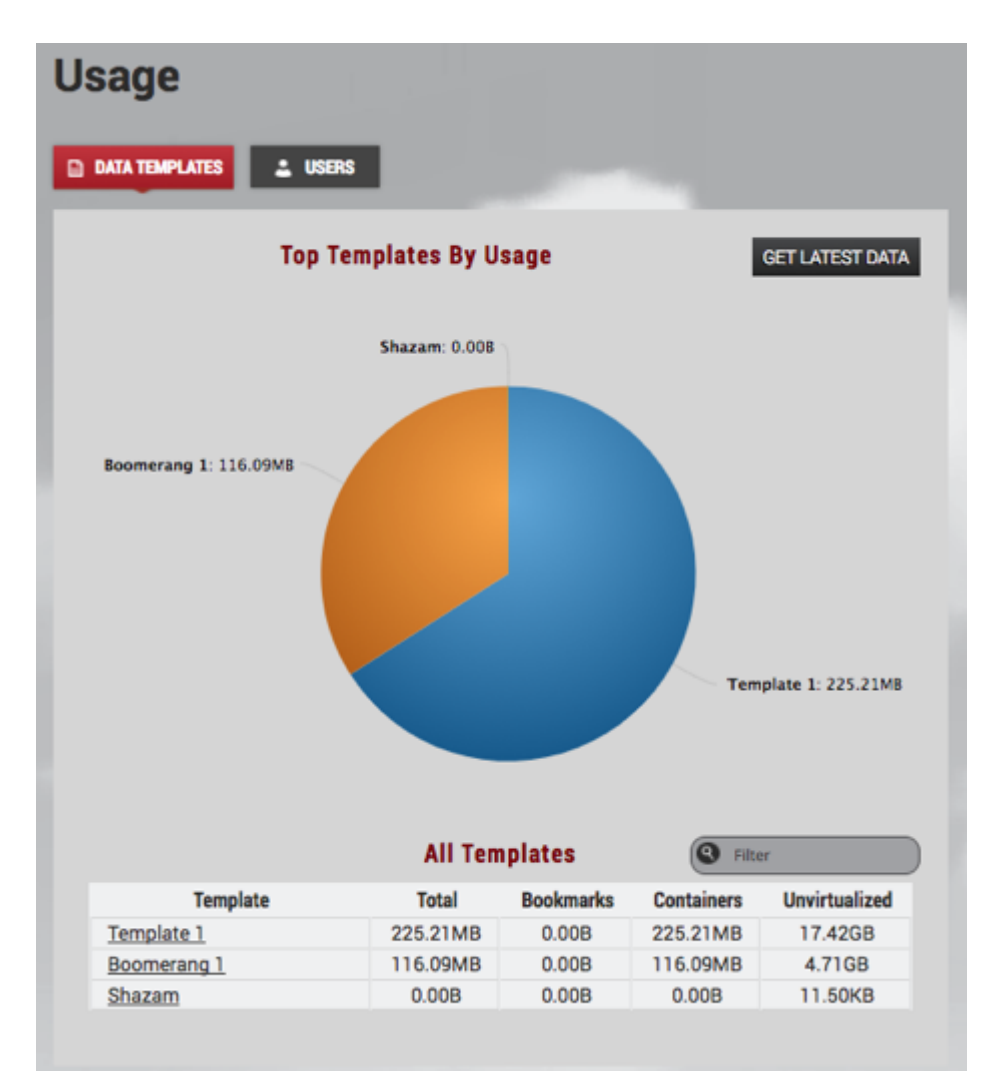

#### *The Template Usage page*

Additionally, the table allows you to sort, navigate, and interact by clicking the field category of interest. For example, to sort the table, click a **column header** such as **Unvirtualized** and the table will sort by that category. To navigate to a particular data template or user, you can click either the **pie slice** or the **name** of the template/user in the table.

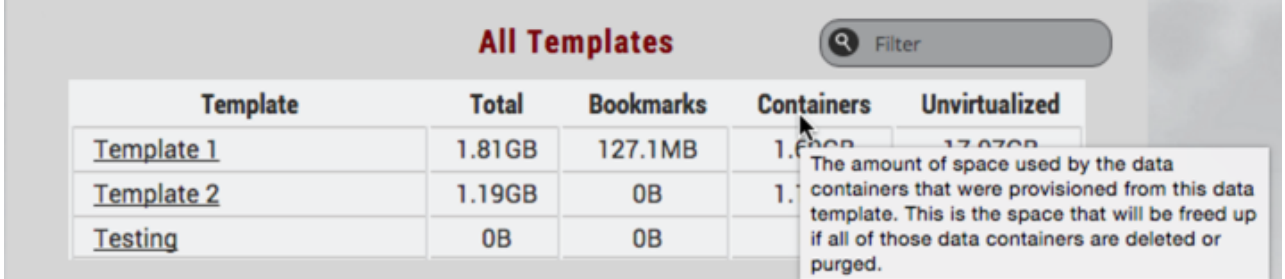

#### *Table of templates/users*

The field categories display the following information:

- **Total** The sum of the space used by the data containers provisioned from this data template and by the bookmarks created on this template. This is the space that will be freed if you delete the template.
- **Containers** The amount of space used by the data containers provisioned from this data template. This is the space that will be freed if you delete or purge all of the data containers.
- **Bookmarks** The amount of space used by the bookmarks on this data template. This is the space that will be freed if you delete all bookmarks on the template.
- **Unvirtualized** – The amount of space that would be used by the data in this template and its child data containers without Delphix virtualization.

The pie chart and table graphs can help you analyze storage usage information.

### Template Usage Details

The **Usage** tile appears at the bottom of the Self-Service navigation sidebar, as seen in the image below. Usage summaries are available for templates, containers, and users. For example, when you click the **Usage** tile on the **Template Details** page, the usage details you interact with will be in the context of the selected data template.

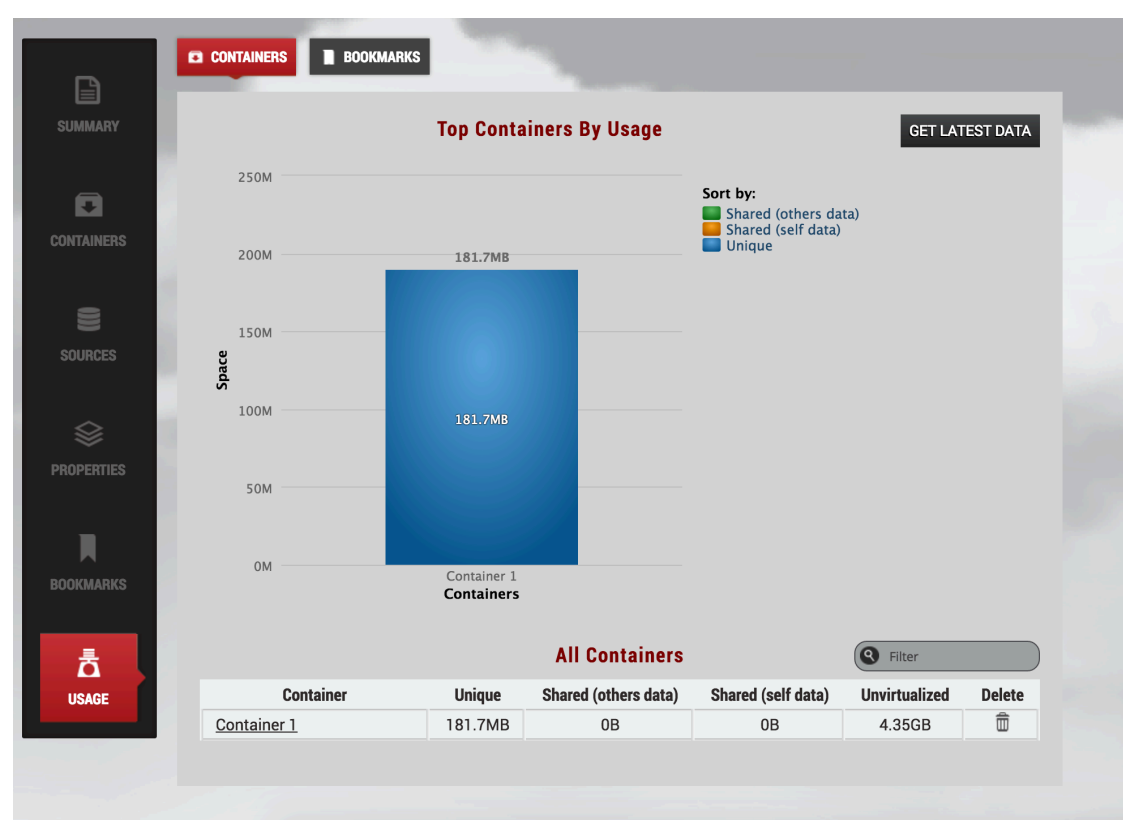

*The Usage tile*

### User Usage Overview

The **User Usage Overview** page provides graphical visualizations of space used by users assigned to data containers.

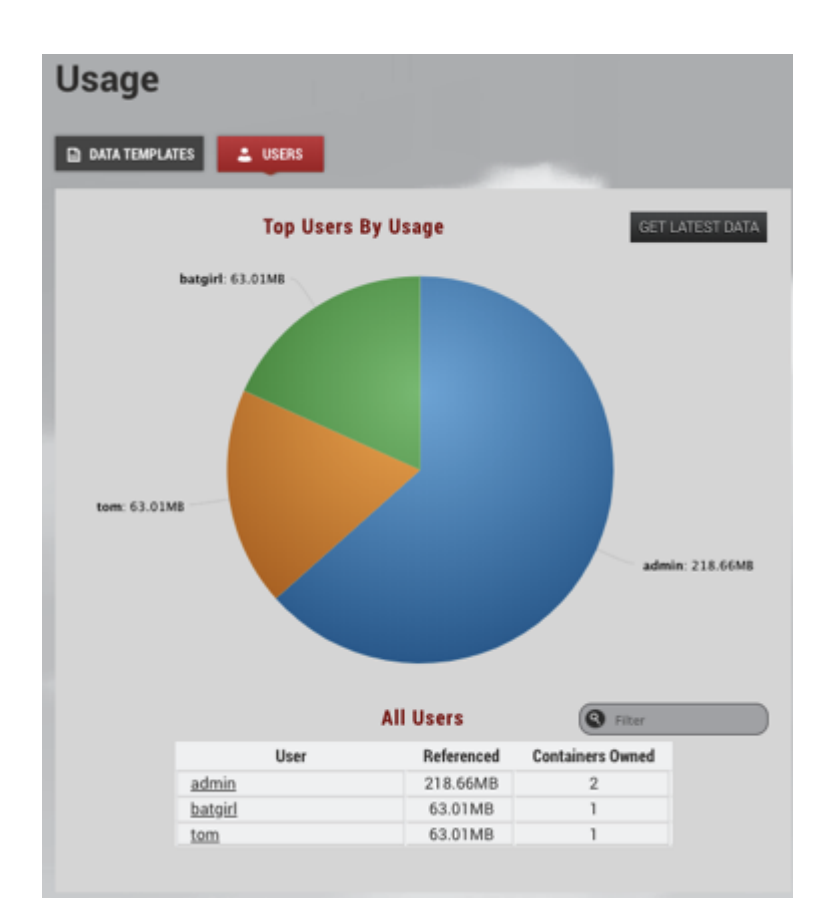

The field categories display the following information:

- **Referenced** The amount of space used by data containers that are owned by this user. This excludes the space that this user is sharing with other users.
- **Containers Owned** The number of data containers owned by this user

#### Template Usage (Containers) Overview

The **Template Usage Details** page, as seen below, shows the space used by data containers provisioned from the template and the bookmarks created on the template.

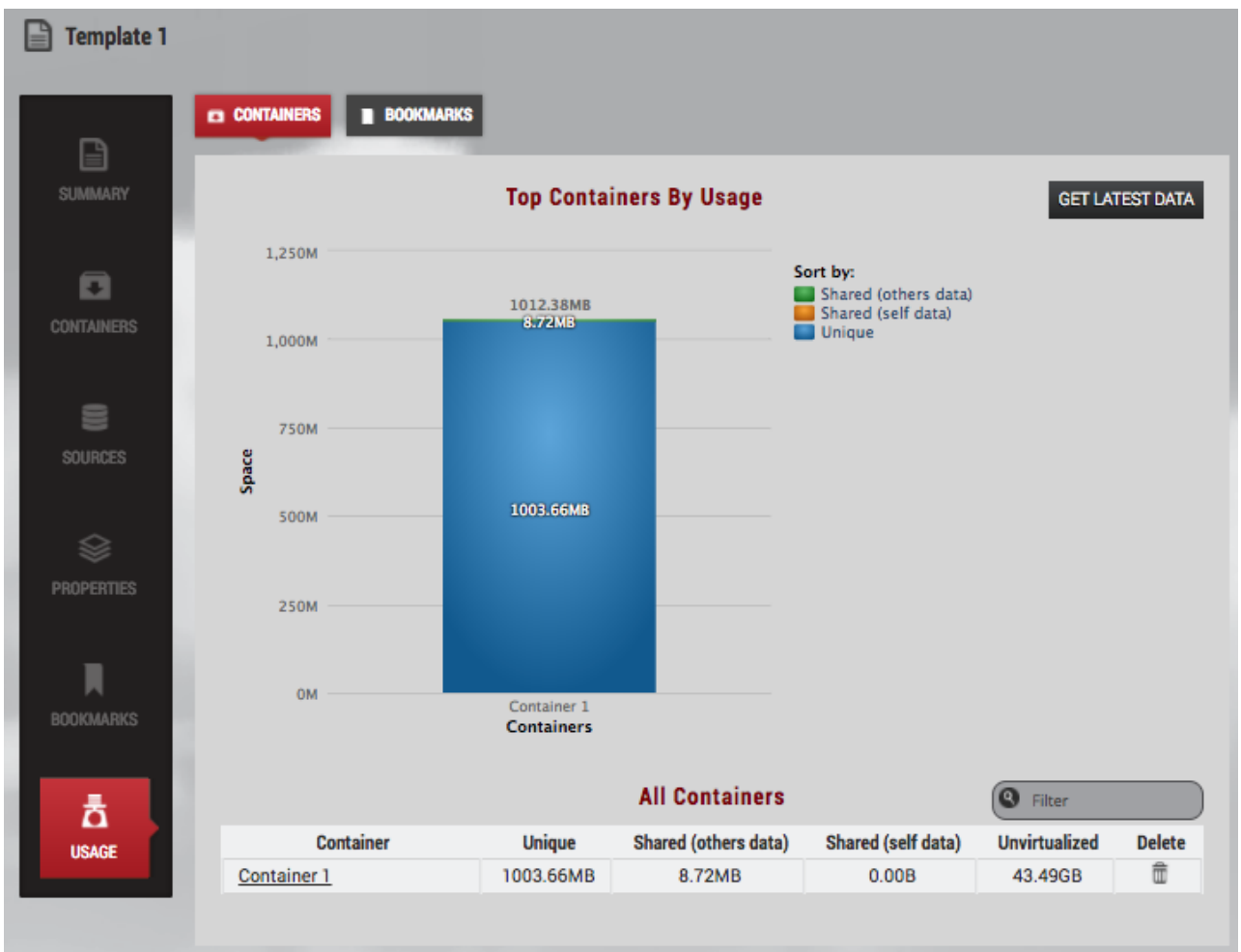

#### *Container Usage*

The stacked bar graph shows information about the top 10 space users. You can re-sort the graph based on the fields in the **Sort by** the legend on the top right-hand corner of the screen as seen in the image above. For example, if you want to know which data containers are sharing the most data with others, you can un-select **Shared (others data)** and **Unique** by clicking them in the legend.

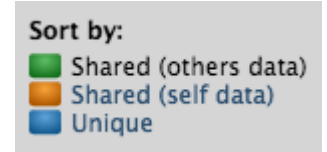

#### *The Sort by legend*

#### **Legend Items**

When the legend items are not selected, their corresponding colored boxes turn gray and the data is removed from the chart. The data and name will reappear when you re-select by clicking the grayed-out category you want.

The field categories display the following information:

- **Unique** The amount of space that will be freed if you delete this data container. This assumes that it also deletes underlying data sources.
- **Shared (others data)** The amount of space that cannot be freed on the parent data template (or sibling data containers) because it is also being referenced by this data container due to Restore or Create Branch operations. The snapshots on the template or sibling container are what use up space.
- **Shared (self data)** The amount of space that cannot be freed on this data container because it is also being referenced by sibling data containers due to Restore or Create Branch operations, via shared bookmarks
- **Unvirtualized** The amount of space that would be used by the data in this container without Delphix virtualization

### Template Usage (Bookmarks) Overview

As shown in the image below, the **Template Usage Details** page provides the usage information about bookmarks created on a template. The primary categories of information include **Unique**, **Shared (others data)** and **Shared (self data)**.
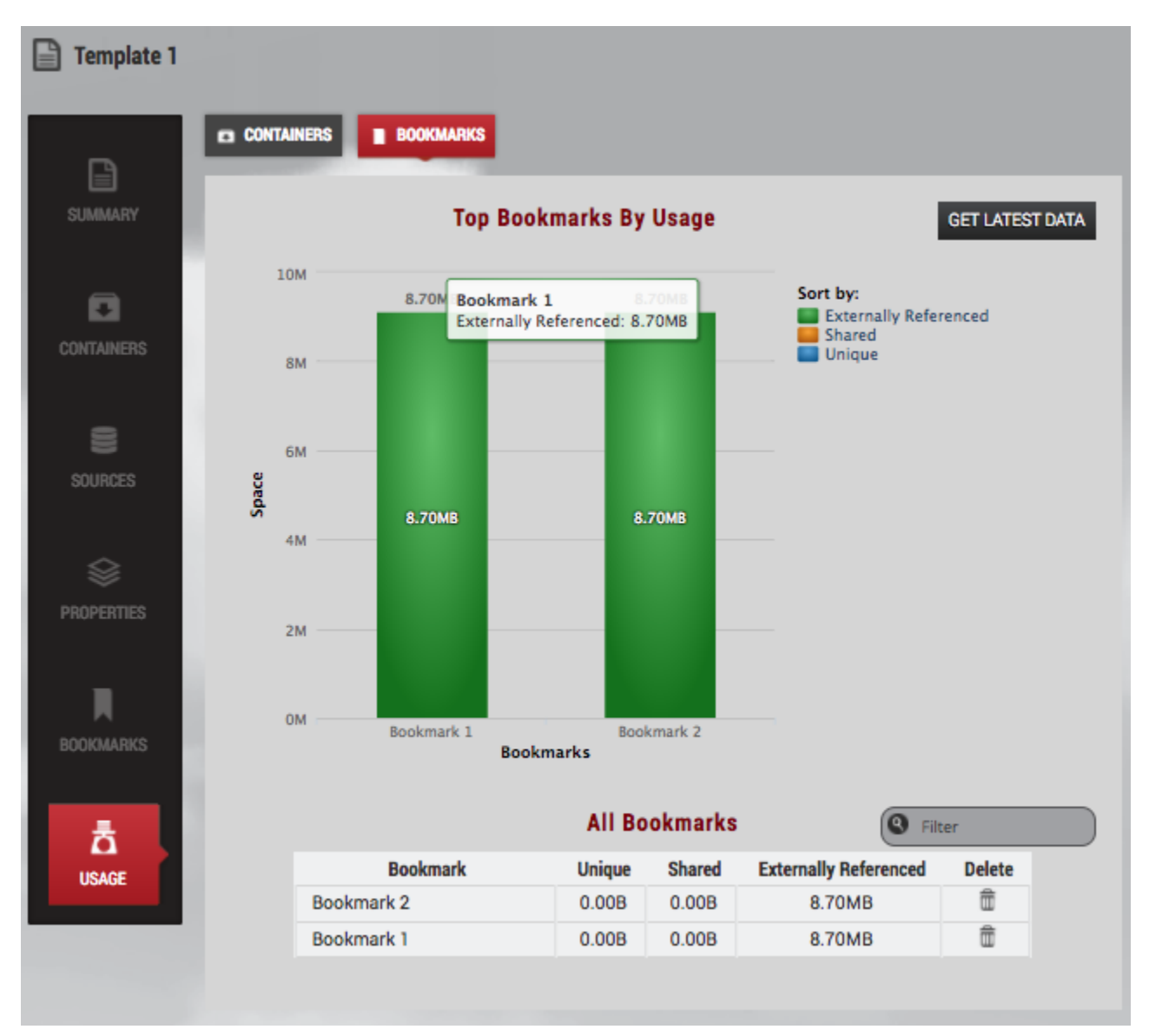

### *Template Usage (Bookmarks)*

The field categories display the following information:

- **Unique** The amount of space that will be freed if you delete this bookmark
- **Shared** The amount of space referenced by this bookmark that cannot be freed by deleting this bookmark because it is also referenced by neighboring bookmarks or branches that have been created or restored from this bookmark
- **Externally Referenced** The amount of space referenced by this bookmark that cannot be freed by deleting this bookmark because it is also being referenced outside of Self-Service – for example, by a retention policy.

### Container Usage (Branches) Overview

The **Container Usage Details** page shows the usage information about the branches and bookmarks created on a container. The primary categories of information include **Unique**, **Shared (others data)**, and **Shared (self data)**.

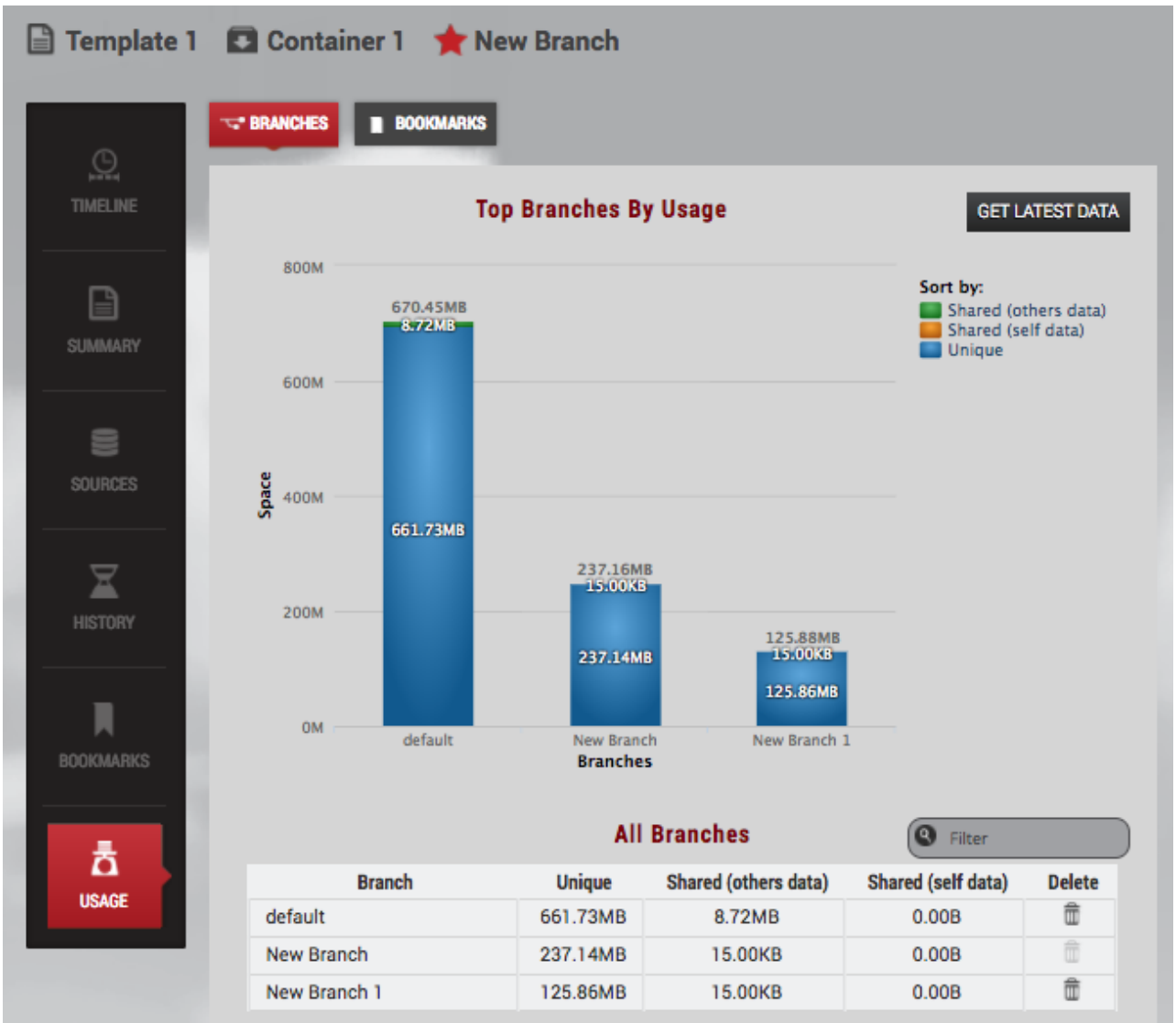

## *The Container Usage Details page*

The field categories display the following information:

- **Unique** The amount of space that will be freed if you delete this branch
- **Shared (others data)** The amount of space that cannot be freed on the parent data template or sibling branches because it is also being referenced by this branch due to Restore or Create Branch operations. The snapshots on the template or sibling container are what use up space.
- **Shared (self data)** The amount of space that cannot be freed on this branch because it is also being referenced by sibling data containers due to Restore or Create Branch operations, via shared bookmarks.

## Related Topics

• [Delphix Self-Service Admin Guide](#page-1489-0)

# Delphix Self-Service Data User Guide

This section covers the following topics:

- [Welcome to Delphix Self-Service](#page-1551-0)
- [Delphix Self-Service Data Concepts](#page-1553-0)
- [Delphix Self-Service User Interface](#page-1556-0)
- [Understanding Timelines and How to Preserve Data in a Point in Time](#page-1559-0)
- [Data Container Activities](#page-1572-0)
- [Containers with Multiple Owners](#page-1584-0)
- [Working with Bookmarks in a Data Container](#page-1586-0)
- [Understanding Delphix Self-Service Usage](#page-1589-0)

# <span id="page-1551-0"></span>Welcome to Delphix Self-Service

Delphix Self-Service grants access to the data that users need, whenever they need it. Once users have been assigned a data container, they can control the data available within it. This means they can refresh to the latest production data, roll back to a previous point in the data container's timeline, and share data with another user without requiring any involvement from Information Technology or database administrators (DBAs). Delphix Selfservice data management allows developers to be more productive while using fewer resources, dramatically improving operational efficiency.

# User Roles and Permissions

Self-Service has two types of users:

## Admin User

Admin users have full access to all report data and can configure Delphix Self-Service. Additionally, they can use the Delphix Engine to add/delete reports, add/delete users, change tunable settings, add/delete tags, and create and assign data templates and containers.

## Data User

Data users have access to production data provided in a data container. The data container provides these users with a playground in which to work with data using the self-service toolbar.

## Login

- 1. Access Delphix Self-Service by opening a web browser using the **IP address** or **DNS qualified hostname**.
- 2. Login with the **User ID** and **Password** the Delphix Administrator has provided for you.

## Changing Your Default Locale

As a user, you can change your default locale by doing the following:

- 1. Click the **user login** icon in the upper right-hand corner of the screen.
- 2. Click the **Locale** drop-down menu.
- 3. Select the desired locale.

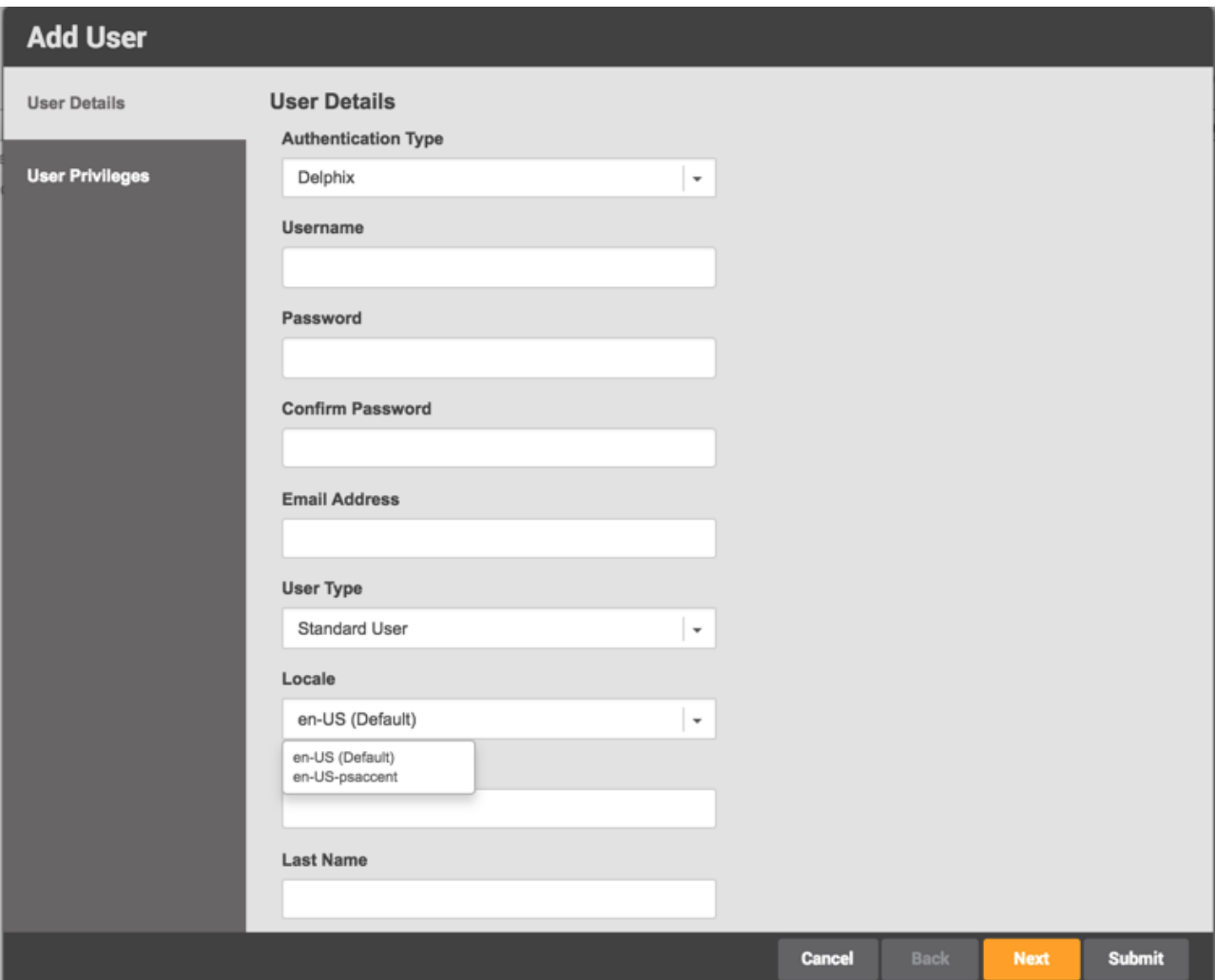

*User Profile window*

# <span id="page-1553-0"></span>Delphix Self-Service Data Concepts

## Understanding Data Sources

A data source can be a database, an application, or a set of unstructured files. Delphix administrators configure the Delphix Engine to link to data sources, which pulls in the data of these sources. The Delphix Engine will periodically pull in new changes to the data, based on a specific policy. This, in turn, begins building a custom timeline for each data source. Additionally, the Delphix Engine can rapidly provision new data sources that are space-efficient copies, allowing users to work in parallel without impacting each other.

## Understanding Data Templates

Data templates are the backbone of data containers. They are created by the Delphix administrator and consist of the data sources that users need in order to manage their data playground and their testing and/or development environments. Data templates serve as the parent for a set of data containers that the administrator assigns to users. Additionally, data templates enforce the boundaries for how data is shared. Data can only be shared directly with other users whose containers were created from the same parent data template.

## Understanding Data Containers

A data container allows data users to access and manage their data in powerful ways. Their data can consist of application binaries, supporting information, and even the entire database(s) that underlie it.

A data container allows users to:

- Undo any changes to their application data in seconds or minutes
- Have immediate access to any version of their data over the course of their project
- Share their data with other people on their team, without needing to relinquish control of their own container
- Refresh their data from production data without waiting for an overworked DBA

A data container consists of one or more data sources, such as databases, application binaries, or other application data. The user controls the data made available by these data sources. Just like data sources in a template, changes that the user makes will be tracked, providing the user with their own data history.

The **Data Container Interface** lets users view the details and status of their data container and its associated data sources, as well as manipulating which data is in those sources. The **Data Container Interface** includes a section called the **Data Container Report Panel**, which displays details about each source, including the connection information needed to access it – for example, the java database connectivity (JDBC) string for a database. This connection of information is persistent and stable for the life of the data container, regardless of what data the resources are hosting.

## Data Flow

The Delphix Self-Service data flow diagram below demonstrates how a Delphix Self-Service data user accesses data sources. Data sources are connected to a Delphix Engine, which is controlled by the Delphix administrator. The Delphix administrator will connect all data sources that developers and quality assurance (QA) teams need to a data template. This data template acts as a parent source to create the data containers that the administrator will assign to data users. Data sources flow from the Delphix Engine into a data template and downstream into a data container, where a data user or users will use the data sources to complete tasks. The data container acts as a selfcontained testing environment and playground for the data user. Additionally, data users are able to set, bookmark, and share data points in their container with other data users of other data containers, as long as all the data containers were created from the same parent data template.

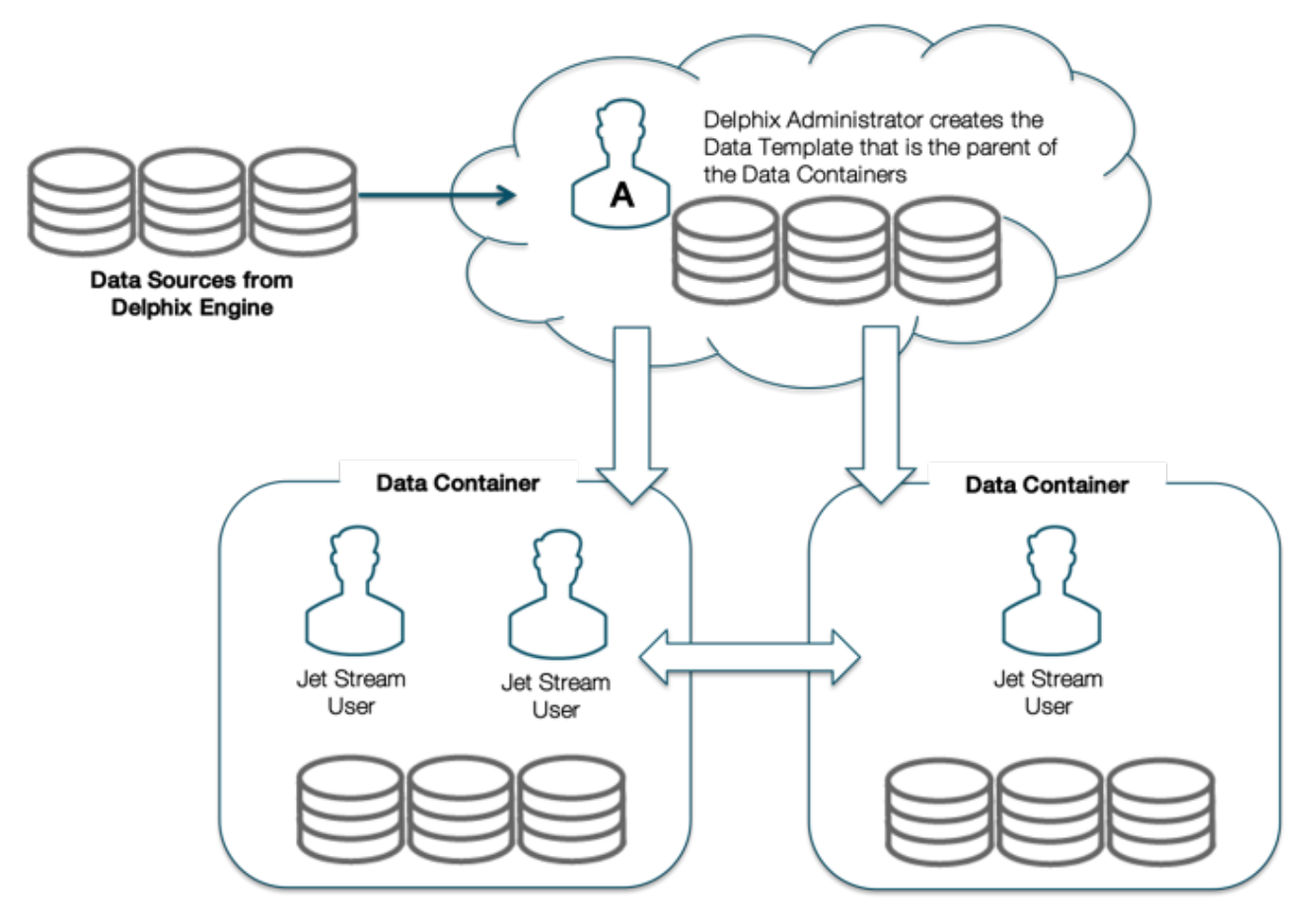

*Data Flow* 

# Understanding Branches

You can organize data in the data container into task-specific groupings, called "branches." For example, you can use a branch to group all the data you have used while addressing a particular bug, testing a new feature in an application, or exploring a business analytics scenario. By default, Delphix Self-Service automatically creates the first branch of source data for you when you login for the first time. You can view the default branch and any additional branches that you create over time by clicking the Branch tab. Additionally, to the right of the default branch, you will see an interconnected branch timeline unique to whichever branch is currently active. The illustration below displays both the default branch in the Branch tab of the Data Container View Panel and the default branch timeline.

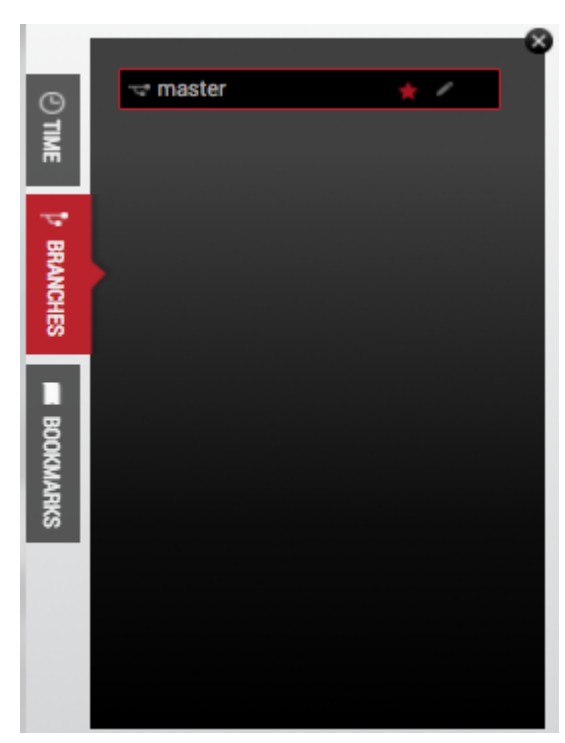

*Branch Tab*

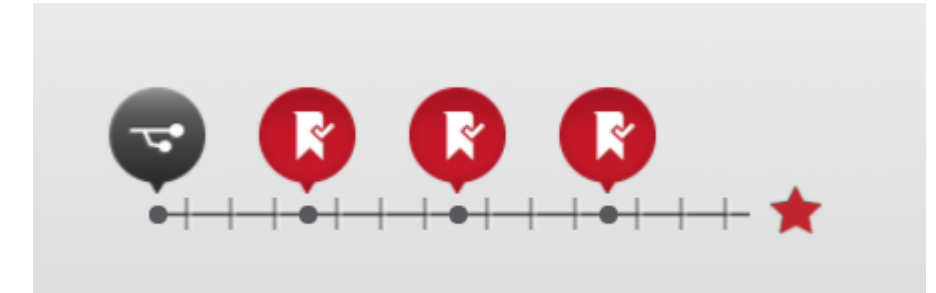

 *Branch View Panel and Branch Timeline*

A branch is used to track a logical task and contains a timeline of the historical data for that task. One branch is the "active" branch, which means that it is the branch that is currently being updated with new data from the data sources. At any time, you can change which branch is active and thus change which data is in the associated data sources.

# <span id="page-1556-0"></span>Delphix Self-Service User Interface

The User Interface is organized within a single web browser page. The screen serves as a data container report and management panel.

# Data Container Report Panel

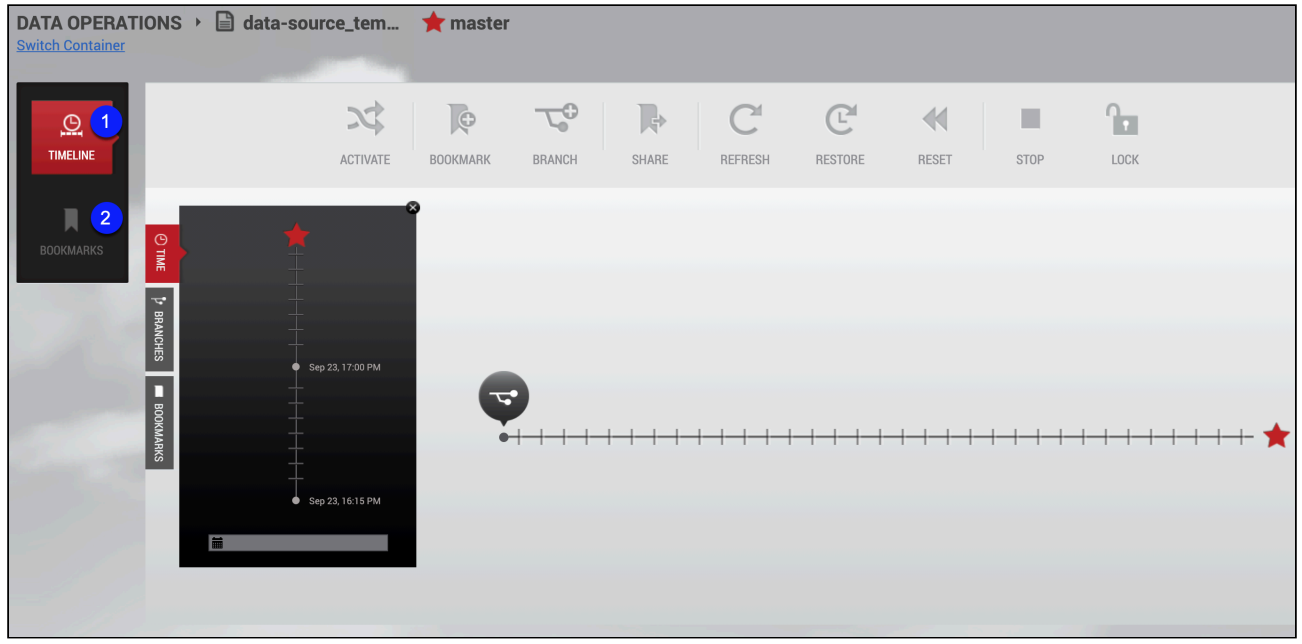

*Data Container Workspace* 

Data Container Report Panel

The Data Container Report Panel for users consists of two tile buttons. They are summarized below as **Timeline** and **Bookmarks**.

## Timeline

The **Timeline** tile allows you to view the timeline associated with a branch. Note that this only shows the timeline for a single branch. The branch timeline is how a user interacts with data in the container to mark, stamp, and perform tasks that occur at various points in time.

Bookmarks

 The **Bookmarks** tile allows you to view and edit details about bookmarks within this data container and bookmarks accessible from it.

## Data Container Workspace

The Data Container workspace is reached by selecting a template from the Management Overview page. Select a container and then select the Data Management link.

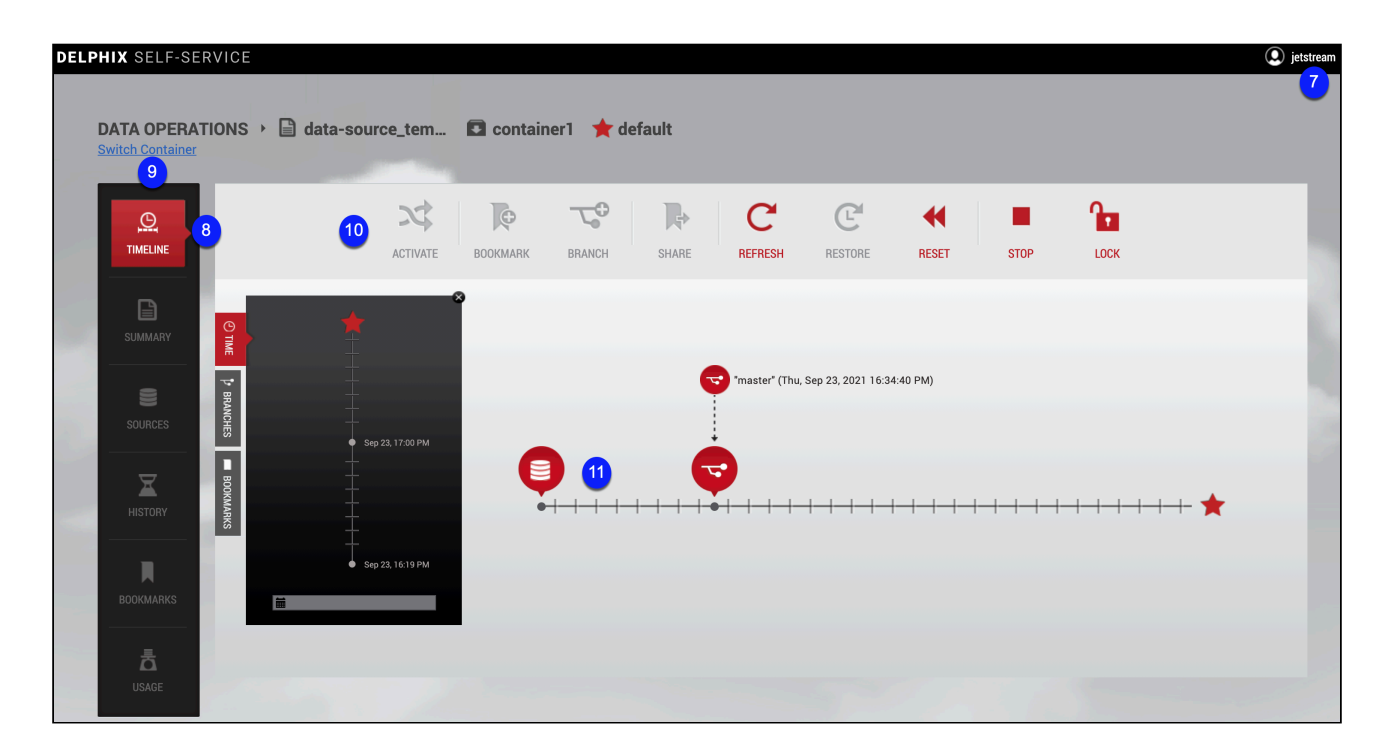

#### *Data Container Workspace (Top Half)*

#### Data Container Workspace

The Data Container Workspace contains all the tools, actions, and view panels needed to begin using Self-Service features. For example, the workspace allows a user to view the history of their data on a branch, and to refresh, reset, and restore that data.

User Login and Settings Drop Down Menu

The **user login** icon in the upper right-hand corner of the screen provides a drop-down menu with options to change your password and/or log out.

Data Container View Panel

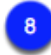

The **Data Container View** Panel, found on the left-hand side of the screen, is divided into three tabular sections: time, branches, and bookmarks. These tabs allow you to find and select data that you are interested in. Based on user selections made in the view panel, the corresponding branch timeline can change.

Switch Container

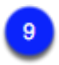

Allows you to switch between containers.

Data Container Self-Service Toolbar

 $10$ 

The Data Container Self-Service Toolbar allows you to perform tasks and activities with data in the current container, by clicking on the following user action icons:

- **Activate** will make a branch active
- **Bookmark** will mark an interesting point of data on a branch timeline
- **Branch** will create a branch that supports one task. A branch is a group of data time segments called a "timeline."
- **Share** will share a bookmark with users of other data containers from the same template
- **Refresh** will refresh each source in the data container on a branch timeline to the latest data in the corresponding source of the data template.
- **Restore** will restore the data to a point in time from the template, the container, or a shared bookmark.
- **Reset** will reset to the last interesting moment of data time on the current data timeline
- **Stop** will stop a data container
- **Start** will start a data container
- **Lock** will lock a data container for the current user
- **Unlock** will unlock a data container.

Branch Timeline

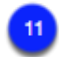

Use this to view the timeline associated with a branch. Note that this only shows the timeline for a single branch. The branch timeline is how a user interacts with data in the container to mark, stamp, and perform tasks that occur at various points in time.

# <span id="page-1559-0"></span>Understanding Timelines and How to Preserve Data in a Point in Time

# Understanding Timelines

## Branch Timeline

A branch timeline acts as a dynamic point-in-time interface for user actions within the branch. You can interact with the source data in the active branch by using both the branch timeline and icons along the **Self-Service Toolbar** at specific points in time. Common activities include re-setting data sources to run a test, refreshing the data container with the most current source data, and bookmarking data to share or track interesting moments of time along the branch timeline. Users work with one branch at a time to perform a series of actions related to a particular testing or debugging task such as data updates or starting and stopping data. The initial branch on your data container may include data from before the data sources were made into a container. As you work within your data container, you can create more branches overtime to run or complete separate tasks. Additionally, the data container tracks each branch and the corresponding actions you perform on the branches. To view the actions completed over the life of a branch, see the container timeline in the **Time** tab of the **Data Container View Panel**.

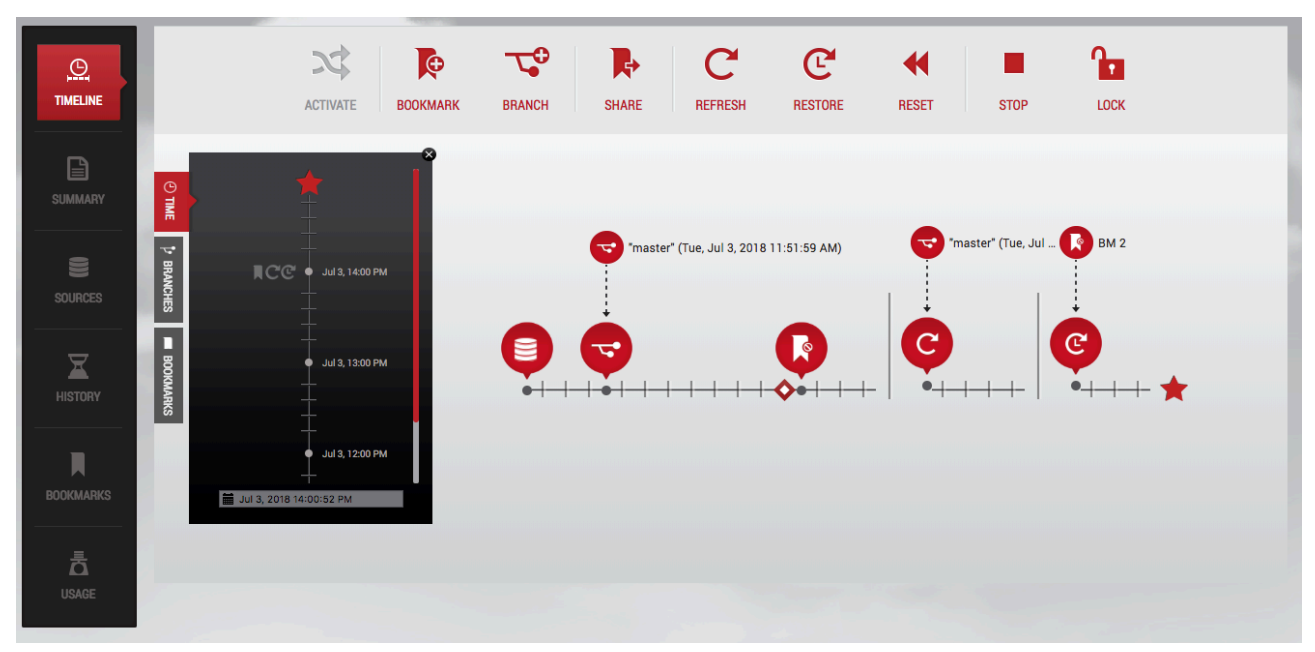

 *Branch with Timeline Segments Over the Life of the Branch*

## Container Timeline

The **Time** tab displays the data container's timeline, which acts as a wall clock of time. It shows continuous realtime across all branches and timeline segments. You can scroll up and down in the container timeline to find the point in time that interests you.

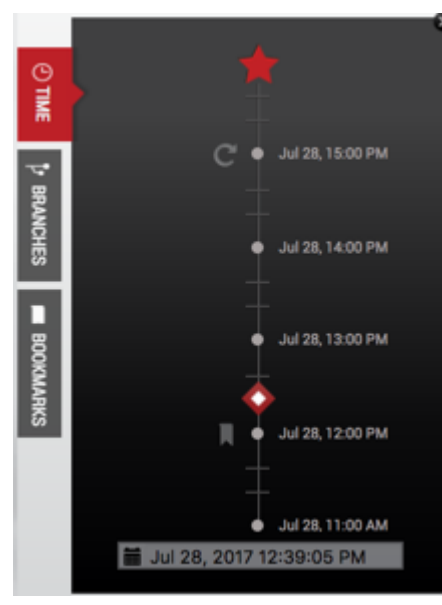

## *Time Tab Timeline*

Clicking a point in time in the container timeline will display the corresponding branch timeline capturing any actions performed on the branch. Additionally, should you need to select a time between tick-marks, you can use the **time input field** in the time selector on the left side of the screen.

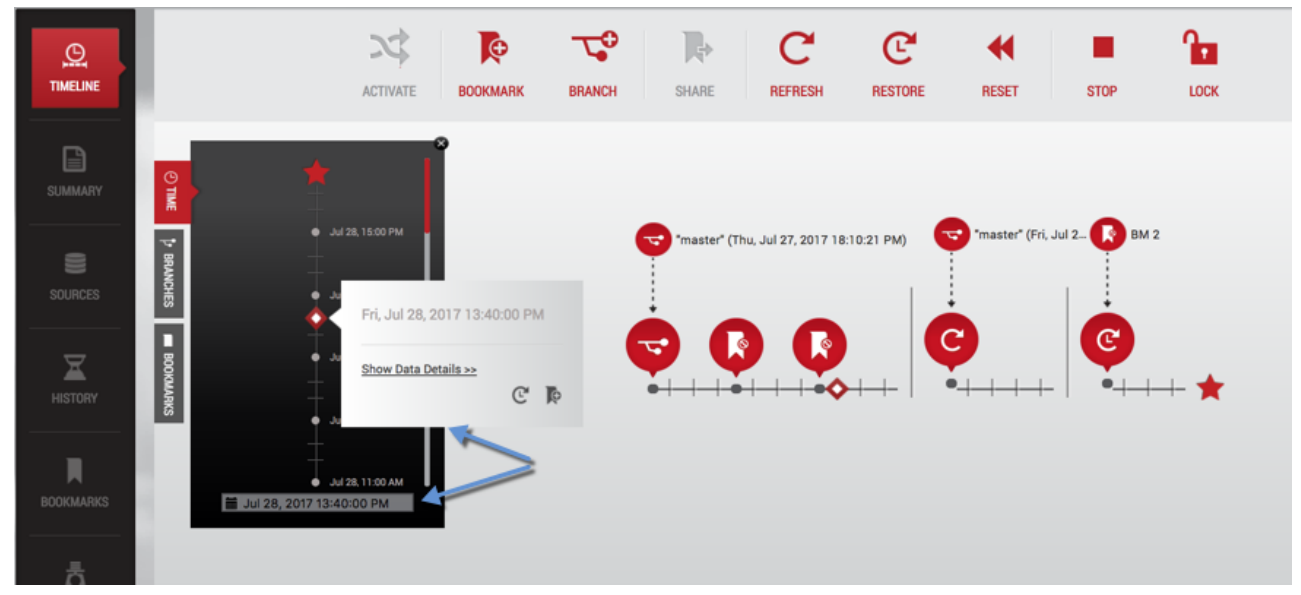

*Container Timeline*

Selecting a Point in Time with the Time Selector

- 1. In the **time selector**, type in a **date** and **time** with the following format: Month/Day/Year Hour:Minute:Second{am|pm}. For example: 1/26/2015 1:14:13pm.
- 2. Press **Enter**.

The time input field will show the selected time. Now that you have entered the specific time you want, you can use the toolbar to select the data operation that you want to be performed at this point in time. Data operations can include Create Bookmark, Create Branch, and Restore.

## **A** Invalid Time Value

If you type in an invalid time value, or a time that is out of range, the value you typed in will revert to the previous default that existed before.

#### **Selecting a Point in Time with the Time Selector Calendar**

- 1. In the time selector, click the **calendar** icon to the left of the input field.
- 2. From the window that appears, click the **date** you want to use.
- 3. Select and **time** you want to use.

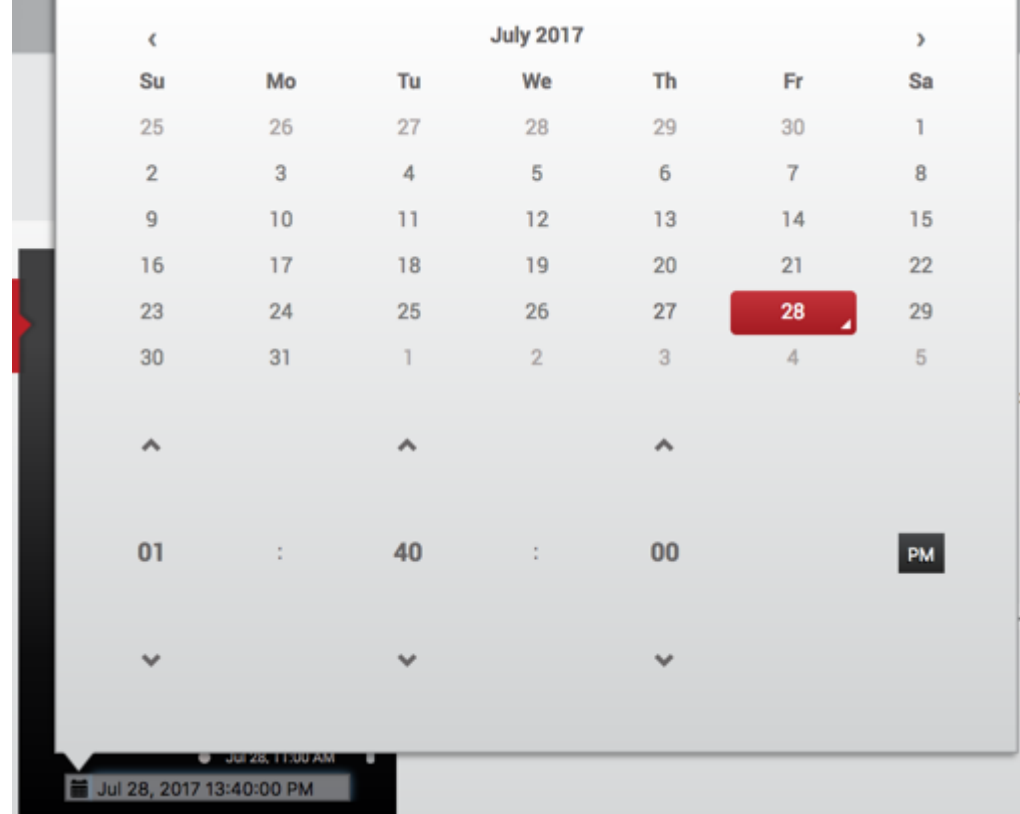

4. In the toolbar, click the button for the data operation that you want to perform at this point in time. Data operations can include Reset, Create Branch, and Create a Bookmark.

## **Picking a date**

The flyout will not let you pick a date that is before the first point of data time in the container, or after the present moment.

## Understanding the Self-Service Toolbar

The **Self-Service Toolbar** contains self-service action icons that represent available actions a data user can perform. You can distinguish between available and unavailable icon actions by the use of color on the toolbar. Actions available to you will be red, and actions that are unavailable will be grey. All actions are dynamic, and availability will change based on how you use and work with data in both the branches and data container(s) that are assigned to you.

|                 |                 |               |              |                | $X$ to $T^{\circ}$ be $C$ $C$ | <b>The Contract of the Contract of The Contract of The Contract of The Contract of The Contract of The Contract o</b> |      |      |
|-----------------|-----------------|---------------|--------------|----------------|-------------------------------|----------------------------------------------------------------------------------------------------|------|------|
| <b>ACTIVATE</b> | <b>BOOKMARK</b> | <b>BRANCH</b> | <b>SHARE</b> | <b>REFRESH</b> | <b>RESTORE</b>                | <b>RESET</b>                                                                                                    | STOP | lock |

*Self-Service Toolbar*

For example, your options for actions on the **Self-Service Toolbar** can change if the branch of the branch timeline you are working with is activated. In the illustration below, the screen shows a user working in an active branch. Notice the bright red star at the end of the timeline. This indicates that the branch is active. Also, notice which actions are and are not available to the user on the **Self-Service Toolbar**.

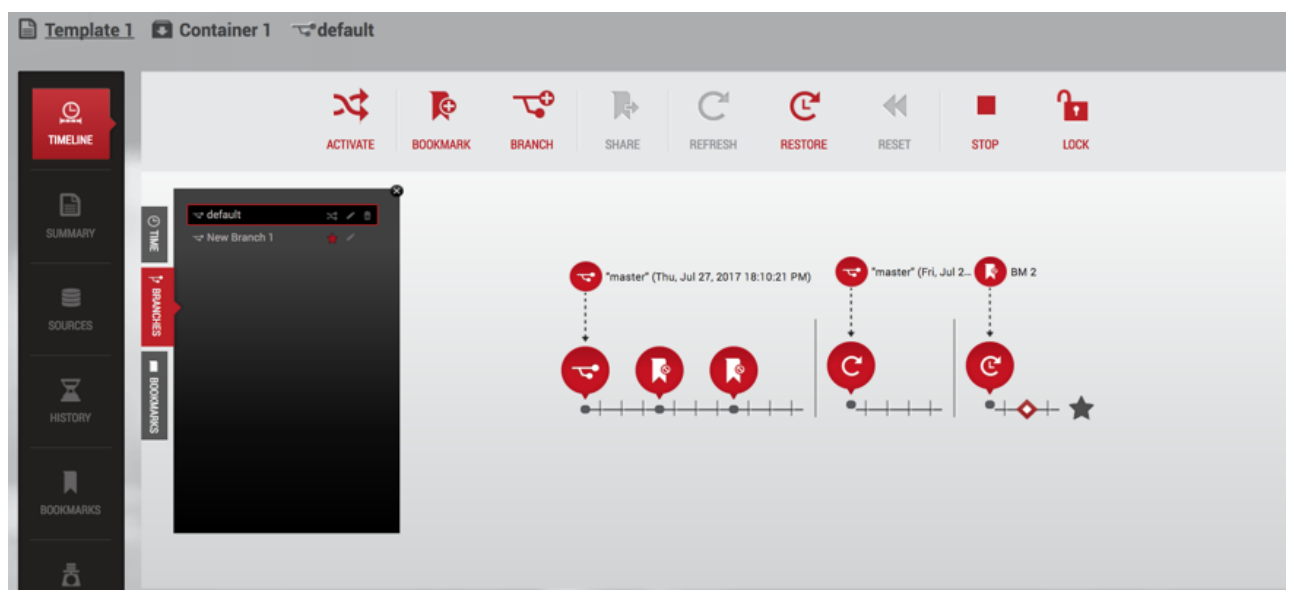

*Self Service Toolbar with a Point in Time selected on an Active Branch Timeline*

The **Self-Service Toolbar** is dynamic and will change based on tasks a user performs in Self-Service. These workflows will influence how and when self-service actions become available on the Self-Service Toolbar.

## Branch Timeline Segments

A branch timeline with segments is a visual representation of actions taken on a branch timeline over a time span. The timeline segments represents data in time that is no longer contiguous once a user clicks **Create Branch**, **Refresh**, **Reset**, or **Restore** on the **Self-Service Toolbar**. A vertical bar between each of the segments appears to remind a Delphix Self-Service user that the data in one timeline segment is a completely new data start. In other words, while the data within one segment is logically contiguous, the data is never contiguous across segments. For example, the following image shows a timeline with multiple segments.

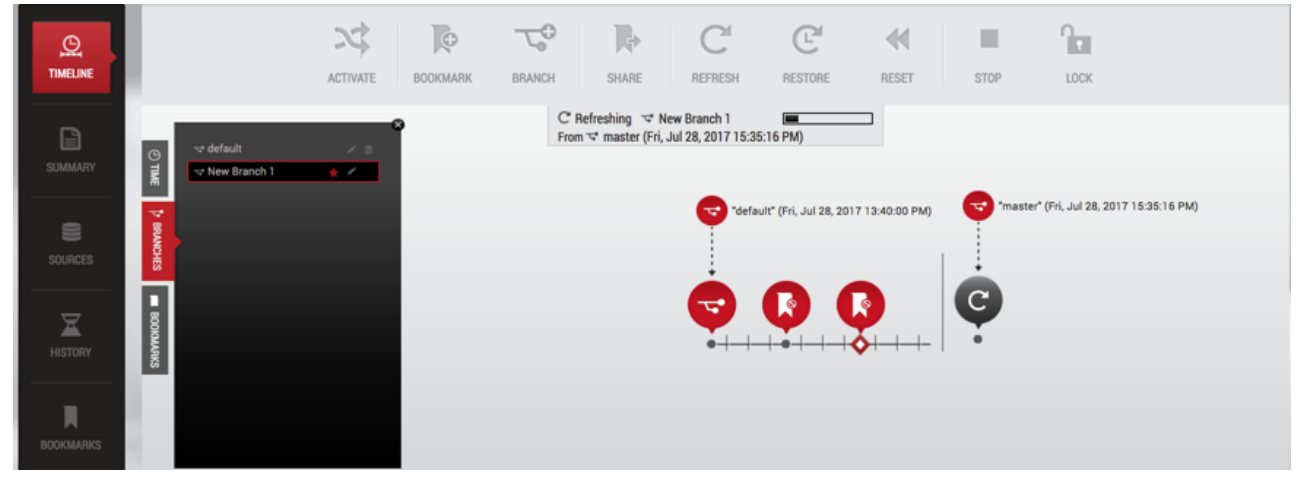

*Segmented Branch Timeline*

As mentioned above, the branch timeline becomes segmented after you have performed a specific action or task, such as **Refresh**. Based on the action, two red bubbles will appear in the time segment. The top bubble indicates where the data used for this action came from – for example, the data template, a different branch, or a shared bookmark. The second red bubble appears on the timeline as the actual data stream in a point in time from the parent data. It appears because of actions such as **Refresh**, **Reset**, **Restore**, **Create Branch** and **Bookmark**. Clicking the second bubble will show you specific details of the action, such as the specifics of the action including its name, the time the action occurred, and the data sources used at a point in time. This is illustrated below.

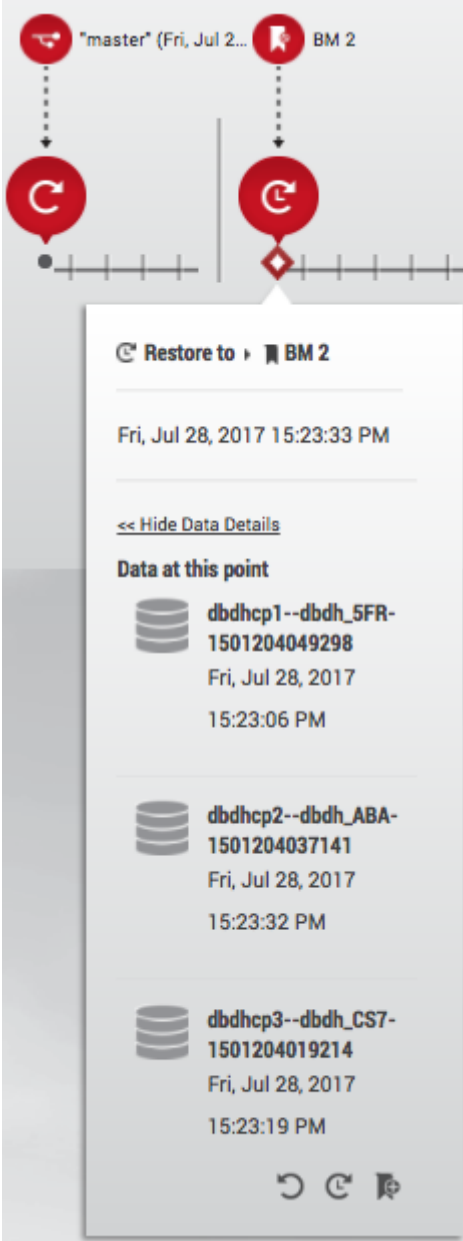

*Parent Data Sources and Child Data Sources*

Working with Multiple Branches and Timelines

As you work in your data container, you can switch between branches to work on resolving a bug or to test a new application feature. For example, consider what occurs on two different branches in a container:

Branch 1:

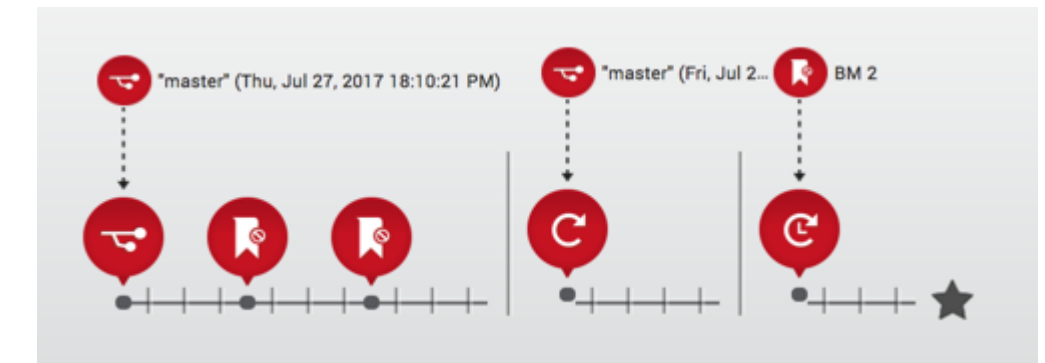

*Branch 1 Timeline*

Branch 2:

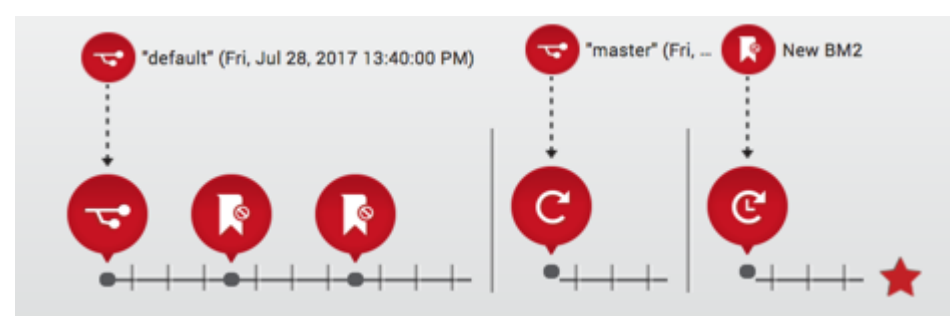

*Branch 2 Timeline*

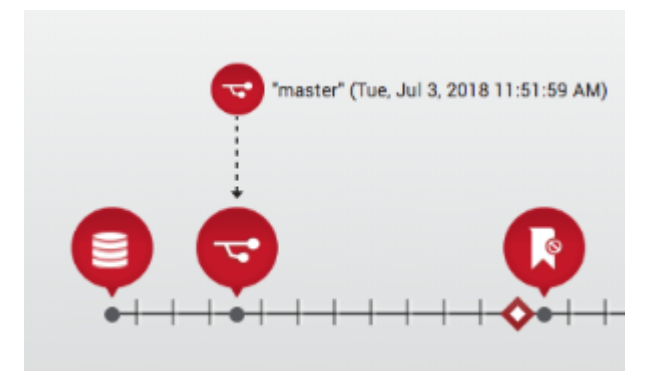

A user may have actually worked with these branches in the following order over time:

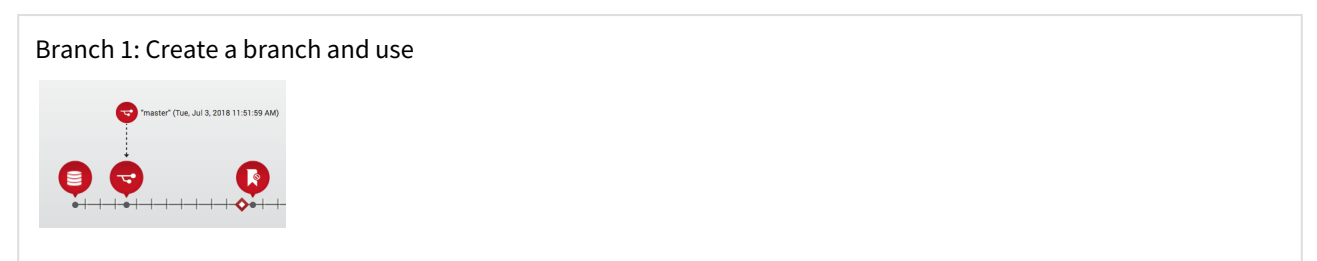

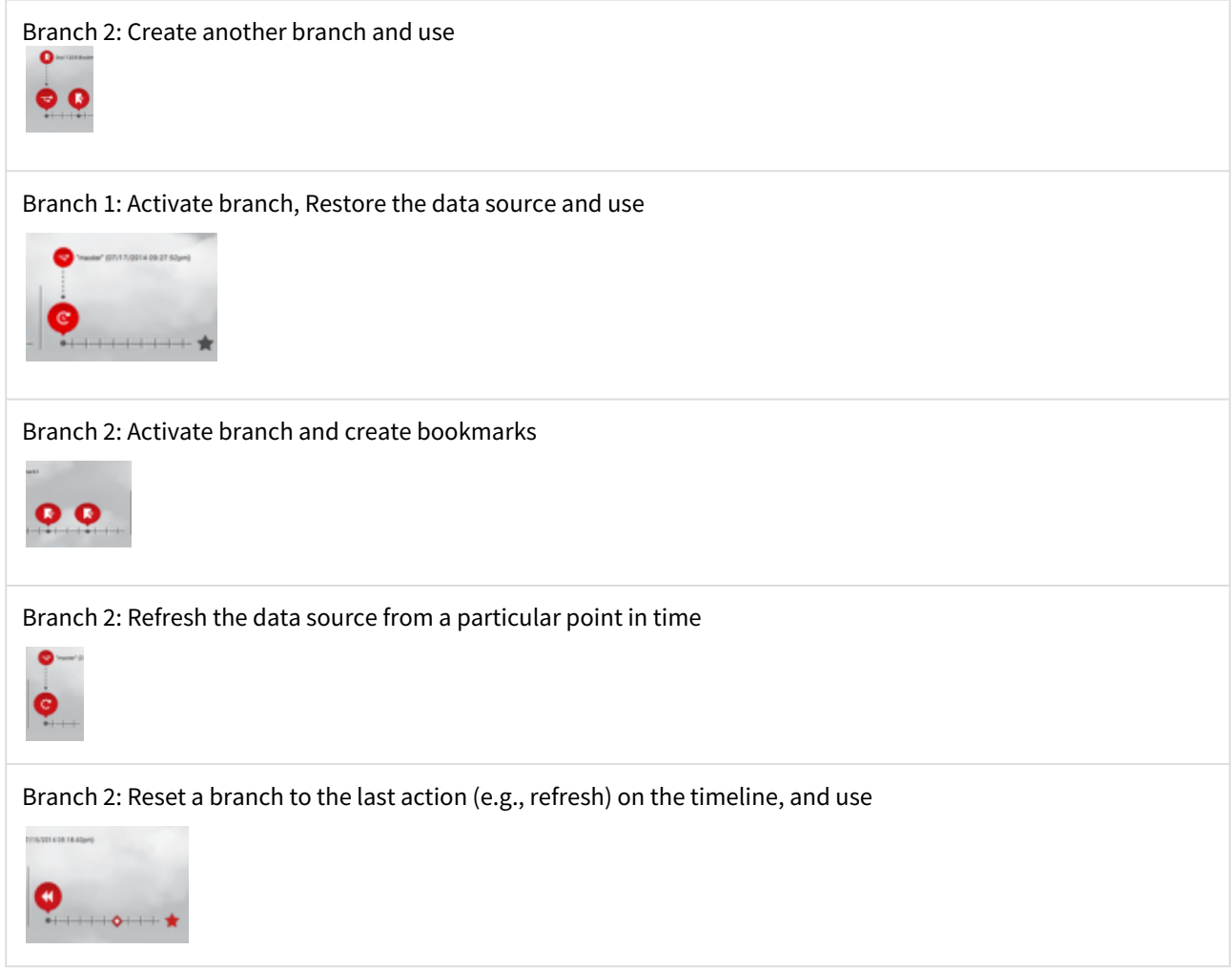

In the above illustrations, an individual branch's timeline shows all actions performed on the branch while the branch was active. The active branch timeline can be interrupted and deactivated when you choose to perform actions such as switching to another branch, **Create Branch**, **Activate**, or **Stop** a data container. Additionally, you will only be able to view actions on a single branch at a time. A better way to manage multiple branches is to go to the **Time** tab in the **Data Container View Panel**. The **Time** tab allows you to access the **container timeline**, which becomes useful as you toggle back and forth between branches to complete different tasks. The **container timeline** allows you to view all the continuous data points of time, with all actions taken on all branches in a single data container.

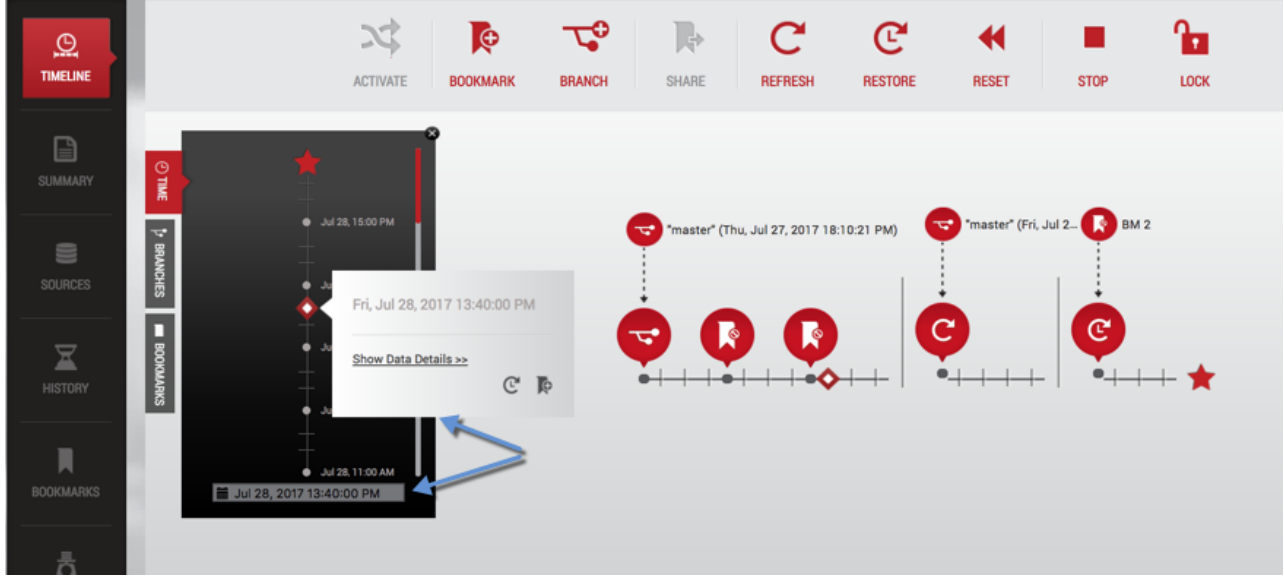

*Container Timeline*

## Understanding How to Preserve Data in a Point in Time

The following illustration shows that on 8/27/14, at 9:33:09am, data was reset to the parent data branch (master) at 9:28:48am, capturing data points from 9:33:06am.

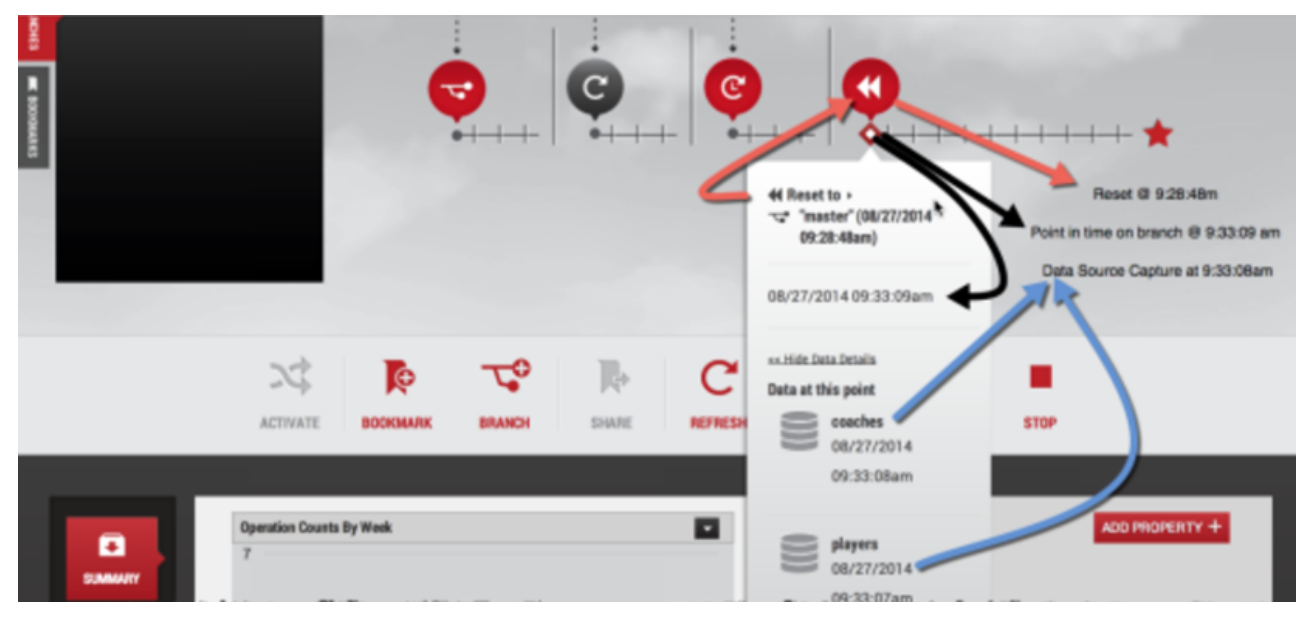

*Preserve Data in a Point in Time*

The black arrows above point to a tick, (representing a point in time) clicked on the branch timeline. This represents the time the **Reset** action was performed on the data container. The red arrows point to when time was captured in a data source using the **Reset** action on the branch timeline. When clicked, the reset bubble provides more details with a flyout, indicating where the data comes from and the time that the data represents. Additionally, the reset bubble detail flip card provides additional information about each data source. Specifically, the blue arrows point to the time used for each data source at this point in the data container.

**A** This does not show the time that was used for each source that pulled the data.

The time represented on the branch timeline varies based on many factors. For example, after you select a specific point in time on the branch timeline, the Delphix Engine will map that point to the closest usable point in time for each data source. Based on the properties of the underlying data sources, these times may be different. Not all data sources track changes at the same granularity, as illustrated below.

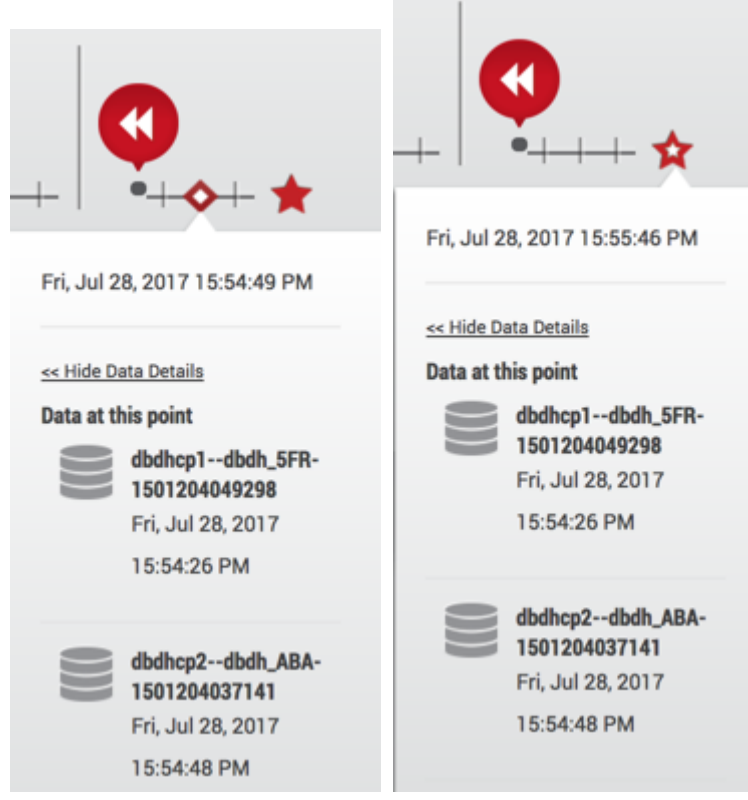

#### *Point In Time*

While a branch timeline can follow a continuous-time flow, the data sources being selected for each time segment may not be continuous.

#### Understanding Bookmarks

Bookmarks are a way to mark and name a particular moment of data on a timeline that makes it easy to search and find events later. Once a point in time is selected, you can create a bookmark. You can select a specific point in time on the branch timeline, the Delphix Engine will then map that point to the closest usable point in time for each data source. Based on the properties of the underlying data sources, time may not be the same for every data source in [the container. Not all data sources track changes at the same granularity. For more information, see Working with](#page-1586-0)  Bookmarks in a Data Container.

## **A** Note

A bookmark captures the latest point-in-time (not exceeding the bookmark timestamp) that is available while creating the bookmark. When you access the bookmark later, it does not get a closer time even if new logs are available.

Once created, you can easily locate a bookmark through one of the bookmark viewers in the interface.

Bookmarks Tab in the Data Container View Panel

The **Bookmarks** tab is the third tab in the **Data Container View Panel** within the data container workspace of the Delphix Self-Service interface. It allows you to find a bookmark that is within your data container and view the branch where the bookmark has been placed.

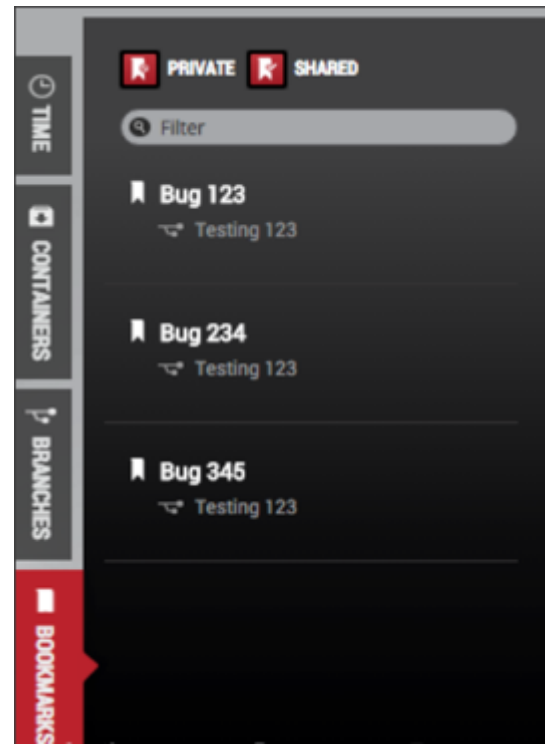

*Bookmark Tab*

Bookmarks Tile in the Data Container Report Panel

The **Bookmarks** tile in the **Data Container Report Panel** allows you to see all bookmarks within your container and all bookmarks that other users have made available to you. Here you can also edit details about bookmarks, create new branches, and restore the active branch to the bookmark's point of data time.

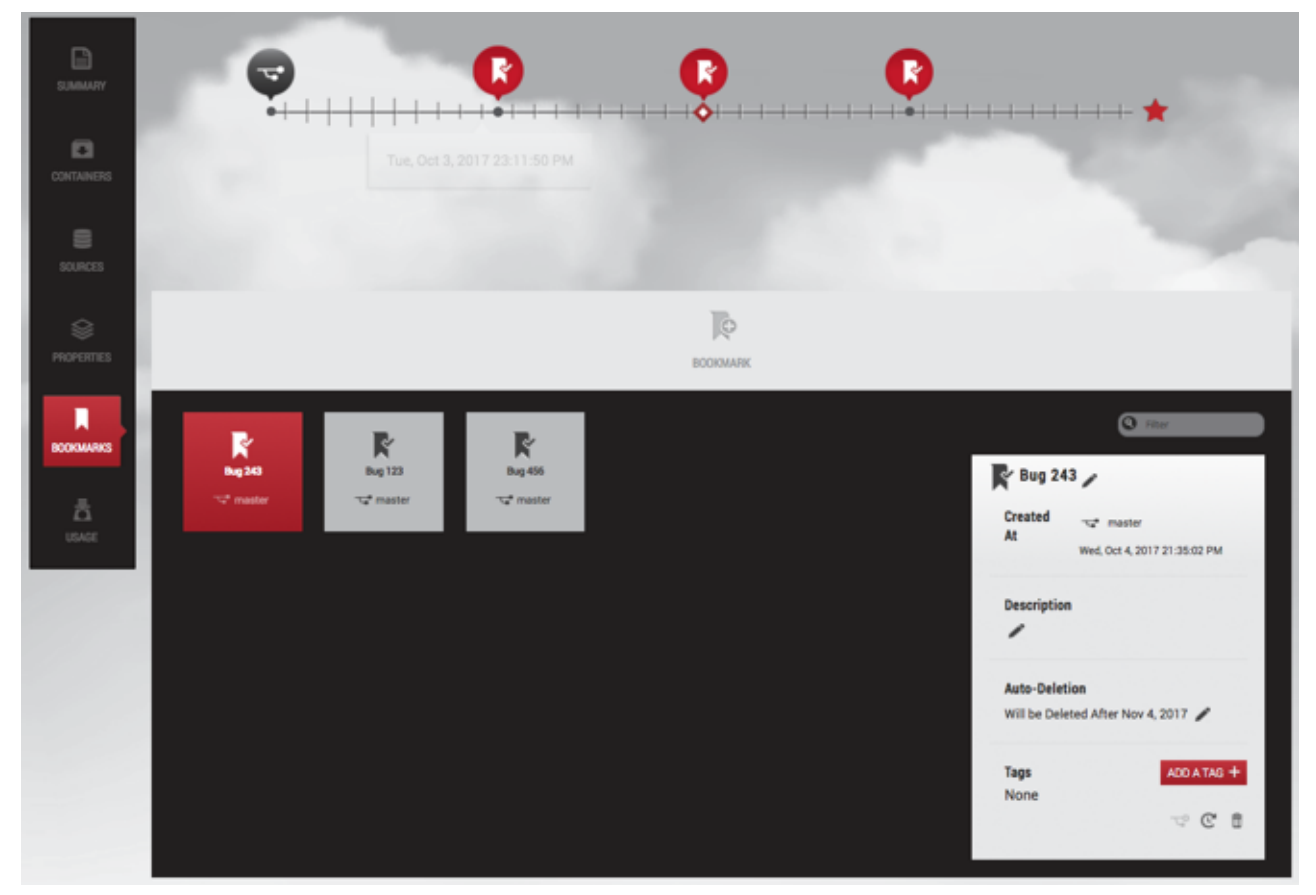

*Bookmark Tile*

Bookmark Sharing Permissions

When you first create them, bookmarks are private to your data container, but you can share a bookmark with other data users. Bookmarks that other users have shared with you are called "available" bookmarks. Your bookmarks will only be shared with data users in data containers created from the same data template. This is because all data containers created from the same data template have a compatible set of data sources.

#### Bookmark Appearance

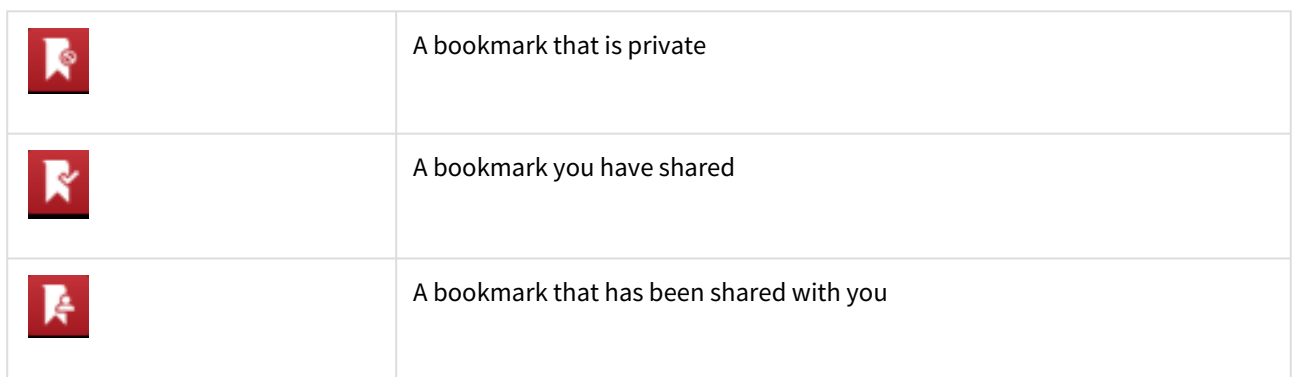

## Data Container Storage and Retention for Branches and Timelines

Bookmarks mark a moment of data. Delphix Self-Service will never automatically delete the data marked by a bookmark. However, Delphix Self-Service will automatically delete a bookmark with an expiration date set after it has expired. For more information on setting or removing an expiration date, see [Data Container Activities](https://docs.delphix.com/display/DOCS602/.Data+Container+Activities+vKryptonMaint). Delphix Self-Service may delete data from any time in the past on your branches, depending on the retention policies configured by your administrator. If you select a moment of data that has been deleted, the flyout will indicate that retention has removed data for this point in time.

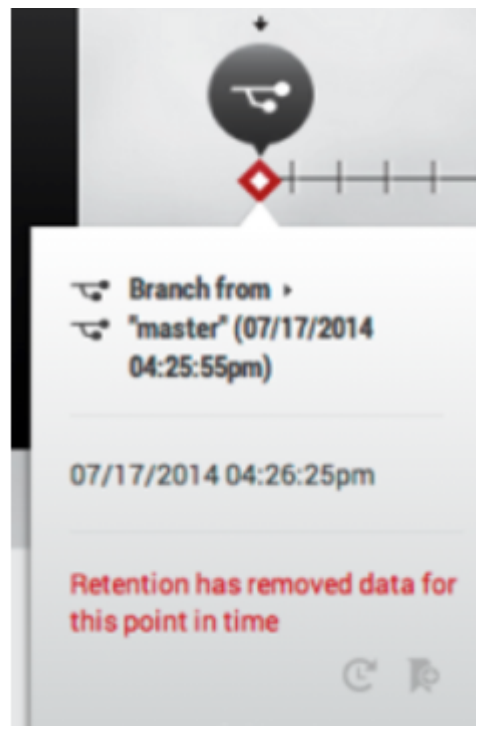

*Data Container and Retention*

# <span id="page-1572-0"></span>Data Container Activities

# Getting Started

Data containers can be shared between multiple users. In this situation, users should coordinate with their coowners when performing data operations that could disrupt other users' workflow such as stopping or refreshing the data container.

Activity One: How to Start and Stop a Data Container

Starting a data container does the following:

- Starts the data sources
	- This means that each data source listed in the **Source Details** section of the **Data Container** page will start using CPU and network resources on the target system it is running on
- Makes the data in the active branch available
	- Once the container has been started, the data represented by the active branch is available

Stopping a Data Container does the following:

- Shuts down the data sources
	- This means each data source listed in the **Source Details** section of the **Data Container** page will stop using CPU and network resources on the target system.

To start a data container, click **Start** on the **Self-Service Toolbar**.

To stop a data container, click **Stop** on the **Self-Service Toolbar**.

## Working with a Branch, a Branch Timeline, and the Self-Service Toolbar

Activity Two: Using Reset from a Bookmark to Facilitate Destructive Testing

**Reset** is a data user workflow that is optimized to enable destructive testing. **Reset** automatically restores the data to the last operation conducted in the data container, which can include creating a bookmark, resetting, or restoring data. As an example, you can do a refresh and then get your data into a state required for testing. Once you are satisfied with the state of your data, you can create a bookmark, which will preserve the data at this point in time.

Afterward, you can then run destructive tests on the data. When you are done, you can click the **Reset** icon, which will automatically restore the state of the container to the last operation – in this case, the bookmark. This workflow ensures that each test has a clean copy of the data and is not impacted by the results of other tests. You only need to create a bookmark and click **Reset** on the **Self-Service Toolbar**.

Create a Bookmark

- 1. Select a **Data Point** on a branch's timeline.
- 2. On the **Self-Service Toolbar**, click the **Bookmark** icon.
- 3. In the **Bookmark Window**, enter a new **name**.

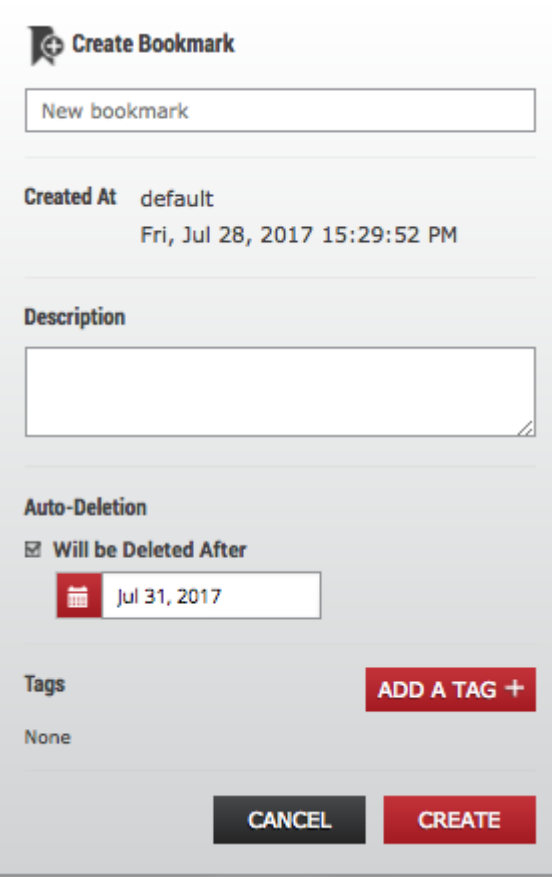

*Name a Created Bookmark*

- 4. Optionally, fill in a **description.**
- 5. Optionally, set an expiration date. The bookmark will be automatically deleted at the end of this day.
- 6. Optionally, add one or more **tags**.
- You can use these to help filter a set of bookmarks.
- 7. Click **Create**.

After the bookmark has been created, you will see the **bookmark** icon appear on the timeline. When you click the **Reset** button, all data will be reset to that point in time.

Reset to Data from a Bookmark

Click the **Reset** icon.

This action reflects the moment of data marked by the closest operation bubble (**Refresh**, **Restore**, **Reset**, or **Bookmark**) into a new timeline segment on the active branch. It also copies the moment of data into the data sources.

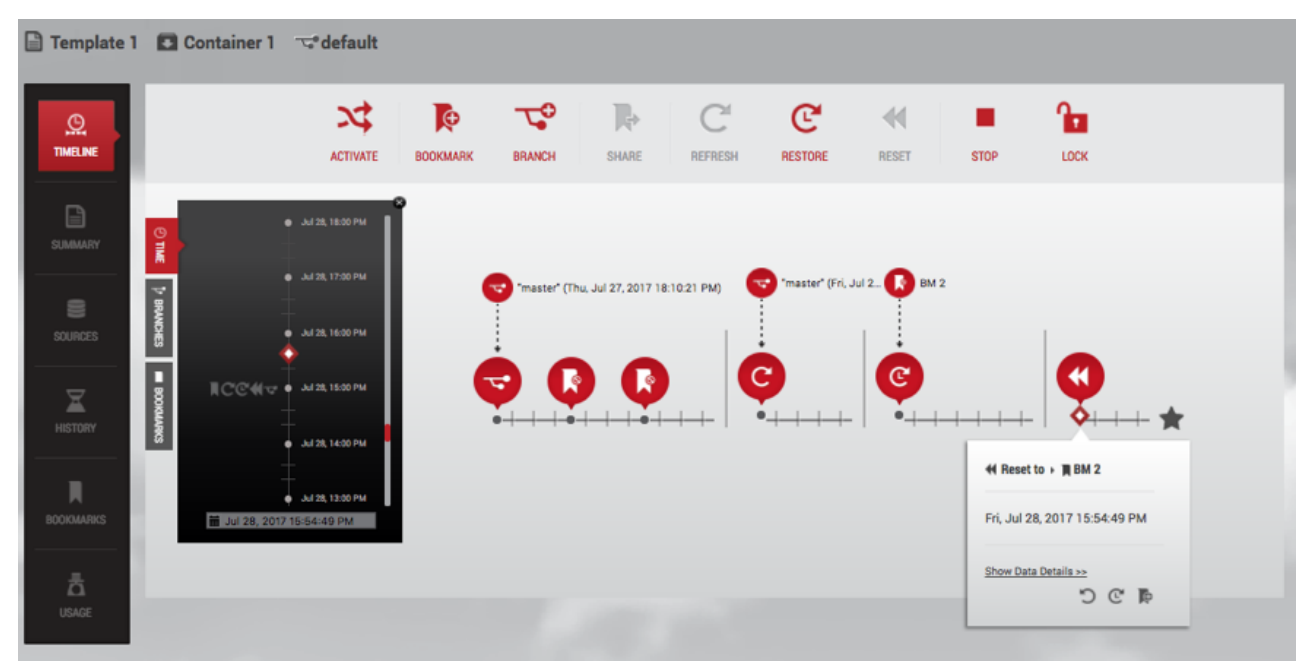

*Update Data with Reset*

## Undo Data

Click the **Undo Data** icon for an operation.

Undo the given operation. This is only valid for RESET, RESTORE, UNDO, and REFRESH operations.

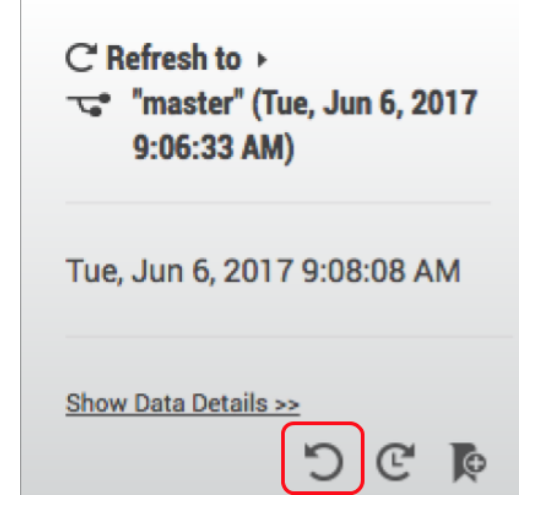

Activity Three: Using Refresh to Get the Latest Data From a Data Template

- 1. Start a new timeline segment with the most recent point of data from the data container's data template.
- 2. Click the **Refresh** icon.

Refresh creates a new timeline segment on the active branch. This refreshes each source in the data container to the latest data in the corresponding source of the data template.

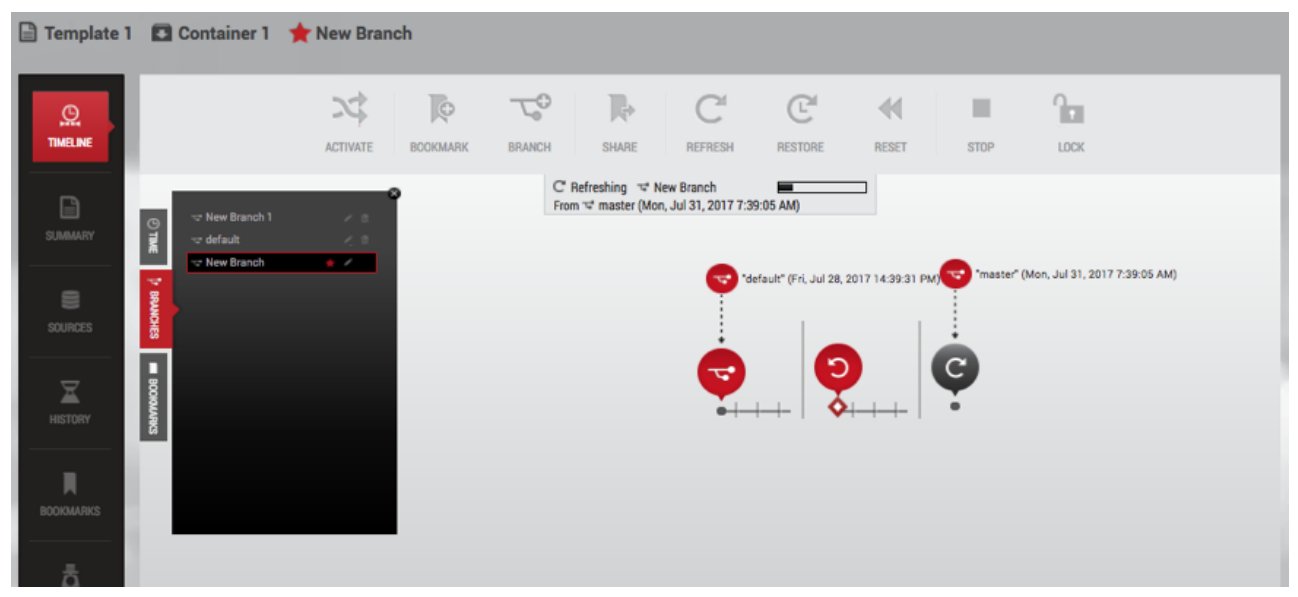

*Update Data with Refresh*

Activity Four: Using Restore to Return Data Back to a Point in Time

This starts a new timeline segment on the active branch with the selected point of data.

- 1. Select one of the following:
	- a. A **point of data** on a timeline.
	- b. A **bookmark** on a timeline.
	- c. A **bookmark** under the **Bookmarks** tile in the **Data Container Report Panel**.
- 2. Click the **Restore** icon.

If you restore data back to a point in time on the data template master timeline, you will be asked which data container to restore into. It will then:

- Reflect the selected point of data into a new timeline segment on the active branch
- Copy the moment of data into the data sources

If the timeline segment on a branch timeline was created by a **Restore** operation, then the segment starts with the moment of data from the branch that was selected when the **Restore** operation was done. This is illustrated below.

## **Parent Branch**

The parent branch for this segment can be the same branch of which this segment is a part. It is possible to restore the active branch from a point in time on the same branch.

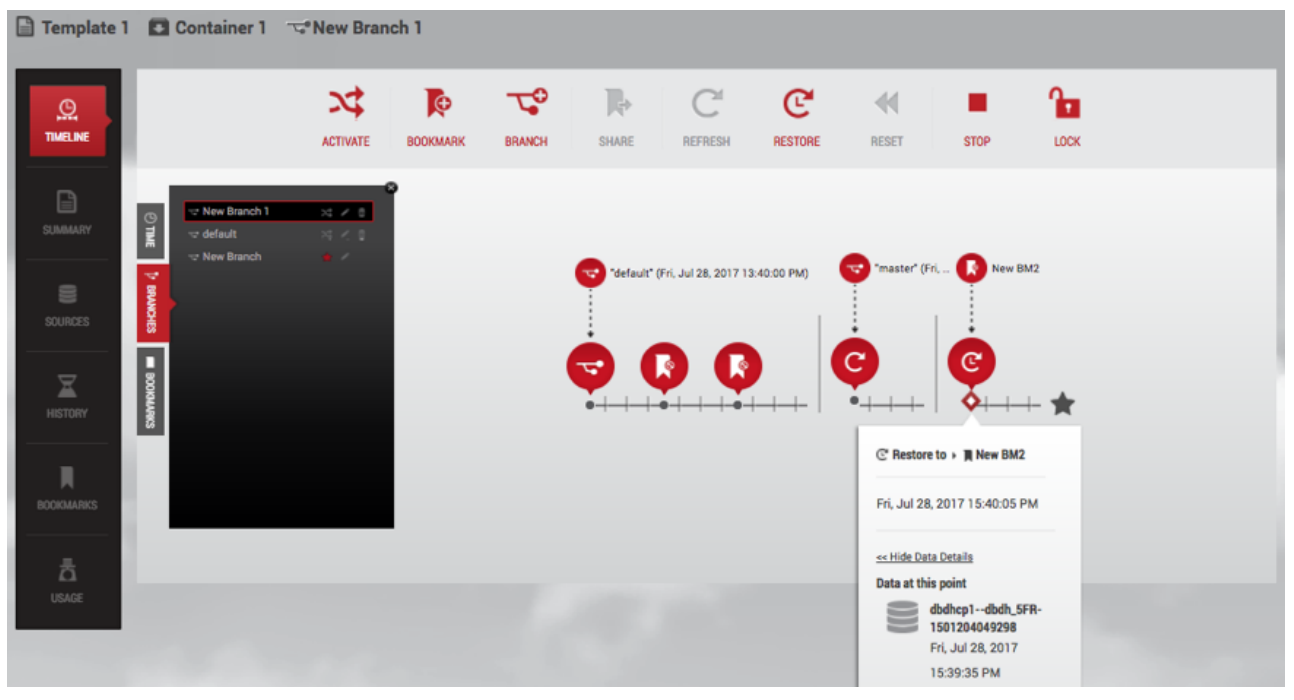

### *Update Data with Restore*

## **Source Branch**

The source branch for this segment can be the same branch of which this segment is a part. It is possible to restore the active branch from a point in time on the same branch.

#### Activity Five: Restoring to a Point on the Parent Template

Data templates serve as the parent for a set of data containers, and as a data user, you have the flexibility to restore your container to any point on the template.

- 1. Choose the container tab and select the template by clicking on the template name located at the top of the screen.
- 2. Select one of the following:
	- A point of data on the timeline
	- A bookmark on the timeline
	- A bookmark under the Bookmarks tile in the Data Container Report Panel
- 3. Click the restore icon.
- 4. A dialog will pop up. Use it to select the container you'd like to restore.

#### forceOption

**forceOption** is an API/CLI-only feature. Generally, if a source database is corrupted or otherwise prevents taking VDB snapshots, the Refresh, Reset, and Restore actions cannot be completed. With **forceOption**, you can bypass taking a pre-operation snapshot and proceed with the desired action.

Because **forceOption** does not take a snapshot of the VDB before refreshing/resetting/restoring, you cannot undo the operation afterward.

From the CLI:

- 1. Go to the Delphix Self-Service container endpoint.
- 2. Select the container.
- 3. Attempt the execute the operation.
- 4. Set **forceOption** parameter to **true**.
- 5. Commit the change.

The operation will now perform without taking a snapshot first.

Activity Six: Create a New Branch and Switch Between Branches

Developers and QA teams can have multiple branches that can represent data from different points in time or different sources. You have many options for how you create a new branch. These include:

- A **point of data** time on a data timeline within the Delphix Self-Service data container, or
- A **bookmark** bubble on the timeline, or
- A **bookmark** in the **Bookmarks** tile in the **Data Container Report Panel**
- 1. Click the **Branch Con** to create a new branch.
- 2. Enter a **name** for the new branch.
- 3. Click **OK**.
- 4. On the **Self-Service Toolbar**, click the **Activate** icon.

If the inactive branch is not showing in the data container workspace:

1. Find the **branch** in the **Branch** tab.

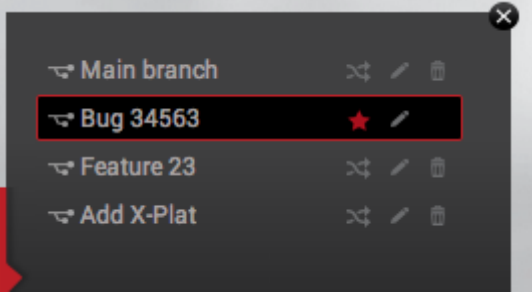

*Selection of Branches in Branch Tab*

- 2. Click the **Activate**  icon.
- 3. After a moment, the branch will become active.

### **Active Branch**

Within a single data container, only one branch is active at any given time. The data located at the red star of the active branch's timeline is the newest copy of the data from the data container's data sources.

The active branch is distinguished by a red star, which appears at the far right of the timeline, alongside its name in the **Branch Name** area, and in the **Branch** tab.

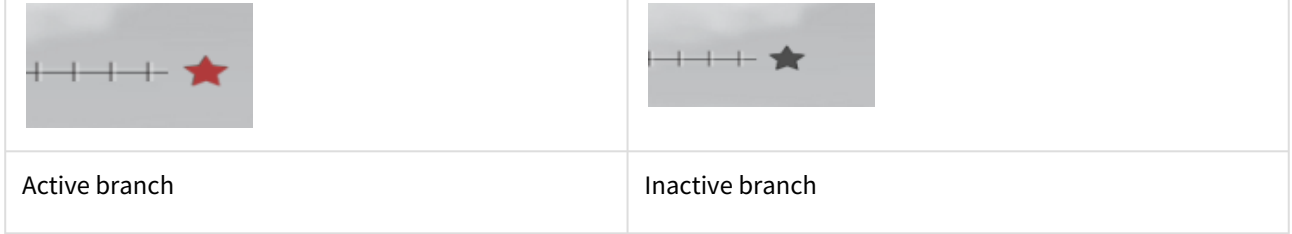

Activity Seven: Rename and/or Delete a Branch

Rename the Default Branch

- 1. Select the **Default Branch** in the **Branch** tab.
- 2. Click the **Pencil** icon to the right of the name.
- 3. Enter the **new name**.
- 4. Click the **Checkmark** icon.

Delete a Created Branch

- 1. Select the **branch** in the **Branch** tab.
- 2. Click the **Delete** icon to the right of the name.
- 3. Click **Delete** in the confirmation window that appears.

Activity Eight: Restoring a Data Container to a Consistent State with the Recovery Operation

#### Data Containers Consistency

Delphix Self-Service allows you to group multiple datasets in the same data container. This makes it easy for you to access entire applications such as PeopleSoft, including binaries and code. If a data container represents an application, then there are likely to be dependencies between the application's datasets. For example, the vFiles data source containing the code will depend on a specific version of the database's schema. Therefore, it is important that all dataset sources are drawn from the same point in time. If they are, the data container is in a "consistent" state; if they are out of sync, or "inconsistent," errors will occur. For example, if the vFiles data source containing the code has been updated more recently than the database's schema, the dependency cannot work.

Delphix Self-Service currently has no way to determine whether the application is consistent. However, it attempts to minimize the chance that dataset sources are out of sync whenever it performs a data operation such as refresh, restore, or reset. When performing a data operation, Delphix Self-Service attempts to snapshot all dataset sources from a point in time as close as possible to the desired time. If at least one of the data sources fails to go to the desired point, then Delphix Self-Service considers the data container to be in an inconsistent state. The application as a whole may still be working, but Delphix Self-Service assumes that the failed dataset's data is not the correct version. To return to a consistent state, you must perform a recovery operation on the data container.

#### Data Container Recovery

Prior to performing any data operation, Delphix Self-Service takes snapshots of all datasets. Recovery is the process of rolling back a data container to a snapshot, thereby restoring it to a consistent state. When a failure occurs, you will see the following screen:

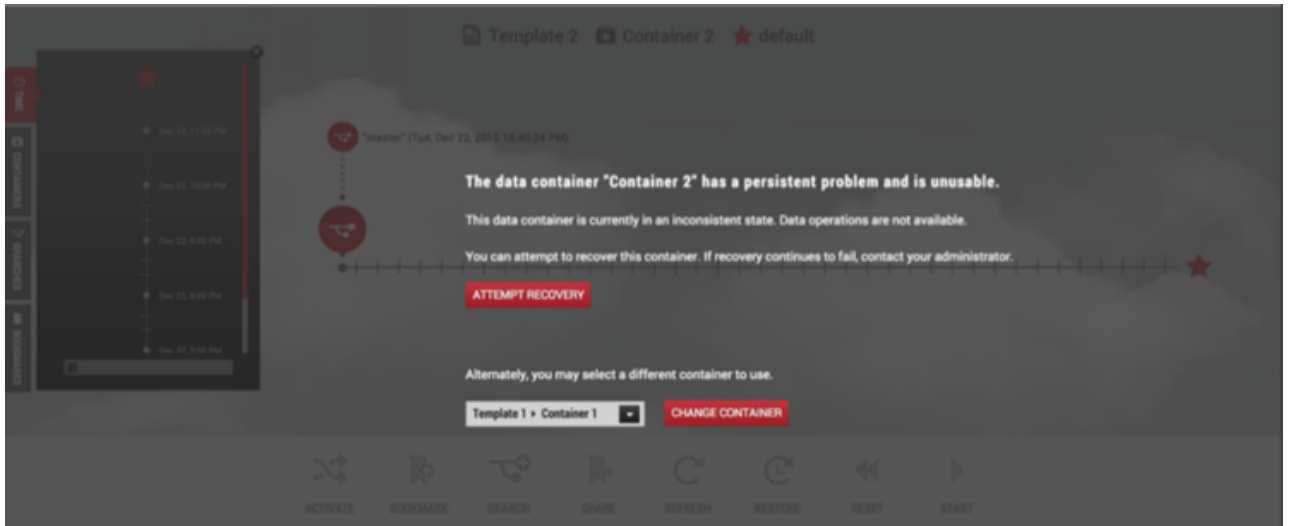

You can either perform recovery or use a different data container. Whether the recovery will fail or succeed depends on exactly why the data operation failed in the first place. If the problem was intermittent, such as a temporary network problem causing SSH failure, then performing recovery should work. If the problem is persistent – for example, the target host is out of space – then intervention is required; recovery will not succeed until you address the underlying root cause of the failure.

Admins can see the underlying failure in the **Actions** sidebar or the **Job History** dashboard. The **Actions** sidebar is the preferred place to view the failure; it has a hierarchical display that makes diagnosing the failure more straightforward (see screenshots).

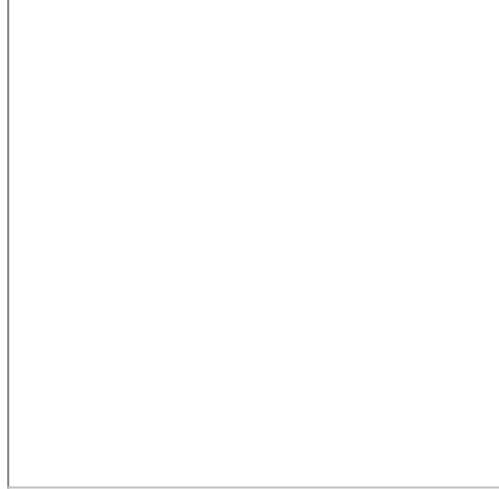

*The Actions sidebar*

Activity Nine: Working with Container Locks

Container owners have the ability to lock/unlock containers. By default, a container is unlocked, which means that all the container's owners can perform operations on it:

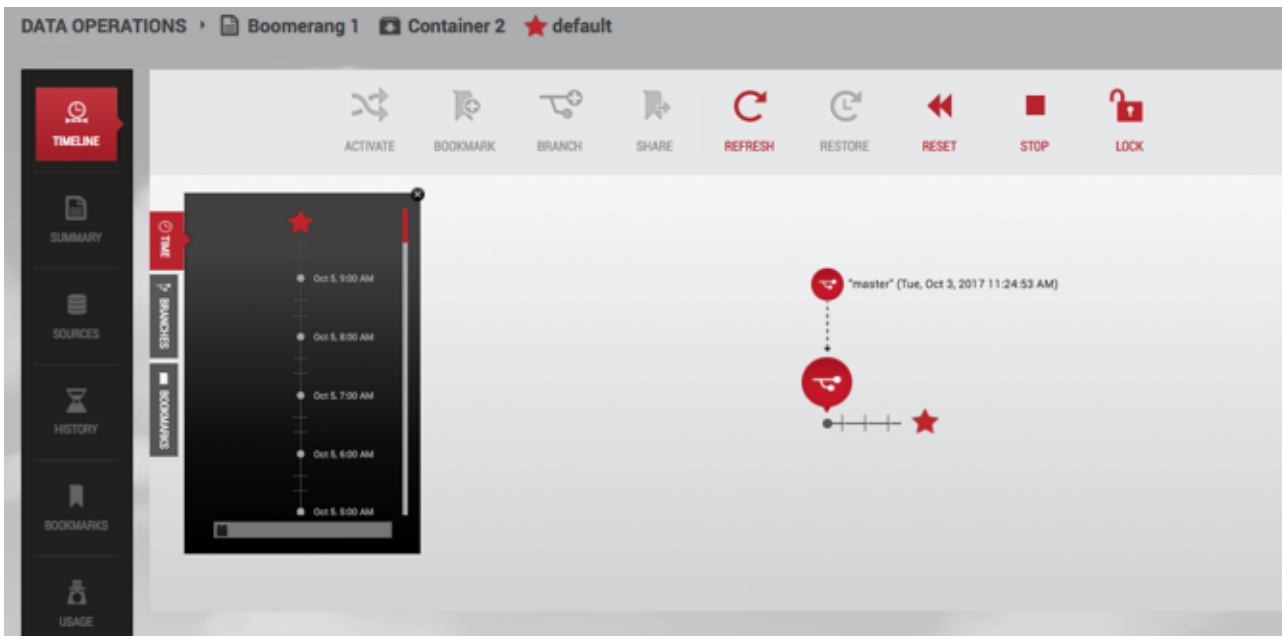

You can lock a container by clicking the **Lock** button in order to prevent other users from operating on it.

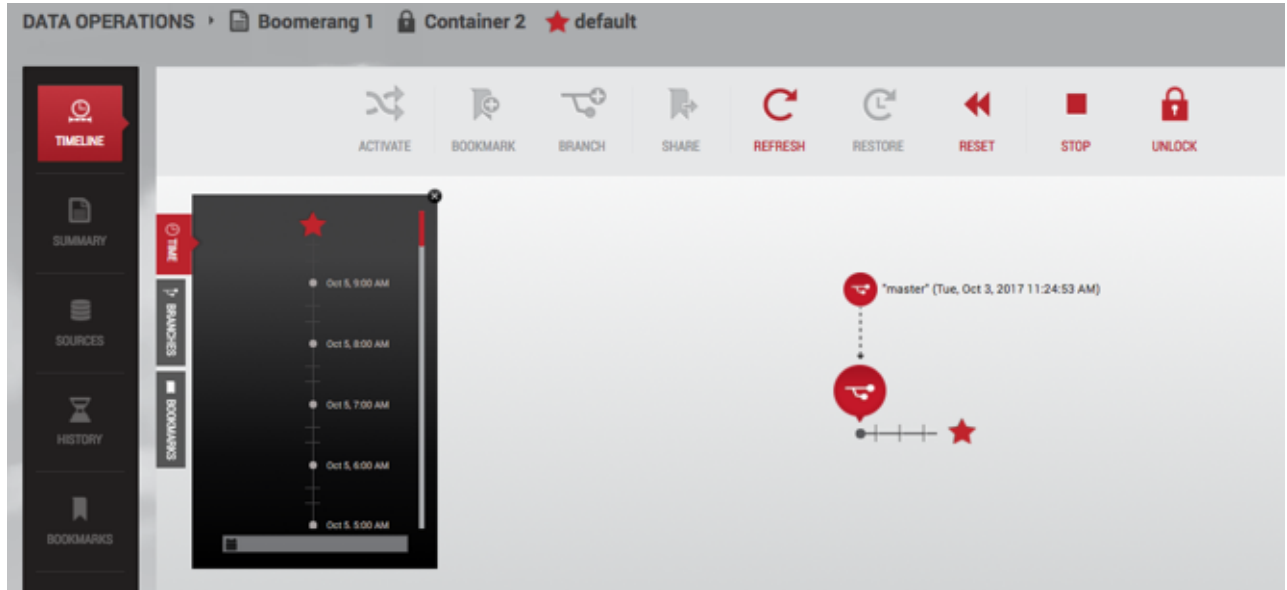

The information on who locked the container is available in three places:

## • In the history below the timeline

• In the tooltip on the locked container's name in the container selector

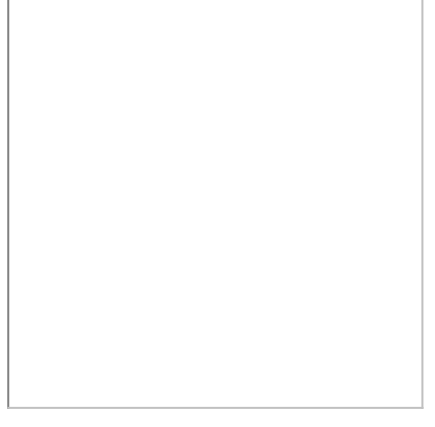

• In the tooltip on the locked container's name in the container label above the timeline

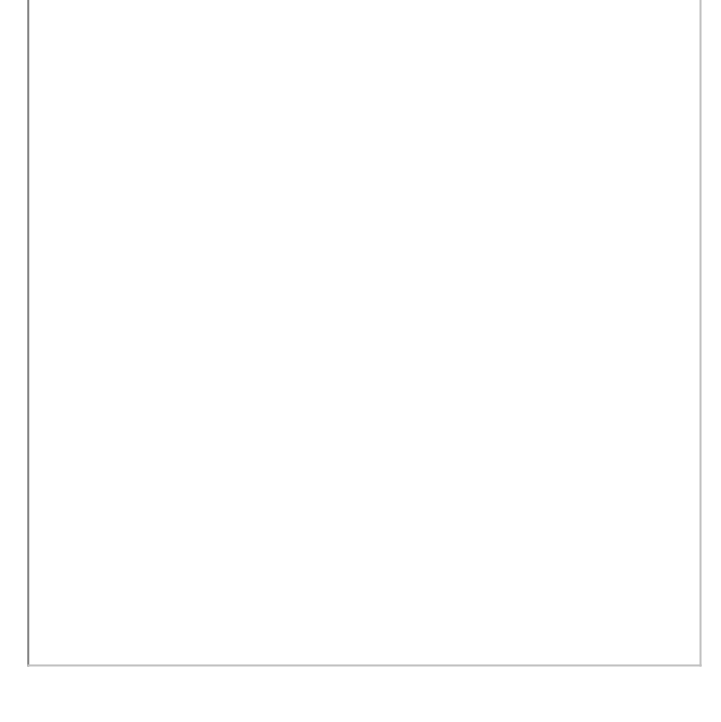

## Errors

If an action such as refresh fails, a dialog box will give you further information. The **Error Details** field will

The **copy** button enables you to copy and paste error details, which you can then send to your Delphix administrator for further assistance.

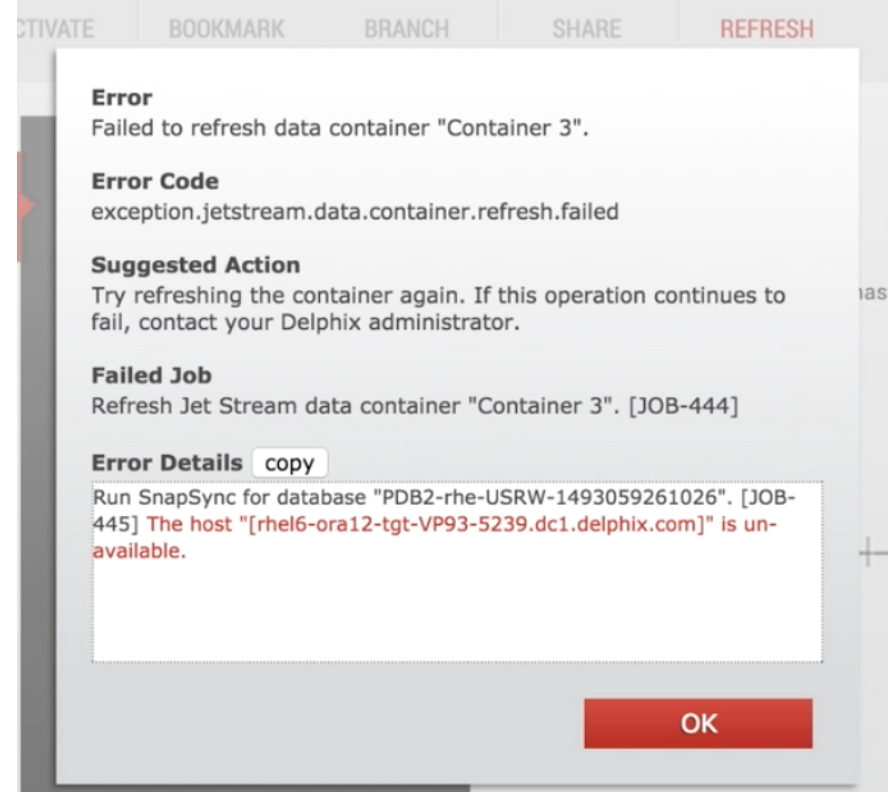

*Error dialog*
## Containers with Multiple Owners

Delphix Self-Service administrators can designate multiple users as owners of a single data container. These users all share access to the same data container which means actions taken by one user will impact all users on the same data container. For example, if User A activates Branch X, User B will also see Branch X as the active branch. This ability to for one user's actions to impact another user on the same containers creates new concerns for users sharing the same container. As a result, more processes should be put into place in order to coordinate usage between users. Each team is different, but strategies include:

- designating a person to perform certain data operations
- saving your work with a bookmark or creating / working on a personal branch
- being aware of who is using your data container / data before performing operations
- locking a container to prevent others from performing any operations on it

### How many owners should a container ideally be shared between?

There is no technical limit built into the software, but it is best if a team of 5-10 users shares a single data container. In most cases, having fewer owners minimizes overhead and conflicting usage. One owner per container provides maximum productivity and minimal overhead, so this feature should only be used if your infrastructure or processes require that multiple users share a container. Additionally, Jet Stream Only users currently cannot see other users with whom they share the container.

## How should users handle potentially disruptive operations?

If one user performs an operation on a data container, it will affect the other owners of that container. Additionally, each user has permission to perform the same operations on the data container; currently there are no finegranularity permissions that limit the operations a user can perform. All operations are potentially disruptive, but the level of disruption varies by operation. If any of the following operations are performed at the same time, the second operation will fail due to a conflict when processing the job.

Conflicting operations

- Refresh
- Restore
- Reset
- Enable/Disable
- Create Branch
- Activate Branch
- Delete Branch
- Create Bookmark
- Delete Bookmark

If User A performs a destructive operation while User B is "using" the data container, the operation will destroy User B's current state. Currently, the interface does not provide insight into whether the data container is in use by another user.

Destructive operations

- Refresh
- Restore
- Reset
- Enable/Disable
- Create Branch
- Activate Branch

Deleting objects

All owners can delete any bookmarks or branches in the container, regardless of who created them.

## Working with Bookmarks in a Data Container

Working with bookmarks is an easy way to share data with other users of any container created from the same template. By sharing with others, you can integrate testing, development, and QA needs. For example, in the past, if you found a bug you would wait until it was fixed. But with bookmarks, you do not have to stop your work while someone tries to fix the problem. Sharing a bookmark allows users to work with data as they see fit. Bookmarks mark a moment of data. Delphix Self-Service will never automatically delete the data marked by that bookmark. However, Delphix Self-Service will automatically delete a bookmark with an expiration date set at the end of that day.

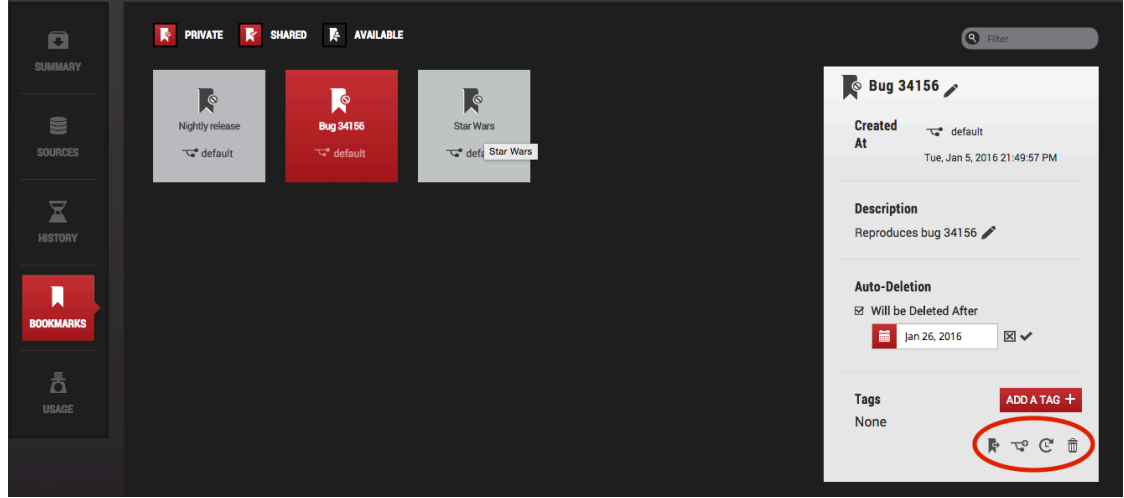

*Bookmarks Management in the Data Report View Panel*

## Activity Nine: Share a Bookmark with Other Delphix Self-Service Users

#### Share a Bookmark

- 1. Select a **bookmark** by clicking one of the following:
	- The bookmark's **bubble** on the **branch timeline**.
	- The **Bookmarks** tab in the data container workspace.
	- The **Bookmarks** tile in the **Data Container Report Panel**.
- 2. Click the **Share**  icon.

You cannot share a bookmark that you or another user have already shared.

#### Unshare a Bookmark

- 1. Select a **bookmark** by clicking one of the following:
	- The bookmark's **bubble** on the **branch timeline**.
	- The **Bookmarks** tab in the data container workspace.
	- The **Bookmarks** tile in the **Data Container Report Panel**.
- 2. Click the **Unshare** icon.

You cannot unshare a bookmark that is already private or a bookmark which someone else has shared.

Delete a Bookmark

- 1. Select a **bookmark** by clicking one of the following:
	- The bookmark's **bubble** on the **branch timeline**.
		- The **Bookmarks** tile in the **Data Container Report Panel**.
- 2. Click the **Delete** III icon.

Activity Ten: Editing Bookmarks

Rename a Bookmark

- 1. In the **Data Container Report Panel**, click the **Bookmarks** til**e**.
	- A selection of bookmarks will appear based on whether you have chosen to view private, shared, and/or available bookmarks.
- 2. In the **detail bookmarks** window, click the **Edit** icon to the right of its name.
- 3. Enter the **new name** in the edit field.
- 4. Click the **checkmark** to the right of the field to accept and save the new name.

Edit the Description of a Bookmark

- 1. Select a **bookmark** by clicking the **Bookmarks** tile in the **Data Container Report Panel**.
- 2. Click the **Edit** icon to the right of its name.

Remove the expiration date of a Bookmark

- 1. Select a **bookmark** by clicking the **Bookmarks** tile in the **Data Container Report Panel**.
- 2. To the right of the bookmark's name, click the **Edit** icon.
- 3. Uncheck the **Will be deleted after** checkbox.
- 4. Click the **checkmark** to the right of the date selector.

Set or update the expiration date of a Bookmark

- 1. In the **Data Container Report Panel**, click the **Bookmarks** til**e**.
- 2. To the right of the bookmark's name, click the **Edit** icon.
- 3. Check the **Will be deleted after** checkbox.
- 4. Use the date selector to pick a new date.
- 5. Click the **checkmark** to the right of the date selector.

### Activity Eleven: Filter and View Bookmarks

View Only Your Created Bookmarks

In the **Bookmarks** tile in the **Data Container Report Panel**, bookmarks that belong to you are shown. To see only your own bookmarks:

- 1. In the **Data Container Report Panel**, click the **Bookmarks** tile.
- 2. De-select **Available**.

View Bookmarks You Have Shared with Others

- 1. In the **Data Container Report Panel**, click the **Bookmarks** tile.
- 2. De-select **Private**.
- 3. De-select **Available**.

Only your shared bookmarks will be shown.

View Bookmarks That Others Have Shared with You

- 1. In the **Data Container Report Panel**, click the **Bookmarks** tile.
- 2. De-select **Private**.
- 3. De-select **Shared**.
- 4. Select **Available**.

These are the bookmarks that have been shared with you.

Adding Tags To Your Bookmark

- 1. In the **Data Container Report Panel**, click the **Bookmarks** tile.
- 2. Select the **bookmark** to which you want to add tags.
- 3. Click **Add a Tag**.
- 4. Enter the **tag name**.
- 5. Click the **Accept** icon.

Your tags will be shown at the bottom of the **Bookmarks** tile in the **Data Container Report Panel**.

You can only add tags to bookmarks that you have created.

Finding Bookmarks

In either the **Bookmarks** tab in the data container workspace or the **Bookmarks** tile in the **Data Container Report Panel**:

• Type into the **Filter** field.

This will only show bookmarks that have names or tags that match the text you have entered.

## Understanding Delphix Self-Service Usage

## Usage Management Dashboard Overview

Data templates are comprised of dSources, virtual databases (VDBs), and vFiles. These data sources are controlled by the standard policies configured in the **Management** application of the Delphix Engine. As with existing containers, space will be reclaimed by the retention policy over time. As retention cleans up historical data, users will no longer be able to use those points in time to restore or branch. In Delphix Self-Service, an admin can create a bookmark on the data template timeline, which will prevent retention from cleaning up the data that bookmark references.

Data containers are comprised of VDBs provisioned from the sources defined in the data template. Similar to VDBs in the **Management** application, data containers' VDBs will share blocks with the source from which they are provisioned. This prevents the referenced data on the source from being cleaned up by retention. Retention for these VDBs is controlled by the standard Delphix Engine retention policies. As on templates, bookmarks in data containers will prevent storage from being reclaimed by retention. In addition, Self-Service will ensure that the latest data on each branch is never removed.

The **Usage** pages of the data templates and data containers provide information that can help you understand how storage is being used, how to reclaim space, and how much space you are able to reclaim.

**Usage Overview** is a top-level page, along with the **Data Operations** and **Overview** pages. It contains the space usage breakdowns by data templates and users.

## Container Usage Overview

The **Usage Details** page, shows the space used by data containers provisioned from the template and the bookmarks created on the template.

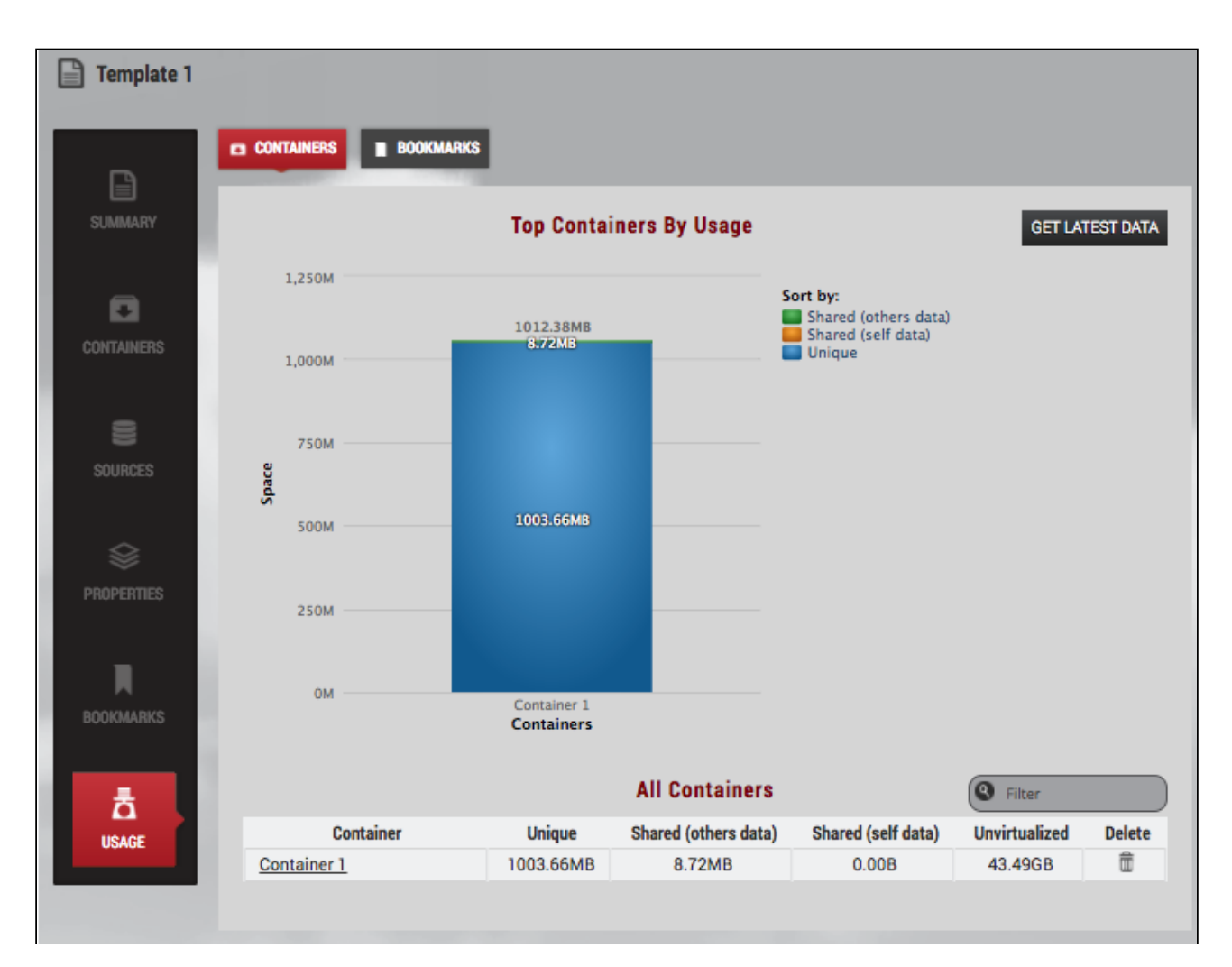

The stacked bar graph shows information about the top 10 space users. You can re-sort the graph based on the fields in the **Sort by** legend on the top right-hand corner of the screen as seen in the image above. For example, if you want to know which data containers are sharing the most data with others, you can un-select **Shared (others data)** and **Unique** by clicking them in the legend.

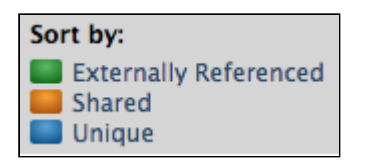

When the legend items are not selected, their corresponding colored boxes turn gray and the data is removed from the chart. The data and name will reappear when you re-select by click on the preferred grayed-out category.

The field categories display the following information:

- **Unique** The amount of space that will be freed if you delete this data container. This assumes that also delete underlying data sources.
- **Shared (others data)** The amount of space that cannot be freed on the parent data template (or sibling data containers) because it is also being referenced by this data container due to Restore or Create Branch operations. The snapshots on the template or sibling container are what use up space.
- **Shared (self data)** The amount of space that cannot be freed on this data container because it is also being referenced by sibling data containers due to Restore or Create Branch operations, via shared bookmarks
- **Unvirtualized** The amount of space that would be used by the data in this container without Delphix virtualization

## Bookmarks Usage Overview

As shown in the image above, the **Container Usage** page provides the usage information about bookmarks created on a template. The primary categories of information include **Unique**, **Shared (others data)**, and **Shared (self data).**

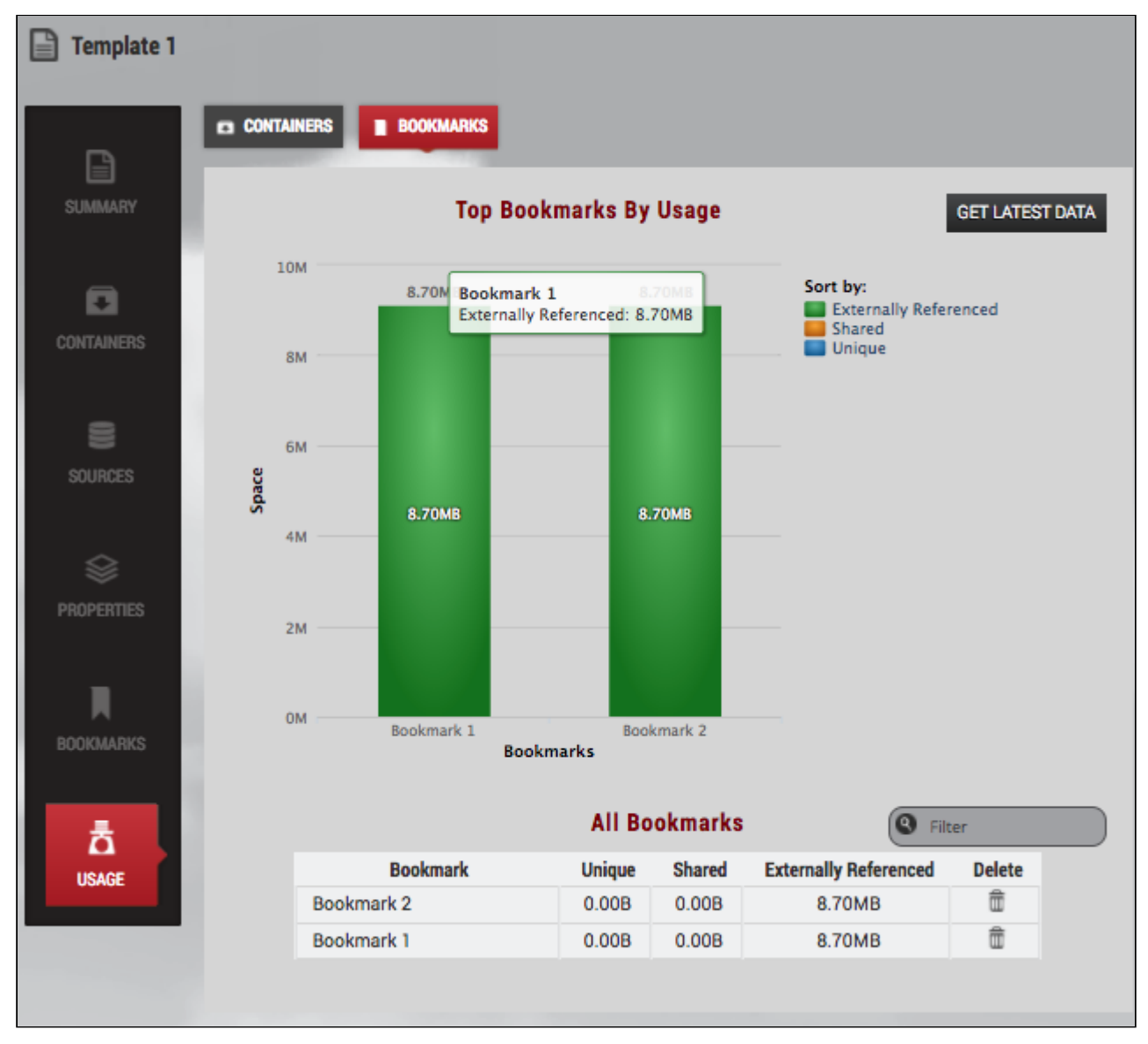

The field categories display the following information:

• **Unique** – The amount of space that will be freed if you delete this bookmark

- **Shared** The amount of space referenced by this bookmark that cannot be freed by deleting this bookmark because it is also referenced by neighboring bookmarks or branches that have been created or restored from this bookmark
- **Externally Referenced** The amount of space referenced by this bookmark cannot be freed by deleting it because it is also being referenced outside of Self-Service – for example, by a retention policy.

## Branches Usage Overview

As detailed in the image above, the **Container Usage Details** page shows the usage information about the branches and bookmarks created on a container. The primary categories of information include **Unique**, **Shared (others data)**, and **Shared (self data)**.

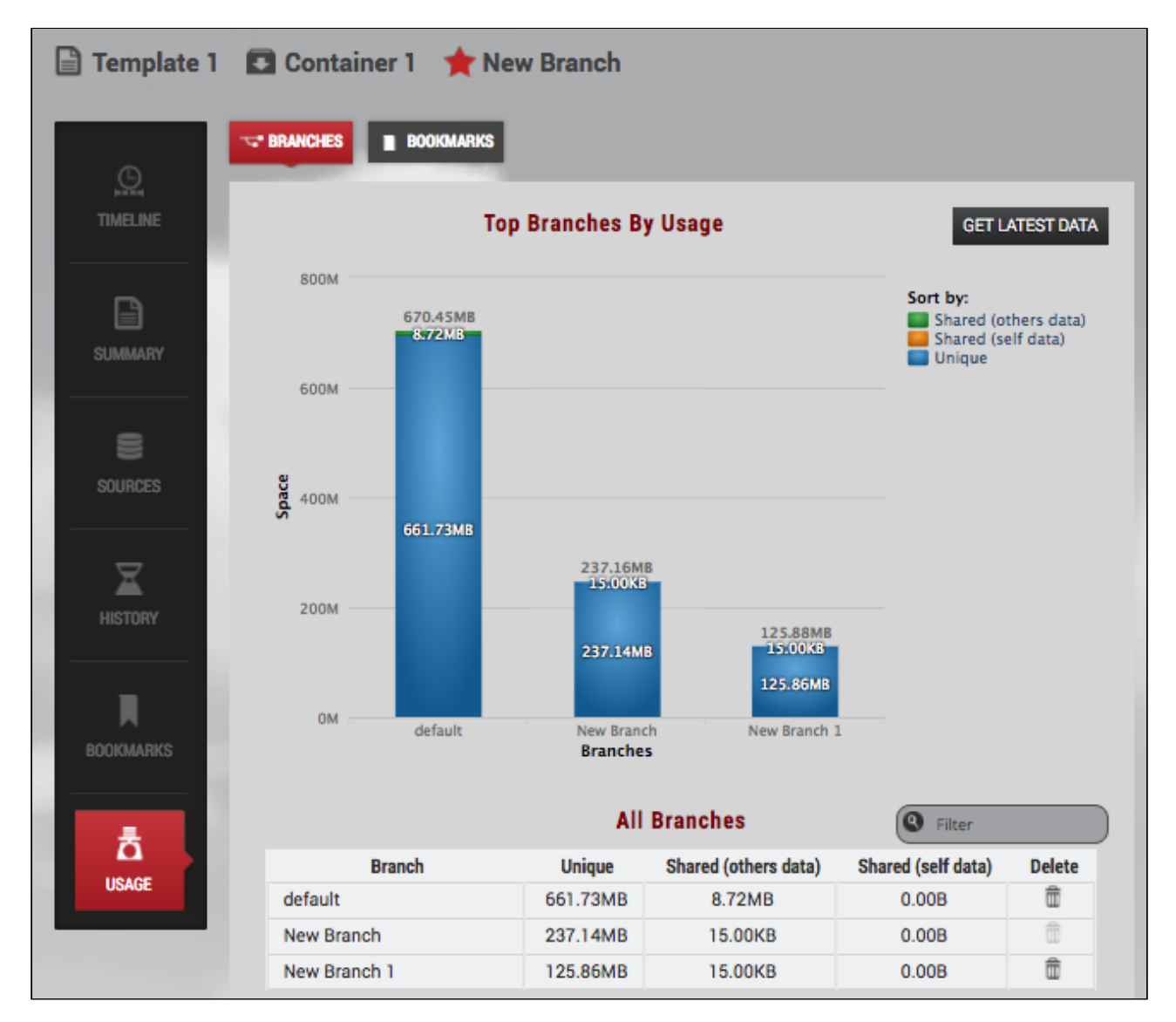

The field categories display the following information:

- **Unique** The amount of space that will be freed if you delete this branch
- **Shared (others data)** The amount of space that cannot be freed on the parent data template or sibling branches because it is also being referenced by this branch due to Restore or Create Branch operations. The snapshots on the template or sibling container are what use up the space.

• **Shared (self data)** – The amount of space that cannot be freed on this branch because it is also being referenced by sibling data containers due to Restore or Create Branch operations, via shared bookmarks.

## Related Topics

• [Understanding Delphix Self-Service Usage Management](#page-1542-0)

# Delphix Masking

Unknown macro: 'landbox' Click the button below to access the Masking Documentation site.

# Developer's Guide

**B** Unknown macro: 'navbox'

## Command Line Interface Guide

This section covers the following topics:

- [Command Line Interface Overview](#page-1597-0)
- [Delphix Objects](#page-1609-0)
- [Command Reference](#page-1616-0)
- [CLI Cookbook: Common Workflows, Tasks, and Examples](#page-1622-0)

## <span id="page-1597-0"></span>Command Line Interface Overview

This topic provides an overview of the Delphix Engine command-line interface and links to additional topics.

The Delphix Engine provides a native command-line interface (CLI) accessible over SSH. This CLI provides an interactive layer on top of the public web service APIs, and is intended for users that wish to automate interactions with the Delphix Engine, or simply prefer a text-based interface. All of the functionality available in the CLI is also available through the public stable web service APIs should more full-featured automation be required. For more information on automation using the web service APIs, see the [Web Service API Guide](#page-1845-0).

The CLI has an internal help system and supports tab-completion to help guide users. Running the help comman d will display a list of valid commands and properties, if applicable. Specifying the command or property as an argument to help will display more specific information about that command or property. This guide serves as an overview of CLI operation and examples of some basic tasks and is not a reference for all CLI commands or properties. As the CLI content is identical to the public web services, complete information about particular commands, properties, or other operations can be found in the API documentation delivered with each server instance, found at:

## http://<server>/api

The API documentation is guaranteed to be consistent with the set of APIs exported by that particular server. All of the APIs used by the GUI will be supported by the CLI. While all the database and environment APIs are available, most of the system-oriented APIs (such as those required to do initial setup) will be made available in a later release.

- [Connecting to the CLI](#page-1598-0)
- [CLI Contexts](#page-1600-0)
- [Managing Objects](#page-1601-0)
- [Managing Properties](#page-1602-0)
- [Array Properties](#page-1604-0)
- [Untyped Object Properties](#page-1605-0)
- [CLI Automation](#page-1606-0)

## <span id="page-1598-0"></span>Connecting to the CLI

This topic describes how to connect to the Delphix Engine command line interface.

If the same username exists in both the SYSTEM and DOMAIN namespaces (for example a sysadmin and a domain user), when logging in via ssh it is necessary for the user to explicitly provide the namespace SYSTEM or DOMAIN. For example, a user whose name exists in both namespaces must ssh in as either "someone@SYSTEM" or "someone@DOMAIN". If the user tries to log in as just "someone", the engine will give an error:  $\bullet$ 

*Ambiguous username. Add a @DOMAIN or @SYSTEM suffix to the username.*

The CLI is available over SSH or the terminal console on any Delphix Engine version 3.0 or later. To connect, use any SSH client appropriate for your workstation environment and connect to the Delphix Engine by IP or hostname on the standard SSH port (22). Enter a username for either a domain or system user followed by the namespace appropriate to that user (either DOMAIN or SYSTEM). For example:

- ssh admin@DOMAIN@delphix-server.example.com
- ssh sysadmin@SYSTEM@delphix-server.example.com

The default domain user created on Delphix Engines is now **admin** instead of delphix\_admin. When engines created before 5.3.1 are upgraded to 5.3.1 or later they will retain their old username 'delphix\_admin'. To avoid complications Delphix recommends creating users with an admin role and then Disabling delphix\_admin.

At the prompt, enter your user password. Once connected, you will be placed at the CLI prompt:

#### delphix>

While both admin and sysadmin produce the same prompt once logged in, be aware that the two users have different menus and different functional areas.

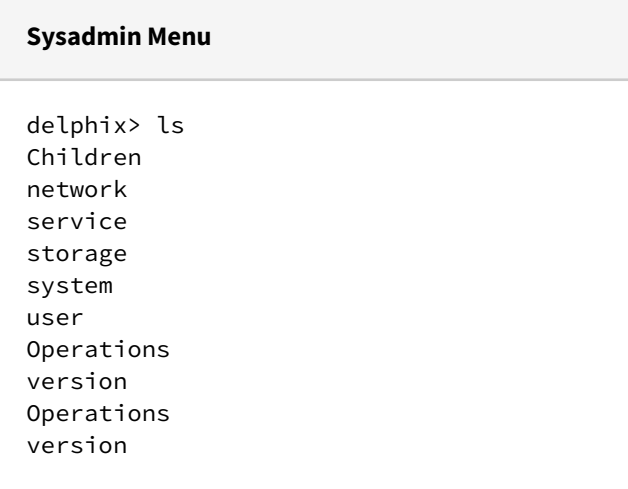

### delphix>

#### **Delphix Admin Menu**

delphix> ls Children alert audit authorization connectivity database environment fault group host job namespace network policy replication repository service session snapshot source sourceconfig system timeflow user Operations version delphix>

Individual commands passed as arguments to the SSH client will be interpreted as if they had been read from the terminal. More complex scripts can be passed as input to the SSH command. When running SSH in non-interactive mode via these mechanisms, the command line prompt will be suppressed, as will terminal font decorations such as underline and bold.

The CLI is also available from the serial terminal console should the network be unavailable. Consult your VM platform documentation for information on how to connect to the terminal console. Once connected, log in using your Delphix user credentials just as you would over SSH.

If the management service is unavailable due to a software bug or other problem, the CLI can still be accessed as a system user provided that user is locally authenticated (not via LDAP) and has logged in at least once before. While in this state, only the system commands are available, including restart , which will attempt to restart the management service without rebooting the entire server. If this problem persists, please contact Delphix support.

The topic [CLI Cookbook: Configuring Key-Based SSH Authentication for Automation](#page-1624-0) shows an example of how to connect to the CLI using SSH key exchange instead of the standard password-based authentication.

## <span id="page-1600-0"></span>CLI Contexts

This topic explains the concept of contexts within the Delphix Engine command-line interface.

The CLI is built on the concept of modal "contexts" that represent an administrative point for interacting with the web service APIs. These contexts can be divided into the following types:

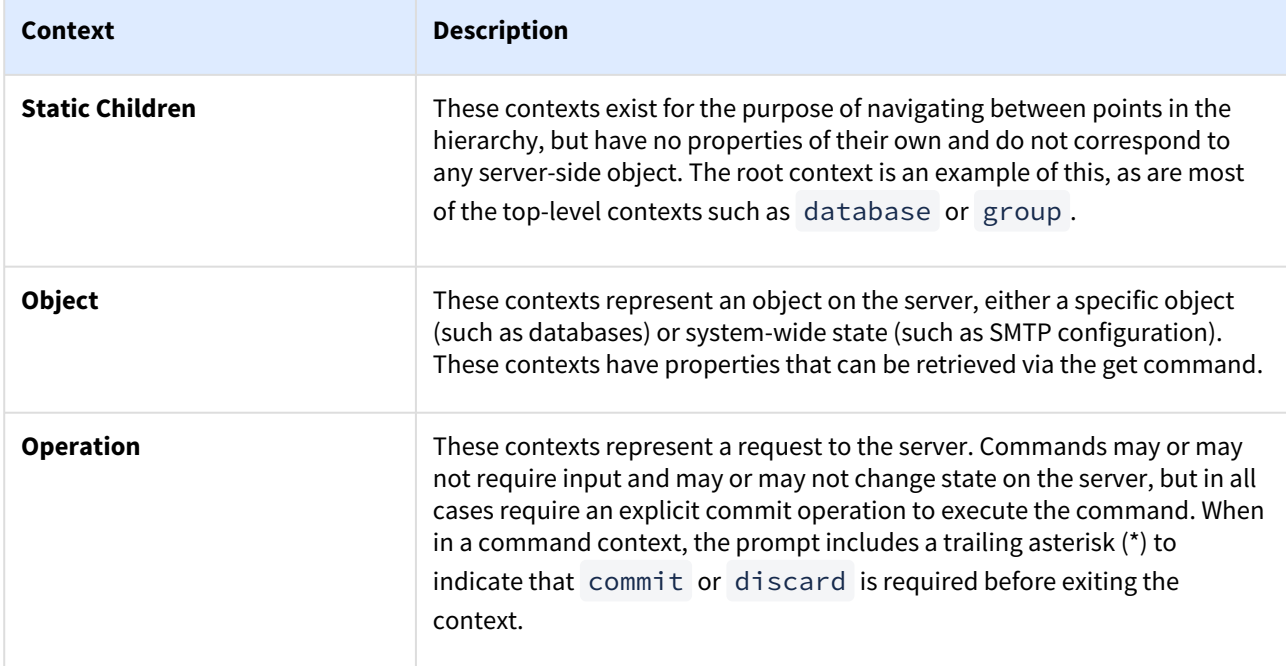

User can move between contents by typing the name of the context. To move to a previous context, the up or

back commands can be used. In addition, the CLI supports UNIX-like aliases for cd and ls , allowing navigation similar to a UNIX filesystem. For more information on these commands, see the [Command Reference](#page-1616-0) section.

## <span id="page-1601-0"></span>Managing Objects

This topic describes the use of objects in the Delphix Engine command-line interface and provides a list of the object management operations.

The Delphix Engine represents state through objects. These objects are typically managed through the following operations, covered in more detail in the [Command Reference](#page-1616-0) topics

The topic [CLI Cookbook: Changing the Default Group Name](#page-1659-0) illustrates the use of object management commands such as list and get .

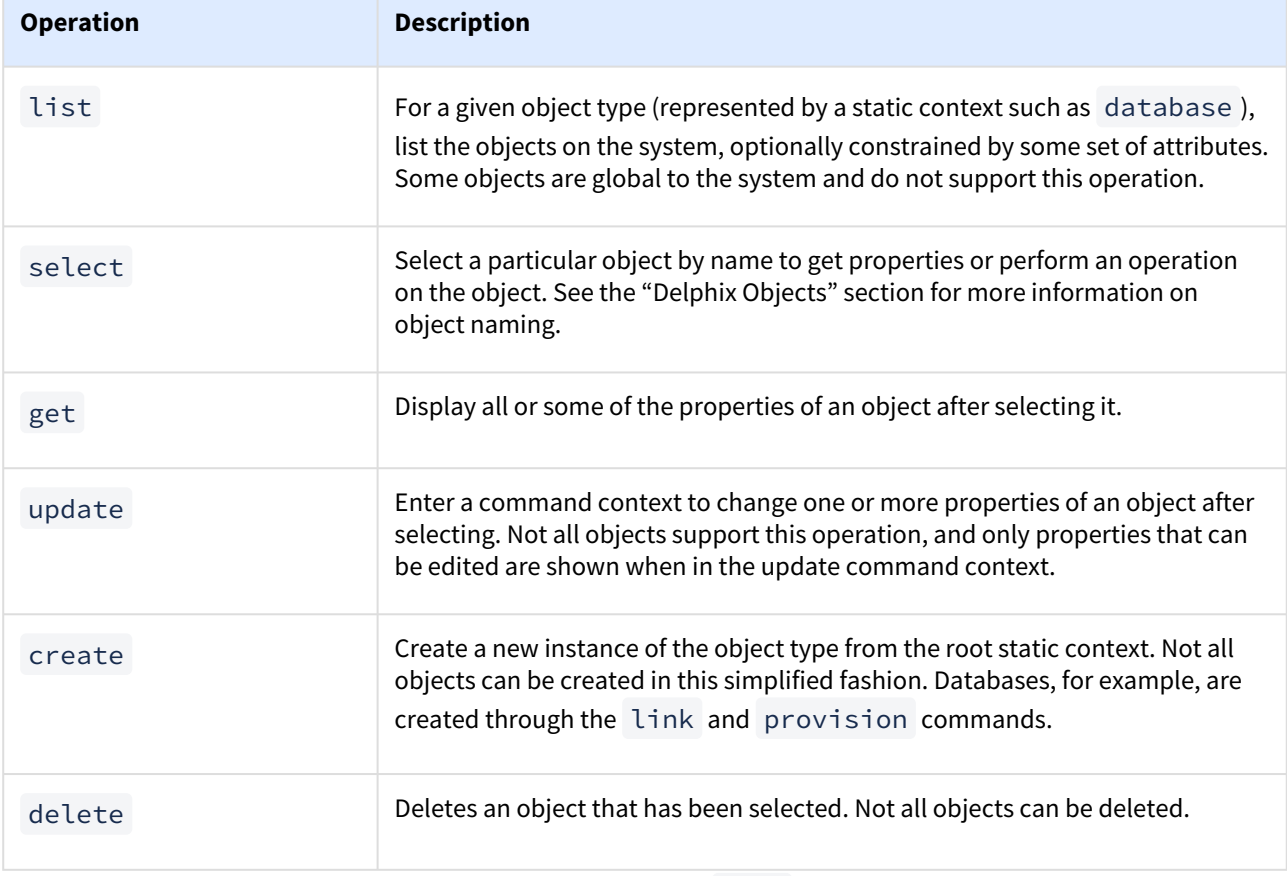

In contexts where there are multiple objects of a given type, the list command can be used to display available objects, and the select command can select an object for subsequent operation.

When listing objects, each context has its own set of default columns to display. The display option can be used to control what columns are displayed to the user. This is a comma-separated list of property names as they would be retrieved by the get command. It is possible to specify properties that do not exist in order to accommodate lists of objects of varying types and untyped objects.

The topic [CLI Cookbook: Listing Data Source Sizes](#page-1711-0) provide an example of using the list command.

## <span id="page-1602-0"></span>Managing Properties

This topic describes the use of properties in relation to objects in the Delphix Engine command-line interface.

Object properties are represented as a hierarchy of typed name/value pairs. The get command by itself will display the complete hierarchy for a particular object. This hierarchy is displayed with each nested object indented by an additional level. The set of available properties depends on the command context and may change if the type of an object is changed.

### Property State

Properties are typically set to a specific value, but they can also be unset . Unset properties indicate there is no known value, either because it hasn't been provided yet, or it has been explicitly removed. Properties in this state are displayed via the following means:

- (unset) The property is not currently set. It may never have been given a value or it may have been explicitly unset through the unset command.
- (required) This has the same underlying semantics as (unset) , but indicates that the property **must** be set before the current command can be committed. Failure to do so will result in a validation error at the time the commit operation is attempted. Required properties are displayed in bold.

In addition, all objects have a default state when in command context. A property that has been modified is noted with an asterisk (**\***), and can be reverted to its default state through the revert command.

When updating properties, only those properties are sent to the server. The exception is arrays and untyped objects, covered in [Array Array Properties](#page-1604-0) and [Untyped Object Properties](#page-1605-0). These objects are always sent in their entirety, so changing any one element will send the entire object.

#### Basic Properties

Most properties are displayed and input as a string, though the underlying type may be more specific. The following are some of the basic types:

- **String** An arbitrary string. This may be subject to additional validation (such as an IP address) that is enforced at the time the property is set.
- **Number** An integer number.
- **Boolean** Either "true" or "false".
- **Enumeration** A string that must be chosen from a known set of options.

#### Nested Properties

Some properties are in fact other objects and are represented as a nested set of properties. These properties can be manipulated in one of two ways: by specifying a dot-delimited name or changing the context via the edit command.

A dot (.) in a property name indicates that the portion to the left of the dot is the parent object name, and the portion to the right is a child of that object. For example, sourcingPolicy.logsyncDisabled denotes the

logsyncDisabled property within the sourcingPolicy property. These dots can be arbitrarily nested.

An alternative syntax of using brackets to enclose property names (sourcingPolicy[logsyncDisabled]) is also supported for familiarity with other programming languages.

The edit command, in contrast, will change the current context such that all properties are relative to the specified object. This can be useful when changing many nested properties at once, or when the complete set of properties can be confusing to manage all at once.

The topic [CLI Cookbook: Disabling LogSync for a dSource](#page-1705-0) provides an example of manipulating nested properties.

## <span id="page-1604-0"></span>Array Properties

This topic describes the use of array properties in the Delphix Engine command-line interface.

Some Delphix objects represent properties as arrays. Arrays are effectively objects whose namespace is a contiguous set of integers. While they behave like objects and their properties can be referenced via the same object property notation, they differ in several key areas.

Arrays can be divided into two types: arrays of primitive types (strings, integers, etc.) and arrays of objects. Arrays of objects can be managed like other objects via nested property names and the edit command, but differ in the following respects:

- When an array element is unset , it removes the element from the array and shifts all other elements down to preserve the contiguous index space.
- New array elements can only be appended to the end of the array by specifying an index that is one more than the maximum index of the array.
- When displaying a property that is an array, if the length is greater than 3, then it is displayed only as "[ … ]". The complete contents of the array can be displayed by getting or editing that particular property.

Arrays of primitive types can be managed as arrays of objects, but also support an inline notation using commaseparated notation. This allows single-element arrays to be set as standard property, and for arrays of strings to be set on a single line instead of having to edit each element.

Regardless of the element type, arrays are sent as complete objects when updated. When any array element is changed and subsequently committed, the complete array is sent to the server. When a single array element is reverted, the entire contents of the array are reverted.

The topic [CLI Cookbook: Setting Multiple Addresses for a Target Host](#page-1693-0) provides an example of working with a property that is an array of strings.

## <span id="page-1605-0"></span>Untyped Object Properties

This topic describes the use of the type field in the Delphix Engine command-line interface object model, and the use of untyped objects.,

Most Delphix objects are typed, meaning they have a type field that controls what properties are available and their types. Object types and their associated hierarchy are described in more detail in the topic Object Type Hierarchy [topic. In contrast, some properties are "untyped" objects, which means that there are no constrain](#page-1610-0)ts on the property namespace, and all properties are plain strings. These objects are used for database configuration templates and other scenarios where the property namespace is unbounded or under the control of the user.

Untyped objects are always sent in their entirety when making updates. This means that when anyone value is changed and then committed, all values are sent. In addition, when reverting a single value within an untyped object, the entire parent object is reverted to its default state.

### <span id="page-1606-0"></span>CLI Automation

This topic describes using automation with both the Delphix Engine command-line interface (CLI) and the web service API.

All functionality is available in both because the CLI is built upon the web services API. The CLI enables you to create scripts for simple automation, and it is a useful aid in the development of more complex code that uses the web service API.

#### Using the CLI for Simple Scripts

For simple automation, you can build routines that make CLI calls through SSH.

[This snippet lists all environment names. It leverages the SSH key exchange explained in](#page-1624-0) CLI Cookbook: Configuring Key-Based SSH Authentication for Automation so that no password is required for the user named "automation".

```
DELPHIX_ENGINE=172.16.180.33
SSH_CMD="ssh automation@${DELPHIX_ENGINE}"
```

```
${SSH_CMD} "cd host; list display=name"
```
#### Backward Compatibility

Both the CLI and web services API are versioned to support backward compatibility. Future Delphix versions are guaranteed to support clients that explicitly set a version provided the major version identifier is compatible. For more information, see the [Web Service API Guide](#page-1845-0). The CLI will always connect with the latest version, but the

version command can be used to both display the current version and explicitly bind to a supported version.

Users building a stable set of scripts can run version to get the current version. Scripts can then run the

version <id> command to guarantee that their scripts will be supported on future versions. For more information on the different API versions and how they map to Delphix versions, see the [API Version Information](#page-1846-0) section.

#### Parsing CLI Output

**The default text output of the CLI is unstable**. Any attempt to parse the output is certain to run into difficulties in repeatable results for unknown input, as well as instability as the text output is changed in subsequent releases. Column headings, column order, and the number of columns will change in subsequent releases.

You can specify a version in your scripts to counteract this, but you will not be able to take advantage of new features and fixes.

#### CLI as a Development Tool for Complex Automation

While the CLI is useful for simple automation tasks, it can be slow and overly complicated due to the many round trips needed to control the automation logic. For example, to disable all the environments for an engine, you could write a script which lists the environments and modifies each one:

```
DELPHIX_ENGINE=172.16.180.33
SSH_CMD="ssh automation@${DELPHIX_ENGINE}"
```

```
env array=(`${SSH_CMD} "version 1.5.0; cd environment; list display=name" | grep -v
NAME` )
for i in "${env_array[@]}"
do
   ${SSH_CMD} "version 1.5.0; cd environment; select $i; disable; commit"
done
```
This script works, but it will be slow on systems with many environments since each SSH command will start a new session.

The web service APIs are superior when performing many operations as a single logical unit. The web service APIs also provide substantially more data with a single call than what is shown in the CLI output, which can greatly simplify your code and avoid multiple round trips.

However, the input and output of web service API calls are JSON data, and it can be difficult to quickly determine what the input and output will look like.

For this reason, the CLI provides two options that can greatly assist you in the development of complex automation: **JSON Output** and **Tracing.**

(setopt format=json) changes the CLI to the output of all results to parseable JSON (javascript object notation). This is the fastest and easiest way to quickly see what the JSON output will look like when executed via [the Web Service APIs. The JSON format has wide support in a variety of programming languages; see](http://www.json.org) http:// www.json.org for more information.

(setopt trace=true) will display the underlying HTTP calls being made with each operation and their JSON payload. This allows you to determine the GET and POST calls, and their JSON payloads, which perform the actions that you need to power your automation.

(setopt format=text) changes the CLI back into its regular output mode. (setopt trace=false) turns off the trace display.

Using both options will show the JSON output twice

The fastest way to develop complex automation is to experiment with the CLI and copy the underlying API calls to a custom system for better control over behavior.

```
delphix421> setopt trace=true
delphix421> cd user
delphix421 user> create
delphix421 user create *> ls
Properties
     type: User
     name: (required)
     authenticationType: (unset)
     credential: (unset)
..... (Output Truncated) .....
     userType: DOMAIN
     workPhoneNumber: (unset)
delphix421 user create *> set name=Jose
delphix421 user create *> set authenticationType=NATIVE
delphix421 user create *> set credential.password=Password1
delphix421 user create *> commit;
```

```
=== POST /resources/json/delphix/user ===
{
     "type": "User",
     "name": "Jose",
     "authenticationType": "NATIVE",
     "credential": {
         "type": "PasswordCredential",
         "password": "Password1"
     }
}
== RESPONSE =={
    "type": "OKResult",
     "status": "OK",
     "result": "USER-35",
     "job": null,
     "action": "ACTION-107"
}
```
Using the output above, you can see that to create a user you must use the URL "http://myengine/resources/json/ delphix/user". You will use a POST command and pass a JSON payload which looks like the above. You will get a JSON response like the above, and can validate that the status is "OK".

## <span id="page-1609-0"></span>Delphix Objects

These topics describe the object model for the Delphix Engine command-line interface.

The Delphix object model is a flexible system for describing arbitrary hierarchies and relationships of objects. In order to enable the current and future functionality of the system, the relationship between objects is not always immediately obvious. The CLI is merely a veneer atop the web services layer to ensure that the full complement of functionality expressed by the API is always available, but this requires users to have some understanding of how objects are represented in the system.

This section covers the following topics:

- [Object Type Hierarchy](#page-1610-0)
- [Object Names and References](#page-1611-0)
- [Databases and Environments](#page-1613-0)
- [Asynchronous Jobs](#page-1615-0)

## <span id="page-1610-0"></span>Object Type Hierarchy

This topic describes the object type hierarchy for the Delphix Engine command-line interface.

All Delphix objects have an associated type. This type determines what properties are available for a particular object, the format of those properties, and controls how the system interprets objects and commands. The type hierarchy uses polymorphic inheritance to allow for common properties and behavior to be defined at a single point while permitting dramatically different types of objects to co-exist without requiring a completely separate API for each. For example, the SourceConfig object is the base type for all external database configurations,

but it has children that include OracleSIConfig and OracleRACConfig types that refer to a single instance and RAC databases, respectively.

When specifying input types, the system will attempt to determine types appropriate for the current operation, but there are times when the type must be explicitly set, either because the operation supports multiple possible

inputs, or the object can embed an abstract type. In these cases, it may be necessary to explicitly set the type pro perty. Setting the type may change the set of visible properties and the resulting validation that is performed, but it will not affect any properties that are already set.

## <span id="page-1611-0"></span>Object Names and References

This topic describes the use of object names and references in the Delphix Engine command-line interface.

Most Delphix objects are persistent objects in that they have a well-known identity on the server and associated persistent state. The exceptions are objects used only as input to other operations, or global objects that have a persistent state but don't require any explicit identity since they always exist.

Persistent objects have both a name and a reference. The reference is the canonical identifier for the object and remains valid even if the object is renamed on the server. It is an opaque token that should never be interpreted by the client; the format may change in future releases though backward compatibility with current references will be maintained. All web service APIs operate using references. References can be used in the CLI when selecting objects, but given that they are a programmatically generated internal concept, they are difficult for most users to use.

The object name, on the other hand, is a much more convenient way to refer to objects but suffers from the fact that it is not guaranteed to be globally unique. When displaying or setting references, the CLI will convert to or from the 'canonical name' based on the type of the reference and the current set of objects on the system. The canonical name has the form:

### <Type>:/<Parent>/<Object>@<Namespace>

The type, parent, and namespace are only included if the local object name conflicts with other objects on the system that would otherwise be valid for the given type specification. Not all objects have names relative to their parent; groups, environments, users, and many other objects are globally unique on the system. This "best fit" method is used both when displaying references as well as when setting properties that are references. If the given name potentially matches multiple objects when attempting to set a reference property, then an error is displayed that includes a list of possible names to clarify which object is being referred to. The conversion from reference to name on display only happens with text output format. When the output format is JSON, the raw content is displayed (including the local name) and it is up to the consumer to format names appropriately based on their semantics. The conversion from name to reference when setting properties always occurs. Consumers can use references, optionally prefixed with a backtick (`) character to signify they are references in the unlikely event that someone has created an object with the same name as a valid reference.

Providing unique names for objects without the use of forward slashes ('/') and at signs ('@') will provide the simplest CLI experience when referencing objects.  $\bullet$ 

Here are some scenarios for databases and groups and their resulting behavior:

#### **No conflicting database name**

The local name will be used when displaying references to the object, and can be used when setting references:

#### set container=example

#### **Databases with the same name in different groups**

The parent group name must be used when displaying references to the object and when setting references to the object:

#### set container=group1/example

#### **Databases with the same name in different namespaces**

The namespace name must be used when displaying references to the object and when setting references to the object:

### set container=example@namespace

#### **Objects of different types but with the same name**

This conflict is exceptionally rare, as the reference context typically constrains the set of possible objects to be a single type, but there are cases (such as alerts, or policy targets) that can be applied to any object. In these cases, the type name must be included to uniquely identify the object:

### set target[=Container:/group1/example](http://Container/group1/example)

In the event that one of the named components contains a slash ('/') or an at-sign ('@'), single quotes must be used to disambiguate the name from its parent or namespace.

## <span id="page-1613-0"></span>Databases and Environments

This topic describes the relationship between database container objects and environments in the Delphix Engine object model.

The core Delphix objects revolve around the notion of environments and databases, known at the API layer as containers. Understanding how these objects relate to each other is crucial to operating effectively within the CLI. This section provides an overview of these objects; for more information about a particular representation such as Oracle RAC, see the [Web Service API Guide](#page-1845-0).

### Environment Components

An environment is the root of the representation of the external state that manages database instances. An environment could be a single host ( UnixHostEnvironment ) or an Oracle cluster

( OracleClusterEnvironment ). Environments exist to contain repositories, and each environment may have any number of repositories associated with it. A repository is an entity that contains database instances. Repositories are typically installation directories ( OracleInstall ) within an environment. Within each

repository of any number of SourceConfig objects, which represent known database instances. The source config exists independent of Delphix, and could represent a possible dSource (in which case there is no associated database object), or could be managed entirely by Delphix (for VDBs). The source config contains intrinsic properties of the database instance, while the source (described below) contains information specific to Delphix and only exists when the source config is linked to a dSource or VDB.

Most environment objects are created through the act of discovery. By specifying a host, Delphix will attempt to automatically discover all environments, repositories, and source configs. These objects can also be added manually after the fact in cases where discovery fails.

The environment hierarchy can be represented this way:

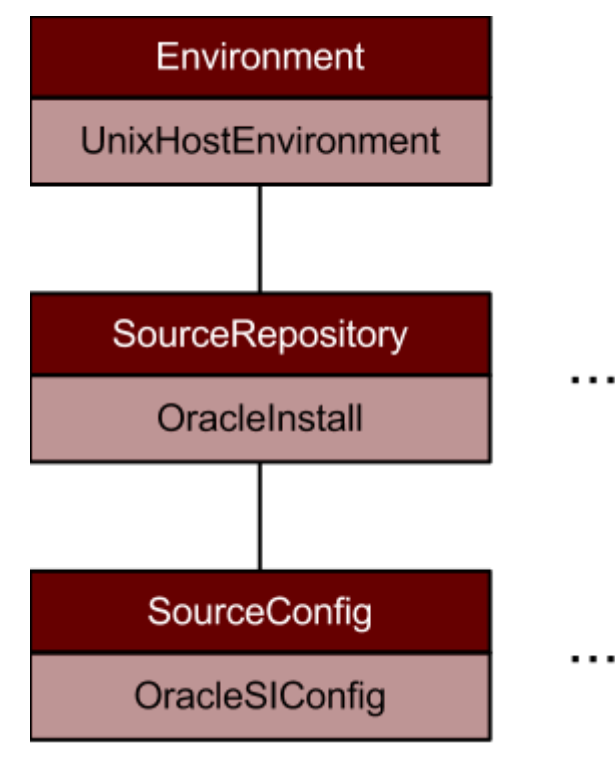

The generic type is listed in the top portion of each box, with an example of the Oracle single instance objects in the lower portion of each box. Each of these objects can contain multiple child objects with it.

#### Database Components

The core of all databases within Delphix is the Container that contains all the physical data associated with the database, whether it is a dSource or VDB. Within each container is a Timeflow , which represents a single timeline of change within the database history. Currently, a container can only have one Timeflow, though this limitation may be relaxed in a future release. Within a Timeflow are two important object: TimeflowSnapshot objects and TimeflowRange objects. Timeflow ranges represent the provisionable ranges within the history of the Timeflow, while Timeflow snapshot represent a point at which at snapshot was taken and therefore more likely to provision in a short amount of time. The resulting data hierarchy can be represented this way:

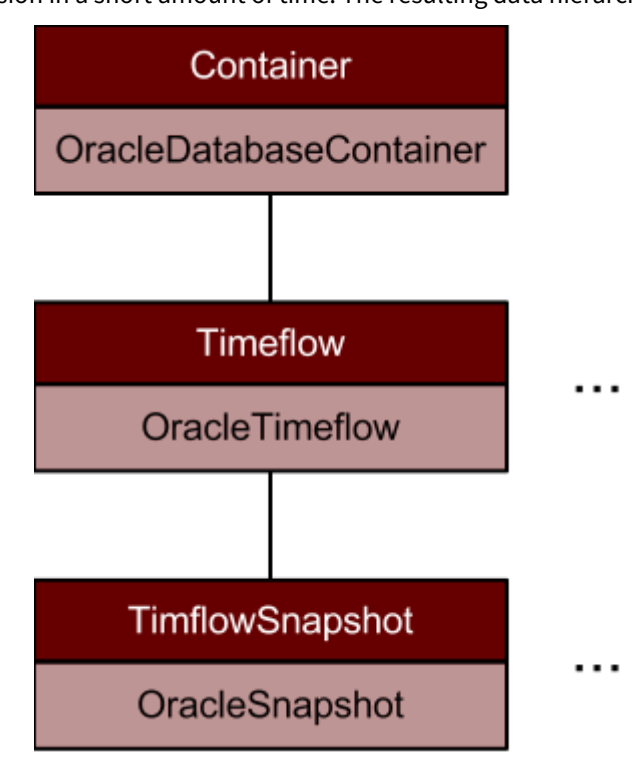

Each container may be associated with a Source . A source is the Delphix representation of an external database when it is associated with a container, and contains information specific to managing that source. Not all source configs within an environment have a source associated with them (as is the case with linkable databases), but all sources must have a source config. Containers may have no sources associated with them if they are unlined; sources can be manually attached at a later point. Currently, each container can have at most once source associated with it, though this may change in a future release.

## <span id="page-1615-0"></span>Asynchronous Jobs

This topic describes conditions under which command-line interface operations may spawn jobs that run in the background and using the wait option to wait for job completion.

Not all operations can be performed in the context of a single web service API call. For cases where there is a longrunning operation that cannot be executed quickly and transactionally, a job may be dispatched to do the remaining work in the background. For more information on jobs and their semantics, see the topic Viewing Action [Status. Within the CLI, any command can potentially result in an asynchronous operation. The default behavior is to](#page-332-0) wait for any such job to complete and display its progress in the CLI.

In the event that you do not want to wait for the operation to complete, the global wait option can be set (setop

t wait=false) . If disabled, the CLI will display the reference to any job that was dispatched, but not wait for it to complete.

## <span id="page-1616-0"></span>Command Reference

These topics describe the core built-in commands within the CLI. It is not an exhaustive list of all commands in all contexts. For an object or type-specific commands, consult the API documentation.

This section covers the following topics:

- [CLI Help and Display Commands](#page-1617-0)
- [CLI Context Commands](#page-1618-0)
- [CLI Object Commands](#page-1619-0)
- [CLI Miscellaneous Commands](#page-1620-0)
- [CLI Property Commands](#page-1621-0)

## <span id="page-1617-0"></span>CLI Help and Display Commands

This topic describes help and display commands for the Delphix Engine command-line interface.

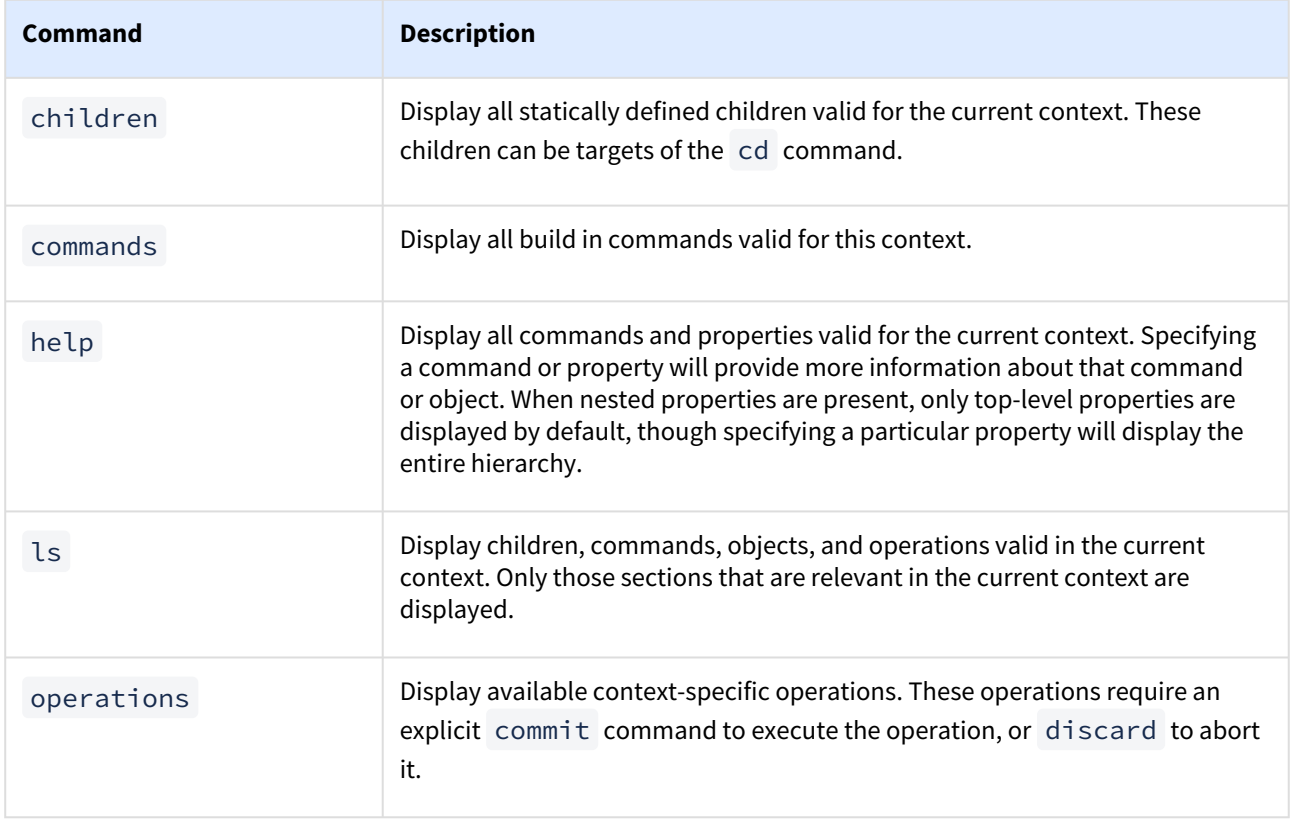

## <span id="page-1618-0"></span>CLI Context Commands

This topic describes context commands for the Delphix Engine command-line interface.

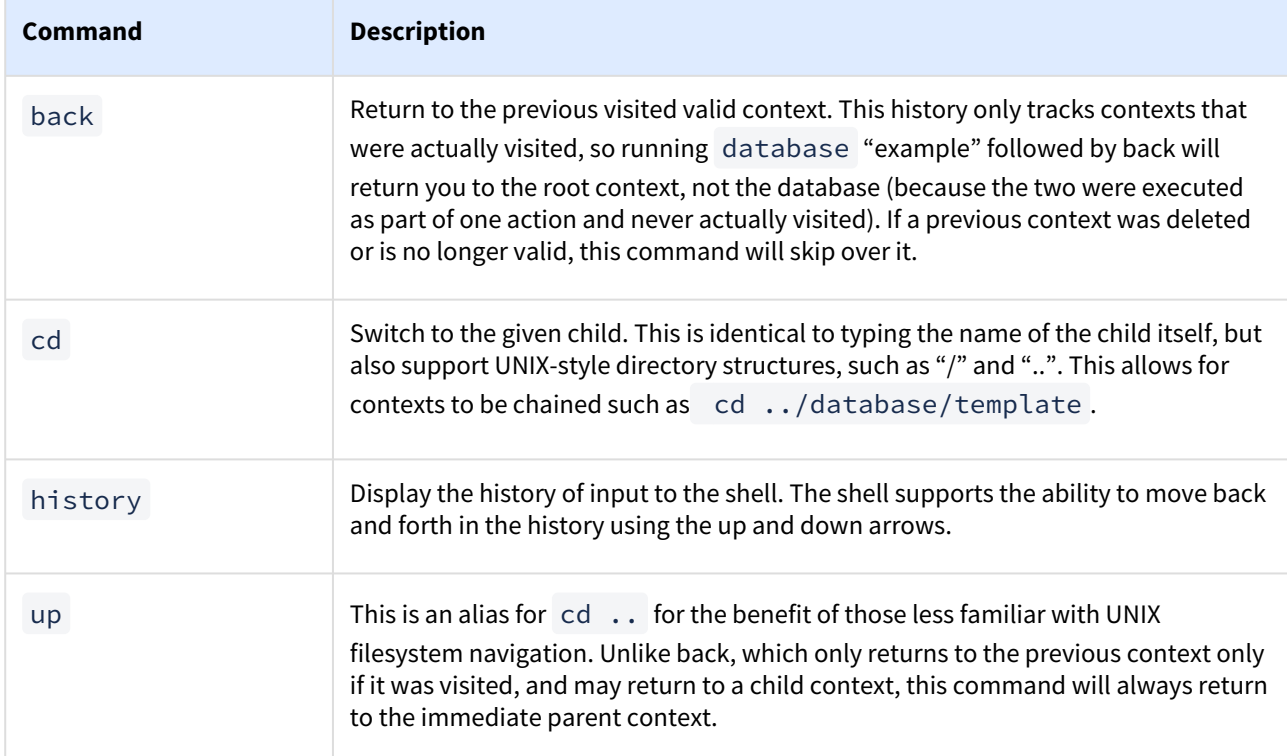

## <span id="page-1619-0"></span>CLI Object Commands

This topic describes object commands for the Delphix Engine Command Line interface.

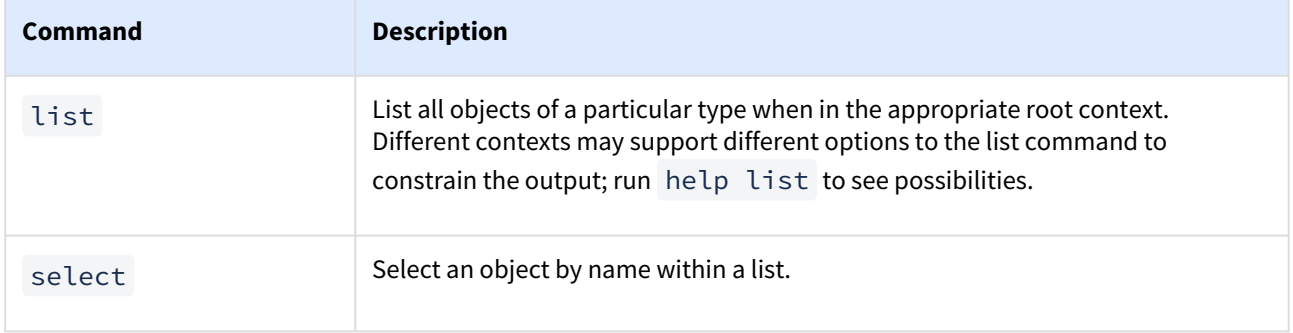
# CLI Miscellaneous Commands

This topic describes miscellaneous commands for the Delphix Engine command-line interface.

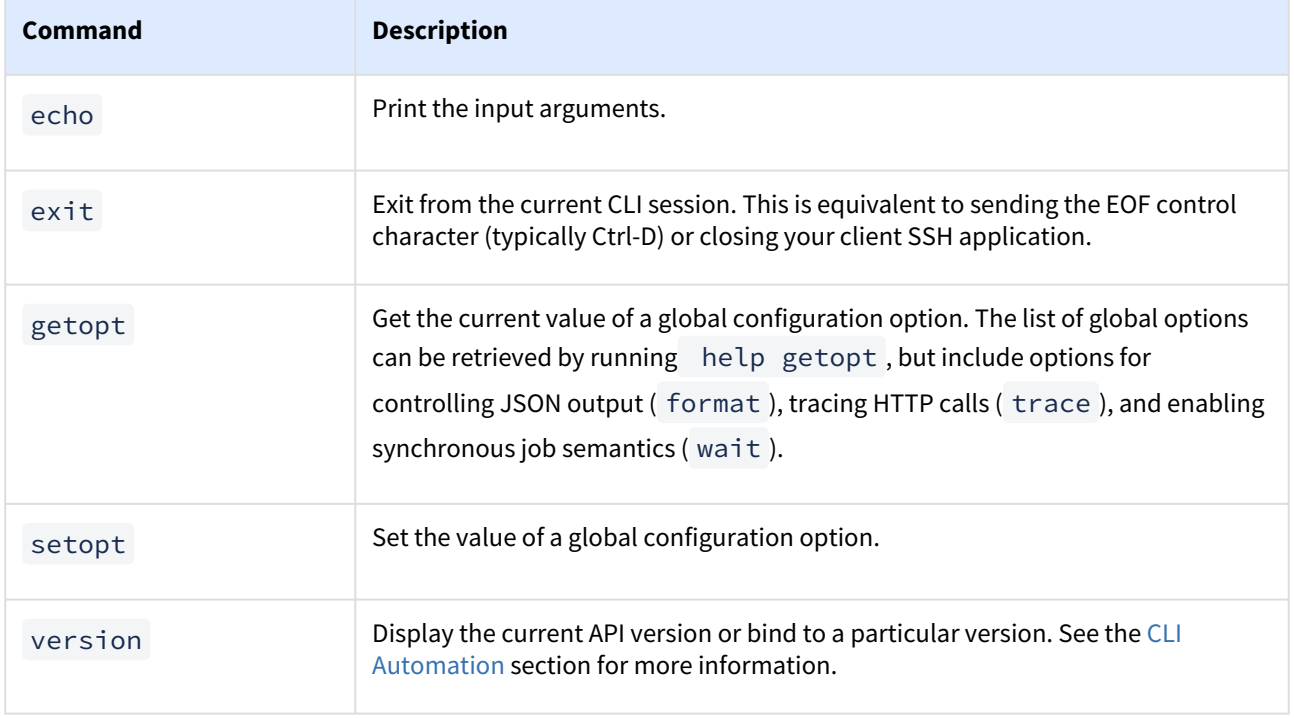

# CLI Property Commands

This topic describes property commands for the DelphixEngine command-line interface.

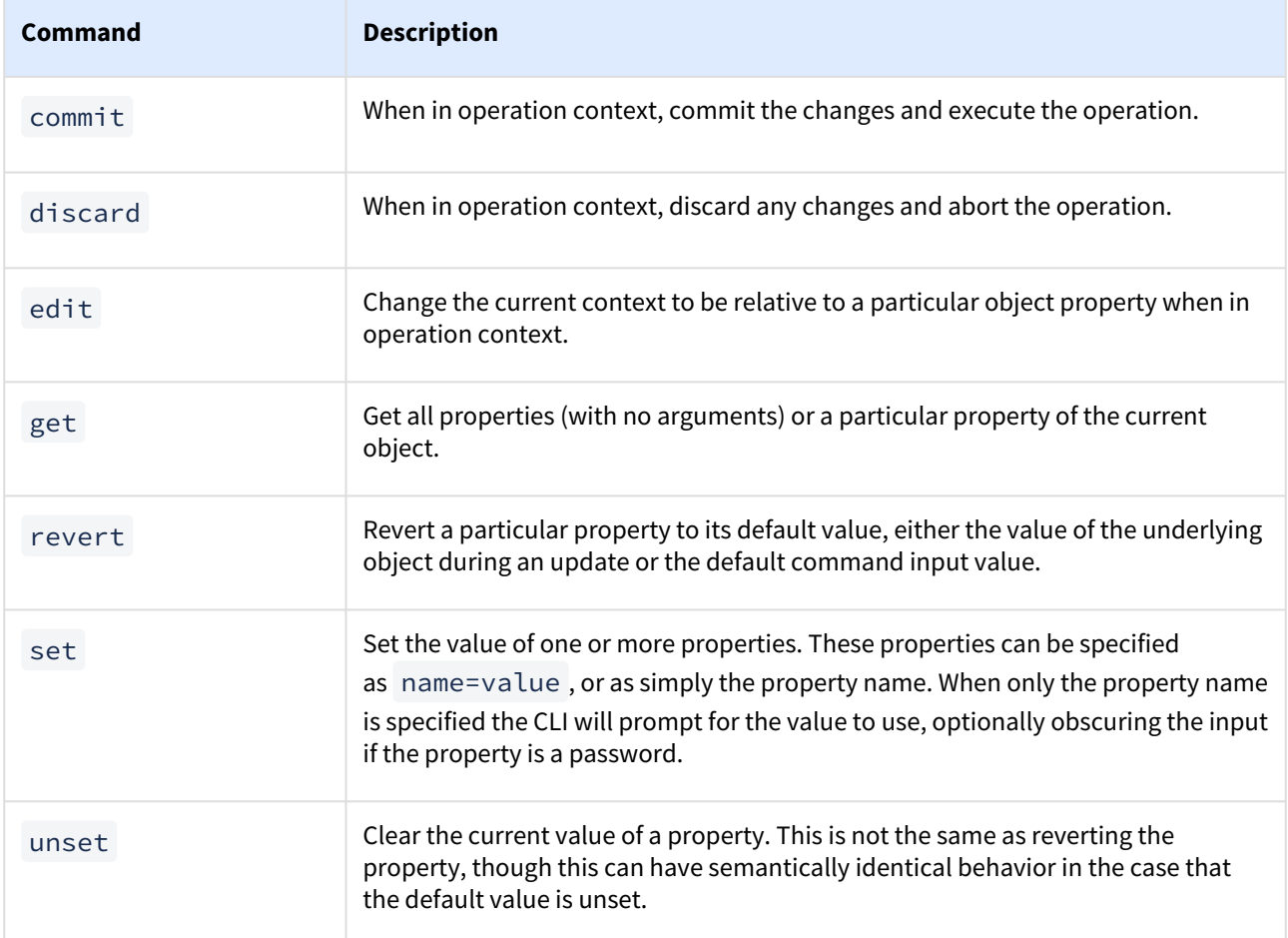

# CLI Cookbook: Common Workflows, Tasks, and Examples

This section covers the following topics:

- [CLI Cookbook: Authentication and Users](#page-1623-0)
- [CLI Cookbook: System Administration](#page-1652-0)
- [CLI Cookbook: Hosts and Environments](#page-1688-0)
- [CLI Cookbook: Source Databases and dSources](#page-1702-0)
- [CLI Cookbook: VDBs](#page-1726-0)
- [CLI Cookbook: Replication](#page-1781-0)
- [CLI Cookbook: Delphix Self-Service Actions](#page-1789-0)
- [Kerberos CLIs](#page-1824-0)
- [CLI Cookbook: Network Performance](#page-1838-0)

# <span id="page-1623-0"></span>CLI Cookbook: Authentication and Users

These topics describe command-line interface procedures for authentication and managing users.

- [CLI Cookbook: Configuring Key-Based SSH Authentication for Automation](#page-1624-0)
- [CLI Cookbook: Setting Up SSH Key Authentication for UNIX Environment Users](#page-1628-0)
- [CLI Cookbook: Configuring SSH Host Verification for UNIX Environments](#page-1630-0)
- [Configuring SAP ASE Manual Discovery](#page-1634-0)
- [CLI Cookbook: Password Policies](#page-1637-0)
- [Changing HTTP and HTTPS Web Connections](#page-1645-0)
- [CLI Cookbook: Changing the Default admin username](#page-1650-0)
- [CLI Cookbook: Disabling an admin User](#page-1651-0)

#### <span id="page-1624-0"></span>CLI Cookbook: Configuring Key-Based SSH Authentication for Automation

This topic describes how to use CLI commands to configure individual users with SSH keys to allow for passwordless authentication from a remote host to the CLI in an automated environment.

What is SSH Key-based Authentication?

Secure Shell (SSH) is a connection method used to log into UNIX or Linux servers remotely. With Delphix, is it used to connect to the Delphix Command Line Interface (CLI) from a remote computer. This normally requires a password on each connection; however, it is possible to use Key-based Authentication to avoid the password requirement and allow the automation of Delphix commands.

Key-based Authentication relies on a public/private key pair generated on the client system. The private key allows access to any server acknowledging the matching public key as being authorized to login. In order to configure this, a public/private key pair must be created, and the resulting public key should be added to the Delphix server using the CLI.

The default domain user created on Delphix Engines is now **admin** instead of delphix\_admin. When engines created before 5.3.1 are upgraded to 5.3.1 or later they will retain their old username 'delphix admin'. To avoid complications Delphix recommends creating users with an admin role and then Disabling delphix\_admin.

# Procedure

1. Consult your client documentation for information on generating a public/private key pair. The ssh-

keygen program is typical on UNIX platforms. If you need details on ssh-keygen usage or have unique requirements (such as named RSA keys), see [Third-Party SSH Key Generation Example.](#page-1626-0) If you already have a public/private key pair generated on your system, you can skip to step 2.

2. Connect as the user you wish to configure or as a Delphix administrator.

# **A** Connecting to Namespaces

When you connect to the Delphix Engine with the CLI, you should specify the appropriate namespace (either DOMAIN or SYSTEM). See [Connecting to the CLI](#page-1598-0) for more information.

3. Select the current user, or select a specific user if configuring another user as an administrator.

delphix> user current

4. Update the user and set the SSH key.

```
delphix user "admin"> update
delphix user "admin" update *> set publicKey="[PASTE KEY]"
delphix user "admin" update *> commit
delphix>
```
**A** Avoid Newline Characters with Public Key Entry

The public key value, which can be quite long, must be entered as a single string with no newlines. When copying and pasting the public key, be sure to avoid introducing any newline characters. For more information on how to manage multiple public keys for password-less user authentication on Delphix, please visit this [Knowledge Base](https://support.delphix.com/Delphix_Virtualization_Engine/Delphix_Admin/How_to_Manage_Multiple_Public_Keys_for_Passwordless_User_Authentication_on_a_Delphix_Engine_(KBA5897)) article.

5. Verify you can authenticate through the Delphix CLI without a passphrase.

#### **Example Using Default SSH Key**

```
ssh admin@DOMAIN@delphix-server.example.com
Last login: Thu Dec 13 22:16:28 2012 from 192.168.0.2
delphix>
```
**Example Using a Non-default SSH Key File Located at path/to/delphix\_key**

```
ssh -i path/to/delphix_key admin@DOMAIN@delphix-server.example.com
Last login: Thu Dec 13 22:16:28 2012 from 192.168.0.2
delphix>
```
# <span id="page-1626-0"></span>Third Party SSH Key Generation Example

This topic provides examples of SSH key generation for password-less login to the Delphix command-line interface (CLI).

- [Prerequisites](#page-1626-1)
- [Procedure](#page-1626-2)
	- [Using an Existing SSH Key With No Passphrase](#page-1626-3)
	- [Generating a New SSH Key Stored in the Default Location](#page-1626-4)
	- [Generating a New SSH Key Stored in a Non-Default Location](#page-1627-0)

## <span id="page-1626-1"></span>Prerequisites

These operations are performed as a command-line user on a non-Dephix host, where SSH is installed. In the remainder of the document we will use the terms "username" and "hostname" in the following way:

- username the existing command-line user on the non-Delphix host
- host name the existing non-Delphix host

The examples below should work with a variety of SSH distributions. However, your distribution may behave differently. If you are unable to follow these instructions successfully, consult with your system administrator and/ or your operating system or SSH client vendor. Please note that only RSA protocol 2 keys are supported.

#### <span id="page-1626-2"></span>Procedure

This example details three ways to set up password-less authentication:

- Using an existing SSH key with no passphrase
- Generating a new SSH key stored in the default location
- Generating a new SSH key stored in a non-default location

# <span id="page-1626-3"></span>Using an Existing SSH Key With No Passphrase

To use an existing SSH key for password-less authentication, that key must have been established with no passphrase. If the existing SSH key has a passphrase associated with it, instead follow the instructions for generating a new SSH key stored in a non-default location below.

- 1. Login as username to hostname .
- 2. Within the ~username/.ssh/ directory, there will be one or more files whose names end in the .pub extension, for example:
	- a. id\_dsa.pub
	- b. id\_rsa.pub
	- c. identity.pub

The differing names correspond to different types of keys SSH may use. Note that from version 5.0 of Delphix, only RSA protocol 2 keys are supported.

3. Input the contents of the id\_rsa .pub file into the publicKey field as described in CLI Cookbook: [Configuring Key-Based SSH Authentication for Automation.](#page-1624-0)

<span id="page-1626-4"></span>Generating a New SSH Key Stored in the Default Location

1. Login as username to hostname .

- 2. Verify that there are no files with the .pub extension in the ~username/.ssh/ directory. If there are, you must either use the existing SSH key as described above or generate a new SSH key in a non-default location as described below.
- 3. Create your RSA protocol 2 keys with no passphrase.
	- a. Run ssh-keygen -t rsa

This command creates two new files in ~username/.ssh/ : id\_rsa and id\_rsa.pub

- 4. You will be prompted to enter a **passphrase** and to confirm the passphrase. Simply hit **Enter** twice to create a key with no passphrase for password-less authentication.
- 5. Input the contents of the created id\_rsa .pub file in the ~username/.ssh/ directory into the publicKey field as described in [CLI Cookbook: Configuring Key-Based SSH Authentication for Automation.](#page-1624-0)

<span id="page-1627-0"></span>Generating a New SSH Key Stored in a Non-Default Location

- 1. Login as username to hostname .
- 2. Choose the filename for your new SSH key files, for example: delphix\_key and delphix\_key.pub
- 3. Create your keys with no passphrase.
	- a. Run ssh-keygen -t rsa -f delphix\_key

This command creates two new files delphix\_key and delphix\_key.pub

- 4. You will be prompted to enter a **passphrase**, and to confirm the passphrase. Simply hit **Enter** twice to create a key with no passphrase for password-less authentication.
- 5. Input the contents of the created .pub file in the ~username/.ssh/ directory into the publicKey field as described in [CLI Cookbook: Configuring Key-Based SSH Authentication for Automation.](#page-1624-0)
- 6. On subsequent login attempts to the Delphix CLI, specify the private SSH key to be used with the -i argument, for example:

ssh -i ~/delphix key username@delphixserver.company.com

# <span id="page-1628-0"></span>CLI Cookbook: Setting Up SSH Key Authentication for UNIX Environment Users

This topic describes adding public key authentication for a UNIX environment user, thus allowing the Delphix server to connect to your UNIX Environments without an explicit password. This method uses the Delphix CLI in order to set up the environment user and gather SSH public keys. It is also possible to perform these actions in the Delphix Management application by navigating to **Manage** > **Environments** and selecting **Public Key** as the **Login Type** for the environment. For details, see [Managing Environments.](#page-519-0)

UNIX host environments (and Oracle cluster environments) can have users configured to use SSH-key based public key authentication instead of the traditional password authentication method. Within Delphix, there is a per-system SSH public key that can be placed into the  $\sim$ /.ssh/authorized\_keys file of the remote user. Once this has been done, the Delphix environment user can be configured to use the private key instead of an explicit password.

# Prerequisites

• You must be able to log into the remote host (or all hosts of an Oracle cluster) and have write access to the  $\sim$ /.ssh/authorized\_keys file within the desired user's home directory.

## Procedure

1. Get the current system public key:

```
delphix> system get sshPublicKey
     ssh-rsa 
AAAAB3NzaC1yc2EAAAABIwAAAQEAse1M7uJX44lVPBljhnxB6MZUTx8VF6cupaVATg120lQonIqx29l
P+Mwp0AWh7C983IDoYDo+AY7RXpcFP9nKksiJnGSGiK6wo9RIiqSnF1x/
VXNkTt2/67RVofoiui4W5fuxD4hOIvoTr47Bg1hh9L6nhP0tnUvS/
rusHFJ+ogxGHm46mwNlgUJUGmLTNao+W0YU693HRLukEch01t4k6olVGaC0eLjYlgBf0Z5XiIcBX6ZW
qVHAhwMinVjAvmfQhirAgCI7gYrd5/PwNl/DC8xyhWuxd2jgA7sSPeRqWY0JHt/
xcmdpIaPxTwtxQLKTnPxrFrQd+l4uf6LKxr5g7w== root@delphix
```
- 2. Add this key (starting with ssh-rsa ) to the remote user's ~/.ssh/authorized\_keys file. You will need to get access to this file using an alternate authentication mechanism (such as logging in as the user with a password or logging in as an administrator). Depending on the target OS, you may need to do the following:
	- a. If the directory does not exist:

\$ mkdir ~/.ssh

b. If creating the file or directory as an administrator:

```
# chown -R <username> <home>/.ssh
```
c. If required by the host SSH configuration, ensure the directory is not world-readable:

```
$ chmod 600 ~/.ssh/authorized_keys
$ chmod 755 \sim
```
3. Create a new environment user:

delphix> environment user create

#### 4. Set the user environment and name:

delphix environment user create \*> set environment=environment1 delphix environment user create \*> set name=username

5. Set the user credential type to SystemKeyCredential :

delphix environment user create \*> set credential.type=SystemKeyCredential

6. Commit the results:

delphix environment user create \*> commit

# <span id="page-1630-0"></span>CLI Cookbook: Configuring SSH Host Verification for UNIX Environments

This topic describes how to configure SSH host verification when authenticating to UNIX environments, which lets the Delphix server ensure it connects to the intended environment hosts. This method uses the Delphix CLI to set the SSH key or fingerprint of each host. Currently, it is only possible to configure SSH host verification via the CLI or the Web Service API.

When an SSH key or fingerprint is specified for an environment host, the Delphix server will use it when connecting to that host to verify that host. If the key or fingerprint does not match the information presented by that host, the Delphix server will close that connection and report the problem to the user.

The key types supported by the Delphix server are RSA ( ssh-rsa ), DSA ( ssh-dsa ), ECDSA ( ecdsasha2-nistp256 ) and ED25519 ( ssh-ed25519 ). The fingerprint types supported are SHA256 and SHA512 ; the MD5 type is considered insecure and, therefore, is not supported.

# Prerequisites

- To obtain the SSH public key or fingerprint of a host remotely from another machine, you must have the ssh-keyscan and ssh-keygen utilities.
- To obtain the SSH public key or fingerprint directly from a host, you must be able to log into that host.

Obtaining an SSH key or fingerprint

1. Remotely: List the SSH public keys of the host using the standard utility ssh-keyscan and choose one of them. For example:

```
$ ssh-keyscan example.environment.host
# example.environment.host:22 SSH-2.0-OpenSSH_7.4
example.environment.host ssh-rsa 
AAAAB3NzaC1yc2EAAAADAQABAAABAQDBsOAAokSRO67jI28syRmX0wY/fKIboLLu/
ofk6BzYLKtkMaK1QC78/6QlelIJUP5HdK8E7Um/iM1JMxry4h9Rl13onYOuJVZkDB9wnJiztSu/
Wl9Eqbt59TU1vGmp/4ulWS3PISl7bxs+l43HzsrjM4dTs2efQ7sLWoW86CDlL7Je4va65/
aopvifxKZeZkT0srB3L8VzHKw9+NJOumy1CI3DIBiICURJd4WZ10IH5TFUDRaUFAc/trzW1gvJY/
Whp892tPHekyP32hOZNIc7oDPx2boZauJVR6/
BHmKpmLlhkPpEqfZP8JW+JNsNnLr9BEmwJXaEpwnua1BUii8F
...
```
where the key is the Base64-code string to the right of the key type. In this example, the RSA SSH public key is the string starting in " AAAAB3Nza " and ending in " a1BUii8F ".

2. Alternatively, from the host: Log into the host and print the file contents of your public key of choice. For example:

```
$ cat /etc/ssh/ssh_host_rsa_key.pub
ssh-rsa AAAAB3NzaC1yc2EAAAADAQABAAABAQDBsOAAokSRO67jI28syRmX0wY/fKIboLLu/
ofk6BzYLKtkMaK1QC78/6QlelIJUP5HdK8E7Um/iM1JMxry4h9Rl13onYOuJVZkDB9wnJiztSu/
Wl9Eqbt59TU1vGmp/4ulWS3PISl7bxs+l43HzsrjM4dTs2efQ7sLWoW86CDlL7Je4va65/
aopvifxKZeZkT0srB3L8VzHKw9+NJOumy1CI3DIBiICURJd4WZ10IH5TFUDRaUFAc/trzW1gvJY/
Whp892tPHekyP32hOZNIc7oDPx2boZauJVR6/
BHmKpmLlhkPpEqfZP8JW+JNsNnLr9BEmwJXaEpwnua1BUii8F
```
3. If a fingerprint is preferred, use ssh-keygen in conjunction with the above commands. For example, remotely:

```
$ ssh-keyscan example.environment.host | ssh-keygen -E sha256 -lf -
...
2048 SHA256:8Cx8cBg/pSbkId3uu2vATeugkAXcm+Ruu9hu66OXEGI 
example.environment.host (RSA)
...
```
where the fingerprint is " SHA256:8Cx8cBg/pSbkId3uu2vATeugkAXcm+Ruu9hu66OXEGI " (the string between the key size and the hostname). Alternatively, from the host:

```
$ cat /etc/ssh/ssh_host_rsa_key.pub | ssh-keygen -E sha256 -lf -
2048 SHA256:8Cx8cBg/pSbkId3uu2vATeugkAXcm+Ruu9hu66OXEGI user@environment.host 
(RSA)
```
Configuring SSH host verification during environment creation

The default SSH verification strategy is SshAcceptAlways , which always trusts the key or fingerprint presented by a remote host. The procedure to change this strategy to perform fingerprint-based host verification for singlehost Unix environments is:

1. Set the new strategy to SshVerifyFingerprint :

delphix environment create \*> edit hostParameters.host.sshVerificationStrategy delphix environment create hostParameters.host.sshVerificationStrategy \*> set type=SshVerifyFingerprint

2. Set the key type and fingerprint type. For example:

delphix environment create hostParameters.host.sshVerificationStrategy \*> set keyType=RSA delphix environment create hostParameters.host.sshVerificationStrategy \*> set fingerprintType=SHA256

3. Set the fingerprint. For example:

delphix environment create hostParameters.host.sshVerificationStrategy \*> set fingerprint=SHA256:8Cx8cBg/pSbkId3uu2vATeugkAXcm+Ruu9hu66OXEGI

4. Alternatively, you can specify the key itself using the SshVerifyRawKey strategy. For example:

delphix environment create hostParameters.host.sshVerificationStrategy \*> set type=SshVerifyRawKey

delphix environment create hostParameters.host.sshVerificationStrategy \*> set keyType=RSA delphix environment create hostParameters.host.sshVerificationStrategy \*> set rawKey=AAAAB3NzaC1yc2EAAAADAQABAAABAQDBsOAAokSRO67jI28syRmX0wY/fKIboLLu/ ofk6BzYLKtkMaK1QC78/6QlelIJUP5HdK8E7Um/iM1JMxry4h9Rl13onYOuJVZkDB9wnJiztSu/ Wl9Eqbt59TU1vGmp/4ulWS3PISl7bxs+l43HzsrjM4dTs2efQ7sLWoW86CDlL7Je4va65/ aopvifxKZeZkT0srB3L8VzHKw9+NJOumy1CI3DIBiICURJd4WZ10IH5TFUDRaUFAc/trzW1gvJY/ Whp892tPHekyP32hOZNIc7oDPx2boZauJVR6/ BHmKpmLlhkPpEqfZP8JW+JNsNnLr9BEmwJXaEpwnua1BUii8F

5. When you are done specifying all other environment creation parameters, create the environment:

```
delphix environment create *> commit
```
6. If you are creating a Unix cluster, the procedure to start editing the SSH verification settings for the first node in that cluster is similar to the single-host case. For example:

```
delphix> environment create
delphix environment create *> set type=OracleClusterCreateParameters
delphix environment create *> edit nodes
delphix environment create nodes *> add
delphix environment create nodes 0 \leftrightarrow edit
delphix environment create nodes 0 \leftrightarrow edit
hostParameters.host.sshVerificationStrategy
# configure SSH verification settings
```
Note that only one node (host) can be specified and configured when creating a Unix cluster environment. The SSH verification settings for the remaining hosts can only be specified afterward by editing them via " host select

<hostname> update ", once the corresponding nodes have been discovered or added. See the next section.

Configuring SSH host verification for existing hosts

For any Unix environment host, whether it is single or part of a cluster, you can set up or change its configuration for SSH verification after the environment has been added by editing the host. For example:

```
delphix> host select example.environment.host update sshVerificationStrategy
delphix host 'example.environment.host' update sshVerificationStrategy *> edit 
sshVerificationStrategy
# configure SSH verification settings
```
#### Testing SSH host verification

It is possible to configure an SSH key or fingerprint when performing a connectivity test to a Unix host. This can be done without even creating an environment for that host. For example:

```
delphix> connectivity ssh
# configure address and credentials
...
```

```
delphix connectivity ssh *> edit sshVerificationStrategy
# configure SSH verification settings
```
#### SSH host verification errors

When the Delphix server initiates an SSH connection to a host, if SSH host verification is configured (i.e. the verification strategy is not the default SshAcceptAlways ), the server will first check the key presented by the host. Only if this check passes, the server will attempt to authenticate. Therefore, a host key verification failure will be reported as "Unrecognized key or fingerprint" to the user before any authentication failure. For example:

```
delphix connectivity ssh *> set credentials.password=<BAD PASSWORD>
delphix connectivity ssh *> set sshVerificationStrategy.rawKey=<BAD KEY>
delphix connectivity ssh *> commit
   Error: Unrecognized key or fingerprint returned by host "example.environment.host".
  Action: Contact your administrator as this could be a man-in-the-middle attack. 
Otherwise, correct the host's ssh key/fingerprint configuration.
delphix connectivity ssh *> set sshVerificationStrategy.rawKey=<GOOD KEY>
delphix connectivity ssh *> commit
    Error: Unable to authenticate to host "example.environment.host" using username 
"myusername".
   Action: Check the username and password and try again.
```
#### <span id="page-1634-0"></span>Configuring SAP ASE Manual Discovery

This topic describes how to use CLI commands to manually add ASE repositories to an SAP ASE environment. Discovery is the process by which the Delphix Engine identifies data sources and data dependencies on a remote environment. SAP ASE repository discovery is done automatically when an environment is added to the Delphix Engine or when an already added environment is refreshed. In some cases, automatic discovery does not discover all of the repositories in an SAP ASE environment. These repositories may be added using manual discovery.

**A** Unlike automatically discovered instances, manually discovered instances are not automatically deleted if the environment is refreshed when the instance is not running. The physical attributes such as ASE listener port, installation directory, and instance owner are not updated during an environment refresh either. If you change a physical attribute, you must manually update the repository.

To manually discover an SAP ASE repository you will need to:

- Add an SAP ASE environment
- Use CLI to manually discover a repository

Creating an SAP ASE Environment

Please refer to [Adding an SAP ASE Environment](#page-970-0) for detailed steps.

Manually Discover a Repository

This example uses **sc-dev3.dc1** as the example environment.

1. Log into CLI and cd to the **repository** menu:

```
$ ssh admin@sc-dev3.dc1
Password:
sc-dev3.dc1> cd repository 
sc-dev3.dc1 repository>
```
2. Add (manually discover) an SAP ASE repository instance:

**A** The values used in the following code block are specific to the example instance we are adding.

```
sc-dev3.dc1 repository> create
sc-dev3.dc1 repository create *> ls
Properties
     type: ASEInstance
     credentials: (unset)
     dbUser: (unset)
     dumpHistoryFile: (unset)
     environment: (required)
     installationPath: (required)
```

```
 instanceName: (required)
     instanceOwner: (required)
     isqlPath: (unset)
     linkingEnabled: true
     ports: (required)
     provisioningEnabled: true
     servicePrincipalName: (unset)
     staging: false
     version: (unset)
sc-dev3.dc1 repository create *> set credentials.type=PasswordCredential
sc-dev3.dc1 repository create *> set credentials.password=sybase
sc-dev3.dc1 repository create *> set dbUser=sa
sc-dev3.dc1 repository create *> set environment=rh610-ebf-ase-tgt-
dev3.dc3.delphix.com 
sc-dev3.dc1 repository create *> set installationPath=/opt/sybase/15-7/sp139/install
sc-dev3.dc1 repository create *> set instanceName=ASE157_TGT
sc-dev3.dc1 repository create *> set instanceOwner=sybase
sc-dev3.dc1 repository create *> set ports=5400
sc-dev3.dc1 repository create *> ls
Properties
     type: ASEInstance
     credentials:
         type: PasswordCredential (*)
         password: ******** (*)
     dbUser: sa (*)
     dumpHistoryFile: (unset)
     environment: rh610-ebf-ase-tgt-dev3.dc3.delphix.com (*)
     installationPath: /opt/sybase/15-7/sp139/install (*)
     instanceName: ASE157_TGT (*)
     instanceOwner: sybase (*)
     isqlPath: (unset)
     linkingEnabled: true
     ports: 5400 (*)
     provisioningEnabled: true
     servicePrincipalName: (unset)
     staging: false
     version: (unset)
sc-dev3.dc1 repository create *> commit
    `ASE_INSTANCE-3
sc-dev3.dc1 repository>
```
#### Updating a repository

Adding onto the above, the following example illustrates updating an SAP ASE instance's version after upgrading SAP ASE:

Take caution when setting the version string. Make sure it matches the output as displayed by the "select @@version" query all the way out to the patch level (PL). For example, "15.7 SP138" or "16.0 SP02 PL01".

```
sc-dev3.dc1> repository 
sc-dev3.dc1 repository> select ASE157_TGT
```

```
sc-dev3.dc1 repository 'ASE157_TGT'> update 
sc-dev3.dc1 repository 'ASE157_TGT' update *> set version="15.7 SP139"
sc-dev3.dc1 repository 'ASE157_TGT' update *> ls
Properties
    type: ASEInstance
    credentials:
         type: PasswordCredential
         password: ********
     dbUser: sa
     dumpHistoryFile: (unset)
     installationPath: /opt/sybase/15-7/sp139/install
     instanceOwner: sybase
     isqlPath: /opt/sybase/15-7/sp139/install/OCS-15_0/bin/isql_r64
    linkingEnabled: true
     ports: 5400
     provisioningEnabled: true
     servicePrincipalName: (unset)
     staging: false
    version: 15.7 SP139
sc-dev3.dc1 repository 'ASE157_TGT' update *> commit
sc-dev3.dc1 repository 'ASE157_TGT'>
```
# <span id="page-1637-0"></span>CLI Cookbook: Password Policies

These topics describe command-line interface procedures for managing password policies.

- [Changing the Current Password Policy to an Available Password Policy](#page-1638-0)
- [Creating Custom Password Policies](#page-1639-0)
- [Deleting a Custom Password Policy](#page-1640-0)
- [Updating a Custom Password Policies](#page-1641-0)
- [Updating a Password](#page-1642-0)
- [Viewing Available Password Policies](#page-1643-0)
- [Viewing the Current Password Policy Requirements](#page-1644-0)

<span id="page-1638-0"></span>Changing the Current Password Policy to an Available Password Policy

This topic describes how to change the current password policy to any of the available password policies.

Procedure

1. Log in to the Delphix Engine as the administrator user and switch to the passwordPolicy context.

delphix> passwordPolicy

2. Run the changeCurrentPasswordPolicy command.

delphix passwordPolicy> changeCurrentPasswordPolicy delphix passwordPolicy changeCurrentPasswordPolicy \*>

3. Set the required parameters.

delphix passwordPolicy changeCurrentPasswordPolicy \*> set userType=DOMAIN delphix passwordPolicy changeCurrentPasswordPolicy \*> set currentPasswordPolicy=MyCustomPasswordPolicy

4. Commit the operation.

delphix passwordPolicy changeCurrentPasswordPolicy \*> commit

<span id="page-1639-0"></span>Creating Custom Password Policies

This topic describes how to create custom password policies.

Procedure

1. Log in to the Delphix Engine as the administrator user and switch to the passwordPolicy context.

delphix> passwordPolicy

2. Run the create command.

```
delphix passwordPolicy> create
delphix passwordPolicy create *>
```
3. Set the required parameters.

```
delphix passwordPolicy create *> set name=MyCustomPasswordPolicy minLength=5
 reuseDisallowLimit=1 uppercaseLetter=true lowercaseLetter=false digit=true
 symbol=true disallowUsernameAsPassword=true
```
4. Commit the operation.

delphix passwordPolicy create \*> commit

# <span id="page-1640-0"></span>Deleting a Custom Password Policy

This topic describes how to delete custom password policies.

Procedure

1. Log in to the Delphix Engine as the administrator user and switch to the passwordPolicy context.

delphix> passwordPolicy

2. Select the custom password policy to be deleted.

delphix passwordPolicy> select MyCustomPasswordPolicy delphix passwordPolicy 'MyCustomPasswordPolicy'>

3. Run the delete command.

delphix passwordPolicy 'MyCustomPasswordPolicy'> delete

4. Commit the operation.

delphix passwordPolicy 'MyCustomPasswordPolicy' delete \*> commit

# <span id="page-1641-0"></span>Updating a Custom Password Policies

This topic describes how to update custom password policies.

Procedure

1. Log in to the Delphix Engine as the administrator user and switch to the passwordPolicy context.

delphix> passwordPolicy

2. Select the custom password policy to be updated.

delphix passwordPolicy> select MyCustomPasswordPolicy

3. Run the update command.

delphix passwordPolicy 'MyCustomPasswordPolicy'> update

4. Set the required parameters to new values.

delphix passwordPolicy 'MyCustomPasswordPolicy' update \*> set minLength=8

5. Commit the operation

delphix passwordPolicy 'MyCustomPasswordPolicy' update \*> commit

# <span id="page-1642-0"></span>Updating a Password

This topic describes how to update the password.

Procedure

1. Log in to the Delphix Engine and switch to the user context.

delphix> user

2. Run the 'current' command to select the currently logged in user.

delphix user> current

3. Run the updateCredential command.

```
delphix user 'xyz'> updateCredential
```
4. Set the required credentials.

```
delphix user 'xyz' updateCredential *> set oldCredential.password=XXXXXXXX
delphix user 'xyz' updateCredential *> set newCredential.password=XXXXXXXX
```
5. Commit the operation.

delphix user 'xyz' updateCredential \*> commit

<span id="page-1643-0"></span>Viewing Available Password Policies

This topic describes how to view available password policies

Procedure

1. Log in to the Delphix Engine as the administrator user and switch to the passwordPolicy context.

delphix> passwordPolicy

2. Run the list command.

```
delphix passwordPolicy> list
REFERENCE         NAME  MINLENGTH  REUSEDISALLOWLIMIT  UPPERCASELETTER  
LOWERCASELETTER  DIGIT  SYMBOL  DISALLOWUSERNAMEASPASSWORD
PASSWORDPOLICY-0 NONE 1 0 0 false false false
                  false  false   false
delphix> passwordPolicy
```
<span id="page-1644-0"></span>Viewing the Current Password Policy Requirements

This topic describes how to view current password policy requirements.

Procedure

1. Log in to the Delphix Engine and switch to the passwordPolicy context.

delphix> passwordPolicy

2. Run the currentRequirements command.

delphix passwordPolicy> currentRequirements

3. Commit the operation (following is an example, not a suggestion).

```
delphix passwordPolicy currentRequirements *> commit
Password must:
- Contain at least 8 characters.
- Differ from the last password.
- Not contain the user name or reverse user name.
- Contain at least one uppercase letter.
- Contain at least one numeric digit.
- Contain at least one symbol.
```
# <span id="page-1645-0"></span>Changing HTTP and HTTPS Web Connections

By default, the Delphix Engine allows both HTTP and HTTPS web connections. The following steps provide instructions on how to change their configuration:

- 1. Via CLI, login to the Delphix Engine as a system administrator (sysadmin).
- 2. Go to "service > httpConnector".
- 3. Initiate an update.
- 4. Set "httpMode" to the desired value among:
	- a. "BOTH": accepts HTTP and HTTPS connections (this is the default)
	- b. "HTTPS\_ONLY": accepts only HTTPS connections
	- c. "HTTP\_ONLY": accepts only HTTP connections
	- d. "HTTP\_REDIRECT": accepts HTTPS connections and redirects HTTP connections to HTTPS.
	- e. "HTTP\_REDIRECT\_WITH\_HSTS": redirect all requests made over HTTP to HTTPS and add Strict-Transport-Security Header to all responses.
- 5. Commit your Change. The Delphix web application will restart.

The following is an example of how to set the Delphix Engine to accept HTTPS connections and redirect HTTP connections to HTTPS.

cd /service/httpConnector update set httpMode=HTTP\_REDIRECT commit

# Replacing the HTTPS (HTTP Secure) Certificate

This topic explains how to replace the HTTPS (HTTP Secure) certificate used by the Delphix Virtualization Engine. There are two methods of replacing the certificate. The key difference between the two is whether Delphix or the user is providing the key pair (public and private key).

# Delphix Provided Key Pair

Use the following instructions to provide an HTTPS certificate chain for a key pair created by the Delphix Engine. Once the key pair is created users can download a Certificate Signing Request (CSR) to generate a signed certificate from the CA of their choice. This is done using the "create" operation in the "/service/tls/csr" API as seen below when using the CLI.

```
hostname.domainname> service tls csr
hostname.domainname service tls csr> create
hostname.domainname service tls csr create *> ls
Properties
      type: CertificateSigningRequestCreateParameters
      dname:
               type: X500DistinguishedNameComposite
               dname: (required)
    :
               type: EndEntityHttps
      forceReplace: false
      keyPair:
               type: RsaKeyPair
               keySize: 2048
               signatureAlgorithm: SHA256withRSA
```
The first key property is the dname. This will be used as the subject name of the CSR and resulting X.509 certificate unless it is changed when the certificate is signed. Delphix supports two different formats for dname:

- a composite string
- a list of fields

Use the composite string as follows:

```
hostname.domainname service tls csr create *> set dname.dname="CN=Delphix CA,
O=Delphix, C=US"
hostname.domainname service tls csr create *> ls
Properties
      type: CertificateSigningRequestCreateParameters
      dname:
              type: X500DistinguishedNameComposite (*)
              dname: CN=Delphix CA, O=Delphix, C=US (*)
```
Use the list of field formats as follows:

```
hostname.domainname service tls csr create *> set 
dname.type=X500DistinguishedNameFields
hostname.domainname service tls csr create *> ls
Properties
      type: CertificateSigningRequestCreateParameters
      dname:
               type: X500DistinguishedNameFields (*)
               city: (unset)
               commonName: Delphix CA (*)
               country: US (*)
               organization: Delphix (*)
               organizationUnit: (unset)
               stateRegion: (unset)
```
The only required field is the commonName (CN).

The only currently supported type for endEntity is EndEntityHttps.

The next property is forceReplace. By default, this is false and means Delphix will not replace the active key pair and certificate with the newly generated keypair and self-signed certificate. If the user wants to replace the active key pair right away before the signed certificate has been created this can be set to **true**.

The final property keyPair impacts the generated key pair. When creating a new key pair the engine supports two algorithms:

- **RSA** - The supported signature algorithms are SHA256withRSA, SHA384withRSA, and SHA512withRSA . The valid key sizes range from 2048 to 4096.
- **ECDSA** The supported signature algorithms are SHA256withECDSA, SHA384withECDSA, and SHA512withECDSA. The valid key sizes range from 256 to 571

Once the create operation has completed you can get the CSR in PEM format by selecting the CSR object and looking at the requestInPem property:

```
requestInPem: -----BEGIN CERTIFICATE REQUEST-----
MIIBezCB0gIBADAhMR8wHQYDVQQDExZiYmFrZXIuZGMyLmRlbHBoaXguY29tMIGn
MBAGByqGSM49AgEGBSuBBAAmA4GSAAQBU5WY9+GkCTFvbGHTNJDb/QM3t4YI/9S6
fhCJELx7SbJNti2n0l3mCePenyUuBY9m6BWvUQzlhawZG5YAJ9WdcM+IIPciiNsD
Xmw0eFH05z6yTLMnfBYYZKFbpu/dcK5V8WoltrIC7jTxg/k6jf/WeD+dmyIMQ0Z7
VmwnD6RsaAs7T5lajXkurwPfqQ5MnsmgADAKBggqhkjOPQQDAwOBlwAwgZMCSAGM
quqcnIAxIRDxQ+BzzSywNtozn5ihtfFxtTF/EW/ARBib2l9hq0pwHrIinnLvjW9u
avpAH1pkWHx1w0/O6W6DCZAPIIL3ugJHKsScJqsvaeZzVqJVfQt8g42cL9hKc7ic
HLhuAyMGQOXrEdLbOxtOH6SiExnyEv2Y9LHHYYgRafgGzOoA5tx+mrkr9J+zm8Y=
-----END CERTIFICATE REQUEST-----
```
Once the CSR has been signed and turned into an X.509 Certificate you can replace the certificate using the "service/ tls/endEntityCertificate" API. To replace using the CSR method begin by setting the correct type of replace parameters as seen below:

```
hostname.domainname service tls endEntityCertificate> replace
hostname.domainname service tls endEntityCertificate replace *> set 
type=EndEntityCertificateReplaceChainParameters
```

```
hostname.domainname service tls endEntityCertificate replace *> ls
Properties
        type: EndEntityCertificateReplaceChainParameters
        chain:
                 type: PemCertificateChain
                 chain: (required)
        endEntity:
                 type: EndEntityHttps
```
The "chain" property must contain a list of the entire trust chain from the newly generated end-entity certificate to the root CA.

The CLI might not always interpret newline characters in PEM certificates correctly. Therefore, it is highly recommended to find and replace all newlines ('\n') with an empty string ('') prior to pasting the PEM certificate into the CLI.

To do this in the CLI first run:

```
hostname.domainname service tls endEntityCertificate replace *> edit chain.chain
Then `add` and `set contents` to the PEM certificate for each certificate in the 
chain.
hostname.domainname service tls endEntityCertificate replace chain.chain *> add
```
When adding multiple certificates, use the command back after each add. After the final add, enter back and then commit.

The order that the PEM certificates are added to the list does not matter.

Finally, once the certificate chain has been successfully replaced you will need to **restart** the Delphix Engine.

Customer Provided Key Pair

This section describes the steps to take if you are replacing the HTTPS with your own key pair and certificate.

- 1. To start, you need to add the key pair and full certificate chain as an entry in a file in JKS or PKCS #12 format.
- 2. Then, send a file upload request to the following endpoint:

```
hostname.domainname service tls endEntityCertificate requestKeyPairAndCertChainUpload 
*> ls
Properties
      type: CertificateUploadParameters
   alias: alias in keystore (*)   keypass: (unset)
      keystoreType: JKS
      storepass: ******** (*)
hostname.domainname service tls endEntityCertificate requestKeyPairAndCertChainUpload 
*> commit 
      type: FileUploadResult
      token: 8f4361c5-019c-4fee-9306-b7c85e977cf4
      url: /resources/json/delphix/data/upload
```
The **alias** field is where the key pair and certificate is saved in your JKS or PKCS #12 store.

The **keypass** field is the password for the given alias' key. If not set, it uses the keystore's password.

The **storepass** field is the keystore's password.

3. Then, establish a session from the host with the keystore to the Delphix Engine.

Choose the location of the cookies, and determine the API version (command example uses 1.9.2):

```
curl -c <path/to/cookies> -X POST --data '{ "type": "APISession", "version":
{ "type": "APIVersion", "major": 1, "minor": 9, "micro": 2 } }' -H "Content-Type: 
application/json" http://<delphix_engine_url>/resources/json/delphix/session
```
4. Login to the Delphix Engine using the established session as a domain or system admin:

```
curl -b <path/to/cookies> -X POST --data '{ "type": "LoginRequest", "username":
"sysadmin", "password": "sysadmin" }' -H "Content-Type: application/json" http://
<delphix_engine_url>/resources/json/delphix/login
```
5. Send the file upload request with the location of your keystore and token from above:

```
curl -b <path/to/cookies> -X POST -F "file=@<path/to/keystore>" -F "token=8f4361c5-01
9c-4fee-9306-b7c85e977cf4" http://<delphix_engine_url>/resources/json/delphix/data/
upload
```
6. You can now replace the HTTPS end-entity certificate with the keystore you have uploaded, identified by the token:

```
hostname.domainname service tls endEntityCertificate replace *> set 
type=EndEntityCertificateReplaceKeystoreParameters
hostname.domainname service tls endEntityCertificate replace *> set 
token=8f4361c5-019c-4fee-9306-b7c85e977cf4
hostname.domainname service tls endEntityCertificate replace *> ls
Properties
      type: EndEntityCertificateReplaceKeystoreParameters (*)
      endEntity:
              type: EndEntityHttps
      token: b0e889ff-847a-4d7d-bd17-c1292ddbb63e (*)
hostname.domainname service tls endEntityCertificate replace *> commit
```
7. Once the key pair and certificate chain has been successfully replaced you will need to **restart** the Delphix Engine for the changes to take effect.

#### <span id="page-1650-0"></span>CLI Cookbook: Changing the Default admin username

A The default domain user created on Delphix Engines is now admin instead of delphix\_admin. When engines created before 5.3.1 are upgraded to 5.3.1 or later they will retain their old username 'delphix\_admin'. To avoid complications Delphix recommends creating users with an admin role and then Disabling delphix\_admin.

To change the default admin username.

- 1. ssh into your engine
- 2. Go to users and select admin.
- 3. Change the name to admin.
- 4. Commit the operation.

#### Example

delphix.engine> user select admin delphix.engine user 'admin'> update delphix.engine user 'admin' update \*> set name=dlpxadmin delphix.engine user 'admin' update \*> commit delphix.engine user 'dlpxadmin'>

#### <span id="page-1651-0"></span>CLI Cookbook: Disabling an admin User

A The default domain user created on Delphix Engines is now admin instead of delphix\_admin. When engines created before 5.3.1 are upgraded to 5.3.1 or later they will retain their old username 'delphix\_admin'. To avoid complications Delphix recommends creating users with an admin role and then Disabling delphix\_admin.

To disable your default admin.

- 1. ssh into your engine
- 2. Go to users and select admin.
- 3. Select the default admin and use 'disable' command
- 4. Commit the operation.

```
delphix.engine> user select admin
delphix.engine user 'admin'> disable
delphix.engine user 'admin' disable *> commit
delphix.engine user 'admin'>
```
# <span id="page-1652-0"></span>CLI Cookbook: System Administration

These topics describe various system administration tasks that can be performed with the command-line interface, such as changing the name of the <default> group and setting up network connectivity.

This section covers the following topics:

- [CLI Cookbook: Configuring A Second Network Interface](#page-1653-0)
- [CLI Cookbook: Removing IP Addresses from a Network Interface](#page-1655-0)
- [CLI Cookbook: Adding A Static Route](#page-1658-0)
- [CLI Cookbook: Changing the Default Group Name](#page-1659-0)
- [CLI Cookbook: How to Change a Delphix User Password](#page-1660-0)
- [CLI Cookbook: Retrieve Capacity Information](#page-1663-0)
- [CLI Cookbook: View Storage Test Results](#page-1664-0)
- [CLI Cookbook: How to Change IP Address of Delphix Engine](#page-1665-0)
- [CLI Cookbook: About Alert Notifications](#page-1667-0)
- [CLI Cookbook: Obtaining CPU Performance Information Using CLI](#page-1676-0)
- [CLI Cookbook: Rebooting the Delphix Engine via CLI](#page-1685-0)
- [CLI Cookbook: Disabling User-click Analytics](#page-1686-0)
- [CLI Cookbook: Changing the API Version](#page-1687-0)

#### <span id="page-1653-0"></span>CLI Cookbook: Configuring A Second Network Interface

This topic describes how to configure a static IP address on a second network interface.

Procedure

- 1. Add a NIC to the Delphix virtual machine. The specific procedure will depend on the platform. For example, on VMware, a VMXNET3 virtual network adapter can be added dynamically from vSphere or other administrative interfaces, and the Delphix Engine will recognize the new NIC without a reboot. On other platforms, a reboot may be required for the Delphix Engine to recognize the new virtual hardware.
- 2. Log in to the Delphix Engine as the sysadmin user and switch to the network interface context. Then use the list command to view the available network interfaces, and select the new interface to be configured.

```
delphix network interface> list
NAME    
vmxnet3s0
vmxnet3s1
delphix network interface> select vmxnet3s1
fender.talisker network interface "vmxnet3s1"> get
        type: NetworkInterface
        name: vmxnet3s1
        addresses: (empty)
        device: vmxnet3s1
        macAddress: 0:c:29:e5:4c:c1
        mtu: 1500
        mtuRange: 60-9000
        reference: NETWORK_INTERFACE-vmxnet3s1
        state: DOWN
```
3. Run the update command and configure a static address.

```
delphix network interface "vmxnet3s1"> update
delphix network interface "vmxnet3s1" update *> edit addresses.0
delphix network interface "vmxnet3s1" update addresses.0 *> set address=10.1.2.
3/24
delphix network interface "vmxnet3s1" update addresses.0 *> get
        type: InterfaceAddress (*)
        address: 10.1.2.3/24 (*)
        addressType: STATIC (*)
```
4. Commit the operation.

```
delphix network interface "vmxnet3s1" update addresses.0 *> commit
delphix network interface "vmxnet3s1"> get
        type: NetworkInterface
        name: vmxnet3s1
        addresses:
        \theta:
```
 type: InterfaceAddress address: 10.1.2.3/24 addressType: STATIC state: OK device: vmxnet3s1 macAddress: 0:c:29:e5:4c:c1 mtu: 1500 mtuRange: 60-9000 reference: NETWORK\_INTERFACE-vmxnet3s1 state: OK

## <span id="page-1655-0"></span>CLI Cookbook: Removing IP Addresses from a Network Interface

This topic describes how to unset an IP address on a network interface.

Removing a Single IP Address

1. Log in to the Delphix Engine as the sysadmin user and switch to the network interface context. Then use the list command to view the available network interfaces, and select the interface.

```
guild.dcol1> network interface
guild.dcol1 network interface> list
NAME MACADDRESS MTU
ens160 02:dc:02:00:7f:06 1500
guild.dcol1 network interface> select ens160
guild.dcol1 network interface 'ens160'> get
     type: NetworkInterface
     name: ens160
     addresses:
         0:
             type: InterfaceAddress
             address: 10.43.70.135/16
             addressType: DHCP
             enableSSH: true
             sessionInUse: false
             state: OK
     device: ens160
     macAddress: 02:dc:02:00:7f:06
     mtu: 1500
     mtuRange: 68-9000
     reference: NETWORK_INTERFACE-ens160
     state: OK
```
2. Run the update command and unset address.

```
guild.dcol1 network interface 'ens160'> update
guild.dcol1 network interface 'ens160' update *> unset addresses
guild.dcol1 network interface 'ens160' update *> get
     type: NetworkInterface
     name: ens160
     addresses: (unset) (*)
     mtu: 1500
```
3. Commit the operation.

```
guild.dcol1 network interface 'ens160' update *> commit
guild.dcol1 network interface 'ens160'> get
     type: NetworkInterface
     name: ens160
    addresses: (empty)
```
```
 device: ens160
 macAddress: 02:dc:02:00:7f:06
 mtu: 1500
 mtuRange: 68-9000
 reference: NETWORK_INTERFACE-ens160
 state: OK
```
Removing a Multiple IP Addresses

1. Log in to the Delphix Engine as the sysadmin user and switch to the network interface context. Then use the list command to view the available network interfaces, and select the interface.

```
guild.dcol1> network interface
guild.dcol1 network interface> list
NAME MACADDRESS MTU
ens160 02:dc:02:00:7f:06 1500
guild.dcol1 network interface> select ens160
guild.dcol1 network interface 'ens160'> get
     type: NetworkInterface
     name: ens160
     addresses:
        \Theta:
             type: InterfaceAddress
             address: 10.11.12.13/24
             addressType: STATIC
             enableSSH: true
             sessionInUse: false
             state: OK
         1:
             type: InterfaceAddress
             address: 10.43.70.135/16
             addressType: DHCP
             enableSSH: true
             sessionInUse: false
             state: OK
     device: ens160
     macAddress: 02:dc:02:00:7f:06
     mtu: 1500
     mtuRange: 68-9000
     reference: NETWORK_INTERFACE-ens160
     state: OK
guild.dcol1 network interface 'ens160'> update
```
2. Run the update command and unset address.

```
guild.dcol1 network interface 'ens160' update *> get
     type: NetworkInterface
     name: ens160
     addresses:
        \theta.
```

```
 type: InterfaceAddress
             address: 10.11.12.13/24
             addressType: STATIC
             enableSSH: true
         1:
             type: InterfaceAddress
             address: 10.43.70.135/16
             addressType: DHCP
             enableSSH: true
     mtu: 1500
guild.dcol1 network interface 'ens160' update *> unset addresses.0
guild.dcol1 network interface 'ens160' update *> get
     type: NetworkInterface
     name: ens160
     addresses:
        \Theta:
             type: InterfaceAddress (*)
             address: 10.43.70.135/16 (*)
             addressType: DHCP (*)
             enableSSH: true (*)
     mtu: 1500
```
3. Commit the operation.

```
guild.dcol1 network interface 'ens160' update *> commit
guild.dcol1 network interface 'ens160'> get
     type: NetworkInterface
     name: ens160
     addresses:
         0:
             type: InterfaceAddress
             address: 10.43.70.135/16
             addressType: DHCP
             enableSSH: true
             sessionInUse: false
             state: OK
     device: ens160
     macAddress: 02:dc:02:00:7f:06
     mtu: 1500
     mtuRange: 68-9000
     reference: NETWORK_INTERFACE-ens160
     state: OK
```
#### CLI Cookbook: Adding A Static Route

This topic describes how to add a static route.

Procedure

1. Log in to the Delphix Engine as the sysadmin user and switch to the network route context.

```
delphix network route> list
DESTINATION      GATEWAY       OUTINTERFACE
default          172.16.0.1    vmxnet3s0
10.1.2.0/24      -             vmxnet3s1
172.16.0.0/24    -             vmxnet3s0
```
2. Run the add command to add a new route.

```
delphix network route> add
delphix network route add *> set destination=192.168.11.0/24
delphix network route add *> set gateway=10.1.2.1
delphix network route add *> get
        type: NetworkRoute
        destination: 192.168.11.0/24 (*)
        gateway: 10.1.2.1 (*)
        outInterface: (unset)
```
3. Optional outInterface Property

Setting the outInterface property is optional, as the system will automatically determine the output interface based on the gateway address provided, as shown below.

4. Commit the operation.

```
delphix network route add *> commit
delphix network route> list
DESTINATION      GATEWAY       OUTINTERFACE
default          172.16.0.1    vmxnet3s0
10.1.2.0/24      -             vmxnet3s1
172.16.0.0/24    -             vmxnet3s0
192.168.11.0/24  10.1.2.1      vmxnet3s1
```
#### CLI Cookbook: Changing the Default Group Name

This topic describes how to change the name of the default group <New Group> on the Delphix Engine as a simple example of CLI interactions. You must have delphix\_admin credentials to perform this procedure.

Procedure

1. Switch to the group context and list groups on the system.

```
delphix> group
delphix group> list
NAME DESCRIPTION
<New Group>  -
```
2. Select the default group and show current properties.

```
delphix group> select "<New Group>"
delphix group "<New Group>"> get
        name: <New Group>
        type: Group
        description: (unset)
        reference: GROUP-1
```
3. Run the update command and set the name.

```
delphix group "<New Group>"> update
delphix group "<New Group>" update *> set name=default
delphix group "<New Group>" update *> get
        name: default (*)
        type: Group
        description: (unset)
        reference: GROUP-1
```
4. Commit the operation.

delphix group "<New Group>" update \*> commit delphix group "default">

## CLI Cookbook: How to Change a Delphix User Password

The default domain user created on Delphix Engines is now **admin** instead of delphix\_admin. When engines created before 5.3.1 are upgraded to 5.3.1 or later they will retain their old username 'delphix\_admin'. To avoid complications Delphix recommends creating users with an admin role and then Disabling delphix\_admin.

1. ssh into your engine with a user that has Admin privileges.

ssh admin@delphix

2. Go to Users and select the User you would like to change the password of.

```
delphix > user
delphix user > ls
delphix user > select example_user
delphix user "example_user" > ls
```
3. Select updateCredential to allow you to change the password and set a new password.

```
delphix user "example user" > updateCredential
delphix user "example_user" updateCredential *> set newCredential.password=<new
 password>
```
4. Commit the operation.

delphix user "example\_user" updateCredential \*> commit

Example:

```
ssh admin@delphixengine
delphixengine > user
delphixengine user > ls
Objects
NAME EMAILADDRESS 
sysadmin -
admin no@delphix.com
test_user no@delphix.com
Operations
```

```
create
current
delphixengine user > select test_user
delphixengine user "test_user" > ls
Properties
     type: User
     name: test_user
     authenticationType: NATIVE
     credential:
         type: PasswordCredential
         password: ********
     emailAddress: no@delphix.com
     enabled: true
     firstName: (unset)
     homePhoneNumber: (unset)
     isDefault: true
     lastName: (unset)
     locale: en_US
     mobilePhoneNumber: (unset)
     passwordUpdateRequested: false
     principal: test_user
     publicKey: (unset)
     reference: USER-2
     sessionTimeout: 30min
     userType: DOMAIN
     workPhoneNumber: (unset)
```
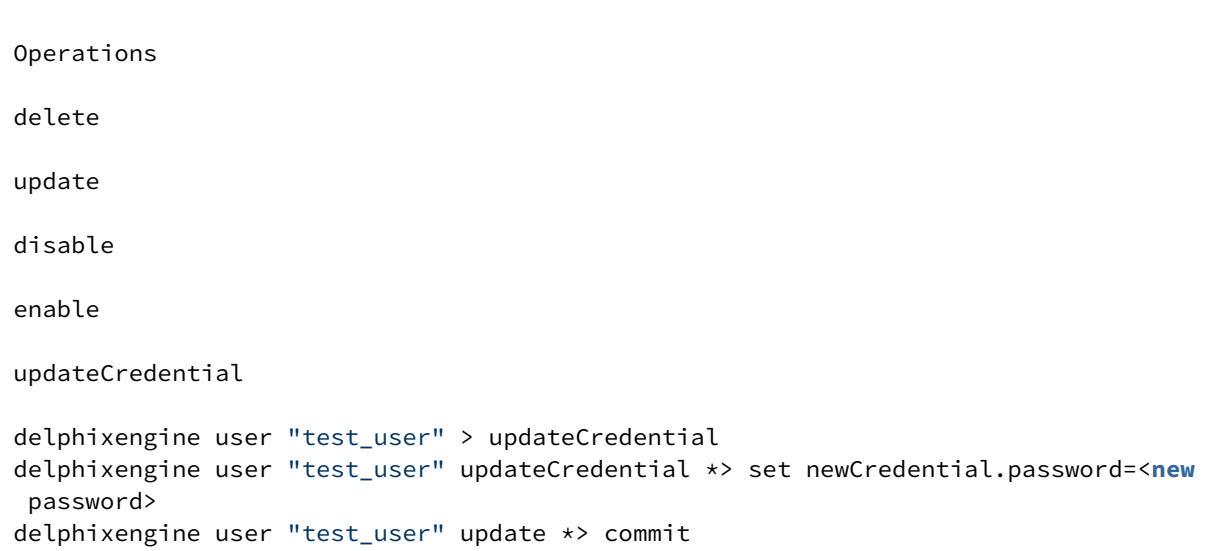

#### CLI Cookbook: Retrieve Capacity Information

This topic describes how to gather capacity information from your Delphix Engine. This information includes:

- dSource Space Breakdown
- Virtual Object Space Breakdown
- Total Space

## Procedure

1. Switch to the capacity system context.

delphix> capacity system

2. List the properties of this content.

```
delphix capacity system> ls
Properties
type: CurrentSystemCapacityData
source:
type: CapacityBreakdown
activeSpace: 940582400B
actualSpace: 1075381760B
descendantSpace: 134583808B
logSpace: 145920B
manualSpace: 0B
policySpace: 0B
syncSpace: 134583808B
timeflowUnvirtualizedSpace: 7725215744B
unvirtualizedSpace: 2624235520B
timestamp: 2015-12-11T11:49:18.998Z
totalSpace: 25568477184B
virtual:
type: CapacityBreakdown
activeSpace: 176684032B
actualSpace: 313768448B
descendantSpace: 0B
logSpace: 47820288B
manualSpace: 85958144B
policySpace: 0B
syncSpace: 85958144B
timeflowUnvirtualizedSpace: 5475587584B
unvirtualizedSpace: 2667149312B
```
[For more information about capacity management in Delphix, visit](#page-301-0) An Overview of Capacity and Performance Information.

## CLI Cookbook: View Storage Test Results

1. Log into the CLI as the sysadmin.

ssh sysadmin@yourengine

2. Navigate to storage test.

```
delphix > storage
delphix storage > test
```
3. List your tests and select the one that you would like to view and get the results.

```
delphix storage test > ls
delphix storage test > select STORAGE_TEST-X
delphix storage test STORAGE_TEST-X > result
delphix storage test STORAGE_TEST-X result *> commit
```
## CLI Cookbook: How to Change IP Address of Delphix Engine

This topic describes how to change an IP address on the Delphix Engine.

Procedure

- 1. Stop all running VDBs by clicking the **Stop** button on the VDB card.
- 2. Disable all dSources.
- 3. Log into the Delphix Engine as **sysadmin** user and switch to the network interface context. Then use the list command to view the available network interfaces, and select the public interface to be changed.

```
delphix> network
delphix network> setup
delphix network interface> list
NAME 
vmxnet3s0
delphix network interface> select vmxnet3s0 
delphix network interface 'vmxnet3s0'> get
     type: NetworkInterface
     name: vmxnet3s0
     addresses:
        \theta:
             type: InterfaceAddress
             address: 10.1.2.3/24
             addressType: STATIC
             enableSSH: true
             state: OK
     dataNode: DATA_NODE-34
     device: vmxnet3s0
     macAddress: 0:c:29:32:96:a3
     mtu: 1500
     mtuRange: 60-9000
     reference: NETWORK_INTERFACE-vmxnet3s0-DATA_NODE-34
     state: OK
```
4. Run the update command and update the address to the new IP address.

```
delphix network interface 'vmxnet3s0'> update
delphix network interface 'vmxnet3s0' update *> edit addresses.0
delphix network interface 'vmxnet3s0' update addresses.0 *> get
Properties
     type: InterfaceAddress
     address: 172.16.151.154/24
     addressType: STATIC
     enableSSH: true
delphix network interface 'vmxnet3s0' update addresses.0 *> set address=10.1.2.
4/24
delphix network interface 'vmxnet3s0' update addresses.0 *> get
     type: InterfaceAddress (*)
     address: 10.1.2.4/24 (*)
```
 addressType: STATIC (\*) enableSSH: **true** (\*)

5. Commit the operation.

```
delphix network interface 'vmxnet3s0' update addresses.0 *> commit
delphix network interface 'vmxnet3s0'> get
     type: NetworkInterface
     name: vmxnet3s0
     addresses:
        \theta:
             type: InterfaceAddress
             address: 10.1.2.4/24
             addressType: STATIC
             enableSSH: true
             state: OK
     dataNode: DATA_NODE-34
     device: vmxnet3s0
     macAddress: 0:c:29:32:96:a3
     mtu: 1500
     mtuRange: 60-9000
     reference: NETWORK_INTERFACE-vmxnet3s0-DATA_NODE-34
     state: OK
```
6. Re-enable the VDBs and dSources running from the engine.

# CLI Cookbook: About Alert Notifications

The Delphix Engine can send out email notifications when alerts happen. Alert profiles control this functionality.

An alert profile is composed of two things:

- **Filter Specification:** A filter, or combination of filters, that specifies which alerts are of interest.
- **Alert Action:** This specifies the email addresses to which the Delphix Engine will send an email when an alert matches the filter specification.

By default, the Delphix Engine has a single alert profile configured with the following parameters:

- Filter Specification: Match any alert with a severity level of **CRITICAL** or **WARNING**.
- Alert Actions: Send an email to the address defined for user **admin**.

The default domain user created on Delphix Engines is now **admin** instead of delphix\_admin. When engines created before 5.3.1 are upgraded to 5.3.1 or later they will retain their old username 'delphix\_admin'. To avoid complications Delphix recommends creating users with an admin role and then Disabling delphix\_admin.

# Using the CLI, it is possible to:

- Modify the system default alert profile
- Create additional profiles in addition to the default one
- Set multiple actions for a single profile, such as "email dephix\_admin" *and* "email user1@mycompany.com".

# Simple Filters

• Filtered by Owner of alerts target – for example, objects owned by user 1

# **Complex Filters**

Complex filters combine/modify other sub-filters:

- "And" filter Used when all conditions defined must be met for the filter to notify the user with an email
- "Or" filter Used when either one or the other of the conditions defined in the filters must be met for the filter to notify the user with an email
- "Not" filter Used to exclude items

# Limitations

- This is a CLI feature.
- Alert Profiles do not override permission settings. If you do not have Read permission on an object then your alert profile will never get triggered for that object's alerts, regardless of your filter settings.

The following CLI examples will run through how to create these three filters. Each example provides three different methods of setting up a profile. These include the following:

- A simple profile
- A profile with two filters
- A complicated profile

For more information, see [CLI Cookbook: Creating Alert Profiles.](#page-1671-0)

# A Simple Profile

A simple profile approach matches the Delphix out-of-the-box default alert profiles. To create a simple alert profile using the CLI as seen in the figure below, go into the alert profile section of the command-line interface (CLI) and create a new profile. Line four prompts the engine to send an email when the filters are triggered. The following three command lines refer to the filter specifications. Follow two severity levels: warning and critical. This will trigger an email alert when any warning or critical events occur.

twalsh-trunk.dcenter> cd alert twalsh-trunk.dcenter alert> cd profile twalsh-trunk.dcenter alert profile> create twalsh-trunk.dcenter alert profile create \*> set actions.0.type=AlertActionEmailUser twalsh-trunk.dcenter alert profile create \*> set filterSpec.type=SeverityFilter twalsh-trunk.dcenter alert profile create \*> set filterSpec.severityLevels.0=CRITICAL twalsh-trunk.dcenter alert profile create \*> set filterSpec.severityLevels.1=WARNING twalsh-trunk.dcenter alert profile create \*> commit

*Simple Alert Profile example in the CLI*

# A Compound Alert Profile

Creating a compound alert profile in the CLI will combine two filters together. This profile triggers an email about any alert on objects owned by the delphix\_admin plus any other alert that is critical. The compound alert profile creates two filters. The first one will be the target owner filter, which in this case is **admin**. The second filter is the severity filter, allowing users to match anything that is critical. Combine these two filters using the OR logic so that if any of the sub-filters match, the whole filter matches. An example of this can be seen in the figure below.

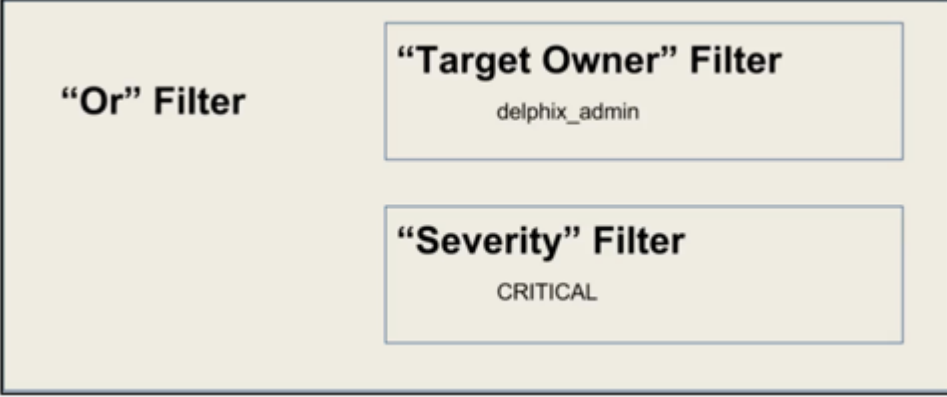

# *Alert Profile using OR logic*

While working in the CLI, the first four lines describe a simple alert profile. The distinction between simple and compound alert profiles is that in a compound profile, the top-level filter uses an OR filter with sub-filters for target owner and severity level, as seen in line five of the figure below.

twalsh-trunk.dcenter> cd alert twalsh-trunk.dcenter alert> cd profile twalsh-trunk.dcenter alert profile> create twalsh-trunk.dcenter alert profile create \*> set actions.0.type=AlertActionEmailUser twalsh-trunk.dcenter alert profile create \*> set filterSpec.type=OrFilter twalsh-trunk.dcenter alert profile create \*> set filterSpec.subFilters.0.type=TargetOwnerFilter twalsh-trunk.dcenter alert profile create \*> set filterSpec.subFilters.0.owners.0=delphix admin twalsh-trunk.dcenter alert profile create \*> set filterSpec.subFilters.1.type=SeverityFilter twalsh-trunk.dcenter alert profile create \*> set filterSpec.subFilters.1.severityLevels.0=CRITICAL twalsh-trunk.dcenter alert profile create \*> commit

#### *A Compound Alert Profile*

Complex Alert Profile

A complex alert profile uses the profile filter created in the compound alert profile and modifies it. For the example shown in the figure below, you have a VDB named test instance that you do not need any emails about. The following commands will create an effective filter.

- 1. Create an OR filter with two sub filters: target owner and event type.
- 2. Create a NOT filter which will exclude the VDB (test\_instance) from which you do not want to receive notifications.
- 3. Use the AND logic to combine all these filters together, as seen below.

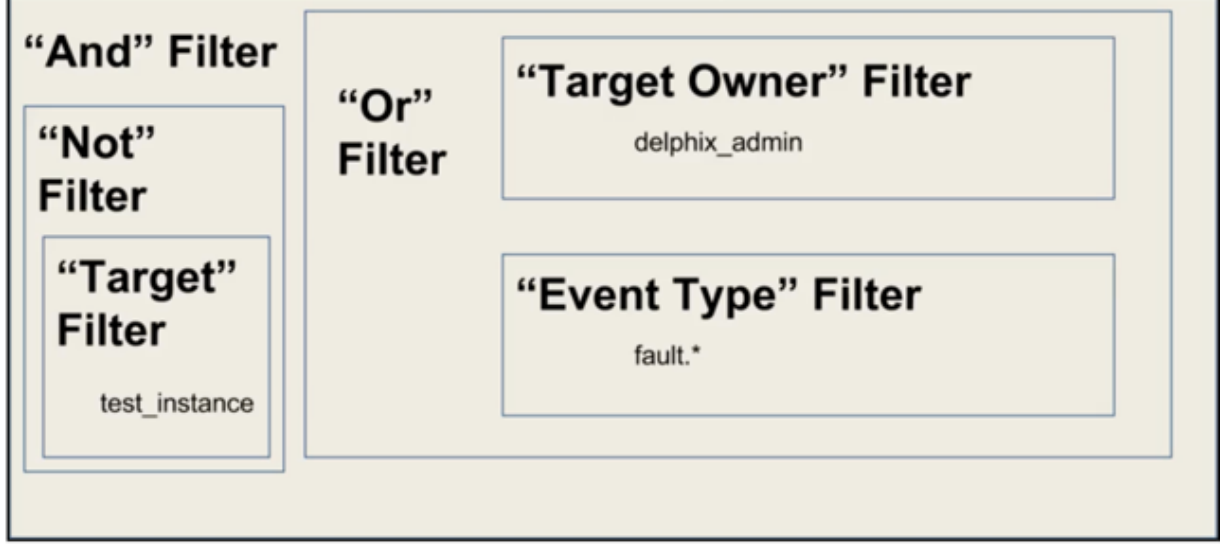

## *Complex Alert Profile*

Below is an example of the command lines used to set up this complex profile.

twalsh-trunk.dcenter> cd alert twalsh-trunk.dcenter alert> cd profile twalsh-trunk.dcenter alert profile> create twalsh-trunk.dcenter alert profile create \*> set actions.0.type=AlertActionEmailUser twalsh-trunk.dcenter alert profile create \*> set filterSpec.type=AndFilter twalsh-trunk.dcenter alert profile create \*> set filterSpec.subFilters.0.type=NotFilter twalsh-trunk.dcenter alert profile create \*> edit filterSpec.subFilters.0.subFilter twalsh-trunk.dcenter alert profile create filterSpec.subFilters.0.subFilter \*> set type=TargetFilter twalsh-trunk.dcenter alert profile create filterSpec.subFilters.0.subFilter \*> set targets.0=test\_instance twalsh-trunk.dcenter alert profile create filterSpec.subFilters.0.subFilter \*> back twalsh-trunk.dcenter alert profile create \*> set filterSpec.subFilters.1.type=OrFilter twalsh-trunk.dcenter alert profile create \*> set filterSpec.subFilters.1.subFilters.0.type=TargetOwnerFilter twalsh-trunk.dcenter alert profile create \*> set filterSpec.subFilters.1.subFilters.0.owners.0=delphix\_admin twalsh-trunk.dcenter alert profile create \*> set filterSpec.subFilters.1.subFilters.1.type=SeverityFilter twalsh-trunk.dcenter alert profile create \*> set filterSpec.subFilters.1.subFilters.1.severityLevels=CRITICAL twalsh-trunk.dcenter alert profile create \*> commit

*Complex Alert Profile CLI*

<span id="page-1671-0"></span>CLI Cookbook: Creating Alert Profiles

This article describes how to create alert profiles.

Delphix generates alerts for different events. Users may want to be notified of events based on certain criteria such as the type of event or severity. An alert profile allows a user or group of users to be notified of the desired event.

The default domain user created on Delphix Engines is now **admin** instead of delphix\_admin. When engines created before 5.3.1 are upgraded to 5.3.1 or later they will retain their old username 'delphix\_admin'. To avoid complications Delphix recommends creating users with an admin role and then Disabling delphix\_admin.

#### Procedure

1. ssh into your engine using your delphix\_admin username and password.

```
ssh admin@yourdelphixengine
```
2. Go into your alerts and list the alerts you already have.

```
delphix > alert
delphix alert > ls
```
3. Create your profile.

```
delphix alert > profile
delphix alert profile > create
delphix alert profile create * > ls
```
4. Set Actions and Severity Filter.

```
delphix alert profile create *> set actions.0.type=<AlertActionEmailList or 
AlertActionEmailUser>
delphix alert profile create *> set actions.0.addresses.0=<email address to 
send to>
delphix alert profile create *> set actions.0.addresses.1=<additional email 
address>
delphix alert profile create *> set actions.0.addresses.2=<additional email 
address>
delphix alert profile create *> ls
**Prior to Delphix Engine version 5.1
delphix alert profile create *> set severityFilter=
delphix alert profile create *> set severityFilter=<AUDIT|WARNING|CRITICAL|
INFORMATIONAL>
**Delphix Engine version 5.1 and beyond
set filterSpec.severityLevels=<AUDIT|WARNING|CRITICAL|INFORMATIONAL>
```
# **Valid Values for Parameters**

actions.0.type:

- AlertActionEmailList: This type of alert is used to create an alert for any number of users. When this type is selected, an email address may be defined in each element of the "actions.0.addresses" array as illustrated above.
- AlertActionEmailUser: This type of alert is created for the email address of the user currently logged into the command-line interface. The "actions.0.addresses" array is not available for this type.

actions.0.filterSpec.severityLevels:

- INFORMATIONAL
- WARNING
- CRITICAL
- AUDIT

5. Commit your changes.

delphix alert profile create \*> commit

Example:

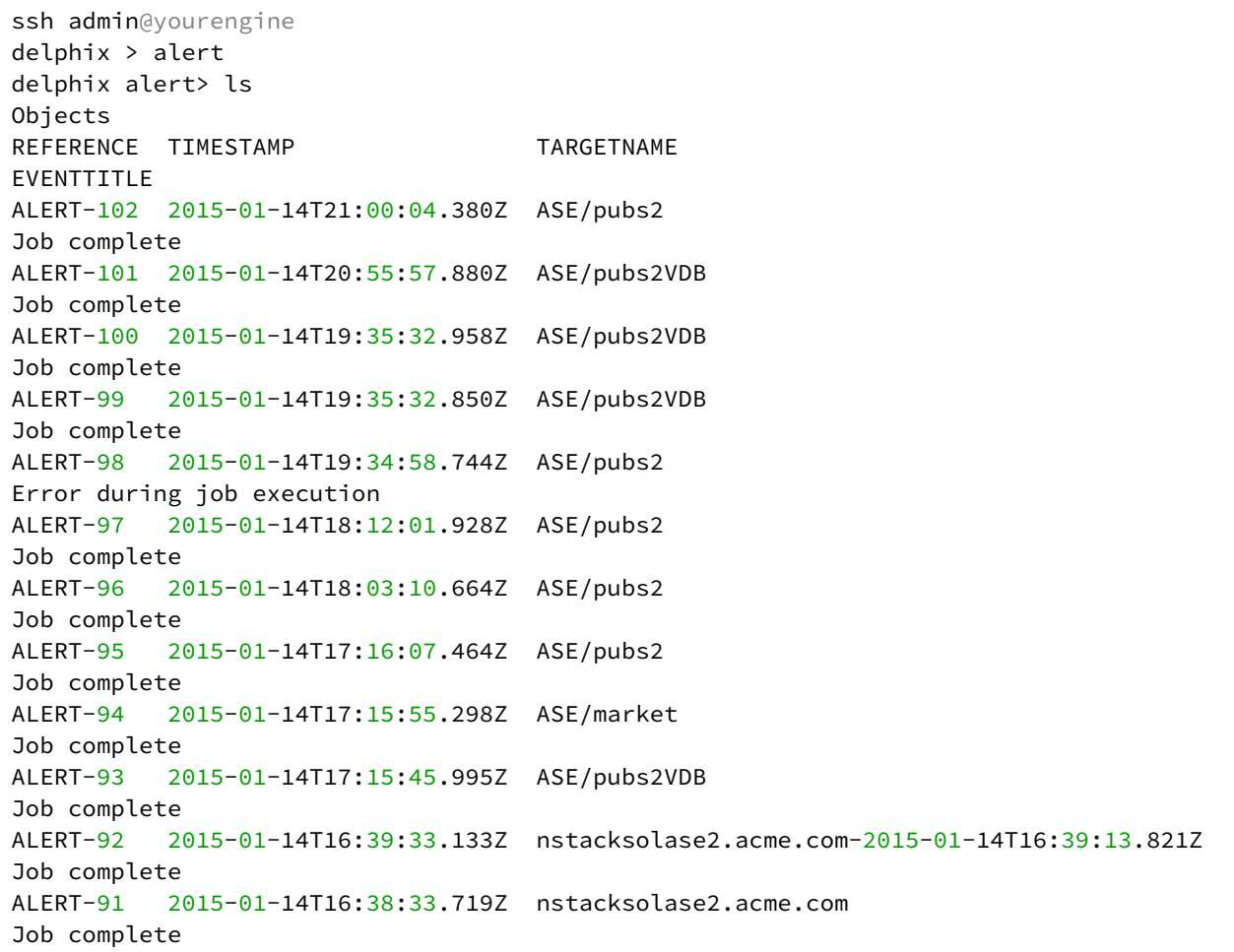

```
ALERT-90 2015-01-14T15:47:35.005Z market 
Validated sync failed for dSource
ALERT-89 2015-01-14T15:45:40.895Z pubs2 
Validated sync failed for dSource
ALERT-88 2015-01-14T15:02:14.874Z ASE/market 
Job complete
ALERT-87 2015-01-14T11:33:28.766Z ASE/pubs2VDB 
Job complete
ALERT-86 2015-01-13T23:11:46.838Z ASE/market 
Job complete
ALERT-85 2015-01-13T11:30:01.154Z ASE/pubs2VDB 
Job complete
ALERT-84 2015-01-13T11:07:04.385Z pubs2 
Backup detection failed
ALERT-83 2015-01-12T22:35:18.774Z pubs2 
Backup detection failed
ALERT-82 2015-01-12T11:30:00.063Z ASE/pubs2VDB 
Unable to connect to remote database during virtual database policy enforcement
ALERT-81 2015-01-12T11:30:00.054Z ASE/pubs2 
Unable to connect to remote database during dSource policy enforcement
ALERT-80 2015-01-12T08:38:26.983Z pubs2 
Backup detection failed
ALERT-79 2015-01-12T06:04:34.666Z pubs2 
Validated sync failed for dSource
ALERT-78 2015-01-11T11:30:03.393Z ASE/pubs2VDB 
Job complete
Children
profile
delphix alert> select ALERT-98
delphix alert "ALERT-98"> ls
Properties
     type: Alert
     event: alert.jobs.failed.object
     eventAction: Create the database on the target host.
     eventDescription: DB_EXPORT job for "ASE/pubs2" failed due to an error during 
execution: Could not find database "pubs2VDB" on target instance "SRC_157_4K", 
environment "ASE".
     eventSeverity: CRITICAL
     eventTitle: Error during job execution
    reference: ALERT-98
    target: ASE/pubs2
    targetName: ASE/pubs2
     targetObjectType: ASEDBContainer
     timestamp: 2015-01-14T19:34:58.744Z
delphix alert> profile
delphix alert profile> select ALERT_PROFILE-1
delphix alert profile "ALERT_PROFILE-1"> ls
Properties
     type: AlertProfile
     actions:
        \Omega type: AlertActionEmailList
             addresses: sys_admin@acme.com
```

```
 format: HTML
     eventFilter: (empty)
     reference: ALERT_PROFILE-1
     severityFilter: CRITICAL,WARNING
     targetFilter: (empty)
Operations
delete
update
delphix alert profile> create
delphix alert profile create *> set actions.0.type=AlertActionEmailList
delphix alert profile create *> set actions.0.addresses.0=johndoe@acme.com
delphix alert profile create *> set actions.0.addresses.1=samsmith@acme.com
delphix alert profile create *> set filterSpec.severityLevels=INFORMATIONAL
```
\*The last piece of the alert profile that needs to be configured is the "targetFilter". This is an array so you can define multiple targets. In the following example, there is a dSource named "pubs2" the user wants to define an alert on. If they try to set the filter to just the name of the dSource itself ("pubs2"), it will warn them that this is ambiguous and gives a hint on how to fully qualify it:

```
delphix > alert profile create
delphix alert profile create *> ls
Properties
 type: AlertProfile
  actions:
 \Theta:
  type: AlertActionEmailList (*)
  addresses: foo@bar.com (*)
  format: HTML (*)
  filterSpec: (unset)
delphix alert profile create *> edit actions
delphix alert profile create actions *> add
delphix alert profile create actions 0 *> set addresses=foo@bar.com
delphix alert profile create actions 0 \leftrightarrow back
delphix alert profile create actions *> back
delphix alert profile create *> set filterSpec.severityLevels=WARNING
delphix alert profile create *> set filterSpec.type=TargetFilter
delphix alert profile create *> set filterSpec.targets="REPLICATION_SPEC_EXECUTE"
delphix alert profile create *> commit
```
Use the tab button freely to autocomplete and also see available options, for instance, while changing the severityLevels property, you can use the tab key like so:

DELPHIX-4221.dcenter alert profile 'ALERT\_PROFILE-1' update \*> set filterSpec.severityLevels= <I HIT TAB HERE TO SEE OPTIONS BELOW>

AUDIT CRITICAL INFORMATIONAL WARNING

**A** Note on names used in the example

SRC\_157\_4K: Repository (entity containing the database instances) ASE: Group name pubs2: Name of an individual database instance The user sets the target filter to be equal to "pubs2/pubs2" and "ASE/pubs2" because if you review the "TARGETNAME" column from step 1 above, you will see alerts generated for both of these targets.

# CLI Cookbook: Obtaining CPU Performance Information Using CLI

There are times when it may be desirable to obtain analytics information about the Delphix Engine CPU, which is formatted differently than what is available from the Delphix User Interface (UI).

# Troubleshooting

You can obtain running information by looking at the **GUI > Resources > Performance Analytics**. You will see the graph for CPU if the CPU is selected.

When logged into the Delphix Engine command-line interface (CLI) as delphix\_admin, you can see the default analytics gathered:

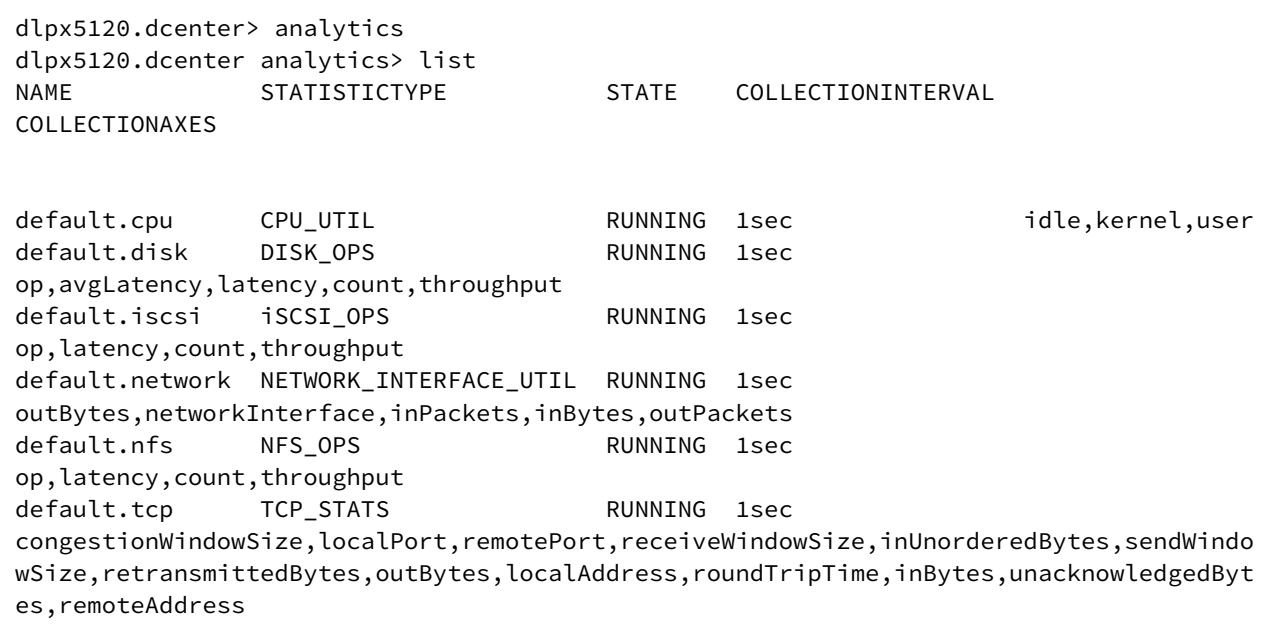

# Resolution

You can also obtain some information from the CLI, using the [Performance Analytics Tool API Reference](#page-399-0)[.](https://docs.delphix.com/display/DOCS50/Performance+Analytics+Tool+API+Reference)

In order to view this information, you must log in with a user that had Delphix Admin privileges.

Option 1: Running an Existing Analytic

1.Login as admin and run analytics.

```
dlpx5120.dcenter> analytics
dlpx5120.dcenter analytics> list
NAME STATISTICTYPE STATE COLLECTIONINTERVAL
COLLECTIONAXES                                                                        
default.cpu      CPU_UTIL                RUNNING  1sec                idle,kernel,user
default.disk     DISK_OPS                RUNNING  1sec                
op,avgLatency,latency,count,throughput
default.iscsi    iSCSI_OPS               RUNNING  1sec                
op,latency,count,throughput
default.network  NETWORK_INTERFACE_UTIL  RUNNING  1sec                
outBytes,networkInterface,inPackets,inBytes,outPackets
default.nfs      NFS_OPS                 RUNNING  1sec                
op,latency,count,throughput
default.tcp      TCP_STATS               RUNNING  1sec                
congestionWindowSize,localPort,remotePort,receiveWindowSize,inUnorderedBytes,sendWindo
wSize,retransmittedBytes,outBytes,localAddress,roundTripTime,inBytes,unacknowledgedByt
es,remoteAddress
Children
statistic
Operations
create
```
2. To see the available properties for CPU analytics, select and list the default.cpu.

```
dlpx5120.dcenter analytics> select default.cpu
dlpx5120.dcenter analytics 'default.cpu'> ls
Properties
        type: StatisticSlice
        name: default.cpu
        axisConstraints: (empty)
        collectionAxes: idle,kernel,user
        collectionInterval: 1sec
        dataNode: DATA_NODE-1
        reference: ANALYTICS_STATISTIC_SLICE-1
        state: RUNNING
        statisticType: CPU_UTIL
Operations
delete
getData
pause
rememberRange
resume
stopRememberingRange
```
3. Specify setopt trace=true in order to see the CpuUtilDatapointStream datapoints.

```
dlpx5120.dcenter analytics 'default.cpu'> setopt trace=true
=== GET /resources/json/delphix/analytics/ANALYTICS_STATISTIC_SLICE-1 ===
== RESPONSE =={
         "type": "OKResult",
         "status": "OK",
         "result": {
                  "type": "StatisticSlice",
                  "reference": "ANALYTICS_STATISTIC_SLICE-1",
                  "namespace": null,
                  "name": "default.cpu",
                  "statisticType": "CPU_UTIL",
                  "collectionInterval": 1,
                  "state": "RUNNING",
                  "collectionAxes": [
                           "idle",
                           "kernel",
                           "user"
                  ],
                  "axisConstraints": [],
                  "dataNode": "DATA_NODE-1"
         },
         "job": null,
         "action": null
}
== END ==
```
4. Enter getData and commit to obtain the data gathered.

```
dlpx5120.dcenter analytics 'default.cpu'>  getData
=== GET /resources/json/delphix/analytics/ANALYTICS_STATISTIC_SLICE-1 ===
== RESPONSE =={
         "type": "OKResult",
         "status": "OK",
         "result": {
                  "type": "StatisticSlice",
                  "reference": "ANALYTICS_STATISTIC_SLICE-1",
                  "namespace": null,
                  "name": "default.cpu",
                  "statisticType": "CPU_UTIL",
                  "collectionInterval": 1,
                  "state": "RUNNING",
                  "collectionAxes": [
                           "idle",
                           "kernel",
                            "user"
                  ],
```

```
        "axisConstraints": [],
                   "dataNode": "DATA_NODE-1"
         },
          "job": null,
         "action": null
}
== END ==dlpx5120.dcenter analytics 'default.cpu' getData *> commit
=== GET /resources/json/delphix/analytics/ANALYTICS_STATISTIC_SLICE-1/getData ===
== RESPONSE =={
         "type": "OKResult",
          "status": "OK",
          "result": {
                   "type": "DatapointSet",
                    "resolution": 1,
                   "datapointStreams": [
                             {
                                       "type": "CpuUtilDatapointStream",
                                       "datapoints": [
\{                        "type": "CpuUtilDatapoint",
                                                           "timestamp": "2016-12-06T13:53:30.000Z",
                                                           "idle": 1946,
                                   "kernel": 33,
                                   "user": 19,
                                   "dtrace": null
                                                 },
                             {
                                                           "type": "CpuUtilDatapoint",
                                                           "timestamp": "2016-12-06T13:53:31.000Z",
                                                           "idle": 1966,
                                   "kernel": 17,
                                   "user": 14,
                                   "dtrace": null
                                                 },
                             {
                                                           "type": "CpuUtilDatapoint",
                                                           "timestamp": "2016-12-06T13:53:32.000Z",
                                                           "idle": 1968,
                                   "kernel": 17,
                                   "user": 13,
                                   "dtrace": null
                                                 },
                             {
                                                           "type": "CpuUtilDatapoint",
                                                           "timestamp": "2016-12-06T13:53:33.000Z",
                                                           "idle": 1963,
                                   "kernel": 19,
                                   "user": 17,
                                   "dtrace": null
                    },
```

```
\{                        "type": "CpuUtilDatapoint",
                                                             "timestamp": "2016-12-06T13:53:34.000Z",
                                                             "idle": 1968,
                                     "kernel": 16,
                                     "user": 15,
                                     "dtrace": null
                                                  },
...
...
\{                        "type": "CpuUtilDatapoint",
                                                             "timestamp": "2016-12-06T19:54:16.000Z",
                                                             "idle": 1922,
                                     "kernel": 36,
                                     "user": 41,
                                     "dtrace": null
                                                  },
                              {
                                                             "type": "CpuUtilDatapoint",
                                                             "timestamp": "2016-12-06T19:54:17.000Z",
                                                             "idle": 1953,
                                     "kernel": 26,
                                     "user": 20,
                                     "dtrace": null
                    }
                                        ],
                                        "cpu": null
                              }
                    ],
                    "overflow": false
          },
          "job": null,
          "action": null
}
== END ==    type: DatapointSet
          datapointStreams:
                    0:
                              type: CpuUtilDatapointStream
                  datapoints: [ ... ]
          overflow: false
          resolution: 1sec
```
Option 2: Creating a New Analytic

- 1. Log in as admin and then run analytics
- 2. Run create and list the properties.

```
dlpx5120.dcenter analytics> create
dlpx5120.dcenter analytics create *> ls
Properties
        type: StatisticSlice
        name: (required)
        axisConstraints: (unset)
        collectionAxes: (required)
        collectionInterval: (unset)
        dataNode: (unset)
        statisticType: (required)
```
3. Set the required Properties name , collectionAxes and statisticType (if you are unsure you can run help <command> for options)

```
set name=test.cpu
set collectionAxes=kernel
set statisticType=CPU_UTIL
dlpx5120.dcenter analytics create *> ls
Properties
        type: StatisticSlice
        name: test.cpu
        axisConstraints: (unset)
        collectionAxes: kernel
        collectionInterval: (unset)
        dataNode: (unset)
        statisticType: CPU_UTIL
```
4. Commit to being data collection.

```
dlpx5120.dcenter analytics create *> commit
=== POST /resources/json/delphix/analytics ===
{
        "type": "StatisticSlice",
        "name": "test.cpu",
        "collectionAxes": [
                 "kernel"
        ],
        "statisticType": "CPU_UTIL"
}
== RESPONSE =={
        "type": "OKResult",
        "status": "OK",
        "result": "ANALYTICS_STATISTIC_SLICE-7",
        "job": null,
        "action": "ACTION-656"
}
=== END ===    `ANALYTICS_STATISTIC_SLICE-7
```
5. Use ls to see the new test.cpu analytic

```
dlpx5120.dcenter analytics> ls
NAME STATISTICTYPE STATE COLLECTIONINTERVAL
COLLECTIONAXES                                                                        
default.cpu      CPU_UTIL                RUNNING  1sec                idle,kernel,user
test.cpu         CPU_UTIL                RUNNING  1sec                kernel
default.disk     DISK_OPS                RUNNING  1sec                
op,avgLatency,latency,count,throughput
default.iscsi    iSCSI_OPS               RUNNING  1sec                
op,latency,count,throughput
default.network  NETWORK_INTERFACE_UTIL  RUNNING  1sec                
outBytes,networkInterface,inPackets,inBytes,outPackets
default.nfs      NFS_OPS                 RUNNING  1sec                
op,latency,count,throughput<br>default.tcp TCP_STATS
default.tcp      TCP_STATS               RUNNING  1sec                
congestionWindowSize,localPort,remotePort,receiveWindowSize,inUnorderedBytes,sendWindo
wSize,retransmittedBytes,outBytes,localAddress,roundTripTime,inBytes,unacknowledgedByt
es,remoteAddress
Children
statistic
Operations
create
```
6. Select test.cpu and use getData and commit to see the data gathered.

```
dlpx5120.dcenter analytics> select test.cpu
dlpx5120.dcenter analytics  'test.cpu'> ls
dlpx5120.dcenter analytics  'test.cpu'> getData
dlpx5120.dcenter analytics  'test.cpu' getData *> commit
```
7. Use delete to stop the collection and delete test.cpu

```
dlpx5120.dcenter analytics 'test.cpu'> delete
dlpx5120.dcenter analytics 'test.cpu' delete *> commit
=== POST /resources/json/delphix/analytics/ANALYTICS_STATISTIC_SLICE-7/delete ===
{}
== RESPONSE =={
        "type": "OKResult",
        "status": "OK",
        "result": "",
        "job": null,
        "action": "ACTION-657"
}
== END ==dlpx5120.dcenter analytics> ls
NAME             STATISTICTYPE           STATE    COLLECTIONINTERVAL  
COLLECTIONAXES                                                                        
default.cpu      CPU_UTIL                RUNNING  1sec                idle,kernel,user
default.disk     DISK_OPS                RUNNING  1sec                
op,avgLatency,latency,count,throughput
default.iscsi    iSCSI_OPS               RUNNING  1sec                
op,latency,count,throughput
default.network  NETWORK_INTERFACE_UTIL  RUNNING  1sec                
outBytes,networkInterface,inPackets,inBytes,outPackets
default.nfs      NFS_OPS                 RUNNING  1sec                
op,latency,count,throughput
default.tcp      TCP_STATS               RUNNING  1sec                
congestionWindowSize,localPort,remotePort,receiveWindowSize,inUnorderedBytes,sendWindo
wSize,retransmittedBytes,outBytes,localAddress,roundTripTime,inBytes,unacknowledgedByt
es,remoteAddress
Children
statistic
Operations
create
dlpx5120.dcenter analytics>
```
# CLI Cookbook: Rebooting the Delphix Engine via CLI

Occasionally, the management stack will hang on the GUI, or routine maintenance will require a reboot of the Delphix Engine. You can do this safely through either the Delphix Setup or CLI. Before performing a reboot, it is important that all your VDBs are shut down and dSources disabled in order to maintain data integrity.

Prerequisites

- Shut down all VDBS
- Shut down dSources

# Procedure

Complete the following steps to reboot the Delphix Engine via CLI:

1. Login to the CLI using the sysadmin **username** and **password**.

ssh sysadmin@yourdelphixengine

2. Go to **system > reboot**.

delphix > system delphix system > reboot

3. Commit the action.

delphix system reboot \*> commit

CLI Cookbook: Disabling User-click Analytics

The Delphix User-click Analytics feature is a lightweight method to capture how users interact with Delphix product user interfaces. The goal of capturing this data is to get a better understanding of product usage, engagement, and user behavior, and to use this data to improve Delphix products and customer experience. This feature is enabled by default for customers deploying on or upgrading to this version. User-click Analytics may also be disabled via the UI.

A This procedure will disable user-click analytics on both the Delphix Engine and Delphix Self-Service.

## Procedure to disable user-click analytics

1. ssh into your engine with a user that has Admin privileges.

```
ssh sysadmin@delphix
```
## 2. Go to Services and select the userInterface.

```
delphix > cd service
delphix service > cd userInterface
```
3. Update the analyticsEnabled option to false.

```
delphix service userInterface > ls
Properties
 Type userInterfaceConfig
 analyticsenabled: true
Operations
delphix service userInterface > update
delphix service userInterface update *> set analyticsEnabled=false
delphix service userInterface update *> commit
```
CLI Cookbook: Changing the API Version

This topic describes how to change the API version.

Procedure

1. Log in to the Delphix Engine as the admin user.

delphix> su - admin@DOMAIN

2. Run the version command.

```
delphix> version
1.10.3 # This lists the current API verison.
delphix> version <version you want to set to>
delphix> version
1.8.2 # Displays the new version that you had set above.
```
# CLI Cookbook: Hosts and Environments

These topics describe command-line interface procedures for working with database hosts and environments.

This section covers the following topics:

- [CLI Cookbook: Adding a UNIX Host](#page-1689-0)
- [CLI Cookbook: Adding a SQL Server Source Environment](#page-1691-0)
- [CLI Cookbook: Setting Multiple Addresses for a Target Host](#page-1693-0)
- [CLI Cookbook: How to Change Environment User](#page-1694-0)
- [CLI Cookbook: How to Create or Edit a Privilege Elevation Profiles and Profile Scripts](#page-1696-0)
- [CLI Cookbooks: Enabling and Configuring Environment Permissions](#page-1700-0)

<span id="page-1689-0"></span>CLI Cookbook: Adding a UNIX Host

This topic describes the process of adding a UNIX host using the 3.0 command-line interface.

Within Delphix, there are both hosts and host environments. A host represents a remote system, but may or may not be a source or target for linking or provisioning. For example, in an Oracle RAC cluster, the cluster environment represents the location of the Oracle installation(s), and while there are hosts within that cluster they are not individually manageable as environments.

Procedure

1. Create a new environment and set the parameter type to be a UNIX host.

```
delphix> environment create
delphix environment create *> set type=HostEnvironmentCreateParameters
delphix environment create *> set hostEnvironment.type=UnixHostEnvironment
delphix environment create *> set hostParameters.type=UnixHostCreateParameters
delphix environment create *> set 
primaryUser.credential.type=PasswordCredential
delphix environment create *> get
     type: HostEnvironmentCreateParameters
     hostEnvironment:
         type: UnixHostEnvironment
         name: (unset)
         aseHostEnvironmentParameters: (unset)
         description: (unset)
         logCollectionEnabled: false
     hostParameters:
         type: UnixHostCreateParameters
         host:
             type: UnixHost
             address: (required)
             dspKeystoreAlias: (unset)
             dspKeystorePassword: (unset)
             dspKeystorePath: (unset)
             dspTruststorePassword: (unset)
             dspTruststorePath: (unset)
             javaHome: (unset)
             nfsAddressList: (unset)
             oracleJdbcKeystorePassword: (unset)
             privilegeElevationProfile: (unset)
             sshPort: 22
             sshVerificationStrategy: (unset)
             toolkitPath: (required)
     logCollectionEnabled: false
     primaryUser:
         type: EnvironmentUser
         name: (unset)
         credential:
             type: PasswordCredential
             password: (required)
```
 environment: (unset) groupId: (unset) userId: (unset)

2. Set the host address.

The name of the environment is derived from the address used, though you can provide a more descriptive name if desired. The address can be DNS names, IP addresses, or a comma-separated list of the above.

delphix environment create \*> set hostParameters.host.address=192.168.1.2

3. Set the toolkit path.

This is where Delphix will store temporary binaries used while the host is configured as part of Delphix.

delphix environment create \*> set hostParameters.host.toolkitPath=/work

4. Set the username and password to use when connecting over SSH. This user must have the privileges described in the Delphix Administration Guide. To configure an SSH user, change the credential type to SystemKeyCredential .

```
delphix environment create *> set primaryUser.name=oracle
delphix environment create *> set primaryUser.credential.password
Enter primaryUser.credential.password: *******
```
#### 5. Commit the result.

The environment discovery process will execute as an asynchronous job. The default behavior is to wait for the result, so progress will be updated until the discovery process is complete or fails.

```
delphix environment create *> commit
    UNIX HOST ENVIRONMENT-4
        Dispatched job JOB-39
        ENVIRONMENT_CREATE_AND_DISCOVER job started for "192.168.1.2".
        ENVIRONMENT_CREATE_AND_DISCOVER job for "192.168.1.2" completed 
successfully.
delphix>
```
<span id="page-1691-0"></span>CLI Cookbook: Adding a SQL Server Source Environment

This topic describes how to add a SQL Server source environment using the command line interface.

Since SQL Server source environments do not have the Delphix Connector running on them, you must use a target environment as a proxy when adding source environments. Delphix uses the connector running on the proxy [environment to run commands against the source environment. See](#page-807-0) Overview of Requirements for SQL Server Environments for more information.

## Procedure

Enter these commands through the command-line interface:

```
/environment;
create;
set type=HostEnvironmentCreateParameters;
set hostEnvironment.type=WindowsHostEnvironment;
set hostEnvironment.name=<Source environment name>;
set hostEnvironment.proxy=<target host name>;
set hostParameters.type=WindowsHostCreateParameters;
set hostParameters.host.type=WindowsHost;
set hostParameters.host.address="<Source host IP address or hostname>";
set primaryUser.name="<domain\username>";
set primaryUser.credential.type=PasswordCredential;
set primaryUser.credential.password=<password>;
commit;
```
#### Example

The CLI commands for adding source host "mssql\_source\_1" using target host "mssql\_target\_1" as proxy and environment user "ad\delphix\_user" would be:

```
/environment;
create;
set type=HostEnvironmentCreateParameters;
set hostEnvironment.type=WindowsHostEnvironment;
set hostEnvironment.name="mssql_source_1";
set hostEnvironment.proxy="mssql_target_1";
set hostParameters.type=WindowsHostCreateParameters;
set hostParameters.host.type=WindowsHost;
set hostParameters.host.address="mssql_source_1";
set primaryUser.name="ad\delphix_user";
```
```
set primaryUser.credential.type=PasswordCredential;
set primaryUser.credential.password="i_am_the_password";
```
commit;

CLI Cookbook: Setting Multiple Addresses for a Target Host

This topic is an example of using arrays to configure a target host to support multiple IP addresses. The nfsAddressList property is an array of strings.

Procedure

1. Select the host to update

```
delphix> host
delphix host> select example
delphix host "example"> update
```
2. Set the address:

```
Delphix host '192.168.121.141' update *> set nfsAddressList="192.168.1.23,192.1
68.2.44"
```
3. Get the current addresses, both as a string and as an array object.

```
delphix host "example" update *> get nfsAddressList
     192.168.1.23,192.168.2.44 (*)
delphix host "example" update *> get nfsAddressList[0]
     192.168.1.23 (*)
delphix host "example" update *> edit nfsAddressList
delphix host "example" update addresses *> get
     0:
         192.168.1.23 (*)
     1:
         192.168.2.44 (*)
```
4. Commit the result:

delphix host "example" update addresses \*> commit delphix host "example">

#### CLI Cookbook: How to Change Environment User

1. ssh into your engine using Admin privileges

```
ssh admin@delphix
```
2. Go to Environment and find the Environment you would like to update

```
delphix > environment
delphix environment > ls
delphix environment > select test_env
```
3. Select Environment updating and Update

```
delphix environment "test_env" > update
delphix environment "test_env" update *> ls
```
4. Set primaryUser to new user you would like to use for the Environment (NOTE: new user should be added as an environment user before making as a primaryUser)

delphix environment "test\_env update" \*> set primaryUser=<**new** user>

5. Commit the change

delphix environment "test\_env" update \*> commit

Example:

```
ssh admin@delphix
delphix > environment
delphix environment > ls
Objects
NAME DESCRIPTION
Demo 
Children
oracle
user
```

```
Operations
create
delphix environment > select Demo
delphix environment "Demo" > update
delphix environment "Demo" update *> ls
Properties
    type: UnixHostEnvironment
     name: Demo
    description: 
     primaryUser: delphix
delphix environment "Demo" update *> set primaryUser=<new user>
delphix environment "Demo" update *> commit
```
CLI Cookbook: How to Create or Edit a Privilege Elevation Profiles and Profile Scripts

Background:

If you are running a version prior to 6.0.0 please contact your Professional Services representative.

Procedure for Creating an Elevation Profile:

1. Log into the CLI using delphix\_admin or a user with Admin privileges and got to 'Host'.

```
ssh admin@yourengine
yourengine > host
```
2. Select privilegeElevation then profile.

yourengine host > privilegeElevation yourengine host privilegeElevation > profile

3. Set the name of the profile and the version of the profile.

```
yourengine host privilegeElevation profile *> set name=<profilename>
yourengine host privilegeElevation profile *> set version=<profileversion>
```
4. Commit the profile to save it.

yourengine host privilegeElevation profile \*> commit

Procedure for creating a profileScript

Please note that you will need to create the script yourself or with the help of the Professional Services team.

1. Log into the CLI using delphix\_admin or a user with Admin privileges and got to 'Host'.

```
ssh delphix_admin@yourengine
yourengine > host
```
2. Select privilegeElevation then profileScript.

```
yourengine host > privilegeElevation
yourengine host privilegeElevation > profileScript
```
3. Create your script by setting, name, contents, and profile (this can be your previously created profile or the default sudo).

```
yourengine host privilegeElevation profileScript > create
yourengine host privilegeElevation profileScript *> set name=<scriptname>
yourengine host privilegeElevation profileScript *> set contents=<your script>
```
yourengine host privilegeElevation profileScript \*> set profile=<yourprofile>

### 4. Commit to save.

yourengine host privilegeElevation profileScript \*> commit

#### Privilege Elevation Profiles and Delphix Replication

Because all Delphix Engines have a default Profile called sudo, which would normally exist on both source and target Delphix Engines, replication collisions which would normally prevent a successful failover are automatically resolved.

- Only Profiles which are actually assigned to a host are replicated. All currently unassigned profiles are ignored.
- Profile name collisions are resolved by the display names of duplicate Profiles being prefixed with a unique object identifier. This is described in more detail in the next section.
- A default Profile will not retain default status after replication failover. The Profile assigned as default on the replication target Delphix Engine will remain the default. Therefore, if the source Delphix Engine has a nonstandard default Profile, it will need to be manually set as the new default on the replication target Delphix Engine after failover.

#### Caveats

By design, the Delphix Engine allows the creation of Profiles with duplicate names. This is not a bug. It exists for several reasons:

- This allows replication failover to complete without duplicate Profile names triggering a collision.
- Makes versioning possible so that a profile with the same name can have multiple versions as iterations are made (some of which may not be production-ready).

However, this behavior has the consequence of changing the display name of Profiles. Once a duplicate name exists, a unique object identifier is prefixed to the name. Any references to such a profile (such as assigning to a host) must use the long format with the unique identifier. For example, standard Delphix Engine has the following Profile:

```
Delphix5031HWv8> host privilegeElevation profile ls
Objects
NAME      ISDEFAULT
sudo      true
Operations
create
```
If a new profile that is also called "*sudo*" is created, the display names automatically change as follows:

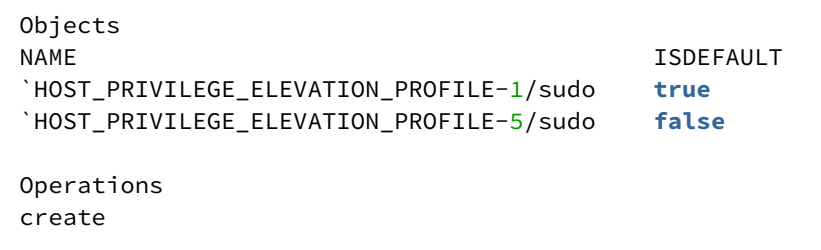

Known issues

• It is not possible to delete a Profile. Attempting to do so results in an API error. However, Profiles can be renamed to something meaningful like "*unused\_1*".

- Profiles created that contain single quotation marks can no longer be selected. They become orphaned Profiles.
- When pasting in script contents, the cursor does not correctly move to the end of the last line being pasted. Unless the cursor is moved to the end of the line before pressing ENTER, the script will not be complete.

Neither of the above issues has any operational impact.

CLI Cookbooks: Enabling and Configuring Environment Permissions

This topic describes how to enable the environment permissions feature to restrict what users can do with environments.

By default, all engine users can list all environments and hosts and see their details. Moreover, all users are able to link dSources from and provision VDBs to any environment without requiring any permissions on environments, as long as they have [appropriate permissions on the target group where the dsource or VDB will be located.](#page-227-0)

#### Enabling Environment and Permissions

To restrict non-administrator users from seeing, linking from, and provisioning to any environment, Delphix administrators can enable environment authorizations.

```
delphix> authorization configuration
delphix authorization configuration > ls
Properties
        type: AuthorizationConfig
        environmentAndHostAuth: false
Operations
update
delphix authorization configuration> update
delphix authorization configuration update *> set environmentAndHostAuth=true
delphix authorization configuration update *> commit
```
Similarly, to go back to the default state in which all users have permission to perform those

operations, the Delphix administrator must set the environmentAndHostAuth property

back to false .

Granting and Revoking Permissions on Environments and Hosts

When environment permissions are enabled, only Delphix administrators can list environments and hosts, see their details, or link dSources from or provision VDBs to environments.

To authorize any other user to perform such an operation on an environment or host, a Delphix administrator must create an appropriate authorization.

```
delphix> authorization create
delphix authorization create *> set user=someuser
delphix authorization create *> set role=PROVISIONER
delphix authorization create *> set target=SourceEnvironment:/somehost.example.com
```
To revoke an authorization, a Delphix administrator must delete the corresponding authorization object.

delphix> authorization delphix> ls REFERENCE USER ROLE TARGET

```
AUTHORIZATION-1  sysadmin  OWNER  sysadmin
AUTHORIZATION-2  admin     OWNER  admin
AUTHORIZATION-3  admin     OWNER  domain0
AUTHORIZATION-4  someuser  Data   SourceEnvironment:/somehost.example.com
delphix authorization> select `AUTHORIZATION-4
delphix authorization '(USER-2, ROLE-2, UNIX_HOST_ENVIRONMENT-1)'> delete
delphix authorization '(USER-2, ROLE-2, UNIX_HOST_ENVIRONMENT-1)' delete *> commit
```
# Permissions on Environments and Hosts

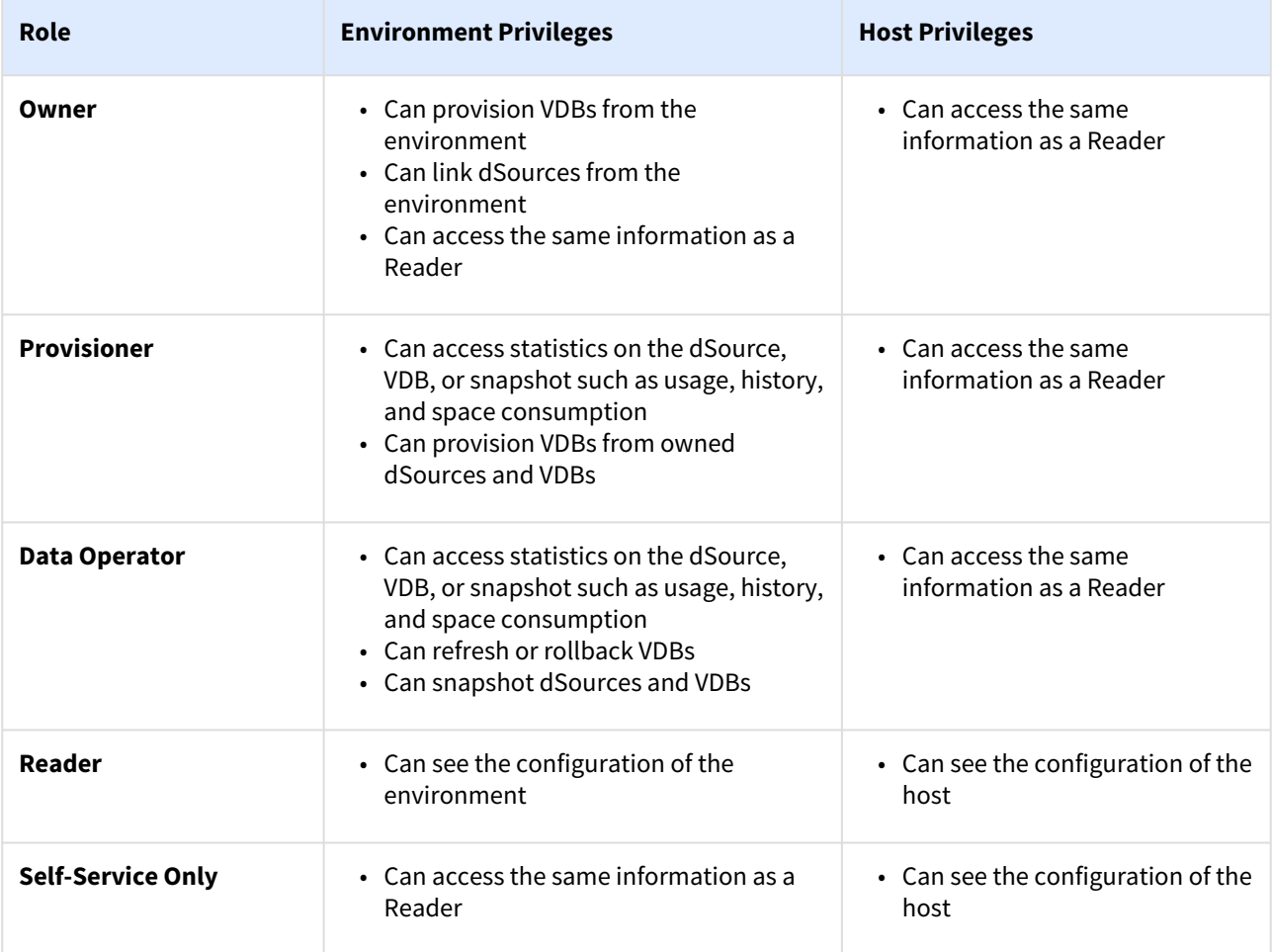

## CLI Cookbook: Source Databases and dSources

These topics describe command-line interface procedures for working with dSources.

This section covers the following topics:

- [CLI Cookbook: Detaching and Attaching a SQL Server dSource](#page-1703-0)
- [CLI Cookbook: Disabling LogSync for a dSource](#page-1705-0)
- [CLI Cookbook: Enabling Oracle Validated Sync](#page-1706-0)
- [CLI Cookbook: Linking a SQL Server Database Loading from a Specific Full Backup of the Source Database](#page-1708-0)
- [CLI Cookbook: Linking a SQL Server Database Loading from the Last Full Backup of the Source Database](#page-1710-0)
- [CLI Cookbook: Listing Data Source Sizes](#page-1711-0)
- [CLI Cookbook: Detaching and Attaching an Oracle dSource](#page-1712-0)
- [CLI Cookbook: How to Change Database User Password](#page-1714-0)
- [CLI Cookbook: Changing an SAP ASE dSource's Staging Database](#page-1716-0)
- [CLI Cookbook: Detaching and Attaching a SAP ASE dSource](#page-1718-0)
- [CLI Cookbook: Linking to a Single Instance Oracle Database](#page-1721-0)
- [CLI Cookbook: Linking an SAP ASE Database Loading from the Last Full Backup of the Source Database](#page-1724-0)

<span id="page-1703-0"></span>CLI Cookbook: Detaching and Attaching a SQL Server dSource

This topic describes how to detach and attach a SQL server dSource. When attaching a SQL Server dSource to a new data source, the new data source must be in the same database satisfying the following constraints:

• pptRepository needs to be set to the name of the SQL instance on the staging server. The unlink operation removes the database from the SQL instance on the staging server and unmounts the iscsi luns, reattaching the dSource via the CLI will remount the iscsi luns and puts the database back.

#### Prerequisites

A dSource can only be attached to a new data source once it has been [unlinked](#page-524-0).

#### Procedure

1. Select dSource.

delphix> database "dexample"

2. Run the detachSourcecommand, specifying the current active source. This step can be skipped if the dSource has already been detached. through the GUI.

```
delphix database "dexample"> detachSource
delphix database "dexample" detachSource *> set source=dexample
delphix database "dexample" detachSource *> commit
```
3. Run the attachSource command.

delphix database "dexample"> attachSource

4. Set the following for SQL Server:

You can also type help pptRepository to see what is wanted You can also set pptRepository=<then press tab> to list all values.

```
delphix database "dexample" attachSource *> edit attachData
delphix database "dexample" attachSource attachData *> set type=MSSqlAttachData
delphix database "dexample" attachSource attachData *> set config=SQLSERVER/dexample
delphix database "dexample" attachSource attachData *> set sharedBackupLocations="<\
\SERVER1\Backups>"
delphix database "dexample" attachSource attachData *> set pptRepository=SQL2008R2
delphix database "dexample" attachSource attachData *> set 
mssqlUser.type=MSSqlDomainUser
delphix database "dexample" attachSource attachData *> set mssqlUser.user=ad\dbuser
delphix database "dexample" attachSource attachData *> set 
mssqlUser.password.password=dbuserpwd
delphix database "dexample" attachSource attachData *> edit ingestionStrategy
```
delphix database "dexample" attachSource attachData ingestionStrategy \*>set type=ExternalBackupIngestionStrategy delphix database "dexample" attachSource attachData ingestionStrategy \*>set validatedSyncMode=TRANSACTION\_LOG delphix database "dexample" attachSource attachData ingestionStrategy \*> back delphix database "dexample" attachSource attachData \*> edit operations.preSync delphix database "dexample" attachSource attachData operations.preSync \*> back delphix database "dexample" attachSource attachData\*> edit operations.postSync delphix database "dexample" attachSource attachData operations.postSync \*> back

#### 5. Commit the operation.

delphix database "dexample" attachSource \*> commit

#### <span id="page-1705-0"></span>CLI Cookbook: Disabling LogSync for a dSource

This topic provides a simple example of how the nested state is represented and manipulated. The LogSync state is maintained in the sourcingPolicy property of dSources, itself an object with several different fields.

Procedure

1. Select the dSource to be changed and run the update command.

```
delphix> database "example"
delphix "example"> update
```
2. Get the current property using dot-delimited notation.

```
delphix "example" update *> get sourcingPolicy.logsyncEnabled
     true
```
3. The property could also be set using dot-delimited notation, but for illustrative purposes, we can also use the edit command and set it directly.

```
delphix "example" update *> edit sourcingPolicy
delphix "example" update sourcingPolicy *> set logsyncEnabled=false
```
4. Commit the state, either from within the editing context or after running back to return to the parent context.

```
delphix "example" update sourcingPolicy *> commit
delphix "example">
```
#### <span id="page-1706-0"></span>CLI Cookbook: Enabling Oracle Validated Sync

This topic describes how to designate a staging host and enable validated sync for Oracle data sources.

Prerequisite - Designating a Staging Host

In order to validate an Oracle dSource snapshot for syncing, the Delphix Engine requires a host with an Oracle installation that is compatible with the dSource. This machine is known as the **staging** host. You must explicitly designate which machines you want the Delphix Engine to use as staging hosts. All machines that have been marked as staging sites are added to a pool. During validated sync, the Delphix Engine will select a compatible host from the pool, export the requisite archived redo logs and datafiles, and execute Oracle media recovery on the host. Follow these steps to designate a staging host.

1. Select the repository you want to designate as staging.

```
delphix>/repository/select '/u01/app/ora10205/product/10.2.0/db_1'
```
2. Execute the update command.

delphix repository "'/u01/app/ora10205/product/10.2.0/db\_1'">update

3. Set staging to true .

```
delphix repository "'/u01/app/ora10205/product/10.2.0/db_1'" update *>set 
staging=true
```
4. Commit the operation to designate the repository as staging.

delphix repository "'/u01/app/ora10205/product/10.2.0/db\_1'" update \*> commit

To configure validated sync for multiple dSources with different Oracle versions, you must designate a compatible staging source for each. If multiple compatible staging sites exist, the Delphix Engine will select one at random.

The validated sync process will consume some resources on the staging host when snapshots are taken. Designating a performance-critical host as a staging host is not recommended.  $\ddot{\bullet}$ 

#### Procedure - Enabling Validated Sync

1. Select the dSource for which you want to enable validated sync.

delphix>/database/select redsox1

2. Execute the update command.

delphix database "redsox1">update

3. Set preProvisioningEnabled to true .

delphix database "redsox1" update \*>set preProvisioningEnabled=**true**

4. Commit the operation to enable validated sync.

```
delphix database "redsox1" update *>commit
```
<span id="page-1708-0"></span>CLI Cookbook: Linking a SQL Server Database Loading from a Specific Full Backup of the Source Database

This topic describes how to use the command-line interface to link a SQL Server database by loading from a specific full backup of the source database as indicated by the backup UUID.

Prerequisites

• You can get the backup UUID for the all backup files of a chosen database using the following query on the source database under the column *backup\_set\_uuid*

```
Use master
select backupset.database_name,
            backupset.type,
            backupset.backup_set_id,
            backupset.backup_set_uuid,
            backupset.family_guid,
            backupset.position,
            backupset.first_lsn,
            backupset.last_lsn,
            backupset.database_backup_lsn,
            backupset.name,
            backupset.has_bulk_logged_data,
            backupset.is_damaged,
            backupset.begins_log_chain,
            backupset.is_copy_only,
            backupset.backup_finish_date,
            backupset.database_version,
            backupset.database_guid,
mediafamily.logical_device_name,mediafamily.physical_device_name
from msdb.dbo.backupmediafamily mediafamily join msdb.dbo.backupset backupset
on mediafamily.media_set_id = backupset.media_set_id where backupset.database_name = 
N'<Database Name>'
order by backupset.backup_finish_date desc
```
# Procedure

Enter these commands through the Delphix Engine command-line interface:

```
/database;
link;
set type=LinkParameters;
set name=<dSource name>;
set group=<group name>;
set linkData.type=MSSqlLinkData;
set linkData.syncParameters.type=MSSqlExistingSpecificBackupSyncParameters;
set linkData.config=<source database>;
set linkData.sharedBackupLocations="<source database backup locations>";
set linkData.pptRepository=<SQL instance on the staging server>;
set linkData.sourcingPolicy.type=SourcingPolicy;
set linkData.mssqlUser.type=MSSqlDomainUser
```
set linkData.mssqlUser.user=ad\dbuser set linkData.mssqlUser.password.password=dbuserpwd set linkData.syncParameters.backupUUID=<br/>backup UUID>; set linkData.ingestionStrategy.type=<ingestion strategy type>; set linkData.ingestionStrategy.validatedSyncMode=<validated sync mode type>;

commit;

<span id="page-1710-0"></span>CLI Cookbook: Linking a SQL Server Database Loading from the Last Full Backup of the Source Database

This topic describes how to use the command-line interface to link a SQL Server database by loading from the last full backup of the source database.

Procedure

Enter the following commands in the Delphix Engine command-line interface:

```
/database;
link;
set type=LinkParameters;
set name=<dSource name>;
set group=<group name>;
set linkData.type=MSSqlLinkData;
set linkData.syncParameters.type=MSSqlExistingMostRecentBackupSyncParameters
set linkData.config=<source database>;
set linkData.sharedBackupLocations="<source database backup locations>";
set linkData.pptRepository=<SQL instance on the staging server>;
set linkData.sourcingPolicy.type=SourcingPolicy;
set linkData.mssqlUser.type=MSSqlDomainUser
set linkData.mssqlUser.user=ad\dbuser
set linkData.mssqlUser.password.password=dbuserpwd
set linkData.ingestionStrategy.type=<ingestion strategy type>;
commit;
```
<span id="page-1711-0"></span>CLI Cookbook: Listing Data Source Sizes

This topic describes a basic use of the CLI list command.

1. Switch to the source view and view the default list.

```
delphix> source
delphix source> list
NAME      CONTAINER  VIRTUAL  CONFIG 
example   example    false    example
vexample  vexample   true     vexample
```
2. List sources with their database size.

```
delphix> source
delphix source> select example
delphix source 'example'> get runtime.databaseSize
     2.80GB
```
#### <span id="page-1712-0"></span>CLI Cookbook: Detaching and Attaching an Oracle dSource

This topic describes how to attach a dSource to a different data source.

#### Prerequisites

Before detaching an Oracle dSource, you must capture the following RMAN configuration:

- Level or SCN based backups
- Data load channel settings: number of channels and files per channel

A dSource can only be attached to a new data source once it has been unlinked.

When attaching an Oracle dSource to a new data source, the new data source must be the same logical database satisfying the following constraints:

- Same dbid
- Same dbname
- Same creation time
- Same resetlogs SCN
- Same resetlogs time
- Same redo stream, where a log must exist with
	- Same sequence
	- Same thread
	- Same end SCN

For Oracle dSources, this procedure can be used to initially link from a standby server that is faster or less disruptive, unlink the dSource, and then attach it to the production server for subsequent incremental SnapSync operations. When you perform the attach operation, you will need the source config name of an unlinked database.

#### Procedure

1. Select **dSource**.

delphix> database "dexample"

2. Run the detachSource **command**, specifying the currently active source. This step can be skipped if the dSource has already been detached through the GUI.

```
delphix database "dexample"> detachSource
delphix database "dexample" detachSource *> set source=name-of-old-src-DB-
server
delphix database "dexample" detachSource *> commit
```
3. Run the attachSource **command**.

delphix database "dexample"> attachSource

4. Set the config to point to an unlinked source. The following is an example to attach to an Oracle data source: (Hint: use <TAB> to complete variable names and known values)

```
delphix database "dexample" attachSource *> set 
attachData.type=OracleAttachData
delphix database "dexample" attachSource *> set attachData.config=name-of-
dSource-as-shown-in-environment
delphix database "dexample" attachSource *> set 
attachData.environmentUser=myuser
delphix database "dexample" attachSource *> set attachData.dbUser=orauser
delphix database "dexample" attachSource *> set 
attachData.dbCredentials.password=orauserpwd
```
The attachData.config listing can be observed in the administration GUI, under Manage (pull-down at the top) --> Environments --> choose your dSource --> select Databases (upper right).

The dSources shown on the new source DB server may acquire odd names eg. "P02:UNKNOWN:vwxyz". These are a side-effect of having multiple instances of the same container name (possible in DR); Delphix needs to disambiguate. If these do show, they indicate containers in the new environment. Successfully attaching to these and deleting the old environment will re-establish the original names.

#### 5. Commit the operation.

delphix database "dexample" attachSource \*> commit

#### <span id="page-1714-0"></span>CLI Cookbook: How to Change Database User Password

1. ssh into your engine using Admin privileges.

```
ssh admin@delphixengine
```
2. Go to sourceconfig and find the Database that you need to update the password on.

```
delphix > sourceconfig
delphix sourceconfig > ls
delphix sourceconfig > select <yourdatabase>
```
3. Update the password.

```
delphix sourceconfig "yourdatabase" > update
delphix sourceconfig "yourdatabase" update *> ls
delphix sourceconfig "yourdatabase" update *> set credentials.password=<new password>
```
4. Commit the change.

delphix sourceconfig "database" update \*> commit

Example:

```
ssh admin@example
delphix > sourceconfig
delphix sourceconfig > ls
Objects
NAME REPOSITORY LINKINGENABLED
meta1  '/u01/oracle/10.2.0.4/ee1'  true
Operations
create
delphix sourceconfig > select meta1
delphix sourceconfig "meta1" > ls
Properties
       type: OracleSIConfig
       name: meta1
       credentials:
```

```
        type: PasswordCredential
                 password: ********
        databaseName: meta1
        discovered: true
        environmentUser: delphix
        instance:
                 type: OracleInstance
                 instanceName: meta1
                 instanceNumber: 1
        linkingEnabled: true
        nonSysCredentials: (unset)
        nonSysUser: (unset)
    reference: ORACLE SINGLE CONFIG-1
        repository: '/u01/oracle/10.2.0.4/ee1'
        services:
                 0:
                          type: OracleService
                          discovered: true
                          jdbcConnectionString: jdbc:oracle:thin:@172.16.100.69:1525:meta1
                 1:
                          type: OracleService
                          discovered: true
                          jdbcConnectionString: jdbc:oracle:thin:@172.16.100.69:1521:meta1
        uniqueName: meta1
        user: delphix
Operations
delete
update
validateCredentials
delphix sourceconfig "meta1" > update
delphix sourceconfig "meta1" update *> set credentials.password=<new password>
delphix sourceconfig "meta1" update *> commit
```
<span id="page-1716-0"></span>CLI Cookbook: Changing an SAP ASE dSource's Staging Database

Prerequisites

In order to change an SAP ASE dSource's staging database, you need to know the name of the staging database and you need to disable the dSource.

Procedure

1. To find the name of the staging database, hover the mouse over the "Staging Database" name on the dSource card in the GUI or issue the following command via the CLI (replacing "pubs2" with the name of the dSource and "delphix.acme.com" with the hostname of your Delphix Engine):

```
$ echo "/source; select pubs2; ls" | ssh admin@delphix.acme.com | grep stagingSource
Password: 
     stagingSource: dxpb91a7LJlwj933xvlPvd_pubs2
```
2. Disable the dSource by either toggling the "Enable/Disable" toggle in the Delphix Management application or by using the CLI:

```
$ ssh admin@delphix.acme.com
delphix> source
delphix source> select pubs2
delphix source 'pubs2'> disable
delphix source 'pubs2' disable *> set type=SourceDisableParameters 
delphix source 'pubs2' disable *> commit
     Dispatched job JOB-365
     SOURCE_DISABLE job started for "pubs2".
     SOURCE_DISABLE job for "pubs2" completed successfully.
```
3. Change the repository of the staging database to reside in the desired SAP ASE instance:

```
$ ssh admin@delphix.acme.com
delphix> sourceconfig
delphix sourceconfig> select dxpb91a7LJlwj933xvlPvd_pubs2
delphix sourceconfig 'dxpb91a7LJlwj933xvlPvd_pubs2'> update
delphix sourceconfig 'dxpb91a7LJlwj933xvlPvd_pubs2' update *> ls
Properties
     type: ASESIConfig
     credentials: (unset)
     databaseName: dxpb91a7LJlwj933xvlPvd_pubs2
     environmentUser: nstacksolasetest/sybase
     linkingEnabled: false
     repository: nstacksolasetest/SRC_157_4K
     user: (unset)
delphix sourceconfig 'dxpb91a7LJlwj933xvlPvd_pubs2' update *> set
  environmentUser=nstacksolasestg/sybase
delphix sourceconfig 'dxpb91a7LJlwj933xvlPvd_pubs2' update *> set repository=
```

```
nstacksolaseprod/SRC_157_4K NSTACK_16K
RH68_ASE157_S1
SOL2008R2 SOL2012 SOL2012
nstacksolasestg 
nstacksolasetest/SRC_157_4K
delphix sourceconfig 'dxpb91a7LJlwj933xvlPvd_pubs2' update *> set
 repository=nstacksolasestg
delphix sourceconfig 'dxpb91a7LJlwj933xvlPvd_pubs2' update *> commit
```
**Hint:** Rapidly hit the "tab" key twice after typing "set repository=" to make the CLI present a list of available instances.

4. Enable the dSource:

```
delphix sourceconfig 'dxpb91a7LJlwj933xvlPvd_pubs2'> /source
delphix source> select pubs2
delphix source 'pubs2'> enable
delphix source 'pubs2' enable *> set type=SourceEnableParameters 
delphix source 'pubs2' enable *> commit
     Dispatched job JOB-367
     SOURCE_ENABLE job started for "pubs2".
     SOURCE_ENABLE job for "pubs2" completed successfully.
```
#### <span id="page-1718-0"></span>CLI Cookbook: Detaching and Attaching a SAP ASE dSource

This CLI cookbook recipe describes how to Detach and Attach an SAP ASE dSource using the CLI.

#### Prerequisites

A dSource can only be attached to a new data source once it has been unlinked.

When attaching an SAP ASE dSource to a new data source, the new data source must be the same logical database satisfying the following constraints:

- Same dbid
- Same dbname
- Same creation time

[You must also make sure that you follow the normal prerequisites for an SAP ASE data source found in](#page-942-0) SAP ASE Support and Requirements.

#### Procedure

Detach a dSource

1. Login to the CLI as admin or a user with Admin privileges.

2. Select dSource.

delphix> database "dexample"

3. Run the detachSourcecommand , specifying the currently active source. Note: This step can be skipped if the dSource has already been detached through the GUI.

```
delphix database "dexample"> detachSource
delphix database "dexample" detachSource *> set source=dexample
delphix database "dexample" detachSource *> commit
```
Attach a dSource

1. Login to the CLI as admin or a user with Admin privileges.

2. Run the attachSource command.

```
delphix database "dexample"> attachSource
delphix database "dexample" attachSource *> set attachData.config=dexample
delphix database "dexample" attachSource *> set 
attachData.dbCredentials.password=sybase
delphix database "dexample" attachSource *> set attachData.dbUser=sa
delphix database "dexample" attachSource *> set attachData.loadBackupPath=/tmp/
backups
delphix database "dexample" attachSource *> set attachData.sourceHostUser="source_hos
t_environment/sybase"
delphix database "dexample" attachSource *> set attachData.stagingHostUser="staging_h
ost_environment/sybase"
```

```
delphix database "dexample" attachSource *> set attachData.stagingRepository="staging
_ASE_servername_example"
delphix database "dexample" attachSource *> ls
Properties
        type: ASEAttachSourceParameters
        attachData:
                 type: ASEAttachData
                 config: dexample (*)
                 dbCredentials:
                          type: PasswordCredential
                          password: ******** (*)
                 dbUser: sa (*)
                 dumpCredentials: (unset)
                 externalFilePath: (unset)
                 loadBackupPath: /tmp/backups (*)
                 loadLocation: (unset)
                 mountBase: (unset)
                 operations: (unset)
                 sourceHostUser: source_ASE_servername_example/sybase (*)
                 stagingHostUser: staging_ASE_servername_example/sybase (*)
                 stagingPostScript: (unset)
                 stagingPreScript: (unset)
                 stagingRepository: staging_ASE_servername_example (*)
                 validatedSyncMode: ENABLED
delphix database "dexample" attachSource *> commit
        ASE_DB_CONTAINER-3
        Dispatched job JOB-25
        DB_ATTACH_SOURCE job started for "Untitled/dexample".
```
DB\_ATTACH\_SOURCE job **for** "Untitled/dexample" completed successfully.

**A** This command is only necessary if you are using a Remote Backup Server configuration from staging to the source, instead of an NFS mounted shared directory for backups and transaction log dumps:

delphix database "dexample" attachSource \*> set attachData.loadLocation.backupServerName=source\_backupserver\_name\_example

#### <span id="page-1721-0"></span>CLI Cookbook: Linking to a Single Instance Oracle Database

This topic describes how to link to a single instance Oracle database using the Delphix Engine command-line interface.

#### **Prerequisites**

You will need the following information:

- The name of the dSource you want to create.
- The group in which you want to create the dSource.
- The database unique name of the Oracle database you want to link to.
- The database username/password with sufficient privileges as described in the Delphix User Guide.
- The host environment user with sufficient privileges as described in the Delphix User Guide.

## Procedure

1. Execute the database link command.

```
delphix> database link
delphix database link>
```
2. The default linkData.type in the LinkParameters is set to ASELinkData , but you can confirm

that by getting the input type. Set linkData.type to OracleLinkFromExternal for Oracle database.

```
delphix database link *> get linkData.type
        ASELinkData
delphix database link *> set linkData.type=OracleLinkFromExternal
delphix database link *> get linkData.type
     OracleLinkFromExternal (*)
delphix database link *> ls
Properties
     type: LinkParameters
     name: (required)
     description: (unset)
     group: (required)
     linkData:
         type: OracleLinkFromExternal (*)
         backupLevelEnabled: (unset)
         bandwidthLimit: (unset)
         checkLogical: (unset)
         compressedLinkingEnabled: (unset)
         config: (required)
         dbCredentials:
             type: PasswordCredential
             password: (required)
         dbUser: (required)
         diagnoseNoLoggingFaults: (unset)
         encryptedLinkingEnabled: (unset)
         environmentUser: (required)
```

```
 externalFilePath: (unset)
         filesPerSet: (unset)
         linkNow: (unset)
         nonSysCredentials: (unset)
         nonSysUser: (unset)
         numberOfConnections: (unset)
         operations: (unset)
         preProvisioningEnabled: (unset)
         rmanChannels: (unset)
         sourcingPolicy: (unset)
         syncParameters:
             type: OracleSyncFromExternalParameters
             doNotResume: (unset)
             doubleSync: (unset)
             forceFullBackup: (unset)
             skipSpaceCheck: (unset)
Operations
```
3. Set the name for the dSource and the group in which you want to create it.

delphix database link \*> set name=example1 delphix database link \*> set group="<New Group>"

4. Set the source configuration.

defaults

For Oracle databases, these are identified by the database unique name. If you are unsure of the set of available databases, you can list available source configurations.

```
delphix database link *> /sourceconfig list
NAME      REPOSITORY            LINKINGENABLED
example1  '/opt/ora/dexample1'  true
example2  '/opt/ora/dexample1'  true
delphix database link *> set linkData.config=example1
```
5. Set the privileged database username/password. The password can be set like other properties, or the value can be omitted so that it can be manually inputted without exposing the password.

delphix database link \*> set linkData.dbUser=delphix delphix database link \*> set linkData.dbCredentials.password Enter dbCredentials.password: \*\*\*\*\*\*\*\*

6. Set the privileged environment user.

This user must be from the same environment as the associated source config set in step 4. You can list the set of available users through the environment user list command.

```
delphix database link *> /environment/user list
NAME
```
oracle delphix database link \*> set linkData.environmentUser=oracle

7. Adjust any other properties you may want, such as RMAN tunables, description, and whether to link now. The full set of options is described in the API documentation for the OracleLinkFromExternal type. If you set the linkNow property, then this operation will wait for the sync to complete, otherwise, you can perform the initial link by running the sync command at a later point.

delphix database link \*> set linkData.linkNow=**true**

8. Commit the result.

```
delphix database link *> commit
        `ORACLE_DB_CONTAINER-1
     Dispatched job JOB-8
     DB_LINK job started for "<New Group>/example1".
     Obtaining information from source database "<New Group>/example1".
     Creating new TimeFlow for dSource "<New Group>/example1".
     The dSource "example1" was successfully linked from source database "<New 
Group>/example1".
     DB_LINK job for "<New Group>/example1" completed successfully.
delphix>
```
<span id="page-1724-0"></span>CLI Cookbook: Linking an SAP ASE Database Loading from the Last Full Backup of the Source Database

This topic describes how to use the command-line interface to link an SAP ASE database by loading from the most recent full backup of the source database.

Procedure

Enter the following commands in the Delphix Engine command-line interface:

```
ssh delphix_admin@delphix
Password: 
delphix> /database link
delphix database link *> set linkData.type=ASELinkData
delphix database link *> set name=db2
delphix database link *> set group="ASE dSource"
delphix database link *> set linkData.config=db2
delphix database link *> set linkData.dbUser=sa
delphix database link *> set linkData.dbCredentials.password=sybase
delphix database link *> set linkData.loadBackupPath=/mnt/dump
delphix database link *> set linkData.mountBase=/mnt/provision/
vdb_or_staging_database_name
delphix database link *> set linkData.sourceHostUser=nstackrh69/sybase
delphix database link *> set linkData.stagingHostUser=nealorarh75/sybase
delphix database link *> set linkData.stagingRepository=ASE157SP138
delphix database link *> set linkData.sourcingPolicy.logsyncEnabled=true
delphix database link *> set linkData.sourcingPolicy.type=SourcingPolicy
delphix database link *> unset linkData.syncParameters
delphix database link *> edit linkData.syncParameters
delphix database link linkData.syncParameters *> back
delphix database link *> ls
Properties
     type: LinkParameters
    name: db2 (+) description: (unset)
     group: ASE dSource (*)
     linkData:
         type: ASELinkData
        config: db2 (+) dbCredentials:
             type: PasswordCredential
             password: ******** (*)
         dbUser: sa (*)
         dumpCredentials: (unset)
         dumpHistoryFileEnabled: false
         externalFilePath: (unset)
         loadBackupPath: /mnt/dump (*)
         loadLocation: (unset)
         mountBase: /mnt/provision/vdb_or_staging_database_name (*)
         operations: (unset)
         sourceHostUser: nstackrh69/sybase (*)
         sourcingPolicy:
             type: SourcingPolicy (*)
```

```
 logsyncEnabled: true (*)
 stagingHostUser: nealorarh75/sybase (*)
 stagingOperations: (unset)
 stagingPostScript: (unset)
 stagingPreScript: (unset)
 stagingRepository: ASE157SP138 (*)
 syncParameters:
     type: ASELatestBackupSyncParameters (*)
 validatedSyncMode: ENABLED
```

```
Operations
defaults
delphix database link *> commit
     `ASE_DB_CONTAINER-209
     Dispatched job JOB-3704
     DB_LINK job started for "ASE dSource/db2".
     DB_LINK job for "ASE dSource/db2" completed successfully.
```
## **mountBase option**

The **mountBase** parameter is an option that was added in Delphix 5.2 and higher. By default, Delphix mounts the staging database under the Delphix toolkit directory. If a directory is specified for this parameter, the staging database's NFS devices will be mounted under this directory rather than under the toolkit directory. This can be especially helpful when the dSource is linked with LogSync enabled. SAP ASE has a limit of 127 characters for the fully qualified path to the transaction logs specified in the "LOAD TRANSACTION" statement. When LogSync is enabled, Delphix keeps a copy of the transaction logs on the engine under the dSources "archive" folder. The default naming convention for the folders under the toolkit can easily cause the 127 character limit to be exceeded so it is highly recommended to use this parameter when enabling LogSync. The mountBase is limited to 87 characters ( the device names Delphix generates are 32 characters and the subdirectory containing the archive files is about 8 characters long). This leaves approximately 40 characters for the name of the transaction logs themselves. The mountBase parameter must be unique for each VDB or staging database. The path can reside under a common parent directory for example, /mnt/provision but you must specify a unique child directory under the parent for each VDB or staging database using this optional parameter.

## CLI Cookbook: VDBs

These topics describe command-line interface procedures for working with virtual databases (VDBs).

This section covers the following topics:

- [CLI Cookbook: Attaching or Detaching a PDB](#page-1727-0)
- [CLI Cookbook: Changing SGA Parameter](#page-1729-0)
- [CLI Cookbook: Changing the SID of Oracle RAC VDBs](#page-1730-0)
- [CLI Cookbook: Creating a Policy](#page-1732-0)
- [CLI Cookbook: Creating a VDB Config Template](#page-1733-0)
- [CLI Cookbook: Determining the Snapshot used to provision a VDB](#page-1734-0)
- [CLI Cookbook: How to Refresh a VDB from a specific Snapshot](#page-1736-0)
- [CLI Cookbook: Provisioning a SAP ASE VDB](#page-1737-0)
- [CLI Cookbook: Provisioning a SQL Server VDB](#page-1739-0)
- [CLI Cookbook: Provisioning a VDB from a Timeflow Bookmark](#page-1741-0)
- [CLI Cookbook: Provisioning a Virtual PDB in a Target CDB](#page-1744-0)
- [CLI Cookbook: Refresh a VDB from a Specific Timepoint or Latest](#page-1748-0)
- [CLI Cookbook: Repairing a Timeflow](#page-1750-0)
- [CLI Cookbook: Rolling Back a VDB](#page-1752-0)
- [CLI Cookbook: Rolling Forward a VDB](#page-1756-0)
- [CLI Cookbook: Taking a Snapshot](#page-1759-0)
- [CLI Cookbook: V2P: Virtual to Physical of a Single Instance Oracle Database](#page-1760-0)
- [CLI Cookbook: V2P Virtual to Physical on SQL Server](#page-1762-0)
- [CLI Cookbook: VDB status](#page-1764-0)
- [CLI Cookbook: Oracle VDB Migration](#page-1765-0)
- [CLI Cookbook: Provisioning a Single Instance Oracle VDB](#page-1767-0)
- [CLI Cookbook: Provisioning a Virtual PDB](#page-1770-0)
- [CLI Cookbook: Migrating a Virtual PDB and a Virtual CDB](#page-1776-0)
- [CLI Cookbook: Migrating an Oracle RAC Virtual PDB and a Virtual CDB](#page-1778-0)

<span id="page-1727-0"></span>CLI Cookbook: Attaching or Detaching a PDB

PDB CLI Attach

- 1. Ensure the new source environment has been fully discovered by the Delphix Engine, including CDB discovery.
- 2. Login to the engine via SSH with a Delphix admin account.
- 3. Select the PDB dSource database to be attached.

```
dvde.dcenter> database
dvde.dcenter database> select "R268PDB1"
dvde.dcenter database 'R268PDB1'>
```
4. Attach the PDB dSource to the correct source PDB in the new environment using the attachSource command; you will need to specify the environment user and login credentials for the PDBdSource.

```
dvde.dcenter database 'R268PDB1'> attachSource
dvde.dcenter database 'R268PDB1' attachSource *> set 
attachData.type=OraclePDBAttachData
dvde.dcenter database 'R268PDB1' attachSource *> set attachData.config=R268PDB1
dvde.dcenter database 'R268PDB1' attachSource *> set 
attachData.environmentUser=ora12201
dvde.dcenter database 'R268PDB1' attachSource *> set attachData.dbUser=delphix
dvde.dcenter database 'R268PDB1' attachSource *> set 
attachData.dbCredentials.password
Enter attachData.dbCredentials.password: *******
dvde.dcenter database 'R268PDB1' attachSource *> commit
     R268PDB1
     Dispatched job JOB-46
     DB_ATTACH_SOURCE job started for "Untitled/R268PDB1".
     Obtaining information from source database "Untitled/R268PDB1".
     The dSource "R268PDB1" was successfully linked from source database 
"Untitled/R268PDB1".
```
PDB CLI Detach

- 1. Login to the engine via SSH with a Delphix admin account.
- 2. Select the PDB dSource database to be detached.

```
dvde.dcenter> database
dvde.dcenter database> select "R268PDB1"
dvde.dcenter database 'R268PDB1'>
```
3. Detach the PDB dSource using the detachSource command:

```
dvde.dcenter database 'R268PDB1'> detachSource
dvde.dcenter database 'R268PDB1' detachSource *> set source=R268PDB1
dvde.dcenter database 'R268PDB1' detachSource *> commit
```
Dispatched job JOB-45 DB\_DETACH\_SOURCE job started **for** "Untitled/R268PDB1". DB\_DETACH\_SOURCE job **for** "Untitled/R268PDB1" completed successfully.

#### CLI Cookbook: Changing SGA Parameter

Below outlines the procedure to change SGA parameter setting on a provisioned VDB.

Procedure

- 1. Log into the Delphix Management application as admin or a user with Admin privileges.
- 2. Go to source and then select the name of the VDB that you would like to change the parameters of.
- 3. You are then going to update and edit the configParams.
- 4. Next, you are going to set sga\_target= correct value.
- 5. Commit the operation so that it saves.

## **Example**

```
ssh admin@engine
delphix > source
delphix source > select "vdb_example"
delphix source "vdb_example" > update
delphix source "vdb_example" *> edit configParams
delphix source "vdb_example" *> set sga_target=new value
delphix source "vdb_example" *> commit
```
A Modifying configuration parameters for a vPDB is not supported, so this workflow will not succeed for a vPDB.

#### CLI Cookbook: Changing the SID of Oracle RAC VDBs

This topic describes how to change the SID of instances in an Oracle RAC VDB.

This example demonstrates how to switch the instance name and number between two different hosts, from

```
SQL> select * FROM V$ACTIVE_INSTANCES;
INST_NUMBER INST_NAME
----------- ------------------------------------------------------------
       1 cnrac3:VchiBEB1
       2 cnrac4:VchiBEB2
```
to

```
SQL> select * FROM V$ACTIVE_INSTANCES;
INST_NUMBER INST_NAME
----------- ------------------------------------------------------------
       1 cnrac4:VchiBEB1
       2 cnrac3:VchiBEB2
```
Procedure

- 1. Stop the VDB through the GUI and login to the Delphix CLI.
- 2. Select the sourceconfig of the RAC VDB whose instances you would like to rename.

```
kfc-manual.dcenter> sourceconfig
kfc-manual.dcenter sourceconfig> select Vchicago_BEB
```
3. Use the update command to change the properties of the sourceconfig.

kfc-manual.dcenter sourceconfig "Vchicago\_BEB"> update

4. Type 'ls' to view the complete list of properties associated with the VDB's sourceconfig. For configurations with larger numbers of RAC instances, the listing may not show the individual instances but will instead display [ ... ]. In order to see the instance configuration, type 'edit instances'.

```
kfc-manual.dcenter sourceconfig "Vchicago_BEB" update *> ls
Properties
     type: OracleRACConfig
     credentials:
         type: PasswordCredential
         password: ********
     environmentUser: ora1024
     instances:
        0: type: OracleRACInstance
             instanceName: VchiBEB1
             instanceNumber: 1
```

```
 node: cnrac4
     1:
         type: OracleRACInstance
         instanceName: VchiBEB2
         instanceNumber: 2
         node: cnrac3
 linkingEnabled: true
 nonSysCredentials: (unset)
 nonSysUser: (unset)
 repository: '/u01/app/ora1024/product/10.2.0/db_1'
 services: [ ... ]
 user: delphix
```
5. Use the Set command to change the values for instanceName and instanceNumber for each instance.

```
kfc-manual.dcenter sourceconfig "Vchicago_BEB" update *> set instances.0.instanceName
=VchiBEB2
kfc-manual.dcenter sourceconfig "Vchicago_BEB" update *> set instances.0.instanceNumb
er=2
kfc-manual.dcenter sourceconfig "Vchicago_BEB" update *> set instances.1.instanceName
=VchiBEB1
kfc-manual.dcenter sourceconfig "Vchicago_BEB" update *> set instances.1.instanceNumb
er=1
```
6. Finally, commit the changes.

```
kfc-manual.dcenter sourceconfig "Vchicago_BEB" update *> commit;
```
7. Restart the VDB through the GUI for the changes to take effect on the VDB.

CLI Cookbook: Creating a Policy

This will outline how to create a policy in the CLI, please note that you can also do this in the GUI.

Procedure

1. ssh into your Delphix Engine using admin credentials.

```
ssh admin@delphixengine
delphix > ls
```
2. Go to policies and createAndApply (please note that you cannot just create a policy, you must createAndApply , in the GUI you have the option to just create) and set your policy parameter.

```
delphix > policy
delphix policy > createAndApply
delphix policy createAndApply *> set policy.type=< choose from QuotaPolicy, 
RefreshPolicy, RetentionPolicy, SnapshotPolicy or SyncPolicy)
delphix policy createAndApply *> set policy.name=< name your policy>
delphix policy createAndApply *> set policy.customized=true
delphix policy createAndApply *> set policy.
delphix policy createAndApply *> set policy.provisionSource=(LATEST_SNAPSHOT or 
LATEST_TIME_FLOW_LOG)
```
\*if doing a RefreshPolicy, SyncPolicy or SnapshotPolicy you are also going to need to add the following:

```
delphix policy createAndApply *> edit policy.scheduleList
delphix policy createAndApply policy.scheduleList * > add
delphix policy createAndApply policy.scheduleList * > set cronString=
delphix policy createAndApply policy.scheduleList * > set cutoffTime=
delphix policy createAndApply policy.scheduleList * > back
```
3. Set your target parameters which are going to be a container, group etc.

delphix policy createAndApply \*> set target=

4. Verify and commit.

```
delphix policy createAndApply *> ls
delphix policy createAndApply *> commit
```
CLI Cookbook: Creating a VDB Config Template

This topic will address how to create a VDB Config Template in the CLI; this functionality is also available in the GUI.

Procedure

1. ssh into your Delphix Engine using admin credentials.

ssh admin@<yourdelphixengine>

2. Go to database and then template and then create.

```
delphix > database template
delphix database template > create
delphix database template create *> set name=
delphix database template create *> set parameters.<set parameters you want>
delphix database template create *> set sourceType=
```
3. Verify information and commit.

```
delphix database template create *> ls
delphix database template create *> commit
```
Example:

```
ssh admin@testengine
testengine > database template
testengine database template > create
testengine database template create *> set name=oracle
testengine database template create *> set parameters.PGA_TARGET=100M
testengine database template create *> set parameters.MEMORY_TARGET=100M
testengine database template create *> set sourceType=OracleVirtualSource
testengine database template create *> ls
Properties
    type: DatabaseTemplate
     name: oracle (*)
     description: (unset)
     parameters:
        MEMORY_TARGET: 100M (*)
         PGA_TARGET: 100M (*)
     sourceType: OracleVirtualSource (*)
testengine database template create *> commit
```
CLI Cookbook: Determining the Snapshot used to provision a VDB

## Procedure:

The parent snapshot can be determined using the CLI as follows:

1. Log into the server as a Delphix administrator:

ssh admin@<server\_ip>

2. Select the VDB.

```
delphix> database
delphix database> ls
Objects
NAME PARENTCONTAINER DESCRIPTION
dSource1
dSource2
VDB1 dSource1 -
VDB2 dSource2 -
VDB3 dSource1
delphix database> select VDB1
```
3. List the VDB parameters, and make a note of the currentTimeflow value.

```
delphix database "VDB1"> ls
Properties
    type: OracleDatabaseContainer
    name: VDB1
    currentTimeflow: VDB1/default
    description: (unset)
    diagnoseNoLoggingFaults: true
     endianness: BIG_ENDIAN
     group: <New Group>
    masked: false
    os: HP-UX
    parentContainer: dSource1
    performanceMode: false
     processor: ia64
    reference: ORACLE_DB_CONTAINER-10
     runtime:
         type: OracleDBContainerRuntime
         logSyncActive: true
     sourcingPolicy:
         type: OracleSourcingPolicy
         encryptedLinkingEnabled: false
         logsyncEnabled: true
         logsyncInterval: 300
         logsyncMode: ARCHIVE_ONLY_MODE
    version:
```
4. Select the Timeflow listed for the VDB.

```
delphix database "VDB1"> /timeflow
delphix timeflow> select VDB1/default
List the timeflow parameters. The Snapshot used to provision the VDB is listed 
as parentSnapshot
delphix timeflow "VDB1/default"> ls
Properties
```
5. List the Timeflow parameters. The Snapshot used to provision the VDB is listed as parentSnapshot.

```
delphix timeflow "VDB1/default"> ls
Properties
type: OracleTimeflow
     name: VDB1/default
     container: VDB1
     parentPoint:
         type: OracleTimeflowPoint
         location: 141285148
         timeflow: dSource1/default
     parentSnapshot: @2013-02-14T15:07:28.491Z
     reference: ORACLE_TIMEFLOW-92572
```
CLI Cookbook: How to Refresh a VDB from a specific Snapshot

These steps will allow you to refresh a VDB from any specific snapshot, not just the most recent one.

1. Identify the VDB and snapshot that you want to use.

```
ssh admin@<yourengine>
delphix > database ls
delphix database > /snapshot
delphix snapshot > list database=<SOURCEOFSNAPSHOT>
```
2. Go to the database and refresh.

delphix > /database delphix database > refresh

3. Now set what type of refresh you are going to do.

```
delphix database 'VDB' refresh *> set 
timeflowPointParameters.type=TimeflowPointSnapshot
```
4. Set the snapshot.

```
delphix database 'VDB' refresh *> set timeflowPointParameters.snapshot=@XXXX-
XX-XXTXX:XX:XX.XXXZ
```
5. Commit the action.

delphix database 'VDB' refresh \*> commit

You can use tab to complete most actions in the CLI in addition to listing the possibilities that are available when setting parameters.

CLI Cookbook: Provisioning a SAP ASE VDB

This topic describes how to provision an SAP ASE VDB using the command line interface.

Prerequisites

You will need the following information:

- The name of the VDB you want to create
- The group in which to create the VDB
- The SAP ASE database name for the VDB
- The source dSource or VDB from which you wish to provision
- The semanticLocation, LSN, or timestamp of the point you want to provision from (if not using the most recent). You can run these commands to get the list of snapshots or timeflow ranges:

```
snapshot list database=dexample
snapshot list timeflow=dexample
snapshot list fromDate="2020-03-01T00:00:00.000Z" toDate="2020-03-04T11:31:27.8
83Z"
```
- The target host on which you want to create the VDB. You can list the hosts with the /host list command.
- The source repository (SAP ASE instance on the target host) in which to create the VDB. These can be listed with the /repository list command.

#### Procedure

1. Execute the database provision command.

delphix> database provision

2. Set the type for the new VDB

delphix database provision \*> set type=ASEProvisionParameters

3. Use defaults to fill in most of the information and then customize any additional information that you do not want defaulted, for what information has been filled in after defaults you can do an ls for all fields:

```
delphix database provision *> defaults
delphix database provision *> ls
Properties:
     type: TimeflowPointSemantic
     container: (unset)
     location: LATEST_POINT
delphix database provision *> set container=<dexample>
delphix database provision *> commit
```
4. Set the name and group for the new VDB.

delphix database provision \*> set container.name=<vexample>

delphix database provision \*> set container.group="<New Group>"

5. Set the name of the new VDB.

delphix database provision \*> set sourceConfig.databaseName=<vexample>

6. Set the target Dataset Home.

delphix database provision \*> set sourceConfig.repository=<Dataset Home> delphix database provision \*> set sourceConfig.environmentUser=<Host environment name/sybase>

7. Set the source container from which to provision.

delphix database provision \*> set timeflowPointParameters.container=<dexample>

8. Set the desired value for truncateLogOnCheckpoint

delphix database provision \*> set truncateLogOnCheckpoint=**false**

9. Commit the configuration and start the DB\_PROVISION job

delphix database provision \*> commit

CLI Cookbook: Provisioning a SQL Server VDB

This topic describes how to provision a SQL Server VDB using the command line interface.

#### Prerequisites

You will need the following information:

- The name of the VDB you want to create
- The group in which to create the VDB
- The SQL Server database name for the VDB
- The source dSource or VDB from which you wish to provision
- The semanticLocation, LSN, or timestamp of the point you want to provision from. You can run these commands to get the list of snapshots or timeflow ranges:

```
snapshot list database=dexample
snapshot list timeflow=dexample
snapshot list fromDate="2020-03-01T00:00:00.000Z" toDate="2020-03-04T11:31:27.8
83Z"
```
- The target host on which you want to create the VDB. You can list the hosts with the /host list comma nd.
- The source repository (SQL Server instance on the target host) in which to create the VDB. These can be listed with the /repository list command.

#### Procedure

1. Execute the database provision command.

delphix> database provision

2. Execute the defaults command.

delphix database provision> defaults

3. Set the timeflow point source timeflow and location.

```
delphix database provision defaults *> set type=TimeflowPointSemantic
delphix database provision defaults *> set container=dexample
delphix database provision defaults *> set location=LATEST_SNAPSHOT
```
4. Commit the operation to populate the defaults, as provided by the browser interface. At this point, the operation can be committed, though you will likely need to change the defaults to match the information.

delphix database provision defaults \*> commit

5. Set the name and group for the new VDB.

delphix database provision \*> set container.name=vexample delphix database provision \*> set container.group="<New Group>"

6. Set the database name for the VDB on the target SQL Server instance.

delphix database provision \*> set sourceConfig.databaseName=vexample

7. Set the target repository.

delphix database provision \*> set sourceConfig.repository=targetEnv/ SQLServer2008

8. Commit the result.

delphix database provision \*> commit

### CLI Cookbook: Provisioning a VDB from a Timeflow Bookmark

This topic describes how to create a Timeflow bookmark and use it to provision a single instance Oracle VDB using the Delphix Engine command-line interface.

You can create Timeflow bookmarks to give a semantically meaningful name to a TimeFlow point (scn, location or timestamp within a Timeflow). You can then use the bookmarks you created to execute the following database operations:

- Provision
- Refresh
- Export
- Test file mappings
- VDB Rewind

## Prerequisites

You will need the following information:

- The name of the Timeflow bookmark you want to create
- The name of the VDB you want to create
- The group in which to create the VDB
- The Oracle database name
- The Oracle database unique name
- The Oracle database instance number
- The Oracle database instance name
- The source dSource or VDB from which you wish to provision
- The SCN, or timestamp of the point you want to provision from. You can run these commands to get the list of snapshots or Timeflow ranges:

snapshot list database=dexample timeflow "dexample" timeflowRanges; commit

• The base mountpoint on the target server where VDB data should be mounted

• The source repository (oracle install) in which to create the VDB. These can be listed with the /

repository list command.

#### Creating the Timeflow Bookmark

1. Execute the timeflow bookmark create command.

delphix> timeflow bookmark create

2. Set the timeflow point to be Oracle timeflow point.

delphix timeflow bookmark create \*> set timeflowPoint.type=OracleTimeflowPoint

3. Set the timeflow point timeflow and location

delphix timeflow bookmark create \*> set timeflowPoint.timeflow=dexample/**default**

delphix timeflow bookmark create \*> set timeflowPoint.location=1945519455791

4. Set the name of the timeflow bookmark

delphix timeflow bookmark create \*> set name=myTimeFlowBookmark

5. Commit the result

```
delphix timeflow bookmark create *> commit
     TIMEFLOW_BOOKMARK-1
```
6. Display the list of timeflow bookmarks

```
delphix> timeflow bookmark ls
Objects
NAME TAG TIMEFLOW
myTimeFlowBookmark - dexample/default
Operations
create
```
Provisioning from a TimeFlow Bookmark

1. Execute the database provision command.

delphix> database provision

2. Set defaults and provide container (VDB or dSource) that you will be provisioning from

```
delphix database provision > defaults
delphix database provision defaults > set container=<VDB or dSource>
delphix database provision defaults > commit
```
3. Set the timeflowPointParameters type to be TimeflowBookmark.

```
 delphix database provision *> set 
timeflowPointParameters.type=TimeflowPointBookmark
```
4. Set the timeflow bookmark.

```
database provision *> set timeflowPointParameters.bookmark=myTimeFlowBookmark
```
5. Set the name and group for the new VDB.

```
delphix database provision *> set container.name=vexample
delphix database provision *> set container.group="Untitled"
```
6. Set the base mountpoint.

delphix database provision \*> set source.mountBase=/mnt

7. Set the source config type to be single instance Oracle, and set the database name and database unique name.

```
delphix database provision *> set sourceConfig.type=OracleSIConfig
delphix database provision *> set sourceConfig.databaseName=vexample
delphix database provision *> set sourceConfig.uniqueName=vexample123
```
8. Set the instance name and number.

```
delphix database provision *> edit sourceConfig.instance
delphix database provision sourceConfig.instance *> set instanceNumber=1
delphix database provision sourceConfig.instance *> set instanceName=vexample
delphix database provision sourceConfig.instance *> back
```
9. Set the target repository.

```
delphix database provision *> set sourceConfig.repository=env/'/opt/oracle'
```
10. Commit the result.

delphix database provision \*> commit

## CLI Cookbook: Provisioning a Virtual PDB in a Target CDB

This topic describes how to provision a virtual pluggable database (vPDB) using the command-line interface.

**A** This process applies to Oracle container databases (CDBs) and the pluggable databases (PDBs) found within them that have been linked to Delphix as dSources. As container databases can only be found in Oracle **12.1.0.1** releases and above of Oracle this topic is relevant to only these releases.

#### Prerequisites

Provisioning of virtual PDB's in Delphix is dependent on the following entities being in place prior to attempting the creation of this type of Delphix dataset.

- A source container database must be linked to the engine.
- The source container database must have pluggable databases within it linked as dSources to Delphix.
- A destination container database of the same Oracle release as the source database must exist in the target host and also be linked to Delphix.

In the example CLI provision detailed below the following databases are in place:

- The source container database is called "cdb12"
- The destination container database is called "cdbstage"
- The pluggable database found in "cdb12" that has been linked as a dSource is called "pdborcl"
- The destination virtual pluggable database will be called "pdbs2" and run from container database "cdbstage"

Delphix creates a temporary container database on the target host which will be used to establish the virtualized copy of the dSource PDB "pdborcl". This temporary CDB will be created and running during the provisioning process, it will be destroyed at the end of the provision of the virtual PDB.

#### Procedure

1. Log into the Delphix command-line interface using the admin user or a user with admin privileges.

\$ ssh admin@YOUR ENGINE

2. Move to the database provisioning command line object.

delphix> database provision

3. Set the type of provision to perform, for Oracle virtual database (VDB) - VDB/vPDBs, the type will be OracleVirtualSource.

set source.type=OracleVirtualPdbSource

4. Set the destination target environment/host through setting the sourceConfig environment user to perform the provision. A destination container database must already be running on this target host.

delphix database provision \*> set sourceConfig.environmentUser=OEL6SIN1/delphix

5. Set the destination mount point which Delphix NFS mounts are to be linked to under the virtual PDB. This folder must exist at a file system level on the target host. Do not use single quotes around the mount path.

delphix database provision \*> set source.mountBase="/mnt/provision"

6. Set the login details for the provision and Delphix OS user who is to perform the provision.

```
delphix database provision *> set username=delphix
delphix database provision *> set credential.type=PasswordCredential
delphix database provision *> set credential.password=delphix
```
7. Give the dataset a name.

delphix database provision \*> set container.name=PDBS2

8. Place the new dataset in a Group that appears in the Delphix GUI, in this case, the target group.

delphix database provision \*> set container.group=Targets

9. If automatically restarting the VDB is not required after a reboot of the VDB target host, set this to option to false. False is possibly a better option given the container database would need to be running prior to any attempt to pull up a vPDB.

delphix database provision \*> set source.allowAutoVDBRestartOnHostReboot=**false**

10. Supply the destination container database name. This will be where the vPDB will ultimately be placed and run from on the target host.

delphix database provision \*> set sourceConfig.cdbConfig=cdbstage

11. Name the vPDB. This is what it will appear as in the destination container database.

delphix database provision \*> set sourceConfig.databaseName=pdbs2

12. Supply the dSource PDBs details. In this example, the provision will use the latest point in time available to the dSource PDB as the point in time from which to provision the vPDB. Setting a different timeflowPointParameters.type would allow you to use points in time other than the latest snapshot or latest point in time if this is what you desire. Using other types is not covered in this example.

delphix database provision \*> set timeflowPointParameters.container=PDBORCL

13. Check that all the settings you require are in place using the "ls" command.

```
delphix database provision *> ls
Properties
  type: OracleProvisionParameters
```

```
 container:
     type: OracleDatabaseContainer
     name: PDBS2 (*)
     description: (unset)
     diagnoseNoLoggingFaults: true
     group: Targets (*)
     performanceMode: DISABLED
     preProvisioningEnabled: false
     sourcingPolicy: (unset)
   credential:
     type: PasswordCredential (*)
     password: ******** (*)
   maskingJob: (unset)
   newDBID: true (*)
   openResetlogs: true
   physicalStandby: false
   source:
     type: OracleVirtualSource (*)
     name: (unset)
     allowAutoVDBRestartOnHostReboot: false (*)
     archivelogMode: true
     config: (unset)
     configParams: (unset)
     configTemplate: (unset)
     customEnvVars: (unset)
     fileMappingRules: (unset)
     manualProvisioning: false
     mountBase: /mnt/provision (*)
     nodeListenerList: (unset)
     operations: (unset)
     redoLogGroups: 3
     redoLogSizeInMB: 0
   sourceConfig:
     type: OraclePDBConfig
     cdbConfig: cdbstage (*)
     databaseName: pdbs2 (*)
     environmentUser: (unset)
     linkingEnabled: true
     repository: (unset)
     services: (unset)
   timeflowPointParameters:
     type: TimeflowPointSemantic
     container: PDBORCL (*)
     location: LATEST_POINT
   username: delphix (*)
Operations
defaults
```
14. Initiate the provision by committing the operation in the CLI.

delphix database provision \*> commit

 PDBS2 Dispatched job JOB-333 DB\_PROVISION job started **for** "Targets/PDBS2". Starting provision of the virtual database "pdbs2". Preparing multitenant container database "cdbstage". Creating **new** TimeFlow. Generating recovery scripts. Exporting storage. Mounting filesystems to recover pluggable database on instance "1". Mounting read-only archive log filesystem **for** the virtual database instance "1". Recovering Oracle pluggable database. Mounting filesystems **for** the virtual database instance "1". Unmounting filesystems after recovering pluggable database on instance "1". Cleaning up objects created by pluggable database provisioning. Opening Oracle pluggable database. DB\_PROVISION job **for** "Targets/PDBS2" completed successfully.

CLI Cookbook: Refresh a VDB from a Specific Timepoint or Latest

This topic describes the steps to Refresh a VDB from a specific Timepoint or from Latest.

You can refresh from any point on Timeflow using SCN, location, or timestamp.

#### Prerequisites

You will need the following information:

- The VDB name
- The TimeFlow location, SCN, or timestamp of the point you want to provision from.

The default domain user created on Delphix Engines is now **admin** instead of delphix\_admin. When engines created before 5.3.1 are upgraded to 5.3.1 or later they will retain their old username 'delphix\_admin'. To avoid complications Delphix recommends creating users with an admin role and then Disabling delphix\_admin.

Login to CLI:

\$ ssh admin@<delphixengine>

## Determine the TimeFlow

Run:

```
> timeflow "<dSource>" timeflowRanges
> commit
> cd
```
Perform the Refresh from specific Timepoint

```
> database 
> select <VDB name> 
> refresh
> set timeflowPointParameters.type= (one of TimeflowPointBookmark, 
TimeflowPointBookmarkTag, TimeflowPointLocation, TimeflowPointSemantic, 
TimeflowPointTimestamp as appropriate)
> set timeflowPointParameters.location= (the location, timestamp, or bookmark you 
wish to refresh to)
> set timeflowPointParameters.timeflow= (the timeflow associated with location)
> commit
```
Perform the Refresh from Latest

```
> database 
> select <yourdatabase>
```
- > refresh
- > set timeflowPointParameters.container= (Parent of VDB)

# > commit

### CLI Cookbook: Repairing a Timeflow

Prerequisites

- Know the dSource and Group you need to repair from
- Make sure that your retention policy is set correctly so that the ingested logs are within the retention

Procedure

1. Log into the Delphix Engine as an Admin user. Go to Timeflow and then list. Find the name of the Timeflow that needs to be repaired.

```
ssh admin@<yourengine>
delphix > timeflow
delphix timeflow > ls
```
2. List the missing logs for the Timeflow. The maximum number of logs reported is controlled by the value of the pageSize argument; if there are a very large number of missing logs, you may need to increase this value. Note the start and end scn of the missing log.

```
delphix timeflow > cd oracle/log
delphix timeflow oracle log> list timeflow=example missing=true pageSize=1000
```
- **A** If the output from the above command does not list any logs as missing, but there are one or more sequences reported as missing by the **Delphix Admin** browser-based app, please contact Delphix Technical Support for assistance.
- 3. Stage the missing logs.
	- a. Verify that there is sufficient free space.
	- b. Copy or restore the missing archive logs into an alternative directory on a server the Delphix Engine can access via the network. All files and subdirectories in the configured directory are searched recursively, so staging the archive logs to a location with no other files or folders will ensure the process completes in a timely manner.
	- c. Verify that the user being specified in the next step has permission to read these archive log files in the directory. The user credentials are optional if the host and user credentials have already been added to the Delphix Engine.

```
delphix timeflow oracle log > fetch
delphix timeflow oracle log fetch *> set type=TimeflowLogFetchParameters
delphix timeflow oracle log fetch *> set timeflow=example
delphix timeflow oracle log fetch *> set directory=[directory where you 
restored the log file]
delphix timeflow oracle log fetch *> set endLocation=[end SCN of the 
sequence]
delphix timeflow oracle log fetch *> set startLocation=[start SCN of the 
sequence]
delphix timeflow oracle log fetch *> set host=[hostname or IP of the host 
you restored the file to]
```
delphix timeflow oracle log fetch \*> set username=[a user that can read the file] delphix timeflow oracle log fetch \*> edit credentials delphix timeflow oracle log fetch \*> set type=PasswordCredential delphix timeflow oracle log fetch \*> set password=[password **for this** user]

4. Commit the changes.

delphix timeflow oracle log fetch \*> commit

Only do ONE repair job at a time.

## NOTE:

It is possible for there to be more than one Timeflow visible for a given container/source. If that is the case, you can verify the current TimeFlow being used with:

```
delphix > database
delphix database > select 'example'
delphix database "example"> ls
```
Look for the currentTimeflow value.

# CLI Cookbook: Rolling Back a VDB

The following sections provide examples of how to rollback or rewind your VDB.

- [Rolling Back or Rewinding to a Snapshot From a VDB](#page-1753-0)
- [Rolling Back or Rewinding to a Snapshot Using Timeflow](#page-1754-0)
- [Rolling Back or Rewinding to a Timeflow Bookmark](#page-1755-0)

<span id="page-1753-0"></span>Rolling Back or Rewinding to a Snapshot From a VDB

1. Log into the Delphix Engine.

ssh admin@delphix\_engine

2. List Timeflows for the database that you want to rollback to.

```
de > ls
de > timeflow
de timeflow > ls
```
3. Switch to the VDB you want to rollback.

```
de timeflow > cd /database
de database > ls
de database > select "vdb_example"
```
4. Rollback VDB using the VDB rollback function (note this can also be done in the GUI).

```
de database 'vdb_example' > rollback
de database 'vdb_example' rollback *> set timeflowPointParameters.container=
de database 'vdb_example' rollback *> set timeflowPointParameters.location=
de database 'vdb_example' rollback *> commit
```
<span id="page-1754-0"></span>Rolling Back or Rewinding to a Snapshot Using Timeflow

1. Log into the Delphix Engine.

ssh admin@delphix\_engine

2. List Timeflows for the database that you want to rollback to.

```
de > ls
de > timeflow
de timeflow > ls
```
3. Switch to the VDB you want to rollback.

```
de timeflow > cd /database
de database > ls
de database > select "vdb_example"
```
4. Use the switchTimeflow operation.

```
de database 'vdb_example' > switchTimeflow
de database 'vdb_example' switchTimeflow *> set timeflow=<different timeflow>
de database 'vdb_example' switchTimeflow *> commit
```
<span id="page-1755-0"></span>Rolling Back or Rewinding to a Timeflow Bookmark Requirements: Know the Timeflow bookmark that you want to use.

1. Log into the Delphix Engine.

```
ssh admin@<yourengine>
```
2. Retrieve database and Timeflow information that you would like to rewind/rollback to.

```
delphix > ls
delphix database > select "dexample"
delphix database "dexample" > get currentTimeflow
```
3. Rollback/Rewind VDB.

```
delphix database "dexample" > rollback
delphix database "dexample" rollback *> ls
delphix database "dexample" rollback *> set 
timeflowPointParameters.type=TimeflowPointBookmark
delphix database "dexample" rollback *> set timeflowPointParameters.bookmark="bookmar
k example"
delphix database "dexample" rollback *> commit
```
CLI Cookbook: Rolling Forward a VDB

[This topic describes how to roll forward a virtual database after it has been rewound, as described in](#page-528-0) Provisioning and Managing Virtual Databases.

Once a VDB has rewound to a specific TimeFlow point, the snapshots of its previous states are still available in Delphix Engine storage and are accessed via the command-line interface to restore those previous states. This is referred to as "rolling forward" a VDB.

Procedure

1. Use the ls command to find the VDB you want to roll forward.

In this example, the TimeFlows and their associated containers are listed. The VDB called PVDB will be the one to roll forward.

```
delphix timeflow> ls
Objects
NAME CONTAINER PARENTPOINT.TIMEFLOW 
PARENTPOINT.LOCATION PARENTPOINT.TIMESTAMP
hrprod/default hrprod hrprod
- -
erpprod/default erpprod
- -
'DB_PROVISION@2013-11-25T17:37:06' PVDB erpprod/default 
657925
'DB_ROLLBACK@2013-11-25T18:24:16' PVDB 
'DB_PROVISION@2013-11-25T17:37:06' 678552
```
2. Use the Select command to select the database.

```
delphix database> select PVDB
```
3. Use the rollback command to roll forward the VDB.

delphix database "PVDB"> rollback

4. Use the ls command to display options for selecting TimeFlow parameters.

```
delphix database "PVDB" rollback *> ls
Properties
     type: OracleRollbackParameters
     credential: (unset)
     timeflowPointParameters:
         type: TimeflowPointSemantic
         container: (required)
         location: LATEST_POINT
     username: (unset)
```
5. Because this VDB was rolled back, two TimeFlows now exist for it. To rollback the VDB and roll it forward, select the original TimeFlow, because the original snapshots are associated with that TimeFlow.

```
delphix database "PVDB" rollback *> set 
timeflowPointParameters.type=TimeflowPointLocation
delphix database "PVDB" rollback *> set timeflowPointParameters.timeflow='DB_PR
OVISION@2013-11-25T17:37:06'
```
6. Use the ls command to view the parameter options for the TimeFlow you selected.

```
delphix database "PVDB" rollback *> ls
Properties
     type: OracleRollbackParameters
     credential: (unset)
     timeflowPointParameters:
         type: TimeflowPointLocation (*)
         location: LATEST_POINT
         timeflow: 'DB_PROVISION@2013-11-25T17:37:06' (*)
     username: (unset)
```
7. Set the TimeFlow location to rollback the VDB to a particular Oracle SCN.

delphix database "PVDB" rollback \*> set timeflowPointParameters.location=678994

8. Use the ls command to review all the options you selected before executing the commit.

```
delphix database "PVDB" rollback *> ls 
Properties
     type: OracleRollbackParameters
     credential: (unset)
     timeflowPointParameters:
         type: TimeflowPointLocation (*)
         location: 678994 (*)
         timeflow: 'DB_PROVISION@2013-11-25T17:37:06' (*)
     username: (unset)
```
9. Commit the changes.

```
delphix database "PVDB" rollback *> commit
     Dispatched job JOB-369
     DB_ROLLBACK job started for "ERP/PVDB".
     Starting provision of the virtual database "PVDB".
     Creating new TimeFlow.
     Generating recovery scripts.
     Exporting storage.
     Validating user environment settings on target host.
     Mounting filesystems for the virtual database instance "1".
```
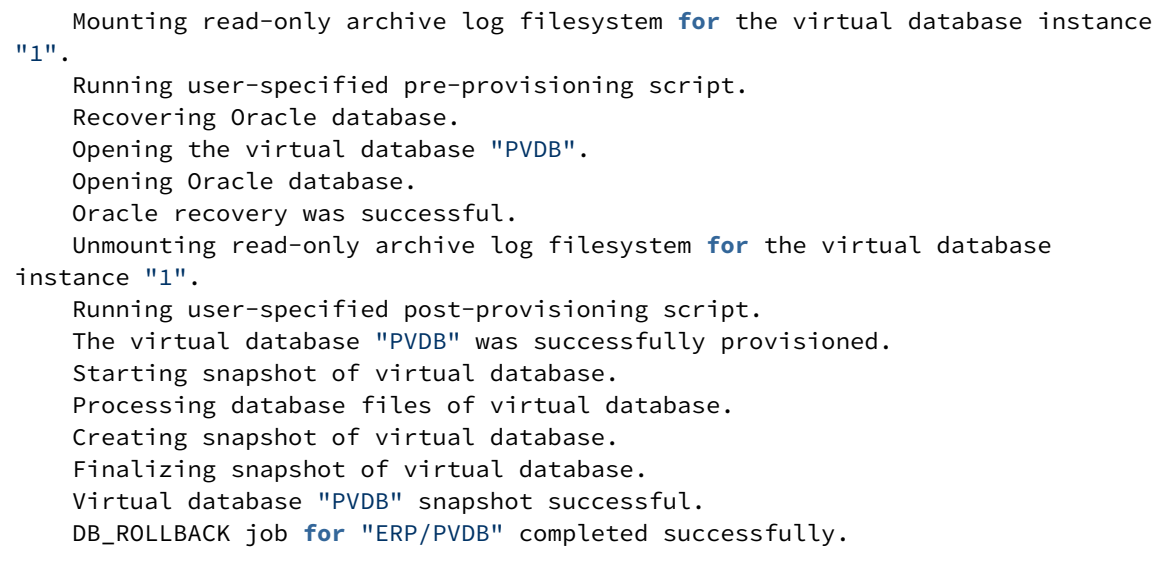

#### CLI Cookbook: Taking a Snapshot

This article is to document how to take a Snapshot outside of the normal snapshot policy time using the CLI, you can also do this in the GUI using the camera icon. A Snapshot of a VDB is similar to bookmarking a point in time in the life of the VDB.

Procedure:

- 1. ssh into the Delphix Engine using delphix\_admin credentials.
- 2. Go into databases and select the VDB or dSource you would like to take a Snapshot of .

```
ssh admin@dengine
delphix > database
delphix database > select vdb_test
```
3. You are now going to sync and commit the operation .

```
delphix database "vdb_test" > sync
delphix database "vdb_test" sync *> commit
```
4. You can verify the snapshot by going to snapshots and listing them

```
delphix database "vdb_test" > /snapshot
delphix snapshot > ls
```
### CLI Cookbook: V2P: Virtual to Physical of a Single Instance Oracle Database

This topic describes how to provision a physical single-instance Oracle database using the Delphix Engine command-line interface.

### Prerequisites

You will need the following information:

- The instance name, instance number and unique name of the Oracle database you wish to create
- The source dSource or VDB from which you wish to provision.
- The semanticLocation, SCN, or timestamp of the point you want to provision from. You can run these commands to get the list of snapshots or Timeflow ranges:

```
snapshot list database=dexample
timeflow "dexample" timeflowRanges; commit
```
- The layout of the filesystems on the target server where data should be exported.
- The source repository (oracle install) in which to create the VDB. These can be listed with the /

repository list command.

## Procedure

1. Execute the database export command.

delphix> database export

2. Set the Timeflow point type, source container and location.

```
delphix database export *> set 
timeflowPointParameters.type=TimeflowPointSemantic
delphix database export *> set timeflowPointParameters.container=dexample
delphix database export *> set timeflowPointParameters.location=LATEST_SNAPSHOT
```
3. Edit the sourceConfig configuration, specifying the parameters for the database created via V2P.

```
delphix database export *> edit sourceConfig
delphix database export sourceConfig *> set type=OracleSIConfig 
delphix database export sourceConfig *> edit instance
delphix database export sourceConfig instance *> ls
delphix database export sourceConfig instance *> set instanceName=v2p_db
delphix database export sourceConfig instance *> set instanceNumber=1
delphix database export sourceConfig instance *> back
delphix database export sourceConfig *> set repository=tserver/'/u01/app/
ora11204/product/11.2.0/dbhome_1'
delphix database export sourceConfig *> set uniqueName=v2p_db
delphix database export sourceConfig *> set databaseName=v2p_db
delphix database export sourceConfig *> back
```
4. Set the destination locations.

```
delphix database export *> set filesystemLayout.targetDirectory=//u01/app/
oracle/oradata/v2p_db
delphix database export *> set filesystemLayout.archiveDirectory=archive 
delphix database export *> set filesystemLayout.dataDirectory=datafiles 
delphix database export *> set filesystemLayout.externalDirectory=external 
delphix database export *> set filesystemLayout.scriptDirectory=script 
delphix database export *> set filesystemLayout.tempDirectory=temp
```
5. Commit the configuration to execute the job.

delphix database export \*> commit

#### CLI Cookbook: V2P Virtual to Physical on SQL Server

This topic describes how to export a physical single instance SQL Server database from a VDB using the Delphix Engine command-line interface.

**Prerequisites** 

You will need the following information:

- The VDB name which you wish to export.
- The database name of the SQL Server database you wish to create
- The layout of the filesystems on the target server where data should be exported.
- The target repository in which to create the physical database. Repositories can be listed with the  $\quad/$ repository list command.

## Procedure

1. Execute the command database export .

delphix> database export

2. Specify the set type=MSSqlExportParameters

delphix database export \*> set type=MSSqlExportParameters

3. Set the VDB you wish to export

```
delphix database export *> edit timeflowPointParameters
delphix database export timeflowPointParameters *> set container=vdb
delphix database export timeflowPointParameters *> back
```
4. Edit the sourceConfig configuration, specifying the parameters for the database created via V2P.

```
delphix database export *> edit sourceConfig
delphix database export sourceConfig *> set type=MSSqlSIConfig
delphix database export sourceConfig *> set databaseName=v2p_db
delphix database export sourceConfig *> set repository=win2012/SQL2016
delphix database export sourceConfig *> back
```
5. Set the destination locations.

```
delphix database export *> edit filesystemLayout
delphix database export filesystemLayout *> set targetDirectory=C:\temp
delphix database export filesystemLayout *> set archiveDirectory=archive 
delphix database export filesystemLayout *> set dataDirectory=datafiles 
delphix database export filesystemLayout *> set externalDirectory=external 
delphix database export filesystemLayout *> set scriptDirectory=script 
delphix database export filesystemLayout *> set tempDirectory=temp
```
6. Commit the configuration to execute the job.

delphix database export \*> commit
# CLI Cookbook: VDB status

t is possible to get a virtual database (VDB) status from the CLI.

1. Log into the CLI as any user that has privileges on the VDB.

```
ssh admin@yourengine
```
2. From source go to the VDB you want to get a status on.

```
delphix > source
delphix source > ls
delphix source > select <yourvdb>
```
3. Run the get runtime command to see all information or just get runtime.status for if the VDB is running.

```
delphix source 'vdb' > get runtime
```
or

```
delphix source 'vdb' > get runtime.status
```
4. If you would like to see more than one VDBs status you can also do the following:

```
delphix > source
delphix source > list display=name,runtime.status
```
# CLI Cookbook: Oracle VDB Migration

This topic describes moving a VDB from one environment or installation to another.

VDBs can be moved (or migrated) between hosts by changing the source repository associated with the VDB source config.

# Restrictions

The following restrictions apply when migrating a VDB between repositories:

- When migrating a RAC VDB, the host of each OracleRACInstance must be updated as well.
- The mount point of the VDB source cannot be changed.
- The database\_unique\_name and db\_name cannot be changed.
- The new environment and repository must be a compatible target environment.

## Procedure

1. Select the source associated with the VDB. By default, sources are named the same as the VDB.

delphix> source "vexample"

2. Disable the source by running the disable command and committing the operation.

```
delphix source "vexample"> disable
delphix source "vexample" disable *> commit
     Dispatched job JOB-171
     SOURCE_DISABLE job started for "vexample".
     Starting disable of virtual database.
     Unexporting storage.
     Virtual database disable successful.
     SOURCE_DISABLE job for "vexample" completed successfully. 
delphix source "vexample">
```
3. Select the source config associated with the source. By default this is also the same name as the VDB.

```
delphix source "vexample"> get config
    vexample
delphix source "vexample"> /sourceconfig "vexample"
delphix sourceconfig "vexample">
```
4. Update the repository and repository user associated with the source config.

A You must use the Environment name of the Environment because the repository requires the environment name and oracle home location.

```
delphix sourceconfig "vexample"> update
delphix sourceconfig "vexample" update *> set repository=192.168.100.247/'/opt/
oracle/product/10.2.0.4/db_1'
```
delphix sourceconfig "vexample" update \*> set environmentUser=192.168.100.247/ ora1024 delphix sourceconfig "vexample" update \*> commit delphix sourceconfig "vexample">

5. Enable the source.

```
delphix sourceconfig "vexample"> /source "vexample" enable
delphix source "vexample" enable *> commit
     Dispatched job JOB-18
     SOURCE_ENABLE job started for "vexample".
     Enabling dataset "vexample".
     Exporting storage containers from the Delphix Engine.
     Mounting datasets.
     Mounting filesystems for the virtual database instance "1".
     Starting virtual database.
     Starting instance 1 on virtual database "vexample".
     Virtual database "vexample" was successfully started.
     Dataset "vexample" enabled.
     SOURCE_ENABLE job for "vexample" completed successfully.
delphix sorceconfig "vexample">
```
# CLI Cookbook: Provisioning a Single Instance Oracle VDB

This topic describes how to provision a single instance Oracle VDB using the Delphix Engine command-line interface.

# **Prerequisites**

You will need the following information:

- The name of the VDB you want to create
- The group in which to create the VDB
- The Oracle database name
- The Oracle database unique name
- The Oracle database instance number
- The Oracle database instance name
- The source dSource or VDB from which you wish to provision. This will be referenced as the "container" in the "defaults" command below.
- The semanticLocation, SCN, or timestamp of the point you want to provision from. You can run these commands to get the list of snapshots or Timeflow ranges:

snapshot list database=dexample timeflow "dexample" timeflowRanges; commit

- The base mountpoint on the target server where VDB data should be mounted
- The source repository (oracle install) in which to create the VDB. These can be listed with the  $\quad/$

repository list command.

• If you are using a VDB template, the name of the template to use.

#### Procedure

1. Execute the database provision command.

delphix> database provision

2. Execute the defaults command. Once you commit this command, it will return a partially constructed provision parameters object.

delphix database provision> defaults

3. Set the Timeflow point source Timeflow and location.

```
delphix database provision defaults *> set type=TimeflowPointSemantic
delphix database provision defaults *> set container=dexample
delphix database provision defaults *> set location=LATEST_SNAPSHOT
```
4. Commit the operation to populate the defaults, as provided by the browser interface. At this point, the operation can be committed, though you will likely need to change the defaults to match the information. delphix database provision defaults \*> commit

5. Set the name and group for the new VDB.

delphix database provision \*> set container.name=vexample delphix database provision \*> set container.group="<New Group>"

6. Set the base mountpoint.

delphix database provision \*> set source.mountBase=/mnt

7. Set the source config type to be single instance Oracle, and set the database name and database unique name. When provisioning from a RAC or single instance oracle source, the default type will match that of the repository selected by the defaults operation.

```
delphix database provision *> set sourceConfig.type=OracleSIConfig
delphix database provision *> set sourceConfig.databaseName=vexample
delphix database provision *> set sourceConfig.uniqueName=vexample123
```
8. Set the instance name and number.

```
delphix database provision *> edit sourceConfig.instance
delphix database provision sourceConfig.instance *> set instanceNumber=1
delphix database provision sourceConfig.instance *> set instanceName=vexample
delphix database provision sourceConfig.instance *> back
```
9. Set the target repository.

```
delphix database provision *> set sourceConfig.repository='/env/opt/oracle'
```
- 10. Configure the Oracle database parameters. If you are using manually specified parameters, you can set the contents of source.configParams . If you want to use a template, you can set source.configTemplate .
- 11. (Optional) Configure Customer environment variables.

```
Setting Environment Pair Values
```

```
delphix database provision *> edit customEnvVars
delphix database provision source.customEnvVars *> add
delphix database provision source.customEnvVars 0 \leftrightarrow set
type=OracleCustomEnvVarSIPair
delphix database provision source.customEnvVars 0 *> set varName=MYVAR1
delphix database provision source.customEnvVars 0 *> set varValue=Value1
delphix database provision source.customEnvVars 0 \leftrightarrow back
```

```
delphix database provision source.customEnvVars 1 \star set
type=OracleCustomEnvVarSIPair
delphix database provision source.customEnvVars 1 *> set varName=MYVAR2
delphix database provision source.customEnvVars 1 *> set varValue=Value2
delphix database provision source.customEnvVars 1 \star back
```

```
•
OracleCustomEnvVarSIFile file should be in the following format.
\mathbf{A}
```

```
export VARNAME1=VARVALUE1
export VARNAME2=VARVALUE2
```
• When provisioning to a RAC target, use the types as **OracleCustomEnvVarRACPair** or **OracleCustomEnvVarRACFile**.

```
delphix database provision source.customEnvVars 0 \leftrightarrow set
type=OracleCustomEnvVarRACPair
delphix database provision source.customEnvVars 0 \leftrightarrow set
clusterNode=targetnode1
delphix database provision source.customEnvVars 0 \leftrightarrow set
varName=MYVAR1
delphix database provision source.customEnvVars 0 *> set 
varValue=Value1
delphix database provision source.customEnvVars 0 \leftrightarrow back
```
12. Commit the result.

delphix database provision \*> commit

# CLI Cookbook: Provisioning a Virtual PDB

This topic describes how to provision a virtual pluggable database (vPDB) to a virtual container database (vCDB) using the command-line interface.

**A** This process applies to Oracle container databases (CDBs) and the pluggable databases (PDBs) found within them that have been linked to Delphix as dSources. As container databases can only be found in Oracle 12.1.0.1 releases and above of Oracle this topic is relevant to only these releases.

# **Prerequisites**

The provisioning of virtual PDBs in Delphix is dependent on the following entities being in place prior to attempting the creation of this type of Delphix dataset.

- A source container database must be linked to the engine.
- The source container database must have pluggable databases within it linked as dSources to Delphix.
- A destination host with an Oracle home of the same release as the source database must be available and already discovered as an Environment in Delphix.

In the example CLI provision detailed below the following databases are in place:

- The source container database is called "CDOMLOSR1TB"
- The pluggable database found in "CDOMLOSR1TB" that has been linked as a dSource is called "CDOMLOSR1TBPDB1"
- The destination virtual container database will be called "cdbvirt"
- Within the Delphix Engine CLI the name of the repository (target Oracle home) on the target system is '/u01/ app/oracle/product/12.2.0.1/dbhome\_1'
- The destination virtual pluggable database will be called "PDBS3" and run from virtual container database "cdbvirt"
- Delphix creates a temporary container database on the target host which will be used to establish the virtualized copy of the dSource PDB "pdborcl". This temporary CDB will be created and running during the provisioning process, it will be destroyed at the end of the provision of the virtual PDB.

#### Procedure

1. Log into the Delphix command-line interface using the admin user or a user with admin privileges.

\$ ssh admin@YOUR\_ENGINE

2. Move to the database provisioning command line object.

delphix> database provision

3. Give the dataset a name.

delphix database provision \*> set container.name=PDBS3

4. Place the new dataset in a Group that appears in the Delphix GUI, in this case, the Targets group.

delphix database provision \*> set container.group=Targets

5. Set the type of provision to perform, for Oracle virtual database (VDB) - VDB/vPDBs, the type will be OracleVirtualPdbSource.

delphix database provision \*> set source.type=OracleVirtualPdbSource

6. Set the destination mount point which Delphix NFS mounts are to be linked to under the virtual PDB. This folder must exist at a file system level on the target host. Do not use single quotes around the mount path.

delphix database provision \*> set source.mountBase="/mnt/provision"

7. Name the vPDB. This is what it will appear as in the destination container database.

delphix database provision \*> set sourceConfig.databaseName=PDBS3

8. Supply the dSource PDBs details. In this example, the provision will use the latest point in time available to the dSource PDB as the point in time from which to provision the vPDB. Setting a different timeflowPointParameters.type would allow you to use points in time other than the latest snapshot or latest point in time if this is what you desire. Using other types is not covered in this example.

delphix database provision \*> set timeflowPointParameters.container=CDOMLOSR1TBPDB1

9. Give the virtual CDB a name:

delphix database provision \*> set virtualCdb.container.name=cdbvirt

10. Place the virtual CDB in a Group that appears in the Delphix GUI, in this case, the target group.

delphix database provision \*> set virtualCdb.container.group=Targets

11. If automatically restarting the vPDB and vCDB is not required after a reboot of the target host, set this to option to false.

delphix database provision \*> set virtualCdb.source.allowAutoVDBRestartOnHostReboot=**false**

12. Set the destination mount point which Delphix NFS mounts are to be linked to under the virtual CDB. This folder must exist at a file system level on the target host. Do not use single quotes around the mount path.

delphix database provision \*> set virtualCdb.source.mountBase="/mnt/provision"

13. Set the vCDB configuration type to one of OracleRACConfig or OracleSIConfig. RAC configurations are not covered in this article:

delphix database provision \*> set virtualCdb.sourceConfig.type=OracleSIConfig

14. Set the database name for the virtual CDB:

delphix database provision \*> set virtualCdb.sourceConfig.databaseName=cdbvirt

15. Set the target system environment user that while be used to run the virtual CDB:

delphix database provision \*> set virtualCdb.sourceConfig.environmentUser=oracle

16. Set the instance name and number for the virtual CDB

```
delphix database provision *> set 
virtualCdb.sourceConfig.instance.instanceName=cdbvirt
delphix database provision *> set 
virtualCdb.sourceConfig.instance.instanceNumber=1
```
17. Set the repository (Oracle home) on the target system that will be used to run the virtual CDB. In this example the Oracle home is /u01/app/oracle/product/12.2.0.1/dbhome\_1:

delphix database provision \*> set virtualCdb.sourceConfig.repository='/u01/app/ oracle/product/12.2.0.1/dbhome\_1'

18. Set the database unique name for the virtual CDB:

delphix database provision \*> set virtualCdb.sourceConfig.uniqueName=cdbvirt

19. Set the following two parameters to true or false, depending on whether the vCDB and vPDB should be restarted automatically following a target host reboot:

```
delphix database provision *> set source.allowAutoVDBRestartOnHostReboot=true
delphix database provision *> set 
virtualCdb.source.allowAutoVDBRestartOnHostReboot=true
```
20. Check that all the settings you require are in place using the "ls" command.

```
delphix database provision *> ls
Properties
     type: OracleMultitenantProvisionParameters
     container:
         type: OracleDatabaseContainer
         name: PDBS3 (*)
         description: (unset)
         diagnoseNoLoggingFaults: true
         group: Untitled (*)
         performanceMode: DISABLED
         preProvisioningEnabled: false
         sourcingPolicy: (unset)
     credential: (unset)
     masked: (unset)
```

```
 maskingJob: (unset)
 source:
     type: OracleVirtualPdbSource
     name: (unset)
     allowAutoVDBRestartOnHostReboot: true (*)
     config: (unset)
     customEnvVars: (unset)
     fileMappingRules: (unset)
     logCollectionEnabled: false
     mountBase: /mnt/provision (*)
     operations: (unset)
 sourceConfig:
     type: OraclePDBConfig
     cdbConfig: (unset)
     databaseName: cdbvirt (*)
     environmentUser: (unset)
     linkingEnabled: true
     nonSysCredentials: (unset)
     nonSysUser: (unset)
     repository: (unset)
     services: (unset)
 timeflowPointParameters:
     type: TimeflowPointSemantic
     container: CDOMLOSR1TBPDB1 (*)
     location: LATEST_POINT
 username: (unset)
 virtualCdb:
     type: OracleVirtualCdbProvisionParameters (*)
     container:
         type: OracleDatabaseContainer (*)
         name: cdbvirt (*)
         description: (unset)
         diagnoseNoLoggingFaults: true (*)
         group: Untitled (*)
         performanceMode: DISABLED (*)
         preProvisioningEnabled: false (*)
         sourcingPolicy: (unset)
     source:
         type: OracleVirtualCdbSource (*)
         name: (unset)
         allowAutoVDBRestartOnHostReboot: true (*)
         config: (unset)
         configParams: (unset)
         configTemplate: vcdb (*)
         logCollectionEnabled: false (*)
         mountBase: /mnt/provision (*)
     sourceConfig:
         type: OracleSIConfig (*)
         databaseName: cdbvirt (*)
         environmentUser: (unset)
         instance:
             type: OracleInstance (*)
```

```
 instanceName: cdbvirt (*)
                  instanceNumber: 1 (*)
             linkingEnabled: true (*)
             nonSysCredentials: (unset)
             nonSysUser: (unset)
             repository: '/u01/app/oracle/product/12.2.0.1/dbhome_1' (*)
             services: (unset)
             tdeKeystorePassword: (unset)
             uniqueName: cdbvirt (*)
Operations
defaults
```
21. Initiate the provision by committing the operation in the CLI.

```
delphix database provision *> commit
     PDBS3
     Dispatched job JOB-24
     DB_PROVISION job started for "Targets/PDBS3".
     Starting provision of the virtual database "PDBS3".
     Preparing multitenant container database "cdbvirt".
     Creating new TimeFlow.
     Generating recovery scripts.
     Exporting storage.
     Mounting filesystems to recover pluggable database on instance "1".
     Mounting read-only archive log filesystem for the virtual database instance 
"1".
     Backing up Oracle spfile.
     Mounting virtual database instance.
     Disabling flashback on Oracle database.
     Renaming Oracle datafiles.
     Mounting virtual database instance.
     Recovering Oracle pluggable database.
     Creating control file.
     Creating Oracle online logs.
     Processing startup init file.
     Configuring initialization and server parameter files.
     Mounting virtual database instance.
     Performing Oracle resetlogs.
     Creating tempfiles.
     Renaming readonly datafiles.
     Finalizing Oracle pluggable database.
     Registering listeners.
     Unmounting read-only archive log filesystem for the virtual database 
instance "1".
     Unmounting filesystems after recovering pluggable database on instance "1".
     Plugging in Oracle pluggable database.
     Opening Oracle pluggable database.
     Setting OMF destination for Oracle pluggable database.
     Creating tempfiles.
     Online readonly tablespaces.
     Enabling Oracle instances.
```
 Checking Oracle pluggable database plugin violations. DB\_PROVISION job **for** "Targets/PDBS3" completed successfully.

### CLI Cookbook: Migrating a Virtual PDB and a Virtual CDB

Delphix supports migrating from a vPDB in a virtual CDB, to another linked or virtual CDB. This feature is only available through the command-line interface.

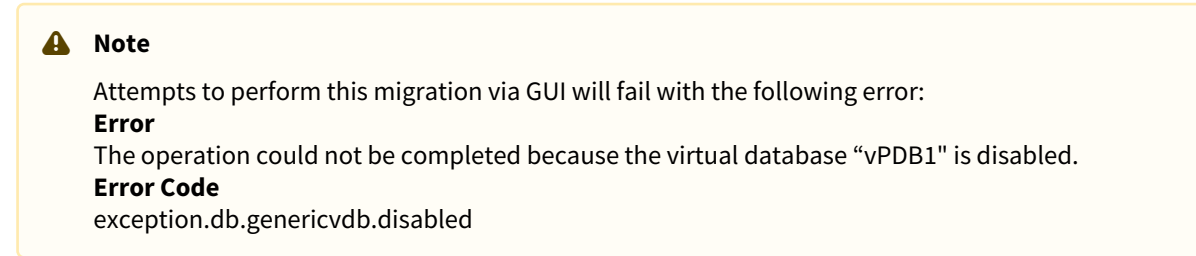

This topic describes how to migrate a virtual pluggable database (vPDB) in a virtual CDB to another virtual CDB using the command-line interface.

### Pre-requisites

You should already set up and have Delphix discover a container database in the same environment as the vPDB currently is or from an environment to which the vPDB will be migrated to.

#### Procedure

1. Log into the Delphix command-line interface using the admin user or a user with admin privileges.

ssh admin@YOUR\_ENGINE

2. Disable the vPDB.

```
delphix> /source
delphix source> select myPDB
delphix source 'myPDB'> disable
delphix source 'myPDB' disable *> commit
     Dispatched job JOB-35
     SOURCE_DISABLE job started for "myPDB".
     Disabling virtual database "myPDB".
     Unexporting storage containers.
     Virtual database "myPDB" disabled.
     SOURCE_DISABLE job for "myPDB" completed successfully.
delphix source 'myPDB'>
```
3. Change the environment user and repository ( ORACLE\_HOME ) for the vPDB to the appropriate user from the new host.

```
delphix> /sourceconfig
delphix sourceconfig> select myPDB
delphix sourceconfig 'myPDB'> update
delphix sourceconfig 'myPDB' update *> set repository='/u01/app/oracle/product/
19.0.0.0/dbhome_1'
delphix sourceconfig 'myPDB' update *> set environmentUser='/oracle'
delphix sourceconfig 'myPDB' update *> commit
```
 Dispatched job JOB-38 SOURCE\_CONFIG\_UPDATE job started **for** "myPDB". SOURCE\_CONFIG\_UPDATE job **for** "myPDB" completed successfully.

4. Change the environment user and repository ( ORACLE\_HOME ) for the vCDB to the appropriate user from the new host. This must match the settings in step 3.

```
delphix sourceconfig 'myPDB'> /sourceconfig/
delphix sourceconfig> select myCDB
delphix sourceconfig 'myCDB'> update
delphix sourceconfig 'myCDB' update *> set repository='/u01/app/oracle/product/
19.0.0.0/dbhome_1'
delphix sourceconfig 'myCDB' update *> set environmentUser='/oracle'
delphix sourceconfig 'myCDB' update *> commit
     Dispatched job JOB-39
     SOURCE_CONFIG_UPDATE job started for "myCDB".
     SOURCE_CONFIG_UPDATE job for "myCDB" completed successfully.
```
5. Enable the vPDB.

```
delphix sourceconfig 'myCDB'> /source
delphix source> select myPDB
delphix source 'myPDB'> enable
delphix source 'myPDB' enable *> commit
     Dispatched job JOB-40
     SOURCE_ENABLE job started for "myPDB".
     Enabling dataset "myPDB".
     Exporting storage containers from the Delphix Engine.
     Mounting datasets.
     Mounting filesystems for the virtual database instance "1".
     Starting virtual database.
     Starting instance 1 on virtual database "myCDB".
     Virtual database "myCDB" was successfully started.
     Starting virtual database.
     Starting instance 1 on virtual database "myPDB".
     Plugging in Oracle pluggable database.
     Opening Oracle pluggable database.
     Setting OMF destination for Oracle pluggable database.
     Creating PDB tempfiles.
     Checking Oracle pluggable database plugin violations.
     Virtual database "myPDB" was successfully started.
     Dataset "myPDB" enabled.
     SOURCE_ENABLE job for "myPDB" completed successfully.
```
# CLI Cookbook: Migrating an Oracle RAC Virtual PDB and a Virtual CDB

Delphix supports migrating from a RAC vPDB in a virtual CDB, to another RAC linked CDB or virtual CDB. This feature is only available through the command-line interface.

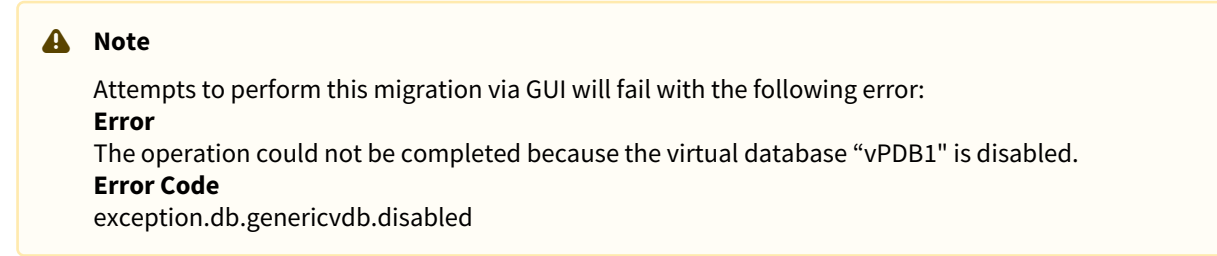

This topic describes how to migrate a RAC virtual pluggable database (vPDB) in a virtual CDB to another RAC virtual CDB using the command-line interface.

### Pre-requisites

You should already set up and have Delphix discover a container database in the same environment as the vPDB currently is or from an environment to which the vPDB will be migrated to.

#### Procedure

1. Log into the Delphix command-line interface using the admin user or a user with admin privileges.

ssh admin@YOUR\_ENGINE

2. Disable the vPDB.

```
delphix> /source
delphix source> select racPDB
delphix source 'racPDB'> disable
delphix source 'racPDB' disable *> commit
     Dispatched job JOB-74
     SOURCE_DISABLE job started for "racPDB".
     Disabling virtual database "racPDB".
     Unexporting storage containers.
     Virtual database "racPDB" disabled.
     SOURCE_DISABLE job for "racPDB" completed successfully.
```
3. Change the environment user and repository ( ORACLE\_HOME ) for the vPDB to the appropriate user from the new host.

```
delphix source 'racPDB'> /sourceconfig/
delphix sourceconfig> select racPDB
delphix sourceconfig 'racPDB'> update
delphix sourceconfig 'racPDB' update *> set repository='/u01/app/oracle/
product/12.1.0.2/dbhome_1'
delphix sourceconfig 'racPDB' update *> set environmentUser=' /oracle'
delphix sourceconfig 'racPDB' update *> commit
    Dispatched job JOB-76
```
 SOURCE\_CONFIG\_UPDATE job started **for** "racPDB". SOURCE\_CONFIG\_UPDATE job **for** "racPDB" completed successfully.

4. Change the environment user and repository ( ORACLE\_HOME ) for the vCDB to the appropriate user from the new host. This must match the settings in step 3. The instance configuration must also be configured for the new hosts.

```
delphix sourceconfig 'racPDB'> /sourceconfig/
delphix sourceconfig> select racCDB
delphix sourceconfig 'racCDB'> update
delphix sourceconfig 'racCDB' update *> set repository='/u01/app/oracle/
product/12.1.0.2/dbhome_1'
delphix sourceconfig 'racCDB' update *> set environmentUser=' /oracle'
delphix sourceconfig 'racCDB' update *> edit instances
delphix sourceconfig 'racCDB' update instances *> ls
Properties
    \theta:
         type: OracleRACInstance
         instanceName: racCDB1
         instanceNumber: 1
         node: mwtestx1
     1:
         type: OracleRACInstance
         instanceName: racCDB2
         instanceNumber: 2
         node: mwtestx2
Use the "add" command to add an element to this array.
delphix sourceconfig 'racCDB' update instances *> set 0.node=mwtestz1
delphix sourceconfig 'racCDB' update instances *> set 1.node=mwtestz2
delphix sourceconfig 'racCDB' update instances *> commit
     Dispatched job JOB-77
     SOURCE_CONFIG_UPDATE job started for "racCDB".
     SOURCE_CONFIG_UPDATE job for "racCDB" completed successfully.
```
5. Enable the vPDB.

```
delphix sourceconfig 'racCDB'> /source
delphix source> select racPDB
delphix source 'racPDB'> enable
delphix source 'racPDB' enable *> commit
     Dispatched job JOB-78
     SOURCE_ENABLE job started for "racPDB".
     Enabling dataset "racPDB".
     Exporting storage containers from the Delphix Engine.
     Mounting datasets.
     Mounting filesystems for the virtual database instance "2".
     Starting virtual database.
     Starting instance 2 on virtual database "racCDB".
     Virtual database "racCDB" was successfully started.
     Starting virtual database.
```

```
 Starting instance 2 on virtual database "racPDB".
 Plugging in Oracle pluggable database.
 Opening Oracle pluggable database.
 Setting OMF destination for Oracle pluggable database.
 Creating PDB tempfiles.
 Checking Oracle pluggable database plugin violations.
 Virtual database "racPDB" was successfully started.
 Mounting datasets.
 Mounting filesystems for the virtual database instance "1".
 Starting virtual database.
 Starting instance 1 on virtual database "racCDB".
 Virtual database "racCDB" was successfully started.
 Starting virtual database.
 Starting instance 1 on virtual database "racPDB".
 Opening Oracle database.
 Checking Oracle pluggable database plugin violations.
 Virtual database "racPDB" was successfully started.
 Dataset "racPDB" enabled.
 SOURCE_ENABLE job for "racPDB" completed successfully.
```
# CLI Cookbook: Replication

These topics describe how to use the command-line interface for replication tasks.

This section covers the following topics:

- [CLI Cookbook: Adding a Replication Spec](#page-1782-0)
- [CLI Cookbook: Deleting a Replication Spec](#page-1784-0)
- [CLI Cookbook: Failing Over a Namespace](#page-1785-0)
- [CLI Cookbook: Mapping Replication Specs to Objects](#page-1786-0)
- [CLI Cookbook: Triggering Immediate Execution of a Replication Spec](#page-1788-0)

#### <span id="page-1782-0"></span>CLI Cookbook: Adding a Replication Spec

This topic describes how to use the command-line interface to add a replication specification to the Delphix Engine.

Unlike the GUI, the CLI supports the ability to manage multiple replication specifications within a single system. This allows updates to be sent to multiple systems from a single point.

### Prerequisites

• You should review the topic [Replication Overview](#page-1419-0) to understand which objects are copied as part of a backup or restore operation, as well as the dependencies between objects.

Procedure

1. Switch to the replication spec context.

```
delphix> cd replication/spec
delphix replication spec> ls
Operations
create
```
2. Create a new replication spec.

```
delphix replication spec> create
delphix replication spec create *> ls
Properties
     type: ReplicationSpec
     name: (unset)
     bandwidthLimit: (unset)
     enabled: (unset)
     encrypted: (unset)
     objects: (required)
     schedule: (unset)
     targetCredential:
         type: PasswordCredential
         password: (required)
     targetHost: (required)
     targetPrincipal: (required)
```
3. Specify the target hostname, user, and credentials.

```
delphix replication spec create *> set targetHost=exampleHost.mycompany.com
delphix replication spec create *> set targetPrincipal=delphix_admin
delphix replication spec create *> set targetCredential.password=password
```
# **SDD Secure replication**

To create a Selective Data Distribution (SDD) type spec set the objectSpecification.type

delphix replication spec create \*> set objectSpecification.type=ReplicationSecureList

This parameter defaults to ReplicationList which implies a regular replication spec.

# **Target Principal**

The target principal must be a Delphix user on the target host who has domain privileges.

- 4. Specify the set of objects to replicate.
	- a. To replicate all dSources and VDBs on the system, specify `DOMAIN as the list of objects.

```
delphix replication spec create *> set objectSpecification.objects=`DOMAIN
```
b. To replicate a subset of Groups, VDBs, dSources, and Timeflows specify their names as a commaseparated list.

delphix replication spec create \*> set objectSpecification.objects=Group1/ vdb1,Group2/vdb2

# **Name Completion**

The CLI will provide possible completions for all objects in the system, but only groups, dSources and VDBs can be specified. Attempts to replicate other types of objects will generate an error when the operation is committed.

# **SDD Secure replication**

If objectSpecification.type=ReplicationSecureList was selected, then objectSpecification.containers needs to be used instead of objectSpecification.objects. The containers have to be Masked VDBs

#### 5. Commit the operation.

delphix replication spec create \*> commit `REPLICATION\_SPEC-1

<span id="page-1784-0"></span>CLI Cookbook: Deleting a Replication Spec

This topic describes how to use the command-line interface to delete a replication spec.

Procedure

1. Switch to the replication spec context and list the specs on the system.

```
delphix> cd replication/spec
delphix replication spec> ls
Objects
                   TARGETHOST
REPLICATION_SPEC-1 exampleHost.mycompany.com
Operations
create
```
2. Select the replication spec to remove.

```
delphix replication spec> select REPLICATION_SPEC-1
delphix replication spec "exampleHost.mycompany.com">
```
3. Remove the spec.

```
delphix replication spec "exampleHost.mycompany.com"> delete
delphix replication spec "exampleHost.mycompany.com" delete *> commit
```
# <span id="page-1785-0"></span>CLI Cookbook: Failing Over a Namespace

This topic describes how to use the command line interface to fail over a namespace.

Procedure

1. Switch to the namespace context and list the namespaces on the system.

```
delphix> cd namespace
delphix namespace> ls
Objects
NAME 
[172.16.203.93]
Operations
lookup
```
2. Select the namespace to failover.

delphix namespace> select [172.16.203.93] delphix namespace "[172.16.203.93]">

3. Failover the namespace.

delphix namespace "[172.16.203.93]"> failover delphix namespace "[172.16.203.93]" failover \*> commit

# **Failover**

Failover will sever the replication connection and make objects in the namespace part of the live system. This will prevent the target from receiving subsequent incremental updates.

<span id="page-1786-0"></span>CLI Cookbook: Mapping Replication Specs to Objects

After creating replication specs often you will want to see what is mapping to which target, this document will show you how to find that information in the CLI. It will also show you how to navigate the replication directory in the CLI.

1. ssh into the CLI as a user with delphix\_admin privileges.

```
ssh admin@yourengine
```
2. Next go to the replication directory in the CLI and list all of the specs.

```
delphix > replication
delphix replication > spec
delphix replication spec > ls
Objects
REFERENCE TARGETHOST
REPLICATION SPEC-1 test1
Operations
create
```
3. Then select the replication spec to find where is maps to and what objects are selected with it.

```
delphix replication spec> select REPLICATION_SPEC-1
delphix replication spec 'test'> ls
Properties
     type: ReplicationSpec
     name: test
     bandwidthLimit: 0
     description: (unset)
     enabled: false
     encrypted: false
     numberOfConnections: 1
```

```
 objectSpecification:
         type: ReplicationList
         name: (unset)
         objects: Untitled/dbdhcp3
     reference: REPLICATION_SPEC-1
     runtime:
         type: ReplicationSpecRuntime
     schedule: (unset)
     tag: 0ddae174-9486-4363-9704-bfc3398e547e
     targetCredential:
         type: PasswordCredential
         password: ********
     targetHost: test1
     targetPort: 8415
     targetPrincipal: delphix
     useSystemSocksSetting: false
Operations
delete
update
execute
```
<span id="page-1788-0"></span>CLI Cookbook: Triggering Immediate Execution of a Replication Spec

This topic describes how to use the command-line interface to trigger an immediate execution of a replication spec in the Delphix Engine.

Procedure

1. Switch to the replication spec context and list the specs on the system.

```
delphix> cd replication/spec
delphix replication spec> ls
Objects
REFERENCE TARGETHOST 
REPLICATION_SPEC-1 exampleHost.mycompany.com
Operations
create
```
2. Select the replication spec to execute.

```
delphix replication spec> select REPLICATION_SPEC-1
delphix replication spec "exampleHost.mycompany.com">
```
3. Execute the spec.

```
delphix replication spec "exampleHost.mycompany.com"> execute
delphix replication spec "exampleHost.mycompany.com" execute *> commit
     Dispatched job JOB-7
     REPLICATION_SEND job started.
     Connecting to target "exampleHost.mycompany.com".
     Preparing replication update.
     Starting incremental replication update.
     Sending metadata.
     Sending data for "Untitled".
     Sending data for "Untitled/redsox1".
     Transfer completed in 0:00:01, sent 1.39MB (1.39MB/s).
     Committing serialization state.
     REPLICATION_SEND job completed successfully.
```
# CLI Cookbook: Delphix Self-Service Actions

# These entries will help with some of the Delphix Self-Service Actions that can be performed in the CLI and therefore with the Delphix APIs:

- [CLI Cookbook: How to Create a Delphix Self-Service Bookmark](#page-1790-0)
- [CLI Cookbook: How to Create a Delphix Self-Service Branch](#page-1795-0)
- [CLI Cookbook: How to Create a Delphix Self-Service Container](#page-1799-0)
- [CLI Cookbook: How to Create a Delphix Self-Service Database Template](#page-1804-0)
- [CLI Cookbook: How to Create a Delphix Self-Service User](#page-1808-0)
- [CLI Cookbook: How to Delete a Delphix Self-Service Bookmark](#page-1812-0)
- [CLI Cookbook: How to Delete a Delphix Self-Service Container](#page-1813-0)
- [CLI Cookbook: How to Delete a Delphix Self-Service Template](#page-1814-0)
- [CLI Cookbook: How to Refresh a Delphix Self-Service Container](#page-1815-0)
- [CLI Cookbook: How to Share a Delphix Self-Service Bookmark](#page-1819-0)
- [CLI Cookbook: How to Update a Delphix Self-Service Bookmark](#page-1823-0)

<span id="page-1790-0"></span>CLI Cookbook: How to Create a Delphix Self-Service Bookmark

Prerequisites:

- Have Delphix Self-Service user privileges.
- Know the branch you would like to create the bookmark on.
- Know the container or template that the branch belongs to.
- (Optional) Know when you would like the bookmark to expire.

Delphix Self-Service administrators can use this CLI cookbook recipe to create a bookmark on Delphix Self-Service using the Delphix Engine CLI.

The following script is for educational and demonstration purposes only and is not supported by Delphix.

This script can be downloaded by selecting [createBookmark.sh](https://delphixdocs.atlassian.net/wiki/download/attachments/27984536/createBookmark.sh?api=v2&cacheVersion=1&modificationDate=1629788158750&version=1)**.**

#### **Creating a bookmark in Delphix Self-Service**

```
#!/bin/bash
```

```
# A sample script for calls to the CLI. This one creates a Jet Stream bookmark.
#
# VERY IMPORTANT: In order for this to work, you need to go through the steps here:
# https://docs.delphix.com/display/DOCS43/CLI+Cookbook%3A+Configuring+Key-
Based+SSH+Authentication+for+Automation
# After this you will not need to use a username and password to log into the delphix 
engine. If you do not
# setup the SSH authentication you will have to manually enter the password.
#
##example##
#./createBookmark.sh -e "2016-07-27T23:38:56.453Z" -t "2016-07-27T01:45:56.453Z" -T 
[tag1,tag2,tag3,tag4,tag5] bkmrk3 JS_BRANCH-41
##### Constants
# Describes a Delphix software revision.
VERSION="1.11.10"
##### Default Values. These can be overwriten with optional arguments.
engine="ars-6010.dlpxdc.co"
```
username="admin"

```
##### Functions
# Help Menu
function usage {
    echo "Usage: createBookmark.sh [[-h] | options...] <bookmark name> <br/>branch name
format JS_BRANCH-n>"
     echo "Create a Jet Stream Bookmark on the given branch."
     echo ""
    echo "Positional arguments"
    echo " <bookmark name> "
    echo " <branch name>"
    echo ""
    echo "Optional Arguments:"
   echo " -h Show this message and exit"<br>echo " -d Delphix engine IP address o
                              Delphix engine IP address or host name, otherwise
revert to default"
    echo " -u Server user. Password needs to manually provide at run
time, otherwise revert to default"
   echo " -D Description of this bookmark. Type: string"
    echo " -s end ass [-s true] if need to make bookmark in shared
mode"
    echo " -e The time at which the bookmark should be expired"<br>echo " -t The time at which the bookmark should be created.
                              The time at which the bookmark should be created. If no
time is included, the bookmark will be created at the latest point in time. Type: 
date, must be in ISO 8601 extended format [yyyy]-[MM]-[dd]T[HH]:[mm]:[ss].[SSS]Z"
   echo " -T A set of user-defined labels for this bookmark. No
spaces allowed. Array of Type: string. In format, [tag1,tag2,..] "
}
# Create Our Session, including establishing the API version.
function create_session
{
     echo "creating session..."
     SSH_CMD="ssh ${username}@${engine}"
     ${SSH_CMD} "version $VERSION"
     check_result
}
# Check the result of the curl. If there are problems, inform the user then exit.
function check_result
{
     exitStatus=$?
     if [ $exitStatus -ne 0 ]
     then
        echo "command failed with exit status $exitStatus"
         echo $result 
         exit 1
     fi
}
```

```
function get_branch
{
     echo "retrieveing branch $branchRef to find Source Data Layout..."
     result=$(${SSH_CMD} "selfservice branch; ls; select ${branchRef}; ls")
     # Get everything in the result that comes after dataLayout.
     temp=${result#*dataLayout: }
     # Get rid of everything after
     dataLayout=${temp%% *}
}
function create_bookmark
{ 
     get_branch
    echo "creating bookmark..."
     # If there is not creation time, we need to use JSTimelinePointLatestTimeInput.
     if [ -z $creationTime ]
     then
         pointParams="set timelinePointParameters.sourceDataLayout=$dataLayout;"
         pointParams="$pointParams set 
timelinePointParameters.type=JSTimelinePointLatestTimeInput;"
     else
         pointParams="set timelinePointParameters.sourceDataLayout=$dataLayout;"
         pointParams="$pointParams set 
timelinePointParameters.type=JSTimelinePointTimeInput;"
         pointParams="$pointParams set 
timelinePointParameters.time=\"$creationTime\";"
         pointParams="$pointParams set timelinePointParameters.branch=\"$branchRef\";"
     fi
     if [[ -n $expirationTime ]]
     then
         pointParams="$pointParams set bookmark.expiration=\"$expirationTime\";"
     fi
     # These are the required parameters.
     paramString="
         \"bookmark\": {
             \"branch\": \"${branchRef}\", 
             \"name\": \"${bookmarkName}\","
     paramString="selfservice bookmark; create; set bookmark.name=$bookmarkName; set 
bookmark.branch=$branchRef;"
     paramString="$paramString $pointParams"
```

```
 # Fill in optional parameters if there are any.
     if [[ -n $description ]]
     then
         paramString="$paramString set bookmark.description=\"$description\";"
     fi
     if [[ -n $shared ]]
     then
         paramString="$paramString set bookmark.shared=$shared;"
     fi
     if [[ -n $tags ]]
     then
         # Add quotes back to the passed in tags so they are processed correctly.
         tags=${tags//[/[\"}
         tags=${tags//,/\",\"}
         tags=${tags//]/\"]}
         paramString="$paramString set bookmark.tags=$tags;"
     fi
     paramString="$paramString commit;"
     result=$(${SSH_CMD} $paramString)
     check_result
     echo "Verifying job status..."
     # Get everything in the result that comes after job.
         temp=${result#*job}
     # Get rid of everything after 
     resultArray=($temp)
     jobRef=($resultArray)
         jobString="job;select $jobRef;ls"
         result=$(${SSH_CMD} $jobString)
     check_result
     # Get everything in the result that comes after job.
     temp=${result#*jobState:}
     # Get rid of everything after
     resultArray=($temp)
     jobState=($resultArray)
     if [ $jobState = "COMPLETED" ]
     then
         echo "successfully created bookmark $bookmarkName"
     else
         echo "unable to create bookmark"
         echo result
     fi
}
##### Main
while getopts "u:d:D:s:e:t:T:h" flag; do
```

```
 case "$flag" in
           u ) username=${OPTARG%:*}
                         ;;
        d ) engine=$OPTARG
       )<br>D ) <br> <br> ) <br> <br> <br> <br><br><br><br><br><br><br><br><br><br><br><br><br><br><br><br>
                        description=$OPTARG
                         ;;
       s ) shared=true
                         ;;
        t ) creationTime=$OPTARG
                         ;;
        e ) expirationTime=$OPTARG
                         ;;
        T ) tags=$OPTARG
                         ;;
        h ) usage
                         exit
                         ;;
         * ) usage
                         exit 1
     esac
done
# Shift the parameters so we only have the positional arguments left
shift $((OPTIND-1))
# Check that there are 2 positional arguments
if [ $# != 2 ]
then
    usage
    exit 1
fi
# Get the two positional arguments
bookmarkName=$1
shift
branchRef=$1
create_session
create_bookmark
```
### <span id="page-1795-0"></span>CLI Cookbook: How to Create a Delphix Self-Service Branch

Delphix Self-Service administrators can use this CLI cookbook recipe to create a branch on Delphix Self-Service using the Delphix Engine CLI.

# **The following script is for educational and demonstration purposes only and is not supported by Delphix.**

This script can be downloaded by selecting [createBranch.sh](https://delphixdocs.atlassian.net/wiki/download/attachments/27984531/createBranch.sh?api=v2&cacheVersion=1&modificationDate=1629715374620&version=2).

# **Creating a branch in Delphix Self-Service**

```
#!/bin/bash
```

```
# A sample script for calls to the CLI. This one creates a Jet Stream branch.
#
# VERY IMPORTANT: In order for this to work, you need to go through the steps here:
# https://docs.delphix.com/display/DOCS43/CLI+Cookbook%3A+Configuring+Key-
Based+SSH+Authentication+for+Automation
# After this you will not need to use a username and password to log into the delphix 
engine. If you do not
# setup the SSH authentication you will have to manually enter the password.
#
# Note that the CLI only allows branches to be created from below 
# 1) From latest point in time 
# 2) From specific bookmark
# 3) From specific point in time
##examples##
# Create branch from latest point in time
#./createBranch.sh NewBranchName JS_DATA_CONTAINER-20
# Create branch from specific bookmark
#./createBranch.sh -b ExistingBookmarkName NewBranchName JS_DATA_CONTAINER
# Create branch from specific point in time
#./createBranch.sh -t "2016-07-27T01:45:56.453Z" -B JS_BRANCH-2 NewBranchName 
JS_DATA_CONTAINER-20
##### Constants
# Describes a Delphix software revision.
VERSION="1.11.10"
##### Default Values. These can be overwriten with optional arguments.
engine="ars3-6010.dlpxdc.co"
username="admin"
```

```
##### Functions
# Help Menu
function usage {
     echo "Usage: createBranch.sh [[-h] | options...] <name> <container>"
    echo "Create a Jet Stream Bookmark on the given branch."
    echo ""
    echo "Positional arguments"
    echo " <NewBranchName>"
    echo " <container> format JS_DATA_CONTAINER-<n>"
    echo ""
    echo "Optional Arguments:"
   echo " -h Show this message and exit"<br>echo " -d " Delphix engine IP address o
                              Delphix engine IP address or host name, otherwise
revert to default"
   echo " -u Server user. Password needs to manually provide at run
time, otherwise revert to default"
    echo " -b Bookmark name from which need to create branch. If no 
bookmark is included, the branch will be created at the latest point in time. Type: 
string"
     echo " -t The time at which the branch should be created. If no 
time is included, the branch will be created at the latest point in time. Type: date, 
must be in ISO 8601 extended format [yyyy]-[MM]-[dd]T[HH]:[mm]:[ss].[SSS]Z"
}
# Create Our Session, including establishing the API version.
function create_session
{
     echo "creating session..."
     SSH_CMD="ssh ${username}@${engine}"
     ${SSH_CMD} "version $VERSION"
    check_result
}
# Check the result of the curl. If there are problems, inform the user then exit.
function check_result
{
    exitStatus=$?
    if [ $exitStatus -ne 0 ]
     then
        echo "command failed with exit status $exitStatus"
         echo $result 
        exit 1
     fi
}
```

```
function create branch
{
     # If there is not timeInput and no bookmark name, we need to use 
JSTimelinePointLatestTimeInput.
     if [ -z $inputTime ] && [ -z $bookmark ]
     then
         #code to use JSTimelinePointLatestTimeInput 
         pointParams="edit timelinePointParameters; set 
type=JSTimelinePointLatestTimeInput;"
         pointParams="$pointParams set sourceDataLayout=$container; commit;"
     # If there is a timeInput and no bookmark name, we need to use Input Time.
     elif [ -n $inputTime ] && [ -z $bookmark ]
      then
         #code to use JSTimelinePointTimeInput 
         pointParams="edit timelinePointParameters; set 
type=JSTimelinePointTimeInput;"
         pointParams="$pointParams set time=$inputTime; set branch=$branch; commit;"
     # If there is a bookmark name and no time input, we need to use bookmark
     elif [ -z $inputTime ] && [ -n $bookmark ]
     then
         #code to use JSTimelinePointBookmarkInput
         pointParams="set timelinePointParameters.bookmark=$bookmark;"
         pointParams="$pointParams commit;"
     fi
     # These are the required parameters.
     paramString="selfservice branch create;set name=$branchName; set 
dataContainer=$container;" 
     #Add additional optional parameter 
     paramString="$paramString $pointParams"
     #echo $paramString
     echo "Creating Branch..."
     result=$(${SSH_CMD} $paramString)
     check_result
     echo "Verifying job status..."
     # Get everything in the result that comes after job.
         temp=${result#*job}
     # Get rid of everything after 
     resultArray=($temp)
     jobRef=($resultArray)
         jobString="job;select $jobRef;ls"
         result=$(${SSH_CMD} $jobString)
     check_result
     # Get everything in the result that comes after job.
     temp=${result#*jobState:}
     # Get rid of everything after
     resultArray=($temp)
     jobState=($resultArray)
         if [ $jobState = "COMPLETED" ]
```

```
 then
        echo "Successfully created branch $branchName"
    else
        echo "Unable to create branch"
        echo $result
    fi
}
##### Main
while getopts "u:d:b:t:B:h" flag; do
    case "$flag" in
       u ) username=${OPTARG%: *}
                      ;;
        d ) engine=$OPTARG
      )<br>b )<br>bo
                      b ) bookmark=$OPTARG
                      ;;
        B ) branch=$OPTARG
 ;;
        t ) inputTime=$OPTARG
                      ;;
        h ) usage
                      exit
                      ;;
        * ) usage
                      exit 1
    esac
done
# Shift the parameters so we only have the positional arguments left
shift $((OPTIND-1))
# Check that there are 2 positional arguments
if [ $# != 2 ]
then
    usage
    exit 1
fi
# Get the two positional arguments
branchName=$1
shift
container=$1
create_session
create_branch
```
# <span id="page-1799-0"></span>CLI Cookbook: How to Create a Delphix Self-Service Container

Delphix Self-Service administrators can use this CLI cookbook recipe to create a container on Delphix Self-Service using the Delphix Engine CLI.

The following script is for educational and demonstration purposes only and is not supported by Delphix.

This script can be downloaded by selecting [createContainer.sh](https://delphixdocs.atlassian.net/wiki/download/attachments/27984617/createContainer.sh?api=v2&cacheVersion=1&modificationDate=1629317521205&version=1)**.**

# **Creating a container in Delphix Self-Service**

# #!/bin/bash

```
# A sample script for calls to the CLI. This one creates a Jet Stream container.
#
# VERY IMPORTANT: In order for this to work, you need to go through the steps here:
# https://docs.delphix.com/display/DOCS43/CLI+Cookbook%3A+Configuring+Key-
Based+SSH+Authentication+for+Automation
# After this you will not need to use a username and password to log into the delphix 
engine. If you do not
# setup the SSH authentication you will have to manually enter the password.
#
##### Constants
# Describes a Delphix software revision.
VERSION="1.11.10"
##### Default Values. These can be overwriten with optional arguments.
engine="name-of-engine.dlpxdc.co"
username="admin"
##examples##
# Create container from latest point in time
#./createContainer.sh -n "testsource" testcont ORACLE_DB_CONTAINER-269 
JS_DATA_TEMPLATE-13
# Create container from specific bookmark
#./createContainer.sh -n "testsource" -b JS_BOOKMARK-77 testcont 
ORACLE_DB_CONTAINER-269 JS_DATA_TEMPLATE-13
# Create container from specific point in time
#./createContainer.sh -n "testsource" -t "2016-08-08T10:00:00.000Z" -B JS_BRANCH-50 
testcont ORACLE_DB_CONTAINER-269 JS_DATA_TEMPLATE-13
#NOTE: this script will add one container and assign one owner for the container.
```
```
##### Functions
# Help Menu
function usage {
    echo "Usage: createContainer.sh [[-h] | options...] <containername> <vdb> 
<template>"
    echo "Create a Jet Stream Container."
    echo ""
    echo "Positional arguments"
   echo " <name>"
    echo " <container> format JS_DATA_CONTAINER-<n>"
    echo ""
    echo "Optional Arguments:"
   echo " -h Show this message and exit"
    echo " -d Delphix engine IP address or host name, otherwise 
revert to default"
   echo " -u Server user. Password needs to manually provide at run
time, otherwise revert to default"
      echo " -n SourceName need to display for container.
(Mandatory)"
    echo " -b Bookmark name from which need to create container. If 
no bookmark is included, the branch will be created at the latest point in time. 
Type: string. Format JS_BOOKMARK-<n> (Optional)"
    echo " -B Branch reference from which we need to pick up time 
from where the container should be created. Type: string. Format JS_BRANCH-<n>"
   echo " -t The time at which the branch should be created. This
must be accompanied with branch name from which need to pick up time. Type: date, 
must be in ISO 8601 extended format [yyyy]-[MM]-[dd]T[HH]:[mm]:[ss].[SSS]Z"
    echo " -N Optional container notes, if need to add any. Type: 
String"
    echo " -o Optional owner, to whom we need to assign this 
container. Type: String. Format USER-<n>"
}
# Create Our Session, including establishing the API version.
function create_session
{
    echo "creating session..."
    SSH_CMD="ssh ${username}@${engine}"
    ${SSH_CMD} "version $VERSION"
    check_result
}
# Check the result of the curl. If there are problems, inform the user then exit.
function check_result
{
    exitStatus=$?
    if [ $exitStatus -ne 0 ]
    then
       echo "command failed with exit status $exitStatus"
        echo $result 
        exit 1
```

```
 fi
}
function create_container
{ 
     # If there is not timeInput and no bookmark name, we need to use 
JSTimelinePointLatestTimeInput.
     if [[ -z $inputTime && -z $bookmark ]]
     then
         pointParams="set 
timelinePointParameters.type=JSTimelinePointLatestTimeInput;"
         pointParams="$pointParams set 
timelinePointParameters.sourceDataLayout=$template;"
    # If there is a timeInput, no bookmark name and a branch name, we need to use 
Input Time.
     elif [[ -n $inputTime && -z $bookmark && -n $branch ]]
      then
         pointParams="set timelinePointParameters.type=JSTimelinePointTimeInput;"
         pointParams="$pointParams set timelinePointParameters.time=\"${inputTime}\";"
         pointParams="$pointParams set timelinePointParameters.branch=$branch;"
# If there is a bookmark name and no time input, we need to use bookmark
     elif [[ -z $inputTime && -n $bookmark ]]
      then
         pointParams="set timelinePointParameters.type=JSTimelinePointBookmarkInput;"
         pointParams="$pointParams set timelinePointParameters.bookmark=\"${bookmark}
\sqrt{9 \pm 9} else
         usage
         exit 1
     fi
     # These are the required parameters.
     paramString="selfservice container create;set name=\"${containerName}\";"
     paramString="$paramString set template=\"${template}\";"
     if [[ -n $containerNotes ]]
     then
        paramString="$paramString set notes=\"${containerNotes}\";"
     fi
     if [[ -n $owners ]]
     then
       paramString="$paramString set owner=\"${owners}\";"
     fi
     paramString="$paramString $pointParams;"
     paramString="$paramString edit dataSources; add; set container=$VDB;"
     paramString="$paramString edit source; set type=JSDataSource; set priority=1;set 
name=\"${sourceName}\";"
```

```
 if [[ -n $sourcedesc ]]
    then
       paramString="$paramString set description=\"${sourcedesc}\";"
    fi
    paramString="$paramString commit;"
    #echo $paramString
    echo "Creating Container..."
    result=$(${SSH_CMD} $paramString)
    check_result
    echo "Verifying job status..."
    # Get everything in the result that comes after job.
        temp=${result#*job}
    # Get rid of everything after 
    resultArray=($temp)
    jobRef=($resultArray)
        jobString="job;select $jobRef;ls"
        result=$(${SSH_CMD} $jobString)
    check_result
    # Get everything in the result that comes after job.
    temp=${result#*jobState:}
    # Get rid of everything after
    resultArray=($temp)
    jobState=($resultArray)
        if [ $jobState = "COMPLETED" ]
    then
        echo "Successfully created Container $containerName"
    else
        echo "Unable to create Container"
        echo $result
    fi
} 
##### Main
while getopts "u:d:b:t:B:D:n:N:o:h" flag; do
    case "$flag" in
      u ) username=${OPTARG%:*}
 ;;
        d ) engine=$OPTARG
 ;;
       b ) bookmark=$OPTARG
 ;;
        t ) inputTime=$OPTARG
                      ;;
       D ) sourcedesc=$OPTARG
 ;;
       n ) sourceName=$OPTARG
 ;;
    B ) branch=$OPTARG
```

```
\begin{array}{c} ; ; \\ N \end{array}containerNotes=$OPTARG
                         ;; 
         o ) owners=$OPTARG
                         ;; 
         h ) usage
                         exit
                         ;;
         * ) usage
                         exit 1
     esac
done
# Shift the parameters so we only have the positional arguments left
shift $((OPTIND-1))
# Check that there are 3 positional arguments
if [ $# != 3 ]
then
     usage
     exit 1
fi
# Get the three positional arguments
containerName=$1
shift
VDB=$1
shift
template=$1
create_session
create_container
```
### CLI Cookbook: How to Create a Delphix Self-Service Database Template

Delphix Self-Service administrators can use this CLI cookbook recipe to create a database template on Delphix Self-Service using the Delphix Engine CLI.

The following script is for educational and demonstration purposes only and is not supported by Delphix.

This script can be downloaded by selecting **[createDBTemplate.sh](https://delphixdocs.atlassian.net/wiki/download/attachments/27984612/createDBTemplate.sh?api=v2&cacheVersion=1&modificationDate=1629309568162&version=1)**.

### **Creating a database template in Delphix Self-Service**

### #!/bin/bash

```
# A sample script for calls to the CLI. This one creates a Jet Stream Template.
#
# VERY IMPORTANT: In order for this to work, you need to go through the steps here:
# https://docs.delphix.com/display/DOCS43/CLI+Cookbook%3A+Configuring+Key-
Based+SSH+Authentication+for+Automation
# After this you will not need to use a username and password to log into the delphix 
engine. If you do not
# setup the SSH authentication you will have to manually enter the password.
#
#
##### Constants
# Describes a Delphix software revision.
VERSION="1.11.10"
##### Default Values. These can be overwriten with optional arguments.
engine="ars-6010.dlpxdc.co"
username="admin"
##examples##
# Create template with mandatory params
# Create template with adding optional params, Notes and Description
#./createDBTemplate.sh -n <sourceName> -N "<templateNotes>" -D "<AnyDescription>" 
<templateName> <containerName>
## NOTE: This script is to add one source per template and it will not add any 
properties for template, container or source.
##### Functions
# Help Menu
function usage {
```

```
 echo "Usage: createDBTemplate.sh [[-h] | options...] <template_name> 
<source_container>"
    echo "Create a Jet Stream Dat Template."
     echo ""
    echo "Positional arguments"
   echo " <template name>"
    echo " <source_container>"
    echo ""
     echo "Optional Arguments:"
   echo " -h Show this message and exit"
     echo " -d Delphix engine IP address or host name, otherwise 
revert to default"
    echo " -u Server user. Password needs to manually provide at run time, 
otherwise revert to default"
    echo " -n source name to display on JS template screen"<br>echo " -N template notes, if any. Type: String"
                              template notes, if any. Type: String"
     echo " -D source description, if any. Type: String"
}
# Create Our Session, including establishing the API version.
function create_session
{
     echo "creating session..."
     SSH_CMD="ssh ${username}@${engine}"
     ${SSH_CMD} "version $VERSION"
     check_result
}
# Check the result of the curl. If there are problems, inform the user then exit.
function check_result
{
     exitStatus=$?
     if [ $exitStatus -ne 0 ]
     then
        echo "command failed with exit status $exitStatus"
         echo $result 
         exit 1
     fi
}
function create_template
{ 
     paramString="selfservice template create;set name=$templateName;"
    if \lceil \cdot \rceil -n $templatenotes 11
         then
            paramString="$paramString set notes=\"$templatenotes\";"
     fi
     paramString="$paramString edit dataSources;add;"
     paramString="$paramString set container=$sourceContainer;set 
source.name=$sourcename;set source.priority=1;"
```

```
 if [[ -n $sourcedesc ]]
    then
       paramString="$paramString set source.description=\"$sourcedesc\";"
    fi
    paramString="$paramString commit;"
    #echo $paramString
    echo "Creating Data Template..."
    result=$(${SSH_CMD} $paramString)
    check_result
    echo "New JetStream template $templateName successfully created" 
}
##### Main
while getopts "u:d:n:N:D:h" flag; do
    case "$flag" in
        u ) username=${OPTARG%:*}
       \begin{array}{ccc} \texttt{d} & \texttt{)} & \texttt{d} \end{array}engine=$OPTARG
 ;;
        n ) sourcename=$OPTARG
 ;;
        N ) templatenotes=$OPTARG
        ;; 
                      sourcedesc=$OPTARG
                       ;; 
        h ) usage
                       exit
                        ;;
        * ) usage
                        exit 1
    esac
done
# Shift the parameters so we only have the positional arguments left
shift $((OPTIND-1))
# Check that there are 2 positional arguments
if [ $# != 2 ]
then
    usage
    exit 1
fi
# Get the two positional arguments
templateName=$1
shift
sourceContainer=$1
```
create\_session create\_template

### CLI Cookbook: How to Create a Delphix Self-Service User

Delphix Self-Service administrators can use this CLI cookbook recipe to create a user on Delphix Self-Service using the Delphix Engine CLI.

## **The following script is for educational and demonstration purposes only and is not supported by Delphix.**

This script can be downloaded by selecting [createJSUser.sh](https://delphixdocs.atlassian.net/wiki/download/attachments/27984624/createJSUser%20(5).sh?api=v2&cacheVersion=1&modificationDate=1576606305067&version=1)**.**

### **Creating a Delphix Self-Service User**

```
#!/bin/bash
# A sample script for calls to the CLI. This one creates a Self-Service user.
#
# VERY IMPORTANT: In order for this to work, you need to go through the steps here:
# https://docs.delphix.com/display/DOCS533/CLI+Cookbook%3A+Configuring+Key-
Based+SSH+Authentication+for+Automation
# After this you will not need to use a username and password to log into the delphix 
engine. If you do not
# setup the SSH authentication you will have to manually enter the password.
#
# Note that the CLI only allows branches to be created from existing bookmarks.
##### Constants
# Describes a Delphix software revision.
VERSION="1.6.2"
##### Default Values. These can be overwriten with optional arguments.
engine="10.0.1.10"
username="dev"
##examples##
# Create user with NATIVE authentication
#./createJSUser.sh -P <password> NATIVE <username>
# Create user with LDAP authentication
#./createJSUser.sh -r <principal> <LDAP username>
##### Functions
# Help Menu
function usage {
echo "Usage: createJSUser.sh [[-h] | options...] <auth> <newjsuser>"
echo "Create a Self-Service Only user."
echo ""
echo "Positional arguments"
echo " <auth type NATIVE/LDAP>"
echo " <newjsuser>"
echo ""
echo "Optional Arguments:"
echo " -h Show this message and exit"
echo " -d Delphix engine IP address or host name, otherwise revert to default"
```

```
echo " -u Server user. Password needs to manually provide at run time, otherwise 
revert to default"
echo " -P password for NATIVE authentication, MUST incase auth=NATIVE"
echo " -f firstName of user"
echo " -l lastName of user"
echo " -e emailAddress of user"
echo " -o homePhoneNumber of user"
echo " -m mobilePhoneNumber of user"
echo " -w workPhoneNumber of user"
echo " -r principal for LDAP authentication, MUST incase of auth=LDAP"
}
# Create Our Session, including establishing the API version.
function create_session
{
echo "creating session..."
SSH_CMD="ssh ${username}@${engine}"
${SSH_CMD} "version $VERSION"
check_result
}
# Check the result of the curl. If there are problems, inform the user then exit.
function check_result
{
exitStatus=$?
if [ $exitStatus -ne 0 ]
then
echo "command failed with exit status $exitStatus"
echo $result 
exit 1
fi
}
function create_user
{
# Check on authorization type
paramString="user create;"
if [[ $authtype = "NATIVE" && -n $userpwd ]]
then
pointParams="set authenticationType=$authtype;"
pointParams="$pointParams set credential.type=PasswordCredential; set 
credential.password=$userpwd;"
elif [[ $authtype = "LDAP" && -n $principal ]]
then
pointParams="set authenticationType=$authtype; set principal=$principal;"
fi
# These are the required parameters.
paramString="$paramString set type=User; set name=$newjsuser;"
# Fill in optional parameters if there are any.
if [[ -n $firstname ]]
then
paramString="$paramString set firstName=\"$firstname\";"
```

```
fi
if [[ -n $lastname ]]
then
paramString="$paramString set lastName=\"$lastname\";"
fi
if [[ -n $emailaddress ]]
then
paramString="$paramString set emailAddress=\"$emailaddress\";"
fi
if [[ -n $homephone ]]
then
paramString="$paramString set homePhoneNumber=\"$homephone\";"
fi
if [[ -n $mobilephone ]]
then
paramString="$paramString set mobilePhoneNumber=\"$mobilephone\";"
fi
if [[ -n $workphone ]]
then
paramString="$paramString set workPhoneNumber=\"$workphone\";"
fi
paramString="$paramString ${pointParams} commit;"
#echo $paramString
echo "Creating user..."
result=$(${SSH_CMD} $paramString)
check_result
#echo $result 
echo "New user $newjsuser successfully created"
##### ROLE-3 is Self-Service Role 
paramString="authorization create;"
paramString="$paramString set type=Authorization; set role=ROLE-3; set 
target=$newjsuser; set user=$newjsuser;commit;"
#echo $paramString
result=$(${SSH_CMD} $paramString)
check_result
echo "Assigned Self-Service Role to user $newjsuser"
}
##### Main
##### Main
while getopts "u:d:P:r:f:l:e:o:m:w:h" flag; do
case "$flag" in
u ) username=${OPTARG%:*}
;;
d ) engine=$OPTARG
;;
```

```
P ) userpwd=$OPTARG
;;
r ) principal=$OPTARG
;; 
f ) firstname=$OPTARG
;;
l ) lastname=$OPTARG
;;
e ) emailaddress=$OPTARG
;;
o ) homephone=$OPTARG
;;
m ) mobilephone=$OPTARG
;;
w ) workphone=$OPTARG
;; 
h ) usage
exit
;;
* ) usage
exit 1
esac
done
# Shift the parameters so we only have the positional arguments left
shift $((OPTIND-1))
# Check that there are 2 positional arguments
if [ $# != 2 ]
then
echo "usage1"
usage
exit 1
fi
# Get the two positional arguments
authtype=$1
shift
newjsuser=$1
create_session
create_user
```
CLI Cookbook: How to Delete a Delphix Self-Service Bookmark

Prerequisites:

- Have Delphix Self-Service user privileges
- Know the bookmark you would like to delete

Procedure:

1. Log into Delphix Engine as a Delphix Self-Service user or admin.

ssh jsUser@<yourengine>

2. Navigate to the Delphix Self-Service bookmarks, and choose the one you would like to delete.

```
jsUser > selfservice
bookmark
jsUser selfservice bookmark > ls
jsUser selfservice bookmark > select <jsBookmark>
```
3. Delete the bookmark.

```
jsUser selfservice bookmark <jsBookmark> *> delete
jsUser selfservice bookmark <jsBookmark> delete *> commit
```
CLI Cookbook: How to Delete a Delphix Self-Service Container

Prerequisites:

- Know the container you want to delete
- Have delphix\_admin privileges

Procedure:

1. Log into Delphix Engine as admin

ssh delphix@<yourengine>

2. Navigate to the Delphix Self-Service container that you want to delete

```
delphix > selfservice container
delphix selfservice container > ls
delphix selfservice container > select CONTAINER_X
delphix selfservice container 'CONTAINER_X' >
```
3. Delete container, **note you need to set if you want to delete the VDBs in the container (false will preserve the VDBs and true the VDBs will be deleted along with the container)**

```
delphix selfservice container 'CONTAINER_X' > delete
delphix selfservice container 'CONTAINER_X'delete *> set deleteDataSources=<tru
e/false>
delphix selfservice container 'CONTAINER_X'delete *> commit
```
CLI Cookbook: How to Delete a Delphix Self-Service Template

Prerequisites:

- Template has no dependant containers
- Know the name of the template you are going to delete
- Have delphix\_admin privileges (note JetStream Only users and Delphix GUI Owners cannot delete templates)

Procedure:

1. Log into your Delphix Engine using delphix\_admin (or admin privileged account)

ssh delphix\_admin@<yourengine>

2. Find the template you want to delete

```
delphix > selfservice
delphix selfservice template > ls
delphix selfservice template > select 'TEMPLATE_X'
delphix selfservice template 'TEMPLATE_X'>
```
3. Delete template and commit

```
delphix selfservice template 'TEMPLATE_X'> delete
delphix selfservice template 'TEMPLATE_X' delete *> commit
```
CLI Cookbook: How to Refresh a Delphix Self-Service Container

**The following script is for educational and demonstration purposes only and is not supported by Delphix.**

This script can be downloaded by selecting [refreshContainer.sh](https://delphixdocs.atlassian.net/wiki/download/attachments/27984626/refreshContainer%20(6.0.4.1).sh?api=v2&cacheVersion=1&modificationDate=1625401712809&version=1)**.**

### **Refreshing a container in Delphix Self-Service**

```
#!/bin/bash
```

```
# A sample script for calls to the CLI. This one refresh Jet Stream container.
#
# VERY IMPORTANT: In order for this to work, you need to go through the steps here:
# https://docs.delphix.com/display/DOCS43/CLI+Cookbook%3A+Configuring+Key-
Based+SSH+Authentication+for+Automation
# After this you will not need to use a username and password to log into the delphix 
engine. If you do not
# setup the SSH authentication you will have to manually enter the password.
#
##### Constants
# Describes a Delphix software revision.
VERSION="1.11.4"
##### Default Values. These can be overwriten with optional arguments.
engine="de-6041-doc-938-vn.dlpxdc.co"
username="admin"
##examples##
# Refresh container from latest point in time of Template
#./refreshContainer.sh -T JS_DATA_TEMPLATE-13 JS_DATA_CONTAINER-20
# Refresh container from specific bookmark
#./refreshContainer.sh -b JS_BOOKMARK-76 JS_DATA_CONTAINER-20
# Refresh container from specific point in time of branch
#./refreshContainer.sh -t "2016-08-08T10:00:00.000Z" -B JS_BRANCH-4 
JS_DATA_CONTAINER-20
##### Functions
# Help Menu
function usage {
    echo "Usage: refreshContainer.sh [[-h] | options...] <containername>"
     echo "Create a Jet Stream Bookmark on the given branch."
```

```
 echo ""
     echo " You need to specify either -T, -B, -b or -t to refresh container. With -t 
option you also need to specify -B also"
    echo "Positional arguments"
    echo " <containerName>"
    echo ""
    echo "Optional Arguments:"
    echo " -h Show this message and exit"<br>echo " -d " Delphix engine IP address o
                             Delphix engine IP address or host name, otherwise
revert to default"
                             Server user. Password needs to manually provide at run
time, otherwise revert to default"
    echo " -T template reference from which need to refresh from 
latest point in time"
     echo " -B Branch reference from which we need to pick up time 
from where the container should be refreshed. Type: string. Format JS_BRANCH-<n> 
(Optional)"
    echo " -b Bookmark name from which need to refresh container. If
no bookmark is included, the branch will be created at the latest point in time. 
Type: string. Format JS_BOOKMARK-<n> (Optional)"
    echo " -t The time from where the container should be refreshed. 
This must be accompanied with branch reference from which need to pick up time. Type: 
date, must be in ISO 8601 extended format [yyyy]-[MM]-[dd]T[HH]:[mm]:[ss].[SSS]Z"
}
# Create Our Session, including establishing the API version.
function create_session
{
    echo "Creating session ..."
     SSH_CMD="ssh ${username}@${engine}"
     ${SSH_CMD} "version $VERSION"
     check_result
}
# Check the result of the curl. If there are problems, inform the user then exit.
function check_result
{
    exitStatus=$?
    if [ $exitStatus -ne 0 ]
    then
       echo "command failed with exit status $exitStatus"
        echo $result 
        exit 1
     fi
}
function restore_container
{
     paramString="selfservice/container/select ${containerRef}; restore;"
```

```
 # If there is no time input and no bookmark name, we need to use 
JSTimelinePointLatestTimeInput from template.
     if [[ -n $template && -z $inputTime && -z $bookmark ]]
     then
         pointParams="edit timelinePointParameters; set 
type=JSTimelinePointLatestTimeInput; set sourceDataLayout=\"${template}\";"
    # If there is a timeInput and no bookmark name, we need to use Input Time.
     elif [[ -n $inputTime && -n $branch && -z $bookmark && -z $template ]]
      then
         pointParams="edit timelinePointParameters; set type=JSTimelinePointTimeInput; 
set time=\"${inputTime}\"; set branch=\"${branch}\";"
     # If there is a bookmark name and no time input, we need to use bookmark
     elif [[ -n $bookmark && -z $template && -z $inputTime ]]
     then
         pointParams="edit timelinePointParameters; set 
type=JSTimelinePointBookmarkInput; set bookmark=\"${bookmark}\";"
     else
         usage
         exit 1
     fi
     paramString="$paramString $pointParams commit;"
     echo "Executing the command on CLI ..."
     echo $paramString
     result=$(${SSH_CMD} $paramString)
     check_result
     echo "Verifying job status ..."
     # Get everything in the result that comes after job.
         temp=${result#*job}
     # Get rid of everything after 
     resultArray=($temp)
     jobRef=($resultArray)
         jobString="job;select $jobRef;ls"
         result=$(${SSH_CMD} $jobString)
     check_result
     # Get everything in the result that comes after job.
     temp=${result#*jobState:}
     # Get rid of everything after
     resultArray=($temp)
     jobState=($resultArray)
     if [ $jobState = "COMPLETED" ]
     then
        echo "Successfully refreshed container- [$containerRef]."
     else
        echo "Unable to refresh container- [$containerRef]."
         echo result
     fi
}
```

```
##### Main
while getopts "u:d:T:b:t:B:h" flag; do
    case "$flag" in
      u ) username=${OPTARG%:*}
                     ;;
       d ) engine=$OPTARG
      T)<br>T ) ter
                    template=$OPTARG
 ;; 
       b ) bookmark=$OPTARG
                     ;;
       t ) inputTime=$OPTARG
                     ;;
      B ) branch=$OPTARG
                     ;;
       h ) usage
                     exit
                     ;;
        * ) usage
                     exit 1
    esac
done
# Shift the parameters so we only have the positional arguments left
shift $((OPTIND-1))
# Check that there are 1 positional arguments
if [ $# != 1 ]
then
    usage
    exit 1
fi
# Get the one positional arguments
containerRef=$1
create_session
restore_container
```
CLI Cookbook: How to Share a Delphix Self-Service Bookmark

Prerequisites:

- Have Delphix Self-Service user privileges.
- Know the bookmark you would like to share.

Delphix Self-Service administrators can use this CLI cookbook recipe to share a bookmark on Delphix Self-Service using the Delphix Engine CLI.

**The following script is for educational and demonstration purposes only and is not supported by Delphix.**

This script can be downloaded by selecting [shareBookmark.sh](https://delphixdocs.atlassian.net/wiki/download/attachments/27984639/shareBookmark.sh?api=v2&cacheVersion=1&modificationDate=1629790341548&version=1)**[.](https://docs.delphix.com/display/DOCS602/CLI+Cookbook:+How+to+Delete+a+JetStream+Bookmark)**

```
Sharing a bookmark in Delphix Self-Service
#!/bin/bash
# A sample script for calls to the CLI. This one shares Bookmark across containers in 
same template.
#
# VERY IMPORTANT: In order for this to work, you need to go through the steps here:
# https://docs.delphix.com/display/DOCS43/CLI+Cookbook%3A+Configuring+Key-
Based+SSH+Authentication+for+Automation
# After this you will not need to use a username and password to log into the delphix 
engine. If you do not
# setup the SSH authentication you will have to manually enter the password.
#
##examples##
# Share Bookmark
#./shareBookmark.sh -a share JS_BOOKMARK-75
# Unshare Bookmark
#./shareBookmark.sh -a unshare JS_BOOKMARK-75
##### Constants
# Describes a Delphix software revision.
VERSION="1.11.10"
##### Default Values. These can be overwriten with optional arguments.
engine="10.110.213.109"
```

```
username="admin"
##### Functions
# Help Menu
function usage {
     echo "Usage: shareBookmark.sh [[-h] | options...] -a share/unshare 
<bookmarkName>"
    echo "Share/Unshare JetStream bookmark"
    echo ""
    echo "Positional arguments"
    echo "bookmarkName. Format: JS_BOOKMARK-<n>"
    echo ""
    echo "Optional Arguments:"
   echo " -h Show this message and exit"<br>echo " -d Delphix engine IP address o
                             Delphix engine IP address or host name, otherwise
revert to default"
    echo " -u Server user. Password needs to manually provide at run 
time, otherwise revert to default"
    echo " -a action to perform on bookmark. Type:String. 
Values:share/unshare"
}
# Create Our Session, including establishing the API version.
function create_session
{
     echo "creating session..."
     SSH_CMD="ssh ${username}@${engine}"
     ${SSH_CMD} "version $VERSION"
    check_result
}
# Check the result of the curl. If there are problems, inform the user then exit.
function check_result
{
    exitStatus=$?
    if [ $exitStatus -ne 0 ]
    then
        echo "command failed with exit status $exitStatus"
        echo $result 
        exit 1
     fi
}
function bookmark_action
{
     # Change share mode of bookmark
```

```
 echo "Changing share mode.." 
    if [[ $action = "share" ]]
    then
        paramString="selfservice bookmark select $bookmarkName share; commit;"
    elif [[ $action = "unshare" ]]
    then
        paramString="selfservice bookmark select $bookmarkName unshare; commit;"
    else
        usage
        exit 1
    fi
    result=$(${SSH_CMD} $paramString)
    check_result
    if [[ $action = "share" ]]
    then
        echo "Bookmark ${bookmarkName} is now in shared mode"
    elif [[ $action = "unshare" ]]
    then
        echo "Bookmark ${bookmarkName} is now in not-share mode" 
    fi
}
##### Main
while getopts "u:d:a:h" flag; do
    case "$flag" in
       u ) username=${OPTARG%: *}
 ;;
        d ) engine=$OPTARG
                      ;;
        a ) action=$OPTARG
 ;; 
        h ) usage
                      exit
 ;;
        * ) usage
                      exit 1
    esac
done
# Shift the parameters so we only have the positional arguments left
shift $((OPTIND-1))
# Check that there is 1 positional arguments
if [ $# != 1 ]
then
    usage
    exit 1
fi
```
# # Get the one positional arguments bookmarkName=\$1

create\_session bookmark\_action CLI Cookbook: How to Update a Delphix Self-Service Bookmark

Prerequisites:

- Have Delphix Self-Service user privileges
- Know the bookmark you would like to update

Procedure:

1. Log into Delphix Engine as a Delphix Self-Service user or admin.

ssh jsUser@<yourengine>

2. Navigate to the Delphix Self-Service bookmarks, and choose the one you would like to update.

```
jsUser > selfservice bookmark
jsUser selfservice bookmark > ls
jsUser selfservice bookmark > select <jsBookmark>
```
3. Update the bookmark.

```
jsUser selfservice bookmark <jsBookmark> *> update
jsUser selfservice bookmark <jsBookmark> update *> set tags="tag text"
jsUser selfservice bookmark <jsBookmark> update *> commit
```
# Kerberos CLIs

The following topics provide information related to the Kerberos CLIs.

- [CLI Cookbook: Admin Application Configuration](#page-1825-0)
- [CLI Cookbook System app configuration](#page-1834-0)

### <span id="page-1825-0"></span>CLI Cookbook: Admin Application Configuration

The following are done after logging into the Delphix admin app as admin@<delphix engine hostname>.

- [Add Kerberos Environment](#page-1825-1)
- [Add Kerberos ASE Instance](#page-1828-0)
- [Link a dSource](#page-1830-0)

### <span id="page-1825-1"></span>Add Kerberos Environment

```
jkb-5160.dcenter> cd /environment/
jkb-5160.dcenter environment> ls
Children
oracle
user
windows
Operations
create
jkb-5160.dcenter environment> create
jkb-5160.dcenter environment create *> ls
Properties
      type: HostEnvironmentCreateParameters
      hostEnvironment:
              type: UnixHostEnvironment
              name: (unset)
              aseHostEnvironmentParameters: (unset)
              description: (unset)
      hostParameters:
              type: UnixHostCreateParameters
```

```
       host:
                        type: UnixHost
                        address: (required)
                        privilegeElevationProfile: (unset)
                        sshPort: 22
                       toolkitPath: (required)
                        truststorePassword: (unset)
      primaryUser:
               type: EnvironmentUser
               name: (unset)
               credential:
                        type: PasswordCredential
                        password: (required)
               environment: (unset)
               groupId: (unset)
               userId: (unset)
jkb-5160.dcenter environment create *> set hostParameters.host.address=ln-rh64-
tgt.dc2.delphix.com
jkb-5160.dcenter environment create *> set hostParameters.host.toolkitPath=/tmp
jkb-5160.dcenter environment create *> set 
primaryUser.credential.type=KerberosCredential
jkb-5160.dcenter environment create *> commit
   `UNIX HOST ENVIRONMENT-2
      Dispatched job JOB-4
      ENVIRONMENT_CREATE_AND_DISCOVER job started for "ln-rh64-tgt.dc2.delphix.com".
      ENVIRONMENT_CREATE_AND_DISCOVER job for "ln-rh64-tgt.dc2.delphix.com" completed 
successfully.
```
jkb-5160.dcenter environment>

```
jkb-5160-2.dcenter environment> ls
Objects
NAME DESCRIPTION
ln-rh64-tgt.dc2.delphix.com  -
Children
oracle
user
windows
Operations
Create
jkb-5160-2.dcenter environment> select ln-rh64-tgt.dc2.delphix.com
jkb-5160-2.dcenter environment 'ln-rh64-tgt.dc2.delphix.com'> ls
Properties
      type: UnixHostEnvironment
      name: ln-rh64-tgt.dc2.delphix.com
      aseHostEnvironmentParameters: (unset)
      description: (unset)
      enabled: true
      host: ln-rh64-tgt.dc2.delphix.com
      primaryUser: sybase
      reference: UNIX_HOST_ENVIRONMENT-1
Operations
delete
update
```

```
disable
enable
refresh
jkb-5160-2.dcenter environment 'ln-rh64-tgt.dc2.delphix.com'>
```
<span id="page-1828-0"></span>Add Kerberos ASE Instance

```
jkb-5160-2.dcenter environment> cd /repository/
jkb-5160-2.dcenter repository> ls
Children
template
Operations
create
compatibleRepositories
jkb-5160-2.dcenter repository> create
jkb-5160-2.dcenter repository create *> ls
Properties
      type: ASEInstance
      credentials: (unset)
      dbUser: (unset)
      environment: (required)
      installationPath: (required)
      instanceName: (required)
      instanceOwner: (required)
      ports: (required)
      servicePrincipalName: (unset)
      version: (unset)
```
jkb-5160-2.dcenter repository create \*> set credentials.type=KerberosCredential jkb-5160-2.dcenter repository create \*> set environment=ln-rh64-tgt.dc2.delphix.com jkb-5160-2.dcenter repository create \*> set installationPath=/opt/sybase/15-0 jkb-5160-2.dcenter repository create \*> set ports=5100 jkb-5160-2.dcenter repository create \*> set instanceName=ASE1570\_S1 jkb-5160-2.dcenter repository create \*> set instanceOwner=sybase jkb-5160-2.dcenter repository create \*> set servicePrincipalName=ASE1570\_S1 jkb-5160-2.dcenter repository create \*> commit `ASE\_INSTANCE-1 jkb-5160-2.dcenter repository> ls Objects NAME VERSION ENVIRONMENT ASE1570\_S1 15.7 SP138 ln-rh64-tgt.dc2.delphix.com Children template Operations create compatibleRepositories jkb-5160-2.dcenter repository> select ASE1570\_S1 jkb-5160-2.dcenter repository 'ASE1570\_S1'> ls Properties type: ASEInstance name: ASE1570\_S1 credentials: type: KerberosCredential

```
   dbUser: sybase
      discovered: false
      environment: ln-rh64-tgt.dc2.delphix.com
      installationPath: /opt/sybase/15-0
      instanceName: ASE1570_S1
      instanceOwner: sybase
      instanceOwnerGid: 500
      instanceOwnerUid: 500
      internalVersion: 15.7 SP138
      linkingEnabled: true
      pageSize: 4096
      ports: 5100
      provisioningEnabled: true
      reference: ASE_INSTANCE-1
      servicePrincipalName: ASE1570_S1
      staging: false
      version: 15.7 SP138
Operations
delete
update
jkb-5160-2.dcenter repository 'ASE1570_S1'>
```
# <span id="page-1830-0"></span>Link a dSource

```
jkb-5160-2.dcenter> cd /database
jkb-5160-2.dcenter database> ls
Children
```

```
template
Operations
createEmpty
createRestorationDataset
export
fileMapping
link
oracleSupportedCharacterSets
provision
validateXpp
xpp
jkb-5160-2.dcenter database> link
jkb-5160-2.dcenter database link *> ls
Properties
      type: LinkParameters
      name: (required)
      description: (unset)
      group: (required)
      linkData:
               type: ASELinkData
               config: (required)
               dbCredentials:
                        type: PasswordCredential
                       password: (required)
               dbUser: (unset)
               dumpCredentials: (unset)
```

```
       externalFilePath: (unset)
              loadBackupPath: (required)
              loadLocation: (unset)
              operations: (unset)
              sourceHostUser: (required)
              sourcingPolicy: (unset)
              stagingHostUser: (required)
              stagingPostScript: (unset)
              stagingPreScript: (unset)
              stagingRepository: (required)
              syncParameters:
                       type: ASELatestBackupSyncParameters
              validatedSyncMode: ENABLED
Operations
defaults
jkb-5160-2.dcenter database link *> set name=test1
jkb-5160-2.dcenter database link *> set group=Untitled
jkb-5160-2.dcenter database link *> set linkData.config=test1
jkb-5160-2.dcenter database link *> set 
linkData.dbCredentials.type=KerberosCredential
jkb-5160-2.dcenter database link *> set linkData.loadBackupPath=/home/sybase/db
jkb-5160-2.dcenter database link *> set linkData.stagingRepository=ASE1570_S1
jkb-5160-2.dcenter database link *> set linkData.sourceHostUser=sybase
jkb-5160-2.dcenter database link *> set linkData.stagingHostUser=sybase
jkb-5160-2.dcenter database link *> set 
linkData.syncParameters.type=ASENewBackupSyncParameters
```

```
jkb-5160-3.dcenter database link linkData syncParameters *> commit
      `ASE_DB_CONTAINER-1
      Dispatched job JOB-4
      DB_LINK job started for "Untitled/test1".
      DB_LINK job for "Untitled/test1" completed successfully.
jkb-5160-2.dcenter database>
jkb-5160-2.dcenter database> ls
Objects
NAME   PROVISIONCONTAINER  DESCRIPTION
test1  -             -
Children
template
Operations
createEmpty
createRestorationDataset
export
fileMapping
link
oracleSupportedCharacterSets
provision
validateXpp
xpp
jkb-5160-2.dcenter database>
```
### <span id="page-1834-0"></span>CLI Cookbook System app configuration

The following are done after logging into the Delphix System configuration application as sysadmin@<delphix\_engine\_hostname>.

Define the system Kerberos configuration

```
jkb-5160.dcenter> cd /service/kerberos/
jkb-5160.dcenter service kerberos> ls
Properties
      type: KerberosConfig
      enabled: false
      kdcs:
              0:
                       type: KerberosKDC
                       hostname:
                       port: 88
      keytab: (unset)
      principal:
      realm:
Operations
update
reset
jkb-5160.dcenter service kerberos> update
jkb-5160.dcenter service kerberos update *> set realm=DELPHIX.COM
jkb-5160.dcenter service kerberos update *> set principal=sybase
jkb-5160.dcenter service kerberos update *> set 
keytab=BQIAAABEAAEAC0RFTFBISVguQ09NAAZzeWJhc2UAAAABWNVqQgMAEgAgjF/
zgNuw27Uy9vEgvPvpeevAaAw6c5HaVAWVSLZnmngAAAA0AAEAC0RFTFBISVguQ09NAAZzeWJhc2UAAAABWNVq
QgMAEQAQTsNZOXmHhaeuXPeyQRXelAAAADwAAQALREVMUEhJWC5DT00ABnN5YmFzZQAAAAFY1WpCAwAQABjHS
```

```
VHfC+p8yIYfgFTIv1T7m99n2Spn7wIAAAA0AAEAC0RFTFBISVguQ09NAAZzeWJhc2UAAAABWNVqQgMAFwAQhJ
PmRokSfz310fe3eVUD3wAAACwAAQALREVMUEhJWC5DT00ABnN5YmFzZQAAAAFY1WpCAwAIAAhiFUmzFjttmwA
AACwAAQALREVMUEhJWC5DT00ABnN5YmFzZQAAAAFY1WpCAwADAAj4rgff+Au/ng==
jkb-5160.dcenter service kerberos update *> edit kdcs
jkb-5160.dcenter service kerberos update kdcs *> edit 0
jkb-5160.dcenter service kerberos update kdcs 0 *> set hostname=kerberos-01.delphix.c
om
jkb-5160.dcenter service kerberos update kdcs 0 \leftrightarrow back
jkb-5160.dcenter service kerberos update kdcs *> back
jkb-5160.dcenter service kerberos update *> ls
Properties
      type: KerberosConfig
      kdcs:
              0:
                       type: KerberosKDC (*)
                       hostname: kerberos-01.delphix.com (*)
                       port: 88 (*)
      keytab: ******** (*)
      principal: sybase (*)
      realm: DELPHIX.COM (*)
jkb-5160.dcenter service kerberos update *> commit
jkb-5160.dcenter service kerberos> ls
Properties
      type: KerberosConfig
      enabled: true
      kdcs:
       \theta:
                       type: KerberosKDC
```
```
           hostname: kerberos-01.delphix.com
                        port: 88
      keytab: (unset)
      principal: sybase
      realm: DELPHIX.COM
Operations
update
reset
jkb-5160.dcenter service kerberos>
```
Clear Kerberos Configuration

```
jkb-5160.dcenter service kerberos> reset
jkb-5160.dcenter service kerberos reset *> commit
jkb-5160.dcenter service kerberos> ls
Properties
      type: KerberosConfig
      enabled: false
      kdcs:
        \theta:
                        type: KerberosKDC
                        hostname:
                        port: 88
      keytab: (unset)
      principal:
      realm:
```
Operations

update

reset

jkb-5160.dcenter service kerberos>

## CLI Cookbook: Network Performance

These topics describe command-line interface procedures using the iperf-based Network Performance Tool:

- [CLI Cookbook: Running the Network Test via CLI Throughput](#page-1843-0)
- [CLI Cookbook: Running the Network Test via CLI Latency](#page-1841-0)
- [CLI Cookbook: Delphix Session Protocol Test from Primary Engine to Replication Engine](#page-1839-0)

<span id="page-1839-0"></span>CLI Cookbook: Delphix Session Protocol Test from Primary Engine to Replication Engine

Prerequisites

The network performance tool measures network performance between a Delphix Engine and an environment host. You must have added an environment in order to use this tool.

This transmission control protocol (TCP) throughput test uses TCP port 50001 by default. The port can also be configured on a per-test-run basis. For the duration of a given throughput test, a server on the receiver will be listening on this port. For a transmit test, the receiver is the remote host; for a receive test, the receiver is the Delphix Engine

Procedure

Delphix uses the Delphix Session Protocol (DSP) protocol to communicate between primary and replication engines.

1. Login to Delphix Engine using a Delphix administrator account such as **delphix\_admin.** As soon as you login, you will get prompt with engine name.

```
-bash-4.3$ ssh delphix_admin@delphix
Password:
delphix>
```
2. Create a DSP test.

```
delphix> network test dsp create
```
3. Set the destinationType to DELPHIX\_ENGINE to do a DSP test between two Delphix Engines. The default is REMOTE\_HOST which executes a DSP test between a source or target host and the Delphix Engine.

```
delphix network test dsp create *> set destinationType=DELPHIX_ENGINE
```
4. Use **get** to see other optional arguments. Modify the test parameters as needed and commit to start the test.

```
delphix network test dsp create *> get
      type: NetworkDSPTestParameters
      blockSize: 64KB
      compression: false
      destinationType: REMOTE_HOST
      direction: TRANSMIT
      duration: 30
      encryption: false
      numConnections: 0
      queueDepth: 32
      receiveSocketBuffer: 256KB
      remoteDelphixEngineInfo: (unset)
      remoteHost: (unset)
      sendSocketBuffer: 256KB
```

```
delphix network test dsp create *> set remoteDelphixEngineInfo.address=delphix2
delphix network test dsp create *> set 
remoteDelphixEngineInfo.principal=delphix_admin
delphix network test dsp create *> edit remoteDelphixEngineInfo
delphix network test dsp create remoteDelphixEngineInfo *> get
      type: RemoteDelphixEngineInfo (*)
      address: delphix2 (*)
      credential: (required)
      principal: delphix_admin (*)
delphix network test dsp create remoteDelphixEngineInfo *> set 
credential.password=delphix
delphix network test dsp create remoteDelphixEngineInfo *> commit
      `NETWORK_DSP_TEST-2
      Dispatched job JOB-8
      NETWORK_DSP_TEST_EXECUTE job started.
      Measuring throughput with variable number of connections: 716 Mbps measured f
or 1 connections.
      Measuring throughput with variable number of connections: 711 Mbps measured f
or 2 connections.
     Measuring throughput with variable number of connections: 611 Mbps measured f
or 4 connections.
      Measuring throughput with variable number of connections: 646 Mbps measured f
or 6 connections.
     Measuring throughput with variable number of connections: 567 Mbps measured f
or 8 connections.
      Measuring average throughput for 30 seconds with 1 connections.
      Measured throughput of 408 Mbps.
      NETWORK_DSP_TEST_EXECUTE job completed successfully.
```
5. Retrieve the test results.

```
delphix> network test dsp list
NAME                               PARAMETERS.DIRECTION  STATE      THROUGHPUT
delphix2-2018-01-23T21:25:31.172Z  TRANSMIT              COMPLETED  880.5Mbps
delphix2-2018-02-02T17:54:58.322Z  TRANSMIT              COMPLETED  408.5Mbps
```
### Related Topics

- [Network Performance Test Tool Interface](#page-278-0)
- [Running the Network Test via CLI Throughput](#page-1843-0)
- [Running the Network Test via CLI Latency](#page-1841-0)

<span id="page-1841-0"></span>CLI Cookbook: Running the Network Test via CLI - Latency

### Prerequisites

The network performance tool measures network performance between a Delphix Engine and an environment host. You must have added an environment in order to use this tool.

This transmission control protocol (TCP) throughput test uses TCP port 50001 by default. The port can also be configured on a per-test-run basis. For the duration of a given throughput test, a server on the receiver will be listening on this port. For a transmit test, the receiver is the remote host; for a receive test, the receiver is the Delphix Engine.

#### Procedure

The network latency test measures network round-trip latency by transmitting ICMP echo requests (like the ping utility) and measuring the time to receive replies from the remote host. To execute a test:

- 1. Login as a domain user to the Delphix Engine CLI using ssh.
- 2. Create a network latency test.

```
delphix> network test latency
delphix network test latency> create
delphix network test latency create *>
```
3. You must set **remoteHost** to the name of an environment host already configured in the Delphix Engine. (You should press tab after the "=" (equal sign) to auto-populate and confirm registered destinations). Use 'get' to see other optional arguments. Modify the test parameters as needed and **commit** to start the test.

```
delphix network test latency create *> set remoteHost=oracletarget 
delphix network test latency create *> get
        type: NetworkLatencyTestExecuteParameters
        remoteHost: oracletarget
        requestCount: 20
        requestSize: 8B
delphix network test latency create *> commit
        Dispatched job JOB-20
        NETWORK_LATENCY_TEST_EXECUTE job started for
"oracletarget-2014-06-20T18:57:28.659Z".
        Executing network latency test.
        NETWORK_LATENCY_TEST_EXECUTE job for
"oracletarget-2014-06-20T18:57:28.659Z" completed successfully.
```
- 4. The job will be submitted and visible in the Delphix Management application.
- 5. Retrieve the test results. All times are in microseconds.

```
delphix network test latency> list
NAME AND A SERVICE STATES AND A SERVICE STATES AND A VERAGE
oraclesource-2014-06-20T18:57:28.659Z  872
delphix network test latency> select oraclesource-2014-06-20T18:57:28.659Z
delphix network test latency "oraclesource-2014-06-20T18:57:28.659Z"> get
        type: NetworkLatencyTest
```

```
    name: oraclesource-2014-06-20T18:57:28.659Z
    average: 872
    endTime: 2014-06-20T18:57:48.558Z
    loss: 0
    maximum: 2755
    minimum: 294
    reference: NETWORK_LATENCY_TEST-2
    remoteAddress: 172.16.203.184
    remoteHost: oraclesource
    requestCount: 20
    requestSize: 8B
    startTime: 2014-06-20T18:57:28.659Z
    stddev: 527
```
## Related Topics

- [Network Performance Test Tool Interface](#page-278-0)
- [Running the Network Test via CLI Throughput](#page-1843-0)
- [CLI Cookbook: Delphix Session Protocol Test from Primary Engine to Replication Engine](#page-1839-0)

<span id="page-1843-0"></span>CLI Cookbook: Running the Network Test via CLI - Throughput

### Prerequisites

The network performance tool measures network performance between a Delphix Engine and an environment host. You must have added an environment in order to use this tool.

This transmission control protocol (TCP) throughput test uses TCP port 50001 by default. The port can also be configured on a per-test-run basis. For the duration of a given throughput test, a server on the receiver will be listening on this port. For a transmit test, the receiver is the remote host; for a receive test, the receiver is the Delphix Engine.

#### Procedure

The network throughput test measures sustained throughput using a synthetic workload to or from a remote host. To execute a test:

- 1. Login as a domain user to the **Delphix Engine CLI** using ssh.
- 2. Create a network throughput test.

delphix> network test throughput delphix network test throughput> create delphix network test throughput create \*>

3. You must set **remoteHost** to the name of an environment host already configured in the Delphix Engine. Use 'get' to see other optional arguments. Modify the test parameters as needed and **commit** to start the test.

```
delphix network test throughput create *> set remoteHost=oraclesource 
delphix network test throughput create *> ls
Properties
        type: NetworkThroughputTestParameters
        blockSize: 128KB
        direction: TRANSMIT
        duration: 30
        numConnections: 0
        port: 50001
        receiveSocketBuffer: 4MB
        remoteHost: oraclesource
        sendSocketBuffer: 4MB
delphix network test throughput create *> commit
        Dispatched job JOB-21
        NETWORK_THROUGHPUT_TEST_EXECUTE job started for
"oraclesource-2014-06-20T19:30:12.566Z".
        Executing network throughput transmit test.
    Measuring throughput with variable number of connections: 1.
        Measuring throughput with variable number of connections: 2.
        Measuring throughput with variable number of connections: 4.
        Measuring throughput with variable number of connections: 6.
    Measuring throughput with variable number of connections: 8.
        Measuring maximum sustained throughput for 30 seconds with 8 connections.
        NETWORK_THROUGHPUT_TEST_EXECUTE job for
"oraclesource-2014-06-20T19:30:12.566Z" completed successfully.
```
4. The job will be submitted and visible in the Delphix Management application. Retrieve the test results.

```
delphix network test throughput> list
NAME                                   DIRECTION    STATE     THROUGHPUT
oraclesource-2014-06-20T19:30:12.566Z  TRANSMIT     COMPLETED 695.6Mbps
delphix network test throughput> select oraclesource-2014-06-20T19:30:12.566Z
delphix network test throughput "oraclesource-2014-06-20T19:30:12.566Z"> get
        type: NetworkThroughputTest
        name: oraclesource-2014-06-20T19:30:12.566Z
        endTime: 2014-06-20T19:31:15.041Z
        numConnections: 8
        parameters:
                 type: NetworkThroughputTestParameters
                 blockSize: 128KB
                 direction: TRANSMIT
                 duration: 30
                 numConnections: 0
                 port: 50001
                 receiveSocketBuffer: 4MB
                 remoteHost: oraclesource
                 sendSocketBuffer: 4MB
    reference: NETWORK THROUGHPUT TEST-2
        remoteAddress: 172.16.203.184
        startTime: 2014-06-20T19:30:12.566Z
        state: COMPLETED
        throughput: 695.6Mbps
```
### Related Topics

- [Network Performance Test Tool Interface](#page-278-0)
- [Running the Network Test via CLI Latency](#page-1841-0)
- [CLI Cookbook: Delphix Session Protocol Test from Primary Engine to Replication Engine](#page-1839-0)

# <span id="page-1845-0"></span>Web Services API Guide

These topics describe interfacing with the public web service APIs, building automation facilities and integrating with third-party orchestration tools.

This section covers the following topics:

- [API Version Information](#page-1846-0)
- [Web Service Object Model](#page-1848-0)
- [Web Service Protocol](#page-1850-0)
- [CLI to Web Services Transition](#page-1853-0)
- [GUI API Mapping](#page-1856-0)
- [CLI to Python Transition](#page-1862-0)
- [Python Cookbook: Adding a UNIX Host](#page-1865-0)
- [So You Want to Work with Delphix APIs?](#page-1867-0)
- [API Cookbook: Common Tasks, Workflows, and Examples](#page-1945-0)
- [Kerberos APIs](#page-2011-0)

# <span id="page-1846-0"></span>API Version Information

This topic describes API version information for each release of the Delphix Engine, including schema changes and links to the relevant version of the schema.

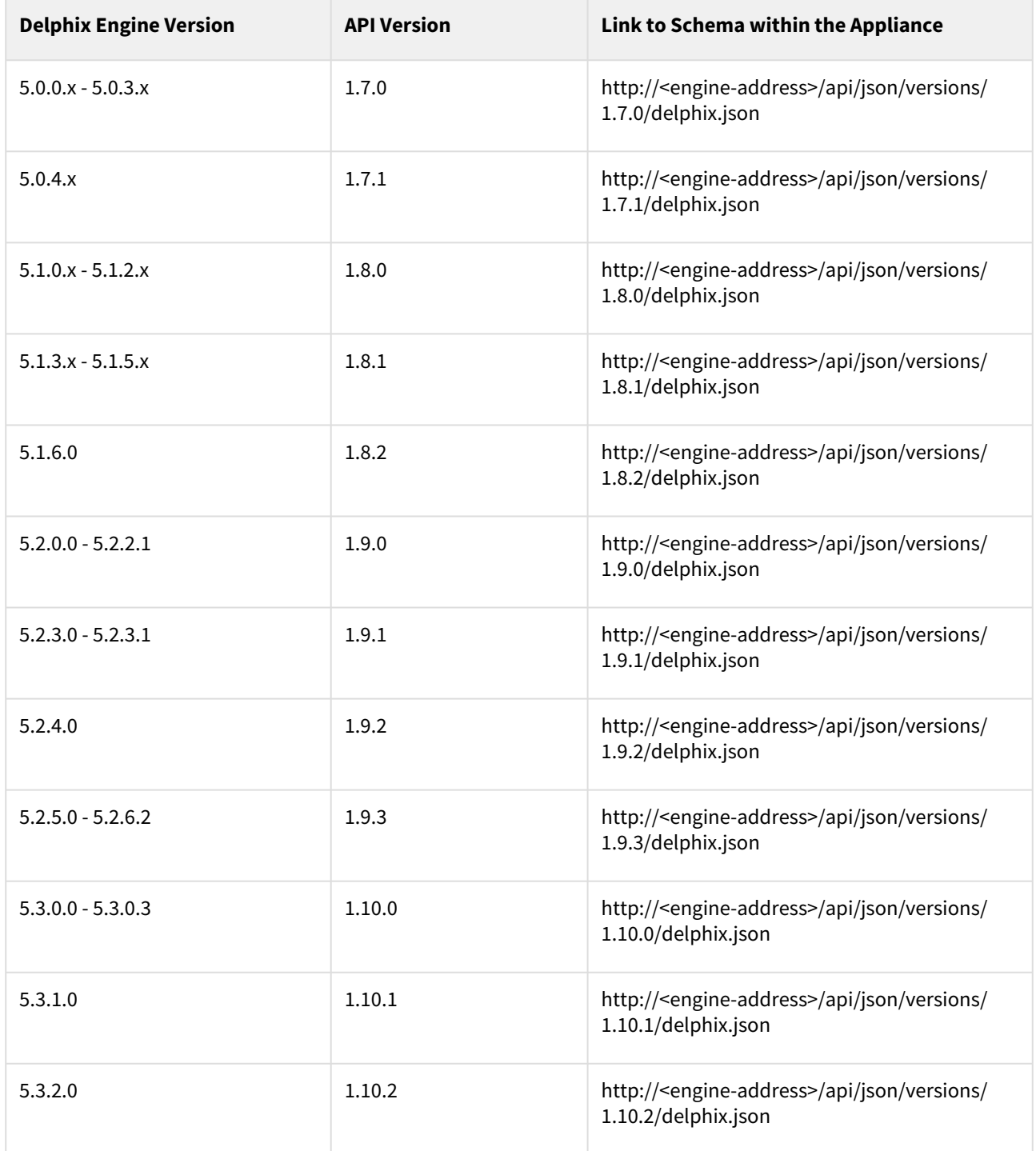

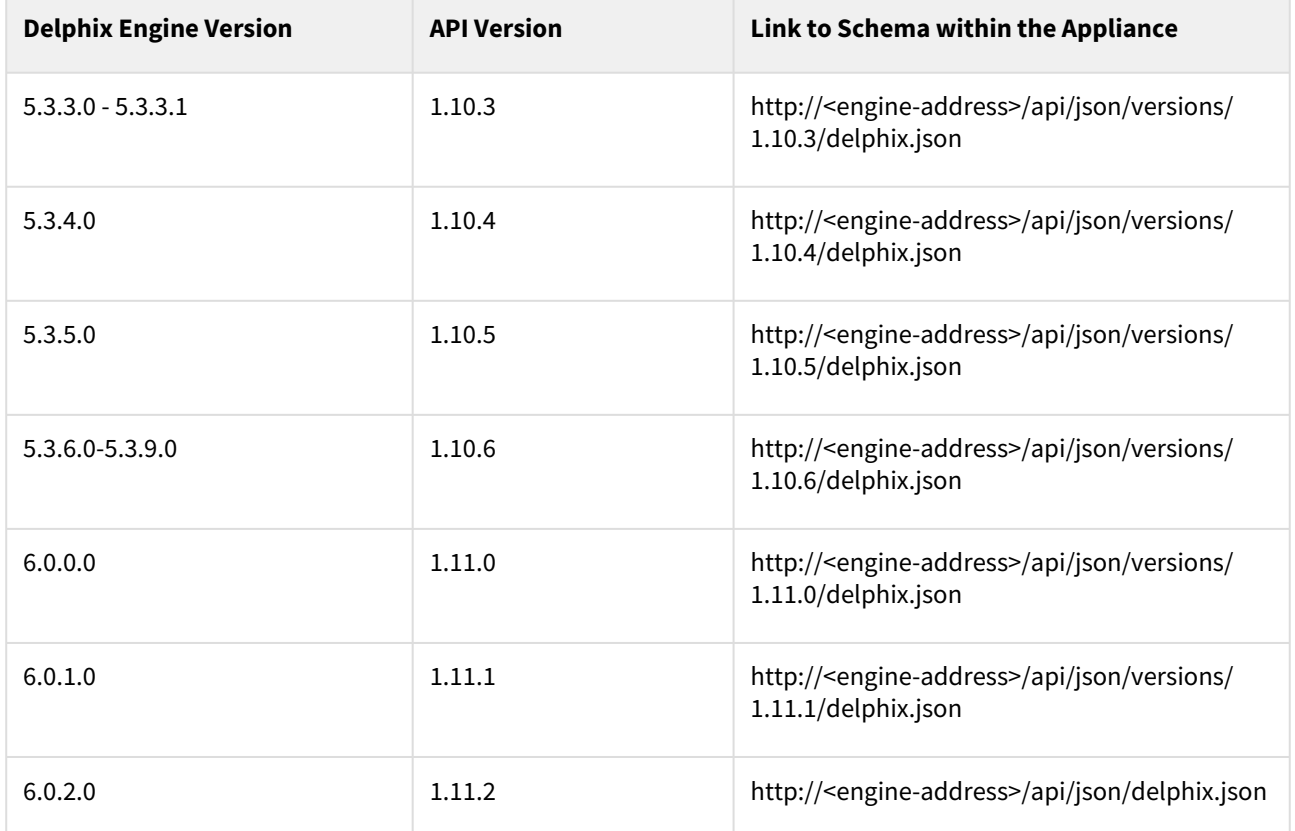

# <span id="page-1848-0"></span>Web Service Object Model

This topic describes the Delphix object model as exported over the web services.

## Object Types

All objects in the Delphix API are "typed objects." All such objects have a type field that indicates the type of the object and its associated semantics. This allows for object inheritance and polymorphism without requiring separate APIs for each type and allows generic client-specific semantic encoding and decoding without having to be aware of the context. This means that even APIs that operate only a specific type (such as the Group API) still require a type field to be specified as part of the input, and will continue to report the type of objects when listing or retrieving objects. This allows the APIs to evolve in a backward-compatible fashion through the introduction of new types.

Certain "root" object types (groups, containers, sources, etc) have an associated API. This API is rooted at a particular point under /resources/json/delphix, but all APIs follow a standard format beneath this namespace. The CLI namespace is a direct reflection of this URL, and the API reference has an index both by object type as well as by object (CLI) path. These APIs may operate on different extended types (such as OracleSIConfig and OracleRACConfig ), but the base operations remain the same regardless of input type.

## Object References

Some objects returned by the APIs are pure typed objects, in that they don't represent the persistent state on the Delphix Engine but are rather calculated and returned upon request. Most of the objects in the system, however, are

"persistent objects." Persistent objects (of type PersistentObject ) have a stable reference that uniquely identifies the object on the system. This reference is separate from its name so that objects can be renamed without affecting the programmatic API. More information about object names and how they can be represented generically can be found in the [CLI documentation.](#page-1596-0) Object references are opaque tokens; while they can be stored and reused for later use, and interpretation of their contents is unstable and may break in a future release.

The Delphix object hierarchy is stitched together by these object references. When fetching an object that refers to another object, the member will be returned as a reference, rather than being inserted directly within the parent object. This allows consumers to control when and how links are resolved and make it clear when an object may change independently from its parent. The per-object APIs outlined below all operate on object references.

Note that some Delphix objects are [singleton](http://en.wikipedia.org/wiki/Singleton_pattern) objects, and there is only one such object on the system. These objects do not have references because the API URL uniquely identifies the object on the system.

## API Operations

All APIs optionally support the following operations:

- CREATE Create a new instance of the given object type. This is used for most objects, but more complicated objects, such as dSources and VDBs, must be created through a dedicated link or provisi on operation. The input to this operation is typically the object itself, though some objects may have specialized parameters used during the creation of objects. An example of this is HostEnvironmentCreateParameters .
- UPDATE Update properties of the given object, specified as an object reference in the URL.
- DELETE Delete a particular object, specified as an object reference in the URL. These operations are typically done as HTTP DELETE operations, but it is also possible to do a POST operation to the / delete API to do the same thing. The POST form allows for delete-specific parameters, such as OracleDeleteParameters .
- GET Get the properties for a particular object, specified as an object reference in the URL.
- LIST List all objects of the given type within the system. These APIs typically take optional query parameters that allow the set of results to be constrained, filtered, paginated, or sorted.

In addition, the following non-CRUD operations may be supported:

- **Root Operation** A POST or GET operation to the root of an API namespace, not associated with a particular object. This can be used for singleton objects, such as NDMPConfig , operations that create objects, such as link , and operations that operate on multiple objects at once.
- **Per-object Operation** A POST operation to a particular object reference. These operations are typically read-write but are not required to be so. These would include read-only operations that cannot be modeled as CRUD operations or require complex input use per-object operations.

## Database Object Model

In order to support a wide variety of databases and database configurations, the database object model is more complex than it may initially appear after having used the Delphix Management application. For example, there is no such thing as a "dSource" or "VDB" object, only data "containers" with attached "sources". More information about how Database objects are modeled within Delphix can be found in the [CLI documentation](#page-1596-0).

### Asynchronous Execution

All APIs are designed to be transactionally safe and "quick." However, there are operations that may take a long period of time or may need to reach out to external hosts or databases such that they cannot be done safely within the context of a single API call. Such operations will dispatch a Job to handle asynchronous execution of the

operation. **Any API** can potentially spawn a job, and which APIs spawn jobs and which do not may differ between object types or releases. If you are developing a full-featured automation system, it is recommended that you build a generic infrastructure to handle job monitoring, rather than encoding the behavior of particular APIs that may change over time.

Every operation, except for LIST and GET , which are guaranteed to be read-only, can potentially spawn a job.

This is represented by the job field of the APIResult object. If this field is null , then the action can be completed within the bounds of the API call. Otherwise, a reference to a dispatched job is returned.

Jobs can spawn other jobs for especially complex operations, such as provisioning to an Oracle cluster environment. The job returned in the API invocation is the root job, and overall success or failure of the operation is determined by the state of this job. Some operations may succeed even if a child job fails. An example would be provisioning to an Oracle cluster where one node failed, but others were successful.

Progress can be monitored by examining the JobEvent objects in the Job object returned through the job API.

# <span id="page-1850-0"></span>Web Service Protocol

This topic describes an overview of the web service API and available facilities.

## Introduction

The Delphix Engine provides a set of public stable web service APIs (application programming interfaces). The web services form the basis upon with the GUI and CLI are built, and are designed to be **public** and **stable**. This guide covers the basic operation of the protocol, concepts, and considerations when building layered infrastructure. It is not a reference for all available APIs. For more information on available APIs, go to the '/api' URL of a Delphix appliance, which will provide a complete reference of all available APIs for the version of Delphix running on that system.

```
http://<server>/api
```
The CLI is a thin veneer over the web services. If you are new to the web services, it is recommended you first test out operations with the CLI, and use the setopt trace=true option to dump the raw data being sent and received to see the API in action.

## Protocol Operation

The Delphix web services are a [RESTful](http://en.wikipedia.org/wiki/Representational_state_transfer) API with loose [CRUD](http://en.wikipedia.org/wiki/Create,_read,_update_and_delete) semantics using [JSON](http://www.json.org/) encoding.

The following HTTP methods are supported:

- GET Retrieve data from the server where complex input is not needed. All GET requests are guaranteed to be read-only, but not all read-only requests are required to use GET . Simple input (strings,number, boolean values) can be passed as query parameters.
- POST Issue a read/write operation, or make a read-only call that requires complex input. The optional body of the call is expressed as JSON.
- DELETE Delete an object on the system. For languages that don't provide a native wrapper for DELETE , or for delete operations with optional input, all delete operations can also be invoked as POST to the same URL with /delete appended to it.

Regardless of the operation, the result is returned as a JSON encoded result, the contents of which are covered below. For example, the following invocation of [curl](http://curl.haxx.se/) demonstrates establishing a new Session (prettyprinting the result):

```
$ curl -s -X POST -k --data @- http://delphix-server/resources/json/delphix/session \
   -c ~/cookies.txt -H "Content-Type: application/json" <<EOF
{
    "type": "APISession",
    "version": {
        "type": "APIVersion",
        "major": 1,
        "minor": 4,
        "micro": 3
   }
}
```

```
EOF
{
    "status":"OK",
    "result": {
         "type":"APISession",
         "version": {
             "type": "APIVersion",
            "major": 1,
             "minor": 4,
             "micro": 3
         },
         "locale": "en_US",
         "client": null
    },
    "job": null
}
EOF
```
NOTE: It is generally recommended to set the API session version to the [highest level supported](#page-1846-0) by your Delphix Engine.

## Session Establishment

Login involves establishing a session and then authenticating to the Delphix Engine. Only authenticated users can access web APIs. Each user must establish a session prior to making any other API calls. This is done by sending a Session object to the URL /resources/json/delphix/session . This session object will specify the APIVersion to use for communication between the client and server. If the server doesn't support the version requested due to an incompatible change reflected in the API major version number, an error will be returned.

The resulting session object encodes the native server version, which can be different than the version requested by the client. If the server is running a more recent but compatible version, any translation of input and output to the native version is handled automatically. More information on versioning can be found in the documentation for the APIVersion object within the API reference on a Delphix system. If the client supports multiple versions, the appropriate type can be negotiated by trying to establish a session with each major version supported and then inspecting the version returned.

The session will also return an identifier through browser cookies that can be reused in subsequent calls to use the same session credentials and state without having to re-authenticate. The format of this cookie is private to the server and may change at any point. Sessions do not persist across a server restart or reboot. The mechanism by which this cookie is preserved and sent with subsequent requests is client-specific. The following demonstrates invoking the session login API call using [curl](http://curl.haxx.se/) and storing the cookies in the file  $\sim$ /cookies.txt for later use:

```
$ curl -s -X POST -k --data @- http://delphix-server/resources/json/delphix/session \
    -c ~/cookies.txt -H "Content-Type: application/json" <<EOF
{
    "type": "APISession",
    "version": {
        "type": "APIVersion",
        "major": 1,
        "minor": 4,
        "micro": 3
```

```
 }
}
EOF
{
    "status":"OK",
    "result": {
         "type":"APISession",
         "version": {
             "type": "APIVersion",
             "major": 1,
             "minor": 4,
             "micro": 3
         },
         "locale": "en_US",
         "client": null
    },
    "job": null
}
EOF
```
## Authentication

Once the session has been established, the next step is to authenticate to the server by executing the

LoginRequest API. Unauthenticated sessions are prohibited from making any API calls other than this login request. The username can be either a system user or domain user, and the backend will authenticate using the appropriate method. This example illustrates logging in via curl using cookies created when the session was established:

```
$ curl -s -X POST -k --data @- http://delphix-server/resources/json/delphix/login \
-b cookies.txt -c cookies2.txt -H "Content-Type: application/json" <<EOF
{
"type": "LoginRequest",
"username": "delphix_user",
"password": "delphix_pass",
"target": "DOMAIN"
}
EOF
```
The new cookie (cookie2.txt) will need to be used in subsequent API requests. The login API currently only supports authentication by a password. There is no way to authenticate using any shared key or alternate authentication strategy.

# <span id="page-1853-0"></span>CLI to Web Services Transition

This topic describes using the CLI to understand public web service APIs.

The [command-line interface](#page-1596-0) is a direct translation of the web services API to an interactive environment. This allows you to use the CLI to explore functionality with tab completion, integrated help, stronger type checking, and an indication of expected types and required fields. When trying to determine how to invoke an operation through the web services or interpret the results, it is recommended that you first learn how to do the same through the CLI, and then use the provided tools to translate that into web services call.

## CLI Translation to HTTP

The CLI namespace is identical to the web service URLs for each base object and operation type. The root of all web services is /resources/json/delphix . Any additional CLI context is appended to this URL, joined by slashes. For example:

delphix> database provision

Is equivalent to:

POST /resources/json/delphix/database/provision

All operations in the CLI (those that require an explicit commit command) are modeled as POST HTTP calls. This is an example of a "root operation", as they are invoked not on any particular object, but across the system as a whole. Operations that are invoked on a particular object use a URL specific to that object:

delphix> database "dexample" refresh

Is equivalent to:

POST /resources/json/delphix/database/ORACLE\_DB\_CONTAINER-3/refresh

While the CLI uses names to refer to objects, at the API level we use references. Persistent objects (those with a permanent unique identity) have a reference field that is used in all cases to refer to the object. This allows references to remain constant even if objects are renamed.

For the standard CRUD (create, read, update, delete) operations, the mapping is slightly different:

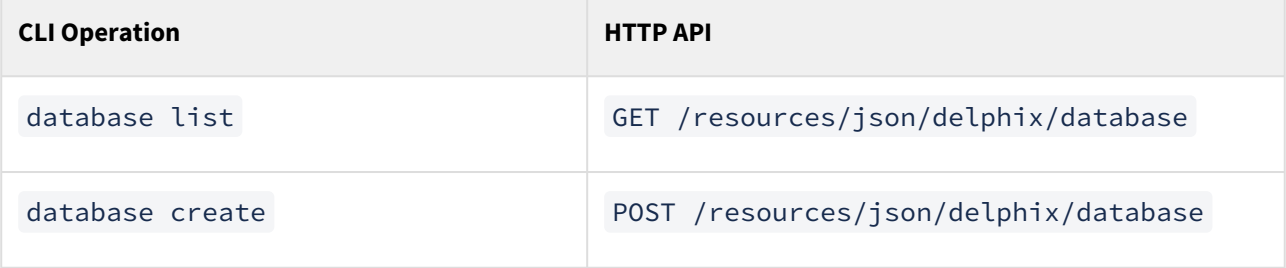

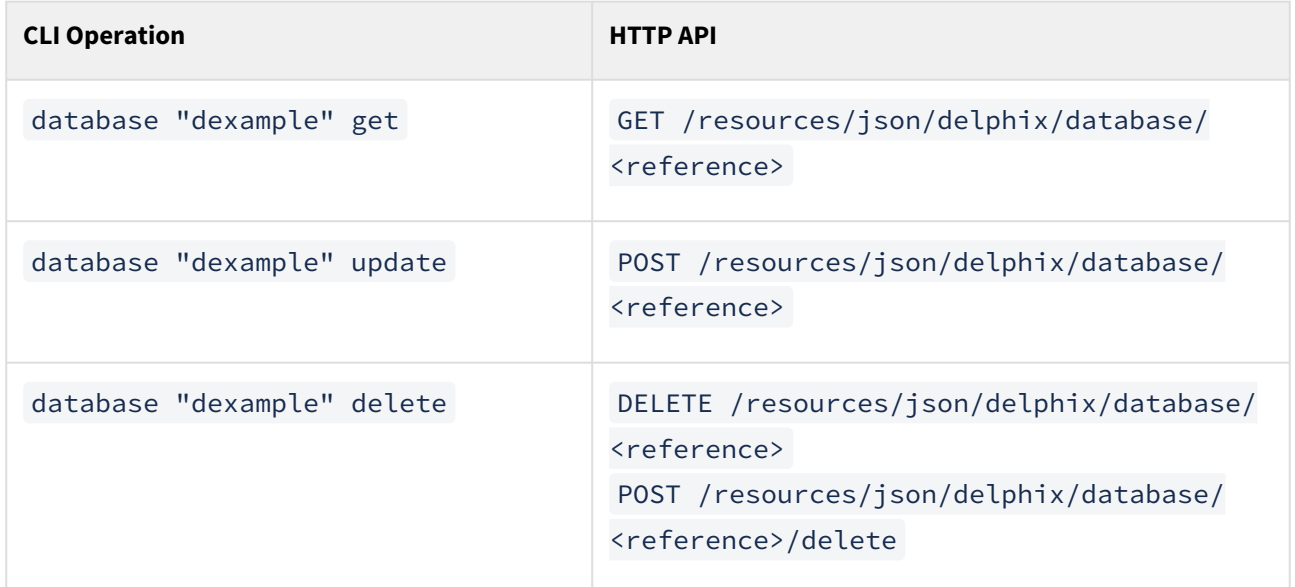

The DELETE operation has an optional POST form that can take complex input for clients that don't support sending a payload as part of a DELETE operation.

## Tracing HTTP Calls

The CLI also provides facilities to see the raw HTTP calls being made as part of any operation. To start with, viewing data in JSON format ( setopt format=json ) will provide an example of what the raw output looks like from the server. In its raw form, the CLI does not make any attempt to interpret the results, so references are displayed as references (and not names), and sizes are displayed as their raw numeric value.

This is helpful for scripting, but the CLI also has a mode to display the requests being sent to the server, the responses received, and the URLs used. To enable this mode, run setopt trace=true . Once you have determined how to do something through the CLI, you can use this mode as the basis for building direct integration with the raw HTTP APIs.

```
delphix group> setopt trace=true
delphix group> create
delphix group create *> set name=example
delphix group create *> set description="this is an example"
delphix group create *> commit
=== POST /resources/json/delphix/group ===
{
     "type": "Group",
     "name": "example",
     "description": "this is an example"
}
== RESPONSE =={
     "status": "OK",
     "result": "GROUP-3",
     "action": "ACTION-37",
     "job": null
}
```

```
=== END === GROUP-3
delphix group> "example"
delphix group "example"> delete
=== GET /resources/json/delphix/group/GROUP-3 ===
== RESPONSE =={
     "status": "OK",
     "result": {
         "type": "Group",
         "reference": "GROUP-3",
         "namespace": null,
        "name": "example",
         "description": "this is an example"
     },
     "action": null,
     "job": null
}
=== END ===delphix group "example" delete *> commit
=== POST /resources/json/delphix/group/GROUP-3/delete ===
{}
== RESPONSE =={
     "status": "OK",
     "result": "",
     "action": "ACTION-38",
     "job": null
}
=== END ===delphix group>
```
When using trace mode within the context of a specific object, we refresh the contents of the object before executing each command. This results in the GET request before the delete command in the above example.

# <span id="page-1856-0"></span>GUI API Mapping

This topic describes how to map from GUI operations to the corresponding CLI operation.

It is not always straightforward to convert from the visual layout of the GUI to the corresponding CLI operations. This topic outlines some common operations and indicates how they are represented in the CLI. web services, and the API documentation.

## dSource Operations

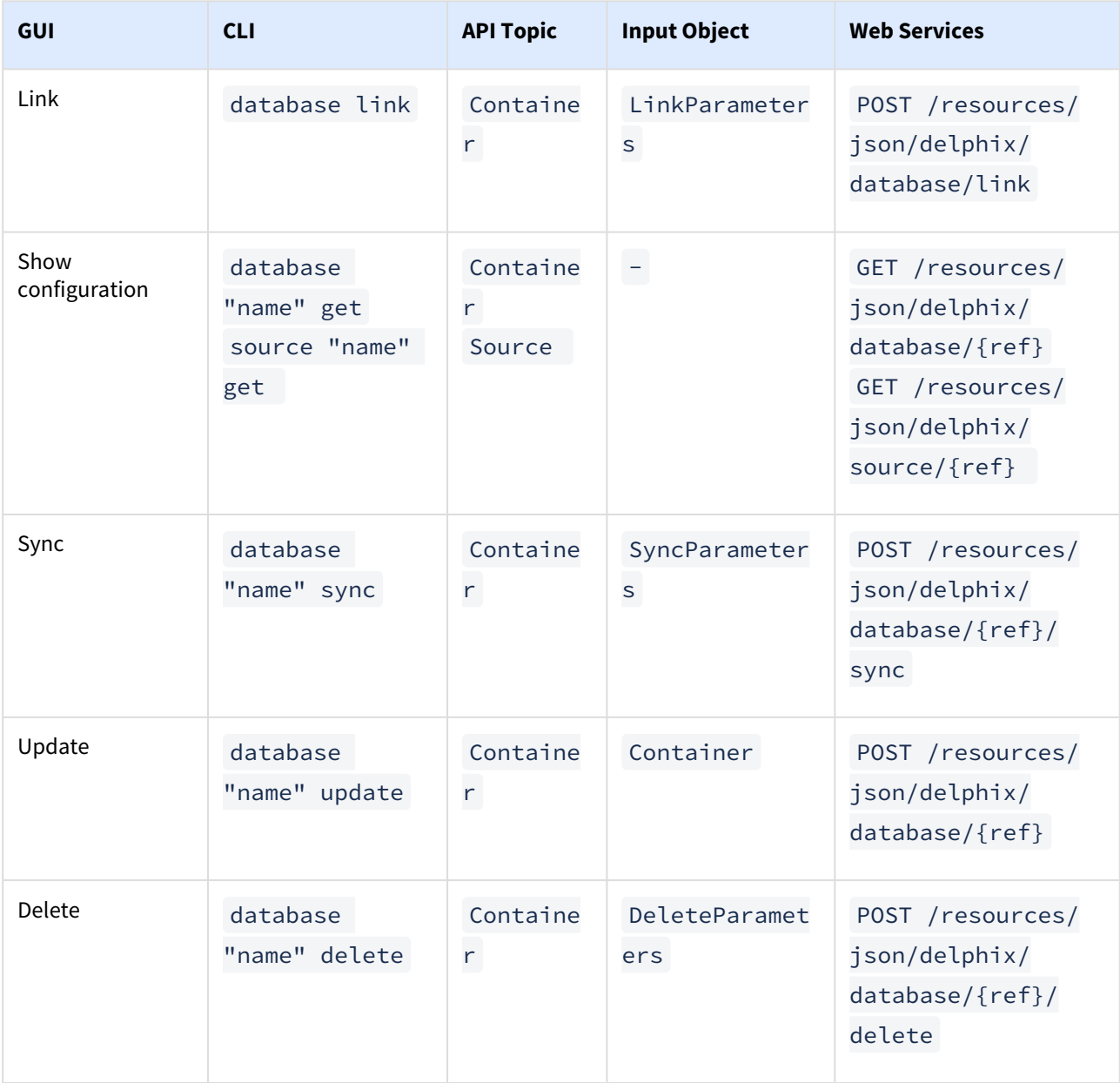

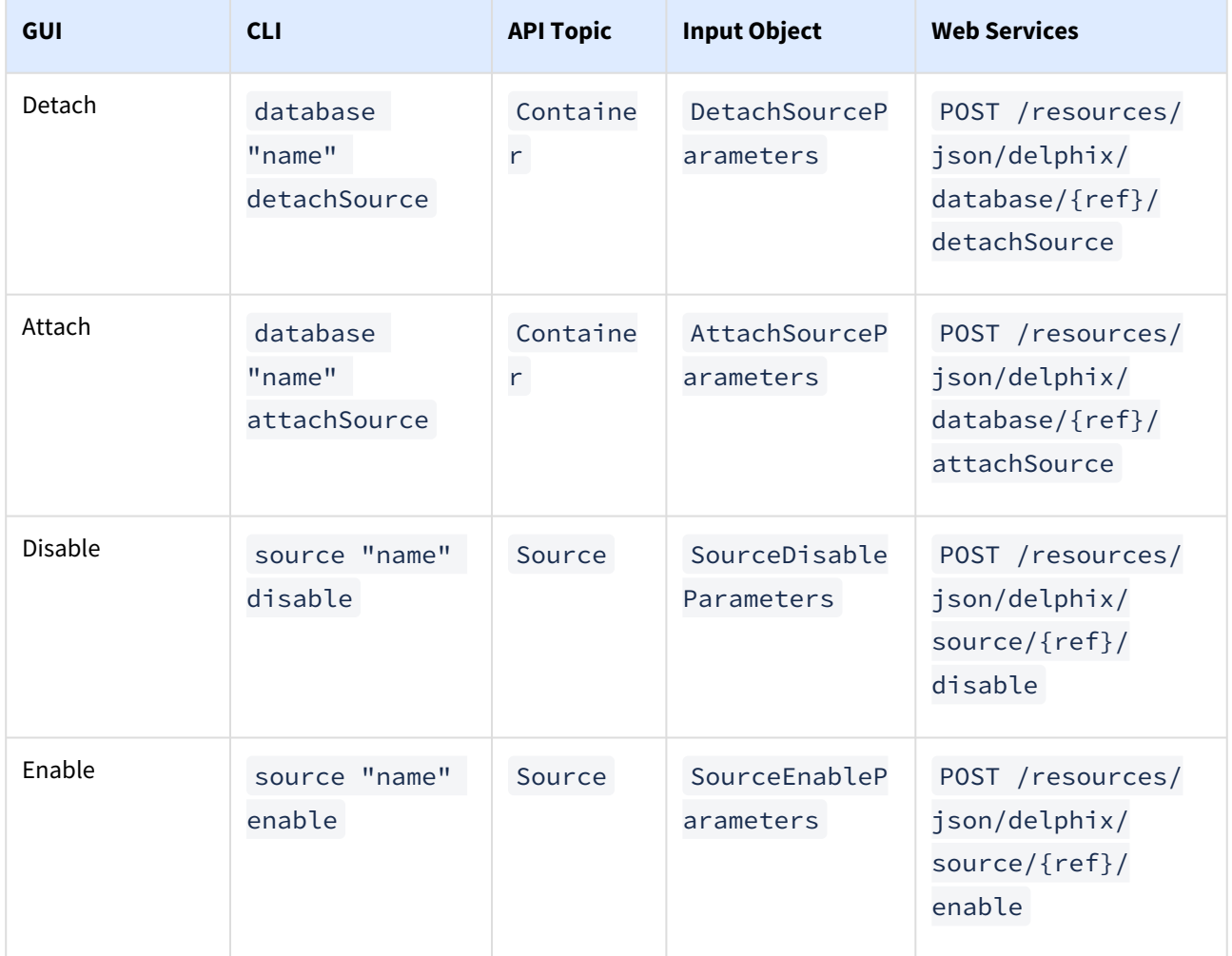

# VDB Operations

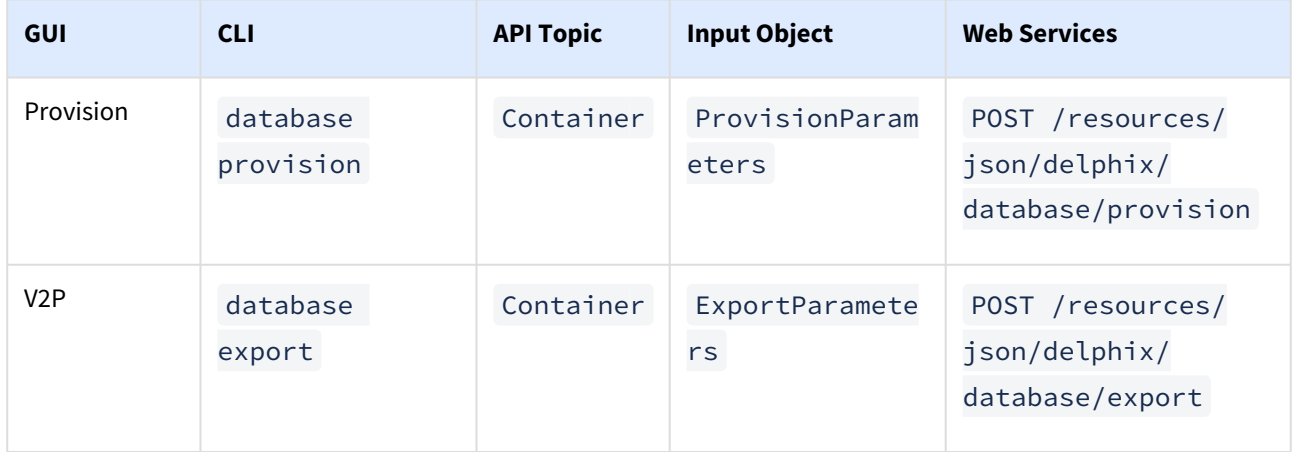

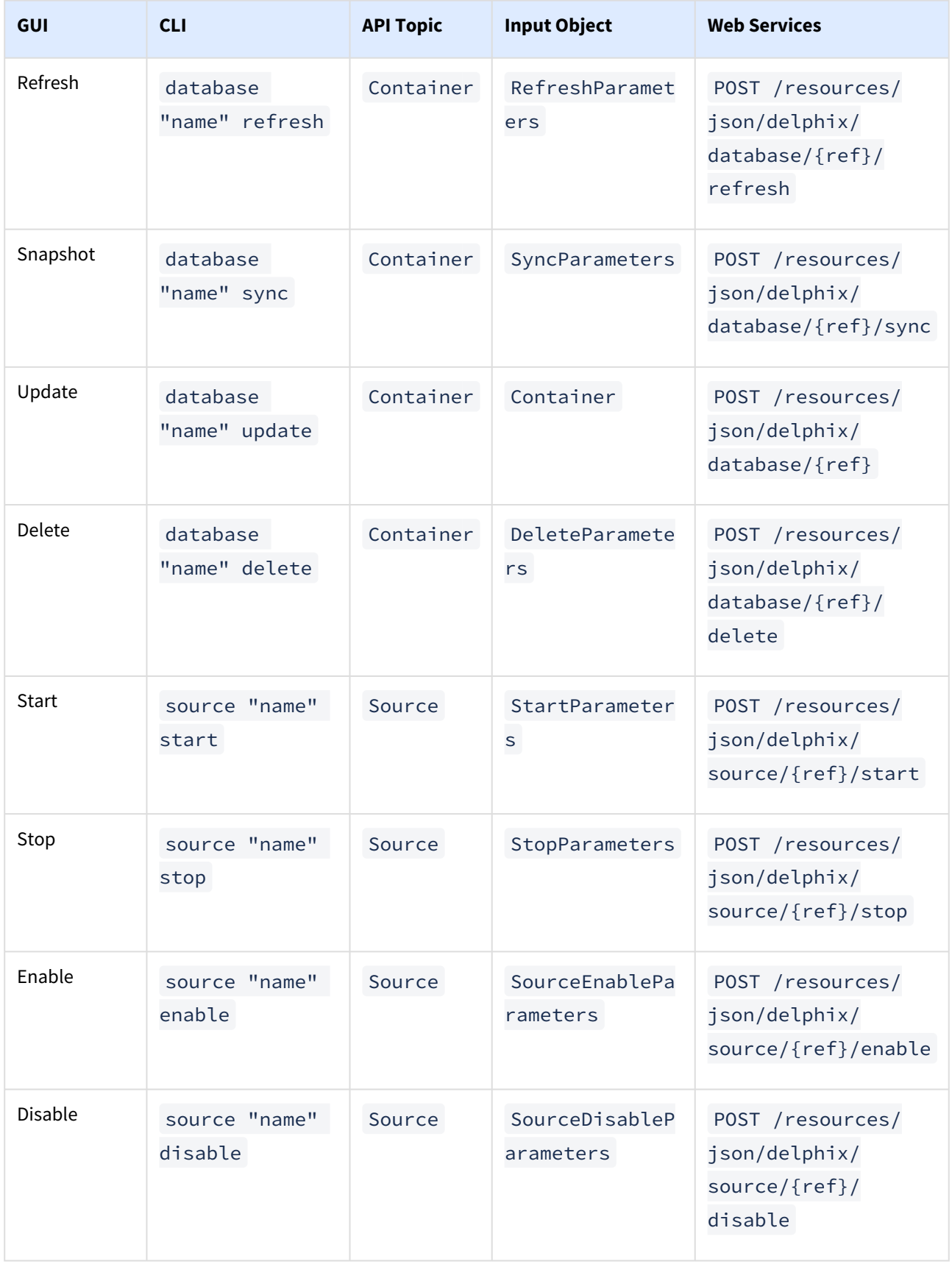

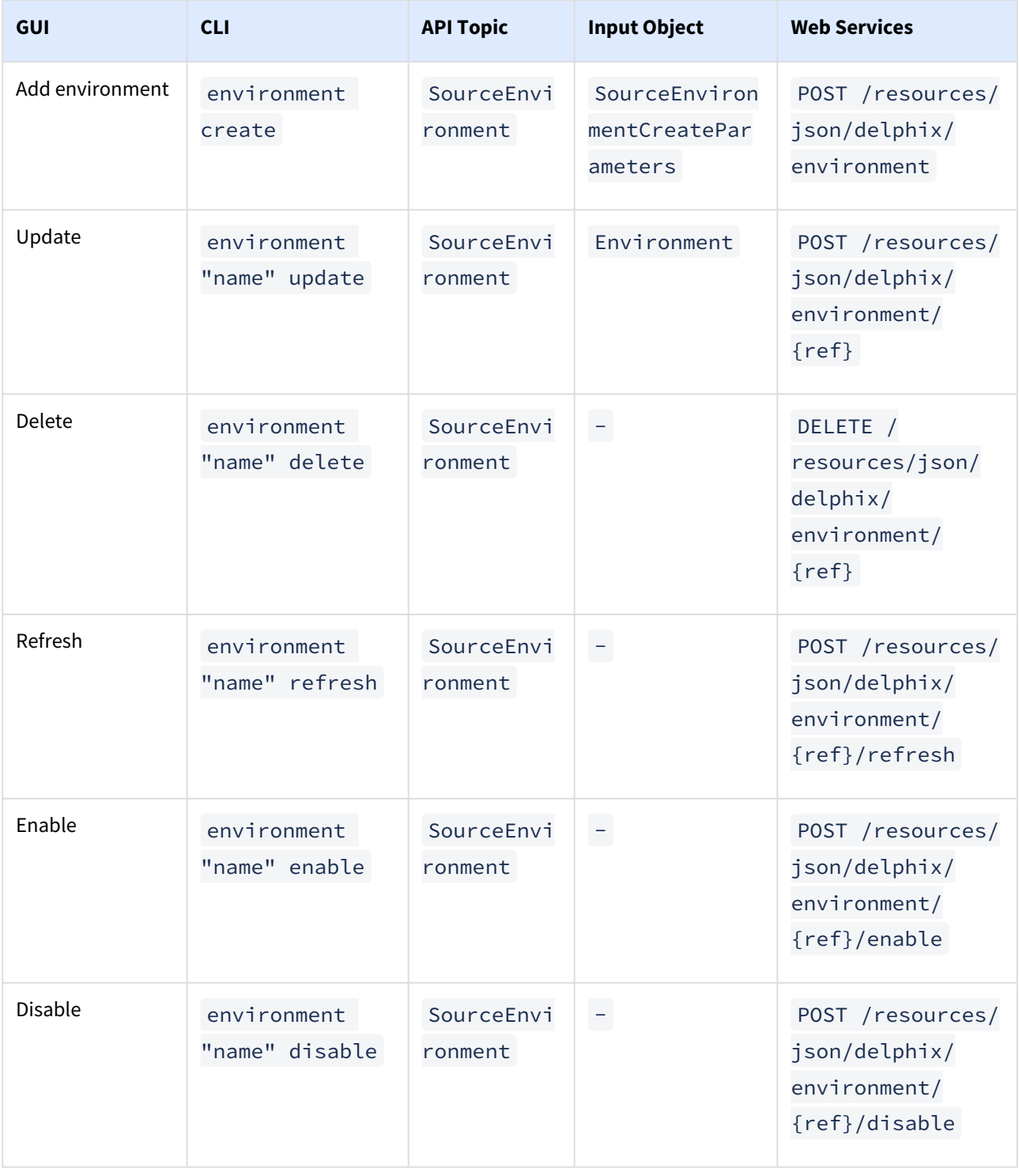

# Environment Operations

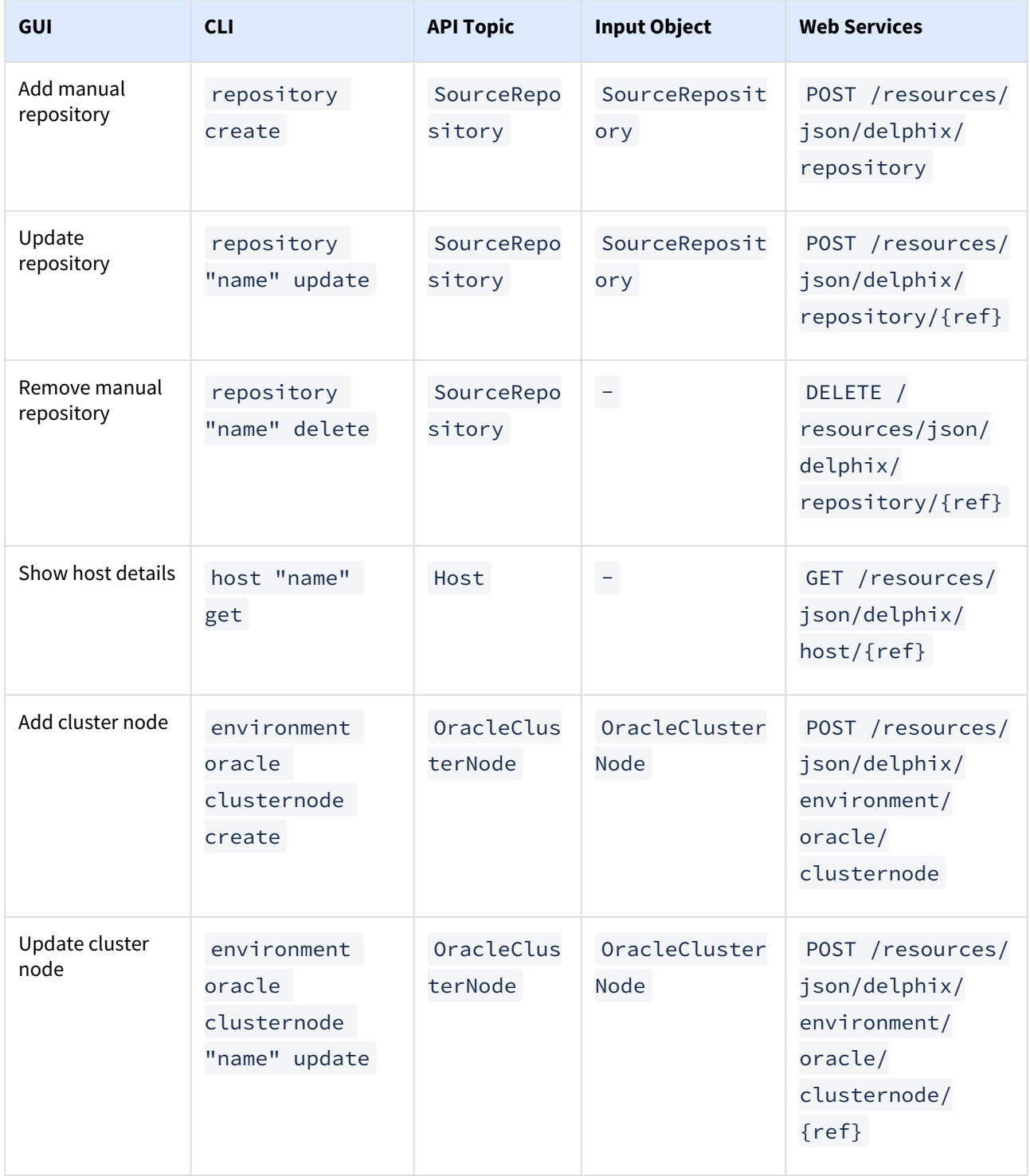

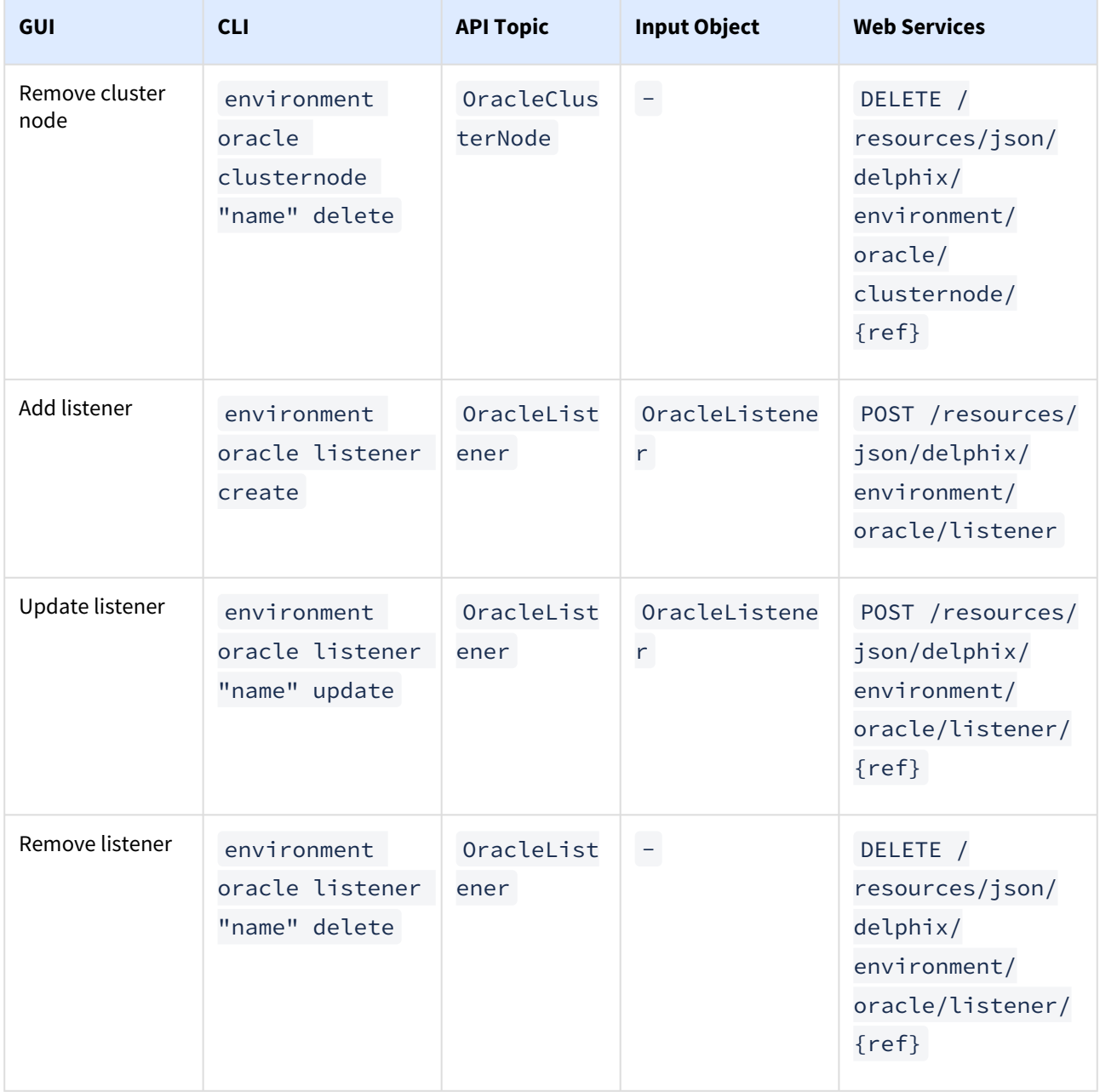

# <span id="page-1862-0"></span>CLI to Python Transition

This topic describes using the CLI to understand the Python APIs.

The [command-line interface](#page-1596-0) is a direct translation of the web services API to an interactive environment. This allows you to use the CLI to explore functionality with tab completion, integrated help, stronger type checking, and indication of expected types and required fields. When trying to determine how to invoke an operation through the Python API or interpret the results, it is recommended that you first learn how to do the same through the CLI, and then use the provided tools to translate that into Python calls.

## Installation

The Delphix Python API is available through PyPI and you may install it with pip.

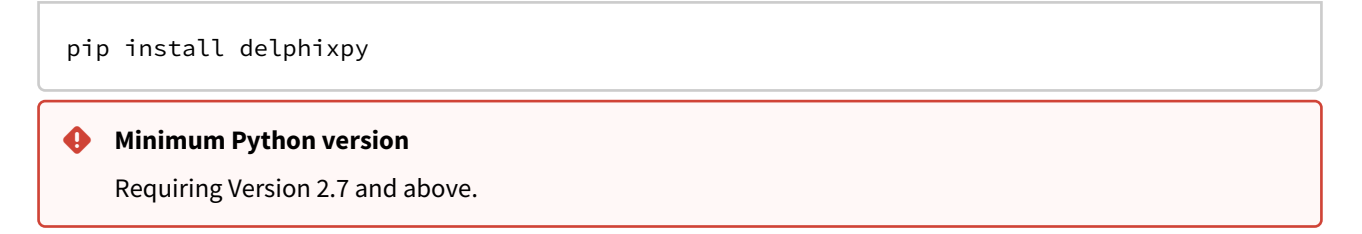

## Connecting to the Delphix Engine

In the Delphix Python API, all operations take an engine object which represents your connection to a Delphix Engine. Here is how you connect to the Delphix Engine using the Python API and acquire the engine object.

```
from delphixpy.delphix_engine import DelphixEngine
engine = DelphixEngine("delphix-address", "delphix-user", "delphix-password", 
"DOMAIN") # Instead of DOMAIN, use SYSTEM if you are using the sysadmin user.
```
## CLI Translation to Python

For backward compatibility purposes, delphixpy provides the ability to write integrations against a specific API version. The latest version is always in the root of the package. Writing against the latest version requires you to update your integrations if the API changes in future versions of the API.

Specific API versions can be used by importing the corresponding sub-package. The sub-packages are named after the API versions in the format  $v$ <major> <minor> <micro> . For example, if you want to look into API 1.5.0,

you should be using modules from delphixpy.v1\_5\_0. Modules from different sub-package versions cannot interact with each other so be careful if you wish to mix API versions in the same code base.

All CLI namespaces have a corresponding Python package in which operations can be accessed. The main Python package is called web . All value objects which can be manipulated or read through the CLI can be found in web.vo .

delphix> database provision

### Is equivalent to:

```
from delphixpy.web import database
database.provision(engine, provision_parameters)
```
The provision parameters object in this example is an instance of ProvisionParameters which can be found in delphixpy.web.vo. The properties of the object map to the parameters you would need to specify before doing a commit in the CLI provision context.

This is an example of an "operation", as they are invoked on an object. Operations that are invoked on a particular object take a reference to that object.

```
delphix> database "dexample" refresh
```
Is equivalent to (connection code omitted):

```
from delphixpy.web import database
database.refresh(engine, "ORACLE_DB_CONTAINER-3")
```
While the CLI uses names to refer to objects, the Python API, just like the web services, use references (ORACLE\_DB\_CONTAINER-3). Persistent objects (those with a permanent unique identity) have a reference field that is used in all cases to refer to the object. This allows references to remain constant even if objects are renamed.

For the standard CRUD (create, read, update, delete) operations, the mapping is slightly different:

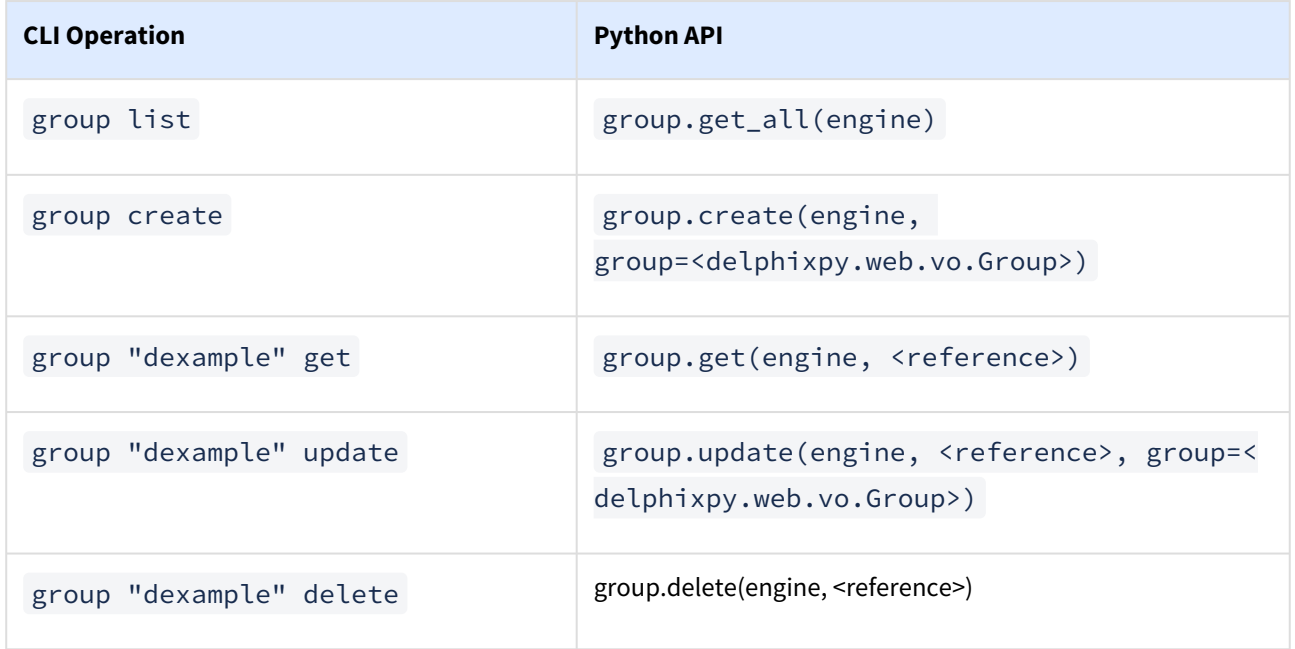

### Example: Creating a Group

This is how you can create a group as a fully working example.

**from** delphixpy.web **import** group

```
from delphixpy.web.vo import Group
from delphixpy.delphix_engine import DelphixEngine
engine = DelphixEngine("delphix-address", "delphix-user", "delphix-password", 
"DOMAIN")
my_group = Group()
my_group.name = "My Group"
my_group.description = "This is my new group!"
group.create(engine, my_group)
```
### Asynchronous Mode

The Python API runs by default in synchronous mode. If you would wish to perform operations asynchronously there is a context manager that allows you to do that. If you need to track job progress in asynchronous mode, you can get the reference of the last job started from engine.last\_job. When exiting the async context manager, it will wait for all jobs started within the context to finish. You can also clear the job from the context so that you do not wait for its completion or status when exiting the context manager. If a job fails, exceptions.JobError will be thrown.

Here is how you would perform a sync operation on all databases asynchronously.

```
from delphixpy.delphix_engine import DelphixEngine
from delphixpy import job_context
from delphixpy.web import database
engine = DelphixEngine("delphix-address", "delphix-user", "delphix-password", 
"DOMATN")
all_databases = database.get_all(engine)
with job_context.async(engine):
     for db in all_databases:
         database.sync(engine, db.reference)
```
# <span id="page-1865-0"></span>Python Cookbook: Adding a UNIX Host

This topic describes the process of adding a UNIX host using the delphixpy Python API.

Within Delphix, there are both hosts and host environments. A host represents a remote system, but may or may not be a source or target for linking or provisioning. For example, in an Oracle RAC cluster, the cluster environment represents the location of the Oracle installation(s), and while there are hosts within that cluster they are not individually manageable as environments.

### Procedure

1. Create new environment creation parameters and initialize the structure for a UNIX host.

```
from delphixpy.web.vo import HostEnvironmentCreateParameters, 
UnixHostEnvironment, UnixHostCreateParameters, UnixHost, EnvironmentUser, 
PasswordCredential
```

```
host_environment_create_parameters_vo = HostEnvironmentCreateParameters()
host environment create parameters vo.host environment = UnixHostEnvironment()
host_environment_create_parameters_vo.host_parameters =
 UnixHostCreateParameters()
host_environment_create_parameters_vo.host_parameters.host = UnixHost()
host_environment_create_parameters_vo.primary_user = EnvironmentUser()
host_environment_create_parameters_vo.primary_user.credential =
  PasswordCredential()
```
2. Set the host address and port.

The name of the environment is derived from the address used, though you can provide a more descriptive name if desired. The address can be a DNS names, IP addresses, or a comma separated list of the above.

```
host_environment_create_parameters_vo.host_parameters.host.addresses = ["192.16
8.1.2"]
host_environment_create_parameters_vo.host_parameters.host.port = 22
```
3. Set the toolkit path.

This is where Delphix will store temporary binaries used while the host is configured as part of Delphix.

```
host_environment_create_parameters_vo.host_parameters.host.toolkit_path = "/
var/delphix"
```
4. Set the username and password to use when connecting over SSH. This user must have the privileges described in the Delphix Administration Guide. To configure a SSH user, change the credential object to SystemKeyCredential .

```
host_environment_create_parameters_vo.primary_user.name = "oracle"
host_environment_create_parameters_vo.primary_user.credential.password = "my 
secret password"
```
5. Commit the result. A reference to your new environment will be returned from the create call. The environment discovery process will execute as an asynchronous job. The default behavior is to wait for the result, so progress will be updated until the discovery process is complete or fails.

```
from delphixpy.delphix_server import DelphixServer
from delphixpy.web import environment
server = DelphixServer("delphix-address", "delphix-user", "delphix-password", 
"DOMAIN")
new_environment_reference = environment.create(server, 
host_environment_create_parameters_vo)
```
6. Full example

```
from delphixpy.delphix_server import DelphixServer
from delphixpy.web import environment
from delphixpy.web.vo import HostEnvironmentCreateParameters, 
UnixHostEnvironment, UnixHostCreateParameters, UnixHost, EnvironmentUser, 
PasswordCredential
host environment create parameters vo = HostEnvironmentCreateParameters()
host_environment_create_parameters_vo.host_environment = UnixHostEnvironment()
host_environment_create_parameters_vo.host_parameters =
 UnixHostCreateParameters()
host_environment_create_parameters_vo.host_parameters.host = UnixHost()
host_environment_create_parameters_vo.primary_user = EnvironmentUser()
host_environment_create_parameters_vo.primary_user.credential =
 PasswordCredential()
host_environment_create_parameters_vo.host_parameters.host.addresses = ["192.16
8.1.2"]
host_environment_create_parameters_vo.host_parameters.host.port = 22
host_environment_create_parameters_vo.host_parameters.host.toolkit_path = "/
var/delphix"
host_environment_create_parameters_vo.primary_user.name = "oracle"
host_environment_create_parameters_vo.primary_user.credential.password = "my 
secret password"
server = DelphixServer("delphix-address", "delphix-user", "delphix-password", 
"DOMAIN")
new_environment_reference = environment.create(server, 
host_environment_create_parameters_vo)
```
# <span id="page-1867-0"></span>So You Want to Work with Delphix APIs?

What is RESTFul? API? JSON? CLI? Object Reference? GET/POST? Cookies? HTTP/HTTPS? cURL? Where do I begin? Who can help me? Documentation? Tutorials? That's great for Linux, but I am on Windows? Parse? Don't have a clue about sed, awk, grep, cut, and other acronyms. What about Regular Expressions, like "Hello"?

Just a small sampling of questions that you may or may not know the answers to, let alone learning Delphix and a programming language. Delphix is a technical product, and being new to the Delphix family can be a bit overwhelming. The goal for this document is simple: to enable users to get up to speed quickly on how to use Delphix APIs.

This section covers the following topics:

- [Background Information](#page-1868-0)
- [Delphix API Reference URLs](#page-1869-0)
- [API Prerequisite Knowledge](#page-1872-0)
- [Delphix RESTFul APIs Command Line Basics](#page-1881-0)
- [API Shell Scripts Programming Language Examples](#page-1889-0)
- [JSON Parsing](#page-1893-0)
- [API Use Case Commands and Scripts](#page-1906-0)
- [API Programming Language Examples](#page-1934-0)
- [API Timeflows](#page-1939-0)

## <span id="page-1868-0"></span>Background Information

This document assumes that you have some basic Delphix product experience and entry-level programming knowledge. The first two sections of this document, [Delphix API Reference URLs](#page-1869-0) and [API Prerequisite Knowledge,](#page-1872-0) are focused on providing the required information and reference material/URLs.

This document is for informational and demonstration purposes only. The examples are for demonstration purposes only and must be used at your own risk. As always, test and verify on development systems prior to migrating code to production environments.

What is RESTFul Programming?

<http://stackoverflow.com/questions/671118/what-exactly-is-restful-programming>

A great way to learn how to generate the Delphix RESTFul API calls and the required JSON content is to use the Delphix CLI (Command Line Interface) and turn on the trace option. Delphix5110HWv8> *setopt trace=true* All subsequent CLI commands will display the GET or POST API URL with the respective input or output

JSON data string. This guide will walk you through an example later.

## <span id="page-1869-0"></span>Delphix API Reference URLs

There are a number of sources available to provide details, examples, and techniques for working with Delphix APIs. This section contains a small list of URLs that are worth reviewing/reading as required.

CLI (Command Line Interface)

Delphix Documentation:

[Command Line Interface Guide](#page-1596-0)

### RESTFul APIs

### **A** Must be logged in

Users must be successfully logged in before /api pages can be accessed.

### Delphix Documentation:

### [Web Service API Guide](#page-1845-0)

API Documentation is also included within the Delphix Engine using the following formula:

http://<delphix\_engine>/api/

### For Example http://172.16.160.195/api/

 $\leftarrow$   $\rightarrow$  C  $\otimes$  http://172.16.160.195/api  $\bullet$   $\circ$   $\bullet$ ₩  $D \equiv L P H I X$  API and CLI Documentation V Getting Started<br>Introduction **Introduction**  $\triangleright$  APIs This documentation covers the use of the public web service APIs The webservices form the basis upon which the GUI and CLI are built, and are designed to be public and stable, within the  $\triangleright$  Objects semantics defined by the APIVersion object. The documentation is structured as reference material for specific actions and objects. For more general information on the structure of the CLI,<br>web services, and object model, Once you have a grounding in the API and object model, browse through the available APIs at left to find functionality that you are interested in. These APIs are arranged by the **API path**<br>(identical between web services a

For a complete list of Delphix APIs - JSON schema format, use the following URL:

172.16.160.195/api/json/delphix.json  $\bullet \bullet \bullet \leftrightarrow \Box$  $\overline{c}$ 西 向  $\rightarrow$  $\overline{\mathbf{f}}$ "/delphix-about.json": {<br>"cliVisibility": [ "DOMAIN",<br>"SYSTEM" ],<br>"description": "Retrieve static system-wide properties.", "extends": {<br>"\$ref": "/delphix-typed-object.json"<br>, ',<br>'name": "PublicSystemInfo", "properties": { perties": {<br>"apiversion": {<br>"sref": "/delphix-version.json",<br>"sref": "/delphix-version.json",<br>"description": "Maximum supported API version of the current system software.",<br>"type": "object"<br>"banner": { },<br>"banner': {<br>"escription": "Security banner to display prior to login.",<br>"type": "string"<br>},<br>"buildTimestamp": { %<br>
},<br>
"buildTimestamp": {<br>
"description": "Time at which the current system software was built.",<br>
"format": "date",<br>
"type": "string"<br>
},<br>
"buildTitle": { },<br>"buildTitle": {<br>"descriptio ruilicle . .<br>"description": "Description of the current system software.", "type": "string" %<br>
"buildVersion": {<br>
"Sref": "/delphix-version-info.json",<br>
"scription": "Delphix version of the current system software.",<br>
"type": "object"<br>
"configured": { "description": "Indicates whether the server has gone through initial setup or not.", "type": "boolean" ",<br>"currentLocale": {<br>"description": "The current system locale.",<br>"format": "locale",<br>"type": "string" %<br>
"enabledFeatures": {<br>
"description": "The list of enabled features on this Delphix Engine.",<br>
"items": {<br>
"type": "string"<br>
},<br>
"type": "array"  $; '$ <br>"type": "array"

http://<delphix\_engine>/api/json/delphix.json

So, looking at the first JSON key/name:

```
"/delphix-about.json": {
     "cliVisibility": [
         "DOMAIN", 
         "SYSTEM"
     ], 
     "description": "Retrieve static system-wide properties.", 
 . . .
```
And after logging into the Delphix Engine, translating this into the URL API for about;

\_http://172.16.160.195/resources/json/delphix/about\_ will respond with the returned JSON data string.

```
{"type":"OKResult","status":"OK","result":{"type":"PublicSystemInfo","productType":"s
tandard","productName":"Delphix Engine","buildTitle":"Delphix Engine 5.1.2.0","buildT
imestamp":"2016-09-02T22:28:43.000Z","buildVersion":{"type":"VersionInfo","major":5,"
minor":1,"micro":2,"patch":0},"configured":true,"enabledFeatures":["XPP","JETSTREAM"]
,"apiVersion":{"type":"APIVersion","major":1,"minor":8,"micro":0},"banner":null,"loca
les":["en-US"],"currentLocale":"en-US"},"job":null,"action":null}
```
For now, just remember that the Delphix Engine contains the API Documentation and Delphix JSON schema.

### Masking APIs

Please refer to the Masking documentation at<https://maskingdocs.delphix.com> for information on the Masking APIs.

### Cookbook Examples

Delphix documentation also includes a number of cookbook examples that will not be duplicated in this document but may be referenced.

### [API Cookbook: Common Tasks, Workflows, and Examples](#page-1945-0)

There are also working examples provided within this document and available for download as well.
# API Prerequisite Knowledge

JSON

JSON (JavaScript Object Notation) is a minimal, readable format for structuring data. It is a simple format for transmitting data between applications, as an alternative to XML. The Delphix API uses JSON data structure in the format of strings to send and receive data from the API calls, as you will see later in the examples. First, let's look at the JSON fundamentals.

### Keys and Values

The two primary parts that make up JSON are keys and values. Together they make key/value pairs, also called name/value pairs.

- **Key** Always a string enclosed in quotation marks.
- **Value** Can be a string, number, boolean expression, array, or object.
- **Key/Value Pair** Follows a specific syntax, with the key followed by a colon followed by the value. Key/value pairs are comma separated.

Let's take a JSON sample string and identify each part of the code.

```
{
     "foo" : "bar",
     "rows" : 100
}
```
The curly brackets start and end the string. The key is "foo" and the value is "bar". A colon ( : ) is the delimiter between them. A comma ( , ) is the delimiter for multiple key/value pairs. The second pair is "rows" and the value is a number of 100.

Types of Values

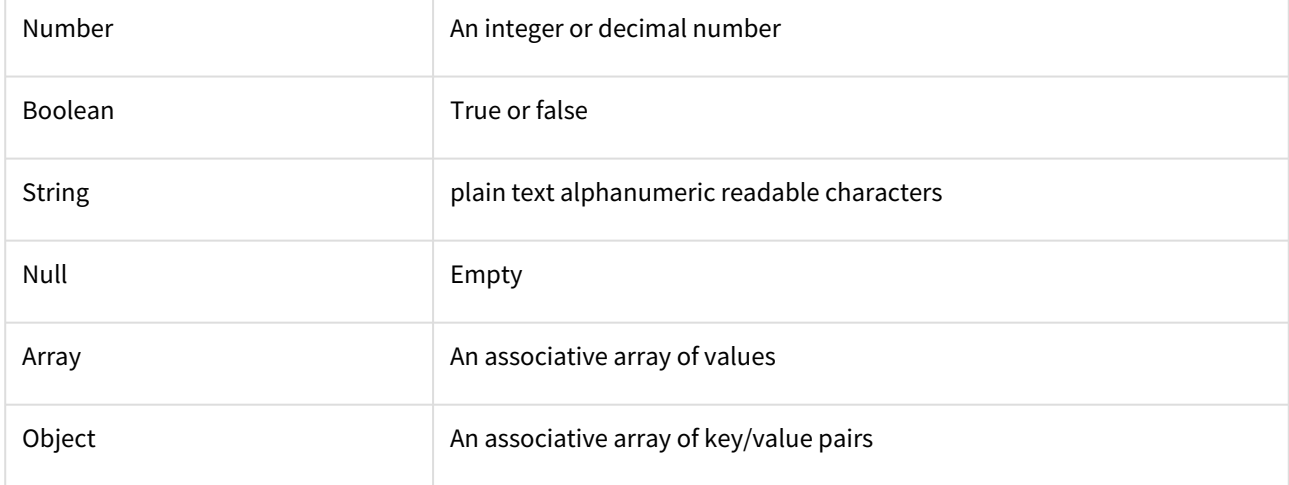

Numbers, Booleans, and Strings.

It is very important to understand the APIs JSON object definitions. Quoted values are treated as strings!

"x" : "1" is treated as a string, while

```
"x" : 1 is treated as a number
```
"y" : "true" is treated as a string, while

"y" : true is treated as a boolean true (false)

Null values

```
{
    "z" :
  , "b" : "World"
}
```
Nulls are empty values, but sometimes programmers code "" as a null value.

```
{
    "z" : ""
   , "b" : "World"
   }
```
## **So always verify how the null values are defined and handled by the application.**

Arrays

An array is indicated with the square brackets: [ value1, value2, etc. ]. In this example, we have added a categories key with an array of values.

```
...
"foo" : {
  "bar" : "Hello",
  "category" : [ "greetings", "morals" ]
}
...
```
**Objects** 

An object is indicated by curly brackets: {"key", "value"}. Everything inside of the curly brackets is part of the object. We already learned that a value could be an object. Therefore, "foo" and the corresponding object are a key/value pair.

```
...
"foo" : { "bar" : "Hello" }
...
```
The key/value pair "bar" : "Hello" is nested inside the key/value pair "foo" : { ... }. That is an example of a hierarchy (or nested data) within JSON data.

Arrays and Objects can be nested or contained within the same level.

Summary

JSON arrays are  $[ , , ]$ 

JSON nested objects are , , "x": { "a": "1", "b": "2" }, ,

JSON data can be passed within the HTTP URL (file or argument), the header, or other handlers.

From within Shell Scripts or Programming Languages, JSON data is typically processed though a "JSON parser." This topic is covered later.

Delphix CLI

Connecting to the Delphix Engine CLI

Reference:<https://docs.delphix.com/display/DOCS/Connecting+to+the+CLI>

There are two user roles accessible, the **sysadmin** and the **delphix\_admin**.

From a shell environment, you can connect using the ssh command. The IP Address (or Hostname) represents the Delphix Engine (case sensitive):

ssh sysadmin127.16.160.195

ssh delphix\_admin127.16.160.195

From a putty session, open an ssh connection to the Delphix Engine IP Address or Hostname (case sensitive):

open 127.16.160.195

Login User: sysadmin@SYSTEM

#... or ...

Login User: delphix\_admin@DOMAIN

After entering the correct password for the respective user, the menus for that user's role will be different. For example, the **sysadmin@SYSTEM** user has engine storage, whereas the **delphix\_admin@DOMAIN** user has database provisioning.

You can use the CLI for scripting and configure the connection for ssh passwordless connections.

[https://docs.delphix.com/display/DOCS/CLI+Cookbook%3A+Configuring+Key-](https://docs.delphix.com/display/DOCS/CLI+Cookbook%3A+Configuring+Key-Based+SSH+Authentication+for+Automation)Based+SSH+Authentication+for+Automation

How to use the CLI to learn the APIs

As stated earlier, a great way to learn how to generate the Delphix RESTFul API calls and the required JSON content is to use the Delphix CLI (Command Line Interface) and turn on the CLI> setopt trace=true option.

Below is an example of how to get the JSON-required parameters for a database refresh per the type of refresh performed.

Other types or options may require other JSON parameters, so after changing any parameter, we recommend performing an "ls" command to see if there are any new parameters and/or required values. ♦

The refresh database example below shows how to use the CLI to identify reference objects for other CLI commands and the respective RESTFul API structure when the *setopt trace=true* option is set.

```
$ ssh delphix_admin172.16.160.195 
Password: 
Delphix5030HWv8> ls
Children
about
action
...
connectivity
database
environment
... 
toolkit
user 
Operations
version
Delphix5030HWv8> database 
Delphix5030HWv8 database> ls
Objects
NAME PROVISIONCONTAINER DESCRIPTION
DPXDEV01
Vdelphix_demo delphix_demo -
delphix_demo
Scripts - 
V_2C1 Scripts -
Vvfiles - - 
Children
template 
Operations
createEmpty
createRestorationDataset
export
fileMapping
link
oracleSupportedCharacterSets
provision
validateXpp
```
First, we need to identify the target Delphix virtualized database object to refresh ...

xpp

**A** Each Delphix object has a reference that is typically used for parameter values.

```
Delphix5030HWv8 database> select Vdelphix_demo 
Delphix5030HWv8 database 'Vdelphix_demo'> ls 
Properties
     type: MSSqlDatabaseContainer
     name: Vdelphix_demo
     creationTime: 2016-06-16T14:30:03.033Z
     currentTimeflow: 'DB_PROVISION@2016-06-16T10:30:08'
     delphixManaged: true
     description: (unset)
     group: Windows
    masked: false
    os: Windows
     performanceMode: DISABLED
    processor: x86
     provisionContainer: delphix_demo
     reference: MSSQL_DB_CONTAINER-39
     restoration: false
     runtime:
         type: MSSqlDBContainerRuntime
         logSyncActive: false
     sourcingPolicy:
         type: SourcingPolicy
         loadFromBackup: false
         logsyncEnabled: false
     transformation: false
Operations
delete
...
purgeLogs
refresh
removeLiveSource
...
Delphix5030HWv8 database 'Vdelphix_demo'> refresh 
Delphix5030HWv8 database 'Vdelphix_demo' refresh *> ls 
Properties
     type: RefreshParameters
     timeflowPointParameters:
         type: TimeflowPointSemantic
         container: (required)
         location: LATEST_POINT
Delphix5030HWv8 database 'Vdelphix_demo' refresh *> set 
timeflowPointParameters.container=delphix_demo 
Delphix5030HWv8 database 'Vdelphix_demo' refresh *> ls 
Properties
     type: RefreshParameters
     timeflowPointParameters:
         type: TimeflowPointSemantic
         container: delphix_demo (*)
```
 location: LATEST\_POINT Delphix5030HWv8 database 'Vdelphix\_demo' refresh > \*commit Dispatched job JOB-100 DB\_REFRESH job started **for** "Windows/Vdelphix\_demo". Validating that **this** dataset is managed by Delphix. Stopping virtual database. Unmounting datasets. Unexporting storage containers. Metadata **for** dSource "Vdelphix\_demo" successfully deleted. Starting provisioning of virtual database "Vdelphix\_demo". Creating **new** TimeFlow. Generating recovery scripts. Mounting datasets. Mounting read-only source logs dataset. Running user-specified pre-provisioning script. Recovering virtual database. The virtual database recovery was successful. Unmounting read-only source logs dataset. Running user-specified post-provisioning script. The virtual database "Vdelphix\_demo" was successfully provisioned. DB\_REFRESH job **for** "Windows/Vdelphix\_demo" completed successfully.

Refresh again but this time turn on the setopt trace=true option.

```
Delphix5030HWv8 database 'Vdelphix_demo'> refresh
Delphix5030HWv8 database 'Vdelphix_demo' refresh *> ls
Properties
     type: RefreshParameters
     timeflowPointParameters:
         type: TimeflowPointSemantic
         container: (required)
         location: LATEST_POINT
Delphix5030HWv8 database 'Vdelphix_demo' refresh *> set 
timeflowPointParameters.container=delphix_demo
Delphix5030HWv8 database 'Vdelphix_demo' refresh *> ls
Properties
     type: RefreshParameters
     timeflowPointParameters:
         type: TimeflowPointSemantic
         container: delphix_demo
         location: LATEST_POINT
Delphix5030HWv8 database 'Vdelphix_demo' refresh *> setopt trace=true
Delphix5030HWv8 database 'Vdelphix_demo' refresh *> commit
=== POST /resources/json/delphix/database/MSSQL_DB_CONTAINER-39/refresh ===
{
     "type": "RefreshParameters",
     "timeflowPointParameters": {
         "type": "TimeflowPointSemantic",
         "container": "MSSQL_DB_CONTAINER-38"
```
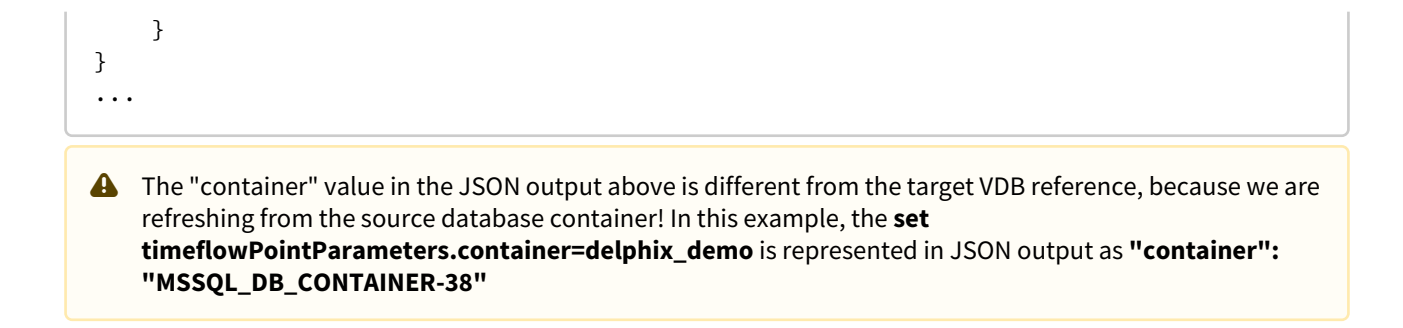

Using the CLI, you can identify the RESTFul API POST and GET commands along with the JSON input data requirements.

```
=== POST /resources/json/delphix/database/MSSQL_DB_CONTAINER-39/refresh ===
{ 
     "type": "RefreshParameters", 
     "timeflowPointParameters": { 
         "type": "TimeflowPointSemantic", 
         "container": "MSSQL_DB_CONTAINER-38"
     } 
}
```
So framing the RESTFul URL for a virtual database refresh, the URL will look like

### **http://<delphix\_engine>/resources/json/delphix/database/ MSSQL\_DB\_CONTAINER-39 /refresh**

where the **MSSQL\_DB\_CONTAINER-39** represents the target virtualized database to refresh. We need to POST the JSON data to the URL for processing.

```
{
     "type": "RefreshParameters", 
     "timeflowPointParameters": { 
         "type": "TimeflowPointSemantic", 
          "container": "MSSQL_DB_CONTAINER-38"
     }
}
```
The **"timeflowPointParameters"** key has 6 **"type": "..."** options, each of which has its own set of parameters. The type **"TimeflowPointSemantic"** uses the default LATEST\_POINT within the source container, so for simplicity we will use this type. For more information on timeflowPointParameters 6 types, see the Advanced Section.

**If this is a little confusing at this point, do not worry, that's typical.** Complete examples will be shown later. The important items to remember are:

• Delphix often uses object reference names within the JSON data.

• Using the setopt trace=true option provides the construct for the RESTFul API URLs and the JSON data for POST / GET operations.

#### **HTTP**

We use the HTTP protocol every day for web browsing and commercial business. From finding a new restaurant to buying a 1986 Ford Thunderbird Turbo Coupe!

[Most people see the HTTP within the URL Address field within the Web Browser window – for example,](http://www.google.com) http:// www.google.com

But behind the scenes, HTTP is performing a wide range of functionality. For RESTFul APIs, they use HTTP's GET and POST form functionality to process data. In Delphix's case, the data is also represented as JSON structures.

HTTP GET operation is used to return data only, while HTTP POST operations is used to provide data input in the form of a structured JSON data string or file.

cURL

### What is cURL?

### <https://en.wikipedia.org/wiki/CURL>

The cURL client command is based on a library supporting a number of web protocols, including HTTP. The "curl" command can be called from the command line, while the cURL library is commonly integrated with your favorite programming languages, such as Java, JSP, Python, Perl, PHP, .NET, and PowerShell.

Due to its widespread adoption, we will use cURL for making the Delphix RESTFul API calls within this document. Some operating systems or languages support their own HTTP commands / related libraries, and you can use these instead of cURL. One alternative is the "wget" command described later.

Is cURL installed?

```
Operating System Prompt> curl --version
curl 7.19.7 (x86_64-redhat-linux-gnu) libcurl/7.19.7 NSS/3.19.1 Basic ECC zlib/1.2.3
 libidn/1.18 libssh2/1.4.2
Protocols: tftp ftp telnet dict ldap ldaps http file https ftps scp sftp 
Features: GSS-Negotiate IDN IPv6 Largefile NTLM SSL libz
```
Get the HTTP output from [google.com](http://google.com)

Operating System Prompt> curl [www.google.com](http://www.google.com)

Wget

An alternative to cURL is Wget, which is typically a native command on all Linux environments. See the Appendix for a complete comparison between Wget and cURL.

#### dxtoolkit2

Delphix has developed a very robust toolkit, dxtoolkit2, which utilizes the Delphix RESTFul APIs. This toolkit is crossplatform. Its commands are built with the Perl programming language.

We recommend that you review the dxtoolkit2 documentation; you may find a utility that already performs your desired function. For example, the utility *dx\_get\_analytics* is absolutely great for dumping analytic data from the Delphix Engine into a .csv (comma separated value) format, which you can then easily integrate into your enterprise monitoring tools. See the sample "Analytics" use case.

Contact Delphix personnel for the latest download.

# Delphix RESTFul APIs Command Line Basics

### Authentication

RESTFul APIs require authentication. Just plugging the URL into a web browser or running an operating system cURL command will return an authentication/login required error message.

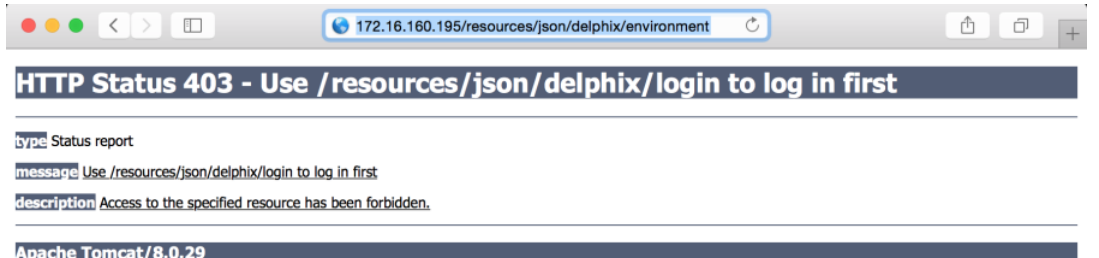

#### **Command Line:**

curl http://172.16.160.195/resources/json/delphix/environment

#### **Response:**

<!DOCTYPE html><html><head><title>Apache Tomcat/8.0.29 - Error report</title><style type="text/css">H1 {font-family:Tahoma,Arial,sans-serif;color:white;background-color:# 525D76;font-size:22px;} H2 {font-family:Tahoma,Arial,sansserif;color:white;background-color:#525D76;font-size:16px;} H3 {fontfamily:Tahoma,Arial,sans-serif;color:white;background-color:#525D76;font-size:14px;} BODY {font-family:Tahoma,Arial,sans-serif;color:black;background-color:white;} B {font-family:Tahoma,Arial,sans-serif;color:white;background-color:#525D76;} P {fontfamily:Tahoma,Arial,sans-serif;background:white;color:black;font-size:12px;}A {color : black;}A.name {color : black;}.line {height: 1px; background-color: #525D76; border: none;}</style> </head><br/>body><h1>HTTP Status 403 - Use /resources/json/ delphix/login to log in first</h1><div class="line"></div><p><b>type</b>Status report</p>>>>>>>>>>sage</b><u>>>>>>u>urces/json/delphix/login to log in first</ u></p>><p>>>>>>description</b><u>Access to the specified resource has been forbidden.</ u></p><hr class="line"><h3>Apache Tomcat/8.0.29</h3></body></html>

The authentication process requires you to establish a session first.

The example within this section illustrates the session/login and subsequent API calls with cURL using cookies created when the session was established.

### Session

### [API Version Information](#page-1846-0)

When programming for compatibility, the API version number is very important. Please be aware of the differences between versions for enterprise applications. For example, if you specify a 1.7.0 version, ONLY the available calls and functionality for that version will be used, and it will only be operational on Delphix Engine versions that support that version.

#### **Only the session uses the –c for the cookie creation. The other commands use the –b for using the existing cookie!!!** ♦

From the Unix/Linux command line

```
$ curl -s -X POST -k --data @- http://delphix-server/resources/json/delphix/session \
    -c ~/cookies.txt -H "Content-Type: application/json" <<EOF
{
    "type": "APISession",
    "version": {
        "type": "APIVersion",
        "major": 1,
       "minor": 4,
        "micro": 3
    }
}
EOF
```
Returned to the command line are the results (added linefeeds for readability)

```
{
    "status":"OK",
    "result": {
         "type":"APISession",
         "version": {
             "type": "APIVersion",
             "major": 1,
             "minor": 4,
             "micro": 3
         },
         "locale": "en_US",
         "client": null
    },
    "job": null
}
```
Login

Once you have established the session, the next step is to authenticate to the server by executing the Login Request API. Unauthenticated sessions are prohibited from making any API calls other than this login request. The username can be either a system user or domain user; the backend will authenticate using the appropriate method.

#### **Only the session uses the –c for the cookie creation. The login and other commands use the –b for using the existing cookie!!!**  $\bullet$

\$ curl -s -X POST -k --data @- http://delphix-server/resources/json/delphix/login \ -b ~/cookies.txt -c ~/cookies.txt -H "Content-Type: application/json" <<EOF { "type": "LoginRequest", "username": "delphix\_username", "password": "delphix\_password" } EOF

```
 $ curl -s -X POST -k --data @- http://delphix-server/resources/json/delphix/login \
    -b ~/cookies.txt -c ~/cookies.txt -H "Content-Type: application/json" <<EOF
{
    "type": "LoginRequest",
    "username": "delphix_username",
    "password": "delphix_password"
}
EOF
```
Returned to the command line are the results (added linefeeds for readability)

```
{
"status":"OK",
"result":"USER-2",
"job":null,
"action":null
}
```
### Sample Delphix API call

With a successful authentication (session, login and saved cookie), calls to the Delphix Engine can now be made to perform the desired functionality.

**Only the session uses the –c for the cookie creation. The login and other commands use the –b for using the existing cookie!!!** ♦

For starters, let's create a session, login, and get the existing environments defined within the Delphix Engine.

```
curl -s -X POST -k --data @- http://172.16.160.195/resources/json/delphix/session \
-c ~/cookies.txt -H "Content-Type: application/json" <<EOF
{
     "type": "APISession",
     "version": {
         "type": "APIVersion",
         "major": 1,
         "minor": 7,
         "micro": 0
     }
}
EOF
```

```
curl -s -X POST -k --data @- http://172.16.160.195/resources/json/delphix/login \
     -b ~/cookies.txt -H "Content-Type: application/json" <<EOF
{
```

```
 "type": "LoginRequest",
    "username": "delphix admin",
     "password": "delphix"
}
EOF
```
curl -X GET -k http://172.16.160.195/resources/json/delphix/environment \ -b ~/cookies.txt -H "Content-Type: application/json"

Returned to the command line are the results (added linefeeds for readability)

```
{
"type":"ListResult",
"status":"OK",
"result":
\Gamma {"type":"WindowsHostEnvironment",
   "reference":"WINDOWS_HOST_ENVIRONMENT1",
   "namespace":null,
   "name":"Window Target",
   "description":"",
   "primaryUser":"HOST_USER-1",
   "enabled":false,
   "host":"WINDOWS_HOST1",
  "proxy":null
  },
  {
   "type":"UnixHostEnvironment",
   "reference":"UNIX_HOST_ENVIRONMENT-3",
   "namespace":null,
   "name":"Oracle Target",
   "description":"",
   "primaryUser":"HOST_USER-3",
   "enabled":true,
   "host":"UNIX_HOST-3","aseHostEnvironmentParameters":null
  }
],
"job":null,
"action":null,
"total":2,
"overflow":false
}
```
Windows PowerShell Authentication Example

See the PowerShell section below if cURL is not yet available on your operating system.

These commands work on Windows Command Prompt with the respective JSON files:

• session.json and login.json

• Filename: session.json

```
{
     "type": "APISession",
     "version": {
         "type": "APIVersion",
          "major": 1,
          "minor": 7,
          "micro": 0
     }
}
```
Filename: login.json

```
{
"type": "LoginRequest",
"username": "delphix_admin",
"password": "delphix"
}
```
(Powershell you use curl.exe or modify the default alias)...

```
curl.exe --insecure -c cookies.txt -sX POST -H "Content-Type: application/json" -d 
"@session.json" http://172.16.160.195/resources/json/delphix/session
curl.exe --insecure -b cookies.txt -sX POST -H "Content-Type: application/json" -d 
"@login.json" http://172.16.160.195/resources/json/delphix/login
curl.exe --insecure -b cookies.txt -sX GET -H "Content-Type: application/json" -k 
http://172.16.160.195/resources/json/delphix/system
```
Putting the above commands within a Powershell script: **Filename: auth1.ps1**

```
Filename: auth.ps1
Description: Delphix Powershell Sample Authentication Script ...
Date: 2016-08-02
Author: Bitt...
```
Variables ...

```
$nl = [Environment]::NewLine
$BaseURL = "http://172.16.160.195/resources/json/delphix"
$cookie = "cookies.txt"
```
Session JSON Data ...

```
write-output "${nl}Creating session.json file ..."
$json = @"{
     "type": "APISession",
     "version": {
         "type": "APIVersion",
         "major": 1,
         "minor": 7,
         "micro": 0
     }
}
"@
```
Output File using UTF8 encoding ...

write-output \$json | Out-File "session.json" -encoding utf8

Delphix Curl Session API ...

```
write-output "${nl}Calling Session API ...${nl}"
$results = (curl --insecure -c "${cookie}" -sX POST -H "Content-Type:
application/json" -d "@session.json" -k ${BaseURL}/session)
write-output "Session API Results: ${results}"
```
Login JSON Data ...

```
write-output "${nl}Creating login.json file ..."
$user = "delphix_admin"
$pass = "delphix"
$ison = @''{
     "type": "LoginRequest",
     "username": "${user}",
     "password": "${pass}"
}
"@
```
Output File using UTF8 encoding ...

write-output \$json | Out-File "login.json" -encoding utf8

Delphix Curl Login API ...

```
write-output "${nl}Calling Login API ...${nl}"
$results = (curl --insecure -b "${cookie}" -sX POST -H "Content-Type:
application/json" -d "@login.json" -k ${BaseURL}/login)
write-output "Login API Results: ${results}"
```
Delphix Curl system API ...

```
write-output "${nl}Calling System API ...${nl}"
$results = (curl --insecure -b "${cookie}" -sX GET -H "Content-Type:
application/json" -k ${BaseURL}/system)
write-output "System API Results: ${results}"
```
The end is near ...

```
echo "${nl}Done ...${nl}"
exit;
```
Sample Powershell Script Output:

```
PS> . . \auth.ps1
Creating session.json file ...
Calling Session API ...
Session API Results:
{"type":"OKResult","status":"OK","result":{"type":"APISession","version":{"type":"API
Version","major":1,"minor":7,"micro":0},"locale":null,"client":null},"job":null,
"action":null}
Creating login.json file ...
Calling Login API ...
Login API Results: {"type":"OKResult","status":"OK","result":"USER2","job":null,"acti
on":null}
Calling System API ... 
System API Results: {"type":"OKResult","status":"OK","result":{"type":"SystemInfo","p
roductType":"standard","productName":"Delphix Engine","buildTitle":"Delphix Engine 
5.1.1.0","buildTimestamp":"20160721T07:23:41.000Z","buildVersion":{"type":"VersionInf
o","major":5,"minor":1,"micro":1,"patch":0},"configured":true,"enabedFeatures":["XPP","
MSSQLHOOKS"],"apiVersion":{"type":"APIVersion","major":1,"minor":8,"micro":0},"banner
":null,"locals":["enUS"],"currentLocale":"enUS","hostname":"Delphix5110HWv8","sshPubl
icKey":"ssh-rsa 
AAAAB3NzaC1yc2EAAAADAQABAAABAQDOsrp7Aj6hFQh9yBq7273B+qtPKmCu1B18nPvr08yjt/
IZeM4qKk7caxExQS9rpfU8AWoT7e8ESV7NkBmUzOHrHnLsuJtxPqeYoqeMubVxYjJuxlH368sZuYsnB04KM0m
i39e15lxVGvxQk9tyMpl7gs7cXRz1k6puncyiczU/
axGq7ALHU2uyQoVmlPasuHJbq23d21VAYLuscbtgpZLAFlR8eQH5Xqaa0RT+aQJ6B1ihZ7S0ZN914M2gZHHNY
cSGDWZHwUnBGttnxx1ofRcyN4/qwT5iHq5kjApjSaNgSAU0ExqDHiqgTq0wttf5nltCqGMTFR7XY38HiNq+
+atDroot@Delphix5110HWv8\n","memorySize":8.58107904E9,"platform":"VMware with BIOS 
date 05/20/2014","uuid":"564d7e1df4cb-f91098fd348d74817683","processors":[{"type":"CP
UInfo","speed":2.5E9,"cores":1}],"storageUsed":2.158171648E9,"storageTotal":2
.0673724416E10,"installationTime":"2016-07-27T13:28:46.000Z"},"job":null,"action":
null} 
Done ...
```
# API Shell Scripts Programming Language Examples

Why Use Shell Scripts?

Shell scripts are great tools for rapid development and validation for simple (smaller) requirements. Most development is done iteratively, and shell scripts provide immediate feedback on logic and code.

### **Company-supported programming languages are the preferred tools for enterprise applications.**

Most likely, your company employs more Java and/or PHP programmers than Linux Shell script programmers.

The "use cases" will be programmed using either Unix/Linux Shell and/or Windows PowerShell scripts. You can easily port the logic from these scripts into your favorite programming language. Basic examples of connection with API will be provided for a number of major programming languages in a later section of this document.

### Linux/Unix/(and Mac too) Shell Scripts

There are numerous shell environments, including sh, bash, csh, ksh, and tsh. Identify the current shell environment using any of the commands below:

```
ps - p$$
ps - p $$ -ocomm =echo $0
ps -ef | grep $$ | grep -v grep
ps -ef | egrep "^\s*\d+\s+$$\s+"
```
The examples provided have all been run from the bash shell environment and may or may not run the same as the other shells. We recommend that you start a bash shell by typing **bash** at the operating system prompt, like this:

Operating\_System\_Prompt> bash

The scripts included within this document have all been run on Linux and Mac environments within a bash shell and are NOT certified by any means. As always, test and verify in development for your environment.

For non-Linux platforms and non-bash shell environments, please re-validate for your configuration and search the web for any alternative methods/tools/utilities that may perform the same actions.

### Windows PowerShell

Powershell Open Source is now available for Linux and Mac OS.

<https://techcrunch.com/2016/08/18/microsoft-open-sources-powershell-brings-it-to-linux-and-os-x/>

### Requirements

Windows has a number of versions of Powershell. The minimum version for Delphix is 2.0 for SQL Server 2008 environments. There are numerous enhancements and features with subsequent Powershell versions. Additionally, you must be aware of the architecture of 32bit or 64bit Powershell versions you are running from within.

```
PS> $PSVersionTable.PSVersion
Major   Minor   Build   Revision
-----   -----   -----   --------
2 \t 0 \t -1 \t -1
```
#### 32bit or 64 bit

If executing Powershell scripts from within Delphix Pre/Post Scripts commands or Delphix hooks, the default Powershell used is 32 bit, whereas the typical default Windows Powershell is 64 bit. However, Powershell allows you to execute 64 bit Powershell command from within the 32 bit environment. Shown below is a simple alias, ps64, to execute 64bit Powershell scripts. \

```
PS> set-alias ps64 "$env:windir\sysnative\WindowsPowerShell\v1.0\powershell.exe"
```
Sample call to execute 64bit Powershell script

PS> ps64 [path\to\any\_64bit\_powershell\_script].ps1

Courtesy of this article: <http://www.gregorystrike.com/2011/01/27/how-to-tell-if-powershell-is-32-bit-or-64-bit/>

```
PS> if ($env:Processor_Architecture -eq "x86") { write "running on 32bit" } else {write "
running on 64bit"}
running on 32bit
```

```
. . . or . . .
```

```
PS> if ([System.IntPtr]::Size -eq 4) { "32-bit" } else { "64-bit" }
32-bit
```
It is worth noting that the locations of the 32-bit and 64-bit versions of Powershell are somewhat misleading. The 32-bit PowerShell is found at C:\Windows\SysWOW64\WindowsPowerShell\v1.0\powershell.exe

and the 64-bit PowerShell is at C:\Windows\System32\WindowsPowerShell\v1.0\powershell.exe

Execution of Scripts Security Disabled

It is possible to disable Powershell environments on the system. If they are disabled, you will see the following error for any Powershell script that you try to execute.

```
PS> . .
[any_powershell_script].ps1
File [any_powershell_script].ps1 cannot be loaded because the execution of scripts is 
disabled on this system. Please see "get-help about signing" for more details.
At line:1 char:2
+ . <<<< .\ [any_powershell_script].ps1
        + CategoryInfo          : NotSpecified: ( [], PSSecurityException
        + FullyQualifiedErrorId : RuntimeException
```
To enable Powershell scripts to be executed, set the execution policy to Yes.

```
PS> set-executionpolicy remotesigned
Execution Policy Change
The execution policy helps protect you from scripts that you do not trust. Changing the 
execution policy might expose you to the security risks described in the 
about_Execution_Policies help topic. Do you want to change the execution policy?
[Y] Yes     [N] No      [S] Suspend     [?] Help (default is "Y"): Y
PS>
```
Now your shell scripts will be executed.

curl.exe

Not all Windows platforms have the cURL executable installed. The easiest method I found was to install the git+ client for Windows. <https://git-for-windows.github.io/>

The Git install includes, among other things, curl.exe. After installing, the /mingw64/bin will be added to your PATH. Then you will be able to use the curl command from the Windows Command Prompt or PowerShell console.

```
PS> which curl.exe
/mingw64/bin/curl
PS> curl.exe --version
curl 7.49.1 (x86_64-w64-mingw32) libcurl/7.49.1 OpenSSL/1.0.2h zlib/1.2.8 libidn/1.32 
libssh2/1.7.0 nghttp2/1.12.0 librtmp/2.3
Protocols: dict file ftp ftps gopher http https imap imaps ldap ldaps pop3 pop3s rtmp 
rtsp scp sftp smtp smtps telnet tftp
Features: IDN IPv6 Largefile SSPI Kerberos SPNEGO NTLM SSL libz TLS-SRP HTTP2 Metalink
```
Invoking the curl or curl.exe from Powershell command line.

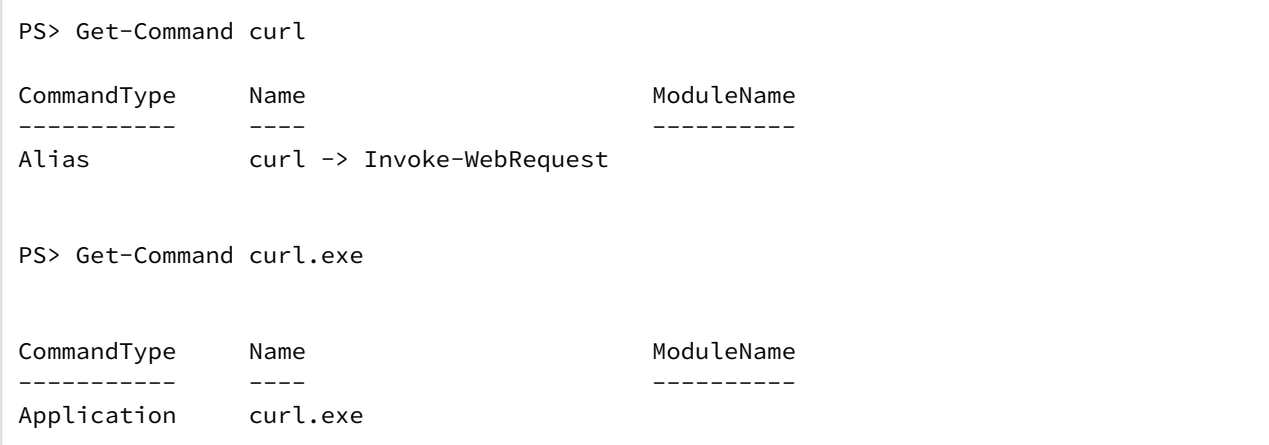

If the alias curl name is to the Invoke-WebRequest, you will need to use the curl.exe command explicitly or remove the alias.

```
PS> Remove-item alias:curl
```
Verify that curl and/or curl.exe work from the respective Powershell environment:

```
PS> curl.exe --version
curl 7.49.1 (x86_64-w64-mingw32) ...
PS> curl --version
curl 7.49.1 (x86_64-w64-mingw32) ...
```
## JSON Parsing

Unix/Linux/Mac Shell

<http://stackoverflow.com/questions/1955505/parsing-json-with-unix-tools>

### <https://gist.github.com/cjus/1047794>

Unix/Linux tools come natively with a host of shell utilities that one can use for parsing out the desired name/value pairs. Tools include sed, awk, cut, tr, and grep, to name a few. System administrators use these utilities frequently and may be able to assist with the methods for parsing JSON strings.

### Basic awk and sed parsing

```
json='{"type":"OKResult","status":"OK","result":
{"type":"Job","reference":"JOB-53","namespace":null,"name":null,"actionType":"DB_SYNC
","target":"ORACLE_DB_CONTAINER-9","targetObjectType":"OracleDatabaseContainer","jobS
tate":"RUNNING","startTime":"2016-08-12T19:58:59.811Z","updateTime":"2016-08-12T19:58
:59.828Z","suspendable":true,"cancelable":true,"queued":false,"user":"USER-2","emailA
ddresses":null,"title":"Run SnapSync for database 
\"VDPXDEV1\".","percentComplete":0.0,"targetName":"Oracle_Source/VDPXDEV1","events":
[{"type":"JobEvent","timestamp":"2016-08-12T19:58:59.840Z","state":null,"percentCompl
ete":0.0,"messageCode":"event.job.started","messageDetails":"DB_SYNC job started for 
\"Oracle_Source/
VDPXDEV1\".","messageAction":null,"messageCommandOutput":null,"diagnoses":
[],"eventType":"INFO"}],"parentActionState":"WAITING","parentAction":"ACTION-238"},"j
ob":null,"action":null}'
echo $json | sed -e 's/[{}]/''/g' | awk -v RS=',' -F: '{print $1 $2}'
"type""OKResult"
"status""OK"
"result""type"
"reference""JOB-53"
"namespace"null
"name"null
"actionType""DB_SYNC"
"target""ORACLE_DB_CONTAINER-9"
"targetObjectType""OracleDatabaseContainer"
"jobState""RUNNING"
"startTime""2016-08-12T19
"updateTime""2016-08-12T19
"suspendable"true
"cancelable"true
"queued"false
"user""USER-2"
"emailAddresses"null
"title""Run SnapSync for database \"VDPXDEV1\"."
"percentComplete"0.0
"targetName""Oracle_Source/VDPXDEV1"
"events"["type"
"timestamp""2016-08-12T19
```

```
"state"null
"percentComplete"0.0
"messageCode""event.job.started"
"messageDetails""DB_SYNC job started for \"Oracle_Source/VDPXDEV1\"."
"messageAction"null
"messageCommandOutput"null
"diagnoses"[]
"eventType""INFO"]
"parentActionState""WAITING"
"parentAction""ACTION-238"
"job"null
"action"null
```
Find jobState. Print the second argument, and remove the double quotes.

```
echo $json | sed -e 's/[{}]/''/g' | sed s/\"//g | awk -v RS=',' -F: '$1=="jobState"{p
rint $2}' 
RUNNING
```
The first sed removed the brackets and braces. The second sed removes the double quotes. The awk command parses the line by comma delimiters and then parses the each line by the semi-colon delimiter and if the first variable \$1 is equal to the **jobState** value then print the second \$2 variable.

If the results contain an array of values, then you need to loop through each set and parse out the desired value. For example,

```
json='
{"type":"ListResult","status":"OK","result":[{"type":"WindowsHostEnvironment","refere
nce":"WINDOWS_HOST_ENVIRONMENT-1","namespace":null,"name":"Window Target","descriptio
n":"","primaryUser":"HOST_USER-1","enabled":false,"host":"WINDOWS_HOST-1","proxy":
null},{"type":"UnixHostEnvironment","reference":"UNIX_HOST_ENVIRONMENT-3","namespace":n
ull,"name":"Oracle Target","description":"","primaryUser":"HOST_USER-3","enabled":tru
e,"host":"UNIX_HOST-3","aseHostEnvironmentParameters":null}],"job":null,"action":null
,"total":2,"overflow":false}'
```
Parse out array object into separate lines

```
SOURCE_ENV="Oracle Target"
lines='echo ${json} | cut -d "[" -f2 | cut -d "]" -f1 | awk -v RS='},{}' -F: '{print
$0}' `
while read -r line
do
     #echo "Processing $line"
    #echo $line | sed -e 's/[{}]/''/g' | sed s/\"//g | awk -v RS=',' -F: '$1=="name"{
print $2}'
```

```
TMPNAME=`echo $line | sed -e 's/[{}]/''/g' | sed s/\"//g | awk -v RS=',' -F:
's1 == "name" {print $2}' #echo "Name: |${TMPNAME}| |${SOURCE_ENV}|"
     if [[ "${TMPNAME}" == "${SOURCE_ENV}" ]]
     then
        echo $line | sed -e 's/[{}]/''/g' | sed s/\"//g | awk -v RS=',' -F: '$1=="pri
maryUser"{print $2}'
         PRI_USER=`echo $line | sed -e 's/[{}]/''/g' | sed s/\"//g | awk -v RS=',' -F: 
'$1=="primaryUser"{print $2}' `
         break
     fi
done <<< "$(echo -e "$lines")"
echo "primaryUser reference: ${PRI_USER}"
```
### Output:

primaryUser reference: HOST\_USER-3

The above methods will be used within the sample scripts since they use the native Linux tools. They typically do not require you to load extra packages or libraries onto the system.

There are a number of open source utilities designed to simplify the parsing of JSON, such as jsawk and jq.

### **jsawk**

Linux:

• <https://github.com/micha/jsawk>

Mac:

- <http://brewformulas.org/jsawk>
- <http://macappstore.org/jsawk/>
- <http://johnattebury.com/blog/2011/06/spidermonkey-jsawk-resty-on-snow-leopard>

### **jq**

<https://stedolan.github.io/jq/>

### 32-bit system:

• wget<http://stedolan.github.io/jq/download/linux32/jq>

### 64-bit system:

- wget<http://stedolan.github.io/jq/download/linux64/jq>
- chmod +x ./jq
- sudo cp jq /usr/local/bin

Another method is to use an existing programming language typically available with your native operating system, such as Perl or Python.

\$ which perl /usr/bin/perl

\$ which python /usr/bin/python

Example: Use python to pretty format the JSON data string.

```
Pretty JSON using python ...
```

```
json='{"type":"OKResult","status":"OK","result":
{"type":"SystemInfo","productType":"standard","productName":"Delphix 
Engine","buildTitle":"Delphix Engine 
5.1.1.0","buildTimestamp":"20160721T07:23:41.000Z","buildVersion":
{"type":"VersionInfo","major":5,"minor":1,"micro":1,"patch":0},"configured":true,"ena
bedFeatures":["XPP","MSSQLHOOKS"],"apiVersion":
{"type":"APIVersion","major":1,"minor":8,"micro":0},"banner":null,"locals":
["enUS"],"currentLocale":"enUS","hostname":"Delphix5110HWv8","sshPublicKey":"ssh-rsa 
AAAAB3NzaC1yc2EAAAADAQABAAABAQDOsrp7Aj6hFQh9yBq7273B+qtPKmCu1B18nPvr08yjt/
IZeM4qKk7caxExQS9rpfU8AWoT7e8ESV7NkBmUzOHrHnLsuJtxPqeYoqeMubVxYjJuxlH368sZuYsnB04KM0m
i39e15lxVGvxQk9tyMpl7gs7cXRz1k6puncyiczU/
axGq7ALHU2uyQoVmlPasuHJbq23d21VAYLuscbtgpZLAFlR8eQH5Xqaa0RT+aQJ6B1ihZ7S0ZN914M2gZHHNY
cSGDWZHwUnBGttnxx1ofRcyN4/qwT5iHq5kjApjSaNgSAU0ExqDHiqgTq0wttf5nltCqGMTFR7XY38HiNq+
+atDroot@Delphix5110HWv8\n","memorySize":8.58107904E9,"platform":"VMware with BIOS 
date 05/20/2014","uuid":"564d7e1df4cb-f91098fd348d74817683","processors":
[{"type":"CPUInfo","speed":2.5E9,"cores":1}],"storageUsed":2.158171648E9,"storageTota
l":2.0673724416E10,"installationTime":"2016-07-27T13:28:46.000Z"},"job":null,"action"
:null}'
```
Pipe the JSON data to Python programming language to pretty up the format the output for the \$json string/data.

```
$ echo $json | python -mjson.tool
{
     "action": null, 
     "job": null, 
     "result": {
          "apiVersion": {
              "major": 1, 
              "micro": 0, 
              "minor": 8, 
              "type": "APIVersion"
          }, 
          "banner": null, 
          "buildTimestamp": "20160721T07:23:41.000Z", 
          "buildTitle": "Delphix Engine 5.1.1.0", 
          "buildVersion": {
              "major": 5,
```

```
 "micro": 1, 
              "minor": 1, 
              "patch": 0, 
              "type": "VersionInfo"
         }, 
         "configured": true, 
         "currentLocale": "enUS", 
         "enabedFeatures": [
             "XPP", 
             "MSSQLHOOKS"
     ], 
     "hostname": "Delphix5110HWv8", 
     "installationTime": "2016-07-27T13:28:46.000Z", 
     "locals": [
         "enUS"
     ], 
     "memorySize": 8581079040.0, 
     "platform": "VMware with BIOS date 05/20/2014", 
     "processors": [
         {
              "cores": 1, 
              "speed": 2500000000.0, 
              "type": "CPUInfo"
 }
     ], 
     "productName": "Delphix Engine", 
     "productType": "standard", 
     "sshPublicKey": "ssh-rsa 
AAAAB3NzaC1yc2EAAAADAQABAAABAQDOsrp7Aj6hFQh9yBq7273B+qtPKmCu1B18nPvr08yjt/
IZeM4qKk7caxExQS9rpfU8AWoT7e8ESV7NkBmUzOHrHnLsuJtxPqeYoqeMubVxYjJuxlH368sZuYsnB04KM0m
i39e15lxVGvxQk9tyMpl7gs7cXRz1k6puncyiczU/
axGq7ALHU2uyQoVmlPasuHJbq23d21VAYLuscbtgpZLAFlR8eOH5Xqaa0RT+aOJ6B1ihZ7S0ZN914M2gZHHNY
cSGDWZHwUnBGttnxx1ofRcyN4/qwT5iHq5kjApjSaNgSAU0ExqDHiqgTq0wttf5nltCqGMTFR7XY38HiNq+
+atDroot@Delphix5110HWv8\n",
     "storageTotal": 20673724416.0, 
     "storageUsed": 2158171648.0, 
     "type": "SystemInfo", 
     "uuid": "564d7e1df4cb-f91098fd348d74817683"
     }, 
     "status": "OK", 
     "type": "OKResult"
}
```
### jq parser

The jq command line parser is available on Unix, Linux, Mac, and Windows platforms. Typically, for Windows, the built-in ConvertFrom/To-Json object parser will be used. "jq" is being included in most native Linux distributions and is easy to install on the Mac OS.

### References:

<http://www.compciv.org/recipes/cli/jq-for-parsing-json/>

### <https://github.com/stedolan/jq/wiki/FAQ#installation>

Mac Installation: <http://macappstore.org/jq/>

### Example:

json='{"type":"ListResult","status":"OK","result": [{"type":"OracleLinkedSource","reference":"ORACLE\_LINKED\_SOURCE-52","namespace":null,"name":"DPXDEV0 1","description":null,"virtual":false,"restoration":false,"staging":false,"container":"ORACLE\_DB\_CON TAINER-120","config":"ORACLE\_SINGLE\_CONFIG-40","status":"DEFAULT","runtime": {"type":"OracleSourceRuntime","status":"RUNNING","accessible":true,"databaseSize":2.409529344E9,"not AccessibleReason":null,"databaseMode":"READ\_WRITE","lastNonLoggedLocation":"0","activeInstances": [{"type":"OracleActiveInstance","instanceNumber":1,"instanceName":"DPXDEV01","hostName":"linuxtarget .delphix.local"}],"databaseStats":null,"bctEnabled":true,"racEnabled":null,"dnfsEnabled":false,"arch ivelogEnabled":null},"backupLevelEnabled":false,"rmanChannels":2,"filesPerSet":5,"checkLogical":fals e,"externalFilePath":null,"encryptedLinkingEnabled":false,"compressedLinkingEnabled":true,"bandwidth Limit":0,"numberOfConnections":1,"enabled":true,"preScript":"","postScript":"","role":"PRIMARY"}, {"type":"OracleVirtualSource","reference":"ORACLE\_VIRTUAL\_SOURCE-25","namespace":null,"name":"VBITT" ,"description":null,"virtual":true,"restoration":false,"staging":false,"container":"ORACLE\_DB\_CONTAI NER-121","config":"ORACLE\_SINGLE\_CONFIG-47","status":"DEFAULT","runtime": {"type":"OracleSourceRuntime","status":"RUNNING","accessible":true,"databaseSize":2.410053632E9,"not AccessibleReason":null,"databaseMode":"READ\_WRITE","lastNonLoggedLocation":"0","activeInstances": [{"type":"OracleActiveInstance","instanceNumber":1,"instanceName":"VBITT","hostName":"linuxtarget.de lphix.local"}],"databaseStats":[{"type":"OracleDatabaseStatsSection","sectionName":"Open Transactions","columnHeaders":["Transaction Count"],"rowValues": [{"type":"OracleDatabaseStatistic","statisticValues":["0"]}]}, {"type":"OracleDatabaseStatsSection","sectionName":"Session Statistics","columnHeaders":["Current Session","Total Session","High Watermark"],"rowValues": [{"type":"OracleDatabaseStatistic","statisticValues":["2","46","5"]}]}, {"type":"OracleDatabaseStatsSection","sectionName":"Top Wait Events","columnHeaders":["Event","Wait Count","Total Wait Time (s)"],"rowValues":[{"type":"OracleDatabaseStatistic","statisticValues": ["Disk file operations I/O","13","13"]},{"type":"OracleDatabaseStatistic","statisticValues":["log file sequential read","11","12"]},{"type":"OracleDatabaseStatistic","statisticValues":["control file parallel write","8","8"]},{"type":"OracleDatabaseStatistic","statisticValues":["control file sequential read","6","3"]},{"type":"OracleDatabaseStatistic","statisticValues":["ARCH wait for process start 3","2","2"]},{"type":"OracleDatabaseStatistic","statisticValues":["db file sequential read","9","1"]},{"type":"OracleDatabaseStatistic","statisticValues":["rdbms ipc reply","1","1"]}, {"type":"OracleDatabaseStatistic","statisticValues":["JS coord start wait","1","1"]}, {"type":"OracleDatabaseStatistic","statisticValues":["os thread startup","2","0"]}, {"type":"OracleDatabaseStatistic","statisticValues":["Parameter File I/O","1","0"]}]}, {"type":"OracleDatabaseStatsSection","sectionName":"Top SQL by CPU","columnHeaders":["Percentage of Load","SQL Statement"],"rowValues": []}],"bctEnabled":false,"racEnabled":null,"dnfsEnabled":false,"archivelogEnabled":null},"operations" :{"type":"VirtualSourceOperations","configureClone":[],"preRefresh":[],"postRefresh": []},"mountBase":"/mnt/provision","fileMappingRules":null,"manualProvisioning":null,"configParams": {"memory\_target":"1191182336","processes":"150","log\_archive\_dest\_1":"location=/mnt/provision/VBITT/ archive/ MANDATORY","\_omf":"ENABLED","filesystemio\_options":"setall","compatible":"11.2.0.4.0","audit\_trail": "NONE","remote\_login\_passwordfile":"EXCLUSIVE","open\_cursors":"300","audit\_sys\_operations":"FALSE"}, "configTemplate":null,"nodeListenerList": [],"enabled":true,"role":"PRIMARY"}],"job":null,"action":null,"total":2,"overflow":false}'

We have a very big JSON string above. Let's perform some basic ig parsing.

1. Pipe JSON string into jq command line parser.

echo \$ison | ia '.'

2. Get the first-level status value ( . . . ,"status":"OK", . . . ) The output is pretty human-readable JSON formatted string.

echo \$json | jq '.status'

"OK"

3. Get raw values (not quoted).

```
echo $json | jq --raw-output '.status'
OK
```
4. Get number of rows returned for the type equal to "ListResult" API returned request.

```
echo $json | jq --raw-output '.total'
\overline{2}
```
5. Get first result set.

```
echo $json | jq '.result[0] '
{
     "type": "OracleLinkedSource",
     "reference": "ORACLE_LINKED_SOURCE-52",
     "namespace": null,
    "name": "DPXDEV01",
     "description": null,
     "virtual": false,
     "restoration": false,
     "staging": false,
     "container": "ORACLE_DB_CONTAINER-120",
     "config": "ORACLE_SINGLE_CONFIG-40",
     "status": "DEFAULT",
     "runtime": {
         "type": "OracleSourceRuntime",
         "status": "RUNNING",
         "accessible": true,
         "databaseSize": 2409529344,
         "notAccessibleReason": null,
         "databaseMode": "READ_WRITE",
         "lastNonLoggedLocation": "0",
         "activeInstances": [
             {
                 "type": "OracleActiveInstance",
                 "instanceNumber": 1,
                 "instanceName": "DPXDEV01",
                 "hostName": "linuxtarget.delphix.local"
 }
         ],
         "databaseStats": null,
         "bctEnabled": true,
         "racEnabled": null,
         "dnfsEnabled": false,
         "archivelogEnabled": null
     },
     "backupLevelEnabled": false,
```

```
 "rmanChannels": 2,
     "filesPerSet": 5,
     "checkLogical": false,
     "externalFilePath": null,
     "encryptedLinkingEnabled": false,
     "compressedLinkingEnabled": true,
    "bandwidthLimit": 0,
     "numberOfConnections": 1,
     "enabled": true,
     "preScript": "",
     "postScript": "",
     "role": "PRIMARY"
}
```
6. Get first result set name value.

```
echo $json | jq --raw-output '.result[0].name'
DPXDEV01
```
7. Get first result set reference value.

```
echo $json | jq --raw-output '.result[0].reference'
```
8. Get first result set name=value pairs.

```
echo $json | jq '.result[0]' | jq -r "to_entries|map(\"(.key)=(.value|tostring)
\")|.[]" | grep container
```
container=ORACLE\_DB\_CONTAINER-120

9. Get ALL result sets name values.

```
echo $json | jq '.result[].name'
"DPXDEV01"
"VBITT"
```
10. Get ALL result sets "reference" and "container" values.

```
echo $json | jq '.result[].reference,.result[].container'
"ORACLE_LINKED_SOURCE-52"
"ORACLE_VIRTUAL_SOURCE-25"
"ORACLE_DB_CONTAINER-120"
"ORACLE_DB_CONTAINER-121"
```
11. Now, let's scan ALL result sets for a conditional match and return a related value.

```
echo $json | jq --raw-output '.result[] | select(.name=="VBITT") | .container'
ORACLE_DB_CONTAINER-121
```

```
echo $json | jq --raw-output '.result[] | select(.name=="VBITT") | .reference'
ORACLE VIRTUAL SOURCE-25
echo $json | jq --raw-output '.result[] | select(.name=="VBITT") 
| .container, .reference'
ORACLE_DB_CONTAINER-121
ORACLE_VIRTUAL_SOURCE-25
```
This is a typical usage for Delphix, where the human readable name is provided and we need to look up the object reference, container, status, etc. for the respective name. Some object references are based on an expressions such as "and" or "or" conditions.

```
echo $json | jq --raw-output '.result[] | 
select(.environment=="UNIX_HOST_ENVIRONMENT-9" and .name=="/u02/ora/app/product/
11.2.0/dbhome_1" ) | .reference '
```
In this case, the jq select command has an "and" condition in order to correctly identify the target result object index. This is important for getting the correct and single return value for | . reference, since there might be more than one instance within the environment.

For a working example of using the jq JSON parser, see the VDB Init using jq Command Line JSON Parser use case, **Filename: vdb\_init.sh**. A version of all the Unix/Linux/Mac shell scripts exists within the code provided. It contains the **\*\_jq.sh** within the filename.

PowerShell

Starting with Powershell 3.0, there are ConvertFrom-Json and ConvertTo-Json modules/commands to parse the JSON string data to/from objects. If you are stuck with Powershell 2.x., the next section provides similar functions as a method of working with JSON strings.

These 2.x functions are not 100% the same as the Powershell 3.0 ConvertFrom-Json/ConvertTo-Json modules.  $\mathbf{A}$ 

PowerShell 2 Example

*Filename: parse\_2.0\_ps1.txt (rename to parse\_2.0.ps1)*

For Powershell 2.0, there are no JSON-provided functions or commands, so the following will serialize the JSON data to a serialized array.

```
function ConvertTo-Json20([object] $item){
     add-type -assembly system.web.extensions
     $ps_js=new-object system.web.script.serialization.javascriptSerializer
     return $ps_js.Serialize($item)
}
```

```
function ConvertFrom-Json20([object] $item){ 
     add-type -assembly system.web.extensions
     $ps_js=new-object system.web.script.serialization.javascriptSerializer
     #The comma operator is the array construction operator in PowerShell return ,
$ps_js.DeserializeObject($item)
}
```
Use the JSON from the system API Call.

```
$json='{"type":"OKResult","status":"OK","result":
{"type":"SystemInfo","productType":"standard","productName":"Delphix 
Engine","buildTitle":"Delphix Engine 
5.1.1.0","buildTimestamp":"20160721T07:23:41.000Z","buildVersion":
{"type":"VersionInfo","major":5,"minor":1,"micro":1,"patch":0},"configured":true,"ena
bedFeatures":["XPP","MSSQLHOOKS"],"apiVersion":
{"type":"APIVersion","major":1,"minor":8,"micro":0},"banner":null,"locals":
["enUS"],"currentLocale":"enUS","hostname":"Delphix5110HWv8","sshPublicKey":"ssh-rsa 
AAAAB3NzaC1yc2EAAAADAQABAAABAQDOsrp7Aj6hFQh9yBq7273B+qtPKmCu1B18nPvr08yjt/
IZeM4qKk7caxExQS9rpfU8AWoT7e8ESV7NkBmUzOHrHnLsuJtxPqeYoqeMubVxYjJuxlH368sZuYsnB04KM0m
i39e15lxVGvxQk9tyMpl7gs7cXRz1k6puncyiczU/
axGq7ALHU2uyQoVmlPasuHJbq23d21VAYLuscbtgpZLAFlR8eQH5Xqaa0RT+aQJ6B1ihZ7S0ZN914M2gZHHNY
cSGDWZHwUnBGttnxx1ofRcyN4/qwT5iHq5kjApjSaNgSAU0ExqDHiqgTq0wttf5nltCqGMTFR7XY38HiNq+
+atDroot@Delphix5110HWv8\n","memorySize":8.58107904E9,"platform":"VMware with BIOS 
date 05/20/2014","uuid":"564d7e1df4cb-f91098fd348d74817683","processors":
[{"type":"CPUInfo","speed":2.5E9,"cores":1}],"storageUsed":2.158171648E9,"storageTota
l":2.0673724416E10,"installationTime":"2016-07-27T13:28:46.000Z"},"job":null,"action"
:null}'
```
Convert the JSON string.

**A** The job and action are null values.

```
PS> $o = ConvertFrom-Json20 $json
PS> $o
Key Value
--- -----
type OKResult
status OK
result {[type, SystemInfo], [productType, standard], [productNa...
job
action
```
Extract the result JSON string array.

```
PS> $a = $o.result
PS> $a
Key Value
--- -----
type SystemInfo
productType standard
productName Delphix Engine
buildTitle Delphix Engine 5.1.1.0<br>buildTimestamp 20160721T07:23:41.000Z
               buildTimestamp 20160721T07:23:41.000Z
buildVersion {[type, VersionInfo], [major, 5], [minor, 1], [micro, 1]...
configured True
enabedFeatures {XPP, MSSOLHOOKS}
apiVersion {[type, APIVersion], [major, 1], [minor, 8], [micro, 0]}
banner
locals {enUS}
currentLocale enUS
hostname Delphix5110HWv8
sshPublicKey ssh-rsa AAAAB3NzaC1yc2EAAAADAQABAAABAQDOsrp7Aj6hFQh9yBq7...
memorySize 8581079040
platform VMware with BIOS date 05/20/2014
uuid 564d7e1df4cb-f91098fd348d74817683
processors {System.Collections.Generic.Dictionary`2[System.String,S...
storageUsed 2158171648
storageTotal 20673724416
installationTime 2016-07-27T13:28:46.000Z
```

```
foreach ($element in $a) {$element}
```
### same output as above

PS> \$a.type SystemInfo PS> \$a.buildTitle Delphix Engine 5.1.1.0 PS> \$a.hostname Delphix5110HWv8

Extract the result.buildVersion object.

```
PS> $a1 = $o.result.buildVersion
PS> $a1
Key Value
--- -----
type VersionInfo
major 5
```
minor 1 micro 1 patch 0 PS> \$a1.major 5

Extract the result.processors array collection.

```
PS> $b = $o.result.processors 
PS> $b 
Key Value
--- ----- 
type CPUInfo
speed 2500000000
cores 1
PS> $a -is [Array] 
False
PS> $a -is [Object] 
True
PS> $b -is [Array] 
True
```
Convert Array Collection to Object.

```
PS> $b1 = $b | Select-Object 
PS> $b1 
Key Value
--- ------
type CPUInfo
speed 2500000000
cores 1
PS> $b1.type 
CPUInfo
PS> $b1.speed
2500000000
```
### PowerShell 3 or greater Example

Starting with Powershell 3.0, there is are ConvertFrom-Json and ConvertTo-Json commands to parse the JSON data to/from objects.

Reference: [https://technet.microsoft.com/en-us/library/hh849898\(v=wps.620\).aspx](https://technet.microsoft.com/en-us/library/hh849898(v=wps.620).aspx)

\$o = \$json | ConvertFrom-Json

There are a number of tutorials and functional examples on the web. Below is an excerpt from the Powershell introduction video for Linux / Mac Open Source announcement.

### <https://youtu.be/2WZwv7TxqZ0>

Powershell JSON ConvertTo-Json and Python Example 15:55 through 21:16

The concept is straightforward:

- The ConvertFrom-Json JSON string is converted into a Powershell object that you can reference directly.
- The ConvertTo-Json takes the JSON object and converts it to a string.

JSON Parsing from within Programming Languages

Most programming languages provide their own libraries, functions, and methods for parsing JSON data strings into objects/hashes/arrays/xml that the native programming language can easily process.

## API Use Case Commands and Scripts

### Sample Script Parsers

The Delphix Use Cases scripts provided use the native operating system "curl" command and then a JSON parser, depending on the engine on which you are runnning the scripts.

For Unix/Linux/Mac, the scripts provided use both native shell commands and/or the jq parser program commands. Subroutines have been provided for both methods:

Native Shell commands: parseJSON\_subroutines.sh jq Parser commands: jqJSON\_subroutines.sh

For Windows, the scripts are for Powershell 2.0 and utilitze the custom ConvertFrom-Json20 and ConvertTo-Json20 functions provided. As noted, with Powershell 3.0, there are ConvertFrom-Json and ConvertTo-Json command-lets provided by Powershell.

Using the jq Parser

These are some of the jq commands used within the scripts. The first is a shell script subroutine which is used for finding and returning a single item value.

### **Filename: jqJSON\_subroutines.sh**

Subroutines

This code requires the jq Linux/Mac JSON parser program

```
jqParse() {
   STR=$1 # json string
   FND=$2 # name to find
   RESULTS="" # returned name value
    RESULTS=`echo $STR | jq --raw-output '.'"$FND"''`
    #echo "Results: ${RESULTS}"
    if [ "${FND}" == "status" ] && [ "${RESULTS}" != "OK" ]
    then
        echo "Error: Invalid Satus, please check code ... ${STR}"
        exit 1;
    elif [ "${RESULTS}" == "" ]
    then
        echo "Error: No Results ${FND}, please check code ... ${STR}"
        exit 1;
    fi
    echo "${RESULTS}"
}
```
The subroutine is called from the shell script to return values based on the key (or name) value provided.

Usage – After every curl command, check that the returned status value is "OK".

```
RESULTS=$( jqParse "${STATUS}" "status" )
```
Call the jqParse subroutine, where

- \${STATUS} is the returned JSON string from the curl command, and
- the value we want returned is where the name/key is equal to "status"

Usage – Get a single value within the returned nested result object:

JOBSTATE=\$( jqParse "\${JOB\_STATUS}" "result.jobState" )

Call the jqParse subroutine, where

- \${JOB\_STATUS} is the returned JSON string from the cURL command, and
- the value we want returned is where the name/key is equal to "jobState" with the nested ".result" object.

Usage – Find name/value result object and return another value within the select result object:

Use jq to parse out container reference for name of \$SOURCE\_SID ...

```
CONTAINER_REFERENCE=`echo ${STATUS} | jq --raw-output '.result[] | select(.name=="'"$
{SOURCE_SID}"'") | .reference '`
```
where

- \${STATUS} is the returned JSON string from the cURL command, and
- the value we want returned is based on the selected nested result object where the .result[].name is equal to "\${SOURCE\_SID}" and return the .reference value for the selected result object.

Delphix Engine Use Cases

Delphix User Session Timeout

Some activities can take longer than the default 30 minute session timeout value. Therefore, the following script allows you to change the timeout value using the RESTFul API. As always, you can change it easily through the CLI.

A This code is the first example showing how object references are used for input (either JSON or URL) into API calls. The name will be the **DE\_USER** variable value **delphix\_admin**. The object reference that the code identifies is **USER-2**, which in this case is passed into the API URL to update the user parameters passed via the JSON string.

### **Filename: user\_timeout.sh**

Edit the file to update the parameters as required for your environment.

```
#####################
# DELPHIX CORP #
```
```
#####################
#Parameter Initialization 
DMIP=172.16.160.195
#DMPORT=8282
DMUSER=delphix_admin 
DMPASS=delphix 
COOKIE="~/cookies.txt"
COOKIE=`eval echo $COOKIE`
CONTENT_TYPE="Content-Type: application/json"
BaseURL="http://${DMIP}/resources/json/delphix"
#
Required for user timeout ...
#
DE_USER="delphix_admin" # Delphix Engine User
DE_TIMEOUT=120 # Timeout integer in minutes 
#############################################
# NO CHANGES REQUIRED BELOW THIS POINT #
#############################################
```
#### Sample Output

```
$ ./user_timeout.sh # or ./user_timeout_jq.sh
Authenticating on http://172.16.160.195/resources/json/delphix
Session and Login Successful ...
user reference: USER-2
Update delphix_admin session timeout value to 120 minutes ...
Returned JSON: {"type":"OKResult","status":"OK","result":"","job":null,"action":"ACTI
ON-423"}
Results: OK 
Done ...
$
```
VDB Init (start | stop | enable | disable | status | delete)

This script is used to start, stop, enable, disable, and delete a Delphix platform source object. Typically, this is done on a virtual databases (VDBs), but you can use it for dSources as well.

A The vdb\_init.sh and vdb\_operations.sh require the "jq" command line json parser.

#### **Filename: vdb\_init.sh**

The vdb\_init.sh supports the start, stop, enable, disable, status, and delete command line options.

```
$ ./vdb_init.sh something VBITT
. . . 
Unknown option (start | stop | enable | disable | status | delete): something
```

```
Exiting ... 
$ ./vdb_init.sh status VBITT
database container reference: ORACLE_DB_CONTAINER-121
source reference: ORACLE_VIRTUAL_SOURCE-25
Runtime Status: "INACTIVE"
Enabled: true
Done ...
```

```
$ ./vdb_init.sh start VBITT
database container reference: ORACLE_DB_CONTAINER-121
source reference: ORACLE_VIRTUAL_SOURCE-25
Job: JOB-894
Current status as of Wed Sep 7 16:04:04 EDT 2016 : RUNNING 0% Completed
Current status as of Wed Sep 7 16:04:14 EDT 2016 : RUNNING 25% Completed
Current status as of Wed Sep 7 16:04:24 EDT 2016 : RUNNING 45% Completed
Job: JOB-894 COMPLETED 100% Completed ...
Done ...
```

```
$ ./vdb_init.sh delete VBITT
database container reference: ORACLE_DB_CONTAINER-123
source reference: ORACLE_VIRTUAL_SOURCE-27
vendor source: OracleVirtualSource
delete parameters type: OracleDeleteParameters
Job: JOB-927
Current status as of Sat Sep 10 12:55:32 EDT 2016 : RUNNING 0% Completed
Current status as of Sat Sep 10 12:55:32 EDT 2016 : RUNNING 0% Completed
Job: JOB-927 COMPLETED 100% Completed ...
Done ...
```
### VDB Operations (sync, refresh, rollback)

This script is used to perform a sync (snapshot), refresh, or rollback (reset) on the Delphix Engine source object. All these work on a virtual databases (VDBs), but only a sync operation can be used on dSources.

A The vdb\_init.sh and vdb\_operations.sh require the "jq" command line json parser.

### **Filename: vdb\_operations.sh**

```
$ ./vdb_operations.sh sync VBITT
Session and Login Successful ...
database container reference: ORACLE_DB_CONTAINER-131
provision source container: ORACLE_DB_CONTAINER-129
json> {
```

```
 "type": "OracleSyncParameters"
}
Job: JOB-998
Current status as of Wed Sep 14 17:05:00 EDT 2016 : RUNNING 0% Completed
```

```
Current status as of Wed Sep 14 17:05:24 EDT 2016 : RUNNING 97% Completed
Job: JOB-998 COMPLETED 100% Completed ...
Done ...
```
Rollback rewinds the virtual database back to the last point in time within the source TimeFlow.

```
$ ./vdb_operations.sh rollback VBITT
Session and Login Successful ...
database container reference: ORACLE_DB_CONTAINER-131
provision source container: ORACLE_DB_CONTAINER-129
json> {
     "type": "OracleRollbackParameters",
     "timeflowPointParameters": {
         "type": "TimeflowPointSemantic",
         "container": "ORACLE_DB_CONTAINER-131"
     }
}
Job: JOB-1000
Current status as of Wed Sep 14 17:06:33 EDT 2016 : RUNNING 0% Completed
Current status as of Wed Sep 14 17:06:43 EDT 2016 : RUNNING 0% Completed
Current status as of Wed Sep 14 17:06:53 EDT 2016 : RUNNING 34% Completed
Current status as of Wed Sep 14 17:07:03 EDT 2016 : RUNNING 34% Completed
Current status as of Wed Sep 14 17:07:13 EDT 2016 : RUNNING 58% Completed
Current status as of Wed Sep 14 17:07:23 EDT 2016 : RUNNING 67% Completed
Current status as of Wed Sep 14 17:07:33 EDT 2016 : RUNNING 70% Completed
Current status as of Wed Sep 14 17:07:43 EDT 2016 : RUNNING 70% Completed
Current status as of Wed Sep 14 17:07:53 EDT 2016 : RUNNING 71% Completed
Current status as of Wed Sep 14 17:08:03 EDT 2016 : RUNNING 72% Completed
Current status as of Wed Sep 14 17:08:13 EDT 2016 : RUNNING 73% Completed
Current status as of Wed Sep 14 17:08:23 EDT 2016 : RUNNING 94% Completed
Current status as of Wed Sep 14 17:08:33 EDT 2016 : RUNNING 96% Completed
Current status as of Wed Sep 14 17:08:43 EDT 2016 : RUNNING 96% Completed
Current status as of Wed Sep 14 17:08:53 EDT 2016 : RUNNING 96% Completed
Job: JOB-1000 COMPLETED 100% Completed ...
Done ...
```
Refresh recreates the virtual database to the last point in time in the respective parent, provision source TimeFlow.

```
$ ./vdb_operations.sh refresh VBITT
Session and Login Successful ...
database container reference: ORACLE_DB_CONTAINER-131
provision source container: ORACLE_DB_CONTAINER-129
json> {
     "type": "OracleRefreshParameters",
     "timeflowPointParameters": {
         "type": "TimeflowPointSemantic",
         "container": "ORACLE_DB_CONTAINER-129"
    }
}
Job: JOB-1005
Current status as of Wed Sep 14 17:10:11 EDT 2016 : RUNNING 0% Completed
Current status as of Wed Sep 14 17:10:21 EDT 2016 : RUNNING 0% Completed
Current status as of Wed Sep 14 17:10:31 EDT 2016 : RUNNING 34% Completed
Current status as of Wed Sep 14 17:10:41 EDT 2016 : RUNNING 35% Completed
Current status as of Wed Sep 14 17:10:51 EDT 2016 : RUNNING 70% Completed
Current status as of Wed Sep 14 17:11:01 EDT 2016 : RUNNING 70% Completed
Current status as of Wed Sep 14 17:11:20 EDT 2016 : RUNNING 72% Completed
Current status as of Wed Sep 14 17:11:31 EDT 2016 : RUNNING 73% Completed
Current status as of Wed Sep 14 17:11:41 EDT 2016 : RUNNING 73% Completed
Job: JOB-1005 COMPLETED 100% Completed ...
Done ...
```
#### Delphix Self-Service Use Cases for APIs

#### Create Delphix Self-Service Template

**A** Jet Stream is now known as Delphix Self-Service.

*Filename: jetstream\_template.sh* or *jetstream\_template\_jq.sh*

Edit the file to update the parameters as required for your environment.

Required for Delphix Self-Service Template ...

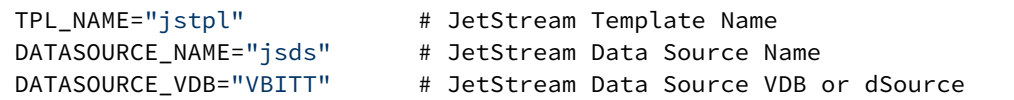

#### Sample Output

```
$ ./jetstream_template.sh# or ./Jetstream_template_jq.sh
Authenticating on http://172.16.160.195/resources/json/delphix
Session and Login Successful ...
Getting Database Container Reference Value ...
container reference: ORACLE_DB_CONTAINER-45
Create JetStream Template jstpl with Data Source DB VBITT ...
Database: {"type":"OKResult","status":"OK","result":"JS_DATA_TEMPLATE-3","job":null,"
action":"ACTION-547"}
```
Done ... (no job required **for this** action)

Create Delphix Self-Service Data Container

*Filename: jetstream\_container.sh#* or *jetstream\_container\_jq.sh*

Edit the file to update the parameters as required for your environment.

Required for Delphix Self-Service Container ...

```
TPL_NAME="jstpl" # JetStream Template Name
DS_NAME="isds" # JetStream Data Source Name
DC_NAME="jsdc" # JetStream Data Container Name
DC VDB="VBITT2" # JetStream Data Container VDB
```

```
Sample Output
```

```
$ ./jetstream_container.sh# or ./jetstream_container_jq.sh
```

```
Authenticating on http://172.16.160.195/resources/json/delphix
Session and Login Successful ...
Getting Database Container Reference Value ...
container reference: ORACLE_DB_CONTAINER-46
JetStream Data Template: JS_DATA_TEMPLATE-4
JetStream sourceDataLayout: JS_DATA_TEMPLATE-4
Create JetStream Container jsdc with Data Source DB VBITT2 ...
JetStream Data Container Creation Results: {"type":"OKResult","status":"OK","result":"
JS_DATA_CONTAINER-4","job":"JOB-240","action":"ACTION-569"}
Job: JOB-240
Current status as of Wed Aug 17 04:11:54 EDT 2016 : RUNNING 0.0% Completed
Current status as of Wed Aug 17 04:11:54 EDT 2016 : RUNNING 0.0% Completed
Current status as of Wed Aug 17 04:12:04 EDT 2016 : RUNNING 5.0% Completed
Current status as of Wed Aug 17 04:12:14 EDT 2016 : RUNNING 5.0% Completed
Current status as of Wed Aug 17 04:12:24 EDT 2016 : RUNNING 30.0% Completed
Current status as of Wed Aug 17 04:12:34 EDT 2016 : RUNNING 31.0% Completed
Current status as of Wed Aug 17 04:12:44 EDT 2016 : RUNNING 53.0% Completed
Current status as of Wed Aug 17 04:12:54 EDT 2016 : RUNNING 57.0% Completed
Current status as of Wed Aug 17 04:13:04 EDT 2016 : RUNNING 57.0% Completed
Current status as of Wed Aug 17 04:13:14 EDT 2016 : RUNNING 57.0% Completed
Current status as of Wed Aug 17 04:13:24 EDT 2016 : RUNNING 59.0% Completed
Current status as of Wed Aug 17 04:13:34 EDT 2016 : RUNNING 60.0% Completed
Current status as of Wed Aug 17 04:13:44 EDT 2016 : RUNNING 77.0% Completed
Current status as of Wed Aug 17 04:13:54 EDT 2016 : RUNNING 77.0% Completed
Current status as of Wed Aug 17 04:14:04 EDT 2016 : RUNNING 77.0% Completed
Current status as of Wed Aug 17 04:14:14 EDT 2016 : RUNNING 77.0% Completed
Job: JOB-240 COMPLETED 100.0% Completed ...
```
Done ...

Create Delphix Self-Service Bookmark

*Filename: jetstream\_api\_examples.txt (part 1)*

Create Bookmark ...

Change parameters as required and desired.

```
curl -X POST -k --data @-
http://172.16.160.177/resources/json/delphix/jetstream/bookmark \
     -b cookies.txt -H "Content-Type: application/json" <<EOF
{
     "type": "JSBookmarkCreateParameters",
     "bookmark": {
         "type": "JSBookmark",
         "name": "aalen",
         "branch": "JS_BRANCH-5",
         "shared": false,
         "tags": [
             "A",
             "B",
            "C"
```

```
 ]
     },
     "timelinePointParameters": {
         "type": "JSTimelinePointLatestTimeInput",
         "sourceDataLayout": "JS_DATA_CONTAINER-2"
     }
}
EOF
{"type":"OKResult","status":"OK","result":"JS_BOOKMARK-5","job":"JOB-512","action":
"ACTION-921"}
```
**A** The timelinePointParameters type "JSTimelinePointLatestTimeInput" is the last point / latest time in the branch!

*Filename: jetstream\_bookmark.sh* or *jetstream\_bookmark\_jq.sh*

Edit the file to update the parameters as required for your environment.

DT=`date '+%Y%m%d%H%M%S'`

Required for Delphix Self-Service Bookmark ...

```
JS_BRANCH="default" # JetStream Branch
BM_NAME="aalen_${DT}" # JetStream Bookmark Name appended timestamp
SHARED="false" # Share Bookmark true/false
TAGS='"API","Created"' # Tags Array Values
```
Sample Output

```
$ ./jetstream_bookmark.sh # or ./jetstream_bookmark_jq.sh
Authenticating on http://172.16.160.195/resources/json/delphix
Session and Login Successful ...
Getting Jetstream Branch Reference Value ...
branch reference: JS_BRANCH-7
dataLayout container reference: JS_DATA_CONTAINER-4
JetStream Bookmark Creation Results: {"type":"OKResult","status":"OK","result":"JS_BO
OKMARK-4","job":"JOB-251","action":"ACTION-591"}
Job: JOB-251
Current status as of Wed Aug 17 04:59:53 EDT 2016 : COMPLETED 100.0% Completed
Job: JOB-251 COMPLETED 100.0% Completed ...
Done ...
```
Delphix Self-Service Refresh

*Filename: jetstream\_api\_examples.txt (part 2)*

Use CLI command to get Delphix Self-Service Container Reference

```
/jetstream/container/list 
              ...
              "reference": " JS_DATA_CONTAINER-4 ",
              "namespace": null,
             "name": " jsdc ",
              ...
```
Refresh Container Information ...

```
=== POST /resources/json/delphix/jetstream/container/ JS_DATA_CONTAINER-4 /refresh 
curl -X POST -k --data @http://172.16.160.177/resources/json/delphix/jetstream/
container/ JS_DATA_CONTAINER-4 /refresh \ -b cookies.txt -H "Content-Type: 
application/json" <<EOF
{}
EOF 
== RESPONSE =={
    "type": "OKResult",
     "status": "OK",
    "result": "",
    "job": "JOB-514",
    "action": "ACTION-924"
}
== END ==
```
*Filename: jetstream\_refresh.sh* or *jetstream\_refresh\_jq.sh*

Edit the file to update the parameters as required for your environment.

Required for Delphix Self-Service Refresh ...

CONTAINER\_NAME="jsdc" # Jetstream Container Name

Sample Output

```
$ ./jetstream_refresh.sh # or ./jetstream_refresh_jq.sh
Authenticating on http://172.16.160.195/resources/json/delphix
```

```
Session and Login Successful ...
Getting Jetstream Container Reference Value ...
container reference: JS_DATA_CONTAINER-4
abitterman-mbpro:JetStream abitterman$ vi jetstream_refresh.sh
abitterman-mbpro:JetStream abitterman$ ./jetstream_refresh.sh
Authenticating on http://172.16.160.195/resources/json/delphix
Session and Login Successful ...
Getting Jetstream Container Reference Value ...
container reference: JS_DATA_CONTAINER-4
JetStream Refresh API Results: {"type":"OKResult","status":"OK","result":"","job":"JO
B-257","action":"ACTION-602"}
Job: JOB-257
Current status as of Wed Aug 17 05:13:15 EDT 2016 : RUNNING 2.0% Completed
Current status as of Wed Aug 17 05:13:15 EDT 2016 : RUNNING 2.0% Completed
Current status as of Wed Aug 17 05:13:25 EDT 2016 : RUNNING 5.0% Completed
Current status as of Wed Aug 17 05:13:35 EDT 2016 : RUNNING 5.0% Completed
Current status as of Wed Aug 17 05:13:45 EDT 2016 : RUNNING 30.0% Completed
Current status as of Wed Aug 17 05:13:55 EDT 2016 : RUNNING 42.0% Completed
Current status as of Wed Aug 17 05:14:05 EDT 2016 : RUNNING 55.0% Completed
Current status as of Wed Aug 17 05:14:15 EDT 2016 : RUNNING 58.0% Completed
Current status as of Wed Aug 17 05:14:25 EDT 2016 : RUNNING 58.0% Completed
Current status as of Wed Aug 17 05:14:35 EDT 2016 : RUNNING 58.0% Completed
Current status as of Wed Aug 17 05:14:45 EDT 2016 : RUNNING 60.0% Completed
Current status as of Wed Aug 17 05:14:55 EDT 2016 : RUNNING 62.0% Completed
Current status as of Wed Aug 17 05:15:05 EDT 2016 : RUNNING 77.0% Completed
Current status as of Wed Aug 17 05:15:15 EDT 2016 : RUNNING 77.0% Completed
Job: JOB-257 COMPLETED 100.0% Completed ...
```

```
Done ...
```
### Masking Use Cases

### Masking API Client

The Delphix Masking Engine now features an interactive API client that can generate commands specific to your masking engine. With those commands, you can:

- make changes to your engine
- copy and paste the commands to write code that can automate your masking activities

#### **The API client will make real changes to your virtual machine. Any operations you run using the API Client will persist on the machine!**  $\ddot{\bullet}$

To access the Masking API client, use the following URL: http://myMaskingEngine.com/masking/api-client/, replacing "myMaskingEngine.com" with the hostname or IP address of your virtual machine.

For detailed examples of using API calls to automate masking, see the [Masking APIs](https://maskingdocs.delphix.com/Delphix_Masking_APIs/Masking_Client/Masking_API_Client/).

#### Masking in Parallel

Delphix masking supports launching masking jobs in parallel. When jobs have no dependencies, you can initiate parallel masking API jobs (with wrapper code as required) to allow the jobs to be run as a pre and/or post hook.

Oracle Use Cases for APIs

Oracle Link + Snapshot (Sync)

The following script ingests links an environment database dSource (Oracle SID / Instance) and then takes a snapshot. See parameters for required values that you must provide.

This script demonstrates how to use name values inputs and get the respective Delphix object and/or object reference for use in the json input in downstream API calls.

#### **Filename: link\_oracle.sh # or link\_oracle\_jq.sh**

Edit the file to update the parameters as required for your environment.

```
#########################################################
#Parameter Initialization
DMIP=172.16.160.195
#DMPORT=8282
DMUSER=delphix_admin
DMPASS=delphix 
. . . 
Required for Database Link and Sync ...
SOURCE_SID="DPXDEV01" # Source Environment Database SID
SOURCE_NAME="DPXDEV01" # Delphix dSource Name
SOURCE_ENV="Oracle Target" # Source Environment Name
SOURCE_GRP="Oracle_Source" # Delphix Group Name
DB_USER="delphixdb" # Source Database SID user account
DB_PASS="delphixdb" # Source Database SID user password 
#############################################
# NO CHANGES REQUIRED BELOW THIS POINT #
#############################################
$ ./link_oracle.sh # or ./link_oracle_jq.sh
Authenticating on http://172.16.160.195/resources/json/delphix
Session and Login Successful ...
group reference: GROUP-35
sourceconfig reference: ORACLE_SINGLE_CONFIG-1
primaryUser reference: HOST_USER-3
Linking Source Database ...
Job: JOB-92
Job: JOB-92 100.0% Completed ...
Container: ORACLE_DB_CONTAINER-19
Running SnapSync ...
Job: JOB-93
Current status as of Mon Aug 15 13:07:53 EDT 2016 : RUNNING : 0.0% Completed
Current status as of Mon Aug 15 13:08:03 EDT 2016 : RUNNING : 15.0% Completed
Current status as of Mon Aug 15 13:08:13 EDT 2016 : RUNNING : 35.0% Completed
```
Current status as of Mon Aug 15 13:08:24 EDT 2016 : RUNNING : 59.0% Completed

```
Current status as of Mon Aug 15 13:08:34 EDT 2016 : RUNNING : 66.0% Completed
Current status as of Mon Aug 15 13:08:44 EDT 2016 : RUNNING : 74.0% Completed
Job: JOB-93 100.0% Completed ... 
Done ... 
$
```
Oracle Provision

### **Filename: provision\_oracle.txt**

Shown below is how to use the CLI to provision an Oracle 11g database that is already ingested into the Delphix Engine.

The key is to get the object reference names first. For example, to get the source database container name:

```
ssh delphix_admin[delphix_engine_ip_address_or_hostname]
> database
> ls
...
> select "[database_name]"
> ls
Delphix5002HWv7 database> select 'DPXDEV01'
Delphix5002HWv7 database 'DPXDEV01'> ls
Properties
     type: OracleDatabaseContainer
     name: DPXDEV01
 . . .
         reference: ORACLE_DB_CONTAINER-18
    . . .
```
Minimum parameters required to provision:

```
Delphix5002HWv7 database provision > *commit
=== POST /resources/json/delphix/database/provision ===
{
     "type": "OracleProvisionParameters",
     "container": {
         "type": "OracleDatabaseContainer",
         "name": "VBITT" , # Delphix Object Name, Typically matches VDB name 
         "group": "GROUP-36" # group ls select "[group_name]" ls 
     },
     "source": {
         "type": "OracleVirtualSource", 
         "mountBase": "/mnt/provision" # Delphix Filesystem Mount path 
     },
     "sourceConfig": {
```

```
 "type": "OracleSIConfig", 
         "repository": "ORACLE_INSTALL-3" , # repository, select "[repository_name]"
         "databaseName": "VBITT" , # New VDB Name 
         "uniqueName": "VBITT", 
         "instance": {
             "type": "OracleInstance",
             "instanceName": "VBITT",
             "instanceNumber": 1
         }
    },
     "timeflowPointParameters": {
         "type": "TimeflowPointSemantic",
         "container": "ORACLE_DB_CONTAINER-18" # select "[datbase_name]" ls 
     }
}
== RESPONSE ==
```

```
Sample CLI Session
```

```
Delphix5002HWv7 database> setopt trace=false
Delphix5002HWv7 database> provision 
Delphix5002HWv7 database provision > *ls 
Properties
     type: OracleProvisionParameters
     container:
         type: OracleDatabaseContainer
         name: (required)
         description: (unset)
         diagnoseNoLoggingFaults: true
         group: (required)
         performanceMode: DISABLED
         preProvisioningEnabled: false
         sourcingPolicy: (unset)
     credential: (unset)
     maskingJob: (unset)
     newDBID: false
     openResetlogs: true
     physicalStandby: false
     source:
         type: OracleLiveSource
         name: (unset)
         archivelogMode: true
         config: (unset)
         configParams: (unset)
         configTemplate: (unset)
         customEnvVars: (unset)
         dataAgeWarningThreshold: 900sec
         fileMappingRules: (unset)
         manualProvisioning: false
         mountBase: (required)
         nodeListenerList: (unset)
         operations: (unset)
```

```
 redoLogGroups: 3
         redoLogSizeInMB: 0
     sourceConfig:
         type: OraclePDBConfig
         cdbConfig: (required)
         databaseName: (required)
         environmentUser: (unset)
         linkingEnabled: true
         repository: (unset)
         services: (unset)
     timeflowPointParameters:
         type: TimeflowPointSemantic
         container: (required)
         location: LATEST_POINT
     username: (unset) 
Operations
defaults
Delphix5002HWv7 database provision > *edit container 
Delphix5002HWv7 database provision container> *ls 
Properties
     type: OracleDatabaseContainer
     name: (required)
     description: (unset)
     diagnoseNoLoggingFaults: true
     group: (required)
     performanceMode: DISABLED
     preProvisioningEnabled: false
     sourcingPolicy: (unset)
Delphix5002HWv7 database provision container> *set name=VBITT 
Delphix5002HWv7 database provision container> *set group=GROUP-36
Delphix5002HWv7 database provision container> *back 
Delphix5002HWv7 database provision > *edit source 
Delphix5002HWv7 database provision source > *ls 
Properties
     type: OracleLiveSource
     name: (unset)
     archivelogMode: true
     config: (unset)
     configParams: (unset)
     configTemplate: (unset)
     customEnvVars: (unset)
     dataAgeWarningThreshold: 900sec
     fileMappingRules: (unset)
     manualProvisioning: false
     mountBase: (required)
     nodeListenerList: (unset)
     operations: (unset)
     redoLogGroups: 3
     redoLogSizeInMB: 0
Delphix5002HWv7 database provision source > *set type=OracleVirtualSource 
Delphix5002HWv7 database provision source > *set mountBase=/mnt/provision 
Delphix5002HWv7 database provision source > *back 
Delphix5002HWv7 database provision > *edit sourceConfig
```

```
Delphix5002HWv7 database provision sourceConfig > *ls 
Properties
     type: OraclePDBConfig
     cdbConfig: (required)
     databaseName: (required)
     environmentUser: (unset)
     linkingEnabled: true
     repository: (unset)
     services: (unset)
Delphix5002HWv7 database provision sourceConfig > *set type=OracleSIConfig 
Delphix5002HWv7 database provision sourceConfig > *ls 
Properties
     type: OracleSIConfig 
     databaseName: (required)
     environmentUser: (unset)
     instance: (required)
    linkingEnabled: true
     nonSysCredentials: (unset)
    nonSysUser: (unset)
     repository: (required)
     services: (unset)
     uniqueName: (required)
Delphix5002HWv7 database provision sourceConfig > *set databaseName=VBITT 
Delphix5002HWv7 database provision sourceConfig > *set repository=ORACLE_INSTALL-3
Delphix5002HWv7 database provision sourceConfig > *set uniqueName=VBITT 
Delphix5002HWv7 database provision sourceConfig > *set instance.instanceName=VBITT 
Delphix5002HWv7 database provision sourceConfig > *set instance.instanceNumber=1Delphix5002HWv7 database provision sourceConfig > *ls 
Properties
     type: OracleSIConfig 
     databaseName: VBITT 
     environmentUser: (unset)
     instance:
        type: OracleInstance 
         instanceName: VBITT 
         instanceNumber: 1 
    linkingEnabled: true
     nonSysCredentials: (unset)
     nonSysUser: (unset)
     repository: '/u02/ora/app/product/11.2.0/dbhome_1' 
     services: (unset)
     uniqueName: VBITT 
Delphix5002HWv7 database provision sourceConfig > *back 
Delphix5002HWv7 database provision > *edit timeflowPointParameters 
Delphix5002HWv7 database provision timeflowPointParameters> *ls 
Properties
     type: TimeflowPointSemantic
     container: (required)
     location: LATEST_POINT
Delphix5002HWv7 database provision timeflowPointParameters> *set 
container=ORACLE_DB_CONTAINER-18
Delphix5002HWv7 database provision timeflowPointParameters> *back 
Delphix5002HWv7 database provision > *commit
```

```
 VBITT
     Dispatched job JOB-348
     DB_PROVISION job started for "Oracle Target Virtual Databases/VBITT".
     Starting provision of the virtual database "VBITT".
     Creating new TimeFlow.
     Generating recovery scripts.
     Exporting storage.
     Mounting filesystems for the virtual database instance "1".
     Mounting read-only archive log filesystem for the virtual database instance "1".
     Recovering Oracle database.
    \setminus | /-
     Opening the virtual database "VBITT".
     Opening Oracle database.
     Oracle recovery was successful.
     Unmounting read-only archive log filesystem for the virtual database instance "1".
     The virtual database "VBITT" was successfully provisioned.
     DB_PROVISION job for "Oracle Target Virtual Databases/VBITT" completed 
successfully.
Delphix5002HWv7 database>
```
With the **setopt trace=true** option set, you can convert the JSON output from the above CLI provision command to the RESTful API cURL commands. If VBITT exists, be sure to delete it first.

Request:

```
curl X POST -k --data @http://172.16.160.177/resources/json/delphix/database/
provision \
     -b cookies.txt -H "Content-Type: application/json" <<EOF
{
     "type": "OracleProvisionParameters",
     "container": {
         "type": "OracleDatabaseContainer",
         "name": "VBITT", 
         "group": "GROUP-36"
     },
     "source": {
         "type": "OracleVirtualSource", 
         "mountBase": "/mnt/provision"
     },
     "sourceConfig": {
         "type": "OracleSIConfig", 
         "repository": "ORACLE_INSTALL-3", 
         "databaseName": "VBITT", 
         "uniqueName": "VBITT", 
         "instance": {
             "type": "OracleInstance",
             "instanceName": "VBITT",
             "instanceNumber": 1
         }
     },
     "timeflowPointParameters": {
         "type": "TimeflowPointSemantic",
```

```
 "container": "ORACLE_DB_CONTAINER-18"
     }
}
EOF
```
Response:

```
{"type":"OKResult","status":"OK","result":"ORACLE_DB_CONTAINER-22","job":"JOB-353",
"action":"ACTION-649"}
```
Put all the commands above within a shell script to automate the complete process of provisioning an Oracle 11.2.0.4 database.

**Notice that the script below looks up 4 object references for use within the JSON input into the API.** 

### **Filename: provision\_oracle.sh# or provision\_oracle\_jq.sh**

Edit the file to update the parameters as required for your environment.

```
#####################
# DELPHIX CORP #
#####################
#Parameter Initialization 
DMIP=172.16.160.195
DMUSER=delphix_admin
DMPASS=delphix
COOKIE="~/cookies.txt"
COOKIE=`eval echo $COOKIE`
CONTENT_TYPE="Content-Type: application/json"
DELAYTIMESEC=10
BaseURL="http://${DMIP}/resources/json/delphix"
#
Required for Database Link and Sync ...
#
VDB_NAME="VBITT" # Delphix VDB Name
MOUNT_BASE="/mnt/provision" # Delphix Engine Mount Path
SOURCE_GRP="Oracle_Target" # Delphix Engine Group Name
TARGET_ENV="Oracle Target" # Target Environment used to get repository reference 
value
SOURCE_SID="DPXDEV01" # dSource name used to get db container reference 
value 
#############################################
# NO CHANGES REQUIRED BELOW THIS POINT #
#############################################
```
**Sample Output**

```
$ ./provision_oracle.sh# or ./provision_oracle_jq.sh
Authenticating on http://172.16.160.195/resources/json/delphix
Session and Login Successful ...
group reference: GROUP-36
container reference: ORACLE_DB_CONTAINER-36
env reference: UNIX_HOST_ENVIRONMENT-3
repository reference: ORACLE_INSTALL-1
Provisioning VDB from Source Database ...
Job: JOB-155
Current status as of Mon Aug 15 23:40:51 EDT 2016 : RUNNING 0.0% Completed
Current status as of Mon Aug 15 23:40:51 EDT 2016 : RUNNING 0.0\% Completed
Current status as of Mon Aug 15 23:41:01 EDT 2016 : RUNNING 9.0% Completed
Current status as of Mon Aug 15 23:41:11 EDT 2016 : RUNNING 45.0% Completed
Current status as of Mon Aug 15 23:41:21 EDT 2016 : RUNNING 45.0% Completed
Current status as of Mon Aug 15 23:41:31 EDT 2016 : RUNNING 46.0% Completed
Current status as of Mon Aug 15 23:41:41 EDT 2016 : RUNNING 48.0% Completed
Current status as of Mon Aug 15 23:41:51 EDT 2016 : RUNNING 60.0% Completed
Job: JOB-155 COMPLETED 100.0% Completed ...
Done ... 
$
```
#### **Filename: provision\_oracle\_child.sh# or provision\_oracle\_child\_jq.sh**

```
$ ./provision_oracle_child.sh# or ./provision_oracle_child_jq.sh
Authenticating on http://172.16.160.195/resources/json/delphix
Session and Login Successful ...
group reference: GROUP-36
container reference: ORACLE_DB_CONTAINER-118
env reference: UNIX_HOST_ENVIRONMENT-9
repository reference: ORACLE_INSTALL-6
Provisioning VDB from Source Database ...
Job: JOB-857
Current status as of Mon Sep 5 22:48:28 EDT 2016 : RUNNING 0.0% Completed
Current status as of Mon Sep 5 22:48:28 EDT 2016 : RUNNING 0.0\% Completed
Current status as of Mon Sep 5 22:48:38 EDT 2016 : RUNNING 9.0% Completed
Current status as of Mon Sep 5 22:48:48 EDT 2016 : RUNNING 27.0% Completed
Current status as of Mon Sep 5 22:48:58 EDT 2016 : RUNNING 42.0% Completed
Current status as of Mon Sep 5 22:49:08 EDT 2016 : RUNNING 45.0\% Completed
Current status as of Mon Sep 5 22:49:28 EDT 2016 : RUNNING 46.0% Completed
Current status as of Mon Sep 5 22:49:38 EDT 2016 : RUNNING 48.0\% Completed
Current status as of Mon Sep 5 22:49:48 EDT 2016 : RUNNING 51.0% Completed
Current status as of Mon Sep 5 22:50:08 EDT 2016 : RUNNING 71.0% Completed
Job: JOB-857 COMPLETED 100.0% Completed ...
Done ...
```
SQL Server API Use Cases

SQL Server Link/Ingest Environment dSource

For the **Window Target** environment, the dSource **delphixdb** in **MSSQLSERVER** instance will be linked/ingested into the Delphix Engine. It will appear in the **Windows\_Source** group below.

*Filename: link\_sqlserver.ps1*

PS> . . \link\_sqlserver.ps1 Authenticating on http://172.16.160.195/resources/json/delphix Login Successful ... group reference: GROUP-34 sourceconfig reference: MSSQL\_SINGLE\_CONFIG-26 env reference: WINDOWS HOST ENVIRONMENT-7 repository reference: MSSQL\_INSTANCE-4 database link API Results: {"type":"OKResult","status":"OK","result":"MSSQL\_DB\_CONTAI NER-114","job":"JOB-819","action": "ACTION-1659"} DB Container: MSSQL\_DB\_CONTAINER-114

```
Job # JOB-819
***** waiting for status *****
Current status as of 09/05/2016 11:41:13 : COMPLETED : 100.0% Completed
Job COMPLETED Succesfully.
```

```
JOB JOB-820
waiting for status *****
Current status as of 09/05/2016 11:41:23 : RUNNING : 5.0% Completed
Current status as of 09/05/2016 11:41:44 : RUNNING : 9.0% Completed
```

```
Current status as of 09/05/2016 11:41:54 : RUNNING : 56.0% Completed
Job COMPLETED Succesfully. 
Done ...
```
Successful dSource linked/ingested into the Delphix Engine.

SQL Server Provision

The example below is done from the command line once you know the parameters and reference object names.

*Filename: windows\_sqlserver\_provision.txt*

Create these 3 JSON text files:

```
session.json
{
     "type": "APISession",
     "version": {
         "type": "APIVersion",
         "major": 1,
         "minor": 5,
         "micro": 3
     }
} 
login.json
{
     "type": "LoginRequest",
     "username": "delphix_admin",
     "password": "delphix"
} 
provision.json
{
     "type": "MSSqlProvisionParameters",
     "container": {
         "type": "MSSqlDatabaseContainer",
         "name": "Vbitt00",
         "group": "GROUP-36",
         "sourcingPolicy": {
              "type": "SourcingPolicy",
              "loadFromBackup": false,
              "logsyncEnabled": false
         },
         "validatedSyncMode": "TRANSACTION_LOG"
     },
     "source": {
         "type": "MSSqlVirtualSource",
         "operations": {
              "type": "VirtualSourceOperations",
              "configureClone": [],
              "postRefresh": [],
              "postRollback": [],
              "postSnapshot": [],
              "preRefresh": [],
              "preSnapshot": []
         }
     },
     "sourceConfig": {
         "type": "MSSqlSIConfig",
         "linkingEnabled": false,
         "repository": "MSSQL_INSTANCE-1",
         "databaseName": "Vbitt00",
         "recoveryModel": "SIMPLE",
         "instance": {
              "type": "MSSqlInstanceConfig",
             "host": "WINDOWS_HOST-1"
         }
```

```
 },
     "timeflowPointParameters": {
         "type": "TimeflowPointSemantic",
         "container": "MSSQL_DB_CONTAINER-23",
         "location": "LATEST_SNAPSHOT"
     }
}
```
This works on Windows Powershell Command Prompt

**A** Use curl, curl.exe or modify the default alias.

```
curl --insecure -c cookies.txt -i -X POST -H "Content-Type: application/json" -d 
"@session.json" http://172.16.160.153/resources/json/delphix/session
curl --insecure -b cookies.txt -i -X POST -H "Content-Type: application/json" -d
"@login.json" http://172.16.160.153/resources/json/delphix/login
curl --insecure -b cookies.txt -i -X POST -H "Content-Type: application/json" -d 
"@provision.json" http://172.16.160.153/resources/json/delphix/database/provision
```
#### Plug in the returned JOB #

```
curl --insecure -b cookies.txt -i -X GET -H "Content-Type: application/json" -k http:/
/172.16.160.153/resources/json/delphix/notification?channel=JOB-428
```
Get Example

```
curl --insecure -b cookies.txt -i -X GET -H "Content-Type: application/json" -k http:/
/172.16.160.153/resources/json/delphix/system
```
Complete example.

Provision the newly created **delphixdb** dSource in the **Windows\_Source** group to a virtual database VBITT in the **Windows\_Target** group.

*Filename: provision\_sqlserver.ps1*

*Variables ...*

```
$nl = [Environment]::NewLine
$BaseURL = " http://172.16.160.195/resources/json/delphix "
$cookie = "cookies.txt"
```

```
$delphix_user = "delphix_admin"
$delphix_pass = "delphix"
. . .
```
Required for Provisioning Virtual Database ...

```
$SOURCE_SID="delphixdb" # dSource name used to get db container reference 
value 
$VDB_NAME="VBITT" # Delphix VDB Name
$TARGET_GRP="Windows_Target" # Delphix Engine Group Name
$TARGET_ENV="Window Target" # Target Environment used to get repository reference 
value 
$TARGET_REP="MSSQLSERVER" # Target Environment Repository / Instance name 
#############################################
# NO CHANGES REQUIRED BELOW THIS POINT #
#############################################
```
Sample Run Output

```
PS> . .\provision_sqlserver.ps1
Authenticating on http://172.16.160.195/resources/json/delphix
Login Successful ...
group reference: GROUP-37
container reference: MSSQL_DB_CONTAINER-114
env reference: WINDOWS_HOST_ENVIRONMENT-7
repository reference: MSSQL_INSTANCE-4
database provision API Results: {"type":"OKResult","status":"OK","result":"MSSQL_DB_C
ONTAINER-115","job":"JOB-822","act
ion":"ACTION-1664"}
DB Container: MSSQL_DB_CONTAINER-115
Job # JOB-822
jobState RUNNING
percentComplete 0.0
***** waiting for status *****
Current status as of 09/05/2016 11:43:51 : RUNNING : 0.0\% Completed
Current status as of 09/05/2016 11:44:01 : RUNNING : 3.0% Completed
Current status as of 09/05/2016 11:44:12 : RUNNING : 11.0% Completed
Current status as of 09/05/2016 11:44:22 : RUNNING : 18.0% Completed
Current status as of 09/05/2016 11:44:32 : RUNNING : 18.0% Completed
```
Current status as of 09/05/2016 11:44:52 : RUNNING : 75.0% Completed

Job COMPLETED Succesfully.

Done ...

SQL Server Refresh

The following are curl commands that can be issued from the Powershell command line. For inclusion within a Powershell script, see the masking example, *masking.ps1*.

*Filename: windows\_sqlserver\_refresh.txt*

MS SQL Server Refresh Example ...

Session ...

```
curl --insecure -c cookies.txt -i -X POST -H "Content-Type: application/json" -d 
"@session.json" http://172.16.160.179/resources/json/delphix/session
```
#### **Filename: session.json**

```
{
     "type": "APISession",
     "version": {
         "type": "APIVersion",
         "major": 1,
         "minor": 5,
         "micro": 3
     }
} 
PS> *curl --insecure -c cookies.txt -i -X POST -H "Content-Type: application/json" -d
"@session.json" http://172.16.160.179/resources/json/delphix/session*
HTTP/1.1 200 OK
Server: Apache-Coyote/1.1
Set-Cookie: JSESSIONID=8DE0362F5BBD73E6BFA9E13FF111E78C; Path=/resources/; HttpOnly
Content-Type: application/json
Content-Length: 179
Date: Thu, 16 Jun 2016 07:24:34 GMT
{"type":"OKResult","status":"OK","result":{"type":"APISession","version":{"type":"API
Version","major":1,"minor":5,"micro":3},"locale":null,"client":null},"job":null,
"action":null} 
PS>
```
Login ...

```
curl --insecure -b cookies.txt -i -X POST -H "Content-Type: application/json" -d 
"@login.json" http://172.16.160.179/resources/json/delphix/login
```
#### **Filename:login.json**

```
{
     "type": "LoginRequest",
     "username": "delphix_admin",
     "password": "delphix"
} 
PS> *curl --insecure -b cookies.txt -i -X POST -H "Content-Type: application/json" -d 
"@login.json" http://172.16.160.179/resources/json/delphix/login*
HTTP/1.1 200 OK
Server: Apache-Coyote/1.1
Content-Type: application/json
Content-Length: 76
Date: Thu, 16 Jun 2016 07:25:39 GMT 
{"type":"OKResult","status":"OK","result":"USER-2","job":null,"action":null}
PS C:\Users\Administrator>
```
List Databases ...

```
curl --insecure -b cookies.txt -i -X GET -H "Content-Type: application/json" -k http:/
/172.16.160.179/resources/json/delphix/database
PS> *curl --insecure -b cookies.txt -i -X GET -H "Content-Type: application/json" -k 
http://172.16.160.179/resources/json/delphix/database*
HTTP/1.1 200 OK
Server: Apache-Coyote/1.1
Content-Type: application/json
Content-Length: 4062
Date: Thu, 16 Jun 2016 07:27:14 GMT
{"type":"ListResult","status":"OK","result":[...
...
{"type":"MSSqlDatabaseContainer","reference":"MSSQL_DB_CONTAINER-37","namespace":null
,"name":"Vdelphix_demo","group":"GR
OUP-35","provisionContainer":"MSSQL_DB_CONTAINER-36","creationTime":"2016-06-16T07:09
:06.222Z","currentTimeflow":"MSSQL_
TIMEFLOW-38","previousTimeflow":"MSSQL_TIMEFLOW-37","description":null,"runtime":
...
{"type":"So{"type":"MSSqlDatabaseContainer","reference":"MSSQL_DB_CONTAINER-36","
namespace":null,"name":"delphix_demo","
```

```
group":"GROUP-35","provisionContainer":null,"creationTime":"2016-06-16T07:07:49.939Z
","currentTimeflow":"MSSQL_TIMEFLOW-
36","previousTimeflow":null,"description":"","runtime":
...
...}],"job":null,"action":null,"total":6,"overflow":false} 
PS>
```
Need Reference Object from Database Information ...

For Parent Source Database delphix\_demo, reference object is MSSQL\_DB\_CONTAINER-36

For Virtual Database Vdelphix\_demo, reference object is MSSQL\_DB\_CONTAINER-37

[Optional: Get Database Info ...]

```
curl --insecure -b cookies.txt -i -X GET -H "Content-Type: application/json" -k http:/
/172.16.160.179/resources/json/delphix/database/MSSQL_DB_CONTAINER-37
PS> *curl --insecure -b cookies.txt -i -X GET -H "Content-Type: application/json" -k 
http://172.16.160.179/resources/json/delphix/database/MSSQL_DB_CONTAINER-37*
HTTP/1.1 200 OK
Server: Apache-Coyote/1.1
Content-Type: application/json
Content-Length: 696
Date: Thu, 16 Jun 2016 07:35:42 GMT
{"type":"OKResult","status":"OK","result":{"type":"MSSqlDatabaseContainer","reference
":"MSSQL_DB_CONTAINER-37","namespac
e":null,"name":"Vdelphix_demo","group":"GROUP-35","provisionContainer":"
MSSQL_DB_CONTAINER-36","creationTime":"2016-06-1
6T07:09:06.222Z","currentTimeflow":"MSSQL_TIMEFLOW-38","previousTimeflow":"
MSSQL_TIMEFLOW-37","description":null,"runtim
e":{"type":"MSSqlDBContainerRuntime","logSyncActive":false,"preProvisioningStatus":nu
ll,"lastRestoredBackupSetUUID":null
},"os":"Windows","processor":"x86","sourcingPolicy":{"type":"SourcingPolicy","logsync
Enabled":false,"loadFromBackup":fal
se},"performanceMode":"DISABLED","delphixManaged":true,"masked":false},"job":null,
"action":null} 
PS>
```
Refresh Vdelphix\_demo using parent delphix\_demo (MSSQL\_DB\_CONTAINER-36) with the latest timecard ...

```
curl --insecure -b cookies.txt -i -X POST -H "Content-Type: application/json" -d 
"@refresh.json" http://172.16.160.179/resources/json/delphix/database/
MSSQL_DB_CONTAINER-37/refresh
```

```
=== POST /resources/json/delphix/database/MSSQL_DB_CONTAINER-37/refresh ===
refresh.json
{
     "type": "RefreshParameters",
     "timeflowPointParameters": {
         "type": "TimeflowPointSemantic",
         "container": "MSSQL_DB_CONTAINER-36"
     }
} 
PS> *curl --insecure -b cookies.txt -i -X POST -H "Content-Type: application/json" -d
"@refresh.json" http://172.16.160.179/resources/json/delphix/database/
MSSQL_DB_CONTAINER-37/refresh*
HTTP/1.1 200 OK
Server: Apache-Coyote/1.1
Content-Type: application/json
Content-Length: 82
Date: Thu, 16 Jun 2016 07:40:44 GMT 
{"type":"OKResult","status":"OK","result":"","job":"JOB-60","action":"ACTION-167"} 
PS>
```
[ Observer Delphix GUI Action ]

Done with SQL Server VDB Refresh ...

# API Programming Language Examples

The following programming language examples are just to show the bare minimum authentication and a sample functional API call. There are numerous modules, libraries, methods, functions, and code examples to further demonstrate how the languages work with the Delphix APIs and JSON data strings/objects.

You can execute PHP, Perl, and Python languages from the command line and/or from within a Web Server such as Apache or IIS. The following examples are formatted for command line / terminal output.

PHP

PHP provides cURL and JSON modules.

```
$ php -i | grep -iE "cURL|json"
curl
cURL support => enabled
cURL Information => 7.43.0json
json support => enabled
json version = 1.2.1
```
### *Filename: delphix\_curl.php*

Sample Output:

```
$ php -f delphix_curl.php
Session json> {"type":"APISession","version":{"type":"APIVersion","major":1,"minor":7,"
micro":0}} 
Session Results> {"type":"OKResult","status":"OK","result":{"type":"APISession","vers
ion":{"type":"APIVersion","major":1,"minor":7,"micro":0},"locale":null,"client":null}
,"job":null,"action":null} 
Login json> {"type":"LoginRequest","username":"delphix_admin","password":"delphix"} 
Login Results> {"type":"OKResult","status":"OK","result":"USER-2","job":null,"action":n
ull} 
Calling About API ...
About Results> {"type":"OKResult","status":"OK","result":{"type":"PublicSystemInfo","
productType":"standard","productName":"Delphix Engine","buildTitle":"Delphix Engine 
5.1.1.0","buildTimestamp":"2016-07-21T07:23:41.000Z","buildVersion":{"type":"VersionI
nfo","major":5,"minor":1,"micro":1,"patch":0},"configured":true,"enabledFeatures":
["XPP","MSSQLHOOKS"],"apiVersion":{"type":"APIVersion","major":1,"minor":8,"micro":0}
,"banner":null,"locales":["en-US"],"currentLocale":"en-US"},"job":null,"action":null} 
Converting json string to a PHP Array 
stdClass Object
(
     [type] => OKResult
    \lceilstatus\rceil => OK
     [result] => stdClass Object
\overline{\phantom{a}} [type] => PublicSystemInfo
             [productType] => standard
```

```
 [productName] => Delphix Engine
             [buildTitle] => Delphix Engine 5.1.1.0 [buildTimestamp] => 2016-07-21T07:23:41.000Z
              [buildVersion] => stdClass Object
\overline{a} (
                      [type] => VersionInfo
                     [major] \Rightarrow 5[minor] => 1
                     [micro] \Rightarrow 1[patch] \Rightarrow 0
) [configured] => 1
              [enabledFeatures] => Array
\overline{a} (
                     [0] => XPP
                     [1] => MSSQLHOOKS
) [apiVersion] => stdClass Object
\overline{a} (
                     [type] => APIVersion
                     [major] \Rightarrow 1
                     [minor] \Rightarrow 8[\text{micro}] \Rightarrow \Theta)[banner] =>
             [locales] => Array
\overline{a} (
                     [0] => en-US
) [currentLocale] => en-US
\overline{\phantom{a}}\lceil \text{job} \rceil =>
    [action] =>
\lambda
```
### Perl

Perl provides a couple of methods for working with cURL: operating system calls, WWW::Curl (libcurl) module, or LWP::Curl module. The sample below simply logs into the Delphix Engine and lists the current Delphix Environments.

### *Filename:* [perl\\_curl.pl](http://perl_curl.pl)

Sample Output:

```
$ perl perl_curl.pl
Testing cURL on Perl ...
Session Results: {"type":"OKResult","status":"OK","result":{"type":"APISession","vers
ion":{"type":"APIVersion","major":1,"minor":7,"micro":0},"locale":null,"client":null}
,"job":null,"action":null}
```

```
Login Results: {"type":"OKResult","status":"OK","result":"USER-2","job":null,"action":n
ull} 
Enviornment Results: {"type":"ListResult","status":"OK","result":[{"type":"WindowsHos
tEnvironment","reference":"WINDOWS_HOST_ENVIRONMENT-7","namespace":null,"name":
"Window Target","description":null,"primaryUser":"HOST_USER-7","enabled":false,"host":"
WINDOWS_HOST-6","proxy":null},{"type":"UnixHostEnvironment","reference":"UNIX_HOST_EN
VIRONMENT-9","namespace":null,"name":"Oracle Target","description":"","primaryUser":"
HOST_USER-9","enabled":true,"host":"UNIX_HOST-8","aseHostEnvironmentParameters":null
}],"job":null,"action":null,"total":2,"overflow":false}
```
Done

#### Python

Delphix has an extensive resource library for using Python with the Delphix Engine.

<https://docs.delphix.com/display/DOCS/CLI+to+Python+Transition>

#### Delphix python module

### Blogs

<https://github.com/CloudSurgeon/delphixpy-examples>

## Related Videos

- <https://vimeo.com/164779308>
- <https://vimeo.com/170187276>
- <https://vimeo.com/170896907>

Simple Python program to authenticate and get the "about" API results. This script requires the "request" and "json" modules.

<http://stackoverflow.com/questions/17309288/importerror-no-module-named-requests>

*Filename: auth.py*

Sample Output

```
$ python auth.py
Authenticating URL http://172.16.160.195/resources/json/delphix ...
{"type":"OKResult","status":"OK","result":{"type":"APISession","version":{"type":"API
Version","major":1,"minor":7,"micro":0},"locale":null,"client":null},"job":null,
"action":null}
Login ... 
{"type":"OKResult","status":"OK","result":"USER-2","job":null,"action":null}
About ... 
{"type":"OKResult","status":"OK","result":{"type":"PublicSystemInfo","productType":"s
tandard","productName":"Delphix Engine","buildTitle":"Delphix Engine 5.1.1.0","buildT
imestamp":"2016-07-21T07:23:41.000Z","buildVersion":{"type":"VersionInfo","major":5,"
minor":1,"micro":1,"patch":0},"configured":true,"enabledFeatures":["XPP","MSSQLHOOKS"]
```

```
,"apiVersion":{"type":"APIVersion","major":1,"minor":8,"micro":0},"banner":null,"loca
les":["en-US"],"currentLocale":"en-US"},"job":null,"action":null}
JSON Parsing Examples ...
OK
Delphix Engine 5.1.1.0
1
```
#### JSP (Java Server Pages)

Java Server Pages are typically used for the web formatting and output, but you can also use JSP for application logic processing and native Java code integration, although this is scorned by the purest and most logical thinking programmers.

*Filename: delphix\_http.jsp*

Sample Output:

Browser URL: http://localhost:8080/delphix\_http.jsp

```
\leftarrow \rightarrow \degree \degree \Diamond \degree localhost:8080/delphix_http.jsp
Trying ...<br>session> {"type":"OKResult","status":"OK","result":{"type":"APISession","version":{"type":"APIVersion","major":1,"minor":7,"micro":0},"locale":null,"client":null},"job":null,"action":null}<br>cookie> JSESSIONID=D16
cookie> JSESSIONID=D16845959B873C64F7460E99A67BFFEB<br>login> {"type":"OKResult","status":"OK","result":"USER-2","job":null,"action":null}<br>system results> {"type":"OKResult",<br>"status":"OK",<br>"result":{"type":"OKResult",<br>"produ
  "buildVersion":{"type":"VersionInfo",
  "major":5.
 "minor":1,<br>"micro":1,
 "patch":0},<br>"patch":0},<br>"configured":true,<br>"enabledFeatures":["XPP",
 "MSSQLHOOKS"],<br>"apiVersion": { "type": "APIVersion",
  "major":1,<br>"minor":8,
  "micro":0},
-mero-70;<br>"benner":mull,<br>"locales":["en-US"],<br>"currentLocale":"bejphix5110HWv8",<br>"sahPublicKey":"ssh-rsa<br>"sahPublicKey":"ssh-rsa<br>AAAAB3NzaCl1yCEEAAAABAQABAAABAQDOsrp7Aj6hFQh9yBq7273B+qtPKmCu1B18nPvr08yjt/IZeM4qKk7caxExQS9r
 root@Delphix5110HWv8\n'
 Nover Depths 201704<br>
ThemorySize":8.58107904E9,<br>
"platform": "VMware with BIOS date 05/20/2014",<br>
"uuid": "564d7e1d-f4cb-f910-98fd-348d74817683",
 "processors":[{"type":"CPUInfo",<br>"speed":2.5E9,
 "cores":1}],<br>"cores":1}],<br>"storageUsed":3.121203712E9
 "storageTotal":2.0673724416E10,<br>"installationTime":"2016-07-27T13:28:46.000Z"},
 "job":null.
  "action":null)
```
Java

Java methods and classes allow coding logic to be effectively re-used, extended and modularized for flexible applications. Using the Java code embedded within the JSP file, code is logically placed into respective classes and methods.

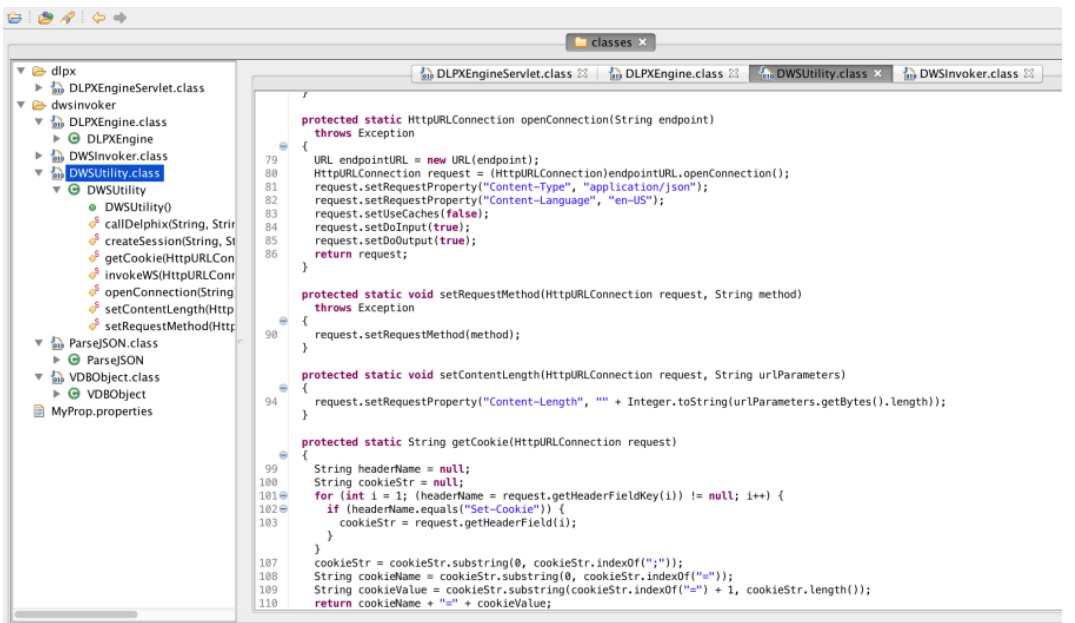

# API Timeflows

From earlier, the RESTFul URL for a virtual database refresh will look like:

## **http://<delphix\_engine>/resources/json/delphix/database/MSSQL\_DB\_CONTAINER-39/refresh**

where the **MSSQL\_DB\_CONTAINER-39** represents the target virtualized database to refresh and we need to POST the JSON data to the URL for processing.

```
{
     "type": "RefreshParameters",
     "timeflowPointParameters": {
         "type": "TimeflowPointSemantic",
         "container": "MSSQL_DB_CONTAINER-38"
     }
}
```
Timeflow Parameters

The **"timeflowPointParameters"** key has 6 **"type": "..."** options which each have their own set of parameters. The type **"TimeflowPointSemantic"** uses the default LATEST\_POINT within the source container. Now, for more on timeflowPointParameters.

*http://<delphix\_engine>/api/#TimeflowPointParameters*

### TimeflowPointParameters

Parameters indicating a TimeFlow point to use as input to database operations.

TypedObject TimeflowPointParameters

Direct Known Subclasses:

TimeflowPointTimestamp, TimeflowPointSnapshot, TimeflowPointSemantic, TimeflowPointLocation, TimeflowPointBookmark, TimeflowPointBookmarkTag

#### TimeflowPointTimestamp

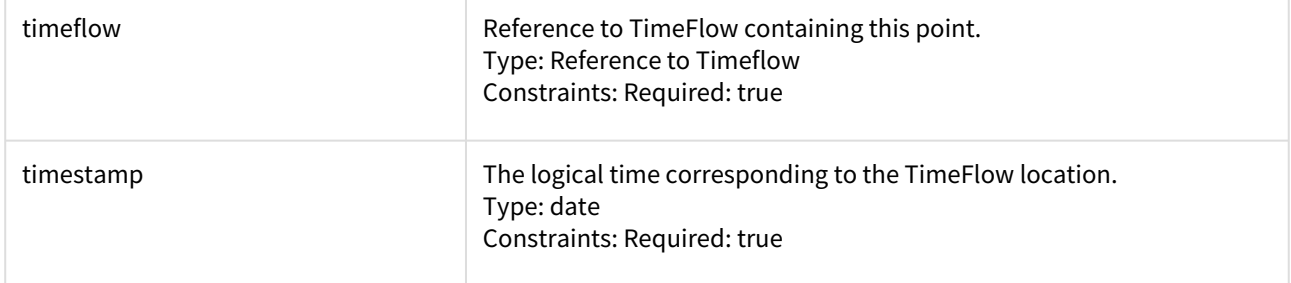

# TimeflowPointSnapshot

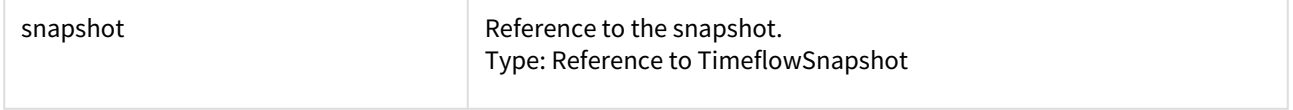

# TimeflowPointSemantic

Semantic reference to a Timeflow point.

**A** The reference is relative to a container and not a TimeFlow. If the container contains multiple TimeFlows, the Delphix Engine will evaluate the semantic reference with regards to all TimeFlows in that container.

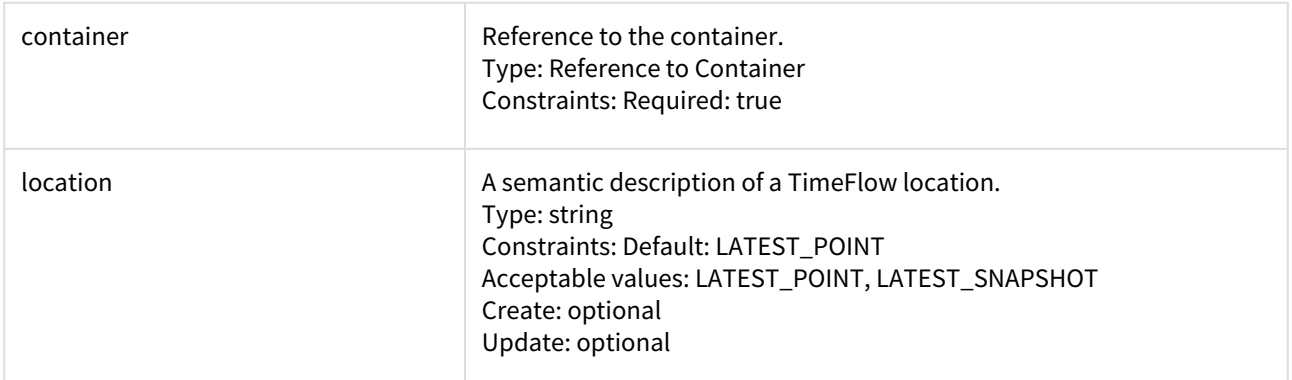

## TimeflowPointLocation

TimeFlow point based on a database-specific identifier (SCN, LSN, etc).

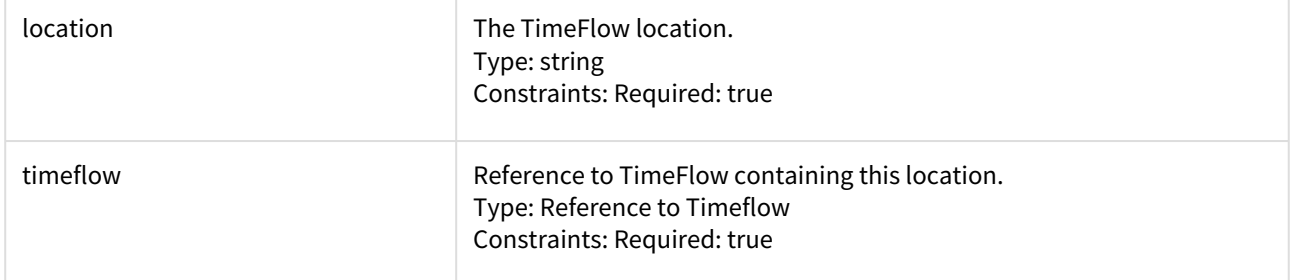

# TimeflowPointBookmark

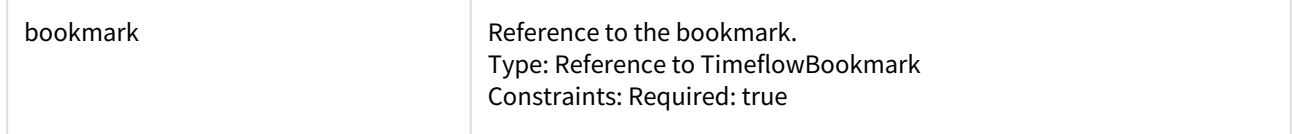

### TimeflowPointBookmarkTag

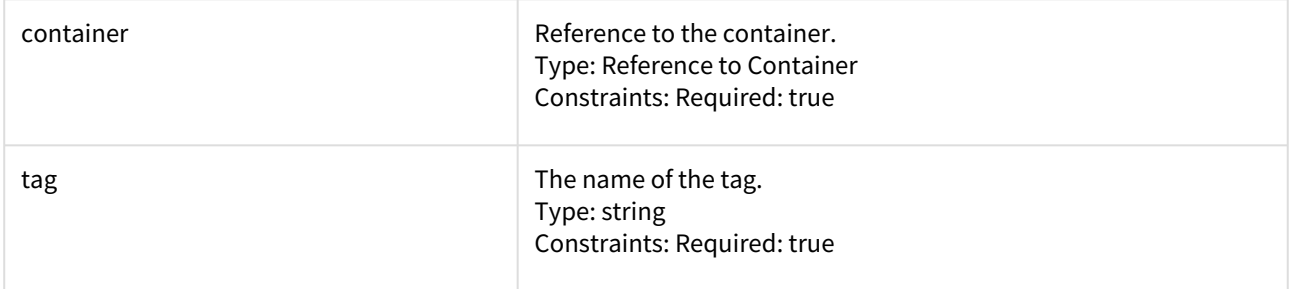

Timeflow API Objects: Timeflow, snapshot, timeflowRanges

 The sample code provides information on the Timeflow, timeflowRanges and snapshot objects for the respective VDB.

*Filename: flows.sh*

```
$ ./flows.sh VBITT10
Session API 
Login API 
Login {"type":"OKResult","status":"OK","result":"USER-2","job":null,"action":null}
Source: VBITT10
container reference: ORACLE_DB_CONTAINER-75
Timeflows API 
timeflow names:
DB_PROVISION@2016-09-27T13:15:18
DB_ROLLBACK@2016-09-28T00:33:54
DB_ROLLBACK@2016-09-28T00:38:33
DB_ROLLBACK@2016-09-28T00:41:44
```
Select Timeflow Name (copy-n-paste from the above list):

DB\_ROLLBACK@2016-09-28T00:33:54 timeflow reference: ORACLE\_TIMEFLOW-97

TimeflowRanges for this Timeflow ...

```
{
     "type": "ListResult",
     "status": "OK",
     "result": [
         {
              "type": "TimeflowRange",
              "startPoint": {
                  "type": "OracleTimeflowPoint",
                  "location": "5475918",
                  "timestamp": "2016-09-28T04:35:39.000Z",
                  "timeflow": "ORACLE_TIMEFLOW-97"
             },
              "endPoint": {
                  "type": "OracleTimeflowPoint",
                  "location": "5476181",
                  "timestamp": "2016-09-28T04:37:53.000Z",
                  "timeflow": "ORACLE_TIMEFLOW-97"
              },
              "provisionable": true
         }
     ],
```

```
 "job":null,
     "action":null,
     "total": 1,
     "overflow": false
}
```
Snapshot per Timeflow ...

snapshots: @2016-09-28T04:35:39.826Z **@2016-09-28T04:37:38.537Z** @2016-09-28T04:37:51.273Z

Select Snapshot Name (copy-n-paste from the above list):

```
@2016-09-28T04:37:38.537Z
snapshot reference: ORACLE_SNAPSHOT-152
{
     "type": "OracleSnapshot",
     "reference": "ORACLE_SNAPSHOT-152",
     "namespace":null,
     "name": "@2016-09-28T04:37:38.537Z",
     "consistency": "CRASH_CONSISTENT",
     "missingNonLoggedData": false,
     "container": "ORACLE_DB_CONTAINER-75",
     "creationTime": "2016-09-28T04:37:38.537Z",
     "firstChangePoint": {
         "type": "OracleTimeflowPoint",
         "location": "5476152",
         "timestamp":null,
         "timeflow": "ORACLE_TIMEFLOW-97"
     },
     "latestChangePoint": {
         "type": "OracleTimeflowPoint",
         "location": "5476157",
         "timestamp": "2016-09-28T04:37:38.000Z",
         "timeflow": "ORACLE_TIMEFLOW-97"
     },
     "retention": 0,
     "timeflow": "ORACLE_TIMEFLOW-97",
     "timezone": "US/Eastern,EDT-0400",
     "version": "11.2.0.4.0",
     "runtime": {
         "type": "OracleSnapshotRuntime",
         "provisionable": true,
         "missingLogs":null
     },
     "temporary": false,
     "fromPhysicalStandbyVdb": false,
     "fractionTimeflows":null,
     "redoLogSizeInBytes": 52428800
}
```
#### Done

The following scripts demonstrate REFRESH and RESET/ROLLBACK for the Timeflow types of timestamp, snapshot and scn/lsn.

*Filename: vdb\_refresh\_timestamp.sh Filename: vdb\_refresh\_snapshot.sh Filename: vdb\_refresh\_scn.sh*

*Filename: vdb\_rollback\_timestamp.sh Filename: vdb\_rollback\_snapshot.sh Filename: vdb\_rollback\_scn.sh*

Usage: ./vdb\_[*all\_the\_above\_scripts*].sh [source\_vdb\_name]

Sample Usage: Copy-and-Paste the timeflow name to the "Select timeflow Name:" prompt. Enter any timestamp between the startPoint and endPoint values using the format: [yyyy] - [MM] - [dd]T[HH] : [mm] : [ss] . [SSS]Z

\$ ./vdb\_rollback\_timestamp.sh VBITT Session and Login Successful ... database container reference: ORACLE\_DB\_CONTAINER-73 Timeflows API Timeflow Names: DB\_REFRESH@2016-09-28T00:13:13 DB\_PROVISION@2016-09-26T07:00:08 DB\_ROLLBACK@2016-09-26T07:45:30 DB\_REFRESH@2016-09-26T12:20:57 DB\_ROLLBACK@2016-09-27T12:29:47

Select Timeflow Name (copy-n-paste from above list):

```
DB_ROLLBACK@2016-09-26T07:45:30
Timeflow Reference: ORACLE_TIMEFLOW-89
TimeflowRanges for this timeflow ... 
{
     "type": "ListResult",
     "status": "OK",
     "result": [
         {
              "type": "TimeflowRange",
             "startPoint": {
                  "type": "OracleTimeflowPoint",
                  "location": "5474012",
                  "timestamp": "2016-09-26T15:30:35.000Z",
                  "timeflow": "ORACLE_TIMEFLOW-89"
             },
              "endPoint": {
                  "type": "OracleTimeflowPoint",
```
```
 "location": "5482482",
                 "timestamp": "2016-09-26T21:15:17.000Z",
                 "timeflow": "ORACLE_TIMEFLOW-89"
             },
             "provisionable": true
         }
     ],
     "job": null,
     "action": null,
     "total": 1,
     "overflow": false
}
Timestamp Format "[yyyy][MM][dd]T[HH]:[mm]:[ss].[SSS]Z"
Enter Timestamp between Start and End Point values (exclude quotes): 
2016-09-26T15:45:00.000Z
json> {
     "type": "OracleRollbackParameters",
     "timeflowPointParameters": {
         "type": "TimeflowPointTimestamp",
         "timeflow": "ORACLE_TIMEFLOW-89",
         "timestamp": "2016-09-26T15:45:00.000Z"
     },
     "username": ""
}
Job: JOB-515
Current status as of Wed Sep 28 00:49:39 EDT 2016 : RUNNING 0% Completed
. . .
Current status as of Wed Sep 28 00:51:10 EDT 2016 : RUNNING 73% Completed
Current status as of Wed Sep 28 00:51:50 EDT 2016 : RUNNING 96% Completed
Job: JOB-515 COMPLETED 100% Completed ...
Done ...
```
## API Cookbook: Common Tasks, Workflows, and Examples

These topics describe approaches to common tasks and workflows using the Delphix Engine API.

This section covers the following topics:

- [API Cookbook: Authentication](#page-1946-0)
- [API Cookbook: Host Environment Details](#page-1948-0)
- [API Cookbook: List Alerts and List Jobs](#page-1949-0)
- [API Cookbook: List dSources and VDBs](#page-1950-0)
- [API Cookbook: List Snapshots](#page-1951-0)
- [API Cookbook: Example Provision Of An Oracle VDB](#page-1952-0)
- [API Cookbook: Refresh VDB](#page-1954-0)
- [API Cookbook: Rewind a VDB](#page-1955-0)
- [API Cookbook: Stop/Start a VDB](#page-1957-0)
- [API Cookbook: Creating a Database Template in Delphix Self-Service](#page-1959-0)
- [API Cookbook: Creating a Container in Delphix Self-Service](#page-1964-0)
- [API Cookbook: Refreshing a Container in Delphix Self-Service](#page-1971-0)
- [API Cookbook: Creating a User in Delphix Self-Service](#page-1977-0)
- [API Cookbook: Creating a Branch in Delphix Self-Service](#page-1983-0)
- [API Cookbook: Create a Bookmark in Delphix Self-Service](#page-1989-0)
- [API Cookbook: Delete a Bookmark in Delphix Self-Service](#page-1996-0)
- [API Cookbook: Get a Bookmark in Delphix Self-Service](#page-1998-0)
- [API Cookbook: Share a Bookmark in Delphix Self-Service](#page-2000-0)
- [API Cookbook: Update a Bookmark in Delphix Self-Service](#page-2004-0)
- [API Cookbook: Delete Delphix Self-Service Container](#page-2006-0)
- [API Cookbook: Delete Delphix Self-Service Template](#page-2008-0)
- [API Cookbook: uploadUpgrade](#page-2010-0)

#### <span id="page-1946-0"></span>API Cookbook: Authentication

This API cookbook recipe describes how to create an authenticated session for using the Delphix Sever web services.

Before you can use any Delphix Web Service API's you need to create a session, and then authenticate the session by providing valid Delphix account credentials.

#### **Create Delphix API Session**

```
$ curl -s -X POST -k --data @- http://delphix-server/resources/json/delphix/session \
    -c ~/cookies.txt -H "Content-Type: application/json" <<EOF
{
    "type": "APISession",
    "version": {
        "type": "APIVersion",
        "major": 1,
        "minor": 4,
        "micro": 3
    }
}
EOF
Response
{
    "status":"OK",
    "result": {
        "type":"APISession",
        "version": {
             "type": "APIVersion",
             "major": 1,
             "minor": 4,
             "micro": 3
        },
        "locale": "en_US",
        "client": null
    },
    "job": null
}
EOF
```
Once the session has been established, the next step is to authenticate to the server by executing the

LoginRequest API. Unauthenticated sessions are prohibited from making any API calls other than this login request. The username can be either a system user or domain user, and the backend will authenticate using the appropriate method. This example illustrates logging in via curl using cookies created when the session was established:

\$ curl -s -X POST -k --data @- http://delphix-server/resources/json/delphix/login \

```
-b ~/cookies.txt -c ~/cookies2.txt -H "Content-Type: application/json" <<EOF
{
"type": "LoginRequest",
"username": "delphix_user",
"password": "delphix_pass",
"target": "DOMAIN"
}
EOF
```
The new cookie (cookie2.txt) will need to be used in subsequent API requests. The login API currently only supports authentication by a password. There is no way to authenticate using any shared key or alternate authentication strategy.

**A** It is generally recommended to set the API session version to the [highest level supported](#page-1846-0) by your Delphix Engine.

#### <span id="page-1948-0"></span>API Cookbook: Host Environment Details

This API cookbook recipe describes how to obtain host environment details using the Delphix Engine API.

To obtain details about target host environments, list available Environment objects on the system. These environments can represent either a single host, or an Oracle cluster.

#### **List Environment**

```
curl -X GET -k http://delphix-server/resources/json/delphix/environment \
    -b ~/cookies.txt -H "Content-Type: application/json"
```
For single-host environments, the reference can be used to get information about the associated host. It is also possible to get information about all hosts (regardless of whether they are in a single-host environment or cluster) by omitting the environment query parameter.

# **List UNIX Environment** curl -X GET -k http://services.cloud.skytap.com:23173/resources/json/delphix/host? environment=UNIX\_HOST\_ENVIRONMENT-1 \ -b ~/cookies.txt -H "Content-Type: application/json"

For more information about the content of host objects, see the /api/#Host reference on your local Delphix Engine. Depending on the type of the host, additional information may be available through the following types:

- UnixHost
- WindowsHost

#### <span id="page-1949-0"></span>API Cookbook: List Alerts and List Jobs

This API cookbook recipe describes how to obtain lists of jobs and alerts using the Delphix Engine API.

The List Alerts and List Jobs API calls can both accept the toDate and fromDate query parameters to limit rows returned. These parameters require the date to be expressed in [ISO 8601](http://en.wikipedia.org/wiki/ISO_8601) format.

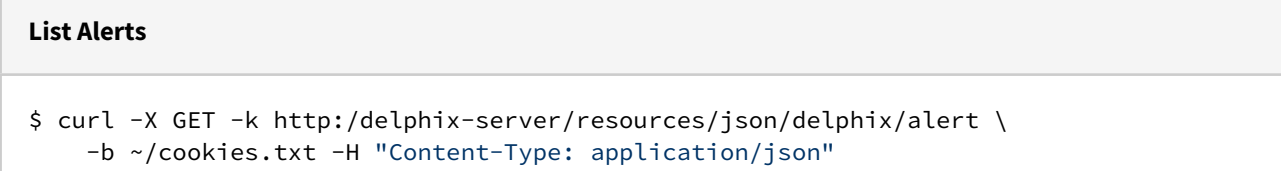

For more information about the structure of an alert object, see the "/api/#Alert" link on your local Delphix Engine.

```
List Jobs (using fromDate)
```

```
$ curl -X GET -k http://delphix-server/resources/json/delphix/job?
addEvents=true&fromDate=2012-11-08T00:00:00.0000Z \
     -b ~/cookies.txt -H "Content-Type: application/json"
```
For more information about the structure of a job object, see the "/api/#Job" link on your local Delphix Engine.

#### <span id="page-1950-0"></span>API Cookbook: List dSources and VDBs

This API cookbook recipe describes how to obtain a list of dSources and VDBs using the Delphix Engine API.

To obtain a list of dSources and VDBs, list available Container (also known as database ) objects on the system:

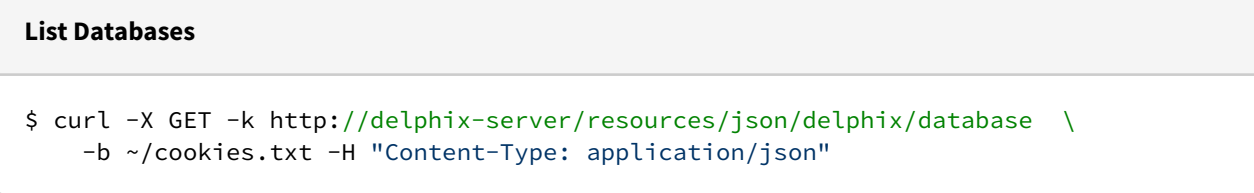

For more information on the structure of a database object, see the /api/#Container reference on your local Delphix Engine. The following sub-types are available depending on the type of database:

- OracleDatabaseContainer
- MSSqlDatabaseContainer

Each database has zero or one source associated with it. This source could be a linked source, indicating that the database is a dSource, or it could be a virtual source, indicating that it is a VDB. If there are no sources, it is a detached dSource. The parentContainer property indicates the reference to the parent container, also indicating that the database is a VDB. To get runtime information about the source associated with the dSource or VDB, use the Source API with a database parameter set to the reference of the database in question.

```
List Sources
$ curl -X GET -k http://delphix-server/resources/json/delphix/source?
database=DB_CONTAINER-13 \
     -b ~/cookies.txt -H "Content-Type: application/json"
```
If the virtual flag is true, the source is a VDB, otherwise it is a dSource. For more information about the contents of a source object, see the /api/#Source reference on your local Delphix Engine. The following sub-types are available depending on the type of source:

- OracleSource
	- OracleLinkedSource
	- OracleVirtualSource
- MSSqlSource
	- MSSqlLinkedSource
	- MSSqlVirtualSource

#### <span id="page-1951-0"></span>API Cookbook: List Snapshots

This API cookbook recipe describes how to obtain a list of available snapshots for a VDB or dSource.

Snapshots represent points in time where a sync operation has occurred on either a dSource or VDB. Provisioning from snapshots is much faster than provisioning between snapshots, as the latter requires replaying LogSync records to arrive at the requested point. Given a reference to a database, the snapshot API can be used to retrieve the set of snapshots within the database. See the topic [API Cookbook: List dSources and VDBs](#page-1950-0) for information on how to obtain the database reference.

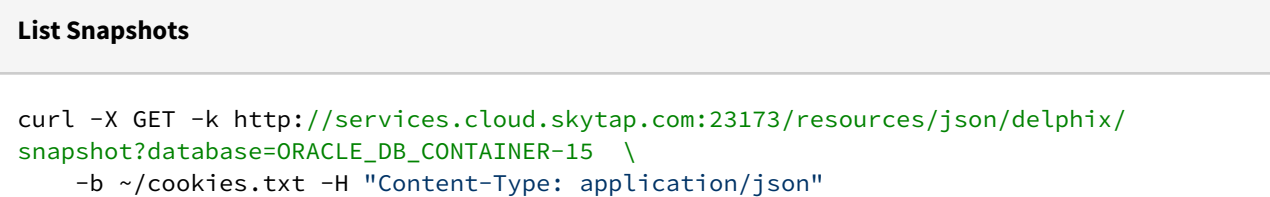

For more information about the structure of a snapshot object, see the /api/#TimeflowSnapshot reference on your local Delphix Engine. Snapshots, while representing the point where provisioning will be most efficient, are not the only provisionable points within a database. To get a list of all provisioning points, use the timeflowRange API. This API is based on a Timeflow, which is the representation of one timeline within a database. Currently, all databases have a single Timeflow, though this may change in the future. To query for the ranges for a particular database, you will need to use the current Time flow member of the target database.

#### **List Timeflow Ranges**

```
curl -X POST -k --data @- http://services.cloud.skytap.com:23173/resources/json/
delphix/timeflow/ORACLE_TIMEFLOW-11/timeflowRanges \
     -b ~/cookies.txt -H "Content-Type: application/json" <<EOF
{
     "type": "TimeflowRangeParameters"
}
EOF
```
### <span id="page-1952-0"></span>API Cookbook: Example Provision Of An Oracle VDB

This API cookbook recipe demonstrates how to provision an Oracle VDB using the Delphix Engine API.

In order to provision an Oracle VDB using the API, you need to provide a set of parameters of type **OracleProvisionParameters** (having already authenticated as per [API Cookbook: Authentication](#page-1946-0)).

There are a number of parameters you will need to know:

- **Group reference** See the list operation in "/api#group" on your Delphix Engine
- **VDB name** The name you want the new VDB to be called
- **Mount path** Where to mount datasets on the target host.
- **DB/unique names** The Oracle DB and unique names, often the same as the VDB name
- **Instance name/number** The Oracle instance name and number to use (dictated by your environment, but often VDB name and 1)
- **Repository reference** See the list operation on "/api#repository" on your Delphix Engine
- **TimeFlow point** See [API Cookbook: List Snapshots](#page-1951-0) for more information on finding a TimeFlow point, as well as the reference at "/api#TimeflowPoint Parameters

You will need to use the structure of the OracleProvisionParameters object to fill it out, see "/api/ #OracleProvisionParameters" for details on which fields are mandatory/optional.

```
Here is a minimal example using curl to communicate with the API, provisioning a VDB called 
"EGVDB" (authentication omitted)
```

```
curl -X POST -k --data @- http://delphix1.company.com/resources/json/delphix/
database/provision \
     -b cookies.txt -H "Content-Type: application/json" <<EOF
{ 
     "container": {
         "group": "GROUP-2",
         "name": "EGVDB", 
         "type": "OracleDatabaseContainer"
     },
     "source": {
         "type": "OracleVirtualSource",
         "mountBase": "/mnt/provision", 
         "allowAutoVDBRestartOnHostReboot": true
     }, 
     "sourceConfig": {
         "type": "OracleSIConfig",
         "databaseName": "EGVDB", 
         "uniqueName": "EGVDB", 
         "repository": "ORACLE_INSTALL-3",
         "instance": {
             "type": "OracleInstance",
              "instanceName": "EGVDB",
             "instanceNumber": 1
         }
     },
```

```
 "timeflowPointParameters": {
         "type": "TimeflowPointLocation",
         "timeflow": "ORACLE_TIMEFLOW-123",
         "location": "3043123"
     },
     "type": "OracleProvisionParameters"
}
EOF
```
## <span id="page-1954-0"></span>API Cookbook: Refresh VDB

This API cookbook recipe describes how to refresh a VDB using the Delphix Engine API.

To refresh a VDB you need a reference to the Database object, the location of the point to which you wish to refresh and the reference container associated with the object. See the topic API Cookbook: List dSources and VDBs[for information on how to obtain the database reference and current Timeflow.](#page-1950-0) The Timeflow point can be specified either by timestamp, by location (SCN), semantic location or Timeflow bookmark. The TimeflowPointSemantic type allows you to specify a semantically meaningful Timeflow location (i.e. the latest snapshot or the latest Timeflow point). The TimeflowPointBookmark type allows you to reference a previously created Timeflow bookmark. See [API Cookbook: List Snapshots](#page-1951-0) topic for information on how to determine provisionable points in the parent database.

#### **Refresh VDB**

```
curl -v -X POST -k --data @- http://delphix-server/resources/json/delphix/database/
ORACLE_DB_CONTAINER-13/refresh \
     -b ~/cookies.txt -H "Content-Type: application/json" <<EOF
{
        "type": "OracleRefreshParameters",
        "timeflowPointParameters": {
                "type": "TimeflowPointSemantic",
                "container": "ORACLE_DB_CONTAINER-1",
                "timeflow": "ORACLE_TIMEFLOW-13",
                "location": "LATEST_SNAPSHOT"
        }
}
EOF
```
For more information about the content of refresh parameters, see the /api/#RefreshParameters reference on your local Delphix Engine. Depending on the type of the database, the following parameter types are available:

- OracleRefreshParameters
- MSSqlRefreshParameters

#### <span id="page-1955-0"></span>API Cookbook: Rewind a VDB

This API cookbook recipe describes how to rewind a VDB using the Delphix Engine API.

To rewind a VDB, you need a reference to the Database object. See the topic, API Cookbook: List dSources and

VDBs, [for information on how to obtain the database reference. The following sample script includes a working](#page-1950-0)  example for creating a session, authenticating to the Delphix Engine, and rewinding the VDB. Please update the script variables to match your environment before using it.

```
#!/bin/bash
#
# sample script to start or stop a VDB.
#
# set this to the FQDN or IP address of the Delphix Engine
DE="192.168.2.131"
# set this to the Delphix admin user name
DELPHIX_ADMIN="delphix_admin"
# set this to the password for the Delphix admin user
DELPHIX_PASS="delphix"
# set this to the object reference for the VDB
VDB="ORACLE_DB_CONTAINER-57"
#
# create our session
$ curl -s -X POST -k --data @- http://delphix-server/resources/json/delphix/session \
    -c ~/cookies.txt -H "Content-Type: application/json" <<EOF
{
    "type": "APISession",
    "version": {
        "type": "APIVersion",
       "major": 1,
        "minor": 4,
        "micro": 3
    }
}
EOF
{
    "status":"OK",
    "result": {
        "type":"APISession",
        "version": {
            "type": "APIVersion",
            "major": 1,
            "minor": 4,
            "micro": 3
        },
        "locale": "en_US",
        "client": null
    },
    "job": null
}
```

```
EOF
echo
#
# authenticate to the DE
$ curl -s -X POST -k --data @- http://delphix-server/resources/json/delphix/login \
    -b ~/cookies.txt -c ~/cookies.txt -H "Content-Type: application/json" <<EOF
{
    "type": "LoginRequest",
    "username": "delphix_username",
    "password": "delphix_password"
}
EOF
echo
#
# rewind VDB
curl -s -X POST -k --data @- http://${DE}/resources/json/delphix/database/${VDB}/
rollback \
     -b ~/cookies.txt -H "Content-Type: application/json" <<EOF
{
     "type": "OracleRollbackParameters",
     "timeflowPointParameters": {
     "type" : "TimeflowPointSnapshot",
     "snapshot" : "ORACLE_SNAPSHOT-172"
     }
}
EOF
echo
```
A While rewinding a VDB, you can use different parameter types. In the above example, "timeflowPointParameters" type is used as "TimeflowPointSnapshot" and an appropriate snapshot name is provided. Instead of "TimeflowPointSnapshot", you can also choose from "TimeflowPointLocation" or "TimeflowPointTimestamp" or "TimeflowPointBookmark" etc. and pass the relevant parameters.

You can list your Snapshots by following the instructions on [API Cookbook: List Snapshots.](#page-1951-0)

#### <span id="page-1957-0"></span>API Cookbook: Stop/Start a VDB

This API cookbook recipe describes how to stop and start a VDB using the Delphix Engine API.

To stop or start a VDB, you need a reference to the Database object. See the topic, API Cookbook: List dSources

and VDBs[, for information on how to obtain the database reference. The following script example includes working](#page-1950-0)  examples for creating a session, authenticating to the Delphix Engine, and stopping or starting a VDB. Please update the script variables to match your environment before using it. This script requires a single argument which is 'start' or 'stop'.

```
#!/bin/bash
#
# sample script to start or stop a VDB.
#
# set this to the FQDN or IP address of the Delphix Engine
DE="192.168.2.131"
# set this to the Delphix admin user name
DELPHIX_ADMIN="delphix_admin"
# set this to the password for the Delphix admin user
DELPHIX_PASS="delphix"
# set this to the object reference for the VDB
VDB="ORACLE_VIRTUAL_SOURCE-5"
#
# create our session
curl -s -X POST -k --data @- http://${DE}/resources/json/delphix/session \
        -c ~/cookies.txt -H "Content-Type: application/json" <<EOF
{
        "type": "APISession",
        "version": {
                "type": "APIVersion",
        "major": 1,
                "minor": 4,
                "micro": 1
        }
}
EOF
echo
#
# authenticate to the DE
curl -s -X POST -k --data @- http://${DE}/resources/json/delphix/login \
        -b ~/cookies.txt -H "Content-Type: application/json" <<EOF
{
        "type": "LoginRequest",
        "username": "${DELPHIX_ADMIN}",
        "password": "${DELPHIX_PASS}"
}
EOF
echo
#
# start or stop the vdb based on the argument passed to the script
case $1 in
```

```
start)
 curl -s -X POST -k http://${DE}/resources/json/delphix/source/${VDB}/start \
       -b ~/cookies.txt -H "Content-Type: application/json"
;;
stop)
 curl -s -X POST -k http://${DE}/resources/json/delphix/source/${VDB}/stop \
       -b ~/cookies.txt -H "Content-Type: application/json"
;;
*)
   echo "Unknown option: $1"
;;
esac
echo
```
#### <span id="page-1959-0"></span>API Cookbook: Creating a Database Template in Delphix Self-Service

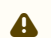

**A** Jet Stream is now known as Delphix Self-Service.

Delphix Self-Service administrators can use this API cookbook recipe to create a database template on Delphix Self-Service using the Delphix Engine API.

#### **The following script is for educational and demonstration purposes only and is not supported by Delphix.**

The following script can be downloaded by selecting [createDBTemplate.sh](https://delphixdocs.atlassian.net/wiki/download/attachments/27984667/createDBTemplate%20(4).sh?api=v2&cacheVersion=1&modificationDate=1576619543979&version=1).

#### **Create Self-Service Database Template**

```
1 \#!/bin/bash2
     # A sample script for calls to the API. This one creates a Jet Stream 
     Template.
 3
 4<br>5
     5 ##### Constants
 6
 7 # Describes a Delphix software revision.
 8 # Please change version are per your Delphix Engine CLI, if different
 9 | VERSION="1.8.0"
10
11 ##### Default Values. These can be overwriten with optional arguments.
12 engine="172.16.151.154"
13 username="delphix_admin"
14 password="landshark"
15
16 ##examples##
17 # Create template with mandatory params
     #./createBranch.sh -d 172.16.151.154 -u delphix_admin:landshark -n 
     <sourceName> <templateName> <containerName>
18
     #Ex ./createBranch.sh -d 172.16.151.154 -u delphix_admin:landshark -n 
     oraclesrc template1 ORACLE DB CONTAINER-191
19
20 # Create template with adding optional params, Notes and Description
     #./createDBTemplate.sh -n <sourceName> -N "<templateNotes>" -D 
     "<AnyDescription>" <templateName> <containerName>
21
22
     ## NOTE: This script is to add one source per template and it will not add 
     any properties for template, container or source.
23
2425 ##### Functions
26
27 # Help Menu
28 function usage {
          echo "Usage: createDBTemplate.sh [[-h] | options...] <template_name> 
     <source_container>"
29
```

```
30 echo "Create a Jet Stream Dat Template."
31 echo ""
32 echo "Positional arguments"
33 echo " <template_name>"
34 echo " <source_container>"
35 echo ""
36 echo "Optional Arguments:"
37 echo " -h Show this message and exit"
         echo " -d Delphix engine IP address or host name, 
    otherwise revert to default"
38
         echo " -u USER:PASSWORD Server user and password, otherwise revert 
    to default"
39
        echo " -n source name to display on JS template 
    screen"
40
41 echo " -N template notes, if any. Type: String"
42 echo " -D source description, if any. Type: String"
43 }
44
45 # Create Our Session, including establishing the API version.
46 function create_session
47 {
         # Pulling the version into parts. The {} are necessary for string 
    manipulation.
48
         # Strip out longest match following "." This leaves only the major 
    version.
49
50 major=${VERSION%%.*}
51 # Strip out the shortest match preceding "." This leaves minor.micro.
52 minorMicro=${VERSION#*.}
         # Strip out the shortest match followint "." This leaves the minor 
    version.
53
54 minor=${minorMicro%.*}
         # Strip out the longest match preceding "." This leaves the micro 
    version.
55
56 micro=${VERSION##*.}
57
        # Quick note about the <<-. If the redirection operator << is followed
    by a - (dash), all leading TAB from the document data will be 
58
        # ignored. This is useful to have optical nice code also when using
    here-documents. Otherwise you must have the EOF be on a line by itself, 
59
60 # no parens, no tabs or anything.
61
62 echo "creating session..."
         result=$(curl -s -S -X POST -k --data @- http://${engine}/resources/
    json/delphix/session \
63
64 -c ~/cookies.txt -H "Content-Type: application/json" <<-EOF
65 {
66 "type": "APISession",
67 "version": {
68 "type": "APIVersion",
69 "major": $major,
70 "minor": $minor,
71 "micro": $micro
72 }
```

```
73 }
 74 EOF)
 75
 76 check_result
 77 }
 78
 79 # Authenticate the DE for the provided user.
 80 function authenticate_de
 81 {
 82 echo "authenticating delphix engine..."
 83 echo ${engine}
 84 echo ${username}
 85 echo ${password}
         result=$(curl -s -S -X POST -k --data @- http://${engine}/resources/
     json/delphix/login \
 86
87 -b ~/cookies.txt -H "Content-Type: application/json" <<-EOF
 88 {
 89 "type": "LoginRequest",
90 "username": "${username}",
91 "password": "${password}"
 92 }
93 EOF) 
94
 95 check result
 96 }
97
98 function create_template
99 { 
100 
         paramString="\"type\": \"JSDataTemplateCreateParameters\",\"name\": 
     \"$templateName\","
101
102 
103 if [[ -n $templatenotes ]]
104 then
105 paramString="$paramString \"notes\": \"$templatenotes\"," 
106 fi 
107 
         paramString="$paramString \"dataSources\": [{\"type\": 
     \"JSDataSourceCreateParameters\",
108
109 \"container\": \"$sourceContainer\",
110 \"source\": {\"type\": \"JSDataSource\",
111 \vee "priority\vee": 1,
112 \"name\": \"$sourcename\""
113 
114 if [[ -n $sourcedesc ]]
115 then
116 | paramString="$paramString ,\"description\": \"$sourcedesc\"}}]"
117 else
118 paramString="$paramString }}]"
119 fi 
120 
         result=$(curl -s -X POST -k --data @- http://${engine}/resources/json/
     delphix/jetstream/template \
121
```
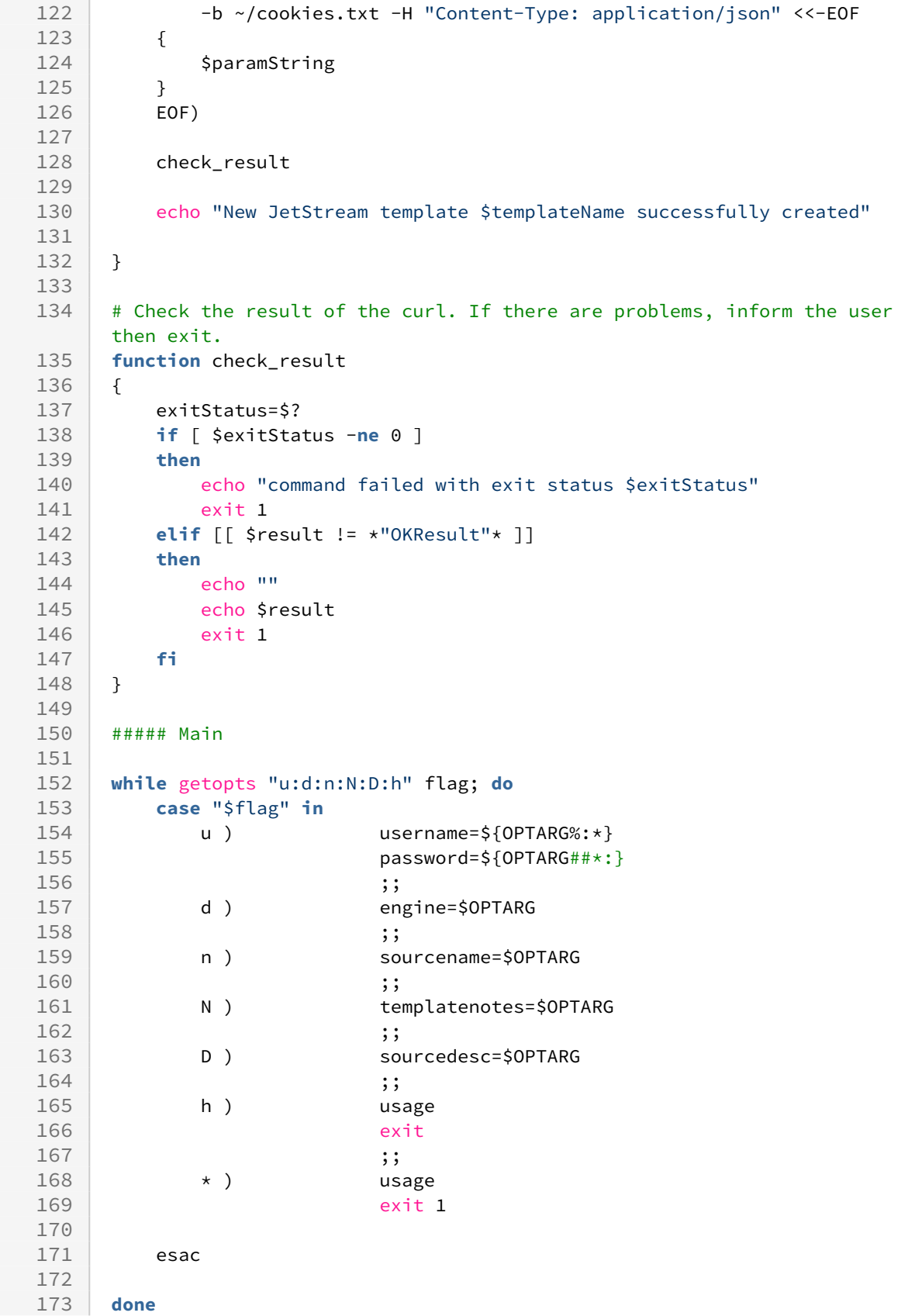

```
174
175
176 \# Shift the parameters so we only have the positional arguments left 177 shift $((OPTIND-1))
      shift $((OPTIND-1))
178
179 # Check that there are 2 positional arguments
180 if [ $# != 2 ]
181 then
182 echo "usage1"
183 usage<br>184 exit 1
      ext{ } 1<br>fi
185 fi
186
187 # Get the two positional arguments
188 templateName=$1
189 shift
190 | sourceContainer=$1
191
192 create_session
193 authenticate_de
194 create_template
```
## <span id="page-1964-0"></span>API Cookbook: Creating a Container in Delphix Self-Service

Delphix Self-Service administrators can use this API cookbook recipe to create a container on Delphix Self-Service (Jet Stream) using the Delphix Engine API.

#### **The following script is for educational and demonstration purposes only and is not supported by Delphix.**

This script can be downloaded by selecting [createContainer.sh](https://delphixdocs.atlassian.net/wiki/download/attachments/27984662/createContainer.sh?api=v2&cacheVersion=1&modificationDate=1630040362234&version=1).

#### **Create Self-Service Container**

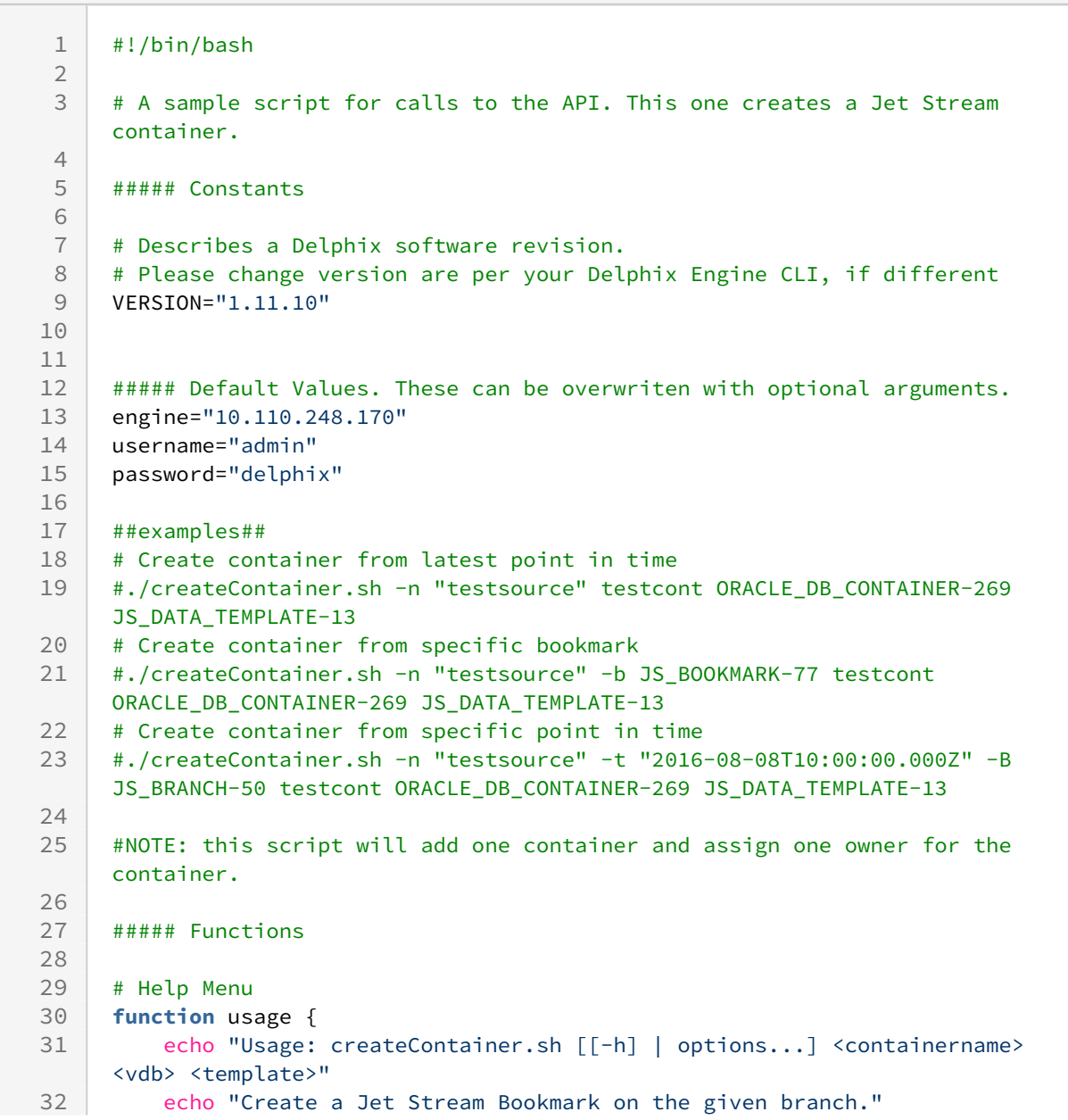

```
33 echo ""
34 echo "Positional arguments"
35 echo " <name>"
36 echo " <container> format JS_DATA_CONTAINER-<n>"
37 echo ""
38 echo "Optional Arguments:"<br>39 echo " -h
39 echo " -h Show this message and exit"
          echo " -d Delphix engine IP address or host name, 
     otherwise revert to default"
40 echo " -u USER:PASSWORD Server user and password, otherwise revert 
     to default"
41
         echo " -n SourceName need to display for container.
     (Mandatory)"
42
         echo " -b Bookmark name from which need to create 
     container. If no bookmark is included, the branch will be created at the 
     latest point in time. Type: string. Format JS_BOOKMARK-<n> (Optional)"
43
         echo " -t The time at which the branch should be 
     created. This must be accompanied with branch name from which need to pick 
     up time. Type: date, must be in ISO 8601 extended format [yyyy]-[MM]-
     [dd]T[HH]:[mm]:[ss].[SSS]Z"
44
         echo " -B Branch name from which need to create new 
     container, at specific time. Type: string. Format JS_BRANCH-<n> 
     (Optional)"
45
         echo " -N Optional container notes, if need to add 
     any. Type: String"
46
         echo " -o Optional owner, to whom we need to assign 
     this container. Type: String. Format USER-<n>"
47
48 }
49
50 # Create Our Session, including establishing the API version.
51 function create_session
52 \mid f # Pulling the version into parts. The {} are necessary for string 
     manipulation.
53
         # Strip out longest match following "." This leaves only the major 
     version.
54
55 major=${VERSION%%.*}
56 # Strip out the shortest match preceding "." This leaves minor.micro.
57 minorMicro=${VERSION#*.}
          # Strip out the shortest match followint "." This leaves the minor 
     version.
58
59 minor=${minorMicro%.*}
          # Strip out the longest match preceding "." This leaves the micro 
     version.
60
61 micro=${VERSION##*.}
62
         # Quick note about the <<-. If the redirection operator << is followed
     by a - (dash), all leading TAB from the document data will be 
63
         # ignored. This is useful to have optical nice code also when using
     here-documents. Otherwise you must have the EOF be on a line by itself, 
64
65 # no parens, no tabs or anything.
66
67 echo "creating session..."
```

```
 result=$(curl -s -S -X POST -k --data @- http://${engine}/resources/
     json/delphix/session \
 68
 69 -c ~/cookies.txt -H "Content-Type: application/json" <<-EOF
 70 {
 71 "type": "APISession",
72 "version": {
73 "type": "APIVersion",
74 "major": $major,
 75 "minor": $minor,
 76 "micro": $micro
 77 }
78 }
79 EOF)
80
81 check_result
82 }
 83
 84 # Authenticate the DE for the provided user.
85 function authenticate_de
86 {
87 echo "authenticating delphix engine..."
          result=$(curl -s -S -X POST -k --data @- http://${engine}/resources/
     json/delphix/login \
88
             -b ~/cookies.txt -c ~/cookies.txt -H "Content-Type: application/
     json" <<-EOF
 89
90 {
91 "type": "LoginRequest",
92 "username": "${username}",
93 "password": "${password}"
94 }
95 EOF) 
 96
97 check_result
98 }
99
100 function create_container
101 \mid f102
          # If there is not timeInput and no bookmark name, we need to use 
     JSTimelinePointLatestTimeInput.
103
104 if [[ -z $inputTime && -z $bookmark ]]
105 then
106 pointParams="\"timelinePointParameters\":{
107 \"sourceDataLayout\": \"${template}\",
108 \"type\":\"JSTimelinePointLatestTimeInput\"}"
109
         # If there is a timeInput and no bookmark name, we need to use Input 
     Time.
110
111
112 elif [[ -n $inputTime && -n $branchRef && -z $bookmark ]]
113 then
114 pointParams="\"timelinePointParameters\":{
115 \"time\":\"${inputTime}\",
```

```
116 \"branch\":\"${branchRef}\",
117 \"type\":\"JSTimelinePointTimeInput\"}"
118
         # If there is a bookmark name and no time input, we need to use 
     bookmark
119
120
121 elif [[ -z $inputTime && -n $bookmark ]]
122 then
123 pointParams="\"timelinePointParameters\":{
124 \"bookmark\":\"${bookmark}\",
125 \"type\":\"JSTimelinePointBookmarkInput\"}"
126
127 fi
128 
129 # These are the required parameters.
130 
131 paramString="\"type\": \"JSDataContainerCreateWithRefreshParameters\",
132 \"name\": \"${containerName}\",
133 \"template\": \"${template}\","
134
135 
         paramString="$paramString \"dataSources\": [{\"type\": 
     \"JSDataSourceCreateParameters\",
136
137 \"container\": \"${VDB}\",
138 \"source\": {
139 \"type\": \"JSDataSource\",
140 \sqrt{ riority\sqrt{": 1,
141 \"name\": \"${sourceName}\""
142 
143 if [[ -n $sourcedesc ]]
144 then
145 paramString="$paramString ,\"description\": \"${sourcedesc}\"}}]," 
146 else
147 paramString="$paramString } }],"
148 fi
149 
150 if [[ -n $containerNotes ]]
151 then
152 paramString="$paramString \"notes\": \"${containerNotes}\","
153 fi
154 
155 if [[ -n $owners ]]
156 then
157 paramString="$paramString \"owners\": [\"${owners}\"],"
158 fi
159 
160 paramString="$paramString ${pointParams}"
161 
162
         result=$(curl -s -X POST -k --data @- http://${engine}/resources/json/
     delphix/jetstream/container \
163
164 -b ~/cookies.txt -H "Content-Type: application/json" <<-EOF
165 {
```

```
166 | $paramString
167 }
168 EOF)
169
170
171 check_result
172
173 
174 echo "confirming job completed successfully..."
175 # Get everything in the result that comes after job.
176 temp=${result#*\"job\":\"}
177 # Get rid of everything after
178 jobRef=${temp%%\"*}
179
180
          result=$(curl -s -X GET -k http://${engine}/resources/json/delphix/
     job/${jobRef} \
181
182 -b ~/cookies.txt -H "Content-Type: application/json")
183
184 # Get everything in the result that comes after job.
185 temp=${result#*\"jobState\":\"}
186 # Get rid of everything after
187 jobState=${temp%%\"*}
188
189
190 check_result
191
192 while [ $jobState = "RUNNING" ]
193 do
194 sleep 1
             result=$(curl -s -X GET -k http://${engine}/resources/json/
     delphix/job/${jobRef} \
195
196 -b ~/cookies.txt -H "Content-Type: application/json")
197
198 # Get everything in the result that comes after job.
199 temp=${result#*\"jobState\":\"}
200 # Get rid of everything after
201 jobState=${temp%%\"*}
202
203 check_result
204
205 done
206
207 if [ $jobState = "COMPLETED" ]
208 then
209 echo "successfully created container $containerName"
210 else
211 echo "unable to create container"
212 echo result
213 fi
214
215 }
216
```

```
# Check the result of the curl. If there are problems, inform the user 
    then exit.
217
218 function check_result
219 {
220 exitStatus=$?
221 if [ $exitStatus -ne 0 ]
222 then
223 echo "command failed with exit status $exitStatus"
224 exit 1
225 elif [[ $result != *"OKResult"* ]]
226 then
227 echo ""
228 echo $result
229 exit 1<br>230 fi
230 fi
231 }
232
233 ##### Main
234
235 while getopts "u:d:b:t:B:D:n:N:o:h" flag; do
236 case "$flag" in
237 u ) username=${OPTARG%:*}
238 password=${OPTARG##*:}
239 ;;
240 d ) engine=$OPTARG
241 ;;
242 b) bookmark=$OPTARG
243 ;;
244 t ) inputTime=$OPTARG<br>245 ::
245 ;;
246 B ) branchRef=$OPTARG
247 ;;
248 D ) sourcedesc=$OPTARG
249 ;; 
250 n ) sourceName=$OPTARG
251 ;; 
252 N ) containerNotes=$OPTARG<br>253 ::
253 ;; 
254 o ) owners=$OPTARG
255 ;; 
256 h ) usage
257 exit
258 ;;
259 * ) usage
260 exit 1
261 esac
262
263 done
264
265
266 # Shift the parameters so we only have the positional arguments left
267 shift $((OPTIND-1))
268
```
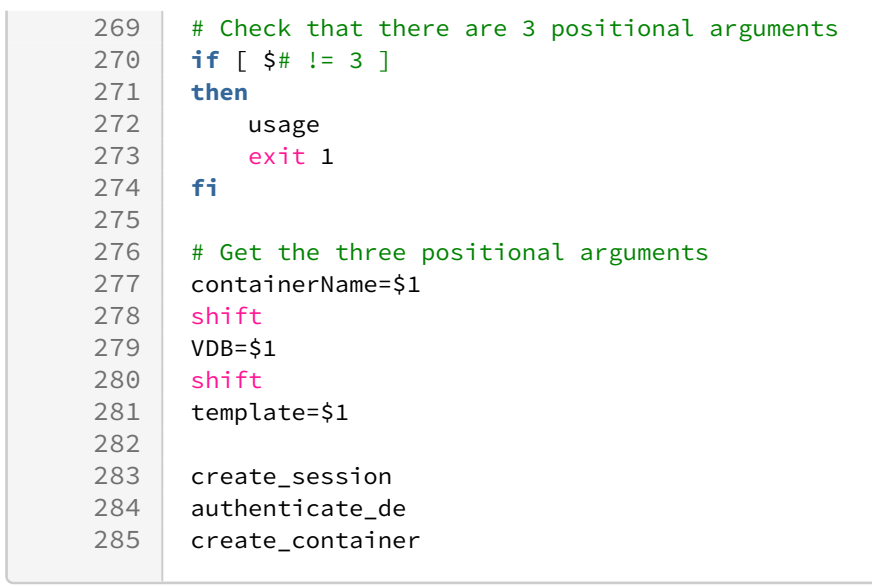

#### <span id="page-1971-0"></span>API Cookbook: Refreshing a Container in Delphix Self-Service

Delphix Self-Service administrators can use this API cookbook recipe to refresh a container in Delphix Self-Service (Jet Stream) using the Delphix Engine API.

#### **The following script is for educational and demonstration purposes only and is not supported by Delphix.**

This script can be downloaded by selecting [refreshContainer.sh.](https://delphixdocs.atlassian.net/wiki/download/attachments/27984674/refreshContainer%20(4).sh?api=v2&cacheVersion=1&modificationDate=1632294885454&version=2)

#### **Refreshing a Self-Service container**

```
#!/bin/bash
# A sample script for calls to the API. This one refresh Jet Stream container.
##### Constants
# Describes a Delphix software revision.
# Please change version are per your Delphix Engine CLI, if different
VERSION="1.8.0"
##### Default Values. These can be overwriten with optional arguments.
engine="172.16.151.154"
username="delphix_admin"
password="landshark"
##examples##
# Refresh container from latest point in time of Template
#./refreshContainer.sh -T JS_DATA_TEMPLATE-13 JS_DATA_CONTAINER-20
# Refresh container from specific bookmark
#./refreshContainer.sh -b JS_BOOKMARK-76 JS_DATA_CONTAINER-20
# Refresh container from specific point in time of branch
#./refreshContainer.sh -t "2016-08-08T10:00:00.000Z" -B JS_BRANCH-50 
JS_DATA_CONTAINER-20
##### Functions
# Help Menu
function usage {
    echo "Usage: refreshContainer.sh [[-h] | options...] <containername> <template>"
    echo "Create a Jet Stream Bookmark on the given branch."
    echo ""
    echo "Positional arguments"
    echo " <containerName>"
    echo " <template>"
    echo ""
    echo "Optional Arguments:"
```

```
echo " -h Show this message and exit"<br>echo " -d Delphix engine IP address o
                              Delphix engine IP address or host name, otherwise
revert to default"
    echo " -u USER:PASSWORD Server user and password, otherwise revert to default"
     echo " -T template reference from which need to refresh from 
latest point in time"
     echo " -b Bookmark name from which need to refresh container. If 
no bookmark is included, the branch will be created at the latest point in time. 
Type: string. Format JS_BOOKMARK-<n> (Optional)"
    echo " -t The time from where the container should be refreshed. 
This must be accompanied with branch name from which need to pick up time. Type: 
date, must be in ISO 8601 extended format [yyyy]-[MM]-[dd]T[HH]:[mm]:[ss].[SSS]Z"
    echo " -B Branch name from which need to refresh container, at 
specific time. Type: string. Format JS_BRANCH-<n> (Optional)"
}
# Create Our Session, including establishing the API version.
function create_session
{
     # Pulling the version into parts. The {} are necessary for string manipulation.
     # Strip out longest match following "." This leaves only the major version.
    major=${VERSION%%.*}
     # Strip out the shortest match preceding "." This leaves minor.micro.
    minorMicro=${VERSION#*.}
     # Strip out the shortest match followint "." This leaves the minor version.
    minor=${minorMicro%.*}
     # Strip out the longest match preceding "." This leaves the micro version.
    micro=${VERSION##*.}
     # Quick note about the <<-. If the redirection operator << is followed by a - 
(dash), all leading TAB from the document data will be 
     # ignored. This is useful to have optical nice code also when using here-
documents. Otherwise you must have the EOF be on a line by itself, 
     # no parens, no tabs or anything.
     echo "creating session..."
     result=$(curl -s -S -X POST -k --data @- http://${engine}/resources/json/delphix/
session \
        -c ~/cookies.txt -H "Content-Type: application/json" <<-EOF
     {
         "type": "APISession",
         "version": {
             "type": "APIVersion",
             "major": $major,
             "minor": $minor,
             "micro": $micro
         }
     }
     EOF)
     check_result
}
```

```
# Authenticate the DE for the provided user.
function authenticate_de
{
     echo "authenticating delphix engine..."
     result=$(curl -s -S -X POST -k --data @- http://${engine}/resources/json/delphix/
login \
         -b ~/cookies.txt -H "Content-Type: application/json" <<-EOF
     {
         "type": "LoginRequest",
         "username": "${username}",
         "password": "${password}"
     }
     EOF) 
     check_result
}
function restore_container
{
     # If there is not timeInput and no bookmark name, we need to use 
JSTimelinePointLatestTimeInput from template.
     if [[ -n $template && -z $inputTime && -z $bookmark ]]
     then
         pointParams="\"type\": \"JSTimelinePointLatestTimeInput\",
                      \"sourceDataLayout\": \"${template}\""
    # If there is a timeInput and no bookmark name, we need to use Input Time.
     elif [[ -n $inputTime && -n $branchRef && -z $bookmark && -z $template ]]
      then
         pointParams="\"type\": \"JSTimelinePointTimeInput\",
                  \"branch\": \"${branchRef}\",
                  \"time\": \"${inputTime}\""
    # If there is a bookmark name and no time input, we need to use bookmark
    elif [[ -n $bookmark && -z $template && -z $inputTime ]]
    then
         pointParams="\"type\": \"JSTimelinePointBookmarkInput\",
                      \"bookmark\": \"${bookmark}\""
     fi
     echo "pointParams" $pointParams
     result=$(curl -s -X POST -k --data @- http://${engine}/resources/json/delphix/
jetstream/container/${containerRef}/restore \
         -b ~/cookies.txt -H "Content-Type: application/json" <<-EOF
     {
```

```
 $pointParams
     }
     EOF)
     check_result
     echo "confirming job completed successfully..."
     # Get everything in the result that comes after job.
     temp=${result#*\"job\":\"}
     # Get rid of everything after
     jobRef=${temp%%\"*}
     result=$(curl -s -X GET -k http://${engine}/resources/json/delphix/job/${jobRef} 
\lambda -b ~/cookies.txt -H "Content-Type: application/json")
     # Get everything in the result that comes after job.
     temp=${result#*\"jobState\":\"}
     # Get rid of everything after
     jobState=${temp%%\"*}
     check_result
     while [ $jobState = "RUNNING" ]
     do
         sleep 1
         result=$(curl -s -X GET -k http://${engine}/resources/json/delphix/job/$
{jobRef} \
         -b ~/cookies.txt -H "Content-Type: application/json")
         # Get everything in the result that comes after job.
         temp=${result#*\"jobState\":\"}
         # Get rid of everything after
         jobState=${temp%%\"*}
         check_result
     done
     if [ $jobState = "COMPLETED" ]
     then
         echo "successfully refresh container $containerName"
     else
         echo "unable to refresh container"
         echo result
     fi
}
```

```
# Check the result of the curl. If there are problems, inform the user then exit.
function check_result
{
    exitStatus=$?
    if [ $exitStatus -ne 0 ]
    then
       echo "command failed with exit status $exitStatus"
        exit 1
    elif [[ $result != *"OKResult"* ]]
    then
       echo ""
        echo $result
        exit 1
    fi
}
##### Main
while getopts "u:d:T:b:t:B:h" flag; do
    case "$flag" in
       u ) username=${OPTARG%:*}
                      password=${OPTARG##*:}
                      ;;
        d ) engine=$OPTARG
 ;;
        T ) template=$OPTARG
                      ;; 
        b ) bookmark=$OPTARG
                      ;;
        t ) inputTime=$OPTARG
                      ;;
        B ) branchRef=$OPTARG
                      ;; 
        h ) usage
                      exit
                      ;;
        * ) usage
                      exit 1
    esac
done
# Shift the parameters so we only have the positional arguments left
shift $((OPTIND-1))
# Check that there are 1 positional arguments
if [ $# != 1 ]
then
    usage
    exit 1
```
**fi**

# Get the one positional arguments containerRef=\$1

create\_session authenticate\_de restore\_container

#### <span id="page-1977-0"></span>API Cookbook: Creating a User in Delphix Self-Service

Delphix Self-Service administrators can use this API cookbook recipe to create a user on Delphix Self-Service (Jet Stream) using the Delphix Engine API.

#### **The following script is for educational and demonstration purposes only and is not supported by Delphix.**

This script can be downloaded by selecting [createJSUser.sh](https://delphixdocs.atlassian.net/wiki/download/attachments/27984669/createJSUser%202.sh?api=v2&cacheVersion=1&modificationDate=1622465223429&version=1)**.**

#### **Creating a Self-Service User**

```
#!/bin/bash
# A sample script for calls to the API. This one creates a Jet Stream user.
##### Constants
# Describes a Delphix software revision.
# Please change version are per your Delphix Engine CLI, if different
VERSION="1.11.9"
##### Default Values. These can be overwriten with optional arguments.
engine="10.43.90.86"
username="admin"
password="delphix"
##examples##
# Create user with NATIVE authentication
#./createJSUser.sh -P <password> NATIVE <username>
# Create user with LDAP authentication
#./createJSUser.sh -r <principal> <LDAP username>
##### Functions
# Help Menu
function usage {
echo "Usage: createJSUser.sh [[-h] | options...] <auth> <newjsuser>"
echo "Create a Jet Stream Only user."
echo ""
echo "Positional arguments"
echo " <auth>"
echo " <newjsuser>"
echo ""
echo "Optional Arguments:"
echo " -h Show this message and exit"
echo " -d Delphix engine IP address or host name, otherwise revert to default"
echo " -u USER:PASSWORD Server user and password, otherwise revert to default"
```

```
echo " -P password for NATIVE authentication"
echo " -f firstName of user"
echo " -l lastName of user"
echo " -e emailAddress of user"
echo " -o homePhoneNumber of user"
echo " -m mobilePhoneNumber of user"
echo " -w workPhoneNumber of user"
echo " -r principal for LDAP authentication"
}
# Create Our Session, including establishing the API version.
function create_session
{
# Pulling the version into parts. The {} are necessary for string manipulation.
# Strip out longest match following "." This leaves only the major version.
major=${VERSION%%.*}
# Strip out the shortest match preceding "." This leaves minor.micro.
minorMicro=${VERSION#*.}
# Strip out the shortest match followint "." This leaves the minor version.
minor=${minorMicro%.*}
# Strip out the longest match preceding "." This leaves the micro version.
micro=${VERSION##*.}
# Quick note about the <<-. If the redirection operator << is followed by a - (dash),
all leading TAB from the document data will be 
# ignored. This is useful to have optical nice code also when using here-documents. 
Otherwise you must have the EOF be on a line by itself, 
# no parens, no tabs or anything.
echo "creating session..."
result=$(curl -s -S -X POST -k --data @- http://${engine}/resources/json/delphix/
session \
-c ~/cookies.txt -H "Content-Type: application/json" <<-EOF
{
"type": "APISession",
"version": {
"type": "APIVersion",
"major": $major,
"minor": $minor,
"micro": $micro
}
}
EOF)
check_result
}
# Authenticate the DE for the provided user.
function authenticate_de
{
echo "authenticating delphix engine..."
```

```
result=$(curl -s -S -X POST -k --data @- http://${engine}/resources/json/delphix/
login \
-b ~/cookies.txt -c ~/cookies.txt -H "Content-Type: application/json" <<-EOF
{
"type": "LoginRequest",
"username": "${username}",
"password": "${password}"
}
EOF) 
check_result
}
function create_user
{
# Check on authorization type
if [[ $authtype = "NATIVE" && -n $userpwd ]]
then
pointParams="\"authenticationType\":\"$authtype\",
\"credential\":{
\"type\":\"PasswordCredential\",
\"password\":\"$userpwd\"}"
elif [[ $authtype = "LDAP" && -n $principal ]]
then
pointParams="\"authenticationType\":\"$authtype\",
\"principal\":\"$principal\""
fi
# These are the required parameters.
paramString="
\"type\": \"User\",
\"name\": \"${newjsuser}\","
# Fill in optional parameters if there are any.
if [[ -n $firstname ]]
then
paramString="$paramString \"firstName\": \"$firstname\","
fi
if [[ -n $lastname ]]
then
paramString="$paramString \"lastName\": \"$lastname\","
fi
if [[ -n $emailaddress ]]
then
paramString="$paramString \"emailAddress\": \"$emailaddress\","
fi
```
```
if [[ -n $homephone ]]
then
paramString="$paramString \"homePhoneNumber\": \"$homephone\","
fi
if [[ -n $mobilephone ]]
then
paramString="$paramString \"mobilePhoneNumber\": \"$mobilephone\","
fi
if [[ -n $workphone ]]
then
paramString="$paramString \"workPhoneNumber\": \"$workphone\","
fi
paramString="$paramString 
${pointParams}" 
result=$(curl -s -X POST -k --data @- http://${engine}/resources/json/delphix/user \
-b ~/cookies.txt -H "Content-Type: application/json" <<-EOF
{
$paramString
}
EOF)
check_result
# Extracting USER ID from result
temp=${result#*\"result\":\"}
userRef=${temp%%\"*}
echo "New user $newjsuser successfully created"
##### ROLE-3 is Jet Stream Role 
result=$(curl -s -X POST -k --data @- http://${engine}/resources/json/delphix/
authorization \
-b ~/cookies.txt -H "Content-Type: application/json" <<-EOF
{
"type": "Authorization",
"role": "ROLE-3",
"target": "$userRef",
"user": "$userRef"
}
EOF)
check_result
echo "Assigned Jet Stream Role to user $newjsuser"
```

```
}
# Check the result of the curl. If there are problems, inform the user then exit.
function check_result
{
exitStatus=$?
if [ $exitStatus -ne 0 ]
then
echo "command failed with exit status $exitStatus"
exit 1
elif [[ $result != *"OKResult"* ]]
then
echo ""
echo $result
exit 1
fi
}
##### Main
while getopts "u:d:P:r:f:l:e:o:m:w:h" flag; do
case "$flag" in
u ) username=${OPTARG%:*}
password=${OPTARG##*:}
;;
d ) engine=$OPTARG
;;
P ) userpwd=$OPTARG
;;
r ) principal=$OPTARG
;; 
f ) firstname=$OPTARG
;;
l ) lastname=$OPTARG
;;
e ) emailaddress=$OPTARG
;;
o ) homephone=$OPTARG
;;
m ) mobilephone=$OPTARG
;;
w ) workphone=$OPTARG
;; 
h ) usage
exit
;;
* ) usage
exit 1
esac
done
```

```
# Shift the parameters so we only have the positional arguments left
shift $((OPTIND-1))
# Check that there are 2 positional arguments
if [ $# != 2 ]
then
echo "usage1"
usage
exit 1
fi
# Get the two positional arguments
authtype=$1
shift
newjsuser=$1
create_session
authenticate_de
create_user
```
## API Cookbook: Creating a Branch in Delphix Self-Service

Delphix Self-Service administrators can use this API cookbook recipe to create a branch on Delphix Self-Service (Jet Stream) using the Delphix Engine API.

### **The following script is for educational and demonstration purposes only and is not supported by Delphix**.

This script can be downloaded by selecting [createBranch.sh](https://delphixdocs.atlassian.net/wiki/download/attachments/27984732/createBranch%202.sh?api=v2&cacheVersion=1&modificationDate=1632300501677&version=1).

#### **Create Self-Service Branch**

```
1 #!/bin/bash
 \mathcal{L}# A sample script for calls to the API. This one creates a Jet Stream 
     branch.
 3
 \Delta5 ##### Constants
 6
 7 # Describes a Delphix software revision.
 8 # Please change version are per your Delphix Engine CLI, if different
 9 | VERSION="1.8.0"
10
11
12 ##### Default Values. These can be overwriten with optional arguments.
13 engine="172.16.151.154"
14 username="delphix admin"
15 password="landshark"
16
17 ##examples##
18 # Create branch from latest point in time
     #./createBranch.sh -d 172.16.151.154 -u delphix_admin:landshark newbranch 
     JS_DATA_CONTAINER-20
19
20 # Create branch from specific bookmark
     #./createBranch.sh -d 172.16.151.154 -u delphix_admin:landshark -b 
     bookmarkname newbranch JS_DATA_CONTAINER-20
21
22 # Create branch from specific point in time
     #./createBranch.sh -d 172.16.151.154 -u delphix_admin:landshark -t 
     "2016-07-27T01:45:56.453Z" -B JS_BRANCH-7 newbranch JS_DATA_CONTAINER-20
23
2425 ##### Functions
26
27 # Help Menu
28 function usage {
29 echo "Usage: createBranch.sh [[-h] | options...] <name> <container>"
30 echo "Create a Jet Stream Bookmark on the given branch."
31 echo ""
32 echo "Positional arguments"
33 echo " <name>"
34 echo " <container> format JS_DATA_CONTAINER-<n>"
```
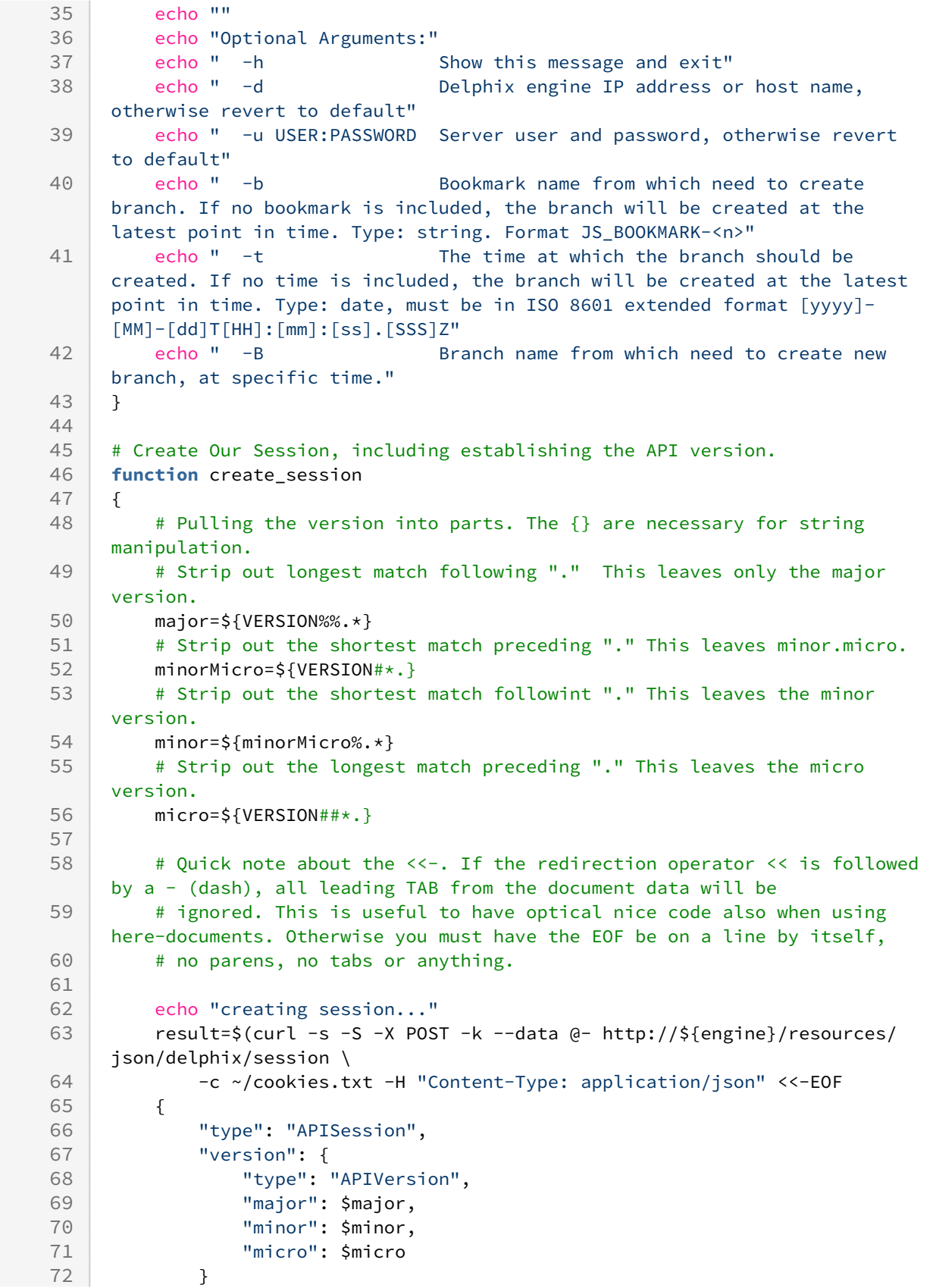

```
73 }
 74 EOF)
 75
 76 check_result
 77 }
78
79 # Authenticate the DE for the provided user.
 80 function authenticate_de
 81 {
 82 echo "authenticating delphix engine..."
          result=$(curl -s -S -X POST -k --data @- http://${engine}/resources/
     json/delphix/login \
 83
             -b ~/cookies.txt -c ~/cookies.txt -H "Content-Type: application/
     json" <<-EOF
 84
85 {
86 | "type": "LoginRequest",
 87 "username": "${username}",
88 "password": "${password}"
89 }
90 EOF) 
91
92 check_result
93 }
 94
 95 function create_branch
 96 {
97
          # If there is not timeInput and no bookmark name, we need to use 
     JSTimelinePointLatestTimeInput.
98
99 if [[ -z $inputTime && -z $bookmark ]]
100 then
101 pointParams="\"timelinePointParameters\":{
102 \"sourceDataLayout\": \"$container\",
103 \"type\":\"JSTimelinePointLatestTimeInput\"}"
104
         # If there is a timeInput and no bookmark name, we need to use Input 
     Time.
105
106
107 elif [[ -n $inputTime && -z $bookmark ]]
108 then
109 pointParams="\"timelinePointParameters\":{
110 \"time\":\"$inputTime\",
111 \"branch\":\"$branchRef\",
112 \"sourceDataLayout\":\"$container\",
113 \"type\":\"JSTimelinePointTimeInput\"}"
114
         # If there is a bookmark name and no time input, we need to use 
     bookmark
115
116
117 elif [[ -z $inputTime && -n $bookmark ]]
118 then
119 pointParams="\"timelinePointParameters\":{
120 \"bookmark\":\"$bookmark\",
```

```
121 \"type\":\"JSTimelinePointBookmarkInput\"}"
122
123 fi
124
125 # These are the required parameters.
126 paramString="
127 \"dataContainer\": \"${container}\",
128 \"name\": \"${branchName}\","
129 
130 
131 paramString="$paramString
132 | ${pointParams},
133 \"type\": \"JSBranchCreateParameters\""
134 
135
          result=$(curl -s -X POST -k --data @- http://${engine}/resources/json/
     delphix/jetstream/branch \
136
137 -b ~/cookies.txt -H "Content-Type: application/json" <<-EOF
138 {
139 SparamString
140 }
141 EOF)
142
143
144 check_result
145
146
147 
148 echo "confirming job completed successfully..."
149 # Get everything in the result that comes after job.
150 temp=${result#*\"job\":\"}
151 # Get rid of everything after
152 jobRef=${temp%%\"*}
153
154
          result=$(curl -s -X GET -k http://${engine}/resources/json/delphix/
     job/${jobRef} \
155
156 -b ~/cookies.txt -H "Content-Type: application/json")
157
158 # Get everything in the result that comes after job.
159 temp=${result#*\"jobState\":\"}
160 # Get rid of everything after
161 jobState=${temp%%\"*}
162
163
164 check result
165
166 while [ $jobState = "RUNNING" ]
167 do
168 sleep 1
             result=$(curl -s -X GET -k http://${engine}/resources/json/
     delphix/job/${jobRef} \
169
170 -b ~/cookies.txt -H "Content-Type: application/json")
```
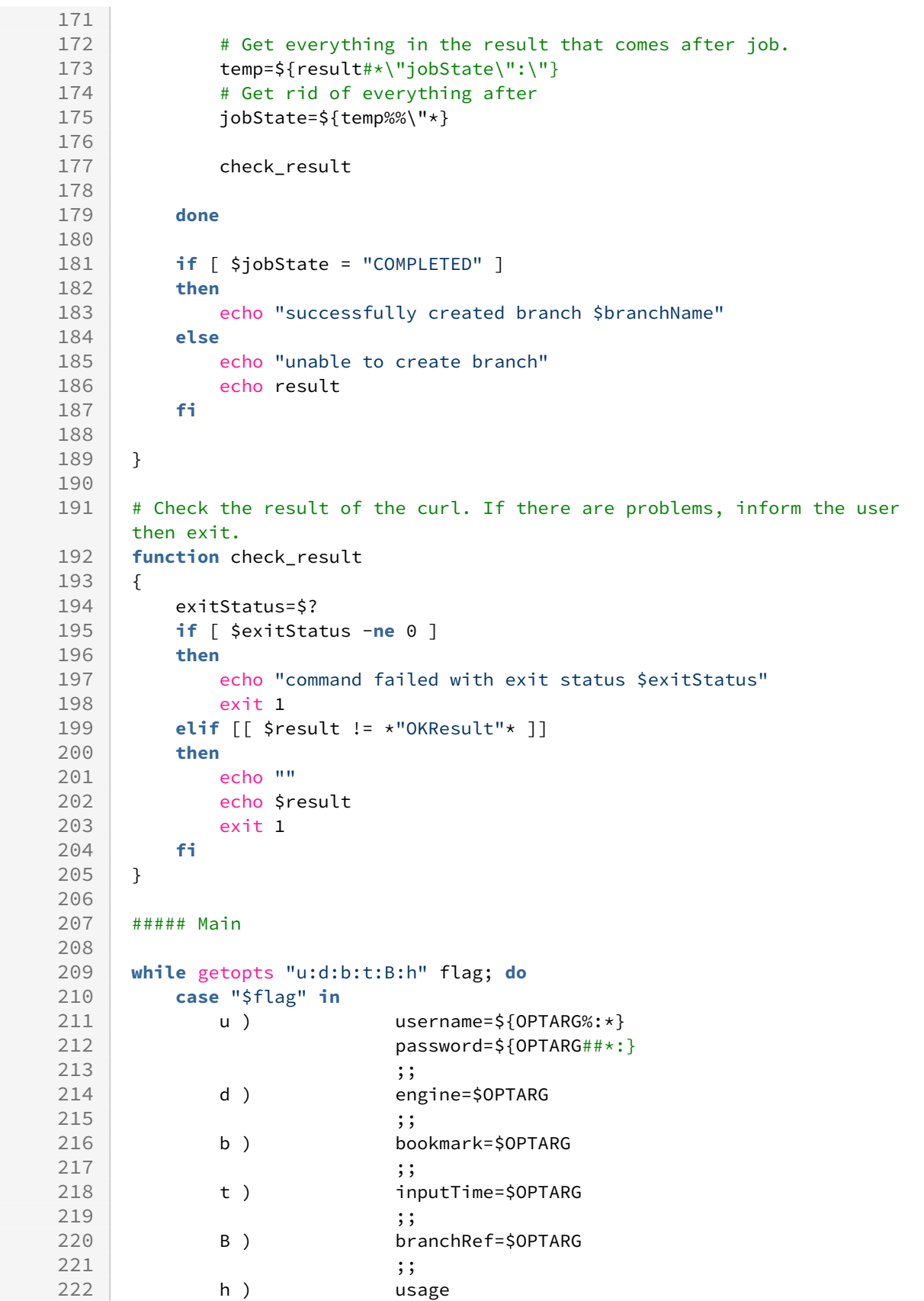

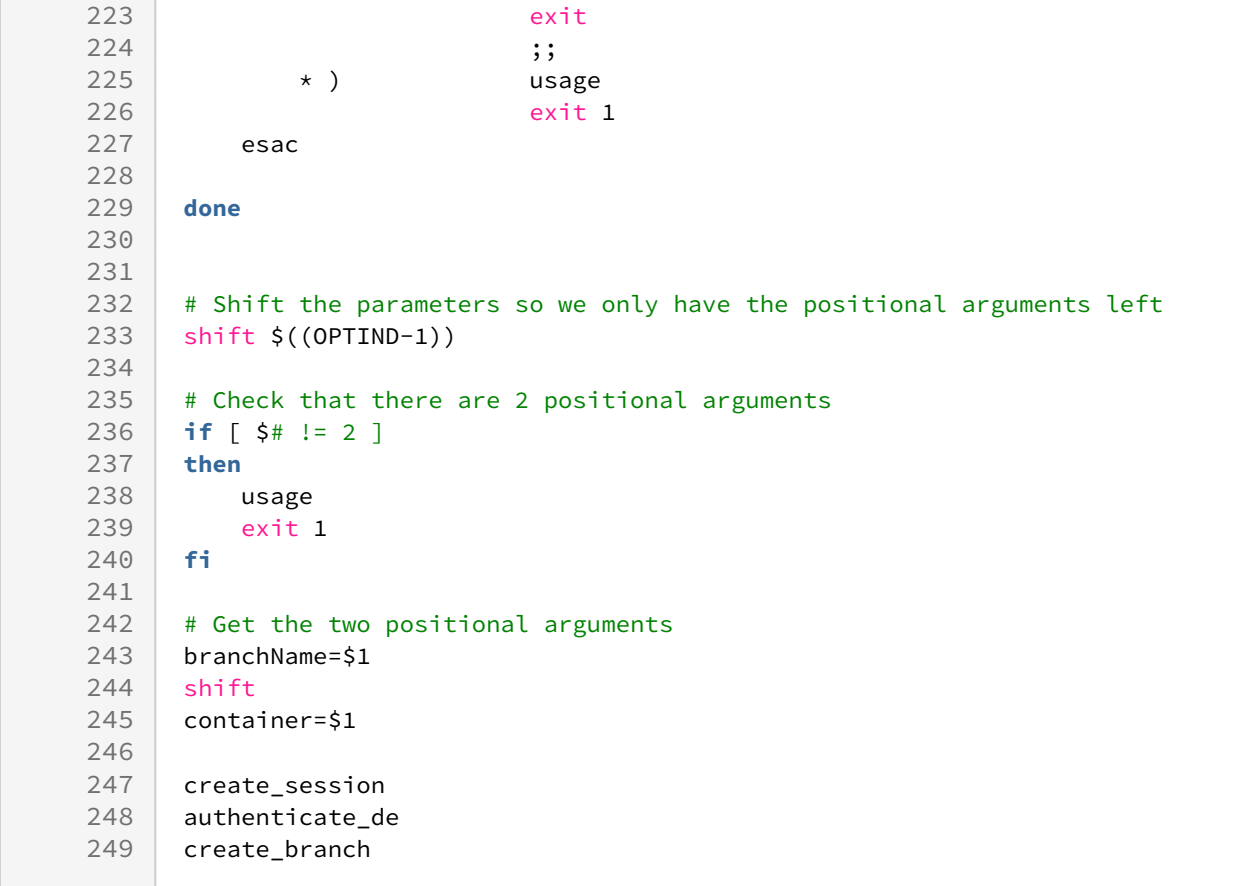

# API Cookbook: Create a Bookmark in Delphix Self-Service

Delphix Self-Service administrators can use this API cookbook recipe to create a bookmark on Delphix Self-Service (Jet Stream) using the Delphix Engine API.

## **The following script is for educational and demonstration purposes only and is not supported by Delphix.**

This script can be downloaded by selecting [createBookmark.sh.](https://delphixdocs.atlassian.net/wiki/download/attachments/27984727/createBookmark%203.sh?api=v2&cacheVersion=1&modificationDate=1632304863107&version=1)

#### **Creating a bookmark in Self-Service**

```
#!/bin/bash
# A sample script for calls to the API. This one creates a Jet Stream bookmark.
##### Constants
# Describes a Delphix software revision.
# Please change version are per your Delphix Engine CLI, if different
VERSION="1.8.0"
##### Default Values. These can be overwriten with optional arguments.
engine="172.16.151.154"
username="delphix_admin"
password="landshark"
shared=false
##example##
#./createBookmark.sh -d 172.16.151.154 -u delphix_admin:landshark -p "bookmark test" 
-e "2016-07-27T23:38:56.453Z" -t "2016-07-27T01:45:56.453Z" -T 
"[tag1,tag2,tag3,tag4,tag5]" bkmrk3 JS_BRANCH-41
##### Functions
# Help Menu
function usage {
    echo "Usage: createBookmark.sh [[-h] | options...] <name> <branch>"
    echo "Create a Jet Stream Bookmark on the given branch."
    echo ""
    echo "Positional arguments"
   echo " <name>"
   echo " <br />
<br />
stanch>"
    echo ""
    echo "Optional Arguments:"
    echo " -h Show this message and exit"
```

```
 echo " -d Delphix engine IP address or host name, otherwise 
revert to default"
    echo " -u USER:PASSWORD Server user and password, otherwise revert to default"
    echo " -D Description of this bookmark. Type: string"
     echo " -e A policy will automatically delete this bookmark at 
this time. If not present the bookmark will be kept until manually deleted. Type: 
date, must be in ISO 8601 extended format [yyyy]-[MM]-[dd]T[HH]:[mm]:[ss].[SSS]Z"
   echo " -s " Present if need to make bookmark in shared mode"<br>echo " -t " The time at which the bookmark should be created
                              The time at which the bookmark should be created. If no
time is included, the bookmark will be created at the latest point in time. Type: 
date, must be in ISO 8601 extended format [yyyy]-[MM]-[dd]T[HH]:[mm]:[ss].[SSS]Z"
   echo " -T A set of user-defined labels for this bookmark. No
spaces allowed. Array of Type: string. In format, [tag1,tag2,..] "
}
# Create Our Session, including establishing the API version.
function create_session
{
     # Pulling the version into parts. The {} are necessary for string manipulation.
     # Strip out longest match following "." This leaves only the major version.
    major=${VERSION%%.*}
     # Strip out the shortest match preceding "." This leaves minor.micro.
    minorMicro=${VERSION#*.}
     # Strip out the shortest match followint "." This leaves the minor version.
    minor=${minorMicro%.*}
     # Strip out the longest match preceding "." This leaves the micro version.
    micro=${VERSION##*.}
    # Quick note about the <<-. If the redirection operator << is followed by a -
(dash), all leading TAB from the document data will be 
     # ignored. This is useful to have optical nice code also when using here-
documents. Otherwise you must have the EOF be on a line by itself, 
     # no parens, no tabs or anything.
     echo "creating session..."
     result=$(curl -s -S -X POST -k --data @- http://${engine}/resources/json/delphix/
session \
         -c ~/cookies.txt -H "Content-Type: application/json" <<-EOF
     {
         "type": "APISession",
         "version": {
             "type": "APIVersion",
             "major": $major,
             "minor": $minor,
             "micro": $micro
         }
     }
     EOF)
     check_result
}
```

```
# Authenticate the DE for the provided user.
function authenticate_de
{
     echo "authenticating delphix engine..."
     result=$(curl -s -S -X POST -k --data @- http://${engine}/resources/json/delphix/
login \
         -b ~/cookies.txt -c ~/cookies.txt -H "Content-Type: application/json" <<-EOF
     {
         "type": "LoginRequest",
         "username": "${username}",
         "password": "${password}"
     }
     EOF) 
     check_result
}
# Get the branch info so the bookmark to fill in dataLayout 
function get_branch
{
    echo "retrieveing branch $branchRef to find Source Data Layout..."
     result=$(curl -s -X GET -k http://${engine}/resources/json/delphix/jetstream/
branch/${branchRef} \
     -b ~/cookies.txt -H "Content-Type: application/json")
     check_result
     # Get everything in the result that comes after dataLayout.
     temp=${result#*\"dataLayout\":\"}
     # Get rid of everything after creat
     dataLayout=${temp%%\"*}
     echo "temp" $temp
     echo "dataLayout" $dataLayout
}
function create_bookmark
{ 
     get_branch
     # If there is not creation time, we need to use JSTimelinePointLatestTimeInput.
     if [ -z $creationTime ]
     then
         pointParams="\"timelinePointParameters\":{
             \"sourceDataLayout\": \"$dataLayout\",
             \"type\":\"JSTimelinePointLatestTimeInput\"}"
     else
         pointParams="\"timelinePointParameters\":{
             \"sourceDataLayout\": \"$dataLayout\",
             \"time\":\"$creationTime\",
```

```
 \"branch\":\"$branchRef\",
             \"type\":\"JSTimelinePointTimeInput\"}"
     fi
     # These are the required parameters.
     paramString="
         \"bookmark\": {
             \"branch\": \"${branchRef}\", 
             \"name\": \"${bookmarkName}\","
     # Fill in optional parameters if there are any.
     if [[ -n $description ]]
     then
         paramString="$paramString \"description\": \"$description\","
     fi
     if [[ -n $expiration ]]
     then
         paramString="$paramString \"expiration\": \"$expiration\","
     fi
     if [[ -n $shared ]]
     then
         paramString="$paramString \"shared\": $shared,"
     fi
     if [[ -n $tags ]]
     then
         # Add quotes back to the passed in tags so they are processed correctly.
         tags=${tags//[/[\"}
        tags=${tags//,/\",\"}
        tags=${tags//]/\"]}
         paramString="$paramString \"tags\": $tags,"
     fi
     paramString="$paramString \"type\": \"JSBookmark\"
         },
         ${pointParams},
         \"type\": \"JSBookmarkCreateParameters\""
     result=$(curl -s -X POST -k --data @- http://${engine}/resources/json/delphix/
jetstream/bookmark \
         -b ~/cookies.txt -H "Content-Type: application/json" <<-EOF
     {
         $paramString
     }
     EOF)
     check_result
     echo "confirming job completed successfully..."
```

```
 # Get everything in the result that comes after job.
     temp=${result#*\"job\":\"}
     # Get rid of everything after
     jobRef=${temp%%\"*}
     result=$(curl -s -X GET -k http://${engine}/resources/json/delphix/job/${jobRef} 
\setminus -b ~/cookies.txt -H "Content-Type: application/json")
     # Get everything in the result that comes after job.
     temp=${result#*\"jobState\":\"}
     # Get rid of everything after
     jobState=${temp%%\"*}
     check_result
     while [ $jobState = "RUNNING" ]
     do
         sleep 1
         result=$(curl -s -X GET -k http://${engine}/resources/json/delphix/job/$
{jobRef} \
         -b ~/cookies.txt -H "Content-Type: application/json")
         # Get everything in the result that comes after job.
         temp=${result#*\"jobState\":\"}
         # Get rid of everything after
         jobState=${temp%%\"*}
         check_result
     done
     if [ $jobState = "COMPLETED" ]
     then
         echo "successfully created bookmark $bookmarkName"
     else
         echo "unable to create bookmark"
         echo result
     fi
}
# Check the result of the curl. If there are problems, inform the user then exit.
function check_result
{
     exitStatus=$?
     if [ $exitStatus -ne 0 ]
     then
        echo "command failed with exit status $exitStatus"
        exit 1
     elif [[ $result != *"OKResult"* ]]
```

```
 then
        echo ""
        echo $result
        exit 1
     fi
}
##### Main
while getopts "u:d:D:e:s:t:T:h" flag; do
     case "$flag" in
       u ) username=${OPTARG%: *}
                        password=${OPTARG##*:}
                        ;;
        d ) engine=$OPTARG
                        ;;
       D ) description=$OPTARG
                        ;;
        e ) expiration=$OPTARG
                        ;;
       s ) shared=true
 ;;
        t ) creationTime=$OPTARG
                        ;;
        T ) tags=$OPTARG
                        ;;
        h ) usage
                        exit
       \begin{matrix} \star \\ \end{matrix} ) \begin{matrix} \vdots \\ \end{matrix} ; ;
                       usage
                        exit 1
     esac
echo "OPTARG" $OPTARG ####
done
# Shift the parameters so we only have the positional arguments left
shift $((OPTIND-1))
# Check that there are 2 positional arguments
if [ $# != 2 ]
then
    usage
    exit 1
fi
# Get the two positional arguments
bookmarkName=$1
shift
branchRef=$1
```
create\_session authenticate\_de create\_bookmark

## API Cookbook: Delete a Bookmark in Delphix Self-Service

This API cookbook recipe describes how to [delete a bookmark](https://delphixdocs.atlassian.net/wiki/download/attachments/27984747/deleteBookmark%202.sh?api=v2&cacheVersion=1&modificationDate=1632306530217&version=1) in Delphix Self-Service (Jet Stream).

## **The following script is for educational and demonstration purposes only and is not supported by Delphix.**

#### **Deleting a bookmark in Self-Service**

```
#!/bin/bash
#
# sample script to delete a bookmark on a Jet Stream container.
#
# Please set the following variables to suit your purposes.
# set this to the FODN or IP address of the Delphix Engine
DE="ars-dlpx-6010-3.dlpxdc.co"
# set this to the Delphix admin user name
DELPHIX_ADMIN="admin"
# set this to the password for the Delphix admin user
DELPHIX_PASS="delphix"
# reference of bookmark you want to delete
BOOKMARK_REF="JS_BOOKMARK-2"
#
# create our session
curl -s -X POST -k --data @- http://${DE}/resources/json/delphix/session \
     -c ~/cookies.txt -H "Content-Type: application/json" <<EOF
{
     "type": "APISession",
     "version": {
         "type": "APIVersion",
         "major": 1,
         "minor": 6,
         "micro": 2
     }
}
EOF
echo
#
# authenticate to the DE
curl -s -X POST -k --data @- http://${DE}/resources/json/delphix/login \
     -b ~/cookies.txt -c ~/cookies.txt -H "Content-Type: application/json" <<EOF
{
     "type": "LoginRequest",
     "username": "${DELPHIX_ADMIN}",
     "password": "${DELPHIX_PASS}"
}
EOF
echo
#
```

```
# delete the bookmark
curl -s -X DELETE -k http://${DE}/resources/json/delphix/jetstream/bookmark/$
{BOOKMARK_REF} \
     -b ~/cookies.txt -H "Content-Type: application/json"
echo
```
## API Cookbook: Get a Bookmark in Delphix Self-Service

This API cookbook recipe describes how to [get a bookmark](https://delphixdocs.atlassian.net/wiki/download/attachments/27984742/getBookmark%20(1).sh?api=v2&cacheVersion=1&modificationDate=1632307347661&version=1) in Delphix Self-Service (Jet Stream).

### **The following script is for educational and demonstration purposes only and is not supported by Delphix.**

```
#!/bin/bash
#
# sample script to get a bookmark on a Jet Stream container.
#
# Please set the following variables to suit your purposes.
# set this to the FQDN or IP address of the Delphix Engine
DE="110.110.200.107"
# set this to the Delphix admin user name
DELPHIX_ADMIN="admin"
# set this to the password for the Delphix admin user
DELPHIX_PASS="delphix"
# reference of bookmark you want to get
BOOKMARK_REF="JS_BOOKMARK-2"
#
# create our session
curl -s -X POST -k --data @- http://${DE}/resources/json/delphix/session \
    -c ~/cookies.txt -H "Content-Type: application/json" <<EOF
{
     "type": "APISession",
     "version": {
         "type": "APIVersion",
         "major": 1,
         "minor": 6,
         "micro": 2
     }
}
EOF
echo
#
# authenticate to the DE
curl -s -X POST -k --data @- http://${DE}/resources/json/delphix/login \
    -b ~/cookies.txt -c ~/cookies.txt -H "Content-Type: application/json" <<EOF
{
     "type": "LoginRequest",
     "username": "${DELPHIX_ADMIN}",
     "password": "${DELPHIX_PASS}"
}
EOF
echo
#
# get the bookmark
```
curl -s -X GET -k http://\${DE}/resources/json/delphix/jetstream/bookmark/\$ {BOOKMARK\_REF} \ -b ~/cookies.txt -H "Content-Type: application/json" echo

#### API Cookbook: Share a Bookmark in Delphix Self-Service

Delphix Self-Service administrators can use this API cookbook recipe to share a bookmark in Delphix Self-Service (Jet Stream) using the Delphix Engine API.

### **The following script is for educational and demonstration purposes only and is not supported by Delphix.**

This script can be downloaded by selecting [shareBookmark.sh](https://delphixdocs.atlassian.net/wiki/download/attachments/27984737/shareBookmark%203.sh?api=v2&cacheVersion=1&modificationDate=1632308182067&version=1).

```
#!/bin/bash
# A sample script for calls to the API. This one shares Bookmark across containers in 
same template.
##### Constants
# Describes a Delphix software revision.
# Please change version are per your Delphix Engine CLI, if different.
VERSION="1.11.10"
##### Default Values. These can be overwriten with optional arguments.
engine="ars-dlpx-6010-3.dlpxdc.co"
username="admin"
password="delphix"
##examples##
# Share Bookmark
#./shareBookmark.sh -a share JS_BOOKMARK-75
# Unshare Bookmark
#./shareBookmark.sh -a unshare JS_BOOKMARK-75
##### Functions
# Help Menu
function usage {
    echo "Usage: shareBookmark.sh [[-h] | options...] <bookmarkName>"
    echo "Share/Unshare JetStream bookmark"
    echo ""
    echo "Positional arguments"
    echo "bookmarkName. Format: JS_BOOKMARK-<n>"
    echo ""
    echo "Optional Arguments:"
   echo " -h Show this message and exit"
    echo " -d Delphix engine IP address or host name, otherwise 
revert to default"
    echo " -u USER:PASSWORD Server user and password, otherwise revert to default"<br>echo " -a " action to perform on bookmark. Type:String.
                              action to perform on bookmark. Type:String.
Values:share/unshare"
}
```

```
# Create Our Session, including establishing the API version.
function create_session
{
     # Pulling the version into parts. The {} are necessary for string manipulation.
     # Strip out longest match following "." This leaves only the major version.
     major=${VERSION%%.*}
     # Strip out the shortest match preceding "." This leaves minor.micro.
     minorMicro=${VERSION#*.}
     # Strip out the shortest match followint "." This leaves the minor version.
     minor=${minorMicro%.*}
     # Strip out the longest match preceding "." This leaves the micro version.
     micro=${VERSION##*.}
    # Quick note about the <<-. If the redirection operator << is followed by a -
(dash), all leading TAB from the document data will be 
     # ignored. This is useful to have optical nice code also when using here-
documents. Otherwise you must have the EOF be on a line by itself, 
     # no parens, no tabs or anything.
     echo "creating session..."
     result=$(curl -s -S -X POST -k --data @- http://${engine}/resources/json/delphix/
session \
         -c ~/cookies.txt -H "Content-Type: application/json" <<-EOF
     {
         "type": "APISession",
         "version": {
             "type": "APIVersion",
             "major": $major,
             "minor": $minor,
             "micro": $micro
         }
     }
     EOF)
     check_result
}
# Authenticate the DE for the provided user.
function authenticate_de
{
     echo "authenticating delphix engine..."
     result=$(curl -s -S -X POST -k --data @- http://${engine}/resources/json/delphix/
login \
         -b ~/cookies.txt -c ~/cookies.txt -H "Content-Type: application/json" <<-EOF
     {
         "type": "LoginRequest",
         "username": "${username}",
         "password": "${password}"
     }
     EOF) 
     check_result
```

```
}
function bookmark_action
{
     # Change share mode of bookmark
     if [[ $action = "share" ]]
     then 
         result=$(curl -s -X POST -k --data @- http://${engine}/resources/json/
delphix/jetstream/bookmark/${bookmarkName}/$action \
        -b ~/cookies.txt -H "Content-Type: application/json" <<-EOF
        {}
        EOF)
     check_result
     echo "Bookmark ${bookmarkName} is now in shared mode"
     elif [[ $action = "unshare" ]]
     then
         result=$(curl -s -X POST -k --data @- http://${engine}/resources/json/
delphix/jetstream/bookmark/${bookmarkName}/$action \
        -b ~/cookies.txt -H "Content-Type: application/json" <<-EOF
        {}
        EOF)
     check_result
     echo "Bookmark ${bookmarkName} is now in not-share mode" 
     fi
}
# Check the result of the curl. If there are problems, inform the user then exit.
function check_result
{
     exitStatus=$?
     if [ $exitStatus -ne 0 ]
     then
        echo "command failed with exit status $exitStatus"
         exit 1
     elif [[ $result != *"OKResult"* ]]
     then
         echo ""
         echo $result
         exit 1
     fi
}
##### Main
while getopts "u:d:a:h" flag; do
```

```
 case "$flag" in
       u ) username=${OPTARG%:*}
                      password=${OPTARG##*:}
 ;;
       d ) engine=$OPTARG
                      ;;
       a ) action=$OPTARG
                     ;; 
       h ) usage
                     exit
                     ;;
        * ) usage
                     exit 1
    esac
done
# Shift the parameters so we only have the positional arguments left
shift $((OPTIND-1))
# Check that there is 1 positional arguments
if [ $# != 1 ]
then
    usage
    exit 1
fi
# Get the one positional arguments
bookmarkName=$1
create_session
authenticate_de
bookmark_action
```
## API Cookbook: Update a Bookmark in Delphix Self-Service

This API cookbook recipe describes how to [update a Bookmark](https://delphixdocs.atlassian.net/wiki/download/attachments/27984762/updateBookmark%20(1).sh?api=v2&cacheVersion=1&modificationDate=1632309690247&version=1) in Delphix Self-Service (Jet Stream). Note that the following example includes updating the "tags" on a Delphix Self-Service bookmark.

## **The following script is for educational and demonstration purposes only and is not supported by Delphix.**

```
#!/bin/bash
#
# sample script to update a bookmark on a Jet Stream container.
#
# Please set the following variables to suit your purposes.
# set this to the FQDN or IP address of the Delphix Engine
DE="ars-dlpx-6010-3.dlpxdc.co"
# set this to the Delphix admin user name
DELPHIX_ADMIN="admin"
# set this to the password for the Delphix admin user
DELPHIX_PASS="delphix"
# reference of bookmark you want to update
BOOKMARK_REF="JS_BOOKMARK-2"
#
# create our session
curl -s -X POST -k --data @- http://${DE}/resources/json/delphix/session \
     -c ~/cookies.txt -H "Content-Type: application/json" <<EOF
{
     "type": "APISession",
     "version": {
         "type": "APIVersion",
         "major": 1,
         "minor": 6,
         "micro": 2
     }
}
EOF
echo
#
# authenticate to the DE
curl -s -X POST -k --data @- http://${DE}/resources/json/delphix/login \
     -b ~/cookies.txt -c ~/cookies.txt -H "Content-Type: application/json" <<EOF
{
     "type": "LoginRequest",
     "username": "${DELPHIX_ADMIN}",
     "password": "${DELPHIX_PASS}"
}
EOF
echo
#
# Update the bookmark. Note that only fields you want to change must be included in 
the bookmark
```

```
# json.
curl -s -X POST -k --data @- http://${DE}/resources/json/delphix/jetstream/bookmark/$
{BOOKMARK_REF} \
    -b ~/cookies.txt -H "Content-Type: application/json" <<EOF
{
    "type": "JSBookmark",
    "tags": ["tagA", "tabB"]
}
EOF
echo
```
# API Cookbook: Delete Delphix Self-Service Container

This API cookbook recipe describes how to delete a container in Delphix Self-Service.

## **The following script is for educational and demonstration purposes only and is not supported by Delphix.**

This script can be downloaded by selecting [deleteContainer.sh](https://delphixdocs.atlassian.net/wiki/download/attachments/27984757/deleteContainer.sh?api=v2&cacheVersion=1&modificationDate=1630342983262&version=2)

#### **Delete Delphix Self-Service Container**

```
#!/bin/bash
#
# sample script to delete a bookmark on a Jet Stream container.
#
# Please set the following variables to suit your purposes.
# set this to the FQDN or IP address of the Delphix Engine
DE="ars-6010.dlpxdc.co"
# set this to the Delphix admin user name
DELPHIX_ADMIN="admin"
# set this to the password for the Delphix admin user
DELPHIX_PASS="delphix"
# reference of container you want to delete
CONTAINER_REF="JS_DATA_CONTAINER-1"
#
# create our session
curl -s -X POST -k --data @- http://${DE}/resources/json/delphix/session \
     -c ~/cookies.txt -H "Content-Type: application/json" <<EOF
{
     "type": "APISession",
     "version": {
         "type": "APIVersion",
         "major": 1,
         "minor": 6,
         "micro": 2
     }
}
EOF
echo
#
# authenticate to the DE
curl -s -X POST -k --data @- http://${DE}/resources/json/delphix/login \
     -b ~/cookies.txt -c ~/cookies.txt -H "Content-Type: application/json" <<EOF
{
     "type": "LoginRequest",
     "username": "${DELPHIX_ADMIN}",
     "password": "${DELPHIX_PASS}"
```

```
}
EOF
echo
#
# delete the bookmark
curl -s -X DELETE -k http://${DE}/resources/json/delphix/jetstream/container/$
{CONTAINER_REF} \
     -b ~/cookies.txt -H "Content-Type: application/json"
echo
```
## API Cookbook: Delete Delphix Self-Service Template

This API cookbook recipe describes how to delete a template in Delphix Self-Service

#### **The following script is for educational and demonstration purposes only and is not supported by Delphix**

This script can be downloaded by selecting **[deleteTemplate.sh](https://delphixdocs.atlassian.net/wiki/download/attachments/27984752/deleteTemplate.sh?api=v2&cacheVersion=1&modificationDate=1630346731985&version=2)**.

#### **Delete Delphix Self-Service Template**

```
#!/bin/bash
#
# sample script to delete a bookmark on a Jet Stream container.
#
# Please set the following variables to suit your purposes.
# set this to the FQDN or IP address of the Delphix Engine
DE="ars-dlpx-6010.dlpxdc.co"
# set this to the Delphix admin user name
DELPHIX_ADMIN="admin"
# set this to the password for the Delphix admin user
DELPHIX_PASS="delphix"
# reference of template you want to delete
TEMPLATE_REF="JS_DATA_TEMPLATE-1"
#
# create our session
curl -s -X POST -k --data @- http://${DE}/resources/json/delphix/session \
     -c ~/cookies.txt -H "Content-Type: application/json" <<EOF
{
     "type": "APISession",
     "version": {
         "type": "APIVersion",
         "major": 1,
         "minor": 6,
         "micro": 2
     }
}
EOF
echo
#
# authenticate to the DE
curl -s -X POST -k --data @- http://${DE}/resources/json/delphix/login \
     -b ~/cookies.txt -c ~/cookies.txt -H "Content-Type: application/json" <<EOF
{
     "type": "LoginRequest",
     "username": "${DELPHIX_ADMIN}",
```

```
 "password": "${DELPHIX_PASS}"
}
EOF
echo
#
# delete the bookmark
curl -s -X DELETE -k http://${DE}/resources/json/delphix/jetstream/template/$
{TEMPLATE_REF} \
    -b ~/cookies.txt -H "Content-Type: application/json"
echo
```
# API Cookbook: uploadUpgrade

This API cookbook recipe describes how to use uploadUpgrade.

```
curl -s -X POST -k --data @- http://delphix.engine/resources/json/delphix/session -c
~/cookies.txt -H "Content-Type: application/json" <<EOF
{
"type": "APISession",
"version": {
"type": "APIVersion",
"major": 1,
"minor": 10,
"micro": 0
}
}
EOF
curl -s -X POST -k --data @- httpk --data @- http://delphix.engine/resources/json/
delphix/login -b ~/cookies.txt -c ~/cookies.txt -H "Content-Type: application/json" 
<<EOF
{
"type": "LoginRequest",
"username": "sysadmin",
"password": "sysadmin"
} 
EOF
curl -s -X POST -F file=@upgrade_image_path http://delphix.engine/resources/json/
system/uploadUpgrade -b ~/cookies.txt
```
# Kerberos APIs

The following topics provide information related to Kerberos APIs.

- [API Cookbook: ASEDBConfig](#page-2012-0)
- [API Cookbook: ASEhostEnvironmentParameters](#page-2013-0)
- [API Cookbook: SAP ASE Instance](#page-2014-0)
- [API Cookbook: ASELinkData](#page-2016-0)
- [API Cookbook: EnvironmentUser](#page-2019-0)
- [API Cookbook: KerberosConfig](#page-2022-0)
- [API Cookbook: KerberosCredential](#page-2025-0)
- [API Cookbook: KerberosKDC](#page-2026-0)

# <span id="page-2012-0"></span>API Cookbook: ASEDBConfig

This API cookbook recipe describes how to configure your SAP ASE database using the Delphix Engine API.

```
{
     "name":"ASEDBConfig",
     "description":"A SAP ASE Database Config.",
     "abstract": true,
     "extends": {
         "$ref": "/delphix-source-config.json"
     },
     "properties": {
         "databaseName": {
             "type": "string",
             "description": "The name of the database.",
             "create": "required",
             "update": "optional",
             "pattern": "^[a-zA-Z0-9_]+$",
             "maxLength": 30
         },
         "user": {
             "type": "string",
             "description": "The username of the database user.",
             "update": "optional",
             "maxLength": 256
         },
         "credentials": {
             "type": "object",
              "description": "The password of the database user.",
             "$ref": "/delphix-credential.json",
             "update": "optional"
         },
         "repository": {
             "type": "string",
             "description": "The object reference of the source repository.",
             "format": "objectReference",
              "referenceTo": "/delphix-ase-instance.json",
              "create": "required",
              "update": "optional"
         }
     }
}
```
# <span id="page-2013-0"></span>API Cookbook: ASEhostEnvironmentParameters

This API cookbook recipe describes how to configure your SAP ASE host environment parameters using the Delphix Engine API.

```
{
     "name": "ASEHostEnvironmentParameters",
     "description": "SAP ASE host environment parameters.",
     "extends": {
         "$ref": "/delphix-typed-object.json"
     },
     "properties": {
         "dbUser": {
             "type": "string",
             "description": "The username of the database user.",
             "create": "optional",
             "update": "optional",
             "maxLength": 256
         },
         "credentials": {
             "type": "object",
             "description": "The credentials of the database user.",
             "$ref": "/delphix-credential.json",
             "create": "required",
             "update": "optional",
             "properties": {
                 "type": {
                     "type": "string",
                    "description": "Object type.",
                    "required": true,
                    "format": "type",
                    "default": "PasswordCredential"
 }
             }
        }
    }
}
```
# <span id="page-2014-0"></span>API Cookbook: SAP ASE Instance

This API cookbook recipe describes how to configure your SAP ASE instance using the Delphix Engine API.

```
{
     "name": "ASEInstance",
     "description": "The SAP ASE source repository.",
     "extends": {
         "$ref": "/delphix-source-repository.json"
     },
     "properties": {
         "instanceName": {
             "type": "string",
             "description": "The name of the SAP ASE instance.",
             "create": "required"
         },
         "installationPath": {
             "type": "string",
             "description": "The SAP ASE instance home.",
             "create": "required",
             "update": "optional"
         },
         "ports": {
             "type": "array",
             "description": "The network ports for connecting to the SAP ASE 
instance.",
             "items": {
                 type: "integer"
             },
              "create": "required",
              "update": "optional"
         },
         "instanceOwner": {
             "type": "string",
              "description": "The username of the account the SAP ASE instance is 
running as.",
              "create": "required",
             "update": "optional"
         },
         "instanceOwnerUid": {
             "type": "integer",
             "description": "The uid of the account the SAP ASE instance is running 
as.",
             "create": "readonly",
             "update": "readonly"
         },
         "instanceOwnerGid": {
             "type": "integer",
             "description": "The gid of the account the SAP ASE instance is running 
as.",
             "create": "readonly",
```

```
 "update": "readonly"
         },
         "pageSize": {
             "type": "integer",
             "description": "Database page size for the SAP ASE instance."
         },
         "servicePrincipalName": {
             "type": "string",
             "description": "The Kerberos SPN of the database.",
             "create": "optional",
             "update": "optional"
         },
         "dbUser": {
             "type": "string",
            "description": "The username of the database user.",
             "create": "optional",
             "update": "optional",
             "maxLength": 256
         },
         "isqlPath" : {
             "type" : "string",
             "description" : "The path to the isql binary to use for this SAP ASE 
instance.",
             "create" : "optional",
             "update" : "optional"
         },
         "credentials": {
             "type": "object",
             "description": "The credentials of the database user.",
             "$ref": "/delphix-credential.json",
             "create": "optional",
             "update": "optional",
             "properties": {
                 "type": {
                      "type": "string",
                     "description": "Object type.",
                     "required": true,
                     "format": "type",
                     "default": "PasswordCredential"
 }
             }
         },
         "discovered": {
             "type": "boolean",
             "description": "True if the SAP ASE instance was automatically 
discovered."
         }
     }
}
```
## API Cookbook: ASELinkData

This API cookbook recipe describes how to configure your SAP ASE link data using the Delphix Engine API.

```
{
     "name": "ASELinkData",
     "description": "SAP ASE specific parameters for a link request.",
     "extends": {
         "$ref": "/delphix-link-data.json"
     },
     "properties": {
         "config": {
             "type": "string",
             "description": "Reference to the configuration for the source.",
             "format": "objectReference",
             "referenceTo": "/delphix-ase-db-config.json",
             "required": true
         },
         "externalFilePath": {
             "type": "string",
             "description": "External file path.",
             "maxLength": 1024,
             "create": "optional",
         },
         "operations": {
              "description": "User-specified operation hooks for this source.",
             "type": "object",
             "$ref": "/delphix-linked-source-operations.json",
             "create": "optional"
         },
         "mountBase" : {
             "type" : "string",
             "description" : "The base mount point to use for the NFS mounts.",
             "maxLength" : 87,
             "create" : "optional"
         },
         "loadBackupPath": {
             "type": "string",
              "description": "Source database backup location.",
             "maxLength": 1024,
             "required": true
         },
         "loadLocation": {
              "type": ["object", "null"],
             "description": "Backup location to use for loading backups from the 
source.",
             "$ref": "/delphix-ase-backup-location.json",
             "create": "optional"
         },
         "dumpCredentials": {
             "type": ["object", "null"],
```

```
 "description": "The credential for the source DB user.",
             "$ref": "/delphix-password-credential.json",
             "create": "optional"
         },
         "sourceHostUser": {
             "type": "string",
             "description": "Information about the host OS user on the source to use 
for linking.",
             "format": "objectReference",
             "referenceTo": "/delphix-source-environment-user.json",
             "required": true
         },
         "dbUser": {
             "type": "string",
            "description": "The user name for the source DB user.",
             "create": "optional"
         },
         "dbCredentials": {
             "type": "object",
             "description": "The credentials of the database user.",
             "$ref": "/delphix-credential.json",
             "required": true,
             "properties": {
                 "type": {
                      "type": "string",
                    "description": "Object type.",
                    "required": true,
                    "format": "type",
                    "default": "PasswordCredential"
 }
 }
         },
         "stagingRepository": {
             "type": "string",
             "description": "The SAP ASE instance on the staging environment that we 
want to use for validated sync.",
             "format": "objectReference",
             "referenceTo": "/delphix-ase-instance.json",
             "required": true
         },
        "stagingHostUser": {
             "type": "string",
             "description": "Information about the host OS user on the staging 
environment to use for linking.",
             "format": "objectReference",
             "referenceTo": "/delphix-source-environment-user.json",
             "required": true
         },
         "stagingPreScript": {
             "type": "string",
             "description": "A user-provided shell script or executable to run prior 
to restoring from a backup during validated sync.",
             "maxLength": 1024,
```

```
 "create": "optional"
         },
         "stagingPostScript": {
              "type": "string",
              "description": "A user-provided shell script or executable to run after 
restoring from a backup during validated sync.",
              "maxLength": 1024,
              "create": "optional"
         },
         "syncParameters": {
             "type": "object",
             "description": "Sync parameters for the container.",
             "$ref": "/delphix-ase-sync-parameters.json",
             "required": true,
             "properties": {
                 "type": {
                     "type": "string",
                    "description": "Object type.",
                    "required": true,
                    "format": "type",
                    "default": "ASELatestBackupSyncParameters"
 }
 }
         },
         "validatedSyncMode": {
             "type": "string",
             "description": "Specifies the validated sync mode to synchronize the 
dSource with the source database.",
             "enum": ["ENABLED", "DISABLED"],
             "default": "ENABLED",
             "create": "optional"
         }
    }
}
```
#### API Cookbook: EnvironmentUser

This API cookbook recipe describes how to configure your environment user using the Delphix Engine API.

```
{
     "root": "/resources/json/delphix/environment/user",
     "name": "EnvironmentUser",
     "description": "The representation of an environment user object.",
     "extends": {
         "$ref": "/delphix-user-object.json"
     },
     "nameParent": "environment",
     "properties": {
         "credential": {
             "type": "object",
             "$ref": "/delphix-credential.json",
             "description": "The credential for the environment user.",
             "create": "required",
             "update": "optional",
             "properties": {
                 "type": {
                     "type": "string",
                    "description": "Object type.",
                    "required": true,
                    "format": "type",
                    "default": "PasswordCredential"
 }
 }
         },
         "environment": {
             "type": "string",
             "description": "A reference to the associated environment.",
             "format": "objectReference",
             "referenceTo": "/delphix-source-environment.json",
             "create": "optional"
         },
         "groupId": {
             "type": "integer",
             "description": "Group ID of the user.",
             "create": "optional",
             "update": "optional",
             "minimum": 0,
             "maximum": 4294967295
         },
         "userId": {
             "type": "integer",
             "description": "User ID of the user.",
             "create": "optional",
             "update": "optional",
             "minimum": 0,
             "maximum": 4294967295
```

```
 }
    },
     "create": {
         "description": "Create a new EnvironmentUser object.",
         "payload" : {
             "type": "object",
             "$ref": "/delphix-source-environment-user.json"
          },
          "return": {
              "type": "string",
              "format": "objectReference",
              "referenceTo": "/delphix-source-environment-user.json"
          }
    },
     "read": {
         "description": "Retrieve the specified EnvironmentUser object.",
         "return": {
             "type": "object",
             "$ref": "/delphix-source-environment-user.json"
         }
    },
     "update": {
         "description": "Update the specified EnvironmentUser object.",
         "payload": {
             "type": "object",
             "$ref": "/delphix-source-environment-user.json"
          }
    },
     "delete": {
         "payload": {
             "type": "object",
             "$ref": "/delphix-delete-parameters.json",
             "required": false
         },
         "description" : "Delete the specified EnvironmentUser object."
     },
     "list": {
         "description": "Returns the list of all environment users in the system.",
         "parameters": {
             "environment": {
                 "type": "string",
                 "description": "Limit results to users within the given environment.",
                 "format": "objectReference",
                 "referenceTo": "/delphix-source-environment.json",
                 "mapsTo": "environment"
 }
         }
         "return": {
             "type": "array",
             "items": {
               "type": "object",
               "$ref": "/delphix-source-environment-user.json"
 }
```
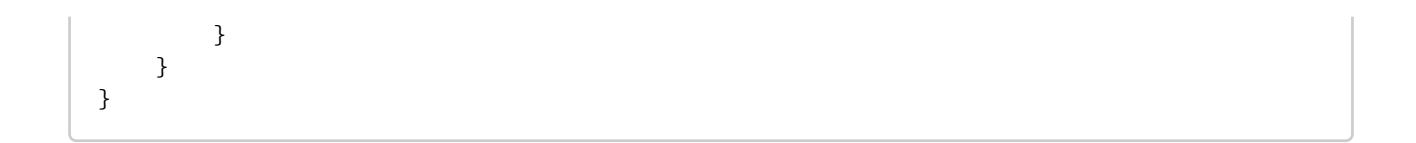

## API Cookbook: KerberosConfig

This API cookbook recipe describes how to configure Kerberos using the Delphix Engine API.

```
{
       name: "KerberosConfig",
       description: "Kerberos Client Configuration.",
       root: "/resources/json/delphix/service/kerberos",
       singleton: true,
       cliVisibility: [ "DOMAIN", "SYSTEM" ],
       extends: {
                $ref: "/delphix-user-object.json"
       },
       properties: {
                realm: {
                          description: "Kerberos Realm name.",
                          type: "string",
                          create: "required",
                          update: "optional"
                },
                kdcs: {
                          description: "One of more KDC servers.",
                          type: "array",
                          create: "required",
                          update: "optional",
                          minItems: 1,
                          items: {
                                   type: "object",
```

```
               $ref: "/delphix-kerberos-kdc.json"
                      }
            },
            keytab: {
                      description: "Kerberos keytab file data in base64 encoding.",
                      type: "string",
                      format: "password",
                      create: "required",
                      update: "optional"
            },
            principal: {
                      description: "Kerberos principal name.",
                      type: "string",
                      create: "required",
                      update: "optional"
            },
            enabled: {
                      description: "Indicates whether kerberos has been configured or not.",
                      type: "boolean"
            }
   },
   read: {
      description: "Retrieve the specified KerberosConfig object.",
      return: {
            type: "object",
```

```
 $ref: "/delphix-kerberos-config.json"
         }
    },
      update: {
         description: "Update the specified KerberosConfig object.",
         payload: {
              type: "object",
              $ref: "/delphix-kerberos-config.json"
        }
    },
      rootOperations: {
               reset: {
                        description: "Reset kerberos configuration and disable the feature.",
                        payload: {}
               }
      }
}
```
## API Cookbook: KerberosCredential

This API cookbook recipe describes how to configure Kerberos credentials using the Delphix Engine API.

```
{
      "name": "KerberosCredential",
      "description": "Kerberos based security credential.",
      "extends": {
               "$ref": "/delphix-credential.json"
      },
      "properties": {
      }
}
```
#### API Cookbook: KerberosKDC

This API cookbook recipe describes how to configure KerberosKDC using the Delphix Engine API.

```
{
     name: "KerberosKDC",
     description: "Kerberos Client Configuration.",
     extends: {
         $ref: "/delphix-typed-object.json"
     },
     properties: {
         hostname: {
             description: "KDC Server hostname.",
             type: "string",
             format: "host",
             create: "required",
             update: "optional"
         },
         port: {
             description: "KDC Server port number.",
             type: "integer",
             create: "required",
             update: "optional",
             minimum: 0,
             maximum: 65535,
             default: 88
         }
     }
}
```
# \_Supported Roles For Failover Cluster Instances\_

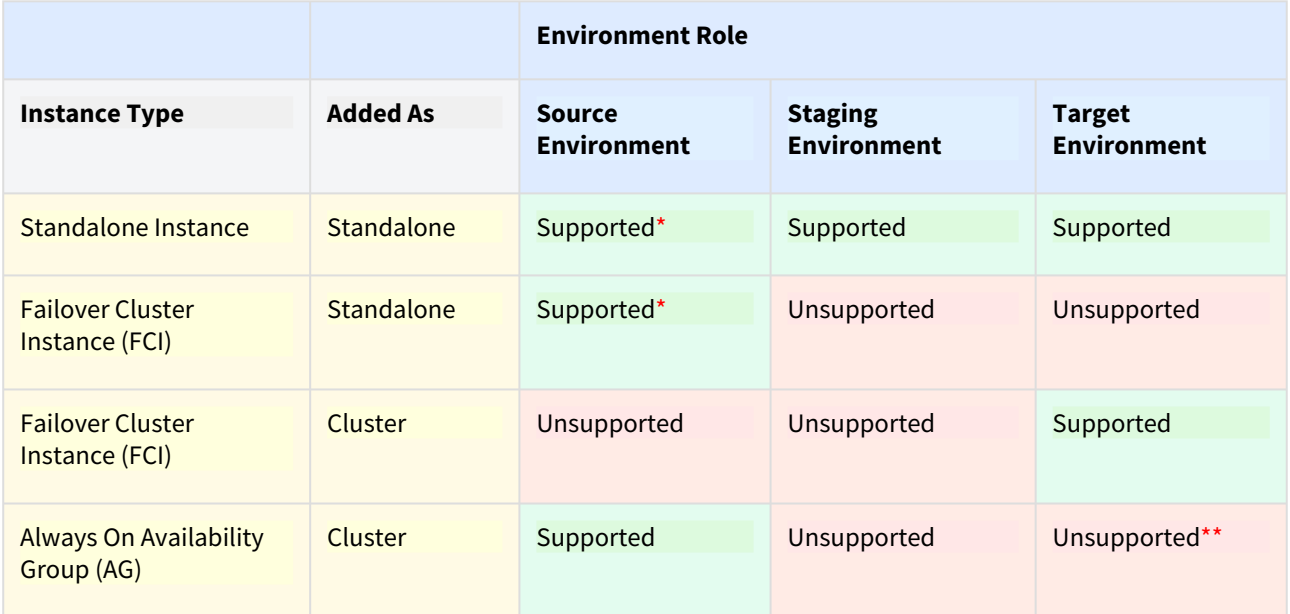

\* Databases that are participating in Availability Groups will not be discovered during the discovery of a Standalone environment.

\*\* VDBs cannot be provisioned into availability groups. However, SQL Server instances that participate in an Availability Group can also be added as Standalone Instances.

#### **Using a Failover Cluster Instance as both Source and Target**

A Failover Cluster Instance added as an environment once (as either a Source or Target environment) cannot be used as both a Source and Target.

If this is required, the environment can be added twice:

- Once as a Standalone Source environment
	- Once as a Cluster Target environment

The Standalone Source environment can be used for linking dSources, and the Cluster Target environment is used for provisioning VDBs.

As suggested by the Best Practice note earlier in this article, this is not a recommended configuration. Where possible, SQL Server failover cluster instances that the Delphix Engine will use as a target should not be used to host databases other than Delphix VDBs.